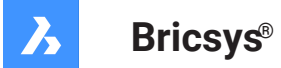

# **Befehlsreferenz**

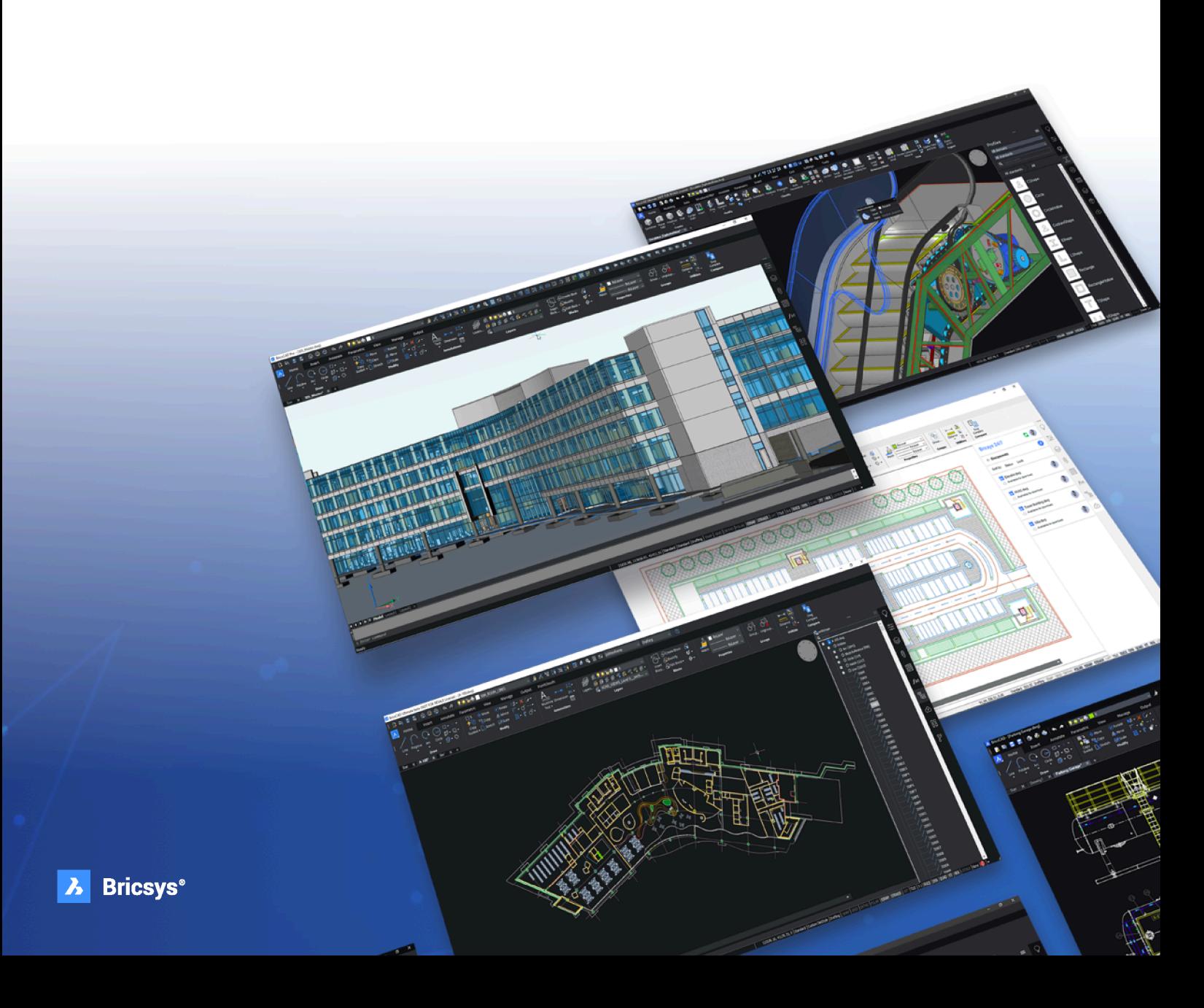

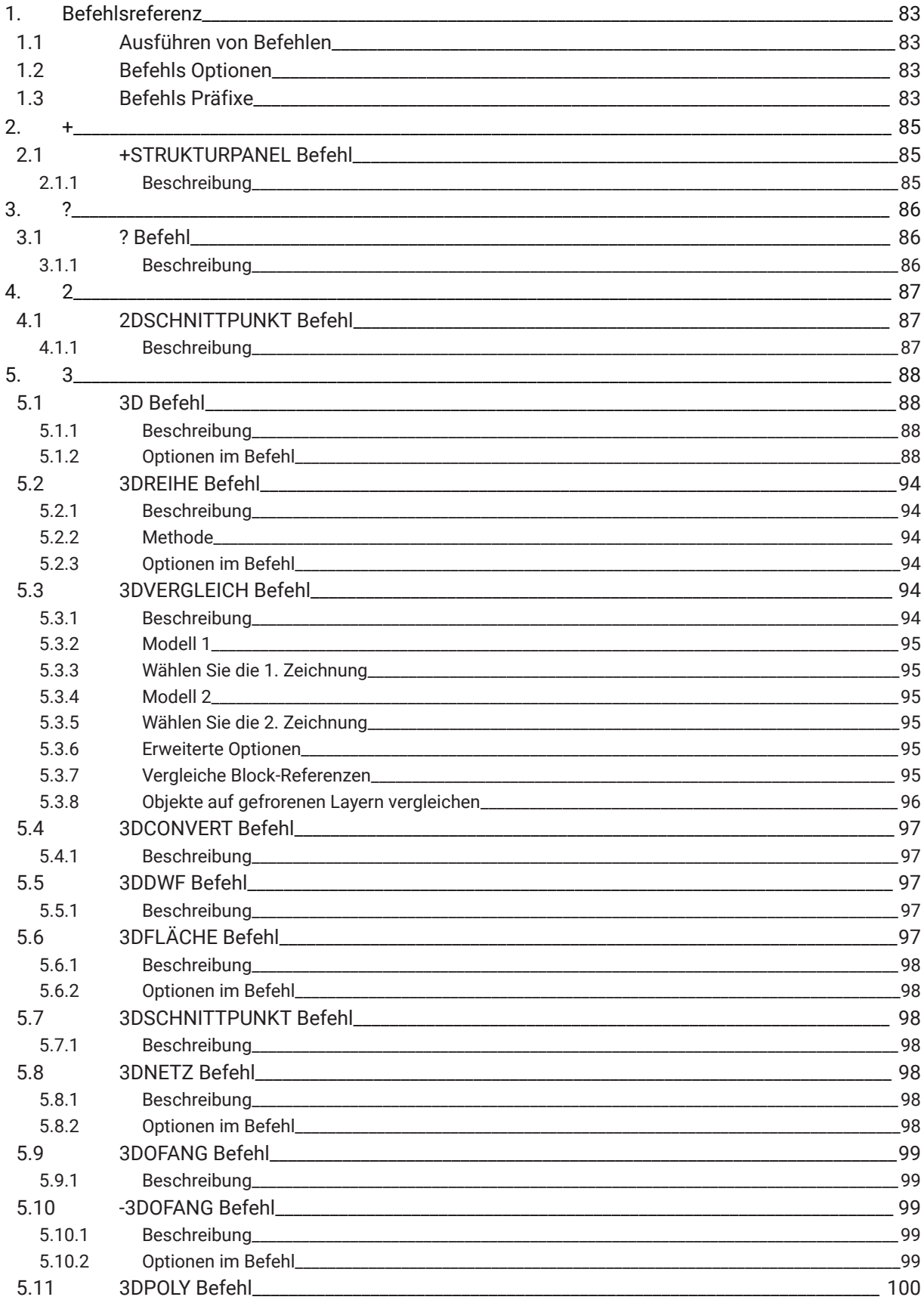

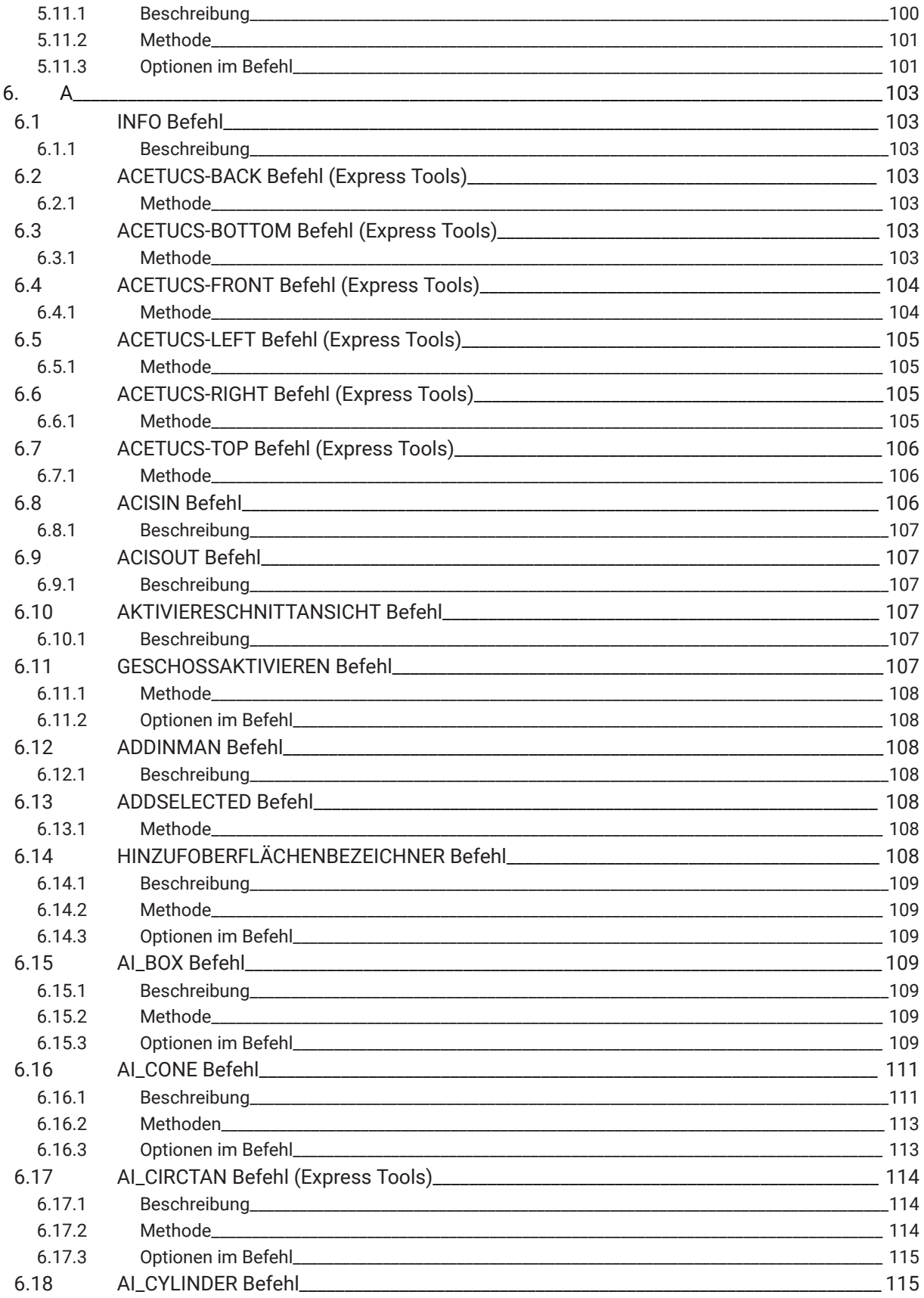

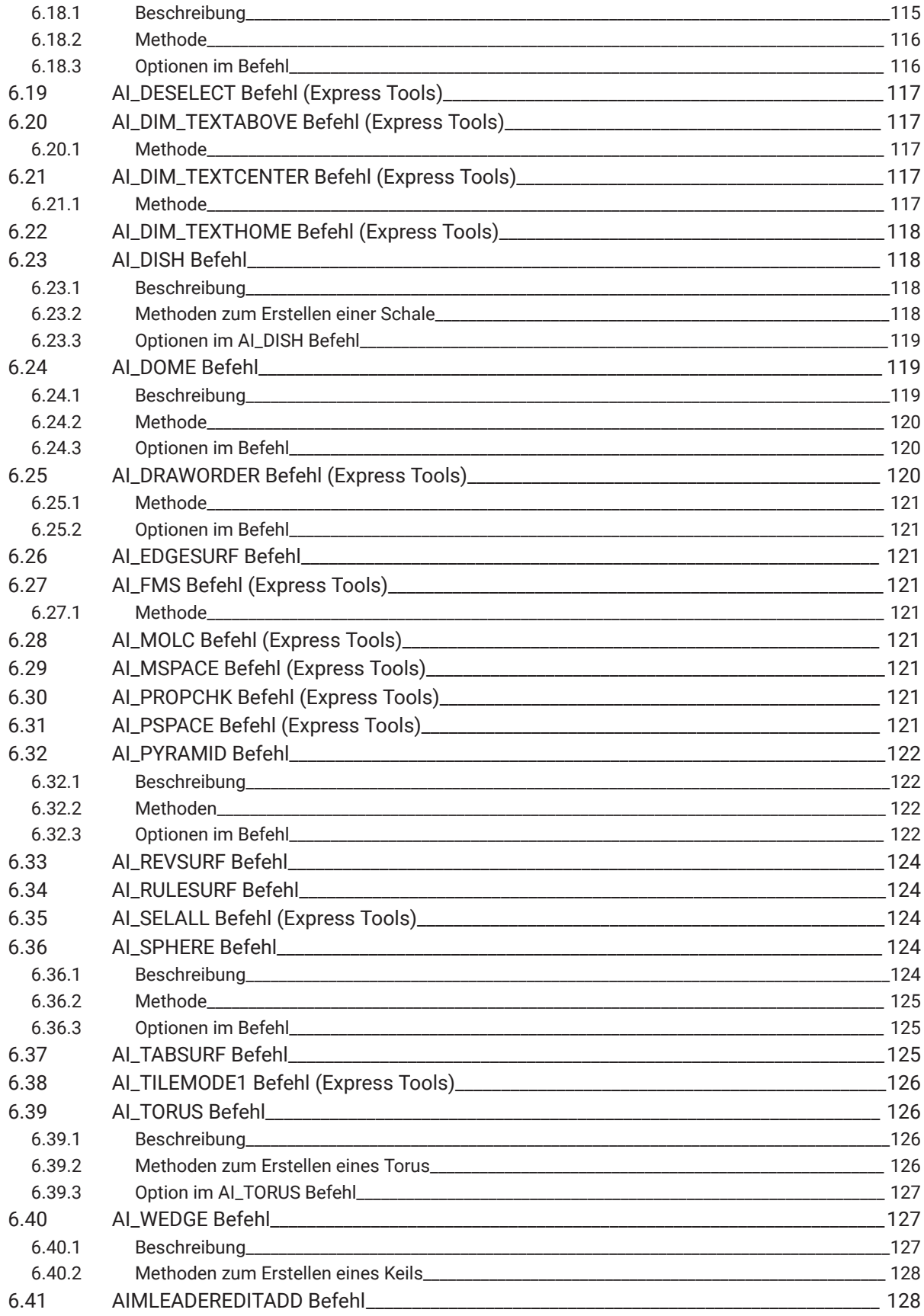

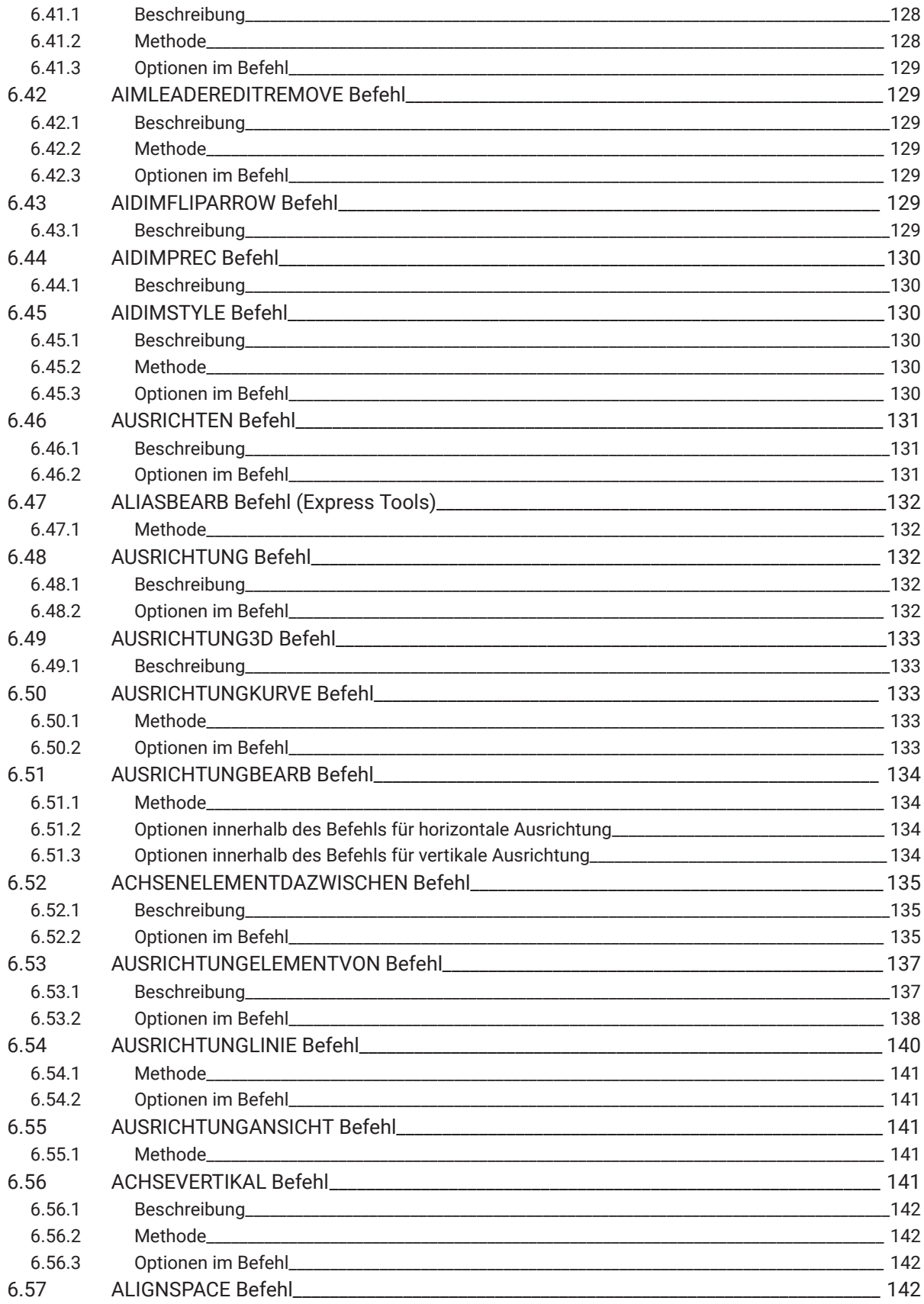

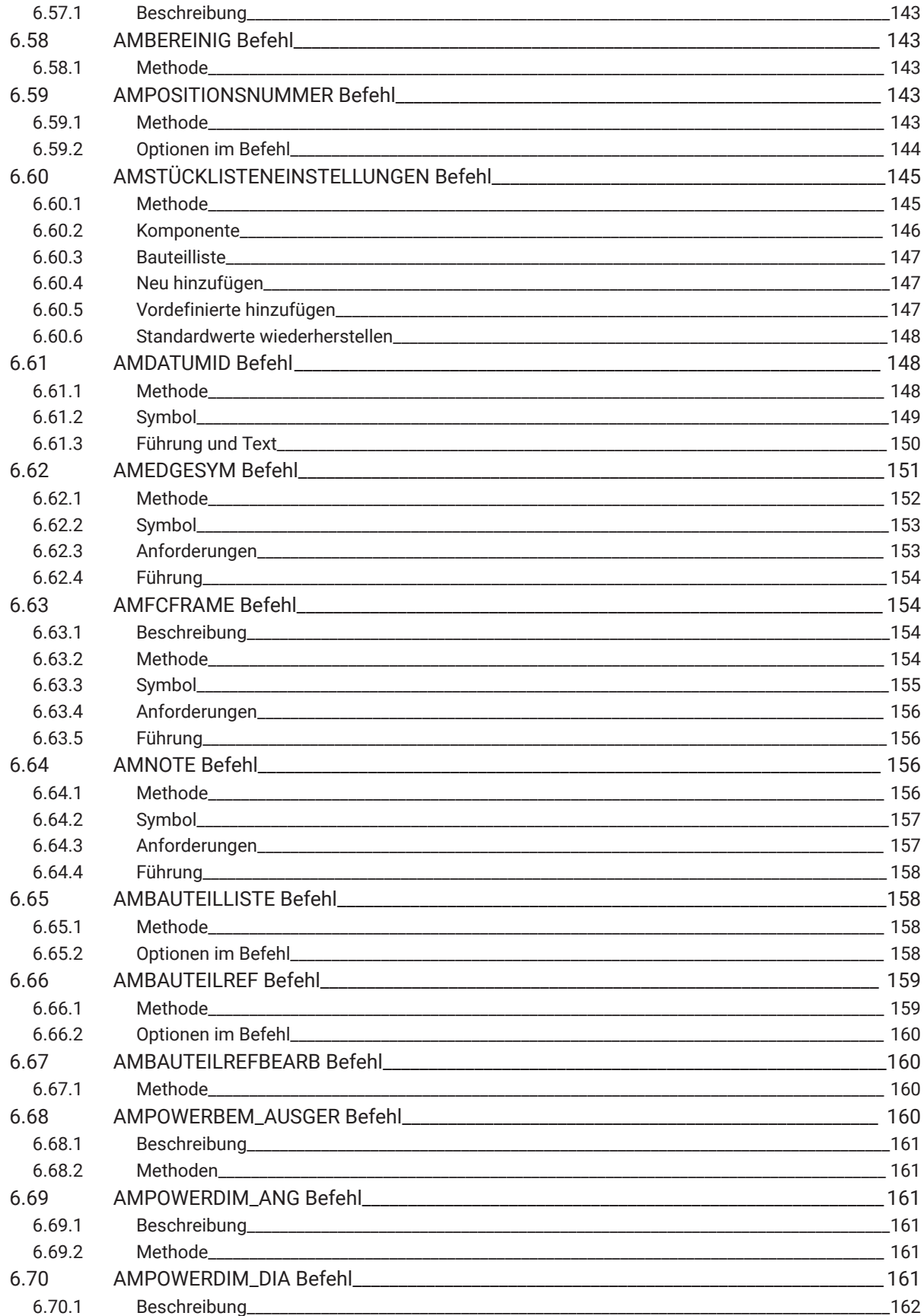

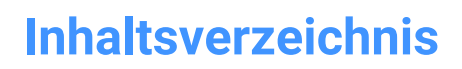

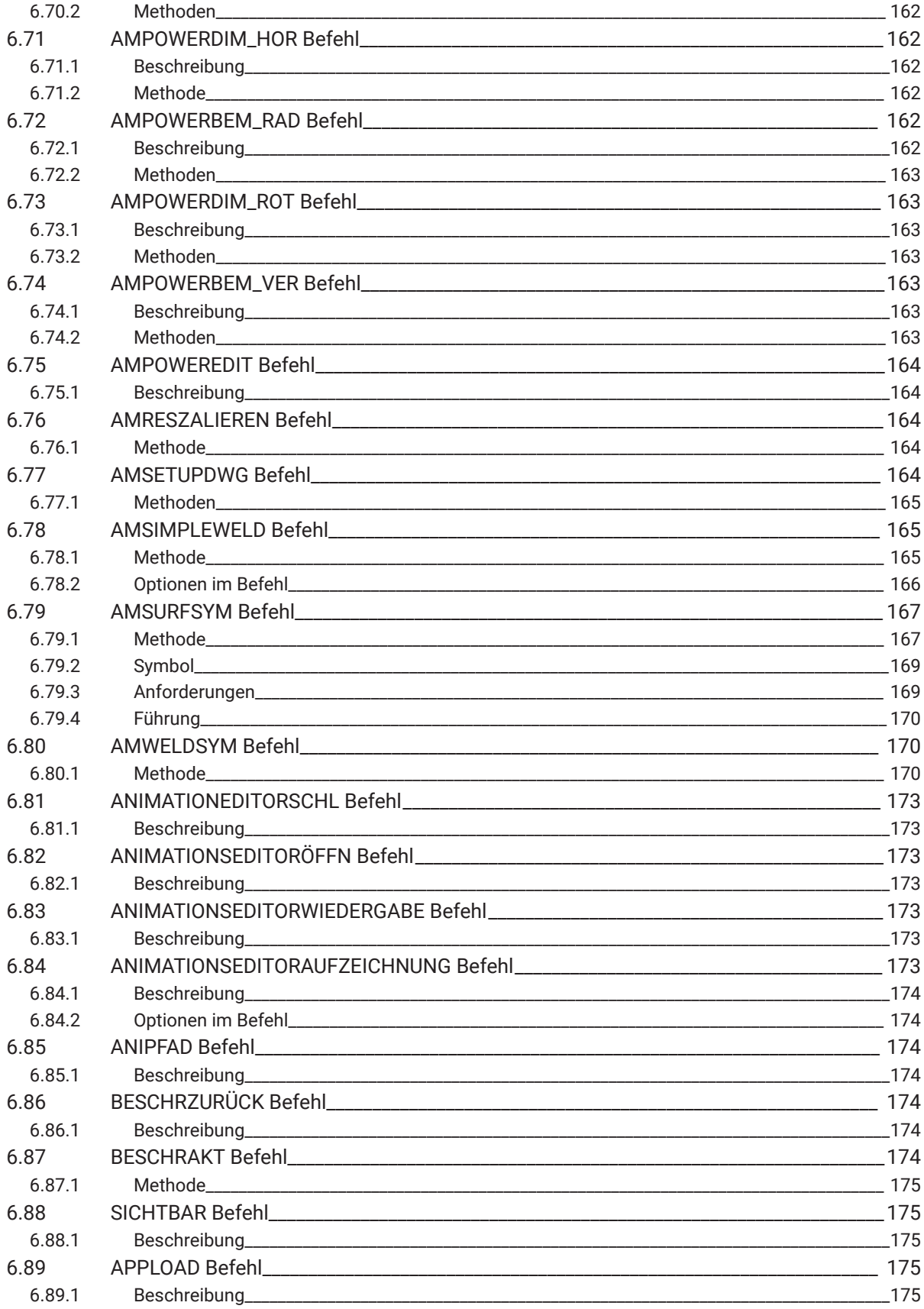

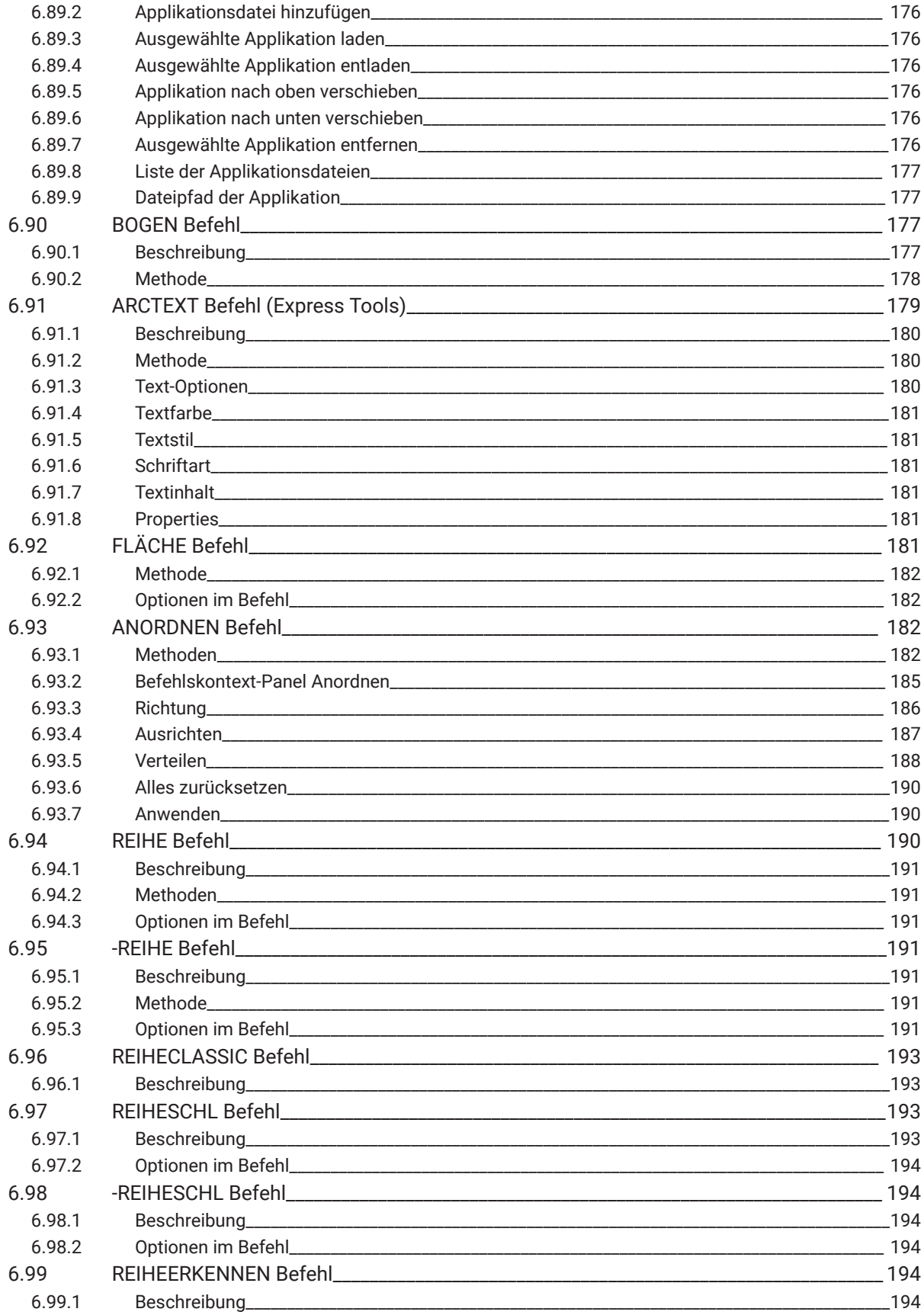

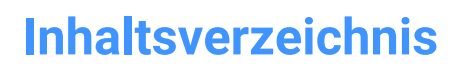

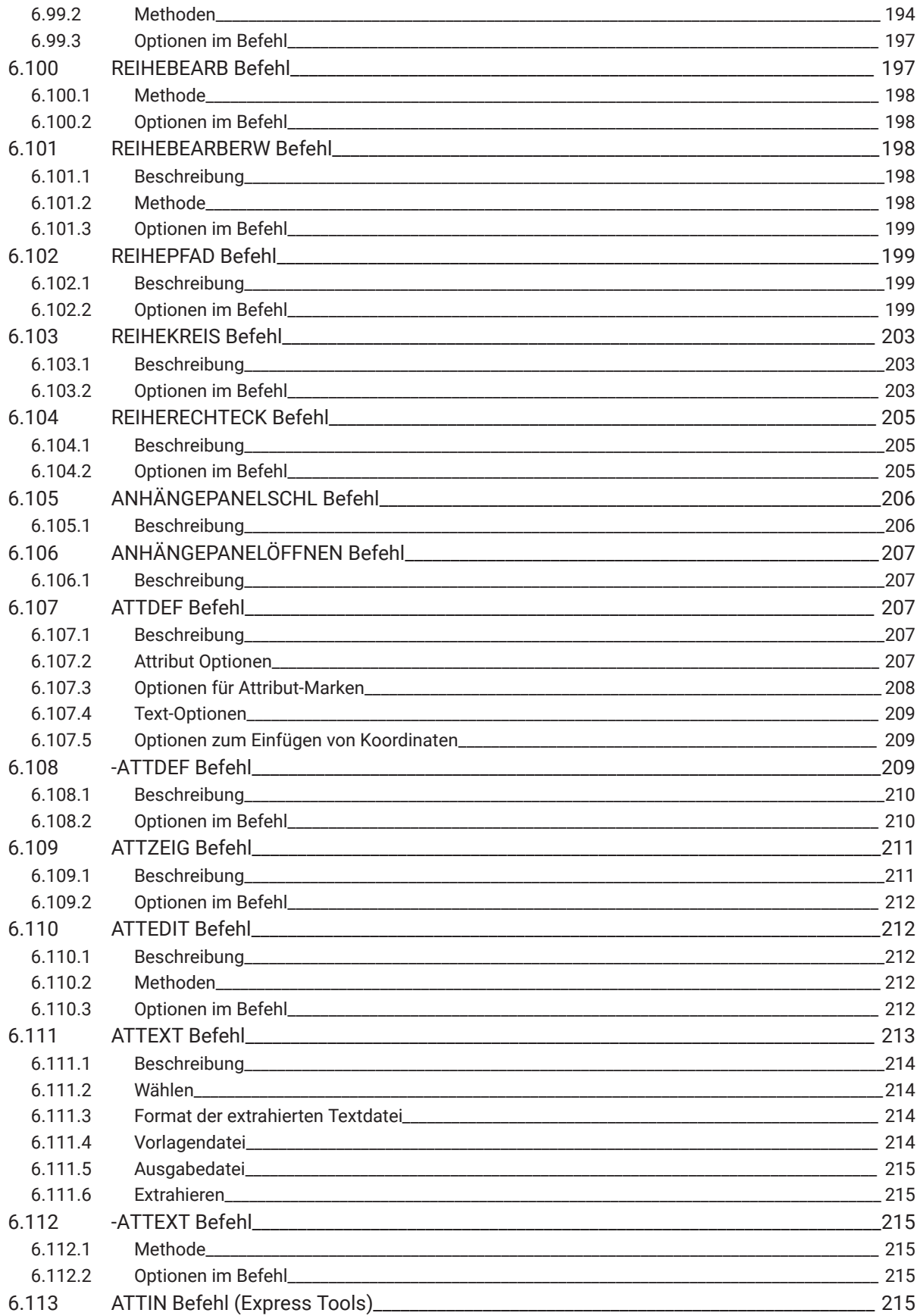

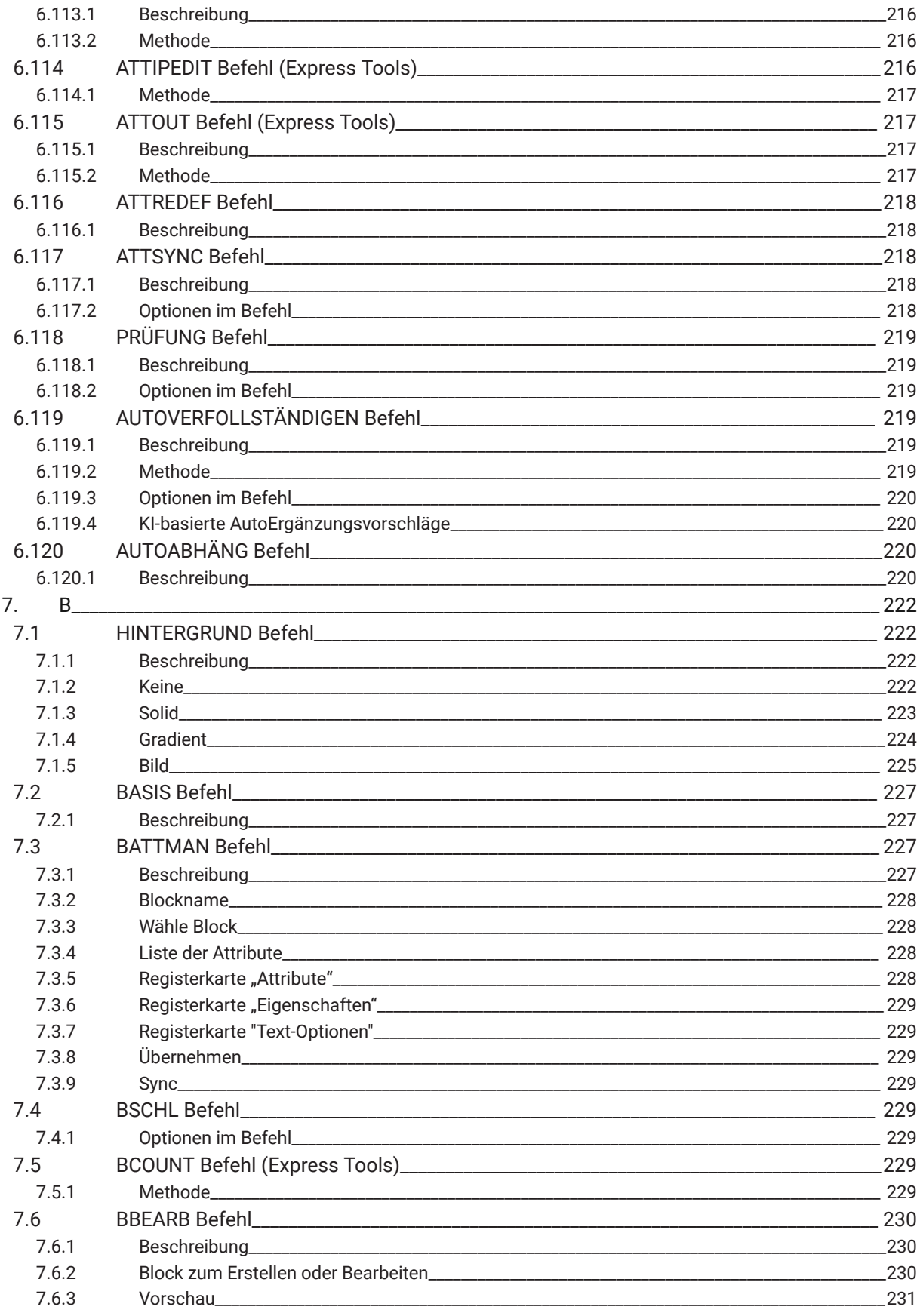

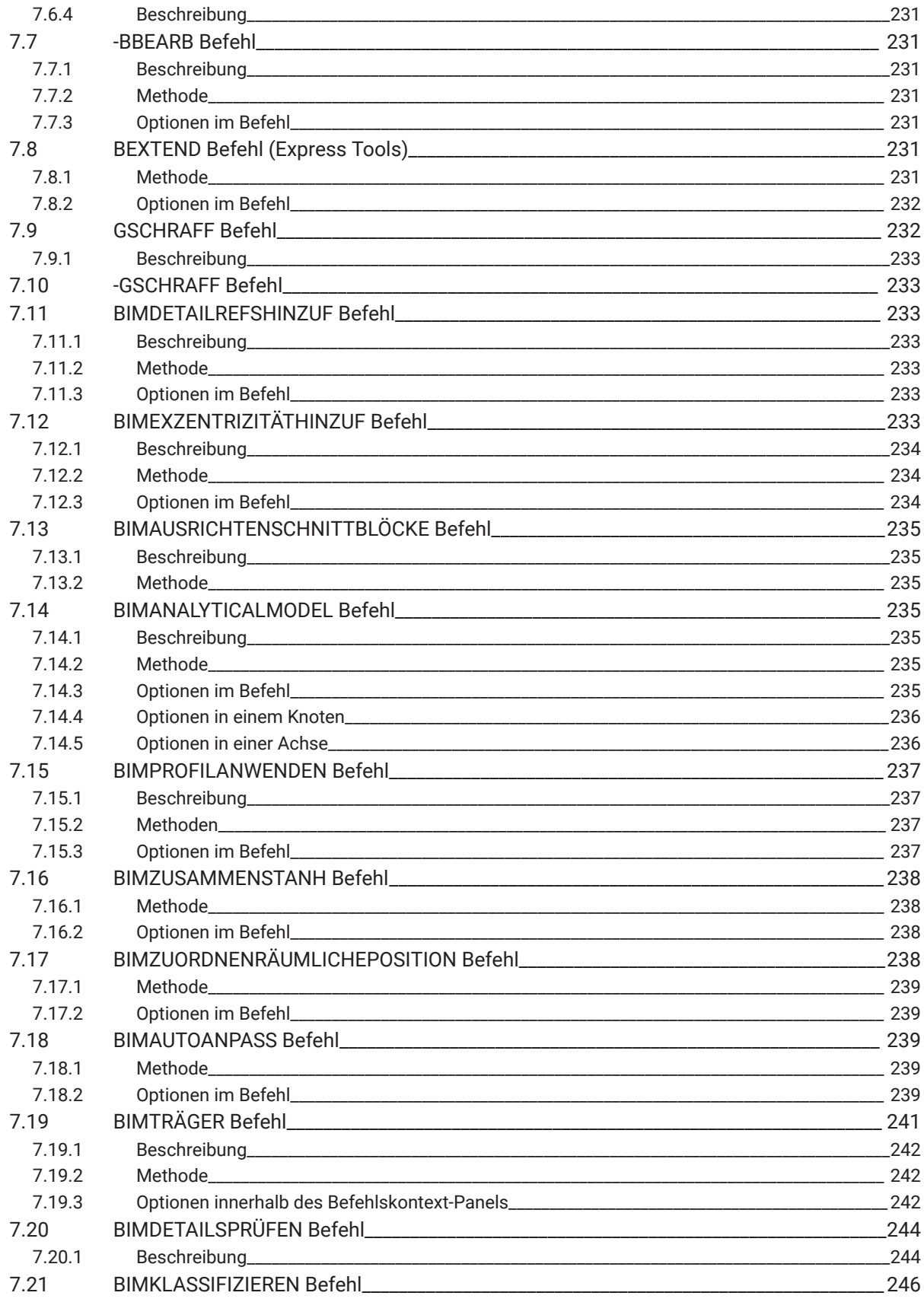

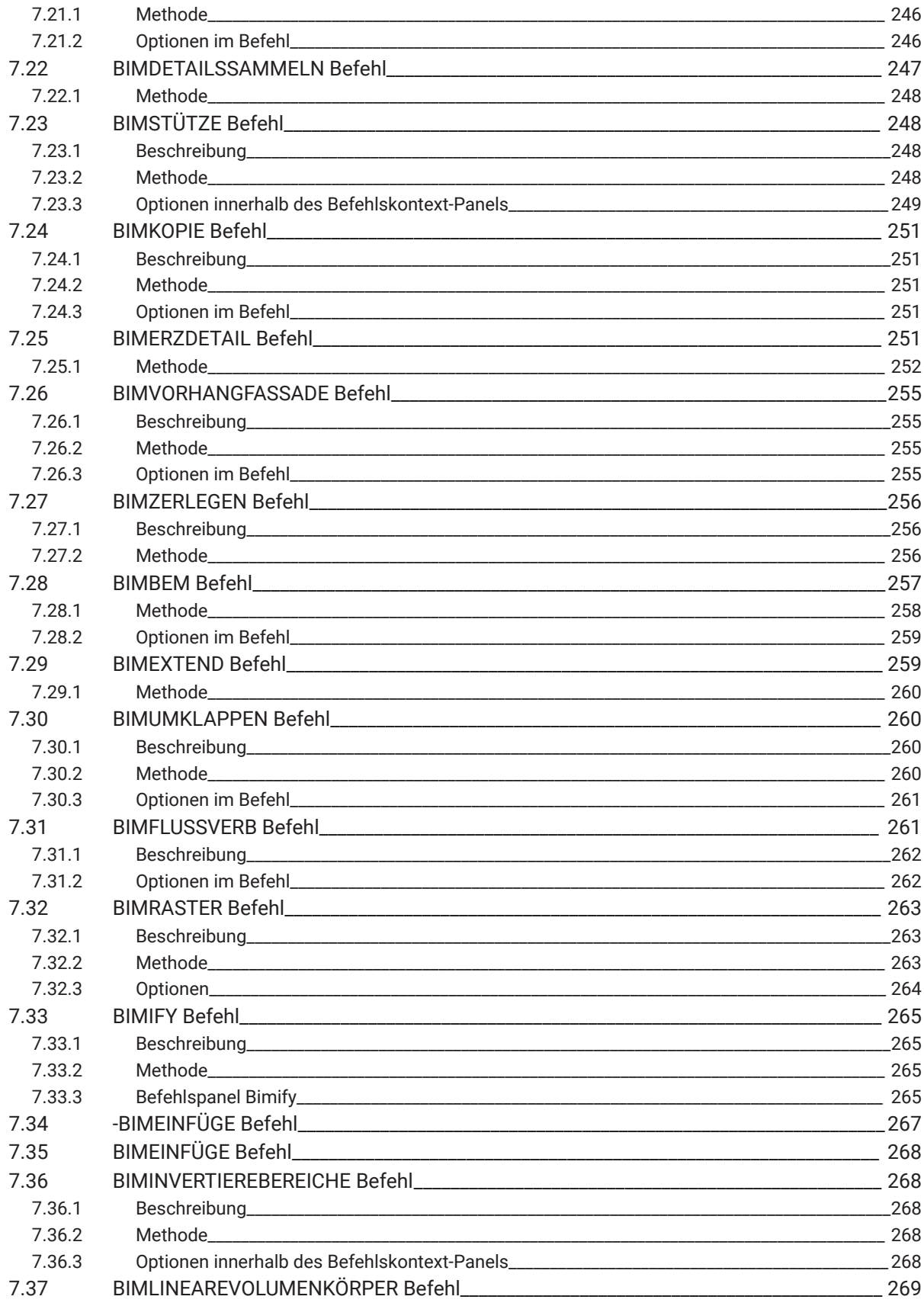

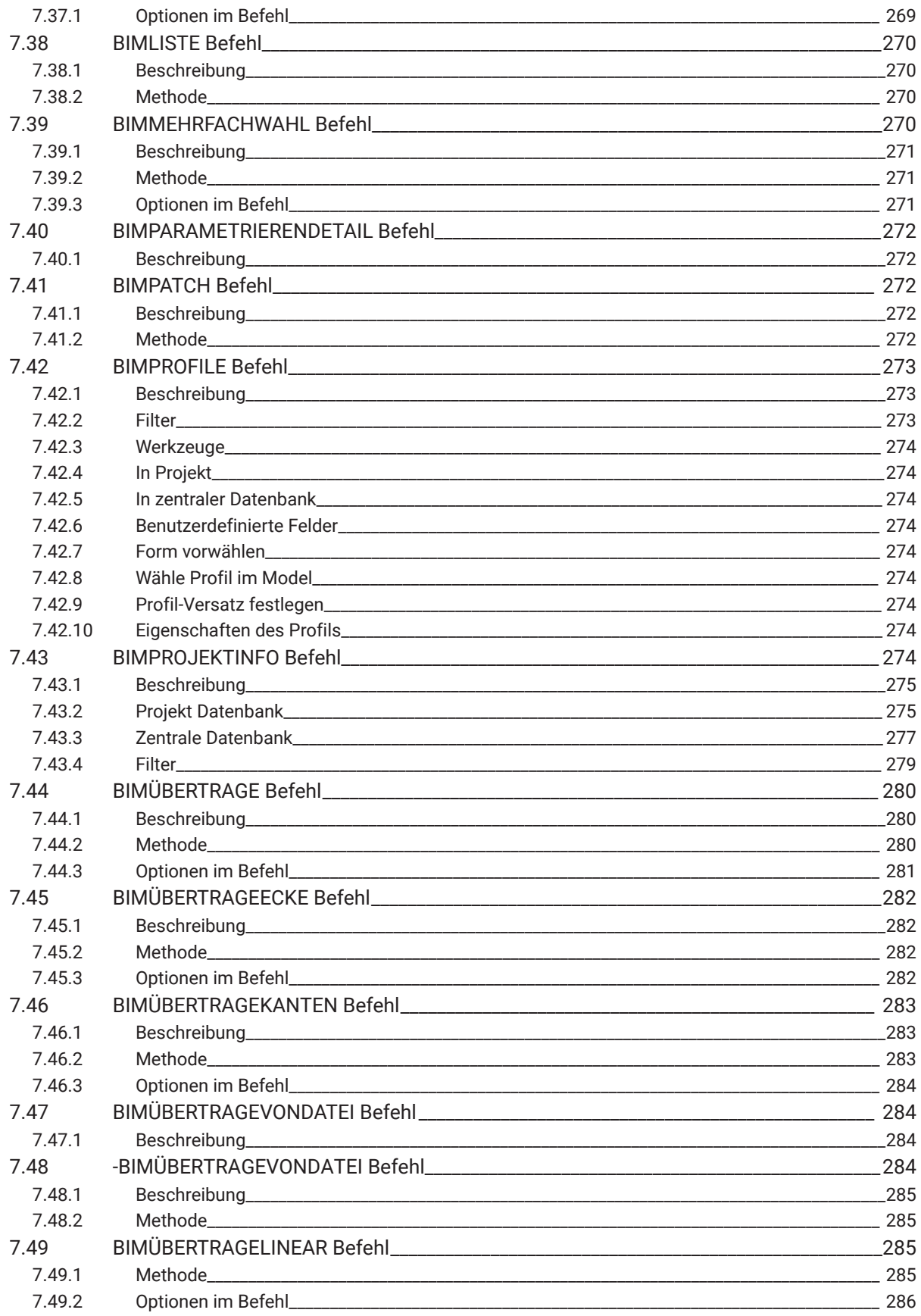

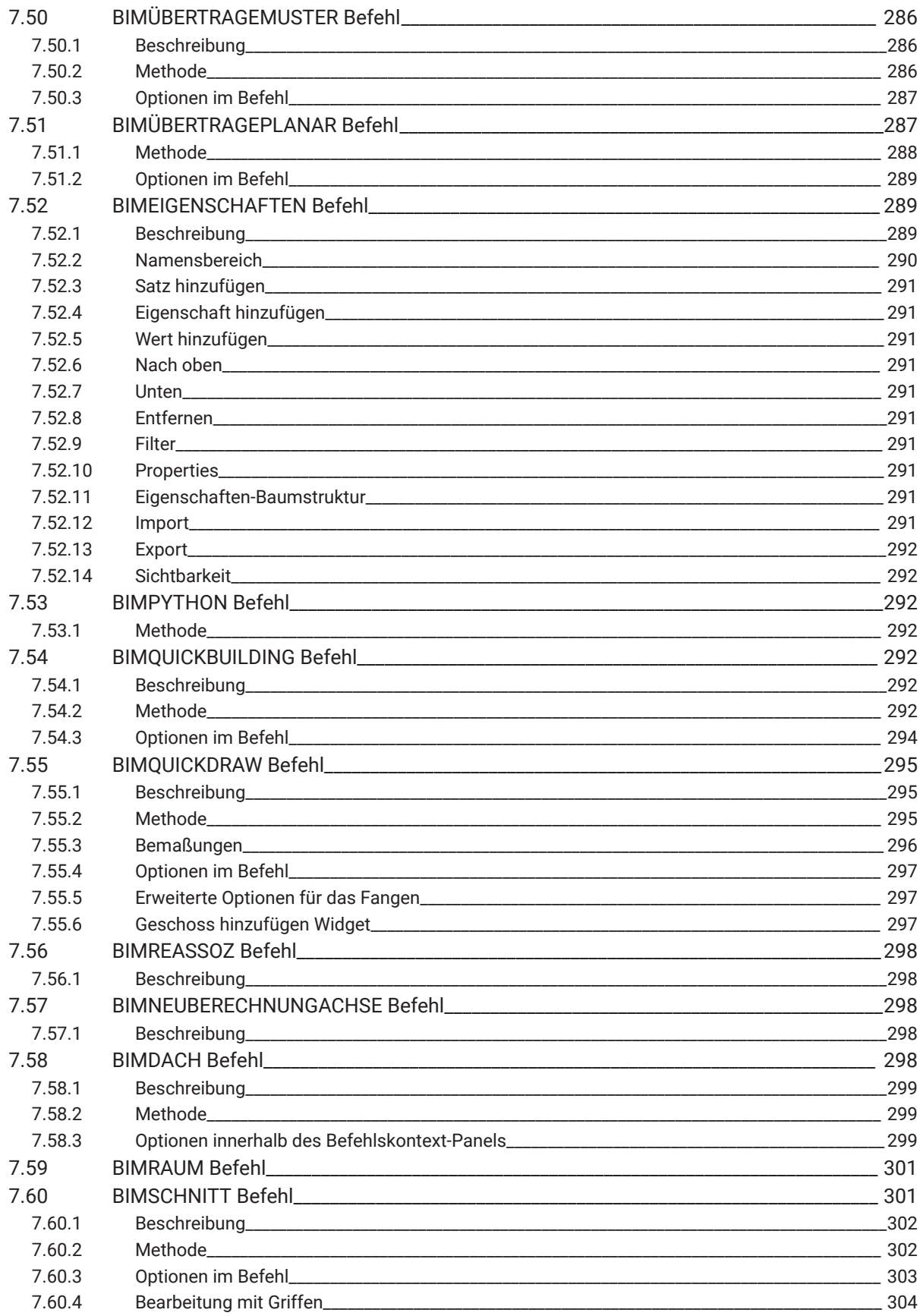

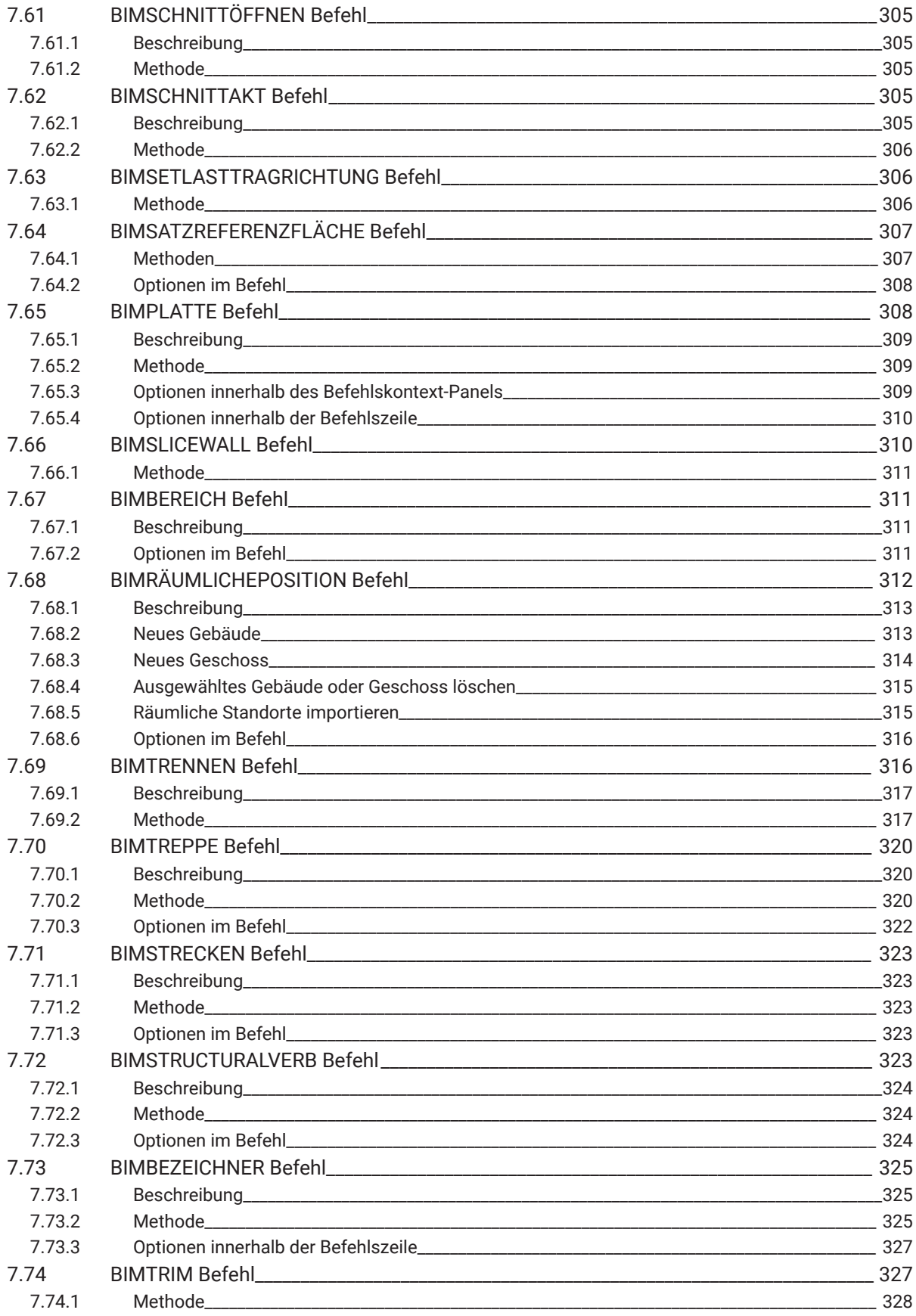

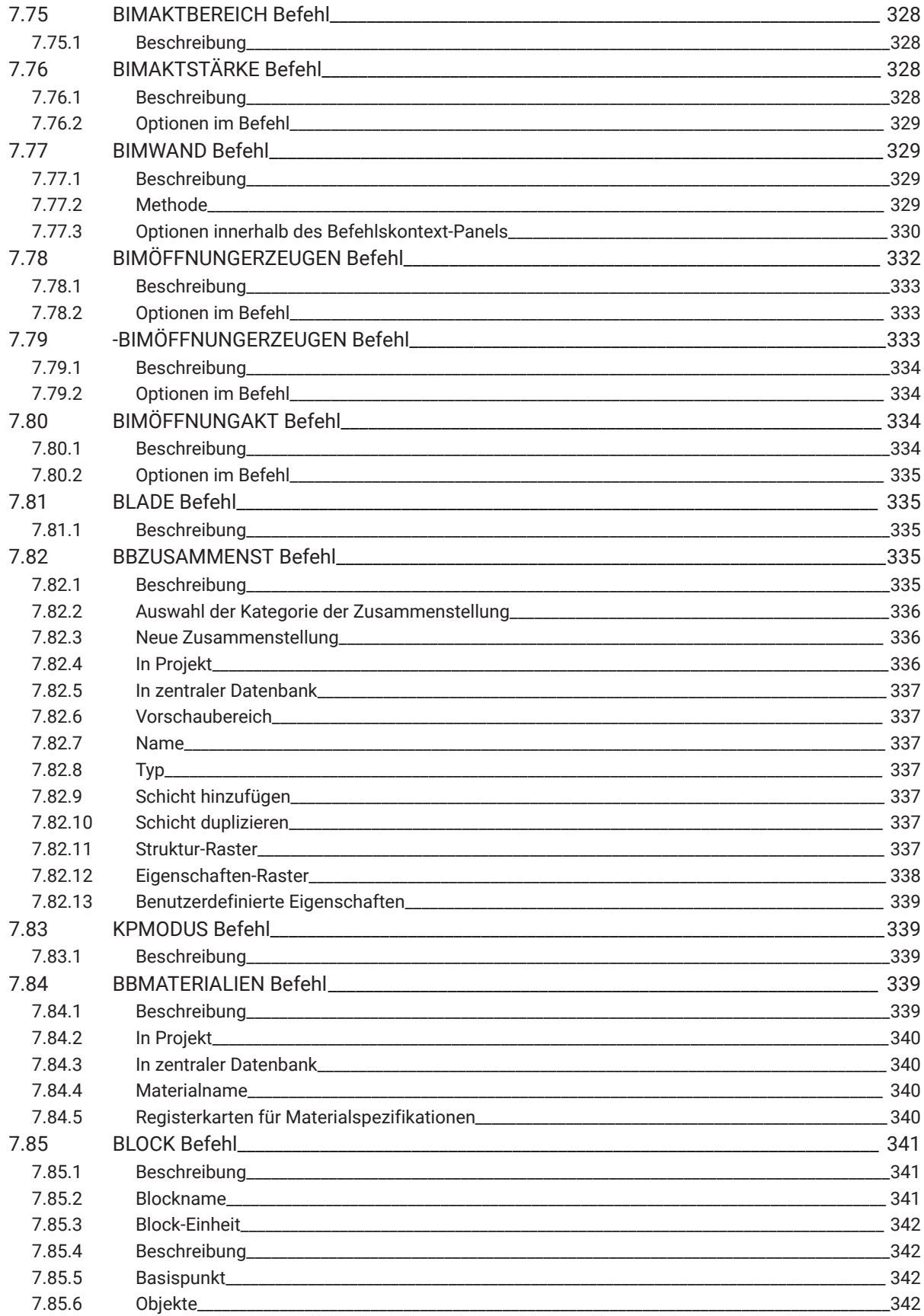

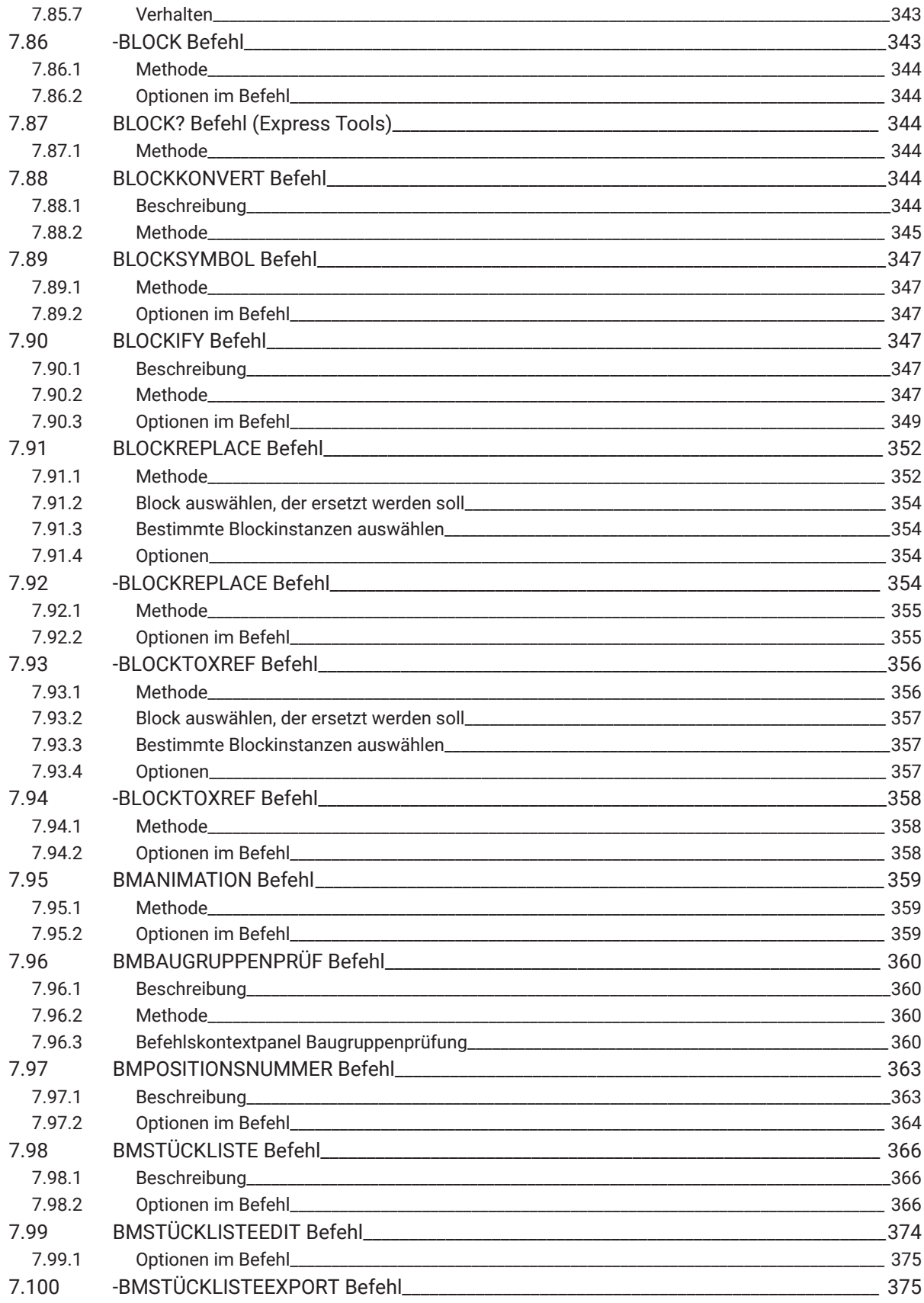

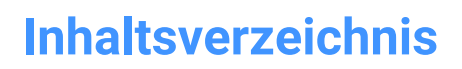

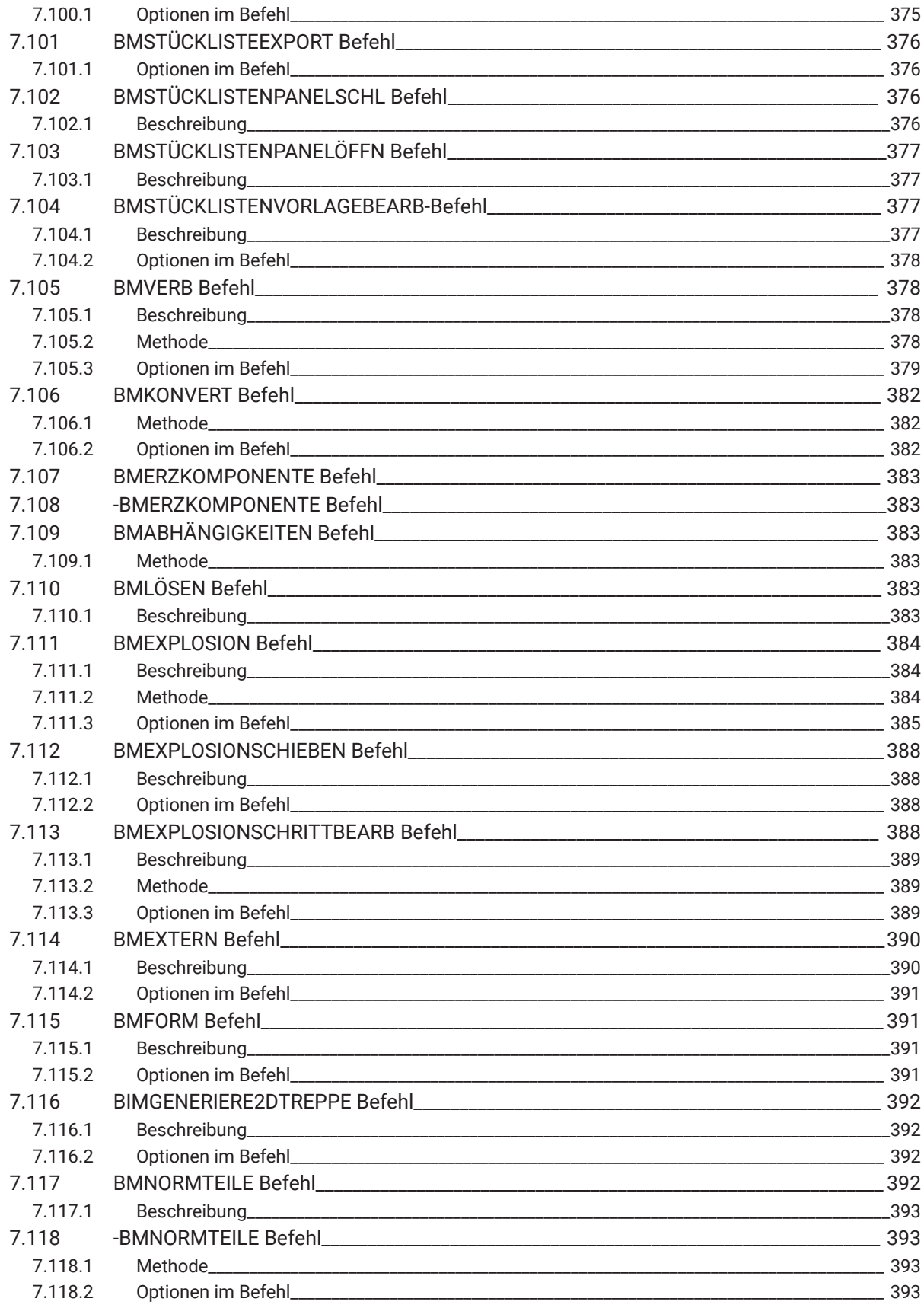

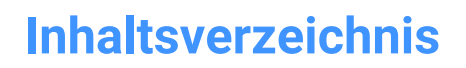

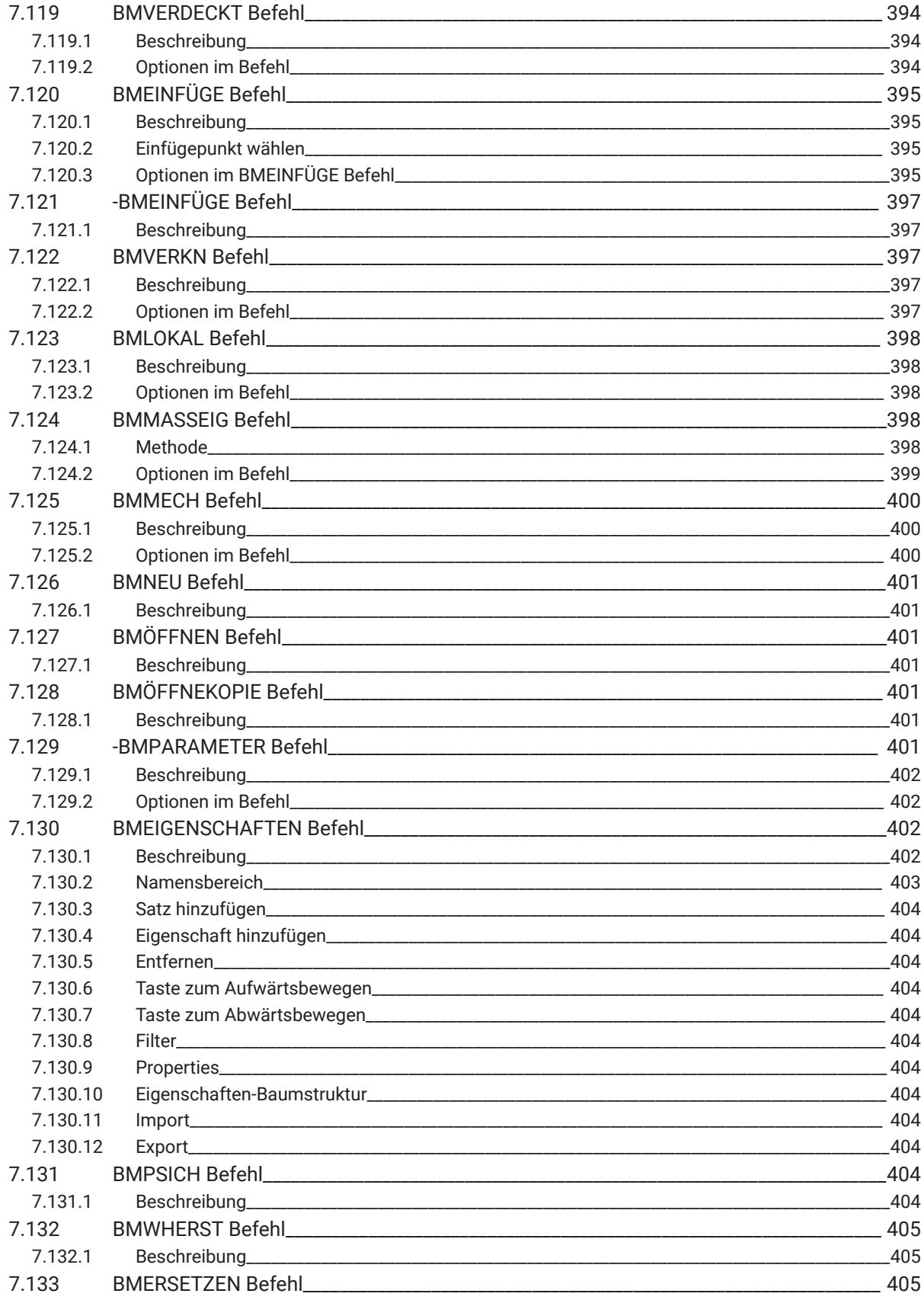

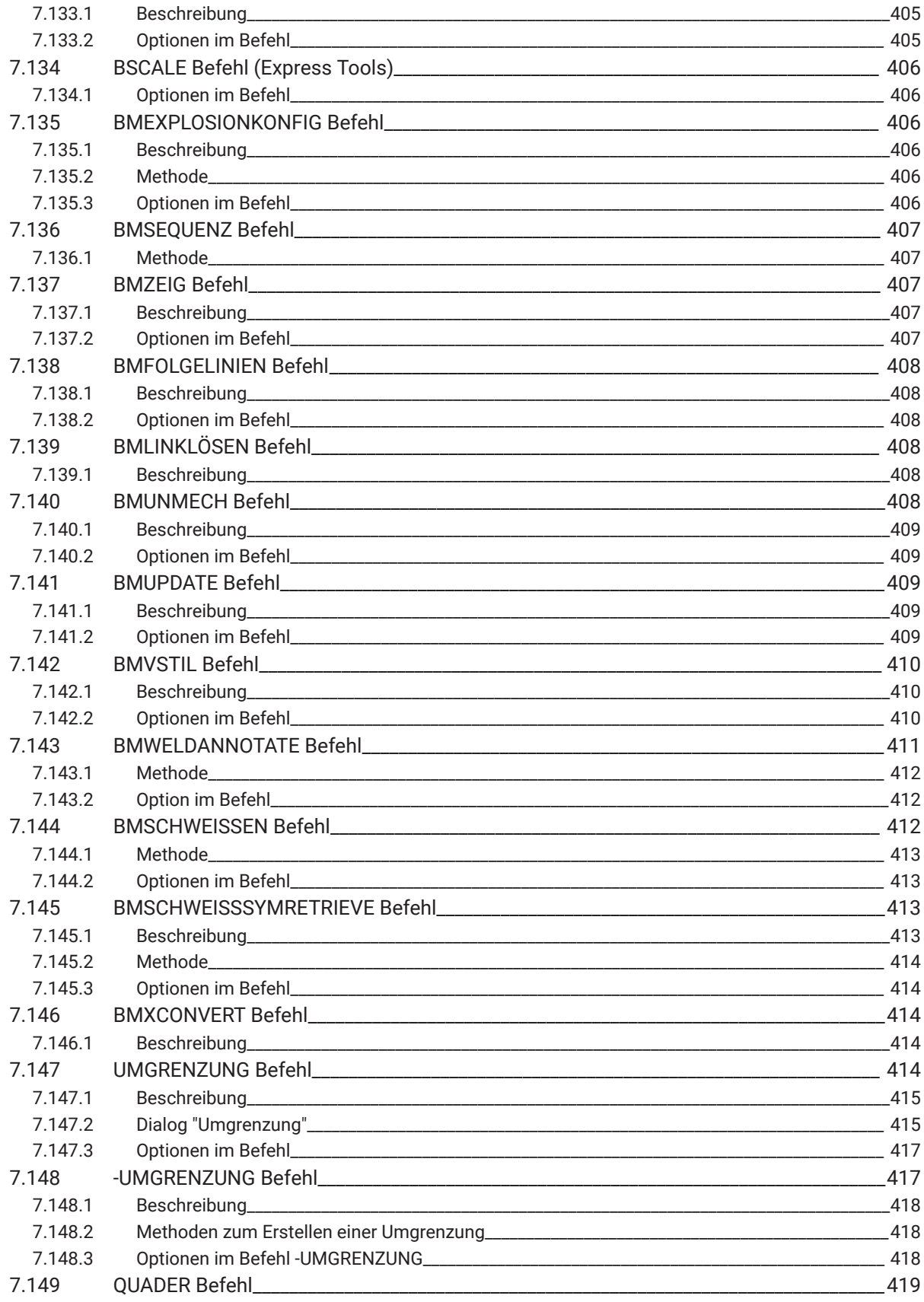

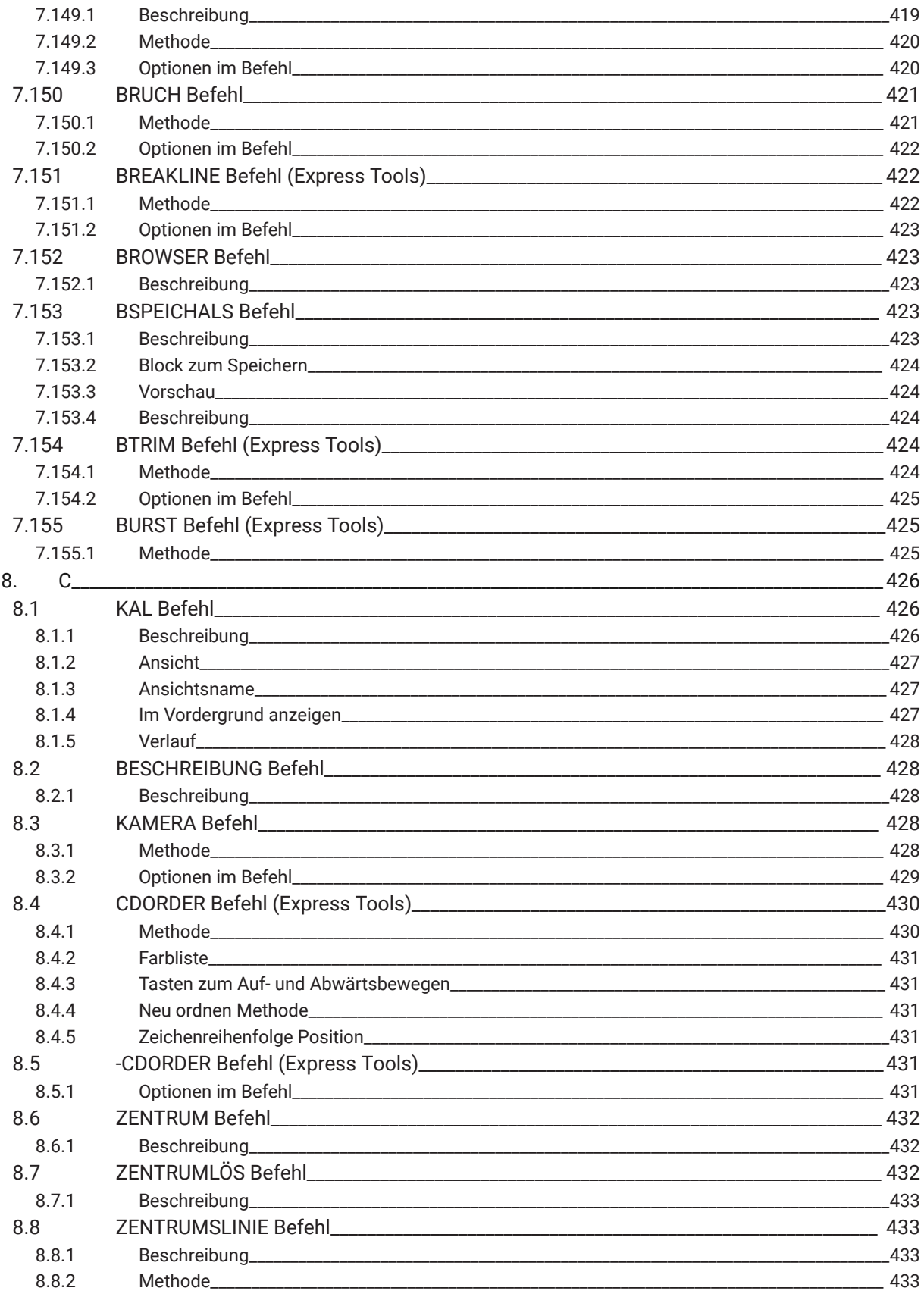

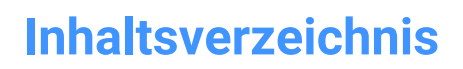

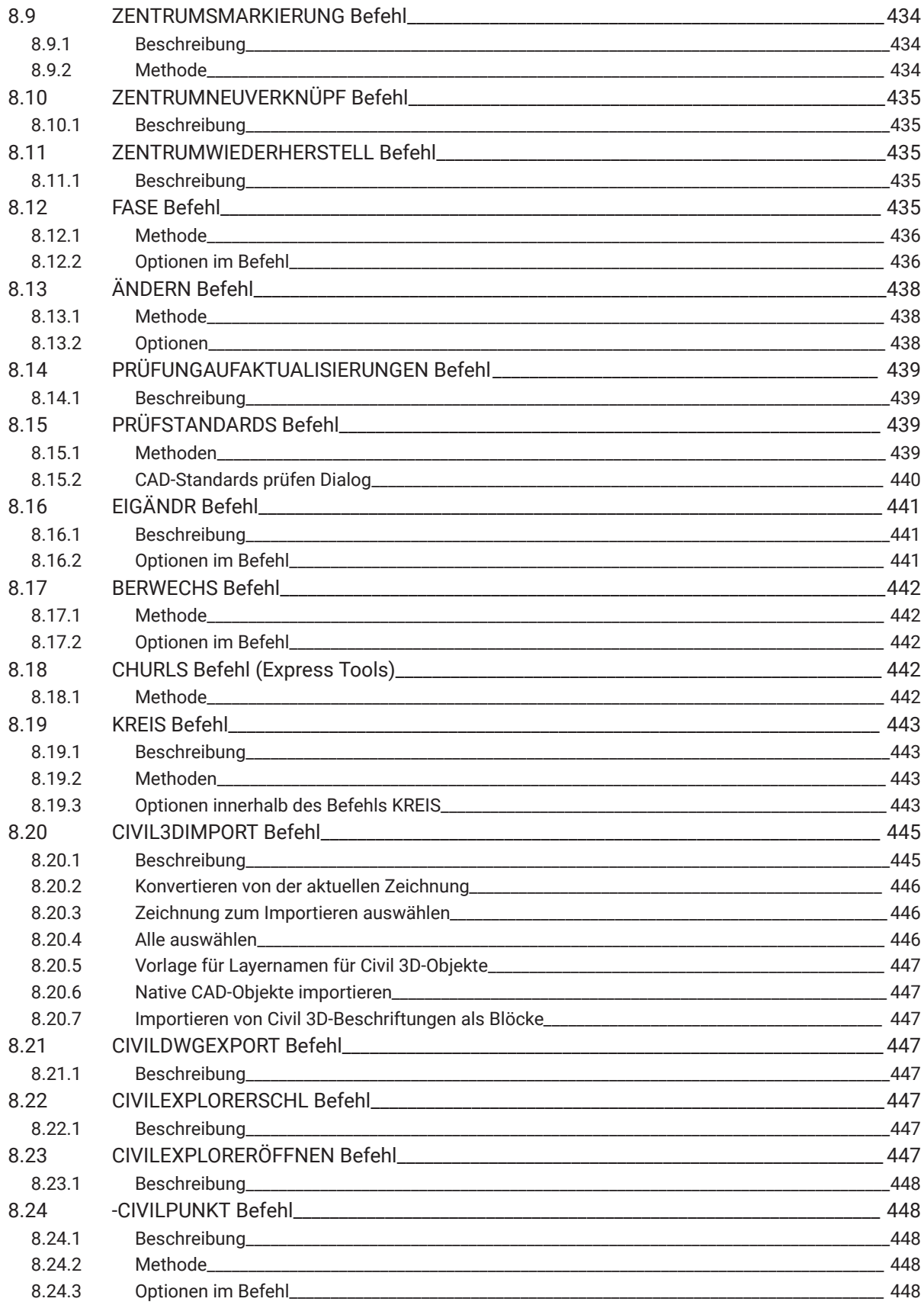

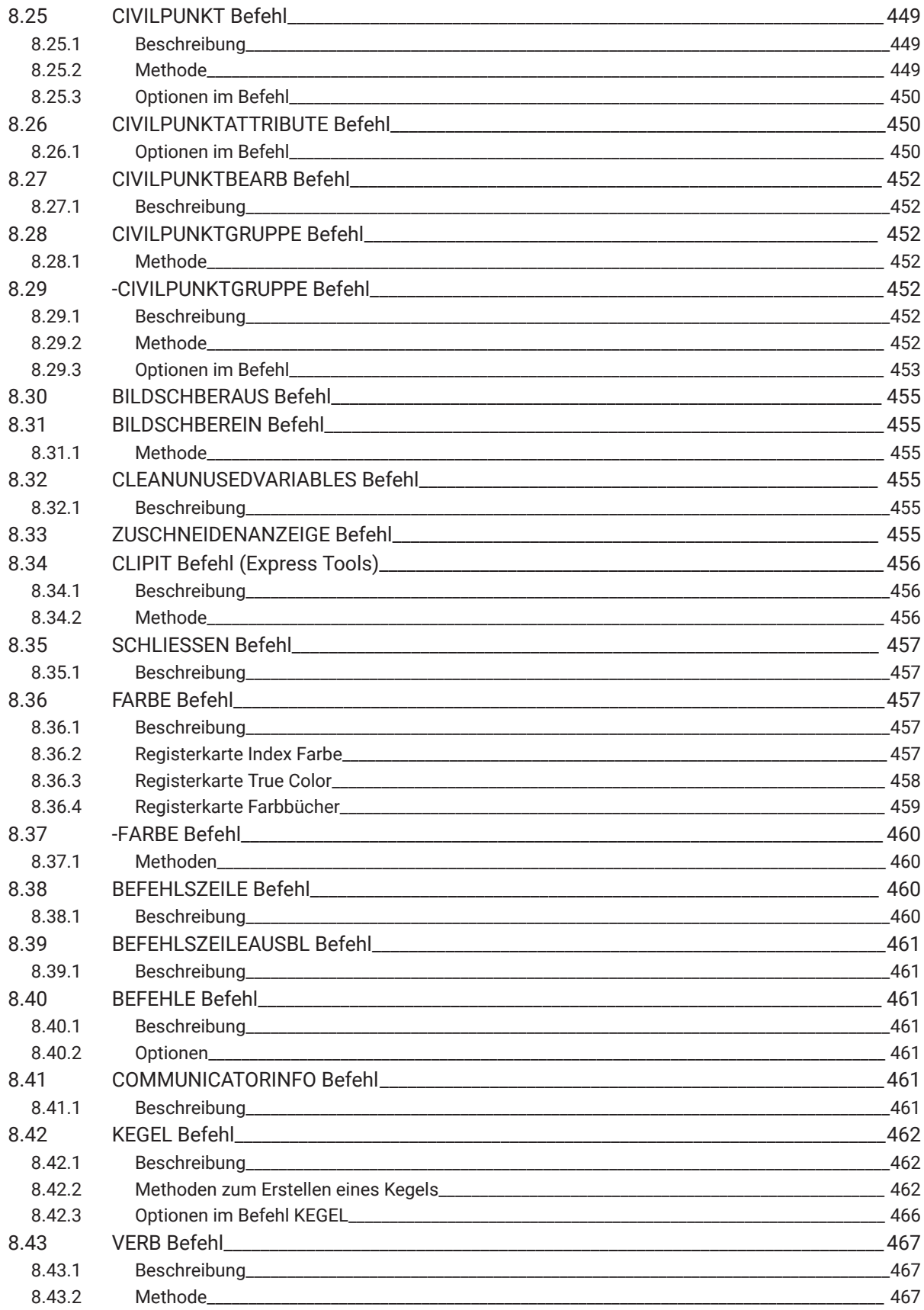

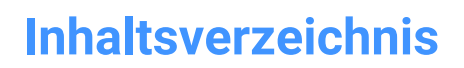

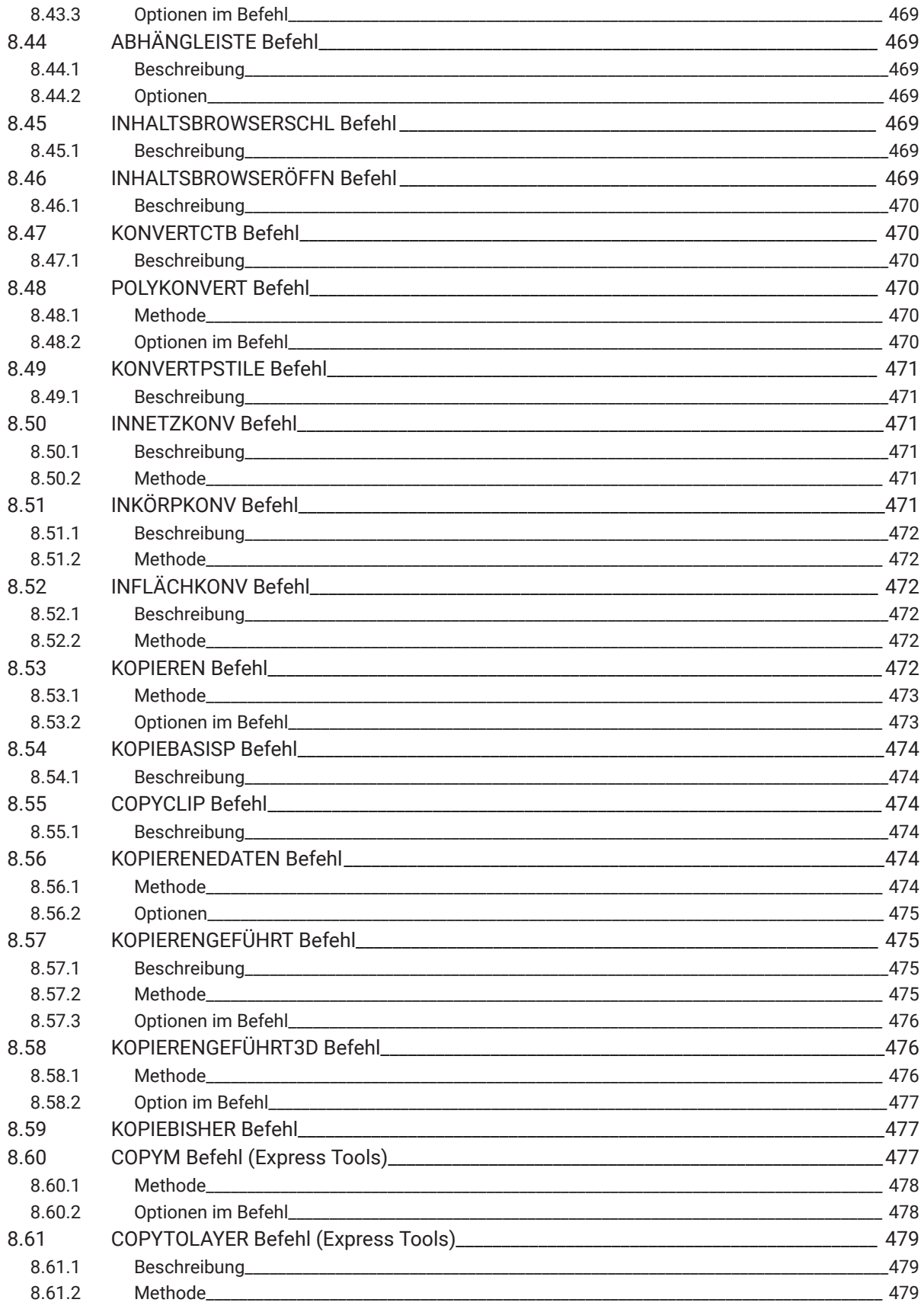

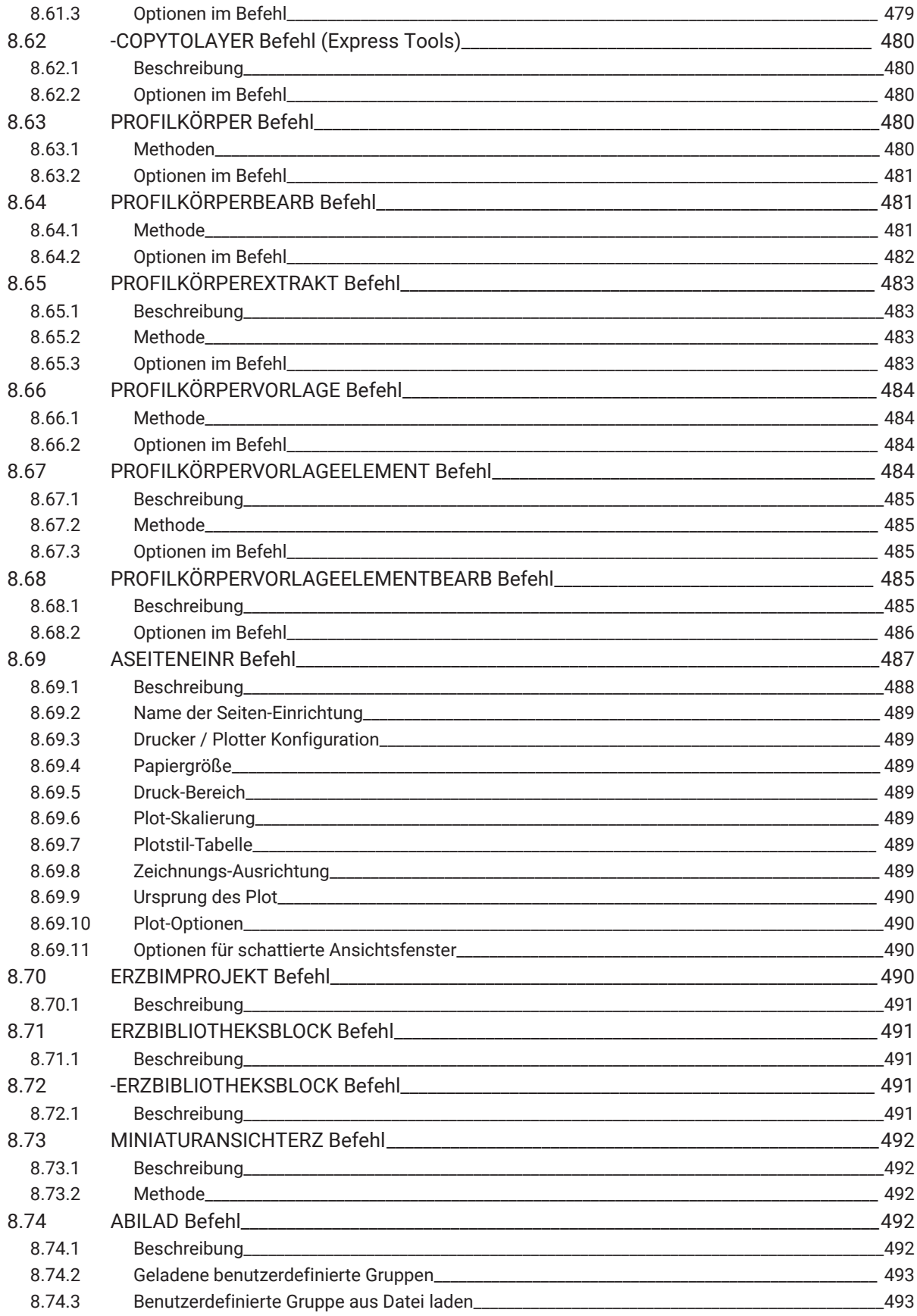

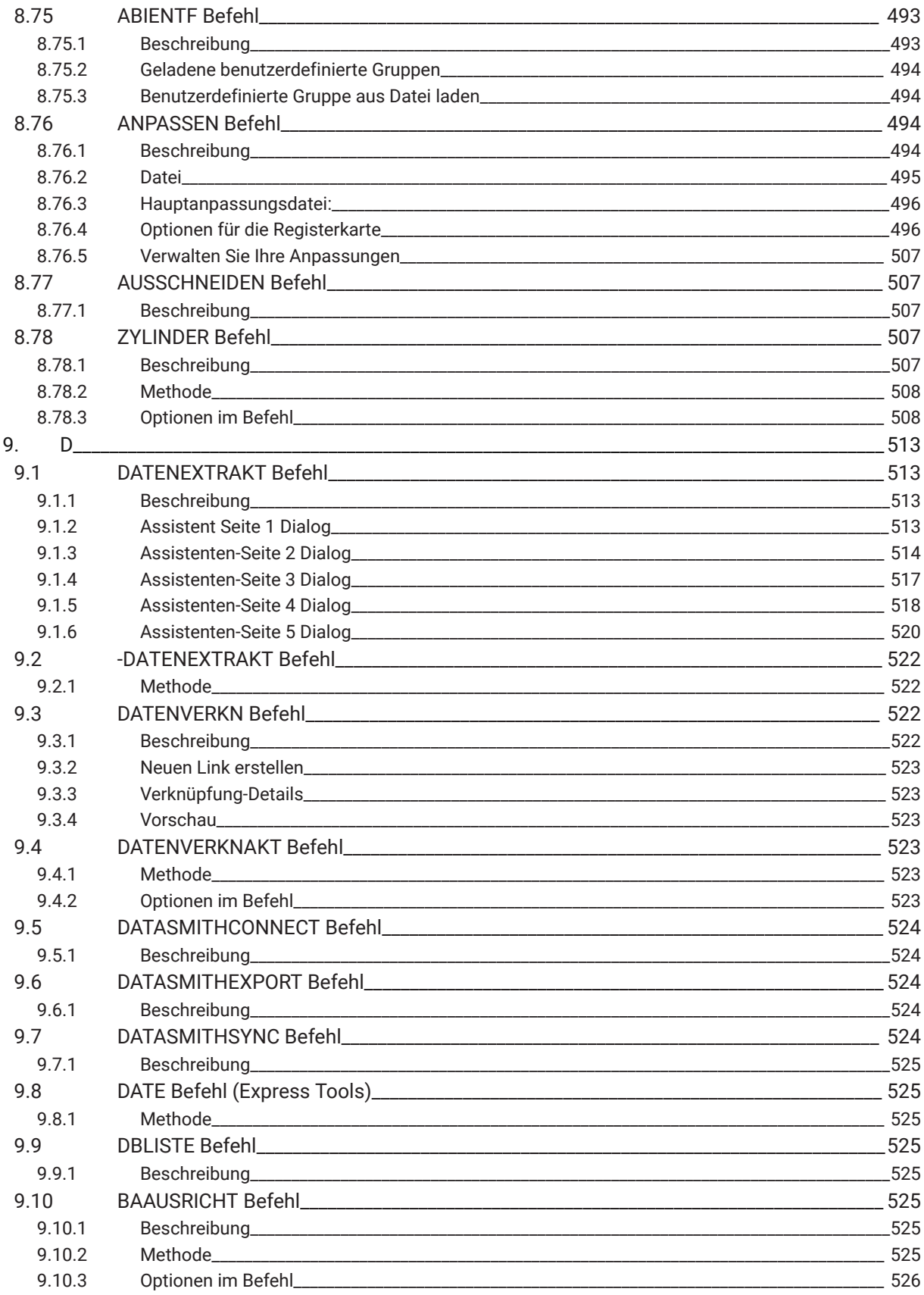

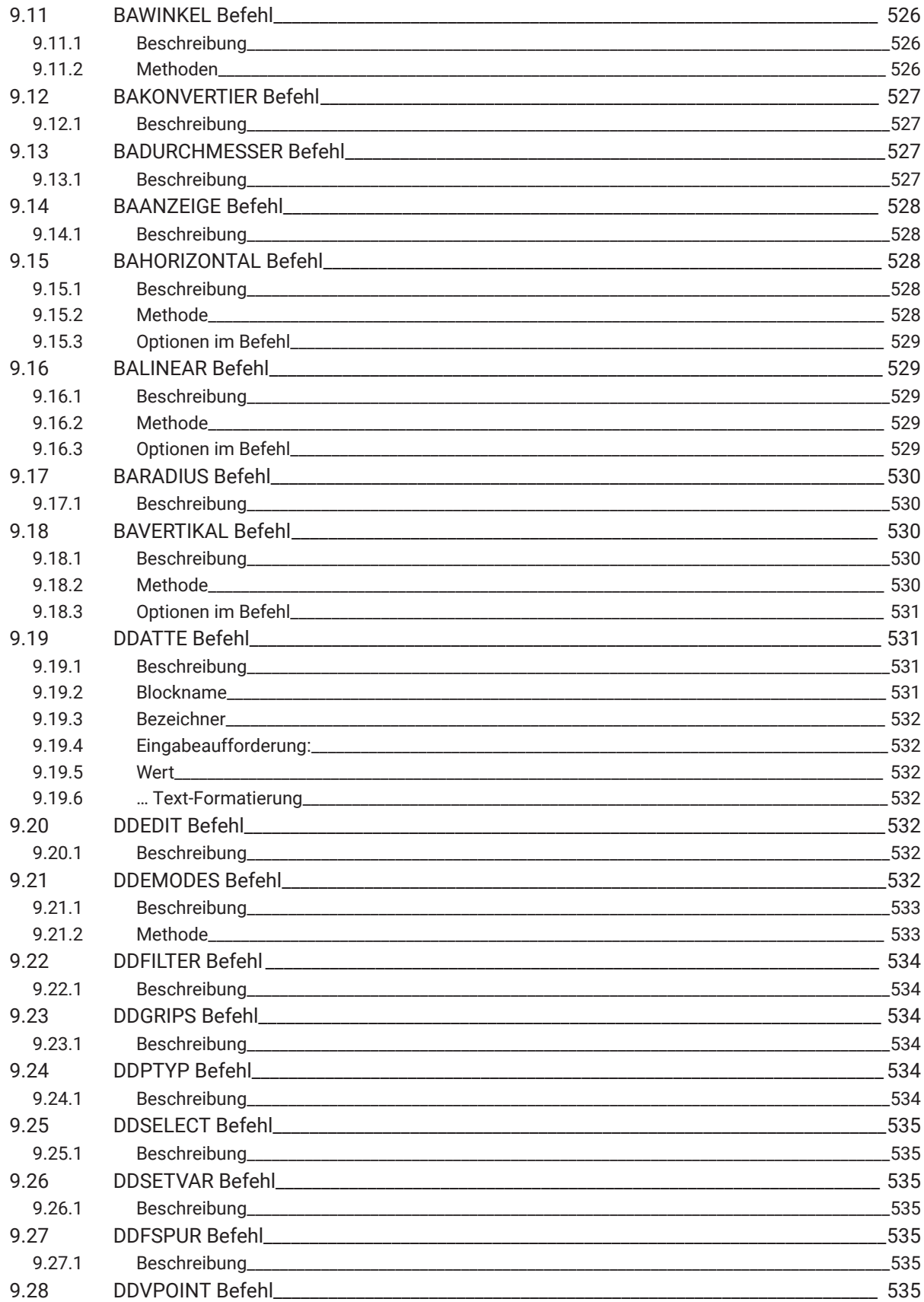

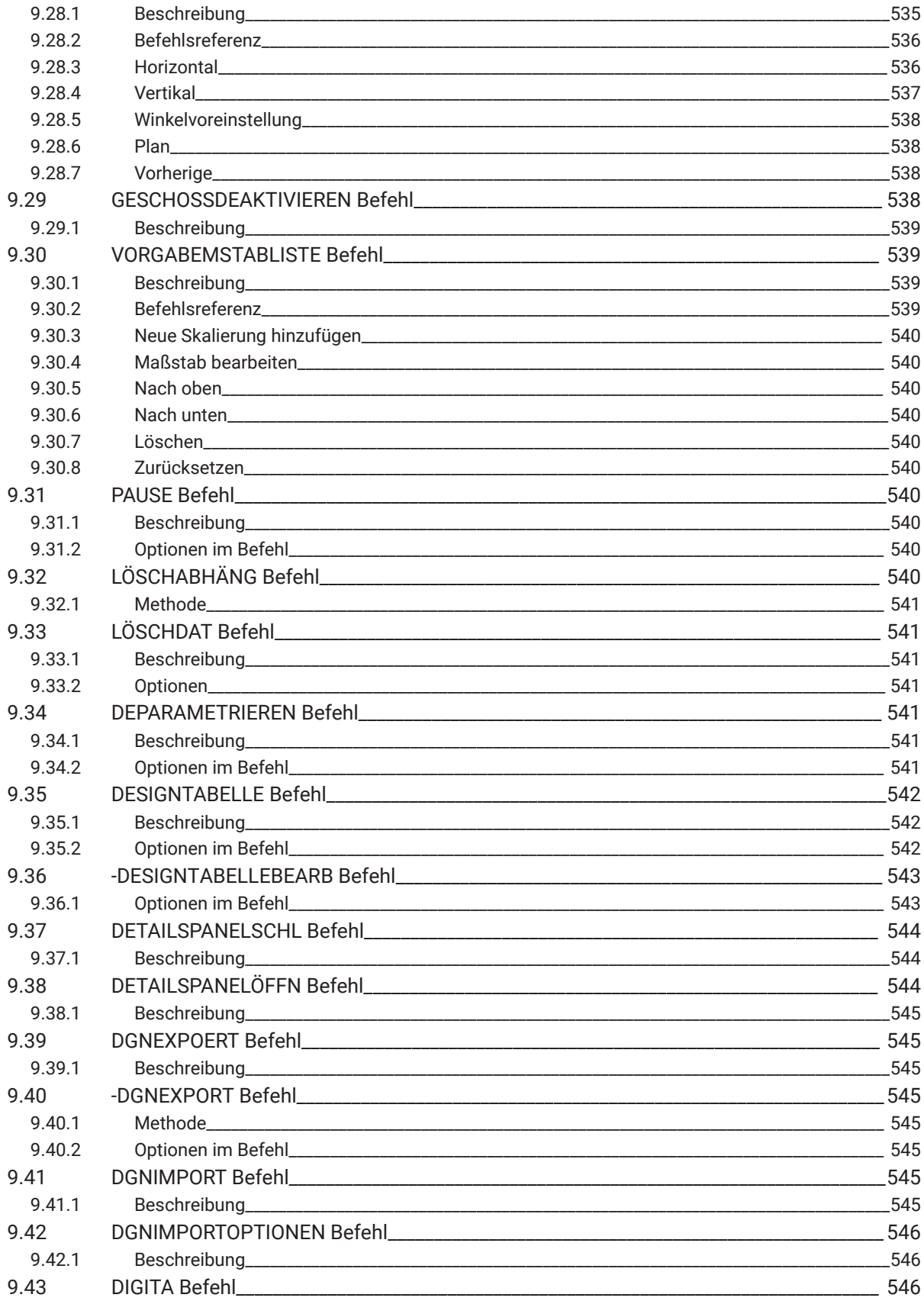

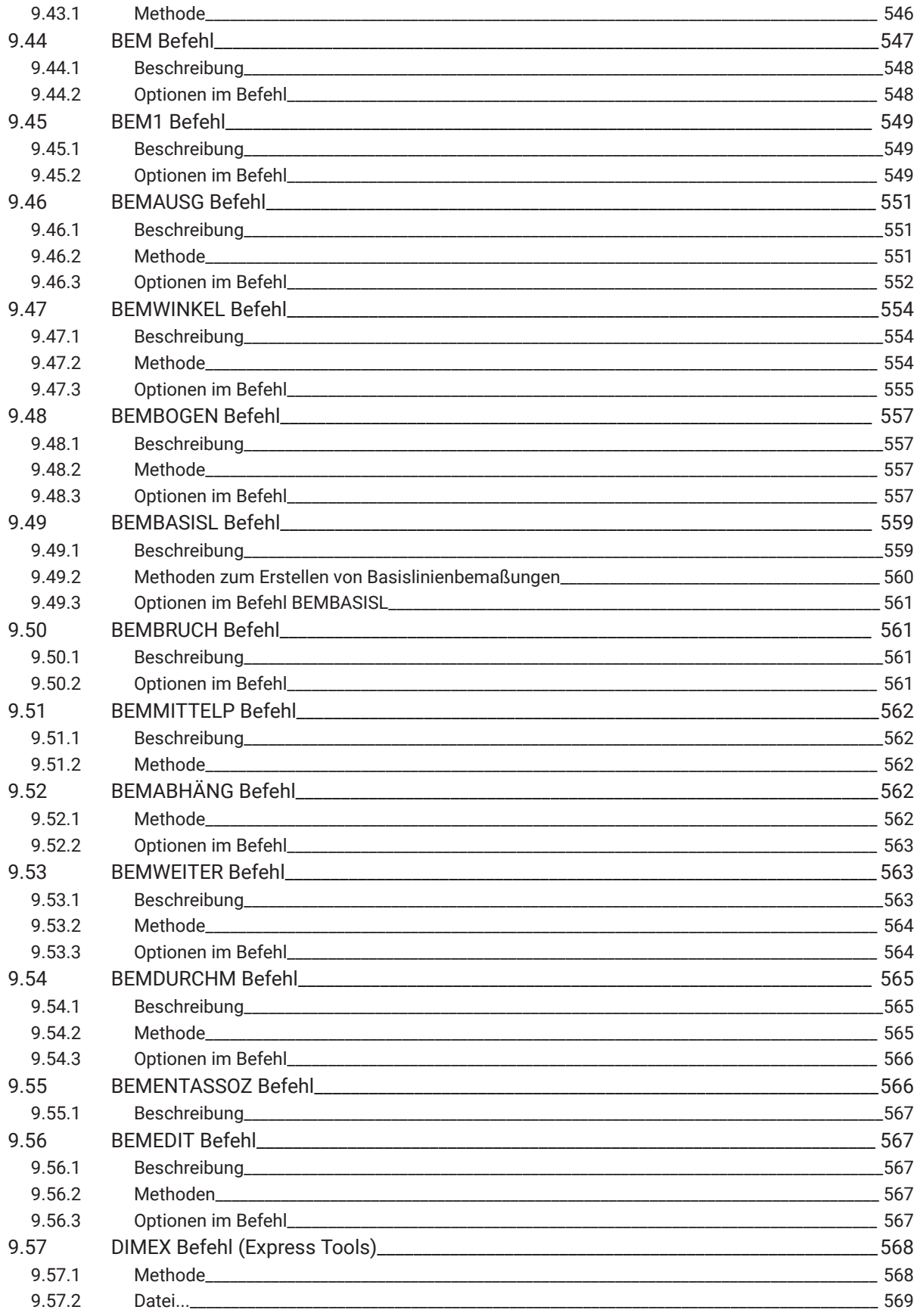

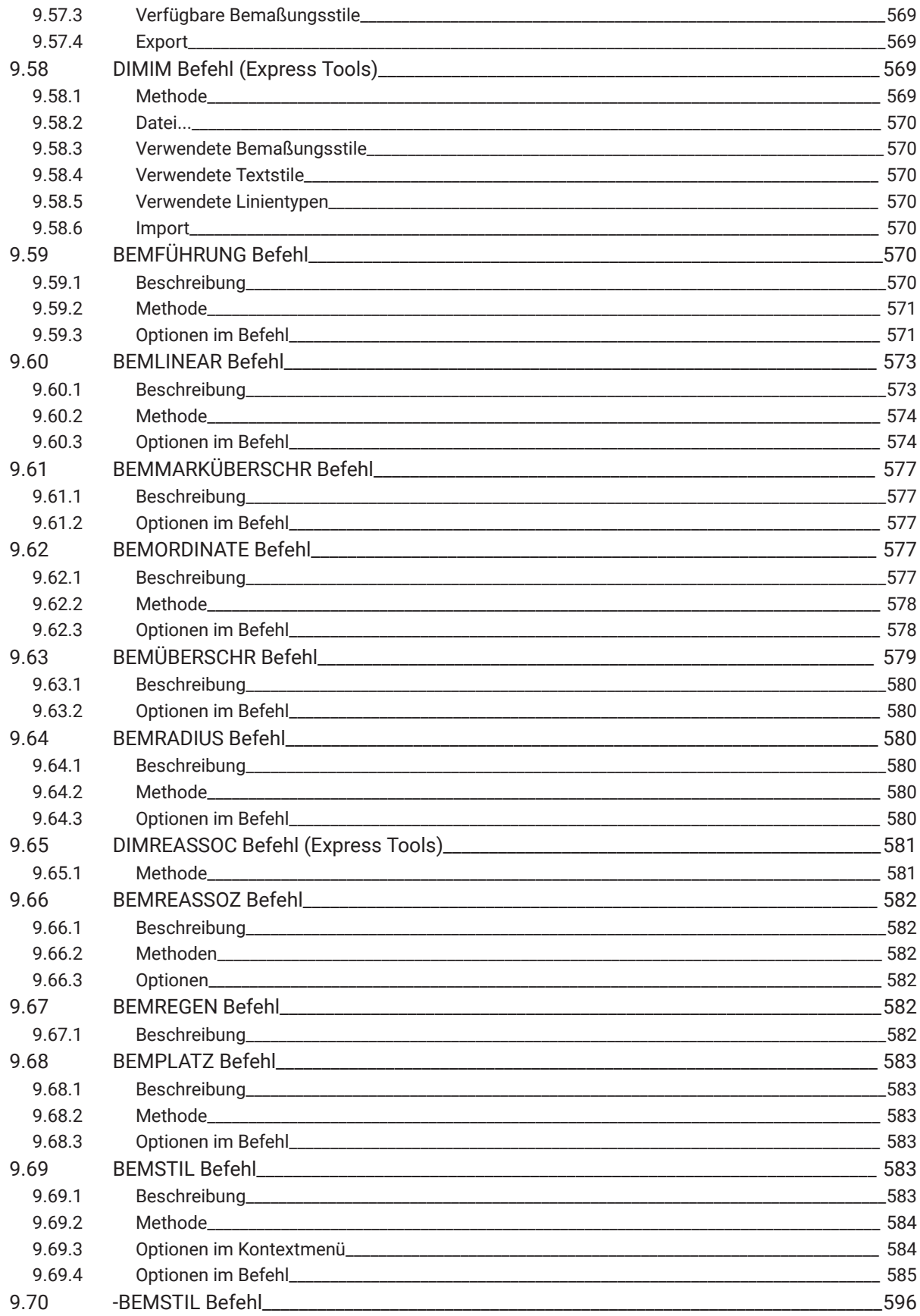

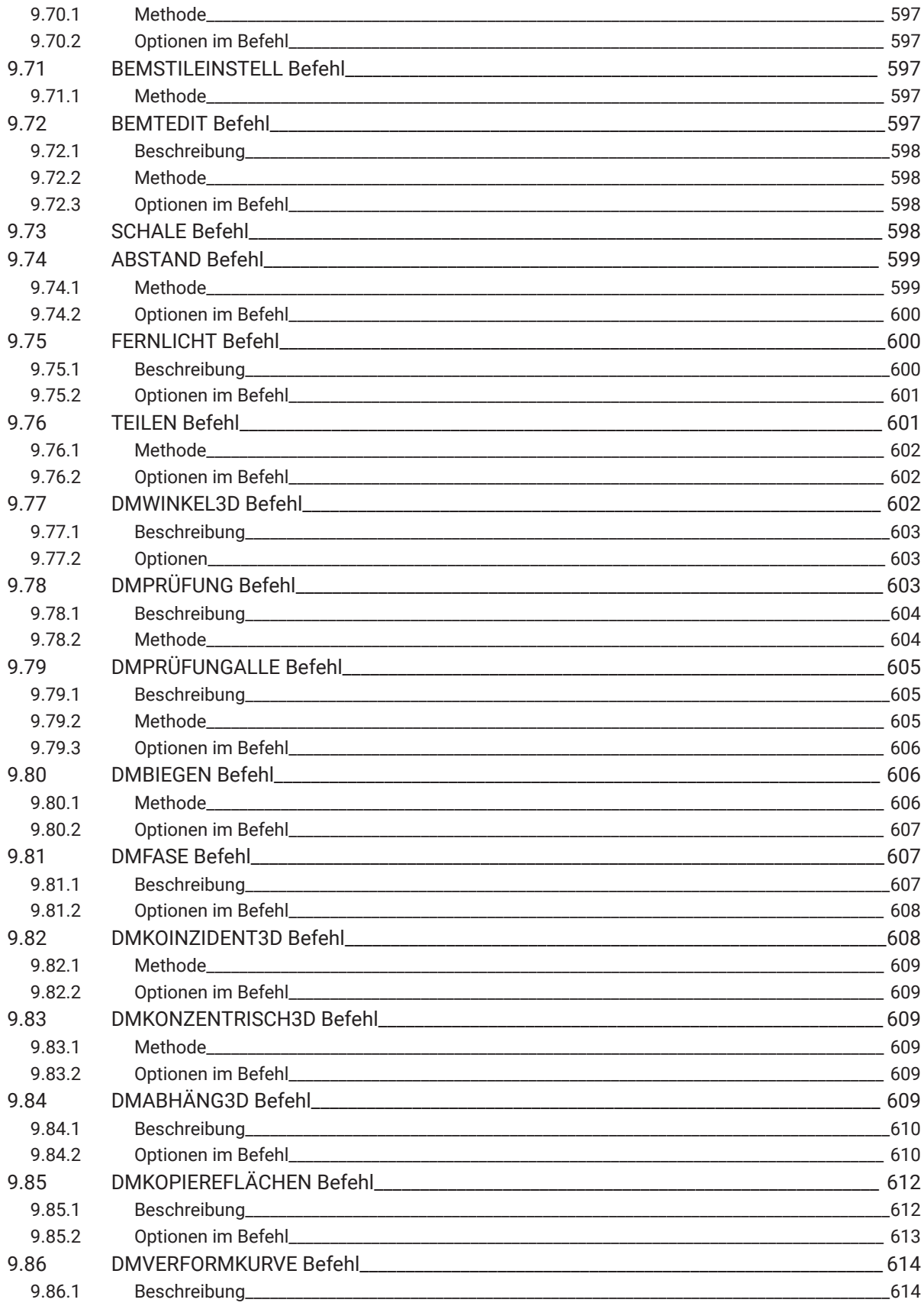

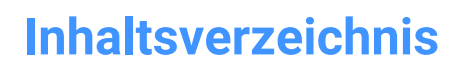

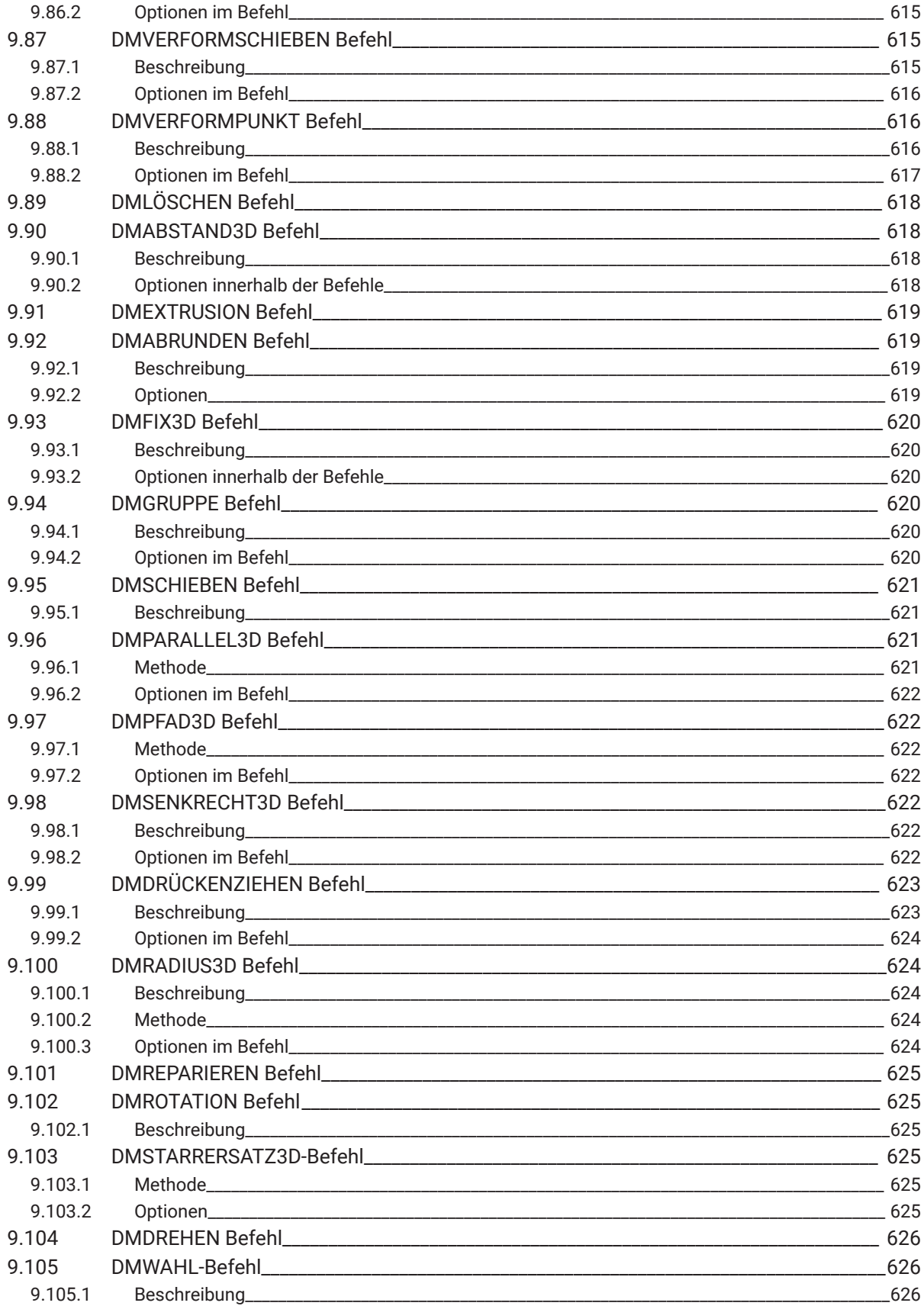

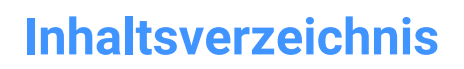

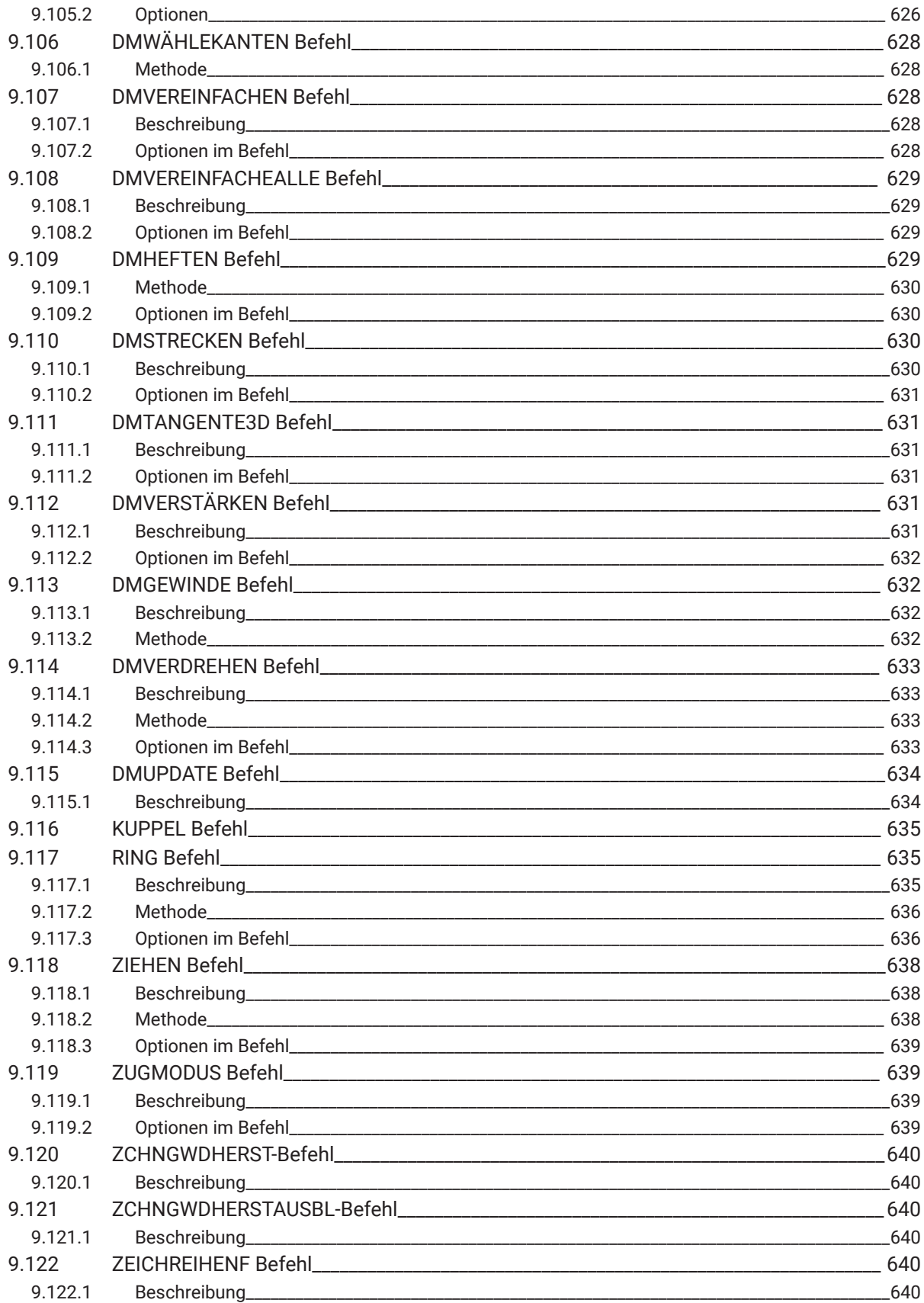

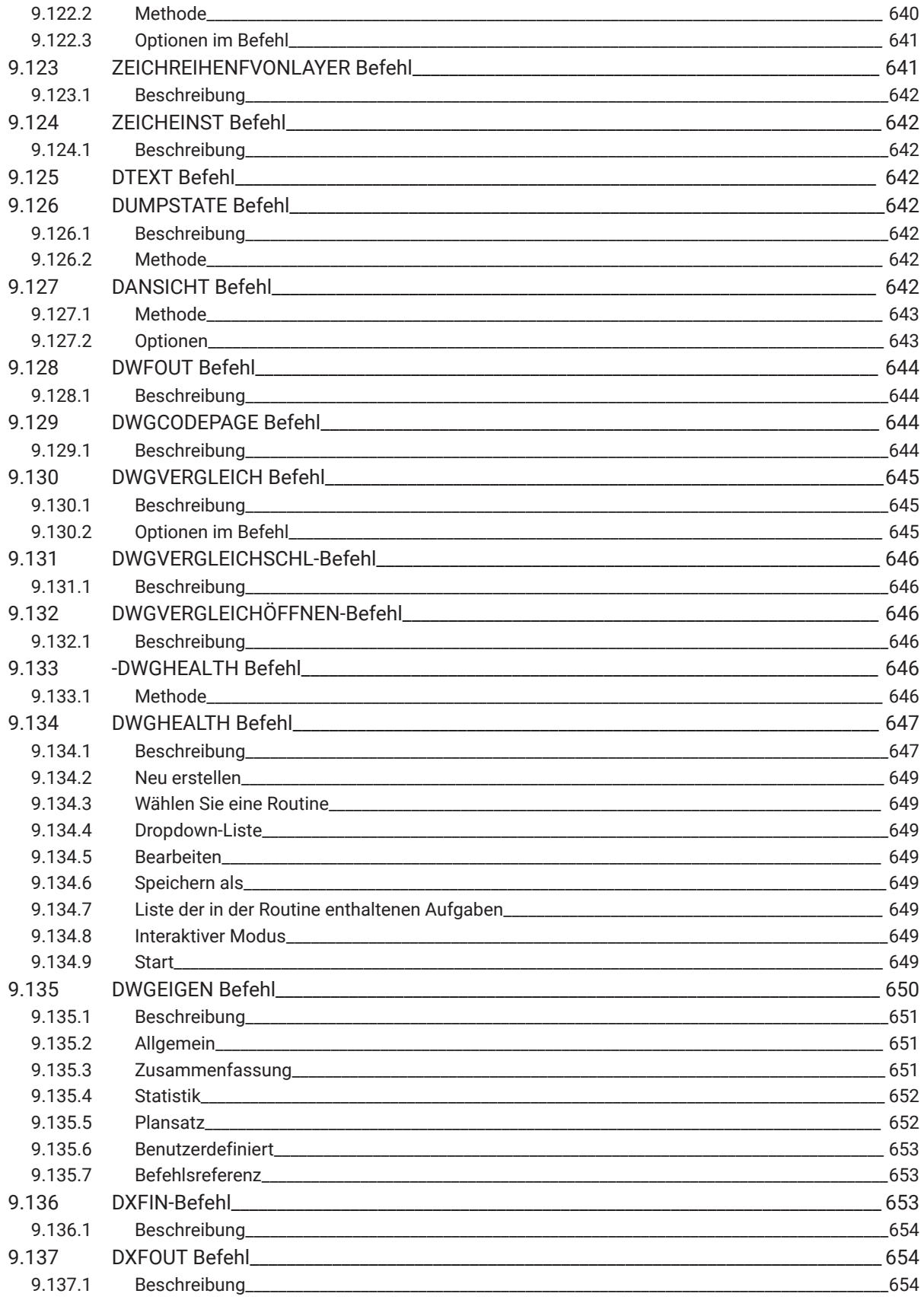

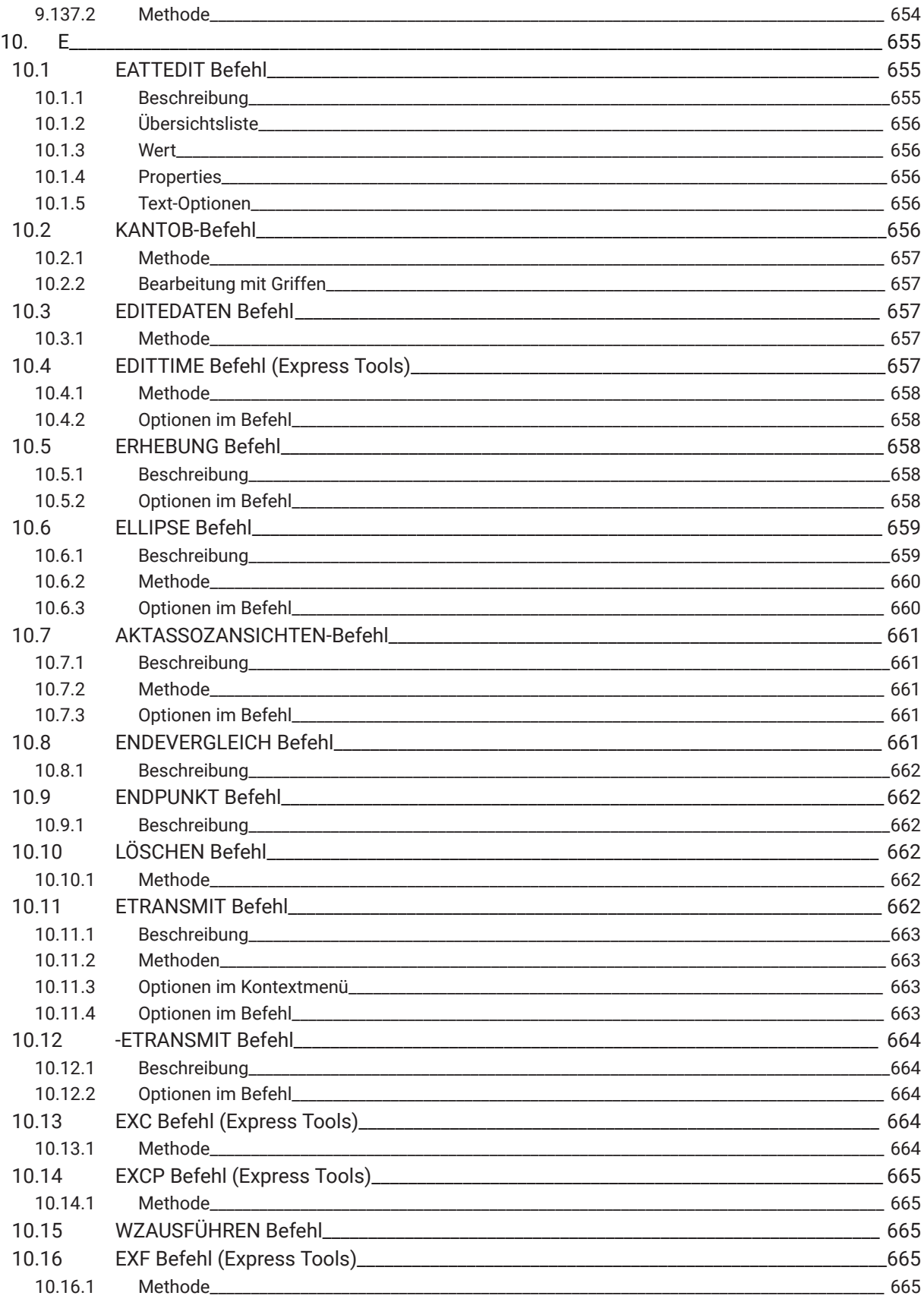

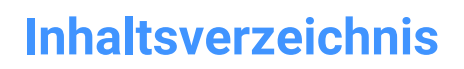

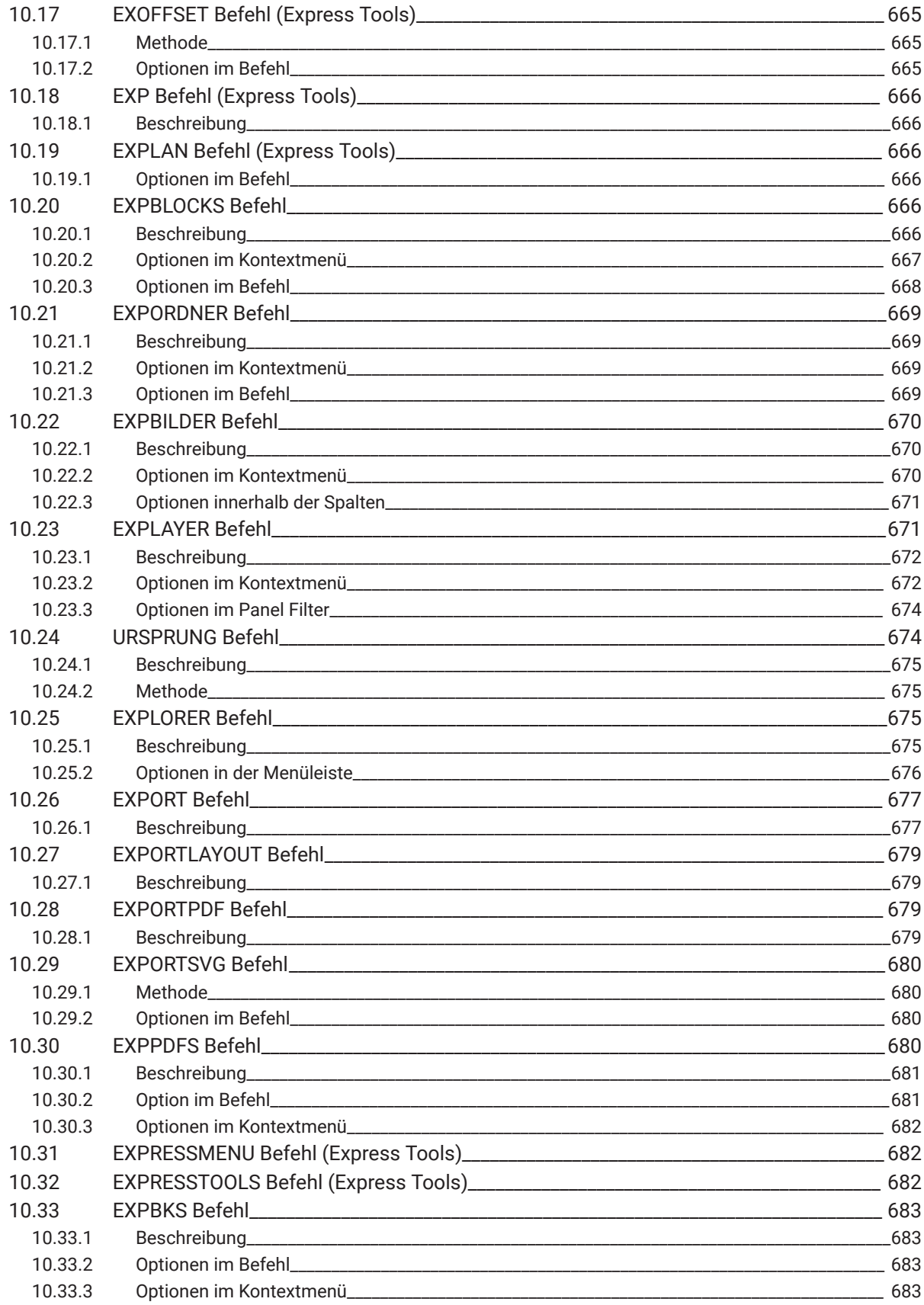
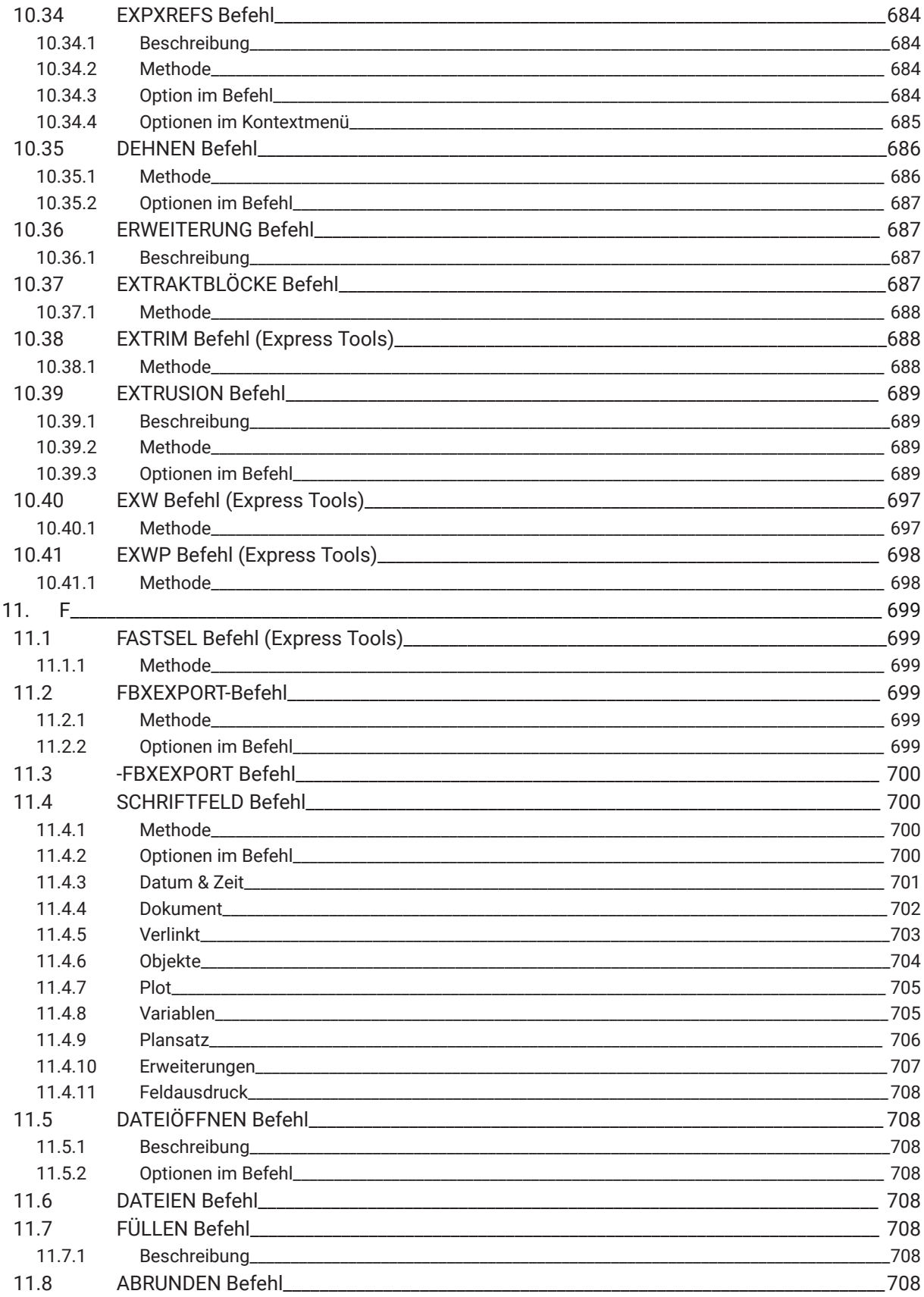

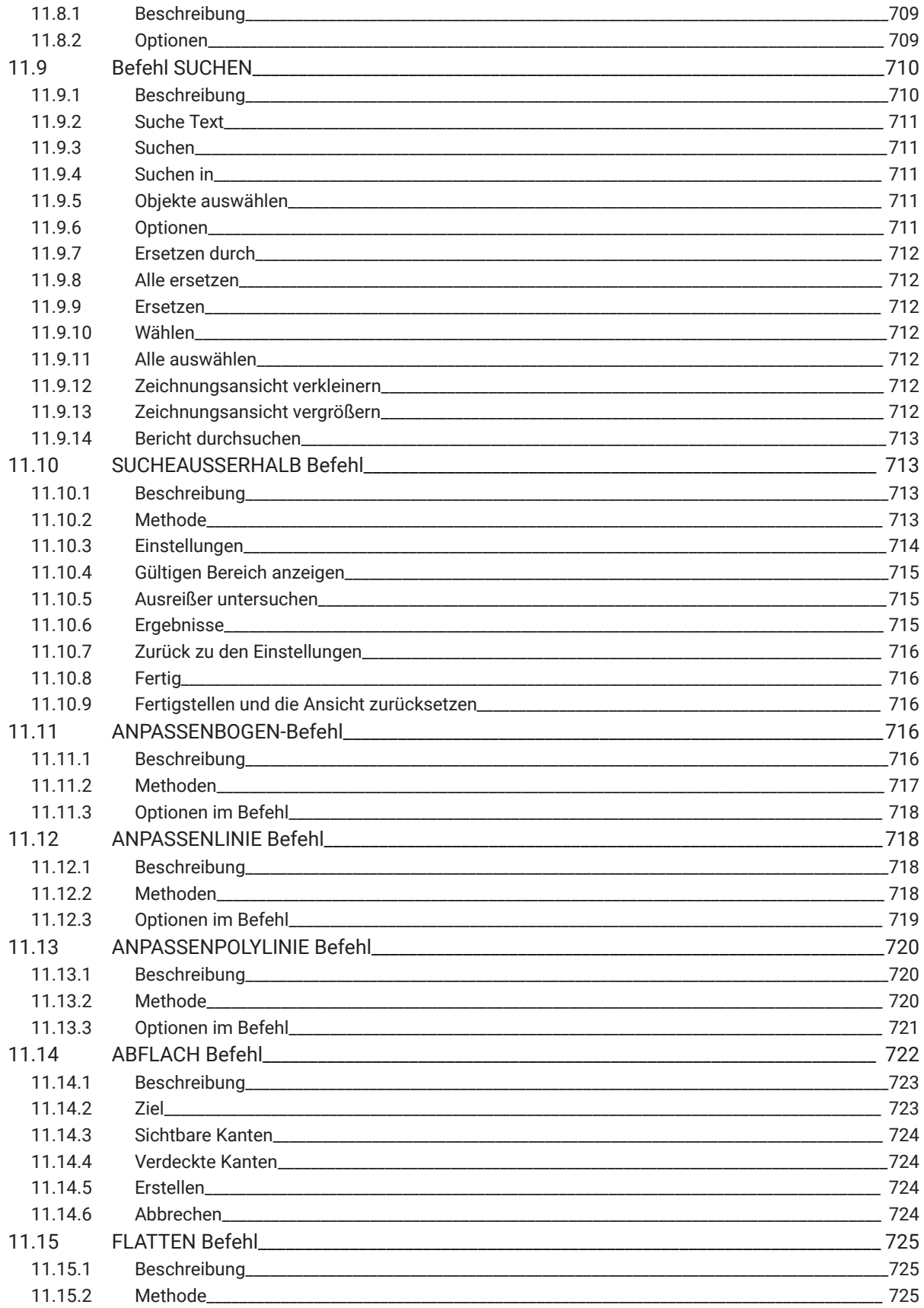

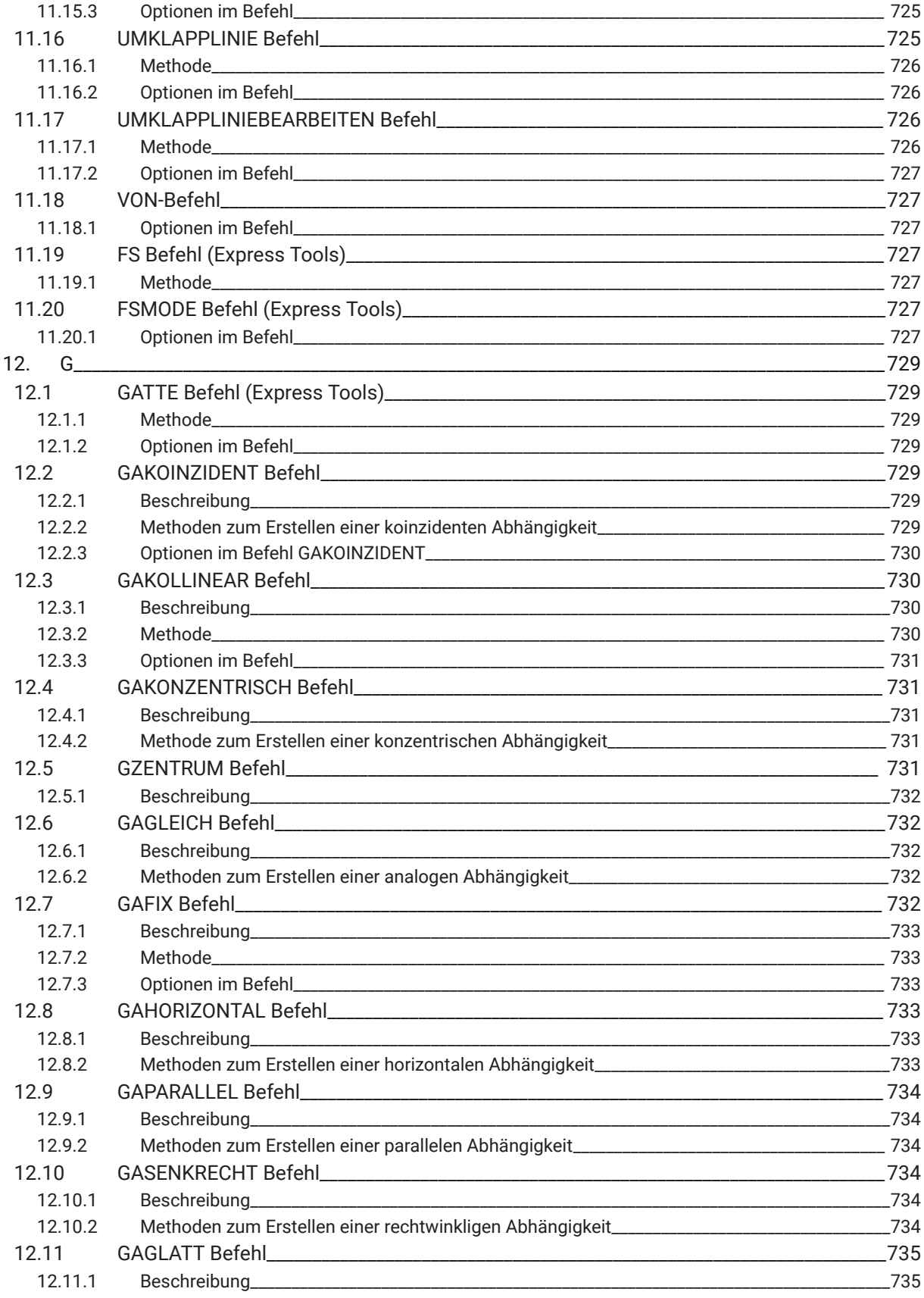

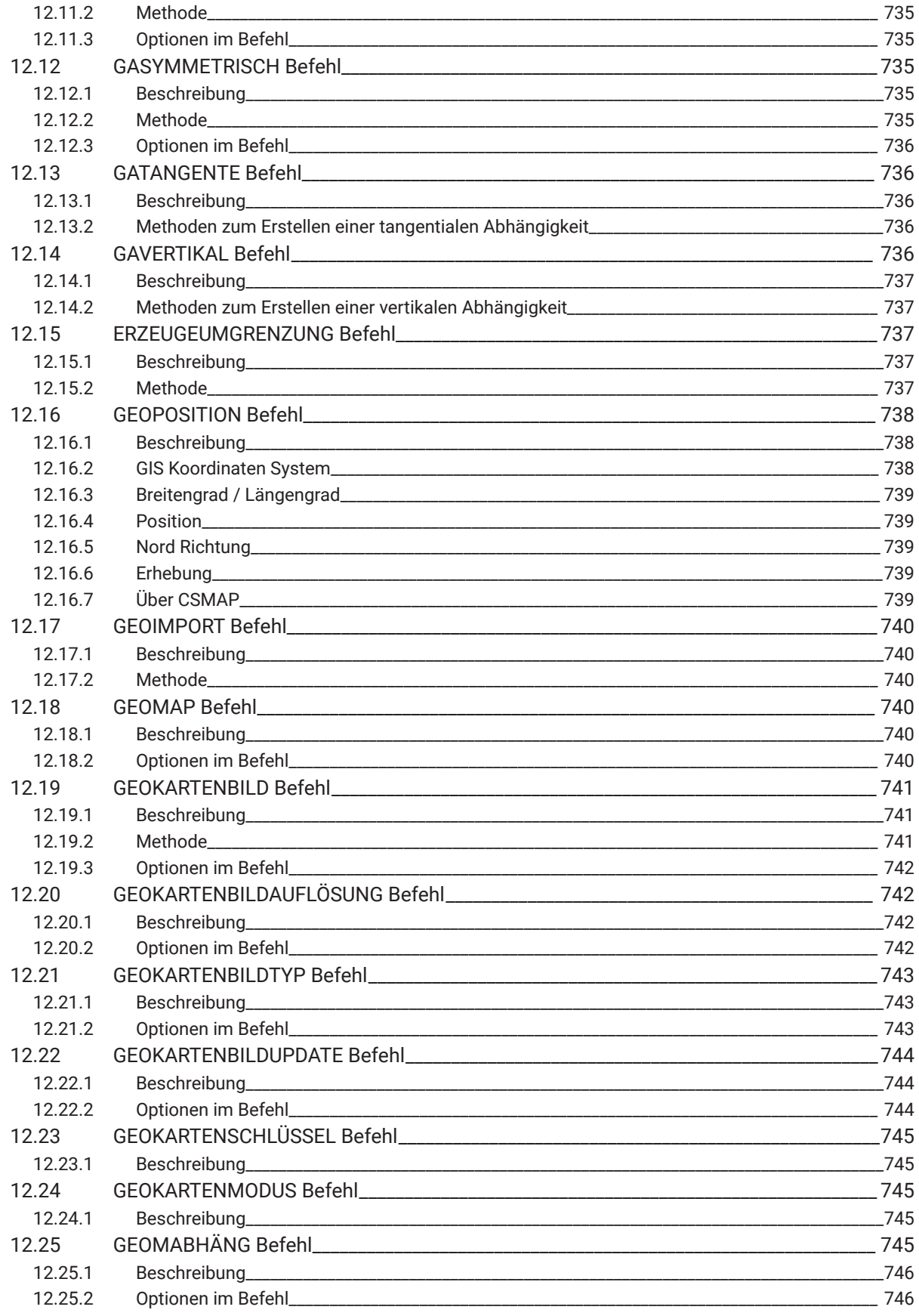

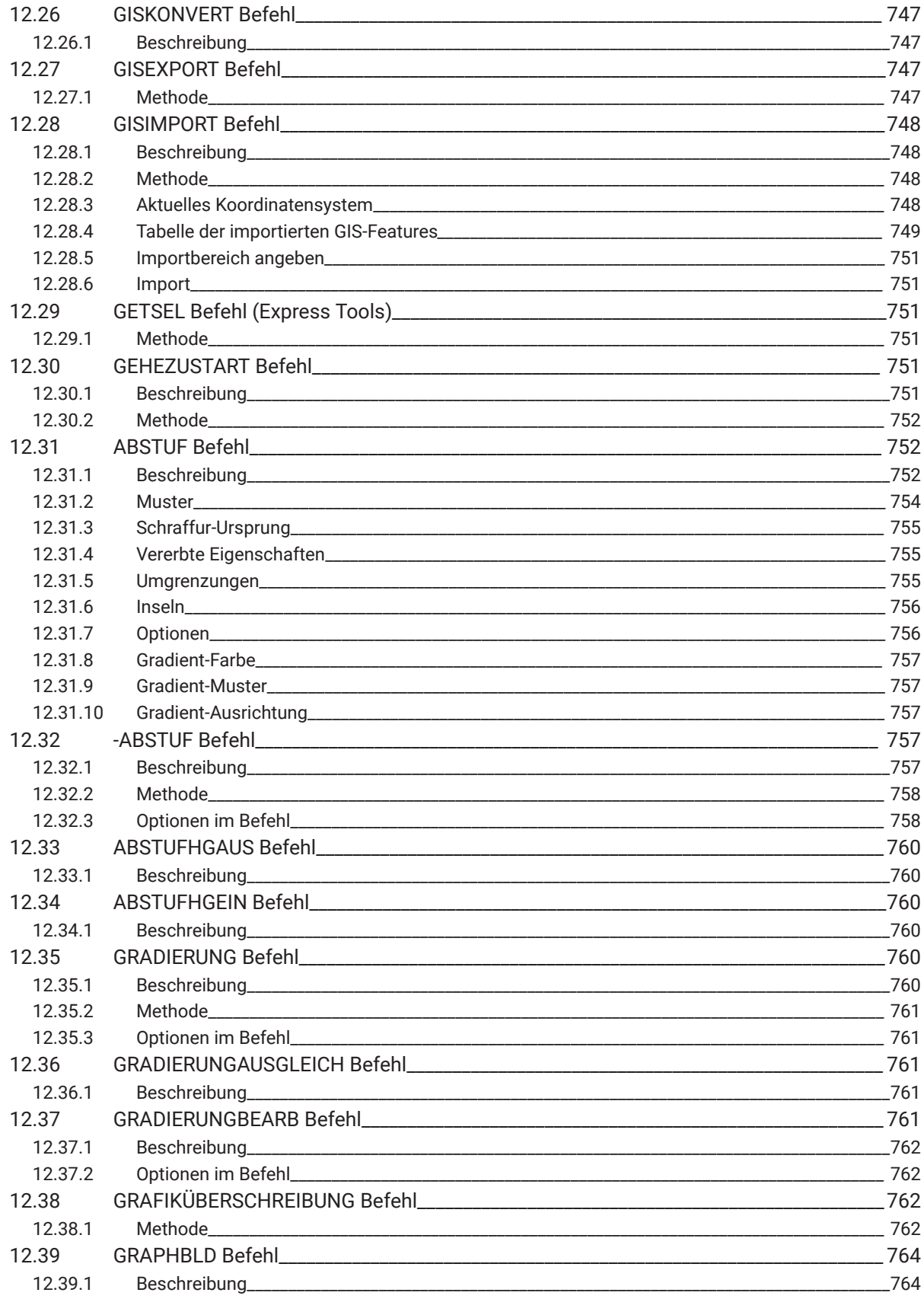

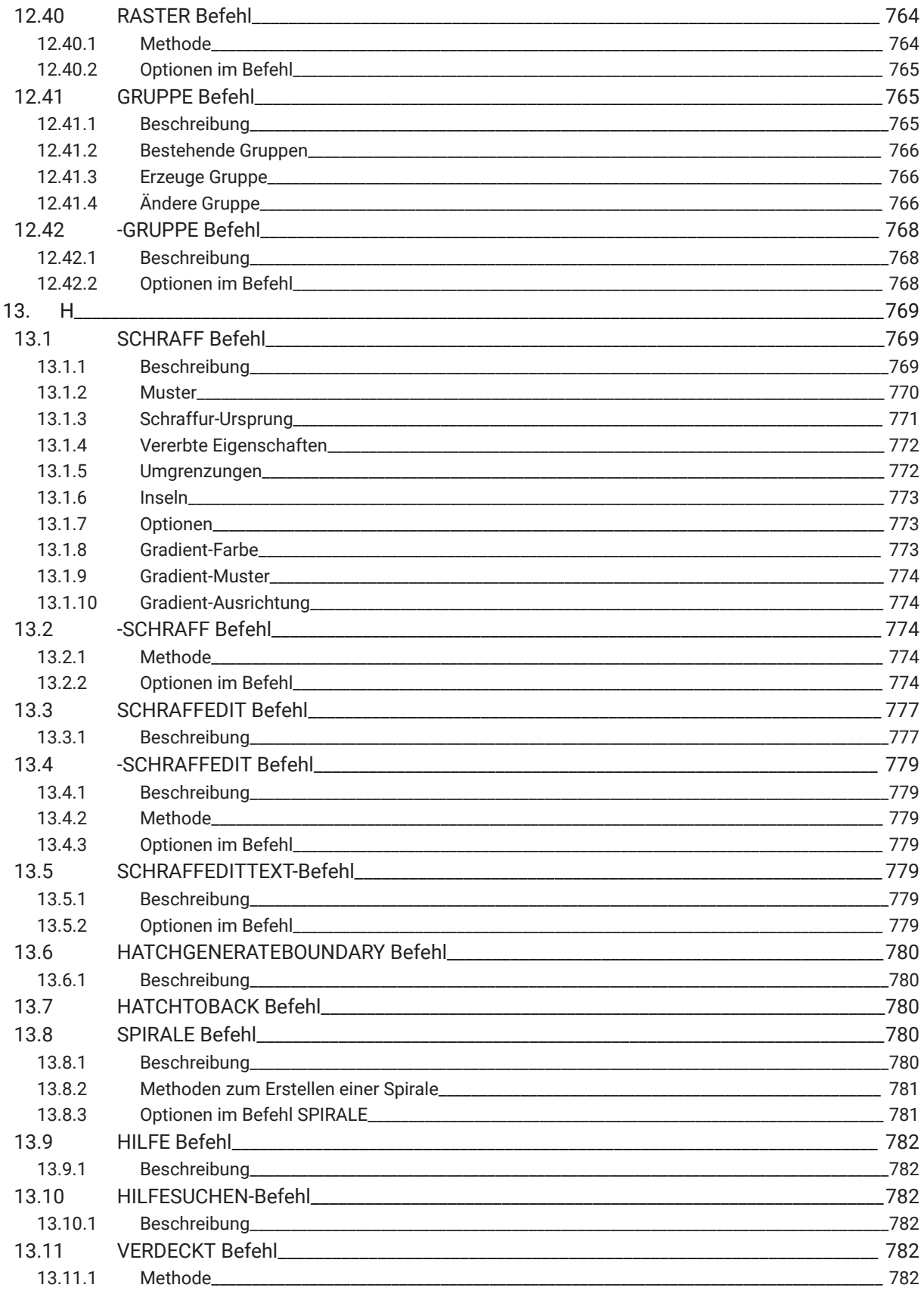

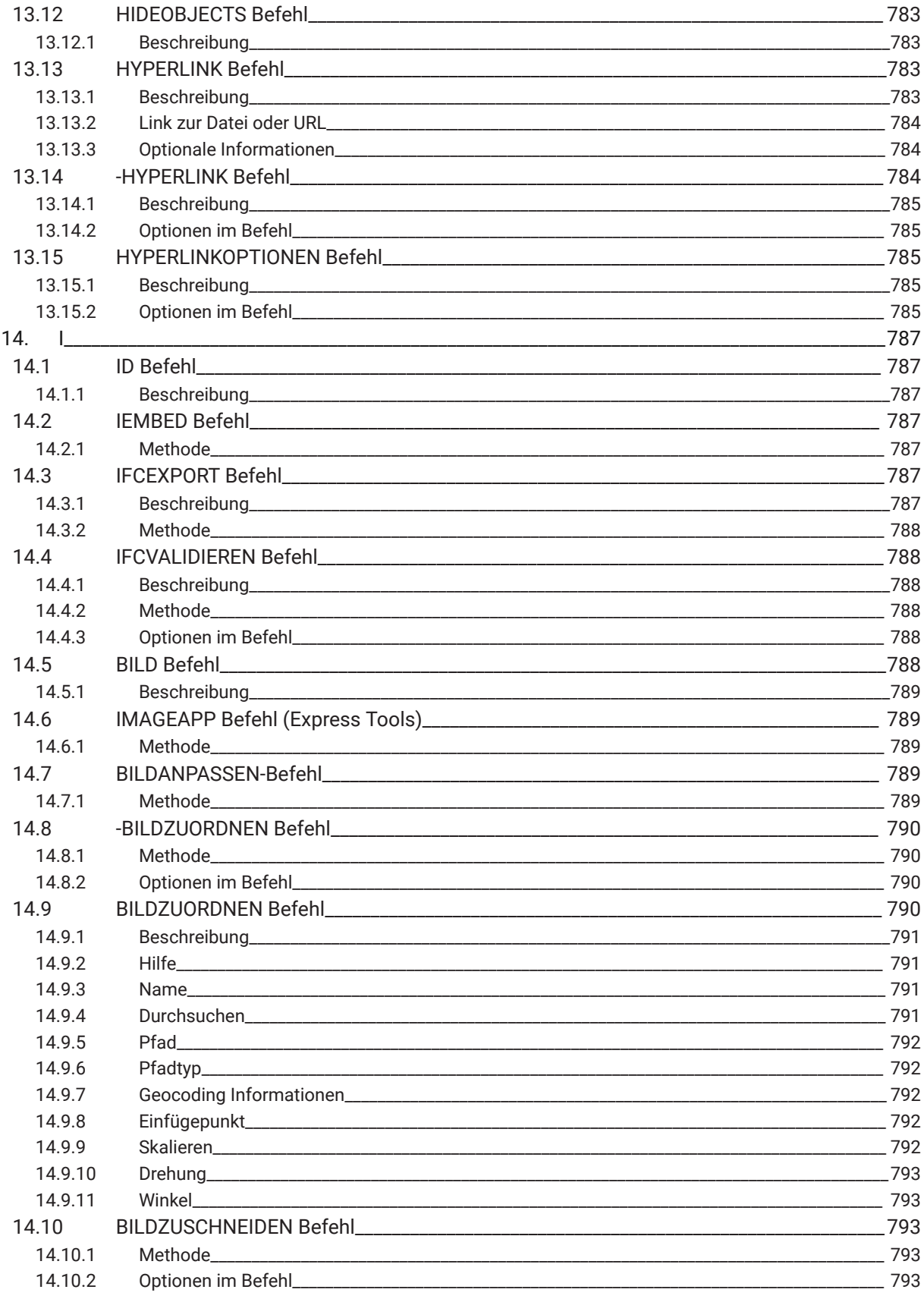

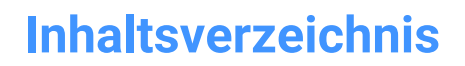

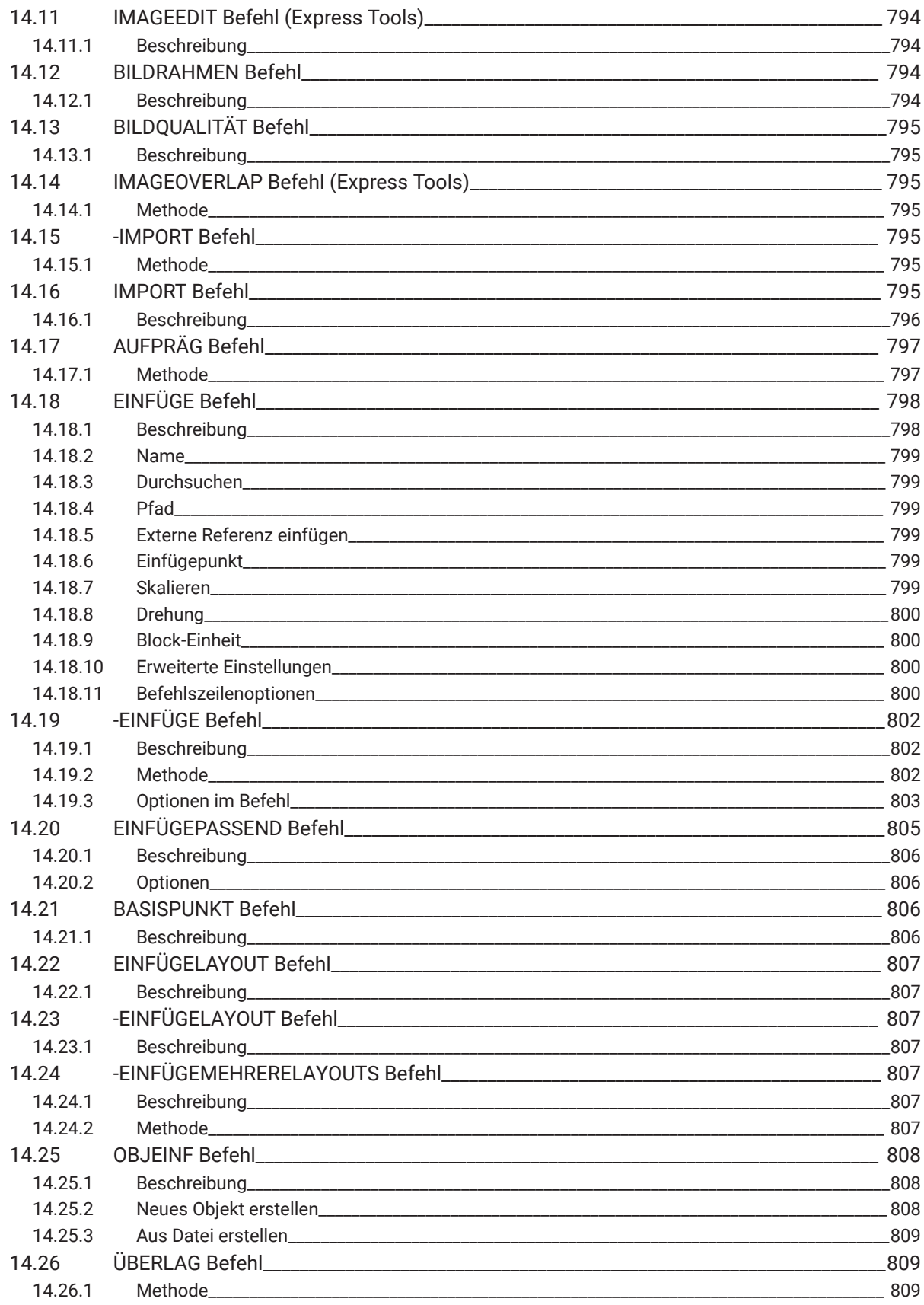

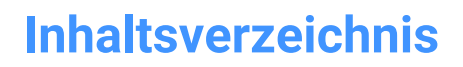

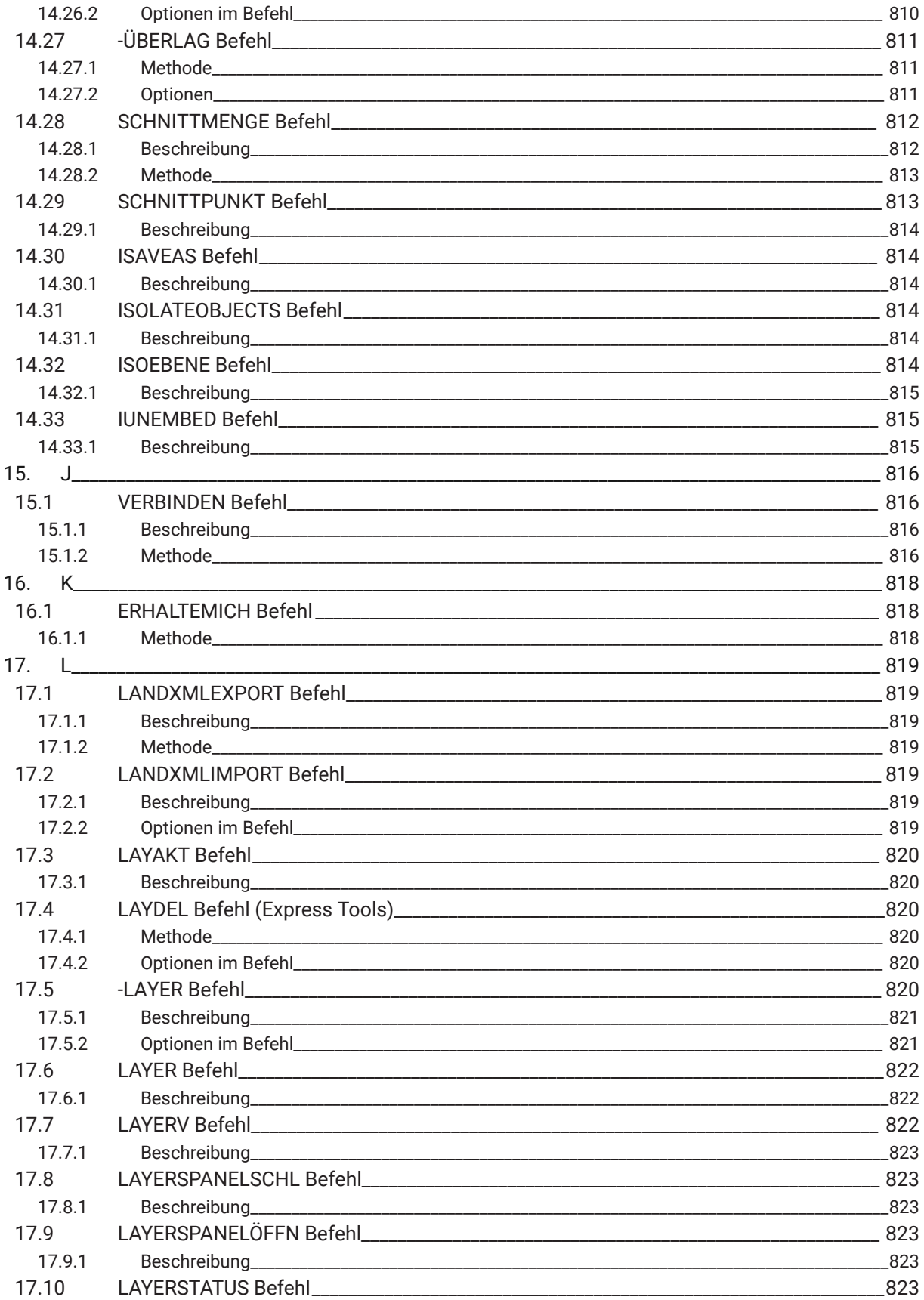

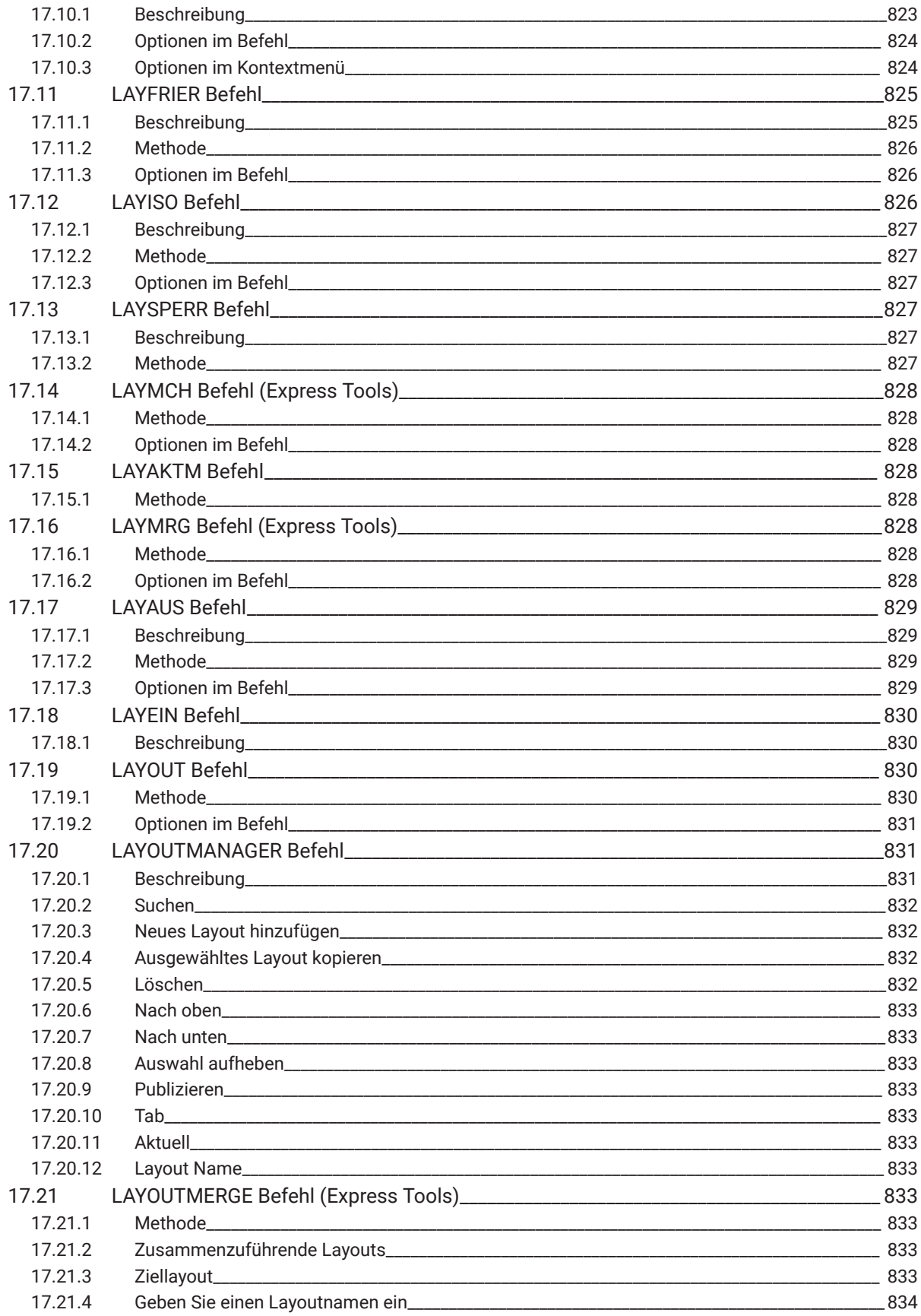

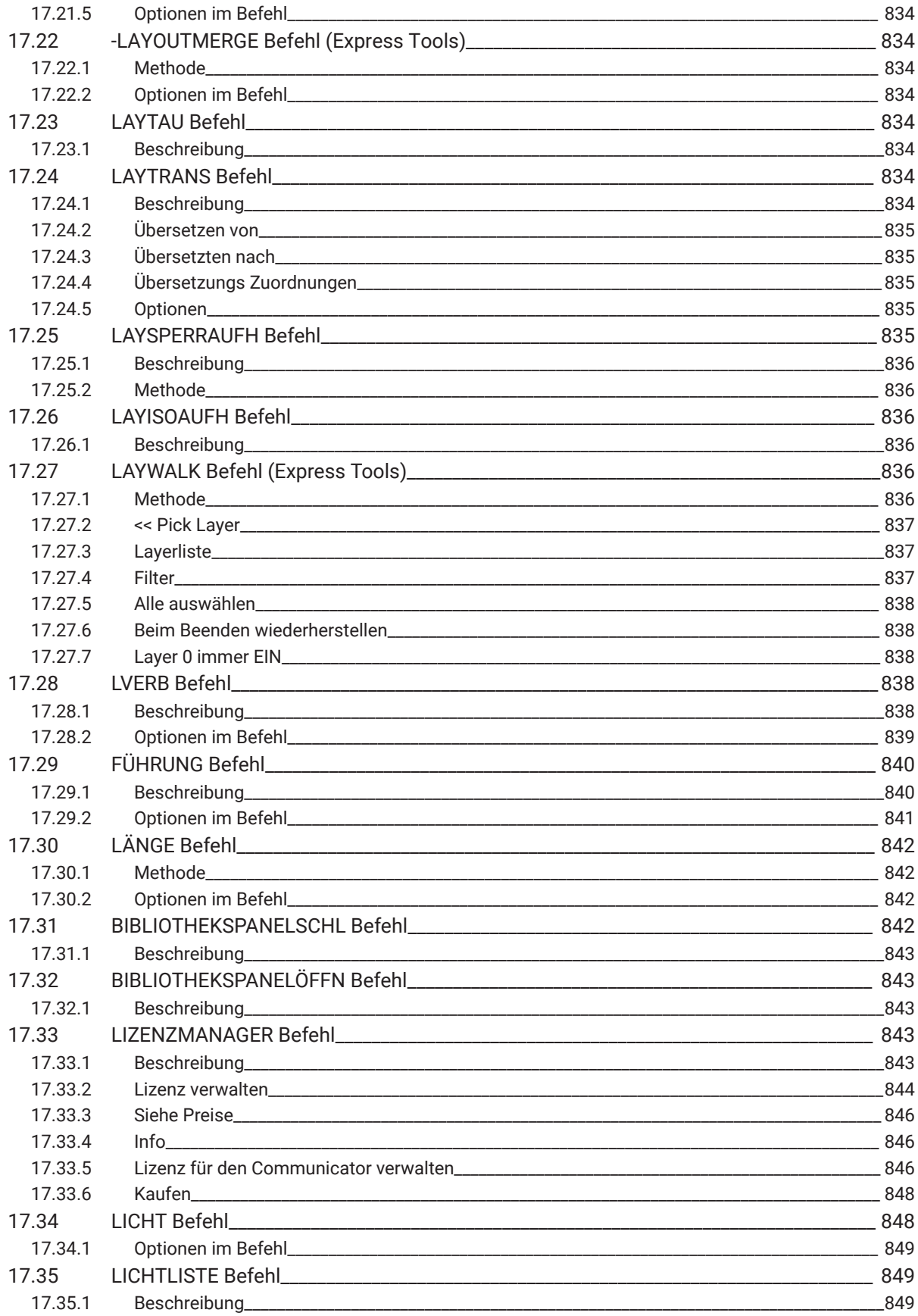

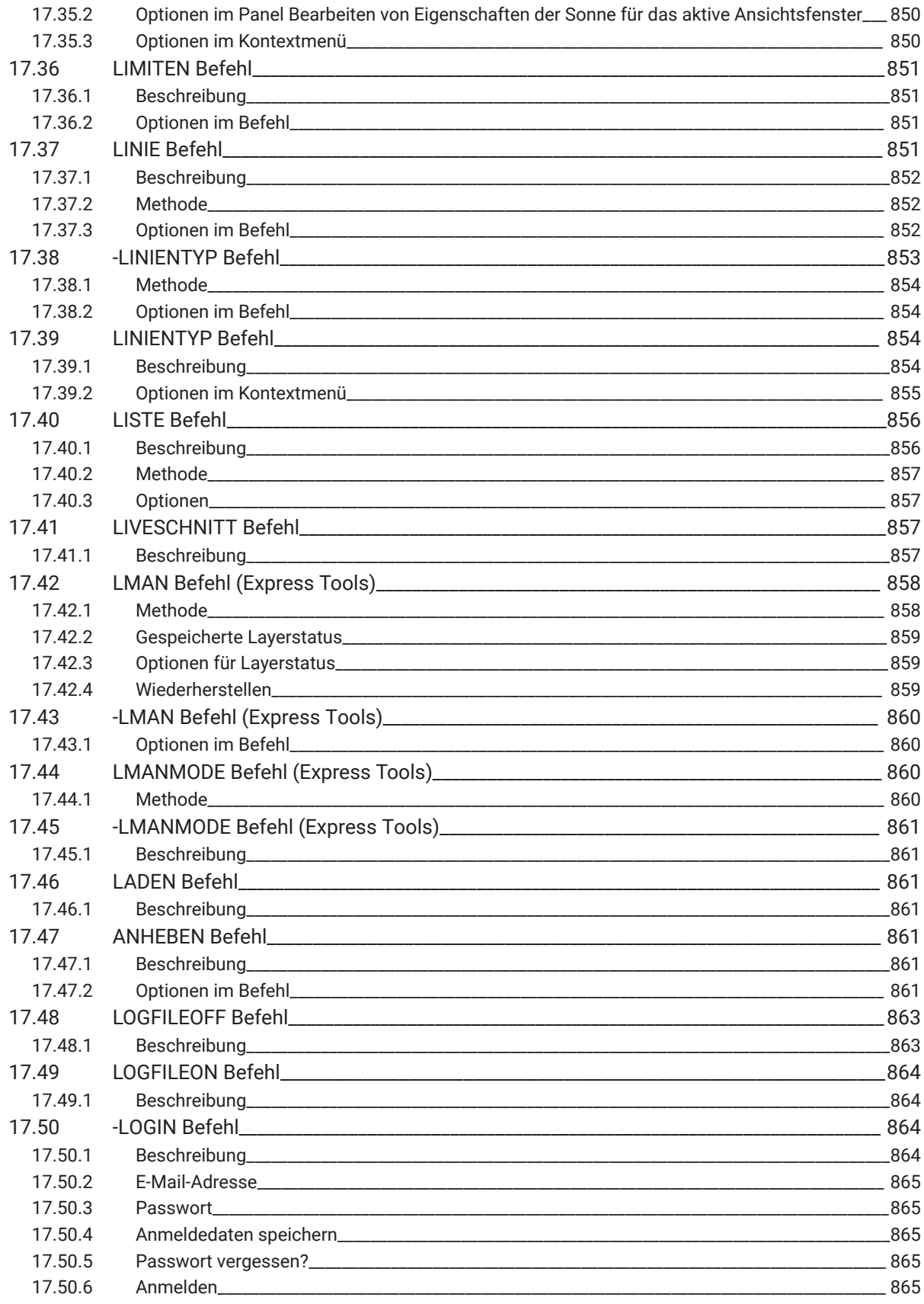

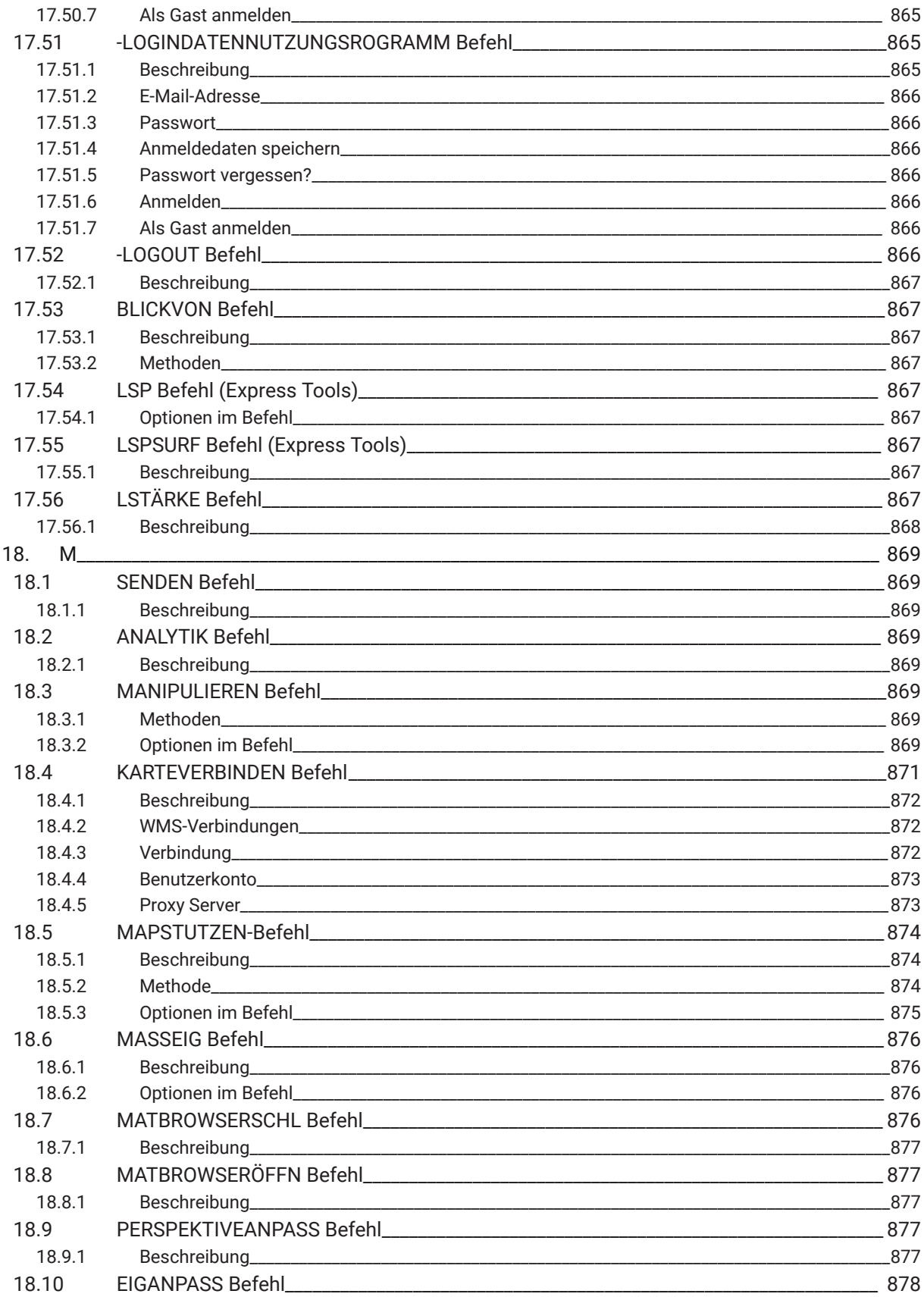

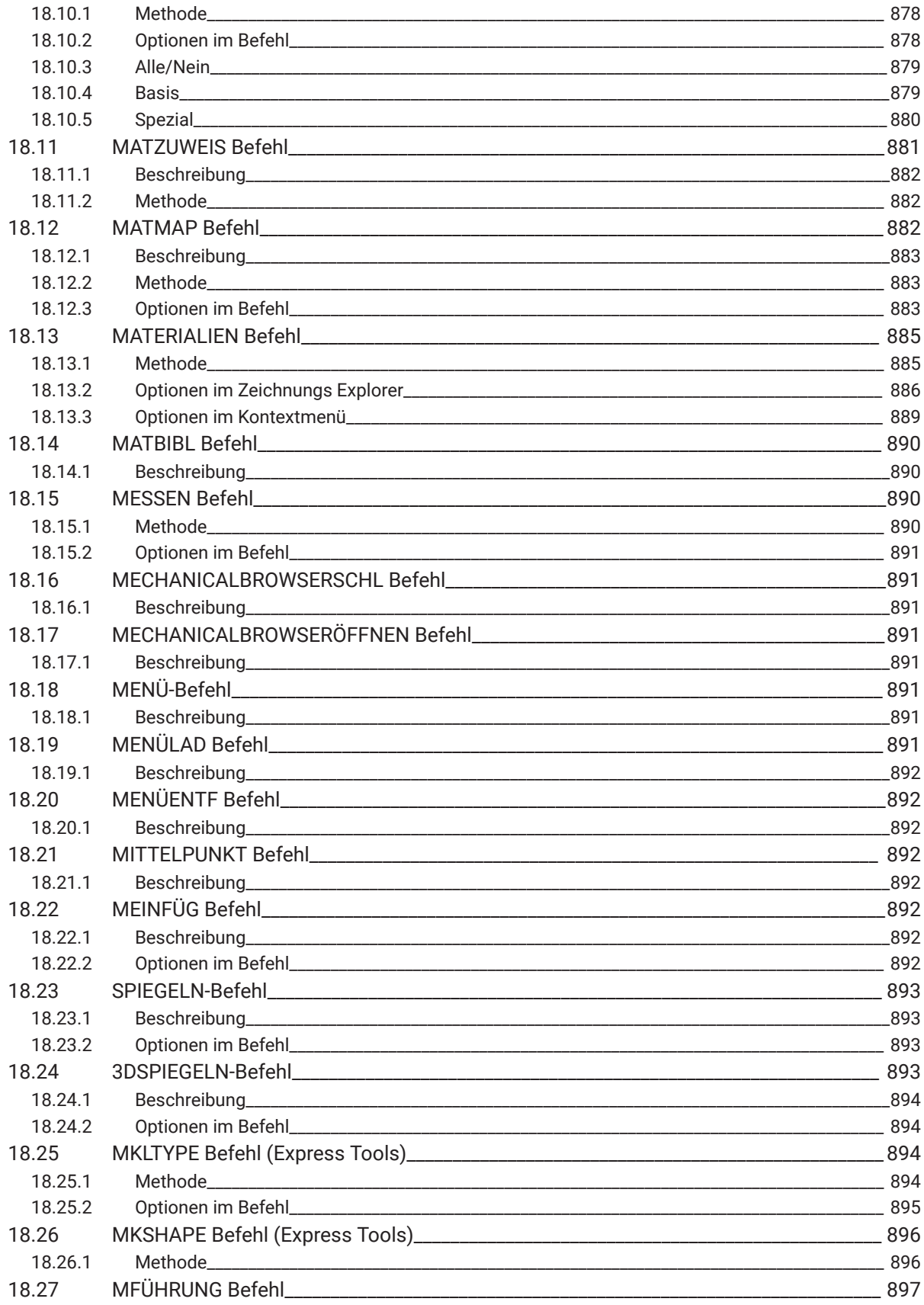

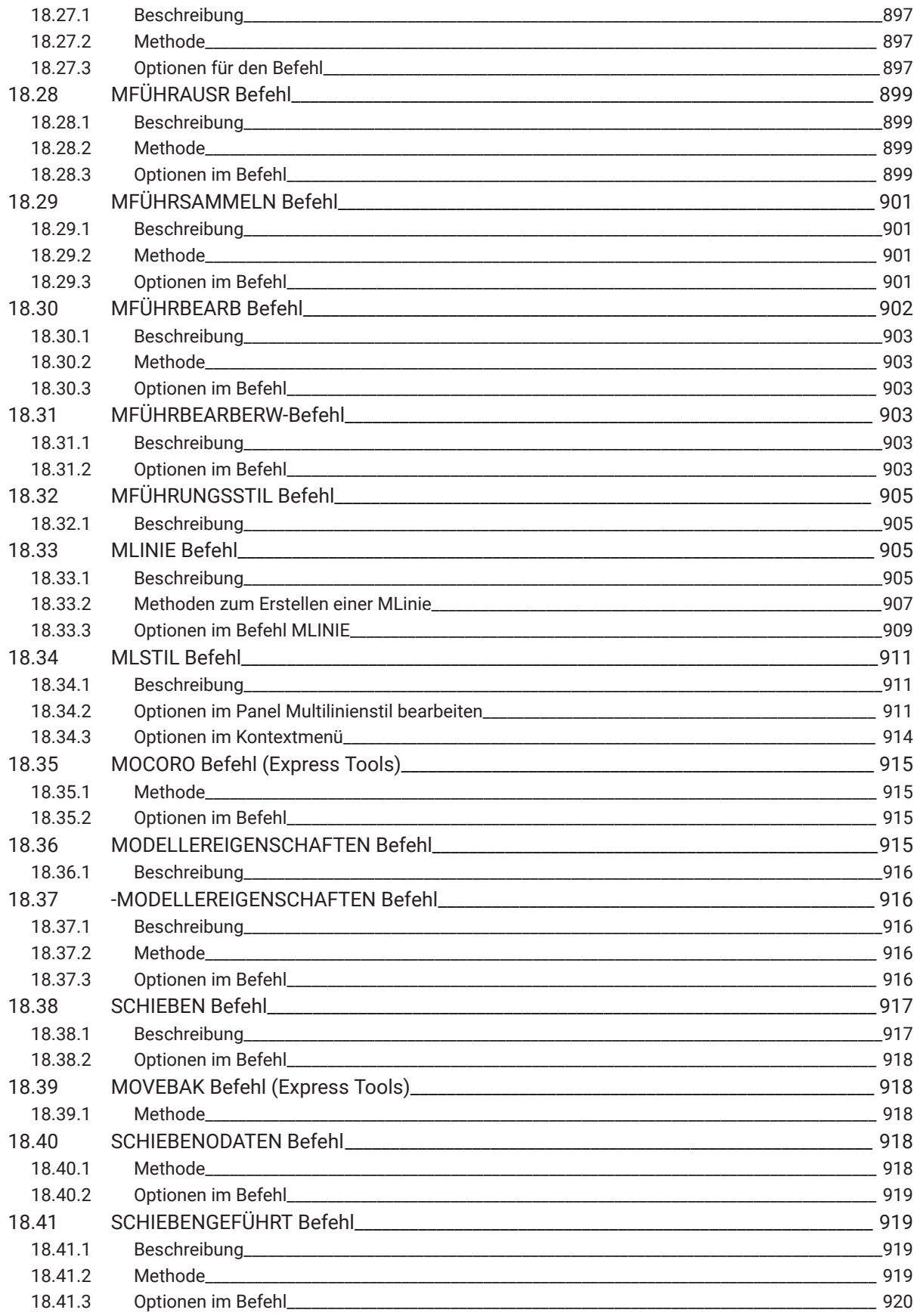

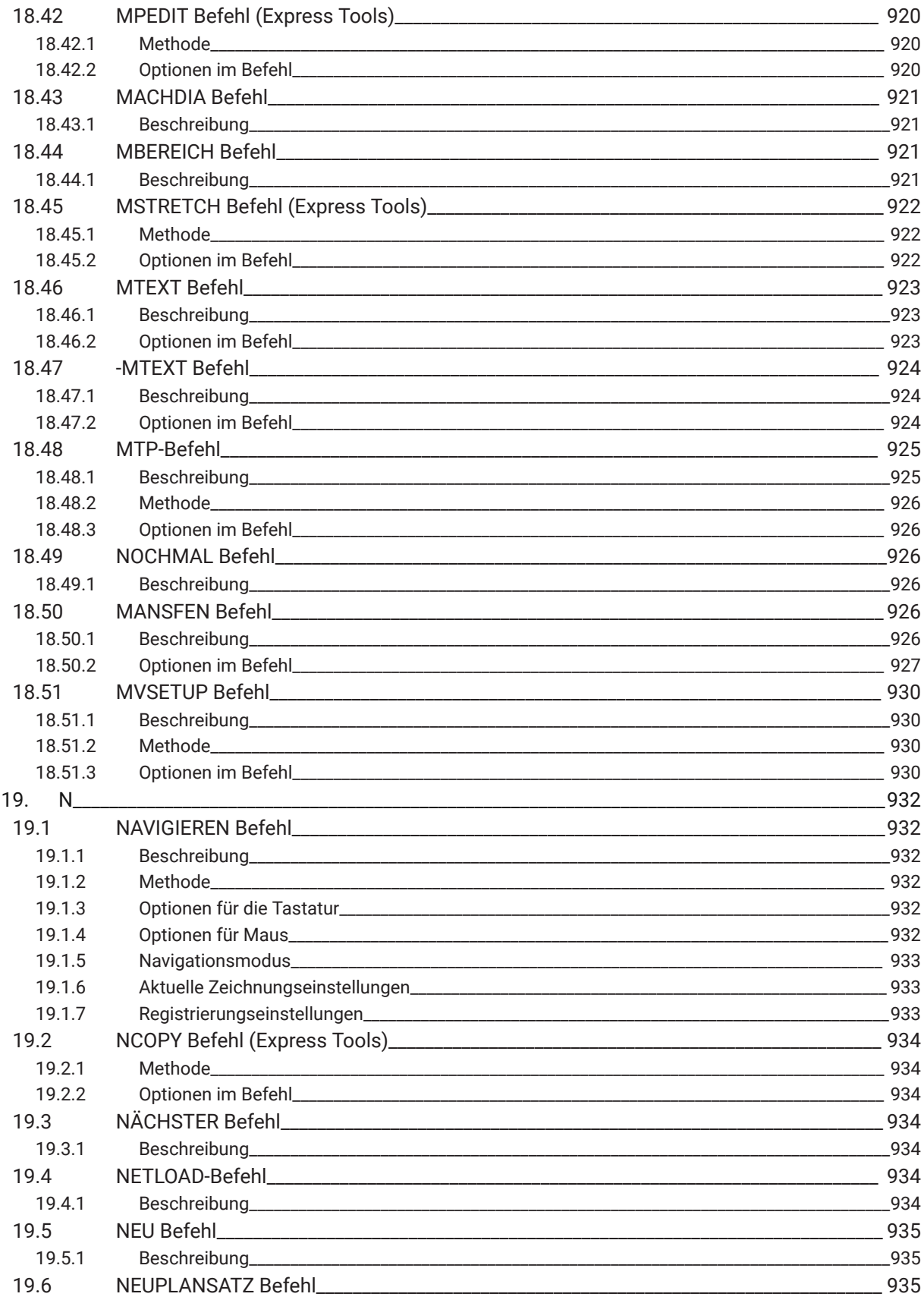

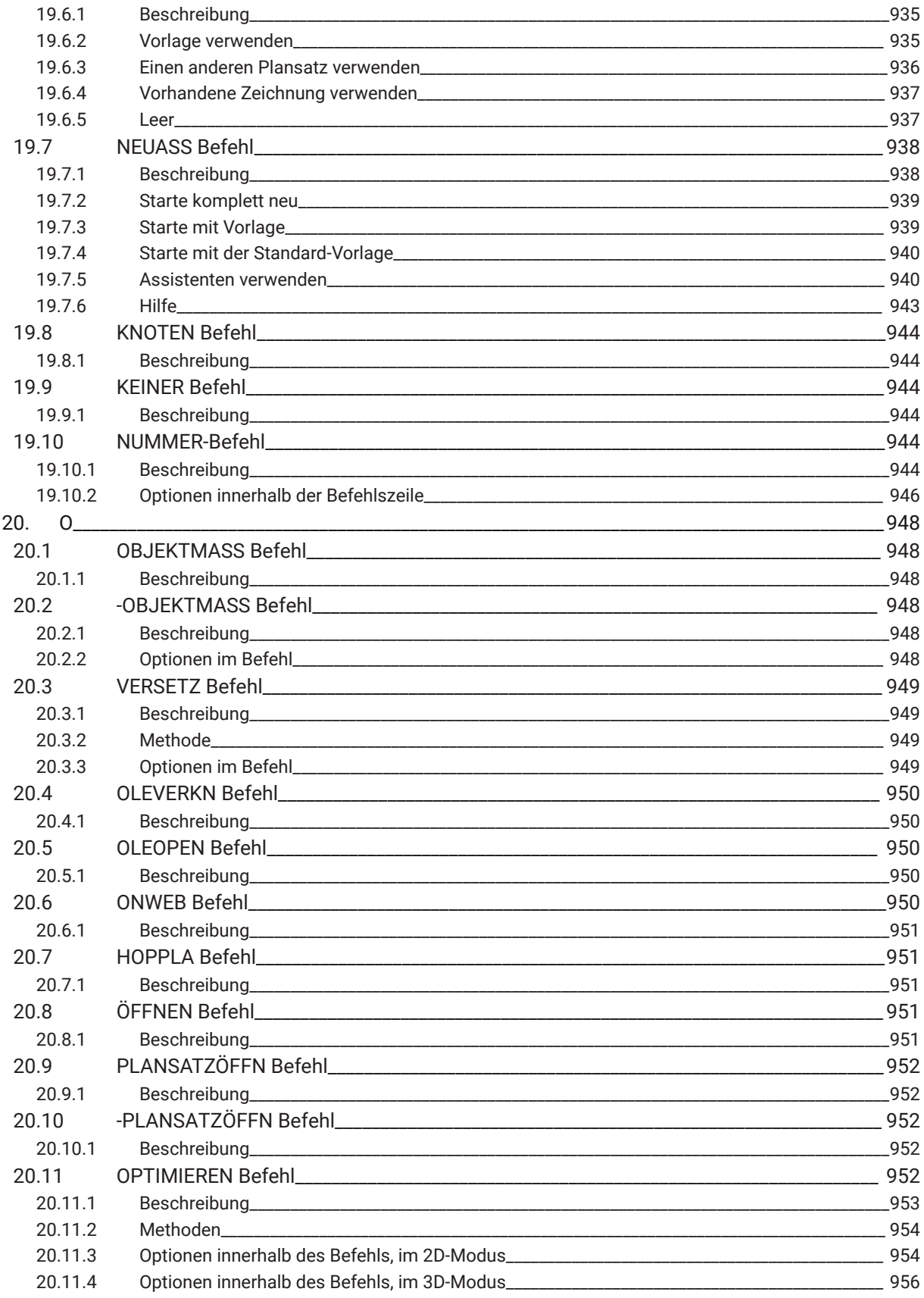

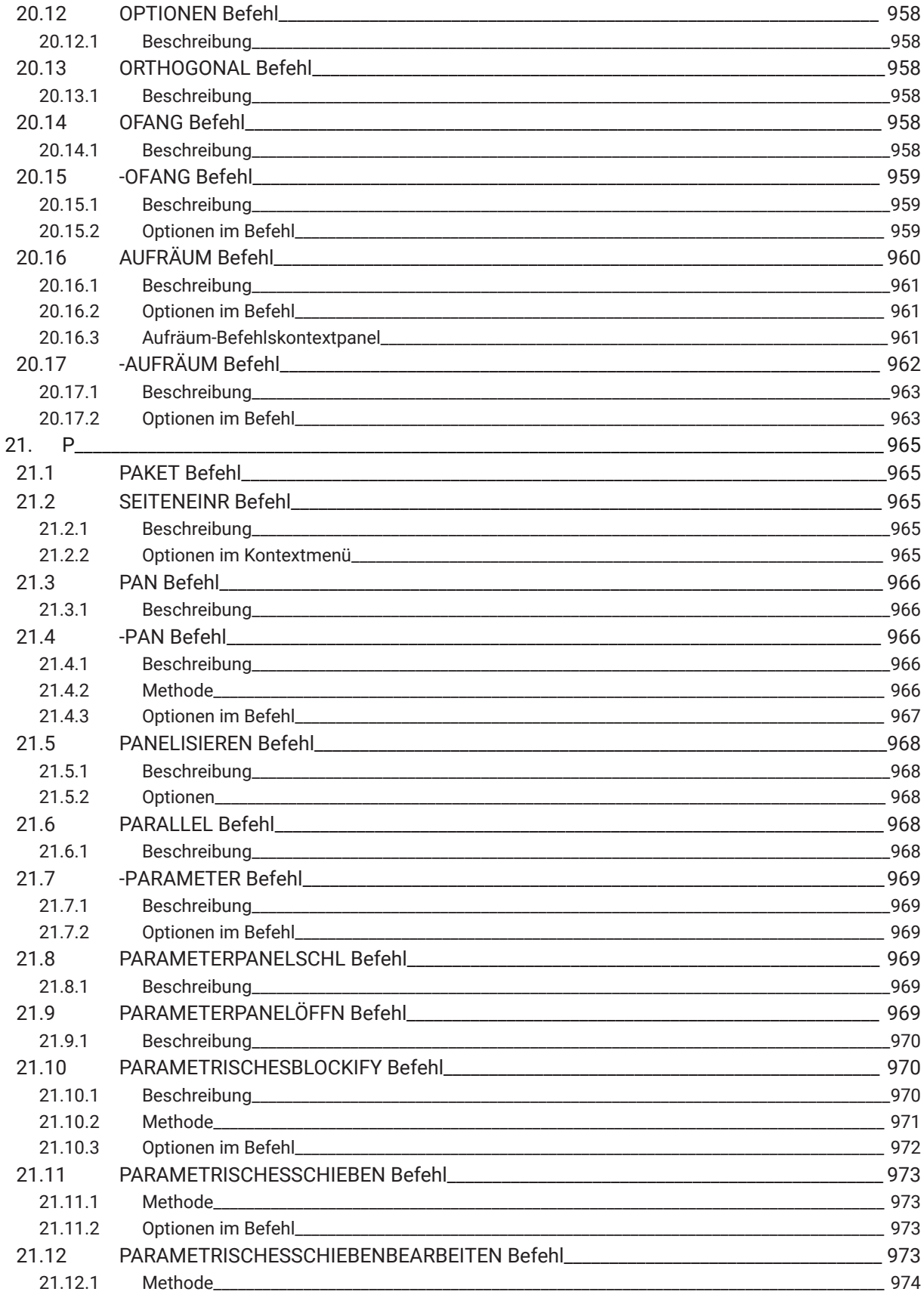

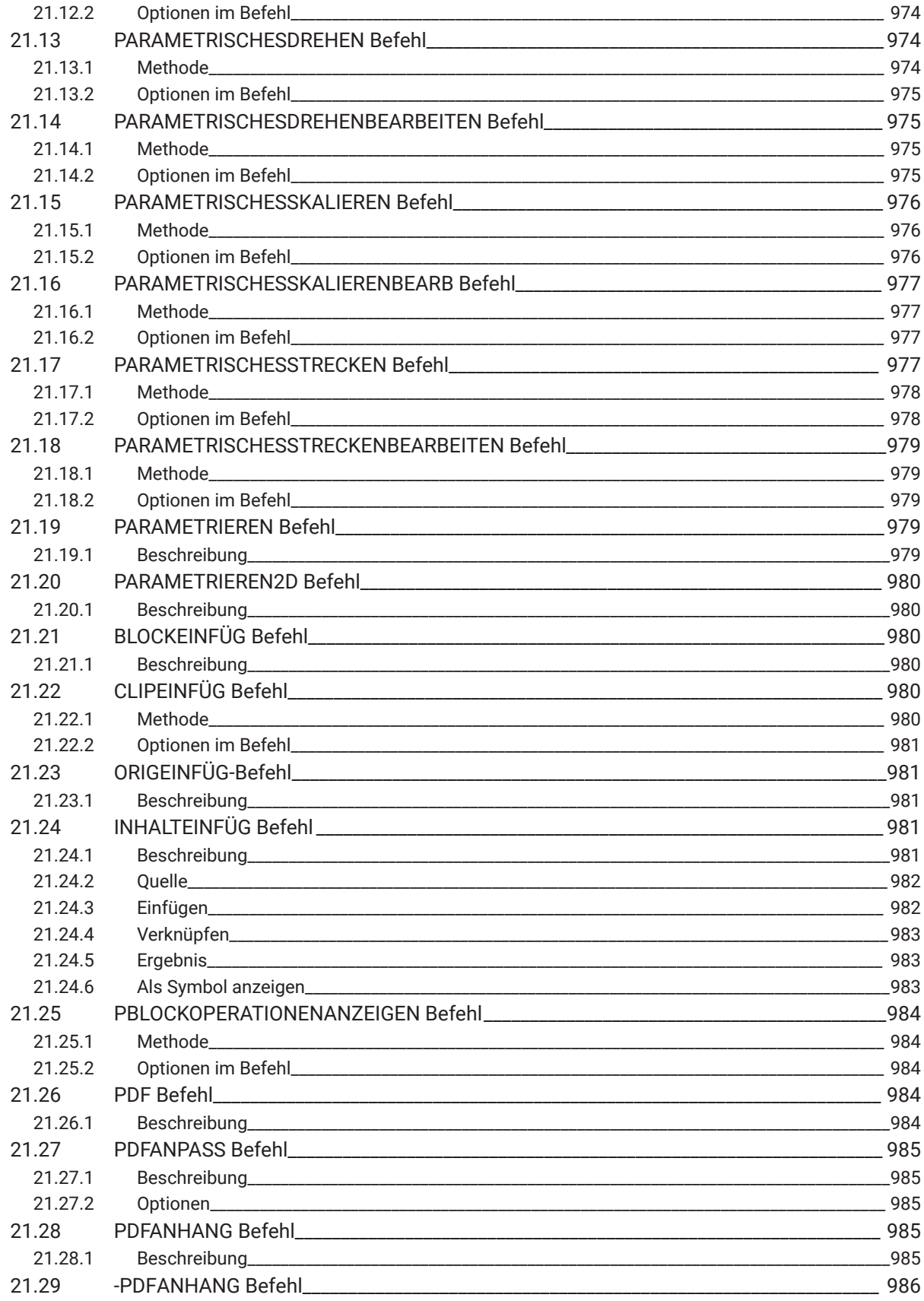

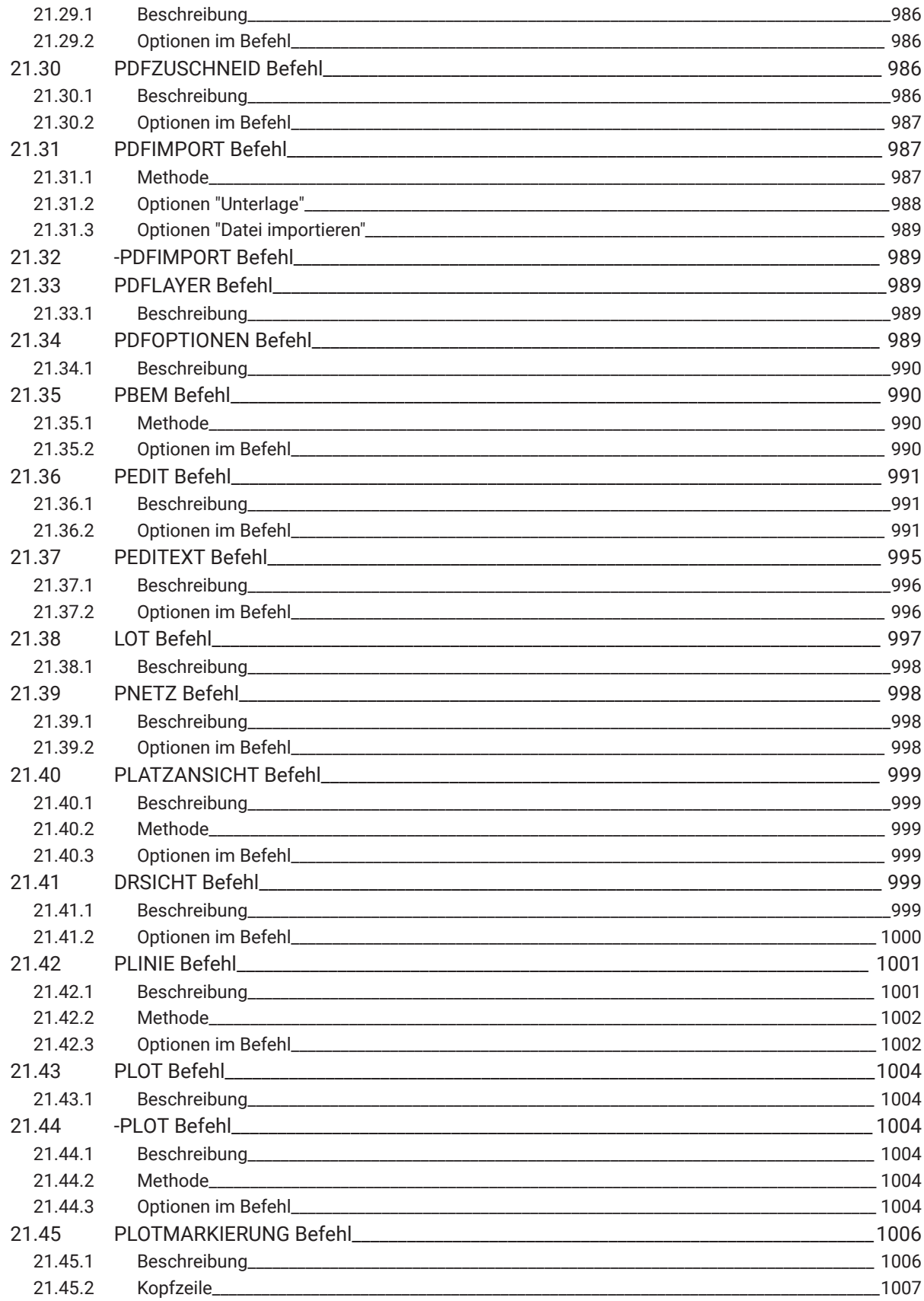

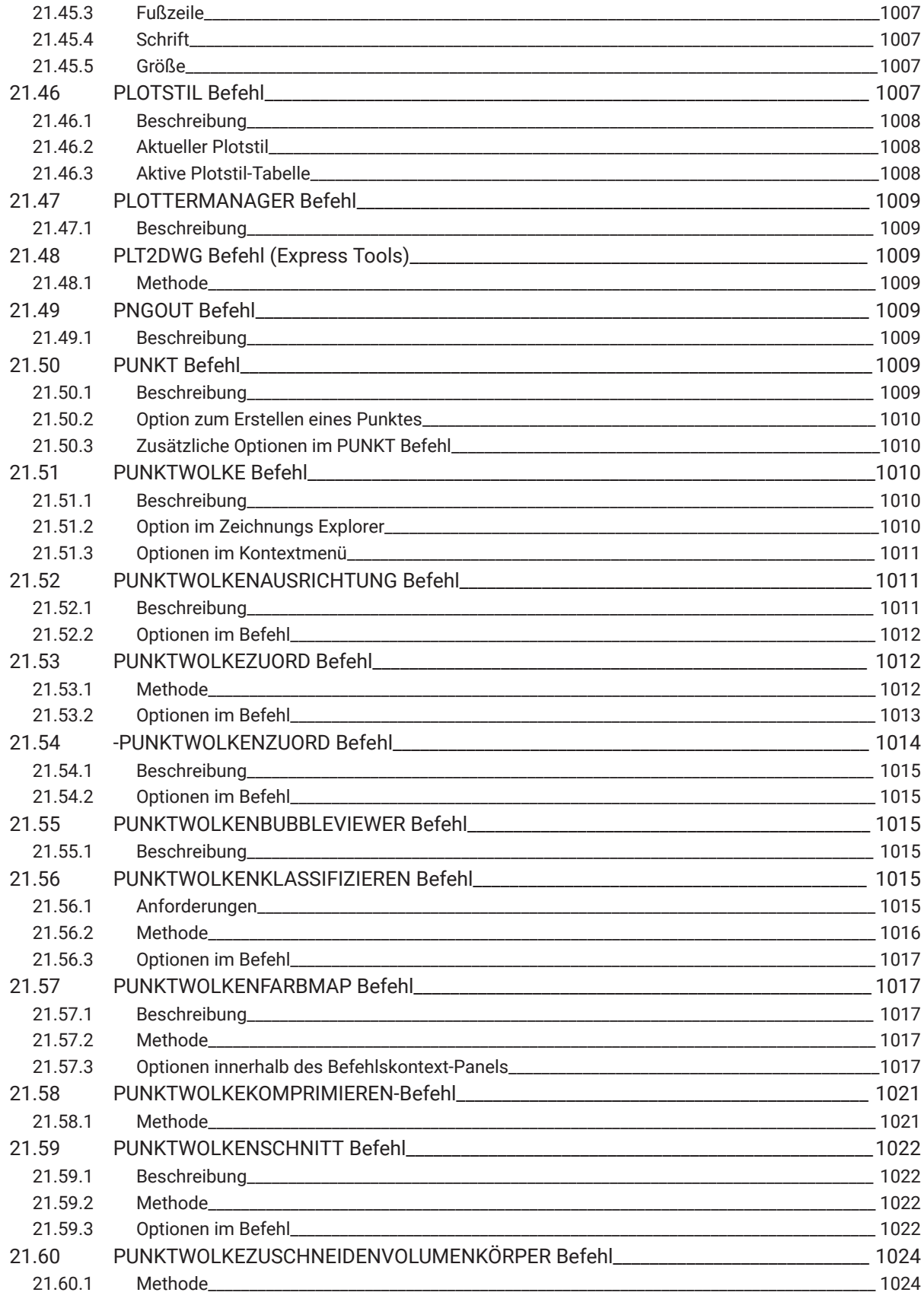

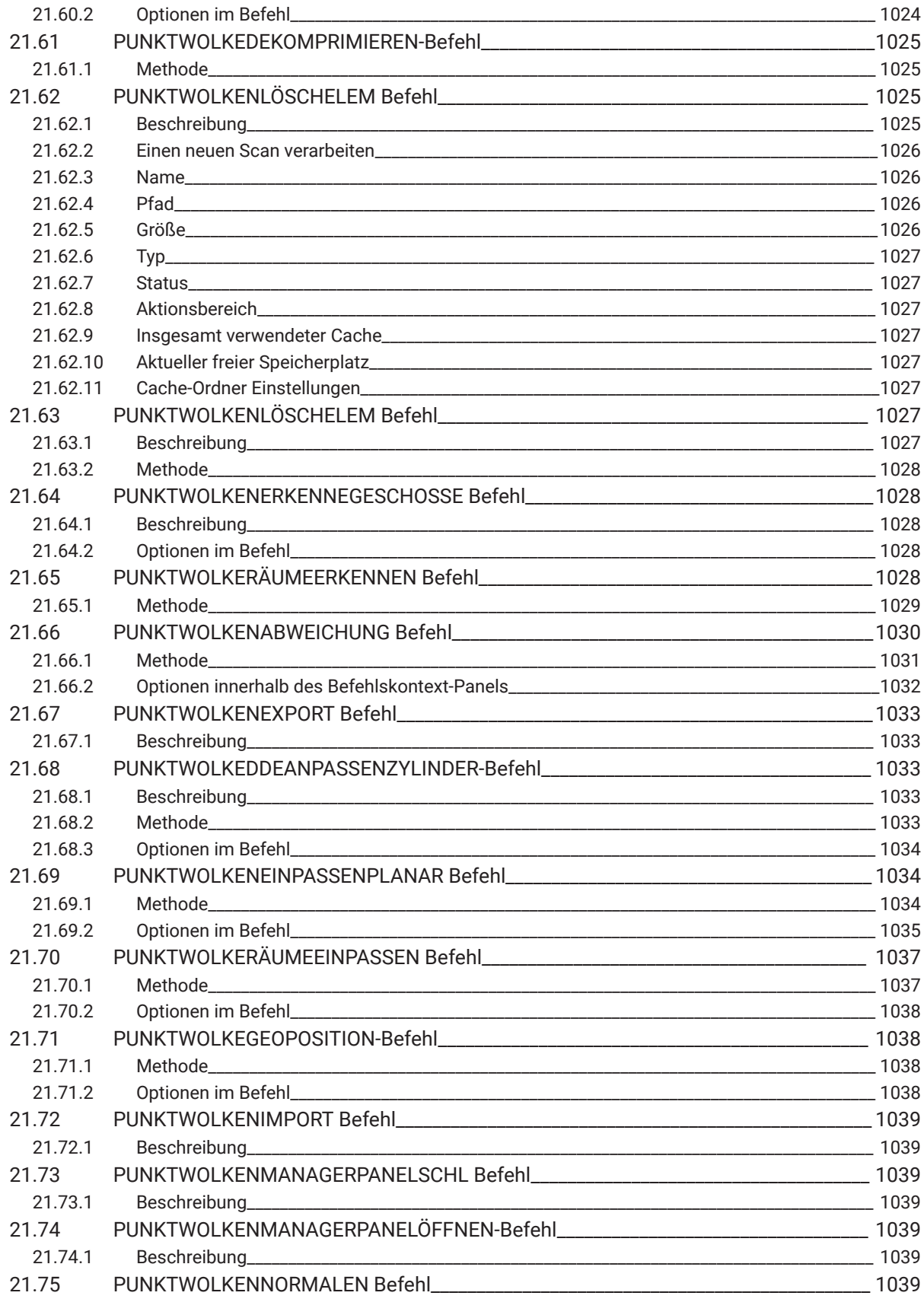

 $\boldsymbol{\lambda}$ 

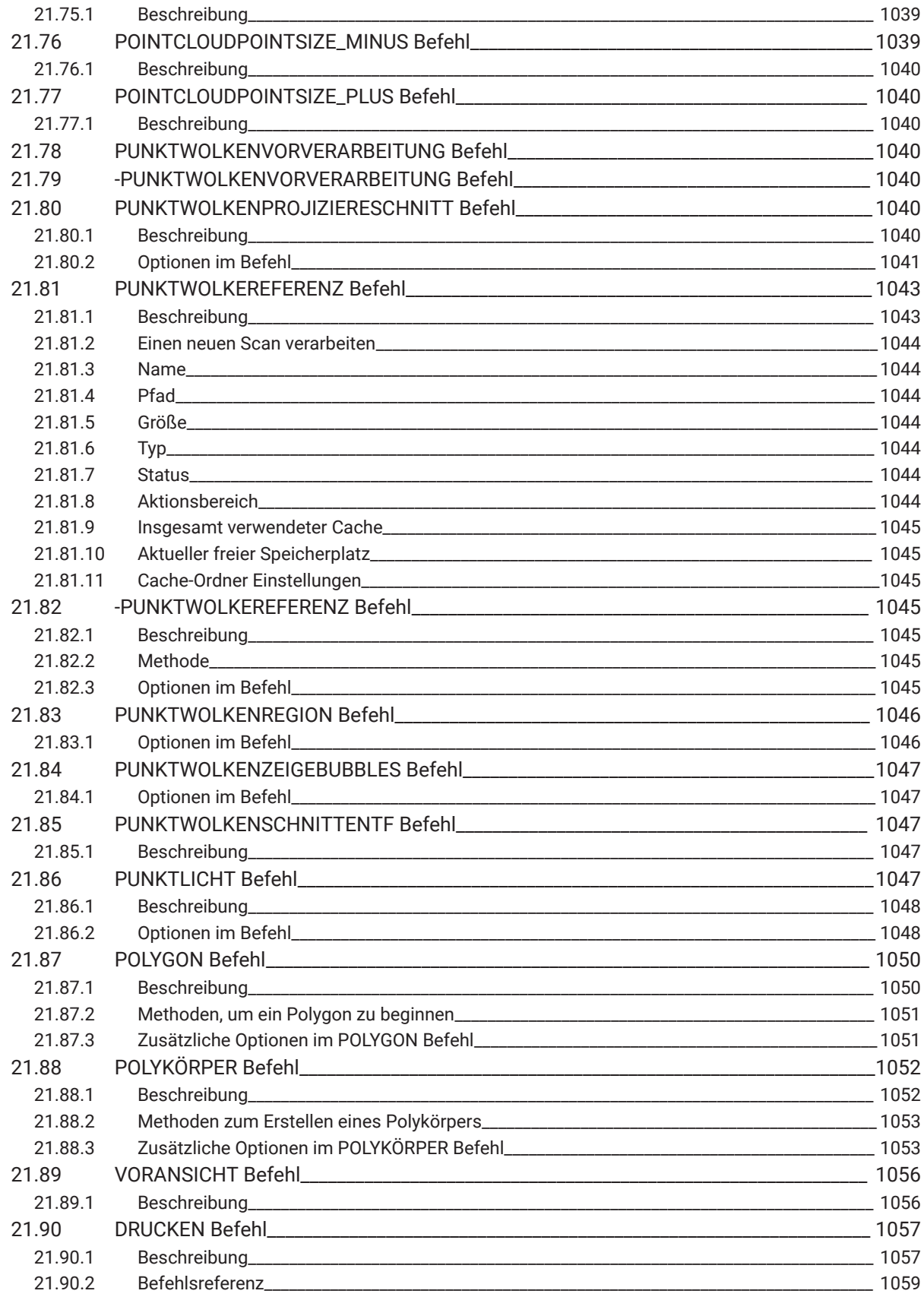

 $\lambda$  Bricsys

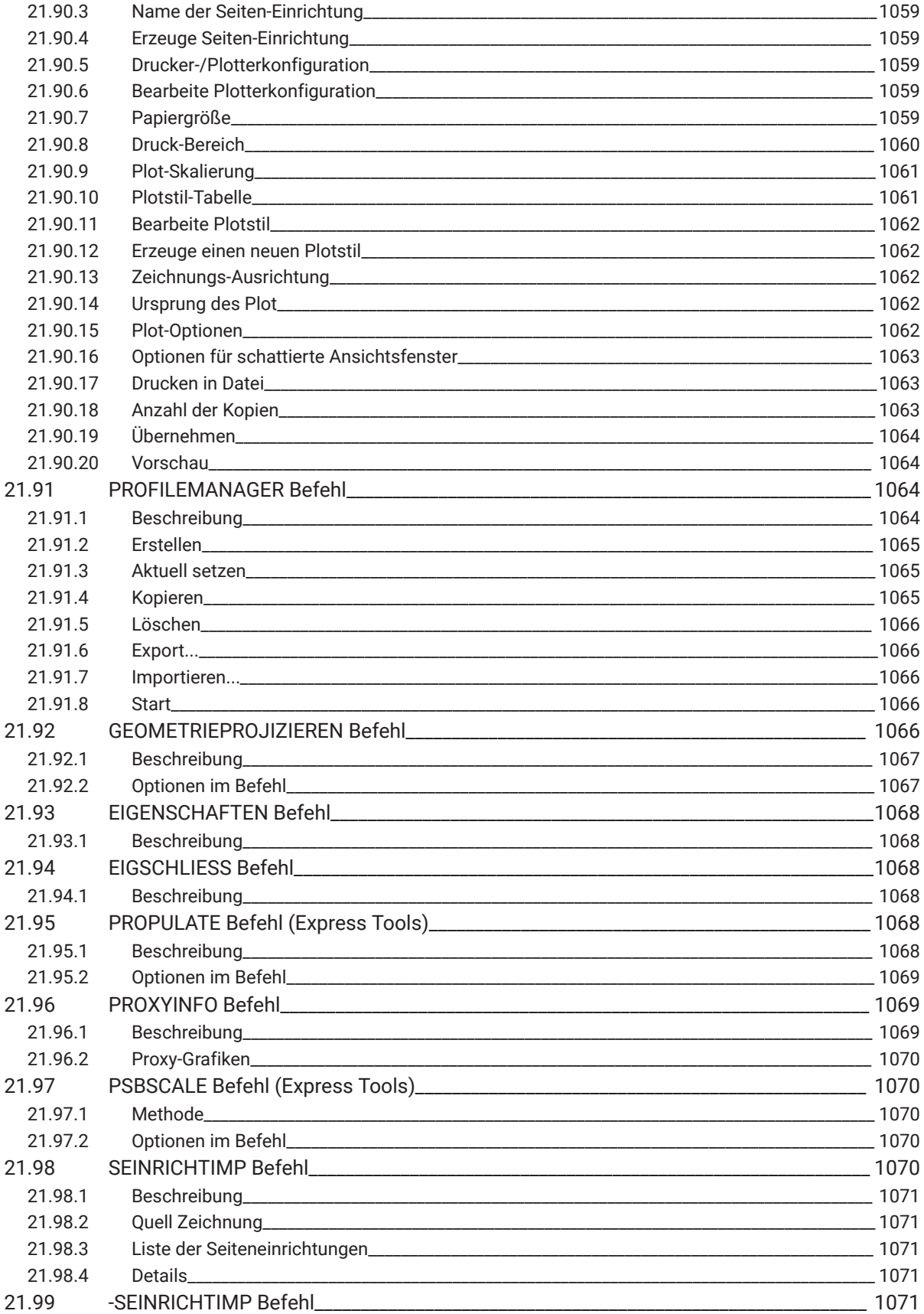

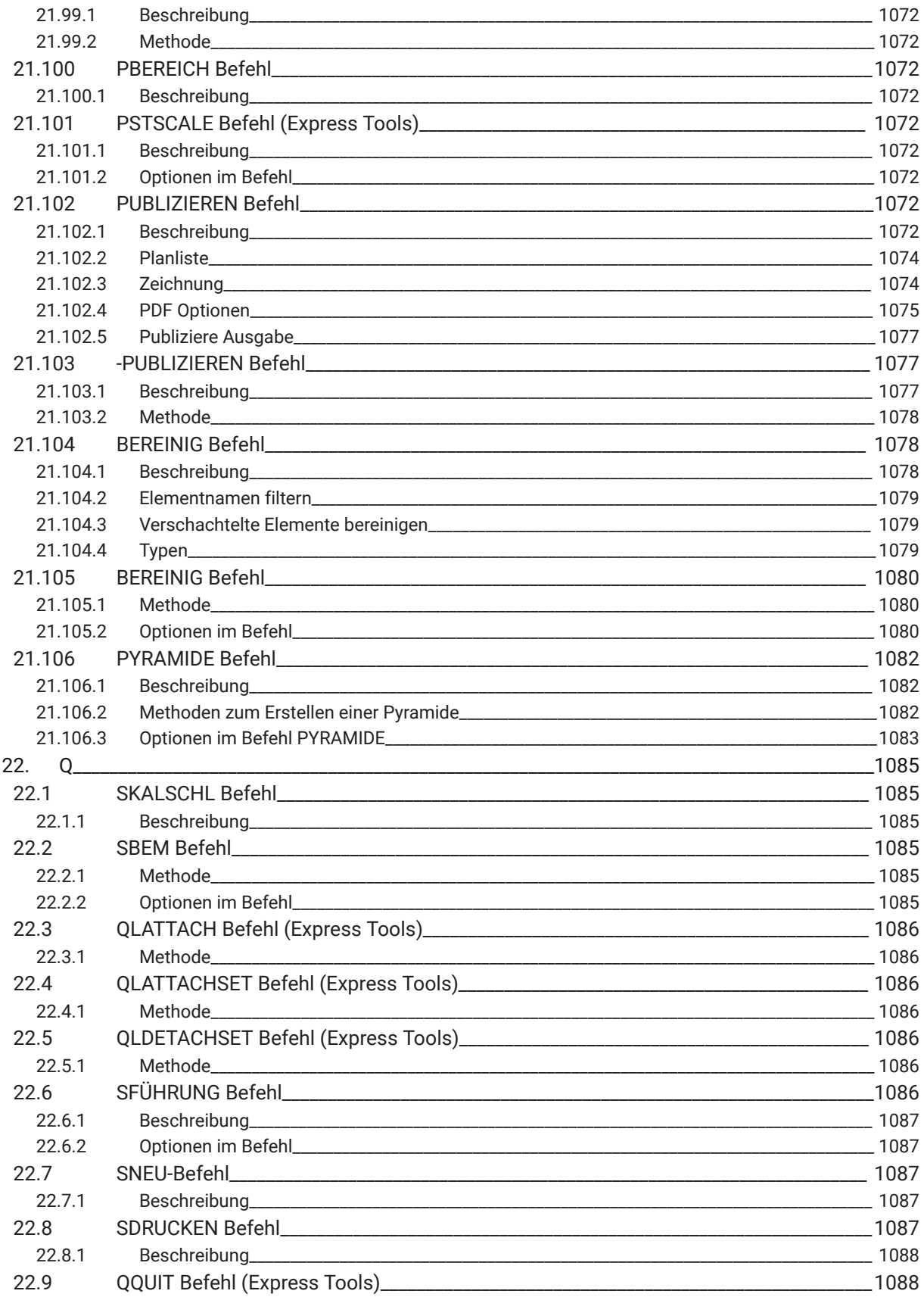

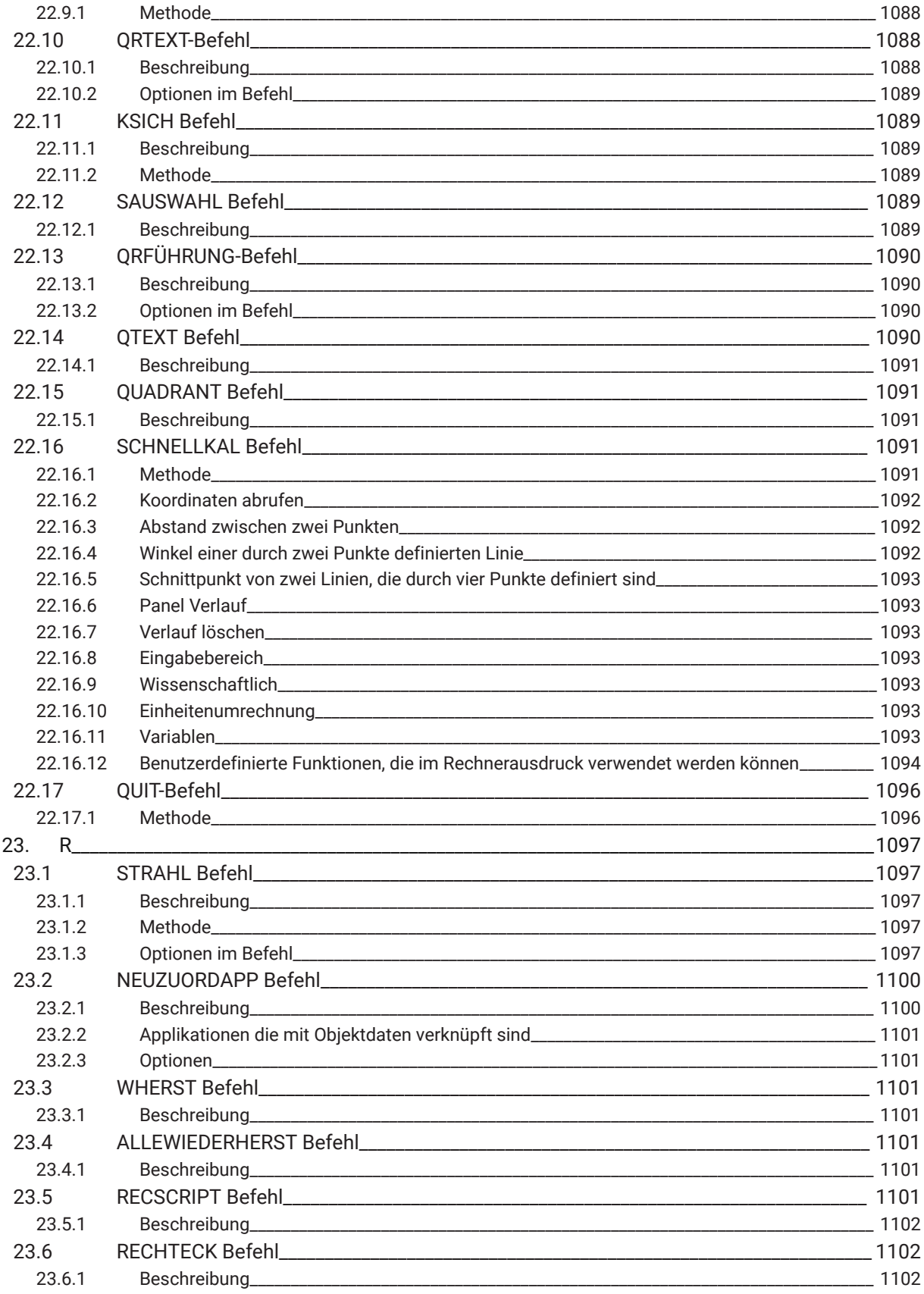

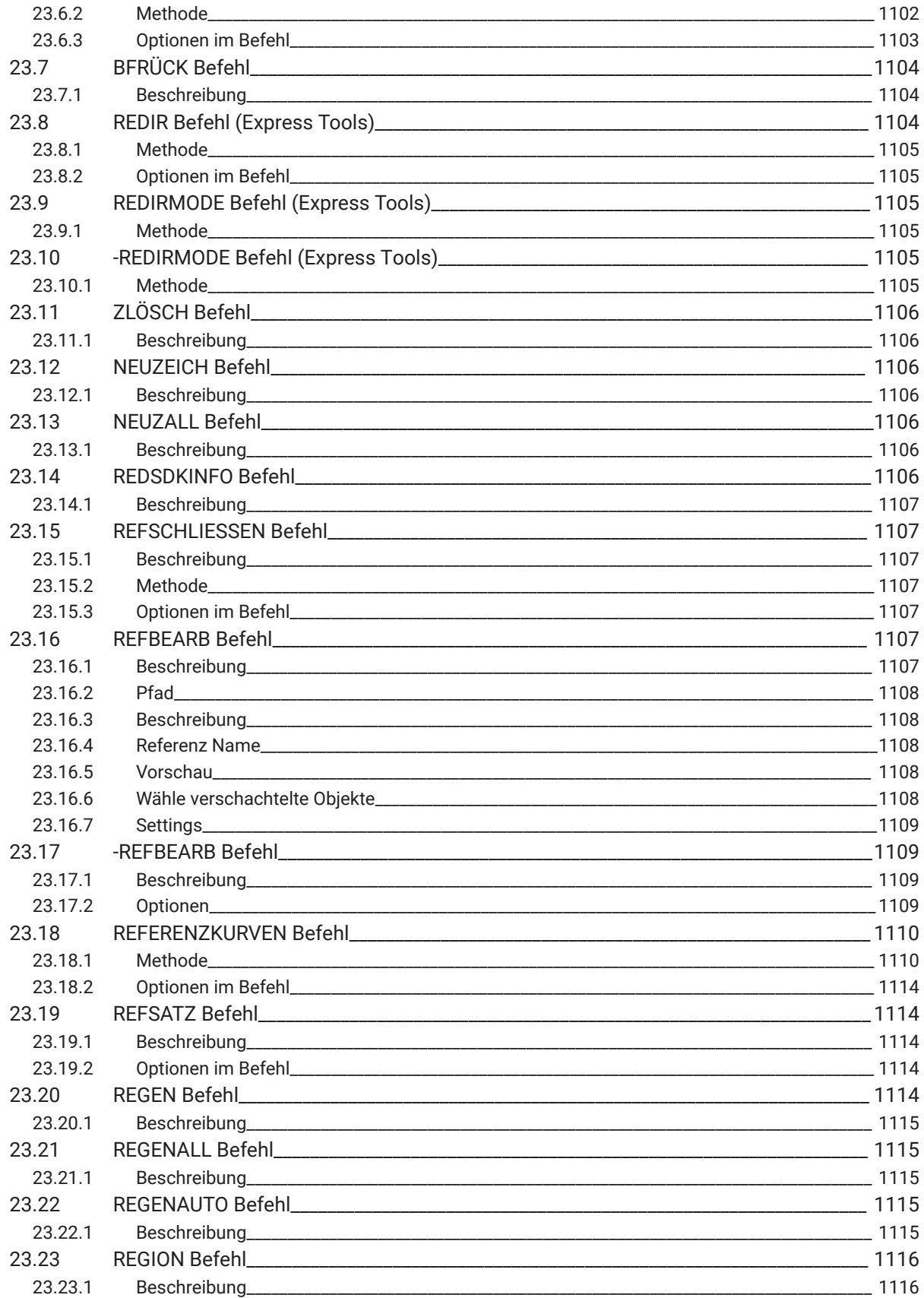

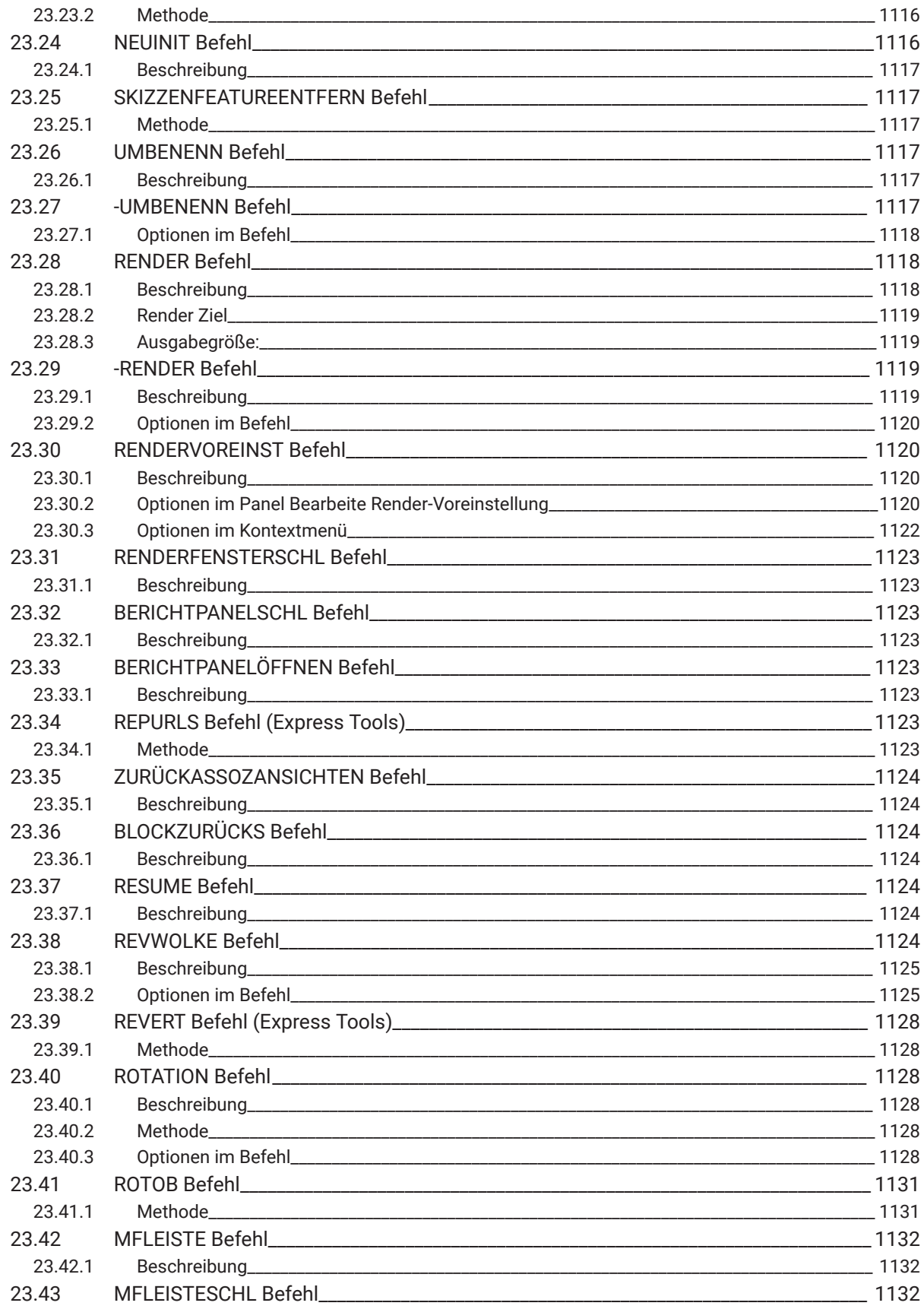

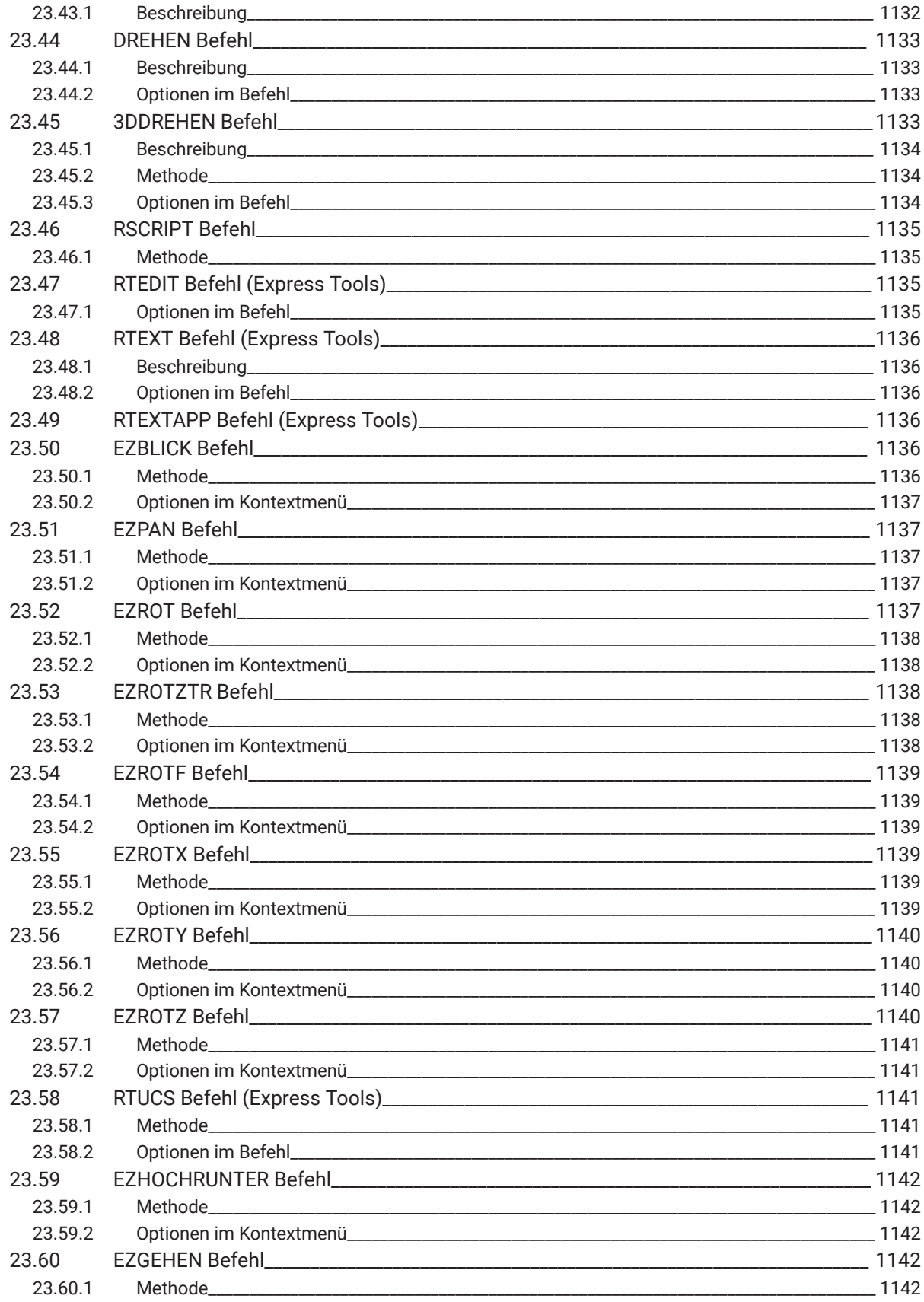

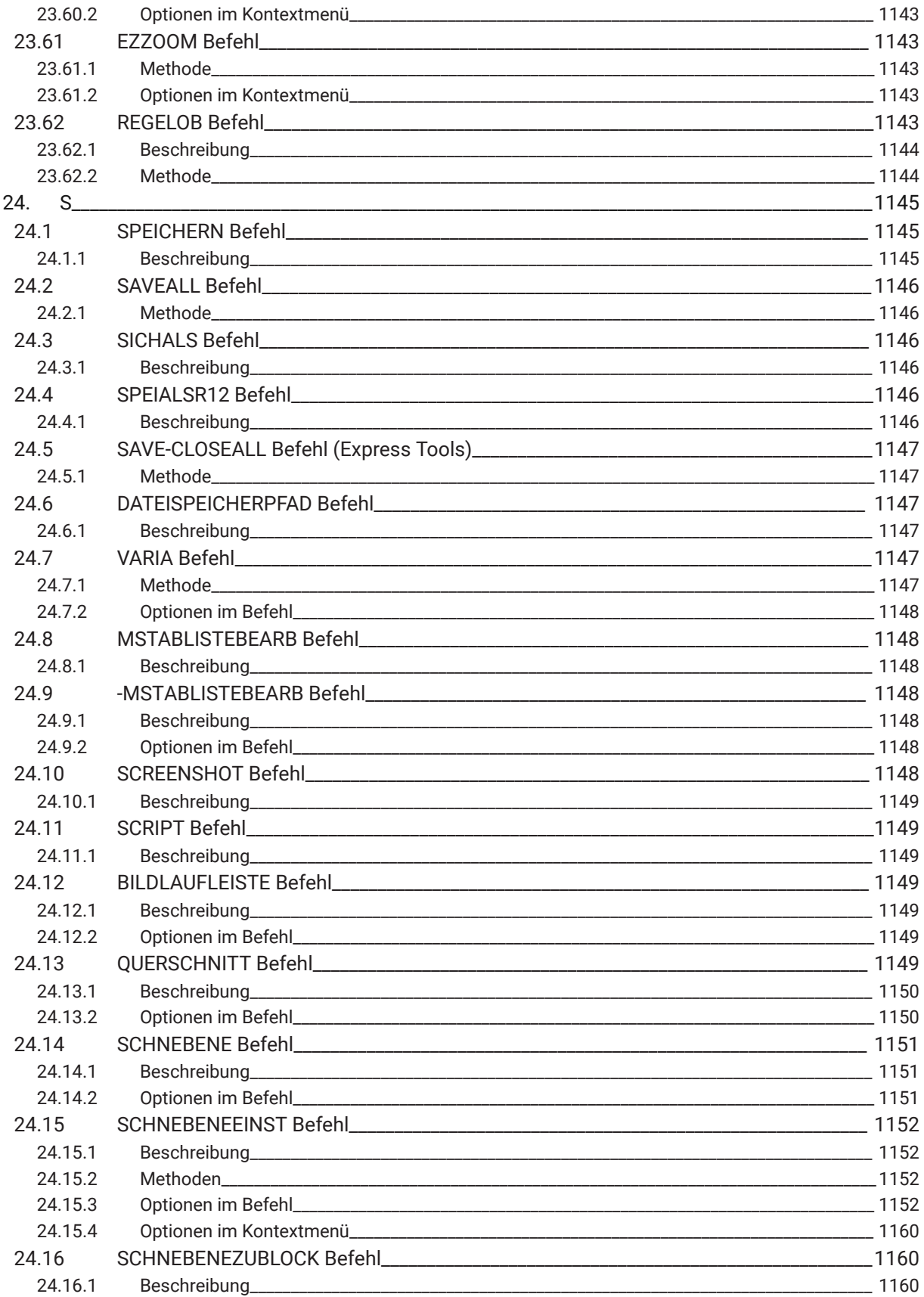

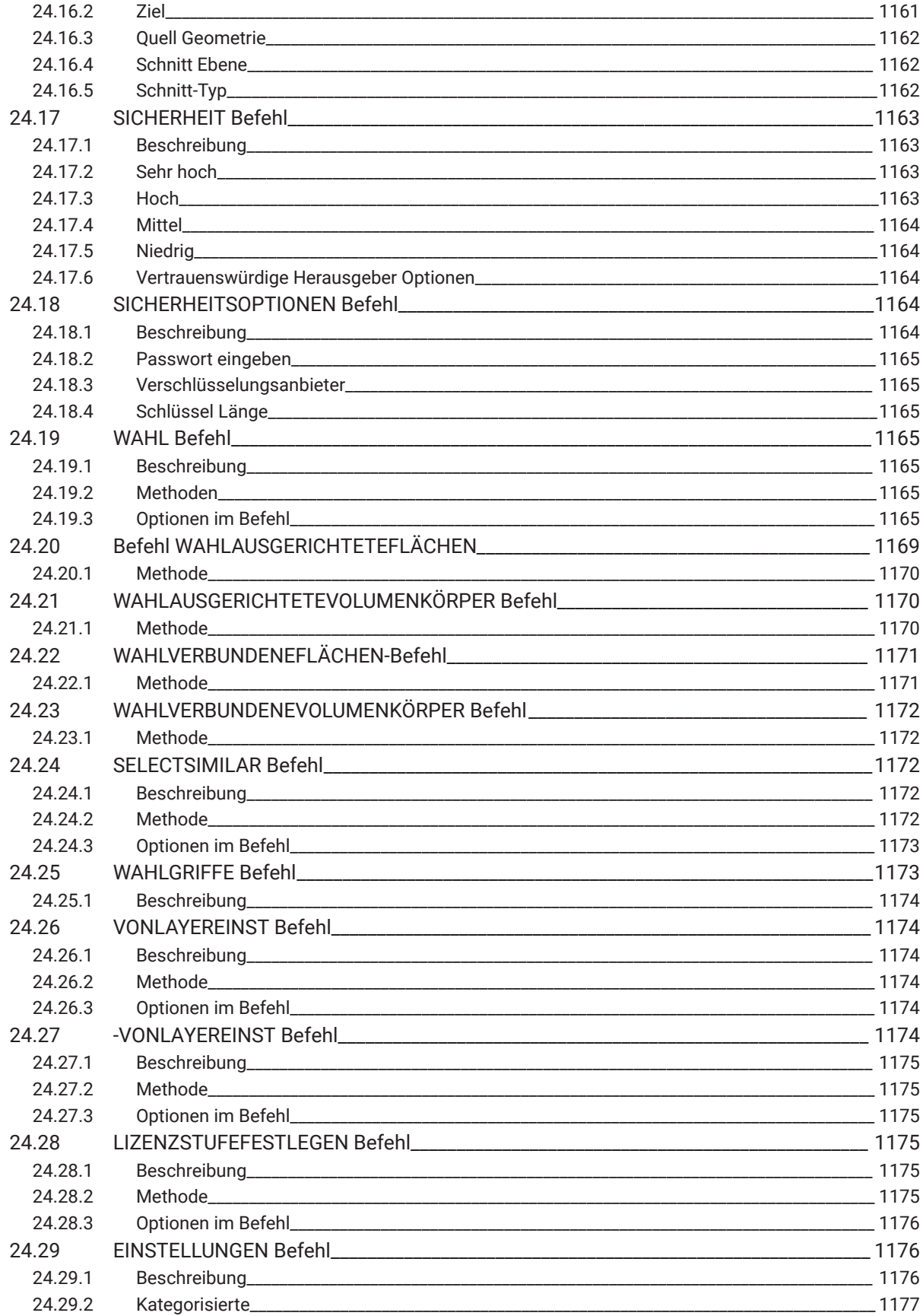

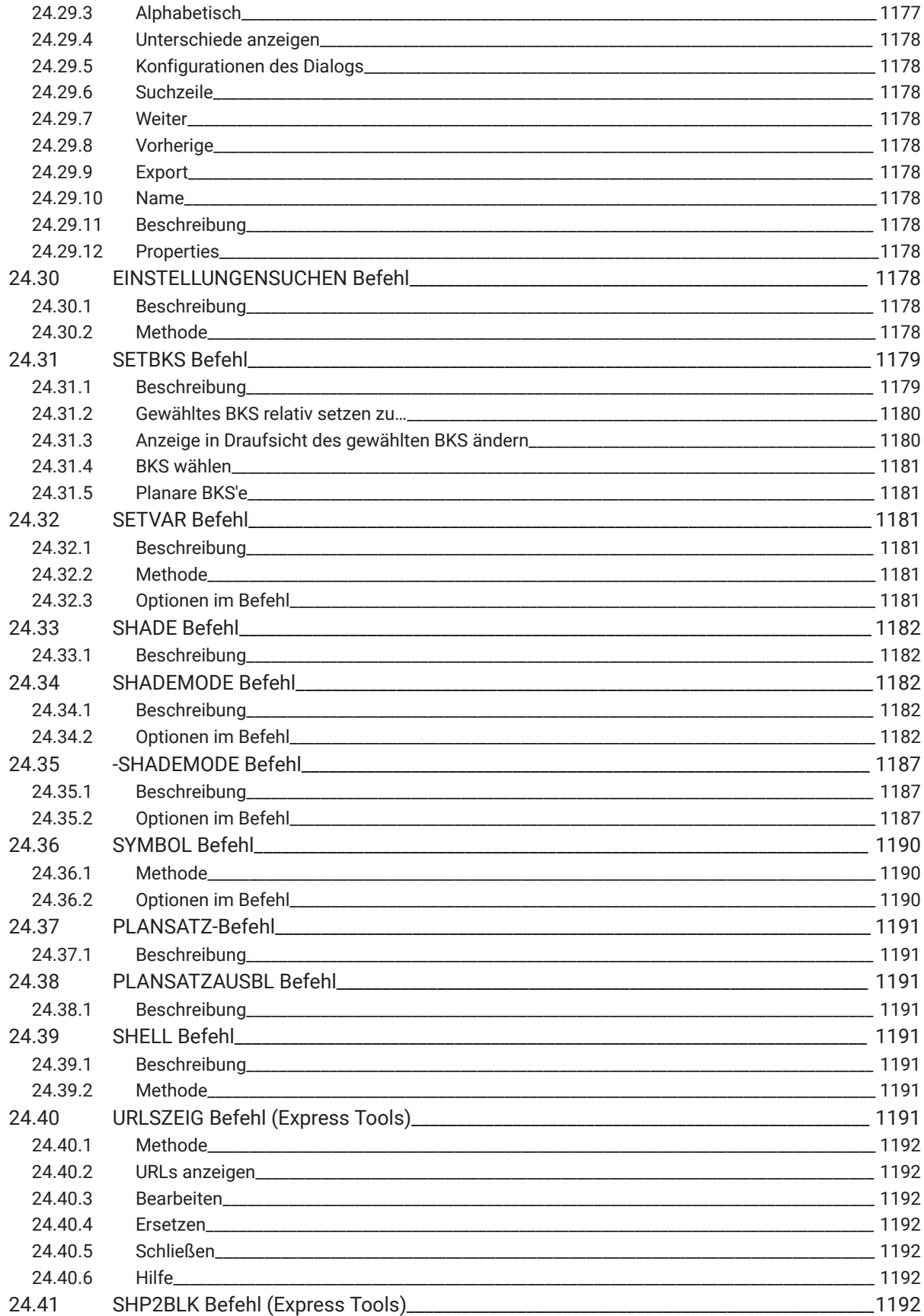

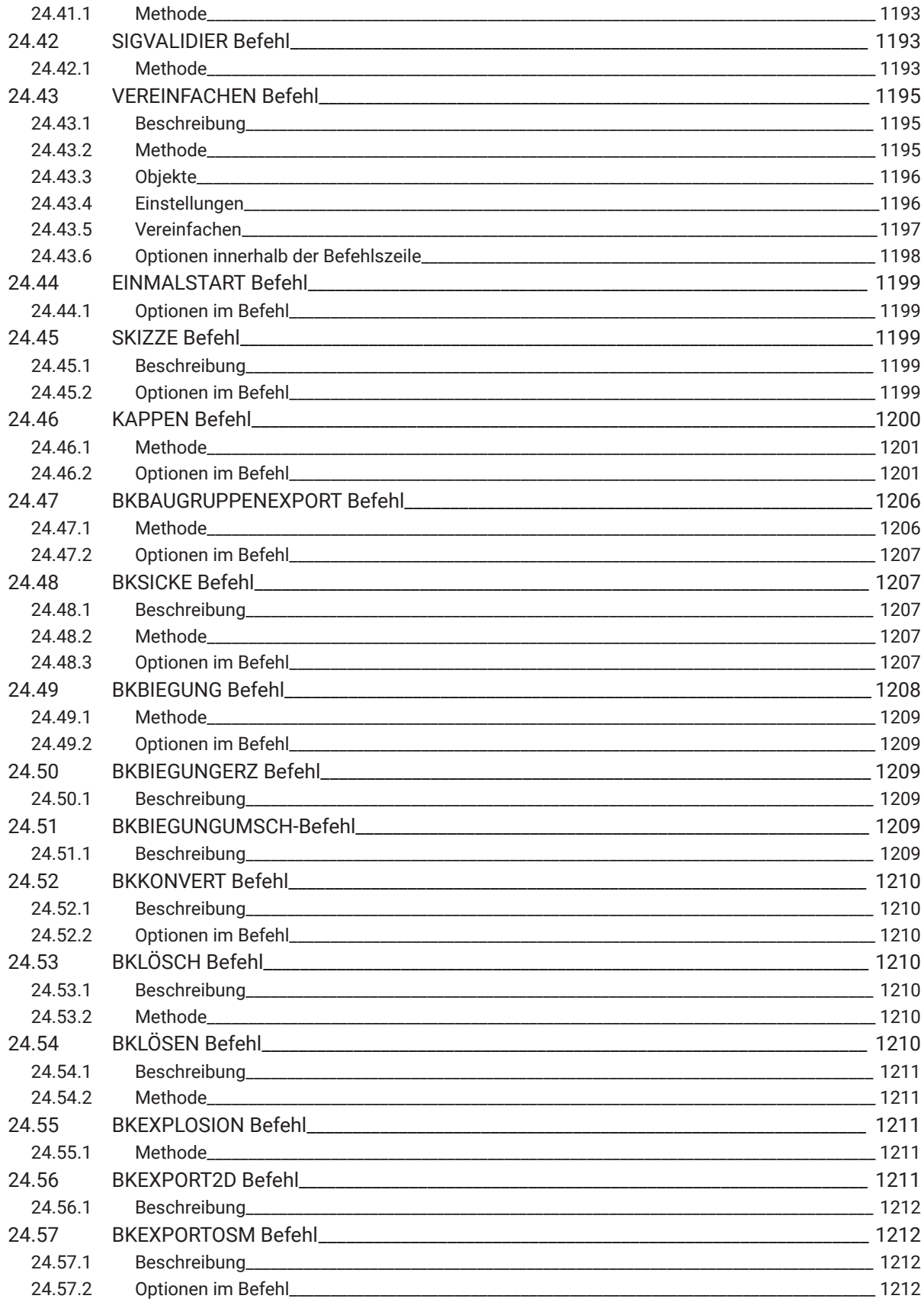

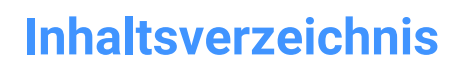

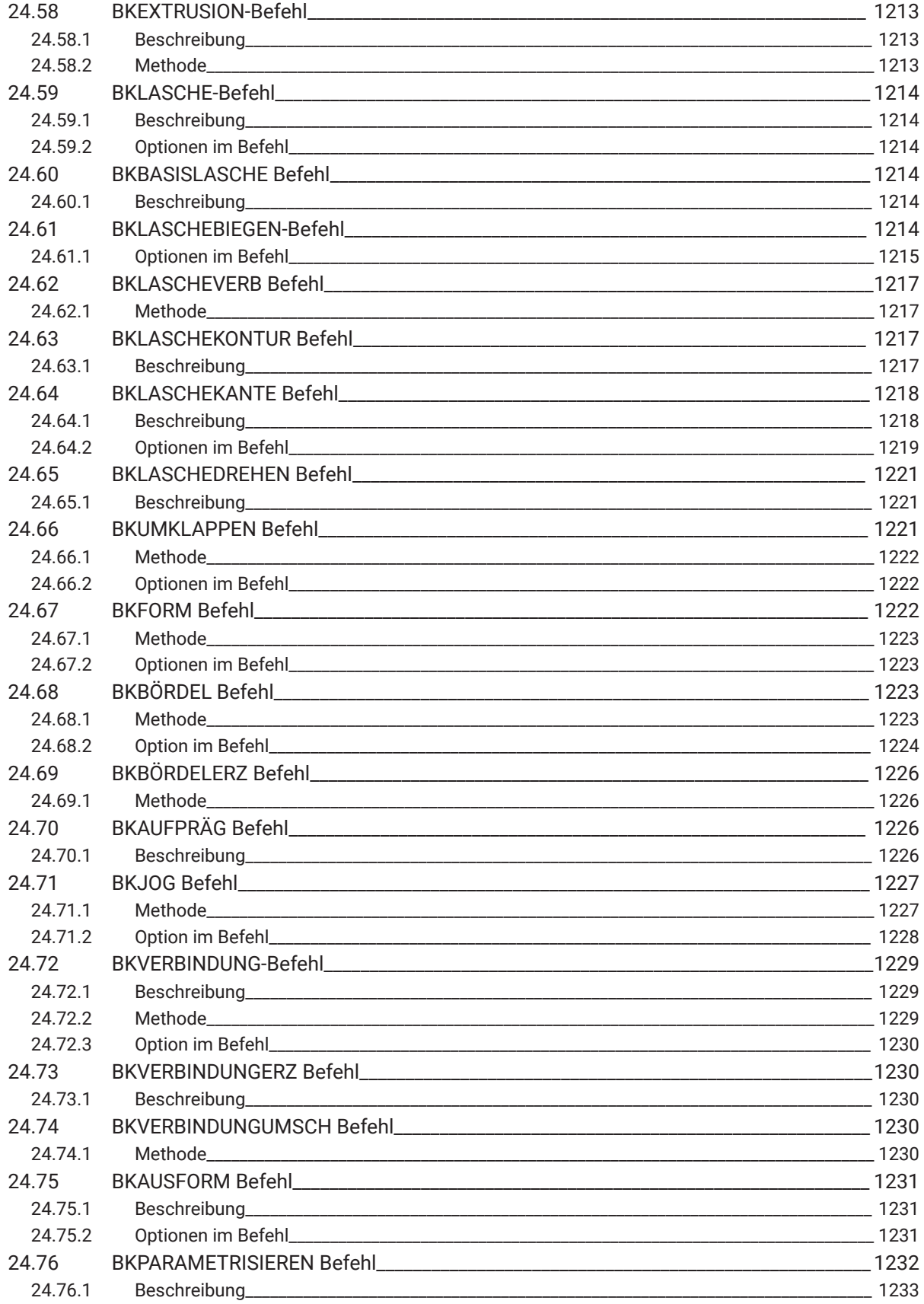

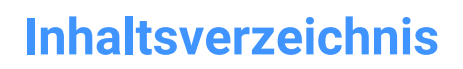

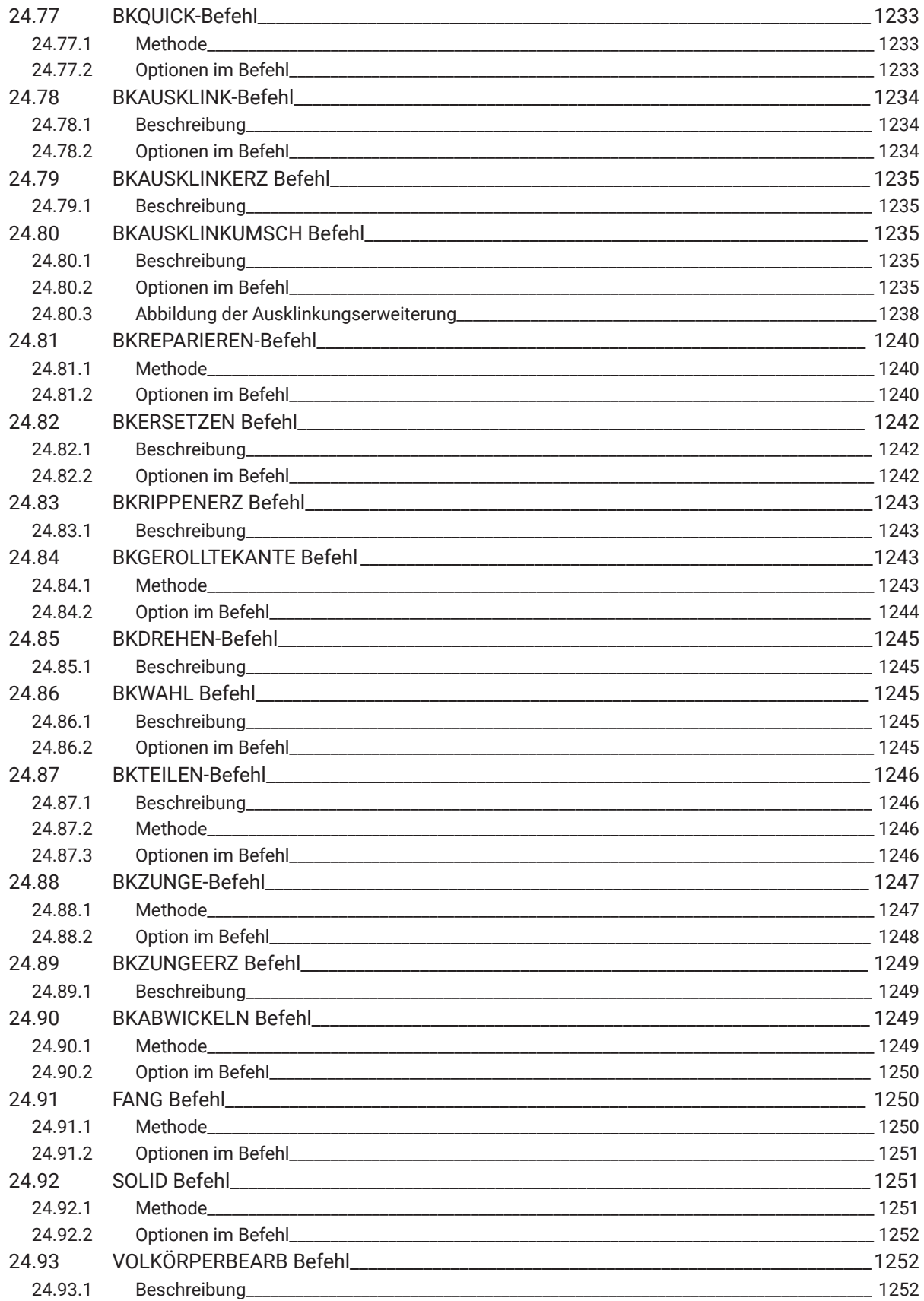

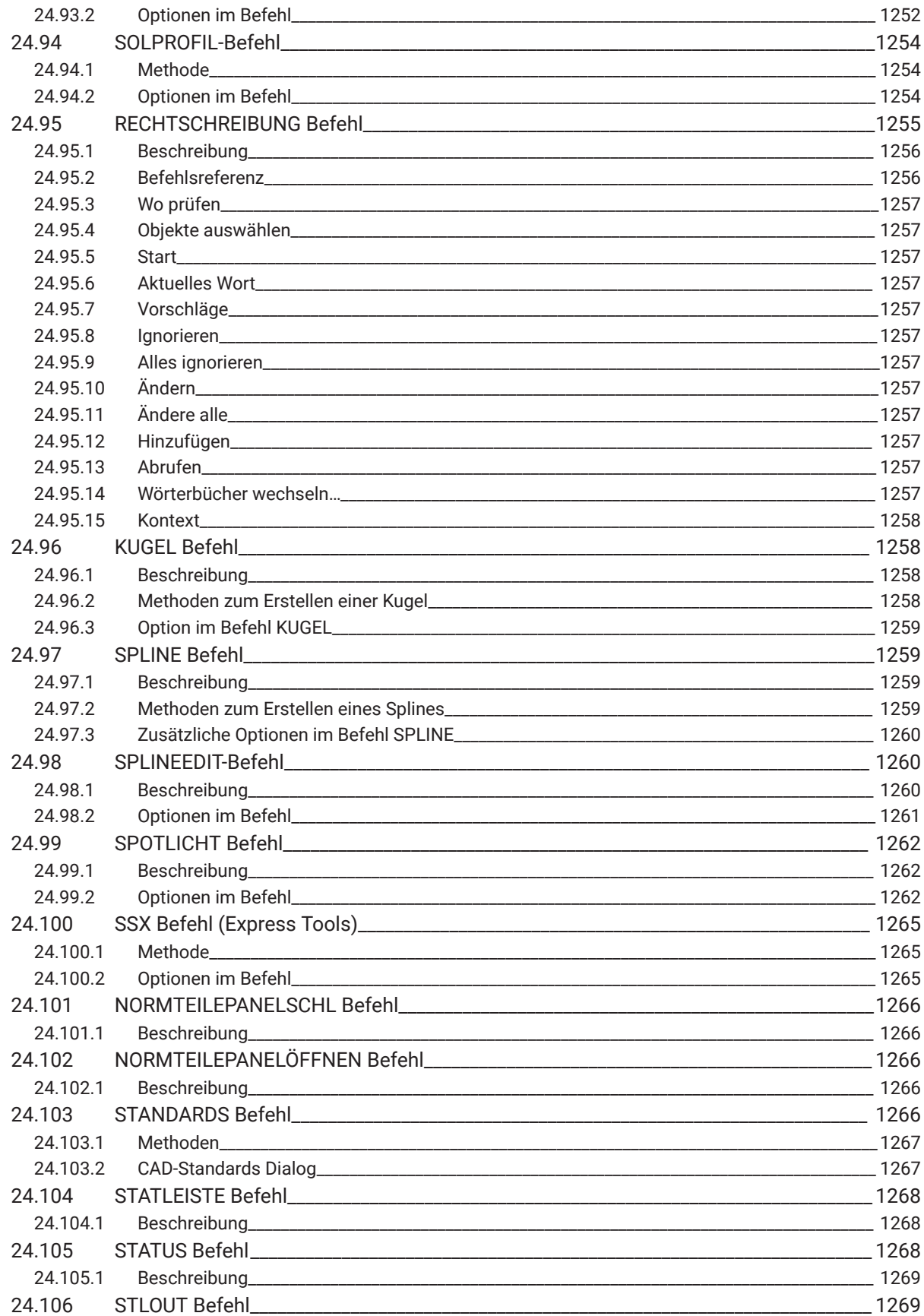
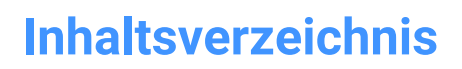

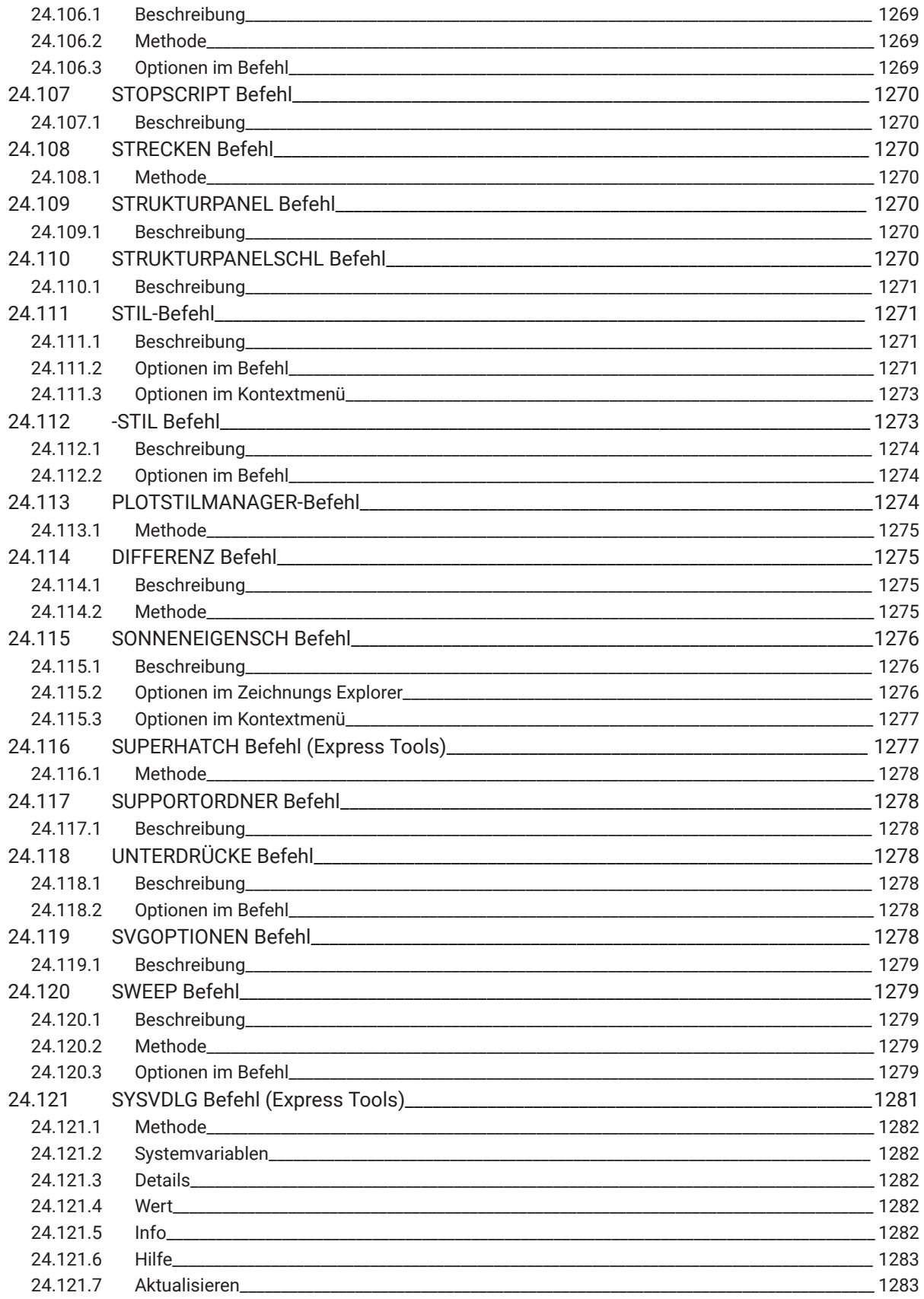

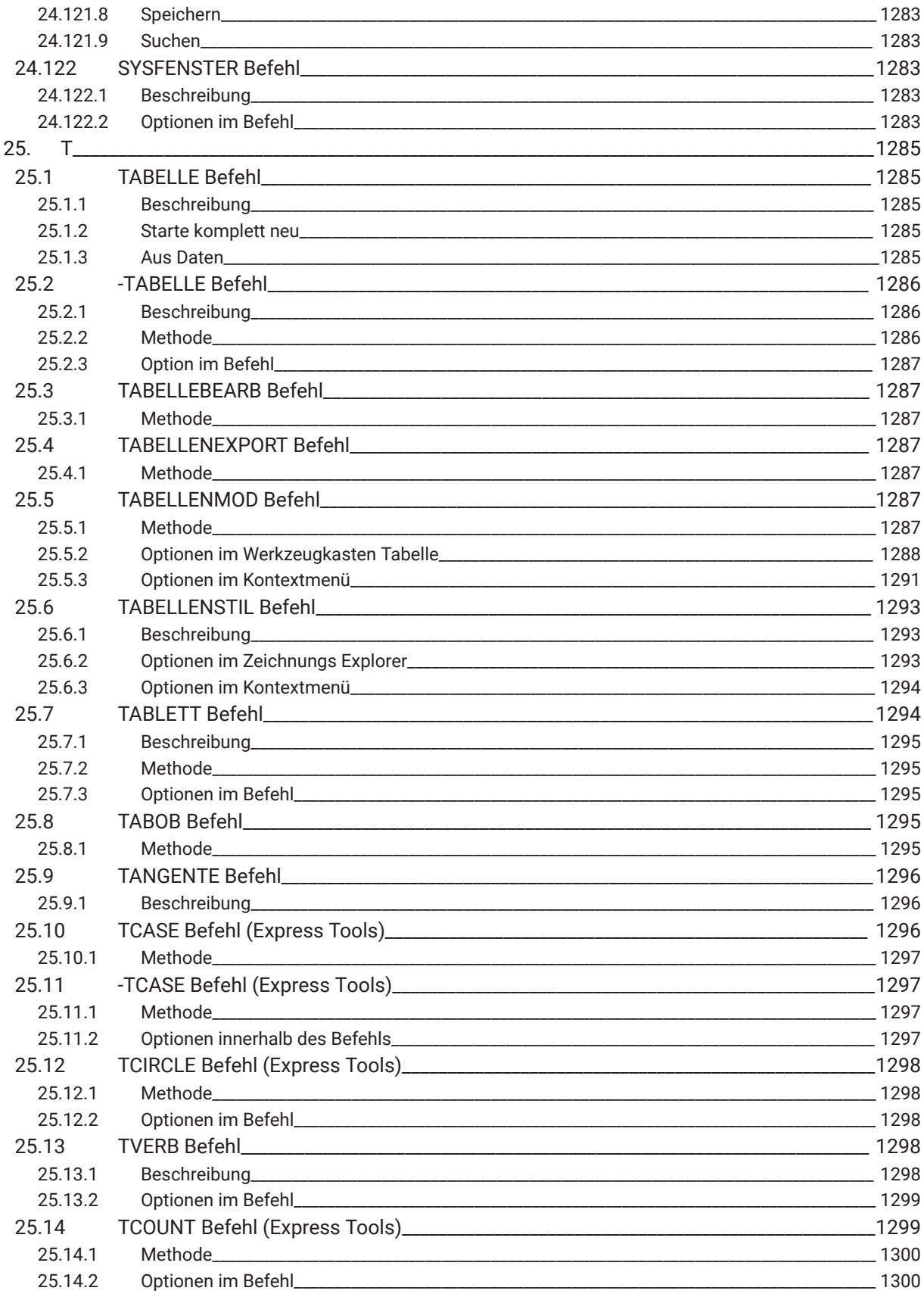

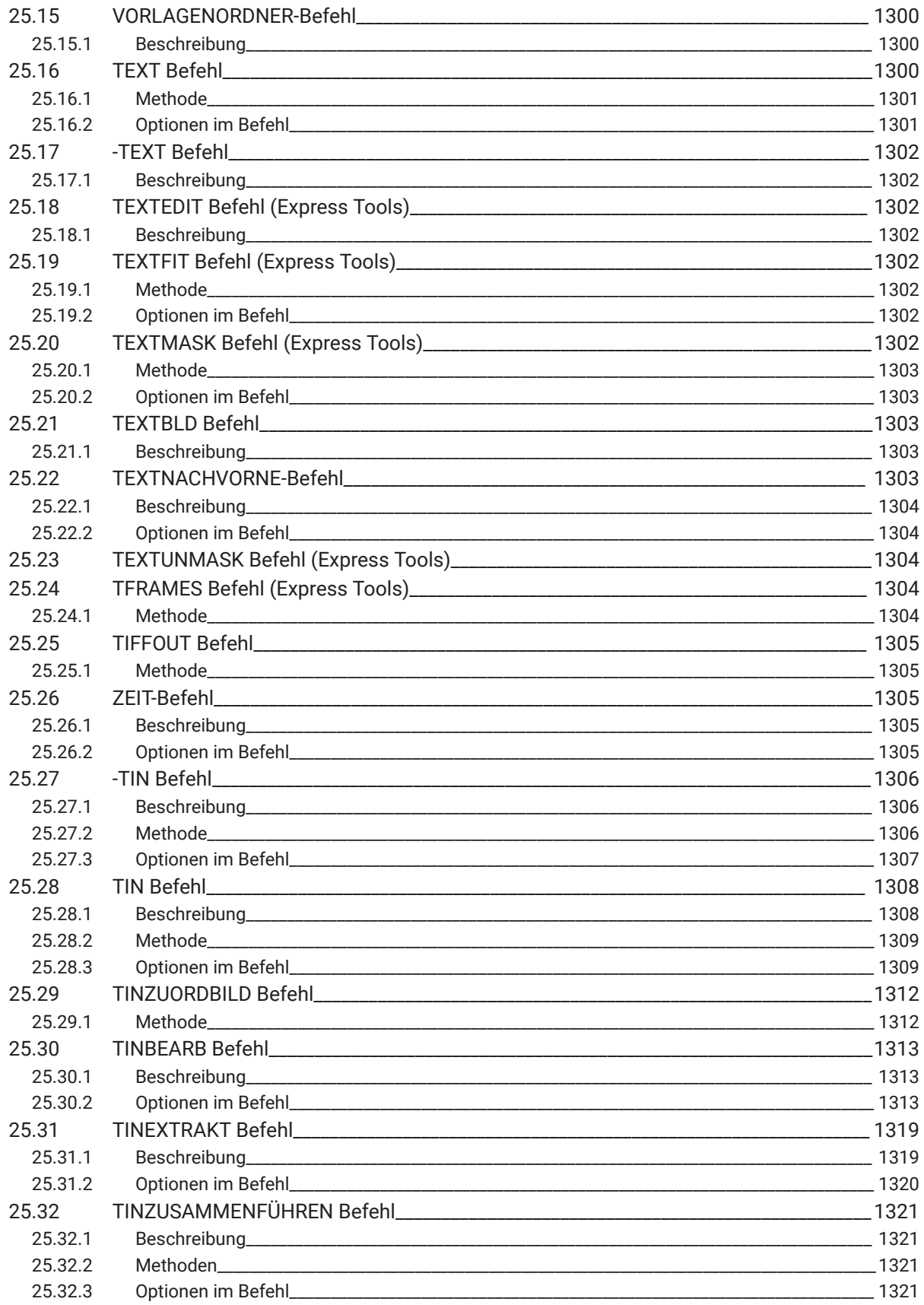

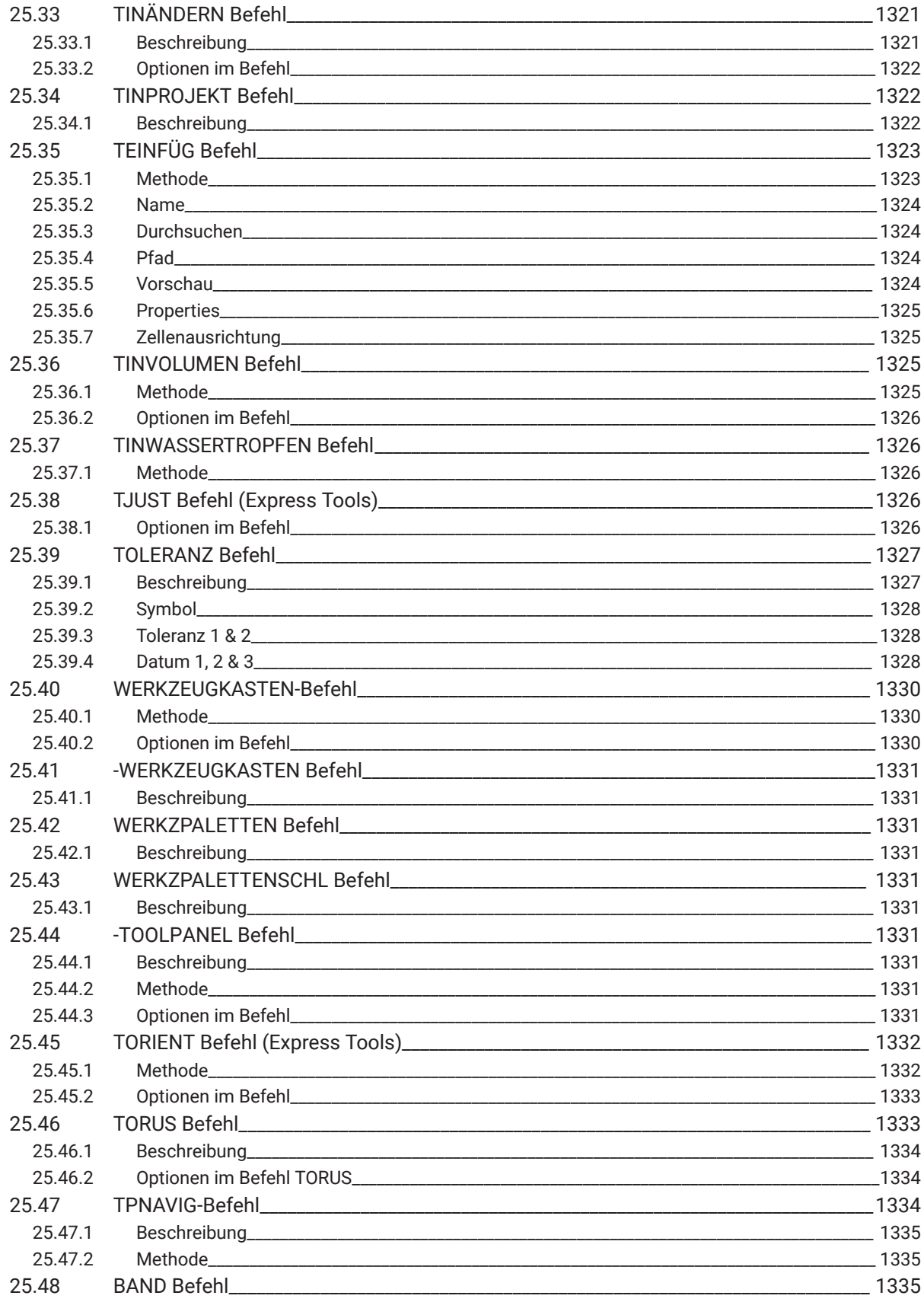

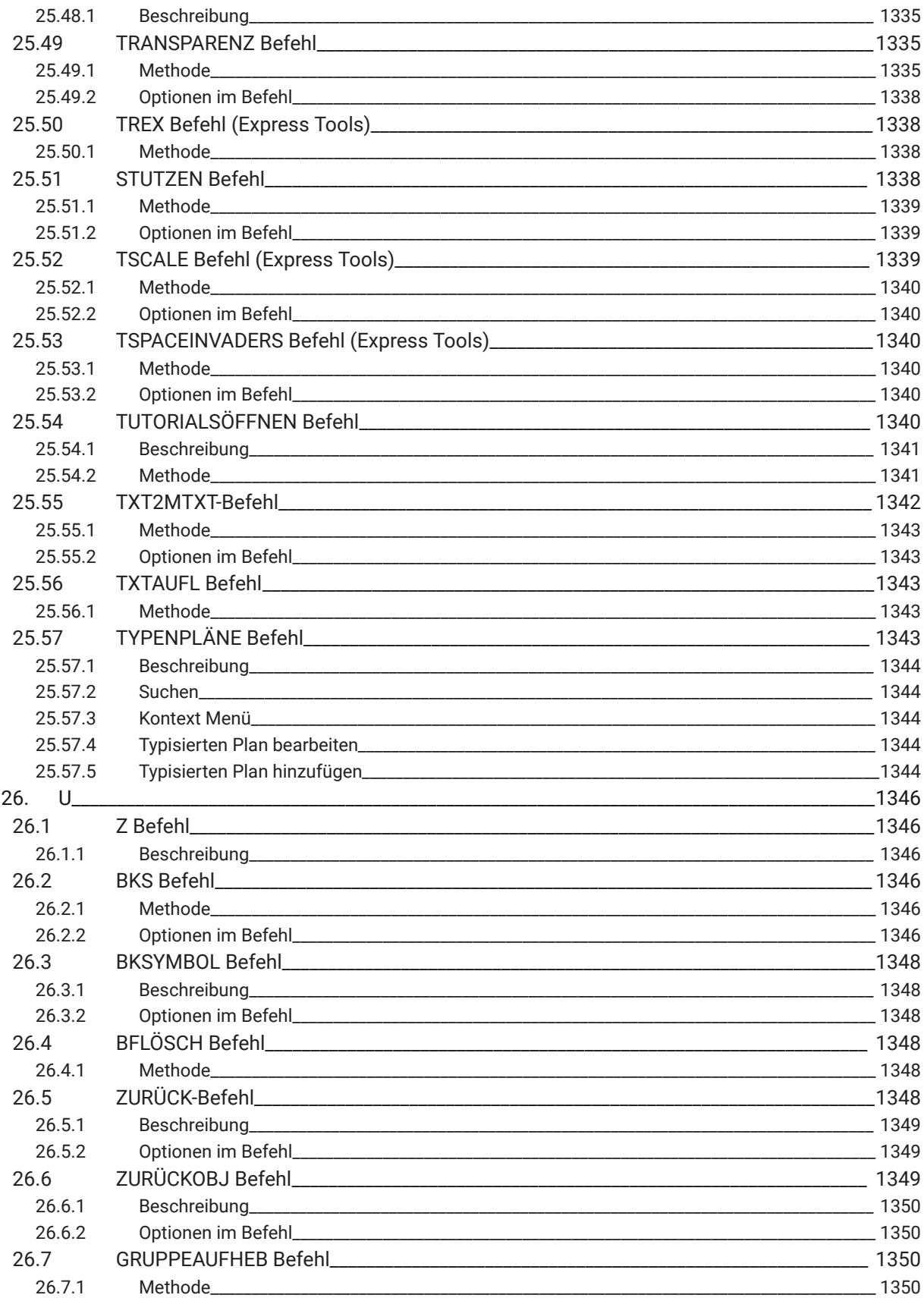

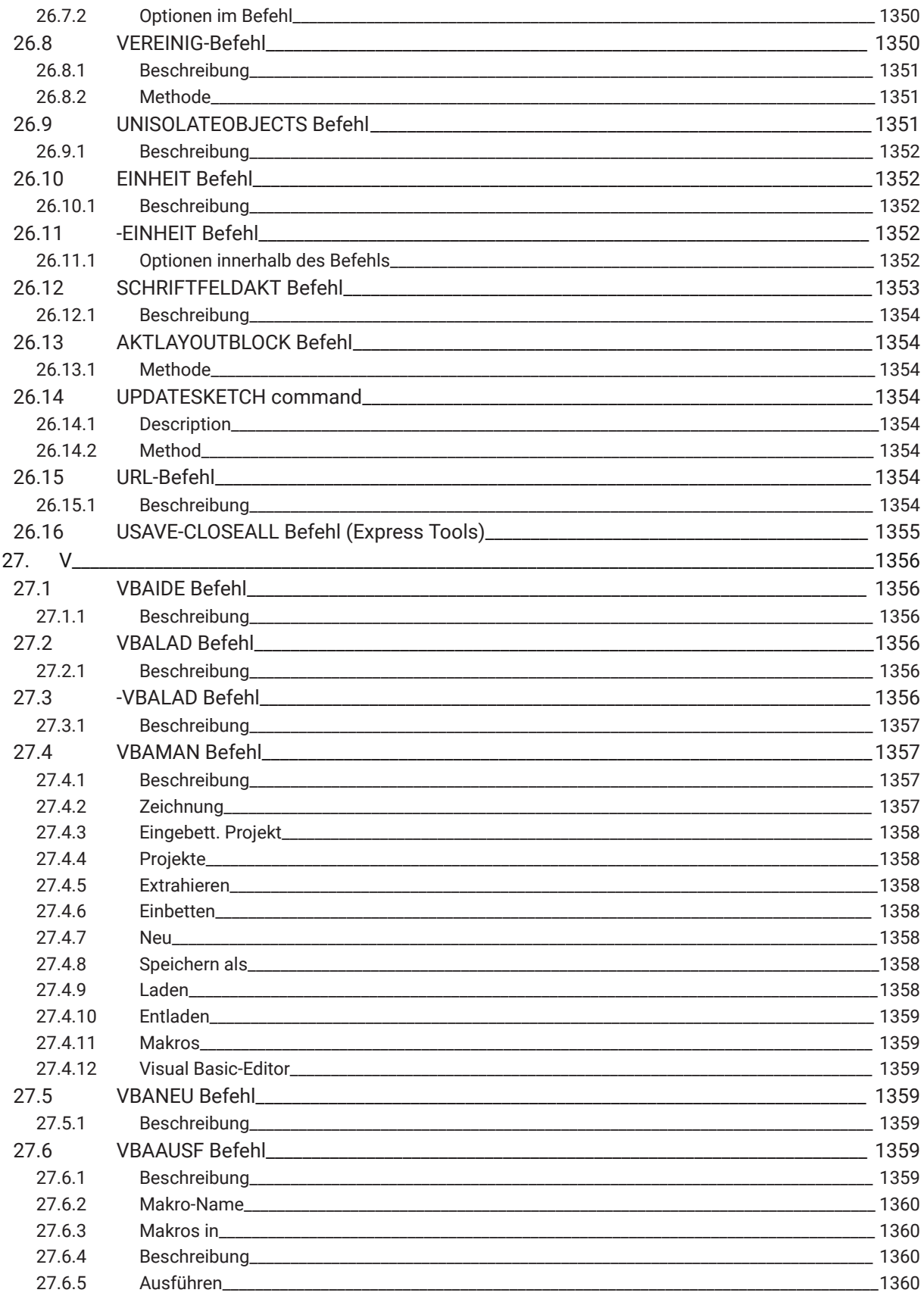

 $\boldsymbol{\lambda}$ 

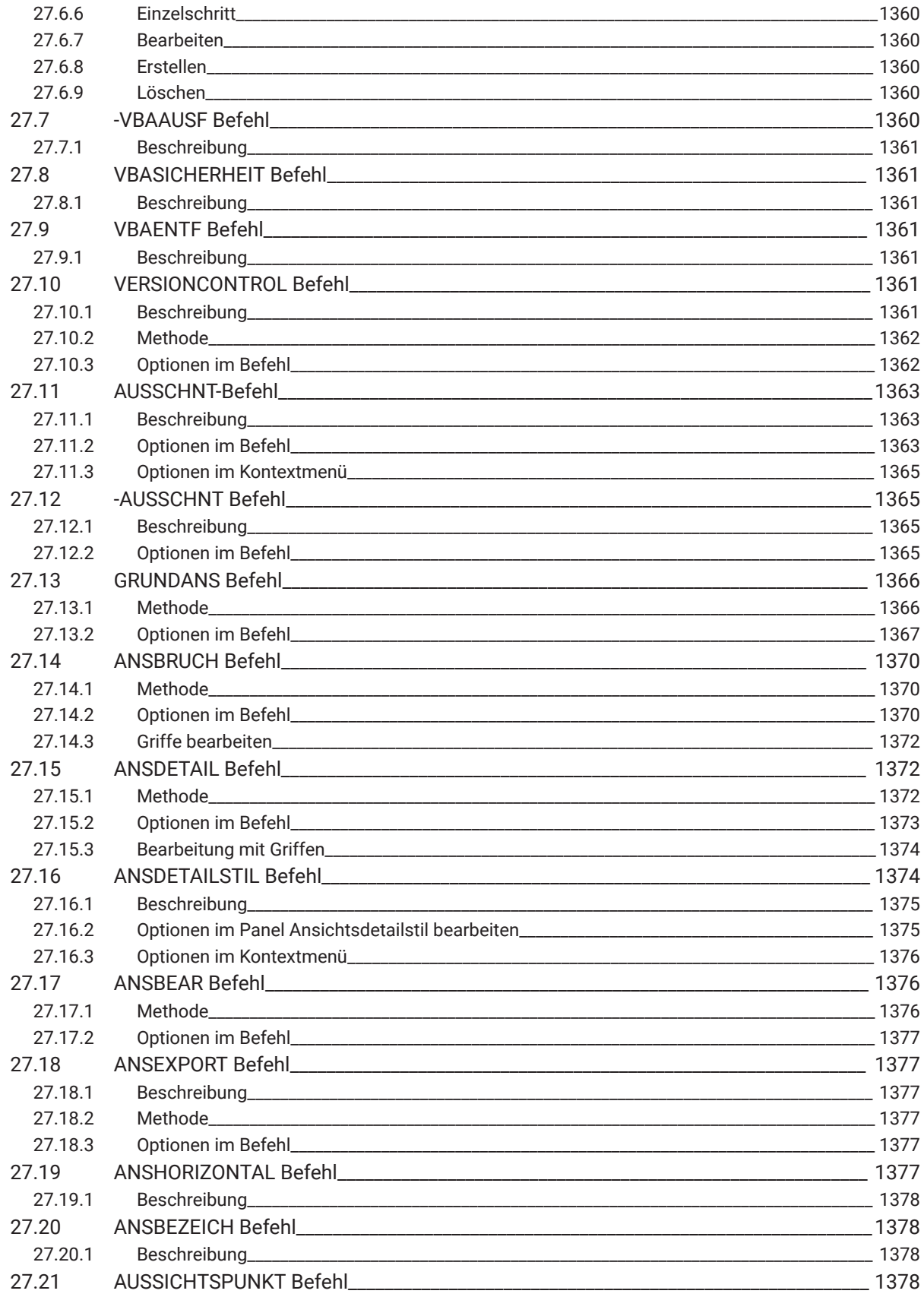

 $\lambda$  Bricsys

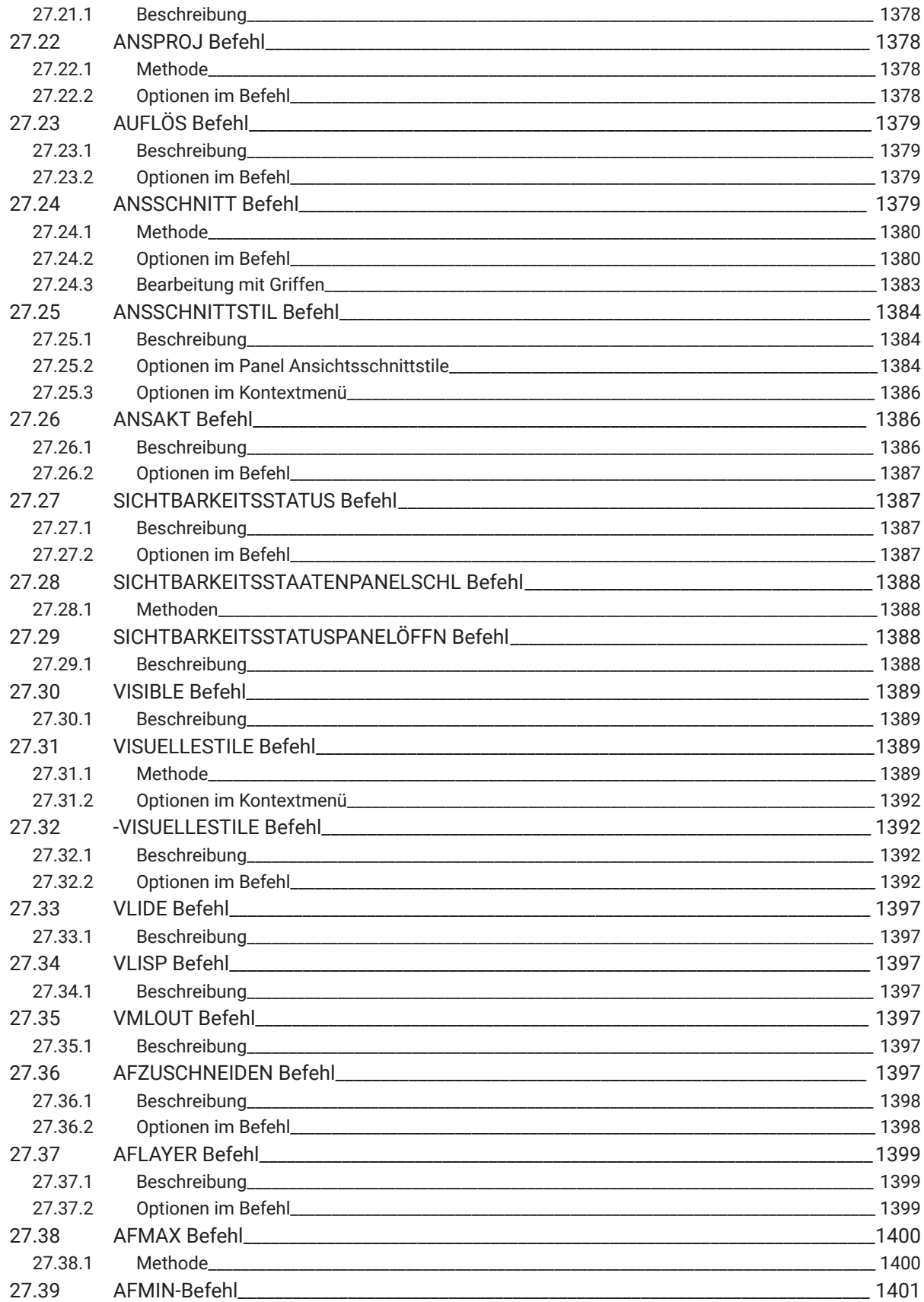

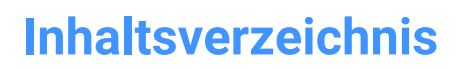

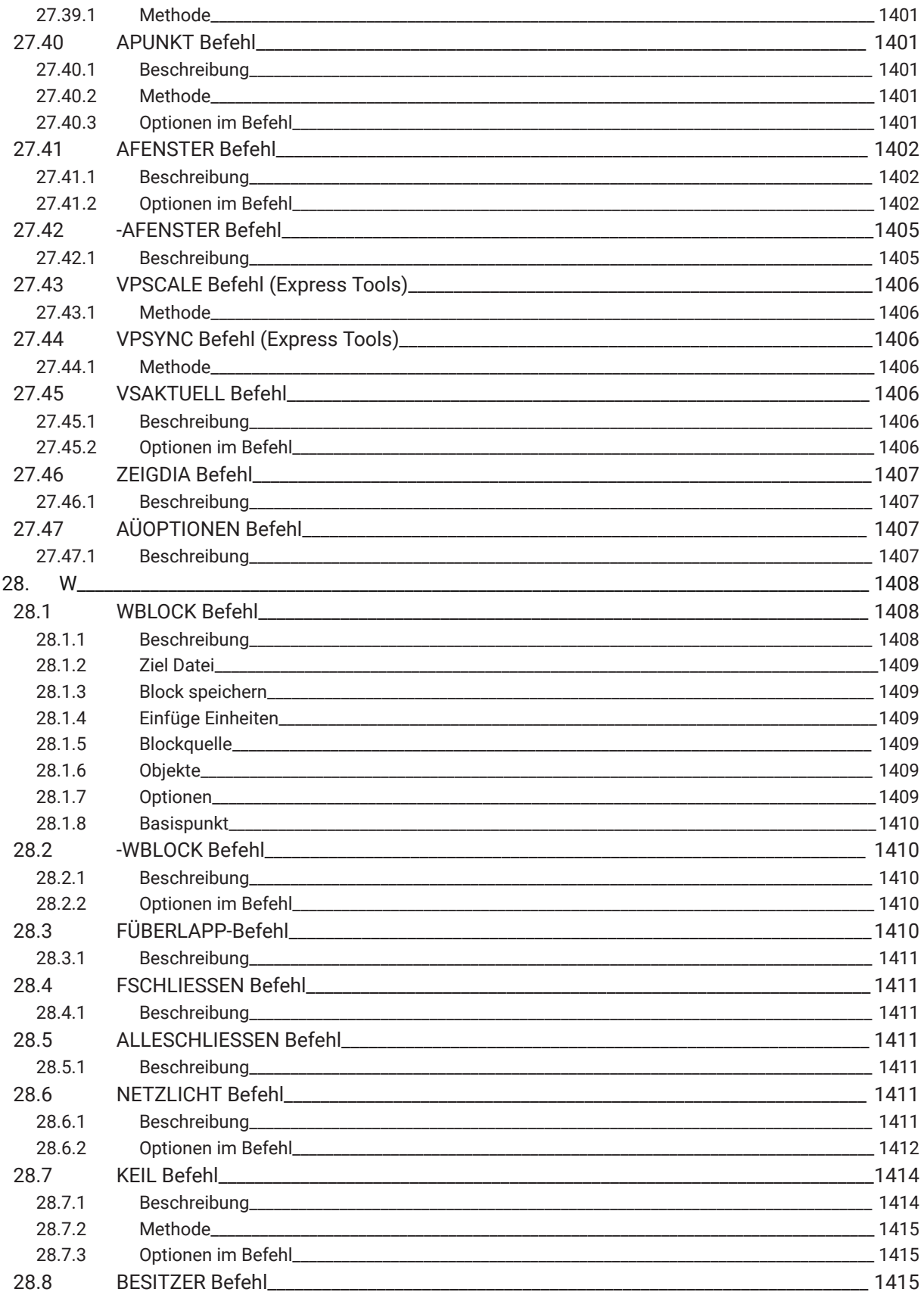

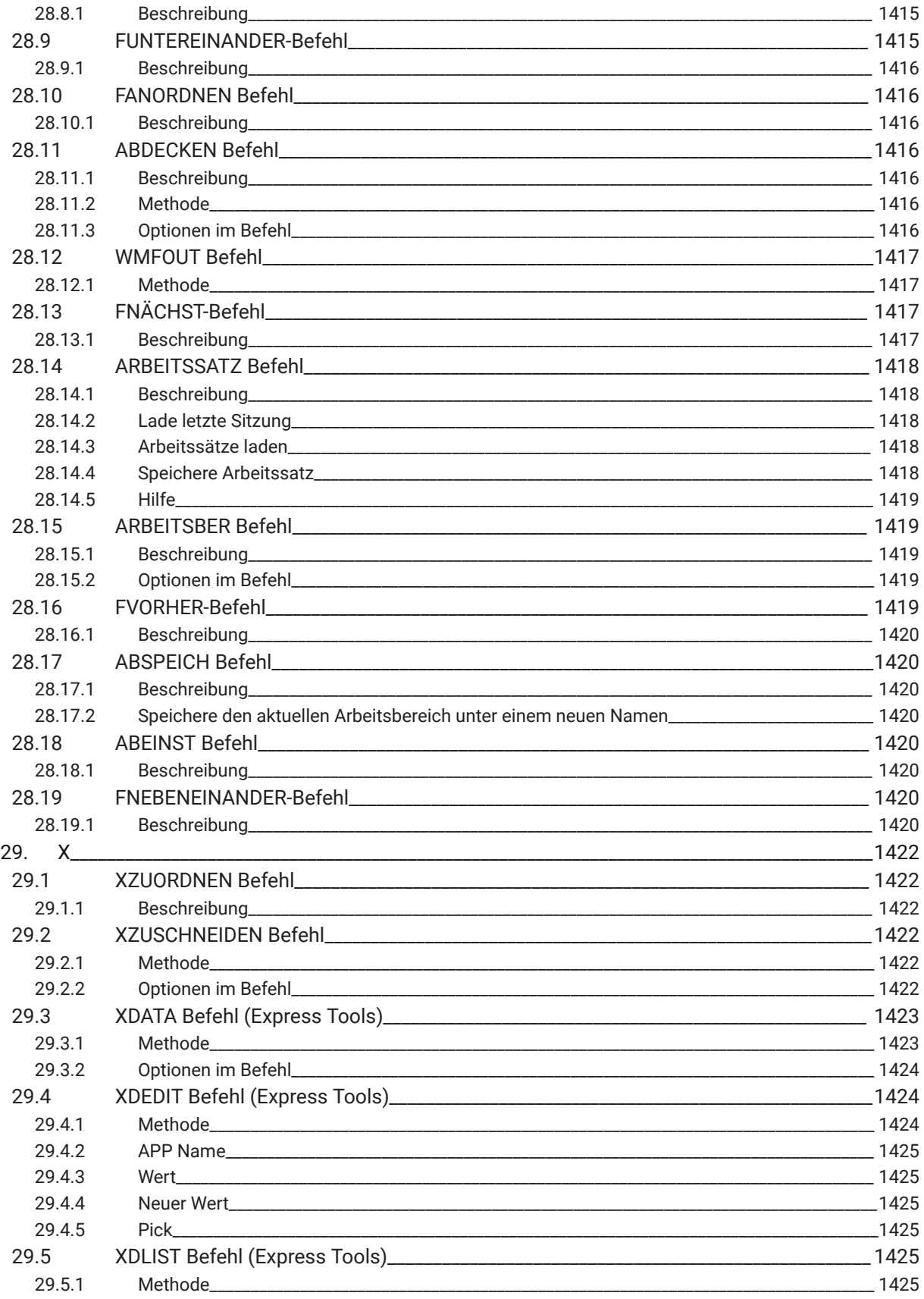

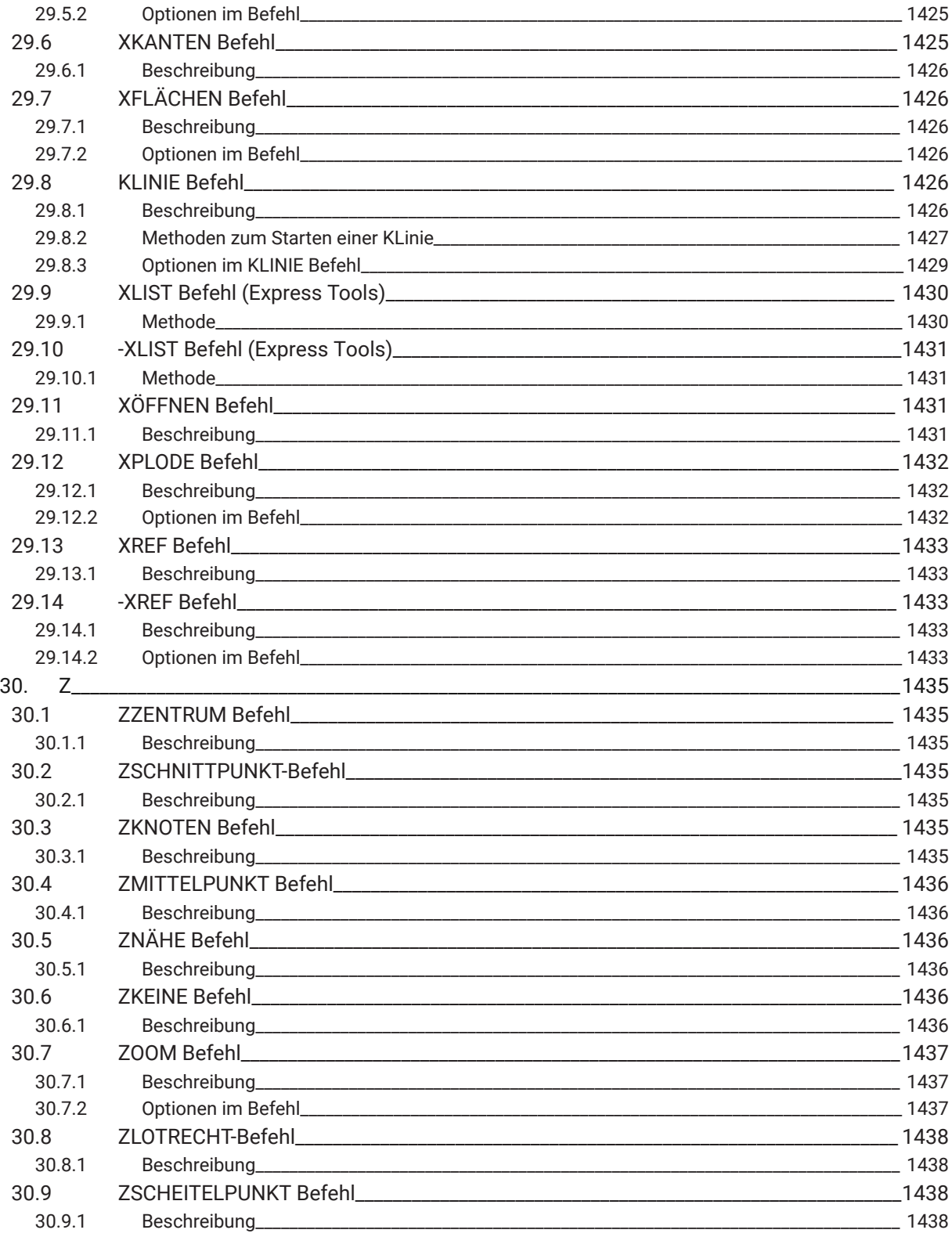

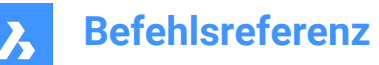

### **1. Befehlsreferenz**

#### **1.1 Ausführen von Befehlen**

In BricsCAD können Sie Befehle auf die folgenden Arten starten:

- Befehlszeile: Durch Eingeben des Befehlsnamens
- Menü: Suche im Menü nach dem Befehlsnamen, z. B. Zeichnen | Linie
- Multifunktionsleiste: Suche in der Multifunktionsleiste nach dem Befehlsnamen, z. B. Start | Zeichnen | Linie
- Werkzeugkasten: Suche im Werkzeugkasten nach dem Befehlsnamen, z. B. Zeichnen |

*Anmerkung:* Um einen bestimmte Werkzeugkasten zu öffnen, platzieren Sie den Cursor auf einen Werkzeugkasten, klicken Sie mit der rechten Maustaste und öffnen Sie **Werkzeugkasten** > **BricsCAD** und wählen Sie den Werkzeugkasten aus, der auf dem Bildschirm sichtbar sein soll.

• Quad-Registerkarte: Suche in der Quad-Registerkarte nach dem Befehlsnamen, z. B. Zeichnen |

#### **1.2 Befehls Optionen**

Die Befehls-Optionen werden in der Statusleiste oder in der Befehlszeile und auch in einem Kontextmenü angezeigt, je nach Einstellung der Systemvariablen PROMPTMENU.

Die Systemvariable PROMPTOPTIONFORMAT steuert, wie die Befehls-Optionen in den Befehlszeilen-Eingabeaufforderungen angezeigt werden.

#### **1.3 Befehls Präfixe**

Die folgenden Präfixe können mit BricsCAD Befehlen verwendet werden:

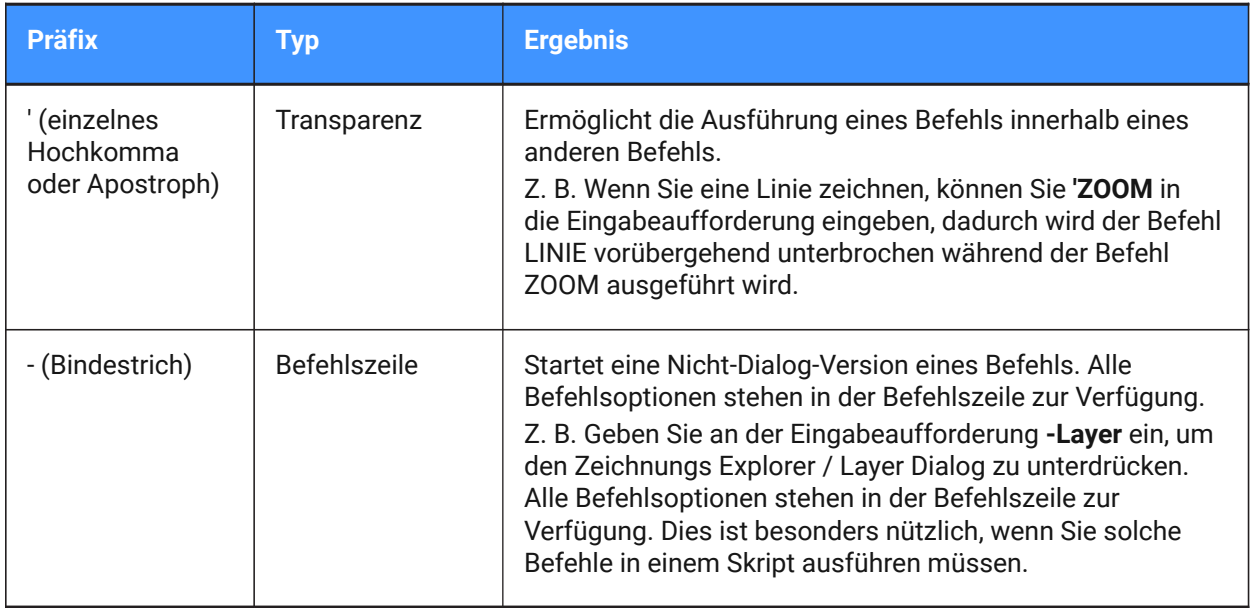

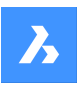

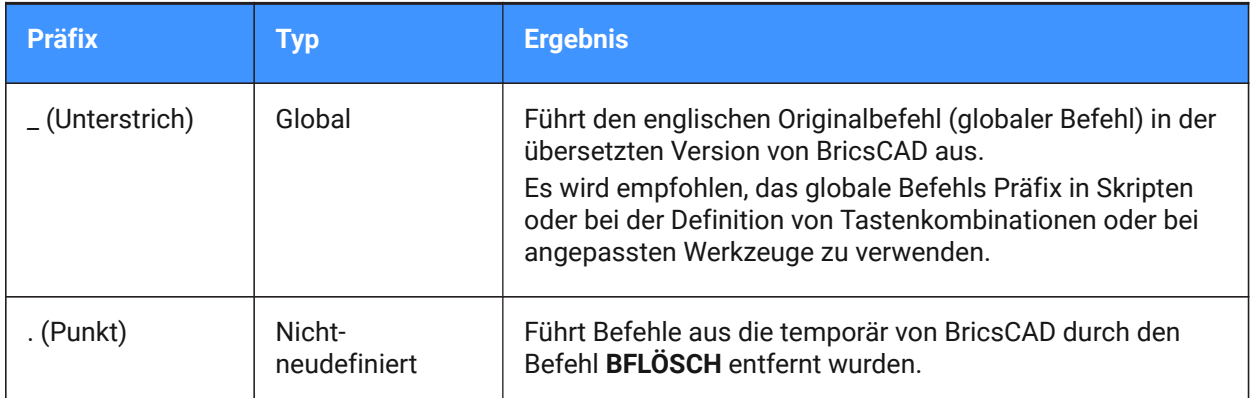

Befehls Präfixe können kombiniert werden. Z. B. wenn der Befehl ZOOM vorübergehend nicht definiert ist führt '.zoom den Befehl transparent aus.

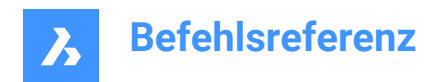

### **2. +**

### **2.1 +STRUKTURPANEL Befehl**

Öffnet den Dialog "Struktur-Baum-Konfigurations-Datei".

Shape ite Pro Mechanical OBIM

Symbol: E

#### **2.1.1 Beschreibung**

Öffnet den Dialog Struktur-Baum-Konfigurations-Datei, um eine cst-Datei auszuwählen, die in das Struktur Panel integriert werden soll. Nachdem Sie **Öffnen** im Dialog gewählt haben, wird das Struktur Panel angezeigt.

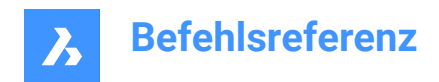

### **3. ?**

#### **3.1 ? Befehl**

Öffnet das Bricsys Hilfe Zentrum.

Shape V Lite V Pro V Mechanical V BIM

#### **3.1.1 Beschreibung**

Öffnet die Hauptseite der Website Bricsys Hilfe Zentrum, um mehr über -Befehle, Systemvariablen und Arbeitsabläufe zu erfahren. Sie wird in Ihrem Standard-Webbrowser geöffnet, sodass sie geöffnet bleiben kann, während Sie in an Ihren Zeichnungen arbeiten.

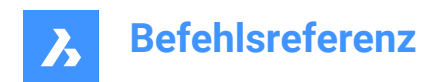

### **4. 2**

### **4.1 2DSCHNITTPUNKT Befehl**

Schaltet den Schnittpunkt Objekt-Fang um.

Shape Ite Pro Mechanical DBIM

#### **4.1.1 Beschreibung**

Wechselt den Objekt-Fang sichtbarer Schnittpunkt fangen, der den Schnittpunkt von Objekten fängt, auch wenn sich diese in der 3D-Umgebung nur scheinbar schneiden.

*Anmerkung:* Dieser Befehl kann transparent während eines anderen Befehles eingegeben werden, jedoch ohne das Präfix Apostroph (').

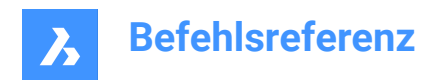

### **5. 3**

#### **5.1 3D Befehl**

Zeichnet grundlegende 3D-Netzobjekte.

Shape ite Pro Mechanical OBIM

#### **5.1.1 Beschreibung**

Zeichnet grundlegende 3D-Netzobjekte, wie Quader, Kegel, Zylinder, Schalen, Kuppeln, Netze, Pyramiden, Kugeln, Tori und Keile.

#### **5.1.2 Optionen im Befehl**

#### **Keil**

Zeichnet 3D-Keile (siehe Befehl AI\_WEDGE).

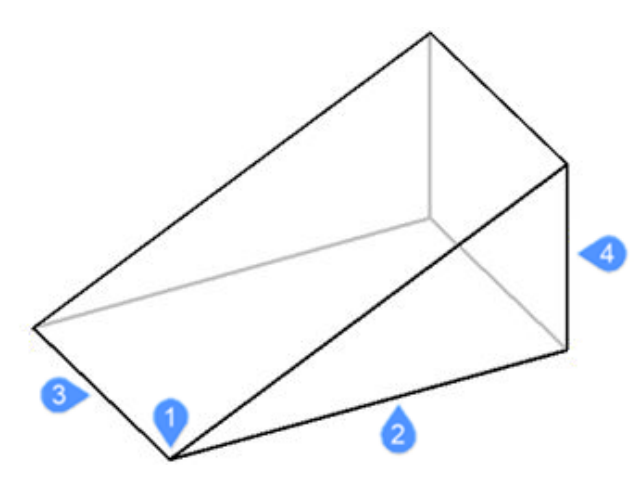

- 1 Ecke des Keils (Startpunkt)
- 2 Länge des Keils
- 3 Breite des Keils
- 4 Höhe des Keils

#### **Pyramide**

Zeichnet 3D-Pyramiden (siehe Befehl AI\_PYRAMID).

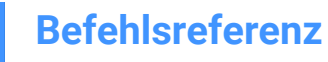

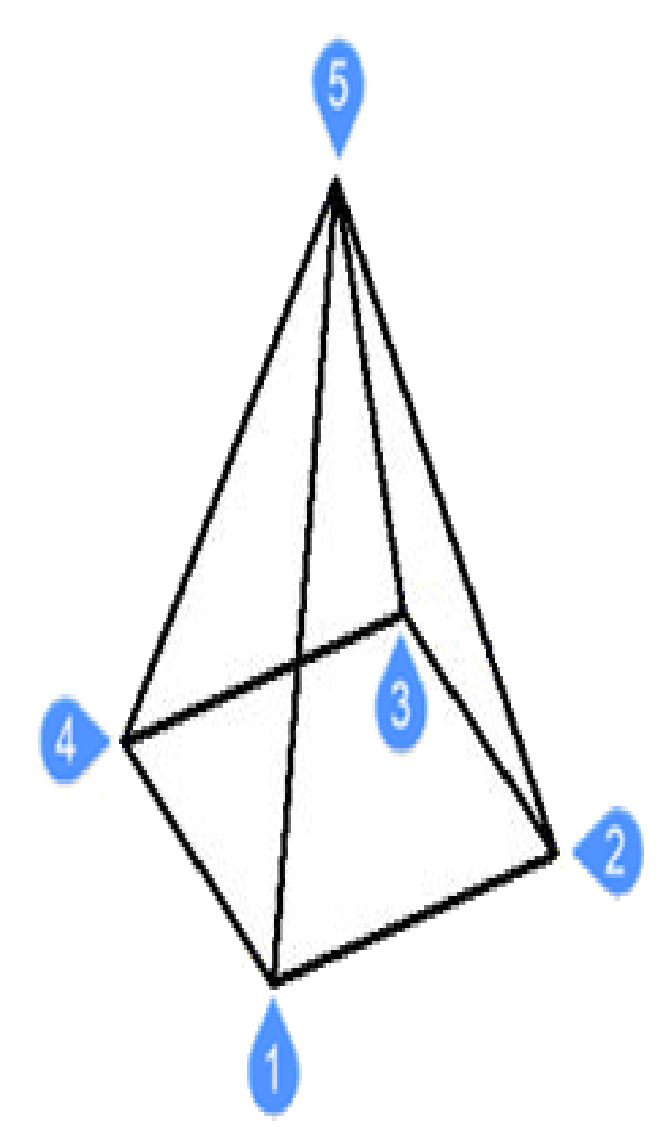

- 1 Erster Basispunkt (Startpunkt)
- 2 Zweiter Punkt
- 3 Dritter Punkt
- 4 Letzter Punkt für Basis
- 5 Scheitelpunkt der Pyramide festlegen

#### **Quader**

Zeichnet 3D-Quader aus Polyflächennetzen (siehe Befehl AI\_BOX).

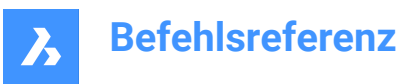

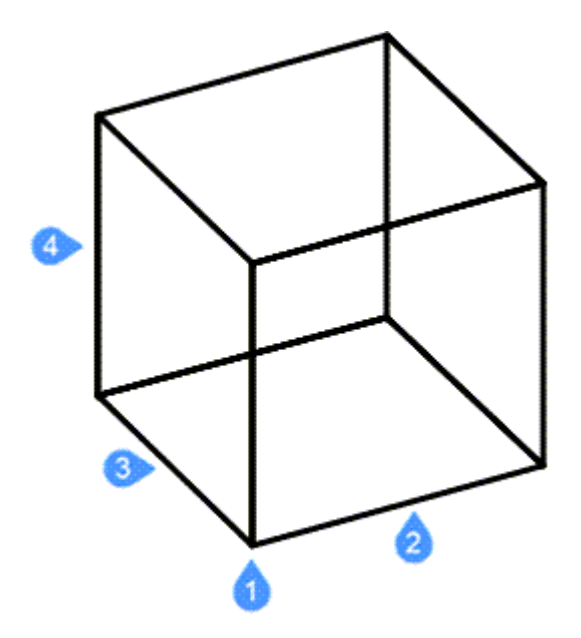

- 1 Ecke des Quaders (Startpunkt)
- 2 Länge der Seite des Quaders
- 3 Breite des Quaders
- 4 Höhe des Quaders

(Fertigstellen durch Anwenden des Rotationswinkels des Quaders)

#### **Kegel**

Zeichnet 3D-Kegel (siehe Befehl AI\_CONE).

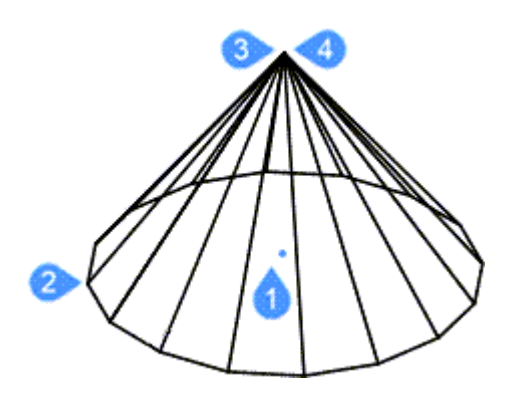

- 1 Mittelpunkt der Basis des Kegels (Startpunkt)
- 2 Radius der Basis des Kegels oder Durchmesser
- 3 Radius der Oberseite des Kegels oder Durchmesser
- 4 Höhe des Kegels

(Fertigstellen durch Anwenden der Anzahl von Segmenten im Kegel)

#### **Zylinder**

Zeichnet 3D-Zylinder (siehe Befehl AI\_CYLIDER).

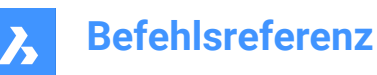

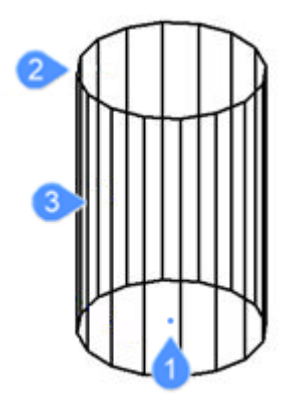

- 1 Mittelpunkt der Basis des Zylinders (Startpunkt)
- 2 Radius der Basis des Zylinders oder Durchmesser
- 3 Höhe des Zylinders

(Fertigstellen durch Anwenden der Anzahl von Segmenten im Zylinder)

#### **Kugel**

Zeichnet 3D-Kugeln (siehe Befehl AI\_SPHERE).

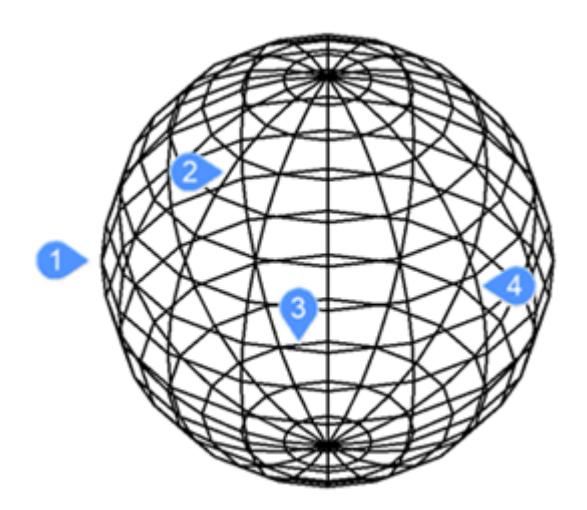

- 1 Definieren Sie den Mittelpunkt der Kugel (Startpunkt).
- 2 Radius der Kugel (Durchmesser)
- 3 Anzahl der Längenabschnitte
- 4 Anzahl der Breitenabschnitte

#### **Schale**

Zeichnet 3D-Schalen (untere Halbkugel) (siehe Befehl AI\_DISH).

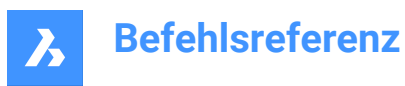

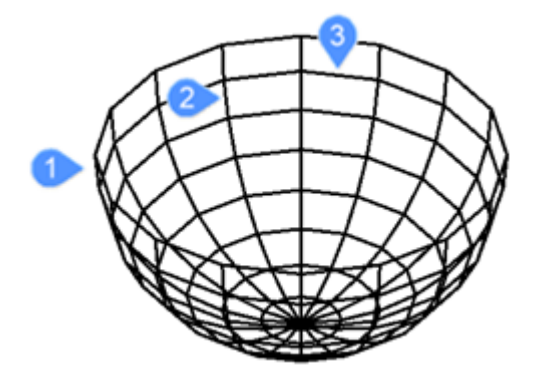

Definieren Sie den Mittelpunkt der Schale (Startpunkt).

- 1 Radius der Schale (Durchmesser)
- 2 Anzahl der Segmente um die Schale
- 3 Anzahl der Oben-nach-unten-Segmente

#### **Kuppel**

Zeichnet 3D-Kuppeln (obere Halbkugel) (siehe Befehl AI\_DOME).

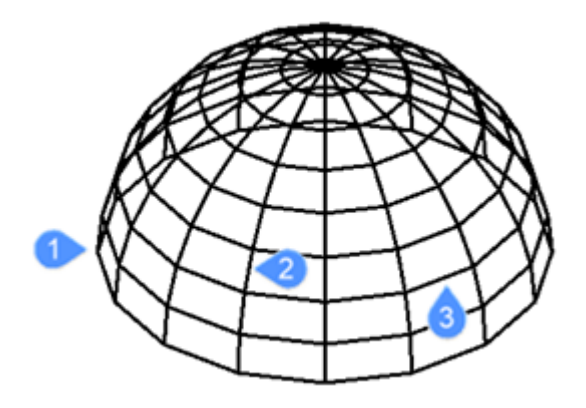

Definieren Sie den Mittelpunkt der Kuppel (Startpunkt).

- 1 Radius der Kuppel (Durchmesser)
- 2 Anzahl der Segmente um die Kuppel
- 3 Anzahl der Oben-nach-unten-Segmente

#### **Torus**

Zeichnet 3D-Tori (Ringe) (siehe Befehl AI\_TORUS).

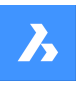

**Befehlsreferenz**

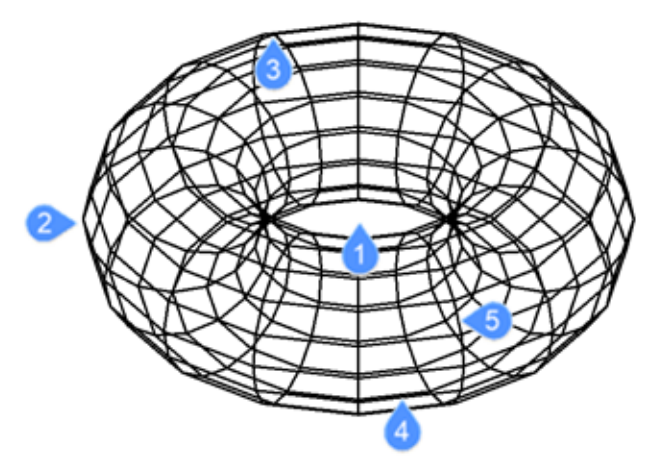

- Definieren Sie den Mittelpunkt des gesamten Torus (Startpunkt).
- Radius des gesamten Torus
- Radius des Toruskörpers (Durchmesser)
- Segmente um Toruskörper
- Segmente um gesamten Torus

#### **Netz**

Zeichnet 3D-Netze (siehe Befehl 3DNETZ).

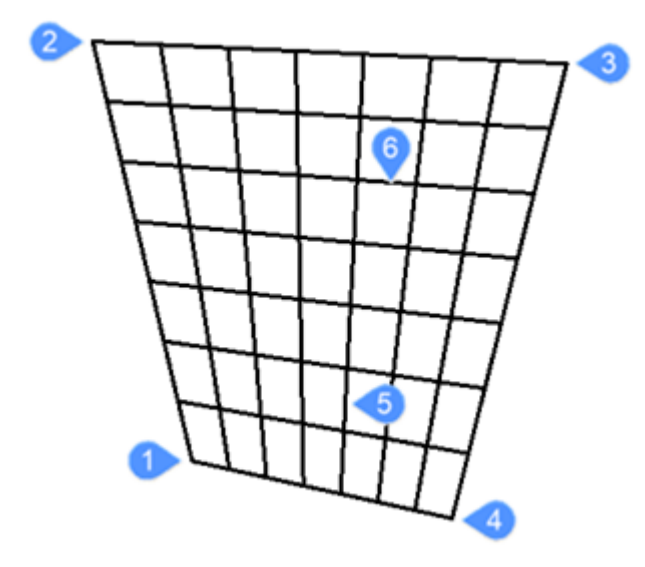

- Erste von vier Ecken im Polygonnetz (Startpunkt)
- Zweite Ecke
- Dritte Ecke
- Letzte Ecke des Polygon-Netzes
- Anzahl der Segmente Primärachse
- Anzahl der Segmente Sekundärachse

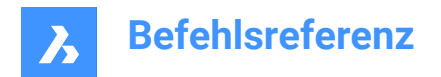

#### **5.2 3DREIHE Befehl**

Konstruiert statische rechteckige und polare Reihen in Zeilen, Spalten und Ebenen.

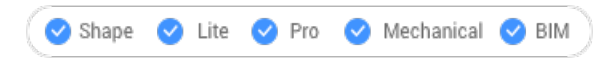

Symbol:

Alias: 3DR

#### **5.2.1 Beschreibung**

Erstellt rechteckige 3D-Reihen mit Zeilen, Spalten und Ebenen sowie polare 3D-Reihen mit einer Mittelachse/einem Mittelpunkt und einem Drehwinkel.

#### **5.2.2 Methode**

Es gibt zwei Methoden zum Erstellen von 3D-Reihen:

- Polar
- **Rechteckig**

#### **5.2.3 Optionen im Befehl**

**Polar**

Erzeugt eine polaren 3D-Reihe.

#### **eingabetaste zur angabe des Winkels zwischen den elementen**

Ermöglicht Ihnen, den Winkel zwischen Elementen anzugeben.

#### **Rechteckig**

Erzeugt eine rechteckige 3D-Reihe.

#### **5.3 3DVERGLEICH Befehl**

Öffnet den Dialog **Zwei Modelle vergleichen**.

Shape & Lite C Pro C Mechanical C BIM

Symbol:

#### **5.3.1 Beschreibung**

Öffnet den Dialog **Zwei Modelle vergleichen**, um Volumen- und Oberflächengeometrie zwischen zwei Teilbildern zu vergleichen.

Mit dem Dialog **Zwei Modelle vergleichen** können Sie einen geometrischen Vergleich von Volumenkörpern und Oberflächen zwischen zwei Zeichnungsdateien durchführen.

Das Ergebnis wird in einer neuen Zeichnung angezeigt und im Panel **Mechanical-Browser** gemeldet.

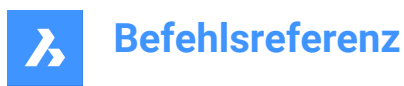

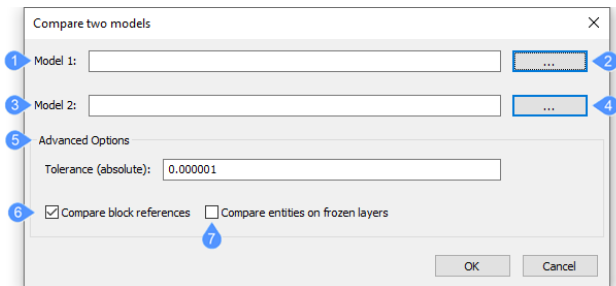

- 1 Modell 1
- 2 Wählen Sie die 1. Zeichnung
- 3 Modell 2
- 4 Wählen Sie die 2. Zeichnung
- 5 Erweiterte Optionen
- 6 Vergleiche Block-Referenzen
- 7 Objekte auf gefrorenen Layern vergleichen

#### **5.3.2 Modell 1**

Gibt den Dateinamen der ersten zu vergleichenden Zeichnung an.

#### **5.3.3 Wählen Sie die 1. Zeichnung**

Öffnet den Dialog Erste Zeichnung zum Vergleich auswählen, um die gewünschte Zeichnung auszuwählen.

#### **5.3.4 Modell 2**

Gibt den Dateinamen der zweiten zu vergleichenden Zeichnung an.

#### **5.3.5 Wählen Sie die 2. Zeichnung**

Öffnet den Dialog **Zweite Zeichnung zum Vergleich auswählen**, um die gewünschte Zeichnung auszuwählen.

#### **5.3.6 Erweiterte Optionen**

Die Toleranz (absolut) drückt den Schwellenwert für den Geometrievergleich aus: bestimmt, wie ähnliche zwei Modelle sein müssen, um als unverändert zu gelten.

#### **5.3.7 Vergleiche Block-Referenzen**

Legt fest, ob der Inhalt von Blöcken verglichen werden soll:

- **Ja** vergleicht Volumenkörper und Oberflächen in Blöcken.
- **Nein** ignoriert Volumenkörper und Oberflächen in Blöcken.

Dieser Befehl funktioniert mit regulären Blöcken und Einsätzen beliebiger Tiefe, die Volumenkörper oder Oberflächen enthalten, einschließlich Baugruppen, die Blockstrukturen verwenden.

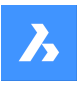

### **Befehlsreferenz**

#### **5.3.8 Objekte auf gefrorenen Layern vergleichen**

Legt fest, ob Objekte auf gefrorenen Layern verglichen werden sollen:

- **Ja** Volumenkörper und Oberflächen auf gefrorenen Layern werden verglichen.
- **Nein** Volumenkörper und Oberflächen auf gefrorenen Layern werden ignoriert.

Der Wert der Systemvariablen 3DCOMPAREMODE steuert die Anzeige des Layouts Vergleich in den Ansichtsfenstern; Suchen Sie im Dialog Einstellungen nach "3dcomparemode".

Die ausgewählten Dateien werden an eine neue Zeichnung mit dem Namen

Vergleich\_<Datei\_1>\_<Datei\_2>.dwg angehängt

In dieser Zeichnung wird automatisch ein Layout namens "Vergleich" mit zwei Ansichtsfenstern erstellt, eines für jede Zeichnung, die die Unterschiede zwischen den Zeichnungen farblich darstellen.

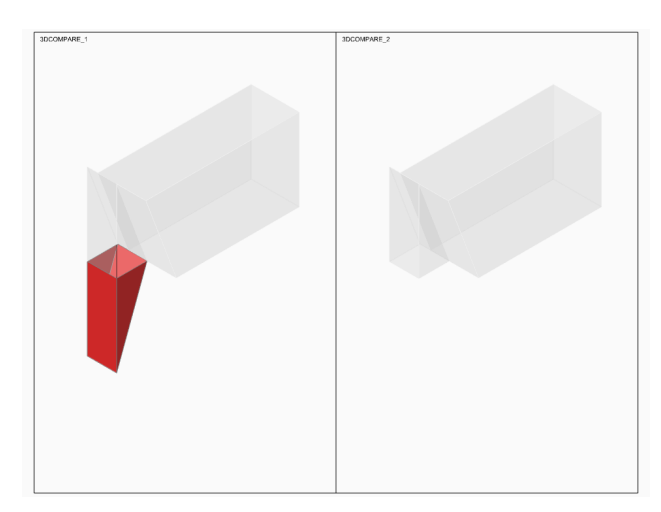

Gleichzeitig öffnet sich automatisch das Panel **Mechanical Browser** und listet die Unterschiede zwischen den 2 Zeichnungen auf.

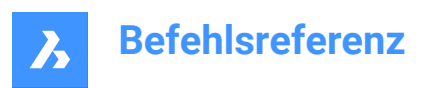

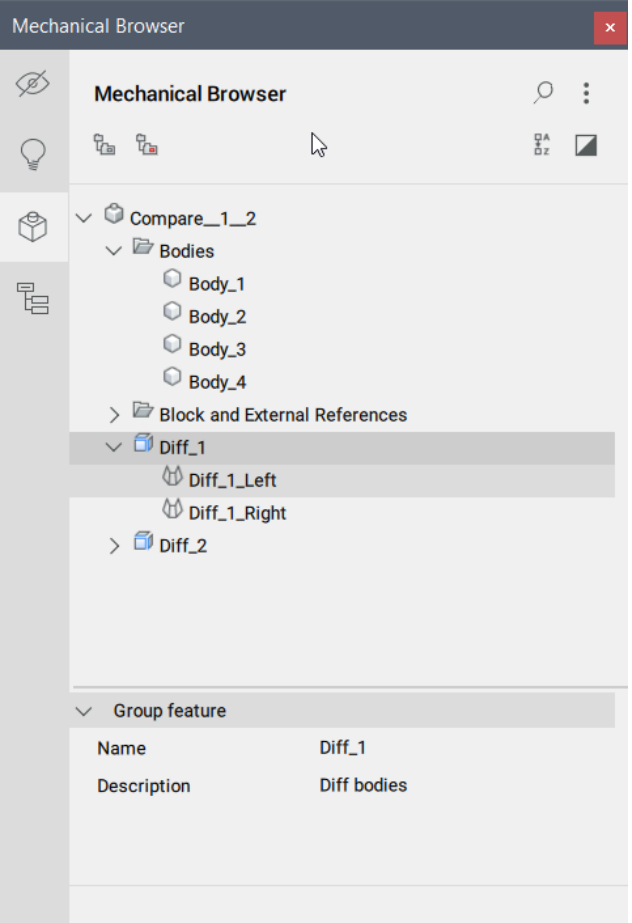

#### **5.4 3DCONVERT Befehl**

Konvertiert 3D-Volumenkörper in Polyflächennetze.

Shape O Lite O Pro O Mechanical O BIM

#### **5.4.1 Beschreibung**

Konvertiert ausgewählte 3D-ACIS-Objekte in 3D-Polyflächennetze.

#### **5.5 3DDWF Befehl**

Öffnet das Dialogfeld "3D-DWF exportieren".

Shape V Lite V Pro V Mechanical V BIM

#### **5.5.1 Beschreibung**

Öffnet den Dialog 3D DWF exportieren, um die Daten der aktuellen Zeichnung in einer 3D dwf oder dwfx Datei zu speichern. Das Standarddateiformat wird von der Systemvariable DWFFORMAT angegeben.

#### **5.6 3DFLÄCHE Befehl**

Zeichnet 3D-Flächen mit 4 Kanten.

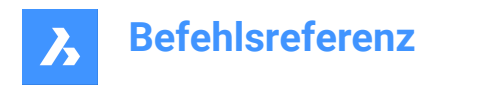

Shape Lite Pro Mechanical DBIM

Symbol:  $\otimes$ 

Alias: 3F

#### **5.6.1 Beschreibung**

Zeichnet 3D-Flächen mit 4 Kanten und optionalen unsichtbaren Kanten durch Eingabe von Werten in der Befehlszeile oder durch Auswahl von Punkten im Zeichnungsbereich.

#### **5.6.2 Optionen im Befehl**

#### **Unsichtbare Kanten wählen**

Macht die nächste Kante unsichtbar.

*Anmerkung:* Die Kante erscheint im visuellen Drahtmodell-Stil unsichtbar.

#### **5.7 3DSCHNITTPUNKT Befehl**

Schaltet den Schnittpunkt Objekt-Fang um.

Shape ite Pro Mechanical DBIM

Symbol:  $\times$ 

#### **5.7.1 Beschreibung**

Dieser Befehl kann transparent während eines anderen Befehles eingegeben werden, jedoch ohne das Präfix Apostroph (').

*Anmerkung:* Dieses Objekt fängt an Objekten ein, die sich physisch überschneiden. Um an scheinbaren Schnittpunkten zu fangen, verwenden Sie 2DSCHNITTPUNKT Objektfang.

#### **5.8 3DNETZ Befehl**

Erzeugt 3D-Oberflächennetze.

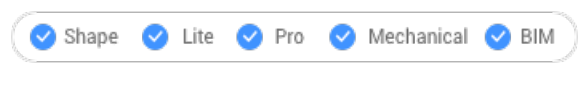

Symbol:

Alias: MESH

#### **5.8.1 Beschreibung**

Erstellt 3D-Oberflächennetze durch Eingabe der Anzahl der Scheitelpunkte und ihrer Position.

#### **5.8.2 Optionen im Befehl**

#### **Anzahl der Segmente in M Richtung (zwischen 2 und 256)**

Bestimmt die Anzahl der Scheitelpunkte in primärer Richtung.

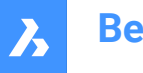

**Befehlsreferenz**

#### **Anzahl der Segmente in N Richtung (zwischen 2 und 256)**

Bestimmt die Anzahl der Scheitelpunkte in sekundärer Richtung.

#### **Position des Scheitelpunkts (M, N)**

Bestimmt die Lage der Scheitelpunkte.

*Anmerkung:* 3D-Netze können direkt über die Griffe bearbeitet werden.

#### **5.9 3DOFANG Befehl**

Öffnet den Dialog **Einstellungen** mit der erweiterten Kategorie **3D-Objektfang Modus**.

Shape ite Pro Mechanical OBIM

 $\mathsf{Symbole:} \bigcirc \mathscr{I} \not\sim \odot \bot \cdot \times \mathbb{H}$ 

#### **5.9.1 Beschreibung**

Öffnet den Dialog **Einstellungen** mit der erweiterten Kategorie **3D-Objektfangmodus**, um relevante Systemvariablen anzuzeigen und zu ändern.

#### **5.10 -3DOFANG Befehl**

Schaltet die Objektfang-Modi für 3D-Objekte um.

Shape ite Pro Mechanical OBIM

#### **5.10.1 Beschreibung**

Schaltet den 3D-Objektfangmodus zum Zeichnen und Bearbeiten von Objekten im 3D-Raum in der Befehlszeile um (kurz für "3D-Objektfang").

#### **5.10.2 Optionen im Befehl**

#### **nächster (ZNÄC)**

Fängt einen Punkt auf der Fläche eines 3D-Objektes, der dem Cursor am nächsten ist, was dem Befehl ZNÄHE entspricht.

#### **scheitelpunkt (ZSCH)**

Fängt am nächstgelegenen Scheitelpunkt eines 3D-Objektes an, äquivalent zum Befehl ZSCHEITEL-PUNKT.

#### **mitte (ZMIT)**

Fängt den Mittelpunkt der Kante einer Fläche, was dem Befehl ZMITTELPUNKT entspricht.

#### **zentrum (ZZEN)**

Fängt den Mittelpunkt einer flachen oder gekrümmten 3D-Fläche, was dem Befehl ZZENTRUM entspricht.

#### **lot (ZLO)**

Fängt einen Punkt senkrecht zu einer Fläche, entspricht dem Befehl ZLOTRECHT.

#### **knoten (ZKN)**

Fängt einen Knoten auf einem Spline, äquivalent zum Befehl ZKNOTEN.

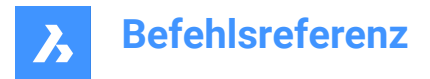

#### **schnittpunkt (ZSP)**

Fängt den Schnittpunkt von linearen Objekten, Kanten und polaren oder Objektfang Spurlinien mit Flächen, äquivalent zum Befehl ZSCHNITTPUNKT.

#### **PunktWolke am Nächsten**

Fängt zum nächstgelegenen Punkt einer Punktwolke.

#### **KEI**

Schaltet alle 3D-Fangmodi aus; entspricht dem Befehl ZKEINE.

#### **EIN**

Aktiviert alle derzeit eingestellten 3D-Fangmodi.

#### **AUs**

Deaktiviert alle aktuell eingestellten 3D-Fangmodi.

#### **5.11 3DPOLY Befehl**

Erstellt eine 3D-Polylinie.

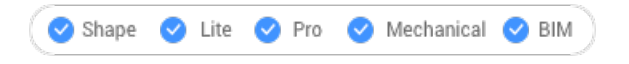

Symbol: 3

Alias: 3DP

#### **5.11.1 Beschreibung**

Erstellt ein einzelnes 3D-Polylinienobjekt mit mehreren Liniensegmenten, indem der Anfangs- und Endpunkt jedes Segments angegeben wird. Die Optionen ermöglichen, die Geometrie rückgängig zu machen und zu schließen.

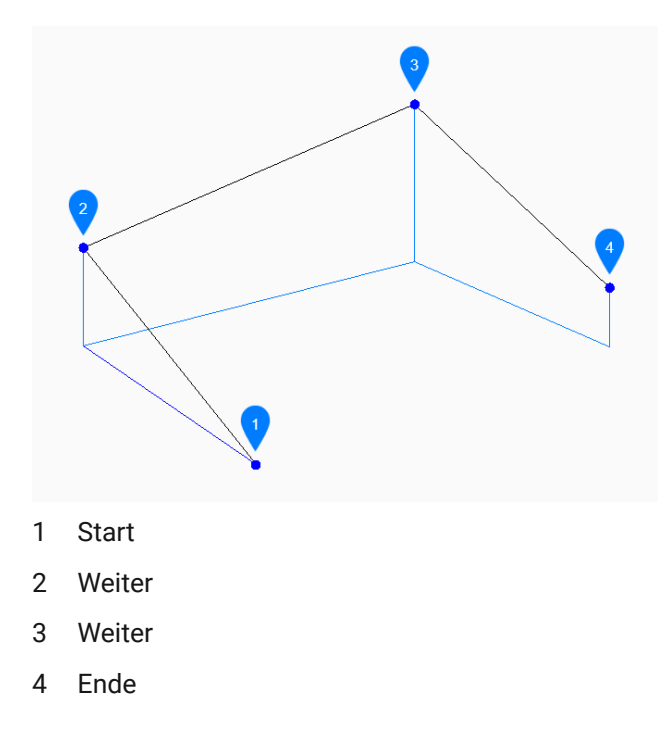

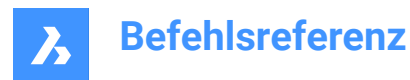

#### **5.11.2 Methode**

Dieser Befehl umfasst 3 Methoden, um mit der Erstellung einer 3D-Polylinine zu beginnen:

- Beginn der Polylinie
- Letzter Punkt
- Folgen

Sie können weiterhin unbegrenzt viele Segmente hinzufügen, bis Sie die Eingabetaste drücken, um den Befehl zu beenden.

#### **5.11.3 Optionen im Befehl**

#### **Beginn der Polylinie**

Beginnen Sie, eine 3D-Polylinie zu erstellen, indem Sie einen Startpunkt angeben und dann den nächsten Punkt angeben.

#### **Letzter Punkt**

Beginnen Sie mit der Erstellung einer 3D-Polylinie vom zuletzt ausgewählten Punkt und geben Sie dann den nächsten Punkt an.

#### **Folgen**

Beginnen Sie mit der Erstellung einer 3D-Polylinie vom zuletzt gezeichneten Bogen oder Liniensegment, folgen Sie dabei seinem Winkel und geben Sie dann den nächsten Punkt an.

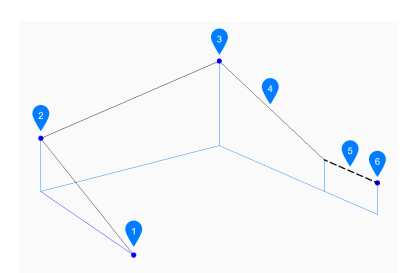

- 1 Start
- 2 Weiter
- 3 Weiter
- 4 Letztes gezeichnetes Segment
- 5 Folgen
- 6 Ende

#### **Nächster Punkt**

Bestimmen Sie den nächsten Scheitelpunkt der Polylinie.

Gibt für die Option **Folgen** die Länge des Segments an. Die Auswahl eines Punktes bestimmt nur die Länge, da der Winkel dem letzten Segment folgt.

#### **Zurück**

Machen Sie das letzte 3D-Polyliniensegment rückgängig und fahren Sie mit dem Zeichnen am vorherigen Startpunkt fort.

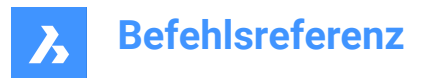

#### **Schließen**

Zeichnet automatisch ein 3D-Polyliniensegment vom Endpunkt des letzten Segments zum Startpunkt des ersten Segments. Damit ist der Befehl beendet.

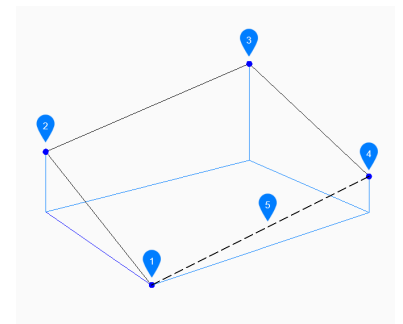

- 1 Start/Ende
- 2 Weiter
- 3 Weiter
- 4 Weiter
- 5 Letztes gezeichnetes Segment

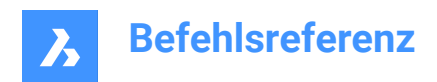

### **6. A**

#### **6.1 INFO Befehl**

Öffnet den Dialog **Über BricsCAD**.

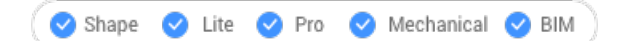

Symbol: 0

#### **6.1.1 Beschreibung**

Öffnet den Dialog **Über BricsCAD**, um die -Version und Copyright-Informationen anzuzeigen.

#### **6.2 ACETUCS-BACK Befehl (Express Tools)**

Ändert das BKS so, dass die XY-Ebene parallel zur hinteren Ebene der Zeichnung verläuft und die Z-Achse davon weg zeigt.

#### **6.2.1 Methode**

Das BKS ändert sich automatisch, wenn der Befehl ausgeführt wird.

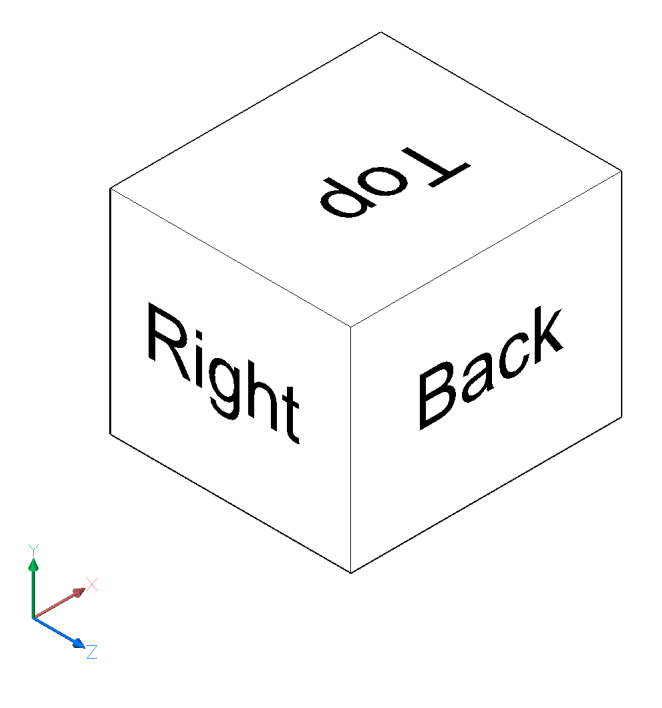

#### **6.3 ACETUCS-BOTTOM Befehl (Express Tools)**

Ändert das BKS so, dass die XY-Ebene parallel zur unteren Ebene der Zeichnung verläuft und die Z-Achse davon weg zeigt.

#### **6.3.1 Methode**

Das BKS ändert sich automatisch, wenn der Befehl ausgeführt wird.

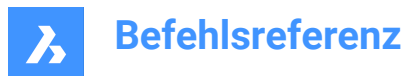

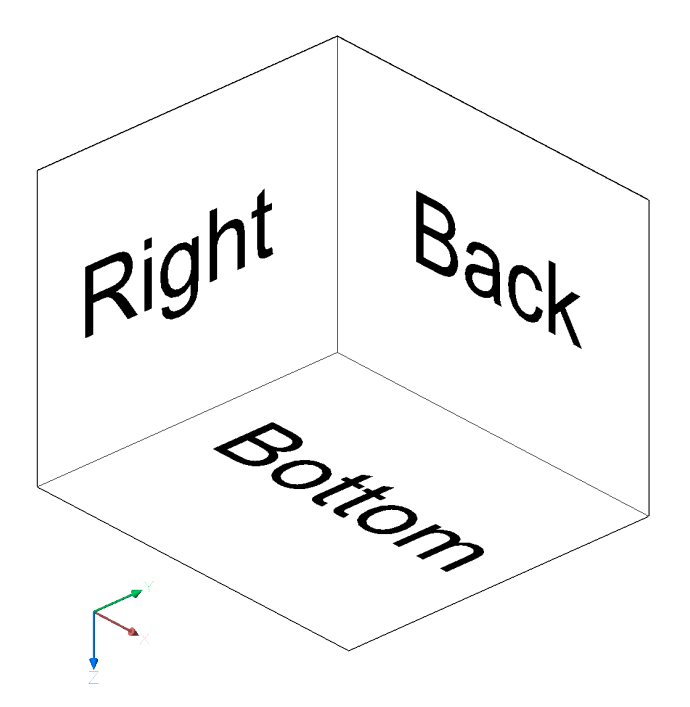

### **6.4 ACETUCS-FRONT Befehl (Express Tools)**

Ändert das BKS so, dass die XY-Ebene parallel zur vorderen Ebene der Zeichnung verläuft und die Z-Achse davon weg zeigt.

#### **6.4.1 Methode**

Das BKS ändert sich automatisch, wenn der Befehl ausgeführt wird.

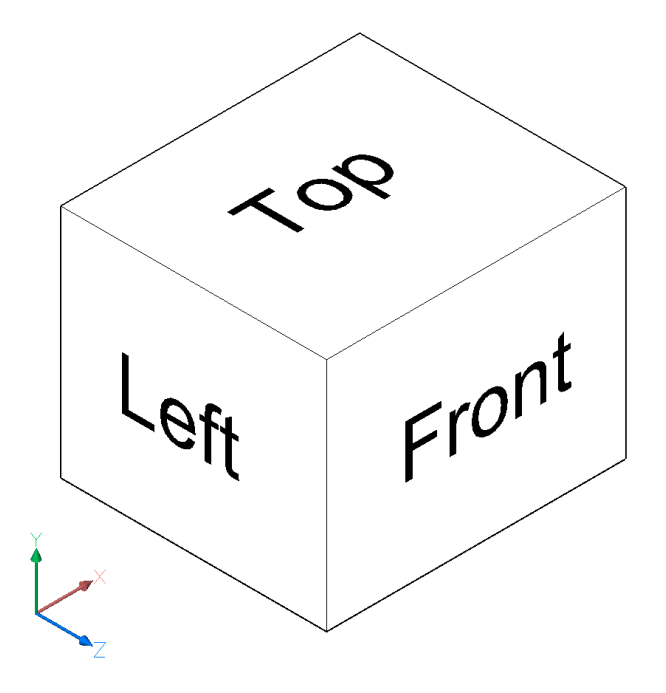

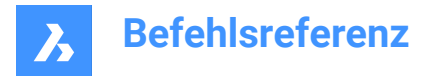

### **6.5 ACETUCS-LEFT Befehl (Express Tools)**

Ändert das BKS so, dass die XY-Ebene parallel zur linken Ebene der Zeichnung verläuft und die Z-Achse davon weg zeigt.

#### **6.5.1 Methode**

Das BKS ändert sich automatisch, wenn der Befehl ausgeführt wird.

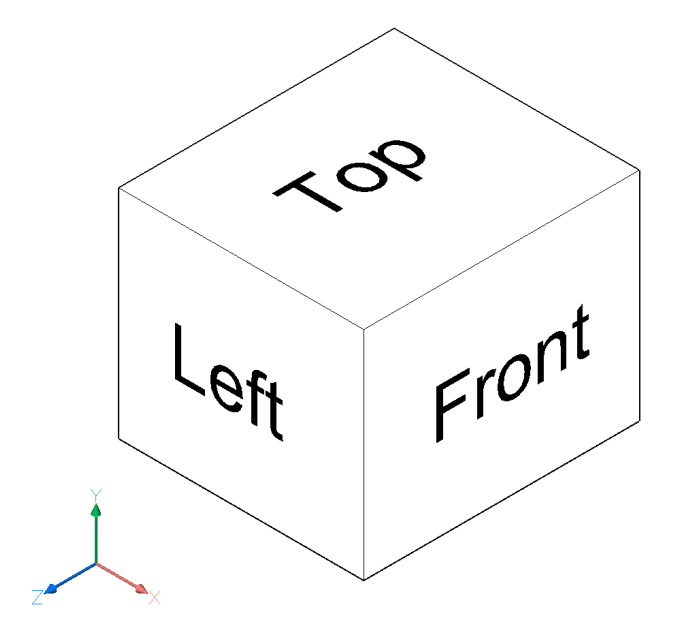

#### **6.6 ACETUCS-RIGHT Befehl (Express Tools)**

Ändert das BKS so, dass die XY-Ebene parallel zur rechten Ebene der Zeichnung verläuft und die Z-Achse davon weg zeigt.

#### **6.6.1 Methode**

Das BKS ändert sich automatisch, wenn der Befehl ausgeführt wird.

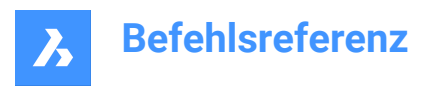

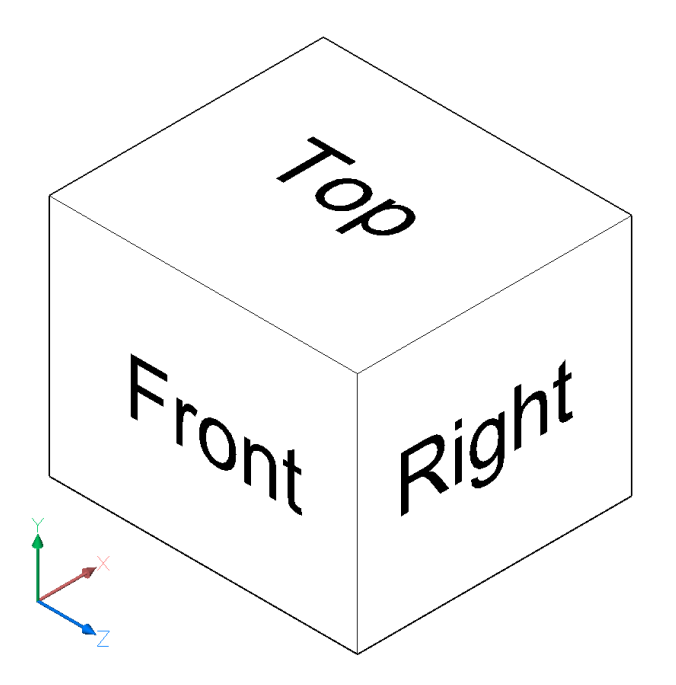

### **6.7 ACETUCS-TOP Befehl (Express Tools)**

Ändert das BKS so, dass die XY-Ebene parallel zur oberen Ebene der Zeichnung verläuft und die Z-Achse davon weg zeigt.

#### **6.7.1 Methode**

Das BKS ändert sich automatisch, wenn der Befehl ausgeführt wird.

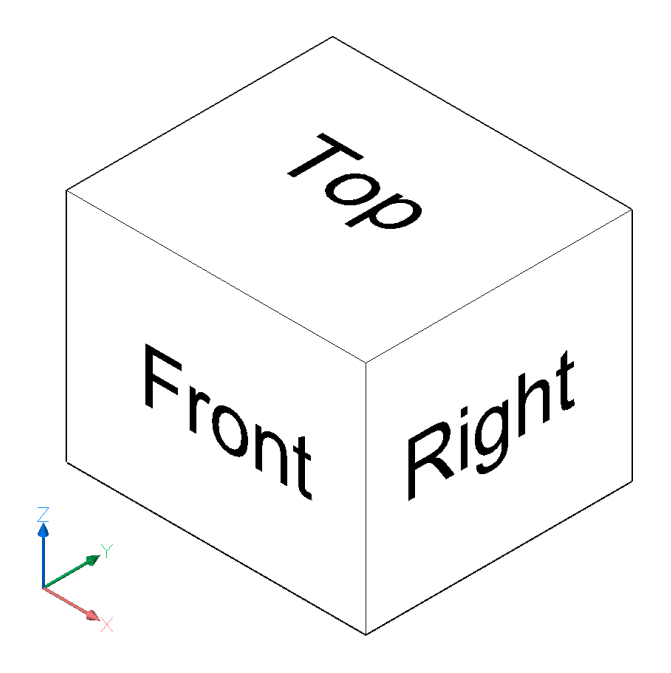

#### **6.8 ACISIN Befehl**

Öffnet das Dialogfeld "Eine ACIS-Datei öffnen".

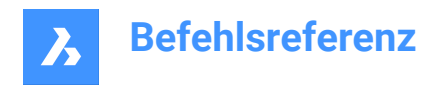

Shape is Lite in Pro & Mechanical & BIM

Symbol:  $\mathbb{Q}_+$ 

#### **6.8.1 Beschreibung**

Öffnet das Dialogfeld "Eine ACIS-Datei öffnen", um eine SAT- oder SAB-Datei auszuwählen, die in die aktuelle Zeichnung importiert werden soll.

#### **6.9 ACISOUT Befehl**

Exportiert Volumen- und Flächenmodelle im ACIS-Format zur Verwendung durch andere Volumenkörper-Modellierungsprogramme.

Shape is Lite **O** Pro **O** Mechanical **O** BIM

Symbol:  $\mathbb{Q}$ 

#### **6.9.1 Beschreibung**

Öffnet das Dialogfeld "Eine ACIS-Datei erstellen", um 3D-Volumenkörper und Oberflächenobjekte im ACIS-Format zu exportieren, und zwar entweder im visuell lesbaren ASCII .SAT- oder im kompakten binären .SAB- Format. Exportierte Dateien können mit anderen 3D-CAD-Programmen ausgetauscht werden, die Volumenkörper modellieren oder analysieren können.

#### **6.10 AKTIVIERESCHNITTANSICHT Befehl**

Ansichtspunkt nach Schnittebene festlegen.

Shape & Lite & Pro & Mechanical OBIM

#### **6.10.1 Beschreibung**

Der Befehl richtet den Blickwinkel so aus, dass er frontal auf die ausgewählte Schnittebene gerichtet ist. Dazu muss mindestens eine Schnittebene in der Zeichnung vorhanden sein, die mit dem Befehl SCHNEBENE erstellt wurde.

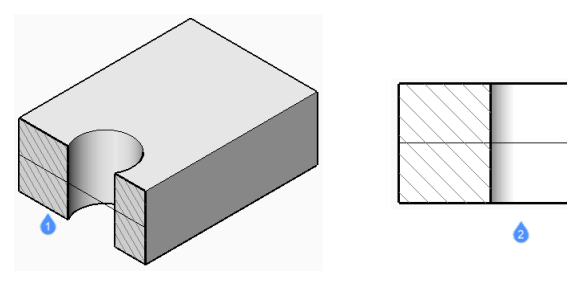

- 1 Schnitt Ebene
- 2 Ansicht orientiert an der Schnittebene

#### **6.11 GESCHOSSAKTIVIEREN Befehl**

Aktiviert ein benanntes Geschoss.
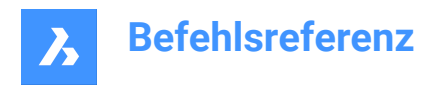

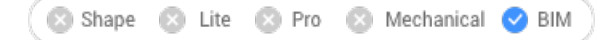

# **6.11.1 Methode**

Geben Sie die Gebäude- und Geschossnummern ein.

*Anmerkung:* Die Nummern der Gebäude und Geschosse werden in der Befehlszeile zusammen mit ihren Namen aufgeführt.

Entscheiden Sie, ob das Geschoss im **Modus Draufsicht** angezeigt werden soll oder nicht. Der Standardwert ist **Ja**.

# **6.11.2 Optionen im Befehl**

**Ja**

Aktiviert das Geschoss im **Modus Draufsicht**.

### **Nein**

Aktiviert das Geschoss ohne Änderung in der Ansicht.

# **6.12 ADDINMAN Befehl**

Öffnet den Dialog **Add-In-Manager**.

Shape ite Pro Mechanical DBIM

### **6.12.1 Beschreibung**

Öffnet den Dialog **Add-in-Manager**, um festzulegen, wie VBA-Module geladen werden.

# **6.13 ADDSELECTED Befehl**

Erstellt ein Objekt, das einem vorhandenen Objekt ähnlich ist.

Shape V Lite V Pro V Mechanical V BIM

Symbol:  $\mathbb{Z}_2$ 

# **6.13.1 Methode**

Fügen Sie der Zeichnung zunächst ein neues Objekt hinzu, indem Sie ein vorhandenes Objekt desselben Typs mit den Eigenschaften auswählen, die Sie hinzufügen möchten. BricsCAD startet automatisch den entsprechenden Befehl und wendet Eigenschaften an, um ein passendes Objekt zu erstellen. Wählen Sie zum Beispiel einen Spline aus. Das Programm startet sofort den Befehl Spline. Einige Objekte werden noch nicht unterstützt.

# **6.14 HINZUFOBERFLÄCHENBEZEICHNER Befehl**

Erstellt Oberflächenbeziechner.

Shape & Lite Pro Phechanical PBIM

Symbol:  $\boxed{\equiv}$ 

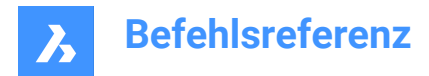

# **6.14.1 Beschreibung**

Erstellt Punkthöhenbeschriftungen, Neigungsbeschriftungen oder Konturbeschriftungen auf einer Oberfläche.

## **6.14.2 Methode**

Wählen Sie den Typ der Oberflächenbeschriftung und wählen Sie die Oberfläche aus, auf die Sie sie auftragen möchten.

## **6.14.3 Optionen im Befehl**

### **Kontur**

Erstellt Haupt- und Nebenkonturbeschriftungen unter Verwendung der verfügbaren Beschriftungsstile.

### **Punkthöhe**

Erstellt Punkthöhenbeschriftungen unter Verwendung eines verfügbaren Beschriftungsstils mit einem angegebenen Symbolstilnamen.

#### **Raster**

Platziert die Punkthöhe auf einem Raster mit einem bestimmten X- und Y-Abstand sowie einer bestimmten Drehung.

#### **Steigung**

Erstellt Neigungsbeschriftungen mit den verfügbaren Beschriftungsstilen.

### **Einzelner Punkt**

Erstellt eine Neigungsbeschriftung durch Angabe eines Punktes auf einer Oberfläche.

#### **Zwei Punkte**

Erstellt eine Neigungsbeschriftung durch Angabe von zwei Punkten.

# **6.15 AI\_BOX Befehl**

Erzeugt ein 3D-Polyflächennetz in Form eines Quaders.

Shape & Lite C Pro C Mechanical C BIM

Symbol:

### **6.15.1 Beschreibung**

Erstellt ein 3D-Polyflächennetz in Form eines rechteckigen oder quadratischen Quaders. Wählen Sie aus einer Kombination von Optionen, wie Ecke, Länge, Breite, Höhe, Würfel und Rotationtswinkel, aus.

### **6.15.2 Methode**

Es gibt eine Methode, um mit der Erstellung eines Quaders zu beginnen:

• Ecke des Quaders

### **6.15.3 Optionen im Befehl**

**Länge der Seite des Quaders** Gibt die Länge des Quaders an.

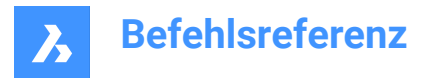

### **Quaderbreite angeben**

Gibt die Breite des Quaders an.

### **Würfel**

Gibt einen einzelnen Abstand an, der für die Länge, Breite und Höhe des Quaders verwendet werden soll.

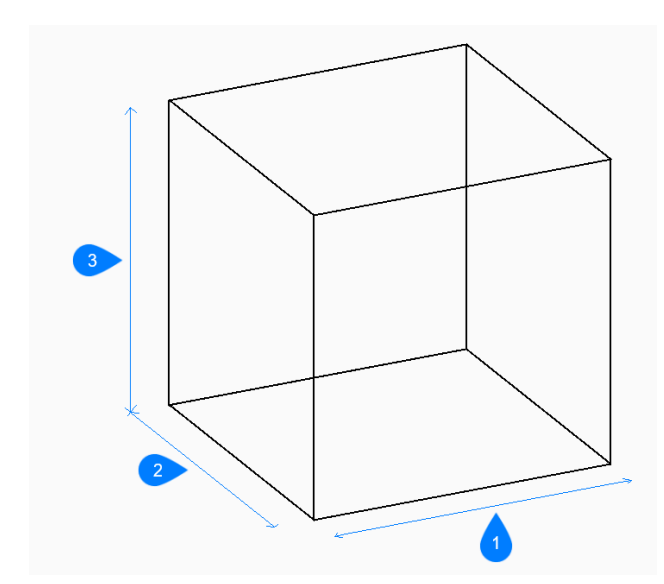

- 1 Länge
- 2 Breite
- 3 Höhe

### **Höhe des Quaders**

Gibt die Höhe des Quaders.

#### **Rotationswinkel für Quader**

Gibt den Rotationswinkel der Basis des Quaders in der XY-Ebene an. Der Standardwert ist 0.

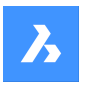

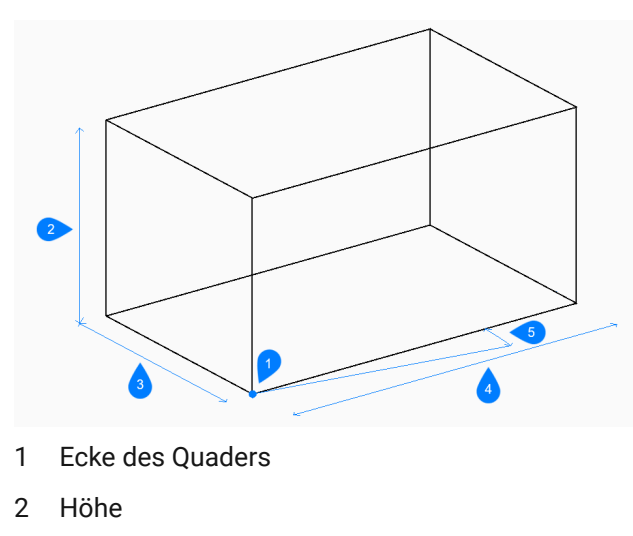

- 3 Breite
- 4 Länge
- 5 Drehwinkel

# **6.16 AI\_CONE Befehl**

Erstellt ein 3D-Polygonnetz in Form eines Kegels.

Shape is Lite **O** Pro **O** Mechanical **O** BIM

Symbol:  $\bigcirc$ 

# **6.16.1 Beschreibung**

Erstellt ein 3D-Polygonnetz in Form eines kreisförmigen oder elliptischen Kegels. Wählen Sie aus einer Kombination von Optionen, wie Zentrum, Radius, Durchmesser, Höhe, Achsenendpunkte, Scheitelpunkt und Anzahl der Segmente, aus.

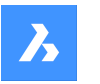

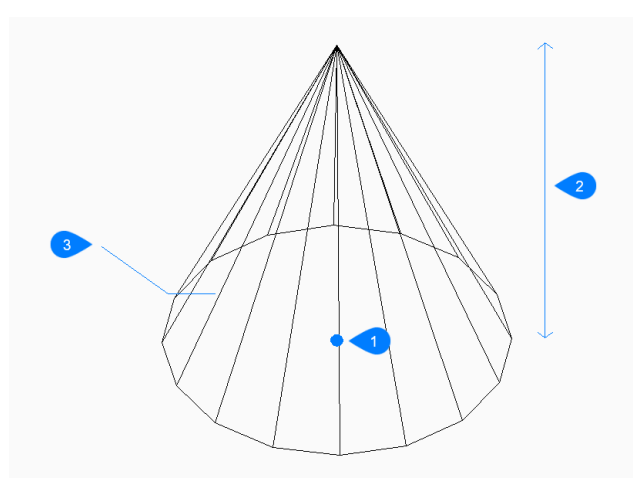

- Mittelpunkt
- Höhe
- Segmente

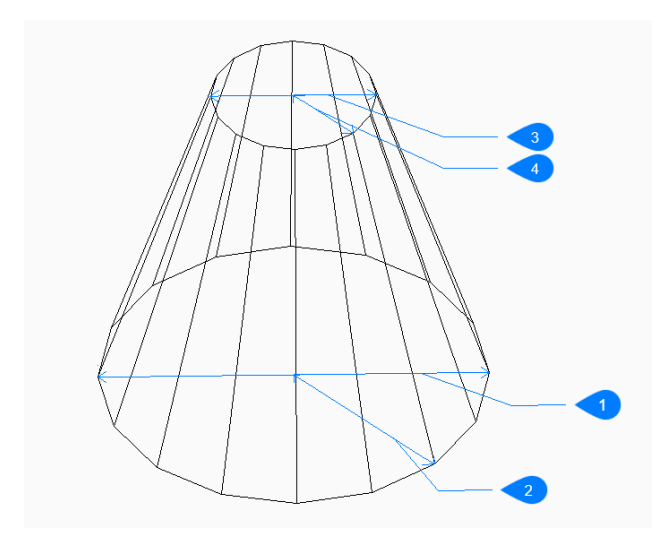

- Durchmesser der Basis
- Basis Radius
- Oberer Durchmesser
- Oberer Radius

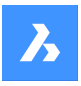

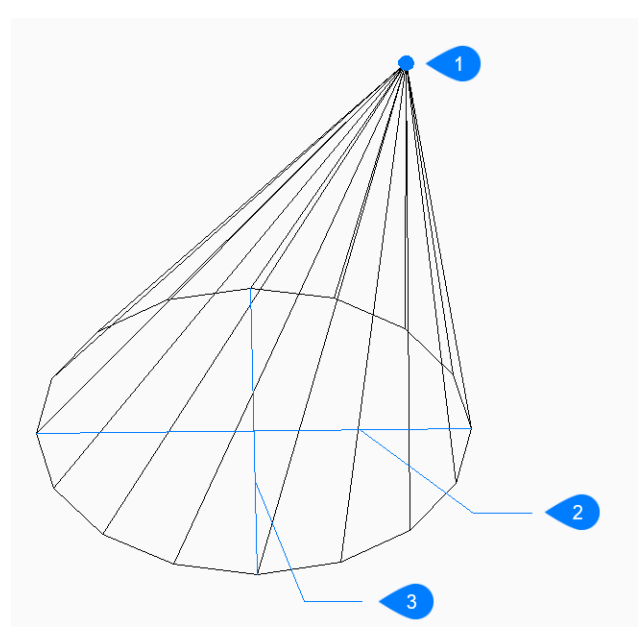

- 1 Scheitelpunkt
- 2 Ellipsenachse
- 3 Andere Achse

### **6.16.2 Methoden**

Dieser Befehl umfasst 5 Methoden, um mit der Erstellung eines Kegels zu beginnen:

- Mittelpunkt der Basis des Kegels
- **Elliptisch**

### **6.16.3 Optionen im Befehl**

#### **Mittelpunkt der Basis des Kegels**

Gibt den Mittelpunkt der Basis des Kegels.

### **Radius der Kegelbasis**

Gibt den Radius der Basis des Kegels.

### **Durchmesser**

Gibt den Durchmesser der Basis des Kegels an.

#### **Radius der Spitze des Kegels**

Gibt den Radius für die Spitze des Kegels an.

# **Durchmesser der Spitze des Kegels**

Gibt den Durchmesser der Spitze des Kegels.

#### **Elliptisch**

Ermöglicht die Erstellung eines Ellipsenkegels durch Angabe des ersten Endes der Ellipsenachse.

### **Mittelpunkt**

Gibt den Mittelpunkt einer elliptischen Basis an.

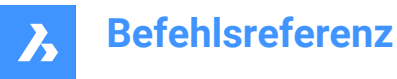

**Endpunkt der Achse** Gibt den Endpunkt der Achse an.

**Zweites Ende der Ellipsenachse** Geben Sie das zweite Ende der Ellipsenachse an.

**Andere Achse** Geben Sie den Radius der anderen Achse an.

**Scheitelpunkt** Legen Sie die Position für die Spitze des Kegels fest.

**Höhe des Kegels** Gibt die Höhe des Kegels an.

### **Anzahl der Segmente**

Gibt die Anzahl der Isolinien an, die benötigt werden, um die gekrümmte Oberfläche des Zylinders zu simulieren. Der Standardwert ist 16.

# **6.17 AI\_CIRCTAN Befehl (Express Tools)**

Erstellt einen Tangentenkreis.

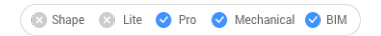

### **6.17.1 Beschreibung**

Erzeugt eine Kreistangente an drei Objekte, die Linien, Polyliniensegmente, Polybögen, Kreise, Bögen, X-Linien oder Strahlen enthalten können.

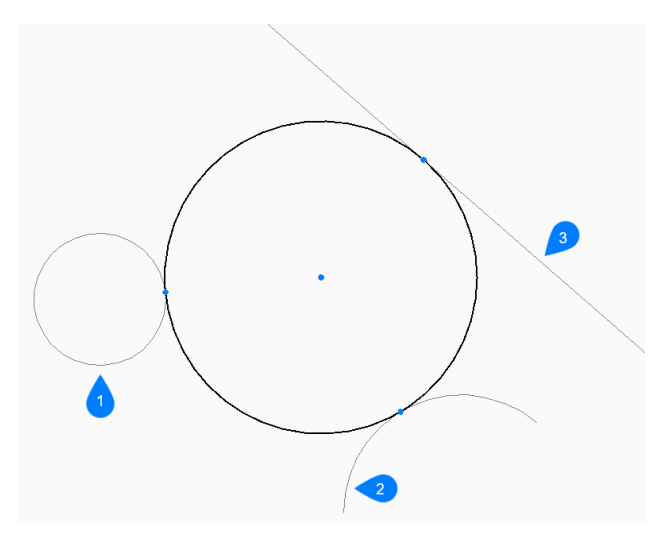

1 Erster Tangentendefinitionspunkt

- 2 Zweiter Tangentendefinitionspunkt
- 3 Dritter Tangentendefinitionspunkt

# **6.17.2 Methode**

Geben Sie den ersten, zweiten und dritten Tangentendefinitionspunkt ein.

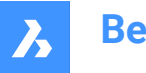

## **6.17.3 Optionen im Befehl**

### **Erster Tangentendefinitionspunkt**

Beginnen Sie, einen Kreis zu erstellen, indem Sie einen Tangentenpunkt auf dem ersten Objekt auswählen.

### **Zweiter Tangentendefinitionspunkt**

Ermöglicht die Auswahl eines Tangentenpunkts am zweiten Objekt.

### **Dritter Tangentendefinitionspunkt**

Ermöglicht die Auswahl eines Tangentenpunkts am dritten Objekt.

# **6.18 AI\_CYLINDER Befehl**

Erzeugt ein 3D-Polygonnetz in der Form eines Zylinders.

Shape is Lite to Pro Mechanical & BIM

Symbol:

### **6.18.1 Beschreibung**

Erstellt ein 3D-Polygonnetz in Form eines kreisförmigen oder elliptischen Zylinders. Wählen Sie aus einer Kombination von Optionen, wie Zentrum, Radius, Durchmesser, Höhe, Achsenendpunkte und Anzahl der Segmente, aus.

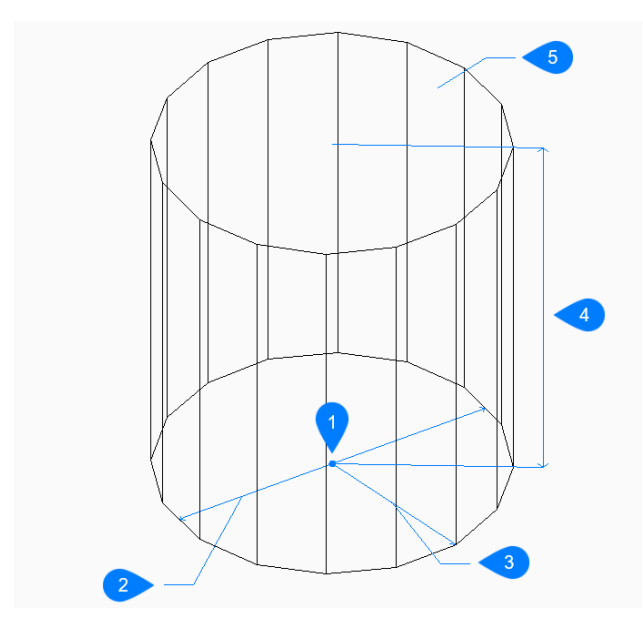

- 1 Mittelpunkt
- 2 Durchmesser
- 3 Radius
- 4 Höhe
- 5 Segment

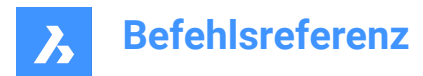

# **6.18.2 Methode**

Dieser Befehl umfasst 2 Methoden, um mit der Erstellung eines Zylinders zu beginnen:

- Mittelpunkt der Basis des Zylinders
- **Elliptisch**

### **6.18.3 Optionen im Befehl**

**Mittelpunkt der Basis des Zylinders** Gibt den Mittelpunkt der Basis des Zylinders an.

**Radius der Basis des Zylinders** Gibt den Radius der Basis des Zylinders an.

### **Durchmesser**

Gibt den Durchmesser der Basis des Zylinders an.

#### **Elliptisch**

Gibt das erste Ende der Ellipsenachse an.

# **Zweites Ende der Ellipsenachse**

Gibt das zweite Ende der Ellipsenachse an.

## **Mittelpunkt**

Gibt den Mittelpunkt der Ellipse.

**Endpunkt der Achse** Gibt den Endpunkt der Ellipsenachse an.

### **Andere Achse** Gibt den Radius der anderen Achse an.

#### **Mitte des zweiten Endes**

Gibt den Mittelpunkt für das andere Ende der Achse an, um einen schrägen Zylinder zu erstellen.

**Höhe des Zylinders** Gibt die Höhe des Zylinders an.

### **Anzahl der Segmente**

Gibt die Anzahl der Isolinien an, die benötigt werden, um die gekrümmte Oberfläche des Zylinders zu simulieren. Der Standardwert ist 16.

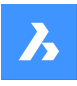

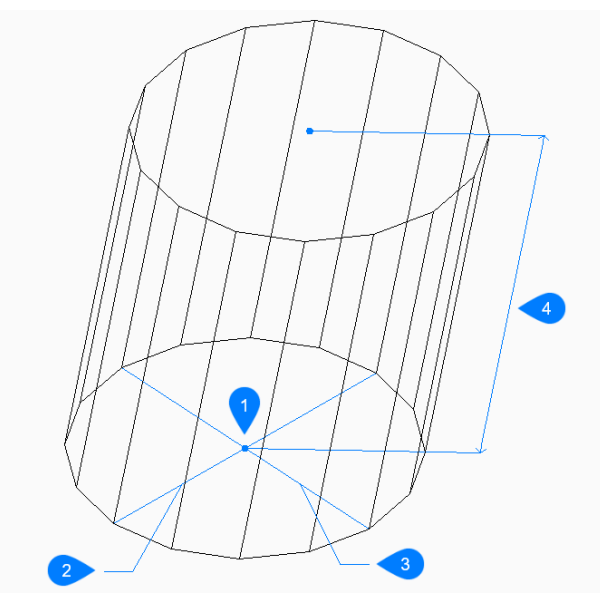

- 1 Mittelpunkt
- 2 Erste Achse
- 3 Andere Achse
- 4 Höhe

# **6.19 AI\_DESELECT Befehl (Express Tools)**

Deselektiert alle Objekte.

# **6.20 AI\_DIM\_TEXTABOVE Befehl (Express Tools)**

Platziert den Bem Text über die Bemaßungslinie.

# **6.20.1 Methode**

Wählen Sie das Bemaßungsobjekt. Der Bemaßungs-Text wird automatisch über der Bemaßungslinie platziert.

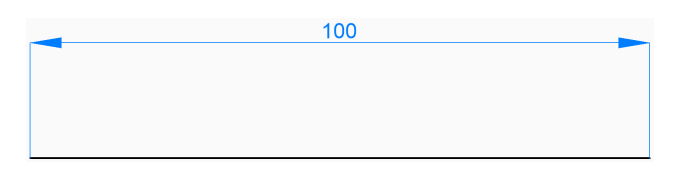

# **6.21 AI\_DIM\_TEXTCENTER Befehl (Express Tools)**

Platziert den Bem Text in der Mitte der Bemaßungslinie.

# **6.21.1 Methode**

Wählen Sie das Bemaßungsobjekt. Der Text der Bemaßung wird automatisch in der Mitte der Bemaßungslinie platziert.

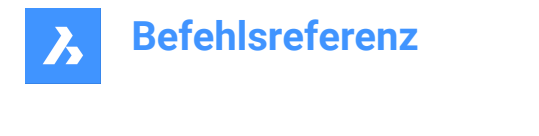

# **6.22 AI\_DIM\_TEXTHOME Befehl (Express Tools)**

Setzt Bemaßungstexte an der Standardposition zurück.

100

*Anmerkung:* Der Befehl ändert die Position des Bemaßungstextes nur horizontal.

# **6.23 AI\_DISH Befehl**

Erstellt ein 3D-Polygonnetz in Form einer unteren Kugelhälfte.

Shape & Lite C Pro C Mechanical C BIM

Symbol:

### **6.23.1 Beschreibung**

Erstellt ein 3D-Polygonnetz in Form einer unteren Kugelhälfte. Wählen Sie aus einer Kombination von Optionen, wie Zentrum, Radius, Durchmesser und Anzahl der Segmente.

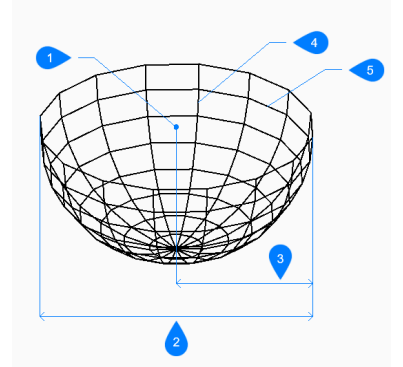

1 Mittelpunkt

- 2 Durchmesser
- 3 Radius
- 4 Oben-nach-unten-Segmente
- 5 Segmente rund um die Schale

### **6.23.2 Methoden zum Erstellen einer Schale**

Es gibt eine Methode, um mit der Erstellung einer Schale zu beginnen:

• Mittelpunkt der Schale

### **Mittelpunkt der Schale**

Beginnen Sie, eine Schale zu erstellen, indem Sie die Mitte des offenen Endes der Schale angeben:

#### **Radius der Schale festlegen**

Geben Sie den Radius der Schale an.

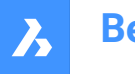

Zusätzliche Option: [Durchmesser]

#### **Anzahl der Segmente um die Schale**

Geben Sie die Anzahl der senkrechten Isolinien zur XY-Ebene an, die verwendet werden, um die gekrümmte Oberfläche der Schale zu simulieren. Der Standardwert ist 16.

### **Anzahl der Oben-nach-unten-Segmente**

Geben Sie die Anzahl der parallelen Isolinien zur XY-Ebene an, die verwendet werden, um die gekrümmte Oberfläche der Schale zu simulieren. Der Standardwert ist 8.

# **6.23.3 Optionen im AI\_DISH Befehl**

Nachdem Sie mit der Erstellung einer Schale begonnen haben, steht möglicherweise die folgende Option zur Verfügung:

## **Durchmesser**

Geben Sie den Durchmesser der Schale an.

# **6.24 AI\_DOME Befehl**

Erstellt ein 3D-Polygonnetz in Form der oberen Hälfte einer Kugel.

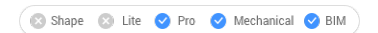

Symbol: **O** 

# **6.24.1 Beschreibung**

Erstellt ein 3D-Polygonnetz in Form der oberen Hälfte einer Kugel. Wählen Sie aus einer Kombination von Optionen wie Zentrum, Radius, Durchmesser und Anzahl der Segmente.

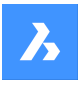

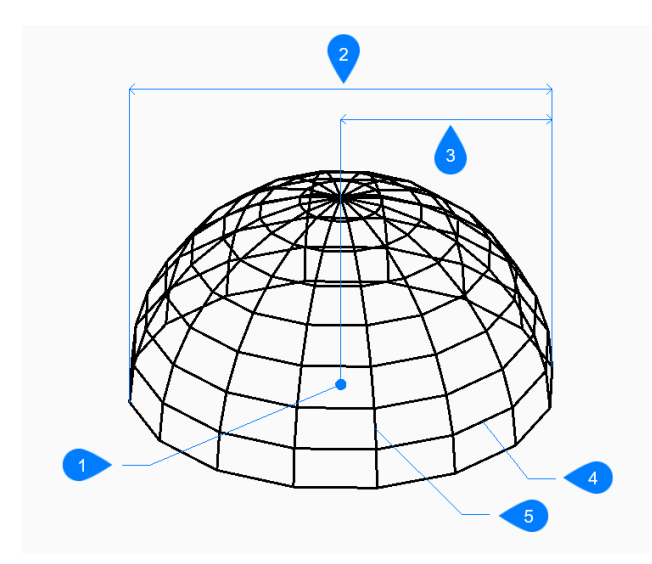

- 1 Mittelpunkt
- 2 Durchmesser
- 3 Radius
- 4 Oben-nach-unten-Segmente
- 5 Segmente um die Kuppel

### **6.24.2 Methode**

Es gibt eine Methode, um mit der Erstellung einer Kuppel zu beginnen:

• Mittelpunkt der Kuppel

### **6.24.3 Optionen im Befehl**

### **Mittelpunkt der Kuppel**

Gibt die Mitte des offenen Endes der Kuppel an.

#### **Radius der Kuppel festlegen**

Gibt den Radius der Kuppel an.

#### **Durchmesser**

Gibt den Durchmesser der Kuppel an.

#### **Anzahl der Segmente um die Kuppel**

Gibt die Anzahl der senkrechten Isolinien zur XY-Ebene an, die verwendet werden, um die gekrümmte Oberfläche der Kuppel zu simulieren. Der Standardwert ist 16.

#### **Anzahl der Oben-nach-unten-Segmente**

Geben Sie die Anzahl der parallelen Isolinien zur XY-Ebene an, die verwendet werden, um die gekrümmte Oberfläche der Kuppel zu simulieren. Der Standardwert ist 8.

# **6.25 AI\_DRAWORDER Befehl (Express Tools)**

Ändert die Anzeigereihenfolge von sich überdeckenden Objekten.

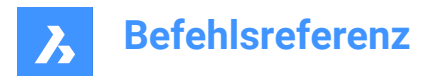

# **6.25.1 Methode**

Verschiebt die visuelle Anzeige der ausgewählten Objekte:

- Oben
- **Unter**
- Vorne
- Hinten

## **6.25.2 Optionen im Befehl**

### **Oben**

Verschiebt die visuelle Anzeige der ausgewählten Objekte über ein Referenzobjekt.

### **Unter**

Verschiebt die visuelle Anzeige der ausgewählten Objekte unter ein Referenzobjekt.

### **Vorne**

Verschiebt die Anzeigereihenfolge der ausgewählten Objekte über alle anderen überlappenden Objekte.

#### **Hinten**

Verschiebt die Anzeigereihenfolge der ausgewählten Objekte unter alle anderen überlappenden Objekte.

# **6.26 AI\_EDGESURF Befehl**

Dieser Befehl ist veraltet. Er besteht aber weiter, um die Abwärtskompatibilität zu gewährleisten.

Shape is Lite to Pro Mechanical & BIM

Verwenden Sie stattdessen den Befehl KANTOB.

# **6.27 AI\_FMS Befehl (Express Tools)**

Wechselt vom Papierraum- zum Modellraum-Ansichtsfenster.

### **6.27.1 Methode**

Wenn Sie sich im Modelbereich befinden, wird zum zuletzt geöffneten Layout im Papierbereich gewechselt.

# **6.28 AI\_MOLC Befehl (Express Tools)**

Legt den Layer des ausgewählten Objekts als aktuellen Layer fest.

# **6.29 AI\_MSPACE Befehl (Express Tools)**

Wechselt in den Modelbereich.

# **6.30 AI\_PROPCHK Befehl (Express Tools)**

Öffnet das Panel **Eigenschaften** für die ausgewählten Objekte.

# **6.31 AI\_PSPACE Befehl (Express Tools)**

Wechselt zum zuletzt geöffneten Layout im Papierbereich.

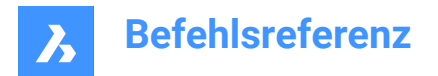

# **6.32 AI\_PYRAMID Befehl**

Erzeugt ein 3D-Polyflächennetz in Form einer Pyramide.

Shape & Lite Pro Photo Mechanical PBIM

Symbol:

# **6.32.1 Beschreibung**

Erstellt ein 3D-Polyflächennetz in Form einer Pyramide mit drei oder vier Seiten. Die Seiten der Basis können ungleich lang sein. Mit den Optionen können Sie einen Punkt, eine Kante oder eine Oberfläche festlegen.

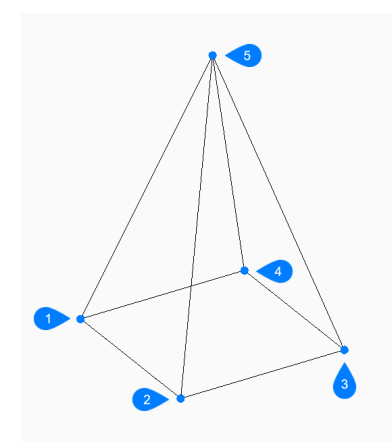

- 1 Erster Punkt
- 2 Zweiter Punkt
- 3 Dritter Punkt
- 4 Letzter Punkt
- 5 Scheitelpunkt

### **6.32.2 Methoden**

Es gibt eine Methode, um mit der Erstellung einer Pyramide zu beginnen.

• Erster Punkt für die Basis der Pyramide

### **6.32.3 Optionen im Befehl**

#### **Erster Punkt für Basis der Pyramide**

Gibt den ersten Punkt der Basis der Pyramide an.

#### **Zweiter Punkt**

Gibt den zweiten Punkt der Basis der Pyramide an.

#### **Dritter Punkt**

Gibt den dritten Punkt der Basis der Pyramide an.

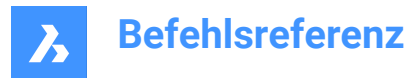

### **Tetraeder**

Wählen Sie diese Option, um die Erstellung der Basis der Pyramide nach Angabe des dritten Punktes abzuschließen und eine dreiseitige Pyramide (Tetraeder) zu erstellen.

### **Scheitelpunkt des Tetraeders festlegen**

Gibt die Spitze des Tetraeders (1) an.

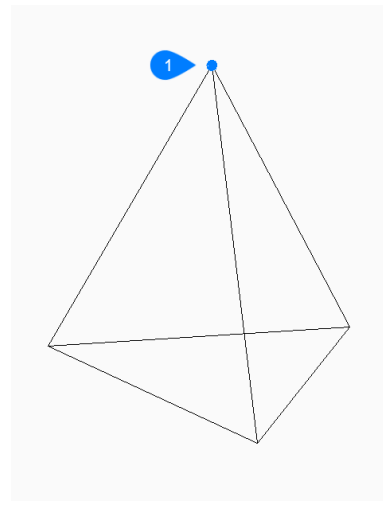

### 1 Scheitelpunkt

### **Oberseite**

Gibt den ersten Punkt auf der Oberseite des Tetraeders, den zweiten Punkt und den letzten Punkt der Oberseite an.

### **Letzten Punkt für Basis eingeben**

Gibt den vierten Punkt der Basis der Pyramide an.

# **Scheitelpunkt der Pyramide festlegen**

Gibt die Position der Spitze der Pyramide an.

#### **Kante**

Gibt die Start- und Endpunkte an, um eine Kante an der Spitze der Pyramide zu erstellen.

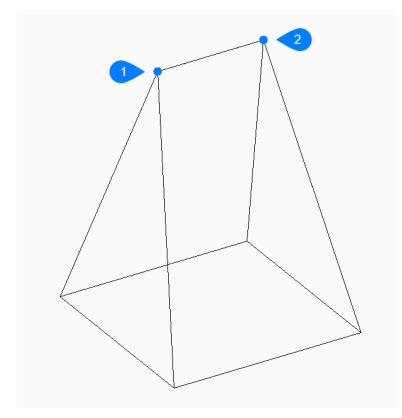

- 1 Start der Kante
- 2 Ende der Kante

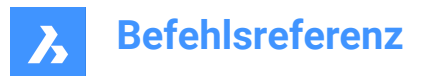

### **Oberseite**

Gibt vier Punkte an, um eine Fläche an der Spitze der Pyramide zu erstellen.

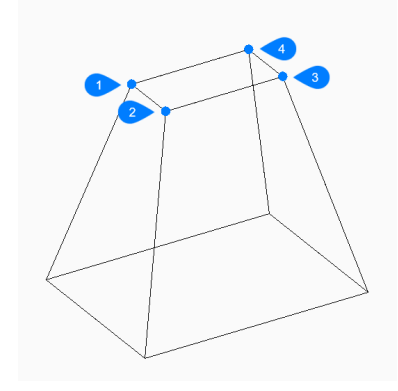

- 1 Erster Punkt
- 2 Zweiter Punkt
- 3 Dritter Punkt
- 4 Letzter Punkt

# **6.33 AI\_REVSURF Befehl**

Dieser Befehl ist veraltet. Er besteht aber weiter, um die Abwärtskompatibilität zu gewährleisten.

Shape & Lite Pro De Mechanical DBIM

Verwenden Sie stattdessen den Befehl ROTOB.

# **6.34 AI\_RULESURF Befehl**

Dieser Befehl ist veraltet. Er besteht aber weiter, um die Abwärtskompatibilität zu gewährleisten.

Shape & Lite C Pro C Mechanical C BIM

Verwenden Sie stattdessen den Befehl REGELOB.

# **6.35 AI\_SELALL Befehl (Express Tools)**

Wählt alle Objekte in der Zeichnung aus, außer den Objekten, die auf gefrorenen Layern liegen.

# **6.36 AI\_SPHERE Befehl**

Erstellt ein 3D-Polygonnetz in Form einer Kugel.

```
Shape is Lite to Pro & Mechanical & BIM
```
Symbol:

### **6.36.1 Beschreibung**

Erstellt ein 3D-Polygonnetz in Form einer Kugel. Wählen Sie aus einer Kombination von Optionen, wie Zentrum, Radius, Durchmesser und Anzahl der Segmente.

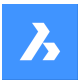

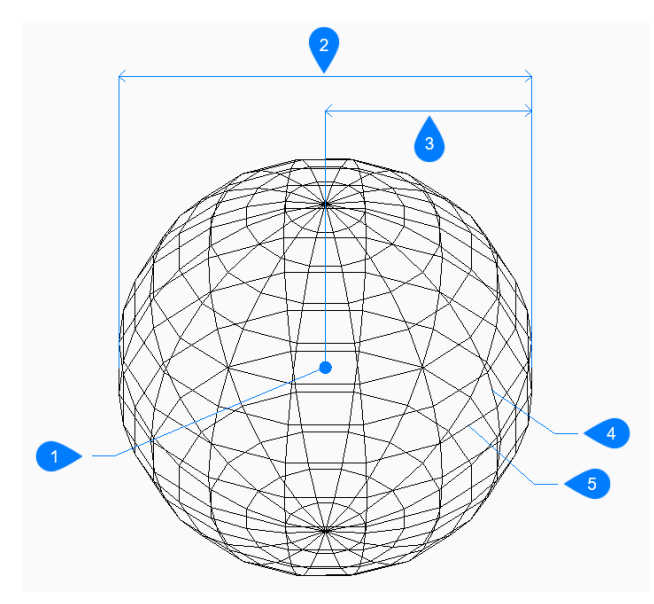

- 1 Mittelpunkt
- 2 Durchmesser
- 3 Radius
- 4 Breitensegmente
- 5 Längensegmente

# **6.36.2 Methode**

Es gibt eine Methode zum Erstellen einer Kugel:

• Mittelpunkt der Kugel

# **6.36.3 Optionen im Befehl**

#### **Mittelpunkt der Kugel**

Gibt den Mittelpunkt der Kugel an.

### **Radius der Kugel festlegen**

Gibt den Radius der Kugel an.

#### **Durchmesser**

Gibt den Durchmesser der Kugel an.

### **Anzahl der Längenabschnitte**

Gibt die Anzahl der senkrechten Isolinien zur XY-Ebene an, die verwendet werden, um die gekrümmte Oberfläche der Kugel zu simulieren. Der Standardwert ist 16.

### **Anzahl der Breitenabschnitte**

Gibt die Anzahl der parallelen Isolinien zur XY-Ebene an, die verwendet werden, um die gekrümmte Oberfläche der Kugel zu simulieren. Der Standardwert ist 16.

# **6.37 AI\_TABSURF Befehl**

Dieser Befehl ist veraltet. Er besteht aber weiter, um die Abwärtskompatibilität zu gewährleisten.

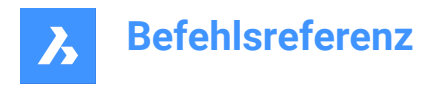

Shape is Lite to Pro Mechanical & BIM

Verwenden Sie stattdessen den Befehl TABOB.

# **6.38 AI\_TILEMODE1 Befehl (Express Tools)**

Setzt die Systemvariable TILEMODE auf 1.

# **6.39 AI\_TORUS Befehl**

Erstellt ein 3D-Polygonnetz in Form eines Torus.

Shape is Lite of Pro & Mechanical OBIM

Symbol:

# **6.39.1 Beschreibung**

Erstellt ein 3D-Polygonnetz in Form eines Torus. Wählen Sie aus einer Kombination aus Optionen, einschließlich Zentrum und Radius oder Durchmesser des gesamten Torus und des Toruskörpers.

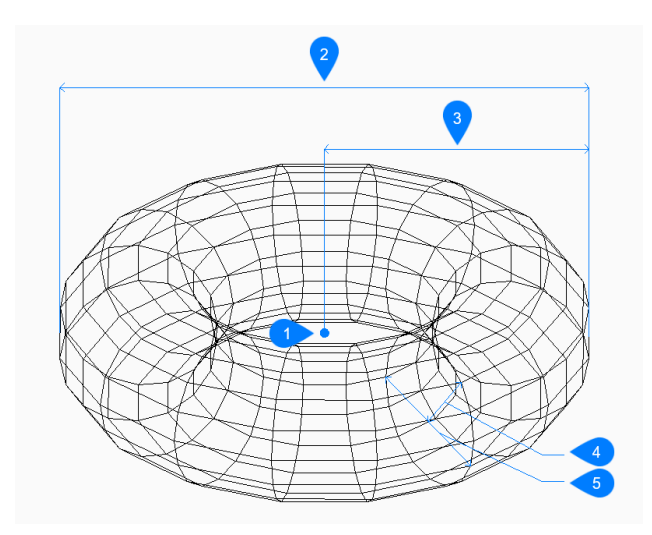

1 Mittelpunkt

- 2 Durchmesser des gesamten Torus
- 3 Radius des gesamten Torus
- 4 Radius des Körpers
- 5 Durchmesser des Körpers

### **6.39.2 Methoden zum Erstellen eines Torus**

Es gibt eine Methode, um mit der Erstellung eines Torus zu beginnen:

• Mittelpunkt des gesamten Torus

#### **Mittelpunkt des gesamten Torus**

Beginnen Sie, einen Torus zu erstellen, indem Sie dessen Mittelpunkt angeben:

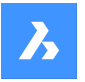

### **Radius des gesamten Torus festlegen**

Geben Sie den Gesamtradius des Torus an. Der Radius wird vom Mittelpunkt des gesamten Torus bis zur Außenkante des Toruskörpers (Rohr) gemessen.

Zusätzliche Option: [Durchmesser]

### **Radius des Körpers des Torus festlegen**

Geben Sie den Radius des Toruskörpers (Rohr) an. Zusätzliche Option: [Durchmesser]

### **Segmente um Toruskörper**

Geben Sie die Anzahl der senkrechten Isolinien zur XY-Ebene an, die verwendet werden, um die gekrümmte Oberfläche des Torus zu simulieren. Der Standardwert ist 16.

### **Segmente um gesamten Torus**

Geben Sie die Anzahl der parallelen Isolinien zur XY-Ebene an, die verwendet werden, um die gekrümmte Oberfläche des Torus zu simulieren. Der Standardwert ist 16.

### **6.39.3 Option im AI\_TORUS Befehl**

Nachdem Sie mit der Erstellung eines Torus begonnen haben, steht möglicherweise die folgende Option zur Verfügung:

#### **Durchmesser (des gesamten Torus)**

Geben Sie den Durchmesser des gesamten Torus an. Der Durchmesser ist doppelt so groß wie der Abstand von der Mitte des gesamten Torus zur äußeren Kante des Körpers (Schlauch) des Torus.

#### **Durchmesser (des Körpers des Torus)**

Geben Sie den Durchmesser des Toruskörpers an.

# **6.40 AI\_WEDGE Befehl**

Erzeugt ein 3D-Polyflächennetz in Form eines Keils.

Shape & Lite Pro Mechanical DBIM

Symbol:

## **6.40.1 Beschreibung**

Erstellt ein 3D-Polyflächennetz in Form eines Keils, indem eine Ecke, die Länge, die Breite, die Höhe und der Rotationswinkel angegeben werden.

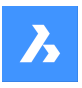

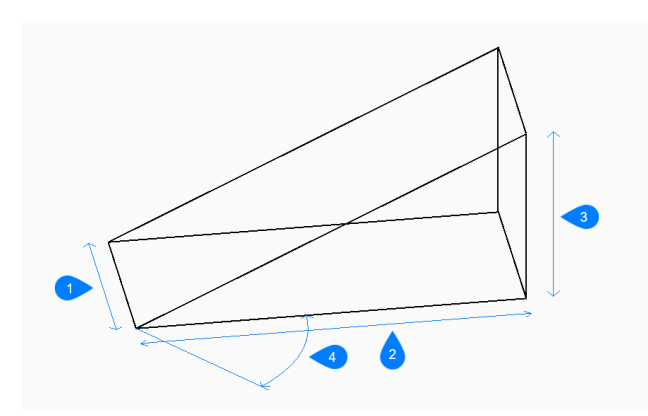

- 1 Breite
- 2 Höhe
- 3 Länge
- 4 Drehwinkel

# **6.40.2 Methoden zum Erstellen eines Keils**

Es gibt eine Methode, um mit der Erstellung eines Keils zu beginnen:

• Ecke des Keils

### **Ecke des Keils**

Beginnen Sie, einen Keil zu erstellen, indem Sie eine Ecke für die Basis des Keils angeben:

#### **Länge des Keils**

Geben Sie die Länge des Keils an.

#### **Breite des Keils**

Geben Sie die Breite des Keils an.

### **Höhe des Keils**

Geben Sie die Höhe des Keils an.

#### **Drehwinkel des Keils**

Geben Sie den Rotationswinkel der Basis des Keils in der XY-Ebene an.

# **6.41 AIMLEADEREDITADD Befehl**

Fügt Führungen zu MFührungen hinzu und entfernt sie wieder.

Symbol:  $\mathfrak{F}$ 

# **6.41.1 Beschreibung**

Fügt eine oder mehrere Führungen zu Multi-Führungen hinzu oder entfernt sie.

# **6.41.2 Methode**

Es gibt zwei Methoden zum Entfernen und Hinzufügen von Führungen:

• Hinzufügen einer Führung zu einer MFührung.

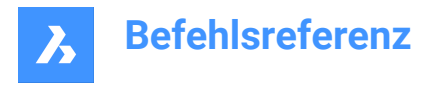

• Entfernen einer Führung von einer MFührung.

# **6.41.3 Optionen im Befehl**

### **führungen Hinzufügen**

Neue Führungen werden zu einem bestehenden MFührungs-Objekt hinzugefügt.

### **führungen Entfernen**

Ein oder mehrere Führungen werden aus einem bestehenden MFührungs-Objekt entfernt.

Mit diesem Befehl können alle Führungen aus einem MFührungs-Objekt entfernt werden, so dass nur noch der Text übrig bleibt.

# **6.42 AIMLEADEREDITREMOVE Befehl**

Entfernt und fügt Führungen zu MFührungen hinzu.

Shape Ite Pro Mechanical DBIM

Symbol:  $\overline{X}$ 

### **6.42.1 Beschreibung**

Entfernt und fügt eine oder mehrere Führungs-Linien zu und von Multi Führungen hinzu.

### **6.42.2 Methode**

Es gibt zwei Methoden zum Entfernen und Hinzufügen von Führungen:

- Entfernen einer Führung von einer MFührung.
- Hinzufügen einer Führung zu einer MFührung.

# **6.42.3 Optionen im Befehl**

#### **führungen Entfernen**

Ein oder mehrere Führungen werden aus einem bestehenden MFührungs-Objekt entfernt. Mit diesem Befehl können alle Führungen aus einem MFührungs-Objekt entfernt werden, so dass nur noch der Text übrig bleibt.

#### **führungen Hinzufügen**

Neue Führungen werden zu einem bestehenden MFührungs-Objekt hinzugefügt.

# **6.43 AIDIMFLIPARROW Befehl**

Klappt ein Bemaßungs-Endsymbol um.

Shape V Lite V Pro V Mechanical V BIM

Symbol:

# **6.43.1 Beschreibung**

Dreht die Bemaßungs-Endsymbole um, sodass sie in die entgegengesetzte Richtung zeigen.

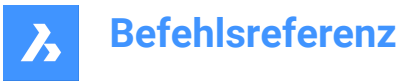

Auch wenn sich die Eingabeaufforderung auf mehrere Objekte bezieht, wird jeweils nur ein Pfeil umgeklappt, und zwar derjenige, der dem ausgewählten Punkt entlang der Bemaßungs- oder Hilfslinie am nächsten liegt.

# **6.44 AIDIMPREC Befehl**

Ändert die Anzeigegenauigkeit von Bemaßungstext.

```
Shape Ulte Pro Mechanical OBIM
```
Symbol:  $\overset{0.00}{\longmapsto}$ 

### **6.44.1 Beschreibung**

Erhöht und verringert die Anzeigegenauigkeit von Bemaßungswerten rückwirkend, wobei entweder die Anzahl der Dezimalstellen oder der Nenner der Brüche geändert wird. Die gemessene Genauigkeit bleibt unverändert.

Mit diesem Befehl werden Bemaßungswerte nach oben oder unten gerundet, sodass falsche Werte angezeigt werden können, die zu hoch oder zu niedrig erscheinen. Wenn Sie beispielsweise AIDIMPREC bei einer Bemaßung mit einer Länge von 3,525" auf 0 setzen, wird die Anzeige auf 4" gerundet, aber die gemessene Länge bleibt bei 3,525".

# **6.45 AIDIMSTYLE Befehl**

Wendet Bemaßungsstile an und speichert sie.

Shape C Lite C Pro C Mechanical C BIM

Symbol:

# **6.45.1 Beschreibung**

Speichert die aktuellen Bemaßungseinstellungen als benannten Stil und wendet einen voreingestellten Stil auf ausgewählte Bemaßungen in der aktuellen Zeichnung an.

## **6.45.2 Methode**

Es gibt zwei Methoden, um mit Bemaßungsstilen zu arbeiten:

- Wenden Sie einen gespeicherten Bemaßungsstil auf Bemaßungen in der Zeichnung an.
- Speichern Sie Bemaßungseinstellungen in der aktuellen Zeichnung als benannten Stil.

# **6.45.3 Optionen im Befehl**

#### **Anwenden**

Einen vorhandenen Bemaßungsstil auf eine oder mehrere Bemaßungen anwenden.

*Anmerkung:* Verwenden Sie den Befehl '-DIMSTYLE transparent bei Ausführung dieses Befehls, um die Namen der Bemaßungsstile in der aktuellen Zeichnung aufzulisten.

Dadurch werden die mit den Befehlen wie AIDIMFLIPARROW und AIDIMPREC vorgenommenen Änderungen an den Bemaßungen außer Kraft gesetzt.

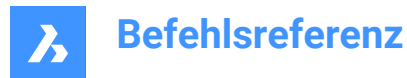

### **Speichern**

Speichern Sie die Stileigenschaften einer vorhandenen Bemaßung in einem benannten Stil. Die Eigenschaften des gespeicherten Stils können mit dem Befehl DIMSTYLE überprüft werden.

# **6.46 AUSRICHTEN Befehl**

Verschiebt, dreht und skaliert Objekte, um sie an bestimmten Punkten auszurichten.

Shape V Lite V Pro V Mechanical V BIM

Symbol:

Alias: AUS

### **6.46.1 Beschreibung**

Verschiebt, dreht und skaliert Objekte im 2D- oder 3D-Raum, indem es eine Reihe von Ausrichtungspunkten angibt.

### **6.46.2 Optionen im Befehl**

### **Objekte auswählen**

Wählt Objekte aus, die ausgerichtet werden sollen.

*Anmerkung:* Wählen Sie keine Zielobjekte aus, da diese ansonsten ebenfalls verschoben werden.

### **Ersten Ursprungspunkt angeben:**

Spezifiziert den Quellausrichtungspunkt.

### **Ersten Zielpunkt angeben:**

Spezifiziert den Zielausrichtungspunkt.

*Anmerkung:* Wenn Sie bei dieser Eingabeaufforderung die Eingabetaste drücken, wird das Ursprungsobjekt verschoben.

*Anmerkung:* Spezifizieren Sie ein zweites Paar von Quell- und Zielpunkten, um Objekte zu verschieben und zu drehen.

#### **Zweiten Ursprungspunkt angeben:**

Spezifiziert den zweiten Quellausrichtungspunkt.

#### **Zweiten Zielpunkt angeben:**

Spezifiziert den passenden Zielpunkt.

*Anmerkung:* Drücken Sie die Eingabetaste, um 2D-Objekte zu verschieben und zu drehen.

*Anmerkung:* Spezifizieren Sie ein drittes Paar von Quell- und Zielpunkten, um Objekte zu verschieben und zu drehen.

### **Objekte auf Basis von Ausrichtungspunkten skalieren**

Ermöglicht die Skalierung des Quellobjekts.

*Anmerkung:* Skalierung ist nur verfügbar, wenn Objekte mit zwei Punktpaaren ausgerichtet werden.

**Ja**

Skaliert Objekte relativ zu den ausgewählten Punkten.

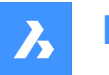

**Nein** Skaliert Objekte nicht.

**Dritten Ursprungspunkt angeben:** Spezifiziert den Quellpunkt für die 3D-Achse.

**Spezifizieren Sie den dritten Zielpunkt** Spezifiziert den passenden Zielpunkt.

# **6.47 ALIASBEARB Befehl (Express Tools)**

Erstellt, bearbeitet und entfernt Befehlsaliase.

# **6.47.1 Methode**

Öffnet den Dialog **Anpassen** auf der Registerkarte **Befehlsaliase**, um Befehlsaliase zu erstellen, zu bearbeiten und zu entfernen.

# **6.48 AUSRICHTUNG Befehl**

Erstellt horizontale und 3D-Ausrichtungen.

Shape & Lite Pro Mechanical OBIM

Symbol:  $\int_0^{\sqrt{t}}$ 

# **6.48.1 Beschreibung**

Erstellt horizontale und 3D-Ausrichtungen zur Darstellung eines Referenzsystems, das zur Positionierung von linearen Objekten im Raum verwendet wird.

*Anmerkung:* Sie können horizontale Ausrichtungen versetzen. Das Ergebnis des Befehls VERSETZ für Horizontale Ausrichtungen ist eine nicht-assoziative Polylinie.

Die horizontale Ausrichtung wird durch die Angabe von Schnittpunkten (PI) des Tangentenpolygons erstellt. Kurven werden automatisch zwischen den Tangenten gezeichnet.

*Anmerkung:* Die Systemvariable DEFAULTCURVETYPEHA gibt den Kurventyp an, der beim Erstellen einer neuen horizontalen Achse oder beim Hinzufügen eines neuen PI verwendet werden soll. Der Standardwert ist **Auto Spirale-Kurve-Spirale**.

# **6.48.2 Optionen im Befehl**

### **TIN-Oberfläche auswählen**

Ermöglicht die Auswahl einer TIN-Oberfläche, die zum Drapieren der horizontalen Ausrichtung und zum Erstellen einer 3D-Ausrichtung verwendet wird.

*Anmerkung:* Zwei 3D-Ausrichtungen werden erstellt: Eine stellt die Projektion der horizontalen Ausrichtung auf die TIN-Oberfläche dar und die zweite stellt die vertikale Ausrichtung dar, die auf der Grundlage des Parameters **Vertikale Toleranz** berechnet wird.

### **PI Punkt auswählen**

Ermöglicht es Ihnen, die PI-Punkte für Ihre horizontale Ausrichtung auszuwählen.

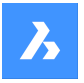

*Anmerkung:* Wenn zuvor die Option **TIN-Oberfläche auswählen** ausgewählt wurde, wird die 3D-Ausrichtung automatisch generiert.

### **Zurück**

Macht den letzten PI-Punkt rückgängig.

### **Startstation angeben**

Ermöglicht es Ihnen, die Startstation zu definieren, wenn Sie mit dem Erstellen einer neuen Ausrichtung beginnen.

# **6.49 AUSRICHTUNG3D Befehl**

Erstellt eine **3D-Ausrichtung** aus einer angegebenen vertikalen Ausrichtung.

Shape is Lite Pro Mechanical DBIM

Symbol:  $\mathbb{C}^1$ 

### **6.49.1 Beschreibung**

Erzeugt ein **3D-Ausrichtungs** Objekt durch Auswahl einer vertikalen Ausrichtung.

# **6.50 AUSRICHTUNGKURVE Befehl**

Erstellt ein nicht abhängige Kurvenelement auf einer vorhandenen oder einer neuen **horizontalen Ausrichtung**.

Shape is Lite of Pro C Mechanical C BIM

Symbol:

### **6.50.1 Methode**

Es gibt zwei Methoden:

- Erstellen Sie ein neues Kurvenelement auf einer vorhandenen horizontalen Ausrichtung.
- Erstellen Sie eine neue Ausrichtung, indem Sie ein Kurvenelement zeichnen.

Das nicht abhängige Kurvenelement kann auf zwei Arten auf einer **vorhandenen** oder einer **neuen horizontalen Ausrichtung** erstellt werden. In beiden Fällen muss zuerst eine vorhandene horizontale Ausrichtung ausgewählt werden. Der Benutzer kann dann entweder einen Kurvenmittelpunkt in der Zeichnung angeben oder in der Befehlszeile die Option **Punkte** auswählen. Hat der Benutzer einen Mittelpunkt angegeben, bestimmt er im nächsten Schritt die Ausrichtung des Kurvenelements und legt am Ende seinen Durchmesser fest. Andernfalls, wenn die Option**Punkte** in der Befehlszeile ausgewählt wurde, gibt der Benutzer drei Punkte an, die das neue Kurvenelement definieren. Der Benutzer kann dann weiterhin neue Kurvenelemente auf der vorhandenen horizontalen Ausrichtung zeichnen, bis die Eingabetaste gedrückt wird.

### **6.50.2 Optionen im Befehl**

#### **Bestehende Horizontale Ausrichtung auswählen oder**

Erstellt ein neues Kurvenelement auf einer vorhandenen Ausrichtung.

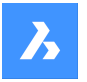

### **neue ausrichtung Erstellen**

Erstellt ein neues Kurvenelement auf einer vorhandenen **horizontalen Ausrichtung**.

#### **im Uhrzeigersinn/Gegen den uhrzeigersinn**

Schaltet zwischen Uhrzeigersinn und Gegenuhrzeigersinn um.

#### **Punkte**

Erstellt ein neues Kurvenelement der **horizontalen Ausrichtung**, indem der Startpunkt, der zweite Punkt und der Endpunkt angegeben werden.

# **6.51 AUSRICHTUNGBEARB Befehl**

Bearbeitet eine Ausrichtung.

Shape is Lite in Pro & Mechanical & BIM

Symbol:

### **6.51.1 Methode**

Wähle eine horizontale oder vertikale Ausrichtung zum Bearbeiten.

### **6.51.2 Optionen innerhalb des Befehls für horizontale Ausrichtung**

#### **Weiter mit PI**

Ermöglicht es Ihnen, die horizontale Ausrichtung fortzusetzen.

*Anmerkung:* Diese Option funktioniert nur, wenn das letzte Element eine feste Linie ist.

#### **Element löschen**

Ermöglicht Ihnen das Löschen von Ausrichtungselementen.

#### **Pi Hinzufügen**

Fügt der Ausrichtung einen Pi-Punkt hinzu.

### **Pi Entfernen**

Entfernt einen Pi-Punkt.

### **TIN-Oberfläche ändern**

Ändert die TIN-Oberfläche der horizontalen Ausrichtung durch Hinzufügen zusätzlicher TIN-Oberfläche.

#### **Stationsgleichung hinzufügen**

Ermöglicht es Ihnen, Stationsgleichung hinzuzufügen.

#### **Stationsgleichung entfernen**

Ermöglicht das Entfernen der Stationsgleichung durch Angabe des Index.

### **6.51.3 Optionen innerhalb des Befehls für vertikale Ausrichtung**

#### **PVI hinzufügen**

Fügt der Ausrichtung einen PVI-Punkt hinzu.

#### **PVI entfernen**

Entfernt einen PVI-Punkt.

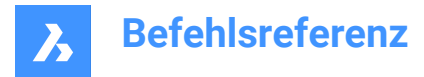

### **TIN-Oberfläche ändern**

Ändert die TIN-Oberfläche der vertikalen Ausrichtung durch Hinzufügen zusätzlicher TIN-Oberfläche.

# **6.52 ACHSENELEMENTDAZWISCHEN Befehl**

Erstellt ein neues Element zwischen zwei ausgewählten Ausrichtungselementen.

Shape & Lite C Pro C Mechanical C BIM

Symbol: 0

# **6.52.1 Beschreibung**

Das neue Element wird tangential zu beiden Anhangselementen gezeichnet.

*Anmerkung:* Daher sagen wir, dass ein solches Element von beiden ausgewählten Elementen abhängig ist.

Je nach ausgewähltem Typ des neuen Elements werden einige Parameter des Elements beibehalten, wenn Anhangselemente bearbeitet werden.

Die folgenden Arten neuer Elemente können zwischen zwei vorhandenen Elementen erstellt werden: Linien, Kurven, Spiralen, Spiral-Kurve-Spiral-Kombinationen, Spiral-Spiral-Kombinationen und Spiral-Linie-Spiral-Kombinationen.

# **6.52.2 Optionen im Befehl**

### **Linie**

Erstellt ein neues Linienelement zwischen zwei vorhandenen Kurvenelementen. Die neue Linie wird tangential zu beiden Anhangselementen gezeichnet. Die Tangentialität wird beibehalten, wenn Anhangselemente bearbeitet werden.

Die Linie kann zwischen den folgenden Elementkombinationen hinzugefügt werden:

- Zwischen zwei bestehenden, nicht abhängigen Kreisen.
- Zwischen zwei vorhandenen, abhängigen Kreisen als Teil von Kombinationen, z. B. einer Kombination aus Kurve mit Spirale und einer Kurve-Spiral-Spiral-Kombination.
- Zwischen einem vorhandenen nicht abhängigen Kreis und einem vorhandenen abhängigen Kreis.

*Anmerkung:* Die Art und Weise, wie die Linie zwischen den ausgewählten Elementen gezogen wird, hängt von deren Richtung ab.

#### **Kurve**

Erstellt ein neues Kurvenelement zwischen zwei vorhandenen Ausrichtungselementen. Die neue Kurve wird tangential zu beiden Anhangselementen gezeichnet. Die Tangentialität und der Kurvenradius werden beibehalten, wenn Anhangselemente bearbeitet werden.

Die Position von Punkten auf (Anhang-) Elementen, zwischen denen eine neue Kurve erstellt wird, und die Kurvenlänge werden entsprechend der Bearbeitung von Anhangselementen angepasst.

Die Kurve kann zwischen allen Elementkombinationen mit Ausnahme des ersten ausgewählten Elements und der abhängige Spirale hinzugefügt werden.

*Anmerkung:* Die Kurve wird durch die Art der Anhangselemente, den angegebenen Kurvenradius und den Lösungswinkel (< oder > 180°) definiert. Wie der Kreis zwischen den ausgewählten Elementen gezeichnet wird, hängt von der Richtung der Anhangselemente ab.

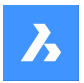

### **Spirale**

Erstellt ein neues Spiralelement zwischen zwei vorhandenen Ausrichtungselementen. Die neue Spirale ist tangential zu beiden Anhangselementen gezogen. Die Tangentialität wird beibehalten, wenn Anhangselemente bearbeitet werden.

*Anmerkung:* Eine freie Spirale wird durch den Typ und die Richtung der ausgewählten Anhangselemente definiert. Da die Spirale nur eine geometrische Lösung hat, kann der Benutzer keine Parameter wie Parameter A oder Spirallänge angeben.

#### **SKS Spirale-Kurve-Spirale**

Erstellt eine neue Spiral-Kurve-Spiral-Kombination zwischen zwei vorhandenen Ausrichtungselementen. Die neue Kombination wird tangential zu beiden Anhangselementen gezeichnet. Die Tangentialität, der Kurvenradius und beide Spirallängen werden beibehalten, wenn Anhangselemente bearbeitet werden. Die Position von Punkten auf (Anhang-) Elementen, zwischen denen eine neue Kombination erstellt wird, und die Kurvenlänge werden entsprechend der Bearbeitung von Anhangselementen angepasst. Wählen Sie Anhangselemente, geben Sie den Kurvenradius und die Spirallängen an, um eine Spiral-Kurve-Spiral-Kombination zwischen ausgewählten Ausrichtungselemente hinzuzufügen.

#### **SS Spirale-Spirale**

Erzeugt eine neue Spiral-Spiral-Kombination aus zwei bestehenden Kurvenelementen mit derselben Ausrichtung und möglicherweise unterschiedlichen Radii. Die neue Kombination wird tangential zu beiden Anhangselementen gezeichnet. Die Tangentialität wird beibehalten, wenn Anhangselemente bearbeitet werden.

Spiralparameter (Länge und Parameter A) und die Position von Punkten auf (Anhang-) Elementen, zwischen denen eine neue Kombination erstellt wird, werden gemäß dem angegebenen Verhältnis A1/A2 (oder L1/L2) berechnet.

*Anmerkung:* Die Position von Punkten auf (Anhang-) Elementen, zwischen denen eine neue Kombination erstellt wird, und die Kurvenlänge werden entsprechend der Bearbeitung von Anhangselementen angepasst.

#### **SLS Spirale-Linie-Spirale**

Erstellt eine neue Spiral-Linie-Spiral-Kombination mit einer angegebenen Spirallänge zwischen zwei vorhandenen Kurvenelementen. Die neue Kombination wird tangential zu beiden Anhangselementen gezeichnet.

*Anmerkung:* Die Position von Punkten auf (Anhang-) Elementen, zwischen denen eine neue Kombination erstellt wird, und die Spiralparameter werden entsprechend der Bearbeitung von Anhangselementen angepasst.

#### **Erstes/Zweites Objekt wählen**

Ermöglicht die Auswahl des ersten und zweiten Ausrichtungselements, zwischen denen ein neues Element erstellt wird.

#### **Ist Kurvenlösungswinkel**

Schaltet zwischen **Größerals180** und **Kleinerals180** um.

Die folgende Abbildung zeigt zwei mögliche Lösungen für eine Kurve mit einem Winkel < 180° (links) und > 180° (rechts), der zwischen einer nicht abhängigen Linie und einem Bogenelement hinzugefügt wird.

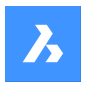

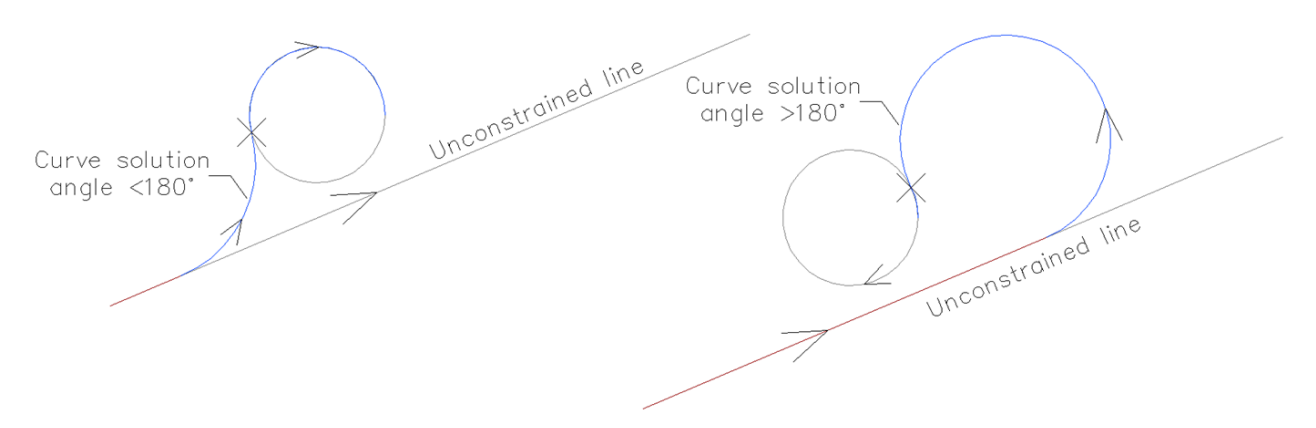

## **Spiraleparameter A**

Ermöglicht die Angabe des A1/A2-Verhältnisses.

### **Spirallänge**

Ermöglicht die Angabe des L1/L2-Verhältnisses.

### **IN Spirallänge**

Ermöglicht es Ihnen, die innen Länge der Spirale anzugeben.

### **OUT Spirallänge**

Ermöglicht es Ihnen, die außen Länge der Spirale anzugeben.

Die Abbildung unten zeigt die Spiral-Linie-Spiral-Kombination, die zwischen zwei nicht abhängigen Kurven geschaffen wurde, wobei der Benutzer die IN und OUT Spirallängen angibt.

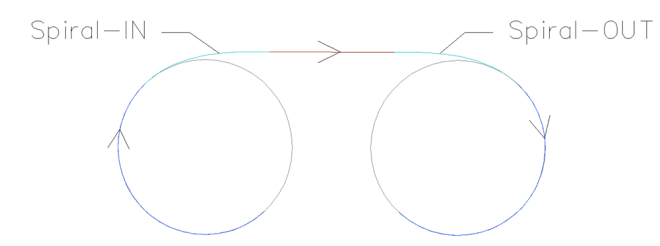

### **Radius angeben**

Ermöglicht Ihnen, den Radius des neuen Spiralen- und Kurvenelements festzulegen.

# **6.53 AUSRICHTUNGELEMENTVON Befehl**

Hängt das neue Ausrichtungselement vor (an) oder nach (von) dem vorhandenen Ausrichtungselement an.

```
Shape & Lite Pro Mechanical DBIM
```
Symbol:

# **6.53.1 Beschreibung**

Die folgenden neuen Elementtypen können an vorhandene Elemente angehängt werden: Linien, Kurven, Spiralen, Linien mit Spiralen, Kurven mit Spiralen und Kurve-Spiral-Spiral-Kombinationen.

*Anmerkung:* Das neue Element wird immer tangential zu dem angegebenen Punkt im ausgewählten Anhangselement gezeichnet.

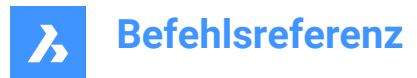

# **6.53.2 Optionen im Befehl**

### **Linie**

Fügt ein neues Linienelement vor (an) oder nach (von) dem ausgewählten Ausrichtungselement an.

*Anmerkung:* Die Linienlänge kann entweder in der Zeichnung angegeben werden oder ihr Wert kann in der Befehlszeile eingegeben werden.

### **Kurve**

Fügt ein neues Kurvenelement vor (an) oder nach (von) dem ausgewählten Ausrichtungselement an. Um eine Kurve vor dem vorhandenen Element anzuhängen, wählen Sie sie näher zum Element-Startpunkt aus. Klicken Sie andernfalls näher an den Endpunkt des Anhangselements, um die Kurve nach (ausgehend von) dem Element anzuhängen.

*Anmerkung:* Die Kurvengeometrie wird durch den Kurvenradius, die Kurvenwinkellösung (größer oder kleiner als 180°) und den Durchgangspunkt definiert.

### **Spirale**

Fügen Sie ein neues Spiralelement vor (an) oder nach (von) dem ausgewählten Ausrichtungselement an. Um eine Spirale vor dem vorhandenen Element anzuhängen, wählen Sie sie näher zum Element-Startpunkt aus. Klicken Sie andernfalls näher an den Endpunkt des Anhangselements, um die Kurve nach (ausgehend von) dem Element anzuhängen.

*Anmerkung:* Die Spiralgeometrie wird durch den Radius, die Länge und die Richtung (im oder gegen den Uhrzeigersinn) definiert.

### **Linie mit Spirale**

Fügt eine **Line-Spirale**-Kombination vor (zu) oder nach (von) dem ausgewählten Ausrichtungselement an. Wie der Name schon sagt, besteht eine Kombination aus zwei Elementen, einer Spirale und einer Linie.

*Anmerkung:* Die Reihenfolge der erstellten Elemente hängt davon ab, ob die Kombination vor oder nach dem ausgewählten Element angehängt wird. Um eine Kombination vor dem ausgewählten Element zu erstellen, wählen Sie das Anhangselement näher am Startpunkt aus. Auf diese Weise erhalten wir die Kombination **Linie-Spirale**. Andernfalls, wenn ein vorhandenes Element näher an seinem Endpunkt ausgewählt wird, erhalten wir die Kombination **Spirale-Linie** nach dem Anhangselement. Eine solche Kombination beginnt mit einem spiralförmigen Übergang zu einer Linie, die durch einen bestimmten Durchgangspunkt (Linienendpunkt) verläuft.

#### **Kurve mit Spirale**

Fügt eine **Kurve-Spirale**-Kombination vor (zu) oder nach (von) dem ausgewählten Ausrichtungselement an. Wie der Name schon sagt, besteht eine Kombination aus zwei Elementen, einer Spirale und einer Kurve.

*Anmerkung:* Die Reihenfolge der erstellten Elemente hängt davon ab, ob die Kombination vor oder nach dem ausgewählten Element angehängt wird. Um eine Kombination vor dem ausgewählten Element zu erstellen, wählen Sie ein vorhandenes Element näher am Startpunkt aus. Auf diese Weise erhalten wir die Kombination **Kurve-Spirale**. Andernfalls erhalten wir die Kombination **Spirale-Kurve**, wenn der Befestigungspunkt näher am Endpunkt des Elements ausgewählt wird. Eine solche Kombination beginnt mit einem spiralförmigen Übergang zu einer Kurve, die durch einen bestimmten Durchgangspunkt verläuft.

Wählen Sie zuerst das Anhangselement aus, geben Sie dann den Spiralradius und die Länge an, geben Sie dann den Kurvenlösungswinkel an (größer oder kleiner als 180°) und geben Sie zuletzt den Kurvendurchgangspunkt an, um die Kombination **Kurve-Spirale** zu zeichnen.

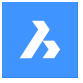

#### **Kurve-Spirale-Spirale**

Fügt eine **Kurve-Spirale-Spirale**-Kombination vor (zu) oder nach (von) dem ausgewählten Ausrichtungselement an. Wie der Name schon sagt, besteht eine Kombination aus zwei entgegengesetzt gerichteten Spiralen und einer Kurve, die durch einen bestimmten Punkt verläuft.

*Anmerkung:* Die Reihenfolge der erstellten Elemente hängt davon ab, ob die Kombination vor oder nach dem ausgewählten Element angehängt wird. Um eine Kombination vor dem ausgewählten Element zu erstellen, wählen Sie das Anhangselement näher am Startpunkt aus. Auf diese Weise erhalten wir die Kombination **Kurve-Spirale-Spirale**. Andernfalls, wenn ein vorhandenes Element näher an seinem Endpunkt ausgewählt wird, erhalten wir die Kombination **Spirale-Spirale-Kurve**.

Wählen Sie zuerst das Anhangselement aus, geben Sie dann die IN Spirallänge und den Radius an, geben Sie dann die OUT Spirallänge an, und geben Sie im letzten Schritt den Kurvendurchgangspunkt an, um die Kombination **Kurve-Spirale-Spirale** zu zeichnen.

#### **Element**

Wählen Sie diese Option, um ein neues Element (oder eine Kombination von Elementen) an den angegebenen Punkt auf dem Anhangselement anzuhängen. Wählen Sie das Anhangselement näher am Startpunkt aus, um ein neues Element vor (an) dem Anhangselement anzuhängen. Oder wählen Sie das Anhangselement näher an seinem Endpunkt aus, um ein neues Element nach (von) dem Anhangselement anzuhängen.

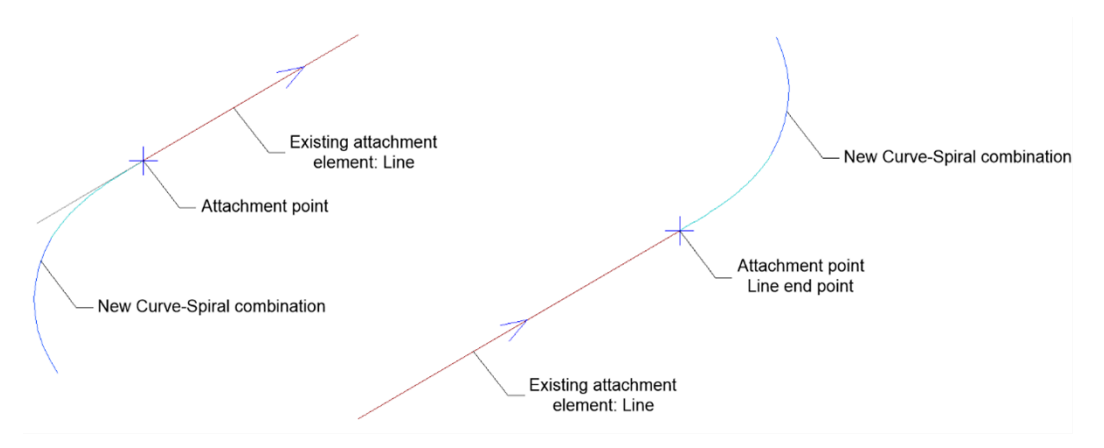

#### **element ENDE**

Wählen Sie diese Option, um ein neues Element (oder eine Kombination von Elementen) an den Startpunkt/Endpunkt des Anhangselements anzuhängen. Wählen Sie das Anhangselement näher am Startpunkt aus, um ein neues Element vor (an) dem Anhangselement anzuhängen. Oder wählen Sie das Anhangselement näher an seinem Endpunkt aus, um ein neues Element nach (von) dem Anhangselement anzuhängen.

### **Ist Kurvenlösungswinkel**

Schaltet zwischen **Größerals180** und **Kleinerals180** um.

Die folgende Abbildung zeigt zwei mögliche Lösungen für die Kurven, die durch denselben angegebenen Punkt verläuft, abhängig von der ausgewählten Option für den Kurvenlösungswinkel.

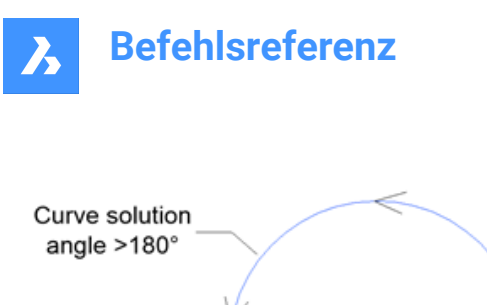

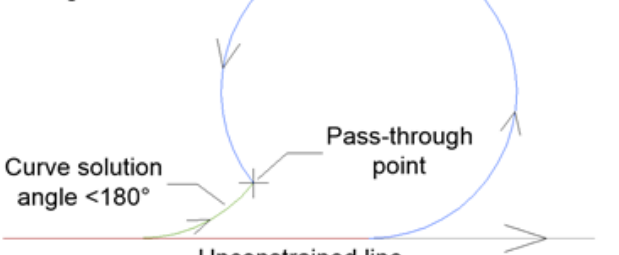

Unconstrained line

### **Ist Kurve zusammengesetzt oder umgekehrt?**

Schaltet zwischen **zusammengesetzter** Kurve und **umgekehrter** Kurve, die einem vorhandenen, nicht abhängigen Kurvenelement zugeordnet ist, wie in der folgenden Abbildung:

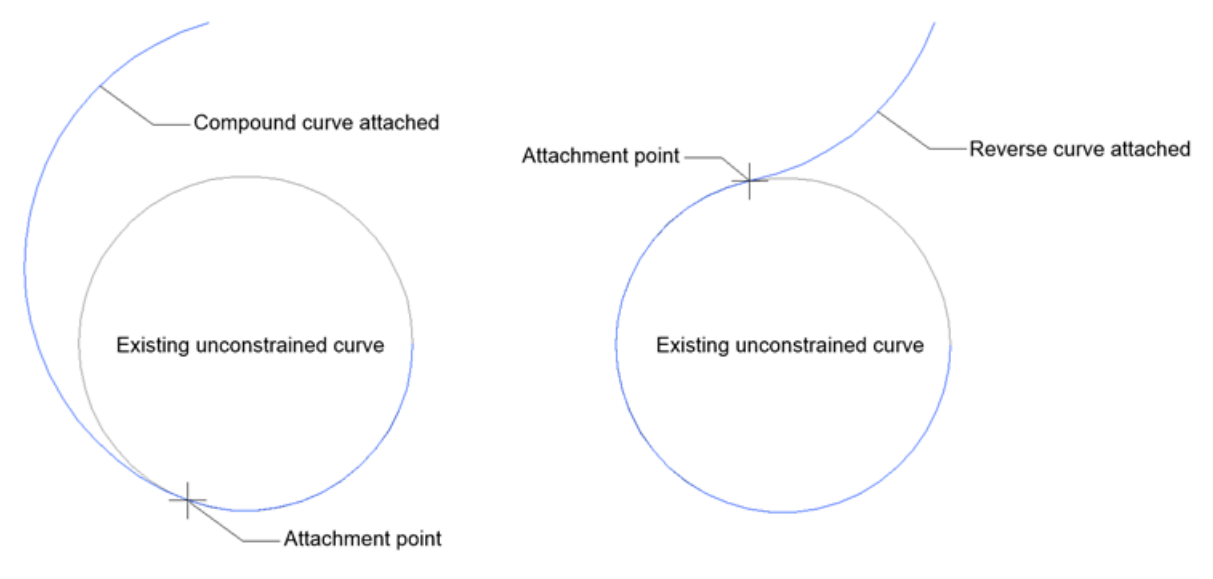

### **Länge**

Ermöglicht die Angabe der neuen Linienlänge.

#### **Länge der Spirale definieren**

Ermöglicht die Angabe der neuen Spirallänge.

#### **Radius angeben**

Ermöglicht Ihnen, den Radius des neuen Spiralen- und Kurvenelements festzulegen.

#### **im Uhrzeigersinn/Gegen den uhrzeigersinn**

Gibt die Ausrichtung des neuen Elements an. Schaltet zwischen der Ausrichtung im und gegen den Uhrzeigersinn um.

### **6.54 AUSRICHTUNGLINIE Befehl**

Erstellt ein nicht abhängige Linienelement zwischen zwei angegebenen Punkten auf einer vorhandenen oder einer neuen **Horizontalen Ausrichtung**.

Shape & Lite C Pro C Mechanical C BIM

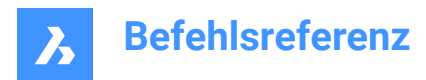

Symbol:

# **6.54.1 Methode**

Es gibt zwei Möglichkeiten:

- Erstellen Sie ein neues Linienelement zwischen zwei angegebenen Punkten auf einer vorhandenen horizontalen Ausrichtung.
- Erstellen Sie eine neue Ausrichtung, indem Sie ein Linienelement zwischen zwei angegebenen Punkten zeichnen.

# **6.54.2 Optionen im Befehl**

### **Bestehende Horizontale Ausrichtung auswählen oder**

Das neue Linienelement ohne Abhängigkeit wird auf der ausgewählten vorhandenen horizontalen Ausrichtung zwischen zwei angegebenen Punkten erstellt.

*Anmerkung:* Wählen Sie zunächst die vorhandene horizontale Achse in der Zeichnung aus, und geben Sie dann den ersten und zweiten Punkt an, zwischen denen ein neues Linienelement erstellt wird. Sie können dann weiterhin neue Linienelemente auf der vorhandenen horizontalen Ausrichtung zeichnen, bis Sie die Eingabetaste drücken.

### **neue ausrichtung Erstellen**

Erstellt eine neue **Horizontale Ausrichtung**, indem ein Linienelement zwischen zwei angegebenen Punkten gezeichnet wird.

*Anmerkung:* Geben Sie den ersten und zweiten Punkt in der Zeichnung an, zwischen denen ein neues Linienelement erstellt wird. Sie können weiterhin neue Linienelemente zeichnen, bis Sie die Eingabetaste drücken.

# **6.55 AUSRICHTUNGANSICHT Befehl**

Erstellt eine vertikale Ausrichtungsansicht für die ausgewählte horizontale Ausrichtung.

Shape is Lite to Pro & Mechanical & BIM

Symbol:

# **6.55.1 Methode**

Wählen Sie eine horizontale Ausrichtung aus, die zuvor mit dem Befehl AUSRICHTUNG erstellt wurde, und einen Punkt als Ursprung für die vertikale Ausrichtungsansicht.

# **6.56 ACHSEVERTIKAL Befehl**

Erstellet eine **Vertikale Achse**.

Shape is Lite to Pro & Mechanical & BIM

Symbol:

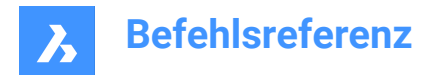

# **6.56.1 Beschreibung**

Erstellt eine **Vertikale Achse** in einer ausgewählten **Vertikale Achsansicht**. Es zeichnet auch automatisch die **3D-Achse** der entsprechenden Achse.

### **6.56.2 Methode**

Es gibt zwei Methoden:

- Erstellt eine **Vertikale Achse** durch Auswahl von PVI-Punkten.
- Erstellt automatisch eine **Vertikale Achse**.

### **6.56.3 Optionen im Befehl**

### **Zurück**

Macht den zuletzt angegebenen PVI-Punkt für die vertikale Achse rückgängig.

#### **Automatische 3D Achse**

Erstellt automatisch eine **Vertikale Achse** und eine **3D-Achse**.

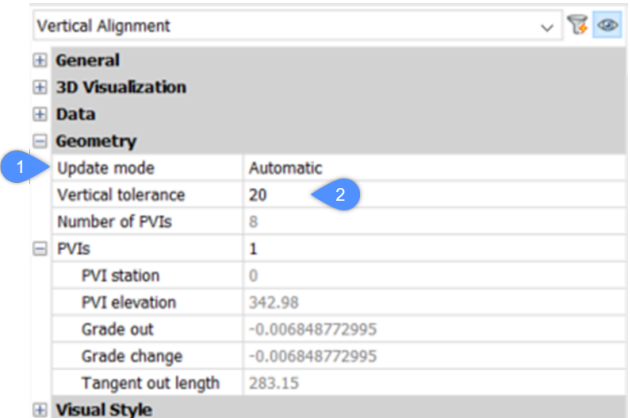

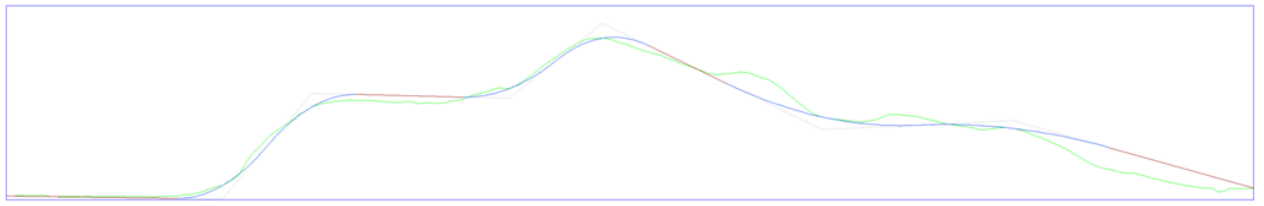

Die automatische vertikale Achse wird so berechnet, dass die Höhenunterschied zur Geländelinie den Wert des Parameters **Vertikale Toleranz**, der standardmäßig auf 0,1 festgelegt ist, nicht überschreitet. Nachdem die **Vertikale Achse** erstellt wurde, können Sie den Wert des Parameters **Vertikale Toleranz**

(2) im Panel **Eigenschaften** bearbeiten.

Außerdem wird der Wert des Parameters **Aktualisierungsmodus** (1) auf **Automatisch** festgelegt. Das bedeutet, dass Sie die Geometrie der automatischen vertikalen Achse nicht bearbeiten können. Um sie zu bearbeiten, setzen Sie den Parameter **Aktualisierungsmodus** auf **Manuell**.

# **6.57 ALIGNSPACE Befehl**

Passt den Ansichtsfensterwinkel, den Zoomfaktor und die Pan-Position an.

Shape ite Pro Mechanical OBIM

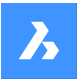

*Anmerkung:* Dieser Befehl kann bei Ausführung von Befehlen ('alignspace) transparent eingegeben werden.

*Anmerkung:* Dieser Befehl funktioniert nur im Papierbereich.

*Anmerkung:* Die Modelbereich Ansichtsfenster müssen den PERSPECTIVE-Modus AUS haben.

# **6.57.1 Beschreibung**

Passt den Winkel des Ansichtsfensters, den Zoomfaktor und die Pan-Position an, indem Punkte im gleichen Modelbereich und im gleichen Papierbereich ausgewählt werden.

# **6.58 AMBEREINIG Befehl**

Speichert eine Mechanical 2D-Zeichnung als nicht-Mechanical Zeichnung.

Shape  $(x)$  Lite i Pro √ Mechanical 2 BIM

### **6.58.1 Methode**

Dieser Befehl ist verfügbar, wenn eine Mechanical 2D-Zeichnung geöffnet wird.

### **Für die Aktivierung der mechanical Objekte gibt es zwei Möglichkeiten:**

### 1 **Beim Erstellen einer neuen Zeichnung, die Mechanical-Objekte enthält:**

- a Stellen Sie die Systemvariable LOADMECHANICAL2D auf EIN (1).
- b Beginnen Sie eine neue Zeichnung mit einer Mechanical 2D-Vorlage.

### 2 **Beim Öffnen einer Zeichnung mit Mechanical-Objekten**

- a Stellen Sie die Systemvariable LOADMECHANICAL2D auf EIN (1).
- b Öffnen Sie eine bestehende ACM-Zeichnung und beginnen Sie mit der Erstellung von Spezialsymbolen.

Öffnet den Dialog **Datei als nicht-mechanical speichern**, in dem Sie einen Dateinamen für die nichtmechanische Zeichnung auswählen können.

# **6.59 AMPOSITIONSNUMMER Befehl**

Fügt Positionsnummer-Beschriftungen für Geometrie, Blöcke oder Normteile hinzu, die mit Bauteilreferenzen beschriftet sind.

### **6.59.1 Methode**

**Für die Aktivierung der mechanical Objekte gibt es zwei Möglichkeiten:**

### 1 **Beim Erstellen einer neuen Zeichnung, die Mechanical-Objekte enthält:**

- a Stellen Sie die Systemvariable LOADMECHANICAL2D auf EIN (1).
- b Beginnen Sie eine neue Zeichnung mit einer Mechanical 2D-Vorlage.

#### 2 **Beim Öffnen einer Zeichnung mit Mechanical-Objekten**

- a Stellen Sie die Systemvariable LOADMECHANICAL2D auf EIN (1).
- b Öffnen Sie eine bestehende ACM-Zeichnung und beginnen Sie mit der Erstellung von Spezialsymbolen.

*Anmerkung:* Die Positionsnummer-Beschriftung wird dem Layer AM\_5 hinzugefügt.
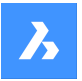

*Anmerkung:* Diese Positionsnummer-Beschriftungen sind mit der alten Mechanical Applikation kompatibel.

*Anmerkung:* Nach dem Öffnen einer Zeichnung, die Mechanical-Objekte enthält, werden im Gegensatz zu früheren Versionen andere Zeichnungen bei Bedarf mit Mechanical-bezogenen Daten gefüllt. Dies ist möglich, wenn ein Benutzer die Mechanical-bezogenen Objekte in die Vanilla-Zeichnung kopiert. Im Falle des Kopierens von Objekten, die nicht mit den Mechanical Daten verbunden sind, wird eine Vanilla-Zeichnung nicht mit Mechanical Daten gefüllt.

*Anmerkung:* Wenn Sie eine Zeichnung öffnen, die Mechanical Objekte enthält, die Systemvariable LOADMECHANICAL2D jedoch AUS ist, wird in der Statusleiste eine Warnmeldung angezeigt, die die Situation beschreibt und einen Hyperlink zum sofortigen Aktivieren und Laden der Mechanical 2D-Module bereitstellt.

Wählen Sie die Bauteilereferenzen aus der aktuellen Stückliste aus, für die Sie Positionsnummern hinzufügen möchten.

# **6.59.2 Optionen im Befehl**

### **Auto**

Fügt Positionsnummer-Beschriftungen für alle ausgewählten Bauteilreferenzen gleichzeitig hinzu.

*Anmerkung:* Die Startpunkte für die Endsymbol-Führungen des Positionosnummers liegen innerhalb der Bauteilereferenzsymbole.

### **Horizontal**

Platziert die Positionsnummern horizontal.

### **Vertikal**

Platziert die Positionsnummern vertikal.

### **Winkel**

Platziert die Positionsnummern in einer bestimmten Richtung.

### **Eine(r)(s)**

Fügt für jede einzeln ausgewählte Bauteilreferenz eine Positionsnummer-Beschriftung hinzu.

*Anmerkung:* Sie können den Startpunkt für die Endsymbol-Führung des Positionsnummers in der Zeichnung auswählen.

### **Stückliste einstellen**

Hier können Sie auswählen, welche Stückliste verwendet werden soll.

### *Anmerkung:*

- Wenn in der Zeichnung keine Stückliste (BOM) vorhanden ist, wird automatisch eine Stückliste mit dem Namen **HAUPT** generiert.
- Bauteilreferenzen, die zur ausgewählten Stückliste gehören, werden rot hervorgehoben, um eine einfache Auswahl zu ermöglichen.
- Die Positionsnummer der Bauteilreferenz richtet sich nach der verwendeten Stückliste.

**?**

Listet die vorhandene Stückliste in der Zeichnung in der Befehlszeile auf.

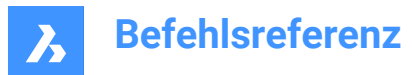

# **6.60 AMSTÜCKLISTENEINSTELLUNGEN Befehl**

Öffnet den Dialog **Stücklisteneinstellungen**.

Shape **C** Lite  $\binom{1}{2}$  Pro Mechanical **BIM** 

Symbol:

# **6.60.1 Methode**

### **Für die Aktivierung der mechanical Objekte gibt es zwei Möglichkeiten:**

### 1 **Beim Erstellen einer neuen Zeichnung, die Mechanical-Objekte enthält:**

- a Stellen Sie die Systemvariable LOADMECHANICAL2D auf EIN (1).
- b Beginnen Sie eine neue Zeichnung mit einer Mechanical 2D-Vorlage.

### 2 **Beim Öffnen einer Zeichnung mit Mechanical-Objekten**

- a Stellen Sie die Systemvariable LOADMECHANICAL2D auf EIN (1).
- b Öffnen Sie eine bestehende ACM-Zeichnung und beginnen Sie mit der Erstellung von Spezialsymbolen.

*Anmerkung:* Diese Bemaßungen sind mit der alten Mechanical Applikation kompatibel.

*Anmerkung:* Die Bemaßungen werden dem Layer AM\_5 hinzugefügt.

*Anmerkung:* Nach dem Öffnen einer Zeichnung, die Mechanical-Objekte enthält, werden im Gegensatz zu früheren Versionen andere Zeichnungen bei Bedarf mit Mechanical-bezogenen Daten gefüllt. Dies ist möglich, wenn ein Benutzer die Mechanical-bezogenen Objekte in die Vanilla-Zeichnung kopiert. Im Falle des Kopierens von Objekten, die nicht mit den Mechanical Daten verbunden sind, wird eine Vanilla-Zeichnung nicht mit Mechanical Daten gefüllt.

*Anmerkung:* Wenn Sie eine Zeichnung öffnen, die Mechanical Objekte enthält, die Systemvariable LOADMECHANICAL2D jedoch AUS ist, wird in der Statusleiste eine Warnmeldung angezeigt, die die Situation beschreibt und einen Hyperlink zum sofortigen Aktivieren und Laden der Mechanical 2D-Module bereitstellt.

Öffnet den Dialog **Stücklisteneinstellungen**.

Konfiguriert die Eigenschaften von Bauteilreferenzen (Bauteilreferenzen) und richtet Standardeigenschaften für Bauteillisten sowie die Datenerfassung für die Stückliste ein.

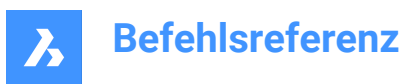

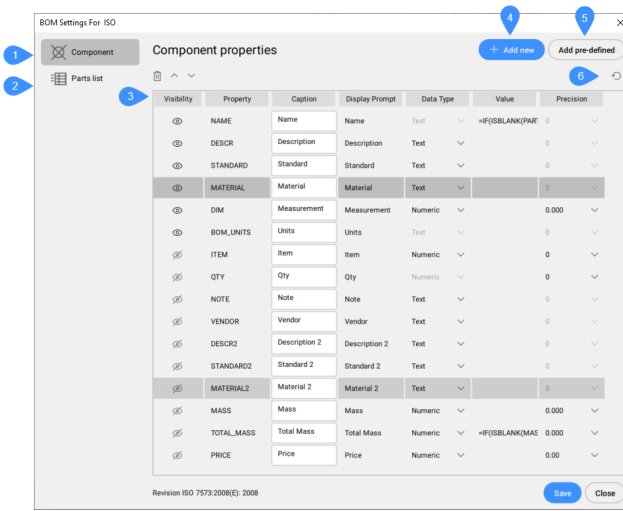

- 1 Komponente
- 2 Bauteilliste
- 3 Liste der Eigenschaften
- 4 Neu hinzufügen
- 5 Vordefinierte hinzufügen
- 6 Standardwerte wiederherstellen

### **6.60.2 Komponente**

Enthält eine Liste der Komponenteneigenschaften, die in Bauteilreferenz sichtbar sind. Weitere Eigenschaften können durch Drücken der Strg-/Umschalt-Taste ausgewählt werden.

Oberhalb dieser Liste befinden sich die Symbole "Löschen", "Nach oben verschieben" und "Nach unten verschieben", die nur verfügbar sind, wenn eine Zeile ausgewählt ist oder die ausgewählten Zeilen nach oben oder unten verschoben werden können.

### **Sichtbarkeit**

Schaltet die Sichtbarkeit der Eigenschaft um.

#### **Eigenschaft**

Zeigt den Namen der Eigenschaft an. Mit diesem eindeutigen Namen wird in Formeln auf eine Stücklistenspalte verwiesen.

### **Untertitel**

Definiert die Spaltenüberschrift, die für diese Eigenschaft in einer Stücklistentabelle oder Bauteilliste angezeigt werden soll.

#### **Meldung anzeigen**

Zeigt die ausgewählte Spaltenüberschrift an, die für diese Eigenschaft in einer Stücklistentabelle oder Bauteilliste angezeigt werden soll.

### **Datentyp**

Definiert den Datentyp für die Eigenschaft (Numerisch oder Text)

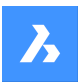

### **Wert**

Definiert den Standardwert für die Eigenschaft.

### **Präzision**

Definiert die Genauigkeit für die Eigenschaft.

# **6.60.3 Bauteilliste**

Enthält eine Liste von Eigenschaften für **Bauteillisten**, die standardmäßig in Bauteillisten sichtbar sind.

Zusätzlich zu den Einstellungen für **Eigenschaften der Komponenten** sind die folgenden Eigenschaften verfügbar:

## **Beschriftung ausrichten**

Definiert die Position der Spaltenüberschrift in der Zelle.

### **Wertausrichtung**

Definiert die Wertposition in der Zelle.

## **Breite**

Definiert die Breite der Zelle.

# **6.60.4 Neu hinzufügen**

Fügt der Stückliste neue Komponenteneigenschaften als Spalten hinzu. Öffnet den Dialog **Neue Komponenteneigenschaften hinzufügen**:

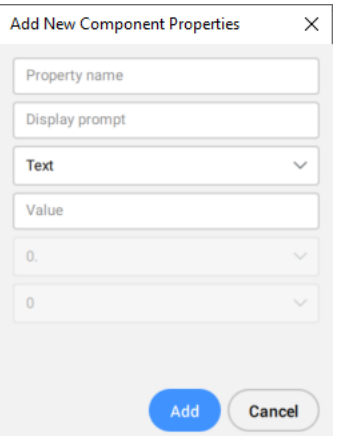

# **6.60.5 Vordefinierte hinzufügen**

Fügt der Stückliste neue vordefinierte Komponenteneigenschaftenspalten hinzu. Öffnet den Dialog **Vordefinierte Komponenteneigenschaften hinzufügen**:

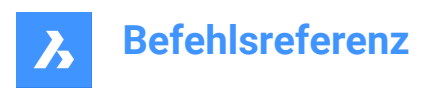

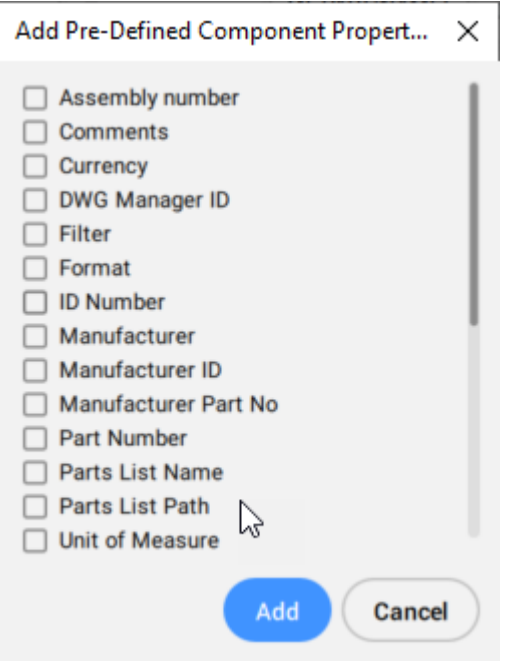

## **6.60.6 Standardwerte wiederherstellen**

Setzt alle Einstellungen auf den Standardwert für die aktuelle Zeichnungsnorm zurück.

## **6.61 AMDATUMID Befehl**

Zeichnet einen Datumsbezeichner und hängt ihn an ein Objekt an.

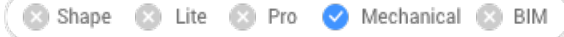

Symbol:  $\overline{\mathbb{P}}$ 

# **6.61.1 Methode**

Wählen Sie das Objekt aus, an das Sie das Symbol für den Datum-Bezeichner anhängen möchten, und geben Sie die Punkte für seine Position an. Dann öffnet sich der Dialog **Datum-Bezeichner**. Das erste Segment der Führungen steht senkrecht zum angehängten Objekt.

### **Für die Aktivierung der mechanical Objekte gibt es zwei Möglichkeiten:**

- 1 **Beim Erstellen einer neuen Zeichnung, die Mechanical-Objekte enthält:**
	- a Stellen Sie die Systemvariable LOADMECHANICAL2D auf EIN (1).
	- b Beginnen Sie eine neue Zeichnung mit einer Mechanical 2D-Vorlage.

### 2 **Beim Öffnen einer Zeichnung mit Mechanical-Objekten**

- a Stellen Sie die Systemvariable LOADMECHANICAL2D auf EIN (1).
- b Öffnen Sie eine bestehende ACM-Zeichnung und beginnen Sie mit der Erstellung von Spezialsymbolen.

*Anmerkung:* Diese Bemaßungen sind mit der alten Mechanical Applikation kompatibel.

*Anmerkung:* Die Bemaßungen werden dem Layer AM\_5 hinzugefügt.

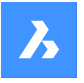

*Anmerkung:* Nach dem Öffnen einer Zeichnung, die Mechanical-Objekte enthält, werden im Gegensatz zu früheren Versionen andere Zeichnungen bei Bedarf mit Mechanical-bezogenen Daten gefüllt. Dies ist möglich, wenn ein Benutzer die Mechanical-bezogenen Objekte in die Vanilla-Zeichnung kopiert. Im Falle des Kopierens von Objekten, die nicht mit den Mechanical Daten verbunden sind, wird eine Vanilla-Zeichnung nicht mit Mechanical Daten gefüllt.

*Anmerkung:* Wenn Sie eine Zeichnung öffnen, die Mechanical Objekte enthält, die Systemvariable LOADMECHANICAL2D jedoch AUS ist, wird in der Statusleiste eine Warnmeldung angezeigt, die die Situation beschreibt und einen Hyperlink zum sofortigen Aktivieren und Laden der Mechanical 2D-Module bereitstellt.

Im Dialog **Datum-Bezeichner** können Sie alle Parameter für das Symbol einstellen.

# **6.61.2 Symbol**

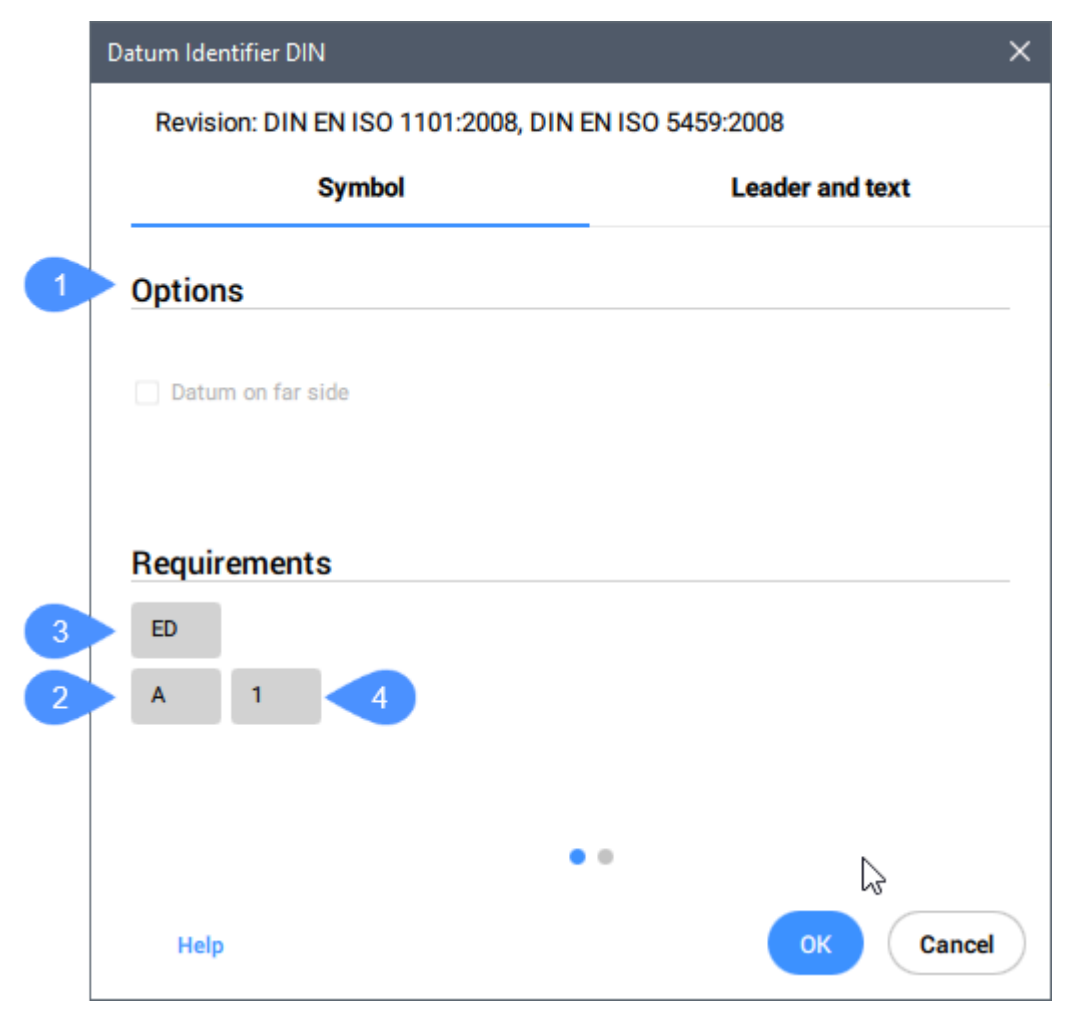

Gibt die Eigenschaften des Symbols für den Datum-Bezeichner an.

**Optionen (1)** Schaltet den Datumstyp um.

### **Kennung (2)**

Definiert den Bezeichner, der maximal zwei Zeichen enthalten darf.

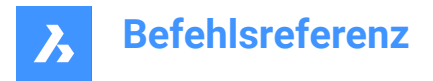

### **Gewindehinweis (3)**

Definiert die Gewindehinweise, die für Symbole, die an Zahnrädern oder Schraubengewinden hängen, verwendet werden. Darin wird angegeben, welcher Durchmesser als Datum zu verwenden ist.

### **Datumshinweis (4)**

Definiert die Ziele des Referenz-Datums, die mit den Punkten auf einer Oberfläche korrespondieren. In der Regel enthält es eine Reihe von durch Kommata (",") getrennte Datum-Ziele.

*Anmerkung:* Gewindehinweise und Datumshinweise sind nicht für alle Standards verfügbar.

## **6.61.3 Führung und Text**

Gibt die Führungs- und Texteigenschaften an.

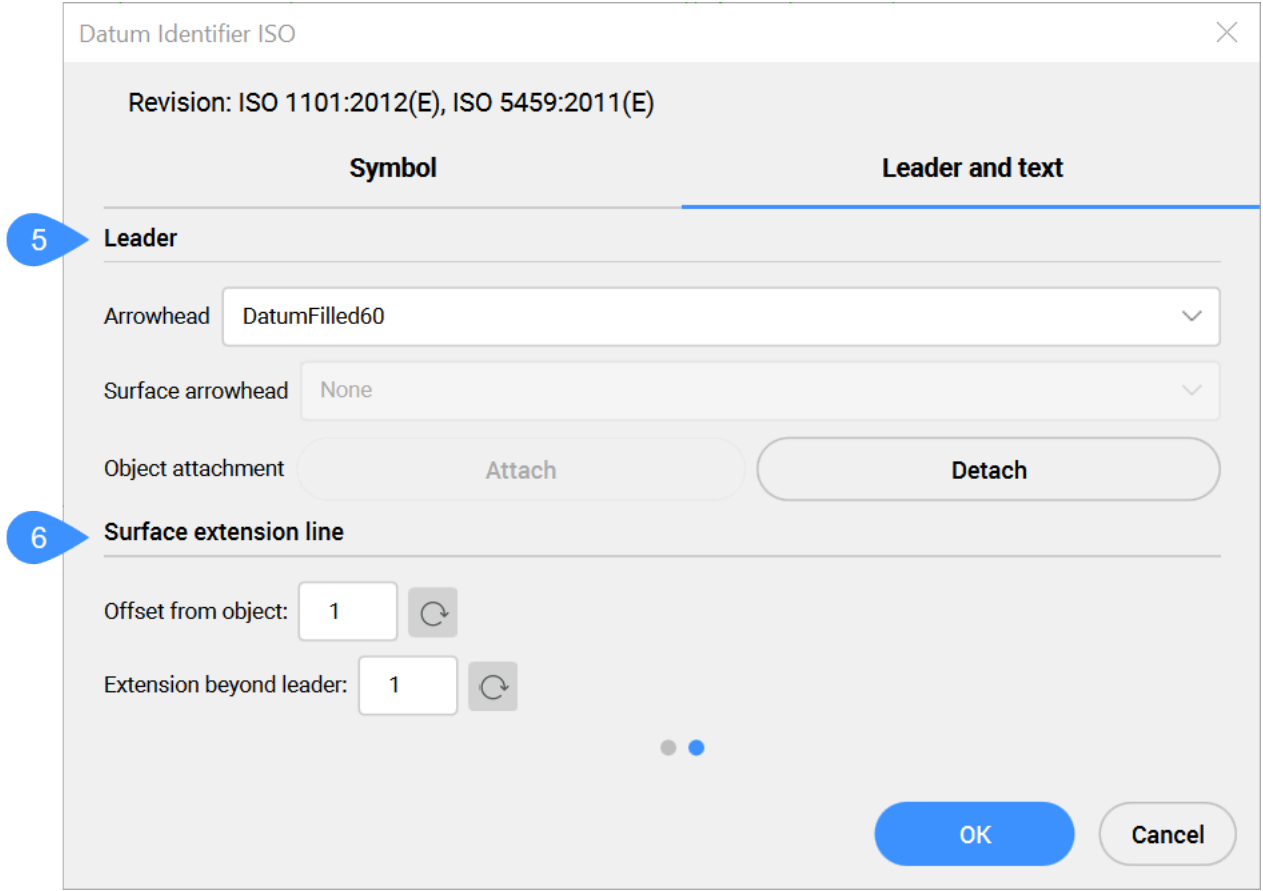

### **Führung (5)**

Legt die Führungseigenschaften fest.

### **Endsymbol**

Legt den Standardtyp des Endsymbols für Führungen fest.

#### **Oberfläche-Endsymbol**

Legt das Endsymbol für Oberflächenanzeige-Führungen fest.

*Anmerkung:* Diese Option ist nur für die Normen verfügbar, die Führungen mit Oberflächen-Angaben zulassen.

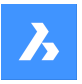

### **Objektanhang**

Definiert, ob die Symbolführung an das Objekt angehängt oder davon gelöst ist.

### **Zuordnen**

Hängt das Symbol an das ausgewählte Objekt an.

### **Lösen**

Löst das Symbol vom Objekt.

### **Oberflächenerweiterungslinie (6)**

Legt die Eigenschaften der Oberflächenerweiterungslinie fest.

## **Versatz vom Objekt** Legt den Abstand vom Objekt fest.

### **Ausdehnung über Führung**

Legt die Erweiterung über die Führungen hinaus fest.

Nach dem Erzeugen des Symbols für den Datum-Bezeichner mit dem Befehl AMDATUMID können dessen

Eigenschaften im Panel **Eigenschaften** geändert werden:

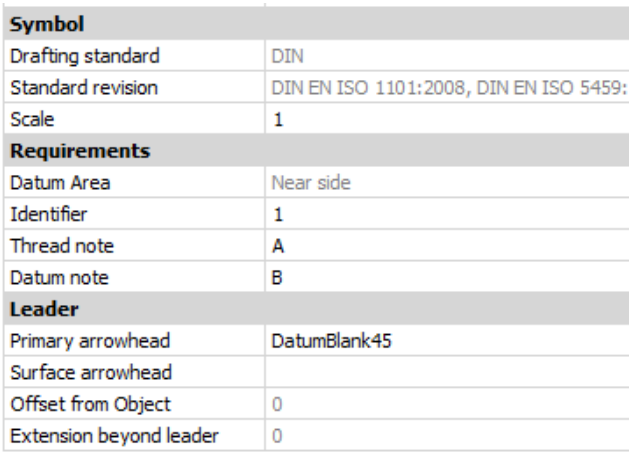

### **Symbol**

**Zeichnungsnorm** Zeigt die Zeichnungsnorm an.

### **Standardrevision**

Zeigt die Standardrevision an.

**Skalieren**

Legt die Skalierung fest.

# **6.62 AMEDGESYM Befehl**

Zeichnet ein Kantensymbol und hängt es an ein Objekt an.

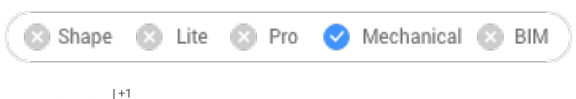

Symbol:

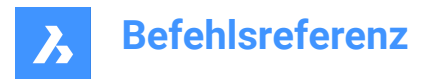

# **6.62.1 Methode**

Wählen Sie das Objekt aus, an das das Kantensymbol angehängt werden soll, und geben Sie die Punkte für dessen Position an.

### **Für die Aktivierung der mechanical Objekte gibt es zwei Möglichkeiten:**

- 1 **Beim Erstellen einer neuen Zeichnung, die Mechanical-Objekte enthält:**
	- a Stellen Sie die Systemvariable LOADMECHANICAL2D auf EIN (1).
	- b Beginnen Sie eine neue Zeichnung mit einer Mechanical 2D-Vorlage.
- 2 **Beim Öffnen einer Zeichnung mit Mechanical-Objekten**
	- a Stellen Sie die Systemvariable LOADMECHANICAL2D auf EIN (1).
	- b Öffnen Sie eine bestehende ACM-Zeichnung und beginnen Sie mit der Erstellung von Spezialsymbolen.

*Anmerkung:* Diese Bemaßungen sind mit der alten Mechanical Applikation kompatibel.

*Anmerkung:* Die Bemaßungen werden dem Layer AM\_5 hinzugefügt.

*Anmerkung:* Nach dem Öffnen einer Zeichnung, die Mechanical-Objekte enthält, werden im Gegensatz zu früheren Versionen andere Zeichnungen bei Bedarf mit Mechanical-bezogenen Daten gefüllt. Dies ist möglich, wenn ein Benutzer die Mechanical-bezogenen Objekte in die Vanilla-Zeichnung kopiert. Im Falle des Kopierens von Objekten, die nicht mit den Mechanical Daten verbunden sind, wird eine Vanilla-Zeichnung nicht mit Mechanical Daten gefüllt.

*Anmerkung:* Wenn Sie eine Zeichnung öffnen, die Mechanical Objekte enthält, die Systemvariable LOADMECHANICAL2D jedoch AUS ist, wird in der Statusleiste eine Warnmeldung angezeigt, die die Situation beschreibt und einen Hyperlink zum sofortigen Aktivieren und Laden der Mechanical 2D-Module bereitstellt.

Nachdem Sie das Kantensymbol mit dem Befehl AMEDGESYM erstellt haben, können Sie die Eigenschaften im Panel **Eigenschaften** konfigurieren:

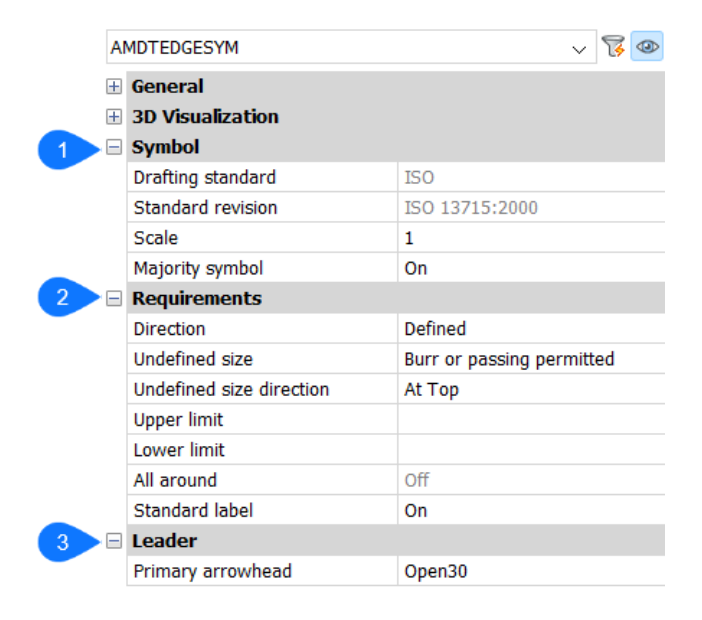

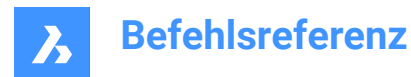

# **6.62.2 Symbol**

### **Zeichnungsnorm**

Zeigt die Zeichnungsnorm an.

### **Standardrevision**

Zeigt die Standardrevision an.

### **Skalieren**

Legt die Skalierung fest.

### **Mehrheitssymbol**

Wählt, ob das Mehrheitssymbol angezeigt oder nicht angezeigt werden soll.

## **6.62.3 Anforderungen**

Definiert die Anforderungen an Kantensymbole.

### **Richtung**

Definiert die Position des Zeichens **Undefinierte Größe**.

### **Definiert**

Das Zeichen befindet sich an einer Position, die durch die Eigenschaft **Richtung der undefinierte Größe** definiert ist.

### **Nicht definiert**

Das Zeichen befindet sich an einer undefinierten (mittleren) Position.

### **Undefinierte Größe**

Definiert die Kante:

### **Keine**

Definiert keine Anforderungen für den Kantentyp. Falls verfügbar, werden Ober- und Untergrenzen angezeigt.

### **Grat oder Übergang erlaubt**

Definiert den Kantentyp als Grat oder Übergang.

### **Unterschnitt erforderlich**

Definiert den Kantentyp als Unterschnitt.

### **Richtung der undefinierte Größe**

Definiert die Position des Zeichens undefinierte Größe.

### **Obere Grenze**

Definiert den oberen Wert, indem Sie ihn in das Feld eingeben oder ihn aus der Dropdown-Liste auswählen.

### **Untere Grenze**

Definiert den unteren Wert, indem Sie ihn in das Feld eingeben oder ihn aus der Dropdown-Liste auswählen.

### **Rundherum**

Fügt dem Kantensymbol die Rundherum-Markierung hinzu.

### **Standard Beschriftung**

Zeigt die Standardversion neben dem Symbol an.

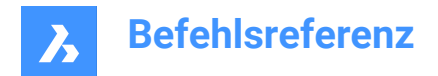

# **6.62.4 Führung**

### **Primäre Pfeilspitze**

Legt den Führungsstil fest.

# **6.63 AMFCFRAME Befehl**

Fügt ein Feature Kontrollrahmensymbol hinzu.

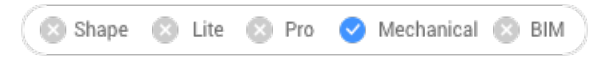

Symbol:  $\overline{\mathbb{P}^{1}}$ 

# **6.63.1 Beschreibung**

Ermöglicht es Ihnen, ein Feature Kontrollrahmensymbol zu erstellen, das an ein Objekt in der Zeichnung angehängt werden kann.

*Anmerkung:* Der Befehl kann nur gestartet werden, wenn eine Mechanical2d-Vorlagendatei für die aktuelle Zeichnung verwendet wird (JIS-, ANSI-, DIN- und ISO-Normen).

## **6.63.2 Methode**

Wählen Sie das Objekt aus, an das das Kantensymbol angehängt werden soll, und geben Sie die Punkte für seine Position an.

### **Für die Aktivierung der mechanical Objekte gibt es zwei Möglichkeiten:**

## 1 **Beim Erstellen einer neuen Zeichnung, die Mechanical-Objekte enthält:**

- a Stellen Sie die Systemvariable LOADMECHANICAL2D auf EIN (1).
- b Beginnen Sie eine neue Zeichnung mit einer Mechanical 2D-Vorlage.
- 2 **Beim Öffnen einer Zeichnung mit Mechanical-Objekten**
	- a Stellen Sie die Systemvariable LOADMECHANICAL2D auf EIN (1).
	- b Öffnen Sie eine bestehende ACM-Zeichnung und beginnen Sie mit der Erstellung von Spezialsymbolen.

*Anmerkung:* Diese Bemaßungen sind mit der alten Mechanical Applikation kompatibel.

*Anmerkung:* Die Bemaßungen werden dem Layer AM\_5 hinzugefügt.

*Anmerkung:* Nach dem Öffnen einer Zeichnung, die Mechanical-Objekte enthält, werden im Gegensatz zu früheren Versionen andere Zeichnungen bei Bedarf mit Mechanical-bezogenen Daten gefüllt. Dies ist möglich, wenn ein Benutzer die Mechanical-bezogenen Objekte in die Vanilla-Zeichnung kopiert. Im Falle des Kopierens von Objekten, die nicht mit den Mechanical Daten verbunden sind, wird eine Vanilla-Zeichnung nicht mit Mechanical Daten gefüllt.

*Anmerkung:* Wenn Sie eine Zeichnung öffnen, die Mechanical Objekte enthält, die Systemvariable LOADMECHANICAL2D jedoch AUS ist, wird in der Statusleiste eine Warnmeldung angezeigt, die die Situation beschreibt und einen Hyperlink zum sofortigen Aktivieren und Laden der Mechanical 2D-Module bereitstellt.

Wählen Sie das Objekt aus, an das das Symbol für den Kontrollrahmen des Features angehängt werden soll. Je nach ausgewähltem Objekt können Sie den Startpunkt oder den zweiten Punkt der Kontrollrahmen-

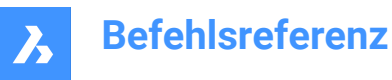

Führung des Features auswählen. Wenn nötig, fügen Sie der Führung weitere Punkte hinzu, und drücken Sie dann die Eingabetaste, um den Befehl zu beenden.

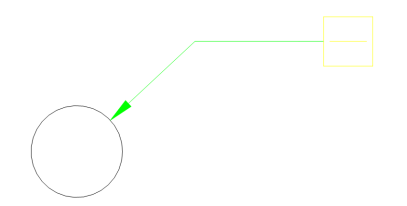

Nachdem Sie das Rahmensymbol mit dem Befehl AMFCFRAME erstellt haben, können Sie die Eigenschaften im Fenster **Eigenschaften** konfigurieren:

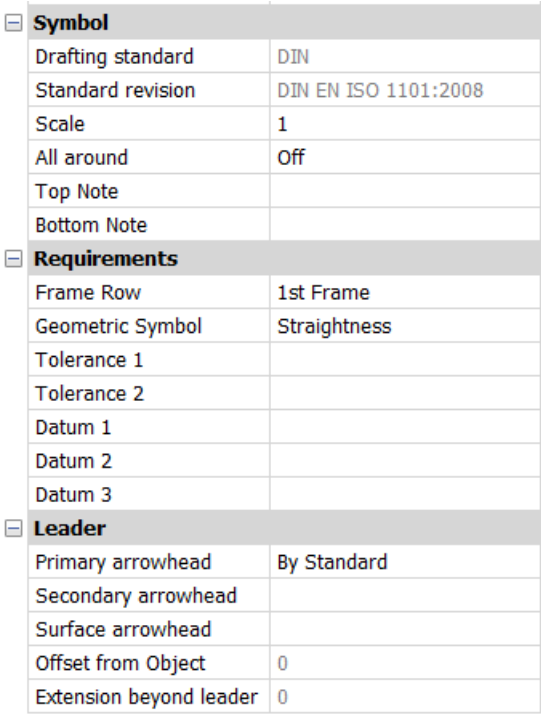

# **6.63.3 Symbol**

### **Zeichnungsnorm**

Zeigt die Zeichnungsnorm an.

#### **Standardrevision**

Zeigt die Standardrevision an.

### **Skalieren**

Legt die Skalierung fest.

### **Rundherum**

Schaltet die Sichtbarkeit der Rundherum-Oberflächentextur im Symbol um.

### **Obere Anmerkung**

Fügt eine Anmerkung ein, die über dem Symbol hinzugefügt werden soll.

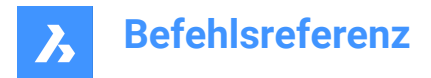

### **Untere Anmerkung**

Fügt eine Anmerkung ein, die unter dem Symbol hinzugefügt werden soll.

### **6.63.4 Anforderungen**

Definiert die Anforderungen an Symbole.

### **Rahmenreihe**

Ermöglicht Ihnen die Auswahl zwischen **1. Rahmen** und **2. Rahmen**.

### **Geometrisches Symbol**

Ermöglicht Ihnen die Auswahl eines geometrischen Symbols aus der Dropdown-Liste.

### **Toleranz 1**

Ermöglicht die Eingabe der Toleranz, die neben dem geometrischen Symbol angezeigt werden soll.

### **Datum 1/2/3**

Ermöglicht die Eingabe zusätzlicher Daten.

## **6.63.5 Führung**

### **Primäre Pfeilspitze**

Legt den Stil der primären Pfeilspitze der Führung fest.

# **6.64 AMNOTE Befehl**

Erzeugt ein Hinweis-Symbol.

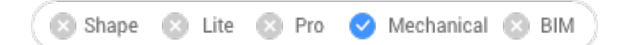

Symbol:  $\sqrt{-1}$ 

# **6.64.1 Methode**

Wählen Sie das Objekt aus, an das der Führungs-Hinweis angehängt werden soll, und geben Sie die Punkte für dessen Position an. Als nächstes fügen Sie den Hinweistext in das Feld **Inhalt** des Panels **Eigenschaften** ein.

### **Für die Aktivierung der mechanical Objekte gibt es zwei Möglichkeiten:**

## 1 **Beim Erstellen einer neuen Zeichnung, die Mechanical-Objekte enthält:**

- a Stellen Sie die Systemvariable LOADMECHANICAL2D auf EIN (1).
- b Beginnen Sie eine neue Zeichnung mit einer Mechanical 2D-Vorlage.
- 2 **Beim Öffnen einer Zeichnung mit Mechanical-Objekten**
	- a Stellen Sie die Systemvariable LOADMECHANICAL2D auf EIN (1).
	- b Öffnen Sie eine bestehende ACM-Zeichnung und beginnen Sie mit der Erstellung von Spezialsymbolen.

*Anmerkung:* Diese Bemaßungen sind mit der alten Mechanical Applikation kompatibel.

*Anmerkung:* Die Bemaßungen werden dem Layer AM\_5 hinzugefügt.

*Anmerkung:* Nach dem Öffnen einer Zeichnung, die Mechanical-Objekte enthält, werden im Gegensatz zu früheren Versionen andere Zeichnungen bei Bedarf mit Mechanical-bezogenen Daten gefüllt. Dies

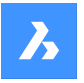

ist möglich, wenn ein Benutzer die Mechanical-bezogenen Objekte in die Vanilla-Zeichnung kopiert. Im Falle des Kopierens von Objekten, die nicht mit den Mechanical Daten verbunden sind, wird eine Vanilla-Zeichnung nicht mit Mechanical Daten gefüllt.

*Anmerkung:* Wenn Sie eine Zeichnung öffnen, die Mechanical Objekte enthält, die Systemvariable LOADMECHANICAL2D jedoch AUS ist, wird in der Statusleiste eine Warnmeldung angezeigt, die die Situation beschreibt und einen Hyperlink zum sofortigen Aktivieren und Laden der Mechanical 2D-Module bereitstellt.

Nach der Erstellung des Führungs-Hinweis mit dem Befehl AMNOTE können seine Eigenschaften im Panel **Eigenschaften** konfiguriert werden:

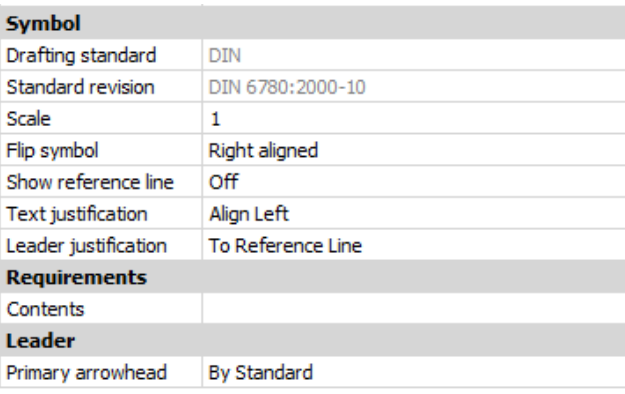

# **6.64.2 Symbol**

### **Zeichnungsnorm**

Zeigt die Zeichnungsnorm an.

### **Standardrevision**

Zeigt die Standardrevision an.

### **Skalieren**

Legt die Skalierung fest.

### **Symbol umklappen**

Wechselt zwischen rechts- und linksausgerichtetem Text ab dem Ende der Erweiterungslinie.

### **Referenzlinie anzeigen**

Schaltet zwischen Einblenden ( Ein) und Ausblenden (Aus) der Referenzlinie um.

### **Text Ausrichtung**

Spezifiziert die Position des Textes bezüglich der Erweiterungslinie.

### **Führungs Ausrichtung**

Legt die Art der Ausrichtung der Führung fest.

# **6.64.3 Anforderungen**

### **Inhalt**

Nachdem Sie eine AMNOTE erstellt haben, fügen Sie den Inhalt des Hinweises hinzu.

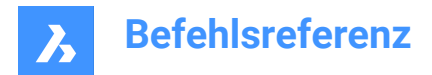

# **6.64.4 Führung**

### **Primäre Pfeilspitze**

Legt den Führungsstil fest.

# **6.65 AMBAUTEILLISTE Befehl**

Fügt im Zeichenbereich eine Bauteilliste gemäß einer angegebenen Stückliste ein.

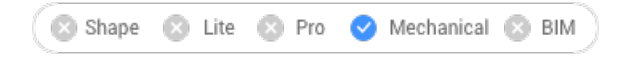

Symbol: E

# **6.65.1 Methode**

Der Befehl ist nur für Zeichnungen verfügbar, die Mechanical-Objekte enthalten.

### **Für die Aktivierung der mechanical Objekte gibt es zwei Möglichkeiten:**

- 1 **Beim Erstellen einer neuen Zeichnung, die Mechanical-Objekte enthält:**
	- a Stellen Sie die Systemvariable LOADMECHANICAL2D auf EIN (1).
	- b Beginnen Sie eine neue Zeichnung mit einer Mechanical 2D-Vorlage.
- 2 **Beim Öffnen einer Zeichnung mit Mechanical-Objekten**
	- a Stellen Sie die Systemvariable LOADMECHANICAL2D auf EIN (1).
	- b Öffnen Sie eine bestehende ACM-Zeichnung und beginnen Sie mit der Erstellung von Spezialsymbolen.

*Anmerkung:* Die Bauteilliste wird des Layers AM\_5 hinzugefügt.

*Anmerkung:* Diese Bemaßungen sind mit der alten Mechanical Applikation kompatibel.

*Anmerkung:* Nach dem Öffnen einer Zeichnung, die Mechanical-Objekte enthält, werden im Gegensatz zu früheren Versionen andere Zeichnungen bei Bedarf mit Mechanical-bezogenen Daten gefüllt. Dies ist möglich, wenn ein Benutzer die Mechanical-bezogenen Objekte in die Vanilla-Zeichnung kopiert. Im Falle des Kopierens von Objekten, die nicht mit den Mechanical Daten verbunden sind, wird eine Vanilla-Zeichnung nicht mit Mechanical Daten gefüllt.

*Anmerkung:* Wenn Sie eine Zeichnung öffnen, die Mechanical Objekte enthält, die Systemvariable LOADMECHANICAL2D jedoch AUS ist, wird in der Statusleiste eine Warnmeldung angezeigt, die die Situation beschreibt und einen Hyperlink zum sofortigen Aktivieren und Laden der Mechanical 2D-Module bereitstellt.

Geben Sie an, nach welcher Stückliste Sie die Bauteilliste erstellen möchten und platzieren Sie sie im Zeichenbereich. Der Dialog **Bauteilliste** wird geöffnet, in dem Sie die Darstellung und den Inhalt der Tabelle konfigurieren können.

# **6.65.2 Optionen im Befehl**

### **Haupt**

Wählt die Hauptstückliste für die Bauteilliste aus.

*Anmerkung:* Die Stücklistentabelle **Haupt** ist standardmäßig aktuell. Die zuletzt im Befehl verwendete Stücklistentabelle wird als aktuell festgelegt.

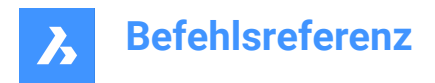

**?**

Listet alle verfügbaren Stücklisten im Befehlspanel auf.

# **6.66 AMBAUTEILREF Befehl**

Erstellt ein Bauteilreferenz-Symbol und platziert es im Zeichenbereich.

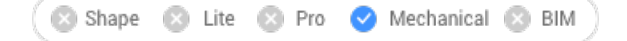

Symbol:  $\boxtimes$ 

# **6.66.1 Methode**

Der Befehl ist nur für Zeichnungen verfügbar, die Mechanical-Objekte enthalten.

### **Für die Aktivierung der mechanical Objekte gibt es zwei Möglichkeiten:**

### 1 **Beim Erstellen einer neuen Zeichnung, die Mechanical-Objekte enthält:**

- a Stellen Sie die Systemvariable LOADMECHANICAL2D auf EIN (1).
- b Beginnen Sie eine neue Zeichnung mit einer Mechanical 2D-Vorlage.

### 2 **Beim Öffnen einer Zeichnung mit Mechanical-Objekten**

- a Stellen Sie die Systemvariable LOADMECHANICAL2D auf EIN (1).
- b Öffnen Sie eine bestehende ACM-Zeichnung und beginnen Sie mit der Erstellung von Spezialsymbolen.

*Anmerkung:* Die Bauteilereferenzsymbole werden dem Layer AM\_12 hinzugefügt.

*Anmerkung:* Diese Teilreferenzsymbole sind mit der alten Mechanical-Anwendung kompatibel.

*Anmerkung:* Nach dem Öffnen einer Zeichnung, die Mechanical-Objekte enthält, werden im Gegensatz zu früheren Versionen andere Zeichnungen bei Bedarf mit Mechanical-bezogenen Daten gefüllt. Dies ist möglich, wenn ein Benutzer die Mechanical-bezogenen Objekte in die Vanilla-Zeichnung kopiert. Im Falle des Kopierens von Objekten, die nicht mit den Mechanical Daten verbunden sind, wird eine Vanilla-Zeichnung nicht mit Mechanical Daten gefüllt.

*Anmerkung:* Wenn Sie eine Zeichnung öffnen, die Mechanical Objekte enthält, die Systemvariable LOADMECHANICAL2D jedoch AUS ist, wird in der Statusleiste eine Warnmeldung angezeigt, die die Situation beschreibt und einen Hyperlink zum sofortigen Aktivieren und Laden der Mechanical 2D-Module bereitstellt.

Wählen Sie das Objekt aus, um ihm ein Bauteilreferenz-Symbol hinzuzufügen.

Der Dialog **Bauteilereferenz** wird geöffnet.

### *Anmerkung:*

- Wenn Sie auf eine leere Stelle im Zeichenbereich klicken, platziert das Programm an dieser Position ein nicht angehängtes Bauteilreferenzsymbol (eine Bauteilreferenz, die keiner Geometrie zugeordnet ist). Der Dialog **Bauteilereferenz** wird geöffnet.
- Im Panel **Eigenschaften** können Sie die Eigenschaften des Bauteilreferenz-Symbols bearbeiten.
- Wenn Sie auf das Bauteilereferenzsymbol doppelklicken, wird den Dialog **Bauteilereferenz** geöffnet.

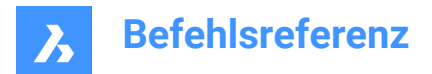

## **6.66.2 Optionen im Befehl**

### **Block**

Wendet eine Bauteilreferenz auf eine Blockreferenz an. Der Dialog **Bauteilereferenz** wird geöffnet.

### **Kopieren**

Kopiert eine ausgewählte Bauteilreferenz an eine andere Stelle im Zeichenbereich.

### **Referenz**

Verschiebt die ausgewählte Referenz.

# **6.67 AMBAUTEILREFBEARB Befehl**

Shape  $(x)$  Lite **2** Pro Mechanical **BIM** 

# **6.67.1 Methode**

Der Befehl ist nur für Zeichnungen verfügbar, die Mechanical-Objekte enthalten.

### **Für die Aktivierung der mechanical Objekte gibt es zwei Möglichkeiten:**

- 1 **Beim Erstellen einer neuen Zeichnung, die Mechanical-Objekte enthält:**
	- Stellen Sie die Systemvariable LOADMECHANICAL2D auf EIN (1).
	- b Beginnen Sie eine neue Zeichnung mit einer Mechanical 2D-Vorlage.
- 2 **Beim Öffnen einer Zeichnung mit Mechanical-Objekten**
	- a Stellen Sie die Systemvariable LOADMECHANICAL2D auf EIN (1).
	- b Öffnen Sie eine bestehende ACM-Zeichnung und beginnen Sie mit der Erstellung von Spezialsymbolen.

*Anmerkung:* Die Bauteilereferenzsymbole werden dem Layer AM\_12 hinzugefügt.

*Anmerkung:* Diese Teilreferenzsymbole sind mit der alten Mechanical-Anwendung kompatibel.

*Anmerkung:* Nach dem Öffnen einer Zeichnung, die Mechanical-Objekte enthält, werden im Gegensatz zu früheren Versionen andere Zeichnungen bei Bedarf mit Mechanical-bezogenen Daten gefüllt. Dies ist möglich, wenn ein Benutzer die Mechanical-bezogenen Objekte in die Vanilla-Zeichnung kopiert. Im Falle des Kopierens von Objekten, die nicht mit den Mechanical Daten verbunden sind, wird eine Vanilla-Zeichnung nicht mit Mechanical Daten gefüllt.

*Anmerkung:* Wenn Sie eine Zeichnung öffnen, die Mechanical Objekte enthält, die Systemvariable LOADMECHANICAL2D jedoch AUS ist, wird in der Statusleiste eine Warnmeldung angezeigt, die die Situation beschreibt und einen Hyperlink zum sofortigen Aktivieren und Laden der Mechanical 2D-Module bereitstellt.

Wählen Sie das Bauteilereferenzsymbol aus. Anschließend wird den Dialog **Bauteilereferenz** angezeigt.

*Anmerkung:* Die Bauteilereferenzsymbole der gesamten Zeichnung werden hervorgehoben.

# **6.68 AMPOWERBEM\_AUSGER Befehl**

Erstellt ausgerichtete Linearbemaßungen.

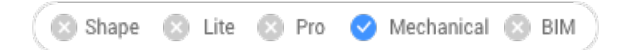

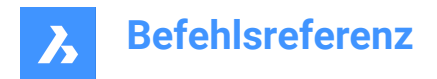

Symbol:  $\overrightarrow{4}$ 

# **6.68.1 Beschreibung**

Erstellt ausgerichtete Linearbemaßungen. Dieser Befehl ist eine Verknüpfung zur Option **Linear ausgerichtet** des Befehls PBEM.

## **6.68.2 Methoden**

Definieren Sie die beiden Hilfslinien und geben Sie die Position der Bemaßung an. Der Dialog **Bemaßung bearbeiten** wird geöffnet, um die Parameter der Bemaßung zu definieren.

*Anmerkung:* Weitere Informationen zum Dialog finden Sie im zugehörigen Artikel **Bemaßung bearbeiten Dialog**.

Nachdem die ausgerichtete Linearbemaßung erstellt wurde, können Sie neue Bemaßungen definieren, indem Sie die PBEM Befehlsoptionen auswählen.

# **6.69 AMPOWERDIM\_ANG Befehl**

Erzeugt eine Winkelbemaßung.

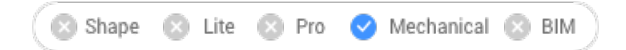

Symbol:

## **6.69.1 Beschreibung**

Dieser Befehl ist eine Kurzform der Option **Winkelig** des PBEM Befehls.

### **6.69.2 Methode**

Drei Methoden stehen zur Verfügung, um den Winkel zu bestimmen:

- Durch die Definition von drei Punkten.
- Durch die Definition von zwei Linien.
- Durch die Definition eines Bogens oder eines Kreises.

Der Dialog **Bemaßung bearbeiten** wird geöffnet, um die Parameter der Bemaßung zu definieren.

*Anmerkung:* Weitere Informationen zum Dialog finden Sie im zugehörigen Artikel **Bemaßung bearbeiten Dialog**.

Nachdem die ausgerichtete Linearbemaßung erstellt wurde, können Sie neue Bemaßungen definieren, indem Sie die PBEM Befehlsoptionen auswählen.

# **6.70 AMPOWERDIM\_DIA Befehl**

Erzeugt eine Durchmesser Bemaßung.

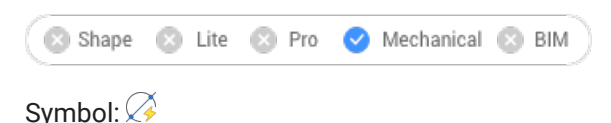

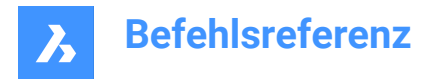

# **6.70.1 Beschreibung**

Erzeugt Durchmesser Bemaßungen für Bögen und Kreise. Der Befehl ist eine Kurzform der Option **Radial Durchmesser** des PBEM Befehls. Er fügt automatisch ein Durchmessersymbol in den Bemaßungstext ein.

# **6.70.2 Methoden**

Wählen Sie den Bogen oder den Kreis und die Position der Bemaßungslinie aus.

Der Dialog **Bemaßung bearbeiten** wird geöffnet, um die Parameter der Bemaßung zu definieren.

*Anmerkung:* Weitere Informationen zum Dialog finden Sie im zugehörigen Artikel **Bemaßung bearbeiten Dialog**.

Nachdem die ausgerichtete Linearbemaßung erstellt wurde, können Sie neue Bemaßungen definieren, indem Sie die PBEM Befehlsoptionen auswählen.

# **6.71 AMPOWERDIM\_HOR Befehl**

Erstellt horizontale lineare Bemaßungen.

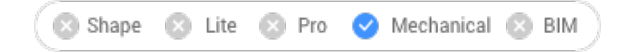

Symbol:  $\overrightarrow{\rightarrow}$ 

## **6.71.1 Beschreibung**

Der Befehl ist eine Kurzform der Option **Linear Horizontal** des PBEM Befehls.

# **6.71.2 Methode**

Wählen Sie zwei Punkte und die Position der Bemaßungslinie aus.

Der Dialog **Bemaßung bearbeiten** wird geöffnet, um die Parameter der Bemaßung zu definieren.

*Anmerkung:* Weitere Informationen zum Dialog finden Sie im zugehörigen Artikel **Bemaßung bearbeiten Dialog**.

Nachdem die ausgerichtete Linearbemaßung erstellt wurde, können Sie neue Bemaßungen definieren, indem Sie die PBEM Befehlsoptionen auswählen.

# **6.72 AMPOWERBEM\_RAD Befehl**

Erstellt Radiusbemaßungen für Bögen und Kreise.

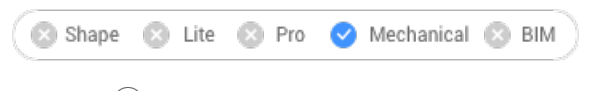

Symbol: $\mathcal{F}$ 

# **6.72.1 Beschreibung**

Dieser Befehl ist eine Verknüpfung zur Option **Radialradius** des Befehls PBEM. Es fügt dem Bemaßungstext automatisch ein Radiussymbol hinzu.

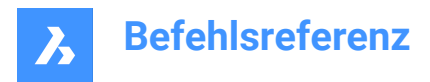

# **6.72.2 Methoden**

Wählen Sie den Bogen oder den Kreis und die Position der Bemaßungslinie aus.

Der Dialog **Bemaßung bearbeiten** wird geöffnet, um die Parameter der Bemaßung zu definieren.

*Anmerkung:* Weitere Informationen zum Dialog finden Sie im zugehörigen Artikel **Bemaßung bearbeiten Dialog**.

Nachdem die ausgerichtete Linearbemaßung erstellt wurde, können Sie neue Bemaßungen definieren, indem Sie die PBEM Befehlsoptionen auswählen.

# **6.73 AMPOWERDIM\_ROT Befehl**

Erzeugt eine gedrehte Linearbemaßung.

Shape a Lite  $\infty$  Pro Mechanical & BIM

Symbol:

# **6.73.1 Beschreibung**

Er misst den Abstand zwischen zwei Punkten in der Richtung, die einen Winkel zu einer Linie bildet, die die beiden Punkte verbindet. Dieser Befehl ist eine Verknüpfung zur Option **Linear Rotiert** des Befehls PBEM.

## **6.73.2 Methoden**

Wählen Sie zwei Erweiterungspunkte, definieren Sie den Winkel der Maßhilfslinie und die Lage der Maßlinie.

Der Dialog **Bemaßung bearbeiten** wird geöffnet, um die Parameter der Bemaßung zu definieren.

*Anmerkung:* Weitere Informationen zum Dialog finden Sie im zugehörigen Artikel **Bemaßung bearbeiten Dialog**.

Nachdem die ausgerichtete Linearbemaßung erstellt wurde, können Sie neue Bemaßungen definieren, indem Sie die PBEM Befehlsoptionen auswählen.

# **6.74 AMPOWERBEM\_VER Befehl**

Erstellt vertikale Linearbemaßungen.

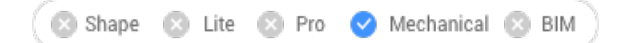

Symbol:  $\overline{\ast}$ 

# **6.74.1 Beschreibung**

Der Befehl ist eine Kurzform der Option **Linear Vertikal** des PBEM Befehls.

# **6.74.2 Methoden**

Wählen Sie zwei Punkte und die Position der Bemaßungslinie aus.

Der Dialog **Bemaßung bearbeiten** wird geöffnet, um die Parameter der Bemaßung zu definieren.

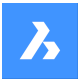

*Anmerkung:* Weitere Informationen zum Dialog finden Sie im zugehörigen Artikel **Bemaßung bearbeiten Dialog**.

Nachdem die ausgerichtete Linearbemaßung erstellt wurde, können Sie neue Bemaßungen definieren, indem Sie die PBEM Befehlsoptionen auswählen.

# **6.75 AMPOWEREDIT Befehl**

Identifiziert das ausgewählte Objekt und führt den am besten geeigneten Befehl aus, um es zu bearbeiten.

# **6.75.1 Beschreibung**

Der Befehl AMPOWEREDIT identifiziert jedes Objekt, das Sie auswählen, und führt den am besten geeigneten Befehl aus, um es zu bearbeiten. Wenn Sie beispielsweise den Befehl ausführen und ein Bemaßungsobjekt auswählen, wird der Dialog **Bemaßung bearbeiten** geöffnet.

# **6.76 AMRESZALIEREN Befehl**

Skaliert Bemaßungen, Symbole, Tabellen und Texte sowohl im Modellbereich als auch im Layout neu.

Shape a Lite a Pro Mechanical **BIM** 

# **6.76.1 Methode**

Dieser Befehl ist verfügbar, wenn eine Mechanical 2D-Zeichnung geöffnet wird.

**Für die Aktivierung der mechanical Objekte gibt es zwei Möglichkeiten:**

### 1 **Beim Erstellen einer neuen Zeichnung, die Mechanical-Objekte enthält:**

- a Stellen Sie die Systemvariable LOADMECHANICAL2D auf EIN (1).
- b Beginnen Sie eine neue Zeichnung mit einer Mechanical 2D-Vorlage.
- 2 **Beim Öffnen einer Zeichnung mit Mechanical-Objekten**
	- a Stellen Sie die Systemvariable LOADMECHANICAL2D auf EIN (1).
	- b Öffnen Sie eine bestehende ACM-Zeichnung und beginnen Sie mit der Erstellung von Spezialsymbolen.

Geben Sie den neuen Symbolmaßstab ein und wählen Sie die Objekte aus, die Sie neu skalieren möchten. Folgende Objekte werden sowohl im Modellbereich als auch im Layout neu skaliert: Bemaßungen, Symbole und Tabellen. Beschriftungen werden vergrößert oder verkleinert, ohne dass sich dies auf die Zeichnungsgeometrie auswirkt.

# **6.77 AMSETUPDWG Befehl**

Ändert den aktuellen Standard einer mechanical 2D-Zeichnung oder richtet eine mechanical 2D-Vorlage für eine nicht-mechanical Zeichnung ein.

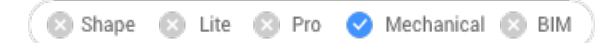

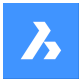

## **6.77.1 Methoden**

**Es gibt zwei Anwendungsfälle für das Öffnen einer Zeichnung, die mechanical Objekte enthält:**

- 1 **Beim Erstellen einer neuen Zeichnung, die Mechanical-Objekte enthalten soll:**
	- Stellen Sie die Systemvariable LOADMECHANICAL2D auf EIN (1).
	- b Beginnen Sie eine neue Zeichnung mit einer Mechanical 2D-Vorlage.
- 2 **Beim Öffnen einer Zeichnung mit Mechanical-Objekten**
	- a Stellen Sie die Systemvariable LOADMECHANICAL2D auf EIN (1).
	- b Öffnen Sie eine bestehende ACM-Zeichnung.

*Anmerkung:* Nach dem Öffnen einer Zeichnung, die Mechanical-Objekte enthält, werden andere Zeichnungen bei Bedarf mit Mechanical-bezogenen Daten gefüllt. Dies ist möglich, wenn ein Benutzer die Mechanical-bezogenen Objekte in die Nicht-Mechanical-Zeichnung kopiert. Im Falle des Kopierens von Objekten, die nicht mit den Mechanical-Daten verbunden sind, wird eine Nicht-Mechanical-Zeichnung nicht mit Mechanical-Daten gefüllt.

Nach dem Öffnen einer Zeichnung, die mechanical Objekte enthält, gibt es zwei Anwendungsfälle:

- 1 Der Standard der aktuellen mechanical Zeichnung kann durch Auswahl einer anderen .dwt mechanical2D-Vorlagendatei im Dialog **Wählen Sie eine der Mechanical 2D-Vorlagendateien** geändert werden.
- 2 Der Standard einer nicht-mechanical Zeichnung kann durch den Standard einer mechanical Zeichnung ersetzt werden, indem man eine .dwt mechanical2D Vorlagendatei aus dem **Wählen Sie eine der Mechanical 2D-Vorlagendateien** Dialog auswählt. Die Mechanical-bezogenen Daten, wie z. B. Wörterbücher, Stiltabellen... werden initialisiert.

*Anmerkung:* In der Befehlsleiste wird eine Meldung mit dem Namen des neuen Standards angezeigt.

*Anmerkung:* Wenn Sie eine Vorlage ohne definierten mechanical Standard auswählen, wird eine Fehlermeldung in der Befehlszeile angezeigt: **Sie haben keine mechanical 2D-Vorlage ausgewählt**.

*Anmerkung:* Wenn die mcad2d-Funktionalität nicht verfügbar ist, wird eine Fehlermeldung in der Befehlszeile angezeigt.

# **6.78 AMSIMPLEWELD Befehl**

Erzeugt Raupen und Beschriftungen für die Seitenschweißung.

Shape a Lite a Pro Mechanical 8 BIM

Symbol:

# **6.78.1 Methode**

**Für die Aktivierung der mechanical Objekte gibt es zwei Möglichkeiten:**

- 1 **Beim Erstellen einer neuen Zeichnung, die Mechanical-Objekte enthält:**
	- a Stellen Sie die Systemvariable LOADMECHANICAL2D auf EIN (1).
	- b Beginnen Sie eine neue Zeichnung mit einer Mechanical 2D-Vorlage.

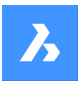

### 2 **Beim Öffnen einer Zeichnung mit Mechanical-Objekten**

- a Stellen Sie die Systemvariable LOADMECHANICAL2D auf EIN (1).
- b Öffnen Sie eine bestehende ACM-Zeichnung und beginnen Sie mit der Erstellung von Spezialsymbolen.

*Anmerkung:* Diese Bemaßungen sind mit der alten Mechanical Applikation kompatibel.

*Anmerkung:* Die Bemaßungen werden dem Layer AM\_5 hinzugefügt.

*Anmerkung:* Nach dem Öffnen einer Zeichnung, die Mechanical-Objekte enthält, werden im Gegensatz zu früheren Versionen andere Zeichnungen bei Bedarf mit Mechanical-bezogenen Daten gefüllt. Dies ist möglich, wenn ein Benutzer die Mechanical-bezogenen Objekte in die Vanilla-Zeichnung kopiert. Im Falle des Kopierens von Objekten, die nicht mit den Mechanical Daten verbunden sind, wird eine Vanilla-Zeichnung nicht mit Mechanical Daten gefüllt.

*Anmerkung:* Wenn Sie eine Zeichnung öffnen, die Mechanical Objekte enthält, die Systemvariable LOADMECHANICAL2D jedoch AUS ist, wird in der Statusleiste eine Warnmeldung angezeigt, die die Situation beschreibt und einen Hyperlink zum sofortigen Aktivieren und Laden der Mechanical 2D-Module bereitstellt.

# **6.78.2 Optionen im Befehl**

### **Vorne**

Erzeugt eine Kehlnaht in der Vorderansicht oder einzelne V-Nähte (Raupen) entlang einer Kurve (Linie, Polylinie, Bogen, Ellipse) zwischen zwei angegebenen Punkten.

*Anmerkung:* Raupen werden als Blockreferenzen im Layout angelegt.

### **Ausrichtung**

Definiert den Typ der Schweißraupe:

### **Links**

Fügt eine Teilraupe hinzu und platziert sie auf der linken Seite der Kurve.

### **Mittelpunkt**

Fügt eine vollständige Raupe hinzu und zentriert sie auf der Kurve.

### **Right**

Fügt eine Teilraupe hinzu und platziert sie auf der rechten Seite der Kurve.

*Anmerkung:* Wenn die Systemvariable HOTKEYASSISTANT eingeschaltet ist, wird das Widget **Hotkey-Assistent** angezeigt. Drücken Sie wiederholt die **Strg** Taste, um die oben genannten verschiedenen Optionen zu durchlaufen.

### **Breite**

Definiert die Schweißnahtbreite.

### *Anmerkung:*

- Bei einer Teilraupe ist die Schweißnahtbreite der Abstand zwischen dem Endpunkt des Schweißbalkens und der ausgewählten Kante.
- Bei einer Vollraupe ist die Schweißnahtbreite der Abstand zwischen den beiden Endpunkten des Schweißbalkens.

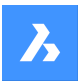

### **Schritt**

Legt den Wulstabstand fest.

### **Orientierung umschalten**

Schaltet die Ausrichtung der Wülste um.

### **Richtung wechseln**

Schaltet die Richtung der Wülste um.

### **Vollständig**

Erzeugt das Vorderseiten Schweißsymbol entlang der gesamten ausgewählten Kurve.

### **Seite**

Erzeugt eine Seitenansicht Naht oder einzelne V-Stumpfnähte mit der angegebenen Schenkelbreite und Drehwinkel.

### **Abrunden**

Erzeugt eine Seitenansicht für eine Kehlnaht.

### **Einzel V-Stumpfschweißung**

Erzeugt eine Seitenansicht für eine Einzel V-Stumpfnaht.

*Anmerkung:* Wenn die Systemvariable HOTKEYASSISTANT eingeschaltet ist, wird das Widget **Hotkey-Assistent** angezeigt. Drücken Sie wiederholt die **Strg** Taste, um die oben genannten Optionen zu durchlaufen.

### **Schenkelbreite ändern**

Definiert einen anderen Wert für die Schenkelbreite.

# **6.79 AMSURFSYM Befehl**

Erzeugt ein Oberflächensymbol.

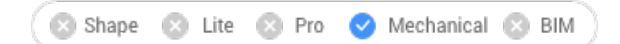

Symbol:  $\sqrt{ }$ 

# **6.79.1 Methode**

Wählen Sie das Objekt aus, an das das Oberflächensymbol angehängt werden soll, und geben Sie die Punkte für dessen Position an.

### **Für die Aktivierung der mechanical Objekte gibt es zwei Möglichkeiten:**

# 1 **Beim Erstellen einer neuen Zeichnung, die Mechanical-Objekte enthält:**

- a Stellen Sie die Systemvariable LOADMECHANICAL2D auf EIN (1).
- b Beginnen Sie eine neue Zeichnung mit einer Mechanical 2D-Vorlage.

### 2 **Beim Öffnen einer Zeichnung mit Mechanical-Objekten**

- a Stellen Sie die Systemvariable LOADMECHANICAL2D auf EIN (1).
- b Öffnen Sie eine bestehende ACM-Zeichnung und beginnen Sie mit der Erstellung von Spezialsymbolen.

*Anmerkung:* Diese Bemaßungen sind mit der alten Mechanical Applikation kompatibel.

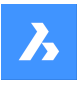

*Anmerkung:* Die Bemaßungen werden dem Layer AM\_5 hinzugefügt.

*Anmerkung:* Nach dem Öffnen einer Zeichnung, die Mechanical-Objekte enthält, werden im Gegensatz zu früheren Versionen andere Zeichnungen bei Bedarf mit Mechanical-bezogenen Daten gefüllt. Dies ist möglich, wenn ein Benutzer die Mechanical-bezogenen Objekte in die Vanilla-Zeichnung kopiert. Im Falle des Kopierens von Objekten, die nicht mit den Mechanical Daten verbunden sind, wird eine Vanilla-Zeichnung nicht mit Mechanical Daten gefüllt.

*Anmerkung:* Wenn Sie eine Zeichnung öffnen, die Mechanical Objekte enthält, die Systemvariable LOADMECHANICAL2D jedoch AUS ist, wird in der Statusleiste eine Warnmeldung angezeigt, die die Situation beschreibt und einen Hyperlink zum sofortigen Aktivieren und Laden der Mechanical 2D-Module bereitstellt.

Nachdem Sie den Symbolprototyp mit dem Befehl AMSURFSYM erstellt haben, können Sie die genauen Eigenschaften des Oberflächensymbols im Panel **Eigenschaften** konfigurieren:

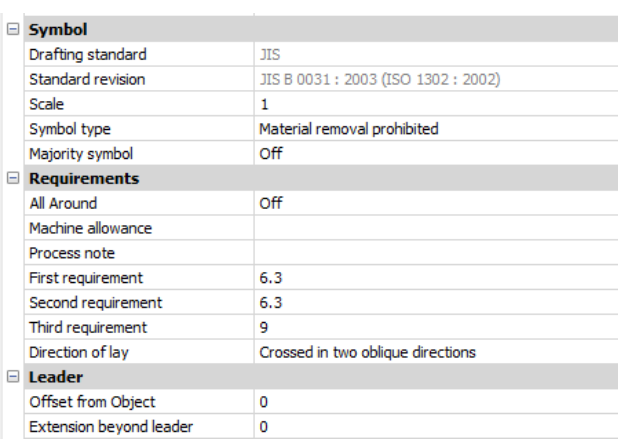

*Anmerkung:* Die Eigenschaften des Oberflächensymbols hängen vom verwendeten Standard ab.

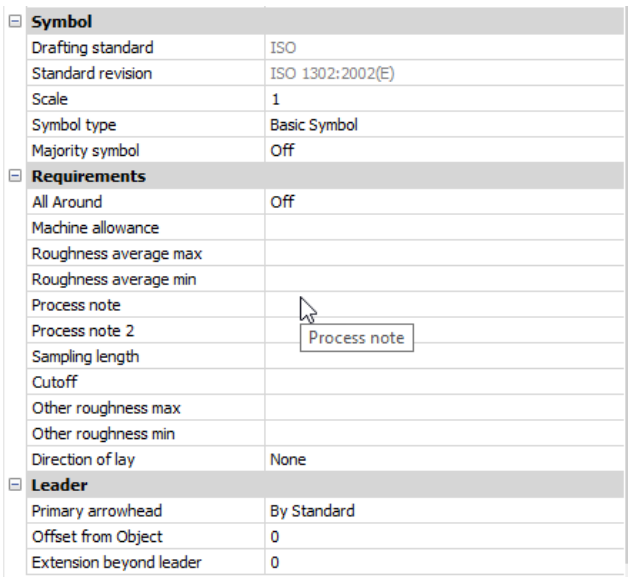

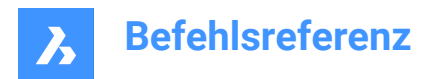

# **6.79.2 Symbol**

### **Symbol Typ**

Wählen Sie eine der folgenden:

- Grundlegendes Symbol  $\sqrt{}$
- Materialentfernung erforderlich  $\overline{\nabla}$
- Materialentfernung verboten  $\sqrt{ }$

### **Mehrheitssymbol**

Zeigt den gemeinsamen Zustand aller Oberflächen mithilfe eines einzigen kollektiven Anzeigesymbols an. **AUS**: Zeigt nur die kollektive Anzeige an.

**EIN**: Zeigt den Zustand anderer Oberflächentextursymbole an anderer Stelle in der Zeichnung in Klammern auf der rechten Seite der kollektiven Anzeige an.

### **6.79.3 Anforderungen**

### **Rundherum**

Schaltet die Sichtbarkeit der Rundherum-Oberflächentextur im Symbol um.

### **Bearbeitungszugabe**

Gibt die Bearbeitungszugabe für die Oberfläche an.

### **Prozessanmerkung**

Definiert die Prozessanforderungen für die Oberfläche.

### **Erste Anforderung**

Definiert die erste Anforderung für die Oberfläche.

### **Zweite Anforderung**

Definiert die zweite Anforderung für die Oberfläche.

### **Dritte Anforderung**

Definiert die dritte Anforderung für die Oberfläche.

### **Richtung der Verlegung**

Legt die Verlegerichtung der Oberfläche fest.

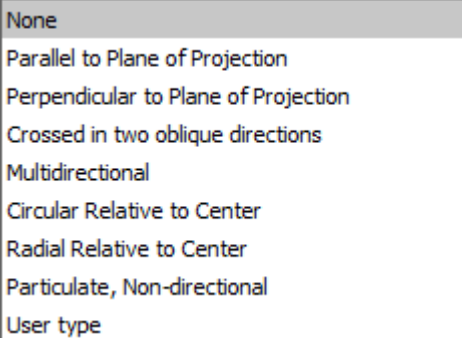

### **Rauhigkeit durchschnittlich max**

Definiert den maximalen Rauhigkeitsdurchschnitt für die Oberfläche.

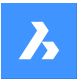

### **Rauhigkeit durchschnittlich min**

Definiert den minimalen Rauhigkeitsdurchschnitt für die Oberfläche.

#### **Prozessanmerkung2**

Definiert die Prozessanforderungen für die Oberfläche.

#### **Stichprobenlänge**

Definiert die für die Oberfläche erforderliche Stichprobenlänge.

#### **Andere Rauhigkeit max**

Definiert die maximale andere Rauhigkeit für die Oberfläche.

#### **Andere Rauhigkeit min**

Definiert die minimale andere Rauhigkeit für die Oberfläche.

### **6.79.4 Führung**

#### **Versatz vom Objekt**

Gibt den Abstand zwischen dem Startpunkt der Hilfslinie und dem zugeordneten Objekt an.

### **Ausdehnung über Führung**

Gibt den Abstand zwischen dem Startpunkt des Symbols und dem Endpunkt der Oberflächenhilfslinie an.

### **6.80 AMWELDSYM Befehl**

Erstellt ein Schweißsymbol im Zeichenbereich.

Shape & Lite & Pro <> Mechanical & BIM

Symbol:  $\bar{K}$ 

# **6.80.1 Methode**

Wählen Sie das Objekt aus, an das das Schweißsymbol angehängt werden soll, und geben Sie die Punkte für seine Position an. Der Dialog **Schweißsymbol** wird geöffnet, in dem Sie das Schweißsymbol anpassen können.

*Anmerkung:* Um Schweißsymbole in den Zeichnungsansichten (Papierbereich) zu platzieren, verwenden Sie den Befehl BMSCHWEISSSYMRETRIEVE.

#### **Für die Aktivierung der mechanical Objekte gibt es zwei Möglichkeiten:**

## 1 **Beim Erstellen einer neuen Zeichnung, die Mechanical-Objekte enthält:**

- a Stellen Sie die Systemvariable LOADMECHANICAL2D auf EIN (1).
- b Beginnen Sie eine neue Zeichnung mit einer Mechanical 2D-Vorlage.

### 2 **Beim Öffnen einer Zeichnung mit Mechanical-Objekten**

- a Stellen Sie die Systemvariable LOADMECHANICAL2D auf EIN (1).
- b Öffnen Sie eine bestehende ACM-Zeichnung und beginnen Sie mit der Erstellung von Spezialsymbolen.

*Anmerkung:* Diese Bemaßungen sind mit der alten Mechanical Applikation kompatibel.

*Anmerkung:* Die Bemaßungen werden dem Layer AM\_5 hinzugefügt.

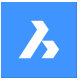

*Anmerkung:* Nach dem Öffnen einer Zeichnung, die Mechanical-Objekte enthält, werden im Gegensatz zu früheren Versionen andere Zeichnungen bei Bedarf mit Mechanical-bezogenen Daten gefüllt. Dies ist möglich, wenn ein Benutzer die Mechanical-bezogenen Objekte in die Vanilla-Zeichnung kopiert. Im Falle des Kopierens von Objekten, die nicht mit den Mechanical Daten verbunden sind, wird eine Vanilla-Zeichnung nicht mit Mechanical Daten gefüllt.

*Anmerkung:* Wenn Sie eine Zeichnung öffnen, die Mechanical Objekte enthält, die Systemvariable LOADMECHANICAL2D jedoch AUS ist, wird in der Statusleiste eine Warnmeldung angezeigt, die die Situation beschreibt und einen Hyperlink zum sofortigen Aktivieren und Laden der Mechanical 2D-Module bereitstellt.

Nachdem Sie den Symbolprototyp mit dem Befehl AMWELDSYM erstellt haben, können Sie die genauen Eigenschaften des Schweißsymbols im Panel **Eigenschaften** konfigurieren:

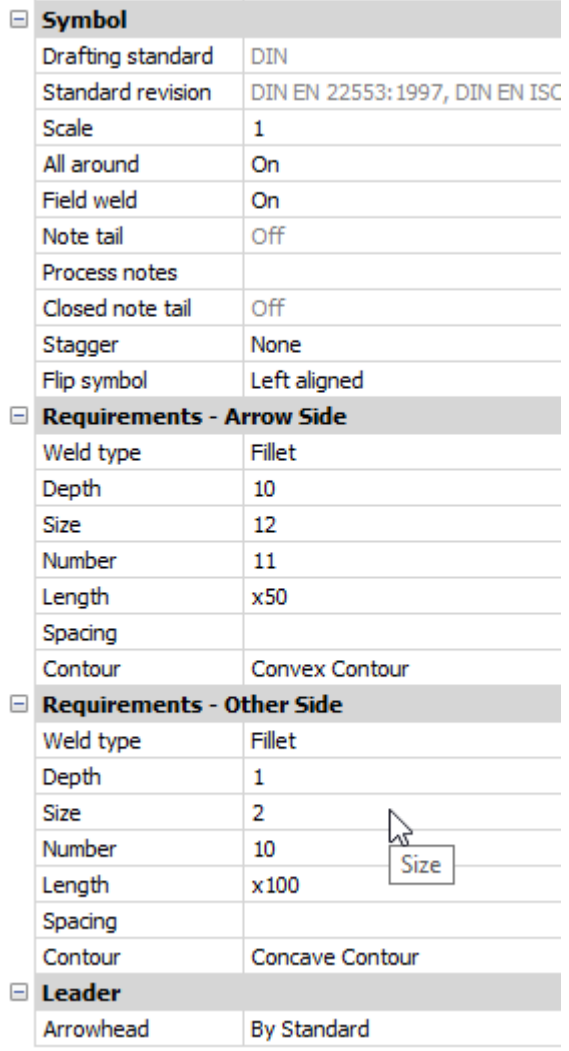

# **Symbol**

### **Rundherum**

Schaltet die Sichtbarkeit des Rundherum-Symbols im Schweißsymbol um.

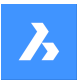

### **Feldschweißung**

Schaltet die Sichtbarkeit des Feldschweißsymbols im Schweißsymbol um.

### **Anmerkung Schweif**

Spezifiziert die Verwendung des Referenzlinienfahne.

### **Prozessanmerkungen**

Definiert die Prozessanmerkungen.

### **Geschlossene Notizfahne**

Definiert die geschlossene Notizfahne.

### **Staffelung**

Wählt zwischen Schieben und gespiegelte Staffelung für intermittierende Schweißnähte auf beiden Seiten.

#### **Umschlag Symbol**

Wählt für das Schweißsymbol zwischen links und rechts ausgerichtet.

### **Anforderungen - Pfeilseite**

### **Typ der Schweißung**

Definiert den Schweißnahttyp anhand der folgenden Optionen:

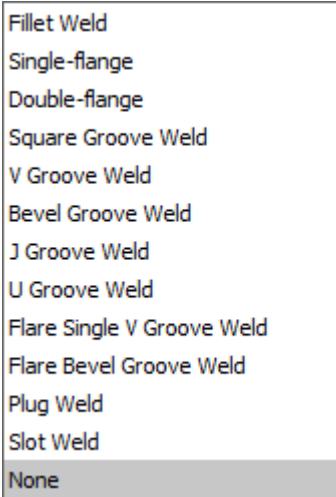

### **Tiefe**

Definiert die Nuttiefe der Schweißnaht.

### **Größe**

Definiert die Größe der Schweißnaht.

### **Länge**

Definiert die Länge der Schweißnaht.

# **Abstand**

Definiert das Abstandsmaß für intermittierende Schweißnähte.

### **Kontur**

Definiert die Form der Schweißnaht.

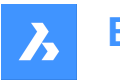

### **Anforderungen - Andere Seite**

Definiert den Typ und die Abmessungen der Schweißnaht auf der anderen Seite.

### **Führung**

Definiert den Standardpfeiltyp für Schweißsymbole.

## **6.81 ANIMATIONEDITORSCHL Befehl**

Schließt das Animationseditor-Panel.

Shape is Lite to Pro & Mechanical & BIM

### **6.81.1 Beschreibung**

Schließt das Animationseditor Panel, um es aus dem aktuellen Arbeitsbereich auszublenden. Wenn das Animationseditor Panel gestapelt ist, wenn Sie es schließen, wird die Registerkarte Animationseditor oder das Symbol aus dem Stapel entfernt.

# **6.82 ANIMATIONSEDITORÖFFN Befehl**

Öffnet das Animationseditor-Panel

Shape & Lite Pro Mechanical DBIM

Symbol: ▶

### **6.82.1 Beschreibung**

Öffnet das Animations Editor Panel, um es im aktuellen Arbeitsbereich anzuzeigen. Das Animations Editor Panel wird in der gleichen Größe und an der gleichen Stelle wie vor dem Schließen oder Zusammenklappen des Panels dargestellt. Wie jedes andere andockbare Panel kann auch das Animations Editor Panel entweder schwebend, angedockt oder gestapelt sein.

# **6.83 ANIMATIONSEDITORWIEDERGABE Befehl**

Lädt Animationsgrafiken.

Shape is Lite Pro Mechanical DBIM

### **6.83.1 Beschreibung**

Lädt Animationsgrafikdaten aus einem Zip-Archiv oder einem Ordner.

*Anmerkung:* Dieser Befehl wird nur ausgeführt, wenn das Panel **Animationseditor** aktiv ist. Nachdem die Grafiken geladen wurden, wechselt der **Animationseditor** in einen speziellen Wiedergabemodus für Animationsgrafiken.

# **6.84 ANIMATIONSEDITORAUFZEICHNUNG Befehl**

Zeichnet Animationsgrafiken auf.

Shape is Lite of Pro Contentional Content

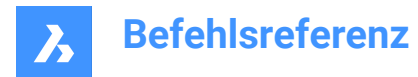

# **6.84.1 Beschreibung**

Zeichnet Animationsgrafiken auf und speichert sie in einem Zip-Archiv oder einem Ordner Ihrer Wahl. Nachdem Sie die erforderliche Speicheroption ausgewählt haben, wird der Aufnahmevorgang gestartet. Je nach Komplexität des Modells kann dies sehr lange dauern.

# **6.84.2 Optionen im Befehl**

### **Zip-Datei**

Öffnet den Dialog **Wählen Sie einen Zip-Dateinamen zum Speichern der Animationsgrafiken**, in dem Sie die Animationsgrafiken in einem Zip-Archiv speichern können.

### **Ordner**

Öffnet den Dialog **Wählen Sie einen Ordner zum Speichern von Animationsgrafiken**, in dem Sie die Animationsgrafiken in einem Ordner Ihrer Wahl speichern können.

# **6.85 ANIPFAD Befehl**

Zeichnet die Animation einer Kamera auf, die sich entlang eines Pfades bewegt oder in einem 3D-Modell schwenkt, und speichert diese in einer Filmdatei.

Shape is Lite in Pro in Mechanical in BIM

Symbol:

# **6.85.1 Beschreibung**

Zeigt den Dialog **Bewegungspfad Animation** an.

# **6.86 BESCHRZURÜCK Befehl**

Zurücksetzen von verschobenen Beschriftungs-Maßstäben.

Shape V Lite V Pro V Mechanical V BIM

Symbol:  $\lambda_{\delta}$ 

# **6.86.1 Beschreibung**

Die Positionen von skalierten Darstellungen, die mit Beschriftungs-Objekten verknüpft sind, können mit Griffen verschoben werden. Mit diesem Befehl werden ausgewählte skalierte Darstellungen auf ihre Standardpositionen zurückgesetzt.

# **6.87 BESCHRAKT Befehl**

Aktualisiert die selektierten Beschriftungs Objekte entsprechend ihrer aktuellen Beschriftungs-Stil.

Shape V Lite V Pro V Mechanical V BIM

Symbol:  $\lambda_{\alpha}$ 

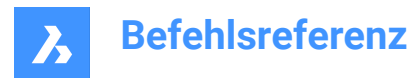

# **6.87.1 Methode**

Wählen Sie ein oder mehrere Beschriftungs-Objekte, wie z. B. Text, Bemaßungen, Schraffuren, Blöcke aus, um sie mit ihren aktuellen Beschriftungs-Stilen zu aktualisieren. Wenn alle Objekte in der Zeichnung ausgewählt sind, ignoriert das Programm nicht-Beschriftungs Objekte.

# **6.88 SICHTBAR Befehl**

Schaltet den **sichtbaren** Schnittpunkt-Objektfang um.

Shape is Lite & Pro & Mechanical & BIM Symbol:

 $\mathscr{B}$ 

# **6.88.1 Beschreibung**

Schaltet den **sichtbaren** Schnittpunkt-Objektfang um, um das Fangen an einem scheinbaren Schnittpunkt zu aktivieren oder zu deaktivieren. Sie können diesen Befehl in der Eingabeaufforderung starten, um einen laufenden Objektfang umzuschalten. Dadurch wird der Wert der Systemvariablen OSMODE entsprechend geändert. Sie können diesen Befehl auch in einem anderen Befehl starten, um den Objektfang nur für den aktuellen Vorgang zu deaktivieren. Dies ändert nicht den Wert der Systemvariablen OSMODE.

# **6.89 APPLOAD Befehl**

Öffnet den Dialog Applikations Dateien laden.

Shape V Lite V Pro V Mechanical V BIM

Symbol:

# **6.89.1 Beschreibung**

Öffnet den Dialog **Applikationsdateien laden**.

Im Dialogfeld **Applikationsdateien laden** ermöglicht Ihnen das Laden und Entladen der folgenden Applikationstypen zur Ausführung in BricsCAD:

- LSP LISP-Applikationen von BricsCAD und anderen CAD-Programmen.
- DES DES LISP-Applikationen.
- BRX BricsCAD runtime extension Applikationen.
- TX Teigha extension Applikationen von Open Design Alliance.
- ARX AutoCAD runtime extension Applikationen von Autodesk.
- DBX DBX-Applikationen.
- DRX Drawing runtime extension Applikationen.
- DVD Visual Basic Applikationen.
- MNL LISP-Ausdrücke für Menüdateien.

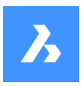

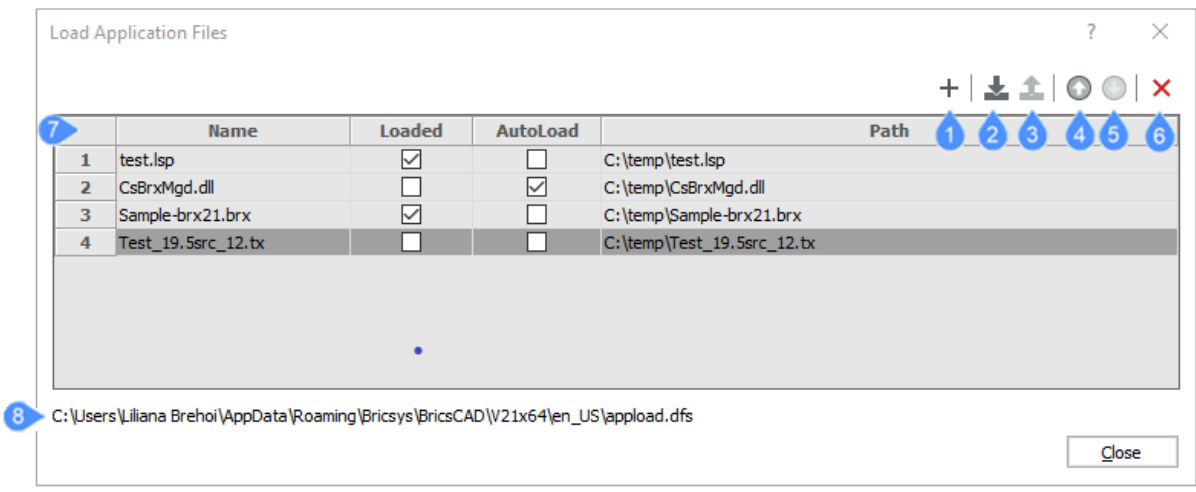

- 1 Applikationsdatei hinzufügen
- 2 Ausgewählte Applikation laden
- 3 Ausgewählte Applikation entladen
- 4 Applikation nach oben verschieben
- 5 Applikation nach unten verschieben
- 6 Ausgewählte Applikation entfernen
- 7 Liste der Applikationsdateien
- 8 Dateipfad der Applikation

# **6.89.2 Applikationsdatei hinzufügen**

Öffnet den Dialog **Wähle Applikationsdateien**.

# **6.89.3 Ausgewählte Applikation laden**

Lädt die ausgewählte(n) Applikation(en) in . Es werden nur mit kompatible Applikationen geladen.

# **6.89.4 Ausgewählte Applikation entladen**

Entlädt die ausgewählte(n) Applikation(en) aus . Die LISP-Applikationen müssen entfernt werden, um in der aktuellen -Sitzung entladen zu werden.

# **6.89.5 Applikation nach oben verschieben**

Verschiebt die ausgewählte Applikationen in der Liste nach oben.

# **6.89.6 Applikation nach unten verschieben**

Verschiebt die ausgewählte Applikationen in der Liste nach unten.

# **6.89.7 Ausgewählte Applikation entfernen**

Entfernt die ausgewählte(n) Applikation(en) aus der Liste.

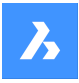

# **6.89.8 Liste der Applikationsdateien**

Zeigt eine Liste mit Applikationsdateien an, die geladen, entladen, nach oben und unten verschoben oder entfernt werden können.

- **Name**: Gibt den Namen und die Erweiterung der Applikationsdatei aus der Liste an.
- **Geladen**: Gibt an, ob eine Datei in der aktuellen BricsCAD-Sitzung geladen oder entladen wird.
- **AutoLaden**: Gibt an, ob eine Datei in der nächsten BricsCAD-Sitzung automatisch geladen wird.
- **Pfad**: Zeigt den Speicherortordner der hinzugefügten Dateien an.

## **6.89.9 Dateipfad der Applikation**

Zeigt den Speicherortordner für die Datei appload.dfs an, die alle im Dialog **Wähle Applikationsdateien** hinzugefügten Applikationen enthält. Sie können die Datei mit Notepad öffnen.

Applikationen, die in appload.dfs aufgelistet sind, werden beim Start geladen.

# **6.90 BOGEN Befehl**

Erstellt einen Bogen.

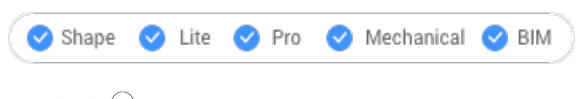

Symbol:

Alias: B

# **6.90.1 Beschreibung**

Erstellt einen Bogen aus einer Kombination von Optionen, wie Startpunkt, zweiter Punkt, Endpunkt, Mittelpunkt, eingeschlossener Winkel, Richtung und Länge der Sehne.

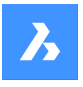

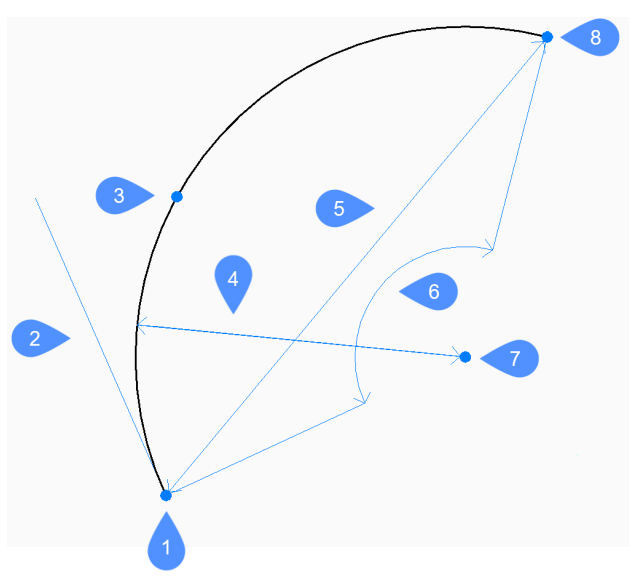

- 1 Start
- 2 Richtung
- 3 Zweiter
- 4 Radius
- 5 Sehnenlänge
- 6 Winkel
- 7 Mittelpunkt
- 8 Ende

# **6.90.2 Methode**

Dieser Befehl verfügt über 3 Methoden, um mit der Erstellung eines Bogens zu beginnen:

- Beginn des Bogens
- Mittelpunkt
- Dem letzten Punkt folgen

Sie können die **STRG**-Taste drücken, während Sie einen Bogen zeichnen, um dessen Richtung von "gegen den Uhrzeigersinn" zu "im Uhrzeigersinn" zu ändern.

### **Beginn des Bogens**

Ermöglicht das Erstellen eines Bogens mithilfe von drei angegebenen Punkten. Der erste Punkt stellt den Startpunkt dar.

### **Zweiter Punkt**

Gibt den zweiten Punkt entlang des Bogenumfangs an.

## **Endpunkt**

Gibt den Endpunkt des Bogens an.

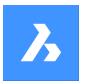

### **Winkel**

Ermöglicht die Erstellung eines Bogens gegen den Uhrzeigersinn ausgehend vom Startpunkt unter Verwendung eines Mittelpunkts mit einem angegebenen eingeschlossenen Winkel.

#### **Mittelpunkt**

Erstellt einen Bogen gegen den Uhrzeigersinn vom Startpunkt zu einem Endpunkt, der auf einem imaginären Strahl liegt, der vom Mittelpunkt durch den zweiten angegebenen Punkt gezogen wird.

#### **Sehnenlänge**

Erstellt entweder einen kleinen oder einen großen Bogen basierend auf der Länge einer geraden Linie zwischen dem Startpunkt und dem Endpunkt.

#### **Richtung**

Erstellt kleine oder große Bögen im oder gegen den Uhrzeigersinn, basierend auf der ursprünglichen Richtung des Bogens.

### **Ende**

Erstellt einen Bogen basierend auf einem angegebenen Endpunkt.

#### **Radius**

Erstellt einen kleinen Bogen gegen den Uhrzeigersinn vom Startpunkt zum Endpunkt.

### **Dem letzten Punkt folgen**

Erstellt einen Bogen aus dem zuletzt gezeichneten Bogen oder Liniensegment und folgt dabei seinem Winkel.

### **Ende des Bogens**

Gibt den Endpunkt des Bogens an. Der Bogen wird tangential zum vorherigen Segment gezeichnet.

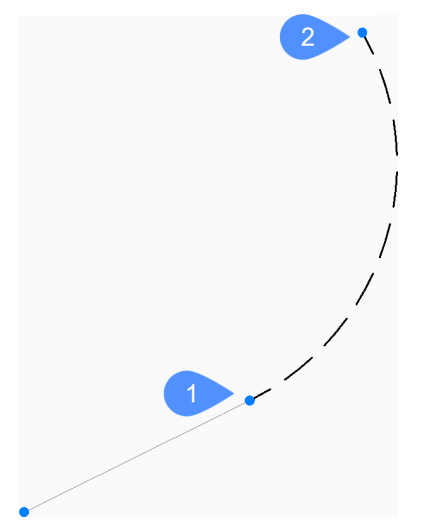

1 Letzter Punkt

2 Ende des Bogens

# **6.91 ARCTEXT Befehl (Express Tools)**

Fügt Text ein, der an einem ausgewählten Bogen ausgerichtet ist.

Shape Ulte Pro Mechanical DBIM
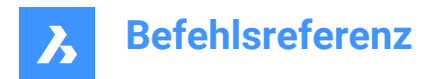

Symbol:  $\widehat{P}^{\text{BC}}$ 

# **6.91.1 Beschreibung**

Fügt Text hinzu, der an einem ausgewählten Bogen ausgerichtet ist, oder bearbeitet den Text eines vorhandenen bogenausgerichteten Textobjekts.

# **6.91.2 Methode**

Wählen Sie einen Bogen oder ein bogenausgerichtetes Textobjekt aus.

*Anmerkung:* Sie können dieses Werkzeug nicht mit Splines, Polylinien oder Kreisen verwenden.

Der Dialog **ArcAligned Text Workshop - Create** wird geöffnet, in dem Sie die Darstellung des Textes anpassen können.

Der Dialog **ArcAlignedText Workshop** ermöglicht Ihnen das Entwerfen von bogenausgerichteten Textobjekten.

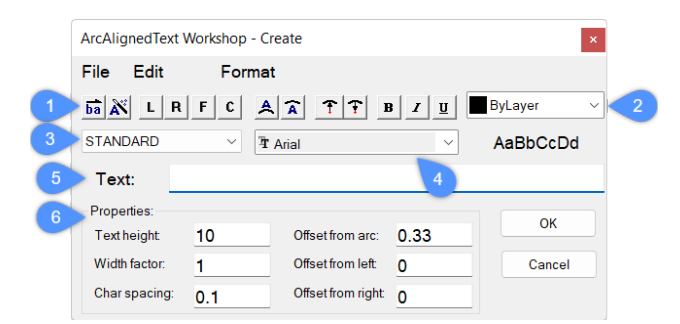

- 1 Text-Optionen
- 2 Textfarbe
- 3 Textstil
- 4 Schriftart
- 5 Textinhalt
- 6 Properties

# **6.91.3 Text-Optionen**

- **ba**: Kehrt die Lesereihenfolge des Textes um.
- $\mathbb{X}$ : Steuert das Textverhalten, wenn der Bogen bewegt wird.
- $\cdot$  L: Richtet den Text linksbündig aus.
- $\cdot$  R: Richtet den Text rechtsbündig aus.
- $\cdot$   $\cdot$  F: Passt den Text entlang des Bogens an.
- $\cdot$   $\cdot$   $\cdot$   $\cdot$  Zentriert den Text entlang des Bogens.
- A: Platziert den Text auf der konvexen Seite.

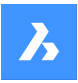

- **A**: Platziert den Text auf der konkaven Seite.
- $\vert \mathbf{T} \vert$ : Platziert den Text von der Mitte nach außen.
- $\boxed{\text{T}}$ : Platziert den Text nach innen in die Mitte.
- $\cdot$  **B**: Der Text wird fett dargestellt.
- $\mathcal{I}$ : Der Text wird kursiv dargestellt.
- $\frac{u}{x}$ : Text ist unterstrichen.

# **6.91.4 Textfarbe**

Legt die Farbe des Textes fest.

## **6.91.5 Textstil**

Spezifiziert den Textstil, der verwendet werden soll.

## **6.91.6 Schriftart**

Gibt die Schriftart für den Text an.

# **6.91.7 Textinhalt**

Hier können Sie den anzuzeigenden Text eingeben.

## **6.91.8 Properties**

**Text height** Gibt die Texthöhe an.

### **Width factor** Gibt die Breite des Textes im Verhältnis zur Länge des Bogens an.

### **Char spacing**

Legt den Abstand zwischen den Zeichen fest.

### **Offset from arc**

Gibt den Versatzabstand vom Bogen zum Text an.

#### **Offset from left**

Gibt den Versatzabstand vom linken Ende des Bogens an.

### **Offset from right**

Gibt den Versatzabstand vom rechten Ende des Bogens an.

# **6.92 FLÄCHE Befehl**

Ermittelt die Fläche und den Umfang von 2D Objekten.

Shape Ite Pro Mechanical DBIM

Symbol: $\Box$ 

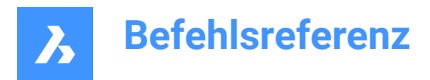

Alias: FL

# **6.92.1 Methode**

Geben Sie die Punkte an, die den Bereich definieren, für den die Fläche und den Umfang ausgeben soll. *Anmerkung:* Sie können die Berechnung abbrechen, indem Sie ESC drücken.

# **6.92.2 Optionen im Befehl**

### **Bereich eines Objektes suchen**

Liefert die Fläche und/oder den Umfang des ausgewählten Objekts.

*Anmerkung:* Die von diesem Befehl gemeldeten Informationen variieren je nach dem ausgewählten Objekt:

- Linie und Skizze Länge
- Bogen und Ellipsenbogen Fläche und Länge
- Kreis und Ellipse Fläche und Umfang/Perimeter
- Geschlossene Polylinie und geschlossener Spline Fläche und Umfang
- Offene Polylinie und Spline Fläche und Länge
- 3D-Objekte Flächeninhalt

### **Objekt zum Bereich hinzufügen**

Ermöglicht das Addieren der Flächen von zwei oder mehr Objekten.

### **Abziehen von Bereich**

Ermöglicht es, Bereiche von Objekten aus der Gesamtfläche und dem Umfang zu entfernen.

*Anmerkung:* Diese Option kann erst verwendet werden, wenn Sie den Bereich mindestens eines Objekts ermittelt haben.

# **6.93 ANORDNEN Befehl**

Räumliche Organisation einer Auswahl von Objekten durch Ausrichten und/oder Verteilen entlang der Achsen des aktuellen BKS.

Shape V Lite V Pro V Mechanical V BIM

Symbol:

### **6.93.1 Methoden**

Der Befehl ARRANGE ordnet eine Auswahl von Objekten (2D und/oder 3D) räumlich an, indem er sie entlang der Achsen des aktuellen BKS ausrichtet und/oder verteilt. Sie können beliebig viele Anordnungsoperationen an der ursprünglichen Auswahl von Objekten mit einer einzigen Ausführung des Befehls durchführen.

Mit diesem Befehl wird eine neue Anordnung der ausgewählten Objekte erstellt. Die Anordnung der Objekte wird auf der Grundlage der Begrenzungsrahmen der ausgewählten Objekte (d. h. des kleinsten

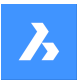

Rahmens, der das Objekt enthält) in Bezug auf den Auswahlrahmen (d. h. den kleinsten Rahmen, der alle ausgewählten Objekte enthält) festgelegt.

Um eine neue Anordnung mit den ausgewählten Objekten vorzunehmen, verwendet der Befehl ARRANGE die folgenden Elemente:

- Eine Auswahl von Objekten (diese können sowohl 2D als auch 3D sein).
- Eine Richtung für die Anordnung. Dies kann eine Hauptachse (X, Y oder Z) des aktuellen BKS sein.
- Der Begrenzungsrahmen der Auswahl.
- Die Begrenzungsrahmen der einzelnen Objekte in der Auswahl.
- Die vom Benutzer gewählte Anordnungsoption.

## **Die Anordnung der ausgewählten Objekte erfolgt nach folgendem Ansatz:**

Um eine neue Konfiguration der ausgewählten Objekte zu erstellen, verwendet der Befehl ARRANGE einige Grenzen. Zunächst gibt es die Hauptbegrenzungen, die mit dem Begrenzungsrahmen der Auswahl verknüpft sind. Dann gibt es die sekundären Begrenzungen, die mit den Begrenzungsrahmen der einzelnen Objekte in der Auswahl verknüpft sind.

Dies ist ein einfaches Beispiel für einen Begrenzungsrahmen für die Auswahl und drei weitere Begrenzungsrahmen für die Objekte in der Auswahl:

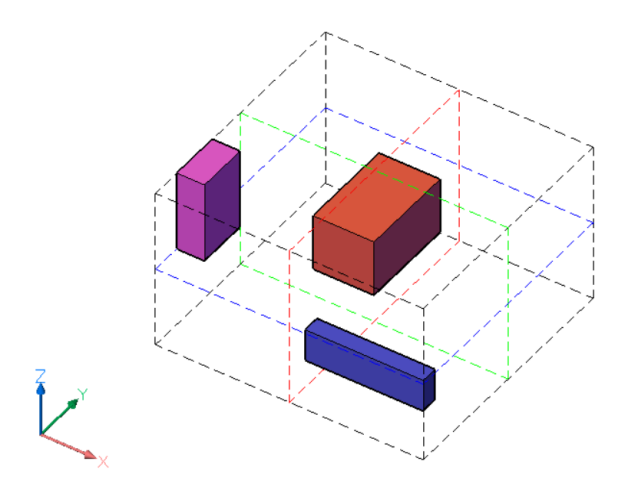

Der Auswahlrahmen wird durch schwarze gestrichelte Linien dargestellt. Die Begrenzungen des Auswahlrahmens werden durch seine sechs Flächen definiert, zwei für jede Achse des aktuellen BKS. Außerdem gibt es drei Zentrums Begrenzungen, eine für jede Achse, die sich in der Mitte des Begrenzungsrahmens der Auswahl befinden. Die Zentrums Begrenzungen werden durch farbige gestrichelte Linien dargestellt, rot für die X-Achse, grün für die Y-Achse und blau für die Z-Achse. Die farbigen Rahmen sind die Begrenzungsrahmen der ausgewählten Objekte. Für jedes Objekt in der Auswahl gibt es sechs äußere Begrenzungen, die durch die Flächen definiert sind, und drei zentrierte Begrenzungen. Die Begrenzungen eines Objekts werden ähnlich wie die des Begrenzungsrahmens der Auswahl definiert.

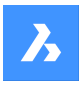

Zusammenfassung:

- Der Auswahlsatz von Objekten hat insgesamt neun Begrenzungen. Für jede der Achsen des BKS gibt es drei Begrenzungen. Die Bezeichnungen dieser Begrenzungen lautet für jede Achse **1** (Zentriert), **2** (Unten) und **3** (Oben).
- Außerdem hat jedes Objekt neun Begrenzungen, ähnlich denen der Auswahl.

Für jede Achse sind die Grenzen wie folgt definiert:

**2** - Die untere Grenze wird durch die Fläche des Begrenzungsrahmens definiert, die sich an der kleinsten Koordinate entlang der angegebenen Achse befindet.

**3** - die obere Grenze wird durch die Fläche des Begrenzungsrahmens definiert, die sich an der größten Koordinate entlang der angegebenen Achse befindet.

**1** - Die Zentrum-Begrenzung befindet sich zwischen den **2** (untere) und **3** (obere) Begrenzungen im gleichen Abstand von jeder von ihnen.

In den folgenden Abbildungen sind die Begrenzungsrahmen der Auswahl durch dicke gestrichelte Linien hervorgehoben.

Für die X-Achse:

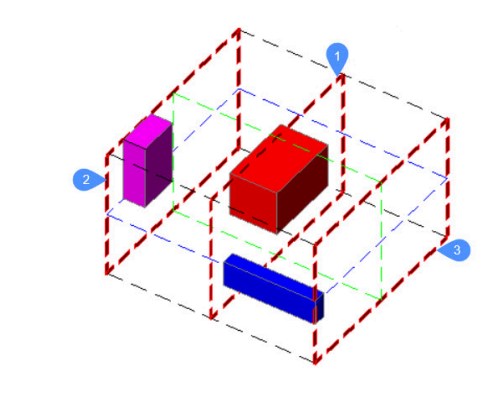

Für die Y-Achse:

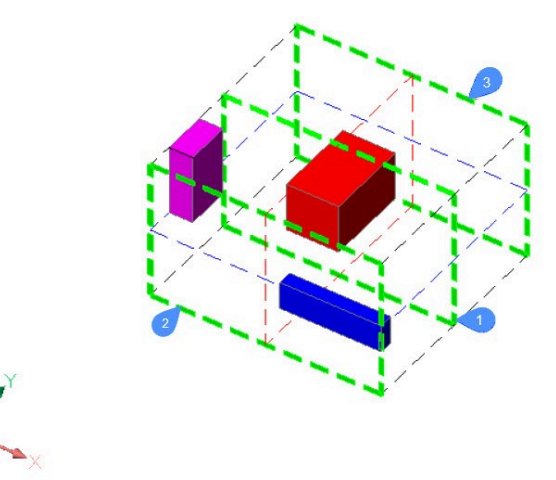

Für die Z-Achse:

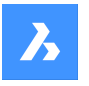

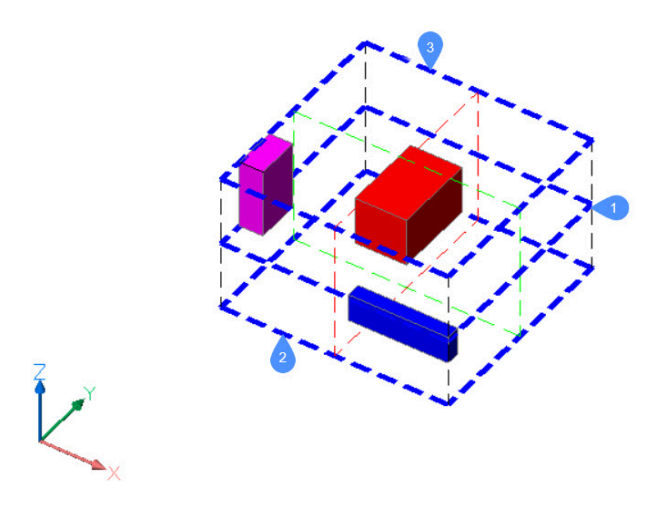

Um die neue Position eines Objekts in der Auswahl festzulegen, verwendet der Befehl ARRANGE die Grenzen der Auswahl, die Grenzen des Objekts und die vom Benutzer ausgewählte Methode.Der Abstand zwischen den unteren Begrenzungen aufeinander folgender Objekte ist in der angegebenen Richtung gleich.

# **6.93.2 Befehlskontext-Panel Anordnen**

Das Befehlskontext-Panel **Anordnen** wird geöffnet, nachdem die Auswahl der Objekte abgeschlossen ist.

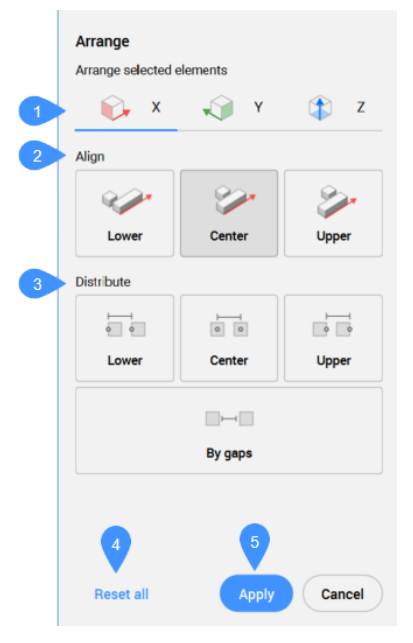

- 1 Richtung
- 2 Ausrichten
- 3 Verteilen
- 4 Alles zurücksetzen
- 5 Anwenden

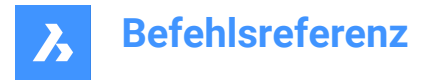

6 *Anmerkung:* Die Optionen innerhalb des Befehls entsprechen den Optionen im Befehlskontext-Panel **Anordnen**.

*Anmerkung:* Die Befehlszeile kann weiterhin verwendet werden, um die ausgewählten Objekte anzuordnen, während das Befehlskontext-Panel **Anordnen** aktiv ist.

# **6.93.3 Richtung**

Definiert die Richtung, entlang der die Objekte angeordnet sind. Die möglichen Richtungen sind die drei Hauptachsen des BKS.

#### **X-Richtung**

Hier ist eine vereinfachte 2D-Ansicht der oben beschriebenen Situation in der XY-Ebene:

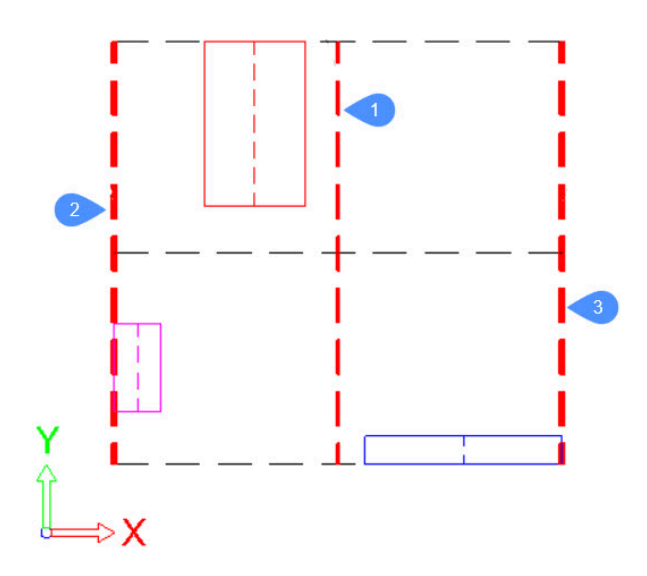

Die Hauptbegrenzungen, die mit dem Auswahlrahmen verbunden sind, werden durch dicke gestrichelte rote Linien dargestellt.

Für jedes Objekt in der Auswahl wird sein Begrenzungsrahmen durch durchgehende Linien dargestellt, die jeweils eine andere Farbe haben. In diesem Fall sind die Begrenzungen **2 (Unten)**, **1 (Zentrum)** und **3 (Oben)** für jedes Objekt die linke Seite, die Mittellinie bzw. die rechte Seite seines Begrenzungsrechtecks. Für das rote Objekt werden die Grenzen wie folgt aussehen:

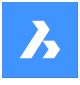

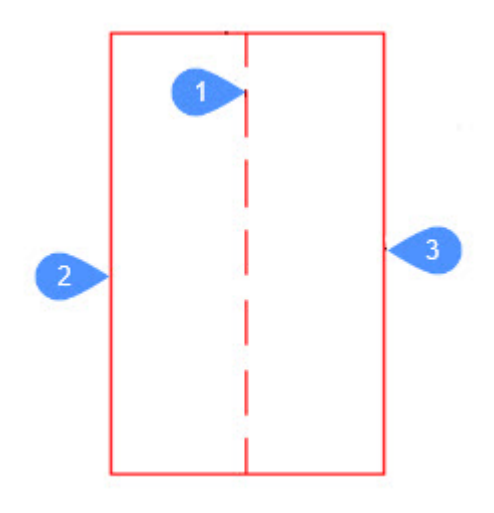

### **Y-Richtung**

Die Begrenzungen sind ähnlich wie in der X-Richtung definiert.

## **Z-Richtung**

Die Begrenzungen sind ähnlich wie in der X-Richtung definiert.

### **6.93.4 Ausrichten**

### **Keine**

Die Objekte werden nicht entlang der angegebenen Richtung angeordnet. Wurde bei der Ausführung des Befehls bereits eine Anordnung entlang der angegebenen Richtung angeordnet, wird das Objekt an seine ursprüngliche Position auf der angegebenen Achse verschoben.

### **Unten Ausrichten**

Die untere Grenze jedes Objekts wird an der unteren Grenze des Begrenzungsrahmens der Auswahl in der angegebenen Richtung ausgerichtet.

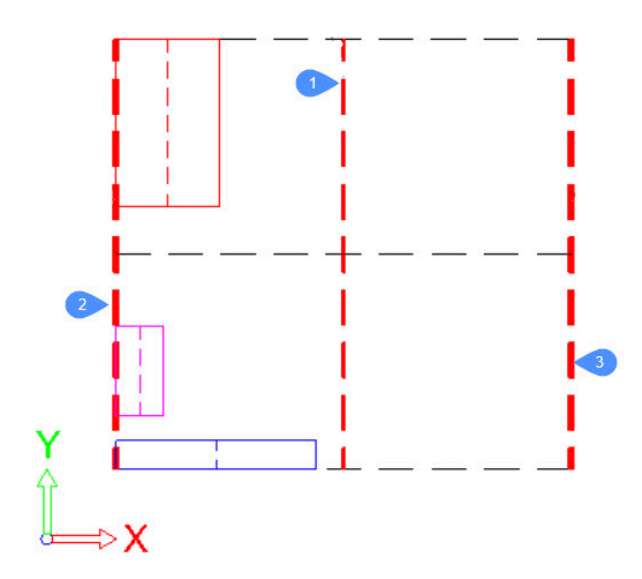

### **Zentriert Ausrichten**

Die untere Grenze jedes Objekts wird an der unteren Grenze des Begrenzungsrahmens der Auswahl in der angegebenen Richtung ausgerichtet.

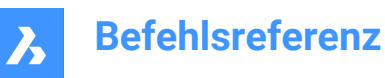

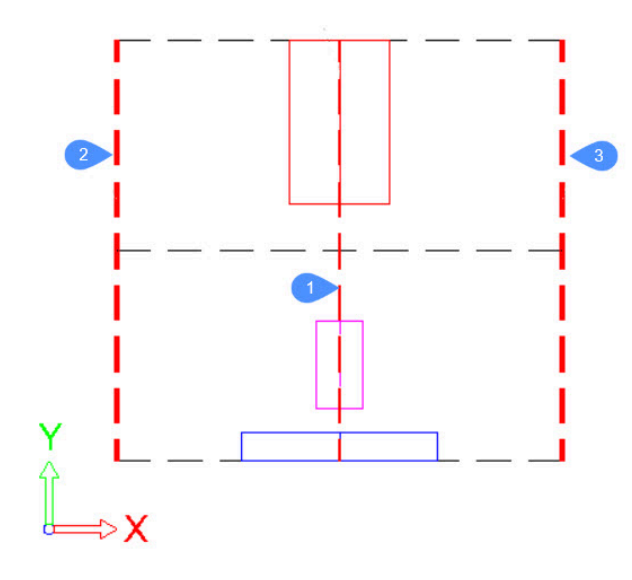

### **Oben Ausrichten**

Die untere Grenze jedes Objekts wird an der unteren Grenze des Begrenzungsrahmens der Auswahl in der angegebenen Richtung ausgerichtet.

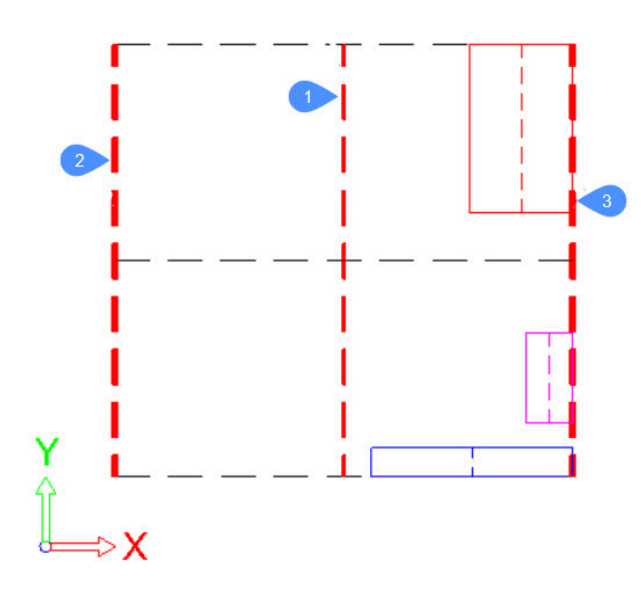

# **6.93.5 Verteilen**

### **Unten (Gleicher Abstand)**

Der Abstand zwischen den unteren Begrenzungen aufeinander folgender Objekte ist in der angegebenen Richtung gleich.

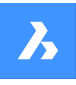

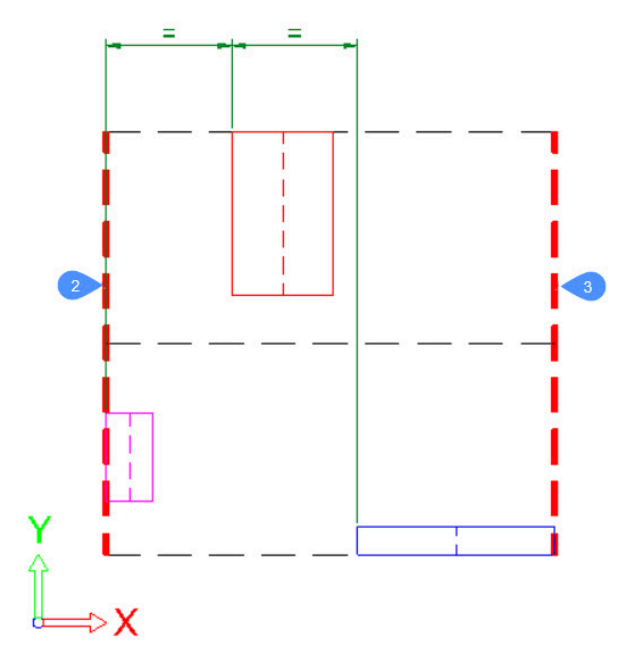

## **Zentriert (Gleicher Abstand)**

Der Abstand zwischen den Zentrums Grenzen aufeinander folgender Objekte ist in der angegebenen Richtung gleich.

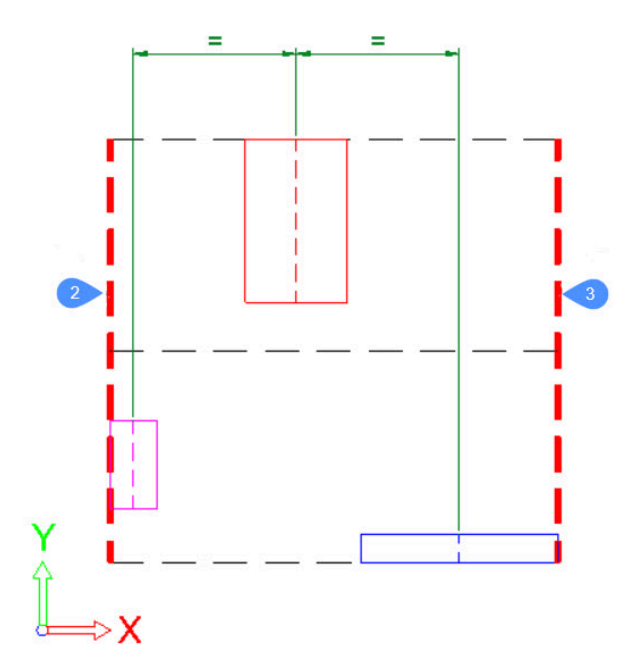

## **Oben (Gleicher Abstand)**

Der Abstand zwischen den unteren Begrenzungen aufeinander folgender Objekte ist in der angegebenen Richtung gleich.

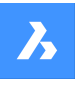

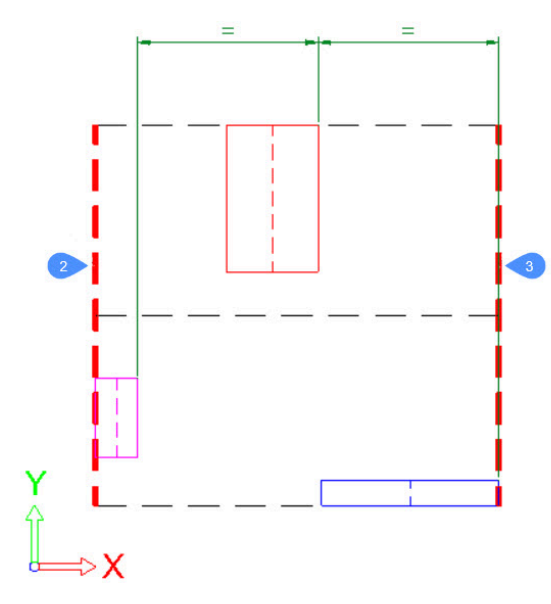

## **Nach Lücken/Gleicher Abstand**

Die Abstände zwischen den Objekten haben in der angegebenen Richtung die gleiche Größe.

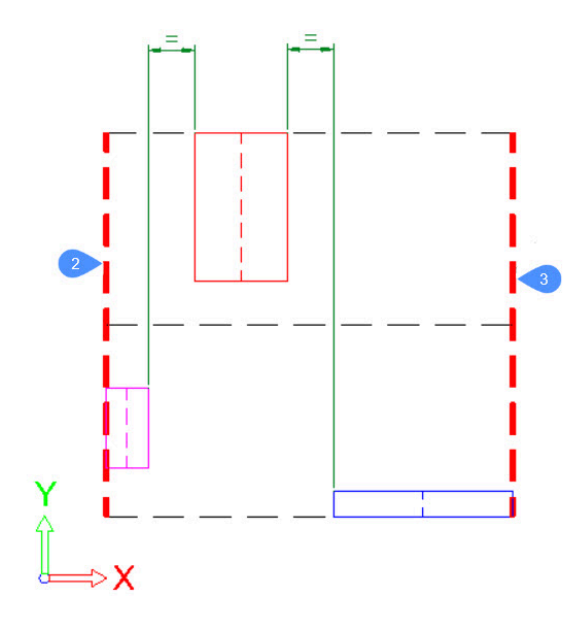

## **6.93.6 Alles zurücksetzen**

Setzt alle Objekte auf ihre Ausgangsposition zurück, wie vor dem Start des Befehls.

# **6.93.7 Anwenden**

Wendet die Neuanordnung an und schließt den Befehl.

# **6.94 REIHE Befehl**

Erzeugt eine Reihe von Objekten.

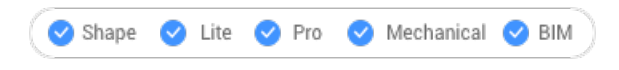

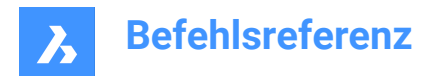

Symbol: **BB** 

Alias: RH

# **6.94.1 Beschreibung**

Erzeugt eine polare oder rechteckige Reihe oder einen Pfad von Objekten über die Befehlszeile.

*Anmerkung:* Reihen können mit 2D- oder 3D-Objekten erstellt werden.

# **6.94.2 Methoden**

Es gibt drei Methoden, um eine Reihe von Objekten zu erstellen:

- **Rechteckig**
- Pfad
- Polar

*Anmerkung:* Der Standard Reihen-Typ wird durch die Variable ARRAYTYPE gespeichert.

# **6.94.3 Optionen im Befehl**

### **Rechteckig**

Verteilt Objektkopien in eine beliebige Anzahl von Zeilen, Spalten und Ebenen (in Z-Richtung).

### **Pfad**

Verteilt Objektkopien gleichmäßig entlang eines Pfads in mehreren Reihen und Ebenen.

### **POlar**

Verteilt Objektkopien gleichmäßig in einem kreisförmigen Muster um einen Mittelpunkt oder eine Drehachse, wobei mehrere Reihen und Ebenen verwendet werden.

# **6.95 -REIHE Befehl**

Erzeugt eine Reihe von Objekten.

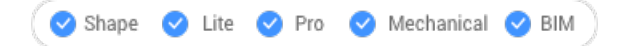

### **6.95.1 Beschreibung**

Erzeugt eine statische polare oder rechteckige Reihe von Objekten über die Befehlszeile.

*Anmerkung:* Reihen können mit 2D- oder 3D-Objekten erstellt werden.

### **6.95.2 Methode**

Es gibt zwei Methoden, um eine Reihe von Objekten zu erstellen:

- Polar
- **Rechteckig**

# **6.95.3 Optionen im Befehl**

**Rechteckig**

Erzeugt eine lineare, rechteckige oder quadratische Reihe.

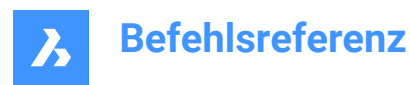

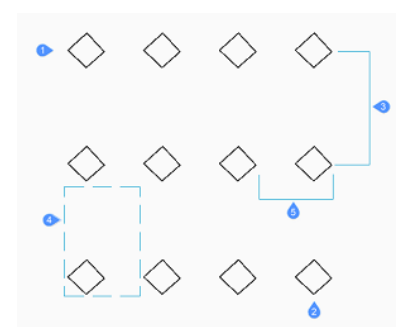

### **Anzahl Zeilen in Reihe**

Definiert die Anzahl der Reihe. (1)

*Anmerkung:* Geben Sie 1 für eine lineare Reihe und eine negative Zahl ein, um die Reihe nach unten zu ziehen.

### **Anzahl Spalten**

Definiert die Anzahl der Spalten. (2)

*Anmerkung:* Geben Sie einen Zahlenwert ein, um die Reihe nach links zu ziehen.

### **Vertikaler Abstand zwischen Zeilen**

Bestimmen Sie den Abstand zwischen den Zeilen der Objekte. (3)

### **Abstands Rechteck**

Bestimmt zwei Punkte, die den Bereich zwischen den Zeilen und Spalten definieren. (4)

### **Horizontaler Abstand zwischen Spalten**

Bestimmen Sie den Abstand zwischen den Spalten der Objekte. (5)

#### **Polar**

Erzeugt eine polare (kreisförmige) Reihe.

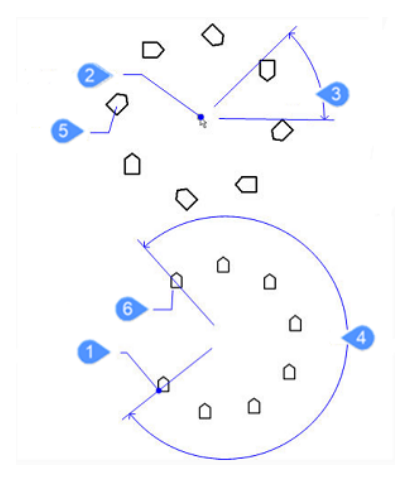

**Basis** Verschiebt den Basispunkt der gewählten Objekte. (1)

## **Mitte der polaren Reihe**

Spezifiziert den Mittelpunkt. (2)

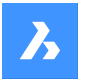

### **Anzahl der anzuordnenden Objekte**

Definieren Sie die Anzahl der Objekte in der Reihe.

*Anmerkung:* Geben Sie eine Zahl größer als 1 ein.

### **eingabetaste zur angabe des Winkels zwischen den elementen**

Bestimmen Sie den Winkel zwischen jeder Kopie. (3)

#### **Winkel zum Füllen**

Bestimmt den Umfang und die Richtung der Reihe. (4)

*Anmerkung:* Tragen Sie 360 für einen vollständigen Kreis von Kopien oder eine kleinere Zahl ein, um ein teilweises polare Reihe zu zeichnen. Geben Sie einen positiven Winkel ein, um die Reihe gegen den Uhrzeigersinn zu erzeugen; geben Sie einen negativen Wert ein, um die Reihe im Uhrzeigersinn zu erzeugen.

#### **Objekte um die Reihe drehen?**

Definiert, ob die Kopien in der Reihe gedreht werden.

**Ja** Dreht Objekte um die Reihe. (5)

**Nein**

Dreht keine Objekte um die Reihe. (6)

# **6.96 REIHECLASSIC Befehl**

Öffnet den Dialog **Reihe**.

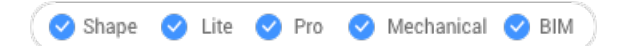

## **6.96.1 Beschreibung**

Öffnet den Dialog **Reihe**, um ein nicht-assoziatives 2D Rechteck- oder Polar-Reihe zu erstellen.

### **6.97 REIHESCHL Befehl**

Beendet den Bearbeitungsstatus von assoziativen Reihen.

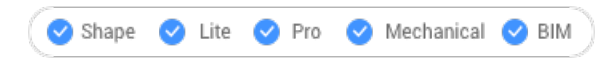

Symbol:

# **6.97.1 Beschreibung**

Beendet den Bearbeitungszustand der assoziativen Reihe und zeigt den Dialog **Reihe schließen** an, um die an den Quellobjekten der Reihe vorgenommenen Änderungen zu speichern oder zu verwerfen.

*Anmerkung:* Dieser Befehl ist nur verfügbar, wenn eine assoziative Reihe mit dem Befehl REIHEBEARB ausgecheckt ist.

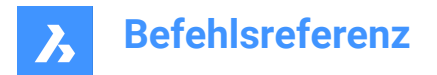

# **6.97.2 Optionen im Befehl**

**Ja**

Speichert alle Änderungen an den Quellobjekten der Reihe und beendet dann den Reihen Bearbeitungs Status.

### **Nein**

Beendet den Bearbeitungsstatus der Reihe und verwirft alle Änderungen, wodurch die Reihe in ihren ursprünglichen Zustand zurückversetzt wird.

### **Abbrechen**

Schließt den Dialog und bleibt im Befehl Reihe bearbeiten.

## **6.98 -REIHESCHL Befehl**

Beendet den Bearbeitungsstatus von assoziativen Reihen.

 $\triangleright$  Lite  $\triangleright$  Pro  $\triangleright$  Mechanical  $\triangleright$  BIM  $\bullet$  Shape

### **6.98.1 Beschreibung**

Beendet den Reihen Bearbeitungs Status und fordert Sie in der Befehlszeile auf, die Änderungen an den Reihen Quellobjekten zu speichern oder zu verwerfen.

*Anmerkung:* Dieser Befehl ist nur verfügbar, wenn eine assoziative Reihe mit dem Befehl REIHEBEARB ausgecheckt ist.

### **6.98.2 Optionen im Befehl**

#### **Ja**

Speichert alle Änderungen an den Quellobjekten der Reihe und beendet dann den Reihen Bearbeitungs Status.

### **Nein**

Beendet den Bearbeitungsstatus der Reihe und verwirft alle Änderungen, wodurch die Reihe in ihren ursprünglichen Zustand zurückversetzt wird.

### **6.99 REIHEERKENNEN Befehl**

Erstellt Reihen von Objekten (2D oder 3D) basierend auf gefundenen Objekt-Mustern.

Shape in Lite of Pro & Mechanical & BIM

### **6.99.1 Beschreibung**

Sucht nach Objekt-Mustern in einer Auswahl von Objekten (2D und/oder 3D) und konvertiert sie in Reihen-Objekte. Die Verwendung von REIHEERKENNEN zum Ersetzen von Objektsätzen durch Reihen fügt der Zeichnung Struktur hinzu und reduziert die Dateigröße.

*Anmerkung:* Diese Funktion wurde aus dem Befehl BLOCKIFY extrahiert und ist dort nicht mehr verfügbar.

### **6.99.2 Methoden**

Es gibt zwei Methoden zum Erkennen von Reihen:

• Mehrere Objekte als Quelle.

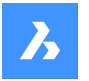

• Einzelnes Objekt als Quelle.

*Anmerkung:* Das Panel **Befehlskontext** wird geöffnet, damit Sie auswählen können, welche der gefundenen Muster mit der ausgewählten Methode in eine Reihe konvertiert werden.

Die Schritte zur Verwendung des Befehls REIHEERKENNEN sind:

1 Wählen Sie die Objekte aus, in denen Sie Muster suchen möchten.

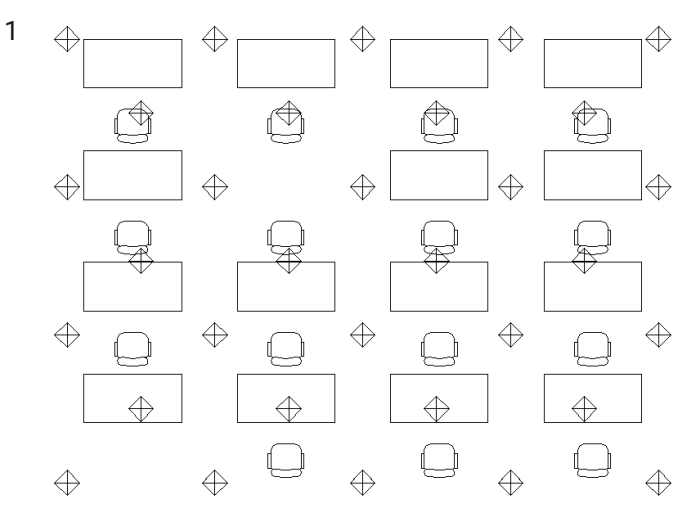

- 2 Wählen Sie einen der beiden Modi für die Reihe-Erkennung:
	- Erkennt Muster mit mehreren Objekten als Quelle (Sie müssen die Quellobjekte der zu findenden Muster auswählen).

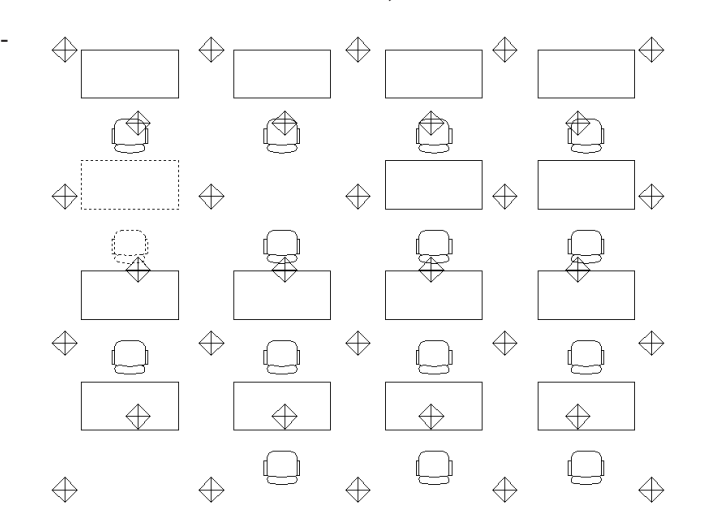

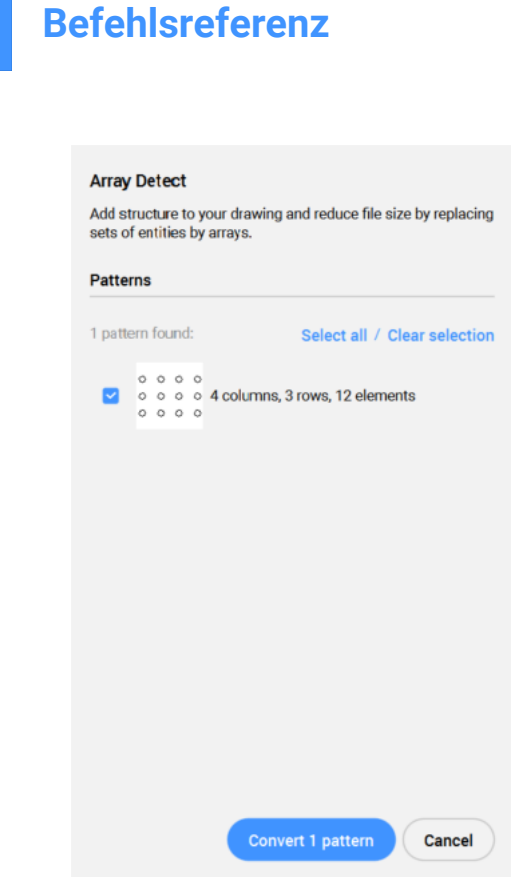

*Anmerkung:* Mit den Schaltflächen **Alle auswählen** / **Auswahl aufheben** können Sie auswählen oder die Auswahl aufheben.

- Erkennt alle Muster mit ein einzelnes Objekt als Quelle (es ist keine Objektauswahl erforderlich).

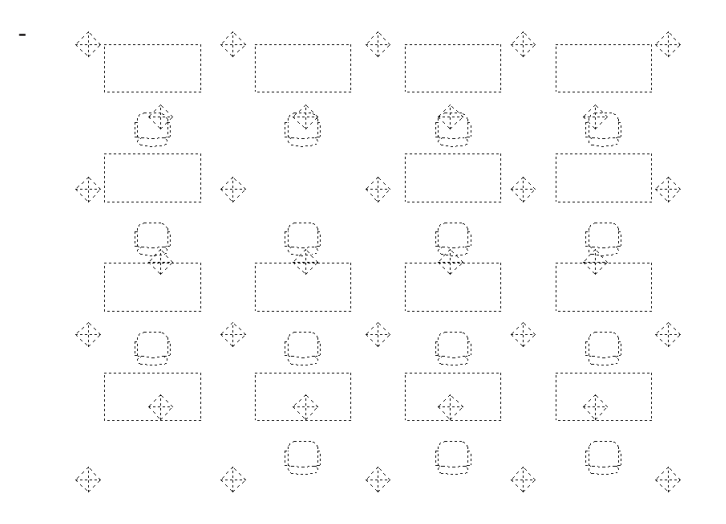

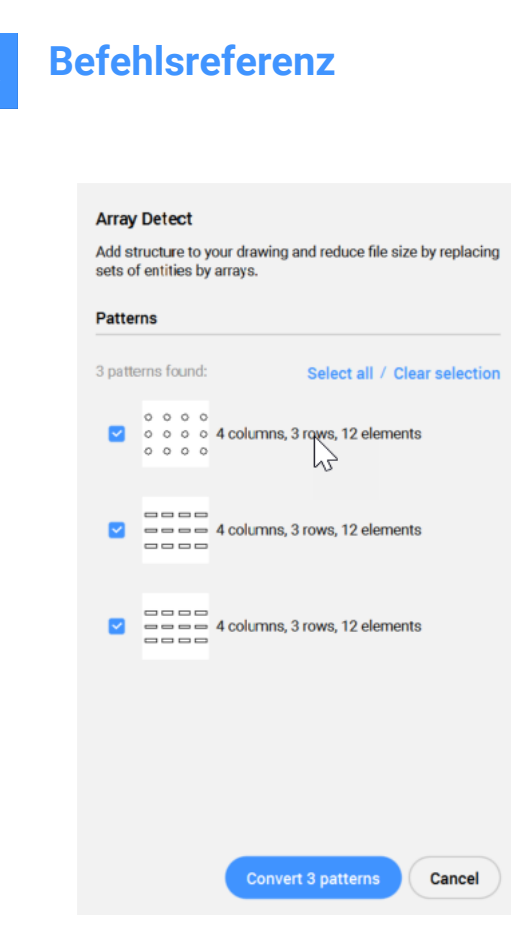

*Anmerkung:* Um die Anzahl der erkannten Einzelobjektmuster zu reduzieren, können Sie den Befehl BLOCKIFY verwenden, bevor Sie den Befehl REIHEERKENNEN verwenden.

3 Geben Sie an, welche der gefundenen Muster in Reihen umgewandelt werden müssen.

### **6.99.3 Optionen im Befehl**

#### **Quellobjekte wählen**

Erkennt Muster mit mehreren ausgewählten Objekten als Quelle.

#### **Automatische Erkennung von Einzel-Objekt Reihen**

Erkennt alle Muster mit einem einzigen Objekt als Quelle.

#### **Ausgewählte konvertieren**

Konvertiert alle im Panel **Befehlskontext** ausgewählten Muster in Reihen.

#### **Separat konvertieren**

Zoomt die Ansicht nacheinander auf jedes gefundene Muster und lässt Sie wählen, ob Sie es in eine Reihe konvertieren möchten.

# **6.100 REIHEBEARB Befehl**

Bearbeitet assoziative Reihen.

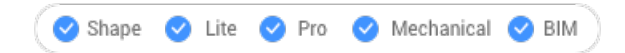

Symbol:  $\frac{1}{2}$ 

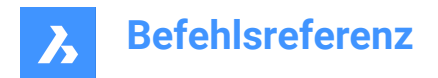

# **6.100.1 Methode**

Wählen Sie die Objekte aus, die die assoziative Reihe bilden.

# **6.100.2 Optionen im Befehl**

### **Quelle**

Bearbeitet die Quellobjekte der Reihe.

*Anmerkung:* Zeigt den Dialog **Reihe-Bearbeitungszustand** an. Es wird nur das ausgewählte Objekt in der Bearbeitungsumgebung der assoziativen Reihe angezeigt, so dass es einfach ist, Objekte zu ändern, hinzuzufügen oder zu löschen. Die Änderungen werden auf alle Objekte angewandt, sobald der Bearbeitungszustand der Reihe geschlossen wird.

#### **ERsetzen**

Ersetzt einige oder alle Objekte in der Reihe.

#### **ZUrücksetzen**

Stellt gelöschte Objekte wieder her und entfernt alle Element-Überschreibungen.

*Anmerkung:* Halten Sie die **Strg**-Taste gedrückt, um mehr als ein Element in der assoziativen Reihe auszuwählen, und drücken Sie dann die **Entf**-Taste, um die Auswahl zu löschen.

#### **beenden (X)**

Die Änderungen werden übernommen und der Befehl wird beendet.

# **6.101 REIHEBEARBERW Befehl**

Bietet zusätzliche Bearbeitung von assoziativen Reihen.

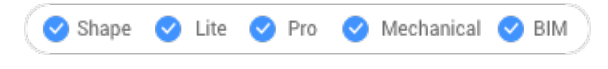

Symbol: H

### **6.101.1 Beschreibung**

Bietet zusätzliche Bearbeitungsmöglichkeiten für alle Elemente einer assoziativen Reihe oder für ein einzelnes Element in der assoziativen Reihe.

*Anmerkung:* Reihen, die mit diesem Befehl bearbeitet werden, müssen mit dem Befehl REIHE assoziativ erstellt worden sein. Es funktioniert nicht mit Reihen, die mit dem Befehl REIHECLASSIC oder -REIHE Befehl erstellt wurden.

# **6.101.2 Methode**

Für die Bearbeitung einer assoziativen Reihe mit dem Befehl REIHEBEARBERW gibt es zwei Methoden:

- Alle Elemente der Reihe bearbeiten: Passt interaktiv die Abstände zwischen den Elementen an und ändert die Anzahl der Elemente.
- Bearbeitet ein einzelnes Element der Reihe: Verschiebt (versetzt), skaliert, dreht oder löscht es.

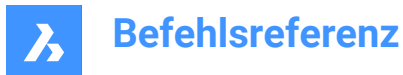

# **6.101.3 Optionen im Befehl**

### **Abstand**

Passt die Abstände einer kompletten assoziativen Reihe interaktiv an.

### **Größe anpassen**

Ändert die Größe der gesamten Reihe durch interaktives Entfernen von Objekten.

### **Objekt versetzen**

Verschiebt die Objekte einer assoziativen Reihe an eine andere Stelle.

*Anmerkung:* Wählen Sie Punkte, oder geben Sie die x, y Koordinaten ein.

### **Skaliere Element**

Ändern der Größe eines Objekts einer assoziativen Reihe.

*Anmerkung:* Ein Skalierungsfaktor größer als 1 macht das Objekt größer und kleiner als 1 macht es kleiner.

### **Elemente drehen**

Dreht ein Objekt in einer assoziativen Reihe.

*Anmerkung:* Positive Zahlen für den Drehwinkel führen zu einer Drehung gegen den Uhrzeigersinn und negative Zahlen zu einer Drehung im Uhrzeigersinn.

#### **Element löschen**

Löscht ein Objekt aus einer assoziativen Reihe.

#### **BBearb Quelle**

Öffnet die Quelle der Reihe zur Bearbeitung mit dem Befehl BBEARB.

*Anmerkung:* Nach dem Löschen des Ausdrucks wird der Wert auf den vorherigen Zustand zurückgesetzt. Jede Speicherung der BBEARB-Sitzung wird als neuer Zustand betrachtet.

# **6.102 REIHEPFAD Befehl**

Erzeugt eine Reihe entlang eines Pfades.

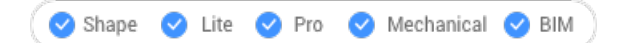

Symbol:  $\frac{E_F}{E}$ 

### **6.102.1 Beschreibung**

Verteilt Objekt Kopien entlang eines Pfads in mehrere Reihen und Ebenen.

### **6.102.2 Optionen im Befehl**

#### **ASsoziativ**

Legt fest, ob ein assoziatives Reihen-Objekt erstellt wird oder nur eine nicht assoziative Reihe von Kopien der ausgewählten Objekte.

*Anmerkung:* Die Standardeinstellung wird in der Systemvariablen ARRAYASSOCIATIVITY gespeichert.

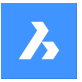

*Anmerkung:* Parameter für assoziative Reihen können mit parametrischen Ausdrücken in den Reihen-Eigenschaften festgelegt werden, die Sie im Mechanical Browser, im Eigenschaften Panel oder mit dem Befehl REIHEBEARB finden.

### **Methode**

Spezifiziert, wie Objekte entlang des Pfades verteilt werden sollen.

### **Teilen**

Verteilt eine angegebene Anzahl von Elementen gleichmäßig entlang des Pfades.

*Anmerkung:* Verteilt eine angegebene Anzahl von Elementen gleichmäßig entlang des Pfades.

#### **Messen**

Platziert eine angemessene Anzahl von Objekten entlang des Pfades, getrennt durch den angegebenen Abstand.

### **Basis Punkt**

Legt den Basispunkt der Reihe fest. Die Elemente werden relativ zum Basispunkt platziert.

### **Tangenten Richtung**

Definiert, wie die Elemente relativ zu der Anfangsrichtung des Pfades ausgerichtet werden.

#### **2 Punkte**

Spezifizieren Sie zwei Punkte, die die Tangente des ersten Elements in Bezug auf die Startrichtung des Pfades definieren. Je nach der Einstellung Elemente ausrichten werden die anderen Elemente parallel zum ersten Element oder in der angegebenen Tangentenrichtung relativ zur Richtung des Pfades platziert. In der Abbildung **Tangentenrichtung - 2 Punkte** zeigt der blaue Pfeil die Tangentenrichtung an.

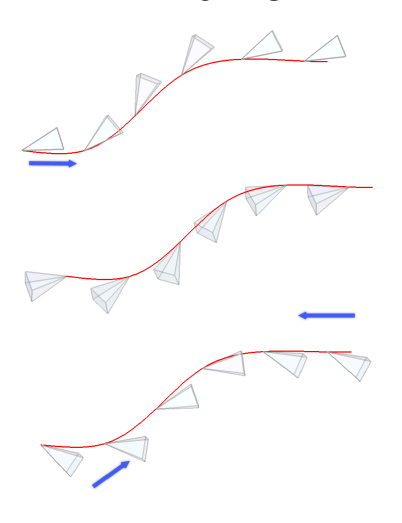

Tangentenrichtung - 2 Punkte

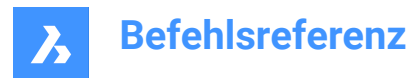

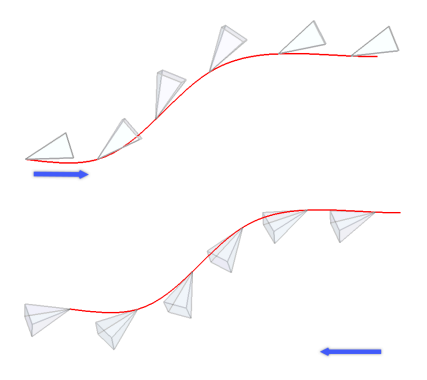

### **Normal**

Richtet die Z-Richtung des Objekts an der Startrichtung des Pfades aus.

### **Objekte**

Definiert die Anzahl der Objekte oder den Abstand zwischen den Objekten, abhängig von der Einstellung "Methode".

### **Anzahl der Elemente entlang des Pfades eingeben**

Platziert Elemente entlang des gesamten Pfades im angegebenen Abstand.

*Anmerkung:* Es ist möglich, Elemente entlang eines Teils des Pfades zu platzieren, indem man eine kleinere Zahl angibt.

### **Abstand zwischen den Elementen entlang des Pfades eingeben**

Spezifiziert den Abstand zwischen aufeinanderfolgenden Elementen durch Eingabe eines Wertes oder Auswahl von zwei Punkten.

#### **Ausdruck**

Eine mathematische Formel oder Gleichung kann zur Ableitung des Wertes verwendet werden.

### **gesamten pfad Füllen**

Füllt den gesamten Pfad mit Elementen im angegebenen Abstand.

*Anmerkung:* Diese Option funktioniert wie die Bearbeitung von Griffen. Wenn sich die Anzahl der Elemente ändert, sollte sich auch die Länge des Pfades ändern. Wenn der Pfad mit Hilfe der Griffbearbeitung geändert wird, wird das Reihen-Objekt entlang des geänderten Pfades neu erstellt.

#### **ZEilen**

Definiert die Anzahl der Zeilen der Reihe, den Abstand zwischen ihnen und die inkrementelle Höhe.

#### **Abstand zwischen den Zeilen**

Spezifiziert den Abstand zwischen aufeinanderfolgenden Reihen durch Eingabe eines Wertes oder Auswahl von zwei Punkten.

#### **Gesamt**

Geben Sie den Abstand zwischen der ersten und der letzten Zeile an.

### **Inkrementierung der Höhe zwischen den Zeilen**

Definiert die Erhöhung oder Verringerung des Abstands für jede nachfolgende Zeile.

### **Ebenen**

Erzeugt 3D-Reihen durch Angabe der Anzahl und des Abstands der Ebenen.

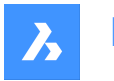

### **Abstand**

Spezifiziert den Abstand zwischen der untersten und der obersten Ebene.

### **Gesamt**

Spezifiziert den Abstand zwischen der untersten und der obersten Ebene.

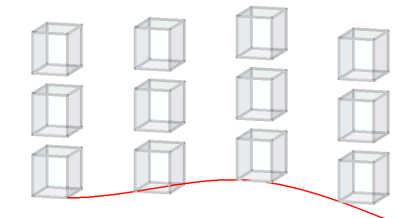

### **Elemente ausrichten**

Definiert, ob jedes Element tangential zur Pfadrichtung ausgerichtet werden soll. Die Ausrichtung ist relativ zur Orientierung des ersten Objektes.

## **Ja**

Jedes Element wird tangential zur Pfadrichtung platziert.

**Nein** Jedes Element behält die Ausrichtung des ersten Elements bei.

### **Z-Richtung**

Steuert, ob Elemente ihre originale Z-Richtung beibehalten oder die Elemente sich an der Steigung des Pfades ausrichten.

### **Ja**

Die Z-Richtung (vertikal) wird beibehalten.

N<sub>eassa</sub> E B B B B B

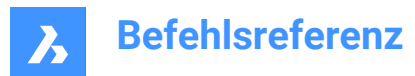

**Nein**

Elemente steigen entlang der Helix.

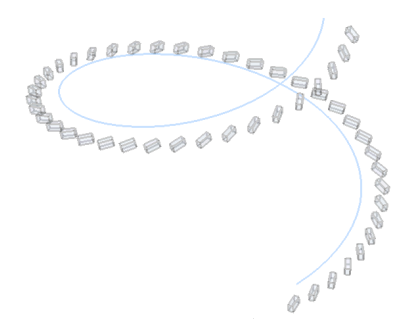

### **beenden (X)**

Übernimmt die aktuellen Einstellungen und schließen den Befehl.

# **6.103 REIHEKREIS Befehl**

Erzeugt eine Reihe von Objekten in einer kreisförmigen Anordnung.

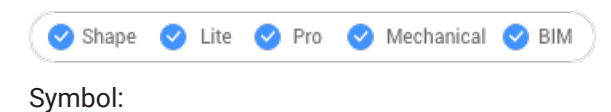

# ⊕

# **6.103.1 Beschreibung**

Verteilt Objekt Kopien gleichmäßig und assoziativ um ein kreisförmiges Muster oder um einen Mittelpunkt oder einer Drehachse. Es können mehrerer Zeilen und Ebenen erstellt werden.

# **6.103.2 Optionen im Befehl**

### **ASsoziativ**

Legt fest, ob ein assoziatives Reihen-Objekt erstellt wird oder nur eine nicht assoziative Reihe von Kopien der ausgewählten Objekte.

*Anmerkung:* Die Standardeinstellung wird in der Systemvariablen ARRAYASSOCIATIVITY gespeichert.

*Anmerkung:* Parameter für assoziative Reihen können mit parametrischen Ausdrücken in den Reihen-Eigenschaften festgelegt werden, die Sie im Mechanical Browser, im Panel **Eigenschaften** oder mit dem Befehl REIHEBEARB finden.

#### **Basis Punkt**

Legt den Basispunkt der Reihe fest. Die Elemente werden relativ zum Basispunkt platziert.

#### **Objekte**

Definieren Sie die Anzahl der Objekte in der Reihe.

### **Winkel zwischen**

Legt den Winkel zwischen zwei aufeinanderfolgenden Objekten fest.

#### **Füllwinkel**

Definiert den Winkel zwischen dem ersten und dem letzten Objekt in der Anordnung.

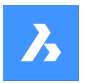

### **Zeilen**

Spezifiziert die Anzahl der Zeilen, den Abstand zwischen den aufeinander folgenden Zeilen und die schrittweise Erhöhung.

## **Abstand**

Spezifiziert den Abstand zwischen aufeinanderfolgenden Zeilen.

### **Gesamt**

Spezifiziert den Abstand zwischen der ersten und der letzten Zeile.

#### **Inkrementelle Erhöhung zwischen den Reihen**

Spezifiziert die Erhöhung oder Verringerung des Abstands für jede nachfolgende Zeile.

#### **Ebenen**

Erzeugt 3D-Reihen durch Angabe der Anzahl und des Abstands der Ebenen.

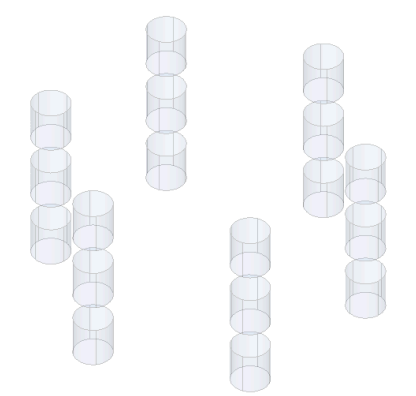

### **Abstand**

Spezifiziert den Abstand zwischen aufeinanderfolgenden Ebenen durch Eingabe eines Wertes oder Auswahl von zwei Punkten.

### **Gesamt**

Spezifiziert den Abstand zwischen der untersten und der obersten Ebene.

## **Ausdruck**

Eine mathematische Formel oder Gleichung kann zur Ableitung des Wertes verwendet werden.

#### **Drehen**

Definiert, ob die Objekte um die Kreisbahn gedreht werden oder ob sie die Ausrichtung der Ausgangsobjekte beibehalten.

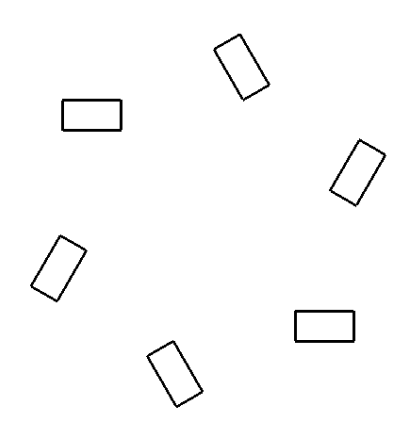

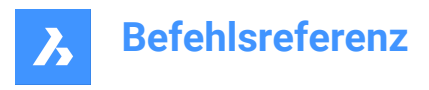

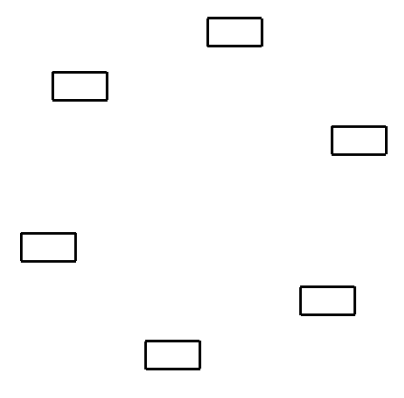

### **beenden (X)**

Übernimmt die aktuellen Einstellungen und schließen den Befehl.

# **6.104 REIHERECHTECK Befehl**

Erzeugt eine rechteckige Reihe von Objekten

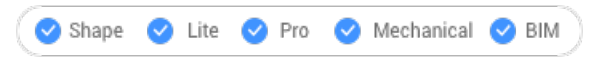

Symbol:

## **6.104.1 Beschreibung**

Assoziativ verteilt Kopien von Objekten auf eine beliebige Anzahl von Zeilen, Spalten und Ebenen.

### **6.104.2 Optionen im Befehl**

#### **ASsoziativ**

Legt fest, ob ein assoziatives Reihen-Objekt erstellt wird oder nur eine nicht assoziative Reihe von Kopien der ausgewählten Objekte.

*Anmerkung:* Die Standardeinstellung wird in der Systemvariablen ARRAYASSOCIATIVITY gespeichert.

*Anmerkung:* Parameter für assoziative Reihen können mit parametrischen Ausdrücken in den Reihen-Eigenschaften festgelegt werden, die Sie im Mechanical Browser, im Eigenschaften Panel oder mit dem Befehl REIHEBEARB finden.

### **Basis Punkt**

Legt den Basispunkt der Reihe fest. Die Elemente werden relativ zum Basispunkt platziert.

### **ANzahl**

Definiert die Anzahl der Zeilen und Spalten.

#### **Abstand**

Spezifiziert den Abstand zwischen Spalten und/oder Zeilen.

### **Elementarzelle**

Ein Rechteck wird dynamisch angezeigt. Geben Sie einen Punkt an oder tragen Sie den gewünschten Spalten- und Zeilenabstand in die dynamischen Eingabefelder ein. Um zwischen den Eingabefeldern hin und her zu wechseln, drücken Sie die Tabulatortaste.

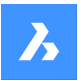

*Anmerkung:* Wenn die dynamische Bemaßung = EIN ist, wird die Breite und Höhe des Abstand-Rechtecks angezeigt.

### **Spalten**

Definiert die Anzahl der Spalten und den Abstand zwischen den auf einander folgenden Spalten.

#### **Ausdruck**

Eine mathematische Formel oder Gleichung kann zur Ableitung des Wertes verwendet werden.

#### **ZEilen**

Spezifiziert die Anzahl der Zeilen, den Abstand zwischen den aufeinander folgenden Zeilen und die schrittweise Erhöhung.

### **Abstand**

Spezifiziert den Abstand zwischen aufeinander folgenden Spalten/Zeilen.

### **Gesamt**

Spezifiziert den Abstand zwischen der ersten und der letzten Spalte/Zeile.

### **Inkrementierung der Höhe zwischen den Zeilen**

Spezifiziert die Erhöhung oder Verringerung des Abstands für jede nachfolgende Zeile.

### **Ebenen**

Erzeugt 3D-Reihen durch Angabe der Anzahl und des Abstands der Ebenen.

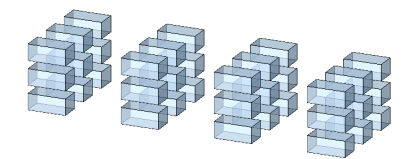

### **Abstand**

Spezifiziert den Abstand zwischen aufeinanderfolgenden Ebenen durch Eingabe eines Wertes oder Auswahl von zwei Punkten.

#### **Gesamt**

Spezifiziert den Abstand zwischen der untersten und der obersten Ebene.

#### **beenden (X)**

Übernimmt die aktuellen Einstellungen und schließen den Befehl.

# **6.105 ANHÄNGEPANELSCHL Befehl**

Schließt das Panel **Anhänge**.

Shape ite Pro Mechanical OBIM

### **6.105.1 Beschreibung**

Schließt das Panel **Anhänge**, um es im aktuellen Arbeitsbereich nicht anzuzeigen. Wenn das Panel **Anhänge** gestapelt ist, wenn Sie es schließen, wird die Registerkarte **Anhänge** oder das Symbol aus dem Stapel entfernt.

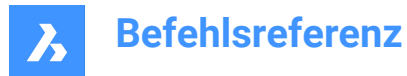

# **6.106 ANHÄNGEPANELÖFFNEN Befehl**

Öffnet das Panel **Anhänge**.

Shape V Lite V Pro V Mechanical V BIM

### **6.106.1 Beschreibung**

Öffnet das Panel **Anhänge**, um es im aktuellen Arbeitsbereich anzuzeigen. Das Panel **Anhänge** wird in derselben Größe und an derselben Position angezeigt, die es vor dem Schließen oder Zusammenklappen des Fensters eingenommen hat. Wie jedes andere andockbare Panel kann auch das Panel **Anhänge** schwebend, angedockt oder gestapelt angeordnet sein.

# **6.107 ATTDEF Befehl**

Öffnet den Dialog **Definiere Attribute**.

Shape ite Pro Mechanical 9 BIM

Symbol:

Alias: AD, DDATTDEF

## **6.107.1 Beschreibung**

Öffnet den Dialog **Definiere Attribute**, um ein Attribut zu einer Blockdefinition hinzuzufügen.

Der Dialog **Definiere Attribute** definiert die Optionen für die Attributwerte.

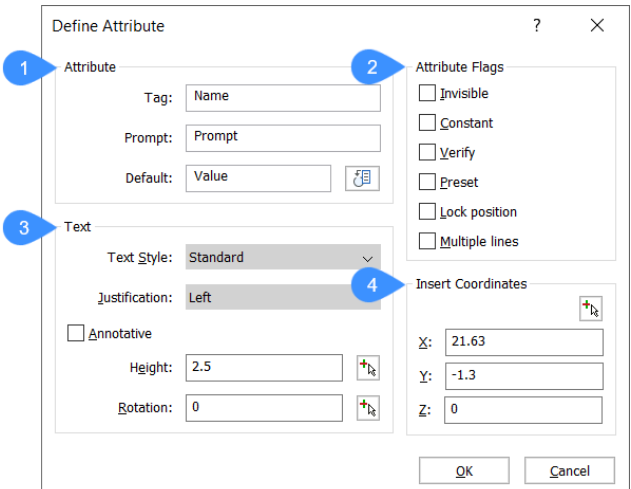

- 1 Attribut Optionen
- 2 Optionen für Attribut-Marken
- 3 Text-Optionen
- 4 Optionen zum Einfügen von Koordinaten

### **6.107.2 Attribut Optionen**

• **Bezeichner**

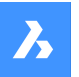

Geben Sie den Namen des Attributs an. Dies ist der Name, mit dem das Attribut identifiziert. Sie können bis zu 255 Buchstaben, Zahlen und Satzzeichen verwenden.

• **Eingabeaufforderung:**

Geben Sie die Benutzeraufforderung an. Dies wird in der Befehlszeile angezeigt, wenn das Attribut später in die Zeichnung eingefügt wird. Sie können dieses Feld leer lassen. verwendet dann den Bezeichner während der Attributeinfügung als Eingabeaufforderung.

• **Vorgabe**

Geben Sie den Standardwert an. Dies wird in Winkelklammern angezeigt, z. B. <360>. Drücken Sie die **Eingabetaste**, um den Wert zu übernehmen.

Klicken Sie auf die Schaltfläche **Feld einfügen**, um dem Attribut einen Feldwert zuzuweisen (siehe auch beim Befehl SCHRIFTFELD nach).

# **6.107.3 Optionen für Attribut-Marken**

• **Unsichtbar**

Blenden Sie das Attribut aus der Ansicht aus, es wird nicht angezeigt und nicht gedruckt. Versteckte Attribute können jedoch mit dem Befehl ATTZEIG angezeigt werden.

• **Konstant**

Geben Sie einen Standardwert an, der nicht geändert werden kann.

• **Prüfen**

Zwingt den Benutzer, den Wert ein zweites Mal einzugeben. Dadurch wird sichergestellt, dass der Wert korrekt eingegeben wird.

• **Voreinstellung**

Fügt Attribute ohne Aufforderung ein. Die Attribute können später mit dem Befehl ATTEDIT geändert werden.

### • **Gesperrte Position**

- **Ein**: Sperrt die Position des Attributs in der Blockreferenz.
- **Aus**: Nicht gesperrte Attribute können mithilfe der Griffbearbeitung relativ zum Rest des Blocks verschoben werden.
- **Mehrzeilig**
	- **Ein**: Ermöglicht die Verwendung von mehrzeiligem Text.
	- **Aus**: Auf eine einzelne Zeile beschränkt.

Wenn die Option **Mehrzeilig** aktiviert ist, wird eine Schaltfläche neben dem deaktivierten Feld **Vorgabe** angezeigt.

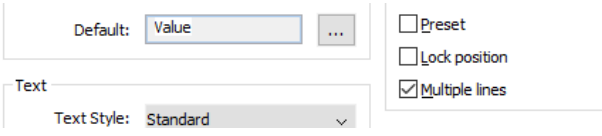

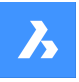

Wenn Sie auf die Schaltfläche klicken, wird der Dialog **Definiere Attribute** vorübergehend geschlossen, sodass Sie ein mehrzeiliges Textobjekt definieren können.

Der Befehl MTEXT wird gestartet. Geben Sie den Text für das Attribut ein und klicken Sie dann im Werkzeugkasten **Textformatierung** auf die Schaltfläche **OK**, um zum Dialog **Definiere Attribute** zurückzukehren.

# **6.107.4 Text-Optionen**

### • **Textstil**

Geben Sie den Textstil für den Attributtext an. Wählen Sie einen der in der Zeichnung definierten Stile aus. (Mit dem Befehl STIL können Sie zusätzliche Textstile erstellen.)

• **Ausrichtung**

Definiert die Ausrichtung des Attributtextes, z. B. **Zentrum** oder **Anpassen**.

• **Höhe**

Gibt die Höhe des Attributtextes an, sofern dieser nicht durch den Textstil überschrieben wird. Geben Sie einen Wert ein, oder geben Sie zwei Punkte in der Zeichnung an, indem Sie auf die Schaltfläche klicken. Mit der letzten Option wird den Dialog vorübergehend geschlossen.

• **Drehung**

Geben Sie den Drehwinkel des Drehtextes an. Geben Sie einen Wert ein, oder geben Sie zwei Punkte in der Zeichnung an, indem Sie auf die Schaltfläche klicken. Mit der letzten Option wird den Dialog vorübergehend geschlossen.

### • **Beschriftungen**

Stellt die Eigenschaft **Beschriftungen** für den Attributtext ein.

*Anmerkung:* Unterstützte Beschriftungsskalierungen eines ausgewählten Blockattributs können über das Panel **Eigenschaften** geändert werden, auch wenn die zugehörige Blockreferenz nicht beschriftend ist.

# **6.107.5 Optionen zum Einfügen von Koordinaten**

### • **Einfügepunkt wählen**

Geben Sie den Einfügepunkt direkt im Modell an.

• **X/Y/Z**

Geben Sie die Koordinaten des Einfügepunkts des Attributs an.

# **6.108 -ATTDEF Befehl**

Definiert Attributdaten.

Shape in Lite in Pro & Mechanical & BIM

### Alias: -ATT

*Anmerkung:* Dieser Befehl ist für die Verwendung in Makros, Skripten und LISP-Routinen. Um Attribute mit einem Dialog festzulegen, verwenden Sie den Befehl ATTDEF.

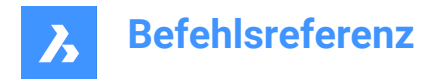

# **6.108.1 Beschreibung**

Definiert Attributdaten (die von Blöcken verwendet werden) in der Befehlszeile.

## **6.108.2 Optionen im Befehl**

Definieren Sie ein Attribut, indem Sie Attributmodi umschalten.

# **Umschalten zwischen den Attributmodi: Konstant=Aus Unsichtbar=Aus Voreinstellung=Aus Prüfen=Aus Gesperrte Position=Aus Beschriftungen=Aus Mehrzeilig=Aus**

Konstant – Typ **K**

- Aus Benutzer können den Wert des Attributs ändern.
- Ein Benutzer können den Wert nicht ändern.

Unsichtbar – Typ **U**

- Aus zeigt das Attribut in der Zeichnung an.
- Ein verbirgt das Attribut

*Anmerkung:* Unsichtbare Attribute werden weder angezeigt noch gedruckt, können jedoch mit dem Befehl ATTZEIG angezeigt werden.

Voreinstellung – Typ **V**

- Aus Fordert den Benutzer zur Eingabe von Werten auf.
- Ein fügt Attribute automatisch ein, ohne dass der Benutzer dazu aufgefordert wird.

*Anmerkung:* Der Wert von Attributen kann später mit dem Befehl ATTEDIT geändert werden.

### Prüfen - Typ **V**

- Aus der Benutzer gibt den Attributwert einmal ein.
- Ein zwingt den Benutzer, den Wert ein zweites Mal einzugeben, um sicherzustellen, dass der Wert korrekt eingegeben wird.

Gesperrte Position – Typ **S**

- Aus die Benutzer können Attribute mithilfe der Griffbearbeitung verschieben.
- Ein sperrt die Position des Attributs in der Blockreferenz.

Beschriftungen – Typ **A**

- Aus erstellt Attribute unter Verwendung eines Stils ohne Beschriftung.
- Ein erstellt Attribute mit einem Beschriftungsstil.

Mehrzeilig - Typ **M**

- Aus erzwingt die ausschließliche Verwendung von einzeiligem Text.
- Ein ermöglicht die Verwendung von mehrzeiliger Text.

#### **Bezeichnername des Attributes**

Gibt den Bezeichner des Attributs an. Dies ist der Name, mit dem BricsCAD das Attribut identifiziert. Sie können bis zu 255 Buchstaben, Zahlen und Satzzeichen verwenden.

#### **Eingabeaufforderung:**

Gibt die Benutzeraufforderung an. Diese wird in der Befehlszeile angezeigt, wenn das Attribut später in die Zeichnung eingefügt wird. Sie können dieses Feld leer lassen; BricsCAD verwendet den Bezeichner während der Attributeinfügung als Eingabe.

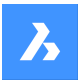

### **Vorgabetext:**

Gibt den Standardwert an und legt den Stil und die Ausrichtung des Textes wie mit dem Befehl TEXT fest. Wenn der Modus Mehrzeilig aktiviert ist, können Sie weitere Textzeilen einfügen.

### **Textstartpunkt**

Definiert den Ausgangspunkt für den Text.

**definierten Stil verwenden** Definiert den Namen des Textstils.

**an linie Ausrichten** Richtet den Text zwischen zwei Punkten aus. Die Texthöhe wird angepasst, um das Seitenverhältnis beizubehalten.

**Zwischen Punkte einpassen** Richtet den Text zwischen zwei Punkten aus.

### **horizontal ausmitteln (MP)**

Zentriert die Grundlinie des Textes auf dem Auswahlpunkt.

### **MItte (hor/vert)**

Zentriert den Text auf dem Auswahlpunkt.

**ausrichtungs optionen... (J)** Greift auf zusätzliche Ausrichtungsoptionen zu.

#### **Höhe des Textes**

Gibt die Höhe des Attributtextes an, sofern dieser nicht durch den Textstil oder die Ausrichtung überschrieben wird.

**Drehwinkel des Textes**

Gibt den Drehwinkel des Drehtextes an.

# **6.109 ATTZEIG Befehl**

Legt den Anzeigemodus von Attributtext in der Zeichnung fest.

Shape ite Pro Mechanical OBIM

Symbol:

Alias: AZ

### **6.109.1 Beschreibung**

Schaltet die Anzeige von Attributtexten in der Zeichnung zwischen "Alles einschalten", "Alles ausschalten" oder "Nur die nicht sichtbaren Texte einschalten" um.

Wenn Attribute deaktiviert oder unsichtbar sind, werden sie in der Zeichnung nicht angezeigt und nicht geplottet.

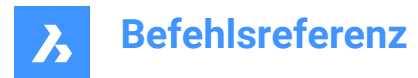

# **6.109.2 Optionen im Befehl**

### **Attribut Anzeige Modus**

Ändert die Anzeige der Attributwerte:

- Attribute einblenden (**EIN**): Zeigt alle Attribute an, einschließlich derjenigen, die mit dem Befehl ATTDEF in den unsichtbaren Modus versetzt wurden.
- Attribute ausblenden (**AUS**): Blendet alle Attribute aus.
- Zeige Attribute **N**ormal: Zeigt die Attribute an, außer denen, die auf unsichtbar gesetzt sind.

# **6.110 ATTEDIT Befehl**

Bearbeitet die Werte und Eigenschaften von Attributen.

Shape ite Pro Mechanical BIM

Symbol:

Alias: AE

## **6.110.1 Beschreibung**

Bearbeitet die Werte und Eigenschaften von Attributen. Dieser Befehl ist für die globale Bearbeitung von Attributen mit Makros, Skripten und LISP-Routinen gedacht. Für die Bearbeitung einzelner Attribute ist es einfacher, den Dialog **Attribut Editor** des Befehls EATTEDIT zu benutzen.

## **6.110.2 Methoden**

Es gibt zwei Methoden:

- **J**a Einzeln bearbeiten: Bearbeitet immer nur ein Attribut gleichzeitig; ermöglicht Änderungen von Werten und Eigenschaften.
- **N**ein- Mehrere bearbeiten: Bearbeitet Attribute ganzheitlich; ermöglicht nur Änderungen von Werten.

# **6.110.3 Optionen im Befehl**

### **Attribute welcher Blöcke bearbeiten**

Gibt die Namen von Blöcken an; Sie können Platzhalter verwenden, um ähnlich benannte Blöcke festzulegen: \* bezieht sich auf alle Zeichen im Blocknamen.

#### **Attribute mit diesen Namen bearbeiten**

Gibt die Attributnamen an. Sie können Platzhalter verwenden, um ähnliche Bezeichner-Namen anzugeben.

### **Attribute mit diesem Text bearbeiten**

Gibt die Attributwerte an. Sie können Platzhalter verwenden, um ähnliche Bezeichner-Namen anzugeben.

# **Attribute wählen**

Wählt die Attribute, die Sie bearbeiten möchten.

### **Position**

Verschiebt den Einfügepunkt des Attributs an den neu angegebenen Punkt.

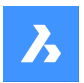

### **Winkel**

Ändert den Rotationswinkel des Attributtextes auf den angegebenen Winkel.

### **Text**

Ändert den Attributwert.

- **Ändern**: Sucht und ersetzt Text.
- **Ersetzen**: Der neue Attributtext ersetzt den Text des aktuell ausgewählten Attributs.

### **Stil (style)**

Ändert den Textstil des Attributs; der Stilname muss in der Zeichnung vorhanden sein. (Verwenden Sie den Befehl STIL, um Textstile zu erstellen oder zu bearbeiten.)

Geben Sie einen unverwechselbaren Stilnamen ein oder drücken Sie die Eingabetaste, um den Stilnamen beizubehalten.

#### **Farbe**

Ändert die Farbe des Attributtextes, indem Sie einen anderen Farbnamen oder eine andere Farbnummer eingeben.

#### **Höhe**

Ändern Sie die Höhe des Attributtextes, indem Sie eine andere Texthöhe eingeben, zwei Punkte in der Zeichnung auswählen oder andernfalls die Eingabetaste drücken, um die Höhe beizubehalten.

#### **Layer**

Ändert den Layer des Attributs; der Layername muss in der Zeichnung vorhanden sein. (Verwenden Sie den Befehl Layer, um Layer zu erstellen.)

Geben Sie einen anderen Layer-Namen ein oder drücken Sie die Eingabetaste, um den Layer-Namen beizubehalten.

### **Weiter**

Geht zum nächsten Attribut; wenn keine weiteren Attribute zu bearbeiten sind, wird der Befehl geschlossen.

#### **Vorherige**

Geht zum vorherigen Attribut, wenn welche vorhanden sind.

#### **Quit**

Beendet den Befehl.

#### **Nur am Bildschirm sichtbare Attribute bearbeiten**

Diese Option wird angezeigt, wenn Sie mehrere Attribute gleichzeitig bearbeiten möchten. Legt fest, welche Gruppe von Attributen zu bearbeiten sind:

- **Ja Nur sichtbar**: Bearbeitet nur Attribute, die im aktuellen Ansichtsfenster sichtbar sind.
- **Nein Alle bearbeiten**: Bearbeitet alle Attribute in der Zeichnung.

### **Zu ändernder Text**

Definiert den Attributwert, der zu ändern ist.

**Neuer Text** Definiert den Ersatzwert.

# **6.111 ATTEXT Befehl**

Öffnet den Dialog **Attribute extrahieren**.

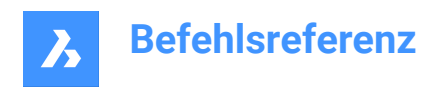

Shape is Lite & Pro & Mechanical & BIM

Symbol:

Alias: AX, DDATTEXT

# **6.111.1 Beschreibung**

Öffnet den Dialog **Attribute extrahieren**.

Im Dialog **Attribute extrahieren** können Sie Daten aus Blockattributen in eine Textdatei exportieren.

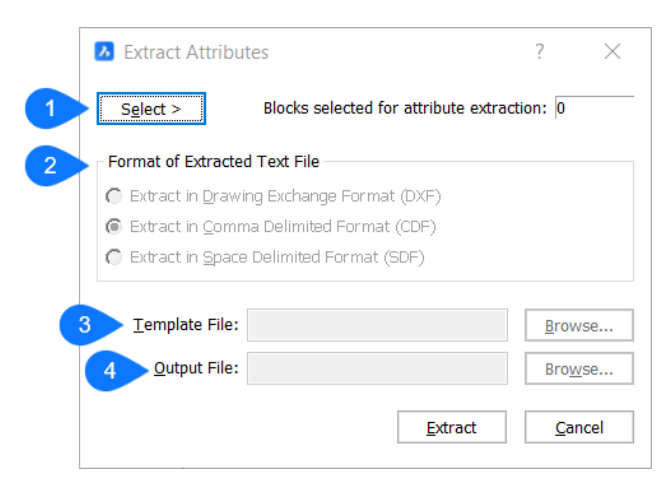

- 1 Wählen
- 2 Format der extrahierten Textdatei
- 3 Vorlagendatei
- 4 Ausgabedatei

# **6.111.2 Wählen**

Gibt den Satz von Blöcken mit Attributen an, aus denen Daten kopiert werden sollen.

*Anmerkung:* Wenn Blöcke ohne Attribute ausgewählt sind, werden diese von BricsCAD ignoriert.

# **6.111.3 Format der extrahierten Textdatei**

Gibt das Format der extrahierten Textdatei an. Es stehen mehrere Formate zur Verfügung:

- DXF: Format für den Austausch von Zeichnungen
- CDF: In kommagetrennten Format extrahieren
- SDF: Leerzeichengetrenntes Format

# **6.111.4 Vorlagendatei**

Gibt den Speicherort der Vorlagendatei durch Eingabe des Pfads oder über den Dialog Attribut Bauteillisten-Vorlagendatei an, nachdem Sie auf die Schaltfläche Durchsuchen geklickt haben.

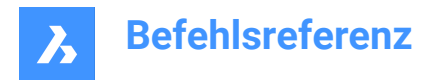

# **6.111.5 Ausgabedatei**

Gibt den Speicherort der Ausgabedatei durch Eingabe des Pfads oder über den Dialog **Attribut-Bauteillisten-Ausgabedatei** an, nachdem Sie auf die Schaltfläche Durchsuchen geklickt haben.

## **6.111.6 Extrahieren**

Exportiert die Attributwerte in die Ausgabedatei.

# **6.112 -ATTEXT Befehl**

Kopiert Daten von Attributen über eine Befehlszeilen-Abfrage in eine Text-Datei.

Shape is Lite & Pro & Mechanical & BIM

### Alias: -AX

*Anmerkung:* Die TXT-Vorlagedatei muss vorhanden sein, bevor Sie diesen Befehl verwenden können. Siehe den Befehl ATTEXT für das Format dieser Datei.

## **6.112.1 Methode**

Es gibt zwei Methoden, um den Befehl –ATTEXT zu verwenden:

- Objekte wählen: Der Dialog **Vorlagendatei für die Attributextraktion** wird angezeigt.
- Extrahieren als DXF/CDF/SDF: Der Dialog **Vorlagendatei für die Attributextraktion** wird angezeigt.

## **6.112.2 Optionen im Befehl**

### **Objekte wählen**

Gibt die Objekte an, aus denen der Attributwert extrahiert wird.

*Anmerkung:* Wenn Sie Blöcke ohne Attribute und Objekte auswählen, die keine Blöcke sind, werden diese von ignoriert. Wenn Sie diese Option ignorieren, indem Sie direkt DXF, SDF oder CDF wählen, dann wählt alle Attribute in der Zeichnung.

### **Als DXF extrahieren**

Exportiert die Attributwerte in ein partielles DXF-Format.

*Anmerkung:* Dieses Format ist für die Verwendung mit anderen Computerprogrammen vorgesehen, die DXX-Dateien (DXF-Extraktion) lesen können.

#### **Als CDF extrahieren**

Exportiert die Attribute mit kommagetrennten Werten.

*Anmerkung:* Dieses Format ist für die Verwendung mit Tabellen und Datenbanken.

### **Als SDF extrahieren**

Exportiert die Attribute in Dateien mit fester Breite.

*Anmerkung:* Dieses Format ist für die Verwendung in Word-Prozessoren vorgesehen.

# **6.113 ATTIN Befehl (Express Tools)**

Fügt Block-Attribut-Informationen aus einer externen TXT Datei in die aktuelle Zeichnung ein.

Symbol:
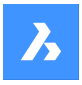

### **6.113.1 Beschreibung**

Liest die Eingabe .txt Datei und verarbeitet jede Zeile. Wenn in der aktuellen Zeichnung eine Blockreferenz mit demselben Handle und Blocknamen wie die zu bearbeitende Zeile gefunden wird, werden die Attributänderungen auf diesen Block angewendet.

*Anmerkung:* Vergewissern Sie sich, dass die Eingabedatei das richtige Layout hat, ansonsten kann der Befehl ATTIN die Daten nicht aus der Datei importieren. Sie muss das gleiche Format haben, das der Befehl ATTOUT erzeugt.

### **6.113.2 Methode**

Öffnet den Dialog **Enter file name for attribute input** in dem Sie eine externe .txt Datei auswählen können. Die Datei enthält Informationen zu den Blockreferenzen, die in einer Tabelle angeordnet sind. Die Spalten **HANDLE** und **BLOCKNAME** beinhalten das Handle und den Blocknamen einer Blockreferenz. Die weiteren Spalten enthalten die Werte der Block-Attribute. Jede Zeile steht für eine Blockreferenz und ihre Werte für die Attribute. Der Befehl ATTIN sucht nach Unterschieden zur aktuellen Zeichnung und passt sie entsprechend der importierten Datei an.

*Anmerkung:* Die Zeichenfolge <> zeigt an, dass dieser Attributwert für diesen spezifischen Block nicht gilt.

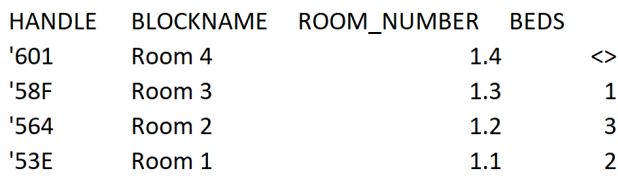

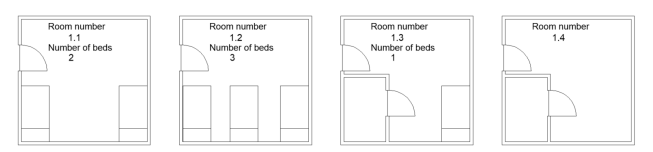

- 1 Room number 1.1
- Number of beds: 2 2 Room number 1.2
- Number of beds: 3
- 3 Room number 1.3

Number of beds: 1

4 Room number 1.4

## **6.114 ATTIPEDIT Befehl (Express Tools)**

Bearbeitet den Text eines Attributs innerhalb eines Blocks.

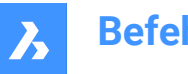

### **6.114.1 Methode**

Wenn Sie ein einzeiliges Attribut auswählen, wird der Texteditor In-Place ohne den Werkzeugkasten **Text Formatierung** und ohne das Lineal angezeigt. Klicken Sie mit der rechten Maustaste, um das Kontextmenü mit zusätzlichen Optionen anzuzeigen.

Wenn Sie ein mehrzeiliges Attribut auswählen, wird der Texteditor In-Place mit dem Werkzeugkasten **Text Formatierung** und das Lineal angezeigt.

## **6.115 ATTOUT Befehl (Express Tools)**

Extrahiert Blockattributinformationen aus der aktuellen Zeichnung in eine externe TXT Datei. Symbol:

 $\overrightarrow{C}$ 

### **6.115.1 Beschreibung**

Exportiert die Daten ausgewählter Blockattribute in eine .txt Datei, die später eingesehen und geändert werden kann.

### **6.115.2 Methode**

Öffnet den Dialog **Enter file name for attribute output**, in dem Sie die Informationen der ausgewählten Blockattribute in einer externen .txt Datei speichern können.

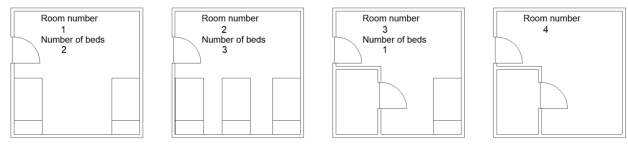

1 Room number 1

Number of beds: 2

- 2 Room number 2 Number of beds: 3
- 3 Room number 3 Number of beds: 1
- 4 Room number 4

Die Ausgabe des ATTOUT Befehls ist eine .txt Datei. Die Datei enthält Informationen zu den ausgewählten Blöcken, die in einer Tabelle aufgelistet sind. Die Spalten **HANDLE** und **BLOCKNAME** geben das Handle und den Blocknamen eines Blocks an, die weiteren Spalten enthalten die Werte der Blockattribute. Jede Zeile steht für eine Blockreferenz und ihre Werte für die Attribute.

*Anmerkung:* Die Zeichenfolge **<>** zeigt an, dass dieses Attribut für diesen spezifischen Block nicht gilt.

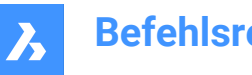

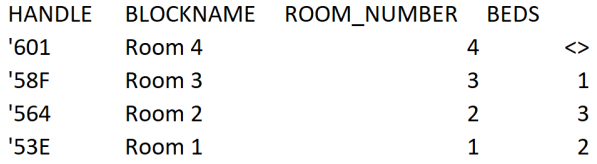

## **6.116 ATTREDEF Befehl**

Definiert einen vorhandenen Block neu und aktualisiert die assoziierten Attribute.

Shape V Lite V Pro V Mechanical V BIM

### **6.116.1 Beschreibung**

Definiert eine vorhandene Blockreferenz neu und aktualisiert alle zugehörigen Attribute aus neuen oder vorhandenen Objekten und Attributen, die in der Zeichnung verfügbar sind.

Die folgenden Regeln gelten für bestehende Blockreferenzen:

- Neue Attribute verwenden Standardwerte.
- Die Werte von alten Attributen, die in der neuen Blockdefinition enthalten sind, bleiben erhalten.
- Alte Attribute, die nicht in den neuen Block Definition enthalten sind, werden gelöscht.
- Formats- oder Eigenschafts-Änderungen, die mit den Befehlen ATTEDIT oder EATTEDIT vorgenommen wurden, werden entfernt.
- Erweiterte Daten, die mit dem Block assoziiert sind, werden gelöscht.

### **6.117 ATTSYNC Befehl**

Synchronisiert Blockattribute.

Shape Ulte Pro Mechanical OBIM

### **6.117.1 Beschreibung**

Synchronisiert Attributdefinitionen in allen Blockreferenzen einer spezifizierten Blockdefinition.

### **6.117.2 Optionen im Befehl**

#### **Wählen**

Wählt den Block aus, dessen Attribute als Vorlage für die Synchronisierung anderer Blöcke verwendet werden sollen.

#### **Name**

Wählt die zu synchronisierende Blockdefinition nach Namen oder Namensliste aus.

### **ATTSYNC Block ?**

Synchronisiert Attribute in den spezifizierten Blöcken.

**Ja**

Synchronisiert die Attribute des ausgewählten Blocks.

#### **Nein – Block überspringen**

Der Block wird nicht synchronisiert und springt zum nächsten Block.

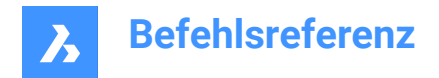

## **6.118 PRÜFUNG Befehl**

Analysiert die Integrität der aktuellen Zeichnung und behebt Fehler.

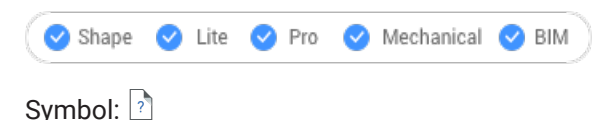

*Anmerkung:* Setzen Sie die Systemvariable AUDITCTL auf 1, damit Audit eine ASCII-Datei erstellt, in der Probleme und die ergriffenen Maßnahmen beschrieben werden. Dieser Bericht wird mit der Dateierweiterung .ADT in demselben Verzeichnis wie die aktuelle Zeichnung abgelegt.

### **6.118.1 Beschreibung**

Überprüft die aktuelle Zeichnung auf Fehler und repariert die Zeichnung optional. Sie entfernt doppelte ACIS-Attribute.

### **6.118.2 Optionen im Befehl**

**Ja** Behebt Fehler, wenn etwas findet.

**Nein**

Sucht und meldet Fehler in der Zeichnungsdatenbank, repariert sie jedoch nicht.

### **6.119 AUTOVERFOLLSTÄNDIGEN Befehl**

Legt fest, wie die automatische Vervollständigungsfunktion in der BricsCAD Befehlszeile funktioniert.

Shape V Lite V Pro V Mechanical V BIM

### **6.119.1 Beschreibung**

Dieser Befehl legt das Verhalten der automatischen Vervollständigungsfunktion in der BricsCAD Befehlszeile fest. Dazu wird festgelegt, wie die Befehle und Systemvariablen angehängt und aufgelistet werden sollen.

*Anmerkung:* Es gibt sechs Einstellungen, die auch durch einen Rechtsklick in der Befehlszeile über den Eintrag "AutoVervollständigen" im Kontextmenü festgelegt werden können.

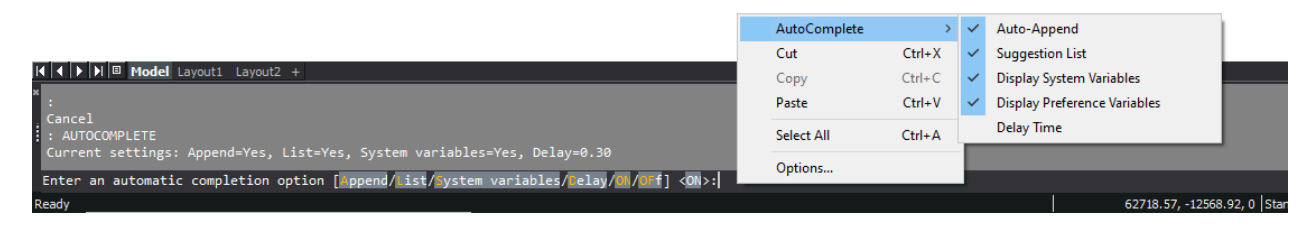

### **6.119.2 Methode**

Bei Verwendung des Befehls AUTOVERVOLLSTÄNDIGEN sind sechs Einstellungen möglich:

- Anhang: Hängt Vorschläge bei der Eingabe automatisch an.
- Liste: Zeigt eine Liste mit Vorschlägen an.

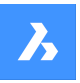

- Systemvariablen: Nimmt Systemvariablen in die obigen Vorschläge auf.
- Verzögerung: Definiert eine Verzögerungszeit, bevor die Liste der Vorschläge angezeigt wird.
- EIN: Schaltet den automatischen Vervollständigungsmodus ein.
- AUS: Schaltet den automatischen Vervollständigungsmodus aus.

### **6.119.3 Optionen im Befehl**

#### **Anhängen**

Schaltet das automatische Anhängen des Vorschlags bei der Eingabe um.

#### **Liste**

Schaltet um, ob die Liste der Vorschläge angezeigt wird oder nicht.

#### **System Variablen**

Schaltet um, ob die Systemvariablen in der Liste der Vorschläge enthalten sind oder nicht.

#### **Verzögerung**

Definiert die Verzögerungszeit, bevor die Liste der Vorschläge angezeigt wird.

#### **EIN**

Schaltet den automatischen Vervollständigungsmodus ein.

### **AUs**

Schaltet den automatischen Vervollständigungsmodus aus.

### **6.119.4 KI-basierte AutoErgänzungsvorschläge**

Diese Funktion ist eine Erweiterung der Liste der automatisch vervollständigten Befehle. Diese Funktion fügt drei weitere Vorschläge zusätzlich zu den Vorschlägen hinzu, die in alphabetischer Reihenfolge abgeschlossen sind. Diese drei Vorschläge werden von einem Modell für maschinelles Lernen vorhergesagt, das auf der Grundlage der Befehle trainiert wurde, die der Benutzer in der Vergangenheit verwendet hat.

Diese Funktion ist nur für Benutzer verfügbar, die am **Diagnose- und Nutzungsprogramm** beteiligt sind.

*Anmerkung:* Diese Funktion ist standardmäßig auf AUS gestellt. Es kann über den Dialog **Einstellungen** aktiviert werden.

### **6.120 AUTOABHÄNG Befehl**

Automatische Abhängigkeit für 2D-Geometrie.

Shape Ite Pro Mechanical DBIM

### **6.120.1 Beschreibung**

Automatische Abhängigkeit für 2D-Objekte in einer Zeichnung, sowohl für geometrische 2D-Objekte als auch für 2D Bemaßungs-Abhängigkeiten.

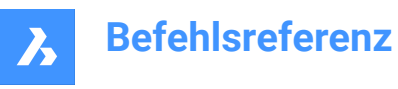

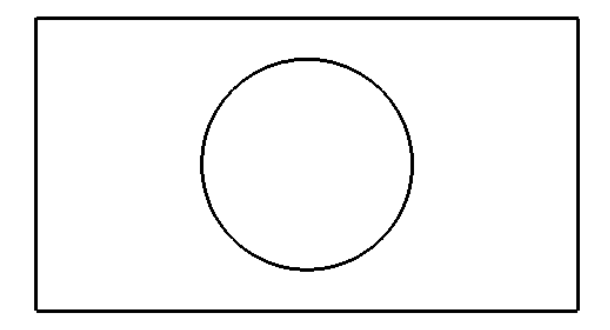

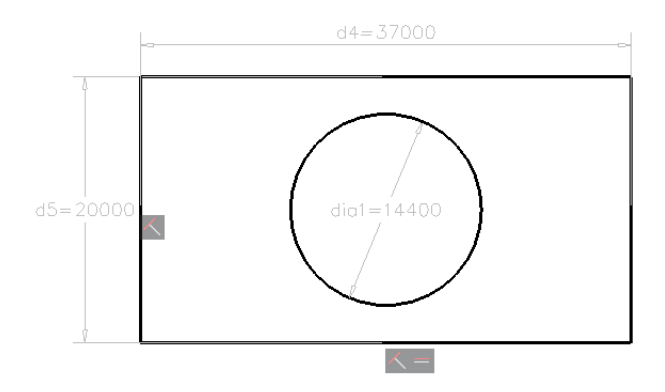

*Anmerkung:* Benutzer von -Lizenzen können Abhängigkeiten im Panel **Parameter und Abhängigkeiten** bearbeiten.

*Anmerkung:* Für Benutzer einer - oder höheren Lizenz, können Abhängigkeiten im Panel **Mechanical Browser** bearbeitet werden.

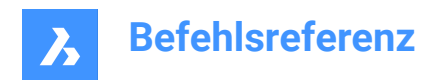

# **7. B**

### **7.1 HINTERGRUND Befehl**

Wendet einen Hintergrund auf das aktuelle Ansichtsfenster an.

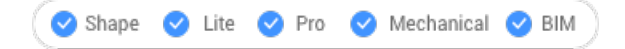

Symbol:

Alias: HINTERGRÜNDE

### **7.1.1 Beschreibung**

Öffnet den Dialog **Hintergrund**, um einen Hintergrund auf das aktuelle Ansichtsfenster anzuwenden.

Sie können aus vier Typen wählen: **Keine**, **Solid**, **Gradient** und **Bild**.

*Anmerkung:* Setzen Sie Hintergründe = Ein in **Visuelle Stile** im Dialog **Zeichnungs Explorer**, um die Änderungen anzuwenden, die Sie im Dialog **Hintergrund** vornehmen können. Diese Option ist in allen visuellen Stilen außer 2D-DRAHTMODELL verfügbar.

### **7.1.2 Keine**

Wenn der Hintergrundtyp auf **Keine** festgelegt ist, enthält den Dialog **Hintergrund** 2 Bereiche:

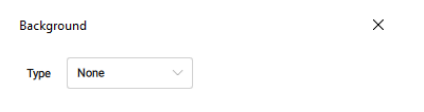

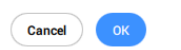

### 1 Typ

2 Vorschau

### **Typ**

Gibt den Hintergrundtyp für das aktuelle Ansichtsfenster an. Wenn der Hintergrundtyp **Keine** ist, werden Standardfarben auf das aktuelle Ansichtsfenster angewendet.

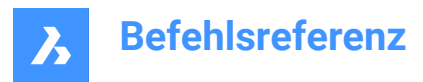

#### **Vorschau**

Zeigt eine Voransicht des Hintergrunds an. Wenn auf **Keine** gesetzt, hängt der Hintergrund von der Variable PERSPECTIVE ab:

- **Aus**: Hintergrund ist die durch die Variable BKGCOLOR angegebene Farbe, meistens schwarz oder weiß.
- **Ein**: Zweifarbiger Gradient, der den Boden mit dem Himmel simuliert; die Farben werden durch Variablen angegeben, die mit Gradient- beginnen, z. B. GRADIENTCOLORTOP, GRADIENTCOLORMIDDLE und GRADIENTCOLORBOTTOM.

*Anmerkung:* Nachdem Sie die Werte der Variablen geändert haben, führen Sie den Befehl ABSTUFHGEIN erneut aus.

### **7.1.3 Solid**

Wenn der Hintergrundtyp auf **Solid** festgelegt ist, enthält den Dialog **Hintergrund** 3 Bereiche:

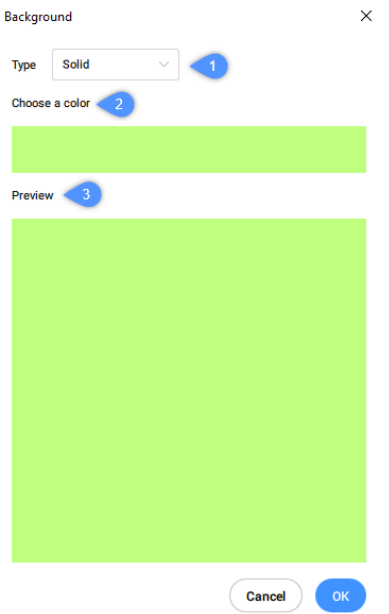

- 1 Typ
- 2 Wähle eine Farbe
- 3 Vorschau

### **Typ**

Gibt den Hintergrundtyp für das aktuelle Ansichtsfenster an. Wenn der Hintergrundtyp **Solid** ist, wird eine einzelne Farbe auf das aktuelle Ansichtsfenster angewendet.

#### **Wähle eine Farbe**

Legt die aktuelle Farbe für den Solid-Hintergrund fest. Sie können auf das Farbmuster klicken, um den Dialog **Wähle Farbe** anzuzeigen und eine andere Farbe festzulegen.

#### **Vorschau**

Zeigt eine Voransicht des Hintergrunds mit der ausgewählten Farbe an.

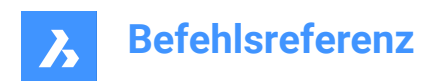

### **7.1.4 Gradient**

Wenn der Hintergrundtyp auf **Gradient** eingestellt ist, enthält den Dialog **Hintergrund** 3 Bereiche:

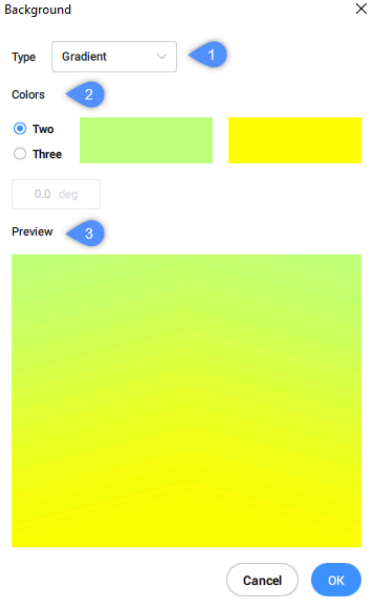

- 1 Typ
- 2 Farben
- 3 Vorschau

#### **Typ**

Gibt den Hintergrundtyp für das aktuelle Ansichtsfenster an. Wenn der Hintergrundtyp **Gradient** ist, wird einen Gradient zwischen 2 oder 3 Farben auf das aktuelle Ansichtsfenster angewendet.

#### **Farbverlauf-Einstellungen**

Gibt die Rotation und die Farben für den Gradient-Hintergrund an.

#### **Feld drehen**

Gibt den Drehwinkel des Gradient-Hintergrunds an. Sie können einen Winkel eingeben oder die Pfeile verwenden, um den Winkel zu erhöhen oder zu verringern.

#### **Farben**

Legt die Farben für den Gradient-Hintergrund fest.

#### **Zwei**

Wendet einen zweifarbigen Gradient auf den Hintergrund an. Wenn Sie diese Option auswählen, werden im Dialog zwei Farbmuster angezeigt. Eine ist für die obere Farbe und eine für die untere Farbe. Sie können auf das Farbmuster klicken, um den Dialog **Wähle Farbe** anzuzeigen und eine andere Farbe festzulegen.

#### **Drei**

Wendet einen dreifarbigen Gradient auf den Hintergrund an. Wenn Sie diese Option auswählen, werden im Dialog drei Farbmuster angezeigt. Eine ist für die obere Farbe, eine für die mittlere Farbe und eine für die untere Farbe. Sie können auf das Farbmuster klicken, um den Dialog **Wähle Farbe** anzuzeigen und eine andere Farbe festzulegen.

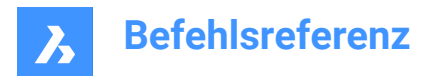

### **Vorschau**

Zeigt eine Voransicht des Hintergrunds mit der ausgewählten Farben an.

### **7.1.5 Bild**

Wenn der Hintergrundtyp auf **Bild** festgelegt ist, enthält den Dialog **Hintergrund** 3 Bereiche:

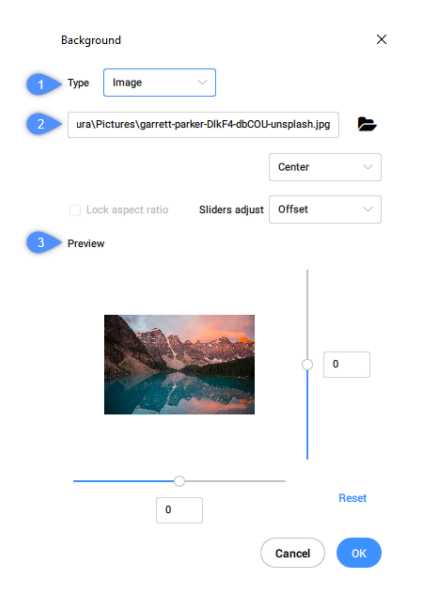

- 1 Typ
- 2 Bild und Einstellungen wählen
- 3 Vorschau

### **Typ**

Gibt den Hintergrundtyp für das aktuelle Ansichtsfenster an. Wenn der Hintergrundtyp **Bild** ist, wird ein Rasterbild auf das aktuelle Ansichtsfenster angewendet.

#### **Bild-Einstellungen**

Gibt die Datei und Position für den Bildhintergrund an.

#### **Pfad-Feld**

Gibt den Namen und den Speicherort der Bilddatei an. Sie können den Pfad durch Tippen eingeben oder auf die Durchsuchen-Schaltfläche klicken, um den Dialog **Bilddatei wählen** zu öffnen.

#### **Position**

Gibt die Position des Bildes innerhalb des aktuellen Ansichtfensters an. Zu den Optionen gehören **Zentrum**, **Strecken** und **Anordnen**.

#### **Mittelpunkt**

Zentriert das Bild im Ansichtsfenster.

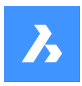

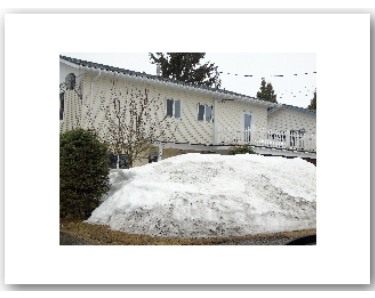

### **Strecken**

Streckt kleine Bilder, um sie an die Größe des Ansichtsfensters anzupassen.

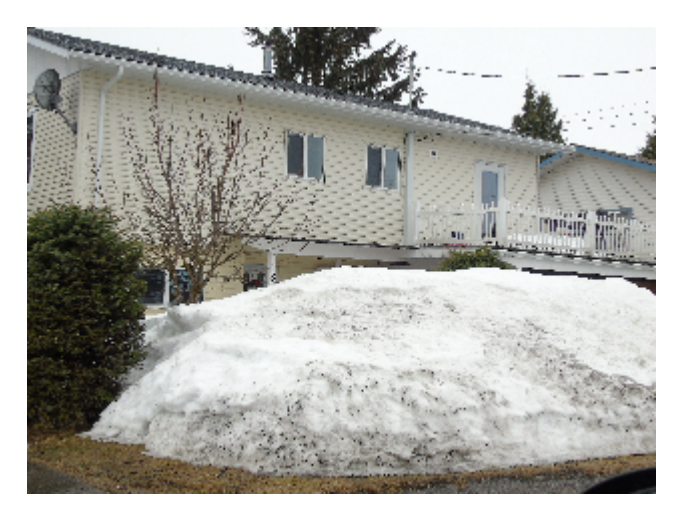

### **Anordnen**

Kachelt das Bild nach Bedarf, um das Ansichtsfenster zu füllen.

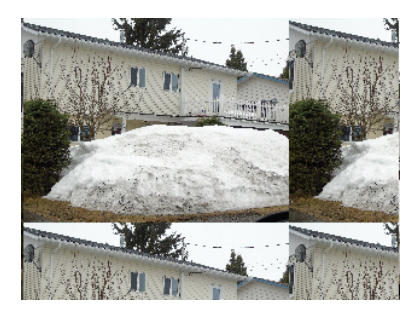

#### **Seitenverhältnis sperren**

Legt fest, ob das Seitenverhältnis des Bilds beibehalten wird, wenn das Bild skaliert wird. Diese Option ist nur verfügbar, wenn die Option **Schieberegler anpassen** auf **Skalieren** festgelegt ist.

- **EIN**: Behält das Seitenverhältnis des Bildes bei; die x- und y-Schieberegler bewegen sich zusammen.
- **AUS**: Ermöglicht die Verzerrung des Bildes; die x- und y-Schieberegler verschieben sich unabhängig voneinander.

#### **Schieberegler anpassen**

Legt die Funktion der 2 Schieberegler fest, die im Fenster **Voransicht** angezeigt werden.

• **Versatz**: Verschiebt das Bild im Ansichtsfenster.

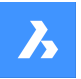

• **Skalieren**: Ändert die Größe des Bildes; ermöglicht es Ihnen, das Bild auf die gleiche Größe wie das Ansichtsfenster zu setzen.

#### **Vorschau**

Zeigt eine Voransicht des Hintergrunds mit der Bilddatei und den von Ihnen angegebenen Optionen an.

#### **X- und Y-Schieberegler**

Passt den Versatz und/oder die Bildskalierung im Ansichtsfenster an. Welche davon angepasst wird, ob Versatz oder Skalierung, wird durch die Einstellung **Schieberegler anpassen** bestimmt.

- **X**: Verschiebt den Schieberegler nach links und rechts. Das X-Feld wird entsprechend aktualisiert. Sie können auch einen Wert in das X-Feld eingeben.
- **Y**: Verschiebt den Schieberegler auf und ab. Das Y-Feld wird entsprechend aktualisiert. Sie können auch einen Wert in das Y-Feld eingeben.

#### **Zurücksetzen**

Setzt den Versatz auf den Standardwert 0 zurück und setzt die Skalierung auf den Standardwert 1 zurück.

### **7.2 BASIS Befehl**

Ändert den Basiseinfügepunkt der Zeichnung.

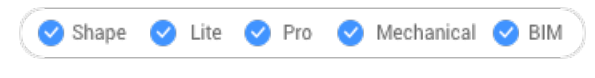

Symbol:  $\Box$ 

Alias: BA

### **7.2.1 Beschreibung**

Ändert den Basiseinfügepunkt der Zeichnung, wenn diese in andere Zeichnungen eingefügt wird, normalerweise als Block oder externe Referenz. Der Basispunkt kann durch X-, Y- und Z-Koordinaten im aktuellen BKS oder durch Auswahl eines Punktes in der Zeichnung angegeben werden.

### **7.3 BATTMAN Befehl**

Öffnet den Dialog **Blockattribut-Manager**.

Shape Ulite Pro Mechanical OBIM

Symbol:

### **7.3.1 Beschreibung**

Öffnet den Dialog **Blockattribut-Manager**, um Blockattributdefinitionen, Eigenschaften und Text anzuzeigen und zu ändern.

Im Dialog **Blockattribut-Manager** können Sie alle Aspekte von Attributen in einer Blockdefinition bearbeiten und die Änderungen dann optional auf alle Blöcke mit demselben Namen in der Zeichnung anwenden.

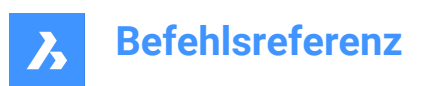

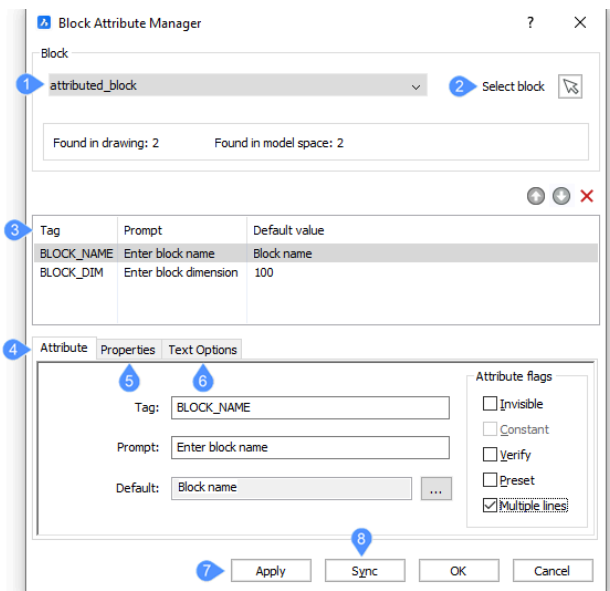

- 1 Blockname
- 2 Wähle Block
- 3 Liste der Attribute
- 4 Registerkarte "Attribute"
- 5 Registerkarte "Eigenschaften"
- 6 Registerkarte "Text-Optionen"
- 7 Übernehmen
- 8 Sync

### **7.3.2 Blockname**

Wählen Sie einen Block aus der Zeichnung aus, dessen Attribute Sie bearbeiten möchten.

Sie können einen Block aus der Dropdown-Liste auswählen.

### **7.3.3 Wähle Block**

Ermöglicht die Auswahl eines Blocks in der Zeichnung.

### **7.3.4 Liste der Attribute**

Wählen Sie ein Attribut in der Liste. Sie enthält den Bezeichner die Aufforderung und den Standardwert.

: Verschiebt das Attribut in der Liste nach oben.

: Verschiebt das Attribut in der Liste nach unten.

 $\times$ : Löscht das Attribut des Blocks.

### **7.3.5 Registerkarte "Attribute"**

Ermöglicht es Ihnen, die Definition des ausgewählten Attributs zu bearbeiten.

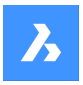

Es gibt 5 Optionen für Attribut-Marken:

- **Unsichtbar**: Blendet die Attribute aus der Ansicht aus; sie werden nicht angezeigt und nicht gedruckt. Versteckte Attribute können jedoch mit dem Befehl *ATTZEIG* angezeigt werden.
- **Konstant**: Gibt einen Standardwert an, den der Benutzer nicht ändern kann.
- **Prüfen**: Zwingt den Benutzer, den Wert ein zweites Mal einzugeben. Dadurch wird sichergestellt, dass der Wert korrekt eingegeben wird.
- **Voreinstellung**: Fügt Attribute ein, ohne den Benutzer zu fragen; die Attribute können später mit dem Befehl ATTEDIT geändert werden.
- **Mehrzeilig**: Wenn diese Option aktiviert ist, können Sie mehrzeiligen Text verwenden.

### **7.3.6 Registerkarte "Eigenschaften"**

Auf der Registerkarte **Eigenschaften** können Sie die Eigenschaften des ausgewählten Attributs bearbeiten.

### **7.3.7 Registerkarte "Text-Optionen"**

Auf der Registerkarte **Text-optionen** können Sie die Texteigenschaften des ausgewählten Attributs bearbeiten.

### **7.3.8 Übernehmen**

Wendet die Änderungen auf die Blockdefinition an und lässt den Dialog geöffnet. Wählen Sie einen anderen Block aus, dessen Attribute Sie bearbeiten möchten.

### **7.3.9 Sync**

Wendet die Änderungen auf alle Instanzen desselben Blocks in der Zeichnung an.

### **7.4 BSCHL Befehl**

Schließt eine Blockbearbeitungssitzung und speichert oder verwirft Änderungen.

Shape Ite Pro Mechanical DBIM

### **7.4.1 Optionen im Befehl**

### **Speichern**

Speichert Änderungen und schließt die Blockbearbeitungs Sitzung.

### **Block Bearbeitungs Änderungen verwerfen**

Verwirft Änderungen und schließt die Blockbearbeitungs Sitzung.

### **7.5 BCOUNT Befehl (Express Tools)**

Meldet die Anzahl der Instanzen eines Blocks in einem Auswahlsatz.

### **7.5.1 Methode**

Wählen Sie Objekte aus oder drücken Sie die Eingabetaste, um alle Blockreferenzen einzuschließen. Der Bericht wird in der Befehlszeile angezeigt.

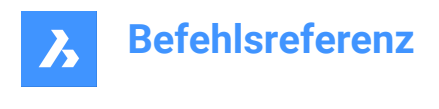

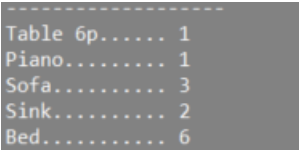

### **7.6 BBEARB Befehl**

Öffnet den Dialog **Block-Definition erstellen oder bearbeiten**.

Shape ite Pro Mechanical DBIM

Symbol:

Alias: BAR

### **7.6.1 Beschreibung**

Öffnet den Dialog **Block-Definition erstellen oder bearbeiten**, um einen Block anzugeben, der im **Block-Editor** geöffnet werden soll.

*Anmerkung:* Die Befehle HIDEOBJECTS, ISOLATEOBJECTS und UNISOLATEOBJECTS sind aktiviert.

Im Dialog **Blockdefinition erstellen oder bearbeiten** können Sie eine vorhandene Blockdefinition zum Bearbeiten auswählen oder einen neuen Namen eingeben, um eine neue Blockdefinition zu erstellen.

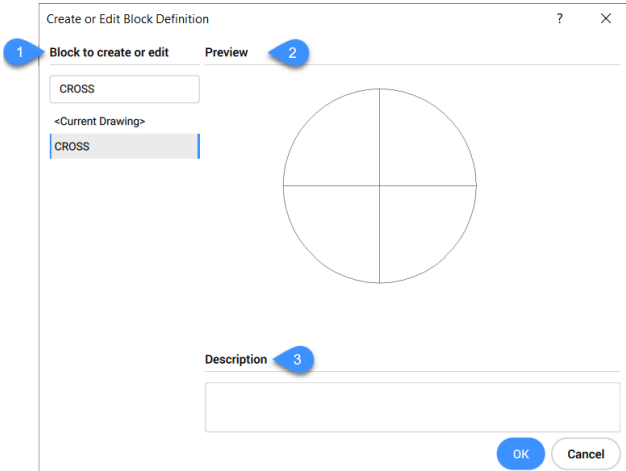

- 1 Block zum Erstellen oder Bearbeiten
- 2 Vorschau
- 3 Beschreibung

### **7.6.2 Block zum Erstellen oder Bearbeiten**

Gibt den Namen des Blocks an, den Sie erstellen oder bearbeiten möchten. Um einen Block zu bearbeiten, können Sie einen Block aus der unten stehenden Liste mit den in der Zeichnung verfügbaren Blöcken auswählen.

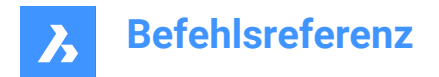

### **7.6.3 Vorschau**

Stellt eine Vorschau des ausgewählten Blocks bereit.

### **7.6.4 Beschreibung**

Zeigt die Beschreibung des ausgewählten Blocks an.

Klicken Sie auf **OK**, um den **Block-Editor** zu öffnen.

### **7.7 -BBEARB Befehl**

Ändert die Objekte, die einen Block bilden.

Shape ite Pro Mechanical OBIM

### **7.7.1 Beschreibung**

Bearbeitet die Objekte, aus denen ein Block besteht in der Blockeditor-Umgebung, nachdem der Name des Blocks in der Befehlszeile eingegeben wurde. Erstellt optional einen neuen Block.

### **7.7.2 Methode**

Es gibt zwei Methoden, um den Befehl -BBEARB zu verwenden:

- Bearbeiten Sie einen bereits vorhandenen Block.
- Einen neuen Block erstellen.

### **7.7.3 Optionen im Befehl**

#### **Blockname**

Geben Sie einen Blocknamen ein, um die Blockeditor-Umgebung zu öffnen und mit der Bearbeitung zu beginnen.

*Anmerkung:* Geben Sie einen unbenutzten Namen ein, um einen neuen Block zu erstellen.

### **?**

Listet die vorhandenen Blöcke auf.

### **7.8 BEXTEND Befehl (Express Tools)**

Dehnt Objekte auf in Blöcken verschachtelte Objekte und externe Referenzen.

Shape ite Pro Mechanical DBIM

Symbol:

### **7.8.1 Methode**

Wählen Sie ein oder mehrere Objekte, die in Blöcken oder externen Referenzen verschachtelt sind, um sie als Umgrenzung zu verwenden (1). Dies sind die Objekte, auf die die später ausgewählten Objekte erweitert werden.

Wählt das zu erweiternde Objekt aus (2). Wenn ein anderes Ende eines Objekts bis zu einer Umgrenzung verlängert werden kann, verlängert das nächstgelegene Ende zu Ihrem Pickpunkt.

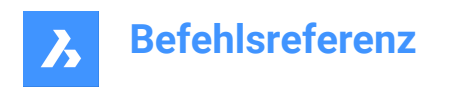

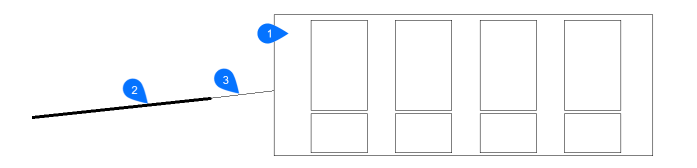

- 1 Umgrenzungsobjekt
- 2 Zu erweiterndes Objekt
- 3 Erweitertes Objekt

*Anmerkung:* Wechselt in den Stutz-Modus: Halten Sie die Umschalttaste gedrückt, um den Teil eines Objekts auszuwählen, der am Schnittpunkt mit den nächstgelegenen Umgrenzungsobjekten gestutzt werden soll. Siehe Befehl BTRIM.

### **7.8.2 Optionen im Befehl**

#### **Zaun**

Wählt alle Objekte aus, die den Auswahlzaun schneiden. Der Auswahlzaun besteht aus einer Serie von temporären Liniensegmenten. Der Auswahlzaun bildet keine geschlossene Schleife.

#### **Kreuzen**

Wählt Objekte aus, die innerhalb eines durch zwei Punkte definierten rechteckigen Bereichs liegen und diesen kreuzen.

### **Kanten Modus**

Schaltet zwischen **Dehnen** und **Nicht dehnen** um.

#### **Dehnen**

Erweitert das Umgrenzungsobjekt entlang seines natürlichen Pfades, um ein anderes Objekt oder seine angenommene Kante im 3D-Raum zu kreuzen.

#### **Nicht dehnen**

Spezifiziert, dass sich das Objekt nur bis zu einem Umgrenzungsobjekt erstrecken soll, das es tatsächlich im 3D-Raum schneidet.

#### **Projektion**

Spezifiziert die Projektionsmethode, die bei der Erweiterung von Objekten verwendet wird.

#### **Keine Projektion**

Erweitert nur die Objekte, die die realen Umgrenzungen im 3D-Raum schneiden.

#### **xy Ebene des Bks**

Projiziert Objekte und Umgrenzungen auf die X,Y Ebene des aktuellen BKS und erweitert dann die projizierten Objekte, die die projizierten Umgrenzungen schneiden würden.

#### **aktuelle Ansicht**

Projiziert Objekte auf die aktuelle Ansicht und erweitert sie dann entsprechend.

#### **Löschen**

Löscht ausgewählte Objekte.

### **7.9 GSCHRAFF Befehl**

Öffnet den Dialog **Schraffur und Farbverlauf**.

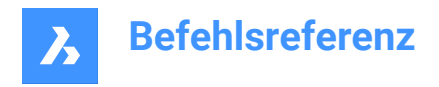

Shape ite Pro Mechanical DBIM

### **7.9.1 Beschreibung**

Öffnet den Dialog **Schraffur und Farbverlauf**, um ein Schraffurobjekt in der aktuellen Zeichnung zu erstellen.

### **7.10 -GSCHRAFF Befehl**

Füllt geschlossene 2D-Flächen mit sich wiederholenden Mustern oder Volltonfarben.

Shape in Lite in Pro & Mechanical & BIM

Siehe Befehl -SCHRAFF.

### **7.11 BIMDETAILREFSHINZUF Befehl**

Erstellt eine Verknüpfung zwischen einem Mastermodell und einer Detaildatei.

Shape **Example 19 Pro Co** Mechanical **C** BIM

### **7.11.1 Beschreibung**

Der Befehl wird verwendet, um Detailreferenzen in ein Mastermodell einzufügen.

- Eine Detailreferenz ist ein Volumenkörper im Modell.
- Der Körper ist vom BIM-Typ **Detail**, was bedeutet, dass er die eindeutige ID eines Details in der Datenbank speichert.
- Die Detailreferenz ist eine Verknüpfung zwischen einer Stelle im Mastermodell und einem Detail.

*Anmerkung:* Die Detailreferenz wird auf dem Layer DETAIL\_VOLUME platziert.

### **7.11.2 Methode**

Wählen Sie aus, welches Detail als Detailreferenzen eingefügt werden soll. Wählen Sie dann einen der beiden Modi aus, um Detailreferenzen hinzuzufügen.

### **7.11.3 Optionen im Befehl**

#### **Bestehender Volumenkörper**

Sie können vorhandene Volumenkörper zu Detailreferenzen hochstufen, indem Sie einfach auf Volumenkörper klicken. Dieser Modus ist am einfachsten zu verwenden, Sie müssen die Volumenkörper jedoch im Voraus erstellen.

### **Auswahlbereich**

Erzeugt einen gerichteten Begrenzungsrahmen um die vom Benutzer ausgewählten (Unter-)Objekte. Sie haben die Möglichkeit, diesen Raster zu vergrößern. Der generierte Raster wird zu einer Detailreferenz hochgestuft.

### **7.12 BIMEXZENTRIZITÄTHINZUF Befehl**

Steuert relative Positionen der Achse linearer Volumenkörper.

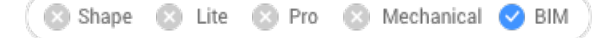

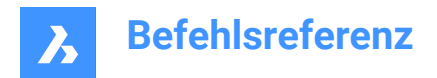

Symbol:

### **7.12.1 Beschreibung**

Fügt linearen Volumenkörpern eine Exzentrizität in Bezug auf ihre Achse hinzu.

### **7.12.2 Methode**

Wählen Sie eine oder mehrere lineare Volumenkörper aus, und wählen Sie eine Basisposition. Sie können das Widget verwenden oder eine Position in die Befehlszeile eingeben.

Optional können Sie einen zusätzlichen Versatzvektor einfügen.

*Anmerkung:* Der Befehl BIMEXZENTRIZITÄTHINZUF funktioniert nur bei Strukturelementen.

### **7.12.3 Optionen im Befehl**

#### **Basisstandort auswählen**

•

• Klicken Sie auf einen der neun Standorte des Widget.

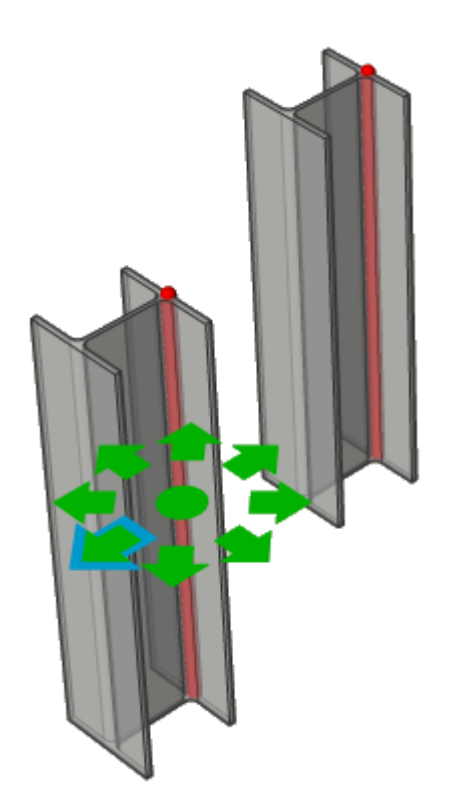

• Geben Sie eine Position in die Befehlszeile ein. Die Optionen sind: **OR**: Oben rechts, **OM**: Oben Mitte, **OL**: Oben links, **MR**: Mitte rechts, **ML**: Mitte links, **UR**: Unten rechts, **UM**: Unten Mitte, **UL**: Unten links, **Z**: Zentrum (setzt die Achsen des Auswahlsatzes auf die Standardposition zurück)

#### **Zusätzlicher Versatz**

Ermöglicht die Verschiebung der Achse zu einem beliebigen Punkt.

- **Zurücksetzen**: Setzt zusätzlichen Versatz zurück.
- **Zum Schwerpunkt**: Verschiebt die Achse zum geometrischen Mittelpunkt des Profils.

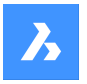

• **Exzentrizität**: Erlaubt die Einstellung der Achse auf eine der neun vordefinierten Positionen.

### **7.13 BIMAUSRICHTENSCHNITTBLÖCKE Befehl**

Richtet Schnittblöcke im Modelbereich aus.

Shape Lite **B** Pro **B** Mechanical **D** BIM

### **7.13.1 Beschreibung**

Dieser Befehl richtet die Schnittergebnisse basierend auf der Systemvariable *SECTIONRESULTINTERVAL* neu aus.

### **7.13.2 Methode**

Richtet BIM-Schnittblöcke im Modelbereich der generierten Schnittblöckezeichnung aus.

*Anmerkung: BIMSCHNITTAKT* identifiziert, ob Überlappungen zwischen generierten Schnittblöcken im Modelbereich aufgetreten sind, und schlägt vor, in diesem Fall *BIMAUSRICHTENSCHNITTBLÖCKE* aufzurufen.

### **7.14 BIMANALYTICALMODEL Befehl**

Erstellt ein analytisches Modell aus einem vollständig klassifizierten BIM-Modell.

 $\Omega$  Lite  $\Omega$  Pro  $\otimes$  Shape Mechanical **O** BIM

### **7.14.1 Beschreibung**

Ermöglicht ihnen, ein analytisches Modell aus einem vollständigen 3D-Modell einer Struktur zu erstellen.

### **7.14.2 Methode**

Der Befehl öffnet den Dialog **Zulässige Abweichungen von der Mittelachse** und beginnt mit einem automatisch generierten Vorschlag, ermöglicht es Benutzern jedoch, das Modell weiter anzupassen.

Der automatische Vorschlag wird versuchen, starre Verbindungen (Exzentrizitäten) so weit wie möglich zu minimieren, indem er einige Achslinien verschiebt, verlängert und sogar dreht. Die Anzahl solcher Änderungen kann durch die Abweichungseinstellungen gesteuert werden.

*Anmerkung:* Der generierte Vorschlag kann danach mithilfe der Optionen im Dialog **Zulässige Abweichungen von der Mittelachse** geändert werden.

### **7.14.3 Optionen im Befehl**

#### **Visuelle Einstellungen**

Öffnet den Dialog **Visuelle Einstellungen**. Ermöglicht das Aktivieren und Deaktiviren verschiedener Features von Achsen und Knoten, um die Achsen und Knoten, die diesen Features entsprechen, hervorzuheben (gelb). Außerdem kann die Größe der Scheiben, die die Knoten darstellen, von hier aus geändert werden.

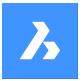

#### **Neuberechnen**

Verbreitet den Effekt einer lokalen Änderung weiter und ermöglicht Änderungen im gesamten Modell. Es wird eine globale Lösung gestartet, die erneut versucht, starre Verbindungen unter Berücksichtigung der vorgenommenen Änderungen zu minimieren.

#### **Exportieren und beenden**

Exportiert das Modell in eine IFC (\*.ifc) oder CIS/2 (\*.stp) Datei.

### **7.14.4 Optionen in einem Knoten**

#### **Verbundene Achsen auswählen**

Wählt die mit dem Knoten verbundenen Achsen aus.

#### **Entfernen**

Entfernt den Knoten und die verbundenen Achsen werden getrennt.

#### **Mit Achsen verbinden**

Verbindet den Knoten mit einer ausgewählten Achse (Achsen).

#### **Verbindung zu den Achsen trennen**

Trennt die Verbindung des Knotens mit einer ausgewählten Achse (Achsen).

#### **Automatische Aufteilung**

Teilt den Knoten automatisch in zwei Knoten auf.

#### **Aufteilung entlang der Achse**

Teilt den Knoten manuell entlang einer Achse auf.

#### **Zusammenführen**

Führt zwei oder mehr ausgewählte Knoten zusammen.

### **7.14.5 Optionen in einer Achse**

#### **Verbundene Knoten auswählen**

Wählt die mit der Achse verbundenen Knoten aus.

## **Entfernen**

Entfernt die Achse.

#### **Verbindung zum Knoten**

Verbindet die Achse mit einem ausgewählten Knoten.

#### **Verbindung zum Knoten trennen**

Trennt die Achse von einem ausgewählten Knoten.

#### **Einschränkungen hinzufügen**

Fügt eine Einschränkung auf der Achse hinzu.

Die Einschränkung, die Sie hinzufügen können, hängt von den bereits auferlegten Einschränkungen ab.

Wenn es noch keine Einschränkungen gibt, können Sie die folgenden Einschränkungen hinzufügen:

- Parallel zur Mittellinie.
- Innere Profilgrenzen.
- Zur nächsten Mittel-Ebene.

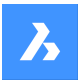

- Zur nächstgelegenen Basisposition.
- Zur Mitte.
- Keine Erweiterung der Länge.

#### **Lockere Einschränkungen**

Lockert eine Einschränkung auf der Achse.

Die Einschränkung, die Sie lockeren können, hängt von den Einschränkungen ab, die auferlegt sind. Meist sind dies die Einschränkungen, die Sie lockeren können:

- Innere Profilgrenzen.
- Äußere Profilgrenzen.
- Nicht parallel.
- Erweiterung der Länge zulassen.

### **7.15 BIMPROFILANWENDEN Befehl**

Wendet ein Profil auf lineare Objekte und lineare Volumenkörper an.

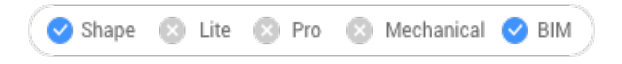

Symbol:  $\overline{\mathbb{Z}}$ 

### **7.15.1 Beschreibung**

Ermöglicht, Profile hinzuzufügen, das aktuelle Profil zu trennen und Volumenkörper in Linien umzuwandeln.

*Anmerkung:* Akzeptierte lineare Objekte: Linien, Polylinien, Bögen, Kreise, Ellipsen und Helixen. Offene und geschlossene Splines werden nur akzeptiert, wenn sie Standardtangenten besitzen, die sich nicht selbst schneiden.

### **7.15.2 Methoden**

Es gibt zwei Methoden, um Profile anzuwenden:

- Ein Profil aus der Bibliothek auswählen.
- Ein Profilobjekt in der Zeichnung auswählen.

### **7.15.3 Optionen im Befehl**

#### **Pfad wählen**

Wählen Sie lineare Objekte oder lineare Volumenkörper aus.

#### **Profil wählen**

Wählen Sie ein Profilobjekt in der Zeichnung (ein geschlossenes 2D-Objekt, eine Region oder einen vorhandenen linearen Volumenkörper) aus oder drücken Sie die Eingabetaste, um den Dialog **Profile** anzuzeigen.

#### **Profil verwenden?**

• **Viertel Umdrehung**: dreht das Profil um 90° gegen den Uhrzeigersinn.

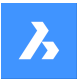

- **Drehen**: Dreht das Profil in einem benutzerdefinierten Winkel. Positive Werte drehen das Profil gegen den Uhrzeigersinn.
- **Schnitte löschen**: entfernt alle Schnitte von den ausgewählten linearen Volumenkörpern.

### **Bibliothek**

Öffnet den Dialog **Profile**, um das Profil zu ändern.

### **Konvertiert Volumenkörper in Linie**

Konvertiert lineare Volumenkörper in ihre Achsenlinie.

#### **Abhängen des/der aktuellen Profile(s)**

Hängt Profile nur ab, wenn die Objekte über ein angehängtes Profil verfügen.

### **7.16 BIMZUSAMMENSTANH Befehl**

Anhängen einer BIM Zusammenstellung an einen Volumenkörper.

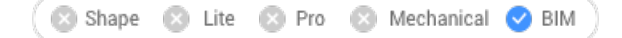

Symbol:

### **7.16.1 Methode**

Dieser Befehl bietet 3 Methoden, um Zusammenstellungen anzuhängen.

- Geben Sie den Namen der Zusammenstellung ein.
- Dialogfeld "Zusammenstellungen"
- Objekt auswählen

### **7.16.2 Optionen im Befehl**

### **Dialog**

#### Öffnet den Dialog **Zusammenstellungen**.

Weitere Informationen zum Dialog finden Sie im Artikel **BBZUSAMMENST Befehl**.

### **Objekt**

Wendet die Zusammenstellung eines vorhandenen Volumenkörpers an. Zuerst wählen Sie die Objekte aus, von denen die Zusammenstellung kopiert werden soll, dann wählen Sie ein oder mehrere Objekte aus, an die die Zusammenstellung angehängt werden soll.

### **Lösen**

Ermöglicht das Ablösen einer Zusammenstellung unter Beibehaltung der BIM-Klassifizierung, im Unterschied zur Option **Entferne Klassifizierung** des Befehls BIMKLASSIFIZIEREN, der alle BIM-Daten entfernt.

### **7.17 BIMZUORDNENRÄUMLICHEPOSITION Befehl**

Fügt einer Auswahl von Objekten eine räumliche Position zu oder entfernt sie.

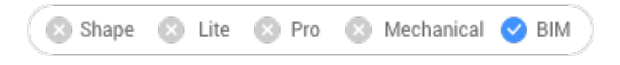

Symbol:  $\mathbb{S}$ 

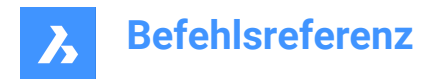

### **7.17.1 Methode**

Führen Sie den Befehl aus, und wählen Sie eine der Positionsnummern aus, oder legen Sie fest, ob Positionen angehängt oder entfernt werden sollen.

### **7.17.2 Optionen im Befehl**

#### **Automatisches Anhängen von Standorten**

Ermöglicht die automatische Zuweisung einer räumlichen Position. Wenn nötig, werden neue Gebäude und Geschosse im Dialog **Gebäude- und Geschoss-Manager** erstellt.

#### **Aktuelle Standortdaten abhängen**

Ermöglicht das Entfernen der aktuellen räumlichen Position aus einem Auswahlsatz (einschließlich der Eigenschaft **Bereich**).

#### **Bereiche wählen**

Ermöglicht es Ihnen, einer Auswahl von Objekten einen Bereich zuzuweisen, indem Sie zuerst die Objekte und dann den zuzuweisenden Bereich auswählen.

*Anmerkung:* Wenn Sie einem Gebäudeelement die Eigenschaft **Bereich** zuweisen, werden die Eigenschaften **Geschoss** und **Gebäude** des Elements mit denen des Bereichs überschrieben.

### **7.18 BIMAUTOANPASS Befehl**

Passt die Zusammenstellung, Eigenschaften oder Parameter von Beispiel-Objekten an alle ähnlichen Objekte in Ihrem Projekt an.

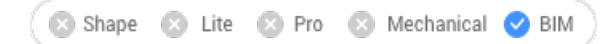

Symbol:

□

### **7.18.1 Methode**

BIMAUTOANPASS findet Ähnlichkeiten auf der Grundlage der Art des Elements, der Innen-/ Außeneigenschaften, der Ausrichtung, der räumlichen Lage, der Anzahl der Fenster in einer Wand und bereits definierter Eigenschaften. Es werden keine bereits definierten Eigenschaften überschrieben, es sei denn, es kann kein unverändertes Objekt gefunden werden und der Benutzer gibt ein Quell-Objekt an.

Zum Beispiel: Sie haben eine bestimmte Zusammenstellung an einer Wand und einer Bodenplatte im Projekt befestigt. Anstatt die Zusammenstellung an allen ähnlichen Wänden und Bodenplatten 1 zu 1 gleich zu befestigen, können Sie diesen Befehl verwenden, der dies für Sie tut.

*Anmerkung:* Dieser Befehl funktioniert am besten, wenn das Projekt BIMifiziert ist.

### **7.18.2 Optionen im Befehl**

Zeigt den Dialog **Auto Anpassung** an (siehe Artikel **Auto Anpassung Dialog**).

*Anmerkung:* Wenn sich in der Zeichnung nicht veränderte oder nicht klassifizierte Objekte befinden und es nur ein Gebäude gibt, wird keine Eingabeaufforderung angezeigt.

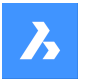

#### **AutoVervollständigen**

Entspricht allen ausgewählten Optionen für Objekte in der ausgewählten Zeichnung mit ähnlichen Objekten in der geöffneten Zeichnung.

*Anmerkung:* Wenn Sie **AutoVervollständigen** mit mehreren Gebäuden in der Zeichnung wählen, müssen Sie das/die Gebäude angeben, auf das/die der Stil angewendet werden soll:

#### **Alle**

Alle Gebäude werden bei der Ausführung von AutoAbgleich berücksichtigt.

#### **Gebäude**

AutoAbgleich wird nur angewendet, als wäre **Gebäude** das einzige Gebäude in der Zeichnung.

#### **0 für Gebäude-2**

AutoAbgleich wird nur angewendet, als wäre **Gebäude-2** das einzige Gebäude in der Zeichnung.

#### **1 für Gebäude-3**

AutoAbgleich wird nur angewendet, als wäre **Gebäude-3** das einzige Gebäude in der Zeichnung.

#### **Anderer Gebäudename (erster Buchstabe groß geschrieben)**

Alle Gebäudenamen, die in der aktuellen Zeichnung vorhanden sind, werden hier aufgelistet.

*Anmerkung:* AutoAbgleich wird nur angewendet, als wäre **Anderer Gebäudename** das einzige Gebäude in der Zeichnung.

#### **Externe Datei**

Entspricht allen ausgewählten Optionen für Objekte in der ausgewählten Zeichnung mit ähnlichen Objekten in der geöffneten Zeichnung.

*Anmerkung:* Wenn Sie **Externe Datei** mit mehreren Gebäuden in beiden Zeichnungen wählen, müssen Sie ein Gebäude, dessen Stil erkannt werden soll, und alle oder nur ein Gebäude, auf das der Stil angewendet werden soll (siehe obige Optionen), auswählen.

*Anmerkung:* Wenn alle Objekte Zusammenstellungen oder die gleiche benutzerdefinierte Eigenschaft aufweisen oder alle Fenster oder Treppen benutzerdefinierte Parameter haben, werden Sie aufgefordert, ein Objekt, ein Fenster oder eine Treppe in der Zeichnung auszuwählen, aus der Sie die Zusammenstellung oder die Parameter kopieren möchten, damit AUTOABGLEICH diese überschreiben kann.

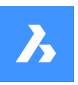

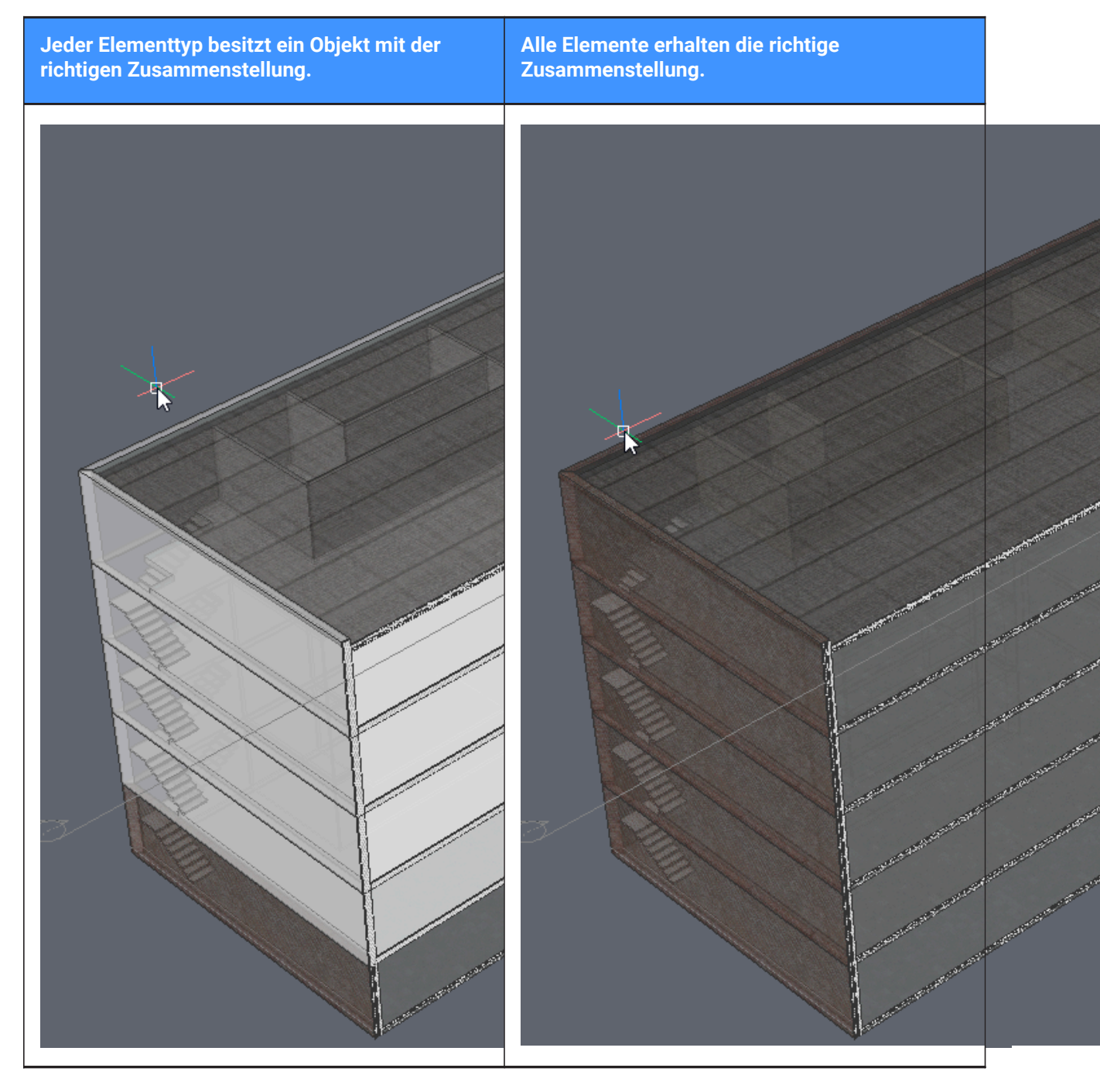

## **7.19 BIMTRÄGER Befehl**

Erstellt Volumenkörper, die als **Träger** klassifiziert sind.

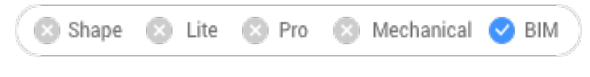

Symbol:

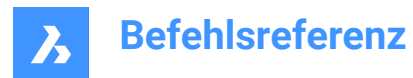

### **7.19.1 Beschreibung**

Der Befehl erstellt Träger mit unterschiedlichen Formen. Sie können die Optionen über das Befehlskontext-Panel sowie über die Befehlszeile definieren.

### **7.19.2 Methode**

Starten Sie den Befehl, um das Befehlskontext-Panel **Träger** zu öffnen.

*Anmerkung:* Um das Platzieren von Träger zu erleichtern, aktivieren Sie **Draufsichtsmodus** (**TVM**), bevor Sie den Befehl starten, indem Sie auf eine Geschoss-Disk ( ) in der Geschossleiste klicken (siehe Artikel **Die Geschossleiste**). Stellen Sie sicher, dass sich die obere Schnittebene über dem Träger befindet.

Es gibt zwei Methoden zum Erstellen von Trägern:

- Platzieren Sie einzelne Trägern, abhängig von der X-/Y-Achse
- Zeichnen Sie Poly-Träger, unabhängig von der X-/Y-Achse

Verwenden Sie die dynamischen Bemaßungen, um den Einfügepunkt eines einzelnen Trägers genauer zu definieren. Diese Bemaßungen zeigen die Abstände des einzelnen Trägers zu Wänden und/oder anderen Trägern. Drücken Sie auf die **TAB**-Taste um zwischen die Bemaßungen zu wechseln und sie manuell einzustellen.

*Anmerkung:* Dynamische Bemaßungen werden angezeigt, wenn **Dynamische Eingabe** (**DYN**) auf **Ein** gesetzt ist (siehe Artikel **Dynamische Bemaßungen**).

Verwenden Sie das Widget **Hotkey-Assistent**, um die Ausrichtung des aktuellen einzelnen Trägers zu ändern. Drücken Sie die **Strg**-Taste, um zwischen den Optionen **X-ausgerichteter Träger** und **Yausgerichteter Träger** zu wechseln.

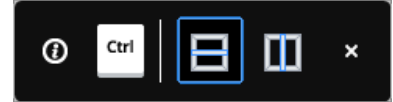

*Anmerkung:* Das Widget **Hotkey-Assistent** wird angezeigt, wenn die Systemvariable HOTKEYASSISTANT auf 1 gesetzt ist und das Kontrollkästchen **Hotkey-Hinweise für BIMTRÄGER-Optionen anzeigen** im Dialog **Hotkey-Assistent-Konfiguration** aktiviert ist (siehe Artikel **Hotkey-Assistent Widget**).

### **7.19.3 Optionen innerhalb des Befehlskontext-Panels**

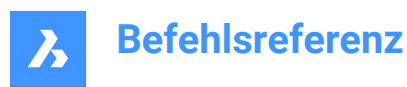

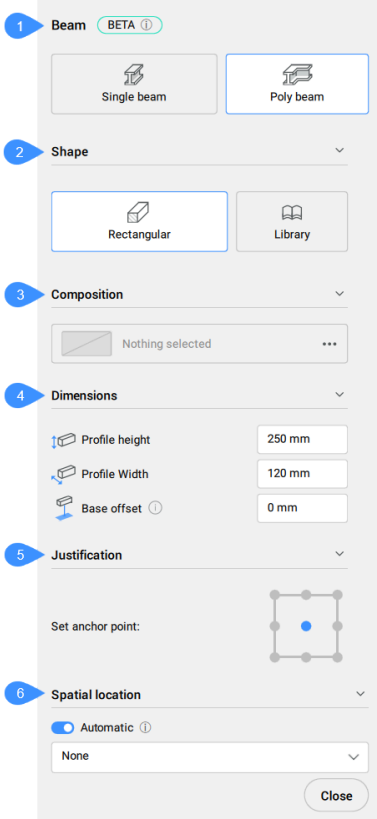

- 1 Erstellungsmodus
- 2 Shape
- 3 Zusammenstellung
- 4 Bemaßungen
- 5 Ausrichtung
- 6 Räumliche Position

### **Erstellungsmodus**

Wählen Sie eine Methode zum Erstellen des aktuellen Trägers bzw. der aktuellen Träger aus.

### **Einzelner Träger**

Erstellt X- oder Y-ausgerichtete Einzelträger.

### **Poly-Träger**

Erstellt polylinienförmige Träger, die nicht von der X- oder Y-Achse abhängig sind. Sie können die neuen Träger definieren, indem Sie manuell eine Polylinie zeichnen.

### **Shape**

Definiert das aktuelle Träger-Profil. Sie können ein bestehendes Profil auswählen oder ein neues erstellen.

#### **Rechteckig**

Erstellt einen Träger mit rechteckigem Profil. Für dieses Profil werden spezifische Bemaßungseinstellungen angezeigt.

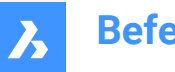

### **Bibliothek**

Öffnet den Dialog **Profile**, in dem Sie ein vorhandenes Profil auswählen oder ein neues definieren können.

#### **Zusammenstellung**

Klicken Sie auf die Durchsuchen-Schaltfläche ( ), um den Dialog **Zusammenstellungen** zu öffnen, in dem Sie die aktuelle Träger-Zusammenstellung definieren können. Hier können Sie den Zusammenstellungstyp ändern, indem Sie im Dropdown-Menü oben links einen neuen Filter auswählen.

*Anmerkung:* Trägerprofile erfordern variable Schichtstärken. Wenn Sie eine Zusammenstellung mit einer festen Dicke auswählen, wird im Abschnitt **Zusammenstellung** ein Warnsymbol angezeigt.

#### **Bemaßungen**

#### **Profilhöhe/Profilbreite**

Legt die Profilhöhe/-breite fest.

*Anmerkung:* Diese Optionen sind nur für das Profil **Rechteckig** verfügbar.

#### **Basisversatz**

Legt den Versatzwert für die Trägerbasis fest.

*Anmerkung:* Ein Basisversatz kann dazu führen, dass Träger über der oberen Schnittebene des **TVM** erstellt werden, wodurch sie unsichtbar werden. Um dies zu vermeiden, ziehen Sie die obere Schnittebene auf eine höhere Erhebung in der **Geschoss-Leiste**.

#### **Ausrichtung**

Es gibt neun Ausrichtungspunkte: oben links, Oben zentriert, oben rechts, Mitte links, Mitte zentriert, Mitte rechts, unten links, unten zentriert, unten rechts. Standardmäßig ist der Ankerpunkt auf Mitte zentriert eingestellt. Um ihn zu ändern, klicken Sie auf einen anderen angezeigten Ankerpunkt.

#### **Räumliche Position**

Ermöglicht Ihnen die Auswahl einer räumlichen Position aus dem Dropdown-Menü, um ihn dem Träger zuzuweisen.

#### **Automatisch**

Kopiert die räumliche Position der nächstgelegenen darunter liegenden Platte oder in **TVM** das aktive Geschoss.

*Anmerkung:* Die Optionen im Befehlskontext-Panel und im Widget **Hotkey-Assistent** spiegeln die Optionen in der Befehlszeile wider.

### **7.20 BIMDETAILSPRÜFEN Befehl**

Prüft die Projektdetails und deren Referenzen.

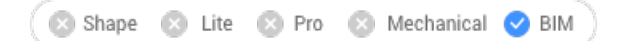

### **7.20.1 Beschreibung**

Der Befehl öffnet ein Befehlskontextpanel. Dieses Panel verfügt über eine Detail-Baumstruktur. Für jedes Projektdetail gibt es einen Knoten in der Baumstruktur. Dieser Knoten hat abhängig vom aktiven Bereich untergeordnete Knoten.

Wenn der **Modellbereich** aktiv ist:

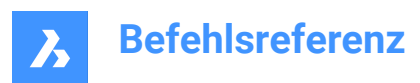

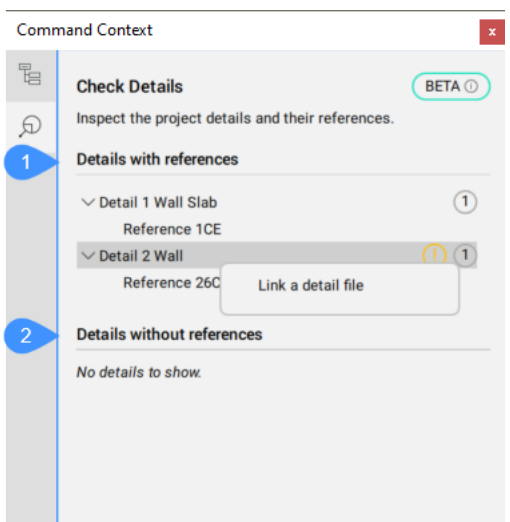

- 1 Details mit Referenzen
- 2 Details ohne Referenzen

#### **Details mit Referenzen**

Listet alle Details auf, die Referenzen haben. Jeder Detailknoten verfügt über untergeordnete Knoten für jede Referenz auf dieses Detail im Modell.

#### **Details ohne Referenzen**

Listet alle Details ohne Referenzen auf.

Wenn der **Papierbereich** aktiv ist:

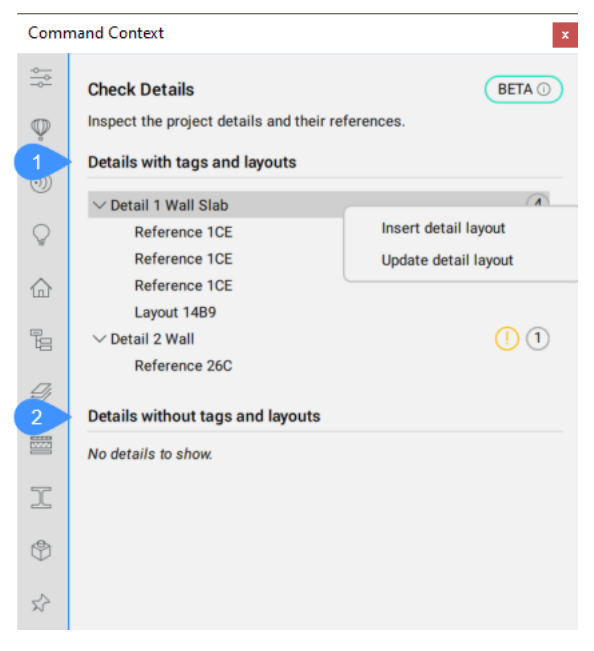

- 1 Details mit Bezeichner und Layouts
- 2 Details ohne Bezeichner und Layouts

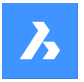

#### **Details mit Bezeichner und Layouts**

Listet alle Details auf dem Plan auf, die über Bezeichner und Layouts verfügen. Jeder Detailknoten verfügt über untergeordnete Knoten für jede Detailreferenz mit Bezeichner und jedes eingefügte Layout auf diesem Plan.

#### **Details ohne Bezeichner und Layouts**

Listet alle Details auf dem Plan auf, die keine Bezeichner und Layouts haben.

*Anmerkung:* Wenn Sie mit der linken Maustaste auf einen Knoten klicken, werden die entsprechenden Elemente im Modell-/Papierbereich hervorgehoben.

#### **Wenn Sie mit der rechten Maustaste auf einen Detailknoten klicken, wird ein Kontextmenü angezeigt:**

#### **Verknüpfe eine Detaildatei**

Ermöglicht Ihnen, eine Detaildatei einem Detail in der Datenbank neu zuzuordnen.

*Anmerkung:* Es ist nur verfügbar, wenn die Detaildatei fehlt.

#### **Detaillayout einfügen**

Fügt ein Detaillayout für das ausgewählte Detail ein.

*Anmerkung:* Es ist nur für Pläne verfügbar.

#### **Layout aktualisieren**

Aktualisiert die eingefügten Layouts.

*Anmerkung:* Es ist nur für Pläne verfügbar.

### **7.21 BIMKLASSIFIZIEREN Befehl**

Klassifiziert ein Objekt und erhält einen Namen und eine interne eindeutige **GUID** (= globale eindeutige Kennung).

*Anmerkung:* Die **GUID** wird auch dann beibehalten, wenn sich die BIM-Klassifizierung ändert.

Jedem .dwg-Objekt kann eine Klassifizierung zugewiesen werden.

Shape & Lite & Pro & Mechanical BIM

Symbole: F.I.R. I. G.N. A. A. G.R. R.R. R.R.

### **7.21.1 Methode**

Wählen Sie die zu klassifizierenden Objekte aus oder drücken Sie die **Eingabetaste**, um die gesamte Zeichnung zu klassifizieren.

Die Definition der BIM-Elemente wird im Dialog **Klassifizieren als BIM-Element** detailliert beschrieben. Weitere Informationen finden Sie im zugehörigen Artikel **Klassifizieren als BIM-Element Dialog**.

### **7.21.2 Optionen im Befehl**

#### **Wand**

Klassifiziert die Auswahl als Wände.

*Anmerkung:* Das Anhängen einer Wand-Zusammenstellung an einen Volumenkörper klassifiziert den Volumenkörper automatisch als Wand.

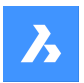

#### **Spalte**

Klassifiziert die Auswahl als Spalten.

#### **Platte**

Klassifiziert die Auswahl als Platten.

*Anmerkung:* Das Anhängen einer Platten-Zusammenstellung an einen Volumenkörper klassifiziert den Volumenkörper automatisch als Platte.

#### **Träger**

Klassifiziert die Auswahl als Träger.

#### **Fenster**

Klassifiziert die Auswahl als Fenster.

### **Tür**

Klassifiziert die Auswahl als Türen.

### **Raum**

Klassifiziert 2D- und 3D-Objekte als Bereiche. (IFC "Räumliche Strukturelemente") Wandelt BIM-Räume in BIM-Bereiche um.

#### **Gebäude**

Klassifiziert 3D-Elemente als Gebäude. (IFC Räumliche Strukturelemente)

#### **Geschoss**

Klassifiziert 2D- und 3D-Objekte als Geschosse. (IFC Räumliche Strukturelemente)

#### **Gebäude-Elemente**

Klassifiziert die Auswahl als nicht spezifizierte Gebäude-Elemente.

### **Xref**

Klassifiziert die Auswahl als Externe Referenzen.

#### **Sonstiges**

Ermöglicht, die Auswahl zu klassifizieren oder die Auswahl in einen Block umzuwandeln und die Block-Referenz zu klassifizieren.

### *Anmerkung:* Zeigt den Dialog **Klassifizieren als BIM-Element** an.

### **Auto**

Automatische Klassifizierung der ausgewählten Objekte.

*Anmerkung:* Die Ausführung dieses Befehls entspricht BIMIFY.

### **STRukturell**

Klassifiziert die Auswahl als Gebäude-Strukturelemente.

#### **Entferne Klassifizierung**

Entfernt alle BIM-Daten von den ausgewählten Objekten.

### **7.22 BIMDETAILSSAMMELN Befehl**

Sammelt alle bezeichneten Details aus dem aktiven Plan und fügt Layouts dieser Details in das Plan ein.

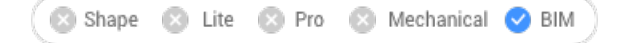

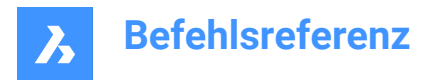

### **7.22.1 Methode**

Nachdem alle bezeichneten Details aus dem aktiven Plan erfasst wurden, werden Layouts dieser Details in das Plan eingefügt. Sie müssen den Basis- und den zweiten Einfügepunkt für das Layout angeben. Das eingefügte Layout enthält einen Zeiger auf die Detailquelle. Diese zusätzlichen Informationen ermöglichen es dem Befehl BIMDETAILSPRÜFEN, die eingefügten Layouts für die Projektdetails aufzulisten und mit ihnen zu interagieren.

*Anmerkung:* Dieser Befehl ist nur in einem Plan verfügbar.

## **7.23 BIMSTÜTZE Befehl**

Erstellt Volumenkörper, die als **Stütze** klassifiziert sind.

```
Shape & Lite & Pro & Mechanical DBIM
```
Symbol:

### **7.23.1 Beschreibung**

Der Befehl erstellt Stützen mit unterschiedlichen Formen. Sie können die Optionen über das Befehlskontext-Panel definieren, das beim Starten des Befehls geöffnet wird, sowie über die Befehlszeile.

### **7.23.2 Methode**

Starten Sie den Befehl, um das Befehlskontext-Panel **Stütze** zu öffnen. Legen Sie die Optionen für die aktuelle Stütze fest, und platzieren Sie die Stütze im Modell.

*Anmerkung:* Um das Platzieren von Träger zu erleichtern, aktivieren Sie **Draufsichtsmodus** (TVM), bevor Sie den Befehl starten, indem Sie auf eine Geschoss-Disk ( ) in der Geschossleiste klicken (siehe Artikel **Die Geschossleiste**).

Verwenden Sie die dynamischen Bemaßungen, um den Einfügepunkt genauer zu definieren. Diese Bemaßungen zeigen die Abstände vom Ankerpunkt zu anderen Wänden und/oder Stützen an. Drücken Sie auf die **TAB**-Taste um zwischen die Bemaßungen zu wechseln und sie manuell einzustellen.

*Anmerkung:* Dynamische Bemaßungen werden angezeigt, wenn **Dynamische Eingabe** (**DYN**) auf **Ein** gesetzt ist (siehe Artikel **Dynamische Bemaßungen**).

Verwenden Sie das Widget **Hotkey-Assistent**, um die Ausrichtung des Profilquerschnitts zu drehen. Sie können die Taste **Strg** drücken, um die Ausrichtung um 90 Grad gegen den Uhrzeigersinn zu drehen.

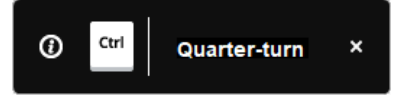

*Anmerkung:* Das Widget **Hotkey-Assistent** wird angezeigt, wenn die Systemvariable HOTKEYASSISTANT auf 1 gesetzt ist und das Kontrollkästchen **Hotkey-Hinweise für BIMSTÜTZE-Optionen anzeigen** im Dialog **Hotkey-Assistent-Konfiguration** aktiviert ist (siehe Artikel **Hotkey-Assistent Widget**).

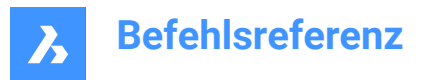

Verwenden Sie die Auswahlbemaßungen, um die ausgewählte Stütze relativ zu den nächstgelegenen erkannten Wänden und/oder Stützen oder anderen geeigneten Referenzpunkten neu zu positionieren (siehe Artikel **Auswahlbemaßungen**).

### **7.23.3 Optionen innerhalb des Befehlskontext-Panels**

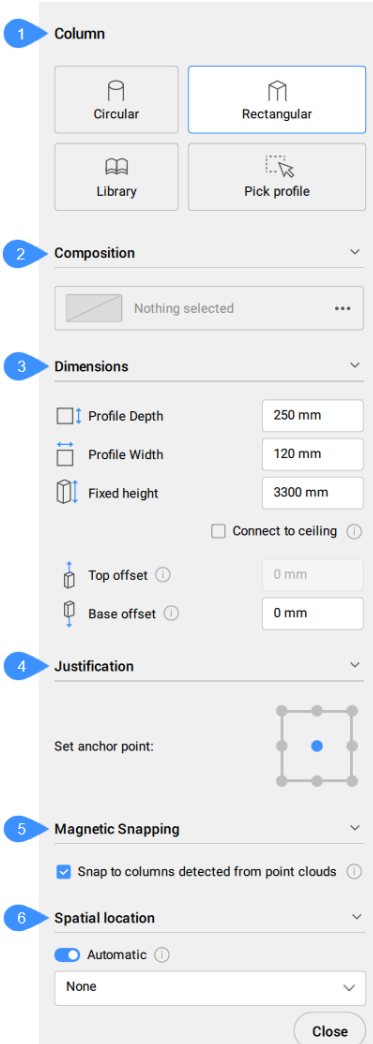

- 1 Spalte
- 2 Zusammenstellung
- 3 Bemaßungen
- 4 Ausrichtung
- 5 Magnetisches Fangen
- 6 Räumliche Position

### **Spalte**

Definiert das aktuelle Profil. Sie können ein vorhandenes Profil auswählen, eines aus der Zeichnung auswählen oder ein neues erstellen.

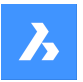

#### **Kreisförmig**

Erstellt eine Stütze mit kreisförmigem Profil. Für dieses Profil werden spezifische Bemaßungseinstellungen angezeigt.

#### **Rechteckig**

Erstellt eine Stütze mit rechteckigem Profil. Für dieses Profil werden spezifische Bemaßungseinstellungen angezeigt.

#### **Bibliothek**

Öffnet den Dialog **Profile**, in dem Sie ein vorhandenes Profil auswählen oder ein neues definieren können.

#### **Profil wählen**

Ermöglicht Ihnen, ein Profil aus der Zeichnung auszuwählen und es als aktuelles Profil festzulegen.

#### **Zusammenstellung**

Klicken Sie auf die Durchsuchen-Schaltfläche (....), um den Dialog Zusammenstellungen zu öffnen, in dem Sie die aktuelle Stütze-Zusammenstellung definieren können. Hier können Sie den Zusammenstellungstyp ändern, indem Sie im Dropdown-Menü oben links einen neuen Filter auswählen.

*Anmerkung:* Stützenprofile erfordern variable Schichtstärken. Wenn Sie eine Komposition mit einer festen Dicke auswählen, wird im Abschnitt **Zusammenstellung** ein Warnsymbol angezeigt.

#### **Bemaßungen**

#### **Profiltiefe/Profilbreite**

Legt die Profiltiefe/-breite fest.

*Anmerkung:* Diese Optionen sind nur für das Profil **Rechteckig** verfügbar.

#### **Profilradius**

Legt den Profilradius fest.

*Anmerkung:* Diese Option ist nur für das Profil **Kreisförmig** verfügbar.

#### **Feste Höhe**

Legt eine feste Höhe für die Stütze fest.

#### **An die Decke anschließen**

Sucht nach obenliegenden Volumenkörpern, um mit ihnen eine Verbindung herzustellen.

#### **Versatz oben**

Legt den Versatzwert für den oberen Teil der Stütze.

#### **Basisversatz**

Legt den Versatzwert für die Basis der Stütze fest.

#### **Ausrichtung**

Es gibt neun Ausrichtungsoptionen: oben links, Oben zentriert, oben rechts, Mitte links, Mitte zentriert, Mitte rechts, unten links, unten zentriert, unten rechts. Standardmäßig ist der Ankerpunkt auf Mitte zentriert eingestellt. Um ihn zu ändern, klicken Sie auf einen anderen angezeigten Ankerpunkt.

#### **Magnetisches Fangen**

#### **Fangen an aus Punktwolken erkannten Stützen**

Schaltet **Ein/Aus**, um zu steuern, ob das Profil der Stütze von in Punktwolken erkannten nahegelegenen Stützen übernommen werden soll.

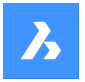

*Anmerkung:* Diese Option funktioniert nur für die Profile **Kreisförmig** und **Rechteckig**.

#### **Räumliche Position**

Ermöglicht Ihnen die Auswahl einer räumlichen Position aus dem Dropdown-Menü, um ihn der Spalte zuzuweisen.

#### **Automatisch**

Kopiert die räumliche Position der nächstgelegenen darunter liegenden Platte.

*Anmerkung:* Die Optionen im Befehlskontext-Panel und im Widget **Hotkey-Assistent** spiegeln die Optionen in der Befehlszeile wider.

### **7.24 BIMKOPIE Befehl**

Erstellt Kopien von den planaren Flächen von 3D-Volumenkörpern.

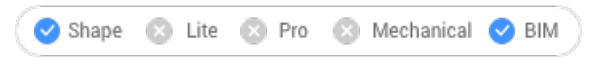

Symbol:

### **7.24.1 Beschreibung**

Erstellt Kopien von den planaren Flächen von 3D-Volumenkörpern und den Seiten und Enden von linearen Volumenkörpern.

### **7.24.2 Methode**

Geben Sie einen Abstand für die Erstellung der Kopie an.

*Anmerkung:* Sie können im dynamischen Bemaßungsfeld einen Abstand angeben und mit der rechten Maustaste klicken, um eine einzelne Kopie zu erstellen.

### **7.24.3 Optionen im Befehl**

### **Kopieren**

Erstellt Kopien.

#### **Wiederholen**

Wiederholt die Kopie mit der gleichen Verschiebung. Bewegen Sie den Cursor in die Verschiebungsrichtung.

*Anmerkung:* Bewegen Sie den Cursor in die Verschiebungsrichtung. Je weiter Sie sich vom Quellvolumenkörper weg bewegen, desto mehr Kopien werden erstellt.

### **Anzahl**

Erstellt eine Reihe von Kopien, die Sie in Ihrem Modell haben möchten.

### **Akzeptieren**

Übernimmt den aktuellen Abstand, die Sie in das dynamische Bemaßungsfeld eingegeben haben.

### **7.25 BIMERZDETAIL Befehl**

Erstellt ein Detail und speichert es in der Bibliothek **Details**.
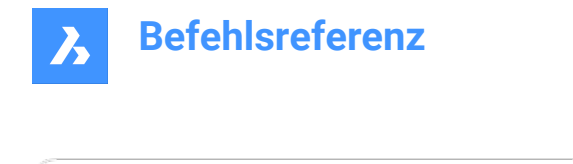

Shape & Lite & Pro & Mechanical OBIM

## **7.25.1 Methode**

Beim Starten des Befehls wird das Befehlskontext-Panel **Detail erzeugen** geöffnet, in dem Sie das Detail in drei Schritten definieren können.

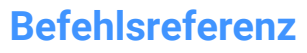

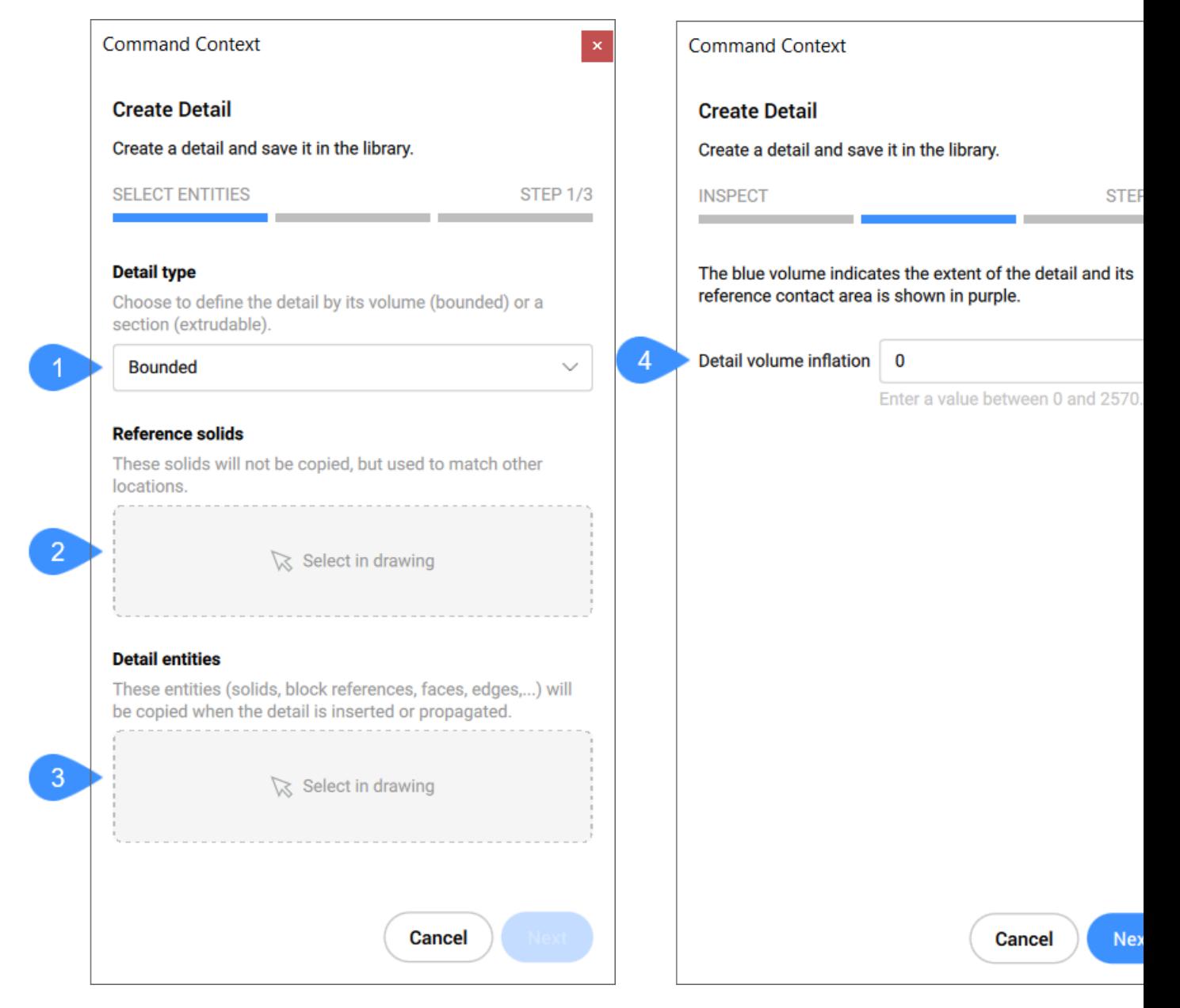

- 1 Detailtyp
- 2 Referenz-Volumenkörper

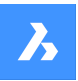

- 3 Detail-Objekte
- 4 Detail-Volumenerweiterung
- 5 Name
- 6 Kategorie
- 7 Detailreferenz einfügen
- 8 Allgemeine Bezeichner hinzufügen
- 9 Volumenkörper-Referenzbezeichner

### **Detailtyp**

Wählen Sie den zu erstellenden Detailtyp aus:

### **Begrenzt**

Das Detail wird auf die ausgewählten Volumenkörper bis zu einer Länge angewendet, die durch die Detaillänge definiert wird.

### **Extrudierbar**

Das Detail wird auf die gesamte Länge der ausgewählten Volumenkörper angewendet (z. B. Platte, Wand usw.)

### **Referenz-Volumenkörper**

Wählen Sie die Volumenkörper aus, die die Situation definieren, in der das Detail angewendet werden soll. Mindestens ein Referenzkörper muss ausgewählt werden, um mit dem nächsten Schritt fortzufahren.

### **Detail-Objekte**

Sie können optional Objekte auswählen, um weitere Details in Bezug auf den ausgewählten Referenz-Volumenkörper (Volumenkörper) hinzuzufügen.

### **Detail-Volumenerweiterung**

Erweitert die empfindliche Zone des Details um ähnliche Volumenkörper einzubeziehen, die noch nicht im Modell verbunden sind. Die Kanten des anfänglich erkannten Detailvolumens werden um den angegebenen Faktor nach außen verschoben.

### **Name**

Geben Sie den Namen des zu erstellenden Details ein.

### **Kategorie**

Wählen Sie eine Kategorie aus oder geben Sie einen Namen ein, um eine Unterkategorie zu erstellen.

### **Detailreferenz einfügen**

Schaltet das Einfügen von Detailreferenzen im Modelbereich an der Stelle, an der das Detail erstellt wurde, **ein/aus**.

### **Allgemeine Bezeichner hinzufügen**

Ermöglicht das Hinzufügen eines neuen allgemeinen Beziechners. Der neu hinzugefügte Bezeichner unterscheidet sich farblich von den automatisch hinzugefügten.

*Anmerkung:* Sie können auch Beziechner entfernen, die zuvor automatisch oder manuell definiert wurden.

### **Volumenkörper-Referenzbezeichner**

Zeigt die automatisch definierten Volumenkörper-Referenzbezeichner an. Sie können Bezeichner entfernen, indem Sie auf die entsprechende Schaltfläche **X** klicken.

*Anmerkung:* Die Optionen in der Befehlszeile spiegeln die Optionen im Befehlskontext-Panel wider.

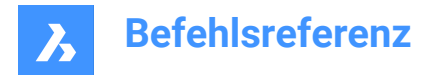

## **7.26 BIMVORHANGFASSADE Befehl**

Erstellt eine Vorhangfassade.

```
Shape & Lite & Pro & Mechanical OBIM
```
Symbol:

### Ø

### **7.26.1 Beschreibung**

Erstellt eine Vorhangfassade als Block aus der Fläche eines 3D-Volumenkörpers.

### **7.26.2 Methode**

Wählen Sie eine Fläche aus und erstellen Sie ein Raster.

### **7.26.3 Optionen im Befehl**

### **Länge U-Panels**

Legt die Länge der Paneele in U-Richtung (Höhe) fest.

### **Länge V-Panels**

Legt die Länge der Paneele in V-Richtung (Breite) fest.

### **Anzahl U-Panels**

Anzahl der Paneele in U-Richtung (Reihen).

### **Anzahl V-Panels**

Anzahl der Paneele in V-Richtung (Spalten).

### **Breite**

Definiert die Breite des Fassadenrahmens, der Pfosten und der Balken.

#### **Tiefe**

Definiert die Tiefe des Fassadenrahmens, der Pfosten und der Balken.

### **Glasstärke**

Definiert die Stärke der Glaspaneele.

### **Verbindungs Typ**

Bestimmt die Art der Verbindungen zwischen horizontalen und vertikalen Pfosten.

### **Gerade**

Erstellt eine gerade Verbindung.

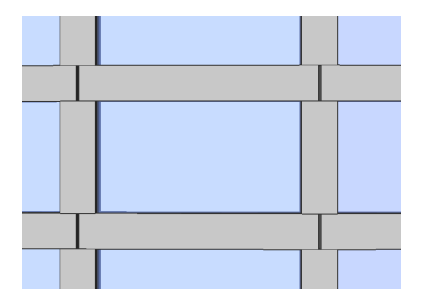

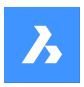

### **Glatt**

Erstellt eine glatte Verbindung.

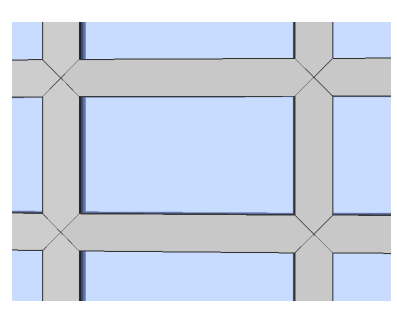

### **Knoten**

Erstellt eine Knotenverbindung.

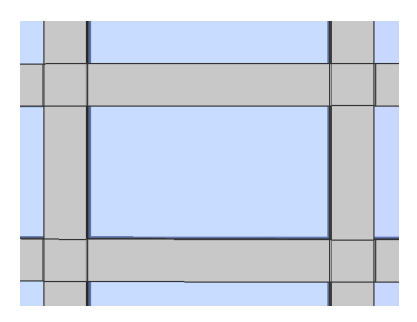

### **Definierende Objekte löschen**

Ob das ausgewählte Quell-Objekt beibehalten oder gelöscht wird, hängt vom Wert der Systemvariablen DELOBJ ab.

# **7.27 BIMZERLEGEN Befehl**

Löst Zusammenstellungen auf.

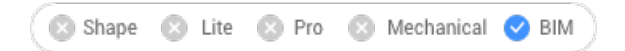

# **7.27.1 Beschreibung**

Löst Zusammenstellungen in ihre getrennten Schichten auf.

## **7.27.2 Methode**

Dieser Befehl bietet eine Methode zum auflösen von Zusammenstellungen. Nachdem Sie den Befehl ausgeführt haben, können Sie BIM-Volumenkörper zum auflösen manuell auswählen.

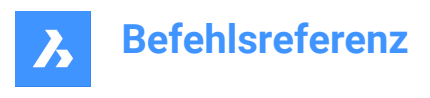

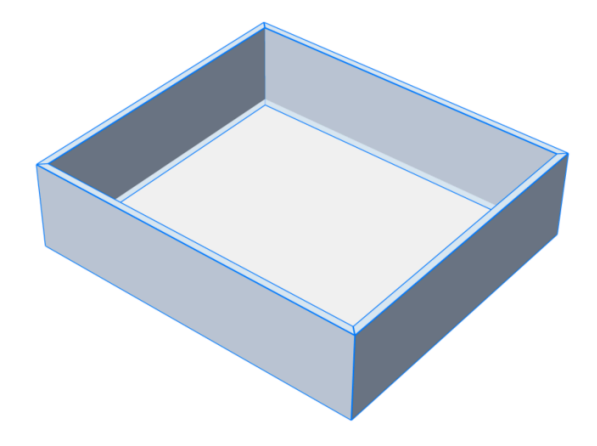

Die Volumenkörper werden in ihre separaten Schichten zerlegt, die zu einem Block zusammengefügt werden. Jede Schicht hat die BIM-Daten des ursprünglichen Volumenkörpers geerbt. Sie können dies in der Struktur-Browser sehen.

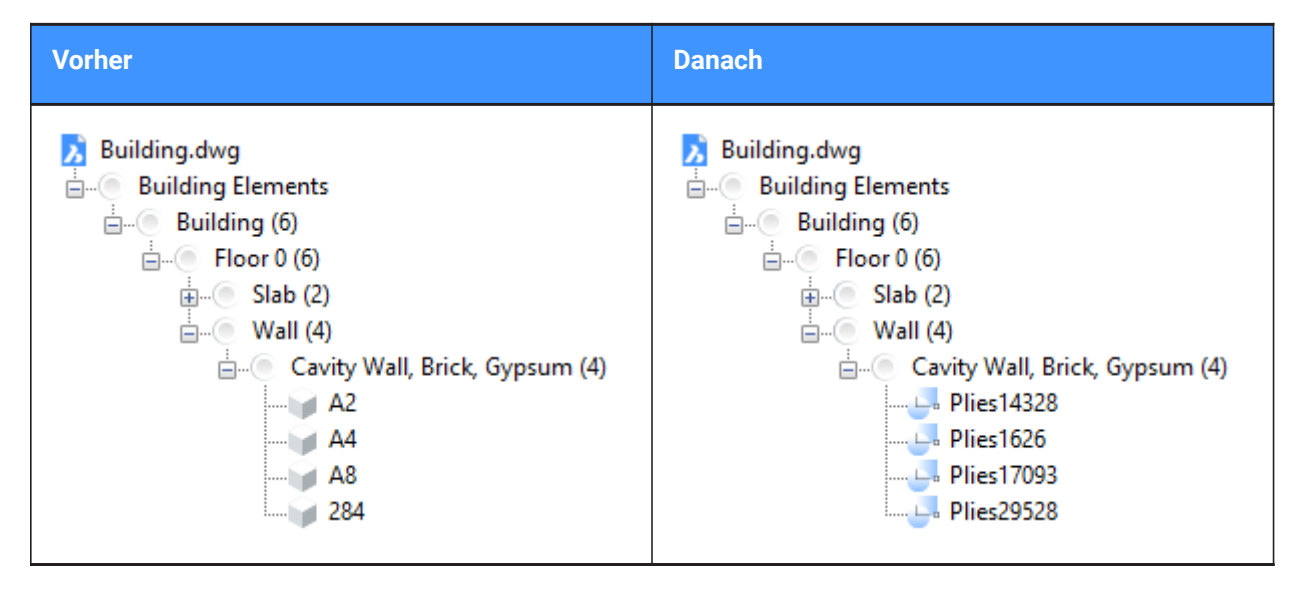

*Anmerkung:* Wenn Sie nun die Schichten manipulieren möchten, können Sie den Befehl BBEARB verwenden.

## **7.28 BIMBEM Befehl**

Bemaßt die ausgewählten Objekte im Ansichtsfenster halbautomatisch.

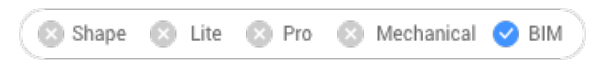

Symbol:

*Anmerkung:* Dieser Befehl ist nur im Papierbereich verfügbar.

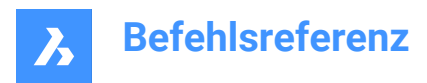

### **7.28.1 Methode**

Wählen Sie einzelne oder mehrere Objekte im Ansichtsfenster aus, indem Sie einzeln klicken oder mit Rahmenauswahl, wenden Sie die im Dialog **Bemaßung** verfügbaren Filter an, und wählen Sie die Position für Bemaßungen aus. Drücken Sie die STRG Taste, um die Bemaßungsoptionen je nach Art des ausgewählten Objekts umzuschalten.

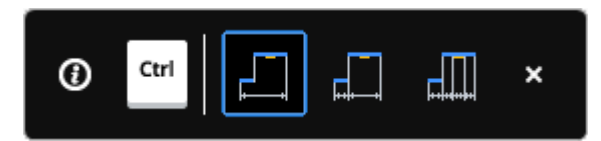

*Anmerkung:* Vergewissern Sie sich, dass der Hot-Key-Assistent (**HKA**-Feld in der **Statusleiste**) eingeschaltet ist.

Drücken Sie die Eingabetaste für einen neuen Auswahlsatz.

*Anmerkung:* Sie können auch eine Auswahl treffen, indem Sie ein Python-Skript verwenden, um bestimmte Objekte abzufragen (siehe den Befehl BIMPYTHON).

Dieser Befehl öffnet das Panel **Bemaßung**.

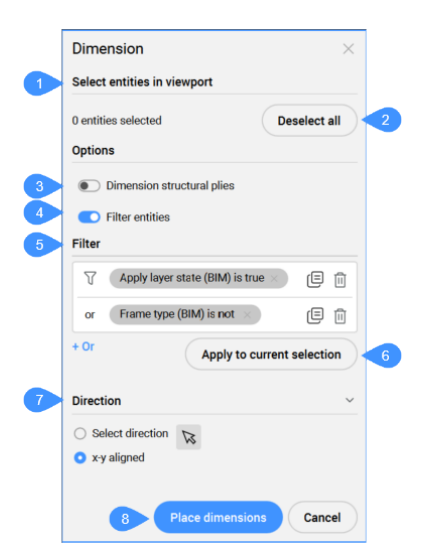

- 1 Objekte im Ansichtsfenster auswählen
- 2 Alle abwählen
- 3 Bemaßung Structural Schichten
- 4 Filter Objekte
- 5 Filter
- 6 Filter auf die aktuelle Auswahl anwenden
- 7 Richtung
- 8 Bemaßungen platzieren

**Objekte im Ansichtsfenster auswählen**

Zeigt die Anzahl der selektierten Objekte an.

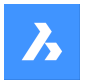

### **Alle abwählen**

Deselektiert alle Objekte.

#### **Bemaßung Structural Schichten**

Ermöglicht Ihnen auszuwählen, ob die Schichten einer Wand mit Funktion gleich Struktur bemaßt werden sollen oder nicht.

### **Filter Objekte**

Schaltet die Anzeige des Auswahlbereichs **Filter** um.

#### **Filter**

Ermöglicht das Filtern der ausgewählten Objekte durch Hinzufügen eines oder mehrerer Parameterfilter aus der Dropdown-Liste. Filterzeilen können hinzugefügt werden, um anhand mehrerer Parameterkombinationen zu filtern. Diese Zeilen werden durch die logische "OR" Operation getrennt. Die Zeilen können durch Klicken auf das Kopiersymbol kopiert oder durch Klicken auf das Löschsymbol gelöscht werden.

### **Filter auf die aktuelle Auswahl anwenden**

Wendet den Filter auf die aktuelle Auswahl an.

### **Richtung**

Zeigt die Richtung für die Bemaßung an.

#### **Richtung wählen**

Ermöglicht es Ihnen, eine Richtung zu definieren, indem Sie auf den Pfeil von der rechten Seite drücken und einen Winkel angeben. Die Standardrichtung ist die x-, y-Achse.

#### **x-y ausgerichtet**

Die Bemaßungen werden an der x- und y-Achse (horizontal oder vertikal) ausgerichtet.

#### **Bemaßungen platzieren**

Legt die Position für die Bemaßung fest.

### **7.28.2 Optionen im Befehl**

#### **Bemaßungen platzieren**

Wählen Sie einen Punkt, um die Bemaßungen zu platzieren.

### **Zurück**

Macht die letzte Aktion rückgängig.

#### **Alle abwählen**

Entfernt den Auswahlsatz.

#### **Richtung wählen**

Zeigt die Richtung für die Bemaßung an.

#### **x-y ausgerichtet**

Die Bemaßungen werden an der x- und y-Achse (Standardrichtung) ausgerichtet.

#### **Winkel**

Die Bemaßungen werden mit dem angegebenen Winkel ausgerichtet.

## **7.29 BIMEXTEND Befehl**

Erweitert eine Wand.

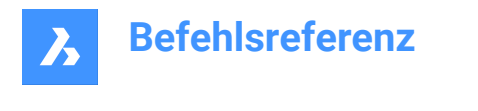

Shape C Lite C Pro C Mechanical C BIM

Symbol:

俞

## **7.29.1 Methode**

Der Befehl verlängert eine Seite einer Wand, die keine anderen Wände schneidet, indem er automatisch die nächstgelegene Wand erkennt, auf die sie verlängert werden soll.

### **Wähle 0-1 Objekte/Unterobjekte**

Wählen Sie den Teil der Wand aus, der verlängert werden soll.

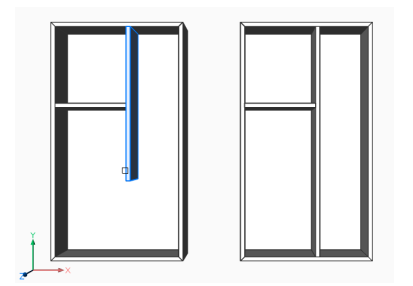

## **7.30 BIMUMKLAPPEN Befehl**

Klappt eine Ausgangsfläche einer Zusammenstellung um oder spiegelt/dreht eine Einfügung.

```
Shape & Lite & Pro & Mechanical OBIM
```
Symbol:  $\blacktriangleright$  4

## **7.30.1 Beschreibung**

Dreht die Ausgangsfläche, von der aus die Layer einer Zusammenstellung angelegt werden, oder spiegelt eine Einfügung (z. B. ein Fenster oder eine Tür) nach links/rechts oder klappt sie nach innen/außen um.

### **7.30.2 Methode**

Es gibt zwei Methoden, um Objekte umzuklappen:

- Links-rechts.
- Innen-außen

Vor:

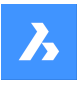

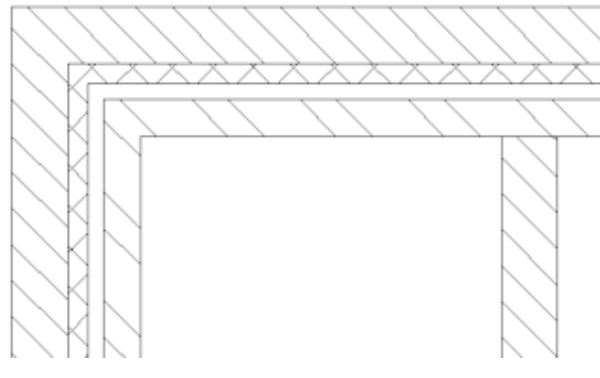

Nach:

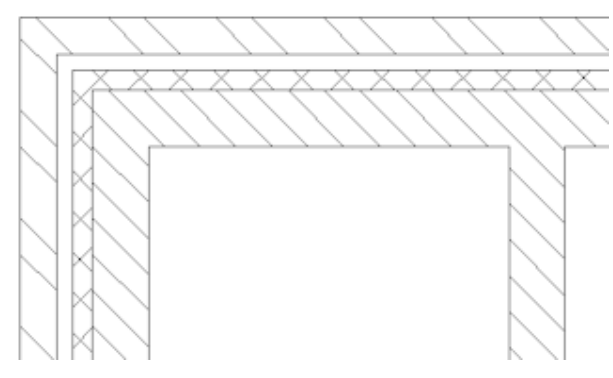

*Anmerkung:* Das Ergebnis ist in Zeichnungen sichtbar, die mit dem BIMSCHNITTAKT Befehl generiert wurden, wenn eine Multilayer-Zusammenstellung mit dem ausgewählten Volumenkörper verbunden ist.

### **7.30.3 Optionen im Befehl**

### **BIM-Objekt zum Klappen wählen**

Einfügungen, Wände und Platten werden im Befehl akzeptiert.

*Anmerkung:* Der Befehl ist nur für Volumenkörper erfolgreich, die die folgenden Bedingungen erfüllen:

- Eine BIM-Zusammenstellung ist angehängt.
- Enthält eine BIM-Klassifizierung.
- Sind in einem berechneten BIM-Schnitt.

### **Links-rechts**

Spiegelt die Einfügung um eine senkrechte Achse in der Fläche des Volumenkörpers.

### **Innen-außen**

Klappt die Einfügung zur gegenüberliegenden Fläche des Volumenkörpers um.

## **7.31 BIMFLUSSVERB Befehl**

Erzeugt eine Verbindung zwischen Fluss-Segmenten.

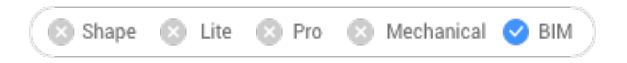

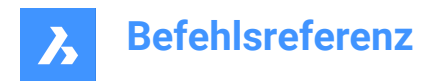

Symbol:

 $\mathcal{F}$ 

## **7.31.1 Beschreibung**

Erstellt eine Verbindung zwischen Fluss-Segmenten, z. B. Rohren oder TGA-Kanälen.

*Anmerkung:* Wenn mehr als 2 Fluss-Segmente ausgewählt sind, müssen die Achsen der ausgewählten Segmente koplaner sein. Wenn mehrere koplanare Segmente ausgewählt sind, werden die Verbindungen erstellt. Wenn zwei nicht-koplanare Volumenkörper ausgewählt sind, wird ein zusätzliches Verbindungselement eingeführt.

## **7.31.2 Optionen im Befehl**

### **Umschalten**

Schaltet zwischen den möglichen Verbindungen um. Alternativen für kreisförmige Fluss-Segmente:

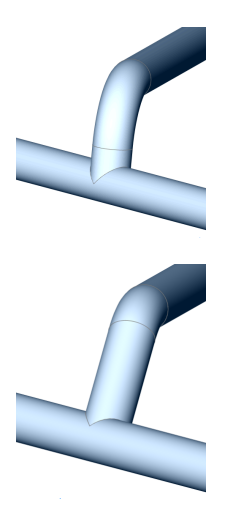

Alternativen für rechteckige Fluss-Segmente:

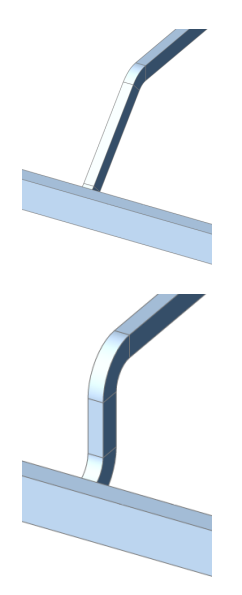

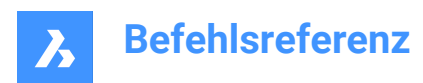

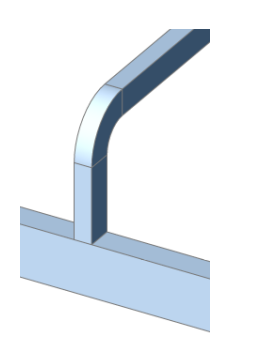

*Anmerkung:* Drücken Sie die STRG-Taste, um zwischen verschiedenen Verbindungstypen zu wechseln. Der Hot-Key-Assistant muss EINgeschaltet sein.

Wenn der Querschnitt der ausgewählten Fluss-Elemente unterschiedlich ist, werden Reduzierungen eingefügt.

Alternativen für Reduzierstücke:

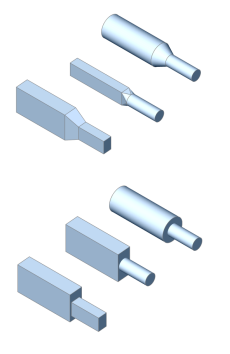

*Anmerkung:* Die Erstellung von Biegungen, T-Stücke und Reduzierstücken wird durch verwandte Systemvariablen gesteuert.

## **7.32 BIMRASTER Befehl**

Erstellt zweidimensionale Raster.

$$
\text{(} \text{\textcircled{S} shape \textcircled{S} Life \textcircled{S} Pro \textcircled{S} Mechanical \textcircled{S} BIN}
$$

Symbol:

### **7.32.1 Beschreibung**

Erzeugt zweidimensionale rechteckige und radiale Raster.

### **7.32.2 Methode**

Das Raster wird durch die Angabe von zwei Punkten erstellt.

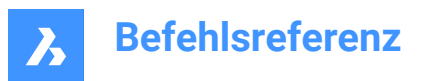

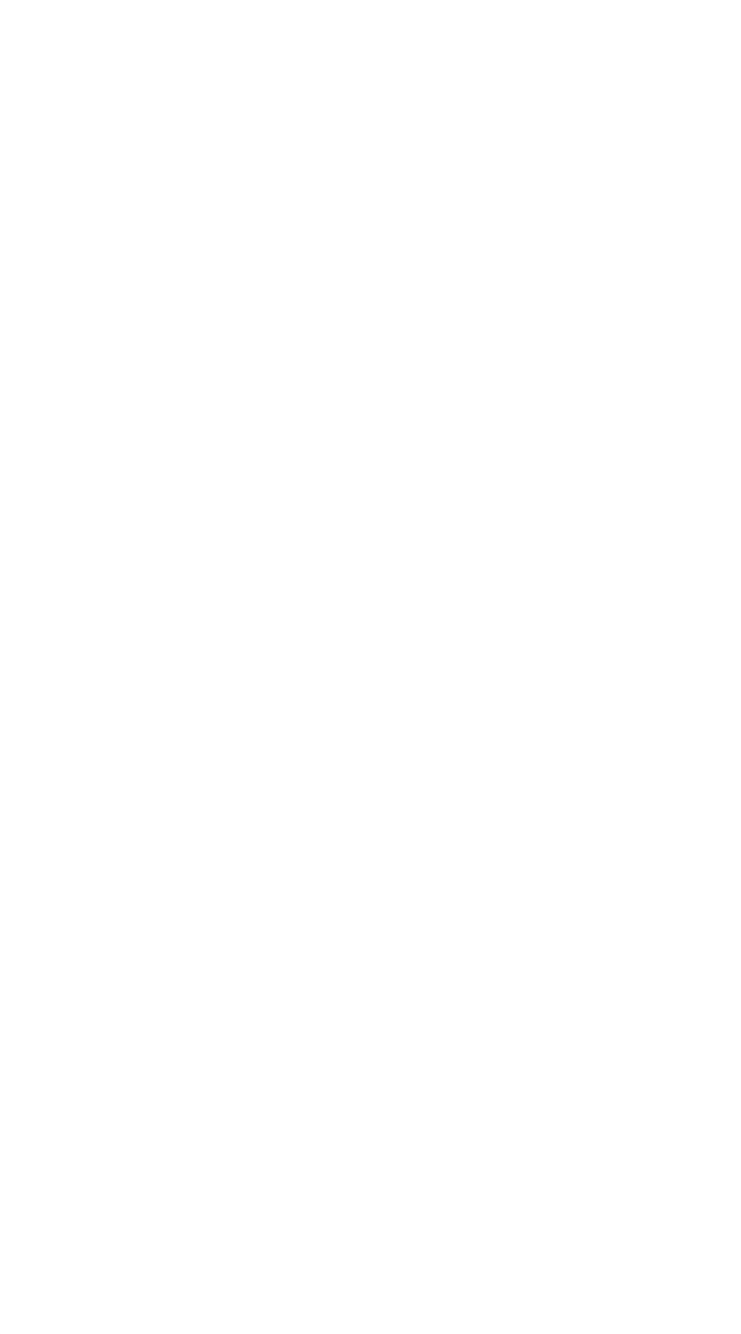

### **7.32.3 Optionen**

#### **Versatz U**

Legt den Linienversatz zwischen den U-Linien in V-Richtung fest (Zwischenraum zwischen den U-Linien).

### **Versatz V**

Legt den Linienversatz zwischen den V-Linien in U-Richtung fest (Zwischenraum zwischen den V-Linien).

### **Versatz Bezeichner**

Legt den Bezeichnerversatz der Rasterachsen fest.

### **Radial**

Erstellt ein radiales Gitter, indem der Mittelpunkt, die Startlinien und die Endlinien angegeben werden.

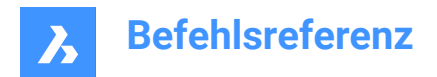

## **7.33 BIMIFY Befehl**

Analysiert das Modell und führt eine automatische Klassifizierung und räumliche Zuordnung für das gesamte Modell durch.

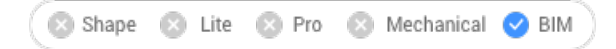

Symbol:

### **7.33.1 Beschreibung**

Analysiert das Modell und führt eine automatische Klassifizierung und räumliche Zuordnung für das gesamte Modell durch. Erzeugt bei Bedarf neue Gebäude und/oder Geschosse und Räume. Erzeugt optional Grundrisse und Ansichten.

### *Anmerkung:*

- Schnittobjekte werden zu BimSchnitt-Objekten konvertiert.
- Einfache Blockreferenzen können klassifiziert werden.

### **7.33.2 Methode**

Durch Ausführen des Befehls BIMIFY für das gesamte Modell, werden Objekte klassifiziert, räumliche Positionen zugewiesen, Räume erkannt und Ansichten und Grundrissschnitte im Modell erstellt. Nach Abschluss des BIMIFY-Vorgangs wird in der Befehlszeile eine Übersicht über das Ergebnis angezeigt. Der Befehl öffnet das Befehlspanel **Bimify**.

### **7.33.3 Befehlspanel Bimify**

Mit dem Befehlspanel **Bimify** können Sie das Modell analysieren und eine automatische Klassifizierung und eine räumliche Ortszuweisung für das gesamte Modell ausführen.

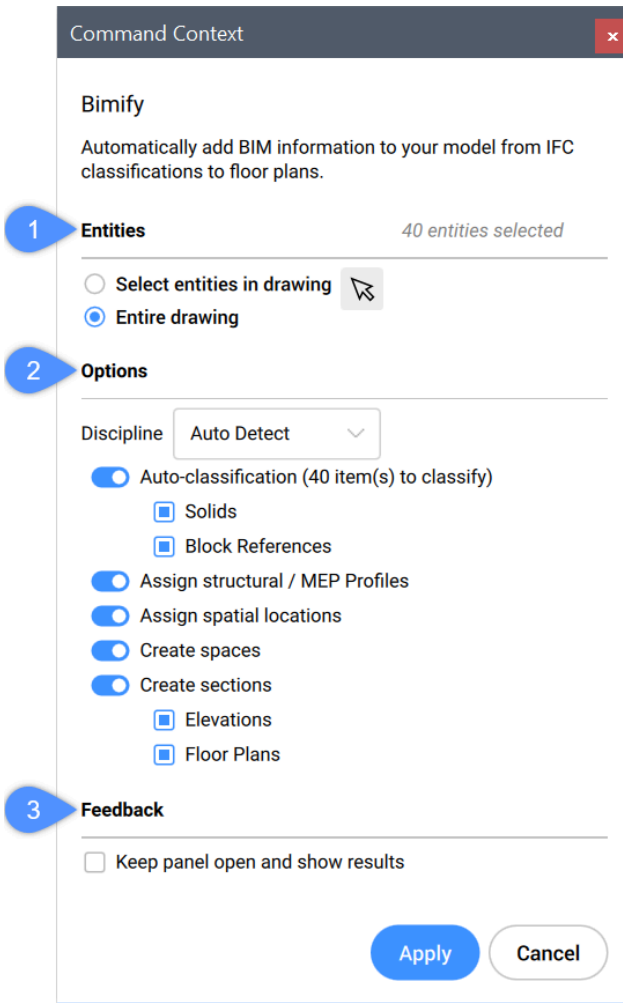

- 1 Objekte
- 2 Optionen
- 3 Rückmeldung

### **Objekte**

### **Objekte in der Zeichnung wählen**

Der Befehl BIMIFY wird für die ausgewählten Objekte in der Zeichnung ausgeführt.

#### **Gesamte Zeichnung**

Der Befehl BIMIFY wird für alle Objekte in der Zeichnung ausgeführt.

#### **Optionen**

#### **Disziplin**

Bestimmt, zu welcher Disziplin das Modell gehört, um die automatische Klassifizierung zu verbessern.

### **Auto Erkennung**

Ein KI-Algorithmus ermittelt die Disziplin automatisch.

### **Architektonisch**

Das Modell wird als Architekturmodell eingestuft.

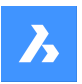

### **Strukturell**

Das Modell wird als strukturelles Modell eingestuft.

### **MEP**

Das Modell wird als MEP-Modell klassifiziert.

### **Gemischtes Modell**

Das Modell lässt sich nicht einer Disziplin zuordnen und wird als gemischtes Modell betrachtet.

#### **Automatische Klassifizierung**

Definiert die Klassifizierung von Volumenkörpern und Blöcken.

*Anmerkung:* Siehe auch den Befehl BIMKLASSIFIZIEREN.

#### **Volumenkörper**

Stellt sicher, dass 3D-Volumenkörpern als Wände, Platten usw. klassifiziert sind.

#### **Blockreferenzen**

Stellt sicher, dass Blöcke als Fenster, Türen usw. klassifiziert sind.

#### **Strukturelle / MEP-Profile zuweisen**

Weist Säule, Träger, Elemente oder Flusssegmenteprofilen zu, die im Panel **BIM Profile** verfügbar sind.

*Anmerkung:* Wenn für ein Profilelement in der Standardbibliothek keine Übereinstimmung gefunden werden kann, erstellt der Befehl BIMIFY ein neues benutzerdefiniertes Profil in der Bibliothek des Projekts.

### **Ordne räumliche Standorte zu**

Weist räumliche Standorte zu (Gebäude und Geschosse). Siehe den Befehl BIMZUORDNENRÄUM-LICHEPOSITION.

### **Bereiche erstellen**

Erkennt Außenwände und setzt die Eigenschaft **Wand allgemein/Ist extern** auf **EIN** und erkennt auch Räume. Siehe den Befehl BIMBEREICH.

#### **Schnitte erstellen**

Erstellt BIM-Schnittobjekte. Siehe den Befehl BIMSCHNITT.

#### **Ansichten**

Erzeugt 4 Ansichten (Vorne, Hinten, Links und Rechts).

#### **Grundrisse**

Erzeugt einen Planschnitt für jedes Geschoss.

### **Rückmeldung**

#### **Panel offen halten und Ergebnisse anzeigen**

Wenn die Option auf **Ein** gestellt ist, zeigt das Panel den Fortschritt und die Ergebnisse während der Berechnung an.

*Anmerkung:* Diese Option ist standardmäßig **Aus**, um die Konsistenz mit früheren Versionen zu gewährleisten.

### **7.34 -BIMEINFÜGE Befehl**

Fügt Form Features für die Blechkonstruktion sowie Mechanical- und BIM-Komponenten in die Befehlszeile ein.

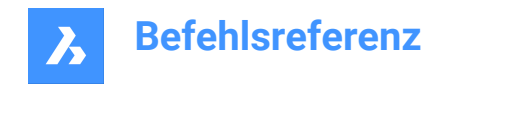

Shape & Lite & Pro & Mechanical OBIM

*Anmerkung:* Dieser Befehl ist veraltet. Verwenden Sie stattdessen -BMEINFÜGE.

## **7.35 BIMEINFÜGE Befehl**

Fügt BIM-Komponenten in die aktuelle Zeichnung ein.

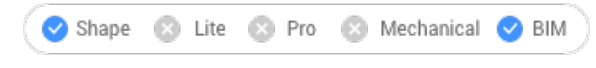

Symbol:

*Anmerkung:* Dieser Befehl ist veraltet. Verwenden Sie stattdessen BMEINFÜGE.

## **7.36 BIMINVERTIEREBEREICHE Befehl**

Konvertiert einen Satz von 3D-Volumenkörpern und geschlossenen Polylinien, die Bereiche darstellen, in eine Gebäudestruktur, die diese Bereiche umschließt.

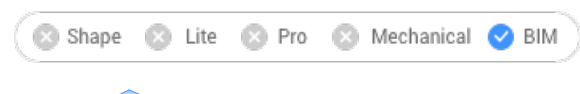

Symbol:

### **7.36.1 Beschreibung**

Dieser Befehl generiert BIM-Elemente zwischen einem Satz von 3D-Volumenobjekte und geschlossenen Polylinien. Das Ergebnis stellt eine Gebäudestruktur aus Wänden, Öffnungen, Decken und Dächern dar. Sie können die Optionen über das Befehlskontext-Panel sowie über die Befehlszeile definieren.

*Anmerkung:* Dieser Befehl soll in einem Scan-2-BIM-Workflow am nützlichsten sein. Weitere Informationen finden Sie im Artikel **Der Workflow Punktwolken - Scannen zu BIM**.

### **7.36.2 Methode**

Der Befehl berücksichtigt geschlossene Polylinien (manuell oder mit dem Befehl PUNKTWOLKENEINPASSENPLANAR erstellt) und erstellt parametrische Öffnungskomponenten auf der Grundlage dieser Polylinien. Die Polylinien müssen nicht koplanar mit einer Fläche (genau auf der Fläche) des Bereichs sein. Wenn Polylinien auf beiden Seiten der Wand erkannt werden, werden die beiden Polylinien interpoliert und die Öffnung wird auf der Grundlage der Interpolationsergebnisse erstellt. Das parametrische Öffnungsobjekt kann dann mit dem Befehl BMERSETZEN einfach durch ein Fenster- oder Türkomponente ersetzt werden.

Starten Sie den Befehl, um das Befehlskontext-Panel **Bereiche invertieren** zu öffnen.

### **7.36.3 Optionen innerhalb des Befehlskontext-Panels**

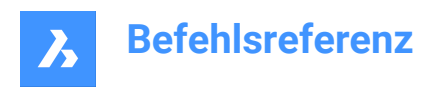

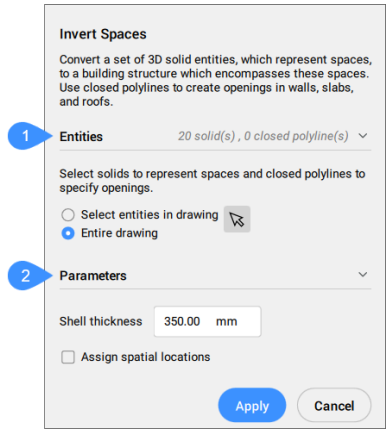

- 1 Objekte
- 2 Parameter

### **Objekte**

Zeigt die Optionen zur Auswahl der Objekte an, die als Eingabe verwendet werden sollen.

#### **Objekte in der Zeichnung wählen**

Klicken Sie auf die Pfeilschaltfläche, um 3D-Volumenkörper und geschlossene Polylinien manuell auszuwählen.

#### **Gesamte Zeichnung**

Alle 3D-Volumenkörper und geschlossenen Polylinien in der Zeichnung werden als Grundlage verwendet.

#### **Parameter**

Zeigt die Werte der Parameter an, die zum Erstellen der Schale verwendet wurden.

#### **Schalenstärke**

Legt die Stärke der erstellten Außenwände fest.

#### **Ordne räumliche Standorte zu**

Aktivieren Sie das Kontrollkästchen, um den erstellten Elementen räumliche Positionen zuzuweisen.

*Anmerkung:* Die Optionen im Befehlskontext-Panel entsprechen den Optionen in der Befehlszeile.

## **7.37 BIMLINEAREVOLUMENKÖRPER Befehl**

Erzeugt eine Kette von linearen Volumenkörpern.

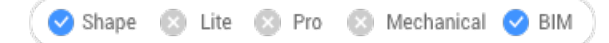

Symbol:

## **7.37.1 Optionen im Befehl**

#### **Letzter Punkt**

Drücken Sie die Eingabetaste, um den zuletzt angegebenen Punkt zu verwenden.

### **Folgen**

Zeichnet den nächsten linearen Volumenkörper im gleichen Winkel wie den vorherigen.

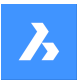

### **Rechteckig** Wechselt zu einem Standard-Rechteckprofil.

**Kreisförmig** Wechselt zu einem Standardkreisprofil.

**Bibliothek** Öffnet den Dialog **Profile**.

**Im Modell wählen** Ermöglicht die Auswahl eines Profils im Modell.

### **Profil anpassen**

Ermöglicht die Anpassung der Abmessungen des standardmäßigen Rechteck- und Kreisprofils.

*Anmerkung:* Für das rechteckige Profil können Sie die Breite und die Höhe, für das kreisförmige Profil den Radius ändern.

### **Winkel**

Zeichnet in einem benutzerdefinierten Winkel und Abstand.

### **Länge**

Zeichnet in einem benutzerdefinierten Abstand und Winkel.

### **Zurück**

Löscht den zuletzt gezeichneten linearen Volumenkörper.

### **Viertel Umdrehung**

Dreht das Profil um 90° gegen den Uhrzeigersinn.

### **Drehen**

Ermöglicht das Drehen des Profils um einen benutzerdefinierten Winkel. Positive Werte drehen das Profil gegen den Uhrzeigersinn.

### **Anderes Profil wählen**

Ermöglicht die Verwendung eines anderen Profils für den nächsten linearen Volumenkörper.

## **7.38 BIMLISTE Befehl**

Listet die ausgewählten Objekte auf.

Shape & Lite & Pro & Mechanical BIM

### **7.38.1 Beschreibung**

Listet alle ausgewählten Objekte in der Befehlszeile auf und zeigt deren Handle, Material und GUID an.

### **7.38.2 Methode**

Führen Sie den Befehl aus und wählen Sie die aufzuführenden BIM-Objekte aus.

### **7.39 BIMMEHRFACHWAHL Befehl**

Wählt lineare Volumenkörper aus.

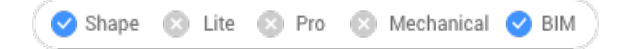

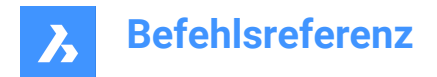

Symbol:

### **7.39.1 Beschreibung**

Wählt lineare Volumenkörper mit koplanaren und/oder parallelen Achsen aus.

### **7.39.2 Methode**

Wählt lineare Volumenkörper mit koplanaren und/oder parallelen Achsen aus. Ist eine Fläche eines linearen Volumenkörpers ausgewählt, werden die entsprechenden Flächen der linearen Volumenkörper mit koplanaren/parallelen Achsen ausgewählt.

*Anmerkung:* Wählen Sie eine andere Fläche aus, indem Sie wiederholt die TAB-Taste drücken, um durch alle Flächen des ausgewählten Volumens zu blättern.

### **7.39.3 Optionen im Befehl**

### **Alle koplanaren Achsen**

Wählt alle Volumenkörper aus, deren Achsen koplanar mit der Achse des ausgewählten Volumenkörpers sind.

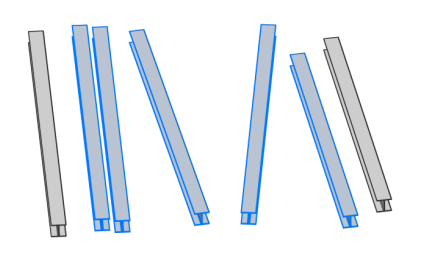

#### **Koplanare und parallele Achsen**

Wählt alle Volumenkörper aus, deren Achsen koplanar und parallel zur Achse des ausgewählten Volumenkörpers sind.

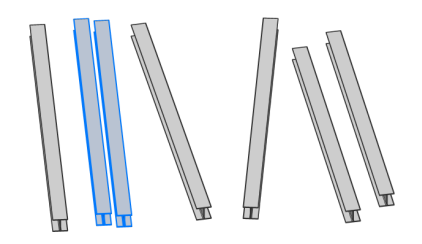

#### **Alle parallelen Achsen**

Wählt alle Volumenkörper aus, deren Achsen parallel zur Achse des ausgewählten Volumenkörpers sind.

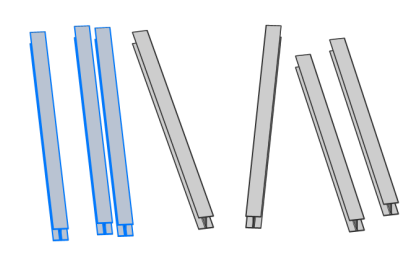

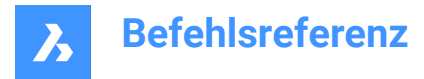

*Anmerkung:* Drücken Sie die STRG-Taste, um zwischen den Optionen des Befehls zu wechseln. Der Hot-Key-Assistant muss EINgeschaltet sein.

## **7.40 BIMPARAMETRIERENDETAIL Befehl**

Generiert Parameter für ein Detail.

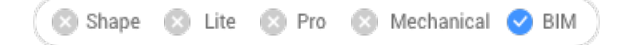

Symbol:  $\frac{1}{2}f_x$ 

### **7.40.1 Beschreibung**

Generiert Parameter für ein Detail, um Abmessungen, Winkel usw. einfach zu ändern.

*Anmerkung:* Verwenden Sie diesen Befehl in der Detaildatei, nicht in einem Projekt. Detaildateien werden im Ordner und dessen Unterordner gespeichert, die durch die Systemvariable DETAILSPATH definiert werden. Standardmäßig ist dies C:\ProgramData\Bricsys\Details\.

*Anmerkung:* Die Parameter und Abhängigkeiten können im Mechanical Browser bearbeitet werden.

## **7.41 BIMPATCH Befehl**

Ermöglicht es, einen Teil eines generierten Abschnitts zu ersetzen.

Shape & Lite & Pro & Mechanical V BIM

*Anmerkung:* BIMPATCH schneidet einen Teil der Geometrie aus und ersetzt ihn durch eine Blockreferenz. Bei diesem Schneidevorgang gehen Objektsdaten verloren, die mit dem 3D-Modell verknüpft sind. Daher ist dieser Befehl ab V21.2 nicht mehr verfügbar.

### **7.41.1 Beschreibung**

Ermöglicht es Ihnen, eine rechteckige Fläche auf einem Block anzugeben, der zuvor generiert wurde, und diesen zu ändern.

### **7.41.2 Methode**

Patches können mit dem Befehl REFBEARB wie Blöcke bearbeitet werden.

Wenn der entsprechende BIM-Schnitt aktualisiert wird, prüft BricsCAD, ob der generierte Schnitt mit dem Ergebnis, das zum Zeitpunkt der Erstellung des BIM Patches erzeugt wurde, innerhalb dieses Rechtecks identisch ist:

- Wenn nicht identisch, wird das vom Benutzer bearbeitete BIM-Patch beibehalten, aber die Umgrenzung ist rot eingefärbt.
- Wenn identisch, wird das vom Benutzer bearbeitete BIM-Patch beibehalten.

Schnittpunkte und Endpunkte von Kurven, die von 3D-Objekten stammen, werden verwendet, um die Position eines BIM-Patch-Rechtecks zu ermitteln. Wenn Objekte im 3D-Modell so geändert oder verschoben werden, dass sich die Position dieser Schnittpunkte ändert, die Geometrie innerhalb des BIM-Patch-Rechtecks jedoch nicht betroffen ist, verlagert BricsCAD den vom Benutzer bearbeiteten BIM-Patch.

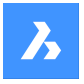

*Anmerkung:* Der Befehl ist nur im Modelbereich gültig.

*Anmerkung:* Um den Befehl verwenden zu können, muss die Systemvariable GENERATEASSOCVIEWS eingeschaltet sein.

Dieser Befehl schneidet einen Teil der Geometrie aus und ersetzt ihn durch eine Blockreferenz. Der Ausschnitt wird als geschachtelter Block im BIM-Abschnitt generiert. BIM-Patch-Blöcke werden als Patch1, Patch2 usw. bezeichnet. Die rechteckige Umgrenzung eines BIM-Patch wird auf dem Layer BIMPATCH\_BOUNDARY platziert.

### **7.42 BIMPROFILE Befehl**

Öffnet den Dialog **Profile**.

Shape 2 Lite 2 Pro 2 Mechanical 2 BIM

Symbol:  $\mathbb E$ 

### **7.42.1 Beschreibung**

Öffnet den Dialog **Profile**, um BIM-Profile zu erstellen und zu ändern.

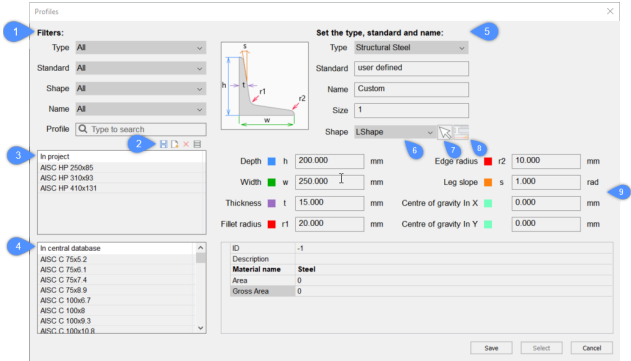

- 1 Filter
- 2 Werkzeuge
- 3 In Projekt
- 4 In zentraler Datenbank
- 5 Benutzerdefinierte Felder
- 6 Form vorwählen
- 7 Wähle Profil im Model
- 8 Profil-Versatz festlegen
- 9 Eigenschaften des Profils

### **7.42.2 Filter**

Erlaubt das Filtern der Profile nach Typ, Standard, Form und Name.

• **Typ**: Die Optionen für **Typ** sind: **Alle**, **Generisch**, **TGA**, **Verrohrung** oder **Baustahl**.

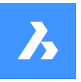

- **Standard**: Die lokalisierten Standardoptionen sind: **Alle**, **AISC** (American Institute of Steel Construction), **BS** (British Steel), **EURO** (Europäische Standard-Stahlprofile) und **Benutzerdefiniert**.
- **Form**: Die Optionen für **Form** sind: **Alle**, **Kreis Hohl**, **I-Form**, **L-Form**, **Rechteck**, **Rechteck Hohl**, **T-Form** und **U-Form**. Abhängig vom gewählten Standard sind einige Form-Optionen nicht verfügbar.
- **Name**: Filtert die Profile nach einer ausgewählten Zeichenfolge.
- **Profil**: Wählt eine Zeichenfolge aus. Es werden nur Profile aufgelistet, die die ausgewählte Zeichenfolge enthalten.

### **7.42.3 Werkzeuge**

- **Profil speichern**: Speichert das aktuell bearbeitete Profil.
- **Neues Profil**: Erstellt ein neues Profil.
- **Profil löschen**: Löscht das ausgewählte Profil.
- **Projekt- und Bibliotheksinformationen**: Öffnet den Dialog BIM **Projekt Info**. Drücken Sie die Schaltfläche **Import**, um Profile mit XML-/CSV-Dateien in die Projektdatenbank (.bsyslib) zu importieren.

### **7.42.4 In Projekt**

Listet die verfügbaren Profile auf, die im aktuellen Projekt verwendet werden, unter Berücksichtigung der oben genannten Filter.

### **7.42.5 In zentraler Datenbank**

Listet die verfügbaren Profile auf, unter Berücksichtigung der oben genannten Filter.

### **7.42.6 Benutzerdefinierte Felder**

Listet die Eigenschaften des ausgewählten Profils auf oder legt bei der Erstellung eines neuen Profils den Typ, Standard und Namen dafür fest.

### **7.42.7 Form vorwählen**

Wählen Sie eine Form aus der Dropdown-Liste.

### **7.42.8 Wähle Profil im Model**

Wählen Sie ein geschlossenes 2D-Objekt oder die Begrenzungsobjekte eines umschlossenen Bereichs aus.

### **7.42.9 Profil-Versatz festlegen**

Legt den Profilversatz fest.

### **7.42.10 Eigenschaften des Profils**

Zeigt die Eigenschaften des ausgewählten Profils an oder legt die Eigenschaften eines neuen Profils fest.

## **7.43 BIMPROJEKTINFO Befehl**

Öffnet den Dialog **BIM Projekt Info**.

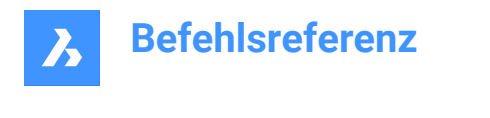

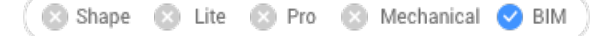

## **7.43.1 Beschreibung**

Öffnen Sie den Dialog **BIM Projekt Info**, um BIM-Projektinformationen anzuzeigen und zu ändern.

Der Dialog **BIM Projekt Info** zeigt Informationen zu Eigenschaften, Materialien, Zusammenstellungen, Profilen und räumlichen Strukturen der Projekt- und zentralen Datenbanken an. Sie können die Datenbank importieren oder exportieren und die Projektdatenbank als eingebettet oder extern festlegen. Wenn Sie den Befehl BIMPROJEKTINFO in starten, werden die **BIM Projekt Info** in einem Dialog angezeigt, das bestimmte Komponenten und Registerkarten enthält. Projekt- und zentrale Datenbanken von BIM-Modellen können in diesem Dialog geändert werden.

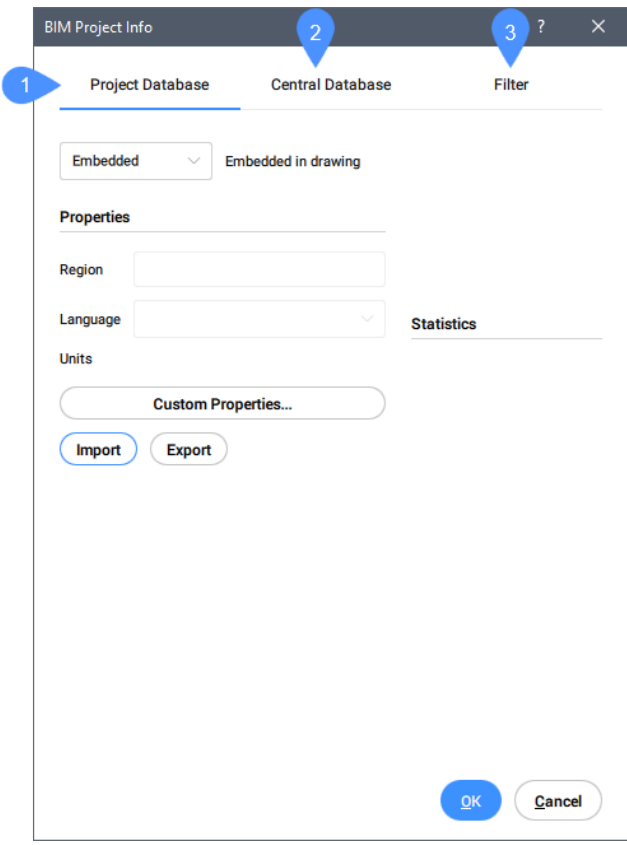

- 1 Projekt Datenbank
- 2 Zentrale Datenbank
- 3 Filter

### **7.43.2 Projekt Datenbank**

Zeigt die BIM-Projektinformationen an.

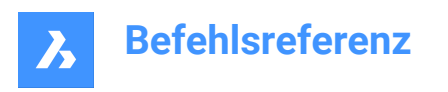

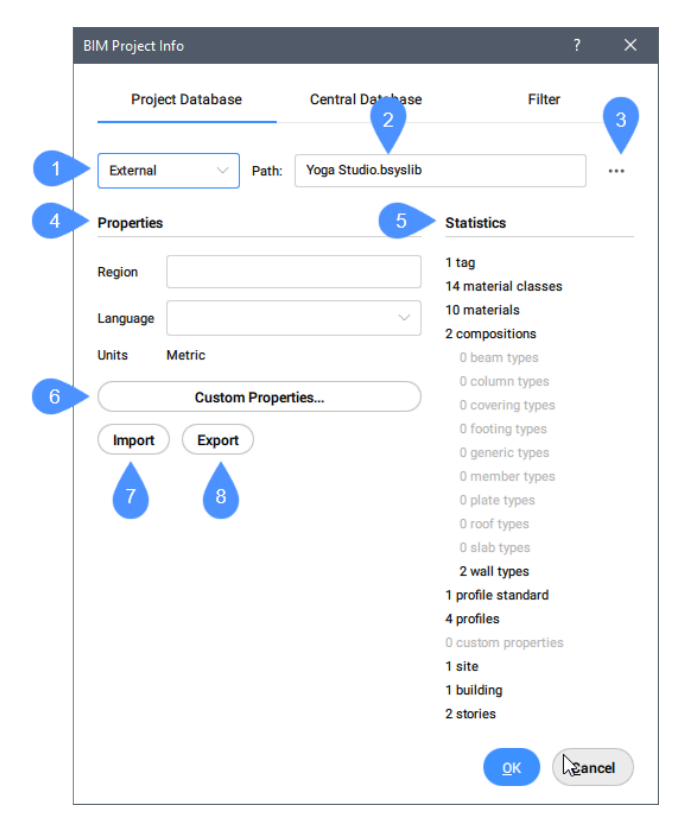

- 1 Projekt-Datenbank Dropdown-Liste
- 2 Pfad
- 3 Durchsuchen
- 4 Properties
- 5 Statistik
- 6 Benutzerdefinierte Eigenschaften…
- 7 Import
- 8 Export

#### **Projekt-Datenbank Dropdown-Liste**

Wählen Sie zwischen **Eingebettet** oder **Extern**.

#### **Eingebettet**

Speichert die Projektdatenbank in der Zeichnungsdatei.

#### **Externe**

Speichert die Projektdatenbank in einer BIM-Datenbankdatei (.bsyslib).

*Anmerkung:* Die externe Datenbank hält die Datenbank unabhängig von der aktuellen Zeichnung. Dies ist besonders nützlich, wenn Sie die Datenbank für mehrere Modelle freigeben möchten, z. B. wenn ein Modell aus mehreren Xref-Zeichnungen besteht.

Beim Wechsel von **Extern** zu **Eingebettet** wird der Inhalt der externen Datenbank in die eingebettete Projektdatenbank kopiert.

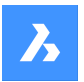

### **Pfad**

Zeigt den Pfad der Projektdatenbank an.

### **Durchsuchen**

Öffnet den Dialog **Wählen Sie oder erstellen Sie eine Bricsys Bibliothek**.

### **Properties**

Region, Sprache und Einheiten sind die Eigenschaften des BIM-Projekts.

### **Region**

Füllen Sie das Feld Region aus.

### **Sprache**

Sie können eine der Sprachoptionen aus der Dropdown-Liste auswählen.

### **Einheiten**

Zeigt das im BIM-Projekt verwendete Maßsystem an (metrisch, imperial).

### **Statistik**

Zeigt den Standort, die Eigenschaften, die räumlichen Strukturen (Anzahl der Gebäude, Geschosse etc.) und den Inhalt der aktuellen Projektdatenbank des BIM-Modells an.

### **Benutzerdefinierte Eigenschaften…**

Fügt benutzerdefinierte Eigenschaften zu Materialien und Zusammenstellungen hinzu. Öffnet den Dialog **Benutzerdefinierte Eigenschaften bearbeiten** (siehe Artikel **Benutzerdefinierte Eigenschaften bearbeiten Dialog** ).

### **Import**

Importiert die ausgewählten \*.xml- oder \*.csv-Bibliotheksdateien, um die Projektdatenbank zu erweitern, um beispielsweise Profile hinzuzufügen. Öffnet den Dialog **xml/csv Datei zum Importieren auswählen**.

### **Export**

Speichert .xml Bibliotheksdateien am definierten Speicherort. Öffnet den Dialog **Speicherort für die xml Datei wählen** auswählen.

### **7.43.3 Zentrale Datenbank**

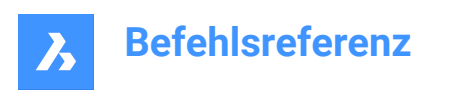

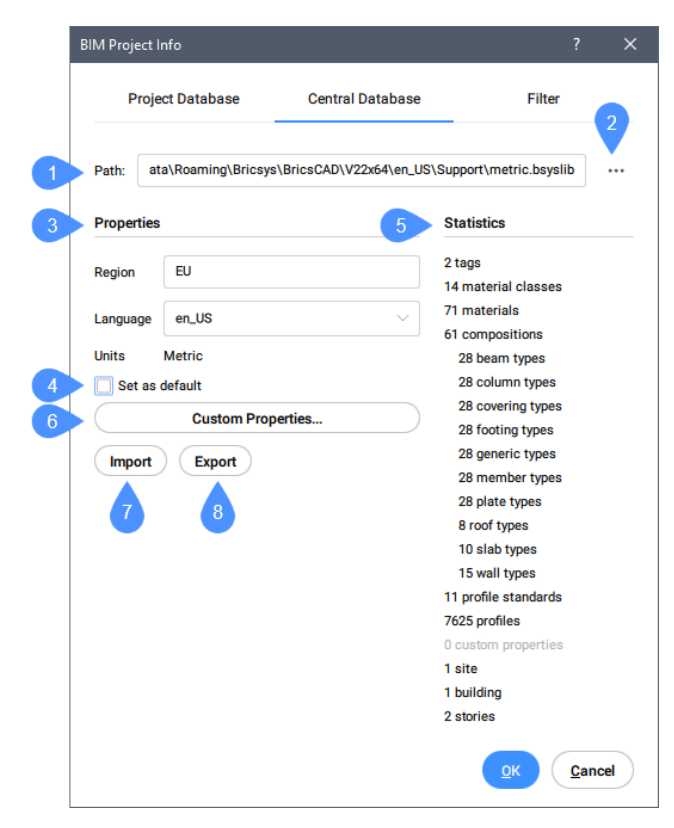

- 1 Pfad
- 2 Durchsuchen
- 3 Properties
- 4 Als Standard festlegen
- 5 Statistik
- 6 Benutzerdefinierte Eigenschaften…
- 7 Import
- 8 Export

### **Pfad**

Zeigt den Pfad der zentralen Projektdatenbank an.

### **Durchsuchen**

Öffnet den Dialog **Wählen Sie oder erstellen Sie eine Bricsys Bibliothek**.

### **Properties**

Region, Sprache und Einheiten sind die Eigenschaften des Projekts.

## **Region**

Füllen Sie das Feld Region aus.

### **Sprache**

Sie können eine der Sprachoptionen aus der Dropdown-Liste auswählen.

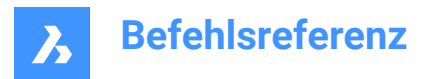

### **Einheiten**

Zeigt das im BIM-Projekt verwendete Maßsystem an (metrisch, imperial).

### **Als Standard festlegen**

Mit dieser Option können Sie die ausgewählte Datenbank als Standardbibliotheksdatenbank für nächste Projekte festlegen.

*Anmerkung:* Sie können die Standardeinstellungen der Bibliotheksdatenbank im Dialog **Einstellungen** unter **Programmoptionen** > **System** bearbeiten.

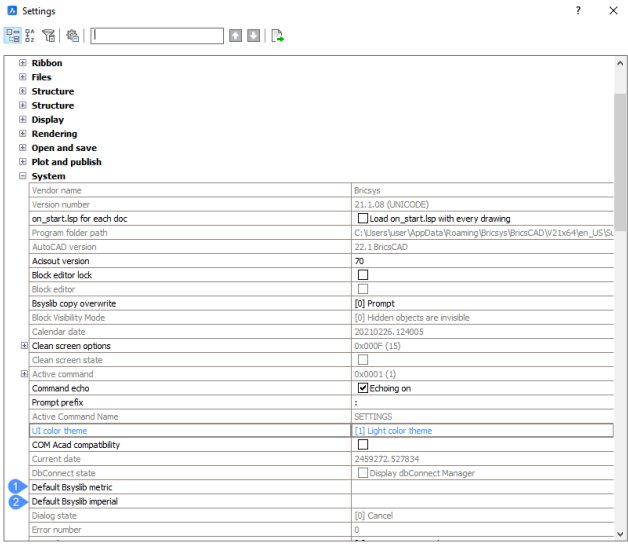

#### **Statistik**

Zeigt den Standort, die Eigenschaften, die räumlichen Strukturen (Anzahl der Gebäude, Geschosse etc.) und den Inhalt der zentralen Projektdatenbank des BIM-Modells an.

#### **Benutzerdefinierte Eigenschaften…**

Fügt benutzerdefinierte Eigenschaften zu Materialien und Zusammenstellungen hinzu. Öffnet den Dialog **Benutzerdefinierte Eigenschaften bearbeiten**.

#### **Import**

Importiert die ausgewählten \*.xml-Bibliotheksdateien. Öffnet den Dialog **xml/csv Datei zum Importieren auswählen**.

#### **Export**

Speichert .xml Bibliotheksdateien am definierten Speicherort. Öffnet den Dialog **Speicherort für die xml Datei wählen** auswählen.

### **7.43.4 Filter**

Markieren Sie die Bezeichner, die Sie im Filter verwenden möchten.

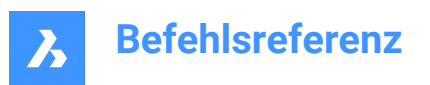

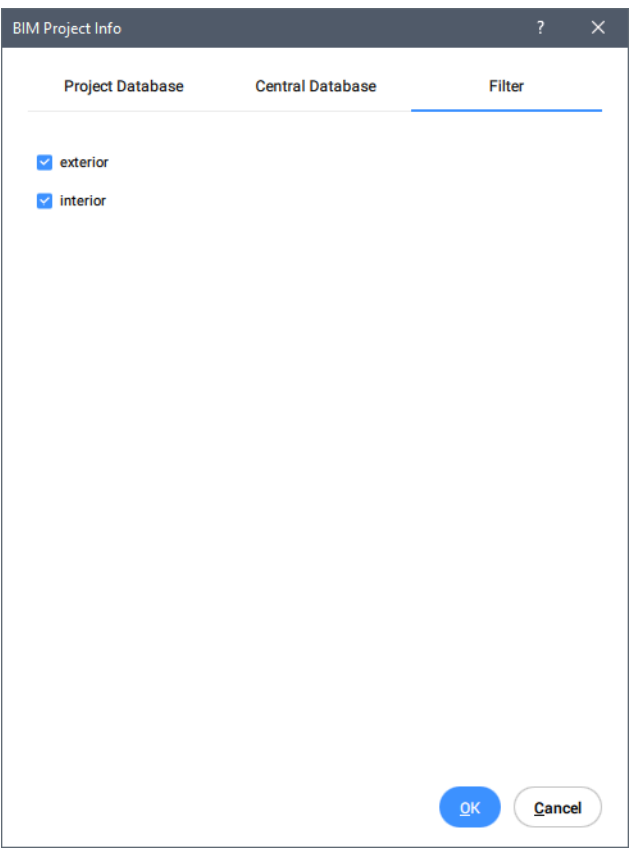

## **7.44 BIMÜBERTRAGE Befehl**

Ordnet Details, die sich auf ausgewählte Volumenkörper beziehen, ähnlichen Volumenkörpern im Modell zu.

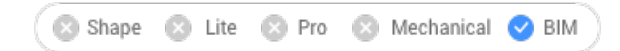

Symbol: 0

### **7.44.1 Beschreibung**

Ordnet Details (Volumenkörper, Löcher, Fertiggeometrie, ...), die sich auf ausgewählte Volumenkörper beziehen, ähnlichen Volumenkörpern im Modell zu und skizziert optional das Detail in einem Raster.

### **7.44.2 Methode**

Wählen Sie Referenzkörper und, optional, Detailobjekte (Volumenkörper, Blockreferenzen, Flächen, Kanten usw.).

Es kann verwendet werden, um Details in Ihrem Modell zu kopieren.

*Anmerkung:* Der zu kopierende Detailbereich wird blau angezeigt. Der Referenzkontaktfläche wird in violett angezeigt.

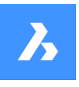

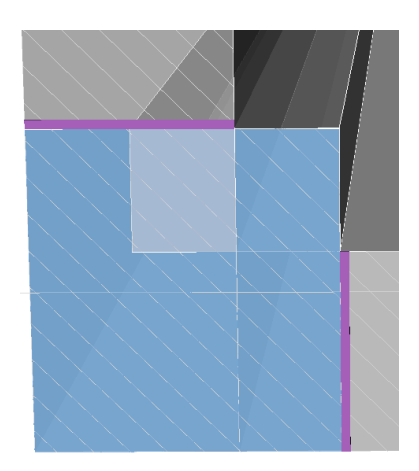

Sie können Vorschläge akzeptieren oder ablehnen, indem Sie auf das Häkchen klicken.

- Ein grünes Häkchen bedeutet, dass der Vorschlag angewendet wird.
- Ein Fragezeichen bedeutet, dass der Vorschlag aufgrund eines von mehreren möglichen Gründen nicht angewendet wird.
- Ein rotes X-Zeichen bedeutet, dass der Vorschlag nicht angewendet wird.

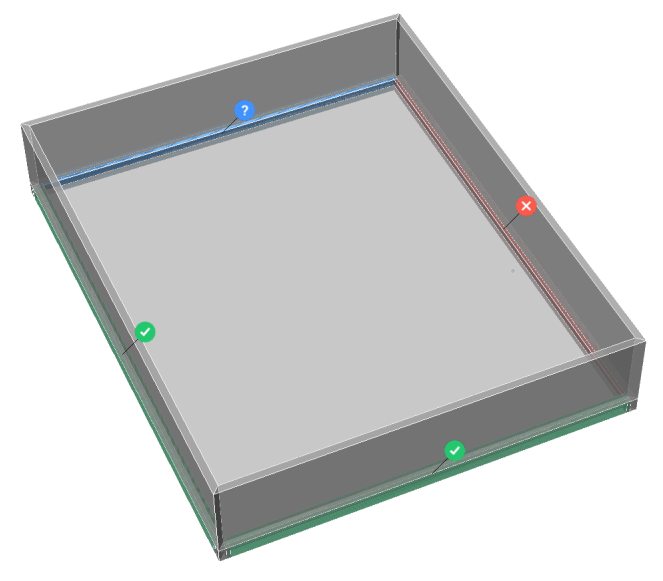

*Anmerkung:* Wenn Sie den Mauszeiger über das Widget bewegen, werden weitere Optionen angezeigt.

*Anmerkung:* Wenn die Systemvariable PROPAGATESEARCHSPACE EIN ist, können Sie einen Suchbereich auswählen, der es Ihnen ermöglicht, die zu verbreitenden Stellen einzuschränken.

### **7.44.3 Optionen im Befehl**

**Block** Propagiert das Detail als Block.

### **Kopieren**

Propagiert das Detail als Kopie.

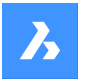

#### **Suchbereich auswählen**

Wählen Sie den/die Bereich(e) aus, um die Stellen einzuschränken, die weitergegeben werden.

#### **Gesamte Zeichnung**

Wählt die gesamte Zeichnung als Suchbereich aus.

#### **Nein**

Akzeptiert die Details nicht.

#### **Zuerst erweitern**

Erweitert die empfindliche Zone um ähnliche Volumenkörper, die noch nicht im Modell verbunden sind. Die Kanten des anfänglich erkannten Details werden um eine bestimmte Distanz nach außen verschoben.

#### **Detail speichern**

Zeigt den Dialog **Zeichnung speichern unter** an, in dem Sie das Detail speichern können.

### **7.45 BIMÜBERTRAGEECKE Befehl**

Propagiert Details.

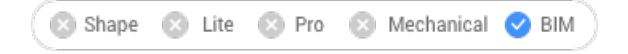

Symbol:

### **7.45.1 Beschreibung**

Überträgt Details, die mit drei planaren Basis-Volumenkörpern (z. B. Ecken) verbunden sind.

### **7.45.2 Methode**

Wählen Sie mindestens drei planare Referenz-Volumenkörper aus, die eine 3D-Ecke bilden: Das Detail wird in ähnliche Ecken kopiert.

### **7.45.3 Optionen im Befehl**

#### **Detailobjekte auswählen**

Wählen Sie zusätzliche Volumenkörper, Blöcke oder Flächen aus, die in das Eckendetail aufgenommen werden sollen.

#### **ja, als Block kopieren**

Diese Option ist nur verfügbar, wenn Detailobjekte ausgewählt sind. Aus den ausgewählten Detailobjekten wird ein Block erstellt, der dann kopiert wird.

*Anmerkung:* Die standardmäßigen Blocknamen sind Block, Block 1, Block 2, ... Sie können Blöcke in der Kategorie Blöcke im Zeichnungs Explorer umbenennen. Siehe den Befehl EXPBLOCKS.

#### **ja, einfache Kopie**

Diese Option ist nur verfügbar, wenn Detailobjekte ausgewählt sind. Die Detailobjekte werden unverändert kopiert.

**Nein**

Beendet den Befehl, ohne das Detail zu akzeptieren.

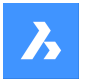

#### **Zuerst erweitern**

Erweitert die empfindliche Zone um ähnliche Volumenkörper, die noch nicht im Modell verbunden sind. Die Kanten des anfänglich erkannten Details werden um eine bestimmte Distanz nach außen verschoben.

#### **Detail speichern**

Der Dialog **Zeichnung speichern unter** wird angezeigt.

Sie werden aufgefordert, einen Dateinamen anzugeben, um das Detail zu speichern.

#### **Anwenden**

Nehmen Sie Vorschläge an oder lehnen Sie sie ab, indem Sie auf das Häkchen klicken.

*Anmerkung:* Siehe die Option "Alle anwenden" im Befehl BIMÜBERTRAGE.

## **7.46 BIMÜBERTRAGEKANTEN Befehl**

Überträgt ein Detail entlang der Kante eines planaren Volumenkörpers.

Shape & Lite & Pro & Mechanical OBIM

Symbol:

### **7.46.1 Beschreibung**

Sie verbreitet Geländer, Dachrinnen, Grenzen, Wandauflagen usw.

*Anmerkung:* Das Detail von BIMÜBERTRAGEKANTEN wird immer ein 2D-Schnitt durch ein lineares Detail sein.

### **7.46.2 Methode**

Wählen Sie einen planaren Referenzvolumenkörper aus, zu dem das Kantendetail gehört, und die zu kopierenden Detailobjekte.

Es kann verwendet werden, um Details entlang der Kanten planarer Volumenkörper zu kopieren.

*Anmerkung:* Der zu kopierende Detailbereich wird blau angezeigt. Der Referenzkontaktfläche wird in violett angezeigt.

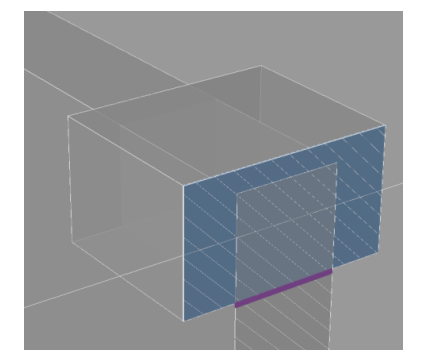

Sie können Vorschläge akzeptieren oder ablehnen, indem Sie auf das Häkchen klicken.

- Ein grünes Häkchen bedeutet, dass der Vorschlag angewendet wird.
- Ein Fragezeichen bedeutet, dass der Vorschlag aufgrund eines von mehreren möglichen Gründen nicht angewendet wird.

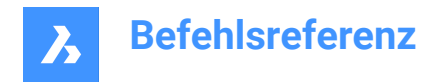

• Ein rotes X-Zeichen bedeutet, dass der Vorschlag nicht angewendet wird.

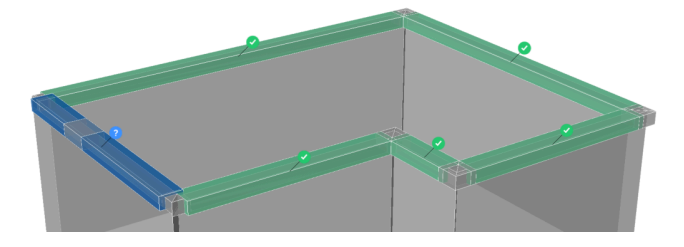

### **7.46.3 Optionen im Befehl**

#### **Zuerst erweitern**

Erweitert die empfindliche Zone um ähnliche Volumenkörper, die noch nicht im Modell verbunden sind. Die Kanten des anfänglich erkannten Details werden um eine bestimmte Distanz nach außen verschoben.

### **Detail speichern**

Zeigt den Dialog Zeichnung speichern unter an, in dem Sie das Detail speichern können.

#### **Ja**

Nur Kanten mit ähnlicher Ausrichtung werden ausgewählt.

#### **Nein**

Alle Nebenflächen ähnlicher planarer Volumenkkörper werden ausgewählt.

### **Äußerer Referenz Volumenkörper**

Das weitergegebene Detail wird außerhalb des Basisvolumenkörpers platziert. Das Volumen der Basiskörper wird nicht verändert.

#### **Innerer Referenz Volumenkörper**

Das weitergegebene Detail wird innerhalb der Basisvolumenkörper platziert. Das Volumen des Details wird von den Basiskörpern abgezogen.

## **7.47 BIMÜBERTRAGEVONDATEI Befehl**

Öffnet den Dialog **Quelldatei auswählen**.

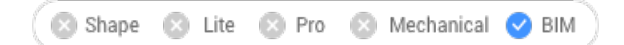

## **7.47.1 Beschreibung**

Öffnet den Dialog **Quelldatei auswählen**, um eine DWG-Datei auszuwählen, die in der aktuellen Zeichnung übertragen werden soll.

Nachdem Sie die Datei ausgewählt und **Öffnen** gedrückt haben, werden Sie in der Befehlszeile aufgefordert. Die Eingabesequenz hängt vom ausgewählten Detailtyp ab: **Planar**, **Linear**, **Muster**, **Kante** oder **Ecke**. Weitere Informationen finden Sie in den entsprechenden BIMÜBERTRAGE Befehlen.

## **7.48 -BIMÜBERTRAGEVONDATEI Befehl**

Überträgt ein gespeichertes Detail.

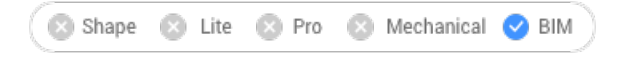

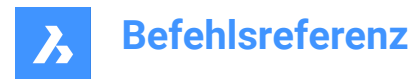

### **7.48.1 Beschreibung**

Überträgt ein gespeichertes Detail für alle geeigneten Verbindungen in Ihrem Projekt.

*Anmerkung:* Die Reihenfolge der Eingabeaufforderungen hängt vom ausgewählten Detailtyp ab: planar, linear, Muster, Kante oder Ecke.

### **7.48.2 Methode**

Geben Sie den vollständigen Pfad und den Dateinamen des gespeicherten Details an.

Sie können Vorschläge akzeptieren oder ablehnen, indem Sie auf das Häkchen klicken.

- Ein grünes Häkchen bedeutet, dass der Vorschlag angewendet wird.
- Ein Fragezeichen bedeutet, dass der Vorschlag aufgrund eines von mehreren möglichen Gründen nicht angewendet wird.
- Ein rotes X-Zeichen bedeutet, dass der Vorschlag nicht angewendet wird.

### **7.49 BIMÜBERTRAGELINEAR Befehl**

Propagiert Verbindungen zwischen linearen Elementen.

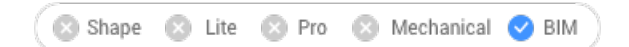

### Symbol:

Zulässige lineare Elemente: Balken, Säulen, Rohre, Kanäle und deren Verbindungen zu Wänden und Decken.

### **7.49.1 Methode**

Wählen Sie die linearen oder planaren Referenz-Volumenkörper, die die Verbindung bilden, und die zu kopierenden Detailobjekte aus.

Es kann verwendet werden, um detaillierte Verbindungen zwischen zwei oder mehr linearen Volumenkörpern zu kopieren.

*Anmerkung:* Der zu kopierende Detailbereich wird blau angezeigt. Der Referenzkontaktfläche wird in violett angezeigt.

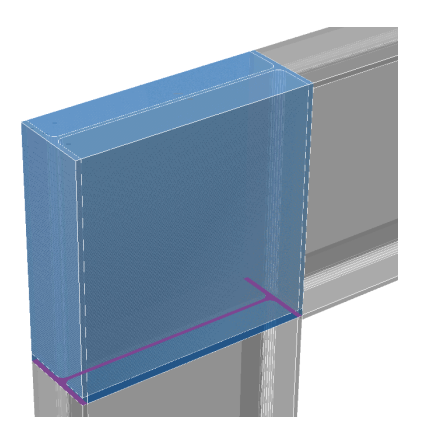

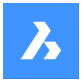

Sie können Vorschläge akzeptieren oder ablehnen, indem Sie auf das Häkchen klicken.

- Ein grünes Häkchen bedeutet, dass der Vorschlag angewendet wird.
- Ein Fragezeichen bedeutet, dass der Vorschlag aufgrund eines von mehreren möglichen Gründen nicht angewendet wird.
- Ein rotes X-Zeichen bedeutet, dass der Vorschlag nicht angewendet wird.

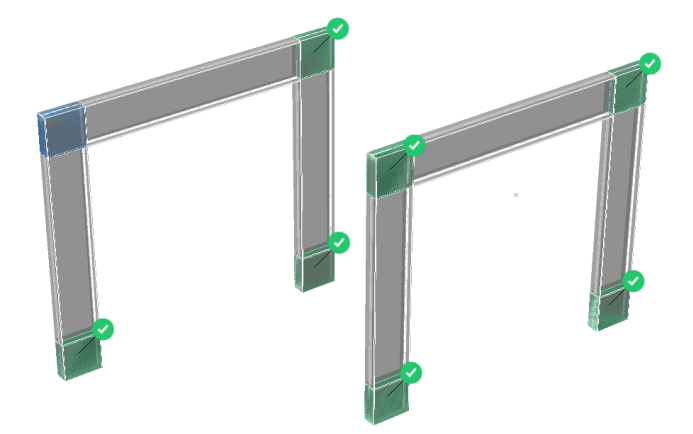

### **7.49.2 Optionen im Befehl**

### **Block**

Propagiert das Detail als Block.

#### **Kopieren**

Propagiert das Detail als Kopie.

#### **Zuerst erweitern**

Erweitert die empfindliche Zone um ähnliche Volumenkörper, die noch nicht im Modell verbunden sind. Die Kanten des anfänglich erkannten Details werden um eine bestimmte Distanz nach außen verschoben.

#### **Detail speichern**

Zeigt den Dialog Zeichnung speichern unter an, in dem Sie das Detail speichern können.

### **7.50 BIMÜBERTRAGEMUSTER Befehl**

Überträgt ein einzelnes Element auf einer ebenen Fläche zu mehreren Positionen und Rastern.

Shape & Lite & Pro & Mechanical OBIM

### **7.50.1 Beschreibung**

Er verbreitet: Lichter, Lichtschalter, Fenster, Luftauslässe usw.

### **7.50.2 Methode**

Wählen Sie einen planaren Volumenkörper aus, zu dem das Detail gehört, und die zu kopierenden Detailobjekte.

Der Befehl kann verwendet werden, um Objekte an ähnliche Positionen oder über ein bestimmtes Muster oder Raster auf die Oberseite eines planaren Volumenkörpers zu kopieren.

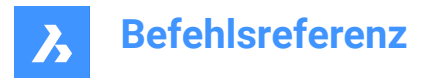

*Anmerkung:* Der zu kopierende Detailbereich wird blau angezeigt. Der Referenzkontaktfläche wird in violett angezeigt.

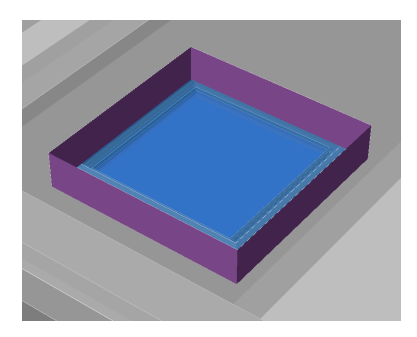

Sie können Vorschläge akzeptieren oder ablehnen, indem Sie auf das Häkchen klicken.

- Ein grünes Häkchen bedeutet, dass der Vorschlag angewendet wird.
- Ein Fragezeichen bedeutet, dass der Vorschlag aufgrund eines von mehreren möglichen Gründen nicht angewendet wird.
- Ein rotes X-Zeichen bedeutet, dass der Vorschlag nicht angewendet wird.

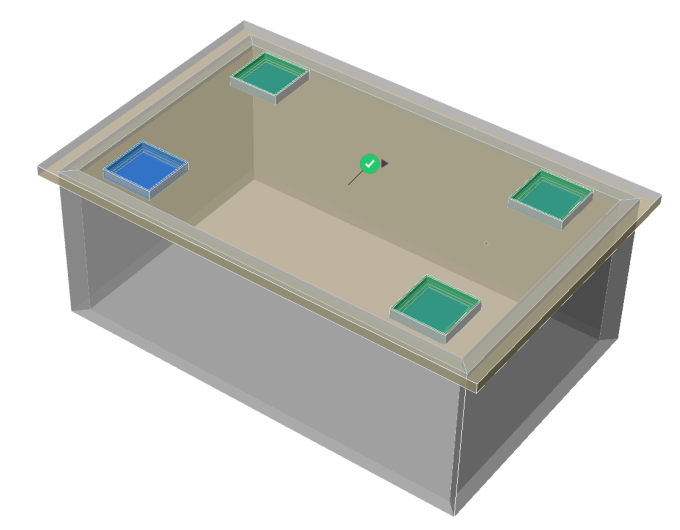

*Anmerkung:* Bewegen Sie den Mauszeiger über das Häkchen, um zwischen den Optionen Ähnliche Position und Raster umzuschalten.

### **7.50.3 Optionen im Befehl**

### **Zuerst erweitern**

Erweitert die empfindliche Zone um ähnliche Volumenkörper, die noch nicht im Modell verbunden sind. Die Kanten des anfänglich erkannten Details werden um eine bestimmte Distanz nach außen verschoben.

### **Detail speichern**

Zeigt den Dialog **Zeichnung speichern unter** an, in dem Sie das Detail speichern können.

## **7.51 BIMÜBERTRAGEPLANAR Befehl**

Propagiert Verbindungen zwischen planaren Elementen.
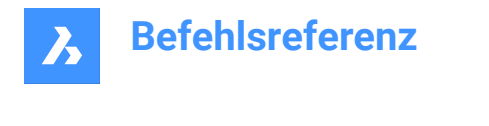

Shape & Lite & Pro & Mechanical V BIM

## Symbol:

Planare Elemente werden akzeptiert: Wände, Platten, Dächer.

*Anmerkung:* Das Detail von BIMÜBERTRAGEPLANAR wird immer ein 2D-Schnitt durch ein lineares Detail sein.

## **7.51.1 Methode**

Wählen Sie planare Referenz-Volumenkörper aus, die die Verbindung bilden, und optional, Detailobjekte, die als Teil der Verbindung kopiert werden sollen.

Es kann verwendet werden, um detaillierte Verbindungen zwischen zwei oder mehr planaren Objekte zu kopieren.

*Anmerkung:* Der zu kopierende Detailbereich wird blau angezeigt. Der Referenzkontaktfläche wird in violett angezeigt.

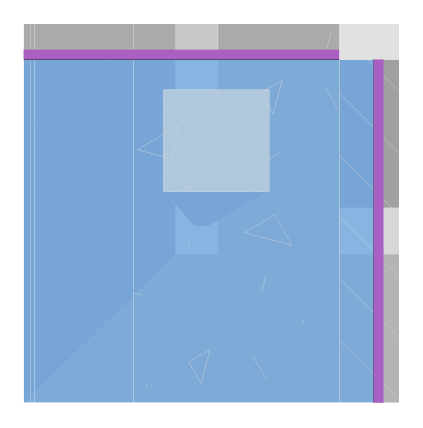

Sie können Vorschläge akzeptieren oder ablehnen, indem Sie auf das Häkchen klicken.

- Ein grünes Häkchen bedeutet, dass der Vorschlag angewendet wird.
- Ein Fragezeichen bedeutet, dass der Vorschlag aufgrund eines von mehreren möglichen Gründen nicht angewendet wird.
- Ein rotes X-Zeichen bedeutet, dass der Vorschlag nicht angewendet wird.

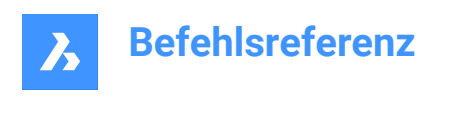

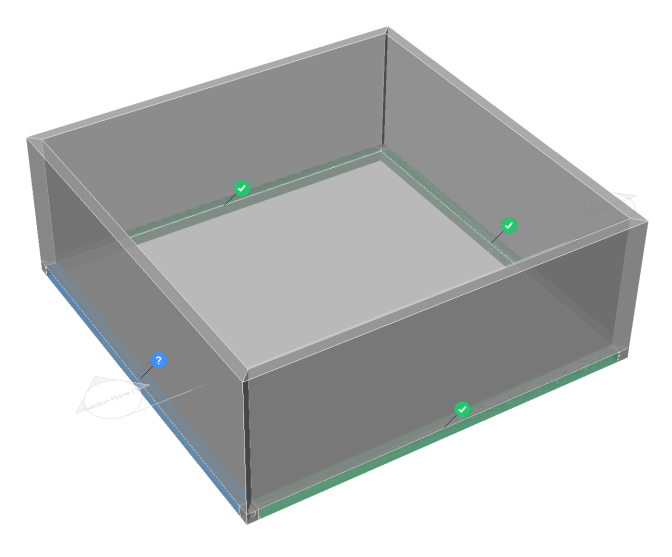

## **7.51.2 Optionen im Befehl**

### **Zuerst erweitern**

Erweitert die empfindliche Zone um ähnliche Volumenkörper, die noch nicht im Modell verbunden sind. Die Kanten des anfänglich erkannten Details werden um eine bestimmte Distanz nach außen verschoben.

### **Detail speichern**

Zeigt den Dialog Zeichnung speichern unter an, in dem Sie das Detail speichern können.

## **7.52 BIMEIGENSCHAFTEN Befehl**

Öffnet den Dialog **BIM-Eigenschaften**.

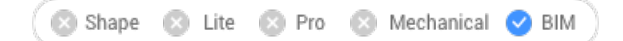

Symbol:

## **7.52.1 Beschreibung**

Öffnet den Dialog **BIM-Eigenschaften** zum Erstellen, Bearbeiten und Löschen von Eigenschaftsdefinitionen und zum Organisieren von Eigenschaften in Eigenschaftssätzen.

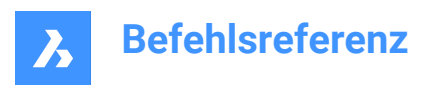

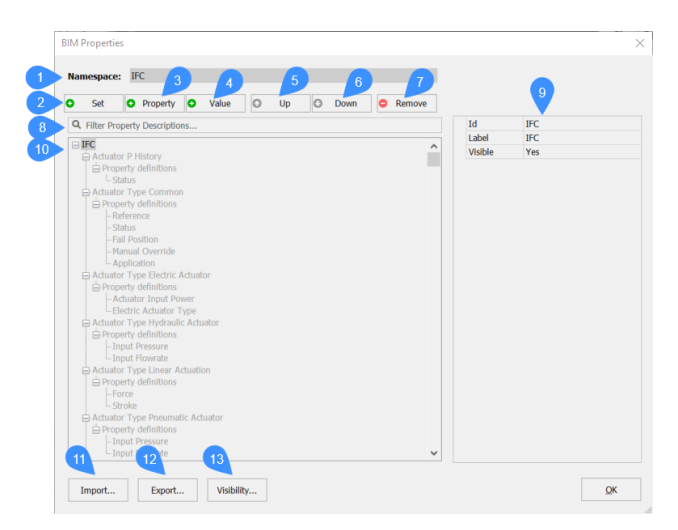

- 1 Namensbereich
- 2 Satz hinzufügen
- 3 Eigenschaft hinzufügen
- 4 Wert hinzufügen
- 5 Nach oben
- 6 Unten
- 7 Entfernen
- 8 Filter
- 9 Properties
- 10 Eigenschaften-Baumstruktur
- 11 Import
- 12 Export
- 13 Sichtbarkeit

## **7.52.2 Namensbereich**

Standardmäßig sind die folgenden Namensbereiche verfügbar:

- **User**: Ermöglicht Ihnen das Erstellen benutzerdefinierter Eigenschaften.
- **IFC**: Zeigt die IFC2x3- und IFC4-Eigenschaften an, die zusammengeführt werden.

*Anmerkung:* Die Unterschiede zwischen den beiden Schemata werden beim IFC-Import oder -Export im Hintergrund verarbeitet.

*Anmerkung:* Statische Attribute aus dem BIM-Namensbereich werden als veraltet markiert und dürfen nicht anstelle dynamischer Attribute verwendet werden.

• **Quantity**: Zeigt die Mengeneigenschaften. Es ist schreibgeschützt.

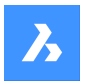

Es ist auch möglich, Namensbereiche zu importieren, indem Sie die Schaltfläche **Importieren** verwenden.

• **Classification System**: Ermöglicht es Ihnen, Ihre BIM-Modelle mit Standardklassifizierungscodes zu organisieren, die in der Bauindustrie verwendet werden.

### **7.52.3 Satz hinzufügen**

Erstellt einen neuen Eigenschaftssatz.

### **7.52.4 Eigenschaft hinzufügen**

Fügt eine neue Eigenschaft zum aktuell ausgewählten Eigenschaftssatz hinzu.

### **7.52.5 Wert hinzufügen**

Erstellt eine neue Wertedefinition.

### **7.52.6 Nach oben**

Verschiebt die ausgewählte Eigenschaft oder den ausgewählten Wert nach oben.

### **7.52.7 Unten**

Verschiebt die ausgewählte Eigenschaft oder den ausgewählten Wert nach unten.

### **7.52.8 Entfernen**

Entfernt den ausgewählten Eigenschaftssatz, die Eigenschaftsdefinition, die Wertdefinition oder den Namensbereich.

*Anmerkung:* Wenn ein Namensbereich entfernt wird, wird eine Warnmeldung angezeigt.

### **7.52.9 Filter**

Zeigt nur die Eigenschaften an, deren ID und Beschriftung die eingegebene Suchzeichenfolge enthalten. Der Eigenschaften-Baumstruktur wird während der Eingabe gefiltert.

### **7.52.10 Properties**

Zeigt die Eigenschaften der ausgewählten Eigenschaftssätze, Eigenschaftsdefinitionen und Wertdefinitionen an.

*Anmerkung:* Es stehen Sichtbarkeitsregeln für die Eigenschaftsdefinitionen zur Verfügung. Es ist möglich, die Sichtbarkeit einer Eigenschaft oder eines Eigenschaftssatzes vom Wert einer anderen Eigenschaft abhängig zu machen.

## **7.52.11 Eigenschaften-Baumstruktur**

Zeigt die Eigenschaftssätze, Eigenschaftsdefinitionen und Wertdefinitionen an.

### **7.52.12 Import**

Öffnet den Dialog **Wähle XML-Datei zum Importieren**. Es wurde eine XSD-Datei (XML-Schema-Definition) erstellt, die für die Erstellung von XML-Dateien für BIM-Eigenschaften verwendet werden kann. Die Datei kann von [hier](https://static.bricsys.com/help/Files/BIM_xml-xsdV10.xsd) heruntergeladen werden.

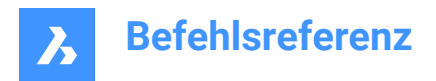

## **7.52.13 Export**

Exportiert alle in der Zeichnung definierten Eigenschaftssätze (Eigenschaften/Mengen) in eine XML-Datei. Diese Datei kann zum Importieren in eine andere Zeichnung verwendet werden.

*Anmerkung:* Wenn die Systemvariable IFCEXPORTMULTIPLYELEMENTSASAGGREGATED auf EIN gesetzt ist, werden auch Wertedefinitionen für sichtbare Schicht-Elemente exportiert.

## **7.52.14 Sichtbarkeit**

Ermöglicht es Ihnen, die Sichtbarkeit von Namensbereichen oder Attributsätzen ein- und auszuschalten.

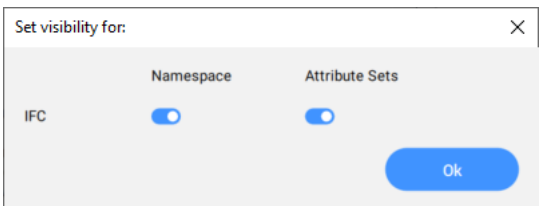

## **7.53 BIMPYTHON Befehl**

Ermöglicht Python Skripting und das Abfragen eines BIM Modells.

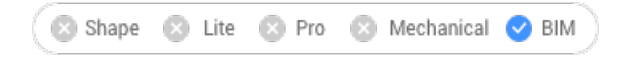

Symbol:

### **7.53.1 Methode**

Öffnet den Dialog **Python-Skript auswählen** und führt das ausgewählte Skript aus.

*Anmerkung:* Die mit ausgelieferte Python-Version wurde auf 3.9.6 erhöht.

## **7.54 BIMQUICKBUILDING Befehl**

Wandelt Volumenkörper in Gebäude um.

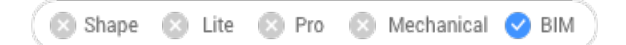

## **7.54.1 Beschreibung**

Erstellt eine separate Zeichnung für das generierte BIM-Gebäude. In dieser Zeichnung werden Wände, Platten und Dächer sowie räumliche Elemente wie Fußböden und Räume automatisch erstellt.

## **7.54.2 Methode**

Der Befehl öffnet das Befehlskontext-Panel **Quick Building**.

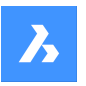

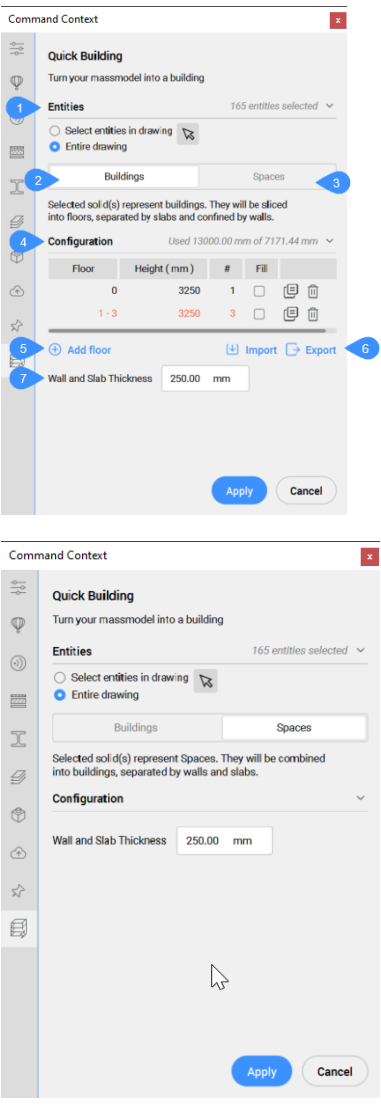

- 1 Objekte (ausgewählt)
- 2 Gebäude-Modus
- 3 Bereiche-Modus
- 4 Konfiguration
- 5 Geschoss hinzufügen
- 6 Import/Export
- 7 Wand- und Plattenstärke

### **Objekte (ausgewählt)**

## **Objekte in der Zeichnung wählen**

Ermöglicht Ihnen auszuwählen, welche Objekte ausgewählt werden sollen.

### **Gesamte Zeichnung**

Standardmäßig wählt das Panel alle 3D-Volumenkörper im Modelbereich aus.

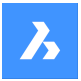

### **Gebäude-Modus**

Überlappende Eingabe-Volumenkörper werden vereinigt und für jeden resultierenden Volumenkörper wird eine Gebäude geschaffen. Zusätzliche Eingaben sind erforderlich, um die Gebäude in mehreren Stockwerken zu teilen. Sie werden in Geschosse aufgeteilt, durch Platten abgegrenzt und durch Wände eingefasst.

### **Konfiguration**

Zeigt die Höhentabelle an.

- **Geschoss**: Zeigt die Geschossnummer an.
- **Höhe**: Legt die Höhe des Geschosses (Höhenwert) fest und zeigt sie an.
- **#**: Legt die Anzahl der gleichen Geschosshöhen (Anzahl von Geschosse) fest und zeigt sie an.
- **Füllen**: Wenn diese Option aktiviert ist, wird eine automatische Anzahl von Geschosse gemäß dem Eingabewert für die Höhe (**Höhe**) und der verbleibenden verfügbaren Höhe (Wert für die Höhe) generiert.
- : Dupliziert ein Geschoss.
- $\mathbb{\bar{D}}$ : Löscht ein Geschoss.

### **Geschoss hinzufügen**

Fügt ein Geschoss hinzu.

#### **Import/Export**

Importiert aus oder exportiert in eine Höhentabelle als Datei im CSV-Format.

#### **Wand- und Plattenstärke**

Legt den Wert der Wand- und Plattendicke fest und zeigt ihn an.

### *Anmerkung:* Die Höheneingabe (**Höhe**) und die **Wand- und Plattendicke** berücksichtigt die Einfügeeinheiten der Zeichnung.

#### **Bereiche-Modus**

Die einzelnen Eingabe-Volumenkörper werden als Bereich in einem Gebäude betrachtet. Für jeder Gruppe von sich berührenden Volumenkörpern wird ein Gebäude erstellt. Jedes resultierende Gebäude besteht aus Bodenplatten und Innenwänden, die den sich berührenden Flächenpaaren der Eingabe-Volumenkörper entsprechen.

## **7.54.3 Optionen im Befehl**

#### **Auswahl ändern**

Ermöglicht die Auswahl von Objekten in der Zeichnung, da standardmäßig die gesamte Zeichnung ausgewählt ist.

### **Import**

Verwendet eine CSV- oder TXT-Datei, um die Geschosshöhen des Gebäudes zu konfigurieren.

*Anmerkung:* Eine Textzeile für eine 2-Geschosse-Konfiguration kann beispielsweise folgendermaßen lauten:

Boden;Höhe- mm;Betrag;Füllen 0 - 10;3250.000000;11;Ja 12 - 16;5000.000000;5;Nein

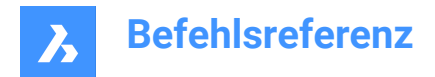

### **Bereiche**

Generiert Bereiche für Gebäude.

## **7.55 BIMQUICKDRAW Befehl**

Erstellt und bearbeitet Bereiche und Gebäude.

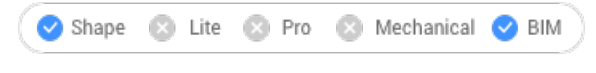

Symbol:

## **7.55.1 Beschreibung**

Der Befehl erstellt und bearbeitet schnell rechteckige und L-förmige Bereiche und Gebäude. Das Layout des **QuickDraw** Cursors stellt den Bereich dar, der erstellt wird. Es zeigt auch die Ausrichtung an vorhandenen Wänden und Abstände von vorhandenen Volumenkörpern an.

*Anmerkung:* Wenn die dynamische Eingabe (**DYN**) auf **EIN** gesetzt ist, werden die Bemaßungen angezeigt, während die Bereiche erstellt werden. Die Bemaßungen können auch manuell eingegeben werden.

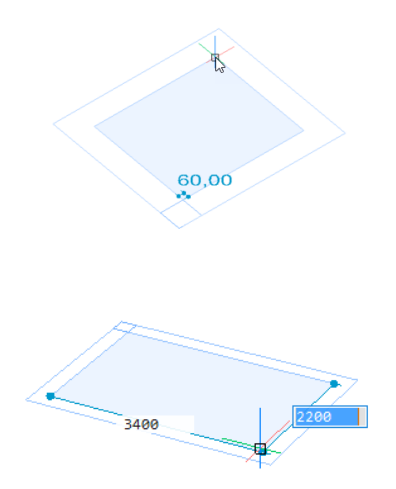

## **7.55.2 Methode**

Der Befehl öffnet das Befehlskontext-Panel **Quickdraw**. Das Widget **Hotkey-Assistent** wird ebenfalls angezeigt.

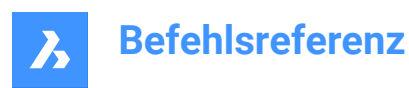

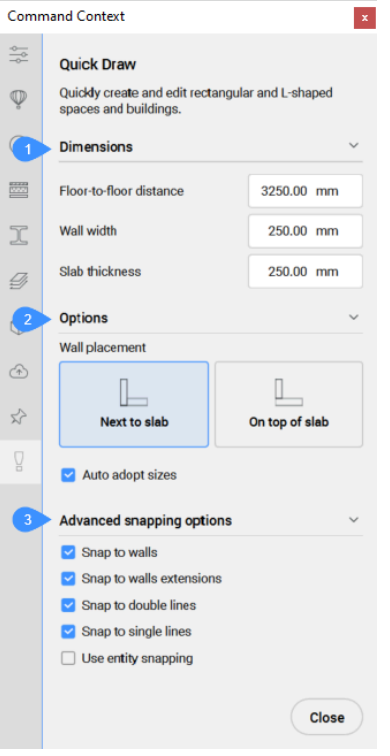

- 1 Bemaßungen
- 2 Optionen
- 3 Erweiterte Optionen für das Fangen

Mit dem Widget **Hotkey-Assistent** können Sie die Ausrichtung der Wände ändern.

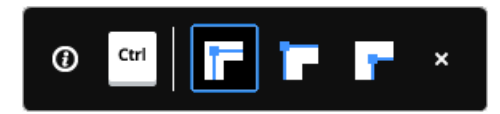

### **7.55.3 Bemaßungen**

### **Abstand von Geschoss zu Geschoss (Geschosshöhe)**

Legt den Abstand zwischen den Höhen zweier aufeinander folgender Geschosse fest.

*Anmerkung:* Der Standardwert ist 3250mm.

#### **Wandbreite**

Legt die Breite der erstellten Wände fest.

*Anmerkung:* Der Standardwert beträgt 250mm.

#### **Plattenstärke**

Legt die Plattenstärke des Bereichs fest.

*Anmerkung:* Der Standardwert beträgt 250mm.

*Anmerkung:* Die im Befehlskontext-Panel festgelegten Abmessungen werden zu den neuen Standardwerten.

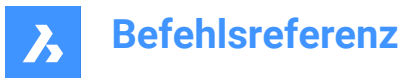

## **7.55.4 Optionen im Befehl**

### **Wandplatzierung**

Hier können Sie den Verbindungstyp zwischen der Platte und den Außenwänden festlegen.

- **Neben Platte**: Platziert die Wand neben der Platte.
- **Oben auf der Platte**: Platziert die Wand auf der Platte.

### **Automatische Größenübernahme**

Steuert, ob Wandbreite, Wandhöhe und Plattenstärke von benachbarten Räumen übernommen werden sollen

- **EIN**: Die Breite und Höhe werden von der hervorgehobenen Wand übernommen, wenn Sie den QuickDraw-Cursor an einer Wand platzieren, um die erste Ecke eines neuen Raums festzulegen. Wenn zwei Wände mit unterschiedlicher Höhe oder Breite hervorgehoben werden (Ecke), werden die Maße der Wand, die zuerst hervorgehoben wird, übernommen.
- **AUS**: Die verwendeten Abmessungen entsprechen denen, die im Befehls-Panel angegeben sind.

### **7.55.5 Erweiterte Optionen für das Fangen**

#### **An Wänden fangen**

Steuert, ob der Raumcursor an Wänden fangen soll.

### **Fänge zur Wandverlängerung**

Steuert, ob der Raumcursor an Verlängerungen von Wänden fangen soll.

### **Fangen an Doppellinien**

Steuert, ob der Raumcursor an parallelen Doppellinien fangen soll, die eine "Wandbreite" voneinander entfernt sind.

#### **Fangen an einzelnen Linien**

Steuert, ob der Raumcursor an einzelnen Linien fangen soll (z. B. Rasterlinien usw.).

#### **Objektfang verwenden**

Steuert, ob der Raumcursor auch an Objekten fangen soll, die **OFANG** verwenden.

#### **Abbrechen**

Schließt das Befehls-Panel und beendet den Befehl.

### **7.55.6 Geschoss hinzufügen Widget**

Sie können das + Widget verwenden, um ein Geschoss zu einem bestehenden Gebäude hinzuzufügen. Für jedes neu hinzugefügte Geschoss können Sie die gewünschte Wandplatzierungskonfiguration aus dem Befehlskontext-Panel auswählen (oder die aktuelle Einstellung verwenden), bevor Sie eine der folgenden Optionen auswählen:

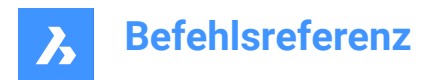

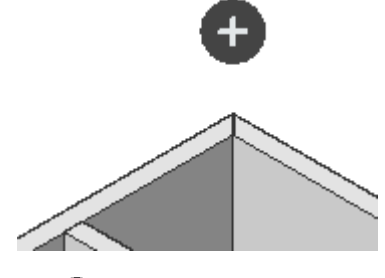

 $\bullet$ •

Kopiert den obersten Geschoss vollständig.

 $\bullet$ •

Kopiert die Decke und die Außenwände des obersten Geschosses.

 $\bullet$ •

Das Gebäude wird mit einem Flachdach fertiggestellt.

## **7.56 BIMREASSOZ Befehl**

Weist ungültige Bezeichner und Dimensionen automatisch der zugrundeliegenden Geometrie zu.

## **7.56.1 Beschreibung**

Wählen Sie einen BIM-Abschnittsansichtsfenster aus, um ungültige Bezeichner und Dimensionen automatisch der zugrundeliegenden Geometrie zuzuweisen.

*Anmerkung:* Die BIM-Eigenschaft **Assoziativität** gibt an, ob einen Bezeichner assoziiert ist.

*Anmerkung:* Die BIM-Eigenschaft **Assoziative Einfärbung** visualisiert einen nicht assoziierten Bezeichner in Rot, wenn wahr. Die Farbeigenschaft wird dadurch nicht geändert. Nach der erneuten Assoziierung werden BIM-Bezeichner in ihrer Layer-Farbe angezeigt.

## **7.57 BIMNEUBERECHNUNGACHSE Befehl**

Berechnet und positioniert die Achsen von linearen Bauelementen neu.

Shape & Lite & Pro & Mechanical OBIM

Symbol:

## **7.57.1 Beschreibung**

Berechnet die Achse von linearen Bauelementen neu und positioniert sie erneut auf die Mittellinie eines linearen Objekts. Wenn der Befehl ausgeführt wird, wählen Sie alle linearen Volumenkörper aus, für die die Achse neu berechnet werden soll.

## **7.58 BIMDACH Befehl**

Erstellt Volumenkörper, die als **Dach** klassifiziert sind.

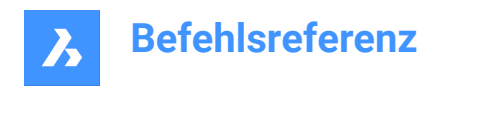

Shape & Lite & Pro & Mechanical V BIM

## Symbol:

## **7.58.1 Beschreibung**

Mit diesem Befehl wird ein Dach basierend auf einer geschlossenen 2D-Kurve oder -Umgrenzung erstellt. Sie können die Optionen über das Befehlskontext-Panel sowie über die Befehlszeile definieren.

## **7.58.2 Methode**

Starten Sie den Befehl, um das Befehlskontext-Panel **Dach** zu öffnen.

Es gibt drei Methoden, um die äußeren Grenzen eines Daches zu definieren:

- Ein Rechteck zeichnen.
- Eine Polylinie zeichnen.
- Objekte in der Zeichnung wählen.

Verwenden Sie das Widget **Hotkey-Assistent**, um die Ausrichtung des aktuellen Daches zu ändern. Sie können die Taste **Strg** drücken, um die Richtung um 90 Grad gegen den Uhrzeigersinn zu drehen.

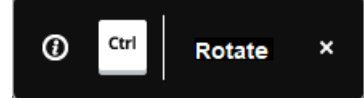

*Anmerkung:* Das Widget **Hotkey-Assistent** wird angezeigt, wenn die Systemvariable HOTKEYASSISTANT auf 1 gesetzt ist und das Kontrollkästchen **Hotkey-Hinweise für BIMDACH-Optionen anzeigen** im Dialog **Hotkey-Assistent-Konfiguration** aktiviert ist (siehe Artikel **Hotkey-Assistent Widget**).

### **7.58.3 Optionen innerhalb des Befehlskontext-Panels**

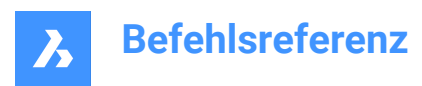

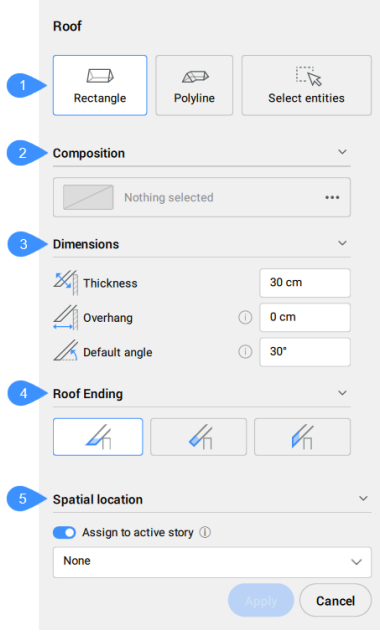

- 1 Erstellungsmodus
- 2 Zusammenstellung
- 3 Bemaßungen
- 4 Dachabschluss
- 5 Räumliche Position

#### **Erstellungsmodus**

Ermöglicht Ihnen, eine Methode zum Erstellen des Daches auszuwählen.

#### **Rechteckig**

Definiert die äußeren Grenzen des Daches durch manuelles Zeichnen eines Rechtecks.

#### **Polylinie**

Definieren Sie die Grenzen des neuen Daches, indem Sie manuell eine Polylinie zeichnen. Drücken Sie die **Eingabetaste**, um die Polylinie zu schließen.

*Anmerkung:* Bogensegmente werden nicht als Eingabe unterstützt.

#### **Objekte auswählen**

Definieren Sie die Grenzwerte für das neue Dach, indem Sie Objekte in der Zeichnung auswählen. Wählen Sie entweder eine einzelne 2D-Kurve/Region/Grenze oder mehrere Linien/Wände, und drücken Sie dann die **Eingabetaste**. Wenn Objekte vor dem Start des Befehls BIMDACH vorab ausgewählt werden, wählt das Panel automatisch diesen Modus aus.

#### **Zusammenstellung**

Klicken Sie auf die Durchsuchen-Schaltfläche (....), um den Dialog Zusammenstellungen zu öffnen, in dem Sie die aktuelle Dach-Zusammenstellung definieren können. Standardmäßig werden die Zusammenstellungen vom Typ **Dach** angezeigt. Sie können diesen Filter im Dialog **Zusammenstellungen** ändern.

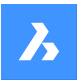

### **Bemaßungen**

#### **Objekthöhe**

Legt die Dachstärke fest.

*Anmerkung:* Wenn eine Zusammenstellung mit einer festen oder minimalen Stärke ausgewählt wird, wird das Eingabefeld für die Stärke entsprechend eingeschränkt.

### **Überstand**

Legt den horizontalen Abstand zwischen der äußeren Dachkante und der Wand fest.

#### **Standardwinkel**

Legt den Winkel fest, um das Ausgangsdach zu erzeugen. Sobald das Ausgangsdach erstellt wurde, ist der Winkel für jede Dachplatte in den dynamischen Eingabefeldern zugänglich, die im Modellbereich angezeigt werden.

*Anmerkung:* Sie können den Winkel für jede Dachplatte weiter festlegen, indem Sie in diese dynamischen Eingabefelder einen neuen Wert eingeben. Geben Sie 0 ein oder lassen Sie ein Feld leer, um anzugeben, dass in diesem bestimmten Bereich keine Dachplatte erstellt werden soll. Geben Sie 90 ein, damit die angrenzenden Platten ein Satteldach bilden.

#### **Dachabschluss**

Legt den Typ des Dachabschlusses fest: horizontal, senkrecht, vertikal.

### **Räumliche Position**

Ermöglicht Ihnen die Auswahl einer räumlichen Position aus dem Dropdown-Menü, um ihn dem Dach zuzuweisen.

### **Dem aktiven Geschoss zuordnen**

Ermöglicht das Kopieren der räumlichen Position des aktiven Geschosses, das derzeit im **Draufsichtsmodus** (TVM) aktiv ist, oder der nächstgelegenen Geschossebene, wenn nicht im TVM.

*Anmerkung:* Die Optionen im Befehlskontext-Panel und im Widget **Hotkey-Assistent** spiegeln die Optionen in der Befehlszeile wider.

## **7.59 BIMRAUM Befehl**

Der Befehl BIMRAUM ist veraltet und wurde durch den Befehl BIMBEREICH ersetzt.

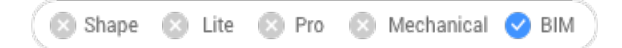

Symbol:

*Anmerkung:* Sie können weiterhin BIM-Räume öffnen, aber es ist nicht möglich, neue BIM-Räume zu erstellen oder deren Geometrie zu aktualisieren.

*Anmerkung:* Verwenden Sie die Option "Bereich" des Befehls BIMKLASSIFIZIEREN, um einen BIM-Raum in einen BIM-Bereich zu konvertieren.

## **7.60 BIMSCHNITT Befehl**

Erstellt ein BIM-Schnittobjekt.

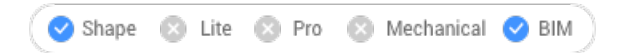

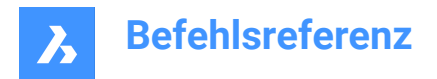

Symbol:

## **7.60.1 Beschreibung**

Erstellt ein BIM-Schnittobjekt mit der Schnittebenen (1) in der XY-Ebene des aktuellen Koordinatensystems (WKS oder BKS) und der Ansichtsrichtung (2) in der negativen Z-Richtung des aktuellen Koordinatensystems.

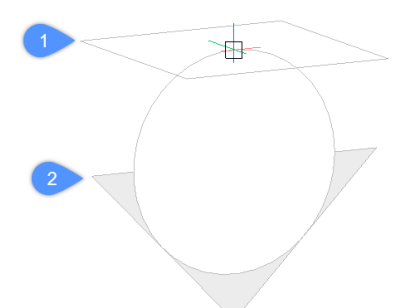

*Anmerkung:* Wenn das dynamische BKS (**UCSDETECT**) auf **Ein** eingestellt ist, wird die Schnittebene an der Fläche eines 3D-Volumenkörpers unter dem Cursor ausgerichtet.

*BIM-Schnittobjekte werden auf dem aktuellen Layer erstellt. Zur Speicherung von Schnittsindikatoren wird einen separaten Layer BIM\_SECTION generiert. Weitere Informationen finden Sie im Artikel Generieren von Zeichnungen.*

### **7.60.2 Methode**

Es gibt sieben Arten von BIM-Schnittobjekten, die mit dem Befehl BIMSCHNITT erstellt werden können:

- **Plan**: Zeigt eine horizontale Schnittebene an, die durch das Modell schneidet.
- **Querschnitt**: Zeigt einen vertikalen Schnitt an, der das Modell durchschneidet.
- **Höhe**: Zeigt die äußere Höhenansicht des Modells an.
- **Detail**: Zeigt ein manuell definiertes Schnittsvolumen an.
- **Reflektierter Deckenplan**: Zeigt eine horizontale Schnittebene an, die durch das Modell schneidet, wobei die Ansichtsrichtung nach unten gerichtet ist und die Deckenlinien auf diese Ebene projiziert werden.
- **Innenerhebung**: Zeigt eine Innenerhebung für jede Wand des ausgewählten Raums an.
- **Innerer Grundriss**: Zeigt eine horizontale Schnittebene an, die durch den ausgewählten Raum verläuft und die zugehörigen Innenerhebungsindikatoren enthält.

*Anmerkung:* Sie können die Eigenschaft **Schnitttyp** des ausgewählten BIM-Schnittobjekts im Panel **Eigenschaften** ändern.

*Anmerkung:* Die Systemvariable GENERATEASSOCVIEWS steuert, ob ANSSCHNITT 2D-Zeichnungen erstellt, die dauerhaft mit dem Quell-3D-Modell assoziiert sind. Wenn GENERATEASSOCVIEWS auf **Ein** geschaltet ist, werden assoziative Bemaßungen automatisch aktualisiert, wenn das 3D-Modell geändert wird und BIMSCHNITTAKT ausgeführt wird.

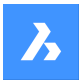

### **7.60.3 Optionen im Befehl**

### **Punkt wählen, um den Schnitt zu platzieren**

Ermöglicht Ihnen einen Punkt anzugeben.

*Anmerkung:* Die Schnittebene wird dynamisch parallel zur BKS-XY-Ebene an der Cursor-Position angezeigt.

### **Entfernung angeben**

Ermöglicht Ihnen, eine Entfernung einzugeben oder einen Punkt anzugeben.

*Anmerkung:* Es wird empfohlen, **Dynamische Eingabe** (DYN) zu aktivieren. Dies ermöglicht, den Abstand in das dynamische Eingabefeld einzugeben.

*Anmerkung:* Die Schnittebene wird durch den Punkt oder am angegebenen Versatz vom ersten Punkt definiert. Die Schnittlinie ist parallel zur X-Achse des BKS oder des dynamischen BKS und verläuft durch den Punkt am angegebenen Versatz vom ersten Punkt.

*Anmerkung:* Nur die Schnittlinie und die Beschriftungen eines BIM-Schnittobjekts werden angezeigt. Wenn diese hervorgehoben oder ausgewählt sind, werden auch die Schnittebene, die Schnittumgrenzung und/oder das Schnittvolumen angezeigt.

### **Zuschneiden einschalten**

Setzt die Eigenschaft **Anzeige abschneiden** auf **Ein**.

*Anmerkung:* Diese Option ist standardmäßig eingestellt. Wenn die Systemvariable **Hotkey-Assistent** (HKA) auf **Ein** geschaltet ist, drücken Sie die **Strg**-Taste, um die Eigenschaft **Anzeige abschneiden auszuschalten**.

*Anmerkung:* Für mehrere Schnitte kann die Eigenschaft **Anzeige abschneiden** gleichzeitig auf **Ein** gesetzt werden. Diese Eigenschaft kann in einer Modellansicht gespeichert werden (siehe Befehl AUSSCHNT).

#### **Zuschneiden ausschalten**

Setzt die Eigenschaft **Anzeige abschneiden** auf **Aus**.

*Anmerkung:* Sie können die Eigenschaft **Anzeige abschneiden** im Panel **Eigenschaften** ändern.

#### **Detail**

Erstellt einen Schnitt-Typ **Detail**. Weitere Informationen finden Sie im Artikel **Detail-Schnitt definieren**.

#### **Basierend auf einem vorhandenen Schnitt**

Wählen Sie einen vorhandenen Schnitt aus, um die Basis Ihres detaillierten Schnitts darauf zu positionieren. Das Basisrechteck des Detail-Schnitts ist parallel zur Schnittebene des ausgewählten Schnitts.

#### **Innen**

Erstellt Innenerhebungen und einen Grundriss der ausgewählten Bereiche.

*Anmerkung:* Die Eigenschaft **BIM/Innenerhebung** eines Raums ist auf **Ein** eingestellt. Verwenden Sie den Befehl BIMSCHNITTAKT, um die Innenerhebung zu aktualisieren.

#### **Schnitt anhängen**

Wählen Sie die vorhandene Schnitte aus, die Sie als Innenerhebung anhängen möchten.

### **Skalieren**

Setzt die Eigenschaft **Skalieren** des Ansichtsfensters in der Zeichnungsdatei, die mit dem Befehl BIMSCHNITTAKT erstellt wurde.

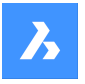

*Anmerkung:* Der Standardwert für **Skalieren** wird über die Benutzereinstellung SECTIONSCALE (Standardwert 0,02) im Dialog **Einstellungen** gespeichert.

### **Decken Spiegel**

Erstellt den Plan einer Decke, die auf die Schnittebene projiziert wird.

*Anmerkung:* Ein Deckenspiegel-Plan zeigt die Größe und Position von Leuchten und anderen Konstruktionen an der Decke. Die Eigenschaft Anzeige abschneiden eines Deckenspiegel-Schnittes ist standardmäßig **Aus**.

### **7.60.4 Bearbeitung mit Griffen**

BIM-Schnittobjekte können je nach **Zustand** über Griffe bearbeitet werden. Die Eigenschaft **Status** kann im Panel **Eigenschaften** geändert werden.

• **Ebene**-Status:

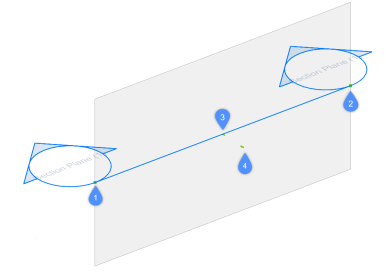

- Start-Griff (1) erlaubt es, den Schnitt und die Position der Start-Beschreibung zu verschieben.
- Ende-Griff (2) erlaubt es, die Orientierung des Schnitts und die Position der End-Beschreibung zu ändern.
- Mitte-Griff (3) erlaubt es, den Schnitt und die Position der mittleren Beschreibung zu verschieben.
- Der Pfeil (4) kehrt die Blickrichtung um.
- **Umgrenzung**-Status:

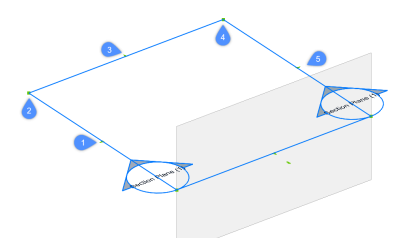

- Mittelpunktgriff (1) erlaubt es, das Schnittobjekt zu verschieben.
- Eckgriff (2 & 4) erlaubt es, die Schnittumgrenzung/das Volumen zu verformen.
- Mittelpunktgriff (3 & 5) erlaubt es, die Schnittumgrenzung/das Volumen zu dehnen.
- **Volumen**-Status:

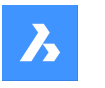

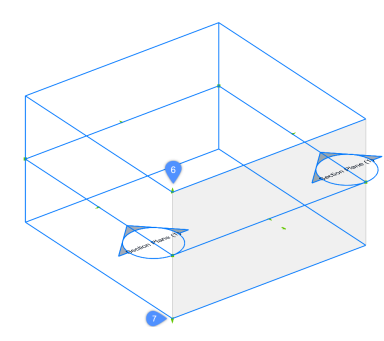

- (6) erlaubt, die obere Ebene des Schnittobjekts zu verschieben.
- (7) erlaubt, die untere Ebene des Schnittobjekts zu verschieben.

## **7.61 BIMSCHNITTÖFFNEN Befehl**

Öffnet die Zeichnungsdatei, die sich auf ein BIM-Schnitt-Objekt bezieht.

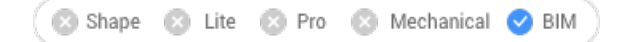

Symbol:  $\mathbb{R}$ 

## **7.61.1 Beschreibung**

Öffnet die Zeichnungsdatei, die sich auf ein BIM-Schnitt-Objekt bezieht; oder öffnet das 3D BIM-Modell, das sich auf eine BIM-Schnitt-Zeichnung bezieht.

## **7.61.2 Methode**

Es gibt zwei Methoden, um den BIMSCHNITTÖFFNEN Befehl zu verwenden:

- Wählen Sie im Modellbereich ein BIM-Schnitt-Objekt aus, um die generierte BIM-Schnitt-Zeichnung zu öffnen.
- Wählen Sie im Papierbereich ein BIM-Schnittergebnis (ein Ansichtsfenster) aus, um das entsprechende 3D BIM-Modell zu öffnen.

## **7.62 BIMSCHNITTAKT Befehl**

Aktualisiert das Ergebnis eines BIM-Schnittobjekts.

Shape & Lite & Pro & Mechanical OBIM

Symbol:  $\mathbb{Z}^{\circ}$ 

## **7.62.1 Beschreibung**

Erstellt oder aktualisiert die Zeichnungsdatei, die sich auf ein BIM-Schnittobjekt bezieht.

*Anmerkung:* Die Systemvariable GENERATEASSOCATTRS steuert die Erzeugung von assoziativen Daten zu 3D-Volumenkörpern während der Modellierung. Wenn diese Option **Ein** ist, enthalten 3D-Volumenkörper ab dem Zeitpunkt der Generierung assoziative Daten. Dadurch können mit den Befehlen

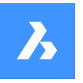

BIMSCHNITTAKT und GRUNDANS Zeichnungen erstellt werden, deren Bemaßungen und Bezeichner automatisch aktualisiert werden können, wenn Änderungen am 3D-Modell vorgenommen werden.

*Anmerkung:* Wenn die Systemvariable GENERATEASSOCVIEWS EIN ist, generiert/aktualisiert der Befehl BIMSCHNITTAKT die Schnitt-Indikatoren, Raster-Beschriftungen und Geschoss-Beschriftungen.

Bezeichner werden nicht automatisch mit dem Befehl BIMSCHNITTAKT erzeugt.

Geschossindikatoren, Schnittindikatoren und Rasterbeschriftungen werden im Papierbereich generiert und sind im Grunde BIM Bezeichner.

## **7.62.2 Methode**

Es gibt zwei Methoden, um den BIMSCHNITTAKT Befehl zu verwenden:

• Generieren Sie das Ergebnis eines BIM-Schnittobjekts.

*Anmerkung:* Wenn bei der Erstellung des BIM-Schnittobjekts die Option **Innen** des Befehls BIMSCHNITT verwendet wurde, können auch BIM-Bereiche ausgewählt werden.

• Aktualisieren Sie das Ergebnis eines BIM-Schnittobjekts.

*Anmerkung:* Wählen Sie ein BIM-Schnittobjekt im Modelbereich oder ein Ansichtsfenster im Papierbereich-Layout aus.

Nach BIMSCHNITTAKT werden alle BIM Bezeichner und Beschriftungen mit den neuen Eigenschaften **Assoziativität** und **Assoziative Färbung** ausgestattet. Wenn die **Assoziativität Nicht assoziiert** ist und **Assoziative Färbung Ein** ist, wird die Beschriftung in Rot dargestellt, aber die ursprüngliche Eigenschaft **Farbe** des Objekts wird nicht geändert.

## **7.63 BIMSETLASTTRAGRICHTUNG Befehl**

Legt die Tragrichtung für BIM-Plattenvolumenkörper fest.

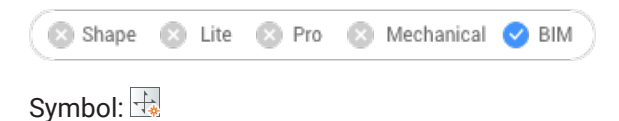

## **7.63.1 Methode**

Nach Auswahl eines Plattenvolumenkörpers wird in der Mitte der Platte ein Symbol angezeigt. Legen Sie die Tragrichtung für BIM-Plattenvolumenkörper fest, indem Sie auf das Symbol klicken.

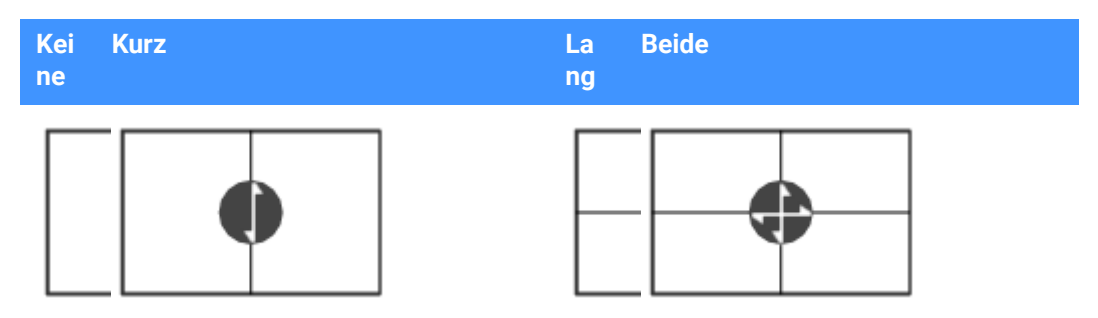

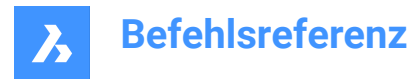

## **7.64 BIMSATZREFERENZFLÄCHE Befehl**

Definiert eine Referenz- und eine gegenüberliegende Fläche zur Steuerung des Schichtaufbaus einer Zusammenstellung.

Shape & Lite & Pro & Mechanical V BIM

## **7.64.1 Methoden**

Die Referenzfläche kann manuell festgelegt werden, indem Sie eine Fläche auswählen. Wenn die gegenüberliegende Fläche parallel zur Referenzfläche ist, wird ein Vorschlag für die gegenüberliegende Fläche gegeben, der entweder akzeptiert oder geändert werden kann.

*Anmerkung:* Wenn eine der Schichten der Zusammenstellung eine variable Dicke hat, können die Referenz- und Gegenfläche nicht parallel sein. In diesem Fall werden die Schichten mit fester Dicke ausgehend von der Referenzfläche angeordnet, und der Rest des Volumenkörpers wird durch die variable Schicht gefüllt.

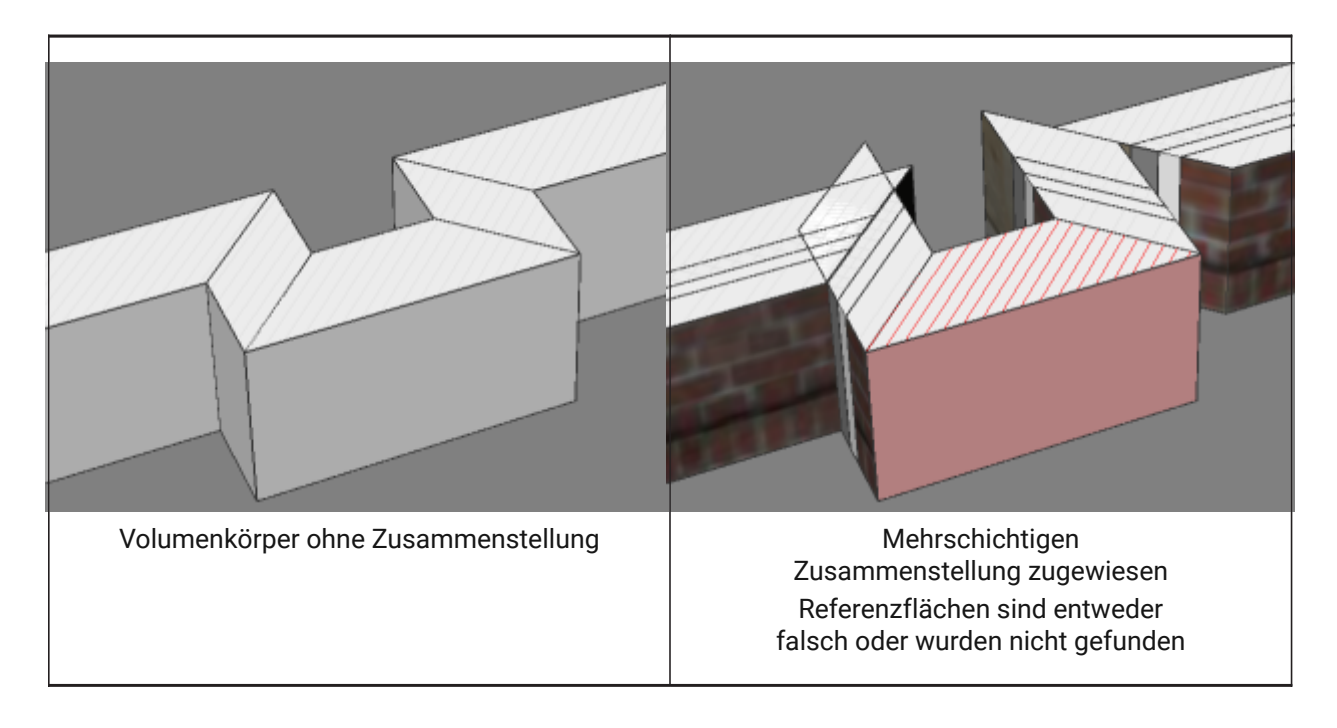

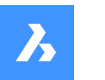

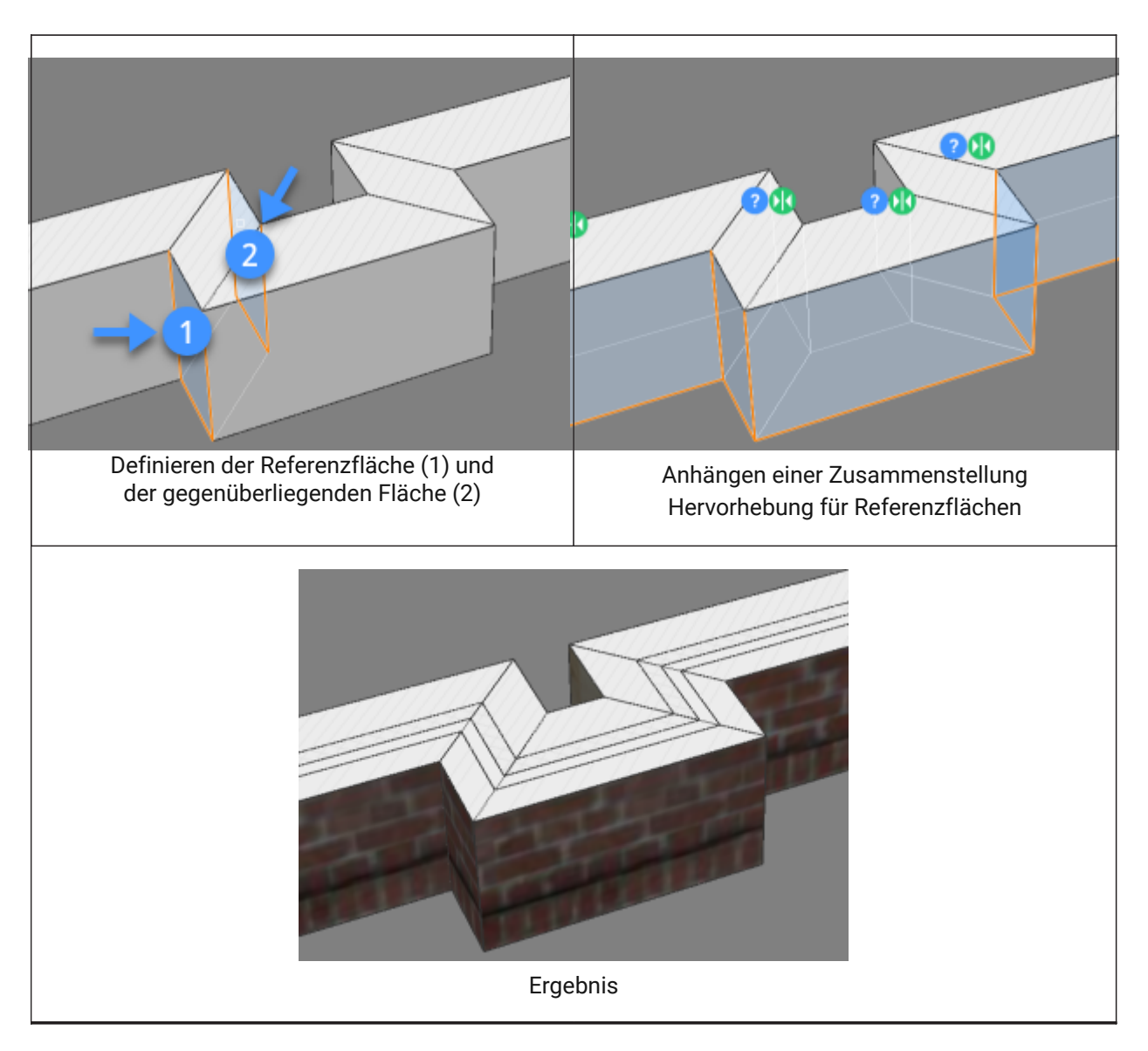

## **7.64.2 Optionen im Befehl**

## **Manuell auswählen**

Wählt die gegenüberliegende Fläche manuell aus.

## **7.65 BIMPLATTE Befehl**

Erstellt Volumenkörper, die als **Platte** klassifiziert sind.

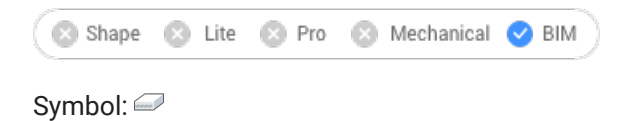

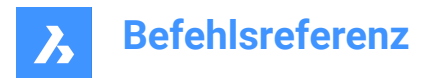

## **7.65.1 Beschreibung**

Erstellt Platten auf der Grundlage einer geschlossenen 2D-Kurve oder Umgrenzung. Sie können die Optionen über das Befehlskontext-Panel sowie über die Befehlszeile definieren.

### **7.65.2 Methode**

Starten Sie den Befehl, um das Befehlskontext-Pane **Platte** zu öffnen.

Es gibt drei Methoden, um die äußeren Grenzen der Platte zu definieren:

- Ein Rechteck zeichnen.
- Eine Polylinie zeichnen.
- Objekte in der Zeichnung wählen.

Verwenden Sie das Widget **Hotkey-Assistent**, um die Ausrichtung der aktuellen Platte zu ändern. Drücken Sie die **Strg**-Taste, um zwischen den angezeigten Optionen zu wechseln.

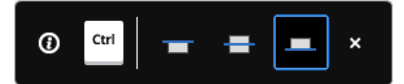

*Anmerkung:* Das Widget **Hotkey-Assistent** wird angezeigt, wenn die Systemvariable HOTKEYASSISTANT auf 1 gesetzt ist und das Kontrollkästchen **Hotkey-Hinweise für BIMPLATTE-Optionen anzeigen** im Dialog **Hotkey-Assistent-Konfiguration** aktiviert ist (siehe Artikel **Hotkey-Assistent Widget**).

### **7.65.3 Optionen innerhalb des Befehlskontext-Panels**

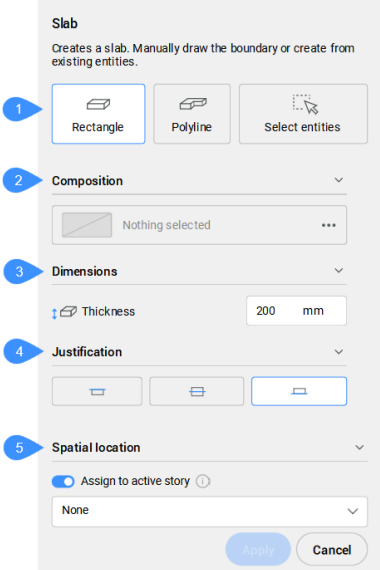

- 1 Erstellungsmodus
- 2 Zusammenstellung
- 3 Bemaßungen
- 4 Ausrichtung
- 5 Räumliche Position

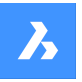

### **Erstellungsmodus**

Ermöglicht Ihnen, eine Methode zum Erstellen der Platte auszuwählen.

### **Rechteckig**

Definiert die neue Plattengrenze durch manuelles Zeichnen eines Rechtecks.

### **Polylinie**

Definiert die neue Plattengrenze durch manuelles Zeichnen einer Polylinie.

#### **Objekte auswählen**

Ermöglicht die Auswahl eines Objekts aus der Zeichnung, um die neue Plattengrenze zu definieren. Sie können entweder eine einzelne 2D-Kurve/Region/Grenze oder mehrere Wände auswählen. Wenn diese Objekte vor dem Start des Befehls BIMPLATTE vorab ausgewählt werden, wählt das Panel automatisch diesen Modus aus.

### **Zusammenstellung**

Öffnet den Dialog **Zusammenstellungen**, in dem Sie die aktuelle Platte-Zusammenstellung definieren können. Standardmäßig werden die Zusammenstellungen vom Typ **Platte** angezeigt. Sie können diesen Filter im Dialog **Zusammenstellungen** ändern.

#### **Bemaßungen**

#### **Objekthöhe**

Legt die Plattenstärke fest.

*Anmerkung:* Wenn eine Zusammenstellung mit einer festen Stärke ausgewählt wird, ist dieser Parameter ausgegraut.

### **Ausrichtung**

Es gibt drei Ausrichtungsoptionen: Oben, Zentrum und Unten. Standardmäßig ist die Ausrichtung auf Unten eingestellt. Um es zu ändern, klicken Sie auf eine andere Ausrichtungsoption.

### **Räumliche Position**

Ermöglicht Ihnen die Auswahl einer räumlichen Position aus dem Dropdown-Menü, um ihn der Platte zuzuweisen.

### **Dem aktiven Geschoss zuordnen**

Ermöglicht das Kopieren der räumlichen Position des aktiven Geschosses, das derzeit im **Draufsichtsmodus** (TVM) aktiv ist, oder der nächstgelegenen Geschossebene, wenn nicht im **TVM**.

### **7.65.4 Optionen innerhalb der Befehlszeile**

#### **Versatz**

Gibt den Versatzabstand der äußeren Grenzen der Platte durch Punktauswahl oder durch Eingabe einer Zahl in das dynamische Bemaßungsfeld an.

## **7.66 BIMSLICEWALL Befehl**

Kappt eine ausgewählte Wand vertikal.

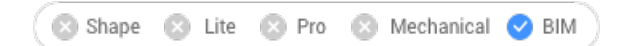

Symbol:

备

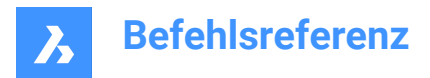

## **7.66.1 Methode**

Wählen Sie eine Wand, einen wandartigen Volumenkörper oder einen linearen Volumenkörper. Der Befehl BIMSLICEWALL definiert die Ebene automatisch als vertikale Ebene, die senkrecht zur Längsrichtung des Volumenkörpers steht.

Am Cursor wird eine blaue Linie angezeigt, die vom Cursor bis zu den beiden Enden des Volumenkörpers reicht und es ermöglicht, die Position des Kappens dynamisch genau anzugeben.

## **7.67 BIMBEREICH Befehl**

Erstellt BIM-Bereich-Objekte aus geschlossenen Umgrenzungen.

Shape & Lite & Pro Mechanical **O** BIM

Symbol:

## **7.67.1 Beschreibung**

Erstellt BIM-Bereich-Objekte, indem ein Punkt innerhalb einer geschlossenen Fläche ausgewählt wird, die durch bereichbegrenzende Objekte definiert wird.

*Anmerkung:* Bereichbegrenzende Objekte sind 3D-Volumenkörper oder lineare 2D-Objekte, die als BIM-Objekte klassifiziert werden und deren Eigenschaft **Bereichbegrenzung** auf **Ein** festgelegt ist. Wenn die Eigenschaft **Mittellinie** eines bereichbegrenzenden Volumenkörpers auf **Ein** festgelegt ist, wird der Mittelpunkt des Volumenkörpers als Bereichumgrenzung verwendet.

Eine Beschriftung wird im geometrischen Mittelpunkt des Bereichs erstellt.

*Anmerkung:* Mit der Option **Bereich** des Befehls BIMKLASSIFIZIEREN wird ein beliebiges 2D- oder 3D-Objekt in ein BIM-Bereich-Objekt konvertiert.

Die Höhe des Bereichs wird definiert durch:

- Die obere Fläche des höchsten begrenzenden Objekts.
- Die Benutzereinstellung **Vorgabe Raumhöhe**, wenn alle umgrenzenden Objekte lineare 2D-Objekte sind.

## **7.67.2 Optionen im Befehl**

#### **Bearbeiten**

Startet den **Bearbeitungsmodus**, in dem Sie bereichbegrenzende Objekte in einem Bereich hinzufügen oder entfernen können, indem Sie darauf klicken.

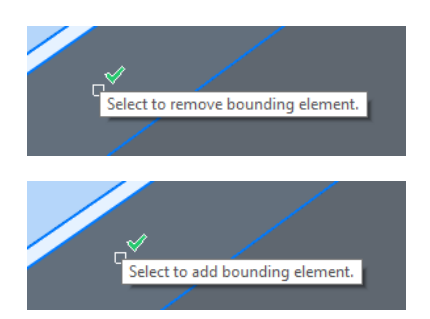

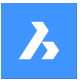

*Anmerkung:* Starten Sie nach der Bearbeitung den Befehl BIMAKTBEREICH, um den Bereich zu aktualisieren.

*Anmerkung:* Wenn die Eigenschaft **Aktualisierungsmethode** des Bereichs auf **Manuell** gesetzt ist, kann der Bereich nicht mit dem Befehl BIMAKTBEREICH aktualisiert werden. Dies kann gelöst werden, indem diese Eigenschaft auf **Automatisch** gesetzt wird.

*Anmerkung:* Die Eigenschaften der BIM-Bereiche können im Panel **Eigenschaften** bearbeitet werden.

### **BIM-Bereich-Eigenschaften**

### **Darstellung**

Legt die visuelle Darstellung des BIM-Bereichs fest:

- **Fußabdruck**: Nur Bereichstempel.
- **Volumenkörper**: Transparenter 3D-Volumenkörper. Die Höhe des Volumenkörpers wird von den umgebenden Wand-Volumenkörpern kopiert.

### **Status**

Gibt den Status des Bereichs an.

*Anmerkung:* Wenn der Bereich veraltet ist, wird neben dem Bereichsstempel ein Ausrufezeichen angezeigt. Dies kann mit dem Befehl BIMAKTBEREICH gelöst werden.

### **Name**

Legt den Namen des Bereichs fest, der auch auf dem Bereichstempel sichtbar ist.

### **Beschreibung**

Beschreibt den Bereich.

### **Gebäude**

Gibt das Gebäude an, dem der Bereich zugewiesen ist.

#### **Geschoss**

Gibt das Geschoss an, dem der Bereich zugewiesen ist.

### **Anzahl**

Weist dem Bereich eine neue Nummer zu. Standardmäßig wird der Bereich automatisch nummeriert.

### **Innenerhebung**

Steuert die Anzeige von **Innenerhebungen**. Wenn noch keine Innenerhebungen erstellt wurden, ist die Eigenschaft **Innenerhebungen** deaktiviert.

### **Objekt Eigenschaften Sätze**

Klicken Sie auf die Schaltfläche **Durchsuchen**, um den Dialog **Pro-Instanz Eigenschaftssatz aktivieren** zu öffnen, und aktivieren Sie dann den Namensbereich **Benutzer**.

*Anmerkung:* Zusätzliche Eigenschaften können mit dem Befehl BIMEIGENSCHAFTEN erstellt werden.

*Anmerkung:* Wenn Sie einem Gebäudeelement die Eigenschaft **Bereich** zuweisen, werden die Eigenschaften **Geschoss** und **Gebäude** des Elements mit denen des Bereichs überschrieben.

## **7.68 BIMRÄUMLICHEPOSITION Befehl**

Erstelle und bearbeite Standorte, Gebäude und Geschossen.

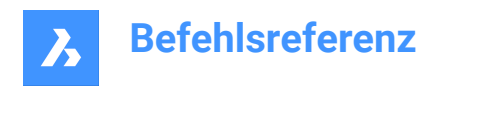

Shape & Lite & Pro & Mechanical OBIM

Symbol:

## **7.68.1 Beschreibung**

Zeigt den Dialog **Manager für räumliche Standorte** an.

Im Dialog **Manager für räumliche Standorte** können Sie Standorte, Gebäude und Geschosse erstellen und bearbeiten. Wird über den Befehl BIMRÄUMLICHEPOSITION geöffnet.

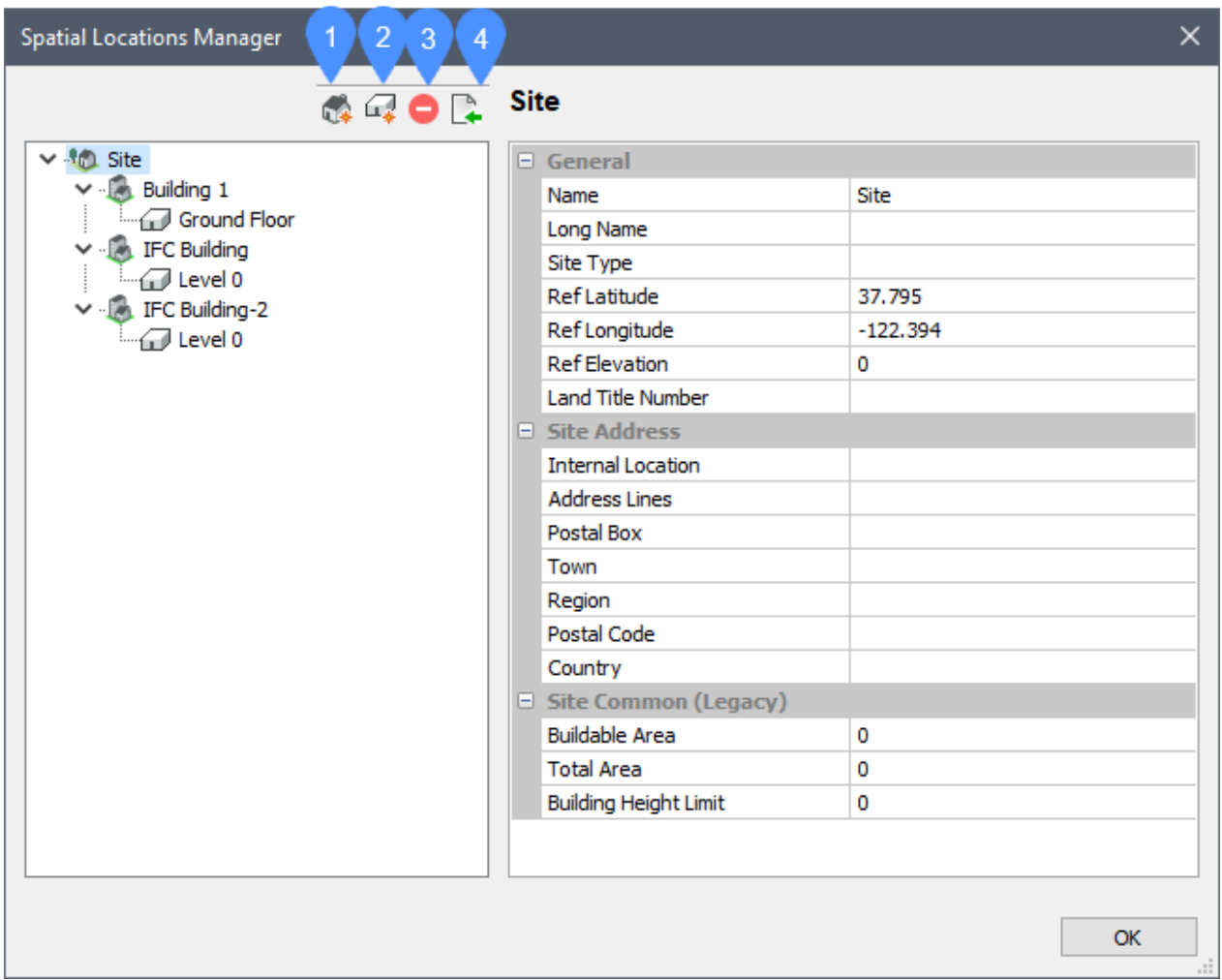

- 1 Neues Gebäude
- 2 Neues Geschoss
- 3 Ausgewähltes Gebäude oder Geschoss löschen
- 4 Räumliche Standorte importieren

### **7.68.2 Neues Gebäude**

Fügt ein neues Gebäude für das Modell hinzu.

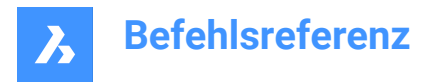

Füllen Sie das Eigenschaftsraster aus:

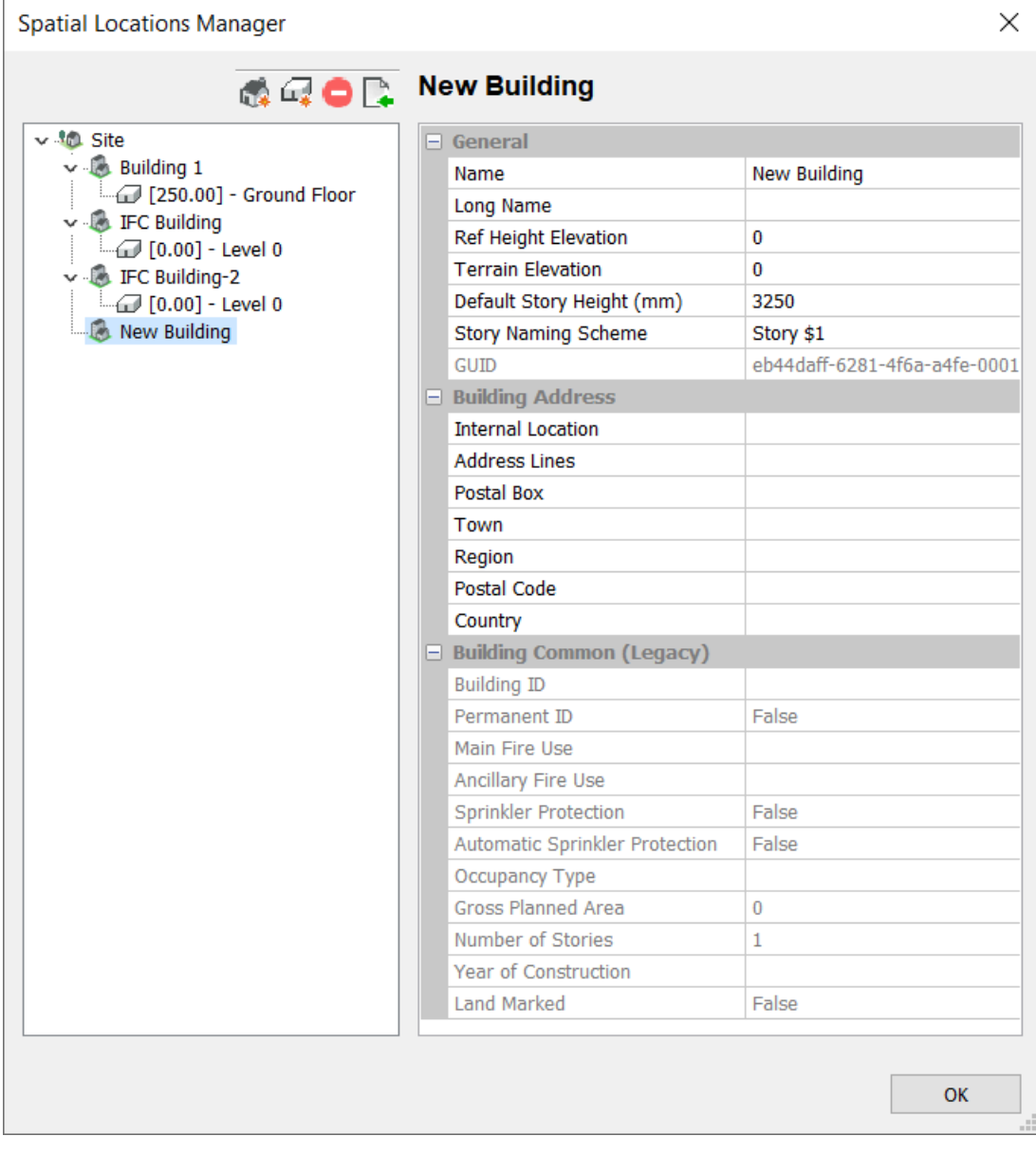

### **7.68.3 Neues Geschoss**

Fügt dem ausgewählten Gebäude ein neues Geschoss hinzu.

Das Eigenschaftenraster ist ausgefüllt.

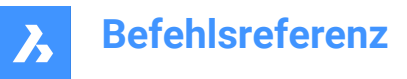

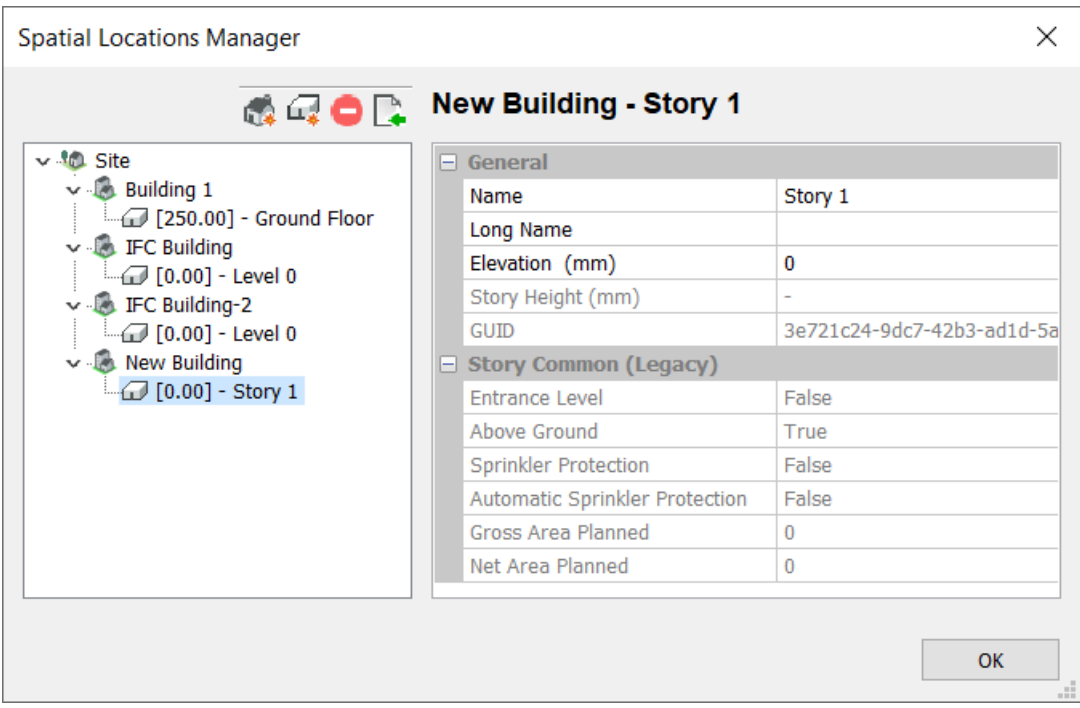

## **7.68.4 Ausgewähltes Gebäude oder Geschoss löschen**

Löscht das ausgewählte Gebäude oder Geschoss.

### **7.68.5 Räumliche Standorte importieren**

Importiert räumliche Standorte aus einer Textdatei (.txt).

Zeigt einen **Standarddialog zum Öffnen von Dateien** an, in dem die \*.txt-Datei mit räumlichen Positionen geöffnet wird.

Beispiel für eine \*.txt-Datei mit räumlichen Standorte:

```
Space:Name= 'Bricsys Tower' ,Area=15000 Space:Name= Level 0 - Reception ,Area=6%,
  ' Floor-to-Floor Height '=5000, Count=1 Space:Name= Level 1-10 ,Area=4%, ' Floor-
to-Floor Height '=4000, Count=10 Space:Name= Level 11-17 ,Area=7%, ' Floor-to-
Floor Height '=3000, Count=7 Space:Name= Level 18-19 ,Area=5%, ' Floor-to-Floor
 Height '=4000, Count=2 Space:Name= Level 20-21 ,Area=1.5%, ' Floor-to-Floor
 Height '=4000, Count=2
```
Die in der Datei angegebenen Flächen und Flächenverhältnisse sind Anforderungen.

Die Datei mit räumlichen Standorte wird wie folgt geladen:

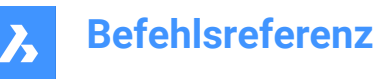

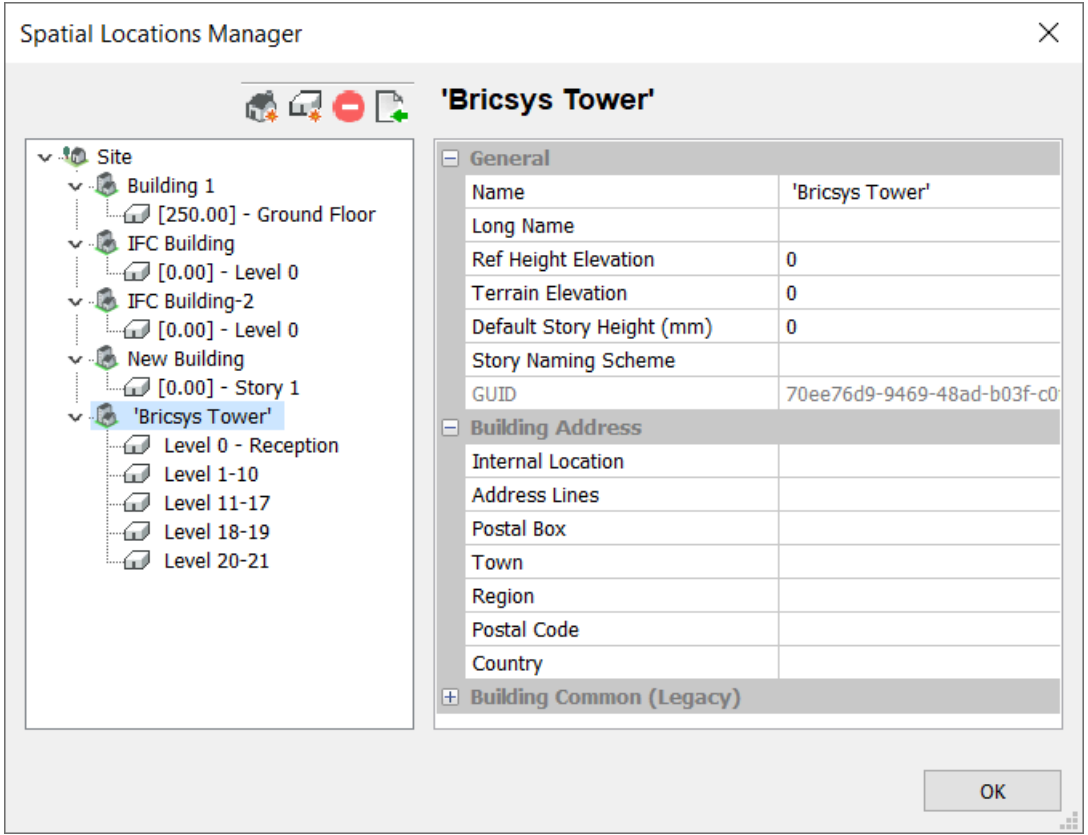

## **7.68.6 Optionen im Befehl**

### **Dialog**

Öffnet den Dialog **Manager für räumliche Standorte**.

### **Gebäude hinzufügen**

Fügt ein neues Gebäude für das Modell hinzu.

### **Gebäude umbenennen**

Benennt ein Gebäude um.

### **Geschoss hinzufügen**

Fügt dem ausgewählten Gebäude ein neues Geschoss hinzu.

### **Geschoss umbenennen**

Geschoss umbenennen.

#### **Höhenlage des Geschoss festlegen**

Legt eine Höhe für ein vorhandenes Geschoss fest, indem Sie den Höhenwert eingeben oder einen Punkt auswählen.

### **Punkt**

Legt den Punkt für die Geschosshöhe fest.

## **7.69 BIMTRENNEN Befehl**

Teilt segmentierte Volumenkörper in getrennte Volumenkörper.

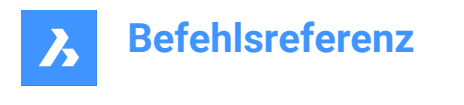

Shape Lite & Pro & Mechanical OBIM

Symbol:

### m

## **7.69.1 Beschreibung**

Teilt segmentierte Volumenkörper automatisch in getrennte Volumenkörper und ermöglicht, Volumenkörper mithilfe von Schneideflächen aufzuteilen. Speziell entwickelt, um planare und lineare Formen wie Wände, Platten und Säule zu erkennen, kann es Ihnen helfen, Ihr Massenmodell in separate Objekte aufzuteilen, was für einen typischen BIM-Workflow erforderlich ist.

## **7.69.2 Methode**

### **Wählen Sie einen Volumenkörper für die automatische Aufteilung**

Eine Methode besteht darin, einen ganzen Volumenkörper auszuwählen und BIMTRENNEN automatisch entscheiden zu lassen, wo der Volumenkörper geschnitten werden soll. Dies erfolgt entlang logischer Schneideflächen, was zu Ergebnissen führt, wie in der nachstehenden Tabelle gezeigt.

*Anmerkung:* Bei komplexer Geometrie liefert BIMTRENNEN möglicherweise nicht das erwartete Ergebnis. Versuchen Sie in diesem Fall eine Vereinfachung, indem Sie die Geometrie zunächst manuell in kleinere Teile aufteilen.

**Vol um enk örp er aus ge wä hlt ... …in 7 separate Volumenkörper aufgeteilt**

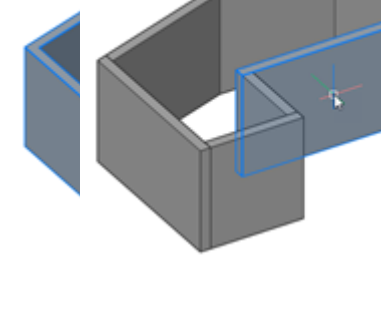

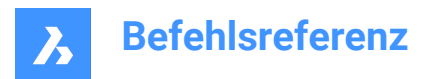

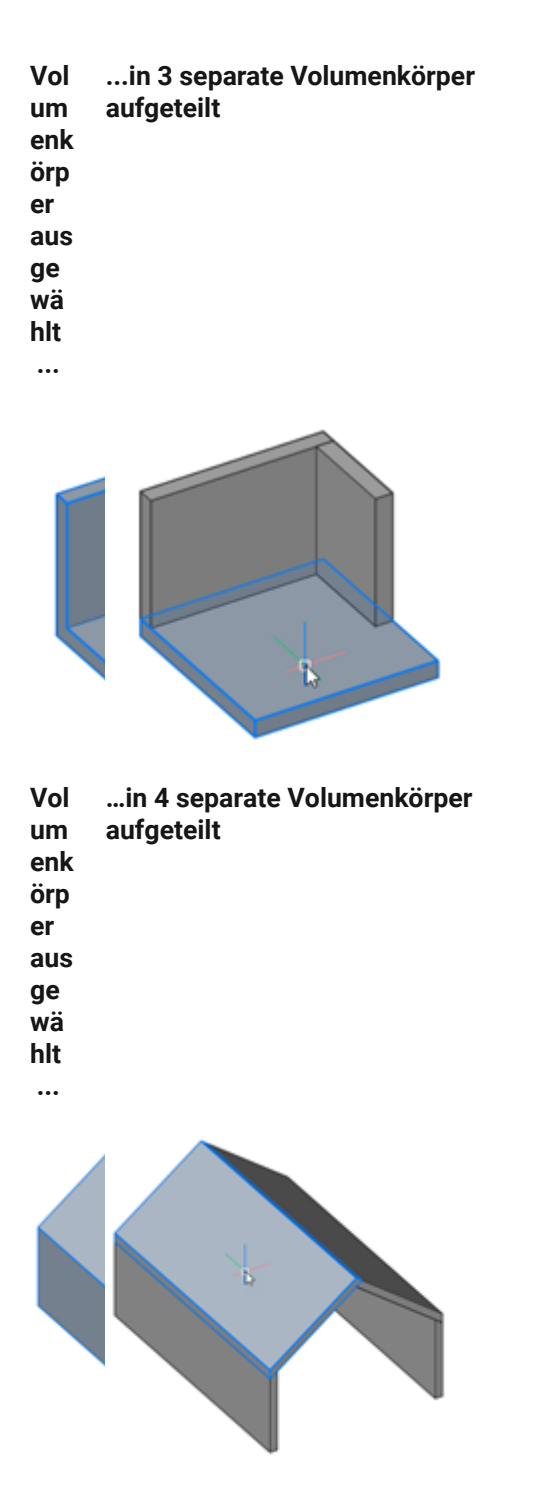

#### **Wählen Sie Schneidflächen für manuelles Teilen**

Eine andere Methode besteht darin, Schnittflächen manuell auszuwählen. Dieses Verhalten ähnelt dem Befehl KAPPEN, mit dem Hauptunterschied, dass es möglich ist, mehrere Schnittflächen auszuwählen. Benachbarte Schneidflächen halten ihre jeweiligen Teile der Volumenkörper intakt.

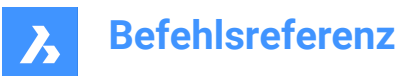

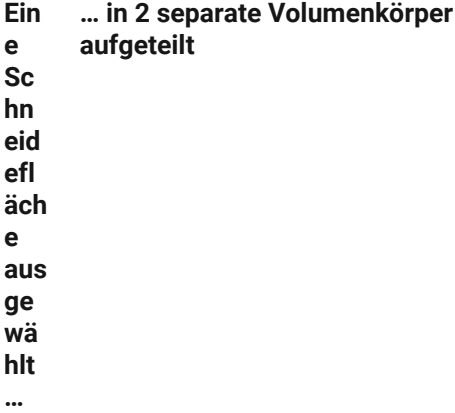

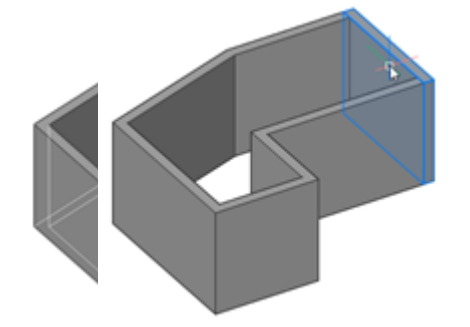

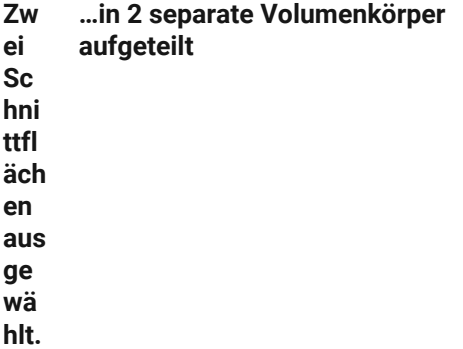

**..**

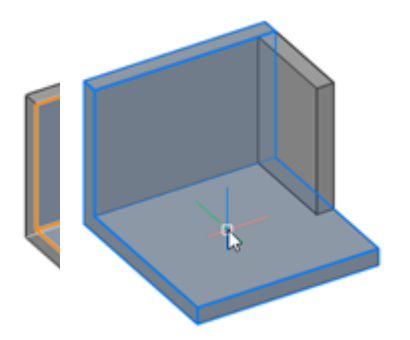

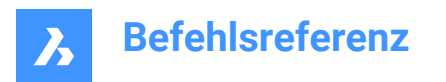

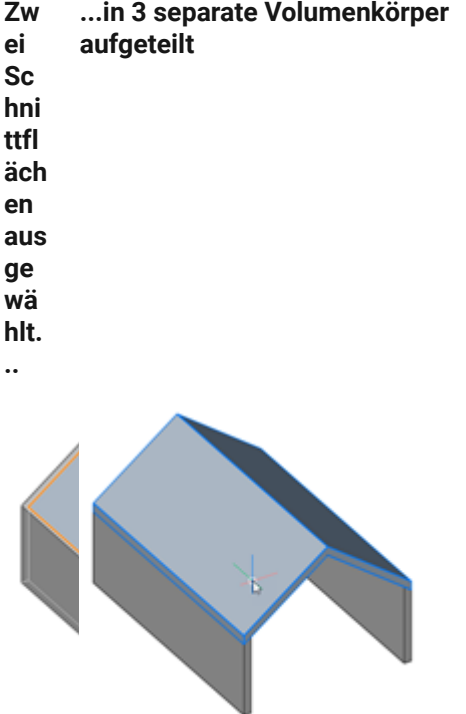

*Anmerkung:* Einfügungen, wie z. B. Fenster und Türen, die im geteilten Volumenkörper vorhanden waren, werden entfernt.

## **7.70 BIMTREPPE Befehl**

Erstellt Treppen.

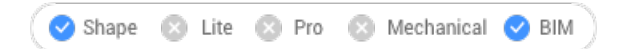

Symbol:

### **7.70.1 Beschreibung**

Erstellt Treppen zwischen zwei Bodenplatten oder leeren Bereiche. Dieser Befehl verwendet den Abstand zwischen den Z-Werten der ausgewählten Start- und Endebene als Höhe.

Die Treppe wird automatisch angezeigt, wenn der Cursor bewegt wird. Welche Art von Treppe erstellt wird, hängt von der Position des Cursors in Bezug auf die Position des ausgewählten Startpunkts ab.

*Anmerkung:* Die Treppe wird als parametrischer Block erstellt. Der Treppentyp wird automatisch zugewiesen und kann im Panel **Eigenschaften** bearbeitet werden. Die Bearbeitung dieser Eigenschaft hat keinen Einfluss auf die Geometrie der Treppe.

## **7.70.2 Methode**

Es gibt zwei Methoden, um Treppen mit dem Befehl BIMTREPPE zu erstellen:

- Wählen Sie eine horizontale Fläche eines Volumenkörpers aus.
- Wählen Sie einen leeren Bereich.

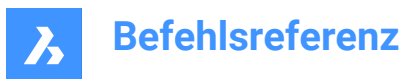

Das Befehlspanel **Treppe** wird geöffnet, in dem Sie die Einstellungen beim Platzieren der Treppe einfach ändern können.

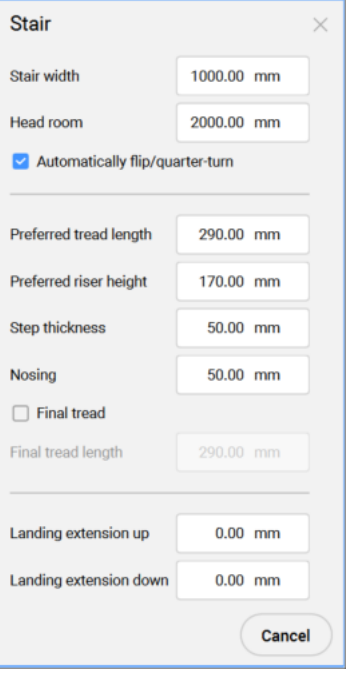

### **Treppenbreite**

Legt die Treppenbreite der Treppe fest. Der Standardwert ist 40 für MEASUREMENT=0 (Zoll) und 1000 für MEASUREMENT=1 (Millimeter).

### **Kopffreiheit**

Legt die minimale Kopffreiheit der Treppe fest. Der Standardwert ist 80 für MEASUREMENT=0 (Zoll) und 2000 für MEASUREMENT=1 (Millimeter).

### **Automatisches Umklappen/Vierteldrehen**

Schaltet den Treppentyp um.

### **Bevorzugte Laufflächenlänge**

Legt die bevorzugte Laufflächenlänge der Treppe fest. Der Standardwert ist 11,5 für MEASUREMENT=0 (Zoll) und 290 für MEASUREMENT=1 (Millimeter).

#### **Bevorzugte Steigungshöhe**

Legt die bevorzugte Steigungshöhe der Treppe fest. Der Standardwert ist 7 für MEASUREMENT=0 (Zoll) und 170 für MEASUREMENT=1 (Millimeter).

### **Stufenstärke**

Legt die Stärke der einzelnen Stufen fest. Der Standardwert ist 2 für MEASUREMENT=0 (Zoll) und 50 für MEASUREMENT=1 (Millimeter).

#### **Nosing**

Legt den horizontalen Abstand der Überlappung zwischen nachfolgenden Laufflächen fest. Der Standardwert ist 2 für MEASUREMENT=0 (Zoll) und 50 für MEASUREMENT=1 (Millimeter).

### **Austritt**

Steuert die Bildung einer Trittfläche in der Höhe der oberen Begrenzungsplatte.

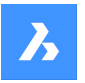

### **Austritt Laufflächenlänge**

Legt die Länge der letzten Lauffläche fest. Der Standardwert ist 11,5 für MEASUREMENT=0 (Zoll) und 290 für MEASUREMENT=1 (Millimeter).

### **Podest Verlängerung Aufstieg**

Verlängerung der mit dem Befehl BIMTREPPE erstellten Podeste in Richtung **oben**. Der Standardwert ist 0.

### **Podest Verlängerung Abstieg**

Verlängerung der mit dem Befehl BIMTREPPE erstellten Podeste in Richtung **unten**. Der Standardwert ist 0.

*Anmerkung:* Der letzte Wert für die obigen Einstellungen wird gespeichert.

*Anmerkung:* Für alle Eigenschaften werden beim Erstellen der Treppe Parameter erstellt, die die Abhängigkeiten des parametrischen Treppenblocks steuern. Diese Parameter können anschließend im Abschnitt **Parameter** des Panels **Eigenschaften** individuell geändert werden.

### **7.70.3 Optionen im Befehl**

### **Viertel Drehung**

Dreht die Richtung des Treppencursors um 90 Grad.

*Anmerkung:* Alternativ können Sie die Taste **Strg** einmal drücken, um den Treppencursor um 90 Grad zu drehen.

### **Umklappen**

Dreht die Richtung des Treppencursors um 180 Grad.

*Anmerkung:* Alternativ können Sie die Taste **Strg** zweimal drücken, um den Treppencursor um 180 Grad zu drehen.

### **U-förmig**

Schaltet zwischen zwei verschiedenen U-Formen um:

- Zweiflügelige U-förmige Treppen (1): Mit einem einzigen rechteckigen Podest-Volumenkörper, der den senkrechten Abstand zwischen den beiden gegenüberliegenden Treppenläufen überbrückt.
- Dreiläufige U-förmige Treppe (2): Mit zwei quadratischen Podest-Volumenkörpern zwischen jedem Paar von aufeinanderfolgenden Treppenläufen.

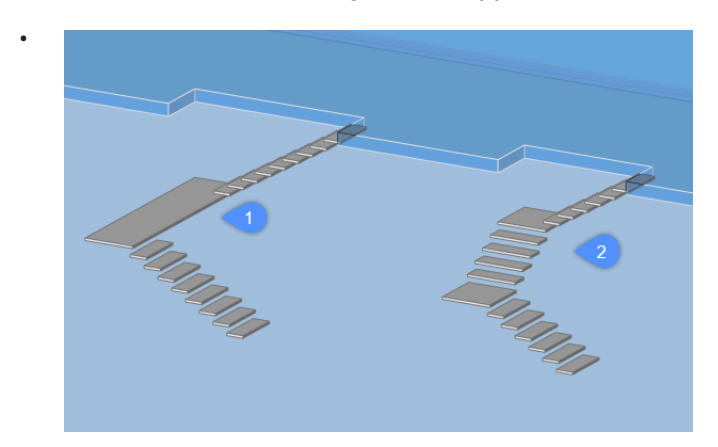

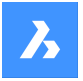

*Anmerkung:* Drücken Sie die **Strg**-Taste, um die möglichen Treppentypen in Bezug auf die aktuelle Position des Treppencursors zu wechseln.

*Anmerkung:* Um die Funktionen der **Strg**-Taste verwenden zu können, muss HOTKEYASSISTENT auf **Ein** eingestellt sein.

## **7.71 BIMSTRECKEN Befehl**

Dehnt die Enden von linearen Volumenkörpern.

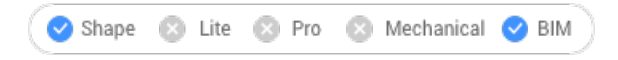

## **7.71.1 Beschreibung**

Dehnt die Enden linearer Volumenkörper, während die vorher hergestellten Verbindungen zwischen anderen linearen Volumenkörpern in der Gesamtstruktur beibehalten werden.

## **7.71.2 Methode**

Es gibt zwei Methoden zum Verwenden des Befehls BIMSTRECKEN:

• Dehnen Sie strukturelle Verbindungen.

*Anmerkung:* Dehnungselemente, die als Träger, Säule oder Stab klassifiziert sind.

• Dehnen Sie MEP-Verbindungen.

*Anmerkung:* Dehnbare Elemente, die als Fluss-Segmente klassifiziert sind.

Bevor Sie den Befehl BIMSTRECKEN verwenden, stellen Sie Folgendes sicher:

- Die Option "Seiten und Enden anzeigen" ist aktiviert.
- Die Option "Achsen anzeigen" ist aktiviert.
- Strukturelle Profile sind mit StructuralConnect verbunden.
- MEP-Verbindungen sind mit FlowConnect verbunden.

*Anmerkung:* Bevor Sie den Befehl ausführen, wählen Sie die Enden der zu ändernden Objekte aus.

## **7.71.3 Optionen im Befehl**

#### **Basispunkt**

Legt einen neuen Basispunkt fest, von dem das Verschieben gestartet werden soll.

### **Kopieren**

Erstellt eine Kopie der verbundenen Objekte und platziert diese in der neuen Position.

### **Zurück**

Macht die letzte Aktion rückgängig.

### **EXit**

Beendet den Befehl.

## **7.72 BIMSTRUCTURALVERB Befehl**

Verbindet strukturelle Profile.
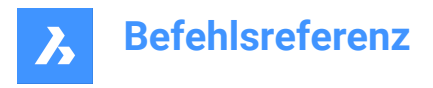

Shape & Lite & Pro & Mechanical V BIM

Symbol:

### **7.72.1 Beschreibung**

Verbindet strukturelle Profile, wie Träger, Stützen und Teile.

### **7.72.2 Methode**

Es gibt zwei Methoden, um den Befehl BIMSTRUCTURALVERB zu verwenden:

- Wählen Sie zwei Volumenkörper aus.
- Wählen Sie mehrere Volumenkörper aus.

*Anmerkung:* Die Achsen der Volumenkörper müssen koplanar sein.

### **7.72.3 Optionen im Befehl**

#### **Basis-Volumenkörper wählen**

Gibt den Basis-Volumenkörper an.

*Anmerkung:* Diese Option ist nur für die L-Verbindung verfügbar.

#### **Umschalten**

Ermöglicht die Auswahl zwischen verschiedenen Typen von L-Verbindungen:

- Stoßverbindung
- L- Gehrungsverbindung
- Berührungs-/Trennverbindung

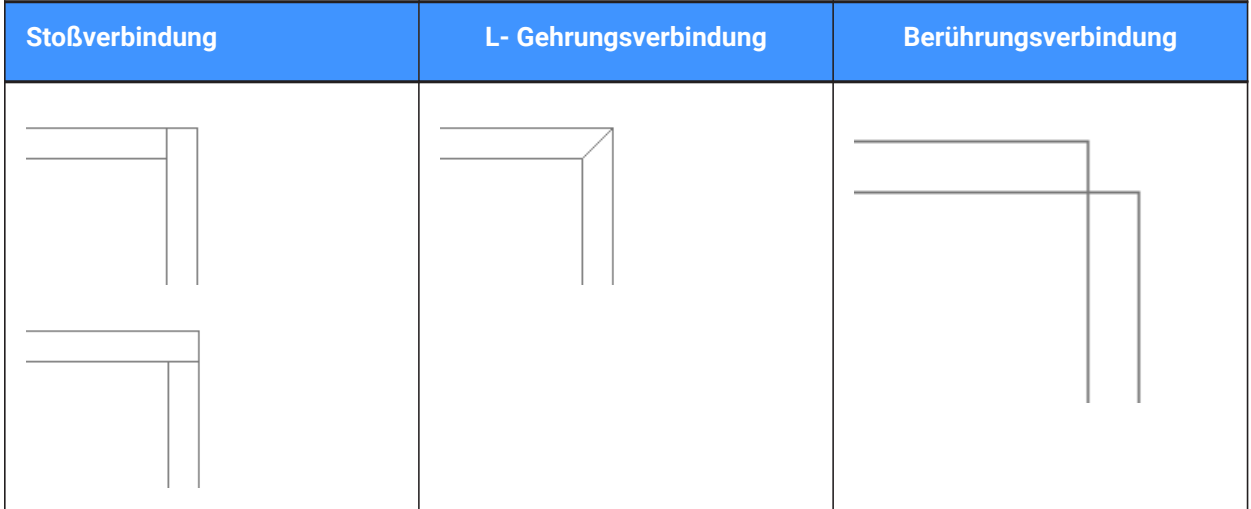

*Anmerkung:* Drücken Sie die Strg-Taste, um zwischen den Verbindungstypen zu wechseln. Der Hot-Key-Assistant muss Eingeschaltet sein.

*Anmerkung:* Wenn eine T-Verbindung erstellt wird, sind keine Optionen verfügbar.

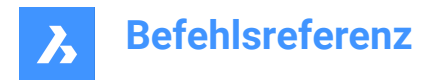

#### **Art des Verbindung**

Je nach Wert der Systemvariablen DMCONNECTIONCUTTYPE kann die Art der Verbindung glatt oder planar sein.

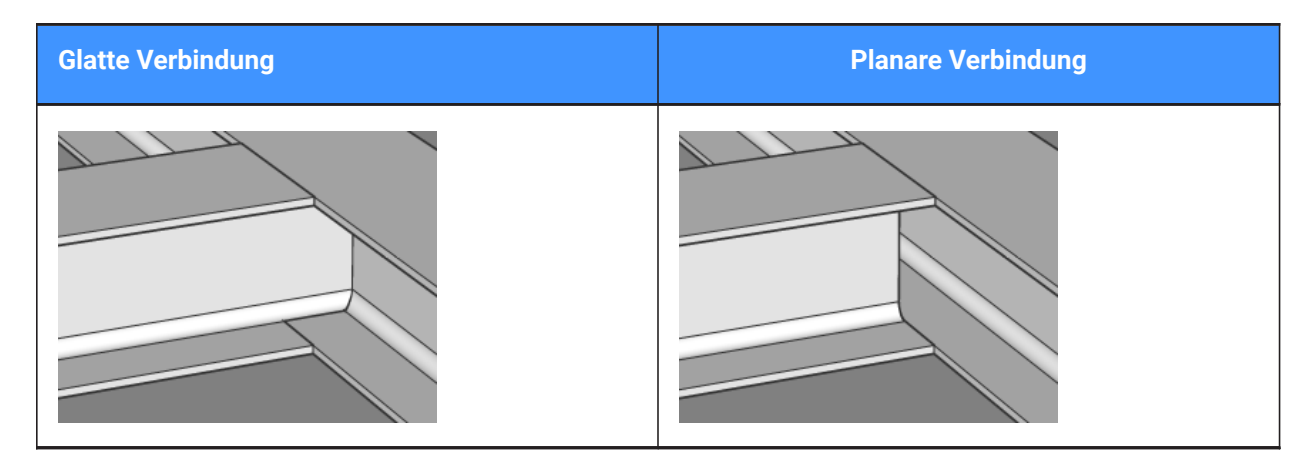

### **7.73 BIMBEZEICHNER Befehl**

Erstellt assoziative Bezeichner.

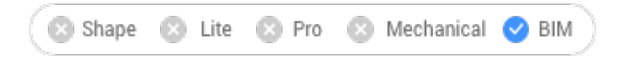

Symbol:

### **7.73.1 Beschreibung**

Erstellt assoziative Bezeichner in generierten BIM-Schnittzeichnungen für die entsprechenden Elemente von Gebäude in einem 3D-BIM-Modell. Die BIM-Beziechner haben eine Eigenschaft **Assoziativität** und eine Eigenschaft **Assoziative Einfärbung**. Die Eigenschaft **Assoziativität** gibt an, ob einen Bezeichner einem BIM-Element zugeordnet ist. Die Eigenschaft **Assoziative Einfärbung** visualisiert einen nicht zugeordneten Bezeichner in Rot, wenn der Eigenschaftswert **Ein** ist (dies wirkt sich nicht auf die Eigenschaft **Farbe** des Objekts aus).

*Anmerkung:* Der Befehl kann nur in Schnitt-Ansichtsfenstern verwendet werden.

*Anmerkung:* Die Systemvariable GENERATEASSOCVIEWS muss auf **EIN** gesetzt werden, wenn Bezeichner generiert oder aktualisiert werden.

### **7.73.2 Methode**

Die Bezeichner werden automatisch für die ausgewählten Gebäudeelemente erstellt.

*Anmerkung:* Bezeichner werden als Merhfachführungsobjekte mithilfe von Merhfachführungsstilen in \_SectionTag.dwg erstellt. Der Inhalt eines solchen Merhfachführungsstil kann ein Feld sein, das sich auf eine Eigenschaft eines BIM-Objekttyps oder eines Blocks mit Attributen bezieht sich. Jedes Attribut bezieht sich auf eine Eigenschaft eines BIM-Objekttyps. BIM-Objekttypen werden in \_TagTypeToStyle.csv mit einem Merhfachführungsstil verknüpft. Alle Quelldateien befinden sich im Ordner Support, z. B. : *C: \Users\<Benutzername>\AppData\Roaming\Bricsys\BricsCAD\V23x64\de\_DE\Support\Bim\Sections*.

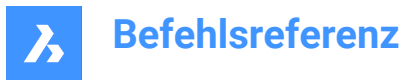

*Anmerkung:* Schnitt-Indikatoren, Geschoss-Indikatoren und Raster-Aufrufe werden automatisch im Rahmen der Schnittsaktualisierung generiert.

*Anmerkung:* Raster- und Bereich-Aufrufe werden in der Datei \_SectionSettings.dwg gespeichert.

Die Auswahlmodi sind:

- **Automatisch**: Wählen Sie ein Ansichtsfenster aus.
- **Quader-Auswahl**: Wählen Sie einen Bereich eines Ansichtsfensters aus.
- **Manuell**: Wählen Sie einzeln Objekte im Ansichtsfenster aus, indem Sie einen Punkt auf ihrer Oberfläche auswählen.

*Anmerkung:* Wenn der ausgewählte Punkt von mehreren BIM-Objekten gemeinsam genutzt wird, können Sie mit der Taste **Strg** die verschiedenen möglichen Bezeichner durchlaufen.

*Anmerkung:* Sowohl **Manuell** als auch **Quader-Auswahl** ermöglichen es Ihnen, Hintergrundobjekte zu markieren.

Der Befehl öffnet das Befehlkontext-Panel **Bezeichner**, damit Sie auf die Optionen zugreifen und nützliche Meldungen und Anweisungen sehen können.

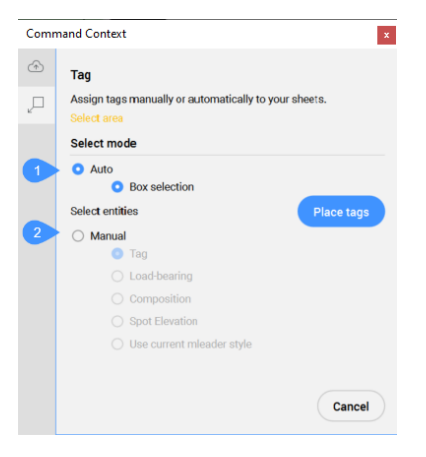

- 1 Auto
- 2 Manuell

#### **Auto**

Erstellt Bezeichner automatisch für alle geschnittenen Gebäudeobjekte im ausgewählten Ansichtsfenster, einschließlich Schnitt-Indikatoren, Geschoss-Indikatoren und Rasterbeschriftungen.

#### **Quader Auswahl**

Erstellt Bezeichner für alle Objekte in einem ausgewählten Bereich des Ansichtsfensters. Klicken Sie nach Auswahl des Bereichs auf die Schaltfläche **Platziere Bezeichner**, damit die Bezeichner im Ansichtsfenster erstellt werden.

#### **Manuell**

Erstellt einen Bezeichner mit dem ausgewählten Bezeichner-Typ für das ausgewählte Element in einem Ansichtsfenster.

#### **Bezeichner**

Ermöglicht es Ihnen, einen Punkt auf dem Element auszuwählen, dann den Bezeichner zu ziehen, um seine Position anzupassen, und mit der linken Maustaste zu klicken, um es zu platzieren.

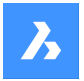

#### **Tragfähigkeit**

Fügt ein Symbol für die Tragrichtung ein, wenn eine generierte Linie eines Platten-Volumenkörpers ausgewählt wird. Stellen Sie sicher, dass die Tragrichtung mit dem Befehl BIMSETLASTTRAGRICHTUNG festgelegt ist.

#### **Zusammenstellung**

Bezeichner mit alle Materialien der Zusammentstellung des geschnittenen BIM-Elements.

#### **Punkthöhe**

Fügt einen Bezeicher ein, der die Erhebung des identifizierten Punkts in Erhebungen und vertikalen Schnitten angibt.

*Anmerkung:* Die folgenden Optionen sind nur verfügbar, wenn dem Schnitt bereits Bezeichner zugewiesen wurden.

#### **Aktuellen MFührung-Stil verwenden**

Ermöglicht die Verwendung des aktuellen Mehrfachführungsstils anstelle des Standardstils für die ausgewählte geschnittene BIM-Elemente.

*Anmerkung:* Sowohl **Manuell** als auch **Quader-Auswahl** ermöglichen es Ihnen, Hintergrundobjekte zu markieren.

*Anmerkung:* Wenn der ausgewählte Punkt von mehreren BIM-Objekten gemeinsam genutzt wird, können Sie mit der Taste **Strg** die verschiedenen möglichen Bezeichner durchlaufen.

Auf die Optionen im Befehlskontext-Panel kann auch über die Befehlszeile zugegriffen werden.

#### **7.73.3 Optionen innerhalb der Befehlszeile**

#### **Bezeichner-Typ ändern**

Ändert den Typ der zu erstellenden Bezeichner.

*Anmerkung:* Die folgenden Optionen sind nur verfügbar, wenn dem Schnitt bereits Bezeichner zugewiesen wurden.

#### **Aktualisiere vorhandene**

Aktualisiert den vorhandenen Bezeichner im ausgewählten Ansichtsfenster. Die Position der verschobenen Bezeichner-Blöcke wird beibehalten.

#### **Bestehende aktualisieren und neue hinzufügen**

Aktualisiert die vorhandenen Bezeichner im ausgewählten Ansichtsfenster und fügt neue Bezeichner hinzu.

#### **Alle regenerieren**

Aktualisiert alle Bezeichner im ausgewählten Ansichtsfenster. Neu positionierte Bezeichner-Blöcke werden an ihren Standardstandort verschoben.

### **7.74 BIMTRIM Befehl**

Stutzt eine Wand.

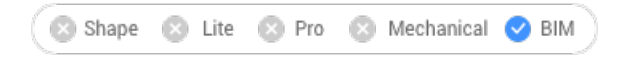

Symbol:

 $\circledR$ 

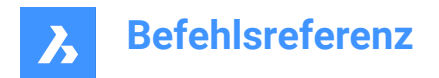

### **7.74.1 Methode**

Der Befehl stutzt einen Teil einer Wand, indem er automatisch andere Wände erkennt und diese als Stutzobjekte verwendet.

#### **Wand wählen**

Wählen Sie den Teil der Wand aus, der gestutzt werden soll.

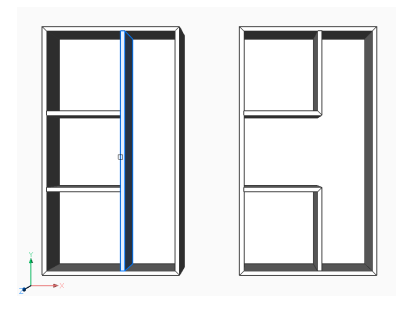

### **7.75 BIMAKTBEREICH Befehl**

Berechnet einen BIM-Bereich neu, der nicht mehr aktuell ist.

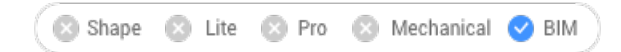

Symbol:

### **7.75.1 Beschreibung**

Berechnet einen BIM-Bereich neu, der nicht mehr aktuell ist, zum Beispiel nach dem Hinzufügen oder Entfernen von begrenzenden Objekten. Nachdem der Befehl ausgeführt wurde, wählen Sie alle Bereiche aus, die aktualisiert werden sollen.

*Anmerkung:* Nur Bereiche, für die die Eigenschaft **Aktualisierungsmethode** auf **Automatisch** eingestellt ist, können verarbeitet werden.

### **7.76 BIMAKTSTÄRKE Befehl**

Weist die Gesamtstärke einer Zusammenstellung dem Volumenkörper erneut zu.

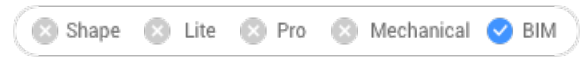

Symbol:

### **7.76.1 Beschreibung**

Weist die Gesamtstärke einer Zusammenstellung dem Volumenkörper erneut zu, indem der Volumenkörper ausgewählt wird.

*Anmerkung:* Nur Volumenkörper, die aktualisiert werden müssen, werden verarbeitet.

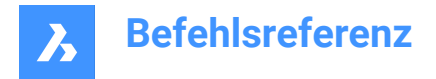

### **7.76.2 Optionen im Befehl**

### **Symmetrische Aktualisierung**

Ermöglicht die symmetrische Aktualisierung der Dicke oder in Bezug auf die Referenzfläche (siehe Befehl BIMZUSAMMENSTANH).

*Anmerkung:* Wenn die Dicke symmetrisch aktualisiert wird, bleibt die Position der Achse des Volumenkörpers erhalten.

### **7.77 BIMWAND Befehl**

Erstellt Volumenkörper, die als **Wand** klassifiziert sind.

Shape & Lite & Pro & Mechanical DBIM

Symbol:

### **7.77.1 Beschreibung**

Mit dem Befehl können Sie ganz einfach Wände von Grund auf erstellen oder Wände aus Punktwolken erkennen, die an der X- oder Y-Achse des BKS ausgerichtet sind oder nicht davon abhängig sind. Sie können die Optionen über das Befehlskontext-Panel sowie über die Befehlszeile definieren.

### **7.77.2 Methode**

Starten Sie den Befehl, um das Befehlskontext-Panel **Wand** zu öffnen.

*Anmerkung:* Um das Platzieren von Wände zu erleichtern, aktivieren Sie **Draufsichtsmodus** (**TVM**), bevor

Sie den Befehl starten, indem Sie auf eine Geschoss-Disk ( ) in der Geschossleiste klicken (siehe Artikel **Die Geschossleiste**).

Es gibt drei Methoden, um Wände zu erstellen:

- Platzieren Sie einzelne Wände, abhängig von der X-/Y-Achse oder von einen festen Winkel.
- Zeichnen Sie Polywände, unabhängig von der X-/Y-Achse.
- Wählen Sie Objekte in der Zeichnung aus, die als Wände extrudiert werden sollen.

Im Modus **Einzelne Wand** wird die aktuelle Wand automatisch auf jede Wand ausgedehnt, die in der aktuellen Ansicht sichtbar ist. Das Ergebnis kann also eine Wand sein:

- mit beiden Enden an anderen Wänden befestigt.
- bei der nur ein Ende an einer anderen Wand befestigt ist. Sie können die Länge der aktuellen Wand dynamisch angeben.
- bei der keine Enden mit anderen Wänden verbunden sind. Sie können im Feld **Länge der freien Wand** einen Wert festlegen.

Verwenden Sie das Widget **Hotkey-Assistent**, um die Ausrichtung des aktuellen einzelnen Wand zu ändern. Drücken Sie die **Strg**-Taste, um zwischen den angezeigten Optionen zu wechseln.

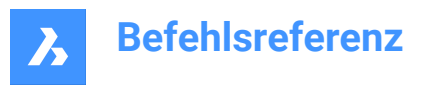

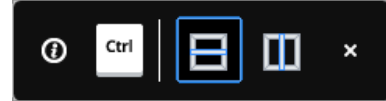

*Anmerkung:* Das Widget **Hotkey-Assistent** wird angezeigt, wenn die Systemvariable HOTKEYASSISTANT auf 1 gesetzt ist und das Kontrollkästchen **Hotkey-Hinweise für BIMWAND-Optionen anzeigen** im Dialog **Hotkey-Assistent-Konfiguration** aktiviert ist (siehe Artikel **Hotkey-Assistent Widget**).

Verwenden Sie die dynamischen Bemaßungen, um den Einfügepunkt genauer zu definieren. Diese Bemaßungen zeigen die Abstände von der aktuellen Einzelwand zu anderen, parallelen Wänden an. Drücken Sie auf die **Tab**-Taste um zwischen die Bemaßungen zu wechseln und sie manuell einzustellen.

*Anmerkung:* Dynamische Bemaßungen werden angezeigt, wenn **Dynamische Eingabe** (**DYN**) auf **Ein** gesetzt ist (siehe Artikel **Dynamische Bemaßungen**).

Verwenden Sie die Auswahlbemaßungen, um die ausgewählte Wand relativ zu den nächstgelegenen erkannten Wänden und/oder Stützen oder anderen geeigneten Referenzpunkten neu zu positionieren (siehe Artikel **Auswahlbemaßungen**).

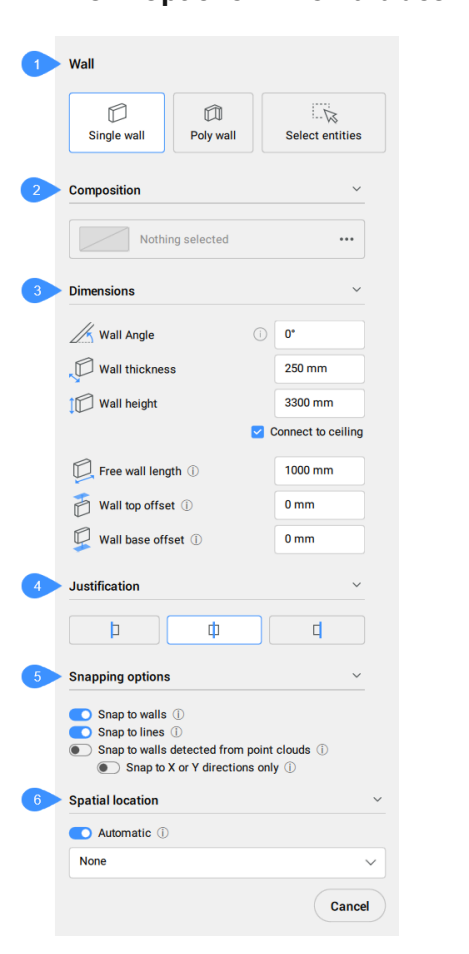

### **7.77.3 Optionen innerhalb des Befehlskontext-Panels**

- 1 Erstellungsmodus
- 2 Zusammenstellung

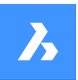

- 3 Bemaßungen
- 4 Ausrichtung
- 5 Fangoptionen
- 6 Räumliche Position

#### **Erstellungsmodus**

Ermöglicht Ihnen, eine Methode zum Erstellen der aktuellen Wand/Wände auszuwählen.

#### **Einzelne Wand**

Erstellt einzelne Wände mit X- oder Y-Ausrichtung.

#### **Polywand**

Erstellt eine Wand in Form einer Polylinie, die nicht von der X- oder Y-Achse abhängig ist. Sie können die neue Wand definieren, indem Sie manuell eine Polylinie zeichnen.

#### **Objekte auswählen**

Ermöglicht die Auswahl von Polylinien in der Zeichnung, aus denen die neuen Wände erstellt werden sollen.

#### **Zusammenstellung**

Klicken Sie auf die Durchsuchen-Schaltfläche (....), um den Dialog **Zusammenstellungen** zu öffnen, in dem Sie die aktuelle Wand-Zusammenstellung definieren können. Standardmäßig werden die Zusammenstellungen vom Typ **Wand** angezeigt. Sie können diesen Filter im Dialog **Zusammenstellungen** ändern.

#### **Bemaßungen**

Ermöglicht Ihnen, die Bemaßungen der aktuellen Wand zu definieren.

#### **Wandwinkel**

Legt die Richtung der aktuellen Wand fest. Nur für den Modus **Einzelne Wand** verfügbar.

#### **Wandstärke**

Legt die Stärke der aktuellen Wand fest.

*Anmerkung:* Wenn eine Zusammenstellung mit einer festen oder minimalen Stärke ausgewählt wird, wird das Eingabefeld für die Stärke entsprechend eingeschränkt.

#### **Wandhöhe**

Legt die Höhe der aktuellen Wand fest.

#### **An die Decke anschließen**

Füllt automatisch das Feld **Wandhöhe** aus, indem nach Volumenkörpern über der Wand gesucht wird, mit der eine Verbindung hergestellt werden soll. Wenn sich über der erstellten Wand keine Volumenkörper befinden, wird der Standardwert für **Wandhöhe** verwendet.

#### **Länge der freien Wand**

Legt die Länge der aktuellen freien Wand fest. Nur für den Modus **Einzelne Wand** verfügbar.

#### **Oberer Versatz der Wand**

Legt den oberen Versatz von der Platte fest, die über der aktuellen Wand erkannt wurde.

*Anmerkung:* Diese Option ist nicht verfügbar wenn die Option **An die Decke anschließen** auf **Aus** eingestellt ist.

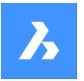

#### **Basisversatz der Wand**

Legt den Basisversatz von der Platte fest, die unter der aktuellen Wand erkannt wurde.

#### **Ausrichtung**

Es gibt drei Ausrichtungsoptionen: links, Zentrum und rechts. Standardmäßig ist die Ausrichtung auf Zentrum eingestellt. Um es zu ändern, klicken Sie auf eine andere Ausrichtungsoption.

#### **Fangoptionen**

Schaltet mehrere Optionen zum Fangen von Wänden **ein/aus**. Nur für den Modus **Einzelne Wand** verfügbar.

#### **An Wänden fangen**

Richtet den Wandcursor an vorhandenen Wänden und Wandverlängerungen aus.

#### **An Linien fangen**

Richtet den Wandcursor an vorhandenen Einzel- und Doppellinien aus. Bei Doppellinien wird ihr Abstand als Stärke der Wand eingesetzt.

#### **Aus Punktwolken erkannte Wände fangen**

Richtet den Wandcursor an benachbarten Wänden ein, die in einer darunter liegenden Punktwolke erkannt wurden, und übernimmt deren Stärke und Richtung.

*Anmerkung:* Beim Fangen an Außenwänden wird die Stärke der aktuellen Wand durch den Wert definiert, der im Feld **Wandstärke** angegeben ist.

#### **Fangen nur in X- oder Y-Richtung**

Beschränkt die Fangrichtungen der aktuellen Wand auf die X- oder Y-Achse.

*Anmerkung:* Die Reihenfolge, in der die Fangoptionen im Befehlskontext-Panel vorhanden sind, stellt ihre Anwendungshierarchie dar.

#### **Räumliche Position**

Übernehmen Sie die automatisch zugewiesene räumliche Position oder definieren Sie eine neue Position, indem Sie eine Option aus dem Dropdown-Menü auswählen.

#### **Automatisch**

Kopiert die räumliche Position der nächstgelegenen darunter liegenden Platte.

*Anmerkung:* Wenn Sie eine andere räumliche Position als die automatisch zugewiesene auswählen, wird die Option **Automatisch** auf **Aus** umgeschaltet.

*Anmerkung:* Die Optionen im Befehlskontext-Panel und im Widget **Hotkey-Assistent** spiegeln die Optionen in der Befehlszeile wider.

### **7.78 BIMÖFFNUNGERZEUGEN Befehl**

Erstellt ein vollparametrisches Fenster oder eine Öffnung auf der Grundlage einer geschlossenen Kontur.

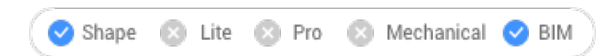

Symbol:

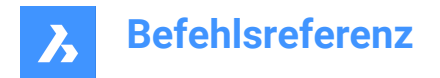

### **7.78.1 Beschreibung**

Erstellt parametrische Fenster, die als Profil eines Objekts, wie Umgrenzung, geschlossene Polylinie oder Raster, verwendet werden.

*Anmerkung:* Es wird eine Reihe von Parametern erstellt, die im Abschnitt **Parameter** des Panels **Eigenschaften** bearbeitet werden können.

### **7.78.2 Optionen im Befehl**

#### **Fenster**

Erstellt ein BIM-Fenster-Objekt. Eine Öffnung im Volumenkörper, auf dem das Profilobjekt liegt, wird automatisch erstellt. Der Dialog **Fensterstil auswählen** wird geöffnet, und der Fensterstil kann ausgewählt werden.

Wird eine Reihe von Parametern erstellt, die im Abschnitt "Parameter" des Panels Eigenschaften bearbeitet werden können. Rechteckige Fenster und Öffnungen haben die Parameter W (Breite) und H (Höhe).

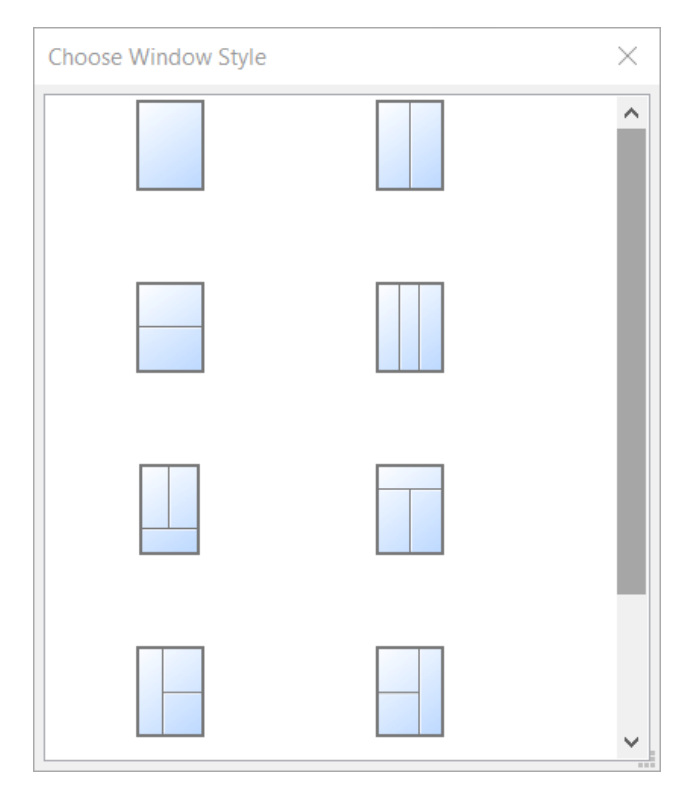

#### **Öffnung**

Erzeugt eine Öffnung im Volumenkörper, auf dem das Profilobjekt liegt. Die Öffnung wird durch einen Volumenkörper auf dem Layer **BC\_SUBTRACT** erstellt. Dieser Layer ist standardmäßig eingefroren. Tauen Sie den Layer auf, um die Öffnung auszuwählen.

### **7.79 -BIMÖFFNUNGERZEUGEN Befehl**

Erstellt ein vollparametrisches Fenster oder eine Öffnung auf der Grundlage einer geschlossenen Kontur.

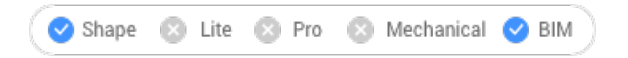

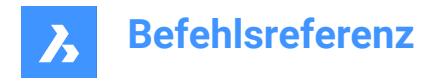

### **7.79.1 Beschreibung**

Erstellt parametrische Fenster, die als Profil eines Objekts, wie Umgrenzung, geschlossene Polylinie oder Raster, verwendet werden.

*Anmerkung:* Dieser Befehl wird in der Befehlszeile ausgeführt.

### **7.79.2 Optionen im Befehl**

#### **Fenster**

Erstellt ein BIM-Fenster-Objet. Eine Öffnung im Volumenkörper, auf dem das Profilobjekt liegt, wird automatisch erstellt.

### **Öffnung**

Erzeugt eine Öffnung im Volumenkörper, auf dem das Profilobjekt liegt. Die Öffnung wird durch einen Volumenkörper auf dem Layer **BC\_SUBTRACT** erstellt. Dieser Layer ist standardmäßig eingefroren. Tauen Sie den Layer auf, um die Öffnung auszuwählen.

#### **Scheiben Typ**

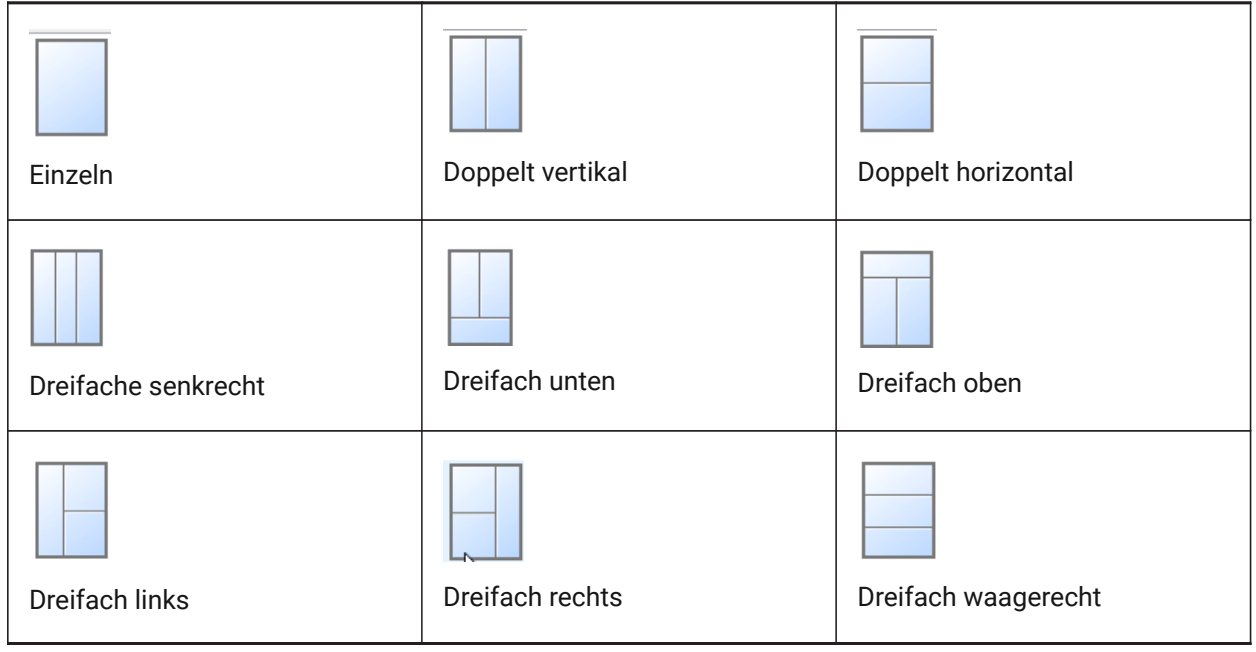

### **7.80 BIMÖFFNUNGAKT Befehl**

Aktualisiert die Öffnung, die durch ein Fenster oder eine Tür in einen Volumenkörper erzeugt wurde.

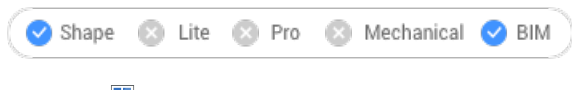

Symbol:

### **7.80.1 Beschreibung**

Aktualisiert die Öffnung, die durch ein Fenster oder eine Tür erstellt wurde, für den Fall, dass die Definition so geändert wurde, dass die Öffnung nicht automatisch korrekt aktualisiert wurde.

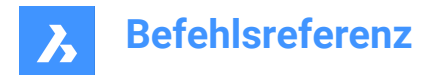

### **7.80.2 Optionen im Befehl**

#### **Modus**

Ermöglicht die Auswahl der Platzierungsfläche, ob Automatisch oder Manuell.

### **7.81 BLADE Befehl**

Öffnet **BricsCAD LISP Advanced Development Environment** (BLADE).

Shape O Lite O Pro O Mechanical O BIM

### **7.81.1 Beschreibung**

Öffnet den Dialog **BricsCAD LISP Advanced Development Environment** (BLADE) zum interaktiven Bearbeiten und Debuggen von LISP-Anwendungen. Er wird in einem externen Anwendungsfenster geöffnet, so dass er geöffnet bleiben kann, während Sie an Ihren Zeichnungen in BricsCAD arbeiten. Sie können dieses Fenster mit den Standardsteuerungen für Anwendungsfenster verschieben und in der Größe verändern.

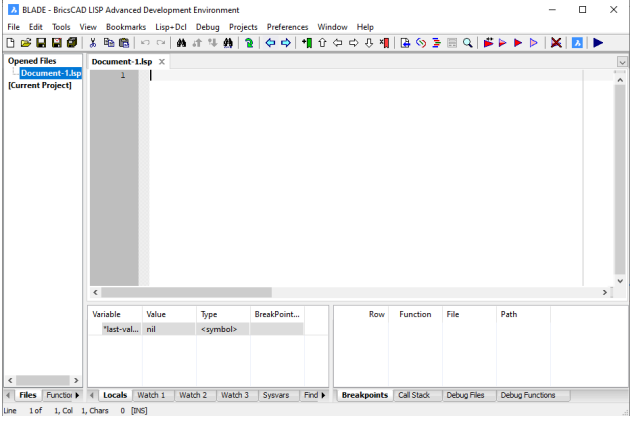

### **7.82 BBZUSAMMENST Befehl**

Öffnet den Dialog **Zusammenstellungen**.

Shape Lite Pro Mechanical DBIM

Symbol:

### **7.82.1 Beschreibung**

Öffnet den Dialog **Zusammenstellungen**, um BIM-Zusammenstellungen zu erstellen und zu verwalten. Im Dialog **Zusammenstellungen** können Sie Zusammenstellungen erstellen, ändern und löschen.

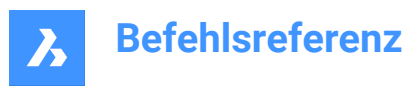

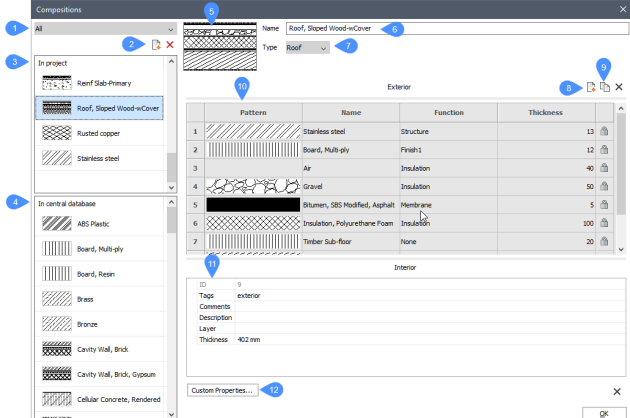

- 1 Auswahl der Kategorie der Zusammenstellung
- 2 Neue Zusammenstellung
- 3 In Projekt
- 4 In zentraler Datenbank
- 5 Vorschaubereich
- 6 Name
- 7 Typ
- 8 Schicht hinzufügen
- 9 Schicht duplizieren
- 10 Struktur-Raster
- 11 Eigenschaften-Raster
- 12 Benutzerdefinierte Eigenschaften

### **7.82.2 Auswahl der Kategorie der Zusammenstellung**

Zusammenstellungskategorien werden verwendet, um die Liste der Zusammenstellungen zu filtern. Klicken Sie auf die Dropdown-Schaltfläche und wählen Sie eine der verfügbaren Kategorien aus: **Alle**, **Generisch**, **Dach**, **Platte** und **Wand**.

### **7.82.3 Neue Zusammenstellung**

Klicken Sie auf diese Schaltfläche, um eine neue Zusammenstellung zu erstellen.

### **7.82.4 In Projekt**

Zeigt die Zusammenstellungen der ausgewählten Kategorie in der Projektdatenbank an.

Klicken Sie mit der rechten Maustaste auf eine Zusammenstellung, um eine neue Zusammenstellung hinzuzufügen, zu duplizieren, zu löschen oder in die Datenbank (Bibliothek) zu kopieren.

*Anmerkung:* Zusammenstellungen, die im Projekt verwendet werden, können nicht aus der Projektdatenbank gelöscht werden.

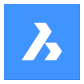

### **7.82.5 In zentraler Datenbank**

Zeigt die Zusammenstellungen der ausgewählten Kategorie in der zentralen Datenbank an.

Klicken Sie mit der rechten Maustaste auf eine Zusammenstellung, um eine neue Zusammenstellung hinzuzufügen, zu duplizieren, zu löschen oder in ein Projekt zu kopieren.

#### **7.82.6 Vorschaubereich**

Zeigt die Vorschau der ausgewählten Zusammenstellung an.

#### **7.82.7 Name**

Zeigt den Namen der ausgewählten Zusammenstellung an. Sie können den Standardnamen ändern.

### **7.82.8 Typ**

Zeigt die Kategorie für die ausgewählte Komposition an. Sie können auf die Dropdown-Schaltfläche klicken und eine neue Kategorie auswählen. Die verfügbaren Kategorien sind: **Generisch**, **Dach**, **Platte** und **Wand**.

#### **7.82.9 Schicht hinzufügen**

Öffnet den Dialog **Technische Materialien**, in dem Sie ein Material aus der Bibliothek oder Projektdatenbank auswählen können.

#### **7.82.10 Schicht duplizieren**

Fügt eine Kopie der ausgewählten Schicht ein.

#### **7.82.11 Struktur-Raster**

Zeigt das Material und die Objekthöhe der Zusammenstellung-Schichten an. Die Schicht oben (außen) wird auf die Referenz des Volumenkörpers angewendet.

Die Schichten einer Zusammenstellung sind von außen (oben) nach innen (unten) geordnet. Sie können die Schichtnummer an die gewünschte Position ziehen, um die Schichtreihenfolge zu ändern.

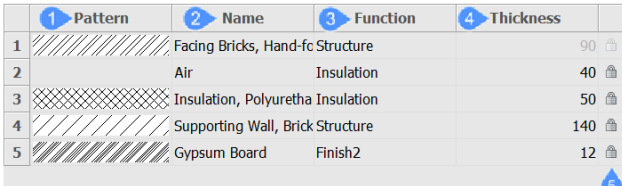

- 1 Muster
- 2 Name
- 3 Funktion
- 4 Objekthöhe
- 5 Objekthöhe sperren/entsperren

#### **Muster**

Zeigt eine Vorschau der Schicht an. Doppelklicken Sie auf das Feld **Muster**, um das Erscheinungsbild im Dialog **Technische Materialien** zu ändern.

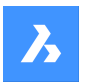

#### **Name**

Zeigt den Namen der Schicht an. Doppelklicken Sie auf das Feld **Name**, um es im Dialog **Technische Materialien** zu ändern.

#### **Funktion**

Sie können eine Funktion aus der Dropdown-Liste auswählen. Die verfügbaren Funktionen sind: **Keine**, **Struktur**, **Untergrund**, **Isolierung**, **Endbearbeitung1**, **Endbearbeitung2** und **Membran**.

#### **Objekthöhe**

Klicken Sie auf das Feld **Objekthöhe**, um die Objekthöhe einer Schicht zu ändern.

*Anmerkung:* Sie können die Objekthöhe der Schicht nur ändern, wenn die Eigenschaft **Variable Stärke** im Dialog **Technische Materialien** auf **Ja** eingestellt ist.

#### **Objekthöhe sperren/entsperren**

Sie können auf die Schaltfläche **Sperren/Entsperren** klicken, um den Status zu ändern.

*Anmerkung:* Nur eine Schicht in einer Zusammenstellung kann eine nicht gesperrte Objekthöhe haben. Als Ergebnis kann die Gesamt-Objekthöhe einer Zusammenstellung folgende Werte annehmen:

- **Fixiert**: Alle Schichten haben gesperrte Objekthöhen.
- **Minimal**: Die Zusammenstellung enthält mindestens zwei Schichten und eine Schicht hat eine nicht gesperrte Objekthöhe. Die Mindest-Objekthöhe entspricht der Summe der Objekthöhen der gesperrten Schichten.
- **Frei**: Die Zusammenstellung enthält eine einzelne Schicht mit einer unverschlossenen Objekthöhe.

*Anmerkung:* Die Objekthöhe einer Schicht kann nur entsperrt werden, wenn die Eigenschaft **Variable Stärke** im Dialog **Technische Materialien** auf **Ja** eingestellt ist.

#### **7.82.12 Eigenschaften-Raster**

Zeigt die Eigenschaften der ausgewählten Zusammenstellung wie Bezeichner, Kommentare, Beschreibung, Layer, Objekthöhe und Benutzerdefiniert an.

#### **Bezeichner**

Wählen Sie das Feld **Bezeichner** aus und geben Sie neue Bezeichner ein, getrennt durch Kommas. Bei Bezeichner wird zwischen Groß- und Kleinschreibung unterschieden.

Klicken Sie neben dem Feld **Bezeichner** auf die Schaltfläche **Durchsuchen**, um den Dialog **Bezeichner** zu öffnen.

#### **Comments**

Optional können Sie der ausgewählten Zusammenstellung Kommentare hinzufügen.

#### **Beschreibung**

Optional können Sie der ausgewählten Zusammenstellung eine Beschreibung hinzufügen.

#### **Layer**

Optional können Sie der ausgewählten Zusammenstellung einen Layer aus der Dropdown-Liste zuweisen.

#### **Objekthöhe**

Die Gesamt-Objekthöhe der Zusammenstellung entspricht der Summe der Objekthöhen der einzelnen Schichten.

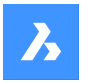

### **7.82.13 Benutzerdefinierte Eigenschaften**

Öffnet den Dialog **Wähle/Erstelle eine benutzerdefinierte Eigenschaft**. Sie können benutzerdefinierte Eigenschaften für Zusammenstellungen hinzufügen.

### **7.83 KPMODUS Befehl**

Schaltet die Systemvariable BLIPMODE um.

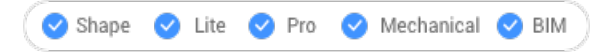

Alias: BM

### **7.83.1 Beschreibung**

Schaltet die Systemvariable BLIPMODE um, um Markierungspunkte ein- oder auszublenden, die anzeigen, wo Sie in der Zeichnung gepickt haben. Sie können diesen Befehl in der Eingabeaufforderung oder in einem anderen Befehl starten, indem Sie ein Apostroph voranstellen: 'KPMODUS.

- Einschalten: Schaltet die Systemvariable BLIPMODE ein.
- Ausschalten: Schaltet die Systemvariable BLIPMODE aus.
- Umschalten: Ändert die Systemvariable BLIPMODE in das Gegenteil der aktuellen Einstellung.

### **7.84 BBMATERIALIEN Befehl**

Öffnet den Dialog **Technische Materialien**.

Shape C Lite C Pro C Mechanical C BIM

Symbol:

### **7.84.1 Beschreibung**

Öffnet den Dialog **Technische Materialien**, um Materialdefinitionen in der Bibliothek oder im Projekt zu erstellen und zu bearbeiten.

Der Dialog **Technische Materialien** öffnet die Bibliothek Technische Materialien im aktuellen Projekt und in der zentralen Datenbank.

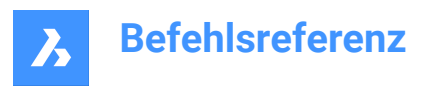

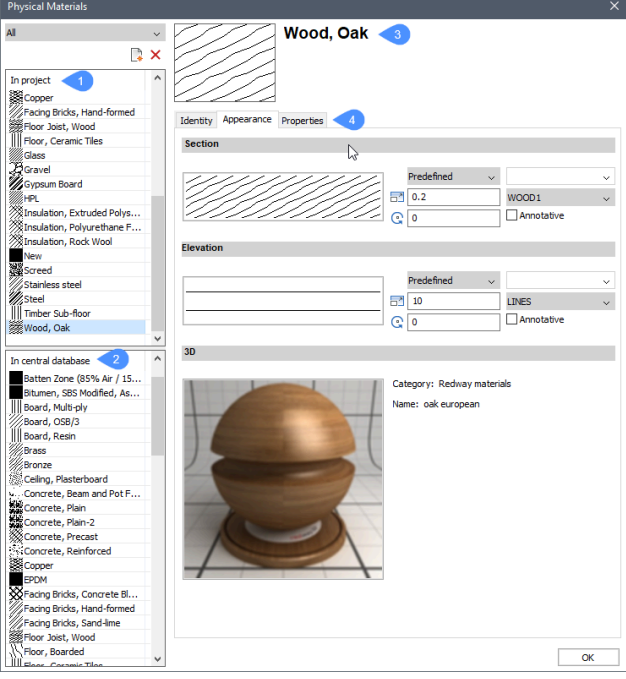

- 1 In Projekt
- 2 In zentraler Datenbank
- 3 Materialname
- 4 Registerkarten für Materialspezifikationen

#### **7.84.2 In Projekt**

Zeigt alle Materialien an, die derzeit im Projekt geladen sind.

### **7.84.3 In zentraler Datenbank**

Zeigt alle Materialien an, die in der zentralen Datenbank geladen sind.

#### **7.84.4 Materialname**

Zeigt den Namen des ausgewählten Materials an.

#### **7.84.5 Registerkarten für Materialspezifikationen**

#### **Registerkarten für Materialspezifikationen**

Listet die allgemeinen Spezifikationen des ausgewählten Materials in drei Registerkarten auf.

#### **Identität**

- **Name**: Gibt den Namen des Materials an.
- **Klasse**: Gibt die Materialklasse an, zu der das Material gehört.
- **Beschreibung**: Zeigt eine kurze Beschreibung des Materials an.

#### **Darstellung**

• **Schnitt**: Gibt das Schraffurmuster an, das zur Anzeige des Materials in einer Schnittansicht verwendet wird.

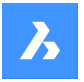

- **Höhe**: Gibt das Schraffurmuster an, das zur Anzeige des Materials in einer Höhenansicht verwendet wird.
- **3D**: Zeigt die dreidimensionale Textur des Materials, das in allen 3D-Ansichten verwendet wird.

#### **Properties**

Gibt zusätzliche Eigenschaften des Materials an, z. B. die Dichte.

### **7.85 BLOCK Befehl**

Öffnet den Dialog **Blockdefinition erstellen**.

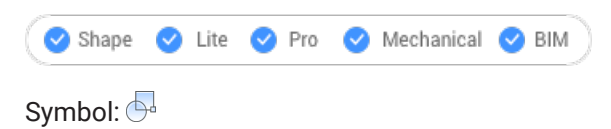

Alias: BL

### **7.85.1 Beschreibung**

Öffnet den Dialog **Blockdefinition erstellen**, um eine Block-Definition in der aktuellen Zeichnung zu erstellen.

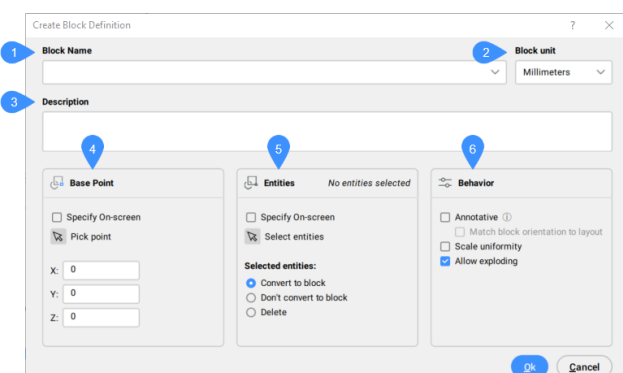

- 1 Blockname
- 2 Block-Einheit
- 3 Beschreibung
- 4 Basispunkt
- 5 Objekte
- 6 Verhalten

#### **7.85.2 Blockname**

Bestimmt den Namen des Blocks.

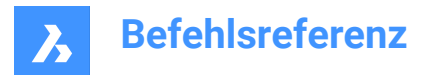

### **7.85.3 Block-Einheit**

Skaliert den Block korrekt, wenn die Blockdefinition in eine Zeichnung eingefügt wird, deren Einheiten sich von der Zeichnung unterscheiden, in der der Block erstellt wurde. Genauer gesagt, in der sich die INSUNITS-Variable unterscheidet.

### **7.85.4 Beschreibung**

Stellt eine Beschreibung des Blocks bereit (optional).

### **7.85.5 Basispunkt**

Ändert die Eigenschaften des Basispunkts der Blockdefinition. An diesem Punkt wird der Block mit dem EINFÜGE-Befehl eingefügt.

#### **Am Bildschirm definieren**

Ermöglicht es Ihnen, den Basispunkt im Modelbereich zu definieren, nachdem Sie auf die Schaltfläche **OK** geklickt haben, wenn das Kontrollkästchen aktiviert ist.

#### **Punkt wählen**

Ermöglicht es Ihnen, einen Punkt in der Zeichnung für den Basispunkt des Blocks auszuwählen. Sie können auch die X-, Y- und Z-Koordinaten in die Zeichnung eingeben.

#### **X/Y/Z**

Definiert die Koordinaten, an denen der Block eingefügt werden soll. Die Z-Koordinate ist normalerweise optional.

### **7.85.6 Objekte**

Wählt die Objekte aus, aus denen der Block besteht.

#### **Am Bildschirm definieren**

Ermöglicht die Auswahl der Objekte im Modelbereich, nachdem Sie auf **OK** geklickt haben, sofern das Kontrollkästchen aktiviert ist.

*Anmerkung:* Fügen Sie optional Referenzkurven in die Auswahl ein, die es ermöglichen, einen Block während des Einfügens automatisch auszurichten.

#### **Objekte auswählen**

Wählt ein oder mehrere Objekte in der Zeichnung aus.

#### **Ausgewählte Objekte**

Definiert, wie die Objekte in einen Block umgewandelt werden.

#### **Konvertiere zu Block**

Ausgewählte Objekte werden in einen Block konvertiert. Dies ist die Standardoption.

#### **Nicht in einen Block umwandeln**

Ausgewählte Objekte werden als Objekte beibehalten und die Blockdefinition wird in der Zeichnung erstellt.

#### **Löschen**

Ausgewählte Objekte werden gelöscht, nachdem die Blockdefinition erstellt wurde.

*Anmerkung:* Die Option **Konvertiere zu Block** ist die effizienteste.

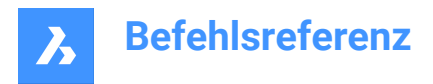

### **7.85.7 Verhalten**

#### **Beschriftungen**

Stellt die Beschriftungseigenschaft für den Block ein. Dieser Blocktyp sollte erstellt werden, wenn der Beschriftungsskalierung im Model- oder Papierbereich 1:1 beträgt. Da es sich um einen Beschriftungsblock handelt, skaliert sich der Block automatisch entsprechend dem aktuellen Beschriftungsskalierungsfaktor.

Wählen Sie aus, ob der Block die Beschriftungsskalierung berücksichtigen soll:

- **Ein**: Der Block skaliert sich selbst auf den jeweils gültigen Beschriftungsmaßstab. Die Option Gleichmäßig skalieren ist ausgegraut (nicht verfügbar).
- **Aus**: Der Block verwendet den Skalierungsfaktor, den Sie dem Block während des EINFÜGE-Befehls geben.

*Anmerkung:* Unterstützte Beschriftungsskalierungen eines ausgewählten Blockattributs können über das Panel **Eigenschaften** geändert werden, auch wenn die zugehörige Blockreferenz nicht beschriftend ist.

#### **Anpassen der Block-Orientierung an Layout**

Bestimmt, ob die Beschriftungsblöcke der Ausrichtung des Layouts entsprechen.

- **Ein**: Beschriftungsblöcke werden unabhängig von der Ausrichtung des Ansichtsfensters aufrecht angezeigt.
- **Aus**: Beschriftungsblöcke haben die gleiche Ausrichtung wie das Ansichtsfenster.

#### **Gleichmäßig skalieren**

Legt fest, ob Blöcke ungleichmäßig skaliert werden können. Die Option ist für Beschriftungsskalierung-Blöcke nicht verfügbar.

- **Ein**: Die X-, Y- und Z-Skalierungsfaktoren von Blöcken sind identisch. Dadurch wird verhindert, dass Blöcke verzerrt werden.
- **Aus**: Blöcke können mit unterschiedlichen X-, Y- und Z-Skalierungsfaktoren eingefügt werden. Dies ist nützlich für Objekte, die unterschiedliche Dimensionen haben können, z. B. unterschiedlich große Tischplatten.

#### **Auflösen erlauben**

Legt fest, ob Benutzer den Block nach dem Einfügen auflösen können. Wenn ein Block aufgelöst wird, verliert er seinen Blockstatus und die einzelnen Objekte können bearbeitet werden.

*Tipp:* Verwenden Sie den Befehl BBEARB, um die Objekte eines nicht aufgelösten Blocks zu bearbeiten.

- **Ein**: Blöcke können nach dem Einfügen mit dem Befehl URSPRUNG aufgelöst werden.
- **Aus**: Blöcke können nicht aufgelöst werden. Sie können diese Eigenschaft mit dem Befehl EXPBLOCKS im Abschnitt Blöcke ändern.

### **7.86 -BLOCK Befehl**

Gruppiert Objekte zu einem Block.

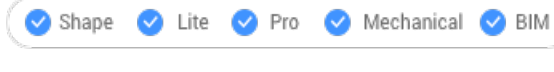

Alias: -BL

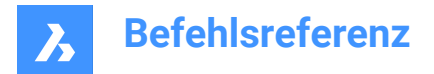

### **7.86.1 Methode**

Geben Sie an, ob der Block der Beschriftungsskalierung folgt und der Ausrichtung des Ansichtsfensters entspricht.

*Anmerkung:* Fügen Sie optional REFERENZKURVEN bei der Auswahl von Objekten hinzu, die es ermöglichen, einen Block während des Einfügens automatisch auszurichten.

### **7.86.2 Optionen im Befehl**

### **Name für neuen Block**

Gibt den Namen eines neuen Blocks an.

**?**

Listet die Namen vorhandener Blöcke in der Zeichnung auf.

*Anmerkung:* Wenn ein vorhandener Name eingegeben wird, fragt Sie, ob Sie den Block neu definieren möchten. Wenn es neu definiert wird, werden alle Instanzen dieses Blocknamens geändert.

#### **Einfügepunkt für neuen Block**

Wählen Sie einen Punkt in der Zeichnung oder geben Sie die X-, Y-, Z-Koordinaten ein.

*Anmerkung:* Die Z-Koordinate ist optional, die Standardeinstellung ist 0.

#### **Beschriftungen**

Gibt an, ob der Block der Beschriftungsskalierung folgt.

#### **Ausrichten relativ zum Blatt im Papierbereich Ansichtsfenstern**

Bestimmt, ob die Beschriftungsblöcke der Ausrichtung des Layouts entsprechen.

### **7.87 BLOCK? Befehl (Express Tools)**

Listet die Objekte in einer Blockdefinition auf.

#### **7.87.1 Methode**

Geben Sie einen Blocknamen ein, oder drücken Sie die Eingabetaste, um einen Block in der Zeichnung auszuwählen, und geben Sie dann einen Objekttyp an. Die Liste der Objekte wird in der Befehlszeile angezeigt.

### **7.88 BLOCKKONVERT Befehl**

Konvertiert einen dynamischen Block in einen parametrischen Block.

Shape & Lite C Pro C Mechanical C BIM

Symbol:  $\overleftrightarrow{\mathcal{G}}$ 

Alias: PBLOCKASSIST, PARAMETRISCHERBLOCKASSISTENT

#### **7.88.1 Beschreibung**

Konvertiert dynamische Blöcke in parametrische Blöcke. Nach Eingabe des Befehls wird der Dialog **Block Konvertieren** angezeigt.

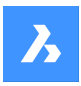

### **7.88.2 Methode**

In den meisten Fällen werden die folgenden dynamischen Block-Features für die Konvertierung unterstützt: Sichtbarkeitsaktionen, Ein-Griff-Dehnungs- und Ein-Griff-Verschiebungsaktionen, verknüpftes Aktionen, Umklappaktionen, Drehungsaktionen, Reihenaktion, Ausrichtungsaktionsparameter, Abrufaktion, mit verlaufsabhängigen Aktionen, lineare Parameter mit zwei Griffpunkten, von denen einer nicht verwendet wird und Blocktabellen-Feature.

*Anmerkung:* Der Verlauf der dynamischen Blöcke geht bei der Konvertierung in parametrische Blöcke verloren. Eine Warnmeldung über das mögliche unterschiedliche Aussehen konvertierter Blockreferenzen wird angezeigt.

*Anmerkung:* Rotationsbezogene Aktionen werden noch nicht unterstützt.

Jedes dynamische Block-Feature wird in ein oder mehrere parametrische Block-Features rekonstruiert: Sichtbarkeitsstatus, parametrische Verschiebungsaktion, parametrische Streckaktion, verknüpftes Verhalten parametrischer Verschiebungs- und Streckaktionen, parametrische Drehungsaktion, parametrische Umklappaktionen, Referenzkurven, Design-Tabellen, Parameterformeln und assoziative Reihen.

Sobald der Dialog **Block Konvertieren** angezeigt wird, werden alle dynamischen -Blöcke der aktuellen Zeichnung aufgelistet. Markieren Sie alle zu konvertierenden Blöcke und spezifizieren Sie die Konvertierungsdetails (Ort, Suffix).

Wählen Sie dynamische Blockreferenzen vorab aus, indem Sie die Blöcke auswählen, bevor Sie den Befehl BLOCKKONVERT starten. Die dynamischen Blockdefinitionen hinter den ausgewählten Referenzen werden automatisch im Dialog **Block Konvertieren** ausgewählt und die Option zum Konvertieren von Referenzen wird automatisch umgeschaltet.

Im Dialog **Block konvertieren** können Sie die dynamischen -Blöcke in der aktuellen Zeichnung auswählen, die in parametrische -Blöcke konvertiert werden sollen.

*Anmerkung:* Dieses Feature befindet sich im Beta-/Experimental-Modus. Nicht alle dynamischen Blöcke können korrekt als parametrische Blöcke rekonstruiert werden.

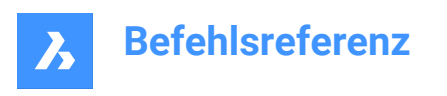

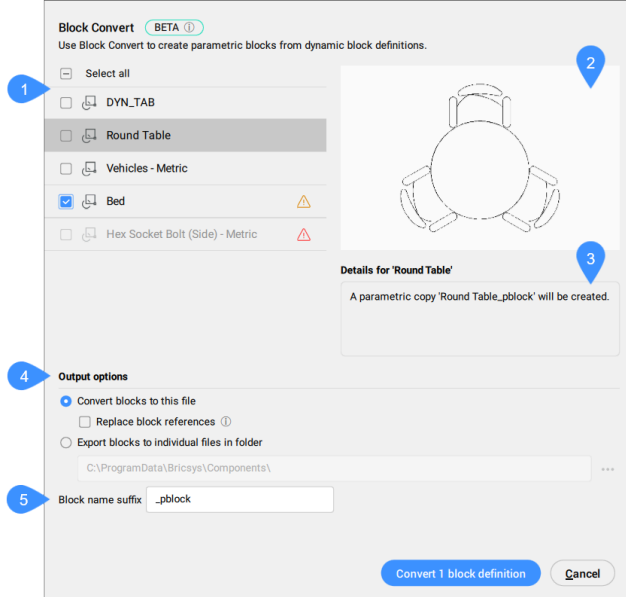

- 1 Liste der Blöcke
- 2 Vorschau
- 3 Details für
- 4 Ausgabeoptionen
- 5 Suffix des Blocknamens

#### **Liste der Blöcke**

Alle dynamischen Blöcke, die in der aktuellen Zeichnung vorhanden sind, werden hier aufgelistet. Wählen Sie einzeln die Blöcke aus, die Sie in parametrische Blöcke konvertieren möchten, oder wählen Sie alle aus, indem Sie die Option **Alle auswählen** aktivieren.

*Anmerkung:* Blöcke, die nicht oder nur teilweise konvertiert werden können, sind mit einem roten bzw. gelben Warnzeichen gekennzeichnet.

#### **Vorschau**

Zeigt eine Vorschau des aktuell ausgewählten Blocks in der Liste an.

#### **Details für**

Zeigt Informationen darüber an, ob der ausgewählte Block konvertiert werden kann oder nicht. Wenn der Block nicht konvertiert werden kann, werden die nicht unterstützten Funktionen aufgelistet.

Einige Blöcke können mit teilweisem Informationsverlust konvertiert werden. In diesem Fall werden Warnmeldungen im Detailbereich angezeigt.

#### **Ausgabeoptionen**

#### **Konvertiert Blöcke in diese Datei**

Konvertiert die dynamischen Blöcke in die parametrischen Blöcke innerhalb der aktuellen Datei.

#### **Blockreferenzen ersetzen**

Wenn diese Option aktiviert ist, werden alle Referenzen auf die ausgewählten dynamischen Blöcke durch Referenzen auf parametrische Blöcke ersetzt. Alle Parameterwerte werden beibehalten.

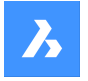

*Anmerkung:* Diese Option ist nur verfügbar, wenn die Option **Blöcke in einzelne Dateien im Ordner exportieren** nicht aktiviert ist.

#### **Blöcke in einzelne Dateien im Ordner exportieren**

Aktivieren Sie dieses Kontrollkästchen, um die konvertierten Blöcke in den angegebenen Ordner zu exportieren. Durch das Exportieren von Blöcken in den Standardordner *C:\ProgramData\Bricsys\Components* werden Blöcke über das Panel **Bibliothek** zugänglich. Klicken Sie auf die Schaltfläche **Durchsuchen...**, um den Dialog **Wählen Sie einen Ordner zum Speichern exportierter Blöcke** zu öffnen, in dem Sie einen anderen Ordner angeben können.

#### **Suffix des Blocknamens**

Ermöglicht Ihnen, das Standard-Suffix des Blocknamens zu ändern. Der zuletzt verwendete Name für Suffix wird gespeichert.

### **7.89 BLOCKSYMBOL Befehl**

Erzeugt und aktualisiert Vorschaubitmaps von Blöcken und speichert sie in der Zeichnung.

Shape U Lite O Pro O Mechanical O BIM

#### **7.89.1 Methode**

Geben Sie den/die Namen des/der zu verarbeitenden Blocks/Blöcke ein. Trennen Sie die Namen der Blöcke durch Kommas. Sie können Platzhalter (? oder \*) verwenden.

#### **7.89.2 Optionen im Befehl**

**\***

Wählt alle Blöcke aus.

### **7.90 BLOCKIFY Befehl**

Konvertiert identische Objekte (2D oder 3D), um Referenzen zu blockieren.

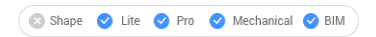

Symbol:  $\overline{\mathbb{S}}$ 

#### **7.90.1 Beschreibung**

In der Zeichnung wird nach einem identischen Satz von Objekten (2D und 3D) und ersetzt diese durch Blockreferenzen.

### **7.90.2 Methode**

Es gibt vier Methoden, um den Befehl BLOCKIFY zu verwenden:

- Konvertieren von 2D- und 3D-Objekten in Blöcke.
- Konvertieren gleichförmiger Volumenkörper in Blöcke.
- Suchen nach Sammlungen vorhandener Blöcke.
- Anpassen der Geometrie an vorhandene Blockdefinitionen.

*Anmerkung:* Um Blockmuster durch Reihen von Objekten zu ersetzen, verwenden Sie den Befehl REIHEERKENNEN.

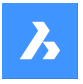

Wenn beim Start des Befehls ein Auswahlsatz aktiv ist, werden die aktuellen Einstellungen der Systemvariablen BLOCKIFYMODE und BLOCKIFYTOLERANCE für die Ausführung des Befehls verwendet. Wenn beim Starten des Befehls kein Auswahlsatz aktiv ist, wird das Befehlskontextpanel geöffnet und zeigt die Optionen **Einstellungen** und der zuletzt verwendete Workflow an. Sie können die Einstellungen der Systemvariablen BLOCKIFYMODE und BLOCKIFYTOLERANCE über die im Panel angezeigten Optionen ändern.

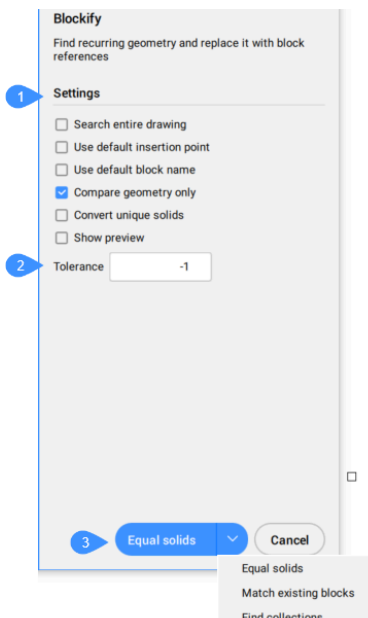

- 1 Einstellungen
- 2 Toleranz
- 3 Workflows

#### **Einstellungen**

Zeigt alle in der Systemvariablen BLOCKIFYMODE verfügbaren Einstellungen mit ihrem aktuellen Status an und ermöglicht es Ihnen, diese zu ändern.

#### **Gesamte Zeichnung durchsuchen**

Verwendet die gesamte Zeichnung als Suchbereich.

#### **Standardmäßigen Einfügepunkt verwenden**

Ermöglicht es der Anwendung, den Einfügepunkt automatisch zuzuweisen, wenn neue Blockdefinitionen erstellt werden.

### **Standard-Blockname verwenden**

Verwendet den Standard-Blocknamen, der in den Einstellungen angegeben ist.

#### **Nur Geometrie vergleichen**

Ignoriert Farbe, Layer, Linientyp, Maßstab, Breite und Stärke, Transparenz, Plotstil und Materialeigenschaften beim Vergleichen von Objekten.

#### **Einmalige Volumenkörper**

Konvertiert Volumenkörper in Blöcke, wenn sie nur einmal vorkommen.

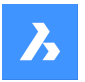

#### **Voransicht anzeigen**

Zeigt die Übereinstimmungen in der Zeichnung und im Befehlskontextpanel an. Wählen Sie die Übereinstimmungen aus, die Sie durch Blockreferenzen ersetzen möchten.

#### **Toleranz**

Ermöglicht es Ihnen, den aktuellen Wert der Systemvariablen BLOCKIFYTOLERANCE zu ändern, die die relative Toleranz für die Bestimmung, ob zwei Objekte gleich sind, angibt.

#### **Workflows**

Zeigt den zuletzt verwendeten Workflow an. Durch Drücken des Pfeils nach rechts können Sie einen der folgenden Workflows auswählen:

- Gleiche Volumenkörper
- Vorhandene Blöcke abgleichen
- Sammlungen finden

#### **7.90.3 Optionen im Befehl**

#### **gleiche Volumenkörper abgleichen**

Durchsucht die Zeichnung (oder die Auswahl) nach gleichförmigen Volumenkörpern und ersetzt diese durch Blockreferenzen der neu erstellten Blockdefinitionen. Falls ein Volumenkörper mit einer vorhandenen Blockdefinition übereinstimmt, verweisen die Ersatzblock-Referenzpunkte auf diese Blockdefinition.

*Anmerkung:* Diese Option ist in der Lite-Lizenzstufe nicht verfügbar.

Wählen Sie den Suchbereich aus oder wählen Sie die gesamte Zeichnung als Suchbereich aus.

**Blockname eingeben oder <EINGABETASTE, um den Standardnamen> zu verwenden**

Ermöglicht Ihnen, einen Blocknamen anzugeben oder den Standardnamen zu verwenden. Wenn Sie den Standardnamen verwenden, werden Blockdefinitionen mit Namen wie **Block Block1**, **Block2** usw. erstellt.

*Anmerkung:* Wenn BLOCKIFY auf BIM-Objekte angewendet wird, prüft es die Eigenschaft BIM-Name aller gleich geformten BIM-klassifizierten Volumenkörper und versucht, die längste gemeinsame Teilzeichenkette zu finden, um sie als Name der Blockdefinitionen zu verwenden.

Die Option **Gleiche Volumenkörper abgleichen** öffnet das Befehlskontextpanel, in dem die Einstellungen für **Übereinstimmungen** angezeigt werden.

Übereinstimmungen können in der Zeichnung in der Vorschau angezeigt werden, indem Sie im Panel auf den Namen der Gruppen klicken. Verwenden Sie die Optionen **Alle auswählen** und **Auswahl aufheben** im Panel sowie die Tasten **Umschalt** und **Strg**, um Gruppen zur Vorschauauswahl hinzuzufügen oder daraus zu entfernen.

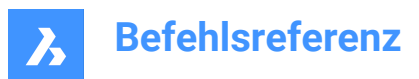

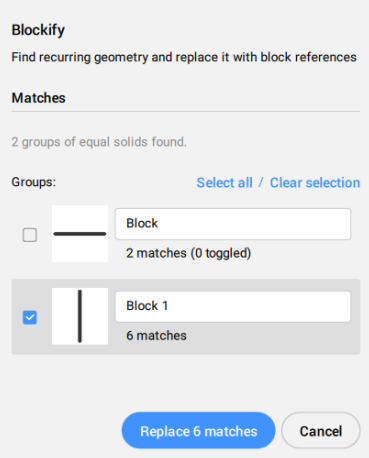

Wählen Sie die Elemente aus, die durch Blockreferenzen ersetzt werden sollen, indem Sie die Gruppen-Kontrollkästchen im Panel aktivieren und auf die einzelnen Symbolen in der Zeichnung klicken.

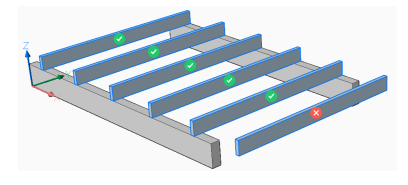

#### **Sammlungen finden**

Sucht nach identischen Sätzen von Blockreferenzen und lässt Sie diejenigen auswählen, aus denen neue verschachtelte Blockdefinitionen erstellt werden sollen. Die Sammlungen innerhalb der ausgewählten Sätze werden dann durch Blockreferenzen dieser Definitionen ersetzt.

Die Option **Sammlungen finden** öffnet das Befehlscontextpanel, in dem die Einstellungen **Optionen**, **Sammlungen** und **Details** angezeigt werden.

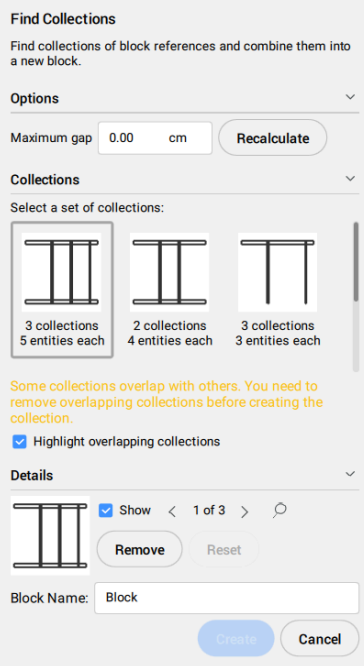

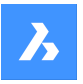

*Anmerkung:* Bei einer großen Anzahl von Eingabeobjekten kann die Berechnung aller möglichen Sammlungen viel Zeit in Anspruch nehmen. Drücken Sie die **Esc**-Taste, um die Berechnung jederzeit abzubrechen, und wählen Sie aus den bisher gefundenen Sammlungen.

#### **Maximale Lücke**

Erhöht den zulässigen Abstand zwischen Objekten, um eine komplexere Sammlung zu finden. Zum Beispiel: Wenn eine Zeichnung mehrere Blockreferenzen von Tischen und Stühlen enthält, können Sie eine Sammlung beider Elemente finden, indem Sie den maximalen Abstand zwischen einem Tisch und einem Stuhl festlegen.

#### **Neuberechnen**

Berechnet die Sammlungen auf der Grundlage des neuen maximalen Abstands neu.

#### **Sammlungen**

Zeigt die gefundenen Sammlungssätze an. Wählen Sie den Sammlungssatz aus, aus dem Sie die verschachtelte Blockreferenz erstellen möchten.

#### *Anmerkung:*

- Wenn der ausgewählte Satz überlappende Sammlungen enthält, wird eine Meldung angezeigt. Überlappende Sammlungen sind Sammlungen, die mindestens einen Volumenkörper gemeinsam haben. Wählen Sie aus, welche der überlappenden Sammlungen entfernt werden sollen, damit Sie den neuen Block erstellen können.
- Diese überlappende Sammlungen werden hervorgehoben, wenn die Option **Überlappende Sammlungen hervorheben** aktiviert ist.

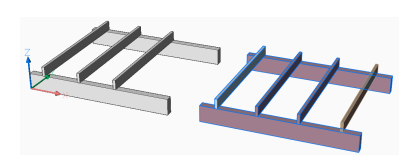

#### **Details**

Aktivieren Sie die Option **Anzeigen** , um jeweils eine Sammlung innerhalb des Sammlungssatzes hervorzuheben und mithilfe der Pfeile durch die einzelnen Sammlungen zu blättern. Verwenden Sie die Schaltfläche **Zoom in**, um die Ansicht auf die hervorgehobene Sammlung zu erweitern.

#### **Entfernen**

Entfernt die aktuell hervorgehobene Sammlung aus dem Sammlungssatz.

#### **Zurücksetzen**

Stellt die ursprünglich gefundenen Sammlungen im Sammlungssatz wieder her, indem alle entfernten Sammlungen erneut hinzugefügt werden.

*Anmerkung:* Nach der Erstellung einer Blockreferenz werden die Sammlungssätze neu berechnet, wobei die neu erstellte Blockreferenz berücksichtigt wird. Daher sind einige der zuvor gefundenen Sammlungssatzkonfigurationen nicht mehr verfügbar.

#### **vorhandene Blöcke abgleichen**

Durchsucht die Zeichnung (oder die Auswahl) nach Geometrie, die mit vorhandenen Blockdefinitionen übereinstimmt. Die Option **Vorhandene Blöcke abgleichen** öffnet das Befehlskontextpanel, in dem die Einstellungen für **Übereinstimmungen** angezeigt werden.

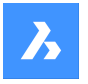

Übereinstimmungen können in der Zeichnung in der Vorschau angezeigt werden, indem Sie im Panel auf den Namen der Gruppen klicken. Verwenden Sie die Optionen **Alle auswählen** und **Auswahl aufheben** im Panel sowie die Tasten **Umschalt** und **Strg**, um Gruppen zur Vorschauauswahl hinzuzufügen oder daraus zu entfernen.

Wählen Sie die Elemente aus, die durch Blockreferenzen ersetzt werden sollen, indem Sie die Gruppen-Kontrollkästchen im Panel aktivieren und auf die einzelnen Symbolen in der Zeichnung klicken.

### **Auswahl-Optionen (?)**

Ermöglicht es Ihnen, eine der aufgelisteten Methoden zu wählen, um Objekte zum Auswahlsatz hinzuzufügen.

### **7.91 BLOCKREPLACE Befehl**

Ersetzt Block-Definitionen.

Shape U Lite O Pro O Mechanical O BIM

Symbol:  $\overline{P}$ 

### **7.91.1 Methode**

Dieser Befehl zeigt den Dialog **Block austauschen** an.

#### *Anmerkung:*

- Modifizierte (anonyme) Instanzen von dynamischen Blöcken können nicht über ihren Namen ausgewählt werden.
- Extern abhängige Blöcke können nicht ersetzt werden.
- Wenn ein Block mit Attributen durch einen Block ohne Attribute ersetzt wird, behält die ersetzte Blockreferenz die alten Attribute bei.
- Wenn ein Block ohne Attribute durch einen Block mit Attributen ersetzt wird, fügen die Referenzen des ersetzten Blocks keine neuen Attribute ein.
- Wenn ein Beschriftungs Block durch einen nicht Beschriftungs Block ersetzt wird, behält die Blockreferenz den alten Kontextdatenmanager und den Beschriftungs-Maßstab im erweiterten Wörterbuch.
- Wenn ein nicht-Beschriftungsblock durch einen Beschriftungsblock ersetzt wird, fügt sofort Kontextdaten gemäß CANNOSCALE hinzu.
- Wenn ein dynamischer Block durch einen nicht-dynamischen Block oder einen anderen dynamischen Block ersetzt wird, wird das alte erweiterte Wörterbuch **AcDbBlockRepresentation** aus der Blockreferenz entfernt.
- Dynamische Blöcke, die ersetzt werden, behalten ihre Parameterwerte, wenn die Ersetzungsblöcke Parameter mit demselben Namen und Typ haben.

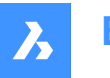

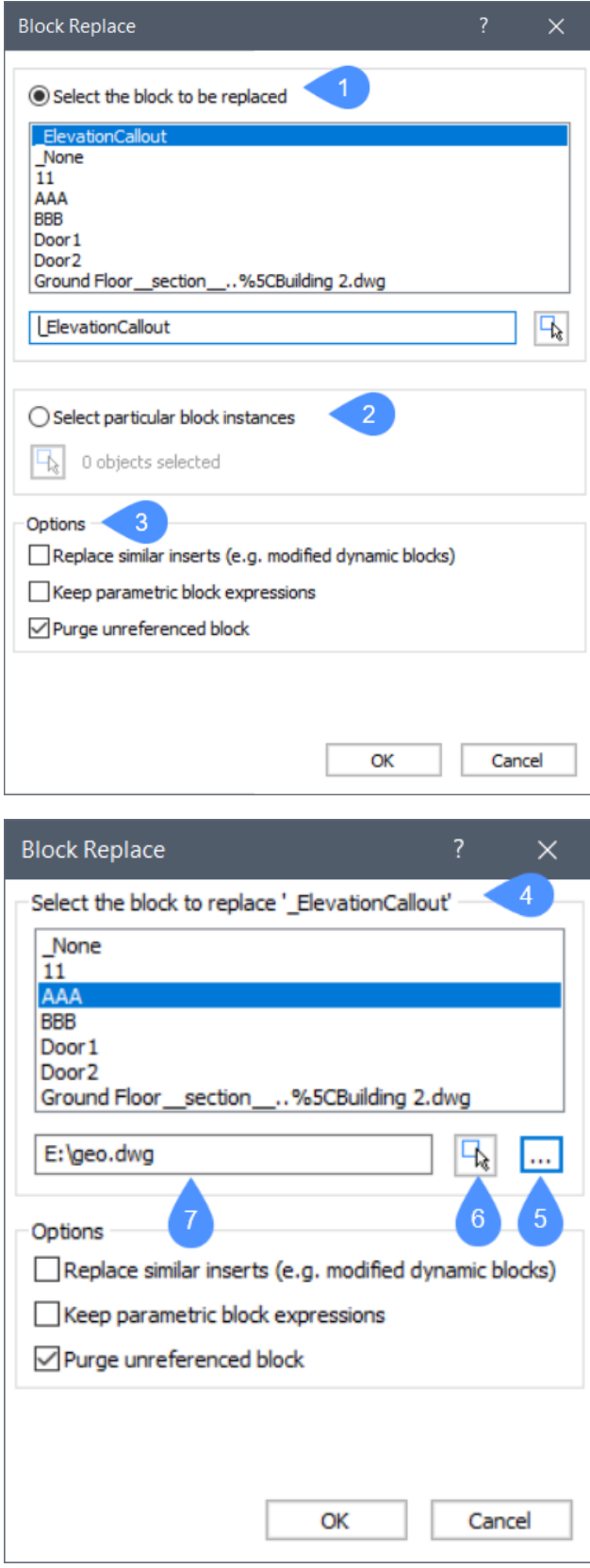

1 Block auswählen, der ersetzt werden soll.

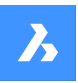

- 2 Bestimmte Blockinstanzen auswählen.
- 3 Optionen.
- 4 Wählen Sie den Block aus, um die ausgewählten Blockinstanzen zu ersetzen.
- 5 Wählen Sie eine .dwg- oder .dxf Datei anstelle eines Blocknamens.
- 6 Wählen Sie einen Block aus, indem Sie auf ihn klicken.
- 7 Der Blockname.

### **7.91.2 Block auswählen, der ersetzt werden soll**

Wählt einen Block nach Namen aus, der ersetzt werden soll.

*Anmerkung:* Die modifizierten (anonymen) dynamischen Blöcke können nicht nach Namen ausgewählt werden.

### **7.91.3 Bestimmte Blockinstanzen auswählen**

Wählt beliebige Blockinstanzen aus, einschließlich geänderter (anonymer) dynamischer Blockinstanzen, die ersetzt werden sollen.

### **7.91.4 Optionen**

#### **Ersetzen ähnlicher Einfügungen**

Ersetzt alle modifizierten (anonymen) und nicht modifizierten Instanzen des dynamischen Blocks und alle Instanzen des ausgewählten nicht-dynamischen Blocks.

#### **Beibehaltung parametrischer Block-Ausdrücke**

Behält die Parameterausdrücke des alten Blocks bei, wenn der Ersatzblock Parameter mit identischen Namen hat.

#### **Nicht referenzierten Block bereinigen**

Entfernt nicht referenzierte Blockinstanzen.

#### **Wählen Sie den Block aus, durch den die ausgewählten Blockinstanzen ersetzt werden sollen**

- Auswahl eines Blocknamens aus der Liste.
- (5) Suchen nach einer .dwg- oder .dxf-Datei (der Dateiname wird der Blockname sein).
- (6) Auswahl eines Blocks durch Anklicken.
- (7) Eingabe des Dateinamens einer externen .dwg- oder .dxf-Datei die als neuer Blockname verwendet werden soll (z. B. Dateiname.dwg) oder Eingabe von "BlockName=Dateiname.dwg", wenn der neue Blockname vom Dateinamen abweichen soll.
- *Anmerkung:* Dateiname.dwg kann Blöcke mit denselben Namen wie in der aktuellen Zeichnung enthalten. In diesem Fall definieren Blöcke aus der Datei keine Blöcke mit denselben Namen neu, die bereits in der aktuellen Zeichnung vorhanden sind.

*Anmerkung:* Wenn sich die Dateiname.dwg nicht im Suchpfad für Supportdateien befindet, müssen Sie den gesamten Pfad der Datei angeben.

### **7.92 -BLOCKREPLACE Befehl**

Ersetzt Block-Definitionen.

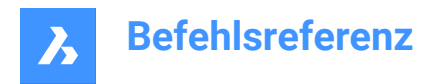

Shape in Lite in Pro & Mechanical & BIM

### **7.92.1 Methode**

Es gibt zwei Methoden, Blockdefinitionen zu ersetzen:

- Durch Ersetzen aller Blockinstanzen.
- Durch Ersetzen bestimmter Blockinstanzen.

#### *Anmerkung:*

- Modifizierte (anonyme) Instanzen von dynamischen Blöcken können nicht über ihren Namen ausgewählt werden.
- Extern abhängige Blöcke können nicht ersetzt werden.
- Wenn ein Block mit Attributen durch einen Block ohne Attribute ersetzt wird, behält die ersetzte Blockreferenz die alten Attribute bei.
- Wenn ein Block ohne Attribute durch einen Block mit Attributen ersetzt wird, fügen die Referenzen des ersetzten Blocks keine neuen Attribute ein.
- Wenn ein Beschriftungs Block durch einen nicht Beschriftungs Block ersetzt wird, behält die Blockreferenz den alten Kontextdatenmanager und den Beschriftungs-Maßstab im erweiterten **Wörterbuch**
- Wenn ein nicht-Beschriftungsblock durch einen Beschriftungsblock ersetzt wird, fügt sofort Kontextdaten gemäß CANNOSCALE hinzu.
- Wenn ein dynamischer Block durch einen nicht-dynamischen Block oder einen anderen dynamischen Block ersetzt wird, wird das alte erweiterte Wörterbuch **AcDbBlockRepresentation** aus der Blockreferenz entfernt.

### **7.92.2 Optionen im Befehl**

#### **Name des zu ersetzenden Blocks eingeben**

Geben Sie den Namen des Blocks ein, der ersetzt werden soll. Bitte beachten Sie, dass modifizierte (anonyme) Instanzen von dynamischen Blöcken nicht über ihren Namen ausgewählt werden können.

**?**

Listet die Blocknamen auf.

#### **Objekt wählen (=)**

Wählen Sie eine Blockreferenz mit dem gewünschten Namen aus. Bitte beachten Sie, dass modifizierte (anonyme) dynamische Blöcke nicht ausgewählt werden können.

#### **Optionen (\*)**

Listet die Ersetzungsoptionen auf.

#### **nach Blockname**

Geben Sie einen zu ersetzenden Blocknamen ein. Bitte beachten Sie, dass modifizierte (anonyme) dynamische Blöcke nicht nach Namen ausgewählt werden können.

#### **Ausgewählte Blockinstanzen**

Wählt beliebige Blockinstanzen aus, einschließlich geänderter (anonymer) dynamischer Blockinstanzen, die ersetzt werden sollen.

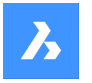

#### **Gleiche Einfügungen**

Ersetzt alle modifizierten (anonymen) und nicht modifizierten Instanzen des dynamischen Blocks und alle Instanzen des ausgewählten nicht-dynamischen Blocks.

#### **Blockname oder Datei zum Ersetzen der gewählten Objekte eingeben**

Geben Sie wie folgt einen Blocknamen oder eine Datei ein, um die ausgewählten Objekte zu ersetzen:

- Blockname: Name eines Blocks, der bereits in der aktuellen Zeichnung definiert ist;
- Dateiname.dwg: Name einer externen .dwg oder .dxf Datei (Dateiname wird als neuer Blockname verwendet);
- Blockname=Dateiname.dwg: wenn der neue Blockname sich von Dateiname unterscheiden sollte.

*Anmerkung:* DateiName.dwg kann Blöcke mit denselben Namen wie in der aktuellen Zeichnung enthalten. In diesem Fall definieren Blöcke aus der Datei keine Blöcke mit denselben Namen neu, die bereits in der aktuellen Zeichnung vorhanden sind.

*Anmerkung:* Der Dateiname sollte den gesamten Pfad enthalten, wenn sich die Datei nicht im Suchpfad für die Supportdatei befindet.

Blockname oder Dateiname zum Ersetzen der gewählten Objekte eingeben. Der Dateiname sollte den gesamten Pfad enthalten, wenn sich die Datei nicht im Suchpfad für die Supportdatei befindet.

#### **Nicht referenziert bereinigen, wenn beendet?**

Entfernt nicht referenzierte Blockinstanzen.

### **7.93 -BLOCKTOXREF Befehl**

Ersetzt alle Instanzen eines Blocks durch eine Xref.

Shape V Lite V Pro V Mechanical V BIM

Symbol:

#### **7.93.1 Methode**

Wählen Sie einen oder mehrere Block-Referenzen aus, die durch Xref/s ersetzt werden sollen.

Mit diesem Befehl wird der Dialog **Block zu Xref** angezeigt.

*Anmerkung:* Der Blockname für die Xref wird aus dem Dateinamen generiert. Wenn ein Xref (oder Überlagerung) mit demselben Namen in der Zeichnung bereits vorhanden ist, wird der Block durch das vorhandene Xref ersetzt.

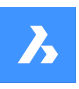

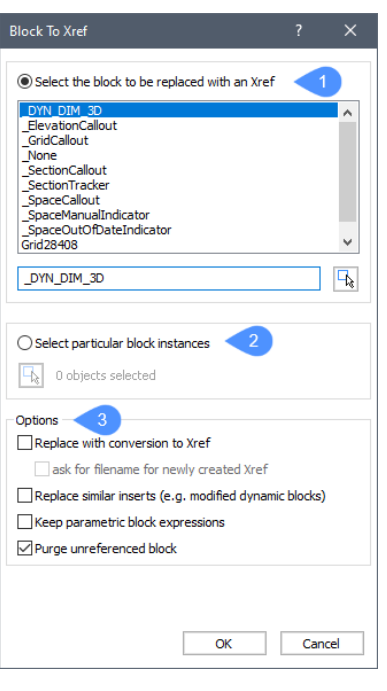

- 1 Block auswählen, der ersetzt werden soll.
- 2 Bestimmte Blockinstanzen auswählen.
- 3 Optionen.

### **7.93.2 Block auswählen, der ersetzt werden soll**

Wählt alle zu ersetzenden Blockinstanzen aus.

#### **7.93.3 Bestimmte Blockinstanzen auswählen**

Wählt nur bestimmte Blockinstanzen zum Ersetzen aus.

### **7.93.4 Optionen**

#### **Ersetzen mit Umwandlung in Xref**

EIN: Speichert zuerst den Block und ersetzt ihn dann durch die neu erstellte Xref. AUS: Der Block wird durch eine Xref ersetzt.

#### **Nach dem Dateinamen für neu erstellte Xref fragen**

EIN: Der Dialog **Block speichern** wird angezeigt, um den Block zu speichern, bevor er durch eine Xref ersetzt wird.

*Anmerkung:* Wenn der ausgewählte Blockname ein dynamischer Blockname ist und die Option **Ersetzen ähnlicher Einfügungen** eingeschaltet ist, werden alle geänderten dynamischen Blöcke durch eine Xref ersetzt. Wenn der ausgewählte Block eine Instanz eines modifizierten dynamischen Blocks ist und die Option **Ersetzen mit Umwandlung in Xref** eingeschaltet ist, enthält die neu erstellte Xref die Standarddefinition des dynamischen Blocks (ähnlich wie beim Befehl WBLOCK, der keine anonymen Blockdefinitionen speichern kann).

AUS: Es wird eine neue Zeichnung neben der ursprünglichen Zeichnung mit demselben Namen wie der Blockname erstellt.

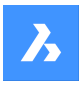

#### **Ersetzen ähnlicher Einfügungen (z. B. geänderte dynamische Blöcke)**

*Anmerkung:* Diese Option verhält sich wie der Befehl BLOCKREPLACE.

EIN: Ersetzt alle Instanzen eines Blocks und alle seine geänderten (anonymen) dynamischen Blöcke.

*Anmerkung:* Wenn die Option **Bestimmte Blockinstanzen auswählen** eingeschaltet ist und ein nichtdynamischer Block ausgewählt wird, werden alle Instanzen mit demselben Blocknamen durch die Xref ersetzt.

*Anmerkung:* Diese Option kann nicht geändert werden, wenn die Option **Ersetzen mit Umwandlung in Xref** ebenfalls eingeschaltet ist und **Bestimmte Blockinstanzen auswählen** ausgewählt ist, da mehrere Xref-Dateien und mehrere Blockdefinitionen für einen Block erstellt werden können.

AUS: Anonyme (geänderte) dynamische Blöcke können nicht durch Xref ersetzt werden.

*Anmerkung:* Wenn die Option **Bestimmte Blockinstanzen auswählen** ausgewählt ist, werden nur die ausgewählten Instanzen durch Xref ersetzt.

#### **Beibehaltung parametrischer Block-Ausdrücke**

Behält Ausdrücke des ersetzten Blocks bei, wenn der Ersatzblock Parameter mit demselben Namen hat.

#### **Nicht referenzierten Block bereinigen**

Entfernt nicht referenzierte Blockinstanzen.

### **7.94 -BLOCKTOXREF Befehl**

Ersetzt alle Instanzen eines Blocks durch eine Xref in der Befehlszeile.

Shape in Lite in Pro & Mechanical & BIM

#### **7.94.1 Methode**

Wählen Sie einen oder mehrere Block-Referenzen aus, die durch Xref/s ersetzt werden sollen.

*Anmerkung:* Der Blockname für die Xref wird aus dem Dateinamen generiert. Wenn ein Xref (oder Überlagerung) mit demselben Namen in der Zeichnung bereits vorhanden ist, wird der Block durch das vorhandene Xref ersetzt.

#### **7.94.2 Optionen im Befehl**

**Name des Blocks eingeben, der durch eine Xref ersetzt werden soll** Block Namen eingeben.

**?** Listet die Blocknamen auf.

**Objekt wählen (=)** Wählen Sie eine Blockreferenz mit dem gewünschten Blocknamen aus.

**Optionen (\*)** Listet die Ersetzungsoptionen auf.

#### **nach Blockname**

Geben Sie einen zu ersetzenden Blocknamen ein.

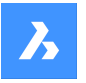

#### **Ausgewählte Blockinstanzen**

Wählen Sie die zu ersetzenden Blockinstanzen aus.

#### **Gleiche Einfügungen**

Ersetzt alle Instanzen eines Blocks und alle seine geänderten (anonymen) dynamischen Blöcke.

*Anmerkung:* Wenn ein nicht-dynamischer Block ausgewählt ist, werden alle Instanzen mit demselben Blocknamen durch Xref ersetzt.

*Anmerkung:* Diese Option verhält sich wie der Befehl BLOCKREPLACE.

#### **Mit Umwandlung in xref**

**Ja**

Speichert zuerst den Block und ersetzt ihn dann durch die neu erstellte Xref.

#### **Nein**

Der Block wird durch eine Xref ersetzt.

#### **Nach dem Dateinamen für neu erstellte Xref fragen**

#### **Ja**

Speichert den Block, bevor er durch eine Xref ersetzt wird.

#### **Nein**

Es wird eine neue Zeichnung neben der ursprünglichen Zeichnung mit demselben Namen wie der Blockname erstellt.

#### **Geben Sie eine xref-Datei ein (~ zum Öffnen des Dateidialogs)**

Geben Sie den Namen einer Xref-Datei ein, oder geben Sie ~ ein, um den Dialog XRef-Datei auswählen zu öffnen.

#### **7.95 BMANIMATION Befehl**

Führt eine schnelle Animation einer Explosionsansicht und von Explosionsansichtsschritten aus.

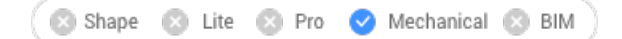

#### **7.95.1 Methode**

- 1 Öffnen Sie die Explosionsdarstellung zum Bearbeiten mit dem Befehl BBEARB.
- 2 Starten Sie den Befehl BMANIMATION.
- 3 Wählen Sie **Explosionsansicht** und definieren Sie die ersten und letzten Schritte für die Animation.

*Anmerkung:* Der Befehl wird gemäß den mit dem Befehl BMEXPLOSIONSCHRITTBEARB festgelegten Werten ausgeführt.

4 Starten Sie nach Abschluss der Animation den Befehl BSCHL, um die Blockbearbeitungssitzung zu schließen.

#### **7.95.2 Optionen im Befehl**

# **paUse**

Pausiert die Animation
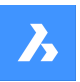

### **Abspielen**

Spielt die Animation ab.

**Stop** Stoppt die Animation.

**Vorherige** Zeigt den vorherigen Schritt der Animation.

**Anzeigen** Zeigt den nächsten Schritt der Animation.

### **Fertig**

Beendet die Animation in diesem Moment.

# **7.96 BMBAUGRUPPENPRÜF Befehl**

Bewertet die Fähigkeit einer mechanischen Baugruppe, unter Einhaltung einer bestimmten Regel kollisionsfrei zerlegt oder zusammengebaut zu werden.

Shape & Lite Pro Photo Mechanical PBIM

Symbol:

# **7.96.1 Beschreibung**

Bewertet Kriterien für eine bestimmte Baugruppe, um die Fähigkeit zum Zusammenbau Ihres Entwurfs zu beurteilen.

## **7.96.2 Methode**

Wählen Sie, ob Sie das Panel zum Festlegen der Reihenfolge verwenden oder sie in der Befehlszeile definieren möchten.

### **7.96.3 Befehlskontextpanel Baugruppenprüfung**

Das Befehlskontextpanel **Baugruppenprüfung** besteht aus drei Registerkarten: **SEQUENZ**, **AUSFÜHRUNG** und **ERGEBNISSE**.

Die Registerkarte **SEQUENZ**:

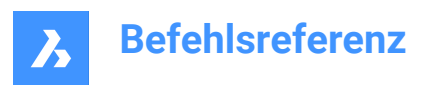

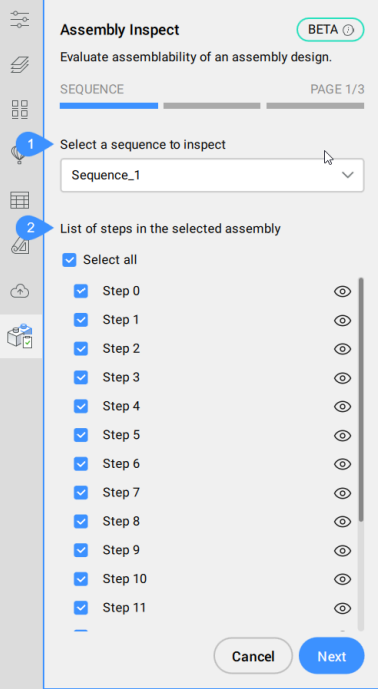

- 1 Wählen Sie eine zu prüfende Sequenz aus
- 2 Liste der Schritte in der ausgewählten Baugruppe

### **Wählen Sie eine zu prüfende Sequenz aus**

Ermöglicht die Auswahl einer zu prüfenden Sequenz aus der Dropdown-Liste.

# **Liste der Schritte in der ausgewählten Baugruppe**

Zeigt alle Schritte der ausgewählten Sequenz an.

*Anmerkung:* Sie können Schritte einzeln oder alle zusammen auswählen (**Alle auswählen**).

Die Schaltfläche **Weiter** öffnet die Registerkarte **AUSFÜHRUNG**:

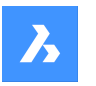

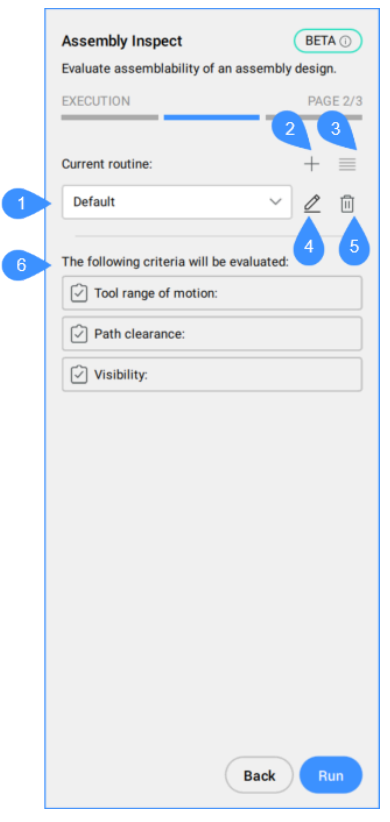

- 1 Aktuelle Routine
- 2 Neue Routine erstellen
- 3 Einstellungen
- 4 Routine bearbeiten
- 5 Profil löschen
- 6 Liste mit Kriterien, die bewertet werden

### **Aktuelle Routine**

Zeigt die aus der Dropdown-Liste ausgewählte Routine an.

### **Neue Routine erstellen**

Öffnet den Dialog **Routine-Editor** zum Erstellen eines neuen Regelprofils.

### **Einstellungen**

Öffnet den Dialog **Baugruppenprüfung-Einstellungen**.

### **Routine bearbeiten**

Öffnet den Dialog **Routine-Editor** zum Bearbeiten des Regelprofils.

### **Routine löschen** Löscht die aktuelle Routine.

### **Liste mit Kriterien, die bewertet werden** Listet die Kriterien auf, die ausgewertet werden.

Die Schaltfläche **Ausführen** öffnet die Registerkarte **ERGEBNISSE**:

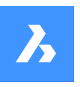

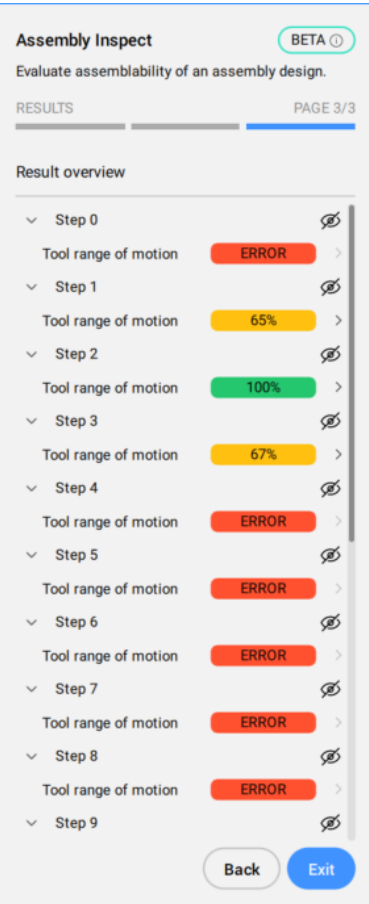

*Anmerkung:* Drücken Sie auf den Pfeil nach rechts, um zu sehen, wie sich die Baugruppe in den einzelnen Schritten der Bewegung verhält.

# **7.97 BMPOSITIONSNUMMER Befehl**

Erstellt assoziative Positionsnummer-Objekte für Baugruppenkomponenten.

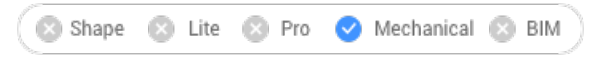

Symbol:

# **7.97.1 Beschreibung**

Erzeugt assoziative Positionsnummern für mechanical und non-mechanical Komponenten im Modelbereich und für deren generierte Ansichten in einem Papierbereich-Layout. Jede Positionsnummer enthält einen Index der mechanical Komponente oder einen ID-String für einen nicht-mechanical Volumenkörper oder einen Block in der zugehörigen Stücklisten Tabelle, die mit dem Befehl BMSTÜCKLISTE erstellt wurde.

*Anmerkung:* Im **Stücklisten Manager** Panel setzen Sie die Option **Spalten Rolle** als **Nummer** für den ID String eines nicht-mechanical Volumenkörper oder eines Blocks, der in der Positionsnummer angezeigt werden soll.

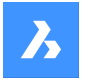

*Anmerkung:* Objekte mit nicht leerer ID, die nicht in Stücklisten gefunden werden, werden als ungültig markiert und in der Positionsnummer mit "?" angezeigt.

*Anmerkung:* Positionsnummern werden als Mehrfachführungsobjekte unter Verwendung des aktuellen Mehrfachführungsstils erstellt. Erstellen Sie einen Mehrfachführungsstil, wobei **Inhalt** auf **Block** festgelegt ist, und passen Sie die Eigenschaft **Skalieren** an, um die Größe des Positionsnummer-Rahmens zu steuern.

# **7.97.2 Optionen im Befehl**

### **Andere Tabelle auswählen**

Ermöglicht die Auswahl einer anderen Stücklistentabelle, falls mehrere Tabellen im Layout vorhanden sind. Die zuletzt eingefügte Stücklistentabelle wird standardmäßig ausgewählt.

### **Positionsnummer-Stil auswählen**

Ermöglicht es Ihnen, die Form der Positionsnummer zu definieren.

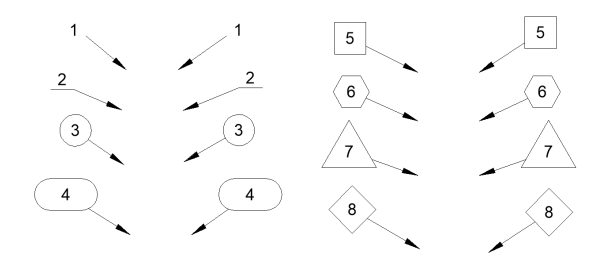

*Anmerkung:* Vordefinierte Positionsnummer-Stile aus \_BalloonStyles.dwg können verwendet werden, ebenso wie benutzerdefinierte Stile.

*Anmerkung:* Die Variable PROMPTMENU ermöglicht die Auswahl der Positionsnummer-Stile.

### **Auto-Modus**

Erlaubt die automatische Platzierung von Positionsnummern nur für Komponenten, die in der angegebenen Stücklistentabelle in einer bestimmten Zeichnungsansicht aufgeführt sind.

### **Platzierungsmodus**

Gibt an, ob mehrere Positionsnummern mit denselben Werten generiert werden oder nicht.

### **Einmalig**

Nur Einzelwerte werden in einer Ansicht generiert.

### **Alle**

Alle Werte werden in einer Ansicht generiert.

### **Zahlenmodus**

### **Fortlaufend**

Zählt die Positionsnummern in aufeinanderfolgender Reihenfolge in einem Kreis- oder Polylinienmuster auf.

### **Kreis**

Zählt die Positionsnummern in fortlaufender Reihenfolge in einem kreisförmigen Muster auf.

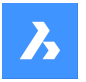

### **Richtung umkehren**

Schaltet die Nummerierungsrichtung zwischen Uhrzeigersinn und Gegenuhrzeigersinn um. Die gleiche Aktion kann durch Drücken der Strg-Taste ausgeführt werden.

### **start Vorwärts verschieben**

Bewegt die Start-Positionsnummer nach vorne. Die gleiche Aktion kann durch Drücken der Tab-Taste ausgeführt werden.

#### **staRt rückwärts verschieben**

Bewegt den Start-Positionsnummer rückwärts. Die gleiche Aktion kann durch Drücken der Umschalt-Taste ausgeführt werden.

### **nach Stücklistentabelle**

Platziert die Positionsnummer in Bezug auf die Reihenfolge der Stücklistentabelle.

*Anmerkung:* Die Stücklistentabelle wird entsprechend der Reihenfolge der Positionsnummer neu geordnet.

### **Kreis**

Richtet die Führungen entlang eines Kreises aus.

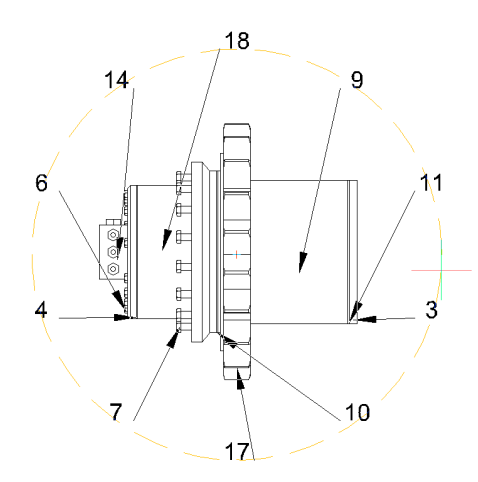

### **Polylinie**

Richtet Führungen entlang einer Polylinie aus.

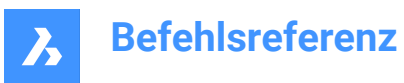

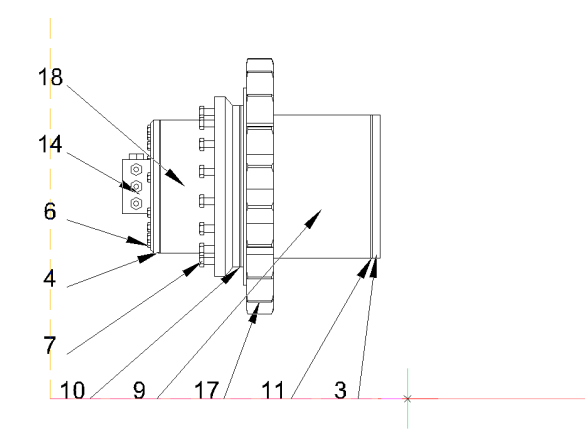

### **Hinten**

Kehrt zur vorherigen Eingabeaufforderung zurück.

# **7.98 BMSTÜCKLISTE Befehl**

Fügt eine Stückliste (BOM Bill of Materials) als Tabelle in die aktuelle Zeichnung ein.

Shape  $\infty$  Lite  $\infty$  Pro Mechanical 8 BIM

**Symbol:** 

### **7.98.1 Beschreibung**

Fügt eine Stückliste (BOM Bill of Materials) als Tabelle in die aktuelle Zeichnung ein.

Die Systemvariable BOMFILTERSETTINGS steuert, welche Komponenten in die Stücklistentabelle aufgenommen werden.

### **7.98.2 Optionen im Befehl**

**Name**

Gibt den Tabellennamen an.

*Anmerkung:* Die Systemvariable BOMTEMPLATE definiert den Pfad zu der Datei mit der Standard-Stücklistenvorlage, die für die Erstellung neuer Stücklistentabellen verwendet wird.

*Anmerkung:* Wenn die Systemvariable BOMTEMPLATE leer ist oder der Pfad ungültig ist, wird die unten stehende Standardkonfiguration der Stücklisten verwendet.

### **Oberste Ebene**

Erstellt eine Stückliste nur mit den Komponenten der obersten Ebene.

**Untere Ebene**

Erstellt eine Stückliste der Unterkomponenten.

### **Hierarchisch**

Erstellt eine hierarchische Stückliste, die alle (Unter-)Komponenten auflistet.

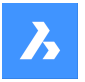

### **Aus Vorlage laden**

Öffnet den Dialog **Datei für die Stücklistenvorlage auswählen**, mit der Sie eine .bom-Datei wählen können, um eine Stückliste aus einer Vorlage zu erstellen.

#### **Als Vorlage speichern**

Öffnet den Dialog **Datei zum Speichern der Stücklistenvorlage auswählen**, mit der Sie die aktuelle Stücklistenkonfiguration als Vorlage speichern können.

### **Layout**

Ändert das Layout, in dem die Tabelle platziert wird.

#### **Konfigurieren**

Ermöglicht es Ihnen, Ihrer Stücklisten Tabelle zusätzliche Spalten hinzuzufügen.

### **Beschreibung**

Fügt eine Spalte Beschreibung hinzu.

#### **Dichte**

Fügt eine Spalte Dichte hinzu.

### **Volumen**

Fügt eine Spalte Volumen hinzu.

#### **Masse**

Fügt eine Spalte Masse hinzu.

#### **Parameter**

Wenn mehrere Einfügungen der gleichen parametrischen Komponenten in der Baugruppe vorhanden sind, werden sie in unterschiedlichen Stücklisten-Zeilen, abhängig von den Werten ihrer Parameter, gruppiert.

#### **Materialien**

Fügt eine Spalte Material hinzu.

#### **Objekthöhe**

Fügt eine Spalte Stärke hinzu.

*Anmerkung:* Handelt es sich bei einer Komponente um ein Blechteil, wird in dieser Spalte die Stärke des Bauteils angegeben. Andernfalls ist sie leer.

#### **Mehr**

Zeigt weitere Konfigurationsoptionen an.

### **Spalte umschalten**

Fügt Spalten zur Stückliste hinzu oder entfernt sie.

### **Formel-Feld hinzufügen**

Fügt ein Formel-Feld hinzu.

*Anmerkung:* Verwenden Sie < >, um auf andere Spalten zu verweisen.

#### **Miniaturansichten hinzufügen**

Fügt eine Spalte für Miniaturansichten hinzu.

### **Name**

Legt den Namen der Spalte fest.

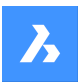

**Höhe**

# **Befehlsreferenz**

# **Breite** Legt die Breite der Miniaturansichten in Pixeln fest.

Legt die Höhe der Miniaturansichten in Pixeln fest.

# **Block-Skalierung**

Legt die Block-Skalierung für Miniaturansichten fest.

### **Ansichtstyp**

Legt die Ausrichtung der Kamera fest.

### **Orthogonal**

Ermöglicht die Auswahl einer orthografischen Projektionsansicht.

### **Isometrisch**

Ermöglicht die Auswahl einer isometrischen Projektionsansicht.

### **Visueller Stil**

Legt den visuellen Stil für Miniaturansichten fest.

### **Hintergrundfarbe**

Legt die Hintergrundfarbe der Miniaturansichten fest.

### **Transparent**

Legt den transparenten Hintergrund für Miniaturen fest.

### **Wähle Farbe**

Öffnet den Dialog **Farbe**, in dem Sie eine Farbe auswählen können.

### **Ordner**

Öffnet den Dialog **Bildordner auswählen**, in dem Sie einen Ordner für Miniaturbilder auswählen können.

### **Spalte einfügen**

Fügt der Stücklistentabelle eine Miniaturansichtenspalte mit angegebenen Parametern hinzu.

### **Sortierung einstellen**

Legt den Sortiermodus für Stücklisten fest.

### **Automatisch**

Legt die automatische Sortierung für die Tabelle fest.

### **Keine Sortierung**

Deaktiviert die Sortierung für die Stückliste.

### **Benutzerdefinierte Sortierung** Gibt die Spalte für die Sortierung an.

**Sortierspalte umschalten**

Legt die Nummer der Sortierspalte für die Sortierung fest.

### **Feste Reihenfolge**

Behält die anfängliche numerische Position der Teile in der Stückliste bei, unabhängig von hinzugefügten oder gelöschten Teilen.

### **Spalte Eigenschaften**

Konfiguriert die Eigenschaften der Spalten. Das hängt vom Spaltentyp ab.

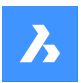

### **Name**

Legt einen Namen für die Spalte fest.

### **Sichtbarkeit** Legt die Sichtbarkeit der Spalte fest.

**EIN** Macht die Spalte sichtbar.

**AUs** Macht die Spalte unsichtbar.

**Breite** Legt die Spaltenbreite fest.

**Auto** Legt die automatische Breite der Spalte fest.

**Fußzeile Typ** Legt den Typ der Fußzeile fest.

**Keine** Entfernt die Spalte aus der Fußzeile.

**Summe** Fügt der Fußzeile die Gesamtsumme hinzu.

**Durchschnitt** Fügt der Fußzeile den Durchschnittswert hinzu.

**MINimum** Fügt den Minimalwert in die Fußzeile ein.

**MAXimum** Fügt den Maximalwert in der Fußzeile ein.

*Anmerkung:* Es ist auch möglich, Fußzeilen zu Formel- oder Vorlagenspalten hinzuzufügen.

*Anmerkung:* Es können eine andere Einheit und ein anderes Format für Fußzeilenwerte festgelegt werden.

**Präfix**

Legt das Präfix für Zahlen in der Spalte **Menge** fest.

**Suffix** Legt das Suffix für Zahlen in der Spalte **Menge** fest.

**Trennzeichen** Legt das Trennzeichen zwischen Niveaus in Zahlen für hierarchische Stücklistentabellen fest.

### **Typ der Nummerierung**

Legt den Nummerierungstyp für hierarchische Stücklistentabellen fest.

### **Ganze Nummern**

Die Anzahlen für jede Ebene werden mit dem angegebenen Trennzeichen kombiniert und in der Spalte **Menge** angezeigt.

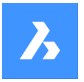

### **Kurze Nummern**

Es werden nur Mengenangaben für die aktuelle Ebene der einzelnen Bauteile verwendet. Dieser Modus ist für die Spalte **Ebene** gedacht.

### **Fortlaufende Nummern**

Alle Teile werden unabhängig von ihren Niveau fortlaufend nummeriert.

### **Aggregat-Funktion**

Legt die Aggregationsfunktion fest.

### **Keine**

Entfernt eine Aggregationsfunktion aus der Spalte.

### **Zählungen**

Definiert die Aggregat-Funktion.

### **Anzahl insgesamt**

Zeigt die Gesamtzahl der Begegnungen mit demselben Wert in den Gruppen an.

### **Durchschnittliche Anzahl**

Zeigt die durchschnittliche Anzahl der Begegnungen mit demselben Wert in den Gruppen an.

### **Minimale Anzahl**

Zeigt die Mindestanzahl an Begegnungen mit demselben Wert in den Gruppen an.

### **Maximale Anzahl**

Zeigt die maximale Anzahl von Begegnungen mit demselben Wert in den Gruppen an.

### **Am seltensten**

Zeigt den Wert mit der geringsten entsprechenden Anzahl an. Wenn es mehr als einen Wert mit der minimalen Anzahl gibt, werden alle diese Werte angezeigt.

### **Am häufigsten**

Zeigt den Wert mit der höchsten entsprechenden Anzahl an. Wenn es mehr als einen Wert mit der maximalen Anzahl gibt, werden alle diese Werte angezeigt.

### **Verknüpfen**

Kombiniert alle Werte in der Gruppe mit dem bereitgestellten Trennzeichen.

### **Mit Zählung verknüpfen**

Kombiniert alle Werte in der Gruppe mit ihrer Zahl, indem die bereitgestellten Trennzeichen, Präfix und Suffix, verwendet werden.

### **Einstellungen**

Konfiguriert die zusammengeführte Spalte.

### **Wert Trennzeichen**

Legt das Trennzeichen zwischen verknüpften Werten fest.

### **Zähl-Position**

Legt die Position der Anzahl der Begegnungen für verknüpfte Werte fest.

### **Nach Wert**

Die Anzahl der Instanzen wird dem entsprechenden Wert nachgestellt.

### **Vor Wert**

Die Anzahl der Instanzen wird dem entsprechenden Wert vorgestellt.

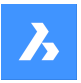

### **Zähl-Trennzeichen**

Legt das Trennzeichen zwischen einem Wert und seiner Anzahl von Begegnungen fest.

### **Zähl-Präfix**

Legt das Präfix fest, das vor der Anzahl der Begegnungen eingefügt wird.

### **Zähl-Suffix**

Legt das Suffix fest, das nach der Anzahl der Begegnungen eingefügt wird.

### **Miniaturansichten-Parameter**

Legt die Parameter für Miniaturansichten fest, ähnlich wie beim Hinzufügen von Spalten für Miniaturansichten.

### **Einheiten**

Konfiguriert die Einheiten und deren Anzeige.

### **Einheiten Modus**

Legt die Einheiten für die Spaltenwerte fest.

### **Optimal für alle**

Legt die beste Einheit für alle Werte fest.

# **Optimal für jeden Wert**

Legt die beste Einheit für jeden Wert fest.

**Feste Einheit festlegen** Ermöglicht die manuelle Auswahl der Einheit.

### **Einheiten Format**

Legt fest, wie die Einheiten angezeigt werden.

### **Titel**

Platziert das Einheiten-Symbol in den Spaltentitel.

### **Gleiche Zelle**

Platziert das Einheiten-Symbol in dieselbe Zelle wie den Wert.

### **Separate Spalte**

Platziert das Einheiten-Symbol in einer separaten Spalte.

### **Keine Einheiten anzeigen**

Blendet das Einheiten-Symbol aus.

**Titel Format** Legt das Format für den Spaltentitel für die Option Titel fest.

### **Zeichenfolge formatieren**

Legt die Formatierungs-Zeichenfolge für Spaltenwerte fest.

### **Fußzeilen-Format**

Legt eine Zeichenfolge im Fußzeilen-Format für Fußzeilenwerte fest. Wenn das Fußzeilen-Format nicht festgelegt ist, wird die Zeichenfolge für das Spalten-Format verwendet.

### **Rolle**

Legt die Spalten-Rolle für die Spalte fest.

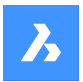

### **Regulär**

Legt die reguläre Rolle für die Spalte fest.

### **Anzahl**

Legt die Zahlen-Rolle für die Spalte fest. (Wird also als Zahlenquelle für den Befehl BMBALLON verwendet).

### **Name**

Legt die Namens-Rolle für die Spalte fest. (Wird also als Namensquelle für den Befehl BMBALLON verwendet).

### **Menge**

Legt die Mengen-Rolle für die Spalte fest. (Wird also als Mengenquelle für den Befehl BMBALLON verwendet).

### **Tabellen-Einstellungen**

Konfiguriert die Eigenschaften einer Stücklistentabelle.

### **Fußzeile Titel**

Legt den Titel der Fußzeile fest.

### **Filter**

Legt den Tabellenfilter fest.

*Anmerkung:* Die Systemvariable BOMFILTERSETTINGS legt die Standardfiltereinstellungen fest, um zu definieren, welche Objekte eingeschlossen werden sollen.

### **Modus ändern**

Stellt den Modus zum Ein- oder Ausschließen von Objekten ein.

### **Komponenten/Komponenten ausschließen**

Schließt mechanische Komponenten, Blöcke und Volumenkörper ein/aus.

### **XRefs/XRefs ausschließen**

Schließt nicht-mechanische externe Referenzen als Objekte der obersten Ebene ein/aus.

### **XRefs als transparent**

Externe Referenzen als transparent betrachten.

### **Andere/Andere ausschließen**

Schließt nicht-mechanische lokale Blöcke und Volumenkörper ein/aus.

### **Schichten/Schichten ausschließen**

Schließt Volumenkörper-Schichten ein/aus.

### **Stückliste-Status ignorieren/Stücklistenstatus beachten**

Ignoriert/beachtet den Stücklistenstatus bestehender Objekte.

### **Anhalten bei Blatt-Bauteilen**

Wenn diese Option aktiviert ist, werden nicht-Mechanical Objekte nicht aus Komponenten in die Stückliste extrahiert, es sei denn, diese Komponenten haben den Stücklistenstatus "Transparent".

### **Eigenschaften-Satz**

Geben Sie die hinzuzufügenden Eigenschaften an.

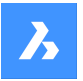

*Anmerkung:* Die Systemvariable BOMPROPERTYSET legt den Standardsatz an Eigenschaften für Stücklistentabellen fest.

### **Nur Mechanical**

Es sind nur mechanische Eigenschaften von Komponenten und Instanzen verfügbar.

### **Alle Koordinaten außer**

Alle Eigenschaften von Mechanical-Komponenten und Instanzen werden verfügbar, einschließlich der Eigenschaften der zugehörigen Datenbank-Objekte, mit Ausnahme der Koordinaten.

### **Alle**

Alle Eigenschaften von Mechanical-Komponenten und Instanzen werden verfügbar, einschließlich der Eigenschaften der zugehörigen Datenbank-Objekte.

### **Gruppierungs-Modus**

Gibt den Gruppierungsmodus für die aktuelle Tabelle an.

### **Auto**

Gruppiert die Bauteile in Bezug auf ihre Definitionen und Parameter.

### **Nach Komponenten und Spalten**

Gruppiert die Bauteile in Bezug auf ihre Definitionen und Eigenschaften, die in der Tabelle verwendet werden.

### **Nur nach Spalten**

Gruppiert die Bauteile in Bezug auf ihre Eigenschaften, die nur in der Tabelle verwendet werden. (Eine Zeile kann also völlig unterschiedlichen Bauteilen entsprechen, wenn ihre Eigenschaften in der Stückliste identisch sind).

### **Zähl-Modus**

Gibt den Zählmodus für hierarchische Stücklisten an.

### **Nach Dokument**

Legt den Zähl-Modus fest, um alle Instanzen zu zählen.

### **Nach übergeordneter Komponente**

Legt den Zähl-Modus für die Zählung der Instanzen in der übergeordneten Komponente fest.

### **Maximales Niveau**

Ermöglicht es Ihnen, die maximale Ebene von Bauteilen in hierarchischen Stücklistentabellen anzugeben.

### **Auswahl-Satz**

Ermöglicht die Angabe eines mit dieser Stücklistentabelle verknüpften Auswahlsatzes.

### **Gesamtes Model**

Legt das gesamte Modell als Auswahlsatz fest.

### **Unterbaugruppen**

Legt eine ausgewählte Unterbaugruppe als Auswahlsatz fest.

### **Benutzerdefinierte Auswahl**

Legt eine benutzerdefinierte Auswahl von Komponenten der obersten Ebene als Auswahlsatz fest.

### **Zeichnungsansicht**

Ordnet diese Stücklistentabelle ausgewählten Zeichnungsansichten zu.

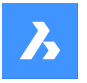

### **Layout AnsichtsFenster**

Ordnet diese Stücklistentabelle ausgewählten Layout-Ansichtsfenstern zu.

#### **Aktuelles Dokument ausschließen**

Schließt das aktuelle Dokument aus.

### **Andere Dokumente**

Schließt Teile aus anderen Dokumenten ein.

#### **Zeichnung oder Plansatz hinzufügen**

Fügt die Zeichnung oder die Plansätze aus dem Dialog Zeichnungsdatei oder Plansatz wählen hinzu.

#### **Ordner hinzufügen**

Fügt einen gesamten Ordner hinzu, der im Dialog Ordner-Optionen ausgewählt wurde. Der Benutzer darf nur die Dokumente einschließen, die den angegebenen Platzhaltern, dem gesamten BIM-Projekt oder dem gesamten Plansatz entsprechen.

*Anmerkung:* Stücklisten verwenden intern die im Datenextraktor implementierte Logik. Das bedeutet, dass nach doppelten Objekten der obersten Ebene gesucht wird, aber wenn ein Dokument über eine externe Referenz auf ein anderes verweist und dieses andere Dokument auch explizit hinzugefügt wird, wird der Inhalt dieses Dokuments doppelt gezählt. Wenn das Dokument gespeichert wird, werden nach Möglichkeit alle Pfade so konvertiert, dass sie relativ zu diesem Dokument sind.

### **Feste Ecke**

Ändert die feste Ecke der Tabelle. Die feste Ecke bleibt während des Tabellenwechsels in Position.

*Anmerkung:* Drücken Sie die **Tab**-taste, um die Ecken der Tabelle zu durchlaufen. Die Tabellenposition ändert sich, um die feste Ecke unter dem Cursor zu platzieren, was dazu beiträgt, die Tabelle an anderen Objekten in der Zeichnung auszurichten.

#### **Oben links**

Legt die obere linke Ecke der Tabelle als fixiert fest.

#### **Oben rechts**

Legt die obere rechte Ecke der Tabelle als fixiert fest.

#### **Unten links**

Legt die linke untere Ecke der Tabelle als fixiert fest.

#### **Unten rechts**

Legt die untere rechte Ecke der Tabelle als fixiert fest.

### **Hinten**

Zurück zur vorherigen Eingabeaufforderung.

# **7.99 BMSTÜCKLISTEEDIT Befehl**

Bearbeitet eine vorhandene Stücklistentabelle (BOM - Bill of Materials) in der aktuellen Zeichnung.

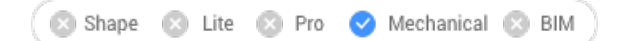

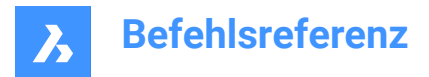

## **7.99.1 Optionen im Befehl**

### **Tabellen auflisten**

Listet alle Stücklistentabellen in der aktuellen Zeichnung auf, aus denen Sie eine zur Bearbeitung auswählen können.

*Anmerkung:* Außerdem können Sie die Stücklistentabellen bearbeiten, die nur im Panel **Stücklisten-Manager** vorhanden sind.

**Aktuelle Stückliste** Bearbeitet die aktuelle Stücklistentabelle.

**Löschen** Entfernt die ausgewählte Stücklistentabelle.

**Alle aktualisieren** Aktualisiert alle Stücklistentabellen.

**Alle entfernen** Entfernt alle Stücklistentabellen.

**ANWENDEN** Wendet die aktuellen Änderungen an.

### **VERWERFEN**

Verwirft die aktuellen Änderungen.

*Anmerkung:* Siehe den Befehl BMSTÜCKLISTE für die vollständigen Befehlsoptionen.

# **7.100 -BMSTÜCKLISTEEXPORT Befehl**

Exportiert den Inhalt einer Stücklisten-Tabelle als Tabelle mit Link oder in eine CSV- oder XLSX-Datei.

Shape & Lite & Pro V Mechanical & BIM

### **7.100.1 Optionen im Befehl**

### **Optionen für die Quell-Stücklistentabelle**

### **Stücklisten-Tabelle**

Definiert die Stücklisten-Tabelle, die exportiert wird.

### **Tabellen auflisten**

Listet die verfügbaren Stücklisten-Tabellen im aktuellen Dokument auf.

### **Aktuelle Stückliste**

Wählt die aktuelle Stückliste aus.

### **Dateivorlage**

Definiert die Stücklisten-Tabellenvorlage, die exportiert wird. Der Dateipfadname muss in der Befehlszeile angegeben werden.

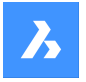

### **Optionen für das Ziel**

### **Tabelle mit Verknüpfung**

Exportiert den Inhalt der Stücklisten-Tabelle in eine andere Tabelle mit Datenverknüpfung, wodurch die Stückliste wie BIM-Bauteillisten verwendet werden kann. Öffnet den Dialog **Datei zum Speichern der Stücklistenvorlage auswählen**.

### **CSV- oder Excel-Datei**

Exportiert eine Stücklisten-Tabelle in eine CSV- oder XLSX-Datei. Der Dateipfadname muss in der Befehlszeile angegeben werden.

# **7.101 BMSTÜCKLISTEEXPORT Befehl**

Exportiert den Inhalt einer Stücklisten-Tabelle als Tabelle mit Link oder in eine .csv oder .xlsx Datei.

C Lite C Pro <> Mechanical <> BIM Shape

### **7.101.1 Optionen im Befehl**

### **Optionen für die Quell-Stücklistentabelle**

### **Stücklisten-Tabelle**

Definiert die Stücklisten-Tabelle, die exportiert wird.

### **Tabellen auflisten**

Listet die verfügbaren Stücklisten-Tabellen im aktuellen Dokument auf.

# **Current bom**

Selects the current BOM.

### **Dateivorlage**

Defines the BOM table template that will be exported. Opens the **Select file with a BOM table template** dialog box.

### **Optionen für das Ziel**

### **Tabelle mit Verknüpfung**

Exports the content of the BOM table to another table with datalink, which allows to use the bill of materials like BIM schedules. Opens the **Select file to save the BOM table template** dialog box.

### **CSV- oder Excel-Datei**

Exports a BOM table to a .csv or .xlsx file. Opens the **Select file to export BOM table** dialog box.

# **7.102 BMSTÜCKLISTENPANELSCHL Befehl**

Schließt das BOM-Manager-Panel.

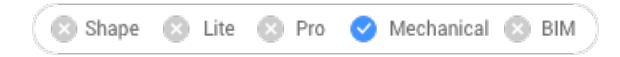

### **7.102.1 Beschreibung**

Schließt das Panel Stücklisten Manager, um es im aktuellen Arbeitsbereich nicht anzuzeigen. Wenn das Panel Stücklisten Manager gestapelt ist, wenn Sie es schließen, wird die Registerkarte Stücklisten Manager oder das Symbol aus dem Stapel entfernt.

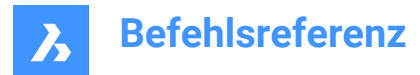

# **7.103 BMSTÜCKLISTENPANELÖFFN Befehl**

Öffnet das Panel **Stücklisten-Manager**.

Mechanical 3 BIM **Cit Shane**  $\Omega$  Lite **C** Pro

### **7.103.1 Beschreibung**

Öffnet das Panel **Stücklisten-Manager**, um es im aktuellen Arbeitsbereich anzuzeigen. Das Panel **Stücklisten-Manager** wird in derselben Größe und an derselben Position angezeigt, die es vor dem Schließen oder Zusammenklappen des Fensters eingenommen hat. Wie jedes andere andockbare Panel kann auch das Panel **Stücklisten-Manager** schwebend, angedockt oder gestapelt angeordnet sein.

# **7.104 BMSTÜCKLISTENVORLAGEBEARB-Befehl**

Erstellt oder bearbeitet eine eigenständige Stücklisten-Vorlagendatei (BOM) über die Befehlszeile und das Panel **Stücklisten-Manager**.

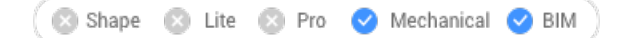

### **7.104.1 Beschreibung**

Erstellt oder bearbeitet eine Stücklisten-Vorlagendatei mit dem BMSTÜCKLISTE-Befehl und das Panel **Stücklisten-Manager**. Zum Erstellen einer neuen .bom-Vorlagendatei muss der Benutzer einen nicht existierenden Dateinamen angeben. Nach der .bom-Datei ausgewählt ist, wird das Panel **Stücklisten-Manager** geöffnet.

Der **Stücklisten-Manager** zeigt eine Stücklistentabelle an, die unter Verwendung der ausgewählten Datei mit dem aktuellen Dokument als Quelle der Objekte erstellt wurde. In diesem Modus funktioniert der **Stücklisten-Manager** größtenteils ähnlich wie im normalen Modus, mit folgenden wesentlichen Unterschieden:

- Anstelle der Liste der Stücklistentabellen im Dokument zeigt die obere Selektor nur den Namen der aktuellen Vorlage an.
- Befehle zum Erstellen einer neuen Stücklistentabelle sind deaktiviert.
- Das Aktualisieren des Inhalts der Schaltfläche Stücklisten-Manager ist deaktiviert.
- Alle Auswahl-Modi außer "Gesamtes Modell", "Aktuelles Dokument ausschließen" und "Zusätzliche Dokumente" werden deaktiviert. Die Eigenschaft zum Festlegen einer Zielkomponente ist ebenfalls nicht vorhanden.
- Wenn die Schaltfläche zum Platzieren einer Stücklistentabelle gedrückt wird, wechselt der Befehl in den Tabellenplatzierungsmodus. Nachdem die Tabelle in das Dokument eingefügt wurde, wird der Befehl beendet, als ob die Schaltfläche "OK" gedrückt wurde.
- Dieser Befehl wirkt sich weder auf vorhandene Stücklistentabellen im Dokument aus, noch fügt er dem Dokument eine neue Stücklistentabelle hinzu. Mit dem Befehl "Stückliste platzieren" wird lediglich eine Tabelle mit Stücklisten-Inhalt erstellt, diese Tabelle wird jedoch keiner Stücklistentabelle im Dokument zugeordnet.

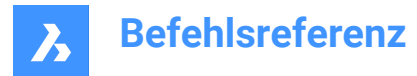

### **7.104.2 Optionen im Befehl**

### **Zusätzliche Optionen in der Befehlszeile, außer denen für den Befehl BMSTÜCKLISTE**

### **ANWENDEN**

Wendet die aktuellen Änderungen an.

### **VERWERFEN**

Verwirft die aktuellen Änderungen.

*Anmerkung:* Siehe den Befehl BMSTÜCKLISTE für die vollständigen Befehlsoptionen.

### **Zusätzliche Optionen im Panel Stücklisten-Manager**

### **OK**

Die .bom-Vorlagendatei wird entsprechend der Konfiguration im Stücklisten-Manager aktualisiert und der Befehl wird beendet.

### **Abbrechen**

Alle Änderungen an der .bom-Vorlagendatei werden verworfen.

*Anmerkung:* In beiden Fällen schaltet sich der Stücklisten-Manager wieder ein, um die aktuelle Stücklistentabelle im Dokument anzuzeigen. Wenn der Stücklisten-Manager beim Start des Befehls nicht aktiv war (d. h. nicht sichtbar und nicht gestapelt), schließt der Befehl ihn automatisch.

### *Anmerkung:* Siehe das Panel **Stücklisten-Manager**

*Anmerkung:* BMSTÜCKLISTENVORLAGEBEARB verwendet immer Filtereinstellungen, Gruppierungsmodus und Eigenschaften, die für BIM-Modelle geeignet sind, selbst wenn kein BIM-Projekt gefunden wird.

## **7.105 BMVERB Befehl**

Verbindet zwei Komponenten miteinander.

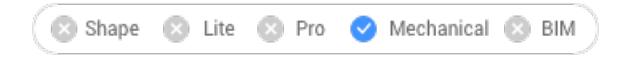

Symbol: 13

### **7.105.1 Beschreibung**

Verbindet zwei Komponenten durch Erstellen von 3D-Abhängigkeiten zwischen ihren Verbindungselementen. Außerdem werden bei der Option **Vollständige Flansch-Baugruppe** eine Dichtung und eine Verschraubungsbaugruppe eingesetzt, in der Größe geändert und mit einem Paar Flanschen verbunden.

### **7.105.2 Methode**

**Komponenten zum Verbinden auswählen** Wählen Sie die zu verbindende Komponente aus. (1)

### **Zielkomponente auswählen**

Komponenten zum Verbinden auswählen. (2)

*Anmerkung:* Mechanical Blöcke werden ebenfalls akzeptiert.

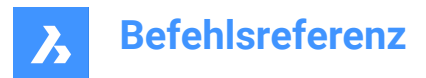

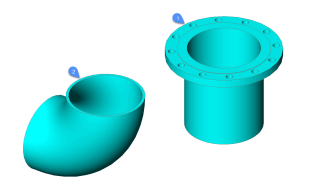

Der Befehl erstellt automatisch eine Reihe von 3D-Abhängigkeiten, um die Teile korrekt zu verbinden und ihre relative Position für jede weitere Änderung beizubehalten.

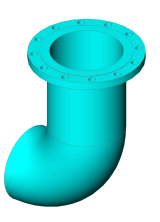

### **7.105.3 Optionen im Befehl**

### **Umklappen**

Das nächste Paar von Verbindungspunkt und -linie wird für die Komponente ausgewählt (1)

### **Vollständige Flansch-Baugruppe**

Eine Dichtung und eine Verschraubungsbaugruppe können ausgewählt werden, um die Flansche (3) und (4) automatisch anzuschließen.

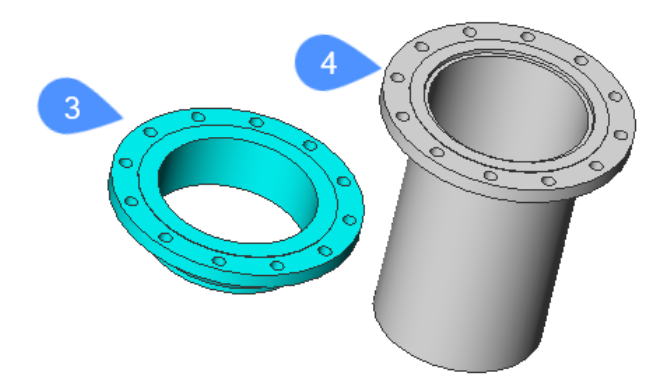

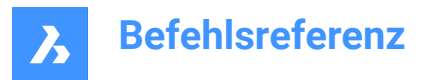

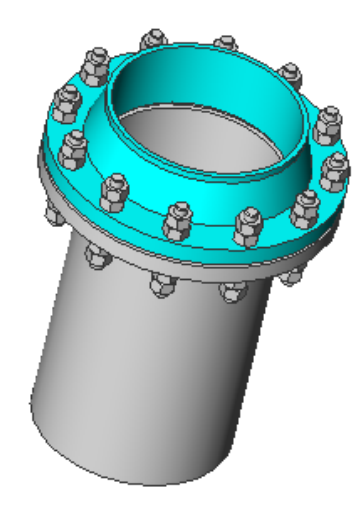

Wenn die Größen- und Bewertungsparameter der Flansche, Dichtungen und Verschraubungsbaugruppe mit den globalen Größen- und Bewertungsparameter verknüpft sind, wird die Flanschbaugruppe ordnungsgemäß aktualisiert, wenn diese globalen Parameter geändert werden.

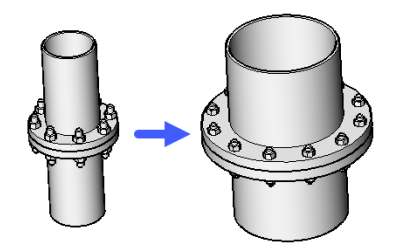

### **Dichtung**

Ermöglicht die Auswahl einer Dichtung für die Flanschbaugruppe.

### **Liste der verfügbaren Dichtungen (?)**

Listet alle verfügbaren Dichtungen in der Befehlszeile auf.

### **Pfad**

Ermöglicht die Auswahl einer benutzerdefinierten Dichtung aus dem Dialog Dichtungsdatei auswählen (Standard-Datei öffnen).

### **Leeren**

Entfernt die ausgewählte Dichtung.

### **Verschraubungsbaugruppe**

Wählt eine Verschraubungsbaugruppe aus.

*Anmerkung:* Verschraubung ist eine parametrische Baugruppe von Befestigungselementen für Schraubenlöcher eines Paares von Flanschschrauben, z. B. einen Bolzen und 4 Muttern. Alle Muttern sind vom gleichen Typ. Zwei dieser Muttern können gemäß dem Parameter MutternNummer unterdrückt werden.

*Anmerkung:* Die Verschraubungsbaugruppe ist eine parametrische Baugruppe, die eine polare Reihe von Verschraubungen (und 2D-Verbindungsobjekte) enthält. Seine Größen- und Bewertungsparameter können mit den entsprechenden globalen Parametern verknüpft werden.

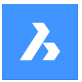

*Anmerkung:* Die Flanschbaugruppe ist eine Baugruppe aus den verbundenen Flanschenpaaren, Dichtung und Verschraubungsbaugruppe.

### **Pfad**

Ermöglicht die Auswahl einer vorhandenen Verschraubungsbaugruppe aus dem Dialog Verschraubungsbaugruppen-Datei wählen (Standard-Datei öffnen).

### **Generieren**

Erzeugt eine Verschraubungsbaugruppe aus einer Verschraubung.

### **Pfad**

Ermöglicht die Auswahl einer vorhandenen Verschraubung aus dem Dialog Verschraubungsbaugruppen-Datei wählen (Standard-Datei öffnen).

### **Generieren**

Erzeugt eine Verschraubung.

#### **Bolzen auswählen**

### **Liste der verfügbaren Bolzen (?)**

Listet alle verfügbaren Bolzen in der Befehlszeile auf.

### **Pfad**

Ermöglicht die Auswahl eines benutzerdefinierten Bolzens aus dem Dialog Bolzen-Datei auswählen (Standard-Datei öffnen).

#### **Mutter auswählen**

#### **Liste der verfügbaren Muttern (?)**

Listet alle verfügbaren Muttern in der Befehlszeile auf

### **Pfad**

Ermöglicht die Auswahl einer benutzerdefinierten Mutter aus dem Dialog Mutterndatei auswählen (Standard-Datei öffnen).

### **Definiere Name für die Verschraubung**

Gibt der oben generierten Verschraubung einen Namen und speichert sie im Dialog Verschraubungsdatei wählen.

### **Definiere Name für die Verschraubungsbaugruppe**

Gibt der oben generierten Verschraubungsbaugruppe einen Namen und speichert sie im Dialog Verschraubungsdatei wählen.

### **Erhalte die Verschraubungsdatei**

Gibt an, ob die Verschraubungsdatei beibehalten wird

#### **Wähle die Mutter-Nummer**

Gibt die Nummer der Muttern an.

### **Eingabe Längeninkrement**

Gibt das Längeninkrement des Bolzens an.

#### **Auto**

Wendet Standard-Bolzen, -Mutter, -Längeninkrement und Mutter-Nummer für die Verschraubungsbaugruppe an.

Eine temporäre Verschraubungsbaugruppe wird generiert und ausgewählt. Die Datei wird am Ende der Befehlsausführung entfernt.

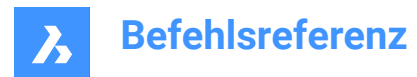

### **Leeren**

Entfernt die ausgewählte Verschraubungsbaugruppe.

### **Einstellungen**

Öffnet den Dialog Einstellungen:

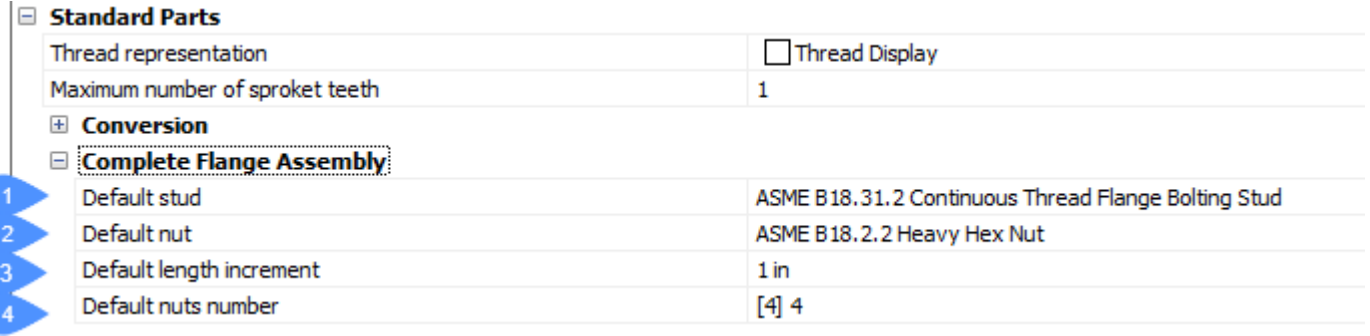

1 BoltingAsmDefaultStud - Standardbolzen zum Erstellen einer Verschraubungsbaugruppe.

2 BoltingAsmDefaultNut - Standardmutter zum Erstellen einer Verschraubungsbaugruppe.

- 3 BoltingAsmDefaultLengthIncrement Standardlängeninkrement für den Standardbolzen.
- 4 BoltingAsmDefaultNutsNumber Standardmutternnummer für die Verschraubungsbaugruppe.

### **Hinten**

Kehrt zu den vorherigen Befehlszeilenoptionen zurück.

### **Fertig**

Erstellt die Baugruppe aus Flanschen, Dichtung und Verschraubungsbaugruppe.

### **7.106 BMKONVERT Befehl**

Konvertiert BIM Linearer Volumenkörper mit kreisförmigen Profilen in Mechanical Baugruppen.

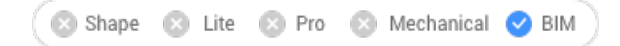

### **7.106.1 Methode**

Wählen Sie die zu konvertierenden Objekte aus, und wählen Sie die richtigen Stile für Rohre.

### **7.106.2 Optionen im Befehl**

### **Rohr**

Ermöglicht Ihnen die Auswahl eines Stils für das Rohrsegment.

### **Krümmer**

Ermöglicht es Ihnen, die Stile für die Rohrbogen (45 Grad und 90 Grad) zu ändern.

### **Reduzierung**

Ermöglicht es Ihnen, die Stile für die Rohrreduzierer (konzentrisch und exzentrisch) zu ändern.

### **Verteiler**

Ermöglicht Ihnen, die Stile für das Rohr-T-Stück und das Rohrkreuz zu ändern.

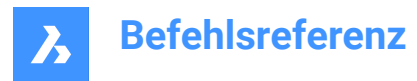

**?**

Listet verfügbare Stile auf

*Anmerkung:* Verwenden Sie **;**, um mehrere Stile auszuwählen.

### **Aktuellen verwenden**

Verwendet den aktuellen Stil.

### **Einstellungen**

Öffnet den Dialog Einstellungen mit der erweiterten Kategorie **Umwandlung**.

# **7.107 BMERZKOMPONENTE Befehl**

Erstellt Bibliotheksblöcke.

Shape is Lite Pro Mechanical PBIM

Symbol:

*Anmerkung:* Der Befehl BMERZKOMPONENTE wurde durch den Befehl ERZBIBLIOTHEKSBLOCK ersetzt.

# **7.108 -BMERZKOMPONENTE Befehl**

Der Befehl -BMERZKOMPONENTE wurde durch den Befehl -ERZBIBLIOTHEKSBLOCK ersetzt.

# **7.109 BMABHÄNGIGKEITEN Befehl**

Listet alle Dateien, die Komponentendefinitionen enthalten und die in die Zusammenstellung eingefügt wurden, in der Befehlszeile auf.

Shape & Lite Pro Phechanical PBIM

Symbol: **G** 

### **7.109.1 Methode**

Die Dateien werden automatisch in der Befehlszeile aufgeführt, sobald der Befehl ausgeführt wird.

### **7.110 BMLÖSEN Befehl**

Löst eine Mechanical-Komponente, die in der aktuellen Zeichnung eingefügt ist, auf.

Shape & Lite Pro Mechanical DBIM

Symbol: 90

### **7.110.1 Beschreibung**

Löst eine Mechanical-Komponente auf, die in die aktuelle Zeichnung eingefügt ist, indem alle Objekte ausgewählt werden, die manuell aufgelöst werden sollen.

*Anmerkung:* Nur Komponenten der ersten Ebene, die direkt von der Wurzelkomponente abzweigen, können in der Mechanical-Hierarchie aufgelöst werden. Um eine Komponente auf einer niedrigeren Ebene aufzulösen, muss(müssen) zuerst die übergeordnete(n) Komponente(n) aufgelöst werden.

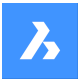

Alle Unterkomponenten einer aufgelösten Komponente werden in der Mechanical-Hierarchie eine Ebene nach oben verschoben.

Das Auflösen einer Komponenten-Einfügung beeinflusst die Quell-Zeichnung des Bauteils nicht.

Der Auswahl-Satz darf nur Komponenteneinfügungen enthalten. Ist dies nicht der Fall, wird eine Meldung in der Befehlszeile angezeigt: "Keine Komponenten ausgewählt."

# **7.111 BMEXPLOSION Befehl**

Erstellt einen Block mit einer explodierten Darstellung der aktuellen Baugruppe.

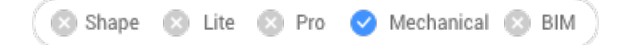

# Symbol:  $\overline{\mathbb{Q}}_{\bullet}^{\mathbb{P}}$

# **7.111.1 Beschreibung**

Erstellt einen Block mit einer explodierten Darstellung der aktuellen Baugruppe. Dieser Block kann an einem beliebigen Ort eingefügt werden.

### *Anmerkung:*

- Lokale Mechanical Komponenten, die auf Blöcken und Volumenkörpern basieren, und Mechanical externe Referenzen werden in Explosionsansichten vollständig unterstützt.
- Es werden auch nicht-Mechanical Objekte unterstützt, so dass Explosionsansichten erstellt werden können, ohne dass zuvor eine Mechanical Baugruppe erstellt werden muss.

### **7.111.2 Methode**

Sie können eine Explosionsansicht erstellen, indem Sie das gesamte Modell als Auswahlmenge verwenden oder einen Satz von Bauteilen spezifizieren, aus denen eine Explosionsansicht erstellt werden soll.

Es werden zwei Darstellungen der Explosionsansicht unterstützt: Oberste und Unterste. Oberste Ebene bedeutet, dass die Baugruppe bis auf die Komponenten der obersten Ebene aufgelöst wird. Unterste Ebene bedeutet, dass die Baugruppe bis auf die Komponenten der untersten Ebene aufgelöst wird.

Die Schritte zum Erstellen einer Explosionsdarstellung werden automatisch abgeschlossen und im **Mechanical Browser** angezeigt. Sie können die Schritte aus dem **Mechanical Browser** hinzufügen, löschen und neu anordnen. Animieren Sie einen einzelnen Schritt einer Explosiondarstellung oder die gesamte Sequenz.

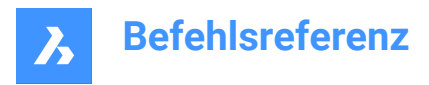

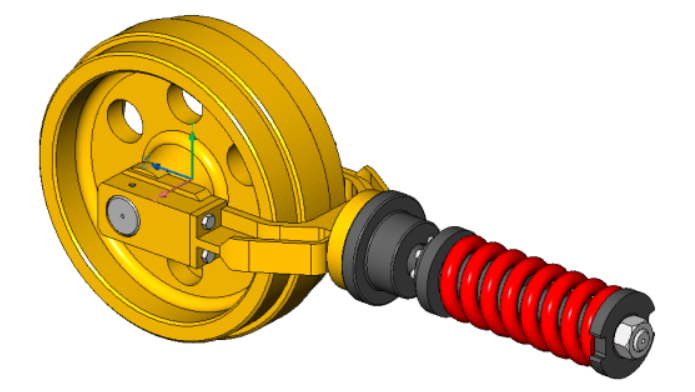

# **7.111.3 Optionen im Befehl**

### **Tabelle nach Typen**

Gruppiert gleiche Bauteile in der derselben Zeile und unterschiedliche Bauteile in verschiedenen Zeilen.

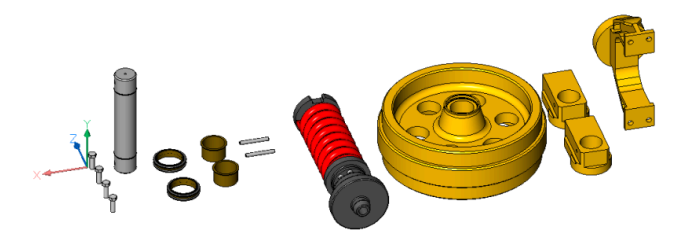

### **Linear**

Erstellt automatisch Explosionsdarstellungen von Baugruppen in einer bestimmten Richtung, wobei mögliche physikalische Kollisionen zwischen den Komponenten berücksichtigt werden.

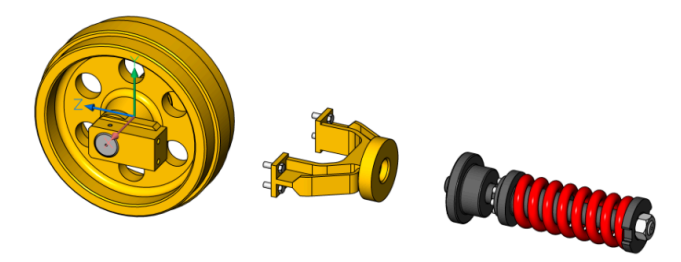

### **2Punkte**

Ermöglicht es Ihnen, die Richtung der linearen Explosionsdarstellung zu definieren oder auszuwählen.

### **Objekt**

Ermöglicht die Auswahl eines axialen Objekts und legt die Richtung parallel zu diesem Objekt fest.

### **Letzte**

Verwendet die vorherige Achse als Darstellungsrichtung.

### **Ansicht**

Ermöglicht es Ihnen, einen Punkt auf der Achse in Richtung der Ansicht zu spezifizieren.

### **X-Achse**

Legt die Richtung der Explosionsdarstellung parallel zur X-Achse des aktuellen BKS fest.

### **Y-Achse**

Legt die Richtung der Explosionsdarstellung parallel zur Y-Achse des aktuellen BKS fest.

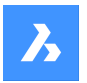

### **Z-Achse**

Legt die Richtung der Explosionsdarstellung parallel zur Z-Achse des aktuellen BKS fest.

### **Automatisch**

Bestimmt automatisch die Richtungen für jedes Bauteil und berücksichtigt dabei mögliche physikalische Kollisionen zwischen den Komponenten.

### **Führungsnachfolger aktivieren**

Ermöglicht die Erkennung von Bauteilen, die sich in einer kohärenten Weise bewegen sollen. Wenn diese Option aktiviert ist, folgen Bauteile, die in andere Bauteile eingefügt werden, der Bewegung der Basisteile, in die sie eingefügt werden.

### **Aktuelle Projektion für die Lücke verwenden**

Aktiviert die Lückenberechnung in Bezug auf die aktuelle Kameraausrichtung. Dadurch wird die Wahrscheinlichkeit, dass einige Bauteile durch andere Bauteile in einer 2D-Ansicht mit aktueller Kameraausrichtung verdeckt werden, auf ein Minimum reduziert.

### **Auto**

Ermöglicht die automatische Lückenberechnung.

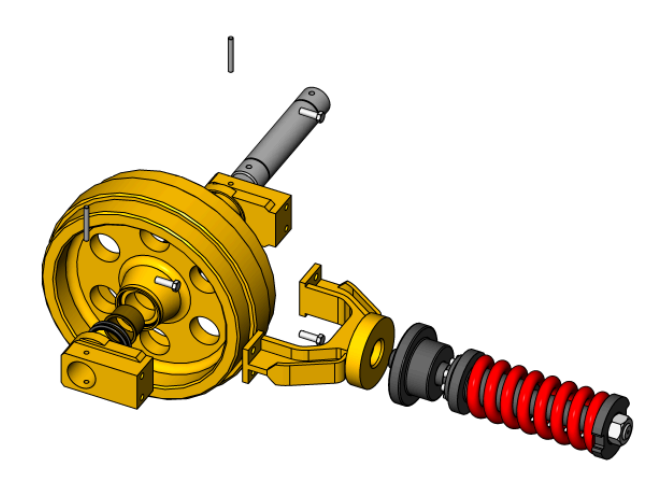

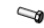

### **Manuell**

Wählt den manuellen Modus. Dadurch wird eine exakte Kopie der Baugruppe erstellt, die für die Erzeugung einer benutzerdefinierten Explosionansicht bereit ist.

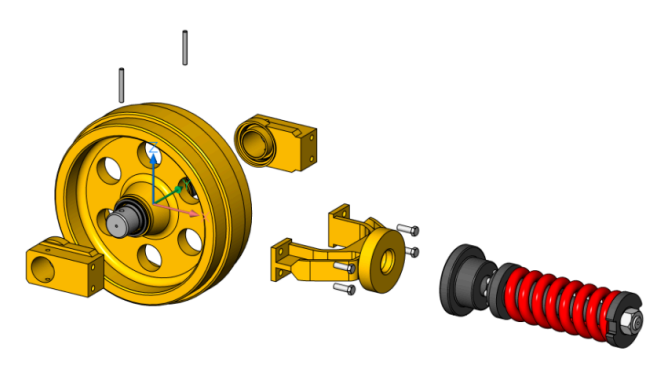

### **Aktualisieren**

Aktualisiert Volumenkörper und Blockreferenzen in Explosionsansicht Block mit Modelbereichobjekten.

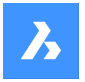

#### **In neues Format konvertieren**

Konvertiert die Explosionsdarstellung im alten Format in das neue Format.

*Anmerkung:* Diese Option ist nur verfügbar, wenn in der Zeichnung Explosionsdarstellungen im alten Format vorhanden sind.

### **Einstellungen**

Ermöglicht den Zugriff auf die Befehlseinstellungen.

#### **Oben**

Ist diese Option ausgewählt, wird die Baugruppe nur mit Komponenten der obersten Ebene aufgelöst.

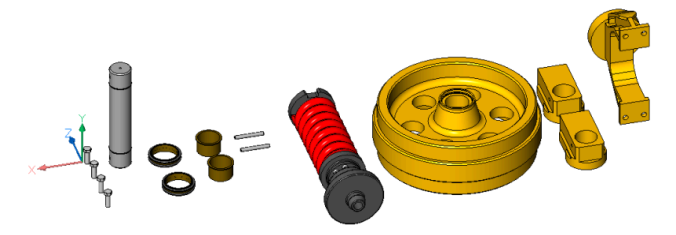

### **Unten**

Ist diese Option ausgewählt, wird die Baugruppe auf die Komponenten der untersten Ebene aufgelöst.

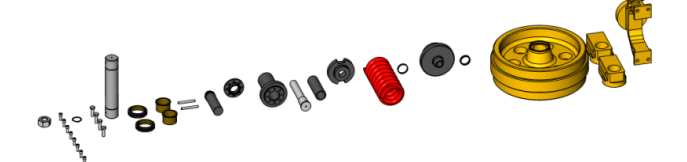

#### **Name definieren**

Legt den Namen für die Explosionsdarstellung fest.

#### **Modus einstellen**

Ermöglicht es Ihnen, den Auswahlfiltermodus zu ändern, um nicht-Mechanical Objekte einzuschließen oder auszuschließen.

*Anmerkung:* Der Standardauswahlfiltermodus wird durch die Systemvariable BOMFILTERSETTINGS festgelegt, deren Standardwert darin besteht, dass nur Mechanical Komponenten, Blöcke und Volumenkörper berücksichtigt werden.

#### **Komponenten/Komponenten ausschließen**

Schließt nicht-mechanical lokale Komponenten, Blöcke und Volumenkörper aus bzw. schließt sie ein.

### **XRefs als transparent/Xrefs**

Behandelt externe Referenzen nicht als transparent oder nicht als transparent.

#### **XRefs ausschließen/XRefs als transparent**

Schließt nicht-mechanical externe Referenzen aus/ein.

### **Andere ausschließen/Andere**

Schließt Volumenkörper und Blockreferenzen aus/ein.

### **Stückliste-Status ignorieren/Stücklistenstatus beachten**

Ignoriert/beachtet den Status der Stückliste.

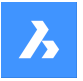

### **Anhalten bei Blatt-Bauteilen**

Wenn die Option ausgeschaltet ist und der Modus so konfiguriert ist, dass er nicht-Mechanical Objekte enthält, werden nicht-Mechanical Objekte in Teilen der untersten Ebene als separate Teile behandelt. Wenn eine Komponente eine Mischung aus Volumenkörpern und anderen Komponenten enthält, werden die Volumenkörper in Explosionsansichten eingeschlossen.

#### **Hinten**

Zurück zur vorherigen Eingabeaufforderung.

#### **Bearbeiten**

Öffnet die Explosionsdarstellung zur Bearbeitung.

#### **Zeichnungsansichten generieren**

Erstellt Entwurfsansichten aus einer Explosionsdarstellung.

#### **Fertig**

Schließt den Befehl ab.

# **7.112 BMEXPLOSIONSCHIEBEN Befehl**

Verschiebt ausgewählte Bauteile zu einer Explosionsdarstellung in eine bestimmte Richtung.

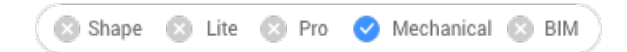

Symbol:

### **7.112.1 Beschreibung**

Verschiebt die ausgewählten Bauteile zu einer Explosionsdarstellung in eine bestimmte Richtung, wobei mögliche physikalische Kollisionen zwischen den Bauteilen berücksichtigt werden (ähnlich der Option Linear des Befehls BMEXPLOSION).

Dieser Befehl hat auch einen automatischen Modus. Dadurch wird die Richtung für jedes ausgewählte Bauteil automatisch bestimmt (ähnlich wie bei der Option Automatisch des Befehls BMEXPLOSION).

### **7.112.2 Optionen im Befehl**

#### **Automatisch**

Aktiviert den automatischen Modus. Eine automatisch explodierte Darstellung der ausgewählten Teile wird erstellt.

### **Gesamtes Model**

Wählt das gesamte Modell aus.

### **Linear**

Aktiviert den linearen Explosionsmodus.

# **7.113 BMEXPLOSIONSCHRITTBEARB Befehl**

Verwaltet die Schritte der Explosionsansicht.

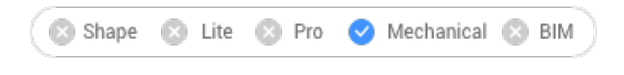

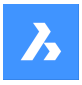

# **7.113.1 Beschreibung**

Ermöglicht das Erstellen, Löschen, Zusammenführen, Kopieren, Teilen und Umordnen von Explosionsschritten sowie das Speichern und Ändern des aktuellen Schritts.

### **7.113.2 Methode**

Wählen Sie eine mit dem Befehl BMEXPLOSION erstellte Explosionszeichnung aus und öffnen Sie diese Zeichnung, um sie zu bearbeiten (aus **Mechanical Browser** oder mit dem Befehl -BBEARB).

Führen Sie die erforderlichen Vorgänge aus, um die gewünschte Explosionsdarstellung zu erhalten, und folgen Sie dabei den nachstehenden Optionen. Vergessen Sie nicht, den aktuellen Schritt zu speichern.

Speichern Sie dann die Änderungen mit dem Befehl BSCHL und der Option **Speichern**.

### **7.113.3 Optionen im Befehl**

### **Schritt hinzufügen**

Fügt einen neuen Schritt nach dem letzten Schritt hinzu. Der neue Schritt wird automatisch als aktueller Schritt eingestellt. Alle nicht gespeicherten Änderungen der Explosionsdarstellung gehen verloren.

### **Schritt kopieren**

Kopiert einen vorhandenen Schritt.

*Anmerkung:* Bei Schrittnamen wird zwischen Groß- und Kleinschreibung unterschieden.

### **Zusammenführung mit dem vorherigen Schritt**

Führt einen Schritt mit dem vorherigen Schritt zusammen und entfernt den vorherigen Schritt.

### **Schritt verschieben**

Verschiebt einen Schritt in der Liste nach oben (-) oder unten (+).

### **Schritt entfernen**

Entfernt einen Schritt sowie die damit verbundenen Bewegungen von Bauteilen. Die Positionen der Bauteile in der Explosionsdarstellung werden entsprechend aktualisiert.

### **Schritt umbenennen**

Benennt einen Schritt um.

### **Aktuellen Status speichern**

Speichert die aktuellen Positionen der Bauteile im aktuellen Schritt.

### **Kameraposition festlegen**

Verknüpft einen Explosionsansichtsschritt mit einer Kameraposition, die während der Animation automatisch festgelegt und als Standardausrichtung für generierte Ansichten für diesen bestimmten Schritt verwendet wird. Wenn einem Schritt keine bestimmte Kameraposition zugeordnet ist, übernimmt er die Kameraposition vom ersten Schritt. Bei neu erstellten Explosionsansichten erhält der erste Schritt die gleiche Kameraposition wie das Modell.

### **Aktuelle Kameraposition festlegen**

Legt die aktuelle Kameraposition für den angegebenen Schritt fest.

### **Kamera zurücksetzen**

Setzt die Kameraposition für den angegebenen Schritt zurück.

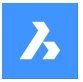

### **Aktuellen Schritt festlegen**

Setzt den Schritt als aktuellen Schritt fest und aktualisiert die Bauteile in der Explosionsdarstellung entsprechend diesem Schritt.

### **Schritt teilen**

Zerlegt den Schritt in eine Folge von Schritten, von denen jeder genau einem Bauteil entspricht.

### **Bauteile ausblenden**

Blendet die Bauteile aus, die nicht am aktuellen Schritt beteiligt sind.

### **Bauteile anzeigen**

Zeigt alle Teile des aktuellen Schritts an.

### **Ansichtsoptionen**

Legt eine Ansichtsoption fest.

### **Richtung**

Legt die Richtung für die Animation fest.

### **Montage**

Legt die Richtung für die Animation als Montage fest.

### **Demontage**

Legt die Richtung für die Animation als Demontage fest.

### **Automatisch ausblenden**

Aktiviert oder deaktiviert das automatische Ausblenden der Bauteile, die nicht an einem Schritt beteiligt sind.

### **Dauer**

Legt die Standardschrittdauer in Millisekunden fest.

### **Intervall**

Legt das Intervall zwischen den Schritten in Millisekunden fest.

### **Schritte auflisten (?)**

Listet alle Schritte auf.

### **7.114 BMEXTERN Befehl**

Konvertiert lokale Komponenten zu externen Komponenten.

Shape & Lite @ Pro @ Mechanical @ BIM

Symbol: २०

### **7.114.1 Beschreibung**

Lokale Mechanical-Komponenten werden mit dem Dialog **Speichere Mechanical Komponente** in externe Komponenten umgewandelt.

Lokale Mechanical Blöcke werden mit dem Dialog **Block speichern** in externe Verweise konvertiert.

Dieses Verfahren wird für jede der ausgewählten lokalen Komponenten wiederholt.

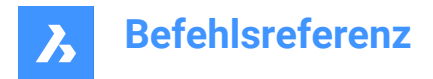

# **7.114.2 Optionen im Befehl**

### **Gesamtes Model**

Für jede lokale Komponente in der Baugruppe wird einen Dateidialog angezeigt.

### **Nach Datei-Namen fragen**

Schaltet die Option um, nach Dateinamen von externen Komponenten zu fragen oder diese automatisch zu generieren.

**Ja**

Die Dateinamen müssen eingegeben werden.

**Nein**

Die Dateinamen werden automatisch generiert.

*Anmerkung:* Einige in Komponentennamen verwendete Symbole können nicht in Dateinamen verwendet werden und werden entsprechend der Einstellung der Systemvariable BMEXTERNALIZEILLEGALSYMBOLS automatisch durch ein anderes Symbol ersetzt.

# **7.115 BMFORM Befehl**

Erstellt eine neue Mechanical-Komponente oder einen Mechanical-Block und fügt sie in die aktuelle Zeichnung ein.

Shape & Lite Pro Mechanical DBIM

Symbol:

### **7.115.1 Beschreibung**

Erstellt eine neue Mechanical-Komponente als interne Referenz in der aktuellen Zeichnung. Der/die ausgewählte(n) Volumenkörper werden aus der aktuellen Zeichnung entfernt.

*Anmerkung:* Wenn die Systemvariable MECHANICALBLOCKS aktiviert ist (auf 1 gesetzt), erstellt BMFORM standardmäßig Mechanical-Blöcke.

*Anmerkung:* Falls erforderlich, führen Sie den Befehl BMMECH aus, um die Mechanical-Struktur in der aktuellen Zeichnung zu initialisieren.

### **7.115.2 Optionen im Befehl**

### **Lokal**

Erstellt eine neue Komponente und fügt sie als Blockreferenz in die aktuelle Zeichnung ein.

*Anmerkung:* Wenn die Systemvariable MECHANICALBLOCKS aktiviert ist (auf 1 gesetzt), wird ein interner Mechanical-Block erstellt. Bearbeiten Sie die Blockdefinition mit dem Befehl BBEARB.

### **Externe**

Erstellt eine neue Zeichnung, die den/die ausgewählten Volumenkörper enthält und über den Dialog **Zeichnung speichern unter** gespeichert werden kann. Der/die ausgewählte(n) Volumenkörper werden aus der aktuellen Zeichnung entfernt. Die neue Zeichnung wird als externe Referenz in der aktuellen Zeichnung eingefügt.

### **Mechanical Komponente**

Erstellt eine neue Mechanical-Komponente.

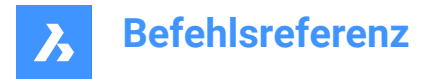

### **Mechanical Block**

Erstellt einen neuen Mechanical-Block.

### **Vorlagen-Einstellungen**

Öffnet den Dialog **Einstellungen** in der Systemvariablen BMFORMTEMPLATEPATH, um eine Vorlagendatei auszuwählen.

# **7.116 BIMGENERIERE2DTREPPE Befehl**

Erzeugt eine symbolische 2D-Darstellung einer 3D-Treppe durch Projektion der Stufen auf eine Ebene.

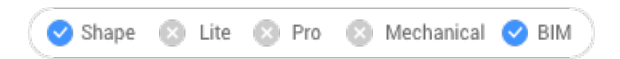

Symbol:

### **7.116.1 Beschreibung**

Erzeugt eine symbolische 2D-Darstellung eines 3D-Objekts, das als Treppe oder als Platte klassifiziert ist, indem die Stufen oder Platten auf eine Ebene projiziert werden.

*Anmerkung:* 3D-Objekte, die als Treppen klassifiziert werden, können sein:

- Treppen, die mit dem Befehl BIMTREPPE erzeugt wurden.
- Treppen, die mit Hilfe von Werkzeugen der Direkt Modellierung erstellt wurden.
- Treppen, die aus anderen Softwarepaketen importiert wurden.
- Mit Grasshopper-Skripten erstellte Treppe.

Die automatisch generierte symbolische Darstellung wird in den Layern **BIM\_2D\_BACK+\_Stair\*** platziert, sodass die Volumenkörpergeometrie der Treppe weiterhin im Schnittergebnis angezeigt wird. Objekte unterhalb des sichtbaren Teils der Treppe sind ausgeblendet. Die Layer können angepasst und während der Schnittgenerierung verwendet werden.

Die Richtung der Treppe wird in einer 2D-Darstellung durch einen Pfeil angezeigt, der in die aufsteigende Richtung der Treppe zeigt. Der Pfeil beginnt bei der ersten Stufe und endet bei der letzten Stufe. Ein Kreis kennzeichnet die erste Stufe der Treppe.

Die Nummerierung der Auftritte beginnt bei 1.

### **7.116.2 Optionen im Befehl**

### **Schnittebene wählen**

Ermöglicht die Auswahl einer Schnittebene zur Projektion der Treppe oder Platte, um eine 2D-Treppenoder Plattendarstellung zu erstellen.

### **Weiter ohne Schnittebene**

Erzeugt eine 2D-Treppen- oder Plattendarstellung der gesamten Treppe ohne Auswahl einer Schnittebene.

### **7.117 BMNORMTEILE Befehl**

Öffnet das Panel **Bibliothek**.

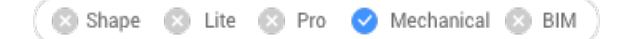

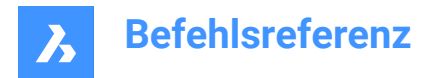

Symbol:

# **7.117.1 Beschreibung**

Öffnet das Panel **Bibliothek**, um es im aktuellen Arbeitsbereich anzuzeigen. Das Panel **Bibliothek** wird in derselben Größe und an derselben Position angezeigt, die es vor dem Schließen oder Zusammenklappen des Fensters eingenommen hat. Wie jedes andere andockbare Panel kann auch das Panel **Bibliothek** schwebend, angedockt oder gestapelt angeordnet sein.

# **7.118 -BMNORMTEILE Befehl**

Fügt ein Standard-Hardwareteil als Mechanical-Komponente in die aktuelle Zeichnung ein.

Shape C Lite C Pro <> Mechanical C BIM

### **7.118.1 Methode**

Dieser Befehl kann nur über die Optionen in der Befehlszeile ausgeführt werden.

*Anmerkung:* Um die Mechanical-Struktur in der aktuellen Zeichnung zu initialisieren, führen Sie den BMMECH Befehl aus.

*Anmerkung:* Dieser Befehl ist veraltet und erzeugt nicht-parametrische Standard-Hardwareteile. Verwenden Sie das Panel **Bibliothek**, um parametrische Standard-Hardware einzufügen. Diese enthält parametrische Mechanical-Standardkomponenten.

### **7.118.2 Optionen im Befehl**

### **Parametrisch**

Ermöglicht das Ein- und Ausschalten der Erstellung parametrischer Normteile.

### **Benutzerdefiniert erstellen**

Ermöglicht die Erstellung benutzerdefinierter Standardteile aus vorbereiteten Tabellen. Öffnet den Dialog **Konfigurationstabellendatei wählen**, in dem Sie die erstellte .txt-Datei (oder Dateien) auswählen können.

### **Bearbeite eingefügtes Objekt**

Bearbeitet die Parameter der ausgewählten Einfügung.

### **SMART-Einfügung**

Ermöglicht das automatische Verbinden eines Rohrleitungs-Normteils mit einem vorhandenen Rohrleitungs-Normteil durch Erstellen eines geeigneten Satzes von 3D-Abhängigkeiten zwischen ihnen und durch Kopieren von Ausdrücken für die Parameter des vorhandenen eingefügten Bauteils in das neue Bauteil.

### **Komponente drehen**

Legt den Rotationswinkel durch Eingabe eines Wertes fest.

#### **Basispunkt definieren**

Legt einen neuen Basispunkt für die Einfügung fest.

### **Name**

Benennt die Einfügung um, indem ein Name eingegeben wird.

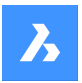

# **einfüge Typ**

Gibt die Einfügeart an.

# **Lokal**

Fügt das Teil lokal ein.

## **Externe**

Fügt das Teil extern ein.

### **Umklappen**

Fügt die ausgewählten Einfügungen auf der gegenüberliegenden Seite des Volumenkörpers ein.

### **Mehrere**

Ermöglicht das Einfügen mehrerer Kopien durch Eingabe mehrerer Einfügepunkte.

### **Reihe**

Erstellt eine assoziative Reihe von Komponenten.

### **Ändere Ziel 3D Volumenkörper**

Ermöglicht, den neuen Satz von Ziel-Volumenkörpern auszuwählen. Alle aktuellen komponentenbasierten Features werden entfernt und neue Features werden für die ausgewählten Volumenkörper erstellt.

### **Löschen**

Entfernt die vorhandenen komponentenbasierten Features mit ihrer Geometrie. Siehe Befehl BMLINK-LÖSEN.

### **Alle betroffenen 3D-Volumenkörper auswählen**

Wählt automatisch Volumenkörper aus. Es wird ein Volumenkörper ausgewählt, wenn Volumenkörper aus dem Layer BC\_SUBSTRACT oder ein Layer aus BC\_UNITE diesen berührt oder schneidet.

# **7.119 BMVERDECKT Befehl**

Blendet eine eingebaute Mechanical-Komponente aus.

Shape is Lite in Pro & Mechanical & BIM

Symbol:  $\heartsuit$ 

# **7.119.1 Beschreibung**

Verdeckt eine mechanische Komponente, oder Unter-Komponente die in der aktuellen Zeichnung eingefügt ist.

Der Befehl wirkt sich nur auf die Sichtbarkeit der ausgewählten Einfügungen aus. Ausgeblendete Einfügungen werden weiterhin durch Befehle, wie BMSTÜCKLISTE, BMMASSEIG usw. berücksichtigt.

### **7.119.2 Optionen im Befehl**

### **Komponentenname**

Geben Sie den Komponentennamen der Komponenteneinfügung(en) ein, die Sie ausblenden möchten. Alle Einfügungen der angegebenen Komponente werden ausgeblendet.

### **Einfügungs Name**

Geben Sie den Namen der Komponenteneinfügung ein, die Sie ausblenden möchten.

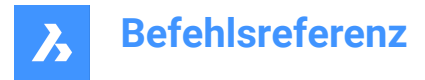

Wenn Sie eine verschachtelte Komponenten-Einfügung (Unter-Komponenten-Einfügung) ausblenden möchten, geben Sie zuerst den Einfügungsnamen der übergeordneten Komponente ein und geben Sie dann, durch einen Schrägstrich (/) getrennt, den Einfügungsnamen der Komponente ein.

# **7.120 BMEINFÜGE Befehl**

Öffnet den Dialog **Datei zum Einfügen wählen**.

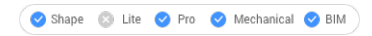

Symbol:  $\rightarrow$ 

### **7.120.1 Beschreibung**

Öffnet den Dialog **Datei zum Einfügen auswählen**, um eine .dwg oder .rfa Datei auszuwählen, die in die aktuelle Zeichnung eingefügt werden soll.

Nachdem Sie die Datei ausgewählt und **Öffnen** gewählt haben, wird das **Eigenschaften** Panel angezeigt, und Sie werden in der Befehlszeile zur Eingabe aufgefordert.

*Anmerkung:* Um eine Datei mit einem Mechanical Block als Mechanical Block einfügen zu können, müssen Sie die Systemvariable MECHANICALBLOCKS aktivieren.

### **7.120.2 Einfügepunkt wählen**

Geben Sie in der aktuellen Zeichnung einen Punkt an, an dem das Objekt eingefügt wird. Sie können die Einfügung ändern, bevor sie eingefügt wird, indem Sie das **Eigenschafts** Panel und die Befehlszeilenoptionen verwenden.

Zusätzliche Optionen: [Bearbeite eingefügtes objekt/SMART-einfügung/komponente Drehen/BAsispunkt definieren/Name/einfüge Typ/Umklappen/Mehrere/Ändere ziel 3d volumenkörper]

### **7.120.3 Optionen im BMEINFÜGE Befehl**

### **Bearbeite eingefügtes Objekt**

Ermöglicht, die Parameterausdrücke für das eingefügte Objekt zu ändern. Fahren Sie mit der Bearbeitung einzelner Parameter fort, bis Sie Eingabetaste drücken, um die Option zu beenden. Diese Option ist auch im Hot-Key-Assistenten verfügbar.

### **SMART Einfügung**

Ermöglicht, ein Rohrleitungs-Standardteil mit einem bestehenden Rohrleitungs-Standardteil zu verbinden. Erstellt automatisch geeignete 3D-Abhängigkeiten zwischen den beiden Teilen und kopiert Ausdrücke für die Parameter des vorhandenen Bauteils in das neue Bauteil. Diese Option ist auch im Hot-Key-Assistenten verfügbar.

### **Komponente drehen**

Ermöglicht, den Rotationswinkel für das eingefügte Objekt zu ändern.

### **Drehwinkel für Block**

Definieren Sie den Rotationswinkel.

### **Basispunkt definieren**

Ermöglicht, den Basispunkt für das eingefügte Objekt zu ändern.
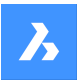

#### **Neuer Basispunkt <0,0,0>**

Spezifizieren Sie einen neuen Basispunkt für das Objekt.

#### **Name**

Ermöglicht, den Instanznamen für das eingefügte Objekt zu ändern.

#### **Einfügenamen der Komponente <StandardName>**

Geben Sie einen Namen für das eingefügte Objekt ein.

#### **Einfüge Typ**

Ermöglicht, den Einfügetyp für das eingefügte Objekt zu ändern.

#### **Angabe des Komponententyps [Lokal/Extern] <Extern>**

Lokal oder Extern wählen

- **Lokal**: Verweist auf eine Objektdefinition innerhalb der aktuellen Zeichnung. Siehe Blockreferenz.
- **Extern**: Verweist auf eine Objektdefinition außerhalb der aktuellen Zeichnung. Siehe externe Referenz.

*Anmerkung:* Mechanical Komponenten sowie Mechanical Blocks können als externe Referenzen eingefügt werden.

#### **Umklappen**

Ermöglicht, die Richtung des eingefügten Objekts umzudrehen.

#### **Mehrere**

Ermöglicht, mehrere Kopien desselben Objekts einzufügen, indem Sie für jede Instanz einen Einfügepunkt angeben oder eine Reihe erstellen.

#### **Einfügepunkt wählen**

Geben Sie in der aktuellen Zeichnung einen Punkt an, an dem das Objekt eingefügt wird. Fahren Sie mit dem Einfügen von Objekten fort, bis Sie die Eingabetaste drücken, um den Befehl zu beenden. Zusätzliche Optionen: [Eingefügtes Element bearbeiten/Drehen/Basispunkt/Name/Einfügetyp/Umklappen/ Reihe/Ziel-3D-Volumenkörper ändern]

#### **Reihe**

Ermöglicht, eine assoziative Reihe des eingefügten Objekts zu erstellen.

#### **Basispunkt für die Reihe angeben**

Geben Sie einen Punkt ein.

#### **Abstand zwischen den Spalten angeben**

Abstand zwischen den Spalten angeben Zusätzliche Optionen: [Richtung]

### **Geben Sie den Abstand zwischen den Zeilen ein**

Zusätzliche Optionen: [Einzeilig/Rechteckig/Richtung]

### **Endpunkt für die Erstellung der Reihe eingeben**

Geben Sie einen Punkt ein.

#### **Resultierende Reihe akzeptieren**

Drücken Sie die Eingabetaste, um die Reihe zu übernehmen. Zusätzliche Optionen: [Basispunkt/Spalten/Zeilen/Akzeptieren] <Akzeptieren>:

#### **Ändere Ziel 3D Volumenkörper**

Ermöglicht, das eingefügte Objekt auf bestehende 3D-Volumenkörper in der aktuellen Zeichnung anzuwenden.

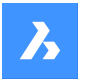

#### **3D Zielvolumenkörper auswählen**

3D-Volumenkörper wählen, die Sie verwenden möchten Zusätzliche Optionen: [Löschen/Alle betroffenen 3D-Volumenkörper auswählen]

#### **Alle betroffenen 3D-Volumenkörper auswählen**

Alle Volumenkörper, die sich in den Layern BC\_SUBTRACT und BC\_UNITE des eingefügten Objekts überschneiden oder berühren, sind betroffen.

#### **Leeren**

Löscht den Auswahl-Satz, um sicherzustellen, dass keine Volumenkörper vom eingefügten Objekt betroffen sind.

### **7.121 -BMEINFÜGE Befehl**

Fügt Blechkontruktions-Form-Features und Komponenten in die aktuelle Zeichnung ein.

Shape is Lite to Pro & Mechanical & BIM

### **7.121.1 Beschreibung**

Fügt Blechkontruktions-Form-Features, Mechanical- und BIM-Komponenten in die aktuelle Zeichnung ein.

*Anmerkung:* Dieser Befehl fügt eine \*.RFA-Datei als BIM-Komponente ein.

Dieser Befehl wird in der Befehlszeile ausgeführt. Geben Sie den Pfad der einzufügenden Datei ein und wählen Sie eine der Optionen. Weitere Einzelheiten zu den Optionen finden Sie unter Befehl BMEINFÜGE.

### **7.122 BMVERKN Befehl**

Ändert das Ziel der 3D-Volumenkörper von komponentenbasierten Features.

```
Shape 3 Lite 2 Pro 2 Mechanical 2 BIM
```
Symbol:

### **7.122.1 Beschreibung**

Ändert die Ziel-3D-Volumenkörper von komponentenbasierten Features durch Hinzufügen oder Entfernen von Ziel-3D-Volumenkörpern.

### **7.122.2 Optionen im Befehl**

#### **Ändere Ziel 3D Volumenkörper**

Gibt einen Satz von Ziel-Volumenkörpern an. Die komponentenbasierten Features werden entfernt und neue Features werden für die ausgewählten Volumenkörper erstellt.

#### **Anhängen**

Fügt neue Volumenkörper zum Satz der Ziel-Volumenkörper hinzu. Die komponentenbasierten Features werden entfernt und neue Features werden für die ausgewählten Volumenkörper erstellt.

#### **Löschen**

Entfernt die vorhandenen komponentenbasierten Features mit ihrer Geometrie (siehe den Befehl "BmUnlink").

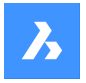

#### **Alle betroffenen 3D-Volumenkörper auswählen**

Dieser Modus ähnelt **3D-Ziel-Volumenkörper ändern**, aber die Volumenkörper werden automatisch ausgewählt.

*Anmerkung:* Ein Volumenkörper wird ausgewählt, wenn ein Volumenkörper aus dem Layer BC\_SUBTRACT diesen schneidet oder wenn ein anderer Volumenkörper aus dem Layer BC\_UNITE diesen berührt oder schneidet.

### **7.123 BMLOKAL Befehl**

Konvertiert externe Komponenten zu lokalen Komponenten.

Shape is Lite of Pro Contentional OBIM

Symbol:

### **7.123.1 Beschreibung**

Konvertiert externe Komponenten zu lokalen Komponenten, indem die Komponenten manuell ausgewählt werden.

*Anmerkung:* Mechanical externe Referenzen werden nun ebenso unterstützt wie herkömmliche mechanical Komponenten.

Wenn mehrere Einfügungen der gleichen externen Komponenten im Modell vorliegen, werden alle Einfügungen in lokale Komponenten konvertiert.

### **7.123.2 Optionen im Befehl**

#### **Gesamtes Model**

Konvertiert alle externen Komponenten im Modell in lokalen Komponenten.

### **7.124 BMMASSEIG Befehl**

Berechnet Masseneigenschaften für das aktuelle Modell mit der Dichte der Materialien, die seinen Komponenten zugeordnet sind.

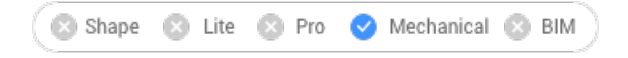

Symbol:

*Anmerkung:* BmMassEig formatiert die Werte von Masse, Volumen und linearen Elementen mit ihren entsprechenden Einheiten, nur wenn die Systemvariable PROPUNITS die entsprechenden Bits auf 1 festgelegt hat oder das entsprechende Flag im Dialog Einstellungen für das Feld Einheiten Eigenschaft aktiviert ist.

### **7.124.1 Methode**

Die Dichtewerte, die für die Masseneigenschaftenberechnungen verwendet werden, werden aus Materialien übernommen, die durch die Materialeigenschaft der Komponenten und Unterkomponenten definiert sind, die entweder von der Hauptkomponente der Baugruppe übernommen oder explizit

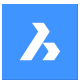

festgelegt werden können. Die Dichte der Hauptkomponente wird durch die im Feld "Material" festgelegten Materialien im Dialog "Mechanical Browser" definiert. Wenn ein Material keine zugewiesene Dichte hat, oder seine Dichte ist kleiner oder gleich Null, eine Fehlermeldung wird angezeigt, und die Masse Eigenschaften werden nicht berechnet. Alle Materialien, die an der Baugruppe beteiligt sind, müssen nichtnegative Dichten aufweisen.

Wählt die 3D-Volumenkörper und Unterkomponenten oder das gesamte Modell aus und erhält einen Bericht in das Fenster Eingabe-Protokoll:

```
---------------- Komponente ----------------
Masse: 6,7757 kg
Volumen: 846,9586 cm³
Schwerpunkt: X= -267,9141 mm Y= 46,2431 mm Z= -435,3534 mm
Trägheitsmomente: X= 1,3564 kg·m² Y= 1,8427 kg·m² Z= 0,5730 kg·m²
Trägheitsproduktet: 
XY: -0,0808 kg·m²
YZ: -0,1535 kg·m²
ZX: 0,7934 kg·m²
Trägheitsradien: X= 447,4159 mm Y= 521,4979 mm Z= 290,802 mm
Hauptmomente und X-Y-Z-Richtungen um den Schwerpunkt: 
I: 0,0551 kg·m² entlang X= 0.0000 Y= -0.7071 Z= 0.7071
J: 0,0570 kg·m² entlang X= 0.9906 Y= 0.0970 Z= 0.0969
K: 0.0899 kg·m² entlang X= -0.1371 Y= 0.7004 Z= 0.7004
```
### **7.124.2 Optionen im Befehl**

#### **Ja**

Richtet das BKS an den Hauptmomentachsen aus.

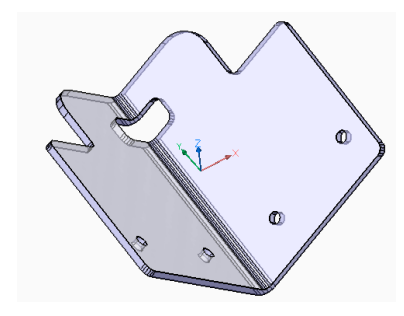

**Nein** Behält das aktuelle BKS.

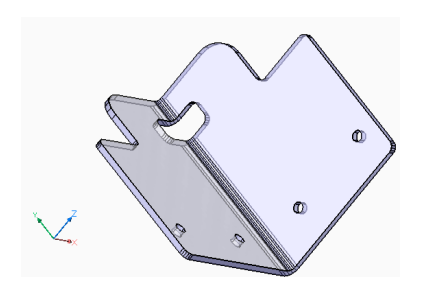

*Anmerkung:* Der Befehl kann durch Drücken der Taste ABBRECHEN abgebrochen werden, wenn er zu lange dauert.

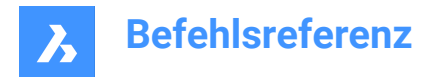

# **7.125 BMMECH Befehl**

Konvertiert die aktuelle Zeichnung in eine Mechanical-Komponente.

```
Shape & Lite Pro Mechanical DBIM
```
Symbol:  $\mathbb{Q}$ 

### **7.125.1 Beschreibung**

Wenn die Zeichnung Blockreferenzen oder externe Referenzen enthält, können diese auch in Einfügungen von lokalen und externen Komponenten umgewandelt werden. Wenn Mechanical Blöcke aktiviert sind, können Volumenkörper und reguläre benannte Blöcke auch in Mechanical Objekte und Blöcke umgewandelt werden.

Wenn die Zeichnung bereits eine Machanical-Komponente ist, hat BMMECH keine Auswirkungen.

*Anmerkung:* Mechanical Blöcke sind aktiviert, wenn die Systemvariable MECHANICALBLOCKS auf 1 gesetzt ist.

### **7.125.2 Optionen im Befehl**

#### **Veraltete-Komponenten erzeugen**

(Nur wenn Mechanical Blöcke aktiviert sind) Ändert den Befehlsmodus, um Mechanical (ältere) Komponenten zu erstellen.

#### **Mechanical Blöcke erstellen**

(Nur wenn Mechanical Blöcke aktiviert sind) Ändert den Befehlsmodus, um mechanische Blöcke und mechanische Objekte zu erstellen. Wenn das Dokument keine Root-Komponente enthält, wird das Dokument selbst zu einem Mechanical Block.

#### **Ja - um alle zu konvertieren**

Wenn die Zeichnung Blockreferenzen oder externe Referenzen enthält und sich der Befehl im Modus Mechanical Blöcke befindet (Systemvariable MECHANICALBLOCKS ist EIN), werden Blockreferenzen, externe Referenzen und Volumenkörper im Modelbereich in Mechanical Blöcke und Elemente konvertiert. Außerdem werden Reihen von Blockreferenzen oder externen Referenzen in Mechanical Blöcke konvertiert.

Wenn die Systemvariable MECHANICALBLOCKS AUS ist, werden Blöcke in interne Komponenten konvertiert und externe Referenzen werden in externe Komponenten konvertiert.

*Anmerkung:* Blöcke, die in mechanische Komponenten (ältere) umgewandelt wurden, sind im Befehl EINFÜGE nicht verfügbar. Verwenden Sie BMEINFÜGE, um Blöcke als interne Komponenten einzufügen. Mechanical Blöcke sind jedoch im Befehl EINFÜGE verfügbar, da es reguläre Blöcke mit angehängten mechanischen Daten sind.

*Anmerkung:* Wenn ein BIM-Objekt in einen Mechanical Block umgewandelt wird, wird ihr BIM-Name als Komponentenname beibehalten.

#### **Blöcke - zum Konvertieren von Blöcken**

(Nur wenn Mechanical Blöcke aktiviert sind). Wenn die Zeichnung Blockreferenzen oder externe Referenzen enthält, werden diese in Mechanical Blöcke konvertiert. Volumenkörper aus dem Modelbereich werden in diesem Modus nicht konvertiert.

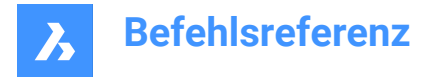

#### **Nein - um die Konvertierung zu überspringen**

Die Mechanical-Struktur wird initialisiert, aber Blöcke und externe Referenzen werden nicht konvertiert.

### **7.126 BMNEU Befehl**

Erstellt eine neue Mechanical-Komponente als neue Zeichnungsdatei.

Shape is Lite to Pro & Mechanical & BIM

Symbol:

### **7.126.1 Beschreibung**

Erstellt eine neue Mechanical-Komponente durch automatisches Öffnen einer neuen Zeichnungsdatei.

*Anmerkung:* Wenn die Systemvariable MECHANICALBLOCKS aktiviert (EIN) ist, wird stattdessen ein mechanischer Root Block erstellt.

# **7.127 BMÖFFNEN Befehl**

Öffnet die Quell-Zeichnung einer externen mechanical Komponente.

Shape is Lite Pro Mechanical OBIM

Symbol:  $\mathbb{F}$ 

### **7.127.1 Beschreibung**

Öffnet die Quellzeichnung eines externen mechanical Bauteils, indem es im Modell ausgewählt wird, um es zu ändern oder zu visualisieren.

### **7.128 BMÖFFNEKOPIE Befehl**

Öffnet eine Kopie einer Komponenten-Einfügung als neue Zeichnung.

```
Shape & Lite C Pro C Mechanical C BIM
```
Symbol:

### **7.128.1 Beschreibung**

Öffnet eine Kopie einer ausgewählten externen Mechanical-Komponente in einer neuen Zeichnung.

Wenn Sie eine Kopie einer parametrischen Mechanical-Komponente öffnen, werden die aktuellen Werte der verschiedenen Parameter auf die Kopie angewendet.

Nach dem Speichern können Sie die ursprüngliche Komponente mit dem Befehl BMERSETZEN durch die neu erstellte Zeichnung ersetzen.

### **7.129 -BMPARAMETER Befehl**

Ermöglicht das Auflisten und Bearbeiten der Parameter eingefügter Komponenten und assoziativer Reihen.

Shape is Lite to Pro Mechanical & BIM

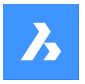

### **7.129.1 Beschreibung**

Ermöglicht das Auflisten und Bearbeiten der Parameter eingefügter Komponenten und assoziativer Reihen. Durch Drücken der Eingabetaste kann der Parameterausdruck geändert werden.

*Anmerkung:* Parameter von Komponenten, die in einer Reihe verschachtelt sind, können geändert oder einem Ausdruck zugewiesen werden.

### **7.129.2 Optionen im Befehl**

### **Bearbeiten**

Ändert den Wert eines Parameters.

### **Löschen**

Ermöglicht, einen zuvor bearbeiteten Parameter auf seinen Standardwert zurückzusetzen.

#### **Link zum Parameter**

Weist Parameter als Ausdruck für einen Parameter einer Bemaßungs-Abhängigkeit (sowohl 2D als auch 3D) zu, die einem Objekt zugeordnet ist, das in eine assoziative Reihe gestellt wurde.

**?**

Listet die Parameter, Ausdrücke und Werte der ausgewählten Komponenten im Fenster "Eingabe-Protokoll auf.

*Anmerkung:* Drücken Sie F2, um das Fenster "Eingabe-Protokoll" anzuzeigen.

### **7.130 BMEIGENSCHAFTEN Befehl**

Erstellt, bearbeitet und löscht Eigenschaftsdefinitionen und organisiert Eigenschaften in Eigenschaftssätzen.

Shape & Lite & Pro <> Mechanical & BIM

Symbol:

### **7.130.1 Beschreibung**

Öffnet den Dialog **Mechanical Eigenschaften** zum Erstellen und Verwalten von Eigenschaftsdefinitionen.

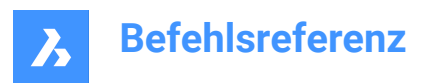

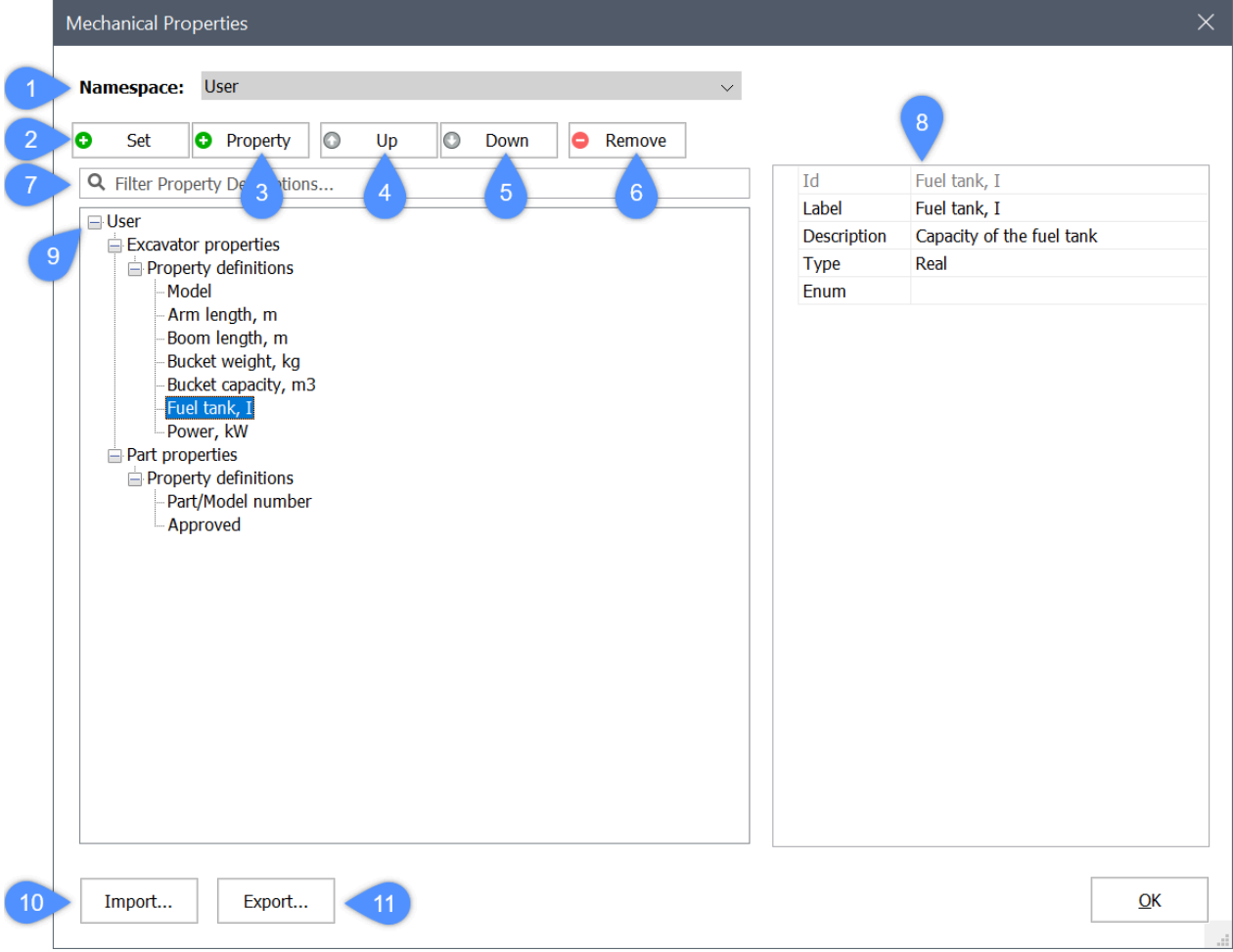

- Namensbereich
- Satz hinzufügen
- Eigenschaft hinzufügen
- Taste zum Aufwärtsbewegen
- Taste zum Abwärtsbewegen
- Entfernen
- Filter
- Properties
- Eigenschaften-Baumstruktur
- Import
- Export

### **7.130.2 Namensbereich**

Für Mechanical Komponenten ist derzeit einen Namensbereich verfügbar:

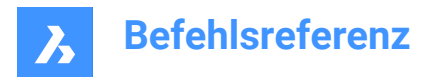

### **Benutzer**

Ermöglicht das Erstellen benutzerdefinierter Eigenschaften.

### **7.130.3 Satz hinzufügen**

Ermöglicht das Hinzufügen einer Eigenschaft im aktuellen Namensbereich.

### **7.130.4 Eigenschaft hinzufügen**

Ermöglicht das Hinzufügen einer Eigenschaft zum aktuell ausgewählten Eigenschaftssatz.

### **7.130.5 Entfernen**

Löscht das ausgewählte Element.

### **7.130.6 Taste zum Aufwärtsbewegen**

Verschiebt die ausgewählte Eigenschaft oder den ausgewählten Wert nach oben.

### **7.130.7 Taste zum Abwärtsbewegen**

Verschiebt die ausgewählte Eigenschaft oder den ausgewählten Wert nach unten.

### **7.130.8 Filter**

Zeigt nur die Eigenschaften an, deren **ID** und **Beschriftung** die eingegebene Suchzeichenfolge enthalten. Der Eigenschaften-Baumstruktur wird während der Eingabe gefiltert.

### **7.130.9 Properties**

Zeigt die Eigenschaften der ausgewählten Eigenschaftssätze, Eigenschaftsdefinitionen und Wertdefinitionen an.

### **7.130.10Eigenschaften-Baumstruktur**

Zeigt die Eigenschaftssätze, Eigenschaftsdefinitionen und Wertdefinitionen an.

### **7.130.11Import**

Öffnet den Dialog **Wähle xml Datei zum Importieren**.

### **7.130.12Export**

Öffnet den Dialog **Speicherort für die xml Datei wählen** auswählen.

### **7.131 BMPSICH Befehl**

Speichert die aktuelle Ansicht als BMP-Datei.

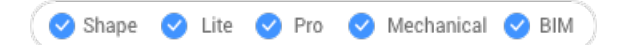

### **7.131.1 Beschreibung**

Öffnet den Dialog **Bitmap speichern**, um die aktuelle Ansicht (Modelbereich oder Papierbereich) als BMP-Bitmap-Datei zu speichern.

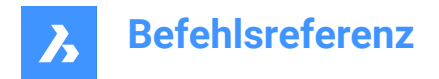

# **7.132 BMWHERST Befehl**

Stellt eine defekte mechanical Struktur wieder her.

Shape & Lite Pro Mechanical DBIM

### **7.132.1 Beschreibung**

Stellt eine defekte mechanical Struktur wieder her, die im Dialog **Mechanical Komponente wählen** ausgewählt wurde. Der Befehl überschreibt die Originalzeichnung.

*Anmerkung:* Der Befehl unterscheidet sich von den grundlegenden Befehlen PRÜFUNG und WHERST. Es wird empfohlen, BMWHERST zu verwenden, um Probleme mit einer MCAD-Zeichnung zu beheben.

### **7.133 BMERSETZEN Befehl**

Ersetzt eine Komponenten-Einfügung.

Shape is Lite of Pro Contentional OBIM

### **7.133.1 Beschreibung**

Ersetzt eine Mechanical-Komponente, die in die aktuelle Zeichnung eingefügt wurde, durch eine andere Komponente, die im Dialog **Wähle Datei für Komponente** gewählt wurde.

#### *Anmerkung:*

- Mechanical-Blöcke können auch durch andere Mechanical-Blöcke ersetzt werden.
- Der Befehl unterstützt keinen Queraustausch: Jede Art von Komponente kann nur durch eine Komponente derselben Art ersetzt werden.

### **7.133.2 Optionen im Befehl**

#### **Gleiche Einfügungen**

Ermöglicht, gleiche Einfügungen je nach gewählter Option automatisch zu ersetzen.

- **Ja**: Ersetzt alle gleichartigen Einfügungen der ausgewählten Mechanical-Komponente(n) bei der Montage.
- **Nein**: Ersetzt nur die ausgewählte(n) Komponente(n).

#### **Komponenten-Typ**

Ermöglicht die Auswahl des Einfügungs-Typs für die Ersetzung der Komponente. Die folgenden Optionen sind verfügbar:

- **Lokal**: Die neue Komponente wird lokal sein.
- **Extern**: Die neue Komponente wird extern verfügbar sein.
- **Beibehalten**: Die neue Komponente erbt den Einfügungstyp von der ersetzten Komponente.
- **Standard-Komponente**: Die neue Komponente wird, wie in ihrer Quelldatei definiert, verknüpft.

Siehe auch "Externe und lokale Komponenten" im Benutzerhandbuch.

### **Parameter-Änderungen**

Ermöglicht es Ihnen, zu steuern, welche Parameterwerte nach Abschluss der Ersetzung verwendet werden.

• **Ja - Erneute Anwendung**: Parameterwerte der ersetzten Komponente werden angewendet.

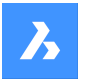

• **Nein - Ersatz beibehalten**: Die Parameterwerte der Ersatzkomponente werden übernommen.

#### **Aus Datei**

Ermöglicht die Auswahl einer .DWG- Datei aus dem Dialog **Wähle Datei für Komponente** für die Ersatzkomponente.

## **7.134 BSCALE Befehl (Express Tools)**

Skaliert Blockreferenzen relativ zu ihren Einfügepunkten.

### **7.134.1 Optionen im Befehl**

#### **Absolut**

Spezifiziert einen absoluten Skalierungsfaktor in X- und Y-Richtung oder in X-, Y- und Z-Richtung.

#### **Relativ**

Spezifiziert einen relativen Skalierungsfaktor in X- und Y-Richtung oder in X-, Y- und Z-Richtung.

### **7.135 BMEXPLOSIONKONFIG Befehl**

Weist während der automatischen Erstellung von Explosionsansichten bevorzugte Richtungen für Objekte zu.

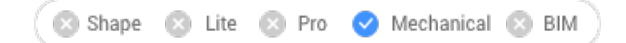

### **7.135.1 Beschreibung**

Konvertiert während der Erstellung von Explosionsansichten automatisch Richtungen, die in WKS definiert sind, in lokale Richtungen ausgewählter Objekte.

### **7.135.2 Methode**

Wählen Sie Objekte aus, die die bevorzugte Richtung für die Explosionsansicht verwenden, und legen Sie dann die Richtung fest.

### **7.135.3 Optionen im Befehl**

#### **Setze**

Wählt Objekte aus, um die bevorzugte Richtung für die Demontage festzulegen.

#### **Wurzel-Bauteil**

Wählt nur den Wurzel-Bauteil aus.

### **Gesamtes Model**

Wählt das gesamte Modell aus.

#### **Entfernen**

Wählt Objekte aus, die aus der bevorzugten Richtung für die Demontage entfernt werden sollen.

#### **Richtung wählen**

Wählt die Richtung für ausgewählte Objekte aus, denen in Explosionsansichten gefolgt wird.

#### **Axiales Objekt auswählen**

Ermöglicht Ihnen, ein vorhandenes axiales Objekt auszuwählen.

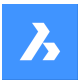

#### **2Punkte**

Wählt zwei Punkte aus, um die Richtung zu definieren.

#### **X-Achse**

Wählt die X-Achse als Richtung aus.

### **Y-Achse**

Wählt die Y-Achse als Richtung aus.

**Z-Achse**

Wählt die Y-Achse als Richtung aus.

### **7.136 BMSEQUENZ Befehl**

Ermöglicht das Zerlegen durch Wegklicken von Komponenten oder Komponentengruppen.

Shape & Lite & Pro <> Mechanical & BIM

### **7.136.1 Methode**

Wählen Sie bis zum Endschritt eine oder mehrere Objekte für den nächsten Schritt aus. Nachdem die gesamte Montagesequenz angegeben wurde, geben Sie einen eindeutigen Namen für die Montagesequenz ein.

*Anmerkung:* Drücken Sie **STRG+Z**, um den vorherigen Montageschritt lokal rückgängig zu machen.

Die Montagesequenz wird als Explosionsansichtsblock unter **Darstellungen** im Panel **Mechanical Browser** registriert. Die Schrittnummer ist absteigend, sodass die Nummerierung im Befehl BMBAUGRUPPENPRÜF aufsteigend ist. Die Reihenfolge des Explosionsansichtsblocks wird umgekehrt, um die Montage- oder Demontagesequenz darzustellen.

*Anmerkung:* Die Sequenz kann mit dem Befehl BMBAUGRUPPENPRÜF überprüft werden.

### **7.137 BMZEIG Befehl**

Zeigt verborgene Mechanical-Komponenten aus der Zeichnung an.

Shape is Lite to Pro & Mechanical & BIM

### **7.137.1 Beschreibung**

Zeigt zuvor ausgeblendete Mechanical Komponenten, die in der aktuellen Zeichnung eingefügt sind.

### **7.137.2 Optionen im Befehl**

### **ALLE anzeigen**

Zeigt alle Komponenten-Einfügungen.

#### **Komponentenname**

Geben Sie den Komponentennamen der Komponenteneinfügung(en) ein, die Sie anzeigen möchten. Dies betrifft alle Einfügungen der angegebenen Komponente.

#### **Einfügungs Name**

Geben Sie den Namen der Komponenteneinfügung ein, die Sie anzeigen möchten.

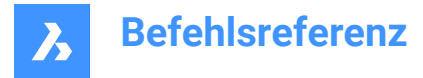

Wenn Sie eine geschachtelte Komponenteneinfügung (Unterkomponenteneinfügung) anzeigen möchten, geben Sie zunächst den Namen der übergeordneten Komponenteneinfügung ein, dann wird der Name der Komponenteneinfügung durch einen Schrägstrich (/) getrennt.

### **7.138 BMFOLGELINIEN Befehl**

Erstellt alle notwendigen Folgelinien für ausgewählte Bauteile.

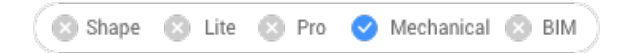

### **7.138.1 Beschreibung**

Erstellt alle erforderlichen Folgelinien, indem Objekte ausgewählt werden.

Wenn Sie zwei Teile und eine 3D-Polylinie auswählen, wird eine benutzerdefinierte Folgelinie basierend auf der 3D-Polylinie generiert. Diese Folgelinie ist im **Mechanical Browser** sichtbar.

*Anmerkung:* Eine Explosionsansicht muss ausgewählt und zur Bearbeitung geöffnet werden, bevor der Befehl ausgeführt werden kann.

### **7.138.2 Optionen im Befehl**

#### **Ursprungspunkte verwenden**

Schaltet den Modus für die Auswahl des Referenzpunktes für Bauteile auf den Ursprungspunkt (Einfügepunkt) der Komponente um.

#### **Mittelpunkte verwenden**

Schaltet den Modus für die Auswahl des Bezugspunkts für Bauteile auf den Mittelpunkt des umgebenden Quaders der Komponente um.

#### **Gesamtes Model**

Wählt das gesamte Modell aus und startet die Verarbeitung.

#### **Für den aktuellen Schritt**

Erzeugt eine Folgelinie für den aktuellen Schritt, was bedeutet, dass sie nur für diesen Schritt angezeigt wird.

*Anmerkung:* Standardmäßig werden Folgelinien für den aktuellen Schritt generiert.

### **7.139 BMLINKLÖSEN Befehl**

Löst die Verbindung zwischen einer Komponenteneinfügung und einem 3D-Volumenkörper, wobei die Öffnung erhalten bleibt.

Shape & Lite C Pro C Mechanical C BIM

#### **7.139.1 Beschreibung**

Löst die Verbindung zwischen einer Komponenteneinfügung (z. B. einem Fenster) und einem 3D-Volumenkörper (z. B. einer Wand), wobei die Öffnung durch Auswahl der Komponenten erhalten bleibt.

### **7.140 BMUNMECH Befehl**

Wandelt Mechanical Komponenten um.

Shape is Lite Pro Mechanical DBIM

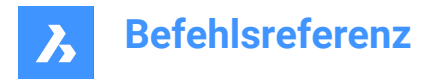

### **7.140.1 Beschreibung**

Der Befehl konvertiert die aktuelle Mechanical Komponente in eine einfache Zeichnung.

*Anmerkung:* Der Befehl gilt nur für Zeichnungen, die eine Mechanical Komponente sind.

### **7.140.2 Optionen im Befehl**

**Ja**

Entfernt die mechanische Struktur aus der Zeichnung, indem sie in eine einfache Zeichnung umgewandelt wird.

Einfügungen lokaler Komponenten werden in Blockreferenzen umgewandelt (der Komponentenname wird zum Blocknamen). Einfügungen von externen Komponenten werden in externe Referenzen umgewandelt.

#### **Nein**

Der Befehl wird abgebrochen.

# **7.141 BMUPDATE Befehl**

Lädt alle Komponenten aus externen Dateien erneut und aktualisiert die Stücklisten Tabellen.

Shape is Lite Pro Mechanical DBIM

### **7.141.1 Beschreibung**

Der Befehl:

- Lädt referenzierte Komponenten aus externen Dateien neu (BmEinfüge).
- Erstellt komponentenbasierte Features, Blechkonstruktion-Form-Features und BIM-Fenster/ Türkomponenten neu (siehe BC\_SUBTRACT-Layer, Form-Features, BmEinfüge).
- Aktualisiert die Stückliste (BmStückListe).
- Regeneriert Zeichnungsansichten, die aus 3D-Modellen erstellt wurden (GrundAns).

*Anmerkung:* Wenn die Systemvariable BMAUTOUPDATE eingeschaltet ist, werden externe Komponenten beim Öffnen einer Datei neu geladen.

### **7.141.2 Optionen im Befehl**

### **Modus**

Definiert die neue Platzierungsfläche.

*Anmerkung:* Jedes eingefügte komponentenbasierte Feature oder BIM-Fensterbauteil hat eine zugehörige Platzierungsfläche des entsprechenden 3D-Volumenkörpers, an den das Feature angehängt ist. Dies ist die Fläche, die für die Feature-Platzierung im Befehl BMEINFÜGE verwendet wird. Die zugehörige Platzierungsfläche des Features kann bei Modellierungs- oder Kopiervorgängen verloren gehen oder sie kann fehlen, wenn das Feature in einen leeren Bereich eingefügt wurde. Mit dem Befehl BMUPDATE können Sie das Feature erneut mit seiner Platzierungsfläche verknüpfen.

### **Automatisch**

Die Platzierungsfläche für das Feature wird automatisch erkannt.

### **Manuell**

Wählen Sie manuell eine neue Platzierungsfläche aus.

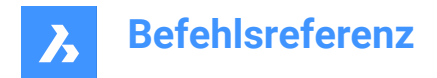

### **Gesamtes Model**

Aktualisiert das gesamte Modell.

# **7.142 BMVSTIL Befehl**

Wendet einen visuellen Stil auf eine eingefügte Mechanical-Komponente an.

Shape 3 Lite 2 Pro 2 Mechanical 2 BIM

### **7.142.1 Beschreibung**

Wendet einen ausgewählten visuellen Stil auf alle oder nur einige eingefügte Komponenten an, indem ALLE oder die eingefügten Namen der Komponente, die durch Schrägstriche (/) getrennt sind, eingegeben werden. Bei den eingefügten Namen der Komponente wird zwischen Groß- und Kleinschreibung unterschieden.

### **7.142.2 Optionen im Befehl**

### **Nach AFenster**

Wendet den aktuellen visuellen Stil des Ansichtsfensters an.

### **Drahtmodell**

Wendet den visuellen Stil des 3D-Drahtmodells an.

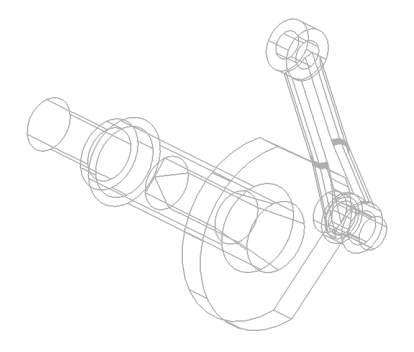

**Unsichtbar** Wendet den visuellen Stil Verdeckt an.

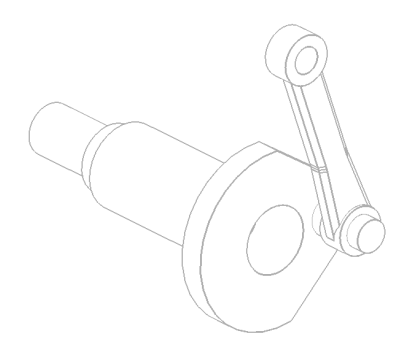

**Realistisch** Wendet den visuellen Stil Realistisch an.

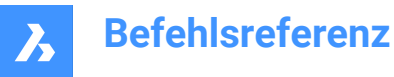

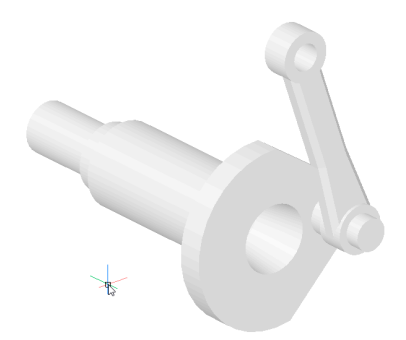

# **Konzeptionell**

Wendet den visuellen Stil Konzeptionell an.

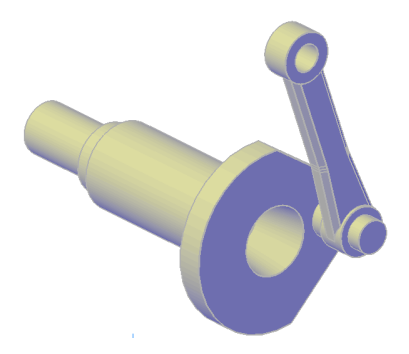

**Modellierung** Wendet den visuellen Stil Modellieren an.

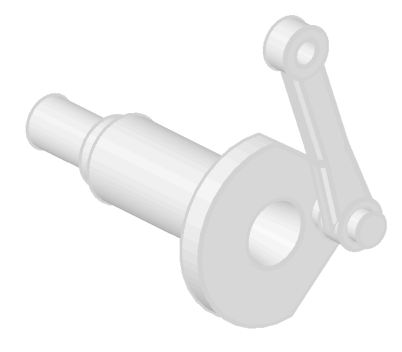

### **Nach Name**

Wendet einen benannten visuellen Stil an.

# **7.143 BMWELDANNOTATE Befehl**

Erstellt Beschriftungen für beliebige 2D-Objekte im Papierbereich mit Raupen und Schweißsymbolen.

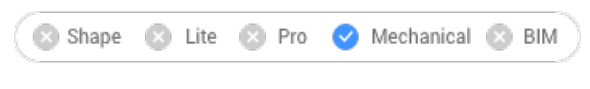

Symbol:

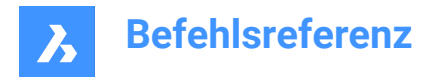

### **7.143.1 Methode**

Wählen Sie den Schweißsymbol-Typ und die Kurve aus dem Papierbereich, die mit Beschriftungen versehen werden soll.

### **7.143.2 Option im Befehl**

#### **Vorne**

Erzeugt ein Raupenschweißsymbol. Wählen Sie im Dialog **Lade Linientypen** die Symboldarstellung aus.

*Anmerkung:* Wenn die Zeilen bereits geladen sind, wird ein Warnmeldungsfeld geöffnet, um das Ersetzen von Zeilen zu genehmigen.

#### **Lade Linientyp**

Öffnet das Dialog **Lade Linientypen**, um eine andere Symboldarstellung auszuwählen.

#### **Kurve wählen**

Wendet das Raupensymbol auf die ausgewählte Kurve an.

*Anmerkung:* Eine Vorschau des Raupensymbols wird angezeigt.

#### **Partiell**

Definiert einen Teil der Kurve, um das Raupensymbol anzuwenden.

#### **Umklappen**

Klappt die Seite des Raupensymbols für die zuletzt ausgewählte Kurve um.

#### **Skalieren**

Skaliert das Raupensymbol für die zuletzt ausgewählte Kurve.

#### **Seite**

Erstellt ein Seitenansicht-Schweißsymbol.

#### **Abrunden**

Erstellt ein Seitenansichtssymbol für Abrundungen.

#### **J-Nut**

Erstellt ein Seitenansichtssymbol für J-Nuten.

#### **V-Nut**

Erstellt ein Seitenansichtssymbol für V-Nuten.

#### **U-Nut**

Erstellt ein Seitenansichtssymbol für U-Nuten.

### **Naht**

Erstellt ein Seitenansichtssymbol für Nähten.

### **7.144 BMSCHWEISSEN Befehl**

Erzeugt eine Kehlnaht- oder eine Stumpfnaht-Schweißung für Flächen (oder zwei Sätze von Flächen) von verschiedenen 3D-Volumenkörpern.

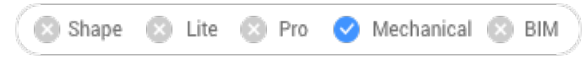

Symbol:

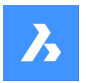

### **7.144.1 Methode**

Wählen Sie die Flächen der beiden 3D-Volumenkörper (Bauteile) aus, zwischen denen die Schweißung erzeugt werden soll, falls möglich:

- Beim Kehlnahtschweißen können Sie eine Fläche des ersten Bauteils und eine oder mehrere Flächen des zweiten Bauteils auswählen.
- Beim Nutschweißen können Sie eine oder mehrere Flächen des ersten Bauteils und eine oder mehrere Flächen des zweiten Bauteils auswählen.

*Anmerkung:* Wenn die Operation nicht für alle ausgewählten Flächen möglich ist, erscheint eine Benachrichtigungsblase auf dem Bildschirm. Klicken Sie auf **Weitere Details...**, um das Panel **Bericht** zu öffnen, in dem die Flächen aufgelistet sind, die nicht in die Operation einbezogen wurden.

### **7.144.2 Optionen im Befehl**

#### **Abrunden**

Erstellt eine Kehlnaht mit einer der folgenden Größen, entsprechend dem Wert der Systemvariablen FIL-LETWELDINGCOMBINEADJACENT:

#### **Eingabe Z**

Gibt einen Wert für die Z-Länge (Schenkel) der Kehlnaht an.

*Anmerkung:* Die Standard-Z-Größe wird von der Systemvariablen FILLETWELDINGZSIZE gespeichert.

#### **Eingabe A**

Gibt einen Wert für die A-Größe (Hals) der Kehlnaht an.

*Anmerkung:* Die Standardgröße A wird als FILLETWELDINGSIZE-Wert \* sin(45 Grad) berechnet.

#### **Stumpfnaht**

Erzeugt eine Stumpfnahtschweißung.

*Anmerkung:* Schweißfunktionen werden im Panel **Mechanical Browser** hinzugefügt. Das Kontextmenü für ein Schweißelement enthält die Option **Symbol-Eigenschaften hinzufügen**, die den Dialog **Schweißsymbol** öffnet (siehe Artikel **Schweißsymbol Dialog**). Die Eigenschaften des Schweißsymbols können bearbeitet oder gelöscht werden. Anschließend können in den Zeichnungsansichten (Papierbereich) mit dem Befehl BMSCHWEISSSYMRETRIEVE die entsprechenden Schweißsymbole erstellt werden.

### **7.145 BMSCHWEISSSYMRETRIEVE Befehl**

Platziert Schweißsymbole, die einem Schweißfeature hinzugefügt wurden, in den Zeichnungsansichten.

### **7.145.1 Beschreibung**

Ruft Schweißinformationen (Schweißsymbole) von 3D-Schweißkörpern ab, die Schweißfeatures enthalten. Schweißinformationen werden mit der Option **Schweißsymbol-Eigenschaften hinzufügen** im Kontextmenü eines Schweißfeatures im Panel **Mechanical Browser** erstellt.

Dieser Befehl ist nur im Papierbereich verfügbar.

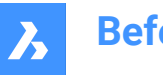

### **7.145.2 Methode**

Wählen Sie den Schweißkörper aus, um sein Schweißsymbol abzurufen.

#### **Für die Aktivierung der mechanical Objekte gibt es zwei Möglichkeiten:**

- 1 **Beim Erstellen einer neuen Zeichnung, die Mechanical-Objekte enthält:**
	- a Stellen Sie die Systemvariable LOADMECHANICAL2D auf EIN (1).
	- b Beginnen Sie eine neue Zeichnung mit einer Mechanical 2D-Vorlage.
- 2 **Beim Öffnen einer Zeichnung mit Mechanical-Objekten**
	- a Stellen Sie die Systemvariable LOADMECHANICAL2D auf EIN (1).
	- b Öffnen Sie eine bestehende ACM-Zeichnung und beginnen Sie mit der Erstellung von Spezialsymbolen.

*Anmerkung:* Diese Bemaßungen sind mit der alten Mechanical Applikation kompatibel.

*Anmerkung:* Die Bemaßungen werden dem Layer AM\_5 hinzugefügt.

*Anmerkung:* Nach dem Öffnen einer Zeichnung, die Mechanical-Objekte enthält, werden im Gegensatz zu früheren Versionen andere Zeichnungen bei Bedarf mit Mechanical-bezogenen Daten gefüllt. Dies ist möglich, wenn ein Benutzer die Mechanical-bezogenen Objekte in die Vanilla-Zeichnung kopiert. Im Falle des Kopierens von Objekten, die nicht mit den Mechanical Daten verbunden sind, wird eine Vanilla-Zeichnung nicht mit Mechanical Daten gefüllt.

*Anmerkung:* Wenn Sie eine Zeichnung öffnen, die Mechanical Objekte enthält, die Systemvariable LOADMECHANICAL2D jedoch AUS ist, wird in der Statusleiste eine Warnmeldung angezeigt, die die Situation beschreibt und einen Hyperlink zum sofortigen Aktivieren und Laden der Mechanical 2D-Module bereitstellt.

### **7.145.3 Optionen im Befehl**

#### **Auto**

Rufen Sie Schweißsymbole ab, die für alle sichtbaren Schweißkörper der ausgewählten Ansichtsfenster erstellt wurden.

### **7.146 BMXCONVERT Befehl**

Wandelt X-Systembauteile Volumenkörper in mechanical Komponenten um.

Shape is Lite of Pro C Mechanical C BIM

### **7.146.1 Beschreibung**

Konvertiert X-Systembauteile in der aktuellen Zeichnung in Mechanical Komponenten.

### **7.147 UMGRENZUNG Befehl**

Erstellt geschlossene Polylinien aus Umgrenzungsobjekten.

Shape V Lite V Pro V Mechanical V BIM

Symbol:  $\Box$ 

Alias: UM, GPOLY

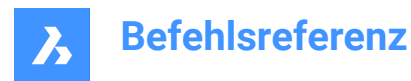

### **7.147.1 Beschreibung**

Erstellt geschlossene Polylinien, die durch umliegende Objekte definiert sind. Mit den Optionen können Sie einen internen Punkt auswählen, den Umgrenzungssatz festlegen und Inseln erkennen.

Originalobjekte:

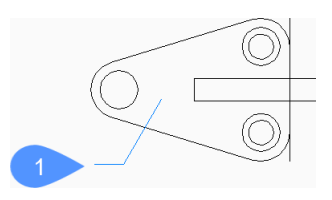

1 Internen Punkt

Sich ergebende Polylinien:

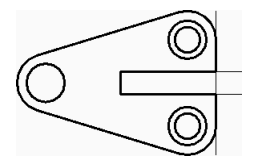

# **7.147.2 Dialog "Umgrenzung"**

Beginnen Sie, eine Umgrenzung zu erstellen, indem Sie "Optionen" im Dialogfeld "Umgrenzung" auswählen.

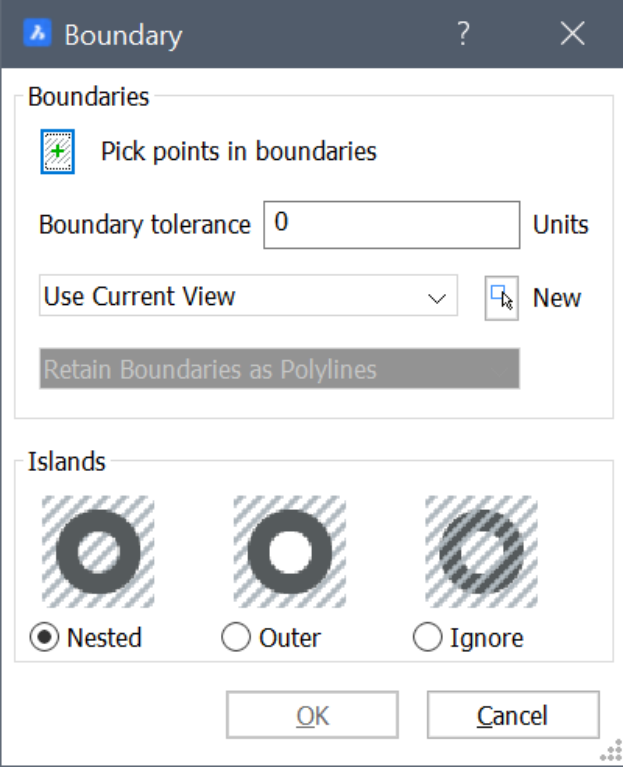

### **Umgrenzungen**

Geben Sie Umgrenzungsoptionen an.

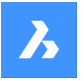

#### **Auswahlpunkte in Umgrenzung**

Geben Sie einen Punkt innerhalb eines eingeschlossenen Bereichs an, für den Sie eine Umgrenzung erstellen möchten. Sie können weitere Punkte auswählen, bis Sie die Eingabetaste drücken, um zum Dialogfeld "Umgrenzung" zurückzukehren.

Zusätzliche Optionen: [Objekte auswählen/Rückgängig]

#### **Umgrenzungstoleranz**

Geben Sie die größte Lücke an, die in der Umgrenzung existieren kann, damit BricsCAD den Bereich als geschlossen betrachtet. Wenn die Randtoleranz 0 ist, kann es keine Lücken geben.

#### **Umgrenzung einstellen**

Bestimmt, wo BricsCAD nach Objekten sucht, welche die Umgrenzung definieren.

- **Aktuelles Ansichtsfenster**: Sucht alle Objekte im aktuellen Ansichtsfenster.
- **Umgrenzungs-Satz verwenden**: Sucht nur im aktuellen Auswahl-Satz.
- **Neu**: Erstellt einen neuen Auswahl-Satz. Drücken Sie die Eingabetaste, um die Auswahl der Objekte zu beenden und zum Dialogfeld "Umgrenzung" zurückzukehren.

#### **Grenzen als Polylinien beibehalten [schreibgeschützt]**

Gibt an, wie Umgrenzungen beibehalten werden.

#### **Inseln**

Legen Sie die Inselerkennung fest. Eine Insel ist ein geschlossenes Gebiet innerhalb einer Umgrenzung.

#### **Verschachtelt**

Behandeln Sie jede Insel wie eine Umgrenzung.

#### **Außen**

Erstellen Sie eine Umgrenzung nur für die äußersten Objekte.

#### **Ignorieren**

Ignorieren Sie die innersten Bereiche. Es wird eine Grenze zwischen dem Gebiet in äußerster Randlage und den Inseln gezogen.

#### Originalobjekte:

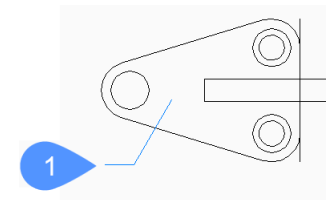

1 Internen Punkt

Verschachtelt:

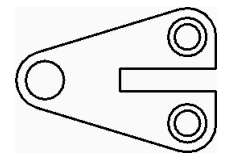

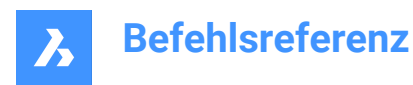

Außen:

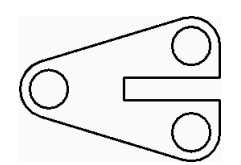

Ignorieren:

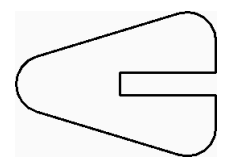

### **7.147.3 Optionen im Befehl**

Nachdem Sie mit der Erstellung von Umgrenzungen begonnen haben, stehen möglicherweise die folgenden Optionen zur Verfügung:

### **Objekte auswählen**

Wählen Sie Objekte aus, die als Umgrenzungen verwendet werden sollen.

Originalobjekte:

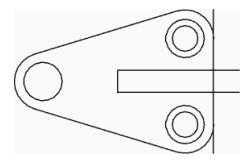

Ausgewählte Objekte:

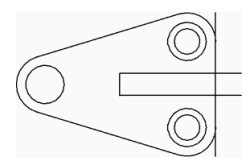

Sich ergebende Polylinien:

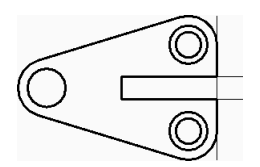

### **Zurück**

Machen Sie den letzten internen Auswahlpunkt rückgängig und wählen Sie weiter Punkte aus, um zusätzliche geschlossene Bereiche festzulegen.

## **7.148 -UMGRENZUNG Befehl**

Erstellt geschlossene Polylinien aus Umgrenzungsobjekten.

Shape ite Pro Mechanical OBIM

Alias: -UM

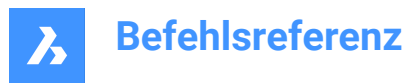

### **7.148.1 Beschreibung**

Erstellen Sie geschlossene Polylinien, die durch umgebende Objekte über die Befehlszeile definiert sind. Mit den Optionen können Sie einen internen Punkt auswählen, den Umgrenzungssatz festlegen und Inseln erkennen. Siehe den Befehl UMGRENZUNG, um über ein Dialogfeld auf ähnliche Funktionen zuzugreifen.

Originalobjekte:

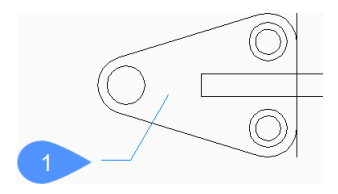

1 Internen Punkt

Sich ergebende Polylinien:

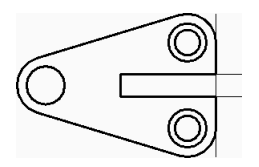

### **7.148.2 Methoden zum Erstellen einer Umgrenzung**

Es gibt eine Methode, um eine Umgrenzung zu erstellen:

• Internen Punkt

#### **Internen Punkt**

Beginnen Sie, Umgrenzungen zu erstellen, indem Sie einen Punkt innerhalb eines eingeschlossenen Bereichs angeben, für den Sie eine Umgrenzung erstellen möchten. Sie können weitere Punkte auswählen, bis Sie die Eingabetaste drücken, um den Befehl zu beenden. Alternative Optionen: [Erweitert/Rückgängig]

# **7.148.3 Optionen im Befehl -UMGRENZUNG**

Nachdem Sie mit der Erstellung von Umgrenzungen begonnen haben, stehen möglicherweise die folgenden Optionen zur Verfügung:

### **Erweitert**

Wählen Sie, ob Sie die Umgrenzungsoptionen oder die Inselerkennung ändern möchten.

### **Umgrenzung**

Bestimmt, wo BricsCAD nach Objekten sucht, welche die Umgrenzung definieren.

- **Neu**: Erstellt eine neue Auswahl von Objekten, die die Umgrenzung bilden.
- **Jedes**: Wählt alle Objekte im aktuellen Ansichtsfenster.

#### **Insel**

Geben Sie die Inselerkennung an. Eine Insel ist ein geschlossenes Gebiet innerhalb einer Grenze.

- **Ja**: Jede Insel als Grenze behandeln.
- **Nein**: Erstellet eine Umgrenzung nur für die äußersten Objekte.
- **Nur Äußere**: Ignoriert alle innenliegenden Bereiche. Die Umgrenzung wird zwischen dem äußersten Bereich und den Inseln erstellt.

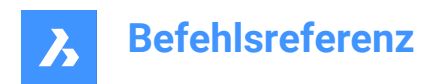

Originalobjekte:

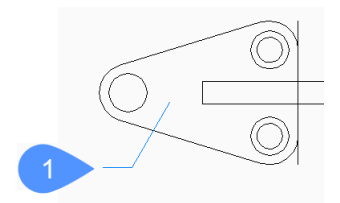

1 Internen Punkt

Ja:

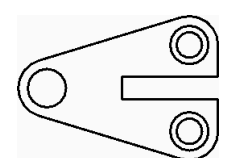

Nein:

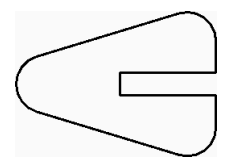

Nur Außen:

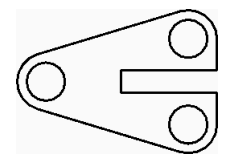

### **EXit**

Zurück zur vorherigen Eingabeaufforderung.

### **Zurück**

Machen Sie den letzten internen Auswahlpunkt rückgängig und wählen Sie weiter Punkte aus, um zusätzliche geschlossene Bereiche festzulegen.

### **7.149 QUADER Befehl**

Erstellt einen 3D-Volumenkörper in Form eines Quaders.

*Anmerkung:* In BricsCAD Lite, wo keine 3D-Volumenkörper unterstützt werden, startet der Befehl QUADER den Befehl AI\_BOX.

Shape is Lite of Pro & Mechanical OBIM

Symbol:

### **7.149.1 Beschreibung**

Erstellen Sie einen 3D-Volumenkörper in Form eines rechteckigen oder quadratischen Quaders. Wählen Sie aus einer Kombination von Optionen, wie Ecke, Mitte, Länge, Breite, Höhe und Würfel, aus.

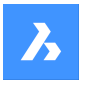

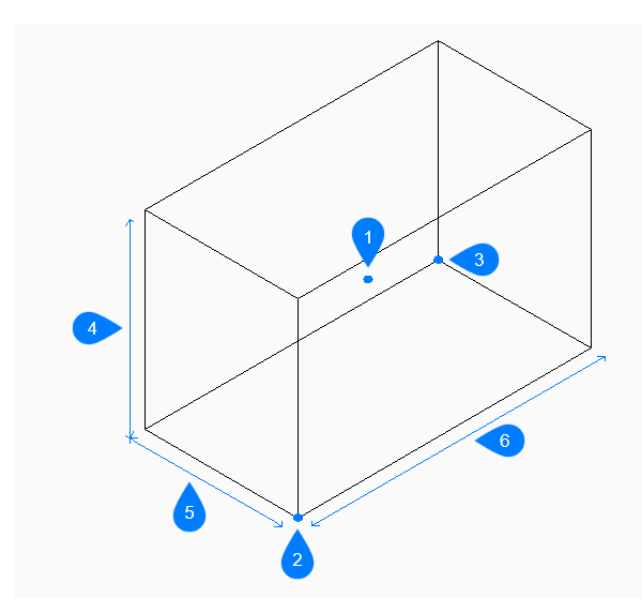

- 1 Mittelpunkt des Quaders
- 2 Ecke des Quaders
- 3 Gegenüberliegende Ecke
- 4 Höhe
- 5 Breite
- 6 Länge

### **7.149.2 Methode**

Dieser Befehl umfasst 5 Methoden, um mit der Erstellung eines Quaders zu beginnen:

- Ecke des Quaders festlegen
- **Mittelpunkt**

### **7.149.3 Optionen im Befehl**

### **Ecke des Quaders festlegen**

Ermöglicht Ihnen, eine Ecke für die Basis des Quaders festzulegen.

### **Gegenüberliegende Ecke festlegen**

Ermöglicht Ihnen, die gegenüberliegende Ecke für die Basis des Quaders anzugeben, um sowohl die Länge als auch die Breite anzuwenden. Der Quader wird parallel zur X und Y-Achse erstellt.

### **Höhe des Quaders**

Gibt die Höhe des Quaders.

### **Mittelpunkt**

Ermöglicht Ihnen, mit der Erstellung eines Quaders zu beginnen, indem Sie die Mitte des Quaders festlegen.

### **Würfel**

Ermöglicht Ihnen die Angabe eines einzelnen Abstands, der für die Länge, Breite und Höhe des Quaders verwendet werden soll.

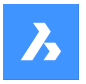

### **Länge der Seite**

Ermöglicht Ihnen, die Länge der Seite des Quaders anzugeben.

### **Breite des Quaders**

Gibt die Breite des Quaders an.

### **2Punkte**

Gibt die Höhe des Quaders an, indem Sie zwei beliebige Punkte auswählen.

# **7.150 BRUCH Befehl**

Entfernt einen Teil eines Objektes.

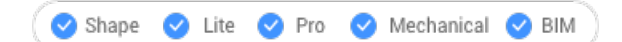

Symbol:

Alias: BR

Sie können Bögen, Kreise, Ellipsen, Linien, Polylinien, Strahlen und unendliche Linien unterbrechen.

*Anmerkung:* Das Unterbrechen eines Kreises wandelt ihn in einen Bogen um. Ein Strahl wird in einen Strahl und eine Linie zerlegt. Eine unendliche Linie wird in zwei Strahlen aufgeteilt.

### **7.150.1 Methode**

Beim Unterbrechen von Objekten müssen Sie zwei Punkte für die Unterbrechung angeben. Der Teil zwischen den beiden Bruchstellen wird entfernt.

Bei Bögen und Kreisen tritt die Unterbrechung vom ersten zum zweiten Unterbrechungspunkt gegen den Uhrzeigersinn auf.

*Anmerkung:* Standardmäßig wird der Punkt, den Sie zur Auswahl des Objekts verwenden, zur ersten Bruchstelle.

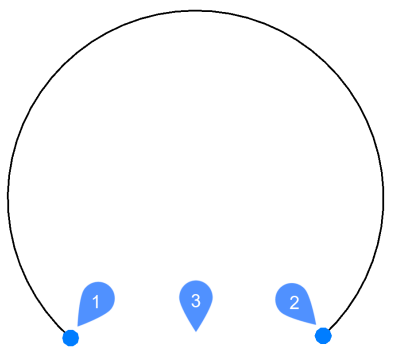

- 1 Erster Bruch-Punkt
- 2 Zweiter Bruch-Punkt
- 3 Entfernter Bereich

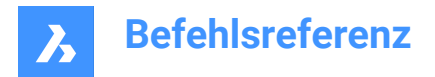

### **7.150.2 Optionen im Befehl**

### **Erster Bruch-Punkt**

Gibt den Anfang des zu entfernenden Bereichs des Objekts an.

**@**

Gibt an, dass sich die erste und die zweite Bruchstelle an demselben Ort im Objekt befinden. Das ausgewählte Objekt wird in zwei verbundene Teile aufgebrochen.

# **7.151 BREAKLINE Befehl (Express Tools)**

Erzeugt eine Polylinie mit einem Bruchliniensymbol.

Symbol:  $\sqrt{\ }$ 

### **7.151.1 Methode**

Geben Sie den ersten und den zweiten Punkt für die Bruchlinie an und bestimmen Sie dann die Position für das Bruchliniensymbol.

Sie können das Bruchliniensymbol mit den folgenden Schritten anpassen:

- 1 Öffnen Sie eine neue Zeichnung.
- 2 Zeichnen Sie ein Symbol (1).
- 3 Setzt den **Defpoints** Layer aktuell.
- 4 Fügen Sie dem Symbol mit dem Befehl PUNKT zwei Punkte (2) hinzu. Die Bruchlinie schneidet das Symbol an diesen Punkten.

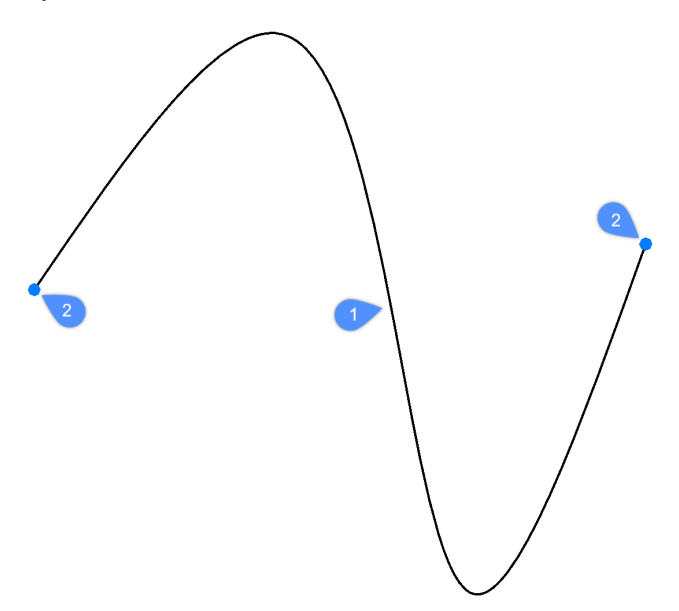

5 Speichern Sie diese Zeichnung im ExpressTools Ordner. Der Standardpfad ist: *C:\Programme\Bricsys \BricsCAD V23 de\_DE\ExpressTools*.

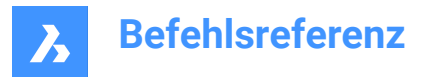

### **7.151.2 Optionen im Befehl**

#### **Block**

Spezifiziert den Block, der als Bruchliniensymbol verwendet wird.

*Anmerkung:* Der Standardblock wird durch die **brkline.dwg** definiert.

#### **Größe**

Legt die Größe des Bruchliniensymbols fest.

*Anmerkung:* Die Größe des Bruchliniensymbols legt die Mindestlänge der Bruchlinie fest.

#### **Dehnen**

Legt die Verlängerungslänge der Bruchlinie fest, wenn ein Bruchsymbol hinzugefügt wird.

### **7.152 BROWSER Befehl**

Öffnet den voreingestellten Web-Browser.

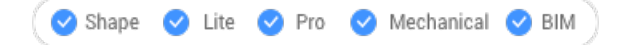

### **7.152.1 Beschreibung**

Öffnet den Standard-Webbrowser, um von einer bestimmten URL aus im Internet zu surfen. Er wird in einem externen Anwendungsfenster geöffnet, so dass er geöffnet bleiben kann, während Sie an Ihren Zeichnungen in BricsCAD arbeiten. Sie können dieses Fenster mit den Standardsteuerungen für Anwendungsfenster verschieben und in der Größe verändern.

### **7.153 BSPEICHALS Befehl**

Öffnet den Dialog **Blockdefinition speichern**.

Shape C Lite C Pro C Mechanical C BIM

Symbol: (

### **7.153.1 Beschreibung**

Öffnet den Dialog **Blockdefinition speichern**, um die aktuelle Blockdefinition unter einem neuen Namen zu kopieren.

#### *Anmerkung:*

- Dieser Befehl ist nur im **Block-Editor** verfügbar und kann über die Multifunktionsleiste oder über die Befehlszeile aufgerufen werden.
- Sie können den **Block-Editor** mit dem Befehl BBEARB oder durch einen Doppelklick auf den Block, den Sie bearbeiten möchten, aufrufen.

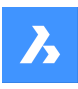

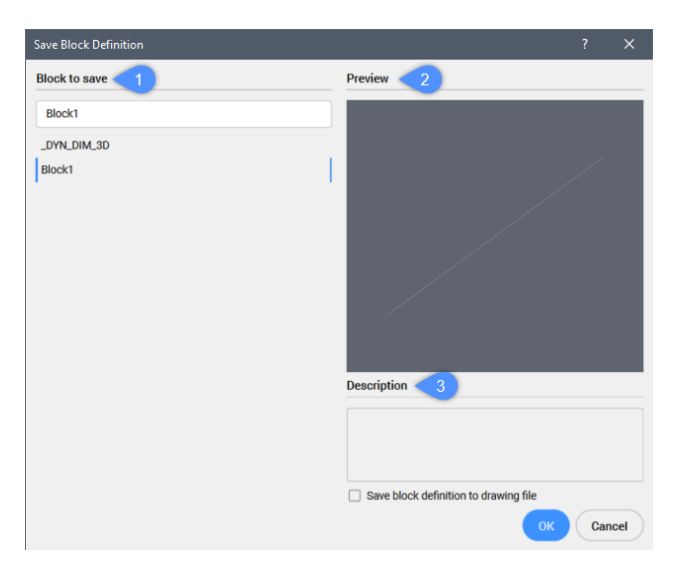

- 1 Block zum Speichern
- 2 Vorschau
- 3 Beschreibung

### **7.153.2 Block zum Speichern**

Gibt einen neuen Namen für einen ausgewählten Block an, von dem eine Kopie erstellt werden soll.

### **7.153.3 Vorschau**

Zeigt eine Vorschau des ausgewählten Blocks an.

### **7.153.4 Beschreibung**

Zeigt die Beschreibung des ausgewählten Blocks an, falls vorhanden.

### **7.154 BTRIM Befehl (Express Tools)**

Stutzt Objekte auf Objekte, die in Blöcken und externen Referenzen verschachtelt sind.

Shape V Lite V Pro V Mechanical V BIM

Symbol:  $\overrightarrow{B}$ 

### **7.154.1 Methode**

Wählen Sie ein oder mehrere Objekte (2) aus, die in Blöcken oder externen Referenzen (1) verschachtelt sind, um sie als Schnittkante zu verwenden, und drücken Sie dann die EINGABETASTE.

Wählen Sie das zu stutzendes Objekt aus (3) und drücken Sie die EINGABETASTE.

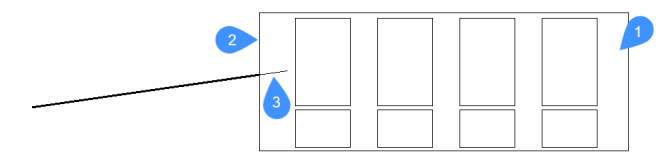

1 Block-Objekt/Externes Referenz-Objekt

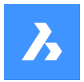

- 2 Schnittkante (ein im Block-Objekt/Externes Referenz-Objekt verschachteltes Objekt, in diesem Fall ein Rechteck)
- 3 Zu stutzendes Objekt

*Anmerkung:* Wechseln Sie in den Erweiterungsmodus: Halten Sie die Umschalttaste gedrückt, um ein Objekt auszuwählen, das bis zu den nächstgelegenen Umgrenzungsobjekten erweitert werden soll. Siehe Befehl BEXTEND.

### **7.154.2 Optionen im Befehl**

### **Zaun**

Wählt alle Objekte aus, die den Auswahlzaun schneiden. Der Auswahlzaun besteht aus einer Serie von temporären Liniensegmenten. Der Auswahlzaun bildet keine geschlossene Schleife.

#### **Kreuzen**

Wählt Objekte aus, die innerhalb eines durch zwei Punkte definierten rechteckigen Bereichs liegen und diesen kreuzen.

#### **Kanten Modus**

Schaltet zwischen **Dehnen** und **Nicht dehnen** um.

#### **Dehnen**

Erweitert das Umgrenzungsobjekt entlang seines natürlichen Pfades, um ein anderes Objekt oder seine angenommene Kante im 3D-Raum zu kreuzen.

#### **Nicht dehnen**

Spezifiziert, dass sich das Objekt nur bis zu einem Umgrenzungsobjekt erstrecken soll, das es tatsächlich im 3D-Raum schneidet.

### **Projektion**

Spezifiziert die Projektionsmethode, die bei der Erweiterung von Objekten verwendet wird.

### **Keine Projektion**

Erweitert nur die Objekte, die die realen Umgrenzungen im 3D-Raum schneiden.

#### **xy Ebene des Bks**

Projiziert Objekte und Umgrenzungen auf die X,Y Ebene des aktuellen BKS und erweitert dann die projizierten Objekte, die die projizierten Umgrenzungen schneiden würden.

#### **aktuelle Ansicht**

Projiziert Objekte auf die aktuelle Ansicht und erweitert sie dann entsprechend.

#### **Löschen**

Löscht ausgewählte Objekte.

### **7.155 BURST Befehl (Express Tools)**

Löst Blöcke auf und wandelt die Attributwerte in Textobjekte um.

Symbol:

### **7.155.1 Methode**

Wählen Sie den Block aus, den Sie auflösen möchten, und drücken Sie die Eingabetaste.

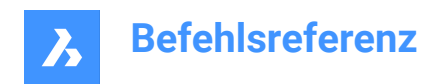

# **8. C**

# **8.1 KAL Befehl**

Öffnet den BricsCAD-Rechner.

Shape Ite Pro Mechanical DBIM

### **8.1.1 Beschreibung**

Öffnet den -Rechner, um allgemeine Berechnungs- und Umrechnungsoperationen durchzuführen. Er wird in einem externen Anwendungsfenster geöffnet, so dass er geöffnet bleiben kann, während Sie an Ihren Zeichnungen in arbeiten. Sie können dieses Fenster mit den Standardsteuerungen für Anwendungsfenster verschieben und in der Größe verändern.

Der Dialog **Rechner** zeigt den Software-Rechner des Betriebssystems an.

Wenn Sie die Standardansicht verwenden, umfasst der Rechner 4 Bereiche.

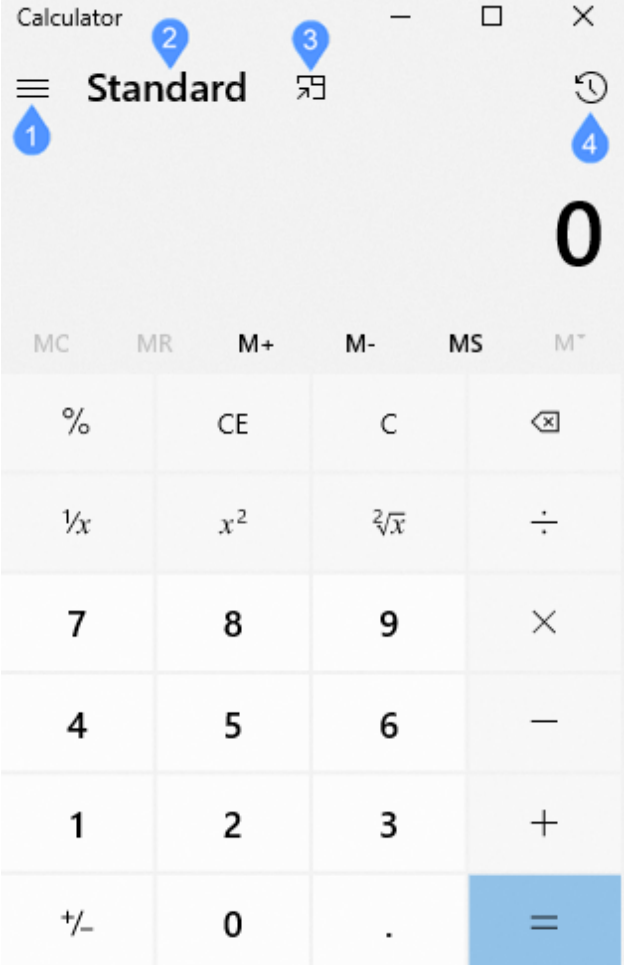

1 Ansicht

- 2 Ansichtsname
- 3 Im Vordergrund anzeigen

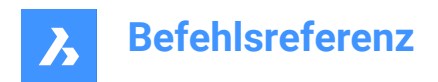

### 4 Verlauf

### **8.1.2 Ansicht**

Zeigt die möglichen Ansichten an, aus denen Sie wählen können.

Es stehen 2 Kategorien zur Auswahl: **Rechner** (Standard, Wissenschaftlich, Grafik, Programmierer, Datumsberechnung) und **Converter** (Währung, Volumen, Länge, Gewicht und Masse, Temperatur, Energie, Fläche, Geschwindigkeit, Zeit, Leistung, Daten, Druck, Winkel).

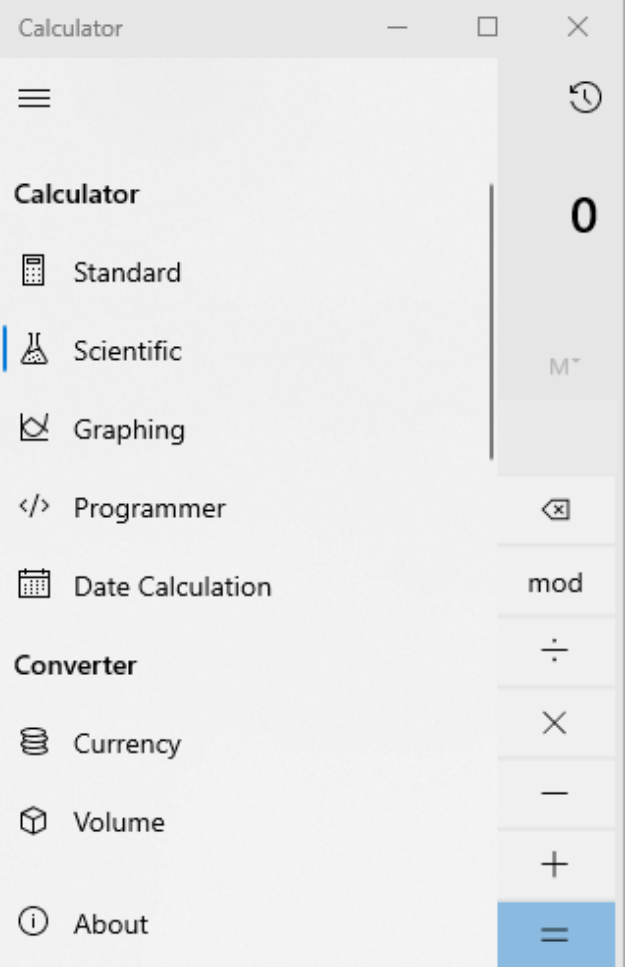

### **8.1.3 Ansichtsname**

Zeigt den Namen der aktuellen Ansicht an.

### **8.1.4 Im Vordergrund anzeigen**

Sie können auch die Tastenkombination ALT + Pfeil nach oben verwenden, um auf diese Funktion zuzugreifen.

Beachten Sie, dass diese Funktion nur für die Standardansicht verfügbar ist.

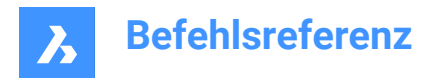

### **8.1.5 Verlauf**

Zeigt den Verlauf Ihrer in der aktuellen Sitzung durchgeführten Berechnungen an.

*Anmerkung:* Diese Funktion ist nur für den Standard- und wissenschaftlichen Rechner verfügbar.

### **8.2 BESCHREIBUNG Befehl**

Shape C Lite C Pro C Mechanical C BIM

### **8.2.1 Beschreibung**

Dies ist ein Service Befehl, der vom Benutzer nicht direkt eingegeben werden soll. Er wird vom Programm verwendet, wenn ein Kontextmenüpunkt ausgewählt wird.

### **8.3 KAMERA Befehl**

Platziert Kameraglyphen in Zeichnungen, die auf Zielpunkte zeigen, und erstellt benannte Ansichten.

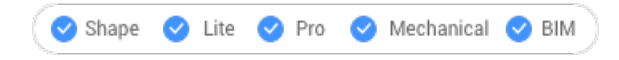

Symbol: O

### **8.3.1 Methode**

Spezifizieren Sie den Standort der Kamera und die Position des Ziels (der Punkt, auf den die Kamera schaut).

In der Zeichnung wird ein Kamera-Symbol platziert, um die Position der Kamera anzuzeigen.

*Anmerkung:* In der Zeichnung wird ein Kamera-Symbol platziert, um die Position der Kamera anzuzeigen.

### **Bearbeitung mit Griffen**

Kameras können direkt über Griffe bearbeitet werden:

Wählen Sie das Kamera-Symbol in der Zeichnung. Beachten Sie, dass es drei Griffe hat. Vordere (F) und hintere (B) Abschneide Ebenen werden als blaue gepunktete Linie dargestellt.

Ziehen Sie an den Griffen, um folgende Aktionen auszuführen:

- Positionieren Sie die Kamera (1).
- Bewegen Sie die Kamera-Definition als Ganzes (2).
- Positionieren Sie das Ziel (3).

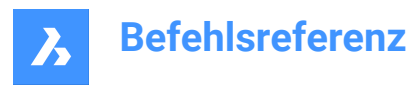

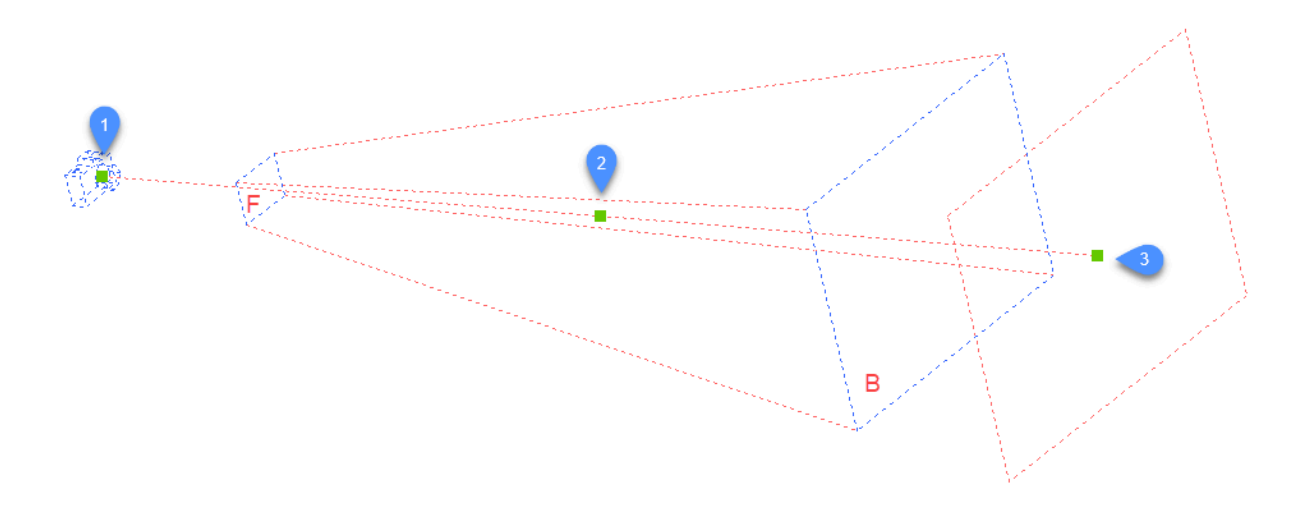

### **8.3.2 Optionen im Befehl**

#### **?**

Zeigt eine Liste der vorhandenen Kameras an. Eingabetaste drücken, um alle vorhandenen Kameras aufzulisten.

Verwenden Sie Platzhalter (\* oder ?), um eine Auswahl an Kameras zu finden. Zum Beispiel listet Kam\* alle Kameras deren Namen mit "Kam" beginnen auf und ?a\* listet alle Kameranamen auf, bei denen der zweite Buchstabe 'a' ist

### **Name**

Benennt die neue Kamera.

#### **Position**

Positioniert die Kamera durch Auswahl eines Punktes in der Zeichnung oder durch Eingabe der x-, y- und z-Koordinaten in der Befehlszeile.

#### **Höhe**

Stellt die Höhe (z-Koordinate) der Kamera ein.

#### **Ziel**

Positioniert das Ziel, d. h. den Punkt, auf den die Kamera schaut, indem ein Punkt in der Zeichnung ausgewählt oder die x-, y- und z-Koordinaten in die Befehlszeile eingegeben werden.

#### **Brennweite**

Definiert die Objektivlänge. Eine kleinere Zahl, wie z. B. 20, bietet ein breiteres Sichtfeld, während eine höhere Zahl, wie z. B. 200, einen näheren Blick ermöglicht, wie ein Zoomobjektiv an einer Kamera.

#### **abSchneiden**

Definiert die vorderen und hinteren Abschneideebenen, die die Ansicht abschneiden.

#### **Ansicht**

Legt die Kamera als aktuelle Ansicht fest.

*Anmerkung:* Eigenschaften einer Kamera Ansicht können bearbeitet werden:

- Im Dialog, der durch den Befehl AUSSCHNT angezeigt wird.
- Im Eigenschaften Panel, nachdem Sie die Kameraglyphe in der Zeichnung ausgewählt haben.

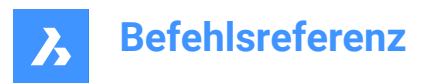

•

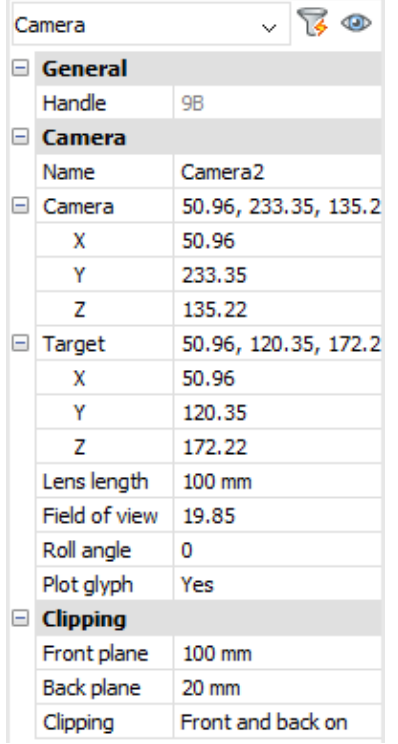

# **8.4 CDORDER Befehl (Express Tools)**

Ordnet die Objekte Zeichnereihenfolgen basierend auf ihrer Indexfarbe an.

Shape ite Pro Mechanical OBIM

Symbol: 123

### **8.4.1 Methode**

Wählen Sie die Objekte aus, die Sie anordnen möchten. Der Dialog **Farbbasierte Zeichenreihenfolge** wird geöffnet, in dem Sie die Farbpriorität festlegen können.

Im Dialog **Farbbasierte Zeichenreihenfolge** können Sie die Zeichenreihenfolge der ausgewählten Objekte basierend auf ihrer Index-Farbe angeben.

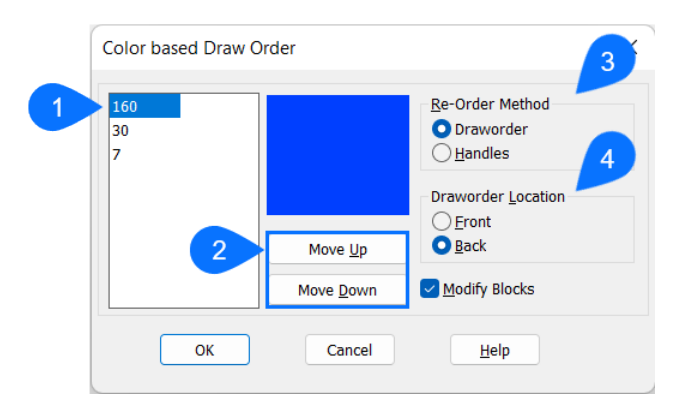

1 Farbliste

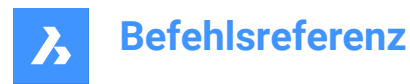

- 2 Tasten zum Auf- und Abwärtsbewegen
- 3 Neu ordnen Methode
- 4 Zeichenreihenfolge Position

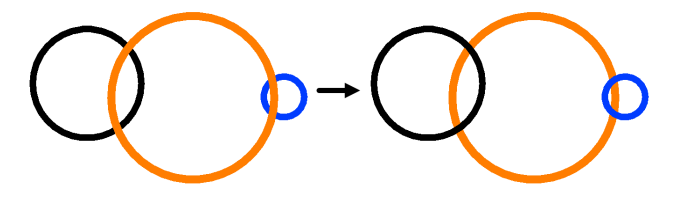

### **8.4.2 Farbliste**

Listet die Index-Farben der ausgewählten Objekte auf.

*Anmerkung:* Die erste Farbe in der Liste platziert die Objekte im Vordergrund, während die letzte Farbe die Objekte im Hintergrund platziert.

### **8.4.3 Tasten zum Auf- und Abwärtsbewegen**

#### **Nach oben**

Verschiebt die ausgewählte Farbe in der Liste nach oben.

#### **Nach unten**

Verschiebt die ausgewählte Farbe in der Liste nach unten.

### **8.4.4 Neu ordnen Methode**

#### **Zeichenreihenfolge**

Ändert die Anzeigereihenfolge der ausgewählten Objekte mit dem Befehl ZEICHREIHENF.

#### **Handles**

Ändert die Anzeigereihenfolge der ausgewählten Objekte durch Neuordnung der Objekte in der Zeichnungsdatenbank.

### **8.4.5 Zeichenreihenfolge Position**

#### **Vorne**

Platziert die ausgewählten Objekte vor den Objekten, die nicht in der Farbliste aufgeführt sind.

### **Zurück**

Platziert die ausgewählten Objekte hinter den Objekten, die nicht in der Farbliste angegeben sind.

### **Blöcke ändern**

Ändert die Anzeigereihenfolge der Objekte in Blöcken.

### **8.5 -CDORDER Befehl (Express Tools)**

Ordnet die Objekte auf der Grundlage ihrer Indexfarbe über die Befehlszeile in der Zeichenreihenfolge an.

### **8.5.1 Optionen im Befehl**

#### **Zeichenreihenfolge**

Ändert die Anzeigereihenfolge der ausgewählten Objekte mit dem Befehl ZEICHREIHENF.
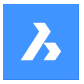

#### **Enter color numbers separated by comma**

Ermöglicht die Angabe der Farbindizes, getrennt durch ein Komma.

*Anmerkung:* Die erste Farbe platziert die Objekte im Vordergrund, während die letzte Farbe die Objekte im Hintergrund platziert.

#### **Enter draworder location for objects**

Ermöglicht die Auswahl zwischen **Front** und **Back**.

#### **Vorne**

Platziert die ausgewählten Objekte vor den Objekten, die nicht in der Farbliste aufgeführt sind.

#### **Hinten**

Platziert die ausgewählten Objekte hinter den Objekten, die nicht in der Farbliste angegeben sind.

#### **Redefine order for selected blocks?**

Ändert die Anzeigereihenfolge der Objekte in Blöcken.

#### **Y**

Die ausgewählten Blöcke werden neu geordnet.

#### **N**

Die ausgewählten Blöcke bleiben unverändert.

#### **Handles**

Ändert die Anzeigereihenfolge der ausgewählten Objekte durch Neuordnung der Objekte in der Zeichnungsdatenbank.

## **8.6 ZENTRUM Befehl**

Schaltet die Fangfunktion für Objekte im Zentrum um.

Shape V Lite V Pro V Mechanical V BIM

Symbol:  $\odot$ 

#### **8.6.1 Beschreibung**

Schaltet die Fangfunktion für Objekte im Zentrum um, um das Einfangen im Zentrum zu aktivieren oder zu deaktivieren. Sie können diesen Befehl in der Eingabeaufforderung starten, um einen laufenden Objektfang umzuschalten. Dadurch wird der Wert der Systemvariablen OSMODE entsprechend geändert. Sie können diesen Befehl auch in einem anderen Befehl starten, um den Objektfang nur für den aktuellen Vorgang zu deaktivieren. Dies ändert nicht den Wert der Systemvariablen OSMODE.

## **8.7 ZENTRUMLÖS Befehl**

Unterbricht die Zuordnung zwischen einem Mittellinienobjekt und zwei ausgewählten Linien oder einer Zentrumsmarkierung und einem Kreis oder Bogen.

Shape U Lite O Pro U Mechanical U BIM

Symbol:  $\overline{\mathbb{F}}_{\infty}$ 

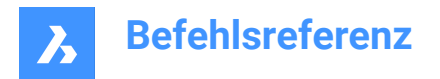

## **8.7.1 Beschreibung**

Unterbricht die Zuordnung von Mittellinien- und Zentrumsmarkierungselementen und den verknüpften Objekten, z. B. Linien, Bögen und Kreise.

## **8.8 ZENTRUMSLINIE Befehl**

Erzeugt eine Mittellinie.

Shape C Lite C Pro C Mechanical C BIM

Symbol:

木 Alias: ZL

## **8.8.1 Beschreibung**

Erzeugt eine Mittellinien Geometrie, die mit zwei ausgewählten Linien oder Polylinien assoziiert ist. *Anmerkung:* Mittellinien sind Zeichnungsobjekte, die Symmetrieachsen anzeigen.

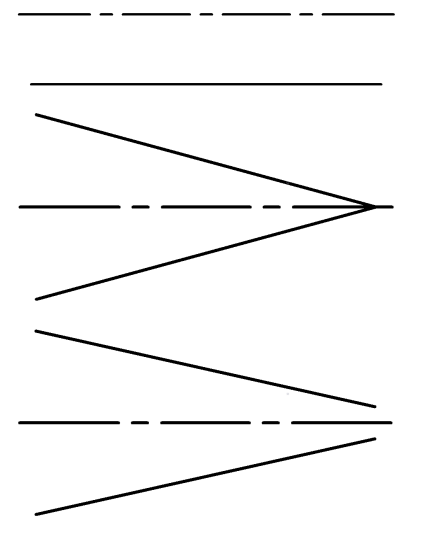

#### **8.8.2 Methode**

Bei der Anwendung einer Mittellinie auf den Schnittpunkt zweier Linien bestimmt die Lage der ausgewählten Punkte die Richtung der Mittellinie.

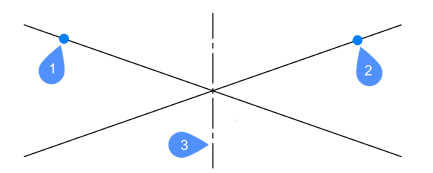

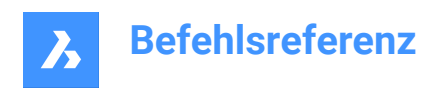

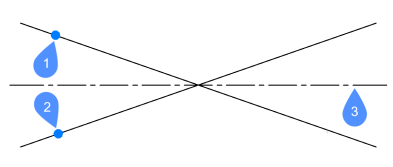

- 1 Erstes Segment ausgewählt.
- 2 Zweites Segment ausgewählt.
- 3 Resultierende Mittellinie.

Die Linien und Polyliniensegmente können innerhalb von Blöcken und in den Ansichtsfenstern von Zeichnungsansicht ausgewählt werden. Sie können zwei Segmente derselben Polylinie auswählen.

*Anmerkung:* Die Mittellinie ist assoziativ, d. h. wenn eine oder beide Linien verschoben werden, positioniert sich die Mittellinie neu.

*Anmerkung:* Mittellinien können über Griffe bearbeitet werden. Sie können durch Ziehen der Griffe bewegt und verlängert werden. Mit dem Befehl ZENTRUMWIEDERHERSTELL kann die Mittellinie zurückgesetzt werden.

## **8.9 ZENTRUMSMARKIERUNG Befehl**

Erstellt eine Zentrumsmarkierung.

Shape C Lite C Pro C Mechanical C BIM

Symbol:  $\oplus$ 

Alias: ZM

## **8.9.1 Beschreibung**

Erstellt eine Mittelmarkierung, die einem ausgewählten Kreis, Bogen oder Polybogen zugeordnet ist.

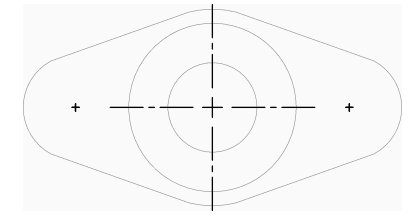

#### **8.9.2 Methode**

Es gibt eine Methode, um mit der Erstellung einer Zentrumsmarkierung zu beginnen.

• Kreis oder Bogen auswählen

#### **Kreis oder Bogen auswählen**

Beginnen Sie, eine Mittelpunktmarkierung zu erstellen, indem Sie einen Kreis, Bogen oder Polybogen auswählen. Je nach dem aktuellen Wert der Systemvariablen CENTERMARKEXE wird die Mittelpunktmarkierung mit oder ohne Hilfslinien dargestellt. Zusätzliche Systemvariablen steuern das Erscheinungsbild von Mittelpunktmarkierungen weiter.

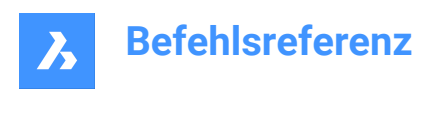

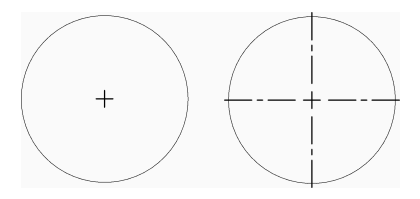

Die Zentrumsmarkierung ist assoziativ, d. h. wenn der Bogen oder Kreis verschoben oder in der Größe verändert wird, folgt die Zentrumsmarkierung diesen Einstellungen.

## **8.10 ZENTRUMNEUVERKNÜPF Befehl**

Verknüpft ein Mittellinienobjekt mit zwei ausgewählten Linien oder eine Mittelmarkierung mit einem Kreis oder einem Bogen.

```
Shape ite Pro Mechanical 9 BIM
```
Symbol:  $\overline{\psi}_{\infty}$ 

## **8.10.1 Beschreibung**

Wählt die Mittelmarkierung oder eine Mittellinie aus, um sie mit den jeweiligen Objekten zu verknüpfen.

Wenn Sie eine Mittelmarkierung auswählen, müssen Sie einen Kreis oder einen Bogen (kreisförmiges Objekt) angeben, der mit dem Objekt verknüpft werden soll.

Wenn Sie eine Mittellinie auswählen, müssen Sie zwei Linien angeben, mit denen sie assoziiert werden sollen.

## **8.11 ZENTRUMWIEDERHERSTELL Befehl**

Setzt Mittellinien und die Mittenmarkierungs Objekte zurück.

Shape C Lite C Pro C Mechanical C BIM

Symbol:  $\overline{\mathcal{V}}_{\mathcal{S}}$ 

## **8.11.1 Beschreibung**

Mittellinien werden vom Programm zurückgesetzt, wenn eine der zugehörigen Linien verschoben wird. Mittenmarken werden automatisch zurückgesetzt, wenn der zugehörige Kreis oder Bogen bewegt wird oder wenn ihr Radius oder Durchmesser verändert wird.

## **8.12 FASE Befehl**

Erzeugt Fasen an Schnittpunkten, die durch zwei Längen oder eine Länge und einen Winkel definiert sind.

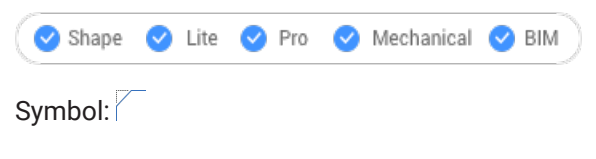

Alias: FA

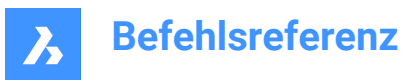

## **8.12.1 Methode**

Es gibt vier Methoden zur Erzeugung von Fasen:

- Erstellung einer Fase durch Angabe von zwei Abständen.
- Fase durch Länge und Winkel erzeugen.
- Erstellen von Fasen entlang einer Polylinie.
- Fasen an einer 3D-Volumenkörper Kante erzeugen (veraltet, ersetzt durch den Befehl DMFASE).

*Anmerkung:* Der Befehl kann keine Fase zwischen zwei Polylinien platzieren, jedoch zwischen einer Linie und einer Polylinie, sogar bei einer geschlossenen Polylinie.

*Anmerkung:* Um zwei Objekte zu verbinden, ohne eine Fase zu erzeugen, halten Sie die Umschalttaste gedrückt, wenn Sie das zweite Objekt auswählen. Dies wirkt wie ein kombinierter Stutzen-Dehnen Befehl.

## **8.12.2 Optionen im Befehl**

#### **Fasen Einstellungen**

Öffnet den Dialog **Einstellungen** bei den Fasenparametern.

#### **Polylinie**

Schrägt die Scheitelpunkte ab, an denen sich zwei Segmente der ausgewählten Polylinie treffen (falls anwendbar).

*Anmerkung:* Creating chamfers on a hatch boundary created with individual lines (1) results in removal of hatch associativity. Die Assoziativität bleibt erhalten, wenn die Umgrenzung durch eine Polylinie definiert wird (2).

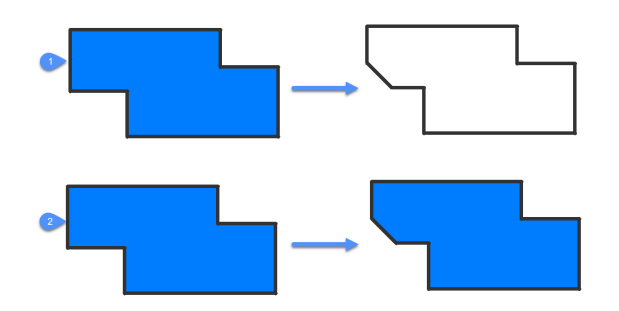

#### **Winkel**

Ändert die Methode in Länge-Winkel.

*Anmerkung:* BricsCAD misst den Winkel von 0 Grad, der X-Achse.

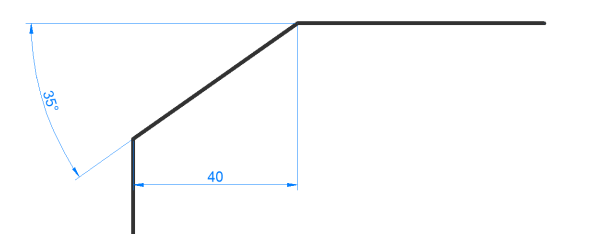

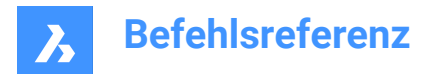

#### **Abstand**

Ändert die Methode in Abstand-Abstand.

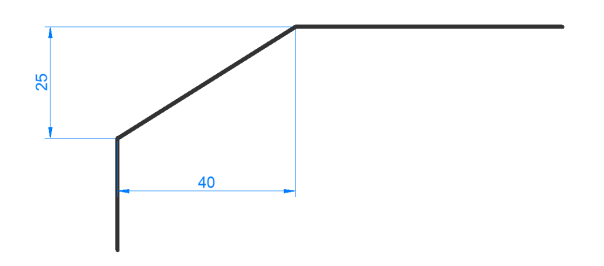

#### **Methode**

Wahl zwischen Winkel- und Abstandsmethoden.

*Anmerkung:* Das Programm verwendet so lange die gleiche Methode zur Festlegung der Fase, bis die Methode wieder geändert wird.

#### **Stutzen**

Definiert, ob die Objekte getrimmt oder erweitert werden, um die Endpunkte der Fasenlinie zu treffen.

#### **Zurück**

Macht die letzte Fase im Modus Mehrfach rückgängig.

#### **Mehrere**

Mehrere Fasen mit denselben Einstellungen erstellen. Drücken Sie die ESC-Taste, um den Befehl zu verlassen.

#### **3D-Fase erstellen**

Erzeugen einer 3D-Fase durch Auswahl der Kante eines 3D-Volumenkörpers oder einer Oberfläche.

#### **Flächen Auswahl-Option angeben**

Wahl zwischen Flächen, die an die ausgewählte Kante angrenzen.

#### **Wähle eine Kante oder Schleife**

Wahl der abzuschrägenden Kante (1) oder Schleife um alle tangentialen Kanten, die zur Grundfläche (2) gehören.

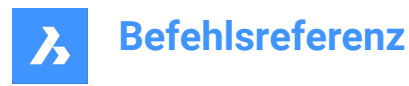

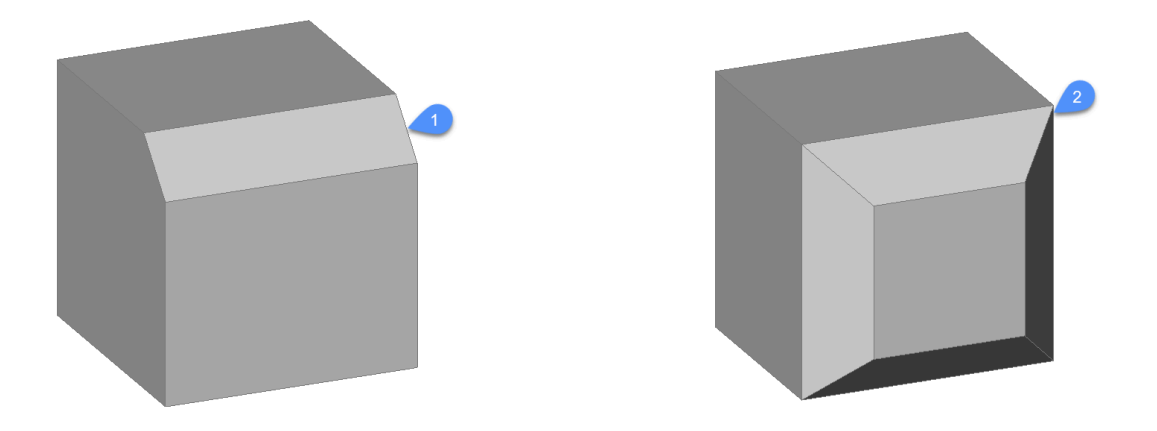

## **8.13 ÄNDERN Befehl**

Ändert die Eigenschaften von Objekten über die Befehlszeile. Dieser Befehl wurde weitgehend durch das Panel EIGENSCHAFTEN abgelöst.

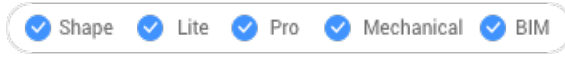

Symbol:

Alias: AN

## **8.13.1 Methode**

Wählen Sie ein oder mehrere Objekte in der Zeichnung und wählen Sie einen Änderungspunkt, der die Größe des Objekts ändert, je nachdem, was das Objekt ist:

- Linien verschiebt den Endpunkt, der dem Auswahlpunkt am nächsten liegt.
- Bögen ändert die Länge, die dem Auswahlpunkt am nächsten liegt.
- Kreis ändert den Durchmesser.
- Text verschiebt den Text.
- Blöcke verschiebt den Block.

*Anmerkung:* Diese Option hat keine Auswirkungen auf Polylinien.

#### **8.13.2 Optionen**

#### **Besondere Objekte**

Spezifiziert Optionen zur Änderung der Eigenschaften von Strahlen und unendlichen Linien (KLinien): Punktänderung für Strahlen und unendliche Linien wirkt sich aus auf:

## **Winkel Änderung**

Ändert den Winkel.

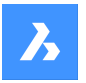

#### **Definitions Punkte**

Ändert die Position der Punkte, die die Strahlen und unendlichen Linien definieren.

#### **Keine Änderungen**

Lässt die Objekte unverändert.

#### **Eigenschaften...**

Farbe/Erhebung/Layer/LinienTyp/LinienTypFaktor/LinienStärke/Objekthöhe/Transparenz/Material/Beschriftungen

Weitere Erklärungen finden Sie im Panel Eigenschaften.

## **8.14 PRÜFUNGAUFAKTUALISIERUNGEN Befehl**

Zeigt Informationen zu BricsCAD-Versionen an.

## **8.14.1 Beschreibung**

Zeigt die aktuelle installierte Version und die neueste verfügbare Version von zum Herunterladen an. Die Download-Seite wird im Browser geöffnet, wenn Sie auf **Ja** klicken.

## **8.15 PRÜFSTANDARDS Befehl**

Überprüft die aktuelle Zeichnung auf Inkonsistenzen, die gegen die Standards verstoßen.

Shape ite Pro Mechanical OBIM

#### **8.15.1 Methoden**

Der Befehl PRÜFSTANDARDS wird verwendet, um die Verletzungen von Standards in der aktuellen Zeichnung anzuzeigen und zu verwalten.

Mit diesem Befehl kann der Anwender jeden gemeldeten Verstoß beheben oder ignorieren. Der Anwender kann die ignorierten Verstöße ausblenden oder anzeigen. Wenn die ignorierten Verstöße ausgeblendet sind, werden sie nicht mehr als Verstöße gemeldet. Siehe dazu die Systemvariable STANDARDSOPTIONS.

Der Nutzer kann wählen, ob er über Verstöße gegen die Standards informiert werden möchte. Wenn die Benachrichtigungsoption aktiviert ist, wird der Benutzer mit einer Warnung benachrichtigt, wenn ein Verstoß vorliegt. Siehe bei der Systemvariablen STANDARDSVIOLATION.

Der Zweck dieses Befehls besteht darin, einige Änderungen an der aktuellen Zeichnung auf der Grundlage der für die Zeichnung definierten Standards vorzunehmen.

Ein Standard ist ein Satz von Eigenschaften eines benannten Objekts in der Standarddatei.

Die Eigenschaften der benannten Objekte in der aktuellen Zeichnung werden mit den Definitionen in der Standarddatei verglichen. Wenn das benannte Objekt keinem Standard entspricht, liegt ein Verstoß vor. In diesem Fall kann der Benutzer wählen, ob er eine Ersetzung vornehmen möchte. Eine Ersetzung weist einem benannten Objekt in der aktuellen Zeichnung einen Standard zu. Alle Eigenschaften dieses benannten Objekts werden durch die Werte im Standard ersetzt.

Diesem Befehl ist einem Dialog zugeordnet, der alle notwendigen Vorgänge verwaltet.

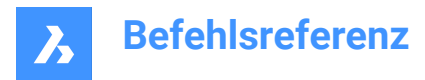

## **8.15.2 CAD-Standards prüfen Dialog**

Im Dialog CAD-Standards prüfen können Sie die Optionen für den Befehl PRÜFSTANDARDS auswählen.

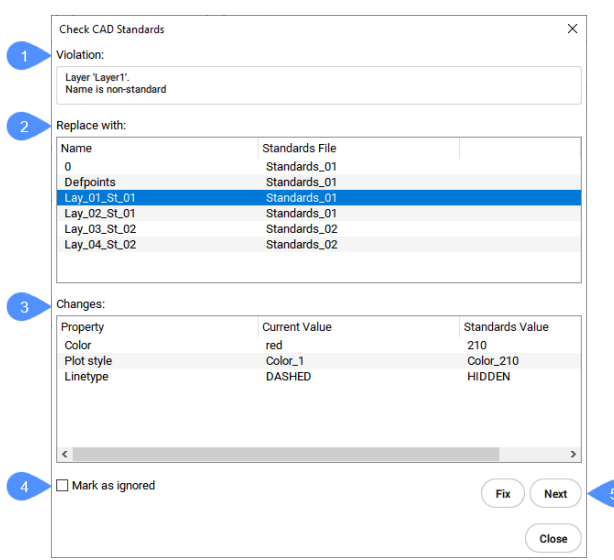

- 1 Regelverstoß
- 2 Ersetzen durch
- 3 Änderungen
- 4 Markieren als ignoriert
- 5 Beheben / Nächstes / Schließen

#### **Regelverstoß**

Dieser Abschnitt enthält eine Beschreibung des aktuellen Verstoßes. Der aktuelle Verstoß umfasst ein als Ziel benanntes Objekt in der aktuellen Zeichnung, das nicht mit den Standards übereinstimmt. Die Beschreibung enthält den Typ und den Namen des benannten Zielobjekts sowie die erste Eigenschaft des benannten Zielobjekts.

#### **Ersetzen durch**

Dieser Abschnitt enthält eine Liste der Standards, die auf das benannte Zielobjekt angewendet werden können. Ein Eintrag in der Liste enthält den Namen des in den Standards benannten Quellobjekts und den Namen der Standarddatei, in der sich dieses benannte Quellobjekt befindet. Wenn Sie auf einen Eintrag klicken, wird er hervorgehoben und aktiviert.

#### **Änderungen**

In diesem Abschnitt werden die Änderungen angezeigt, die an dem benannten Zielobjekt vorgenommen werden können. Er enthält eine Tabelle, die die Eigenschaften des benannten Zielobjekts in der aktuellen Zeichnung anzeigt. Für jede Eigenschaft zeigt die Tabelle den aktuellen Wert und den Standardwert an. Der aktuelle Wert ist der Eigenschaftswert, der dem benannten Zielobjekt derzeit zugewiesen ist. Der Standardwert ist der in den Standards definierte Eigenschaftswert. Wenn der Anwender die Änderung vornimmt, nehmen die Eigenschaften des benannten Zielobjekts die Werte des gewählten Standards an.

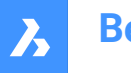

#### **Markieren als ignoriert**

Diese Option ermöglicht es, einen bestimmten Verstoß zu ignorieren. Der Anwender kann wählen, ob er die ignorierten Verstöße ausblenden möchte. Siehe dazu die Systemvariable STANDARDSOPTIONS.

#### **Beheben / Nächstes / Schließen**

Dieser Abschnitt enthält die Schaltflächen, die den möglichen Aktionen zugeordnet sind.

#### **Beheben**

Wendet den ausgewählten Standard auf das benannte Zielobjekt an.

#### **Weiter**

Fährt mit dem nächsten Verstoß in der aktuellen Ziehung fort.

#### **Schließen**

Schließt den Dialog.

## **8.16 EIGÄNDR Befehl**

Ändert die Eigenschaften des ausgewählten Objekts.

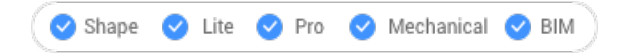

## **8.16.1 Beschreibung**

Ändert die Eigenschaften der ausgewählten Objekte, mit weniger Optionen als der Befehl ÄNDERN. Sie können die Eigenschaften für ein oder mehrere Objekte ändern.

*Anmerkung:* Dieser Befehl ist weitgehend durch das Eigenschaften Panel ersetzt worden.

## **8.16.2 Optionen im Befehl**

**Farbe**

Ändert die Farbe des Objekts.

#### **Truecolor**

Sie können die wahre Farbe angeben, indem Sie Werte für Farben eingeben.

#### **Farbbuch**

Farbbuch zum Anhängen auswählen.

#### **LAyer**

Ändert den Layer, dem die Objekte zugeordnet sind.

#### **Linientyp**

Ändert den Linientyp. Linientypen müssen in der Zeichnung geladen sein.

#### **Linientypfaktor** Ändert den Linientypfaktor.

**Linienstärke** Ändert die Linienstärke.

**Objekthöhe** Ändert die Höhe.

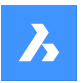

#### **Transparenz**

Ändert die Transparenz.

**Material** Weist ein Material zu.

## **Beschriftungen**

Legt die Beschriftungs Eigenschaft fest.

## **8.17 BERWECHS Befehl**

Verschiebt Objekte vom Papierbereich zum Modelbereich und umgekehrt.

#### Shape ite Pro Mechanical OBIM

*Anmerkung:* Dieser Befehl kann nur in einem Papierbereich benutzt werden.

## **8.17.1 Methode**

Es gibt zwei Methoden, um den BERWECHS Befehl zu verwenden:

- Verschiebt Objekte vom Papierbereich zum Modellbereich.
- Verschiebt Objekte vom Modellbereich zum Papierbereich.

## **8.17.2 Optionen im Befehl**

*Anmerkung:* Die folgenden Optionen sind nur verfügbar, wenn mehrere Ansichtsfenster aktiv sind.

#### **Auswahl des Ansichtsfensters TARGET**

Wählen Sie das Ansichtsfenster TARGET als Referenz aus.

*Anmerkung:* Der Skalierungsfaktor ist der Kehrwert des benutzerdefinierten Maßstabs im ausgewählten TARGET-Ansichtsfenster. Zum Beispiel: Ist die benutzerdefinierte Skalierung = 1/2 (0,5), ist der Skalierungsfaktor = 2.

#### **Auswahl des Ansichtsfensters SOURCE**

Wählen Sie das Ansichtsfenster SOURCE als Referenz aus.

*Anmerkung:* Der Skalierungsfaktor ist gleich dem benutzerdefinierten Maßstab im ausgewählten SOURCE-Ansichtsfenster.

## **8.18 CHURLS Befehl (Express Tools)**

Ändert zuvor platzierte URL-Adressen.

Shape in Lite in Pro & Mechanical & BIM

Symbol:

## **8.18.1 Methode**

Öffnet den Dialog **URL für Objekte ändern**.

Der Dialog **URL für Objekte ändern** ermöglicht es Ihnen, die URL zu ändern, die mit einem Objekt verbunden wurde.

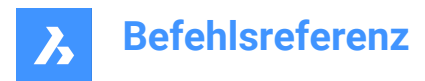

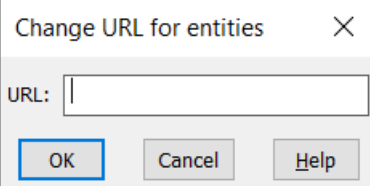

## **8.19 KREIS Befehl**

Erzeugt Kreis-Objekte.

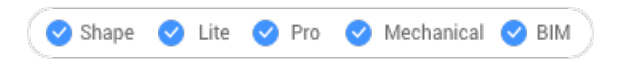

Symbol: O

Alias: K

## **8.19.1 Beschreibung**

Erzeugt einen Kreis aus einer Kombination von Optionen wie Mittelpunkt, Radius, zwei Punkten, drei Punkten oder Tangente an Objekte. Ein Bogen kann auch in einen Kreis umgewandelt werden.

## **8.19.2 Methoden**

Es gibt 7 verschiedene Methoden zur Erstellung von Kreis-Objekten:

**Mittelpunkt-Radius** 

- $\textcircled{S}$  Mittelpunkt-Durchmesser
- $\ominus$  2 Punkte
- 3 Punkte
- Tangente-Tangente-Radius
- Bogen in Kreis umwandeln

Mehrere Kreise

#### **8.19.3 Optionen innerhalb des Befehls KREIS**

#### **Mittelpunkt des Kreises wählen**

Ermöglicht die Angabe des Mittelpunkts des Kreises (1).

#### **Radius festlegen**

Ermöglicht die Angabe des Radius des Kreises (2).

#### **Durchmesser des Kreises festlegen**

Ermöglicht die Angabe des Durchmessers des Kreises (3).

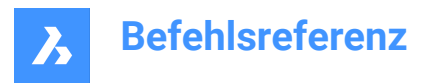

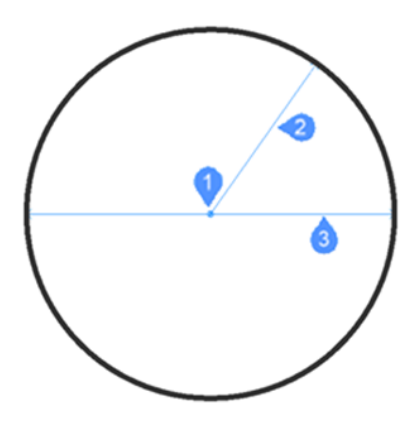

#### **2P**

Ermöglicht Ihnen, zwei gegenüberliegende Punkte (1 und 2) anzugeben, um den Kreis zu definieren.

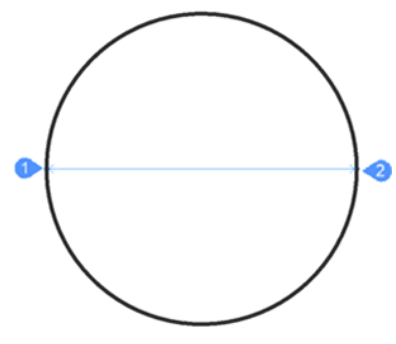

#### **3P**

Ermöglicht die Angabe von 3, um den Kreis zu definieren. Tangentialer Objektfang ermöglicht die Definition eines Kreises durch Auswahl von 3 Tangentenpunkten zu anderen Objekten. Die Methode TanTanTan ist auch über den Befehl AI\_CIRCTAN verfügbar.

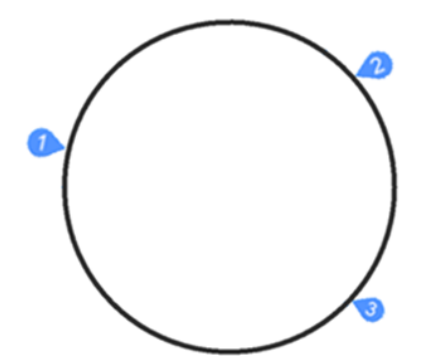

**Tangente-Tangente-Radius**

Definieren Sie den Kreis durch zwei Tangentenpunkte (zu anderen Objekten – 1 und 2) und seinen Radius. Wenn Sie einen Radius angeben, der mit den ausgewählten Tangenten nicht möglich ist, werden Sie aufgefordert, die zweite Tangente und den Radius erneut anzugeben.

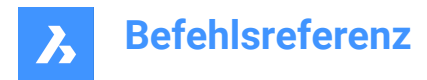

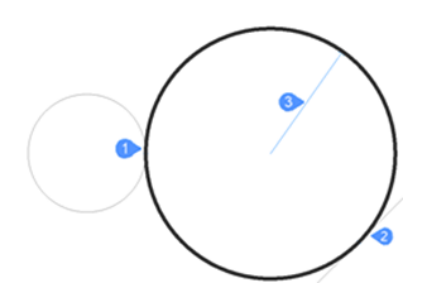

#### **Bogen in Kreis umwandeln**

Konvertiert ein Bogen-Objekt in einen Kreis, indem er auf 360 Grad erweitert wird.

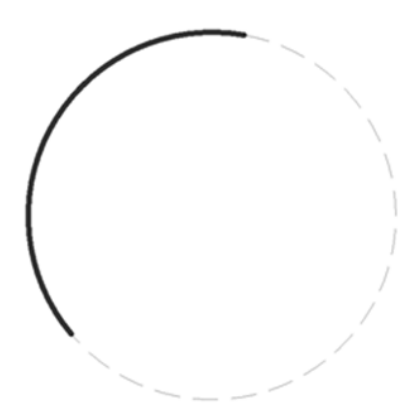

#### **Mehrere Kreise**

Erstellt mehrere Kreise mit der gleichen Größe mit einer der oben aufgeführten Methoden. Drücken Sie die Eingabetaste, um den Befehl zu beenden.

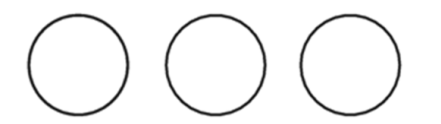

## **8.20 CIVIL3DIMPORT Befehl**

Erstellt BricsCAD Civil-Objekte aus einer Autodesk® Civil 3D-Zeichnung.

Shape 3 Lite 2 Pro 2 Mechanical 2 BIM

#### **8.20.1 Beschreibung**

Öffnet den Dialog **Civil 3D importieren**, in dem Sie Civil 3D-Objekte aus einer ausgewählten .dwg-Datei importieren oder direkt aus der aktuellen Zeichnung konvertieren können.

Die folgenden Objekte aus Civil 3D können importiert werden, die auch als Civil-Objekte in erstellt wurden:

- Cogo-Punkte und Punktegruppen
- TIN-Oberfläche
- TIN-Volumenoberflächen
- Raster-Oberflächen
- Achsen (sowohl Achsen nach PI als auch Achsen nach Elementen werden unterstützt)
- Profil-Ansichten

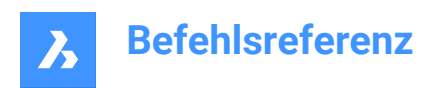

• Profile (Vertikale Achse)

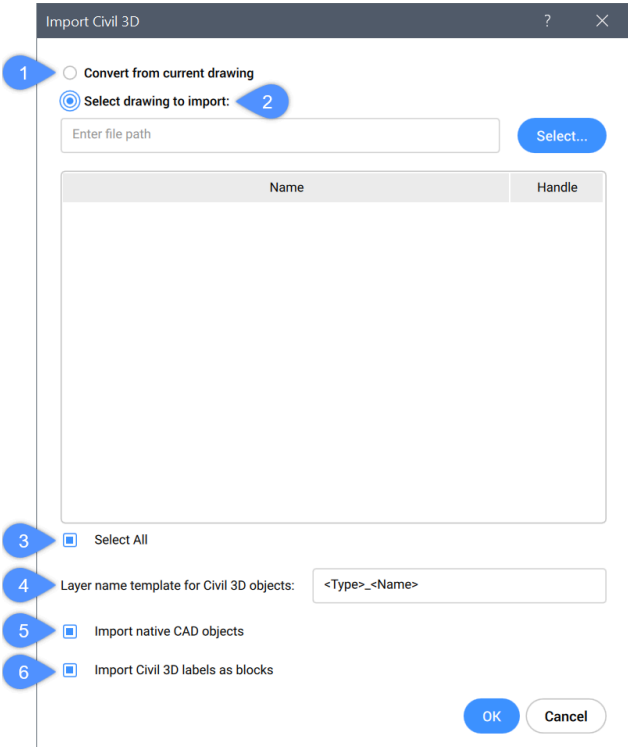

- 1 Konvertieren von der aktuellen Zeichnung.
- 2 Zeichnung zum Importieren auswählen.
- 3 Alle auswählen.
- 4 Vorlage für Layernamen für Civil 3D-Objekte.
- 5 Native CAD-Objekte importieren.
- 6 Importieren von Civil 3D-Beschriftungen als Blöcke.

#### **8.20.2 Konvertieren von der aktuellen Zeichnung**

Konvertiert Civil 3D-Objekte in der aktuellen Zeichnung.

#### **8.20.3 Zeichnung zum Importieren auswählen**

Ermöglicht die Eingabe des Zeichnungspfads oder das Klicken auf die Schaltfläche **Auswählen…**, um die Zeichnung manuell auszuwählen.

*Anmerkung:* Wenn entweder die DWG-Datei angegeben oder die Option **Konvertieren von der aktuellen Zeichnung** ausgewählt ist, werden Civil 3D-Objekte in einer Baumansicht aufgelistet, die nach Objekttyp geordnet ist.

## **8.20.4 Alle auswählen**

Ermöglicht die Auswahl aller Civil 3D-Objekte in der ausgewählten Zeichnung.

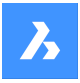

## **8.20.5 Vorlage für Layernamen für Civil 3D-Objekte**

Ermöglicht die Angabe der Vorlage für Layernamen für importierte Civil 3D-Objekte.

Die folgenden Einstellungen stehen zum Definieren der Vorlage für Layernamen zur Verfügung:

- **<Typ>**: schließt den Civil 3D-Objekttyp in den Layernamen ein.
- **<Name>**: schließt den Civil 3D-Objektnamen im Layernamen ein.
- **<QuellLayer>**: Civil Objekte werden auf demselben Layer wie Civil 3D Quellobjekte erstellt.

Wenn Sie Civil Objekte auf Layern zeichnen möchten, deren Namen aus drei Elementen bestehen: dem Typ des Civil 3D-Quellobjekts, dem Objektnamen und dem Namen des Layers des Civil 3D-Quellobjekts, müssen Sie den folgenden Text in das Feld schreiben:

<Typ>\_<Name>\_<QuellLayer>

## **8.20.6 Native CAD-Objekte importieren**

Ermöglicht den Import nativer CAD-Objekte aus der ausgewählten Zeichnung zusätzlich zu Civil 3D-Objekten.

## **8.20.7 Importieren von Civil 3D-Beschriftungen als Blöcke**

Ermöglicht das Importieren von Civil 3D-Beschriftungen als Blöcke aus der ausgewählten Zeichnung. *Anmerkung:* Civil 3D COGO-Punktbeschriftungen werden in Civil-Punktbeschriftungen umgewandelt.

## **8.21 CIVILDWGEXPORT Befehl**

Exportiert BricsCAD Civil-Objekte als native CAD-Objekte nach DWG.

Shape is Lite Pro Mechanical OBIM

Symbol: DWG

## **8.21.1 Beschreibung**

Öffnet den Dialog **Zeichnung speichern unter**, in dem Sie Civil-Objekte als native CAD-Objekte in eine neue Zeichnung exportieren können.

## **8.22 CIVILEXPLORERSCHL Befehl**

Schließt das Panel **Civil Explorer**.

#### **8.22.1 Beschreibung**

Schließt das **Civil Explorer** Panel, um es aus dem aktuellen Arbeitsbereich auszublenden. Wenn das Panel **Civil Explorer** beim Schließen gestapelt ist, wird die Registerkarte oder das Symbol **Civil Explorer** aus dem Stapel entfernt.

## **8.23 CIVILEXPLORERÖFFNEN Befehl**

Öffnet das Panel **Civil Explorer**.

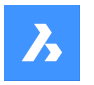

## **8.23.1 Beschreibung**

Öffnet das **Civil Explorer** Panel, um es im aktuellen Arbeitsbereich anzuzeigen. Das Panel **Civil Explorer** wird in derselben Größe und an derselben Position angezeigt, die es vor dem Schließen oder Zusammenklappen des Fensters eingenommen hat. Wie jedes andere andockbare Panel kann auch das Panel **Civil Explorer** schwebend, angedockt oder gestapelt angeordnet sein.

## **8.24 -CIVILPUNKT Befehl**

Erstellt Civil-Punkte über die Befehlszeile.

Shape is Lite of Pro C Mechanical C BIM

## **8.24.1 Beschreibung**

Civil-Punkte werden in als Civil-Objekte definiert, die durch Symbole und Beschriftungen dargestellt werden. Die grafische Darstellung von Civil-Punkten kann über **Symbolstil** und **Beschriftungsstil** definiert werden. Zusätzlich zu den XYZ-Koordinaten sind den Civil-Punkten eine Reihe von Eigenschaften zugeordnet, darunter Punktnummer, Punktname, Rohbeschreibung (Feld) und vollständige (erweiterte) Beschreibung. Sie können auch beliebige andere Attribute zu Civil-Punkten hinzufügen und diese im Punktbeschriftungsstil anzeigen.

Verwenden Sie das Panel **Eigenschaften**, um die Eigenschaften eines einzelnen Punktes oder einer Gruppe ausgewählter Punkte zu bearbeiten.

Zur besseren Organisation können Civil-Punkte basierend auf Kriterien, die durch Filter bestimmt werden, in Punktgruppen zusammengefasst werden.

Sie können die grundlegenden -Befehle zum Bearbeiten von Civil-Punkten in einer Zeichnung verwenden. Zum Beispiel KOPIEREN, COPYCLIP, EINFÜGEN, CLIPEINFÜG, SCHIEBEN, DREHEN.

Sie können Civil-Punkte als Eingabeobjekte zum Erstellen einer TIN-Oberfläche verwenden, die beim Bearbeiten von Punkten automatisch aktualisiert wird.

## **8.24.2 Methode**

Es gibt zwei Methoden, um Civil-Punkte einzufügen:

- Fügen Sie einen einzelnen Punkt ein, indem Sie seine Position in einer Zeichnung angeben.
- Importieren Sie mehrere Punkte aus einer ASCII-Punktdatei.
- *Anmerkung:* Neben der grundlegenden ASCII-Datei können Punkte auch mit dem Befehl LANDXMLIMPORT aus einer LandXML-Datei importiert werden.

## **8.24.3 Optionen im Befehl**

#### **Punktposition angeben**

Ermöglicht Ihnen die Angabe der Position eines neuen Einzelpunktes in einer Zeichnung.

#### **Punktbeschreibung eingeben**

Ermöglicht es Ihnen, eine Beschreibung für den Civil-Punkt anzugeben.

#### **Punkterhebung eingeben**

Ermöglicht die Angabe einer Höhe für den Civil-Punkt.

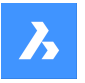

#### **Punkte aus Datei importieren**

Erstellt Civil Punkte aus einer importierten Punktedatei im Textdateiformat (TXT), im kommagetrennten Dateiformat (CSV) und in anderen Textformaten, wobei die XYZ-Koordinaten in der Eingabedatei durch ein beliebiges Begrenzungszeichen getrennt sind.

#### **Dateiname eingeben**

Ermöglicht Ihnen die Angabe des Pfadnamens.

#### **Name des Dateiformats eingeben**

Ermöglicht Ihnen die Angabe des Punktdateiformats.

#### **Stil einstellen**

Ermöglicht die Angabe eines Punktsymbolstils beim Einfügen eines neuen Punkts.

*Anmerkung:* Weitere Informationen zu Punktstilen und Beschriftungen finden Sie im Artikel **Arbeiten mit Civil-Punkten**.

**?**

Zeigt die Namen der verfügbaren Punktsymbolstile in der Befehlszeile an.

## **8.25 CIVILPUNKT Befehl**

Erstellt Civil-Punkte.

Shape & Lite Pro Mechanical DBIM

Symbol:  $\Diamond$ 

## **8.25.1 Beschreibung**

Civil-Punkte werden in als Civil-Objekte definiert, die durch Symbole und Beschriftungen dargestellt werden. Die grafische Darstellung von Civil-Punkten kann über **Symbolstil** und **Beschriftungsstil** definiert werden. Zusätzlich zu den XYZ-Koordinaten sind den Civil-Punkten eine Reihe von Eigenschaften zugeordnet, darunter Punktnummer, Punktname, Rohbeschreibung (Feld) und vollständige (erweiterte) Beschreibung. Sie können auch beliebige andere Attribute zu Civil-Punkten hinzufügen und diese im Punktbeschriftungsstil anzeigen.

Verwenden Sie das Panel **Eigenschaften**, um die Eigenschaften eines einzelnen Punktes oder einer Gruppe ausgewählter Punkte zu bearbeiten.

Zur besseren Organisation können Civil-Punkte basierend auf Kriterien, die durch Filter bestimmt werden, in Punktgruppen zusammengefasst werden.

Sie können die grundlegenden -Befehle zum Bearbeiten von Civil-Punkten in einer Zeichnung verwenden. Zum Beispiel KOPIEREN, COPYCLIP, EINFÜGEN, CLIPEINFÜG, SCHIEBEN, DREHEN.

Sie können Civil-Punkte als Eingabeobjekte zum Erstellen einer TIN-Oberfläche verwenden, die beim Bearbeiten von Punkten automatisch aktualisiert wird.

## **8.25.2 Methode**

Es gibt zwei Methoden, um Civil-Punkte einzufügen:

• Fügen Sie einen einzelnen Punkt ein, indem Sie seine Position in einer Zeichnung angeben.

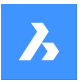

- Importieren Sie mehrere Punkte aus einer ASCII-Punktdatei.
- *Anmerkung:* Neben der grundlegenden ASCII-Datei können Punkte auch mit dem Befehl LANDXMLIMPORT aus einer LandXML-Datei importiert werden oder mit dem Befehl CIVIL3DIMPORT aus Civil 3D-Zeichnungen konvertiert werden.

## **8.25.3 Optionen im Befehl**

#### **Punktposition angeben**

Ermöglicht Ihnen die Angabe der Position eines neuen Einzelpunktes in einer Zeichnung.

#### **Punktbeschreibung eingeben**

Ermöglicht es Ihnen, eine Beschreibung für den Civil-Punkt anzugeben.

#### **Punkterhebung eingeben**

Ermöglicht die Angabe einer Höhe für den Civil-Punkt.

#### **Punkte aus Datei importieren**

Importiert Civil-Punkte aus einer Punktdatei im Textdateiformat (TXT), im kommagetrennten Dateiformat (CSV) und in jedem anderen ASCII-Format, in dem die Punktattribute in den Spalten durch ein beliebiges Trennzeichen getrennt sind. Sie können mehrere Punktdateien aus dem Dialog **Punktdatei wählen** auswählen, der es Ihnen ermöglicht, Civil-Punkte aus einer ASCII Punktdatei zu importieren und das entsprechende Punktdateiformat auszuwählen.

*Anmerkung:* Beim Erstellen von Civil-Punkten aus Punktdateien werden die Kodierungen UTF-8, UTF-8- BOM und ANSI unterstützt.

#### **Stil einstellen**

Ermöglicht die Angabe eines Punktsymbolstils beim Einfügen eines neuen Punkts.

*Anmerkung:* Weitere Informationen zu Punktstilen und Beschriftungen finden Sie im Artikel **Arbeiten mit Civil-Punkten**.

**?**

Zeigt die Namen der verfügbaren Punktsymbolstile in der Befehlszeile an.

## **8.26 CIVILPUNKTATTRIBUTE Befehl**

Fügt benutzerdefinierte Attribute zu Civil Punkte hinzu oder entfernt sie.

Shape is Lite Pro Mechanical OBIM

Symbol:

## **8.26.1 Optionen im Befehl**

#### **Civil Punkte auswählen**

Ermöglicht die Auswahl von Civil Punkte, um benutzerdefinierte Attribute hinzuzufügen.

#### **? zum Auflisten von Benutzerattributen**

Listet die vorhandenen benutzerdefinierten Attribute auf Civil Punkte in der Befehlszeile auf.

#### **Attribut hinzufügen**

Fügt Attribute für den ausgewählten Civil Punkt hinzu, indem ein Schlüssel (Name) und ein Wert angegeben werden.

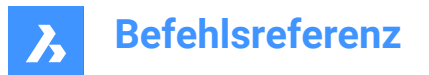

Benutzerdefinierte Attribute werden dem Abschnitt **Benutzerattribute** (1) des Panels **Eigenschaften** hinzugefügt.

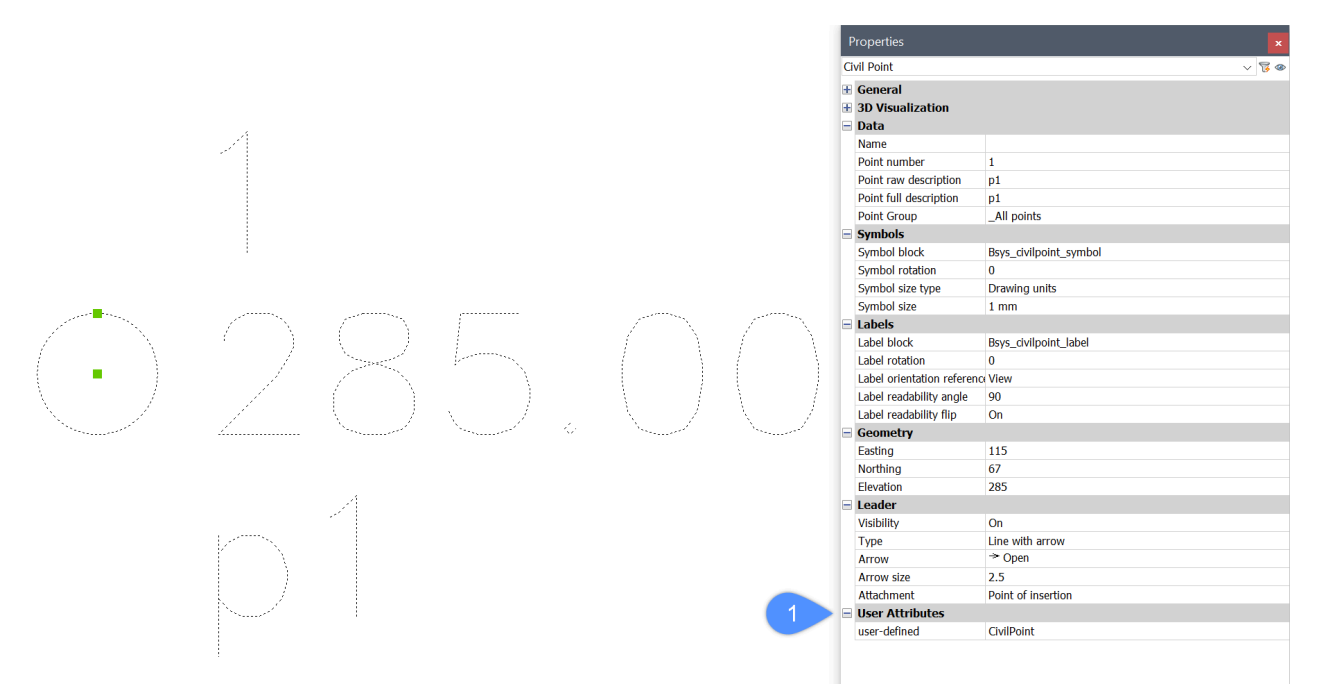

Sie können den Blockeditor verwenden, um dem Civil Punkt **Symbolblock** ein neues benutzerdefiniertes Attribut hinzuzufügen. Das neue Attribut wird durch das Schreiben des Attributschlüssels in eckigen Klammern hinzugefügt: **<benutzerdefiniert>**. Der Attributschlüssel kann als Text oder als Attributdefinition geschrieben werden.

Benutzerdefiniertes Attribut, das im Blockeditor hinzugefügt wurde:

# <Number> <Elevation> <Full Description> <user-defined>

Civil Punkt Symbolblock, der in der Layout-Ansicht angezeigt wurde:

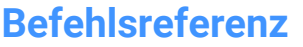

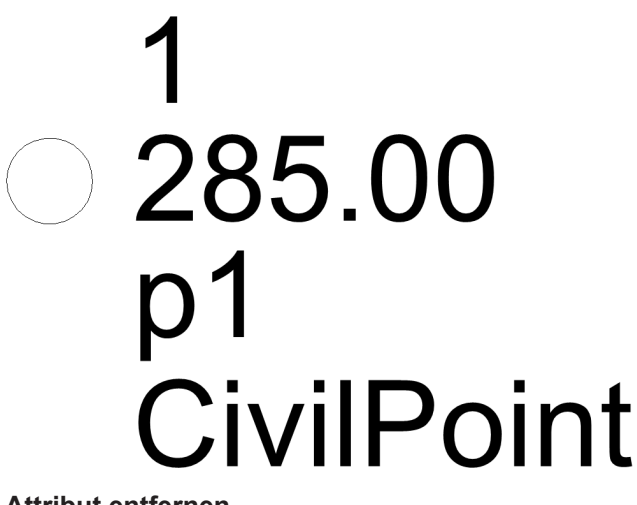

#### **Attribut entfernen**

Entfernt benutzerdefinierte Attribute in Civil Punkte basierend auf den angegebenen Attributschlüsseln.

## **8.27 CIVILPUNKTBEARB Befehl**

Bearbeitet Civil Punkte.

Shape & Lite @ Pro @ Mechanical @ BIM

#### **8.27.1 Beschreibung**

Öffnet den Dialog **Civil Punkt Editor**, in dem Sie die ausgewählten Civil Punkte bearbeiten können.

## **8.28 CIVILPUNKTGRUPPE Befehl**

Erstellt eine Civil Punktgruppe.

#### **8.28.1 Methode**

Öffnet den Dialog **Punktgruppe**, in dem Sie eine Civil Punktgruppe erstellen oder bearbeiten können.

## **8.29 -CIVILPUNKTGRUPPE Befehl**

Erstellt **Civil Punktgruppen** über die Befehlszeile.

Shape & Lite Pro Photo Mechanical PBIM

Symbol:

## **8.29.1 Beschreibung**

Abhängig von den angegebenen Filtern können Punkte in die Punktgruppe ein- oder ausgeschlossen werden.

## **8.29.2 Methode**

Es gibt zwei Methoden, um den Befehl zu verwenden:

• Erstellen Sie eine neue Punktgruppe und fügen Sie Filter hinzu, um Punkte in die Gruppe ein- oder auszuschließen.

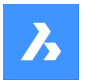

- Bearbeiten Sie die Filter einer vorhandenen Punktgruppe.
- Mit dieser Methode können Sie den Namen der vorhandenen Punktgruppe im ersten Schritt angeben und dann die Filter bearbeiten.

#### **8.29.3 Optionen im Befehl**

#### **Punktgruppenname eingeben**

Ermöglicht die Eingabe des Namens einer neuen Punktgruppe, für die Sie einen neuen Filter erstellen. Außerdem können Sie den Namen einer vorhandenen Punktgruppe eingeben, für die Sie die Filter bearbeiten möchten.

#### **Filter zum Einbeziehen**

Ermöglicht Ihnen die Erstellung eines neuen oder die Bearbeitung eines vorhandenen Filters, in dem Sie die Kriterien für das Einschließen von Punkten in die ausgewählte Punktgruppe angeben.

- 1 Wählen Sie den Namen des vorhandenen Civil Punkt-Attributs in der Befehlszeile aus.
- 2 Geben Sie entweder einen einzelnen Attributwert, mehrere Werte, einen Wertebereich oder eine beliebige Kombination der aufgeführten Optionen an, basierend darauf, welche Punkte in die gewünschte Punktgruppe einbezogen werden. Bei der Angabe mehrerer Attributwerte wird ein Komma

(,) ohne Leerzeichen für die Trennung verwendet.

Neben der Eingabe vollständiger Attributwerte/Schlüssel können Sie Filter auch auf andere Weise definieren:

- Geben Sie nur das erste Zeichen des Namens und das "\*"-Zeichen an, z. B. "a\*", wobei der Filter alle Namen beginnend mit "a" berücksichtigt.
- Geben Sie das erste und das letzte Zeichen mit einem Zwischenzeichen "\*" an, z. B. "a\*z", wobei der Filter alle Namen berücksichtigt, die mit "a" beginnen" und mit "z" enden.
- Geben Sie das Zeichen "\*" und ein letztes Zeichen, z. B. "\*z", wobei der Filter alle Namen berücksichtigt, die mit "z" enden.
- Geben Sie einzelne Zeichen an, fehlende Zeichen werden durch das "\*"-Zeichen ersetzt, z. B. "a\*b\*", wobei der Filter alle Namen berücksichtigt, die mit "a" beginnen und "b" als drittes Zeichen haben.

#### *Anmerkung:*

- Der vorhandenen Punktgruppe können mehrere Filter hinzugefügt werden.
- Sobald ein einzelner Filter in einer bestimmten Zeichnung erstellt wurde, wirkt sich dies auch auf alle Punkte aus, die später in dieser Zeichnung eingefügt werden.

#### **Filter zum Ausschließen**

Ermöglicht das Erstellen eines neuen oder das Bearbeiten eines vorhandenen Filters, in dem Sie die Kriterien zum Ausschließen von Punkten aus der ausgewählten Punktgruppe angeben.

Das Verfahren zum Hinzufügen eines neuen Filters ist genau das gleiche wie im Abschnitt **Filter zum Einbeziehen** beschrieben.

#### **? zum Auflisten von Punktgruppen**

Listet bestehende Punktgruppen in der Zeichnung in der Befehlszeile auf.

#### **Die zu berücksichtigenden Punktnummern angeben oder**

Ermöglicht die Eingabe der Punktnummern, die in den angegebenen Filter aufgenommen werden sollen.

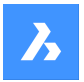

#### **Punktnummern spezifizieren, um sie auszuschließen oder**

Ermöglicht die Eingabe der Punktnummern, die aus dem angegebenen Filter ausgeschlossen werden sollen.

#### **Name**

Ermöglicht die Eingabe der Punktnamen, die in den angegebenen Filter aufgenommen werden sollen, wenn im vorherigen Schritt die Option **Filter zum Einbeziehen** ausgewählt wurde.

Ermöglicht die Eingabe der Punktnamen, die aus dem angegebenen Filter ausgeschlossen werden sollen, wenn im vorherigen Schritt die Option **Filter zum Ausschließen** ausgewählt wurde.

*Anmerkung:* **\_All points** kann nicht ausgeschlossen oder bearbeitet werden.

#### **Erhebung**

Ermöglicht die Eingabe der Punkterhebungen, die in den angegebenen Filter aufgenommen werden sollen, wenn im vorherigen Schritt die Option **Filter zum Einbeziehen** ausgewählt wurde.

Ermöglicht die Eingabe der Punktnamen, die aus dem angegebenen Filter ausgeschlossen werden sollen, wenn im vorherigen Schritt die Option **Filter zum Ausschließen** ausgewählt wurde.

Ein Beispiel für einen Erhebungsfilter mit mehreren Attributwerten, einschließlich eines Wertebereichs, sieht wie folgt aus: "100-200,>400". Dieser Filter schließt alle Punkte mit einem Erhebungsbereich zwischen 100 und 200 Metern und gleichzeitig alle Punkte mit einer Erhebung von mehr als 400 m ein. Fügen wir unserer Beispielpunktgruppe einen neuen Filter hinzu, um Punkte basierend auf der Roh-Beschreibung der Punkte einzubeziehen: "Schacht".

Basierend auf dem zusätzlichen Filter werden nur Punkte, die die Kriterien beider Filter erfüllen: Erhebung="100-200,>400" und Roh-Beschreibung="Schacht" in die Beispielpunktgruppe aufgenommen."

#### **Vollständige Beschreibung**

Ermöglicht die Eingabe der vollständigen Beschreibungen, die in den angegebenen Filter aufgenommen werden sollen, wenn im vorherigen Schritt die Option **Filter zum Einbeziehen** ausgewählt wurde. Ermöglicht die Eingabe der vollständigen Punktbeschreibungen, die aus dem angegebenen Filter ausgeschlossen werden sollen, wenn im vorherigen Schritt die Option **Filter zum Ausschließen** ausgewählt wurde.

#### **Rohe Beschreibung**

Ermöglicht die Eingabe der Roh-Beschreibungen, die in den angegebenen Filter aufgenommen werden sollen, wenn im vorherigen Schritt die Option **Filter zum Einbeziehen** ausgewählt wurde.

Ermöglicht die Eingabe der Roh-Punktbeschreibungen, die aus dem angegebenen Filter ausgeschlossen werden sollen, wenn im vorherigen Schritt die Option **Filter zum Ausschließen** ausgewählt wurde.

#### **Benutzerattributschlüssel**

Ermöglicht die Eingabe der benutzerdefinierten Attributschlüssel (Attributnamen), die in den angegebenen Filter aufgenommen werden sollen, wenn im vorherigen Schritt die Option **Filter zum Einbeziehen** ausgewählt wurde.

Ermöglicht die Eingabe der benutzerdefinierten Attributschlüssel (Attributnamen), die aus dem angegebenen Filter ausgeschlossen werden sollen, wenn im vorherigen Schritt die Option **Filter zum Ausschließen** ausgewählt wurde.

#### **Wert des Benutzerattributs**

Ermöglicht die Eingabe der benutzerdefinierten Attributschlüssel (Attributnamen), die in den angegebenen Filter aufgenommen werden sollen, wenn im vorherigen Schritt die Option **Filter zum Einbeziehen** ausgewählt wurde.

Ermöglicht die Eingabe der benutzerdefinierten Attributschlüssel (Attributnamen), die aus dem angegebenen Filter ausgeschlossen werden sollen, wenn im vorherigen Schritt die Option **Filter zum Ausschließen** ausgewählt wurde.

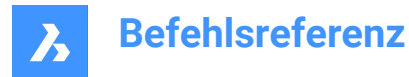

#### **Gruppe entfernen**

Entfernt die ausgewählte Civil-Punktgruppe.

#### **Gruppe umbenennen**

Ermöglicht das Umbenennen der ausgewählten Civil-Punktgruppe.

## **8.30 BILDSCHBERAUS Befehl**

Zeigt Elemente der Benutzeroberfläche wieder an, die durch den Befehl BILDSCHBEREIN ausgeblendet wurden.

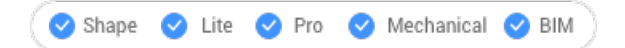

*Anmerkung:* Verwenden Sie nicht den Ziffernblock. Auf AZERTY-Tastaturen: Drücken Sie nicht die Umschalttaste, wenn Sie die Zifferntaste drücken.

## **8.31 BILDSCHBEREIN Befehl**

Vergrößert die Zeichenfläche durch Ausblenden von Elementen der Benutzeroberfläche.

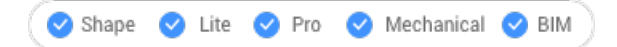

*Anmerkung:* Verwenden Sie nicht den Ziffernblock. Auf AZERTY-Tastaturen: Drücken Sie nicht die Umschalttaste, wenn Sie die Zifferntaste drücken.

## **8.31.1 Methode**

Elemente in der Benutzeroberfläche werden entsprechend den Wertn der Systemvariablen CLEANSCREENOPTIONS ausgeblendet:

## **8.32 CLEANUNUSEDVARIABLES Befehl**

Bereinigt parametrische Variablen, die nicht von Abhängigkeits Ausdrücke verwendet werden und nicht an Bemaßungen gebunden sind.

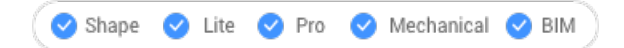

## **8.32.1 Beschreibung**

Löscht automatisch parametrische Variablen, die nicht von Abhängigkeits- Ausdrücken verwendet werden und nicht mit Bemaßungen verknüpft sind, wenn der Befehl ausgeführt wird.

## **8.33 ZUSCHNEIDENANZEIGE Befehl**

Schaltet die Eigenschaft Anzeige zuschneiden einer Schnittebene oder eines BIM-Schnittelements um.

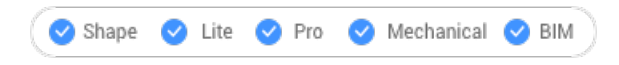

Symbol:

*Anmerkung:* Die Anzeige des Objekts "Schnitt" kann auch über das Panel "Eigenschaften" umgeschaltet werden.

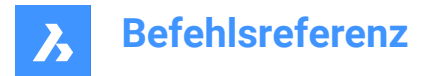

## **8.34 CLIPIT Befehl (Express Tools)**

Schneidet Bilder, Abdeckungen, Blöcke oder externe Referenzen ab.

Symbol: Co

## **8.34.1 Beschreibung**

Beschneidet Bilder, Abdeckungen, Blöcke oder externe Referenzen durch eine Beschneidungskante.

*Anmerkung:* Nur Polylinien-, Kreis-, Bogen-, Ellipsen- oder Text-Objekte können als Beschneidungsgrenze verwendet werden.

## **8.34.2 Methode**

Wählen Sie die Beschneidungskante (1) und dann das zu beschneidende Objekt (2).

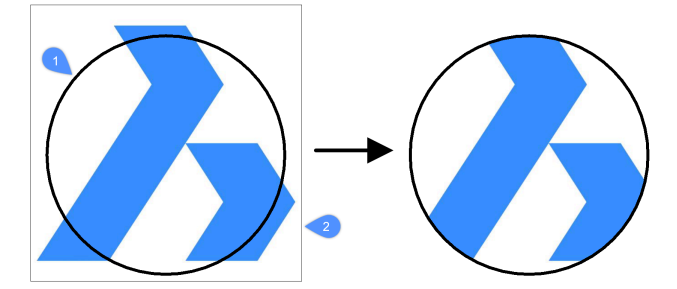

Geben Sie den maximal zulässigen Fehlerabstand für die Auflösung von Bogensegmenten ein.

*Anmerkung:* Der Standardwert ist 0.02. Niedrigere Werte führen zu einem gleichmäßigeren Abschneiden, aber auch zu einer langsameren Leistung von , wenn eine Zeichnung neu generiert wird.

• Fehlerabstand = 0.02

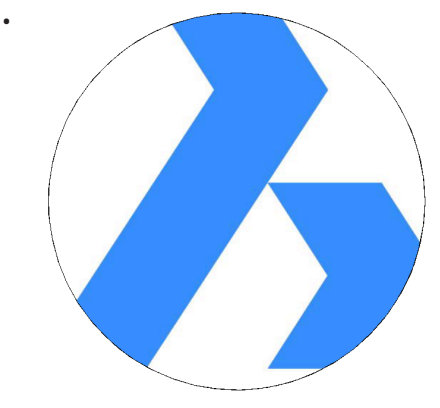

• Fehlerabstand = 1

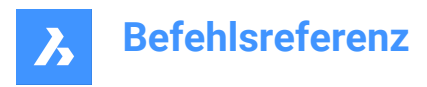

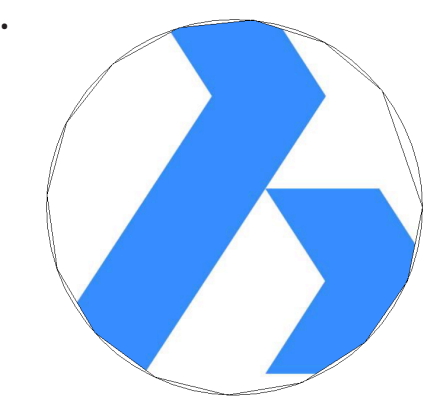

## **8.35 SCHLIESSEN Befehl**

Schließt die aktuelle Zeichnung.

Shape Lite **Pro** Mechanical BIM

## **8.35.1 Beschreibung**

Schließt die aktuelle Zeichnung, nachdem sie gespeichert wurde. Wenn seit dem letzten Speichern Änderungen vorgenommen wurden, bietet Ihnen ein BricsCAD Dialog die Möglichkeit, die Zeichnung zu speichern, bevor Sie diese schließen.

## **8.36 FARBE Befehl**

Öffnet den Dialog **Farbe**.

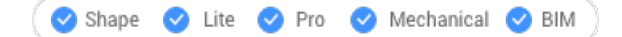

Symbol:

Alias: FAR, FE

## **8.36.1 Beschreibung**

Öffnet den Dialog **Farbe**, um die aktuelle Farbe festzulegen.

Im Dialog **Farbe** können Sie eine Farbe für Layer, Raster, Bemaßungen, Hintergrund usw. auswählen. Es enthält 3 Registerkarten: **Index Farbe**, **True Color** und **Farbbücher**.

## **8.36.2 Registerkarte Index Farbe**

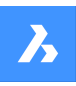

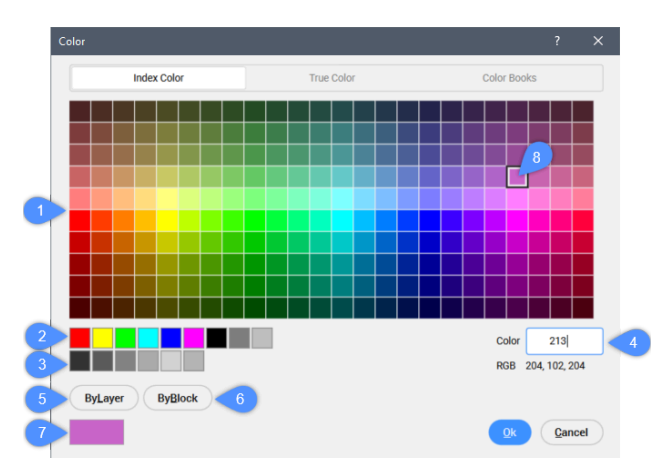

**Farbpalette (1)** Zeigt 240 Farben an.

#### **Grundfarben (2)**

Zeigt die Grundfarben an.

## **Graue Farben (3)**

Zeigt Graustufen an.

#### **Farbindex (4)**

Zeigt den Index der ausgewählten Farbe an. In Feld (7) können Sie einen Index einfügen und sich die Farbe ansehen. Die entsprechende Farbe ist mit einem Quadrat (8) gekennzeichnet.

#### **VonLayer (5)**

Legt die Farbe auf VonLayer fest, in der Objekte die Farbe annehmen, die durch die Eigenschaft ihres Layers definiert ist.

#### **VonBlock (6)**

Legt die Farbe auf VonBlock fest, in der Objekte die Farbe annehmen, die durch ihren Block definiert ist.

## **Farbmuster (7)**

Vorschau der ausgewählten Farbe.

## **8.36.3 Registerkarte True Color**

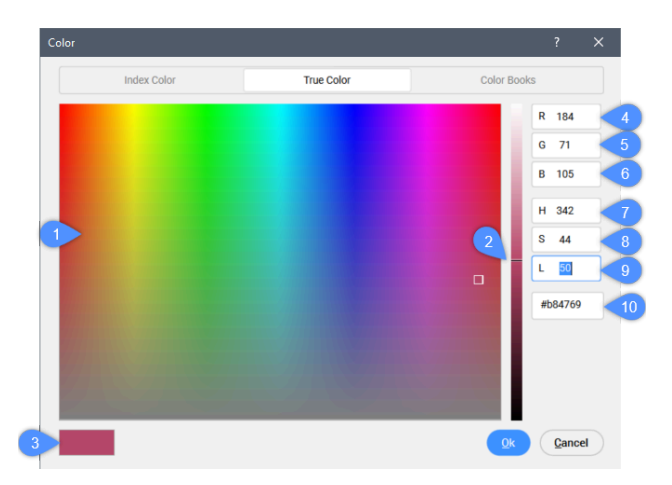

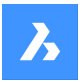

#### **Farbe (1)**

Legt den Farbton (links und rechts) und die Sättigung (oben und unten) fest.

## **Leuchtkraft-Balken (2)**

Gibt die Leuchtkraft der Farbe an.

## **Farbmuster (3)**

Vorschau der ausgewählten Farbe.

## **Rot (R) - (4)**

Bestimmt den Anteil von Rot in der Farbe. Der Bereich reicht von 0 (kein rot) bis 255 (vollständig rot).

## **Grün (G) - (5)**

Bestimmt den Anteil von Grün in der Farbe. Der Bereich reicht von 0 (kein Grün) bis 255 (vollständig Grün).

## **Blau (B) - (6)**

Bestimmt den Anteil von Blau in der Farbe. Der Bereich reicht von 0 (kein Blau) bis 255 (vollständig Blau).

*Anmerkung:* Farbton, Sättigung und Leuchtkraft wirken immer zusammen, während rot, grün und blau separat arbeiten.

## **Farbton (H) - (7)**

Gibt den Farbton der Farbe an. Es reicht von Rot über Grün, Blau und Rosa. Der Bereich reicht von 0 bis 359.

## **Sättigung (S) - (8)**

Gibt die Intensität der Farbe an. Der Bereich reicht von 0 bis 100. Sättigung ist die Intensität der Farbe, wobei 0 = Grau und 240 = Vollfarbe.

#### **Leuchtkraft (L) - (9)**

Gibt die Helligkeit der Farbe an. Der Bereich reicht von 0 bis 100. Leuchtkraft ist die Helligkeit oder Dunkelheit der Farbe, wobei 0 = Schwarz und 240 = Weiß.

*Anmerkung:* Wenn die aktuelle Farbe Weiß (L=100) oder Schwarz (L=0) ist und im Dialog **FARBE** eine Echtfarbe ausgewählt wird, wird die Helligkeit auf 50 eingestellt. Außerdem wird die ausgewählte Echtfarbe nicht mit der Leuchtkraft synchronisiert.

#### **Farbcode (10)**

Zeigt den ausgewählten Farbcode an.

## **8.36.4 Registerkarte Farbbücher**

Wählen Sie ein Farbbuch aus, das auf Ihrem System vorhanden ist.

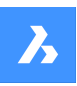

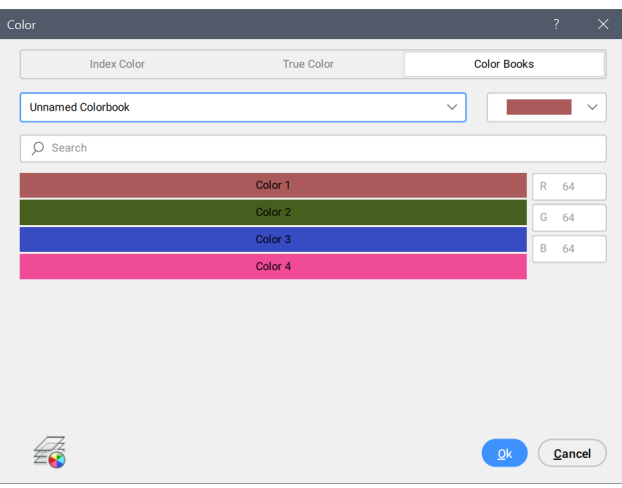

*Anmerkung:* Die Systemvariable COLORBOOKPATH gibt die Ordner an, in denen nach Farbbuchdateien suchen soll.

## **8.37 -FARBE Befehl**

Legt die aktuelle Arbeitsfarbe über die Befehlszeile fest.

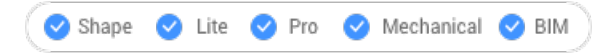

Alias: -FAR, -FE

## **8.37.1 Methoden**

Geben Sie einen Farbnamen, eine Nummer, oder einen RGB-Wert ein:

- Geben Sie einen Farbnamen an: Rot, Gelb, Grün, Cyan, Blau, Magenta, Weiß, VonLayer oder VonBlock.
- Geben Sie eine Zahl von 0 bis 256 an, die die Indexfarbe darstellt.
- Spezifizieren Sie jeweils einen Wert für Rot, Grün und Blau, der die True Color darstellt. Der Bereich reicht von 0 bis 255. Weiß ist zum Beispiel 255,255,255 und Grau ist 128,128,128.
- Geben Sie einen Namen für die Buchfarbe an.

## **8.38 BEFEHLSZEILE Befehl**

Öffnet das Befehlszeilen Panel.

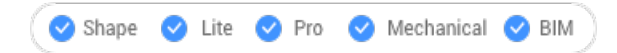

## **8.38.1 Beschreibung**

Öffnet das Befehlszeilen Panel, um es im aktuellen Arbeitsbereich anzuzeigen. Das Befehlszeilen Panel wird in derselben Größe und an derselben Position angezeigt, die es vor dem Schließen oder Zusammenklappen des Fensters eingenommen hat. Wie jedes andere andockbare Panel kann auch das Befehlszeilen Panel schwebend, angedockt oder gestapelt angeordnet sein.

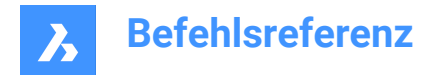

## **8.39 BEFEHLSZEILEAUSBL Befehl**

Schließt das Befehlszeilen Panel.

 $\bigcirc$  Shane  $\bigcirc$  lite  $\bullet$  Pro Mechanical BIM

## **8.39.1 Beschreibung**

Schließt das Befehlszeilen Panel, um es im aktuellen Arbeitsbereich nicht anzuzeigen. Wenn das Befehlszeilen Panel gestapelt ist, wenn Sie es schließen, wird die Registerkarte Befehlszeile oder das Symbol aus dem Stapel entfernt.

## **8.40 BEFEHLE Befehl**

Listet die Namen der Befehle auf.

Shape  $\bigcirc$  Lite  $\bigcirc$  Pro  $\bigcirc$  Mechanical  $\bigcirc$  BIM

## **8.40.1 Beschreibung**

Listet die Namen der im Programm verfügbaren Befehle entsprechend Ihrer Lizenzstufe auf, zuerst den Namen in Englisch, gefolgt vom lokalisierten Befehlsnamen.

## **8.40.2 Optionen**

#### **Interne**

Listet die aus BricsCAD stammenden Befehle auf.

#### **Externe**

Listet die Befehle aus Add-On-Applikationen auf.

#### **Beide**

Listet die Namen der internen und externen Befehle auf.

## **8.41 COMMUNICATORINFO Befehl**

Überprüft, ob das Communicator-Add-On korrekt installiert ist, und erstellt einen Diagnosebericht.

Shape V Lite V Pro V Mechanical V BIM

Dieser Befehl ist nur unter Windows verfügbar.

Bis V21 sollten die Hauptversionen von BricsCAD und Communicator übereinstimmen (z. B. Communicator V20.2.x funktioniert mit BricsCAD V20.2.x).

Ab V21 wird die Kompatibilität zwischen kleineren Updates unterstützt (z. B. Communicator V21.1.x funktioniert mit BricsCAD V21.2.x).

## **8.41.1 Beschreibung**

Wechselt zum Fenster "Eingabe-Protokoll" und erstellt einen Bericht.

Wenn Communicator nicht installiert ist, meldet der Befehl:

Kurzes Prüfergebnis: Communicator-Installation: FEHLGESCHLAGEN

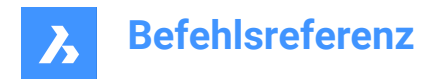

## **8.42 KEGEL Befehl**

Erstellt einen 3D-Volumenkörper in Form eines Kegels.

*Anmerkung:* In BricsCAD Lite, wo keine 3D-Volumenkörper unterstützt werden, startet der Befehl KEGEL den Befehl AI\_CONE.

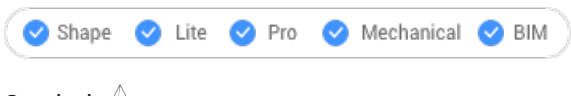

Symbol:  $\bigcirc$ 

## **8.42.1 Beschreibung**

Erstellt einen 3D-Volumenkörper in Form eines kreisförmigen oder elliptischen Kegels. Wählen Sie aus einer Kombination aus Optionen, wie Mittelpunkt, Radius, Durchmesser, 3-Punkt, 2-Punkt, Tangenten, Achsenendpunkten und Höhe, aus.

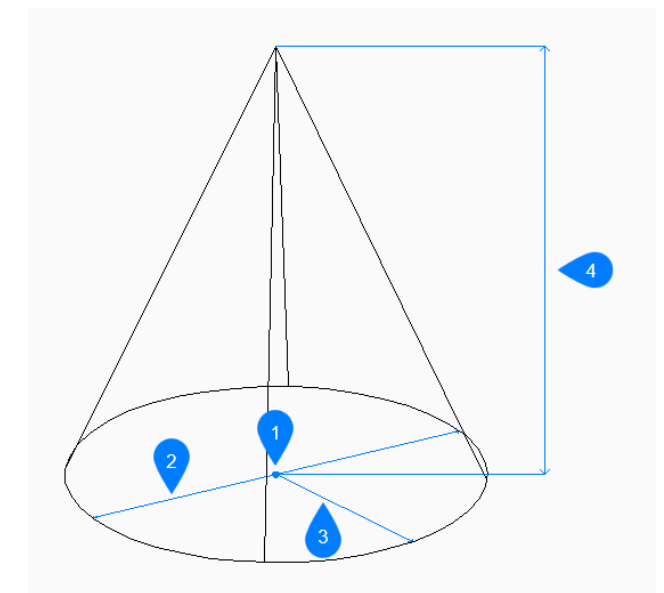

- 1 Mittelpunkt
- 2 Durchmesser
- 3 Radius
- 4 Höhe

## **8.42.2 Methoden zum Erstellen eines Kegels**

Dieser Befehl umfasst 5 Methoden, um mit der Erstellung eines Kegels zu beginnen:

- Mittelpunkt
- 3 Punkte
- 2 Punkte
- Tangente Tangente Radius
- **Elliptisch**

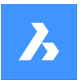

#### **Mittelpunkt**

Beginnen Sie, einen Kreiskegel zu erstellen, indem Sie den Mittelpunkt der Basis angeben:

## **Radius der Kegelbasis**

Geben Sie den Radius der Kegelbasis an. Zusätzliche Option: [Durchmesser]

#### **Höhe angeben**

Geben Sie die Höhe des Kegels an. Zusätzliche Optionen: [2Punkte/Achsenendpunkt/Spitzenradius]

#### **3 Punkte**

Beginnen Sie, einen Kreiskegel zu erstellen, indem Sie den ersten von drei Punkten auf dem Umfang der Basis angeben:

#### **Zweiter Punkt**

Geben Sie den zweiten Punkt auf dem Umfang an.

#### **Dritter Punkt**

Geben Sie den dritten Punkt auf dem Umfang an.

#### **Höhe angeben**

Geben Sie die Höhe des Kegels an. Zusätzliche Optionen: [2Punkte/Achsenendpunkt/Spitzenradius]

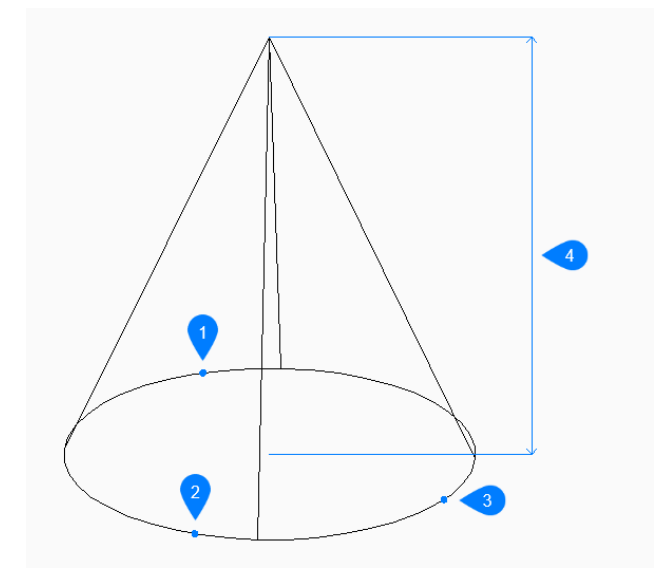

- 1 Punkt 1
- 2 Punkt 2
- 3 Punkt 3
- 4 Höhe

#### **2 Punkte**

Beginnen Sie mit der Erstellung eines Kreiskegels, indem Sie den ersten von zwei Punkten auf dem Umfang seiner Basis angeben und dann:

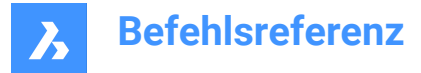

## **Zweites Ende des Durchmessers**

Geben Sie den zweiten Punkt auf dem Durchmesser an. Die beiden Punkte bestimmen den Durchmesser der Basis.

#### **Höhe angeben**

Geben Sie die Höhe des Kegels an.

Zusätzliche Optionen: [2Punkte/Achsenendpunkt/Spitzenradius]

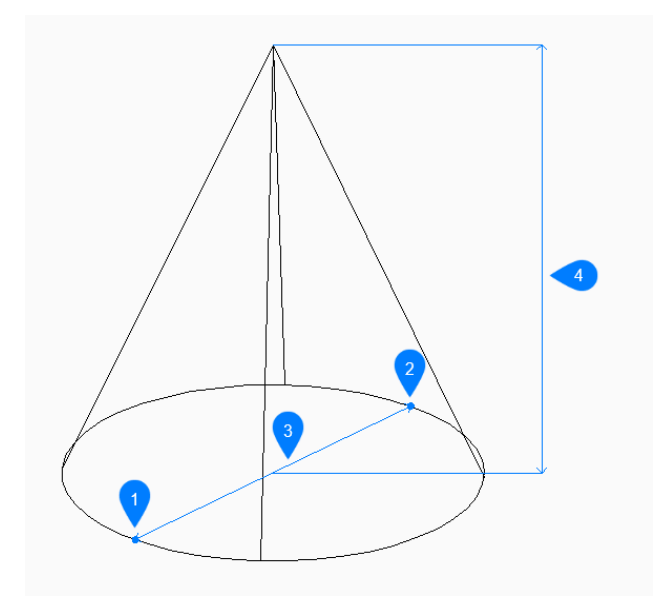

- 1 Punkt 1
- 2 Punkt 2
- 3 Durchmesser
- 4 Höhe

#### **Tangente Tangente Radius**

Beginnen Sie, einen Kreiskegel zu erstellen, indem Sie einen Tangentenpunkt auf dem ersten Objekt auswählen und dann:

#### **Definieren Sie einen Punkt auf dem Objekt für die zweite Tangente**

Wählen Sie einen Tangentenpunkt auf dem zweiten Objekt.

#### **Radius des Kreises**

Geben Sie einen gültigen Radius für die Basis an. Wenn Sie einen Radius angeben, der mit den ausgewählten Tangenten nicht möglich ist, werden Sie aufgefordert, die Tangenten und den Radius erneut anzugeben.

#### **Höhe angeben**

Geben Sie die Höhe des Kegels an. Zusätzliche Optionen: [2Punkte/Achsenendpunkt/Spitzenradius]

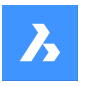

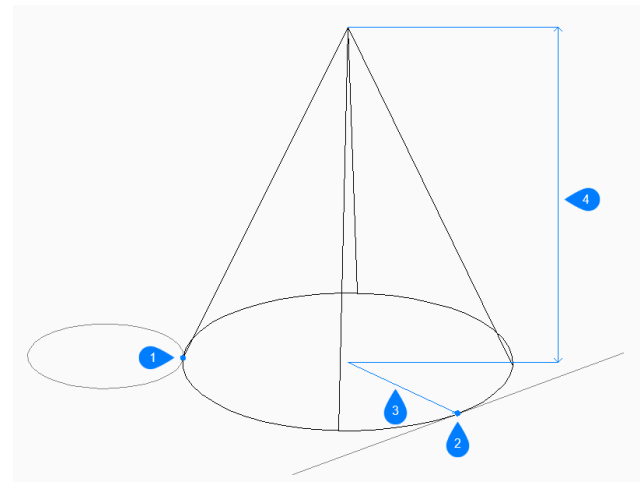

- 1 Tangentenpunkt 1
- 2 Tangentenpunkt 2
- 3 Radius
- 4 Höhe

#### **Elliptisch**

Beginnen Sie, einen Ellipsenkegel zu erstellen, indem Sie das erste Ende der Ellipsenachse angeben: Alternative Option: [Zentrum]

#### **Zweites Ende der Ellipsenachse**

Geben Sie das zweite Ende der Ellipsenachse an.

#### **Anderes Ende der Ellipse-Achse**

Geben Sie den Radius der anderen Ellipsenachse an.

#### **Höhe angeben**

Geben Sie die Höhe des Kegels an. Zusätzliche Optionen: [2Punkte/Achsenendpunkt/Spitzenradius]

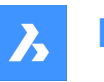

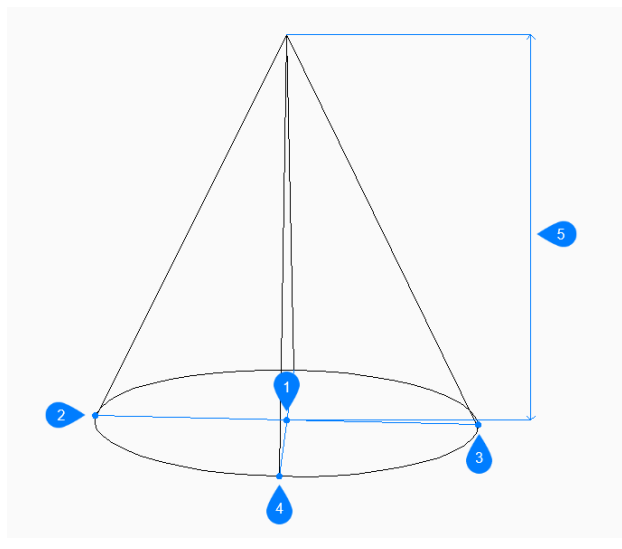

- 1 Mittelpunkt
- 2 Erstes Ende der Ellipsenachse
- 3 Zweites Ende der Ellipsenachse
- 4 Ende der anderen Achse
- 5 Höhe

## **8.42.3 Optionen im Befehl KEGEL**

Nachdem Sie mit der Erstellung eines Kegels begonnen haben, stehen möglicherweise die folgenden

Optionen zur Verfügung:

#### **2Punkte**

Geben Sie die Höhe des Kegels als den Abstand zwischen zwei beliebigen Punkten an.

#### **Achsenendpunkt**

Geben Sie den Endpunkt der Achse an, um die Höhe und Ausrichtung des Kegels im 3D-Raum zu definieren. Der Mittelpunkt der Basis wird als anderer Achsenendpunkt verwendet.

#### **Oberer Radius**

Geben Sie einen Radius für die Spitze des Kegels an. Jeder Radius größer als Null (0) erstellt einen Kegel mit einer flachen Spitze.

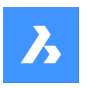

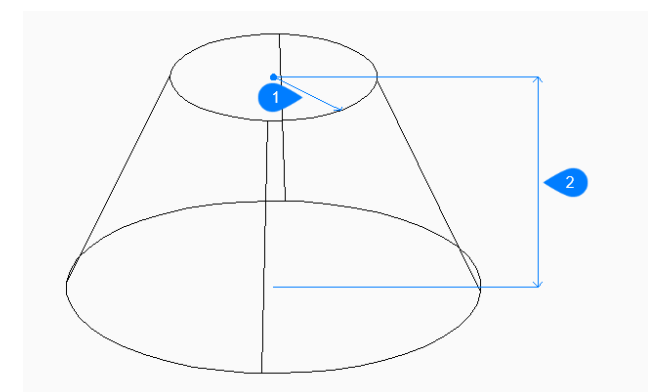

- 1 Oberer Radius
- 2 Höhe

## **Durchmesser**

Geben Sie den Durchmesser der Basis des Kegels an.

## **8.43 VERB Befehl**

Verbindet koplanare Linien, Bögen und/oder Polylinien.

```
Shape ite Pro Mechanical DBIM
```
Symbol:

## **8.43.1 Beschreibung**

Ermöglicht das Verbinden einer oder mehrerer koplanarer Linien, Bögen und/oder Polylinien, deren Startund/oder Endpunkte sich nicht überlappen, indem sie nach Bedarf gekürzt oder verlängert werden. Die verbundenen Objekte werden dann, sofern möglich, zu einer oder mehreren Polylinien zusammengefügt.

## **8.43.2 Methode**

Der Befehl findet und schließt hierarchisch die Lücken zwischen den ausgewählten Objekten. Aufgrund der Verteilung der Lückengrößen werden kleine Lücken zuerst geschlossen (siehe Unterschiede zwischen (1) und (2) und die entsprechenden Ergebnisse). Objekte, deren Erweiterungen sich nicht überschneiden, werden ignoriert.

*Anmerkung:* Die zugrundeliegende geometrische Definition der Eingabeobjekte wird nicht geändert.
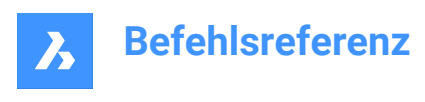

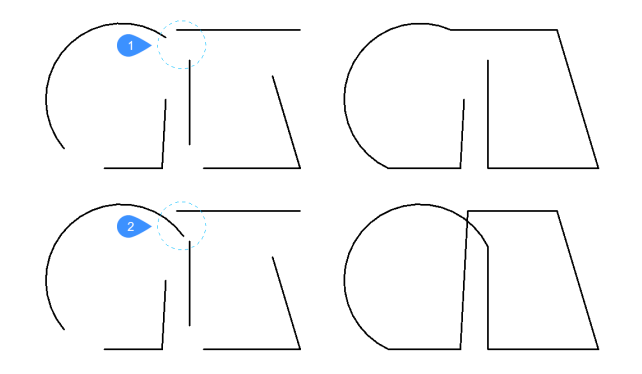

Wenn Sie den Befehl ein zweites Mal für denselben Auswahlsatz ausführen, können weitere Lücken geschlossen werden (z. B. Lücken zwischen nahezu parallelen Objekten (4)), die zuvor als viel größer als die anderen Lücken (3) angesehen wurden.

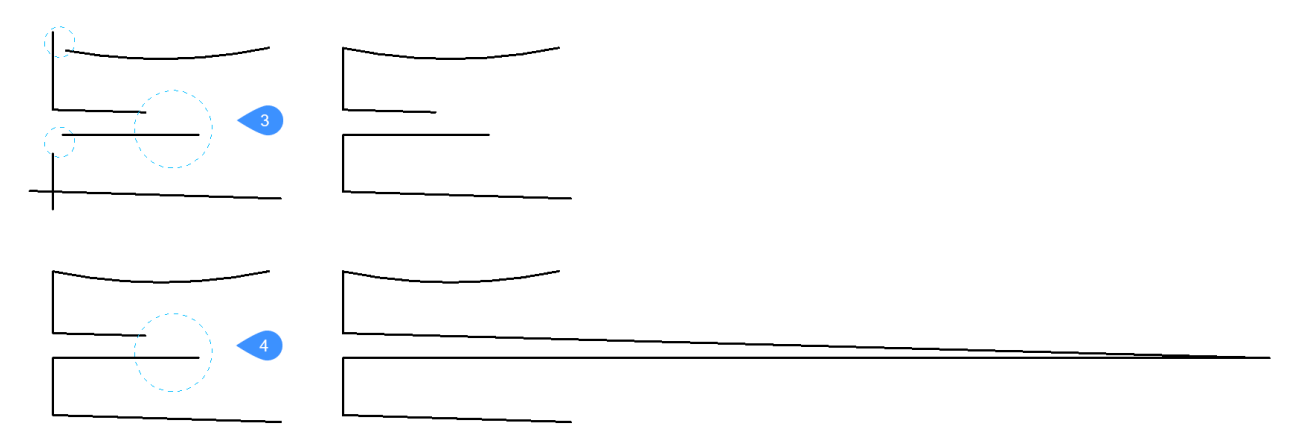

Der Befehl VERB kann auch auf kollineare Linien angewandt werden, um diese zu einer einzigen Linie oder einem Polyliniensegment zu verbinden. Es kann Ausnahmen geben, wenn mehrere (paarweise) Linien im selben Punkt zusammenlaufen. In allen Fällen werden zuerst die kleineren Lücken geschlossen.

*Anmerkung:* Die Lückengröße zwischen zwei Objekten (Linien und/oder Bögen) ist definiert als die Summe der Abstände zwischen den aktuellen Endpunkten der Objekte und dem möglichen Verbindungspunkt. Dies wird in den folgenden Bildern deutlich, die kleine Lücken (in blau) und große Lücken (in rot) sowie die Ergebnisse des Befehls für die beiden Situationen zeigen.

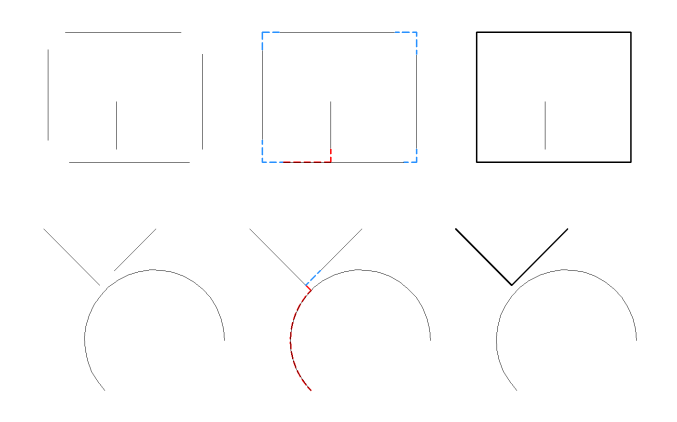

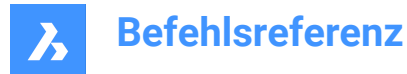

# **8.43.3 Optionen im Befehl**

### **Objekte auswählen**

Lässt Sie Objekte auswählen, die verbunden werden sollen.

### **Gesamte Zeichnung**

Wählt alle Objekte in der Zeichnung zum Verbinden aus.

# **Auswahl-Optionen (?)**

Listet alle zusätzlichen Auswahlmethoden auf.

# **8.44 ABHÄNGLEISTE Befehl**

Blendet Abhängigkeitsleisten ein und aus.

Shape V Lite V Pro V Mechanical V BIM

Symbol:

# **8.44.1 Beschreibung**

Zeigt und verdeckt Abhängigkeitsleisten neben Objekten, die mit geometrischen Abhängigkeiten abhängig gemacht wurden.

*Anmerkung:* Abhängigkeitsleisten werden zu Beginn ausgeblendet, wenn eine Zeichnung geöffnet wird.

# **8.44.2 Optionen**

### **Anzeigen**

Blendet die Abhängigkeitsleiste neben den von Ihnen ausgewählten Objekten ein.

### **Ausblenden**

Blendet die Abhängigkeitsleiste neben den von Ihnen ausgewählten Objekten aus.

# **Zurücksetzen**

Verlagert die Abhängigkeitsleisten in ihre Standardpositionen neben dem Mittelpunkt des Objekts.

# **8.45 INHALTSBROWSERSCHL Befehl**

Schließt das Inhalts-Browser-Panel.

Shape Ulte Pro Mechanical OBIM

# **8.45.1 Beschreibung**

Schließt das Inhalts Browser Panel, um es im aktuellen Arbeitsbereich nicht anzuzeigen. Wenn das Inhalts Browser Panel gestapelt ist, wenn Sie es schließen, wird die Registerkarte Inhalts Browser oder das Symbol aus dem Stapel entfernt.

# **8.46 INHALTSBROWSERÖFFN Befehl**

Öffnet das Panel **Inhaltsbrowser**.

Shape in Lite in Pro & Mechanical & BIM

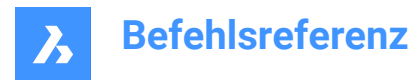

# **8.46.1 Beschreibung**

Öffnet das Panel **Inhaltsbrowser** um es im aktuellen Arbeitsbereich anzuzeigen. Das Panel **Inhaltsbrowser** erscheint in der gleichen Größe und an der gleichen Position wie vor dem Schließen oder Zusammenklappen. Wie jedes andere andockbare Panel kann das Panel **Inhaltsbrowser** entweder schwebend, angedockt oder gestapelt sein.

# **8.47 KONVERTCTB Befehl**

Öffnet das Dialogfeld "Farbabhängige Plotstil-Tabellen-Datei auswählen".

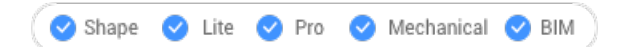

# **8.47.1 Beschreibung**

Öffnet den Dialog "Wähle farbabhängige Plot-Stil Tabellen Datei", um eine ctb-Datei für die Konvertierung in eine stb-Datei auszuwählen..

# **8.48 POLYKONVERT Befehl**

Konvertiert 2D- und 3D-Polylinien zwischen modernen leichtgewichtigen und klassischen (schwergewichtigen) Polylinien-Definitionen.

Shape V Lite V Pro V Mechanical V BIM

# **8.48.1 Methode**

Der Hauptvorteil dieses Befehls besteht darin, die Größe der Zeichnungsdatei durch Verwendung lightweight Polylinien Definitionen zu reduzieren.

Mit diesem Befehl werden die folgenden Arten von Polylinien nicht konvertiert:

- Kurve anpassen.
- Gesplinte Polylinien.
- Polylinien mit erweiterten Objektdaten, die an ihren Scheitelpunkten gespeichert werden.

*Anmerkung:* BricsCAD ignoriert nicht in Frage kommende Objekte.

In den folgenden Situationen brauchen Sie diesen Befehl möglicherweise nicht zu verwenden:

- Beim Bearbeiten gelten die Befehle sowohl für klassische als auch für lightweight Polylinien.
- Sie können auch die Systemvariable PLINETYPE verwenden, um festzulegen, ob klassische Polylinien automatisch in lightweight Polylinien umgewandelt werden, wenn eine ältere Zeichnung geöffnet wird. Diese Systemvariable steuert, welche Art von Polylinie in neuen Zeichnungen erstellt wird.

*Anmerkung:* Sie können diesen Befehl transparent bei der Ausführung von Befehlen eingeben ('polykonvert).

# **8.48.2 Optionen im Befehl**

# **Schwer**

Konvertiert lightweight 3D-Polylinien in klassische, heavyweight Polylinien. Dies kann notwendig sein, um Zeichnungen mit entsprechender Software kompatibel zu machen.

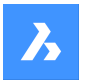

## **Leicht**

Konvertiert heavyweight 3D-Polylinien in klassische, lightweight Polylinien.

# **3D-Polylinie auf planare Polylinien aufteilen, wenn sie nicht planar ist?** Schaltet zwischen **Ja** und **Nein** um.

# **3dPoly**

Konvertiert lightweight und heavyweight Polylinien in 3D-Polylinien.

# **8.49 KONVERTPSTILE Befehl**

Konvertiert die aktuelle Zeichnung vom farbabhängigen (CTB) in den benannten (STB) Plotstilmodus und umgekehrt.

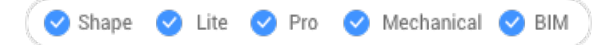

*Anmerkung:* Eine Zeichnung kann entweder CTB- oder STB-Plotstile verwenden, aber nicht beide.

# **8.49.1 Beschreibung**

Konvertiert die Plotstil Tabellen der Zeichnung vor der Konvertierung der Zeichnung mit dem Befehl **KONVERTCTB** 

# **8.50 INNETZKONV Befehl**

Konvertiert Objekte zu Netzobjekten.

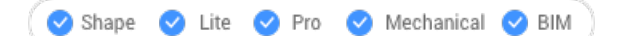

# **8.50.1 Beschreibung**

Konvertiert gültige 2D- und 3D-Objekte in Netz-Objekte. Gültige Objekte sind:

- 3D-Volumenkörper
- Oberfläche
- Polygonnetz
- **Region**
- Geschlossene Polylinie

# **8.50.2 Methode**

Wählen Sie ein gültiges Objekt und dann ein anderes gültiges Objekt aus oder drücken Sie die Eingabetaste, um den Befehl abzuschließen.

*Anmerkung:* Die BIM-Daten und die GUID werden nach der Konvertierung beibehalten.

# **8.51 INKÖRPKONV Befehl**

Konvertiert Objekte in Volumenkörper.

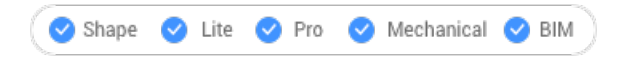

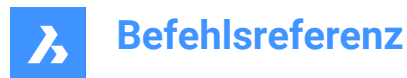

# **8.51.1 Beschreibung**

Konvertiert gültige 2D- und 3D-Objekte in 3D-Volumenkörper Objekte. Gültige Objekte sind:

- Wasserdichtes 3D-Netz
- Wasserdichte 3D-Oberfläche
- 3D-Polygon-Netz
- 3D Polyflächen-Netz
- Kreise mit Breite
- Geschlossene Polylinien mit einer Breite ungleich Null und einer gleichmäßigen Breite

### **8.51.2 Methode**

Wählen Sie ein gültiges Objekt und dann ein anderes gültiges Objekt aus oder drücken Sie die Eingabetaste, um den Befehl abzuschließen.

*Anmerkung:* Die BIM-Daten und die GUID werden nach der Konvertierung beibehalten.

# **8.52 INFLÄCHKONV Befehl**

Konvertiert Objekte in Oberflächenobjekte.

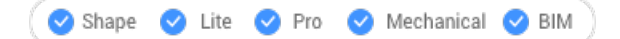

# **8.52.1 Beschreibung**

Konvertiert gültige 2D- und 3D-Objekte in Oberflächen-Objekte. Gültige Objekte sind:

- 2D-Volumenkörper
- 3D-Volumenkörper
- Region
- Offene Polylinien mit einer Breite ungleich Null und einer Stärke von Null
- Linie mit einer Breite ungleich Null
- Bögen mit einer Breite ungleich Null
- Kreise mit einer Breite ungleich Null
- **Netz**
- Planare 2D-Fläche

# **8.52.2 Methode**

Wählen Sie ein gültiges Objekt und dann ein anderes gültiges Objekt aus oder drücken Sie die Eingabetaste, um den Befehl abzuschließen.

*Anmerkung:* Die BIM-Daten und die GUID werden nach der Konvertierung beibehalten.

# **8.53 KOPIEREN Befehl**

Erzeugt Kopien von Objekten.

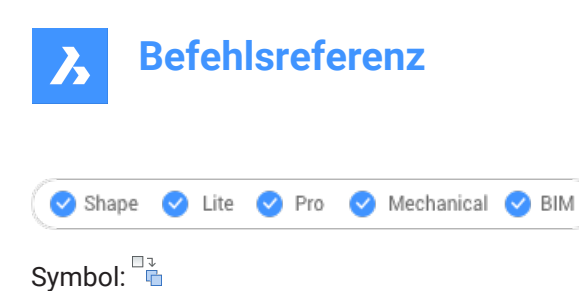

Alias: KO, CP

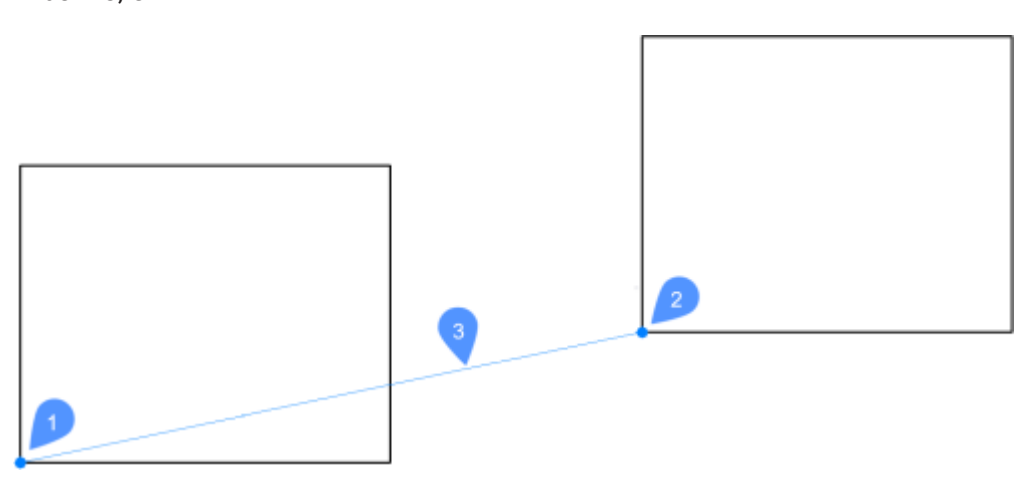

- 1 Basis Punkt
- 2 Zweiter Punkt
- 3 Verschiebung

# **8.53.1 Methode**

Mit diesem Befehl können Sie eine einzelne oder mehrere Kopien von Objekten erstellen, indem Sie einen Basispunkt und einen Verschiebungsvektor eingeben.

# **8.53.2 Optionen im Befehl**

### **Verschiebung**

Geben Sie den Verschiebungsvektor an (den Abstand, in dem die Kopie positioniert werden soll). Vektor" bedeutet, dass Sie gleichzeitig den Abstand und den Winkel angeben.

*Anmerkung:* Wenn der dynamische Eingabemodus aktiviert ist, können Sie einen Abstand und einen Winkel in die dynamischen Eingabefelder eingeben.

### **mOdus**

Schaltet zwischen einfachem und mehrfachem Kopiermodus um.

### **Reihe**

Spezifiziert die Anzahl der zu erstellenden Kopien und den Abstand zwischen den einzelnen Kopien oder den Abstand zwischen der ersten und der letzten Kopie.

#### **Mehrere**

Nur im Einzelkopiermodus: Wechselt in den Mehrfachkopiermodus.

## **Zurück**

Nur im Mehrfachkopiermodus: Macht den letzten Kopiervorgang rückgängig.

### **Wiederholen**

Wiederholt die Kopie mit der gleichen Verschiebung.

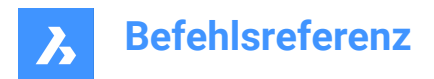

# **EXit**

Nur im Mehrfachkopiermodus: Beendet diesen Befehl.

# **8.54 KOPIEBASISP Befehl**

Kopiert Objekte in die Zwischenablage.

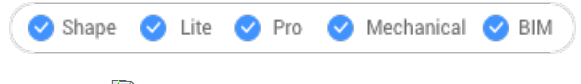

Symbol:

# **8.54.1 Beschreibung**

Kopiert Objekte in die Zwischenablage mit einem Basispunkt zum Einfügen in dieselbe oder eine andere Zeichnung.

*Anmerkung:* Wenn Sie Objekte einfügen, die mit dem Befehl KOPIEBASISP kopiert wurden, wird ein benutzerdefinierter Basispunkt verwendet.

# **8.55 COPYCLIP Befehl**

Kopiert Objekte in die Zwischenablage.

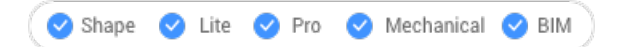

Symbol: **B** 

*Anmerkung:* Die Systemvariable PICTUREEXPORTSCALE legt die Auflösung des Bildes fest, wenn die exportierte Geometrie im Bitmap-Format eingefügt wird, z. B. in ein Word-Dokument.

# **8.55.1 Beschreibung**

Kopiert ausgewählte Objekte in die Zwischenablage zum Einfügen in Zeichnungen und andere Dokumente.

# **8.56 KOPIERENEDATEN Befehl**

Kopiert erweiterte Objektdaten von einem Objekt zu anderen Objekten.

```
Shape V Lite V Pro V Mechanical V BIM
```
Symbol:

# **8.56.1 Methode**

Geben Sie den Namen der Anwendung ein, zu der die Objektdaten gehören, wählen Sie das Objekt aus, von dem die Objektdaten verschoben werden sollen, und ein oder mehrere Objekte, in die Objektdaten bewegt werden sollen (die die E-Daten empfangen).

Erweiterte Objektdaten können mit dem Befehl EDITEDATA erstellt werden.

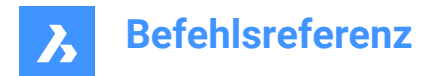

# **8.56.2 Optionen**

### **?, um Anwendungsnamen aufzulisten**

Listet die Namen der in der aktuellen Zeichnung geladenen Anwendungen auf.

# **8.57 KOPIERENGEFÜHRT Befehl**

Kopiert Objekte mithilfe von Führungskurven.

Shape V Lite V Pro V Mechanical V BIM

Symbol: <del>신</del>

# **8.57.1 Beschreibung**

Richtet kopierte Objekte automatisch an der entsprechenden Geometrie aus, wobei temporäre Führungskurven verwendet werden. Polyliniensegmente und Multilinien-Segmente werden auch als Führungslinien akzeptiert.

# **8.57.2 Methode**

Der Befehl kann auf zwei Arten ausgeführt werden:

### **Vorgewählter Modus**

Wählen Sie zunächst Objekte aus und starten Sie dann den Befehl.

*Anmerkung:* Die zu kopierenden Objekte werden in grüner Farbe angezeigt.

# **Erstellen einer Auswahl nach dem Befehlsstart (post- Pick)**

Starten Sie den Befehl und wählen Sie dann die Objekte in einem Auswahlfenster aus.

*Anmerkung:* Alle Objekte, die sich vollständig innerhalb des Auswahlfensters befinden, einschließlich Polylinien-Segmente, werden in den Kopier-Auswahlsatz aufgenommen und gelb dargestellt. Elemente, die das Auswahlfenster kreuzen, werden als Führungskurven verwendet und blau dargestellt.

Blaue Pfeile zeigen die Ankerpunkte und die Richtung der Führungskurven an. Die kopierten Objekte werden nur an der Geometrie ausgerichtet, die der Anzahl der Führungskurven und den dazwischenliegenden Abständen entspricht.

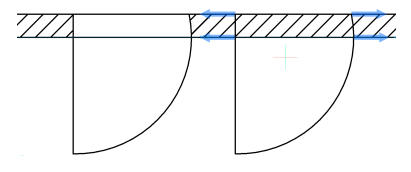

Klicken Sie, um die Kopie zu platzieren, oder geben Sie einen Abstand in die dynamischen Eingabefelder ein.

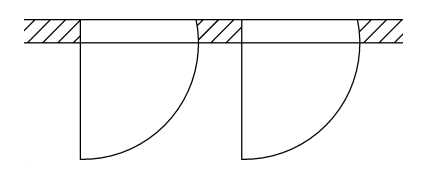

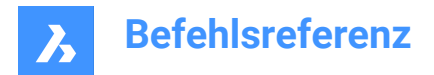

# **8.57.3 Optionen im Befehl**

### **Polygonal**

Erstellt ein polygonales Auswahlfenster.

### **Rechteckig**

Erstellt ein rechteckiges Auswahlfenster.

### **Region**

Fügt den zugeschnittenen Bereich in das Auswahlfenster ein.

### **Objekte**

Fügt die Objekte in das Auswahlfenster ein.

### **Detail speichern**

Ermöglicht das Speichern eines Details als Block/parametrischen Block.

*Anmerkung:* Zeigt den Dialog **Block in Datei schreiben** an. Weitere Informationen finden Sie im zugehörigen Artikel **Block in Datei schreiben Dialog**.

### **In den 3D-Modus wechseln**

Diese Option verknüpft den Befehl KOPIERENGEFÜHRT mit der Funktionalität KOPIERENGEFÜHRT3D.

*Anmerkung:* Weitere Informationen finden Sie im Befehl KOPIERENGEFÜHRT3D.

# **Manuelles Festlegen von Quellflächen**

Legt die Quellflächen manuell fest.

## **Zurücksetzen**

Setzt die Auswahl vollständig zurück oder ändert die automatische Auswahl.

# **Automatische Erkennung von Quellflächen**

Setzt die Erkennung von Quellflächen auf automatisch.

# **Anzeige der Quellflächen deaktivieren**

Schaltet die Anzeige der Quellflächen um.

# **Zurück zum 2D-Modus wechseln**

Schaltet zurück in den 2D-Modus, wenn zuvor der 3D-Modus ausgewählt war.

# **8.58 KOPIERENGEFÜHRT3D Befehl**

Kopiert 3D-Volumenkörper, Blockreferenzen oder eine Reihe von Flächen von einem Ort zu einem anderen, unter Verwendung von vom Benutzer gewählten Referenzflächen.

Shape is Lite to Pro & Mechanical & BIM

# **8.58.1 Methode**

Die Auswahl eines Volumenkörpers, eines Blocks oder einer Reihe von Flächen aktiviert die automatische Erkennung von Verbindungen und Quellflächen. Diese Quellflächen sollten sich nicht mit den Detailgrenzen schneiden.

Nur Flächen mit analytischer Geometrie (planar, zylindrisch, sphärisch, konisch und toroidal) werden berücksichtigt.

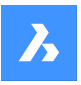

Um Einfügepunkte zu finden, verwendet der Algorithmus Flächen auf ähnliche Weise wie KOPIERENGEFÜHRT Kurven verwendet.

Dynamische Bemaßungen werden verwendet, um die Detailobjekten zu positionieren.

Das Detail kann sich transformieren, um es an eine neue Position anzupassen. Die Transformation der Details kann aus Übersetzungen, Drehungen und Spiegelungen bestehen.

Das Detail kann in zwei Farben visualisiert werden:

- Blau bedeutet, dass sich die Detailgrenzen im **freien Modus** befindet und keine Möglichkeit zum Einfügen besteht.
- Grün bedeutet, dass der Algorithmus eine Platzierung für die Detailgrenzen erkannt hat, die Transformation gefunden wurde und das Detail bereits in der Vorschau transformiert wurde. Daher fügt der nächste Mausklick das Detail mit der gefundenen Transformation ein.

Wenn eine mögliche Einfügung erkannt wurde, drücken Sie die **Strg**-Taste, um durch alle erkannten Alternativen für die aktuelle Cursor-Platzierung zu blättern. Halten Sie als Nächstes die **Umschalttaste** gedrückt, um eine Reihe von Flächen zu fixieren, damit der Befehl nicht nach diesen Flächen sucht.

# **8.58.2 Option im Befehl**

# **Manuelles Festlegen von Quellflächen**

Legt die Quellflächen manuell fest.

### **Basispunkt definieren**

Wählen Sie einen Punkt, oder geben Sie Koordinaten ein, um den Basispunkt festzulegen.

### **Detail drehen**

Ermöglicht es Ihnen, das Detail dynamisch zu drehen.

### **Zurücksetzen**

Setzt die Auswahl vollständig zurück oder ändert die automatische Auswahl.

# **Automatische Erkennung von Quellflächen**

Setzt die Erkennung von Quellflächen auf automatisch.

# **Anzeige der Quellflächen deaktivieren**

Schaltet die Anzeige der Quellflächen um.

# **8.59 KOPIEBISHER Befehl**

Kopiert den gesamten Text aus dem Eingabe-Protokoll-Fenster in die Zwischenablage.

 $\triangledown$  Shape U Lite O Pro O Mechanical O BIM

*Anmerkung:* Die Systemvariable SCRLHIST bestimmt, wie viele Zeilen des Befehlsverlaufs im Fenster Eingabe-Protokoll angezeigt werden.

# **8.60 COPYM Befehl (Express Tools)**

Erstellt mehrere Kopien ausgewählter Objekte.

Symbol:  $\stackrel{\circ}{\bullet}$ 

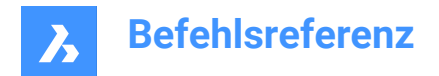

# **8.60.1 Methode**

Wählen Sie die Objekte, die Sie kopieren möchten, und geben Sie dann den Basispunkt an.

# **8.60.2 Optionen im Befehl**

### **Wiederholen**

Die letzte Kopie wird mit demselben Versatzabstand und derselben Richtung wiederholt.

### **Teilen**

Erzeugt eine Anzahl von Kopien des ursprünglichen Objekts (1), basierend auf einem Endpunkt für die Teilung (2) und einer Anzahl von Kopien.

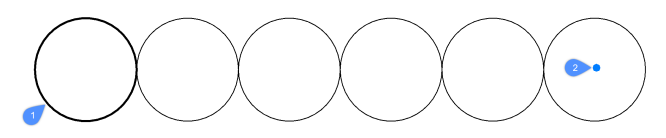

#### **Messen**

Erzeugt eine Anzahl von Kopien des ursprünglichen Objekts (1), basierend auf einem Endpunkt für den Gesamtabstand (2) und einem Abstand zwischen den Kopien (3).

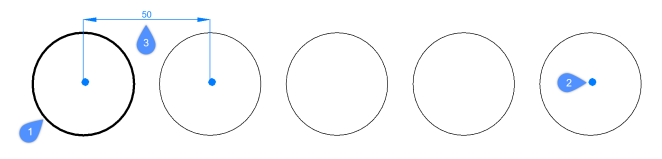

#### **Reihe**

Ermöglicht die Auswahl zwischen den Optionen **Pick**, **Measure** und **Divide**.

#### **Pick**

Ermöglicht die interaktive Auswahl der Orte für die kopierten Objekte unter Verwendung einer temporären Reihe.

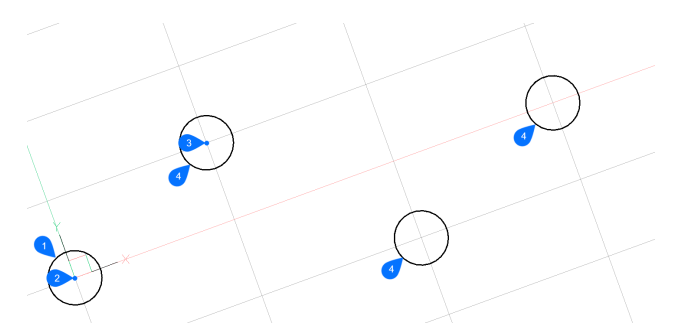

Nachdem Sie ein zu kopierendes Objekt (1) und einen Basispunkt (2) ausgewählt haben, geben Sie einen Winkel an und definieren den Spalten- und Zeilenabstand für die Reihe, indem Sie einen Punkt (3) auswählen. Der Cursor rastet am Schnittpunkt der einzelnen Spalten und Zeilen ein, so dass Sie jeweils nur ein Element der Reihe auswählen können (4).

### **Messen**

Ermöglicht es Ihnen, eine Reihe anzugeben, die mit Kopien des ausgewählten Objekts auf der Grundlage eines bestimmten Abstands gefüllt werden soll.

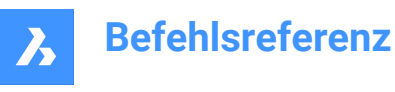

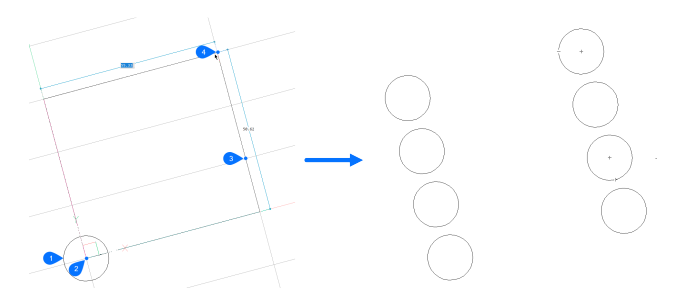

Nachdem Sie ein zu kopierendes Objekt (1) und einen Basispunkt (2) ausgewählt haben, geben Sie einen Winkel an und definieren den Spalten- und Zeilenabstand für die Reihe, indem Sie einen zweiten Punkt (3) auswählen. Als Nächstes geben Sie den dritten Punkt (4) an, um den Bereich der Reihe zu bestimmen.

### **Teilen**

Ermöglicht die Definition eines Rahmens, der eine Reihe von Objekten repräsentiert, die mit einer bestimmten Anzahl von Kopien des ausgewählten Objekts gefüllt werden sollen.

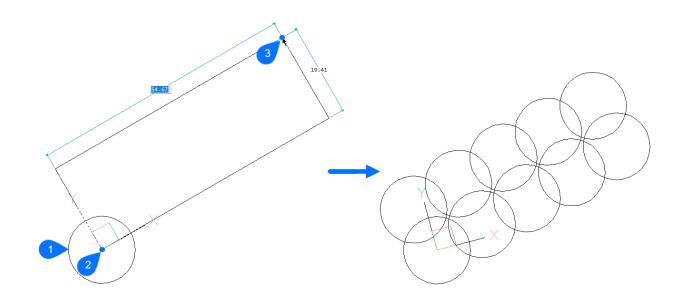

Spezifizieren Sie einen Winkel und wählen Sie die andere Ecke für die Reihe aus, und geben Sie dann die Anzahl der Spalten und Zeilen an.

# **8.61 COPYTOLAYER Befehl (Express Tools)**

Kopiert Objekte auf einen anderen Layer.

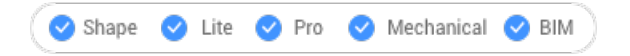

# **8.61.1 Beschreibung**

Erzeugt Duplikate ausgewählter Objekte auf einem vom Benutzer angegebenen Layer. Sie können einen anderen Ort für die duplizierten Objekte angeben.

# **8.61.2 Methode**

Es gibt zwei Methoden zum Kopieren auf einen Layer:

- Wählen Sie ein Objekt auf dem Ziel-Layer aus.
- Wählen Sie den Ziel-Layer im Dialog **Nach Layer kopieren** aus.

# **8.61.3 Optionen im Befehl**

### **Name**

Öffnet den Dialog **Auf Layer kopieren**, der die Auswahl eines Ziellayers ermöglicht. Weitere Informationen finden Sie im zugehörigen Artikel **Auf Layer kopieren Dialog**

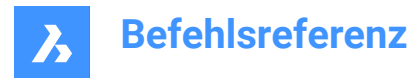

# **Verschiebung**

Geben Sie den Verschiebungsvektor an (den Abstand, in dem die Kopie positioniert werden soll). **Vektor** bedeutet, dass Sie gleichzeitig den Abstand und den Winkel angeben.

*Anmerkung:* Wenn **Dynamischer Eingabe-Modus** aktiviert ist, können Sie einen Abstand und einen Winkel in die dynamischen Eingabefelder eingeben.

# **8.62 -COPYTOLAYER Befehl (Express Tools)**

Kopiert Objekte auf einen anderen Layer.

# **8.62.1 Beschreibung**

Erzeugt Duplikate von ausgewählten Objekten auf einem bestimmten Layer. Sie können einen anderen Ort für die duplizierten Objekte angeben.

# **8.62.2 Optionen im Befehl**

**?**

Listet die verfügbaren Layer-Namen auf.

**=**

Ermöglicht Ihnen die Auswahl eines Objekts mit dem erforderlichen Layer-Namen.

### **Eingabetaste**

Erstellt die Kopien an dem Ort, an dem sich auch die ausgewählten Objekte befinden.

# **8.63 PROFILKÖRPER Befehl**

Erstellt einen Profilkörper aus einer Profilkörpervorlage.

Shape is Lite of Pro & Mechanical OBIM

Symbol:

# **8.63.1 Methoden**

Es gibt zwei Methoden, um einen Profilkörper zu erstellen:

### 1 **Erstellt einen Profilkörper mit einer Profilkörpervorlage entlang einer 3D-Achsenlinie.**

- Wählen Sie eine 3D-Achse, die als Profilkörper-Basislinie verwendet wird (1).
- Profilkörper Vorlage auswählen (2).
- Geben Sie die Startstation des Bereichs ein (der Startpunkt entlang der 3D-Achsenlinie) (3).

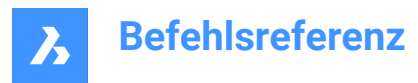

Geben Sie die Endstation des Bereichs ein (den Endpunkt entlang der 3D-Achslinie) (4).

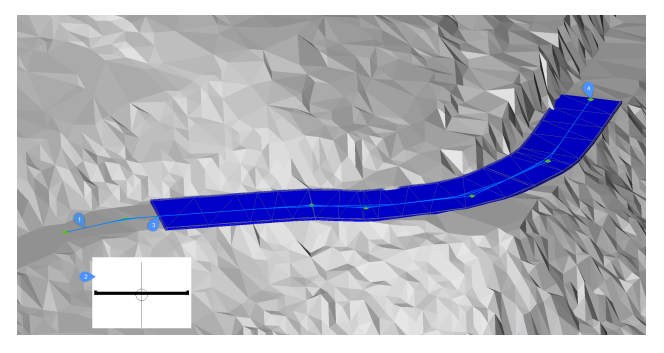

- 2 **Erstellt einen einfachen Profilkörper mit einer Profilkörpervorlage entlang eines Pfades, der durch Auswahl von PI-Punkten mit horizontaler Achse definiert wird.**
	- TIN-Oberfläche wählen
	- Profilkörpervorlage auswählen
	- PI-Punkt für horizontale Achse wählen: Wählen Sie so viele horizontale PI-Punkte wie nötig, und drücken Sie zum Abschluss die Eingabetaste.

# **8.63.2 Optionen im Befehl**

#### **Einfachen Profilkörper erstellen**

Erstellt einen einfachen Profilkörper mit einer Profilkörpervorlage entlang eines Pfades, der durch Auswahl von PI-Punkten mit horizontaler Achse definiert wird.

#### **Vordefiniert**

Legt die vordefinierte 3D-Profilkörpervorlage fest und legt die Vorlagenposition fest.

### **Vorlage ändern**

Ermöglicht das Ändern der Profilkörpervorlage.

# **8.64 PROFILKÖRPERBEARB Befehl**

Fügt Regionen für einen ausgewählten Profilkörper hinzu oder entfernt diese.

Shape & Lite C Pro C Mechanical C BIM

Symbol:

### **8.64.1 Methode**

Der Befehl PROFILKÖRPERBEARB kann für folgende Zwecke verwendet werden:

- Hinzufügen oder Entfernen von Basislinien für einen ausgewählten Profilkörper.
- Hinzufügen, Entfernen, Teilen oder Zusammenführen von Regionen für einen ausgewählten Profilkörper.
- Hinzufügen von Regionen für einen ausgewählten Profilkörper.

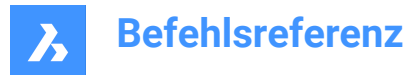

# **8.64.2 Optionen im Befehl**

### **Basislinie hinzufügen**

Fügt eine neue 3D-Profilkörper-Basislinie hinzu.

### **Basislinie entfernen**

Entfernt eine 3D-Profilkörper-Basislinie.

### **Region hinzufügen**

Fügt einer ausgewählten 3D-Profilkörper-Basislinie eine neue Region hinzu.

### **Start-Station der Region eingeben**

Ermöglicht die Eingabe des Startpunkts entlang der 3D-Achsenlinie.

### **End-Station der Region eingeben**

Ermöglicht die Eingabe des Endpunkts entlang der 3D-Achsenlinie.

*Anmerkung:* Die verfügbaren Intervalle werden im Befehlsfenster angezeigt.

### **Gesamte Basislinie**

Ermöglicht die Auswahl der gesamten Basislinie.

### **Nach Index**

Ermöglicht die Eingabe eines Index, der der Basislinie/Region entspricht.

*Anmerkung:* Für Regionen wird der Index von der Start-Station der Region bis zur End-Station der Region berechnet.

## **Nach Name**

Ermöglicht Ihnen, eine Baseline/Region anhand ihres Namens auszuwählen.

### **Nach Bereich**

Ermöglicht Ihnen die Auswahl einer Bereichsbasislinie/-region.

# **Start des Regionsbereichs auswählen**

Ermöglicht die Angabe der Startregion.

# **Ende des Regionsbereichs auswählen**

Ermöglicht die Angabe der Endregion.

*Anmerkung:* Die verfügbaren Optionen werden im Befehlsfenster angezeigt.

### **Region entfernen**

Entfernt eine ausgewählte Region.

# **Station hinzufügen**

Fügt einer Region eine Station hinzu.

# **Start-Station der Region eingeben**

Ermöglicht die Eingabe des Startpunkts entlang der 3D-Achsenlinie.

# **End-Station der Region eingeben**

Ermöglicht die Eingabe des Endpunkts entlang der 3D-Achsenlinie.

*Anmerkung:* Die verfügbaren Intervalle werden im Befehlsfenster angezeigt.

# **Teile Region**

Teilt eine ausgewählte Region.

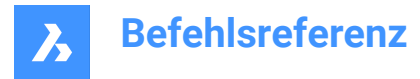

### **Regionen zusammenführen**

Führt Regionen zusammen.

# **8.65 PROFILKÖRPEREXTRAKT Befehl**

Extrahiert einen 3D-Volumenkörper, ein 3D-Netz, eine TIN-Oberfläche, eine 3D-Polylinie oder Umgrenzungen aus einem Profilkörper.

Shape & Lite Pro Mechanical DBIM

Symbol:

# **8.65.1 Beschreibung**

Extrahiert einen 3D-Volumenkörper, ein 3D-Netz, eine TIN-Oberfläche, eine 3D-Polylinie oder Umgrenzungen aus einem Profilkörper. Das Profilkörper-Vorlagenelement (CTE) wird durch Punkte, Verbindungen und Formen definiert, und jedes dieser Elemente kann mehrere Codes enthalten. Die Profilkörperregion wendet Vorlage (eine Sammlung von CTEs) an inkrementellen Stationen entlang der Baseline an. Nachfolgende Punkte, Verbindungen oder Formen werden zusammengefügt, um ein neu extrahiertes Objekt zu bilden. Punkte werden verwendet, um 3D-Polylinien und Umgrenzungen für jede Region separat zu extrahieren. In ähnlicher Weise werden Formen verwendet, um 3D-Volumenkörper oder 3D-Netze in jeder Region zu extrahieren. Links werden zwar zum Erstellen von TIN-Oberflächen verwendet, aber sie werden immer aus allen Regionen zu einer einzigen TIN-Oberfläche kombiniert und können nur mit Codes angegeben werden.

# **8.65.2 Methode**

Es gibt drei Methoden, um den Befehl PROFILKÖRPEREXTRAKT zu verwenden:

- Extrahiert alle 3D-Volumenkörper, 3D-Netze, 3D-Polylinien, TIN-Oberflächen oder Umgrenzungen.
- Extrahiert einzelne 3D-Volumenkörper, 3D-Netze, 3D-Polylinien, TIN-Oberflächen oder Umgrenzungen.
- Extrahiert 3D-Volumenkörper, 3D-Netze, 3D-Polylinien, TIN-Oberflächen oder Umgrenzungen durch Code.

# **8.65.3 Optionen im Befehl**

### **Netz** Extrahiert ein 3D-Netz.

**Alle Formen**

Extrahiert 3D-Netze oder 3D-Volumenkörper aus allen Formen.

### **nach Codes**

Extrahiert 3D-Netze oder 3D-Volumenkörper nach Codes.

### **Solid**

Extrahiert einen 3D-Volumenkörper.

# **Tin**

Gibt die zu extrahierenden Verbindungen an.

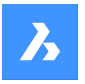

### **? zur Auflistung aller Verbindungscodes.**

Listet alle Linkcodes in der Befehlszeile auf.

### **Ausgewählte Verbindungscodes auflisten**

Listet die ausgewählten Linkcodes auf.

### **Polylinien**

Extrahiert eine 3D-Polylinie.

### **Alle Leitdrähte**

Extrahiert eine 3D-Polylinie aus allen Leitdrähten.

*Anmerkung:* Leitdrähte sind Linien, die Punkte mit demselben Codewert entlang der Profilkörper-Basislinie verbinden.

# **nach Codes**

Extrahiert eine 3D-Polylinie aus allen Leitdrähten nach Code.

## **Äußere Umgrenzungen**

Extrahieren Sie die äußere Umgrenzung als 3D-Polylinie.

### **Dynamischen Link erstellen**

Gibt an, ob die erstellte Umgrenzung oder Zeichenfolge mit dem ursprünglichen Profilkörper verknüpft werden soll.

# **8.66 PROFILKÖRPERVORLAGE Befehl**

Erstellt eine Profilkörpervorlage.

Shape & Lite Pro Mechanical DBIM

Symbol: -

# **8.66.1 Methode**

Wählen Sie einen Punkt, um eine Profilkörper-Vorlage zu erstellen.

Hinzufügen von Elementen der Profilkörper-Vorlage zur bestehenden Profilkörper-Vorlage.

# **8.66.2 Optionen im Befehl**

### **Vorlagen Element hinzufügen**

Wählen Sie das Profilkörper-Vorlagenelement, das Sie anhängen möchten.

# **8.67 PROFILKÖRPERVORLAGEELEMENT Befehl**

Erzeugt ein Profilkörper Element aus Polylinien mit einem bestimmten Basispunkt und einer bestimmten Ausrichtung (links, rechts, keine).

Shape & Lite C Pro C Mechanical C BIM

Symbol:  $\Box$ 

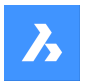

# **8.67.1 Beschreibung**

Die Geometrie des Profilkörper Elements wird auf der Grundlage der angegebenen Polylinien erstellt, die später mit dem Befehl PROFILKÖRPERVORLAGEELEMENTBEARB bearbeitet werden können.

Eingabepolylinien können eine große Anzahl von Segmenten enthalten. Ein einzelnes Segment kann als Linie oder Bogen gezeichnet werden. Die Systemvariable ARCTESSELLATIONTEMPLATEELEMENT steuert den Parameter Mitten-Ordinaten Abstand, der die Bogensegmente approximiert.

# **8.67.2 Methode**

Wählen Sie geschlossene Polylinien aus, um ein Profilkörpervorlageelement zu erstellen und geben Sie den Basispunkt an.

# **8.67.3 Optionen im Befehl**

**Keine** Keine Orientierung.

**Right** Rechte Orientierung.

**Links** Linke Orientierung.

# **8.68 PROFILKÖRPERVORLAGEELEMENTBEARB Befehl**

Bearbeitet Profilkörper-Vorlageelemente durch Hinzufügen oder Entfernen von Komponenten und Zielen.

Shape & Lite Pro Mechanical 9 BIM

Symbole:

# $\mathcal{L} \left( \mathcal{L} \right) \left( \mathcal{L} \right) \left( \mathcal{L} \$

# **8.68.1 Beschreibung**

Bearbeitet Profilkörper-Vorlagenelemente durch Hinzufügen oder Entfernen von Komponenten (Punkte, Verbindungen, Formen) und Zielen zu einem bestehenden Vorlagenelement.

# *Anmerkung:*

- Nach dem Einfügen können Punkte (1), Verbindungen (2), Formen (3) und Ziele (4) auch im Eigenschaften Panel bearbeitet werden.
- Der aktuell ausgewählte Punkt und Verbindung werden hervorgehoben.
- Das grüne Quadrat (5) stellt den Ursprung der Profilkörper-Vorlage dar.

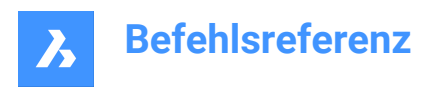

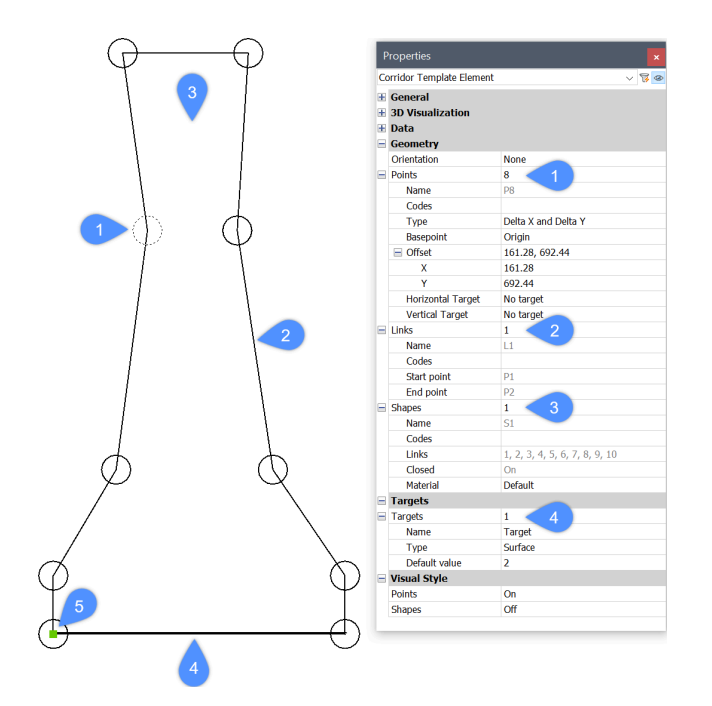

# **8.68.2 Optionen im Befehl**

### **Punkte hinzufügen**

Fügt einen neuen Punkt zu einem bestehenden Vorlageelement hinzu, durch Angabe seiner Position.

### **Basispunkt**

Ermöglicht die Angabe eines Basispunktes, relativ, indem die Position des neuen Punktes bestimmt wird. Ein neuer Punkt kann direkt nach dem angegebenen Basispunkt oder als letzter Punkt des ausgewählten Vorlageelements eingefügt werden.

### **Nach Index**

Ermöglicht die Eingabe eines Index, der der Komponente des Punktvorlagenelement (Punkt, Verbindung, Form) durch den Index entspricht. Der Index steht für die laufende Nummer der Komponente des Vorlageelements.

Der Punkt P1 hat einen Indexwert von 1, der Punkt P2 einen Indexwert von 2 usw. Die Verbindung L1 hat den Indexwert 1, die Verbindung L2 den Indexwert 2 und so weiter. Das Gleiche gilt für Formen.

#### **Neue Punkte direkt nach dem Basispunkt hinzufügen?**

Schaltet zwischen Ja oder Nein um.

#### **Unbestimmter Basispunkt**

Hebt den Basispunkt auf, der für den neuen Punkt auf den Ursprung gesetzt wird.

#### **Einfügung Index aufheben**

Hebt den Einfügungsindex auf, der auf den letzten Wert für den neuen Punkt gesetzt wird.

Nehmen wir ein Beispiel aus der obigen Abbildung, bei dem das Vorlageelement aus 10 Punkten besteht, die P1 bis P10 benannt sind. Angenommen, wir wollen einen neuen Punkt direkt nach dem angegebenen Basispunkt P5 einfügen. Wenn wir in der Befehlszeile die Option **Einfügung Index aufheben** wählen, erhält der neue Punkt einen Indexwert von 11, so dass der Name des neuen Punktes P11 lautet. Wenn diese Option nicht ausgewählt ist, erhält der neue Punkt den Indexwert 6 und der Punktname lautet P6. Bestehende Punkte ab P6 werden neu indiziert und umbenannt.

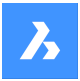

### **einfügen Vorher**

Fügt einen neuen Punkt vor einem angegebenen Punkt ein.

Wird dem Vorlageelement vor dem bestehenden Punkt P5 ein neuer Punkt hinzugefügt, erhält der neue Punkt einen Indexwert von 5 und den Namen P5. Der bestehende Punkt wird neu indiziert und in P6 umbenannt.

Verbindungen zwischen bestehenden Punkten und einem neu hinzugefügten Punkt werden nicht automatisch erstellt, so dass diese Punkte neu verbunden werden müssen.

### **einfügen Danach**

Fügt einen neuen Punkt nach einem angegebenen Punkt ein. Der Index eines neu hinzugefügten Punktes ist eine Einheit höher als der Index des gewählten Punktes.

Wird dem Vorlageelement nach dem bestehenden Punkt P5 ein neuer Punkt hinzugefügt, erhält der neue Punkt einen Indexwert von 6 und den Namen P6. Vorhandene Punkte ab P6 werden neu indiziert und umbenannt.

Verbindungen zwischen bestehenden Punkten und einem neu hinzugefügten Punkt werden nicht automatisch erstellt, so dass diese Punkte neu verbunden werden müssen.

### **Punkte entfernen**

Entfernt den Punkt des Vorlageelements durch Anklicken oder durch Eingabe eines Indexes. Die übrigen Punkte werden nach der Bearbeitung entsprechend neu indiziert.

### **Verbindung hinzufügen**

Erzeugt eine Verbindung zwischen ausgewählten Punkten.

### **Verbindung entfernen**

Entfernt die Verbindung des Vorlageelements durch Anklicken oder durch Eingabe eines Indexes. Die übrigen Verbindungen werden nach der Bearbeitung entsprechend neu indiziert.

### **Form hinzufügen**

Erzeugt Formen aus Vorlageelementverbindungen.

Formen bestimmen die Geometrie der Querschnitts-Elemente. Sie können aus einer einzelnen Vorlagenelementverkbindung oder aus mehreren Verbindungen, die ein geschlossenes Polygon bilden, erstellt werden. Für eine realistische Darstellung des Profilkörpers weisen wir den Formen im Panel "Eigenschaften" Materialien zu.

### **Form entfernen**

Entfernt die Form des Vorlageelements durch Anklicken oder durch Eingabe eines Indexes. Die übrigen Formen werden nach der Bearbeitung entsprechend neu indiziert.

# **Ziel hinzufügen**

Ermöglicht die Erstellung von **Oberflächen**, **Horizontal** und **Vertikal** Zielen.

Wenn die Geometrie eines einzelnen Profilkörpers einer bestimmten Oberfläche, einem horizontalen oder einem vertikalen Objekt folgen muss, wird ein Ziel erstellt und dem entsprechenden Punkt des Profilkörpers hinzugefügt.

# **Ziel entfernen**

Entfernt das Ziel eines Vorlageelements, indem es angeklickt oder ein Index eingegeben wird.

# **8.69 ASEITENEINR Befehl**

Öffnet den Dialog **Seite einrichten**.

Shape C Lite C Pro C Mechanical C BIM

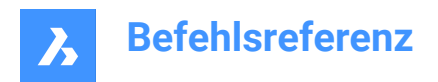

# **8.69.1 Beschreibung**

Öffnet den Dialog **Seite einrichten**, um die Seiteneinrichtung für das aktuelle Layout oder den Modelbereich anzuzeigen und zu ändern.

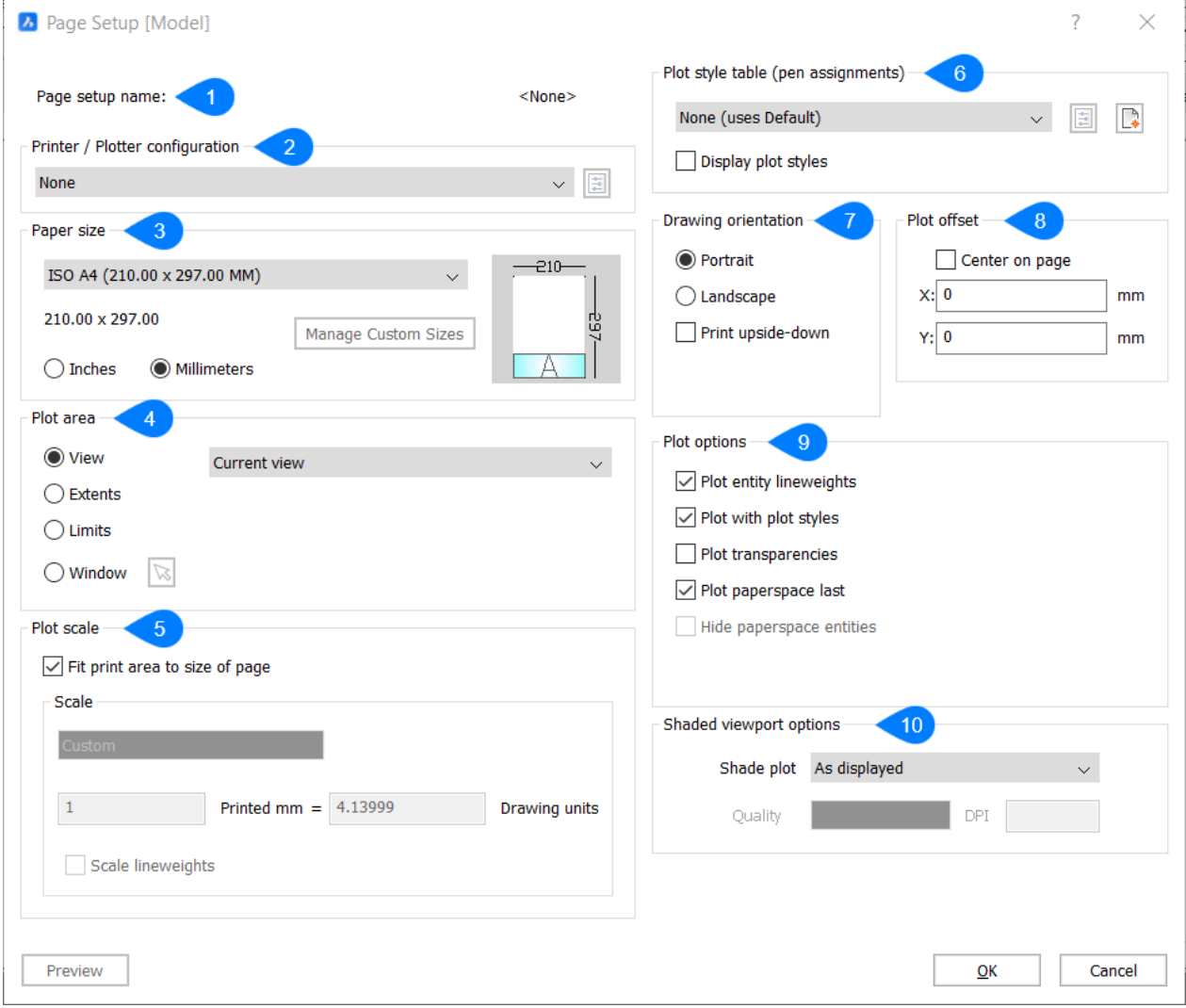

- Name der Seiten-Einrichtung
- Drucker / Plotter Konfiguration
- Papiergröße
- Druck-Bereich
- Plot-Skalierung
- Plotstil-Tabelle
- Zeichnungs-Ausrichtung
- Ursprung des Plot
- Plot-Optionen
- Optionen für schattierte Ansichtsfenster

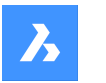

# **8.69.2 Name der Seiten-Einrichtung**

Zeigt den Namen der aktuellen Einrichtung an.

# **8.69.3 Drucker / Plotter Konfiguration**

Wählt den Drucker oder Plotter.

# **8.69.4 Papiergröße**

Legt das Papierformat durch Auswahl eines Standardformats aus der Dropdown-Liste fest. Dies sind die vom Drucker unterstützten Größen.

*Anmerkung:* Die Größe kann in Zoll oder Millimetern angezeigt werden, indem Sie eine der beiden Optionen auswählen.

### **8.69.5 Druck-Bereich**

Spezifiziert, welcher Bereich der Zeichnung gedruckt werden soll.

### **Ansicht**

Plottet die aktuelle Ansicht oder eine benannte Ansicht. Wählen Sie einen aus der Dropdown-Liste aus.

#### **Grenzen**

Druckt bis zu den Grenzen der Zeichnung; dies gewährleistet, dass alle sichtbaren Objekte gedruckt werden.

*Anmerkung:* Objekte auf gefrorenen Layern werden bei der Berechnung der Grenzen nicht berücksichtigt.

### **Limiten**

Druckt bis zu den Limiten der Zeichnung, wie sie durch den Befehl Limiten definiert wurden.

### **Fenster**

Druckt einen rechteckigen Bereich der Zeichnung.

### **8.69.6 Plot-Skalierung**

Skaliert die Zeichnung so, dass sie auf das Papier passt.

### **Druckbereich an Seitengröße anpassen**

Berechnet den Maßstab automatisch und berücksichtigt dabei den Druckbereich der Zeichnung.

### **Skalieren**

Spezifiziert den Skalierungsfaktor, der für das Plotten verwendet wird.

### **Linienstärken skalieren**

Skaliert Linienstärken in Bezug auf den Plotmaßstab.

# **8.69.7 Plotstil-Tabelle**

Definiert die Plotstil Tabelle, die zur Druckausgabe benutzt werden soll; diese weist Eigenschaften für "Stifte", Farben und Objekte zu.

### **8.69.8 Zeichnungs-Ausrichtung**

Spezifiziert die Ausrichtung der Zeichnung auf rechteckigem Papier.

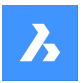

### **Hochformat**

Die x-Achse der Zeichnung oder des Layouts wird auf die kürzeste Kante des ausgewählten Papierformats ausgerichtet.

### **Querformat**

Die x-Achse der Zeichnung oder des Layouts wird an der längsten Kante des ausgewählten Papierformats ausgerichtet.

### **Drucke von oben nach unten**

Druckt die Zeichnung von oben nach unten.

# **8.69.9 Ursprung des Plot**

Definiert den Abstand für den Druck auf dem Papier.

*Anmerkung:* Um den Druck in der Mitte der Seite auszurichten, aktivieren Sie die Option Auf Seite zentrieren.

# **Auf Seite zentrieren**

Zentriert den Druck auf der Seite, wobei die Ränder berücksichtigt werden.

# **8.69.10 Plot-Optionen**

### **Plotte Objekt Linienstärken**

Schaltet die Verwendung von Linienstärken um.

### **Plotten mit Plotstilen**

Schaltet die Verwendung von Plotsilen um.

### **Plotte Transparenzen**

Druckt Objekt, denen die Eigenschaft Transparenz zugewiesen wurde, entweder nach Objekt oder nach Layer.

# **Plotte Papierbereich zuletzt**

Spezifiziert die Druckreihenfolge.

*Anmerkung:* Diese Option ist nur beim Drucken von Layouts verfügbar.

# **Papierbereich Objekte ausblenden**

Entfernt verdeckte Linien von 3D-Objekten im Papierbereich, wenn diese Option aktiviert ist.

*Anmerkung:* Diese Option ist beim Drucken des Modelbereich deaktiviert.

# **8.69.11 Optionen für schattierte Ansichtsfenster**

Ermöglicht, den visuellen Stil der aktuellen Ansicht beim Drucken des Modelbereichs zu überschreiben.

### **Schattierter Plot**

Wählen Sie einen Schattierungsstil, mit dem die Zeichnung zu plotten ist.

# **8.70 ERZBIMPROJEKT Befehl**

Öffnet den Dialog **Neues Projekt**.

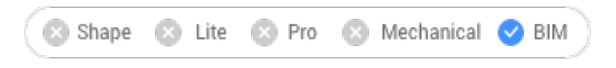

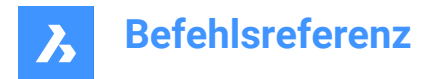

# **8.70.1 Beschreibung**

Öffnet den Dialog **Neues Projekt**, in dem Sie auf einfache Weise ein neues BIM-Projekt erstellen und den Projektnamen, den Modellnamen und den Pfad des neuen BIM-Projekts angeben können.

# **8.71 ERZBIBLIOTHEKSBLOCK Befehl**

Öffnet den Dialog **Block zur Bibliothek hinzufügen**.

Shape is Lite in Pro & Mechanical & BIM

Symbol:  $\mathbb{Q}$ 

# **8.71.1 Beschreibung**

Öffnet den Dialog **Block zur Bibliothek hinzufügen**, um eine Blockdefinition zu erstellen und sie der Bibliothek hinzuzufügen.

# **8.72 -ERZBIBLIOTHEKSBLOCK Befehl**

Erstellt und ordnet Komponenten zu.

Shape & Lite Pro Mechanical OBIM

# **8.72.1 Beschreibung**

Fügt dem Panel **Bibliothek** Objekte in Form von Komponenten hinzu, die kategorisiert und als Miniaturansichten angezeigt werden. Dieser Befehl ist für Makros bestimmt.

Die Komponente wird zu einer bestehenden oder einer neuen Kategorie hinzugefügt. Wenn eine bestimmte Kategorie im Panel **Bibliothek** geöffnet ist, zeigt der Befehl die Option zum Speichern in dieser oder einer neuen Kategorie an.

Die Kategorien sind in alphabetischer Reihenfolge aufgeführt:

- 1 Gebäude
- 2 Türen
- 3 Möbel
- 4 Löcher
- Außenbereich
- 6 MEP Durchflussanschlusspunkte
- 7 Personen
- 8 Blechkonstruktion
- 9 Normteile
- 10 Transport
- 11 Fenster
- 0 Neue Kategorie hinzufügen
- <rootCat (aktuelle Kategorie)> Komponente zur aktuellen Kategorie hinzufügen

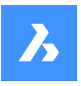

Von der gewünschten Ansicht wird eine Miniaturansicht erstellt:

- TFL Isometrische Ansicht von oben/vorne/links
- TFR Isometrische Ansicht von oben/vorne/rechts
- TBL Isometrische Ansicht von oben/hinten/links
- TBR Isometrische Ansicht von oben/hinten/rechts
- T Draufsicht

# **8.73 MINIATURANSICHTERZ Befehl**

Erstellt ein Miniaturbild der aktuellen Zeichnung.

Shape V Lite V Pro V Mechanical V BIM

# **8.73.1 Beschreibung**

Erstellt benutzerdefinierte Miniaturansichten, um den Inhalt von Zeichnungsdateien in Dateimanagern und anderen Nicht-CAD-Programmen anzuzeigen. Die Miniaturansichten sind kleine Raster-Vorschaubilder und werden in der Regel automatisch aus der aktuellen Ansicht erstellt, wenn die Zeichnung gespeichert wird.

# **8.73.2 Methode**

Akzeptieren Sie den Miniaturbildrahmen, indem Sie die Zeichnung zoomen und in die Position schwenken, in der Sie das Miniaturbild speichern möchten. Öffnet das Dialogfeld "Zeichnung speichern unter", um die Miniaturansicht zu speichern.

# **8.74 ABILAD Befehl**

Öffnet den Dialog **Benutzerdefinierte Gruppen**.

Shape V Lite V Pro V Mechanical V BIM

# **8.74.1 Beschreibung**

Öffnet den Dialog **Benutzerdefinierte Gruppen** zum Laden und Entladen von benutzerdefinierten Gruppen.

Shape Ite Pro Mechanical DBIM

Im Dialog **Benutzerdefinierte Gruppen** können Sie eine Teil-CUI-Datei laden oder entladen.

Wenn Sie installieren, werden die Standard-CUI-Dateien in den Ordner **Support** Ihres Roamable-

Stammordners kopiert. (z. B. *C:\Users\%Benutzername%\AppData\Roaming\Bricsys\BricsCAD\x64\de\_DE \Support*).

Wenn Sie das erste Mal starten, wird die Datei classic-ribbon.cui automatisch geladen.

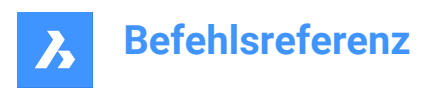

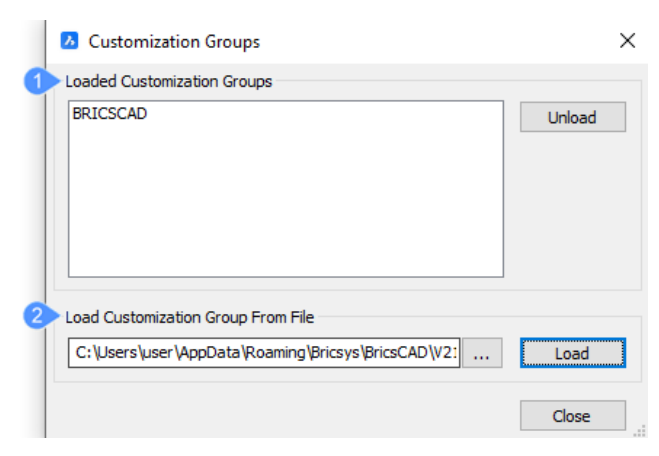

- 1 Geladene benutzerdefinierte Gruppen
- 2 Benutzerdefinierte Gruppe aus Datei laden

# **8.74.2 Geladene benutzerdefinierte Gruppen**

Eine Liste mit den Namen der bereits geladenen Anpassungsdateien wird angezeigt.

Um eine CUI-Datei zu entladen, wählen Sie sie aus der Liste aus und klicken Sie auf **Entladen**.

# **8.74.3 Benutzerdefinierte Gruppe aus Datei laden**

Klicken Sie auf die Durchsuchen-Schaltfläche, um eine Teil-CUI-Datei auszuwählen, und klicken Sie auf **Laden**, um sie zu laden.

*Anmerkung:* Standardmäßig sind drei Standard-CUI-Dateien verfügbar:

- Modern
- Classic-ribbon
- Classic-toolbars

# **8.75 ABIENTF Befehl**

Öffnet den Dialog **Benutzerdefinierte Gruppen**.

Shape ite Pro Mechanical OBIM

# **8.75.1 Beschreibung**

Öffnet den Dialog **Benutzerdefinierte Gruppen** zum Laden und Entladen von benutzerdefinierten Gruppen.

Shape V Lite V Pro V Mechanical V BIM

Im Dialog **Benutzerdefinierte Gruppen** können Sie eine Teil-CUI-Datei laden oder entladen.

Wenn Sie installieren, werden die Standard-CUI-Dateien in den Ordner **Support** Ihres Roamable-

Stammordners kopiert. (z. B. *C:\Users\%Benutzername%\AppData\Roaming\Bricsys\BricsCAD\x64\de\_DE \Support*).

Wenn Sie das erste Mal starten, wird die Datei classic-ribbon.cui automatisch geladen.

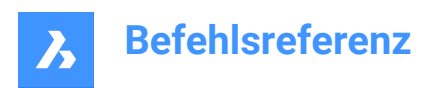

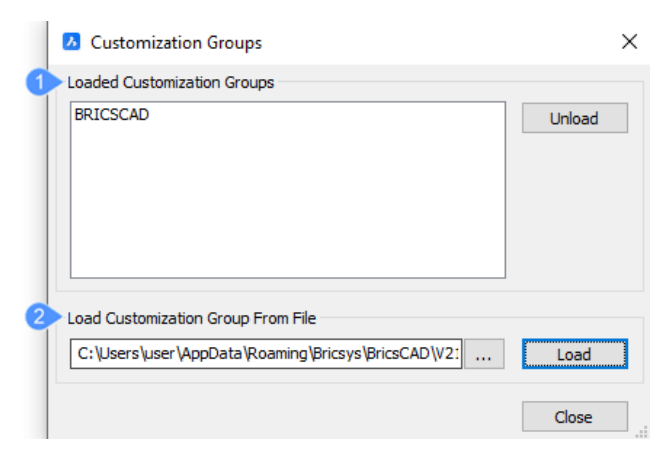

- 1 Geladene benutzerdefinierte Gruppen
- 2 Benutzerdefinierte Gruppe aus Datei laden

# **8.75.2 Geladene benutzerdefinierte Gruppen**

Eine Liste mit den Namen der bereits geladenen Anpassungsdateien wird angezeigt.

Um eine CUI-Datei zu entladen, wählen Sie sie aus der Liste aus und klicken Sie auf **Entladen**.

# **8.75.3 Benutzerdefinierte Gruppe aus Datei laden**

Klicken Sie auf die Durchsuchen-Schaltfläche, um eine Teil-CUI-Datei auszuwählen, und klicken Sie auf **Laden**, um sie zu laden.

*Anmerkung:* Standardmäßig sind drei Standard-CUI-Dateien verfügbar:

- **Modern**
- Classic-ribbon
- Classic-toolbars

# **8.76 ANPASSEN Befehl**

Öffnet den Dialog **Anpassen**.

Shape ite Pro Mechanical OBIM

Symbol:

Alias: CUI

# **8.76.1 Beschreibung**

Öffnet den Dialog **Anpassen**.

Im Dialog **Anpassen** können Sie die Benutzeroberfläche von anpassen.

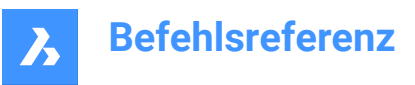

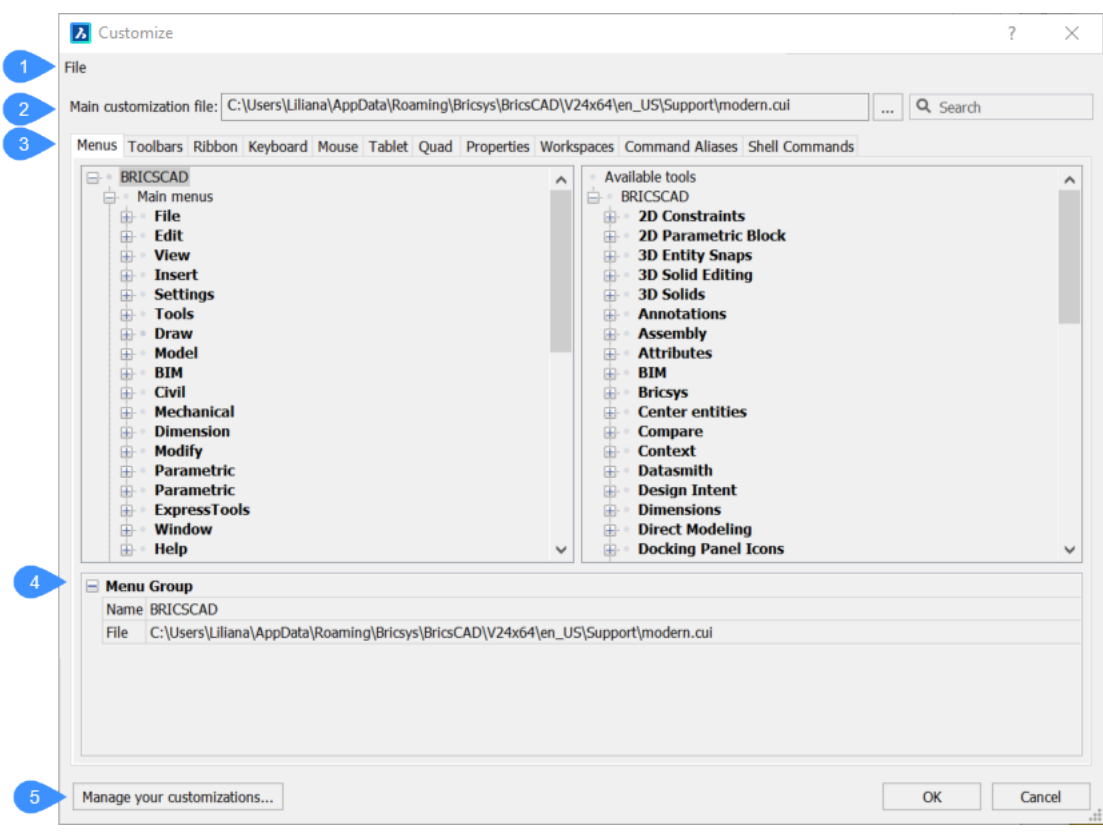

- 1 Datei
- 2 Hauptanpassungsdatei:
- 3 Optionen für die Registerkarte
- 4 Menügruppe
- 5 Verwalten Sie Ihre Anpassungen

# **8.76.2 Datei**

Zeigt ein Menü an, um Anpassungsdateien auszuwählen oder Arbeitsbereiche zu importieren.

### **Lade Haupt-CUI-Datei...**

Öffnet den Dialog **Wähle Haupt-CUI Datei**, um eine Anpassungsdatei auszuwählen. Siehe ABILAD-Befehl.

### **Speichere Haupt-CUI-Datei als...**

Öffnet den Dialog **Speichere Haupt-CUI-Datei als**, um die aktuelle Haupt-CUI-Datei zu speichern.

*Anmerkung:* Sie können die Haupt-CUI-Datei unter einem anderen Namen speichern, um die angepasste Haupt-CUI-Datei zu kopieren.

## **Lade Teil-CUI-Datei...**

Öffnet den Dialog **Wähle eine benutzerdefinierbare Datei**, um eine Teil-CUI-Datei zu öffnen.

*Anmerkung:* Siehe Kapitel **Laden einer Teil-CUI-Datei** in **Laden und Entladen von CUI-Dateien** für eine ausführliche Erläuterung zu Teil-CUI-Dateien.

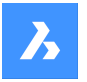

### **Erzeuge neue Teil-CUI-Datei...**

Öffnet den Dialog **Erzeuge eine neue benutzerdefinierte Datei**, um eine leere CUI-Datei zu erstellen.

### **Arbeitsbereich(e) importieren…**

Öffnet den Dialog **Wähle eine benutzerdefinierbare Datei**, um einen oder mehrere Arbeitsbereiche aus einer anderen CUI-Datei zu laden.

# **8.76.3 Hauptanpassungsdatei:**

Gibt die CUI-Datei an, die die Anpassung des Menüs, des Werkzeugkastens und anderer Elemente der Benutzeroberfläche definiert.

*Anmerkung:* Aliase und Shell-Befehle sind in einer PGP-Datei definiert.

### **Durchsuchen**

Öffnet den Dialog **Wähle Haupt-CUI Datei**, um eine andere Haupt-CUI-Datei zu laden.

*Anmerkung:* Standardmäßig sind drei Standard-CUI-Dateien verfügbar:

- Modern
- Classic-ribbon
- Classic-toolbars

### **Suchen**

Durchsucht die Liste der verfügbaren Werkzeuge nach Befehlsnamen.

# **8.76.4 Optionen für die Registerkarte**

### **Menüs**

Fügt Menüelemente hinzu, bearbeitet, verschiebt und löscht sie.

Wenn Sie auf der Registerkarte **Menüs** mit der rechten Maustaste auf ein Menü, einen Menüpunkt oder ein Untermenü klicken, wird ein Kontextmenü geöffnet. Weitere Erläuterungen finden Sie im Abschnitt **Optionen im Kontextmenü**.

*Anmerkung:* Wenn Sie im Kontextmenü **Element anhängen** oder **Element einfügen** auswählen, wird der Dialog **Menü-Element hinzufügen** angezeigt.

### **Menügruppe/Menü/Menüpunkt/Untermenü**

Zeigt die Optionen des ausgewählten Menüs, Untermenüs oder Menüpunkts an.

### **Title**

Gibt den Namen an, der vom Menü, Menüpunkt oder Untermenü angezeigt wird.

*Anmerkung:* Sie können einem Buchstaben ein "&" voranstellen, um eine Tastenkombination für die Alt-Taste zu erstellen. Zum Beispiel: &Linie.

**ID**

Eindeutige Kennung für jeden Menüpunkt. (Die ID wird von zugewiesen).

### **Alias**

Definiert die Aliase des Menüs. Das Durchsuchen-Symbol öffnet den Dialog **Aliase bearbeiten**, in dem Sie Aliase bearbeiten, erstellen oder löschen können.

### **Diesel**

Definiert den Diesel-Code, der vom Menüpunkt oder Untermenü verwendet werden soll.

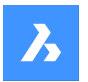

### **Werkzeug ID**

Identifiziert das Menüelement oder Untermenü für andere Elemente in der CUI-Datei. (Die Werkzeug-ID wird von zugewiesen).

# **Hilfe**

Definiert die Hilfezeichenfolge, die in der Statusleiste angezeigt wird.

# **Befehl**

Gibt die Befehle oder Makros an.

# **Bild**

Gibt das Bild an, das für das Menüelement oder Untermenü angezeigt werden soll. Das Durchsuchen Symbol öffnet den Dialog **Werkzeugbild**. Es gibt fünf Optionen zum Auswählen eines Bildes.

### **Werkzeugkästen**

Fügt Elemente im Werkzeugkasten hinzu, verschiebt und löscht sie.

Wenn Sie auf der Registerkarte **Werkzeugkästen** mit der rechten Maustaste auf einen Werkzeugkasten, ein Werkzeug, ein Steuerelement, ein Flyout oder eine Trennlinie klicken, wird ein Kontextmenü geöffnet. Weitere Erläuterungen finden Sie im Abschnitt **Optionen im Kontextmenü**.

*Anmerkung:* Wenn Sie im Kontextmenü **Werkzeug anhängen** oder **Werkzeug einfügen** auswählen, wird der Dialog **Werkzeug hinzufügen** angezeigt. Eine Beschreibung der Optionen finden Sie im Dialog **Menü-Element hinzufügen**.

### **Menügruppe/Werkzeugkasten/Werkzeugkasten-Schaltfläche**

Zeigt die Optionen des ausgewählten Werkzeugkastens, der Werkzeugkastensschaltfläche, der Werkzeugkastenssteuerung oder des Werkzeugkasten-Flyouts an.

# **Title**

Gibt den Namen an, der von der QuickInfo angezeigt wird.

### **ID**

Eindeutiger Bezeichner für jedes Werkzeugkastenelement. (Die ID wird von zugewiesen).

# **Alias**

Definiert die Aliase des ausgewählten Elements. Das Durchsuchen-Symbol öffnet den Dialog **Aliase bearbeiten**, in dem Sie Aliase bearbeiten, erstellen oder löschen können.

### **Position**

Gibt die Position des ausgewählten Werkzeugkastens an. Sie können zwischen **Verschiebbar**, **Oben**, **Links**, **Unten**, **Rechts** wählen.

### **Standard Anzeige**

Legt fest, ob das ausgewählte Element zum Arbeitsbereich hinzugefügt wird.

# **ZEilen**

Gibt die Anzahl der Zeilen für einen nicht verankerten Werkzeugkasten an.

# **XWert YWert**

Gibt den Abstand in Pixeln an, gemessen von der oberen linken Ecke des Bildschirms bis zum Werkzeugkasten. Es gilt für nicht verankerte Werkzeugkästen.

Die Werte stammen aus den X-, Y-Optionen des Werkzeugkastens, wie sie auf der Registerkarte **Arbeitsbereich** festgelegt sind.

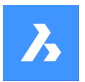

# **Diesel**

Definiert den Diesel-Code, der vom ausgewählten Element verwendet werden soll.

## **Werkzeug ID**

Identifiziert das Werkzeugkasten-Element für andere Elemente in der CUI-Datei. (Die Werkzeug-ID wird von zugewiesen).

# **Hilfe**

Definiert die Hilfezeichenfolge, die im Werkzeugkasten angezeigt wird.

# **Befehl**

Gibt die Befehle oder Makros an.

# **Bild**

Spezifiziert das Bild, das für die Werkzeugkasten-Schaltfläche angezeigt werden soll. Das Durchsuchen Symbol öffnet den Dialog **Werkzeugbild**. Es gibt fünf Optionen zum Auswählen eines Bildes.

### **Multifunktionsleiste**

Verwaltet die Multifunktionsleisten und/oder fügt Panels zu einer Registerkarte der Multifunktionsleiste hinzu.

Wenn Sie auf der Registerkarte **Multifunktionsleiste** mit der rechten Maustaste auf eine Multifunktionsleisten-Registerkarte oder ein Panel klicken, wird ein Kontextmenü geöffnet. Weitere Erläuterungen finden Sie im Abschnitt **Optionen im Kontextmenü**.

*Anmerkung:* Wenn Sie im Kontextmenü **Starter hinzufügen**, **Umschalttaste einfügen** oder **Befehlsschaltfläche einfügen** auswählen, werden die Dialoge **Multifunktionsleisten Starter-Dialog hinzufügen**, **Multifunktionsleiste-Umschalttaste hinzufügen** oder **Multifunktionsleiste-Befehlsschaltfläche hinzufügen** angezeigt:

- **Wähle verfügbares Werkzeug**: Weist dem neuen Element einen vorhandenen Befehl zu. Wenn diese Option ausgewählt ist, sind die anderen Optionen ausgegraut, mit Ausnahme von **Verfügbare Werkzeuge**.
- **Erzeuge neues Werkzeug**: Weist dem neuen Element einen neuen Befehl/ein neues Makro zu. Wenn diese Option ausgewählt ist, ist **Verfügbare Werkzeuge** ausgegraut.
- **Werkzeugkasten**: Gibt den Werkzeugkasten an, zu dem der neue Befehl hinzugefügt werden soll. Sie können einen Werkzeugkasten in der Dropdown-Liste auswählen.
- **Titel**: Gibt den Namen des neuen Werkzeugs an.
- **Hilfe**: Definiert die Hilfezeichenfolge, die in der Statusleiste angezeigt wird.
- **Befehl**: Gibt die Befehle oder Makros an.
- **Bild**: Definiert das Bild, das für das neue Werkzeug angezeigt werden soll. Das **Durchsuchen** Symbol öffnet den Dialog **Werkzeugbild**. Es gibt fünf Optionen zum Auswählen eines Bildes
- **Verfügbare Werkzeuge**: Wählt ein vorhandenes Werkzeug aus.

**Menügruppe/Multifunktionsleiste-Registerkarte/Referenz des Multifunktionsleiste-Panels** Zeigt die Optionen der ausgewählten **Multifunktionsleiste-Registerkarte** oder **Referenz des Multifunktionsleiste-Panels** an.

# **ID**

Identifiziert das Element in der CUI-Datei. (Die ID wird von zugewiesen).

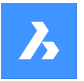

### **Zusammenklappen**

Hier können Sie auswählen, ob das Panel automatisch reduziert wird oder ob es niemals reduziert wird.

### **Beschriftung**

Gibt den Namen an, der von der ausgewählten **Multifunktionsleiste-Registerkarte** oder **Referenz des Multifunktionsleiste-Panels** angezeigt wird.

### **Title**

Gibt den Namen der ausgewählten **Multifunktionsleiste-Registerkarte** oder **Referenz des Multifunktionsleiste-Panels** an.

### **Key Tipp**

*Anmerkung:* Key Tipps für die Multifunktionsleiste sind in noch nicht implementiert.

### **Menügruppe/Multifunktionsleiste-Panel/Unterteilte Schaltfläche/Multifunktionsleistenreihe-Panel/ Befehlsschaltfläche/Umschaltfläche**

Zeigt die Optionen des ausgewählten **Multifunktionsleiste-Panels**, der **Gruppen Schaltfläche**, des **Multifunktionsleiste-Zeilen Panels**, der **Befehlsschaltfläche** oder der **Umschalttaste** an.

**ID**

Identifiziert das Element in der CUI-Datei. Die ID wird von zugewiesen.

### **Beschriftung**

Gibt den Namen an, der vom ausgewählten Element der Multifunktionsleiste angezeigt wird.

**Title**

Gibt den Namen des ausgewählten **Multifunktionsleiste-Panels** an.

### **Schaltflächenstil**

Spezifiziert den Anzeigemodus für die ausgewählte Schaltfläche an. Sie können zwischen **Klein mit Text**, **Klein ohne Text**, **Groß mit Text (vertikal)**, **Groß mit Text (horizontal)** und **Groß ohne Text** wählen.

*Anmerkung:* Die Symbolgröße für die kleinen Optionen beträgt 16 × 16 Pixel, für die großen Optionen 32 × 32 Pixel.

### **Verhalten**

Legt fest, wie sich die oberste Schaltfläche verhält, wenn Sie darauf klicken. Sie können zwischen **Dropdown**, **Dropdown-Liste mit den letzten**, **Trennen**, **Teilen mit den letzten**, **Teilen mit den letzten (statischer Text)** wählen. Die Optionen bestimmen, ob die Schaltfläche den Standardbefehl (der erste in der Liste der Schaltflächen) oder den zuletzt verwendeten anzeigt.

*Anmerkung:* Mit geteilten Schaltflächen können Sie auf die obere Hälfte klicken, um den zuletzt verwendeten Befehl auszuführen, oder auf die untere Hälfte, um die Dropdown-Liste (Flyout) anzuzeigen.

### **Listenstil**

*Anmerkung:* Diese Option ist in noch nicht implementiert.

# **Gruppierung**

*Anmerkung:* Diese Option ist in noch nicht implementiert.

**Bild**

Gibt das Bild an, das für das ausgewählte Element der Multifunktionsleiste angezeigt werden soll.

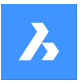

### **Stil skalieren**

*Anmerkung:* Diese Option ist in noch nicht implementiert.

### **Priorität skalieren**

*Anmerkung:* Diese Option ist in noch nicht implementiert.

### **Oben ausrichten**

*Anmerkung:* Diese Option ist in noch nicht implementiert.

### **Werkzeug ID**

Identifiziert das Multifunktionsleiste-Element für andere Elemente in der CUI-Datei. (Die Werkzeug-ID wird von zugewiesen).

### **Hilfe**

Definiert die Hilfezeichenfolge, die auf der Multifunktionsleiste angezeigt wird.

### **Befehl**

Gibt die Befehle oder Makros an.

### **Tastatur**

Weist verschiedenen Befehlen verschiedene Tastenkombinationen zu.

Wenn Sie auf der Registerkarte **Tastatur** mit der rechten Maustaste auf eine Tastenkombination klicken, wird ein Kontextmenü geöffnet. Weitere Erläuterungen finden Sie im Abschnitt **Optionen im Kontextmenü**.

*Anmerkung:* Wenn Sie **Kurztaste anhängen** oder **Kurztaste einfügen** aus dem Kontextmenü auswählen, wird der Dialog **Tastenkombination hinzufügen** angezeigt.

- **Wähle verfügbares Werkzeug**: Weist der neuen Tastenkombination einen vorhandenen Befehl zu. Wenn diese Option ausgewählt ist, sind die anderen Optionen ausgegraut, mit Ausnahme von **Verfügbare Werkzeuge**.
- **Erzeuge neues Werkzeug**: Weist der Kurztaste einen neuen Befehl / ein neues Makro zu. Wenn diese Option ausgewählt ist, ist **Verfügbare Werkzeuge** ausgegraut.
- **Werkzeugkasten**: Gibt den Werkzeugkasten an, zu dem der neue Befehl hinzugefügt werden soll. Sie können einen Werkzeugkasten in der Dropdown-Liste auswählen.
- **Titel**: Gibt den Namen des neuen Werkzeugs an.
- **Hilfe**: Definiert die Hilfezeichenfolge, die in der Statusleiste angezeigt wird.
- **Befehl**: Gibt die Befehle oder Makros an.
- **Bild**: Definiert das Bild, das für das neue Werkzeug angezeigt werden soll. Das Durchsuchen Symbol öffnet den Dialog **Werkzeugbild**. Es gibt fünf Optionen zum Auswählen eines Bildes.
- **Verfügbare Werkzeuge**: Wählt ein vorhandenes Werkzeug aus.

# **Menügruppe/Tastenkombination**

Zeigt die Optionen der ausgewählten Tastenkombination an.

# **Tastenkürzel**

Definiert die Tastenkombination.

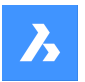

### **Werkzeug ID**

Identifiziert das Tastatur-Element für andere Elemente in der CUI-Datei. Die Werkzeug-ID wird von zugewiesen.

### **Hilfe**

Gibt die Hilfezeichenfolge an, die in der Statusleiste angezeigt wird, auch wenn Hilfezeichenfolgen nicht über Tastenkombinationen angezeigt werden.

### **Befehl**

Gibt die Befehle an, die der Tastenkombination zugeordnet werden sollen.

### **Bild**

Gibt das Bild an, das dem Befehl zugeordnet werden soll, auch wenn Bilder nicht mit Tastenkombinationen verwendet werden.

### **Maus**

Ändert die verschiedenen Aktionen, die mit den Maustasten verbunden sind.

Wenn Sie auf der Registerkarte **Maus** mit der rechten Maustaste auf eine Schaltfläche oder Schaltflächengruppe klicken, wird ein Kontextmenü geöffnet. Weitere Erläuterungen finden Sie im Abschnitt **Optionen im Kontextmenü**.

*Anmerkung:* Wenn Sie **Schaltfläche anhängen** oder **Schaltfläche einfügen** aus dem Kontextmenü auswählen, wird der Dialog **Schaltflächenelement hinzufügen** angezeigt.

### **Alias**

Definiert die Aliase des ausgewählten Elements. Das Durchsuchen-Symbol öffnet den Dialog **Aliase bearbeiten**, in dem Sie Aliase bearbeiten, erstellen oder löschen können.

### **Schaltfläche**

Gibt die verwendete Maustaste an.

### **Werkzeug ID**

Identifiziert das Schaltflächenelement für andere Elemente in der CUI-Datei. Die Werkzeug-ID wird von zugewiesen.

### **Title**

Gibt den Namen an, der vom Schaltflächenelement angezeigt wird.

### **Hilfe**

Definiert die Hilfezeichenfolge, die in der Statusleiste angezeigt wird.

### **Befehl**

Gibt die Befehle oder Makros an.

### **Bild**

Gibt das Bild an, das für das Schaltflächenelement angezeigt werden soll. Das Durchsuchen Symbol öffnet den Dialog **Werkzeugbild**. Es gibt fünf Optionen zum Auswählen eines Bildes.

### **Tablett**

Passt die Tablettoptionen an.

Wenn Sie auf der Registerkarte **Tablett** mit der rechten Maustaste auf eine Schaltfläche oder Schaltflächengruppe klicken, wird ein Kontextmenü geöffnet. Weitere Erläuterungen finden Sie im Abschnitt **Optionen im Kontextmenü**.

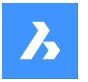

*Anmerkung:* Wenn Sie **Schaltfläche anhängen** oder **Schaltfläche einfügen** aus dem Kontextmenü auswählen, wird der Dialog **Schaltflächenelement hinzufügen** angezeigt.

### **Menügruppe/Schaltflächengruppe**

Zeigt die Optionen der ausgewählten Schaltflächengruppe an.

### **Alias**

Definiert die Aliase des ausgewählten Elements. Das Durchsuchen-Symbol öffnet den Dialog **Aliase bearbeiten**, in dem Sie Aliase bearbeiten, erstellen oder löschen können.

### **Quad**

Fügt der Quad-Registerkarte Befehle hinzu oder verschiebt Befehle auf andere Registerkarten. Wenn Sie auf der Registerkarte **Quad** mit der rechten Maustaste auf eine Quad-Registerkarte oder eine Quad-Schaltfläche klicken, wird ein Kontextmenü geöffnet. Weitere Erläuterungen finden Sie im Abschnitt **Optionen im Kontextmenü**.

# *Anmerkung:* Wenn Sie **Quad-Schaltfläche anhängen** oder **Einfügen** aus dem Kontextmenü auswählen, wird der Dialog **Quad-Schaltfläche hinzufügen** angezeigt.

- **Wähle verfügbares Werkzeug**: Weist der neuen Quad-Schaltfläche einen vorhandenen Befehl zu. Wenn diese Option ausgewählt ist, sind die anderen Optionen ausgegraut, mit Ausnahme von **Verfügbare Werkzeuge**.
- **Erzeuge neues Werkzeug**: Weist der neuen Quad-Schaltfläche einen neuen Befehl / ein neues Makro zu. Wenn diese Option ausgewählt ist, ist **Verfügbare Werkzeuge** ausgegraut.
- **Werkzeugkasten**: Gibt den Werkzeugkasten an, zu dem der neue Befehl hinzugefügt werden soll. Sie können einen Werkzeugkasten in der Dropdown-Liste auswählen.
- **Titel**: Gibt den Namen des neuen Werkzeugs an.
- **Hilfe**: Definiert die Hilfezeichenfolge, die in der Statusleiste angezeigt wird.
- **Befehl**: Gibt die Befehle oder Makros an.
- **Bild**: Definiert das Bild, das für das neue Werkzeug angezeigt werden soll. Das Durchsuchen Symbol öffnet den Dialog **Werkzeugbild**. Es gibt fünf Optionen zum Auswählen eines Bildes.
- **Verfügbare Werkzeuge**: Wählt ein vorhandenes Werkzeug aus.

### **ID**

Identifiziert das Quad-Element in der CUI-Datei. Die ID wird von zugewiesen.

# **Title**

Gibt den Namen an, der von der Quad-Schaltfläche angezeigt wird.

# **Hilfe**

Definiert die Hilfezeichenfolge, die auf dem Quad angezeigt wird.

# **Befehl**

Gibt die Befehle oder Makros an, die sich auf die Quad-Schaltfläche beziehen.

# **Bild**

Gibt das Bild an, das für die Quad-Schaltfläche angezeigt werden soll. Das Durchsuchen Symbol öffnet den Dialog **Werkzeugbild**. Es gibt fünf Optionen zum Auswählen eines Bildes.

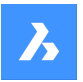

### **Objekt-Filter**

Gibt an, welche Elemente im Quad angezeigt werden, je nach Objekttyp.

### **Properties**

Bearbeitet, welche Eigenschaften für verschiedene Arten von Objekten angezeigt werden.

*Anmerkung:* Diese Eigenschaften werden nur angezeigt, wenn die Systemvariable ROLLOVERTIPS aktiviert ist.

### **Rollover**

Gibt an, welche Eigenschaften angezeigt werden sollen.

#### **Arbeitsbereiche**

Steuert, welche Menüregisterkarten in den verschiedenen Arbeitsbereichen sichtbar sind. Wenn Sie auf der Registerkarte **Arbeitsbereich** mit der rechten Maustaste auf ein Element klicken, wird ein Kontextmenü geöffnet. Weitere Erläuterungen finden Sie im Abschnitt **Optionen im Kontextmenü**.

#### **Name**

Zeigt den Namen des Arbeitsbereichs an, der in der Arbeitsbereichsliste in der Statusleiste und vom Werkzeugkasten Arbeitsbereich angezeigt wird (gemeldet durch die Systemvariable WSCURRENT).

### **Anzeigen**

Legt fest, ob der Name des Arbeitsbereichs in der Statusleiste und den Dropdown-Listen des Werkzeugkastens angezeigt wird.

### **Beschreibung**

Hilfeähnliche Beschreibung, die in der Statusleiste angezeigt wird.

### **ID**

Identifiziert das Arbeitsbereich-Element in der CUI-Datei. Die ID wird von zugewiesen.

### **Menüleiste**

Schaltet den Anzeigestatus der Menüleiste um. Siehe auch Systemvariable MENUBAR (außer OS X).

### **Bildlaufleisten**

Schaltet die Anzeige der Bildlaufleisten. Siehe auch die Systemvariable WNDLSCRL.

### **Vorgabe**

Schaltet um, ob dieser Arbeitsbereich der Standardarbeitsbereich ist, wenn gestartet wird.

- **Ja**: Zeigt diesen Arbeitsbereich, wenn startet.
- **Nein**: Zeigt diesen Arbeitsbereich nicht an.

### **Stapel-Typ**

Legt fest, wie Panels angezeigt werden. Siehe auch die Systemvariable STACKPANELTYPE.

### **Größe der Panel-Schaltfläche**

Gibt die anfängliche Größe von Schaltflächen auf Panels an.

# **Größe der Quad-Schaltfläche**

Gibt die anfängliche Größe von Schaltflächen auf Quad an.

# **Größe des Multifunktionsleiste-Werkzeugs**

Gibt die anfängliche Größe von Schaltflächen auf der Multifunktionsleiste an.
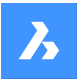

#### **Größe der Werkzeug-Schaltfläche**

Gibt die anfängliche Größe von Schaltflächen auf Werkzeugen an.

#### *Anmerkung:*

- **Klein**: Zeigt 16×16 Symbole an.
- **Große**: Zeigt 24×24 Symbole an.
- **Extra groß**: Zeigt 32×32 Symbole an.

#### **Rand des Multifunktionsleiste-Panels**

Gibt die Größe des Leerraums an den Rändern des Multifunktionsleiste-Panels an, gemessen in Pixel. Siehe auch die Systemvariable RIBBONPANELMARGIN.

#### **Rand des Werkzeugkastens**

Legt den Rand über und unter jedem Werkzeugkasten fest, gemessen in Pixel. Siehe auch die Systemvariable TOOLBARMARGIN.

#### **Lücken des Werkzeugsymbols**

Gibt den Abstand zwischen Symbolen auf jedem Werkzeugkasten an, gemessen in Pixel.

#### **Lösch-Werkzeug**

Gibt an, was mit Werkzeugobjekten nach Ausführung des DIFFERENZ Befehls geschehen soll. Siehe auch die Systemvariable DELETETOOL.

#### **DMPRÜFUNG Detailstufe**

Gibt anzuzeigende Meldungen an. Siehe auch die Systemvariable DMAUDITLEVEL.

#### **DMDRÜCKENZIEHEN Subtraktion**

Gibt an, ob der Subtraktionsmodus im DMDRÜCKENZIEHEN Befehl aktiviert werden soll. Siehe auch die Systemvariable DMPUSHPULLSUBTRACT.

#### **Innen extrudieren**

Definiert, wie das übergeordnete Objekt verändert werden soll, wenn es sich mit dem extrudierten/gedrehten Objekt schneidet, wenn die Option Auto des Befehls EXTRUSION oder ROTATION ausgewählt ist. Siehe auch die Systemvariable EXTRUDEINSIDE.

#### **Außen extrudieren**

Definiert, wie das übergeordnete Objekt verändert werden soll, wenn es sich mit dem extrudierten/gedrehten Objekt schneidet, wenn die Option Auto des Befehls EXTRUSION und ROTATION ausgewählt st. Siehe auch die Systemvariable EXTRUDEOUTSIDE.

#### **Assoziative Attribute generieren**

Spezifiziert, ob assoziative Attribute für 3D-Objekte erzeugt werden. Siehe auch die Systemvariable GENERATEASSOCATTRS.

#### **Erzeuge assoziative Zeichnungen**

Legt die Assoziativität zwischen dem 3D-Modell und den generierten Ansichten (GRUNDANS) und berechneten Zeichnungen (BIMSCHNITTAKT) fest. Siehe auch die Systemvariable GENERA-TEASSOCVIEWS.

#### **Überschneidende Objekte**

Definiert, wie die Objekte geändert werden sollen, wenn sie sich mit dem extrudierten/gedrehten Objekt schneiden, wenn die Option Auto des Befehls EXTRUSION oder ROTATION ausgewählt st. Siehe auch die Systemvariable INTERSECTEDENTITIES.

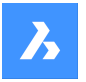

#### **Modus des Bericht-Panel**

Spezifiziert den Modus des Bericht Panels. Gilt nur für Befehle, die dies unterstützen. Siehe auch die Systemvariable REPORTPANELMODE.

#### **Auswahl-Modi**

Gibt die Unterobjekte an, die während der Objektsauswahl hervorgehoben werden sollen. Siehe auch die Systemvariable SELECTIONMODES.

#### **Plansatz-Manager automatisch öffnen**

Schaltet um, ob das Panel **Plansätze** automatisch geöffnet wird, wenn eine Zeichnung aus einem Plansatz geöffnet wird.

#### **Strukturbaum Konfiguration**

Benennt die zu verwendende CST-Strukturbaum-Konfigurationsdatei.

#### **Oberflächen vereinigen**

Definiert, ob benachbarte extrudierte/rotierte Oberflächen vereinigt werden sollen oder nicht. Siehe auch die Systemvariable UNITESURFACES.

#### **Komponenten Konfiguration**

Benennt die zu verwendende CCF-Komponenten-Konfigurationsdatei.

#### **Menügruppe**

Ermöglicht die Auswahl aus den verfügbaren Menügruppen.

#### **Title**

Zeigt den Namen des in der Menüleiste angezeigten Menüs an.

#### **Diesel**

Führt Diesel-Code aus, wenn Sie das Menü auswählen.

#### **Befehlsaliase**

Passen Sie Aliase an und fügen Sie sie verschiedenen Befehlen hinzu.

Wenn Sie auf der Registerkarte **Befehlsaliase** mit der rechten Maustaste auf ein Element klicken, wird ein Kontextmenü geöffnet. Weitere Erläuterungen finden Sie im Abschnitt **Optionen im Kontextmenü**.

*Anmerkung:* Wenn Sie im Kontextmenü **Alias hinzufügen** oder **Alias bearbeiten** auswählen, wird den Dialog **Alias hinzufügen** oder **Alias bearbeiten** angezeigt, in dem Sie ein Alias hinzufügen oder bearbeiten können.

#### **Alias**

Gibt den Namen des Alias an, eine Befehlsabkürzung.

*Anmerkung:* Die Liste der Aliase und Befehle wird alphabetisch nach den Aliasen sortiert, wenn Sie auf **Alias** klicken.

#### **Befehl**

Gibt den Befehl an, der dem Alias zugeordnet ist.

*Anmerkung:* Die Liste der Aliase und Befehle wird alphabetisch nach den Befehlen sortiert, wenn Sie auf **Befehl** klicken.

#### **Hinzufügen**

Fügt einen Alias hinzu.

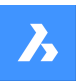

## **Bearbeiten**

Bearbeitet den ausgewählten Alias.

## **Löschen**

Löscht den ausgewählten Alias.

## **Befehle**

Listet alle verfügbaren Befehle auf, denen Sie einen Alias hinzufügen können.

## **Shell Befehle**

Shell Befehle erstellen und bearbeiten. Shell Befehle führen Programme außerhalb von aus. Wenn Sie auf der Registerkarte **Shell Befehle** mit der rechten Maustaste auf ein Element klicken, wird ein Kontextmenü geöffnet. Weitere Erläuterungen finden Sie im Abschnitt **Optionen im Kontextmenü**.

*Anmerkung:* Wenn Sie im Kontextmenü **Shell Befehl hinzufügen** oder **Shell Befehl bearbeiten** auswählen, wird den Dialog **Shell Befehl hinzufügen** oder **Shell Befehl bearbeiten** angezeigt, in dem Sie einen Shell Befehl hinzufügen oder bearbeiten können.

## **Alias**

Gibt den Namen des Shell Befehls an; Dies ist der Befehl, den Sie an der Eingabeaufforderung " : " eingeben.

## **Shell Befehl**

Definiert den Betriebssystem-Befehl, der ausgeführt werden soll, oder das Programm das ausgeführt werden soll.

Verwenden Sie zum Ausführen eines Programms das Präfix Start, wie in Start Notepad.exe.

## **Eingabeaufforderung:**

Gibt die Eingabeaufforderung an, die in der Befehlszeile angezeigt werden soll, zum Beispiel: **Wählen Sie die Datei, die bearbeitet werden soll:**.

## **Flags**

Legt fest, wie der Shell Befehl funktioniert:

- **Nicht warten**: kehrt sofort zur Eingabeaufforderung zurück, ohne darauf zu warten, dass die Anwendung die Aufgabe beendet.
- **Minimieren**: Die Anwendung läuft minimiert.
- **Unsichtbar**: Die Anwendung wird nicht auf dem Bildschirm angezeigt.
- **Anführungszeichen**: Der Shell Befehl nutzt Anführungszeichen, wenn die Befehlszeichenfolge Leerzeichen enthält, z. B. *C:\cad programs\file name.exe*.

## **Hinzufügen**

Fügt einen Shell Befehl über einen Dialog hinzu.

## **Bearbeiten**

Bearbeitet den Shell Befehl über einen Dialog.

## **Löschen**

Entfernt den ausgewählten Shell-Befehl. Gibt eine Warnung aus, in der Sie bestätigen können, dass Sie das ausgewählte Element löschen möchten.

## **Optionen im Kontextmenü**

Die folgenden Optionen werden angezeigt, wenn Sie mit der rechten Maustaste auf ein Element klicken:

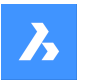

#### **Anhängen…**

Fügt das erwähnte Element unter dem letzten Element hinzu.

#### **Einfügen…**

Fügt das erwähnte Element über dem ausgewählten Element hinzu.

#### **Hinzufügen…**

Fügt das erwähnte Element in alphabetischer Reihenfolge hinzu.

#### **Löschen…**

Löscht das ausgewählte Menü, Untermenü, Element oder Trennelement. Gibt eine Warnung aus, in der Sie bestätigen können, dass Sie das ausgewählte Element löschen möchten.

## **8.76.5 Verwalten Sie Ihre Anpassungen**

Zeigt den Dialog **Anpassungen verwalten** an, um an der Benutzeroberfläche vorgenommene Änderungen zu bestätigen und rückgängig zu machen.

# **8.77 AUSSCHNEIDEN Befehl**

Kopiert Objekte in die Zwischenablage und löscht diese dann in der Zeichnung.

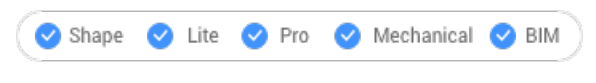

Symbol:  $\lambda$ 

*Anmerkung:* Die Systemvariable PICTUREEXPORTSCALE legt die Auflösung des Bildes fest, wenn die exportierte Geometrie im Bitmap-Format eingefügt wird, z. B. in ein Word-Dokument.

## **8.77.1 Beschreibung**

Kopiert ausgewählte Objekte in die Zwischenablage zum Einfügen in Zeichnungen und andere Dokumente. Die ausgewählten Objekte werden automatisch aus der Zeichnung gelöscht.

# **8.78 ZYLINDER Befehl**

Erstellt einen 3D-Volumenkörper in Form eines Zylinders.

*Anmerkung:* In BricsCAD Lite, wo keine 3D-Volumenkörper unterstützt werden, startet der Befehl ZYLINDER den Befehl AI\_CYLINDER.

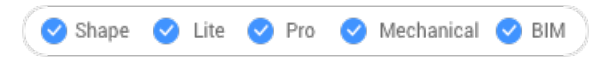

 $\mathbb{R}$ 

Alias: ZYL

# **8.78.1 Beschreibung**

Erstellt einen 3D-Volumenkörper in Form eines kreisförmigen oder elliptischen Zylinder. Wählen Sie aus einer Kombination aus Optionen, wie Mittelpunkt, Radius, Durchmesser, 3-Punkt, 2-Punkt, Tangenten, Achsenendpunkten und Höhe, aus.

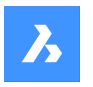

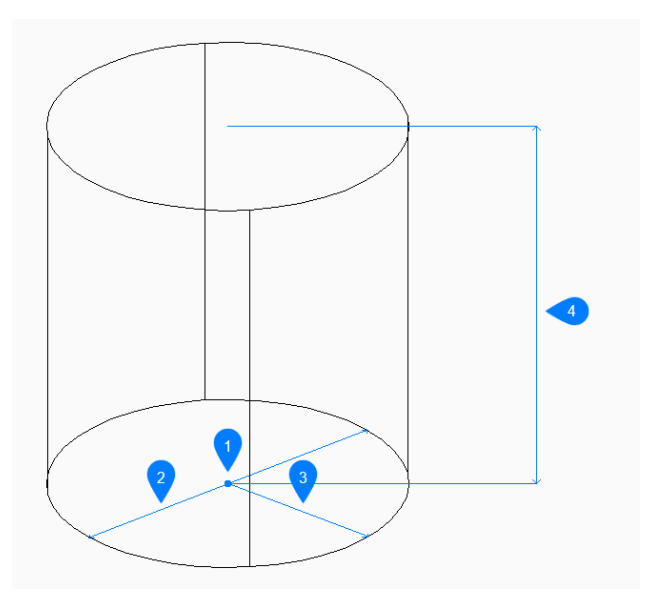

- 1 Mittelpunkt
- 2 Durchmesser
- 3 Radius
- 4 Höhe

# **8.78.2 Methode**

Dieser Befehl umfasst 5 Methoden, um mit der Erstellung eines Zylinders zu beginnen:

- Mittelpunkt
- 3 Punkte
- 2 Punkte
- Tangente Tangente Radius
- Elliptisch

# **8.78.3 Optionen im Befehl**

## **Mittelpunkt wählen**

Ermöglicht Ihnen, mit der Erstellung eines Kreiszylinders zu beginnen, indem Sie den Mittelpunkt der Basis angeben.

# **Radius der Basis des Zylinders**

Ermöglicht die Angabe des Radius der Zylinderbasis.

## **Durchmesser**

Ermöglicht die Angabe des Durchmessers der Zylinderbasis.

## **3Punkte**

Ermöglicht Ihnen, mit der Erstellung eines Kreiszylinders zu beginnen, indem Sie drei Punkte auf dem Umfang seiner Basis angeben.

## **Erster Punkt**

Gibt den ersten Punkt auf dem Umfang an.

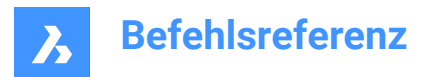

## **Zweiter Punkt**

Gibt den zweiten Punkt auf dem Umfang an.

# **Dritter Punkt**

Gibt den dritten Punkt auf dem Umfang an.

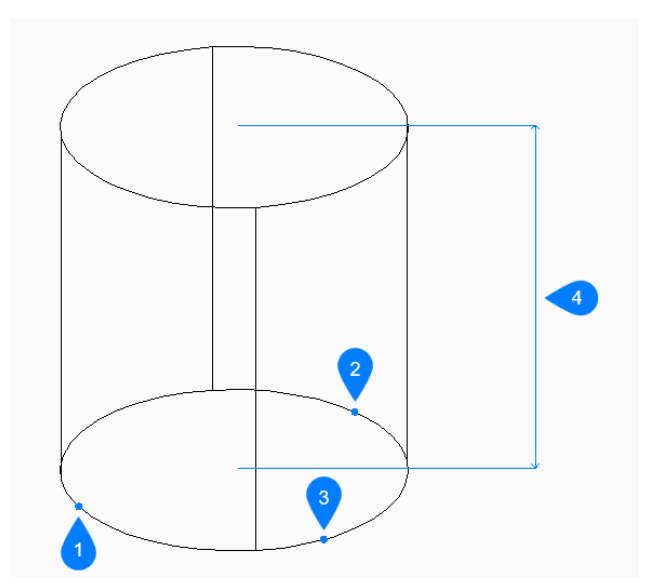

- 1 Punkt 1
- 2 Punkt 2
- 3 Punkt 3
- 4 Höhe

## **2Punkte**

Ermöglicht Ihnen, mit der Erstellung eines Kreiszylinders zu beginnen, indem Sie zwei Punkte auf dem Umfang seiner Basis angeben.

#### **Erstes Ende des Durchmessers**

Gibt den ersten Punkt auf dem Durchmesser an.

#### **Zweites Ende des Durchmessers**

Gibt den zweiten Punkt auf dem Durchmesser an.

*Anmerkung:* Die beiden Punkte bestimmen den Durchmesser der Basis.

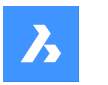

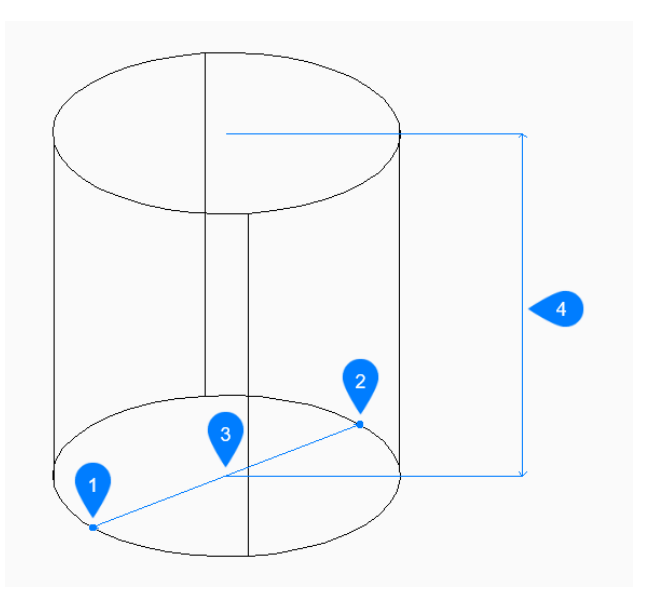

- 1 Punkt 1
- 2 Punkt 2
- 3 Durchmesser
- 4 Höhe

## **Tangente-Tangente-Radius**

Ermöglicht Ihnen, mit der Erstellung eines Zylinders zu beginnen, indem Sie Tangentenpunkte am ersten und zweiten Element sowie den Radius des Kreises auswählen.

## **Definieren Sie einen Punkt auf dem Objekt für die erste Tangente**

Ermöglicht die Auswahl eines Tangentenpunkts am ersten Objekt.

#### **Definieren Sie einen Punkt auf dem Objekt für die zweite Tangente**

Ermöglicht die Auswahl eines Tangentenpunkts am zweiten Objekt.

#### **Radius des Kreises**

Ermöglicht die Angabe eines gültigen Radius für die Basis.

*Anmerkung:* Wenn Sie einen Radius angeben, der mit den ausgewählten Tangenten nicht möglich ist, werden Sie aufgefordert, die Tangenten und den Radius erneut anzugeben.

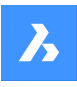

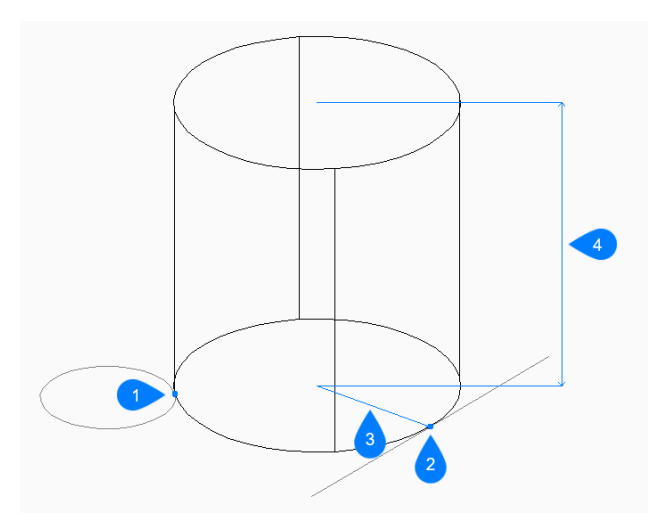

- 1 Tangentenpunkt 1
- 2 Tangentenpunkt 2
- 3 Radius
- 4 Höhe

# **Elliptisch**

Ermöglicht Ihnen, mit der Erstellung eines Ellipsenzylinders zu beginnen, indem Sie drei Enden der Ellipsenachse angeben.

## **Erstes Ende der Ellipse definieren**

Gibt das erste Ende der Ellipsenachse an.

## **Zweites Ende der Ellipse**

Gibt das zweite Ende der Ellipsenachse an.

## **Anderes Ende der Ellipse**

Gibt den Radius der anderen Ellipsenachse an.

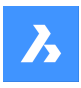

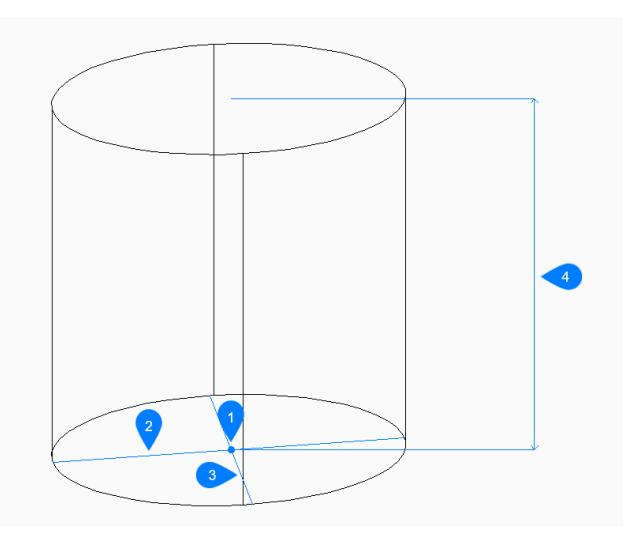

- 1 Mittelpunkt
- 2 Erste Achse
- 3 Zweite Achse
- 4 Höhe

## **Höhe angeben**

Ermöglicht Ihnen, die Höhe des Zylinders festzulegen.

## **2Punkte**

Gibt die Höhe des Zylinders als den Abstand zwischen zwei beliebigen Punkten an.

#### **Achsenendpunkt**

Gibt den Achsenendpunkt an, um die Höhe und Ausrichtung des Zylinders im 3D-Raum zu definieren. Der Mittelpunkt der Basis wird als anderer Achsenendpunkt verwendet.

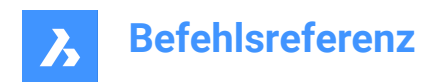

# **9. D**

# **9.1 DATENEXTRAKT Befehl**

Öffnet den Dialog **Assistenten-Seite**.

```
Shape ite Pro Mechanical DBIM
```
Symbol:

# **9.1.1 Beschreibung**

Öffnet den Dialog **Assistenten-Seite**, um Objekteigenschaften, Blockattribute und Zeichnungsinformationen in eine Tabelle oder externe Datendatei zu exportieren.

# **9.1.2 Assistent Seite 1 Dialog**

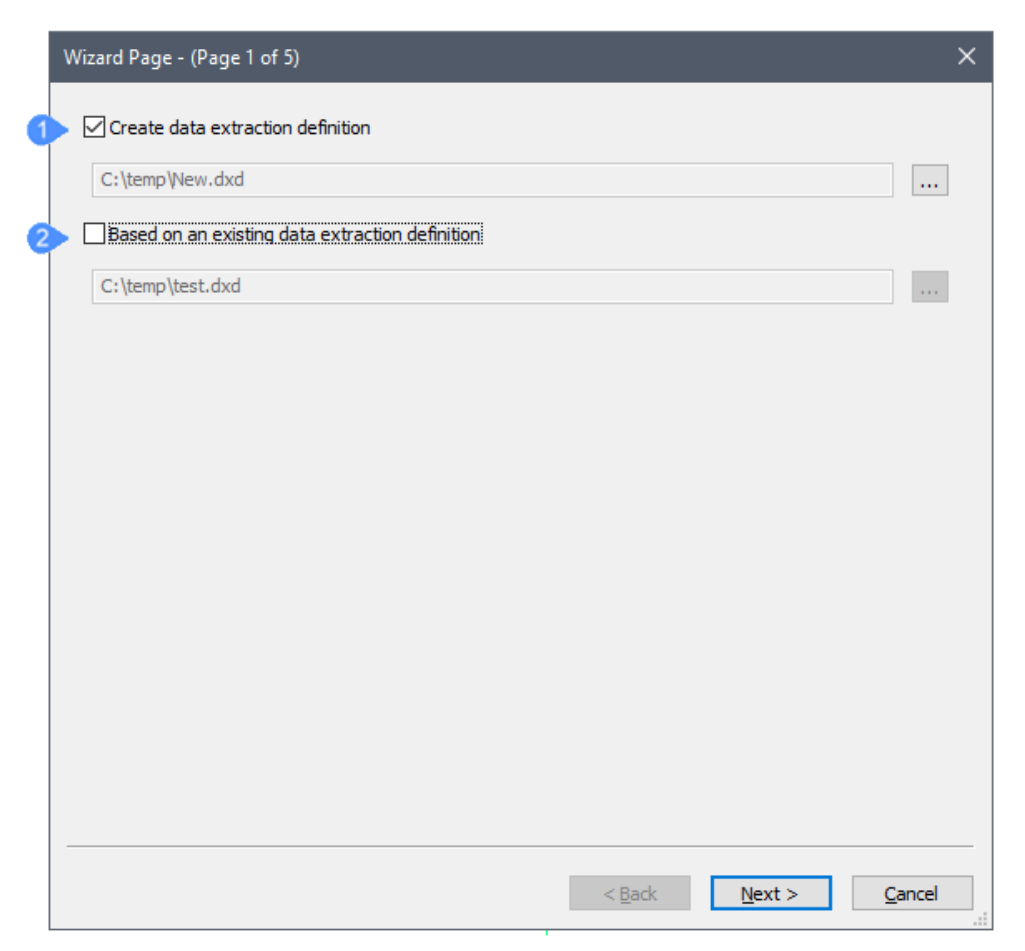

- 1 Datenextraktionsdefinition erstellen
- 2 Basierend auf einer vorhandenen Datenextraktionsdefinition

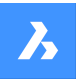

#### **Datenextraktionsdefinition erstellen**

Erstellt eine neue .dxd-Datei (Data eXtraction Definition):

- 1 Aktivieren Sie das Kontrollkästchen.
- 2 Klicken Sie auf **Durchsuchen**.
- 3 Wählen Sie einen Ordner im Dialog **Speichere Bauteillisten Definitions-Datei** aus.
- 4 Geben Sie einen Namen in das Feld **Dateiname** ein.
- 5 Klicken Sie auf **Speichern**.

#### **Basierend auf einer vorhandenen Datenextraktionsdefinition**

Verwendet eine vorhandene .dxd-Datei als Vorlage für die neue Datei, um denselben Extraktionstyp in einer anderen Zeichnung durchzuführen oder die Datenextraktionsdefinition zu bearbeiten:

- 1 Aktivieren Sie das Kontrollkästchen.
- 2 Klicken Sie auf **Durchsuchen**.
- 3 Wählen Sie im Dialog **Bauteillisten Definitions-Datei öffnen** eine .dxd-Datei aus.
- 4 Klicken Sie auf **Öffnen**.

Neu erstellte benutzerdefinierte \*.dxd-Dateien können zum Erstellen von Extraktionspläne im Projektbrowser verwendet werden.

.dxd-Dateien können in einem Texteditor wie MS Notepad bearbeitet werden.

Klicken Sie für die nächste Seite auf **Weiter**.

# **9.1.3 Assistenten-Seite 2 Dialog**

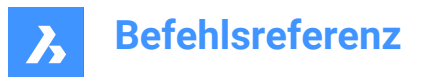

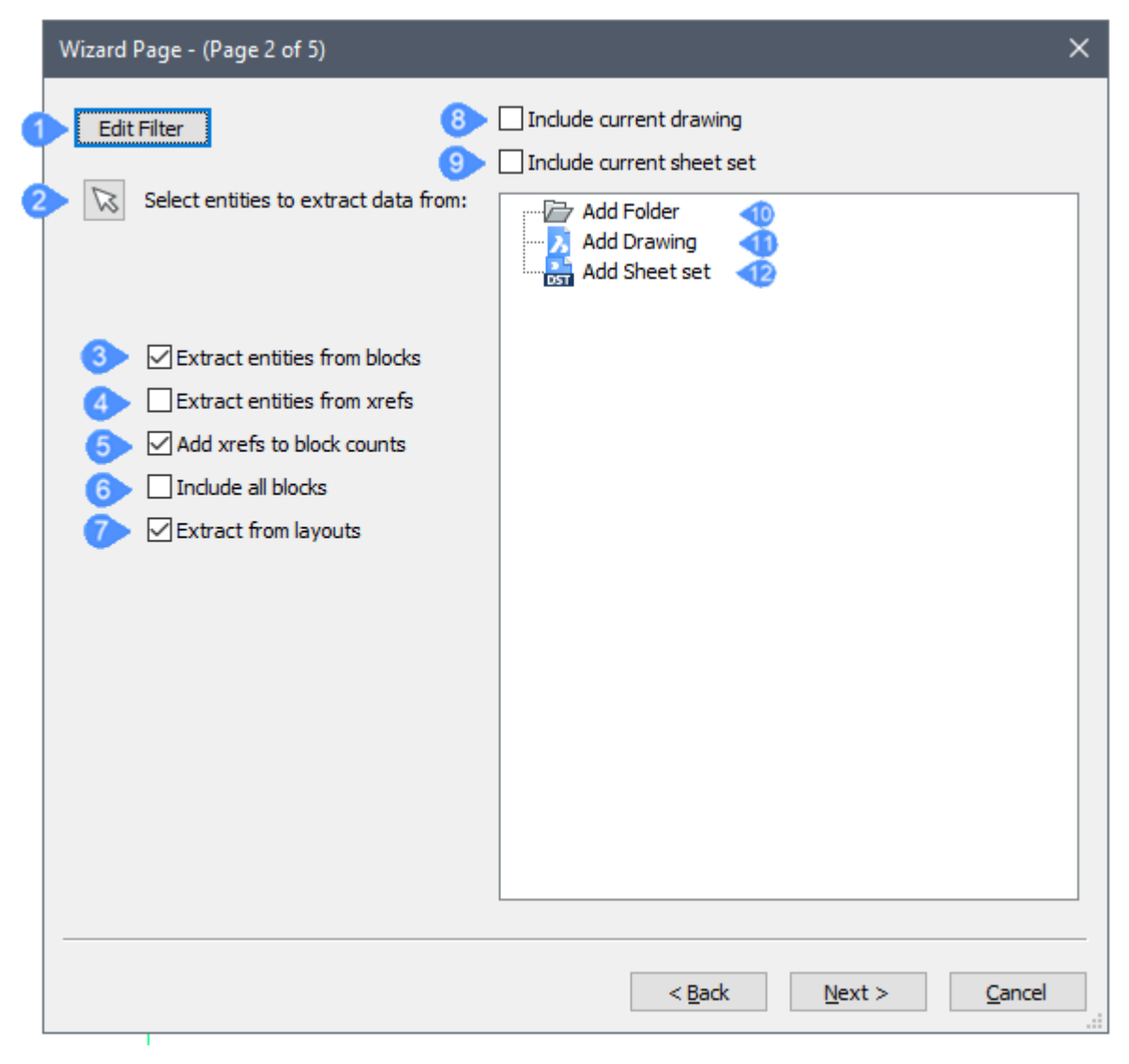

- Filter bearbeiten
- Objekte zum Extrahieren von Daten auswählen
- Extrahieren von Objekten aus Blöcken
- Extrahiere Objekte von Xrefs
- Xrefs zu Blockzählungen hinzufügen
- Alle Blöcke einbeziehen
- Extrahieren aus Layouts
- Aktuelle Zeichnung einbeziehen
- Aktuellen Plansatz einbeziehen
- Ordner hinzufügen
- Zeichnung hinzufügen

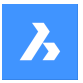

#### 12 Plansatz hinzufügen

Führt Sie dazu, Objekte für die Datenextraktion auszuwählen und Filter für sie anzuwenden, bevor sie extrahiert werden, um weniger Informationen zu haben, die später sortiert werden müssen.

Die Systemvariable DXEVAL steuert, wann die Aktualisierungsbenachrichtigung in den Zeichnungen auftritt, in denen sich Änderungen auf die extrahierten Daten auswirken.

#### **Filter bearbeiten**

Erstellt oder bearbeitet einen Filter.

#### **Objekte zum Extrahieren von Daten auswählen**

Schließt den Dialog vorübergehend, damit Sie Objekte in der Zeichnung auswählen können. Geben Sie **Strg+A** ein, um alle Objekte in der Zeichnung auszuwählen. Drücken Sie die **Eingabetaste** klicken Sie mit der rechten Maustaste, um die Auswahl von Objekten zu beenden.

#### **Extrahieren von Objekten aus Blöcken**

Schließt Objekte ein, die in Blöcken verschachtelt sind.

#### **Extrahiere Objekte von Xrefs**

Schließt Objekte aus extern referenzierten Zeichnungen (Xref-Dateien) ein.

**Xrefs zu Blockzählungen hinzufügen**

Zählt ausgewählte Xrefs als Blöcke.

**Alle Blöcke einbeziehen** Schließt alle Block-Objekte ein.

#### **Extrahieren aus Layouts**

Schließt Objekte aus dem Papierbereich der Zeichnung ein.

#### **Aktuelle Zeichnung einbeziehen**

Fügt die aktuelle Zeichnung hinzu, aus der Daten extrahiert werden sollen.

#### **Aktuellen Plansatz einbeziehen**

Fügt den aktuellen Plansatz hinzu, aus dem Daten extrahiert werden sollen.

#### **Ordner hinzufügen**

Fügt einen Ordner mit der Zeichnung hinzu, aus der Daten extrahiert werden sollen. Doppelklicken Sie, um den Dialog *Ordner-Optionen* zu öffnen.

- **Ordner**: Klicken Sie auf **Durchsuchen** und wählen Sie dann einen Ordner im Dialog *Wähle einen Ordner* aus.
- **Optionen**
	- **Unterordner einbeziehen**: Aktivieren Sie das Kontrollkästchen, um Unterordner einzuschließen.
	- **Einen Platzhalter verwenden, um Zeichnungen zu filtern, die aufgenommen werden sollen**: Aktivieren Sie das Kontrollkästchen und geben Sie dann eine Textzeichenfolge in das Filterfeld ein. Z. B. Haus\*.dwg schließt alle Dateien ein, die mit "Haus" beginnen.

#### **Zeichnung hinzufügen**

Fügt eine Zeichnung hinzu, aus der Daten mit einem Doppelklick extrahiert werden.

#### **Plansatz hinzufügen**

Fügt einen Plansatz hinzu, aus dem Daten mit einem Doppelklick extrahiert werden.

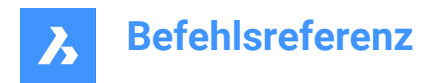

Klicken Sie für die nächste Seite auf **Weiter**.

# **9.1.4 Assistenten-Seite 3 Dialog**

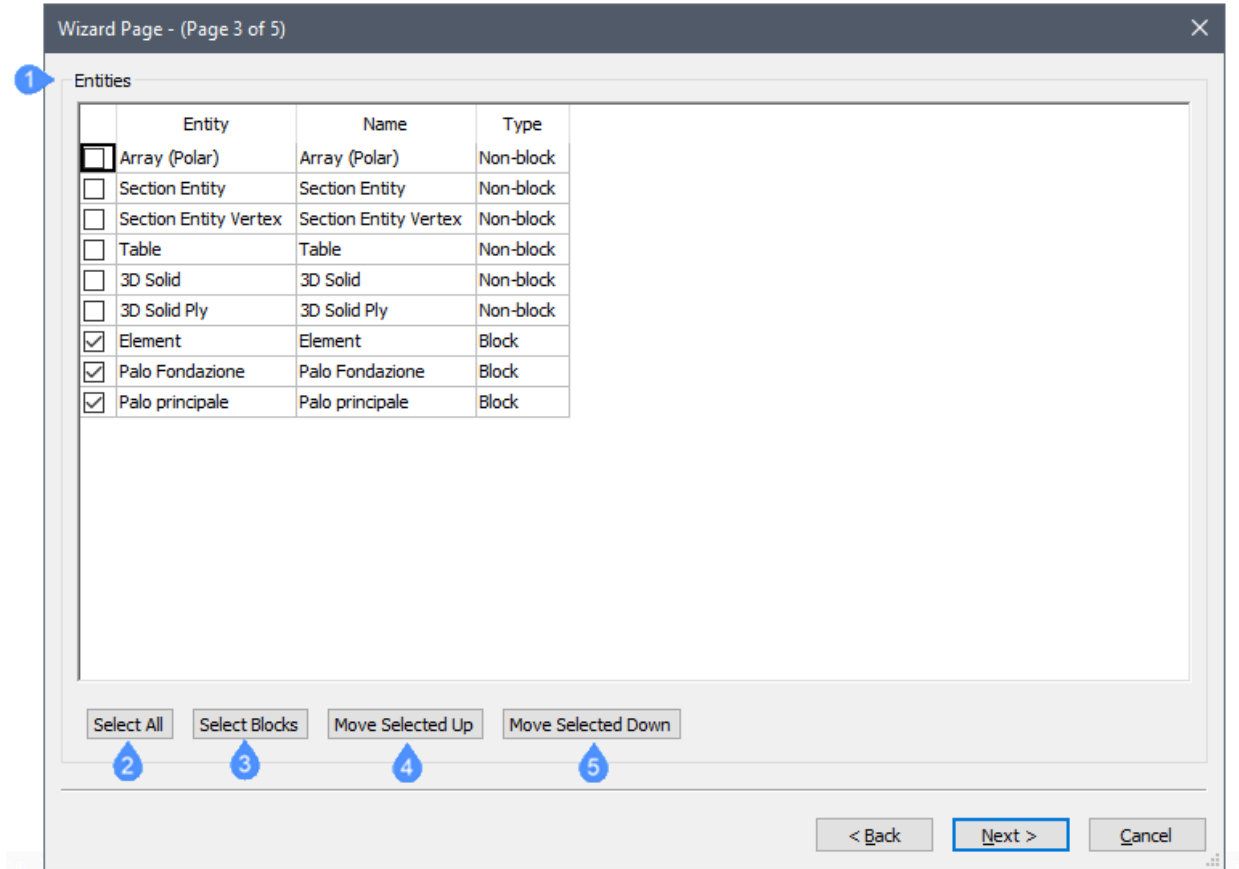

- 1 Objekte
- 2 Alle auswählen

T.

- 3 Wähle Blöcke
- 4 Ausgewählte nach oben verschieben
- 5 Ausgewählte nach unten verschieben

Steuert, welche Objekttypen im Datenextraktionsverfahren enthalten sind oder nicht.

Mehrere Elemente auswählen:

- So wählen Sie mehr als ein Element in einer Reihe aus: Wählen Sie ein Element aus und halten Sie dann die **Umschalttaste** gedrückt, während Sie auf weitere Elemente klicken.
- Um mehrere Elemente auszuwählen, halten Sie die **Strg**-Taste gedrückt, während Sie mehrere Objekte auswählen.
- Um die Auswahl von Elementen aufzuheben, klicken Sie erneut darauf, während Sie die **Strg**-Taste gedrückt halten.

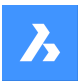

Um die Liste zu sortieren, klicken Sie auf den Titel in der Spaltenüberschrift. Klicken Sie erneut, um in umgekehrter Reihenfolge zu sortieren.

## **Objekte**

- **Objekt**: Zeigt eine Liste der Objekttypen und Blöcke in der Auswahl entsprechend den Optionen, die im Dialog *Daten-Extraktion* eingestellt sind.
- **Name**: Objektsnamen. Akzeptieren Sie die Standardnamen oder geben Sie einen benutzerdefinierten Namen ein. Der Name des Objekttyps wird im Standardfeld **Name** im Datenextraktionsexport angezeigt.
- **Typ**: Zeigt den Typ des gewählten Objektes an: Kein-Block, Block oder Block mit Attributen.

## **Alle auswählen**

Wählt alle Elemente für die Datenextraktion aus.

## **Wähle Blöcke**

Wählt nur Blöcke in der Liste aus, da sie normalerweise Attribute enthalten.

## **Ausgewählte nach oben verschieben**

Verschiebt die ausgewählten Elemente in der Liste nach oben.

## **Ausgewählte nach unten verschieben**

Verschiebt die ausgewählten Elemente in der Liste nach unten.

Klicken Sie für die nächste Seite auf **Weiter**.

# **9.1.5 Assistenten-Seite 4 Dialog**

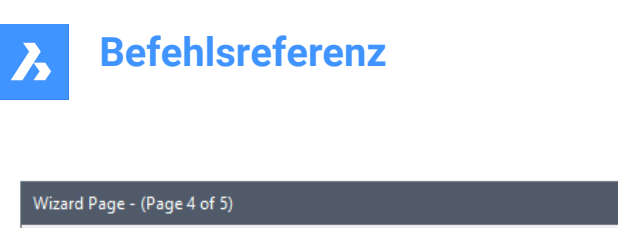

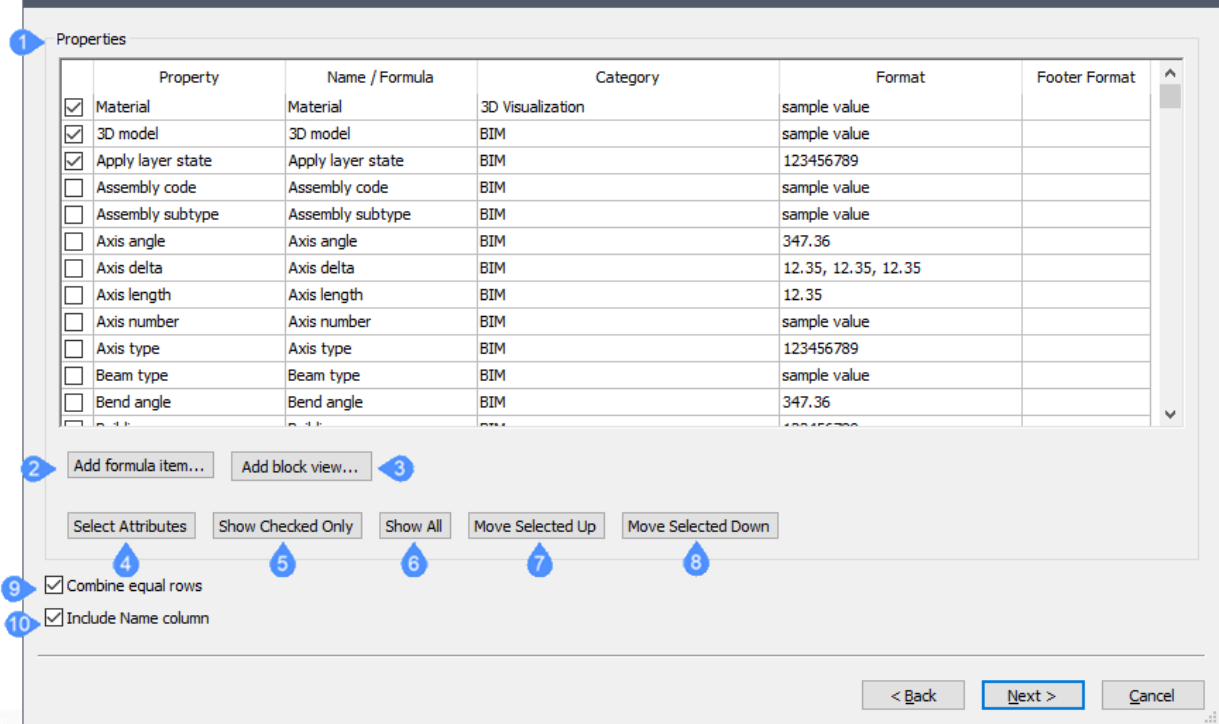

1 Properties

ï

- 2 Formel-Element hinzufügen
- 3 Blockansicht hinzufügen
- 4 Attribute wählen
- 5 Zeige nur ausgewählte
- 6 Alle anzeigen
- 7 Ausgewählte nach oben verschieben
- 8 Ausgewählte nach unten verschieben
- 9 Kombiniere gleiche Zeilen
- 10 Spalten Name einbeziehen

Wählen Sie die Eigenschaften aus, die in die Datenextraktionsdatei aufgenommen werden sollen: Klicken Sie auf das Kontrollkästchen, um eine Eigenschaft zu aktivieren/deaktivieren. Verwenden Sie die gleichen Techniken, um mehr als ein Element auszuwählen, wie in Dialog **Assistenten-Seite 3** beschrieben. Um die Liste zu sortieren, klicken Sie auf den Titel in der Spaltenüberschrift. Klicken Sie erneut, um in umgekehrter Reihenfolge zu sortieren.

## **Properties**

• **Eigenschaft**: Listet alle Eigenschaften der ausgewählten Objekte auf.

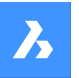

- **Name/Formel**: Listet den Namen der ausgewählten Objekte oder die Formel auf. Akzeptieren Sie die Standardnamen oder geben Sie einen benutzerdefinierten Namen ein. Die Eigenschaftsnamen werden in den Spaltenüberschriften im Datenextraktionsexport angezeigt.
- **Kategorie**: Meldet die Kategorie der ausgewählten Objekte.
- **Format**: Formatiert das Element in der Exportdatei. Klicken Sie, um den Dialog anzuzeigen. Das Layout des Dialogs hängt vom ausgewählten Element ab, genau wie der Bereich Format des Dialogs **Feld**.
- **Fußzeilen-Format**: Wählt die Fußzeileneinstellungen aus der Dropdown-Liste, die mit der rechten Maustaste geöffnet wird:

**Formel-Element hinzufügen** Fügt ein Formelelement hinzu.

#### **Blockansicht hinzufügen**

Fügt BlockViewProperty als Blockansichtskategorie hinzu.

#### **Attribute wählen**

Wählen Sie nur Elemente aus, die Attribute enthalten.

#### **Zeige nur ausgewählte**

Nur ausgewählte Elemente anzeigen und nicht ausgewählte Elemente ausblenden.

**Alle anzeigen** Zeigt alle Elemente an.

**Ausgewählte nach oben verschieben** Verschiebt die ausgewählten Elemente in der Liste nach oben.

#### **Ausgewählte nach unten verschieben**

Verschiebt die ausgewählten Elemente in der Liste nach unten.

## **Kombiniere gleiche Zeilen**

Kombinieren Sie Zeilen, die dieselben Objekte enthalten.

#### **Spalten Name einbeziehen**

Schaltet die Anzeige der Spalte **Name** in den exportierten Daten um.

Klicken Sie für die nächste Seite auf **Weiter**.

## **9.1.6 Assistenten-Seite 5 Dialog**

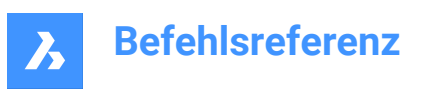

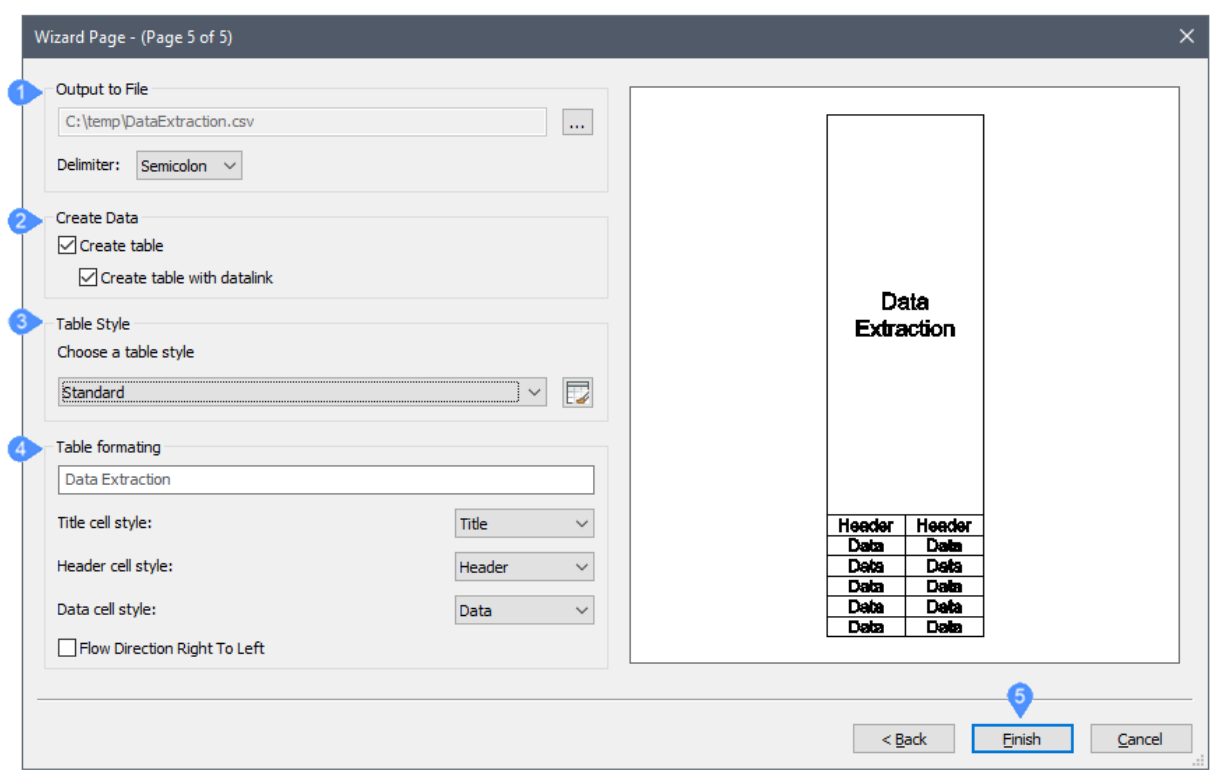

- 1 Ausgabe in Datei
- 2 Daten erzeugen
- 3 Tabellenstil
- 4 Tabellenformatierung
- 5 Fertig

#### **Ausgabe in Datei**

Exportiert die Daten in einem durch Trennzeichen getrennten Format (.csv):

Klicken Sie auf **Durchsuchen**, geben Sie einen Namen für die Datendatei ein und klicken Sie dann auf **Speichern**. Wenn Sie eine bereits vorhandene .csv-Datei auswählen, werden Sie aufgefordert, diese zu überschreiben.

**Trennzeichen**: Gibt das Trennzeichen zwischen Datenfeldern an:

- Semikolon
- Komma

*Anmerkung:* Namen von mehrschichtigen Zusammenstellungen enthalten ein Komma, wählen Sie daher kein Komma als Trennzeichen, falls mehrschichtigen Zusammenstellungen verarbeitet werden.

- **Bereich**
- Tab

## **Daten erzeugen**

Exportiert die Daten in eine Tabelle:

• Tabelle erstellen: Erstellt eine statische Tabelle.

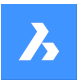

• Tabelle mit Datenverknüpfung anlegen: Erstellt eine dynamische Tabelle. Durch Ausführen des Befehls DATENVERKNAKT werden die Daten in der Tabelle mit dem Modell synchronisiert. Speichern Sie zuerst das Modell. Sie werden aufgefordert, die \*.dxd-Definitionsdatei mit der Tabelle zu speichern.

#### **Tabellenstil**

Wählen Sie einen Tabellenstil aus der Dropdown-Liste aus.

Klicken Sie auf das Symbol **Tabellenstil**; Bearbeiten Sie einen vorhandenen Tabellenstil oder erstellen Sie einen neuen.

## **Tabellenformatierung**

Geben Sie einen Titel in das Feld Titel ein.

- Stil der Titelzelle: Legt den Stil der Titelzelle fest.
- Stil der Kopfzellen: Legt den Stil der Kopfzelle fest.
- Stil der Datenzelle: Legt den Stil der Datenzelle fest.
- Durchflussrichtung von rechts nach links: Zeigt die Durchflussrichtung von rechts nach links an.

#### **Fertig**

Je nach gewählter Ausgabe:

- Extrahiert die Daten und speichert sie in der \*.CSV Datei. Die Datei kann in einem Tabellenkalkulationsoder Datenbankprogramm geöffnet werden.
- Fordert Sie auf, einen Einfügepunkt für die Tabelle(n) anzugeben.

# **9.2 -DATENEXTRAKT Befehl**

Fügt eine Datenextraktionstabelle ein.

Shape U Lite O Pro U Mechanical U BIM

## **9.2.1 Methode**

Wählen Sie die Datenextraktionsdatei (.DXD) aus dem Dialogfeld "Geöffnete Standard-Datei" und den Einfügepunkt für die Tabelle aus.

# **9.3 DATENVERKN Befehl**

Öffnet den Dialog **Datenverknüpfung-Manager**.

Shape V Lite V Pro V Mechanical V BIM

Symbol:

## **9.3.1 Beschreibung**

Öffnet den Dialog **Datenverknüpfungen-Manager**, um Datenverknüpfungen in der aktuellen Zeichnung zu erstellen und zu verwalten.

Der Dialog **Datenverknüpfung-Manager** verknüpft Daten aus einem Excel-Arbeitsblatt direkt mit Zeichnungstabellen für bidirektionalen Aktualisierung. Öffnet über den Befehl DATENVERKN.

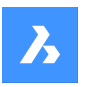

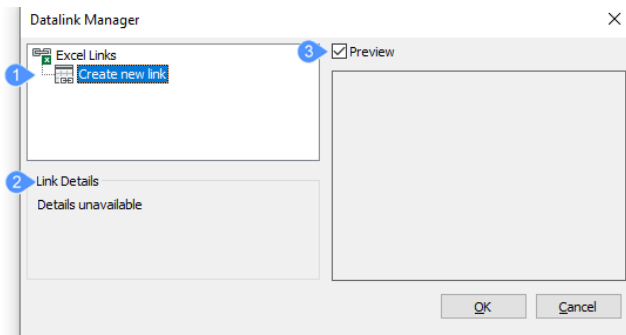

- 1 Neuen Link erstellen
- 2 Verknüpfung-Details
- 3 Vorschau

# **9.3.2 Neuen Link erstellen**

Öffnet den Dialog **Datenverknüpfung bearbeiten**. Weitere Informationen finden Sie im zugehörigen Artikel **Datenverknüpfung bearbeiten Dialog** .

## **9.3.3 Verknüpfung-Details**

Zeigt Verknüpfung-Details an.

## **9.3.4 Vorschau**

Zeigt eine Voransicht der Datenverknüpfung an.

# **9.4 DATENVERKNAKT Befehl**

Synchronisiert die verknüpften Daten in den Tabellen der aktuellen Zeichnung mit den Daten in der verknüpften Quelldatei.

Shape U Lite O Pro O Mechanical O BIM

Symbol:  $\frac{\pi}{2}$ 

# **9.4.1 Methode**

Es gibt zwei Methoden, um den Befehl DATENVERKNAKT zu verwenden:

- Aktualisieren Sie die in einer Tabelle in der Zeichnung die vorhandene Datenverbindung.
- Aktualisieren Sie die verknüpften Daten in einer externen Datei.

# **9.4.2 Optionen im Befehl**

## **Datenverbindung aktualisieren**

Aktualisiert die verknüpften Daten in einer Tabelle in der Zeichnung mit den Daten, die in der externen Quelldatei geändert wurden.

#### **Datenverbindung schreiben**

Aktualisiert die verknüpften Daten in einer externen Datei mit den Daten, die in einer Tabelle in der Zeichnung geändert wurden.

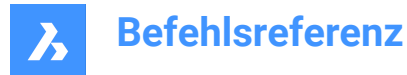

## **Objekte auswählen**

Fordert Sie auf, Tabellen-Objekte auszuwählen.

#### **Alle aktualisieren**

Synchronisiert alle verknüpften Daten in allen Tabellen der Zeichnung.

# **9.5 DATASMITHCONNECT Befehl**

Erstellt eine Verbindung, zu der Twinmotion und/oder Unreal Engine eine Verbindung herstellen können.

Shape is Lite to Pro & Mechanical & BIM

Symbol: <sup>-</sup>

# **9.5.1 Beschreibung**

Erzeugt eine Datenverbindung, die von Twinmotion oder Unreal Engine zur Herstellung einer direkten Verbindung genutzt werden kann.

Wurde bereits eine Verbindung für eine andere Zeichnung hergestellt, so wird diese entfernt und durch die neue Verbindung ersetzt.

#### *Anmerkung:*

- Nach dem Aufbau einer Verbindung zur Twinmotion mit Direct Link wird das Modell beim ersten Mal automatisch synchronisiert.
- Verwenden Sie den Befehl DATASMITHSYNC, um die letzten Änderungen der aktuellen Zeichnung mit dem Direct Link zu synchronisieren.

# **9.6 DATASMITHEXPORT Befehl**

Exportiert die aktuelle Zeichnung in eine udatasmith Datei.

Shape & Lite Pro Photo Mechanical PBIM

Symbol:  $\Box$ 

# **9.6.1 Beschreibung**

Öffnet den Dialog **Zeichnung exportieren nach**, um die Daten der aktuellen Zeichnung in einer udatasmith Datei zu speichern, die in Twinmotion und/oder Unreal Engine verwendet werden kann.

# **9.7 DATASMITHSYNC Befehl**

Sendet Änderungen an Twinmotion und/oder Unreal Engine seit dem letzten Aufruf der Verbindung.

Shape & Lite Pro V Mechanical V BIM Symbol:  $\Diamond$ 

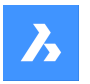

# **9.7.1 Beschreibung**

Wenn eine Datenverbindung für einen Direct Link mit Twinmotion und/oder Unreal Engine besteht, wird diese synchronisiert, um die letzten Änderungen in der aktuellen Zeichnung wiederzugeben.

*Anmerkung:* Wenn noch keine Verbindung besteht, verwenden Sie zunächst den Befehl DATASMITHCONNECT.

# **9.8 DATE Befehl (Express Tools)**

Zeigt das Datum und die Uhrzeit in der Befehlszeile an.

# **9.8.1 Methode**

Das Datum und die Uhrzeit werden automatisch in der Befehlszeile angezeigt.

Thu Sep 15, 2022 10:20:37

# **9.9 DBLISTE Befehl**

Listet Informationen über alle Objekte in der Zeichnung auf (kurz für "Datenbank-Liste").

Shape ite Pro Mechanical OBIM

## **9.9.1 Beschreibung**

Zeigt Informationen zu jedem Objekt in der Zeichnung an.

Die Informationen können sich auf Handle, aktuellen Bereich, Layer, Farbe, etc. beziehen.

*Anmerkung:* Drücken Sie F2, um die im Fenster Eingabe-Protokoll aufgelisteten Daten zu sehen. Bei Zeichnungen mit vielen Objekten kann es sehr lange dauern, bis die Liste fertig ist. Drücken Sie Esc, um den Befehl zu beenden.

# **9.10 BAAUSRICHT Befehl**

Erstellt eine Abhängigkeit für den Abstand zwischen zwei Objekten.

Shape U Lite O Pro O Mechanical O BIM

Symbol: √≙

## **9.10.1 Beschreibung**

Erstellt eine Abhängigkeit für kürzesten Abstand zwischen einem Punkt und einem Objekt. Erstellt eine Abhängigkeit für die Länge einer Linie, eines Polylinien-Segments oder eines Bogens. Erstellt eine Abhängigkeit für den Abstand zwischen zwei Linien, sodass sie parallel verlaufen. Nur der Abstand ist abhängig gemacht (gesperrt); die Objekte können weiterhin (im Tandem) bewegt, gedreht usw. werden. Ausgerichtete Abhängigkeiten sehen wie ausgerichtete Bemaßungen aus.

## **9.10.2 Methode**

Es gibt drei Methoden, um mit der Erstellung einer ausgerichteten Abhängigkeit zu beginnen:

- Objekt
- Punkt & Linie

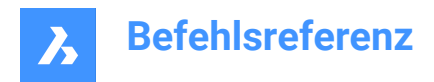

• 2Linien

# **9.10.3 Optionen im Befehl**

## **Objekt**

Erstellt eine Abhängigkeit für die Länge einer Linie, eines Polylinien-Segments oder der Sehne eines Bogens.

*Anmerkung:* Das Objekt kann immer noch verändert (verschoben, gedreht) werden, auch wenn die Länge abhängig gemacht ist.

#### **Punkt & Linie**

Erstellt eine Abhängigkeit für den senkrechten Abstand zwischen einem Punkt und einer Linie oder einem Polylinien-Segment.

*Anmerkung:* Ein gültiger abhängiger Punkt befindet sich in der Regel an derselben geometrischen Position wie der Objektfang, z. B. an den Enden und Mittelpunkten von Linien, Kreisen und Bögen usw.

*Anmerkung:* Der abhängige Abstand kann direkt oder über das Eigenschaften-Panel bearbeitet werden.

## **2Linien**

Erstellt eine Abhängigkeit für den Abstand zwischen zwei geraden linearen Segmenten. Wenn die Objekte nicht parallel verlaufen, wird das ausgewählte zweite Objekt um den Mittelpunkt gedreht, um parallel zum ersten Objekt angeordnet zu sein.

*Anmerkung:* Der abhängige Abstand kann direkt oder über das Eigenschaften-Panel bearbeitet werden.

# **9.11 BAWINKEL Befehl**

Macht Winkel abhängig.

Shape ite Pro Mechanical 9 BIM

Symbol: <u>√</u>

# **9.11.1 Beschreibung**

Steuert den Winkel zwischen zwei Linien oder geraden Polyliniensegmenten; steuert auch die Winkel von Bögen, Polylinienbögen und drei beliebigen abhängigen Punkten.

# **9.11.2 Methoden**

Es gibt drei Methoden, um zu beginnen, Winkel abhängig zu machen:

## **Zwischen zwei geraden Segmenten**

Steuert den Winkel zwischen zwei Segmenten.

 $ang2 = 27.664$ 

# **Von Bögen oder Polylinienbögen** Steuert den Winkel eines Bogens zwischen den Endpunkten.

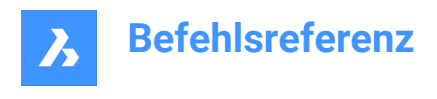

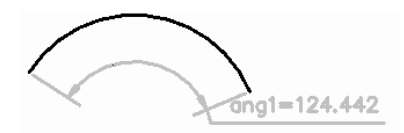

## **Zwischen drei gültigen abhängigen Punkten**

Gültige abhängige Punkte befinden sich an denselben geometrischen Positionen wie der Objektfang, z. B. an den Enden und Mittelpunkten von Linien, Zentren und Vierfachpunkten von Kreisen und Bögen usw.

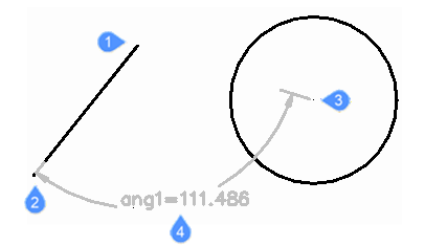

- 1 Winkel-Scheitelpunkt
- 2 Erster abhängiger Winkel-Punkt
- 3 Zweiter abhängiger Winkel-Punkt
- 4 Bemaßungs-Position

# **9.12 BAKONVERTIER Befehl**

Verwandelt assoziative Bemaßungen in Abhängigkeiten.

Shape is Lite & Pro & Mechanical & BIM

Symbol: $\overrightarrow{G}$ 

## **9.12.1 Beschreibung**

Wandelt Dimensionen in geeignete Dimensionsbeschränkungen um, z. B. lineare Dimensionen in lineare Beschränkungen oder Durchmesserdimensionen in Durchmesserbeschränkungen. Bemaßungsabhängigkeiten sind grau gefärbt.

 $d1 = 31$  $\overline{\phantom{0}}$ 

# **9.13 BADURCHMESSER Befehl**

Begrenzt den Durchmesser.

Shape V Lite V Pro V Mechanical V BIM

Symbol:

## **9.13.1 Beschreibung**

Begrenzt den Durchmesser von Kreisen, Bögen und Polylinienbogensegmenten.

Obwohl der Radius des Objekts fixiert (begrenzt) ist, kann das Objekt verschoben, gedreht usw. werden.

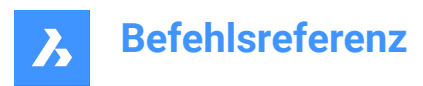

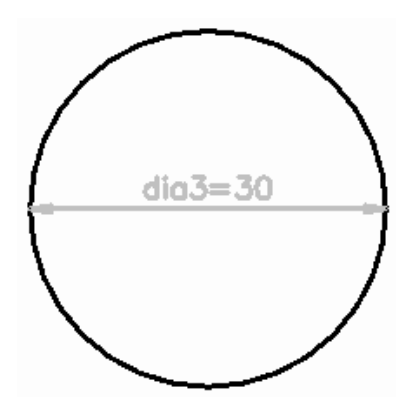

# **9.14 BAANZEIGE Befehl**

Schaltet die Sichtbarkeit von Bemaßungsabhängigkeiten um.

Shape ite Pro Mechanical OBIM

Symbol: 9

# **9.14.1 Beschreibung**

Schaltet die Anzeige von Bemaßungsabhängigkeiten (an ausgewählte Objekte angehängt) zwischen sichtbar und ausgeblendet um. Alle Bemaßungsabhängigkeiten werden anfänglich ausgeblendet, wenn eine Zeichnung mit ihnen geöffnet wird. Viele Abhängigkeiten in einer Zeichnung können sie überflüssig machen, und daher ist es nützlich, sie auszublenden.

# **9.15 BAHORIZONTAL Befehl**

Erstellt horizontale Abhängigkeiten für Objekte.

Shape ite Pro Mechanical OBIM

Symbol: a

# **9.15.1 Beschreibung**

Erstellt eine horizontale Abhängigkeit für den Abstand zwischen zwei Punkten oder die Länge eines einzelnen Objekts.

*Anmerkung:* "Horizontal" bedeutet, dass die Abhängigkeit in der X-Richtung des aktuellen Koordinatensystems liegt.

# **9.15.2 Methode**

Es gibt zwei Methoden, um mit der Erstellung horizontaler Abhängigkeiten zu beginnen:

- Nach Abstand: Erstellt eine horizontale Abhängigkeit für den Abstand zwischen zwei Objekte.
- *Anmerkung:* Gültige Abhängigkeitspunkte befinden sich an denselben geometrischen Positionen wie der Objektfang, z. B. an den Enden und Mittelpunkten von Linien, Zentren und Vierfachpunkten von Kreisen und Bögen usw.
- Nach Objekt: Erstellt eine horizontale Abhängigkeit für ein Objekt.

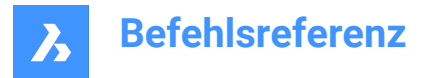

*Anmerkung:* Erstellt horizontale Abhängigkeiten für die folgenden Objekte: Linie, Bogen, Polyliniensegment, Polylinien-Bogensegment.

## **9.15.3 Optionen im Befehl**

#### **Objekt**

Erstellt eine horizontale Abhängigkeit für den Abstand zwischen den Endpunkten eines Objektes ein.

# **9.16 BALINEAR Befehl**

Erstellt lineare Abhängigkeiten.

Shape Ulte Pro Mechanical OBIM

Symbol: <sup>Fa</sup>

## **9.16.1 Beschreibung**

Erstellt eine horizontale oder vertikale Abhängigkeit für den Abstand zwischen zwei Punkten oder die Länge eines einzelnen Objekts, je nachdem, wie der Cursor bewegt wird, wie im Befehl BEMLINEAR beschrieben.

*Anmerkung:* "Horizontal" bedeutet, dass die Abhängigkeit in der X-Richtung des aktuellen Koordinatensystems liegt und "Vertikal" bedeutet, dass die Abhängigkeit in der Y-Richtung des aktuellen Koordinatensystems liegt.

## **9.16.2 Methode**

Es gibt zwei Methoden, um mit linearen Abhängigkeiten zu beginnen:

• Nach Abstand: Erstellt eine horizontale oder vertikale Abhängigkeit für den Abstand zwischen zwei Objekte.

*Anmerkung:* Gültige Abhängigkeitspunkte befinden sich an denselben geometrischen Positionen wie der Objektfang, z. B. an den Enden und Mittelpunkten von Linien, Zentren und Vierfachpunkten von Kreisen und Bögen usw.

• Nach Objekt: Erstellt eine horizontale oder vertikale Abhängigkeit für die Länge eines Objekts zwischen ihren Endpunkten.

*Anmerkung:* Erstellt eine horizontale oder vertikale Abhängigkeit für die folgenden Objekttypen: Linie, Bogen, Polyliniensegment, Polylinien-Bogensegment.

Das Programm wendet eine vertikale oder horizontale Abhängigkeit an, je nachdem, wie der Cursor während des Befehls bewegt wird.

## **9.16.3 Optionen im Befehl**

#### **Objekt**

Erstellt eine horizontale oder vertikale Abhängigkeit für den Abstand zwischen den Endpunkten eines Objekts ein.

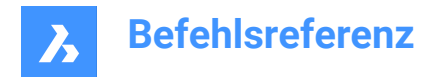

# **9.17 BARADIUS Befehl**

Beschränkt Radien.

Shape V Lite V Pro V Mechanical V BIM

Symbol:

# **9.17.1 Beschreibung**

Beschränkt den Radius von Kreisen, Bögen oder Polylinienbogensegmenten. Obwohl der Radius des Objekts fixiert (beschränkt) ist, kann das Objekt verschoben, gedreht usw. werden.

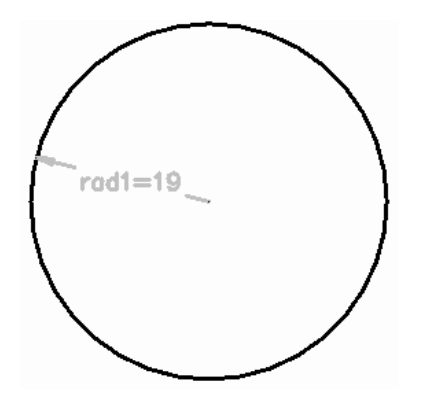

# **9.18 BAVERTIKAL Befehl**

Erstellt vertikale Abhängigkeiten für Objekte.

Shape ite Pro Mechanical DBIM

Symbol: <u>Î</u> **≙** 

# **9.18.1 Beschreibung**

Erstellt eine vertikale Abhängigkeit für den Abstand zwischen zwei Punkten oder die Länge eines Objekts.

*Anmerkung:* "Vertikal" bedeutet, dass die Abhängigkeit in der Y-Richtung des aktuellen Koordinatensystems liegt.

# **9.18.2 Methode**

Es gibt zwei Methoden, um mit der Erstellung vertikaler Abhängigkeiten zu beginnen:

• Nach Abstand: Erstellt eine vertikale Abhängigkeit für den Abstand zwischen zwei Objekte.

*Anmerkung:* Gültige Abhängigkeitspunkte befinden sich an denselben geometrischen Positionen wie der Objektfang, z. B. an den Enden und Mittelpunkten von Linien, Zentren und Vierfachpunkten von Kreisen und Bögen usw.

• Nach Objekt: Erstellt eine vertikale Abhängigkeit für ein Objekt.

*Anmerkung:* Erstellt vertikale Abhängigkeiten für die folgenden Objekte: Linie, Bogen, Polyliniensegment, Polylinien-Bogensegment.

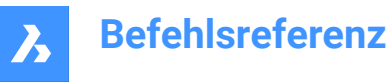

Um eine vertikale Abhängigkeit für den Abstand zwischen zwei Objekten zu erstellen, wählen Sie auf jedem Objekt einen gültigen Abhängigkeitspunkt aus, und geben Sie den Abhängigkeitsabstand ein. Der Wert steuert den Abstand zwischen den beiden Objekten.

## **9.18.3 Optionen im Befehl**

#### **Objekt**

Schränkt den vertikalen Abstand zwischen den Endpunkten eines Objektes ein.

# **9.19 DDATTE Befehl**

Bearbeitet die Werte von Attributen über ein Dialogfeld. Dieser Befehl wird durch den Befehl BATTMAN ersetzt.

Shape V Lite V Pro V Mechanical V BIM

# **9.19.1 Beschreibung**

Öffnet den Dialog **Attribute bearbeiten**.

Im Dialog **Attribute bearbeiten** können Sie die Werte von Attributen bearbeiten.

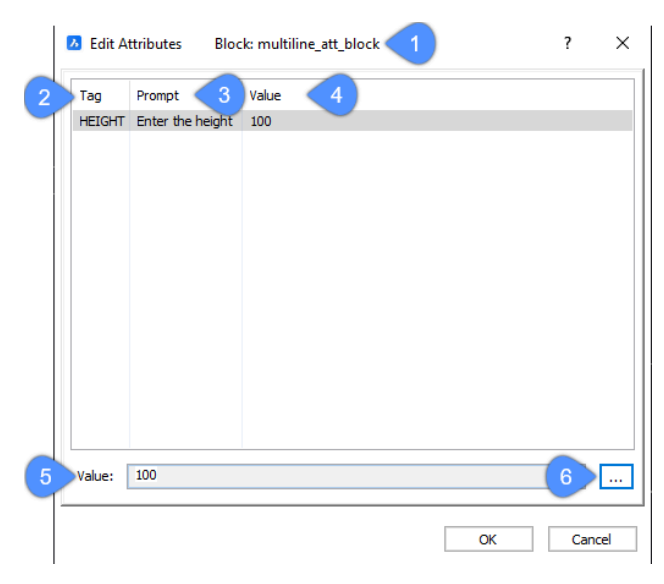

- 1 Blockname
- 2 Bezeichner
- 3 Eingabeaufforderung:
- 4 Wert
- 5 Wert
- 6 Text-Formatierung

## **9.19.2 Blockname**

Zeigt den Namen des ausgewählten Blocks an.

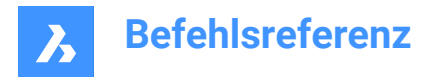

# **9.19.3 Bezeichner**

Gibt den Namen des Attributs an.

*Anmerkung:* Dies ist der Name, mit dem BricsCAD das Attribut identifiziert. Sie können bis zu 255 Buchstaben, Zahlen und Satzzeichen verwenden.

## **9.19.4 Eingabeaufforderung:**

Gibt die Benutzeraufforderung an.

*Anmerkung:* Dies wird in der Befehlszeile angezeigt, wenn das Attribut später in die Zeichnung eingefügt wird. Sie können dieses Feld leer lassen; BricsCAD verwendet den Bezeichner während der Attributeinfügung als Eingabe.

## **9.19.5 Wert**

Zeigt den Wert an, der zu einem bestimmten Attribut gehört.

## **9.19.6 … Text-Formatierung**

Ändert den Wert für den Attribut-Text.

*Anmerkung:* Um diese Option nutzen zu können, muss beim Definieren eines Attributs im Dialog **Attribut definieren** die Attribut-Marke Mehrzeilig aktiviert sein.

# **9.20 DDEDIT Befehl**

Bearbeitet einzeiligen Text, mehrzeiligen Text (MText), Bemaßungstext, Attributdefinition und Vorspanntext.

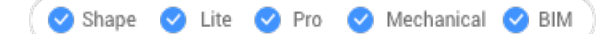

Alias: ED, TBEARB, TEXTBEARB

## **9.20.1 Beschreibung**

Ermöglicht die Bearbeitung von einzeiligem Text, mehrzeiligem Text (MText), Bemaßungstext, Attributdefinition und Vorspanntext.

Wenn das ausgewählte Objekt durch mehrzeiligen Text, Bemaßungstext oder Vorspanntext dargestellt wird, öffnet sich das Fenster "Textformatierung".

Wenn das ausgewählte Objekt durch eine Attributdefinition dargestellt wird, öffnet sich den Dialog

#### **Attributdefinition bearbeiten**.

Wenn das ausgewählte Objekt durch einzeiligen Text dargestellt wird, wird der In-Place-Editor angezeigt (dieser Editor besitzt keine Benutzeroberfläche).

*Anmerkung:* Ändern Sie den Wert der Systemvariablen TEXTED, um die Bearbeitungsmethode für einzeiligen Text zu ändern.

# **9.21 DDEMODES Befehl**

Legt Standardwerte zum Erstellen von Objekten fest.

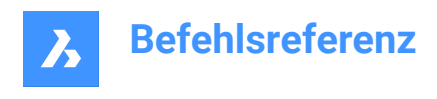

Shape C Lite C Pro C Mechanical C BIM

# **9.21.1 Beschreibung**

Zeigt den Abschnitt Objekterstellung des Dialogs **Einstellungen** an.

*Anmerkung:* Dieser Befehl wird durch den Befehl EINSTELLUNGEN ersetzt.

# **9.21.2 Methode**

Zeigt den Abschnitt **Objekterstellung** des Dialogs **Einstellungen** an:

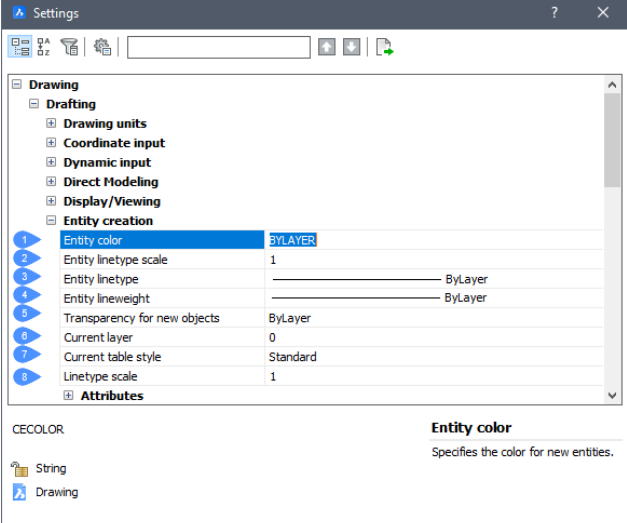

- 1 Objektfarbe
- 2 Objekt Linientyp Skalierung
- 3 Objekt-Linientyp
- 4 Objekt Linienstärke
- 5 Transparenz
- 6 Aktueller Layer
- 7 Aktueller Tabellen-Stil
- 8 Linientypfaktor

#### **Objektfarbe**

Legt die voreingestellte Farbe neuer Objekte fest. Der Ausgangswert ist "VonLayer", was bedeutet, dass die Farben der Objekte durch die Layereigenschaften bestimmt werden.

#### **Objekt Linientyp Skalierung**

Legt den voreingestellten Skalierungsfaktor für Linientypen an. Der Anfangswert ist 1,0000.

#### **Objekt-Linientyp**

Legt den voreingestellten Linientyp neuer Objekte fest. Der Ausgangswert ist "VonLayer", was bedeutet, dass die Linientypen der Objekte durch die Layereigenschaften bestimmt werden.

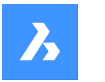

#### **Objekt Linienstärke**

Gibt die Standardlinienstärken für neue Elemente an; Der Anfangswert ist "VonLayer", was bedeutet, dass die Linienstärken der Objekte durch die Layer-Eigenschaften bestimmt werden.

#### **Transparenz**

Legt die Transparenz von Objekten fest und steuert sie.

#### **Aktueller Layer**

Legt den voreingestellten Layer neuer Objekte fest. Der Anfangswert ist Layer 0.

#### **Aktueller Tabellen-Stil**

Legt den voreingestellten Wert für Tabellenstilname neuer Tabellen fest.

#### **Linientypfaktor**

Bestimmt den globalen Linientyp-Skalierungsfaktor. Dieser Faktor wirkt sich auf die Objektlinientyp-Skalierungsfaktoren aus.

## **9.22 DDFILTER Befehl**

Erstellt einen Auswahl-Satz von Objekten.

Shape in Lite in Pro & Mechanical & BIM

*Anmerkung:* Dieser Befehl wird durch den WAHL Befehl ersetzt.

#### **9.22.1 Beschreibung**

Erstellt einen Auswahl-Satz, der die ausgewählten Objekte enthält. Sie können darauf zugreifen, indem Sie "V" (Vorherige) eingeben, wenn Sie das nächste Mal über einen Befehl zu "Objekte auswählen" aufgefordert werden.

# **9.23 DDGRIPS Befehl**

Öffnet den Dialog **Einstellungen** mit der erweiterten Kategorie **Griffe**.

Shape V Lite V Pro V Mechanical V BIM

Alias: GR, OPT, DDGRIFFE

## **9.23.1 Beschreibung**

Öffnet den Dialog **Einstellungen** mit der erweiterten Kategorie **Griffe**, um relevante Systemvariablen anzuzeigen und zu ändern.

## **9.24 DDPTYP Befehl**

Öffnet den Dialog "Einstellungen" mit der erweiterten Kategorie **Punkte**.

Shape Ite Pro Mechanical DBIM

#### **9.24.1 Beschreibung**

Öffnet den Dialog "Einstellungen" mit der erweiterten Kategorie **Punkte** zur Anzeige und Änderung der relevanten Systemvariablen.

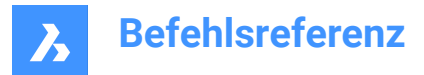

# **9.25 DDSELECT Befehl**

Öffnet den Dialog **Einstellungen** mit der erweiterten Kategorie **Objektauswahl**.

Shape V Lite V Pro V Mechanical V BIM

Alias: WAE

## **9.25.1 Beschreibung**

Öffnet den Dialog **Einstellungen** mit der erweiterten Kategorie **Objektauswahl**, um die relevanten Systemvariablen anzuzeigen und zu ändern.

# **9.26 DDSETVAR Befehl**

Öffnen Sie den Dialog **Einstellungen**.

Shape in Lite & Pro & Mechanical & BIM

#### **9.26.1 Beschreibung**

Öffnet den Dialog **Einstellungen** zum Anzeigen und Ändern von Systemvariablen. Die meisten, aber nicht alle Systemvariablen sind im Dialog **Einstellungen** verfügbar. Sie können alle Systemvariablen mit dem Befehl SETVAR ändern.

# **9.27 DDFSPUR Befehl**

Öffnet den Dialog "Einstellungen" mit der erweiterten Kategorie **Fang Spur**.

Shape V Lite V Pro V Mechanical V BIM

#### **9.27.1 Beschreibung**

Öffnet den Dialog "Einstellungen" mit der erweiterten Kategorie **Fang Spur**, um die relevanten Systemvariablen anzuzeigen und zu ändern.

## **9.28 DDVPOINT Befehl**

Öffnet den Dialog **Ansichtspunkt einstellen**.

Shape ite Pro Mechanical OBIM

Alias: ANSICHTCTL, DDAPUNKT, SETZEAPUNKT, VP

#### **9.28.1 Beschreibung**

Öffnet den Dialog **Ansichtspunkt einstellen**, um einen 3D-Ansichtspunkt für das aktuelle Ansichtsfenster festzulegen.

*Anmerkung:* Deaktivieren Sie den Perspektive-Modus (Siehe den Befehl PERSPECTIVE), da dieser Befehl im Perspektive-Modus nicht verfügbar ist.

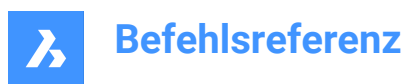

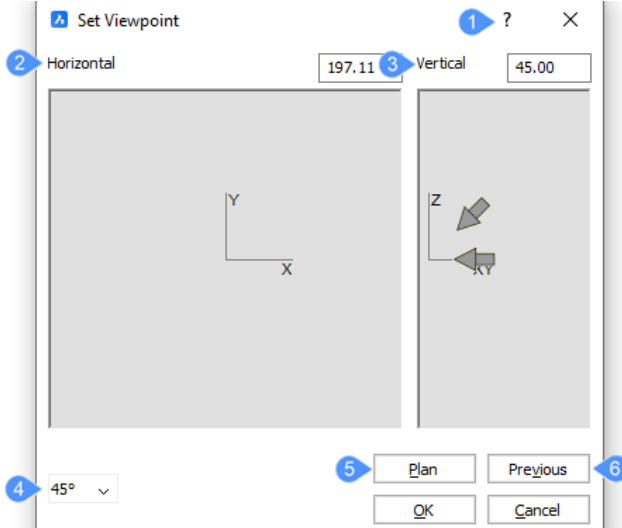

- 1 Befehlsreferenz
- 2 Horizontal
- 3 Vertikal
- 4 Winkelvoreinstellung
- 5 Plan
- 6 Vorherige

## **9.28.2 Befehlsreferenz**

Öffnet den Hilfeartikel von Bricsys über den Befehl DDVPOINT.

# **9.28.3 Horizontal**

Definiert den horizontalen Winkel ausgehend von der X-Achse. Klicken Sie auf einen voreingestellten Winkel oder geben Sie einen Wert im Feld **Horizontal** ein.

Klicken Sie auf 0°, 45°, 90°, 135°, 180°, 225°, 270° oder 315° im inneren Kreis. Die Form des Pfeils zeigt an,

ob die Ansicht horizontal ist ( $\mathcal{D}$ ) oder in einem Winkel ( $\mathcal{D}$ ).

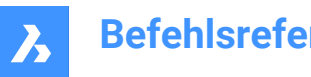

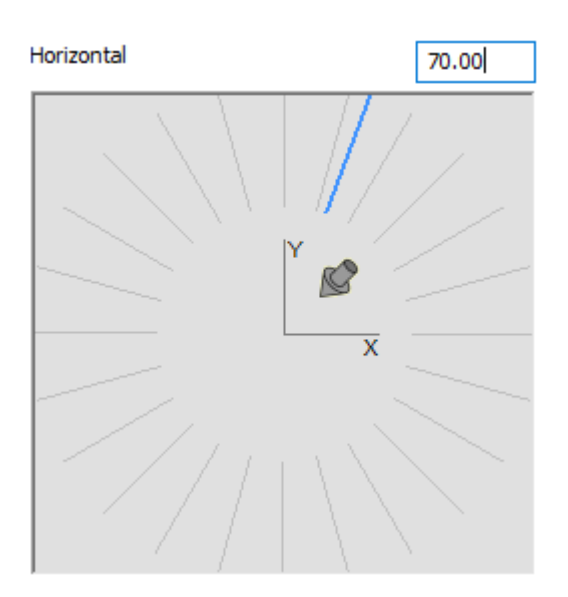

# **9.28.4 Vertikal**

Definiert den vertikalen Winkel von der XY-Ebene. Klicken Sie auf einen voreingestellten Winkel oder geben Sie einen Wert im Feld Vertikal ein.

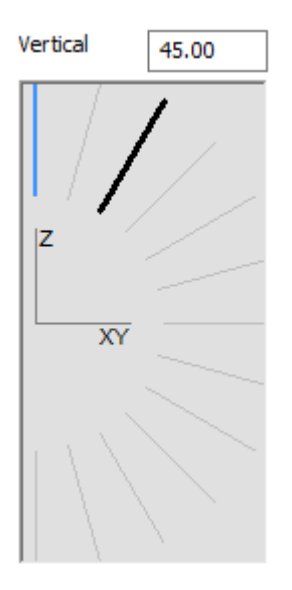

Klicken Sie in den inneren Halbkreis. (1) Blickrichtung ist horizontal. (2) Blickrichtung ist 45° nach unten (nicht verfügbar, wenn Voreinstellungswinkel = 45°).

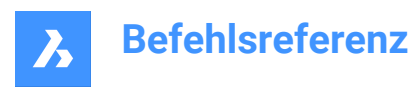

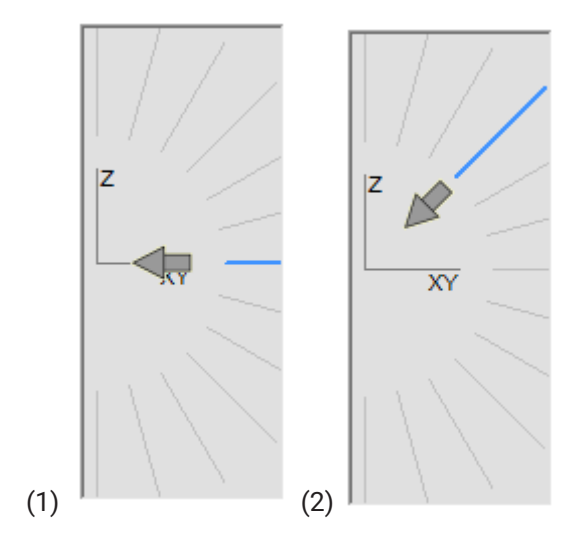

Blickrichtung ist 45° nach unten, mit Ausnahme der 0°, 90°, 180° und 270° Horizontalwinkel, die die orthografischen Ansichten erzeugen: Vorn, Hinten, Links und Rechts. (3) Wählen Sie zuerst den horizontalen Pfeil, dann (4) klicken Sie auf den Pfeil 45° nach unten.

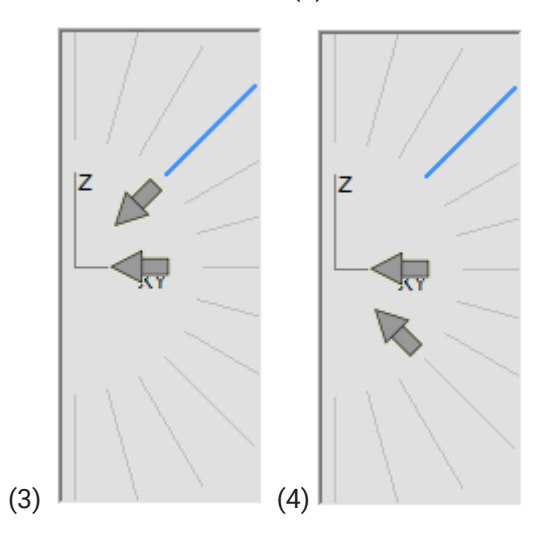

# **9.28.5 Winkelvoreinstellung**

Setzt die Markierungen auf 5, 15, oder 45 Grad; Voreinstellung = 45.

## **9.28.6 Plan**

Kehrt vom 3D-Ansichtspunkt zur 2D-Planansicht zurück.

## **9.28.7 Vorherige**

Kehrt zum vorherigen Ansichtspunkt zurück.

# **9.29 GESCHOSSDEAKTIVIEREN Befehl**

Deaktiviert ein aktives Geschoss.

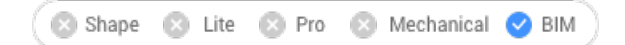

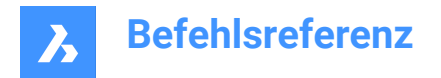

# **9.29.1 Beschreibung**

Deaktiviert automatisch ein aktives Geschoss ohne Änderung der Ansicht.

# **9.30 VORGABEMSTABLISTE Befehl**

Öffnet den Dialog **Standard Maßstabsliste**.

Shape V Lite V Pro V Mechanical V BIM

## **9.30.1 Beschreibung**

Öffnet den Dialog **Standard Maßstabsliste**, um die Standard Maßstabsliste anzuzeigen und zu verwalten. Die Standard Maßstabsliste wird in der Registrierung gespeichert. Wenn Sie die Maßstabsliste der aktuellen Zeichnung zurücksetzen, wird sie auf die Standard Maßstabsliste eingestellt.

Im Dialog **Standard Maßstabsliste** können Sie die Liste der Maßstabsfaktoren bearbeiten, die von Befehlen wie DRUCKEN und SEITENEINR und nach Beschriftungsmaßstabsfaktoren angezeigt werden.

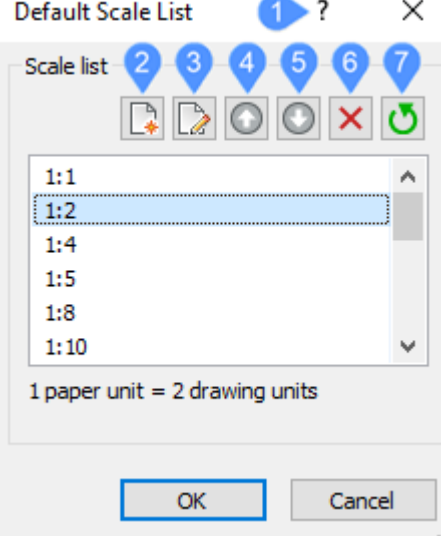

- 1 Befehlsreferenz
- 2 Neue Skalierung hinzufügen
- 3 Maßstab bearbeiten
- 4 Nach oben
- 5 Nach unten
- 6 Löschen
- 7 Zurücksetzen

## **9.30.2 Befehlsreferenz**

Öffnet den Hilfeartikel von Bricsys über den Befehl VORGABEMSTABLISTE.
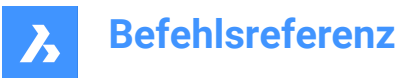

# **9.30.3 Neue Skalierung hinzufügen**

Ermöglicht Ihnen das Hinzufügen eines neuen Maßstabsfaktors zur Liste. Öffnet den Dialog **Skalierung hinzufügen**.

# **9.30.4 Maßstab bearbeiten**

Ermöglicht es Ihnen, die Faktoren eines vorhandenen Maßstabs zu bearbeiten. Öffnet den Dialog **Maßstab bearbeiten**.

## **9.30.5 Nach oben**

Verschiebt den ausgewählten Maßstabsfaktor in der Liste nach oben.

#### **9.30.6 Nach unten**

Verschiebt den ausgewählten Maßstabsfaktor in der Liste nach unten.

# **9.30.7 Löschen**

Löscht die ausgewählten Maßstabsfaktoren. Drücken Sie die **Strg**-Taste, um mehrere Faktoren gleichzeitig auszuwählen und zu löschen. Maßstab 1:1 kann nicht gelöscht werden.

# **9.30.8 Zurücksetzen**

Setzt die Liste in ihren ursprünglichen Zustand zurück, fügt die gelöschten Faktoren wieder hinzu und entfernt diejenigen, die hinzugefügt wurden, aber nicht verwendet werden.

# **9.31 PAUSE Befehl**

Verzögert die Ausführung von Befehlen.

Shape V Lite V Pro V Mechanical V BIM

## **9.31.1 Beschreibung**

Dieser Befehl wird verwendet, um die Ausführung des nächsten Befehls zu verzögern.

*Anmerkung:* Gedacht für die Verwendung mit Skripten.

## **9.31.2 Optionen im Befehl**

#### **Millisekunden Verzögerung:**

Spezifiziert die Zeitspanne, die BricsCAD wartet, bevor es mit dem nächsten Befehl im Skript fortfährt.

*Anmerkung:* Geben Sie eine Zahl zwischen 0 und 2.147.483.627 (etwa 24 Tage) ein.

# **9.32 LÖSCHABHÄNG Befehl**

Entfernt geometrische und Bemaßungsabhängigkeiten von den ausgewählten Objekten.

Shape ite Pro Mechanical OBIM

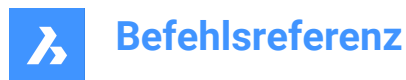

# **9.32.1 Methode**

Wählen Sie ein oder mehrere Objekte aus oder geben Sie ALL ein, um alle Objekte in der Zeichnung auszuwählen und alle ihre Bemaßungs und geometrischen Abhängigkeiten zu löschen.

*Anmerkung:* Einzelne Abhängigkeiten nacheinander entfernen:

- Bemaßungsabhängigkeiten: Wählen Sie die Bemaßungsabhängigkeit aus und drücken Sie dann den Befehl LÖSCHEN.
- Geometrische Abhängigkeiten: Klicken Sie auf das kleine x in der Abhängigkeitsleiste: LA

# **9.33 LÖSCHDAT Befehl**

Löscht die erweiterten Objektdaten für bestimmte Anwendungen aus den ausgewählten Objekten (kurz für "Objektdaten löschen").

Shape ite Pro Mechanical 9 BIM

### **9.33.1 Beschreibung**

Definiert den Namen der Anwendung, zu der die Objektdaten gehören, und wählt ein oder mehrere Objekte aus, von denen Objektdaten gelöscht werden sollen.

# **9.33.2 Optionen**

#### **?, um Anwendungsnamen aufzulisten**

Listet die Namen der in der aktuellen Zeichnung geladenen Anwendungen auf.

# **9.34 DEPARAMETRIEREN Befehl**

Deparametrisiert die ausgewählten Objekte.

Shape ite Pro Mechanical OBIM

#### **9.34.1 Beschreibung**

Deparametrisiert das ausgewählte Objekt. Dieser Befehl kann auch mit parametrisierten 2D-Objekten verwendet werden.

*Anmerkung:* Stellen Sie sicher, dass die parametrisierten Objekte in Blöcke konvertiert werden, bevor Sie den Befehl ausführen.

#### **9.34.2 Optionen im Befehl**

Sobald der Befehl initiiert ist, stehen Optionen für die Auswahl der zu deparametrisierenden Objekte zur Verfügung.

#### **Blockreferenzen zum statisch machen wählen**

Wählen Sie Blockreferenzen in der Zeichnung zum Deparametrieren aus. Nur die ausgewählten Objekte werden statisch gemacht.

#### **Gesamte Zeichnung**

Demametrisiert alle Objekte in der aktuellen Zeichnung.

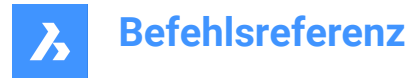

*Anmerkung:* Um zu überprüfen, ob die Blockreferenz statisch ist oder nicht, überprüfen Sie die Eigenschaften des ausgewählten Blocks im Panel **Eigenschaften**.

# **9.35 DESIGNTABELLE Befehl**

Importiert .CSV- Dateien, die Parameterwerte enthalten, oder sie von Grund auf neu erstellen.

```
Shape is Lite Pro Mechanical OBIM
```
Symbole:

# **9.35.1 Beschreibung**

Importiert .CSV- Dateien, die Sätze von Parameterwerten enthalten, oder sie von Grund auf neu erstellen. Anschließend werden Parameter zum Mechanical-Browser-Panel und zu den parametrischen Komponenteneigenschaften im Eigenschaften-Panel hinzugefügt.

*Anmerkung:* Dieser Befehl kann bei Ausführung von Befehlen ('designtable) transparent eingegeben werden.

# **9.35.2 Optionen im Befehl**

#### **Aus Datei**

Erstellt eine Entwurfstabelle, indem eine CSV-Datei (Datei mit kommagetrennten Werten) importiert wird. Stellen Sie sicher, dass das Listentrennzeichen auf Ihrem System mit dem in der CSV-Datei verwendeten Zeichen übereinstimmt.

Zeigt das Dialogfeld "Entwurfstabellendatei auswählen" an, aus dem Sie die .CSV- Datei auswählen und öffnen.

*Anmerkung:* Alle in der .csv-Datei definierten Parameter werden automatisch erstellt.

*Anmerkung:* Geben Sie den Befehl MECHANICALBROWSERÖFFNEN ein, um die Abhängigkeiten anzuzeigen:

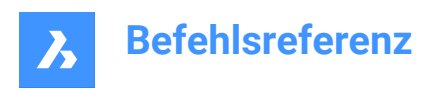

# t. t. # | @ | AA

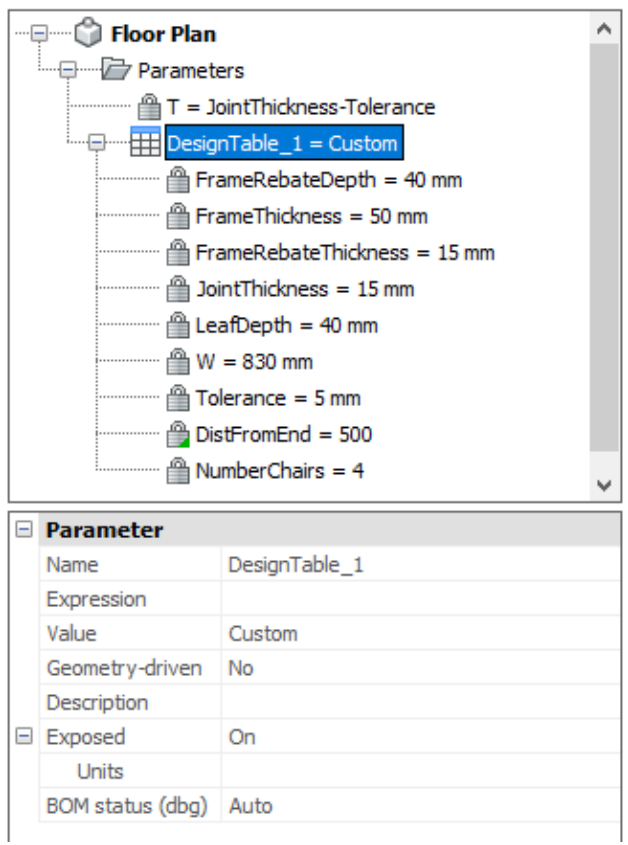

# **Leer**

Erstellt eine leere Entwurfstabelle von Grund auf neu.

*Anmerkung:* Geben Sie die Namen der Parameter ein, die in die Entwurfstabelle aufgenommen werden sollen, oder wählen Sie, dass alle Parameter mit einem konstanten Wert hinzugefügt werden sollen. Die konstanten Parameter sind von keinem anderen Parameter abhängig.

# **9.36 -DESIGNTABELLEBEARB Befehl**

Bearbeitet Entwurfstabellen.

Shape & Lite C Pro C Mechanical C BIM

*Anmerkung:* Dieser Befehl kann bei Ausführung von Befehlen ('designtable) transparent eingegeben werden.

# **9.36.1 Optionen im Befehl**

**Export**

Exportiert den Inhalt eines Entwurfstabellen-Objekts als .CSV- Formatdatei.

#### **Ersetzen**

Ersetzt den Inhalt einer Entwurfstabelle durch Daten aus einer .CSV- Formatdatei.

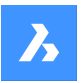

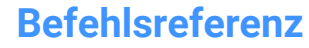

**Löschen** Löscht eine Entwurfstabelle.

**Konfigurationen**

Erstellt, entfernt oder zeigt Konfigurationen an.

# **Aktuelles speichern**

Erstellt eine neue Konfiguration als Kopie einer bestehenden Konfiguration.

# **Entfernen**

Entfernt eine Konfiguration.

**? für Liste** Listen Sie die Namen der an die aktuelle Zeichnung angehängten Entwurfstabellen auf.

# **Parameter**

Verwaltet Parameter:

# **Entkoppeln** Hebt die Verknüpfung von Parametern aus der Entwurfstabelle auf.

**Verknüpfung** Verknüpft Parameter mit der Entwurfstabelle.

*Anmerkung:* **(\*) um alle zu verknüpfen**: Stellt alle ursprünglich vorhandenen, aber entfernten Parameterverknüpfungen wieder her.

**Lösche Ausdrücke** Löscht Ausdrücke (Werte und Formeln) aus Parametern.

**?, um Spalten aufzulisten** Listet Parameter auf.

**Konfiguration anwenden** Erstellt eine neue Zeile unter Verwendung der aktuellen Werte der Variablen.

## **? für Liste**

Listet die an die aktuelle Zeichnung angehängten Entwurfstabellen auf.

# **9.37 DETAILSPANELSCHL Befehl**

Schließt das Details-Panel.

Shape in Lite in Pro & Mechanical & BIM

# **9.37.1 Beschreibung**

Schließt das Detail Panel, um es im aktuellen Arbeitsbereich nicht anzuzeigen. Wenn das Panel "Details" beim Schließen gestapelt ist, wird die Registerkarte oder das Symbol "Details" aus dem Stapel entfernt.

# **9.38 DETAILSPANELÖFFN Befehl**

Öffnet das Panel **Details**.

Shape V Lite V Pro V Mechanical V BIM

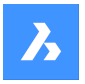

# **9.38.1 Beschreibung**

Öffnet das Panel **Details**, um es im aktuellen Arbeitsbereich anzuzeigen. Das Panel **Details** wird in derselben Größe und an derselben Position angezeigt, die es vor dem Schließen oder Zusammenklappen des Fensters eingenommen hat. Wie jedes andere andockbare Panel kann auch das Panel **Details** schwebend, angedockt oder gestapelt angeordnet sein.

# **9.39 DGNEXPOERT Befehl**

Exportiert die aktuelle Zeichnung in ein DGN-Dateiformat.

Shape V Lite V Pro V Mechanical V BIM

# **9.39.1 Beschreibung**

Öffnet das Dialogfeld "Zeichnung exportieren als", um die aktuelle Zeichnung in ein MicroStation DGN-Dateiformat (\*.dgn) zu exportieren.

# **9.40 -DGNEXPORT Befehl**

Exportiert die aktuelle Zeichnung in das MicroStation-DGN-Dateiformat (\*.dgn) in der Befehlszeile.

Shape V Lite V Pro V Mechanical V BIM

## **9.40.1 Methode**

Geben Sie den vollständigen Pfad und den Dateinamen für die exportierte DGN-Datei an.

*Anmerkung:* Geben Sie ~ (Tilde) ein, um den Dialog Zeichnung exportieren als anzuzeigen, in dem Sie den Ordner und den Namen für die DGN-Datei angeben können.

## **9.40.2 Optionen im Befehl**

**DGN**

Referenz nach DGN umwandelt.

**DWG**

Referenz nach DGN haltet.

## **Binden**

Referenzdatei an den übergeordneten DGN binden.

## **Lösen**

Löst die externe Referenz ab.

# **9.41 DGNIMPORT Befehl**

Importiert MicroStation DGN-Dateien in die aktuelle Zeichnung.

Shape is Lite in Pro & Mechanical & BIM

## **9.41.1 Beschreibung**

Öffnet den Dialog **Importiere Datei**, um eine .dgn-Datei auszuwählen, die in die aktuelle Zeichnung importiert werden soll.

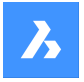

*Anmerkung:* Führen Sie den Befehl DGNIMPORTOPTIONEN aus, um den Dialog **Einstellungen** mit der erweiterten Kategorie DGNIMPORT zu öffnen. Alle Optionen, die den Import von .dgn-Dateien betreffen, können hier geändert werden.

# **9.42 DGNIMPORTOPTIONEN Befehl**

Öffnet den Dialog **Einstellungen** mit der erweiterten Kategorie **DGNIMPORT**.

Shape Ulte Pro Mechanical OBIM

### **9.42.1 Beschreibung**

Öffnet den Dialog **Einstellungen** mit der erweiterten Kategorie **DGNIMPORT**, um relevante Systemvariablen anzuzeigen und zu ändern.

# **9.43 DIGITA Befehl**

Wendet eine digitale Signatur (Block verschlüsselter Informationen) auf die Zeichnung an.

Shape in Lite in Pro & Mechanical & BIM

# **9.43.1 Methode**

Öffnet den Dialog **Digitale Signatur**, in dem Sie eine digitale Signatur an die Zeichnung anhängen können, um den Ursprung, die Authentizität und den unveränderten Zustand der Datei seit dem Anwenden der digitalen Signatur zu bestätigen.

*Anmerkung:* Die digitale Signatur bleibt auch nach der Umbenennung der Zeichnung gültig.

*Anmerkung:* Die Systemvariable SIGWARN steuert die Anzeige eines Dialogs mit dem Signaturinhalt, wenn eine Zeichnung mit einer digitalen Signatur geöffnet wird.

*Anmerkung:* Nach dem Start des Befehls DIGITALESIGN wird jedes Mal, wenn die Zeichnung gespeichert wird, eine digitale Signatur angewendet, bis sie geschlossen wird. Wenn die signierte Zeichnung das nächste Mal geöffnet und geändert wird, erscheint beim Speichern eine Warnmeldung.

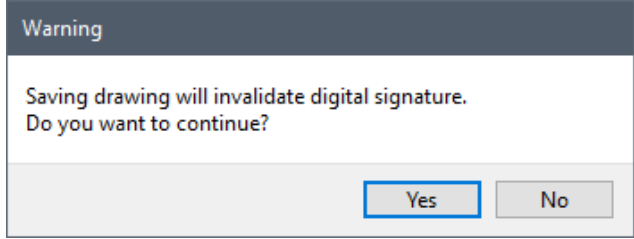

Wendet eine digitale Signatur auf die Zeichnung an.

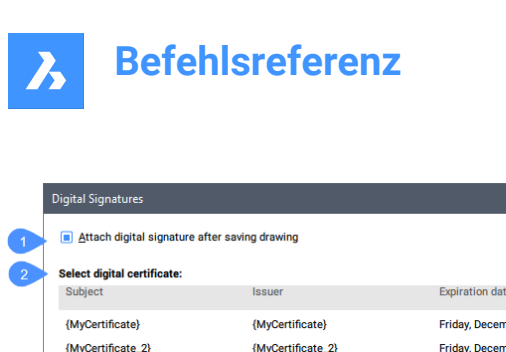

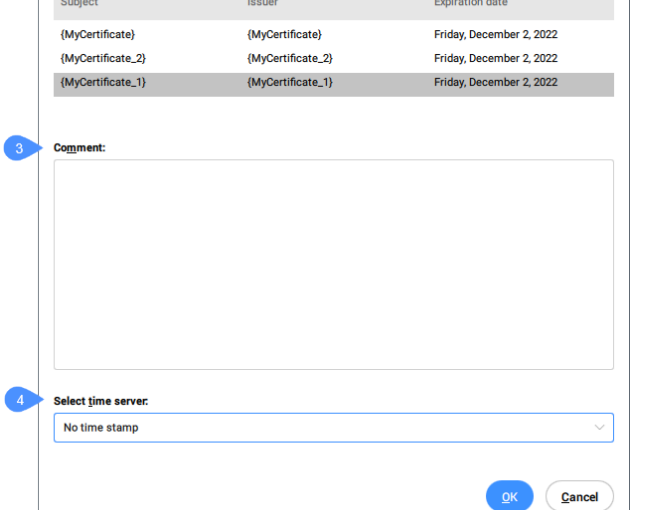

# **Anhängen einer digitalen Signatur nach dem Speichern der Zeichnung**

Aktivieren Sie das Kontrollkästchen, um die digitale Signatur nach dem Speichern der Zeichnung anzuhängen.

#### **Digitales Zertifikat auswählen**

Wählen Sie das digitale Zertifikat aus, das Sie an die aktuelle Zeichnung anhängen möchten.

#### **Kommentar**

Fügt der Signatur einen Kommentar hinzu.

#### **Zeitserver auswählen**

Legt einen Zeitserver aus dem Popup-Menü fest:

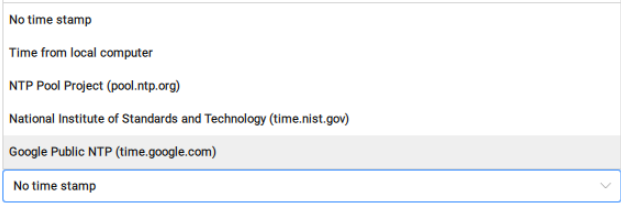

Der ausgewählte Zeitserver wird verwendet, um den genauen Zeitpunkt der Signierung der Zeichnung zu erhalten. Das bedeutet, dass, wenn die Signatur beim Speichern an die Zeichnung angehängt wird, das Datum und die Uhrzeit vom ausgewählten Zeitserver in das Feld "Datum und Uhrzeit der Signatur" des Inhalts der digitalen Signatur eingefügt werden. Siehe Befehl SIGVALIDIER.

# **9.44 BEM Befehl**

Erstellt mehrere Bemaßungstypen in einem einzigen Arbeitsablauf.

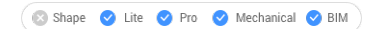

Symbol:

 $\mapsto$ 

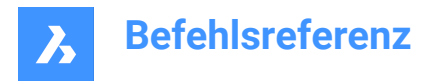

Alias: BEMASSUNG

# **9.44.1 Beschreibung**

Ermöglicht die gleichzeitige Erstellung mehrerer Bemaßungen oder Bemaßungstypen.

*Anmerkung:* Die isometrische Ansicht kann bemaßt werden und die tatsächliche Größe der Geometrie wiedergeben.

# **9.44.2 Optionen im Befehl**

#### **HOrizontal**

Platziert horizontale lineare Bemaßungen, ebenso wie der Befehl BEMLINEAR.

#### **VERTikal**

Platziert vertikale Bemaßungen, ebenso wie der Befehl BEMLINEAR.

#### **Ausgerichtet**

Platziert lineare Bemaßungen, die an Objekten ausgerichtet sind, ebenso wie der Befehl BEMAUSG.

#### **Winkel**

Platziert Winkelbemaßungen, die Winkel messen, ebenso wie der Befehl BEMWINKEL.

#### **Führung**

Platziert Führungslinien, ebenso wie der Befehl BEMFÜHRUNG.

#### **Schräg**

Ändert den Winkel der Hilfslinien, wie im Befehl BEMEDIT.

#### **GEdreht**

Platziert lineare Bemaßungen in einem Winkel, wie im Befehl BEMLINEAR.

#### **Zentrum**

Platziert Markierungen in die Zentren von Kreisen und Bögen, wie im Befehl BEMMITTELP.

#### **Durchmesser**

Platziert Durchmesserbemaßungen auf Kreisen und Bögen, wie im Befehl BEMDURCHM.

#### **Radius**

Platziert Radiusbemaßungen auf Kreisen und Bögen, wie im Befehl BEMRADIUS.

#### **Basislinie**

Platziert mehrere lineare Bemaßungen und Winkelbemaßungen ab demselben Basispunkt, wie im Befehl BEMBASISL.

#### **FOrtfahren**

Führt lineare Bemaßungen und Winkelbemaßungen ab dem letzten Endpunkt weiter, wie im Befehl BEM-WEITER.

#### **Ordinate**

Platziert X- und Y-Ordinatenbemaßungen von einem Ursprungspunkt aus, wie im Befehl BEMORDINATE.

#### **Position**

Positioniert den Bemaßungstext neu, wie im Befehl BEMTEDIT.

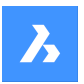

#### **VERteilen**

Platziert die ausgewählten Bemaßungen gleichmäßig. Für die Verteilung der Bemaßungen stehen zwei Optionen zur Auswahl.

#### **Gleich**

Verteilt alle ausgewählten Bemaßungen gleichmäßig.

#### **Versatz**

Alle ausgewählten Bemaßungen werden in einem vorgegebenen Versatzabstand verteilt.

#### **Aktualisiere Bemaßungen**

Wendet den aktuellen Bemaßungsstil auf eine Auswahl von Bemaßungsobjekten an; siehe die Option **Anwenden** des Befehls -BEMSTIL.

### **variablen Status**

Listet im Fenster **Eingabe Protokoll** den Status aller Bemaßungsvariablen auf.

#### **UEberschreiben**

Überschreibt die Werte des aktuellen Bemaßungsstils, wie im Befehl BEMÜBERSCHR.

#### **Einstellungen...**

Öffnet den Dialog **Zeichnungs Explorer** | **Bemaßungsstile**, in dem Sie die Bemaßungsstile, wie mit dem Befehl BEMSTIL, ändern können.

#### **LAyer**

Legt einen anderen Layer als Standardlayer fest, auf dem die Bemaßungen gezeichnet werden.

*Anmerkung:* Die Bemaßungen werden auf dem Layer erstellt, der durch die Systemvariable DIMLAYER angegeben wird.

# **9.45 BEM1 Befehl**

Führt einen einzelnen Bemaßungsbefehl in der Eingabeaufforderung "Bemaßungs Befehl" aus.

Shape C Lite C Pro C Mechanical C BIM

# **9.45.1 Beschreibung**

Ermöglicht die Erstellung einer einzelnen Bemaßung vom Typ, wie in der Befehlszeile angegeben.

## **9.45.2 Optionen im Befehl**

#### **HOrizontal**

Platziert horizontale lineare Bemaßungen, wie im Befehl "BemLinear".

#### **VERTikal**

Platziert vertikale Bemaßungen, wie im Befehl "BemLinear".

#### **Ausgerichtet**

Platziert lineare Bemaßungen, die an Objekten ausgerichtet sind, wie im Befehl "BemAusg".

#### **Winkel**

Platziert Winkelbemaßungen, die Winkel messen, wie im Befehl "BemWinkel".

#### **Führung**

Platziert Führungen, wie im Befehl "BemFührung".

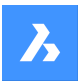

#### **Schräg**

Ändert den Winkel der Hilfslinien, wie im Befehl "BemEdit".

#### **GEdreht**

Platziert lineare Bemaßungen in einem Winkel, wie im Befehl "BemLinear".

#### **Zentrum**

Platziert Markierungen in die Zentren von Kreisen und Bögen, wie im Befehl "BemMittelp".

#### **Durchmesser**

Platziert Durchmesserbemaßungen auf Kreisen und Bögen, wie im Befehl "BemDurchm".

#### **Radius**

Platziert Radiusbemaßungen auf Kreisen und Bögen, wie im Befehl "BemRadius".

#### **Basislinie**

Platziert mehrere lineare Bemaßungen und Winkelbemaßungen ab demselben Basispunkt, wie im Befehl "BemBasisl".

#### **FOrtfahren**

Führt lineare Bemaßungen und Winkelbemaßungen ab dem letzten Endpunkt weiter, wie im Befehl "Bem-Weiter".

#### **Ordinate**

Platziert X- und Y-Ordinatenbemaßungen von einem Ursprungspunkt aus, wie im Befehl "BemOrdinate".

#### **Position**

Positioniert den Bemaßungstext neu, wie im Befehl "BemTEdit".

#### **VERteilen**

Die ausgewählten Bemaßungen werden gleichmäßig verteilt. Es gibt zwei Optionen, zwischen denen Sie wählen können, um festzulegen, wie die Bemaßungen verteilt werden sollen.

#### **Gleich**

Verteilt alle ausgewählten Bemaßungen gleichmäßig.

#### **Versatz**

Alle ausgewählten Bemaßungen werden in einem vorgegebenen Versatzabstand verteilt.

#### **Aktualisiere Bemaßungen**

Wendet den aktuellen Bemaßungsstil auf eine Auswahl von Bemaßungsobjekten an; siehe die Option "Anwenden" des Befehls "-BemStil".

#### **variablen Status**

Listet den Status aller Bemaßungsvariablen im Fenster "Eingabe-Protokoll" auf.

#### **UEberschreiben**

Überschreibt die Werte des aktuellen Bemaßungsstils, wie im Befehl "BemÜberschr".

#### **Einstellungen...**

Öffnet den Dialog "Zeichnungs Explorer | Bemaßungsstile", in dem Sie die Bemaßungsstile, wie mit dem Befehl DIMSTYLE, ändern können.

#### **Layer**

Legt eine andere Ebene als die Standardebene fest, auf die die Abmessungen gezeichnet werden.

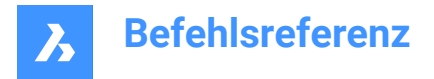

*Anmerkung:* Bemaßungen werden auf dem Layer erstellt, der durch die Systemvariable DIMLAYER festgelegt ist.

# **9.46 BEMAUSG Befehl**

Erstellt eine ausgerichtete Bemaßung.

Shape in Lite & Pro & Mechanical & BIM

Symbol:

Alias: BMA, BAL

# **9.46.1 Beschreibung**

Erstellt eine Bemaßung, die an den Ursprungspunkten der Hilfslinien ausgerichtet ist. Die Bemaßung basiert auf dem aktuellen Bemaßungsstil. Mit den Optionen können Sie den Winkel und Inhalt des Bemaßungstextes festlegen.

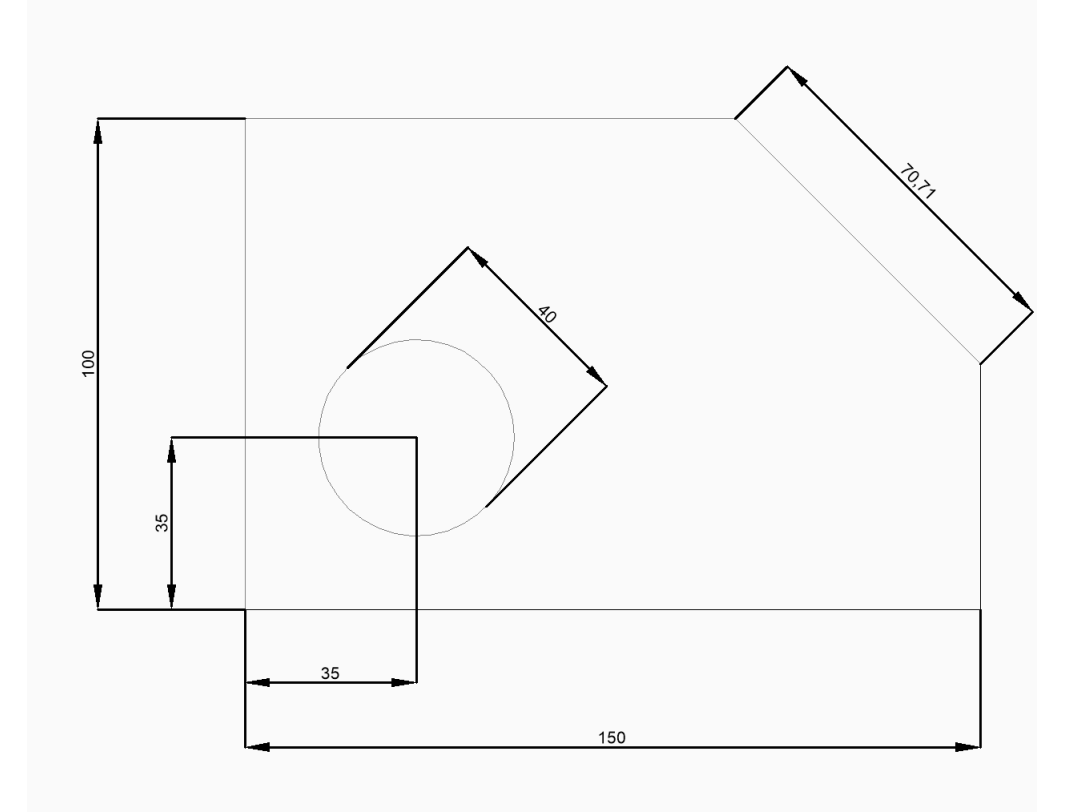

*Anmerkung:* Die isometrische Ansicht kann bemaßt werden und die tatsächliche Größe der Geometrie wiedergeben.

## **9.46.2 Methode**

Dieser Befehl verfügt über 2 Methoden, um mit der Erstellung einer ausgerichteten Bemaßung zu beginnen:

• Ursprung der ersten Hilfslinie

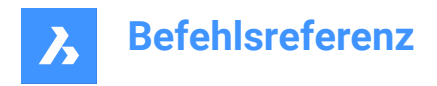

• Objekt wählen

# **9.46.3 Optionen im Befehl**

#### **Ursprung der ersten Hilfslinie**

Ermöglicht Ihnen, mit der Erstellung einer ausgerichteten Bemaßung zu beginnen, indem Sie einen Punkt für die erste Hilfslinie angeben.

#### **Ursprung der zweiten Hilfslinie**

Ermöglicht Ihnen, einen Punkt für die zweite Hilfslinie anzugeben.

#### **Position der Maßlinie**

Gibt die Position der Bemaßungslinie an. Die Bemaßung wird in gleichem Abstand von jedem der Hilfslinienursprünge platziert.

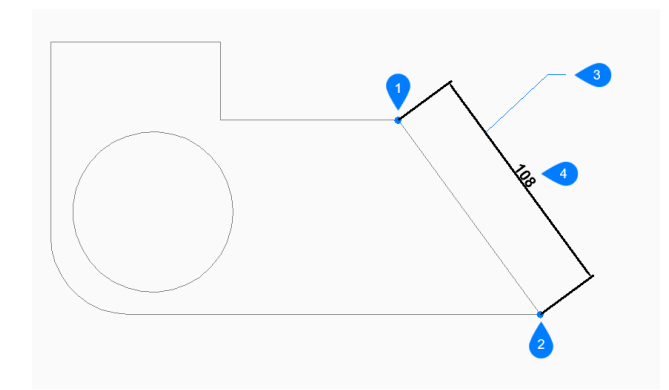

- 1 Ursprung der ersten Hilfslinie
- 2 Ursprung der zweiten Hilfslinie
- 3 Position der Maßlinie
- 4 Ausgerichtete Bemaßung

#### **Objekt wählen**

Ermöglicht die Auswahl einer Linie, eines Polyliniensegments, eines Bogens oder eines Kreises für die Bemaßung.

#### *Anmerkung:*

- Bei der Auswahl einer Leitung werden die Endpunkte der Leitung für den Ursprung der Erweiterung verwendet.
- Bei der Auswahl eines Bogens werden die Endpunkte des Bogens für die Erweiterungsursprung verwendet.
- Bei der Auswahl eines Kreises wird der Auswahlpunkt auf dem Kreis als erster Hilfsursprung und der gegenüberliegende Punkt auf dem Durchmesser des Kreises als zweiter Hilfsursprung verwendet.

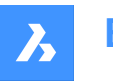

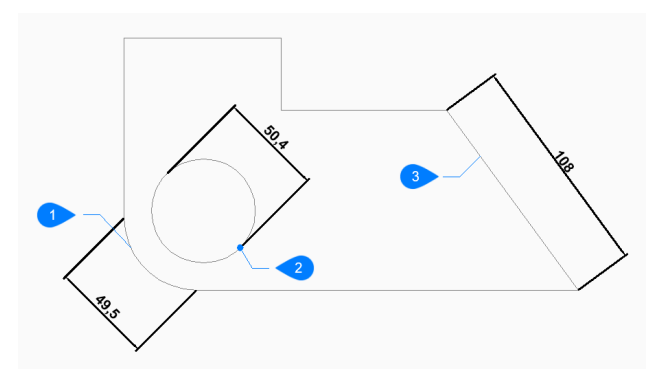

- 1 Bogen-Objekt
- 2 Auswahlpunkt des Kreis-Objektes
- 3 Polylinien-Objekt

## **Winkel**

Bestimmt den Winkel des Maßtextes. Bei einem Wert von 0 wird der Bemaßungstext auf die Bemaßungslinie ausgerichtet. Bei jedem anderen Wert wird der Bemaßungstext in Bezug auf die X-Achse des aktuellen BKS gedreht.

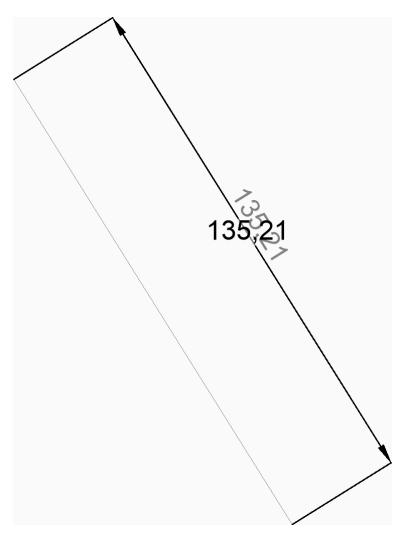

#### **Text**

Geben Sie einen Text ein, um den Standard-Bemaßungstext zu überschreiben. Der Text enthält die gemessene Länge der Bemaßung. Sie können zwei spitze Klammern <> verwenden, um die gemessene Länge der Bemaßung zusätzlich zu weiterem Text anzuzeigen.

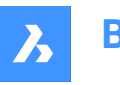

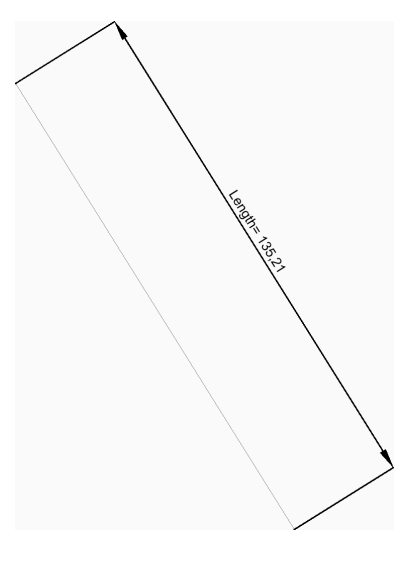

# **9.47 BEMWINKEL Befehl**

Erstellt eine Winkelbemaßung.

Shape C Lite C Pro C Mechanical C BIM

Symbol:

Alias: BEMWIN, BMWIN

# **9.47.1 Beschreibung**

Erstellt eine Winkelbemaßung durch Auswahl eines Objekts oder durch Angabe des Scheitelpunkts und beider Seiten des Winkels. Die Bemaßung basiert auf dem aktuellen Bemaßungsstil. Mit den Optionen können Sie den Winkel und Inhalt des Bemaßungstextes festlegen.

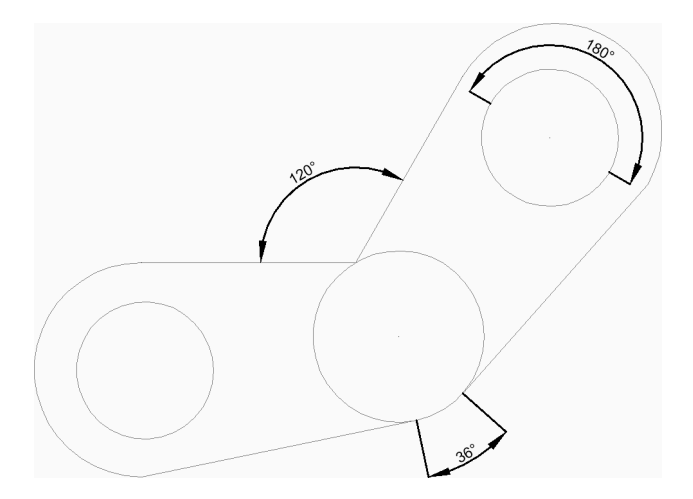

# **9.47.2 Methode**

Dieser Befehl bietet 2 Methoden, um mit der Erstellung einer Winkelbemaßung zu beginnen:

- Linie, Bogen oder Kreis wählen
- EINGABETASTE drücken, um den Winkel festzulegen

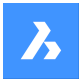

# **9.47.3 Optionen im Befehl**

#### **Linie, Bogen oder Kreis wählen**

Ermöglicht Ihnen, mit der Erstellung einer Winkelbemaßung zu beginnen, indem Sie eine Linie, einen Bogen oder einen Kreis zur Bemaßung auswählen.

**Wenn Sie eine Linie oder ein Liniensegment ausgewählt haben, erscheint die folgende Option:**

#### **Andere Linie für Winkelbemaßung**

Ermöglicht die Angabe eines anderen Liniensegments.

#### **Wenn Sie einen Kreis ausgewählt haben, erscheint die folgende Option:**

#### **Andere Seite des Winkels**

Ermöglicht Ihnen, einen Punkt anzugeben, um eine Seite des Winkels zu definieren. Der Punkt, an dem Sie den Kreis zuerst ausgewählt haben, definiert die andere Seite des Winkels.

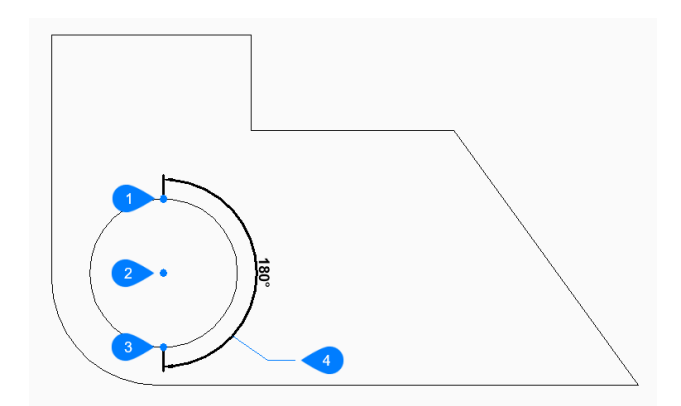

- 1 Kreis auswählen
- 2 Andere Seite des Kreises
- 3 Winkel-Scheitelpunkt
- 4 Position des Bemaßungsbogens

#### **Position des Bemaßungsbogens**

Gibt die Position des Bemaßungsbogens an.

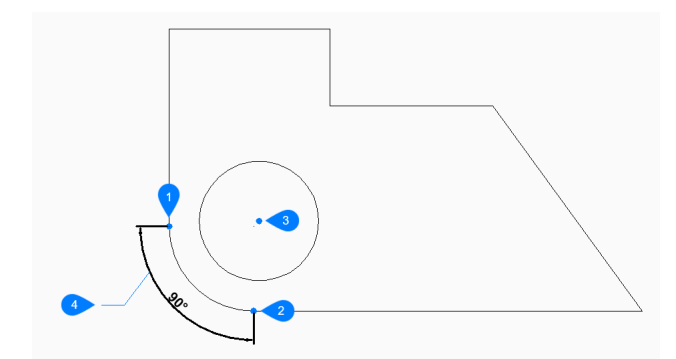

- 1 Erste Seite des Winkels
- 2 Andere Seite des Winkels
- 3 Winkel-Scheitelpunkt
- 4 Position des Bemaßungsbogens

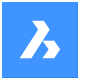

#### **EINGABETASTE drücken, um den Winkel festzulegen**

Ermöglicht Ihnen, mit der Erstellung einer Winkelbemaßung zu beginnen, indem Sie den Scheitelpunkt und die Seiten des Winkels angeben.

#### **Winkel-Scheitelpunkt**

Ermöglicht die Angabe des Scheitelpunkts des Winkels.

#### **Erste Seite des Winkels**

Gibt einen Punkt an, um eine Seite des Winkels zu definieren.

#### **Andere Seite des Winkels**

Gibt einen Punkt an, um die andere Seite des Winkels zu definieren.

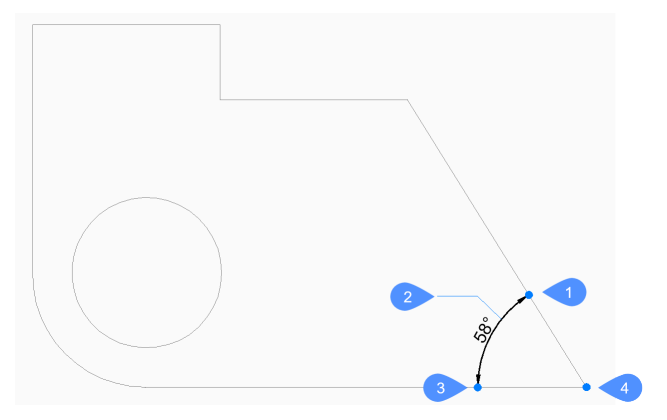

- 1 Erste Seite des Winkels
- 2 Position des Bemaßungsbogens
- 3 Andere Seite des Winkels
- 4 Winkel-Scheitelpunkt

#### **Winkel**

Bestimmt den Winkel des Maßtextes. Bei einem Wert von 0 wird der Bemaßungstext auf die Bemaßungslinie ausgerichtet. Bei jedem anderen Wert wird der Bemaßungstext in Bezug auf die X-Achse des aktuellen BKS gedreht.

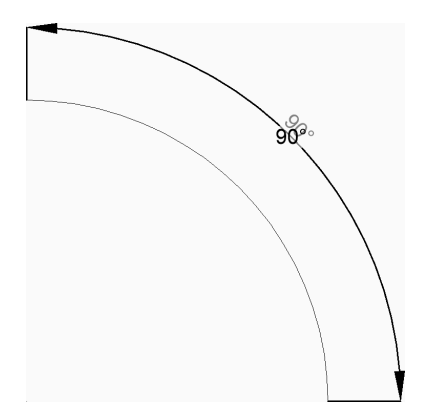

#### **Text**

Ermöglicht Ihnen die Eingabe von Text, um den Standardbemaßungstext zu überschreiben, der die gemessene Länge der Bemaßung enthält. Sie können zwei spitze Klammern <> verwenden, um die gemessene Länge der Bemaßung zusätzlich zu weiterem Text anzuzeigen.

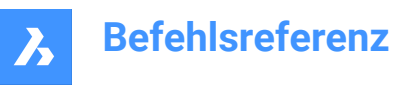

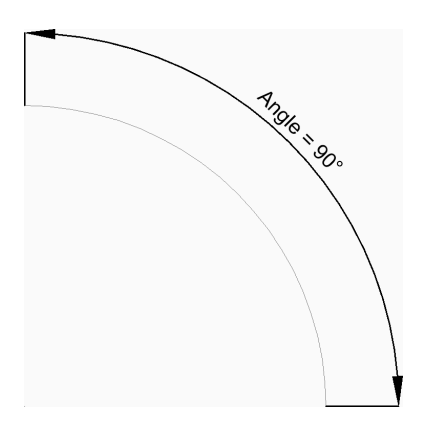

# **9.48 BEMBOGEN Befehl**

Erstellt eine Bogenlängen-Bemaßung.

Shape ite Pro Mechanical OBIM

Symbol:

# **9.48.1 Beschreibung**

Erstellt eine Bemaßung, die die Länge eines Bogens oder Polybogens bemaßt. Die Bemaßung basiert auf dem aktuellen Bemaßungsstil. Mit den Optionen können Sie eine Führung einfügen und den Winkel und Inhalt des Bemaßungstextes festlegen.

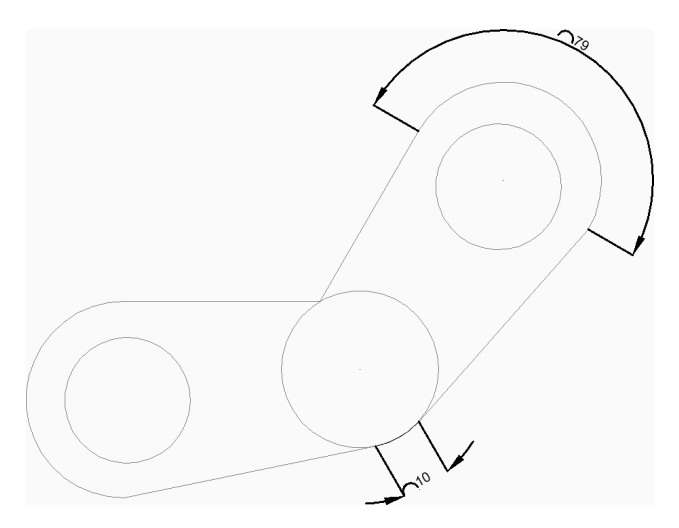

# **9.48.2 Methode**

Es gibt eine Methodem um mit der Erstellung einer Bogenlängenbemaßung zu beginnen:

• Wählen Sie ein Bogen oder Polylinien-Bogen Segmente

# **9.48.3 Optionen im Befehl**

# **Wählen Sie ein Bogen oder Polylinien-Bogen Segmente**

Ermöglicht Ihnen, mit der Erstellung einer Bogenlängenbemaßung zu beginnen, indem Sie einen Bogen oder ein Polylinienbogensegment auswählen.

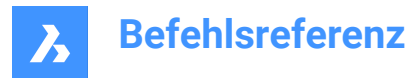

#### **Position des Bemaßungsbogens**

Ermöglicht Ihnen, einen Punkt anzugeben, um die Position des Bemaßungsbogens zu bestimmen.

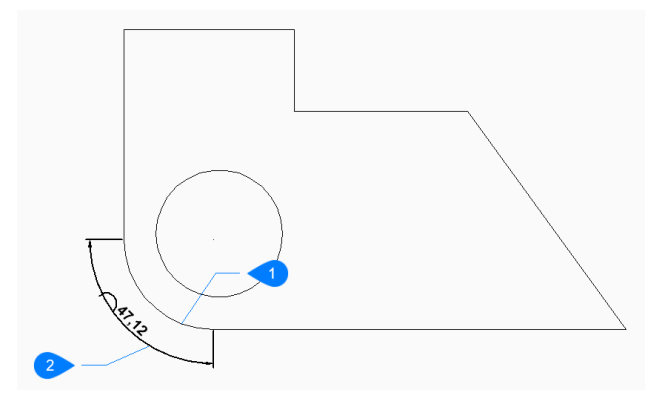

- 1 Bogensegment
- 2 Position des Bemaßungsbogens

#### **Winkel**

Bestimmt den Winkel des Maßtextes. Bei einem Wert von 0 wird der Bemaßungstext auf die Bemaßungslinie ausgerichtet. Bei jedem anderen Wert wird der Bemaßungstext in Bezug auf die X-Achse des aktuellen BKS gedreht.

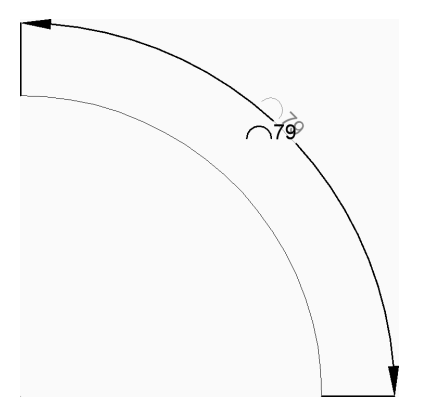

# **Text**

Ermöglicht Ihnen die Eingabe von Text, um den Standardbemaßungstext zu überschreiben, der die gemessene Länge der Bemaßung enthält. Sie können zwei spitze Klammern <> verwenden, um die gemessene Länge der Bemaßung zusätzlich zu weiterem Text anzuzeigen.

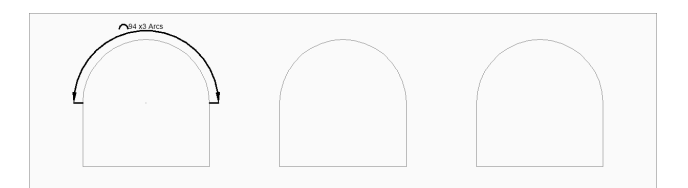

# **Partiell**

Ermöglicht die Angabe von zwei Punkten für die Bogenlängenbemaßung.

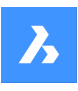

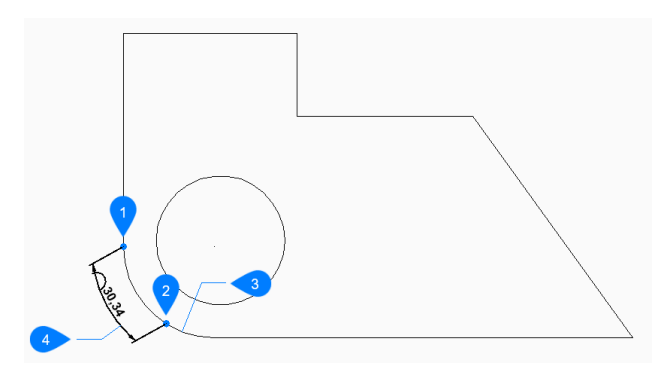

- 1 Erster Punkt der Bogenlängen-Bemaßung
- 2 Zweiter Punkt der Bogenlängen-Bemaßung
- 3 Bogensegment
- 4 Position des Bemaßungsbogens

## **Führung**

Schaltet die Erstellung einer Führungslinie vom Bemaßungstext zum Bogen ein.

## **Keine Führung**

Schalten Sie die Erstellung der Führungslinie vom Bemaßungstext zum Bogen aus.

# **9.49 BEMBASISL Befehl**

Erzeugt gestapelte Bemaßungen aus derselben Basislinie.

Shape V Lite V Pro V Mechanical V BIM

Symbol:

Alias: BBA, BMB

# **9.49.1 Beschreibung**

Erstellt gestapelte Linien-, Winkel- oder Ordinaten-Bemaßungen von der gleichen Basislinie wie eine vorhandene Bemaßung. Die Bemaßungen basieren auf dem aktuellen Bemaßungsstil, und der Bemaßungsabstand wird über die Variable DIMDLI angegeben.

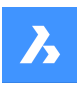

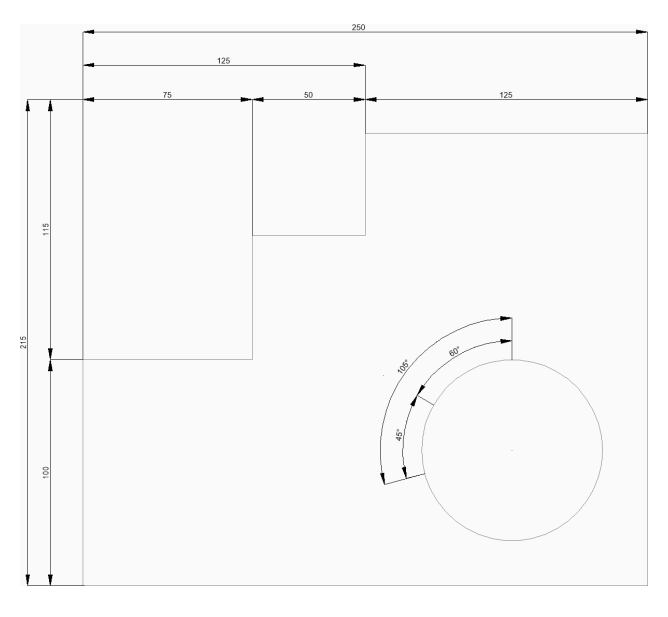

# **9.49.2 Methoden zum Erstellen von Basislinienbemaßungen**

Dieser Befehl bietet 2 Methoden, um mit der Erstellung von Basislinienbemaßungen zu beginnen:

- Ursprung der nächsten Hilfslinie
- Start Bemaßung auswählen

## **Ursprung der nächsten Hilfslinie**

Beginnen Sie, Basislinienbemaßungen ab dem letzten Längen-, Winkel- und Ordinatenmaß zu erstellen, indem Sie einen Punkt für die nächste Hilfslinie angeben.

Bei der Längen- und Winkelbemaßung fällt die erste Hilfslinie jeder Basislinienbemaßung mit der ersten Hilfslinie der vorherigen Bemaßung zusammen.

Platzieren Sie weiter Bemaßungen, bis Sie die EINGABETASTE drücken, um den Befehl zu beenden. Zusätzliche Optionen: [Startbemaßung auswählen/Rückgängig]

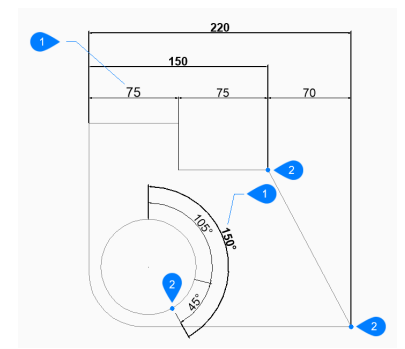

- 1 Vorhandene Bemaßung
- 2 Ursprung der nächsten Hilfslinie

## **Start Bemaßung auswählen**

Beginnen Sie dann, eine Basislinienbemaßung zu erstellen, indem Sie eine vorhandene Linien-, Winkeloder Ordinatenbemaßung auswählen:

#### **Ursprung der nächsten Hilfslinie**

Definieren Sie einen Punkt für die nächste Hilfslinie.

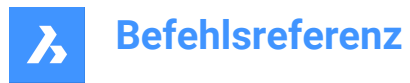

Bei der Längen- und Winkelbemaßung fällt die erste Hilfslinie mit der Hilfslinie zusammen, die sich am nächsten zu der Position befindet, an der Sie die vorhandene Bemaßung ausgewählt haben. Platzieren Sie weiter Bemaßungen, bis Sie die EINGABETASTE drücken, um den Befehl zu beenden. Zusätzliche Optionen: [Startbemaßung auswählen/Rückgängig]

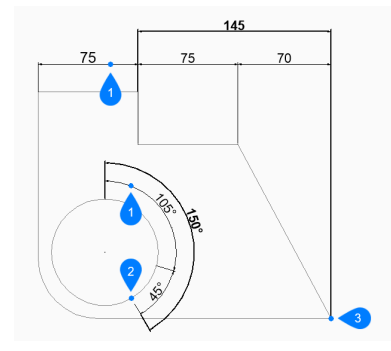

- 1 Ausgehende Bemaßung
- 2 Ursprung der nächsten Hilfslinie

# **9.49.3 Optionen im Befehl BEMBASISL**

Nachdem Sie mit der Erstellung einer Basislinienbemaßung begonnen haben, steht möglicherweise die folgende Option zur Verfügung:

# **Zurück**

Letzte Bemaßung rückgängig machen und mit der Zeichnung ab der vorherigen Bemaßung fortfahren.

## **9.50 BEMBRUCH Befehl**

Unterbricht Bemaßungslinien, Hilfslinien und Führungen an Stellen, wo sie andere Objekte kreuzen.

Shape V Lite V Pro V Mechanical V BIM

Symbol:  $\rightarrow$ 

# **9.50.1 Beschreibung**

Ermöglicht die Unterbrechung von Objekten, wie Bemaßungslinien, Hilfslinien oder Führungslinien, durch ein bestimmtes Objekt und kann auch Unterbrechungen entfernen.

Das Bemaßungsobjekt kann an verschiedenen Objekten unterbrochen werden: der Bemaßungslinie selbst (1), der Hilfslinie (2) oder der Führungslinie (3).

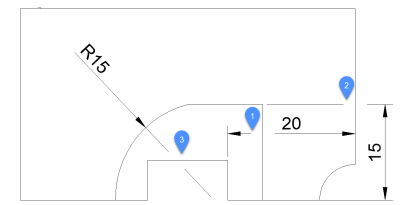

## **9.50.2 Optionen im Befehl**

#### **Mehrere**

Ermöglicht, mehrere Bemaßungsobjekte an den gewünschten Positionen zu unterbrechen.

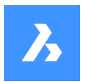

## **Auto**

Unterbricht alle ausgewählten Bemaßungsobjekte an allen Schnittpunkten mit anderen Objekten.

#### **Entfernen**

Entfernt alle Bemaßungsunterbrechungen aus den ausgewählten Bemaßungsobjekten.

#### **Manuell**

Die Breite der Bemaßungsunterbrechung kann manuell definiert werden. Diese Option ist im Auto-Modus nicht verfügbar.

# **9.51 BEMMITTELP Befehl**

Erstellt eine Zentrumsmarkierung.

Shape ite Pro Mechanical OBIM

Symbol:  $\odot$ 

# **9.51.1 Beschreibung**

Erstellen Sie eine Zentrumsmarkierung in der Mitte eines Kreises, Bogens oder Polybogens. Siehe den Befehl ZENTRUMSMARKIERUNG, um assoziative Zentrumsmarkierungen zu erstellen.

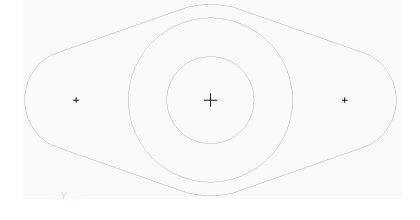

# **9.51.2 Methode**

Beginnen Sie mit der Erstellung einer Mittelpunktbemaßung, indem Sie einen Bogen, ein Polylinienbogensegment oder einen Kreis auswählen. Die Systemvariable DIMCEN steuert die Länge und das Aussehen der Mittelpunkt-Markierungslinien.

# **9.52 BEMABHÄNG Befehl**

Wendet Bemaßungsabhängigkeiten auf ausgewählte Objekte oder Punkte auf Objekten an und konvertiert assoziative Bemaßungen in dynamische Bemaßungen.

Shape V Lite V Pro V Mechanical V BIM

# **9.52.1 Methode**

Wählen Sie eine assoziative Bemaßung aus oder wählen Sie eine Option, um eine Bemaßungsabhängigkeit zu platzieren.

Die assoziative Bemaßung wird in eine Bemaßungsabhängigkeit des gleichen Typs konvertiert. Diese Option ist äquivalent zum Befehl BAKONVERTIER.

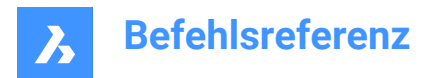

# **9.52.2 Optionen im Befehl**

#### **Linear**

Schränkt den horizontalen Abstand (X-Abstand) oder die vertikale Entfernung (Y-Abstand) zwischen zwei Punkten in Bezug auf das aktuelle Koordinatensystem ein. Diese Option ist äquivalent zum Befehl BALI-NEAR.

#### **Horizontal**

Schränkt den horizontalen Abstand (X-Abstand) zwischen zwei Punkten in Bezug auf das aktuelle Koordinatensystem ein. Diese Option ist äquivalent zum Befehl BAHORIZONTAL.

#### **Vertikal**

Schränkt den vertikalen Abstand (Y-Abstand) zwischen zwei Punkten in Bezug auf das aktuelle Koordinatensystem ein. Diese Option ist äquivalent zum Befehl BAVERTIKAL.

#### **Ausgerichtet**

Schränkt den Abstand zwischen zwei Punkten ein. Diese Option ist äquivalent zum Befehl BAAUSRICHT.

#### **Winkel**

Steuert den Winkel zwischen zwei Linien oder linearen Polylinien Segmenten, den Gesamtwinkel von Bögen oder einer Bogensegment Polylinie oder den Winkel zwischen drei Punkten auf Objekten. Diese Option ist äquivalent zum Befehl BAWINKEL.

#### **Radial**

Schränkt den Radius eines Kreises oder eines Bogens ein. Diese Option ist äquivalent zum Befehl BARA-DIUS.

#### **Durchmesser**

Schränkt den Durchmesser eines Kreises oder eines Bogens ein. Diese Option ist äquivalent zum Befehl BADURCHMESSER.

# **9.53 BEMWEITER Befehl**

Erstellt Bemaßungen in einer durchgehenden Linie oder einem durchgehenden Bogen.

Shape ite Pro Mechanical 9 BIM

Symbol:

Alias: BEMWT, BMWT

## **9.53.1 Beschreibung**

Erstellt eine durchgehende Linie oder einen Bogen aus einer vorhandenen Linien-, Winkel- oder Ordinatenbemaßung. Die Bemaßung basiert auf dem aktuellen Bemaßungsstil.

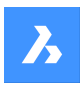

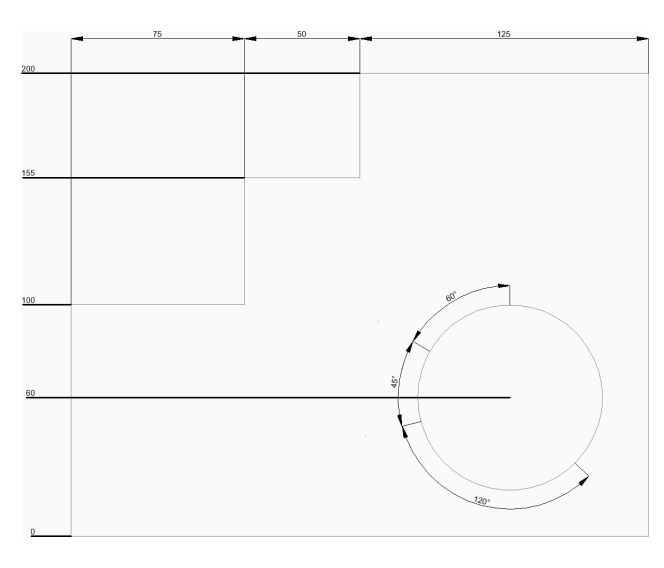

# **9.53.2 Methode**

Dieser Befehl verfügt über 2 Methoden, um mit der Erstellung fortlaufender Bemaßungen zu beginnen:

- Ursprung der nächsten Hilfslinie
- Start Bemaßung auswählen

# **9.53.3 Optionen im Befehl**

## **Ursprung der nächsten Hilfslinie**

Erstellt fortlaufende Bemaßungen aus der letzten linearen, Winkel- oder Ordinatenbemaßung, indem ein Punkt für die nächste Hilfslinie angegeben wird.

Bei Linien- und Winkelbemaßungen fällt die erste Hilfslinie jeder fortlaufender Bemaßung der zweiten Hilfslinie der vorherigen Bemaßung zusammen.

*Anmerkung:* Platzieren Sie weiter Bemaßungen, bis Sie die EINGABETASTE drücken, um den Befehl zu beenden.

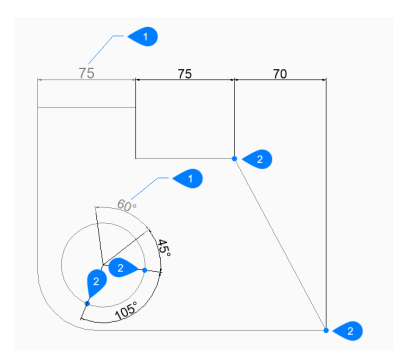

1 Letzte Bemaßung

2 Ursprung der nächsten Hilfslinie

## **Start Bemaßung auswählen**

Ermöglicht die Auswahl einer vorhandenen linearen, Winkel- oder Ordinatenbemaßung.

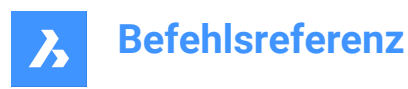

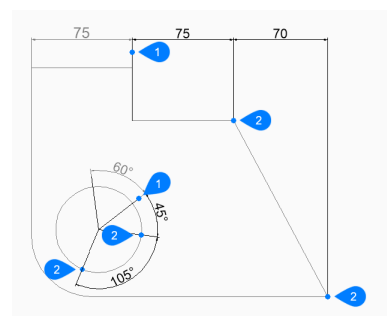

- 1 Ausgehende Bemaßung
- 2 Ursprung der nächsten Hilfslinie

# **Zurück**

Macht die letzte Bemaßung rückgängig und setzt das Zeichnen ab der vorherigen Bemaßung fort.

# **9.54 BEMDURCHM Befehl**

Erstellt eine Durchmesserbemaßung.

Shape V Lite V Pro V Mechanical V BIM

Symbol:

Alias: BDU, BMD

# **9.54.1 Beschreibung**

Erstellt eine Durchmesserbemaßung für einen Bogen, Polybogen oder Kreis. Die Bemaßung basiert auf dem aktuellen Bemaßungsstil. Mit den Optionen können Sie den Winkel und Inhalt des Bemaßungstextes festlegen.

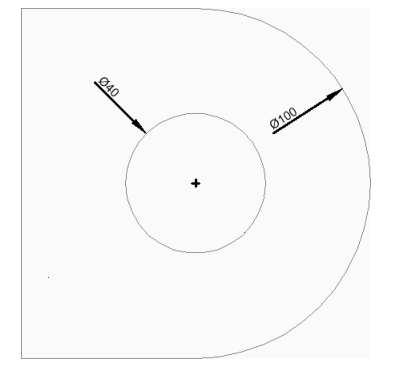

# **9.54.2 Methode**

Es gibt eine Methode, um mit der Erstellung eines Durchmesserbemaßung zu beginnen:

• Wähle Bogen oder Kreis zum Bemaßen

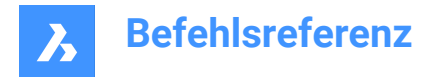

# **9.54.3 Optionen im Befehl**

#### **Wähle Bogen oder Kreis zum Bemaßen**

Ermöglicht Ihnen, mit der Erstellung einer Durchmesserbemaßung zu beginnen, indem Sie einen Bogen, einen Polylinienbogen oder einen Kreis auswählen.

### **Position der Maßlinie**

Gibt die Position der Bemaßungslinie an.

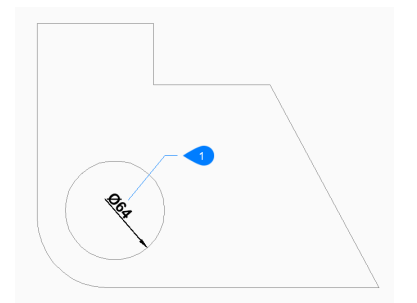

1 Position der Maßlinie

#### **Winkel**

Bestimmt den Winkel des Maßtextes. Bei einem Wert von 0 wird der Bemaßungstext auf die Bemaßungslinie ausgerichtet. Bei jedem anderen Wert wird der Bemaßungstext in Bezug auf die X-Achse des aktuellen BKS gedreht.

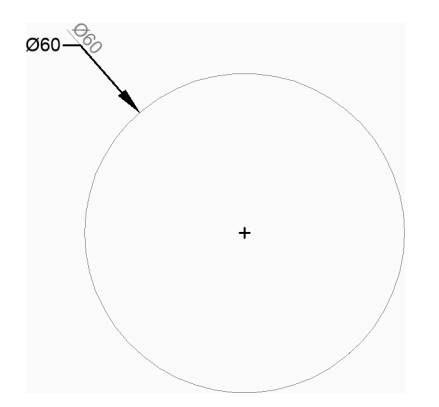

#### **Text**

Ermöglicht Ihnen die Eingabe von Text, um den Standardbemaßungstext zu überschreiben, der die gemessene Länge des Durchmessers enthält. Sie können zwei spitze Klammern <> verwenden, um die gemessene Länge des Durchmessers zusätzlich zu weiterem Text anzuzeigen.

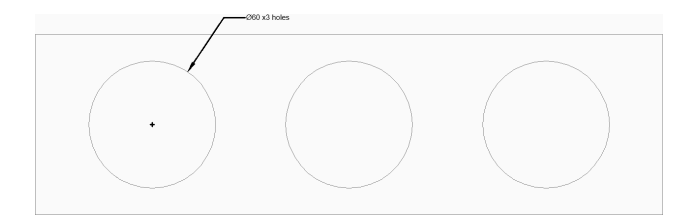

# **9.55 BEMENTASSOZ Befehl**

Entfernt die Assoziativität der ausgewählten Bemaßungsobjekte.

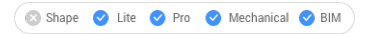

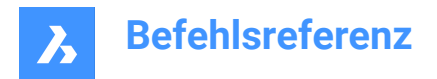

Symbol:

# **9.55.1 Beschreibung**

Trennt die ausgewählten Bemaßungselemente und fordert Sie in der Befehlszeile zur Eingabe der Anzahl der nicht zugeordneten Bemaßungen auf.

# **9.56 BEMEDIT Befehl**

Bearbeitet bestimmte Bemaßungselemente.

Shape in Lite in Pro & Mechanical & BIM

Symbol: <del>□</del>

Alias: BMED, DED

# **9.56.1 Beschreibung**

Bearbeitet die Position, den Winkel und den Wortlaut des Bemaßungstextes und ändert den Winkel der Hilfslinien.

# **9.56.2 Methoden**

Es gibt vier Methoden zum Bearbeiten von Bemaßungen:

- Text bearbeiten
- Schräge Linien
- Text drehen
- Text wiederherstellen

## **9.56.3 Optionen im Befehl**

# **Text bearbeiten**

Mit dieser Option können Sie den vorhandenen Bemaßungstext bearbeiten.

Verwenden Sie einen beliebigen Auswahlmodus, um die zu bearbeitenden Bemaßungsobjekte auszuwählen. Verwenden Sie die Symbole <> , um den Standardtext anzugeben (1), sodass Sie Text vor oder hinter dem Standardtext einfügen können, z. B. "Anpassen an <> Zoll" (2).

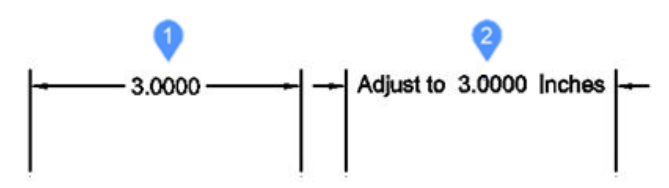

#### **Schräge Linien**

Mit dieser Option werden die Hilfslinien der ausgewählten linearen Bemaßungen (schräg oder geneigt) gedreht.

Der Schrägstellungswinkel wird gegen den Uhrzeigersinn von der positiven X-Achse aus gemessen. Wählen Sie lineare Bemaßungen (1) aus, und geben Sie den Schrägstellungswinkel (2) ein. Die Hilfslinien (3) werden dann schräg.

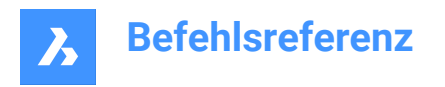

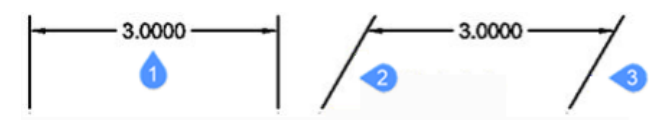

## **Text drehen**

Mit dieser Option wird der Bemaßungstext gedreht.

Der Bemaßungstex-Rrotationswinkel wird gegen den Uhrzeigersinn von der positiven X-Achse aus gemessen.

Wählen Sie den Bemaßungstext (1) und geben Sie den Winkel des Bemaßungstextes (2) ein.

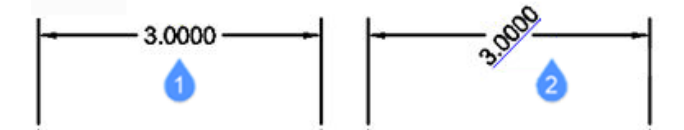

# **Text wiederherstellen**

Mit dieser Option wird der Bemaßungstext (1) wieder an seine ursprüngliche Position (2) zurückgesetzt. Diese Option stellt keinen bearbeiteten Text oder schräge Hilfslinien wieder her.

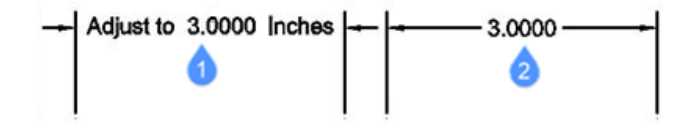

# **9.57 DIMEX Befehl (Express Tools)**

Exportiert Bemaßungsstile und ihre Einstellungen in eine externe Datei.

```
Shape V Lite V Pro V Mechanical V BIM
```
Symbol: $\mapsto$ 

# **9.57.1 Methode**

Öffnet den Dialog **Bemaßungsstile exportieren**, mit dem Sie die verfügbaren Bemaßungsstile aus der aktuellen Zeichnung in eine DSE exportieren können. Die Datei kann mit dem Befehl DIMIM in eine andere Zeichnung importiert werden.

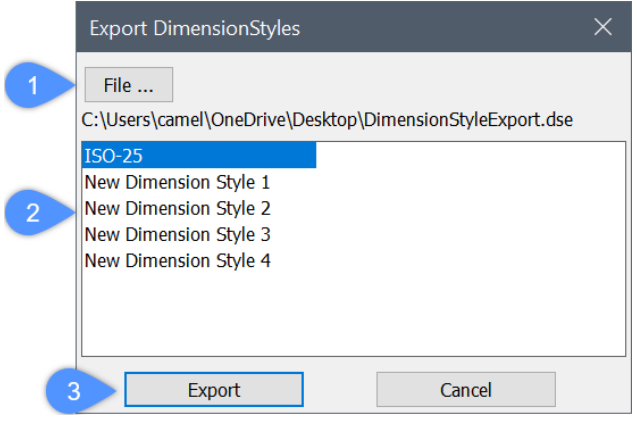

1 Datei...

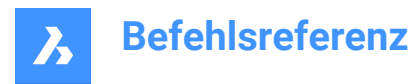

- 2 Verfügbare Bemaßungsstile
- 3 Export

# **9.57.2 Datei...**

Öffnet den Dialog **Wähle Export-Datei**, in dem Sie den Speicherort für die DSE-Datei auswählen können.

# **9.57.3 Verfügbare Bemaßungsstile**

Zeigt die verfügbaren Bemaßungsstile an und ermöglicht Ihnen die Auswahl der Bemaßungsstile, die in die DSE-Datei geschrieben werden sollen. Die ausgewählten Stile werden in die Datei geschrieben, die unter der Schaltfläche **Datei...** angegeben ist.

# **9.57.4 Export**

Exportiert die ausgewählten Bemaßungsstile in die angegebene DSE-Datei.

# **9.58 DIMIM Befehl (Express Tools)**

Importiert Bemaßungsstile und ihre Einstellungen aus einer externen Datei.

```
Shape ite Pro Mechanical OBIM
Symbol: —
```
# **9.58.1 Methode**

Öffnet den Dialog **Bemaßungsstile importieren**, mit dem Sie Bemaßungsstile importieren können, die zuvor mit dem Befehl DIMEX exportiert wurden.

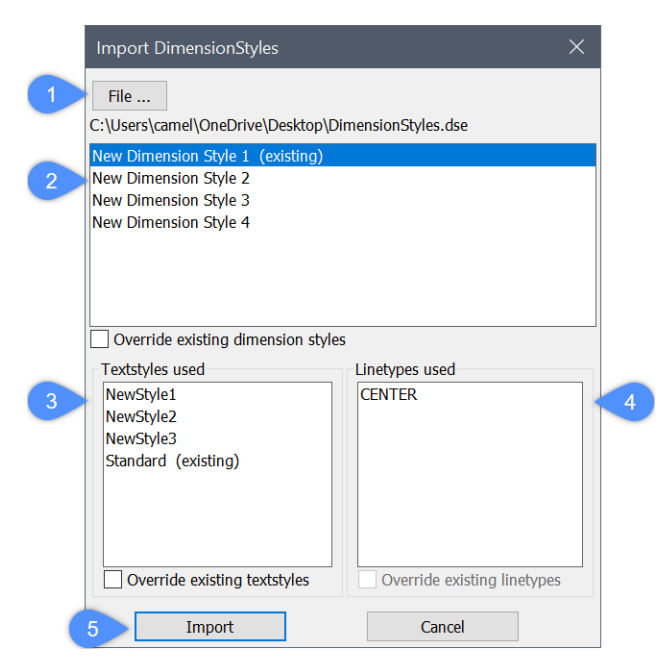

- 1 Datei...
- 2 Verwendete Bemaßungsstile

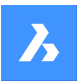

- 3 Verwendete Textstile
- 4 Verwendete Linientypen
- 5 Import

# **9.58.2 Datei...**

Öffnet den Dialog **Importdatei auswählen**, in dem Sie eine zu importierende DSE-Datei auswählen können. Alle Bemaßungsstile in der ausgewählten Datei werden in die aktuelle Zeichnung importiert, einschließlich der Textstile und Linientypen.

*Anmerkung:* Die DSE-Datei muss das gleiche Format haben wie das vom DIMEX-Befehl generierte.

# **9.58.3 Verwendete Bemaßungsstile**

Zeigt die Bemaßungsstile aus der DSE-Datei an und ermöglicht Ihnen die Auswahl der Bemaßungsstile, die in die aktuelle Zeichnung importiert werden sollen.

*Anmerkung:* Aktivieren Sie die Option **Vorhandene Bemaßungsstile überschreiben**, um die Bemaßungsstile in der aktuellen Zeichnung zu überschreiben und den gleichnamigen Bemaßungsstil aus der DSE-Datei zu verwenden.

# **9.58.4 Verwendete Textstile**

Zeigt die Textstile aus der DSE-Datei an.

*Anmerkung:* Aktivieren Sie die Option **Bestehende Textstile überschreiben**, um die Textstile in der aktuellen Zeichnung zu überschreiben und den gleichnamigen Textstil aus der DSE-Datei zu verwenden.

# **9.58.5 Verwendete Linientypen**

Zeigt die Linientypen aus der DSE-Datei an.

*Anmerkung:* Aktivieren Sie die Option **Bestehende Linientypen überschreiben**, um die Linientypen in der aktuellen Zeichnung zu überschreiben und die ähnlich benannten Linientypen aus der DSE-Datei zu verwenden.

# **9.58.6 Import**

Importiert die ausgewählten Bemaßungsstile aus der DSE-Datei.

# **9.59 BEMFÜHRUNG Befehl**

Erstellt eine Führung.

Shape ite Pro Mechanical OBIM

Symbol: T

# **9.59.1 Beschreibung**

Erzeugt eine Führung durch Angabe einer Abfolge von Punkten. Die Führung basiert auf dem aktuellen Bemaßungsstil. Mit den Optionen können Sie das Format und die Beschriftung für die Führung festlegen.

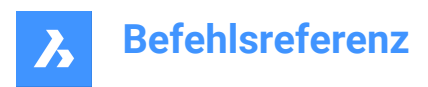

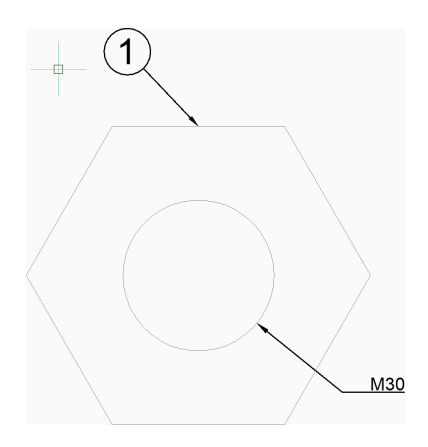

# **9.59.2 Methode**

Es gibt eine Methode, um mit der Erstellung einer Führungslinie zu beginnen:

• Beginn der Führungslinie

# **9.59.3 Optionen im Befehl**

#### **Beginn der Führungslinie**

Ermöglicht Ihnen, mit der Erstellung einer Führung zu beginnen, indem Sie einen Startpunkt angeben.

### **Nächster Punkt**

Gibt den nächsten Scheitelpunkt der Führungslinie an.

#### **Nach Punkt**

Definiert den nächsten Scheitelpunkt.

*Anmerkung:* Sie können weiter unbegrenzt viele Scheitelpunkte hinzufügen, bis Sie die Eingabetaste drücken, um auf die Option Anmerkung zuzugreifen.

# **Format**

Gibt an, ob die Führungslinie ein Endsymbol aufweist und ob sie Spline- oder gerade Segmente besitzt:

- **Endsymbol**: Zeichnet das Endsymbol.
- **Keine**: Zeichnet das Endsymbol nicht.
- **Spline**: Zeichnet die Führungslinie als Spline.
- **Gerade**: Zeichnet die Führungslinien als gerade Segmente.
- **Beenden**: Beendet die Formatoptionen.

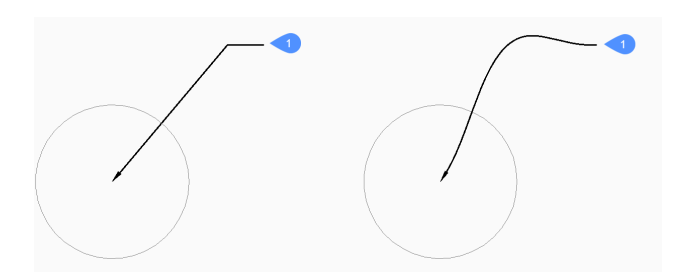

1 Mittelpunkt

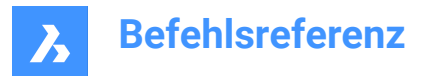

# **Zurück**

Macht das letzte Segment der Führungslinie rückgängig und setzen Sie das Zeichnen am vorherigen Segment fort.

# **Beschriftung**

Ermöglicht Ihnen, die Zeilen des Beschriftungstextes einzugeben.

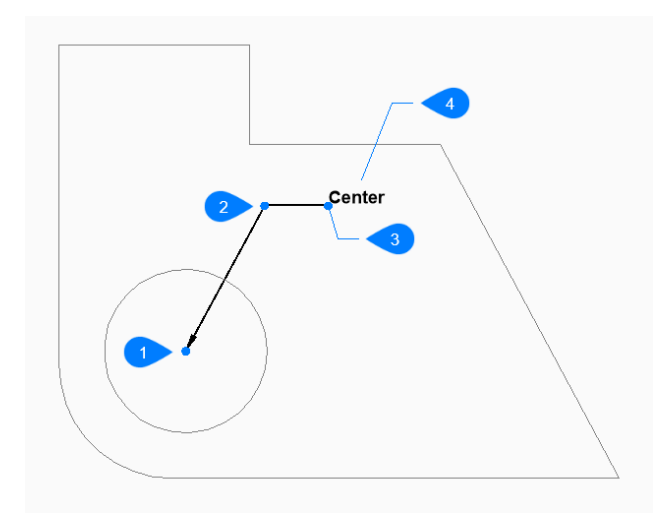

- 1 Beginn der Führungslinie
- 2 Nächster Punkt (Scheitelpunkt)
- 3 Nach Punkt
- 4 Beschriftung

## **Optionen**

Ermöglicht Ihnen, die Bemaßungstextoptionen festzulegen.

## **Block**

Gibt den Namen eines Blocks in der Zeichnung an.

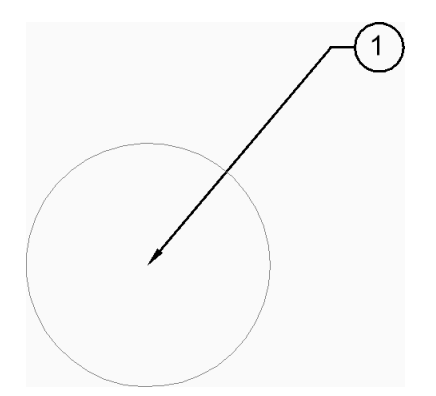

# **? um Blöcke in der Zeichnung aufzulisten**

Geben Sie \* ein, um die Namen aller Block-Definitionen in der aktuellen Zeichnung aufzulisten. Sie können \* auch als Platzhalter für andere Zeichen verwenden.

Geben Sie **~** ein, um den Dialog **Block einfügen** zu öffnen, in dem Sie eine DWG-Datei zur Verwendung als Beschriftungsblock auswählen können.

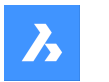

## **Kopieren**

Ermöglicht die Auswahl eines MText-, Text-, Blockreferenz- oder Toleranzobjekts in der Zeichnung.

### **Keine**

Erstellt die Führungslinie ohne Beschriftungen.

# **Toleranz**

Geben Sie die Toleranz im Dialog **Form- und Lagetoleranzen** an.

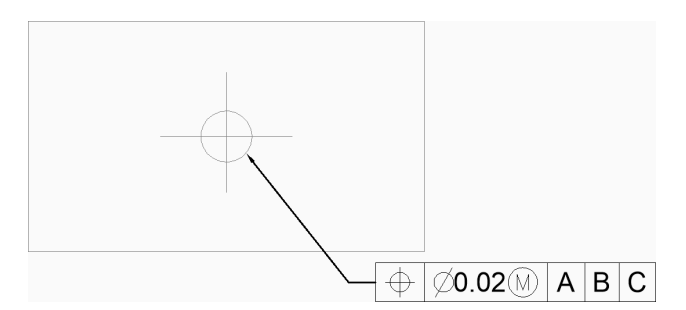

# **MText**

Ermöglicht die Eingabe des Beschriftungstextes mit dem MText-Editor.

# **9.60 BEMLINEAR Befehl**

Erstellt eine Linearbemaßung.

Shape C Lite C Pro C Mechanical C BIM

Symbol:

Alias: BMLIN, DLI

# **9.60.1 Beschreibung**

Erzeugt eine Linienbemaßung, die horizontal, vertikal oder gedreht ist. Die Bemaßung basiert auf dem aktuellen Bemaßungsstil. Mit den Optionen können Sie den Winkel und Inhalt des Bemaßungstextes festlegen.

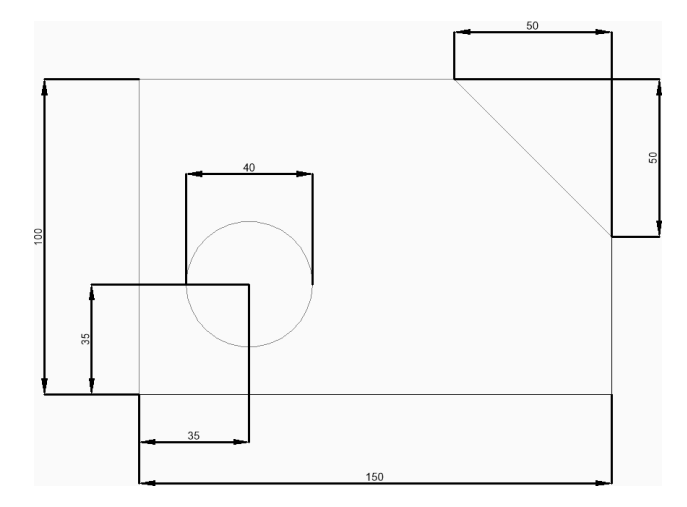

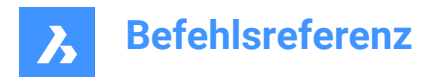

# **9.60.2 Methode**

Dieser Befehl verfügt über 2 Methoden, um mit der Erstellung einer Linearbemaßung zu beginnen:

- Ursprung der ersten Hilfslinie
- Objekt wählen

# **9.60.3 Optionen im Befehl**

#### **Ursprung der ersten Hilfslinie**

Ermöglicht Ihnen, mit der Erstellung einer linearen Bemaßung zu beginnen, indem Sie einen Punkt für die erste Hilfslinie angeben.

#### **Ursprung der zweiten Hilfslinie**

Gibt einen Punkt für die zweite Hilfslinie an.

#### **Winkel**

Bestimmt den Winkel des Maßtextes. Bei einem Wert von 0 wird der Bemaßungstext auf die Bemaßungslinie ausgerichtet. Bei jedem anderen Wert wird der Bemaßungstext in Bezug auf die X-Achse des aktuellen BKS gedreht.

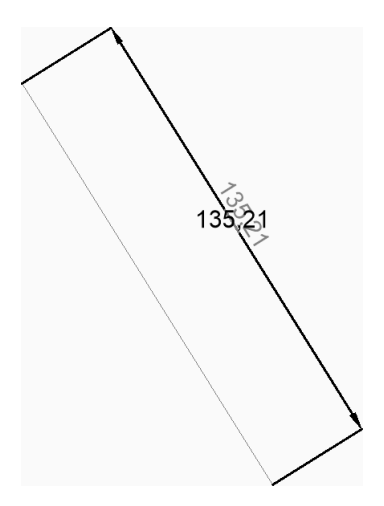

#### **Text**

Ermöglicht Ihnen die Eingabe von Text, um den Standardbemaßungstext zu überschreiben, der die gemessene Länge der Bemaßung enthält. Sie können zwei spitze Klammern <> verwenden, um die gemessene Länge der Bemaßung zusätzlich zu weiterem Text anzuzeigen.

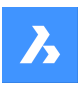

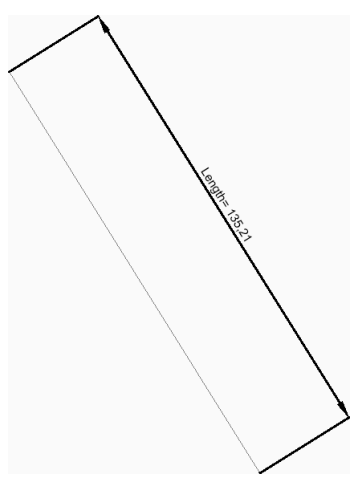

# **Horizontal**

Gibt die Position der Bemaßung an, um diese in der Zeichnung zu platzieren. Dadurch entsteht eine horizontale Dimension, unabhängig davon, wie die Endpunkte ausgerichtet sind.

### **Vertikal**

Gibt die Position der Bemaßung an, um diese in der Zeichnung zu platzieren. Dadurch entsteht eine vertikale Bemaßung, unabhängig davon, wie die Endpunkte ausgerichtet sind.

#### **Drehen**

Gibt einen Winkel der Bemaßungslinie an.

*Anmerkung:* Die Bemaßung wird durch den angegebenen Winkel von der Standardposition (vertikal oder horizontal) aus gedreht.

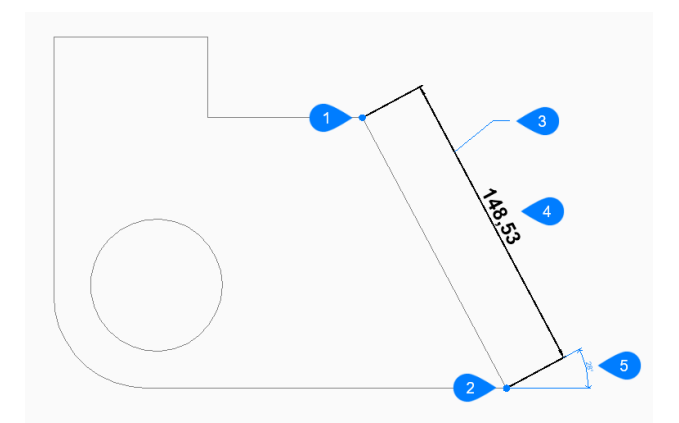

- 1 Ursprung der ersten Hilfslinie
- 2 Ursprung der zweiten Hilfslinie
- 3 Position der Maßlinie
- 4 Gedrehte Bemaßung
- 5 Winkel der Bemaßungslinie

Geben Sie die Position der Bemaßungslinie an. Wenn die beiden angegebenen Hilfspunkte vertikal oder horizontal ausgerichtet sind, können Sie nur eine vertikale bzw. horizontale Bemaßung platzieren. Wenn die
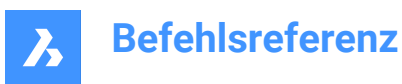

beiden angegebenen Hilfspunkte nicht vertikal oder horizontal ausgerichtet sind, können Sie den Cursor ziehen, um entweder eine vertikale oder eine horizontale Bemaßung zu platzieren.

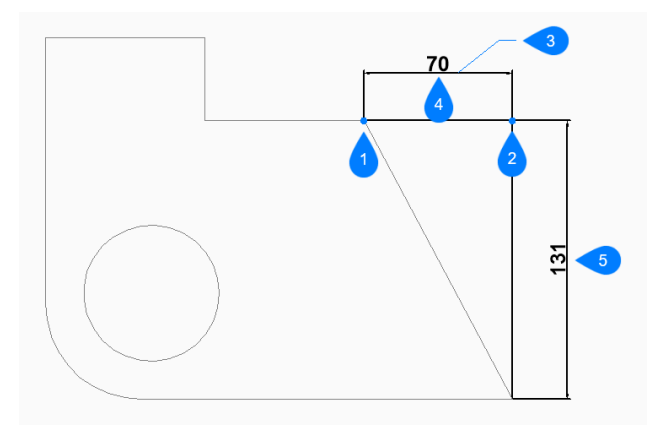

- 1 Ursprung der ersten Hilfslinie
- 2 Ursprung der zweiten Hilfslinie
- 3 Position der Maßlinie
- 4 Horizontale Bemaßung
- 5 Vertikale Bemaßung

#### **Objekt wählen**

Ermöglicht die Auswahl eines Objekts (Linie, Polyliniensegment, Bogen oder Kreis) zur Bemaßung. Bei der Auswahl einer Leitung werden die Endpunkte der Leitung für den Ursprung der Erweiterung verwendet.

Bei der Auswahl eines Bogens werden die Endpunkte des Bogens für die Erweiterungsursprung verwendet. Bei der Auswahl eines Kreises werden die Quadranten des Kreises für die Hilfsursprünge verwendet.

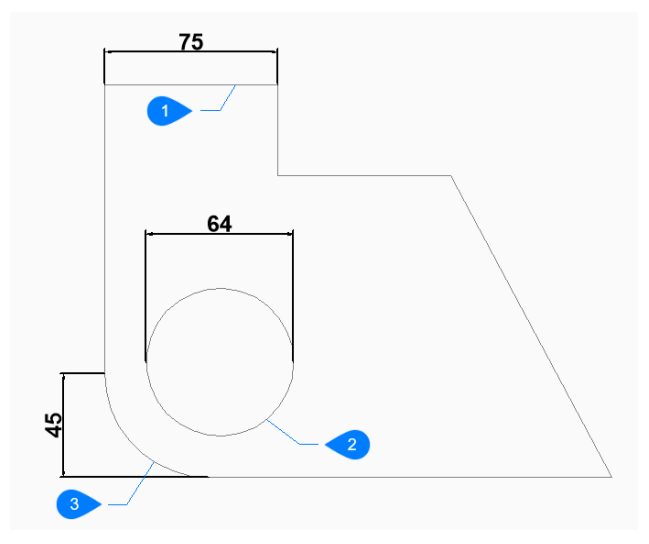

- 1 Linien-Objekt
- 2 Kreis-Objekt
- 3 Bogen-Objekt

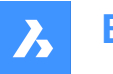

# **9.61 BEMMARKÜBERSCHR Befehl**

Fügt Bemaßungen mit überschriebenem Bemaßungstext eine Unterstreichung hinzu oder entfernt diese.

Shape & Lite Pro Phechanical PBIM

# **9.61.1 Beschreibung**

Fügt Bemaßungen mit überschriebenem Bemaßungstext durch Datenbankänderungen eine Unterstreichung hinzu oder entfernt diese.

#### **Wähle Bemaßung**

Wählen Sie Bemaßungen mit überschriebenem Bemaßungstext aus. Wenn alle gewünschten Bemaßungen ausgewählt sind, drücken Sie die **Eingabetaste**.

*Anmerkung:* Um Bemaßungen mit überschriebenem Bemaßungstext ohne Änderung der Datenbank zu markieren, setzen Sie die Systemvariable DIMMARKTYPE auf den Wert 1 oder 2.

# **9.61.2 Optionen im Befehl**

Sobald alle gewünschten Objekte ausgewählt sind, stehen zwei Optionen zur Verfügung:

#### **Markierung**

Unterstreicht den überschriebenen Text für die ausgewählten Bemaßungen.

### **Unmarkieren**

Entfernt die Textunterstreichung für überschriebene Bemaßungstexte der ausgewählten Bemaßungen.

# **9.62 BEMORDINATE Befehl**

Erstellt eine Ordinatenbemaßung.

Symbol:

Alias: BMORD, BUES

# **9.62.1 Beschreibung**

Erstellen Sie eine Ordinatenbemaßung, die den X- oder Y-Abstand vom aktuellen BKS-Ursprung zu einem bestimmten Punkt in der Zeichnung misst. Die Bemaßung basiert auf dem aktuellen Bemaßungsstil. Mit den Optionen können Sie den Winkel und Inhalt des Bemaßungstextes festlegen.

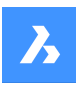

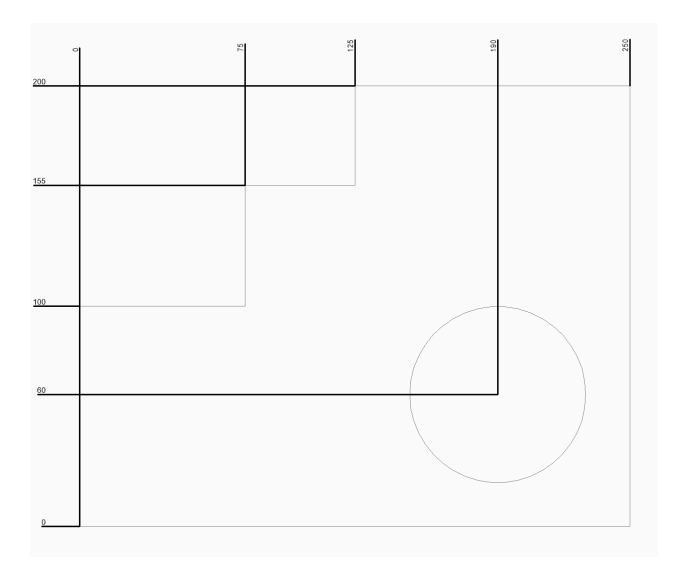

# **9.62.2 Methode**

Dieser Befehl verfügt über 1 Methode, um mit der Erstellung einer Ordinatenbemaßung zu beginnen:

• Punkt für Koordinaten Bemaßung wählen

# **9.62.3 Optionen im Befehl**

# **Punkt für Koordinaten Bemaßung wählen**

Ermöglicht Ihnen, mit der Erstellung einer Ordinatenbemaßung zu beginnen, indem Sie einen Startpunkt für die Führungslinie angeben.

# **Führungs Endpunkt**

Gibt einen Endpunkt für die Führungslinie an. Die Richtung, in die Sie vom Startpunkt aus ziehen, bestimmt, ob Sie eine X- oder Y-Ordinate erstellen.

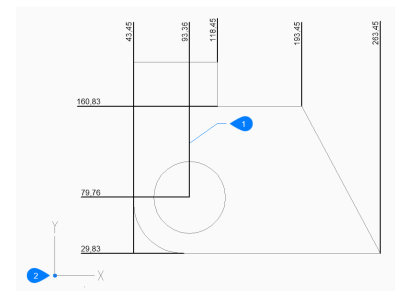

- 1 Lage der Ordinatenlinie
- 2 BKS-Basispunkt

# **XBezug**

Gibt den Endpunkt für eine X-Ordinate an, unabhängig davon, in welche Richtung Sie vom Startpunkt aus ziehen.

# **YBezug**

Gibt den Endpunkt für eine Y-Ordnung an, unabhängig davon, in welche Richtung Sie vom Startpunkt ziehen.

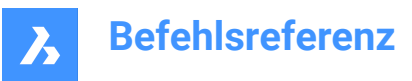

### **Text**

Ermöglicht Ihnen die Eingabe von Text, um den Standardbemaßungstext zu überschreiben, der die gemessene Länge der Bemaßung enthält. Sie können zwei spitze Klammern <> verwenden, um die gemessene Länge der Bemaßung zusätzlich zu weiterem Text anzuzeigen.

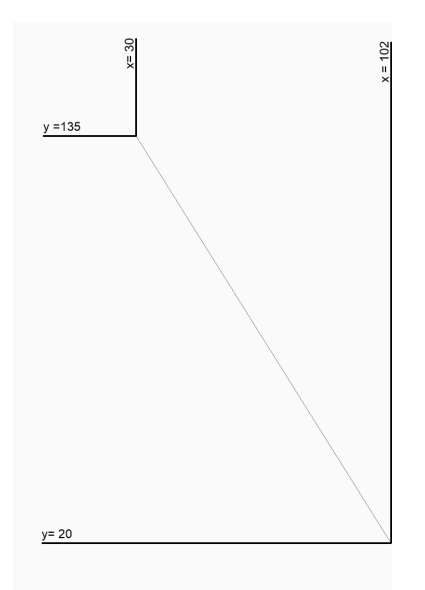

### **Winkel**

Bestimmt den Winkel des Maßtextes. Bei einem Wert von 0 wird der Bemaßungstext auf die Bemaßungslinie ausgerichtet. Bei jedem anderen Wert wird der Bemaßungstext in Bezug auf die X-Achse des aktuellen BKS gedreht.

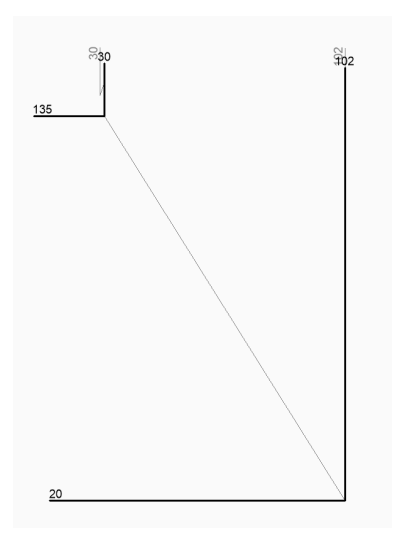

# **9.63 BEMÜBERSCHR Befehl**

Überschreibt die Werte des aktuellen Bemaßungsstils.

Alias: BMÜ

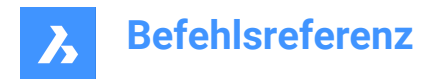

# **9.63.1 Beschreibung**

Ermöglicht das Überschreiben von Bemaßungsstil Werten einer ausgewählten Bemaßung.

*Anmerkung:* Dieser Befehl wird durch die Überschreibungs-Funktion des Befehls BEMSTIL abgelöst.

# **9.63.2 Optionen im Befehl**

#### **Leeren**

Stellt die Werte der Bemaßungsvariablen wieder her.

# **9.64 BEMRADIUS Befehl**

Erstellt eine Radiusbemaßung.

Shape Ulte Pro Mechanical OBIM

Symbol:  $\odot$ 

Alias: BMRAD

# **9.64.1 Beschreibung**

Erstellt eine Radialbemaßung für einen Bogen, Polybogen oder Kreis. Die Bemaßung basiert auf dem aktuellen Bemaßungsstil. Mit den Optionen können Sie den Winkel und Inhalt des Bemaßungstextes festlegen.

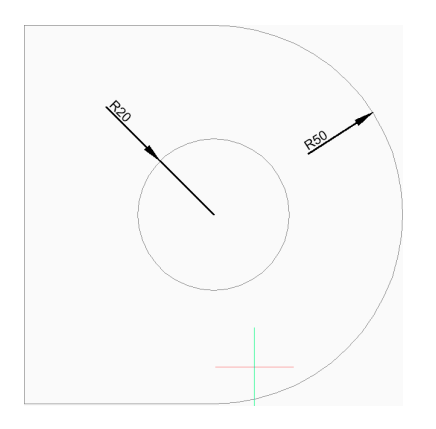

# **9.64.2 Methode**

Dieser Befehl verfügt über 1 Methode, um mit der Erstellung einer Radiusbemaßung zu beginnen:

• Wähle Bogen oder Kreis zum Bemaßen

#### **9.64.3 Optionen im Befehl**

#### **Wähle Bogen oder Kreis zum Bemaßen**

Ermöglicht Ihnen, mit der Erstellung einer Radiusbemaßung zu beginnen, indem Sie einen Bogen, einen Polylinienbogen oder einen Kreis auswählen.

#### **Position der Maßlinie**

Gibt die Position der Bemaßungslinie an.

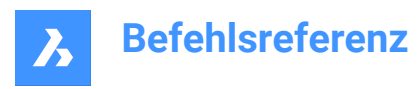

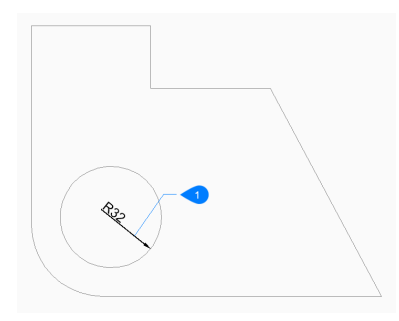

1 Position der Maßlinie

# **Winkel**

Bestimmt den Winkel des Maßtextes. Bei einem Wert von 0 wird der Bemaßungstext auf die Bemaßungslinie ausgerichtet. Bei jedem anderen Wert wird der Bemaßungstext in Bezug auf die X-Achse des aktuellen BKS gedreht.

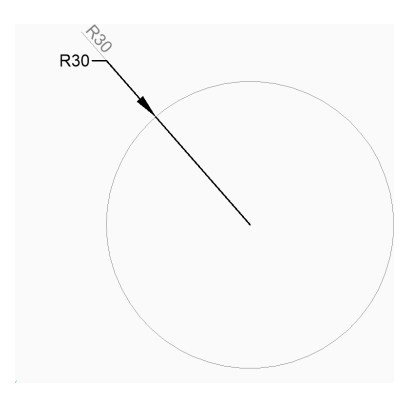

#### **Text**

Ermöglicht Ihnen die Eingabe von Text, um den Standardbemaßungstext zu überschreiben, der die gemessene Länge des Radius enthält. Sie können zwei spitze Klammern <> verwenden, um die gemessene Länge des Radius zusätzlich zu weiterem Text anzuzeigen.

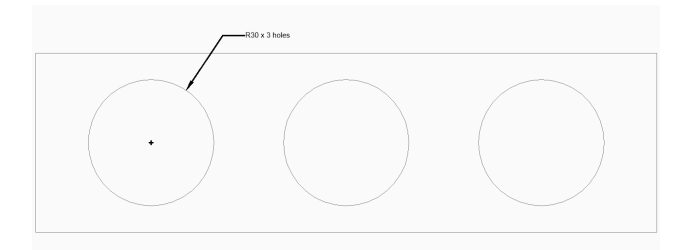

# **9.65 DIMREASSOC Befehl (Express Tools)**

Stellt den Messwert eines Bemaßungstextes wieder her, der zuvor geändert oder überschrieben wurde.

# **9.65.1 Methode**

Wählen Sie Objekte mit nicht assoziativem Text aus und drücken Sie die Eingabetaste.

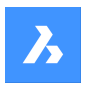

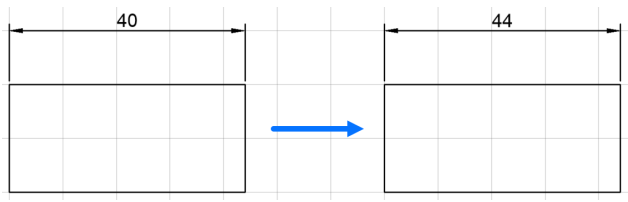

# **9.66 BEMREASSOZ Befehl**

Reassoziiert oder assoziiert Bemaßungs Objekte oder Punkten auf Objekten.

Shape C Lite C Pro C Mechanical C BIM

Symbol:

# **9.66.1 Beschreibung**

Ausgewählte Bemaßungs Objekte werden nacheinander hervorgehoben und Sie werden aufgefordert, Assoziationspunkte oder Objekte für das aktuell hervorgehobene Bemaßungs-Objekt anzugeben.

*Anmerkung:* Es wird eine Markierung an der aktuellen Position des bearbeiteten Bemaßungspunktes angezeigt:

- $\times$  Kennzeichnet einen nicht-assoziativen Bemaßungs Punkt.
- $\boxtimes$  Kennzeichnet einen assoziativen Bemaßungs Punkt.

# **9.66.2 Methoden**

Der Befehl BEMREASSOZ kann auf sechs verschiedene Arten verwendet werden:

- Linear (gedreht und ausgerichtet): Spezifizieren Sie ein Objekt oder zwei Linien.
- Durchmesser: Wähle Bogen, Kreis oder Polylinien-Bogen.
- Radius: Wähle Bogen, Kreis oder Polylinien-Bogen.
- Winkel: Wählen Sie 2 Linien oder 3 Punkte, einen Bogen oder einen Kreis.
- Ordinate: Spezifizieren Sie die Position des Features.
- Führungen: Spezifizieren Sie den Assoziationspunkt der Führungen.

# **9.66.3 Optionen**

#### **Nichtassoziativ**

Fordert dazu auf, ALLE nicht assoziierten Bemaßungs-Objekte in der Zeichnung wieder zu assoziieren. Alle nicht assoziierten Bemaßungen werden nacheinander hervorgehoben.

# **9.67 BEMREGEN Befehl**

Aktualisiert assoziative Bemaßungen.

Shape V Lite V Pro V Mechanical V BIM

# **9.67.1 Beschreibung**

Aktualisiert ALLE assoziativen Bemaßungen in der Zeichnungsdatei.

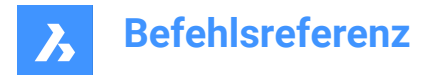

# **9.68 BEMPLATZ Befehl**

Passt den Abstand zwischen den Linien von parallelen linearen/winkeligen Bemaßungen an.

Shape V Lite V Pro V Mechanical V BIM

# **9.68.1 Beschreibung**

Ermöglicht es Ihnen, den Abstand zwischen den Linien paralleler linearer/winkeliger Bemaßungen, die einen gemeinsamen Scheitelpunkt haben, ausgehend von einer Basisbemaßung gleichmäßig anzupassen.

# **9.68.2 Methode**

Es gibt zwei Methoden, um die Abstände zwischen parallelen linearen/winkeligen Bemaßungen einzustellen:

- Bemaßungslinien mit gleichem Abstand
- Aufreihung einer Reihe von Bemaßungslinien

# **9.68.3 Optionen im Befehl**

#### **Basismass wählen**

Ermöglicht Ihnen die Auswahl der Basisbemaßung, von der die anderen Bemaßungen ausgehen sollen.

#### **Bemaßungen für den Abstand wählen**

Ermöglicht Ihnen die Auswahl von Bemaßungen, die einen gleichmäßigen Abstand zur Basisbemaßung haben sollen, und drücken Sie dann die Eingabetaste.

#### **Wert eingeben**

Ermöglicht die Eingabe eines Abstandswerts.

*Anmerkung:* Um die Bemaßungslinien aneinanderzureihen, geben Sie einen Abstandswert von 0 ein.

#### **Auto**

Der Abstand wird doppelt so groß wie die Texthöhe, die im Bemaßungsstil der ausgewählten Basisbemaßung angegeben ist.

# **9.69 BEMSTIL Befehl**

Öffnet den Dialog **Zeichnungs Explorer** mit der Auswahl **Bemaßungsstile**.

Shape V Lite V Pro V Mechanical V BIM

 $Sumbol: \mathbb{A}$ 

Alias: BMS, BST, DDIM, DIMSTY, EXPBEM

#### **9.69.1 Beschreibung**

Öffnet den Dialog **Zeichnungs Explorer** mit ausgewählter Kategorie **Bemaßungsstile**, um die Bemaßungsstile in der aktuellen Zeichnung anzuzeigen und zu ändern.

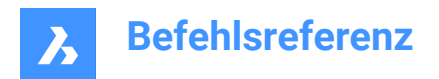

# **9.69.2 Methode**

Bei der Verwendung des Befehls BEMSTIL gibt es zwei Methoden:

- <Überschreibungen>: Überschreibt die Werte der einzelnen Bemaßungsvariablen, ohne einen neuen Stil zu erstellen.
- Standard: Listet die Bemaßungseinstellungen für den Bemaßungsstil "Standard" auf.

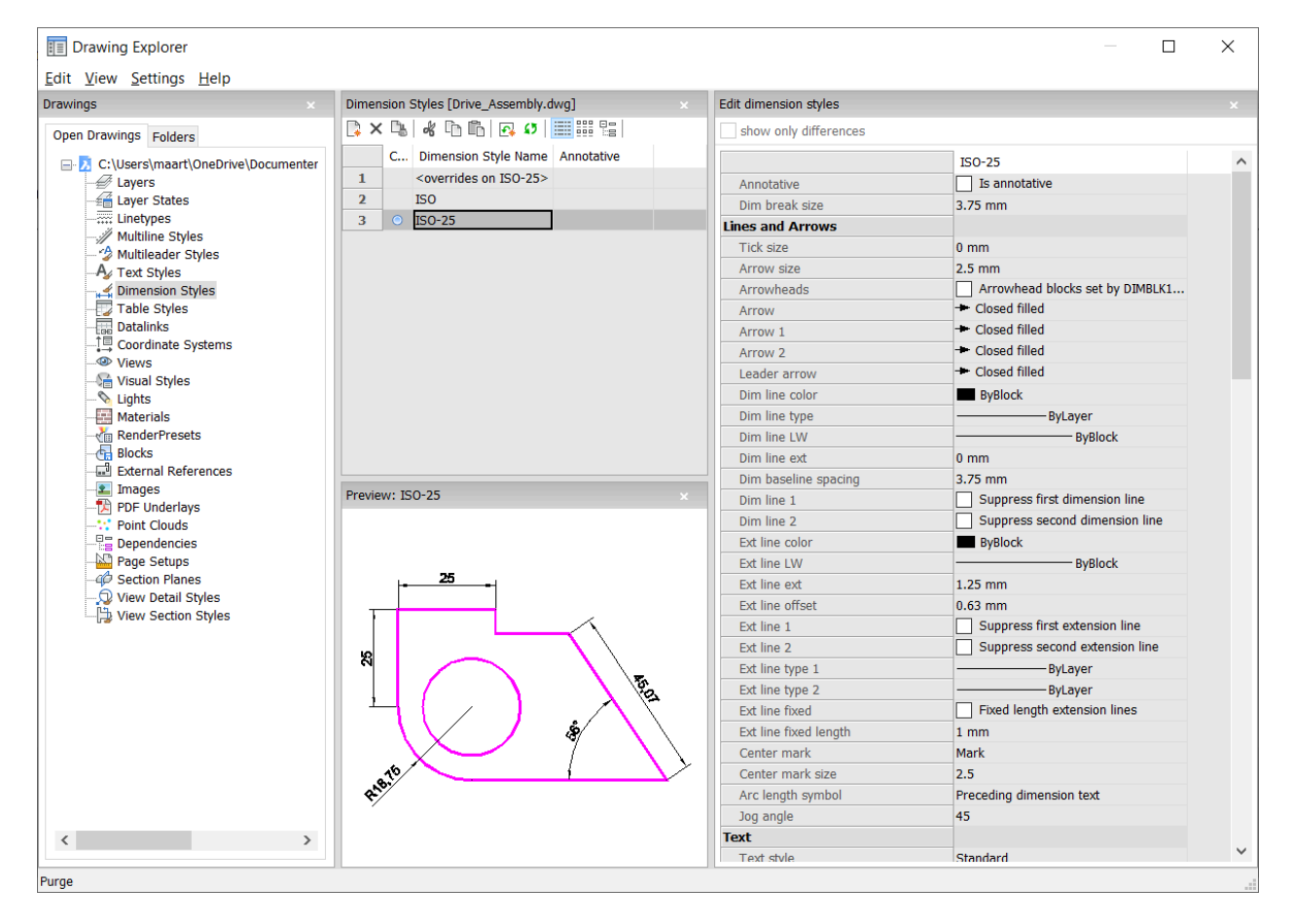

# **9.69.3 Optionen im Kontextmenü**

Die folgenden Optionen werden angezeigt, wenn Sie mit der rechten Maustaste auf einen Bemaßungsstil klicken:

#### **Neu**

Lädt zusätzliche Definitionen von Bemaßungsstilen in die Zeichnung.

#### **Löschen**

Löscht die Definitionen von Bemaßungsstilen aus der Zeichnung. Die folgenden Bemaßungsstile können nicht gelöscht werden:

- <overrides on ISO-25>/<overrides on Standard>
- ISO-25/Standard

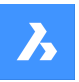

#### **Umbenennen**

Benennt Bemaßungsstile um.  Die folgenden Bemaßungsstile können nicht umbenannt werden:

- <overrides on ISO-25>
- ISO-25

#### **Alle auswählen**

Wählt alle Definitionen von Bemaßungsstilen aus.

#### **Auswahl umkehren**

Deaktiviert die aktuelle Auswahl und umgekehrt.

#### **Aktuell setzen**

Setzt den ausgewählten Bemaßungsstil als aktuell.

#### **Speichern Überschreibungen zum aktuellen Stil**

Speichert die Überschreibungsvariablen des ausgewählten Bemaßungsstils in den aktuellen Bemaßungsstil.

#### **Speichern zu neuem Stil**

Erstellt einen neuen Bemaßungsstil auf der Grundlage des ausgewählten Bemaßungsstils.

#### **Neuen untergeordneten Stil**

Erzeugt einen neuen untergeordneten Bemaßungsstil. Ein Bemaßungsstil kann bis zu 6 untergeordnete Stile haben: Linear, Winklig, Radius, Durchmesser, Ordinate und Führungen. Wenn definiert, wird der untergeordnete Stil für den entsprechenden Bemaßungstyp verwendet.

Untergeordnete Bemaßungsstile teilen alle Einstellungen mit dem übergeordneten Stil, mit Ausnahme der explizit anders definierten Eigenschaften.

# **9.69.4 Optionen im Befehl**

#### **Bemaßungsstile bearbeiten**

#### **Nur Unterschiede anzeigen**

Wenn mehrere Stile ausgewählt sind, werden die ausgewählten Stile verglichen und es werden nur die Unterschiede angezeigt.

#### **Name**

Benennt den Bemaßungsstil. Die folgenden Bemaßungsstile können nicht umbenannt werden:

- <overrides on ISO-25>
- ISO-25

#### **Beschriftungen**

Stellt die Beschriftungs-Eigenschaft für den Bemaßungs-Stil ein.

#### **Bemaßungs Bruch Größe**

Setzt den Wert der durch den Befehl BEMBRUCH erzeugten Lücke.

#### **Linien und Endsymbole**

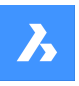

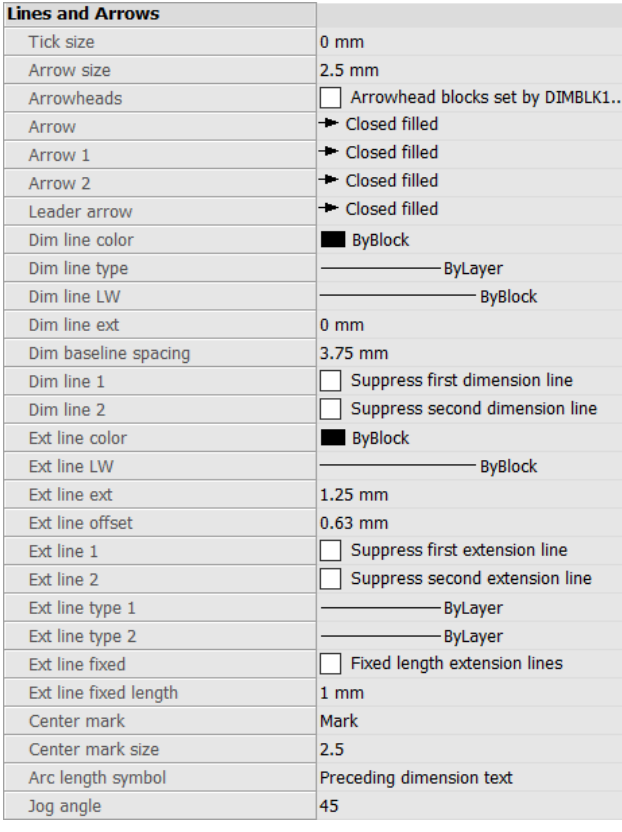

#### **Schrägstrich Größe**

Legt die Größe von Schrägstrichen, die bei linearen, radialen und diametralen Bemaßungen die Pfeile ersetzen, fest. Wenn diese Wert Null ist werden Pfeile gezeichnet.

#### **Endsymbol-Größe**

Bestimmt die Größe des Endsymbols von Bemaßungslinien und Führungs Linien.

#### **Endsymbole**

Spezifiziert ob Bemaßungs Endsymbole über Blöcke eingestellt werden oder über DIMBLK oder DIMBLK1 oder DIMBLK2.

#### **Endsymbol**

Definiert den Namen des Blockes der am Ende einer Bemaßungslinie oder Führungslinie dargestellt wird. Der Block Name kann entweder ein Standard Name sein oder sich auf benutzerdefinierte Endsymbole beziehen.

#### **Endsymbol 1**

Spezifiziert den Stil des Endsymbols für den Anfang der Bemaßungslinie.

#### **Endsymbol 2**

Bestimmt den Stil für des Endymbols am Ende der anderen Bemaßungslinie.

#### **Führungs Endsymbol**

Bestimmt den Stil des Endymbols für den Anfang einer Führungslinie.

#### **Bemaßungslinien Farbe**

Spezifiziert die Farbe der Bemaßungslinie; wählen Sie zwischen:

• Beliebige Index Farbe

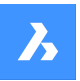

- Beliebige True Color
- **VonBlock**
- VonLayer

# **Bemaßungslinien Typ**

Spezifiziert den Linientyp der Maßlinie. Wählen Sie einen beliebigen Linientyp aus, der in die aktuelle Zeichnung geladen ist. Um auf zusätzliche Linientypen zuzugreifen, klicken Sie auf Laden..., wählen Sie dann einen Linientyp im Dialog **Lade Linientypen** aus. Siehe beim Befehl LINIENTYP.

#### **Bemaßungslinie LS**

Spezifiziert die Linienstärke der Bemaßungslinie. Wählen Sie eine beliebige vom Programm unterstützte Linienstärke aus.

# **Bem Hilfslinen Verlängerung**

Bestimmt die Länge, für den Überstand der Bemaßungslinie über die Hilfslinie.

#### **Bemaßungsbasislinien Abstand**

Bestimmt den vorgegebenen Abstand zwischen den Bemaßungen für den Befehl BEMBASISL.

### **Bemaßungslinie 1**

Schaltet die Anzeige für die erste Hälfte der Bemaßungslinie (zwischen erster Hilfslinie und dem Text).

#### **Bemaßungslinie 2**

Schaltet die Anzeige der zweiten Hälfte der Bemaßungslinie um (zwischen zweiter Hilfslinie und dem Text).

#### **Hilfslinie Farbe**

Spezifiziert die Farbe der Bemaßungslinie. Um weitere Farben auszuwählen, klicken Sie auf Farbe auswählen... und wählen Sie eine Farbe aus dem Dialog **Farbe**. Siehe beim Befehl FARBE.

#### **Hilfslinie LS**

Spezifiziert die Linienstärke der Maßhilfslinie. Wählen Sie eine beliebige vom Programm unterstützte Linienstärke aus.

#### **Hilfslinie Erw**

Spezifiziert die Länge, für den Überstand der Hilfslinie über die Bemaßungslinie.

#### **Hilfslinie Abstand**

Spezifiziert den Abstand zwischen dem Objekt und dem Beginn der Hilfslinie.

#### **Hilfslinie 1**

Schaltet die Anzeige der ersten Hilfslinie um.

#### **Hilfslinie Typ 1**

Spezifiziert den Linientyp der ersten Hilfslinie. Sie können aus allen in der aktuellen Zeichnung geladenen Linientypen wählen.

Um auf weitere Linientypen zuzugreifen, klicken Sie auf Laden... . Der Dialog **Lade Linientypen** wird angezeigt, in dem Sie einen Linientyp auswählen können.

#### **Hilfslinie Typ 2**

Spezifiziert den Linientyp der zweiten Hilfslinie. Sie können aus allen in der aktuellen Zeichnung geladenen Linientypen wählen.

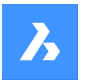

Um auf weitere Linientypen zuzugreifen, klicken Sie auf Laden... . Der Dialog **Lade Linientypen** wird angezeigt, in dem Sie einen Linientyp auswählen können.

# **Hilfslinie 2**

Schaltet die Anzeige der zweiten Hilfslinie um.

#### **Hilfslinie fest**

Legt fest ob Hilfslinien mit einer festen Länge benutzt werden.

#### **Hilfslinie feste Länge**

Definiert die Gesamtlänge von Hilfslinien.

#### **Zentrumsmarke**

Spezifiziert den Typ der Zentrumsmarke:

- **Markierung**
- **Linie**
- Keine

#### **Zentrumspunkt-Größe**

Spezifiziert die Größe der Zentrumsmarke

#### **Bogen Länge Symbol**

Spezifiziert die Position für das Symbol der Bogenlänge:

- Vorhergehender Bemaßungs Text.
- Über Bemaßungs Text.
- Nicht angezeigt.

#### **Jog Winkel**

Spezifiziert den Winkel der Drehung (Standard ist 45 Grad). Geben Sie einen anderen Winkel ein.

#### **Text**

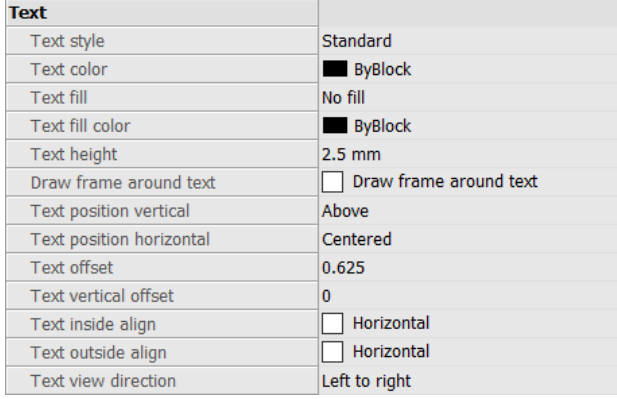

#### **Text Stil**

Spezifiziert den Stil für den Bemaßungstext; es können nur Stile verwendet werden, die mit dem Befehl Stil erzeugt wurden.

#### **Text Farbe**

Definiert die Farbe des Textes. Klicken Sie auf Farbe wählen..., um eine weitere Farbe aus dem Dialog **Farbe** auszuwählen.

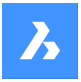

### **Text gefüllt**

Bestimmt, ob der Bemaßungstext einen rechteckigen, mit Farbe gefüllten Hintergrund hat.

- Keine Füllung es wird keine Hintergrundfüllung angezeigt.
- Hintergrund: Verwendet die Hintergrundfarbe der Zeichnung, normalerweise weiß oder schwarz.
- Farbe: Verwendet eine Farbe, die mit der Option Text Füllfarbe festgelegt wurde.

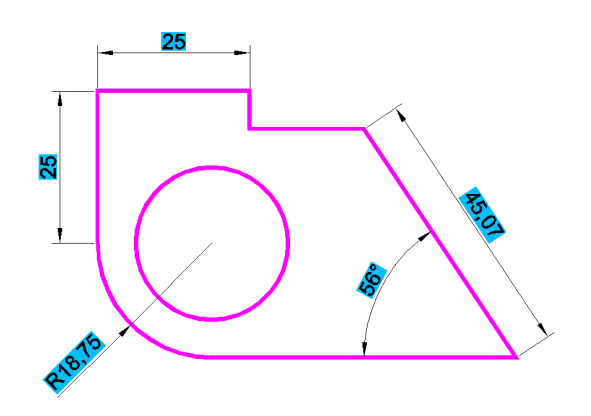

# **Text Füllfarbe**

Spezifiziert die Hintergrundfüllfarbe, wenn Text gefüllt auf Farbe gesetzt ist. Sie können eine Farbe aus der Dropdown-Liste auswählen oder Farbe wählen... auswählen und eine Farbe aus dem Dialog **Farbe** wählen.

#### **Text Höhe**

Definiert die Höhe des Textes.

### **Zeichne einen Rahmen um den Text**

Zeichnet ein Rechteck um den Text.

#### **Text Position vertikal**

Richtet den Text vertikal relativ zur Maßlinie aus:

- Zentriert: Zentriert den Text auf der Bemaßungslinie.
- Über: Platziert den Text über die Bemaßungslinie.
- Außerhalb: Platziert den Text außerhalb der Hilfslinien.
- JIS: Platziert den Text grundsätzlich über die Bemaßungslinie, entsprechend dem Japanischen-Industrie-Standard.
- Unter: Platziert den Text unterhalb der Bemaßungslinie.

#### **Text Position horizontal**

Richtet den Text relativ zu den Maßhilfslinien horizontal aus:

- Zentriert: Zentriert den Text zwischen den Hilfslinien.
- Erste Hilfslinie: Platziert den Text in der Nähe der ersten Hilfslinie.
- Zweite Hilfslinie: Platziert den Text in der Nähe der zweiten Hilfslinie.
- Über erste Erweiterung: Platziert den Text über die erste Hilfslinie.
- Über zweite Erweiterung: Platziert den Text über die zweite Hilfslinie.

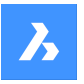

### **Text Abstand**

Spezifiziert den Abstand zwischen der Maßlinie und dem Text.

#### **Text vertikaler Versatz**

Legt die vertikale Position des Bemaßungstextes über oder unter der Maßlinie fest.

#### **Text innen ausgerichtet**

Richtet den Text aus, wenn er sich zwischen Maßhilfslinien befindet:

- Angepasst an Bemaßungslinie: Richtet den Text an der Bemaßungslinie aus.
- Horizontal: Der Text wird immer horizontal ausgerichtet.

#### **Text außen ausgerichtet**

Richtet den Text aus, wenn er sich außerhalb der Maßhilfslinien befindet:

- Angepasst an Bemaßungslinie: Richtet den Text an der Bemaßungslinie aus.
- Horizontal: Der Text wird immer horizontal ausgerichtet.

#### **Richtung der Text-Ansicht**

Definiert die Bemaßungstext lesen Richtung.

#### **Anpassen**

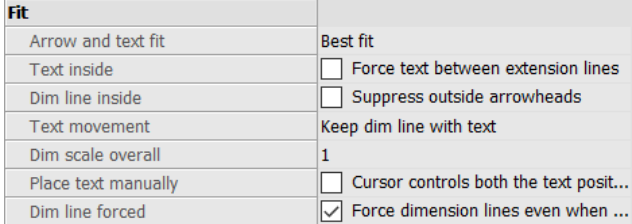

#### **Endsymbol und Textanpassung**

Spezifiziert, wo Text und Endsymbole platziert werden sollen, wenn zwischen den Maßhilfslinien nicht genügend Platz für beides vorhanden ist:

- Text und Endsymbole: Zwingt beide, Text und Endsymbole zwischen die Hilfslinien.
- Nur Endsymbole: Zwingt die Endsymbole zwischen die Hilfslinien; verschiebt den Text nach außerhalb, wenn nicht genügend Platz vorhanden ist.
- Nur Text: Zwingt den Text zwischen die Hilfslinien; verschiebt die Endsymbole nach außerhalb, wenn nicht genügend Platz vorhanden ist.
- Am besten eingepasst: Das Programm muss je nach Abstand zwischen den Maßhilfslinien herausfinden, wo Text und Endsymbole platziert werden sollen.

#### **Text innen**

Spezifiziert, ob der Text zwischen Maßhilfslinien erzwungen wird:

- Ein: Zwingt den Text zwischen die Hilfslinien.
- Aus: Zeichnet den Text außerhalb, wenn nicht genügend Platz zwischen den Maßhilfslinien vorhanden ist.

#### **Bemaßungslinie Innen**

Spezifiziert, ob die Maßlinie zwischen Maßhilfslinien erzwungen wird:

• Ein: Zwingt die Bemaßungslinien immer zwischen die Hilfslinien.

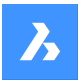

• Aus: Zeichnet die Maßlinie nach außen, wenn der Platz zwischen den Erweiterungen nicht ausreicht.

### **Text Verschiebung**

Spezifiziert, was passiert, wenn der Text von seiner ursprünglichen Position weg verschoben wird:

- Erhalte Bemaßungslinie mit Text: Verschiebt die Bemaßungslinie mit dem Text, die Hilfslinien werden gedehnt.
- Text verschieben, Führung hinzufügen: Erzeugt eine Führung zwischen Text und Bemaßungslinie.
- Text verschieben keine Führung: Erzeugt keine Führung.

#### **Bemaßungsskalierung allgemein**

Spezifiziert den generellen Skalierungsfaktor für Bemaßungen. Dies betrifft nur die Größe von Endsymbolen und Text.

Diese Einstellung ist für Beschriftungs-Bemaßungsstile nicht bearbeitbar. Für Beschriftungs-Bemaßungsstile ist es empfehlenswert, die Einstellung Bemaßungsskalierung allgemein = 1 einzustellen.

#### **Platziert Text manuell**

Schaltet um, ob der Benutzer beim Erstellen von Bemaßungen immer die Textposition angeben muss.

#### **Bemaßungslinie Erzwungen**

Erzwingt, dass die Maßlinie immer gezeichnet wird; erzwingt, dass Führungen mit den Befehlen BEM-DURCHM und BEMRADIUS gezeichnet werden.

# **Primäre Einheiten**

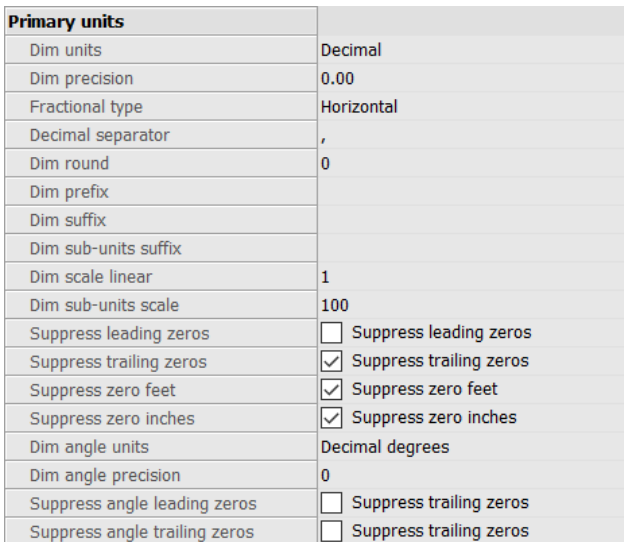

#### **Bemaßungseinheiten**

Spezifiziert die Anzeigeeinheiten für Bemaßungen:

- Wissenschaftlich: Wissenschaftliche Notation, wie z. B. 1.2345E+01
- Dezimal: Metrisch, wie z. B. 1.2345
- Engineering: Fuß und dezimal Inches, wie z. B. 1'-2.3456"
- Architektonisch: Fuß und Inches als Bruch, wie z. B. 1'-2 1/16"
- Bruch: Nur Inches als Bruch; kein Fuß, wie z. B. 14 1/16"
- Windows Desktop: Verwendet die Einheiten, die durch Windows gesetzt sind.

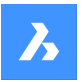

#### **Bemaßungspräzision**

Spezifiziert die Genauigkeit der Einheiten, entweder Dezimalstellen oder Bruchgenauigkeit.

#### **Bruch Typ**

Spezifiziert, wie Brüche gestapelt werden:

- Horizontal: Horizontaler Bruch, mit einer horizontalen Bruchlinie.
- Diagonal: Stapelt diagonal, mit einer diagonalen Trennlinie.
- Keine: Keine Stapelung von Brüchen, horizontal mit einem Schrägstrich als Trennzeichen platziert.

#### **Dezimaltrenner**

Spezifiziert das Zeichen, das zur Angabe des Dezimalpunkts verwendet wird; dies kann ein beliebiges Zeichen sein.

Nordamerikanische Staaten verwenden den Punkt; europäische Staaten verwenden das Komma.

#### **Bemaßungsrundung**

Spezifiziert die Rundung von Dezimalzahlen. Der Bereich reicht von keiner bis zu 8 Dezimalstellen.

#### **Bemaßungspräfix**

Definiert ein Präfix, das vor dem Bemaßungstext erscheint, wenn verwendet.

#### **Bemaßungssuffix**

Definiert ein Suffix, das nach dem Bemaßungstext erscheint, wenn verwendet.

#### **Bem Untereinheiten Suffix**

Legt den Suffixtext fest, falls Untereinheiten verwendet werden. Z. B. geben Sie 'cm' ein, um 0.96m als 96cm anzuzeigen.

*Anmerkung:* Vorangestellte Nullen unterdrücken muss auf Ja festgelegt werden, um Bemaßungen, die kleiner einer Haupteinheit sind, in Untereinheiten anzuzeigen.

#### **Bemaßungsskalierung linear**

Spezifiziert den Skalierungsfaktor für lineare Bemaßungswerte, z. B. 25.4 für die Umwandlung von Zoll in Millimeter.

Positive Werte gelten für Bemaßungen sowohl im Modelbereich als auch im Papierbereich. Negative Werte gelten nur für die Bemaßung im Papierbereich.

#### **Bem Untereinheiten Skalierung**

Setzt den Skalierungsfaktor für die Untereinheiten. Z. B. geben Sie 10 ein, wenn die Zeichnungseinheit cm ist und das Untereinheitssuffix mm ist.

*Anmerkung:* Vorangestellte Nullen unterdrücken muss auf Ja festgelegt werden, um Bemaßungen, die kleiner einer Haupteinheit sind, in Untereinheiten anzuzeigen.

#### **Vorangestellte Nullen unterdrücken**

Schaltet die Anzeige von Nullen vor dem Dezimalkomma ein und aus. Zum Beispiel wird 0.23 angezeigt als:

- Ein: Unterdrückt die führende Null, z. B. .23
- Aus: Führende Nullen sind erlaubt, z. B. 0.23

#### **Nachgestellte Nullen unterdrücken**

Schaltet die Anzeige von Nullen nach dem Dezimalpunkt ein und aus. Zum Beispiel wird 1.2300 angezeigt als:

• Ein: Unterdrückt nachgestellte Nullen, z. B. 1.23

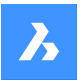

• Aus: Erlaubt nachgestellte Nullen, z. B. 1.2300

#### **Unterdrücke Null Fuß**

Schaltet die Anzeige von Null Fuß ein oder aus. Zum Beispiel wird 0'-3" angezeigt als:

- Ein: unterdrückt Null Fuß, z. B. 3"
- Aus: Erlaubt null Fuß, z. B. 0'-3"

### **Unterdrücke Null Inch**

Schaltet die Anzeige für null Inch; so wird z. B. 1'-0" wie folgt angezeigt:

- Ein: Unterdrückt die Anzeige von Null Inch, wie z. B. 1'
- Aus: Erlaubt Null Inch, z. B. 1'-0"

#### **Bemaßungswinkel Einheiten**

Spezifiziert das Format der Einheiten für die Winkelbemaßungen:

- Dezimalgrad: 360 Grad in einem Kreis. Zum Beispiel, 123.45 Grad
- Deg/Min/Sec: Grad, Minuten, Sekunden. Zum Beispiel 123d 12' 45.67"
- Neugrad: 400 Neugrad im Kreis. Zum Beispiel 230g
- Bogenmaß: 2pi rad in einem Kreis. Zum Beispiel: 1.5r

#### **Bemaßungswinkel Präzision**

Spezifiziert die Anzahl der Dezimalstellen. Der Bereich reicht von 0 bis 8.

#### **Unterdrückt führende Nullen bei Winkeln**

Schaltet die Anzeige von Null Grad um. Zum Beispiel wird 0.1234 Grad angezeigt als:

- Ein: Unterdrückt Null-Grad, wie zum Beispiel .1234
- Aus: Erlaubt Null Grad, z. B. 0.1234

# **Unterdrückt folgende Nullen bei Winkeln**

Schaltet die Anzeige von Nullen nach Grad um. Zum Beispiel wird 0.1200 Grad angezeigt als:

- Ein: unterdrückt nachgestellte Nullen, z. B. 0.12
- Aus: Erlaubt nachgestellte Nullen, z. B. 0.1200

# **Alternative Maßtexteinheiten**

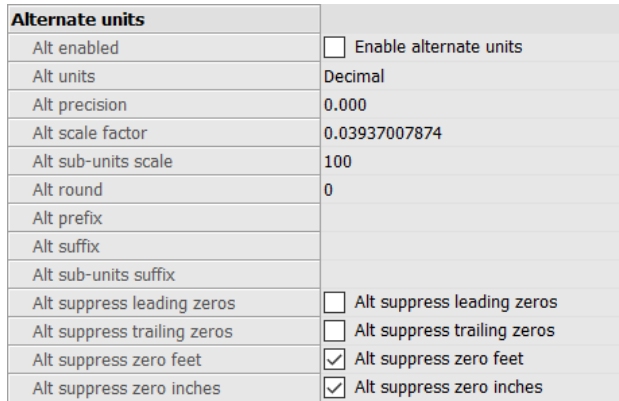

# **Alt einschalten**

Schaltet die Anzeige von alternativen Maßtexteinheiten ein oder aus:

• Ein: Alternative Maßtexteinheiten werden rechts von den Primäreinheiten angezeigt.

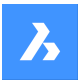

• Aus: Es werden nur die primären Maßtexteinheiten angezeigt.

### **Alt Einheiten**

Spezifiziert den alternativen Einheitstyp für lineare Bemaßungen:

- Wissenschaftlich: Wissenschaftliche Notation, wie z. B. 1.2345E+01
- Dezimal: Metrisch, wie z. B. 1.2345
- Engineering: Fuß und dezimal Inches, wie z. B. 1'-2.3456"
- Architectural gestapelt: Wie 4'-6.61''
- Bruch-Format gestapelt: Wie 54 1/2
- Architektonisch: Fuß und Inches als Bruch, wie z. B. 1'-2 1/16"
- Bruch: Nur Inches als Bruch; kein Fuß, wie z. B. 14 1/16"
- Windows Desktop: Verwendet die Einheiten, die durch Windows gesetzt sind.

#### **Alt Präzision**

Spezifiziert die Genauigkeit der alternativen Einheiten, entweder Dezimalstellen oder Bruchgenauigkeit.

#### **Alt Skalierungsfaktor**

Spezifiziert den Multiplikator für die alternativen Bemaßungswerte, wie z. B. 25,4 für die Anzeige der Millimeter (alternative Bemaßungseinheiten) neben Inch (primäre Bemaßungseinheiten).

#### **Alt Untereinheiten Skalierung**

Spezifiziert den Multiplikator für die alternativen Bemaßungswerte, wie z. B. 25,4 für die Anzeige der Millimeter (alternative Bemaßungseinheiten) neben Inch (primäre Bemaßungseinheiten).

#### **Alt Rundung**

Spezifiziert die Rundung von alternativen Zahlen. Der Bereich reicht von null bis 8 Dezimalstellen.

#### **Alt Präfix**

Spezifiziert das Präfix, das vor dem alternativen Bemaßungstext erscheint, wenn verwendet.

#### **Alt Suffix**

Spezifiziert das Suffix, das nach dem alternativen Bemaßungstext erscheint, wenn verwendet.

#### **Alt Untereinheiten Suffix**

Spezifiziert den Suffixtext, falls Untereinheiten verwendet werden.

*Anmerkung:* Vorangestellte Nullen unterdrücken muss auf Ja festgelegt werden, um alternative Bemaßungen, die kleiner einer Haupteinheit sind, in Untereinheiten anzuzeigen.

#### **Alt unterdrücke Null vor Komma**

Schaltet die Anzeige von Nullen vor dem Dezimalkomma ein und aus. Zum Beispiel wird 0.23 angezeigt als:

- Ein: Unterdrückt die führende Null, z. B. .23
- Aus: Führende Nullen sind erlaubt, z. B. 0.23

#### **Alt unterdrücke Endnullen**

Schaltet die Anzeige von Nullen vor dem Dezimalkomma ein und aus. Zum Beispiel wird 1.2300 angezeigt als:

- Ein: Unterdrückt nachgestellte Nullen, z. B. 1.23
- Aus: Erlaubt nachgestellte Nullen, z. B. 1.2300

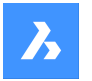

# **Alt unterdrücke Null Fuß**

Schaltet die Anzeige für null Fuß; so wird z. B. 0'-3" wie folgt angezeigt:

• Ein: Unterdrückt null Fuß, z. B. 3" Aus: Erlaubt null Fuß, wie 0'-3"

#### **Alt unterdrücke Null Inch**

- Schaltet die Anzeige von Null Inch um. Zum Beispiel wird 1'-0" angezeigt als:
- Ein: Unterdrückt die Anzeige von Null Inch, wie z. B. 1'
- Aus: Erlaubt Null Inch, z. B. 1'-0"

#### **Toleranzen**

### **Tolorances**

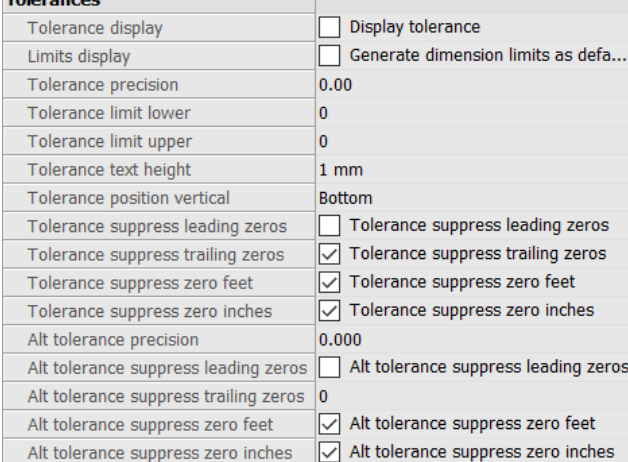

### **Toleranz Anzeige**

Schaltet die Anzeige des Textes für Toleranzen um.

# **Limiten anzeigen**

Setzt den Standardtext auf Bemaßungsgrenzen.

#### **Toleranz Präzision**

Spezifiziert die Anzeigegenauigkeit von Toleranztext. Der Bereich reicht von 0 bis 8 Dezimalstellen oder 1/1 bis 1/256 Inch.

#### **Untere Toleranzgrenze**

Spezifiziert den Wert der unteren Toleranzgrenze.

#### **Obere Toleranzgrenze**

Spezifiziert den Wert der oberen Toleranzgrenze.

#### **Toleranz Text Höhe**

Spezifiziert die Höhe des Toleranztextes.

#### **Toleranz Position vertikal**

Positioniert den Text der Toleranz relativ zum Bemaßungstext:

- Unten: Richtet den Toleranztext am unteren Rand des Maßtextes aus.
- Mitte: Richtet den Toleranztext an der Mitte des Maßtextes aus.
- Oben: Richtet den Toleranztext am oberen Rand des Maßtextes aus.

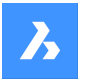

#### **Toleranz führende Nullen unterdrücken**

Schaltet die Anzeige von Nullen vor dem Dezimalkomma ein und aus. Zum Beispiel wird 0.23 angezeigt als:

- Ein: Unterdrückt die führende Null, z. B. .23
- Aus: Führende Nullen sind erlaubt, z. B. 0.23

#### **Toleranz unterdrücke Endnullen**

Schaltet die Anzeige der Nullen hinter dem Dezimalpunkt um. Zum Beispiel wird 1.2300 angezeigt als:

- Ein: Unterdrückt nachgestellte Nullen, z. B. 1.23
- Aus: Erlaubt nachgestellte Nullen, z. B. 1.2300

#### **Toleranz unterdrücke Null Fuß**

Schaltet die Anzeige für null Fuß; so wird z. B. 0'-3" wie folgt angezeigt:

- Ein: unterdrückt Null Fuß, z. B. 3"
- Aus: Erlaubt null Fuß, z. B. 0'-3"

#### **Toleranz unterdrücke Null Inch**

Schaltet die Anzeige von Null Inch um. Zum Beispiel wird 1'-0" angezeigt als:

• Ein: Unterdrückt die Anzeige von Null Inch, wie z. B. 1'

• Aus: Erlaubt Null Inch, z. B. 1'-0"

#### **Alt Toleranz Präzison**

Spezifiziert die Anzahl der Dezimalstellen für die Toleranzen bei alternativen Einheiten.

#### **Alt Toleranz unterdrücke Null vor Komma**

Schaltet die Anzeige von Nullen vor dem Dezimalkomma ein und aus. Zum Beispiel wird 0.23 angezeigt als:

- Ein: Unterdrückt die führende Null, z. B. .23
- Aus: Führende Nullen sind erlaubt, z. B. 0.23

#### **Alt Toleranz unterdrücke Endnullen**

Schaltet die Anzeige der Nullen hinter dem Dezimalpunkt um. Zum Beispiel wird 1.2300 angezeigt als:

- Ein: Unterdrückt nachgestellte Nullen, z. B. 1.23
- Aus: Erlaubt nachgestellte Nullen, z. B. 1.2300

#### **Alt Toleranz unterdrücke Null Fuß**

Schaltet die Anzeige für null Fuß; so wird z. B. 0'-3" wie folgt angezeigt:

- Ein: unterdrückt Null Fuß, z. B. 3"
- Aus: Erlaubt null Fuß, z. B. 0'-3"

#### **Alt Toleranz unterdrücke Null Inch**

Schaltet die Anzeige von Null Inch um. Zum Beispiel wird 1'-0" angezeigt als:

- Ein: Unterdrückt die Anzeige von Null Inch, wie z. B. 1'
- Aus: Erlaubt Null Inch, z. B. 1'-0"

# **9.70 -BEMSTIL Befehl**

Erzeugt und bearbeitet Bemaßungsstile über die Befehlszeile.

Shape U Lite O Pro U Mechanical U BIM

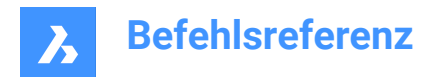

 $Sumbol: \n\rightleftharpoons$ 

Alias: -BST

# **9.70.1 Methode**

Führen Sie den Befehl aus, um einen neuen Bemaßungsstil zu erstellen, indem Sie eine der Optionen auswählen. Der Befehl gibt auch den Namen des aktuellen Bemaßungsstils ein.

# **9.70.2 Optionen im Befehl**

#### **?**

Listet die Namen aller Bemaßungsstile auf, die in die aktuelle Zeichnung geladen wurden, mit Ausnahme von Standard.

# **Beschriftungen**

Stellt die Beschriftungs-Eigenschaft für den Bemaßungs-Stil ein.

# **Anwenden**

Ändert oder stellt den Stil bestehender Bemaßungen, durch Anwenden des aktuellen Stils wieder her.

#### **Speichern**

Speichert die aktuellen Bemaßungseinstellungen als Stil.

*Anmerkung:* Diese Option ist nützlich, um Überschreibungen als Stil zu speichern.

#### **STatus**

Zeigt den aktuellen Wert jeder Bemaßungsvariablen an.

#### **Variablen**

Listet die Werte der Bemaßungsvariablen der gewählten Bemaßung auf.

#### **Wiederherstellen**

Setzt die Werte von Bemaßungsvariablen auf die Werte der ausgewählten Bemaßung zurück.

# **9.71 BEMSTILEINSTELL Befehl**

Zeigt den aktuellen Bemaßungsstil in der Befehlszeile an.

Shape V Lite V Pro V Mechanical V BIM

# **9.71.1 Methode**

Der Name des aktuellen Bemaßungsstils wird auch im BricsCAD-Anwendungsfenster als Aktueller Bemaßungsstil in der Statusleiste angezeigt.

# **9.72 BEMTEDIT Befehl**

Ändert die Position des Bemaßungstextes.

Shape ite Pro Mechanical OBIM

Symbol:  $\overline{\mathbb{L}}$ 

Alias: BEMTED

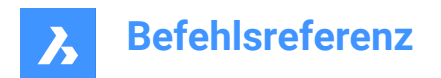

# **9.72.1 Beschreibung**

Ermöglicht es Ihnen, die Position und den Winkel des Textes innerhalb eines Bemaßungsobjektes zu ändern.

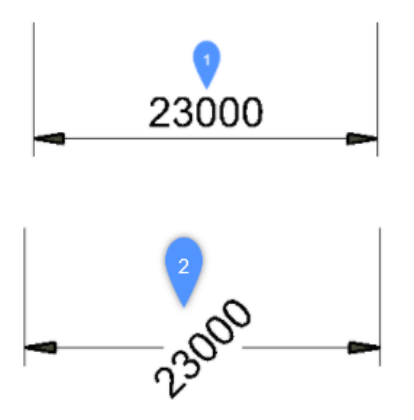

# **9.72.2 Methode**

Der Befehl bietet vier Methoden, um die Position des Bemaßungstextes zu ändern.

- Drehen des Bemaßungstextes.
- Verschiebt den Bemaßungstext nach links.
- Verschiebt den Bemaßungstext nach rechts.
- Zentriert den Bemaßungstext.

# **9.72.3 Optionen im Befehl**

#### **Winkel**

Dreht den Bemaßungstext von der ursprünglichen Position des Bemaßungstextes (1) zur gedrehten Position des Bemaßungstextes (2).

#### **Links**

Verschiebt den Bemaßungstext neben die linke Maßhilfslinie, abhängig von der ursprünglichen Positionierung der Bemaßung.

#### **Mittelpunkt**

Zentriert den Bemaßungstext zwischen den beiden Maßhilfslinien der Bemaßung.

#### **Right**

Verschiebt den Bemaßungstext neben die rechte Maßhilfslinie, abhängig von der ursprünglichen Positionierung der Bemaßung.

#### **Wiederherstellen**

Setzt den Drehwinkel des Bemaßungstextes auf 0 Grad zurück und ändert den neu positionierten Bemaßungstext nicht.

# **9.73 SCHALE Befehl**

Dieser Befehl ist veraltet und existiert nur noch für die Abwärtskompatibilität. Verwenden Sie stattdessen den Befehl AI\_DISH.

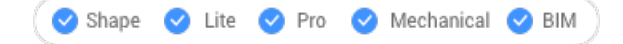

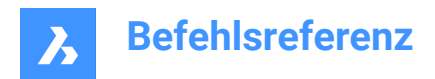

Symbol:

# **9.74 ABSTAND Befehl**

Misst den Abstand und den Winkel zwischen zwei Punkten.

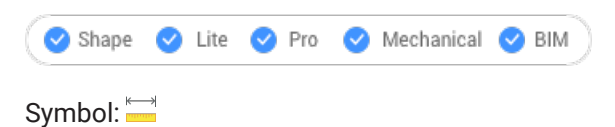

Alias: AB

# **9.74.1 Methode**

Der Abstand kann zwischen zwei oder mehreren Punkten gemessen werden.

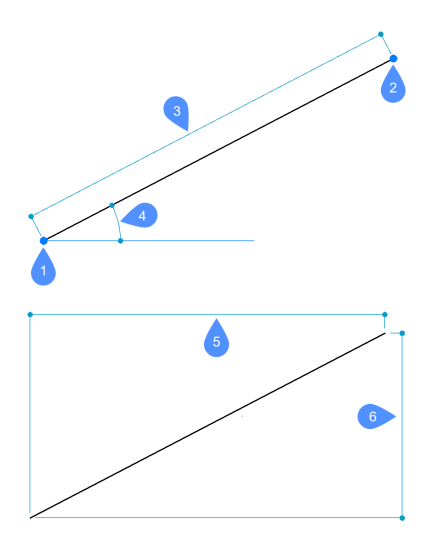

- 1 Startpunkt für Abstand
- 2 Endpunkt
- 3 Abstand
- 4 Winkel in XY-Ebene
- 5 X Abstand
- 6 Y Abstand

*Anmerkung:* Wenn DRAGSNAP = EIN und die Dynamische Bemaßungen aktiviert ist, wird der Abstand im dynamischen Eingabefeld angezeigt, wenn sich die Maus über dem zweiten Punkt befindet und ein entsprechender Objektfang benutzt wird.

Um den Arbeitsablauf zu verbessern, können Sie mit diesem Befehl den zuletzt im Programm gewählten Punkt als Startpunkt verwenden. Drücken Sie dazu die **Eingabetaste**, nachdem Sie den Befehl gestartet haben (wenn Sie zur Eingabe des Startpunkts aufgefordert werden).

*Anmerkung:* Der letzte selektierte Punkt wird durch die Systemvariable LASTPOINT spezifiziert.

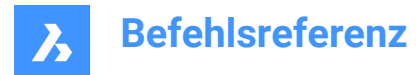

# **9.74.2 Optionen im Befehl**

#### **Mehrere Punkte**

Ermöglicht es Ihnen, den Gesamtabstand zwischen mehreren Punkten zu messen.

#### **Kreisbogen**

Ermöglicht es Ihnen, einen Bogenabstand mit verschiedenen Optionen zu bestimmen.

### **Winkel**

Geben Sie den Winkel für den Bogen an.

#### **Zentrum**

Geben Sie den Mittelpunkt des Bogens an. Halten Sie die Strg-Taste gedrückt, um die Richtung zu wechseln.

#### **Startrichtung**

Geben Sie die Richtung des Bogens an.

# **Linie**

Ermöglicht die Angabe eines Linienabstands.

#### **Radius**

Geben Sie den Radius des Bogens an.

# **Zweiter Punkt**

Ermöglicht es Ihnen, den zweiten Punkt des Bogens anzugeben, bevor Sie den Endpunkt spezifizieren.

# **Schließen**

Schließt den Befehl ab.

### **Länge**

Ermöglicht es Ihnen, einen Abstand hinzuzufügen.

# **Zurück**

Entfernt den letzten Punkt.

#### **Gesamt**

Druckt die Gesamtlänge in der Befehlszeile und schließt den Befehl ab.

# **9.75 FERNLICHT Befehl**

Platziert Fernlichter für Renderings.

Shape is Lite to Pro & Mechanical & BIM

Symbol: O

# **9.75.1 Beschreibung**

Platziert entfernte Lichter zur Verwendung in Renderings. Entfernte Lichter stellen Quellen dar, die weit entfernt sind, wie z. B. die Sonne, und zeigen daher in Zeichnungen keine Glyphe an.

*Anmerkung:* Mit DEFAULTLIGHTING=1 wird ein Dialog geöffnet, in dem Sie gefragt werden.

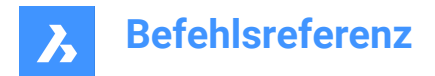

# **9.75.2 Optionen im Befehl**

#### **Name**

Spezifiziert den Namen für das Licht.

#### **Intensitätsfaktor**

Gibt die relative Helligkeit des Lichts an.

# **Status**

Schaltet das Licht ein und aus

#### **Fotometrie**

Spezifiziert die Parameter für Farbe und Intensität.

#### **sChatten**

Spezifiziert das Aussehen des Schattens, falls vorhanden.

#### **FIlterfarbe**

Gibt die Farbe des Lichts an.

#### **Vektor**

Die Richtung der Lichtstrahlen kann durch einen Vektor definiert werden, dessen XYZ-Tupel die Richtung des Lichts, beginnend im Unendlichen, bestimmt. Die Standardrichtung zeigt nach oben, in die Z-Richtung.

Im Gegensatz zu normalen Vektoren gibt dieser Beleuchtungsvektor nur die Richtung und nicht den Betrag an.

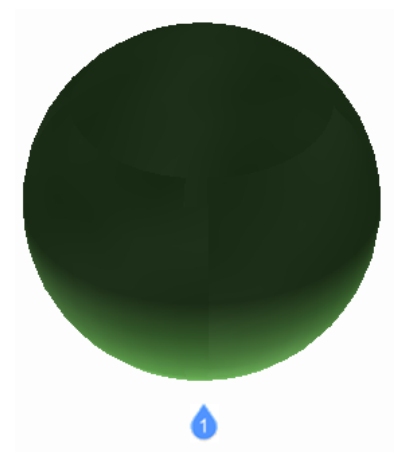

1: Entferntes Licht, das aus der Standardrichtung des Vektors leuchtet.

# **9.76 TEILEN Befehl**

Platziert eine bestimmte Anzahl von Punkten oder Blöcken, die gleichmäßig entlang eines Objekts verteilt sind.

Shape ite Pro Mechanical 9 BIM

Symbol:  $x^2$ 

Alias: TL

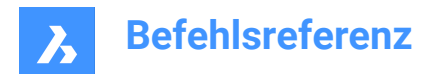

# **9.76.1 Methode**

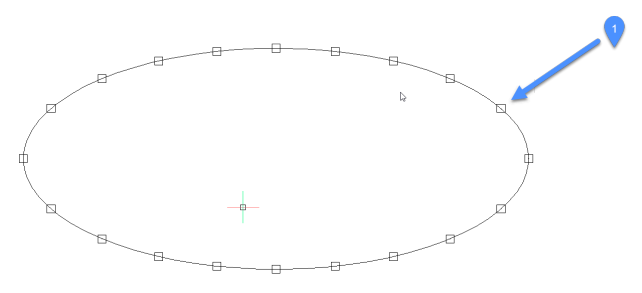

1. Gleichmäßig verteilte Punkte entlang des Objekts

Der Befehl ermöglicht das Erstellen und Platzieren von Punkten oder Blöcken in jeweils gleichem Abstand entlang des Umfangs eines Objekts.

Die folgenden Objekte können aufgeteilt werden:

- **Linie**
- **Polylinie**
- **SPline**
- **Kreisbogen**
- **Kreis**
- **Ellipse**

*Anmerkung:* Es könnte notwendig sein, die Einstellungen für den Punkt-Anzeige-Modus (DDPTYP) anzupassen, um die Punkte korrekt anzuzeigen.

# **9.76.2 Optionen im Befehl**

#### **Anzahl der Segmente**

Es kann eine ganze Zahl zwischen 2 und 32767 angegeben werden. Dies stellt die Anzahl der Segmente, die gleichmäßig verteilten Abstände zwischen Punkten, dar.

*Anmerkung:* Wenn Sie für die Anzahl der Segmente 2 eingeben, wird ein einzelner Punkt oder Block in der Mitte des Objekts platziert, da das Objekt in zwei Segmente unterteilt ist. Es wird immer ein Segment mehr als Punkte platziert, da kein Punkt oder Block an die Start- oder Endpunkte des Objekt gelegt wird.

#### **Block einfügen**

Platzieren Sie anstelle von Punkten gleichmäßig verteilte Blöcke entlang des Objekts. Sie können den Namen des Blocks angeben oder ? verwenden, um die verfügbaren Blöcke aufzulisten.

#### **Ja - Blöcke ausrichten.**

Dreht Blöcke so, dass sie der lokalen Ausrichtung des Objekts entsprechen, z. B. entlang eines Bogens.

#### **Nein – Nicht ausrichten.**

Die Blöcke behalten ihre Ausrichtung bei (sie drehen sich nicht).

# **9.77 DMWINKEL3D Befehl**

Erstellt eine Winkelabhängigkeit zwischen Flächen und/oder Kanten von 3D-Volumenkörpern, WKS-Unterobjekten und Unterobjekten eines Koordinatensystems eines Blocks.

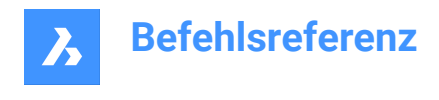

Shape @ Lite @ Pro @ Mechanical @ BIM

Symbole:

# **9.77.1 Beschreibung**

Erstellt eine Winkelabhängigkeit zwischen Flächen und/oder Kanten von 3D-Volumenkörpern, WKS-Unterobjekten und Unterobjekten eines Koordinatensystems eines Blocks. Erstellt standardmäßig eine planare Winkelabhängigkeit: Die Koordinatenebenen des WKS werden, wann immer möglich, als dritte Referenzobjekte verwendet. Sie ermöglicht auch die Kontrolle des Spitzenwinkels eines Kegels. Drücken Sie die TAB-Taste, um "Verdeckte Geometrie" auszuwählen.

# **9.77.2 Optionen**

# **kegel Winkel abhängigkeit**

Ermöglicht die Steuerung des Spitzenwinkels eines Kegels durch Angabe des Winkels zwischen der Achse und der Kegelfläche (= Kegelhalbwinkel). Werte müssen kleiner als 90° sein.

#### **Welt**

Ermöglicht, das WKS-Unterbojekt als Argument auszuwählen.

#### **Block**

Ermöglicht es Ihnen, die Unterobjekt des Koordinatensystems des Blocks als Argument auszuwählen. Sie können wählen zwischen: X-Achse/Y-Achse/Z-Achse/XY-Ebene/YZ-Ebene/ZX-Ebene.

#### **Referenz Objekt einstellen**

Ermöglicht, das Referenz-Objekt manuell festzulegen:

#### **Beibehalten wie es ist**

Ermöglicht, das vorgeschlagene Referenz-Objekt zu behalten.

#### **Welt**

Ermöglicht, das WKS-Unterbojekt als Argument auszuwählen.

# **Block**

Ermöglicht es Ihnen, die Unterobjekt des Koordinatensystems des Blocks als Argument auszuwählen.

# **Keine**

Erstellt die Winkel-Abhängigkeit statt der Planarer Winkel-Abhängigkeit ohne drittes Argument.

#### **Geometrie-getrieben**

Akzeptiert den aktuellen Wert und erstellt eine geometriegesteuerte Abhängigkeit.

*Anmerkung:* Der Abhängigkeitswert wird angezeigt, wenn Sie den Mauszeiger über das Abhängigkeits-Widget 3D-Winkel bewegen.

*Anmerkung:* Sie können im Panel **Mechanical Browser** Ober- und Untergrenzen festlegen, die bei dynamischen Vorgängen wie DMSCHIEBEN und 3DDREHEN berücksichtigt werden.

# **9.78 DMPRÜFUNG Befehl**

Analysiert und behebt Fehler.

Shape @ Lite > Pro > Mechanical > BIM

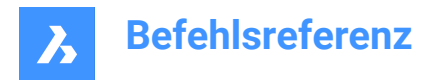

Symbol:

# **9.78.1 Beschreibung**

Dieser Befehl ist ein leistungsfähiges Werkzeug zur Analyse und automatischen Behebung von Problemen in der vom ACIS-Kernel unterstützten 3D-Geometrie (3D-Volumenkörper, Oberflächen).

*Anmerkung:* Es wird empfohlen, DMPRÜFUNG immer dann auszuführen, wenn eine 3D-Geometrie importiert wird.

# **9.78.2 Methode**

Es gibt zwei Methoden, um die Zeichnung durch Auswahl eines oder mehrerer Objekte oder des gesamten Modells zu prüfen:

- Probleme prüfen
- Probleme beheben

Der Befehl öffnet das Panel **Befehlskontext**.

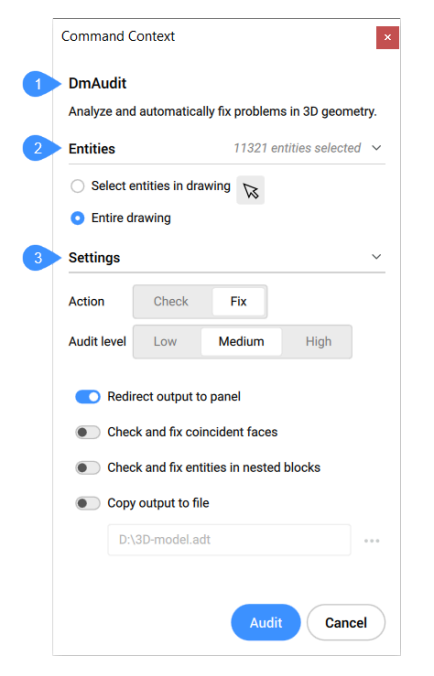

- 1 Beschreibung
- 2 Objekte
- 3 Einstellungen

**Objekte:**

- **Objekte in der Zeichnung auswählen**: Standardmäßig können Sie im Panel auswählen, welche Objekte ausgewählt werden sollen.
- **Gesamte Zeichnung**: Wählt alle Objekte im Modelraum aus.

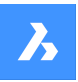

# **Einstellungen:**

### **Aktion**

Ermöglicht die Aktivierung des Prüfungsmodus.

- **Prüfen**: Prüft die 3D-Geometrie in der Zeichnung auf Fehler, ohne sie zu reparieren.
- **Beheben**: Standardmäßig, Fehler werden behoben.

#### **Prüfungsniveau**

Legt die Strenge der Prüfung fest.

- **Niedrig**: Führt eine grundlegende Analyse durch (z. B. Identifizieren häufiger schwerwiegender Topologiefehler).
- **Mittel**: Dies ist das Standardniveau.
- **Hoch**: Führt eine tiefgehende Prüfung durch (z. B. Identifizierung von Selbstüberschneidungen in Volumenkörpern).

#### **Umleiten der Ausgabe zum Panel**

Standardmäßig aktiviert, um die Ausgabe des Befehls an das Panel **Bericht** umzuleiten.

*Anmerkung:* Je nach dem Wert der Variablen REPORTPANELMODE kann es erforderlich sein, auf das rote Ausrufezeichen in der unteren rechten Ecke zu klicken, um weitere Details im Panel **Bericht** anzuzeigen.

#### **Koinzidenzflächen prüfen und korrigieren**

Aktivieren Sie diese Option, um Koinzidenzflächen zu überprüfen und zu korrigieren. Erfordert die Einstellung der Prüfungsstufe auf Hoch.

# **Überprüfen und reparieren von Objekten in verschachtelten Blöcken**

Aktivieren Sie diese Option, um Objekte in verschachtelten Blöcken zu überprüfen und zu beheben.

#### **Ausgabe in Datei kopieren**

Aktivieren Sie diese Option, um die Ausgabe des Befehls in einer Datei zu schreiben.

*Anmerkung:* Die Optionen in der Befehlszeile spiegeln die Optionen im Panel **Befehlskontext** wider.

# **9.79 DMPRÜFUNGALLE Befehl**

Analysiert und repariert Fehler in Zeichnungen, die als externe Referenzen eingefügt wurden

Shape is Lite of Pro & Mechanical OBIM

# **9.79.1 Beschreibung**

Dies ist ein leistungsfähiges Werkzeug zur Analyse und automatischen Behebung von Problemen in 3D-Geometrien, die vom ACIS-Kernel unterstützt werden (3D-Volumenkörper, Oberflächen).

*Anmerkung:* Es wird empfohlen, DMPRÜFUNGALLE immer dann auszuführen, wenn eine 3D-Geometrie importiert wird.

# **9.79.2 Methode**

Es gibt zwei Methoden, um die Zeichnung zu prüfen:

- Probleme prüfen.
- Probleme beheben.

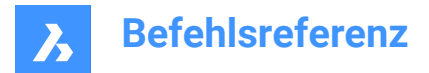

# **9.79.3 Optionen im Befehl**

# **Prüfen**

Prüft die 3D-Geometrie in der Zeichnung auf Fehler, ohne sie zu reparieren.

#### **Beheben**

Repariert Fehler.

# **Zurück**

Kehrt zur Haupt-Eingabeaufforderung des Befehls zurück.

### **Bericht Panel**

Leitet die Ausgabe des Befehls an das Berichts-Panel weiter.

*Anmerkung:* Je nach dem Wert der Variablen REPORTPANELMODE kann es erforderlich sein, auf das rote Ausrufezeichen in der unteren rechten Ecke zu klicken, um weitere Details im Berichts-Panel anzuzeigen.

#### **In Datei kopieren**

Schreibt die Ausgabe des Befehls in eine Datei.

#### **Prüfungs Niveau**

Legt die Strenge der Prüfung fest.

# **Niedrig**

Führt grundlegende Analysen durch (z. B. Aufspüren allgemeiner fataler Topologiefehler).

#### **Hoch**

Führt eine tiefgehende Prüfung durch (z. B. das Fangen von Selbstüberschneidungen in Volumenkörpern).

#### **Mittel**

Dies ist die Standardstufe.

# **Zusammenfallende Flächen**

Überprüft und behebt koinzidente Flächen. Erfordert die Einstellung der Prüfungsstufe auf Hoch.

# **9.80 DMBIEGEN Befehl**

Biegt einen 3D-Volumenkörper um eine Achse.

Shape is Lite Pro Mechanical PBIM

Symbol: 2

# **9.80.1 Methode**

Wählen oder zeichnen Sie eine Biegelinie auf der Fläche des 3D-Volumenkörpers, und wählen Sie dann den Winkel und Radius der Biegung mit der Maus oder durch Eingabe der Winkel- und Radiuswerte aus.

*Anmerkung:* Wenn der Volumenkörper als skizzenbasierter Feature-Volumenkörper erstellt wurde (die Systemvariable CREATESKETCHFEATURE ist aktiviert), werden Sie in einer Warnmeldung aufgefordert, zu bestätigen, ob Sie das Feature entfernen möchten.

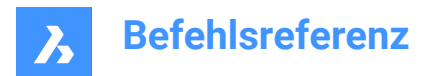

# **9.80.2 Optionen im Befehl**

**Neue Linie** Erstellt eine neue Linie zum Biegen.

**Links** Schaltet die feste Seite nach links.

**Keine** Lässt beide Seiten beweglich.

**Right** Schaltet die feste Seite nach rechts.

**Einstellungen** Legt die Werte für Winkel und Radius fest.

**Winkel** Legt den Biegewinkel fest.

**Radius** Legt den Biegeradius fest.

**Akzeptiere Model** Akzeptiert das Modell.

# **9.81 DMFASE Befehl**

Erzeugt Fasen mit gleichem und variablem Abstand zwischen benachbarten Flächen, die eine scharfe Kante teilen.

Shape @ Lite @ Pro @ Mechanical @ BIM

Symbole: COSSES

# **9.81.1 Beschreibung**

Nachdem Sie die Kanten für die Erstellung der Fase ausgewählt haben, können Sie einen konstanten symmetrischen Versatz oder eine der verfügbaren erweiterten Optionen angeben.

Die Fase wird dynamisch angewendet und der Manipulator wird angezeigt.

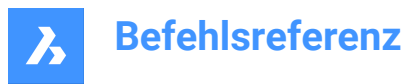

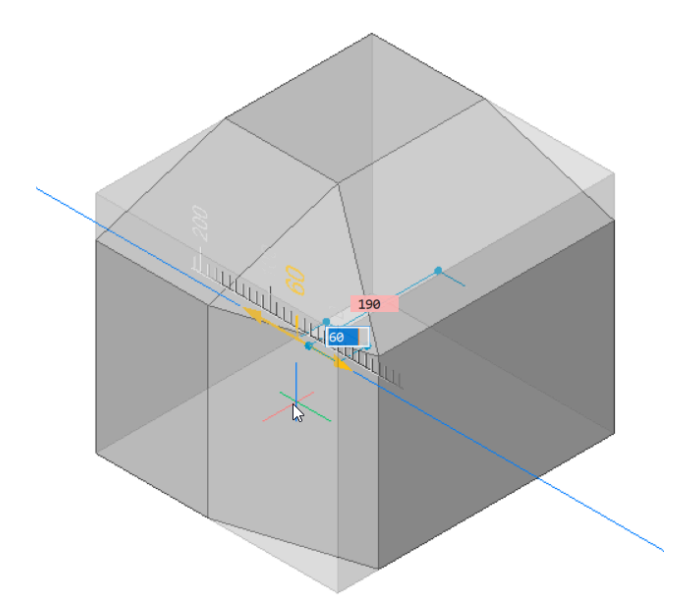

# **9.81.2 Optionen im Befehl**

Ermöglicht das Erstellen von variablen Fasen. Alle erweiterten Fasen-Modus-Verfahren beginnen mit der Erstellung einer symmetrischen Fase, die dann durch Angabe von Versatz und/oder Winkeln geändert wird. Vor der Eingabe des endgültigen Wertes können Sie die TAB-Taste drücken, um zuvor eingegebene Werte zu ändern.

#### **ASymmetrisch**

Ermöglicht es Ihnen, zwei Versätze festzulegen.

#### **Winkel**

Ermöglicht die Angabe eines Versatzes und eines Winkels.

#### **Variabel symmetrisch**

Ermöglicht es Ihnen, zwei Versätze festzulegen.

#### **Variabel asymmetrisch**

Ermöglicht Ihnen die Festlegung von vier Versätzen.

#### **Variabel winklig \***

Ermöglicht die Angabe von zwei Versatzpaaren und einem Winkel.

\* Erzeugt eine gekrümmte Fasenfläche.

# **9.82 DMKOINZIDENT3D Befehl**

Wendet eine koinzidente Abhängigkeit zwischen zwei Unterobjekten von 3D-Objekten an.

Shape & Lite Pro Photo Mechanical PBIM

Symbole:  $\sqrt[6]{\bullet}$ 

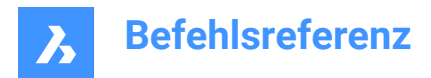

# **9.82.1 Methode**

Wendet eine koinzidente Abhängigkeit zwischen zwei Kanten, zwei Flächen, einer Kante und einer Fläche oder einem Scheitelpunkt und einer Fläche oder einer Kante von zwei verschiedenen Volumenkörpern oder Oberflächen an.

# **9.82.2 Optionen im Befehl**

#### **Autoabhängigkeit**

Erstellt automatisch eine koinzidente Abhängigkeit zwischen jedem Paar verbundener Flächen in der Auswahl von Volumenkörpern.

Sie können überprüfen, welche Abhängigkeiten im Panel **Mechanical Browser** oder im Panel **Parameter Manager** erstellt wurden.

#### **Welt**

Ermöglicht, das WKS-Unterbojekt als Argument auszuwählen.

#### **Block**

Ermöglicht Ihnen, das Unterobjekt des Koordinatensystems des Blocks als Argument auszuwählen.

# **9.83 DMKONZENTRISCH3D Befehl**

Wendet eine konzentrische Abhängigkeit zwischen zwei kreisförmigen Unterobjekten von 3D-Objekten an.

Shape & Lite Pro Mechanical OBIM

Symbol: O

# **9.83.1 Methode**

Die konzentrische Abhängigkeit kann zwischen zwei beliebigen kreisförmigen Oberflächen oder kreisförmigen Kanten eines 3D-Objekts (zylindrische (kreisförmige oder elliptische), sphärische oder konische Oberflächen und deren Kanten) oder zwischen einer Unterobjekt eines 3D-Objekts und einem 2Dkreisförmigen Objekt angewendet werden.

Wählen Sie die beiden kreisförmigen Unterobjekten aus, auf die die konzentrische Abhängigkeit angewendet wird. Drücken Sie die TAB-Taste, um verdeckte Geometrie auszuwählen.

# **9.83.2 Optionen im Befehl**

#### **Welt**

Ermöglicht, das WKS-Unterbojekt als Argument auszuwählen.

#### **Block**

Ermöglicht Ihnen, das Unterobjekt des Koordinatensystems des Blocks als Argument auszuwählen.

# **9.84 DMABHÄNG3D Befehl**

Wendet geometrische Abhängigkeiten und Bemaßungsabhängigkeiten für 3D-Objekte an.

Shape @ Lite O Pro O Mechanical O BIM

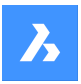

# **9.84.1 Beschreibung**

Wendet geometrischen Abhängigkeiten und Bemaßungsabhängigkeiten zwischen Flächen, Oberflächen oder Kanten von 3D Objekten an.

Die geometrischen Abhängigkeiten erzeugen eine spezifische Beziehung zwischen zwei Unterobjekten/ Objekten, wie Parallelität, Rechtwinkligkeit, Tangentialität, Koinzidenz, Konzentrizität, fest oder starr.

Die Bemaßungsabhängigkeiten beschränken den Wert einer Dimension eines Objekts oder zwischen Objekte wie Radius, Winkel oder Abstand. Es ist auch möglich, die Unter- oder/und Obergrenzen für den Abhängigkeitswert anzugeben und bei Bedarf zu entfernen.

Wählen Sie die Unterobjekte aus, auf die Sie eine Bemaßungsabhängigkeit oder geometrische Abhängigkeit anwenden möchten.

Drücken Sie die Tab Taste, um verdeckte Geometrie auszuwählen.

# **9.84.2 Optionen im Befehl**

# **Neu**

Ermöglicht die Erstellung eines neuen Parameters.

#### **Fest**

Wendet eine feste Abhängigkeit auf einen Volumenkörper oder eine Kante oder Fläche eines Volumenkörpers an. Die Option entspricht dem Befehl DMFIX3D.

#### **Mehrere**

Wählt mehrere Objekte aus.

#### **Block**

Wählt eine Blockreferenz aus.

#### **Zusammenfallend**

Wendet die zusammenfallende Abhängigkeit zwischen zwei Kanten, zwei Flächen oder einer Kante und einer Fläche unterschiedlicher Volumenkörper an. Diese Option ist äquivalent zum Befehl DMKOINZIDENT3D.

#### **Autoabhängigkeit**

Erzeugt automatische Abhängigkeiten.

#### **Welt**

Wählen Sie ein Unterobjekt des Referenzkoordinatensystems aus.

#### **Pfad**

Ermöglicht die Bewegung eines Punkts entlang einer Kurve, indem die Parameter der Kurve mit einem Ausdruck angegeben werden. Die Option entspricht dem Befehl DMPFAD3D.

# **KONzentrisch**

Wendet die konzentrische Abhängigkeit zwischen zwei zylindrischen, sphärischen oder konischen Flächen an. Diese Option ist äquivalent zum Befehl DMKONZENTRISCH3D.

# **Parallel**

Wendet die Parallel-Abhängigkeit zwischen zwei Flächen eines Volumenkörpers oder unterschiedlicher Volumenkörper an. Diese Option ist äquivalent zum Befehl DMPARALLEL3D.

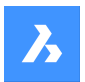

#### **Lot**

Wendet die Lot-Abhängigkeit zwischen zwei Flächen eines Volumenkörpers oder unterschiedlicher Volumenkörper an. Diese Option ist äquivalent zum Befehl DMSENKRECHT3D.

#### **Tangens**

Wendet die Tangential-Abhängigkeit zwischen einer Fläche und einer gekrümmten Oberfläche unterschiedlicher Volumenkörper an. Diese Option ist äquivalent zum Befehl DMTANGENTE3D.

#### **Starrersatz**

Erlaubt es, einen Satz von Objekten oder Unterobjekten als starren Körper zu definieren. Die Option entspricht dem Befehl DMSTARRERSATZ3D.

#### **Abstand**

Wendet die Abstand-Abhängigkeit zwischen zwei Unterobjekten eines Volumenkörpers oder unterschiedlicher Volumenkörper an. Die Option entspricht dem Befehl DMABSTAND3D.

#### **Radius**

Wendet die Radius-Abhängigkeit bei zylindrischen Oberflächen oder abgerundeten Kanten an. Diese Option ist äquivalent zum Befehl DMRADIUS3D.

#### **Winkel**

Wendet Winkel-Abhängigkeiten zwischen zwei Flächen eines Volumenkörpers oder unterschiedlicher Volumenkörper an. Diese Option ist äquivalent zum Befehl DMWINKEL3D.

#### **Bearbeiten**

Ermöglicht das Bearbeiten der benannten Abhängigkeit

#### **NodeId**

Geben Sie die Abhängigkeit anhand ihrer geordneten Nummer an.

### **Aktivieren**

Aktiviert/deaktiviert die ausgewählte Abhängigkeit.

#### **Argumente ändern**

Ermöglicht das Ändern der Argumente für 3D-Abhängigkeiten.

#### **Argument ersetzen**

Geben Sie den Index des zu ersetzenden Arguments und dessen Ersetzung an.

#### **Argument ausschließen**

Index des auszuschließenden Arguments angeben.

*Anmerkung:* Diese Option ist nur für Starrersatz-Abhängigkeiten verfügbar.

#### **Argumente hinzufügen**

Geben Sie die Position an, an der die neuen Argumente hinzugefügt werden sollen.

*Anmerkung:* Diese Option ist nur für Starrersatz-Abhängigkeiten verfügbar.

#### **Argumente anhängen**

Das neue Argument wird am Ende der Liste hinzugefügt.

#### **Argumente bearbeiten**

Ermöglicht die Bearbeitung der Liste der 3D Abhängigkeiten durch Auswahl von Objekten oder durch Auswahl einer der Optionen.

*Anmerkung:* Diese Option ist nur für Starrersatz-Abhängigkeiten verfügbar.
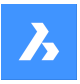

Bearbeitungsoptionen speziell für Bemaßungs-Abhängigkeiten:

#### **Wert**

Spezifiziert einen neuen Wert für den Parameter

### **Untere Begrenzung**

Spezifiziert eine Untergrenze für den Parameter.

### **Obere Begrenzung**

Spezifiziert eine Obergrenze für den Parameter.

## **Sichtbar**

Spezifiziert, ob die Bemaßungs-Abhängigkeiten offengelegt werden, wenn die Zeichnung in eine andere Zeichnung eingefügt wird.

### **Geometrie-getrieben**

Spezifiziert, ob der Parameter geometriebasiert ist.

#### **Eigenschaften**

Ermöglicht die Bearbeitung der Argumente des Parameters.

### **Platzierungen**

Spezifiziert die Platzierung der Argumente.

### **Richtung**

Spezifiziert die neue Richtung der Abhängigkeit.

# **Verwenden als**

Spezifiziert, wie die Argumente zu verwenden sind.

### **Umbenennen**

Ermöglicht die Umbenennung einer Abhängigkeit.

### **Löschen**

Ermöglicht es Ihnen, eine Abhängigkeit zu löschen.

### **?**

Listet die Abhängigkeiten und ihren Status auf.

# **9.85 DMKOPIEREFLÄCHEN Befehl**

Kopiert ein Feature aus einem 3D-Volumenkörper.

Shape is Lite to Pro & Mechanical & BIM

Symbol:

# **9.85.1 Beschreibung**

Kopiert einen Satz von 3D-Volumenkörperflächen, die einen Vorsprung oder eine Vertiefung bilden, wie z. B. Löcher, Taschen, Extrusionen, Rippen und deren Kombinationen innerhalb desselben 3D-Volumenkörpers oder von einem 3D-Volumenköper zum anderen.

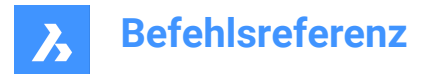

# **9.85.2 Optionen im Befehl**

#### **Objekte auswählen**

Wählen Sie alle Flächen im gesamten Feature aus.

### **Basis Punkt**

Definiere den Basis Punkt.

# **Einfüge Punkt**

Ermöglicht die Auswahl eines Einfügepunkts.

#### **Drehen**

Dreht die Flächen um die Z-Achse des BKS.

### **Mehrere**

Fügen Sie mehrere Kopien eines Features ein.

#### **Modus**

Schaltet zwischen verschiedenen Zuschnittoptionen um.

#### **Platzierungs-Fläche**

Schneidet das kopierte Feature so zu, dass es in die Platzierungsfläche passt.

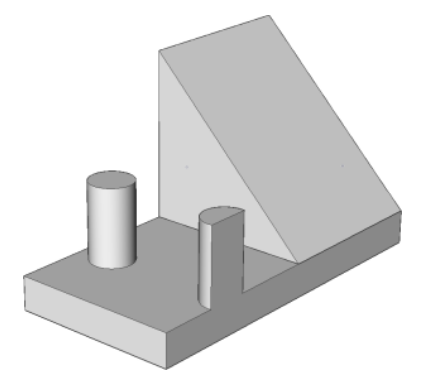

# **Flächen wählen**

Schneidet das kopierte Feature so zu, dass es zur ausgewählten Fläche passt.

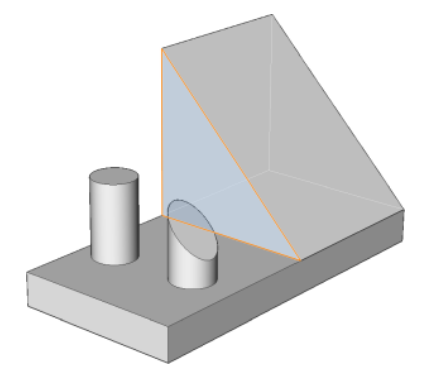

**Kein Schnitt** Das kopierte Feature wird nicht zugeschnitten.

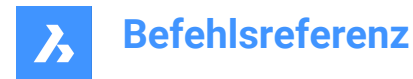

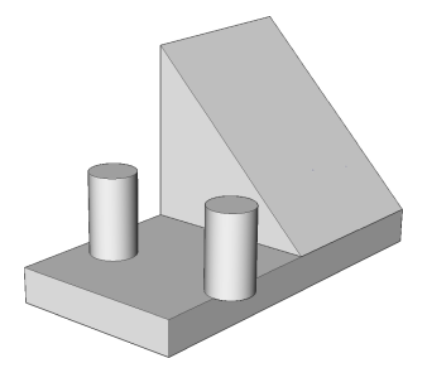

# **9.86 DMVERFORMKURVE Befehl**

Verformt 3D-Volumenkörper oder Oberflächen durch das Ersetzen ihrer Kanten durch vorgegebene Kurven.

Shape is Lite **O** Pro **O** Mechanical **O** BIM

Symbol:

# **9.86.1 Beschreibung**

Verformt eine oder mehrere verbundene Flächen eines 3D Volumenkörpers oder einer Oberfläche durch das Ersetzen ihrer Kanten mit vorgegebene Kurven.

Wählen Sie die Kanten, die durch die Zielkurven ersetzt werden, um den neuen 3D-Volumenkörper oder die neue Oberfläche zu erhalten.

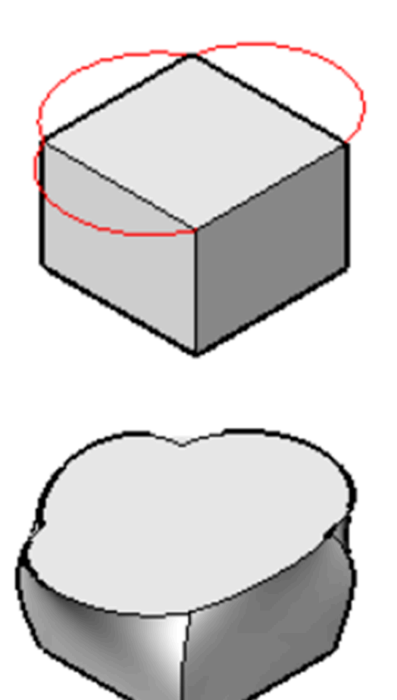

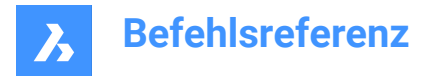

# **9.86.2 Optionen im Befehl**

#### **Fläche hinzufügen**

Ermöglicht die Auswahl zusätzlicher Flächen, mit Ausnahme der an ausgewählten Kanten angrenzenden Flächen, um sich zu verformen.

### **Mehrere Kanten**

Ermöglicht die Verformung einer Kette von Kanten zu einer einzigen Zielkurve.

# **9.87 DMVERFORMSCHIEBEN Befehl**

Verformt 3D-Volumenkörper, Oberflächen oder Bereiche durch Verschieben und/oder Drehen ihrer Kanten.

Shape & Lite Pro V Mechanical V BIM

Symbol:

# **9.87.1 Beschreibung**

Verformt verbundene Flächen eines 3D Volumenkörpers oder einer Oberfläche durch Verschieben und/ oder Drehen ihrer Kanten.

Um die Verformung festzulegen, führen Sie einen der folgenden Schritte aus:

- Geben Sie einen Punkt in der Zeichnung an.
- Geben Sie einen Wert in die dynamischen Eingabefelder ein.
- Drücken Sie die TAB-Taste, um zwischen den Feldern Abstand (1) und Winkel (2) zu wechseln.

Die Kanten werden um eine Achse rotiert, die durch den Basispunkt (3) in die Richtung der Verformung verläuft.

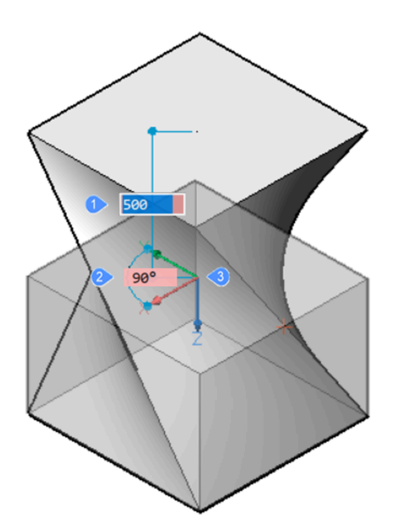

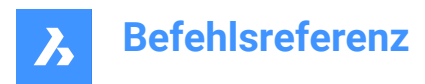

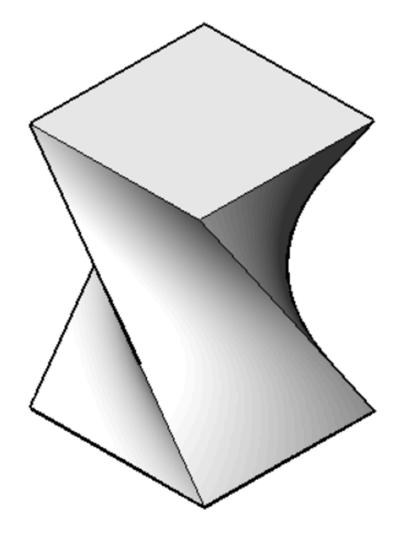

Dynamik (links) und finales Ergebnis (rechts)

# **9.87.2 Optionen im Befehl**

### **Basis Punkt**

Ermöglicht das Angeben des Basispunkts. Die Verformungsachse verläuft durch den Basispunkt.

#### **Richtung**

Erlaubt es, die Richtung der Verformungsachse festlegen zu können. Sie können die Richtung definieren, indem Sie zwei Punkte in der Zeichnung angeben oder eine der BKS-Achsen auswählen.

#### **zusätzliche Flächen**

Ermöglicht die Auswahl von zusätzlichen Flächen, die verformt werden sollen; zusätzliche zu denen die zu den ausgewählten Kanten benachbart sind.

# **9.88 DMVERFORMPUNKT Befehl**

Verformt eine Region, Flächen eines 3D-Volumenkörpers oder einer Oberfläche durch das Verschieben eines auf den Flächen liegenden Punktes in eine beliebige 3D-Richtung.

Shape is Lite & Pro & Mechanical & BIM

Symbol:

# **9.88.1 Beschreibung**

Verformt eine Region, eine oder mehrere verbundene Flächen eines 3D-Volumenkörpers oder einer Oberfläche durch das Verschieben eines auf den Flächen liegenden Punktes in eine beliebige 3D-Richtung. Die ausgewählten Flächen werden so glatt wie möglich verformt. Die anfängliche Kontinuität zwischen verformten Flächen (G1 – Tangentenflächen oder G2 – Krümmungskontinuität) wird bei der Verformung beibehalten.

Wählen Sie eine Region, eine Fläche oder einige verbundene Fläche eines 3D-Volumenkörpers oder einer Oberfläche aus, geben Sie dann den Verformungspunkt und den Verformungswert an, um das Objekt zu verformen.

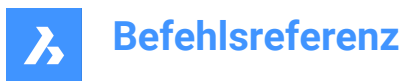

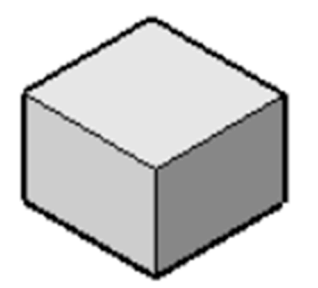

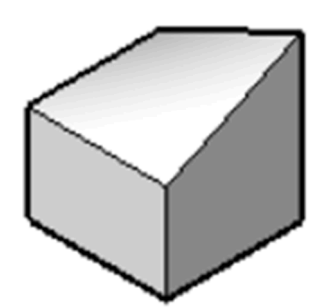

# **9.88.2 Optionen im Befehl**

#### **Parameter ändern**

Wählen Sie eine Methode zum Ändern der Parameter aus.

### **Alpha**

Gibt den Widerstand gegen Dehnung an. Es ist ein Tensor zweiter Ordnung, der mit drei Zahlen beschrieben werden kann. Jeder Wert muss entweder 0 oder eine positive Zahl sein:

- alpha U: Widerstand in U-Richtung,
- alpha V: Widerstand in V-Richtung,
- alpha theta: Der Winkel zwischen den U- und V-Hauptrichtungen der Oberfläche und den Material Eigenschaft Richtungen.

#### **Beta**

Gibt den Widerstand gegen Biegung an. Ähnlich zu Alpha, wird Beta dreifach definiert: Beta U, Beta V, Beta Theta. Jeder Wert muss entweder 0 oder eine positive Zahl sein.

### **Gamma**

Definiert den Widerstand gegen die Änderungsrate beim Biegen. Der Wert muss entweder 0 oder eine positive Zahl sein.

#### **Delta**

Gibt den Widerstand gegen Abweichungen von der Standardform an. Der Wert muss entweder 0 oder eine positive Zahl sein.

#### **Zielpunkt eingeben**

Die Objekte werden in Richtung des angegebenen Punkt verformt.

#### **Richtung festlegen**

Die ausgewählten Objekte werden dynamisch in die angegebene Richtung verformt.

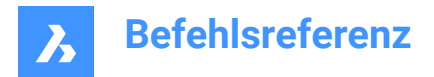

### **Basispunkt ändern**

Wählen Sie einen neuen Verformungspunkt.

# **9.89 DMLÖSCHEN Befehl**

Löscht Objekte aus der Zeichnung.

Shape is Lite to Pro & Mechanical & BIM

Symbol:

Der DMLÖSCHEN Befehl wurde in den LÖSCHEN Befehl integriert.

# **9.90 DMABSTAND3D Befehl**

Wendet eine Abstands-Abhängigkeit zwischen zwei Objekten an.

Shape & Lite Pro Photo Mechanical PBIM

Symbol: $\frac{1}{2}$ 

# **9.90.1 Beschreibung**

Wendet eine Abstand-Abhängigkeit zwischen zwei Unterobjekten desselben Volumenkörpers oder unterschiedlicher Volumenkörper sowie WKS-Objekte, Punkte, Zylinder und Kugeln an.

Wählen Sie die beiden Objekte/Unterobjekte aus, auf die die Abstand-Abhängigkeit angewendet werden soll, indem Sie den Abstandswert angeben. Drücken Sie die TAB-Taste, um Verdeckte Geometrie auszuwählen.

### **9.90.2 Optionen innerhalb der Befehle**

#### **Verwenden als**

Ermöglicht die Angabe, wie der Abstand zwischen zylindrischen und sphärischen Flächen gemessen werden muss. Der Standardmodus für die Messung ist Achse.

#### **Umgrenzung**

Die Umgrenzung des Arguments.

#### **Achsen**

Ein Argument, das eine Achse umfasst; Kreis, Zylinder, Kegel oder Torus.

#### **Mittelpunkt**

Ein Argument, das einen zentralen Punkt umfasst; Kreis, Kugel oder Torus.

#### **Scheitelpunkt**

Nur ein Kegelscheitelpunkt.

#### **Welt**

Ermöglicht, das WKS-Unterbojekt als Argument auszuwählen.

#### **Block**

Ermöglicht Ihnen, das Unterobjekt des Koordinatensystems des Blocks als Argument auszuwählen.

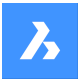

#### **Geometrie-getrieben**

Akzeptiert den aktuellen Wert und erstellt eine geometriegesteuerte Abhängigkeit.

*Anmerkung:* Sie können im Panel **Mechanical Browser** Ober- und Untergrenzen festlegen, die bei dynamischen Vorgängen wie DMSCHIEBEN und 3DDREHEN berücksichtigt werden.

# **9.91 DMEXTRUSION Befehl**

Erstellt 3D-Volumenkörper oder Oberflächen durch Extrudieren von Objekten.

Der Befehl DMEXTRUSION wurde mit dem Befehl EXTRUSION vereinheitlicht. Verwenden Sie stattdessen den Befehl EXTRUSION.

# **9.92 DMABRUNDEN Befehl**

Erstellt eine glatte Abrundung zwischen angrenzenden Flächen, die eine gemeinsame scharfe Kante haben.

Shape is Lite of Pro Mechanical OBIM

Symbol:

# **9.92.1 Beschreibung**

Erstellt Abrundungen mit konstantem oder variablem Radius zwischen angrenzenden Flächen, die eine gemeinsame scharfe Kante haben. Nachdem Sie die Kanten ausgewählt haben, können Sie einen konstanten Radius zum Abrunden von Kanten oder eine der verfügbaren erweiterten Optionen angeben. Die Abrundung wird dynamisch angewendet und der Manipulator wird angezeigt.

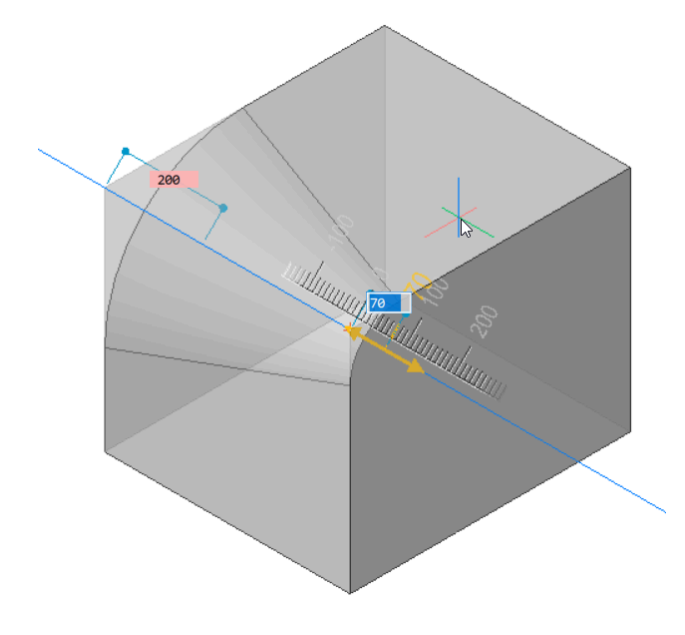

# **9.92.2 Optionen**

# **Modus mit variablem Radius**

Ermöglicht das Erstellen einer variablen Abrundung zwischen angrenzenden Flächen, die sich eine oder mehrere scharfe Kanten teilen.

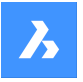

*Anmerkung:* Alle Abrundungsprozeduren im erweiterten Modus beginnen mit der Erstellung einer Abrundung mit konstantem Radius, die dann durch Angabe des ersten Radius, zweiten Radius oder der Zwischenpunkte geändert wird. Vor der Eingabe des endgültigen Wertes des Radius können Sie die TAB-Taste drücken, um zuvor eingegebene Werte zu ändern.

## **Mittlerer Radius-Modus**

Ermöglicht es Ihnen, verschiedene Werte für den Radius für Zwischenpunkte einzuführen.

# **9.93 DMFIX3D Befehl**

Wendet eine feste Abhängigkeit auf 3D-Objekte an.

Shape is Lite Pro Mechanical OBIM

Symbol:

# **9.93.1 Beschreibung**

Wendet die feste Abhängigkeit auf einen Volumenkörper oder eine Kante oder Fläche eines Volumenkörpers an.

# **9.93.2 Optionen innerhalb der Befehle**

#### **Mehrere**

Ermöglicht die Auswahl mehrerer Objekte oder Unterobjekte, wie:

- 3D-Objekte: Alle Flächen und Kanten des 3D-Volumenkörpers oder der Oberfläche werden fixiert.
- Flächen: Die ausgewählten Flächen werden fixiert und können nicht verschoben oder gedreht werden.
- Kanten: Die ausgewählten Kanten werden fixiert. Die angrenzenden Flächen können gedreht, aber nicht verschoben werden.

#### **Block**

Ermöglicht Ihnen, das Unterobjekt des Koordinatensystems des Blocks als Argument auszuwählen.

# **9.94 DMGRUPPE Befehl**

Erstellt Gruppen-Features, die als persistente Sammlungen von Flächen und Kanten von 3D Volumenkörpern und Oberflächen bezeichnet werden.

Shape is Lite of Pro Mechanical OBIM

### **9.94.1 Beschreibung**

Ein Gruppen-Feature kann mit einer Beschreibung gekoppelt werden, die zum Speichern von Fertigungsanweisungen oder sonstigen Informationen mit Ihrem Modell verwendet werden kann. Gruppen-Features bleiben in der Regel nach der Änderung von 3D-Volumenkörpern/Oberflächen erhalten und können in Lisp-Scripts und BRX-Anwendungen abgerufen oder erstellt werden.

### **9.94.2 Optionen im Befehl**

**Neu** Erstellt eine neue Gruppe.

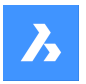

#### **Bearbeiten**

Ermöglicht das Bearbeiten eines vorhandenen Gruppen-Features durch Aufrufen seines Namens. Wählen Sie mit der Umschalttaste Objekte aus diesem Auswahlsatz aus.

#### **Lösen**

Ermöglicht das Löschen eines vorhandenen Gruppen-Features durch Aufrufen seines Namens.

*Anmerkung:* Gruppen-Feature-Namen beachten Groß-/Kleinschreibung.

# **9.95 DMSCHIEBEN Befehl**

Verschiebt Objekte oder Unterobjekte.

Shape is Lite of Pro Mechanical OBIM

Symbol:  $\hat{\phi}^{\uparrow}$ 

### **9.95.1 Beschreibung**

Verschiebt Volumenkörper, Flächen, Kanten oder Scheitelpunkte eines Volumenkörpers oder Einfügungen mithilfe eines Vektors.

Sie können eine oder mehrere Objekte auswählen. Drücken Sie die Eingabetaste, um die Auswahl zu beenden. Um die Basis und den Endpunkt festzulegen, können Sie eine der folgenden Methoden auswählen:

- Geben Sie einen Punkt an, indem Sie auf die linke Maustaste klicken.
- Geben Sie einen Wert in das dynamische Eingabefeld ein.

Die ausgewählte Geometrie bewegt sich dynamisch.

*Anmerkung:* Geometrische und Bemaßungs Abhängigkeiten zwischen den ausgewählten Objekten werden ebenso berücksichtigt wie Parameter für untere und obere Grenzwerte für Bemaßungs-Abhängigkeiten in 3D. Abhängigkeiten können über das **Mechanical Browser** Panel eingesehen und geändert werden.

# **9.96 DMPARALLEL3D Befehl**

Wendet eine parallele Abhängigkeit zwischen Unterobjekten von 3D-Objekten an.

Shape is Lite Pro Mechanical PBIM

Symbol: 0

### **9.96.1 Methode**

Wählen Sie zwei Flächen eines Volumenkörpers oder zwei Flächen verschiedener Volumenkörper oder Oberflächen oder eine Fläche und eine Kante aus zwei verschiedenen Volumenkörpern, zwischen denen die parallele Abhängigkeit angewendet wird. Drücken Sie die TAB-Taste, um verdeckte Geometrie auszuwählen.

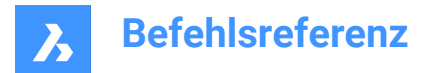

# **9.96.2 Optionen im Befehl**

### **Welt**

Ermöglicht, das WKS-Unterbojekt als Argument auszuwählen.

### **Block**

Ermöglicht Ihnen, das Unterobjekt des Koordinatensystems des Blocks als Argument auszuwählen.

# **9.97 DMPFAD3D Befehl**

Ermöglicht die Bewegung eines Punkts entlang einer Kurve, indem die Parameter der Kurve angegeben werden.

Shape is Lite Pro Mechanical OBIM

Symbol: la

# **9.97.1 Methode**

Wählen Sie ein beliebiges Kurvenobjekt (Polylinie, 3D-Polylinie, Spline oder Helix) als Pfad und einen Punkt/ Scheitelpunkt aus einem 3D-Volumenkörper aus, und geben Sie den Wert des Kurvenparameters an. Drücken Sie die TAB-Taste, um verdeckte Geometrie auszuwählen.

# **9.97.2 Optionen im Befehl**

#### **Welt**

Ermöglicht, das WKS-Unterbojekt als Argument auszuwählen.

#### **Block**

Ermöglicht Ihnen, das Unterobjekt des Koordinatensystems des Blocks als Argument auszuwählen.

#### **Geometrie-getrieben**

Akzeptiert den aktuellen Wert und erstellt eine geometriegesteuerte Abhängigkeit.

# **9.98 DMSENKRECHT3D Befehl**

Verwendet eine rechtwinklige Abhängigkeit zwischen zwei Unterobjekten zweier 3D-Objekte.

Shape is Lite of Pro C Mechanical C BIM

Symbol:<sup>[1</sup>

### **9.98.1 Beschreibung**

Wendet eine senkrechte Abhängigkeit zwischen Flächen oder Kanten eines Volumenkörpers oder verschiedener Volumenkörper oder Oberflächen an.

Wählen Sie die beiden Unterobjekte der 3D-Objekte aus, zwischen denen die senkrechte Abhängigkeit gelten soll. Drücken Sie die TAB-Taste, um "Verdeckte Geometrie" auszuwählen.

### **9.98.2 Optionen im Befehl**

#### **Welt**

Ermöglicht, das WKS-Unterbojekt als Argument auszuwählen.

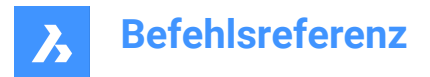

# **Block**

Ermöglicht Ihnen, das Unterobjekt des Koordinatensystems des Blocks als Argument auszuwählen.

# **9.99 DMDRÜCKENZIEHEN Befehl**

Fügt Volumen eines Volumenkörpers hinzu oder entfernt es, indem hervorgehobene Flächen verschoben werden.

Shape is Lite of Pro & Mechanical OBIM

Symbol:

# **9.99.1 Beschreibung**

Fügt Volumen zu einem Volumenkörper hinzu oder entfernt Volumen aus einem Volumenkörper über die Cursorbewegung oder die direkte Abstandseingabe. Mit diesem Befehl können Sie jede beliebige Fläche eines 3D-Volumenkörpers oder einer Oberfläche bearbeiten. Sie können weitere Flächen oder erkannte Grenzen auswählen. Drücken Sie die Eingabetaste, um den Auswahl-Satz abzuschließen.

*Anmerkung:* Lagen vielfacher Zusammenstellungen können ausgewählt werden, wenn "Flächen auswählen" der Systemvariablen "SELECTIONMODES" festgelegt ist.

Die ausgewählte Geometrie bewegt sich dynamisch. Mit dem Manipulator können Sie einen der folgenden Schritte ausführen:

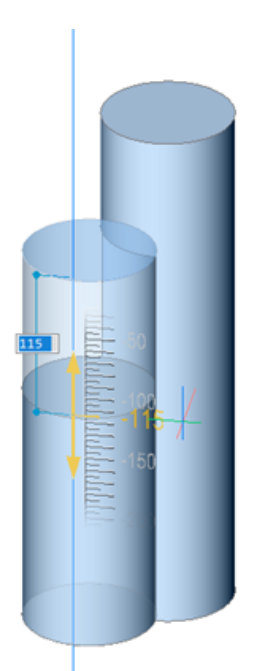

• Sie können die TAB-Taste drücken, um eine andere Referenzfläche auszuwählen. Alle Flächen, die parallel zu der zu schiebenden/ziehenden Fläche liegen, werden erkannt, beginnend mit den ersten Flächen. Halten Sie die UMSCHALTTASTE gedrückt, wenn Sie die TAB-Taste drücken, um die Referenzflächen in umgekehrter Reihenfolge zu wechseln. Um eine Referenzfläche auf einem anderen Volumenkörper auszuwählen, bewegen Sie den Cursor über diese Fläche und drücken dann die TAB-Taste. Die ausgewählte Fläche wird hervorgehoben.

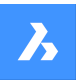

- Klicken Sie auf einen Punkt im Modell.
- Geben Sie eine Entfernung im dynamischen Bemaßungsfeld ein.
- Bewegen Sie den Cursor, um den Wert im Feld für dynamischen Abstand anzupassen. Sie können optional hinein- und herauszoomen, um die Fangschrittweite des Lineals einzustellen.

### **9.99.2 Optionen im Befehl**

#### **Subtrahieren aktivieren**

Volumenkörper, die geschoben/gezogen werden, werden von anderen 3D-Volumenkörpern, die sie schneiden, subtrahiert.

#### **Subtrahieren deaktivieren**

Volumkenkörper, die geschoben/gezogen werden, werden nicht von anderen 3D-Volumenkörpern, die sie schneiden, subtrahiert.

*Anmerkung:* Wenn die Systemvariable DMPUSHPULLSUBTRACT = 1 ist, wird der zu schiebende/ziehende Volumenkörper von störenden Volumenkörpern subtrahiert. Durch Drücken der Strg-Taste können Sie die Systemvariable DMPUSHPULLSUBTRACT außer Kraft setzen.

*Anmerkung:* Wenn der Hot-Key-Assistent (HKA) eingeschaltet ist, wird das Widget des Hot-Key-Assistenten angezeigt, das angibt, ob sich der Befehl im Subtraktionsmodus befindet oder nicht.

# **9.100 DMRADIUS3D Befehl**

Wendet eine Radius-Abhängigkeit auf kreisförmige 3D-Objekte oder Unterobjekte an.

Shape @ Lite O Pro O Mechanical O BIM

Symbol: $\mathbb{Q}$ 

### **9.100.1 Beschreibung**

Wendet eine Radiusabhängigkeit auf kreisförmige Kanten, zylindrische Flächen, Kugeln und Tori an, indem der Radiuswert angegeben oder die Geometriesteuerung verwendet wird.

#### **9.100.2 Methode**

Wählen Sie eine zylindrische oder kugelförmige Fläche oder eine kreisförmige Kante und geben Sie den Radiuswert an oder behalten Sie die Geometriesteuerung bei. Wenn Sie eine Torusfläche auswählen, können Sie den Rotationsradius und/oder den Rohrradius abhängig machen.

Drücken Sie die TAB-Taste, um verdeckte Geometrie auszuwählen.

### **9.100.3 Optionen im Befehl**

#### **Dreh Radius**

Geben Sie den abhängig zu machenden Rotationsradius an.

#### **Rohr Radius**

Geben Sie den abhängig zu machenden Rohrradius an.

#### **Geometrie-getrieben**

Akzeptieren Sie den aktuellen Wert und erstellen Sie eine geometriegesteuerte Abhängigkeit.

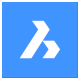

*Anmerkung:* Der Abhängigkeitswert wird angezeigt, wenn Sie den Mauszeiger über das Abhängigkeits-Widget 3D-Radius bewegen.

*Anmerkung:* Sie können im Panel **Mechanical Browser** Ober- und Untergrenzen festlegen, die bei dynamischen Vorgängen wie DMSCHIEBEN und 3DDREHEN berücksichtigt werden.

# **9.101 DMREPARIEREN Befehl**

Analysiert und behebt Fehler.

Shape is Lite in Pro & Mechanical & BIM

Symbol:

*Anmerkung:* Der Befehl DMREPARIEREN wurde durch den Befehl DMPRÜFUNG ersetzt.

# **9.102 DMROTATION Befehl**

Erzeugt 3D-Volumenkörper oder Oberflächen durch die Rotation von 2D-Objekten um eine Achse.

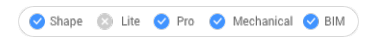

Symbole:

# **9.102.1 Beschreibung**

*Anmerkung:* Der Befehl *DMROTATION* wurde mit dem Befehl *ROTATION* vereinheitlicht. Verwenden Sie stattdessen den Befehl *ROTATION*.

# **9.103 DMSTARRERSATZ3D-Befehl**

Erlaubt es, einen Satz von Objekten oder Unterobjekten als starren Körper zu definieren.

Shape is Lite in Pro & Mechanical & BIM

Symbol:

# **9.103.1 Methode**

Wählen Sie einen Satz von Kanten, Flächen oder 3D-Objekten aus, die als starrer Körper verbunden werden.

Alle Elemente eines starren Satzes werden zusammen verschoben (Befehl DmSchieben) und gedreht (Befehl DmDrehen); ihre relative Position innerhalb des starren Satzes wird bewahrt.

Drücken Sie die TAB-Taste, um verdeckte Geometrie auszuwählen.

### **9.103.2 Optionen**

**Welt**

Ermöglicht, das WKS-Unterbojekt als Argument auszuwählen.

#### **Block**

Ermöglicht Ihnen, das Unterobjekt des Koordinatensystems des Blocks als Argument auszuwählen.

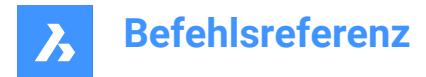

# **9.104 DMDREHEN Befehl**

Dreht die ausgewählte Geometrie um eine Achse.

Dieser Befehl ist veraltet. Verwenden Sie stattdessen den Befehl 3DDREHEN.

# **9.105 DMWAHL-Befehl**

Wählt Kanten und Flächen von 3D-Volumenkörpern oder Oberflächen auf der Grundlage ihrer geometrischen Eigenschaften.

Shape is Lite to Pro & Mechanical & BIM

# **9.105.1 Beschreibung**

Ermöglicht die Auswahl einer Gruppe von Flächen, die ein geometrisches Feature bilden, z. B. einen Vorsprung, eine Vertiefung, eine Mischung oder ein Mischungsnetzwerk. Sie können verschiedene Optionen dieses Befehls kombinieren, z. B. alle Mischungen wählen, die einen Radius kleiner als den vorgegeben Wert haben. Wählen Sie die Flächen oder Kanten aus, von denen die Eigenschaften als Muster für den Auswahlsatz betrachtet werden.

### **9.105.2 Optionen**

**Wahl**

Ermöglicht die Auswahl einer Reihe von Unterobjekten:

#### **Teilsatz**

Es können nur Flächen/Kanten aus dem Teilsatz ausgewählt werden.

#### **Muster**

Die vorausgewählte Gruppe von Flächen/Kanten dient als Muster, von dem die geometrischen Eigenschaften (Länge, Fläche, Radius) als Parameter für die weitere Auswahl verwendet werden.

#### **Saat**

Die vorausgewählte Gruppe von Flächen/Kanten dient als Saat für die Auswahl der Features wie Mischungen, Mischungsnetzwerke, Vorsprünge oder Vertiefungen.

### **Attribute**

**Radius**

Wählt Flächen/Kanten nach Radius aus.

#### **Fläche**

Wählt Flächen nach Fläche aus.

#### **Länge**

Wählt Kanten nach Länge aus.

#### **Typ**

Wählt Flächen/Kanten nach ihrem geometrischen Typ aus.

#### **Kurze Abrundungen ausschließen**

Schließt kurze Abrundungen von der Auswahl aus; dies kann beim Arbeiten mit importierten Blechteilen nützlich sein.

Wählen Sie dann zwischen:

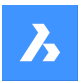

#### **Aktuelles Muster**

Zur Verwendung des Werts der Musterfläche/-kante.

#### **Wert**

Geben Sie einen Wert in der Befehlszeile ein.

*Anmerkung:* : Bei einem Wert ungleich Null können Sie Objekte als Kleiner/Kleiner oder Gleich/Gleich/ Größer oder Gleich/Größer filtern.

# **Beziehung**

**Zusammenfallend** Wählt zusammenfallende Flächen/Kanten aus.

**Parallel** Wählt parallele Flächen/Kanten aus.

**koAxial** Wählt koaxiale Flächen/Kanten aus.

**Glatt** Wählt die glatte Seite eines Bauteils.

**Primitive**

**Fläche** Wählt Flächen aus.

**Kante** Wählt Kanten aus.

**Schleife**

Wählt Kantenschleifen.

*Anmerkung:* Die Vorauswahl bestimmt das Ergebnis. Es ist notwendig, eine Reihe verbundener Flächen auszuwählen. Der Befehl wählt dann alle Kanten aus, die den Rahmen des Auswahlsatzes beschreiben; interne Kanten werden übersprungen. Wenn das Ergebnis mehrere Schleifen enthält und Sie nur eine möchten, sollte die Vorauswahl eine Reihe verbundener Flächen an einer Kante der gewünschten Ausgabeschleife enthalten. Wenn keine der Schleifen des Auswahlsatzes die ausgewählte Kante enthält, ist die Ausgabe leer.

#### **Kantennetz**

Findet eine angrenzende Kante, die eine ähnliche Konvexität für eine gegebene Eingangskante aufweist.

#### **feaTure**

**Vorsprung** Wählt Vorsprünge.

**Vertiefung** Wählt Vertiefungen aus.

**Mischung** Wählt Mischungen aus.

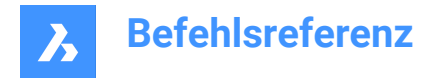

### **Mischungsnetzwerk**

Wählt Mischnetzwerke aus.

# **9.106 DMWÄHLEKANTEN Befehl**

Wählt die Kanten von Flächen und Volumenkörpern.

Shape & Lite C Pro C Mechanical C BIM

Symbol:

### **9.106.1 Methode**

Wählen Sie die Flächen oder Volumenkörper aus, von denen alle Kanten in den Auswahl-Satz aufgenommen werden sollen.

Drücken und halten Sie die STRG-Taste gedrückt, und klicken Sie dann auf die Kanten die aus dem Auswahl-Satz entfernt werden sollen.

# **9.107 DMVEREINFACHEN Befehl**

Vereinfacht die Geometrie und die Topologie von 3D Volumenkörper-Objekten.

Shape is Lite & Pro & Mechanical & BIM

Symbol:

# **9.107.1 Beschreibung**

Entfernt unnötige Kanten und Scheitelpunkte, verschmilzt Nahtkanten und ersetzt die Geometrie der Flächen und Kanten durch analytische Flächen und Kurven, wenn dies innerhalb der vom Benutzer angegebenen Toleranz möglich ist.

*Anmerkung:* Es wird empfohlen, diesen Befehl immer für importierte 3D-Volumenkörpergeometrie auszuführen.

### **9.107.2 Optionen im Befehl**

#### **Gesamtes Model**

Vereinfacht das gesamte Modell.

#### **Einstellungen**

Ermöglicht den Zugriff auf die Befehlseinstellungen.

#### **Geometrie**

Definieren Sie die geometrischen Einstellungen.

## **Topologie**

Definieren Sie die Einstellungen für Topologie.

# **EIN**

Schaltet die topologische/geometrische Vereinfachung ein.

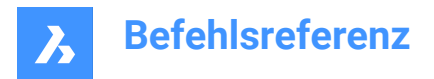

### **AUs**

Schaltet die topologische/geometrische Vereinfachung aus.

# **9.108 DMVEREINFACHEALLE Befehl**

Vereinfacht die Geometrie in Volumenkörpern in Zeichnungen, die als externe Referenzen eingefügt werden.

Shape is Lite of Pro & Mechanical OBIM

## **9.108.1 Beschreibung**

Entfernt unnötige Kanten und Scheitelpunkte, verschmilzt Nahtkanten und ersetzt die Geometrie der Flächen und Kanten durch analytische Flächen und Kurven, wenn dies innerhalb der vom Benutzer angegebenen Toleranz möglich ist.

*Anmerkung:* Es wird empfohlen, diesen Befehl immer für importierte Zeichnungen mit eingefügten externen Referenzen auszuführen.

# **9.108.2 Optionen im Befehl**

#### **Gesamtes Model**

Vereinfacht das gesamte Modell.

#### **Einstellungen**

Ermöglicht den Zugriff auf die Befehlseinstellungen.

### **Geometrie**

Definieren Sie die geometrischen Einstellungen.

#### **EIN**

Schaltet die topologische/geometrische Vereinfachung ein.

#### **AUs**

Schaltet die topologische/geometrische Vereinfachung aus.

#### **Topologie**

Definiert die Einstellungen für **Topologie**.

#### **Auto**

Vereinfacht die erkannte Geometrie oder Topologie.

# **9.109 DMHEFTEN Befehl**

Wandelt eine Reihe von Region- oder Oberflächenobjekten, die einen wasserdichten Fläche begrenzen, in einen 3D-Volumenkörper um.

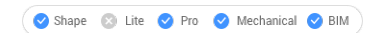

Symbol:

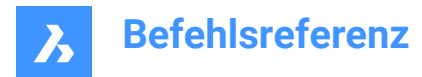

# **9.109.1 Methode**

Wählen Sie die zu verbindenden Flächen aus und konvertieren Sie sie in 3D-Volumenkörper oder Oberflächen.

*Anmerkung:* Wenn die Systemvariable DMREPORTPANEL auf EIN gesetzt ist, wird das Ergebnis im Panel **Bericht** statt in der Befehlszeile angezeigt.

## **9.109.2 Optionen im Befehl**

#### **Modus**

Ermöglicht es, den Validierungsmodus entweder manuell oder automatisch festzulegen.

#### **Auto**

Erstellt nur gültige 3D-Volumenkörper- oder Oberflächenobjekte ohne freie oder nicht-verzweigende Kanten.

#### **Volumenkörper**

Erstellt ungültige 3D-Volumenkörobjekte.

#### **Oberfläche**

Erstellt ungültige Oberflächen.

*Anmerkung:* Das Erstellen eines ungültigen 3D-Volumenkörperobjekts könnte nützlich sein, um den Grund eines Fehlers zu verstehen. Mit dem Befehl werden Probleme (freie oder nicht-verzweigende Kanten) gemeldet und hervorgehoben. Sie können entweder den ungültigen 3D-Volumenkörper durch Drücken der Eingabetaste akzeptieren oder ihn ablehnen, indem Sie Abbrechen drücken.

#### **Toleranz**

Geben Sie einen Wert ein oder akzeptieren Sie **Auto**.

*Anmerkung:* Der ausgewählten Validierungsmodus wird gespeichert und für zukünftige Aufrufe des Befehls wiederverwendet werden.

# **9.110 DMSTRECKEN Befehl**

Streckt einen oder mehrere 3D-Volumenkörper entlang einer Achse.

Shape @ Lite > Pro > Mechanical > BIM

Symbol: <sup>(30</sup>)

### **9.110.1 Beschreibung**

Hiermit können Sie einen oder mehrere 3D-Volumenkörper entlang einer Achse strecken, die durch zwei Punkte definiert ist. Der Befehl erstellt zwei Schnittflächen, die senkrecht zur ausgewählten Achse stehen, und isoliert den Bereich des Zielvolumenkörpers zwischen diesen Schnittflächen. Sie können diesen Bereich dann entlang der Achsenrichtung strecken, indem Sie die Maus bewegen oder eine neue Länge für den Bereich eingeben.

*Anmerkung:* Wenn einer der Volumenkörper als skizzenbasierter Feature-Volumenkörper erstellt wurde (die Systemvariable CREATESKETCHFEATURE ist aktiviert), werden Sie in einer Warnmeldung aufgefordert, zu bestätigen, ob Sie das Feature entfernen möchten.

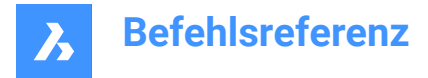

# **9.110.2 Optionen im Befehl**

#### **Kontinuität einstellen**

Gibt den Typ der Kontinuität (G0 oder G1) an, die an der Stelle verwendet werden soll, an der sich die Flächen treffen.

#### **Feste Seite tauschen**

Vertauscht die feste Seite.

# **9.111 DMTANGENTE3D Befehl**

Wendet eine tangentiale Abhängigkeit zwischen kreisförmigen Unterobjekten von 3D-Objekten an.

Shape is Lite to Pro & Mechanical & BIM

Symbol: U

# **9.111.1 Beschreibung**

Wendet eine tangentiale Abhängigkeit zwischen einer Fläche und einer gekrümmten Oberfläche verschiedener 3D-Objekte oder einer Oberfläche und einem WKS-Referenzkoordinatensystem oder einer Oberfläche und einem Referenzkoordinatensystem einer Blockreferenz an. Drücken Sie die TAB-Taste, um "Verdeckte Geometrie" auszuwählen.

# **9.111.2 Optionen im Befehl**

#### **Welt**

Ermöglicht, das WKS-Unterbojekt als Argument auszuwählen.

### **Block**

Ermöglicht, das Unterobjekt des Koordinatensystems des Blocks als Argument auszuwählen.

# **9.112 DMVERSTÄRKEN Befehl**

Erstellt 3D-Volumenkörper durch Verstärken von Oberflächen, deren Flächen, Flächen von 3D-Volumenkörpern, Regionen und Drahtobjekten.

Shape & Lite O Pro O Mechanical O BIM

Symbol:

# **9.112.1 Beschreibung**

Erstellt 3D-Volumenkörper durch Verstärken von Oberflächen, deren Flächen, Flächen von 3D-

Volumenkörpern, Regionen und Drahtobjekten, indem der Wert für die Stärke angegeben wird.

Die folgenden Drahtobjekte werden akzeptiert: Linien, Polylinien, Kreise, Ellipsen, Bögen, Spiralen und Splines.

*Anmerkung:* Wenn Sie eine mehrflächige Oberfläche von mehreren benachbarten Flächen eines/einer 3D Volumenkörpers/Oberfläche verstärken, bleiben die entsprechenden Flächen auf der gegenüberliegenden Seite des neuen 3D-Volumenkörpers benachbart. Dadurch unterscheidet sich der Befehl DMVERSTÄRKEN von DMEXTRUSION.

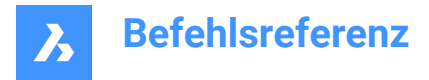

*Anmerkung:* Wird ein Drahtobjekt ausgewählt, wird ein Kreis mit dem Radius des angegebenen Werts für die Stärke entlang des Drahtes gelegt.

# **9.112.2 Optionen im Befehl**

#### **Einseitig**

Fügt das Verstärken in der angegebenen Richtung hinzu.

### **Beide Seiten**

Führt zu einem Verstärken in beide Richtungen.

# **9.113 DMGEWINDE Befehl**

Erstellt Gewinde auf zylindrischen Flächen, die in Zeichnungsansichten entsprechend den Zeichnungsnormen dargestellt werden.

Shape is Lite to Pro Mechanical & BIM

Symbol:

### **9.113.1 Beschreibung**

Erstellt ein Gewinde-Feature im Modell, das gemäß den Entwurfsstandards in Zeichnungsansichten oder der Schnittansicht dargestellt wird, die mit den Befehlen GRUNDANS und ANSSCHNITT erstellt wurden.

*Anmerkung:* Dieser Befehl kann während der Befehle mit 'dmthread transparent eingegeben werden.

### **9.113.2 Methode**

Durch Auswahl einer zylindrischen Fläche und Angabe der Steigungs- und Längenwerte wird ein Gewinde-Feature erstellt, das in Zeichnungsansichten gemäß Zeichnungsnormen dargestellt wird. Mit dem Befehl ANSAKT werden die Änderungen in den Zeichnungsansichten übernommen.

Thread-Features werden im Mechanical-Browser angezeigt, in dem Sie die Gewinde-Parameter bearbeiten können.

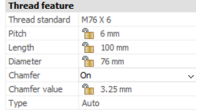

*Anmerkung:* Es werden sowohl Außen- als auch Innengewinde unterstützt.

*Anmerkung:* Dieser Befehl funktioniert nur im Modellraum.

Unten sehen Sie das Ergebnis der Befehle GRUNDANS und ANSSCHNITT.

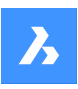

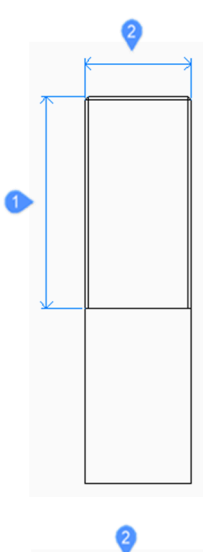

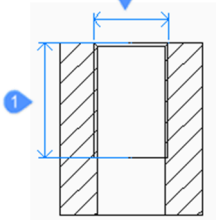

- 1 Länge
- 2 Durchmesser

# **9.114 DMVERDREHEN Befehl**

Verdreht einen Bereich eines Objekts um eine Achse.

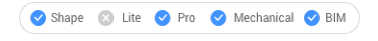

Symbol:

# **9.114.1 Beschreibung**

Der Befehl ändert einen 3D-Volumenkörper, Oberflächen oder Regionen durch Verdrehen eines über 2 Punkte definierten Bereichs um eine Achse.

*Anmerkung:* Sie können um einen Winkel von weniger als 360 Grad verdrehen.

# **9.114.2 Methode**

Es ist möglich, die Kontinuität zwischen dem verformten und dem festen Bereich der Objekte festzulegen. Sie können zwischen Scharf, Glatt und Dazwischen wählen.

# **9.114.3 Optionen im Befehl**

# **Startpunkt der Verdrehungsachse**

Geben Sie einen Punkt an, an dem die Verformung durch Verdrehen beginnen soll.

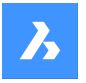

#### **Endpunkt der Verdrehungsachse**

Geben Sie einen Punkt an, an dem die Verformung durch Verdrehen enden soll.

### **Startpunkt der Verdrehung**

Geben Sie einen Punkt an, an dem die Verdrehung beginnen soll.

#### **Winkel verdrehen**

Geben Sie einen Winkel dynamisch an oder geben Sie einen Wert ein.

#### **Kontinuität**

Ermöglicht die Steuerung, ob der Übergang zwischen dem verformten und nicht verformten Bereich scharf oder glatt ist.

### **G0**

Keine Kontinuität.

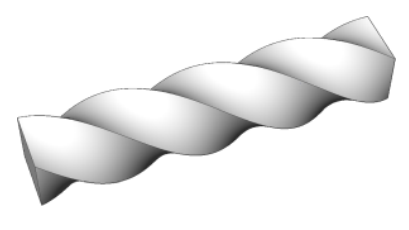

**G1** Tangentenflächen.

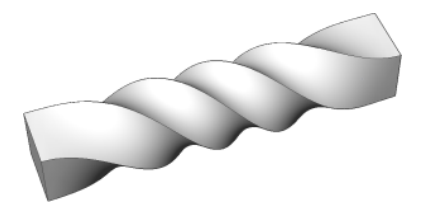

**G2** Krümmungs-Kontinuität.

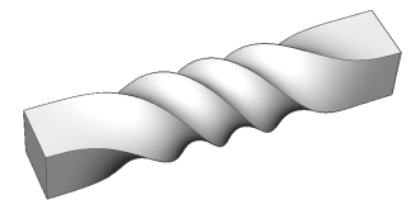

## **9.115 DMUPDATE Befehl**

Erzwingt eine Aktualisierung der 3D Abhängigkeiten.

Symbol:

## **9.115.1 Beschreibung**

Aktualisiert alle 3D-Abhängigkeiten, die auf alle in der Zeichnung vorhandenen 3D Objekte angewendet werden.

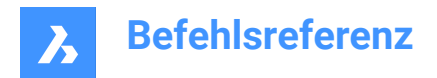

# **9.116 KUPPEL Befehl**

Dieser Befehl ist veraltet. Er besteht aber weiter, um die Abwärtskompatibilität zu gewährleisten. Bitte verwenden Sie stattdessen den Befehl AI\_DOME.

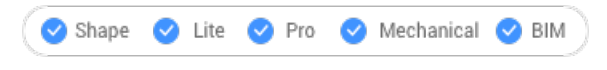

Symbol:  $\circledcirc$ 

# **9.117 RING Befehl**

Erstellt eine geschlossene Polylinie in Form eines Rings.

Shape C Lite C Pro C Mechanical C BIM

Symbol:  $\odot$ 

Alias: RI, DO

# **9.117.1 Beschreibung**

Erstellt eine geschlossene Polylinie in Form eines Rings aus einer Kombination von Optionen, wie Innendurchmesser, Außendurchmesser, Mitte und Breite.

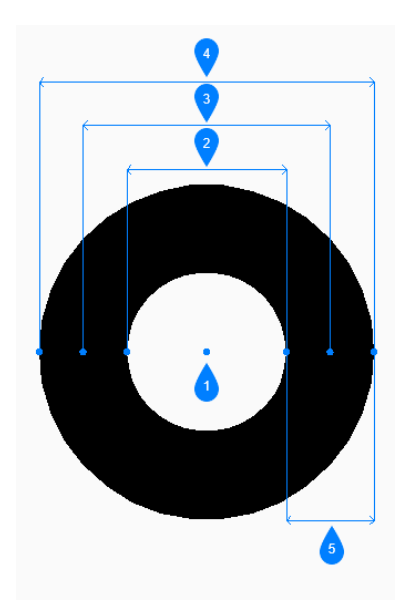

- 1 Mittelpunkt
- 2 Innendurchmesser
- 3 Durchmesser
- 4 Außendurchmesser
- 5 Breite

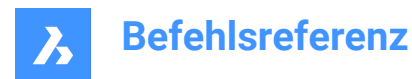

# **9.117.2 Methode**

Dieser Befehl umfasst 5 Methoden, um mit der Erstellung eines Rings zu beginnen:

- Innendurchmesser eines Rings
- 2 Punkte
- 3 Punkte
- Tangente Tangente Radius

### **9.117.3 Optionen im Befehl**

#### **Innendurchmesser des Rings**

Ermöglicht Ihnen, mit der Erstellung eines Rings zu beginnen, indem Sie dessen Innendurchmesser angeben.

## **Außendurchmesser eines Rings**

Gibt den Außendurchmesser des Rings an.

#### **Ringmittelpunkt**

Gibt den Mittelpunkt des Rings an, um ihn in der Zeichnung zu platzieren.

Sie können weiterhin Ringe derselben Größe platzieren, bis Sie die **Eingabetaste** drücken, um den Befehl zu beenden.

### **2 Punkte**

Ermöglicht Ihnen, mit der Erstellung eines Rings zu beginnen, indem Sie dessen Breite angeben.

### **Erster Punkt auf Durchmesser**

Gibt einen Punkt auf dem Durchmesser an.

## **Zweiter Punkt auf Durchmesser**

Geben Sie den zweiten Punkt auf dem Durchmesser an.

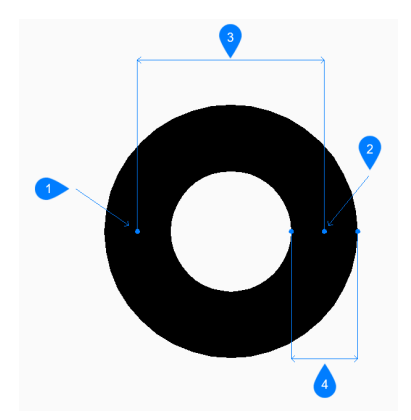

- 1 Punkt 1
- 2 Punkt 2
- 3 Durchmesser
- 4 Breite

## **3 Punkte**

Ermöglicht Ihnen, mit der Erstellung eines Rings zu beginnen, indem Sie dessen Breite angeben.

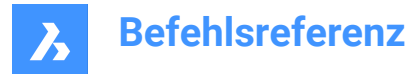

### **Erster Punkt auf Ring**

Gibt einen Punkt auf dem Umfang eines gedachten Kreises an, der durch den Mittelpunkt seiner Breite verläuft.

### **Zweiter Punkt**

Gibt den zweiten Punkt auf dem Umfang des gedachten Kreises an.

#### **Dritter Punkt**

Gibt den dritten Punkt auf dem Umfang des gedachten Kreises an.

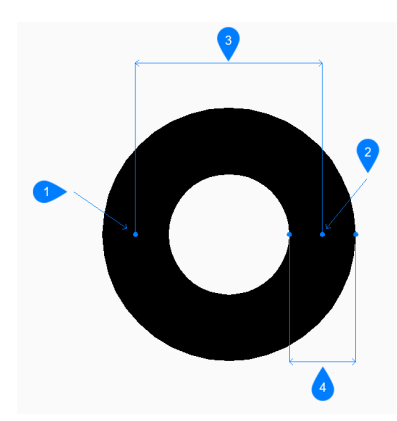

- 1 Punkt 1
- 2 Punkt 2
- 3 Punkt 3
- 4 Breite

#### **Tangente Tangente Radius**

Ermöglicht Ihnen, mit der Erstellung eines Rings zu beginnen, indem Sie einen Tangentenpunkt am ersten Objekt auswählen.

### **Definieren Sie einen Punkt auf dem Objekt für die zweite Tangente des Rings**

Ermöglicht die Auswahl eines Tangentenpunkts am zweiten Objekt.

#### **Ringbreite**

Gibt die Breite für den Ring an.

#### **Ringdurchmesser**

Ermöglicht die Angabe eines gültigen Durchmessers für den Ring.

Wenn Sie einen Durchmesser festlegen, der mit den ausgewählten Tangenten nicht möglich ist, werden Sie aufgefordert, die Tangenten und den Durchmesser erneut anzugeben.

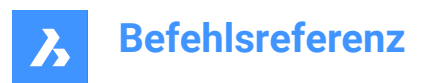

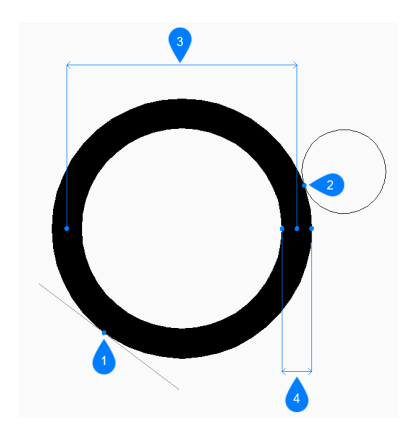

- 1 Tangentenpunkt 1
- 2 Tangentenpunkt 2
- 3 Durchmesser
- 4 Breite

# **9.118 ZIEHEN Befehl**

Verschiebt 3D-Volumenkörper.

Shape **D** Lite **D** Pro Mechanical BIM

Symbol: +

# **9.118.1 Beschreibung**

Verschiebt 3D-Volumenkörper senkrecht zu einer ausgewählten Fläche durch Ziehen dieser Fläche. Optional können Verbindungen zu anderen Volumenkörpern erhalten bleiben.

# **9.118.2 Methode**

Nach dem Auswählen einer oder mehrerer planarer Fläche(n):

• Geben Sie eine Entfernung im dynamischen Bemaßungsfeld ein.

*Anmerkung:* Schalten Sie die dynamische Eingabe in der Statusleiste EIN.

- Geben Sie einen Wert in der Befehlszeile ein.
- Bewegen Sie den Cursor, um den Wert im Feld für dynamischen Abstand anzupassen.

*Anmerkung:* Die ausgewählte(n) Fläche(n) wird/werden dynamisch verschoben. Der Manipulator zeigt die Entfernung von der aktuellen Position der ausgewählten Fläche im dynamischen Eingabefeld an.

*Anmerkung:* Wählen Sie eine andere Referenzfläche, indem Sie wiederholt die TAB-Taste drücken, um alle parallelen Flächen des Volumenkörpers zu durchlaufen. Alle parallelen Flächen unter dem Cursor werden erkannt.

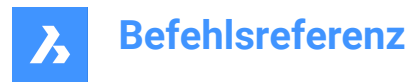

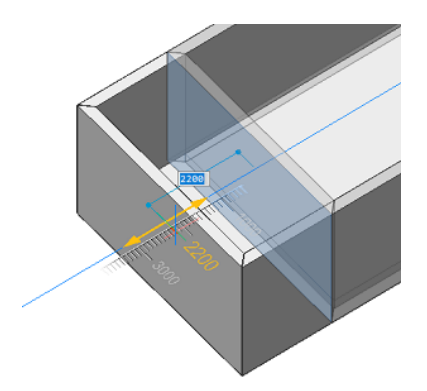

# **9.118.3 Optionen im Befehl**

### **Verbindungsmodus deaktivieren**

Die Verbindungen werden nicht aufrechterhalten.

*Anmerkung:* Dieser Modus ist als Standard eingestellt.

*Anmerkung:* Drücken Sie die Strg-Taste, um den Verbindungsmodus einzuschalten.

#### **Verbindungsmodus aktivieren**

Die Verbindungen werden beibehalten.

*Anmerkung:* Drücken Sie die Strg-Taste, um den Verbindungsmodus zu deaktivieren.

Optional kann der Hot-Key-Assistent in der Statusleiste eingeschaltet werden, um den aktuell verwendeten Verbindungsmodus anzuzeigen.

*Anmerkung:* Wenn der Hot-Key-Assistent nicht angezeigt wird, klicken Sie mit der rechten Maustaste auf die Umschalttaste und ändern Sie deren Konfiguration.

# **9.119 ZUGMODUS Befehl**

Steuert das Aussehen von Objekten.

Shape C Lite C Pro C Mechanical C BIM

### **9.119.1 Beschreibung**

Steuert das Aussehen von Objekten während des Ziehens. Der Befehl ist nicht mehr notwendig und wird nur aus Kompatibilitätsgründen beibehalten.

### **9.119.2 Optionen im Befehl**

**EIN**

Schaltet den ZUGMODUS ein.

*Anmerkung:* Gezogene Objekte werden immer angezeigt.

# **AUs**

Schaltet den ZUGMODUS aus.

*Anmerkung:* Gezogene Objekte und die Zuglinie werden nie auf dem Bildschirm angezeigt.

#### **Auto**

Schaltet den ZUGMODUS ein.

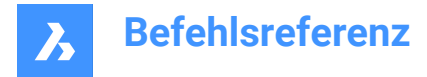

*Anmerkung:* Gezogene Objekte werden immer angezeigt.

# **9.120 ZCHNGWDHERST-Befehl**

Öffnet das Panel **Zeichnungswiederherstellung-Manager**.

Shape ite Pro Mechanical OBIM

## **9.120.1 Beschreibung**

Öffnet das Panel **Zeichnungswiederherstellung-Manager**, um es im aktuellen Arbeitsbereich anzuzeigen. Das Panel **Zeichnungswiederherstellung-Manager** wird in derselben Größe und an derselben Position angezeigt, die es vor dem Schließen oder Zusammenklappen des Fensters eingenommen hat. Wie jedes andere andockbare Panel kann auch das Panel **Zeichnungswiederherstellung-Manager** schwebend, angedockt oder gestapelt angeordnet sein.

# **9.121 ZCHNGWDHERSTAUSBL-Befehl**

Schließt das Panel **Zeichnungswiederherstellung-Manager**.

Shape ite Pro Mechanical 9 BIM

#### **9.121.1 Beschreibung**

Schließt das Panel **Zeichnungswiederherstellung-Manager**, um es im aktuellen Arbeitsbereich nicht anzuzeigen. Wenn das Panel **Zeichnungswiederherstellung-Manager** beim Schließen gestapelt ist, wird die Registerkarte **Zeichnungswiederherstellung-Manager** oder das Symbol aus dem Stapel entfernt.

## **9.122 ZEICHREIHENF Befehl**

Ändert die Anzeigereihenfolge von sich überdeckenden Objekten.

Shape Ulite Pro Mechanical OBIM

Symbol:

쿠

Alias: ZR

### **9.122.1 Beschreibung**

Mit diesem Befehl werden Objekte oberhalb anderer Objekte angezeigt, die sie andernfalls überlappen oder ausblenden würden. Dieser Befehl ist für das Arbeiten mit überlappenden Objekten ausgelegt. Dieser Befehl funktioniert zwar bei nicht überlappenden Objekten, hat aber keine Auswirkungen darauf.

*Anmerkung:* Schraffuren und Textobjekte in BricsCAD verfügen bereits über praktische Befehle, die ihre Anzeigereihenfolge steuern: HatchToBack platziert alle Schraffuren unter allen anderen Objekten, und TextNachVorne zeigt alle Texte über allen anderen Objekten an.

## **9.122.2 Methode**

Dieser Befehl bietet 5 Methoden, um die Zeichenreihenfolge von überlappenden Objekten zu ändern:

• Oben

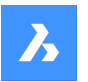

- Unter
- In den Vordergrund
- In den Hintergrund
- Bereinige alle Reihenfolgen

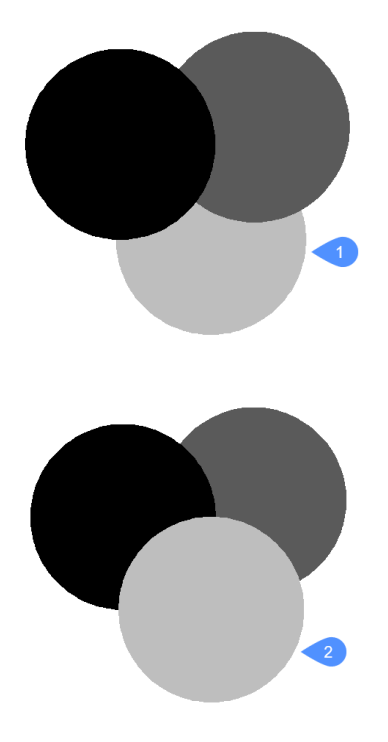

# **9.122.3 Optionen im Befehl**

### **Oben**

Verschiebt die visuelle Anzeige ausgewählter Objekte über die anderen Objekte; diese Option verschiebt sie nicht unbedingt an den Anfang (vorne) der Anzeigereihenfolge.

### **Unter**

Verschiebt die visuelle Anzeige ausgewählter Objekte unter die anderen Objekte; diese Option verschiebt sie nicht notwendigerweise an das Ende (nach hinten) der Anzeigereihenfolge.

#### **Bereinige alle Reihenfolgen**

Löscht die zugeordnete Anzeigereihenfolge. Die Objekte werden so angezeigt, wie sie ursprünglich erstellt wurden.

### **In den Hintergrund**

Verschiebt die ausgewählten Objekte in der Anzeigereihenfolge unter alle anderen überlappenden Objekte (1).

### **In den Vordergrund**

Verschiebt die ausgewählten Objekte in der Anzeigereihenfolge über alle anderen überlappenden Objekte (2).

# **9.123 ZEICHREIHENFVONLAYER Befehl**

Öffnet das Dialogfeld "Layer-Listendatei öffnen".

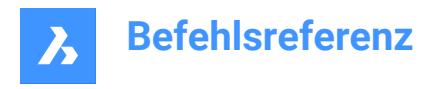

Shape in Lite in Pro & Mechanical & BIM

# **9.123.1 Beschreibung**

Öffnet den Dialog Öffne Layer Listen Datei, um eine \*.lst Datei auszuwählen, die die Anzeigereihenfolge der Objekte auf der Grundlage ihrer Layer steuert.

# **9.124 ZEICHEINST Befehl**

Öffnen Sie den Dialog **Einstellungen**.

Shape C Lite C Pro C Mechanical C BIM

Alias: ZEI, DDR, DDRMODI

# **9.124.1 Beschreibung**

Öffnet den Dialog **Einstellungen** zum Anzeigen und Ändern von Systemvariablen. Die meisten, aber nicht alle Systemvariablen sind im Dialog **Einstellungen** verfügbar. Sie können alle Systemvariablen mit dem Befehl SETVAR ändern.

# **9.125 DTEXT Befehl**

Erstellt ein einzeiliges Textobjekt.

Shape in Lite in Pro & Mechanical & BIM

Alias: DT Siehe den Befehl TEXT.

# **9.126 DUMPSTATE Befehl**

Schreibt Informationen über den aktuellen Zustand des Befehlsverlaufs

Shape V Lite V Pro V Mechanical V BIM

### **9.126.1 Beschreibung**

Der Befehl ist eine Diagnosefunktion, die einige Informationen über den aktuellen Zustand des Befehlsverlaufs und zugehörige interne Strukturen in die Datei dumpstate\_report.txt schreibt.

### **9.126.2 Methode**

Wenn Sie beim Wiederholen des letzten Befehls auf ein Problem stoßen, geben Sie DUMPSTATE so schnell wie möglich nach dem Vorfall in die Befehlszeile ein. Die generierte Datei wird dann im aktuellen Arbeitsverzeichnis abgelegt.

*Anmerkung:* Die generierte Datei wird jedes Mal überschrieben, wenn Sie den Befehl DUMPSTATE ausführen.

# **9.127 DANSICHT Befehl**

Verändert den 3D-Ansichtspunkt interaktiv und schaltet den Perspektive-Modus ein (kurz für "Dynamische Ansicht").

Shape is Lite of Pro & Mechanical OBIM

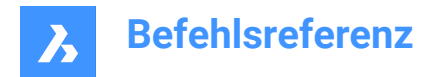

Symbol:

# Alias: DA

*Anmerkung:* Die Systemvariable PERSPECTIVE schaltet die Perspektive-Eigenschaft einer Ansicht um.

## **9.127.1 Methode**

Wählen Sie Objekte aus oder verwenden Sie DVIEWBLOCK, der den unten eingebauten 3D Block anzeigt.

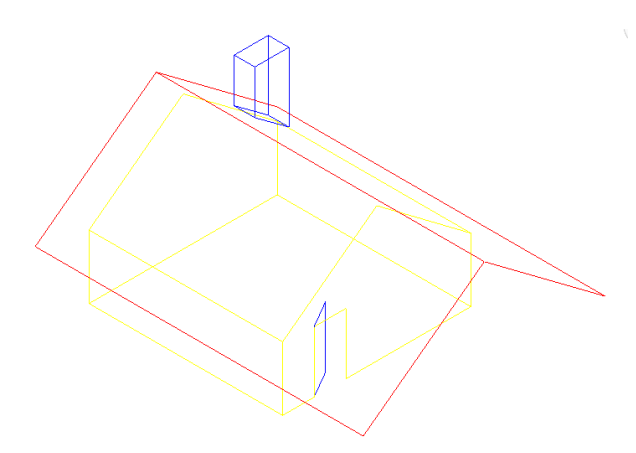

### **9.127.2 Optionen**

**Kamera rotieren**

Bestimmt die Position der Kamera (Auge).

**Ziel rotieren** Spezifiziert den Zielort (Blick auf).

#### **Ansicht drehen**

Setzt den Drehwinkel (Ansichtsdrehung um die Z Achse).

#### **Entfernung zum Ziel**

Spezifiziert den Abstand zwischen Kamera und Ziel.

*Anmerkung:* Mit dieser Option wird der perspektivische Modus aktiviert.

#### **x y z PUnkte**

Spezifiziert den Standort der Kamera und des Ziels.

#### **abSchneiden**

Definiert die Schnittabstände, die den vorderen und hinteren Teil des Modells abschneiden. Die vordere und hintere Schnittebene werden senkrecht zur imaginären Linie zwischen Kamera und Ziel positioniert.

*Anmerkung:* Die Schnittebenen können mit dem Schieberegler eingestellt werden.

#### **Vorne abschneiden**

Stellt die vordere Schnittebene ein, die Objekte, die sich zwischen ihr und der Kamera befinden, ausblendet.

# **Schneiden vorn ein**

Schaltet das vordere Abschneiden bei der aktuellen Schnittentfernung ein.

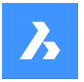

**Schneiden vorn AUS** Schalten Sie das vordere Abschneiden aus.

**Vorn abschneiden am Auge** Setzt die vordere Schnittebene an der Kameraposition.

**Hinten abschneiden** Legt die hintere Schnittebene fest, die Objekte hinter ihr verdeckt:

**Schneiden hinten ein** Hintere Beschneidung beim aktuellen Schnittabstand einschalten

**Schneiden hinten aus** Beschneiden Hinten ausschalten

**Abschneiden aus** Entfernt die Beschneidungsebenen.

### **Perspektive aus**

Schaltet den Perspektive-Modus aus. Verwenden Sie die Option Entfernung, um den Perspektive-Modus einzuschalten.

### **Ausblenden**

Entfernt die verdeckten Kanten im Modell.

### **Pan**

Interaktives Pan in der Zeichnung.

### **Zoom**

Interaktives Vergrößern und Verkleinern (geben Sie eine Zahl ein, um die Zoomstufe zu ändern).

# **9.128 DWFOUT Befehl**

Speichert die Zeichnung in DWF und anderen Formaten.

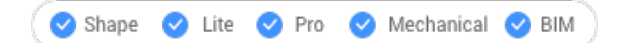

# **9.128.1 Beschreibung**

Speichert die Zeichnung im Format DWF und anderen Formaten (kurz für "Drawing Web Format Output"). DWFOUT ist ein Alias für den EXPORT Befehl.

*Anmerkung:* DWF-Dateien können mit der Software DesignReview betrachtet werden, kostenlos verfügbar unter [www.autodesk.de/designreview.](http://www.autodesk.com/designreview)

# **9.129 DWGCODEPAGE Befehl**

Ändert den Sprachcode für Text in Zeichnungen.

Shape ite Pro Mechanical OBIM

# **9.129.1 Beschreibung**

Text auf Computern wird vom Unicode-System definiert, das das für die Anzeige von Text verwendete Alphabet bestimmt, z. B. Englisch oder Türkisch. DWGCODEPAGE ändert die Codenummer, die das

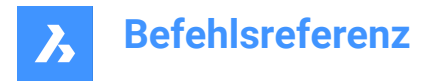

Alphabet festlegt. Dieser Befehl hat keinen Einfluss auf die Sprache, die in der Benutzeroberfläche angezeigt wird.

# **9.130 DWGVERGLEICH Befehl**

Vergleicht eine ausgewählte Zeichnung mit der aktuellen Zeichnung.

Shape ite Pro Mechanical OBIM

Symbol: <sup>4</sup>

# **9.130.1 Beschreibung**

Öffnet das Panel **Vergleich**, um eine ausgewählte Zeichnung mit der aktuellen Zeichnung zu vergleichen und dabei die Unterschiede anzuzeigen.

Wenn das Programm Unterschiede findet, werden die Objekte in diesen Farben angezeigt:

- Grün (gesetzt durch die Systemvariable CMPCLRNEW): Hinzugefügte Objekte.
- Rot (gesetzt durch die Systemvariable CMPCLRMISS): Entfernte Objekte.
- Grau (gesetzt durch die Systemvariable CMPCLRMOD1): Geänderte Objekte in der Originalzeichnung.
- Gelb (gesetzt durch die Systemvariable CMPCLRMOD2): Geänderte Objekte in der Vergleichszeichnung.

*Anmerkung:* Diese Farbsystemvariablen können auch im Dialog **Einstellungen** oder durch Klicken auf die Farbvorschau im Panel **Vergleich** festgelegt werden (unter **Legende**).

Sie können auch eine Liste der Unterschiede im Panel **Struktur** sehen. Öffnen Sie diese mit dem Befehl STRUKTURPANEL und stellen Sie sicher, dass die Standard-CST-Konfigurationsdatei geladen ist. Erweitern Sie den Knoten **Vergleich** im Panel **Struktur**.

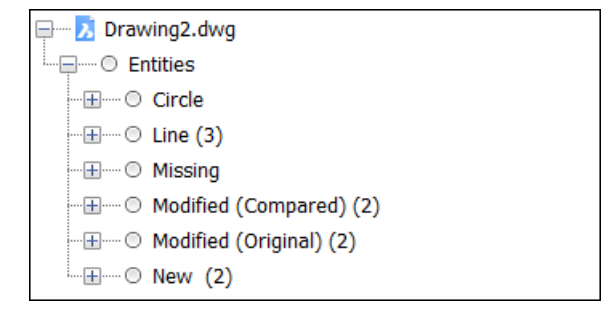

*Anmerkung:* Mit dem Befehl ENDEVERGLEICH wird die Vergleichszeichnung entladen.

### **9.130.2 Optionen im Befehl**

#### **Wählen**

Öffnet den Dialog **Wählen Sie die zu vergleichende Datei aus**, mit dem Sie eine Zeichnung auswählen können, mit der die aktuelle Zeichnung verglichen werden soll.

#### **Grenze**

Legt fest, wie viele Objekte in der Zeichnung verglichen werden sollen.

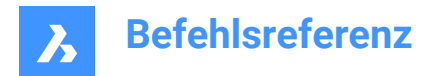

# **9.131 DWGVERGLEICHSCHL-Befehl**

Schließt das Panel **Vergleich**.

Shape C Lite C Pro C Mechanical C BIM

## **9.131.1 Beschreibung**

Schließt das Panel **Vergleich**, um es im aktuellen Arbeitsbereich nicht anzuzeigen. Wenn das Panel **Vergleich** beim Schließen gestapelt ist, wird die Registerkarte oder das Symbol **Vergleich** aus dem Stapel entfernt.

# **9.132 DWGVERGLEICHÖFFNEN-Befehl**

Öffnet das Panel **Vergleich**.

Shape V Lite V Pro V Mechanical V BIM

### **9.132.1 Beschreibung**

Öffnet das Panel **Vergleich**, um es im aktuellen Arbeitsbereich anzuzeigen. Das Panel **Vergleich** wird in derselben Größe und an derselben Position angezeigt, die es vor dem Schließen oder Zusammenklappen des Fensters eingenommen hat. Wie jedes andere andockbare Panel kann auch das Panel **Vergleich** schwebend, angedockt oder gestapelt angeordnet sein.

# **9.133 -DWGHEALTH Befehl**

Kombiniert die Funktionalität mehrerer eigenständiger -Befehle, die zur Verbesserung der Zeichnungsgröße und -genauigkeit über die Befehlszeile beitragen.

Shape ite Pro Mechanical DBIM

### **9.133.1 Methode**

Führt eine der vorhandenen Routinen aus.

*Anmerkung:* Drücken Sie ein beliebiges Zeichen, um die verfügbaren Routinen aufzulisten.

Die vordefinierten Routinen sind:

**2D cleanup**

Führt folgende Aufgaben aus:

#### **Bereinigen**

Prüft und entfernt verschiedene Typen von unbenutzten Objekten aus der Zeichnung. Sie können entscheiden, welche Objekttypen in die Prüfung einbezogen werden. Sie können diese Prüfung manuell mit dem Befehl BEREINIG ausführen.

#### **Prüfung**

Analysiert die Integrität der aktuellen Zeichnung und behebt Fehler. Sie können diese Prüfung manuell mit dem Befehl PRÜFUNG ausführen.

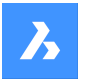

#### **Aufräum - doppelte Blöcke**

Überprüft die Blockdefinitionen mit identischem Inhalt und (optional) entfernt Duplikate gemäß den Benutzereinstellungen. Sie können diese Prüfung manuell mit dem Befehl AUFRÄUM und der Option **Kombiniere doppelte Blockdefinitionen** durchführen.

#### **Blockify - vorhandene Blöcke abgleichen**

Sucht nach Geometrie, die mit bestehenden Blockdefinitionen übereinstimmt, und ersetzt sie durch Blockreferenzen, wodurch die Dateigröße und die Ladezeiten entsprechend den Benutzereinstellungen verringert werden. Sie können diese Prüfung manuell mit dem Befehl BLOCKIFY und der Option **Vorhandene Blöcke abgleichen** durchführen.

#### **3D cleanup**

Führt die folgenden, bereits beschriebenen Aufgaben aus:

- **Bereinigen**
- **Aufräum - doppelte Blöcke**
- **Blockify - vorhandene Blöcke abgleichen**

Und die folgenden zusätzlichen Aufgaben:

#### **DmPrüfung**

Analysiert und behebt automatisch die Probleme in der 3D-Geometrie entsprechend den Benutzereinstellungen. Sie können diese Prüfung manuell mit dem Befehl DMPRÜFUNG ausführen.

### **Blockify - gleiche Volumenkörper**

Ersetzt gleiche Volumenkörper durch Blockreferenzen, um Ihre Zeichnung zu strukturieren und verringert die Dateigröße und Ladezeiten entsprechend den Benutzereinstellungen. Sie können diese Prüfung manuell mit dem Befehl BLOCKIFY und der Option **Gleiche Volumenkörper** durchführen.

#### **Cleanup database**

Führt die folgenden, bereits beschriebenen Aufgaben aus:

- **Bereinigen**
- **Aufräum - doppelte Blöcke**

#### **Fix errors**

Führt die folgenden, bereits beschriebenen Aufgaben aus:

- **Prüfung**
- **DmPrüfung**

# **9.134 DWGHEALTH Befehl**

Kombiniert die Funktionalität mehrerer eigenständiger -Befehle, die zur Verbesserung der Zeichnungsgröße und -genauigkeit beitragen.

Shape ite Pro Mechanical PBIM

Symbol:  $\mathbb{R}$ 

# **9.134.1 Beschreibung**

Kombiniert die Leistung mehrerer Befehle (BEREINIG, PRÜFUNG, SUCHEAUSSERHALB, VEREINFACHEN, AUFRÄUM, BLOCKIFY, OPTIMIEREN, REIHEERKENNEN) an einem Ort. Verringert die Zeichnungsgröße, entfernt nicht verwendete Stile, Objekte und Layer und verbessert die Zeichnungsqualität.
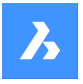

Sie können den Befehl DWGHEALTH im **Interaktiver Modus** ausführen.

Wenn Sie den Befehl zum ersten Mal ausführen, wird einen Tutorial-Dialog geöffnet, in dem der Befehl DWGHEALTH in drei Schritten erläutert wird.

Der Befehl DWGHEALTH öffnet das Befehlskontext-Panel **Drawing Health**:

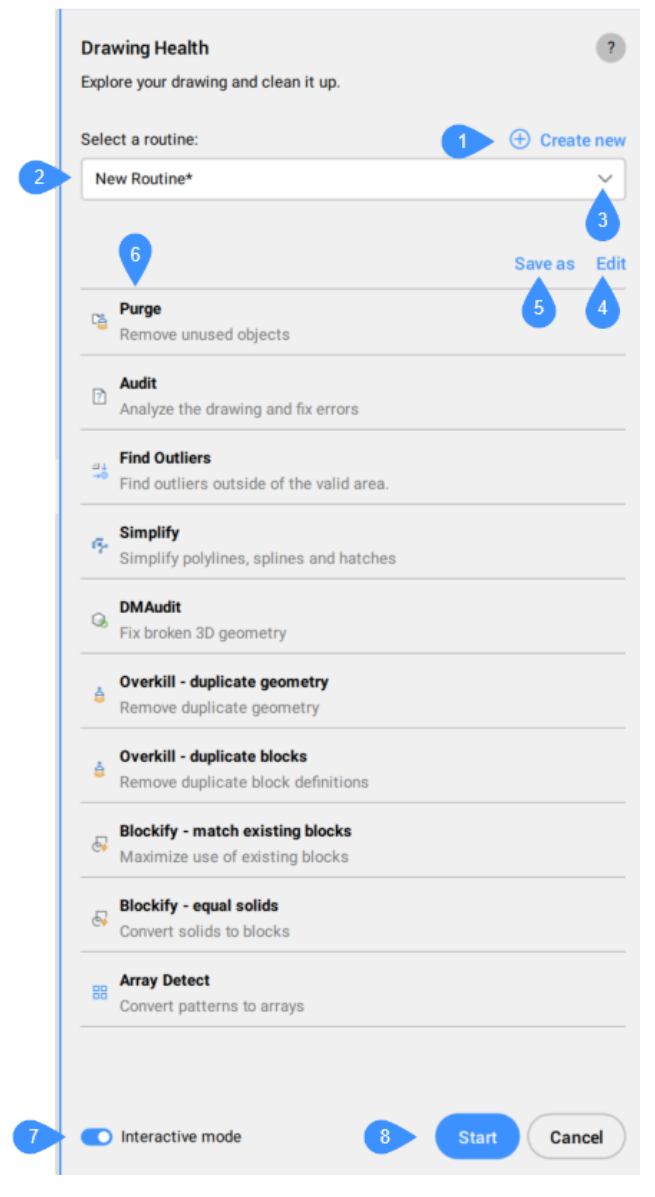

- 1 Neu erstellen
- 2 Wählen Sie eine Routine
- 3 Dropdown-Liste
- 4 Bearbeiten
- 5 Speichern als
- 6 Liste der in der Routine enthaltenen Aufgaben
- 7 Interaktiver Modus

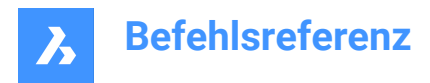

8 Start

### **9.134.2 Neu erstellen**

Öffnet den Dialog **Routine erstellen**, in dem Sie eine neue Routine hinzufügen können. Weitere Informationen finden Sie im verwandten Artikel **Routine erstellen Dialog**.

### **9.134.3 Wählen Sie eine Routine**

Ermöglicht Ihnen die Auswahl einer Routine aus der Dropdown-Liste.

### **9.134.4 Dropdown-Liste**

Listet alle verfügbaren Routinen auf.

*Anmerkung:* Es gibt zwei vordefinierte Routinen:

- **Zeichnungsgröße reduzieren**: zur Reduzierung Ihrer Dateigröße
- **Fehler beheben**: zum Beheben von Fehlern in Ihrer Zeichnung.

Klicken Sie auf die Schaltfläche **Routinen verwalten...**, um den Dialog **Routinen verwalten** zu öffnen. Weitere Informationen finden Sie im entsprechenden Artikel **Routinen verwalten Dialog**.

### **9.134.5 Bearbeiten**

Öffnet den Dialog **Routine bearbeiten**, in dem Sie die ausgewählte Routine bearbeiten können. Weitere Informationen finden Sie im zugehörigen Artikel **Routine bearbeiten Dialog**.

### **9.134.6 Speichern als**

Öffnet den Dialog **Routine speichern**, um eine benutzerdefinierte benannte Routine zu speichern. *Anmerkung:* Diese Schaltfläche ist nur aktiv, wenn Sie mit einer benutzerdefinierten Routine arbeiten.

### **9.134.7 Liste der in der Routine enthaltenen Aufgaben**

Listet alle Aufgaben auf, die mit der ausgewählten Routine ausgeführt werden.

### **9.134.8 Interaktiver Modus**

Wechselt zu manuellen Prüfungen und Feinabstimmungen für jede Aufgabe.

### **9.134.9 Start**

Führt die Routine aus.

Wenn die Schaltfläche **Interaktiver Modus** aktiv ist, wird für jede Aufgabe der Routine ein Panel geöffnet, das dieselben Optionen wie der entsprechende Befehl enthält, in dem der Benutzer die Bereinigung der Zeichnung optimieren kann. Drücken Sie die Schaltfläche **Weiter**, um die nächste Aufgabe aus der Routine zu öffnen.

*Anmerkung:* DWGHEALTH-Aufgaben und ihre entsprechenden eigenständigen Befehle unterstützen gegebenenfalls die Zoomfunktion. "Anwendbar" bedeutet hier, dass es für die Aufgabe etwas gibt, auf das gezoomt werden kann (Beispiel: Bereinigen enthält nichts zum Zoomen). Der Zoom ist verfügbar, indem

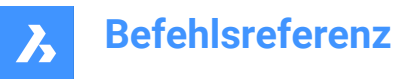

Sie entweder auf ein Element doppelklicken oder mit der rechten Maustaste darauf klicken und die Option **Zoom** auswählen. Im letzteren Fall zoomt die Anwendung ggf. auf alle ausgewählten Objekte.

*Anmerkung:* Bei der Aufgabe **Aufräum - doppelte Blöcke** ist es nur möglich, die Änderungen auf die gesamte Gruppe anzuwenden, wenn der Aufräum-Vorgang mehrere Objekte betrifft.

Nach der letzten Aufgabe wird der **Bericht** der Bereinigung der Zeichnung geöffnet, der alle erkannten und bereinigten Elemente anzeigt.

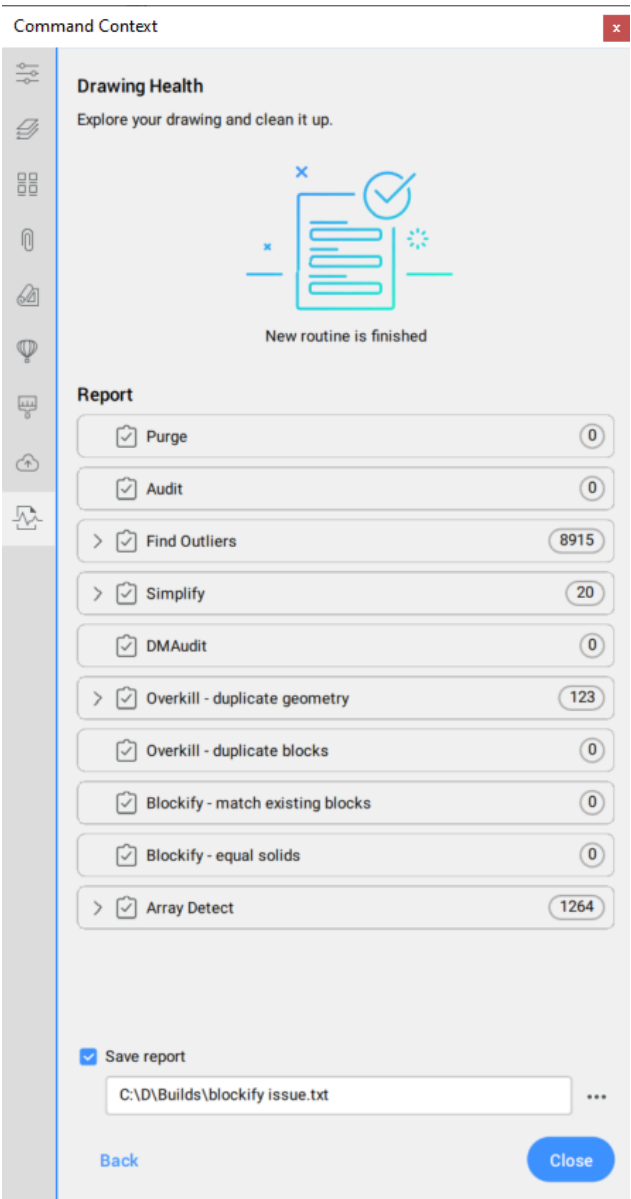

*Anmerkung:* Aktivieren Sie das Kontrollkästchen **Bericht speichern**, um den Bericht in einer TXT-Datei zu speichern.

### **9.135 DWGEIGEN Befehl**

Öffnet den Dialog **Zeichnungseigenschaften**.

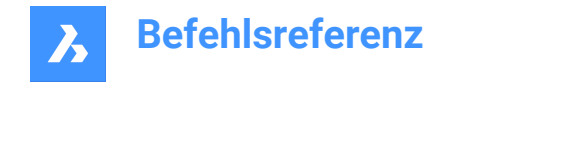

**Pro** 

Mechanical BIM

### **9.135.1 Beschreibung**

**D** Lite

Shape

Öffnet den Dialog **Zeichnungseigenschaften**.

Im Dialog **Zeichnungseigenschaften** können Sie allgemeine Informationen über die Zeichnung und benutzerdefinierte Eigenschaften anzeigen und ändern.

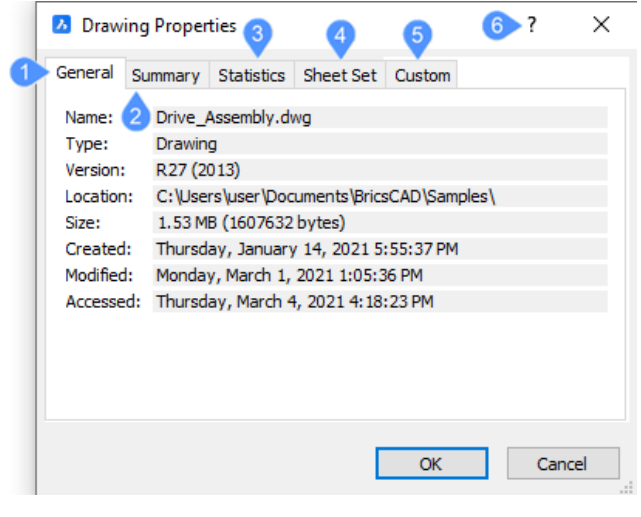

- 1 Allgemein
- 2 Zusammenfassung
- 3 Statistik
- 4 Plansatz
- 5 Benutzerdefiniert
- 6 Befehlsreferenz

### **9.135.2 Allgemein**

Zeigt die allgemeinen Eigenschaften der Zeichnung an, wie z. B. Erstellungsdatum und -uhrzeit.

### **9.135.3 Zusammenfassung**

Ermöglicht es Ihnen, die zusammenfassenden Eigenschaften der Zeichnung zu definieren, wie Betreff und Schlüsselwörter. Diese Daten können im EDMS (Engineering Data Management Software) gesucht werden, um Zeichnungen in großen Sammlungen zu finden.

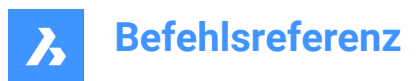

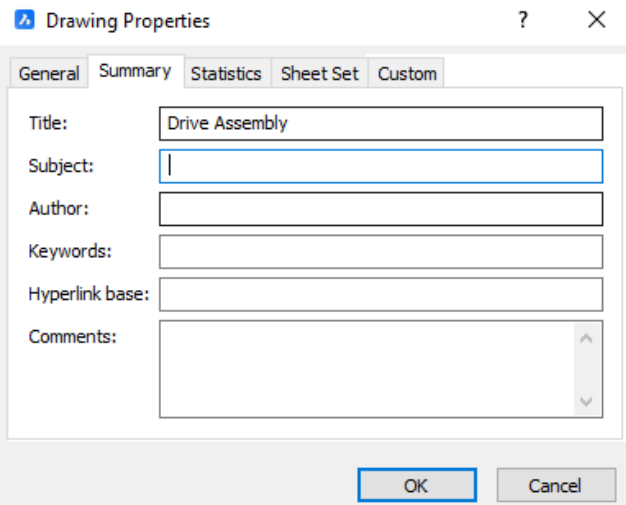

### **9.135.4 Statistik**

l,

Zeigt statistische Informationen zur Zeichnung an, z. B. die Erstellungs- und Änderungszeit.

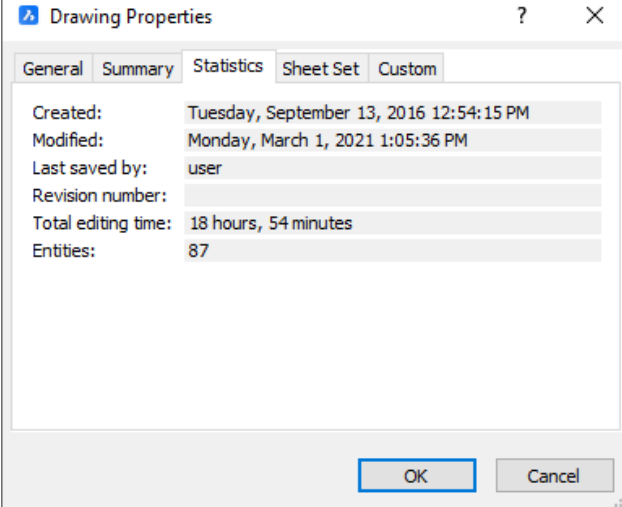

### **9.135.5 Plansatz**

Zeigt Plansatzdaten an, wenn die Zeichnung mit einem Plansatz verknüpft ist.

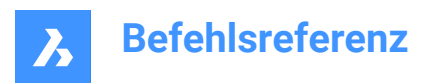

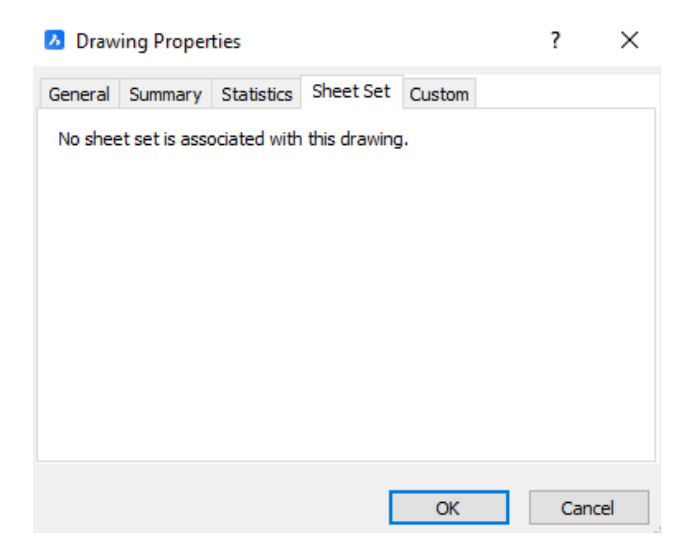

### **9.135.6 Benutzerdefiniert**

Zeigt die benutzerdefinierten Eigenschaften der Zeichnung an. Klicken Sie auf die Schaltfläche **Hinzufügen**, um eine neue Eigenschaft hinzuzufügen, oder auf die Schaltfläche **Bearbeiten**, um eine Eigenschaft zu bearbeiten.

Der Dialog **Benutzerdefinierte Eigenschaft** wird angezeigt, wenn Sie auf die Schaltflächen **Hinzufügen** und **Bearbeiten** klicken.

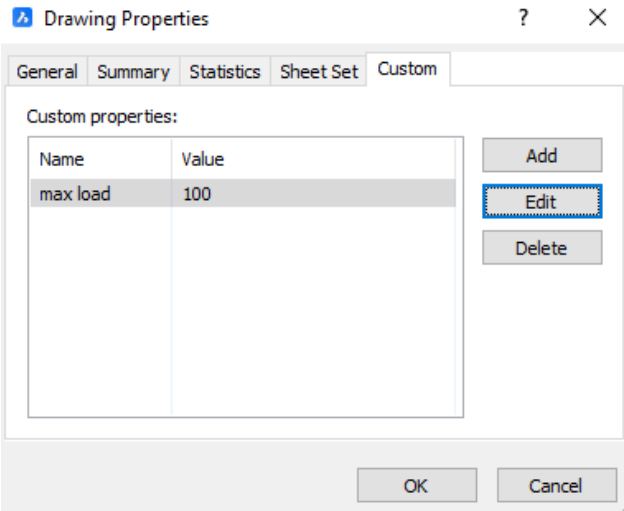

### **9.135.7 Befehlsreferenz**

Öffnet den Hilfeartikel von Bricsys über den Befehl DWGEIGEN.

# **9.136 DXFIN-Befehl**

Öffnet den Dialog "DXF-Datei laden".

Shape ite Pro Mechanical DBIM

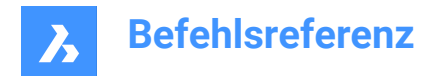

### **9.136.1 Beschreibung**

Öffnet den Dialog DXF-Datei laden, um eine DXF Datei für den Import in die aktuelle Zeichnung auszuwählen.

### **9.137 DXFOUT Befehl**

Öffnet den Dialog "DXF-Datei wählen".

Shape in Lite in Pro & Mechanical & BIM

Alias: DX

### **9.137.1 Beschreibung**

Öffnet den Dialog "DXF-Datei wählen", um Daten aus der aktuellen Zeichnung in einer DXF-Datei zu speichern.

### **9.137.2 Methode**

Nachdem im Dialog **Speichern** gewählt wurde, werden Sie zur Eingabe in der Befehlszeile aufgefordert:

### **Dezimalstellen-Genauigkeit eingeben (0-16)**

Geben Sie die Genauigkeit der reellen Zahlen in der DXF-Datei an. Einige CNC-Maschienen (Computerized Numerical Control) benötigen 4 Dezimalstellen in der DXF-Datei.

Alternative Optionen: [Objekte/Binär/Version]

#### **Objekte**

Spezifiziert die zu exportierenden Objekte an. Wenn nichts angegeben wird, werden alle Objekte exportiert.

#### **Binär**

Gibt das Binärformat für die DXF-Datei an. Wenn nichts angegeben ist, wird die DXF-Datei im ASCII-Format (Text) exportiert.

#### **Version**

Gibt die DXF-Versionsnummer an. Wenn keine Angabe gemacht wird, wird die DXF-Datei in die aktuellste Version exportiert. Das Exportieren in eine ältere Version kann dazu führen, dass einige Objekte oder Eigenschaften verloren gehen.

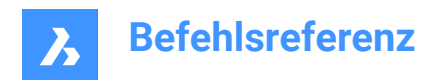

# **10. E**

# **10.1 EATTEDIT Befehl**

Bearbeitet die in einem einzelnen Block enthaltenen Attribute.

Shape O Lite O Pro O Mechanical O BIM

Symbol:

Alias: AE

### **10.1.1 Beschreibung**

Bearbeitet die Werte und die meisten Eigenschaften aller in einem einzelnen Block enthaltenen Attribute über den Dialog **Attribut Editor**.

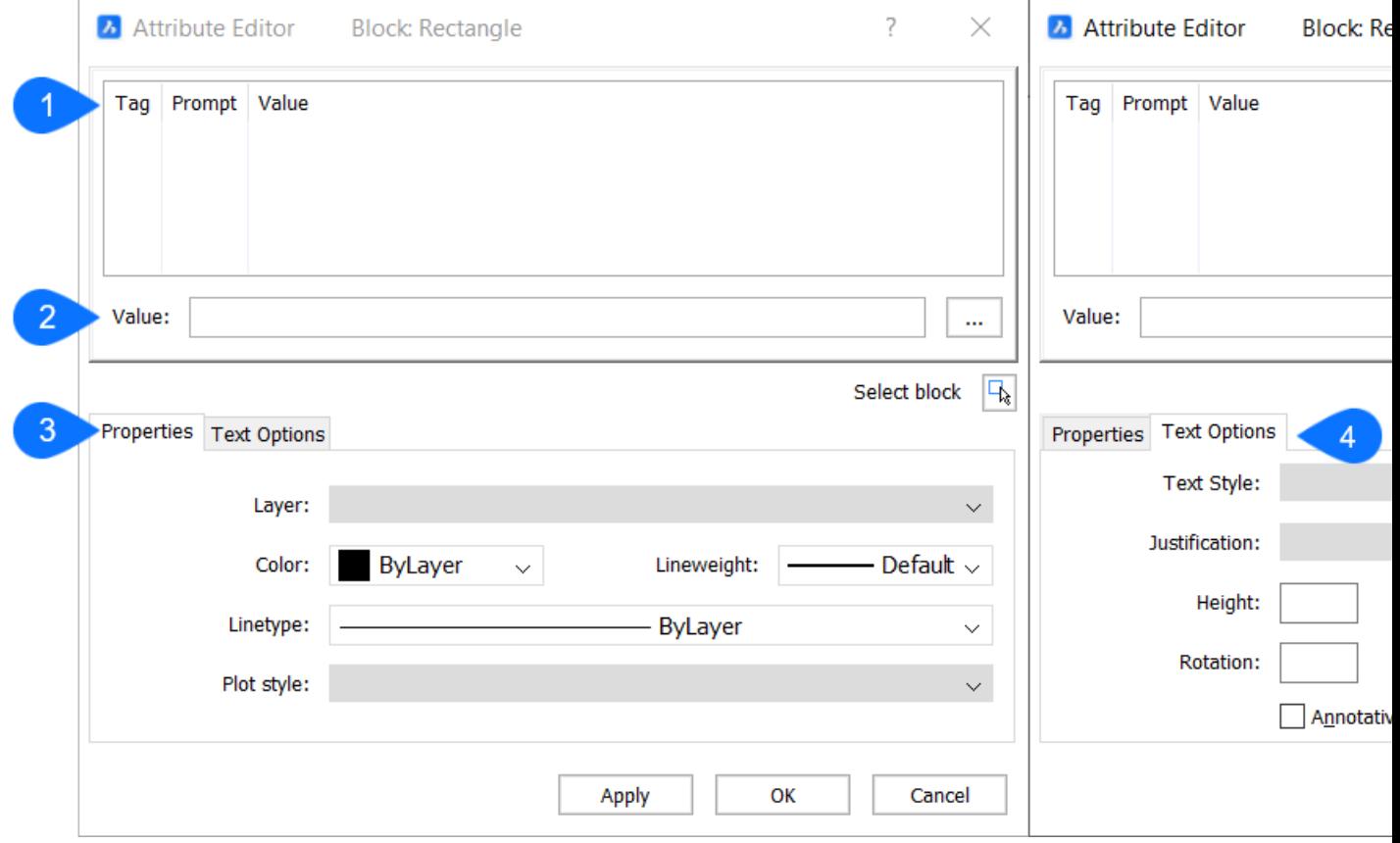

### 1 Übersichtsliste

- 2 Wert
- 3 Properties
- 4 Text-Optionen

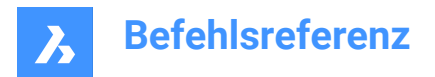

### **10.1.2 Übersichtsliste**

Zeigt eine Übersicht aller im Block verwendeten Attribute an.

### **10.1.3 Wert**

Zeigt das aktuell ausgewählte Attribut aus der Liste an. Ein neuer Wert kann eingegeben werden.

### **10.1.4 Properties**

Gibt die Eigenschaften des ausgewählten Attributs an.

#### **Layer**

Gibt den Layer des ausgewählten Attributs an.

#### **Farbe**

Gibt die Farbe des ausgewählten Attributs an.

#### **Linientyp**

Gibt den Linientyp des ausgewählten Attributs an.

#### **Plotstil**

Gibt den Plotstil des ausgewählten Attributs an.

### **10.1.5 Text-Optionen**

**Textstil**

Gibt die Schriftart des Textes im ausgewählten Attribut an.

#### **Ausrichtung**

Gibt die Ausrichtung des Textes im ausgewählten Attribut an.

#### **Auf dem Kopf**

Wenn diese Option aktiviert ist, wird der Text auf dem Kopf stehend angezeigt.

#### **Rückwärts**

Wenn diese Option aktiviert ist, wird der Text rückwärts angezeigt.

#### **Höhe**

Gibt die Höhe des Textes im ausgewählten Attribut an.

#### **Drehung**

Gibt den Rotationswinkel des Textes im ausgewählten Attribut an.

#### **Width factor**

Gibt die Breite des Textes im ausgewählten Attribut an.

#### **Neigungswinkel**

Gibt den Neigungswinkel des Textes im ausgewählten Attribut an.

### **10.2 KANTOB-Befehl**

Erstellt 3D-Polygonnetzflächen zwischen vier linearen Objekten (kurz für "kantendefinierte Oberfläche").

Shape ite Pro Mechanical OBIM

Symbol:  $\heartsuit$ 

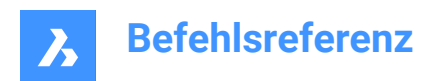

### **10.2.1 Methode**

Erstellen Sie eine Kantenoberfläche (2), indem Sie vier verbundene lineare Objekte (1) auswählen.

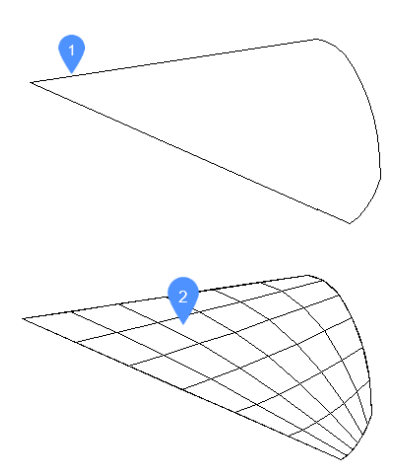

Die vier Objekte müssen sein:

- Lineare: offene Objekte wie Linien, Bögen, offene Splines und offene Polylinien.
- Verbundene: berührend oder überlappend, so dass sie einen geschlossenen Bereich bilden.

### **10.2.2 Bearbeitung mit Griffen**

Kantennetze können direkt über Griffe bearbeitet werden:

Ziehen Sie einen Griff (1), um die angrenzenden Flächen zu dehnen (2).

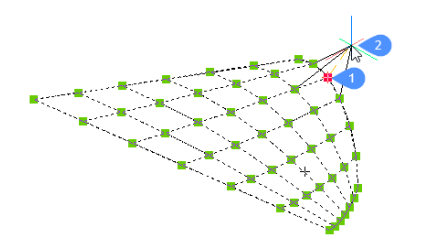

### **10.3 EDITEDATEN Befehl**

Bearbeitet erweiterte Objektdaten.

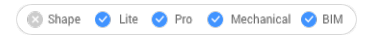

Symbol:

### **10.3.1 Methode**

Wählen Sie ein Objekt aus, um den Dialog **Objektdaten erstellen oder bearbeiten** anzuzeigen.

### **10.4 EDITTIME Befehl (Express Tools)**

Erfasst die aktive Bearbeitungsdauer einer Zeichnung.

Shape ite Pro Mechanical OBIM

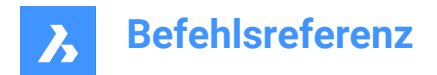

### **10.4.1 Methode**

Sie können den Zeitgeber ein- und ausschalten oder ihn zurücksetzen. Die Zeitaufnahme wird nach einem bestimmten Zeitraum der Inaktivität ausgesetzt.

### **10.4.2 Optionen im Befehl**

#### **Zurücksetzen**

Ermöglicht das Zurücksetzen des Zeitgebers auf Null. Die Zeitaufnahme wird automatisch neu gestartet, wenn der Zeitgeber läuft.

#### **Zeitüberschreitung**

Ermöglicht die Angabe des Inaktivitätszeitraums in Minuten. Der Zeitgeber setzt die Zeitaufnahme automatisch aus, wenn die Inaktivitätszeit abgelaufen ist.

#### **Ein**

Ermöglicht Ihnen den Zeitgeber zu starten oder wieder aufzunehmen.

#### **Aus**

Ermöglicht es Ihnen, den Zeitgeber zu stoppen.

### **10.5 ERHEBUNG Befehl**

Ändert die Erhebung und Objekthöhe ausgewählter Objekte.

Shape in Lite in Pro & Mechanical & BIM

Symbol:

### **10.5.1 Beschreibung**

Ändert die Erhebung (gemessen von der XY-Ebene in Z-Richtung) und die Objekthöhe (gemessen ab der Erhebung) der ausgewählten Objekte.

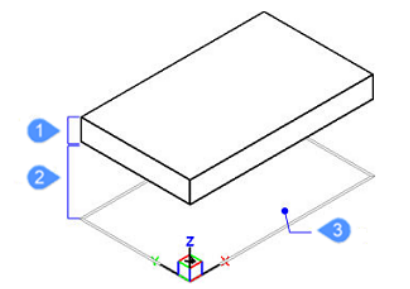

- 1 Objekthöhe
- 2 Erhebung
- 3 XY-Ebene

### **10.5.2 Optionen im Befehl**

#### **Neue aktuelle Erhebung**

Gibt die Erhebung über oder unter der XY-Ebene an. Für eine negative Erhebung kann ein negativer Wert eingegeben werden.

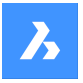

*Anmerkung:* Die Erhebung wird in der Statuszeile als Z-Koordinate angezeigt.

#### **Neue aktuelle Objekthöhe**

Gibt die Objekthöhe an. Geben Sie einen negativen Wert für die Objekthöhe ein, die nach unten gezeichnet wird.

*Anmerkung:* Die Objekthöhe beginnt ab der Erhebung.

*Anmerkung:* Die Objekthöhe ist der Extrusionsabstand (in Z-Richtung) von "Nicht-3D-Objekten", wie z. B. Punkten, Linien, Polylinien, Bögen und Kreisen. Wenn die Objekthöhe ungleich 0 ist:

- Punkte werden zu vertikalen Linien.
- Linien und offene Polylinien werden zu vertikalen Ebenen.
- Bögen werden zu gekrümmten Flächen.
- Kreise werden zu offenen Zylindern.
- Geschlossene Polylinien werden zu Rohren mit offenem Ende.

### **10.6 ELLIPSE Befehl**

Erstellt eine Ellipse oder einen elliptischen Bogen.

Shape ite Pro Mechanical 9 BIM

Symbol:  $\bigcirc$ 

Alias: EL

### **10.6.1 Beschreibung**

Erstellen Sie eine Ellipse oder einen elliptischen Bogen aus einer Kombination von Optionen, wie Mittelpunkt, Achsenendpunkte, Achsenradius, Rotationswinkel und eingeschlossener Winkel.

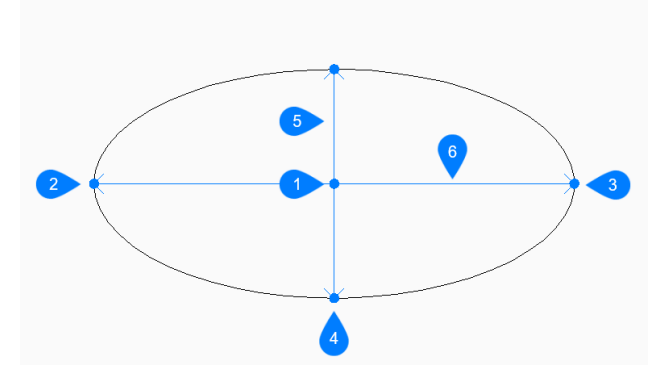

1 Mittelpunkt

- 2 Erstes Ende der Ellipsenachse
- 3 Zweites Ende der Ellipsenachse
- 4 Ende der anderen Achse
- 5 Hauptachse
- 6 Nebenachse

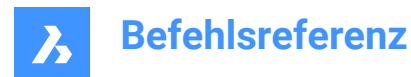

### **10.6.2 Methode**

Dieser Befehl verfügt über 3 Methoden, um mit der Erstellung einer Ellipse zu beginnen:

- Erstes Ende der Ellipsenachse
- **Kreisbogen**
- **Mittelpunkt**

Wenn die Systemvariable PELLIPSE auf 1 gesetzt wird, ist die Option **Bogen** nicht verfügbar.

#### **10.6.3 Optionen im Befehl**

#### **Erstes Ende der Ellipsenachse**

Ermöglicht Ihnen, mit der Erstellung einer Ellipse zu beginnen, indem Sie einen Punkt auf der ersten Achse der Ellipse angeben.

#### **Zweites Ende der Achse**

Gibt den Endpunkt der ersten Achse der Ellipse an.

#### **Andere Achse festlegen**

Gibt den Radius der anderen Achse an.

#### **Drehung**

Gibt den Winkel der Ellipse um die Hauptachse an. Der Winkel kann zwischen 0 und 89,9 variieren. Ein Winkel von 0 Grad zeichnet einen Kreis. Ein Winkel von 89,9 Grad zieht eine sehr dünne Ellipse.

#### **Kreisbogen**

Ermöglicht Ihnen, mit der Erstellung eines elliptischen Bogens zu beginnen, indem Sie das erste und das zweite Ende der Ellipsenachse sowie den Radius der Achse angeben.

#### **Start-Winkel des Bogens festlegen**

Gibt den Startwinkel an, um den Startpunkt des Bogens zu definieren. Der Winkel wird gegen den Uhrzeigersinn von der positiven X-Achse aus gemessen.

#### **Parameter**

Gibt Werte für die parametrische Formel an, die den elliptischen Bogen definiert:  $p(b) = c + a * cos(u) = b * sin(u)$ wobei:

• a = Hauptachse

- b = Nebenachse
- c = Mittelpunkt der Ellipse
- u = Punkt auf dem Bogen

#### **Eingeschlossener Winkel**

Bestimmt den eingeschlossenen Winkel, gemessen ausgehend vom Startpunkt.

#### **Endwinkel**

Gibt den Endwinkel an, um den Endpunkt des Bogens zu definieren.

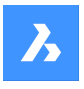

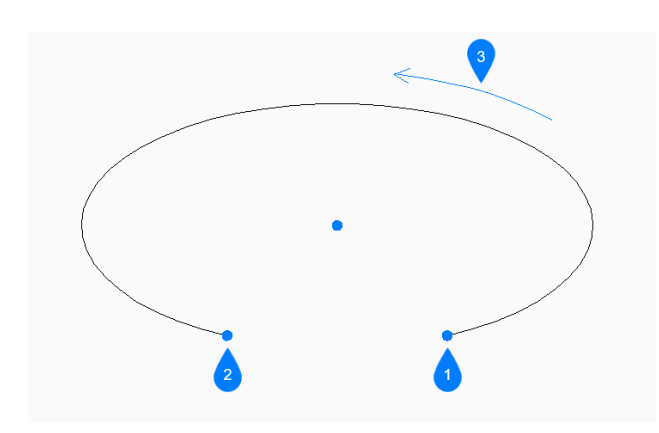

- 1 Startwinkel
- 2 Endwinkel
- 3 Eingeschlossener Winkel

### **Mittelpunkt**

Ermöglicht Ihnen, mit der Erstellung einer Ellipse oder eines elliptischen Bogens zu beginnen, indem Sie dessen Mittelpunkt angeben.

### **10.7 AKTASSOZANSICHTEN-Befehl**

Fügt die Servicedaten der Zeichnung und ihren XRefs hinzu.

Shape is Lite Pro Mechanical OBIM

### **10.7.1 Beschreibung**

Der Befehl wirkt sich nur auf die Assoziativität des Schnittergebnisses aus.

*Anmerkung:* Wenn dieser Befehl nicht aufgerufen wird und sowohl GENERATEASSOCVIEWS als auch GENERATEASSOCATTRS deaktiviert sind, ist das Ergebnis visuell gleich, aber nicht assoziativ.

### **10.7.2 Methode**

Nachdem die Daten hinzugefügt wurden, bewirken die Befehle BIMSCHNITTAKT und GRUNDANS keine zusätzlichen Änderungen in den referenzierten Zeichnungen.

*Anmerkung:* Wenn die Zeichnung eine XRef-Datei enthält, die geändert werden muss, wird eine Meldung angezeigt, um die Änderung der XRef-Datei zu bestätigen.

### **10.7.3 Optionen im Befehl**

#### **Fortfahren**

Schaltet zwischen Ja oder Nein um.

### **10.8 ENDEVERGLEICH Befehl**

Beendet eine Zeichnung, die sich im Vergleichsmodus befand.

Shape ite Pro Mechanical OBIM

Symbol: FB

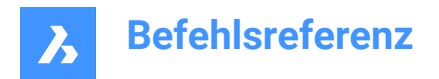

### **10.8.1 Beschreibung**

Beendet eine Zeichnung, die mit dem Befehl DWGVERGLEICH im Vergleichsmodus begonnen wurde.

### **10.9 ENDPUNKT Befehl**

Schaltet den Objektfang **Endpunkt** um.

Shape V Lite V Pro V Mechanical V BIM

Symbol:

هر

### **10.9.1 Beschreibung**

Schaltet den Objektfang **Endpunkt** um, um das Fangen an Endpunkten zu aktivieren oder zu deaktivieren. Sie können diesen Befehl in der Eingabeaufforderung starten, um einen laufenden Objektfang umzuschalten. Dadurch wird der Wert der Systemvariablen OSMODE entsprechend geändert. Sie können diesen Befehl auch in einem anderen Befehl starten, um den Objektfang nur für den aktuellen Vorgang zu deaktivieren. Dies ändert nicht den Wert der Systemvariablen OSMODE.

### **10.10 LÖSCHEN Befehl**

Löscht Objekte aus der Zeichnung; löscht die Flächen und Kanten von 3D-Volumenkörpern.

Shape  $\bigcirc$  Lite  $\bigcirc$  Pro  $\bigcirc$  Mechanical  $\bigcirc$  BIM

Symbol:  $\times$ 

Alias: LÖ, LOE, DELETE

### **10.10.1 Methode**

Wählen Sie die zu entfernenden Objekte, Kanten oder Flächen aus.

Wählen Sie die Kanten einer Öffnung in einer Oberfläche, um die Öffnung zu löschen.

Wählen Sie die Kanten zwischen koplanaren Flächen eines 3D-Volumens aus, um die Kanten zu entfernen. Alternativ können Sie auch den Befehl DMVEREINFACHEN verwenden, um überflüssige Kanten zu entfernen.

Wählen Sie die inneren Flächen einer Öffnung in einem 3D-Volumenkörper, um die Öffnung zu entfernen.

### **10.11 ETRANSMIT Befehl**

Öffnet den Dialog **Zeichnungs Explorer** mit ausgewählter Option **Abhängigkeiten**.

Shape Ite Pro Mechanical DBIM Symbol:  $\mathbb{R}$ 

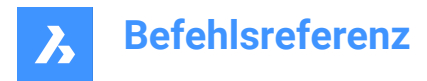

### **10.11.1 Beschreibung**

Erstellt ein Paket, das aus der Zeichnungsdatei und allen zugehörigen Abhängigkeiten besteht, wie z. B. externe Referenzen, Bilder, Schriftdateien, Plotkonfigurationsdateien, Plotstil-Tabellen und Schriftartendateien.

### **10.11.2 Methoden**

Öffnet den Dialog **Zeichnungs Explorer** mit der ausgewählten Kategorie **Abhängigkeiten**, um alle Abhängigkeiten in der aktuellen Zeichnung anzuzeigen und zu ändern.

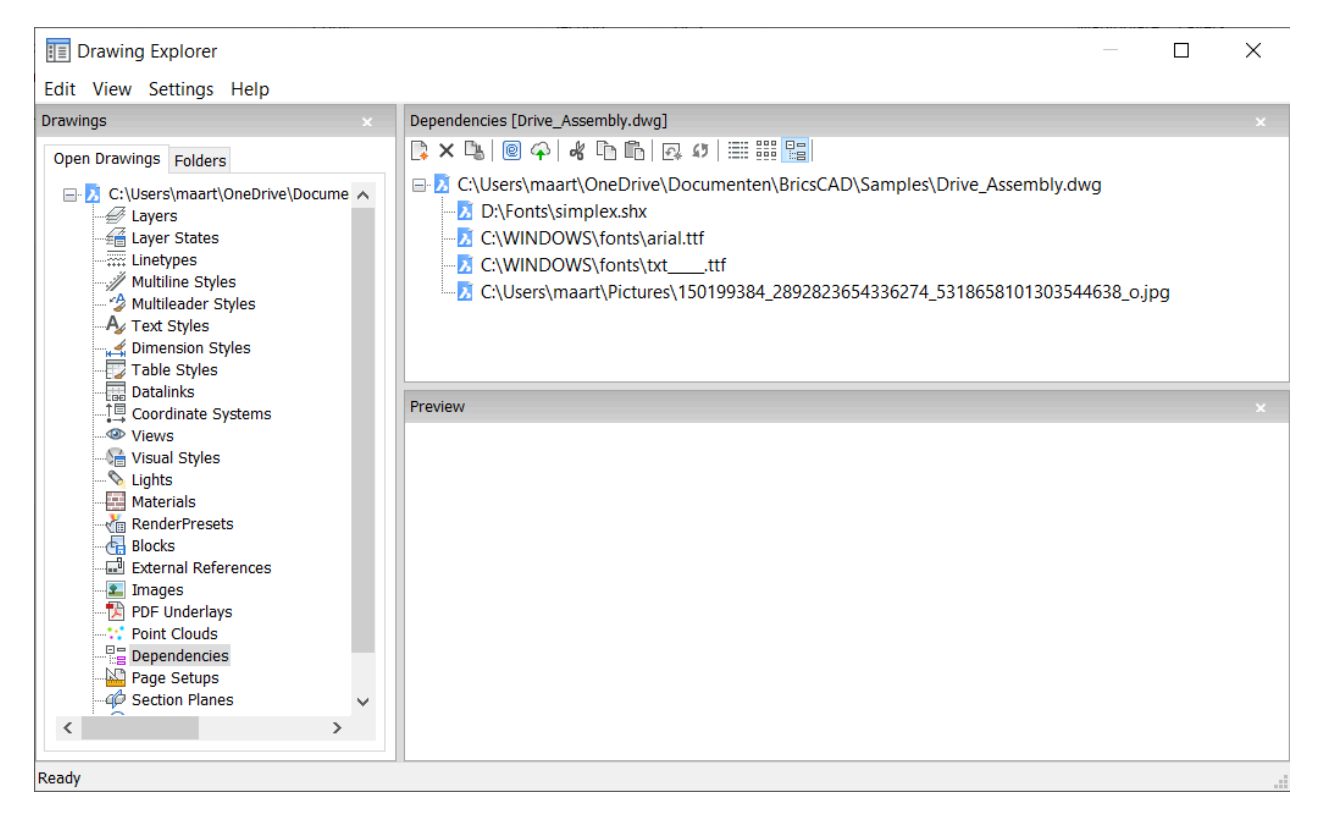

### **10.11.3 Optionen im Kontextmenü**

### **eTransmit**

Startet den eTransmit-Vorgang. Der Dialog **eTransmit** wird geöffnet, in dem die einzuschließenden Dateien aufgelistet sind (siehe Artikel **eTransmit Dialog**).

### **Upload nach Bricsys 24/7**

Öffnet den Dialog **Upload nach Bricsys 24/7**, um das Hochladen der Zeichnung und ihrer Abhängigkeiten in Bricsys 24/7 zu ermöglichen (siehe Artikel **Upload nach Bricsys 24/7 Dialog**).

### **10.11.4 Optionen im Befehl**

#### **Neu**

Fügen Sie dem eTransmit-Vorgang eine weitere Zeichnung hinzu. Den Dialog **Datei** wird geöffnet, in dem Sie eine andere Zeichnung auswählen können.

#### **Löschen**

Löscht Abhängigkeitsdefinitionen aus der Zeichnung.

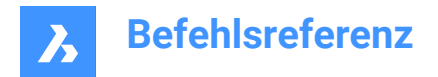

# **10.12 -ETRANSMIT Befehl**

Erstellt eine Paket-ZIP-Datei über die Befehlszeile.

Shape V Lite V Pro V Mechanical V BIM

### **10.12.1 Beschreibung**

Erstellt eine Paket-ZIP-Datei über die Befehlszeile, bestehend aus der aktuellen Zeichnungsdatei und allen abhängigen Dateien.

### **10.12.2 Optionen im Befehl**

#### **Erstellen**

Erstellt eine Paket-ZIP-Datei die die Zeichnung und ihren Abhängigkeiten enthält.

#### **Ja**

Erstellt automatisch eine Paket-ZIP-Datei, die denselben Namen wie die Zeichnung hat. Bei der nachfolgenden Verwendung des Befehls wird das Paket im zuvor verwendeten Ordnerpfad gespeichert.

#### **Nein**

Öffnet einen Dialog Datei, in dem Sie einen Ordner auswählen und einen Dateinamen angeben können.

#### **Einstellungen**

Fordert Sie auf, die Einstellungen über die Befehlszeile zu ändern.

**Speicher Format**

Bestimmt das Format der Zeichnungsdatei im eTransmit Paket.

#### **Ausgabe Format**

Definiert, ob eine ZIP-Datei erstellt oder die Dateien in den Ausgabeordner kopiert werden sollen.

#### **Ordner Struktur**

Gibt an, wie Dateien in Ordnern organisiert sind.

**Datei Liste**

Bestimmt, welche Dateien im Übermittlungspaket enthalten sind.

### **10.13 EXC Befehl (Express Tools)**

Wählt alle Objekte außerhalb eines spezifizierten Rechtecks aus.

### **10.13.1 Methode**

Wenn Sie eine erste Ecke (1) und eine zweite Ecke (2) auswählen, wird ein temporäres Rechteck gezeichnet. Alle Objekte in der Zeichnung werden ausgewählt, mit Ausnahme derer, die im Auswahlfenster enthalten sind oder dieses schneiden.

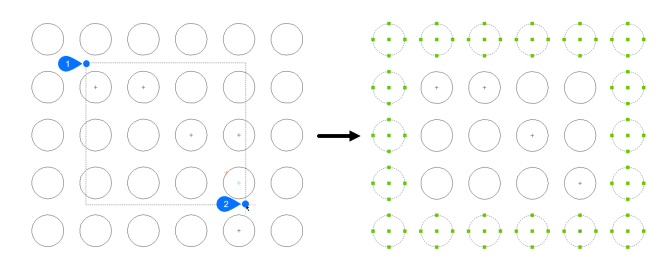

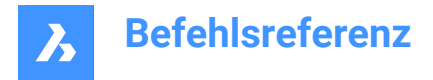

# **10.14 EXCP Befehl (Express Tools)**

Wählt Objekte außerhalb eines geschlossenen Polygons aus.

### **10.14.1 Methode**

Zeichnen Sie ein temporäres Polygon (1), das durch eine gestrichelte Linie dargestellt wird. Alle Objekte in der Zeichnung werden ausgewählt, mit Ausnahme derer, die im Auswahlpolygon enthalten sind oder dieses schneiden.

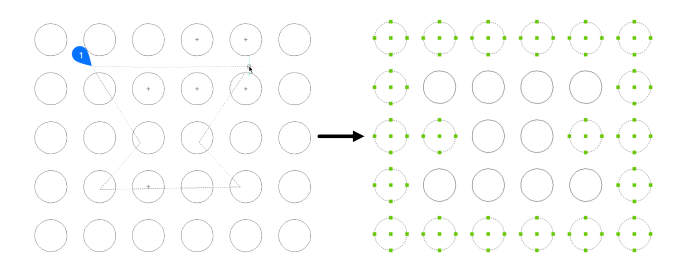

### **10.15 WZAUSFÜHREN Befehl**

Wiederholt das zuletzt verwendete Werkzeug aus dem Panel **Werkzeugpaletten**.

Shape C Lite C Pro C Mechanical C BIM

### **10.16 EXF Befehl (Express Tools)**

Wählt alle Objekte aus, die eine bestimmte Zaunlinie nicht schneiden.

### **10.16.1 Methode**

Zeichnen Sie eine Polylinie (1), die durch eine gestrichelte Linie dargestellt wird. Alle Objekte in der Zeichnung werden ausgewählt, mit Ausnahme derjenigen, die die Zaunlinie schneiden.

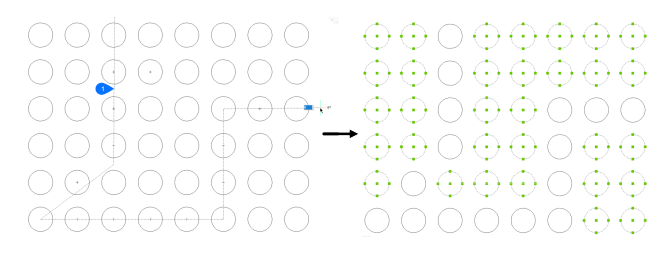

### **10.17 EXOFFSET Befehl (Express Tools)**

Versetzt die ausgewählten Objekte.

Symbol:  $\overline{\mathbb{F}}$ 

### **10.17.1 Methode**

Geben Sie den Versatzabstand ein und wählen Sie die Objekte aus, die versetzt werden sollen.

### **10.17.2 Optionen im Befehl**

**Durch**

Versetzt das ausgewählte Objekt durch einen bestimmten Punkt.

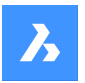

### **Mehrere**

Versetzt das ausgewählte Objekt mehrmals.

### **Optionen**

Listet die Werte von **Abstand**, **Layer** und **Lücken-Typ** in der Befehlszeile auf.

*Anmerkung:* Der **Lücken-Typ** wird von der Systemvariable OFFSETGAPTYPE gesteuert.

### **10.18 EXP Befehl (Express Tools)**

Wählt alle Objekte in der Zeichnung aus, außer der vorherigen Auswahl.

### **10.18.1 Beschreibung**

Die vorherige Auswahl kann aus den Objekten des zuletzt verwendeten Befehls oder aus einem durch API-Aufrufe erstellten Satz bestehen.

### **10.19 EXPLAN Befehl (Express Tools)**

Zeigt die Draufsicht von Zeichnungen an, ohne den Zoomfaktor zu ändern.

Symbol:

### **10.19.1 Optionen im Befehl**

#### **BKS**

Zeigt die Draufsicht eines benannten BKS oder dynamischen BKS an, nachdem Sie einen Namen eingegeben oder den Cursor auf einen 3D-Volumenkörper gesetzt haben.

**?**

Listet die Namen der BKS'e in der aktuellen Zeichnung auf.

#### **Welt**

Zeigt die Draufsicht des Welt-Koordinatensystems an.

#### **Aktuell**

Zeigt die Draufsicht des aktuellen BKS an.

### **10.20 EXPBLOCKS Befehl**

Öffnet die Kategorie **Blöcke** des Dialogs Zeichnungs Explorer zum Einfügen, Löschen und Erstellen von Blöcken.

Shape ite Pro Mechanical 9 BIM

Symbol:  $\overline{\mathbb{S}^d}$ 

Alias: XB

### **10.20.1 Beschreibung**

Zeigt die Kategorie Blöcke des Dialogs Zeichnungs Explorer an:

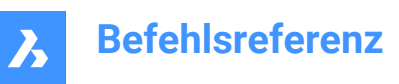

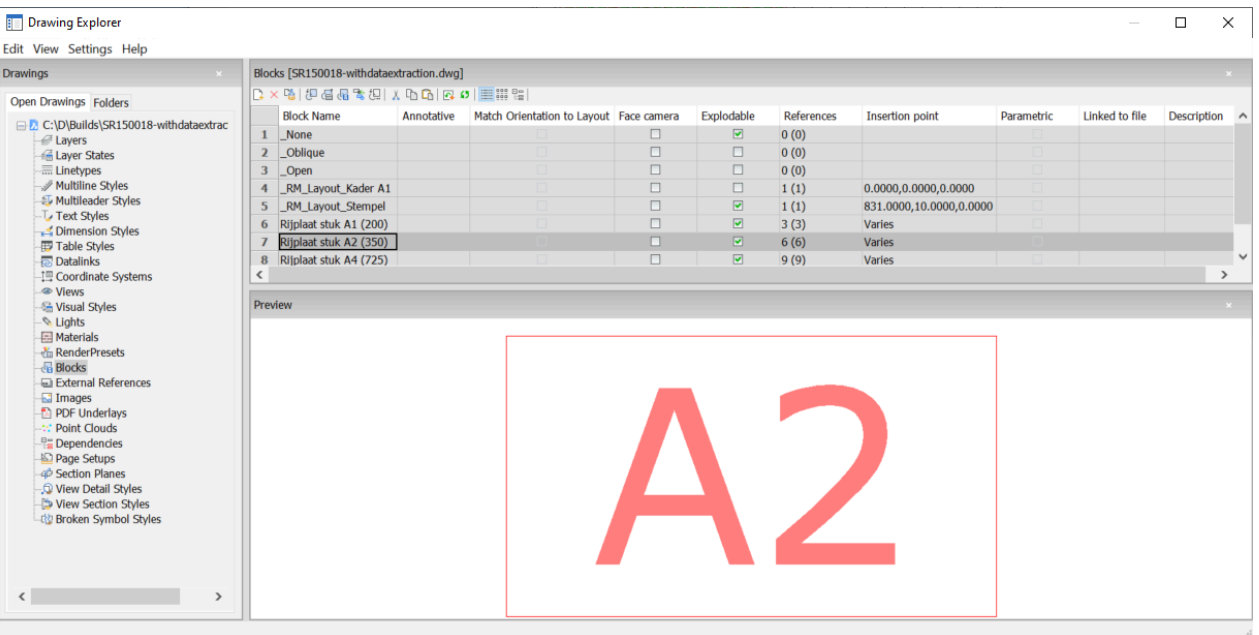

*Anmerkung:* Nicht gleichmäßig skalierte Blöcke können nur aufgelöst werden, wenn die Systemvariable EXPLMODE eingeschaltet ist.

### **10.20.2 Optionen im Kontextmenü**

#### **Neu**

Erzeugt neue Blöcke. Der Dialog **Zeichnungs Explorer** wird geschlossen und der Befehl -BLOCK wird aufgerufen.

#### **Löschen**

Löscht die Blockdefinition. Nur verfügbar für Blockdefinitionen, die nicht in der Zeichnung eingefügt wurden.

#### **Bereinigen**

Entfernt nicht verwendete Blockdefinitionen.

#### **Einfügen**

Fügt den ausgewählten Block ein. Der Dialog **Zeichnungs Explorer** wird geschlossen und der Befehl -EIN-FÜGE wird aufgerufen.

#### **Einfügen Extern**

Fügt DWG-Dateien als Blöcke ein; startet den Befehl EINFÜGE und zeigt dann den Dialog **Block einfügen** an.

#### **Block speichern**

Exportiert den ausgewählten Block als DWG-Datei und zeigt den Dialog **Block speichern** an. Klicken Sie mit der rechten Maustaste auf einen Block, um das Kontextmenü anzuzeigen, und wählen Sie dann Optionen.

#### **Ersetzen...**

Öffnet den Dialog **Block austauschen**, in dem Sie einen anderen Block zum Ersetzen auswählen können.

#### **Ersetzen durch XRef...**

Öffnet den Dialog **Xref-Datei auswählen**, in dem Sie eine XRef-Datei für die Ersetzung auswählen können.

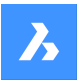

#### **Zu aktueller Werkzeugpalette hinzufügen**

Fügt den Block den aktuellen Werkzeugpaletten hinzu.

#### **Optionen...**

Zeigt den Dialog **Zeichnungs Explorer-Optionen** an, in dem Sie die eingefügten Blöcke ausrichten oder die Skalierung oder Drehung festlegen können.

#### **An Ansicht ausrichten**

Wenn diese Option aktiviert ist, wird der Block so eingefügt, dass er der Kamera zugewandt ist (Blöcke werden um ihre lokale Z-Achse gedreht, um der Kamera zugewandt zu sein).

*Anmerkung:* Parametrische Blöcke können nicht ausgeschnitten, kopiert oder umbenannt werden.

#### **Umbenennen**

Benennt den ausgewählten Block um.

#### **Alle auswählen**

Wählt alle Blockdefinitionen.

### **Auswahl umkehren**

Kehrt die ausgewählten Blöcke um. Wenn Sie beispielsweise einen Block ausgewählt haben, hebt diese Option die Auswahl auf und wählt dann alle anderen Blöcke aus.

### **10.20.3 Optionen im Befehl**

#### **Blockname**

Bestimmt den Namen des Blocks.

#### **Beschriftungen**

Wenn diese Option aktiviert ist, wird die Eigenschaft **Beschriftung** festgelegt.

#### **Anpassen der Ausrichtung an Layout**

Wenn diese Option aktiviert ist, wird die Eigenschaft **Anpassen der Ausrichtung** von Beschriftungsblöcken festgelegt.

#### **Kamera zugewandt**

Wenn diese Option aktiviert ist, wird der Block so eingefügt, dass er der Kamera zugewandt ist (Blöcke werden um ihre lokale Z-Achse gedreht, um der Kamera zugewandt zu sein). Siehe den Befehl KAMERA.

#### **Auflösbar**

Wenn diese Option aktiviert ist, können Blöcke dieser Definition, mit dem Befehl URSPRUNG, in seine Bestandteile aufgelöst werden. Nicht gleichmäßig skalierte Blöcke können nur aufgelöst werden, wenn die Systemvariable EXPLMODE eingeschaltet ist.

#### **Referenzen**

Zeigt die Anzahl der sichtbaren Blockeinfügungen auf allen verschachtelten Ebenen und in Klammern die Gesamtzahl der Blockeinfügungen in der aktuellen Zeichnung an. Die Nummern werden vom Programm festgelegt und können daher nicht geändert werden.

*Anmerkung:* Die Gesamtzahl der Blockeinfügungen umfasst Blockreferenzen auf eingefrorene oder abgeschaltete Layer.

#### **Einfügepunkt**

Meldet den Einfügepunkt des Blocks; meldet "Variiert" wenn der Block mehr als einmal in die Zeichnung eingefügt wurde.

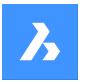

### **Parametrisch**

Gibt an, ob der Block parametrisch ist oder nicht.

#### **Verknüpfung mit Datei**

Zeigt den Dateipfad für externe parametrische Blöcke an

#### **Beschreibung**

Optionale Beschreibung des Blocks.

### **10.21 EXPORDNER Befehl**

Öffnet den Dialog Zeichnungs Explorer mit geöffneter Registerkarte **Ordner**.

Shape ite Pro Mechanical OBIM

Symbol:

### **10.21.1 Beschreibung**

Öffnet den Dialog Zeichnungs Explorer mit geöffneter Registerkarte Ordner.

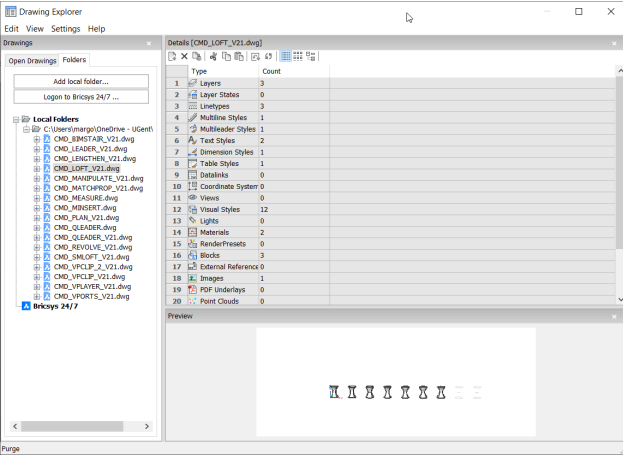

*Anmerkung:* Die Kategorien (wie Layer, Blöcke usw.) können von der Registerkarte Ordner in die Registerkarte Offene Zeichnungen kopiert werden.

### **10.21.2 Optionen im Kontextmenü**

**Alle auswählen** Wählt alle Elemente aus.

#### **Auswahl umkehren**

Deaktiviert die aktuelle Auswahl und umgekehrt.

### **10.21.3 Optionen im Befehl**

**Lokalen Ordner hinzufügen...** Öffnet den Dialog Wähle einen Ordner.

**Bricsys 24/7** Zeigt den Bricsys 24/7 Anmeldung Dialog an.

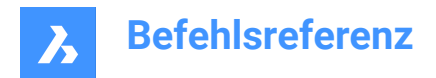

# **10.22 EXPBILDER Befehl**

Öffnet den Dialog **Zeichnungs Explorer** mit ausgewählter Option **Bilder**.

Shape V Lite V Pro V Mechanical V BIM

Symbol:

### **10.22.1 Beschreibung**

Zeigt die Kategorie **Bilder** des Dialogs **Zeichnungs Explorer** an:

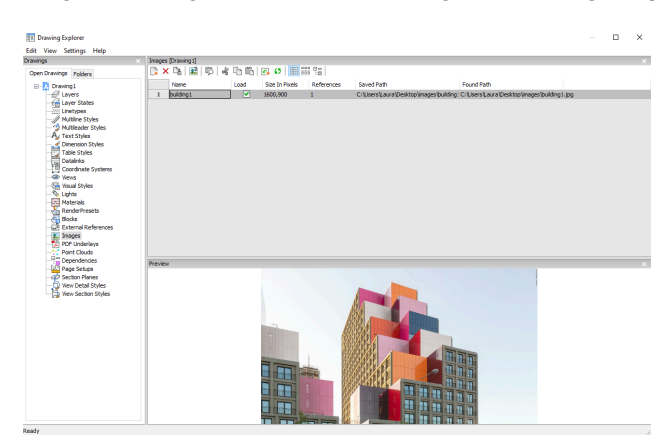

Unterstützt die folgenden Formate:

BMP: Windows Bitmap

ECW: Enhanced Compressed Wavelet Format

GIF: CompuServe Graphic Image Format

JPG, JPEG und JPEG2000 (JP2, j2k): Joint Photographic Experts Group (bei Digitalkameras üblich).

MTI: Multi-resolution Tiled Image (Bricsys-Rasterformat für große Bilder)

PCX: PC Paintbrush

PNG: Portable Netzwerk-Grafiken

SID: MrSID ist ein Akronym für Multi-resolution Seamless Bilddatenbank

TGA: Targa

TIF, TIFF: Tagged Image File Format

### **10.22.2 Optionen im Kontextmenü**

### **Neu**

Hängt Rasterbilddateien an die Zeichnung an. Schließt den Dialog **Zeichnungs Explorer** und startet den Befehl BILDZUORDNEN. Siehe BILDZUORDNEN-Befehl.

#### **Löschen**

Entfernt das Bild aus der Zeichnung. Möglicherweise müssen Sie den Befehl REGEN verwenden, um den Bildschirm zu aktualisieren.

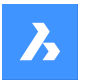

#### **Einfügen**

Fügt weitere Bilder in die Zeichnung ein, wie die Schaltfläche Neu. Zeigt den Dialog **Rasterbild anhängen** an. Siehe BILDZUORDNEN-Befehl.

#### **Erweiterte Suche nach fehlenden Anhängen ausführen.**

Erweiterte Suche nach fehlenden Anhängen ausführen.

#### **Cash löschen**

Leert den Ordner, in dem die temporären Bild-Cache-Dateien gespeichert sind.

#### **Relativ Pfad**

Zeigt den gespeicherten Pfad als relativen Pfad an.

#### **Absoluter Pfade**

Zeigt den gespeicherten Pfad als absoluten Pfad der Bild-Datei an, die sich im Zeichnungsordner befindet.

#### **Dateiname als Pfad**

Ersetzt den gespeicherten Pfad durch den Dateinamen.

#### **10.22.3 Optionen innerhalb der Spalten**

#### **Name**

Spezifiziert den Namen des Bildes. Dies ist normalerweise der Dateiname des Bildes.

#### **Laden**

Schaltet um, ob das Bild in der Zeichnung angezeigt wird oder nicht: Ein: Zeigt das Bild in der Zeichnung an Aus: Zeigt nur den Rahmen des Bildes an, der mit dem Befehl IMAGEFRAME ausgeschaltet werden kann

#### **Größe in Pixel**

Zeigt die Größe des Bildes in Pixeln an, horizontal und vertikal.

#### **Referenzen**

Zeigt an, wie oft das Bild in der Zeichnung vorkommt.

#### **Gespeicherter Pfad**

Zeigt den originalen Pfad der Bild-Datei beim ersten Laden an. Wenn der Pfad nicht gefunden werden kann, klicken Sie auf die Schaltfläche **Durchsuchen**, woraufhin der Dialog **Datei auswählen** angezeigt wird und Sie die fehlende Bild-Datei suchen können.

#### **Gefundener Pfad**

Zeigt den aktuellen Pfad zur Bild-Datei an. Dieser Pfad sollte in den meisten Fällen gleich dem Gespeicherten Pfad sein.

### **10.23 EXPLAYER Befehl**

Öffnet den Dialog **Zeichnungs Explorer** mit ausgewählter Option **Layer**.

Shape V Lite V Pro V Mechanical V BIM

Symbol:

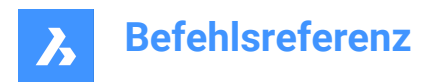

### **10.23.1 Beschreibung**

Öffnet den Dialog **Zeichnungs Explorer** mit ausgewählter Kategorie **Layer**, um die Layer in der aktuellen Zeichnung anzuzeigen und zu ändern.

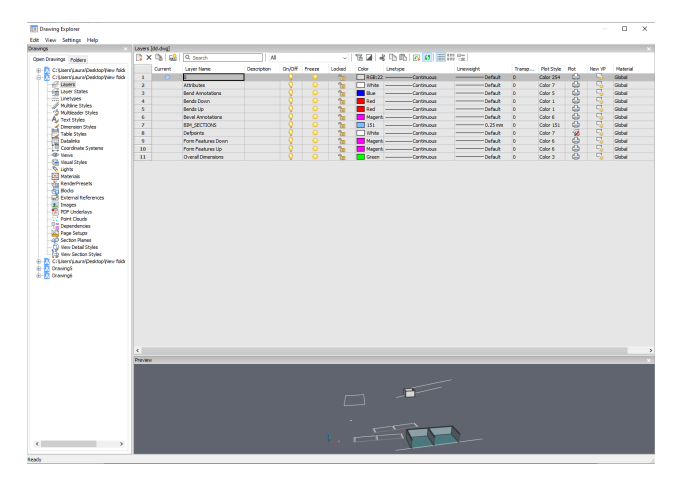

*Anmerkung:* Wenn Sie im Papierbereich den Dialog **Zeichnungs Explorer - Layer** öffnen, werden zusätzliche Spalten angezeigt: **AF Frieren**, **AF Farbe**, **AF Linientyp**, **AF Linienstärke**, **AF Plotstil** und **AF Transparenz** wobei AF die Abkürzung für Ansichtsfenster ist.

*Anmerkung:* Standardmäßig entsprechen diese Spalten den entsprechenden Modelbereich-Einstellungen, aber die Eigenschaften der Ansichtsfenster-Layer können für jedes Layout und für jedes Ansichtsfenster im Papierbereich unterschiedlich eingestellt werden. Wenn die Variable SHOWLAYERUSAGE aktiviert ist, zeigt das Symbol **Layer-Verwendung** an, ob sich die Ansichtsfenster-Einstellungen für das aktuelle Layout und das Papierbereich-Ansichtsfenster von den Modelbereich-Einstellungen unterscheiden:

- **E**: Aktueller Laver mit Ansichtsfenster-Überschreibungen.
- 46: Layer mit Ansichtsfenster-Überschreibungen.
- $\mathcal{F}$ : Leerer Layer mit Ansichtsfenster-Überschreibungen.

*Anmerkung:* Wenn kein Papierbereich Ansichtsfenster aktiv ist, gelten die Einstellungen für die Objekte im aktuellen Layout. Wenn ein Ansichtsfenster aktiv ist, überschreiben die Ansichtfenster-Einstellungen die VONLAYER Eigenschaften im aktuellen Ansichtsfenster.

*Anmerkung:* Die Einstellung **AF Frieren** steuert den Auftau-/Einfrierstatus von Layer für die aktuelle Layout-Registerkarte oder das aktuelle Ansichtsfenster. Die Einstellung **Neues AF** gibt den standardmäßigen Auftau-/Einfrierstatus von Layer für neue Layout-Ansichtsfenster an.

### **10.23.2 Optionen im Kontextmenü**

#### **Neu**

Erstellen einer neuen Layer-Definition in der Zeichnung. Der neu erstellte Layer kopiert die Eigenschaften des aktuell ausgewählten Layers.

### **Löschen**

Löscht die Layer-Definitionen aus der Zeichnung. Die folgenden Layer-Definitionen können nicht gelöscht werden:

Layer 0

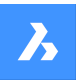

- **Defpoints**
- Verwendete Layer
- Der aktuelle Layer

### **Zusammenführen zu...**

Öffnet den Dialog **Layer zusammenfügen**. Hier können Sie einen Ziel-Layer auswählen, auf den die ausgewählten Layer zusammengeführt werden sollen.

Die folgenden Layer-Definitionen können nicht zusammengeführt werden:

- Layer 0
- **Defpoints**
- Der aktuelle Layer

*Anmerkung:* Sie können nur Layer zusammenführen, die in Verwendung sind. Wenn einem Layer keine Objekte zugewiesen sind, wird der ausgewählte Layer mit der Option "Zusammenführen" gelöscht.

### **Entfernen aus der Gruppe**

Entfernt Layer aus der Gruppe, der sie zugewiesen sind.

### **Gruppenfilter aus Auswahl erstellen**

Erzeugt eine Gruppe, der die ausgewählten Layer zugewiesen werden.

#### **Umbenennen**

Benennt den ausgewählten Layer um.

Folgende Layer können nicht umbenannt werden:

- Layer 0
- **Defpoints**

### **Alle auswählen**

Wählt alle Layer.

### **Auswahl umkehren**

Deaktiviert die aktuelle Auswahl und umgekehrt.

#### **Ansichtsfenster Überschreibungen entfernen**

Entfernt Überschreibungen von Eigenschaften, die für Ansichtsfenster unterschiedlich festgelegt wurden.

### **Von ausgewählten Layern**

- Für das aktuelle Ansichtsfenster: Entfernt Überschreibungen aus dem aktuellen Ansichtsfenster
- Für alle Ansichtsfenster: Entfernt Überschreibungen aus allen Ansichtsfenstern in der Zeichnung

### **Von allen Layern**

Entfernt die Überschreibungen von allen Layern in der Zeichnung entweder für das aktuelle Ansichtsfenster oder für alle Ansichtsfenster.

### **Ausgewählte Layer isolieren**

Dimmt die Objekte auf alle, die nicht ausgewählt sind. Verwenden Sie den Befehl LAYISOAUFH, um die Isolierung von Layern aufzuheben.

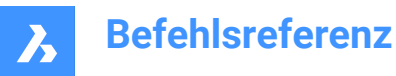

### **10.23.3 Optionen im Panel Filter**

#### **Filter**

Sie können sich die Layer-Filter als "Layergruppen" vorstellen, d. h. als Gruppen von Layern, die Sie auf einmal ein- oder ausblenden können.

#### **Neuer Eigenschaften-Filter**

Erzeugt einen neuen Eigenschaftsfilter. Zeigt den Dialog **Layer-Eigenschaftenfilter** an (siehe Artikel **Layer-Eigenschaftenfilter** Dialog).

#### **Neuer Gruppenfilter**

Erzeugt einen neuen Gruppenfilter.

#### **Layerstatus**

Schaltet den Layerstatus aller Layer in der ausgewählten Gruppe um.

- Ein: Schaltet die Layer ein.
- Aus: Schaltet die Layer aus.
- Tauen: Taut die Layer auf.
- Frieren: Friert die Layer ein.
- Sperren: Sperrt die Layer.
- Entsperren: Entsperrt die Layer.

#### **Isoliere Layer**

Isoliert die Layer in der ausgewählten Gruppe.

- Aktuelles Ansichtsfenster: Entfernt Überschreibungen aus dem aktuellen Ansichtsfenster.
- Alle Ansichtsfenster: Entfernt Überschreibungen aus allen Ansichtsfenstern in der Zeichnung.

#### **Hinzufügen von Layern aus der Auswahl**

Im Filter der ausgewählten Layergruppe werden die Layer der ausgewählten Objekte in der Zeichnung hinzugefügt.

#### **Ersetzen durch Layer aus der Auswahl**

Die Layer aus dem ausgewählten Gruppenfilter werden durch die Layer der ausgewählten Objekte in der Zeichnung ersetzt.

#### **Hinzufügen von Layern aus der Panel Auswahl**

Fügt die Layer hinzu, die im Layer-Panel ausgewählt sind.

#### **Einfügen mit Layern**

Fügt die kopierte oder ausgeschnittene Gruppe ein, einschließlich ihrer Layer.

#### **In Gruppe konvertieren**

Konvertiert einen Eigenschaftsfilter in einen Gruppenfilter.

### **10.24 URSPRUNG Befehl**

Reduziert komplexe Objekte zu einfacheren Objekten.

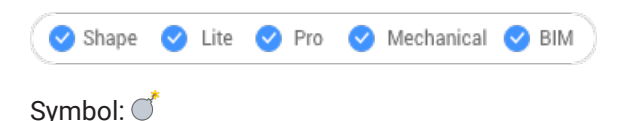

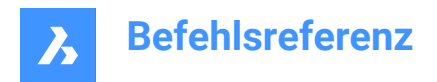

Alias: X, UR

### **10.24.1 Beschreibung**

Löst komplexe Objekte in einfache Objekte auf, wie z. B. Blöcke in die einzelnen Bestandteile und Polylinien in Linien und Bögen.

*Anmerkung:* Objekte auf gefrorenen und gesperrten Layern werden nicht aufgelöst werden.

### **10.24.2 Methode**

Das Ergebnis hängt von den von Ihnen ausgewählten Objekten ab:

- Polylinien werden zu Linien und Bögen. Die Breite geht verloren.
- Regionen werden zu Linien, Bögen und Splines.
- Bemaßungen werden zu Linien, Text und Solids (Pfeilspitzen).
- Blöcke werden zu einzelnen Objekten und verschachtelten Blöcken. Möglicherweise müssen Sie Ursprung ein zweites Mal verwenden.
- *Anmerkung:* Nur Blöcke, die die Eigenschaft Auflösbar haben, können aufgelöst werden. Nicht gleichmäßig skalierte Blöcke können nur aufgelöst werden, wenn EXPLMODE=EIN ist.
- VonBlock Farben und Linientypen können sich ändern.
- Attribute werden wieder zu Attributdefinitionen.
- 3D Oberflächen Objekte werden zu 3D Flächen aufgelöst.
- Netze werden zu 3D-Flächen.

*Anmerkung:* Einfache Objekte, wie z. B. Linien und Kreise, können nicht aufgelöst werden.

### **10.25 EXPLORER Befehl**

Öffnet den Dialog **Zeichnungs Explorer**.

Shape V Lite V Pro V Mechanical V BIM

Symbol:

### **10.25.1 Beschreibung**

Öffnet den Dialog **Zeichnungs Explorer** auf der zuletzt verwendeten Registerkarte oder Kategorie, um Definitionen zu verwalten und Inhalte zu referenzieren, die in der Zeichnung verwendet werden.

*Anmerkung:* Klicken Sie auf die Taste F1, um die Hilfe aufzurufen. Drücken Sie X, um zu schließen.

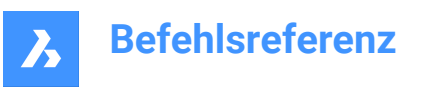

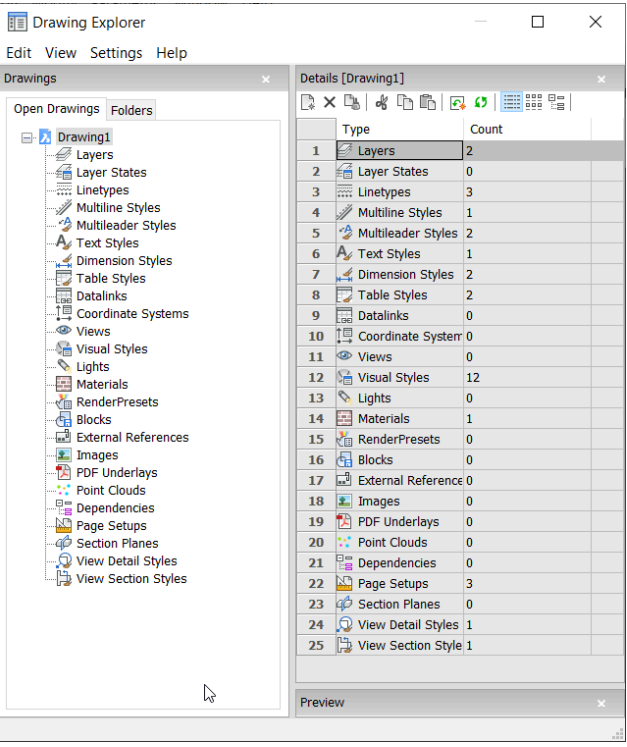

### **10.25.2 Optionen in der Menüleiste**

#### **Ansicht**

### **Kontrollkästchen**

Schaltet die Sichtbarkeit bestimmter Elemente im Dialog **Zeichnungs Explorer** ein oder aus.

#### **Baum-/Symboldetails**

Wählt einen visuellen Stil aus, um alle Definitionen der ausgewählten Zeichnung aufzulisten.

#### **Regen**

Regeneriert alle Definitionen.

#### **Regen bei jeder Änderung**

Regeneriert Definitionen jedes Mal, wenn eine Änderung vorgenommen wurde.

#### **Xref Symbole ausblenden**

Schaltet die Sichtbarkeit von Xref-Symbolen ein und aus.

#### **Einstellungen**

#### **Wiederherstellen des Vorgabelayouts**

Stellt das geänderte Layout des **Zeichnungs Explorers** auf das Standardlayout wieder her.

#### **Optionen...**

Zeigt den Dialog **Zeichnungs Explorer-Optionen** an. Es können Optionen zum Einfügen eines Blocks definiert werden.

#### **Spalten**

Spalten können durch Ziehen und Ablegen ein- und ausgeschaltet und neu positioniert werden:

• Verschieben: Ziehen Sie es an seiner Kopfzeile an eine neue Position.

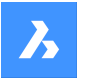

- Breite ändern: Ziehen Sie die Trennlinie vor und zurück.
- Breite wiederherstellen: Doppelklicken Sie auf die Trennlinie.

### **Alle Spalten anzeigen**

Zeigt alle Spalten an, einschließlich der zuvor ausgeblendeten.

#### **Spaltenpositionen wiederherstellen**

Gibt Spalten an ihre ursprüngliche Position zurück.

### **10.26 EXPORT Befehl**

Exportiert die Daten der aktuellen Zeichnung in eine Vielzahl von Dateiformaten.

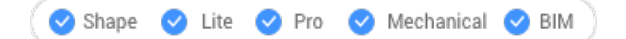

Symbol:

Alias: DWFOUT

### **10.26.1 Beschreibung**

Öffnet den Dialog **Zeichnung exportieren als**, um Daten aus der aktuellen Zeichnung in einer Vielzahl von Dateiformaten zu speichern.

### **Dies sind die unterstützten Dateiformate für den Export, abhängig von der Lizenzstufe:**

**BricsCAD Lite**

- **FBX-Binärdatei** (\*.fbx)
- **FBX ASCII-Datei** (\*.fbx)
- **Lithographie** (\*.stl)
- **Collada-Datei** (\*.dae)
- **Windows-Metadatei** (\*.wmf)
- **Erweiterte Windows-Metadatei** (\*.emf)
- **AutoCAD-Zeichnung** (\*.dwg)
- **AutoCAD ASCII DXF** (\*.dxf)
- **Zeichnungsvorlage** (\*.dwt)
- **Bitmap-Datei**(2) (\*.bmp)
- **3D DWF v6.01** (\*.dwf)
- **Binary DWF v6.0** (\*.dwf)
- **Komprimierte ASCII-codierte 2D-Stream-DWF v6.0** (\*.dwf)
- **Komprimierte DWF v5.5** (\*.dwf)
- **Binary DWF v5.5** (\*.dwf)
- **ASCII DWF v5.5** (\*.dwf)
- **Komprimiertes DWF v4.2** (\*.dwf)
- **Binär DWF v4.2** (\*.dwf)

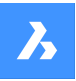

- **ASCII DWF v4.2** (\*.dwf)
- **XPS DWFx** (\*.dwfx)
- **Skalierbare Vektor Grafik** (\*.svg)
- **MicroStation DGN Datei** (\*.dgn)

#### **BricsCAD Pro**

- **Unreal Datasmith** (\*.udatasmith)
- **Rhino-Datei** (\*.3dm)
- **3D PDF**: (\*.pdf(
- **Baugruppen ACIS-Datei** (\*.asat)
- **Baugruppen ACIS-Datei** (\*.asab)

*Anmerkung:* Der native Export in die Formate 3D PDF und ASAT unterstützt auch Mechanical Blöcke, externe Referenzen und Volumenkörper.

*Anmerkung:* EXPORT speichert einen Skalierungsfaktor in den SAT- und SAB-Dateien relativ zu mm, der beim IMPORT zum Skalieren verwendet wird, und erstellt das aktuelle SPATIAL ACIS-Format, das nicht in importiert werden kann.

#### **BricsCAD BIM / Mechanical / Ultimate**

- **IFC2x3 Datei** (\*.ifc)
- **IFC4-Referenzansichtsdatei** (\*.ifc)
- **IFC4 Design Transfer View-Datei** (\*.ifc)
- **IFC4x1-Datei** (\*.ifc)
- **Revit Project** (\*.rvt)

(1) Nicht verfügbar für für Linux.

(2) Nicht verfügbar für für macOS.

*Anmerkung:* Wenn die Systemvariable EXPORT3DPDFWRITER auf 1 gesetzt ist (interner 3D-PDF-Writer) und Sie die Zeichnung als 3D-PDF-Datei speichern, wird der Dialog **Explosionsansicht wählen** angezeigt:

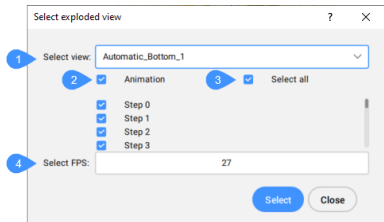

- 1 **Ansicht wählen**: Ermöglicht Ihnen die Auswahl einer **Explosionsansicht** aus dem Dropdown-Menü zum Exportieren. Wählen Sie **Keine Animation der Explosionsansicht** um das Dokument ohne Animation zu exportieren.
- 2 **Animation**: Schaltet den Export einer Explosionsansicht mit Animation um.
- 3 **Alles auswählen**: Wählt alle Schritte der Explosionsansicht aus.

*Anmerkung:* Schritte können einzeln ausgewählt werden.

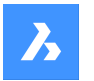

*Anmerkung:* Ausgewählte Schritte von Explosionsansichten werden als separate Seiten in 3D-PDF exportiert.

4 **FPS wählen**: Legt die erforderliche Anzahl von Bildern pro Sekunde (fps) fest.

*Anmerkung:* Der Export in **Binary DWF v6.0** (DWF-Datei) berücksichtigt nur den **Druckbereich** des Layouts oder des in der Seiteneinrichtung definierten Modelbereichs. Daher wird alles, was sich außerhalb des Plot-Bereichs befindet, entfernt oder abgeschnitten.

*Anmerkung:* Die Systemvariablen EXPORTMODELSPACE, EXPORTPAPERSPACE und EXPORTPAGESETUP sind derzeit Dummys für DWF-Exporte.

*Anmerkung:* Weitere 3D-Formate sind über ein separates Modul, , verfügbar. Sie können es von der Bricsys-Website herunterladen.

*Die Import- und Exportvorgänge mit dem Communicator werden über eine Reihe von Benutzereinstellungen gesteuert. Siehe im Abschnitt Communicator im Dialog Einstellungen.*

*Anmerkung:* Um im PDF-Format zu exportieren, benutzen Sie den Befehl EXPORTPDF.

*Anmerkung:* Der Befehl EXPORT unterstützt die auf regulären Blöcken basierende Komponentenarchitektur.

*Anmerkung:* Für den Export in das RVT-Format steht nur Geometrie zur Verfügung.

*Anmerkung:* Beim Exportieren des Modells als Revit-Projekt (RVT-Datei) werden die Objekte als "Direct Shapes" mit Klassifizierung exportiert.

### **10.27 EXPORTLAYOUT Befehl**

Öffnet den Dialog **Layout zu Zeichnung exportieren**.

Shape V Lite V Pro V Mechanical V BIM

### **10.27.1 Beschreibung**

Öffnet den Dialog **Layout zu Zeichnung exportieren**, um Daten aus der aktuellen Zeichnung in eine .dwg Datei zu speichern. Das aktuelle Layout gibt an, welche Daten in die Zeichnung aufgenommen werden sollen. Nachdem die Zeichnung erstellt wurde, können Sie in einem Dialog auswählen, ob Sie die neue Zeichnung öffnen möchten.

### **10.28 EXPORTPDF Befehl**

Speichert Daten aus der aktuellen Zeichnung in einer PDF Datei.

Shape ite Pro Mechanical OBIM

Symbol:  $\mathbb{R}$ 

### **10.28.1 Beschreibung**

Öffnet den Dialog **Zeichnung exportieren als**, um Daten aus der aktuellen Zeichnung in einer PDF-Datei zu speichern.

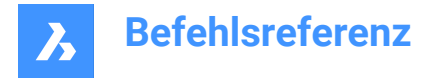

*Anmerkung:* Dieser Befehl fügt der mit einer Academic-Lizenz erstellten Exportausgabe ein Wasserzeichen hinzu.

### **10.29 EXPORTSVG Befehl**

Erstellt SVG-Dateien für jeden Schritt der ausgewählten Explosionsansicht.

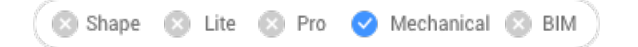

### **10.29.1 Methode**

Wählen Sie eine Explosionsansicht aus und drücken Sie die **Eingabetaste**, um den Dialog **Ordner zum Speichern der SVG-Dateien auswählen** zu öffnen. Wählen Sie einen Ordner und alle Schritte Ihrer Explosionsansicht werden dort im SVG-Format gespeichert.

Um eine Explosionsansicht auszuwählen, können Sie entweder ihren Namen oder ihren Index in die Befehlszeile eingeben.

*Anmerkung:* Verwenden Sie den Befehl BMEXPLOSION, um Explosionsansichten zu erstellen.

*Anmerkung:* Die Dateien werden entsprechend den mit dem Befehl SVGOPTIONEN verfügbaren Optionen erzeugt.

Wenn die Eigenschaft **Standardkamera** einer Explosionsansicht aktiviert ist und die Eigenschaft **Kamera** des ersten Schritts **Standard** ist, wird die Originalkamera des Modells verwendet für den ersten Schritt (d. h. die Kamera des Modelbereichs vor Beginn der Generierung) und wird bis zum ersten Schritt mit der Eigenschaft **Camera** = **Benutzerdefiniert** verwendet.

Um dies zu beheben:

- Öffnen Sie die Explosionsansicht zur Bearbeitung mit dem Befehl BBEARB.
- Klicken Sie im **Mechanical Browser** mit der rechten Maustaste auf den ersten Schritt und wählen Sie **Anwenden**.
- Wählen Sie für den ersten Schritt die richtige Kamera.
- Dazu können Sie die Ansicht mit dem Befehl EZROT drehen.
- Klicken Sie mit der rechten Maustaste auf den ersten Schritt und wählen Sie **Aktualisieren der Ansicht aus der aktuellen**.

Seine **Kamera** wird **Benutzerdefiniert**.

• Speichern Sie den Block.

*Anmerkung:* Dies ist kein Fehler, sondern das erwartete Verhalten.

### **10.29.2 Optionen im Befehl**

### **Explosionsansichten auflisten (?)**

Listet alle Explosionsansichten der aktuellen Zeichnung zusammen mit ihren Indizes auf.

### **10.30 EXPPDFS Befehl**

Hängt PDF Dateien als Unterlagen über den Zeichnungs Explorer an die aktuelle Zeichnung an.

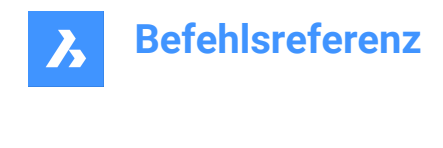

Shape is Lite & Pro & Mechanical & BIM

Symbol:  $\Box$ 

*Anmerkung:* Um PDF-Dateien als Zeichnungsobjekte zu importieren, verwenden Sie den Befehl PDFIMPORT.

### **10.30.1 Beschreibung**

Zeigt die Kategorie PDF Unterlagen des Dialogs Zeichnungs Explorer an:

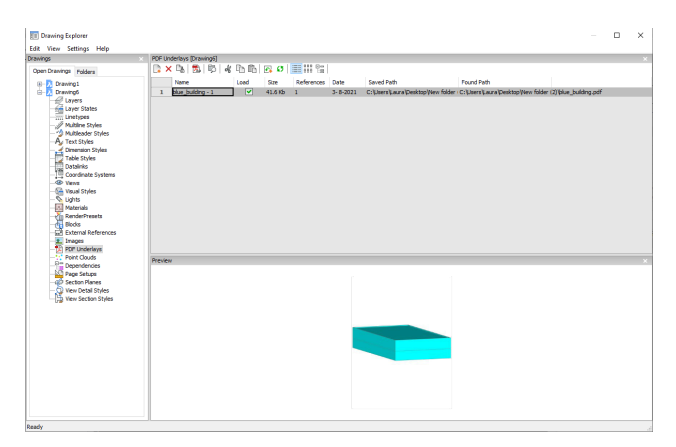

### **10.30.2 Option im Befehl**

#### **Name**

Zeigt den Namen der PDF-Einfügung an. Dieser Name wird vom Programm vergeben, kann aber durch Doppelklick auf den Namen oder durch Rechtsklick und Auswahl von Umbenennen aus dem Kontextmenü bearbeitet werden.

#### **Laden**

Schaltet das Laden der PDF ein oder aus: Ein: Lädt die PDF und macht sie sichtbar Aus: Entlädt die PDF und macht sie unsichtbar

#### **Größe**

Gibt die Größe der PDF Datei an.

#### **Referenzen**

Gibt an, wie oft die PDF-Datei an die aktuelle Zeichnung angehängt ist.

#### **Datum**

Zeigt das Datum der Datei an. Dies kann nützlich sein, um festzustellen, ob Sie mit der neuesten Revision arbeiten.

#### **Gespeicherter Pfad**

Zeigt den originalen Pfad der PDF-Datei beim ersten Laden an. Wenn der Pfad nicht gefunden werden kann, klicken Sie auf die Schaltfläche Durchsuchen, woraufhin der Dialog Datei auswählen angezeigt wird und Sie die fehlende PDF-Datei suchen können.

### **Gefundener Pfad**

Gibt den aktuellen Pfad der PDF-Datei an. Dieser Pfad sollte in den meisten Fällen gleich dem Gespeicherten Pfad sein.

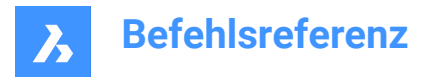

### **10.30.3 Optionen im Kontextmenü**

#### **Neu**

Hängt eine PDF-Datei an die aktuelle Zeichnung an Im Dialog "PDF Unterlage anhängen" öffnen Sie eine PDF-Datei, geben die Parameter im Dialog "PDF Unterlage anhängen" und geben Sie einen Einfügepunkt für die untere linke Ecke der PDF-Datei an.

#### **Löschen**

Entfernt die ausgewählten PDF-Anhänge ohne Warnung.

#### **Bereinigen**

Bereinigt ausgewählte PDF-Dateien aus der Zeichnung; nur für die PDF-Dateidefinitionen verfügbar, die nicht in die Zeichnung eingefügt sind.

#### **Einfügen**

Hängt zusätzliche Seiten aus einer mehrseitigen PDF-Datei an, die bereits an die aktuelle Zeichnung angehängt ist.

Wählen Sie im Dialog PDF Unterlage anhängen eine Seitenzahl aus der Dropdown-Liste Seite.

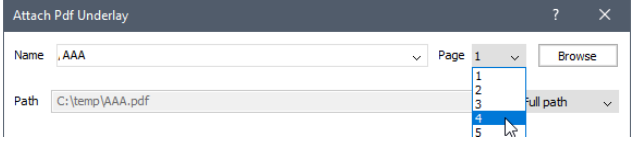

Die hinzugefügte Seite erscheint im Zeichnungs Explorer mit der Seitennummer als Suffix zu ihrem Namen.

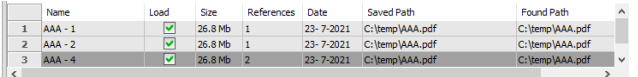

#### **Erweiterte Suche nach fehlenden Anhängen ausführen.**

Erweiterte Suche nach fehlenden Anhängen ausführen.

#### **Cache löschen**

Cache für PDFs löschen.

#### **Relativ Pfad**

Zeigt den gespeicherten Pfad als relativen Pfad an.

#### **Absoluter Pfade**

Zeigt den gespeicherten Pfad als absoluten Pfad der Xref-Datei an, die sich im Zeichnungsordner befindet.

### **Dateiname als Pfad**

Ersetzt den gespeicherten Pfad durch den Dateinamen.

### **10.31 EXPRESSMENU Befehl (Express Tools)**

Aktiviert das Menü und die Multifunktionsleiste von EXPRESSTOOLS.

### **10.32 EXPRESSTOOLS Befehl (Express Tools)**

Aktiviert die Express Tools.

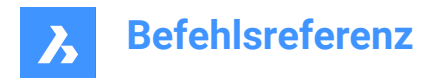

# **10.33 EXPBKS Befehl**

Erstellt, umbenennt und löscht benannte BKS über den Dialog Zeichnung-Explorer.

Shape V Lite V Pro V Mechanical V BIM

Alias: BK, BKSMAN, DDBKS

### **10.33.1 Beschreibung**

Öffnet den Dialog Zeichnung-Explorer in der Kategorie Koordinatensysteme:

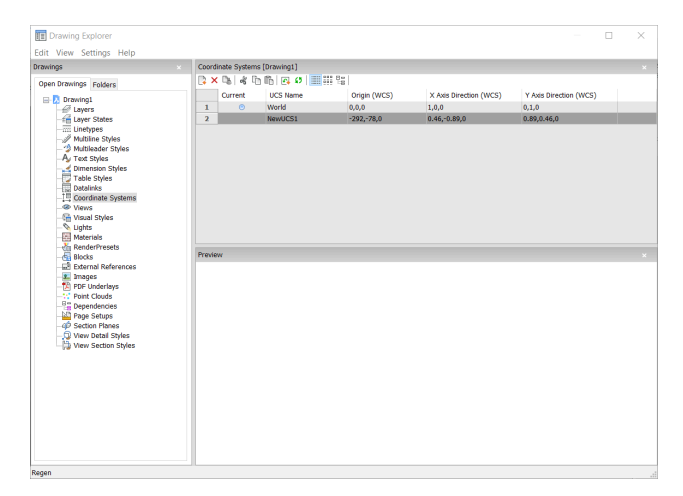

### **10.33.2 Optionen im Befehl**

#### **Aktuell**

Zeigt die aktuelle BKS an.

#### **BKS Name**

Listet die Namen der BKS in der Zeichnung auf. Klicken Sie, um sie umzubenennen.

#### **Ursprung (WKS)**

Zeigt den Ursprung (0,0,0) des BKS in X-,Y-,Z-Koordinaten des WKS an; kann nicht bearbeitet werden.

#### **X-Achse Richtung (WKS)**

Zeigt die Richtung der X-Achse in WKS-Koordinaten an.

*Anmerkung:* Kann nicht bearbeitet werden.

#### **Y-Achse Richtung (WKS)**

Zeigt die Richtung der Y-Achse in WKS-Koordinaten an.

*Anmerkung:* Kann nicht bearbeitet werden.

### **10.33.3 Optionen im Kontextmenü**

#### **Neu**

Erstellt zusätzliche BKS in der Zeichnung durch den Modelbereich.

### **LÖschen**

Löscht das Koordinatensystem aus der Zeichnung. Die Definitionen des Weltkoordinatensystems können nicht gelöscht werden.
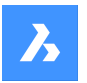

## **Umbenennen**

Benennt das Koordinatensystem um.

## **Alle auswählen**

Wählt alle Definitionen des Koordinatensystems aus.

#### **Auswahl umkehren**

Deaktiviert die aktuelle Auswahl und umgekehrt.

#### **Aktuell setzen**

Legt das ausgewählte Koordinatensystem als aktuell fest.

## **10.34 EXPXREFS Befehl**

Kombiniert mehrere xref-bezogene Befehle über den Zeichnungs Explorer.

Shape Ite Pro Mechanical DBIM

Symbol:

## **10.34.1 Beschreibung**

Dieser Befehl hängt DWG-Dateien an die aktuelle Zeichnung an und steuert den Status der Anhänge (kurz für "externe Referenz").

*Anmerkung:* Die Systemvariable XDWGFADECTL steuert das Fading von externen Referenzen. Werte zwischen 0 (kein Fading) und 90 werden akzeptiert.

*Anmerkung:* Die Systemvariable BINDTYPE beeinflusst das Verhalten der Option Binden des Befehls - XREF.

## **10.34.2 Methode**

Zeigt den Abschnitt "Externe Referenzen" des Zeichnungs-Explorers an:

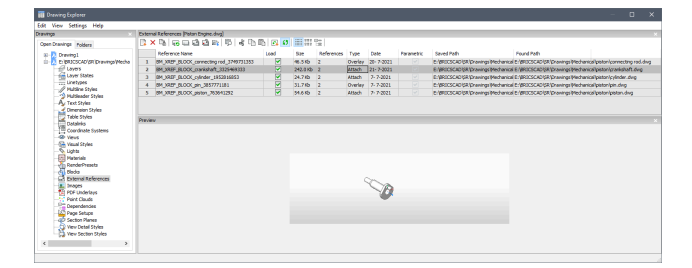

## **10.34.3 Option im Befehl**

#### **Referenz Name**

Zeigt den Namen der xref-Einfügung an. Dieser Name wird vom Programm vergeben, kann aber durch Doppelklick auf den Namen oder durch Rechtsklick und Auswahl von Umbenennen aus dem Kontextmenü bearbeitet werden.

#### **Laden**

Schaltet das Laden der Xref ein oder aus: Ein: Lädt die Xref und macht sie sichtbar

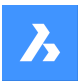

Aus: Entlädt die Xref und macht sie unsichtbar

#### **Größe**

Zeigt die Größe der Xref DWG-Dateien an. Sehr große Dateien können das System verlangsamen.

#### **Referenzen**

Gibt an, wie oft die DWG-Datei als Xref an die aktuelle Zeichnung angehängt ist.

#### **Typ**

Gibt an, ob der xref angehängt oder überlagert ist, wie xrefs behandelt werden, die selbst xrefs haben: Zuordnung: Alle Xrefs werden dargestellt.

Überlagerung: Nur die erste Xref von verschachtelten Xrefs wird angezeigt.

#### **Datum**

Zeigt das Datum der Datei an. Dies kann nützlich sein, um festzustellen, ob Sie mit der neuesten Revision arbeiten.

#### **Parametrisch**

Gibt an, ob die Xref-Zeichnungen parametrisch sind oder nicht.

#### **Gespeicherter Pfad**

Zeigt den originalen Pfad der Xref DWG-Datei beim ersten Laden an. Wenn der Pfad nicht gefunden werden kann, klicken Sie auf die Schaltfläche Durchsuchen, woraufhin der Dialog Datei auswählen angezeigt wird und Sie die fehlende DWG-Datei suchen können.

Der Pfad für parametrische Blöcke kann nicht geändert werden.

#### **Gefundener Pfad**

Zeigt den aktuellen Pfad zur Xref DWG-Datei an. Dieser Pfad sollte in den meisten Fällen gleich dem Gespeicherten Pfad sein.

#### **10.34.4 Optionen im Kontextmenü**

#### **Anhängen**

Hängt DWG-Dateien als Xrefs an die aktuelle Zeichnung an. Wählen Sie im Dialog Externe Referenz anhängen eine dwg-Datei aus und geben Sie die Parameter und einen Einfügepunkt für die xref-Datei an. Sehen Sie bitte beim Befehl -XRef nach.

#### **Abhängen**

Entfernt die ausgewählte Xref, ohne Warnung; aus der Zeichnung. Dies entspricht der Verwendung der Option Lösen.

#### **Neuladen**

Lädt die ausgewählten Xref erneut. Dies ist nützlich, wenn die ursprüngliche DWG-Datei verändert wurde und Sie die aktualisierte Version sehen wollen.

#### **Entladen**

Entlädt die ausgewählten Xref. Diese blendet die Xref aus der Ansicht aus. Sie können auch auf das Kontrollkästchen in der Spalte Laden drücken.

#### **Binden**

Bindet die xref an die aktuelle Zeichnung, um die xref zum Bestandteil der Zeichnung zu machen. Der Verweis auf die xref verschwindet aus dem Zeichnungs Explorer. (Diese Option ist nicht verfügbar, wenn die Xref nicht geladen ist.)

Diese Option stellt die Systemvariable BINDTYPE auf AUS (dies ist das traditionelle Bindungsverhalten), dies beeinflusst das Verhalten der Option Binden des Befehls -XREF.

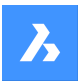

#### **Einfügen**

Konvertiert Xrefs in Blöcke. Das ist ähnlich des Befehls Einfüge, mit dem externe DWG-Dateien in Zeichnungen eingefügt werden. Der Verweis auf die xref verschwindet aus dem Zeichnungs Explorer. (Diese Option ist nicht verfügbar, wenn die Xref nicht geladen ist.)

#### **Öffnen**

Öffnet die Xref zur Bearbeitung. Sehen Sie bitte beim Befehl XÖFFNEN nach.

#### **Erweiterte Suche nach fehlenden Anhängen ausführen.**

Erweiterte Suche nach fehlenden Anhängen ausführen.

#### **Relativ Pfad**

Zeigt den gespeicherten Pfad als relativen Pfad an.

#### **Absoluter Pfade**

Zeigt den gespeicherten Pfad als absoluten Pfad der Xref-Datei an, die sich im Zeichnungsordner befindet.

#### **Dateiname als Pfad**

Ersetzt den gespeicherten Pfad durch den Dateinamen.

## **10.35 DEHNEN Befehl**

Erweitert oder schneidet ein oder mehrere offene Objekte auf ein Umgrenzungsobjekt zu.

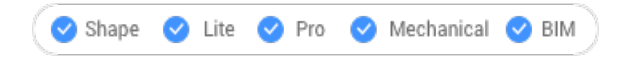

Symbol: $\neg$ 

Alias: DE

#### **10.35.1 Methode**

Wählen Sie ein oder mehrere Objekte aus, die Sie als Umgrenzungsobjekt verwenden möchten (2). Dies sind die Objekte, auf die anschließend ausgewählte Objekte erweitert werden. Sie können auch die EINGABETASTE drücken, um alle Objekte in der Zeichnung als Umgrenzungen auszuwählen. Es ist nicht notwendig, einzelne Objekte als Umgrenzungen zu wählen, außer in bestimmten Fällen.

Wählt das zu erweiternde Objekt aus (1). Wenn ein anderes Ende eines Objekts bis zu einer Umgrenzung erweitert werden kann, verlängert BricsCAD das nächstgelegene Ende bis zu Ihrem Auswahlpunkt.

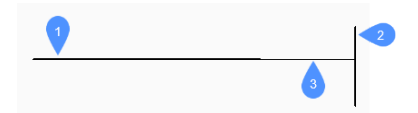

- 1 Zu erweiterndes Objekt
- 2 Umgrenzungsobjekt
- 3 Erweitertes Objekt

*Anmerkung:* Wechselt in den Stutz-Modus: Halten Sie die Umschalttaste gedrückt, um den Teil eines Objekts auszuwählen, der am Schnittpunkt mit den nächstgelegenen Umgrenzungsobjekten gestutzt werden soll. Siehe den Befehl STUTZEN.

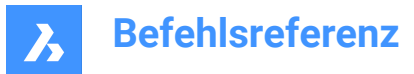

## **10.35.2 Optionen im Befehl**

#### **Zaun**

Ermöglicht die Zaunauswahl über ein unregelmäßiges Auswahlfenster.

#### **Kreuzen**

Ermöglicht die Auswahl eines kreuzenden Rechtecks. Objekte, die das definierte Rechteck kreuzen, werden erweitert.

## **Kanten Modus**

Schaltet den Kanten-Modus um.

#### **Projektion**

Gibt an, wie das Objekt auf die Umgrenzung projiziert wird.

#### **Keine Projektion**

Erweitert nur die Objekte, die die realen Umgrenzungen im 3D-Raum schneiden.

#### **xy Ebene des Bks**

Projiziert Objekte und Umgrenzungen auf die X,Y-Ebene des aktuellen BKS und erweitert dann die projizierten Objekte, die die projizierten Umgrenzungen schneiden würden.

## **aktuelle Ansicht**

Projiziert Objekte auf die aktuelle Ansicht und erweitert sie dann entsprechend.

#### **Löschen**

Löscht ausgewählte Objekte.

## **10.36 ERWEITERUNG Befehl**

Schaltet den **Erweiterung**-Objektfang um.

Shape V Lite V Pro V Mechanical V BIM

Symbol:

## **10.36.1 Beschreibung**

Schaltet den **Erweiterung**-Objektfang um, um das Fangen an Schnittpunkt von Objekten zu aktivieren oder zu deaktivieren. Sie können diesen Befehl in der Eingabeaufforderung starten, um einen laufenden Objektfang umzuschalten. Dadurch wird der Wert der Systemvariablen OSMODE entsprechend geändert. Sie können diesen Befehl auch in einem anderen Befehl starten, um den Objektfang nur für den aktuellen Vorgang zu deaktivieren. Dies ändert nicht den Wert der Systemvariablen OSMODE.

## **10.37 EXTRAKTBLÖCKE Befehl**

Extrahiert Blöcke in einzelne Dateien.

Shape ite Pro Mechanical OBIM

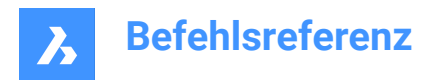

## **10.37.1 Methode**

Dieser Befehl extrahiert eine Blockinstanz aus einer Zeichnung und erstellt eine eigenständige .dwg Datei an einem vom Benutzer festgelegten Ort.

Nachdem ein Block zum Extrahieren ausgewählt wurde, wird der Dialog Ordner auswählen angezeigt, um den Speicherort für die neu erstellte .dwg Datei auszuwählen.

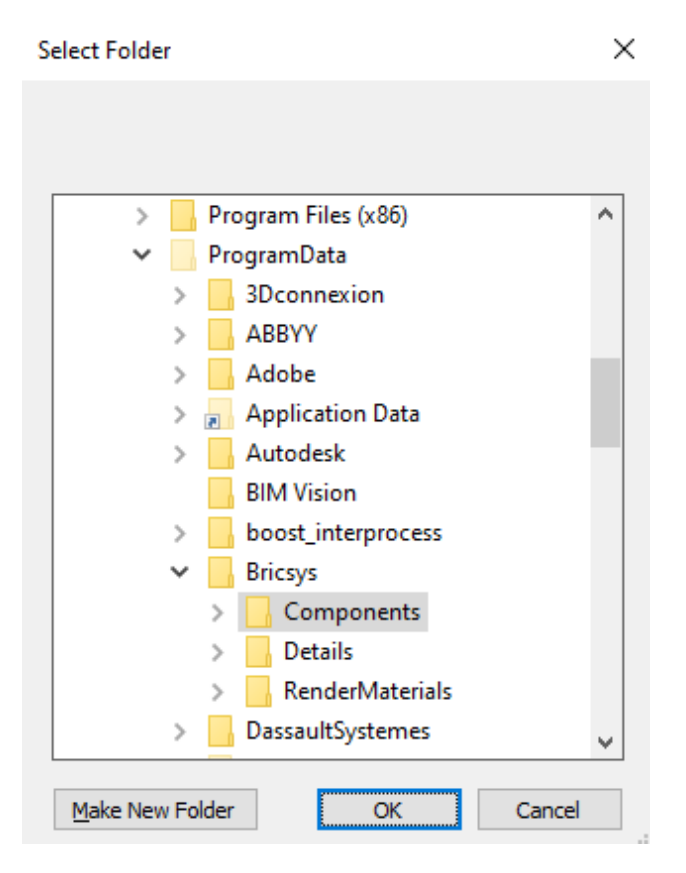

## **10.38 EXTRIM Befehl (Express Tools)**

Stutzt Objekte, die eine Schnittkante kreuzen.

## **10.38.1 Methode**

Wählen Sie das Schneidekantenobjekt aus und klicken Sie dann auf die Seite, auf der Sie die Objekte löschen möchten.

*Anmerkung:* Die zugelassenen Schneideobjekte sind: 3D-Fläche, Polylinie, Linie, Kreis, Bogen, Ellipse, Bild, Text oder Attributdefinition.

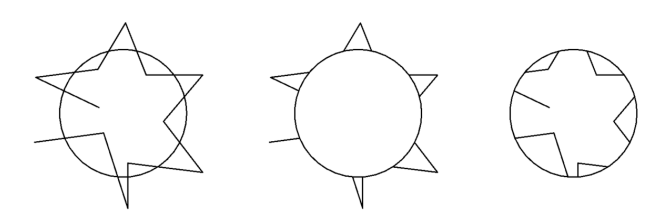

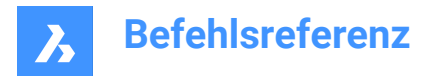

## **10.39 EXTRUSION Befehl**

Erstellt 3D-Volumenkörper oder Oberflächen durch Extrudieren von Objekten.

```
Shape is Lite & Pro & Mechanical & BIM
```
Symbol:  $\circledR$ 

Alias: EX

## **10.39.1 Beschreibung**

Erstellt 3D-Volumenkörper oder Oberflächen durch Extrudieren von geöffneten oder geschlossenen 2D-Objekten, Flächen von 3D-Volumenkörpern, Regionen oder geschlossenen Umgrenzungen.

#### *Anmerkung:*

- Die Systemvariable SELECTIONPREVIEW muss auf 2 oder 3 eingestellt sein, um Flächen hervorzuheben.
- Je nach dem Wert der Systemvariablen DELOBJ werden die definierenden Objekte entweder beibehalten oder gelöscht. Wenn nicht, werden Sie gefragt, ob die Objekte gelöscht werden sollen oder nicht.

*Anmerkung:* Wenn die Systemvariable CREATESKETCHFEATURE aktiviert ist, werden skizzenbasierten Extrusion-Features in einem speziellen Layer BC\_SKETCHES erstellt, der standardmäßig nicht sichtbar ist. Die Skizze ist als Blockreferenz im Panel **Mechanical Browser** sichtbar und kann bearbeitet werden. Außerdem sind die Eigenschaften der Extrusion-Features im Panel **Mechanical Browser** vorhanden.

*Tipp:* Es ist auch möglich, ein extrudiertes Element mit gemeinsamen Flächen aus einem anderen Volumenkörper zu erstellen.

*Anmerkung:* Die Systemvariable CREATESKETCHFEATURE kann auch durch Drücken der Umschaltfläche **CreateSketchFeature**  $\geq^*$  in der Multifunktionsleiste gesteuert werden.

## **10.39.2 Methode**

Es gibt zwei Methoden, um Objekte zu extrudieren:

- Erstellen Sie 3D-Volumenkörper.
- Erstellen Sie Oberflächen.

#### **10.39.3 Optionen im Befehl**

#### **Modus**

Ermöglicht das Erstellen von Volumenkörpern oder Oberflächen.

#### **Volumenkörper** Erstellt 3D-Volumenkörper.

**Oberfläche**

Erstellt Oberflächen.

*Anmerkung:* EXTRUSION extrudiert keine offenen 2D-Objekte als 3D-Volumenkörper, da diese nicht wasserdicht sein können.

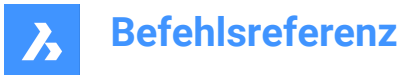

### **Höhe der Extrusion wählen**

Ermöglicht das Festlegen einer Extrusionshöhe. Die Extrusionshöhe wird senkrecht zum Quell-Objekt gemessen.

*Anmerkung:* Sie können die Höhe dynamisch angeben, indem Sie den **Manipulator** verwenden oder einen Entfernungswert eingeben.

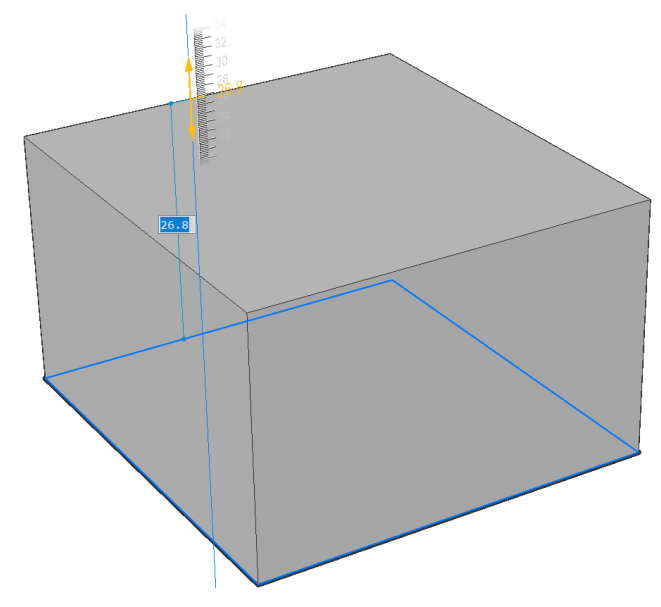

#### **Richtung**

Ermöglicht Ihnen die Festlegung der Extrusionsrichtung.

#### **Pfad**

Legt die Extrusionshöhe und -verjüngung durch ein anderes Objekt fest. Das Programm verwendet den Pfad, um zu bestimmen, wie das Quell-Objekt extrudiert werden soll.

*Anmerkung:* Das Pfadobjekt kann nicht in derselben Ebene wie das Extrusionsobjekt liegen.

#### **Verjüngungswinkel**

Bestimmt den Verjüngungswinkel für die Extrusion. Der Winkel wird von der Extrusionsrichtung gemessen. Ein negativer Wert wird nach außen verjüngt.

*Anmerkung:* Der Winkel muss flach genug sein, damit sich die schrägen Seiten nach der Extrusion nicht überschneiden.

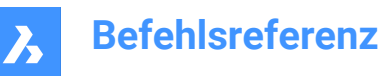

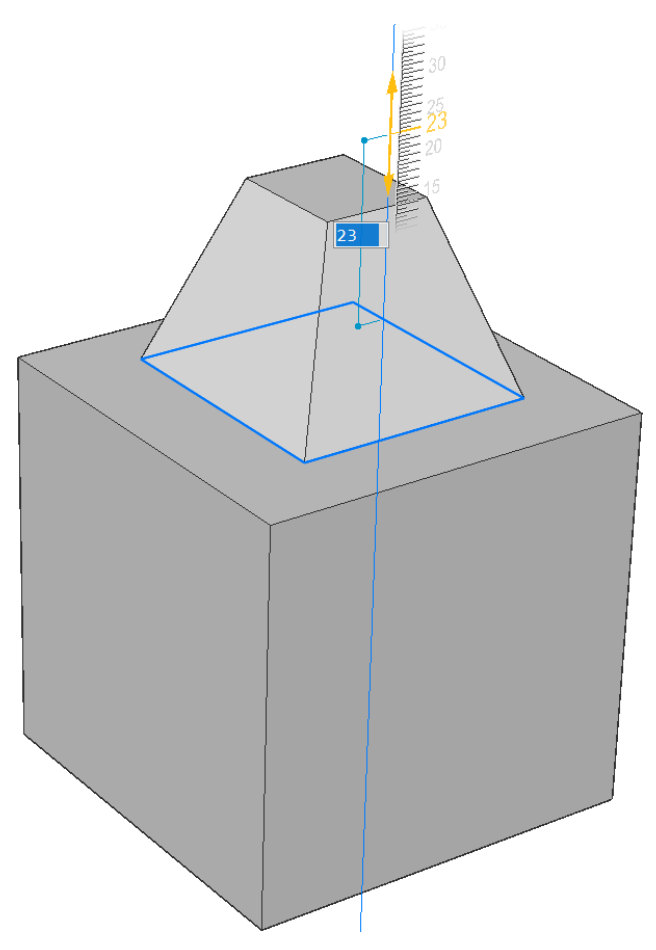

#### **Auto**

Das Ergebnis hängt von der Extrusionsrichtung und dem Wert der vier **Extrusion-Modus** Systemvariablen ab: EXTRUDEOUTSIDE, EXTRUDEINSIDE, INTERSECTEDENTITIES und UNITESURFACES.

*Anmerkung:* Der Standardwert aller oben genannten **Extrusion-Modus** Systemvariablen hängt vom Arbeitsbereich ab:

- **0** für Konstruieren und Modellieren.
- **1** für Mechanical und BIM.

Wenn beispielsweise in den Arbeitsbereichen Mechanical und BIM alle Systemvariablen des Extrusionmodus den Standardwert haben, sieht das Extrusionergebnis wie folgt aus:

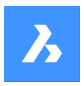

•

# **Befehlsreferenz**

• Wenn Sie ein Objekt hervorheben und es nach außen extrudieren, wird ein neues Volumen hinzugefügt.

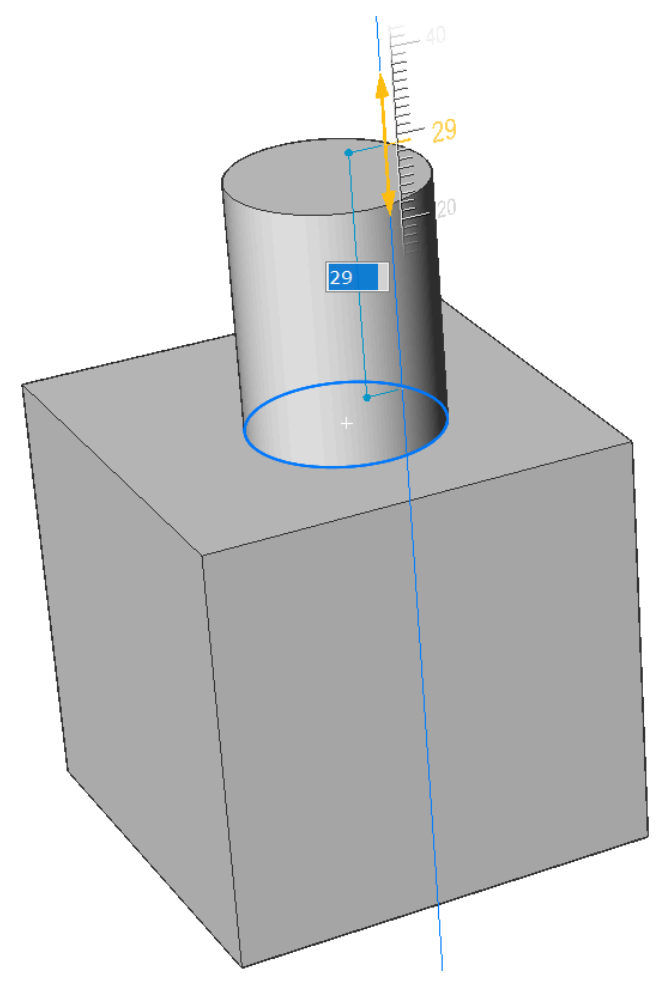

• Wenn Sie ein Objekt hervorheben und es nach innen extrudieren, wird ein Volumen vom Haupt-Volumenkörper abgezogen.

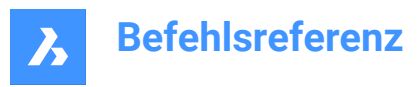

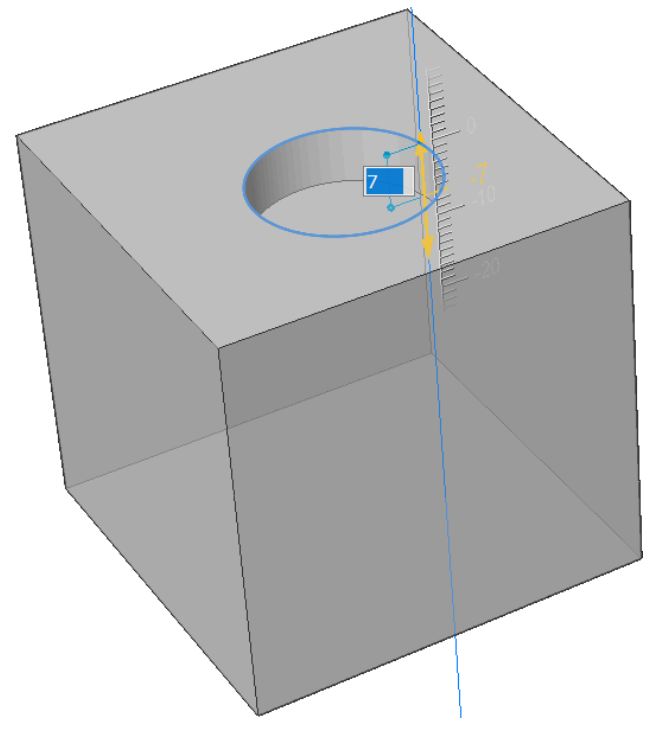

## **Differenz**

•

Der 3D-Volumenkörper wird von jedem interferierenden bestehenden Volumenkörper subtrahiert.

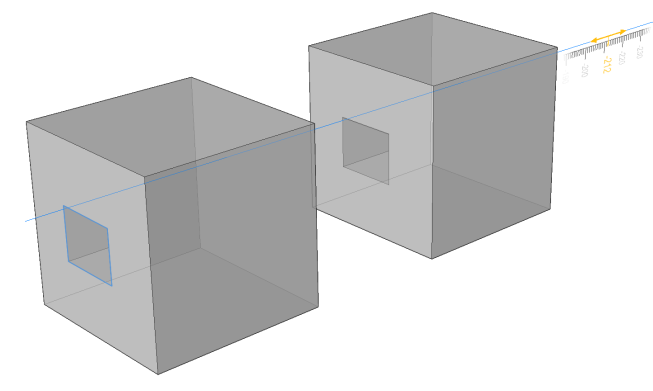

## **Erstellen**

Unabhängig von der Extrusionsrichtung wird ein neues Volumen oder eine neue Oberfläche erstellt.

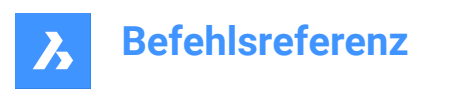

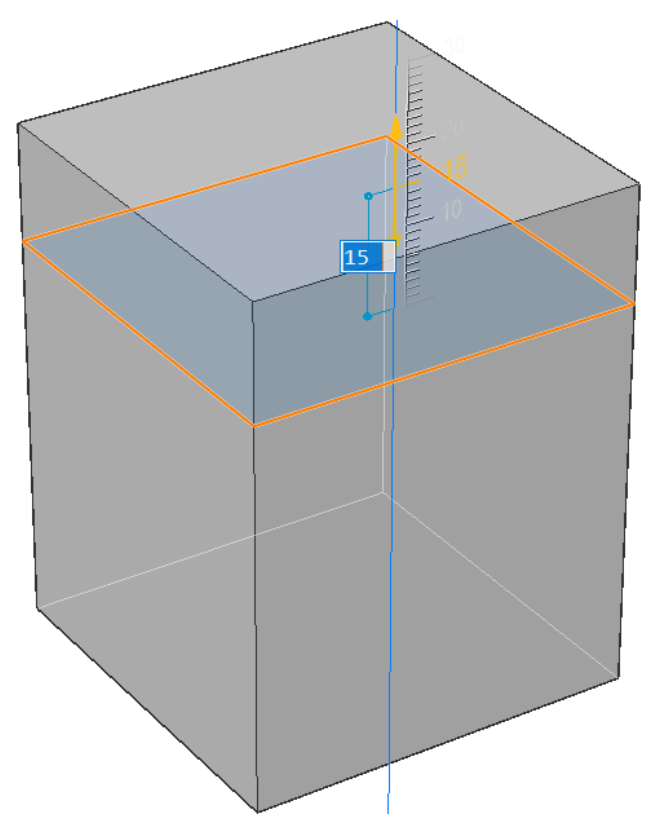

## **Vereinigen**

Der neue 3D-Volumenkörper wird mit interferierenden vorhandenen Volumenkörpern vereinigt.

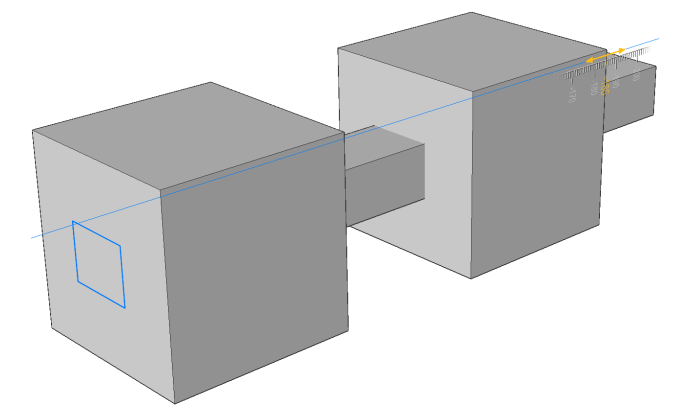

# **Kappen**

Schneidet durch Volumenkörper mit der extrudierten Oberfläche.

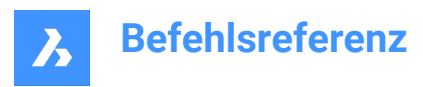

•

•

• Wählen Sie ein zu extrudierendes Objekt aus.

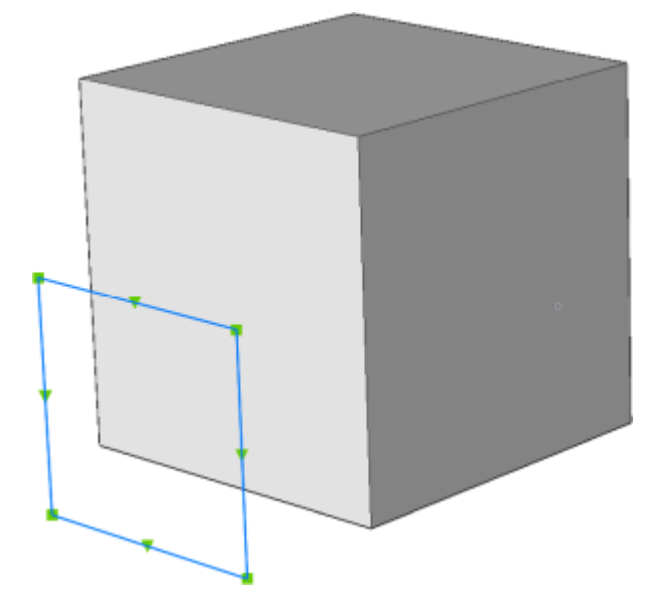

• Die extrudierte Oberfläche schneidet durch Volumenkörper.

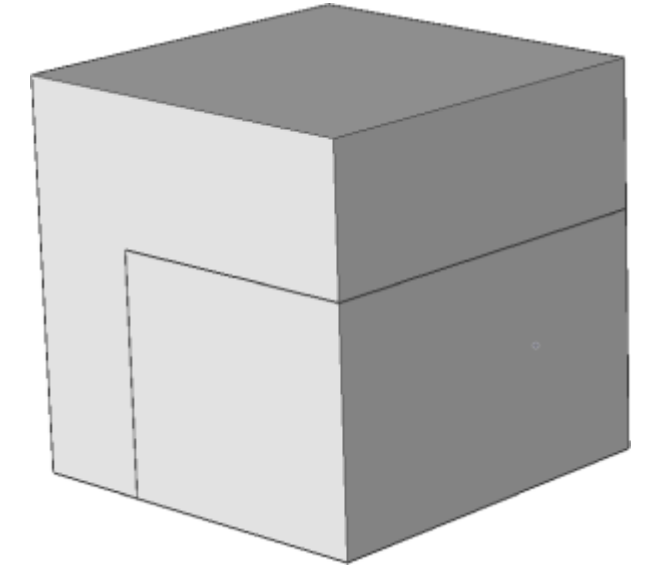

**Beide Seiten** Extrudiert symmetrisch auf beiden Seiten.

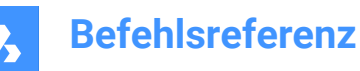

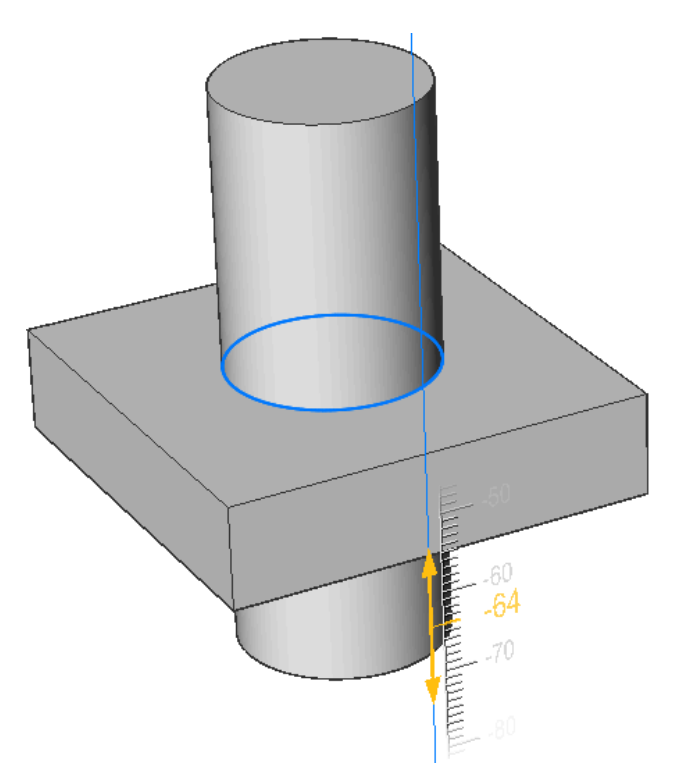

#### **Ausrichten**

Ermöglicht es Ihnen, eine Achse auszuwählen oder zu definieren.

#### **2Punkte**

Definieren Sie die Extrusionsrichtung durch Festlegen von zwei Punkten.

#### **Objekt**

Ermöglicht die Auswahl eines axialen Objekts.

#### **Letzte**

Verwendet die vorherige Achse.

#### **Ansicht**

Ermöglicht es Ihnen, einen Punkt in der Ansichtsrichtung festzulegen.

#### **X-Achse**

Legt die Extrusionsrichtung parallel zur X-Achse des aktuellen BKS fest.

## **Y-Achse**

Legt die Extrusionsrichtung parallel zur Y-Achse des aktuellen BKS fest.

### **Z-Achse**

Legt die Extrusionsrichtung parallel zur Z-Achse des aktuellen BKS fest.

#### **Begrenzung einstellen**

Ermöglicht, die Extrusion durch eine Fläche eines Volumenkörpers zu begrenzen.

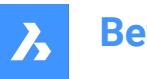

• Wählen Sie ein zu extrudierendes Objekt aus.

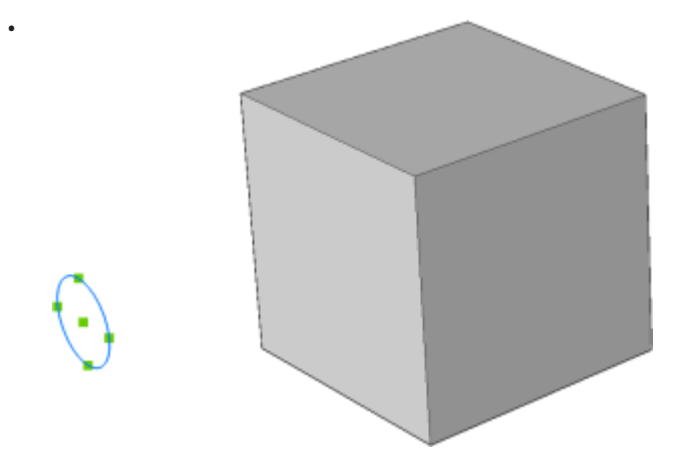

• Wählen Sie eine Fläche als Begrenzung für die Extrusion aus.

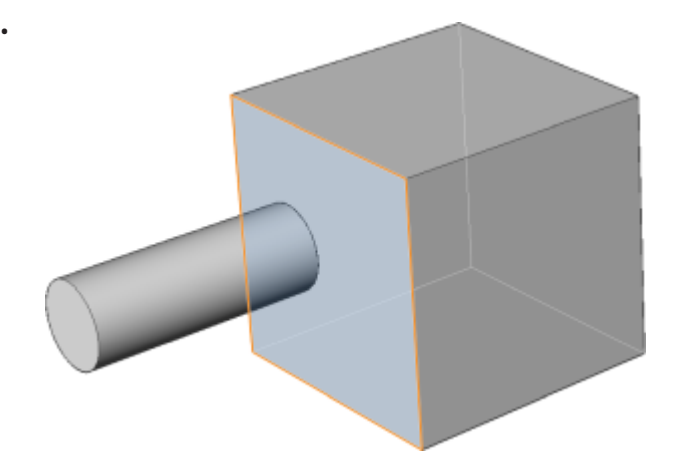

*Anmerkung:* Wenn die Systemvariable HOTKEYASSISTANT eingeschaltet ist, wird das Widget **Hotkey-Assistent** angezeigt. Drücken Sie während der dynamischen Anzeige der Extrusion wiederholt auf die **STRG** Taste, um die verschiedenen Optionen zu wechseln.

## **10.40 EXW Befehl (Express Tools)**

Wählt alle Objekte Ihrer Zeichnung aus, mit Ausnahme derer, die innerhalb eines bestimmten Rechtecks liegen.

## **10.40.1 Methode**

Wählen Sie die erste (1) Ecke und die zweite (2) Ecke aus, um ein temporäres Rechteck zu zeichnen. Alle Objekte in der Zeichnung werden ausgewählt, mit Ausnahme derjenigen, die sich innerhalb des Rechtecks befinden.

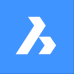

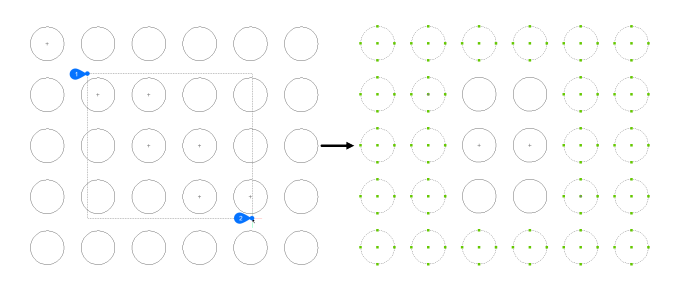

## **10.41 EXWP Befehl (Express Tools)**

Wählt alle Objekte in der Zeichnung aus, mit Ausnahme derjenigen, die sich innerhalb einer spezifizierten Polygon befinden.

## **10.41.1 Methode**

Zeichnen Sie ein temporäres Polygon. Alle Objekte in Ihrer Zeichnung werden ausgewählt, außer denen, die in diesem Polygon enthalten sind.

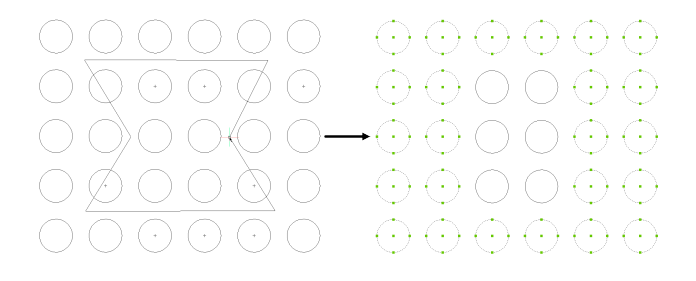

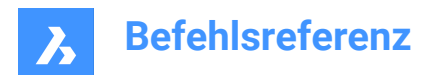

# **11. F**

## **11.1 FASTSEL Befehl (Express Tools)**

Wählt alle Objekte aus, die das ausgewählte Objekt berühren.

Symbol:  $\frac{1}{8}$ 

## **11.1.1 Methode**

Das Verhalten des FASTSEL Befehls wird durch den FSMODE Befehl gesteuert.

## **11.2 FBXEXPORT-Befehl**

Exportiert 3D-Objekte in der aktuellen Zeichnung in das FBX-Format.

Shape ite Pro Mechanical OBIM

*Anmerkung:* Wenn Sie 2D-Objekte exportieren möchten, müssen Sie ihnen zunächst eine Objekthöhe geben.

## **11.2.1 Methode**

Es gibt zwei Methoden, um in das FBX-Format zu exportieren:

- Alle sichtbaren Objekte exportieren.
- Nur ausgewählten Objekte exportieren.

## **11.2.2 Optionen im Befehl**

#### **Ausgewählte**

Wählen Sie die zu exportierenden Objekte aus.

## **Sichtbar**

Exportiert alle sichtbaren Objekte.

*Anmerkung:* Diese Option schließt die Objekte auf gefrorenen oder deaktivierten Layern sowie die Objekte aus, die im aktuellen Ansichtsfenster nicht sichtbar sind.

#### **Wählen**

Bittet um Auswahl zwischen Objekte, Leuchten, Kameras und Materialien.

**Alle**

Exportiert alle Objekttypen.

**Eingebettet** Schließt die Texturdateien in die FBX-Datei ein.

#### **Referenz zu Datei**

Fügt der FBX-Datei einen Referenzlink für den Speicherort der Texturdateien.

#### **In Datei kopieren**

Kopiert die Texturdateien getrennt von der FBX-Datei in den Zielordner.

*Anmerkung:* Texturdateien sind nicht in den FBX-Dateien enthalten, wenn sie sehr groß sind oder wenn ein allgemeiner Satz von Texturdateien von Rendering- und Animationsprojekten verwendet wird.

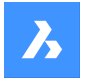

#### **Geben Sie den Pfad zum Exportieren der FBX-Datei ein:**

Geben Sie den Pfad zu dem Ordner an, in dem die FBX-Datei gespeichert werden soll, oder drücken Sie die Eingabetaste, um den angegebenen Pfad zu akzeptieren.

*Anmerkung:* Wenn Sie ~ eingeben, wird das FBX-Exportdialogfeld angezeigt, in dem Sie einen Ordner auswählen können.

## **11.3 -FBXEXPORT Befehl**

Exportiert 3D-Objekte in der aktuellen Zeichnung in das FBX-Format.

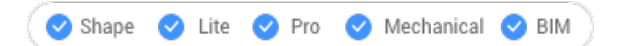

Siehe den Befehl FBXEXPORT.

## **11.4 SCHRIFTFELD Befehl**

Öffnet den Dialog **Feld**.

```
Shape V Lite V Pro V Mechanical V BIM
```
Symbol: Č<sup>J</sup>

## **11.4.1 Methode**

Öffnen Sie den Dialog **Feld**, um ein Feld in der aktuellen Zeichnung zu erstellen.

## **11.4.2 Optionen im Befehl**

#### **Startpunkt definieren**

Gibt in der aktuellen Zeichnung einen Punkt an, an dem das Feld eingefügt wird.

#### **Höhe**

Gibt die Höhe des Feldtextes an.

#### **Justieren**

Gibt eine Ausrichtung für den Feldtext an.

Im Dialog **Feld** können Sie ein Feld in einen ein- oder mehrzeiligen Text, Tabellenzellen, Attribute usw. einfügen.

*Anmerkung:* Ein Feld ist ein variabler Text, der ein Codierungssystem verwendet, das das Programm automatisch aktualisiert und Daten als Zeichnungseigenschaften (z. B. einen Dateinamen oder das Speicherdatum), Objekteigenschaften (wie Länge, Fläche oder Layer), benutzerdefinierte Eigenschaften, Plot-Einstellungen, Variablen anzeigt. Wenn ein Feld keinen Wert hat, zeigt das Programm Bindestriche (----) an. Wenn die von der ausgewählten Eigenschaft referenzierten Informationen nicht gültig sind, wird der Wert für das Feld als #### angezeigt.

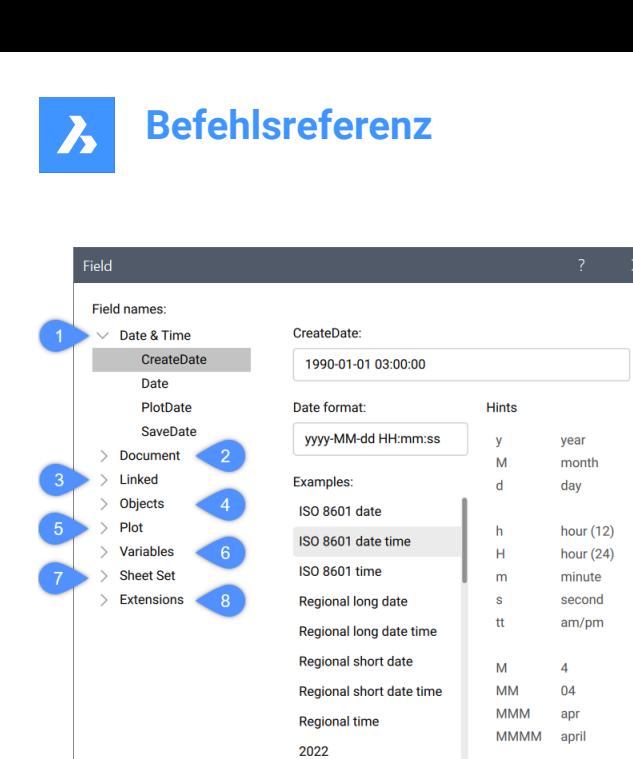

Field expression: %<\AcVar CreateDate \f "yyyy-MM-dd HH:mm:ss">% Cancel

*Anmerkung:* Erweitern Sie eine Kategorie in **Feldnamen** und wählen Sie dann einen Feldnamen aus.

- 1 Datum & Zeit
- 2 Dokument
- 3 Verlinkt
- 4 Objekte
- 5 Plot
- 6 Variablen
- 7 Plansatz
- 8 Erweiterungen
- 9 Feldausdruck

## **11.4.3 Datum & Zeit**

## **Erstelldatum**

Zeigt das Datum der letzten Überarbeitung der Zeichnung an.

## **Datum**

Zeigt das aktuelle Datum an.

## **Plotdatum**

Zeigt das Datum an, an dem die Zeichnung zuletzt geplottet wurde.

## **Speicherdatum**

Zeigt das Datum an, an dem die Zeichnung zuletzt gespeichert wurde.

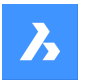

## **Datumsformat**

Wählen Sie ein Datumsformat aus der Liste aus oder geben Sie ein Format in dieses Feld ein.

#### **Beispiele**

Zeigt Beispiele für Datumsformate an.

#### **Tipps**

Erläutert die Bedeutung der Ziffern, die in der Akronym des Datumsformats/Abkürzungsdefinition verwendet werden.

## **Feldausdruck**

Zeigt den Feldausdruck des ausgewählten Datums an. Ein Operand in einem Ausdruck kann einen Anzeigeeigenschaftsnamen sein, der von Pfeilklammern (<>) umgeben ist.

## **11.4.4 Dokument**

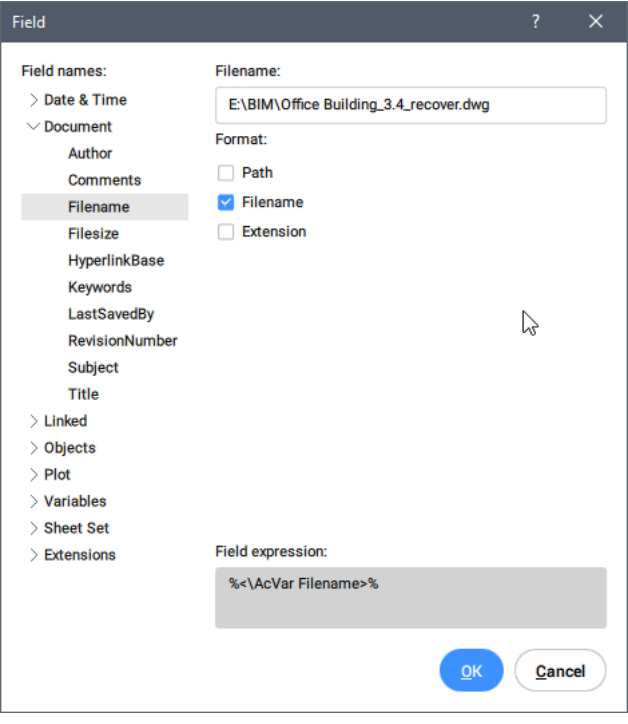

## **Author**

Zeigt den Autor des Dokuments an.

#### **Comments**

Zeigt die Kommentare im Dokument an.

#### **Dateiname**

Zeigt den Dateinamen an. Es kann den Pfad und die Erweiterung der Datei enthalten.

#### **Dateigröße**

Zeigt die Dateigröße in Byte, Kilobyte und Megabyte an.

#### **Hyperlinkbasis**

Zeigt den Standardpfad für den relativen Hyperlink in Zeichnungen an.

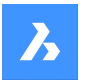

#### **Keywords**

Zeigt die Schlüsselwörter für die geöffnete Datei an.

#### **Zuletzt gespeichert von**

Zeigt den Namen der Person an, die die Datei zuletzt gespeichert hat.

#### **Revisionsnummer**

Zeigt die Revisionsnummer der Zeichnung an.

#### **Subject**

Zeigt das Thema der Zeichnung an.

#### **Title**

Zeigt den Titel der Zeichnung an.

#### **Format**

Zeigt das Format der ausgewählten Kategorie an.

#### **Feldausdruck**

Zeigt den Feldausdruck des ausgewählten Datums an. Ein Operand in einem Ausdruck kann einen Anzeigeeigenschaftsnamen sein, der von Pfeilklammern (<>) umgeben ist.

## **11.4.5 Verlinkt**

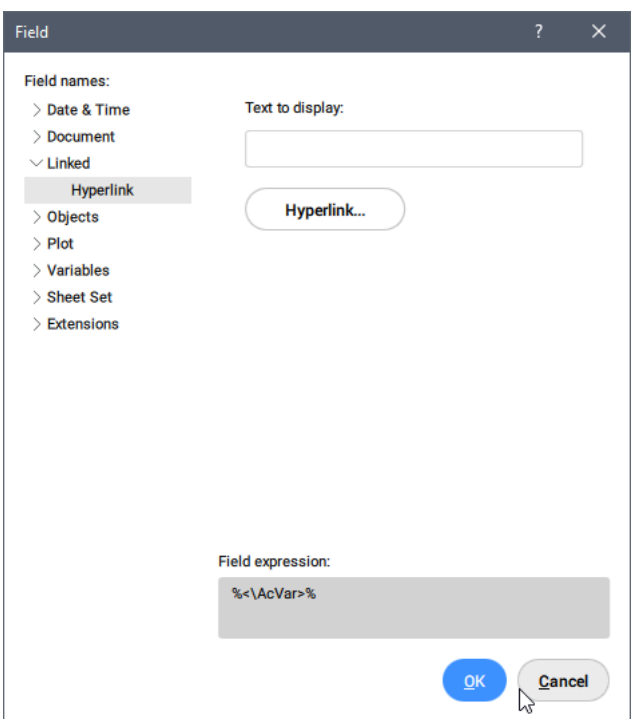

#### **Anzuzeigender Text**

Geben Sie den Text ein, der für diesen Hyperlink angezeigt werden soll.

#### **Hyperlink**

Öffnet den Dialog **Hyperlink bearbeiten**.

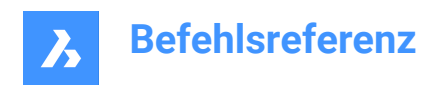

## **11.4.6 Objekte**

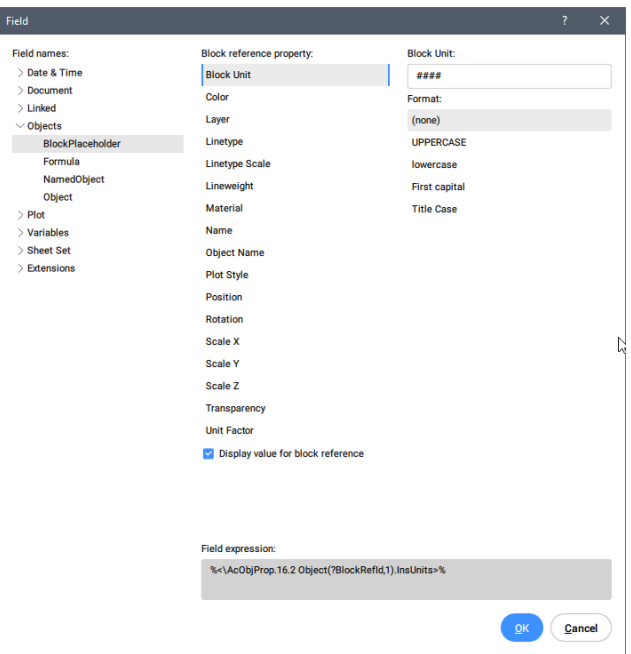

#### **Blockplatzhalter**

Informationen zum Erstellen von Blockeigenschaftsfeldern in einem Attribut finden Sie im Artikel zum Befehl ATTDEF. Wenn ein solches Attribut in einer Blockdefinition enthalten ist, zeigt das Feld den aktuellen Wert der Blockeigenschaft an.

#### **Blockreferenz-Eigenschaft**

Zeigt die Blockreferenzeigenschaft an.

#### **Blockname**

Zeigt den Namen der Eigenschaft an.

#### **Format**

Gibt das Format zum Anzeigen der Eigenschaft an.

#### **Formel**

Erstellt ein Formelfeld. Sie können die Werte von Tabellenzellen in einem Formelfeld verwenden. Klicken Sie auf die Schaltfläche **Durchschnitt**, **Summe**, **Anzahl** oder **Zelle**. Der Dialog **Feld** wird geschlossen, damit Sie Zellen in einer Tabelle in der Zeichnung auswählen können. Sie können die Formel beispielsweise auch manuell eingeben, wenn Sie das Tabellenhandle kennen.

#### **Benanntes Objekt**

Erstellt ein Feld, das den aktuellen Namen eines benannten Objekts anzeigt.

- Klicken Sie auf das Feld **Benannter Objekttyp** und wählen Sie dann den Objekttyp in der Liste aus.
	- Alle benannten Objekte des ausgewählten Typs werden im Listenfeld **Name** aufgelistet.
- Wählen Sie einen Namen in der Liste aus.
- Wählen Sie ein Format.
- Klicken Sie auf die Schaltfläche **OK**, um das Feld zu platzieren.

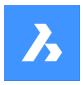

## **Objekt**

Erstellt ein Feld, das eine Eigenschaft eines ausgewählten Objekts anzeigt.

• Klicken Sie auf die Auswahlschaltfläche neben dem Feld **Objekttyp**.

Der Dialog **Feld** wird vorübergehend geschlossen.

- Wählen Sie ein Objekt in der Zeichnung aus.
- Die Eigenschaften des ausgewählten Objekts werden in der Liste **Eigenschaft** aufgeführt.
- Wählen Sie eine Eigenschaft in der Liste aus. Benutzerdefinierte Eigenschaften aller Parametertypen und Sichtbarkeitsstatus für dynamische Blöcke und Blockreferenzen sind ebenfalls verfügbar.
- Wählen Sie ein Format.
- Klicken Sie auf die Schaltfläche **OK**, um das Feld zu platzieren.

*Anmerkung:* Attribute mit Feldern werden nach den Befehlen REGEN und SCHRIFTFELDAKT aktualisiert.

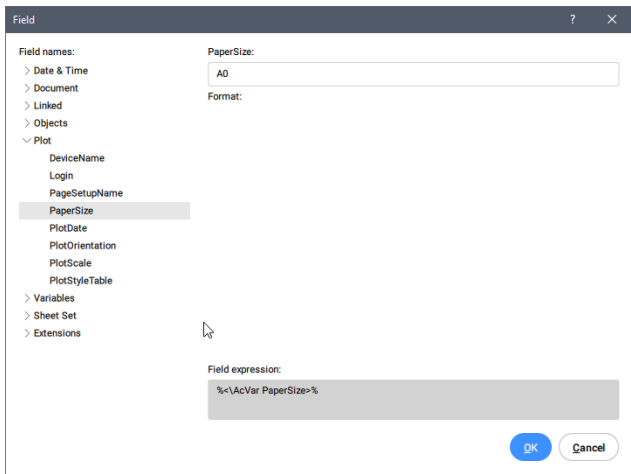

**11.4.7 Plot**

Plotfelder gelten für Layouts im Papierbereich.

Ermöglicht das Erstellen von Feldern, die die aktuellen Druckeinstellungen eines Layouts anzeigen.

## **11.4.8 Variablen**

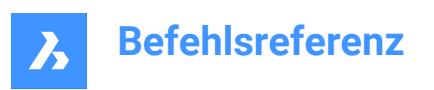

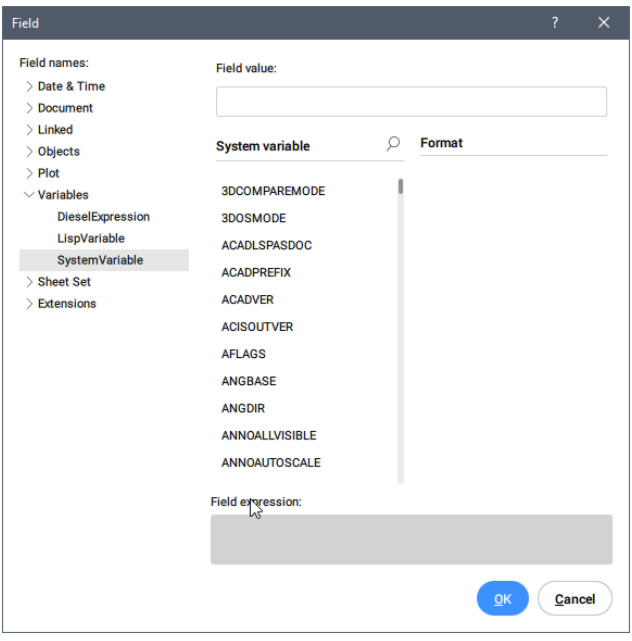

Ermöglicht Ihnen, Felder zu erstellen, die den aktuellen Wert von **Diesel-Ausdrücken**, **Lisp-Variablen** und **Systemvariablen** anzeigen.

Es ist möglich, in den Listen **Lisp-Variablen** und **Systemvariablen** nach einer bestimmten Variablen zu suchen, indem Sie Folgendes verwenden:

- **Tastennavigation**: Drücken Sie die Aufwärts-/Abwärtspfeile, um in der Liste zu navigieren.
- **Suchleiste**: Ermöglicht die Suche nach bestimmten Variablen. Die Liste wird verkürzt, um nur die Variablen anzuzeigen, die die eingegebene Zeichenfolge enthalten.

*Anmerkung:* So aktivieren Sie die Suchleiste:

- Klicken Sie auf das Symbol
	- $\Omega$

.

- Drücken Sie die Taste **Strg+F**. Der Fokus muss in der Variablenliste liegen. Sie können die TAB-Taste verwenden, um den Fokus zu wechseln.

## **11.4.9 Plansatz**

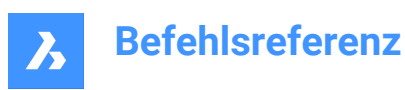

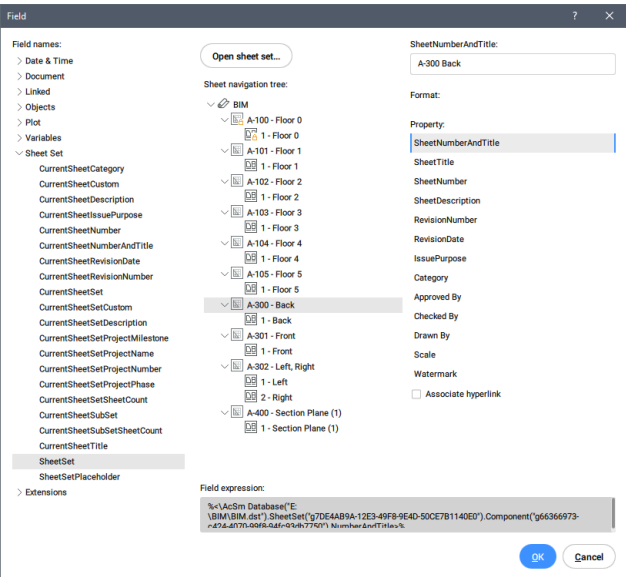

Ermöglicht Ihnen, Felder zu erstellen, die standardmäßige und benutzerdefinierte Plansatzeigenschaften anzeigen. Mit der Eigenschaft **Plansatz** wird eine Struktur zur Plannavigation geöffnet.

*Anmerkung:* Plansatzfelder werden mit dem Befehl SCHRIFTFELDAKT aktualisiert.

## **11.4.10 Erweiterungen**

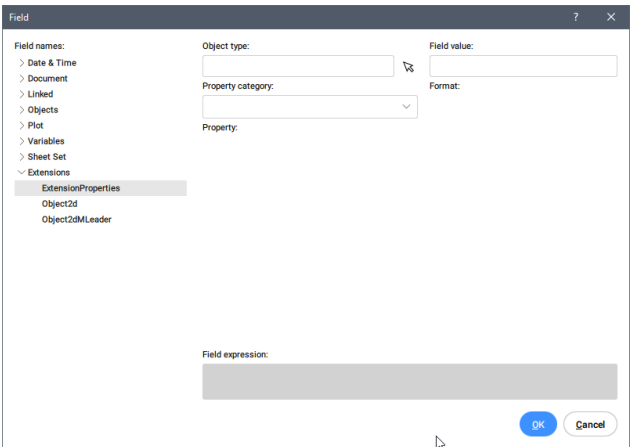

Ermöglicht Ihnen, Felder zu erstellen, die Eigenschaften von Objekten anzeigen, die für spezifisch sind, wie

z. B. BIM- oder Mechanical-Objekte, und zwischengespeicherte Werte in anzeigen.

#### **Erweiterungseigenschaften**

Ermöglicht das Erstellen von Feldern mit Eigenschaften eines ausgewählten BIM-Objekts.

#### **Objekt2d**

Ermöglicht Ihnen, Felder mit Eigenschaften von 3D-Objekten zu erstellen, indem Sie das zugehörige 2D-Objekt innerhalb des BIM-Schnittblocks auswählen.

#### **Object2dMLeader**

Ermöglicht Ihnen, Felder in MFührung mit Eigenschaften von 3D-Objekten zu erstellen, indem Sie das zugehörige 2D-Objekt innerhalb des BIM-Schnittblocks mit dem Pfeil von MFührung auswählen.

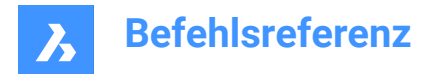

## **11.4.11 Feldausdruck**

Zeigt den Ausdruck des Felds an. Sie können erfahren, wie Felder strukturiert sind, indem Sie diesen Code lesen.

## **11.5 DATEIÖFFNEN Befehl**

Öffnet Dateien über die Befehlszeile.

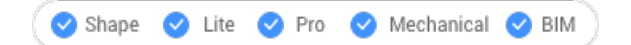

## **11.5.1 Beschreibung**

Öffnet Zeichnungen (DWG), Vorlagen (DWT) und Austauschdateien (DXF) durch Eingabe in die Befehlszeile und schließt dabei die aktuelle Zeichnung.

## **11.5.2 Optionen im Befehl**

#### **Die Änderungen in der Zeichnungsdatei speichern?**

Gibt an, ob die aktuelle Zeichnung gespeichert werden soll oder nicht.

#### **Zeichnung öffnen**

Geben Sie den Namen der Zeichnung ein, einschließlich des Pfads.

*Anmerkung:* Geben Sie ~ ein, um das Dialogfeld "Zeichnung öffnen" anzuzeigen.

## **11.6 DATEIEN Befehl**

Öffnet den Dateimanager des Betriebssystems, um auf Dateien zuzugreifen.

Shape Ulte Pro Mechanical OBIM

## **11.7 FÜLLEN Befehl**

Schaltet die Systemvariable FILLMODE um.

Shape ite Pro Mechanical DBIM

## **11.7.1 Beschreibung**

Schaltet die Systemvariable FILLMODE um, um die Anzeige gefüllter 2D-Objekte wie Polylinien, Schraffuren, Volumenkörper und Spurenobjekte festzulegen. Sie können diesen Befehl in der Eingabeaufforderung oder in einem anderen Befehl starten, indem Sie ein Apostroph voranstellen: 'FILLMODE. Sie müssen REGEN oder REGENALL verwenden, um die Änderung zu sehen.

- Einschalten: Schaltet die Systemvariable FILLMODE ein.
- Ausschalten: Schaltet die Systemvariable FILLMODE aus.

## **11.8 ABRUNDEN Befehl**

Abrunden von Schnittpunkten; verbindet sich schneidende Linien mit einem Bogen mit einem beliebigen geeigneten Radius.

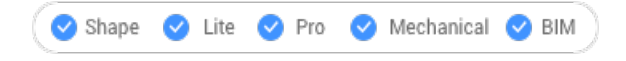

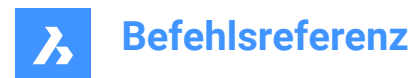

Symbol:

Alias: AR

## **11.8.1 Beschreibung**

Legt einen Radiuswert für die Abrundung zwischen zwei Objekten fest.

Die Objekte könnten sein:

- Linien, einschließlich parallelen Linien
- Alle Scheitelpunkte einer 2D-Polylinie; zwei Polylinien können nicht abgerundet werden
- Strahlen, einschließlich paralleler Strahlen
- Unendliche Linien, einschließlich parallelen unendlichen Linien
- Bögen

*Anmerkung:* Halten Sie die Umschalttaste gedrückt, wenn Sie das zweite Objekt zum Erstellen einer Ecke auswählen (Radius = 0). Die ausgewählten Objekte werden am Schnittpunkt verlängert oder getrimmt. Das ausgewählte Teil der Objekte wird erhalten.

*Anmerkung:* Wenn das zweite Objekt parallel zum ersten Objekt ist, werden die Objekte mit einem Halbkreis verbunden. Wenn die parallelen Objekte nicht gleich lang sind, wird das zweite Objekt verlängert oder verkürzt, wenn Stutzen Modus = Stutzen ist.

## **11.8.2 Optionen**

#### **Abrundungseinstellungen**

Zeigt die Fase/Abrunden Abschnitt des Einstellungen Dialoges an:

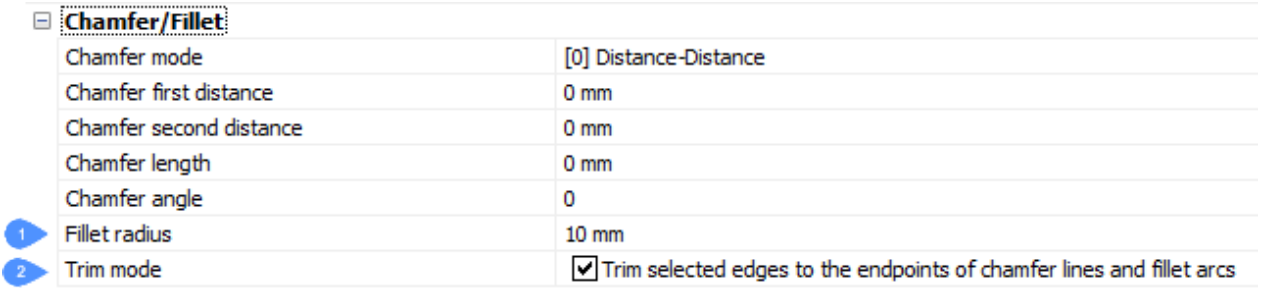

1 Abrundungsradius - stellt den Radius des bei der Abrundung benutzten Bogens ein.

2 Stutzen Modus - wechselt die Option, ob die Objekte auf den Abrundungsradius gekürzt werden oder nicht.

#### **Polylinie**

Ċ

Abrunden aller Scheitelpunkte einer Polylinie.

**Radius**

Schaltet den Kanten-Modus um.

## **Stutzen**

Stellt den Stutzen Modus für Fasen und Abrundungen ein:

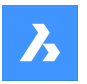

#### **Stutzen**

Stutzt oder erweitert die ausgewählten Objekte.

#### **Nicht stutzen**

Erstellt die Fase oder die Rundung und lässt die ausgewählten Objekte unverändert.

#### **Zurück**

Macht die letzte Abrundung im Mehrere Modus rückgängig.

#### **Mehrere**

Ermöglicht das Erstellen zusätzlicher Abrundungen mit denselben Einstellungen, ohne den Befehl neu starten zu müssen.

## **11.9 Befehl SUCHEN**

Öffnet den Dialog **Suchen und Ersetzen**.

Shape V Lite V Pro V Mechanical V BIM

Symbol:

## **11.9.1 Beschreibung**

Öffnet den Dialog **Suchen und Ersetzen**.

Mit dem Dialog **Suchen und Ersetzen** können Sie Textzeichenfolgen in der aktuellen Zeichnung suchen und optional ersetzen. Sucht nach Text in Blöcken, Attributen, Bemaßungen und Hyperlinks.

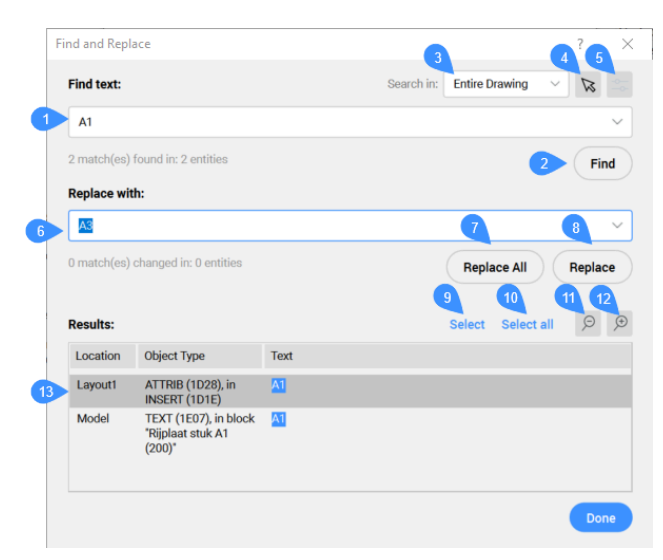

- 1 Suche Text
- 2 Suchen
- 3 Suchen in
- 4 Objekte auswählen
- 5 Optionen
- 6 Ersetzen durch

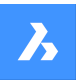

- 7 Alle ersetzen
- 8 Ersetzen
- 9 Wählen
- 10 Alle auswählen
- 11 Zeichnungsansicht verkleinern
- 12 Zeichnungsansicht vergrößern
- 13 Bericht durchsuchen

## **11.9.2 Suche Text**

Gibt den zu suchenden Text an.

## **11.9.3 Suchen**

Findet das nächste Vorkommen der Zeichenfolge.

Tastenkombination: Strg+F.

## **11.9.4 Suchen in**

Gibt den Suchbereich an:

- **Gesamte Zeichnung**: Durchsucht den gesamten Text in der Zeichnung.
- **Aktuelles Layout**: Sucht nur im aktuellen Layout.
- **Aktuelle Auswahl**: Sucht nur in der aktuellen Auswahl, die mit der Schaltfläche Nr. 5 getroffen werden kann.

## **11.9.5 Objekte auswählen**

Schließt den Dialog, sodass Sie die zu durchsuchenden Objekte auswählen können. Nachdem Sie ein oder mehrere Objekte ausgewählt haben, drücken Sie die Eingabetaste, um zum Dialog zurückzukehren.

## **11.9.6 Optionen**

Öffnet den Dialog **Optionen für Suchen und Ersetzen**, in dem Sie die zu durchsuchenden Typen von Textobjekten angeben können.

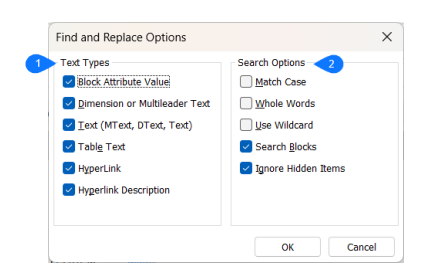

#### **Texttypen**

Gibt die Texttypen an, die in die Suche eingeschlossen werden sollen:

- Block Attribut Wert
- Bemaßung oder Mehrfachführungstext

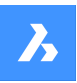

- Text
- **Tabellentext**
- **Hyperlink**
- Hyperlink-Beschreibung

## **Suchoptionen**

Gibt die Suchoptionen an:

- **Groß- und Kleinschreibung anpassen**: Zeigt nur Ergebnisse an, wenn die Verwendung von Großbuchstaben in der Zeichenfolge mit der Suchzeichenfolge übereinstimmt.
- **Ganze Wörter**: Zeigt nur Ergebnisse an, wenn das ganze Wort mit der eingegebenen Textzeichenfolge übereinstimmt. Wenn ein langes Wort die eingegebene Zeichenfolge enthält, wird dies nicht in den Ergebnissen gemeldet.
- **Wildcard verwenden**: Filtert die Suche mit Wildcard-Zeichen als Vergleichskriterium.
- **Blöcke durchsuchen**: Schließt Blöcke in die Suche ein.
- **Ignoriere ausgeblendete Elemente**: Schließt ausgeblendete Elemente nicht in die Suche ein.

## **11.9.7 Ersetzen durch**

Gibt den Text an, der den gefundenen Text ersetzt. Füllen Sie dieses Feld nicht aus, wenn Sie nur nach Text suchen.

## **11.9.8 Alle ersetzen**

Ersetzt alle Vorkommen der Zeichenfolge mit der Ersatzzeichenfolge.

Tastenkombination: STRG+A.

## **11.9.9 Ersetzen**

Ersetzt die gefundenen Text-Zeichnenfolgen mit der Ersatzzeichenfolge. Tastenkombination: Strg+R.

## **11.9.10 Wählen**

Erstellt einen Auswahlsatz aus den ausgewählten Objekten in der Liste und schließt den Dialog.

## **11.9.11 Alle auswählen**

Wählt alle Vorkommen der Textzeichenfolge.

#### **11.9.12 Zeichnungsansicht verkleinern**

Verkleinert von der Mitte des Fensters mit einem Faktor von 1/2.

## **11.9.13 Zeichnungsansicht vergrößern**

Zoomt auf die Mitte des Fensters mit Faktor 2.

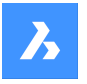

## **11.9.14 Bericht durchsuchen**

Zeigt die Anzahl der Übereinstimmungen an, die in den ausgewählten Objekten gefunden wurden, sowie die Anzahl der Übereinstimmungen und Objekte, die nach dem Ersetzen geändert wurden. Das Suchergebnis kann nach jeder Spalte sortiert werden.

## **11.10 SUCHEAUSSERHALB Befehl**

Findet Ausreißer außerhalb des gültigen Bereichs.

Shape C Lite C Pro C Mechanical C BIM

Symbol: →

## **11.10.1 Beschreibung**

Sucht Objekte, die an extremen Koordinaten positioniert sind, die schwer zu finden sind. Diese Objekte sind in der Regel schwer zu erkennen und können die Bearbeitung der Ansicht erschweren, da dies von der Gesamtausdehnung der Zeichnung abhängt.

## **11.10.2 Methode**

Ŷ.

Der Befehl öffnet das Befehlspanel **Ausreißer suchen**.

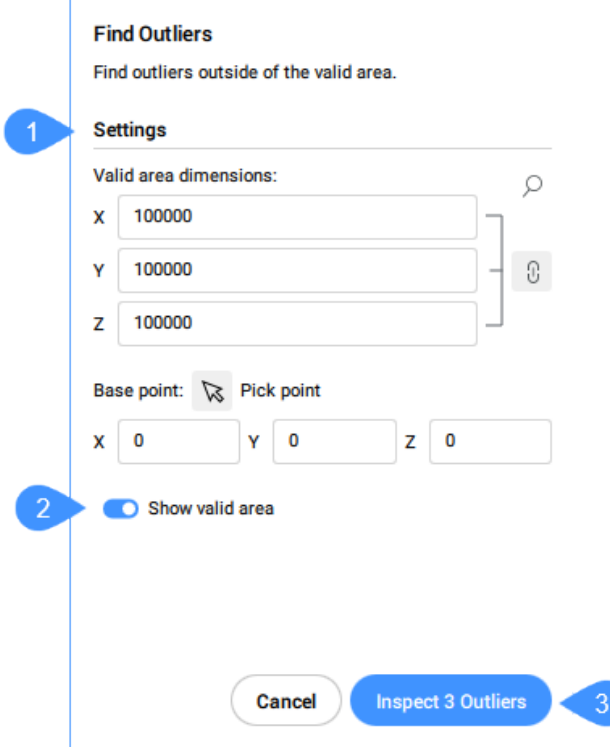

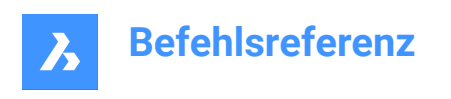

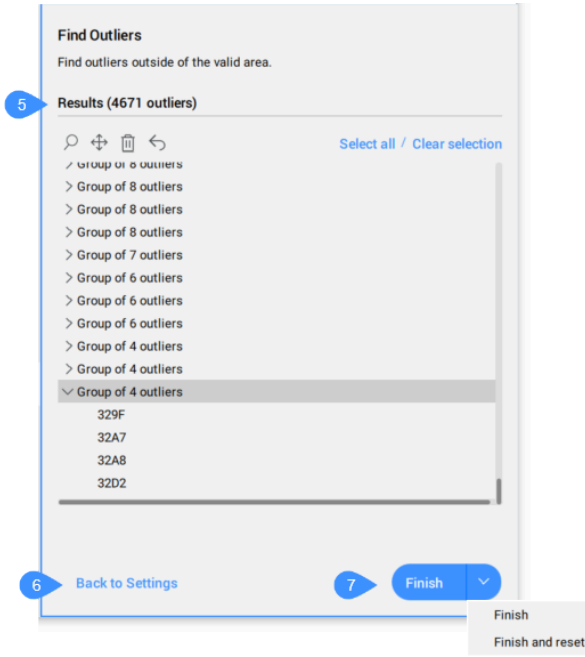

- 1 Einstellungen
- 2 Gültigen Bereich anzeigen
- 3 Ausreißer untersuchen
- 4 Ergebnisse
- 5 Zurück zu den Einstellungen
- 6 Fertig
- 7 Fertigstellen und die Ansicht zurücksetzen

*Anmerkung:* Die Optionen im Befehl SUCHEAUSSERHALB entsprechen den Optionen im Befehlskontext-Panel **Ausreißer suchen**.

#### **11.10.3 Einstellungen**

#### **Gültige Flächenmaße**

Legt den gültigen Bereich der Zeichnung fest. Die Objekte außerhalb dieses Bereichs gelten als extreme Koordinaten und werden im Abschnitt **Ergebnisse** des Befehlspanels **Ausreißer suchen** aufgeführt.

*Anmerkung:* In der Befehlszeile können Sie mit der Option **Größe ändern** die gültigen Flächenabmessungen festlegen.

Der Standardwert für die Dimensionen X, Y und Z ist 100000.

#### *Anmerkung:*

- Klicken Sie auf die Schaltfläche **Synchronisierung aller Bemaßungen** ( ), um alle Dimensionen zu synchronisieren oder die Synchronisierung aufzuheben.
	- Wenn die Kettenglied-Schaltfläche aktiviert ist und Sie eine Bemaßung ändern, werden die anderen beiden Bemaßungen auf denselben Wert geändert.
	- Wenn die Bemaßungen unterschiedliche Werte haben und Sie die Kettenglied-Schaltfläche

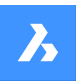

aktivieren, ändern sich die Y- und Z-Werte auf denselben Wert wie X.

- Der gültige Bereich wird grafisch im Modelbereich durch ein transparentes grünes Feld angezeigt.
- Die verwendete Einheit hängt von der Vorlage ab, in der Sie arbeiten. Wenn Sie beispielsweise in der Vorlage Default-mm arbeiten, ist die Einheit für den gültigen Bereich mm.
- In der Befehlszeile legt die Option **Alle Größen identisch halten** fest, ob alle Dimensionen auf einmal geändert werden.
- Klicken Sie auf das Lupensymbol ( $\mathcal{P}$ ), um auf Grenzen zu zoomen.

## **Basis Punkt**

Legt den Basispunkt des gültigen Bereichs fest. Sie können einen Punkt in der Zeichnung auswählen oder die Koordinaten eingeben.

Standardmäßig ist es auf den Ursprung der Zeichnung (0,0,0) eingestellt.

*Anmerkung:* In der Befehlszeile können Sie mit der Option **Basispunkt ändern** den Basispunkt festlegen.

## **11.10.4 Gültigen Bereich anzeigen**

Aktiviert/Deaktiviert die Anzeige des gültigen Bereichs.

*Anmerkung:* In der Befehlszeile können Sie mit der Option **Gültigkeitsbereich anzeigen ändern** die Anzeige des gültigen Bereichs aktivieren/deaktivieren.

## **11.10.5 Ausreißer untersuchen**

Zeigt den Abschnitt **Ergebnisse** an.

## **11.10.6 Ergebnisse**

Zeigt die in der Zeichnung gefundenen Ausreißer an. Sie können den Ausreißer auswählen, indem Sie darauf klicken. Das Objekt wird dann in der Zeichnung ausgewählt. Nachdem Sie einen Ausreißer

ausgewählt haben, können Sie das Lupensymbol drücken ( $\geq$ ), um ihn zu vergrößern, das Verschieben-

Symbol ( ) für **Verschieben zum gültigen Regionenursprung** oder an eine beliebige andere Stelle oder

das Papierkorbsymbol (回) um ihn zu löschen. Außerdem können Sie das Verschieben oder Löschen

rückgängig machen, indem Sie auf das Rückgängig-Symbol ( $\heartsuit$ ) klicken.

Die gleichen Optionen sind im Kontextmenü verfügbar, das durch Rechtsklick auf die ausgewählten Ausreißer geöffnet wird.

*Anmerkung:* Nach dem Verschieben eines Ausreißers in den gültigen Bereich wird die Liste der Ausreißer entsprechend aktualisiert.

Ausreißer, die nahe beieinander liegen, werden als Gruppe gebündelt. Wenn Sie eine Gruppe von Ausreißern auswählen, werden alle Elemente in der Gruppe gleichzeitig ausgewählt, um sie zu vergrößern, zu verschieben oder zu löschen. Wenn nur eine Gruppe vorhanden ist, werden die Objekte einzeln aufgelistet und nicht gruppiert.

*Anmerkung:* Sie können das ausgewählte Objekt nicht ändern, während der Befehl ausgeführt wird.

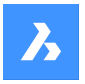

Wenn Sie Ausreißer auswählen, wird ein Widget im Zeichenbereich angezeigt. Das Widget gibt Ihnen die Möglichkeit, das angehängte Objekt zu vergrößern ( $\rightarrow$ ) oder zu verkleinern ( $\rightarrow$ ), wenn Sie erneut darauf klicken.

## *Anmerkung:*

- Klicken Sie auf das Widget eines Clusters, um auf die Grenzen des Clusters zu zoomen. Das Zoom-Widget des Clusters verschwindet und einzelne Widgets werden für die einzelnen Ausreißer im Cluster angezeigt.
- Wenn Sie in der Liste im Befehlspanel mehr als 1 Cluster auswählen (z. B. 2 Cluster oder 1 Cluster und 4 einzelne Ausreißer) und das Aktionsmenü verwenden, um darauf zu zoomen, werden Widgets nur für die gesamten Cluster angezeigt, nicht auf der Ebene der einzelnen Ausreißer im Cluster.
- Wenn Sie einen Cluster in der Liste im Befehlspanel auswählen und über das Aktionsmenü auf ihn zoomen, haben alle einzelnen Ausreißer des Clusters ein Widget.
- Ausgewählte sichtbare Ausreißer, die nicht zu einem Cluster gehören, verfügen über ein Widget.

## **11.10.7 Zurück zu den Einstellungen**

Geht zurück zum Abschnitt **Einstellungen**.

*Anmerkung:* In der Befehlszeile können Sie mit der Option **Zurück** zum Abschnitt **Ausreißer untersuchen** zurückkehren.

## **11.10.8 Fertig**

Schließt das Befehlspanel **Ausreißer suchen** und behält die ausgewählten Ausreißer bei.

#### **11.10.9 Fertigstellen und die Ansicht zurücksetzen**

Schließt das Befehlspanel **Ausreißer suchen** und stellt die Ansicht wieder her.

*Anmerkung:* In der Befehlszeile ist die Option **Fertigstellen und die Ansicht zurücksetzen**.

## **11.11 ANPASSENBOGEN-Befehl**

Passt einen Bogen oder einen Kreis an Objekte an.

Shape V Lite V Pro V Mechanical V BIM

#### **11.11.1 Beschreibung**

Zeichnet einen Bogen oder Kreis, die an ein oder mehrere Objekte angepasst ist. Der Befehl minimiert die kumulierten lotrechten Abstände zu den Punkten des/der ausgewählten Objekts/Objekte. Ein realistischer Anwendungsfall ist eine Produktionsfirma für Werbekarton. In der Regel werden die 2D-CAD-Dateien, die an die Schneidemaschine übergeben werden sollen, aus einer anderen Konstruktionssoftware importiert, wobei Polylinien und Splines die typischen 2D-Kurvenobjekttypen sind. Nehmen wir das Beispiel, in dem die Maschine einen Halbkreis in den Karton schneiden muss und der Halbkreis durch eine Polylinie mit vielen kleinen nachfolgenden linearen Segmenten dargestellt wird. Wenn diese Zeichnung an die Schneidemaschine übergeben wird, führt die Maschine eine Folge von vielen

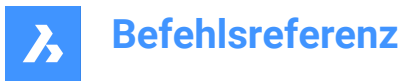

kleinen Schnitten aus. Nach jedem Schnitt muss das Gerät aufhören, die Ausrichtung ändern und neu starten. Bei jeder Aufhören-Ändern-Neuanlauf-Aktion besteht die Möglichkeit von Fehlern. Dies würde nicht nur zu einer viel längeren Schnittzeit führen, sondern der resultierende Schnitt wird auch suboptimal sein und rau aussehen. In diesem Fall kann ANPASSENBOGEN verwendet werden, um diese Polylinie in einen BOGEN zu verwandeln, was zu einem schnellen und glatten Schnittvorgang führt.

## **11.11.2 Methoden**

Der Befehl öffnet das Befehlspanel **Anspassungsbogen**.

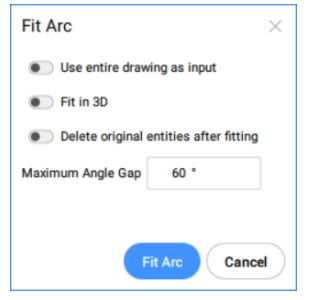

Die Optionen im Befehl ANPASSENBOGEN entsprechen den Optionen im Befehlspanel **Anpassungsbogen**.

Die Objekte und Ergebnisse dieses Befehls werden in den folgenden Beispielen dargestellt:

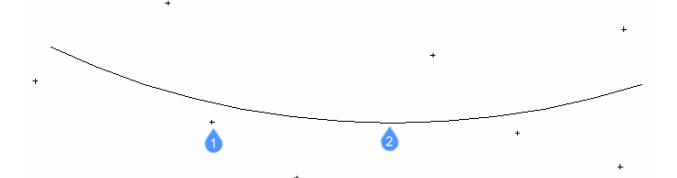

- 1 Punkte, die der Befehl zur Anpassung des Bogens verwendet.
- 2 An die Punkte angepasster Bogen.

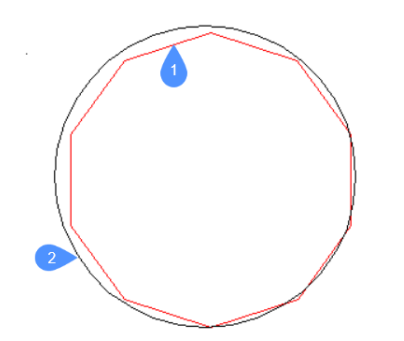

- 1 Polylinie, die der Befehl zur Anpassung des Bogens verwendet.
- 2 An die Polylinie angepasster Bogen.

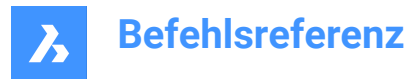

## **11.11.3 Optionen im Befehl**

#### **Gesamte Zeichnung verwenden**

Verwenden Sie alle Objekte in der Zeichnung als Eingabe.

#### **In 3D anpassen**

Diese Option wird angewendet, wenn ein oder mehrere Eingabeobjekte nicht in der XY-Ebene liegen. Wenn diese Option aktiviert ist, wird der resultierende Bogen oder Kreis im 3D-Raum erstellt, andernfalls werden die Eingabeobjekte zuerst auf die XY-Ebene projiziert.

*Anmerkung:* Die für die Projektion verwendete XY-Ebene ist eine der aktuellen BKS (Benutzerkoordinatensystem). Dies ermöglicht dem Benutzer die Anpassung in jeder Ebene vornehmen.

#### **Ursprüngliche Objekte nach der Anpassung löschen**

Wenn diese Option auf **Ja** eingestellt ist, werden die ursprünglichen Objekte gelöscht.

#### **Maximaler Spaltwinkel**

Definiert den Schwellenwert für den maximalen Winkellücke zwischen den charakteristischen Punkten der Eingabeobjekte. Wenn der maximale Spaltwinkel größer als der Schwellenwert ist, wird ein Bogen erzeugt. Andernfalls wird ein Kreis erstellt.

#### **Auswahl-Optionen (?)**

Ermöglicht die Auswahl einer Auswahlmethode. Siehe den Befehl WAHL.

*Anmerkung:* Die Optionen **Gesamte Zeichnung verwenden**, **In 3D anpassen** und **Ursprüngliche Objekte nach der Anpassung löschen** kann mit der Systemvariablen FITLINEFITARCMODE festgelegt werden. Die Option **Maximaler Spaltwinkel** kann mit der Systemvariablen FITARCMAXGAP eingestellt werden.

## **11.12 ANPASSENLINIE Befehl**

Passt eine Linie an Objekte an.

Shape V Lite V Pro V Mechanical V BIM

#### **11.12.1 Beschreibung**

Zeichnet eine Linie, die an ein oder mehrere Objekte angepasst ist. Der Befehl minimiert die kumulierten lotrechten Abstände zu den Punkten der ausgewählten Objekte.

Der Befehl ANPASSENLINIE funktioniert für jeden Eingabeobjektstyp, sodass er in verschiedenen Anwendungsfällen im echten Leben angewendet werden kann. Sie können damit eine Linie zeichnen, die optimal zu einer Reihe von gescannten Punkten in der XY-Ebene passt. Sie können ANPASSENLINIE verwenden, um die optimale Linie zu finden, die zu einer Polylinie mit mehreren Segmenten oder zu einer Splinekurve passt, die auf und ab geht.

### **11.12.2 Methoden**

Der Befehl öffnet das Befehlspanel **Anpassungslinie**.

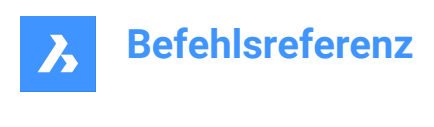

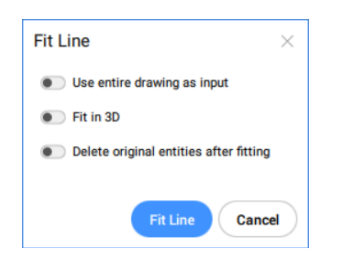

Die Optionen im Befehl ANPASSENLINIE entsprechen den Optionen im Befehlspanel **Anpassungslinie**. Die Objekte und Ergebnisse dieses Befehls werden in den folgenden Beispielen dargestellt:

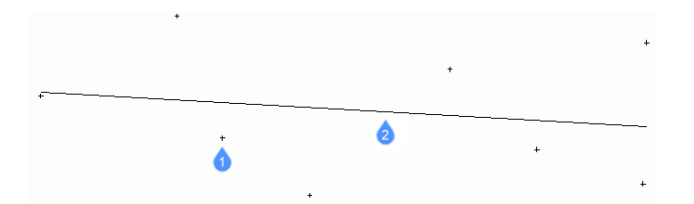

- 1 Punkte, die der Befehl zur Anpassung der Linie verwendet.
- 2 An die Punkte angepasste Linie.

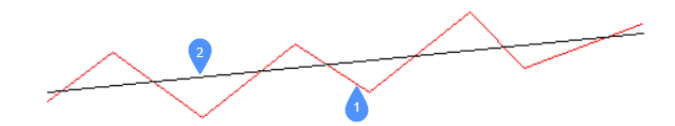

- 1 Polylinie, die der Befehl zur Anpassung der Linie verwendet.
- 2 An die Polylinie angepasste Linie.

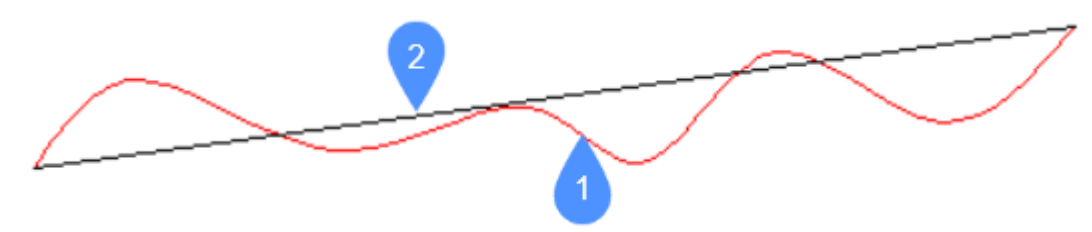

- 1 Spline, die der Befehl zur Anpassung der Linie verwendet.
- 2 An den Spline angepasste Linie.

## **11.12.3 Optionen im Befehl**

#### **Gesamte Zeichnung verwenden**

Verwenden Sie alle Objekte in der Zeichnung als Eingabe.

#### **In 3D anpassen**

Diese Option wird angewendet, wenn ein oder mehrere Eingabeobjekte nicht in der XY-Ebene liegen. Wenn diese Option aktiviert ist, wird die resultierende Linie im 3D-Raum erstellt, andernfalls werden die Eingabeobjekte zuerst auf die XY-Ebene projiziert.
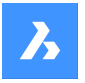

*Anmerkung:* Die für die Projektion verwendete XY-Ebene ist eine der aktuellen BKS (Benutzerkoordinatensystem). Dies ermöglicht dem Benutzer die Anpassung in jeder Ebene vornehmen.

### **Ursprüngliche Objekte nach der Anpassung löschen**

Wenn diese Option auf Ja eingestellt ist, werden die ursprünglichen Objekte gelöscht.

#### **Auswahl-Optionen (?)**

Ermöglicht die Auswahl einer Auswahlmethode. Siehe den Befehl WAHL.

*Anmerkung:* Die Optionen **Gesamte Zeichnung verwenden**, **In 3D anpassen** und **Ursprüngliche Objekte nach der Anpassung löschen** kann mit der Systemvariablen FITLINEFITARCMODE festgelegt werden.

### **11.13 ANPASSENPOLYLINIE Befehl**

Passt Polylinien an Objekte an.

Shape ite Pro Mechanical 9 BIM

Symbol:

 $\bigcap$ 

### **11.13.1 Beschreibung**

Zeichnet ein oder mehrere Polylinienobjekte, die an die charakteristischen Punkte der Eingabeobjekte angepasst werden. Der Befehl minimiert die kumulierten lotrechten Abstände zu den Punkten der ausgewählten Objekte. Der Befehl funktioniert mit allen Objekttypen, sofern sie charakteristische Punkte haben.

### **11.13.2 Methode**

Es gibt zwei Möglichkeiten, die Eingabe für den Befehl ANPASSENPOLYLINIE zu definieren:

- Passende Objekte auswählen: Wählen Sie die Objekte aus, an die die Polylinie angepasst werden soll.
- Gesamte Zeichnung verwenden: Wählen Sie alle nicht eingefrorenen Objekte im aktuellen Ansichtsfenster aus.

Wählen Sie einen Punkt für Beginn der Polylinie. Die Richtlinie wird als visuelle Hilfe für den Benutzer verwendet und hilft bei der Auswahl der geplanten Polylinienscheitelpunkte.

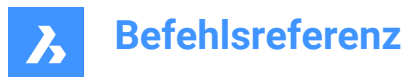

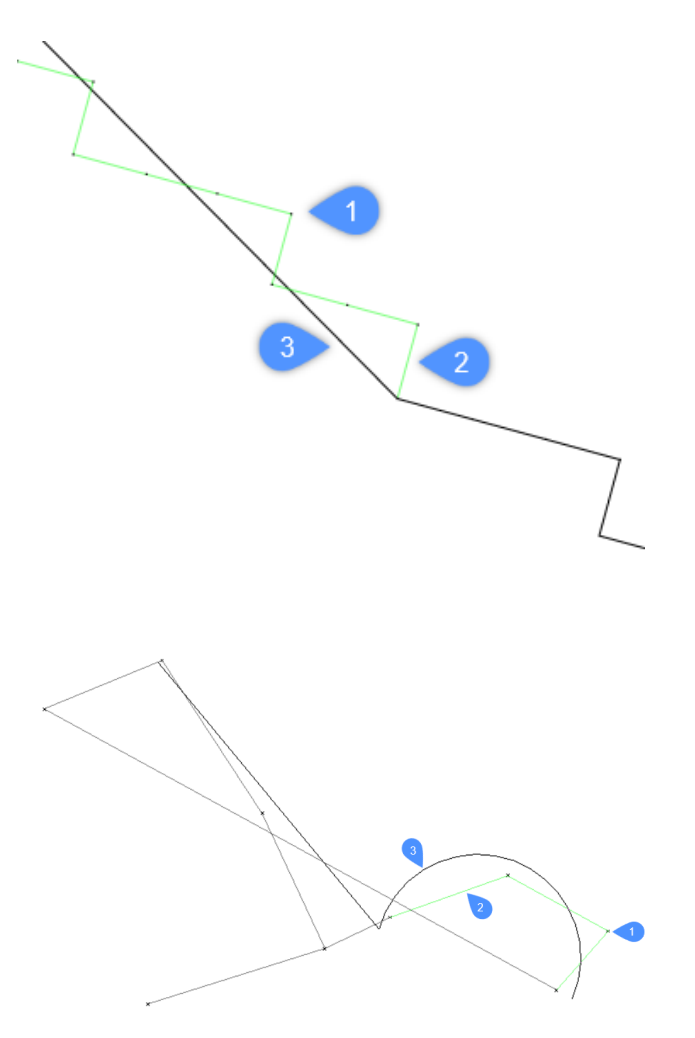

- 1 Punkte, die der Befehl zur Anpassung der Polylinie verwendet.
- 2 Die vorgeschlagene Richtlinie.
- 3 Die Polylinie.

### **11.13.3 Optionen im Befehl**

#### **Gesamte Zeichnung verwenden**

Wählt alle nicht gefrorenen Objekte im aktuellen Ansichtsfenster aus.

#### **Passende Objekte auswählen**

Ermöglicht Ihnen die Auswahl der Objekte, an die die Polylinie angepasst werden soll.

#### *Anmerkung:*

- Wenn Sie eine Punktwolke und einen Abschnitt auswählen, sucht der Befehl ANPASSENPOLYLINIE automatisch nach Punkten innerhalb dieses Abschnitts und arbeitet mit diesen Punkten.
- Wenn Sie eine Punktwolke, aber keinen Abschnitt auswählen, fordert die Anwendung Sie auf, einen Abschnitt auszuwählen.
- Wenn Sie einen Abschnitt, aber keine Punktwolke auswählen, fordert die Anwendung Sie auf, eine Punktwolke auszuwählen.

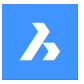

#### **Auswahl enthielt mehrere Punktwolken, eine wählen**

Ermöglicht die Auswahl einer bestimmten Punktwolke.

*Anmerkung:* Diese Option ist verfügbar, wenn der Auswahlsatz mehr als eine Punktwolke enthält.

#### **Die Auswahl enthielt mehrere Schnitte, wählen Sie einen aus**

Ermöglicht es Ihnen, einen bestimmten Abschnitt auszuwählen.

*Anmerkung:* Diese Option ist verfügbar, wenn der Auswahlsatz mehr als einen Abschnitt enthält.

#### **Schnitt-Beschneidung-Modus ändern**

Ermöglicht die Auswahl zwischen **Punkte innerhalb Schnitt** und **Punkte unter dem Schnitt**.

#### **Beginn der Polylinie**

Wählen Sie einen Punkt und starten Sie die Polylinie.

#### **Anpassung Linien**

Passt ein lineares Polylinien-Segment an die Punkte zwischen dem letzten festen Polylinien-Scheitelpunkt und der Mausposition an.

*Anmerkung:* Siehe den Befehl ANPASSENLINIE.

#### **Anpassung Bögen**

Passt ein Bogenpolylinien-Segment zwischen den Punkten zwischen dem letzten festen Polylinien-Scheitelpunkt und der Mausposition an.

*Anmerkung:* Siehe den Befehl ANPASSENBOGEN.

#### **Am Besten eingepasst**

Der Algorithmus entscheidet automatisch, ob ein lineares oder ein bogenförmiges Polyliniensegment am besten geeignet ist, um die Punkte zwischen dem letzten festen Polylinienscheitelpunkt und der Mausposition anzupassen.

*Anmerkung:* Wenn die Systemvariable HOTKEYASSISTANT auf EIN gesetzt ist, drücken Sie die **Strg-Taste,** um zwischen den Anpassungsoptionen zu wechseln.

#### **Zurück**

Macht die letzte Aktion rückgängig.

#### **Polylinie schließen**

Schließt die Polylinie.

### **Neue Polylinie starten**

Startet eine neue Polylinie.

*Anmerkung:* Drücken Sie einmal die **Esc-Taste**, um die aktuelle Polylinie zu beenden und eine neue Polylinie zu beginnen.

*Anmerkung:* Drücken Sie die **Esc-Taste** zweimal, um den Befehl zu beenden.

#### **Fertig**

Schließt den Befehl ab.

### **11.14 ABFLACH Befehl**

Erstellt eine abgeflachte, verdeckte Kantendarstellung eines 3D-Modells.

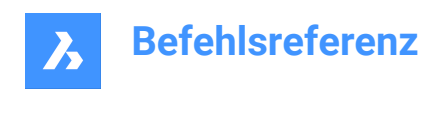

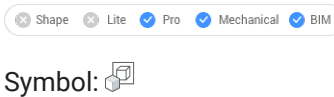

## **11.14.1 Beschreibung**

Öffnet den Dialog **Abflach**.

Mit dem Dialog **Abflach** können Sie eine abgeflachte, verdeckte Liniendarstellung von 3D-Volumenkörpern und 3D-Oberflächen als Block oder eine neue Zeichnung erstellen.

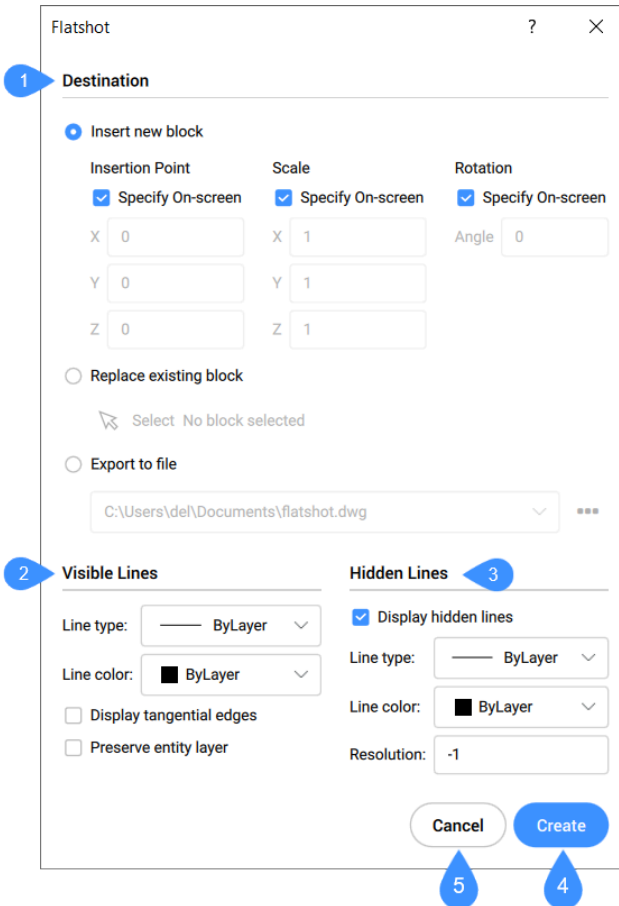

- 1 Ziel
- 2 Sichtbare Kanten
- 3 Verdeckte Kanten
- 4 Erstellen
- 5 Abbrechen

## **11.14.2 Ziel**

Definiert, wo der Block platziert werden soll. Es stehen mehrere Optionen zur Verfügung.

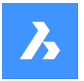

#### **Neuen Block einfügen**

Einfügungen des Abflach-Blocks als neuer Block in die aktuelle Zeichnung durch Angabe einiger Charakteristiken:

- Einfüge Punkt
- **Skalieren**
- Drehung

#### **Ersetze vorhandenen Block**

Ersetzt einen bereits in die Zeichnung eingefügten Block. Durch Auswahl dieser Option können Sie einen Block in der aktuellen Zeichnung auswählen.

#### **Exportiere in Datei**

Speichert den Abflach-Block als DWG-Datei über den Dialog **Export Datei auswählen**.

### **11.14.3 Sichtbare Kanten**

Definition des Linientyps und der Farbe für sichtbare Kanten. Wählen Sie den Linientyp und die Farbe aus den Dropdown-Listen aus.

*Anmerkung:* Sie können einen neuen Linientyp über den Dialog **Lade Linientypen** in die Zeichnung laden, indem Sie **Laden** wählen. Sie können eine neue Linienfarbe über den Dialog **Farbe** auswählen, indem Sie **Farbe wählen** anklicken.

#### **Tangentiale Kanten anzeigen**

Schaltet die Anzeige der tangentialen Kanten um. Eine tangentiale Kante ist die imaginäre Übergangslinie zwischen zwei tangentialen Flächen.

#### **Objekt Layer beibehalten**

Wenn aktiviert, werden die Layer der Objekte im Block beibehalten.

### **11.14.4 Verdeckte Kanten**

Wechselt die Anzeige der verdeckten Kanten und legt deren Eigenschaften fest.

#### **Verdeckte Kanten anzeigen**

Schaltet die Anzeige der verdeckten Kanten um.

#### **Auflösung**

Gibt das kurze Objekt an, das durch eine verdeckte Kante dargestellt werden soll. Geben Sie einen negativen Wert ein, damit das Programm diesen automatisch ermittelt. Der Bereich liegt zwischen 0.01 und 0.000000000001.

### **11.14.5 Erstellen**

Erzeugt den Abflach.

*Anmerkung:* Die entsprechende Tastenkombination für diese Schaltfläche ist **ALT + R**.

### **11.14.6 Abbrechen**

Bricht die Abflach-Erstellung ab.

*Anmerkung:* Die entsprechende Tastenkombination für diese Schaltfläche ist **ALT + C**.

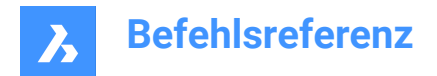

## **11.15 FLATTEN Befehl**

Flacht 2D- und 3D-Objekte ab.

Symbol:  $\circledR$ 

### **11.15.1 Beschreibung**

Flacht 2D- und 3D-Objekte ab, indem sie auf die XY-Ebene der aktuellen Ansicht projiziert werden. *Anmerkung:* Die Systemvariable PERSPECTIVE muss auf 0 eingestellt sein.

### **11.15.2 Methode**

Die Objekte werden auf die XY-Ebene der aktuellen Ansicht projiziert. In der Draufsicht werden die Objekte auf die XY-Ebene des aktuellen Koordinatensystems (WKS oder BKS) projiziert.

Objekte vor dem Befehl FLATTEN:

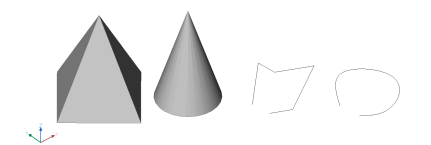

Objekte nach dem Befehl FLATTEN:

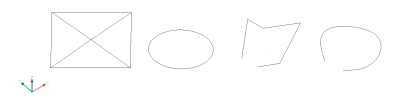

- In ein Quadrat umgewandelte Pyramide mit Diagonalen.
- Der Kegel wird zu einem Kreis mit einem Punkt in der Mitte.
- 3D-Polylinien und Splines werden in 2D-Polylinien umgewandelt.

### **11.15.3 Optionen im Befehl**

### **neue bks Höhe**

Gibt die neue Erhebung für die resultierenden 2D-Objekte an.

*Anmerkung:* Die Erhebung und Objekthöhe der 2D-Objekte können mit dem Befehl ERHEBUNG geändert werden.

### **Auflösen erlauben**

Explodiert zusammengesetzte Objekte, wie z. B. 3D-Volumenkörper.

### **11.16 UMKLAPPLINIE Befehl**

Erzeugt eine Linie, die verwendet wird, um die Objekte eines Blocks umzuklappen.

Shape Ulte Pro Mechanical OBIM

Symbol:  $\frac{\Delta f}{\Delta x}$ 

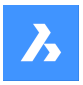

Alias: PUMKLAPP, PARAMETRICFLIP

### **11.16.1 Methode**

Dieser Befehl wird mit parametrischen 2D-Blöcken verwendet.

Mit dem Befehl UMKLAPPLINIE können Sie eine Linie zeichnen, die als Referenzachse zum Umklappen der ausgewählten Objekte des Blocks verwendet wird.

Der Befehl UMKLAPPLINIE erstellt automatisch einen speziellen Parametertyp und verknüpft ihn mit der Umklapplinienobjekt. Dieser Parameter hat zwei mögliche Werte: **Nicht umgeklappt** und **Umgeklappt**.

Der Block wird umgeklappt, wenn der Wert des Umklapp-Parameters geändert wird. Sie können auf diesen Parameter im Panel **Parameter-Manager** zugreifen. Eine weitere Möglichkeit, den Umklapp-Parameter zu ändern, besteht darin, den Block auszuwählen und zum Panel **Eigenschaften** im Abschnitt **Parameter** zu öffnen.

Wenn der Umklapp-Parameter auf **Nicht umgeklappt** gesetzt ist, befindet sich der Block in seiner Standardkonfiguration, wie er gezeichnet wurde. Wenn der Wert des Umklapp-Parameters in **Umgeklappt** geändert wird, wird der Block um die Umklapplinie herum umgeklappt.

#### *Anmerkung:*

- Das Erstellen einer Umklapplinie entspricht dem Zeichnen einer Linie mit dem Befehl LINIE. Weitere Informationen zur Verwendung des Befehls UMKLAPPLINIE finden Sie im Artikel **2D-parametrische Blöcke**.
- Das Erstellen einer Umklapplinie auf einem Objekt, das bereits von einer bestehenden Umklapplinie betroffen ist, kann zu unerwartetem Verhalten führen.

### **11.16.2 Optionen im Befehl**

#### **Umzuklappende Objekts auswählen**

Hier können Sie auswählen, welche Objekte umgeklappt werden sollen. Die Abhängigkeiten, die sich auf die ausgewählten Objekte auswirken, werden nicht umgeklappt.

#### **Alles umklappen**

Wählt alle Objekte in der Zeichnung zum Umklappen aus. Die Abhängigkeitsgruppe wird ebenfalls umgeklappt.

### **11.17 UMKLAPPLINIEBEARBEITEN Befehl**

Bearbeitet parametrische Umklapp-Operationen.

Shape V Lite V Pro V Mechanical V BIM

Alias: PUMKLAPPBEARB, PARAMETRICFLIPEDIT

### **11.17.1 Methode**

Mit dem Befehl können Sie eine vorhandene Umklappaktion bearbeiten.

Geben Sie den Namen der gewünschten Umklappaktion ein und wählen Sie dann die zu bearbeitenden parametrischen Aktionsdaten aus.

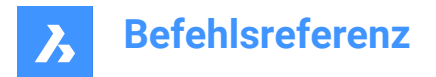

### **11.17.2 Optionen im Befehl**

#### **Wahl**

Ermöglicht Ihnen, die Elementauswahl der angegebenen Aktion zu bearbeiten.

#### **Linie**

Ermöglicht Ihnen, eine neue Umklapplinie zu definieren, indem Sie deren Start- und Endpunkte auswählen.

*Anmerkung:* Auf alle Bearbeitungsoptionen kann auch über das Kontextmenü der Operation in den Panels **Parameter Manager** und **Mechanical Browser** zugegriffen werden.

### **11.18 VON-Befehl**

Erlaubt relative Koordinaten mit Bezug zu einem Referenzpunkt einzugeben, wenn Sie von einem Befehl zur Eingabe eines Punkts aufgefordert werden.

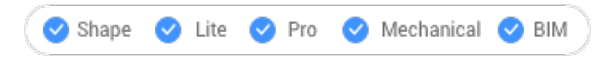

### Symbol:

*Anmerkung:* Von ist ein Befehlsmodifikator, kein Befehl, und wird daher nur während eines Zeichnungsoder Bearbeitungsbefehls eingegeben.

*Anmerkung:* Dieser Befehl ist nützlich, um Objekte zu starten, die von einem anderen Objekt versetzt sind, z. B. das Einfügen einer Tür relativ zum Ende einer Wand.

### **11.18.1 Optionen im Befehl**

#### **Basis Punkt**

Wählen Sie einen Punkt, oder geben Sie Koordinaten ein, um den Basispunkt festzulegen.

#### **Abstand oder einen Punkt**

Geben Sie den Versatz ein, indem Sie relative Koordinaten im Format @x,y,z angeben

### **11.19 FS Befehl (Express Tools)**

Wählt alle Objekte aus, die das ausgewählte Objekt berühren.

Symbol:  $\frac{1}{3}$ 

### **11.19.1 Methode**

Das Verhalten des FS Befehls wird durch den FSMODE Befehl gesteuert.

### **11.20 FSMODE Befehl (Express Tools)**

Steuert die Auswahl der Verkettung während der FS oder FASTSEL Befehle.

### **11.20.1 Optionen im Befehl**

#### **AUs**

Es werden nur die Objekte ausgewählt, die das ausgewählte Objekt berühren.

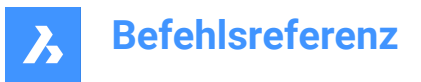

#### **EIN**

Alle Objekte, die die ausgewählten Objekte berühren, und die Objekte, die diese berühren, werden ausgewählt. Die Auswahl wird fortgesetzt, bis alle Verbindungsobjekte ausgewählt sind.

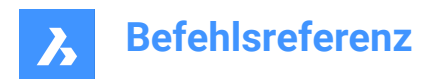

# **12. G**

## **12.1 GATTE Befehl (Express Tools)**

Ändert die Attributwerte für alle Instanzen eines spezifizierten Blocks.

### **12.1.1 Methode**

1 Geben Sie einen Blocknamen ein oder wählen Sie ein Attribut aus.

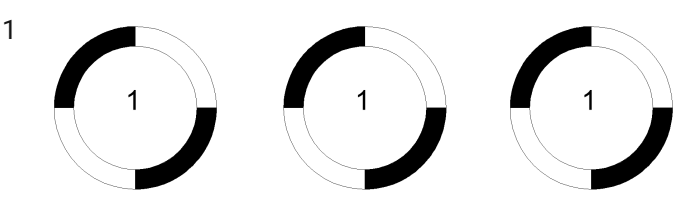

- 2 Geben Sie den neuen Text ein.
- 3 Meldet die Anzahl der gefundenen Blöcke und ändert den Wert des Attributs.

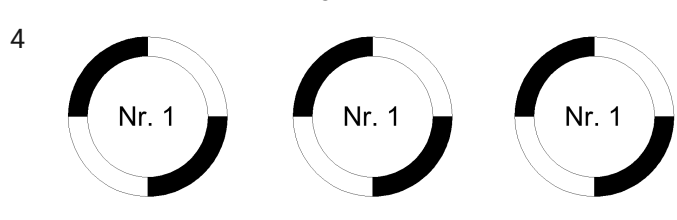

## **12.1.2 Optionen im Befehl**

### **Ja**

Ändert automatisch alle Attributwerte.

### **Nein**

Ermöglicht Ihnen die Auswahl der Attribute, die Sie ändern möchten.

## **12.2 GAKOINZIDENT Befehl**

Erstellt eine koinzidente geometrische Abhängigkeit für 2D-Objekte.

Shape ite Pro Mechanical OBIM

Symbol:  $\frac{9}{6}$ 

## **12.2.1 Beschreibung**

Erstellt eine koinzidente Abhängigkeit, um sicherzustellen, dass ein Punkt auf einem Objekt mit einem angegebenen Punkt oder einem bestimmten Objekt koinzident bleibt.

## **12.2.2 Methoden zum Erstellen einer koinzidenten Abhängigkeit**

Dieser Befehl verfügt über 3 Methoden, um mit der Erstellung einer koinzidenten Abhängigkeit zu beginnen:

- Ersten Punkt wählen
- Objekt

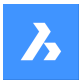

### • Autoabhängigkeit

#### **Ersten Punkt wählen**

Beginnen Sie, eine koinzidente Abhängigkeit zu erstellen, indem Sie einen Punkt auf einem Objekt angeben:

#### **Zweiten Punkt wählen**

Geben Sie einen Punkt auf einem Objekt an, der mit dem ersten Punkt zusammenfallen soll. Der Punkt auf dem ersten Objekt behält die Position bei, während sich das zweite Objekt bei Bedarf anpasst, um koinzident angeordnet zu werden.

Zusätzliche Option: [Objekt]

#### **Objekt**

Beginnen Sie, eine koinzidente Abhängigkeit zu erstellen, indem Sie ein Objekt auswählen:

#### **Wählen Sie einen Punkt**

Geben Sie einen Punkt auf einem Objekt an, der mit dem ersten Objekt zusammenzufallen. Das erste Objekt behält die Position bei, während sich der Punkt auf dem zweiten Objekt nach Bedarf anpasst, um koinzident angeordnet zu werden.

Zusätzliche Optionen: [Mehrere]

#### **Autoabhängigkeit**

Erstellen Sie koinzidente Abhängigkeiten, indem Sie alle Objekte auswählen, auf die Sie relevante koinzidente Abhängigkeiten anwenden möchten.

### **12.2.3 Optionen im Befehl GAKOINZIDENT**

Nachdem Sie mit der Erstellung einer koinzidenten Abhängigkeit begonnen haben, steht möglicherweise die folgende Option zur Verfügung:

#### **Mehrere**

Erstellen Sie mehrere koinzidente Abhängigkeiten, bis Sie die Eingabetaste drücken, um den Befehl zu beenden.

### **12.3 GAKOLLINEAR Befehl**

Erstellt eine kollineare geometrische Abhängigkeit für 2D-Elemente.

Shape ite Pro Mechanical OBIM

Symbol:  $\measuredangle$ 

### **12.3.1 Beschreibung**

Erstellt eine kollineare Abhängigkeit, um sicherzustellen, dass zwei oder mehr lineare Elemente kollinear bleiben.

### **12.3.2 Methode**

Dieser Befehl verfügt über 2 Methoden, um mit der Erstellung einer kollinearen Abhängigkeit zu beginnen:

- Erstes Objekt wählen
- Mehrere

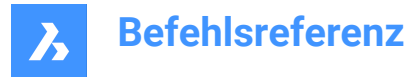

### **12.3.3 Optionen im Befehl**

#### **Erstes Objekt wählen**

Ermöglicht Ihnen, mit der Erstellung einer kollinearen Abhängigkeit zu beginnen, indem Sie ein lineares Objekt auswählen.

#### **Zweites Objekt wählen**

Ermöglicht die Auswahl eines linearen Objekts, um es kollinear zum ersten zu machen. Das erste Objekt behält die Position bei, während sich das zweite Objekt bei Bedarf anpasst, um kollinear zu verlaufen.

#### **Mehrere**

Erstellt mehrere kollineare Abhängigkeiten.

#### **Wählen Sie ein Objekt aus, das kollinear zum ersten Objekt verlaufen soll.**

Ermöglicht die Auswahl eines linearen Objekts, um es kollinear zum ersten zu machen. Sie können weiterhin kollineare Abhängigkeiten zu anderen Objekten hinzufügen, bis Sie die **Eingabetaste** drücken, um den Befehl zu beenden. Das erste Objekt behält die Position bei, während sich die nachfolgenden Objekte nach Bedarf anpassen, um kollinear zu verlaufen.

### **12.4 GAKONZENTRISCH Befehl**

Erstellt eine konzentrische geometrische Abhängigkeit für 2D-Objekte.

Shape ite Pro Mechanical DBIM

Symbol:  $\circledcirc$ 

### **12.4.1 Beschreibung**

Erstellt eine konzentrische Abhängigkeit, um sicherzustellen, dass zwei zwei kreisförmige oder elliptische Objekten konzentrisch bleiben.

### **12.4.2 Methode zum Erstellen einer konzentrischen Abhängigkeit**

Dieser Befehl verfügt über 1 Methode, um mit der Erstellung einer konzentrischen Abhängigkeit zu beginnen:

• Erstes Objekt wählen

#### **Erstes Objekt wählen**

Beginnen Sie mit der Erstellung einer konzentrischen Abhängigkeit, indem Sie ein kreisförmiges oder elliptisches Objekt auswählen:

#### **Zweites Objekt wählen**

Wählen Sie ein kreisförmiges oder elliptisches Objekt aus, das zum ersten Objekt konzentrisch verlaufen soll. Das erste Objekt behält die Position bei, während sich das zweite Objekt je nach Bedarf bewegt, um konzentrisch zu verlaufen.

### **12.5 GZENTRUM Befehl**

Schaltet die Fangfunktion für **Geometrischer** Mittelpunkt um.

Shape ite Pro Mechanical 9 BIM

Symbol:

 $\bullet$ 

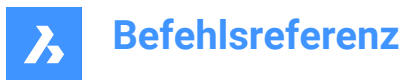

### **12.5.1 Beschreibung**

Schaltet die Fangfunktion für **Geometrischer** Mittelpunkt um, um das Fangen am geometrischen Mittelpunkt zu aktivieren oder zu deaktivieren. Sie können diesen Befehl in der Eingabeaufforderung starten, um einen laufenden Objektfang umzuschalten. Dadurch wird der Wert der Systemvariablen OSMODE entsprechend geändert. Sie können diesen Befehl auch in einem anderen Befehl starten, um den Objektfang nur für den aktuellen Vorgang zu deaktivieren. Dies ändert nicht den Wert der Systemvariablen OSMODE.

### **12.6 GAGLEICH Befehl**

Erstellt eine gleiche geometrische Abhängigkeit für 2D-Elemente.

Shape ite Pro Mechanical DBIM

Symbol:  $=$ 

#### **12.6.1 Beschreibung**

Erstellt eine analoge Abhängigkeit, um sicherzustellen, dass kreisförmige Objekte gleiche Radien oder lineare Objekte gleiche Längen haben.

### **12.6.2 Methoden zum Erstellen einer analogen Abhängigkeit**

Dieser Befehl verfügt über 2 Methoden, um mit der Erstellung einer gleichen Abhängigkeit zu beginnen:

- Erstes Objekt wählen
- **Mehrere**

#### **Erstes Objekt wählen**

Beginnen Sie, eine gleiche Abhängigkeit zu erstellen, indem Sie ein Bogen-, Kreis-, Linien- oder Polyliniensegment auswählen:

#### **Zweites Objekt wählen**

Wählen Sie ein ähnliches Objekt aus, um es dem ersten Objekt gleichzustellen. Das erste Objekt behält Radius oder Länge bei, während der Radius oder die Länge des zweiten Objekts aktualisiert wird, um mit dem ersten Objekt übereinzustimmen.

#### **Mehrere**

Beginnen Sie, mehr als eine kollineare Abhängigkeit zu erstellen, indem Sie die Option "Mehrere" angeben:

#### **Erstes Objekt wählen**

Wählen Sie ein Bogen-, Kreis-, Linien- oder Polyliniensegment aus.

#### **Wählen Sie das Objekt, um es dem ersten Objekt gleichzustellen.**

Wählen Sie ein ähnliches Objekt aus, um es dem ersten Objekt gleichzustellen. Wählen Sie weiterhin ähnliche Objekte aus, bis Sie die Eingabetaste drücken, um den Befehl zu beenden. Das erste Objekt behält Radius oder Länge bei, während der Radius oder die Länge aller nachfolgenden Objekte entsprechend dem ersten Objekt aktualisiert wird.

### **12.7 GAFIX Befehl**

Erstellt eine feste geometrische Abhängigkeit für 2D-Elemente.

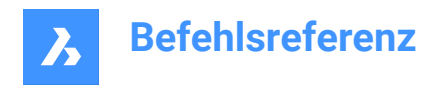

Shape ite Pro Mechanical DBIM

Symbol:

### **12.7.1 Beschreibung**

Erstellt eine feste Abhängigkeit für einen Punkt oder ein Objekt, um die Position in der Zeichnung beizubehalten.

### **12.7.2 Methode**

Dieser Befehl verfügt über 2 Methoden, um eine feste Abhängigkeit zu erstellen:

- Punkt wählen
- Objekt

### **12.7.3 Optionen im Befehl**

#### **Punkt wählen**

Erstellet eine feste Abhängigkeit, indem Sie einen Punkt auf einem Objekt angeben. Der Punkt behält seine Position bei, während andere Geometrien nach Bedarf verschoben werden, um andere Abhängigkeit beizubehalten.

#### **Objekt**

Erstellet eine feste Abhängigkeit, indem Sie ein Objekt auswählen. Das Objekt behält seine Position bei, während andere Geometrien nach Bedarf verschoben werden, um andere Abhängigkeiten beizubehalten.

### **12.8 GAHORIZONTAL Befehl**

Erzeugt eine horizontale geometrische Abhängigkeit für 2D-Elemente.

Shape ite Pro Mechanical OBIM

Symbol:

### **12.8.1 Beschreibung**

Erstellt eine horizontale Abhängigkeit, um sicherzustellen, dass ein lineares Element oder ein Punktepaar parallel zur X-Achse bleibt.

### **12.8.2 Methoden zum Erstellen einer horizontalen Abhängigkeit**

Dieser Befehl verfügt über 2 Methoden, um mit der Erstellung einer horizontalen Abhängigkeit zu beginnen:

- Objekt auswählen
- 2 Punkte

#### **Objekt auswählen**

Erstellen Sie eine horizontale Abhängigkeit, indem Sie ein lineares Objekt auswählen, das parallel zur X-Achse verläuft.

#### **2 Punkte**

Beginnen Sie, eine horizontale Abhängigkeit zu erstellen, indem Sie den ersten Punkt angeben, der parallel zur X-Achse verlaufen soll:

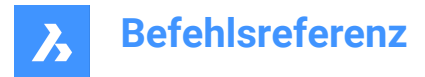

#### **Zweiten Punkt wählen:**

Geben Sie den zweiten Punkt an, der horizontal zur X-Achse verlaufen soll. Der erste Punkt behält seine Position bei, während sich der zweite Punkt bewegt, um horizontal zum ersten Punkt zu verlaufen.

### **12.9 GAPARALLEL Befehl**

Erstellt eine parallele geometrische Abhängigkeit für 2D-Elemente.

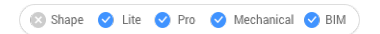

Symbol:

### **12.9.1 Beschreibung**

Erstellt eine parallele Abhängigkeit, um sicherzustellen, dass lineare Objekte parallel zueinander bleiben.

#### **12.9.2 Methoden zum Erstellen einer parallelen Abhängigkeit**

Dieser Befehl verfügt über 1 Methode, um eine parallele Abhängigkeit zu erstellen:

• Erstes Objekt wählen

#### **Erstes Objekt wählen**

Beginnen Sie, eine parallel Abhängigkeit zu erstellen, indem Sie ein lineares Objekt auswählen:

#### **Zweites Objekt wählen**

Wählen Sie ein zweites lineares Objekt, das parallel zum ersten liegen soll. Das erste Objekt behält die Position bei, während sich das zweite Objekt nach Bedarf bewegt, um parallel zum ersten Objekt zu verlaufen.

### **12.10 GASENKRECHT Befehl**

Erstellt eine senkrechte geometrische Abhängigkeit für 2D-Elemente.

Shape V Lite V Pro V Mechanical V BIM

Symbol: $\leftarrow$ 

### **12.10.1 Beschreibung**

Erstellt eine rechtwinklige Abhängigkeit, um sicherzustellen, dass lineare Objekte senkrecht zueinander bleiben.

### **12.10.2 Methoden zum Erstellen einer rechtwinkligen Abhängigkeit**

Dieser Befehl verfügt über die Methode 1, um mit der Erstellung einer rechtwinkligen Abhängigkeit zu beginnen:

• Erstes Objekt wählen

#### **Erstes Objekt wählen**

Beginnen Sie, eine rechtwinklige Abhängigkeit zu erstellen, indem Sie ein lineares Objekt auswählen:

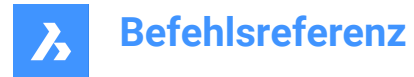

#### **Zweites Objekt wählen**

Wählen Sie ein zweites lineares Objekt, um es senkrecht zum ersten Objekt anzuordnen. Das erste Objekt behält die Position bei, während sich das zweite Objekt nach Bedarf bewegt, um senkrecht zum ersten Objekt zu verlaufen.

### **12.11 GAGLATT Befehl**

Erstellt eine glatte geometrische Abhängigkeit für 2D-Elemente.

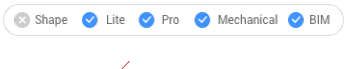

Symbol:

### **12.11.1 Beschreibung**

Erstellt eine glatte Abhängigkeit, um sicherzustellen, dass eine fließende geometrische Kontinuität zwischen zwei Splines aufrechterhalten bleibt.

### **12.11.2 Methode**

Dieser Befehl verfügt über 1 Methode, um mit der Erstellung einer glatten Abhängigkeit zu beginnen:

• Wählen Sie ein erstes Spline-Objekt aus.

### **12.11.3 Optionen im Befehl**

#### **Wähle erste Spline-Kurve**

Ermöglicht Ihnen, mit der Erstellung einer glatten Abhängigkeit zu beginnen, indem Sie eine Spline-Kurve auswählen.

#### **Wähle zweite Kurve**

Ermöglicht die Auswahl eines zweiten Spline-Objekts. Das erste Spline-Objekt behält die Position bei, während sich das zweite Spline-Objekt nach Bedarf dehnt, um eine glatte Verbindung mit dem ersten Objekt herzustellen.

### **12.12 GASYMMETRISCH Befehl**

Erzwingt eine symmetrische geometrische Abhängigkeit für 2D-Elemente.

Shape V Lite V Pro V Mechanical V BIM

Symbol:

### **12.12.1 Beschreibung**

Erstellt eine symmetrische Abhängigkeit, um sicherzustellen, dass zwei Objekte in Bezug auf eine ausgewählte Linie symmetrisch bleiben.

### **12.12.2 Methode**

Es gibt zwei Methoden, um eine symmetrische Abhängigkeit zu erstellen:

- Erstes Objekt wählen
- 2Punkte

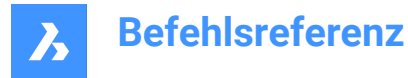

### **12.12.3 Optionen im Befehl**

#### **Erstes Objekt wählen**

Ermöglicht Ihnen, mit der Erstellung einer symmetrischen Abhängigkeit zu beginnen, indem Sie ein 2D-Objekt auswählen.

#### **Zweites Objekt wählen**

Ermöglicht die Auswahl eines Objekts, das zum ersten Objekt symmetrisch gemacht werden soll.

#### **Symmetrielinie wählen**

Ermöglicht Ihnen die Auswahl einer Linie, die als Spiegellinie zwischen den beiden Objekten fungiert. Das erste Objekt behält die Position bei, während sich das zweite Objekt bei Bedarf anpasst, um symmetrisch um diese Linie zu verlaufen.

#### **2Punkte**

Erstellt eine symmetrische Abhängigkeit durch Auswahl zweier gültiger Punkte auf einem 2D-Objekt.

### **12.13 GATANGENTE Befehl**

Erzeugt eine tangentiale geometrische Abhängigkeit für 2D-Elemente.

Shape ite Pro Mechanical OBIM

Symbol:  $\vee$ 

### **12.13.1 Beschreibung**

Erstellt eine tangentiale Abhängigkeit, um sicherzustellen, dass gekrümmte Objekte tangential zu einem anderen gekrümmten oder linearen Objekt bleiben.

#### **12.13.2 Methoden zum Erstellen einer tangentialen Abhängigkeit**

Dieser Befehl verfügt über 1 Methode, um mit der Erstellung einer tangentialen Abhängigkeit zu beginnen:

• Erstes Objekt wählen

#### **Erstes Objekt wählen**

Beginnen Sie, eine tangentiale Abhängigkeit zu erstellen, indem Sie ein lineares oder gekrümmtes Objekt auswählen:

#### **Zweites Objekt wählen**

Wählen Sie ein zweites Objekt aus, um es tangential an das erste zu legen. Das erste Objekt behält die Position bei, während sich das zweite Objekt nach Bedarf bewegt, um parallel zum ersten Objekt zu verlaufen. Es muss mindestens ein gekrümmtes Objekt pro tangentialer Abhängigkeit ausgewählt werden.

### **12.14 GAVERTIKAL Befehl**

Erstellt eine vertikale geometrische Abhängigkeit für 2D-Elemente.

Shape in Lite of Pro & Mechanical & BIM

Symbol:  $\|$ 

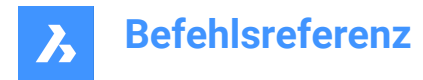

### **12.14.1 Beschreibung**

Erzeugt eine vertikale Abhängigkeit, um sicherzustellen, dass ein lineares Objekt oder ein Punktpaar parallel zur y-Achse bleibt.

### **12.14.2 Methoden zum Erstellen einer vertikalen Abhängigkeit**

Dieser Befehl verfügt über 2 Methoden, um mit der Erstellung einer vertikalen Abhängigkeit zu beginnen.

- Objekt auswählen
- 2 Punkte

#### **Objekt auswählen**

Erstellen Sie eine vertikale Abhängigkeit, indem Sie ein lineares Objekt auswählen, das parallel zur Y-Achse verläuft.

#### **2 Punkte**

Beginnen Sie, eine vertikale Abhängigkeit zu erstellen, indem Sie den ersten Punkt angeben, der parallel zur Y-Achse verlaufen soll:

#### **Zweiten Punkt wählen:**

Geben Sie den zweiten Punkt an, der horizontal zur Y-Achse verlaufen soll. Der erste Punkt behält seine Position bei, während sich der zweite Punkt bewegt, um vertikal zum ersten Punkt zu verlaufen.

### **12.15 ERZEUGEUMGRENZUNG Befehl**

Erstellt eine geschlossene Polylinie oder einen Spline um die Begrenzung eines flachen, geschlossenen Bereichs.

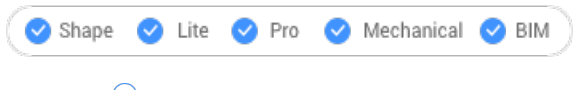

Symbol:  $\bigcirc$ 

### **12.15.1 Beschreibung**

Erstellt eine geschlossene Polylinie oder einen Spline um die Begrenzung eines geschlossenen Planarbereichs, einer planaren Fläche eines 3D-Volumenkörpers oder um den Bereich eines Schraffur-Musters.

### **12.15.2 Methode**

Wählen Sie einen planaren, eingeschlossenen Punkt, um eine Begrenzung zu erstellen, indem Sie einen Punkt innerhalb eines der folgenden Objekte auswählen:

- Geschlossener Planarbereich
- Planare Fläche auf einem 3D-Volumenkörper; um die Fläche eines 3D-Volumenkörpers auszuwählen, halten Sie die STRG-Taste gedrückt.
- Schraffur-Muster

Die daraus resultierende Begrenzung ist:

- Polylinie wenn die Begrenzung polygonal ist (mit Ecken, wie ein Quadrat)
- Spline wenn die Begrenzung gekrümmt ist, wie ein Spline.

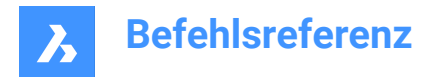

## **12.16 GEOPOSITION Befehl**

Öffnet den Dialog **Geografische Lage**.

Shape V Lite V Pro V Mechanical V BIM

Symbol:

 $\mathbb{Q}$ 

Alias: GEO, NORD, NORDR

### **12.16.1 Beschreibung**

Öffnet den Dialog **Geografische Lage**.

Im Dialog **Geografische Lage** können Sie die geografische Position der Zeichnung festlegen, indem Sie den Längen- und Breitengrad auf einen Punkt in der Zeichnung anwenden.

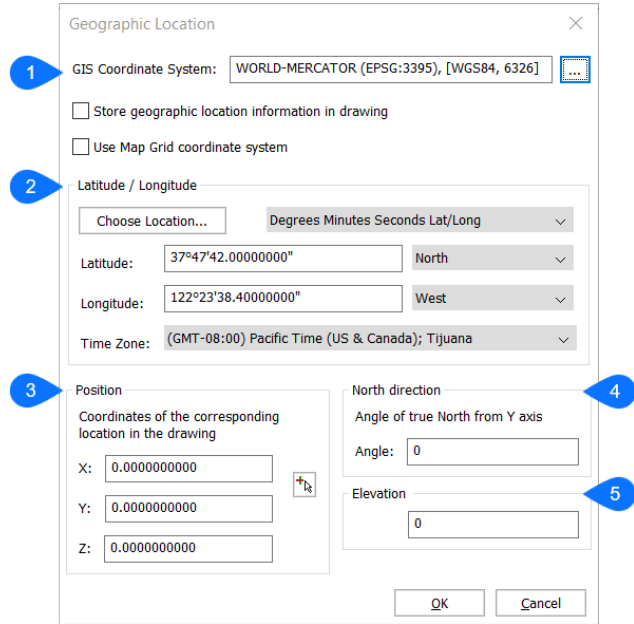

- 1 GIS Koordinaten System
- 2 Breitengrad / Längengrad
- 3 Position
- 4 Nord Richtung
- 5 Erhebung

### **12.16.2 GIS Koordinaten System**

Meldet das GIS-System, das von der Zeichnung verwendet wird.

Anmerkung: Klicken Sie auf die Durchsuchen-Schaltfläche (....), um das GIS-Koordinatensystem zu ändern.

### **Speichere die Informationen der geografischen Lage in der Zeichnung**

Wenn diese Option aktiviert ist, zeigt ein roter Punkt die Position in der Zeichnung an.

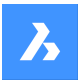

#### **Kartenraster-Koordinatensystem verwenden**

Wenn diese Option aktiviert ist, wird die Zeichnung mit realen Koordinaten, den Standortdaten aus dem GIS-Koordinatensystem, verknüpft.

*Anmerkung:* Wenn diese Option deaktiviert ist, wird der Ursprungspunkt durch die für X, Y und Z eingegebenen Werte bestimmt, die dem Breiten- und Längengrad entsprechen.

### **12.16.3 Breitengrad / Längengrad**

#### **Position wählen**

Gibt die geografische Lage über den Dialog **Geografische Lage wählen** an.

#### **Grad Minuten Sekunden Länge/Breite**

Zeigt den Standort im Format Grad, Minuten und Sekunden an.

#### **Dezimale Breite/Länge**

Zeigt den Standort in einem Dezimalformat an.

#### **Breitengrad**

Legt den Breitengrad fest. Der gültige Bereich liegt zwischen 0 und 90.

#### **Längengrad**

Legt den Längengrad fest. Der gültige Bereich liegt zwischen 0 und 180.

#### **Zeitzone**

Gibt die Zeitzone aus der Dropdown-Liste Zeitzone an.

*Anmerkung:* Diese Einstellung wird in der Systemvariable TIMEZONE gespeichert.

### **12.16.4 Position**

Gibt die Position der Lage in der Zeichnung durch Eingabe von Koordinatenwerten an.

*Anmerkung:* Sie können auch einen bestimmten Punkt im Arbeitsbereich auswählen, um die Position festzulegen.

### **12.16.5 Nord Richtung**

Legt den Winkel der Sonne von Norden fest, in Abhängigkeit vom Welt-Koordinatensystem.

*Anmerkung:* Die Einstellung wird in der Systemvariable NORTHDIRECTION gespeichert.

### **12.16.6 Erhebung**

Gibt eine Erhebung für den Breite/Länge-Punkt an. Der Wert kann positiv oder negativ sein.

### **12.16.7 Über CSMAP**

CSMAP ist ein Koordinatensystem und eine Kartenprojektion, die Benutzern den Zugriff auf mehr geografische Koordinatenkonvertierungen und präzisere Geoanalysen ermöglicht. Koordinatensysteme sind ein sehr wichtiger Teil der Zuordnung oder Geokoordinaten und werden ständig aktualisiert. Sie können das CSMAP-Koordinatensystem bei Bedarf herunterladen und installieren:

- 1 Klicken Sie [hier,](https://static.bricsys.com/csmap/coordinate_system.zip) um das CSMAP-Koordinatensystem herunterzuladen.
- 2 Entpacken Sie das Archiv und kopieren Sie den Inhalt des Ordners **coordinate\_system** in den BricsCAD-

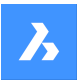

Installationsordner.

Der Pfad lautet standardmäßig: *C:\Program Files\Bricsys\BricsCAD de\_DE*.

3 Wenn BricsCAD das nächste Mal gestartet wird, zeigt der Befehl GEOPOSITION eine kombinierte Liste von Koordinatensystemen aus den Ordnern **Geodatabase.xml** und **CoordinateSystemFiles** an.

## **12.17 GEOIMPORT Befehl**

Importiert eine Zeichnung mit Bezug auf den geografischen Standort.

Shape & Lite Pro Mechanical OBIM

### **12.17.1 Beschreibung**

Importiert eine Zeichnung mit Bezug auf den geografischen Standort in der Quell- und Zielzeichnung.

*Anmerkung:* Der geographische Standort muss sowohl in der Quell- als auch in der Zielzeichnung definiert werden.

### **12.17.2 Methode**

Dieser Befehl zeigt den Dialog **Zeichnungsdatei öffnen** an, in dem Sie entweder eine Standard-Zeichnungsdatei (\*.dwg) oder ein Zeichnungsaustauschformat (\*.dxf) auswählen können.

## **12.18 GEOMAP Befehl**

Legt die Sichtbarkeit von Online-Karten fest.

Shape ite Pro Mechanical 9 BIM

### **12.18.1 Beschreibung**

Legt die Sichtbarkeit und den Kartenstil von Online-Karten vom Microsoft Bing Service im aktuellen Ansichtsfenster fest.

*Anmerkung:* Stellen Sie sicher, dass die geografische Position und das Koordinatensystem mit dem Befehl GEOPOSITION festgelegt sind.

### **12.18.2 Optionen im Befehl**

**Luftbild**

Die Karte wird im Kartenstil **Luftbild** angezeigt.

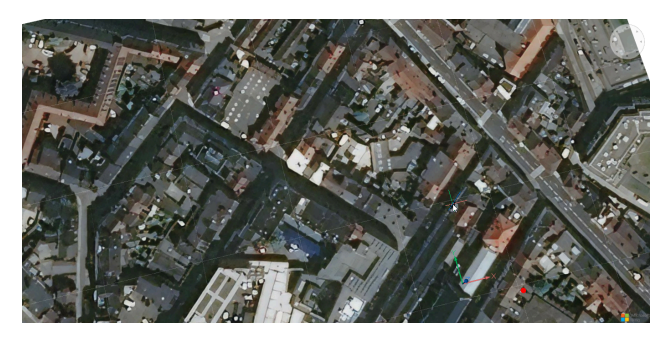

**Straße** Die Karte wird im Kartenstil **Straße** angezeigt.

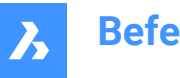

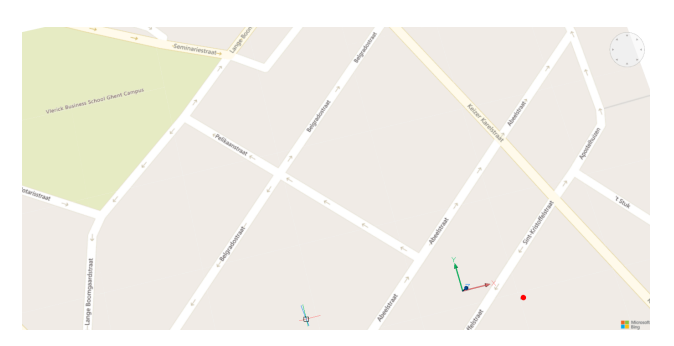

#### **Hybride**

Die Karte wird im Kartenstil **Hybride** angezeigt, wobei Kartenstile **Luftbild** und **Straße** kombiniert werden.

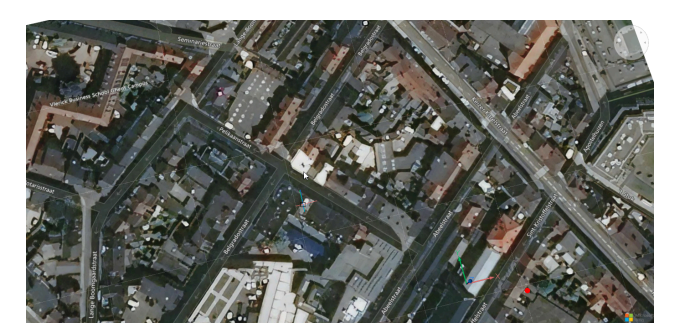

#### **Aus**

Blendet die geografische Karte aus.

### **12.19 GEOKARTENBILD Befehl**

Erstellt eine Bildaufnahme von Online-Karten.

Shape V Lite V Pro V Mechanical V BIM

### **12.19.1 Beschreibung**

Erstellt eine Rechteck-Bildaufnahme einer Microsoft Bing Online-Karte und bettet sie in die Zeichnung ein.

*Anmerkung:* Sie können die Befehle GEOKARTENBILDTYP, GEOKARTENBILDAUFLÖSUNG und GEOKARTENBILDUPDATE verwenden, um das Kartenbild weiter zu verwalten.

### **12.19.2 Methode**

Wählen Sie den Bereich auf der Microsoft Bing-Karte aus, von dem Sie eine Aufnahme erstellen möchten. Anschließend wird ein eingebettetes Bild der Online-Karten erstellt, und auf der Karte wird ein Rahmen angezeigt, der die erstellte Bildaufnahme angibt.

*Anmerkung:* Bevor Sie eine Kartenbildaufnahme erstellen, müssen Sie zunächst den Befehl GEOPOSITION ausführen, um eine geografische Position für die aktuelle Zeichnung zu definieren und zu speichern, und den Befehl GEOMAP ausführen, um einen Online-Kartenstil festzulegen.

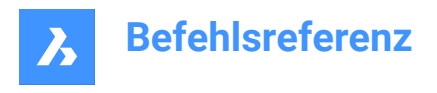

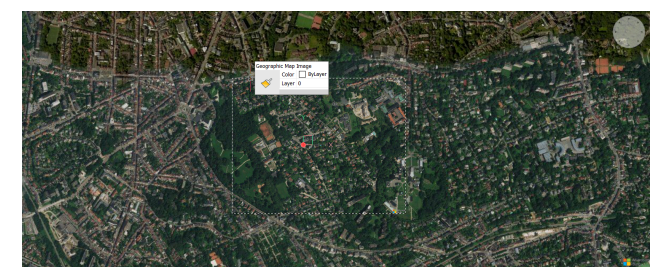

Die Größe und/oder die Position des Kartenbildrahmens kann dann angepasst werden und das Kartenbild wird entsprechend aktualisiert.

*Anmerkung:* Um nur die Kartenbildaufnahme sichtbar zu halten, führen Sie den Befehl GEOMAP erneut aus und wählen Sie die Option **Aus**.

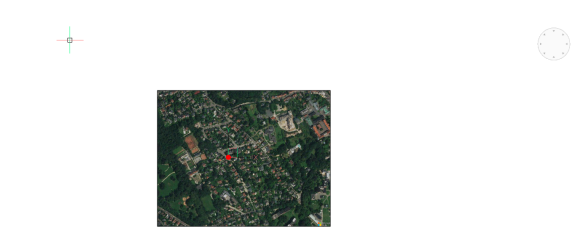

*Anmerkung:* Das Microsoft-Copyright und das Wasserzeichen werden in der unteren rechten Ecke des Kartenbilds hinzugefügt.

### **12.19.3 Optionen im Befehl**

#### **AFenster**

Legt das aktuelle Ansichtsfenster als Rahmen für das Aufnahmebild von Online-Karten fest.

## **12.20 GEOKARTENBILDAUFLÖSUNG Befehl**

Legt die Auflösung für ein Kartenbild fest.

#### Shape ite Pro Mechanical OBIM

### **12.20.1 Beschreibung**

Legt die Auflösung für das Kartenbild fest, das mit dem Befehl GEOKARTENBILD erstellt wurde.

### **12.20.2 Optionen im Befehl**

#### **Grob**

Legt die Auflösung des Kartenbildes auf eine weniger detaillierte Ansicht fest.

### **Optimal**

Legt die Auflösung des Kartenbildes auf eine optimale Detaildarstellung fest.

#### **Fein**

Legt die Auflösung des Kartenbildes auf eine sehr detaillierte Ansicht fest.

#### **Sehrfein**

Legt die Auflösung des Kartenbildes auf eine besonders hohe Detailgenauigkeit fest.

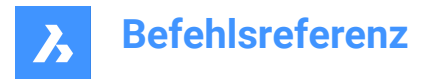

## **12.21 GEOKARTENBILDTYP Befehl**

Legt den Kartenstil eines Kartenbildes fest.

Shape ite Pro Mechanical DBIM

### **12.21.1 Beschreibung**

Legt den Kartenstil des Kartenbildes fest, das mit dem Befehl GEOKARTENBILD erstellt wurde.

### **12.21.2 Optionen im Befehl**

### **Luftbild**

Das erfasste Kartenbild wird im Kartenstil **Luftbild** angezeigt.

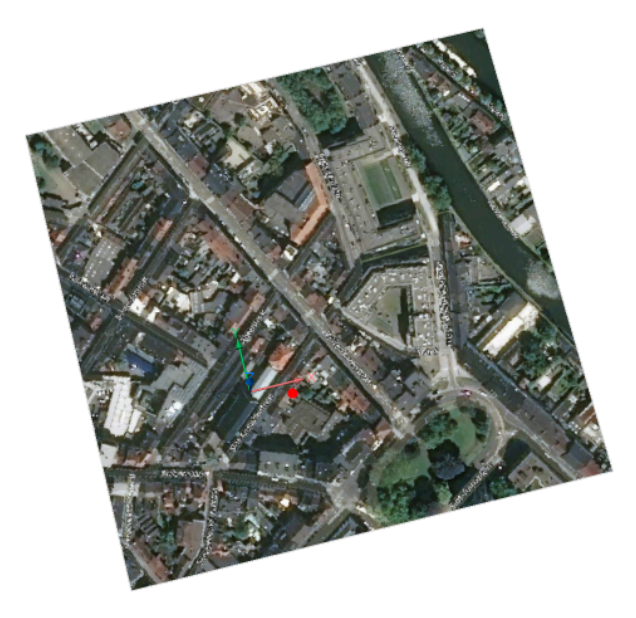

#### **Straße**

Das erfasste Kartenbild wird im Kartenstil **Straßen** angezeigt.

### **Hybride**

Das erfasste Kartenbild wird im Kartenstil **Hybrid** angezeigt, der die Kartenstile **Luftbild** und **Straßen** kombiniert.

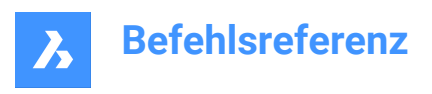

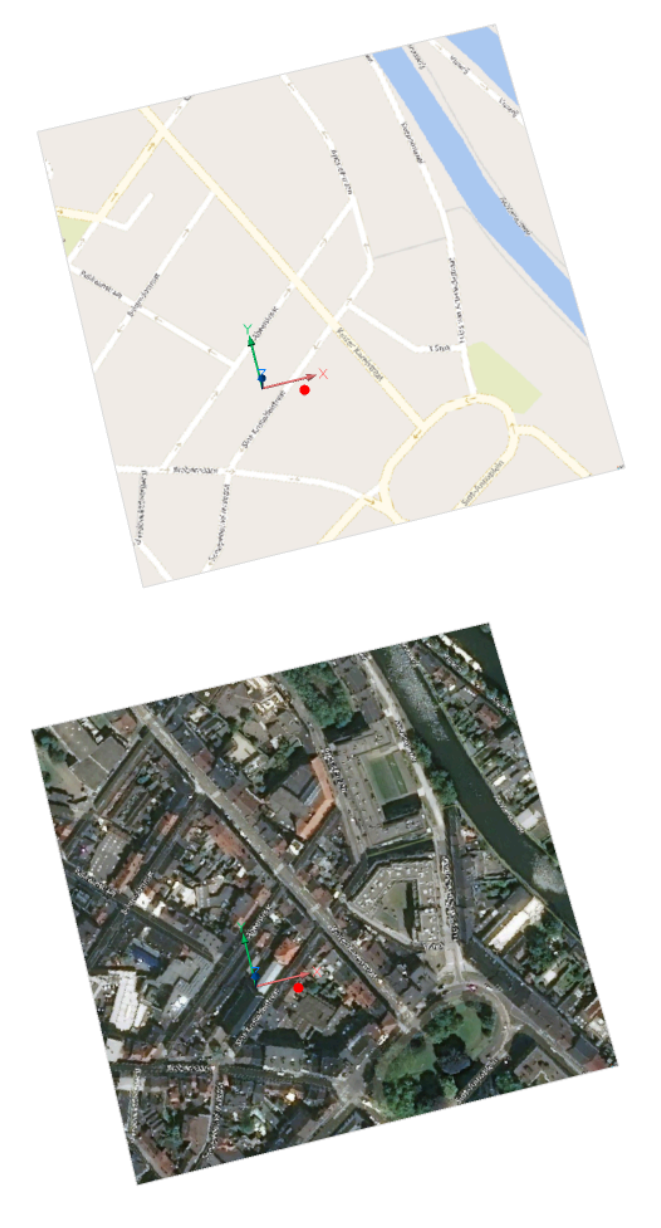

## **12.22 GEOKARTENBILDUPDATE Befehl**

Aktualisiert ein Kartenbild.

Shape in Lite & Pro & Mechanical & BIM

### **12.22.1 Beschreibung**

Aktualisiert das Kartenbild, das mit dem Befehl GEOKARTENBILD erstellt wurde.

## **12.22.2 Optionen im Befehl**

**Optimal** Optimiert das Kartenbild.

**Neuladen** Lädt das Kartenbild neu.

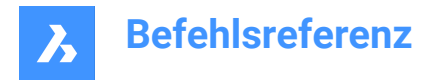

## **12.23 GEOKARTENSCHLÜSSEL Befehl**

Fügt einen benutzerdefinierten Bing Maps-Schlüssel hinzu.

Shape V Lite V Pro V Mechanical V BIM

### **12.23.1 Beschreibung**

Ermöglicht das Definieren eines Bing Maps-Schlüssels über den Dialog **Unterstützung für Online-Karten**, das geöffnet wird, wenn der Befehl gestartet wird.

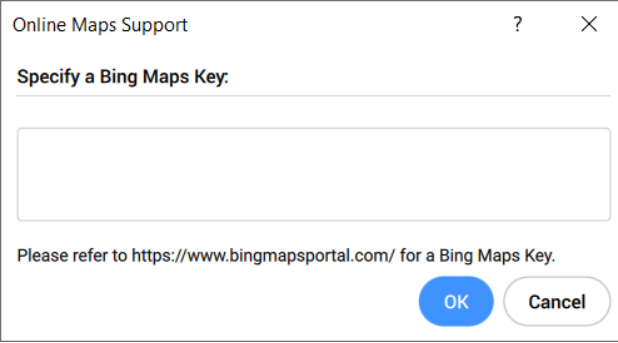

*Anmerkung:* Rufen Sie zum Erstellen eines Bing Maps-Schlüssels das Bing Maps Dev Center unter [https://](https://www.bingmapsportal.com/) [www.bingmapsportal.com/](https://www.bingmapsportal.com/) auf.

### **12.24 GEOKARTENMODUS Befehl**

Berichtet den Stil der Online-Karten.

Shape ite Pro Mechanical OBIM

#### **12.24.1 Beschreibung**

Berichtet den Stil der Online-Karten.

*Anmerkung:* Sie können den Kartenstil mit dem Befehl GEOMAP ändern.

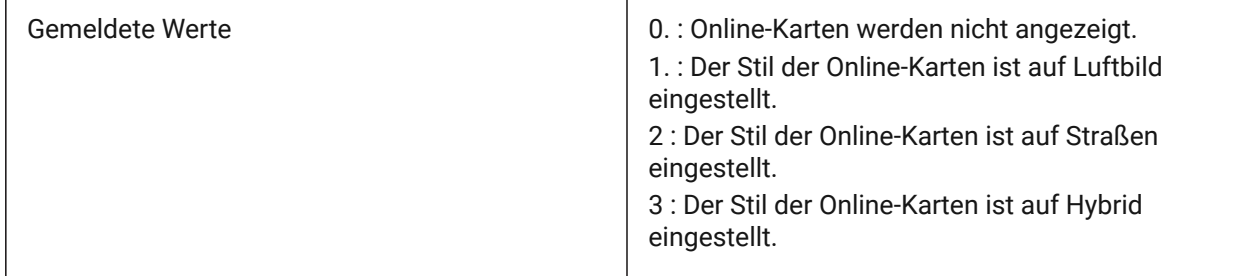

### **12.25 GEOMABHÄNG Befehl**

Wendet geometrische Abhängigkeiten zwischen Objekten, auf Objekte und auf gültige abhängige Punkte an.

Shape is Lite & Pro & Mechanical & BIM

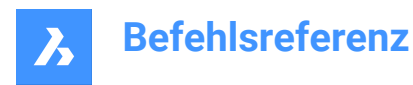

### **12.25.1 Beschreibung**

Abhängigkeiten halten Objekte in einer festen Position, z. B. senkrecht oder vertikal.

*Anmerkung:* Geometrische Abhängigkeiten können auf die folgenden Objekte und ihre abhängigen Punkte angewendet werden:

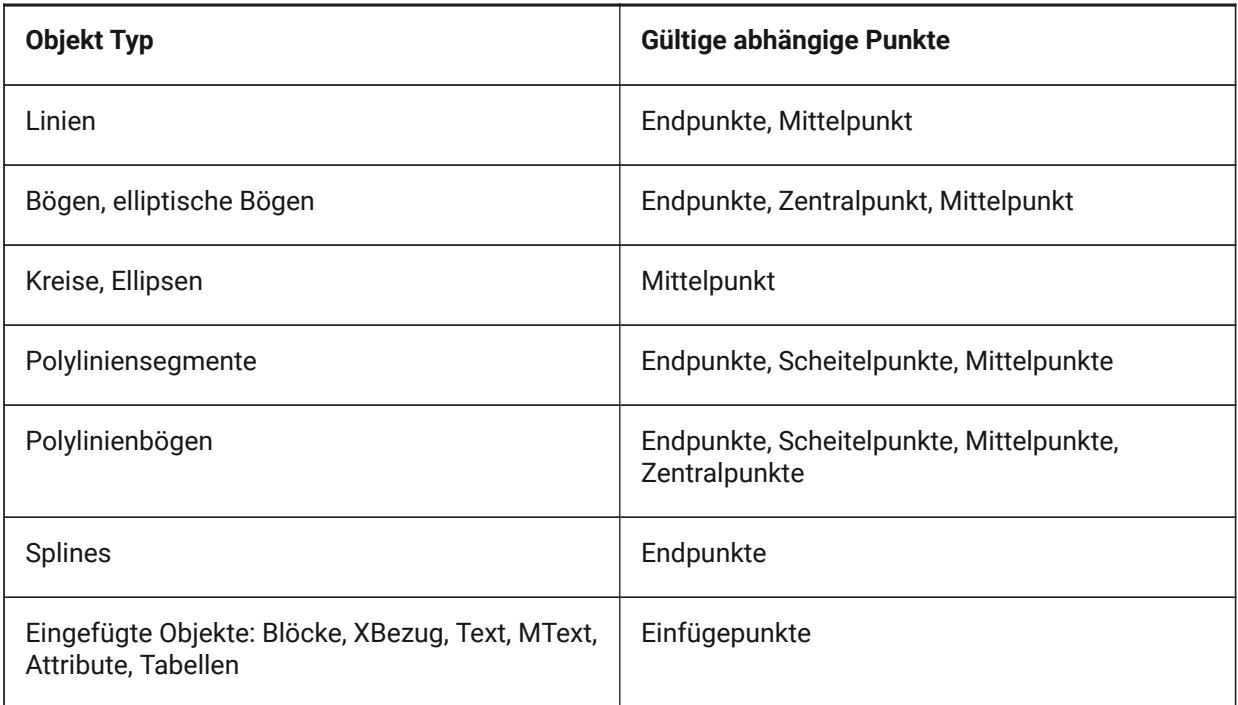

### **12.25.2 Optionen im Befehl**

#### **Horizontal**

Ordnet Objekte oder Punktpaare parallel zur X-Achse des aktuellen Koordinatensystems an. Siehe Befehl GAHORIZONTAL.

### **Vertikal**

Ordnet Linien oder Punktpaare parallel zur Y-Achse des aktuellen Koordinatensystems an. Siehe Befehl GAVERTIKAL.

### **Lot**

Ordnet zwei Objekte senkrecht zueinander an. Siehe Befehl GASENKRECHT.

### **Parallel**

Ordnet zwei Objekte parallel zueinander an. Siehe Befehl GAPARALLEL.

#### **Tangens**

Zwingt zwei Objekte, einen Tangentialpunkt zueinander oder zu ihren Erweiterungen beizubehalten. Siehe Befehl GATANGENTE.

#### **GLatt**

Zwingt einen Spline, kontinuierlich zu einem anderen Spline, einer Linie, einem Bogen oder einer Polylinie zu verlaufen. Siehe Befehl GAGLATT.

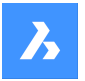

#### **Zusammenfallend**

Wendet eine koinzidente geometrische Abhängigkeit auf zwei Punkte an oder macht einen Punkt von einem Objekt abhängig. Siehe Befehl GAKOINZIDENT.

#### **KONzentrisch**

Stellt eine zusammenfallende Abhängigkeit zwischen Mittelpunkten von Kreisen, Bögen, Ellipsen oder elliptischen Bögen her. Siehe Befehl GAKONZENTRISCH.

#### **KOLlinear**

Ordnet mindestens zwei Objekte entlang derselben Geraden an. Siehe Befehl GAKOLLINEAR.

#### **Symmetrisch**

Ordnet zwei Objekte oder Punkte symmetrisch um eine ausgewählte Linie an. Siehe Befehl GASYMME-TRISCH.

#### **Gleich**

Schränkt die Größe kreisförmiger Objekte auf den gleichen Radius und die Größe linearer Objekte auf die gleiche Länge ein. Siehe Befehl GAGLEICH.

#### **Fest**

Fixiert Punkte und Objekte an ihrer festen Position. Siehe Befehl GAFIX.

### **12.26 GISKONVERT Befehl**

Konvertiert Objektdaten in der aktuellen Zeichnung von Autodesk Civil 3D in BricsCAD GIS-Daten.

Shape & Lite C Pro C Mechanical C BIM

### **12.26.1 Beschreibung**

Konvertiert Objektdaten (Linien, Polylinien, Punkte oder Blöcke) und MPolygone in der aktuellen Zeichnung von Autodesk Map 3D oder Civil 3D in GIS-Daten.

Die GIS-Daten werden im Panel **Eigenschaften** und im Dialog **GIS-Attributtabelle** angezeigt.

Ein GIS-Layer wird auf der Registerkarte "GIS" im Panel **Civil Explorer** erstellt.

### **12.27 GISEXPORT Befehl**

Exportiert vektorielle geografische Features mit ihrer ursprünglichen Position, Form und Attributen in eine Shape-Datei.

Shape is Lite to Pro & Mechanical & BIM

Symbol: <sup>GIS</sup>

### **12.27.1 Methode**

Wählen Sie die Objekte aus, die Sie exportieren möchten, und drücken Sie die **Eingabetaste**. Der Dialog **ESRI Shape-Datei speichern** wird geöffnet, um vektorielle geografische Features mit ihrer ursprünglichen Position, Form und Attributen in eine SHP-Datei zu exportieren.

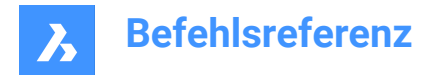

## **12.28 GISIMPORT Befehl**

Importieren Sie vektorielle geografische Features mit ihrer ursprünglichen Position, Form und Attributen aus Shape-Dateien.

Shape & Lite Pro Mechanical DBIM

Symbol: GIS

### **12.28.1 Beschreibung**

Mit diesem Befehl können Sie vektorielle geografische Objekte mit ihrer ursprünglichen Position, Form und Attributen aus SHP-Dateien in die aktuelle Zeichnung importieren und Eigenschaften für jedes importierte GIS-Feature (Layer) angeben.

### **12.28.2 Methode**

Wählen Sie die SHP-Dateien im Dialog **ESRI Shape-Datei öffnen** aus.

Die zu importierenden SHP-Dateien werden im Dialog **GIS Import** angezeigt, in dem Sie ihre Eigenschaften ändern können, z. B. Zeichnungslayer, GIS-Daten, Erhebung und Importbereich.

### *Anmerkung:*

- GIS-Features werden als CAD-Objekte in die Zeichnung importiert: Punkte, Linien, Polylinien.
- GIS-Features werden auf bestimmten Zeichnungslayer importiert.
- Nur GIS-Features innerhalb des angegebenen Bereichs werden in einer Zeichnung importiert.
- Das Geodatabase-Format für ESRI Shape-Dateien wird unterstützt.

Im Dialog **GIS Import** können Sie verschiedene GIS-Features (Layer) mit Formen und Attributen aus SHP-Dateien in die aktuelle Zeichnung importieren. Sie können auch Eigenschaften für jedes importierte Feature angeben.

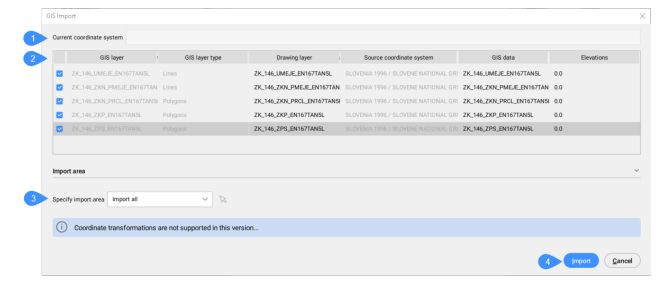

- 1 Aktuelles Koordinatensystem
- 2 Tabelle des importierten GIS-Layers
- 3 Importbereich angeben
- 4 Import

### **12.28.3 Aktuelles Koordinatensystem**

Meldet das GIS-Koordinatensystem, das von der aktuellen Zeichnung verwendet wird.

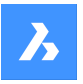

### **12.28.4 Tabelle der importierten GIS-Features**

Listet die zu importierenden GIS-Layer auf und ermöglicht Ihnen, ihre Eigenschaften zu definieren.

#### **Ausgewählte**

Ermöglicht Ihnen, GIS-Features für den Import auszuwählen/abzuwählen.

### **GIS-Layer**

Gibt den Namen des GIS-Layers an.

#### **GIS-Layertyp**

Gibt den Layertyp an, z. B. Linien, Polygone, Punkte usw.

#### **Zeichnungslayer**

Gibt den Zeichnungslayer an, auf dem die Objekte erstellt werden.

Klicken Sie auf das Feld **Zeichnungslayer** des GIS-Features, um den Dialog **Zeichnungslayer** zu öffnen und den Layer festzulegen.

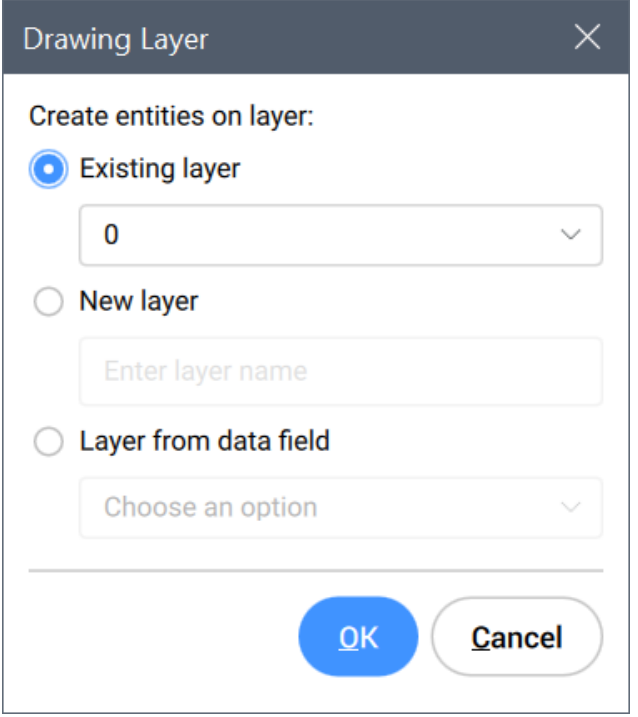

#### **Vorhandener Layer**

Ermöglicht Ihnen, einen vorhandenen Layer aus der aktuellen Zeichnung auszuwählen.

### **Neuer Layer**

Ermöglicht das Erstellen eines neuen Layers.

#### **Layer aus Datenfeld**

Ermöglicht die Auswahl eines Layers aus dem Datenfeld.

#### **Quell-Koordinatensystem**

Gibt das Quell-Koordinatensystem an, das in der schreibgeschützten SHP-Datei verwendet wird.

**GIS Daten** Gibt die GIS-Daten an.

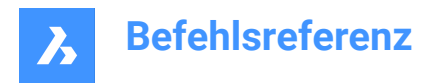

Klicken Sie auf das Feld **GIS Daten** des GIS-Features, um den Dialog **GIS Daten** zu öffnen, in dem Sie auswählen können, ob die GIS-Daten importiert werden sollen oder nicht.

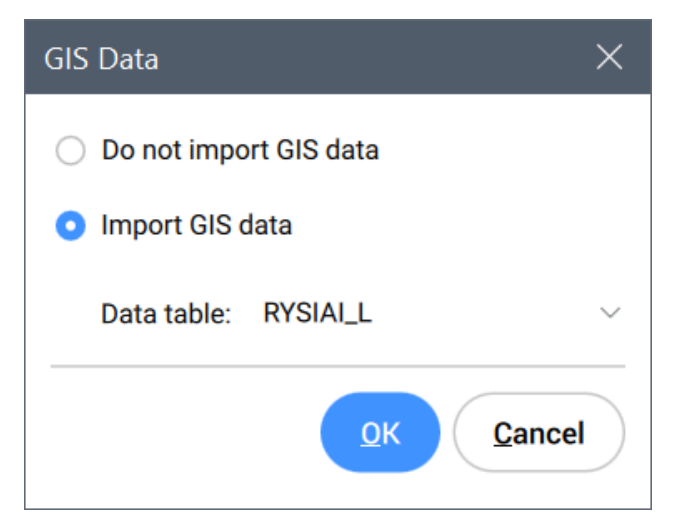

#### **GIS-Daten nicht importieren**

Wenn ausgewählt, werden die GIS-Daten nicht importiert.

#### **GIS-Daten importieren**

Wenn ausgewählt, werden die GIS-Daten aus der angegebenen Datentabelle importiert.

#### **Ansichten**

Gibt die Höhe an, auf der Objekte erstellt werden.

Klicken Sie auf das Feld **Ansichten** des GIS-Features, um den Dialog **Höhen** zu öffnen und die Höhe festzulegen.

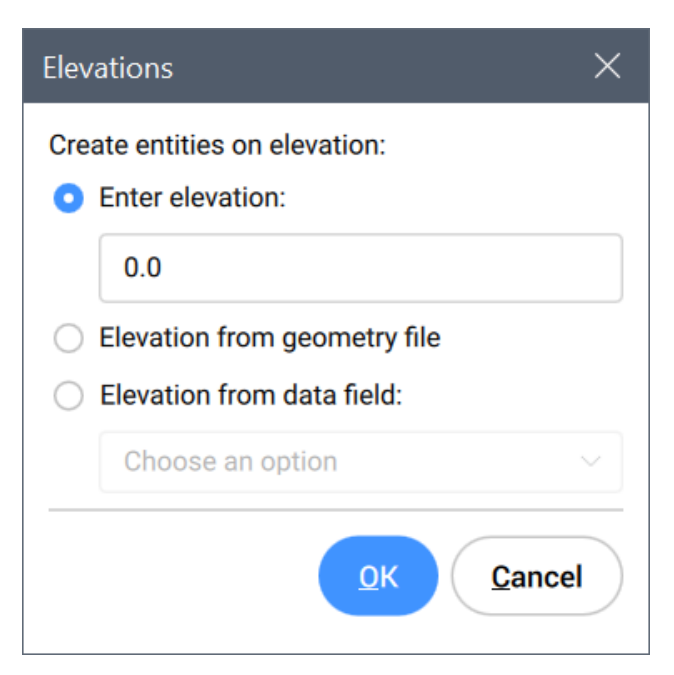

### **Höhe eingeben**

Ermöglicht die Eingabe des Höhenwerts.

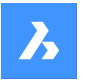

### **Höhe aus Geometrie-Datei**

Verwendet die Höhe aus der Geometrie-Datei.

#### **Höhe aus Datenfeld:**

Verwendet die Höhe aus dem angegebenen Datenfeld.

### **12.28.5 Importbereich angeben**

Hier können Sie den Importbereich angeben.

#### **Alles importieren**

Verwendet die gesamte Zeichnung als Importbereich.

#### **Wähle Schneide-Polygon**

Klicken Sie auf das Maussymbol  $\mathbb{R}$ , um ein Polygon in der Zeichnung auszuwählen, das den Importbereich definiert.

#### **Zeichne Schneide-Polygon**

Klicken Sie auf das Maussymbol  $\mathbb{R}$ , um einen Importbereich in der Zeichnung anzugeben.

#### **12.28.6 Import**

Importiert die GIS-Features in die Zeichnung und schließt den Dialog **GIS Import**.

### **12.29 GETSEL Befehl (Express Tools)**

Erstellt einen Auswahlsatz von Objekten auf der Grundlage von Objekttyp und Layer-Filtern.

Symbol:  $\mathscr{R}_{s}$ 

### **12.29.1 Methode**

Wählen Sie ein Objekt auf dem Quell-Layer und dann ein Objekt des gewünschten Typs aus.

Wenn Sie beispielsweise bei der ersten Aufforderung ein Objekt auf NewLayer1 und bei der zweiten Aufforderung einen Kreis auswählen, sammelt der Befehl GETSEL alle Kreise auf dem Layer NewLayer1.

#### *Anmerkung:*

- Die Objekte werden in den aktuellen Auswahlsatz aufgenommen.
- Diese Objekte können mit dem Befehl WAHL und der Eingabe von **V** ausgewählt werden.

### **12.30 GEHEZUSTART Befehl**

Zeigt die Registerkarte Start an.

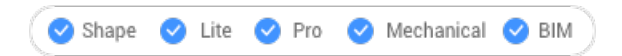

### **12.30.1 Beschreibung**

Öffnet oder aktiviert die Registerkarte Start.

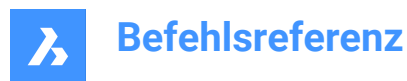

### **12.30.2 Methode**

Auf der Registerkarte Start können Sie:

• Öffnen Sie eine aktuelle Zeichnung.

*Anmerkung:* Die Anzahl der verfügbaren aktuellen Dateien wird durch den Wert der Systemvariablen RECENTFILES gesteuert.

• Erstellt eine neue Zeichnung.

*Anmerkung:* Klicken Sie auf "Vorlage", um auszuwählen, welche Vorlage bei der Erstellung der neuen Zeichnung verwendet werden soll.

- Öffnen Sie eine Zeichnung über das Dialogfeld "Datei öffnen".
- Greifen Sie auf BricsCAD-Tutorials und Beispielzeichnungen zu.

*Anmerkung:* Ein Internetzugang ist erforderlich.

• Zugang zum Third-Party Application Katalog auf der Bricsys Website.

*Anmerkung:* Ein Internetzugang ist erforderlich.

## **12.31 ABSTUF Befehl**

Öffnet den Dialog **Schraffur und Farbverlauf**.

Shape ite Pro Mechanical OBIM

Symbol:  $\bigcirc$ 

### **12.31.1 Beschreibung**

Öffnet den Dialog **Schraffur und Farbverlauf**, um ein Schraffurobjekt in der aktuellen Zeichnung zu erstellen.

Im Dialogfeld **Schraffur und Farbverlauf** können Sie geschlossene 2D-Flächen mit sich wiederholenden Mustern oder Volltonfarben füllen.

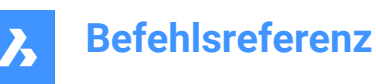

#### **A** Hatch and Gradient  $\overline{\mathbf{r}}$  $\times$ Boundaries Hatch Gradient 1  $\begin{array}{|c|c|} \hline \textbf{•} & \textbf{Pick points in boundaries}\\ \hline \end{array}$ **Pattern** Type Predefined Select boundary entities Name ANSI31  $\boxed{a}$  Remove boundary entities  $\overline{\phantom{a}}$ Boundary tolerance 0 Units Swatch Use Current View  $\vee$  **I** New  $\overline{1}$ Scale Don't Retain Boundaries Angle  $\boxed{0}$ Color  $\Box$  Use Current **Islands** Background Mone (O Spacing 1 ◉ Nested  $\bigcirc$  Outer  $\bigcirc$  Ignore ISO pen width Options  $Cross$  Hatch Annotative Associative Hatch Origin Create separate hatches  $\bigcirc$  Specified origin Draw order Send behind boundary ◉ Use current origin  $\boxed{+}$  Pick new origin Layer Use Current  $\checkmark$ Transparency Use Current  $\ddot{\vee}$  $\boxed{0}$ Г  $\triangle$  Inherit properties  $\overline{\mathsf{OK}}$ Cancel **A** Hatch and Gradient  $\overline{?}$  $\times$ Boundaries Hatch Gradient  $\left| \cdot \right|$  Pick points in boundaries Color  $\bigcirc$  One color ● Two colors Select boundary entities Remove boundary entities Boundary tolerance  $\boxed{0}$ Units Use Current View  $\frac{1}{\sqrt{2}}$  New Don't Retain Boundaries Islands Ø  $\bigcap$  Outer O Nested  $\bigcirc$  Ignore Options Annotative  $\Box$  Associative Create separate hatches Draw order Send behind boundary Orientation Layer Use Current

- Angle: 0  $\sqrt{\phantom{a}}$  Centered Transparency Use Current  $\overline{\mathbf{0}}$ Г Inherit properties  $\overline{\mathsf{OK}}$ Cancel
- 1 Schraffur- und Gradient-Registerkarten
- 2 Schraffur-Muster

 $\sqrt{10}$ 

- 3 Schraffur-Ursprung
- 4 Vererbte Eigenschaften
- 5 Umgrenzungen

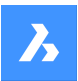

- 6 Inseln
- 7 Optionen
- 8 Gradient-Farbe
- 9 Gradient-Muster
- 10 Gradient-Ausrichtung

### **12.31.2 Muster**

Gibt die Eigenschaften des Schraffurmusters an.

#### **Typ**

Gibt den Schraffurtyp an.

#### **Benutzerdefiniert**

Konstruiert das Muster aus den benutzerdefinierten Parametern Winkel, Abstand, Farbe, Hintergrund und Kreuz-Schraffur.

#### **Vordefiniert**

Verwendet die Muster, die in den mit dem Programm bereitgestellten Musterdefinition-Dateien iso.pat (metrische Einheiten) oder default.pat (imperiale Einheiten) definiert sind.

#### **Benutzerdefiniert**

Verwendet ein von \*.pat-Dateien definiertes Muster (beschränkt auf eine Musterdefinition pro Datei), das von Benutzern erstellt wurde. Das Programm sucht nach \*.pat-Dateien in den Ordnern, die in der Systemvariablen SRCHPATH definiert sind.

#### **Name**

Gibt den Namen des vordefinierten Schraffurmusters mit einer dieser Methoden an. Klicken Sie auf die Schaltfläche **Durchsuchen**, um den Dialog **Schraffurmuster-Palette** anzuzeigen, in dem Sie ein Muster auswählen können.

*Anmerkung:* Diese Option ist für benutzerdefinierte Muster nicht verfügbar.

#### **Muster**

Zeigt den Dialog **Schraffurmuster-Palette** an.

*Anmerkung:* Diese Option ist für benutzerdefinierte Muster nicht verfügbar.

#### **Skalieren**

Legt den Skalierungsfaktor des Musters fest. Um ein vergrößertes Schraffurmuster zu verwenden, geben Sie einen Wert größer als 1 ein.

*Anmerkung:* Der Skalierungsfaktor von Schraffurmustern ist in der Regel der gleiche wie für Text- und Linientypen.

#### **Winkel**

Legt den Winkel des Musters fest.

*Anmerkung:* Dieser Winkel wird relativ zur positiven X-Achse des aktuellen BKS gemessen.

#### **Farbe**

Legt die Farbe der Linien des Schraffurmusters fest.

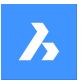

*Anmerkung:* Für die Option **Aktuellen verwenden** wird die von der Systemvariable CECOLOR angegebene aktuelle Farbe verwendet.

#### **Hintergrund**

Legt die Farbe des Hintergrunds der Schraffur fest.

#### **Abstand**

Definiert den Abstand zwischen den Schraffur-Linien.

*Anmerkung:* Diese Option ist nur für benutzerdefinierte Muster verfügbar.

#### **ISO-Stift-Breite**

Gibt die Linienstärke an.

*Anmerkung:* Diese Option ist nur für ISO-Schraffurmuster verfügbar.

#### **Kreuz-Schraffur**

Legt fest, ob das Muster gekreuzt ist (wiederholt bei 90 Grad zum Original).

*Anmerkung:* Diese Option ist nur für benutzerdefinierte Muster verfügbar.

### **12.31.3 Schraffur-Ursprung**

Gibt den Ursprung der Schraffur an. Es kann entweder der aktuelle oder ein neuer spezifizierter Ursprung gewählt werden.

### **12.31.4 Vererbte Eigenschaften**

Kopiert die Eigenschaften eines anderen vorhandenen Schraffurmusters zur Verwendung mit diesem Muster.

### **12.31.5 Umgrenzungen**

Gibt die Bedingungen für die Umgrenzung der Schraffur an.

#### **Auswahlpunkte in Umgrenzungen**

Gibt die geschlossenen Flächen (Umgrenzungen) an, in die das Muster platziert werden soll.

*Anmerkung:* Sie können keine Fläche auswählen, die bereits ein Schraffurmuster enthält, oder Flächen, die nicht geschlossen sind (deren Lücke größer ist als der durch die **Umgrenzungstoleranz** angegebene Wert).

#### **Wähle Umgrenzungsobjekte**

Wählt die Objekte aus, die die Schraffurumgrenzung bilden, um die Ausdehnung des Musters einzuschränken.

*Anmerkung:* Mit dieser Option können Sie geschlossene Flächen schraffieren, einschließlich Flächen, die bereits einen Schraffur enthalten. Es schraffiert offene Flächen, deren Lücke kleiner ist als der durch die **Umgrenzungstoleranz** angegebene Wert.

#### **Entferne Umgrenzungsobjekte**

Entfernen Sie Objekte aus dem erkannten Umgrenzungssatz.
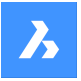

### **Umgrenzungstoleranz**

Gibt die größte Lücke an, die das Programm ignoriert, wenn eine nicht vollständig geschlossene Umgrenzung schraffiert wird.

- 0 (Standardwert): Die Toleranz wird von der Applikation bestimmt, basierend auf der aktuellen Ansichtsgröße. Wenn Sie nah heranzoomen, schlägt die Umgrenzungerkennung fehl; wenn Sie weiter herauszoomen, so dass die Kontur geschlossen "aussieht", wird die Umgrenzung erkannt
- Beliebiger Wert: Definiert die maximale Lücke in Zeichnungseinheiten.

*Anmerkung:* Der Wert wird in der Systemvariable HPGAPTOL gespeichert.

### **Aktuelle Ansicht/Umgrenzungssatz verwenden**

Bestimmt wo das Programm nach Objekten sucht, welche die Umgrenzung definieren.

### **Neu**

Erstellt einen neuen Auswahlsatz von Objekten, die die Musterumgrenzung bilden.

*Anmerkung:* Der nächste Schritt ist es, auf die Schaltfläche **Auswahlpunkte in Umgrenzungen** zu klicken, um den Schraffur-Fläche zu wählen.

### **Umgrenzungen beibehalten**

Bestimmt, was mit den Umgrenzungen passiert.

### **Umgrenzungen nicht beibehalten**

Entfernt die Umgrenzung, nachdem die Schraffur erzeugt wurde.

### **Umgrenzungen als Polylinien beibehalten**

Behält die Umgrenzungen bei und wandelt sie in Polylinien um.

### **Umgrenzungen als Regionen beibehalten**

Behält die Umgrenzungen bei und wandelt sie in Regionen um (nur Pro oder höherwertige Versionen).

# **12.31.6 Inseln**

Gibt an, wie reagiert, wenn andere Umgrenzungen innerhalb der geschlossenen Schraffur-Umgrenzung vorhanden sind.

### **Verschachtelt**

Wenn eine geschlossene Schraffur-Umgrenzung andere Umgrenzungen enthält, schraffiert abwechselnde Flächen.

### **Außen**

Wenn eine geschlossene Schraffur-Umgrenzung andere Umgrenzungen enthält, schraffiert nur die äußerste Fläche.

### **Ignorieren**

Wenn eine geschlossene Schraffur-Umgrenzung andere Umgrenzungen enthält, schraffiert alle inneren Flächen als ob die inneren Umgrenzungen nicht vorhanden wären.

# **12.31.7 Optionen**

### **Beschriftungen**

Schaltet die Eigenschaft Beschriftungen der Schraffur ein oder aus. Wenn diese Option aktiviert ist, wendet die aktuelle Beschriftungsskalierung an.

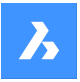

*Anmerkung:* Wenn diese Option aktiviert ist, ist die Option **Assoziativ** nicht verfügbar.

### **Assoziativ**

Schaltet die Assoziativität von Schraffurmustern um: Wenn die Umgrenzung geändert wird, aktualisiert sich das Muster automatisch.

*Anmerkung:* Die Option ist für Beschriftungsschraffuren nicht verfügbar.

### **Separate Schraffuren erstellen**

Definiert wie mehrere Schraffuren behandelt werden. Wenn diese Option aktiviert ist, erstellt für jede Umgrenzung im Auswahlsatz ein separates Schraffurobjekt.

### **Zeichnungsreihenfolge**

Gibt an, wo das Muster relativ zu überlappenden Objekte platziert werden soll.

### **Layer**

Gibt den Layer an, auf dem die Schraffur platziert werden soll.

### **Transparenz**

Legt die Transparenzeigenschaft der Schraffur fest.

*Anmerkung:* Für die Option **Aktuellen verwenden** wird der durch die Systemvariable CETRANSPARENCY definierte Transparenzwert angewendet.

### **12.31.8 Gradient-Farbe**

Gibt die Gradient-Farbe an. Der Gradient kann entweder eine Farbe oder zwei Farben enthalten, um eine Solid-Füllung-Schraffur zu erstellen.

# **12.31.9 Gradient-Muster**

Definiert das Muster des Gradients.

### **12.31.10Gradient-Ausrichtung**

Gibt an, wie die Füllung in der Umgrenzung platziert wird.

- Zentriert: Zentriert die Gradient-Füllung im zu füllenden Bereich. Wenn diese Option deaktiviert ist, beginnt die Füllung oben links an der Umgrenzung.
- Winkel: Wählen Sie einen Winkel der Gradient-Füllung relativ zum aktuellen BKS aus, wählen Sie aus Schritten von 15 Grad oder geben Sie einen anderen Wert für den Winkel ein.

# **12.32 -ABSTUF Befehl**

Füllt geschlossene Fläche mit einer Gradientenfüllung.

Shape is Lite in Pro & Mechanical & BIM

# **12.32.1 Beschreibung**

Füllt geschlossene Fläche mit Solidfüllungen in Gradienten von ein oder zwei Farben in einer Vielzahl von Mustern.

*Anmerkung:* 3D-Objekte können nicht in Gradienten ausgefüllt werden.

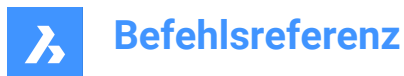

# **12.32.2 Methode**

Es gibt zwei Methoden, um Gradienten auszufüllen:

- Einfarbig
- Zwei Farben

# **12.32.3 Optionen im Befehl**

### **Schraffur Eigenschaften**

Ermöglicht die Angabe eines Schraffurmusters.

**?**

Listet die Namen aller Schraffurmuster auf. Drücken Sie F2, um die Liste im BricsCAD Eingabe-Protokoll zu sehen.

### **Solid gefüllt**

Geben Sie eine Schraffur an, die mit einer solide Farbe gefüllt ist.

### **Benutzerdefiniert**

Ermöglicht die Anpassung des Schraffurmusters.

### **Winkel für Linien**

Geben Sie den Winkel für die Musterlinien an.

# **Abstand zwischen Standard-Musterlinien**

Geben Sie den Abstand zwischen den Schraffurlinien an.

# **Kreuzschraffur**

Das Muster wiederholt sich bei 90 Grad zum Original.

### **Gradient**

Ermöglicht die Angabe eines Gradientenmusters.

### **Winkel für den Gradient**

Ermöglicht die Angabe eines Winkels für den Gradientenfüllung.

### **Den Gradienten zentrieren?**

Zentriert den Gradient.

# **?**

Listet die Namen aller Gradientenmuster auf. Drücken Sie F2, um die Liste im BricsCAD Eingabe-Protokoll zu sehen.

### **Einfarbig**

Geben Sie eine neue Gradientenfarbe und eine Gradiententönung an.

# **Schatten- oder Tönungswert**

Geben Sie eine Zahl zwischen 0 und 1 an (0 = dunkel, 1 = hell).

# **Farbbuch**

Geben Sie den Farbbuchnamen ein.

# **Zwei Farben**

Geben Sie zwei neue Gradientenfarben an.

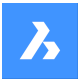

### **Umgrenzungen entfernen**

Entfernt Umgrenzungsobjekte.

### **Erweiterte Optionen**

Ermöglicht das Festlegen erweiterter Optionen für die Schraffur.

#### **Umgrenzung einstellen**

Geben Sie die Objekte an, die beim Erstellen von Umgrenzungen berücksichtigt werden sollen.

#### **Umgrenzung beibehalten**

Legen Sie fest, ob die temporäre Umgrenzungen nach dem Befehlsende beibehalten wird.

#### **Insel erkennen**

Schaltet, ob Inseln schraffiert werden oder nicht. Inseln stellen innere Grenzen dar.

# **Definiere Stil**

Definiert wie Inseln behandelt werden.

#### **Verschachtelt**

Inseln sind abwechselnd schraffiert, beginnend mit der äußersten.

#### **Außen**

Nur der äußerste Bereich ist schraffiert. Innere Inseln sind nicht schraffiert.

### **Ignorieren**

Inseln werden ignoriert und schraffiert.

#### **Assoziativität einstellen**

Schaltet um, ob Schraffuren assoziativ sind, sodass sie ihre Geometrie entlang der Umgrenzungen aktualisieren/nicht aktualisieren.

#### **Umgrenzungstoleranz**

Geben Sie die größte Lücke an, die das Programm ignoriert, wenn eine nicht vollständig geschlossene Umgrenzung schraffiert wird.

*Anmerkung:* Ein Wert von 0 bedeutet, dass keine Lücken in der Umgrenzungen vom Programm toleriert werden.

#### **Separate Schraffuren**

Gibt an, dass separate Schraffuren für jeden geschlossenen Bereich oder ein einzelnes Schraffurelement für alle erstellt werden sollen.

### **Zeichnungsreihenfolge**

Definiert, ob Schraffurmuster optisch über/unter überlappenden Objekte oder seiner Umgrenzungen angezeigt wird.

### **Ursprung**

Geben Sie einen neuen Wert für den Schraffururursprung an.

# **Beschriftungen**

Stellt die Beschriftungseigenschaft für die Schraffuren ein. Es wendet den aktuellen Beschriftungsmaßstab an, der durch die Systemvariable CANNOSCALE definiert ist.

### **Layer**

Geben Sie den Layer an, auf dem die Schraffur platziert werden soll.

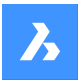

### **Transparenz**

Geben Sie einen Wert zwischen 0 und 90 für die Transparenz an.

*Anmerkung:* Ein Wert von 0 bedeutet vollständig undurchsichtig. Die Transparenzstufe ist auf 90% begrenzt, um Verwechslungen mit gefrorenen oder ausgeschalteten Layern zu vermeiden.

### **VonLayer**

Wendet den Wert der Transparenzeigenschaft des Layers an, auf dem sich die Schraffur befindet.

### **VonBlock**

Der Transparenzwert wird durch den Block gesteuert.

#### **Aktuellen verwenden**

Benutzt den aktuellen Transparenzwert, der durch die Systemvariable CETRANSPARENCY festgelegt ist.

*Anmerkung:* Der Transparenzwert für neue Schraffuren wird in der Systemvariable HPTRANSPARENCY gespeichert.

### **Zurück**

Entfernt die ausgewählten Umgrenzungen aus der Auswahl.

# **12.33 ABSTUFHGAUS Befehl**

Schaltet den Hintergrundfarbverlauf aus.

Shape ite Pro Mechanical DBIM

# **12.33.1 Beschreibung**

Deaktiviert die Hintergrundfarbverläufe (die von allen visuellen Stilen mit Ausnahme von 2D-Drahtmodell verwendet werden), um die Standard-Hintergrundfarbe anzuzeigen.

# **12.34 ABSTUFHGEIN Befehl**

Schaltet den Hintergrundfarbverlauf ein.

Shape C Lite C Pro C Mechanical C BIM

# **12.34.1 Beschreibung**

Schaltet die Hintergrundfarbverläufe ein, die von allen visuellen Stilen verwendet werden (mit Ausnahme von 2D-Drahtmodellen).

# **12.35 GRADIERUNG Befehl**

Erzeugt eine gradierte Oberfläche auf vorhandenen TIN-Oberflächen.

```
Shape & Lite Pro Mechanical OBIM
```
Symbol:

# **12.35.1 Beschreibung**

Erzeugt eine gradierte Oberfläche zwischen einem ausgewählten Objekt und einer TIN-Oberfläche oder eine versetzte oder geneigte gradierte Oberfläche von einem ausgewählten Objekt. Wählen Sie das Objekt

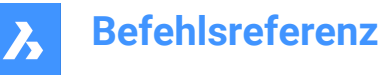

aus, um eine gradierte Oberfläche zu definieren, wählen Sie die Ziel-TIN-Oberfläche aus, um eine gradierte Oberfläche zu erstellen, und bewegen Sie die Maus, um die Neigung der Gradierung anzupassen.

# **12.35.2 Methode**

Die Gradierung kann entlang der gesamten Länge des ausgewählten Eingabeobjekts oder zwischen dem angegebenen Start- und Endpunkt erstellt werden.

*Anmerkung:* Gradierungen unterstützen auch Übergänge.

# **12.35.3 Optionen im Befehl**

### **Neigung/Versatz**

Legt entweder die Neigungs-Option oder die Versatz-Option der Abstufung fest.

*Anmerkung:* Für das Versatz-Neigungs-Projektionsverfahren sind ein Eingabe-Objekt, ein Versatz und eine Neigung erforderlich.

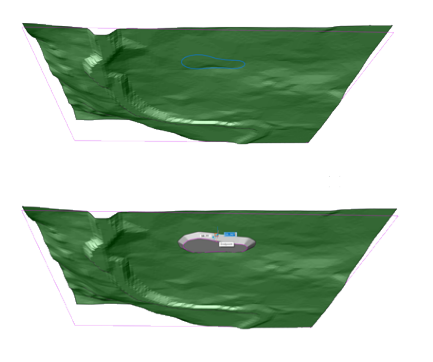

### **Gesamte Länge**

Erstellt eine Gradierung unter Verwendung des gesamten Eingabeobjekts.

*Anmerkung:* Scharfe Ecken werden ebenfalls unterstützt. Ändern Sie im Panel **Eigenschaften** die Eigenschaft **Eckentyp** in **Scharf**.

# **12.36 GRADIERUNGAUSGLEICH Befehl**

Abgleich von Aushub-/Auffüll-Volumen.

Shape & Lite Pro Mechanical OBIM

Symbol:

# **12.36.1 Beschreibung**

Gleicht die Schnitt- und Füll-Volumen für Gradierung innerhalb der angegebenen Toleranz ab. Dies wird durch Anheben/Absenken der Erhebung des Gradierung-Eingabeobjekts erreicht. Das Ergebnis ist eine Gradierung mit einem Nettovolumen von etwa Null, je nach eingestellter Toleranz.

# **12.37 GRADIERUNGBEARB Befehl**

Teilt oder führt Gradierungen zusammen.

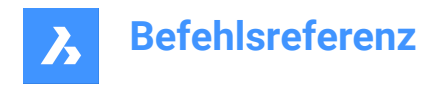

Shape & Lite C Pro C Mechanical C BIM

Symbol:

# **12.37.1 Beschreibung**

Führt zwei Gradierungen zu einer mit mehreren Regionen zusammen und berechnet die Übergänge zwischen den Gradierungen (automatisch), oder teilt die Gradierung in mehrere Bereiche auf, sodass die Steigungen für jeden Bereich separat bearbeitet werden können.

Wählen Sie eine Gradierung aus, die in mehrere Bereiche aufgeteilt oder mit einer anderen Gradierung zusammengeführt werden soll.

# **12.37.2 Optionen im Befehl**

### **Trennen**

Teilt die Gradierung in mehrere Bereiche auf, sodass die Steigungen für jeden Bereich separat bearbeitet werden können, durch Verschieben der Griffe.

### **Zusammenführen**

Führt zwei Gradierungen zu einem zusammen.

### **Umschalten**

Wechselt die Richtung.

# **12.38 GRAFIKÜBERSCHREIBUNG Befehl**

Ändert vorübergehend das Erscheinungsbild von Objekten im 3D Modelbereich.

Shape 2 Lite 2 Pro 2 Mechanical 2 BIM

Symbol:

# **12.38.1 Methode**

GRAFIKÜBERSCHREIBUNG ist eine Funktion zur Anpassung von 3D-Zeichnungen, mit der Sie das visuelle Erscheinungsbild einer bestimmten Auswahl von Objekten basierend auf BIM-Eigenschaften vorübergehend überschreiben können.

Der Befehl öffnet das Befehlspanel **3D-Grafik-Überschreibung**, in dem Sie definieren können, welche Objekte im 3D-Modelbereich überschrieben werden und wie ihr Aussehen geändert werden soll.

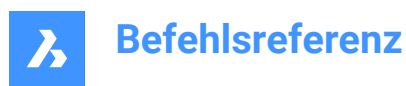

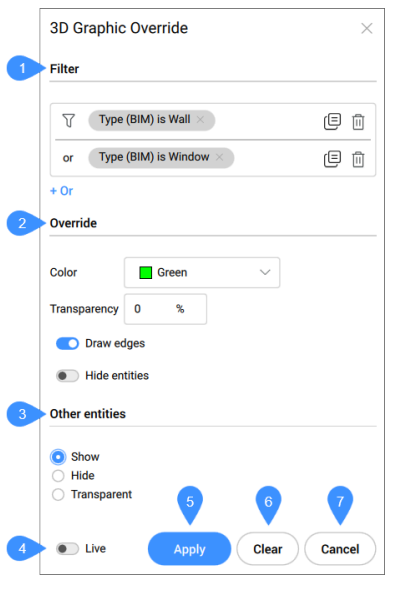

- 1 Filter
- 2 Überschreiben
- 3 Andere Objekte
- 4 Live
- 5 Anwenden
- 6 Leeren
- 7 Abbrechen

### **Filter**

Ermöglicht es Ihnen, zu definieren, welche Objekte im 3D-Modelbereich überschrieben werden, indem Sie ein oder mehrere Kriterien basierend auf BIM-Eigenschaften, Mengen oder benutzerdefinierten Eigenschaften festlegen. Filterzeilen können hinzugefügt werden, um anhand mehrerer Parameterkombinationen zu filtern. Diese Zeilen werden durch die logische "OR" Operation getrennt. Die Zeilen können durch Klicken auf das Kopiersymbol kopiert oder durch Klicken auf das Löschsymbol gelöscht werden.

# **Überschreiben**

Ermöglicht Ihnen zu definieren, wie das gefilterte Objekt angezeigt wird.

### **Farbe**

Ermöglicht die Auswahl der Farbe aus der Dropdown-Liste mit Voreinstellungen oder aus dem umfangreicheren Dialog **Farbe**.

### **Transparenz**

Legt eine Transparenzstufe für die ausgewählten Objekte fest.

### **Kanten zeichnen**

Aktivieren Sie die Option zum Zeichnen der Kanten für die gefilterte Auswahl.

### **Objekte ausblenden**

Aktivieren Sie die Option, um die gefilterte Auswahl auszublenden.

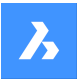

### **Andere Objekte**

Ermöglicht Ihnen zu definieren, wie alle anderen Objekte, die die Filterkriterien nicht erfüllen, in der Zeichnung angezeigt werden.

### **Anzeigen**

Zeigt alle anderen Objekte in der Zeichnung normal an.

### **Ausblenden**

Blendet alle anderen Objekte aus, die die Filterkriterien nicht erfüllen, wodurch Ihre Auswahl visuell isoliert wird.

#### **Transparent**

Alle anderen Objekte werden transparent. Dadurch wird Ihre Auswahl ebenfalls klar hervorgehoben, aber Sie können die anderen Gebäudeelemente für einen visuellen Kontext weiterhin sehen.

#### **Live**

Durch Aktivieren des Modus **Live** wird jede Änderung, die Sie an den Einstellungen vornehmen, sofort auf das Modell angewendet.

#### **Anwenden**

Wendet die aktuellen Einstellungen auf das 3D-Modell des geöffneten Dokuments an. Dadurch werden alle vorhandenen Überschreibungen für dieses Modell überschrieben.

#### **Leeren**

Löscht alle vorhandenen Überschreibungen des aktuell geöffneten Dokuments.

#### **Abbrechen**

Schließt das Befehlspanel, während die Überschreibung für das 3D-Modell aktiv bleibt.

# **12.39 GRAPHBLD Befehl**

Wechselt zum Grafikbildschirm.

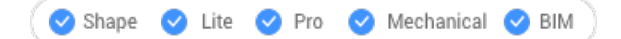

# **12.39.1 Beschreibung**

Wechselt vom Fenster "Eingabe Protokoll" des Programms zum Zeichnungsfenster.

Das Fenster Eingabe Protokoll wird durch den Befehl TEXTBLD oder durch die Taste F2 angezeigt.

# **12.40 RASTER Befehl**

Schaltet die Anzeige des Rasters um und legt einige seiner Eigenschaften fest.

Shape ite Pro Mechanical OBIM

Symbol:

Alias: R

# **12.40.1 Methode**

Geben Sie den Wert für den Rasterabstand an. Der X- und X-Rasterabstand wird auf den gleichen Wert gesetzt.

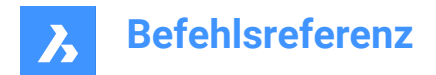

# **12.40.2 Optionen im Befehl**

# **EIN**

Schaltet die Anzeige des Rasters ein.

# **AUs**

Schaltet die Anzeige des Rasters aus.

### **Fang**

Synchronisiert den Rasterabstand mit dem aktuellen Fangabstand, sodass beide übereinstimmen.

### **Aspekt**

Legt das Seitenverhältnis des Rasters fest, indem der horizontale und vertikale Abstand angegeben wird.

# **12.41 GRUPPE Befehl**

Öffnet den Dialog **Objekte Gruppierung**.

```
Shape V Lite V Pro V Mechanical V BIM
```
Symbol:  $\overline{\Theta}$ 

# **12.41.1 Beschreibung**

### Öffnet den Dialog **Objekte Gruppierung**.

Im Dialog **Objektgruppierung** können Sie benannte Gruppen von Objekten in der aktuellen Zeichnung anzeigen, erstellen, ändern und löschen.

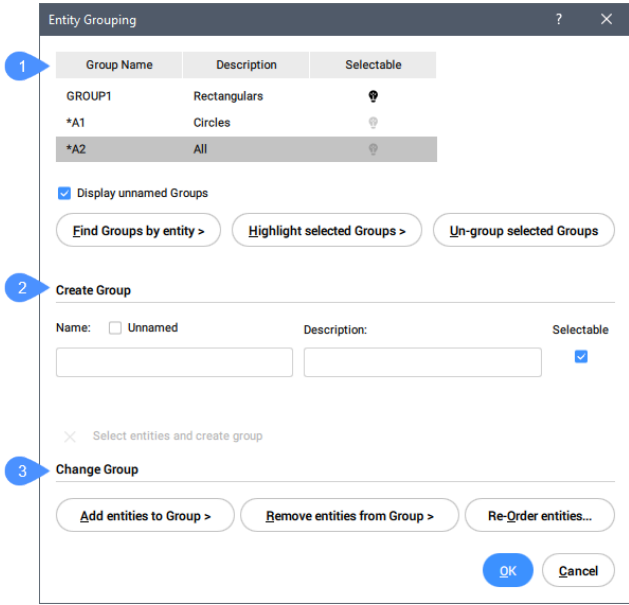

- 1 Bestehende Gruppen
- 2 Erzeuge Gruppe
- 3 Ändere Gruppe

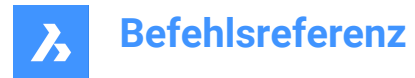

# **12.41.2 Bestehende Gruppen**

Listet alle vorhandenen Gruppen mit dem Gruppennamen und einer kurzen Beschreibung auf.

#### **Unbenannte Gruppen anzeigen**

Schaltet die Anzeige von unbenannten Gruppen.

### **Suche Gruppen über Elemente**

Meldet den/die Namen von Gruppen im Dialog **Liste der Gruppenmitglieder**, wenn Objekte in der Zeichnung ausgewählt werden.

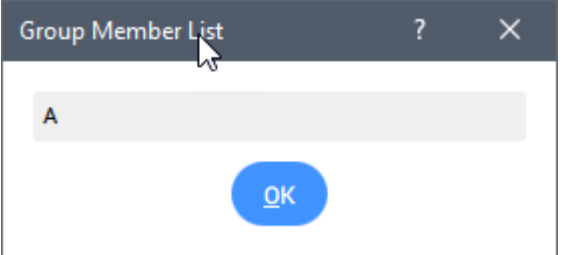

### **Hervorheben gewählter Gruppen**

Hebt alle Objekte hervor, die zur ausgewählten Gruppe gehören.

### **Zerschlage gewählte Gruppen**

Ausgewählte Objekte gehören nicht mehr zu einer Gruppe.

### **12.41.3 Erzeuge Gruppe**

### **Name**

Gibt den Namen einer Gruppe an.

#### **Unbenannt**

Schaltet um, ob die Gruppe einen bestimmten Namen hat.

#### **Beschreibung**

Fügt eine optionale Beschreibung der Gruppe hinzu.

#### **Auswählbar**

Legt fest, wie Gruppen ausgewählt werden, wenn die Systemvariable PICKSTYLE auf 1 oder 3 gesetzt ist.

### **Wähle Elemente und erzeuge Gruppe**

Wählt Objekte im Arbeitsbereich aus, die Teil der Gruppe sein sollen, indem Sie auf die rechte Kreuz-Schaltfläche drücken.

# **12.41.4 Ändere Gruppe**

### **Hinzufügen von Elementen zu einer Gruppe**

Fügt Objekte zur ausgewählten Gruppe hinzu.

#### **Entferne Elemente aus der Gruppe**

Entfernt Objekte aus der ausgewählten Gruppe.

#### **Objekte neu ordnen**

Ändert die Anordnung der Objekte in einer Gruppe über den Dialog **Ordne Gruppe**.

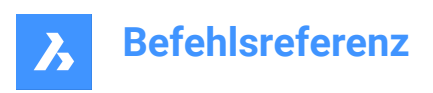

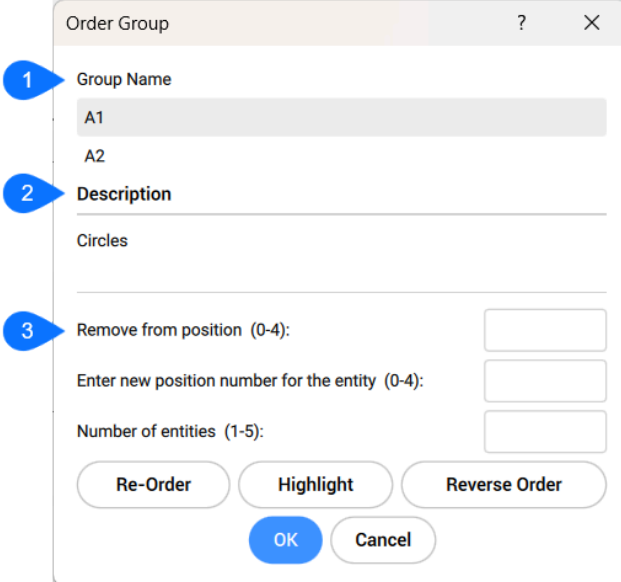

- 1 Gruppenname
- 2 Beschreibung
- 3 Optionen

### **Gruppenname**

Listet die Namen von benannten und unbenannten Gruppen auf.

### **Beschreibung**

Zeigt die Beschreibung der ausgewählten Gruppe an.

### **Optionen**

Gibt mehrere Optionen an

### **Von Position entfernen**

Bestimmt die Positionsnummer des Objektes, das neu angeordnet werden soll.

### **Geben Sie die neue Positionsnummer für das Objekt ein**

Bestimmt die neue Positionsnummer für die Gruppe.

### **Anzahl der Objekte**

Bestimmt die Anzahl der Objekte, die neu angeordnet werden sollen.

### **Neu anordnen**

Wendent die neue Anordnung unter Berücksichtigung der vorherigen drei Felder an.

#### **Hervorheben**

Hebt Objekte in der Gruppe einzeln hervor, indem Sie im Dialog **Objektgruppierung** auf die Schaltflächen **Weiter** und **Zurück** klicken.

Durch Drücken der Schaltfläche **OK** kehren Sie zum Dialog **Ordne Gruppe** zurück.

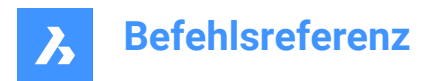

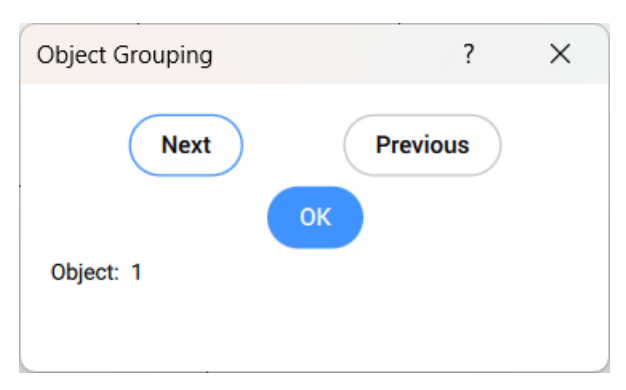

# **Umgekehrte Reihenfolge**

Kehrt die Reihenfolge der Objekte in der Gruppe um.

# **12.42 -GRUPPE Befehl**

Erstellt und ändert Gruppen von Objekten.

Shape ite Pro Mechanical BIM

# **12.42.1 Beschreibung**

Erzeugt und bearbeitet benannte Gruppen von Objekten über die Befehlszeile.

# **12.42.2 Optionen im Befehl**

**?**

Listet benannte und unbenannte Gruppen in der Zeichnung auf.

*Anmerkung:* Unbenannte Gruppen werden mit dem Präfix \*A versehen, gefolgt von einer inkrementierten Zahl, wie z. B. \*A3.

# **Reihenfolge**

Ordnet die Objekte einer Gruppe in umgekehrter Reihenfolge an.

### **Hinzufügen**

Fügt Objekte einer Gruppe hinzu.

# **Entfernen**

Entfernt Objekte aus einer Gruppe.

### **Ursprung**

Hebt die Grupperung der ausgewählten Gruppe auf.

# **Umbenennen** Benennt Gruppen um.

**Auswählbar** Schaltet die Selektivität von Gruppen um.

# **Erstellen** Legt neue Gruppen an.

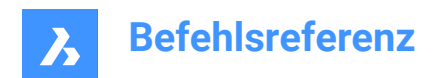

# **13. H**

# **13.1 SCHRAFF Befehl**

Öffnet den Dialog **Schraffur und Farbverlauf**.

```
Shape C Lite C Pro C Mechanical C BIM
```
Symbol:

Alias: SCH, GS, H

# **13.1.1 Beschreibung**

Öffnet den Dialog **Schraffur und Farbverlauf**, um ein Schraffurobjekt in der aktuellen Zeichnung zu erstellen.

Im Dialogfeld **Schraffur und Farbverlauf** können Sie geschlossene 2D-Flächen mit sich wiederholenden Mustern oder Volltonfarben füllen.

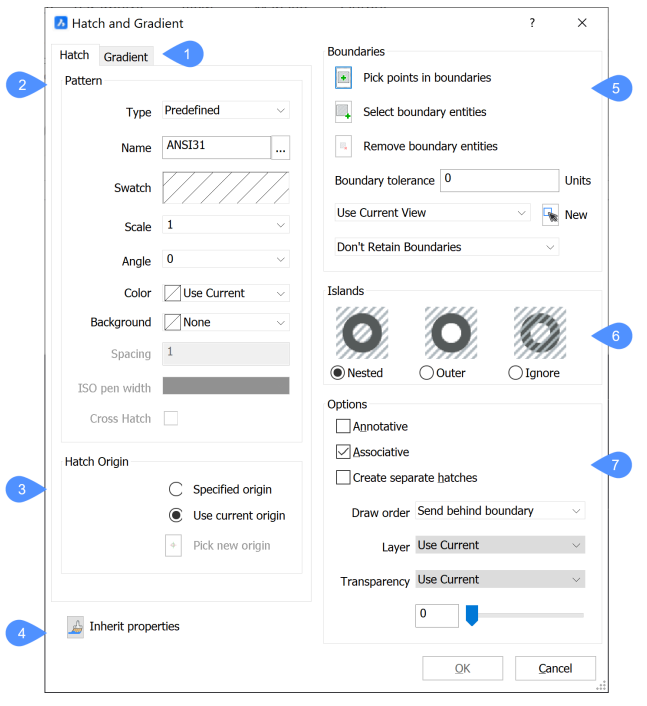

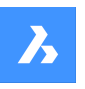

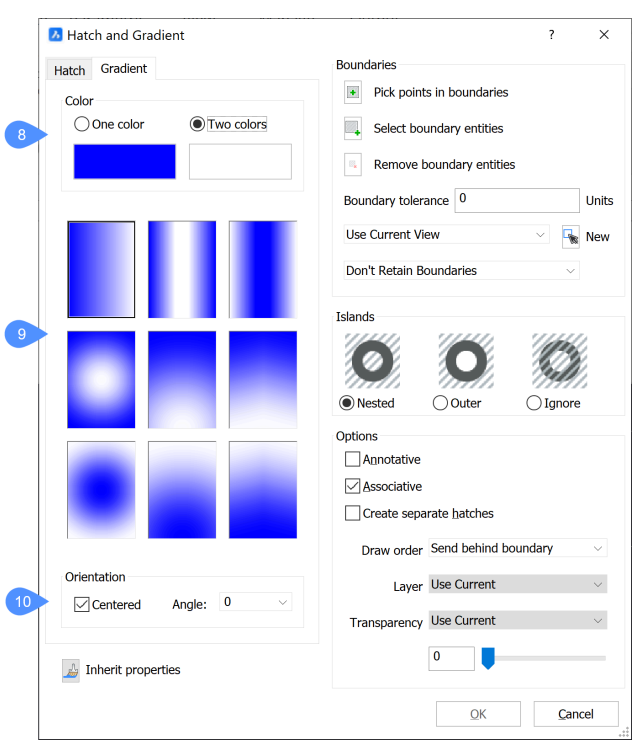

- 1 Schraffur- und Gradient-Registerkarten
- 2 Schraffur-Muster
- 3 Schraffur-Ursprung
- 4 Vererbte Eigenschaften
- 5 Umgrenzungen
- 6 Inseln
- 7 Optionen
- 8 Gradient-Farbe
- 9 Gradient-Muster
- 10 Gradient-Ausrichtung

# **13.1.2 Muster**

Gibt die Eigenschaften des Schraffurmusters an.

# **Typ**

Gibt den Schraffurtyp an.

### **Benutzerdefiniert**

Konstruiert das Muster aus den benutzerdefinierten Parametern Winkel, Abstand, Farbe, Hintergrund und Kreuz-Schraffur.

### **Vordefiniert**

Verwendet die Muster, die in den mit dem Programm bereitgestellten Musterdefinition-Dateien iso.pat (metrische Einheiten) oder default.pat (imperiale Einheiten) definiert sind.

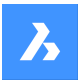

### **Benutzerdefiniert**

Verwendet ein von \*.pat-Dateien definiertes Muster (beschränkt auf eine Musterdefinition pro Datei), das von Benutzern erstellt wurde. Das Programm sucht nach \*.pat-Dateien in den Ordnern, die in der Systemvariablen SRCHPATH definiert sind.

#### **Name**

Gibt den Namen des vordefinierten Schraffurmusters mit einer dieser Methoden an. Klicken Sie auf die Schaltfläche **Durchsuchen**, um den Dialog **Schraffurmuster-Palette** anzuzeigen, in dem Sie ein Muster auswählen können.

*Anmerkung:* Diese Option ist für benutzerdefinierte Muster nicht verfügbar.

#### **Muster**

Zeigt den Dialog **Schraffurmuster-Palette** an.

*Anmerkung:* Diese Option ist für benutzerdefinierte Muster nicht verfügbar.

#### **Skalieren**

Legt den Skalierungsfaktor des Musters fest. Um ein vergrößertes Schraffurmuster zu verwenden, geben Sie einen Wert größer als 1 ein.

*Anmerkung:* Der Skalierungsfaktor von Schraffurmustern ist in der Regel der gleiche wie für Text- und Linientypen.

### **Winkel**

Legt den Winkel des Musters fest.

*Anmerkung:* Dieser Winkel wird relativ zur positiven X-Achse des aktuellen BKS gemessen.

#### **Farbe**

Legt die Farbe der Linien des Schraffurmusters fest.

*Anmerkung:* Für die Option **Aktuellen verwenden** wird die von der Systemvariable CECOLOR angegebene aktuelle Farbe verwendet.

# **Hintergrund**

Legt die Farbe des Hintergrunds der Schraffur fest.

### **Abstand**

Definiert den Abstand zwischen den Schraffur-Linien.

*Anmerkung:* Diese Option ist nur für benutzerdefinierte Muster verfügbar.

#### **ISO-Stift-Breite**

Gibt die Linienstärke an.

*Anmerkung:* Diese Option ist nur für ISO-Schraffurmuster verfügbar.

### **Kreuz-Schraffur**

Legt fest, ob das Muster gekreuzt ist (wiederholt bei 90 Grad zum Original).

*Anmerkung:* Diese Option ist nur für benutzerdefinierte Muster verfügbar.

# **13.1.3 Schraffur-Ursprung**

Gibt den Ursprung der Schraffur an. Es kann entweder der aktuelle oder ein neuer spezifizierter Ursprung gewählt werden.

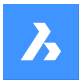

# **13.1.4 Vererbte Eigenschaften**

Kopiert die Eigenschaften eines anderen vorhandenen Schraffurmusters zur Verwendung mit diesem Muster.

# **13.1.5 Umgrenzungen**

Gibt die Bedingungen für die Umgrenzung der Schraffur an.

### **Auswahlpunkte in Umgrenzungen**

Gibt die geschlossenen Flächen (Umgrenzungen) an, in die das Muster platziert werden soll.

*Anmerkung:* Sie können keine Fläche auswählen, die bereits ein Schraffurmuster enthält, oder Flächen, die nicht geschlossen sind (deren Lücke größer ist als der durch die **Umgrenzungstoleranz** angegebene Wert).

### **Wähle Umgrenzungsobjekte**

Wählt die Objekte aus, die die Schraffurumgrenzung bilden, um die Ausdehnung des Musters einzuschränken.

*Anmerkung:* Mit dieser Option können Sie geschlossene Flächen schraffieren, einschließlich Flächen, die bereits einen Schraffur enthalten. Es schraffiert offene Flächen, deren Lücke kleiner ist als der durch die **Umgrenzungstoleranz** angegebene Wert.

### **Entferne Umgrenzungsobjekte**

Entfernen Sie Objekte aus dem erkannten Umgrenzungssatz.

### **Umgrenzungstoleranz**

Gibt die größte Lücke an, die das Programm ignoriert, wenn eine nicht vollständig geschlossene Umgrenzung schraffiert wird.

- 0 (Standardwert): Die Toleranz wird von der Applikation bestimmt, basierend auf der aktuellen Ansichtsgröße. Wenn Sie nah heranzoomen, schlägt die Umgrenzungerkennung fehl; wenn Sie weiter herauszoomen, so dass die Kontur geschlossen "aussieht", wird die Umgrenzung erkannt
- Beliebiger Wert: Definiert die maximale Lücke in Zeichnungseinheiten.

*Anmerkung:* Der Wert wird in der Systemvariable HPGAPTOL gespeichert.

### **Aktuelle Ansicht/Umgrenzungssatz verwenden**

Bestimmt wo das Programm nach Objekten sucht, welche die Umgrenzung definieren.

### **Neu**

Erstellt einen neuen Auswahlsatz von Objekten, die die Musterumgrenzung bilden.

*Anmerkung:* Der nächste Schritt ist es, auf die Schaltfläche **Auswahlpunkte in Umgrenzungen** zu klicken, um den Schraffur-Fläche zu wählen.

### **Umgrenzungen beibehalten**

Bestimmt, was mit den Umgrenzungen passiert.

### **Umgrenzungen nicht beibehalten**

Entfernt die Umgrenzung, nachdem die Schraffur erzeugt wurde.

### **Umgrenzungen als Polylinien beibehalten**

Behält die Umgrenzungen bei und wandelt sie in Polylinien um.

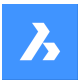

### **Umgrenzungen als Regionen beibehalten**

Behält die Umgrenzungen bei und wandelt sie in Regionen um (nur Pro oder höherwertige Versionen).

### **13.1.6 Inseln**

Gibt an, wie reagiert, wenn andere Umgrenzungen innerhalb der geschlossenen Schraffur-Umgrenzung vorhanden sind.

### **Verschachtelt**

Wenn eine geschlossene Schraffur-Umgrenzung andere Umgrenzungen enthält, schraffiert abwechselnde Flächen.

### **Außen**

Wenn eine geschlossene Schraffur-Umgrenzung andere Umgrenzungen enthält, schraffiert nur die äußerste Fläche.

### **Ignorieren**

Wenn eine geschlossene Schraffur-Umgrenzung andere Umgrenzungen enthält, schraffiert alle inneren Flächen als ob die inneren Umgrenzungen nicht vorhanden wären.

# **13.1.7 Optionen**

#### **Beschriftungen**

Schaltet die Eigenschaft Beschriftungen der Schraffur ein oder aus. Wenn diese Option aktiviert ist, wendet die aktuelle Beschriftungsskalierung an.

*Anmerkung:* Wenn diese Option aktiviert ist, ist die Option **Assoziativ** nicht verfügbar.

#### **Assoziativ**

Schaltet die Assoziativität von Schraffurmustern um: Wenn die Umgrenzung geändert wird, aktualisiert sich das Muster automatisch.

*Anmerkung:* Die Option ist für Beschriftungsschraffuren nicht verfügbar.

#### **Separate Schraffuren erstellen**

Definiert wie mehrere Schraffuren behandelt werden. Wenn diese Option aktiviert ist, erstellt für jede Umgrenzung im Auswahlsatz ein separates Schraffurobjekt.

#### **Zeichnungsreihenfolge**

Gibt an, wo das Muster relativ zu überlappenden Objekte platziert werden soll.

#### **Layer**

Gibt den Layer an, auf dem die Schraffur platziert werden soll.

#### **Transparenz**

Legt die Transparenzeigenschaft der Schraffur fest.

*Anmerkung:* Für die Option **Aktuellen verwenden** wird der durch die Systemvariable CETRANSPARENCY definierte Transparenzwert angewendet.

# **13.1.8 Gradient-Farbe**

Gibt die Gradient-Farbe an. Der Gradient kann entweder eine Farbe oder zwei Farben enthalten, um eine Solid-Füllung-Schraffur zu erstellen.

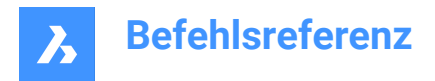

# **13.1.9 Gradient-Muster**

Definiert das Muster des Gradients.

# **13.1.10 Gradient-Ausrichtung**

Gibt an, wie die Füllung in der Umgrenzung platziert wird.

- Zentriert: Zentriert die Gradient-Füllung im zu füllenden Bereich. Wenn diese Option deaktiviert ist, beginnt die Füllung oben links an der Umgrenzung.
- Winkel: Wählen Sie einen Winkel der Gradient-Füllung relativ zum aktuellen BKS aus, wählen Sie aus Schritten von 15 Grad oder geben Sie einen anderen Wert für den Winkel ein.

# **13.2 -SCHRAFF Befehl**

Füllt geschlossene 2D-Flächen mit sich wiederholenden Mustern oder Volltonfarben.

Shape is Lite of Pro & Mechanical OBIM

### Alias: -SCH

*Anmerkung:* 3D-Objekte können nicht schraffiert werden.

# **13.2.1 Methode**

Es gibt zwei Methoden, um ein Schraffurmuster anzuwenden:

- Definiere internen Punkt.
- Wählen Sie Objekte.

*Anmerkung:* Objekte, die im aktuellen Ansichtsfenster nicht sichtbar sind, wenn der Befehl gestartet wird, können nicht ausgewählt werden. Teilweise sichtbare Objekte können jedoch ausgewählt werden.

# **13.2.2 Optionen im Befehl**

### **Schraffur Eigenschaften**

Ermöglicht die Angabe eines Schraffurmusters.

#### **?**

Listet die Namen aller Schraffurmuster auf. Drücken Sie F2, um die Liste im BricsCAD Eingabe-Protokoll zu sehen.

### **Solid gefüllt**

Geben Sie eine Schraffur an, die mit einer solide Farbe gefüllt ist.

#### **Benutzerdefiniert**

Ermöglicht die Anpassung des Schraffurmusters.

### **Winkel für Linien**

Geben Sie den Winkel für die Musterlinien an.

# **Abstand zwischen Standard-Musterlinien**

Geben Sie den Abstand zwischen den Schraffurlinien an.

### **Kreuzschraffur**

Das Muster wiederholt sich bei 90 Grad zum Original.

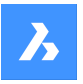

# **Gradient**

Ermöglicht die Angabe eines Gradientenmusters.

### **Winkel für den Gradient**

Ermöglicht die Angabe eines Winkels für den Gradientenfüllung.

### **Den Gradienten zentrieren?**

Zentriert den Gradient.

#### **?**

Listet die Namen aller Gradientenmuster auf. Drücken Sie F2, um die Liste im BricsCAD Eingabe-Protokoll zu sehen.

### **Einfarbig**

Geben Sie eine neue Gradientenfarbe und eine Gradiententönung an.

### **Schatten- oder Tönungswert**

Geben Sie eine Zahl zwischen 0 und 1 an (0 = dunkel, 1 = hell).

### **Farbbuch**

Geben Sie den Farbbuchnamen ein.

#### **Zwei Farben**

Geben Sie zwei neue Gradientenfarben an.

# **Umgrenzungen entfernen** Entfernt Umgrenzungsobjekte.

### **Erweiterte Optionen**

Ermöglicht das Festlegen erweiterter Optionen für die Schraffur.

#### **Umgrenzung einstellen**

Geben Sie die Objekte an, die beim Erstellen von Umgrenzungen berücksichtigt werden sollen.

#### **Umgrenzung beibehalten**

Legen Sie fest, ob die temporäre Umgrenzungen nach dem Befehlsende beibehalten wird.

### **Insel erkennen**

Schaltet, ob Inseln schraffiert werden oder nicht. Inseln stellen innere Grenzen dar.

### **Definiere Stil**

Definiert wie Inseln behandelt werden.

### **Verschachtelt**

Inseln sind abwechselnd schraffiert, beginnend mit der äußersten.

### **Außen**

Nur der äußerste Bereich ist schraffiert. Innere Inseln sind nicht schraffiert.

#### **Ignorieren**

Inseln werden ignoriert und schraffiert.

# **Assoziativität einstellen**

Schaltet um, ob Schraffuren assoziativ sind, sodass sie ihre Geometrie entlang der Umgrenzungen aktualisieren/nicht aktualisieren.

# **Umgrenzungstoleranz**

Geben Sie die größte Lücke an, die das Programm ignoriert, wenn eine nicht vollständig geschlossene Umgrenzung schraffiert wird.

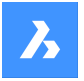

*Anmerkung:* Ein Wert von 0 bedeutet, dass keine Lücken in der Umgrenzungen vom Programm toleriert werden.

# **Separate Schraffuren**

Gibt an, dass separate Schraffuren für jeden geschlossenen Bereich oder ein einzelnes Schraffurelement für alle erstellt werden sollen.

### **Zeichnungsreihenfolge**

Definiert, ob Schraffurmuster optisch über/unter überlappenden Objekte oder seiner Umgrenzungen angezeigt wird.

### **Ursprung**

Geben Sie einen neuen Wert für den Schraffururursprung an.

### **Beschriftungen**

Stellt die Beschriftungseigenschaft für die Schraffuren ein. Es wendet den aktuellen Beschriftungsmaßstab an, der durch die Systemvariable CANNOSCALE definiert ist.

### **Layer**

Geben Sie den Layer an, auf dem die Schraffur platziert werden soll.

#### **Transparenz**

Geben Sie einen Wert zwischen 0 und 90 für die Transparenz an.

*Anmerkung:* Ein Wert von 0 bedeutet vollständig undurchsichtig. Die Transparenzstufe ist auf 90% begrenzt, um Verwechslungen mit gefrorenen oder ausgeschalteten Layern zu vermeiden.

#### **VonLayer**

Wendet den Wert der Transparenzeigenschaft des Layers an, auf dem sich die Schraffur befindet.

#### **VonBlock**

Der Transparenzwert wird durch den Block gesteuert.

### **Aktuellen verwenden**

Benutzt den aktuellen Transparenzwert, der durch die Systemvariable CETRANSPARENCY festgelegt ist.

*Anmerkung:* Der Transparenzwert für neue Schraffuren wird in der Systemvariable HPTRANSPARENCY gespeichert.

### **Zurück**

Entfernt die ausgewählten Umgrenzungen aus der Auswahl.

*Anmerkung:* Schraffurmuster können direkt über Griffe bearbeitet werden.

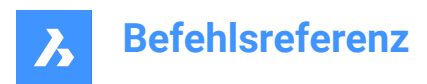

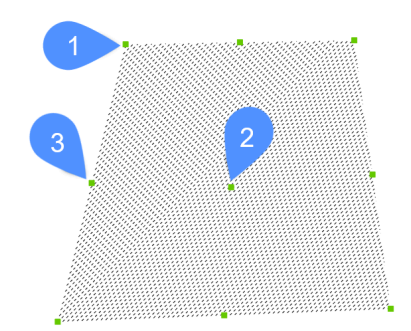

- Ziehen Sie den mittleren Griff (2), um die Schraffur zu verschieben.
- Ziehen Sie einen Scheitelpunktgriff (1) oder ein Mittelpunkt-Griff (3), um die Schraffurumgrenzung zu ändern.

# **13.3 SCHRAFFEDIT Befehl**

Bearbeitet die Schraffuren in einem Dialog.

Shape ite Pro Mechanical 9 BIM

Symbol:

Alias: SE

# **13.3.1 Beschreibung**

Wählt ein Schraffur-Muster oder eine Gradientenfüllung aus und bearbeitet es über den Dialog **Schraffur bearbeiten**.

*Anmerkung:* Das Panel **Eigenschaften** kann auch zum Bearbeiten von Schraffuren und Gradientenfüllung verwendet werden.

Der Dialog **Schraffur bearbeiten** ermöglicht es Ihnen, eine bereits vorhandene Schraffur in der Zeichnung zu bearbeiten. Alle Optionen ähneln den Optionen des Dialogs **Schraffur und Farbverlauf**.

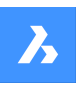

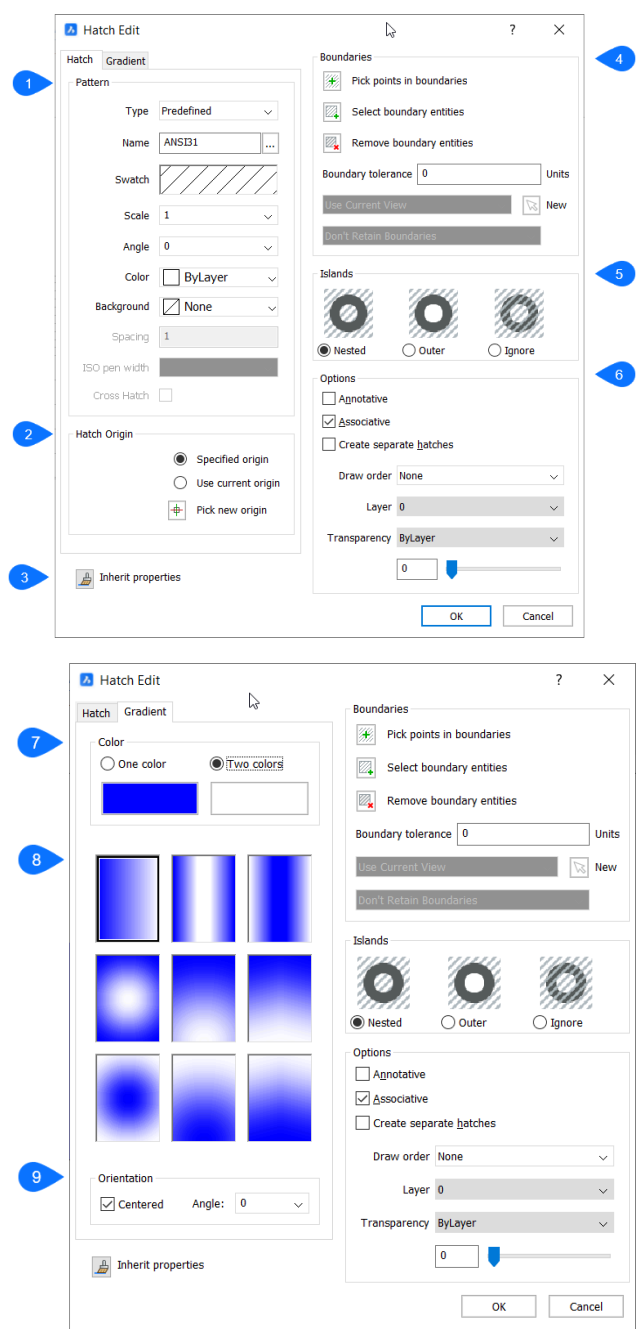

- Muster
- Schraffur-Ursprung
- Vererbte Eigenschaften
- Umgrenzungen
- Inseln
- Optionen
- Farbe
- Muster

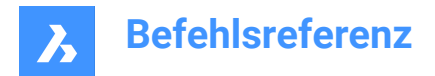

# 9 Ausrichtung

# **13.4 -SCHRAFFEDIT Befehl**

Bearbeitet die Grenzen von Schraffurobjekten in der Befehlszeile.

Shape Ite Pro Mechanical DBIM

# **13.4.1 Beschreibung**

Bearbeitet die Grenzen von Schraffur- und Farbverlaufobjekten in der Befehlszeile.

# **13.4.2 Methode**

Es gibt zwei Methoden, um den Befehl -SCHRAFFEDIT zu verwenden:

- Wähle Schraffur Objekt.
- Wähle ein Farbverlaufobjekt aus.

# **13.4.3 Optionen im Befehl**

### **Assoziation entfernen**

Entfernt die assoziative Eigenschaft der ausgewählten Schraffur oder des Farbverlaufs.

### **Umgrenzungen hinzufügen**

Der Bereich einer Schraffur wird durch Hinzufügen von Umgrenzungen geändert.

### **Definiere internen Punkt**

Die Grenze wird aus einem vorhandenen geschlossenen Bereich um den angegebenen Punkt bestimmt. Die ausgewählte Schraffur wird dann mit dieser Umgrenzung verknüpft.

### **Objekte auswählen**

Die Grenze wird von den ausgewählten Objekte bestimmt, die einen geschlossenen Bereich bilden. Die ausgewählte Schraffur wird dann mit dieser Umgrenzung verknüpft.

### **Umgrenzungen entfernen**

Der Bereich einer Schraffur wird durch Entfernen von Grenzen geändert.

### **Assoziiert**

Ordnet das ausgewählte Schraffur- oder Farbverlaufobjekt einer anderen Umgrenzung zu.

# **13.5 SCHRAFFEDITTEXT-Befehl**

Bearbeitet die Scheitelpunkte eines Schraffur- oder Gradienten-Objekts.

Shape ite Pro Mechanical OBIM

# **13.5.1 Beschreibung**

Bearbeitet die Scheitelpunkte eines Schraffur- oder Gradienten-Objekts interaktiv über die Befehlszeile.

# **13.5.2 Optionen im Befehl**

# **Scheitelpunkt einfügen**

Fügt Scheitelpunkte hinzu, indem ausgewählte Griffpunkte gestreckt werden.

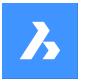

# **Scheitelpunkt entfernen**

Entfernt Scheitelpunkte.

### **in Linie umwandeln**

Konvertiert Bogensegmente in Liniensegmente.

### **in Bogen konvertieren**

Konvertiert Liniensegmente in Bogensegmente.

# **13.6 HATCHGENERATEBOUNDARY Befehl**

Generiert eine Umgrenzung um eine Schraffur oder eine Farbverlauf-Füllung.

Shape ite Pro Mechanical 9 BIM

Symbol:

# **13.6.1 Beschreibung**

Erstellt eine Umgrenzungs-Polylinie um die ausgewählten Schraffuren oder Farbverläufe.

# **13.7 HATCHTOBACK Befehl**

Verschiebt alle Schraffur-Objekte in der Zeichnung hinter alle anderen überlappenden Objekte.

Shape ite Pro Mechanical DBIM

Symbol:

*Anmerkung:* Mit diesem Befehl werden alle Schraffurmuster in der aktuellen Zeichnung automatisch ausgewählt.

# **13.8 SPIRALE Befehl**

Erstellt eine 2D-Spirale oder eine 3D-Helix.

Shape U Lite D Pro U Mechanical U BIM

Symbol:  $\overline{\geqslant}$ 

# **13.8.1 Beschreibung**

Erstellt eine 2D-Spirale oder eine 3D-Helix aus einer Kombination von Optionen, einschließlich Zentrum, Radius, Durchmesser, Höhe, Endpunkten der Achse, Windungen, Abstand zwischen den Windungen und Verdrehung.

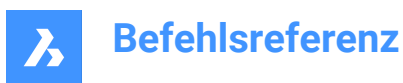

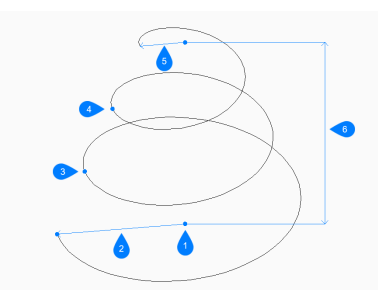

- 1 Mittelpunkt der Basis
- 2 Basis Radius
- 3 2 Windungen starten
- 4 3 Windungen starten
- 5 Oberer Radius
- 6 Höhe

# **13.8.2 Methoden zum Erstellen einer Spirale**

Dieser Befehl umfasst 1 Methode, um mit der Erstellung einer Spirale zu beginnen:

• Definiere Mittelpunkt der Basis

### **Definiere Mittelpunkt der Basis**

Beginnen Sie, eine Spirale zu erstellen, indem Sie den Mittelpunkt der Basis angeben:

### **Definiere Basis Radius**

Geben Sie den Radius der Basis der Spirale an. Zusätzliche Option: [Durchmesser]

# **Oberen Radius festlegen**

Geben Sie den Radius der oberen Spitze der Spirale an. Zusätzliche Option: [Durchmesser]

### **Helix Höhe eingeben**

Geben Sie die Höhe der Spirale an. Zusätzliche Optionen: [Achsendpunkt/Windungen/Windungshöhe/Verdrehung]

# **13.8.3 Optionen im Befehl SPIRALE**

Nachdem Sie mit der Erstellung einer Spirale begonnen haben, stehen möglicherweise die folgenden Optionen zur Verfügung:

# **Durchmesser**

Geben Sie den Durchmesser der Basis oder der Spitze der Spirale an.

### **Achsen Endpunkt**

Geben Sie den Achsenendpunkt an, um Höhe und Ausrichtung der Spirale im 3D-Raum zu definieren. Der Mittelpunkt der Basis wird als weiterer Achsenendpunkt verwendet.

### **Windungen**

Geben Sie die Anzahl der Windungen für die Spirale zwischen 1 und 500 an. Der Standardwert ist 3.

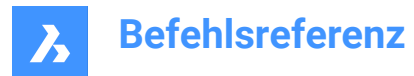

# **Drehe Höhe**

Geben Sie den Abstand zwischen jeder Rotation der Spirale an. Die Höhe einer Windung und die Anzahl der Windungen definieren die Höhe der Spirale.

# **Drehen**

Geben Sie an, in welche Richtung sich der Helix dreht.

- CW: im Uhrzeigersinn
- CCW: gegen den Uhrzeigersinn

# **13.9 HILFE Befehl**

Öffnet das BricsCAD Help Center.

Shape C Lite C Pro C Mechanical C BIM

Symbol: 2

# **13.9.1 Beschreibung**

Öffnen Sie die BricsCAD Help Center Beschreibung, um mehr über BricsCAD Befehle, Systemvariablen und Arbeitsabläufe zu erfahren. Sie wird in einem externen Anwendungsfenster geöffnet, wobei der Standard-Webbrowser verwendet wird, wodurch es geöffnet bleiben kann, während Sie an Ihren Zeichnungen in BricsCAD arbeiten. Sie können dieses Fenster mit den Standardsteuerungen für Anwendungsfenster verschieben und in der Größe verändern.

# **13.10 HILFESUCHEN-Befehl**

Durchsucht die Online-Hilfe über die Befehlszeile.

Shape in Lite in Pro & Mechanical & BIM

# **13.10.1 Beschreibung**

Durchsucht die Online-BricsCAD-Hilfeseiten und zeigt das Ergebnis dann im Standard-Webbrowser Ihres Computers an; funktioniert in der Befehlszeile.

# **13.11 VERDECKT Befehl**

Löscht verdeckte Linien von 3D-Objekten.

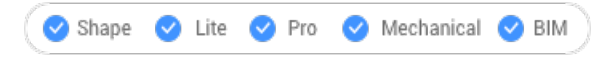

Symbol:

Alias: VD

# **13.11.1 Methode**

Dieser Befehl bietet nur eine Methode zum Entfernen verdeckter Linien. Der Befehl wird automatisch ausgeführt, wenn Sie in der Befehlszeile "VERDECKT" eingeben und die Eingabetaste drücken.

Zeigt keine Eingabeaufforderung in der Befehlszeile an; das Programm entfernt verdeckte Linien sofort.

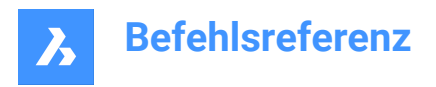

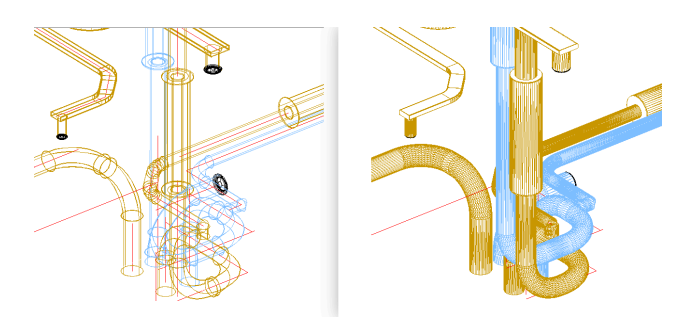

*Anmerkung:* Um zur Drahtmodell-Anzeige zurückzukehren, ändern Sie den visuellen Stil in 2D-Drahtmodell.

# **13.12 HIDEOBJECTS Befehl**

Blendet ausgewählte Objekte aus.

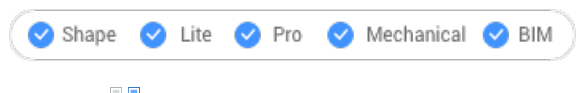

Symbol:

# **13.12.1 Beschreibung**

Blendet ausgewählte Objekte aus, wie die Option "Einfrieren" des Befehls "Layer", jedoch für einzelne Objekte. Ausgeblendete Objekte bleiben optional zwischen den Zeichnungssitzungen ausgeblendet.

*Anmerkung:* Um ausgeblendete Objekte wieder anzuzeigen, verwenden Sie den Befehl UNISOLATEOBJECTS.

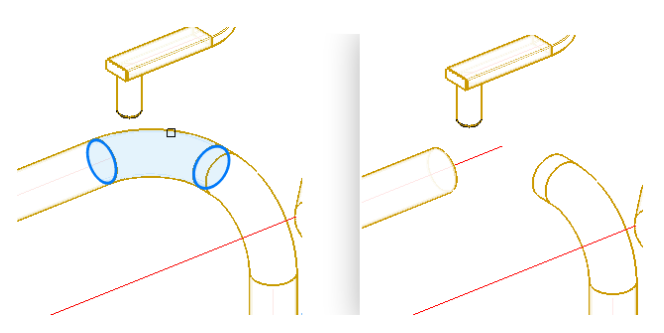

*Anmerkung:* Die Systemvariable OBJECTISOLATIONMODE steuert, ob der ausgeblendete Status gespeichert wird oder nicht.

*Anmerkung:* Der Befehl HIDEOBJECTS ist unter BBEARB- und REFBEARB-Sitzungen aktiviert.

# **13.13 HYPERLINK Befehl**

Links zu Objekten und Webseiten.

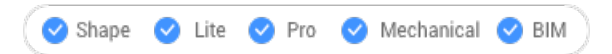

# **13.13.1 Beschreibung**

Verknüpft die ausgewählten Objekte mit Feldern und Webseiten über den Dialog **Hyperlink bearbeiten**.

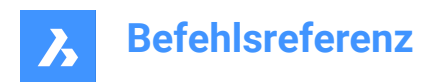

Im Dialog **Hyperlink bearbeiten** können Sie den Hyperlink in eine Datei oder URL ändern.

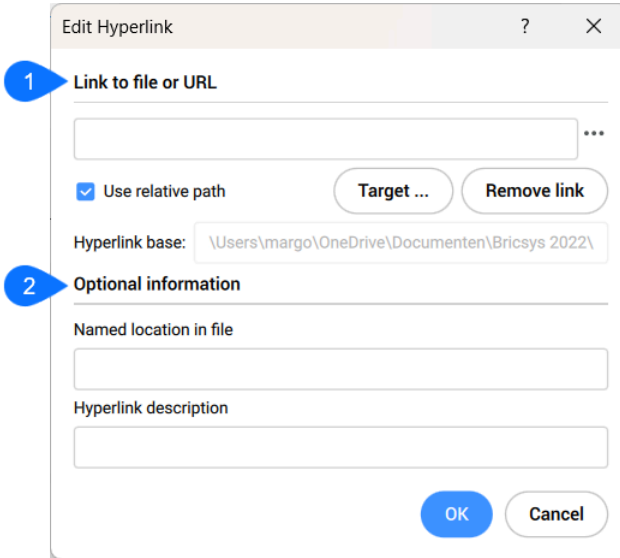

- 1 Link zur Datei oder URL
- 2 Optionale Informationen

# **13.13.2 Link zur Datei oder URL**

Gibt die URL der Datei entweder durch Eingabe der URL oder des Dateipfads oder über den Dialog **Datei wählen** durch Drücken der Schaltfläche **Durchsuchen** an.

#### **Benutze relativen Pfad**

Gibt einen relativen Pfad an, indem die Zieldatei ausgewählt wird.

*Anmerkung:* Um den Link zu entfernen, drücken Sie **Link entfernen**.

### **Hyperlink Basis**

Zeigt den Hyperlink-Basispfad an.

### **13.13.3 Optionale Informationen**

Gibt zusätzliche Informationen an.

### **Benannte Lage in der Datei**

Definiert den Namen eines Lesezeichens. Das Zeichen # gibt Positionen (Lesezeichen) innerhalb von Dateien oder Webseiten an.

### **Hyperlink-Beschreibung**

Fügt eine zusätzliche Beschreibung des Hyperlinks hinzu.

# **13.14 -HYPERLINK Befehl**

Links zu Objekten und Webseiten.

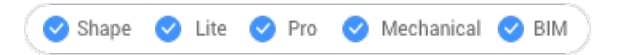

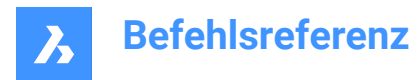

# **13.14.1 Beschreibung**

Verknüpft Objekte mit Feldern und Web-Seiten über die Befehlszeile.

*Anmerkung:* Dieser Befehl dient zur Verwendung durch Makros und LISP-Routinen.

# **13.14.2 Optionen im Befehl**

### **Entfernen**

Entfernt Hyperlinks aus Objekten.

### **Einfügen**

Fügt einen Hyperlink zu einem oder mehreren Objekten hinzu.

### **URL eingeben**

Geben Sie den Pfad und Namen der Datei, der vernetzten Datei oder des Speicherorts im Internet an.

### **Benannnten Ort eingeben**

Definiert den Namen eines Lesezeichens.

*Anmerkung:* Das Zeichen # gibt Positionen (Lesezeichen) innerhalb von Dateien oder Webseiten an.

**Beschreibung eingeben** Beschreibt den Hyperlink.

### **Überschreiben**

Ersetzt den bestehenden Hyperlink durch den neuen oder lässt den bestehenden Hyperlink unverändert.

# **13.15 HYPERLINKOPTIONEN Befehl**

Schaltet die Anzeige des Hyperlinks um.

Shape V Lite V Pro V Mechanical V BIM

# **13.15.1 Beschreibung**

Schaltet die Anzeige von Hyperlink-Cursor und des URL-Tooltipp um und fügt den Hyperlink zum Kontextmenü hinzu.

# **13.15.2 Optionen im Befehl**

### **Hyperlink-Cursor, Tooltipp und Kontextmenü anzeigen**

Schaltet die Anzeige des "Hyperlink"-Symbols, des Tooltipps mit der URL und des Untermenüs Hyperlink in Kontextmenüs um.

*Anmerkung:* Der Text im Tooltipp wird in der Option "Hyperlink-Beschreibung" durch den Befehl HYPERLINK festgelegt.

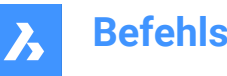

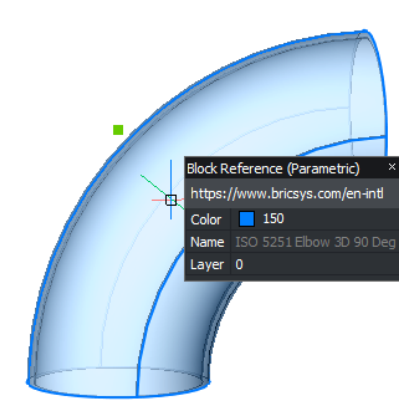

# **Hyperlink Menü**

Klicken Sie mit der rechten Maustaste auf das ausgewählte Objekt, das Hyperlinks enthält, und der Eintrag "Hyperlink" wird dem Menü hinzugefügt.

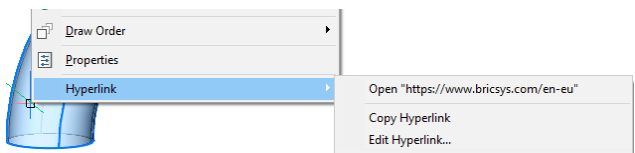

# **URL öffnen**

Öffnet den durch die URL angegebenen Speicherort: einen Speicherort im Internet oder eine Datei mit der zugehörigen Anwendung.

*Anmerkung:* Mit dieser Option wird der URL-Befehl ausgeführt.

### **Hyperlink kopieren**

Kopiert die URL in die Zwischenablage.

*Anmerkung:* Die URL kann mit der Tastenkombination STRG + V oder dem Befehl CLIPEINFÜG in die Zeichnung oder andere Dokumente eingefügt werden.

### **Hyperlink bearbeiten**

Öffnet das Dialogfeld "Hyperlink bearbeiten".

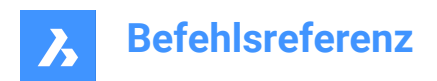

# **14. I**

# **14.1 ID Befehl**

Gibt die x,y,z-Koordinate an.

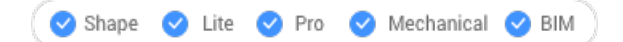

Symbol:  $\mathbb{R}^{\mathbb{Q}}$ 

Alias: IDPOINT

# **14.1.1 Beschreibung**

Zeigt die x,y,z-Koordinaten eines gewählten Punktes im aktuellen Koordinatensystem an.

# **14.2 IEMBED Befehl**

Bettet eine angehängte bitonale .tiff Bilddatei in die aktuelle Zeichnung ein.

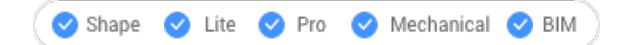

# **14.2.1 Methode**

Normalerweise werden die Bilder, die einer Zeichnung angehängt sind, in einer separaten Datei gespeichert. Dieser Befehl speichert ein gerendertes Bild in der aktuellen Zeichnung.

*Anmerkung:* Um diese Aktion rückgängig zu machen, verwenden Sie den Befehl IUNEMBED.

# **14.3 IFCEXPORT Befehl**

Exportiert ein BIM-Modell nach IFC.

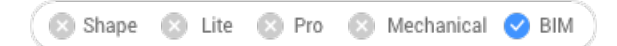

Symbol:

IFC

# **14.3.1 Beschreibung**

Exportiert ein BIM-Modell teilweise oder vollständig nach IFC. IFC-Attribute werden dynamisch verwaltet, beispielsweise Eigenschaften und Eigenschaftssätze. Dies ermöglicht es dem Benutzer, zwischen IFC2x3 und IFC4-Attributen zu wählen.

Wenn die Systemvariable IFCEXPORTVALIDATEMODEL aktiviert ist, überprüft eine Engine zur IFC-Modellvalidierung die exportierte IFC-Datei, um sicherzustellen, dass sie vollständig mit den offiziellen Regeln für IFC2x3- und IFC4-Spezifikationen von BuildingSmart kompatibel ist. Alle Regelverstöße werden in der Protokolldatei festgehalten.

*Anmerkung:* Der Import und Export von Ausrichtungen und TIN-Oberflächen mit IFC 4X1 wird unterstützt.

*Anmerkung:* Eine Farbe, die dem Material nach Schichtfarbe ähnelt, wird für Objekte mit Redway-Materialien angewendet.

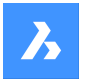

Die Sichtbarkeitsregeln für Eigenschaften und Eigenschaftssätze können über den Dialog BIMEIGENSCHAFTEN geändert werden.

*Anmerkung:* Sichtbarkeitsregeln werden in der exportierten IFC-Datei widergespiegelt.

Die verfügbaren Exportformate sind:

- **IFC2x3 Datei** (\*.ifc)
- **IFC4 Datei** (\*.ifc)
- **IFC4-Referenzansichtsdatei** (\*.ifc)
- **IFC4x1-Datei** (\*.ifc)

# **14.3.2 Methode**

Wählen Sie die zu exportierenden Objekte aus oder drücken Sie die **Eingabetaste**, um das gesamte Modell zu exportieren.

# **14.4 IFCVALIDIEREN Befehl**

Überprüft die Qualität einer vorhandenen IFC-Datei.

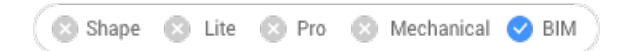

# **14.4.1 Beschreibung**

Validiert eine vorhandene IFC-Datei vor dem Importieren.

# **14.4.2 Methode**

Öffnet den Dialog **Importiere Datei**, um die IFC-Datei auszuwählen.

Ein Validierungsbericht für eine IFC-Datei wird in der Befehlszeile angezeigt, dann müssen Sie entscheiden, ob Sie die IFC-Datei importieren möchten oder nicht.

*Anmerkung:* Der Bericht wird auch in eine Protokolldatei neben der IFC-Datei geschrieben.

# **14.4.3 Optionen im Befehl**

**Ja** Importiert die IFC-Datei.

**Nein** Importiert die IFC-Datei nicht.

# **14.5 BILD Befehl**

Öffnet das Panel **Anhänge**.

Shape U Lite O Pro O Mechanical O BIM

Symbol:

Alias: BI

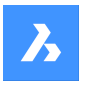

# **14.5.1 Beschreibung**

Öffnet das Panel **Anhänge**, um es im aktuellen Arbeitsbereich anzuzeigen. Das Panel **Anhänge** wird in derselben Größe und an derselben Position angezeigt, die es vor dem Schließen oder Zusammenklappen des Fensters eingenommen hat. Wie jedes andere andockbare Panel kann auch das Panel **Anhänge** schwebend, angedockt oder gestapelt angeordnet sein.

# **14.6 IMAGEAPP Befehl (Express Tools)**

IMAGEAPP Befehl (Express Tools)Spezifiziert die Bildbearbeitungs-Applikation, die für den Befehl IMAGEEDIT verwendet wird.

# **14.6.1 Methode**

Verwenden Sie den Befehl IMAGEAPP, um eine Bildbearbeitungs-Applikation anzugeben, z. B. Microsoft Paint.

# **14.7 BILDANPASSEN-Befehl**

Passt die Eigenschaften von Bildern über das Panel Eigenschaften an.

Shape ite Pro Mechanical OBIM

Alias: BIA

Kurztasten: **klicken Sie auf den Bildrahmen**

# **14.7.1 Methode**

Nachdem Sie ein oder mehrere Bild-Objekte anhand ihrer Rahmen ausgewählt haben, werden im Panel Eigenschaften die Eigenschaften des Rasterbilds angezeigt.

Die Eigenschaften der Bildanpassung sind:

# **Helligkeit**

Macht das Bild heller oder dunkler:

- 0 sehr dunkel oder schwarz
- 50- normal
- 100 sehr hell oder weiß

### **Kontrast**

Erhöht oder verringert den Kontrast:

- 0 sehr schwacher Kontrast
- 50- normal
- 100 sehr starker Kontrast

### **Ausblenden**

Blendet das Bild aus:

- 0 keine Ausblendung
- 100 voll ausgeblendet

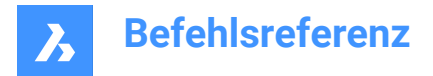

# **14.8 -BILDZUORDNEN Befehl**

Hängt Rasterbilder an die Zeichnung an.

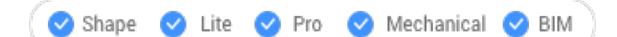

# **14.8.1 Methode**

Geben Sie Pfad und Dateinamen von Bilddatei, Einfügepunkt, Skalierungsfaktor und Rotationsfaktor ein, um das Rasterbild in die Zeichnung einzufügen.

# **14.8.2 Optionen im Befehl**

Definiert, wie sich das Programm den Pfad zum Bild, das in der Zeichnung gespeichert wird, merken soll:

### **Vollst. Pfad**

Der vollständige Pfad der Bilddatei wird wie folgt gespeichert: D:\BricsCAD Training\DE\Übung \Gearbox.png

### **Relativ Pfad**

Der relative Pfad in Bezug auf den Zeichnungsordner wird z. B. als ...\Übung\Gearbox.png gespeichert.

### **Kein Pfad**

Der Pfad wird nicht gespeichert, sodass das Programm den Zeichnungsordner oder den Pfad der Unterstützungssuchdatei nach dem Bild durchsucht, der mit dem Befehl SRCHPATH hinzugefügt werden könnte.

### **Geocodierungs-Informationen verwenden**

Verwendet Geokodierungsdaten, um den Einfügepunkt, Maßstab und Drehwinkel des Bildes zu bestimmen.

### **Geocodierung Dateipfad**

Gibt den Namen einer PGW-Datei an, die die Geokodierungsdaten enthält.

### **Eingebettete Geocodierungs Info**

Verwenden Sie die in der Bilddatei eingebetteten Geokodierungsinformationen.

### **XY Skalierungs-Faktoren**

Gibt den Skalierungsfaktor in Y und Y-Richtung unabhängig voneinander an.

### **Drehwinkel**

Definiert den Rotationswinkel.

# **14.9 BILDZUORDNEN Befehl**

Öffnet den Dialog **Bilddatei wählen**.

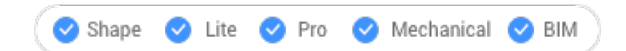

Symbol: <sup>1</sup>

Alias: BIZ

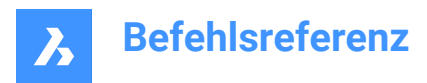

# **14.9.1 Beschreibung**

Öffnet den Dialog **Bilddatei wählen** um eine Bilddatei auszuwählen, die in der aktuellen Zeichnung referenziert werden soll. Nachdem Sie die Datei ausgewählt und **Öffnen** gewählt haben, wird den Dialog **Rasterbilddatei anhängen** angezeigt. Hier können Sie festlegen, wo und wie das Bild angehängt werden soll.

Im Dialog **Rasterbild anhängen** können Sie Rasterbilder an die Zeichnung anhängen.

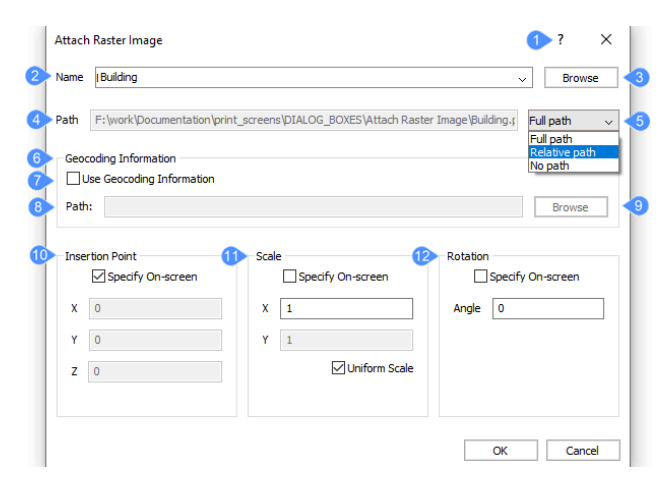

- 1 Hilfe
- 2 Name
- 3 Durchsuchen
- 4 Pfad
- 5 Pfadtyp
- 6 Geocoding Informationen
- 7 Geocoding Informationen verwenden
- 8 Pfad
- 9 Durchsuchen (Bildpositionsdatei)
- 10 Einfügepunkt
- 11 Skalieren
- 12 Drehung

# **14.9.2 Hilfe**

Öffnet den Hilfeartikel von Bricsys über den Befehl BILDZUORDNEN.

# **14.9.3 Name**

Gibt den Namen der anzuhängenden Datei an.

# **14.9.4 Durchsuchen**

Öffnet den Dialog **Bilddatei wählen**, damit Sie eine andere Rasterdatei auswählen können.
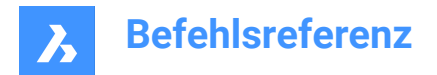

## **14.9.5 Pfad**

Zeigt den Pfad zur Bilddatei an.

## **14.9.6 Pfadtyp**

Gibt an, wie viel des Pfads gespeichert wird.

#### **Vollst. Pfad**

Speichert den vollständigen Pfad zur Bilddatei als absolute Referenz, z. B.: *C:\Ordnername\Bildname.jpg*

#### **Relativ Pfad**

Speichert den Pfad vom Speicherort der Zeichnung zum Speicherort des Bildes. Z. B.: *..\Ordnername \Bildname.jpg*. Die .. bezieht sich auf den übergeordneten Ordner des aktuellen Ordners. Die Zeichnung muss gespeichert werden, bevor Sie diese Option verwenden können.

#### **Kein Pfad**

Entfernt die Laufwerks- und Ordnernamen und lässt nur den Namen der Bilddatei übrig, z. B. *Bildname.jpg*.

## **14.9.7 Geocoding Informationen**

Positionsdateien oder Weltdateien haben eine Erweiterung, die davon abhängt, welche Art von Bilddatei sie zugeordnet sind.

# **Geocoding Informationen verwenden**

Schaltet die Verwendung einer Positionsdatei, welche die Größe, Position und Drehung des Bildes bestimmt.

- Ja: Verwendet eine Positionsdatei
- Nein: Verwendet keine Positionsdatei.

#### **Pfad**

Zeigt den Pfad der Positionsdatei an.

#### **Durchsuchen (Bildpositionsdatei)**

Öffnet den Dialog **Wähle Bildpositionsdatei**.

### **14.9.8 Einfügepunkt**

Gibt die Position der unteren linken Ecke des Bildes an.

#### **Am Bildschirm definieren**

Legt fest, wie Sie den Einfügepunkt angeben.

- Ein: Geben Sie den Einfügepunkt in der Zeichnung an, nachdem der Dialog geschlossen wurde.
- Aus: Geben Sie den Einfügepunkt im Dialog mithilfe der Felder X, Y und Z an.

#### **X,Y,Z**

Definiert die x, y, z-Koordinaten für den Einfügepunkt des Bildes.

#### **14.9.9 Skalieren**

Gibt die Größe des Bildes an.

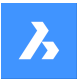

#### **Am Bildschirm definieren**

Legt fest, wie Sie den Skalierungsfaktor angeben.

- Ein: Legen Sie die Skalierungsfaktoren in der Zeichnung fest, nachdem der Dialog geschlossen wurde.
- Aus: Geben Sie die Skalierungsfaktoren im Dialog mithilfe der Felder X und Y an.

#### **XY**

Definiert die Skalierungsfaktoren entlang der X- und Y-Achse.

#### **Einheitliche Skalierung**

Setzt den Y-Skalierfaktor gleich dem X-Skalierfaktor.

#### **14.9.10 Drehung**

Gibt den Drehwinkel des Bildes an.

#### **Am Bildschirm definieren**

Legt fest, wie Sie den Drehwinkel angeben.

- Ein: Geben Sie den Drehwinkel in der Zeichnung an, nachdem der Dialog geschlossen wurde.
- Aus: Geben Sie den Winkel im Dialog mithilfe des Felds Winkel an.

#### **14.9.11 Winkel**

Gibt den Drehwinkel des Bildes um den Einfügepunkt an. Positive Winkel drehen das Bild gegen den Uhrzeigersinn. Negative Winkel drehen das Bild im Uhrzeigersinn. Verwenden Sie 0, um das Bild in seiner ursprünglichen Ausrichtung zu belassen.

## **14.10 BILDZUSCHNEIDEN Befehl**

Schneidet Bilder mit rechteckigen oder polygonalen Formen zu.

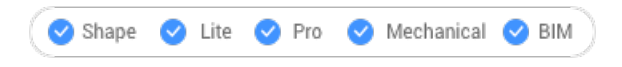

Symbol:

Alias: BIU

#### **14.10.1 Methode**

Wählen Sie das Bild aus, indem Sie auf den Rahmen klicken, und erstellen Sie eine neue Zuschneide-Umgrenzung.

Zugeschnittene Bilder können direkt über die Griffe bearbeitet werden.

*Anmerkung:* Ein Bild kann nur eine Zuschneide-Umgrenzung haben; wird eine neue erzeugt, so wird die alte gelöscht.

*Anmerkung:* Dieser Befehl kann während der Befehle ('imageclip) transparent eingegeben werden .

#### **14.10.2 Optionen im Befehl**

**EIN**

Schaltet das Zuschneiden ein und zeigt die Zuschneide-Umgrenzung an.

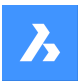

## **AUs**

Schaltet das Zuschneiden aus und blendet die Zuschneide-Umgrenzung aus.

#### **Invertieren**

Kehrt den Zuschneide-Modus um, sodass das Bild außerhalb oder innerhalb der Zuschneide-Umgrenzung zugeschnitten wird.

#### **Umgrenzung löschen**

Entfernt die Zuschneide-Umgrenzung.

### **Neue Umgrenzung**

Erstellt eine neue Zuschneide-Umgrenzung und schaltet das Zuschneiden ein.

## **Polylinie wählen**

Erstellt eine Zuschneide-Umgrenzung durch Schließen einer ausgewählten Polylinie.

#### **Polygonal**

Erstellt eine polygonale Umgrenzung.

#### **Zurück**

Entfernt das letzte polygonale Segment.

#### **Rechteckig**

Erstellt eine rechteckige Zuschneide-Umgrenzung.

## **14.11 IMAGEEDIT Befehl (Express Tools)**

Bearbeitet das ausgewählte Bild in einer externen Bildbearbeitungs-Applikation.

Symbol:

## **14.11.1 Beschreibung**

Öffnet den Dialog **Image Edit** , in dem Sie ein Bild auswählen können, das in einem externen Bildbearbeitungsprogramm geöffnet werden soll.

*Anmerkung:* Der externe Bildeditor wird mit dem Befehl IMAGEAPP angegeben, zum Beispiel Microsoft Paint.

## **14.12 BILDRAHMEN Befehl**

Schaltet die Systemvariable BILDRAHMEN um.

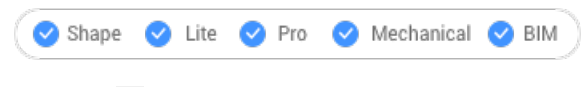

Symbol:

## **14.12.1 Beschreibung**

Schalten Sie die Systemvariable BILDRAHMEN ein, um die Sichtbarkeit und Darstellung für Bildrahmen zu ändern. Sie können diesen Befehl in der Eingabeaufforderung oder in einem anderen Befehl starten, indem Sie ein Apostroph voranstellen: 'BILDRAHMEN.

• 0: Setzt die Systemvariable BILDRAHMEN auf 0.

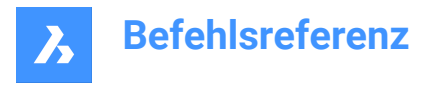

- 1: Setzt die Systemvariable BILDRAHMEN auf 1.
- 2: Setzt die Systemvariable BILDRAHMEN auf 2.

## **14.13 BILDQUALITÄT Befehl**

Gibt die Anzeigequalität der angehängten Bilder an.

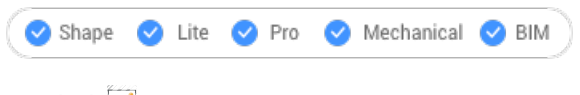

Symbol:

## **14.13.1 Beschreibung**

Legt die Anzeigequalität der angehängten Bilder fest, um die Leistung oder Bildauflösung zu erhöhen.

- Entwurf: Erhöht die Leistung durch Reduzierung der Farbauflösung, Bildgröße und Speichernutzung. Dies wirkt sich nicht auf die Qualität der geplotteten Bilder aus.
- Hoch: Erhöht die Bildqualität, was zu einer geringeren Leistung bei großen Bildern führt.

## **14.14 IMAGEOVERLAP Befehl (Express Tools)**

Ändert den Überlappungsabstand für die Bildkachelung in Superschraff.

Shape ite Pro Mechanical OBIM

#### **14.14.1 Methode**

Geben Sie den Überlappungsabstand für die Bildkachelung in Superschraff ein.

## **14.15 -IMPORT Befehl**

Importiert Geometrie aus externen Dateien über die Befehlszeilen.

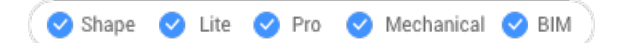

*Anmerkung:* Dieser Befehl öffnet alle Dateiformate, die vom IMPORT Befehl unterstützt werden.

## **14.15.1 Methode**

Spezifizieren Sie den vollständigen Pfad und Dateinamen einer importierbaren Datei.

*Anmerkung:* Geben Sie ~ (Tilde) ein, um den Dialog **Importiere Datei** anzuzeigen, in dem Sie eine zu importierende Datei auswählen können.

## **14.16 IMPORT Befehl**

Importiert Geometrie aus externen Dateien in die aktuelle Zeichnung.

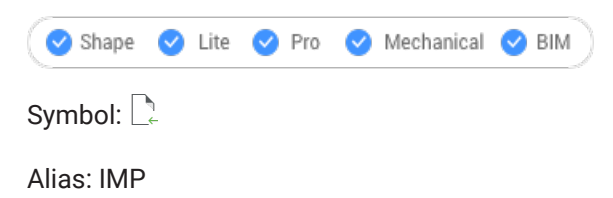

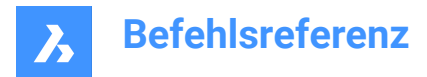

## **14.16.1 Beschreibung**

Öffnet den Dialog **Importiere Datei**, um einen unterstützten Dateityp für den Import in die aktuelle Zeichnung auszuwählen.

**Die unterstützten zu importierenden Dateitypen sind:**

- **Zeichnungsaustauschformat**(.dxf; .dwg)
- **Windows Metafile Format**\* (.wmf; .emf; .wmz; .emz)**(1) (2)**
- **Collada** (.dae)
- **MicroStation DGN Datei** (.dgn)

**Formate, die mit dem BIM-Add-on verfügbar sind:**

- **Wavefront-Objektdatei** (.obj)
- **Rhino-Datei** (.3dm)**(1) (2)**
- **SketchUp-Datei** (.skp)**(1)**

*Anmerkung:* Die Trimble SketchUp-Dateien werden als Unterteilungsnetze importiert (Objekte werden als benannte Blöcke importiert, Rendermaterialdefinitionen und Materialzuweisungen werden in die Netze importiert). Die Befehle INKÖRPKONV und INNETZKONV ermöglichen eine einfache Umwandlung zwischen Netzen und Volumenkörpern.

• **IFC-Datei** (.ifc; .ifczip)

*Anmerkung:* Der Dialog **IFC-Import Einstellungen** wird geöffnet.

• **Revit family** (.rfa)

Wenn eine Revit-Familie mehrere Typen enthält, wird den Dialog **Wählen Sie einen Familientyp** angezeigt, in dem Sie den bevorzugten Typ der Revit-Familie importieren können. Die Attribute von RFA-Dateien werden ebenfalls importiert.

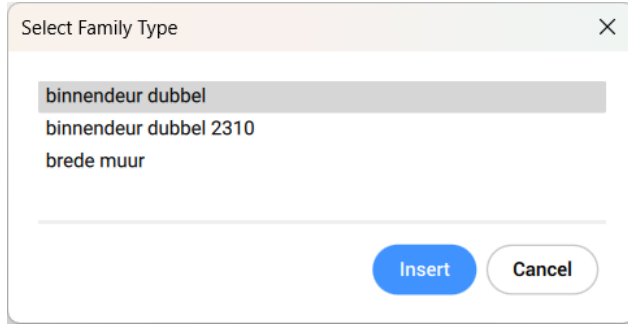

- **Revit Project** (.rvt)
- **(1)** Nicht verfügbar in für Linux.
- **(2)** Nicht verfügbar in für macOS.

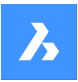

#### *Anmerkung:*

- unterstützt derzeit nur den Import von **Revit 2015-2023** Dateien. Wenn Sie ein Modell importieren möchten, das in einer späteren Version von Revit erstellt wurde, erwägen Sie, das Model als IFC-Datei in zu importieren.
- Weitere 3D-Format-Dateien sind über ein separates Modul, **BricsCAD Communicator**, verfügbar. Sie können es von der Bricsys-Website herunterladen. Die Import- und Exportvorgänge mit dem Communicator werden über eine Reihe von

Benutzereinstellungen gesteuert. Siehe im Abschnitt **Communicator** im Dialog **Einstellungen**.

- Wenn die importierte Baugruppe technische Materialien für ihre Bauteile zugewiesen hat, können die Materialien zusammen mit der Baugruppenstruktur importiert werden. Für jedes Material in der importierten Datei wird ein entsprechendes Material in der Materialbibliothek des Ziel-Dokument erstellt werden. Der Name, Dichte, Wärmekapazität, Wärmeleitfähigkeit werden vom Ausgangsmaterial kopiert. Wenn die importierte Datei mehrere Materialien mit dem gleichen Namen enthält, wird das erste verwendet. Wenn das Dokument bereits ein Material mit demselben Namen in seiner Materialbibliothek hat, wird stattdessen dieses Material verwendet.
- Materialien, die in die Dokument-Materialbibliothek kopiert werden, können nicht durch rückgängig-Operationen gelöscht werden.
- Der Befehl IMPORT unterstützt die auf regulären Blöcken basierende Komponentenarchitektur.

## **14.17 AUFPRÄG Befehl**

Prägt 2D-Objekte auf planaren Flächen von 3D-Volumenkörpern und -Oberflächen, um zusätzliche Kanten zu erstellen.

Shape is Lite to Pro C Mechanical C BIM

Symbol:

*Anmerkung:* Verwenden Sie dynamische BKS (DUCS), um auf den Flächen von 3D-Objekten (UCSDETECT-Systemvariable =1) zu zeichnen.

## **14.17.1 Methode**

Wählen Sie einen 3D-Volumenkörper, der mindestens eine planare Fläche, eine Oberfläche oder ein Regionsbojekt aufweist. Wählen Sie die Quell-Objekte, 2D-Objekte, die auf einer planaren Fläche des ausgewählten Objekts liegen oder diese schneiden, und wählen Sie nach jedem Objekt, ob Sie es löschen oder behalten möchten.

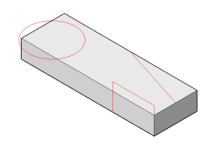

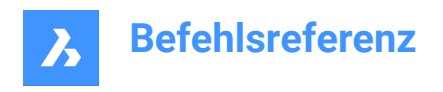

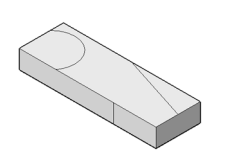

Werden die Objekte auf den Volumenkörper geprägt, können Sie Befehle wie EXTRUSION oder DMDRÜCKENZIEHEN verwenden, um die neu erstellten Flächen zu bearbeiten, wie unten dargestellt.

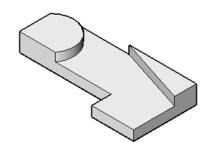

# **14.18 EINFÜGE Befehl**

Öffnet den Dialog **Block einfügen**.

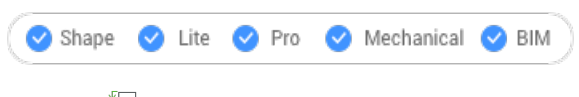

Symbol:  $\overline{\mathbb{S}^1}$ 

Alias: EIN

## **14.18.1 Beschreibung**

Öffnet den Dialog **Block einfügen**, um eine Blockinstanz aus einer Blockdefinition einzufügen. Die Blockdefinition kann in der aktuellen Zeichnung oder in einer externen DWG-Datei vorhanden sein.

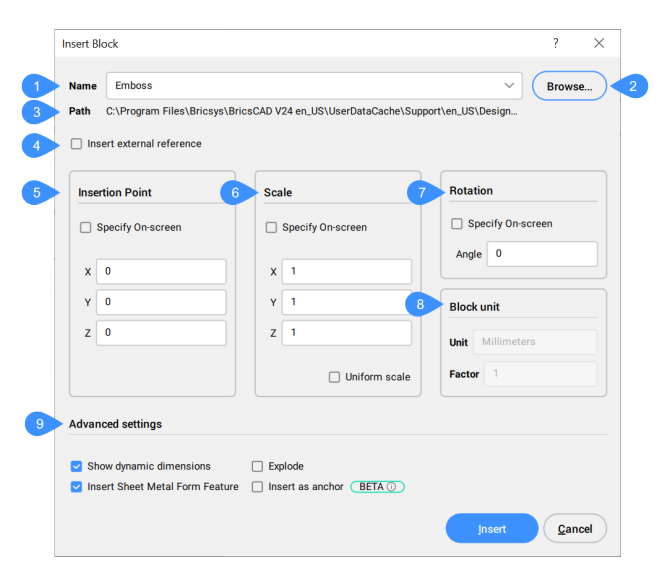

*Anmerkung:* Wenn der Block Attribute enthält, werden Sie aufgefordert, Werte für die Attribute in der Befehlszeile oder über den Dialog **Attribute bearbeiten** einzugeben, abhängig vom Wert der Systemvariable ATTDIA.

- 1 Name
- 2 Durchsuchen
- 3 Pfad

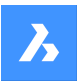

- 4 Externe Referenz einfügen
- 5 Einfügepunkt
- 6 Skalieren
- 7 Drehung
- 8 Block-Einheit
- 9 Erweiterte Einstellungen

## **14.18.2 Name**

Gibt den Namen des Blocks an, dessen Definition in der Zeichnung vorhanden ist oder eine DWG- oder DXF-Datei auf dem Computer oder im Netzwerk ist.

## **14.18.3 Durchsuchen**

Wählt eine DWG- oder DXF-Datei von Ihrem Computer oder Netzwerk aus. Öffnet den Dialog **Zeichnungsdatei wählen**.

## **14.18.4 Pfad**

Zeigt den Pfad zum Block an, wenn der Block aus einer DWG- oder DXF-Datei geöffnet wurde.

## **14.18.5 Externe Referenz einfügen**

Schaltet um, ob der Block als lokale oder externe Referenz eingefügt wird.

## **14.18.6 Einfügepunkt**

Definiert den Einfügepunkt des Blocks in der Zeichnung.

#### **14.18.7 Skalieren**

Skaliert den Block:

- **X, Y, Z**: Definiert die Skalierung des Blocks:
	- X definiert den Skalierfaktor entlang der x-Achse. Geben Sie einen negativen Wert ein, um den Block über die y-Achse zu spiegeln.
	- Y definiert den Skalierfaktor entlang der y-Achse. Geben Sie einen negativen Wert ein, um den Block über die x-Achse zu spiegeln.
	- Z definiert den Skalierfaktor entlang der z-Achse.
- **Einheitliche Skalierung**: Schaltet um, ob der gleiche Skalierfaktor für alle Achsen verwendet wird.

#### *Anmerkung:*

- Werte größer als 1 vergrößert den Block.
- 1 fügt den Block mit der aktuellen Größe ein.
- Werte kleiner als 1 verkleinert den Block.
- Bei Werten kleiner als Null wird der Block umgedreht, als würde man ihn spiegeln.

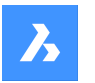

## **14.18.8 Drehung**

Gibt den Drehwinkel des Blocks um seinen Einfügepunkt an, beginnend mit der X-Achse als 0 Grad.

*Anmerkung:* Positive Winkel drehen den Block gegen den Uhrzeigersinn und negative Winkel drehen den Block im Uhrzeigersinn.

## **14.18.9 Block-Einheit**

Steuert die automatische Skalierung des Blocks in Bezug auf die Systemvariable INSUNITS der aktuellen Zeichnung.

## **14.18.10Erweiterte Einstellungen**

Zeigt die verfügbaren erweiterten Einstellungen an.

#### **Dynamische Bemaßungen anzeigen**

Schaltet um, ob dynamische Bemaßungen in der Zeichnung angezeigt werden sollen.

#### **Blechkonstruktion-Form-Feature einfügen/BIM Komponente einfügen**

Schaltet um, ob ein Blechkonstruktion-Form-Feature / eine BIM-Komponente eingefügt werden soll. Die Option **Blechkonstruktion-Form-Feature einfügen** ist nur verfügbar, wenn der Modelbereich SM Laschen enthält.

#### **Ursprung**

Schaltet um, ob der explodierte Block eingefügt werden soll.

#### **Als Anker einfügen**

Verankert einen Block an einer Fläche eines Volumenkörpers. Dieser Anker verbindet den Block mit der Fläche. Der Block bleibt auf der Fläche, wenn der Host-Volumenkörper verschoben oder bearbeitet wird.

#### **14.18.11Befehlszeilenoptionen**

#### **Bearbeite eingefügtes Objekt**

Ermöglicht, die Parameterausdrücke für das eingefügte Objekt zu ändern. Fahren Sie mit der Bearbeitung einzelner Parameter fort, bis Sie **FERTIG** drücken, um die Option zu beenden. Diese Option ist auch im Hot-Key-Assistenten verfügbar.

## **Geben Sie den Parameternamen ein oder drücken Sie die EINGABETASTE, um fortzufahren**

Spezifiziert den Namen des Parameters.

#### **Ausdruck eingeben**

Gibt den Ausdruck für den Parameter an.

#### **FERTIG**

Beendet die Bearbeitung einzelner Parameter.

#### **SMART-Einfügung**

Ermöglicht, ein Rohrleitungs-Standardteil mit einem bestehenden Rohrleitungs-Standardteil zu verbinden. Erstellt automatisch geeignete 3D-Abhängigkeiten zwischen den beiden Teilen und kopiert Ausdrücke für die Parameter des vorhandenen Bauteils in das neue Bauteil. Diese Option ist auch im **Hot-Key-Assistent** verfügbar.

#### **Komponente drehen**

Ermöglicht Ihnen, den Rotationswinkel für das eingefügte Objekt zu ändern.

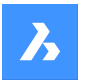

#### **Basispunkt definieren**

Ermöglicht Ihnen, den Basispunkt für das eingefügte Objekt zu ändern.

*Anmerkung:* Standardmäßig ist <0,0,0>.

#### **Umklappen**

Ermöglicht Ihnen, die Richtung für das eingefügte Objekt umzudrehen.

#### **Mehrere**

Ermöglicht, mehrere Kopien desselben Objekts einzufügen, indem Sie für jede Instanz einen Einfügepunkt angeben oder eine Reihe erstellen.

*Anmerkung:* Fahren Sie mit dem Einfügen von Objekten fort, bis Sie die Eingabetaste drücken, um den Befehl zu beenden.

#### **Reihe**

Ermöglicht es Ihnen, eine assoziative Reihe des eingefügten Objekts zu erstellen, indem Sie den Basispunkt, den Abstand zwischen den Spalten, den Abstand zwischen den Zeilen und den Endpunkt der Reihe angeben.

#### **Startrichtung**

Ermöglicht Ihnen, ein vorhandenes axiales Objekt auszuwählen, um die Richtung zu definieren.

#### **2Punkte**

Wählt zwei Punkte aus, um die Richtung zu definieren.

**X-Achse**

Wählt die X-Achse als Richtung aus.

#### **Y-Achse**

Wählt die Y-Achse als Richtung aus.

#### **Einzeilig**

Verteilt Objektkopien in einer einzelnen Zeile.

#### **Rechteckig**

Verteilt Objektkopien auf eine beliebige Anzahl von Zeilen.

#### **Spalten**

Definiert die Anzahl der Spalten.

#### **ZEilen**

Definiert die Anzahl der Zeilen.

#### **Platzierung** Legt den Abstand zwischen den Objekten fest.

**Akzeptieren** Akzeptiert die resultierende Reihe.

#### **Skalieren**

Ermöglicht die Skalierung des eingefügten Blocks.

#### **X Skalierung**

Ermöglicht die Skalierung des eingefügten Blocks auf der X-Achse.

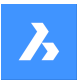

#### **Y Skalierung**

Ermöglicht die Skalierung des eingefügten Blocks auf der X-Achse.

#### **Z Skalierung**

Ermöglicht die Skalierung des eingefügten Blocks auf der X-Achse.

#### **Name**

Ermöglicht Ihnen, den Instanznamen für das eingefügte Objekt zu ändern.

**einfüge Typ**

Gibt die Einfügeart an.

#### **Lokal**

Fügt den Block als lokale Komponente ein.

#### **Externe**

Fügt den Block als externe Referenz ein.

#### **Ändere Ziel 3D Volumenkörper**

Ermöglicht Ihnen, das eingefügte Objekt auf bestehende 3D-Volumenkörper in der aktuellen Zeichnung anzuwenden.

#### **3D Zielvolumenkörper auswählen**

Wählt die 3D Zielvolumenkörper aus.

#### **Alle betroffenen 3D-Volumenkörper auswählen**

Alle Volumenkörper, die sich in den Layern BC\_SUBTRACT und BC\_UNITE des eingefügten Objekts überschneiden oder berühren, sind betroffen.

#### **Leeren**

Löscht den Auswahl-Satz, um sicherzustellen, dass keine Volumenkörper vom eingefügten Objekt betroffen sind.

## **14.19 -EINFÜGE Befehl**

Fügt Blöcke durch Aufforderungen in der Befehlszeile ein.

 $\triangledown$  Shape  $\bullet$  Lite  $\bullet$  Pro Mechanical BIM

Alias: -E

#### **14.19.1 Beschreibung**

Fügt Blöcke durch Aufforderungen in der Befehlszeile ein. Fordert auch zur Eingabe von Attributwerten auf, falls welche Teil der Blockdefinition sind.

## **14.19.2 Methode**

Geben Sie den Namen des einzufügenden Blocks an, oder drücken Sie die Eingabetaste, um den Namen des zuvor eingefügten Blocks zu übernehmen und den Einfügepunkt, den Skalierungsfaktor und den Drehwinkel für den eingefügten Block anzugeben. fordert in der Befehlszeile die vom Block eingefügten Einheiten auf, zum Beispiel Einheiten: Millimeter.

*Anmerkung:* Die aktuelle Zeichnung kann als Block eingefügt werden, indem Sie den Zeichnungsnamen als Blocknamen eingeben.

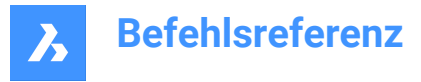

*Anmerkung:* Wenn der Block Attribute enthält, bestimmt der Wert der Systemvariable ATTDIA (Attribute Dialog), ob die Attribute in der Befehlszeile (ATTDIA=0) oder über den Dialog **Attribute bearbeiten** (ATTDIA=1) eingegeben werden.

#### **14.19.3 Optionen im Befehl**

#### **? um Blöcke in der Zeichnung aufzulisten**

Listet die Namen aller Blöcke in der aktuellen Zeichnung auf.

Geben Sie einen Teil eines Namens ein, um die Namen bestimmter Blöcke anzuzeigen. Du kannst Platzhalter verwenden wie ? für ein einzelnes Zeichen und \* für alle Zeichen.

*Anmerkung:* Bei Bedarf drücken Sie F2, um die vollständige Liste aufzulisten; siehe TEXTBLD Befehl. Sie müssen den Befehl -EINFÜGE neu starten, um den Block einzufügen.

#### **~ zum Öffnen des Datei-Dialogs**

Zeigt den Dialog **Block einfügen** an. Wählen Sie eine DWG- oder DXF-Datei aus, und öffnen Sie sie.

#### **Einfügepunkt wählen**

Ermöglicht Ihnen, die X-, Y- und Z-Koordinaten anzugeben oder einen Punkt als Einfügepunkt des Blocks auszuwählen (1). Die Z-Koordinate wird normalerweise bei 0 für 2D-Blöcke belassen.

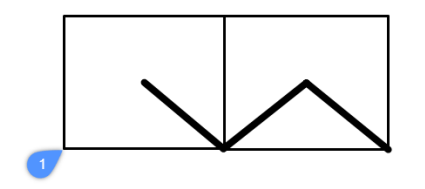

#### **Ecke**

Gibt die Größe des Blocks an, indem eine zweite Ecke eines Rechtecks angegeben wird. Der Einfügepunkt ist die erste Ecke.

*Anmerkung:* Blöcke können direkt über die Griffe bearbeitet werden:

#### **Bearbeite eingefügtes Objekt**

Ermöglicht, die Parameterausdrücke für das eingefügte Objekt zu ändern.

#### **FERTIG**

Beendet die Bearbeitung einzelner Parameter.

#### **SMART-Einfügung**

Ermöglicht, ein Rohrleitung-Standardteil mit einem bestehenden Rohrleitung-Standardteil zu verbinden. Erstellt automatisch geeignete 3D-Abhängigkeiten zwischen den beiden Teilen und kopiert Ausdrücke für die Parameter des vorhandenen Bauteils in das neue Bauteil.

#### **Komponente drehen**

Gibt den Drehwinkel (2) des Blocks um seinen Einfügepunkt (1), beginnend mit der X-Achse als 0 Grad an:

- **Positive Winkel**: dreht den Block gegen den Uhrzeigersinn.
- **Negative Winkel**: dreht den Block im Uhrzeigersinn.

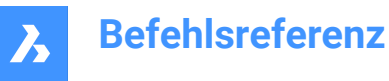

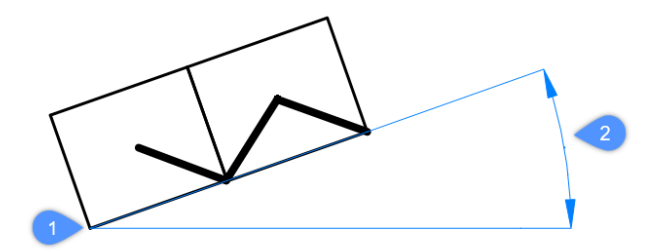

#### **Basispunkt definieren**

Ermöglicht Ihnen, den Basispunkt für das eingefügte Objekt zu ändern.

*Anmerkung:* Der Standardwert ist <0,0,0>.

**einfüge Typ** Gibt die Einfügeart an.

**Lokal** Fügt den Block als lokale Komponente ein.

**Externe**

Fügt den Block als externe Referenz ein.

#### **Umklappen**

Ermöglicht Ihnen, die Richtung für das eingefügte Objekt umzudrehen.

#### **Mehrere**

Ermöglicht Ihnen, mehrere Kopien desselben Objekts einzufügen, indem Sie für jede Instanz einen Einfügepunkt angeben oder eine Reihe erstellen.

*Anmerkung:* Fahren Sie mit dem Einfügen von Objekten fort, bis Sie die Eingabetaste drücken, um den Befehl zu beenden.

#### **Reihe**

Ermöglicht es Ihnen, eine assoziative Reihe des eingefügten Objekts zu erstellen, indem Sie den Basispunkt, den Abstand zwischen den Spalten, den Abstand zwischen den Zeilen und den Endpunkt der Reihe angeben.

### **Richtung**

Ermöglicht Ihnen, ein vorhandenes axiales Objekt auszuwählen, um die Richtung zu definieren.

#### **2Punkte**

Wählt zwei Punkte aus, um die Richtung zu definieren.

#### **X-Achse**

Wählt die X-Achse als Richtung aus.

#### **Y-Achse**

Wählt die Y-Achse als Richtung aus.

#### **Einzeilig**

Verteilt Objektkopien in einer einzelnen Zeile.

#### **Rechteckig**

Verteilt Objektkopien auf eine beliebige Anzahl von Zeilen.

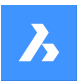

#### **Basis Punkt**

Ermöglicht die Angabe eines neuen Basispunkts für das Array.

#### **Spalten**

Definiert die Anzahl der Spalten.

## **ZEilen**

Definiert die Anzahl der Zeilen.

## **Platzierung**

Legt den Abstand zwischen den Spalten fest.

#### **Akzeptieren**

Akzeptiert die resultierende Reihe.

#### **Skalieren**

Skaliert den Block:

- Werte größer als 1 vergrößert den Block.
- 1 fügt den Block mit der aktuellen Größe ein.
- Werte kleiner als 1 verkleinert den Block.
- Werte kleiner als Null drehe den Block um, als würde er gespiegelt werden.

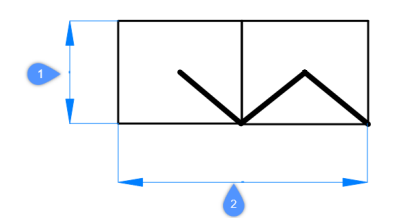

#### **X Skalierung**

Definiert den Skalierungsfaktor entlang der X-Achse (2). Geben Sie einen negativen Wert ein, um den Block über die Y-Achse zu spiegeln.

#### **Y Skalierung**

Definiert den Skalierungsfaktor entlang der Y-Achse (1). Geben Sie einen negativen Wert ein, um den Block über die X-Achse zu spiegeln.

#### **Z Skalierung**

Definiert den Skalierungsfaktor entlang der Z-Achse.

## **14.20 EINFÜGEPASSEND Befehl**

Fügt Blöcke ein, die an Objekte ausgerichtet sind.

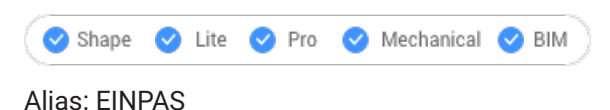

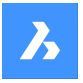

## **14.20.1 Beschreibung**

Fügt Blöcke ein, die an Objekte ausgerichtet sind und spiegelt sie optional. Zeigen Sie mit dem Mauszeiger auf ein vorhandenes Objekt, um den Block an seiner Geometrie auszurichten. Der Objektfang muss nicht aktiviert sein, aber die Platzierung ist dann genauer.

## **14.20.2 Optionen**

#### **Einzufügender Block**

- Blocknamen eingeben
- ~ öffnet einen Dialog, um eine externe Zeichnung zum Einfügen auszuwählen
- ? listet die vorhandenen Blockdefinitionen auf.

#### **Kontrollpunkt für die Blockspiegelung eingeben**

Bewegt den Cursor, um den Block um seinen Einfügepunkt zu drehen.

#### **X/Y/Z-Skalierung**

Legt den entsprechenden Skalierung des eingefügten Blocks fest.

#### **Mehrere**

Fügt mehrere Instanzen des Blocks ein.

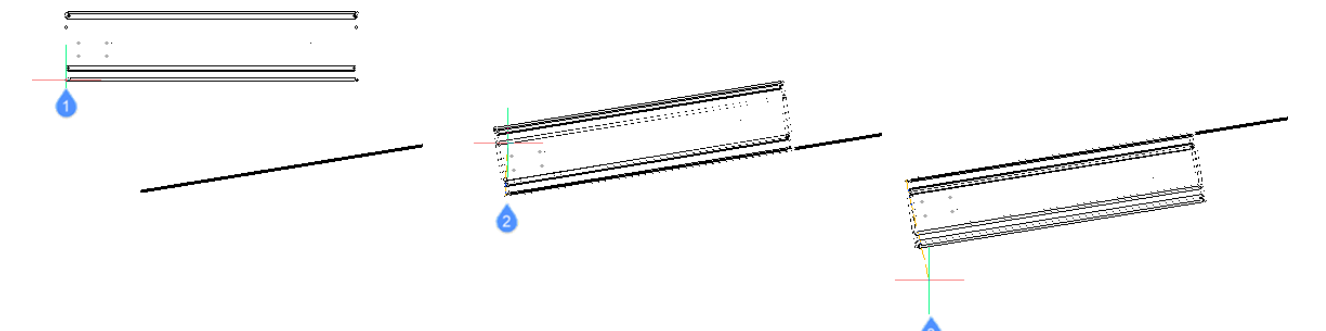

- 1 Block wird eingefügt
- 2 Block an Objekt ausgerichtet
- 3 Block um das Objekt gespiegelt

## **14.21 BASISPUNKT Befehl**

Schaltet den Basispunkt Fang für Einfügungs-Objekte um.

Shape C Lite C Pro C Mechanical C BIM

Symbol:  $\stackrel{\downarrow}{\leftrightarrow}$ 

## **14.21.1 Beschreibung**

Schaltet den Basispunkt-Objektfang um, um das Fangen an Basispunkten von Objekten zu aktivieren oder zu deaktivieren. Sie können diesen Befehl in der Befehlszeile starten, um einen laufenden Objektfang umzuschalten. Dadurch wird der Wert der Systemvariablen OSMODE entsprechend geändert. Sie können

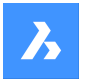

diesen Befehl auch in einem anderen Befehl starten, um den Objektfang nur für den aktuellen Vorgang zu deaktivieren. Dies ändert nicht den Wert der Systemvariablen OSMODE.

## **14.22 EINFÜGELAYOUT Befehl**

Fügt ein benanntes Layout einer Zeichnung als Blockreferenz in den aktuellen Papierbereich ein.

Shape in Lite in Pro & Mechanical & BIM

## **14.22.1 Beschreibung**

Wählen Sie im Dialog **Wähle Zeichnung** eine Zeichnung aus und geben Sie den Layoutnamen und den Einfügepunkt an. Eine Blockreferenz, die die Objekte im Layout widerspiegelt, wird in den aktuellen Papierbereich eingefügt.

*Anmerkung:* Der Befehl ist nur im Papierbereich verfügbar.

## **14.23 -EINFÜGELAYOUT Befehl**

Fügt ein benanntes Layout einer Zeichnung als Blockreferenz in den aktuellen Papierbereich ein.

Shape V Lite V Pro V Mechanical V BIM

#### **14.23.1 Beschreibung**

Geben Sie den Namen des Zeichnungspfads an, aus dem das Layout exportiert werden soll, und den Namen des Layouts zusammen mit dem Einfügepunkt. Eine Blockreferenz, die die Objekte im Layout widerspiegelt, wird in den aktuellen Papierbereich eingefügt.

*Anmerkung:* Der Befehl ist nur im Papierbereich verfügbar.

## **14.24 -EINFÜGEMEHRERELAYOUTS Befehl**

Fügt über die Befehlszeile mehrere Layouts als Blockreferenzen in den aktuellen Papierbereich ein.

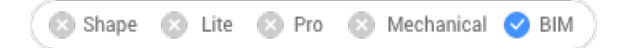

## **14.24.1 Beschreibung**

Fügt benannte Layouts von mehreren Zeichnungen in den aktuellen Papierbereich als Blockreferenzen ein. *Anmerkung:* Der Befehl ist nur im Papierbereich verfügbar.

## **14.24.2 Methode**

Geben Sie den Rand ein, der zwischen den Ansichtsfenstern im Papierbereich verwendet werden soll.

*Anmerkung:* Es wird ein positiver Wert oder eine Null benötigt.

Geben Sie die Liste der Zeichnungen ein, aus denen Layouts exportiert werden sollen, indem Sie die Namen der Zeichnungspfade nacheinander angeben. Zum Fertigstellen drücken Sie die Eingabetaste mit einer leeren Zeichenfolge, um mit dem Export fortzufahren.

Der Befehl -EINFÜGEMEHRERELAYOUTS durchläuft nun die Dateien in einer Schleife und fordert Sie auf, für jede Zeichnung den Layoutnamen einzugeben.

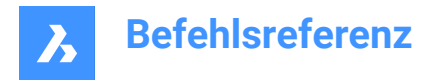

Geben Sie den Basispunkt und den zweiten Punkt für die Blockreferenzen an.

## **14.25 OBJEINF Befehl**

Öffnet den Dialog **Fügt ein Objekt ein**.

```
Shape ite Pro Mechanical 9 BIM
```
Alias: OEI

*Anmerkung:* Dies ist ein reiner Windows Befehl.

## **14.25.1 Beschreibung**

Öffnet den Dialog **Fügt ein Objekt ein**, um ein OLE-Objekt in die aktuelle Zeichnung einzufügen.

Im Dialog **Objekt einfügen** können Sie ein verknüpftes oder eingebettetes Dokument in die aktuelle Zeichnung einfügen.

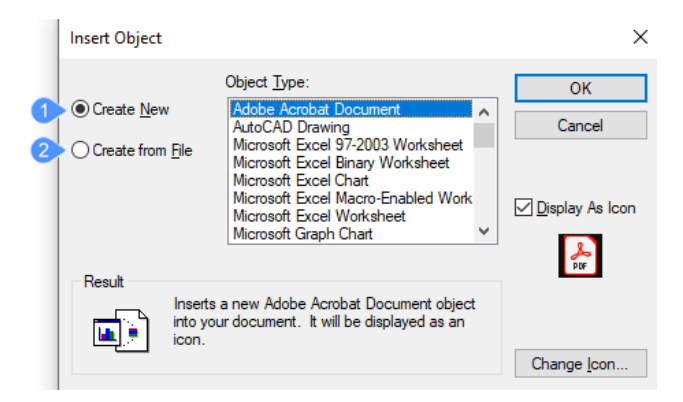

- 1 Neues Objekt erstellen
- 2 Aus Datei erstellen

*Anmerkung:* Die aufgeführten Objekttypen hängen von der auf Ihrem Computer installierten Software ab.

## **14.25.2 Neues Objekt erstellen**

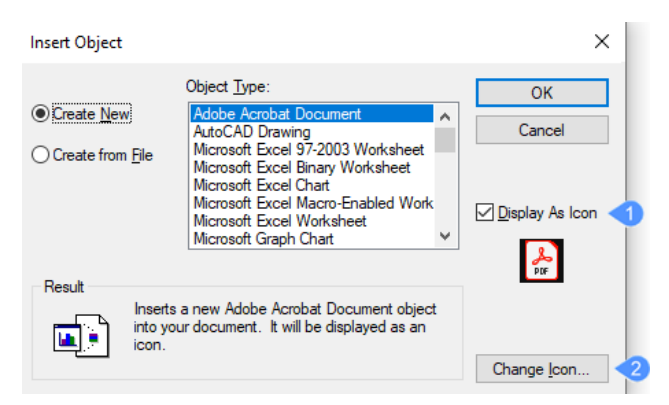

- 1 Als Symbol anzeigen
- 2 Anderes Symbol

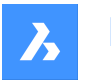

### **Als Symbol anzeigen**

Zeigt das Objekt als Symbol an. Das Symbol bezieht sich auf den Dokumenttyp und wird durch die Quell-Applikation definiert.

## **Anderes Symbol**

Öffnet den Dialog **Anderes Symbol**. Weitere Informationen finden Sie im Artikel **Anderes Symbol Dialog**.

## **14.25.3 Aus Datei erstellen**

### **Verknüpfung**

Schaltet die Verknüpfung zum Quelldokument:

- **Ein**: Verknüpft das Objekt in der Zeichnung mit der Quelldatei, sodass sich das verknüpfte Objekt auch ändert, wenn die Quelldatei geändert wird.
- **Aus**: Verknüpft das Objekt nicht.

## **14.26 ÜBERLAG Befehl**

Zeigt überlappende Volumen und Fläche zwischen zwei Sätzen von ACIS-Objekte an.

Shape & Lite C Pro C Mechanical C BIM

Symbol:

Alias: ÜB

*Anmerkung:* Dieser Befehl kann während der Befehle transparent eingegeben werden ('überlag).

## **14.26.1 Methode**

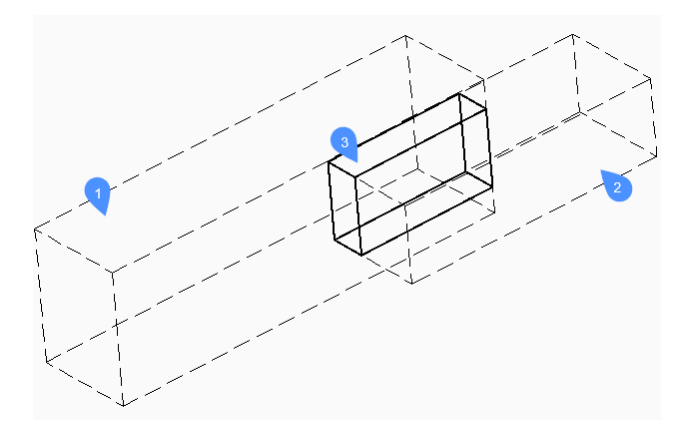

Gibt den ersten (1) und den zweiten (2) Satz von ACIS-Objekten an: Wählen Sie einen oder mehrere 3D-Volumenkörper und/oder 2D-Bereiche aus.

Sie können mit ALLE antworten, um alle ACIS-Objekte in einem Satz zu platzieren, und später die Option Ersten Satz prüfen verwenden, um sie gegeneinander zu vergleichen. Dadurch es ist nicht mehr notwendig, zwei Gruppen von Objekte zu erstellen.

Die Objekte im ersten Satz werden mit den Objekten im zweiten Satz verglichen und das Ergebnis ist ein überlappendes Volumen (3) oder eine überlappende Fläche, die in einem Layer erstellt wird, der durch

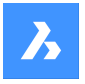

die INTERFERELAYER-Systemvariable definiert wird, die in der Registrierung gespeichert ist und den Anfangswert "Kollisionen" hat.

*Anmerkung:* Die Pro-Edition zeigt zusätzlich überlappende Volumen zwischen zwei Sätzen von ACIS-Volumenkörper an und erstellt optional neue ACIS-Volumenkörper aus den gemeinsamen Teilen von Paaren von sich überschneidenden Volumenkörpern, die auf den Layer "Kollisionen" platziert werden.

Die überlappende Volumenkörper verbleiben in der Zeichnung, wenn der Befehl beendet wird.

*Anmerkung:* Objekte, die sich auf dem Layer befinden, der durch die Systemvariable INTERFERELAYER festgelegt wird, werden bei der Auswahl von Objekten nicht akzeptiert, da dies nur als Ausgabe-Layer betrachtet werden.

*Anmerkung:* Wenn Sie ein Kollisionsobjekt im Modell oder im Panel **Struktur** auswählen, werden die ursprünglichen Objekte zusammen mit dem ausgewählten Kollisionsobjekt hervorgehoben.

## **14.26.2 Optionen im Befehl**

#### **Verschachtelte Auswahl**

Wählt ACIS-Objekte innerhalb von Blöcken oder XRefs aus.

#### **Einstellungen**

Zeigt einen Dialog an:

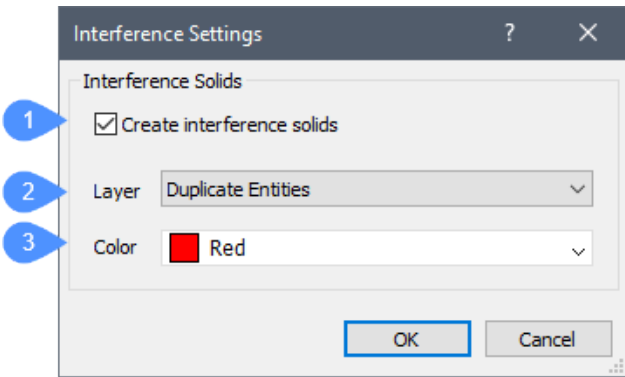

- 1 **Erzeuge Kollisionsvolumenkörper**: Wenn diese Option aktiviert ist, werden neue Volumenkörper aus den überlappenden Flächen oder Volumen erzeugt.
- 2 **Layer**: Gibt den Layer an, auf dem Kollisionsobjekte erstellt werden. Standard = in der Systemvariablen INTERFERELAYER gespeicherter Layer. Wählen Sie keinen Layer mit ausgewählten Objekte aus, da er nur als Ausgabe-Layer betrachtet wird. Es wird empfohlen, ein leerer Layer auszuwählen oder die Standardlayer zu übernehmen.
- 3 **Farbe**: Gibt die Farbe der Kollisionsobjekte an. Die Farbe des Kollisionslayers wird entsprechend dieser Farbe geändert.

#### **Ersten Satz prüfen**

Überprüft die Überlappung von Objekten in den ersten Satz, wenn sie zwei oder mehr Objekte enthält, und erstellt dann Kollisionsobjekte von ihnen.

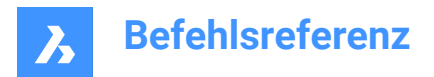

# **14.27 -ÜBERLAG Befehl**

Zeigt überlappende Volumen und Fläche zwischen zwei Sätzen von ACIS-Objekte an.

Shape & Lite Pro Mechanical DBIM

## **14.27.1 Methode**

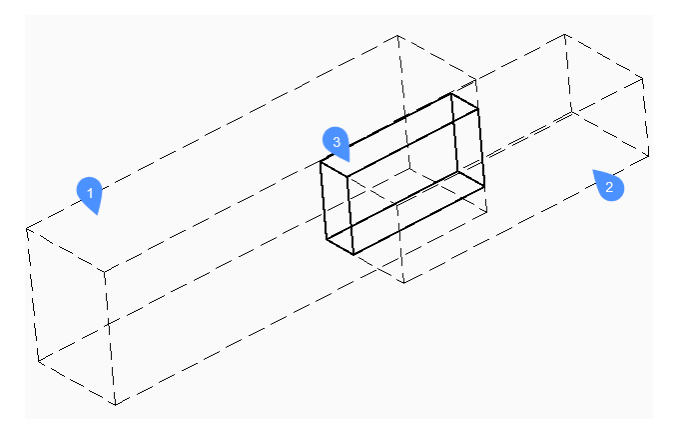

Gibt den ersten (1) und den zweiten (2) Satz von ACIS-Objekten an: Wählen Sie einen oder mehrere 3D-Volumenkörper und/oder 2D-Bereiche aus.

Sie können mit ALLE antworten, um alle ACIS-Objekte in einem Satz zu platzieren, und später die Option Ersten Satz prüfen verwenden, um sie gegeneinander zu vergleichen. Dadurch es ist nicht mehr notwendig, zwei Gruppen von Objekte zu erstellen.

Die Objekte im ersten Satz werden mit den Objekten im zweiten Satz verglichen und das Ergebnis ist ein überlappendes Volumen (3) oder eine überlappende Fläche, die in einem Layer erstellt wird, der durch die INTERFERELAYER-Systemvariable definiert wird, die in der Registrierung gespeichert ist und den Anfangswert für "Kollisionen" aufweist.

*Anmerkung:* Die Pro-Edition zeigt zusätzlich überlappende Volumen zwischen zwei Sätzen von ACIS-Volumenkörper an und erstellt optional neue ACIS-Volumenkörper aus den gemeinsamen Teilen von Paaren von sich überschneidenden Volumenkörpern, die auf den Layer "Kollisionen" platziert werden.

Die überlappende Volumenkörper verbleiben in der Zeichnung, wenn der Befehl beendet wird.

*Anmerkung:* Objekte, die sich auf dem Layer befinden, der durch die Systemvariable INTERFERELAYER festgelegt wird, werden bei der Auswahl von Objekten nicht akzeptiert, da dies nur als Ausgabe-Layer betrachtet werden.

*Anmerkung:* Wenn Sie ein Kollisionsobjekt im Modell oder in der Gruppe STRUKTUR auswählen, werden die ursprünglichen Objekte zusammen mit dem ausgewählten Kollisionsobjekt hervorgehoben.

### **14.27.2 Optionen**

#### **Verschachtelte Auswahl** Wählt ACIS-Objekte innerhalb von Blöcken oder XRefs aus.

**Einstellungen** Zeigt einen Dialog an:

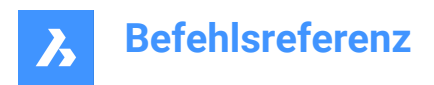

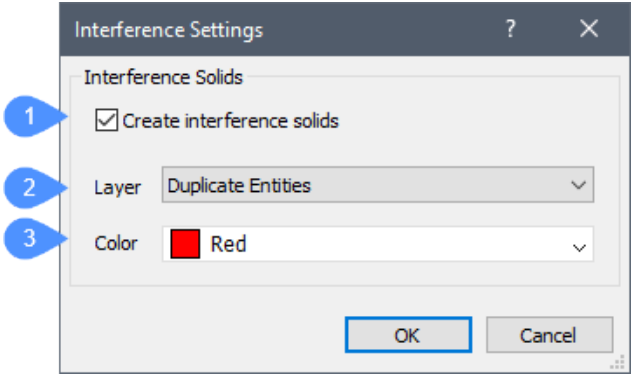

- 1 Erzeuge Kollisionsvolumenkörper Wenn diese Option aktiviert ist, werden neue Volumenkörper aus den überlappenden Flächen oder Volumen erzeugt.
- 2 Layer Gibt den Layer an, auf dem Kollisionsobjekte erstellt werden. Standard = in der Systemvariablen INTERFERELAYER gespeicherter Layer. Wählen Sie keinen Layer mit ausgewählten Objekte aus, da er nur als Ausgabe-Layer betrachtet wird. Es wird empfohlen, ein leerer Layer auszuwählen oder die Standardlayer zu übernehmen.
- 3 Farbe Gibt die Farbe der Kollisionsobjekte an. Die Farbe des Kollisionslayers wird entsprechend dieser Farbe geändert.

#### **Ersten Satz prüfen**

Überprüft die Überlappung von Objekten in den ersten Satz, wenn sie zwei oder mehr Objekte enthält, und erstellt dann Kollisionsobjekte von ihnen.

#### **Erzeuge Kollisionsvolumekörper?**

Wählen Sie, ob Kollisionsvolumekörper erstellt werden sollen oder nicht.

## **14.28 SCHNITTMENGE Befehl**

Führt boolesche Schnittmengeoperationen für 3D-Volumenkörper und 2D-Regionen durch.

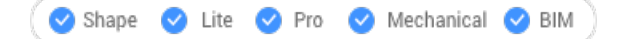

Symbol:  $\odot$ 

Alias: SM

*Anmerkung:* In der Lizenzstufe gilt der Befehl nur für Regionsobjekte.

## **14.28.1 Beschreibung**

Führt eine boolesche Schnittmengeoperation an 3D-Volumenkörpern und 2D-Regionen durch, indem alle nicht gemeinsamen Teile werden entfernt.

*Anmerkung:* Wenn sich die Volumenkörper und Regionen nicht schneiden, werden diese von BricsCAD gelöscht.

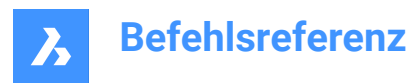

## **14.28.2 Methode**

Geben Sie die 3D-Volumenkörper und/oder 2D-Regionen an, die geschnitten werden sollen. Das Programm entfernt alle Volumes und Flächen, die gemeinsam sind, aus den ausgewählten Objekte. Die ausgewählten Objekte:

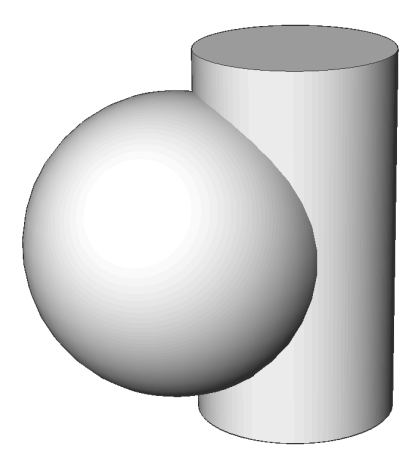

Ergebnis:

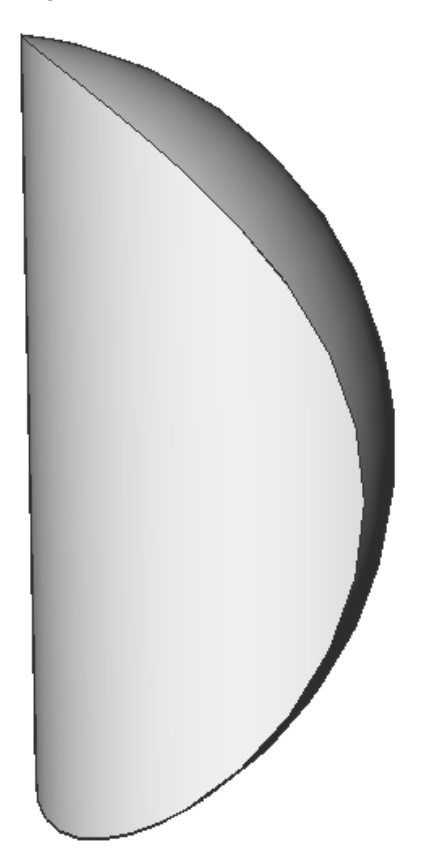

# **14.29 SCHNITTPUNKT Befehl** Schaltet den **Schnittpunkt**-Objektfang um.

Shape U Lite O Pro O Mechanical O BIM

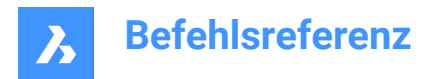

Symbol:

 $\mathbb{X}$ 

## **14.29.1 Beschreibung**

Schaltet den **Schnittpunkt**-Objektfang um, um das Fangen am Schnittpunkt zu aktivieren oder zu deaktivieren. Sie können diesen Befehl in der Eingabeaufforderung starten, um einen laufenden Objektfang umzuschalten. Dadurch wird der Wert der Systemvariablen OSMODE entsprechend geändert. Sie können diesen Befehl auch in einem anderen Befehl starten, um den Objektfang nur für den aktuellen Vorgang zu deaktivieren. Dies ändert nicht den Wert der Systemvariablen OSMODE.

## **14.30 ISAVEAS Befehl**

Speichert Bilder.

 $\bullet$  Shape  $\bullet$  Lite  $\bullet$  Pro Mechanical BIM

## **14.30.1 Beschreibung**

Speichert Bilder auf Ihrem Computer über das Dialogfeld **Bilddatei speichern**.

## **14.31 ISOLATEOBJECTS Befehl**

Blendet alles aus, außer dem/den ausgewählten Objekt(en).

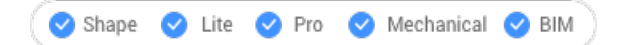

Symbol:

Alias: ISOLIEREN, ISOLATE

#### **14.31.1 Beschreibung**

Nur ausgewählte Objekte werden angezeigt. Andere Objekte werden ausgeblendet.

*Anmerkung:* Verwenden Sie den UNISOLATEOBJECTS-Befehl, um die ausgeblendeten Objekte wieder sichtbar zu machen.

*Anmerkung:* Die Variable OBJECTISOLATIONMODE steuert, was mit dem ausgeblendeten Zustand der Objekte geschieht, die nicht zum Ausblenden ausgewählt wurden.

*Anmerkung:* Der Befehl ISOLATEOBJECTS ist in BBEARB- und REFBEARB-Sitzungen aktiviert.

## **14.32 ISOEBENE Befehl**

Schaltet die Systemvariable SNAPISOPAIR um.

Shape ite Pro Mechanical BIM

Alias: IS

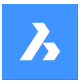

## **14.32.1 Beschreibung**

Schaltet die Systemvariable SNAPISOPAIR um, um die Zeichenebene für isometrische Zeichnungen festzulegen. Sie können diesen Befehl in der Eingabeaufforderung oder in einem anderen Befehl starten, indem Sie ein Apostroph voranstellen: 'ISOEBENE.

- Links: Setzt die Systemvariable SNAPISOPAIR auf Links.
- Rechts: Setzt die Systemvariable SNAPISOPAIR auf Rechts.
- Oben: Setzt die Systemvariable SNAPISOPAIR auf Oben.
- Umschalten: Ändert die Systemvariable SNAPISOPAIR zur nächsten Einstellung. Wiederholt sich periodisch in der Reihenfolge von der aktuellen Einstellung (links-oben-rechts-links).

## **14.33 IUNEMBED Befehl**

Konvertiert ein eingebettetes Bild in ein angehängtes Bild.

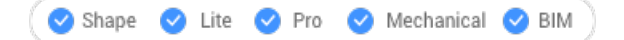

## **14.33.1 Beschreibung**

Konvertiert ein eingebettetes Bild in ein angehängtes Bild, indem es das eingebettete Bild in eine Datei exportiert (an die dann das Bildobjekt angehängt wird).

*Anmerkung:* Dieser Befehl macht die Aktion des Befehls IEMBED rückgängig.

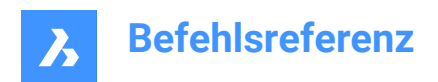

# **15. J**

## **15.1 VERBINDEN Befehl**

Verbindet 2D-Elemente an ihren gemeinsamen Endpunkten.

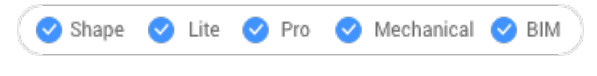

Symbol:

## **15.1.1 Beschreibung**

Verbindet Linien, leichtgewichtige und altmodische 2D-Polylinien, 3D-Polylinien, Bögen, elliptische Bögen, Polybögen, Splines und Helixen an ihren gemeinsamen Endpunkten.

*Anmerkung:* Der Typ des resultierenden Objektes hängt vom Typ der Eingangs-Objekte und deren Koplanarität ab.

## **15.1.2 Methode**

Zwei 2D-Polylinien werden zu einer einzigen Linie verbunden:

- 2D-Polylinie Wenn sie koplanar sind.
- 3D-Polylinie Wenn sie nicht koplanar sind und nur aus geraden Segmenten bestehen.
- Spline Wenn sie nicht koplanar sind und mindestens eine der Polylinien ein gewölbtes (Bogen-)Segment aufweist.

Eine 2D-Polylinie und eine 3D-Polylinnie werden zu einer einzigen Linie verbunden:

- 2D-Polylinie: Wenn sie koplanar sind.
- 3D-Polylinie: Wenn sie nicht koplanar sind und wenn die 2D-Polylinie nur aus geraden Segmenten besteht.
- Spline: Wenn sie nicht koplanar sind und wenn die 2D-Polylinie mindestens ein Bogensegment aufweist.

Eine Linie und ein Kreisbogen (oder eine Polylinie mit Bögen) werden zu einer einzigen Linie verbunden:

- 2D-Polylinie: Wenn sie koplanar sind.
- Spline: Wenn sie nicht koplanar sind.

Die folgenden Paare von Objekten werden zu einem Spline verbunden:

- Eine Linie und ein elliptischer Bogen.
- Ein Spline und ein anderes offenes Objekt, wie z. B. ein elliptischer Bogen oder eine Polylinie.
- Eine Helix und ein anderes offenes Objekt, z. B. eine Linie oder ein Bogen.

Selbst wenn Lücken zwischen diesen Objekten bestehen, verbindet der Befehl diese zu einem einzigen Objekt:

- Kollineare Linien: Zu einer einzigen Linie verbunden.
- Koplanare Bögen (mit gleichen Radien und Mittelpunkten): Zu einem Bogen oder einem Kreis verbunden.

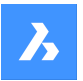

• Koplanare elliptische Bögen (mit denselben großen und kleinen Achsen): Zu einem elliptischen Bogen oder einer Ellipse verbunden.

Kreisförmige und elliptische Bögen werden gegen den Uhrzeigersinn ausgehend vom Quell-Bogen verbunden.

*Anmerkung:* Kollinear bedeutet, dass die Objekte auf derselben gedachten Linie liegen. Koplanar bedeutet, dass die Objekte in derselben Ebene liegen.

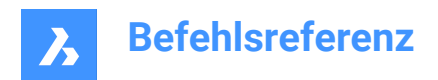

# **16. K**

## **16.1 ERHALTEMICH Befehl**

Fügt geänderte Objekte zur Ausgangszeichnung hinzu, wenn zwei etwas unterschiedliche Zeichnungen visuell verglichen werden.

Shape ite Pro Mechanical DBIM

Symbol:

*Anmerkung:* Der Befehl funktioniert nur während einer Sitzung, die mit dem Befehl DWGVERGLEICH begonnen wurde.

## **16.1.1 Methode**

Wählen Sie ein oder mehrere Objekte aus, oder geben Sie Alle ein, um alle Objekte in der Zeichnung auszuwählen und sie der Quellzeichnung hinzuzufügen.

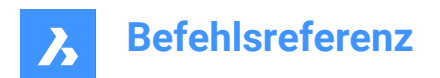

# **17. L**

## **17.1 LANDXMLEXPORT Befehl**

Exportiert Civil-Objekte in eine LandXML-Datei.

Shape is Lite Pro Mechanical OBIM

## **17.1.1 Beschreibung**

Ermöglicht es Ihnen, die BricsCAD Civil-Objekte auszuwählen, die Sie in eine LandXML-Datei exportieren möchten. Sobald die Objekte ausgewählt sind, wird den Dialog **LandXML-Datei speichern** geöffnet, in dem Sie den Speicherort und den Namen der LandXML-Datei angeben können.

## **17.1.2 Methode**

Wählen Sie in der Zeichnung Civil-Punkte, TIN-Oberflächen, Gradierungen oder horizontale Ausrichtungen und 3D-Ausrichtungen aus, und geben Sie die Ausgabedatei an.

## **17.2 LANDXMLIMPORT Befehl**

Erstellt TIN-Oberflächen oder Ausrichtungen aus einer LandXML-Datei.

Shape & Lite Pro Mechanical OBIM

Symbol: **XML** 

## **17.2.1 Beschreibung**

Öffnet den Dialog **LandXML Datei öffnen** zur Auswahl einer zu importierenden xml-Datei.

Die folgenden BricsCAD Civil-Objekte können aus der angegebenen LandXML-Datei importiert werden: Civil Punkte, Oberflächen, Horizontale Ausrichtungen (sowohl Ausrichtungen nach PI als auch Ausrichtungen nach Elementen werden unterstützt) und 3D-Ausrichtungen.

## **17.2.2 Optionen im Befehl**

#### **Bruchlinien als Polylinien zeichnen**

Spezifiziert, ob Bruchlinien als Polylinien importiert werden.

*Anmerkung:* Diese Option steht beim Import von TIN-Oberflächen mit Bruchlinien zur Verfügung.

#### **Die Einheiten in der Zeichnung unterscheiden sich von denen in der XML-Datei. Was würden Sie gerne tun?**

Diese Option ist verfügbar, wenn die Einheiten in der aktuellen Zeichnung nicht mit den Einheiten in der Eingabe-XML-Datei übereinstimmen.

#### **Skalieren**

Skaliert die Einheiten der XML-Datei.

# **Importieren ohne Skalierung**

Importiert die XML-Datei ohne Skalierung.

## **Abbrechen**

Bricht den Befehl ab.

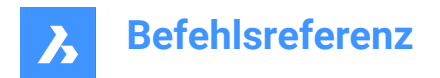

## **17.3 LAYAKT Befehl**

Verschiebt ausgewählte Objekte auf den aktuellen Layer.

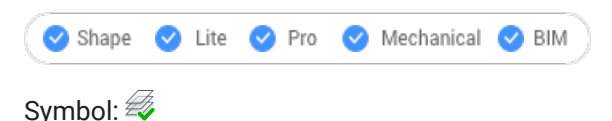

## **17.3.1 Beschreibung**

Verschiebt ausgewählte Objekte auf den aktuellen Layer, ohne den Namen des aktuellen Layers angeben zu müssen.

Sie werden aufgefordert:

#### **Wählen Sie Objekte aus, die auf den aktuellen Layer verschoben werden sollen.**

Wählen Sie ein oder mehrere Objekte aus, die Sie auf den aktuellen Layer verschieben möchten. Sie können so lange Objekte auswählen, bis Sie die Eingabetaste drücken, um den Befehl zu beenden. In der Befehlszeile wird angegeben, wie viele Objekte verschoben wurden und auf welche Layer:

#### **# Objekte wurden auf den aktuellen Layer verschoben ("LayerName1").**

## **17.4 LAYDEL Befehl (Express Tools)**

Löscht einen Layer mit allen darauf befindlichen Objekten dauerhaft aus der aktuellen Zeichnung.

Symbol:  $\mathscr{Z}_{\mathsf{x}}$ 

## **17.4.1 Methode**

Wählen Sie ein Objekt auf dem Layer aus, das gelöscht werden soll. Alle Objekte auf diesem Layer werden zusammen mit dem Layer gelöscht.

### **17.4.2 Optionen im Befehl**

#### **Type-it**

Ermöglicht die Eingabe des Layernamens.

#### **Liste**

Ermöglicht die Eingabe der Layernamen für die Liste.

**\***

Listet alle verfügbaren Layer auf.

## **Möchten Sie die Layer weiterhin löschen?**

## **Ja**

Löscht die Layer mit allen darauf befindlichen Objekten dauerhaft.

**Nein**

Beendet den Vorgang.

# **17.5 -LAYER Befehl**

Verwaltet Layer über die Befehlszeile.

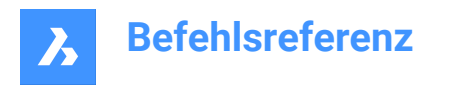

Shape de Lite en Pro de Mechanical de BIM

Alias: -LA

## **17.5.1 Beschreibung**

Erstellt Layer und Layer-Stati und ändert deren Eigenschaften.

*Anmerkung:* Der aktuelle Layer kann nicht ausgeschaltet und gefroren werden.

## **17.5.2 Optionen im Befehl**

## **?**

Listet die Namen der Layer in der aktuellen Zeichnung auf.

#### **Neuer Layer**

Erstellt neue Layer.

*Anmerkung:* Sie können mehrere neue Layer erstellen, indem Sie die einzelnen Namen durch ein Komma (,) trennen.

**Neuen aktuellen Layer machen** Erzeugt einen neuen Layer und macht ihn dann aktuell.

**Layer als aktuell einstellen** Legt einen Layer als aktuellen Layer fest.

**Umbenennen** Benennt den Layer um.

**Farbe** Ändert die Farbe von Layern.

**Linientyp** Ändert den Linientyp von Layern.

**Linienstärke** Ändert die Linienstärke von Layern.

#### **Transparenz**

Legt den Transparenzfaktor des Objekts zwischen 0 (völlig undurchsichtig) und 90 (völlig transparent) fest.

#### **Material**

Legt die Materialeigenschaft für alle Objekte auf dem Layer fest.

#### **Plot**

Ändert den Plotstatus von Layern.

## **Status**

Verwaltet die Stati der Layer.

## **Speichern**

Speichert den aktuellen Layerstatus.

#### **Wiederherstellen**

Stellt einen gespeicherten Layerstatus wieder her.

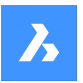

#### **Bearbeiten**

Bearbeitet einen gespeicherten Layerstatus.

#### **Umbenennen**

Benennt einen gespeicherten Layerstatus um.

## **Löschen**

Löscht einen gespeicherten Layerstatus.

#### **Import**

Zeigt den Dialog Importiere Layerstatus an, mit dem Sie einen Layerstatus importieren können.

#### **Export**

Exportiert einen in der aktuellen Zeichnung gespeicherten Layerstatus in eine Layerstatus-Datei.

## **Layer einschalten**

Schaltet Layer ein, die zuvor ausgeschaltet waren.

#### **Layer ausschalten**

Schaltet Layer aus, um ihre Objekte auszublenden.

#### **Frieren**

Friert Layer ein, so dass sie nicht mehr sichtbar sind.

#### **Tauen**

Taut Layer, die zuvor mit der Option Frieren ausgeblendet wurden.

#### **Sperren**

Sperrt Layer, so dass die zugehörigen Objekte sichtbar bleiben, aber nicht bearbeitet werden können.

#### **Entsperren**

Hebt die Sperrung von Layern auf, die zuvor gesperrt waren.

## **17.6 LAYER Befehl**

Öffnet das Panel **Layer**.

Shape ite Pro Mechanical OBIM

Alias: DDLMODES, LA

## **17.6.1 Beschreibung**

Öffnet das Panel **Layer**, um es im aktuellen Arbeitsbereich anzuzeigen. Das Panel **Layer** wird in derselben Größe und an derselben Position angezeigt, die es vor dem Schließen oder Zusammenklappen des Fensters eingenommen hat. Wie jedes andere andockbare Panel kann auch das Panel **Layer** schwebend, angedockt oder gestapelt angeordnet sein.

## **17.7 LAYERV Befehl**

Stellt die Layer-Eigenschaften in den vorherigen Zustand zurück.

Shape V Lite V Pro V Mechanical V BIM

Symbol:

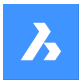

## **17.7.1 Beschreibung**

Stellt die Layer-Eigenschaften nacheinander in den vorherigen Zustand zurück. Dieser Befehl funktioniert nur, wenn die Systemvariable LAYERPMODE aktiviert ist.

Es gibt keine Eingabeaufforderungen. Die Befehlszeile zeigt an: Die vorherigen Layer-Einstellungen wurden wiederhergestellt.

## **17.8 LAYERSPANELSCHL Befehl**

Schließt das Panel **Layer**.

Shape is Lite & Pro & Mechanical & BIM

## **17.8.1 Beschreibung**

Schließt das Panel **Layer**, um es im aktuellen Arbeitsbereich nicht anzuzeigen. Wenn das Panel **Layer** gestapelt ist, wenn Sie es schließen, wird die Registerkarte **Layer** oder das Symbol aus dem Stapel entfernt.

## **17.9 LAYERSPANELÖFFN Befehl**

Öffnet das Layer-Panel.

Shape ite Pro Mechanical 9 BIM

## **17.9.1 Beschreibung**

Öffnet das Layer-Panel, um es im aktuellen Arbeitsbereich anzuzeigen. Das Layer-Panel wird in derselben Größe und an derselben Position angezeigt, die es vor dem Schließen oder Zusammenklappen des Fensters eingenommen hat. Wie jedes andere andockbare Panel kann auch das Layer-Panel schwebend, angedockt oder gestapelt angeordnet sein.

## **17.10 LAYERSTATUS Befehl**

Öffnet den Dialog Zeichnungs Explorer mit der Auswahl **Layerstatus**.

Shape ite Pro Mechanical OBIM

Svmbol: <sub>4</sub>

Alias: LAS, LMAN

### **17.10.1 Beschreibung**

Öffnet den Dialog Zeichnungs Explorer mit ausgewählter Kategorie Layerstatus, in dem Sie Layerstatus von Layern verwalten können, die in der ausgewählten Zeichnung verwendet werden.

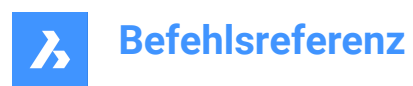

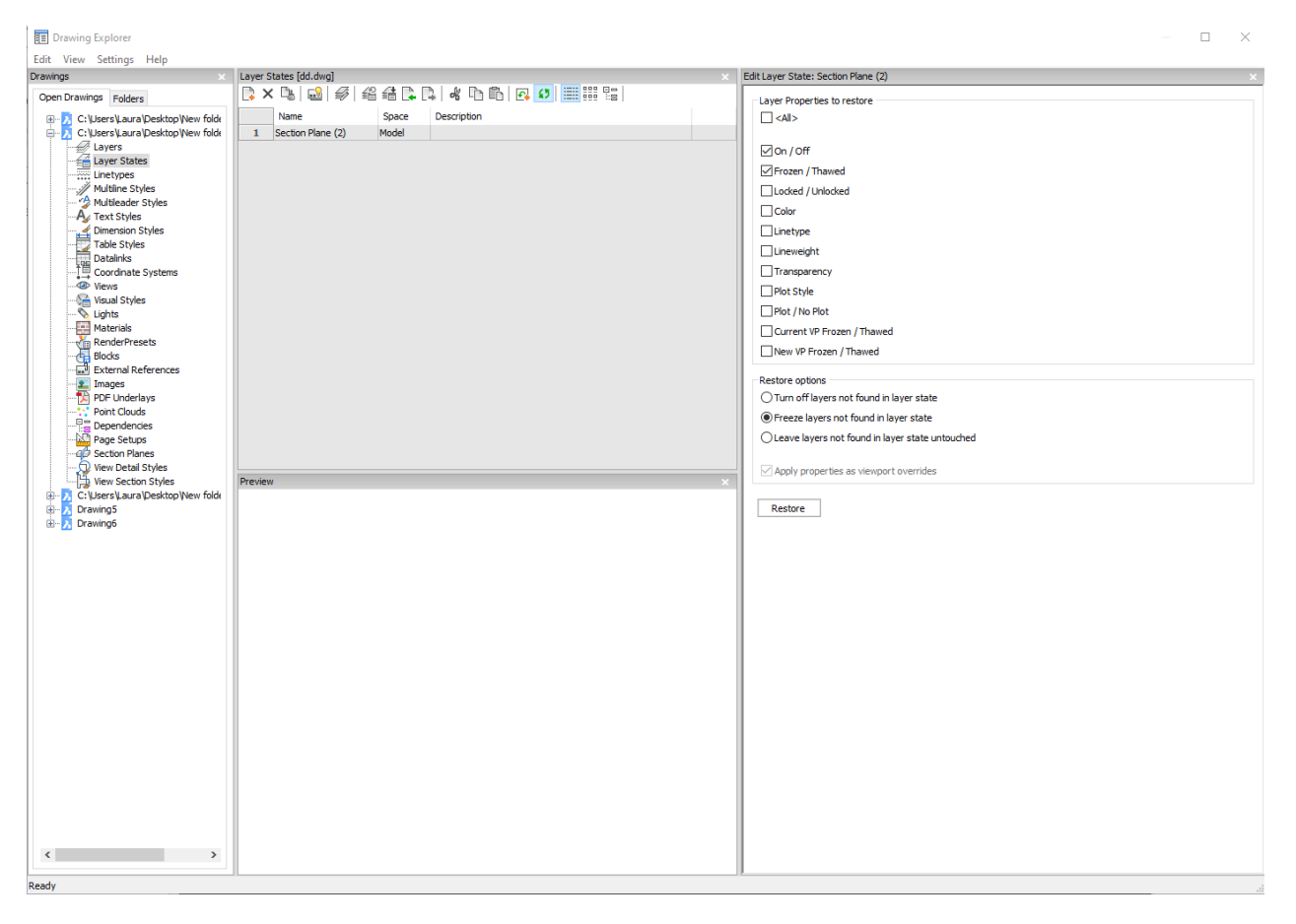

### **17.10.2 Optionen im Befehl**

#### **<Alle>**

Selektiert oder deselektiert alle Eigenschaften. Siehe den Befehl LAYER für die Bedeutung dieser Eigenschaften.

#### **Wiederherstellungs Optionen**

Legt fest, was mit Layern geschieht, die nicht im Layerstatus enthalten sind, z. B. mit solchen, die nach der Erstellung des Layerstatus hinzugefügt wurden.

#### **Wende Eigenschaften als Ansichtsfenster Überschreibung an**

Wendet den Layerstatus als Ansichtsfenster-Überschreibung (siehe AF Layer-Eigenschaften) auf das aktuelle Layout-Ansichtsfenster an.

*Anmerkung:* Diese Option ist nur in einem Layout innerhalb eines Layout-Ansichtsfensters verfügbar.

#### **17.10.3 Optionen im Kontextmenü**

#### **Neu**

Erzeugt einen neuen Layerstatus mit einem generischen Namen.

#### **Löschen**

Löscht den ausgewählten Layerstatus aus der Zeichnung.

*Anmerkung:* Layer-Stati, die in der Zeichnung verwendet werden, werden ohne Vorwarnung gelöscht.

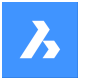

#### **Xref Symbole ausblenden**

Schaltet die Sichtbarkeit von Xref-Symbolen ein und aus.

#### **Bearbeite Layerstatus**

Zeigt den Dialog Bearbeite Layerstatus an, um den Status des Layerstatus zu ändern.

#### **Hinzufügen**

Fügen Layer zum Layerstatus hinzu

#### **Entfernen**

Layer aus Layerstatus löschen

#### **Wiederherstellen**

Setzt den Status der ausgewählten Layer auf den Standardstatus zurück.

*Anmerkung:* Die Eigenschaften der Layer ändern sich nach dem Schließen des Dialogs Zeichnungs Explorer.

#### **Überschreiben**

Überschreibt die Einstellungen des ausgewählten Layerstatus mit neuen Einstellungen, die im Dialog Bearbeite Layerstatus geändert wurden.

#### **Import**

Importiert Layer-Stati aus einer LAS-Datei über den Dialog Importiere Layerstatus.

#### **Export**

Exportiert Layer-Stati aus einer LAS-Datei über den Dialog Exportiere Layerstatus.

*Anmerkung:* Die Layerstatus-Datei kann in andere Zeichnungen importiert oder an Kunden gesendet werden.

#### **Umbenennen**

Benennt das Element um.

#### **Alle auswählen** Wählt alle Elemente aus.

#### **Auswahl umkehren**

Deaktiviert die aktuelle Auswahl und umgekehrt.

## **17.11 LAYFRIER Befehl**

Friert die Layer der ausgewählten Objekte ein.

```
Shape ite Pro Mechanical OBIM
```
Symbol:  $\overline{\mathscr{K}}$ 

## **17.11.1 Beschreibung**

Friert Layer ausgewählter Objekte ein, um alle Objekte auszublenden, die sich auf denselben Layern wie die ausgewählten Objekte befinden.

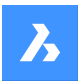

## **17.11.2 Methode**

Wählen Sie ein oder mehrere Objekte auf Layern aus, die Sie einfrieren möchten. Sie können so lange Objekte auswählen, bis Sie die Eingabetaste drücken, um den Befehl zu beenden. In der Befehlszeile wird angezeigt, welche Layer eingefroren wurden:

- **Dieser Layer wurde eingefroren: LayerName1**
- **Dieser Layer wurde eingefroren: LayerName2**

Wenn sich eines der ausgewählten Objekte auf dem aktuellen Layer befindet, zeigt die Befehlszeile an, dass dieser Layer nicht eingefroren werden kann:

**Layer kann nicht eingefroren werden: LayerName3. Dies ist der aktuelle Layer.**

## **17.11.3 Optionen im Befehl**

#### **Einstellungen**

Ermöglicht Ihnen, die Einstellungen für das Ansichtsfenster oder die Blockauswahl zu ändern.

#### **Ansichtsfenster**

Ermöglicht Ihnen, das Verhalten für Layout-Ansichtsfenster festzulegen.

- **Frieren**: Friert Layer in allen Ansichtsfenstern ein. Dies ist die Standardoption.
- **Affrieren**: Friert Layer im aktuellen Ansichtsfenster ein.

#### **Block Auswahl**

Ermöglicht Ihnen, das Verhalten für Blöcke und externe Referenzen festzulegen.

- **Block**: Der Layer des ausgewählten Blocks/XRefs oder des verschachtelten Blocks/XRefs wird eingefroren. Bei dieser Option müssen Sie Objekte auswählen, indem Sie diese einzeln anklicken. Der Ort, an dem Sie einen übergeordneten oder verschachtelten Block/XRefs auswählen, bestimmt, welcher Layer eingefroren wird.
- **Objekt**: Der Layer des ausgewählten Objekts innerhalb eines Blocks/XRefs oder eines verschachtelten Blocks/XRefs wird eingefroren. Bei dieser Option müssen Sie Objekte auswählen, indem Sie diese einzeln anklicken. Der Ort, an dem Sie einen übergeordneten oder verschachtelten Block/XRefs auswählen, bestimmt, welcher Layer eingefroren wird.
- **Keine**: Diese Option verhält sich genauso wie die Option **Auswahl**.
- **Auswahl**: Der Layer der ausgewählter Objekte, einschließlich Blöcken und externen Referenzen, wird eingefroren. Die Layer von Objekten innerhalb des Blocks oder der externen Referenz werden ignoriert, unabhängig davon, wo Sie den Block auswählen. Dies ist die Standardoption.

#### **Zurück**

Macht den vorherigen Vorgang LAYFRIER rückgängig.

## **17.12 LAYISO Befehl**

Isoliert die Layer der ausgewählten Objekte.

Shape V Lite V Pro V Mechanical V BIM

Symbol:  $\overline{\mathscr{D}}$ 

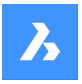

## **17.12.1 Beschreibung**

Isoliert die Layer der ausgewählten Objekte, sperrt oder versteckt alle Objekte mit Ausnahme derjenigen, die sich auf denselben Layern wie die ausgewählten Objekte befinden.

## **17.12.2 Methode**

Wählen Sie eine oder mehrere Objekte auf Layern aus, die Sie isolieren möchten. Sie können so lange Objekte auswählen, bis Sie die Eingabetaste drücken, um den Befehl zu beenden. Wenn sich alle ausgewählten Objekte auf demselben Layer befinden, gibt die Befehlszeile an, welcher Layer isoliert wurde, und macht diesen zum aktuellen Layer:

## **Dieser Layer wurde isoliert: LayerName1. Dieser Layer ist aktuell: LayerName1.**

Wenn sich die ausgewählten Objekte auf mehr als einem Layer befinden, zeigt die Befehlszeile an, wie viele Layer isoliert wurden.

#### **Anzahl isolierter Layer: #.**

Wenn die ausgewählten Objekte keinen aktuellen Layer beinhalten, wird der aktuelle Layer zu einem der isolierten Layer geändert.

## **17.12.3 Optionen im Befehl**

#### **Einstellungen**

Ermöglicht Ihnen, das Verhalten von Layern festzulegen, die nicht isoliert sind.

#### **Aus**

Blendet Objekte auf Layern aus, die nicht isoliert sind. Sie können festlegen, wie Objekte für Layout-Ansichtsfenster ausgeblendet werden.

- **Affrieren**: Friert Layer im aktuellen Ansichtsfenster ein.
- **Aus**: Friert Layer in allen Ansichtsfenstern ein. Dies ist die Standardoption.

#### **Sperren**

Sperrt Layer, die nicht isoliert sind. Dies ist die Standardoption.

## **17.13 LAYSPERR Befehl**

Sperrt den Layer des gewählten Objekte aus.

Shape ite Pro Mechanical OBIM

Symbol:

## **17.13.1 Beschreibung**

Sperren Sie den Layer eines ausgewählten Objekts, um zu verhindern, dass Objekte auf diesem Layer bearbeitet werden.

## **17.13.2 Methode**

Wählen Sie ein Objekt auf dem Layer aus, den Sie sperren möchten.

In der Befehlszeile wird angezeigt, welche Layer gesperrt wurden:

• **Dieser Layer wurde gesperrt: LayerName1**
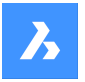

#### • **Dieser Layer wurde gesperrt: LayerName2**

Objekte auf gesperrten Layern werden standardmäßig ausgeblendet. Sie können das Ausblenden der Layer mit der Systemvariablen LAYLOCKFADECTL ändern.

## **17.14 LAYMCH Befehl (Express Tools)**

Ändert den Layer ausgewählter Objekte so, dass er einem Ziellayer entspricht.

Symbol:  $\mathbb{Z}$ 

## **17.14.1 Methode**

Wählen Sie die zu ändernden Objekte aus und wählen Sie dann ein Objekt auf dem Ziel-Layer.

## **17.14.2 Optionen im Befehl**

#### **Type-it**

Ermöglicht die Eingabe des Layernamens.

## **17.15 LAYAKTM Befehl**

Ändert den Arbeitslayer auf den des ausgewählten Objektes (kurz für "Layer aktuell machen").

Shape V Lite V Pro V Mechanical V BIM

Symbol:

Alias: SETZELAYER

## **17.15.1 Methode**

Wählen Sie ein Objekt aus, dessen Layer als aktueller Layer erstellt wird.

## **17.16 LAYMRG Befehl (Express Tools)**

Führt die Layer der ausgewählten Objekte auf einem Ziellayer zusammen.

Symbol:

## **17.16.1 Methode**

Markieren Sie die Objekte auf den zusammenzuführenden Layern und wählen Sie dann ein Objekt auf dem Zielelayer aus.

## *Anmerkung:*

- Die Objekte auf den zusammengeführten Layern werden auf den Ziel-Layer verschoben.
- Die zusammengeführten Layer werden aus der Zeichnung entfernt.

## **17.16.2 Optionen im Befehl**

**Type-it**

Ermöglicht die Eingabe des Layernamens.

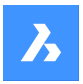

## **Liste**

Ermöglicht die Eingabe der Layernamen für die Liste.

**\***

Listet alle verfügbaren Layer auf.

## **Möchten Sie fortfahren?**

### **Ja**

Die zusammengeführten Layer werden bereinigt.

## **Nein**

Beendet den Befehl, ohne die Layer zusammenzuführen.

## **17.17 LAYAUS Befehl**

Schaltet die Layer der ausgewählten Objekte aus.

Shape V Lite V Pro V Mechanical V BIM

Symbol:  $\overline{\mathcal{C}}$ 

## **17.17.1 Beschreibung**

Friert Layer ausgewählter Objekte ein, um alle Objekte auszublenden, die sich auf denselben Layern wie die ausgewählten Objekte befinden.

## **17.17.2 Methode**

Wähle ein Objekt auf dem Layer der ausgeschaltet werden soll.

Wählen Sie ein oder mehrere Objekte auf Layern aus, die Sie deaktivieren möchten.

Sie können so lange Objekte auswählen, bis Sie die Eingabetaste drücken, um den Befehl zu beenden. Die Befehlszeile gibt an, welche Layer deaktiviert wurden:

- **Dieser Layer wurde deaktiviert: LayerName1**
- **Dieser Layer wurde deaktiviert: EbenenName2**

Wenn sich eines der ausgewählten Objekte auf dem aktuellen Layer befindet, werden Sie dazu aufgefordert:

## **Dieser Layer ist aktuell aktiviert: LayerName3. Möchten Sie den aktuellen Layer deaktivieren?**

Geben Sie an, ob Sie den aktuellen Layer deaktivieren möchten.

- **Ja**: Schaltet den aktuellen Layer aus.
- **Nein**: Schaltet den aktuellen Layer nicht aus.

## **17.17.3 Optionen im Befehl**

## **Einstellungen**

Ermöglicht Ihnen, die Einstellungen für das Ansichtsfenster oder die Blockauswahl zu ändern.

## **Ansichtsfenster**

Ermöglicht Ihnen, das Verhalten für Layout-Ansichtsfenster festzulegen.

• **Affrieren**: Friert Layer im aktuellen Ansichtsfenster ein.

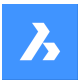

• **Aus**: Die Layer in allen Ansichtsfenstern werden ausgeschaltet. Dies ist die Standardoption.

#### **Block Auswahl**

Ermöglicht Ihnen, das Verhalten für Blöcke und externe Referenzen festzulegen.

- **Block**: Der Layer des ausgewählten Block/XRef oder des verschachtelten Block/XRef wird ausgeschaltet. Bei dieser Option müssen Sie Objekte auswählen, indem Sie diese einzeln anklicken. Der Ort, an dem Sie einen übergeordneten oder verschachtelten Block/XRef auswählen, bestimmt, welcher Layer ausgeschaltet wird.
- **Objekt**: Der Layer des ausgewählten Objekts innerhalb eines Block/XRef oder eines verschachtelten Block/XRef wird ausgeschaltet. Bei dieser Option müssen Sie Objekte auswählen, indem Sie diese einzeln anklicken. Der Ort, an dem Sie einen übergeordneten oder verschachtelten Block/XRef auswählen, bestimmt, welcher Layer ausgeschaltet wird.
- **Keine**: Diese Option verhält sich genauso wie die Option **Auswahl**.
- **Auswahl**: Der Layer der ausgewählten Objekte, einschließlich Blöcken und externen Referenzen, wird ausgeschaltet. Die Layer von Objekten innerhalb des Blocks oder der externen Referenz werden ignoriert, unabhängig davon, wo Sie den Block auswählen. Dies ist die Standardoption.

#### **Zurück**

Macht den vorherigen LAYAUS-Vorgang rückgängig.

## **17.18 LAYEIN Befehl**

Schaltet alle Layer in der Zeichnung ein.

Shape C Lite C Pro C Mechanical C BIM

Symbol:

## **17.18.1 Beschreibung**

Schaltet alle Layer in der Zeichnung ein, um Objekte auf diesen Layern anzuzeigen und zu bearbeiten.

In der Befehlszeile wird angezeigt: **Alle Layer wurden eingeschaltet.**

*Anmerkung:* Objekte auf gefrorenen Layern sind nur sichtbar, wenn Sie den Layer auch auftauen. Objekte auf gesperrten Layern sind nur bearbeitbar, wenn Sie den Layer auch entsperren.

## **17.19 LAYOUT Befehl**

Erstellt, kopiert, benennt Layouts um, oder löscht Layouts.

Shape V Lite V Pro V Mechanical V BIM

Symbol:

## **17.19.1 Methode**

Sie können bis zu 255 Layouts in einer einzigen Zeichnung erstellen. Jedes Layout stellt ein Blatt Papier dar.

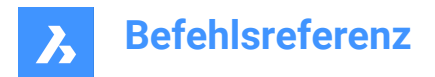

## **17.19.2 Optionen im Befehl**

### **?**

Listet die Namen der Layouts die in der Zeichnung bereits bestehen.

#### **Setze**

Wechselt in das angegebene Layout.

#### **Neu**

Erzeugt neue Layouts.

#### **Kopieren**

Erstellt ein neues Layout, indem es eine Kopie eines bestehenden Layouts erstellt.

## **Löschen**

Löscht Layouts aus der Zeichnung.

## **Umbenennen**

Benennt Layouts um.

## **Speichern**

Speichert das genannte Layout im DWG- oder DXF-Dateiformat.

## **Vorlage**

Importiert Layouts aus DWG-, DWF- oder DXF-Zeichnungsdateien. Der Dialog "Layout(s) einfügen" wird angezeigt, in dem Sie einen Layoutnamen auswählen können.

## **Nächstes**

Zeigt das nächste Layout an.

## **Vorherige**

Zeigt das vorherige Layout an.

## **17.20 LAYOUTMANAGER Befehl**

## Öffnet den Dialog **Layout Manager**.

Shape V Lite V Pro V Mechanical V BIM

## **17.20.1 Beschreibung**

Öffnet den Dialog **Layout Manager** zum Anzeigen, Erstellen, Kopieren und Löschen von Layouts in der aktuellen Zeichnung.

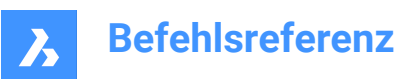

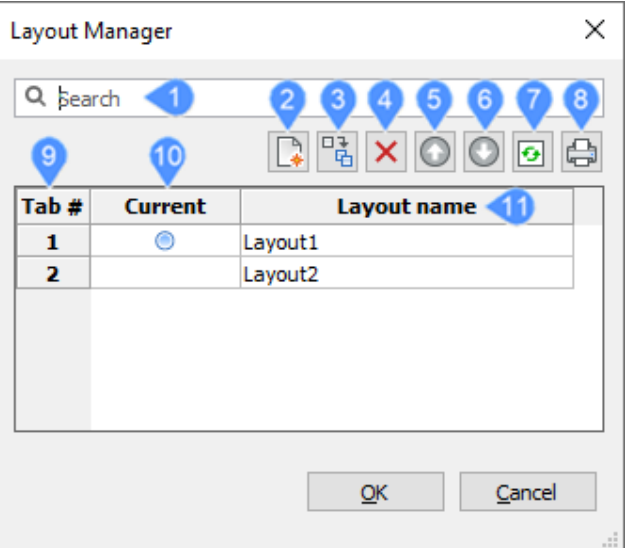

- 1 Suchen
- 2 Neues Layout hinzufügen
- 3 Ausgewähltes Layout kopieren
- 4 Löschen
- 5 Nach oben
- 6 Nach unten
- 7 Auswahl aufheben
- 8 Publizieren
- 9 Tab
- 10 Aktuell
- 11 Layout Name

## **17.20.2 Suchen**

Sucht nach einem Layoutnamen und zeigt nur das gesuchte Layout an. Dies ist nützlich, wenn eine Zeichnung viele Layouts enthält.

## **17.20.3 Neues Layout hinzufügen**

Erzeugt ein neues Layout.

## **17.20.4 Ausgewähltes Layout kopieren**

Erzeugt eine Kopie der ausgewählten Layouts und fügt sie am Ende der Liste hinzu.

## **17.20.5 Löschen**

Löscht die ausgewählten Layouts.

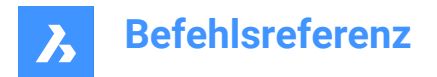

## **17.20.6 Nach oben**

Verschiebt die ausgewählten Layouts in der Liste nach oben.

## **17.20.7 Nach unten**

Verschiebt die ausgewählten Layouts in der Liste nach unten.

## **17.20.8 Auswahl aufheben**

Entfernt die Hervorhebung von Layoutnamen und hebt dadurch die Auswahl auf.

## **17.20.9 Publizieren**

Öffnen Sie den Dialog **Publizieren**.

## **17.20.10Tab**

Zeigt die Nummer des Layouts an.

## **17.20.11Aktuell**

Klicken Sie in die Spalte **Aktuell**, um das Layout zum aktuellen zu machen.

## **17.20.12Layout Name**

Zeigt den Namen des Layouts an.

## **17.21 LAYOUTMERGE Befehl (Express Tools)**

Führt Objekte aus bestimmten Layouts in ein Ziel-Layout zusammen.

```
Shape V Lite V Pro V Mechanical V BIM
```
Symbol:

## **17.21.1 Methode**

Öffnet den Dialog **Layouts zum Zusammenführen wählen**, mit dem Sie Objekte aus angegebenen Layouts in ein Ziel-Layout zusammenführen können und die entsprechenden Ansichten speichern können.

- 1 Zusammenzuführende Layouts
- 2 Ziellayout
- 3 Geben Sie einen Layoutnamen ein

## **17.21.2 Zusammenzuführende Layouts**

Ermöglicht es Ihnen, ein oder mehrere Layouts auszuwählen, die zusammengeführt werden sollen.

## **17.21.3 Ziellayout**

Ermöglicht die Auswahl eines Ziellayouts aus der Liste.

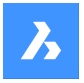

## **17.21.4 Geben Sie einen Layoutnamen ein**

Ermöglicht die Eingabe eines Layoutnamens. Wenn das Layout nicht vorhanden ist, wird den Dialog **Layout erstellen?** geöffnet, in dem Sie gefragt werden, ob Sie das Layout erstellen möchten oder nicht.

## **17.21.5 Optionen im Befehl**

#### **Leere Layouts entfernen?**

Hier können Sie wählen, ob Sie leere Layouts löschen möchten oder nicht.

## **17.22 -LAYOUTMERGE Befehl (Express Tools)**

Führt Objekte aus bestimmten Layouts in ein Ziel-Layout zusammen.

## **17.22.1 Methode**

Öffnet den Dialog **LAYOUTMERGE**, mit dem Sie Objekte aus angegebenen Layouts in ein Ziel-Layout zusammenführen können und die entsprechenden Ansichten speichern können.

## **17.22.2 Optionen im Befehl**

#### **Leere Layouts löschen?**

Hier können Sie wählen, ob Sie leere Layouts löschen möchten oder nicht.

## **17.23 LAYTAU Befehl**

Taut alle Layer in der Zeichnung auf.

Shape ite Pro Mechanical OBIM

Symbol:

## **17.23.1 Beschreibung**

Alle Layer in der Zeichnung werden aufgetaut, um Objekte für diese Layer anzuzeigen und zu bearbeiten.

## In der Befehlszeile wird angezeigt: **Alle Layer wurden getaut.**

*Anmerkung:* Objekte auf ausgeschalteten Layern sind nur sichtbar, wenn Sie auch den Layer einschalten. Objekte auf gesperrten Layern sind nur bearbeitbar, wenn Sie den Layer auch entsperren.

## **17.24 LAYTRANS Befehl**

Öffnet den Dialog **Layer Übersetzer**.

Shape Ulite Pro Mechanical OBIM

## **17.24.1 Beschreibung**

Öffnet den Dialog **Layer Übersetzer** zum Übersetzen von Layereigenschaften durch Zuordnen zu anderen Layern.

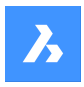

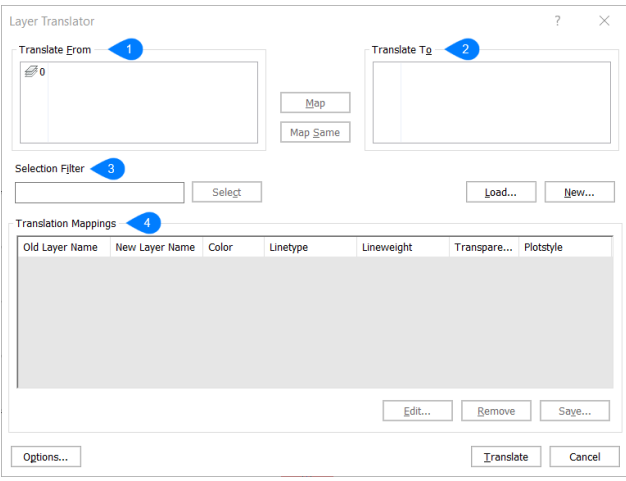

- 1 Übersetzen von
- 2 Übersetzten nach
- 3 Auswahl Filter
- 4 Übersetzungs Zuordnungen

## **17.24.2 Übersetzen von**

Listet alle Layernamen in der aktuellen Zeichnung auf.

*Anmerkung:* Sie können die Layer angeben, auf die sie abgebildet werden sollen, indem Sie Layerinformationen aus einer vorhandenen DWG-, DWS- oder DWT-Datei laden.

*Anmerkung:* Neue Layer können einfach durch Eingabe des Layernamens und der Eigenschaften erstellt werden, denen Sie einen bestehenden Layer zuordnen möchten.

## **17.24.3 Übersetzten nach**

Spezifiziert die Layer, denen der/die gewählte(n) Layer zugeordnet werden sollen.

*Anmerkung:* Wählen Sie einen oder mehrere Layer aus der aktuellen Zeichnung, der Liste auf der linken Seite, um sie einem Layer aus der Liste auf der rechten Seite zuzuordnen. Wenn Sie "Gleiche zuordnen" wählen, erben alle Layernamen in der aktuellen Zeichnung mit den entsprechenden Namen in der Liste auf der rechten Seite die Eigenschaften aus der Liste auf der rechten Seite.

## **17.24.4 Übersetzungs Zuordnungen**

Zeigt eine Übersicht an, welche Layer und deren Eigenschaften zu einem anderen Layer übersetzt werden.

## **17.24.5 Optionen**

Zeigt den Dialog **Optionen** an, der zusätzliche Steuerelemente für die Layerzuordnung bietet.

## **17.25 LAYSPERRAUFH Befehl**

Entsperrt den Layer des gewählten Objekts.

Shape ite Pro Mechanical 9 BIM

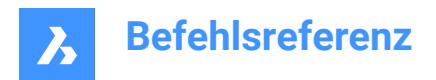

Symbol:  $\mathcal{Z}_{\triangleq}$ 

## **17.25.1 Beschreibung**

Entsperrt den Layer eines ausgewählten Objekts, damit Objekte auf diesem Layer bearbeitet werden können.

## **17.25.2 Methode**

Wählen Sie ein Objekt auf dem Layer aus, den Sie entsperren möchten. In der Befehlszeile wird angezeigt, welche Layer gesperrt wurden:

- **Dieser Layer wurde gesperrt: LayerName1**
- **Dieser Layer wurde gesperrt: LayerName2**

## **17.26 LAYISOAUFH Befehl**

Versetzt isolierte Layer in den vorherigen Zustand zurück.

Shape ite Pro Mechanical DBIM

Symbol:

## **17.26.1 Beschreibung**

Stellt die Eigenschaften "Sperren", "Ein/Aus" und "VP Freeze" von isolierten Layern auf den Zustand vor Verwendung des Befehls LAYISO wieder her.

Die Befehlszeile zeigt an: **Die mit dem Befehl LAYISO isolierten Layer wurden wiederhergestellt.**

## **17.27 LAYWALK Befehl (Express Tools)**

Zeigt ausgewählte Layer an und friert alle anderen Layer ein.

Shape U Lite O Pro O Mechanical O BIM

Symbol:

## **17.27.1 Methode**

Öffnet den Dialog **LayWalk**, mit dem Sie die Layer auswählen können, für die Objekte angezeigt werden sollen.

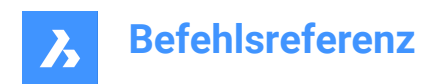

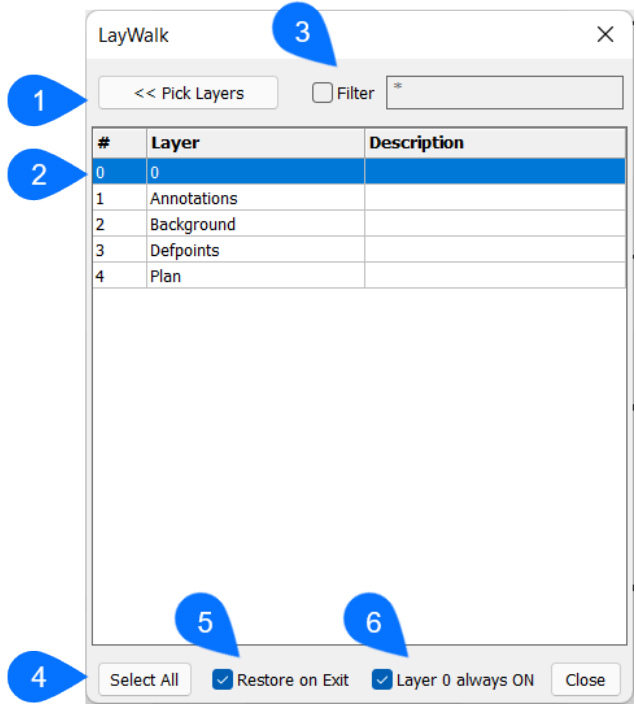

- 1 << Pick Layer
- 2 Layerliste
- 3 Filter
- 4 Alle auswählen
- 5 Beim Beenden wiederherstellen
- 6 Layer 0 immer EIN

## **17.27.2 << Pick Layer**

Schließt vorübergehend den Dialog **LayWalk** und ermöglicht Ihnen die Auswahl von Objekten in der Zeichnung zusammen mit ihren Layern.

## **17.27.3 Layerliste**

Zeigt eine Liste der verfügbaren Layer an. Wählen Sie die Layer aus, für die Sie die Objekte anzeigen möchten.

*Anmerkung:* Die nicht ausgewählten Layer werden eingefroren.

## **17.27.4 Filter**

Schaltet einen aktiven Filter ein und aus.

- Aktivieren Sie das Kontrollkästchen, um nur die Layer anzuzeigen, die dem Filter entsprechen.
- Deaktivieren Sie das Kontrollkästchen, um die vollständige Liste der Layer anzuzeigen.

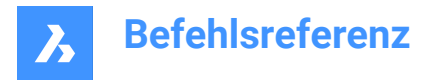

## **17.27.5 Alle auswählen**

Klicken Sie auf diese Schaltfläche, um alle Layer auszuwählen und anzuzeigen.

## **17.27.6 Beim Beenden wiederherstellen**

Wenn das Kontrollkästchen aktiviert ist, werden beim Schließen des Dialogs alle Layer auf ihren vorherigen Zustand zurückgesetzt.

Wenn das Kontrollkästchen deaktiviert ist, werden die vorgenommenen Änderungen gespeichert.

## **17.27.7 Layer 0 immer EIN**

Wenn das Kontrollkästchen aktiviert ist, wird immer der Layer 0 angezeigt.

Wenn das Kontrollkästchen deaktiviert ist, werden nur die ausgewählten Layer angezeigt.

## **17.28 LVERB Befehl**

Erzeugt oder ändert eine L-Verbindung zwischen Volumenkörper.

Shape & Lite C Pro C Mechanical C BIM

Symbol:

## **17.28.1 Beschreibung**

Erzeugt oder ändert eine L-Verbindung zwischen Volumenkörper. Optional können L-verbundene Volumenkörper getrennt werden.

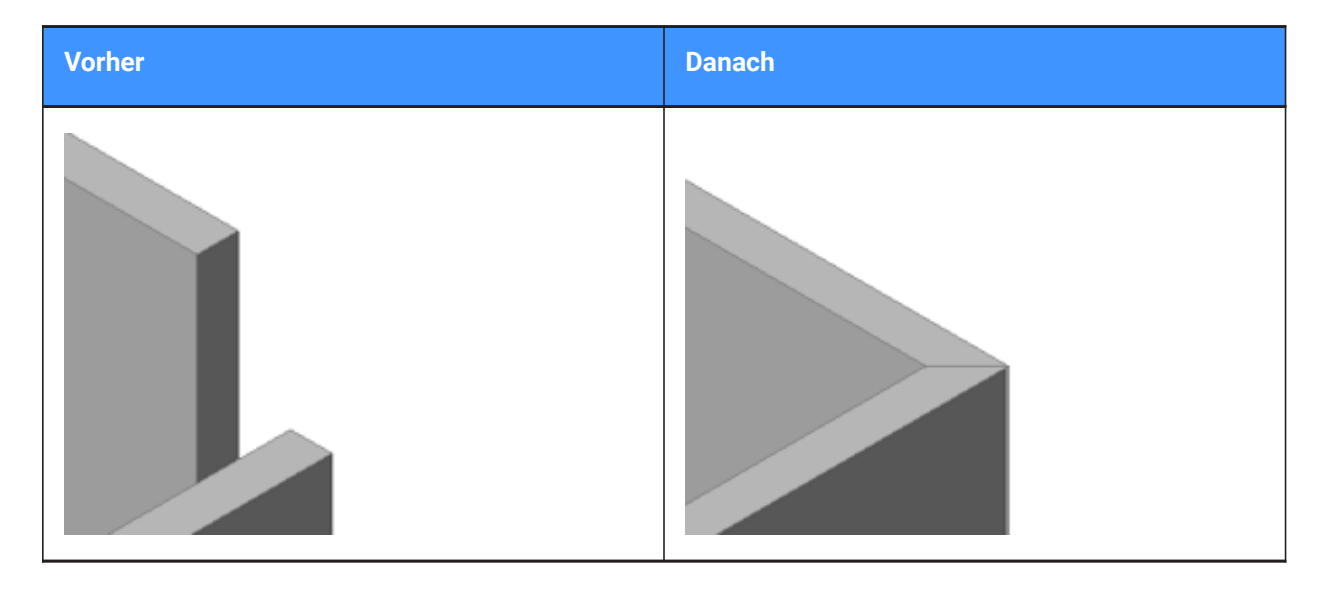

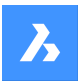

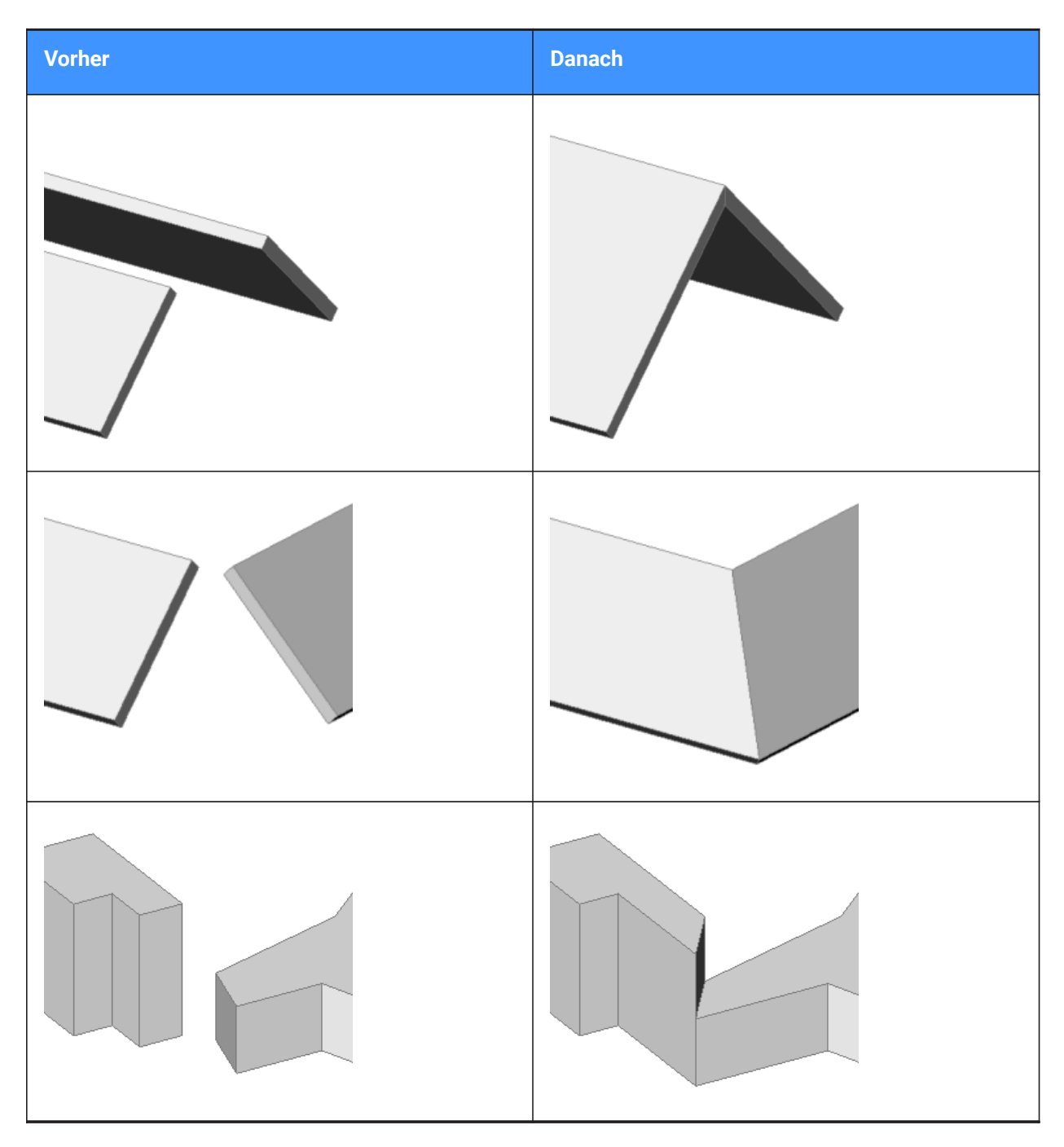

## **17.28.2 Optionen im Befehl**

## **Objekte zum Verbinden wählen**

Wählen Sie manuell die beiden Objekte aus, die Sie verbinden möchten.

## **Umschalten**

Ermöglicht die Wahl zwischen zwei gestoßenen L-Verbindungs Arten:

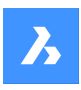

or

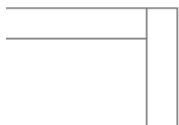

oder zwischen einer winkelhalbierenden L-Verbindung:

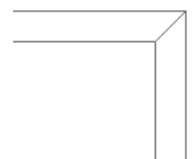

oder eine berührende (getrennte) Verbindung:

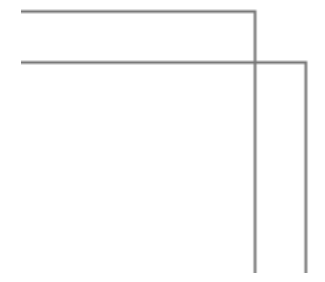

*Anmerkung:* Wenn HOTKEYASSISTANT auf EIN gesetzt ist, drücken Sie die Strg-Taste, um zwischen den Verbindungsarten zu wechseln.

## **17.29 FÜHRUNG Befehl**

Zeichnet Führungen.

Shape C Lite C Pro C Mechanical C BIM

Alias: FRG, FUEHREN

## **17.29.1 Beschreibung**

Zeichnet Führungen durch Angabe mehrerer Punkte.

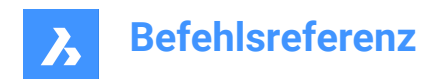

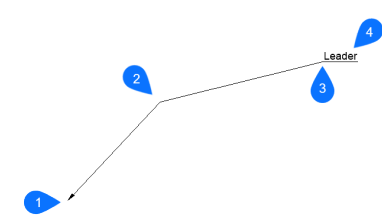

- 1 Startpunkt
- 2 Nächster Punkt
- 3 Nach Punkt
- 4 Beschriftung

*Anmerkung:* Nachdem Sie mit der Erstellung einer Führung begonnen haben, stehen Ihnen möglicherweise Optionen für die Beschriftung zur Verfügung.

## **17.29.2 Optionen im Befehl**

#### **Format**

Spezifiziert den Stil für die Führung.

#### **Endsymbol**

Zeichnet ein Endsymbol am Startpunkt der Führung (Standard).

#### **Keine**

Zeichnet das Endsymbol nicht.

#### **Spline**

Zeichnet die Führung als Spline.

#### **Gerade**

Zeichnet die Führung als gerades Linien-Segmente (Standard).

#### **Zurück**

Macht den letzten Linienabschnitt der Führung rückgängig.

#### **Beschriftung**

Startet das Hinzufügen von Texten am Ende der Führungs-Linie.

*Anmerkung:* Die Beschriftung wird als MTEXT-Objekt erstellt.

*Anmerkung:* Die Anmerkung ist unabhängig von der Führungslinie. Achten Sie beim Verschieben einer Führung darauf, die Anmerkung in den Auswahlsatz aufzunehmen.

#### **Block**

Wählen Sie einen Block in der Zeichnung oder laden Sie eine Blockdatei vom Computer in die Zeichnung.

## **Kopieren**

Wählen Sie einen Mtext, Text, eine Blockreferenz oder ein Toleranzobjekt aus der Zeichnung aus, um es als Beschriftung für die Führung zu verwenden.

#### **Keine**

Der Führungs Befehl wird ohne Beschriftung geschlossen.

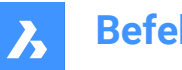

## **Toleranz**

Geben Sie die Beschriftung als Toleranzangabe über den Dialog **Form- und Lagetoleranzen** ein.

## **Mtext**

Geben Sie Beschriftungen als Mtext über einen Werkzeugkasten zur Textformatierung ein.

## **17.30 LÄNGE Befehl**

Ändert die Länge von offenen Objekten, wie Linien, Polyliniensegmenten und Bögen.

Shape is Lite & Pro & Mechanical & BIM

Symbol: -

Alias: LÄ

## **17.30.1 Methode**

Es gibt vier Methoden, um die Länge eines Objekts zu ändern.

- **Dynamisch**
- Inkrement
- Prozent
- Gesamt Länge

*Anmerkung:* Wenn Sie ein Objekt auswählen, wird die aktuelle Länge in der Befehlszeile angezeigt.

## **17.30.2 Optionen im Befehl**

## **Dynamisch**

Geben Sie einen Punkt an, um den Anfangspunkt des Objekts zu definieren.

*Anmerkung:* Die Richtung des Objekts wird sich nicht ändern.

## **bearbeiten Modus**

Kehrt zur ursprünglichen Eingabeaufforderung zurück, um den Verlängerungsmodus zu wechseln.

## **Inkrement**

Ändert die Länge um einen bestimmten Betrag.

## **Winkel**

Ändert den Winkel um einen bestimmten Betrag.

## **Prozent**

Ändert die Länge von Objekten um einen bestimmten Prozentsatz.

*Anmerkung:* : Beispielsweise geben Sie 25 (für 25 %) ein, und eine 1"-lange Linie wird auf 0,25" verkürzt. Geben Sie 150 % ein, und eine 1"-lange Linie wird auf 1,5" verlängert.

## **Gesamt**

Geben Sie die neue Gesamtlänge des Objekts ein.

## **17.31 BIBLIOTHEKSPANELSCHL Befehl**

Schließt das Panel **Bibliothek**.

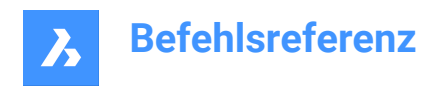

Shape in Lite in Pro & Mechanical & BIM

## **17.31.1 Beschreibung**

Schließt das Panel **Bibliothek**, um es im aktuellen Arbeitsbereich nicht anzuzeigen. Wenn das Panel **Bibliothek** beim Schließen gestapelt ist, wird die Registerkarte oder das Symbol **Bibliothek** aus dem Stapel entfernt.

## **17.32 BIBLIOTHEKSPANELÖFFN Befehl**

Öffnet das Panel **Bibliothek**.

Shape V Lite V Pro V Mechanical V BIM

## **17.32.1 Beschreibung**

Öffnet das Panel **Bibliothek**, um es im aktuellen Arbeitsbereich anzuzeigen. Das Panel **Vergleich** wird in derselben Größe und an derselben Position angezeigt, die es vor dem Schließen oder Zusammenklappen des Fensters eingenommen hat. Wie jedes andere andockbare Panel kann auch das Panel **Bibliothek** schwebend, angedockt oder gestapelt angeordnet sein.

## **17.33 LIZENZMANAGER Befehl**

Öffnet den Dialog **BricsCAD Lizenzmanager**.

Shape ite Pro Mechanical OBIM

Symbol: <sup>\*</sup>

## **17.33.1 Beschreibung**

Öffnet den Dialog **BricsCAD Lizenzmanager**, um Ihre BricsCAD-Lizenz anzuzeigen und zu verwalten.

Der Dialog **Bricsys Lizenzmanager** ermöglicht Ihnen die Aktivierung/Deaktivierung der Softwarelizenzen für und .

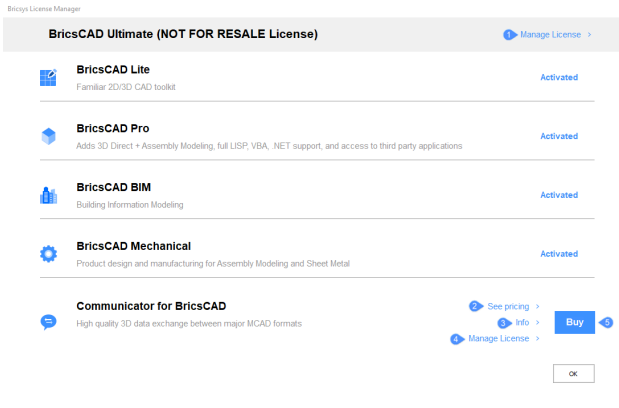

- 1 Lizenz verwalten
- 2 Siehe Preise
- 3 Info
- 4 Lizenz für den Communicator verwalten

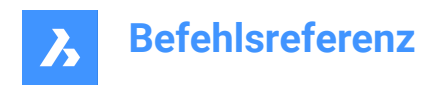

5 Kaufen

## **17.33.2 Lizenz verwalten**

#### Öffnet den Dialog **Lizenzmanager**.

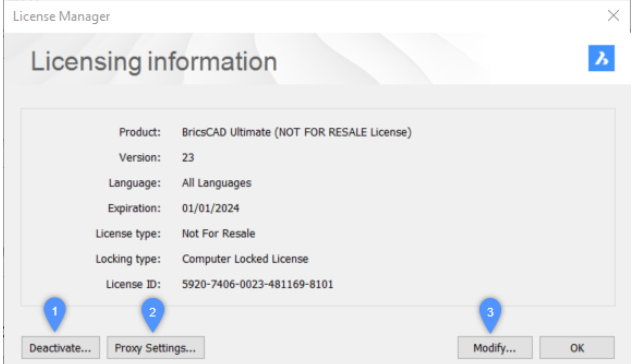

- 1 Deaktivieren
- 2 Proxy Einstellungen...
- 3 Ändern...

#### **Deaktivieren**

Öffnet den Dialog **Bricsys Lizenzmanager** zur Bestätigung der Deaktivierung.

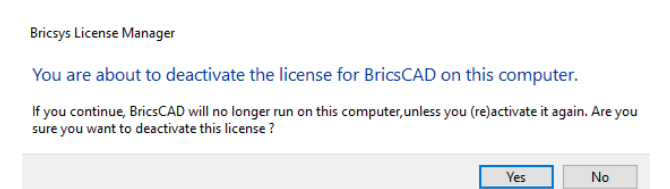

*Anmerkung:* Wenn Sie nicht gespeicherte Zeichnungen haben, wird eine Warnmeldung angezeigt. Sie müssen alle Zeichnungen speichern, bevor Sie die Lizenz deaktivieren.

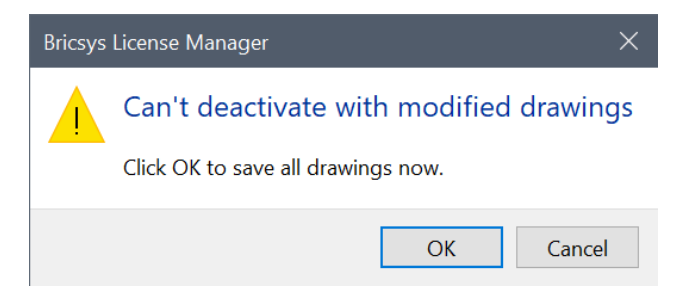

*Wichtig:* Die -Sitzung wird nach dem Deaktivieren der Lizenz geschlossen.

#### **Proxy Einstellungen...**

Öffnet den Dialog **Lizenzmanager**, in dem Sie den Proxyserver konfigurieren können.

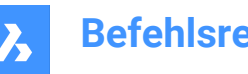

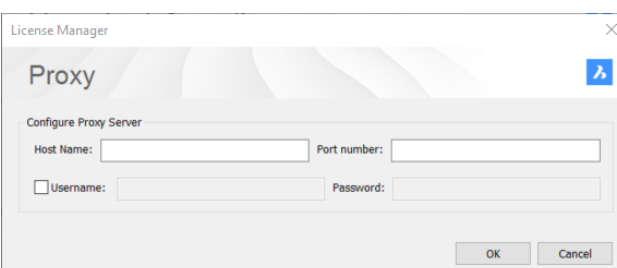

## **Ändern...**

Öffnet den Dialog **Lizenzmanager** für die Aktivierung von . Hier können Sie Ihren Lizenzschlüssel oder Ihre Netzwerklizenz einfügen oder manuell aktivieren.

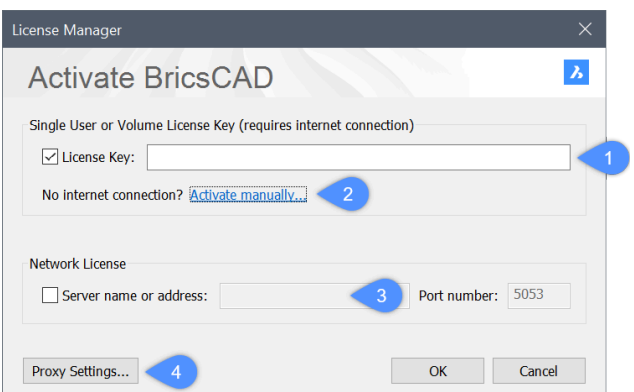

- 1 Lizenz-Schlüssel
- 2 Manuell aktivieren...
- 3 Netzwerk Lizenz
- 4 Proxy Einstellungen...

## **Lizenz-Schlüssel**

Wenn Sie mit dem Internet verbunden sind, können Sie in diesem Feld einen Einzelbenutzer- oder Volumenlizenzschlüssel eingeben.

#### **Manuell aktivieren...**

Öffnet den Dialog **Lizenzmanager** für die **manuelle Aktivierung**, in dem Sie die Lizenzdatei auswählen können. Die LIC-Datei befindet sich in diesem Pfad: *C:\ProgramData\Bricsys\BricsCAD.lic*

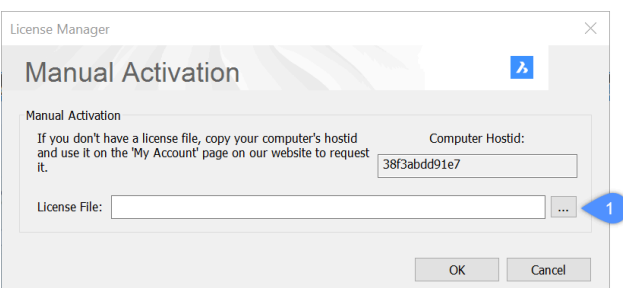

1 Wähle Lizenz-Datei

## **Wähle Lizenz-Datei**

Öffnet den Dialog **Wähle Lizenz-Datei**.

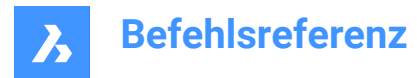

## **Netzwerk Lizenz**

Wenn Sie eine Netzwerklizenz verwenden, geben Sie den Hostnamen oder die IP-Adresse des Netzwerklizenzservers ein.

### **Proxy Einstellungen...**

Öffnet den Dialog **Bricsys Lizenzmanager**, um den Proxyserver zu konfigurieren.

## **17.33.3 Siehe Preise**

Öffnet die offizielle Website von [Bricsys](https://www.bricsys.com/en-intl/store/bricscad/) (Bricsys), wo Sie die Preise für Communicator und 1 Jahr/3 Jahre/ Lebenlang BricsCAD-Abonnement sehen können.

## **17.33.4 Info**

Öffnet den Dialog **Communicator Info**. Weitere Informationen finden Sie im Artikel **Communicator-Info Dialog**.

## **17.33.5 Lizenz für den Communicator verwalten**

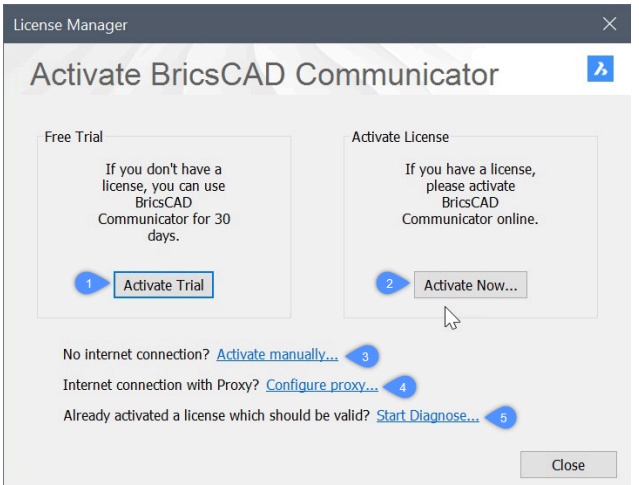

- 1 Aktiviere Testlizenz
- 2 Jetzt aktivieren...
- 3 Manuell aktivieren...
- 4 Proxy konfigurieren...
- 5 Diagnose starten...

#### **Aktiviere Testlizenz**

Aktiviert die 30-tägige kostenlose Testversion von .

#### **Jetzt aktivieren...**

Öffnet den Dialog **Bricsys Lizenzmanager** für die **Aktivierung des BricsCAD Communicators**.

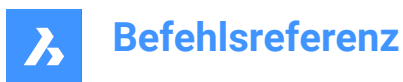

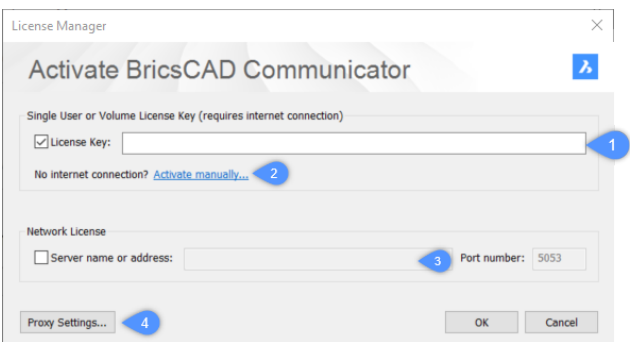

- 1 Lizenz-Schlüssel
- 2 Manuell aktivieren...
- 3 Netzwerk Lizenz
- 4 Proxy Einstellungen

#### **Lizenz-Schlüssel**

Wenn Sie mit dem Internet verbunden sind, können Sie in diesem Feld einen Einzelbenutzer- oder Volumenlizenzschlüssel eingeben.

#### **Manuell aktivieren...**

Öffnet den Dialog **Lizenzmanager** für die **manuelle Aktivierung**, in dem Sie die Lizenzdatei auswählen können. Die LIC-Datei befindet sich in diesem Pfad: *C:\ProgramData\Bricsys\BricsCAD.lic*

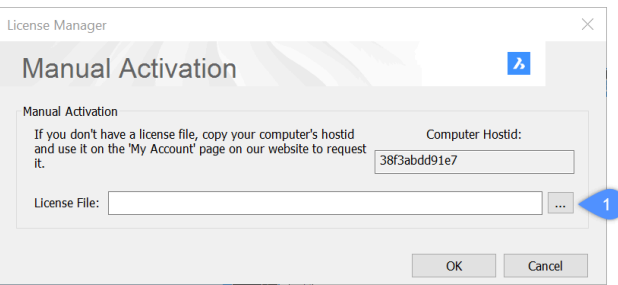

1 Wähle Lizenz-Datei

## **Wähle Lizenz-Datei**

Öffnet den Dialog **Wähle Lizenz-Datei**.

#### **Netzwerk Lizenz**

Wenn Sie eine Netzwerklizenz verwenden, geben Sie den Hostnamen oder die IP-Adresse des Netzwerklizenzservers ein.

#### **Proxy Einstellungen...**

Öffnet den Dialog **Lizenzmanager**, um den Proxyserver zu konfigurieren.

#### **Manuell aktivieren...**

Öffnet den Dialog **Lizenzmanager** zum Aktivieren von .

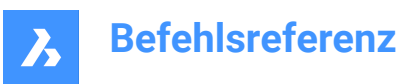

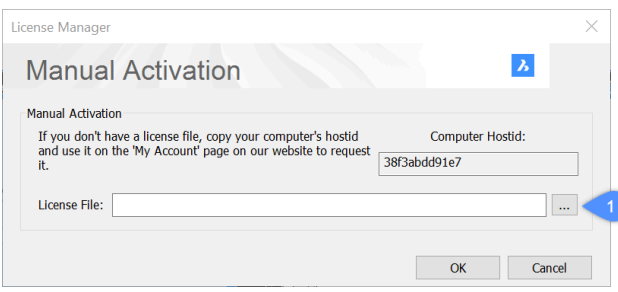

1 Wähle Lizenz-Datei

### **Wähle Lizenz-Datei**

Öffnet den Dialog **Wähle Lizenz-Datei**.

#### **Proxy konfigurieren...**

Öffnet den Dialog **Lizenzmanager**, in dem Sie den Proxyserver konfigurieren können.

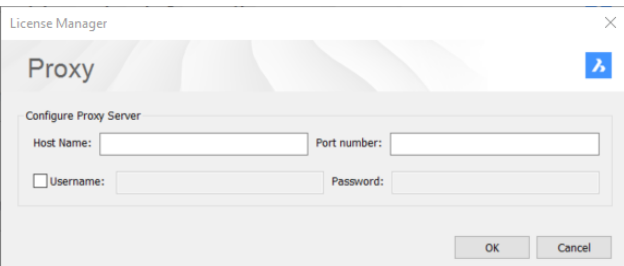

#### **Diagnose starten...**

Öffnet den Dialog **Lizenzmanager** für die **Fehlerbehebung**.

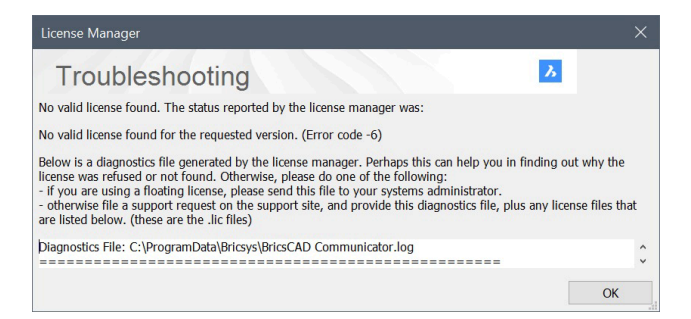

## **17.33.6 Kaufen**

Öffnet die offizielle Website von [Bricsys](https://www.bricsys.com/en-intl/store/bricscad/) (Bricsys), auf der Sie kaufen oder abonnieren können.

## **17.34 LICHT Befehl**

Platziert leichte Glyphen in Zeichnungen, um realistischere Renderings zu erzeugen.

Symbol:

Alias: BELEUCHTUNG

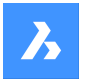

*Anmerkung:* Setzen Sie die Systemvariable DEFAULTLIGHTING auf AUS, um die in der Zeichnung definierten aktiven Lichtquellen zu berücksichtigen. Andernfalls wird nur die Standardbeleuchtung verwendet.

## **17.34.1 Optionen im Befehl**

**Punkt**

Erstellt ein Punktlicht.

*Anmerkung:* Siehe den Befehl PUNKTLICHT für die Bedeutung dieser Optionen.

**Spot**

Erstellt ein Spotlicht.

*Anmerkung:* Siehe den Befehl SPOTLICHT für die Bedeutung dieser Optionen.

## **Netz**

Erstellt ein Netzlicht.

*Anmerkung:* Siehe den Befehl NETZLICHT für die Bedeutung dieser Optionen.

## **Fern**

Erstellt ein Fernlicht.

*Anmerkung:* Siehe Befehl FERNLICHT für die Bedeutung dieser Optionen.

## **17.35 LICHTLISTE Befehl**

Öffnet den Dialog **Zeichnungs Explorer** mit ausgewählter Option **Lichter**.

Shape ite Pro Mechanical OBIM

Symbol: a

Alias: LL

## **17.35.1 Beschreibung**

Öffnet den Dialog **Zeichnungs Explorer** in der Kategorie **Lichter**, um die Lichter in der ausgewählten Zeichnung zu verwalten.

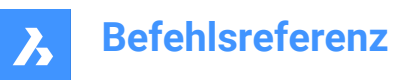

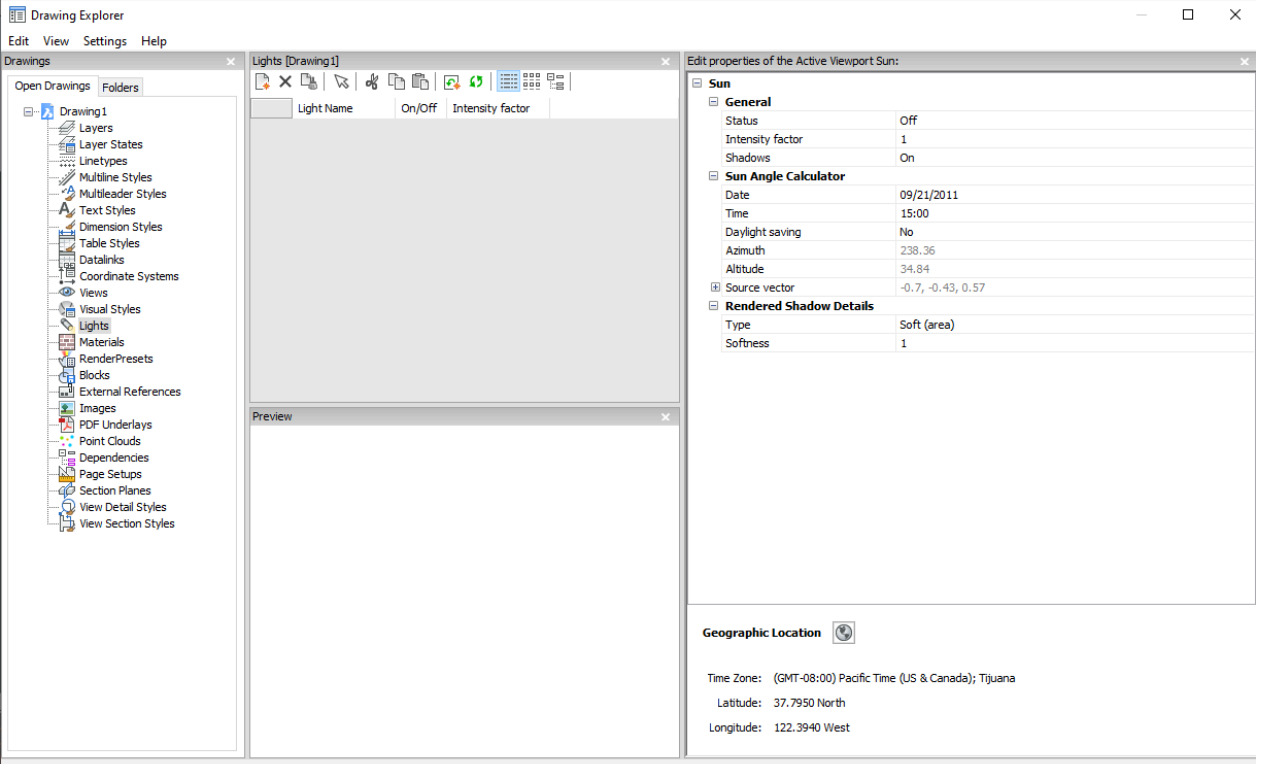

Ready

## **17.35.2 Optionen im Panel Bearbeiten von Eigenschaften der Sonne für das aktive Ansichtsfenster**

## **Allgemein**

Definiert die allgemeinen Sonneneinstellungen.

#### **Intensitätsfaktor**

Gibt einen Intensitätsfaktor an, der das Licht an seiner Quelle heller oder dunkler macht.

#### **Sonnenwinkel-Berechnung**

Definiert den Sonnenwinkel durch Eingabe von Datum, Uhrzeit und Positionsinformationen.

#### **Gerenderte Schatten-Details**

Definiert Schatten-Rendering-Einstellungen.

#### **Geografische Lage**

Definiert die geografische Lage.

*Anmerkung:* Weitere Informationen zu den Eigenschaften eines Entfernungslichts mit dem Namen Sonne, das Sonnenlicht simuliert, finden Sie unter Befehl SONNENEIGENSCH.

## **17.35.3 Optionen im Kontextmenü**

**Neu**

Erzeugt ein neues Licht mit einem generischen Namen.

## **Löschen**

Löscht das ausgewählte Licht aus der Zeichnung.

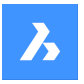

*Anmerkung:* In der Zeichnung verwendete Lichter werden ohne Vorwarnung gelöscht.

### **Lichter in der Zeichnung wählen**

Wählt ein Licht aus dem Modelbereich der Zeichnung aus.

#### **Umbenennen**

Benennt das Element um.

**Alle auswählen** Wählt alle Elemente aus.

#### **Auswahl umkehren**

Deaktiviert die aktuelle Auswahl und umgekehrt.

## **17.36 LIMITEN Befehl**

Legt eine imaginäre Grenze für die Ausmaße der Zeichnung und optional für das Raster fest.

Shape V Lite V Pro V Mechanical V BIM

Symbol:

## **17.36.1 Beschreibung**

Der Befehl erstellt eine imaginäre Rechteckbegrenzung innerhalb der Zeichenfläche.

Das Zeichnen außerhalb des durch diesen Befehl definierten Bereichs ist eingeschränkt, wenn die Systemvariable LIMCHECK eingeschaltet ist. "Gewählter Punkt liegt außerhalb der Limiten. Bitte wählen Sie einen anderen Punkt." wird in der Befehlszeile angezeigt.

Die imaginäre Grenze begrenzt auch die Rasterdarstellung, wenn das erste Flag der Systemvariable GRIDDISPLAY nicht gesetzt ist.

#### **17.36.2 Optionen im Befehl**

#### **Untere linke Ecke**

Spezifiziert die untere linke Ecke der Limiten.

#### **Obere rechte Ecke**

Spezifiziert die obere rechte Ecke der Limiten.

#### **EIN**

Schaltet die Limiten für den Zeichnungsbereich ein.

### **AUs**

Schaltet die Limiten für den Zeichnungsbereich aus.

## **17.37 LINIE Befehl**

Erstellt Liniensegmente.

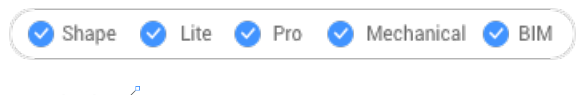

Symbol:

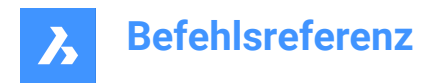

Alias: 3DLINIE, L

## **17.37.1 Beschreibung**

Erstellt eine Reihe von einzelnen Linienobjekten, indem der Anfangs- und Endpunkt jedes Segments angegeben wird. Mit den Optionen können Sie den Winkel angeben, die Geometrie rückgängig machen und schließen.

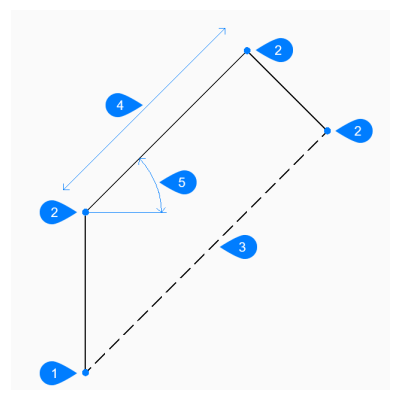

- 1 Start
- 2 Ende
- 3 Schließen
- 4 Länge
- 5 Kreisbogen

## **17.37.2 Methode**

Dieser Befehl verfügt über 3 Methoden, um ein Liniensegment zu erstellen:

- Beginn der Linie
- Letzter Punkt
- Folgen

## **17.37.3 Optionen im Befehl**

## **Beginn der Linie**

Ermöglicht Ihnen, mit der Erstellung einer Linie zu beginnen, indem Sie den Startpunkt angeben.

## **Endpunkt festlegen**

Gibt den Endpunkt des Liniensegments an.

*Anmerkung:* Sie können weiterhin unbegrenzt viele Segmente hinzufügen, bis Sie die Eingabetaste drücken, um den Befehl zu beenden.

## **Folgen**

Beginnt mit der Erstellung einer Linie ausgehend vom zuletzt gezeichneten Bogen oder Liniensegment und folgt dabei seinem Winkel.

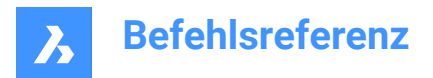

## **Länge der Linie**

Gibt die Länge der Linie an. Die Auswahl eines Punktes bestimmt nur die Länge, da der Winkel dem vorherigen Segment folgt.

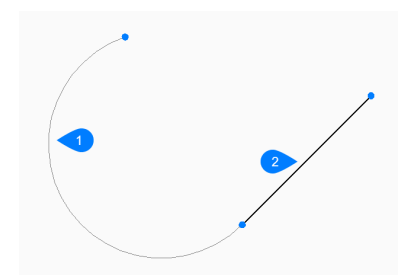

- 1 Letzter gezeichneter Bogen
- 2 Folgen

## **Letzter Punkt**

Beginnt mit der Erstellung einer Linie ab dem zuletzt ausgewählten Punkt.

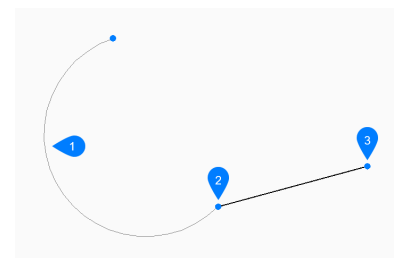

- 1 Letzter gezeichneter Bogen
- 2 Letzter Punkt
- 3 Endpunkt

#### **Winkel**

Gibt den Winkel des Liniensegments an.

## **Länge**

Gibt die Länge des Liniensegments an.

## **Zurück**

Macht das letzte Liniensegment rückgängig und setzt das Zeichnen am vorherigen Startpunkt fort.

#### **Schließen**

Zeichnet automatisch ein Liniensegment vom Endpunkt des letzten Segments zum Startpunkt des ersten Segments.

## **17.38 -LINIENTYP Befehl**

Lädt, setzt und erstellt Linientypen in der Befehlszeile.

Shape is Lite in Pro & Mechanical & BIM

## Alias: -LT, -LTYP

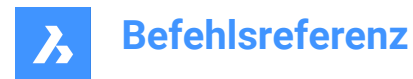

## **17.38.1 Methode**

Sie können einen neuen Linientyp erstellen, indem Sie eine Beschreibung (bis zu 47 Zeichen lang) und eine Linientypdefinition angeben.

Die Linetyp-Definition besteht aus einer Reihe von Zahlen, die durch Kommas getrennt sind:

- Striche: Werden durch positive Zahlen dargestellt.
- Leerräume: Werden durch negative Zahlen dargestellt.
- Punkte: Werden mit der Zahl Null angezeigt.

*Anmerkung:* Nachdem Sie einen neuen Linientyp erstellt haben, müssen Sie ihn laden, damit er aufgerufen werden kann.

## **17.38.2 Optionen im Befehl**

#### **?**

Zeigt den Dialog Linetype-Datei wählen an, in dem Sie eine LIN-Datei auswählen können.

#### **Erstellen**

Zeigt den Dialog Linientypdatei erstellen oder anhängen an, in dem Sie eine LIN-Datei auswählen können, um einen neuen Linientyp hinzuzufügen.

#### **Laden**

Zeigt den Dialog Linientypdatei wählen an, in dem Sie eine Linientypdefinition laden können.

#### **Setze**

Setzt einen geladenen Linientyp aktuell.

## **17.39 LINIENTYP Befehl**

Öffnet den Dialog **Zeichnungs Explorer** mit ausgewählter Option **Linientypen**.

Shape V Lite V Pro V Mechanical V BIM

Symbol:

Alias: LTYP, LT

## **17.39.1 Beschreibung**

Öffnet den Dialog **Zeichnungs Explorer** mit ausgewählter Kategorie **Linientypen**, um die Linientypen in der aktuellen Zeichnung anzuzeigen und zu ändern.

Neue Zeichnungen enthalten in der Regel diese drei Linientyp Definitionen: Continuous, VonLayer und VonBlock.

- **Continuous** Linientyp: Zeigt Objekte mit einer durchgehenden, ununterbrochenen Linie an.
- **VonLayer** Linientyp: Zeigt Objekte mit dem Linientyp an, der dem aktuellen Layer zugeordnet ist.
- **VonBlock** Linientyp: zeigt Elemente mit dem Linientyp **Continuous** an, bis die Objekte zu einer Blockdefinition zusammengefasst werden.

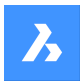

### *Anmerkung:*

- Wenn Sie den Linientyp eines bestimmten Teils eines Blocks steuern müssen, können Sie den Wert **VonBlock** diesem Teil des Blocks zuweisen. Das bedeutet, dass diesem Teil des Blocks erst dann ein Wert zugewiesen wird, wenn er in eine Zeichnung eingefügt wird. Sie sollten den Wert **BVonBlock** den Objekten zuweisen, bevor Sie den Block erstellen, oder ihn danach im Blockeditor ändern.
- Wenn der Block in die Zeichnung eingefügt wird, zeigt er den aktuellen Linientyp der Zeichnung für diese Objekte an.

Alle anderen Linientypen müssen in die Zeichnung geladen werden, bevor sie verwendet werden können; klicken Sie auf die Schaltfläche **Neu**, um Linientypen zu laden.

Um neue Zeichnungen mit allen Linientypen zu laden, erstellen und speichern Sie die Zeichnung als DWT Vorlagen-Datei.

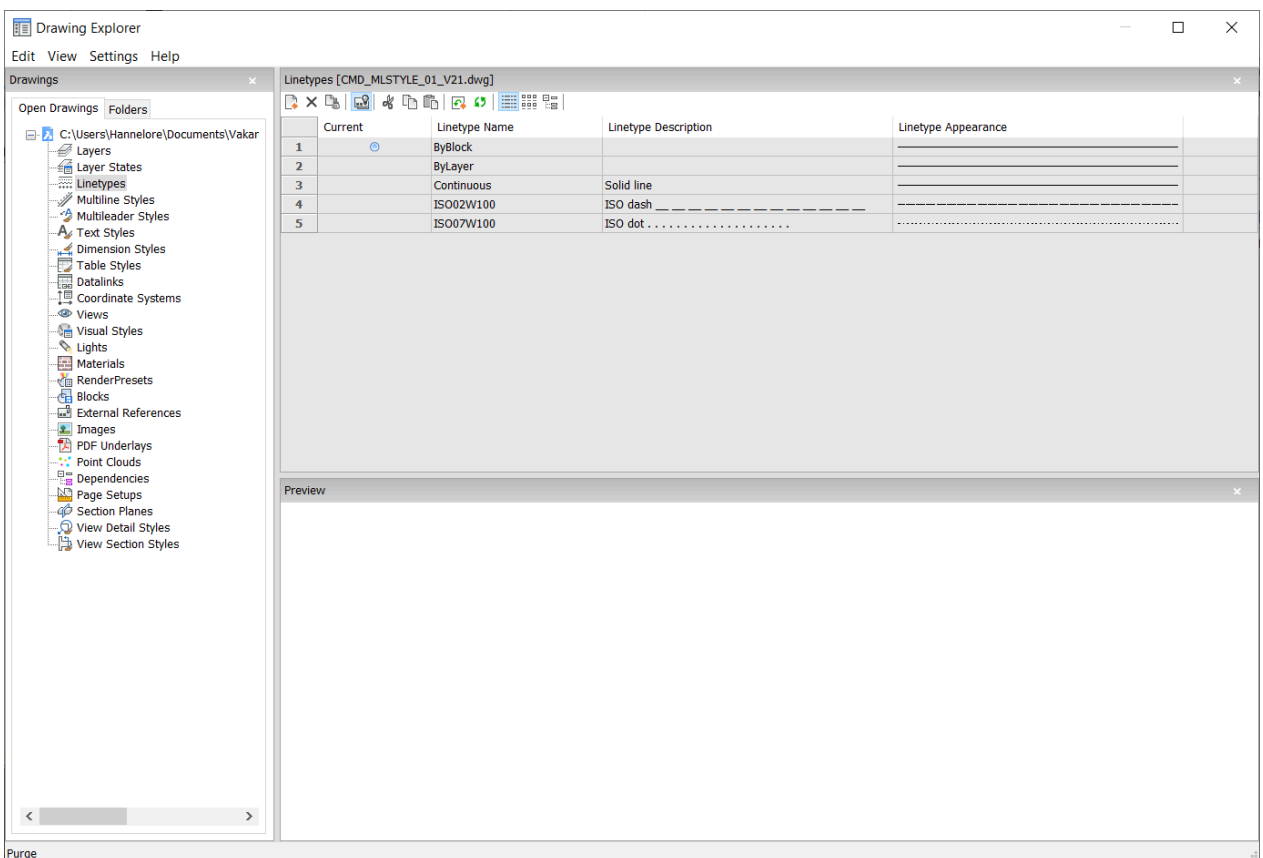

## **17.39.2 Optionen im Kontextmenü**

## **Neu**

Lädt zusätzliche Linientypen in die Zeichnung. Zeigt den Dialog **Lade Linientypen** an (siehe Artikel **Lade Linientypen Dialog**).

## **Löschen**

Löscht Linientypen aus der Zeichnung.

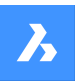

*Anmerkung:* Die folgenden Linientypen können nicht gelöscht werden:

- **Kontinuierlich**
- **VonLayer**
- VonBlock
- Jeder Linientyp der in Benutzung ist

#### **Umbenennen**

Benennt den ausgewählten Linientyp um.

*Anmerkung:* Die folgenden Linientypen können nicht umbenannt werden:

- VonBlock
- VonLayer
- Kontinuierlich

#### **Alle auswählen**

Wählt alle Linientypen aus.

#### **Auswahl umkehren**

Deaktiviert die aktuelle Auswahl und umgekehrt.

#### **Aktuell setzen**

Setzt den ausgewählten Linientyp aktuell.

## **17.40 LISTE Befehl**

Listet die Eigenschaften der ausgewählten Objekte auf.

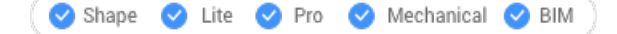

Symbol: a

Alias: LIS, LS, ZEIGMAT

## **17.40.1 Beschreibung**

Sendet eine Liste der Eigenschaften der ausgewählten Objekte zurück. Es kann eine lange Datenliste generiert werden. Drücken Sie daher F2, um zum Fenster "Eingabe-Protokoll" zu wechseln. Wenn die Liste zu lang wird, drücken Sie Esc, um diese zu beenden.

Folgende Eigenschaften werden für jedes Objekt aufgelistet:

- Objekt Typ
- Layer, Farbe, Linientyp, Linienstärke: Wenn diese Eigenschaften nicht speziell definiert sind, werden die Informationen auf "VonLayer" festgelegt.
- Koordinaten des umgebenden Quaders

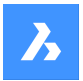

## **17.40.2 Methode**

Dieser Befehl bietet zwei Methoden, um die Eigenschaften eines ausgewählten Objekts anzuzeigen.

- Auswahl von Objekten vor der Ausführung des Befehls LISTE: Gibt die Eigenschaften des ausgewählten Objekts zurück.
- Ausführen des Befehls LISTE vor der Auswahl von Objekten: Ermöglicht die Auswahl zwischen verschiedenen Optionen vor der Auswahl der Objekte.

## **17.40.3 Optionen**

### **Sortieren**

Die Objekte werden nach unterschiedlichen Eigenschaften geordnet aufgelistet.

#### **SEquenzielle**

Die Objekte werden in der Reihenfolge ihrer Auswahl aufgeführt.

#### **Verfolgen**

Gibt die Anzahl der Textzeilen an, die angezeigt werden sollen.

#### **zum Satz hinzufügen (+)**

Zusätzliche Objekte können hinzugefügt werden, um ihre Eigenschaften aufzulisten.

### **abziehen vom Satz (-)**

Ermöglicht die Auswahl des Objekts, das Sie aus der Auswahl entfernen möchten.

#### **Vorherige Auswahl**

Wählen Sie die Option in der Befehlszeile, um zur vorherigen Auswahl zurückzukehren.

#### **nach Eigenschaften wählen**

Zeigt die Eigenschaften von Objekten mit denselben angegebenen Eigenschaften an. Elemente mit demselben Eigenschaftswert für Eigenschaften, wie Farbe, Layer, Linientyp, Name, Stärke, Typ, Wert, Breite, Griff, Position, können ausgewählt werden.

#### **Auswahlmethoden**

Ändert die Auswahlmethode, die mit der Systemvariablen PICKAUTO übereinstimmt.

## **17.41 LIVESCHNITT Befehl**

Schaltet die Schnittsansichten ein/aus.

Shape ite Pro Mechanical DBIM

Symbol:

## **17.41.1 Beschreibung**

Schaltet die Anzeige der Eigenschaft Live Schnitt der Schnittebenen ein und aus. Wenn diese Funktion aktiviert ist, kann das Innere von 3D-Modellen betrachtet werden.

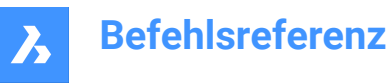

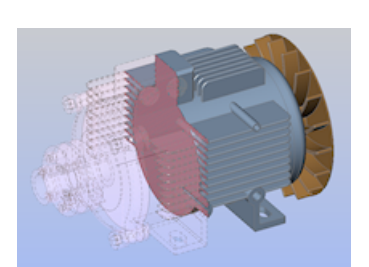

Live-Schnitte unterscheiden sich von normalen Schnittebenen durch ihre Interaktivität. Dieser Befehl erfordert mindestens eine Schnittebene in einer Zeichnung, die mit dem Befehl SCHNEBENE erstellt wurde.

*Anmerkung:* Wenn der Schnitt eingeschaltet war, ist er jetzt ausgeschaltet - und umgekehrt.

*Anmerkung:* Es wird empfohlen, die Eigenschaft "Anzeige abschneiden" anstelle von "Live Schnitt" zu verwenden. Der Status der Anzeige abschneiden kann für mehrere Schnittobjekte gleichzeitig eingestellt werden.

## **17.42 LMAN Befehl (Express Tools)**

Speichert, bearbeitet und stellt den Layerstatus wieder her.

Shape ite Pro Mechanical OBIM Symbol:  $\mathbb{Z}$ 

## **17.42.1 Methode**

Öffnet den Dialog **Layer-Manager: Speichern, bearbeiten und wiederherstellen von Layer-Stati**, mit dem Sie Layer-Stati speichern, bearbeiten und wiederherstellen können.

Layer-Stati werden in der Zeichnung gespeichert, können aber auch exportiert oder aus einer .lay Datei gelesen werden.

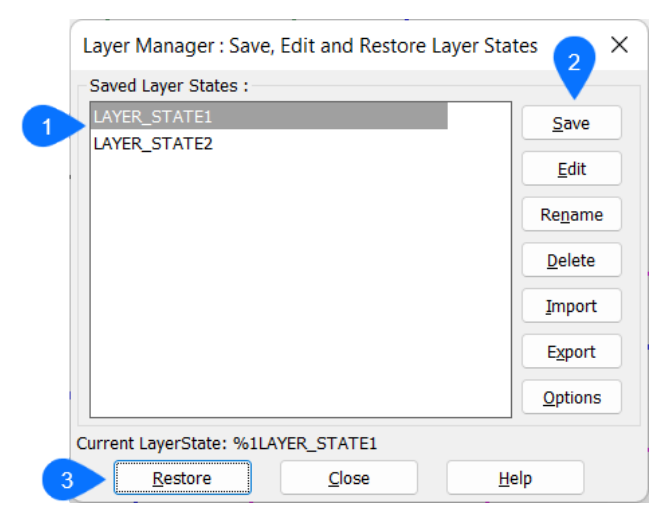

- 1 Gespeicherte Layerstatus
- 2 Optionen für Layerstatus
- 3 Wiederherstellen

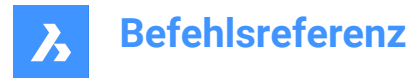

## **17.42.2 Gespeicherte Layerstatus**

Zeigt eine Liste der gespeicherten Layer-Status an.

## **17.42.3 Optionen für Layerstatus**

#### **Speichern**

Öffnet den Dialog **Neuer Layerstatus-Name**, in dem Sie den aktuellen Layerstatus speichern können.

#### **Bearbeiten**

Ermöglicht das Bearbeiten der Layerstatus durch Öffnen des Dialogs **Zeichnungs Explorer**. Der Dialog **Neuer Layerstatus-Name** wird geöffnet, in dem Sie die Änderungen speichern können.

#### **Umbenennen**

Öffnet den Dialog **Layerstatus umbenennen**, in dem Sie einen gespeicherten Layerstatus umbenennen können.

#### **Löschen**

Löscht den ausgewählten Layerstatus. Der Dialog **Warnung** wird geöffnet, um die Aktion zu bestätigen.

#### **Import**

Öffnet den Dialog **Importiere Dateiname**, in dem Sie eine .lay zum Öffnen auswählen können.

#### **Export**

Öffnet den Dialog **Exportiere Dateiname**, mit dem Sie den ausgewählten Layerstatus in ein .lay Dateiformat exportieren können.

#### **Optionen**

Öffnet den Dialog **LayerManager Optionen**, in dem Sie die Optionen festlegen können, die für den Vorgang **Wiederherstellung** verwendet werden sollen.

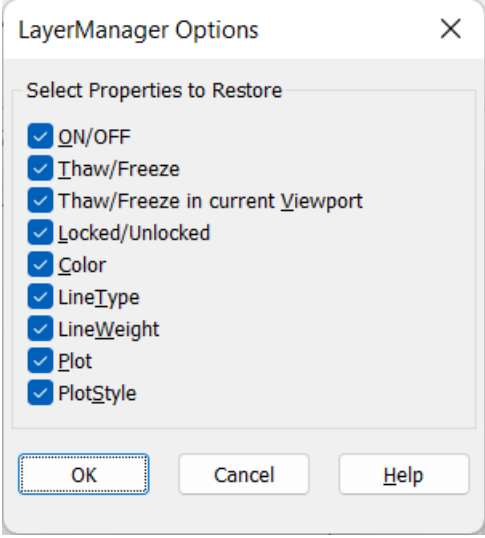

*Anmerkung:* Alle Optionen sind standardmäßig aktiviert.

#### **17.42.4 Wiederherstellen**

Stellt die Layer-Einstellungen des ausgewählten Layerstatus wieder her.

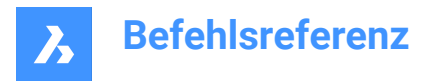

## **17.43 -LMAN Befehl (Express Tools)**

Speichert, bearbeitet und stellt den Layerstatus über die Befehlszeile wieder her.

## **17.43.1 Optionen im Befehl**

**?**

Listet die verfügbaren Layer-Stati auf.

## **Import**

Öffnet den Dialog **Importiere Dateiname**, in dem Sie eine .lay zum Öffnen auswählen können.

### **Export**

Öffnet den Dialog **Exportiere Dateiname**, mit dem Sie den ausgewählten Layerstatus in ein .lay Dateiformat exportieren können.

#### **Speichern**

Speichert den aktuellen Layerstatus.

#### **Wiederherstellen**

Stellt die Layer-Einstellungen des angegebenen Layerstatus wieder her.

#### **Löschen**

Löscht den genannten Layerstatus.

#### **Umbenennen**

Benennen Sie einen gespeicherten Layerstatus um, indem Sie den alten Namen und den neuen Namen angeben.

## **17.44 LMANMODE Befehl (Express Tools)**

Legt die Optionen des Layer-Managers fest.

## **17.44.1 Methode**

Öffnet den Dialog **LayerManager Optionen** zur Auswahl der wiederherzustellenden Layer Eigenschaften.

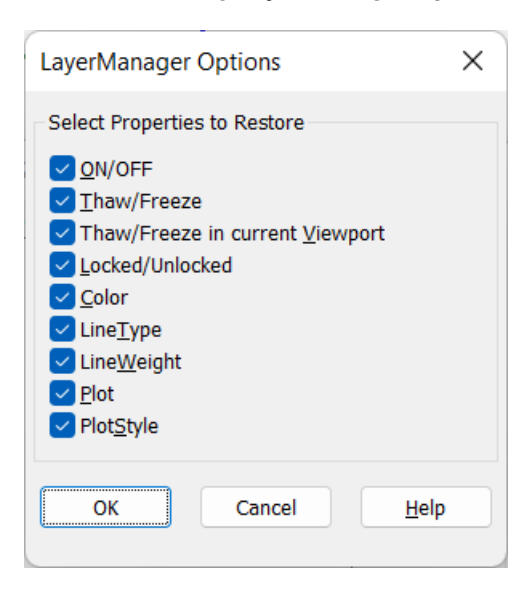

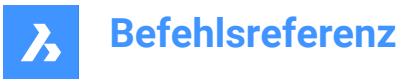

## **17.45 -LMANMODE Befehl (Express Tools)**

Legt die Optionen des Layer-Managers über die Befehlszeile fest.

## **17.45.1 Beschreibung**

Legt die Einstellung des LMAN Modus durch Angabe eines Bit-Codes fest.

## **17.46 LADEN Befehl**

Öffnet den Dialog **Shape-Datei laden**.

Shape ite Pro Mechanical OBIM

## **17.46.1 Beschreibung**

Öffnet den Dialog **Shape-Datei laden**, um eine SHX-Datei auszuwählen, die in die aktuelle Zeichnung geladen werden soll.

## **17.47 ANHEBEN Befehl**

Erstellt 3D-Volumenkörper oder 3D-Oberflächen.

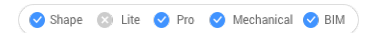

Symbol:

## **17.47.1 Beschreibung**

Erstellt 3D-Volumenkörper oder 3D-Oberflächen, die 2 ausgewählte Querschnitte durchlaufen.

*Anmerkung:* Wenn die Systemvariable CREATESKETCHFEATURE aktiviert ist, werden skizzenbasierten Ausformungsfeatures in einem speziellen Layer BC\_SKETCHES erstellt, der standardmäßig nicht sichtbar ist. Die Skizzen (Skizzen, Führungskurven und Pfade) sind als Blockreferenzen im Panel Mechanical Browser sichtbar und können bearbeitet werden.

*Anmerkung:* Die Systemvariable CREATESKETCHFEATURE kann auch durch Drücken der Umschaltfläche **CreateSketchFeature**  $\sum_{i=1}^{n}$  in der Multifunktionsleiste gesteuert werden.

## **17.47.2 Optionen im Befehl**

#### **Modus**

Legt fest, ob die resultierende Anhebung ein Volumenkörper oder eine Oberfläche ist.

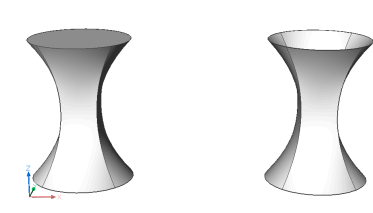

**Solid** Erstellt Anhebungen als Volumenkörper.

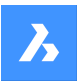

### **Oberfläche**

Erstellt Anhebungen als Oberflächen.

#### **Erstellen**

Erstellt ein Anhebung-Objekt. Dies ist die Standardoption.

#### **Differenz**

Subtrahiert das Anhebung-Objekt von den Volumenkörpern oder Flächen, die sich mit ihm überschneiden.

#### **Vereinigen**

Vereint das Anhebung-Objekt mit den Volumenkörpern oder Flächen, die sich mit ihm überschneiden.

#### *Anmerkung:* Die Optionen **Abziehen** und **Vereinigen** sind verfügbar:

- Nur für Volumenkörper-Anhebung-Objekte.
- Nur wenn die Systemvariable CREATESKETCHFEATURE auf AUS gesetzt ist.

*Anmerkung:* Wenn der Hotkey-Assistent (HKA) aktiviert ist, wird das Widget Hotkey-Assistent angezeigt, das angibt, ob sich der Befehl im Modus **Erstelle**, **Subtrahieren** oder **Vereinigen** befindet. Drücken Sie wiederholt die **Strg**-Taste während der dynamischen Anzeige der Anhebung, um zwischen den verschiedenen Optionen zu wechseln.

#### $\boldsymbol{\omega}$ on the opening x

#### **Führungen**

Verwendet sowohl Querschnitte als auch Führungskurven zwischen den ausgewählten Querschnitten, um die Anhebung zu erstellen.

*Anmerkung:* Wenn die Systemvariable DELOBJ auf 2 gesetzt ist, werden die ausgewählten Führungslinien gelöscht.

*Anmerkung:* Ungültige Führungskurven werden ignoriert. Wenn Leitkurven nach der Bearbeitung ungültig werden, wird die Geometrie in ihren ursprünglichen Zustand zurückversetzt.

## **Pfad**

Gibt die Pfadkurve an.

## **Nur Querschnitte**

Verwendet nur Querschnitts-Objekte zur Erstellung der Anhebungen und keine Führungen.

### **Einstellungen**

Legt Variablen fest, die beeinflussen, wie die Anhebung erstellt wird.

#### **Geregelt**

Zeichnet gerade Oberflächen zwischen den Querschnitten, erzeugt scharfe Kanten an jedem Querschnitt.

*Anmerkung:* Wenn die Eigenschaft **Geregelt** auf EIN festgelegt ist, wird die Eigenschaft **Normaler Typ** schreibgeschützt.

#### **Geglättet angepasst**

Zeichnet glatte Oberflächen zwischen den Querschnitten.

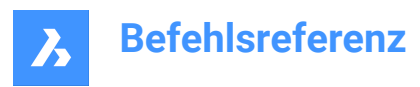

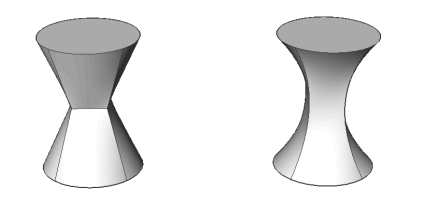

## **Normale zu**

Zeichnet senkrechte Oberflächen zu den gewählten Querschnitten. Wählen Sie eine der Optionen, um eines der folgenden Ergebnisse zu erhalten:

- **Start**
- **Beide**
- Ende
- Alle

*Anmerkung:* ANHEBEN-Objekte, die entlang einer Hilfslinie oder eines Pfads erstellt wurden, während die Systemvariable CREATESKETCHFEATURE aktiviert ist, haben die Eigenschaft **Normaler Typ** aus dem Panel **Mechanical Browser** schreibgeschützt.

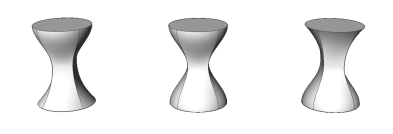

#### **Entwurfswinkel**

Gibt die Winkel am Start- und Endquerschnitt an, um die Anhebungsform zu verändern.

*Anmerkung:* Die Option "Winkel" gibt den Winkel an, unter dem die Anhebung von einem Querschnitt aus startet. Die Option Größeneinstellung steuert den relativen Abstand der Oberfläche zum Querschnitt in die Richtung des Entwurfswinkels, bevor die Oberfläche beginnt, sich in Richtung des nächsten Schnitts zu biegen.

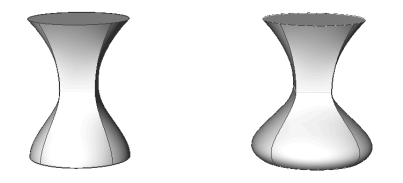

## **17.48 LOGFILEOFF Befehl**

Schaltet die Aufzeichnung von Protokolldateien aus.

Shape V Lite V Pro V Mechanical V BIM

## **17.48.1 Beschreibung**

Protokolldateien zeichnen alle Eingabeaufforderungen des Programms und alle Ihre Tastatureingaben auf. Es werden keine Mausaktionen oder andere nicht Tastatur-bezogene Aktivitäten aufgezeichnet.
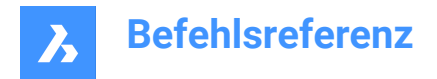

# **17.49 LOGFILEON Befehl**

Schaltet die Aufzeichnung von Protokolldateien ein.

Shape ite Pro Mechanical DBIM

### **17.49.1 Beschreibung**

BricsCAD zeichnet alle Befehls-Texte in der Log-Datei auf. Der Speicherort der log-Datei wird durch die Variable LogFilePath definiert. Der Standardname der Datei ist "Zeichnungsname\_Jahr-Monat-Datum\_Stunde-Minuten-Sekunden.log", z. B. Zeichnung1\_2020-08-31\_08-32-46.log. Das Setzen der Systemvariablen LOGFILEMODE auf 1 hat die gleiche Wirkung wie der Befehl LOGFILEON. Sie können die resultierende Protokolldatei in Notepad oder einem anderen Texteditor öffnen.

*Anmerkung:* Protokolldateien zeichnen alle Eingabeaufforderungen des Programms und alle Ihre Tastatureingaben auf. Es werden keine Mausaktionen oder andere nicht Tastatur-bezogene Aktivitäten aufgezeichnet.

# **17.50 -LOGIN Befehl**

Authentifiziert sich beim Bricsys-Server.

Shape V Lite V Pro V Mechanical V BIM

### **17.50.1 Beschreibung**

Öffnet den Dialog **BricsCAD Analytik** zur Authentifizierung beim Bricsys-Server.

Im Dialog **BricsCAD Analytik** können Sie sich mit Ihrem persönlichen Bricsys-Konto bei anmelden.

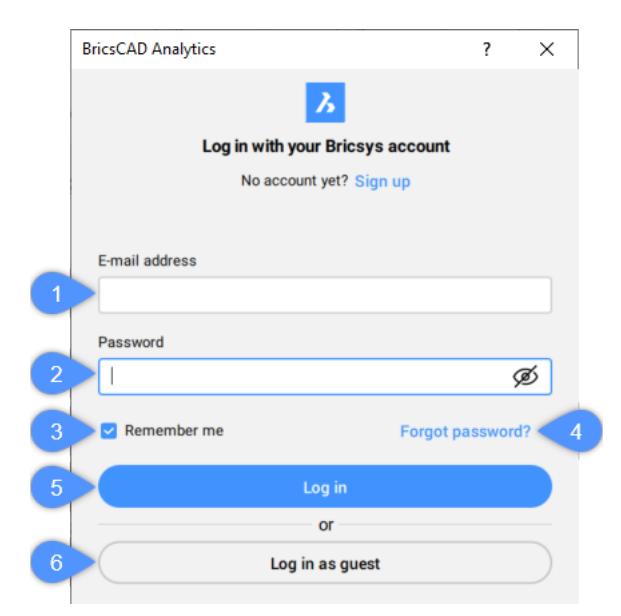

- 1 E-Mail-Adresse
- 2 Passwort
- 3 Anmeldedaten speichern
- 4 Passwort vergessen?

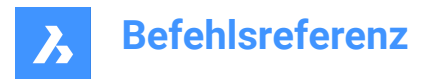

- 5 Anmelden
- 6 Als Gast anmelden

### **17.50.2 E-Mail-Adresse**

Gibt die E-Mail-Adresse an, die mit Ihrem Bricsys-Konto verbunden ist.

# **17.50.3 Passwort**

Gibt das Passwort an.

#### **17.50.4 Anmeldedaten speichern**

Markieren Sie dieses Kästchen, um weiterhin angemeldet zu bleiben.

#### **17.50.5 Passwort vergessen?**

Leitet Sie an einen Internet-Browser weiter, um ein neues Passwort einzurichten.

#### **17.50.6 Anmelden**

Meldet Sie mit Ihrem persönlichen Bricsys-Konto an.

### **17.50.7 Als Gast anmelden**

Ermöglicht Ihnen, sich als Gast anzumelden.

# **17.51 -LOGINDATENNUTZUNGSROGRAMM Befehl**

Öffnet den Dialog **BricsCAD Analytik**.

Shape V Lite V Pro V Mechanical V BIM

### **17.51.1 Beschreibung**

*Anmerkung:* Wenn Sie bereits angemeldet sind, wird eine Warnmeldung angezeigt. Drücken Sie OK, um fortzufahren.

Im Dialog **BricsCAD Analytik** können Sie sich mit Ihrem persönlichen Bricsys-Konto bei anmelden.

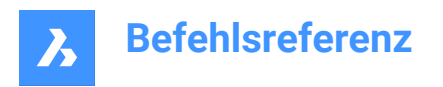

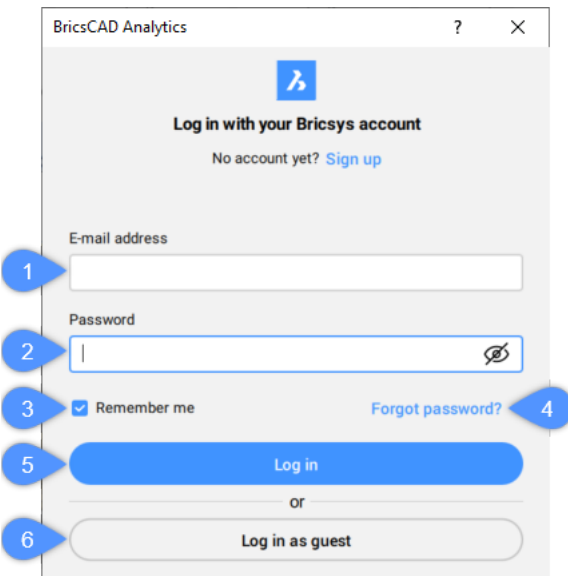

- 1 E-Mail-Adresse
- 2 Passwort
- 3 Anmeldedaten speichern
- 4 Passwort vergessen?
- 5 Anmelden
- 6 Als Gast anmelden

# **17.51.2 E-Mail-Adresse**

Gibt die E-Mail-Adresse an, die mit Ihrem Bricsys-Konto verbunden ist.

### **17.51.3 Passwort**

Gibt das Passwort an.

# **17.51.4 Anmeldedaten speichern**

Markieren Sie dieses Kästchen, um weiterhin angemeldet zu bleiben.

# **17.51.5 Passwort vergessen?**

Leitet Sie an einen Internet-Browser weiter, um ein neues Passwort einzurichten.

### **17.51.6 Anmelden**

Meldet Sie mit Ihrem persönlichen Bricsys-Konto an.

# **17.51.7 Als Gast anmelden**

Ermöglicht Ihnen, sich als Gast anzumelden.

# **17.52 -LOGOUT Befehl**

Melden Sie sich vom Konto von Bricsys ab.

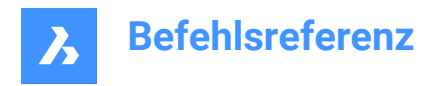

Shape in Lite in Pro & Mechanical & BIM

# **17.52.1 Beschreibung**

Meldet den Benutzer vom Bricsys-Konto ab, das für den Zugriff auf Online-Dienste verwendet wurde.

# **17.53 BLICKVON Befehl**

Schaltet das BlickVon Widget um.

Shape is Lite to Pro to Mechanical to BIM

Alias: NAVANSICHTSW, NAVVCUBE

### **17.53.1 Beschreibung**

Ändert die Anzeige des BlickVon Widgets zwischen ein und aus und greift auf die Einstellungen für die Anzeige des Widgets zu.

## **17.53.2 Methoden**

Es gibt zwei Methoden, das Widget zu steuern:

- Ein/Aus schaltet die Anzeige des Widgets um.
- Einstellungen passt das Aussehen des Widgets an, durch Zugriff auf den Abschnitt BlickVon Steuerung im Dialog Einstellungen.

# **17.54 LSP Befehl (Express Tools)**

Zeigt eine Liste aller LISP Befehle, Funktionen und Variablen.

#### **17.54.1 Optionen im Befehl**

#### **Befehle**

Listet alle LISP Befehle auf.

#### **Funktionen**

Listet alle LISP Funktionen auf.

### **Variablen**

Listet alle LISP Variablen auf.

#### **Laden**

Öffnet den Dialog **Applikationsdateien laden** zum Laden und Entladen von Applikationsdateien.

# **17.55 LSPSURF Befehl (Express Tools)**

Bearbeitet und debuggt die LISP-Applikationen.

#### **17.55.1 Beschreibung**

Öffnet den Dialog **BLADE - BricsCAD LISP Advanced Development Environment** zum Bearbeiten und Debuggen von LISP-Applikationen.

# **17.56 LSTÄRKE Befehl**

Öffnet den Dialog "Einstellungen" mit der erweiterten Kategorie **Linienstärken**.

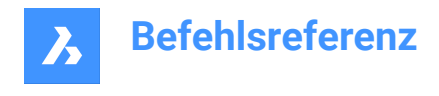

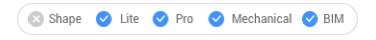

# **17.56.1 Beschreibung**

Öffnet den Dialog "Einstellungen" mit der erweiterten Kategorie **Linienstärken** zur Anzeige und Änderung der relevanten Systemvariablen.

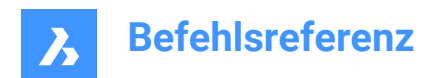

# **18. M**

# **18.1 SENDEN Befehl**

Öffnet das Standard E-Mail-Programm.

Shape Ulte Pro Mechanical OBIM

# **18.1.1 Beschreibung**

Öffnet das Standard E-Mail-Programm, um automatisch eine neue E-Mail mit der aktuellen Zeichnung im Anhang zu erstellen. Es wird in einem externen Anwendungsfenster geöffnet, so dass es geöffnet bleiben kann, während Sie an Ihren Zeichnungen in BricsCAD arbeiten. Sie können dieses Fenster mit den Standardsteuerungen für Anwendungsfenster verschieben und in der Größe verändern.

# **18.2 ANALYTIK Befehl**

Öffnet den Dialog **BricsCAD Analytics Programm**.

Shape V Lite V Pro V Mechanical V BIM

# **18.2.1 Beschreibung**

Öffnet den Dialog **BricsCAD Analytics Programm**, mit dem Sie verbessern können, indem Sie pseudonymisierte Diagnostik- und Nutzungsdaten an Bricsys senden.

# **18.3 MANIPULIEREN Befehl**

Startet das Manipulator Widget zum Drehen, Verschieben, Kopieren, Spiegeln und/oder Skalieren von 2D-Objekten und 3D-Modellen.

Shape V Lite V Pro V Mechanical V BIM

Symbol:  $\mathbb{L}$ 

# **18.3.1 Methoden**

Es gibt mehrere Methoden, um auf den Manipulator zuzugreifen.

- MANIPULIEREN Befehl.
- Wählen Sie Objekte aus und drücken Sie die Eingabetaste.
- Quad.
- Drücken Sie lange auf ein Objekt.
- Stellen Sie sicher, dass die Systemvariable MANIPULATOR richtig eingestellt ist.

# **18.3.2 Optionen im Befehl**

#### **Eine Achse auswählen**

Verschiebt die Auswahl von Objekten entlang der ausgewählten Achse.

Wählen Sie eine Achse und geben Sie den Wert der Verschiebung ein oder definieren Sie die neue Position durch Angabe eines Punktes.

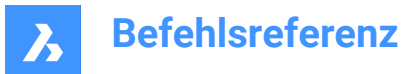

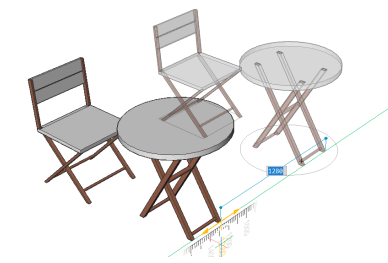

#### **Eine Ebene auswählen**

Verschiebt die Auswahl der Objekte in die ausgewählte Ebene.

Wählen Sie eine Ebene und geben Sie den Wert der Verschiebung ein oder definieren Sie die neue Position durch Angabe eines Punktes.

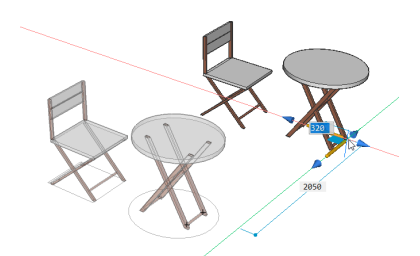

#### **Eine Pfeilspitze auswählen**

Spiegelt oder skaliert die Auswahl. Wenn Sie mit der rechten Maustaste über dem Manipulatior Widget klicken, wird ein Kontextmenü mit weiteren Optionen angezeigt. Dort kann die Funktion einer Pfeilspitze zwischen 3D-Spiegel und 3D-Skalieren umgeschaltet werden.

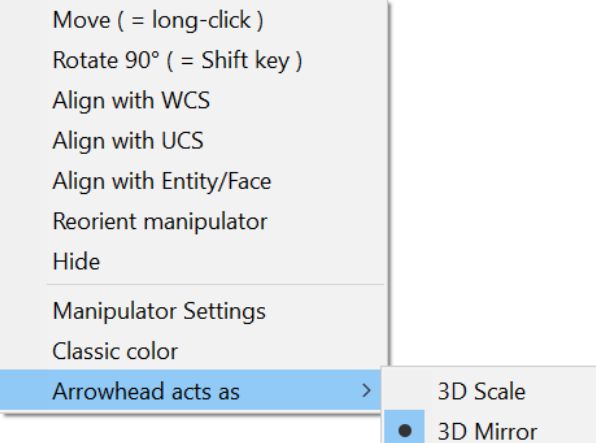

Wählen Sie eine der Pfeilspitzen aus und geben Sie die Spiegelachse oder Skalierung an. 3D Spiegeln

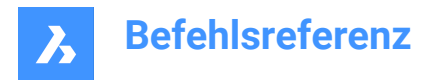

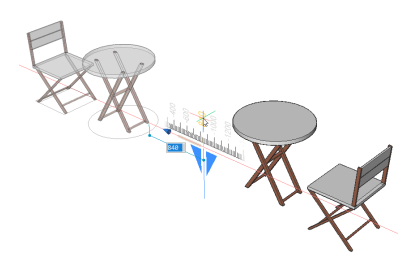

3D Skalieren

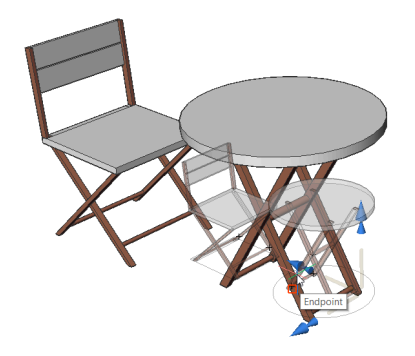

#### **Einen Rotationsbogen auswählen**

Dreht die Auswahl um eine der Achsen des Manipulators. Geben Sie den Wert des Rotationswinkels ein oder legen Sie ihn durch Klicken auf einen Punkt in der Zeichnung fest.

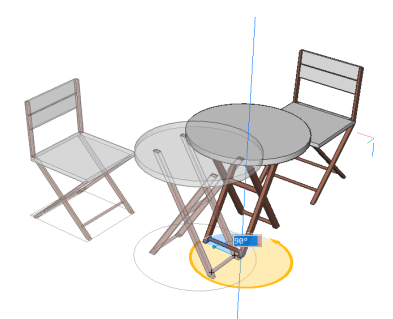

#### **Den Ankergriff auswählen**

- Wenn MANIPULATORHANDLE = 0: Verschiebt den Manipulator. Geben Sie einen Punkt an, um neu zu positionieren.
- Wenn MANIPULATORHANDLE = 1: Verschiebt die ausgewählten Objekte uneingeschränkt.
- Klicken Sie lange auf den Manipulator und verschieben Sie ihn an eine neue Position.

*Anmerkung:* Um das ursprüngliche Objekt zu kopieren, damit ein neues Objekt erstellt wird, halten Sie die **STRG**-Taste gedrückt, bevor Sie die Achse starten, oder stellen Sie sicher, dass die Option "Kopieren" aktiviert ist.

# **18.4 KARTEVERBINDEN Befehl**

Ermöglicht es eine Verbindung mit einem Web Map Service einzurichten.

Shape 3 Lite 2 Pro 2 Mechanical 2 BIM

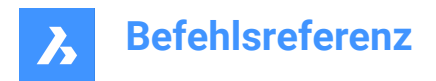

# **18.4.1 Beschreibung**

Zeigt den Dialog **Karte verbinden** an, um eine Verbindung mit einem Web Map Service einzurichten.

*Anmerkung:* Bevor Sie einer Zeichnung Kartendaten hinzufügen, müssen Sie den Befehl GEOPOSITION ausführen, um die geografische Position der Zeichnung zu definieren.

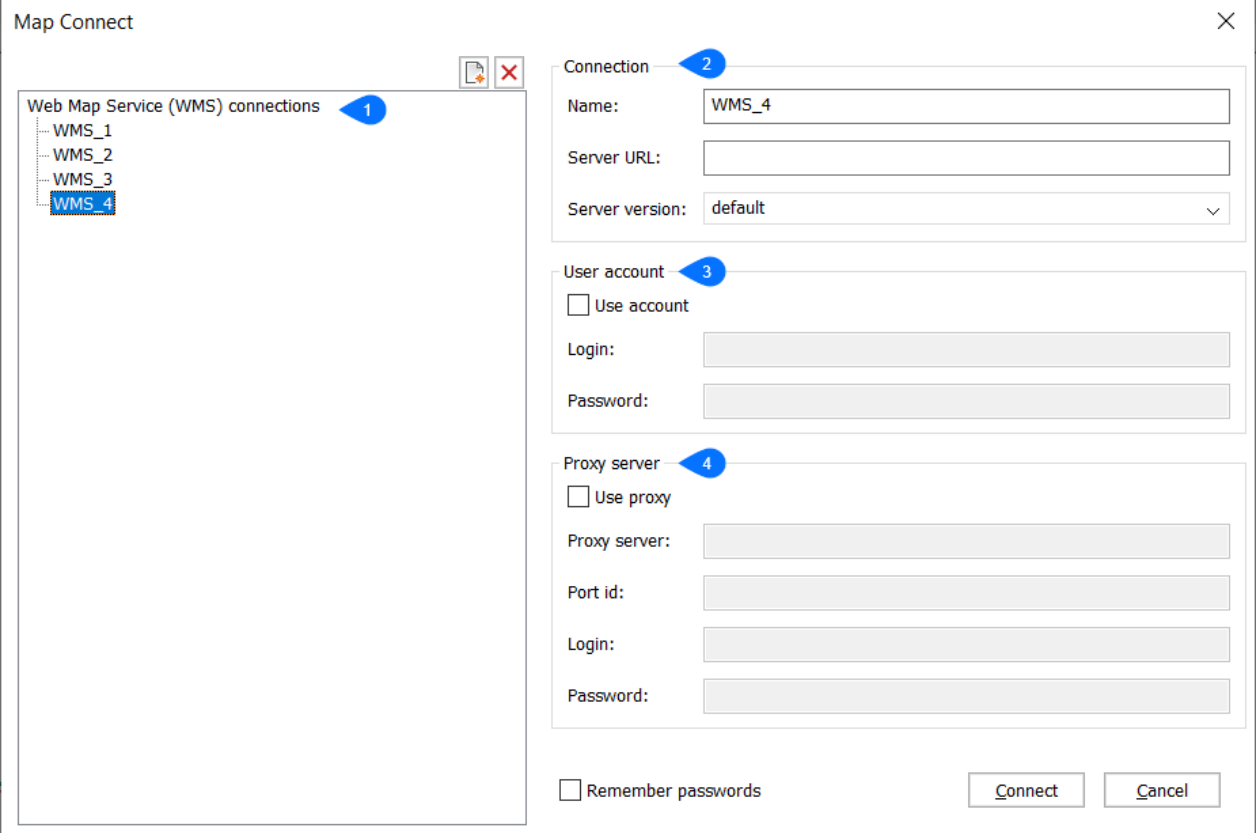

- 1 WMS-Verbindungen
- 2 Verbindung
- 3 Benutzerkonto
- 4 Proxy Server

### **18.4.2 WMS-Verbindungen**

Zeigt eine Liste der verschiedenen möglichen Web Karten Service-Verbindungen an.

#### **18.4.3 Verbindung**

Ermöglicht das Erstellen einer Web Karten Service (WMS)-Verbindung.

#### **Name**

Gibt den Namen für die neue Verbindung an.

### **Server-URL**

Gibt die URL des Servers an, zu dem Sie eine Verbindung herstellen möchten.

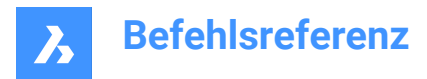

#### **Server-Version**

Gibt die Version des Servers an oder wählen Sie eine aus der Dropdown-Liste aus.

### **18.4.4 Benutzerkonto**

Ermöglicht Ihnen, sich bei Ihrem Konto anzumelden.

#### **Konto verwenden**

Schaltet um, ob beim Herstellen der Verbindung der Benutzername oder das Passwort verwendet wird.

#### **Login**

Gibt die Anmeldeinformationen an.

#### **Passwort**

Gibt das Passwort Ihres Kontos an.

#### **18.4.5 Proxy Server**

Ermöglicht die Eingabe von Informationen zu einem Proxy-Server.

#### **Proxy verwenden**

Schaltet um, ob ein Proxy verwendet wird, um eine Verbindung zum Web Karten Server herzustellen.

#### **Proxy Server**

Geben Sie die URL des Proxy-Servers ein.

#### **Port-Id**

Gibt die Adresse des Proxy-Servers an.

#### **Login**

Gibt das Login des Proxy-Servers an.

#### **Passwort**

Gibt das Passwort des Proxy-Servers an.

#### **Passwörter speichern**

Markieren Sie dieses Kästchen, um weiterhin angemeldet zu bleiben. Wenn die Option deaktiviert ist, merkt sich das Programm Ihre Passwörter nicht, um die Sicherheit zu erhöhen. Nachdem Sie sich mit einem Web Karten Server verbunden haben, wird den folgenden Dialog angezeigt:

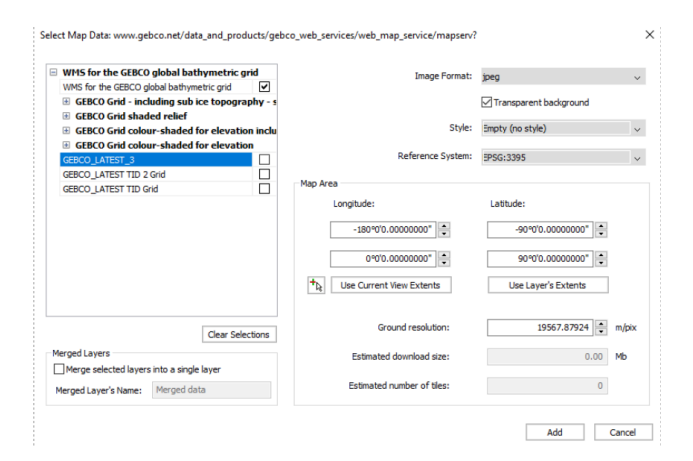

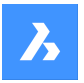

Gehen Sie wie folgt vor:

- 1 Wählen Sie eine oder mehrere Datenlayer.
- 2 Geben Sie die gewünschte Bodenauflösung und die bevorzugte maximale Größe eines Feldes ein.
- 3 Eine Schätzung der Downloadgröße wird im Feld Geschätzte Downloadgröße angezeigt.
- 4 Drücken Sie die Schaltfläche **Hinzufügen**.

Das Programm speichert heruntergeladene Kartenkacheln als normale Bilddateien in dem Ordner, in dem die Zeichnung gespeichert ist.

Die Definition der unterstützten Koordinatenreferenzsysteme (KRS) wird in der neuen Datei geodatabase.xml gespeichert. Sie befindet sich im Ordner auf den die Variable ROAMABLEROOTPREFIX zeigt, z. B. *C:\Users\%Benutzername%\AppData\Roaming\Bricsys\BricsCAD\Vx64\de\_DE\Support* Die Dateien geodatabase.xml listen Städte und ihre WGS84-Geokoordinaten auf, die von der Funktion **Position wählen** des Dialogs **Geografische Lage** verwendet werden.

# **18.5 MAPSTUTZEN-Befehl**

Stutzt Objekte anhand einer ausgewählten Umgrenzung.

```
Shape is Lite Pro Mechanical OBIM
```
Symbol:  $\mathbb{Z}_8$ 

### **18.5.1 Beschreibung**

Ermöglicht eine einfache und schnelle Möglichkeit zum Stutzen von Zeichnungsobjekte, entweder innerhalb oder außerhalb einer bestimmten Grenze.

*Anmerkung:* Der Befehl ermöglicht das Löschen oder Ignorieren von Objekten, die nicht gestutzt werden können, wie Blöcke und Texte.

#### **18.5.2 Methode**

Es gibt zwei Methoden, um eine Grenze zu definieren:

- Wählen Sie ein Objekt als Stutzumgrenzung aus.
- Definieren Sie ein Polygon.

Als Stutzumgrenzung akzeptierte Objekte:

- Geschlossene Polylinien
- Kreise
- Geschlossene Splines
- **Ellipsen**

*Anmerkung:* Objekte, die nicht gestutzt werden können

- **Führungen**
- **Blöcke**
- Texte
- **MTexte**
- 3D Flächen

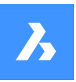

- Volumenkörper
- Abdeckungen
- Raster Bilder
- Oberfläche
- Regionen
- Bemaßungen
- Schraffuren
- 3D Volumenkörper
- Vielflächennetze
- Polygonnetze

# **18.5.3 Optionen im Befehl**

### **Stutzen Umgrenzung wählen**

Ermöglicht es Ihnen, ein vorhandenes Objekt in der Zeichnung als Grenzpolygon auszuwählen.

#### **Definieren**

Ermöglicht es Ihnen, Punkte als Grenzpolygon zu definieren.

#### **Zurück**

Macht den letzten Endpunkt einer Linie rückgängig.

#### **Objekte zum Stutzen wählen**

Ermöglicht Ihnen die Auswahl von Objekten zum Stutzen in der Zeichnung.

#### **Automatisch**

Wählt automatisch alle Objekte in der Zeichnung aus, die gestutzt werden sollen.

*Anmerkung:* **Automatisch** ist die Standardoption für die Objektsauswahl.

#### **Innen**

Stutzt die Objekte innerhalb der definierten Grenze.

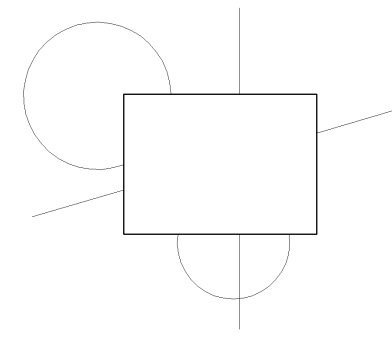

**Außen** Stutzt die Objekte außerhalb der definierten Grenze.

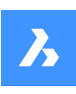

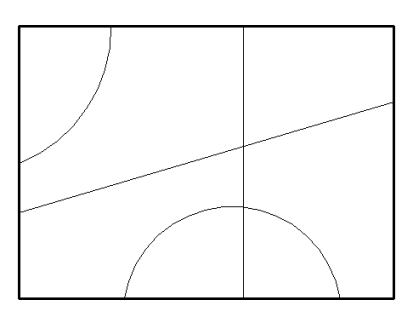

*Anmerkung:* **Außerhalb** ist die Standardoption zum Stutzen von Objekten.

### **Ignorieren**

Ignoriert Objekte, die nicht gestutzt werden können.

#### **Löschen**

Löscht die Objekte, die nicht gestutzt werden können.

### **Referenz**

Wenn die Option **Innen** ausgewählt wurde, wird das Objekt, das nicht gestutzt werden kann, nur gelöscht, wenn sein Einfügepunkt innerhalb der angegebenen Umgrenzung liegt.

Wenn die Option **Außen** ausgewählt wurde, wird das Objekt, das nicht gestutzt werden kann, nur gelöscht, wenn sein Einfügepunkt außerhalb der angegebenen Umgrenzung liegt.

# **18.6 MASSEIG Befehl**

Berichtet mathematische Eigenschaften von 3D- und 2D-Regionen.

Shape ite Pro Mechanical OBIM

# **18.6.1 Beschreibung**

Gibt einen Bericht über Fläche, Umfang und weitere mathematische Eigenschaften von 3D-

Volumenkörpern und 2D-Regionsobjekten aus.

*Anmerkung:* Alle anderen Objekte werden vom Programm ignoriert.

*Anmerkung:* Sie können die Berechnung abbrechen, indem Sie ESC drücken.

# **18.6.2 Optionen im Befehl**

#### **Schreibe Analyse in eine Datei?**

Entscheidet, ob der Bericht in einer \*.MPR-Datei gespeichert werden soll oder nicht.

*Anmerkung:* Wenn Sie Ja wählen, wird den Dialog **Erzeuge Massen-** und **Bereichs-Eigenschaftendatei** geöffnet. Die \*.MPR-Datei kann in einem beliebigen Texteditor geöffnet werden. MPR ist die Abkürzung für "Mass Properties Report" (Masseneigenschaftsbericht).

# **18.7 MATBROWSERSCHL Befehl**

Schließt das Panel **Rendermaterialien**.

Shape ite Pro Mechanical 9 BIM

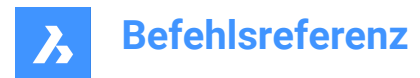

# **18.7.1 Beschreibung**

Schließt das Panel **Rendermaterialien**, um es im aktuellen Arbeitsbereich nicht mehr anzuzeigen. Wenn das Panel **Rendermaterialien** gestapelt ist, wenn Sie es schließen, wird die Registerkarte oder das Symbol für **Rendermaterialien** aus dem Stapel entfernt.

# **18.8 MATBROWSERÖFFN Befehl**

Öffnet das Panel **Render-Materialien**.

```
Shape V Lite V Pro V Mechanical V BIM
```
Alias: MAT, MATB, FINISH

# **18.8.1 Beschreibung**

Öffnet das Panel **Render-Materialien**, um es im aktuellen Arbeitsbereich anzuzeigen. Das Panel **Render-Materialien** wird in derselben Größe und an derselben Position angezeigt, die es vor dem Schließen oder Zusammenklappen des Fensters eingenommen hat. Wie jedes andere andockbare Panel kann auch das Panel **Render-Materialien** schwebend, angedockt oder gestapelt angeordnet sein.

# **18.9 PERSPEKTIVEANPASS Befehl**

Passt die aktuelle Modellbereichsansicht mit einem Hintergrundbild an.

Shape is Lite Pro Mechanical DBIM

# **18.9.1 Beschreibung**

Passt den Ansichtspunkt des Modellraums über ein Hintergrundbild an die scheinbare Ansichtsperspektive an, nachdem drei oder mehr gleiche Punktpaare ausgewählt wurden.

Bevor Sie diesen Befehl starten, platzieren Sie mit dem Befehl HINTERGRUND ein Bild in der Zeichnung und schalten dann mit der Variablen PERSPECTIVE den Ansichtspunkt in den Perspektiven-Modus.

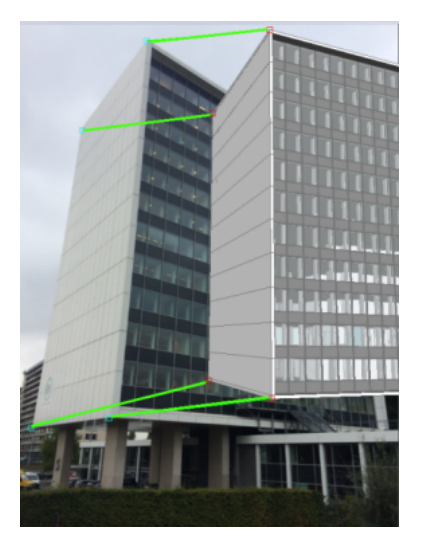

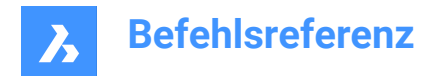

# **18.10 EIGANPASS Befehl**

Kopiert ausgewählte Eigenschaften und Stile von einem Objekt und wendet diese auf eine oder mehrere Objekte an.

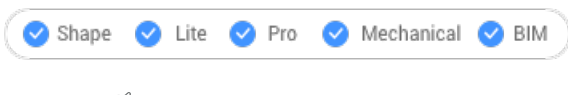

Symbol:

Alias: EG

# **18.10.1 Methode**

Wählen Sie das Objekt, dessen Eigenschaften kopiert werden sollen, und die Objekte, auf die diese Eigenschaften angewendet werden sollen.

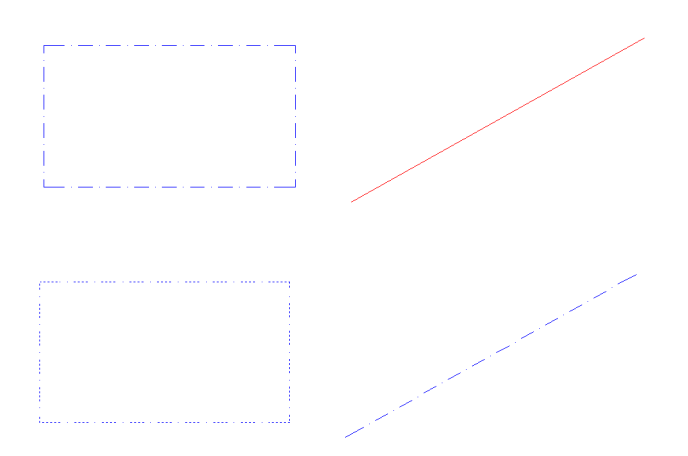

#### **18.10.2 Optionen im Befehl**

#### **Einstellungen**

Gibt an, welche Einstellungen kopiert werden sollen. Im Dialog **Übereinstimmungseigenschaften** werden die zutreffenden Eigenschaften zusammen mit ihrem aktuellen Wert aufgelistet.

Prüfen Sie alle Eigenschaften, die auf andere Objekte angewendet werden können, damit nicht alle Eigenschaften automatisch abgeglichen werden.

Im Dialog **Eigenschaften anpassen** können Sie auswählen, welche Eigenschaften Sie von einem Objekt auf ein oder mehrere andere Objekte kopieren möchten.

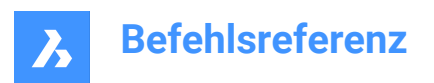

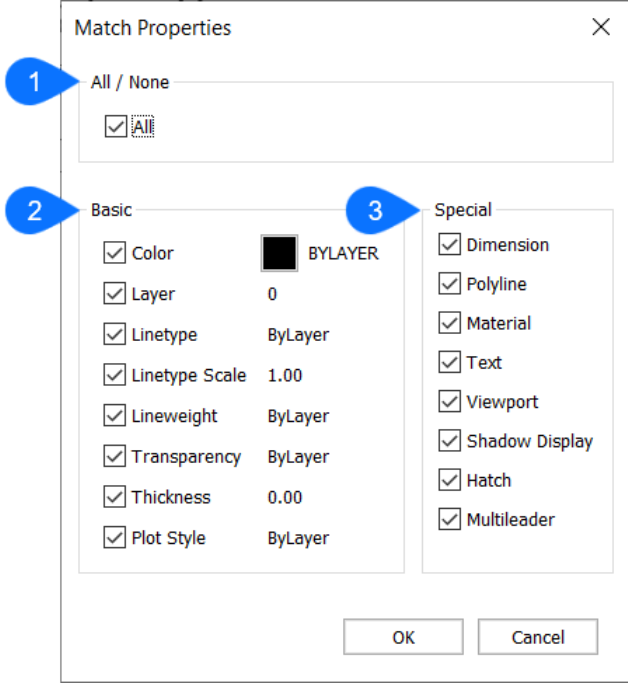

- 1 Alle/Nein
- 2 Basis
- 3 Spezial

#### **18.10.3 Alle/Nein**

Wenn diese Option aktiviert ist, werden alle Eigenschaften automatisch ausgewählt. Wenn diese Option deaktiviert ist, werden alle Objekte deselektiert.

#### **18.10.4 Basis**

Wählt die zu kopierenden grundlegenden Objekteigenschaften aus. Auf der rechten Seite werden die

Objekteigenschaften des Quellobjekts angezeigt.

#### **Farbe**

Wenn diese Option aktiviert ist, wird die Farbe des Quellobjekts auf die ausgewählten Objekte kopiert. Die Farbe des Quellobjekts wird rechts angezeigt.

#### **Layer**

Wenn diese Option aktiviert ist, wird der Layer des Quellobjekts auf die ausgewählten Objekte kopiert. Der Layer des Quellobjekts wird rechts angezeigt.

#### **Linientyp**

Wenn diese Option aktiviert ist, wird der Linientyp des Quellobjekts auf die ausgewählten Objekte kopiert. Der Linientyp des Quellobjekts wird rechts angezeigt.

#### **Linientypfaktor**

Wenn diese Option aktiviert ist, wird der Linientypfaktor des Quellobjekts auf die ausgewählten Objekte kopiert. Der Linientypfaktor des Quellobjekts wird rechts angezeigt.

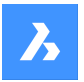

#### **Linienstärke**

Wenn diese Option aktiviert ist, wird die Linienstärke des Quellobjekts auf die ausgewählten Objekte kopiert. Die Linienstärke des Quellobjekts wird rechts angezeigt.

#### **Transparenz**

Wenn diese Option aktiviert ist, wird die Transparenz des Quellobjekts auf die ausgewählten Objekte kopiert. Die Transparenz des Quellobjekts wird rechts angezeigt.

#### **Objekthöhe**

Wenn diese Option aktiviert ist, wird die Stärke des Quellobjekts auf die ausgewählten Objekte kopiert. Die Stärke des Quellobjekts wird rechts angezeigt.

#### **Plotstil**

Wenn diese Option aktiviert ist, wird der Plotstil des Quellobjekts auf die ausgewählten Objekte kopiert. Der Plotstil des Quellobjekts wird rechts angezeigt.

#### **18.10.5 Spezial**

Wählt andere, nicht grundlegende Eigenschaften zum Kopieren aus.

#### **Bemassung**

Wenn diese Option aktiviert ist, werden der Bemaßungsstil und die Beschriftungseigenschaften von Bemaßungen, Führungen und Toleranzen kopiert.

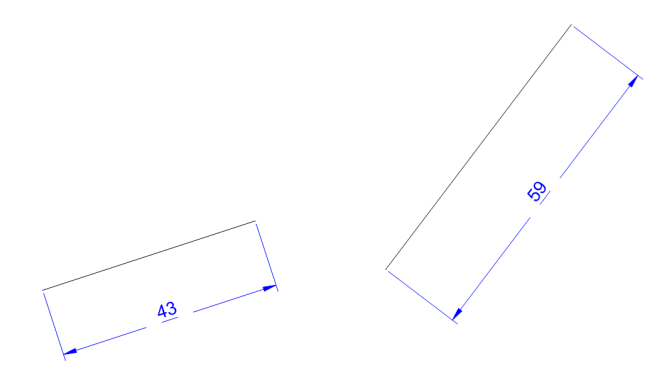

#### **Polylinie**

Wenn diese Option aktiviert ist, werden die Einstellungen für die Breite und die Linientypgenerierung kopiert. Andere Einstellungen wie Verjüngung und Spline werden ignoriert.

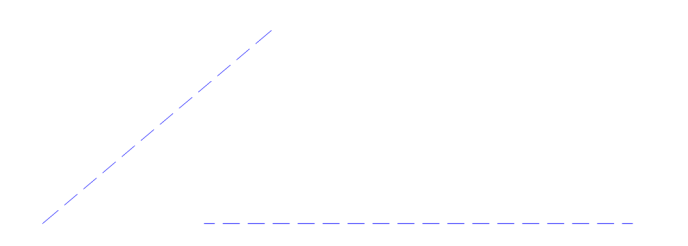

#### **Material**

Wenn diese Option aktiviert ist, werden die Materialeigenschaften kopiert. Fügt Materialien hinzu oder entfernt Materialien, je nachdem, ob die Quellobjekte eine Materialdefinition haben oder nicht.

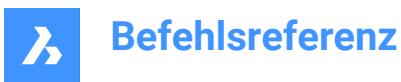

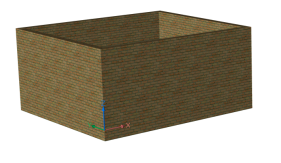

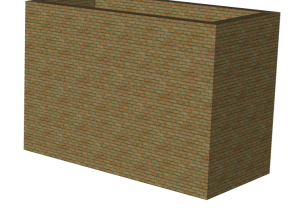

### **Text**

Wenn diese Option aktiviert ist, werden Textstil und Beschriftungseigenschaft von Text und Mtext kopiert. Andere Eigenschaften, wie die Farbe, werden nicht kopiert.

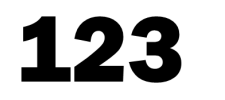

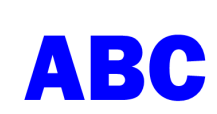

#### **AFenster**

Wenn diese Option aktiviert ist, werden die ansichtsfensterspezifischen Eigenschaften kopiert, z. B. Ein oder Aus, Fang- und Rasterstatus sowie Skalierungsfaktor. Andere Eigenschaften wie die Layerstatus Zuschneiden oder Gefroren werden nicht kopiert.

#### **Schattendarstellung**

Wenn diese Option aktiviert ist, werden die Schatten des Quellobjekts kopiert.

#### **Schraffur**

Wenn diese Option aktiviert ist, werden alle Schraffureigenschaften und Beschriftungsskalierungen kopiert.

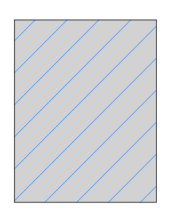

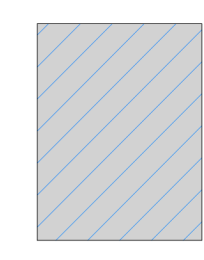

#### **Mehrfachführung**

Wenn diese Option aktiviert ist, werden der Mehrfachführungstil und die Beschriftungsskalierung kopiert.

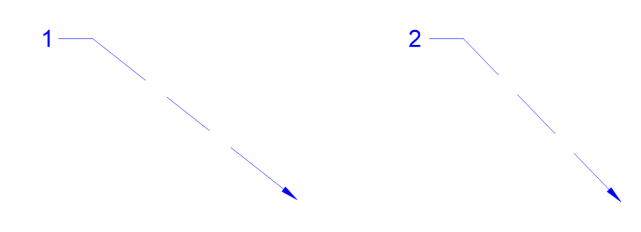

# **18.11 MATZUWEIS Befehl**

Weist den Objekten das aktuelle Material zu.

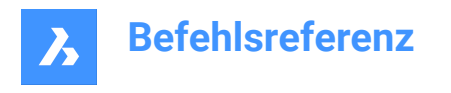

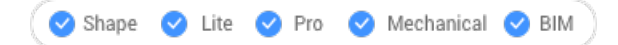

# **18.11.1 Beschreibung**

Wendet eine Materialdefinition auf gefüllte Objekte an. Diese Materialien lassen die Ergebnisse von visuellen Stilen und Renderings realistischer aussehen. Sie definieren keine physikalischen Eigenschaften, wie z. B. die Masse. Die Materialien werden durch die visuellen Stile Modellierung, Realistisch und Xray dargestellt.

### **18.11.2 Methode**

Bevor ein Material zugeordnet werden kann, muss eines ausgewählt werden. Es gibt drei Methoden, um Materialien aus Objekten auszuwählen, zuzuordnen und zu entfernen.

#### **Materialien auswählen**

Führen Sie eine dieser Methoden aus, um das anzuwendende Material festzulegen:

- Geben Sie ein Material mit dem Befehl CMATERIAL an:
- (Versteckte Option.) Halten Sie nach Starten des Befehls MATZUWEIS die ALT-Taste gedrückt:

*Verwenden Sie das Dropper-Widget, um ein Objekt auszuwählen, dem bereits ein Material zugewiesen wurde.*

#### $\mathscr{S}$

#### **Materialien zuordnen**

Verwenden Sie das Pinsel-Symbol, um das Material auf ein oder mehrere gültige Objekte anzuwenden.

⊅

*Gültige Objekte* sind 3D-Volumenkörper und 3D-Oberflächen sowie "Solid gefüllte" 2D-Objekte, wie Regionen und Bänder. Materialien können weder ungefüllten Objekten, wie z. B. Kreisen, noch offenen Objekten, wie z. B. Bögen, noch scheinbar gefüllten Bereichen, wie z. B. Schraffuren oder Verläufen, zugewiesen werden.

Um das Material nur auf eine Fläche und nicht auf das gesamte Objekt anzuwenden, halten Sie die STRG-Taste gedrückt.

Wählen Sie weitere Objekte aus, machen Sie die letzte Materialzuweisung rückgängig oder beenden Sie den Befehl.

#### **Materialien entfernen**

Um Materialien zu entfernen, wenden Sie das Material **VONLAYER** auf Objekte oder auf Layer an.

# **18.12 MATMAP Befehl**

Passt die Platzierung von Texturbildern an.

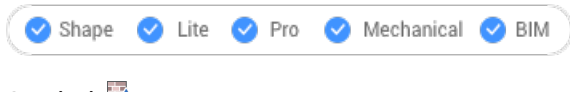

Symbol:

Alias: MAPPING

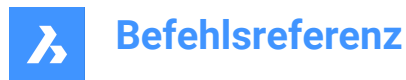

# **18.12.1 Beschreibung**

Passt die Platzierung von Texturbildern auf 3D-Volumenkörper, 3D-Flächen, breiten Polylinien und Polygon-Netzen an, um ein realistischeres Aussehen zu schaffen, z. B. das Abgleichen eines Ziegelmusters mit der Wand eines Hauses.

# **18.12.2 Methode**

Die ausgewählten Objekte sind in einem gelben Begrenzungsrahmen enthalten. Blaue Griffe und das Manipulator-Widget werden angezeigt:

- Ziehen Sie die blauen Griffe, um die Skalierung des Materials horizontal und vertikal zu ändern.
- Klicken Sie auf verschiedene Teile des Manipulators, um das Material zu verschieben, zu skalieren und zu drehen.

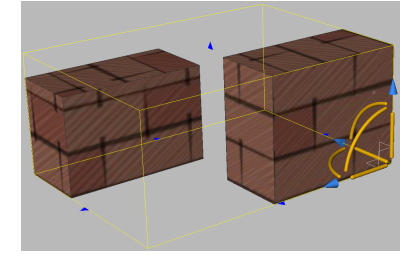

# **18.12.3 Optionen im Befehl**

#### **Quader**

Wickelt die Textur um die sechs Flächen des Begrenzungsrahmens.

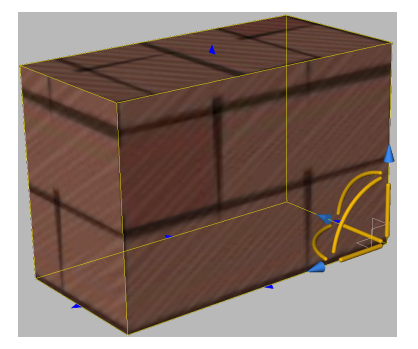

**Planar** Richtet die Textur an einer einzelnen Fläche aus.

*Anmerkung:* Um eine Fläche eines 3D-Volumenkörpers auszuwählen, aktivieren Sie die Option Flächen wählen der Variablen SELECTIONMODES.

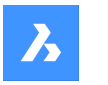

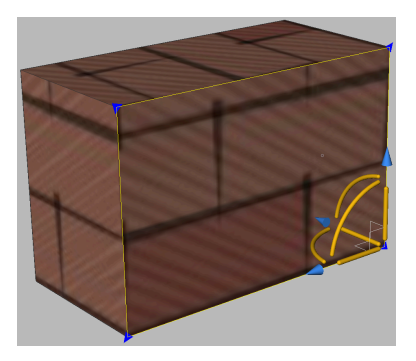

#### **Sphärisch**

Richtet die Textur auf einer kugelförmige Fläche aus. Die oberen und unteren Kanten des Bildes werden zu einem Punkt an den Nord- und Südpolen der Kugel komprimiert.

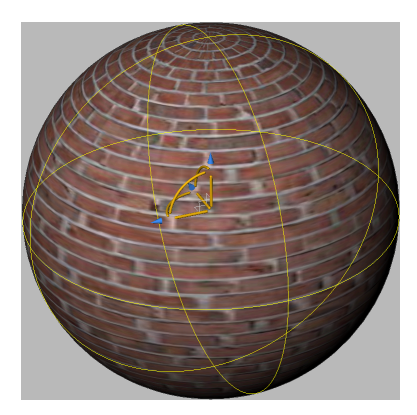

#### **Zylindrisch**

Richtet die Textur an einer zylindrischen Form aus. Die vertikalen Kanten des Bildes werden zusammengewickelt. Die Höhe des Bildes wird entlang der Achse der zylindrischen Form skaliert.

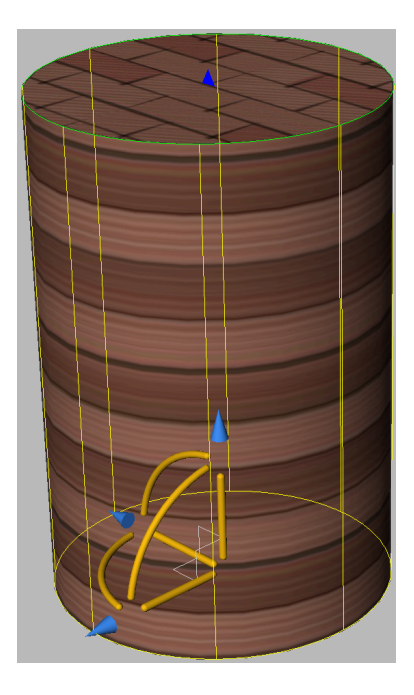

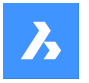

#### **Zuordnungsmodus wechseln**

Wechselt in einen anderen Zuordnungsmodus.

#### **Zuordnung Kopieren nach**

Wendet Zuordnung von der Quellenobjekte oder Fläche auf die ausgewählten Objekte an und dupliziert so die Zuordnung, einschließlich aller Anpassungen, auf andere Objekte. Alle Objekte haben denselben Zuordnung-Ursprung, dieselben Achsen und denselben Skalierung. Infolgedessen wird das Texturbild nahtlos von einem Objekte zur anderen erweitert.

#### **Zuordnung zurücksetzen**

Stellt die Standardzuordnung wieder her.

### **18.13 MATERIALIEN Befehl**

Öffnet den Dialog **Zeichnungs Explorer** mit ausgewählter Option **Materialien**.

Shape ite Pro Mechanical BIM

Symbol:

T.

Alias: RMAT

# **18.13.1 Methode**

Öffnet den Dialog **Zeichnungs Explorer** mit ausgewählter Kategorie **Materialien**, um die Materialien in der aktuellen Zeichnung anzuzeigen und zu ändern.

*Anmerkung:* Materialien, die von **RedWay** (

# 修

) bereitgestellt werden, können anfangs nicht bearbeitet werden und daher sind ihre Einstellungen ausgegraut, mit Ausnahme der **Map Transformation**. Um diese Materialien zu bearbeiten, klicken Sie mit der rechten Maustaste auf ein **Redway**-Material, und wählen Sie dann im Kontextmenü die Option **In normales Material konvertieren**.

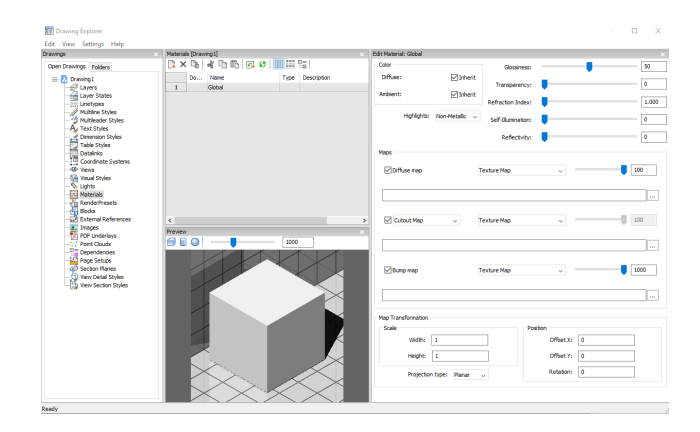

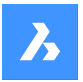

## **18.13.2 Optionen im Zeichnungs Explorer**

#### **Voransicht-Optionen**

#### **Würfel**

Zeigt eine Vorschau des ausgewählten Materials auf einem Würfel an.

#### **Zylinder**

Zeigt eine Vorschau des ausgewählten Materials auf einem Zylinder an.

#### **Kugel**

Zeigt eine Vorschau des ausgewählten Materials auf einer Kugel an.

#### **Lichtintensität**

Definiert die Lichtintensität im Voransicht-Fenster.

#### **Farbe**

#### **Diffuse**

Legt die Diffuse-Farbe fest. Sie können auf die farbige Schaltfläche klicken, um im Dialog **Wähle Farbe** eine Farbe auszuwählen. Wenn **Übernehmen** aktiviert ist, wird die Objektfarbe angewendet.

#### **Umgebung**

Legt die Umgebungsfarbe fest. Sie können auf die farbige Schaltfläche klicken, um im Dialog **Wähle Farbe** eine Farbe auszuwählen. Wenn **Übernehmen** aktiviert ist, wird die Objektfarbe angewendet.

#### **Hervorhebung**

Legt die Hervorhebungseigenschaft des Materials fest. Sie können zwischen **Nicht-Metallisch** oder **Metallisch** wählen.

#### **Glanz**

Definiert die Glanz der Materialoberfläche. Sie können eine Zahl im Bereich von 0 — 100 wählen.

#### **Transparenz**

Definiert die Transparenz der Materialoberfläche. Sie können eine Zahl im Bereich von 0 — 100 wählen.

#### **Lichtbrechungsindex**

Definiert den Lichtbrechungsindex der Materialoberfläche. Sie können eine Zahl im Bereich von 1.00 — 3.00 wählen.

#### **Selbstillumination**

Definiert die Selbstillumination der Materialoberfläche. Sie können eine Zahl im Bereich von 0 — 100 wählen.

#### **Reflexionsvermögen**

Definiert das Reflexionsvermögen der Materialoberfläche. Sie können eine Zahl im Bereich von 0 — 100 wählen.

#### **Maps**

Textur-Maps fügen einer Oberfläche Details hinzu, die nicht im 3D-Modell selbst enthalten sind.

*Anmerkung:* Die Benutzereinstellung **TextureMapPath** definiert den Suchpfad für Textur-Map-Bilder. Im BricsCAD Programmordner gibt es unter Textures drei Unterordner, die jeweils eine Anzahl von Texturdateien mit dem gleichen Namen enthalten. Bilder in Ordner 1 haben eine Größe von 256 x 256 Pixeln, Ordner 2 enthält Bilder von 512 x 512 Pixeln, Bilder in Ordner 3 haben eine Größe von 1024 x 1024 Pixeln. Wenn die Einstellung **Textur Map** eines Materials nur den Bildnamen (nicht den Pfad)

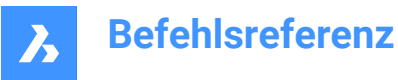

verwendet, können Sie die Qualität eines gerenderten Bildes steuern, indem Sie die Benutzereinstellung **TextureMapPath** auf Ordner 1, 2 oder 3 festlegen.

#### **Diffuse-Map**

Diffuse-Maps fügen eine Textur, wie Holzmaserung, Ziegel oder Fliesen, auf der Oberfläche des Materials ein. Sie können eine Textur-Bitmap-Datei mit der Schaltfläche Durchsuchen auswählen (

 $\vdots$ 

). Die ausgewählte Textur-Map kann als **Transparenz-Map** oder als **Ausschnitt-Map** angewendet werden.

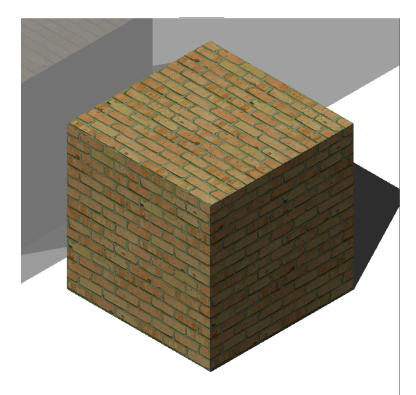

#### **Mischfaktor**

Legt die Intensität der Textur-Map fest. Auf diese Weise können Sie die Textur-Map mit den **Farbeinstellungen** mischen. Sie können den **Mischfaktor** in einem Bereich von 0 bis 100 festlegen.

#### **Transparenz-Map**

Wenn **Transparenz-Map** ausgewählt ist, definiert das ausgewählte Textur-Map-Bild eine Transparenz-Map. Das Bild wird als Graustufenbild empfohlen. Weiße Pixel sind unsichtbar, schwarze Pixel sind undurchsichtig und graue Pixel sind transparent.

*Anmerkung:* Wenn Sie ein farbiges Bild auswählen, wird es im Hintergrund in ein Graustufenbild umgewandelt. Der Alphakanal des Bildes wird ignoriert.

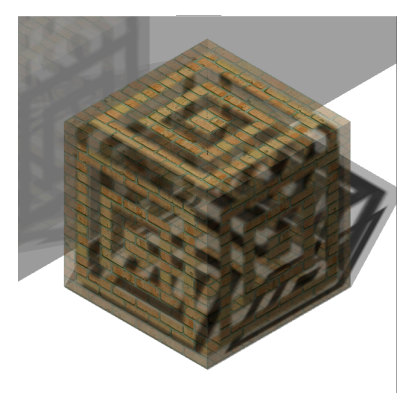

#### **Ausschnitt-Map**

Wenn **Ausschnitt-Map** ausgewählt ist, definiert die ausgewählte Transparenz-Map Ausschnitte. Weiße Pixel sind sichtbar und schwarze Pixel sind unsichtbar. Es wird empfohlen, dass das Bild ein bitonales Schwarzweißbild ohne Graustufen ist.

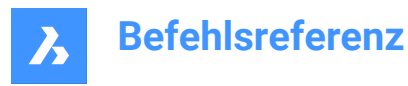

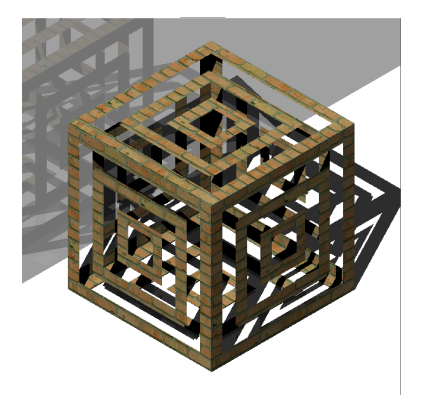

#### **Ausschnitt-Map invertiert**

Kehrt den **Ausschnitt-Map**-Effekt um. Schwarze Pixel sind sichtbar und weiße Pixel sind unsichtbar.

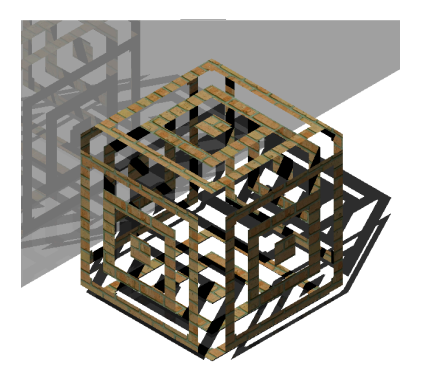

*Anmerkung:* Wenn Sie ein Farb- oder Graustufenbild auswählen, wird es im Hintergrund in ein Schwarzweißbild konvertiert. Der Alphakanal des Bildes wird ignoriert.

#### **Mischfaktor**

Die Transparenzwerte in der Textur nähern sich der Skalar-Transparenzeinstellung, wenn sich der **Mischfaktor** 0 nähert. Das bedeutet, wenn der **Mischfaktor** 100 beträgt, wird der Transparenzwert vollständig durch das Textur-Map-Bild gesteuert. Wenn der **Mischfaktor** 0 ist, wird die Transparenzstruktur vollständig ignoriert und der skalare Transparenzwert verwendet.

#### **Bump-Map**

Simuliert Unebenheiten und Falten auf der Oberfläche eines Objekts. Das Ergebnis ist eine holprige Oberfläche, obwohl die Oberfläche des darunter liegenden Objekts nicht verändert wird.

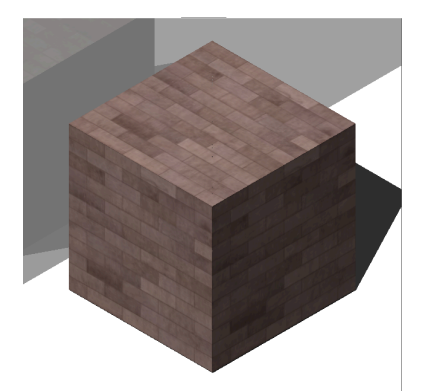

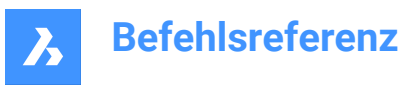

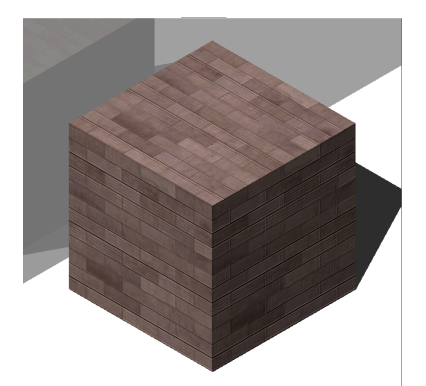

Links: Nur Diffuse-Map; Rechts: Bump-Map angewendet

#### **Mischfaktor**

Definiert die Höhe der Unebenheit, die auf das Material angewendet wird.

#### **Map Transformation**

#### **Skalieren**

Das Textur-Map-Bild wird mit einer Größe von 1 Zeichnungseinheit multipliziert mit den Faktoren **Breite** und **Höhe** angewendet. Beispiel: Wenn **Breite** und **Höhe** auf 10 festgelegt sind, beträgt die Größe des Texturbildes 10 x 10 Zeichnungseinheiten.

### **Position**

#### **Versatz**

Textur-Maps werden vom Ursprung des WKS beginnend verlegt.

Um die Kachelung anzupassen, können Sie die Werte **Versatz X** und **Versatz Y** definieren. Die Versätze werden in Zeichnungseinheiten ausgedrückt.

#### **Drehung**

Legt die Drehung der Textur-Maps fest.

#### **Projektionstyp**

Definiert die Art, wie das Material auf das Objekt projiziert wird.

#### **18.13.3 Optionen im Kontextmenü**

#### **Neu**

Erstellt ein neues Material.

#### **Löschen**

Löscht die Material-Definitionen aus der Zeichnung. Die folgenden Material-Definitionen können nicht gelöscht werden:

- **Global**
- **Materialien im Einsatz**

#### **Umbenennen**

Benennt das Material um.

*Anmerkung:* Das folgende Material kann nicht umbenannt werden: **Global**.

### **Alle auswählen**

Wählt alle Material-Definitionen.

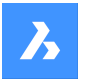

#### **Auswahl umkehren**

Deaktiviert die aktuelle Auswahl und umgekehrt.

#### **In normales Material konvertieren**

Konvertiert Materialien in normales Material und ermöglicht deren Bearbeitung.

#### **Material(ien) zur Bibliothek hinzufügen**

Fügt der Materialbibliothek Materialien hinzu, damit Sie sie auch in anderen Dateien verwenden können.

# **18.14 MATBIBL Befehl**

Öffnet das Panel **Render-Materialien**.

Shape ite Pro Mechanical OBIM

#### **18.14.1 Beschreibung**

Öffnet das Panel **Render-Materialien**, um es im aktuellen Arbeitsbereich anzuzeigen. Das Panel **Render-Materialien** wird in derselben Größe und an derselben Position angezeigt, die es vor dem Schließen oder Zusammenklappen des Fensters eingenommen hat. Wie jedes andere andockbare Panel kann auch das Panel **Render-Materialien** schwebend, angedockt oder gestapelt angeordnet sein.

#### **18.15 MESSEN Befehl**

Platziert Punkte oder Blöcke entlang von Objekten, die gleichmäßig in bestimmten Abständen angeordnet sind.

```
Shape V Lite V Pro V Mechanical V BIM
```
Symbol:

#### **18.15.1 Methode**

Geben Sie das zu messende Objekt an und geben Sie einen Blockdistanzwert ein oder fügen Sie einen Block hinzu. Auf dem Objekt sind die Punkte in gleichmäßigen Abständen angeordnet.

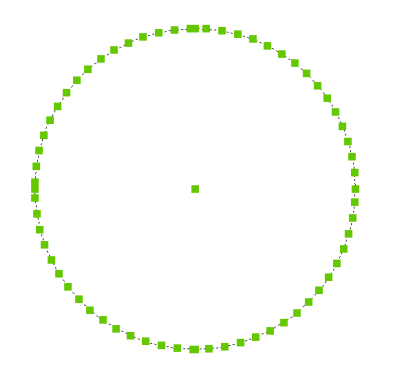

*Anmerkung:* Punkte sind in der Regel unsichtbar, daher sollten Sie die Variable "PdMode" verwenden, um diese zu vergrößern.

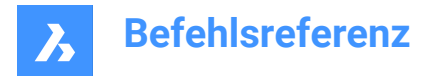

# **18.15.2 Optionen im Befehl**

#### **Block einfügen**

Fügt einen Block anstelle eines Punktes ein.

#### **Block ausrichten**

Dreht die Blöcke so, dass sie mit der Ausrichtung des Objekts übereinstimmen.

# **18.16 MECHANICALBROWSERSCHL Befehl**

Schließt das Panel **Mechanical Browser**.

Shape & Lite & Pro & Mechanical & BIM

# **18.16.1 Beschreibung**

Schließt das Panel **Mecanichal Browser**, um es im aktuellen Arbeitsbereich nicht anzuzeigen. Wenn das Panel **Mechanical Browser** gestapelt ist, wenn Sie es schließen, wird die Registerkarte **Mechanical Browser** oder das Symbol aus dem Stapel entfernt.

# **18.17 MECHANICALBROWSERÖFFNEN Befehl**

Öffnet das Mechanical-Browser-Panel.

Shape & Lite Pro Mechanical DBIM

Symbol:  $\overline{L}$ 

### **18.17.1 Beschreibung**

Öffnet das Mechanical-Browser-Panel, um es im aktuellen Arbeitsbereich anzuzeigen. Das Mechanical-Browser-Panel erscheint in der gleichen Größe und an der gleichen Position wie vor dem Schließen oder Zusammenklappen. Wie jedes andere andockbare Panel kann das Mechanical-Browser-Panel entweder schwebend, angedockt oder gestapelt sein.

# **18.18 MENÜ-Befehl**

Öffnet den Dialog Wähle eine benutzerdefinierbare Datei.

Shape V Lite V Pro V Mechanical V BIM

Symbol:  $\overline{\Xi}$ 

# **18.18.1 Beschreibung**

Öffnet den Dialog Wähle eine benutzerdefinierbare Datei, in dem Sie eine cui-, cuix-, mnu-, mns- oder icm-Datei zum Laden auswählen können. Diese benutzerdefinierbare Dateien modifizieren die BricsCAD-Benutzeroberfläche.

# **18.19 MENÜLAD Befehl**

Öffnet den Dialog **Benutzerdefinierte Gruppen**.

Shape V Lite V Pro V Mechanical V BIM

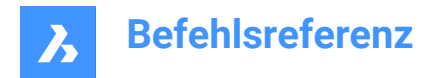

# **18.19.1 Beschreibung**

Öffnet den Dialog **Benutzerdefinierte Gruppen** zum Laden und Entladen von benutzerdefinierten Gruppen.

# **18.20 MENÜENTF Befehl**

Öffnet den Dialog **Benutzerdefinierte Gruppen**.

Shape V Lite V Pro V Mechanical V BIM

### **18.20.1 Beschreibung**

Öffnet den Dialog **Benutzerdefinierte Gruppen** zum Laden und Entladen von benutzerdefinierten Gruppen.

# **18.21 MITTELPUNKT Befehl**

Schaltet den Objektfang **Mittelpunkt** um.

Shape is Lite & Pro & Mechanical & BIM

Symbol:

## **18.21.1 Beschreibung**

Schaltet den Objektfang **Mittelpunkt** um, um das Fangen an der Mittelpunkt zu aktivieren oder zu deaktivieren. Sie können diesen Befehl in der Eingabeaufforderung starten, um einen laufenden Objektfang umzuschalten. Dadurch wird der Wert der Systemvariablen OSMODE entsprechend geändert. Sie können diesen Befehl auch in einem anderen Befehl starten, um den Objektfang nur für den aktuellen Vorgang zu deaktivieren. Dies ändert nicht den Wert der Systemvariablen OSMODE.

# **18.22 MEINFÜG Befehl**

Fügt einen Block als rechteckiges Array ein.

Shape U Lite O Pro O Mechanical O BIM

#### **18.22.1 Beschreibung**

Fügt einen Block als rechteckige Reihe ein. Dieser Befehl kombiniert die Befehle -EINFÜGE und -REIHE und erstellt ein MEinfüge-Block-Objekt.

#### **18.22.2 Optionen im Befehl**

#### **Einzufügender Block**

Definiert den Namen des Blocks, der eingefügt werden soll.

Zeigt das Dialogfeld "Block einfügen" an.

#### **Einfügepunkt für Block**

Definieren Sie den Einfügepunkt des ausgewählten Blocks.

#### **Skalieren**

**~**

Ermöglicht die identische Einstellung des X- und Y-Skalierungsfaktors.

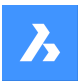

#### **Ecke**

Gibt die Größe des Blocks an, indem ein zweiter Punkt ausgewählt wird.

#### **X Skalierung**

Gibt den Skalierungsfaktor des Blocks in X-Richtung an.

#### **Y Skalierung**

Gibt den Skalierungsfaktor des Blocks in Y-Richtung an.

#### **Z Skalierung**

Gibt den Skalierungsfaktor des Blocks in Z-Richtung an.

#### **Drehen**

Bestimmt den Rotationswinkel des Blocks um dessen Einfügepunkt.

#### **Mehrere Blöcke**

Ermöglicht das Einfügen einer rechteckigen Reihe von mehreren Blöcken.

#### **Anzahl Zeilen in Reihe**

Definiert die Anzahl der Zeilen.

*Anmerkung:* Um eine lineare Reihe einzufügen, geben Sie 1 ein. Um die Reihe nach unten zu zeichnen, geben Sie eine negative Zahl ein.

#### **Anzahl der Spalten in der Reihe**

Definiert die Anzahl der Spalten.

# **18.23 SPIEGELN-Befehl**

Spiegelt Objekte um eine Spiegellinie in einer 2D-Ebene.

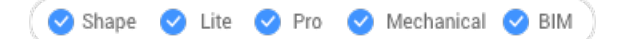

Symbol: 4

Alias: SP

*Anmerkung:* Die Systemvariable MIRRTEXT legt fest, ob Text mit dem Befehl SPIEGELN gespiegelt wird oder nicht.

#### **18.23.1 Beschreibung**

Die Objekte werden um eine Spiegellinie gespiegelt, die Sie durch Angabe von zwei Punkten definieren.

*Anmerkung:* Um vertikal oder horizontal zu spiegeln, halten Sie, für die Eingabe des zweiten Punktes, die Umschalttaste gedrückt oder benutzen Sie die Polare Spur.

# **18.23.2 Optionen im Befehl**

#### **Ursprüngliche Objekte löschen?**

Legt fest, ob die ursprünglichen Objekte gelöscht werden oder nicht.

### **18.24 3DSPIEGELN-Befehl**

Spiegelt Objekt über eine Spiegelebene im 3D-Raum.

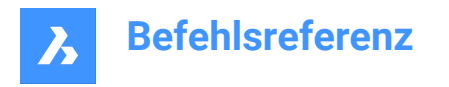

Shape Lite Pro Mechanical DBIM

Symbol:  $\frac{dN}{dN}$ 

Alias: 3S, SPIEGELN3D

# **18.24.1 Beschreibung**

Erstellt eine Spiegelkopie der ausgewählten Objekte im dreidimensionalen Raum.

# **18.24.2 Optionen im Befehl**

#### **Objekt**

Legt die Spiegelebene durch die Extrusionsrichtung fest.

*Anmerkung:* Diese Option funktioniert nicht mit flachen Objekten oder 3D-Volumenkörper. Um einem Objekt eine Extrusion mitzugeben, verwenden Sie die Option Objekthöhe des Panels Eigenschaften.

#### **Letzte**

Verwendet die letzte Spiegelebene erneut.

#### **Ansicht**

Definiert die Spiegelebene als aktuelle Ansichtsebene.

#### **Z-Achse**

Definiert die Spiegelebene über die Z-Achse und einem Punkt auf der Ansichtsebene.

# **X-Y-Ebene**

Legt die Spiegelebene als XY-Ebene fest.

#### **Y-Z-Ebene**

Legt die Spiegelebene als YZ-Ebene fest.

#### **Z-X-Ebene**

Legt die Spiegelebene als ZX-Ebene fest.

#### **3 Punkte**

Definiert die Spiegelebene über drei Punkte.

#### **Ursprüngliche Objekte löschen?**

Legt fest, ob die ursprünglichen Objekte gelöscht werden oder nicht.

#### **18.25 MKLTYPE Befehl (Express Tools)**

Erzeugt einen Linientyp auf der Grundlage der ausgewählten Objekte.

Symbol:

# **18.25.1 Methode**

Öffnet den Dialog **MKLTYPE - Select Linetype file to create**, in dem Sie die Linientypdefinition speichern können.

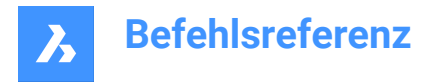

Um die Linientypdefinition zu erstellen, geben Sie den Linientypnamen, eine Beschreibung (optional) sowie den Start- und Endpunkt an.

# **18.25.2 Optionen im Befehl**

#### **Name des Linientyps angeben**

Geben Sie einen Namen für den Linientyp an.

### **(Optional) Beschreibung für Linientyp eingeben**

Geben Sie eine Beschreibung für den Linientyp ein.

*Anmerkung:* Drücken Sie die Eingabetaste, um dieses Feld leer zu lassen.

# **Startpunkt für Linientyp-Definition angeben**

Ermöglicht Ihnen, den Startpunkt für die Linientyp-Definition zu definieren (1).

## **Endpunkt für Linientyp-Definition angeben**

Ermöglicht Ihnen, den Endpunkt für die Linientypdefinition zu definieren (2).

#### **Objekte auswählen**

Wählen Sie die Objekte aus, die Sie verwenden möchten (3 und 4).

*Anmerkung:* Unterstützte Objekte: Punkt-, Linien-, Polylinien-, Text- und Form-Objekte (erstellt mit dem Befehl MKSHAPE).

Im folgenden Bild sind zwei Form-Objekte dargestellt.

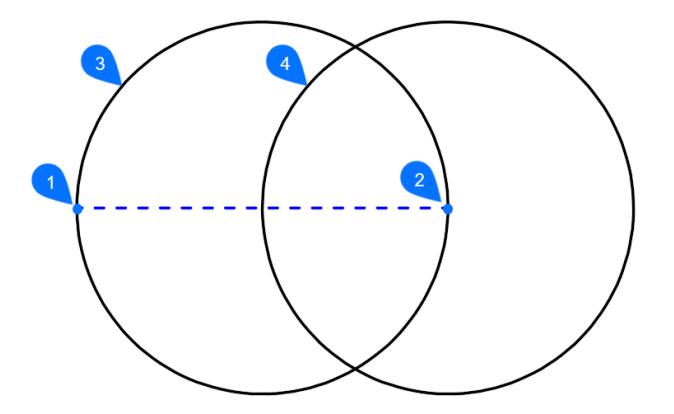

Der Linientyp wird automatisch in die aktuelle Zeichnung geladen.

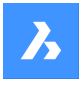

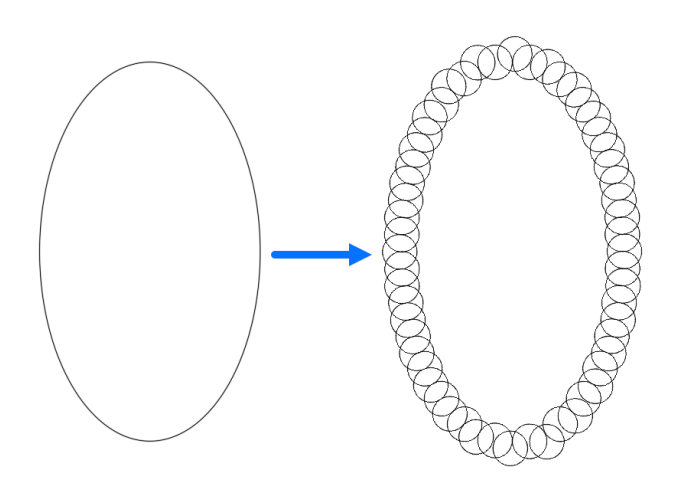

# **18.26 MKSHAPE Befehl (Express Tools)**

Erzeugt eine Symboldefinition auf der Grundlage der Auswahl von Objekten.

Symbol: <sup>of</sup>

# **18.26.1 Methode**

Öffnet den Dialog **MKSHAPE - Select the Shape File to create**, in dem Sie die Symboldefinition speichern können.

So erstellen Sie die Symboldefinition:

- 1 Geben Sie den Namen des Symbols an.
- 2 Geben Sie die Auflösung ein. Je größer dieser Wert ist, desto genauer ist die Darstellung der ausgewählten Geometrie, allerdings wird auch mehr Verarbeitungszeit benötigt.

*Anmerkung:* Der Auflösungswert wird auf ein Vielfaches von 8 aufgerundet und der Höchstwert beträgt 32.767.

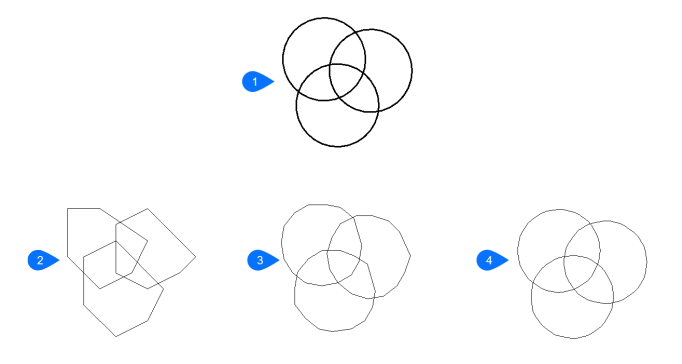

- 1. Originale Objekte
- 2. Symbolauflösung = 8
- 3. Symbolauflösung = 48
- 4. Symbolauflösung = 160
- 3 Geben Sie einen Basispunkt für das Symbol an.
- 4 Wählen Sie die Objekte aus, die Sie verwenden möchten, und drücken Sie die Eingabetaste. Ein Symbol

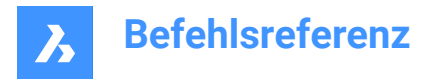

wird erstellt.

*Anmerkung:* Das erstellte Symbol kann mit dem Befehl SYMBOL in Ihre Zeichnung eingefügt werden. *Anmerkung:* Das erstellte Symbol kann mit dem Befehl LADEN in eine andere Zeichnung geladen werden.

# **18.27 MFÜHRUNG Befehl**

Erstellt Mehrfachführungsobjekte mit dem aktuellen Mehrfachführungsstil.

Shape V Lite V Pro V Mechanical V BIM

Symbol:  $2T$ 

# **18.27.1 Beschreibung**

Erstellt eine Mehrfachführung mit drei Komponenten: einer Führungslinie mit einem optionalen Endsymbol, einer Ziellinie und dem Inhalt, wie Text oder Block. Mehrfachführungen unterstützen mehr als eine Führungslinie pro Inhalt.

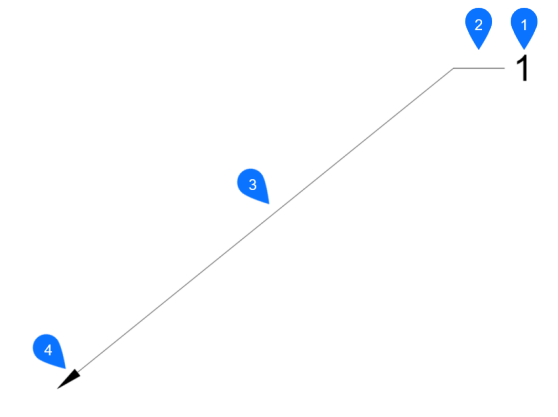

- 1 MText/Block
- 2 Ziel
- 3 Segment
- 4 Endsymbol

### **18.27.2 Methode**

Es gibt drei Methoden, um mit der Erstellung einer Mehrfachführung zu beginnen:

- Führungsendsymbol zuerst
- Führungsziel zuerst
- Inhalt zuerst

# **18.27.3 Optionen für den Befehl**

#### **Führungsendsymbol zuerst**

Erstellen Sie eine Mehrfachführung, indem Sie zuerst die Position des Endsymbols angeben.

#### **Führungsziel zuerst**

Erstellen Sie eine Mehrfachführung, indem Sie zuerst die Position des Führungsziels angeben.

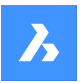

# **Inhalt zuerst** Erstellen Sie eine Mehrfachführung, indem Sie zuerst die Position des Inhalts angeben.

### **Führungstyp**

Legt den Typ der Führung fest: gerade, Spline oder keine.

### **Gerade**

Der Führung wird aus geraden Segmenten gezeichnet.

#### **Spline**

Ein Spline wird unter Verwendung der Auswahlpunkte als Kontrollpunkte gezeichnet.

### **Keine** Es wird kein Führung gezeichnet.

**Führungsziel**

Geben Sie an, ob ein Ziel gezeichnet werden soll.

# **Inhaltstyp**

Gibt den Inhaltstyp der Mehrfachführung an.

# **Block**

Verwendet den Blocknamen, den Sie einfügen.

**Mtext** Verwendet MText; zeigt den MText-Editor an.

**Keine** Zeichnet keinen Inhalt.

**Maxpunkte** Geben Sie die maximalen Punkte ein.

# **Erster Winkel**

Erste Winkel-Abhängigkeit eingeben.

# **Zweiter Winkel** Zweite Winkel-Abhängigkeit eingeben.

# **Griffbearbeitung**

Durch Klicken auf die grünen Quadrate können Sie die Griffpunkte der Mehrfachführung bearbeiten.

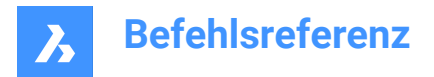

# **18.28 MFÜHRAUSR Befehl**

Richtet die Positionsnummern von zwei oder mehr Mehrfachführungen aus.

Shape V Lite V Pro V Mechanical V BIM

Symbol:  $\mathbb{Z}$ <sup>T</sup>

### **18.28.1 Beschreibung**

Richtet die Positionsnummern von zwei oder mehr Mehrfachführungslinien aufeinander, an einer Polylinie oder einem Array um einen Kreis aus. Sie können auch den Abstand zwischen Mehrfachführungslinien angeben.

### **18.28.2 Methode**

Dieser Befehl bietet fünf Methoden, um Mulitführungslinien auszurichten:

- nachMführung
- Aufpolylinie
- Parallel
- Abstand
- Kreis

### **18.28.3 Optionen im Befehl**

#### **nachMführung**

Richten Sie die Segmente der Mehrfachführungslinien auf die Segmente einer ausgewählten Mehrfachführung aus.

 $\mathcal{P}$ 1

**Aufpolylinie** Richten Sie Mehrfachführungslinien entlang einer gedachten Polylinie aus.
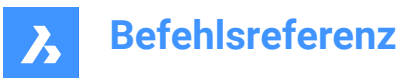

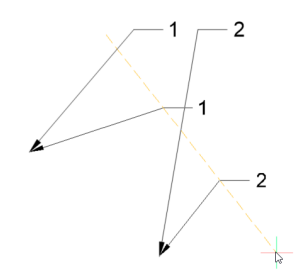

# **Parallel**

Richten Sie das Segment der Mehrfachführungslinien parallel zum Segment einer ausgewählten Mehrfachführung aus.

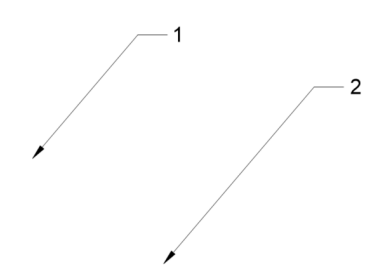

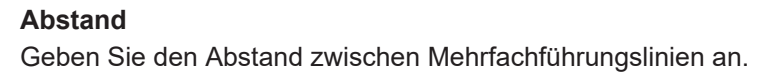

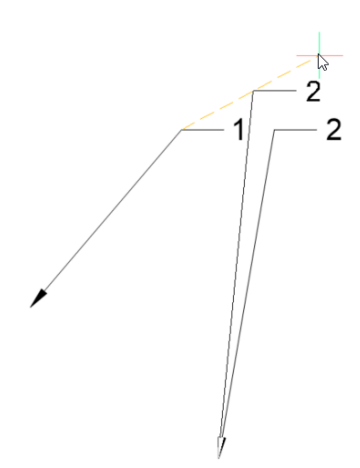

**Kreis** Ordnet die Mehrfachführungslinien um einen Kreis an.

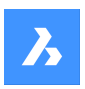

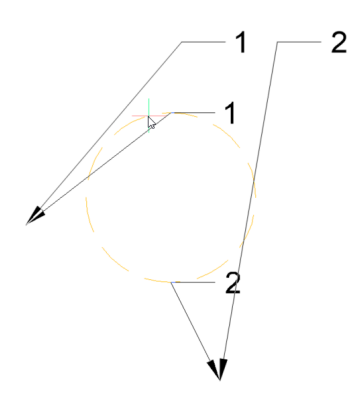

# **18.29 MFÜHRSAMMELN Befehl**

Fasst zwei oder mehr mehrzeilige Führungen in einer einzigen Führung zusammen.

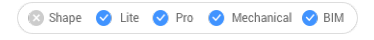

Symbol:

# **18.29.1 Beschreibung**

Fasst zwei oder mehr mehrzeilige Führungen in einer horizontalen oder vertikalen Anordnung zu einer einzigen Führung zusammen. Die Führungen können alphabetisch sortiert werden.

*Anmerkung:* Der Befehl funktioniert nur mit M-Fürungen, die Blöcke als Inhalt haben.

# **18.29.2 Methode**

Es gibt fünf Methoden, um mehrzeilige Führungen zusammenzufassen:

- Vertikal
- Horizontal
- Umbruch
- Sortierung
- Einklappen

# **18.29.3 Optionen im Befehl**

# **Vertikal**

Ordnet die Inhaltsblöcke vertikal als eine einzige Führung an.

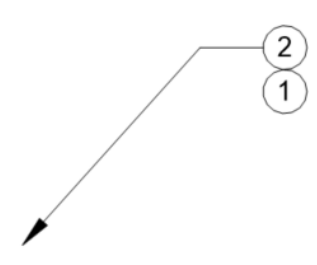

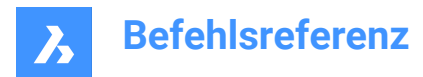

# **Horizontal**

Ordnet die Inhaltsblöcke horizontal als eine einzige Führung an.

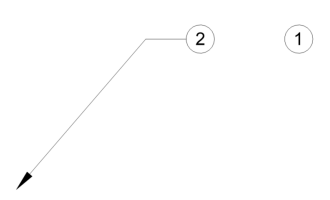

# **Umbruch**

Ordnet die Inhaltsblöcke horizontal über eine maximale Breite an und platziert dann die verbleibenden Blöcke in der Zeile darunter.

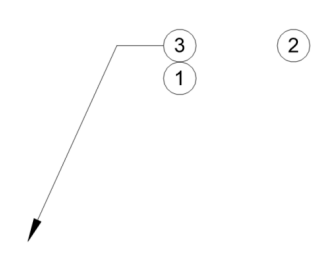

**Sortierung** Sortiert den Inhalt nach Namen.

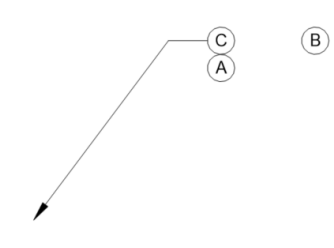

**Keine** Sortiert die Blöcke nicht.

**Aufsteigend** Sortiert von A nach Z.

**Absteigend** Sortiert von Z nach A.

**Einklappen** Ordnet die Inhaltsblöcke horizontal als eine einzige Führung an.

 $\overline{2}$  $\bigcap$ 

# **18.30 MFÜHRBEARB Befehl**

Bearbeiten Sie Führungslinien von Mehrfachführungs-Objekten.

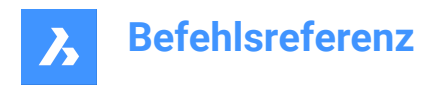

Shape in Lite in Pro & Mechanical & BIM

Symbol:  $2\frac{1}{6}$ 

# **18.30.1 Beschreibung**

Fügt Führungslinien zu Mehrfachführungs-Objekten hinzu und entfernt sie.

# **18.30.2 Methode**

Es gibt zwei Methoden zum Bearbeiten von Mehrfachführungen:

- führungen Hinzufügen
- führungen Entfernen

# **18.30.3 Optionen im Befehl**

# **führungen Hinzufügen**

Fügt dem ausgewählten MFührungs-Objekt Führungslinien hinzu.

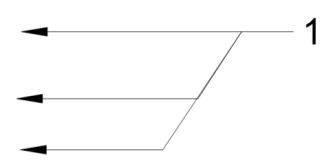

# **führungen Entfernen**

Entfernt Führungslinien aus dem ausgewählten MFührungs-Objekt.

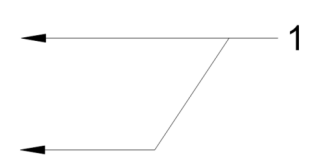

# **18.31 MFÜHRBEARBERW-Befehl**

Bearbeiten Sie Führungslinien von Mehrfachführungs-Objekten.

Shape U Lite O Pro O Mechanical O BIM

# **18.31.1 Beschreibung**

Fügt Führungslinien hinzu und entfernt sie, fügt Scheitelpunkte hinzu und entfernt sie und ändert die Zielänge eines Mehrfachführungsobjekts (kurz für "Mehrfachführungslinienbearbeitung erweitert").

# **18.31.2 Optionen im Befehl**

# **Scheitelpunkt einfügen**

Fügt der Führungslinie einen Scheitelpunkt hinzu.

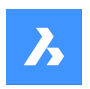

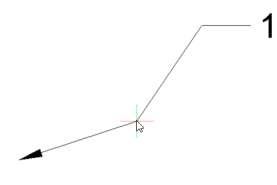

# **scheitelpunkt am ENde einfügen**

Fügt einen Scheitelpunkt und eine neue Führungslinie am Pfeilkopf hinzu.

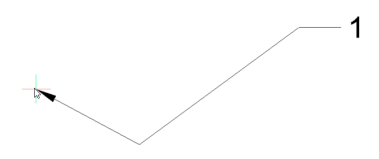

# **Scheitelpunkt entfernen**

Entfernt einen Scheitelpunkt aus der Führungslinie.

# **Scheitelpunkt strecken**

Strecken Sie eine Führungslinie, indem Sie einen Scheitelpunkt verschieben.

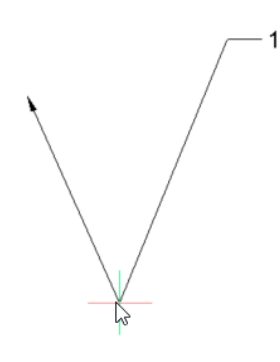

# **Führung einfügen** Fügt einer vorhandenen MFührung eine oder mehrere Führungslinien hinzu.

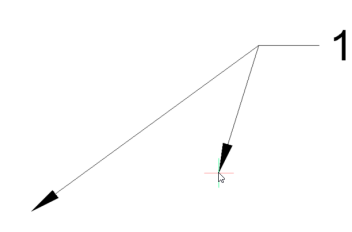

**führung entFErnen** Entfernt eine Führung und einen zugehörigen Scheitelpunkt von der Führungslinie.

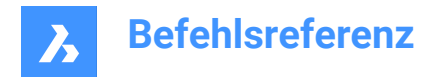

**verlängere Ziel**

Ändert die Länge des Ziels.

 $\overline{1}$ 

# **18.32 MFÜHRUNGSSTIL Befehl**

Öffnet den Dialog **Zeichnungs Explorer** mit der Auswahl **Mehrfachführungsstil**.

Shape ite Pro Mechanical OBIM

# **18.32.1 Beschreibung**

Öffnet den Dialog **Zeichnungs Explorer** mit der Auswahl **Mehrfachführungsstil**, um Mehrfachführungsstile in der aktuellen Zeichnung anzuzeigen und zu ändern.

# **18.33 MLINIE Befehl**

Erstellt eine MLinie.

Shape V Lite V Pro V Mechanical V BIM

Symbol:

Alias: ML

# **18.33.1 Beschreibung**

Erstellt ein einzelnes MLinie-Objekt mit mehreren parallelen Linien und Segmenten, indem der Anfangsund Endpunkt jedes Segments angegeben wird. Die MLinie basiert auf dem aktuellen mehrzeiligen Stil. Mit den Optionen können Sie die Begründung und den Maßstab angeben.

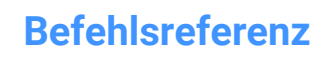

 $\boldsymbol{\lambda}$ 

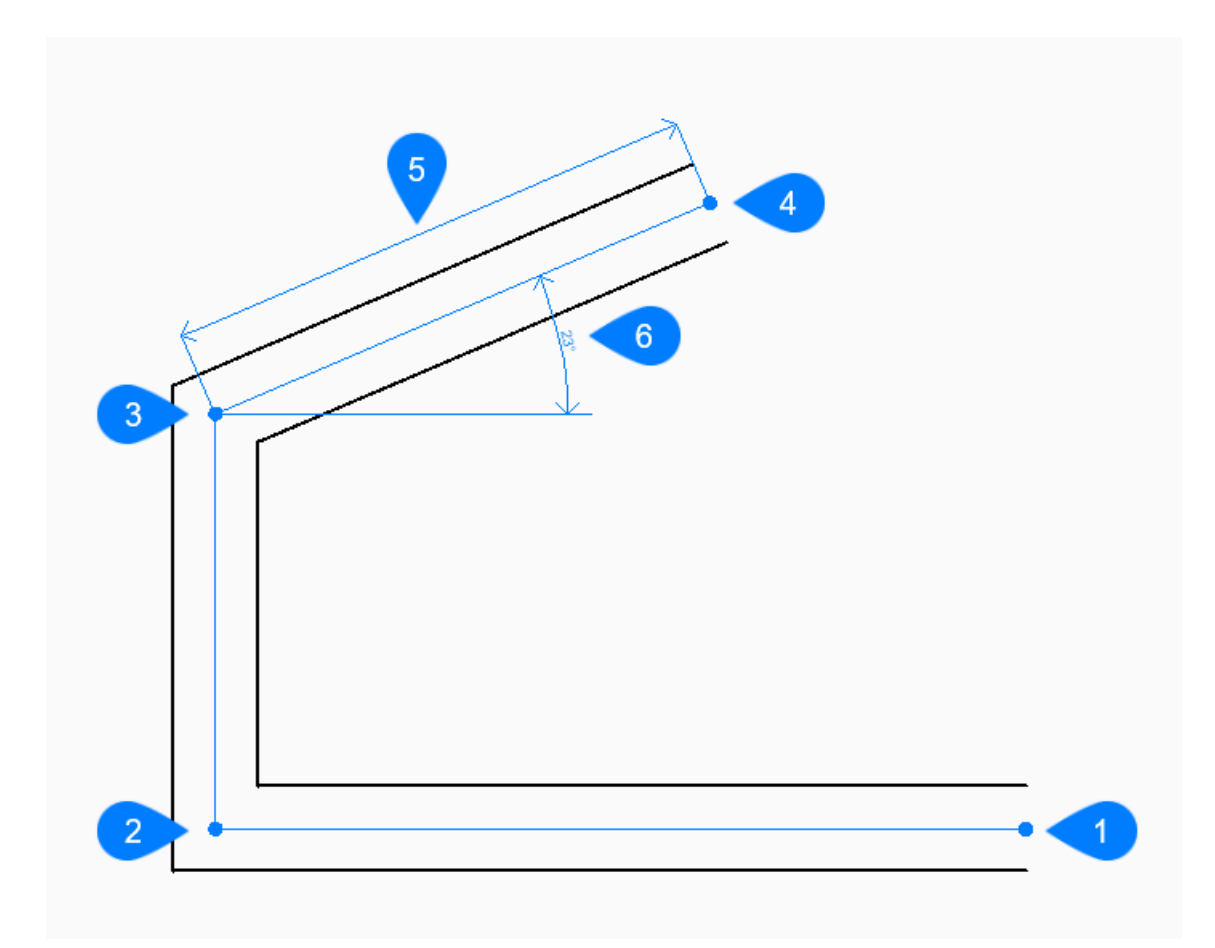

- Start
- Weiter
- Weiter
- Ende
- Länge
- Winkel

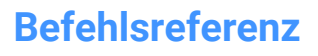

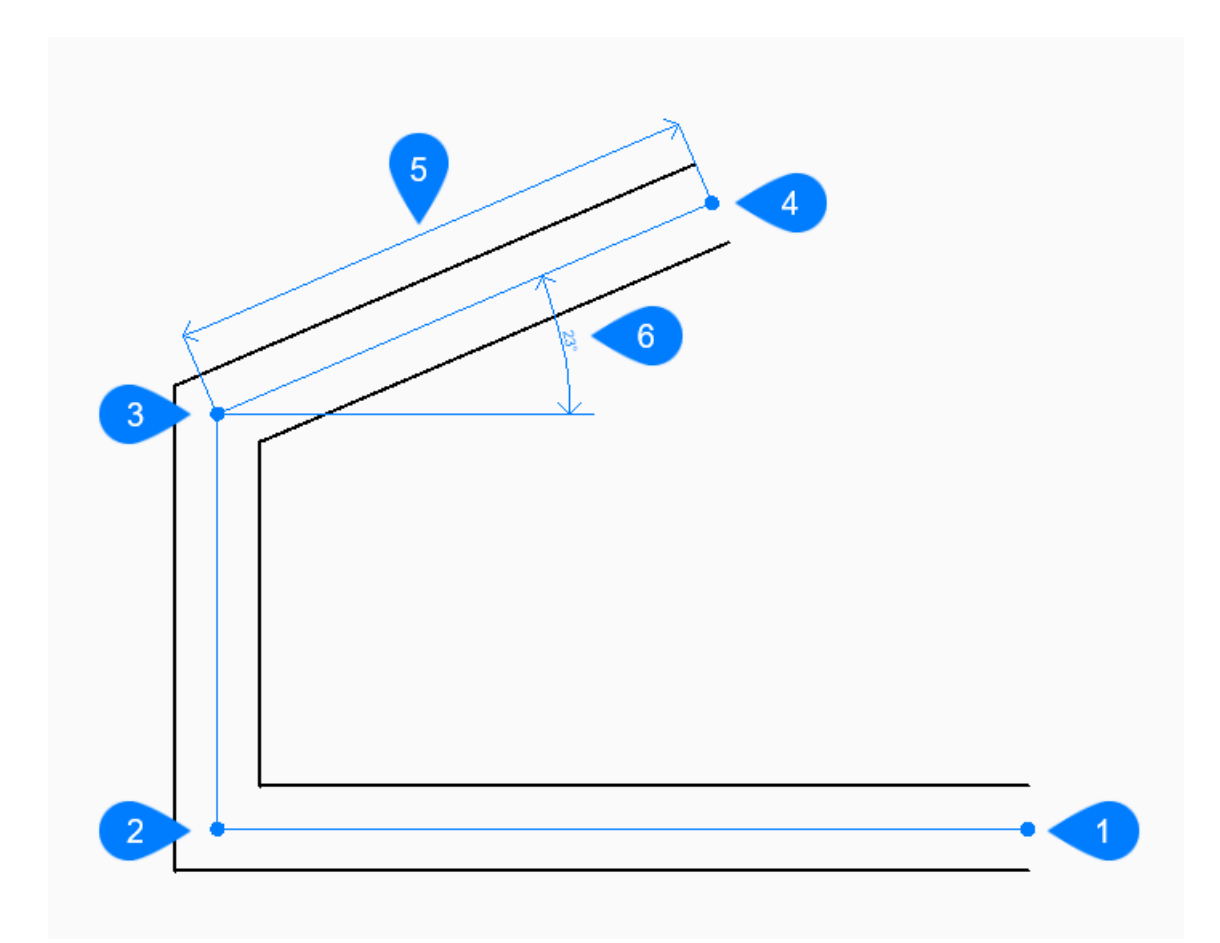

- 1 Start
- 2 Weiter
- 3 Weiter
- 4 Ende
- 5 Schließen

# **18.33.2 Methoden zum Erstellen einer MLinie**

Dieser Befehl verfügt über 3 Methoden, um mit der Erstellung einer MLinie zu beginnen:

- Beginn der Linie
- Letzter Punkt
- Folgen

Sie können weiterhin unbegrenzt viele Segmente hinzufügen, bis Sie die Eingabetaste drücken, um den Befehl zu beenden.

#### **Beginn der Linie**

Beginnen Sie, eine MLinie zu erstellen, indem Sie den Startpunkt angeben: Zusätzliche Optionen: [Begründung/Maßstab/Stil/Folgen]

# **Endpunkt festlegen**

Geben Sie den Endpunkt des MLinie-Segments an.

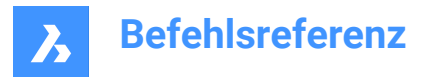

Zusätzliche Optionen: [Winkel/Länge/Folgen/Schließen/Rückgängig]

# **Letzter Punkt**

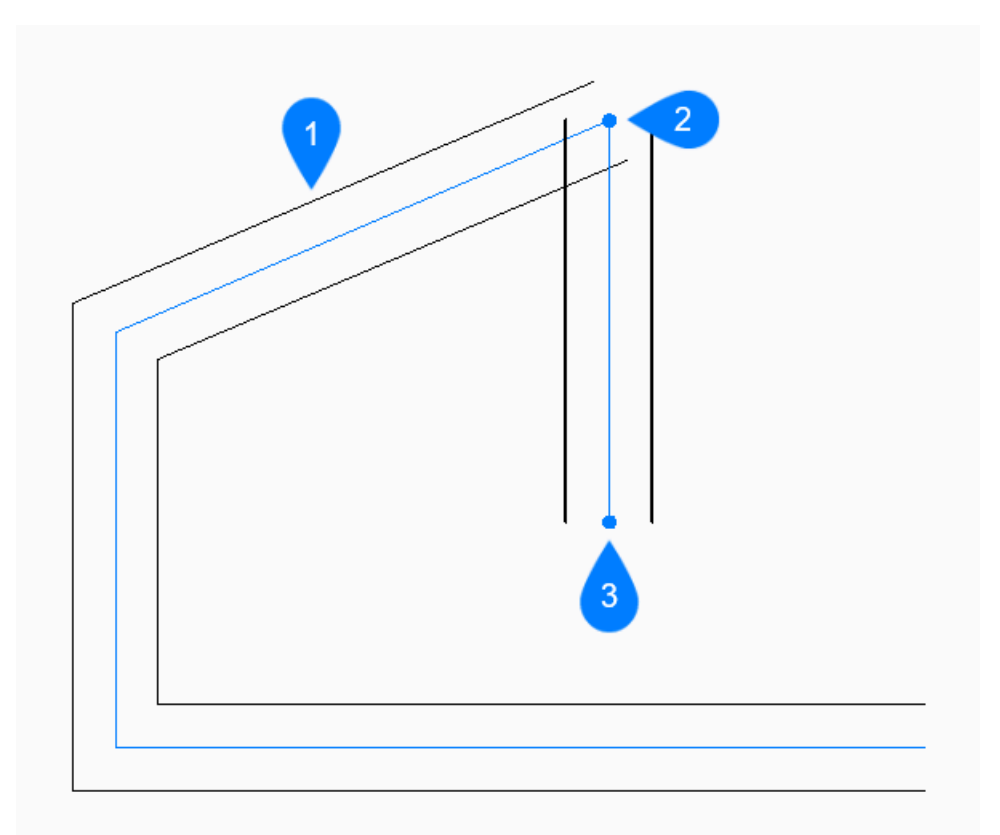

- 1 Letztes gezeichnetes Segment
- 2 Letzter Punkt
- 3 Endpunkt

Beginnen Sie, eine MLinie ab dem zuletzt ausgewählten Punkt zu erstellen:

### **Endpunkt festlegen**

Geben Sie den Endpunkt des MLinie-Segments an. Zusätzliche Optionen: [Winkel/Länge/Folgen/Schließen/Rückgängig]

**Folgen**

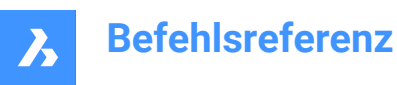

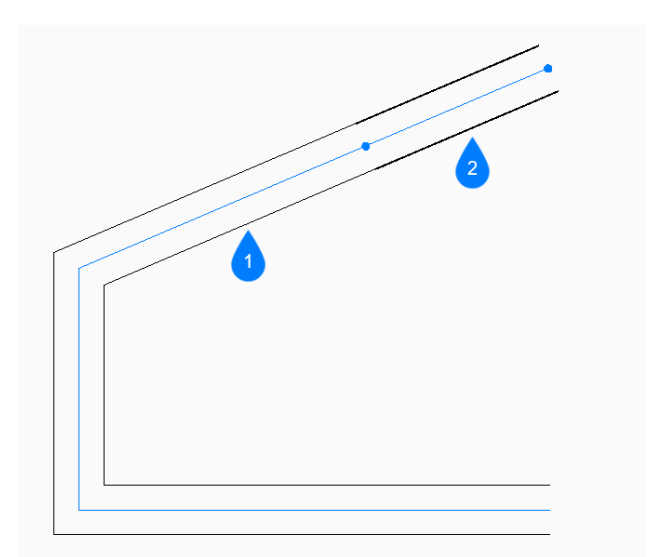

- 1 Letztes gezeichnetes Segment
- 2 Folgen

Beginnen Sie, eine MLinie vom letzten gezeichneten Liniensegment aus zu erstellen, indem Sie dessen Winkel folgen:

#### **Länge der Linie**

Geben Sie die Länge des MLinie-Segments an. Die Auswahl eines Punktes bestimmt nur die Länge, da der Winkel dem vorherigen Segment folgt.

# **18.33.3 Optionen im Befehl MLINIE**

Nachdem Sie mit der Erstellung einer MLinie begonnen haben, stehen möglicherweise die folgenden Optionen zur Verfügung:

### **Ausrichtung**

Geben Sie die Ausrichtung der MLinie in Bezug auf den Startpunkt an.

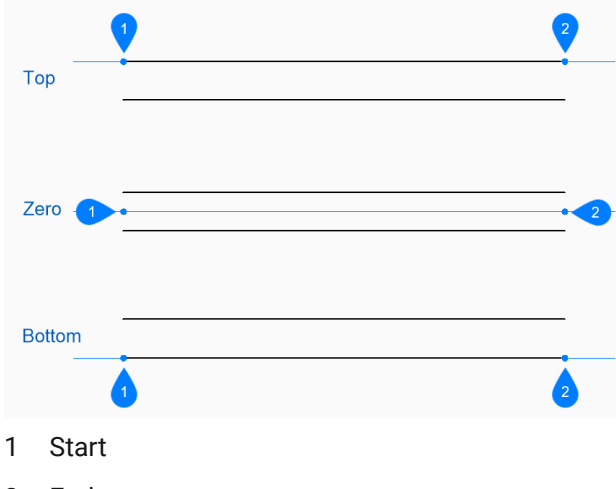

2 Ende

Die Begründung wird in der Variablen CMLJUST gespeichert.

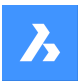

### **Skalieren**

Geben Sie den Gesamtmaßstab der MLinie an. Der Maßstab wird in der Variablen CMLSCALE gespeichert.

### **Stil (style)**

Geben Sie den Stil an, der für die MLinie verwendet werden soll, wie durch den Befehl MLSTIL definiert. Der Stil wird in der Variablen CMLSTYLE gespeichert. Zusätzliche Option: [? zur Auflistung der verfügbaren Stile]

### **[?, um verfügbare Stile aufzulisten]**

Geben Sie ? ein, um eine Liste aller in der Zeichnung definierten Mehrzeilenstile anzuzeigen.

#### **Winkel**

Geben Sie den Winkel des MLinie-Segments an, das von der positiven X-Achse gegen den Uhrzeigersinn gemessen wird.

#### **Länge der Linie**

Geben Sie die Länge des MLinie-Segments an.

### **Länge**

Geben Sie die Länge des MLinie-Segments an.

#### **Winkel der Linie**

Geben Sie den Winkel des MLinie-Segments an, das von der positiven X-Achse gegen den Uhrzeigersinn gemessen wird.

#### **Zurück**

Machen Sie das letzte MLinie-Segment rückgängig und fahren Sie mit dem Zeichnen am vorherigen Startpunkt fort.

#### **Schließen**

Zeichnet automatisch ein MLinie-Segment vom Endpunkt des letzten Segments zum Startpunkt des ersten Segments.

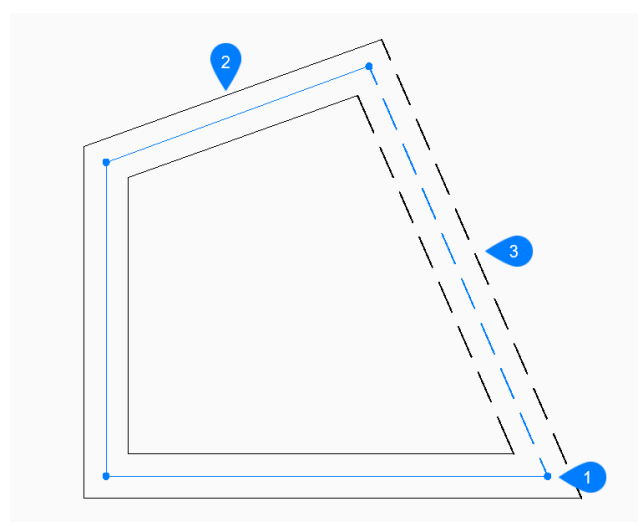

- 1 Start/Ende
- 2 Letztes gezeichnetes Segment
- 3 Schließen

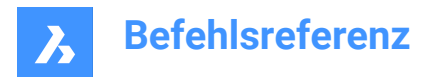

# **18.34 MLSTIL Befehl**

Öffnet den Dialog **Zeichnungs Explorer** mit ausgewählter Option **Multilinienstile**.

Shape V Lite V Pro V Mechanical V BIM

Symbol:

# **18.34.1 Beschreibung**

Öffnet den Dialog **Zeichnungs Explorer** mit ausgewählter Kategorie Multilinienstile, um Multilinienstile in der aktuellen Zeichnung anzuzeigen und zu ändern.

*Anmerkung:* Einige durch diesen Befehl definierte Eigenschaften können durch Optionen im Befehl MLINIE außer Kraft gesetzt werden.

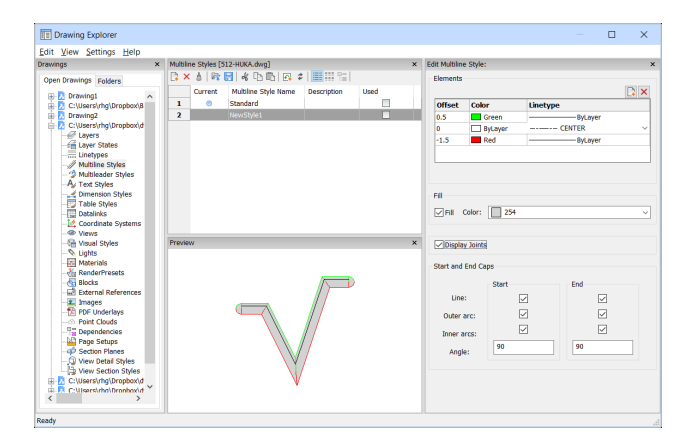

# **18.34.2 Optionen im Panel Multilinienstil bearbeiten**

# **Elemente**

Bearbeitet die Elemente der Multilinien.

#### **Hinzufügen**

Fügt eine Linie zur Multilinien-Definition hinzu und verwendet dabei die Standardeigenschaften.

- Versatz = 0 Zeichnungseinheiten
- Farbe = VonLayer
- Linientyp = VonLayer

#### **Löschen**

Löscht eine Linie in der Multilinien-Definition ohne Warnung.

*Anmerkung:* Der folgende Multilinienstil kann nicht gelöscht werden: Der Standard Stil.

# **Versatz**

Spezifiziert, wie weit jede Linie von der Mittellinie der MLinie entfernt ist.

# **Farbe**

Spezifiziert die Farbe der einzelnen Linien.

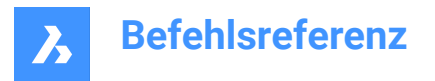

### **Linientyp**

Spezifiziert den Linientyp für jede Linie. Sie können einen Linientyp aus der Liste auswählen oder über die Schaltfläche Laden auf weitere Linientypen zugreifen.

*Anmerkung:* Die Vorschau zeigt an, wie die Linie jetzt aussieht, während Sie Elemente hinzufügen und Eigenschaften ändern. Wenn die Änderungen nicht geladen werden, sollten Sie auf Erneuern klicken oder den Dialog schließen und erneut öffnen.

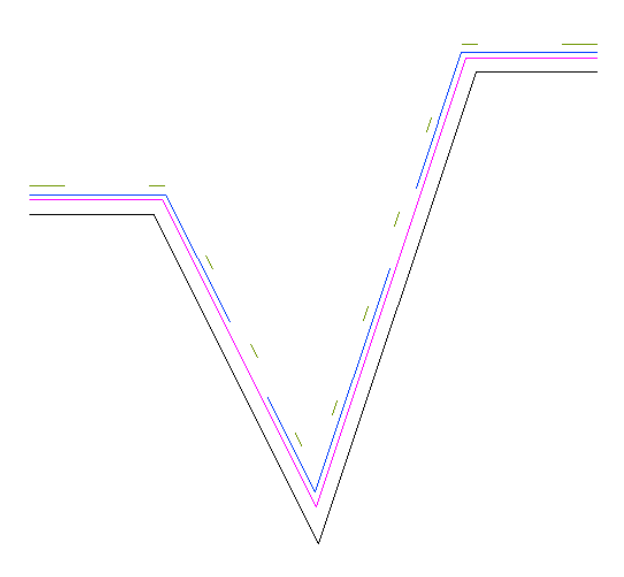

### **Füllen**

Wenn diese Funktion aktiviert ist, wird die MLinie zwischen den äußeren Linien mit einer Solid Füllung geflutet.

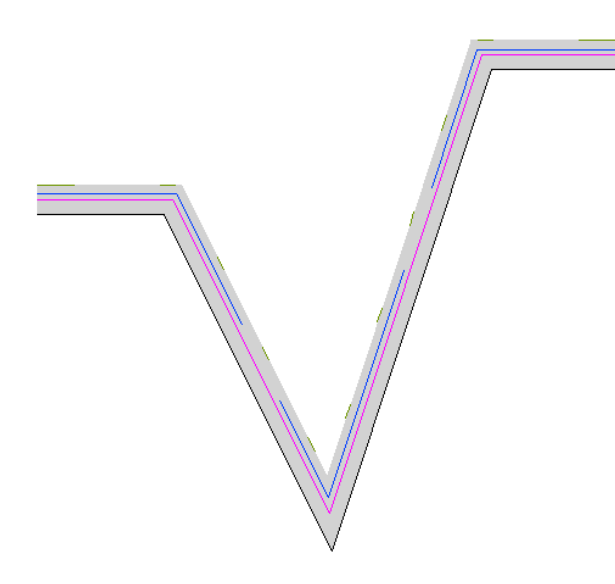

### **Verbindungen anzeigen**

Ist diese Option ausgewählt, werden Verbindungen (diagonale Linien) zwischen Segmenten gezeichnet.

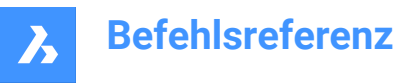

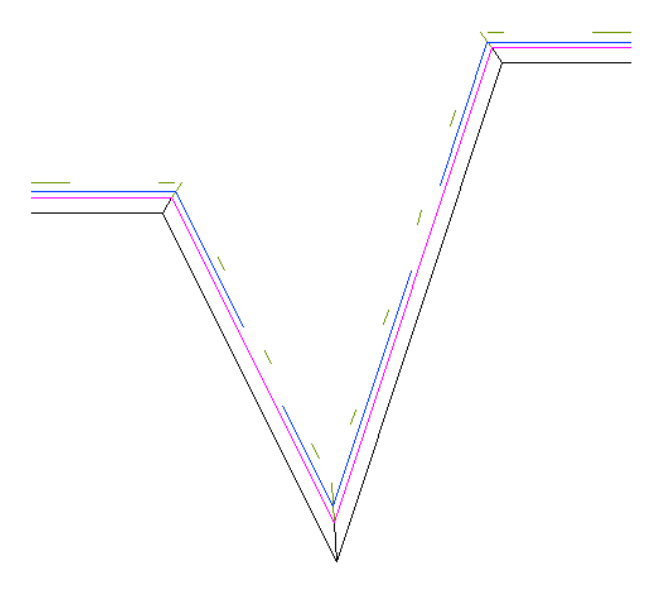

# **Start- und End-Kappen**

Schließt die Endsegmente offener Multilinien mit einer Vielzahl von Methoden.

# **Linie**

Zeichnet eine gerade Linie, um die Endsegmente zu schließen.

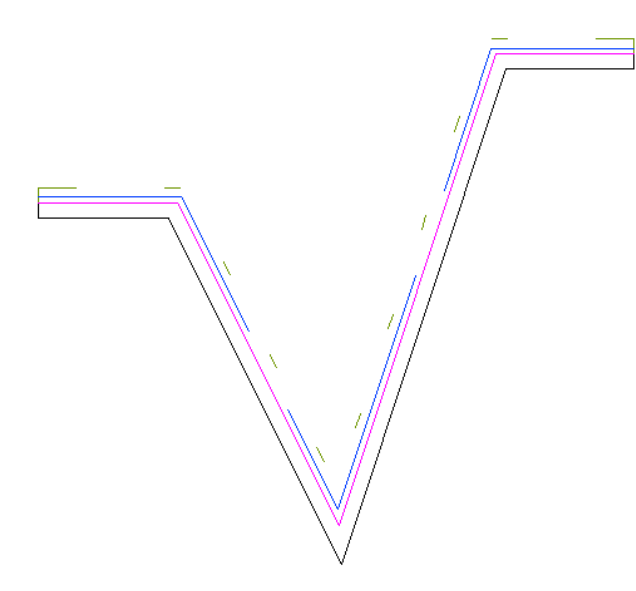

# **Äußere Bögen:**

Zeichnet einen Bogen, der die äußeren Linien der Multilinie verbindet, um die Endsegmente zu schließen.

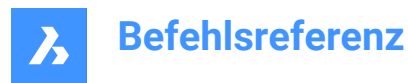

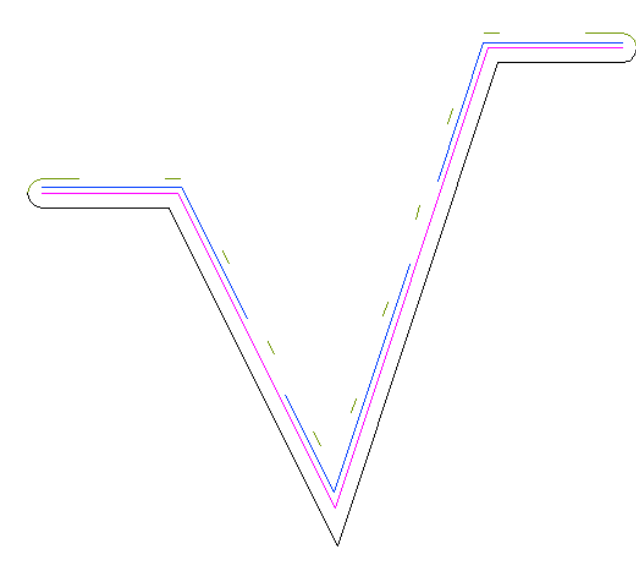

# **Innere Bögen:**

Zeichnet Bögen, die die inneren Linien der Multilinie verbinden, um die Endsegmente zu schließen.

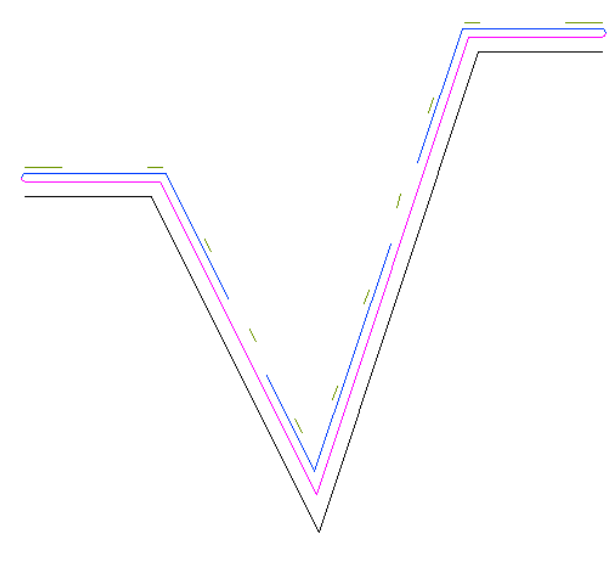

#### **Winkel**

Legt den Winkel des äußeren und inneren Bogens fest.

# **18.34.3 Optionen im Kontextmenü**

#### **Neu**

Erstellt eine neue Multilinienstildefinition. Zeigt den Dialog **Neuer Mehrlinienstil** an (siehe Artikel **Neuer Multilinienstil** Dialog).

#### **Löschen**

Löscht Multilinien-Stildefinitionen aus der Zeichnung. Die folgenden Multilinienstil-Definitionen können nicht gelöscht werden:

Standard Stil

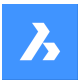

• Die verwendeten Stile

#### **Laden aus mln Datei**

Lädt Multilinienstile aus einer Multilinien-Datei (\*.mln). Zeigt den Dialog **Mehrzeilige Stile laden** an (siehe Artikel **Mehrzeiligen Stil laden** Dialog).

### **In mln Datei speichern**

Speichert alle Multilinienstile in der Zeichnung in einer Multilinien-Datei (\*.mln) zur Verwendung durch andere CAD-Systeme. Zeigt den Dialog **Speichere Multilinienstil-Datei** an.

#### **Umbenennen**

Benennt den Multilinienstil um.

*Anmerkung:* Der folgende Multilinienstil kann nicht umbenannt werden: Standard Stil.

### **Alle auswählen**

Wählt alle Multilinienstil-Definitionen aus.

### **Auswahl umkehren**

Deaktiviert die aktuelle Auswahl und umgekehrt.

# **18.35 MOCORO Befehl (Express Tools)**

Verschiebt, kopiert, dreht oder skaliert Objekte.

Symbol:  $\overline{\mathbb{F}_{8}}$ 

# **18.35.1 Methode**

Objekte auswählen und einen Basispunkt angeben.

# **18.35.2 Optionen im Befehl**

#### **Schieben**

Ermöglicht es Ihnen, die ausgewählten Objekte zu verschieben.

#### **Kopieren**

Ermöglicht es Ihnen, eine Kopie der ausgewählten Objekte zu erstellen.

#### **Drehen**

Ermöglicht es Ihnen, die ausgewählten Objekte um den angegebenen Basispunkt zu drehen.

#### **Skalieren**

Ermöglicht die Skalierung der Objekte.

# **Basis**

Ermöglicht es Ihnen, einen neuen Basispunkt auszuwählen.

# **Zurück**

Macht die letzte Änderung rückgängig.

# **18.36 MODELLEREIGENSCHAFTEN Befehl**

Öffnet den Dialog **Einstellungen** mit der erweiterten Kategorie **Modeler Eigenschaften für ACIS**.

Shape is Lite Pro Mechanical BIM

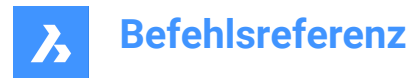

# **18.36.1 Beschreibung**

Öffnet den Dialog **Einstellungen** mit der erweiterten Kategorie **Modeler Eigenschaften für ACIS** zur Anzeige und Änderung der relevanten Systemvariablen.

# **18.37 -MODELLEREIGENSCHAFTEN Befehl**

Einstellungen für den ACIS-Modeler.

Shape is Lite in Pro & Mechanical & BIM

### **18.37.1 Beschreibung**

Legt Einstellungen für den ACIS-Modeler fest.

### **18.37.2 Methode**

Es gibt 14 Methoden, um ACIS-Modellierungseigenschaften festzulegen:

- Ansichtseigenschaften
- Facetres benutzen
- Oberflächen Toleranz
- Normalen Toleranz
- Max Raster Linien
- Kanten-Länge
- Raster Seitenverhältnis
- Modus anpassen
- Raster Modus
- Triangulations Modus
- Min U Raster Linien
- Min V Raster Linien
- Massen Genauigkeit Eigenschaft
- Prüfstufe

*Anmerkung:* Durch das Einschalten von FACETRES werden alle anderen Einstellungen deaktiviert.

Verwenden Sie den Befehl MODELLEREIGENSCHAFTEN, um die Einstellung Genauigkeit verdeckter Linien anzupassen.

# **18.37.3 Optionen im Befehl**

#### **Ansichtseigenschaften**

Meldet den Wert jeder Einstellung.

#### **Facetres benutzen**

Liest den Wert der Variablen FACETRES, um die Glätte von schattierten und gerenderten Szenen festzulegen.

# **Oberflächen Toleranz**

Legt den Wert für die Variable SPANORMALTOL fest.

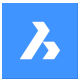

### **Normalen Toleranz**

Legt den Wert für die Variable SPASURFACETOL fest.

### **Max Raster Linien**

Legt den Wert für die Variable SPAMAXNUMGRIDLINES fest.

### **Kanten-Länge**

Legt den Wert für die Variable SPAMAXFACETEDGELENGTH fest.

### **Raster Seitenverhältnis**

Legt den Wert für die Variable SPAGRIDASPECTRATIO fest.

#### **Modus anpassen**

Legt den Wert für die Variable SPAADJUSTMODE fest.

# **Raster Modus**

Legt den Wert für die Variable SPAGRIDMODE fest.

### **Triangulations Modus**

Legt den Wert für die Variable SPATRIANGMODE fest.

#### **Min U Raster Linien**

Legt den Wert für die Variable SPAMINUGRIDLINES fest.

# **Min V Raster Linien** Legt den Wert für die Variable SPAMINVGRIDLINES fest.

**Massen Genauigkeit Eigenschaft** Legt den Wert für die Variable MASSPROPACCURACY fest.

# **Prüfstufe**

Legt den Wert für die Variable SPACHECKLEVEL fest.

# **18.38 SCHIEBEN Befehl**

Verschiebt Objekte.

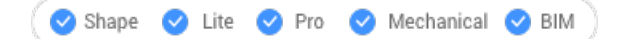

Symbol:  $\oplus$ 

Alias: S

# **18.38.1 Beschreibung**

Verschiebt Objekte durch Angabe des Start- und Zielpunktes.

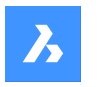

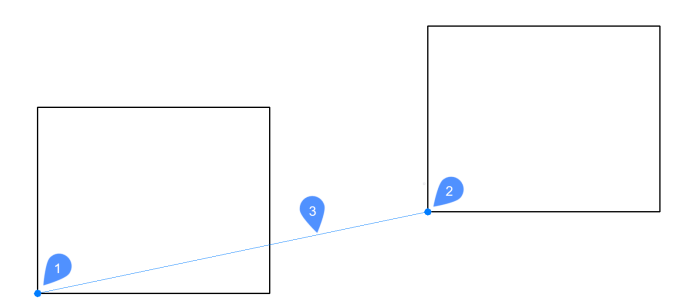

- 1 Basis Punkt
- 2 Zweiter Punkt
- 3 Verschiebung

# **18.38.2 Optionen im Befehl**

#### **Verschiebung**

Geben Sie den Verschiebungsvektor an (den Abstand, in dem die Kopie positioniert werden soll). Vektor" bedeutet, dass Sie gleichzeitig den Abstand und den Winkel angeben.

*Anmerkung:* Wenn der dynamische Eingabemodus aktiviert ist, können Sie einen Abstand und einen Winkel in die dynamischen Eingabefelder eingeben.

# **18.39 MOVEBAK Befehl (Express Tools)**

Legt den Zielordner für Backup-Dateien fest.

Symbol:  $\Box$ 

# **18.39.1 Methode**

Spezifiziert einen neuen Ordnernamen für alle .bak Dateien.

#### *Anmerkung:*

- Geben Sie ein . (Punkt) ein, um den Namen des MOVEBAK Ordners zu entfernen. Neue .bak Dateien werden im originalen Ordner erstellt.
- Geben Sie ~ ein, um den Dialog **Ordner wählen** zu öffnen, in dem Sie das MOVEBAK Verzeichnis auswählen können.
- Die Erstellung von Sicherungsdateien wird durch die Systemvariable ISAVEBAK gesteuert.

# **18.40 SCHIEBENODATEN Befehl**

Verschiebt erweiterte Objektdaten von einem Objekt in ein oder mehrere andere Objekte.

Shape C Lite C Pro C Mechanical C BIM

Symbol:

# **18.40.1 Methode**

Geben Sie den Namen der Anwendung ein, zu der die Objektdaten gehören, wählen Sie das Objekt aus, von dem die Objektdaten verschoben werden sollen, und ein oder mehrere Objekte, in die Objektdaten

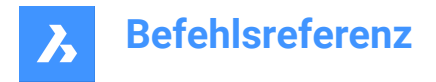

verschoben werden sollen (die die E-Daten empfangen). Erweiterte Objektdaten können mit dem Befehl EDITEDATA erstellt werden.

# **18.40.2 Optionen im Befehl**

### **?, um Anwendungsnamen aufzulisten**

Listet die Namen der in der aktuellen Zeichnung geladenen Anwendungen auf.

# **18.41 SCHIEBENGEFÜHRT Befehl**

Verschiebt Objekte mit Hilfe von Leitkurven.

Shape ite Pro Mechanical DBIM

Symbol:  $\overline{A}$ 

# **18.41.1 Beschreibung**

Richtet verschobene Objekte automatisch an der entsprechenden Geometrie aus, wobei temporäre Führungskurven verwendet werden. Polylinien-Segmente werden auch als Führungslinien akzeptiert.

# **18.41.2 Methode**

Der Befehl kann auf zwei Arten ausgeführt werden:

#### **Vorgewählter Modus**

Wählen Sie zunächst Objekte aus und starten Sie dann den Befehl.

*Anmerkung:* Die zu kopierenden Objekte werden in grüner Farbe angezeigt.

#### **Erstellen einer Auswahl nach dem Befehlsstart (post- Pick)**

Starten Sie den Befehl und wählen Sie dann die Objekte in einem Auswahlfenster aus.

*Anmerkung:* Alle Objekte, die sich vollständig innerhalb des Auswahlfensters befinden, einschließlich Polylinien-Segmente, werden in den Kopier-Auswahlsatz aufgenommen und gelb dargestellt. Elemente, die das Auswahlfenster kreuzen, werden als Führungskurven verwendet und blau dargestellt.

Blaue Pfeile zeigen die Ankerpunkte und die Richtung der Führungskurven an. Die verschobenen Objekte werden nur an der Geometrie ausgerichtet, die der Anzahl der Führungskurven und den dazwischenliegenden Abständen entspricht.

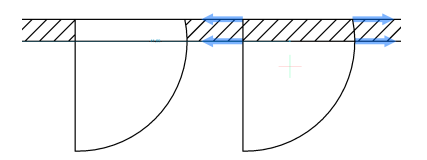

Klicken Sie, um das verschobene Objekt zu platzieren, oder geben Sie einen Abstand in die dynamischen Eingabefelder ein.

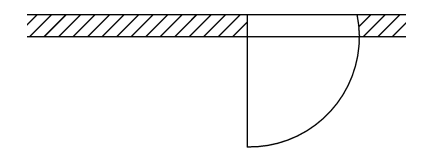

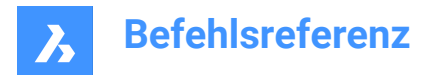

# **18.41.3 Optionen im Befehl**

# **Polygonal**

Erstellt ein polygonales Auswahlfenster.

### **Rechteckig**

Erstellt ein rechteckiges Auswahlfenster.

### **Region**

Fügt den zugeschnittenen Bereich in das Auswahlfenster ein.

# **Objekte**

Fügt die Objekte in das Auswahlfenster ein.

# **18.42 MPEDIT Befehl (Express Tools)**

Bearbeitet mehrere Polylinien und wandelt Linien und Bögen in Polylinien um.

# **18.42.1 Methode**

Der MPEDIT Befehl ähnelt dem PEDIT Befehl, kann aber mehrere Polylinien gleichzeitig bearbeiten.

# **18.42.2 Optionen im Befehl**

### **Linien und Bögen in Polylinien umwandeln?**

Hier können Sie festlegen, ob die ausgewählten Linien und Bögen in Polylinien umgewandelt werden sollen.

### **Öffnen**

Öffnet geschlossene Polylinien durch Löschen des zuletzt gezeichneten Segments, das zum Schließen der Polylinie benutzt wurde.

#### **Schließen**

Schließt die Polylinie, indem ein Segment zwischen dem Start- und Endpunkt eingefügt wird.

#### **Verbinden**

Fügt der ausgewählten Polylinie offene Objekte hinzu. Es muss ein Unschärfeabstand angegeben werden.

*Anmerkung:* Diese Option funktioniert nur mit offenen und mit verbundenen Objekte. Verbunden bedeutet, dass sich die Endpunkte von Objekten treffen, z. B. beim Zeichnen mit dem Endpunkt-Objektfang oder mit der Option Letzter Punkt. Die verbundenen Objekte übernehmen die Eigenschaften der Quellpolylinie wie Farbe, Breite und Layer.

#### **Breite**

Ändert die Breite aller Segmente.

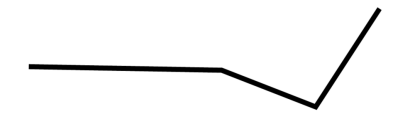

*Anmerkung:* Diese Option überschreibt die Breiten, die durch die Option Verjüngen entstanden sind.

#### **Anpassen**

Passt eine Kurve an die Polylinie an.

*Anmerkung:* Um die Polylinie nicht anzupassen, verwenden Sie die Option **Decurve**.

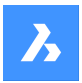

#### **SPline**

Wandelt die Polylinie in einen Spline um.

*Anmerkung:* Alle Breiteninformationen gehen verloren. Verwenden Sie die Option **Width**, um die Breite erneut anzuwenden. Der Spline ist ein Bezier-Spline, dessen Glättung durch die Systemvariable SPLINETYPE definiert wird.

# **Kurve löschen**

Kehrt die Wirkung der Optionen **Anpassen** und **Spline** um.

#### **Ltype gen**

Legt fest, wie Linientypen über die Polylinien dargestellt werden.

#### **EIN**

Linientypen fangen beim Startpunkt an und hören beim Endpunkt auf.

# **AUs**

Linetypen beginnen und stoppen an jedem Scheitelpunkt.

*Anmerkung:* Diese Option wird in der Systemvariablen PLINEGEN gespeichert.

### **Zurück**

Macht die letzte Aktion rückgängig.

# **18.43 MACHDIA Befehl**

Öffnet den Dialog **Snapshot erstellen**.

Shape ite Pro Mechanical OBIM

Symbol:  $\boxed{R}$ 

Alias: SCHNAPPSCHUSS

# **18.43.1 Beschreibung**

Öffnet den Dialog **Snapshot erstellen**, um die Daten der aktuellen Zeichnung in einer SLD-Datei zu speichern.

# **18.44 MBEREICH Befehl**

Wechselt vom Papierraum- zum Modellraum-Ansichtsfenster.

Shape ite Pro Mechanical DBIM

Alias: MB

# **18.44.1 Beschreibung**

Wechselt in einer Layout-Registerkarte vom Papierraum- zum Modellraum-Ansichtsfenster. Dieser Befehl verfügt über ein Kontextmenü, das durch einen Rechtsklick auf M:Layout in der Statusleiste geöffnet wird.

*Anmerkung:* Dieser Befehl funktioniert nur, wenn sich eine Layout-Registerkarte im Papierraum-Modus befindet. Um die Wirkung dieses Befehls rückgängig zu machen, führen Sie einen Doppelklick außerhalb des Ansichtsfensters aus oder verwenden Sie den Befehl PBEREICH.

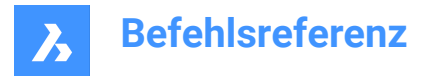

# **18.45 MSTRETCH Befehl (Express Tools)**

Streckt Objekte durch die Definition mehrerer sich kreuzender Fenster oder Polygone.

Shape V Lite V Pro V Mechanical V BIM

Symbol: $\exists$ 

# **18.45.1 Methode**

- 1 Definieren Sie kreuzende Fenster oder Polygone (1).
- 2 Spezifizieren Sie einen Basispunkt (2).
- 3 Spezifizieren Sie einen zweiten Basispunkt (3).

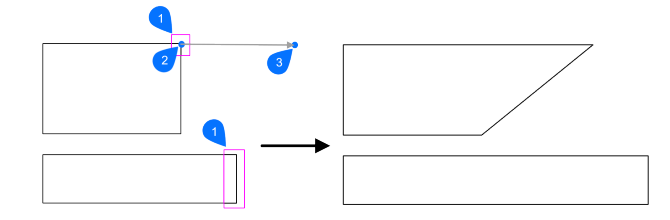

### **18.45.2 Optionen im Befehl**

#### **CP**

Erstellt ein kreuzendes Polygon, um alle von ihm berührten Objekte zu strecken.

*Anmerkung:* Klicken Sie mit der rechten Maustaste, um das Polygon zu schließen.

# **Z**

Erstellt ein kreuzendes Fenster, um alle darin enthaltenen Objekte zu strecken.

#### **Erledigt**

Beendet den Befehl, wenn keine Auswahl getroffen wurde. Wenn eine Auswahl getroffen wurde, wird der Befehl fortgesetzt.

#### **Zurück**

Entfernt das zuletzt definierte Fenster für die Streckung.

#### **Basispunkt definieren**

Ermöglicht Ihnen, einen Punkt auszuwählen oder die Koordinaten einzugeben, um den Basispunkt festzulegen.

#### **Anzeigen**

Der Befehl verwendet die linke untere Seite der aktuellen Ansicht als Basispunkt.

#### **Remove objects**

Entfernt Objekte aus dem Auswahl-Satz.

#### **Zweiten Punkt spezifizieren**

Hier können Sie einen Punkt auswählen oder die Koordinaten eingeben, um den zweiten Punkt anzugeben.

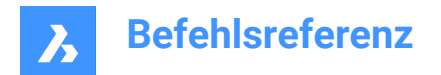

# **18.46 MTEXT Befehl**

Platziert Text in einem Umgrenzungsrahmen.

Shape V Lite V Pro V Mechanical V BIM

Symbol:  $\mathbb{L}$ 

Alias: MT, T

# **18.46.1 Beschreibung**

Platziert formatierten Absatztext in einem Begrenzungsrahmen, der den Bereich des Textes begrenzt. Nachdem Sie die Grenzen des Textbegrenzungsrahmens festgelegt haben, wird der Werkzeugkasten für die **Text Formatierung** geöffnet.

Sie können MText-Begrenzungsrahmen direkt mithilfe von Griffen bearbeiten:

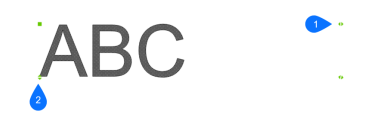

1 Ziehen Sie, um die Breite der Umgrenzung zu ändern.

2 Ziehen Sie, um die Höhe der Umgrenzung zu ändern.

# **18.46.2 Optionen im Befehl**

### **Ausrichtung**

Spezifiziert die Ausrichtung (horizontale Ausrichtung) des Textes innerhalb des Umgrenzungsrahmens.

#### **Drehwinkel**

Definiert den Rotationswinkel des Textblocks. Positive Winkel drehen den Textblock gegen den Uhrzeigersinn.

### **Textstil**

Spezifiziert den Textstil, der verwendet werden soll. Siehe Befehl Stil.

### **Texthöhe**

Definiert die Höhe des Textes.

*Anmerkung:* Diese Option ist nicht verfügbar, wenn im Textstil die Texthöhe definiert ist.

### **Startrichtung**

Definiert die Richtung, in die der umgebende Quader erweitert wird.

#### **Links-nach-rechts**

Der Text wird auf der linken Seite platziert und erweitert den umgebenden Begrenzungsrahmen nach rechts.

#### **Oben nach unten**

Der Text wird am oberen Rand platziert und erweitert den unteren Rand des umgebenden Quaders.

### **Nach Stil**

Verwendet die durch den Textstil definierte Richtung.

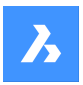

#### **Breite**

Definiert die Breite des umgebenden Umgrenzungsrahmen.

*Anmerkung:* Wenn sie auf 0 gesetzt ist, hat der Begrenzungsrahmen eine *unendliche* Breite.

#### **Zeilenabstand**

Definiert den Zeilenabstand des Textes.

#### **Mindestens**

Spezifiziert den minimalen Faktor für den Zeilenabstand.

#### **Genau**

Spezifiziert den genauen Faktor für den Zeilenabstand.

# **Spalten**

Definiert die Anzahl der Spalten.

#### **Keine Spalten**

Es werden keine Spalten erstellt.

#### **Static**

Es wird eine feste Anzahl von Spalten mit festen Abmessungen erstellt.

#### **Dynamisch**

Es wird eine dynamische Anzahl von Spalten erstellt. Die Anzahl der Spalten hängt von der Länge des Textes ab.

# **18.47 -MTEXT Befehl**

Erstellt mehrzeiligen Text mit der Befehlszeile.

Shape ite Pro Mechanical DBIM

Platziert formatierten Absatztext in einem umgebenden Quader, der den Umfang des Textes begrenzt.

*Anmerkung:* Der Text erscheint erst in der Zeichnung, wenn Sie den Befehl beenden.

# **18.47.1 Beschreibung**

Erstellt einen mehrzeiligen Text durch Angabe der ersten Ecke und der gegenüberliegenden Ecke für den Textblock.

# **18.47.2 Optionen im Befehl**

#### **Ausrichtung**

Definiert die horizontale Ausrichtung des Textes innerhalb des umgebenden Quaders. Wählen Sie zwischen: Oben-Links, Oben-Zentrum, Oben-Rechts, Mitte-Links, Mitte-Zentrum, Mitte-Rechts, Unten-Links, Unten-Zentrum, Unten-Rechts.

# **Drehwinkel**

Definiert den Rotationswinkel des Textblocks.

*Anmerkung:* Positive Winkel drehen den Textblock gegen den Uhrzeigersinn.

### **Textstil**

Definiert den Textstil, der für MTtext verwendet werden soll.

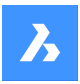

### **?**

Listet alle in der aktuellen Zeichnung definierten Stile auf.

### **Texthöhe**

Definiert die Höhe des Textes.

*Anmerkung:* Diese Option ist nicht verfügbar, wenn im Textstil die Texthöhe definiert ist.

### **Startrichtung**

Definiert die Richtung, in die der umgebende Quader erweitert wird.

#### **Links-nach-rechts**

Der Text wird auf der linken Seite platziert und erweitert den umgebenden Quader nach rechts.

#### **Oben nach unten**

Der Text wird am oberen Rand platziert und erweitert den unteren Rand des umgebenden Quaders.

#### **Breite**

Definiert die Breite des umgebenden Umgrenzungsrahmen.

*Anmerkung:* Bei einem Wert von 0 hat das Feld eine "unendliche" Breite.

#### **Zeilenabstand**

Definiert den Zeilenabstand von MText.

#### **Mindestens**

Die Textzeilen werden automatisch angepasst und basieren auf dem höchsten Zeichen in der Zeile.

#### **Genau**

Der Zeilenabstand ist für alle Zeilen von MText identisch.

#### **Spalten**

Definiert die Eigenschaften der Spalten.

### **Keine Spalten**

Legt keine Spalte für MText fest.

#### **Static**

Geben Sie die Gesamtbreite, die Anzahl der Spalten, den Zwischenraum (Abstand) zwischen den Spalten und die Höhe der Spalten an.

#### **Dynamisch**

Geben Sie die Breite, den Zwischenraum (Abstand) zwischen den Spalten und die Höhe der Spalten an.

# **18.48 MTP-Befehl**

Ermöglicht es, einen Punkt als Mittelpunkt festzulegen.

Shape ite Pro Mechanical 9 BIM

# **18.48.1 Beschreibung**

Ermöglicht es, einen Punkt als Mittelpunkt zwischen zwei Punkten festzulegen, wann immer ein Befehl zur Punkteingabe auffordert.

*Anmerkung:* Dies ist ein transparenter Befehl.

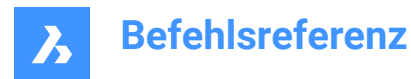

# **18.48.2 Methode**

Dieser Befehl funktioniert nur mit Befehlen, die zur Eingabe eines Punktes auffordern.

*Anmerkung:* Dieser Befehl legt Objektfänge fest, ähnlich dem Befehl OFANG.

# **18.48.3 Optionen im Befehl**

### **Ersten Punkt für die Mitte**

Identifizieren Sie den ersten Referenzpunkt.

# **Zweiten Punkt für die Mitte** Identifizieren Sie den zweiten Referenzpunkt.

# **18.49 NOCHMAL Befehl**

Wiederholt Befehle.

Shape ite Pro Mechanical OBIM

# **18.49.1 Beschreibung**

Wiederholt Befehle, bis die **Esc**-Taste gedrückt wird.

*Anmerkung:* Dieser Befehl ist nützlich für Befehle, die sich nicht automatisch wiederholen.

# **18.50 MANSFEN Befehl**

Erstellt ein oder mehrere Ansichtsfenster im Papiebereich (kurz für "Ansichtsfenster erstellen"), um die im Modelbereich gezeichneten Objekte anzuzeigen. Jedes Ansichtsfenster kann seine eigenen Einstellungen haben (siehe unten).

```
Shape V Lite V Pro V Mechanical V BIM
```
Symbol:  $\Box$ 

Alias: MA

*Anmerkung:* Dieser Befehl funktioniert nur im Papierbereich.

*Anmerkung:* Um Ansichtsfenster im Modellbereich zu erstellen, verwenden Sie den Befehl AFENSTER.

# **18.50.1 Beschreibung**

Gibt die erste und die gegenüberliegende Ecke an, um ein rechteckiges Ansichtsfenster zu erstellen.

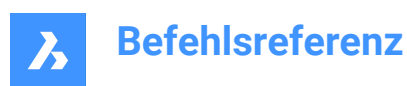

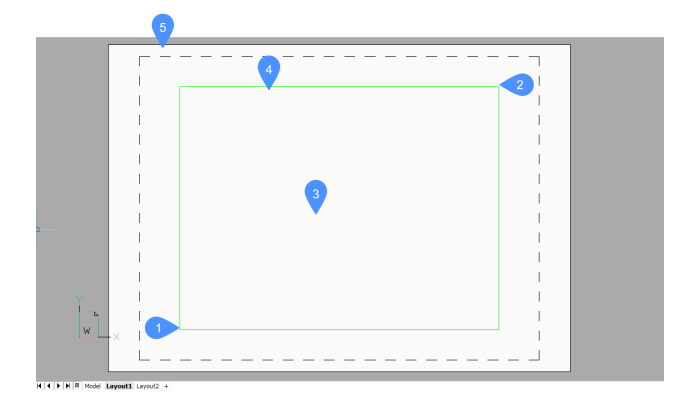

- 1 Erste Ecke
- 2 Gegenüberliegende Ecke
- 3 AFenster
- 4 Rand des Ansichtsfensters
- 5 Papierbereich (Layout)

# **18.50.2 Optionen im Befehl**

# **EIN**

Schaltet ausgeschaltete Ansichtsfenster wieder ein.

### **AUs**

Schaltet Ansichtsfenster aus.

Diese Option blendet den Inhalt des Ansichtsfensters aus; die Ansichtsfenster-Grenze bleibt sichtbar. Um Ansichtsfenster-Grenzen unsichtbar zu schalten, legen Sie diese auf einen eigenen Layer und frieren Sie diesen ein.

# **Sperren**

Sperrt den Skalierungsfaktor des Ansichtsfensters. Stellen Sie den Skalierungsfaktor mit der Option nXP des Befehls ZOOM ein.

#### **Anpassen**

Zeichnet ein rechteckiges Ansichtsfenster, das sich der Größe des aktuellen Layouts anpasst.

#### **2 AFenster erstellen**

Zeichnet zwei rechteckige Ansichtsfenster.

#### **Horizontal**

Zeichnet zwei horizontale Ansichtsfenster gleicher Größe.

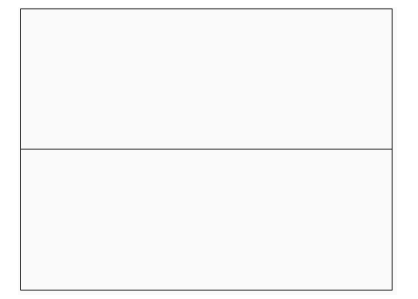

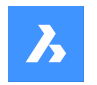

# **Vertikal**

Zeichnet zwei vertikale Ansichtsfenster gleicher Größe.

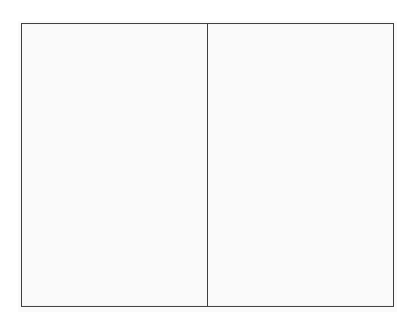

# **3 AFenster erstellen**

Zeichnet drei rechteckige Ansichtsfenster.

# **Oben**

Zeichnet ein Ansichtsfenster über zwei nebeneinanderliegenden Ansichtsfenstern.

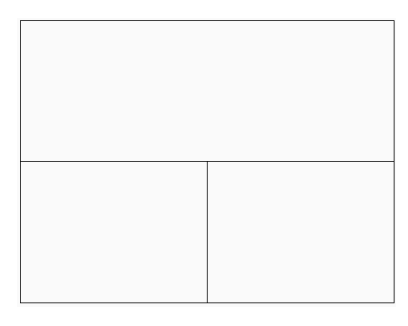

# **Unter**

Zeichnet ein Ansichtsfenster unter zwei nebeneinander liegende Ansichtsfenster.

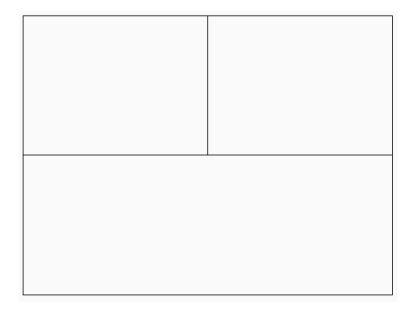

# **Links**

Zeichnet ein Ansichtsfenster links neben zwei übereinanderliegenden Ansichtsfenstern.

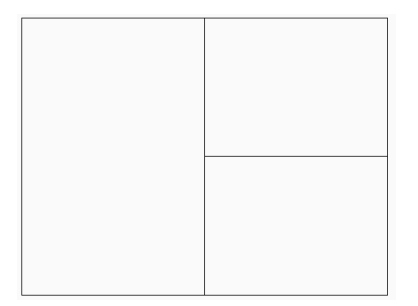

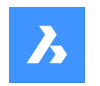

# **Right**

Zeichnet ein Ansichtsfenster rechts neben zwei übereinanderliegenden Ansichtsfenstern.

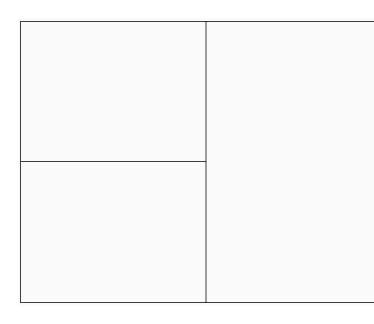

# **4 AFenster erstellen**

Zeichnet vier gleich große rechteckige Ansichtsfenster.

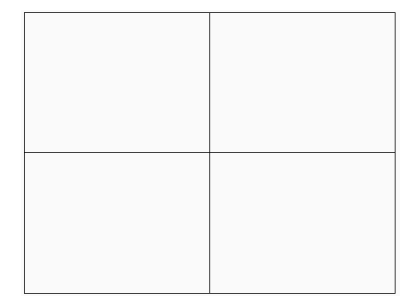

### **Objekt**

Konvertiert ein Objekt in eine Ansichtsfenster-Grenze.

Das Ansichtsfenster wird entlang des Objektes gezeichnet; das ursprüngliche Objekt bleibt in der Zeichnung erhalten. Diese Option ist für Ansichtsfenster nützlich, die genau entlang bestimmter Grenzen gezogen werden müssen.

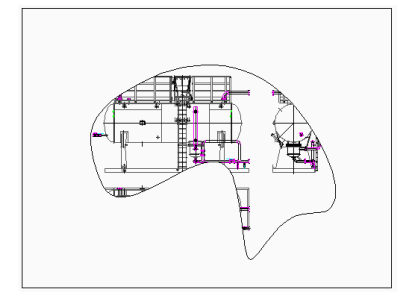

# **Polygonal**

Zeichnet nicht rechteckige Ansichtsfenster, die aus Linien und Bögen bestehen.

#### **Bögen zeichnen**

Wechselt in den Bogen-Zeichnungsmodus; die Optionen des Befehls BOGEN werden aktiviert.

#### **Linien zeichnen**

Öffnen Sie den Linien-Zeichnungsmodus; die Optionen des Befehls LINIE werden aktiviert.

#### **Abstand**

Zeichnet das nächste Liniensegment in einem bestimmten Abstand und einem bestimmten Winkel.

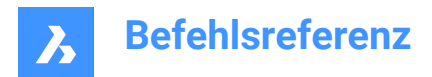

# **Folgen**

Zeichnet das nächste Liniensegment unter demselben Winkel.

# **18.51 MVSETUP Befehl**

Erstellt mehrere Papierbereich-Ansichtsfenster und bearbeitet diese.

Shape in Lite in Pro & Mechanical & BIM

# **18.51.1 Beschreibung**

Erstellt mehrere Papierbereich-Ansichtsfenster und richtet diese dann aus, dreht und skaliert sie.

*Anmerkung:* Dieser Befehl funktioniert unterschiedlich, je nachdem, ob er in der Registerkarte "Modell" oder "Layout" gestartet wird.

*Anmerkung:* Dieser Befehl kann transparent eingegeben werden.

# **18.51.2 Methode**

Es gibt zwei Methoden, um den MVSETUP-Befehl zu verwenden:

- Registerkarte "Modell"
- In Layout Registerkarte.

# **18.51.3 Optionen im Befehl**

**Ja**

Wechselt zur Registerkarte "Layout".

### **Nein**

Bleiben Sie in der Registerkarte "Modell".

# **Ausrichten**

Schwenkt die Anzeige in einem Ansichtsfenster, um sie an einem Basispunkt in einem Referenzansichtfenster auszurichten.

*Anmerkung:* Je nach der relativen Position der beiden Ansichtsfenster könnte die Anzeige des geschwenkten Ansichtsfensters außerhalb der Ansichtsfenstergrenzen liegen.

#### **Winkel**

Schwenkt die Ansicht im zweiten Ansichtsfenster um den angegebenen Abstand und Winkel.

#### **Horizontale Ausrichtung**

Schwenkt die Ansicht im zweiten Ansichtsfenster vertikal, um den Basispunkt und den Ankerpunkt horizontal auszurichten.

# **Vertikale Ausrichtung**

Schwenkt die Ansicht im zweiten Ansichtsfenster horizontal, um den Basispunkt und den Ankerpunkt vertikal auszurichten.

#### **Ansicht drehen**

Dreht die Ansicht im Ansichtsfenster um den angegebenen Winkel.

*Anmerkung:* Wenn die Variable VPROTATEASSOC eingeschaltet ist, wird die Anzeige in einem Ansichtsfenster gedreht, wenn das Ansichtsfenster gedreht wird.

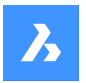

# **Zurück**

Macht die vorherige Aktion rückgängig und kehrt zur Eingabeaufforderung für die Optionen zurück.

### **Erstellen**

Erstellt Ansichtsfenster im aktuellen Layout.

### **Objekte löschen**

Löscht Objekte im Ansichtsfenster.

### **2 - Std. Engineering**

Erstellt 4 Ansichtsfenster, die auf oben, vorne, rechts und südöstlich der isometrischen Ansichtsfenster voreingestellt sind.

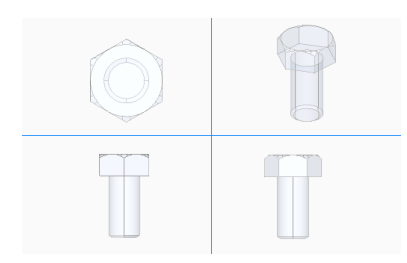

### **3 - Reihe von Ansichtsfenstern**

Erstellt die gewünschte Anzahl von Ansichtsfenstern.

#### **Ansichtsfenster skalieren**

Gibt die Skalierung innerhalb von Ansichtsfenstern an.

### **Interaktiv**

Skalieren Sie jedes Ansichtsfenster separat.

### **Vereinheitlichen**

Skalieren Sie alle Ansichtsfenster gleich.

#### **Zurück**

Macht alle Aktionen rückgängig, die in der aktuellen Sitzung des MVSETUP-Befehls ausgeführt wurden.

#### **Wissenschaftlich**

Skaliert das Ansichtsfenster auf eine wissenschaftliche Skala.

# **Dezimal**

Skaliert das Ansichtsfenster auf eine Dezimalskala.

### **Engineering**

Skaliert das Ansichtsfenster auf eine technische Skala.

#### **Architektonisch**

Skaliert das Ansichtsfenster auf eine architektonische Skala.

# **Metrisch**

Skaliert das Ansichtsfenster auf eine metrische Skala.

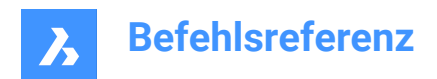

# **19. N**

# **19.1 NAVIGIEREN Befehl**

Ändert die Art und Weise, wie Sie in BricsCAD navigieren.

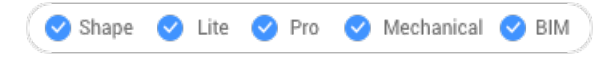

Symbol:  $\oslash$ 

# **19.1.1 Beschreibung**

Geht und fliegt mit der Tastatur durch 3D-Modelle, wie sie in Computerspielen verwendet werden.

# **19.1.2 Methode**

Es gibt zwei Methoden, um durch das Modell zu navigieren:

- Tastaturoption: Bewegen Sie den Mauszeiger über die Zielposition und halten Sie dann eine Taste gedrückt, um zu navigieren.
- Mausoption: Halten Sie die linke Maustaste gedrückt und ziehen Sie die Maus.

Klicken Sie mit der rechten Maustaste, um den Dialog **Navigationseinstellungen** zu öffnen.

# **19.1.3 Optionen für die Tastatur**

**A/Pfeil nach links** Verschieben nach links.

**W/Pfeil nach oben** Vorwärts bewegen.

**S/Pfeil nach unten** Rückwärts bewegen.

**D/Pfeil nach rechts** Verschieben nach rechts.

**F** Schaltet den Flugmodus ein und aus.

**ESC** Beendet den Befehl.

# **19.1.4 Optionen für Maus**

**Halten Sie die linke Maustaste gedrückt und ziehen Sie die Maus** Sich umsehen Modus.

# **Rechtsklick**

Öffnet den Dialog **Navigationseinstellungen**.

Im Dialog **Navigationseinstellungen** können Sie die Navigationseinstellungen in einer Zeichnung anpassen.

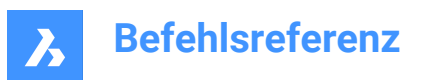

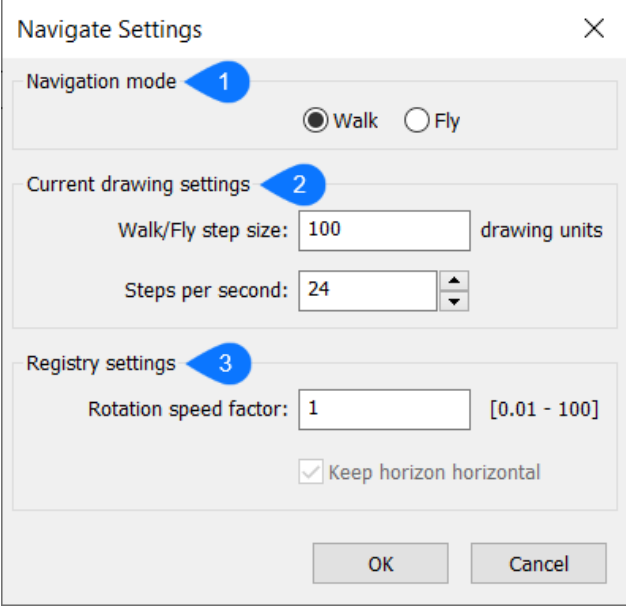

- 1 Navigationsmodus
- 2 Aktuelle Zeichnungseinstellungen
- 3 Registrierungseinstellungen

# **19.1.5 Navigationsmodus**

Wechselt zwischen den Modi Gehen und Fliegen:

- Fliegen-Modus: Erlaubt Bewegungen in allen drei Dimensionen.
- Gehen-Modus: Beschränkt die Bewegung auf die xy-Ebene.

### **19.1.6 Aktuelle Zeichnungseinstellungen**

Legt die Einstellungen in der aktuellen Zeichnung fest, sodass sie in anderen Zeichnungen unterschiedlich sind.

#### **Gehen/Fliegen Schrittweite:**

Gibt den Abstand an, um den sich die Ansicht bei jedem Drücken der Taste bewegt. Der Abstand wird in Zeichnungseinheiten gemessen.

#### **Schritte pro Sekunde**

Legt fest, wie schnell sich die Ansicht ändert, wenn eine Bewegungstaste gedrückt gehalten wird.

### **19.1.7 Registrierungseinstellungen**

Einstellungen, die mit der Registrierung gespeichert werden, sind in anderen Zeichnungen gleich.

#### **Rotation-Geschwindigkeitsfaktor:**

Gibt an, wie schnell sich die Ansicht dreht.

#### **Horizont horizontal halten**

Wenn eingeschaltet, wird die Flughöhe beibehalten. Diese Option ist für den Gehen-Modus ausgegraut.

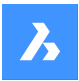

# **19.2 NCOPY Befehl (Express Tools)**

Kopiert Objekte, die in externen Referenzen und Blöcken verschachtelt sind, ohne sie auflösen oder binden zu müssen.

Symbol:  $\mathbb{R}$ 

# **19.2.1 Methode**

- 1 Wählen Sie die verschachtelten Objekte aus, die Sie kopieren möchten.
- 2 Geben Sie einen Basispunkt ein.
- 3 Geben Sie einen zweiten Punkt ein.

# **19.2.2 Optionen im Befehl**

### **Verschiebung**

Ermöglicht es Ihnen, einen Verschiebungsvektor anstelle eines zweiten Punktes zu definieren.

### **Modus**

Schaltet zwischen **Einzel** und **Mehrfach** um.

### **Mehrere**

Ermöglicht die Erstellung mehrerer Kopien.

### **Reihe**

Fragt nach einer Anzahl von Kopien und einem Abstand.

# **19.3 NÄCHSTER Befehl**

Schaltet den Objektfang **Nächster** ein.

```
Shape V Lite V Pro V Mechanical V BIM
```
Symbol:

 $\frac{1}{2}$ 

# **19.3.1 Beschreibung**

Schaltet den Objektfang **Nächster** um, um den Fang am nächstgelegenen Objekt zu aktivieren oder zu deaktivieren. Sie können diesen Befehl in der Eingabeaufforderung starten, um einen laufenden Objektfang umzuschalten. Dadurch wird der Wert der Systemvariablen OSMODE entsprechend geändert. Sie können diesen Befehl auch in einem anderen Befehl starten, um den Objektfang nur für den aktuellen Vorgang zu deaktivieren. Dies ändert nicht den Wert der Systemvariablen OSMODE.

# **19.4 NETLOAD-Befehl**

Öffnet das Dialogfeld "Netload".

Shape is Lite of Pro Contentional OBIM

# **19.4.1 Beschreibung**

Öffnet den Dialog Netload, in dem Sie eine dll-Datei auswählen und die Anwendung laden können.

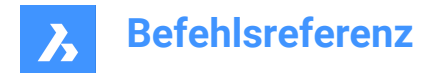

# **19.5 NEU Befehl**

Öffnet den Dialog **Vorlage wählen**.

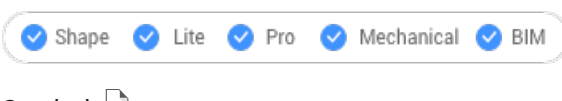

Symbol: **B** 

# **19.5.1 Beschreibung**

Öffnet den Dialog **Vorlage auswählen**, um eine DWT- oder DWG-Datei auszuwählen, die als Vorlage zum Erstellen einer neuen Zeichnung verwendet werden soll.

# **19.6 NEUPLANSATZ Befehl**

Öffnet den Dialog **Neuen Plansatz erstellen**.

```
Shape ite Pro Mechanical 9 BIM
```
Symbol:

# **19.6.1 Beschreibung**

Öffnet den Dialog **Neuen Plansatz erstellen**, um einen neuen Plansatz zu erstellen.

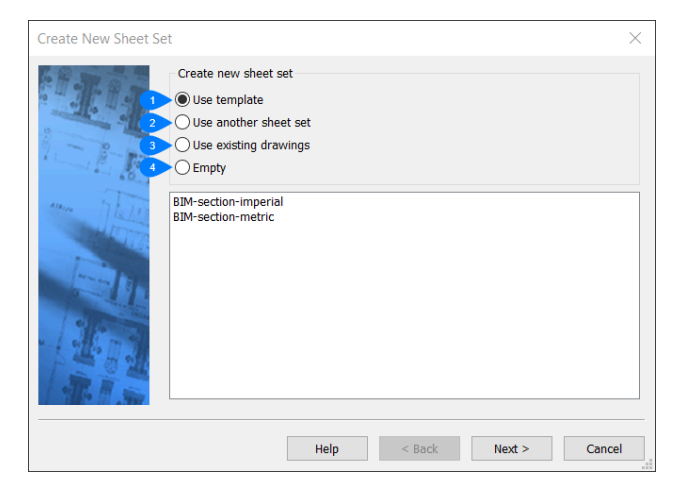

- 1 Vorlage verwenden
- 2 Einen anderen Plansatz verwenden
- 3 Vorhandene Zeichnung verwenden
- 4 Leer

# **19.6.2 Vorlage verwenden**

# **Vorlage verwenden**

Erstellt einen neuen Plansatz aus einer Vorlage.
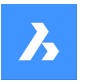

Plansatzvorlagen werden als DST-Dateien in dem Ordner gespeichert, der durch die Einstellung SheetSetTemplatePath festgelegt wurde (Standardpfad *C:\Users\<Benutzername>\AppData\Local\Bricsys \BricsCAD\V[Version]\de\_DE\ Templates\*)

- 1 Wählen Sie in der im Dialog angezeigten Liste eine Plansatzvorlage aus.
- 1 *Anmerkung:* Alle metrische Projekte verwenden standardmäßig eine Plansatzvorlage in mm und berücksichtigen die Einstellung der Systemvariablen SECTIONSHEETSETTEMPLATEMETRIC, wenn sie nicht leer ist. Der cm- und Meter-Plansatz und die Planvorlagendateien sind nicht mehr in der Installation enthalten.
- 2 Klicken Sie auf **Weiter**.

#### **Plansatz-Datei speichern als**

- 1 Geben Sie einen Namen für die Plansatz-Datei ein.
- 2 Klicken Sie auf **Durchsuchen**, um einen Zielordner auszuwählen, in dem Sie den Plansatz speichern.

*Anmerkung:* Standardmäßig ist der Speicherortordner der aktuellen Zeichnung geöffnet.

#### **Beschreibung**

- 1 (Optional) Geben Sie eine Beschreibung für die Plansatz-Datei ein.
- 2 Klicken Sie auf **Weiter**.

#### **Plansatz-Vorschau:**

Überprüfen Sie die Zusammenfassung des Plansatzes, der erstellt wird, und klicken Sie dann auf **Fertig**, um die neue Plansatz-Datei zu erstellen. Das Programm öffnet das Panel **Plansatz-Manager** mit dem neuen Plansatz.

#### **19.6.3 Einen anderen Plansatz verwenden**

Erstellt einen neuen Plansatz mit den Einstellungen eines vorhandenen Plansatzes.

#### **Wählen Plansatz zum Kopieren**

- 1 Klicken Sie auf **Durchsuchen** und wählen Sie im Dialog **Wähle eine Plansatz-Datei** eine vorhandene Plansatz-Datei aus.
- 2 Klicken Sie auf **Weiter**.

#### **Plansatz-Datei speichern als**

- 1 Geben Sie einen Namen für die Plansatz-Datei ein.
- 2 Klicken Sie auf **Durchsuchen**, um einen Zielordner auszuwählen, in dem Sie den Plansatz speichern.

*Wichtig:* Sie können erst fortfahren, wenn Sie einen Ordner ausgewählt haben, in dem die neue Datei gespeichert ist.

#### **Beschreibung**

1 (Optional) Geben Sie eine Beschreibung für die Plansatz-Datei ein.

## 2 Klicken Sie auf **Weiter**.

## **Plansatz-Vorschau:**

Überprüfen Sie die Zusammenfassung des Plansatzes, der erstellt wird, und klicken Sie dann auf **Fertig**, um die neue Plansatz-Datei zu erstellen. Das Programm öffnet das Panel **Plansatz** mit dem neuen Plansatz.

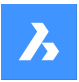

## **19.6.4 Vorhandene Zeichnung verwenden**

Erstellt einen neuen Plansatz aus einem vorhandenen Zeichnungssatz.

- 1 Wählen Sie **Vorhandene Zeichnungen verwenden** aus.
- 2 Klicken Sie auf **Weiter**.

#### **Ordner wählen**

1 Wählen Sie im Dialog **Wähle einen Ordner** einen Ordner aus, in dem der neue Plansatz gespeichert werden soll.

*Anmerkung:* Der Dialog enthält Namen von Zeichnungen und deren Layouts.

2 Wählen Sie die Optionen (es wird empfohlen, beide Optionen aktiviert zu lassen).

#### **Erstelle Teilsätze aus der Ordner-Struktur**

Verwendet die Ordner im Hauptordner, um zu bestimmen, wie der Plansatz strukturiert ist.

## **Den Plantiteln die Zeichnungsdateinamen voranstellen**

- 1 Fügen Sie den Namen der Zeichnungsdatei am Anfang der Plansatztitel hinzu. Dies erleichtert das Nachverfolgen der Quelle der Dateien.
- 2 Klicken Sie auf **Weiter**.

#### **Plansatz-Datei speichern als**

- 1 Geben Sie einen Namen für die Plansatz-Datei ein.
- 2 Klicken Sie auf **Durchsuchen**, um einen Zielordner auszuwählen, in dem Sie den Plansatz speichern.

*Wichtig:* Sie können erst fortfahren, wenn Sie einen Ordner ausgewählt haben.

#### **Beschreibung**

(Optional) Geben Sie eine Beschreibung für die Plansatz-Datei ein.

#### **Standard Zeichnungsvorlage für neue Pläne**

- 1 Wählen Sie im Dialog **Wähle Zeichnungsvorlage** ein Vorlagenplansatz aus.
- 2 Klicken Sie auf **Weiter**.

## **Plansatz-Vorschau:**

Überprüfen Sie die Zusammenfassung des Plansatzes, der erstellt wird, und klicken Sie dann auf **Fertig**, um die neue Plansatz-Datei zu erstellen. Das Programm öffnet das Panel **Plansatz** mit dem neuen Plansatz.

## **19.6.5 Leer**

Erstellt einen neuen Plansatz von Grund auf neu.

- 1 Wählen Sie **Leer**.
- 2 Klicken Sie auf **Weiter**.

#### **Plansatz-Datei speichern als**

- 1 Geben Sie einen Namen für die Plansatz-Datei ein.
- 2 Klicken Sie auf **Durchsuchen**, um einen Zielordner auszuwählen, in dem Sie den Plansatz speichern.

*Wichtig:* Sie können erst fortfahren, wenn Sie einen Ordner ausgewählt haben.

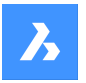

### **Beschreibung**

(Optional) Geben Sie eine Beschreibung für die Plansatz-Datei ein.

#### **Standard Zeichnungsvorlage für neue Pläne**

- 1 Wählen Sie im Dialog *Wähle Zeichnungsvorlage* ein Vorlagenplansatz aus.
- 2 Klicken Sie auf **Weiter**.

#### **Plansatz-Vorschau:**

Überprüfen Sie die Zusammenfassung des Plansatzes, der erstellt wird, und klicken Sie dann auf **Fertig**, um die neue Plansatz-Datei zu erstellen. Das Programm öffnet das Panel **Plansatz** mit dem neuen Plansatz.

## **19.7 NEUASS Befehl**

Öffnet den Dialog **Neue Zeichnung erstellen**.

Shape ite Pro Mechanical DBIM

Symbol:

Alias: DDNEU

## **19.7.1 Beschreibung**

#### Öffnet den Dialog **Neue Zeichnung erstellen**

Im Dialog **Erzeuge eine neue Zeichnung** können Sie mit dem neuen Zeichnungsassistenten auf verschiedene Weise neue Zeichnungen zu erstellen.

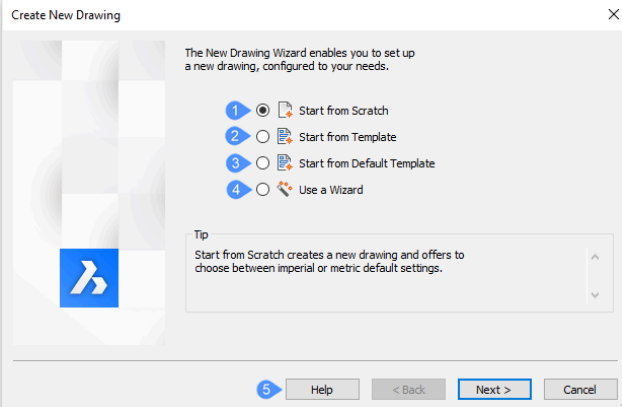

- 1 Starte komplett neu
- 2 Starte mit Vorlage
- 3 Starte mit der Standard-Vorlage
- 4 Assistenten verwenden
- 5 Hilfe

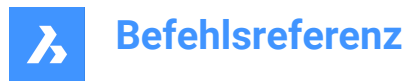

## **19.7.2 Starte komplett neu**

Startet die neue Zeichnung unter Verwendung der Standard-Vorlagendatei, die durch die Systemvariable BASEFILE angegeben ist. Klicken Sie auf die Schaltfläche **Weiter** und wählen Sie ein Maßsystem aus:

- **Imperial (Feet und Inches)** Die neue Zeichnung basiert auf der Datei default-imperial.dwt und verwendet daher imperiale Maßeinheiten.
- **Metrisch** Die neue Zeichnung basiert auf der Datei default-mm.dwt und verwendet daher metrische Maßeinheiten.

Nachdem Sie auf die Schaltfläche **Fertig** geklickt haben, öffnet das Programm eine neue Zeichnung, deren Inhalt von der Standardvorlagendatei abhängt.

## **19.7.3 Starte mit Vorlage**

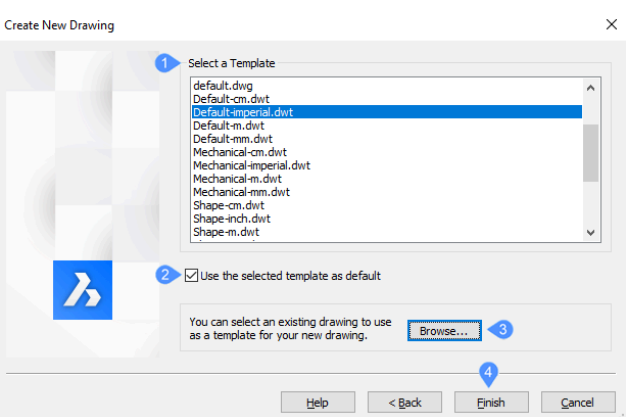

- 1 Vorlage wählen
- 2 Standardvorlage verwenden
- 3 Durchsuchen…
- 4 Fertig

## **Vorlage wählen**

Hier können Sie eine Datei auswählen, die als Vorlage dient. Wählen Sie aus der Vorlagenliste einen der DWT-Dateinamen aus. Diese Dateien werden in dem Ordner gespeichert, der durch die Template-Path-Variable angegeben wird; der Standardspeicherort ist *C:\Users\%Benutzername%\AppData\Local \Bricsys\BricsCAD\x64\de\_DE\Templates\*.

#### **Standardvorlage verwenden**

Aktivieren Sie die Option **Verwende die ausgewählte Vorlage als Standard**, wenn Sie diese Datei von nun an als Vorlage verwenden möchten. Wenn dies der Fall ist, aktualisiert das Programm den Wert der Systemvariable BASEFILE. Nachdem Sie auf die Schaltfläche **Fertig** geklickt haben, öffnet das Programm eine neue Zeichnung, deren Inhalt von der ausgewählten Vorlagendatei abhängt.

#### **Durchsuchen…**

Öffnet den Dialog **Wählen Sie eine Vorlagendatei**, in dem Sie die folgenden Dateitypen für eine Vorlage auswählen können: DWG - Zeichnungsdateien, DWT - Vorlagendateien, DXF - Zeichnungsaustauschdateien.

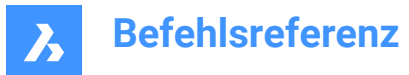

## **Fertig**

Klicken Sie auf die Schaltfläche **Fertig**, nachdem Sie eine Vorlage aus der Liste oder aus dem Dialog ausgewählt haben.

## **19.7.4 Starte mit der Standard-Vorlage**

Startet eine neue Zeichnungen mit der Standard Vorlagen wie in der Systemvariablen BASEFILE definiert. Nachdem Sie auf die Schaltfläche **Fertig** geklickt haben, öffnet das Programm eine neue Zeichnung, deren Inhalt von der ausgewählten Vorlagendatei abhängt.

## **19.7.5 Assistenten verwenden**

Startet die neue Zeichnung mit Hilfe eines Assistenten, der Sie durch den Weg führt:

- 1 Klicken Sie auf die Schaltfläche **Weiter**.
- 2 Wählen Sie ein Einheitensystem:

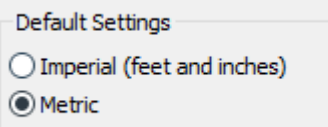

- Imperial (Feet und Inches) Die neue Zeichnung basiert auf der Datei default-imperial.dwt und verwendet daher imperiale Maßeinheiten.
- Metrisch Die neue Zeichnung basiert auf der Datei default-mm.dwt und verwendet daher metrische Maßeinheiten.
- 3 Klicken Sie auf die Schaltfläche **Weiter**.
- 4 Wählen Sie eine lineare Maßeinheit und die Präzision der Anzeige aus.

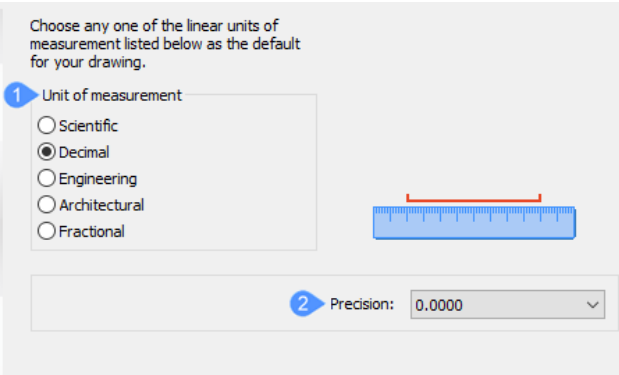

- **Maßeinheit**
- Präzision

#### **Maßeinheit**

Wählen Sie eine aus der Liste aus. Wenn Sie sich nicht sicher sind, wählen Sie Dezimal; Sie können die Einheiten später mit dem Befehl EINHEIT ändern.

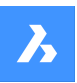

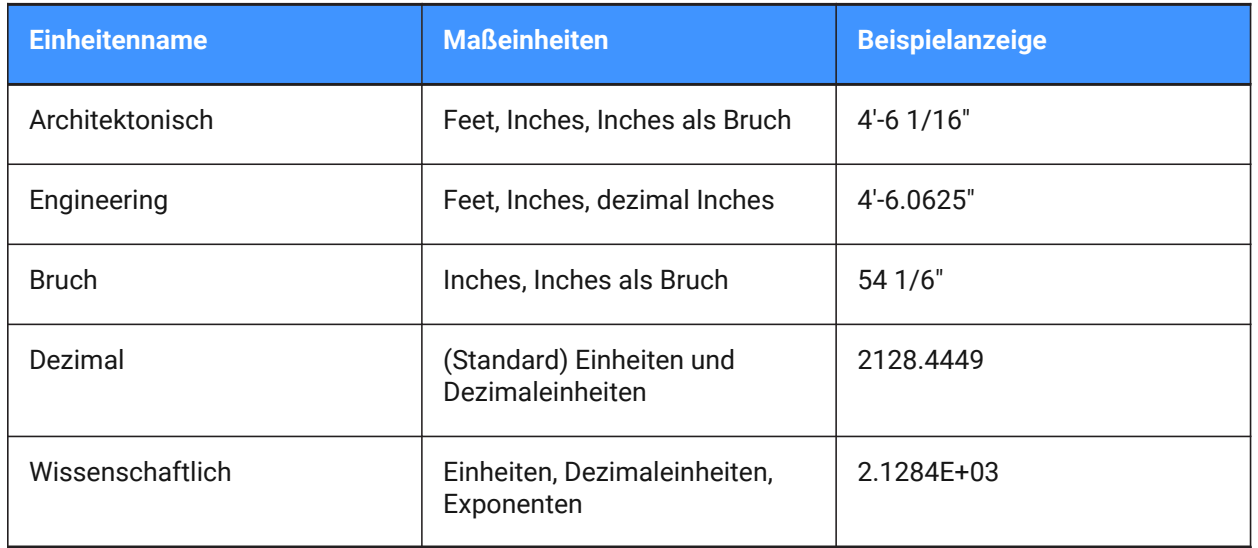

#### **Präzision**

Klicken Sie auf die Dropdown-Liste und wählen Sie eine Präzisionsstufe aus. Wenn Sie sich nicht sicher sind, wählen Sie die Standardwerte, da Sie die Präzision später mit dem Befehl EINHEIT ändern können.

*Anmerkung:* Das ist eine Anzeigepräzision: Das Programm rechnet intern immer mit acht Nachkommastellen.

#### *Anmerkung:*

- 1 Klicken Sie auf die Schaltfläche **Weiter**.
- 2 Wählen Sie eine Winkel-Maßeinheit und die Präzision der Anzeige aus.

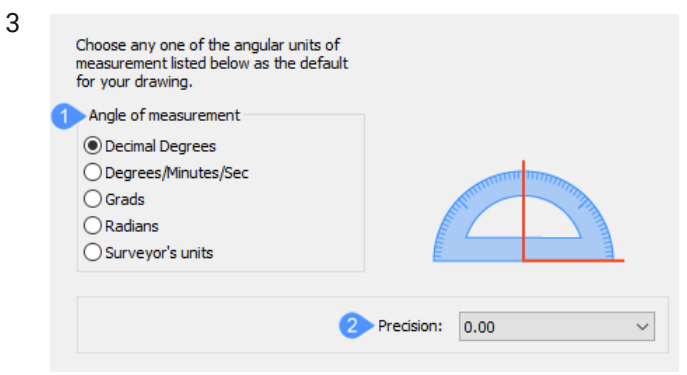

- Winkel-Maßeinheit
- Präzision

#### **Winkel-Maßeinheit**

Wählen Sie eine Option aus der Liste aus. Wenn Sie sich nicht sicher sind, wählen Sie Dezimalgrad; Sie können die Einheiten später mit dem Befehl EINHEIT ändern.

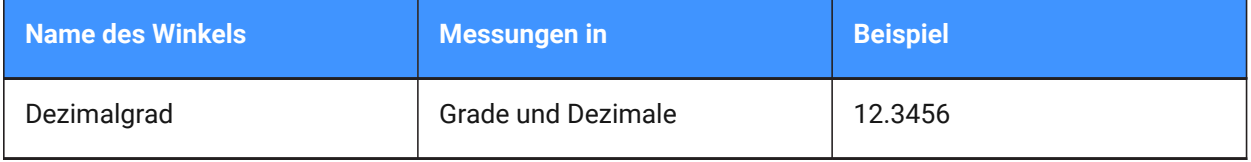

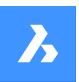

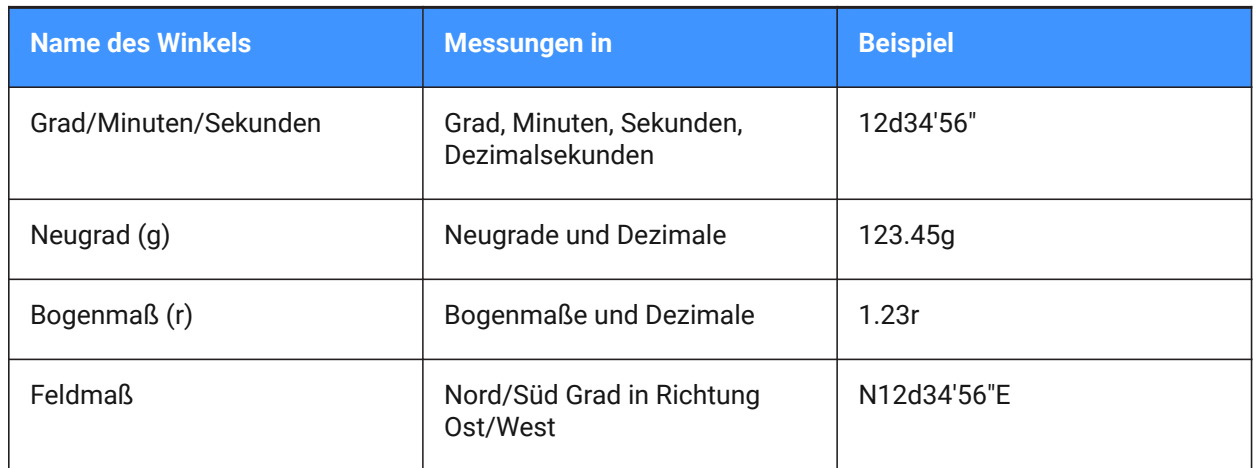

#### **Präzision**

Klicken Sie auf die Dropdown-Liste und wählen Sie eine Präzisionsstufe aus. Wenn Sie sich nicht sicher sind, wählen Sie die Standardwerte, da Sie die Präzision später mit dem Befehl EINHEIT ändern können.

- 1 Klicken Sie auf die Schaltfläche **Weiter**.
- 2 Bestimmen Sie, welche Arten von Plotstilen die Zeichnung verwenden soll:

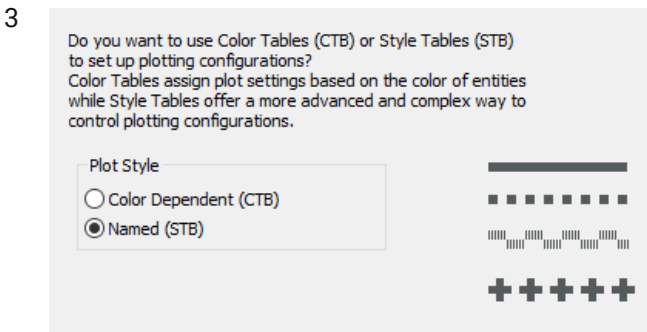

- **Farbabhängig (CTB)** Diese Plotstile sind einfacher zu verwenden, aber weniger flexibel.
- **Benannte (STB)** Plotstile sind flexibler, aber komplexer, da sie jeden Aspekt jeder Objektseigenschaft während des Plottens steuern.

Wenn Sie sich nicht sicher sind, wählen Sie Farbabhängig.

- 4 Klicken Sie auf die Schaltfläche **Weiter**.
- 5 Wählen Sie die Standard-Arbeitsfarbe, den Linientyp und die visuellen Hilfsmittel, die von der Zeichnung angezeigt werden sollen:

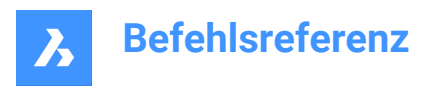

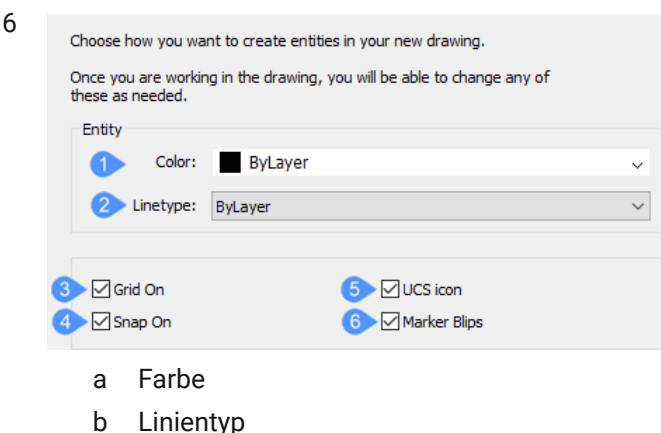

- c Raster ein
- d Fang ein
- e BKS Symbol
- f Markierungspunkte

#### **Farbe**

Sie können eine beliebige Farbe aus der Dropdown-Liste auswählen. Dies wird jedoch nicht empfohlen. Wählen Sie VonLayer, damit Layer die Farben von Objekten steuern. Siehe die Befehle FARBE und LAYER.

#### **Linientyp**

Sie können einen beliebigen Linientyp aus der Dropdown-Liste auswählen, dies wird ebenfalls nicht empfohlen. Wählen Sie aus dem gleichen Grund VonLayer. Siehe Befehl LINIENTYP.

#### **Raster ein**

Wenn diese Option aktiviert ist, wird ein Raster aus Punkten (oder Linien) angezeigt, das Ihnen dabei hilft, den Abstand der Einheiten sowie die Zeichnungsgrenzen, z. B. alle 1m, zu erkennen: siehe GRID-Befehl. Es wird empfohlen, dies einzuschalten.

#### **Fang ein**

Wenn diese Option aktiviert ist, wird das Bewegungsinkrement des Cursors festgelegt, z. B. alle 0,5 m; siehe FANG-Befehl. Es wird empfohlen, dies einzuschalten.

#### **BKS Symbol**

Wenn diese Option aktiviert ist, wird das BKS-Symbol zum Anzeigen der Ausrichtung der x-, y- und z-Achse angezeigt; siehe BKSYMBOL-Befehl. Es wird empfohlen, dass Sie diese Option für 3D-Zeichnungen aktivieren, aber für 2D-Zeichnungen deaktivieren.

#### **Markierungspunkte**

Wenn diese Option aktiviert ist, wird jedes Mal, wenn Sie in die Zeichnung klicken, ein kleines + gezeichnet; siehe den KPMODUS-Befehl. Es wird empfohlen, diese Option auszuschalten, da sie den Bildschirm unordentlich machen kann.

Nachdem Sie auf die Schaltfläche **Fertig** geklickt haben, öffnet das Programm eine neue Zeichnung, deren Inhalt von der Standardvorlagendatei und den Optionen abhängt, die Sie mit dem Assistenten auswählen.

## **19.7.6 Hilfe**

Öffnet den Hilfeartikel von Bricsys über den Befehl NEUASS.

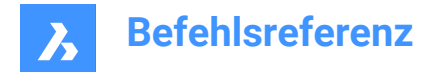

## **19.8 KNOTEN Befehl**

Schaltet den Objektfang **Knoten** um.

```
Shape
                               Mechanical BIM
            \bullet Lite
                     \triangledown Pro
Symbol:
```
## **19.8.1 Beschreibung**

Schaltet den Objektfang **Knoten** um, um das Fangen an der Knoten zu aktivieren oder zu deaktivieren. Sie können diesen Befehl in der Eingabeaufforderung starten, um einen laufenden Objektfang umzuschalten. Dadurch wird der Wert der Systemvariablen OSMODE entsprechend geändert. Sie können diesen Befehl auch in einem anderen Befehl starten, um den Objektfang nur für den aktuellen Vorgang zu deaktivieren. Dies ändert nicht den Wert der Systemvariablen OSMODE.

## **19.9 KEINER Befehl**

Deaktiviert den Fang aller 2D-Objekte.

Shape V Lite V Pro V Mechanical V BIM

Symbol:  $\infty$ 

## **19.9.1 Beschreibung**

Deaktiviert jeden 2D-Objektfang, um zu verhindern, dass sich der Cursor an 2D-Objekten fängt wird. Sie können diesen Befehl in der Eingabeaufforderung starten, um einen laufenden Objektfang auszuschalten. Dadurch wird der Wert der Systemvariablen OSMODE auf Null gesetzt. Sie können diesen Befehl auch innerhalb eines anderen Befehls aufrufen, um die Objekt-Fänge nur für den aktuellen Vorgang zu deaktivieren. Dies ändert nicht den Wert der Systemvariablen OSMODE.

Dieser Befehl zeigt keine Eingaben an und hat keine Optionen.

## **19.10 NUMMER-Befehl**

Erstellt inkrementelle Nummern-Bezeichner für BIM-Objekte.

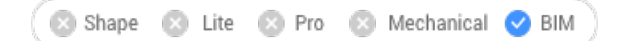

Symbol:  $\mathcal{D}_s^1$ 

## **19.10.1 Beschreibung**

Stellt den ersten Index für die ausgewählten Objekte bereit.

*Anmerkung:* Ganzzahlen werden akzeptiert.

*Der Befehl öffnet das Befehlspanel Anzahl.*

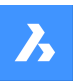

Number

## **Befehlsreferenz**

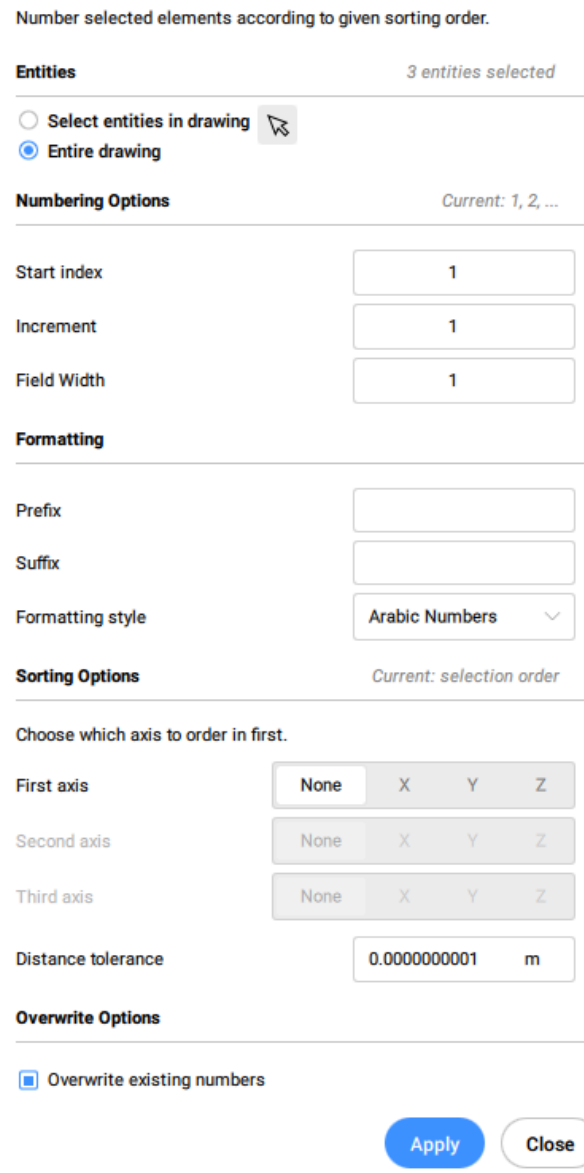

**Objekte wählen:**

- **Objekte in der Zeichnung wählen**: Wählen Sie aus, welche Objekte ausgewählt werden sollen.
- **Gesamte Zeichnung**: Standardmäßig wählt das Panel alle BIM-Objekte im Modelbereich aus.

#### **Nummerierungsoptionen**

- **Start-index:** Legt den Index fest, ab dem die Nummerierung beginnen soll.
- **Inkrement**: Legt die für die Nummerierung verwendete Inkrement fest
- **Feldbreite**: Legt die Gesamtlänge des Zahlenfeldes fest. Dadurch wird die entsprechende Anzahl führender Nullen vor arabischen Zahlen hinzugefügt, sodass die Länge der resultierenden Zeichenfolge der Feldbreite entspricht.

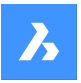

#### **Formatierung**

- **Präfix**: Legt ein Präfix für die Nummerierung fest.
- **Suffix**: Legt ein Suffix für die Nummerierung fest.
- **Formatierungsstil**: Wählen Sie einen Zahlenstil aus der Dropdownliste aus.

### **Sortieroptionen**

Ermöglicht die Angabe, welche Achse zuerst angeordnet werden soll.

### **X**

Basierend auf dem Wert der X-Koordinate, von niedrig nach hoch.

#### **Y**

Basierend auf dem Wert der Y-Koordinate, von niedrig nach hoch.

## **Z**

Basierend auf dem Wert der Z-Koordinate, von niedrig nach hoch.

#### **Keine**

Verwendet die Auswahlreihenfolge, es sei denn, die Option "Gesamte Zeichnung" wurde ausgewählt. In diesem Fall wird vom ältesten zum neuesten sortiert.

#### **Abstandstoleranz**

Legt die Abstandstoleranz für das Sortieren im Vergleich fest. Die Schwerpunkte von zwei Volumenkörpern innerhalb einer bestimmten Toleranz werden als gleich betrachtet und in der Auswahlreihenfolge nummeriert.

#### **Optionen überschreiben**

Ermöglicht das Überschreiben oder Beibehalten vorhandener Zahlen.

## **19.10.2 Optionen innerhalb der Befehlszeile**

#### **Inkrement**

Die für die Nummerierung verwendete Inkrement.

#### **Präfix**

Gibt ein Präfix für die Nummerierung an.

#### **Suffix**

Gibt ein Suffix für die Nummerierung an.

## **Nummernstil**

Definiert den Nummernstil.

## **0**

Definieren Sie arabische Zahlen (1, 2, 3, ...).

## **1**

Definieren Sie römische Großbuchstaben (I, II, III, ...).

## **2**

Definieren Sie römische Kleinbuchstaben (i, ii, iii, ...).

## **3**

Definieren Sie Großbuchstaben (A, B, C, ...).

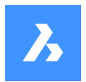

## **4**

Definieren Sie Kleinbuchstaben (a, b, c, ...).

## **Feldbreite**

Legt die Gesamtlänge des Zahlenfeldes fest. Dadurch wird die entsprechende Anzahl führender Nullen vor arabischen Zahlen hinzugefügt.

## **Objekt-Sortierung**

Ermöglicht die Angabe der Sortierreihenfolge.

## **X**

Basierend auf dem Wert der X-Koordinate, von niedrig nach hoch.

## **Y**

Basierend auf dem Wert der Y-Koordinate, von niedrig nach hoch.

## **Z**

Basierend auf dem Wert der Z-Koordinate, von niedrig nach hoch.

#### **Keine**

Verwendet die Auswahlreihenfolge, es sei denn, die Option **Gesamte Zeichnung** wurde ausgewählt. In diesem Fall wird vom ältesten zum neuesten sortiert.

#### **Toleranz**

Legt die Abstandstoleranz für das Sortieren im Vergleich fest. Die Schwerpunkte von zwei Volumenkörpern innerhalb einer bestimmten Toleranz werden als gleich betrachtet und in der Auswahlreihenfolge nummeriert.

## **Überschreiben von Nummern**

Ermöglicht das Überschreiben oder Beibehalten vorhandener Zahlen.

## **Erhalten**

Behält bestehende Zahlen bei.

## **Überschrieben**

Überschreibt bestehende Zahlen.

#### **Auswahl ändern**

Ermöglicht das Ändern des Auswahlsatzes.

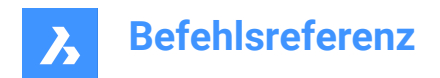

# **20. O**

## **20.1 OBJEKTMASS Befehl**

Fügt Skalierungsfaktoren hinzu oder entfernt sie.

```
Shape Ulte Pro Mechanical OBIM
```
Symbol:  $\sqrt{\pi}$ 

## **20.1.1 Beschreibung**

Fügt Skalierungsfaktoren für Beschriftungs-Objekte im Dialog Beschriftungs Objekt Maßstab hinzu oder entfernt sie.

*Anmerkung:* Die Skalierung von Beschriftungen passt die Skalierungsfaktoren von Beschriftungen wie Text und Schraffurmuster an den Plotmaßstab an.

## **20.2 -OBJEKTMASS Befehl**

Fügt Skalierungsfaktoren hinzu oder entfernt sie.

Shape in Lite of Pro & Mechanical & BIM

## **20.2.1 Beschreibung**

Fügt Skalierungsfaktoren für Beschriftungs-Objekte im Dialog Beschriftungs Objekt Maßstab hinzu oder entfernt sie.

*Anmerkung:* Die Skalierung von Beschriftungen passt die Skalierungsfaktoren von Beschriftungen wie Text und Schraffurmuster an den Plotmaßstab an.

## **20.2.2 Optionen im Befehl**

## **Beschriftungsobjekte auswählen**

Wählen Sie mit einer beliebigen Auswahlmethode ein oder mehrere Elemente aus.

*Anmerkung:* Schreiben Sie Alle in die Befehlszeile, um alle Objekte in der Zeichnung auszuwählen. Das Programm filtert nicht berechtigte Objekte automatisch heraus.

#### **Hinzufügen**

Fügt Beschriftungsskalierungen zu den ausgewählten Beschriftungsobjekten hinzu.

*Anmerkung:* Fügen Sie ? ein, um die verfügbaren Beschriftungsskalierungfaktoren aufzulisten.

## **Löschen**

Löscht Beschriftungsskalierungen von den gewählten Beschriftungsobjekten.

**?**

Zeigt eine Liste verfügbarer Beschriftungsskalierungen wie in der Skalierungsliste definiert an.

*Anmerkung:* Siehe den Befehl -MSTABLISTEBEARB.

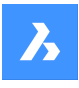

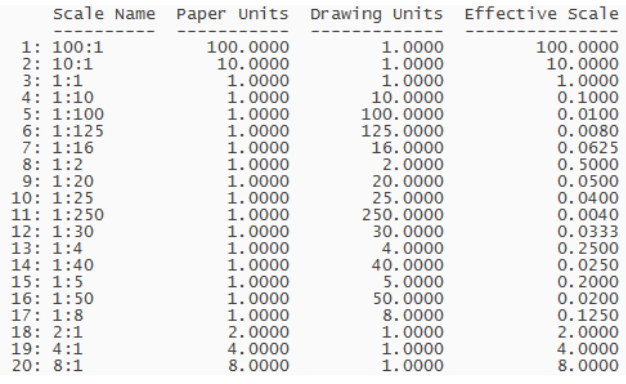

## **20.3 VERSETZ Befehl**

Erstellt parallele Kopien.

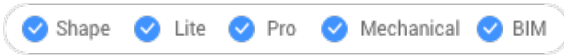

Symbol:  $\mathbb{C}$ 

Alias: VS

## **20.3.1 Beschreibung**

Erstellt parallele Kopien von 2D-Objekten und 3D-Volumenkörper-Flächen.

*Anmerkung:* Die Systemvariable OFFSETGAPTYPE steuert, wie eventuelle Lücken zwischen den Segmenten behandelt werden, wenn die Polylinien versetzt werden.

*Anmerkung:* Die Systemvariable SELECTIONMODES steuert, wie potentielle Konflikte behandelt werden.

*Anmerkung:* Wenn gekrümmte Objekte versetzt sind, ändert der Befehl die Radien der Kopien.

## **20.3.2 Methode**

Es gibt vier Methoden, um eine Versetzung zu erstellen:

- Versatzabstand eingeben
- Durch Punkt
- Löschen
- Laver

## **20.3.3 Optionen im Befehl**

#### **Versatzabstand eingeben**

Definiert die Entfernung zwischen dem ursprünglichen Objekt und seiner parallelen Kopie.

*Anmerkung:* Der Versetzungsabstand wird in der Variablen OFFSETDIST gespeichert.

## **Beide Seiten**

Platziert parallele Versetzungskopien auf beiden Seiten des ursprünglichen Objektes.

## **Mehrere**

Wiederholt den Befehl, bis Sie die Taste ESC drücken.

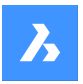

### **Durch Punkt**

Legt den Versetzungsabstand durch Auswahl von zwei Punkten fest.

#### **Mehrere**

Wiederholt den Befehl, bis Sie die Taste ESC drücken.

#### **Löschen**

Löscht das Quell-Objekt nach dem Versetzungsvorgang.

*Anmerkung:* Der Status wird mit der Zeichnung in der Variablen OFFSETERASE gespeichert, aber mit der nächsten Zeichnung zurückgesetzt (ausgeschaltet).

#### **Layer**

Gibt den Layer an, auf dem das kopierte Objekt platziert werden soll.

#### **Aktuell**

Platziert das Versetungsobjekt auf dem aktuellen Layer.

#### **Quelle**

Platziert die Versetzung auf demselben Layer wie das Quell-Objekt.

## **20.4 OLEVERKN Befehl**

Öffnet den Dialog **Verbindungen**.

Shape ite Pro Mechanical DBIM

## **20.4.1 Beschreibung**

Öffnet den Dialog **Verbindungen** zum Anzeigen und Verwalten von OLE-Verknüpfungen.

## **20.5 OLEOPEN Befehl**

Öffnet das ausgewählte OLE-Objekt.

Shape V Lite V Pro V Mechanical V BIM

#### **20.5.1 Beschreibung**

Öffnet das ausgewählte OLE-Objekt in der Quellanwendung zur Bearbeitung. (kurz für "object linking und embedding linking"). Wenn die Verbindung zwischen der Zeichnung und der Quellanwendung gestört ist, kann das OLE-Objekt nicht geöffnet werden.

*Anmerkung:* Verwenden Sie den Befehl OBJEINF, um OLE-Objekte in die Zeichnungen einzufügen.

*Anmerkung:* Der Befehl ist nur auf der Windows-Plattform verfügbar.

## **20.6 ONWEB Befehl**

Öffnet den voreingestellten Web-Browser.

Shape is Lite & Pro & Mechanical & BIM

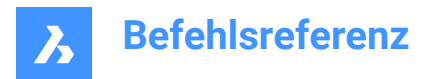

## **20.6.1 Beschreibung**

Öffnet den Standard-Webbrowser, um das Internet von der BricsCAD-Startseite aus zu durchsuchen. Es wird in einem externen Anwendungsfenster geöffnet, so dass es geöffnet bleiben kann, während Sie an Ihren Zeichnungen in BricsCAD arbeiten. Sie können dieses Fenster mit den Standardsteuerungen für Anwendungsfenster verschieben und in der Größe verändern.

## **20.7 HOPPLA Befehl**

Stellt das letzte gelöschte Objekt wieder her.

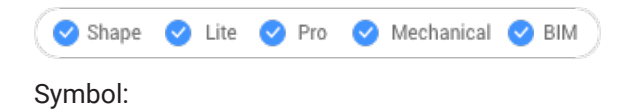

ි.<br>මේ

Alias: OO

## **20.7.1 Beschreibung**

Stellt das zuletzt gelöschte Objekt wieder her, einschließlich der durch den Befehl Block gelöschten Objekte. Wenn keine gelöschten Objekte in der Zeichnung vorhanden sind, zeigt BricsCAD dies an: Löschen rückgängig nicht möglich.

Dieser Befehl zeigt keine Eingaben an und hat keine Optionen.

## **20.8 ÖFFNEN Befehl**

Öffnet den Dialog **Datei öffnen**.

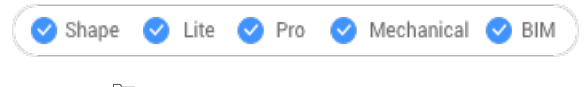

Symbol:

## **20.8.1 Beschreibung**

Öffnen Sie den Dialog **Datei öffnen**, um eine Datei auszuwählen, die im Zeichnung-Editor geöffnet werden soll.

**Unterstützte Dateiformate sind:**

- **Standard-Zeichnungsdatei** (.dwg)
- **Zeichnungs-Austauschformat** (.dxf)
- **Vorlagenformat** (.dwt)
- **Standardsdatei** (.dws)
- **Windows Metafile-Formate** (.wmf; .emf; .wmz; .emz)**(1) (2)**
- **Collada**(.dae)
- **MicroStation DGN Datei**(.dgn)

**Formate, die mit dem BIM-Add-on verfügbar sind:**

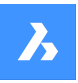

- **Rhino-Datei** (.3dm) **(1) (2)**
- **SketchUp-Datei** (.skp)**(1) (2)**
- **IFC-Datei** (.ifc; .ifczip)
- **Revit-Familie** (.rfa) **(1) (2)**
- **Revit-Projekt** (.rvt) **(1) (2)**
	- **(1)** In BricsCAD für Linux nicht verfügbar.
	- (**2)** In BricsCAD für macOS nicht verfügbar.

## **20.9 PLANSATZÖFFN Befehl**

Öffnet den Dialog **Wähle eine Plansatz-Datei**.

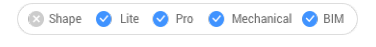

Symbol:

## **20.9.1 Beschreibung**

Öffnet den Dialog **Wähle eine Plansatz-Datei**, um eine DST-Datei auszuwählen, die im Panel **Plansätze** geöffnet werden soll.

## **20.10 -PLANSATZÖFFN Befehl**

Öffnet eine Plansatzdatei.

Shape C Lite C Pro C Mechanical C BIM

## **20.10.1 Beschreibung**

Öffnet eine DST-Plansatzdatei und zeigt dann das Panel **Plansätze** an, in dem alle Zeichnungen und Pläne aufgelistet sind, die mit dem Satz verknüpft sind; dies ist für die Verwendung durch Makros gedacht. Ein Beispiel für den Pfad und Dateinamen einer DST-Plansatzdatei ist *F:\work\Documentation\Documentation \project.dst*.

## **20.11 OPTIMIEREN Befehl**

Korrigiert Ungenauigkeiten in der Zeichnung für 2D-Objekte oder 3D-Objekte.

Shape in Lite & Pro & Mechanical & BIM

Symbol:

屬

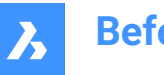

## **20.11.1 Beschreibung**

Dieser Befehl funktioniert entweder mit 2D-Objekten oder 3D-Objekten. Die unterstützten 2D-Objekte sind Linien, Bögen und Polylinien. Der Befehl nimmt Korrekturen vor, z. B. kleine Lücken zwischen Linien oder fast senkrechte, horizontale und diagonale Linien.

Die unterstützten 3D Objekte sind Volumenkörper, 3D-Regionen und Oberflächen. Der Befehl führt Korrekturen durch, z. B. indem Flächen, die nahezu parallel zu den orthogonalen Ebenen liegen, koplanar zu diesen Ebenen werden und Flächen, die zu unterschiedlichen Volumenkörpern gehören, koplanar zueinander angeordnet werden.

Der Befehl öffnet das Befehlskontext-Panel **Optimiere**.

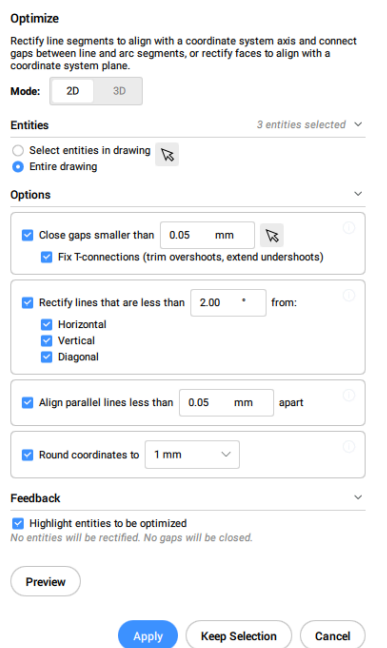

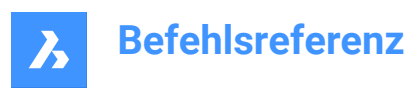

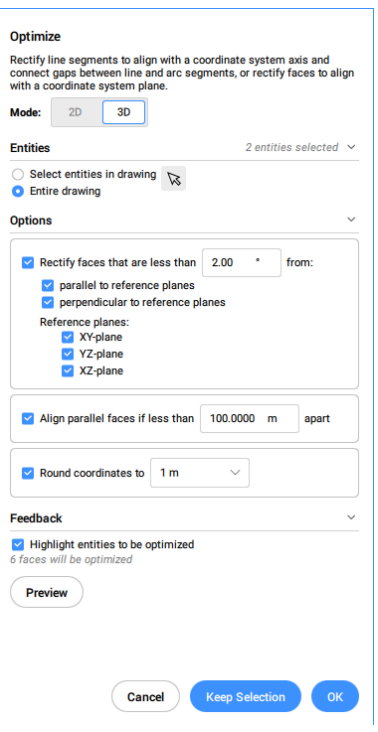

#### *Anmerkung:*

- Die Optionen im Befehl OPTIMIEREN entsprechen den Optionen im Befehlskontext-Panel **Optimiere**.
- Im Befehlskontext-Panel **Optimiere** können Sie die Live-Rückmeldung ein-/ausschalten. Wenn diese Option aktiviert ist, werden die Objekte hervorgehoben, die den ausgewählten Optionen entsprechen, und es wird die Anzahl der zu optimierenden Objekte angezeigt.

## **20.11.2 Methoden**

Es gibt zwei Methoden, um mit der Optimierung von Objekten zu beginnen:

#### **Gesamte Zeichnung**

Wenn diese Option ausgewählt ist, werden alle nicht eingefrorenen Objekte im aktuellen Ansichtsfenster als Eingabe verwendet.

#### **Auswahl-Optionen (?)**

Ermöglicht die Auswahl einer Auswahlmethode. Siehe den Befehl WAHL.

### **20.11.3 Optionen innerhalb des Befehls, im 2D-Modus**

#### **Referenzwinkel ändern**

Diese Option legt fest, welche Objekte basierend auf ihrer Ausrichtung optimiert werden.

*Anmerkung:* Legen Sie im Befehlskontext-Panel **Optimiere** den Wert für die Option **Korrektur von Linien, die kleiner sind als** fest.

#### **Horizontale Linien**

Korrigiert fast horizontale Linien entsprechend der Winkeltoleranz.

### **Vertikale Linien**

Korrigiert fast senkrechte Linien entsprechend der Winkeltoleranz.

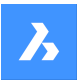

#### **45-Grad Linien**

Korrigiert Linien in der Nähe von 45° entsprechend der Winkeltoleranz.

#### **Alle**

Korrigiert fast horizontale, fast vertikale und Linien in der Nähe von 45° gemäß der Winkeltoleranz.

#### **Keine**

Korrigiert Objekte basierend auf ihrer Ausrichtung nicht.

#### **Toleranzen ändern**

Ermöglicht das Festlegen der Toleranzen für die bei der Optimierung verwendeten Parameter.

#### **Winkeltoleranz**

Legt die Winkeltoleranz in Grad in Bezug auf das Weltkoordinatensystem (WKS) fest. Nahezu horizontale, vertikale oder diagonale Linien innerhalb dieser Winkeltoleranz werden optimiert.

*Anmerkung:* Legen Sie im Befehlskontext-Panel **Optimiere** den Wert für die Option **Korrektur von Linien, die kleiner sind als** fest.

### **Abstandstoleranz**

Legt die Abstandstoleranz fest (siehe **Hinweis**). Parallele Linien innerhalb dieses Abstands werden zusammengeführt.

*Anmerkung:* Legen Sie im Befehlskontext-Panel **Optimiere** den Wert für die Option **Parallele Linien ausrichten, die weniger als** fest.

#### **Rundungsgenauigkeit**

Legt die Rundungsgenauigkeit fest (siehe **Hinweis**). Diese Option rundet die Koordinaten auf die angegebene Anzahl von Ziffern nach der Dezimalzahl.

*Anmerkung:* Legen Sie im Befehlskontext-Panel **Optimiere** den Wert für die Option **Koordinaten runden auf** fest.

#### **Lücken-Toleranz**

Legt die Lückentoleranz fest (siehe **Hinweis**). Lücken zwischen kollinearen Linien innerhalb der Lückentoleranz werden gefüllt.

*Anmerkung:* Legen Sie im Befehlskontext-Panel **Optimiere** den Wert für die Option **Lücken schließen, die kleiner sind als** fest. Lücken kleiner als dieser Wert werden mit transparenten roten Kreisen in der Zeichnung geschlossen. Sie können auch die Auswahl (

 $\mathbb{Z}$ 

) verwenden, um die Lückentoleranz festzulegen, indem Sie zwei Punkte in der Zeichnung angeben.

*Wenn die Option T-Verbindungen reparieren (stutze Überstände, dehne Unterschreitungen) aktiviert ist, werden die Linien gestutzt und verlängert, um T-Verbindungen für Lücken kleiner als den Lückentoleranzwert zu schließen.*

*Anmerkung:* Die Werte berücksichtigen die Einfügungseinheiten der Zeichnung (siehe Systemvariable INSUNITS).

#### **Optionen ändern**

Legt fest, ob Lücken geschlossen werden, ob die Linien an einer referenzierten Richtung ausgerichtet werden und ob die Zeichnung abgerundet wird.

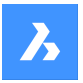

#### **Lücken schließen**

Wenn diese Option aktiviert ist, werden die Lücken zwischen kollinearen Linien, die kleiner als die Lückentoleranz sind, geschlossen.

*Anmerkung:* Aktivieren Sie im Befehlskontext-Panel **Optimiere** das Kontrollkästchen **Lücken schließen, die kleiner sind als**.

#### **Linien korrigieren**

Wenn diese Option aktiviert ist, werden Objekte entlang der referenzierten Richtungen (horizontal, vertikal oder diagonal) ausgerichtet, wenn ihre Abweichung kleiner als die angegebene Winkeltoleranz ist.

*Anmerkung:* Aktivieren Sie im Befehlskontext-Panel **Optimiere** das Kontrollkästchen **Korrektur von Linien, die kleiner sind als**.

*Anmerkung:* Wenn diese Option deaktiviert ist, wird auch die Option **Koordinaten Rundung** deaktiviert.

#### **Linien kollinear machen**

Wenn diese Option aktiviert ist, werden Linien, die fast kollinear sind, kollinear gemacht.

*Anmerkung:* Aktivieren Sie im Befehlskontext-Panel **Optimiere** das Kontrollkästchen **Parallele Linien ausrichten, wenn weniger als**.

#### **Koordinaten Rundung**

Wenn diese Option aktiviert ist, werden die Koordinaten auf die Rundungsgenauigkeit gerundet. Wenn diese Option deaktiviert ist, wird die Zeichnung nicht gerundet.

*Anmerkung:* Aktivieren Sie im Befehlskontext-Panel **Optimiere** das Kontrollkästchen **Koordinaten runden auf**.

*Anmerkung:* Diese Aktion wird durch die Toleranzeinstellung **Rundungsgenauigkeit** gesteuert.

#### **Alle aktivieren**

Aktiviert alle Optionen für **Lücken schließen**, **Linien kollinear machen** und **Koordinaten runden**.

#### **Eingabeauswahl ändern**

Ermöglicht es Ihnen, eine neue Auswahl von Objekten zu treffen, die vom Befehl verwendet werden sollen.

#### **Einstellungen und Vorschau anwenden**

Erstellt eine Vorschau der korrigierten Segmente. Sie können das Ergebnis akzeptieren oder zurücksetzen.

## **Auswahl beibehalten**

Durch Klicken auf diese Schaltfläche wird der Befehl abgebrochen, ohne zu optimieren, aber die markierten Linien bleiben ausgewählt. Mit dieser Option können Sie suboptimale Linien in einer Zeichnung auswählen.

## **In den 3D-Modus wechseln**

Schaltet den Modus in 3D um.

## **20.11.4 Optionen innerhalb des Befehls, im 3D-Modus**

## **Bezugsebene ändern**

Legt fest, auf welche Ebene für die Korrektur der Flächenposition verwiesen wird. Sie können XY-Ebene, YZ-Ebene, XZ-Ebene oder alle auswählen.

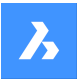

#### **Toleranzen ändern**

Mit dieser Option können Sie die Toleranzen für die bei der Optimierung verwendeten Parameter festlegen.

#### **Winkeltoleranz**

Legt die Winkeltoleranz in Grad für die relative Position von Flächen und Ebenen fest.

*Anmerkung:* Legen Sie im Befehlskontext-Panel **Optimiere** den Wert für die Option **Flächen korrigieren, die kleiner sind als** fest.

#### **Abstandstoleranz**

Legt die Abstandstoleranz fest (siehe **Hinweis**).

Die Flächen innerhalb der Toleranz werden entsprechend den Einstellungen koplanar, parallel oder rechtwinklig gemacht.

*Anmerkung:* Legen Sie im Befehlskontext-Panel **Optimiere** den Wert für die Option **Parallele Flächen ausrichten, wenn kleiner als** fest.

#### **Rundungsgenauigkeit**

Legt die Rundungsgenauigkeit fest (siehe **Hinweis**). Diese Option rundet die Koordinaten auf die angegebene Anzahl von Ziffern nach der Dezimalzahl.

*Anmerkung:* Legen Sie im Befehlskontext-Panel **Optimiere** den Wert für die Option **Koordinaten runden auf** fest.

*Anmerkung:* Die Werte berücksichtigen die Einfügungseinheiten der Zeichnung (siehe Systemvariable INSUNITS).

#### **Optionen ändern**

Ändert die Optionen zum Korrigieren der Flächenposition.

#### **Flächen koplanar machen**

Macht die Flächen in der Auswahl in Bezug auf die Werte im Abschnitt **Toleranzen** koplanar.

#### **Flächen parallel zu Bezugsebenen rektifizieren**

Stellt die Flächen in der Auswahl parallel zu den ausgewählten Referenzebenen in Bezug auf die Werte im Abschnitt **Toleranzen** ein.

#### **Flächen senkrecht zu Bezugsebenen rektifizieren**

Stellt die Flächen in der Auswahl senkrecht zu den ausgewählten Referenzebenen in Bezug auf die Werte im Abschnitt **Toleranzen** ein.

#### **Koordinaten Rundung**

Wenn diese Option aktiviert ist, werden die Koordinaten auf die Rundungsgenauigkeit gerundet. Wenn diese Option deaktiviert ist, wird die Zeichnung nicht gerundet.

*Anmerkung:* Diese Aktion wird durch die Einstellung **Rundungsgenauigkeit** gesteuert.

#### **Alle aktivieren**

Alle Optionen für 3D-Flächen (koplanar, parallel, senkrecht und rund) werden vom Befehl verwendet.

#### **Eingabeauswahl ändern**

Ermöglicht eine neue Auswahl von Objekten, die vom Befehl verwendet werden sollen.

#### **Einstellungen und Vorschau anwenden**

Erstellt eine Vorschau der korrigierten Flächen. Sie können das Ergebnis akzeptieren oder zurücksetzen.

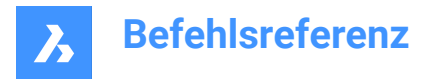

#### **Auswahl beibehalten**

Durch Klicken auf diese Schaltfläche wird der Befehl abgebrochen, ohne zu optimieren, aber die markierten Objekte bleiben ausgewählt. Mit dieser Option können Sie suboptimale Objekte in einer Zeichnung auswählen.

#### **In den 2D-Modus wechseln**

Schaltet den Modus auf 2D um.

## **20.12 OPTIONEN Befehl**

Öffnet den Dialog Einstellungen mit der erweiterten Kategorie **Programmoptionen**.

Shape V Lite V Pro V Mechanical V BIM

Symbol:

Alias: O, OP, VOREINSTELLUNGEN

## **20.12.1 Beschreibung**

Öffnet den Dialog Einstellungen mit der erweiterten Kategorie **Programmoptionen**, um die relevanten Systemvariablen anzuzeigen und zu ändern.

## **20.13 ORTHOGONAL Befehl**

Schaltet die Systemvariable ORTHOMODE um.

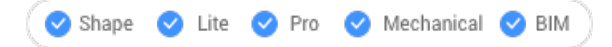

Alias: OR, ORTHO

## **20.13.1 Beschreibung**

Schaltet die Systemvariable ORTHOMODE um, um festzulegen, ob der Cursor auf das Ziehen in einem 90- Grad-Winkel beschränkt ist. Sie können diesen Befehl in der Eingabeaufforderung oder in einem anderen Befehl starten, indem Sie ein Apostroph voranstellen: 'ORTHOGONAL.

- Einschalten: Schaltet die Systemvariable ORTHOMODE ein.
- Ausschalten: Schaltet die Systemvariable ORTHOMODE aus.
- Umschalten: Ändert die Systemvariable ORTHOMODE in das Gegenteil der aktuellen Einstellung.

## **20.14 OFANG Befehl**

Öffnet den Dialog **Einstellungen** mit der erweiterten Kategorie **Objektfang-Modus**.

Shape ite Pro Mechanical OBIM

Alias: DDOSNAP, OF

## **20.14.1 Beschreibung**

Öffnet den Dialog **Einstellungen** mit der erweiterten Kategorie **Objektfang-Modus**, um relevante Systemvariablen anzuzeigen und zu ändern.

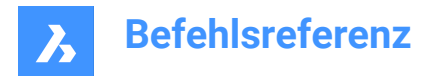

## **20.15 -OFANG Befehl**

Schaltet den Objektfang-Modi ein oder aus.

Shape V Lite V Pro V Mechanical V BIM

Alias: -OF

## **20.15.1 Beschreibung**

Schaltet den Objektfang-Modus über die Befehlszeile ein oder aus (kurz für "Objekt-Fang").

*Anmerkung:* Objektfänge helfen Ihnen beim präzisen Zeichnen und Bearbeiten, indem Sie den Cursor am nächstgelegenen geometrischen Feature fangen.

## **20.15.2 Optionen im Befehl**

#### **NÄChster**

Schaltet den Fangmodus für nächstgelegene Objekte um. Fängt den nächstgelegenen Punkt auf einem beliebigen Objekt.

*Anmerkung:* Kann auch mit dem Befehl NÄCHSTER umschalten.

#### **ENDpunkt**

Schaltet den Objektfang-Modus Endpunkt ein oder aus. Fängt das Ende von offenen Objekten, wie z. B. Linien, Bögen, offenen Polylinien und offene Splines.

*Anmerkung:* Es kann auch mit dem Befehl ENDPUNKT geschaltet werden.

#### **MITtelpunkt**

Schaltet den Objektfang-Modus Mittelpunkt ein oder aus. Fängt den Mittelpunkt eines Objektes.

*Anmerkung:* Es kann auch mit dem Befehl MITTELPUNKT geschaltet werden.

#### **ZENtrum**

Schaltet den Objektfang-Modus Zentrum ein oder aus. Fängt das Zentrum kreisförmiger Objekte wie Kreise, Bogen und Polybögen ein.

*Anmerkung:* Es kann auch mit dem Befehl ZENTRUM geschaltet werden.

#### **Geometrisches ZEntrum**

Schaltet den Fangmodus für geometrischen Zentrumsobjekt (GZEntrum) um. Fängt am Schwerpunkt von geschlossenen Polylinien und Splines, planaren 3D Polylinien, Regionen und planaren Flächen von 3D-Objekten.

*Anmerkung:* Kann auch mit dem Befehl GZENTRUM umgeschaltet werden.

## **LOT**

Schaltet den Objektfang-Modus Lot ein oder aus. Fängt an die lotrechte Linie von einem Objekt zum anderen.

*Anmerkung:* Es kann auch mit dem Befehl LOT geschaltet werden.

#### **TANgente**

Schaltet den Fangmodus für Tangentenobjekte um. Fängt an den Tangenten von kreisförmigen Objekte ein.

*Anmerkung:* Es kann auch mit dem Befehl TANGENTE geschaltet werden.

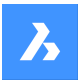

### **QUAdrant**

Schaltet den Objektfangmodus für Quadranten. Fängt an den Quadrantenpunkten von kreisförmigen Objekten wie Kreisen, Bögen und Polybögen ein.

*Anmerkung:* Es kann auch mit dem Befehl QUADRANT geschaltet werden.

#### **einfüge punkt (BAS)**

Schaltet den Fangmodus für Einfügungsobjekte um. Fängt an dem Einfügepunkt von Blöcken und Text.

*Anmerkung:* Es kann auch mit dem Befehl BASISPUNKT geschaltet werden.

#### **PUNkt**

Schaltet den Objektfang-Modus für Knoten ein oder aus. Fängt an Punktobjekte.

*Anmerkung:* Es kann auch mit dem Befehl KNOTEN geschaltet werden.

#### **HILfslinie**

Schaltet den Objektfang-Modus Erweiterungen um. Fängt am Schnittpunkt offener Objekte ein, als ob sie bis zum Schnittpunkt verlängert worden wären.

*Anmerkung:* Es kann auch mit dem Befehl ERWEITERUNG geschaltet werden.

#### **PARallel**

Schaltet den Objektfang-Modus Parallel ein oder aus. Fängt am Parallelpunkt von Objekten ein. Ermöglicht das Zeichnen von Linien, Polyliniensegmenten, X-Linien und Strahlen parallel zu einem anderen Objekt.

*Anmerkung:* Es kann auch mit dem Befehl PARALLEL geschaltet werden.

#### **SCHnittpunkt**

Schaltet den Fangmodus für Schnittobjekte ein oder aus. Fängt am Schnittpunkt eines beliebigen Paares von Objekten.

*Anmerkung:* Kann auch mit den Befehlen SCHNITTPUNKT und 3DSCHNITTPUNKT umgeschaltet werden.

#### **SIChtbarer Schnittpunkt**

Schaltet den Objektfang-Modus Sichtbares Objekt ein oder aus. Fängt am sichtbaren Schnittpunkt von Objekten im 3D-Raum ein.

*Anmerkung:* Es kann auch mit den Befehlen SICHTBAR und 2DSCHNITTPUNKT geschaltet werden.

#### **KEI**

Löscht Objektfänge.

#### **EIN**

Schaltet alle Objektfang-Modi ein.

### **AUs**

Schaltet alle Objektfang-Modi aus.

*Anmerkung:* Modi können auch mit dem Befehl KEINER ausgeschaltet werden.

## **20.16 AUFRÄUM Befehl**

Löscht doppelte und sich überschneidende Objekte und kombiniert doppelte Blöcke.

Shape in Lite in Pro & Mechanical & BIM

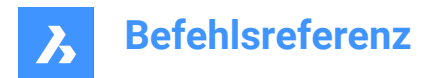

Symbol: 4

## **20.16.1 Beschreibung**

Löscht doppelte Objekte und überlappende Linien, Bögen oder Polylinien und vereint teilweise überlappende oder zusammenhängende Elemente. Bewegt doppelte Objekte optional zu einem bestimmten Layer. Verbindet doppelte Blöcke und löscht optional doppelte Blockdefinitionen.

Nach der Auswahl der Objekte wird den Dialog **Doppelte Objekte löschen** angezeigt. Weitere Informationen finden Sie im zugehörigen Artikel **Doppelte Objekte löschen Dialog**.

## **20.16.2 Optionen im Befehl**

Anstatt Objekte auszuwählen, kann auch eine andere Option ausgewählt werden.

#### **Kombiniere doppelte Blockdefinitionen**

Mit dieser Option wird den Dialog **Kombiniere doppelte Blockdefinitionen** angezeigt. Hier können Sie zu ignorierende Objekteigenschaften definieren und Toleranzen festlegen. Weitere Informationen finden Sie im Artikel **Kombiniere doppelte Blockdefinitionen Dialog**.

Nachdem alle Einstellungen definiert und angewendet wurden, wird der Befehlskontextpanel **Aufräum** angezeigt.

## **20.16.3 Aufräum-Befehlskontextpanel**

Im Befehlskontextpanel **Aufräum** können Sie angeben, welche doppelten Blockdefinitionen kombiniert werden sollen.

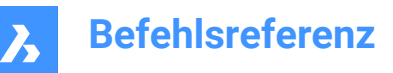

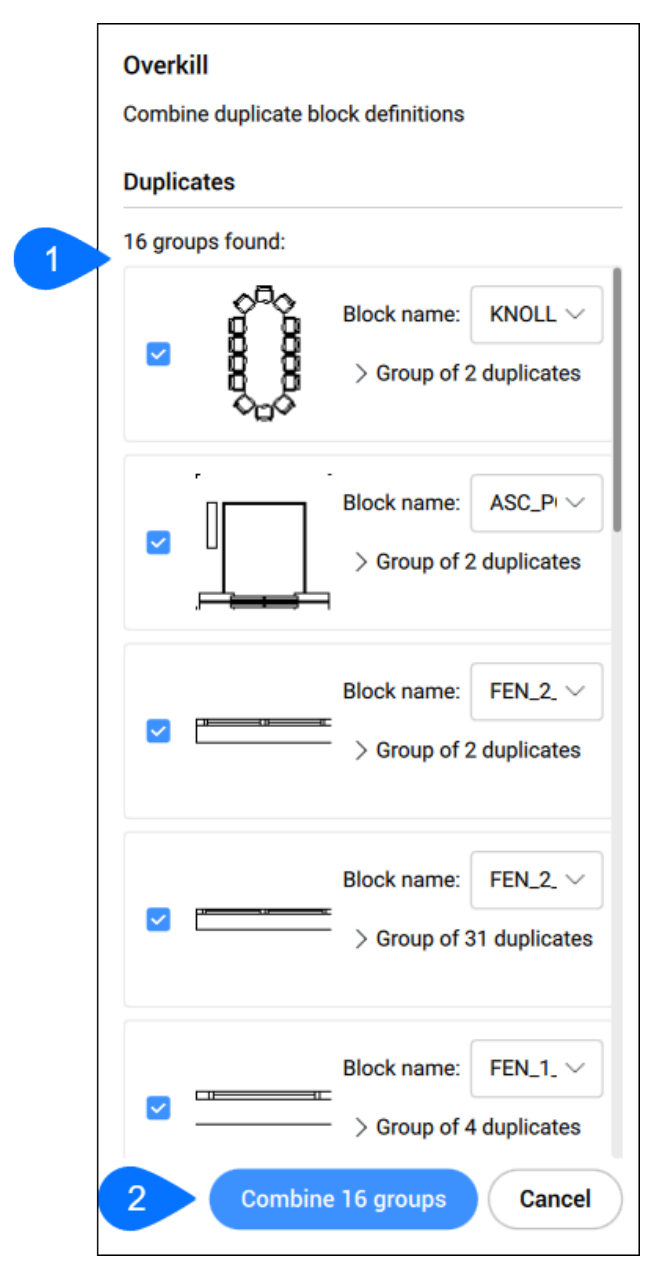

#### 1 **Blockliste**

Zeigt eine Liste aller Gruppen gefundener doppelter Blockdefinitionen an. Wählen Sie aus, welche Gruppen kombiniert werden sollen, indem Sie die entsprechenden Auswahlkästchen ankreuzen. Für jede Gruppe werden die Anzahl und die Namen der gefundenen doppelten Blockdefinitionen angezeigt. Erweitern Sie eine Gruppe und klicken Sie auf einen beliebigen Blockdefinitionsnamen, um die entsprechenden Instanzen in der Zeichnung hervorzuheben.

## 2 **Kombinieren**

Kombiniert alle ausgewählten doppelten Blockdefinitionen in der Liste.

## **20.17 -AUFRÄUM Befehl**

Löscht doppelte und sich überschneidende Objekte und kombiniert doppelte Blöcke.

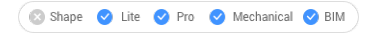

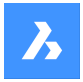

## **20.17.1 Beschreibung**

Löscht doppelte Objekte und überlappende Linien, Bögen oder Polylinien und vereint teilweise überlappende oder zusammenhängende Elemente. Bewegt doppelte Objekte optional zu einem bestimmten Layer. Verbindet doppelte Blöcke und löscht optional doppelte Blockdefinitionen.

## **20.17.2 Optionen im Befehl**

### **Erledigt**

Führt die Aufräum-Prozedur aus.

#### **Ignorieren**

Legt die zu ignorierenden Eigenschaften fest. Sie können zwischen **Keine**, **Alle**, **Farbe**, **LAyer**, **Ltyp**, **LTFaktor**, **LSTärke**, **Stärke**, **Transparenz**, **Plotstil** und **Material**.

#### **Keine**

Die Eigenschaften werden berücksichtigt, um festzustellen, ob überlappende Objekte verbunden werden sollten.

#### **Alle**

Alle Eigenschaften werden berücksichtigt.

#### **Farbe usw.**

Die Farben der sich überlappenden Objekte werden berücksichtigt. Wenn die Farben übereinstimmen, werden sie kombiniert oder gelöscht.

#### **Toleranz**

Legt die Toleranz für den Vergleichsprozess fest.

*Anmerkung:* Wenn dieser Wert auf 0 gesetzt ist, müssen die Objekte vollständig übereinstimmen, bevor sie im Aufräum-Prozess ausgewertet werden.

#### **Plinien optimieren**

Segmente ausgewählter Polylinien werden einzeln ausgewertet, doppelte Scheitelpunkte und Segmente werden entfernt. Wenn Linien oder Bögen ein Polyliniensegment duplizieren, wird eines davon gelöscht, wodurch eine Polylinie gebrochen werden könnte.

#### **Segment-Breite**

Gibt an, ob die Eigenschaft "Breite" von Polyliniensegmenten ignoriert wird.

#### **Polylinie brechen**

Die Polyliniensegmente bleiben erhalten, auch wenn die Duplikate gelöscht werden.

**Ja**

Optimiert Polylinien-Objekte.

**Nein**

Polylinien-Objekte werden nicht optimiert.

## **Teilweise Überlappung verbinden**

Teilweise überlappende Objekte werden zu einem Objekt vereint.

## **Übereinstimmende Enden verbinden**

Auf derselben Geraden liegende Linien und Polyliniensegmente mit übereinstimmenden Endpunkten werden zu einem Objekt oder Segment verbunden.

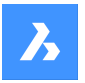

### **Assoziativität**

Assoziative Objekte werden nicht bearbeitet.

#### **Volumenkörper ignorieren**

Gibt an, ob doppelte 3D-Volumenkörper ignoriert oder entfernt werden.

## **Duplikate löschen oder verschieben**

Legt fest, was mit doppelten Objekten geschehen soll.

**Löschen** Löscht doppelte Objekte.

#### **Schieben**

Objekte werden in den Aufräum-Layer verschoben.

*Anmerkung:* Dieser Layer wird von der Systemvariable OVERKILLLAYER festgelegt. Standardmäßig ist **Objekte duplizieren** eingestellt.

## **Kombiniere doppelte Blockdefinitionen**

Durchsucht die Zeichnung nach doppelten Blockdefinitionen und ersetzt alle diese Blockinstanzen durch die neuesten Duplikate.

## **Doppelte Block Definition bereinigen**

Löscht doppelte Blockdefinitionen.

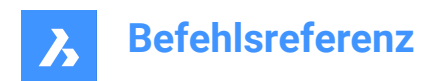

# **21. P**

## **21.1 PAKET Befehl**

Erstellt eine ZIP-Paketdatei mit der Zeichnung und ihren Abhängigkeiten.

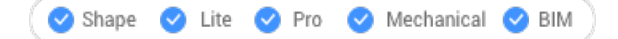

Siehe Befehl -ETRANSMIT.

## **21.2 SEITENEINR Befehl**

Öffnet den Dialog **Zeichnungs Explorer** mit ausgewählter Option **Seiteneinrichtungen**.

Shape Ite Pro Mechanical DBIM

Symbol:

## **21.2.1 Beschreibung**

Öffnet den Dialog **Zeichnungs Explorer** mit ausgewählter Option **Seiteneinrichtungen**, um Seiteneinrichtungen in der aktuellen Zeichnung zu ändern und anzuzeigen.

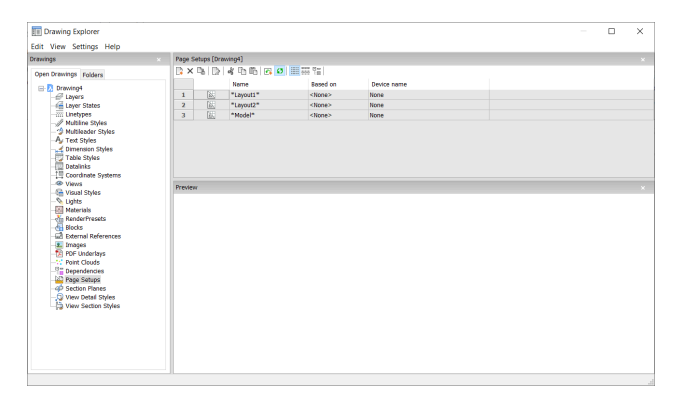

## **21.2.2 Optionen im Kontextmenü**

#### **Neu**

Lädt zusätzliche Seiteneinrichtung-Definitionen in die Zeichnung. Zeigt den Dialog **Neue Seiteneinrichtung** an (siehe Artikel **Neue Seiteneinrichtung Dialog**).

## **Löschen**

Löscht Seiteneinrichtung-Definitionen aus der Zeichnung. Die folgenden Seiteneinrichtung-Definitionen können nicht gelöscht werden:

- Die Registerkarte Model
- Das letzte Layout

## **Seiteneinrichtung bearbeiten**

Bearbeiten Sie die gewählte Seiteneinrichtung. Öffnet den Dialog **Seite einrichten**. Hier können Sie die Eigenschaften der ausgewählten Seiteneinrichtung bearbeiten (siehe Artikel **Seite einrichten Dialog**).

#### **Umbenennen**

Benennt die ausgewählte Seiteneinrichtung um.

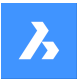

*Anmerkung:* Die folgenden Seiteneinrichtungen können nicht umbenannt werden:

- Die Registerkarte Model
- Die Layout-Registerkarten

#### **Alle auswählen**

Wählt alle Seiteneinrichtung-Definitionen aus.

#### **Auswahl umkehren**

Deaktiviert die aktuelle Auswahl und umgekehrt.

## **21.3 PAN Befehl**

Verschiebt die gesamte Zeichnung.

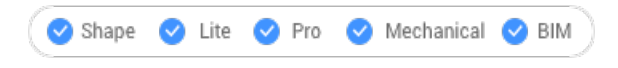

Symbol:

Alias: P

## **21.3.1 Beschreibung**

Verschiebt die gesamte Zeichnung in Echtzeit innerhalb des aktuellen Ansichtsfensters.

*Anmerkung:* Echtzeit bedeutet, dass sich die Zeichnung mit der Maus bewegt.

*Anmerkung:* Die Systemvariable PERSPECTIVE muss auf 0 eingestellt sein.

Nachdem der Befehl ausgeführt wurde, verändert sich der Cursor zu einem Handsymbol. Halten Sie die linke Maustaste gedrückt und bewegen Sie dann die Maus, um die Zeichnung zu schwenken, oder machen Sie einen rechten Mausklick, um das Kontextmenü "Schwenken" zu öffnen.

*Anmerkung:* Schwenken Sie die Zeichnung auch mit den Bildlaufleisten. Schalten Sie diese mit dem Befehl BILDLAUFLEISTE ein.

## **21.4 -PAN Befehl**

Verschiebt die gesamte Zeichnung.

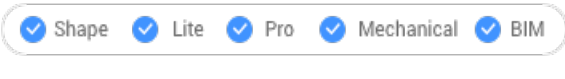

Alias: -P

## **21.4.1 Beschreibung**

Verschiebt die gesamte Zeichnung im aktuellen Ansichtsfenster.

*Anmerkung:* Die Systemvariable PERSPECTIVE muss auf 0 eingestellt sein.

## **21.4.2 Methode**

Es gibt zwei Möglichkeiten, um den -PAN Befehl zu verwenden:

- Wählen Sie einen Basispunkt und einen Verlagerungspunkt.
- Wählen Sie eine der vordefinierten Optionen aus.

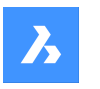

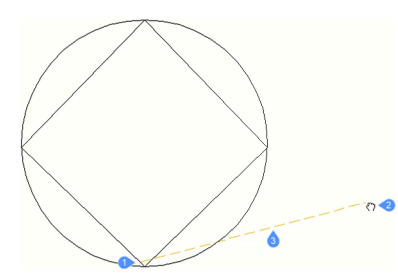

- 1 Pan-Basispunkt.
- 2 Schwenken Sie den Cursor, der den Punkt der Schwenkververlagerung angibt.
- 3 Schwenkverlagerung.

## **21.4.3 Optionen im Befehl**

## **Pan-Basispunkt**

Definiert den Ausgangspunkt des Schwenkabstands.

## **Pan-Verschiebungspunkt**

Definiert den Endpunkt des Schwenkabstands.

*Anmerkung:* Die Zeichnung wird um 5 % oder 100 % der Breite des aktuellen Ansichtsfensters geschwenkt.

#### **Links**

Schwenkt die Zeichnung um 5 % zur rechten Seite.

#### **Rechts**

Schwenkt die Zeichnung um 5 % zur linken Seite.

#### **Nach oben**

Schwenkt die Zeichnung um 5 % nach unten.

#### **Unten**

Schwenkt die Zeichnung um 5 % nach oben.

## **PaGe Left**

Schwenkt die Zeichnung um 100 % zur rechten Seite.

*Anmerkung:* Sie können auch Umschalttaste + linke Cursortaste drücken.

## **Seite Rechts**

Schwenkt die Zeichnung um 100 % zur linken Seite.

*Anmerkung:* Sie können auch Umschalttaste + rechte Cursortaste drücken.

## **PaGe Up**

Schwenkt die Zeichnung um 100 % nach oben.

*Anmerkung:* Sie können auch Umschalttaste + Nach-Oben-Cursortaste drücken.

### **PaGe Down**

Schwenkt die Zeichnung um 100 % nach unten.

*Anmerkung:* Sie können auch Umschalttaste + Nach-Unten-Cursortaste drücken.

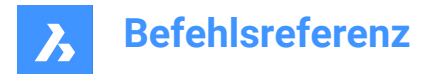

## **21.5 PANELISIEREN Befehl**

Erstellt ein Raster auf der Fläche eines 3D-Volumenkörpers als Blockreferenz.

```
Shape & Lite & Pro & Mechanical 2 BIM
```
Symbol:

## **21.5.1 Beschreibung**

Erstellt ein benutzerdefiniertes Raster auf der Fläche eines 3D-Volumenkörpers, indem die Länge und die Anzahl der Paneele angegeben werden.

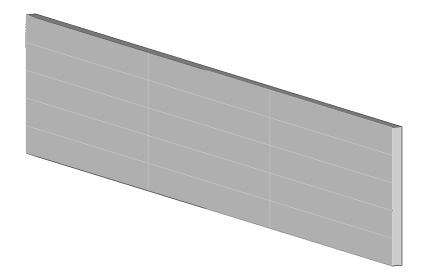

## **21.5.2 Optionen**

**Länge U-Panels**

Legt die Länge der Paneele in U-Richtung (Höhe) fest.

#### **Länge V-Panels**

Legt die Länge der Paneele in V-Richtung (Breite) fest.

#### **Anzahl U-Panels**

Anzahl der Paneele in U-Richtung (Reihen).

#### **Anzahl V-Panels**

Anzahl der Paneele in V-Richtung (Spalten).

## **21.6 PARALLEL Befehl**

Schaltet den Objektfang **Parallel** um.

Shape ite Pro Mechanical 9 BIM

Symbol:

//

## **21.6.1 Beschreibung**

Schaltet den Objektfang **Parallel** um, um den Fang auf Parallel zu aktivieren oder zu deaktivieren. Sie können diesen Befehl in der Eingabeaufforderung starten, um einen laufenden Objektfang umzuschalten. Dadurch wird der Wert der Systemvariablen OSMODE entsprechend geändert. Sie können diesen Befehl auch in einem anderen Befehl starten, um den Objektfang nur für den aktuellen Vorgang zu deaktivieren. Dies ändert nicht den Wert der Systemvariablen OSMODE.

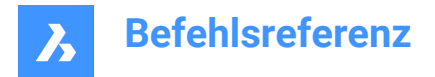

## **21.7 -PARAMETER Befehl**

Verwaltet Parameter für Bemaßungsabhängigkeiten.

Shape V Lite V Pro V Mechanical V BIM

## **21.7.1 Beschreibung**

Erstellt, bearbeitet, benennt um und löscht parametrische Gleichungen, die aus Abhängigkeiten und benutzerdefinierten Variablen bestehen; läuft über die Befehlszeile.

## **21.7.2 Optionen im Befehl**

#### **?**

Listet alle Bemaßungsabhängigkeiten und Benutzervariablen in der aktuellen Zeichnung auf. Es werden die Namen, die Ausdrücke und die aktuellen Werte jeder Bemaßungsabhängigkeit oder Benutzervariablen angezeigt.

#### **Neu**

Erstellt eine Benutzervariable.

#### **Bearbeiten**

Bearbeitet den Ausdruck für die Bemaßungsabhängigkeit oder die Benutzervariable.

#### **Umbenennen**

Benennt eine Bemaßungsabhängigkeit oder Benutzervariable um.

#### **Löschen**

Löscht eine Bemaßungsabhängigkeit oder Benutzervariable.

#### **Eigenschaften**

Legt die untere und die obere Grenze für den Parameter fest.

## **Untere Grenze**

Definiert den unteren Wert für den Parameter.

#### **Obere Grenze**

Definiert den oberen Wert für den Parameter.

*Anmerkung:* Die oberen und unteren Grenzen werden bei dynamischen Operationen wie DMSCHIEBEN und 3DDREHEN berücksichtigt.

## **21.8 PARAMETERPANELSCHL Befehl**

Schließt das Panel **Parameter-Manager**.

Shape & Lite & Pro & Mechanical & BIM

## **21.8.1 Beschreibung**

Schließt das Panel **Parameter-Manager**, um es im aktuellen Arbeitsbereich nicht anzuzeigen. Wenn das Panel **Parameter-Manager** beim Schließen gestapelt ist, wird die Registerkarte **Parameter-Manager** oder das Symbol aus dem Stapel entfernt.

## **21.9 PARAMETERPANELÖFFN Befehl**

Öffnet das Panel **Parameter-Manager**.

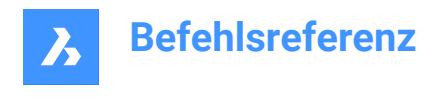

Shape U Lite O Pro O Mechanical O BIM

Symbol: Fr

## **21.9.1 Beschreibung**

Öffnet das Panel **Parameter-Manager**, um es im aktuellen Arbeitsbereich anzuzeigen. Das Panel **Parameter-Manager** wird in derselben Größe und an derselben Position angezeigt, die es vor dem Schließen oder Zusammenklappen des Fensters eingenommen hat. Wie jedes andere andockbare Panel kann auch das Panel **Parameter-Manager** schwebend, angedockt oder gestapelt angeordnet sein.

## **21.10 PARAMETRISCHESBLOCKIFY Befehl**

Ersetzt automatisch Sätze von Objekte, die einem ausgewählten parametrischen Block oder einem Satz parametrisierter Objekte in einem Modell entsprechen, durch parametrische Blockreferenzen.

Shape is Lite of Pro Contentional Content

Symbol: $\mathscr{F}_x$ 

## **21.10.1 Beschreibung**

Der Befehl PARAMETRISCHESBLOCKIFY ersetzt Sätze von Objekte in der aktuellen Zeichnung durch parametrische Blöcke. Um die Ersetzungen vorzunehmen, verwendet dieser Befehl einige Eingabeobjekte. Es gibt zwei Typen von Eingabeobjekten:

- Eine Referenz auf eine Blockdefinition, die parametrisierte Objekte enthält.
- Ein Satz parametrisierter Objekte.

Der Arbeitsablauf dieses Befehls beinhaltet die folgenden Schritte:

- 1 Zunächst definiert der Befehl einige Eingabeobjekte, die für den Vergleich verwendet werden sollen. Diese Eingabeobjekte können parametrische Blöcke oder Gruppen von parametrisierten Objekte sein.
- 2 Die Geometrie jedes Eingabeobjekts wird von einigen Parametern gesteuert. Eine Konfiguration wird durch die Werte der Parameter definiert.
- 3 Nachdem die Eingabeobjekte definiert wurden, durchsucht der Befehl die aktuelle Zeichnung nach Sätzen von Objekte mit einer Geometrie, die der Geometrie einer der Konfigurationen entspricht.
- 4 Eine Übereinstimmung tritt auf, wenn die Eingabeobjekte genau als den Satz von Objekten konfiguriert werden können, mit denen diese Eingabe verglichen wird.
- 5 Nachdem eine Übereinstimmung gefunden wurde, wird die Gruppe von Objekten durch einen parametrischen Block ersetzt. Die Parameter weisen die spezifischen Werte für die Konfiguration auf, für die die Übereinstimmung gefunden wurde.

#### *Anmerkung:*

• Die Systemvariable BLOCKIFYMODE definiert das Verhalten des Befehls PARAMETRISCHESBLOCKIFY. Je nach Wert der Systemvariable sind einige Optionen nicht verfügbar.

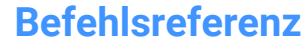

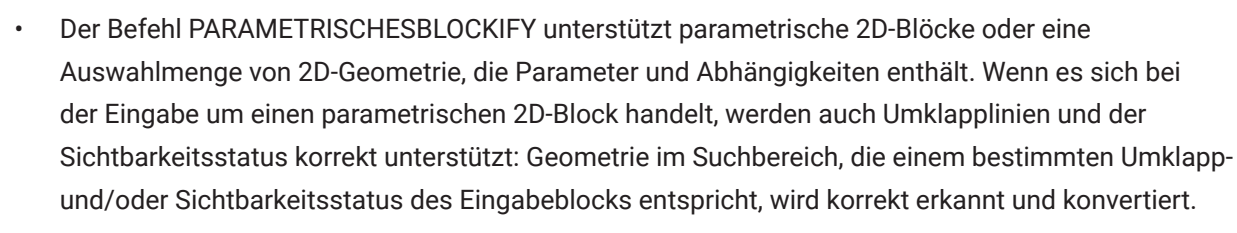

• Der Befehl PARAMETRISCHESBLOCKIFY unterstützt keine parametrischen Dehnungen. Es wird keine Geometrie durch einen parametrischen Block ersetzt, wenn ein parametrischer Block, der eine parametrische Streckung enthält, als Eingabeobjekt verwendet wird. Es gibt jedoch den Ausnahmefall, dass die Geometrie einer Auswahl von Objekten genau der Geometrie der Objekte innerhalb der Definition des parametrischen 2D-Blocks entspricht, der eine parametrische Streckung enthält.

## **21.10.2 Methode**

Es gibt drei Methoden, um den Befehl PARAMETRISCHESBLOCKIFY zu verwenden:

- Verwenden eines einzelnen in der Zeichnung ausgewählten parametrischen Blocks.
- Verwenden eines Satzes parametrisierter Objekte, die in der Zeichnung ausgewählt wurden.
- Verwenden der Blockdefinitionen aus der Bibliothek

#### **Verwenden eines einzelnen parametrischen Blocks**

- Wählen Sie den parametrischen Block aus, um das Eingabeobjekt zu erstellen.
- Durchsuchen Sie die aktuelle Zeichnung nach Sätze von Objekte, die mit dem Eingabeobjekt übereinstimmen.
- Eine Übereinstimmung liegt vor, wenn die Eingabeobjekt genau wie den Satz der durchsuchten Objekte konfiguriert werden kann.
- Wenn eine Übereinstimmung gefunden wird, wird den Satz von Objekten durch eine Instanz des parametrischen Blocks ersetzt.
- Wenn es keine Übereinstimmung gibt, nimmt der Befehl keine Änderungen an der Zeichnung vor.

## **Verwenden eines Satzes parametrisierter Objekte**

- Wählen Sie eine Gruppe von parametrisierten Objekten aus, um die Eingabe zu erstellen.
- Durchsuchen Sie die aktuelle Zeichnungsdatenbank nach Sätze von Objekte, die mit dem Eingabe übereinstimmen.
- Eine Übereinstimmung liegt vor, wenn die Eingabeobjekte genau wie den Satz der durchsuchten Objekte konfiguriert werden können.
- Wenn mindestens eine Übereinstimmung gefunden wird, werden die Eingabeobjekte in eine parametrische Blockdefinition konvertiert. Die Eingabe und die übereinstimmenden Sätze von Objekten werden dann durch Instanzen des neu erstellten parametrischen Blocks ersetzt.
- Wenn es keine Übereinstimmung gibt, nimmt der Befehl keine Änderungen an der Zeichnung vor.

## **Verwenden der Blockdefinitionen aus der Bibliothek**

- Die in diesem Fall verwendeten Eingaben sind die parametrischen Blöcke in der Bibliothek.
- In diesem Fall gibt es viele Eingaben. Jeder parametrische Block in der Bibliothek ist eine Eingabe.
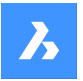

- Durchsuchen Sie die aktuelle Zeichnung nach Sätze von Objekte, die mit einer der Eingaben übereinstimmen.
- Eine Übereinstimmung liegt vor, wenn eine der Eingaben genau wie den Satz der durchsuchten Objekte konfiguriert werden kann.
- Wenn eine Übereinstimmung gefunden wird, wird den Satz von Objekten durch eine Instanz des übereinstimmenden parametrischen Blocks ersetzt.
- Wenn es keine Übereinstimmung gibt, nimmt der Befehl keine Änderungen an der Zeichnung vor.

# **21.10.3 Optionen im Befehl**

## **Parametrischen Eingabeblock oder parametrisierte Elemente auswählen oder**

Mit dieser Option können Sie eine Auswahl treffen. Der Typ der Auswahl bestimmt, welche Methode vom Befehl verwendet wird.

## **Einstellungen**

Zeigt die Systemvariable BLOCKIFYMODE im Dialog Einstellungen an. Für weitere Informationen, siehe Systemvariable BLOCKIFYMODE.

### **Bibliothek überprüfen**

Mit dieser Option können Sie Blöcke außerhalb der Zeichnung auswählen, die bei der Suche nach Übereinstimmungen verwendet werden sollen.

## **Pfad der Bibliothekskomponenten verwenden oder [Ordner wählen/Bibliothek] <Bibliothek>**

Mit dieser Eingabeaufforderung können Sie entweder die Bibliothek oder einen angegebenen Ordner als Quelle für parametrische Blöcke auswählen, die vom Befehl verwendet werden sollen.

Die Standardoption ist **Bibliothek**. Diese Option verwendet die Blöcke in der Bibliothek als abzugleichende Eingänge.

## *Anmerkung:*

- Der Suchpfad für die Bibliothek ist *<Install\_Folder>/UserDataCache/Support/<Sprache>/BIM/ Components*. Dieser Pfad beinhaltet nicht die Normteile.
- Die Option **Bibliothek** unterstützt auch Bibliothekskomponenten, die nicht parametrisiert sind.
- Wenn die Option **Ordner auswählen** aktiviert ist, kann der Benutzer einen Ordner mit .dwg- Dateien auswählen. In diesem Fall wird die Geometrie in jeder der Dateien als Eingabe verwendet.

**Suchbereich auswählen oder [Gesamte zeichnung/auswahl-optionen (?)] <Gesamte zeichnung>:** Mit dieser Option können Sie auswählen, wo die Suche durchgeführt werden soll. Der Benutzer kann einen Bereich der Zeichnung oder die gesamte Zeichnung auswählen.

## **Parametrischen Block Einfügepunkt wählen oder [Standardpunkt] <Standardpunkt>:**

Diese Option ist nur für die Methode mit parametrisierten Objekten verfügbar.

Es ermöglicht die Auswahl eines Einfügepunkts für den parametrischen Block, der erstellt werden soll, nachdem eine Übereinstimmung gefunden wurde. Der Standardpunkt wird vom Befehl abhängig von der Geometrie der ausgewählten parametrisierten Objekte berechnet.

## **Blockname eingeben oder <EINGABETASTE, um den Standardnamen zu verwenden>:**

Diese Option ist nur für die Methode mit parametrisierten Objekten verfügbar.

Es ermöglicht dem Benutzer, den Namen des parametrischen Blocks einzugeben, der erstellt werden soll. Der Standardblockname ist **Param\_Block**, zu dem eine inkrementierende Nummer hinzugefügt wird.

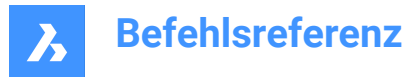

# **21.11 PARAMETRISCHESSCHIEBEN Befehl**

Definiert einen Parameter, der von einer Verschiebungsoperation für Objekte eines parametrischen Blocks verwendet werden soll.

Shape ite Pro Mechanical BIM

Symbol:  $\frac{f}{f}$ 

Alias: PSCHIEBEN

## **21.11.1 Methode**

Ermöglicht das Verschieben von Objekte in einem Block. Das Aussehen des Blocks kann durch Ändern des Werts des Parameters gesteuert werden, der mit der Verschiebungsoperation verknüpft ist.

Der Befehl kann über die Befehlszeile durch Eingabe von PARAMETRISCHESSCHIEBEN gestartet werden.

Dieser Befehl kann auch über die Multifunktionsleiste in Arbeitsbereich **Konstruieren** aufgerufen werden. Gehen Sie zur Registerkarte **2D Parametrisch** > **OPERATIONEN** und klicken Sie auf die Schaltfläche

## **Schieben**.

*Anmerkung:* Der Befehl funktioniert ähnlich wie der Befehl PARAMETRISCHESSTRECKEN, dessen Arbeitsablauf im Artikel **2D parametrische Blöcke** beschrieben wird.

## **21.11.2 Optionen im Befehl**

### **Basis Punkt der Versetzung**

Ermöglicht die Auswahl eines Positionspunkts für den Ursprung des Verschiebungsvektors.

#### **Zweiter Punkt der Versetzung**

Ermöglicht die Auswahl eines Positionspunkts für den Kopf des Verschiebungsvektors.

## **Objekte auswählen, die von der Operation betroffen sein können**

Ermöglicht das Bearbeiten der Auswahl von Objekten, die von der Verschibungsaktion beeinflusst werden sollen. Alle ausgewählten Objekte werden hervorgehoben.

#### **Verknüpftes Verhalten ändern**

Ermöglicht Ihnen zu entscheiden, ob die Objekte den Definitionspunkten der Operation folgen, wenn sie durch andere Operationen angepasst werden.

*Anmerkung:* Wenn sie von einer parametrischen Streckungsoperation betroffen sind, verhalten sich verknüpfte parametrische Verschiebevorgänge anders als die nicht verknüpfte Variante.

#### **Geben Sie einen Namen für den Operationsparameter ein**

Ermöglicht Ihnen, dem Verschiebungsparameter einen Namen zu geben. Der Standardname ist **Schieben**. Die Position der ausgewählten Blockobjekte wird entsprechend dem neuen Wert des Verschiebungsparameters angepasst.

# **21.12 PARAMETRISCHESSCHIEBENBEARBEITEN Befehl**

Bearbeitet parametrische Verschiebungsvorgänge.

Shape V Lite V Pro V Mechanical V BIM

Alias: PSCHIEBENBEARB

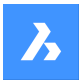

# **21.12.1 Methode**

Mit dem Befehl können Sie eine vorhandene Verschiebungsaktion bearbeiten.

Geben Sie den Namen der gewünschten Verschiebungsaktion ein und wählen Sie dann die zu bearbeitenden parametrischen Aktionsdaten aus.

## **21.12.2 Optionen im Befehl**

## **Zeige Namen**

Listet die Namen aller in der Zeichnung verfügbaren Verschiebungsaktionen auf.

### **Wahl**

Ermöglicht Ihnen, die Elementauswahl der angegebenen Aktion zu bearbeiten.

### **Richtung**

Ermöglicht Ihnen, eine neue Aktionsrichtung zu definieren, indem Sie deren Basis und zweite Verschiebungspunkte auswählen.

#### **Verlinktes Verhalten**

Ermöglicht Ihnen zu entscheiden, ob die Objekte den Definitionspunkten der Operation folgen, wenn sie durch andere Operationen angepasst werden.

*Anmerkung:* Die Eigenschaft **Verbunden** kann auch im unteren Bereich des **Mechanical Browsers** auf **Ein** oder **Aus** gesetzt werden. Der Wert **Ein** wird in den Panels **Parameter Manager** und **Mechanical Browser** durch das Symbol ∞ signalisiert.

*Anmerkung:* Wenn sie von einer parametrischen Streckungsoperation betroffen sind, verhalten sich verknüpfte parametrische Verschiebevorgänge anders als die nicht verknüpfte Variante.

*Anmerkung:* Auf alle Bearbeitungsoptionen kann auch über das Kontextmenü der Operation in den Panels **Parameter Manager** und **Mechanical Browser** zugegriffen werden.

# **21.13 PARAMETRISCHESDREHEN Befehl**

Definiert einen Parameter, der von einer Drehoperation für Objekte eines parametrischen Blocks verwendet werden soll.

#### Shape V Lite V Pro V Mechanical V BIM

Symbol:  $\mathcal{F}_x$ 

Alias: PDREHEN

## **21.13.1 Methode**

Ermöglicht das Drehen von Objekten in einem Block. Das Aussehen des Blocks kann durch Ändern des Werts des Parameters gesteuert werden, der mit der Drehoperation verknüpft ist.

Der Befehl kann über die Befehlszeile durch Eingabe von PARAMETRISCHESDREHEN gestartet werden. Dieser Befehl kann auch über die Multifunktionsleiste in Arbeitsbereich **Konstruieren** aufgerufen werden. Gehen Sie zur Registerkarte **2D Parametrisch** > **OPERATIONEN** und klicken Sie auf die Schaltfläche **Drehen**.

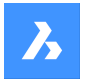

*Anmerkung:* Der Befehl funktioniert ähnlich wie der Befehl PARAMETRISCHESSTRECKEN, dessen Arbeitsablauf im Artikel **2D parametrische Blöcke** beschrieben wird.

# **21.13.2 Optionen im Befehl**

## **Rotationsmittelpunkt auswählen**

Ermöglicht die Auswahl eines Positionspunkts für den Ursprung des Skalierungsvektors.

### **Auswahl des Startpunktes des Rotationsbogens**

Ermöglicht die Auswahl eines Positionspunkts für den Kopf des Rotationsbogens.

## **Auswahl des Endpunktes des Rotationsbogens (halten Sie die STRG-Taste gedrückt, um die Richtung zu ändern)**

Ermöglicht die Auswahl eines Positionspunkts für das Ende des Rotationsbogens.

**Wählen Sie Objekte, die von der Aktion betroffen sein können, aus oder heben Sie die Auswahl auf** Ermöglicht das Bearbeiten der Auswahl von Objekten, die von der Drehungsaktion beeinflusst werden sollen. Alle ausgewählten Objekte werden hervorgehoben.

## **Geben Sie einen Namen für den Operationsparameter ein**

Ermöglicht Ihnen, dem Drehparameter einen Namen zu geben. Der Standardname ist **Drehen**. Die Position der ausgewählten Blockobjekte wird entsprechend dem neuen Wert des Drehparameters angepasst.

### **Verknüpftes Verhalten ändern**

Wählen Sie **Ja**, damit die Objekte den Operationsdefinitionspunkten folgen, wenn durch eine andere Operation angepasst wird.

# **21.14 PARAMETRISCHESDREHENBEARBEITEN Befehl**

Bearbeitet parametrische Drehvorgänge.

Shape ite Pro Mechanical BIM

Alias: PDREHENBEARB

## **21.14.1 Methode**

Mit dem Befehl können Sie eine vorhandene Drehaktion bearbeiten.

Geben Sie den Namen der gewünschten Drehaktion ein und wählen Sie dann die zu bearbeitenden parametrischen Aktionsdaten aus.

# **21.14.2 Optionen im Befehl**

#### **Zeige Namen**

Listet die Namen aller in der Zeichnung verfügbaren Drehaktionen auf.

#### **Wahl**

Ermöglicht Ihnen, die Elementauswahl der angegebenen Aktion zu bearbeiten.

## **Geometrie**

Ermöglicht das Definieren einer neuen Operationsgeometrie durch Auswahl eines Drehungsmittelpunkts sowie der Start- und Endpunkte des Drehungsbogens.

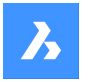

#### **Verlinktes Verhalten**

Ermöglicht Ihnen zu entscheiden, ob die Objekte den Definitionspunkten der Operation folgen, wenn sie durch andere Operationen angepasst werden.

*Anmerkung:* Die Eigenschaft **Verbunden** kann auch im unteren Bereich des **Mechanical Browsers** auf **Ein** oder **Aus** gesetzt werden. Der Wert **Ein** wird in den Panels **Parameter Manager** und **Mechanical Browser** durch das Symbol ∞ signalisiert.

*Anmerkung:* Auf alle Bearbeitungsoptionen kann auch über das Kontextmenü der Operation in den Panels **Parameter Manager** und **Mechanical Browser** zugegriffen werden.

# **21.15 PARAMETRISCHESSKALIEREN Befehl**

Definiert einen Parameter, der von einer Skalierungsoperation für Objekte eines parametrischen Blocks verwendet werden soll.

Shape ite Pro Mechanical DBIM

Symbol:  $\Box$ 

Alias: PSKALIERUNG

### **21.15.1 Methode**

Ermöglicht das Skalieren von Objekten in einem Block. Das Aussehen des Blocks kann durch Ändern des Werts des Parameters gesteuert werden, der mit der Skalierungsoperation verknüpft ist.

Der Befehl kann über die Befehlszeile durch Eingabe von PARAMETRISCHESSKALIEREN gestartet werden.

Dieser Befehl kann auch über die Multifunktionsleiste in Arbeitsbereich **Konstruieren** aufgerufen werden. Gehen Sie zur Registerkarte **2D Parametrisch** > **OPERATIONEN** und klicken Sie auf die Schaltfläche **Skalieren**.

*Anmerkung:* Der Befehl funktioniert ähnlich wie der Befehl PARAMETRISCHESSTRECKEN, dessen Arbeitsablauf im Artikel **2D parametrische Blöcke** beschrieben wird.

## **21.15.2 Optionen im Befehl**

## **Basis Punkt der Versetzung**

Ermöglicht die Auswahl eines Positionspunkts für den Ursprung des Skalierungsvektors.

#### **Zweiter Punkt der Versetzung**

Ermöglicht die Auswahl eines Positionspunkts für den Kopf des Stkalierungsvektors.

**Wählen Sie Objekte, die von der Aktion betroffen sein können, aus oder heben Sie die Auswahl auf** Ermöglicht das Bearbeiten der Auswahl von Objekten, die von der Skalierungsaktion beeinflusst werden sollen. Alle ausgewählten Objekte werden hervorgehoben.

#### **Verknüpftes Verhalten ändern**

Ermöglicht Ihnen zu entscheiden, ob die Objekte den Definitionspunkten der Operation folgen, wenn sie durch andere Operationen angepasst werden.

*Anmerkung:* Skalierungsvorgänge können sich auf jede Art von anderen Vorgängen auswirken und von diesen beeinflusst werden.

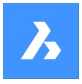

### **Geben Sie einen Namen für den Operationsparameter ein**

Ermöglicht Ihnen, dem Skalierungsparameter einen Namen zu geben. Der Standardname ist **Skalieren**. Die Position der ausgewählten Blockobjekte wird entsprechend dem neuen Wert des Skalierungsparameters angepasst.

# **21.16 PARAMETRISCHESSKALIERENBEARB Befehl**

Bearbeitet parametrische Skalierungsoperationen.

Shape Ite Pro Mechanical DBIM

Alias: PSCALEEDIT

## **21.16.1 Methode**

Mit diesem Befehl können Sie den Skalierungsrahmen, die Elementauswahl, die Richtung und das verknüpfte Verhalten einer vorhandenen Skalierungsoperation bearbeiten.

Geben Sie den Namen der gewünschten Skalierungsoperation ein und wählen Sie dann die zu bearbeitenden parametrischen Operationsdaten aus.

## **21.16.2 Optionen im Befehl**

#### **Zeige Namen**

Listet die Namen aller in der Zeichnung verfügbaren Skalierungsoperationen auf.

#### **Wahl**

Ermöglicht das Bearbeiten des Skalierungsrahmens und der Elementauswahl der angegebenen Aktion.

#### **Richtung**

Ermöglicht Ihnen, eine neue Aktionsrichtung zu definieren, indem Sie deren Basis und zweite Verschiebungspunkte auswählen.

## **Verlinktes Verhalten**

Ermöglicht Ihnen zu entscheiden, ob die Objekte den Definitionspunkten der Operation folgen, wenn sie durch andere Operationen angepasst werden.

*Anmerkung:* Die Eigenschaft **Verbunden** kann auch im unteren Bereich des **Mechanical Browsers** auf **Ein** oder **Aus** gesetzt werden. Der Wert **Ein** wird in den Panels **Parameter Manager** und **Mechanical Browser** durch das Symbol ∞ signalisiert.

*Anmerkung:* Auf alle Bearbeitungsoptionen kann auch über das Kontextmenü der Operation in den Panels **Parameter Manager** und **Mechanical Browser** zugegriffen werden.

# **21.17 PARAMETRISCHESSTRECKEN Befehl**

Definiert einen Parameter, der von einem Streckungsvorgang für einige Objekte eines parametrischen Blocks verwendet wird.

Shape ite Pro Mechanical BIM

Symbol:  $\Box$ 

Alias: PSTRECKEN

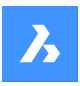

# **21.17.1 Methode**

Ermöglicht das Strecken einiger Objekte in einem Block. Das Aussehen des Blocks kann gesteuert werden, indem der Wert des Parameters geändert wird, der mit dem Streckvorgang verknüpft ist.

Das Ziel dieser parametrischen Streckungsaktion besteht darin, die Streckung von Objekten im Block zu vereinfachen. Normalerweise kann dasselbe Verhalten mit Parametern und Abhängigkeiten abgerufen werden, es würde jedoch mehr Zeit und Mühe benötigen, um dasselbe Verhalten zu erhalten.

Der Befehl PARAMETRISCHESSTRECKEN kann von der Befehlszeile aus aufgerufen werden, indem Sie PARAMETRISCHESSTRECKEN eingeben.

Dieser Befehl kann auch über die Multifunktionsleiste in Arbeitsbereich **Konstruieren** aufgerufen werden. Gehen Sie zur Registerkarte **2D Parametrisch** > **OPERATIONEN** und klicken Sie auf die Schaltfläche **Strecken**.

*Anmerkung:* Der Streckungsparameter funktioniert in Kombination mit den geometrischen und dimensionalen Abhängigkeiten möglicherweise nicht gut. Das Verhalten des Blocks bei der Anwendung von den Streckungsparameter zusammen mit Abhängigkeiten hängt in hohem Maße von der Komplexität der Blockgeometrie und der Anzahl und Art der Abhängigkeiten ab.

Weitere Informationen zur Verwendung des Befehls PARAMETRISCHESSTRECKEN finden Sie im Artikel **Parametrische 2D-Blöcke**.

# **21.17.2 Optionen im Befehl**

### **Basis Punkt der Versetzung**

Ermöglicht die Auswahl eines Positionspunkts für den Ursprung des Streckungsvektors.

## **Zweiter Punkt der Versetzung**

Ermöglicht die Auswahl eines Positionspunkts für den Kopf des Streckungsvektors.

**Streckrahmen konstruieren: Ersten Punkt des rechteckigen Rahmens auswählen** Ermöglicht die Auswahl der ersten Ecke des rechteckigen Streckungsrahmens.

## **Gegenüberliegende Ecke**

Ermöglicht die Auswahl der zweiten Ecke des rechteckigen Streckungsrahmens.

## **Polygonal**

Ermöglicht die Eingabe einer Reihe von Punkten, die einen polygonalen Streckungsrahmen festlegen.

*Anmerkung:* Die Scheitelpunkte innerhalb der Auswahlkontur (Rechteck oder Polygon) werden entsprechend dem Streckungsvektor verschoben.

## **Wählen Sie Objekte, die von der Aktion betroffen sein können, aus oder heben Sie die Auswahl auf**

Ermöglicht das Bearbeiten der Auswahl von Objekten, die von der Streckungsaktion beeinflusst werden sollen. Alle ausgewählten Objekte werden hervorgehoben.

Standardmäßig sind die Objekte, die Streckpunkte innerhalb des Streckungsrahmens haben, bereits ausgewählt.

## **Verknüpftes Verhalten ändern**

Ermöglicht Ihnen zu entscheiden, ob die Objekte den Definitionspunkten der Operation folgen, wenn sie durch andere Operationen angepasst werden.

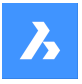

#### **Geben Sie einen Namen für den Operationsparameter ein**

Geben Sie dem Streckungsparameter einen Namen. Der Standardname ist **Dehnen**. Die Blockobjekte, die für die Dehnung ausgewählt wurden, werden entsprechend dem neuen Wert des Streckungsparameters angepasst.

# **21.18 PARAMETRISCHESSTRECKENBEARBEITEN Befehl**

Bearbeitet parametrische Streckungsaktionen.

Shape Ite Pro Mechanical DBIM

Alias: PSTRETCHEDIT

### **21.18.1 Methode**

Mit dem Befehl können Sie eine vorhandene Streckungsaktion bearbeiten.

Geben Sie den Namen der gewünschten Streckungsaktion ein und wählen Sie dann die zu bearbeitenden parametrischen Aktionsdaten aus.

## **21.18.2 Optionen im Befehl**

#### **Zeige Namen**

Listet die Namen aller in der Zeichnung verfügbaren Streckungsaktionen auf.

#### **Wahl**

Ermöglicht das Bearbeiten des Streckungsrahmens und der Elementauswahl der angegebenen Aktion.

#### **Richtung**

Ermöglicht Ihnen, eine neue Aktionsrichtung zu definieren, indem Sie deren Basis und zweite Verschiebungspunkte auswählen.

#### **Verlinktes Verhalten**

Ermöglicht Ihnen zu entscheiden, ob die Objekte den Definitionspunkten der Operation folgen, wenn sie durch andere Operationen angepasst werden.

*Anmerkung:* Die Eigenschaft **Verbunden** kann auch im unteren Bereich des **Mechanical Browsers** auf **Ein** oder **Aus** gesetzt werden. Der Wert **Ein** wird in den Panels **Parameter Manager** und **Mechanical Browser** durch das Symbol ∞ signalisiert.

*Anmerkung:* Auf alle Bearbeitungsoptionen kann auch über das Kontextmenü der Operation in den Panels **Parameter Manager** und **Mechanical Browser** zugegriffen werden.

## **21.19 PARAMETRIEREN Befehl**

Wendet Abhängigkeiten automatisch an.

Shape is Lite Pro Mechanical DBIM

## **21.19.1 Beschreibung**

Fügt automatisch geometrische Abhängigkeiten und parametrische Gleichungen zur 3D-Volumenkörper Geometrie hinzu. Die resultierenden Parameter und geometrischen Abhängigkeiten können im Panel **Mechanical Browser** (Befehl MECHANICALBROWSERÖFFNEN) angezeigt und bearbeitet werden.

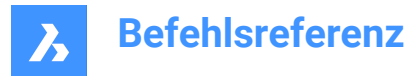

# **21.20 PARAMETRIEREN2D Befehl**

Wendet automatisch geometrische und dimensionale 2D-Abhängigkeiten auf ausgewählte 2D-Geometrie an.

Shape V Lite V Pro V Mechanical V BIM

## **21.20.1 Beschreibung**

Wählen Sie die 2D-Objekte aus, um automatisch Bemaßungsabhängigkeiten sowie geometrische Abhängigkeiten hinzuzufügen.

Die Parameter und Abhängigkeiten können im Panel **Parameter Manager** oder im Panel **Mechanical Browser** bearbeitet werden.

# **21.21 BLOCKEINFÜG Befehl**

Fügt CAD-Objekte aus der Zwischenablage als Block ein.

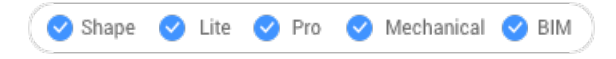

## Symbol:

*Anmerkung:* Bevor Sie diesen Befehl verwenden können, müssen Sie zunächst die Befehle COPYCLIP oder KOPIEBASISP verwenden, um Objekte aus der aktuellen Zeichnung oder sogar aus einem anderen CAD-Programm zu kopieren.

## **21.21.1 Beschreibung**

Dieser Befehl kann nur CAD-Objekte als Block-Objekte in die Zeichnung einfügen. Andere Inhalte der Zwischenablage können als OLE-Objekte eingefügt werden.

# **21.22 CLIPEINFÜG Befehl**

Fügt Objekte aus der Zwischenablage in die aktuelle Zeichnung ein.

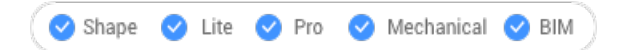

Symbol:

*Anmerkung:* Bevor Sie diesen Befehl verwenden können, müssen Sie zunächst die Befehle COPYCLIP oder KOPIEBASISP verwenden, um Objekte aus der aktuellen Zeichnung oder sogar aus einem anderen CAD-Programm zu kopieren.

## **21.22.1 Methode**

Dieser Befehl kann nur CAD-Objekte als Objekte in die Zeichnung einfügen.

Wenn die Zwischenablage Nicht-BricsCAD Objekte enthält:

- Nicht-BricsCAD-Objekte, wie z. B. Rasterbilder, werden als OLE-Objekte eingefügt.
- Wenn ein Nicht-BricsCAD-Text (einschließlich LISP- und Diesel-Code) in die Befehlszeile eingefügt wird, führt das Programm den Text als Befehl aus.

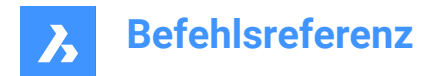

# **21.22.2 Optionen im Befehl**

## **Drehen**

Definiert den Winkel, um den die Objekte gedreht werden sollen.

### **Skalieren**

Spezifiziert den Skalierungsfaktor.

## **Spiegeln**

Spiegelt die Objekte um eine Spiegellinie in einer 2D-Ebene.

# **21.23 ORIGEINFÜG-Befehl**

Fügt Objekte aus der Zwischenablage in eine andere Zeichnung ein.

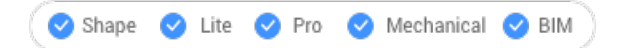

Symbol:

*Anmerkung:* Bevor Sie diesen Befehl verwenden können, müssen Sie zunächst die Befehle COPYCLIP oder KOPIEBASISP verwenden, um Objekte aus der aktuellen Zeichnung zu kopieren.

*Anmerkung:* Der Befehl ORIGEINFÜG funktioniert parallel zur Systemvariable INSUNITS. Die INSUNITS-Systemvariable muss denselben Wert sowohl in der Quell- als auch in der Zielzeichnung aufweisen.

# **21.23.1 Beschreibung**

Fügt CAD Objekte aus der Zwischenablage in eine andere Zeichnung, unter Berücksichtigung der Koordinaten der Objekte in der Quellzeichnung ein. ORIGEINFÜG stammt aus **Einfügen an den Original-Koordinaten**.

*Anmerkung:* Mit diesem Befehl werden Objekte nicht wieder in die Quellzeichnung eingefügt.

# **21.24 INHALTEINFÜG Befehl**

Öffnet den Dialog **Inhalte einfügen**.

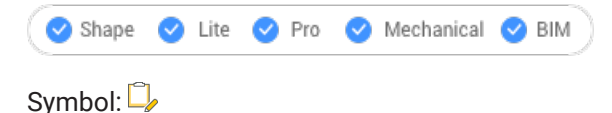

Alias: IE

*Anmerkung:* Dies ist ein reiner Windows Befehl.

## **21.24.1 Beschreibung**

Öffnet den Dialog **Inhalte einfügen**, in dem Sie den Objekttyp auswählen können, der aus der Zwischenablage in die Zeichnung eingefügt werden soll. Dieser Befehl ist nur unter Windows verfügbar. Tastenkombination: STRG+ALT+V.

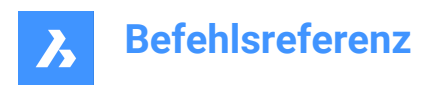

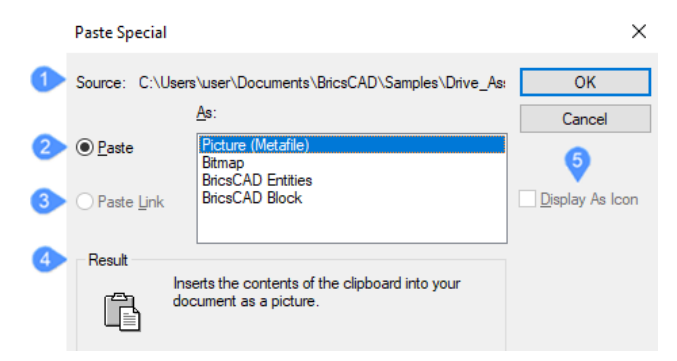

- 1 Quelle
- 2 Einfügen
- 3 Verknüpfen
- 4 Ergebnis
- 5 Als Symbol anzeigen

# **21.24.2 Quelle**

Zeigt den Pfad an, wo die Zeichnung/das Objekt/der Block zu finden ist.

# **21.24.3 Einfügen**

Wählt das Format, mit dem die Objekte eingefügt werden sollen. Diese Liste ist je nach Inhalt der Zwischenablage unterschiedlich. Wenn die Zwischenablage Daten enthält, die aus einer BricsCAD-Zeichnung kopiert wurden, stehen die folgenden Formate zur Verfügung:

- **Bild-Metadatei**: Objekte werden in ein Bild im WMF-Format (Windows Metadatei) konvertiert und dann als OLE-Bild (Objekt-Verknüpfung und Einbettung) eingefügt.
- **Bitmap**: Objekte werden in ein Bild im BMP-Format konvertiert und dann als OLE-Bild eingefügt.
- **BricsCAD-Objekte**: Einfügen als einzelne Objekte oder Tabelleneinträge, einschließlich Layer, Linientypen usw.
- **BricsCAD-Block**: Fügt den Inhalt der Zwischenablage als Block in Ihr Dokument ein.

## **Einfügen als BricsCAD-Objekte**

Fügt CAD-Objekte als BricsCAD-Objekte in die Zeichnung ein.

**Einfügepunkt wählen oder [Drehen/Skalieren/SPiegeln]:** - *(geben Sie eine Option ein)*

- 1 **Einfügepunkt wählen** *–(gibt einen Punkt in der Zeichnung an, indem ein Punkt ausgewählt oder X-, Y-Koordinaten eingegeben werden)*
- 2 **Drehen** *fordert Sie auf:*

**Drehwinkel angeben** *– (geben Sie einen Winkel ein, um den die Objekte gedreht werden sollen)*

3 *Skalieren - fordert Sie auf:*

**Skalierfaktor für XYZ-Achsen eingeben** *– (Skalierfaktor eingeben)*

4 *Spiegel – fordert Sie auf:*

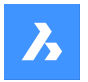

#### *Spiegelungskontrollpunkt wählen – (Wählen Sie einen zweiten Punkt für die Spiegellinie)*

Der Einfügepunkt ist der erste Punkt für die Spiegellinie. Wenn Sie 0.0 für den Einfügepunkt eingeben, werden die Objekte an ihren ursprünglichen Koordinaten eingefügt.

#### **Einfügen als BricsCAD-Block**

## Öffnet den Dialog **Block einfügen**.

Hier ist derselbe Dialog, aber es gibt einige neue Optionen, da die Objekte aus einer Excel-Tabelle kopiert werden.

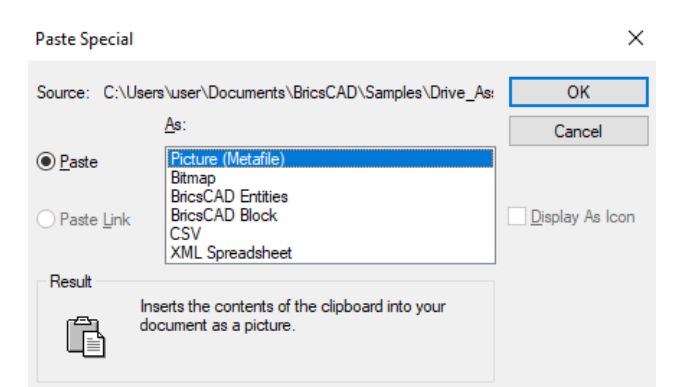

Wenn Sie eine Textzeichenfolge von außerhalb von BricsCAD kopieren, gibt es einige neue Optionen, wie in der Abbildung unten gezeigt:

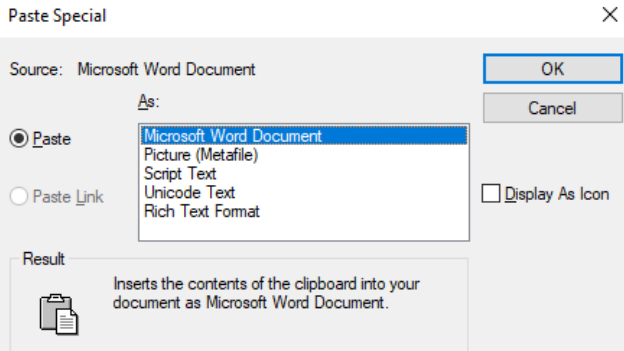

# **21.24.4 Verknüpfen**

Diese Option ist für CAD-Objekte nicht verfügbar. Fügt die Objekte in der Zeichnung als OLE-Objekt ein und erstellt dann eine Verknüpfung mit der Ursprungsanwendung.

# **21.24.5 Ergebnis**

Zeigt eine kurze Beschreibung der Auswahloption an, die Sie verwenden möchten.

## **21.24.6 Als Symbol anzeigen**

Diese Option ist für CAD-Objekte nicht verfügbar. Zeigt die eingefügten Objekte als Symbol an, das ihre Quellanwendung identifiziert.

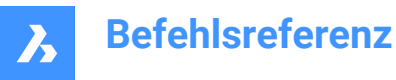

# **21.25 PBLOCKOPERATIONENANZEIGEN Befehl**

Zeigt/versteckt Definitionszeilen für parametrischen Block-Aktionen.

```
Shape V Lite V Pro V Mechanical V BIM
```
Symbol:  $f_x \circ f_x \circ f_y$ 

## **21.25.1 Methode**

Der Befehl verwaltet die Sichtbarkeit der Definitionszeilen der parametrischen Block-Aktionen, die den ausgewählten Objekte zugeordnet sind.

Der Ansatz für die Geometrie der parametrische Block-Aktionen ist der einer Geometrie, die nicht in der Datenbank vorhanden ist, wobei die Geometrie auf einem anonymen Layer erstellt wird.

#### *Anmerkung:*

- Beim Öffnen einer neuen Zeichnung ist die lokale Geometrie der parametrische Block-Aktion standardmäßig nicht sichtbar.
- Wenn eine parametrische Aktion kopiert wird, wird die Geometrie der neuen Aktion standardmäßig sichtbar gemacht.
- Wenn alle von einer parametrischen Aktion betroffenen Objekte kopiert werden, wird die parametrische Aktion ebenfalls kopiert und standardmäßig sichtbar gesetzt.
- Wenn eine BBEARB-Sitzung gestartet wird, ist standardmäßig die gesamte lokale Geometrie der parametrische Block-Aktion sichtbar.

## **21.25.2 Optionen im Befehl**

### **Anzeigen**

Zeigt die Geometrien der parametrischen Block-Aktion für die ausgewählte Objekte an.

#### **Ausblenden**

Blendet die Geometrien der parametrischen Block-Aktion für die ausgewählte Objekte aus.

## **21.26 PDF Befehl**

Öffnet das Panel **Anhänge**.

Shape V Lite V Pro V Mechanical V BIM

Symbol:<sup>[4]</sup>

## **21.26.1 Beschreibung**

Öffnet das Panel **Anhänge**, um es im aktuellen Arbeitsbereich anzuzeigen. Das Panel **Anhänge** wird in derselben Größe und an derselben Position angezeigt, die es vor dem Schließen oder Zusammenklappen des Fensters eingenommen hat. Wie jedes andere andockbare Panel kann auch das Panel **Anhänge** schwebend, angedockt oder gestapelt angeordnet sein.

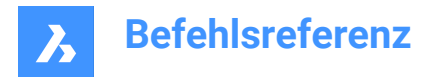

# **21.27 PDFANPASS Befehl**

Passt die grafischen Eigenschaften einer PDF-Unterlage an.

```
Shape V Lite V Pro V Mechanical V BIM
```
Symbol:

## **21.27.1 Beschreibung**

Passt die Fläche, den Kontrast und die monochrome Ebene einer oder mehrerer PDF-Unterlagen an, die mit der aktuellen Zeichnung verbunden sind.

*Anmerkung:* Es kann einfacher sein, die Parameter im Abschnitt "Unterlage" des Eigenschaften-Panels einzustellen.

## **21.27.2 Optionen**

## **Ausblenden**

Legt die Ausblend-Einstellung der PDF-Unterlage(en) fest.

- 0: Minimale Ausblendung: Unterlage-PDF wird vollständig angezeigt.
- 100: max. Verblassen: Unterlage-PDF ist kaum sichtbar.

## **Kontrast**

Legt die Kontrasteinstellung der PDF-Unterlage(en) fest.

- 0: Minimaler Kontrast: Sowohl dunkle als auch helle Elemente werden mittelgrau dargestellt.
- 100: Maximaler Kontrast: Dunkle Elemente werden dunkel angezeigt, helle Elemente werden hell angezeigt.

#### **Monochrom**

Schaltet die Monochrom-Einstellung der PDF-Unterlage(n) um.

### **Ja**

Verwandelt Farben in Grautöne.

#### **Nein**

Hält die PDF-Datei unverändert.

## **21.28 PDFANHANG Befehl**

Öffnet den Dialog **PDF-Unterlagedatei wählen**.

Shape ite Pro Mechanical OBIM

Symbol: **D** 

## **21.28.1 Beschreibung**

Öffnet den Dialog **PDF-Unterlagendatei**, um eine PDF-Datei auszuwählen, die in der aktuellen Zeichnung referenziert werden soll. Nachdem Sie die Datei ausgewählt und **Öffnen** gewählt haben, wird den Dialog **PDF-Unterlage anhängen** angezeigt. Hier können Sie festlegen, wo und wie die PDF-Datei angehängt werden soll.

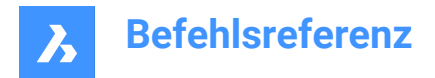

# **21.29 -PDFANHANG Befehl**

Hängt eine PDF-Datei als Unterlage an.

Shape V Lite V Pro V Mechanical V BIM

## **21.29.1 Beschreibung**

Hängt über die Befehlszeile eine PDF-Datei als Unterlage an die aktuelle Zeichnung an.

## **21.29.2 Optionen im Befehl**

### **PDF-Unterlage-Datei**

Gibt den Dateinamen der anzuhängenden PDF-Datei an, indem der Pfad des PDF-Namens eingegeben wird.

*Anmerkung:* Geben Sie **~** ein, um den Dialog **PDF-Unterlagendatei wählen** zu öffnen.

#### **PDF-Unterlage Seitennummer**

Gibt die Seitennummer einer mehrseitigen PDF-Datei zum Einfügen an.

*Anmerkung:* Diese Option wird nicht angezeigt, wenn das PDF nur eine Seite hat.

#### **Einfüge Punkt**

Gibt den Einfügepunkt in der Zeichnung an. Das kann auf 2 Arten geschehen.

- Auswählen eines Punktes
- Eingabe von XY-Koordinaten

#### **Skalieren**

Legt die Größe der PDF-Unterlage fest, indem Sie einen Skalierungsfaktor eingeben oder den Cursor bewegen.

## **Größe**

Legt die Größe der Einfügung dynamisch fest. Der erste Punkt ist der Einfügepunkt. Durch Bewegen des Cursors wird das Programm die Größe und Position der Unterlage relativ zum Einfügepunkt als Geisterbilder angezeigt.

#### **XY Skalierungsfaktoren**

Skaliert die Unterlage separat in X- und Y-Richtungen.

#### **Drehwinkel**

Definiert den Winkel der Unterlage.

## **21.30 PDFZUSCHNEID Befehl**

Schneidet eine PDF-Unterlage mit einer Umgrenzung zu.

Shape V Lite V Pro V Mechanical V BIM

Symbol: A

## **21.30.1 Beschreibung**

Schneidet eine PDF-Unterlage mit einer rechteckigen oder polygonalen Umgrenzung zu und invertiert die Umgrenzung.

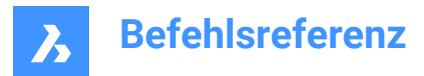

# **21.30.2 Optionen im Befehl**

## **PDF-Unterlage-Datei**

Wählt die zuzuschneidende PDF-Unterlage durch Klicken auf den PDF-Rahmen aus.

#### **EIN**

Schaltet die Zuschneide-Umgrenzung ein. Der Bereich außerhalb der Zuschneide-Umgrenzung ist nicht sichtbar.

## **AUs**

Schaltet die Zuschneide-Umgrenzung aus. Die gesamte PDF-Unterlage ist sichtbar. Die Zuschneide-Umgrenzung wird gespeichert.

### **Löschen**

Löscht die vorhandene Zuschneide-Umgrenzung.

#### **Invertieren**

Kehrt die Zuschneide-Umgrenzung um. Wird die PDF-Unterlage außerhalb der Zuschneide-Umgrenzung vorher ausgeblendet, wird sie danach sichtbar und die PDF-Unterlage innerhalb der Zuschneide-Umgrenzung wird ausgeblendet. Verwenden Sie diese Option, um dies umzukehren, sodass der Bereich des PDF, der sich innerhalb der Umgrenzung befindet, ausgeblendet wird, und der Bereich außerhalb der Umgrenzung sichtbar wird.

*Anmerkung:* : Möglicherweise ist es bequemer, den Abschnitt "Verschiedenes" im Eigenschaften-Panel zu verwenden, um das Zuschneiden ein- und auszuschalten und es umzukehren.

### **Neu**

Zeichnet eine neue Zuschneide-Umgrenzung. Der Typ muss angegeben werden.

### **Polygonal**

Zeichnet mehrseitige Zuschneide-Umgrenzungen. Der Startpunkt und der nächste Punkt werden durch Auswahl von Punkten festgelegt.

*Anmerkung:* Um den letzten Punkt rückgängig zu machen, drücken Sie Z.

## **Rechteckig**

Zeichnet eine rechteckige Zuschneide-Umgrenzung durch Auswahl von zwei gegenüberliegenden Ecken.

# **21.31 PDFIMPORT Befehl**

Importiert eine PDF-Datei und konvertiert ihren Inhalt in einfache CAD-Objekte.

Shape O Lite O Pro O Mechanical O BIM

Symbol: $\mathbb{R}$ 

## **21.31.1 Methode**

Dieser Befehl konvertiert auch eine bereits an die Zeichnung angehängte PDF-Unterlage in CAD-Objekte.

Je nach Art des PDF-Objekts werden unterschiedliche Konversionen durchgeführt.

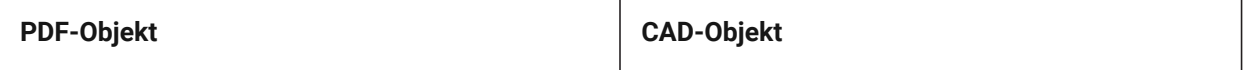

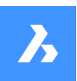

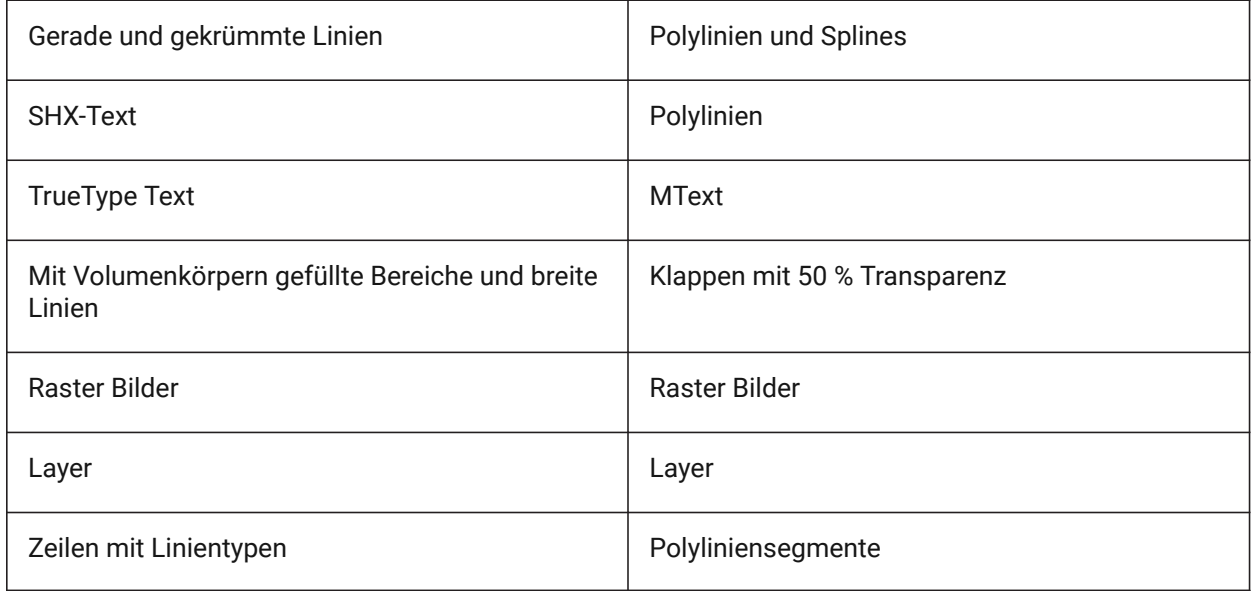

Es gibt 2 Methoden, um ein PDF in CAD-Objekte zu konvertieren.

- PDF Unterlage
- PDF-Datei

## **21.31.2 Optionen "Unterlage"**

#### **Bereich angeben**

Wählt die ersten beiden Punkte aus, um einen rechteckigen Bereich einer Unterlage in CAD-Objekte zu konvertieren.

#### **Polygonal**

Wählt drei oder mehr Punkte aus, um einen polygonalen Bereich einer Unterlage in CAD-Objekte zu konvertieren.

*Anmerkung:* Wenn Sie Punkte auswählen, die nicht in der PDF-Datei enthalten sind, ignoriert BricsCAD diese Punkte, sodass mehr Punkte ausgewählt werden müssen.

### **Alle**

Wählt die gesamte PDF-Unterlage für die Konvertierung in CAD-Objekte aus.

#### **Einstellungen**

Zeigt den Abschnitt "PDF-Importeinstellungen" im Dialogfeld "Einstellungen" an.

#### **Erhalten**

Hält die PDF-Unterlage nicht nur an Ort und Stelle, sondern konvertiert auch die Vektorschnitte in CAD-Objekte.

#### **Lösen**

Entfernt die PDF-Unterlage, sodass sie nicht mehr in der Zeichnung zu sehen ist, aber immer noch an die Zeichnung angehängt ist.

### **Entladen**

Löscht die PDF-Unterlage, sodass sie nicht mehr in der Zeichnung zu sehen ist, aber immer noch an die Zeichnung angehängt ist.

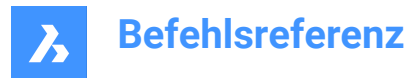

# **21.31.3 Optionen "Datei importieren"**

#### **Seitenzahl**

Importiert eine bestimmte Seite aus der PDF-Datei. Wenn Sie die Eingabetaste drücken, wird die erste Seite importiert.

**?**

Zeigt die Seitenzahl im PDF-Dokument an.

*Anmerkung:* Um den Inhalt der Seiten vor dem Import anzuzeigen, verwenden Sie das Vorschaufenster des Datei-Managers.

#### **Einstellungen**

Zeigt den Abschnitt "PDF-Importeinstellungen" im Dialogfeld "Einstellungen" an.

### **Einfüge Punkt**

Gibt den Einfügepunkt in der Zeichnung an.

#### **Skalieren**

Gibt den Skalierungsfaktor oder die eingefügte Geometrie an.

#### **Drehung**

Definiert den Rotationswinkel.

*Anmerkung:* Der Winkel muss eingegeben werden und kann nicht durch Auswahl von Punkten in der Zeichnung festgelegt werden.

## **21.32 -PDFIMPORT Befehl**

Importiert eine PDF-Datei und konvertiert ihren Inhalt in einfache CAD-Objekte.

Shape Ulite Pro Mechanical OBIM

Weitere Informationen finden Sie unter dem PDFIMPORT Befehl.

# **21.33 PDFLAYER Befehl**

Schaltet die Anzeige von Layern in PDF-Unterlagen um.

Shape V Lite V Pro V Mechanical V BIM

#### **21.33.1 Beschreibung**

Schaltet die Anzeige von Layern in PDF-Unterlagen um. Nach der Eingabe des Befehls und der Auswahl einer PDF-Unterlage wird den Dialog **Unterlage-Layer** angezeigt. Hier können Sie die Anzeige der Layer des PDFs bearbeiten.

## **21.34 PDFOPTIONEN Befehl**

Öffnet den Dialog **Einstellungen** mit der erweiterten Kategorie **PDF Export**.

Shape C Lite C Pro C Mechanical C BIM

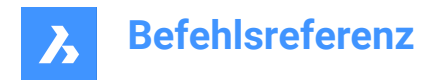

# **21.34.1 Beschreibung**

Öffnet den Dialog **Einstellungen** mit der erweiterten Kategorie **PDF Export** zur Anzeige und Änderung der relevanten Systemvariablen.

# **21.35 PBEM Befehl**

Erzeugt Bemaßungen als ACM-Objekte. Es ist ein AMPOWERDIM Befehl.

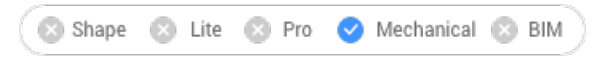

Symbol: ←

# **21.35.1 Methode**

Wählen Sie die Objekte aus, die bemaßt werden sollen, und geben Sie den Punkt an, an dem sie sich befinden sollen. Der Dialog **Bemaßung bearbeiten** wird geöffnet, um die Parameter der Bemaßung zu definieren.

*Anmerkung:* Weitere Informationen zum Dialog finden Sie im zugehörigen Artikel **Bemaßung bearbeiten Dialog**.

### **Für die Aktivierung der mechanical Objekte gibt es zwei Möglichkeiten:**

- 1 **Beim Erstellen einer neuen Zeichnung, die Mechanical-Objekte enthält:**
	- Stellen Sie die Systemvariable LOADMECHANICAL2D auf EIN (1).
	- b Beginnen Sie eine neue Zeichnung mit einer Mechanical 2D-Vorlage.
- 2 **Beim Öffnen einer Zeichnung mit Mechanical-Objekten**
	- a Stellen Sie die Systemvariable LOADMECHANICAL2D auf EIN (1).
	- b Öffnen Sie eine bestehende ACM-Zeichnung und beginnen Sie mit der Erstellung von Spezialsymbolen.

*Anmerkung:* Diese Bemaßungen sind mit der alten Mechanical Applikation kompatibel.

*Anmerkung:* Die Bemaßungen werden dem Layer AM\_5 hinzugefügt.

*Anmerkung:* Nach dem Öffnen einer Zeichnung, die Mechanical-Objekte enthält, werden im Gegensatz zu früheren Versionen andere Zeichnungen bei Bedarf mit Mechanical-bezogenen Daten gefüllt. Dies ist möglich, wenn ein Benutzer die Mechanical-bezogenen Objekte in die Vanilla-Zeichnung kopiert. Im Falle des Kopierens von Objekten, die nicht mit den Mechanical Daten verbunden sind, wird eine Vanilla-Zeichnung nicht mit Mechanical Daten gefüllt.

*Anmerkung:* Wenn Sie eine Zeichnung öffnen, die Mechanical Objekte enthält, die Systemvariable LOADMECHANICAL2D jedoch AUS ist, wird in der Statusleiste eine Warnmeldung angezeigt, die die Situation beschreibt und einen Hyperlink zum sofortigen Aktivieren und Laden der Mechanical 2D-Module bereitstellt.

# **21.35.2 Optionen im Befehl**

**Linear** Erstellt eine Linearbemaßung.

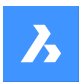

## **Winkel**

Definiert den Winkel für den Bemaßungstext.

## **Text**

Überschreibt den automatischen Bemaßungstext.

## **Horizontal**

Erzeugt eine horizontale Bemaßung.

**Vertikal** Erzeugt eine vertikale Bemaßung.

## **Drehen**

Erstellt eine gedrehte Bemaßung. Er misst den Abstand zwischen zwei Punkten in der Richtung, die einen Winkel zu einer Linie bildet, die die beiden Punkte verbindet.

## **Ausgerichtet**

Erstellt eine ausgerichtete Bemaßung.

**Winkelig** Erstellt eine Winkelbemaßung.

**Radial** Erstellt eine Radiusbemaßung.

**Durchmesser** Erzeugt eine Durchmesser Bemaßung.

**Radius** Erstellt eine Radiusbemaßung.

# **21.36 PEDIT Befehl**

Bearbeitet Polylinien.

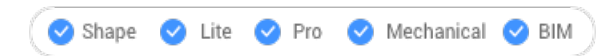

Symbol: $\mathcal{L}$ 

Alias: EDITPLINE, PE

## **21.36.1 Beschreibung**

Bearbeitet Polylinien, 3D-Polylinien und 3D-Netze (Abkürzung für "Polylinienbearbeitung") und konvertiert 2D-Objekte in Polylinien.

*Anmerkung:* Die Optionen dieses Befehls ändern sich in Abhängigkeit von dem Objekt, die Sie bearbeiten. Sie können einzelne oder mehrere 2D-Polylinien, einzelne 3D-Polylinien, 3D-Netze und einzelne oder mehrere Linien, Bögen, Kreise, Splines oder Helixe bearbeiten.

# **21.36.2 Optionen im Befehl**

**Scheitelpunkte bearbeiten** Bearbeitet die Scheitelpunkte.

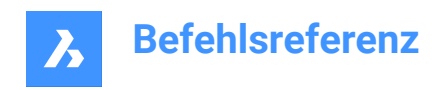

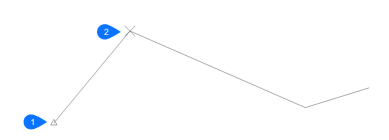

- 1 Dreiecksmarkierung am Anfang der Polylinie.
- 2 X-Markierung am aktuellen Scheitelpunkt.

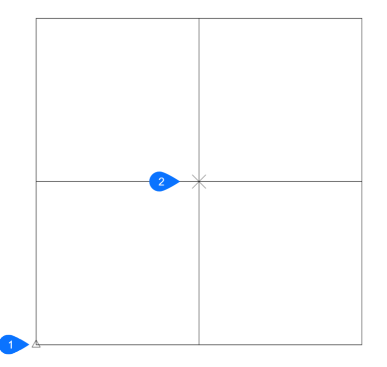

- 1 Dreiecksmarkierung am Eingang-Scheitelpunkt.
- 2 X-Markierung am aktuellen Scheitelpunkt.

*Anmerkung:* Es kann einfacher sein, die Scheitelpunkte mit der Bearbeitung von Griffen zu bearbeiten.

### **Nächster Scheitelpunkt**

Verschiebt die X-Markierung zum nächsten Scheitelpunkt. Wenn die Markierung auf dem letzten Scheitelpunkt einer geschlossenen Polylinie steht, wird diese nicht weiter auf den "Nächsten" (Ersten) Scheitelpunkt verschoben.

#### **Vorheriger Scheitelpunkt**

Verschiebt die X-Markierung zum vorherigen Scheitelpunkt.

#### **Winkel**

Ändert den Winkel des aktuellen Segments. Wenn es sich um ein Bogensegment handelt, wird der Winkel (Krümmung) des Bogens geändert. Wenn es sich um ein Liniensegment handelt, wird es in einen Bogen umgewandelt. Um einen Bogen in ein Liniensegment umzuwandeln, geben Sie einen Winkel von null Grad ein.

*Anmerkung:* Winkel > 0 ist gegen den Uhrzeigersinn, Winkel = 0 ist gerade, Winkel < 0 ist im Uhrzeigersinn.

#### **Bruch**

Entfernt Segmente aus der Polylinie zwischen den beiden Scheitelpunkten, die mit X-Markierungen markiert sind. Diese Aktion wandelt geschlossene Polylinien in offene Polylinien und offene Polylinien in zwei Polylinien mit einer Lücke zwischen ihnen um.

#### **Scheitelpunkt einfügen**

Fügt einen Scheitelpunkt ein. Eine Zug-Linie zeigt eine Vorschau der Position des neuen Scheitelpunkts an.

## **Links**

Verschiebt die X-Markierung auf den Scheitelpunkt auf der linken Seite.

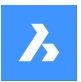

## **Right**

Verschiebt die X-Markierung auf den Scheitelpunkt auf der rechten Seite.

## **Nach oben**

Verschiebt die X-Markierung auf den Scheitelpunkt mit einer höheren Nummer.

## **Unten**

Verschiebt die X-Markierung auf den Scheitelpunkt mit einer niedrigerer Nummer.

#### **Weiter**

Wählen Sie den nächsten Scheitelpunkt.

### **Vorherige**

Wählen Sie den vorherigen Scheitelpunkt.

### **Wählen**

Verschiebt die zweite X-Markierung direkt zum ausgewählten Scheitelpunkt.

## **Los**

Unterbrechen Sie die Polylinie zwischen den ersten und zweiten markierten Scheitelpunkte.

*Anmerkung:* Es ist viel einfacher, die Befehle BRUCH oder STUTZEN zu verwenden, um einen Teil einer Polylinie zu entfernen.

#### **Schieben**

Verschiebt den aktuellen Scheitelpunkt. Die Zug-Linie zeigt eine Vorschau der neuen Position des Scheitelpunkts an.

*Anmerkung:* Es ist viel einfacher, die Scheitelpunkte einer Polylinie mit der Bearbeitung von Griffen zu verschieben.

#### **Regen**

Regeneriert die Polylinie, um Änderungen, die durch die Bearbeitung mit diesem Befehl entstehen, direkt anzuzeigen.

#### **WAhl**

Verschiebt die X-Markierung direkt auf einen anderen Scheitelpunkt, den Sie auswählen. Diese Option ist schneller als die Verwendung der Optionen Nächster und Vorher.

## **Ausrichten**

Entfernt alle Segmente zwischen zwei Scheitelpunkte. Wenn Sie den Start- und Endpunkt einer Polylinie mit mehreren Segmenten auswählen, wird die gesamte Polylinie begradigt und bildet ein einzelnes Segment. Dies gilt auch für geschlossene Polylinien.

## **Weiter**

Verschiebt die zweite X-Markierung auf den nächsten Scheitelpunkt.

#### **Vorherige**

Verschiebt die zweite X-Markierung auf den vorherigen Scheitelpunkt.

## **Wählen**

Verschiebt die zweite X-Markierung direkt auf einen anderen Scheitelpunkt.

## **Los**

Ersetzt die Segmente zwischen den beiden markierten Scheitelpunkten durch ein einzelnes Segment.

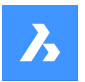

#### **Tangens**

Bearbeitet die Tangentenrichtung des Scheitelpunkts.

#### **Breite**

Ändert die Breite des aktuellen Segments. Das aktuelle Segment liegt zwischen der X-Markierung und dem nächste Scheitelpunkt.

#### **Schließen**

Schließt die Polylinie, indem ein Segment zwischen dem Start- und Endpunkt eingefügt wird. Wenn die Polylinie geschlossen ist, wird die Option Öffnen dargestellt.

### **Öffnen**

Öffnet geschlossene Polylinien durch Löschen des zuletzt gezeichneten Segments, das zum Schließen der Polylinie benutzt wurde. Wenn die Polylinie offen ist, wird die Option Schließen dargestellt.

#### **Kurve löschen**

Macht die Auswirkungen der Optionen Anpassen und Spline rückgängig.

#### **GLättunglöschen**

Entfernt die Bezier-Spline-Glättung vom 3D Polyflächennetz.

#### **Anpassen**

Passt eine Kurve an die Polylinie an.

*Anmerkung:* Um die angepasste Polylinie wieder in eine "normale" Polylinie umzuwandeln, verwenden Sie die Option Kurve löschen.

#### **Verbinden**

Fügt der ausgewählten Polylinie offene Objekte hinzu.

*Anmerkung:* Diese Option funktioniert nur mit offenen und mit verbundenen Objekte. Verbunden bedeutet, dass sich die Endpunkte von Objekten treffen, z. B. beim Zeichnen mit dem Endpunkt-Objektfang oder mit der Option Letzter Punkt. Die verbundenen Objekte übernehmen die Eigenschaften der Quellpolylinie wie Farbe, Breite und Layer.

#### **Empfindliche Entfernung**

Wenn sich Endpunkte innerhalb der empfindlichen Entfernung befinden, werden die Objekte verlängert oder getrimmt.

#### **Verbindungstyp**

Typ der Verbindung angeben.

#### **Dehnen**

Verlängert oder trimmt Segmente bis zu den nächstgelegenen Endpunkten.

#### **Hinzufügen**

Fügt lineare Segmente zwischen den nächstgelegenen Endpunkten hinzu.

#### **Beide**

Verlängert oder trimmt wenn möglich, andernfalls werden lineare Segmente hinzugefügt.

#### **M schließen**

Schließt das 3D-Netz in der M-Richtung. Wenn das Netz geschlossen ist, erscheint Option M öffnen.

## **M öffnen**

Öffnet das 3D-Netz in M-Richtung. Wenn das Netz geschlossen ist, erscheint Option M schließen.

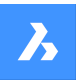

#### **N schließen**

Schließt das 3D-Netz in der n Richtung. Wenn das Netz geschlossen ist, erscheint Option N öffnen.

#### **N öffnen**

Öffnet das 3D-Netz in der n Richtung. Wenn das Netz geschlossen ist, erscheint Option N schließen.

#### **Linientyp Modus**

Legt fest, wie Linientypen über die Polylinien dargestellt werden.

#### **Ein**

Linientypen fangen beim Startpunkt an und hören beim Endpunkt auf.

#### **Aus**

Linetypen beginnen und stoppen an jedem Scheitelpunkt.

*Anmerkung:* Diese Option wird in der Variablen PLINEGEN gespeichert.

#### **Richtung wechseln**

Kehrt die Richtung der Polylinie um: Der Startpunkt ist jetzt ihr Endpunkt und umgekehrt. Die Polylinie ändert bei diesem Vorgang nicht ihr Aussehen, außer dass sich die Dreiecksmarkierung an das andere Ende offener Polylinien bewegt. Diese Option wirkt sich auf Vorgänge aus, die abhängig von der Richtung einer Polylinie sind, wie z. B. die Bearbeitung von Scheitelpunkten.

#### **SPline**

Wandelt die Polylinie in einen Spline um.

*Anmerkung:* Alle Breiteninformationen gehen verloren. Verwenden Sie die Option Breite, um die Breite erneut anzuwenden. Der Spline ist ein Bezier-Spline, dessen Glättung durch die Systemvariable SPLINETYPE definiert wird.

#### **verJüngung**

Verjüngt die Breite der gesamten Polylinie von einem Ende zum anderen.

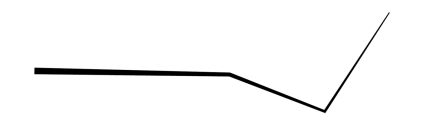

**Breite** Ändert die Breite aller Segmente.

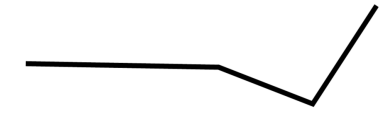

*Anmerkung:* Diese Option überschreibt die Breiten, die durch die Option Verjüngen entstanden sind.

#### **Zurück**

Macht die letzte Aktion rückgängig.

# **21.37 PEDITEXT Befehl**

Bearbeitet Scheitelpunkte und Segmente einer Polylinie.

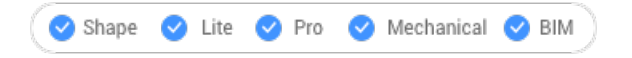

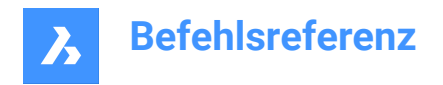

Symbole:

# **21.37.1 Beschreibung**

Ändert Scheitelpunkte und Segmente einer Polylinie interaktiv, ohne zuerst die Polylinie auszuwählen.

*Anmerkung:* Dieser Befehl ist für die Verwendung mit dem Quad-Cursor gedacht. Weitere Informationen finden Sie im Artikel **Bearbeiten von Polylinien** unter dem Abschnitt **Verwenden der Werkzeuge zum Bearbeiten von Polyliniensegmenten im Quad**.

# **21.37.2 Optionen im Befehl**

## **Scheitelpunkt einfügen**

In das ausgewählte Segment wird ein Scheitelpunkt eingefügt.

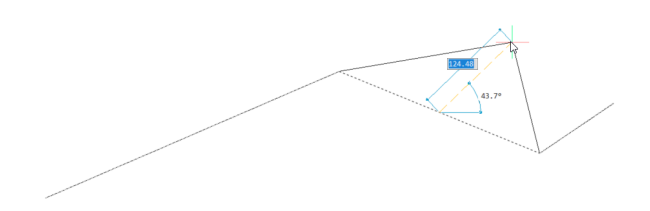

## **Scheitelpunkt am Ende einfügen**

Fügt einen neuen Scheitelpunkt am Ende der Polylinie ein.

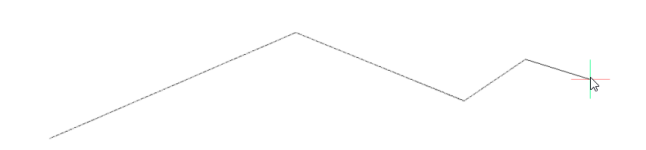

## **Ausbuchtung anpassen**

Ändert den Ausbuchtungs-Faktor des ausgewählten Segments.

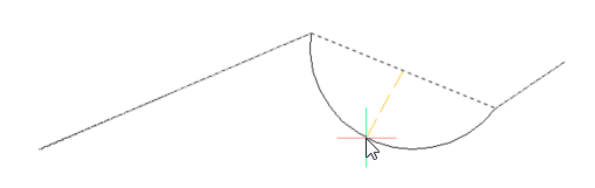

**Segment entfernen** Löscht das ausgewählte Segment.

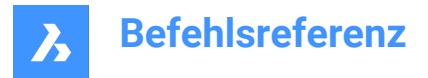

## **Scheitelpunkt entfernen (D)**

Entfernt einen Scheitelpunkt. Aktivieren Sie den Scheitelpunkt, indem Sie den Cursor in die Nähe des gewünschten Endes des Segments bewegen.

*Anmerkung:* Ein roter Punkt markiert den aktiven Scheitelpunkt.

m

**Segment strecken** Verschiebt das ausgewählte Segment.

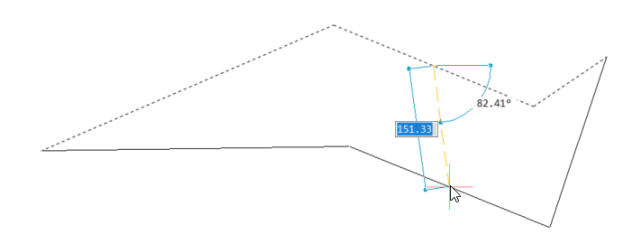

# **Scheitelpunkt strecken**

Verschiebt den markierten Scheitelpunkt.

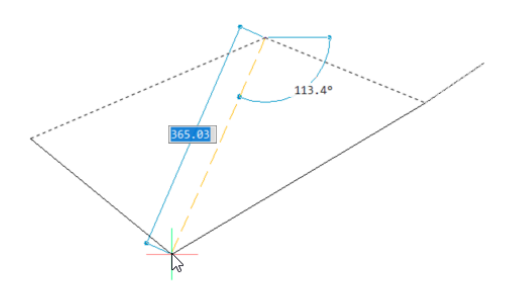

# **21.38 LOT Befehl**

Schaltet den senkrechten Objektfang um.

Shape O Lite O Pro O Mechanical O BIM

Symbol: -

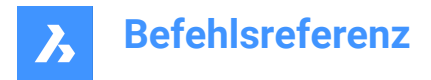

# **21.38.1 Beschreibung**

Schaltet den senkrechten Objektfang um, um das Einfangen an der Hilfslinie zu aktivieren oder zu deaktivieren. Sie können diesen Befehl in der Eingabeaufforderung starten, um einen laufenden Objektfang umzuschalten. Dadurch wird der Wert der Systemvariablen OSMODE entsprechend geändert. Sie können diesen Befehl auch in einem anderen Befehl starten, um den Objektfang nur für den aktuellen Vorgang zu deaktivieren. Dies ändert nicht den Wert der Systemvariablen OSMODE.

# **21.39 PNETZ Befehl**

Zeichnet mehrseitige Netze.

Shape U Lite O Pro O Mechanical O BIM

Symbol:

# **21.39.1 Beschreibung**

Zeichnet mehrseitige Vielflächennetze in 3D; für die Verwendung durch Makros gedacht.

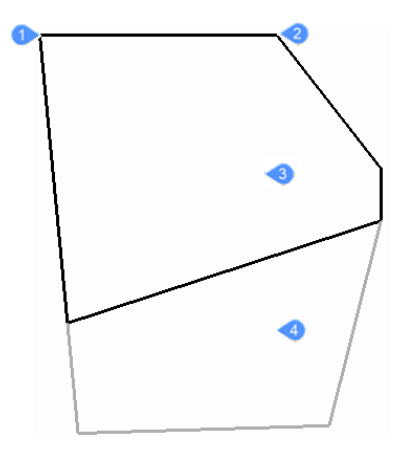

- 1 Scheitelpunkt 1
- 2 Scheitelpunkt 2
- 3 Fläche 1
- 4 Fläche 2

# **21.39.2 Optionen im Befehl**

#### **Unsichtbar**

(Versteckte Option.) Geben Sie eine unsichtbare Kante an, indem Sie eine negative Zahl eingeben.

## **Farbe**

Geben Sie die Farbe der Kante an, indem Sie einen Farbnamen, eine Farbnummer oder einen Farbbuchnamen eingeben.

#### **Layer**

Geben Sie den Layernamen für die Kante an, indem Sie den Namen eines Layers eingeben.

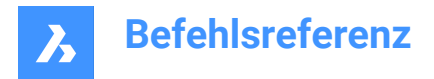

# **21.40 PLATZANSICHT Befehl**

Importieren Sie benannte Ansichten aus einer Quellzeichnung.

Shape V Lite V Pro V Mechanical V BIM

## **21.40.1 Beschreibung**

Platziert benannte Ansichten aus einer Quellzeichnung in ein Papierbereich-Layout der aktuellen Zeichnung.

*Anmerkung:* Dieser Befehl funktioniert nur im Papierbereich und ist für Plansätze gedacht.

*Anmerkung:* Es ist nicht erlaubt, eine benannte Ansicht in ein Layout der Quellzeichnung einzufügen.

## **21.40.2 Methode**

Es gibt zwei Methoden, um benannte Ansichten zu platzieren:

- Befehlszeile: Starten Sie den Befehl, indem Sie PLATZANSICHT in die Befehlszeile eingeben.
- Maus: Ziehen Sie eine Modelansicht aus dem Panel Inhaltsbrowser in ein Papierbereich-Layout.

# **21.40.3 Optionen im Befehl**

#### **Dateiname eingeben**

Geben Sie den Dateiname aus der Quelldatei ein, aus der die Ansichten importiert werden.

#### **Ansichtsname zum Platzieren eingeben**

Geben Sie den Name der Ansicht ein, die Sie importieren möchten.

**?**

Listet gespeicherte benannte Ansichten im Eingabe-Protokol Fenster auf.

#### **Ansichtsursprung eingeben**

Geben Sie die Position der linken unteren Ecke der benannten Ansicht an.

# **21.41 DRSICHT Befehl**

Die Zeichnung wird im Draufsicht-Modus angezeigt.

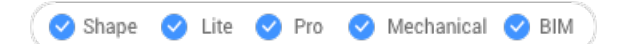

Symbol:  $\mathbb{L}$ 

# **21.41.1 Beschreibung**

Zeigt das 3D-Modell in der Draufsicht, die gerade nach unten auf die X,Y-Ebene blickt.

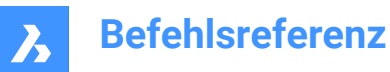

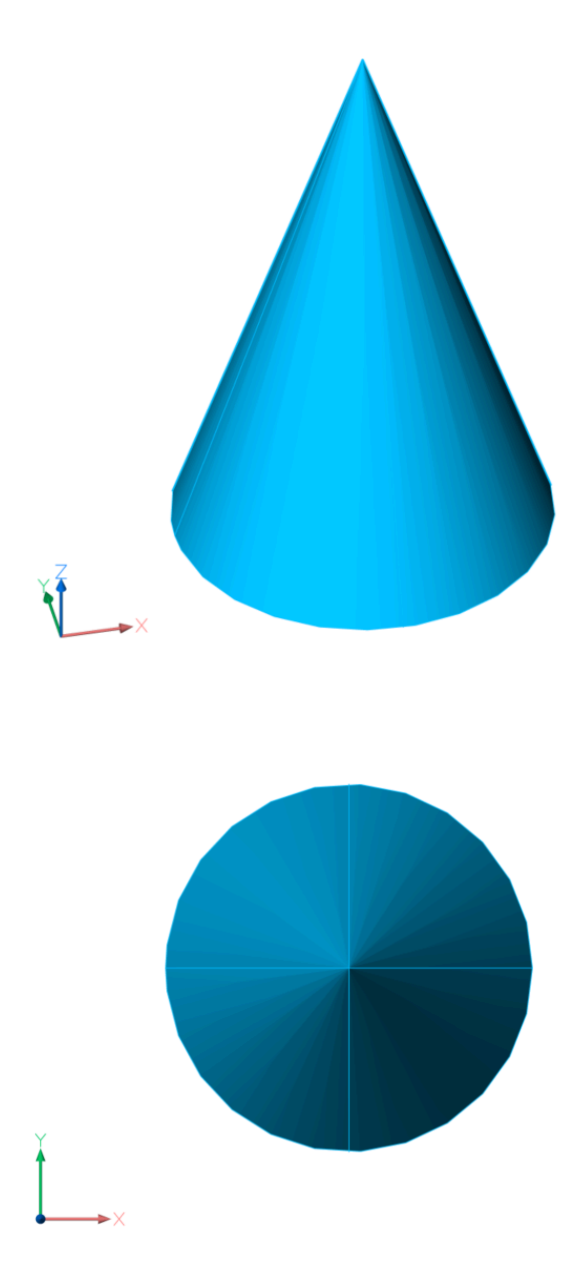

## **21.41.2 Optionen im Befehl**

## **BKS**

Zeigt die Draufsicht eines benannten BKS oder dynamischen BKS an, nachdem Sie einen Namen eingegeben oder den Cursor auf einen 3D-Volumenkörper gesetzt haben.

*Anmerkung:* Um diesen Befehl auf die zweite Weise ausführen zu können, stellen Sie sicher, dass die Systemvariable UCSDETECT aktiviert ist.

# **?**

Listet die Namen der BKS in der aktuellen Zeichnung auf.

#### **Welt**

Zeigt die Draufsicht des Welt-Koordinatensystems an.

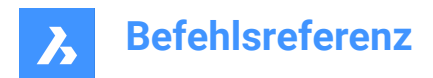

# **Aktuell**

Zeigt die Draufsicht des aktuellen BKS an.

# **21.42 PLINIE Befehl**

Erstellt eine Polylinie.

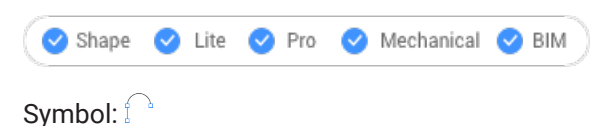

Alias: PL

# **21.42.1 Beschreibung**

Erstellt ein einzelnes Polylinienobjekt mit mehreren Linien- und Bogensegmenten, indem der Anfangsund Endpunkt jedes Segments angegeben wird. Mit den Optionen können Sie zwischen Linien- und Bogensegmenten umschalten, Breiten anwenden, die Geometrie rückgängig machen und schließen.

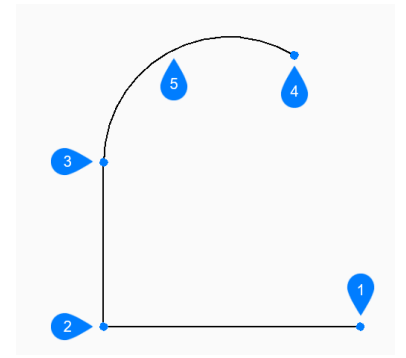

- 1 Start
- 2 Weiter
- 3 Weiter
- 4 Ende
- 5 Bogensegment

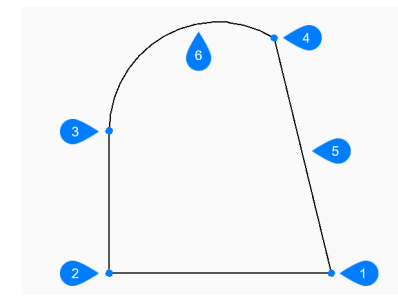

- 1 Start/Ende
- 2 Weiter
- 3 Weiter

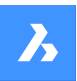

- 4 Weiter
- 5 Schließen
- 6 Bogensegment

# **21.42.2 Methode**

Dieser Befehl umfasst 3 Methoden, um mit der Erstellung eines Polygons zu beginnen:

- Beginn der Polylinie
- Letzter Punkt
- Folgen

# **21.42.3 Optionen im Befehl**

## **Beginn der Polylinie**

Ermöglicht Ihnen, mit der Erstellung einer Polylinie zu beginnen, indem Sie einen Startpunkt angeben.

## **Nächsten Punkt definieren**

Bestimmt den nächsten Scheitelpunkt der Polylinie.

*Anmerkung:* Sie können weiterhin unbegrenzt viele Segmente hinzufügen, bis Sie die **Eingabetaste** drücken, um den Befehl zu beenden.

## **Letzter Punkt**

Beginnt mit der Erstellung einer Polylinie ab dem zuletzt ausgewählten Punkt.

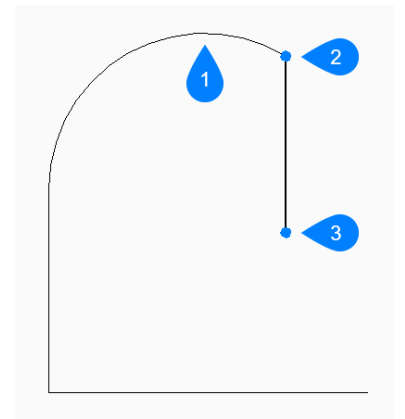

- 1 Letztes gezeichnetes Segment
- 2 Letzter Punkt
- 3 Endpunkt

## **Bögen zeichnen**

Zeichnet Polylinien-Bogensegmente durch Angabe des Bogenendes. Der Bogen wird tangential zum vorherigen Segment gezeichnet.

## **Winkel**

Gibt den eingeschlossenen Winkel des Bogensegments an.

## **Zentrum**

Gibt das Zentrum des Bogensegments an.

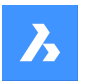

## **Schließen**

Zeichnet automatisch ein Polyliniensegment vom Endpunkt des letzten Segments zum Startpunkt des ersten Segments. Damit ist der Befehl beendet.

#### **Richtung**

Gibt die Richtung des Bogensegments an.

**Radius**

Gibt den Radius des Bogensegments an.

### **Zweiter Punkt**

Gibt einen Punkt entlang des Bogenumfangs an.

**Linien zeichnen**

Zeichnet Liniensegmente.

#### **Abstand**

Gibt den Abstand für das Liniensegment an.

#### **Segment-Winkel**

Gibt den Winkel des Liniensegments an.

#### **Folgen**

Beginnt mit der Erstellung einer Polylinie vom letzten gezeichneten Bogen- oder Liniensegment und folgt dabei seinem Winkel.

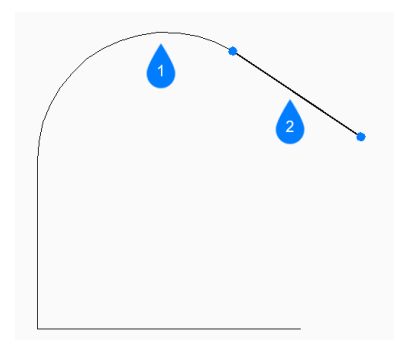

1 Letztes gezeichnetes Segment

#### 2 Folgen

#### **Halbbreite**

Gibt die Anfangs- und End-Halbbreite des Segments an, sowie für alle folgenden Segmente, bis Sie die Breite oder Halbbreite ändern.

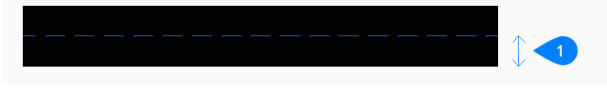

## 1 Halbbreite

#### **Breite**

Gibt die Anfangs- und End-Halbbreite des Segments an, sowie für alle folgenden Segmente, bis Sie die Breite oder Halbbreite ändern.

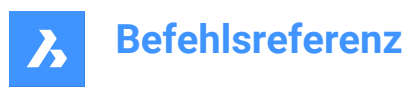

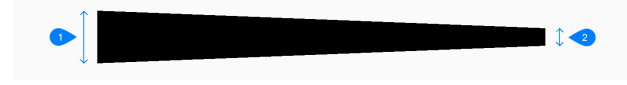

- 1 Start Breite
- 2 Ende Breite

## **Zurück**

Macht das letzte Polyliniensegment rückgängig und fahren Sie mit dem Zeichnen am vorherigen Startpunkt fort.

#### **Schließen**

Zeichnet automatisch ein Polyliniensegment vom Endpunkt des letzten Segments zum Startpunkt des ersten Segments. Damit ist der Befehl beendet.

# **21.43 PLOT Befehl**

Plottet Zeichnungen auf Druckern und in Dateien.

Shape V Lite V Pro V Mechanical V BIM

## **21.43.1 Beschreibung**

Opens the **Print** dialog box to specify print options and preview or print the current drawing.

*Anmerkung:* Dieser Befehl fügt ein Wasserzeichen zur Druckausgabe hinzu, die mit einer Academic-Lizenz erhalten wurde.

# **21.44 -PLOT Befehl**

Plottet Zeichnungen auf Druckern und in Dateien.

Shape in Lite in Pro & Mechanical & BIM

## **21.44.1 Beschreibung**

Plotten von Zeichnungen auf Druckern und in Dateien, über die Befehlszeile.

*Anmerkung:* Dieser Befehl ist für Skripte und Routinen bestimmt.

*Anmerkung:* Dieser Befehl fügt ein Wasserzeichen zur Druckausgabe hinzu, die mit einer Academic-Lizenz erhalten wurde.

## **21.44.2 Methode**

Wählen Sie, ob Sie eine detaillierte Plotkonfiguration vornehmen möchten.

## **21.44.3 Optionen im Befehl**

#### **Detaillierte Plotkonfiguration?**

Legen Sie fest, ob die Plotkonfiguration geändert werden soll.

**Ja**

Zeigt 16 Optionen zur Plotkonfiguration an.

**Nein** Zeigt 6 Optionen an.

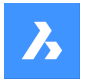

#### **Layoutnamen eingeben oder ?**

Definiert den Namen des Layouts zum Plotten. Geben Sie ? ein, um die Layouts in der aktuellen Zeichnung aufzulisten.

#### **Ausgabe-Gerätenamen eingeben oder?**

Gibt den Namen des Ausgabegeräts (Plotter oder Datei) an. Geben Sie ? ein, um die verfügbaren Plotgeräte aufzulisten.

#### **Papiergröße eingeben oder?**

Definiert den Namen der Papiergröße. Geben Sie ? ein, um die verfügbaren Mediengrößen aufzulisten.

# **Geben Sie Papier Einheiten ein**

Gibt die Papiereinheiten an: Zoll oder Millimeter.

## **Geben Sie die Zeichnungsausrichtung an**

Gibt die Ausrichtung der Zeichnung an: Hoch- oder Querformat.

#### **Auf dem Kopf plotten?**

Plottet die Zeichnung auf dem Kopf.

*Anmerkung:* Diese Option ist nützlich, wenn Papier mit einer Zeichnungsgrenze rückwärts in den Drucker geladen wird.

# **Geben Sie den Plotbereich an**

Definiert, welcher Bereich der Zeichnung geplottet werden soll.

#### **Anzeigen**

Stellt den im aktuellen Ansichtsfenster angezeigten Bereich dar.

#### **Grenzen**

Plottet die Grenzen der Zeichnung, um sicherzustellen, dass alle nicht eingefrorenen Objekte geplottet werden.

### **Limiten**

Plottet die Grenzen der Zeichnung, wie diese mit dem Befehl LIMITEN definiert wurden.

#### **Ansicht**

Plottet die aktuelle Ansicht oder eine benannte Ansicht. Siehe den Befehl AUSSCHNT.

#### **Fenster**

Plottet einen vom Benutzer definierten rechteckigen Bereich.

#### **Plotskalierung eingeben**

Definiert den Plotskalierungsfaktor.

*Anmerkung:* Mit der Option "Anpassen" wird der Skalierungsfaktor automatisch berechnet.

#### **Plotabstand eingeben**

Definiert den Abstand für den Druck auf dem Papier.

*Anmerkung:* Geben Sie positive oder negative Abstandswerte ein, um die Zeichnung in die X- und/oder Y-Richtung zu verschieben. Positive Werte verschieben die Zeichnung nach oben und rechts, negative Werte verschieben die Zeichnung nach unten und links.

*Anmerkung:* Die linke untere Ecke der Zeichnung wird um die angegebenen Entfernungen verschoben. Dies ist nützlich, wenn das Papier einen Titel-Bereich besitzt, der sich mit der Zeichnung überschneidet.

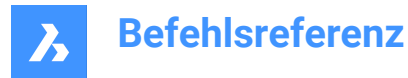

### **Plotten mit Plotstilen?**

Schaltet die Verwendung von Plotsilen um.

*Anmerkung:* Plotstile überschreiben Linienstärken-Einstellungen.

#### **Plotstil-Tabellennamen eingeben**

Definiert die Plotstil-Tabelle, die benutzt werden soll; diese weist Eigenschaften für "Stifte", Farben und Objekte zu.

*Anmerkung:* Geben Sie ? ein, um die in der Zeichnung verfügbaren Plotstile aufzulisten.

#### **Plotten mit Linienstärken?**

Schaltet die Verwendung von Linienstärken um.

*Anmerkung:* Diese Option ist nicht verfügbar, wenn **Plotten mit Plotstilen** eingeschaltet ist.

#### **Ja**

Imitiert die Linienstärken, die der Zeichnung beim Drucken zugewiesen sind.

#### **Schattierungsplot eingeben**

Gibt den schattierten Plot an. Ermöglicht, den visuellen Stil der aktuellen Ansicht beim Drucken des Modellbereichs zu überschreiben.

*Anmerkung:* Diese Option ist deaktiviert, wenn aus einem Papierbereich-Layout gedruckt wird. Der Schattierungsplot-Modus eines Papierbereich-Ansichtsfensters wird in der Eigenschaft "Schattierungsplot" des Ansichtsfensters eingestellt. Die Qualität der Option "Gerendert" wird durch die aktuellen Render-Voreinstellungen definiert. Siehe den Befehl RENDERVOREINST.

#### **Plot in eine Datei schreiben?**

Legt fest, ob der Plot an eine Datei gesendet wird. Wenn Ja, wird den Dialog **Erzeuge Plotdatei** angezeigt.

*Anmerkung:* Der Plot wird in einer .PLT- Datei gespeichert.

#### **Sichere Änderungen im Layout?**

Schaltet das Speichern der Plotparameter in der Registerkarte "Modell" oder "Layout" ein oder aus.

#### **Mit Plot fortfahren?**

Schaltet Plotten der Zeichnung ein oder aus.

#### **Geben Sie einen Namen für diese Seiten-Einrichtung ein**

Definiert den Namen der Seiteneinrichtung.

## **21.45 PLOTMARKIERUNG Befehl**

Öffnet den Dialog **Plot-Stempel**.

Shape is Lite & Pro & Mechanical & BIM

#### **21.45.1 Beschreibung**

Öffnet den Dialog **Plot-Stempel**, um Informationen über Zeichnungen am Rahmen der geplotteten Zeichnung hinzuzufügen.

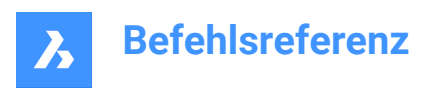

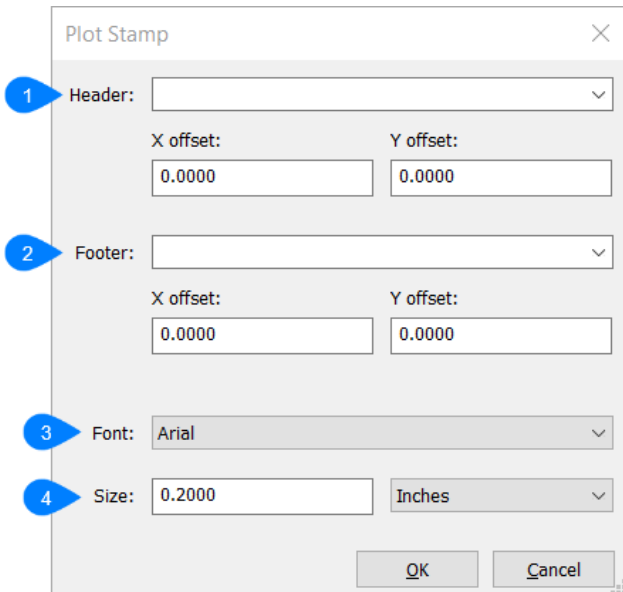

- 1 Kopfzeile
- 2 Fußzeile
- 3 Schrift
- 4 Größe

## **21.45.2 Kopfzeile**

Erscheint am oberen Rand der Darstellung. Eine Meta-Phrase für die Kopfzeile kann durch Klicken auf die Dropdown-Liste ausgewählt werden. Sie können auch die X- und Y-Versätze für die Kopfzeile angeben.

## **21.45.3 Fußzeile**

Erscheint am unteren Rand der Darstellung. Eine Meta-Phrase für die Fußzeile kann durch Klicken auf die Dropdown-Liste ausgewählt werden. Sie können auch die X- und Y-Versätze für die Fußzeile angeben.

## **21.45.4 Schrift**

Gibt die Schriftart für den Plot-Stempel an.

# **21.45.5 Größe**

Definiert die Höhe des Textes.

- Zoll: Gibt die Höhe des Textes in Zoll an.
- Millimeter: Gibt die Höhe des Textes in Millimeter an.

# **21.46 PLOTSTIL Befehl**

Legt den aktuellen Plotstil fest.

Shape ite Pro Mechanical OBIM
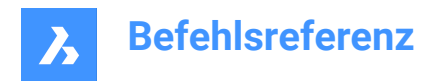

## **21.46.1 Beschreibung**

Der Befehl öffnet den Dialog **Aktueller Plotstil**.

*Anmerkung:* Dieser Befehl funktioniert nur, wenn Plotstile in Zeichnungen aktiviert sind.

Im Dialog **Aktueller Plotstil** können Sie den aktuellen Plotstil festlegen.

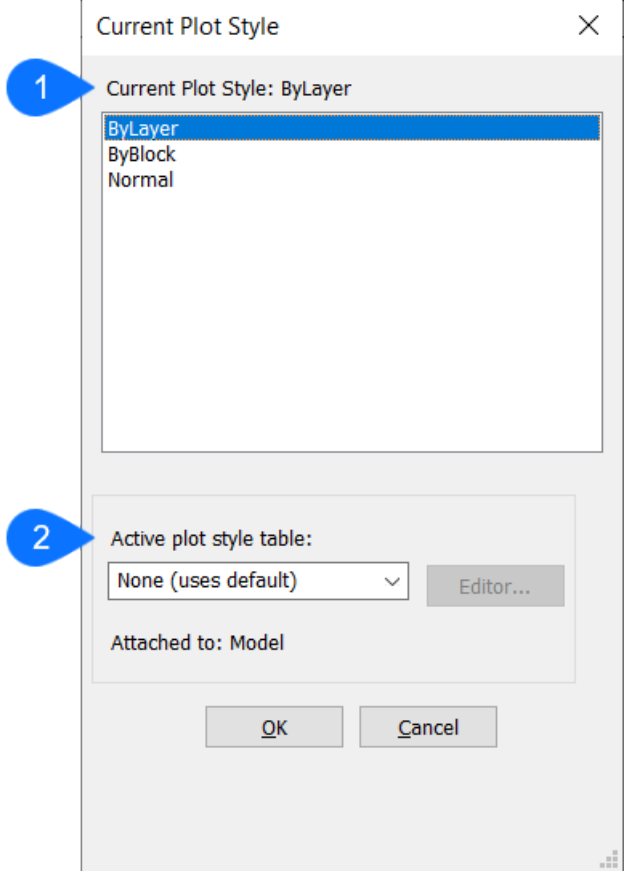

- 1 Aktueller Plotstil
- 2 Aktive Plotstil-Tabelle

## **21.46.2 Aktueller Plotstil**

Legt den aktuellen Plotstil für die Zeichnung fest. Sie haben die Wahl zwischen:

- **VonLayer**: Verwendet den Plotstil des Layers des Objekts.
- **VonBlock**: Verwendet den Plotstil des Blocks, dem das Objekt zugewiesen ist.
- **Normal**: Verwendet den normalen Plotstil. Die Standardeigenschaften des Objekts werden verwendet.

## **21.46.3 Aktive Plotstil-Tabelle**

Listet die Namen der STB-Dateien auf (kurz für "Stil-Tabelle"). Um die gewählte Plotstiltabelle zu bearbeiten, klicken Sie auf "Editor…". Der Dialog **Plotstiltabellen Editor** wird angezeigt.

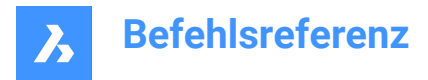

## **21.47 PLOTTERMANAGER Befehl**

Erstellen und bearbeiten Sie Plotter-Einstellungen.

Shape V Lite V Pro V Mechanical V BIM

## **21.47.1 Beschreibung**

Öffnet ein generisches Systemdialogfeld **PlotConfig**, in dem Sie eine Plotterkonfigurationsdatei auswählen oder benutzerdefinierte PC3-Parameterdateien für Drucker und andere Ausgabegeräte erstellen und bearbeiten können.

## **21.48 PLT2DWG Befehl (Express Tools)**

Importiert HPGL-Plotdateien in die aktuelle Zeichnung.

Symbol:

## **21.48.1 Methode**

Öffnet den Dialog **Enter the plot file**, in dem Sie eine PLT-Datei zum Öffnen auswählen können.

## **21.49 PNGOUT Befehl**

Speichert die Objekte aus der aktuellen Zeichnung in einer PNG-Datei.

Shape U Lite Pro Mechanical U BIM

## **21.49.1 Beschreibung**

Öffnet den Dialog **Png speichern**, um Objekte aus der aktuellen Zeichnung in einer PNG-Datei zu speichern. Die aktuelle Ansicht gibt an, welche Objekte in das Bild aufgenommen werden sollen.

## **21.50 PUNKT Befehl**

Erstellt einen Punkt.

Shape Ulite Pro Mechanical OBIM

Symbol: <sup>o</sup>

Alias: PU

## **21.50.1 Beschreibung**

Erstellt einen oder mehrere Punkte, um deren Größe und Stil zu steuern.

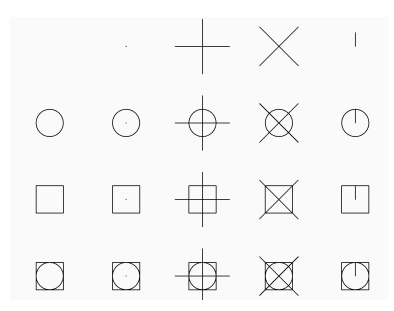

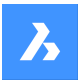

## **21.50.2 Option zum Erstellen eines Punktes**

Erstellen Sie einen einzelnen Punkt, der durch ein Pünktchen dargestellt wird, indem Sie die Position des Punktes angeben.

### **Position für Punkt**

Geben Sie die Position des Punktes an. Alternative Optionen: [Punkteinstellungen.../Mehrere Punkte]

## **21.50.3 Zusätzliche Optionen im PUNKT Befehl**

Bevor Sie mit der Erstellung eines Punktes beginnen, sind möglicherweise die folgenden Optionen verfügbar.

### **Punkt Einstellungen**

Rufen Sie das Dialogfeld "Einstellungen" auf, um den Anzeigemodus und die Größe für Punkte festzulegen.

### **Mehrere Punkte**

Zeichnen Sie mehrere Punkte, bis Sie die Eingabetaste drücken, um den Befehl zu beenden.

## **21.51 PUNKTWOLKE Befehl**

Verwaltet Punktwolkendateien.

Shape & Lite C Pro C Mechanical C BIM

Symbol: ::

## **21.51.1 Beschreibung**

Zeigt die Kategorie **Punktwolken** des **Zeichnungs-Explorers** an:

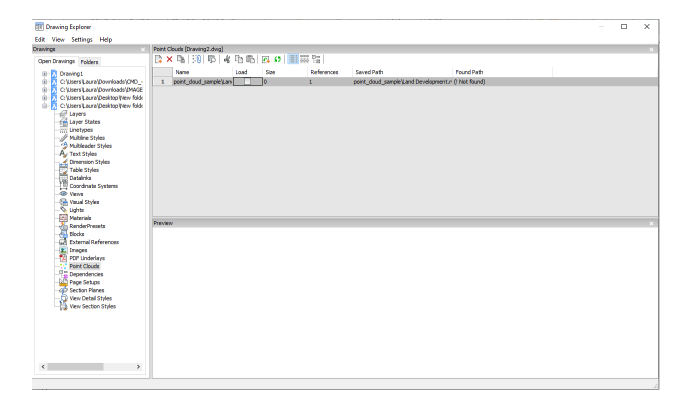

## **21.51.2 Option im Zeichnungs Explorer**

## **Name**

Zeigt den Namen der Einfügung der Punktwolkendatei an.

## **Laden**

Schaltet das Laden der Punktwolkendatei um.

- Ein: Lädt die Punktwolke und macht sie sichtbar
- Aus: Entlädt die Punktwolke und macht sie unsichtbar

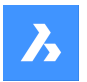

## **Größe**

Zeigt die Größe der Punktwolkendatei an. Sehr große Dateien können das System verlangsamen.

### **Referenzen**

Gibt an, wie oft die Punktwolke an die aktuelle Zeichnung angehängt ist.

### **Gespeicherter Pfad**

Zeigt den originalen Pfad der Punktwolkendatei beim ersten Laden an. Wenn der Pfad nicht gefunden werden kann, klicken Sie auf die Schaltfläche Durchsuchen, woraufhin der Dialog Datei auswählen angezeigt wird und Sie die fehlende Punktwolkendatei suchen können.

### **Gefundener Pfad**

Zeigt den aktuellen Pfad zur Punktwolkendatei an. Dieser Pfad sollte in den meisten Fällen gleich dem Gespeicherten Pfad sein.

## **21.51.3 Optionen im Kontextmenü**

### **Neu**

Ordnet der aktuellen Zeichnung eine Punktwolkendatei zu, wie der Befehl PUNKTWOLKEZUORD.

### **Löschen**

Entfernt die ausgewählte Punktwolke aus der aktuellen Zeichnung.

### **Einfügen**

Fügt zusätzliche Kopien der vorhandenen Punktwolkendateien in die Zeichnung ein. Zeigt den Dialog Punktwolke anhängen an, wie der Befehl PUNKTWOLKEZUORD.

## **Alle auswählen**

Wählt alle Linientyp Definitionen.

### **Auswahl umkehren**

Deaktiviert die aktuelle Auswahl und umgekehrt.

### **Erweiterte Suche nach fehlenden Anhängen ausführen.**

Erweiterte Suche nach fehlenden Anhängen ausführen.

## **21.52 PUNKTWOLKENAUSRICHTUNG Befehl**

Dreht die Punktwolke, um sie optimal an der X- und Y-Achse auszurichten.

Shape is Lite to Pro & Mechanical & BIM

Symbol:

## **21.52.1 Beschreibung**

Dreht die Punktwolke, um sie optimal an der X- und Y-Achse im Weltkoordinatensystem auszurichten, oder erstellt ein BKS, das an der Punktwolke ausgerichtet ist. Auf diese Weise können Sie mithilfe gängiger Werkzeuge wie orthogonale und polare Spur Objekte relativ zur Punktwolke effizient erstellen und bearbeiten.

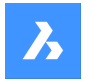

## **21.52.2 Optionen im Befehl**

### **Punktwolkenobjekt auswählen**

Ermöglicht die Auswahl eines Punktwolkenobjekt, wenn die aktuelle Zeichnung mehr als eine Punktwolke angehängt hat.

*Anmerkung:* Wenn an die aktuelle Zeichnung nur eine Punktwolke angehängt ist, wird diese automatisch für den Ausrichtungsvorgang ausgewählt.

### **Erster Scheitelpunkt**

Gibt die erste Ecke eines rechteckigen Auswahlfensters an.

### **Gegenüberliegende Ecke festlegen**

Gibt die gegenüberliegende Ecke eines rechteckigen Auswahlfensters an.

### **BKs**

Erstellt ein BKS, das an der Punktwolke ausgerichtet ist.

### **Ja**

Speichert das BKS unter dem Punktwolkennamen oder einem benutzerdefinierten Namen.

### **Nein**

BKS wird ohne Speichern erstellt.

### **Drehen**

Dreht die Punktwolke, um sie optimal an den X- und Y-Achsen im Weltkoordinatensystem auszurichten.

## **21.53 PUNKTWOLKEZUORD Befehl**

Hängt Punktwolken-Dateien an die aktuelle Zeichnung an.

```
Shape is Lite of Pro & Mechanical OBIM
```
Symbol: : 0

## **21.53.1 Methode**

Wählen Sie eine Datei oder einen Ordner aus, geben Sie den Namen der Punktwolke an, geben Sie eine Einheit für die Punktkoordinaten ein und hängen Sie sie dann im Dialog **Punktwolke anhängen** an (siehe Artikel **Punktwolke anhängen Dialog**).

Die Punktwolkendatei oder der Ordner wird im Hintergrund vorverarbeitet, um einen Cache-Eintrag zu erstellen, und es wird ein Hinweis angezeigt, wenn sie fertig ist.

*Anmerkung:* Wenn dieselben Quelldaten erneut ausgewählt werden, für die bereits ein Zwischenspeicher vorhanden ist, wird dies erkannt und die Punktwolke ohne erneute Vorverarbeitung direkt in die dwg-Datei eingefügt.

*Anmerkung:* Die Systemvariable POINTCLOUDCACHEFOLDER definiert den Ordner, in dem die Punktwolkendaten gespeichert werden.

*Anmerkung:* Wenn die Systemvariable POINTCLOUDHSPC auf EIN gesetzt ist, wird die Datei im HSPC-Format eingefügt.

*Anmerkung:* When a LAS/LAZ file contains classification data, it is shown Wenn eine LAS/LAZ-Datei Klassifizierungsdaten enthält, werden diese im Panel **Punktwolken-Manager** angezeigt. Die Sichtbarkeit

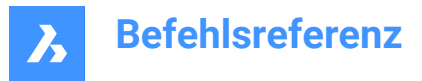

der klassifizierten Punkte kann pro Klasse ein- oder ausgeschaltet werden. Diese Informationen sind nur verfügbar, wenn die Punktwolke im HSPC-Format vorverarbeitet wurde.

## **21.53.2 Optionen im Befehl**

### **Datei**

Öffnet den Dialog **Vorverarbeitung der Punktwolke Datendatei(en)**, in dem Sie eine Punktwolkendatei zum Anhängen auswählen müssen (siehe Artikel **Vorverarbeitung der Punktwolke Datendatei(en) Dialog**).

### *Anmerkung:*

- Der Name der Quelldatei entspricht dem Cache-Schlüssel und wird verwendet, um zu prüfen, ob die Punktwolke im Cache-Ordner vorhanden ist.
- Der Punktwolken Cache-Name ist ein benutzerdefinierter Name für die vorverarbeitete Punktwolke. Dies ist der Standardname der Punktwolke, wenn der Benutzer keinen Punktwolken-Namen zum Einfügen angibt. Mehrere Einfügungen können denselben oder einen anderen Punktwolkennamen haben.

*Anmerkung:* Sie können eine ASCII-Punktwolkendatei mit fast jeder beliebigen Erweiterung importieren, mit einem benutzerdefinierten Trennzeichen oder einer benutzerdefinierten Datenverteilung auf die Spalten. Wenn ein nicht unterstütztes Dateiformat ausgewählt wird (andere Erweiterungen als \*.e57, \*.ptx, \*.pts, \*.las/z, \*.rcp/s, \*.hspc), können Sie festlegen, wie die Punktdaten in der Datei gespeichert werden, indem Sie auf die Optionen in der Befehlszeile oder auf das Befehl Kontext-Panel **Punktwolke benutzerdefiniertes Dateiformat** zugreifen. Um ein nicht unterstütztes Dateiformat auswählen zu können, wählen Sie im Dialog "Datei/Ordner öffnen" **alle Dateien (\*)**.

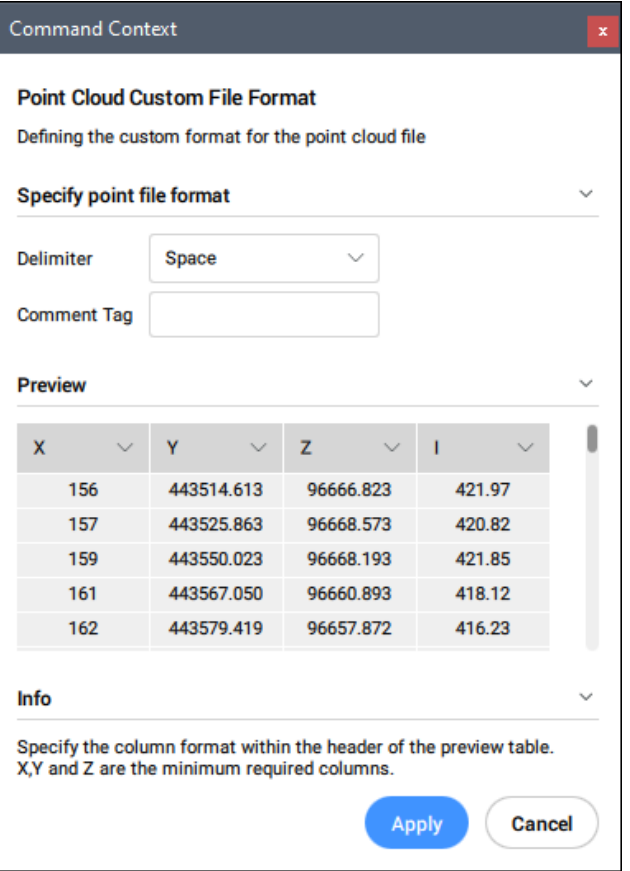

### **Punktdateiformat spezifizieren**

Definiert das benutzerdefinierte Format für die Punktwolkendatei.

## **Trennzeichen**

Legt ein Trennzeichen aus der Dropdown-Liste fest.

### **Kommentar-Bezeichner**

Definiert einen Bezeichner für einen Kommentar. Jeder Inhalt nach diesem Bezeichner in der gleichen Zeile wird ignoriert.

#### **Vorschau**

Zeigt eine Vorschau der Punktdatei an. Sie können das Spaltenformat konfigurieren.

### **Spaltenformat**

Legt ein Spaltenformat fest.

### **Ordner**

Öffnet den Dialog **Eingabeordner wählen**, in dem Sie einen Ordner für den Import auswählen müssen.

### **Ignorieren von Geobezeichnern umschalten**

Schaltet Geobezeichnern ignorieren um, verfügbar in der Befehlszeile, wenn die Systemvariable POINT-CLOUDIGNOREGEOTAGS auf 0 gesetzt ist.

## **21.54 -PUNKTWOLKENZUORD Befehl**

Hängt Punktwolken-Dateien an die aktuelle Zeichnung an.

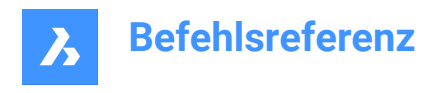

Shape & Lite C Pro C Mechanical C BIM

## **21.54.1 Beschreibung**

Fügt Punktwolken Dateien (die zuvor in das BPT-Format von BricsCAD konvertiert wurden) über die Befehlszeile an die aktuelle Zeichnung an.

## **21.54.2 Optionen im Befehl**

### **Daten Eingabe**

Ermöglicht es Ihnen, den Punktwolken-Link festzulegen, der an die aktuelle Zeichnung angehängt werden soll.

**Geobezeichnern umschalten** Schaltet zwischen dem Verwenden oder Ignorieren von Geobezeichnern um.

### **Übersetzungsvektor eingeben**

Geben Sie die Koordinaten des Übersetzungsvektors ein oder legen Sie diese am Bildschirm fest.

### **Drehwinkel**

Geben Sie den Drehwinkel an oder geben Sie ihn auf dem Bildschirm an.

### **Skalierungsfaktor**

Geben Sie den Skalierungsfaktor an oder geben Sie ihn am Bildschirm an.

## **21.55 PUNKTWOLKENBUBBLEVIEWER Befehl**

Öffnet den **Bubble-Viewer**.

Shape C Lite C Pro C Mechanical C BIM

## **21.55.1 Beschreibung**

Öffnet den **Bubble-Viewer** für den angegebenen Bubble-Index.

## **21.56 PUNKTWOLKENKLASSIFIZIEREN Befehl**

Weist jedem Punkt in einer Punktwolke Klassen zu.

Shape is Lite of Pro C Mechanical C BIM

Symbol:

### **21.56.1 Anforderungen**

- Der Punktwolkenklassifikator läuft nur unter Windows.
- Die GPU Ihres Systems muss CUDA-kompatibel sein.
- *Anmerkung:* Sie können [hier](https://developer.nvidia.com/cuda-gpus) überprüfen, ob Ihre GPU CUDA-kompatibel ist.
- Stellen Sie sicher, dass der neueste NVIDIA-Treiber installiert ist und funktioniert.
- Laden Sie die Klassifikatorbibliotheken [hier](https://static.bricsys.com/installers/pointclouds/pointcloud_classifier_windows.zip) herunter. Entpacken Sie das Archiv und kopieren Sie den Inhalt des Ordners **pointcloud\_classifier\_windows** in den -Installationsordner. Der Pfad lautet standardmäßig: *C:\Program Files\Bricsys\BricsCAD de\_DE*.

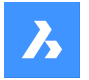

*Wichtig:* Sie müssen erneut ausführen, nachdem Sie die Klassifikatorbibliotheken kopiert haben.

Wenn alle oben genannten Anforderungen erfüllt sind, führt der Befehl PUNKTWOLKENKLASSIFIZIEREN den Klassifikator aus.

## **21.56.2 Methode**

Wenn der Befehl aufgerufen und das Modell ausgewählt wird, wird der Klassifikator im Hintergrund ausgeführt und die Ergebnisse werden im Panel **Punktwolken-Manager** angezeigt, wenn sie bereit sind.

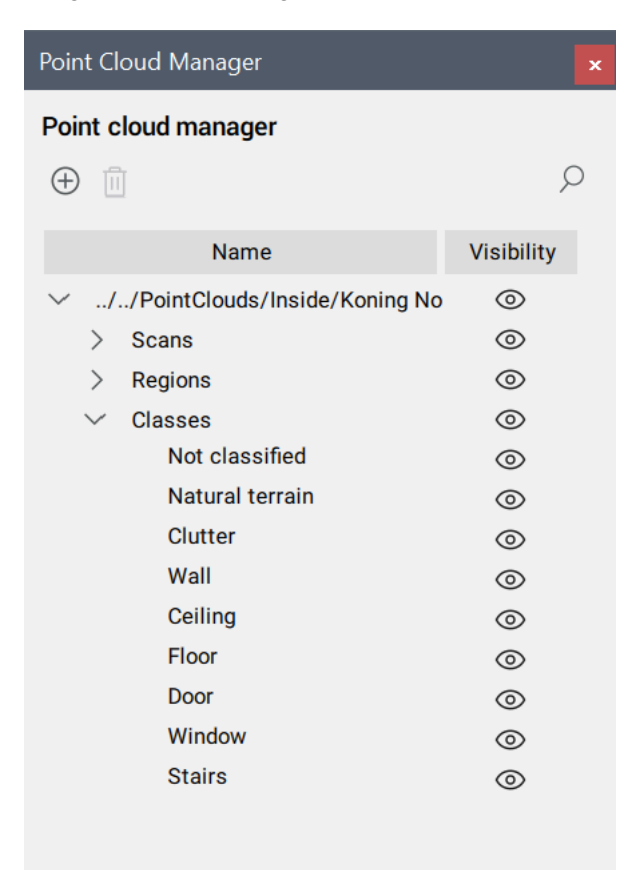

Es gibt 4 verschiedene Modelle, die mit dem Klassifikator verwendet werden können:

- **innenbereichBasis**: 10 Basisklassen für Innenscans (Wände, Decke, Boden, Fenster, Türen, Unordnung usw.).
- **innenbereichVereinfacht**: Modell mit 20 Klassen für Innenscans (Basisklassen + geneigtes Dach, Dachausrüstung, Stahlkonstruktion, Geländer usw.).
- **innenbereichGesamt**: Modell mit 40 Klassen für Innenscans (innenbereichVereinfacht Klassen + Rohrinstallation, Kabelinstallation, Heizkörper, Sanitär usw.).

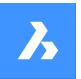

• **Außenbereich**: Modell mit 5 Klassen für Außenbereich-Scans (Gelände, Vegetation, Gebäude, gepflasterte Straße - harte Landschaft, Lärm).

*Anmerkung:* Bei Innenmodellen sind die Ergebnisse genauer, wenn Rauminformationen verfügbar sind. Um Rauminformationen zu erhalten, gehen Sie folgendermaßen vor:

- 1 Generieren Sie Schnittsvolumen mit verschiedenen Geschosse des Gebäudes mit dem Befehl PUNKTWOLKENERKENNEGESCHOSSE. Die vertikalen Grenzen der Abschnitte sind möglicherweise nicht genau. Passen Sie sie daher bei Bedarf an. Die Schnittsvolumen sollten den Boden und die Decke des Gebäudegeschosses enthalten.
- 2 Wählen Sie einen der generierten Schnitte aus und führen Sie den Befehl PUNKTWOLKERÄUMEERKENNEN aus, um verschiedene Räume im ausgewählten Geschoss zu erkennen. Die Ergebnisse werden unter **Gebäude** im Panel **Punktwolken-Manager** angezeigt.

## **21.56.3 Optionen im Befehl**

### **innenbereichBasis**

Klassifiziert Punktwolken mithilfe grundlegender Innenbereich-Klassen.

### **innenbereichGesamt**

Klassifiziert Punktwolken mithilfe gesamter Innenbereich-Klassen.

#### **innenbereichVereinfacht**

Klassifiziert Punktwolken mithilfe vereinfachter Innenbereich-Klassen.

### **Die Klassifizierung ist genauer, wenn Rauminformationen verfügbar sind. Möchten Sie ohne Rauminformationen fortfahren?**

Ermöglicht Ihnen zu entscheiden, ob die Klassifizierung ohne Rauminformationen fortgesetzt werden soll.

### **Außenbereich**

Klassifiziert Punktwolken mithilfe von Außenbereich-Klassen.

## **21.57 PUNKTWOLKENFARBMAP Befehl**

Färbt die Punktwolke ein.

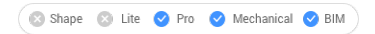

Symbol:

## **21.57.1 Beschreibung**

Färbt die Punktwolke basierend auf einer Reihe von Farben ein. Sie können die Optionen über das Befehlskontext-Panel **Punktwolken-Farbmap** sowie über die Befehlszeile definieren.

## **21.57.2 Methode**

Das **Punktwolken Farbmap** Befehlskontext Panel wird automatisch angezeigt, wenn der Befehl ausgeführt wird. Sie können Farbzuordnungsparameter und Farbschemata festlegen.

## **21.57.3 Optionen innerhalb des Befehlskontext-Panels**

*Anmerkung:* Die Optionen im Befehlskontext-Panel entsprechen den Optionen in der Befehlszeile.

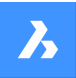

#### **Point Cloud Color Map**

Assigns colors to point cloud points according to selected<br>color scheme and stylization.

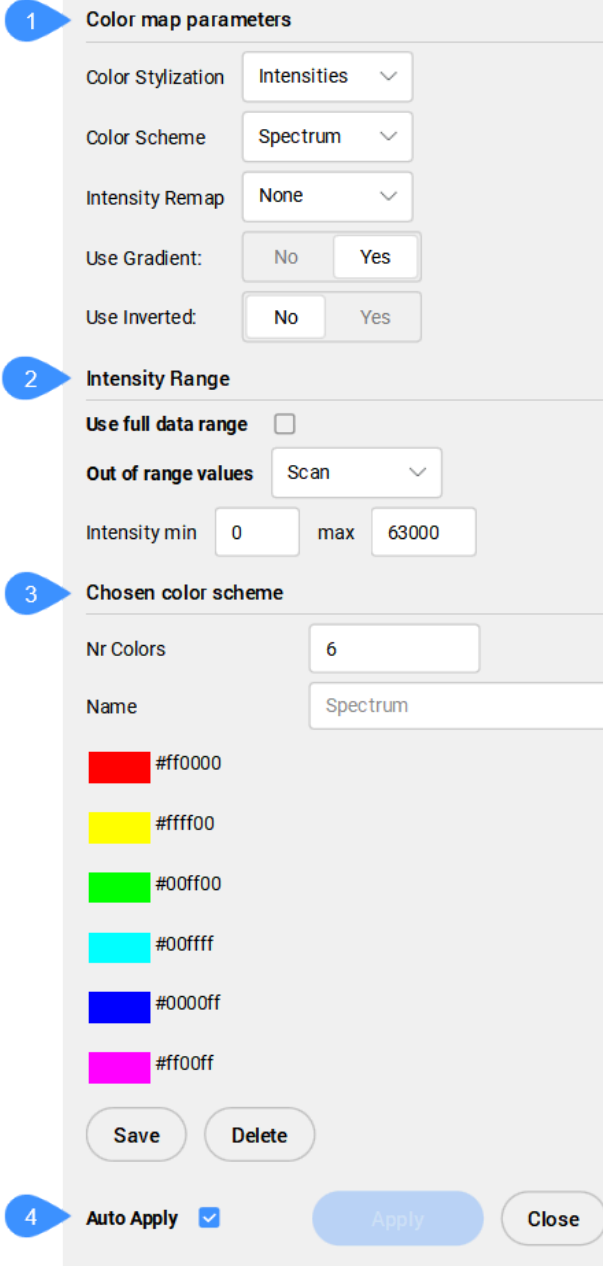

- 1 Parameter der Farbmap
- 2 Intensitätsbereich
- 3 Gewähltes Farbschema
- 4 Automatisch anwenden

### **Parameter der Farbmap**

Ermöglicht die Bearbeitung der Farbmap Parameter.

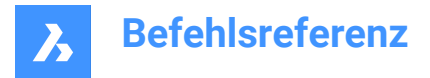

## **Farbliche Stilisierung**

Spezifiziert die Farbstylisierung. Je nach gewählter Farbstylisierung sind zusätzlich verschiedene Einstellungen möglich.

**Scan**: Ordnet Farben auf der Grundlage der vom Scan erfassten Farbdaten zu.

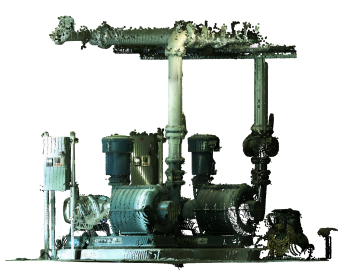

**Erhebung**: Ordnet Farben basierend auf der Höhe der Punkte unter Verwendung einer angegebenen Farbmap zu.

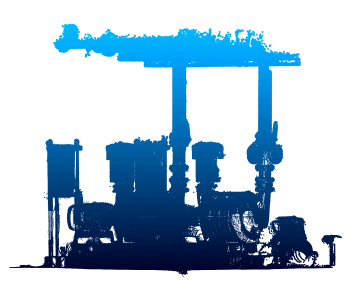

**Intensitäten**: Ordnet Farben entsprechend ihrem Intensitätswert auf der Grundlage der angegebenen Farbmap zu.

*Anmerkung:* Wenn die Punktwolkendatei keine Intensitätsdaten enthält, werden die Farben unabhängig von der gewählten Option nach Höhe zugewiesen.

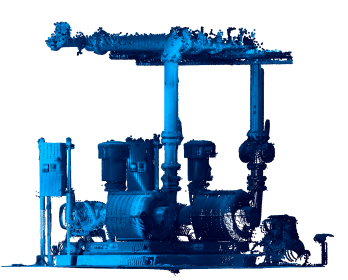

**Normalen**: Weist Punkten basierend auf ihren Normalen Farben zu und verwendet dabei die angegebene Farbkarte.

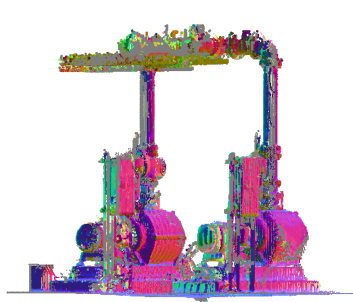

**Klassifizierung**: Weist Punkten basierend auf ihrer Klassifizierung Farben zu.

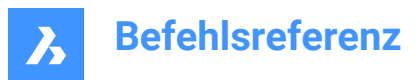

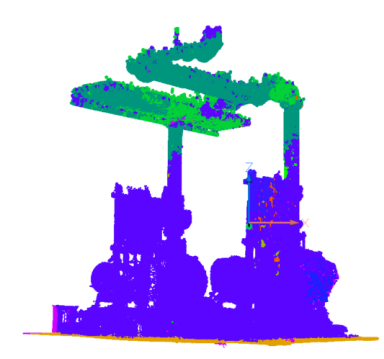

*Anmerkung:* Wenn die Punkte nicht klassifiziert sind, verwenden Sie den Befehl PUNKTWOLKENKLASSIFIZIEREN, bevor Sie den Befehl PUNKTWOLKENFARBMAP verwenden.

### **Farb Schema**

**Hydro**: Ordnet einen Farbbereich von tiefem Himmelblau bis hin zu sehr dunklem Blau zu.

**Graustufen**: Ordnet einen Farbbereich von hellgrau bis dunkelgrau zu.

**Erde**: Ordnet eine Farbpalette von hellbraun bis dunkelbraun zu.

**Blautöne**: Ordnet einen Farbbereich von blau bis hin zu sehr dunklem Blau zu.

**Grüntöne**: Ordnet einen Farbbereich von hellgrün bis dunkelgrün zu.

**Rottöne**: Ordnet einen Farbbereich von hellrot bis dunkelrot zu.

**Spektrum**: Ordnet eine Reihe von Farben aus dem gesamten Farbspektrum zu.

#### **Intensität neu zuordnen**

Standardmäßig ist dieser Wert auf **Keine** gesetzt. Um den Intensitätskontrast in den dunkleren Bereichen zu verbessern, wählen Sie eine der beiden Funktionen aus, die zunächst auf die Intensitäten angewendet werden sollen:

**Gamma**: Ist eine Potenzierungs-Funktion (die Quadratwurzel) der Eingangsintensitäten.

**Schatten**: ist eine Funktion, die auf Eingabeintensitäten angewendet wird, auch um in dunkleren Bereichen einen besseren Kontrast zu erzielen, bevor sie in Farbe abgebildet werden.

#### **Gradient benutzen**

Spezifizieren Sie, ob einen Gradient verwendet werden soll oder nicht:

**Nein**: Es wird kein Farbverlauf angewendet, die Einfärbung der Punktwolke wird durch die Verwendung von Wertintervallen definiert, die durch die Anzahl der im Schema verwendeten Farben festgelegt sind. Die gewünschte Anzahl an Farben muss spezifiziert werden.

**Ja**: Ein Farbverlauf wird auf die Punktwolkenpunkte angewendet.

#### **Invertiert verwenden**

Spezifiziert, ob die Reihenfolge der Farben im gewählten Farbschema invertiert verwendet werden soll.

**Nein**: Die im ausgewählten Farbschema angegebene Reihenfolge der Farben wird verwendet. **Ja**: Es wird die umgekehrte Reihenfolge der Farben verwendet, die im ausgewählten Farbschema angegeben sind.

#### **Intensitätsbereich**

Bestimmt die Mindest- und Höchstwerte für die Skalierung von **Intensität** und **Höhe** die in Farbkarten verwendet werden.

## **Gesamten Datenbereich nutzen**

Wenn diese Option **aktiviert** ist, werden alle sichtbaren Punkte berücksichtigt, um die Mindest- und Höchstwerte zu bestimmen. Schalten Sie **aus**, um diese Werte manuell festzulegen.

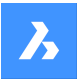

### **Werte außerhalb des zulässigen Bereichs**

Gibt die Farben an, die Punkten zugewiesen werden, die außerhalb des angegebenen Bereichs liegen.

### **Scan**

Weist Punkten außerhalb des angegebenen Bereichs die ursprüngliche RGB-Farbe zu.

#### **MinMax**

Weist die minimalen und maximalen Farben den Punkten zu, die unterhalb oder oberhalb des angegebenen Bereichs liegen.

### **Intensität min**

Legt den Mindestwert der Intensität fest.

#### **Intensität max**

Legt den Maximalwert der Intensität fest.

#### **Gewähltes Farbschema**

Ermöglicht es Ihnen, ein bestehendes **Farbschema** zu bearbeiten oder ein neues zu erstellen. Diese Karten werden in der DWG-Datei AutoCAD-kompatibel gespeichert. Klicken Sie auf die im ausgewählten **Farbschema** aufgeführte Farbe, um den Dialog **Wähle eine Farbe** zu öffnen, in dem Sie eine neue Farbe auswählen können.

## **Anzahl der Farben**

Spezifiziert die Anzahl der im **Farbschema** verwendeten Farben. Geben Sie einen Wert ein, um diese Anzahl zu ändern.

### **Name**

Gibt einen Namen für das neue benutzerdefinierte **Farbschema** an.

#### **Speichern**

Speichert die am Farbschema vorgenommenen Änderungen. Wenn im Feld **Name** kein Name angegeben ist, wird das aktuelle **Farbschema** aktualisiert.

#### **Löschen**

Löscht das ausgewählte benutzerdefinierte **Farbschema**.

#### **Automatisch anwenden**

Wenn diese Option aktiviert ist, werden Änderungen automatisch auf die Punktwolke angewendet.

*Anmerkung:* Wenn diese Option nicht aktiviert ist, können die Änderungen durch Drücken von **Anwenden** manuell übernommen werden.

## **21.58 PUNKTWOLKEKOMPRIMIEREN-Befehl**

Komprimiert einen Punktwolken-Cache-Eintrag.

Shape is Lite in Pro & Mechanical & BIM

### **21.58.1 Methode**

Öffnet den Dialog **Bitte stellen Sie einen Punktwolken-Cache zur Verfügung**, um einen Punktwolken-

Cache-Ordner auszuwählen. Innerhalb des ausgewählten Ordners, Datendateien im relativen Pfad Data/

\*.pnt wird komprimiert. Die Erweiterung der Datendateien ändert sich von .pnt in .pnz.

Das Kompressionsverhältnis wird in der Befehlszeile angezeigt.

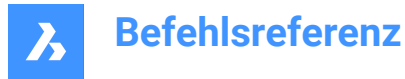

*Anmerkung:* Wenn FILEDIA =0, müssen Sie den Speicherort des Punktwolken-Cache-Ordners in der Befehlszeile angeben.

*Anmerkung:* Bei Datenaustausch zwischen V21 und V22 kann eine Punktwolken-Cache-Datei manuell komprimiert und dekomprimiert werden. V22 kann nahtlos mit komprimierten oder unkomprimierten Daten arbeiten, V21 funktioniert jedoch nur mit unkomprimierten Daten.

*Anmerkung:* Stellen Sie die Systemvariable POINTCLOUDCACHEFOLDER wie gewünscht ein.

## **21.59 PUNKTWOLKENSCHNITT Befehl**

Erstellt eine Zuschnittsumgrenzung für eine Punktwolke.

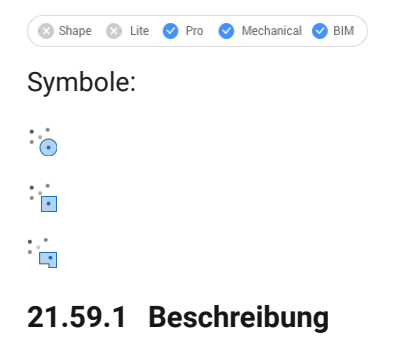

Erstellt eine Zuschnittsumgrenzung auf einer angehängten Punktwolke, um die angezeigten Punkte auf einen bestimmten Bereich zu beschränken. Wenn der aktuellen Zeichnung nur eine Punktwolke zugeordnet ist, wird sie automatisch für den Zuschneidevorgang ausgewählt. Wenn die aktuelle Zeichnung über mehr als eine Punktwolke verfügt, werden Sie aufgefordert, auszuwählen, welche Punktwolke zuzuschneiden ist.

## **21.59.2 Methode**

Schneidet ein Punktwolken-Objekt zu und zeigt nur den Teil der Punktwolke innerhalb oder außerhalb eines prismatischen oder zylindrischen Volumens an.

## **21.59.3 Optionen im Befehl**

## **Rechteckig**

Erstellt einen rechteckigen prismatischen Zuschnitt.

*Anmerkung:* Die Zuschneide-Umgrenzung erstellt ein rechteckiges Volumen von Punkten senkrecht zur Ansicht, in der Sie diese definiert haben.

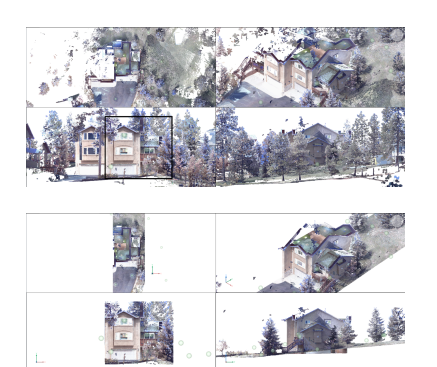

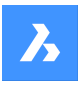

## **Kreisförmig**

Erstellt einen zylindrischen Zuschnitt.

*Anmerkung:* Die Zuschnittsumgrenzung erstellt ein kreisförmiges Volumen von Punkten senkrecht zur Ansicht, in der Sie diese definiert haben.

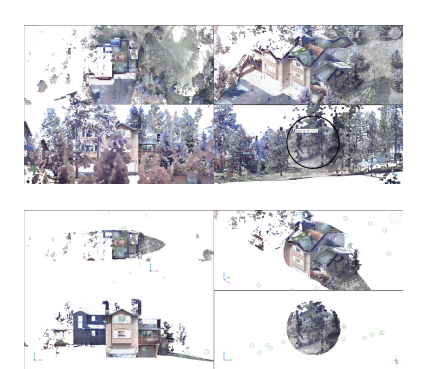

## **Polygonal**

Erstellt einen polygonalen prismatischen Zuschnitt.

*Anmerkung:* Die Zuschnittsumgrenzung erstellt ein polygonales Volumen von Punkten senkrecht zur Ansicht, in der Sie diese definiert haben.

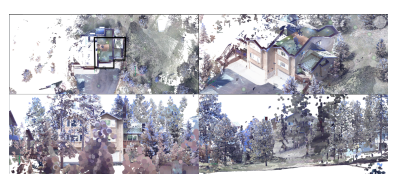

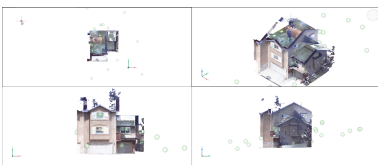

## **Invertieren**

Kehrt den aktuellen Zuschnitt um. Schaltet zwischen Innen/Außen um.

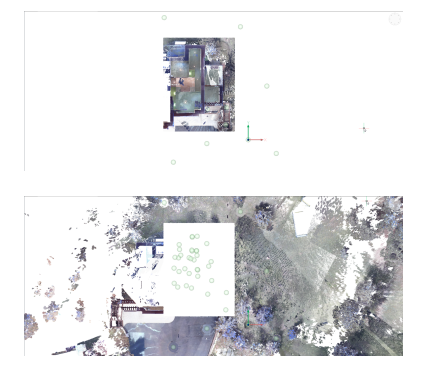

## **Innen**

Zeigt nur den Teil der Punktwolke an, der innerhalb des Volumens liegt.

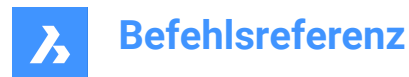

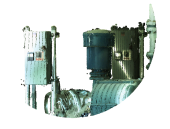

### **Außen**

Zeigt nur den Teil der Punktwolke an, der außerhalb des Volumens liegt.

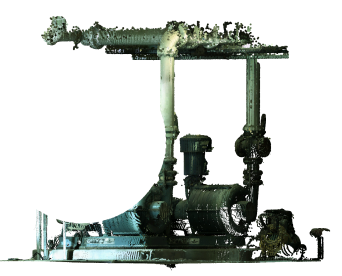

## **Anzeige umschalten** Schaltet die Anzeige des aktuellen Zuschnitts ein/aus.

## **Letztesentfernen** Entfernt das zuletzt hinzugefügte Schnittvolumen.

**Alleentfernen** Entfernt alle Zuschnitte.

## **21.60 PUNKTWOLKEZUSCHNEIDENVOLUMENKÖRPER Befehl**

Konvertiert einen extrudierten Volumenkörper/Polykörper in einen Zuschneidevolumenkörper.

Shape & Lite Pro Phechanical PBIM

Symbol:

*Anmerkung:* Zuschneide-Volumenkörper können zum Zuschneiden von Punktwolken im 3D verwendet werden und können wie jeder andere BricsCAD-Volumenkörper modifiziert werden.

## **21.60.1 Methode**

Es gibt zwei Methoden, um Volumenkörper oder Polykörper in einen Zuschneidevolumenkörper umzuwandeln:

- Innen
- Außen

## **21.60.2 Optionen im Befehl**

**Innen**

Wandelt die ausgewählten Volumenkörper in Innen-Zuschneidevolumenkörper um.

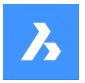

## **Außen**

Wandelt die ausgewählten Volumenkörper in Außen-Zuschneidevolumenkörper um.

*Anmerkung:* Sie können die Eigenschaft Innen-/Außenzuschnitt eines Zuschneidevolumenkörpers im Eigenschaften-Panel umschalten.

## **21.61 PUNKTWOLKEDEKOMPRIMIEREN-Befehl**

Dekomprimieren Sie einen Punktwolken-Cache-Eintrag.

## **21.61.1 Methode**

Öffnet den Dialog **Bitte stellen Sie einen Punktwolken-Cache zur Verfügung**, um einen Punktwolken-Cache-Ordner auszuwählen. Innerhalb des ausgewählten Ordners, Datendateien im relativen Pfad Data/ \*.pnz werden dekomprimiert. Die Erweiterung der Datendateien ändert sich von .pnz in .pnt.

Das Kompressionsverhältnis wird in der Befehlszeile angezeigt.

*Anmerkung:* Wenn FILEDIA =0, müssen Sie den Speicherort des Punktwolken-Cache-Ordners in der Befehlszeile angeben.

*Anmerkung:* Bei Datenaustausch zwischen V21 und V22 kann eine Punktwolken-Cache-Datei manuell komprimiert und dekomprimiert werden. V22 kann nahtlos mit komprimierten oder unkomprimierten Daten arbeiten, V21 funktioniert jedoch nur mit unkomprimierten Daten.

*Anmerkung:* Stellen Sie die Systemvariable POINTCLOUDCACHEFOLDER wie gewünscht ein.

## **21.62 PUNKTWOLKENLÖSCHELEM Befehl**

Löscht Punktwolken-Dateien.

```
Shape V Lite V Pro V Mechanical V BIM
```
Symbol: <sup>■</sup>×

## **21.62.1 Beschreibung**

Öffnet den Dialog **Punktwolkenreferenz-Manager**, um Punktwolkendateien aus dem Zwischenspeicher zu löschen.

*Anmerkung:* Außerdem werden alle Einfügungen (falls vorhanden) dieser Punktwolke in der aktuellen Zeichnung entfernt.

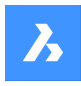

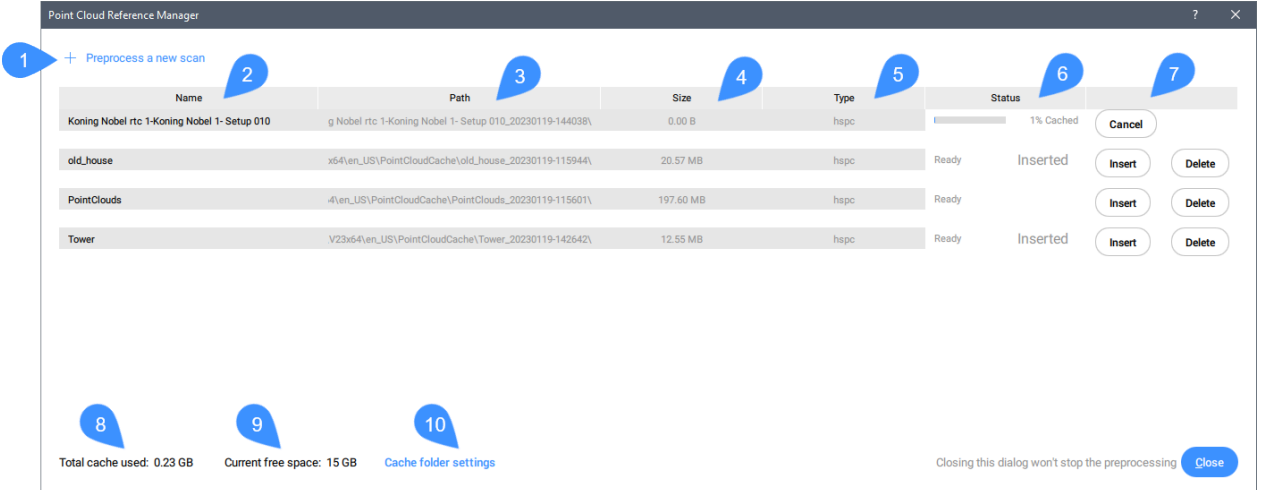

- 1 Einen neuen Scan verarbeiten
- 2 Name
- 3 Pfad
- 4 Größe
- 5 Typ
- 6 Status
- 7 Aktionsbereich
- 8 Insgesamt verwendeter Cache
- 9 Aktueller freier Speicherplatz
- 10 Cache-Ordner Einstellungen

## **21.62.2 Einen neuen Scan verarbeiten**

Hängt eine Punktwolkendatei an, indem der Befehl PUNKTWOLKEZUORD gestartet wird.

## **21.62.3 Name**

Zeigt den Dateinamen der Punktwolke an.

*Anmerkung:* Der Cache-Name der Punktwolke ist ein benutzerdefinierter Name für die vorverarbeitete Punktwolke. Dies ist der standardmäßige Punktwolkenname, wenn Sie keinen Punktwolkennamen zum Einfügen angeben.

## **21.62.4 Pfad**

Zeigt den Speicherort der Punktwolkendatei an.

## **21.62.5 Größe**

Zeigt die Dateigröße der Punktwolke in MB an.

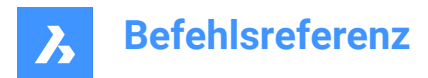

## **21.62.6 Typ**

Zeigt an, zu welchem Typ die eingefügte Datei vorverarbeitet wurde. Wenn die Systemvariable POINTCLOUDHSPC aktiviert ist, wird die Datei als HSPC-Typ eingefügt.

## **21.62.7 Status**

Zeigt den Status der Punktwolkendatei an:

- **Fortschrittsbalken**: Die Datei befindet sich in der Vorverarbeitung.
- **Bereit** : Verfügbar für **Einfügen** oder **Löschen**.
- **Eingefügt**: Die Datei wird in die aktuelle Zeichnung eingefügt.

## **21.62.8 Aktionsbereich**

### **Abbrechen**

Ermöglicht Ihnen, die Vorverarbeitung der Datei zu unterbrechen. Sobald die Punktwolkendatei vorverarbeitet und einsatzbereit ist, verschwindet die Schaltfläche **Abbrechen**.

### **Einfügen**

Öffnet den Dialog **Punktwolke anhängen** und fügt die Punktwolkendatei in die aktuelle Zeichnung ein.

*Anmerkung:* Mehrere Einfügungen können denselben oder einen anderen Punktwolkennamen haben.

### **Löschen**

Entfernt die Punktwolkendatei aus dem Cache.

*Anmerkung:* Außerdem werden alle Einfügungen (falls vorhanden) dieser Punktwolke in der aktuellen Zeichnung entfernt.

## **21.62.9 Insgesamt verwendeter Cache**

Gibt die Gesamtmenge des verwendeten Cache an.

## **21.62.10Aktueller freier Speicherplatz**

Gibt die Gesamtmenge des verfügbaren Cache an.

## **21.62.11Cache-Ordner Einstellungen**

Öffnet den Dialog **Einstellungen**, um den Wert der Systemvariablen POINTCLOUDCACHEFOLDER festzulegen, der die Ordner angibt, in denen Punktwolken-Cache-Dateien gespeichert werden.

## **21.63 PUNKTWOLKENLÖSCHELEM Befehl**

Löscht Punktwolken-Dateien.

Shape C Lite C Pro C Mechanical C BIM

## **21.63.1 Beschreibung**

Löscht Punktwolkendateien aus dem Cache über die Befehlszeile.

*Anmerkung:* Außerdem werden alle Einfügungen (falls vorhanden) dieser Punktwolke in der aktuellen Zeichnung entfernt.

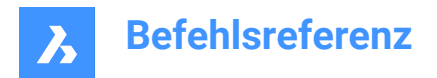

## **21.63.2 Methode**

Geben Sie den Index der Punktwolke ein, um sie zu löschen.

### *Anmerkung:*

- Sie können Indizes durch Kommas trennen, um mehrere Punktwolken zu löschen.
- Geben Sie **Alle** ein, um alle zu löschen.
- Die gecachten Punktwolken werden im Verlauf der Befehlszeile aufgeführt.

## **21.64 PUNKTWOLKENERKENNEGESCHOSSE Befehl**

Generiert Volumenschnitte.

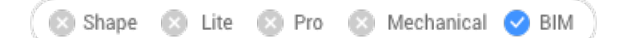

Symbol:

## **21.64.1 Beschreibung**

Erzeugt Volumenschnitte für jeden Boden und jede Decke, die in einer Punktwolke gefunden werden, die ein Gebäude darstellt.

*Anmerkung:* Der Befehl PUNKTWOLKENERKENNEGESCHOSSE wird als Schritt im Punktwolken-Workflow Scannen zu BIM verwendet. Siehe den Artikel **Punktwolken - Scannen zu BIM**.

## **21.64.2 Optionen im Befehl**

### **Vollständig**

Erkennt automatisch Geschosse für die gesamte Punktwolke.

### **Wahl**

Geben Sie den Punktwolkenbereich an, in dem Geschosse erkannt werden sollen.

*Anmerkung:* Passen Sie die Position und/oder Größe eines erkannten Volumenschnitts an, indem Sie ihn auswählen (klicken Sie auf die Linie des Volumenschnitts) und die grünen Griffe verwenden.

### **Räumliche Elemente erzeugen**

Wählen Sie **Ja**, damit der Befehl räumliche Elemente basierend auf der erkannten Geschosshöhe erstellt.

### *Anmerkung:*

- Die neu definierten räumlichen Elemente können im Dialog **Manager für räumliche Standorte** visualisiert werden, auf den durch Starten des Befehls BIMRÄUMLICHEPOSITION zugegriffen werden kann.
- Bei geöffneter **Geschossleiste** (Systemvariable STORYBAR ist auf 1 oder 2 gesetzt) können Sie im **Draufsichtmodus** ganz einfach zwischen den definierten Geschosse wechseln, um mit dem Erstellen von Wänden zu beginnen.

## **21.65 PUNKTWOLKERÄUMEERKENNEN Befehl**

Weist jeden Punkt einem Raum zu.

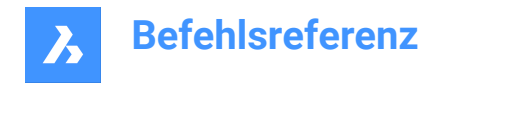

Shape & Lite & Pro & Mechanical OBIM

Symbol:

## **21.65.1 Methode**

Der Befehl sucht in einer Punktwolke nach geschlossenen Bereiche, die Räume bilden könnten, und klassifiziert diese in verschiedene Räume.

Wählen Sie einen oder mehrere Volumenschnitte aus, die die Stockwerke des Gebäudes darstellen (z. B. das Ergebnis des Befehls PUNKTWOLKENERKENNEGESCHOSSE), und geben Sie dann eine Gebäudenummer ein, die den erkannten Räumen zugewiesen werden soll.

*Anmerkung:* Der Befehl PUNKTWOLKENERKENNEGESCHOSSE wird als Schritt im Punktwolken-Workflow Scannen zu BIM verwendet. Siehe den Artikel **Punktwolken - Scannen zu BIM**.

Die erkannten Räume werden im Panel **Punktwolken-Manager**unter **Gebäude** aufgelistet.

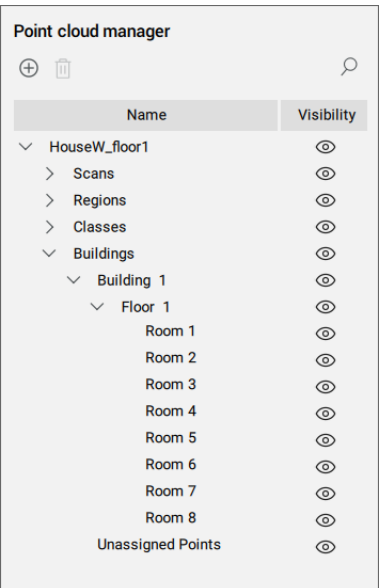

Greifen Sie über die Kontextmenüs des Panels **Punktwolken-Managers** auf verschiedene Optionen zu. Wählen Sie die im Panel aufgeführten Elemente aus und klicken Sie mit der rechten Maustaste auf die Auswahl:

### **Raum**

### **Sichtbarkeit umschalten**

Schaltet die Sichtbarkeit der Punkte ein, die unter dem ausgewählten Raum klassifiziert sind.

### **Bearbeiten**

Ermöglicht das Ändern der Raumbegrenzung in der Draufsicht. Bearbeiten Sie die Scheitelpunkte der Polylinie, die die Raumbegrenzung definiert. Um den Bearbeitungsmodus zu verlassen, klicken Sie erneut mit der rechten Maustaste auf den Namen des Raums und wählen Sie **Akzeptieren** oder **Ablehnen** aus.

### **Umbenennen**

Hier können Sie einen neuen Raumnamen eingeben.

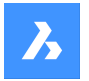

*Anmerkung:* Diese Option kann auch durch Doppelklick auf den Namen eines ausgewählten Raums aufgerufen werden.

*Anmerkung:* Der Raum behält die Nummer, die während des Erkennungsprozesses zugewiesen wurde.

### **Raum**

### **Sichtbarkeit umschalten**

Schaltet die Sichtbarkeit der Punkte ein, die unter dem ausgewählten Raum klassifiziert sind.

### **Bearbeiten**

Ermöglicht das Ändern der Raumbegrenzung in der Draufsicht. Bearbeiten Sie die Scheitelpunkte der Polylinie, die die Raumbegrenzung definiert. Um den Bearbeitungsmodus zu verlassen, klicken Sie erneut mit der rechten Maustaste auf den Namen des Raums und wählen Sie **Akzeptieren** oder **Ablehnen** aus.

### **Umbenennen**

Hier können Sie einen neuen Raumnamen eingeben.

*Anmerkung:* Diese Option kann auch durch Doppelklick auf den Namen eines ausgewählten Raums aufgerufen werden.

*Anmerkung:* Der Raum behält die Nummer, die während des Erkennungsprozesses zugewiesen wurde.

### **Mehrere Räume**

### **Sichtbarkeit umschalten**

Schaltet die Sichtbarkeit der Punkte ein, die unter den ausgewählten Räumen klassifiziert sind.

#### **Räume zusammenführen**

Die Punkte, die den ausgewählten Räumen entsprechen, werden einem einzelnen Raum zugeordnet.

#### **Löschen**

Löscht die Raumklassifizierung der entsprechenden Punkte.

### **Geschoss**

### **Sichtbarkeit umschalten**

Schaltet die Sichtbarkeit der Punkte ein, die unter dem ausgewählten Geschoss klassifiziert sind.

### **Raum hinzufügen**

Zeichnet eine Polylinie, um die Begrenzung des neuen Raums zu definieren, der der Liste hinzugefügt werden soll.

### **Löschen**

Löscht die Geschossklassifizierung der entsprechenden Punkte.

### **Gebäude**

### **Sichtbarkeit umschalten**

Schaltet die Sichtbarkeit der Punkte ein, die unter dem ausgewählten Gebäude klassifiziert sind.

### **Löschen**

Löscht die Gebäudeklassifizierung der entsprechenden Punkte.

## **21.66 PUNKTWOLKENABWEICHUNG Befehl**

Identifiziert und transponiert visuell die Passgenauigkeit von Punktwolkenpunkten in Bezug auf das nächstgelegene ausgewählte planare (Unter-)Objekt oder TIN-Oberfläche.

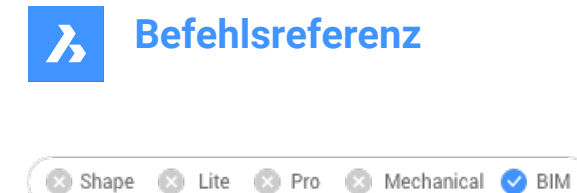

Symbol:

## **21.66.1 Methode**

Weist den Punkten der Punktwolke Farben zu, um die Passgenauigkeit in Bezug auf das nächstgelegene ausgewählte planare (Unter-)Objekt oder die TIN-Oberfläche zu visualisieren. Die ausgewählten Objekte werden mithilfe von Zuschneiden isoliert, während das Panel **Befehlskontext** geöffnet ist.

Nachdem Sie die planare Oberfläche, TIN-Oberfläche oder den Volumenkörper ausgewählt haben, mit dem die Punktwolke verglichen werden soll, wird das Befehlskontext-Panel **Punktwolkenabweichung** geöffnet, damit Sie die Einstellungen einfach ändern können.

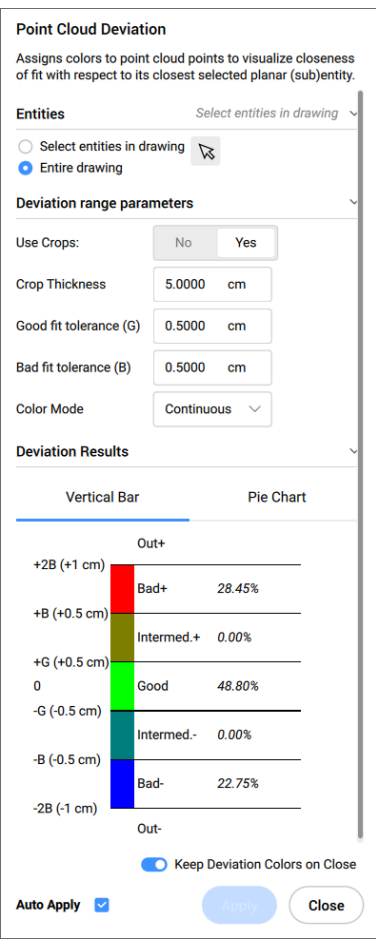

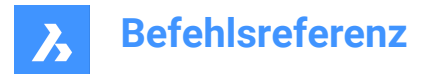

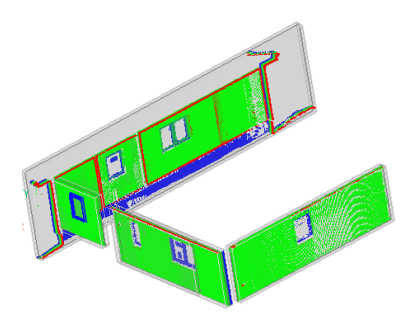

## **21.66.2 Optionen innerhalb des Befehlskontext-Panels**

### **Objekte**

## **Objekte in der Zeichnung wählen**

Wählt bestimmte geometrische Objekte in der Zeichnung aus.

### **Gesamte Zeichnung**

Wählt alle geometrische Objekte in der Zeichnung aus.

### **Parameter der Bereichsabweichung**

*Anmerkung:* Parameter, die zuvor vom Benutzer eingestellt wurden, werden gespeichert.

### **Verwendete Schnitte**

Schaltet den Zuschnitt der Volumenkörper um.

*Anmerkung:* Diese Option ist nur verfügbar, wenn das Eingabeobjekt ein Volumenkörper ist.

#### **Beschneidungsstärke**

Definiert die Stärke eines Volumenkörpers, der um die Geometrie herum als Referenz für die Näherungsanalyse verwendet wird.

*Anmerkung:* Diese Option ist nur verfügbar, wenn das Eingabeobjekt ein Volumenkörper ist.

### **Gute Passform-Toleranz (G)**

Legt den Toleranzwert für gute Passung (OK) fest.

## **Schlechte Passform-Toleranz (B):**

Legt den Toleranzwert für fehlerhafte Passung (Warnung) fest.

#### **Farbmodus**

**Kontinuierlich** Verteilt Farben kontinuierlich

**Individuell** Verteilt Farben diskontinuierlich.

#### **Abweichungs-Ergebnisse**

Zeigt die Punktwolkenverteilung in Prozent und Farben an. Sie können zwischen den Registerkarten **Vertikale Balken** und **Kreisdiagramm** wechseln, um die Prozentsätze zu visualisieren.

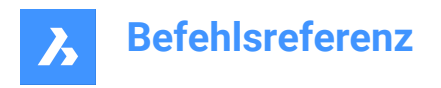

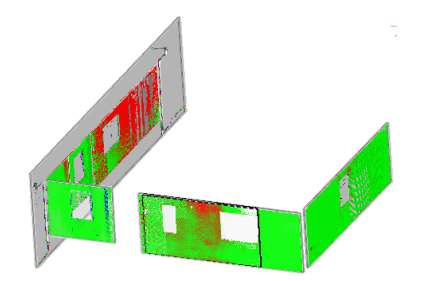

### **Abweichungsfarben erhalten beim Schließen**

Schaltet die Visualisierung der Punktwolkenverteilung in Farben um, nachdem das Panel geschlossen wurde.

### **Automatisch anwenden**

Wendet die im Panel **Befehlskontext** vorgenommenen Änderungen automatisch an.

*Anmerkung:* Die Optionen im Panel **Befehlskontext** entsprechen den Optionen in der Befehlszeile.

## **21.67 PUNKTWOLKENEXPORT Befehl**

Exportiert die sichtbaren Teile einer Punktwolke in eine .pts, .Hspc oder .laz Datei.

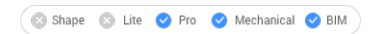

Symbol:  $\ddot{\cdot}$ 

## **21.67.1 Beschreibung**

Speichert Daten aus der aktuellen Zeichnung im angegebenen Dateiformat [Pts/Hspc/Laz].

*Anmerkung:* Das HSPC-Dateiformat ist ein proprietäres Format, das von Hexagon VCH (Visual Computing Hub) entwickelt wurde.

## **21.68 PUNKTWOLKEDDEANPASSENZYLINDER-Befehl**

Erzeugt Zylinder in Punktwolken.

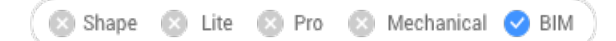

Symbol: 3

## **21.68.1 Beschreibung**

Dieser Befehl kann nur in **Bubble Viewer** ausgeführt werden.

## **21.68.2 Methode**

Öffnen Sie **Bubble Viewer** und wählen Sie zwei Punkte entlang der Achse aus, um einen Zylinder zu erstellen.

Nach Auswahl des zweiten Punktes wird der Zylinder in den Modelbereich eingefügt. Drücken Sie **Strg+A** Tasten, um die Zeichnungsansicht mit dem **Bubble Viewer** zu synchronisieren und den neu eingefügten Zylinder zu sehen.

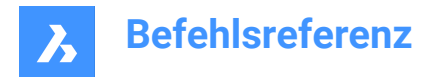

## **21.68.3 Optionen im Befehl**

## **Akzeptieren**

Nimmt den neuen eingefügten Zylinder auf.

## **Ablehnen**

Nimmt den neuen eingefügten Zylinder nicht auf.

## **21.69 PUNKTWOLKENEINPASSENPLANAR Befehl**

Erstellt eine planare Oberfläche oder einen Volumenkörper aus einem Punktwolkenpunkt.

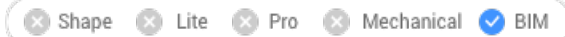

Symbol:

## **21.69.1 Methode**

Durchsucht eine Punktwolke nach einem dichten Satz planarer Punkte um ausgewählte Saatpunkte und erstellt nach Möglichkeit eine planare Oberfläche oder einen Volumenkörper.

*Anmerkung:* Ermöglicht das Erstellen mehrerer Oberflächen oder Volumenkörper, bis Sie den Vorgang abbrechen.

*Anmerkung:* Sie können den Befehl in der Modellansicht oder in der Bubble-Ansicht ausführen. Doppelklicken Sie auf die Bubble, in der Sie den Befehl starten möchten, bevor Sie den Befehl starten.

Der Befehl öffnet das Befehlspanel **Punktwolke Planar anpassen**.

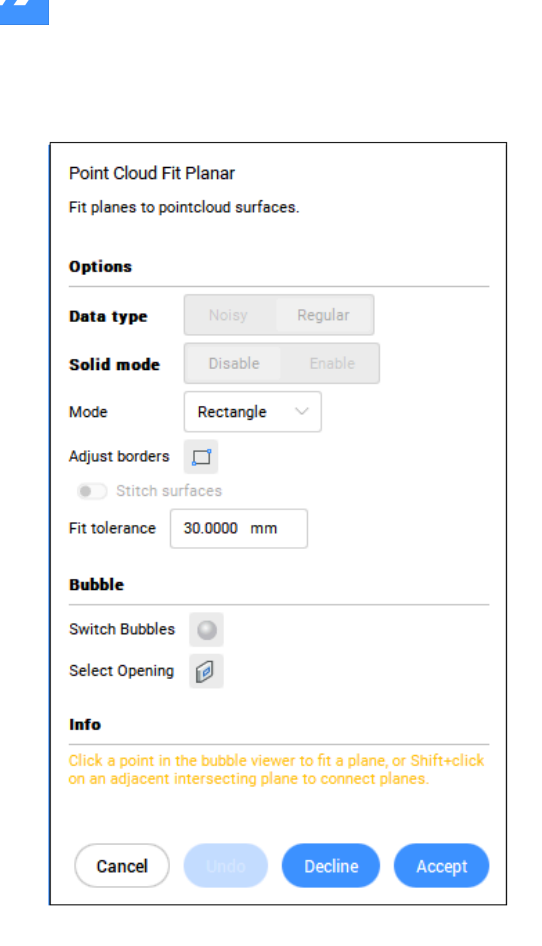

## **21.69.2 Optionen im Befehl**

### **Punktwolkenobjekt auswählen**

Gibt ein Punktwolken-Objekt an.

### **Datentyp**

- **Verrauscht**: Robuste Erkennung für grobe/verrauschte Daten erfordert die Auswahl von 3 Saatpunkten.
- **Regulär**: Normale Daten erfordert die Auswahl von 1 Saatpunkt.

#### **Volumenkörper-Modus**

Sucht nach einer parallelen Ebene in der Punktwolke, um einen Volumenkörper zu erstellen. Zum Beispiel eine Wand oder eine Platte.

- **Deaktivieren**: Deaktiviert die Berechnung von Solid-Modus-Daten, um Zeit zu sparen.
- **Aktivieren**: Aktiviert die Berechnung von Solid-Modus-Daten.

*Anmerkung:* Solid-Modus ist nur in der Modellansicht verfügbar, wenn ein dichter Fläche in einer Ebene erkannt wird, die parallel zur erkannten Oberfläche verläuft.

### **Saatpunkt in der Modellansicht auswählen**

Gibt den Saatpunkt für die Erstellung einer planaren Oberfläche oder eines Volumenkörpers an.

### **Modus**

Schaltet zwischen:

• **Rechteck** (1): Erstellt eine einzelne Ebene um den ausgewählten Punkt, rechteckiger Außenrand;

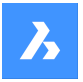

- **Kontur** (2): Erstellt eine einzelne Ebene um den ausgewählten Punkt, konturierter Außenrand;
- **Volumenkörper** (3): Erstellt einen quaderförmigen Volumenkörper mit einer Fläche, die den angegebenen Saatpunkt enthält, und eine automatisch erkannte zweite Ebene in der Nähe.

*Anmerkung:* Drücken Sie **Strg**, um zwischen den verfügbaren Modi zu wechseln.

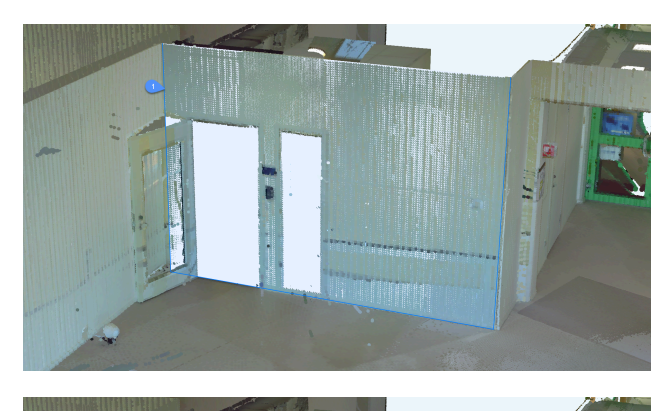

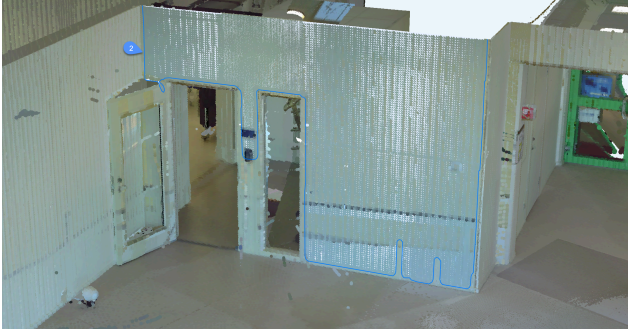

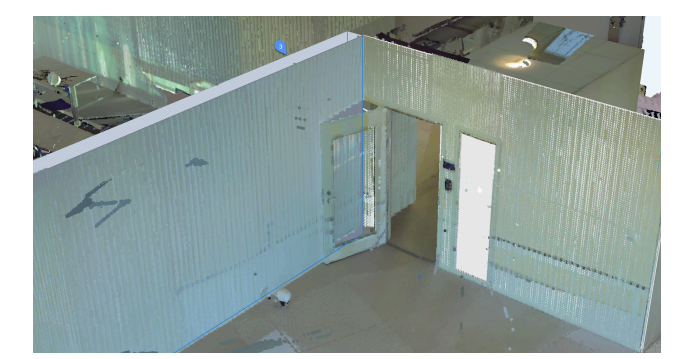

#### **Grenzen anpassen**

Definiert einen neuen Rahmen für die ausgewählte Ebene durch Angabe der Scheitelpunkte (Scheitelpunkte am Rahmen auswählen).

### **Oberflächen heften**

Heftet benachbarte Oberflächen, die im Schnellauswahlmodus ausgewählt wurden.

*Anmerkung:* Die schnelle Auswahl wird aktiviert, indem Sie die **Umschalttaste** gedrückt halten.

#### **Angleichungstoleranz**

Legen Sie einen Toleranzwert für die Ebenenanpassung fest.

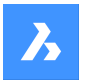

### **Akzeptieren**

Aktuelle planare Oberfläche oder Volumenkörper akzeptieren.

### **Ablehnen**

Aktuelle planare Oberfläche oder Volumenkörper ablehnen.

### **Zurück**

Entfernt die zuletzt hinzugefügte Oberfläche aus der aktuellen Auswahl. Verwenden Sie die Option **Ablehnen**, um den ganzen Satz zu entfernen.

### **Bubble**

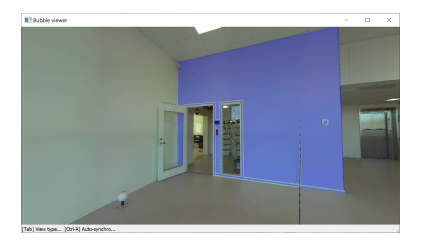

*Anmerkung:* Drücken Sie die **Umschalttaste** und klicken Sie, um benachbarte Oberflächen schnell auszuwählen. Wenn die Option **Oberflächen heften** aktiviert ist, werden diese Oberflächen zusammengeheftet.

### **Bubbles umschalten**

Schaltet zwischen Bubble-Viewern um. Wählen Sie die Bubble aus, zu der Sie wechseln möchten. Nur im Bubble-Modus verfügbar.

### **Öffnung wählen**

Erstellt eine Öffnung, indem ein Punkt auf einer Öffnung in einer Oberfläche ausgewählt wird. Nur im Bubble-Modus verfügbar.

## **21.70 PUNKTWOLKERÄUMEEINPASSEN Befehl**

Erstellt Volumenkörper, die erkannten Räumen in einer Punktwolke entsprechen.

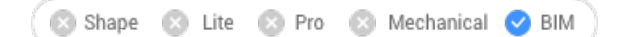

Symbol:

## **21.70.1 Methode**

Der Befehl erstellt Volumenkörper, die erkannten Räumen in einer Punktwolke entsprechen.

Der Befehl wird nur für Punktwolken unterstützt, für die Informationen zu Normalenvektoren verfügbar sind.

Für strukturierte Punktwolkendaten werden Normalenvektoren während der Punktwolkenvorverarbeitung berechnet. Falls eine Punktwolke auf einer älteren -Version vorverarbeitet wurde, in der Normalen noch nicht berechnet wurden, verwenden Sie zuerst den Befehl PUNKTWOLKENNORMALEN.

*Anmerkung:* Für die Berechnung normaler Vektoren ist eine im HSPC-Format verarbeitete Punktwolke erforderlich. Die Systemvariablen POINTCLOUDHSPC und POINTCLOUDNORMALS müssen auf Ein gesetzt werden (standardmäßig Ein).

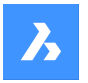

Bei unstrukturierten Punktwolkendaten werden Normalvektorinformationen importiert, sofern vorhanden, und im Befehl verwendet. Andernfalls wird es nicht berechnet und der Befehl wird nicht unterstützt.

### *Anmerkung:*

- Der Befehl PUNKTWOLKENERKENNEGESCHOSSE wird als Schritt im Punktwolken-Workflow Scannen zu BIM verwendet. Weitere Informationen finden Sie im Artikel **Der Workflow Punktwolken - Scannen zu BIM**.
- Sie können während der Hintergrundverarbeitung weiterarbeiten.

## **21.70.2 Optionen im Befehl**

### **Alle**

Erstellt Volumenkörper für alle erkannten Räume.

### **Id**

Erstellt einen Volumenkörper für den Raum mit der angegebenen Id.

## **Beschränkung der Erkennung auf senkrechte (90°) Wände?**

Wählen Sie **Ja**, wenn die Räume zwei senkrechte Wandrichtungen haben. Wählen Sie **Nein**, wenn die Wandrichtungen der Räume nicht senkrecht sind.

*Anmerkung:* Der Befehl PUNKTWOLKERÄUMEEINPASSEN ist eine Beta-Funktion und wird weiterentwickelt. Die Abwärtskompatibilität kann nicht garantiert werden.

## **21.71 PUNKTWOLKEGEOPOSITION-Befehl**

Legt die geografische Position basierend auf der Punktwolke fest.

Shape 3 Lite 2 Pro 2 Mechanical 2 BIM

Legt die geografische Position basierend auf der Punktwolke fest; legt die Punktwolkentransformation basierend auf der geografischen Position fest; richtet zwei Punktwolken relativ aus.

*Anmerkung:* Diese Funktion kann nur mit LAS und LAZ-Dateiformaten verwendet werden.

## **21.71.1 Methode**

Es gibt drei Methoden:

- **Geolokalisierung**
- **Transformieren**
- Relativ

## **21.71.2 Optionen im Befehl**

### **Geolokalisierung**

Ermöglicht das Festlegen einer geografischen Markierung in der DWG basierend auf einer Punktwolke mit geografischer Position.

## **Transformieren**

Aktualisiert die Punktwolkentransformation basierend auf einer geografischen Position in der DWG sowie die geografischen Informationen in der Punktwolke.

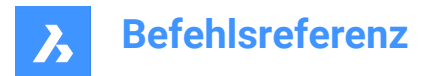

## **Relativ**

Richtet zwei Punktwolken relativ aus, wenn beide eine geografische Position enthalten.

## **21.72 PUNKTWOLKENIMPORT Befehl**

Öffnet den Dialog **Bitte stellen Sie einen Punktwolken-Cache zur Verfügung**.

Shape is Lite in Pro & Mechanical & BIM

## **21.72.1 Beschreibung**

Öffnet den Dialog **Bitte stellen Sie einen Punktwolken-Cache zur Verfügung**, um einen Punktwolken-Cache-Ordner auszuwählen.

## **21.73 PUNKTWOLKENMANAGERPANELSCHL Befehl**

Schließt das Panel **Punktwolken-Manager**.

Shape & Lite Pro Mechanical OBIM

## **21.73.1 Beschreibung**

Schließt das **Punktwolken-Manager** Panel, um es aus dem aktuellen Arbeitsbereich auszublenden. Wenn das **Punktwolken-Manager** Panel gestapelt ist, wenn Sie es schließen, wird die Registerkarte oder das Symbol **Punktwolken-Manager** aus dem Stapel entfernt.

## **21.74 PUNKTWOLKENMANAGERPANELÖFFNEN-Befehl**

Öffnet das Panel **Punktwolken-Manager**.

Shape is Lite Pro Mechanical PBIM

## **21.74.1 Beschreibung**

Öffnet das Panel **Punktwolken-Manager**.

## **21.75 PUNKTWOLKENNORMALEN Befehl**

Berechnet Normalen mithilfe der strukturierten Normalenberechnung nach der Vorverarbeitung.

Shape is Lite in Pro Mechanical BIM

## **21.75.1 Beschreibung**

Berechnet Normalen für strukturierte Punktwolken (mit Blasen), die bereits im Cache in HSPC verfügbar sind und noch keine Normalenvektoren haben. Die berechneten Normalen werden in die HSPC-Datei geschrieben.

*Anmerkung:* Wenn die Berechnungen erfolgreich abgeschlossen wurden, erscheint eine Popup-Meldung.

## **21.76 POINTCLOUDPOINTSIZE\_MINUS Befehl**

Verkleinert die Anzeigegröße von Punkten in einer Punktwolke.

Shape & Lite Pro & Mechanical DBIM

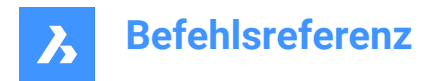

Symbol:

## **21.76.1 Beschreibung**

Verkleinert die Anzeigegröße von Punkten in einer Punktwolke, um die einzelnen Scanpunkte besser erkennen zu können. Dadurch wird die Systemvariable POINTCLOUDPOINTSIZE um eins verringert. Dieser Befehl zeigt keine Eingaben an und hat keine Optionen.

## **21.77 POINTCLOUDPOINTSIZE\_PLUS Befehl**

Vergrößert die Anzeigegröße von Punkten in einer Punktwolke.

Shape & Lite Pro Mechanical OBIM

Symbol: \*\*

## **21.77.1 Beschreibung**

Vergrößert die Anzeigegröße von Punkten in einer Punktwolke, um Lücken zwischen einzelnen Scanpunkten visuell auszufüllen. Dadurch wird die Systemvariable POINTCLOUDPOINTSIZE um eins erhöht.

Dieser Befehl zeigt keine Eingaben an und hat keine Optionen.

## **21.78 PUNKTWOLKENVORVERARBEITUNG Befehl**

Hängt Punktwolken-Dateien an die aktuelle Zeichnung an.

Shape & Lite & Pro & Mechanical & BIM

*Anmerkung:* Ab BricsCAD V20 wurde dieser Befehl durch PUNKTWOLKEZUORD ersetzt.

## **21.79 -PUNKTWOLKENVORVERARBEITUNG Befehl**

Hängt Punktwolken-Dateien an die aktuelle Zeichnung an.

Shape & Lite Pro Mechanical OBIM

*Anmerkung:* Ab BricsCAD V20 wurde dieser Befehl durch -PUNKTWOLKEZUORD ersetzt.

## **21.80 PUNKTWOLKENPROJIZIERESCHNITT Befehl**

Generiert automatisch ein 2D-Rasterbild mit optionalen Konturlinien aus einem definierten Schnittbereich.

Shape & Lite & Pro & Mechanical OBIM

Symbol:

## **21.80.1 Beschreibung**

Öffnet das **Befehlskontext-Panel**.

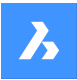

**Command Context** 

# **Befehlsreferenz**

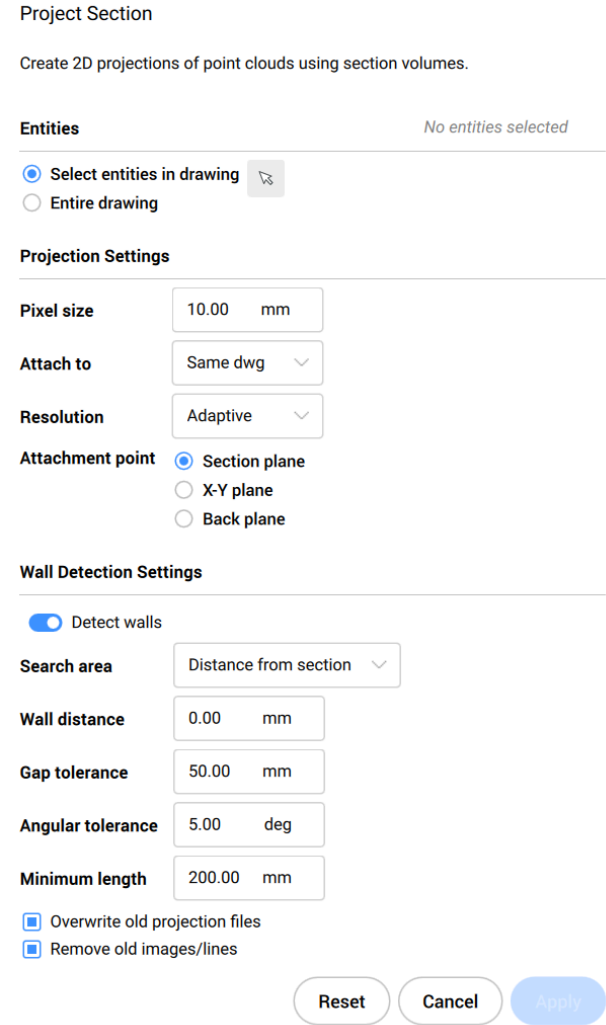

*Anmerkung:* Die Optionen im Befehl PUNKTWOLKENPROJIZIERESCHNITT sind identisch mit den Optionen im Panel **Befehlskontext**.

## **21.80.2 Optionen im Befehl**

### **Auswahl ändern**

Ermöglicht die Auswahl der zu projizierenden Schnittvolumen.

### **Pixelgröße ändern**

Steuert die Pixelgröße des generierten Bildes.

## **Zuordnen zu**

Bestimmt, wo das resultierende Bild generiert wird. Ermöglicht das Umschalten zwischen **Gleiche.dwg** und**Zieldatei**.

## **Gleiche dwg**

Die Projektion erfolgt in derselben Datei.

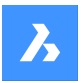

### **Ziel Datei**

Erstellt eine neue .dwg-Datei, um die Projektion zu erstellen.

*Anmerkung:* Sie können eine vorherige Datei überschreiben oder eine neue erstellen.

### **Auflösung**

Bestimmt die Auflösung der Projektion. Ermöglicht den Wechsel zwischen **Feinste** und **Adaptiv**.

### **Feinste**

Erzeugt ein scharfes und detailliertes Hintergrundbild. Sie verwendet alle Punkte in der Punktwolke.

*Anmerkung:* Die Projektion in der feinsten Auflösung würde länger dauern.

### **Adaptiv**

Erzeugt ein weniger detailliertes und weicheres Hintergrundbild.

### **Einfügepunkt**

Bestimmt den Einfügepunkt für das generierte Bild. Ermöglicht das Umschalten zwischen **Schnittebene**, **X-Y-Ebene** und **Hinterebene**.

### **Schnitt Ebene**

Hängt die Projektion an der Schnittebene an.

### **X-Y-Ebene**

Hängt die Projektion flach auf der X-Y-Ebene an.

**Hinterebene**

Hängt die Projektion an der hinteren Ebene des Schnittvolumens an.

### **Wände erkennen**

Ermöglicht das Umschalten zwischen **Ja** und **Nein**.

### **Ja**

Linien, die Wände darstellen, werden mit dem Rasterbild generiert.

### **Nein**

Es wird nur ein Rasterbild erstellt.

### **Toleranzen**

Ermöglicht es Ihnen, die Parameter zu ändern, die das 2D-Linienzeichnung steuern.

### **Suchbereich**

Ermöglicht den Wechsel zwischen **Gesamtes Volumen** und **Entfernung vom Schnitt**.

### **Gesamtes Volumen**

Erkennt alle Wände in den Punktwolken. Diese Option wird häufig verwendet, um Grundrisse zu erstellen.

### **Entfernung vom Schnitt**

Erkennt Wände in einem bestimmten Radius von einer Ebene aus. Diese Option wird häufig verwendet, um vertikale Schnitte zu erzeugen.

### **Wandabstand**

Steuert den Suchbereich für die Wanderkennung.

### **Lücke**

Steuert den Suchbereich für den Algorithmus zum Zeichnen von Linien. Lücken, die kleiner als der angegebene Wert sind, werden geschlossen.

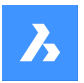

### **Winkelig**

Steuert die Winkeltoleranz der erstellten Linien. Eine hohe Toleranz führt zu ausgeprägten rechten Winkeln. Dies ist nützlich für senkrechte Pläne.

Generierte Linien mit einem kleineren Winkel als dem angegebenen Wert werden zusammengeführt.

#### **Minimale Länge**

Steuert die Mindestlänge einer generierten Linie. Linien mit einer kleineren Länge als dem angegebenen Wert werden nicht generiert.

#### **Überschreiben**

Ermöglicht das Umschalten zwischen **Ja** und **Nein**.

Falls zutreffend, überschreibt es alle alten Bilddateien auf der Festplatte, die sich auf dieses Abschnittsvolume beziehen.

## **Altes entfernen**

Ermöglicht das Umschalten zwischen **Ja** und **Nein**.

Falls zutreffend, entfernt zuvor hinzugefügte Bilder oder Linien, die sich auf dieses Schnittsvolumen beziehen.

## **21.81 PUNKTWOLKEREFERENZ Befehl**

Hängt Punktwolken-Dateien an die aktuelle Zeichnung an.

Shape ite Pro Mechanical DBIM

Symbol:

## **21.81.1 Beschreibung**

Öffnet den Dialog **Punktwolkenreferenz-Manager**, in dem Sie Punktwolken aus dem Zwischenspeicher laden oder neue Punktwolken in die aktuelle Zeichnung einfügen können.

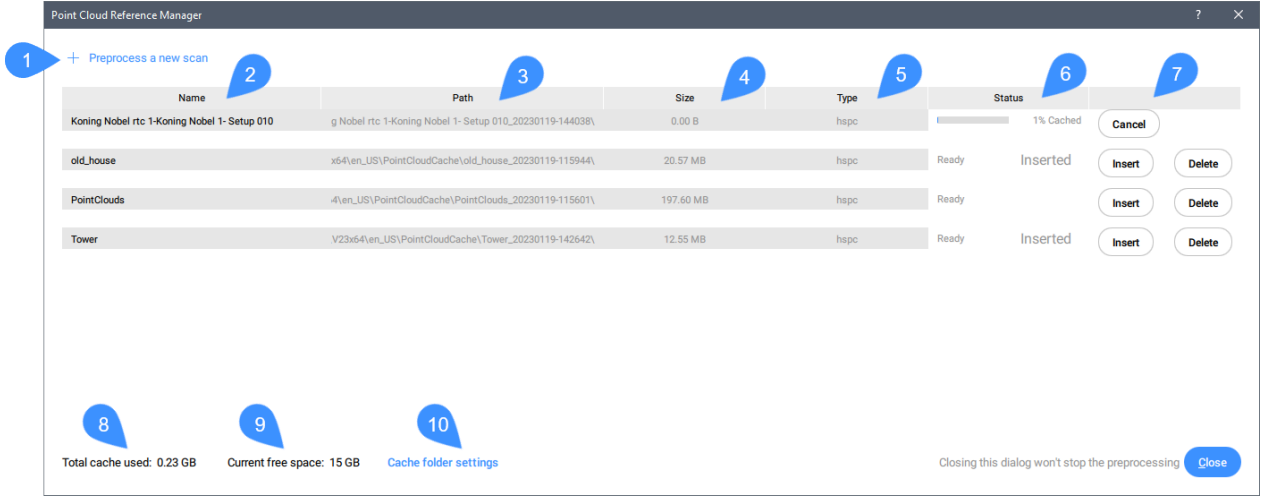

- 1 Einen neuen Scan verarbeiten
- 2 Name
- 3 Pfad
- 4 Größe
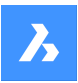

- 5 Typ
- 6 Status
- 7 Aktionsbereich
- 8 Insgesamt verwendeter Cache
- 9 Aktueller freier Speicherplatz
- 10 Cache-Ordner Einstellungen

# **21.81.2 Einen neuen Scan verarbeiten**

Hängt eine Punktwolkendatei an, indem der Befehl PUNKTWOLKEZUORD gestartet wird.

# **21.81.3 Name**

Zeigt den Dateinamen der Punktwolke an.

*Anmerkung:* Der Cache-Name der Punktwolke ist ein benutzerdefinierter Name für die vorverarbeitete Punktwolke. Dies ist der standardmäßige Punktwolkenname, wenn Sie keinen Punktwolkennamen zum Einfügen angeben.

# **21.81.4 Pfad**

Zeigt den Speicherort der Punktwolkendatei an.

# **21.81.5 Größe**

Zeigt die Dateigröße der Punktwolke in MB an.

# **21.81.6 Typ**

Zeigt an, zu welchem Typ die eingefügte Datei vorverarbeitet wurde. Wenn die Systemvariable POINTCLOUDHSPC aktiviert ist, wird die Datei als HSPC-Typ eingefügt.

### **21.81.7 Status**

Zeigt den Status der Punktwolkendatei an:

- **Fortschrittsbalken**: Die Datei befindet sich in der Vorverarbeitung.
- **Bereit** : Verfügbar für **Einfügen** oder **Löschen**.
- **Eingefügt**: Die Datei wird in die aktuelle Zeichnung eingefügt.

### **21.81.8 Aktionsbereich**

#### **Abbrechen**

Ermöglicht Ihnen, die Vorverarbeitung der Datei zu unterbrechen. Sobald die Punktwolkendatei vorverarbeitet und einsatzbereit ist, verschwindet die Schaltfläche **Abbrechen**.

### **Einfügen**

Öffnet den Dialog **Punktwolke anhängen** und fügt die Punktwolkendatei in die aktuelle Zeichnung ein.

*Anmerkung:* Mehrere Einfügungen können denselben oder einen anderen Punktwolkennamen haben.

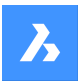

### **Löschen**

Entfernt die Punktwolkendatei aus dem Cache.

*Anmerkung:* Außerdem werden alle Einfügungen (falls vorhanden) dieser Punktwolke in der aktuellen Zeichnung entfernt.

# **21.81.9 Insgesamt verwendeter Cache**

Gibt die Gesamtmenge des verwendeten Cache an.

# **21.81.10Aktueller freier Speicherplatz**

Gibt die Gesamtmenge des verfügbaren Cache an.

# **21.81.11Cache-Ordner Einstellungen**

Öffnet den Dialog **Einstellungen**, um den Wert der Systemvariablen POINTCLOUDCACHEFOLDER festzulegen, der die Ordner angibt, in denen Punktwolken-Cache-Dateien gespeichert werden.

# **21.82 -PUNKTWOLKEREFERENZ Befehl**

Hängt Punktwolken-Dateien an die aktuelle Zeichnung an.

Shape in Lite of Pro & Mechanical & BIM

# **21.82.1 Beschreibung**

Hängt Punktwolkendateien über die Befehlszeile an die aktuelle Zeichnung an.

# **21.82.2 Methode**

Es gibt zwei Methoden:

- Eine neue Punktwolke importieren.
- Aus dem Cache laden.

### **21.82.3 Optionen im Befehl**

### **Cache**

Ermöglicht Ihnen, den Index der Punktwolke einzugeben, um sie an die aktuelle Zeichnung anzuhängen.

*Anmerkung:* Die gültigen gecachten Punktwolken werden im Verlauf der Befehlszeile aufgeführt.

# **Neu**

Hängt eine neue Punktwolke an die aktuelle Zeichnung an.

# **Daten Eingabe**

Ermöglicht es Ihnen, den Punktwolken-Link festzulegen, der an die aktuelle Zeichnung angehängt werden soll.

# **Geobezeichnern umschalten**

Schaltet zwischen dem Verwenden oder Ignorieren von Geobezeichnern um.

# **Übersetzungsvektor eingeben**

Ermöglicht die Eingabe der Koordinaten des Übersetzungsvektors oder die Angabe auf dem Bildschirm.

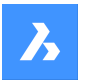

### **Drehwinkel**

Ermöglicht die Eingabe des Drehwinkels oder die Angabe auf dem Bildschirm.

### **Skalierungsfaktor**

Ermöglicht die Eingabe des Skalierungsfaktors oder die Angabe auf dem Bildschirm.

# **21.83 PUNKTWOLKENREGION Befehl**

Erstellt Regionen in einer Punktwolke.

Shape @ Lite @ Pro @ Mechanical @ BIM

# **21.83.1 Optionen im Befehl**

### **Zeichnen**

Ermöglicht die Auswahl von Teilen der Punktwolke, die in eine Region konvertiert werden sollen.

### **Rechteckig**

Definiert einen rechteckigen Bereich.

### **Polygonal**

Definiert einen polygonalen Bereich.

### **Wählen**

Ermöglicht es Ihnen, weiterhin Teile der Punktwolke auszuwählen.

**Fertig**

Beendet den Auswahlprozess.

### **Konvertieren**

Konvertiert Volumenkörper oder Schnitt-Volumenkörper in Regionen.

### **Zu konvertierende Volumenkörper oder Polykörper auswählen**

Ermöglicht die Auswahl von Volumenkörpern oder Polykörper, die in eine Region konvertiert werden sollen.

*Anmerkung:* Die Volumenkörper oder Schnitt-Volumenkörper werden nicht gelöscht, nachdem die Region erstellt wurde.

### **Einige der ausgewählten Volumenkörper sind keine Schnitt-Volumenkörper, wollen Sie sie umwandeln?**

Ermöglicht die Auswahl zwischen **Ja** und **Nein**.

- **Ja**: Umwandelt die Objekte in Schnitt-Volumenkörper.
- **Nein**: Umwandelt die Objekte nicht in Schnitt-Volumenkörper.

### **Punktwolkenobjekt auswählen**

Wenn in der Zeichnung mehr Punktwolken angehängt sind, können Sie die Punktwolke auswählen, für die Sie Regionen erstellen können.

### **Regionsname eingeben:**

Ermöglicht die Angabe des Namens der Region.

*Anmerkung:* Drücken Sie die **Esc-Taste**, um den Befehl zu beenden.

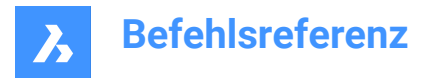

# **21.84 PUNKTWOLKENZEIGEBUBBLES Befehl**

Schaltet die Anzeige von Punktwolken-Bubbles um.

Shape ite Pro Mechanical OBIM

*Anmerkung:* Sie können die Größe der Bubbles im Panel **Eigenschaften** ändern.

# **21.84.1 Optionen im Befehl**

**Ja** Zeigt die Bubbles an.

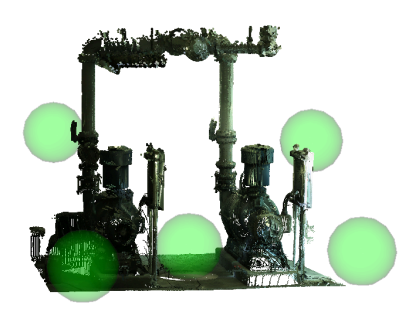

**Nein** Zeigt die Bubbles nicht an.

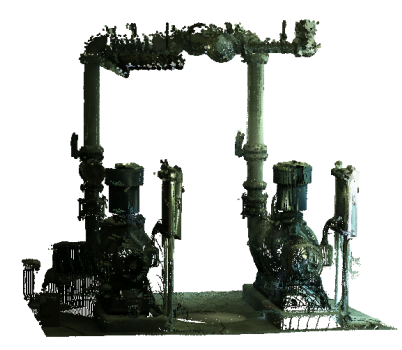

# **21.85 PUNKTWOLKENSCHNITTENTF Befehl**

Entfernt die Zuschneideanzeige einer Punktwolke.

Shape @ Lite @ Pro @ Mechanical @ BIM

### **21.85.1 Beschreibung**

Entfernt die Zuschneideanzeige einer Punktwolke, die zuvor mit dem Befehl PUNKTWOLKENSCHNITT erstellt wurde.

# **21.86 PUNKTLICHT Befehl**

Platziert Punktlichter.

Shape is Lite in Pro & Mechanical & BIM

Symbol:

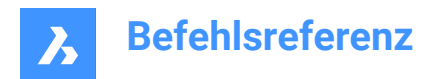

# **21.86.1 Beschreibung**

Platziert Punktlichter zur Verwendung mit Renderings. Ein Punktlicht ist eine Lichtquelle, die in alle

Richtungen leuchtet, wie z. B. eine ungeschützte Glühbirne, und hat somit kein Ziel.

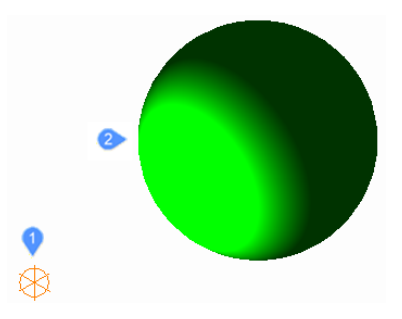

1 Glyphe für ein Punktlicht, das in alle Richtungen leuchtet.

2 Kugel, die vom Punktlicht beleuchtet wird.

*Anmerkung:* Im Gegensatz zu allen anderen Lichttypen sind Punktlichter nicht mit einem Ziel oder Vektor verbunden. Zeichnungen können mehr als einen Lichtpunkt aufweisen.

# **21.86.2 Optionen im Befehl**

### **Name**

Gibt einen Namen für das Licht an, damit es mit dem Befehl "LightList" identifiziert werden kann.

### **Intensitätsfaktor**

Gibt die Lichtstärke an.

### **Status**

Schaltet die Verwendung dieses Lichts um.

### **Fotometrie**

Gibt die photometrischen Eigenschaften des Lichts an.

#### **Intensität**

Legt die Lichtstärke, ausgedrückt in Candela, fest.

#### **Fluß**

Legt den Lichtstrom, ausgedrückt in Lumen, fest.

### **Illuminanz**

Stellt die Beleuchtungsstärke, ausgedrückt in Lux oder Foot-Candles, ein.

### **Abstand**

Legt einen Abstand in Zeichnungseinheiten fest.

### **Farbe**

Legt die Farbe fest.

# **?**

Listet die Namen der verfügbaren Farben auf.

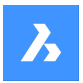

### **Kelvin**

Legt eine Farbtemperatur, ausgedrückt in Grad Kelvin, fest.

# **sChatten**

Gibt das Aussehen von Schatten an, die von diesem Licht geworfen werden.

### **Aus**

Deaktiviert die Berechnung der Schatten für das Licht.

### **Scharf**

Zeigt Schatten mit scharfen Kanten an. Verwenden Sie diese Option, um die Leistung zu erhöhen.

### **Weich zugeordnet**

Zeigt realistische Schatten mit weichen Kanten an.

### **weich beMustert**

Zeigt realistische Schatten mit weicheren Schatten basierend auf erweiterten Lichtquellen an.

### **Form**

Legt die Form des Lichts fest.

### **Scheibe**

Legt den Radius der Platte fest.

### **Rechteck**

Legt die Länge und Breite des Rechtecks fest.

### **Muster**

Gibt den Stichprobenumfang des Schattens an.

*Anmerkung:* Größere Zahlen sind genauer, brauchen aber länger zum Rendern.

### **Sichtbar**

Schaltet die Sichtbarkeit der Form um.

### **Lichtintensitätsverlust**

Gibt an, wie die Beleuchtungsstärke mit dem Abstand zum Licht abnimmt.

### **lichtintensitätsverlust Typ**

Gibt die Art der Dämpfung an.

### **Keine**

Keine Dämpfung, sodass der Abstand zur Lichtquelle keinen Einfluss hat.

#### **Invers linear**

Dämpfung ist der Kehrwert des linearen Abstands vom Licht.

*Anmerkung:* In einem Abstand von 2 Einheiten von der Lichtquelle ist das Licht halb so stark. In einem Abstand 4 Einheiten ist das Licht ein Viertel so stark.

### **invers Quadratisch**

Die Dämpfung ist der Kehrwert des Quadrats des Abstands vom Licht.

*Anmerkung:* In einem Abstand 2 Einheiten ist das Licht ein Viertel so stark. In einem Abstand 4 Einheiten ist das Licht ein Sechzehntel so stark.

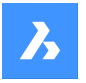

### **Grenzen verwenden**

Schaltet um, ob der Umfang der Beleuchtung begrenzt ist.

#### **Lichtintensitätsverlust Anfangsbegrenzung**

Definiert den Punkt, an dem das Licht beginnt zu leuchten, gemessen von der Mitte des Lichts.

#### **Lichtintensitätsverlust Endbegrenzung**

Definiert den Punkt, an dem das Licht aufhört zu leuchten, gemessen von der Mitte des Lichts.

#### **FIlterfarbe**

Gibt die Farbe des Lichts an.

### **Index Farbe**

Gibt eine Indexfarbe an.

#### **Hsl**

Legt die Farbe mithilfe von drei Parametern Farbton, Sättigung und Helligkeit fest.

### **Farbbuch**

Gibt den Namen einer Buchfarbe an.

# **21.87 POLYGON Befehl**

Erstellt eine geschlossene Polylinie in Form eines Polygons.

Shape  $\bullet$  Lite  $\bullet$  Pro Mechanical BIM

Symbol:  $\bigcirc$ 

Alias: PG

### **21.87.1 Beschreibung**

Erstellt eine geschlossene Polylinie in Form eines gleichseitigen Polygons. Mit den Optionen können Sie den Mittelpunkt, die Anzahl der Seiten, die Kantenlänge und den Winkel sowie den Abstand vom Mittelpunkt zum Eck- oder Mittelpunkt einer Kante angeben.

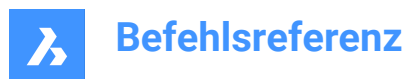

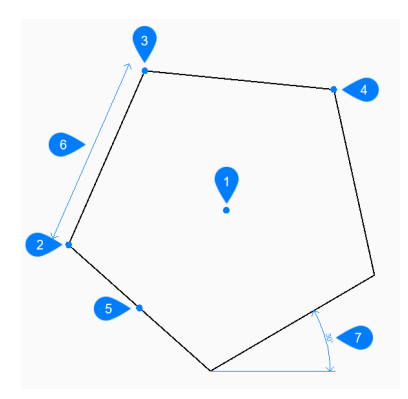

- 1 Polygonmittelpunkt
- 2 Erster Endpunkt der Kante
- 3 Zweiter Endpunkt der Kante
- 4 Scheitelpunkt
- 5 Mittelpunkt der Seite
- 6 Kanten-Länge
- 7 Winkel des Polygons

### **21.87.2 Methoden, um ein Polygon zu beginnen**

Dieser Befehl umfasst 1 Methode, um mit der Erstellung eines Polygons zu beginnen:

• Anzahl der Seiten festlegen

#### **Anzahl der Seiten festlegen**

Beginnen Sie, ein Polygon zu erstellen, indem Sie die Anzahl der Seiten zwischen 3 und 1024 angeben: Zusätzliche Optionen: [Breite der Linie/Mehrere Polygone]

#### **Mittelpunkt des Polygons festlegen**

Definieren Sie den Mittelpunkt des Polygons. Zusätzliche Option: [Nach Kante angeben]

### **Mittelpunkt der Seite auswählen**

Geben Sie die Position des Mittelpunkts eines Polygonliniensegments an. Die Lage des Mittelpunkts bestimmt die Größe und den Winkel des Polygons. Zusätzliche Option: [Nach Scheitelpunkt angeben]

### **21.87.3 Zusätzliche Optionen im POLYGON Befehl**

Nachdem Sie mit der Erstellung eines Polygons begonnen haben, stehen möglicherweise die folgenden Optionen zur Verfügung.

#### **Breite der Linie**

Geben Sie die Breite der Polygonliniensegmente an. Alle Segmente haben die gleiche Breite.

### **Mehrere Polygone**

Erstellen Sie mehrere Polygone mit der gleichen Größe und Ausrichtung, wenn Sie die Option "Mittelpunkt des Polygons festlegen" verwenden. Fahren Sie mit dem Platzieren von Polygonen fort, bis Sie die Eingabetaste drücken, um den Befehl zu beenden.

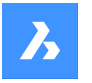

#### **Nach Kante angeben**

Geben Sie die Endpunkte einer Kante des Polygons an, um dessen Größe und Winkel zu definieren.

### **Nach Scheitelpunkt angeben**

Geben Sie die Position eines Scheitelpunkts des Polygons an. Die Lage des Scheitelpunktes bestimmt Größe und Winkel des Polygons.

# **21.88 POLYKÖRPER Befehl**

Erstellt einen 3D-Volumenkörper in Form einer breiten, extrudierten Polylinie.

Shape is Lite to Pro & Mechanical & BIM

Symbol:  $\Box$ 

Alias: PKÖRP

# **21.88.1 Beschreibung**

Erstellt einen 3D-Volumenkörper in Form einer breiten, extrudierten Polylinie mit mehreren Linien- und Bogensegmenten. Mit den Optionen können Sie die Breite, Höhe und Begründung festlegen.

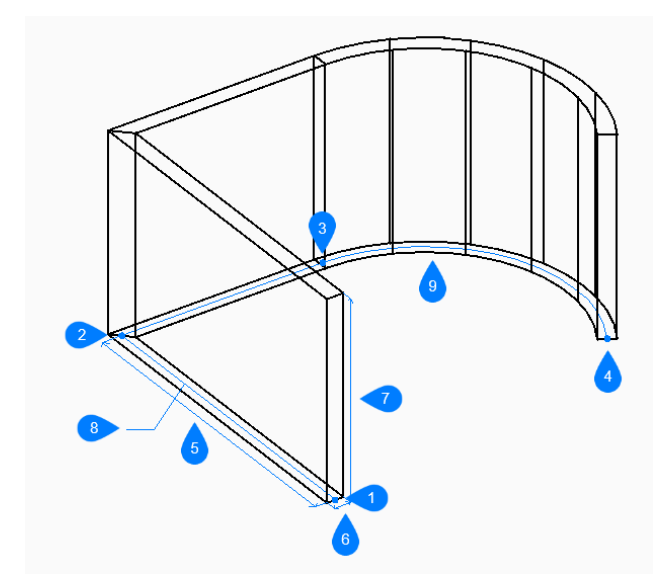

- 1 Start
- 2 Weiter
- 3 Weiter
- 4 Ende
- 5 Länge
- 6 Breite
- 7 Höhe
- 8 Basispfad
- 9 Bogensegment

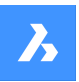

# **21.88.2 Methoden zum Erstellen eines Polykörpers**

Dieser Befehl verfügt über 2 Methoden, um mit der Erstellung eines Polykörpers zu beginnen:

- **Startpunkt**
- Objekt

### **Startpunkt**

Beginnen Sie, einen Polykörper zu erstellen, indem Sie einen Startpunkt für den Basispfad angeben: Zusätzliche Optionen: [Höhe/Breite/Begründung/Separate Volumenkörper/Dynamisch]

#### **Nächsten Punkt definieren:**

Geben Sie den nächsten Scheitelpunkt des Basispfades an.

Sie können weiterhin unbegrenzt viele Strahlen hinzufügen, bis Sie die Eingabetaste drücken, um den Befehl zu beenden.

Zusätzliche Optionen: [Bögen zeichnen/Schließen/Abstand/Folgen/Rückgängig]

### **Höhe des Polykörper**

Geben Sie die Höhe des Polykörpers an.

Die Höhe wird in der Variable PSOLHEIGHT gespeichert.

### **Objekt**

Beginnen Sie, einen Polykörper zu erstellen, indem Sie als Basispfad ein 2D-Objekt (Linie, offene oder geschlossene Polylinie, Bogen, Kreis, Ellipse, elliptischer Bogen oder Splines) auswählen:

### **Höhe des Polykörper**

Geben Sie die Höhe des Polykörpers an.

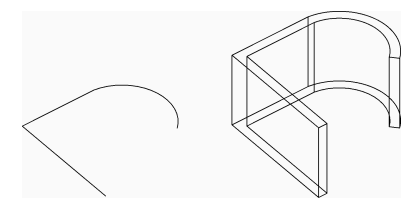

Die Höhe wird in der Variable PSOLHEIGHT gespeichert.

# **21.88.3 Zusätzliche Optionen im POLYKÖRPER Befehl**

Nachdem Sie mit der Erstellung eines Polykörpers begonnen haben, stehen möglicherweise die folgenden Optionen zur Verfügung:

#### **Höhe**

Geben Sie die Höhe des Polykörpers an. Die Höhe wird in der Systemvariablen PSOLHEIGHT gespeichert.

#### **Breite**

Geben Sie die Breite des Polykörpers an. Die Breite wird in der Systemvariablen PSOLWIDTH gespeichert.

### **Ausrichtung**

Geben Sie die Position des Polykörpers in Bezug auf den Basispfad an.

- **Links**: Die linke Kante des Polykörpers folgt dem Basispfad.
- **Rechts**: Die rechte Kante des Polykörpers folgt dem Basispfad.
- **Mittelpunkt**: Der Mittelpunkt des Polykörpers folgt dem Basispfad.

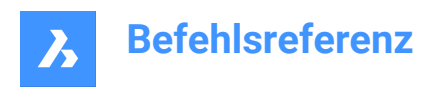

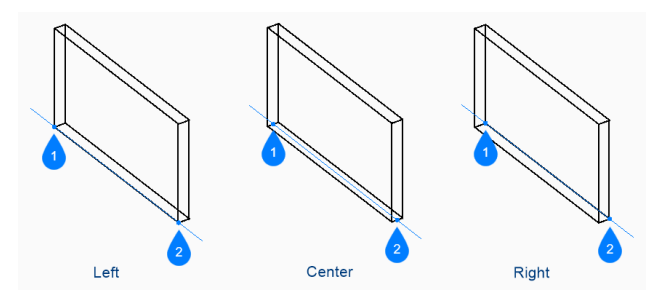

- 1 Start
- 2 Ende

### **Hot-Key-Assistent**

Wenn der Hot-Key-Assistant (HKA) aktiviert ist, können Sie mit dem folgenden Widget durch Drücken der STRG-Taste zwischen linker, mittlerer und rechter Begründung dynamisch wechseln.

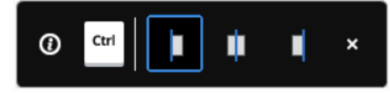

#### **Trenne Volumenkörper**

Legen Sie fest, ob der Polykörper einen einzelnen 3D-Volumenkörper für jedes Segment oder einen einzelnen 3D-Volumenkörper für alle Segmente erstellt.

- **Ein**: Einzelne Volumenkörper erstellen.
- **Aus**: Einen einzigen Volumenkörper erstellen.

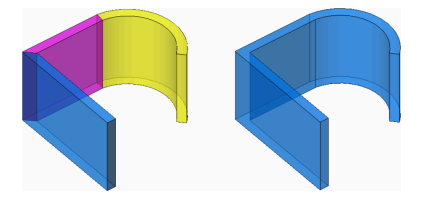

### **Dynamisch**

Geben Sie an, ob Sie beim Erstellen eines Polykörpers aufgefordert werden, die Höhe anzugeben.

- **Ein**: Sie werden aufgefordert, die Höhe festzulegen.
- **Aus**: Die Höhe wird durch die Systemvariable PSOLHEIGHT definiert.

#### **Bögen zeichnen**

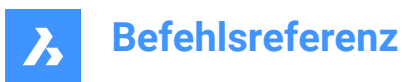

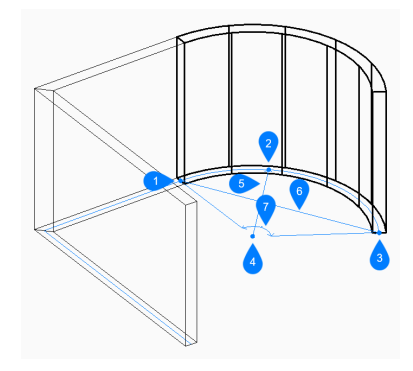

- 1 Erster Punkt
- 2 Zweiter Punkt
- 3 Ende des Bogens
- 4 Mittelpunkt
- 5 Radius
- 6 Sehnenlänge
- 7 Winkel

Geben Sie den Endpunkt eines Polykörper-Bogensegments an. Das Bogensegment wird tangential zum vorherigen Segment gezeichnet.

Zusätzliche Optionen: [Linien zeichnen/Schließen/Richtung/Zweiter Punkt/Rückgängig]Richtung Geben Sie die Richtung des Polykörper-Bogensegments an:

#### **Ende des Bogens**

Geben Sie den nächsten Scheitelpunkt des Polykörpers an.

#### **Zweiter Punkt**

Geben Sie einen Punkt entlang des Umfangs des Polykörper-Bogens an.

#### **Linien zeichnen**

Geben Sie den Endpunkt eines Polykörper-Liniensegments an. Das Liniensegment wird tangential zum vorherigen Segment gezeichnet.

Zusätzliche Optionen: [Bögen zeichnen/Schließen/Abstand/Folgen/Rückgängig]

#### **Abstand**

Geben Sie Länge und Winkel eines Polykörper-Segments an.

### **Folgen**

Beginnen Sie, einen Polykörper aus dem letzten gezeichneten Bogen- oder Liniensegment zu erstellen, indem Sie dessen Winkel folgen.

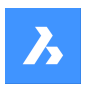

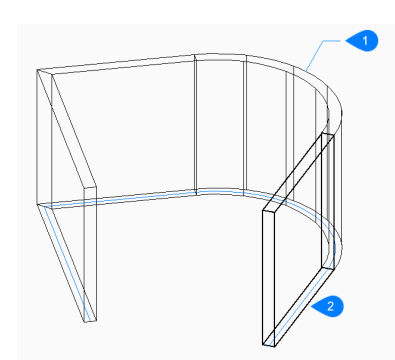

- 1 Letztes gezeichnetes Segment
- 2 Folgen

# **Zurück**

Machen Sie das letzte Polykörper-Segment rückgängig und fahren Sie mit dem Zeichnen am vorherigen Startpunkt fort.

# **Schließen**

Zeichnet automatisch ein Polykörper-Segment vom Endpunkt des letzten Segments zum Startpunkt des ersten Segments. Damit ist der Befehl beendet.

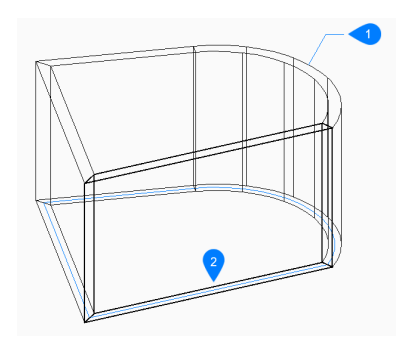

- 1 Letztes gezeichnetes Segment
- 2 Schließen

# **21.89 VORANSICHT Befehl**

Zeigt das Vorschaufenster an, in dem Sie das Aussehen der Zeichnung vor dem Plotten überprüfen können.

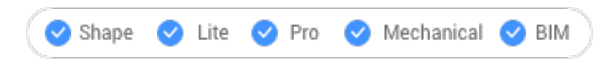

Symbol: a

Alias: PRAE, VA

*Anmerkung:* Dieser Befehl funktioniert nicht mit dem Drucker "Keiner"; verwenden Sie den Befehl DRUCKEN oder SEITENEINR, um zuerst einen Drucker anzugeben.

# **21.89.1 Beschreibung**

Zeigt ein Fenster an:

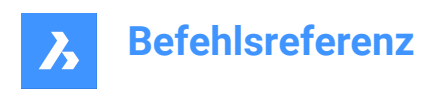

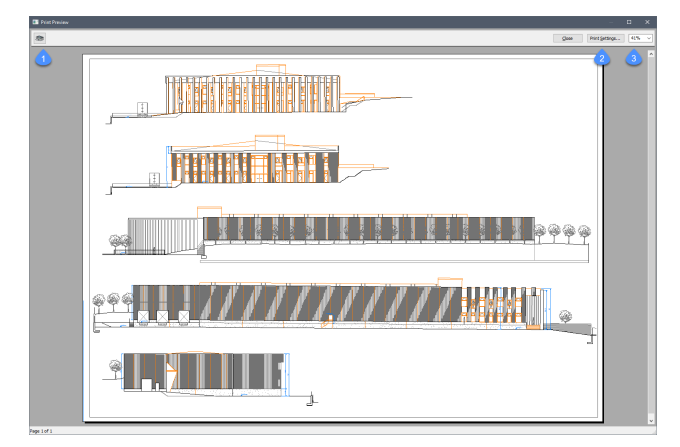

Verwenden Sie das Mausrad zum Zoomen und die Bildlaufleisten zum panen.

### **1. Drucken**

Druckt die Zeichnung; der Dialog DRUCKEN wird nicht angezeigt. Siehe DRUCKEN Befehl.

### **2. Druckeinstellungen**

Zeigt den Dialog DRUCKEN an. Siehe Befehl SEITENEINR.

# **3. Zoomen**

Ändert die Größe der Vorschau.

# **21.90 DRUCKEN Befehl**

Druckt die Zeichnung auf Drucker, Plotter oder in Dateien.

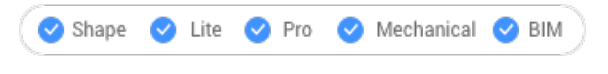

Symbol:

# **21.90.1 Beschreibung**

Öffnet den Dialog **Drucken**, um die Druckoptionen festzulegen und die aktuelle Zeichnung in der Vorschau anzuzeigen oder zu drucken.

*Anmerkung:* Dieser Befehl fügt ein Wasserzeichen zur Druckausgabe hinzu, die mit einer Academic-Lizenz erhalten wurde.

Über den Dialog **Drucken** können Sie Zeichnungen auf Plottern und in Dateien drucken und in der Vorschau anzeigen.

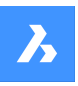

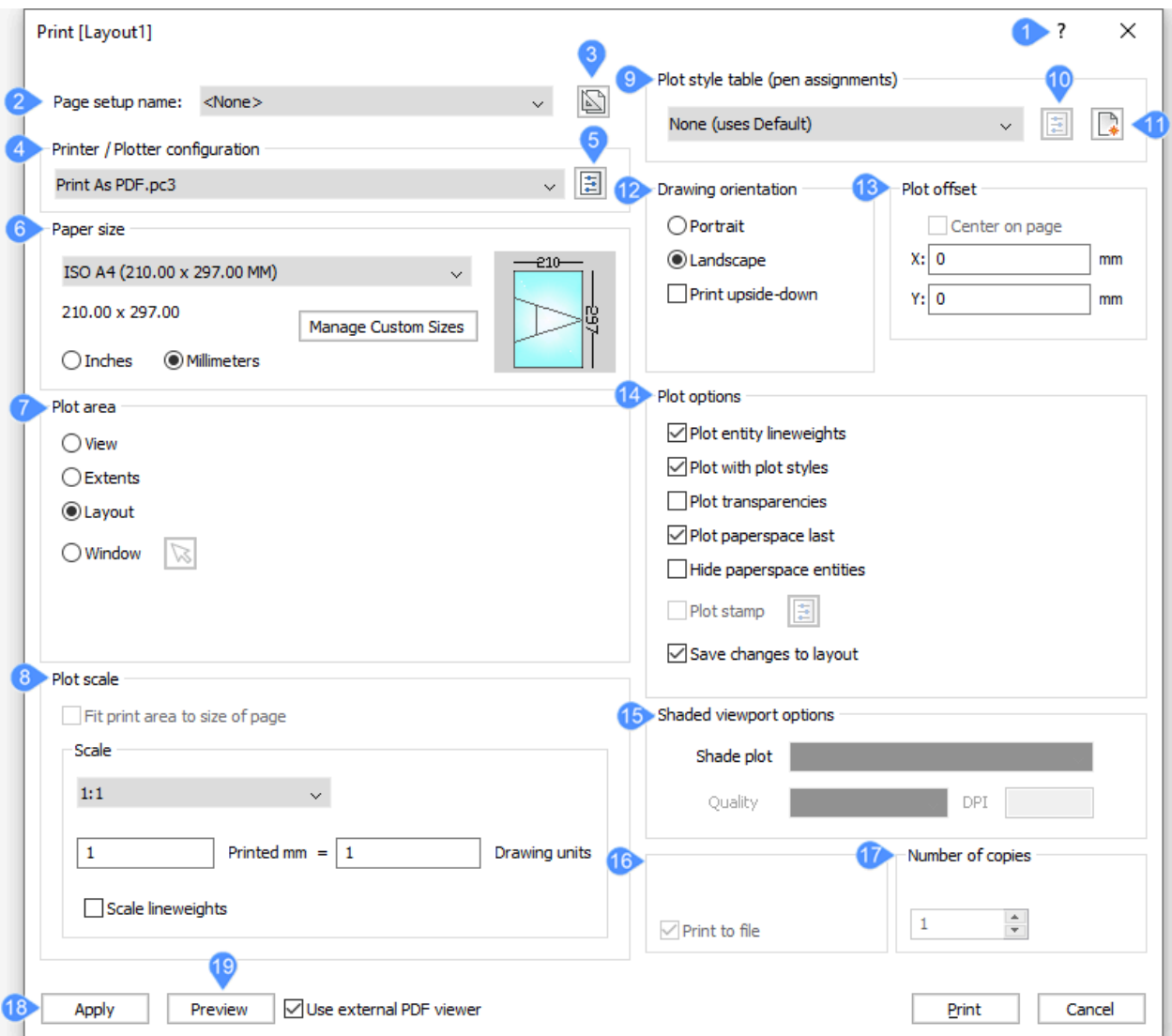

- Befehlsreferenz
- Name der Seiten-Einrichtung
- Erzeuge Seiten-Einrichtung
- Drucker-/Plotterkonfiguration
- Bearbeite Plotterkonfiguration
- Papiergröße
- Druck-Bereich
- Plot-Skalierung
- Plotstil-Tabelle
- Bearbeite Plotstil
- Erzeuge einen neuen Plotstil
- Zeichnungs-Ausrichtung

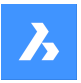

- 13 Ursprung des Plot
- 14 Plot-Optionen
- 15 Optionen für schattierte Ansichtsfenster
- 16 Drucken in Datei
- 17 Anzahl der Kopien
- 18 Übernehmen
- 19 Vorschau

# **21.90.2 Befehlsreferenz**

Öffnet den Hilfeartikel von Bricsys über den Befehl DRUCKEN.

# **21.90.3 Name der Seiten-Einrichtung**

Sie können zuvor verwendete Ploteinstellungen aus der Dropdown-Liste auswählen:

- **<Keine>**: Verwendet Optionen, die im aktuellen Layout oder Modelbereich gespeichert sind.
- **<Vorheriger Plot>**: Verwendet Optionen, die bei der letzten Verwendung dieses Dialogs gespeichert wurden.
- Namen anderer in der Zeichnung gespeicherter Seiten-Einrichtungen.

# **21.90.4 Erzeuge Seiten-Einrichtung**

Öffnet den Dialog **Erzeuge Seiten-Einrichtung**, in dem Sie neue Seiteneinrichtungen erstellen können. Siehe Befehl SEITENEINR.

# **21.90.5 Drucker-/Plotterkonfiguration**

Ermöglicht die Auswahl des Druckers oder Plotters aus der Dropdown-Liste.

Das Programm funktioniert mit jedem auf dem System installierten Ausgabegerät, einschließlich Netzwerkdruckern, Druck in Datei, Faxen und PostScript-Geräten, sowie mit vordefinierte Druckerparameter, die in PC3-Dateien gespeichert sind.

# **21.90.6 Bearbeite Plotterkonfiguration**

Öffnet den Dialog **Plotterkonfigurations-Editor** zum Anpassen der Druckerparameter und zum Erstellen von PC3-Dateien. Siehe den Befehl PLOTTERMANAGER.

# **21.90.7 Papiergröße**

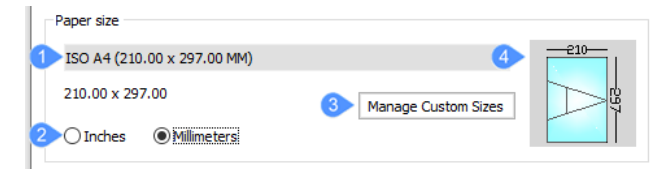

- 1 Liste der Standardpapierformate
- 2 Einheiten

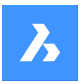

- 3 Benutzerdefinierte Formate verwalten
- **Vorschau**

### **Liste der Standardpapierformate**

Legt das Papierformat fest. Sie können Standardgrößen aus der Dropdown-Liste auswählen. Dies sind die Größen, die vom gewählten Drucker unterstützt werden.

Obwohl Drucker viele verschiedene Formate unterstützen, sollten Sie nur das Papierformat auswählen, das tatsächlich in den Drucker eingelegt ist.

#### **Einheiten**

- **Zoll**: Verwendeen Sie imperiale Einheiten für Maßangaben beim Drucken.
- **Millimeter**: Verwenden Sie metrische Einheiten für Maßangaben beim Drucken.

#### **Benutzerdefinierte Formate verwalten**

*Anmerkung:* Diese Option ist für die PDF-, PNG-, TIF-, BMP- und JPG-Ausgaben verfügbar.

Verwaltet benutzerdefinierte Papierformate für den PC3-Drucker, der in der Liste **Drucker-/Plotterkonfiguration** ausgewählt ist. Den Dialog **Benutzerdefinierte Papierformate** wird geöffnet, in dem Sie Ihr eigenes Papierformat erstellen können.

Sie können eine vordefinierte PMP-Datei (Plotter Model Parameter) an eine Plotterkonfiguration-Datei (PC3) anhängen.

#### **Vorschau**

Dieser Abschnitt zeigt die Größe, Position und Ausrichtung des aktuellen Plotbereichs auf dem ausgewählten Papierformat an.

### **21.90.8 Druck-Bereich**

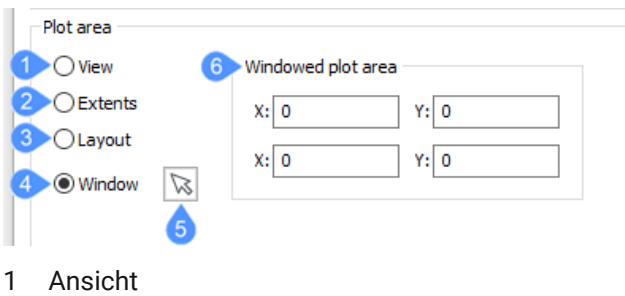

- 2 Grenzen
- 3 Layout
- 4 Fenster
- 5 Wähle den Bereich, der gedruckt werden soll
- 6 Fenstermodus-Plotbereich

#### **Ansicht**

Plottet die aktuelle Ansicht oder eine benannte Ansicht. Wählen Sie eine Ansicht aus der Dropdown-Liste aus. Verwenden Sie den Befehl AUSSCHNT, um benannte Ansichten zu erstellen.

#### **Grenzen**

Druckt bis zu den Grenzen der Zeichnung; dies gewährleistet, dass alle sichtbaren Objekte gedruckt werden. Objekte auf eingefrorenen Layern werden bei der Berechnung der Grenzen nicht berücksichtigt.

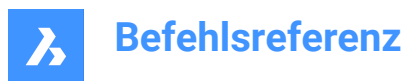

# **Layout**

Druckt das aktuelle Layout.

# **Fenster**

Druckt einen rechteckigen Bereich der Zeichnung.

- Sie definieren die rechteckige Fläche durch die Eingabe von x-, y-Koordinaten oder durch Klick auf die Schaltfläche **Wähle den Bereich, der gedruckt werden soll**.
- Die x-, y-Koordinaten, die sich aus der Auswahl oder der Eingabe in der Befehlszeile ergeben, werden den Feldern **Fenstermodus-Plotbereich** hinzugefügt. Sie können die Werte auf einfache Weise bearbeiten.

# **21.90.9 Plot-Skalierung**

Skaliert die Zeichnung so, dass sie auf das Papier passt:

- **Druckbereich an Seitengröße anpassen**: Die Skalierung wird vom Programm automatisch unter Berücksichtigung des Druckbereichs der Zeichnung berechnet. Wenn diese Option aktiviert ist, können Sie den Skalierungsfaktor nicht angeben:
	- **Druckbarer Bereich** ist die Größe des Papiers, abzüglich der Ränder.
	- **Ränder** sind die Streifen entlang der vier Kanten des Papiers, die vom Drucker zum Bearbeiten des Papiers benötigt werden.
- **Skalierung**: Ermöglicht es Ihnen, den Skalierungsfaktor anzugeben, der zum Plotten verwendet werden soll; Wählen Sie einen Skalierungsfaktor aus der Dropdown-Liste oder wählen Sie die Option **Benutzerdefiniert**, mit der Sie Ihre eigenen Skalierungsfaktoren in Felder **Gedruckte Zoll/mm** und **Zeichnungseinheiten** eingeben können. Der angezeigte Skalierungsfaktor kann mit dem Befehl MSTABLISTEBEARB bearbeitet werden.
	- Für den Maßstab 1:5 wird die Zeichnung kleiner gedruckt.
	- Für den Maßstab 5:1 wird die Zeichnung größer gedruckt.
- **Linienstärken skalieren**: Wenn diese Option aktiviert ist, werden Linienstärken in Bezug auf die Plot-Skalierung skaliert.

# **21.90.10Plotstil-Tabelle**

Definiert die Plotstil-Tabelle, die zur Druckausgabe benutzt werden soll; diese weist Eigenschaften für Stifte, Farben und Objekte zu.

- Wenn die Zeichnung keine Plotstile verwendet, dann werden nur CTB-Dateien (Farbabhängige Tabelle) angezeigt.
- Wenn die Zeichnung Plotstile verwendet, dann werden nur STB-Dateien (Stil-basierende Tabelle) angezeigt.

Wenn Sie von **Keine** zu einem benannten Plotstil wechseln, fordert BricsCAD Sie auf:

Plotstil-Tabelle allen Layouts zuordnen?

- **Ja**: Weist die CTB oder STB Plotstil-Datei allen Layouts zu.
- **Nein**: Weist die Plotstil-Datei nur dem aktuellen Layout zu.

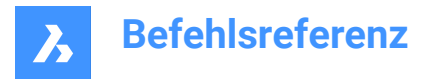

# **21.90.11Bearbeite Plotstil**

Öffnet den Dialog **Plotstiltabellen-Editor**. Siehe den Befehl PLOTSTIL. Diese Schaltfläche ist nur verfügbar, wenn die Zeichnung STB-Plotstile verwendet.

# **21.90.12Erzeuge einen neuen Plotstil**

Öffnet den Dialog **Plotstil-Tabelle hinzufügen**, um neue Plotstile zu erstellen. Siehe den Befehl PLOTSTILMANAGER.

- Wenn die Zeichnung keine benannten Plotstile verwendet, erstellt der Assistent neue farbabhängige Tabellen (CTB-Dateien).
- Wenn die Zeichnung benannte Plotstile verwendet, erstellt der Assistent neue benannte Plotstil-Tabellen (STB-Dateien).

### **21.90.13Zeichnungs-Ausrichtung**

Definiert die Ausrichtung der Zeichnung auf rechteckigem Papier an:

- **Hochformat**: Die x-Achse der Zeichnung oder des Layouts wird auf die kürzeste Kante der ausgewählte Papiergröße ausgerichtet.
- **Querformat**: Die x-Achse der Zeichnung oder des Layouts wird mit der längsten Kante der ausgewählte Papiergröße ausgerichtet.
- **Drucken von oben nach unten**: Druckt die Zeichnung auf dem Kopf stehend. Dies ist nützlich, wenn Papier mit einer Zeichnungsgrenze rückwärts in den Drucker geladen wird.

### **21.90.14Ursprung des Plot**

Definiert den Abstand für den Druck auf dem Papier.

- **Auf Seite zentrieren**: Zentriert den Druck auf der Seite unter Berücksichtigung der Ränder. Zusammen mit Druckbereich an Seitengröße anpassen eignet sich diese Option hervorragend für Druckaufgaben, bei denen die Skalierung unwichtig ist.
- **X** und **Y**: Geben Sie positive oder negative Abstände ein, um die Zeichnung in den x- und / oder y-Richtungen zu verschieben:
	- **Positive Werte**: Bewegen die Zeichnung nach oben und zur rechten Seite.
	- **Negative Werte**: Bewegen die Zeichnung nach unten und zur linken Seite.

Die linke untere Ecke der Zeichnung wird um die angegebenen Entfernungen verschoben. Dies ist nützlich, wenn das Papier einen Titel-Bereich besitzt, der sich mit der Zeichnung überschneidet.

#### **21.90.15Plot-Optionen**

- **Plotte Objekt-Linienstärken**: Schaltet die Verwendung von Linienstärken um:
	- Ein: Imitiert die Linienstärken, die der Zeichnung beim Drucken zugewiesen sind.
	- Aus: Ignoriert Linienstärken.
- **Plotten mit Plotstilen**: Schaltet die Verwendung von Plotstilen um
	- Ein: Verwendet Plotstile, um das Aussehen der gedruckten Zeichnung zu bestimmen, und

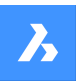

überschreibt die Einstellungen für die Linienstärke.

- Aus: Verwendet keine Plotstile.
- **Plotte Transparenzen**: Plottet Objekte, denen die Eigenschaft Transparenz zugewiesen wurde, entweder nach Objekten oder nach Layer.
- **Plotte Papierbereich zuletzt**: Gibt die Druckreihenfolge an:
	- Ein: Druckt die Objekte im Modelbereich zuerst, gefolgt von Objekten aus dem Papierbereich.
	- Aus: Druckt die Objekte im Papierbereich zuerst, gefolgt von Objekten aus dem Modelbereich.
- **Papierbereich-Objekte ausblenden**: Wenn diese Option aktiviert ist, werden verdeckte Linien aus 3D-Objekten im Papierbereich entfernt. Diese Option ist beim Drucken des Modelbereich deaktiviert.
- **Plot-Stempel**: Schaltet die Verwendung des Plot-Stempels um; klicken Sie auf die Schaltfläche **Bearbeite Plot-Stempel**, um die Plot-Stempel-Daten zu ändern. Siehe den Befehl PLOTMARKIERUNG. Diese Option ist nicht verfügbar, wenn die Drucker-/Plotterkonfiguration auf **Print As PDF.pc3** eingestellt ist.
	- Ein: Wendet Plot-Stempel-Daten beim Drucken an.
	- Aus: Wendet keine Plot-Stempel an.
- **Änderungen im Layout speichern**: Legt fest, ob die in diesem Dialog geänderten Optionen gespeichert werden. Wenn Sie diesen Dialog das nächste Mal verwenden, können Sie "Layout" aus der Dropdown-Liste auswählen.
	- Ein: Speichert die an diesem Dialog vorgenommenen Änderungen mit dem Layout.
	- Aus: Speichert keine Änderungen.

# **21.90.16Optionen für schattierte Ansichtsfenster**

Ermöglicht, den visuellen Stil der aktuellen Ansicht beim Drucken des Modelbereichs zu überschreiben. Wählen Sie aus der Dropdown-Liste einen Schattierungsstil aus, mit dem die Zeichnung geplottet werden soll.

Diese Option ist deaktiviert, wenn aus einem Papierbereich Layout gedruckt wird. Der **Schattierungsplot**-Modus eines Papierbereich-Ansichtsfensters wird in der Eigenschaft **Schattierungsplot** des Ansichtsfensters eingestellt. Die Qualität für die Option **Gerendert** wird durch die aktuellen Render-Voreinstellungen definiert. Siehe den Befehl RENDERVOREINST.

# **21.90.17Drucken in Datei**

Wenn diese Option aktiviert ist, wird die Druckausgabe in eine \*.plt Datei umgeleitet, die von bestimmten Softwaretypen verarbeitet werden kann.

# **21.90.18Anzahl der Kopien**

Definiert die Anzahl der Kopien, die gedruckt werden sollen. Geben Sie die Anzahl ein, oder klicken Sie auf die Tasten, um den Wert zu ändern.

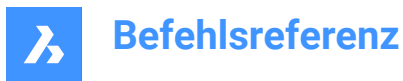

# **21.90.19Übernehmen**

Wendet die Änderungen an, die Sie in diesem Dialog vorgenommen haben. Die Änderungen werden wieder geladen, wenn Sie diesen Befehl das nächste Mal benutzen. Dies ähnelt der Verwendung des Befehls SEITENEINR.

# **21.90.20Vorschau**

Zeigt eine Vorschau des Druckes an. Klicken Sie im Vorschaufenster auf die Schaltfläche

**Druckeinstellungen**, um zu diesem Dialog zurückzukehren. Siehe den Befehl VORANSICHT.

*Anmerkung:* Auf macOS oder Linux wird immer in PDF gedruckt. Es wird also ein PDF-Dokument erzeugt, das dann noch zum tatsächlichen Druck an den Drucker geschickt werden muss.

Auf macOS und Linux gibt es einen entsprechenden SEITENEINR Befehl.

# **21.91 PROFILEMANAGER Befehl**

Öffnet den Dialog **Benutzerprofil-Manager**.

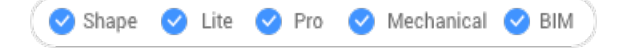

# **21.91.1 Beschreibung**

Öffnet den Dialog **Benutzerprofil-Manager** zum Erstellen, Kopieren, Löschen, Importieren und Exportieren von Benutzerprofilen.

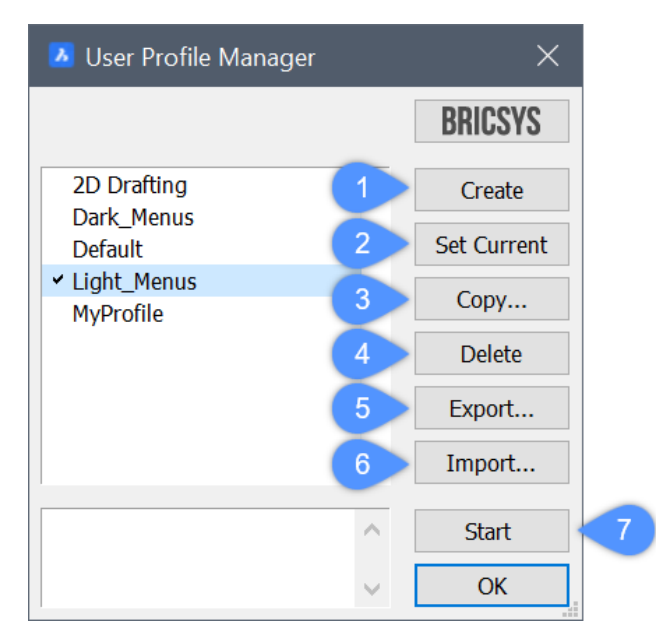

- 1 Erstellen
- 2 Aktuell setzen
- 3 Kopie...
- 4 Löschen
- 5 Export...

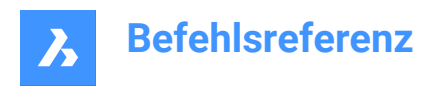

- 6 Importieren...
- 7 Start

# **21.91.2 Erstellen**

Ermöglicht Ihnen die Erstellung eines neuen Profils mit integrierten Standardeinstellungen. Der Dialog **Erzeuge Profil** wird angezeigt:

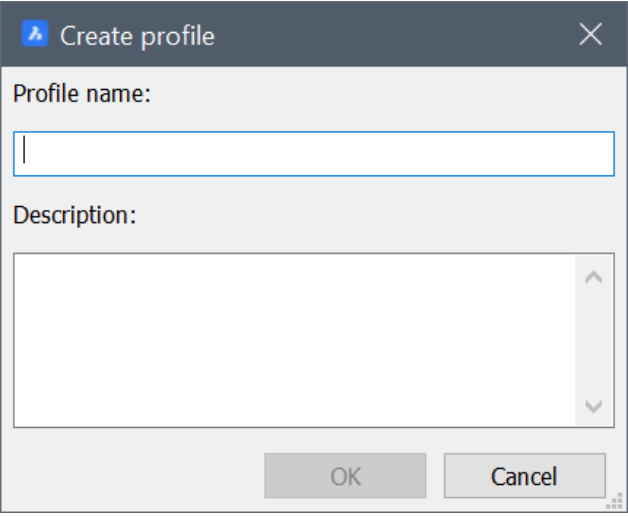

# **Profilname**

Ermöglicht Ihnen die Eingabe eines Namens für das neue Profil.

# **Beschreibung**

(Optional) Ermöglicht Ihnen die Eingabe einer Beschreibung für das neue Profil.

# **21.91.3 Aktuell setzen**

Legt das ausgewählte Profil als aktuelles Profil fest.

# *Anmerkung:*

- Sie können auch auf ein Profil doppelklicken, um es als aktuell zu setzen.
- Das aktuelle Profil ist in der Liste mit einem Häkchen markiert.

### **21.91.4 Kopieren**

Erstellt ein neues Profil als Kopie eines vorhandenen Profils. Der Dialog **Kopiere Profil** wird angezeigt:

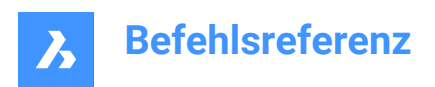

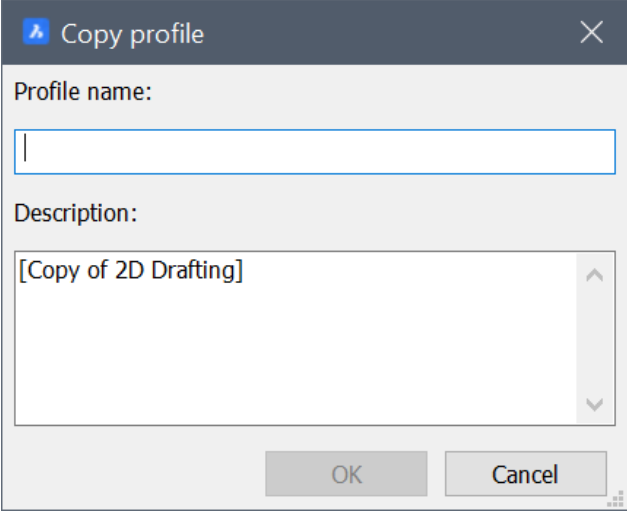

# **21.91.5 Löschen**

Löscht das ausgewählte Profil.

*Anmerkung:* Das Löschen des aktuellen Profils ist nicht möglich. Wenn Sie dies versuchen, wird einen Dialog angezeigt, in dem Sie alle Einstellungen auf die Werkseinstellungen zurücksetzen können.

# **21.91.6 Export...**

Exportiert das ausgewählte Profil in eine .arg (Profildatei) oder .reg (Registrierungsdatei) in einen angegebenen Ordner.

*Anmerkung:* Durch Exportieren und Importieren eines Profils können Sie Benutzereinstellungen von einem Computer zu einem anderen migrieren.

# **21.91.7 Importieren...**

Importiert gespeicherte Profile.

### **21.91.8 Start**

Startet eine -Sitzung mit dem ausgewählten Profil.

### *Anmerkung:*

- Diese Option ist nur verfügbar, wenn der Befehl beim Starten von **profilemanager\_app.exe** im Installationsordner ausgeführt wird. Der Pfad lautet standardmäßig: *C:\Program Files\Bricsys \BricsCAD de\_DE*.
- Wenn die Einstellung SINGLETONMODE auf Ein eingestellt ist, ist es nicht möglich, mehrere Sitzungen gleichzeitig zu öffnen.

# **21.92 GEOMETRIEPROJIZIEREN Befehl**

Projiziert 2D-Geometrie.

Shape is Lite Pro Mechanical DBIM

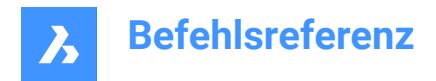

Symbol:

# **21.92.1 Beschreibung**

Projiziert 2D-Geometrie auf Regionen, Oberflächen oder 3D-Volumenkörper, um zusätzliche Kanten zu erzeugen (Linienarbeit).

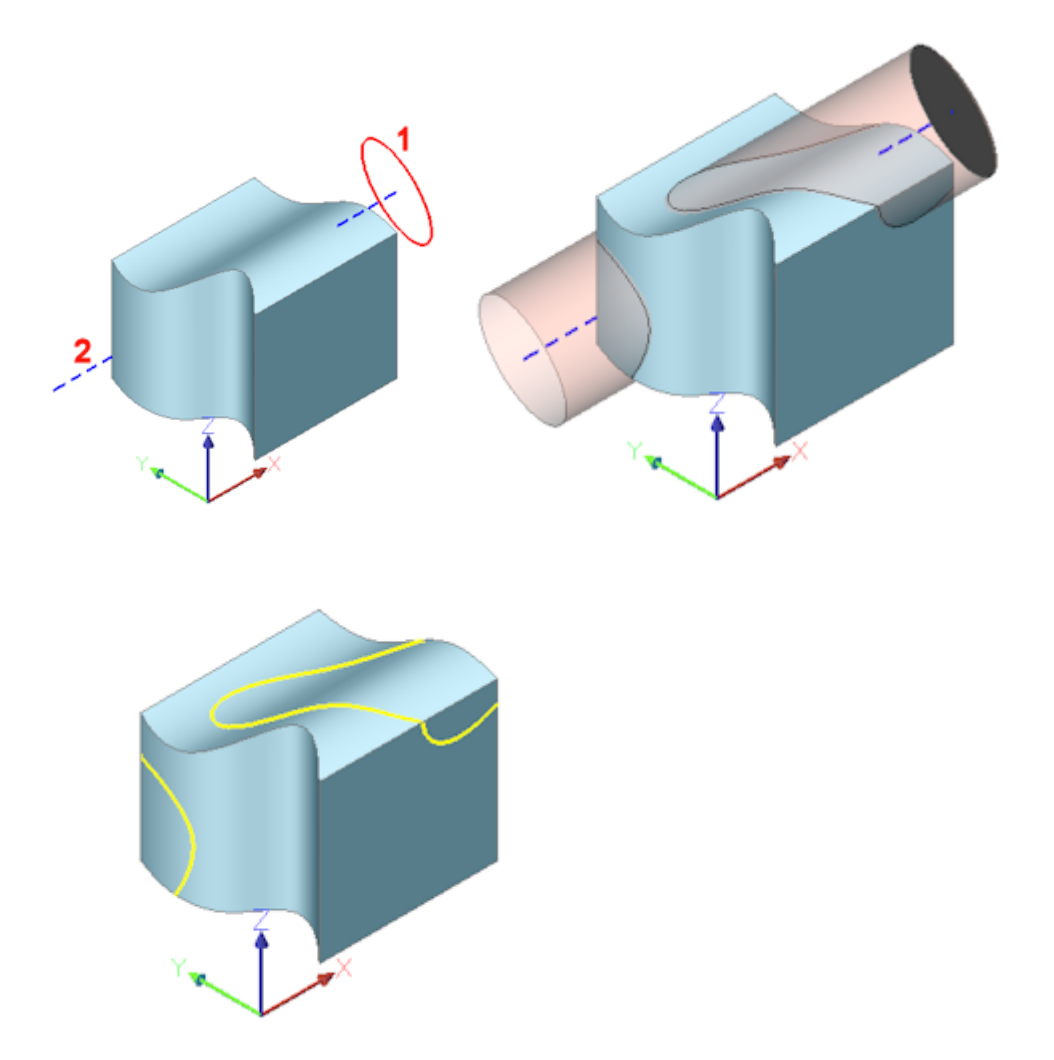

(1) 2D-Objekt; (2) 3D-Volumenkörper; blaue Linie = Projektionsrichtung; rosa Rohr = Projektion; gelbe Kurven = neue Kanten

# **21.92.2 Optionen im Befehl**

### **Projektions Richtung einstellen**

Definiert die Richtung der Projektion. Standardmäßig wird die 2D-Geometrie orthogonal auf das empfangende Objekt projiziert.

#### **Ansicht**

Legt die Projektionsrichtung lotrecht zur aktuellen Ansichtsorientierung fest.

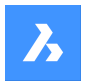

# **BKS**

Verwendet die Z-Achse des aktuellen BKS.

# **Punkte**

Spezifizieren Sie den Anfangs- und Endpunkt der Richtung, in die projiziert werden soll.

# **21.93 EIGENSCHAFTEN Befehl**

Öffnet das Eigenschaften-Panel im Eigenschaften-Modus.

Shape ite Pro Mechanical OBIM

Symbol:  $\frac{1}{4}$ 

Alias: E, DDCHPROP, DDMODIFY, SCHAFT

# **21.93.1 Beschreibung**

Öffnet das Eigenschaften Panel, um es im aktuellen Arbeitsbereich anzuzeigen. Das Eigenschaften-Panel wird in derselben Größe und an derselben Position angezeigt, die es vor dem Schließen oder Zusammenklappen des Fensters eingenommen hat. Wie jedes andere andockbare Panel kann auch das Eigenschaften-Panel schwebend, angedockt oder gestapelt angeordnet sein.

# **21.94 EIGSCHLIESS Befehl**

Schließt das Eigenschaften-Panel.

```
Shape ite Pro Mechanical OBIM
```
Alias: EIGS

# **21.94.1 Beschreibung**

Schließt das Panel Eigenschaften, um es im aktuellen Arbeitsbereich nicht anzuzeigen. Wenn das Panel Eigenschaften beim Schließen gestapelt ist, wird die Registerkarte oder das Symbol Eigenschaften aus dem Stapel entfernt.

# **21.95 PROPULATE Befehl (Express Tools)**

Listet auf, entfernt oder aktualisiert Daten der Zeichnungseigenschaften.

Symbol: $\mathbb{R}$ 

# **21.95.1 Beschreibung**

Ermöglicht das Auflisten, Entfernen oder Aktualisieren von Zeichnungseigenschaften. Mithilfe einer Vorlage können die Daten der Zeichnungseigenschaften zu Ordnern von Zeichnungen hinzugefügt werden. Wenn eine benutzerdefinierte Vorlage verwendet wird, ist es möglich, Attributwerte aus Schriftfeldern in die Zeichnungseigenschaften zu extrahieren. Die Informationen, die extrahiert werden können, sind Attributwerte von Blöcken und Listen von angehängten Xrefs, Bildern und Schriftarten.

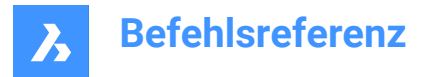

# **21.95.2 Optionen im Befehl**

### **Active template**

Öffnet den Dialog **Propulate Vorlagen-Datei auswählen**, mit dem Sie eine Vorlagendatei auswählen können, die zur Aktualisierung von Zeichnungseigenschaftenfeldern verwendet wird.

### **Edit template**

Öffnet den Dialog **Edit Propulate Template**, in dem Sie Propulate-Vorlagen-Dateien erstellen und bearbeiten können.

### **Liste**

Ermöglicht Ihnen die Auswahl zwischen **Current drawing** und **Other drawings**.

### **Current drawing**

Zeigt die Zeichnungseigenschaften für die aktuelle Zeichnung an.

### **Other drawings**

Fordert Sie auf, ein Suchverzeichnis und einen Zeichnungsnamen anzugeben.

*Anmerkung:* Wenn Sie ein \* in das Verzeichnis einfügen, werden alle Zeichnungen, die mit dem Verzeichnisteil vor dem \* beginnen, und optional deren Unterordner durchsucht. Wenn Sie beispielsweise *C:\Zeichnungen\Plan\** verwenden, werden alle Zeichnungen, deren Name mit Plan beginnt, im Ordner *C: \Zeichnungen* gesucht.

### **Search subdirectories?**

Wählen Sie **Yes**, um in Unterordnern des Verzeichnisses zu suchen.

### **Entfernen**

Entfernt die Zeichnungseigenschaften aus der aktuellen Zeichnung oder einer spezifizierten Zeichnung.

#### **Aktualisieren**

Propulates die Zeichnungseigenschaften aus der aktuellen Zeichnung oder einer angegebenen Zeichnung unter Verwendung der aktiven Vorlage.

# **21.96 PROXYINFO Befehl**

Öffnet den Dialog **Proxy Informationen**.

Shape is Lite & Pro & Mechanical & BIM

# **21.96.1 Beschreibung**

Öffnet den Dialog **Proxy-Informationen**, um Informationen über Proxy-Objekte anzuzeigen und deren Anzeige in der aktuellen Zeichnung umzuschalten.

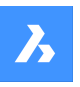

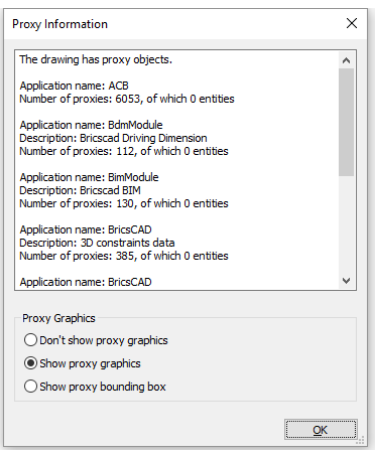

# **21.96.2 Proxy-Grafiken**

Schaltet die Anzeige von Proxy-Grafiken in der Zeichnung um:

- **Proxy-Grafiken nicht anzeigen**: Deaktiviert die Anzeige von Proxy-Grafiken.
- **Proxy-Grafiken anzeigen**: Aktiviert die Anzeige von Proxy-Grafiken
- **Proxy-Begrenzungsrahmen anzeigen**: Zeigt anstelle des Proxys ein Rechteck oder einen Würfel an.

# **21.97 PSBSCALE Befehl (Express Tools)**

Legt den Maßstab der Blockreferenzen relativ zum Papierbereich fest oder aktualisiert ihn.

# **21.97.1 Methode**

Für die eingefügten Blöcke im Modelbereich können Sie die Größe angeben, in der sie im Papierbereich angezeigt werden sollen.

*Anmerkung:* Verwenden Sie die Option **Update**, um zuvor eingestellte Objekte anzupassen, falls sich der Zoomfaktor ändert.

# **21.97.2 Optionen im Befehl**

### **Setze**

Spezifiziert den X- und Y-Skalierungsfaktor relativ zum Papierbereich.

### **XYZ**

Spezifiziert den X- und Y-Skalierungsfaktor relativ zum Papierbereich.

### **Aktualisieren**

Aktualisiert den Maßstab der ausgewählten Blockreferenz.

# **21.98 SEINRICHTIMP Befehl**

Öffnet den Dialog **Importiere Seiten-Einrichtungen**.

Shape V Lite V Pro V Mechanical V BIM

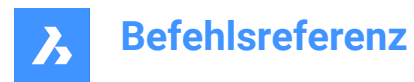

# **21.98.1 Beschreibung**

Öffnet den Dialog **Wähle Seiten Einrichtung aus Datei**, um eine DWG-, DWT- oder DXF-Datei auszuwählen, aus der Seiteneinrichtungen importiert werden sollen. Nachdem Sie die Datei ausgewählt und **Öffnen** gewählt haben, wird den Dialog **Importiere Seiten-Einrichtungen** angezeigt. Sie können wählen, welche Seiteneinrichtungen aus der ausgewählten Datei in die aktuelle Zeichnung importiert werden sollen.

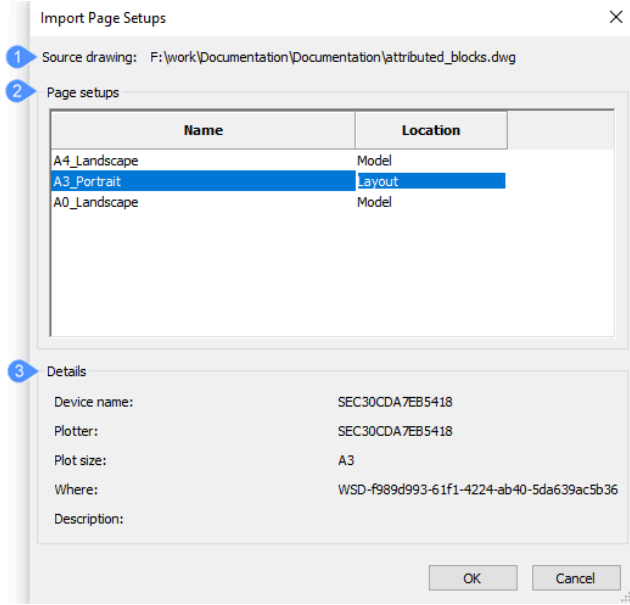

- 1 Quell Zeichnung
- 2 Liste der Seiteneinrichtungen
- 3 Details

# **21.98.2 Quell Zeichnung**

Zeigt die Quelle der Zeichnung an, die zum Importieren der Seiteneinrichtungen verwendet wird.

### **21.98.3 Liste der Seiteneinrichtungen**

Gibt den Namen und den Speicherort jeder Seiteneinrichtung aus der Liste an:

- **Name**: gibt die Namen der Seiteneinrichtungen in der Zeichnung an. Wenn die Zeichnung keine Seiteneinrichtungen enthält, ist den Dialog leer.
- **Position**: Gibt das Layout und die Modellpositionen von Seiteneinrichtungen an.

### **21.98.4 Details**

Enthält Informationen über den Gerätenamen, den Plotter, die Plotgröße, die Position und ein Beschreibungsfeld.

# **21.99 -SEINRICHTIMP Befehl**

Importiert Definitionen der Seiteneinrichtung.

Shape U Lite O Pro U Mechanical U BIM

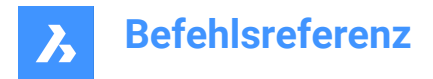

# **21.99.1 Beschreibung**

Importiert Definitionen der Seiteneinrichtung aus einer anderen Zeichnung über die Befehlszeile.

*Anmerkung:* Die Seiteneinrichtungen definieren, wie eine Zeichnung gedruckt wird, und wird von den Befehlen DRUCKEN und PUBLIZIEREN verwendet.

# **21.99.2 Methode**

Führen Sie den Befehl aus, um den Dialog **Wähle Seiteneinrichtung aus Datei** zu öffnen.

# **21.100PBEREICH Befehl**

Wechselt zwischen Modelbereich und Papierbereich.

Shape V Lite V Pro V Mechanical V BIM

Alias: PB

# **21.100.1Beschreibung**

Wechselt vom Modelbereich zum Papierbereich in eine Layout-Registerkarte. Dieser Befehl verfügt über ein Kontextmenü, das durch einen Rechtsklick auf **P:Layout** in der Statusleiste geöffnet wird.

*Anmerkung:* Dieser Befehl funktioniert nur, wenn sich eine Layout-Registerkarte im Papierraum-Modus befindet.

# **21.101PSTSCALE Befehl (Express Tools)**

Legt den Maßstab von Textobjekten relativ zum Papierbereich fest oder aktualisiert ihn.

### **21.101.1Beschreibung**

Setzt oder aktualisiert die Papierbereichshöhe von ein- und mehrzeiligen Textobjekten aus dem Modelbereich in einem Layout-Ansichtsfenster.

### **21.101.2Optionen im Befehl**

#### **Setze**

Ermöglicht es Ihnen, die Texthöhe in Papierbereich-Einheiten anzugeben.

#### **Aktualisieren**

Aktualisiert den Maßstab der ausgewählten Blockreferenz.

# **21.102PUBLIZIEREN Befehl**

Druckt den Inhalt einer DSD-Datei.

Shape in Lite in Pro & Mechanical & BIM

Symbol:

### **21.102.1Beschreibung**

Öffnet den Dialog **Publizieren**, um eine bestimmte Reihe von Zeichnungen als Stapel zu drucken.

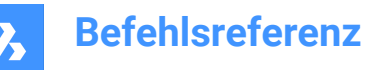

*Anmerkung:* Dieser Befehl fügt ein Wasserzeichen hinzu, um die mit einer akademische Lizenz erhaltene Ausgabe zu veröffentlichen.

Im Dialog **Publizieren** können Sie eine oder mehrere Zeichnungen, Layouts und Pläne an den Drucker senden oder im PDF-Format exportieren. Dies ist nützlich für den Stapeldruck von Zeichnungsbüchern. Um beim Start von einen Stapel Zeichnungen zu drucken, schreiben Sie im Terminal den folgenden Befehl: bricscad.exe /pl <"der Pfad Ihrer \*.dwg-Datei"> <"der Pfad Ihrer \*.dsd-Datei">

Zum Beispiel:

bricscad.exe /pl "C:\Users\Benutzername\Desktop\doc.dwg" "C:\Users\Benutzername\Desktop\doc.dsd"

Legen Sie im Abschnitt Seiten-Einrichtungen des Dialogs **Zeichnungs Explorer** den verwendeten Drucker im Feld Gerätenamen fest.

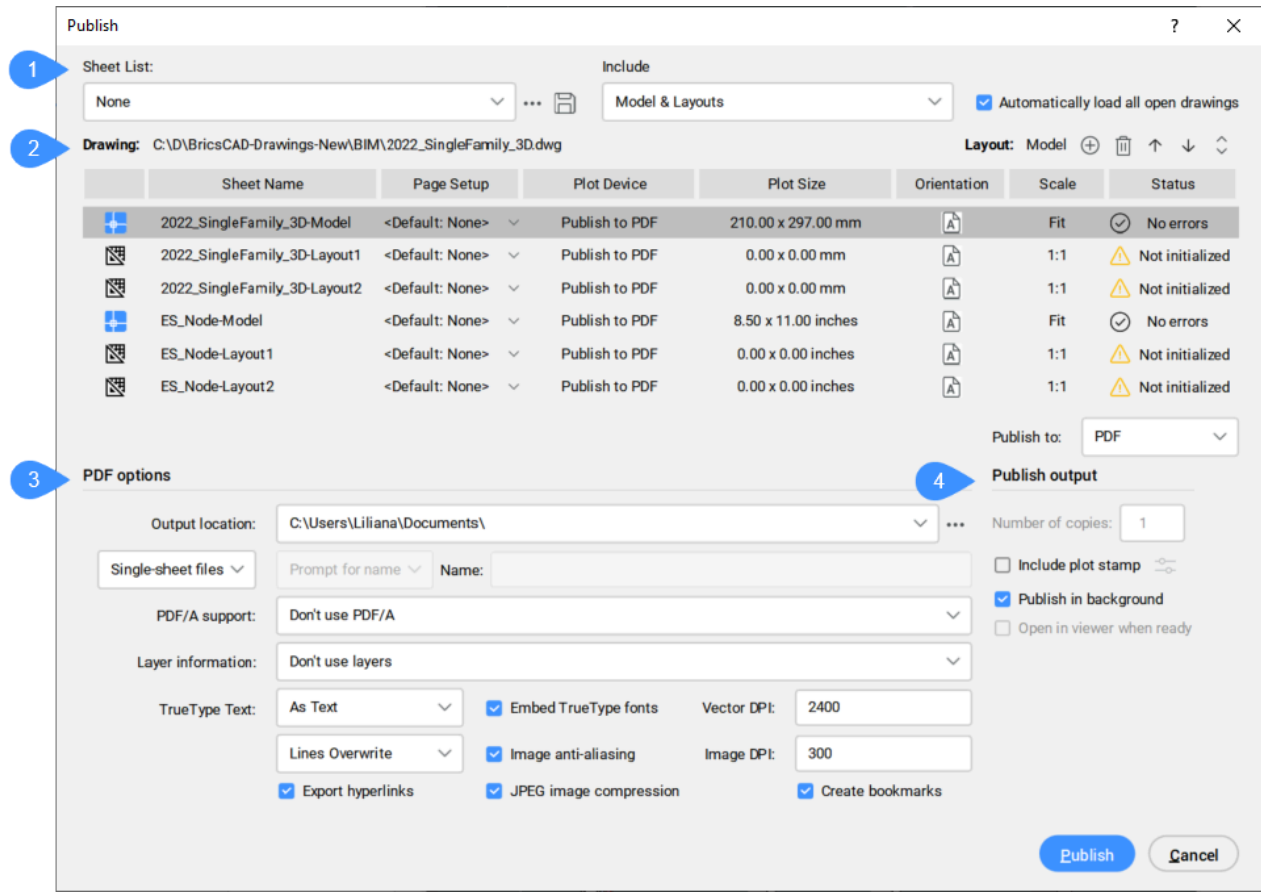

- 1 Planliste
- 2 Zeichnung
- 3 PDF Optionen
- 4 Publiziere Ausgabe

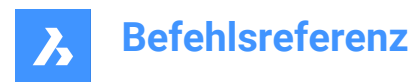

# **21.102.2Planliste**

Zeigt eine Liste mit Plänen an. Wenn Sie über eine \*.dsd-Datei (Zeichnungspläne für die Publizierung) verfügen, wählen Sie sie aus und den Dialog **Lade Planliste** wird angezeigt.

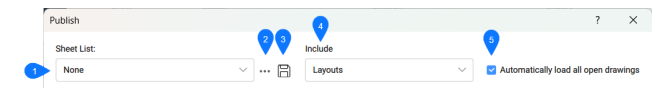

#### **Planliste**

Gibt die ausgewählte Planliste an. Im Dropdown-Menü kann eine Planliste ausgewählt werden.

#### **Lade Planliste**

Lädt eine gespeicherte Planliste. Öffnet den Dialog **Lade Planliste**. Wenn die aktuelle Liste nicht gespeichert ist, werden Sie aufgefordert, sie zu speichern.

Wenn Sie eine Datei mit einem bereits vorhandenen Namen laden, werden Sie nach dem Klicken auf die Schaltfläche **Öffnen** im Dialog **Lade Planliste** aufgefordert, die Pläne zu ersetzen oder an die Liste anzuhängen.

### **Planliste speichern**

Speichert die aktuelle Planliste in einer \*.dsd (Drawing Set Description) Datei. Der Dialog **Planliste speichern** wird geöffnet.

### **Enthält**

Definiert, welche Pläne enthalten sein müssen:

- **Model**: Enthält nur Modellregisterkarten von geöffneten Zeichnungen.
- **Layouts**: Enthält nur Layout-Registerkarten von geöffneten Zeichnungen.
- **Modell & Layouts**: Enthält sowohl Modell- als auch Layout-Registerkarten von geöffneten Zeichnungen.

### **Alle geöffneten Zeichnungen automatisch laden**

Legt fest, wie offene Zeichnungen behandelt werden:

- **Ein** (markiert): Fügt alle Modell- und/oder Papierbereichslayouts zur Liste der zu plottenden Pläne hinzu
- **Aus** (nicht markiert): Fügt nur die Modell- und/oder Papierbereichslayouts der aktuellen Zeichnung hinzu

Diese Option legt auch den Wert der Systemvariable PUBLISHALLSHEETS fest.

### **21.102.3Zeichnung**

Zeigt Eigenschaften aller ausgewählten Objekte in der Zeichnung an.

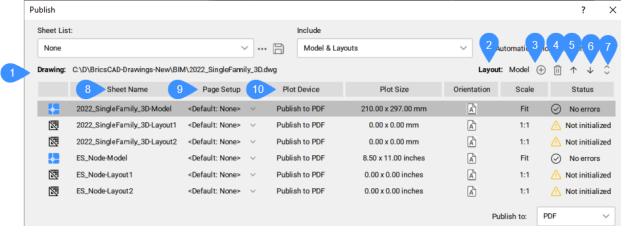

#### **Zeichnung**

Gibt den Pfad der ausgewählten Zeichnungsdatei an.

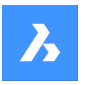

#### **Layout**

Gibt das Layout der ausgewählten Zeichnung an.

### **Pläne hinzufügen**

Zeigt den Dialog **Zeichnung(en) wählen** um Pläne zu laden

### **Entferne Pläne**

Entfernt den ausgewählten Plan.

#### **Pla(ä)n(e) nach oben**

Verschiebt den ausgewählten Plan in der Liste um eine Position nach oben.

#### **Pla(ä)n(e) nach unten**

Verschiebt den ausgewählten Plan in der Liste um eine Position nach unten.

# **Umgekehrte Plan-Reihenfolge**

Kehrt die Reihenfolgen der Planliste um.

**Planname** Zeigt den Plannamen an.

#### **Seiten-Einrichtungen**

Gibt den Namen der Seiteneinrichtung für jeden Plan an. Klicken Sie auf den Namen der Seiteneinrichtung und dann auf den Abwärtspfeil, um eine andere Seiteneinrichtung auszuwählen, oder wählen Sie **Importieren…**, um Seiteneinrichtungen einer anderen Zeichnung zu importieren. Der Dialog **Importiere Seiten-Einrichtung** wird geöffnet.

### **Plotgerät**

Zeigt den Namen des Plotgeräts an, wie im Dialog **Seiten-Einrichtungen** des Plans definiert.

# **21.102.4PDF Optionen**

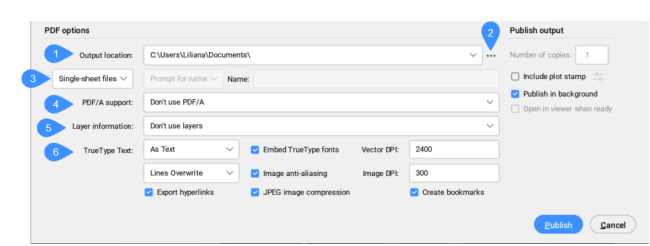

### **Ausgabeverzeichnis**

Zeigt den Pfad an, in dem das PDF gespeichert wird.

### **Durchsuchen-Schaltfläche**

Öffnet den Dialog **Wähle einen Ordner**, um den Pfad zu ändern.

### **Ausgabedatei**

Wählen Sie eine Option:

- **Einzelplan–Dateienn**: Jedes Layout wird in einer separaten PDF-Datei veröffentlicht. Die Dateinamen sind: <Zeichnung>\_<Layout>.pdf
- **Eine Multiplan–Dateii**: Layouts werden in einer einzigen Datei veröffentlicht. Sie können einen Namen angeben oder beim Start des Publizierungsvorgangs zur Eingabe eines Namens aufgefordert werden.

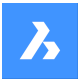

### **Namensoptionen**

Wählen Sie eine Option:

- **Aufforderung zur Eingabe des Namen**: Nachdem Sie auf die Schaltfläche **Publizieren** geklickt haben, werden Sie aufgefordert, den gewünschten Namen für Ihre PDF-Datei im Dialog **PDF-Dateinamen angeben** einzugeben.
- **Namen angeben**: Das Feld Name wird verfügbar. Fügen Sie den PDF-Namen ein.
- **Name erzeugen**: Die PDF-Datei erhält denselben Namen wie die Zeichnung.

### **PDF/A Unterstützung**

Ermöglicht Ihnen die Auswahl einer Option aus der Dropdown-Liste.

### **Layer-Informationen**

- **Layer nicht benutzen**: Es werden keine Layer exportiert.
- **Alle Layer mit sichtbaren Objekten verwenden**: Nur Layer, die aktuell EIN und Getaut sind, werden exportiert.
- **Alle Layer mit Objekten, einschließlich Layer die AUS und GEFROREN sind, verwenden**: Alle Layer, auf denen sich Objekte befinden, werden exportiert.

### **TrueType Text**

Wählen Sie eine Option:

- **Als Text**: Stellt sicher, dass der Text im PDF genauso aussieht wie in der Zeichnung.
- **Als Geometrie**: Durch das Konvertieren in Geometrie erhöht sich die Dateigröße und es kann zu einer Pixelbildung kommen, wenn die Ansicht mit einer hohen Zoomstufe angezeigt wird.

### **Zusammenführungssteuerung**

Bestimmt, ob überlappende Linien zusammengeführt werden oder übereinander liegen. Wählen Sie eine Option:

- **Linien überschreiben**: Die Linien oben überschreiben die Linien darunter.
- **Linien zusammenführen**: Die Farben der sich schneidenden Linien werden in eine neuen Farbe gemischt.

#### **Hyperlinks exportieren**

Wenn diese Option aktiviert ist, können Sie Hyperlinks in das PDF exportieren.

### **Eingebettete TrueType Schriftarten**

Wenn die Schriftart nicht eingebettet ist, verwendet der PDF-Viewer möglicherweise eine Ersatzschriftart.

*Anmerkung:* Lizenzierte Schriftarten können nicht eingebettet werden.

#### **Bild Anti-Aliasing**

Wenn die Auflösung eines Bildes zu niedrig ist, um zu den Einstellung Bild DPI zu passen, wird das Rasterbild anti-aliased (Pixel künstlich erzeugt), damit das Rasterbild glatter aussieht. Ohne diese Einstellung wird ein Bild mit zu niedriger Auflösung unverändert eingebettet.

#### **JPEG Bildkomprimierung**

Diese Einstellung gilt für alle im PDF enthaltenen Rasterbilder, sowohl Rasterbilder als auch gerenderte Ansichten. Es wird eine JPEG-Komprimierung für diese Bilder angewendet, um die PDF-Dateigröße zu reduzieren. Wenn die Option deaktiviert ist, werden die Bilder als rohe Bitmaps eingebettet. Die JPEG-Komprimierung ist im Vergleich zur Roh-Bitmap verlustbehaftet und führt zu kleinen Unvollkommenheiten.

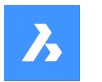

### **Vektor DPI**

Steuert die Auflösung von Vektorgrafiken und Farbverläufen.

### **Bild DPI**

Definiert die Auflösung des resultierenden Bildes im PDF für Rasterbilder. Mit dieser Einstellung können Sie die Auflösung des ursprünglichen Rasterbilds verringern, um zu vermeiden, dass ein Gigabyte-Rasterbild in das PDF eingefügt wird. Beim Drucken sollte die Auflösung mit der Ausgabeauflösung des Druckers übereinstimmen. Für die Anzeige auf dem Bildschirm sind hohe Auflösungen (2400 DPI +) erforderlich.

#### **Lesezeichen erstellen**

Wenn Sie die Option **Eine Multiplan-Datei** auswählen, werden Lesezeichen für jedes Blatt in der Ausgabedatei erstellt.

### **21.102.5Publiziere Ausgabe**

Gibt an, auf welchem Plotter die Pläne veröffentlicht werden sollen.

# *Anmerkung:* Wenn **Publizieren nach** auf **Plotter benannt in der Seiten-Einrichtung** festgelegt ist,

verschwinden die PDF-Optionen aus diesem Dialog.

#### **Anzahl der Kopien**

Legt die Anzahl der Kopien für jeden zu druckenden Plan fest.

#### **Plot-Stempel einbinden**

Wenn diese Option aktiviert ist, wird ein Plotstempel hinzugefügt.

#### **Bearbeite Plot-Stempel**

Öffnet den Dialog **Plot-Stempel**.

#### **Publizieren im Hintergrund**

Legt fest, ob der Plan im Hintergrund publiziert wird:

- **Ja**: Pläne werden im Hintergrund publiziert, was länger dauert, um die Drucke zu erstellen, aber Sie können weiterhin im Programm arbeiten.
- **Nein**: Pläne werden im Vordergrund publiziert, was schneller ist, Sie aber daran hindert, mit dem Programm zu arbeiten, bis der Druckauftrag abgeschlossen ist.

Die Systemvariable BACKGROUNDPLOT steuert, ob Dokumente im Vordergrund oder im Hintergrund publiziert werden.

#### **Im Viewer öffnen, wenn fertig**

Legt fest, ob der Plansatz im Viewer geöffnet wird, wenn er fertig ist.

*Anmerkung:* Diese Option ist nicht verfügbar, wenn **Publizieren nach** auf **Plotter benannt in der Seiten-Einrichtung** eingestellt ist, nur wenn **Publizieren nach** auf **PDF** eingestellt ist.

# **21.103 -PUBLIZIEREN Befehl**

Druckt den Inhalt einer DSD-Datei.

Shape ite Pro Mechanical 9 BIM

### **21.103.1Beschreibung**

Druckt den Inhalt einer Drawing Set Description-Datei (\*.dsd) in der Befehlszeile.

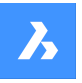

*Anmerkung:* Erstellen Sie die .dsd-Datei mit dem Befehl PUBLIZIEREN. Die DSD-Datei gibt den Dateinamen, die Layouts, Seiteneinrichtungen, Plotter- und Druckernamen, die Ausrichtung, die Plot-Skalierung, die Anzahl der Kopien, die optionale Plot-Stempel und die Reihenfolge an, in der die Dateien geplottet werden sollen.

*Anmerkung:* Dieser Befehl fügt ein Wasserzeichen hinzu, um die mit einer akademische Lizenz erhaltene Ausgabe zu veröffentlichen.

# **21.103.2Methode**

Wählen Sie eine .dsd-Datei im Dialog **Wähle Planliste**.

*Anmerkung:* Wenn die Systemvariable BACKGROUNDPLOT auf 2 oder 3 eingestellt ist, werden die Pläne im Hintergrund gedruckt.

# **21.104BEREINIG Befehl**

Entfernt unbenutzte benannte Objekte aus Zeichnungen.

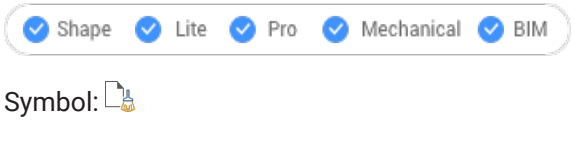

Alias: BE

# **21.104.1Beschreibung**

Öffnet den Dialog **Bereinigen**, um nicht-verwendete benannte Objekte auszuwählen, die aus der Zeichnung entfernt werden sollen.

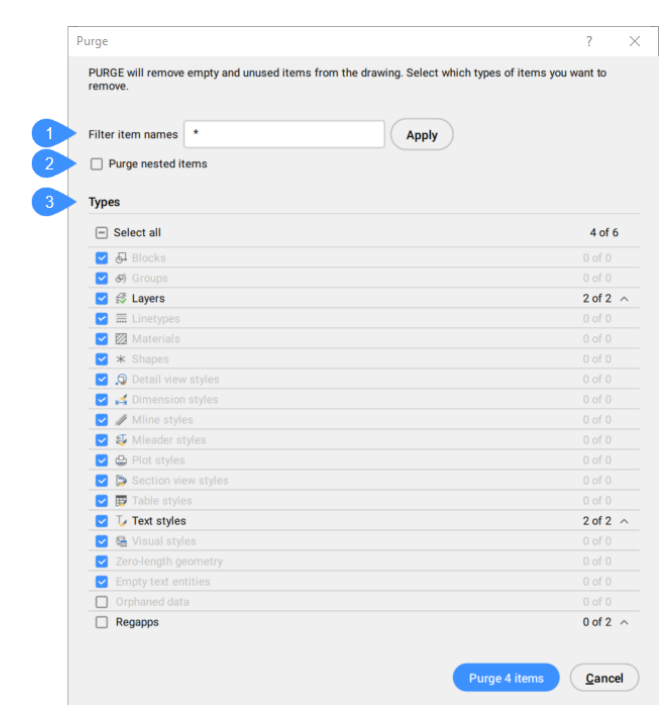

1 Elementnamen filtern

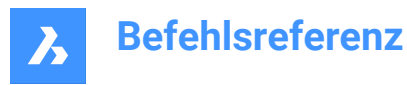

- 2 Verschachtelte Elemente bereinigen
- 3 Typen

### **21.104.2Elementnamen filtern**

Wenden Sie einen Filter auf die Elementnamen in der Zeichnung an.

# **21.104.3Verschachtelte Elemente bereinigen**

Wenn diese Option aktiviert ist, werden alle verschachtelten Elemente gelöscht. Daher ist es nicht mehr erforderlich, BEREINIG mehrmals auszuführen.

### **21.104.4Typen**

Sie können die verschiedenen Arten von Elementen, die entfernt werden, ein- und ausschalten.

#### **Blöcke**

Entfernt nicht verwendeten Blockdefinitionen aus der aktuellen Zeichnung.

### **Detailansichtsstile**

Entfernt nicht verwendete Detailansichtsstile.

#### **Bemaßungsstile**

Entfernt nicht verwendete Bemaßungsstile aus der aktuellen Zeichnung.

#### **GRuppen**

Entfernt nicht verwendete benannte Gruppen aus der aktuellen Zeichnung.

#### **Layer**

Entfernt nicht verwendete Layer aus der aktuellen Zeichnung.

### **Linientypen**

Entfernt nicht verwendete Linientypen aus der aktuellen Zeichnung.

#### **Materialien**

Entfernt nicht verwendete Materialien aus der aktuellen Zeichnung.

#### **Mlinien-Stile**

Entfernt nicht verwendete MLinien-Stile aus der aktuellen Zeichnung.

#### **Mehrfachführungsstile**

Entfernt nicht verwendete Mehrfachführungsstile aus der aktuellen Zeichnung.

#### **Plotstile**

Entfernt nicht verwendete Plotstile aus der aktuellen Zeichnung.

#### **Regapps**

Entfernt nicht verwendete Regapp-Schlüssel aus der aktuellen Zeichnung.

*Anmerkung:* Regapp-Schlüssel (registrierte Anwendung) werden verwendet, um zusätzliche Informationen an Objekte in Zeichnungen von Drittanbieteranwendungen anzuhängen.

### **Schnittansichtsstile**

Entfernt nicht verwendete Schnittansichtsstile aus der aktuellen Zeichnung.
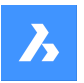

### **Symbole**

Entfernt nicht verwendete Symbole, die mit dem Befehl LADEN in die Zeichnung geladen wurden.

### **Tablellenstile**

Entfernt nicht verwendete Tabellenstile aus der aktuellen Zeichnung.

### **Textstile**

Entfernt nicht verwendete Textstile aus der aktuellen Zeichnung.

#### **Visuelle Stile**

Entfernt nicht verwendete benutzerdefinierte visuelle Stile aus der aktuellen Zeichnung.

*Anmerkung:* Nur benutzerdefinierte visuelle Stile können bereinigt werden. Hartcodierte visuelle Stile können nicht bereinigt werden.

#### **Null-Längen-Geometrie**

Entfernt Geometrie ohne Länge.

### **Leere Textobjekte**

Entfernt leere Textobjekte aus der aktuellen Zeichnung.

#### **Verwaiste Daten**

Führt einen Zeichnungsscan aus und entfernt veraltete DGN-Linienstil-Daten.

### **21.105BEREINIG Befehl**

Entfernt unbenutzte benannte Objekte aus Zeichnungen.

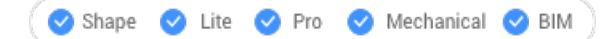

Alias: -PU

### **21.105.1Methode**

Geben Sie an, welche Art von Objekten bereinigt werden sollen.

### **21.105.2Optionen im Befehl**

#### **Alle im Stapel**

Bereinigt alle nicht verwendeten benannten Objekte und verschachtelten Objekte aus der Zeichnung, ohne Eingabeaufforderungen.

#### **Alles bereinigen**

Bereinigt alle nicht verwendeten benannte Objekte aus der Zeichnung, mit Eingabeaufforderungen.

#### **Ja**

Löscht jede nicht verwendete benannte Objekt, wenn Sie bestätigen.

### **Nein**

Löscht alle nicht verwendeten benannten und verschachtelten Objekte ohne Bestätigung.

### **Blöcke**

Entfernt nicht verwendeten Blockdefinitionen aus der aktuellen Zeichnung.

### **Detailansichtsstile**

Entfernt nicht verwendete Detailansichtsstile.

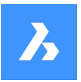

#### **Bemaßungsstile**

Entfernt nicht verwendete Bemaßungsstile aus der aktuellen Zeichnung.

#### **GRuppen**

Entfernt nicht verwendete benannte Gruppen aus der aktuellen Zeichnung.

### **Layer**

Entfernt nicht verwendete Layer aus der aktuellen Zeichnung.

### **Linientypen**

Entfernt nicht verwendete Linientypen aus der aktuellen Zeichnung.

### **MAterialien**

Entfernt nicht verwendete Materialien aus der aktuellen Zeichnung.

#### **MLinien-Stile**

Entfernt nicht verwendete MLinien-Stile aus der aktuellen Zeichnung.

### **Mehrfachführungsstile**

Entfernt nicht verwendete Mehrfachführungsstile aus der aktuellen Zeichnung.

### **Plotstile**

Entfernt nicht verwendete Plotstile aus der aktuellen Zeichnung.

### **Regapps**

Entfernt nicht verwendete Regapp-Schlüssel aus der aktuellen Zeichnung.

*Anmerkung:* Regapp-Schlüssel (registrierte Anwendung) werden verwendet, um zusätzliche Informationen an Objekte in Zeichnungen von Drittanbieteranwendungen anzuhängen.

### **SCHnittansichtsstile**

Entfernt nicht verwendete Schnittansichtsstile aus der aktuellen Zeichnung.

#### **SYmbole**

Entfernt nicht verwendete Symbole, die mit dem Befehl LADEN in die Zeichnung geladen wurden.

#### **Tablellenstile**

Entfernt nicht verwendete Tabellenstile aus der aktuellen Zeichnung.

#### **Textstile**

Entfernt nicht verwendete Textstile aus der aktuellen Zeichnung.

#### **Visuelle Stile**

Entfernt nicht verwendete benutzerdefinierte visuelle Stile aus der aktuellen Zeichnung.

*Anmerkung:* Nur benutzerdefinierte visuelle Stile können bereinigt werden. Hartcodierte visuelle Stile können nicht bereinigt werden.

### **Null-Längen-Geometrie**

Entfernt Geometrie ohne Länge.

### **Leere Textobjekte**

Entfernt leere Textobjekte aus der aktuellen Zeichnung.

#### **Verwaiste Daten**

Führt einen Zeichnungsscan aus und entfernt veraltete DGN-Linienstil-Daten.

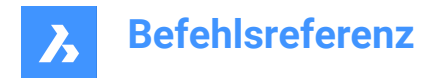

# **21.106PYRAMIDE Befehl**

Erstellt einen 3D-Volumenkörper in Form einer Pyramide.

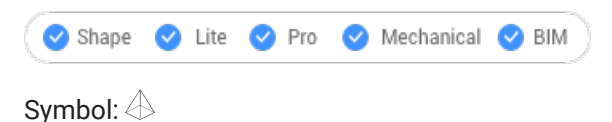

Alias: PYR

*Anmerkung:* In BricsCAD Lite, wo keine 3D-Volumenkörper unterstützt werden, startet der Befehl PYRAMIDE den Befehl AI\_PYRAMID.

### **21.106.1Beschreibung**

Erstellt einen 3D-Volumenkörper in Form einer Pyramide mit mindestens drei Seiten. Wählen Sie aus einer Kombination von Optionen, wie Mitte, Kante, Radius, Seiten, Höhe und Achse, aus. Die Pyramide kann eine spitze oder flache Spitze haben.

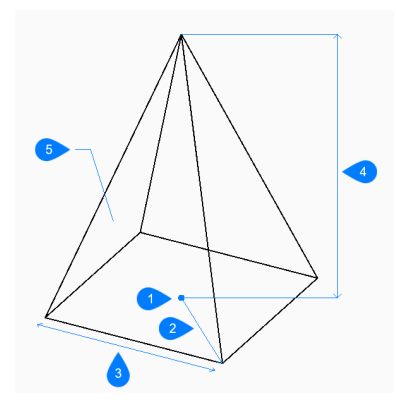

- 1 Mittelpunkt
- 2 Radius
- 3 Kante
- 4 Höhe
- 5 Seite

### **21.106.2Methoden zum Erstellen einer Pyramide**

Dieser Befehl umfasst 2 Methoden, um mit der Erstellung einer Pyramide zu beginnen:

- Mittelpunkt definieren
- Kante

### **Mittelpunkt definieren**

Beginnen Sie mit der Erstellung einer Pyramide, indem Sie den Mittelpunkt für die Basis der Pyramide angeben:

Alternative Optionen: [Kante/Seiten]

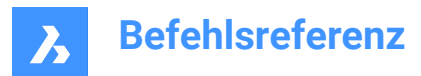

### **Basis Radius**

Geben Sie den Abstand vom Mittelpunkt zu einem Scheitelpunkt an, als ob die Basis in einen Kreis integriert wäre.

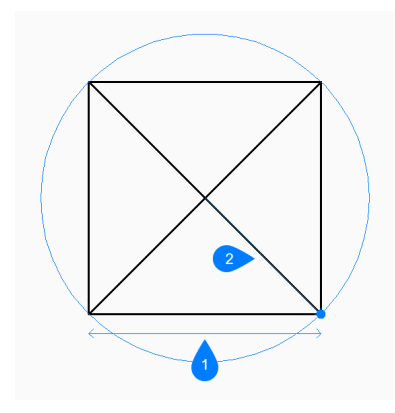

- 1 Mittelpunkt
- 2 Radius

Zusätzliche Option: [Umriss]

### **Höhe**

Geben Sie die Höhe der Pyramide an. Zusätzliche Optionen: [2Punkte/Achsenendpunkt/Spitzenradius]

### **Kante**

Beginnen Sie, eine Pyramide zu erstellen, indem Sie den ersten Endpunkt für eine Kante der Basis angeben:

#### **Definieren sie den zweiten Endpunkt der Kante**

Geben Sie den zweiten Punkt der Kante an, um deren Länge und Winkel in der XY-Ebene zu definieren.

#### **Höhe angeben**

Geben Sie die Höhe der Pyramide an. Zusätzliche Optionen: [2Punkte/Achsenendpunkt/Spitzenradius]

### **21.106.3Optionen im Befehl PYRAMIDE**

Nachdem Sie mit der Erstellung einer Pyramide begonnen haben, stehen möglicherweise die folgenden Optionen zur Verfügung:

### **Seiten**

Geben Sie die Anzahl der Seiten oder Scheitelpunkte für die Basis an.

#### **Umkreis**

Geben Sie den Abstand vom Zentrum zu einem Mittelpunkt auf einer Kante an, als ob die Basis einen Umriss um einem Kreis bilden würde.

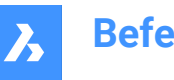

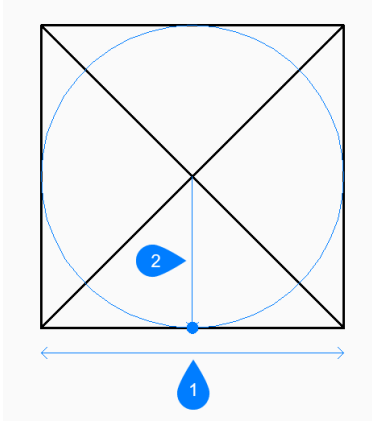

- 1 Kante
- 2 Radius

### **2Punkte**

Geben Sie die Höhe der Pyramide als den Abstand zwischen zwei beliebigen Punkten an.

#### **Achsenendpunkt**

Geben Sie den Endpunkt der Achse an, um die Höhe und Ausrichtung der Pyramide im 3D-Raum zu definieren. Der Mittelpunkt der Basis wird als anderer Achsenendpunkt verwendet.

#### **Oberer Radius**

Geben Sie den Abstand vom Mittelpunkt der oberen Fläche zu einem Scheitelpunkt an, als ob die obere Fläche in einen Kreis integriert wäre. Jeder Radius größer als Null (0) erstellt eine Pyramide mit einer flachen Spitze.

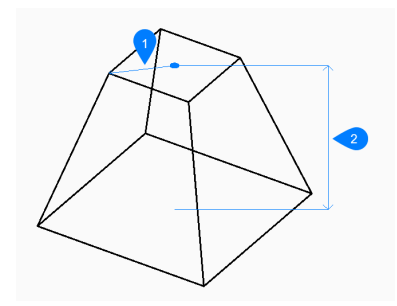

- 1 Oberer Radius
- 2 Höhe

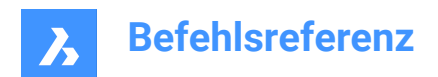

# **22. Q**

### **22.1 SKALSCHL Befehl**

Schließt das Panel **Rechner**.

Shape Ulte Pro Mechanical OBIM

### **22.1.1 Beschreibung**

Schließt das Panel **Rechner**, um es im aktuellen Arbeitsbereich nicht anzuzeigen. Wenn das Panel **Rechner** beim Schließen gestapelt ist, wird die Registerkarte oder das Symbol **Rechner** aus dem Stapel entfernt.

# **22.2 SBEM Befehl**

Erstellt schnell eine Reihe von Bemaßungen aus ausgewählten Objekten.

Shape V Lite V Pro V Mechanical V BIM

Symbol:  $\xi$ 

### **22.2.1 Methode**

Der Befehl wird zum schnellen Generieren einer Reihe von Basislinienbemaßungen oder weiterführende Bemaßungen für jedes ausgewählte Objekt verwendet.

Wählen Sie die Geometrie für die Bemaßung aus und geben Sie dann die Position der Bemaßungslinie an.

### **22.2.2 Optionen im Befehl**

### **Kontinuierlich**

Erstellt eine Folge weiterführende Bemaßungen, wobei die Linien alle Ende an Ende auf derselben Linie positioniert sind.

#### **Gestaffelte**

Erstellt einen Satz gestaffelter Bemaßungen, bei denen die linearen Bemaßungslinien einen festen Abstand voneinander haben.

#### **Basislinie**

Erstellt einen Satz gestapelter Bemaßungen ausgehend von derselben Basislinie.

#### **Ordinate**

Erstellt einen Satz Ordinatenbemaßungen mit einer einzelnen Hilfslinie mit einem X- oder Y-Wert für jedes Feature.

### **Radius**

Erstellt radiale Bemaßungen und zeigt den Radiuswert für die ausgewählten Bögen und Kreise an.

### **Durchmesser**

Zeigt den Durchmesserwert der ausgewählten Kreise oder Bögen an.

### **Bezugspunkt**

Legt einen neuen Referenzpunkt für Basislinien- und Ordinatenbemaßungen fest.

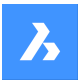

### **Bearbeiten**

Fügt Bemaßungspunkte zum berechneten Punktsatz hinzu bzw. entfernt ihn daraus.

### **Einstellungen**

Legt die Objektfangpriorität fest.

### **Endpunkt**

Legt die Objektfangpriorität auf den Endpunkt fest.

### **Schnittpunkt**

Legt die Objektfangpriorität auf Schnittpunkt fest.

# **22.3 QLATTACH Befehl (Express Tools)**

Verknüpft eine Führung mit einem Beschriftungsobjekt.

Symbol:  $\mathbb{D}_0$ 

### **22.3.1 Methode**

Wählen Sie ein Führungsobjekt und dann ein MText-, Toleranz- oder Block-Objekt aus.

# **22.4 QLATTACHSET Befehl (Express Tools)**

Verknüpft ausgewählte Führungen mit ihren Beschriftungen.

Symbol:  $\frac{1}{2}$ 

### **22.4.1 Methode**

Wählen Sie Führungsobjekte aus. Die Anzahl der freigeschalteten Führungen und angehängten Beschriftungen wird in der Befehlszeile angezeigt.

# **22.5 QLDETACHSET Befehl (Express Tools)**

Hebt die Zuordnung ausgewählter Führungen zu einer Beschriftung auf.

Symbol:  $\mathcal{S}_0$ 

# **22.5.1 Methode**

Wählen Sie Führungsobjekte aus. Die Anzahl der freigegebenen Führungen und der gelösten Beschriftungen wird in der Befehlszeile angezeigt.

# **22.6 SFÜHRUNG Befehl**

Zeichnet Führungen über einen Dialog.

Shape V Lite V Pro V Mechanical V BIM

Symbol:  $\sqrt{2}$ 

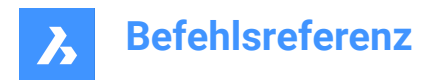

### **22.6.1 Beschreibung**

Zeichnet Führungen mit einer Vielzahl von Beschriftungstypen und ermöglicht, die Eigenschaften in einem Dialog festzulegen.

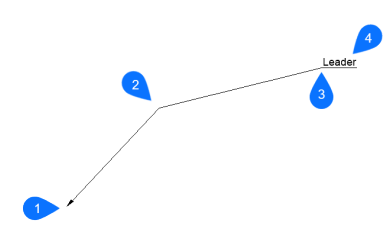

- 1 Startpunkt
- 2 Nächster Punkt
- 3 Nach Punkt
- 4 Beschriftung

### **22.6.2 Optionen im Befehl**

#### **Einstellungen**

Der Dialog **SFührungs-Einstellungen** wird geöffnet. Dort können verschiedene Einstellungen vorgenommen werden. Weitere Informationen finden Sie im verwandten Artikel **SFührungs-Einstellungen**.

#### **Text Breite**

Gibt die Textbreite für den umgebenden Textrahmen an. Geben Sie einen Wert oder 0 ein, wenn kein Limit für die Breite festgelegt werden muss.

*Anmerkung:* Wenn die Länge des Textes die Breite des umgebenden Quaders überschreitet, fließt der Text automatisch in die nächste Zeile.

### **22.7 SNEU-Befehl**

Startet eine neue Zeichnung basierend auf der Standardvorlagendatei.

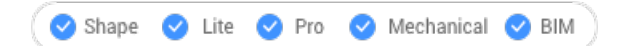

Symbol:  $\rightarrow$ 

Alias: NEU, SN

### **22.7.1 Beschreibung**

Öffnet eine neue Dokumentregisterkarte basierend auf der Standardvorlage und dem Benutzerprofil (kurz für "schnell neu").

### **22.8 SDRUCKEN Befehl**

Druckt die Zeichnung mit der Standard-Druckkonfiguration.

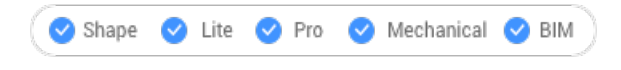

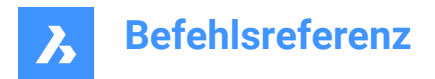

Symbol:  $\overline{\bigoplus}$ 

# **22.8.1 Beschreibung**

Ermöglicht das Drucken einer Zeichnung, ohne den Dialog **Drucken** anzuzeigen (kurz für "Schnell drucken").

Wenn kein Drucker als Standarddrucker hinzugefügt wird, wird eine Warnmeldung angezeigt.

Sie sollten die Druckeigenschaften der Zeichnung im Voraus mit dem Befehl SEITENEINR konfigurieren.

# **22.9 QQUIT Befehl (Express Tools)**

Schließt schnell alle Zeichnungen und beendet.

Symbol:  $\times$ 

# **22.9.1 Methode**

Wenn alle Zeichnungen zuvor gespeichert wurden, verlässt der Befehl , ohne einen Dialog anzuzeigen. Wenn noch nicht gespeicherte Dateien geöffnet sind, werden Sie gefragt, ob Sie die Zeichnungen speichern möchten. Für jede nicht gespeicherte Zeichnung wird einen Dialog geöffnet, in dem Sie die Zeichnung speichern können.

# **22.10 QRTEXT-Befehl**

Erstellt einen MText und zeigt ihn als QR-Code an.

Shape ite Pro Mechanical 9 BIM

Symbol: T

# **22.10.1 Beschreibung**

Erstellt einen MText, der standardmäßig als QR-Code dargestellt wird.

### *Anmerkung:*

- Der QR-Code für einen Text wird als Rasterbild dargestellt.
- Sie können das Panel **Eigenschaften** verwenden, um jeden Text oder MText in QR-Code umzuschalten, indem Sie die Option **Aktiviert** auf **Ja** (1) setzen, die **Optische Bildgröße** (2) bearbeiten und den Typ des QR-Codes steuern durch Änderung der Option **Optischer Hinweis** (3).

Mit der Option **Optischer Hinweis** können Sie 7 Arten von Hinweisen für den QR-Code-Scanner angeben: E-Mail, Telefon, vCard, MEcard, SMS, MMS, Geolokalisierung.

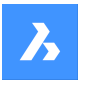

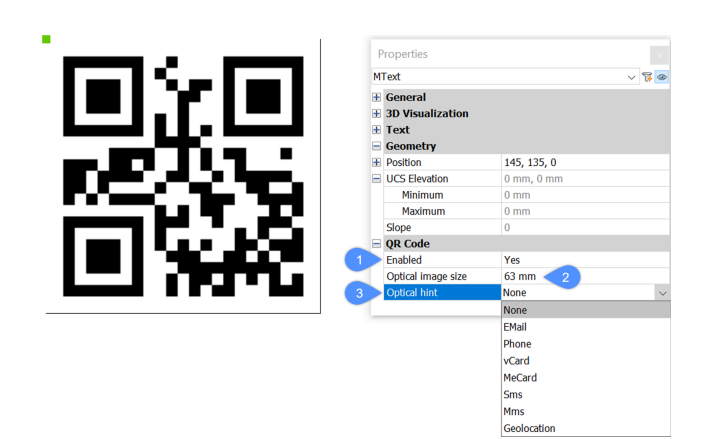

# **22.10.2 Optionen im Befehl**

Die Befehlszeilenoptionen sind identisch mit den Befehlszeilenoptionen im Befehl MTEXT. Ausführliche Informationen finden Sie im Artikel MTEXT-Befehl.

# **22.11 KSICH Befehl**

Speichert die Zeichnung sofort.

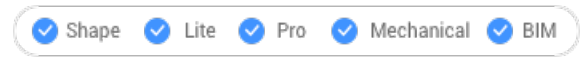

Symbol:  $\boxdot$ 

# **22.11.1 Beschreibung**

Speichert die Zeichnung, ohne dass das Dialogfeld "Speichern" angezeigt wird (kurz für "Schnellsicherung").

# **22.11.2 Methode**

Wenn die Zeichnungsdatei bereits mindestens einmal gespeichert wurde, wird kein Dialogfeld geöffnet und die Zeichnung wird gespeichert. Wenn Sie die Zeichnung unter einem anderen Namen speichern wollen, verwenden Sie den Befehl "Speichern unter".

Wenn die Zeichnung noch nie gespeichert wurde oder die Zeichnung im schreibgeschützten Modus geöffnet ist, wird das Dialogfeld "Zeichnung speichern unter" angezeigt.

# **22.12 SAUSWAHL Befehl**

Öffnet das Eigenschaften-Panel im Schnellauswahlmodus.

Shape ite Pro Mechanical OBIM

Symbol:

### **22.12.1 Beschreibung**

Öffnet das Eigenschaften Panel im Modus **Schnellauswahl**, um es im aktuellen Arbeitsbereich anzuzeigen. Das Eigenschaften Panel wird in derselben Größe und an derselben Position angezeigt, die es vor dem

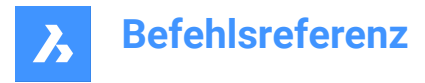

Schließen oder Zusammenklappen des Fensters eingenommen hat. Wie jedes andere andockbare Panel kann auch das Eigenschaften-Panel schwebend, angedockt oder gestapelt angeordnet sein.

# **22.13 QRFÜHRUNG-Befehl**

Erstellt eine Führung und zeigt ihren Text als QR-Code an.

Shape is Lite in Pro & Mechanical & BIM

Symbol: √<sup>59</sup>

# **22.13.1 Beschreibung**

Erstellt eine Führung mit dem Text, der standardmäßig als QR-Code dargestellt wird.

### *Anmerkung:*

- Der QR-Code für einen Text wird als Rasterbild dargestellt.
- Sie können das Panel **Eigenschaften** verwenden, um jeden Text oder MText in QR-Code umzuschalten, indem Sie die Option **Aktiviert** auf **Ja** (1) setzen, die **Optische Bildgröße** (2) bearbeiten und den Typ des QR-Codes steuern durch Änderung der Option **Optischer Hinweis** (3).

Mit der Option **Optischer Hinweis** können Sie 7 Hinweisen für den QR-Code-Scanner angeben: E-Mail, Telefon, vCard, MEcard, SMS, MMS, Geolokalisierung.

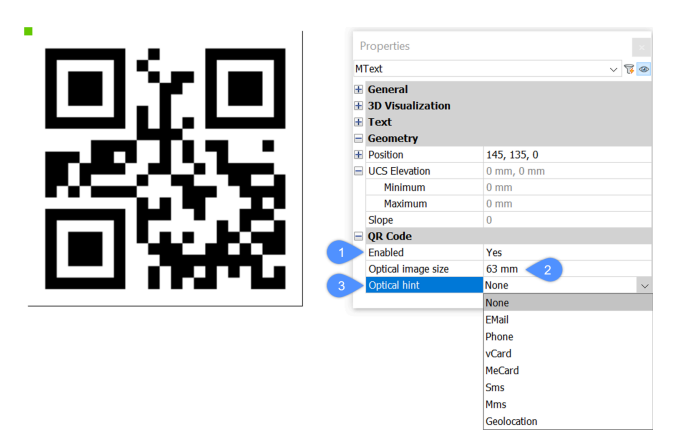

### **22.13.2 Optionen im Befehl**

Die Befehlszeilenoptionen sind identisch mit den Befehlszeilenoptionen im Befehl FÜHRUNG. Ausführliche Informationen finden Sie im Artikel FÜHRUNG-Befehl.

# **22.14 QTEXT Befehl**

Schaltet die Systemvariable QTEXTMODE um.

Shape ite Pro Mechanical DBIM

Alias: QT

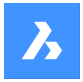

### **22.14.1 Beschreibung**

Schaltet die Systemvariable QTEXTMODE um, um Text-Objekte als Rechtecke oder Text anzuzeigen. Sie müssen REGEN oder REGENALL verwenden, um die Änderung zu sehen.

- Ein: Schaltet die Systemvariable QTEXTMODE ein.
- Aus: Schaltet die Systemvariable QTEXTMODE aus.
- Wechseln: Ändert die Systemvariable QTEXTMODE in das Gegenteil der aktuellen Einstellung.

### **22.15 QUADRANT Befehl**

Schaltet den **Quadranten**-Objektfang um.

Shape C Lite C Pro C Mechanical C BIM

Symbol:

# $\bigodot$

### **22.15.1 Beschreibung**

Schaltet den **Quadranten**-Objektfang um, um das Fangen am Quadraten zu aktivieren oder zu deaktivieren. Sie können diesen Befehl in der Eingabeaufforderung starten, um einen laufenden Objektfang umzuschalten. Dadurch wird der Wert der Systemvariablen OSMODE entsprechend geändert. Sie können diesen Befehl auch in einem anderen Befehl starten, um den Objektfang nur für den aktuellen Vorgang zu deaktivieren. Dies ändert nicht den Wert der Systemvariablen OSMODE.

### **22.16 SCHNELLKAL Befehl**

Führt eine Berechnung innerhalb von durch.

Shape V Lite V Pro V Mechanical V BIM

### **22.16.1 Methode**

Dieser Befehl öffnet das Befehlspanel des **Taschenrechner**, das eine Möglichkeit bietet, Berechnungen innerhalb von durchzuführen. Es verfügt über geometrische Funktionen, Einheitenumrechnungen, Variablen und die Grundfunktionen eines wissenschaftlichen Taschenrechners.

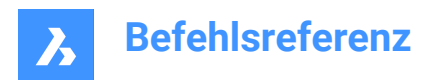

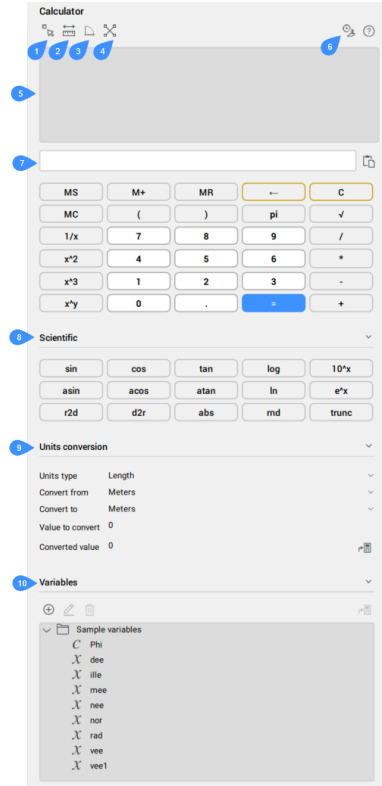

- 1 Koordinaten abrufen
- 2 Abstand zwischen zwei Punkten
- 3 Winkel einer durch zwei Punkte definierten Linie
- 4 Schnittpunkt von zwei Linien, die durch vier Punkte definiert sind
- 5 Panel Verlauf
- 6 Verlauf löschen
- 7 Eingabebereich
- 8 Wissenschaftlich
- 9 Einheitenumrechnung
- 10 Variablen

### **22.16.2 Koordinaten abrufen**

Ruft die Koordinaten eines ausgewählten Punkts ab.

### **22.16.3 Abstand zwischen zwei Punkten**

Ruft den Abstand zwischen zwei ausgewählten Punkten ab.

### **22.16.4 Winkel einer durch zwei Punkte definierten Linie**

Ruft den Winkel der durch zwei ausgewählte Punkte definierten Linie ab.

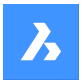

### **22.16.5 Schnittpunkt von zwei Linien, die durch vier Punkte definiert sind**

Ruft die Koordinaten des Schnittpunkts zweier Linien ab, die durch vier ausgewählte Punkte definiert werden.

### **22.16.6 Panel Verlauf**

Zeigt alle Berechnungen an.

### **22.16.7 Verlauf löschen**

Löscht die Daten im Verlaufspanel.

### **22.16.8 Eingabebereich**

Zeigt die Berechnungseingabe und die abgerufenen geometrischen Funktionen an.

### **22.16.9 Wissenschaftlich**

Zeigt die Funktionen des wissenschaftlichen Taschenrechners an.

### **22.16.10Einheitenumrechnung**

Führt Einheitenumrechnungen durch. Sie können aus den Dropdown-Listen die Parameter auswählen.

### **22.16.11Variablen**

Unterstützt Variablen, die entweder Konstanten (Koordinaten/Vektoren, reelle Zahlen und ganze Zahlen) oder Funktionen sein können.

Doppelklicken Sie auf eine Variable, um sie in den Eingabebereich zurückzugeben.

Klicken Sie mit der rechten Maustaste auf eine Variable oder eine Kategorie, um ein Kontextmenü anzuzeigen, mit dem Sie die Variable oder Kategorie hinzufügen, bearbeiten oder löschen können.

#### **Neue Variable...**

Öffnet den Dialog **Variablendefinition**, in dem Sie eine neue Variable definieren können.

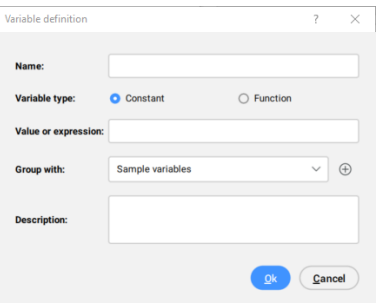

*Anmerkung:* Benutzervariablen werden in der Datei calvar.xml gespeichert. Der Standardordner für diese Datei ist C:\Users\<Benutzername>\AppData\Roaming\Bricsys\BricsCAD\V24x64\de\_DE\Support

### **Neue Kategorie...**

Öffnet den Dialog **Kategoriedefinition**, in dem Sie eine neue Kategorie definieren können.

### **Bearbeiten...**

Bearbeitet die ausgewählte Variable.

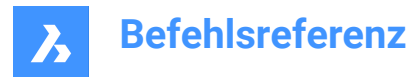

### **Löschen**

Löscht die ausgewählte Variable.

### **Zurück zum Eingabebereich**

Ruft den Wert in den Eingabebereich ab.

### **22.16.12Benutzerdefinierte Funktionen, die im Rechnerausdruck verwendet werden können**

### **cur**

Ermittelt einen Punkt per Cursor. Die Funktion **cur** legt den Wert der Systemvariablen LASTPOINT fest. Muster:

```
• cur()
```
 $cur+2*[3,4]$ 

### **end, mid, cen, nod, qua, ins, per, nea**

Diese Fangmodi werden als Teile arithmetischer Ausdrücke verwendet. fordert Sie zur Auswahl eines Objekts auf und gibt die Koordinate des entsprechenden Fangpunkts zurück. Fangmodi legen den Wert der Systemvariablen LASTPOINT fest.

```
Muster:
```

```
• (end+mid)/2
```
### **dist**

Ermittelt den Abstand zwischen zwei Punkten.

```
Muster:
```
• dist(cur,end)

### **vec**

Ermittelt den Vektor aus zwei Punkten. Muster:

```
• vec(end,mid)
```
### **vec1**

Ermittelt den Einheitsvektor aus zwei Punkten.

Muster:

```
• vec1(cen,end)
```
### **dee**

Ermittelt den Abstand zwischen zwei Punkten.Es ist eine Abkürzung für "dist(end,end)".

Muster:

```
dee
```

```
• dee()
```
**ill**

Ermittelt den Schnittpunkt zweier Linien, die durch vier Endpunkte definiert sind.

Muster:

```
ill(end, end, cen, mid
```
**ille**

Es ist eine Abkürzung für "ill(ene,end,ene,end)".

Muster:

• ille

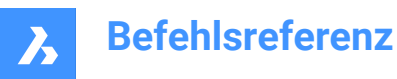

• ille()

### **mee**

Ermittelt den Mittelpunkt zwischen zwei Endpunkten. Es ist eine Abkürzung für "(end+end)/2". Muster:

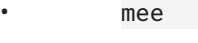

• mee()

### **rad**

Ermittelt den Radius eines ausgewählten Kreises, Bogens oder Polylinienbogens.

- Muster:
- rad
- rad()

### **nor - ohne Argumente**

Ruft den Einheitsnormalenvektor des ausgewählten Objekts in BKS ab. Es werden nur Kreise, Bögen oder Polylinien akzeptiert.

Muster:

- nor
- nor()

### **nor - mit einem Argument**

Ermittelt die Einheitsnormal zu einem 2D-Vektor. Das Argument wird als 2D-Vektor behandelt.

Muster:

- nor(cur)
- nor([1,1])

### **nor - mit zwei Argumenten**

Ermittelt den Einheitsnormalenvektor zu zwei 2D-Endpunkten. Die Z-Koordinate der Punkte wird einfach ignoriert.

Muster:

• nor(cur,cur)

### **nor - mit drei Argumenten**

Ermittelt den Einheitsnormalenvektor durch drei 3D-Punkte.

### Muster:

• nor(cur,cur,cur)

#### **nee**

Es ist eine Abkürzung für "nor(end,end)".

### **vee**

Es ist eine Abkürzung für "vec(end,end)".

### **vee1**

Es ist eine Abkürzung für "vec1(end,end)".

### **getvar**

Gibt den Wert der BricsCAD-Systemvariablen zurück. Als Argument werden nur reelle, ganzzahlige oder Punkt-Systemvariablen akzeptiert.

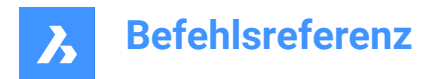

### Muster:

• getvar(UCSXDIR)

• getvar(textsize)

# **22.17 QUIT-Befehl**

Schließt alle offenen Zeichnungen und beendet BricsCAD; bietet die Möglichkeit, nicht gespeicherte Zeichnungen zu speichern.

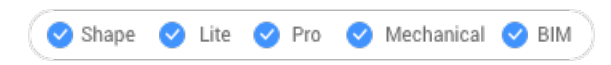

Symbol:  $\odot$ 

Alias: EXIT

### **22.17.1 Methode**

Wenn alle Zeichnungen zuvor gespeichert wurden, verlässt der Befehl BricsCAD, ohne einen Dialog anzuzeigen.

Wenn noch nicht gespeicherte Dateien geöffnet sind, werden Sie gefragt, ob Sie die Zeichnungen speichern möchten. Für jede nicht gespeicherte Zeichnung wird einen Dialog geöffnet, in dem Sie die Zeichnung speichern können.

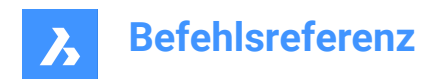

# **23. R**

# **23.1 STRAHL Befehl**

Erzeugt Strahlen.

```
Shape Ulte Pro Mechanical OBIM
```
Symbol:

# **23.1.1 Beschreibung**

Erstellt einen Strahl (halb-unendliche Linie) aus einer Kombination von Optionen, wie Punkt, Richtung und Winkel.

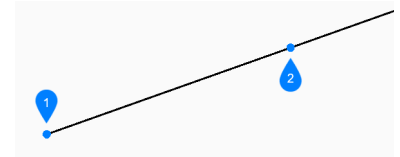

- 1 Beginn des Strahls
- 2 Richtung

### **23.1.2 Methode**

Dieser Befehl umfasst 6 Methoden, um mit der Erstellung eines Strahls zu beginnen:

- Beginn des Strahls
- **Horizontal**
- **Vertikal**
- **Winkel**
- Winkelhalbierende
- Parallel

# **23.1.3 Optionen im Befehl**

### **Beginn des Strahls**

Ermöglicht Ihnen, mit der Erstellung eines Strahls zu beginnen, indem Sie den Startpunkt des Strahls angeben.

### **Richtung**

Gibt die Richtung des Strahls vom Startpunkt aus an.

*Anmerkung:* Sie können weiterhin unbegrenzt viele Strahlen hinzufügen, bis Sie die **Eingabetaste** drücken, um den Befehl zu beenden.

# **Horizontal**

Erstellt einen Strahl horizontal zur x-Achse.

### **Vertikal**

Erstellt einen Strahl parallel zur y-Achse.

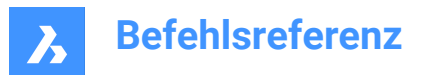

### **Winkel**

Erstellt einen Strahl basierend auf einem angegebenen Winkel.

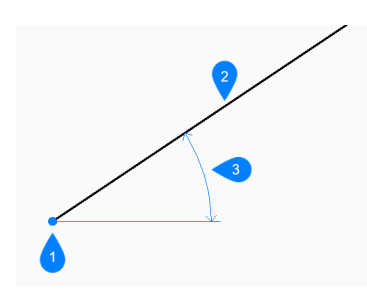

- 1 Position
- 2 Strahl
- 3 Winkel

### **Referenz**

Gibt den Winkel an, unter dem der Strahl in Bezug auf das ausgewählte Objekt platziert werden soll.

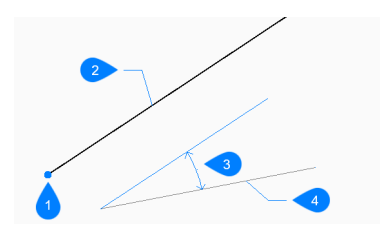

- 1 Position
- 2 Strahl
- 3 Winkel
- 4 Referenzobjekt

#### **Position**

Gibt den Startpunkt des horizontalen, vertikalen oder Winkelstrahls an.

#### **Winkelhalbierende**

Erstellt einen Strahl, der den Winkel zwischen zwei gedachten Linien halbiert.

### **Kontrollpunkt festlegen**

Gibt den Startpunkt des Strahls an.

#### **Objekt**

Ermöglicht die Auswahl einer Linie, eines Bogens oder eines Polyliniensegments zum Halbieren. Wenn Sie ein Linien- oder Polyliniensegment auswählen, zeichnet der Befehl eine senkrechte KLinie zum Mittelpunkt des Segments. Wenn Sie einen Bogen oder einen Polylinienbogen auswählen, zeichnet der Befehl eine senkrechte KLinie zum Zentrum und Mittelpunkt des Bogens.

*Anmerkung:* Diese Option funktioniert mit splined Polylinien, aber nicht mit splined Objekten.

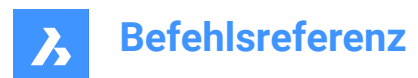

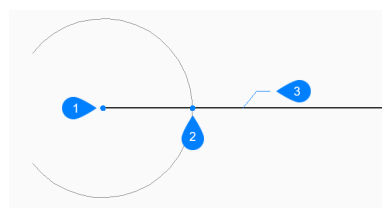

- 1 Senkrecht zum Bogenzentrum
- 2 Senkrecht zum Bogenmittelpunkt
- 3 Strahl

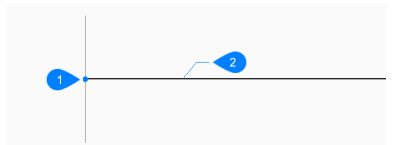

- 1 Senkrecht zum Linienmittelpunkt
- 2 Strahl

### **Winkelhalbierende-Startpunkt**

Gibt einen Punkt an, um die erste gedachte Linie zu definieren. Der Scheitelpunkt wird als der andere Punkt verwendet.

#### **Winkelhalbierende-Endpunkt**

Gibt einen Punkt an, um die zweite gedachte Linie zu definieren. Der Scheitelpunkt wird als der andere Punkt verwendet.

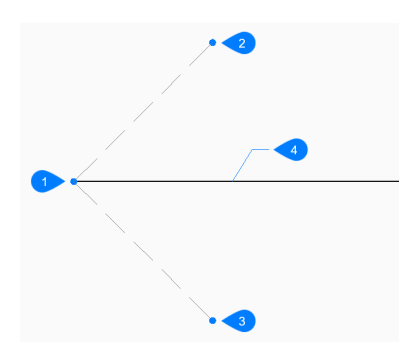

- 1 Scheitelpunkt
- 2 Winkelhalbierende-Startpunkt
- 3 Winkelhalbierende-Endpunkt
- 4 Strahl

### **Parallel**

Erstellt einen Strahl parallel zu einer Linie oder einem Polyliniensegment.

#### **Versatzabstand für parallelen unendlichen Strahl einstellen**

Gibt den Versetzungsabstand für den Strahl an.

#### **Objekt für parallelen unendlichen Strahl auswählen**

Ermöglicht die Auswahl eines Linien- oder Polyliniensegments, von dem aus der Strahl versetzt werden soll.

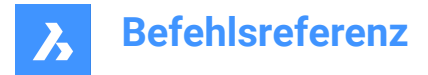

### **Seite für parallelen unendlichen Strahl**

Gibt die Seite an, auf der der Strahl platziert werden soll. Der Startpunkt des Strahls ist parallel zum Startpunkt der Linie.

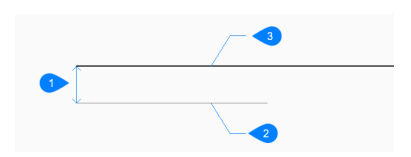

- 1 Abstand Entfernung
- 2 Liniensegment
- 3 Strahl

### **Durch Punkt**

Gibt den Punkt an, durch den der Strahl gezeichnet werden soll. Dieser Punkt ist der Startpunkt des Strahls.

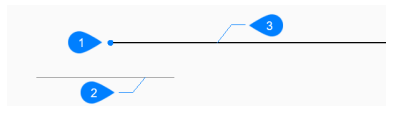

- 1 Durch Punkt
- 2 Liniensegment
- 3 Strahl

### **23.2 NEUZUORDAPP Befehl**

Öffnet den Dialog **Objektdaten neu assoziieren**.

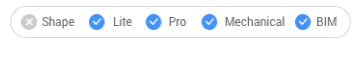

Symbol:

### **23.2.1 Beschreibung**

Öffnet den Dialog **Objektdaten neu assoziieren**, um erweiterte Objektdaten einer bestimmten Applikation zuzuordnen.

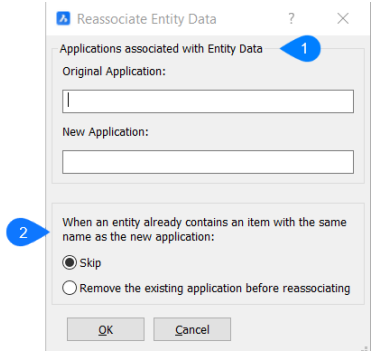

- 1 Applikationen die mit Objektdaten verknüpft sind
- 2 Optionen

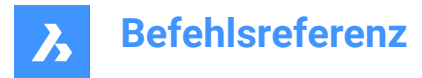

### **23.2.2 Applikationen die mit Objektdaten verknüpft sind**

#### **Original Applikation**

Gibt den Namen der bestehenden Applikation an.

#### **Neue Applikation**

Gibt den Namen der neuen Applikation an. Objekte werden erneut mit diesem Applikationsnamen assoziiert.

### **23.2.3 Optionen**

### **Überspringen**

Überspringt Objekte, die bereits ein Element mit demselben Namen wie die neue Applikation enthalten.

### **Entfernen Sie die bestehende Applikation, bevor Sie es neu assoziieren**

Entfernt die bestehende Applikation bevor Sie es neu assoziieren.

# **23.3 WHERST Befehl**

Öffnet den Dialog **Zeichnung öffnen**.

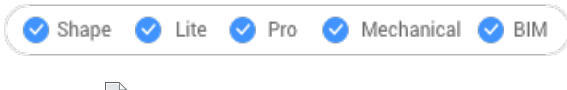

 $Sumbol:$  $\rightarrow$ 

### **23.3.1 Beschreibung**

Öffnet den Dialog **Zeichnung öffnen**, um eine beschädigte DWG-, DWT- oder DXF-Datei auszuwählen, aus der Daten wiederhergestellt werden sollen.

### **23.4 ALLEWIEDERHERST Befehl**

Öffnet den Dialog "Zeichnung öffnen".

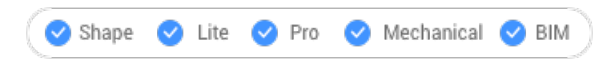

# **23.4.1 Beschreibung**

Öffnet den Dialog "Zeichnung öffnen", um eine beschädigte DWG-, DWT- oder DXF-Datei auszuwählen, aus der Daten wiederhergestellt werden sollen. Zusätzlich zu der ausgewählten Datei wird BricsCAD versuchen, die Daten aller verschachtelten externen Referenzen wiederherzustellen.

# **23.5 RECSCRIPT Befehl**

Öffnet den Dialg **Skript aufzeichnen**.

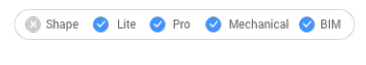

Symbol:

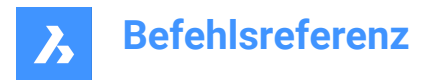

### **23.5.1 Beschreibung**

Öffnet den Dialog **Skript aufzeichnen**, um Daten aus der aktuellen Zeichnung in einer SCR-Datei zu speichern. Nachdem Sie im Dialog die Option Speichern gewählt haben, werden die Befehle und der Auswahlpunkt, die Sie im Zeichnungs Editor angeben, in der SCR-Datei gespeichert, bis Sie den Befehl STOPSCRIPT ausführen.

### **23.6 RECHTECK Befehl**

Erstellt eine Polylinie in Form eines Rechtecks.

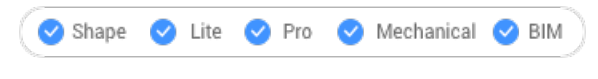

Symbol:

Alias: RE, REC, RECH, RECHTE, RECTANGLE

### **23.6.1 Beschreibung**

Erzeugt eine geschlossene, vierseitige rechteckige Polylinie in Form eines Rechtecks, Quadrats und Varianten mit Fasen oder Verrundungen.

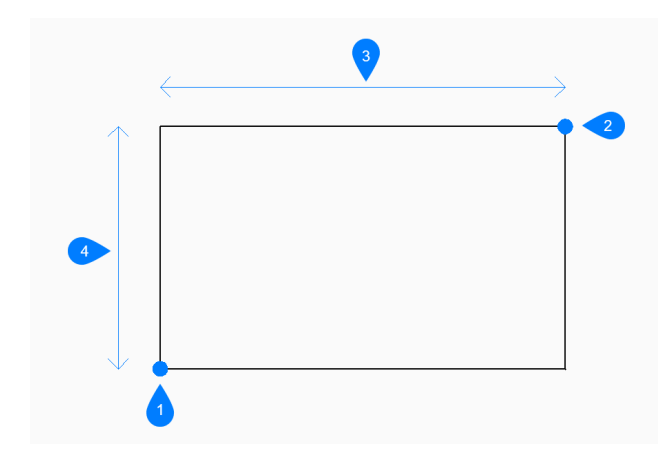

- 1 Erste Ecke
- 2 Zweite Ecke
- 3 Länge
- 4 Breite

### **23.6.2 Methode**

Dieser Befehl verfügt über 5 Methoden, um mit der Erstellung eines Rechtecks zu beginnen:

- Erste Ecke des Rechtecks wählen
- Drehen
- Quadrat
- Fläche
- Bemaßungen

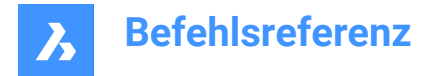

### **23.6.3 Optionen im Befehl**

#### **Erste Ecke des Rechtecks wählen**

Ermöglicht Ihnen, mit der Erstellung eines Rechtecks zu beginnen, indem Sie die erste Ecke eines Rechtecks angeben.

### **Andere Ecke des Rechtecks**

Bestimmt die gegenüberliegende Ecke des Rechtecks. Das Rechteck wird parallel zur X- und Y-Achse gezeichnet.

### **Fasen**

Gibt den ersten und zweiten Fasenabstand an, der für alle Rechtecke verwendet werden soll.

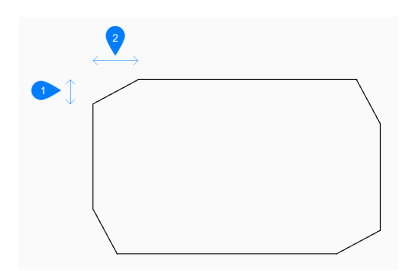

- 1 Erster Fasenabstand
- 2 Zweiter Fasenabstand

#### **Fase ausschalten**

Schaltet die Option **Fase aus**.

#### **Vorgabe Einstellungen verwenden**

Verwendet die Standardeinstellungen für die Fase, die durch die Systemvariablen CHAMFERA, CHAM-FERB, CHAMFERC, CHAMFERD und CHAMMODE angegeben werden.

#### **Abrunden**

Gibt den Rundungsabstand an, der für alle Rechtecke verwendet werden soll.

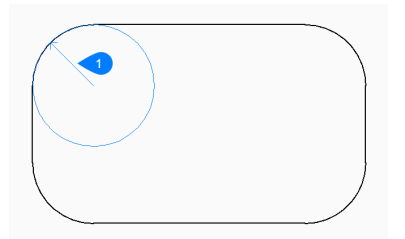

#### 1 Abrundungs Radius

#### **Rundung ausschalten**

Schaltet die Option **Abrunden aus**.

#### **Vorgabe Einstellungen verwenden**

Verwendet die Standardeinstellung für Abrunden, die durch die Systemvariable FILLETRAD angegeben wird.

#### **Drehen**

Erstellt ein Rechteck durch Angabe von zwei Ecken und dem Drehwinkel.

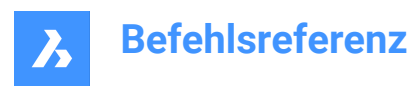

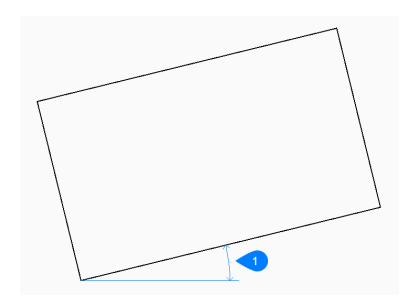

1 Drehwinkel

### **Quadrat**

Beginnt mit der Erstellung eines Rechtecks, indem eine Ecke eines Quadrats angegeben wird.

### **Zweite Ecke des Quadrats**

Gibt eine Ecke entlang derselben Seite des Quadrats an, um Länge und Winkel zu definieren.

### **Erhebung**

Gibt die Höhe über der XY-Ebene an, die für alle Rechtecke verwendet werden soll.

### **Vorgaben verwenden**

Verwendet die Standardeinstellung für die Höhe, die durch die Systemvariable ELEVATION angegeben wird.

### **Objekthöhe**

Gibt die Stärke der Rechteckliniensegmente an. Alle Segmente haben die gleiche Stärke.

### **Breite der Linie**

Gibt die Breite der rechteckigen Liniensegmente an. Alle Segmente haben die gleiche Breite.

### **Fläche**

Erstellt ein Rechteck durch Angabe seiner Fläche.

### **Länge**

Berechnet die Abmessung des Rechtecks basierend auf der Länge.

#### **Breite**

Berechnet die Abmessung des Rechtecks basierend auf der Breite.

### **Bemaßungen**

Erstellt ein Rechteck durch Angabe seiner Länge und Breite.

# **23.7 BFRÜCK Befehl**

Aktiviert Befehle, die mit dem Befehl Bflösch deaktiviert wurden.

Shape Ite Pro Mechanical DBIM

### **23.7.1 Beschreibung**

Reaktiviert Befehle, die mit dem Befehl Bflösch deaktiviert wurden, durch Eingabe des Namens des undefinierten Befehls.

### **23.8 REDIR Befehl (Express Tools)**

Definiert fest kodierte Pfade in externen Referenzen, Bildern, Formen, Stilen und rTexten neu.

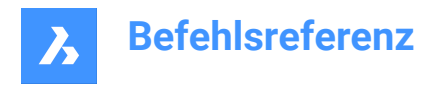

Shape in Lite in Pro & Mechanical & BIM

Symbol:  $\frac{BQ}{PD}$ 

### **23.8.1 Methode**

1 Geben Sie das bisherige Verzeichnis ein.

*Anmerkung:* Geben Sie \* ein, um alle neu zu definieren.

2 Geben Sie das neue Verzeichnis ein.

### **23.8.2 Optionen im Befehl**

### **Optionen**

Öffnet den Dialog **NEUDEF Einstellungen**, in dem Sie die Elementtypen auswählen können, deren Verzeichnisse Sie ersetzen möchten.

### **23.9 REDIRMODE Befehl (Express Tools)**

Legt den Typ der Objekte fest, aus denen die Verzeichnisse gesucht und ersetzt werden sollen.

### **23.9.1 Methode**

Öffnen Sie den Dialog **NEUDEF Einstellungen**.

Der Dialog **REDIR-Einstellungen** definiert, welche Objekttypen für den Befehl REDIR einbezogen werden sollen.

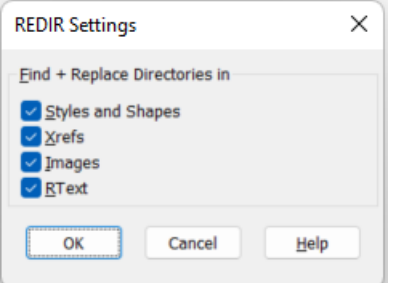

*Anmerkung:* Mindestens eine Option muss ausgewählt werden.

# **23.10 -REDIRMODE Befehl (Express Tools)**

Legt die Art der Objekte fest, die Sie über die Befehlszeile suchen und die Verzeichnisse daraus ersetzen möchten.

### **23.10.1 Methode**

Geben Sie den Typ der Objekte an, die bei Verwendung des REDIR Befehls einbezogen werden sollen, getrennt durch ein Komma. Es ist nicht erforderlich, das ganze Wort einzugeben, z. B. s, x, i, r sind gültige Eingaben.

*Anmerkung:* Geben Sie **\*** ein, um alle Typen von Objekten anzugeben.

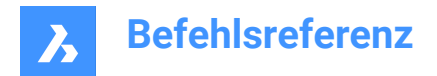

# **23.11 ZLÖSCH Befehl**

Macht die letzte Aktion der Befehle Z oder ZURÜCK rückgängig.

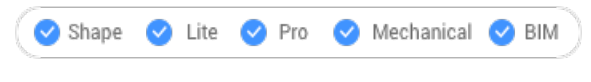

Symbol:  $\overrightarrow{C}$ 

# **23.11.1 Beschreibung**

Macht die Aktion des vorangegangenen Z- oder ZURÜCK-Befehls rückgängig, um die Objekte in den Zustand vor der Z- oder ZURÜCK-Operation zurückzusetzen. Der ZLÖSCH-Befehl funktioniert nur direkt nach den Z- oder ZURÜCK-Befehlen.

Dieser Befehl zeigt keine Eingaben an und hat keine Optionen.

# **23.12 NEUZEICH Befehl**

Zeichnet Objekte im aktuellen Ansichtsfenster neu nach.

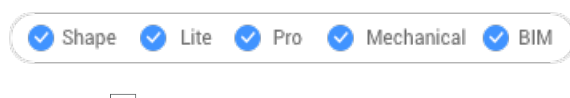

Symbol: 3

Alias: N

# **23.12.1 Beschreibung**

Zeichnet Objekte im aktuellen Ansichtsfenster neu, um grafische Reste, wie Blip- oder Drag-Markierungen, zu entfernen.

Dieser Befehl zeigt keine Eingaben an und hat keine Optionen.

# **23.13 NEUZALL Befehl**

Zeichnet Objekte in allen Ansichtsfenstern neu.

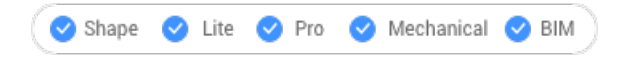

Symbol: 3

Alias: NA

### **23.13.1 Beschreibung**

Zeichnen Sie Objekte in allen Ansichtsfenstern neu, um grafische Reste, wie Markierungspunkte oder Ziehmarkierungen, zu entfernen.

Dieser Befehl zeigt keine Eingaben an und hat keine Optionen.

# **23.14 REDSDKINFO Befehl**

Zeigt renderbezogene Hardware- und Treiberspezifikationen in der Befehlszeile an.

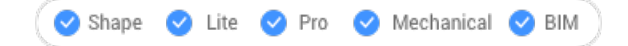

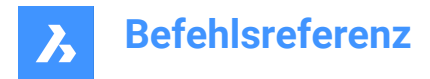

### **23.14.1 Beschreibung**

Druckt einen Bericht im Befehlsfenster mit Informationen zu den Grafikfähigkeiten Ihres Computers. Drücken Sie F2, um das Fenster Eingabe-Protokoll zu öffnen.

# **23.15 REFSCHLIESSEN Befehl**

Schließt den Referenzzeichnung-Editor.

Shape is Lite & Pro & Mechanical & BIM

Symbole:

### **23.15.1 Beschreibung**

Schließt den Referenzzeichnung-Editor, der zum Bearbeiten von extern referenzierten Dateien in der aktuellen Zeichnungssitzung verwendet wird.

*Anmerkung:* Dieser Befehl kann nur verwendet werden, nachdem der Befehl REFBEARB gestartet wurde.

### **23.15.2 Methode**

Es gibt 2 Methoden zum Schließen des Referenzzeichnung-Editors:

- **Speichern**
- Verwerfen

### **23.15.3 Optionen im Befehl**

#### **Speichern**

Speichert die Referenzzeichnung einschließlich der Änderungen.

#### **Verwerfen**

Speichert die Referenzzeichnung, ohne die Änderungen zu speichern.

### **23.16 REFBEARB Befehl**

Bearbeitet Block-Referenzen und externe Referenz-Zeichnungen.

Shape in Lite in Pro & Mechanical & BIM

Symbol:

### **23.16.1 Beschreibung**

Bearbeitet die ausgewählte Blockreferenz oder extern referenzierte Zeichnung. Der Dialog **Referenz bearbeiten** wird angezeigt, nachdem Sie einen Block ausgewählt haben. Sie können den REFSCHLIESSEN Befehl oder die Werkzeugleiste **Ref Bearbeiten** verwenden, um die Referenzbearbeitungssitzung zu beenden. Die Systemvariable XFADECTL setzt das Ausblenden (Fading) für den Rest der Zeichnung fest, wenn eine externe Referenz oder ein Block bearbeitet wird. Werte zwischen 0 (kein Fading) und 90 werden akzeptiert. Wenn die Systemvariable XEDIT der ausgewählten externen Referenz 0 oder AUS ist, wird in einem Dialog die Meldung angezeigt, dass Sie den ausgewählten XRef-Block nicht bearbeiten können.

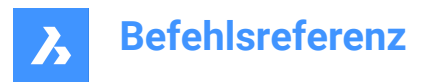

*Anmerkung:* Gleichzeitig kann nur eine einzige Referenz bearbeitet werden.

Im Dialog **Referenzbearbeitung** können Sie Blockreferenzen und extern referenzierte Zeichnungen bearbeiten.

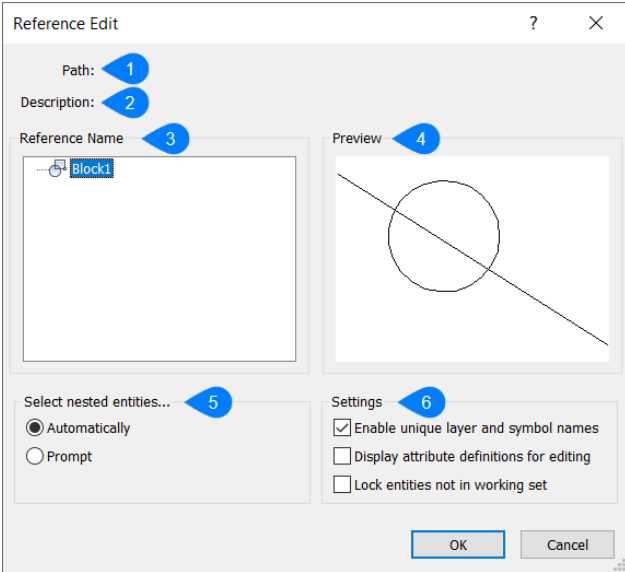

- 1 Pfad
- 2 Beschreibung
- 3 Referenz Name
- 4 Vorschau
- 5 Wähle verschachtelte Objekte
- 6 Settings

### **23.16.2 Pfad**

Zeigt den Namen des Pfads an.

### **23.16.3 Beschreibung**

Zeigt die Beschreibung des Pfades an.

### **23.16.4 Referenz Name**

Listet den Namen des Blocks und gegebenenfalls verschachtelter Blöcke auf.

### **23.16.5 Vorschau**

Zeigt eine Vorschau der aktuellen Referenz an.

### **23.16.6 Wähle verschachtelte Objekte**

Legt fest, wie verschachtelte Blöcke / xrefs behandelt werden sollen.

### **Automatisch**

Schließt verschachtelte Objekte automatisch ein.

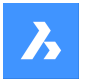

### **Eingabeaufforderung:**

Schließt verschachtelte Objekte ein, indem sie nach dem Schließen des Dialogs durch Drücken von OK ausgewählt werden.

### **23.16.7 Settings**

Legt fest, wie Objekte während der Bearbeitung behandelt werden.

#### **Aktivieren eindeutiger Layer- und Symbol-Namen**

Schaltet die Verwendung von \$0\$ in Layern und andere Namen um.

### **Zeige die Attribute zum Bearbeiten an**

Schaltet die Inkludierung von Attributen ein oder aus.

### **Sperre Objekte, die sich nicht im Bearbeitungssatz befinden**

Schaltet die Sperre von Objekten, die nicht bearbeitet werden ein oder aus.

# **23.17 -REFBEARB Befehl**

Bearbeitet Block-Referenzen und externe Referenz-Zeichnungen.

Shape Ite Pro Mechanical DBIM

### **23.17.1 Beschreibung**

Bearbeitet den ausgewählten Block oder die extern referenzierte Zeichnung. Die Systemvariable XFADECTL setzt das Ausblenden (Fading) für den Rest der Zeichnung fest, wenn eine externe Referenz oder ein Block bearbeitet wird. Werte zwischen 0 (kein Fading) und 90 werden akzeptiert. Benutzen Sie REFSCHLIESSEN oder den RefBearbeiten Werkzeugkasten um die Referenzbearbeitung zu schließen.

*Anmerkung:* Gleichzeitig kann nur eine einzige Referenz bearbeitet werden.

### **23.17.2 Optionen**

#### **Verschatelungsebene**

Gibt eine verschachtelte Referenz zur Bearbeitung an.

#### **Ok**

Bearbeitet die ausgewählte Referenz.

#### **Weiter**

Bearbeitet die Referenz auf einer tieferen Verschachtelungsebene.

*Anmerkung:* Diese Option wird so lange wiederholt, bis O eingegeben wird.

#### **Methode zur Auswahl der Objekte**

Gibt an, wie verschachtelte Referenzen ausgewählt werden.

#### **Alle**

Wählt alle verschachtelten Objekte automatisch aus.

#### **Verschachtelt**

Wählt bestimmte verschachtelte Objekte aus.

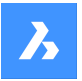

#### **Fenster Innenseite**

Wählt alle verschachtelten Objekte in einem rechteckigen Fenster aus, was durch Auswahl von 2 gegenüberliegenden Ecken angegeben wird.

#### **Kreuzen Fensters**

Wählt alle verschachtelten Objekte aus, die ein rechteckiges Fenster kreuzen, was durch Auswahl von 2 gegenüberliegenden Ecken angegeben wird.

#### **Fenster Polygon**

Wählt alle verschachtelten Objekte innerhalb eines polygonalen Fensters aus, das durch Auswahl von Punkten angegeben wird.

#### **Kreuzen Polygon**

Wählt alle verschachtelten Objekte aus, die ein polygonales Fenster kreuzen, was durch Auswahl von Punkten angegeben wird.

#### **Hinzufügen**

Fügt der Auswahl Objekte hinzu.

#### **Entfernen**

Entfernt Objekte aus der Auswahl.

#### **Zurück**

Macht den letzten Schritt der Auswahl von Objekten rückgängig.

### **Attribut Definitionen anzeigen**

Schaltet die Inkludierung von Attributen ein oder aus.

#### **Ja**

Attributdefinitionen können bearbeitet werden, alle Attributwerte sind sichtbar.

#### **Nein**

Attribute sind nicht bearbeitbar.

*Anmerkung:* Geänderte Attributdefinitionen haben keinen Einfluss auf bestehende Einfügungen; sie treten bei Einfügungen von nun an in Kraft.

### **23.18 REFERENZKURVEN Befehl**

Erstellt Referenzgeometrie, um einen Block während des Einfügens automatisch auszurichten.

Shape V Lite V Pro V Mechanical V BIM

Symbol:  $\mathbb{F}_f$ 

### **23.18.1 Methode**

Die ausgewählten Objekte, die Sie als Referenz zum Ausrichten des eingefügten Blocks verwenden möchten, werden in eine neu erstellten REFERENCE\_CURVES-Layer verschoben (falls sie nicht bereits existiert).

Mit Referenzkurven ((1) und (2)), die in einer Zeichnung oder Blockdefinition angegeben sind, können Sie den Block oder die Zeichnung beim Einfügen automatisch an der entsprechenden Geometrie ausrichten. Die Anzahl der Referenzkurven und der Abstand zwischen ihnen bestimmt, mit welcher Geometrie er sich

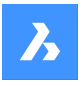

ausrichten kann. Wenn sich der Cursor der relevanten Geometrie nähert, kann der Block automatisch umklappen und bietet so mehrere Einfüge-Optionen. Die Abstände zwischen den Enden der jeweiligen Geometrie und des Blocks werden angezeigt, so dass Sie auf Wunsch bestimmte Werte eingeben können. Und wenn die Referenzkurven Lücken enthalten, wird die entsprechende Geometrie automatisch getrimmt, um passende Lücken zu erzeugen.

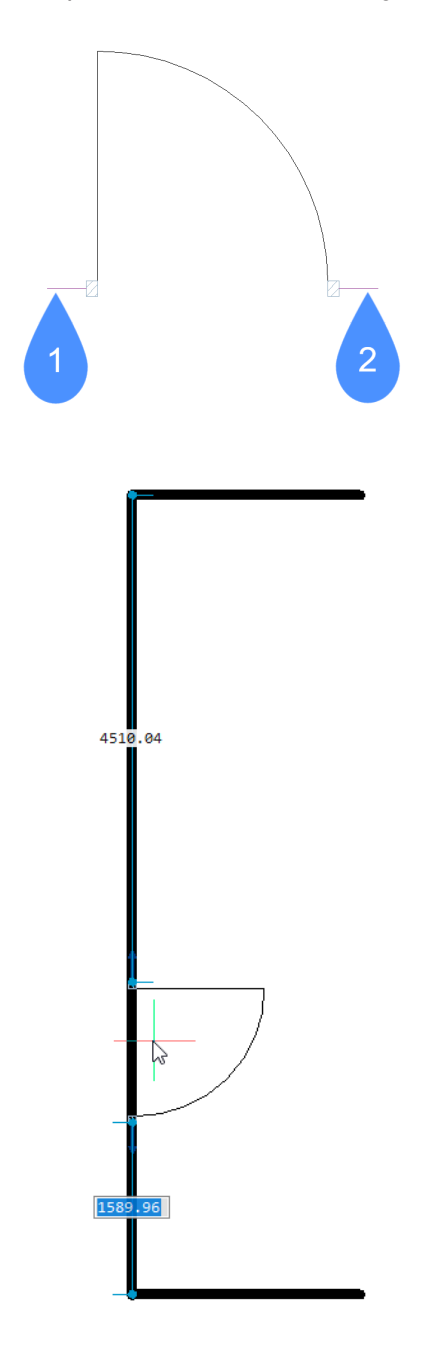

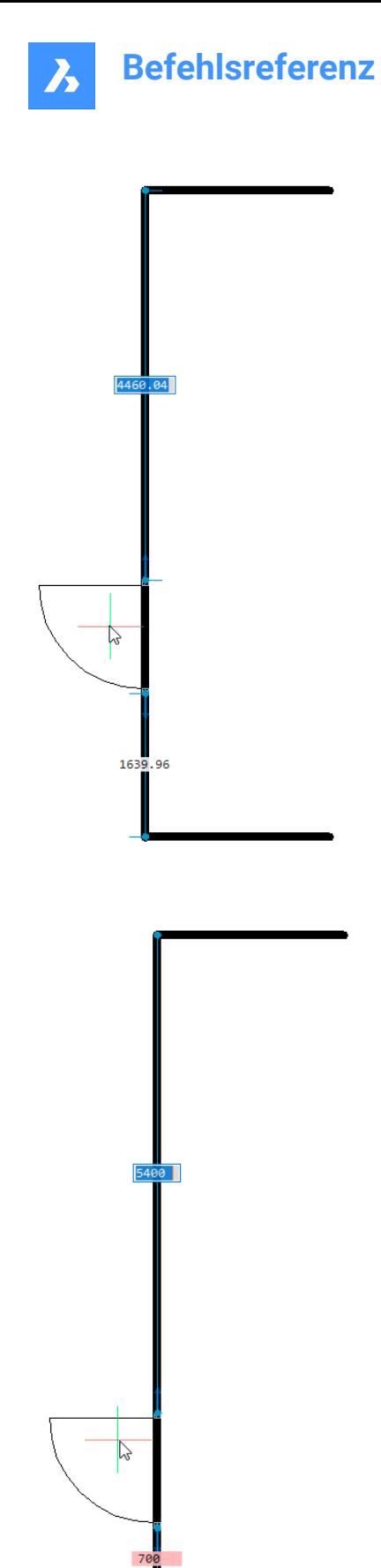

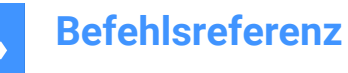

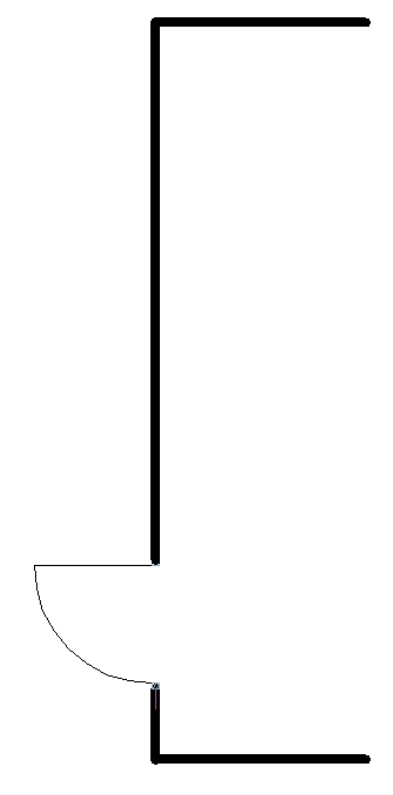

Sie können Referenzkurven auch zum automatischen Ausrichten an Ecken verwenden. Das folgende Beispiel enthält 4 parallele Referenzkurven (1) und eine einzelne Eckreferenzkurve (1), die es dem Türblock ermöglicht, sich an einer Geometrie auszurichten, die mit den vier parallelen Linien und der einzelnen senkrechten Linie übereinstimmt.

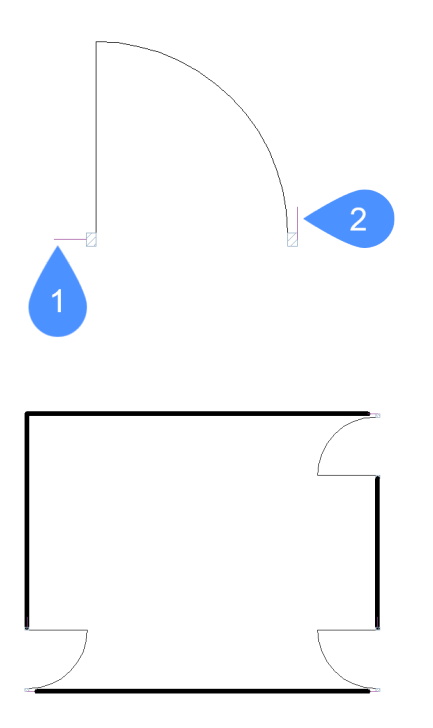

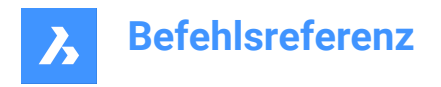

### **23.18.2 Optionen im Befehl**

#### **Parametrieren**

Parametrisiert die Referenzkurven, sodass der resultierende parametrische Block "unscharf" eingefügt werden kann. Beispielsweise können Sie die vier parallelen Referenzkurven in einem einfachen Tür parametrisieren. Anschließend können Sie den resultierenden parametrischen Türblock geführt in Wände mit unterschiedlichen Stärken einfügen.

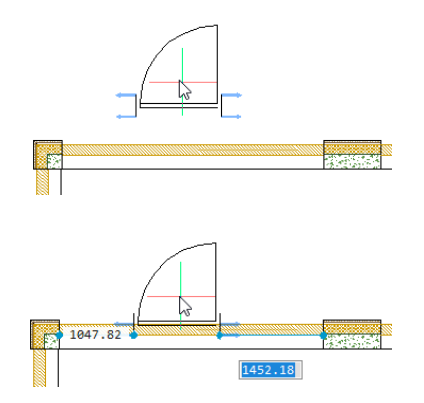

### **Akzeptieren**

Erstellt Referenzkurven ohne Parametrisierung.

### **23.19 REFSATZ Befehl**

Fügt Objekte von den zu bearbeitenden Referenzen hinzu oder entfernt Objekte aus dem Bearbeitungssatz (Block oder XRef).

```
Shape C Lite C Pro C Mechanical C BIM
```
Symbole: ---

### **23.19.1 Beschreibung**

Transferiert Objekte zwischen dem RefBearb Arbeitssatz und der Quell-Zeichnung.

*Anmerkung:* Dieser Befehl kann nur verwendet werden, nachdem der Befehl REFBEARB gestartet wurde.

### **23.19.2 Optionen im Befehl**

#### **Hinzufügen**

Fügt Objekte aus der Zeichnung für die Referenz Bearbeitung hinzu.

#### **Entfernen**

Entfernt Objekte aus dem Referenz Bearbeitungssatz; entfernte Objekte werden in der Zeichnung platziert. Objekte, die nicht in der Referenz sind, werden grau dargestellt.

# **23.20 REGEN Befehl**

Regeneriert Objekte im aktuellen Ansichtsfenster.

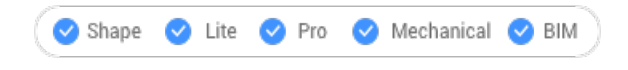

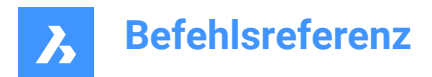

Symbol:

Alias: RG

### **23.20.1 Beschreibung**

Regeneriert Objekte im aktuellen Ansichtsfenster für optimale Anzeige- und Auswahlleistung. REGEN bewirkt Folgendes:

- Berechnet die Position und Sichtbarkeit aller Objekte im aktuellen Ansichtsfenster neu.
- Passt die Zeichnungsdatenbank neu an.
- Aktualisiert den für das Zoomen und Schwenken verfügbaren Bereich.

Dieser Befehl zeigt keine Eingaben an und hat keine Optionen.

# **23.21 REGENALL Befehl**

Regeneriert Objekte in allen Ansichtsfenstern.

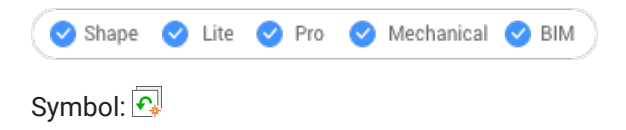

Alias: RGA

### **23.21.1 Beschreibung**

Regeneriert Objekte in allen Ansichtsfenstern erneut für optimale Anzeige- und Auswahlleistung.

REGENALL führt Folgendes aus:

- Berechnet die Position und Sichtbarkeit aller Objekte neu.
- Passt die Zeichnungsdatenbank neu an.
- Aktualisiert den für das Zoomen und Schwenken verfügbaren Bereich.

Dieser Befehl zeigt keine Eingabeaufforderungen an und hat keine Optionen.

# **23.22 REGENAUTO Befehl**

Schaltet die Systemvariable REGENMODE um.

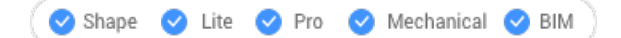

### **23.22.1 Beschreibung**

Schaltet die Systemvariable REGENMODE um, um festzulegen, ob sich die Anzeige bei Bedarf automatisch regeneriert. Sie können diesen Befehl in der Eingabeaufforderung oder in einem anderen Befehl starten, indem Sie ein Apostroph voranstellen: 'REGENMODE.

- Einschalten: Schaltet die Systemvariable REGENMODE ein.
- Ausschalten: Schaltet die Systemvariable REGENMODE aus.
- Umschalten: Ändert die Systemvariable REGENMODE in das Gegenteil der aktuellen Einstellung.
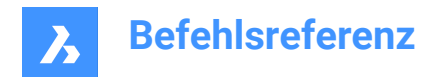

## **23.23 REGION Befehl**

Erstellt Regionen.

Shape V Lite V Pro V Mechanical V BIM

Symbol: <sup> $\heartsuit$ </sup>

Alias: RIO

### **23.23.1 Beschreibung**

Erstellt Regionen aus geschlossenen Objekten oder Mengen von Objekten, die einen Raum umschließen.

Originalobjekte:

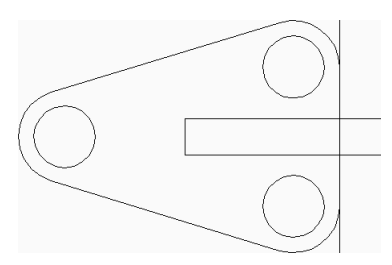

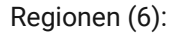

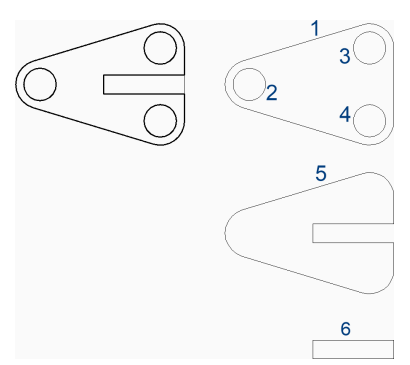

### **23.23.2 Methode**

Wählen Sie geschlossene Objekte oder Gruppen von Objekten aus, die einen Raum umschließen. Jedes geschlossene Objekt oder jede Gruppe von Objekten bildet eine Region.

Sie können so lange Regionen erstellen, bis Sie die **Eingabetaste** drücken, um den Befehl zu beenden.

Abhängig vom aktuellen Wert der Systemvariablen DELOBJ wird die ursprüngliche Geometrie gelöscht oder beibehalten.

### **23.24 NEUINIT Befehl**

Lädt die Alias-Datei (PGP) neu.

Shape it Lite Pro Mechanical PBIM

Alias: RLA

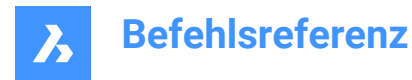

### **23.24.1 Beschreibung**

Lädt die Alias-Datei (PGP) erneut, nachdem sie extern bearbeitet wurde. Ein BricsCAD-Dialog fordert zur Bestätigung auf, dass die Datei neu geladen werden soll.

### **23.25 SKIZZENFEATUREENTFERN Befehl**

Entfernt alle Skizzen, die für skizzenbasierte Features erstellt wurden.

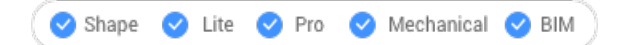

### **23.25.1 Methode**

Geben Sie an, ob Sie alle vorhandenen Skizzen entfernen möchten, die erstellt wurden, als die Systemvariable CREATESKETCHFEATURE aktiviert wurde.

### **23.26 UMBENENN Befehl**

Benennt benannte Objekte über den Dialog **Zeichnungs Explorer** um.

Shape ite Pro Mechanical OBIM

Alias: DDRENAME, DU

#### **23.26.1 Beschreibung**

Öffnet den Dialog **Zeichnungs Explorer** auf der zuletzt verwendeten Registerkarte oder Kategorie, um Definitionen zu verwalten und Inhalte zu referenzieren, die in der Zeichnung verwendet werden. Auf den Umbenennen kann über das Kontextmenü zugegriffen werden.

*Anmerkung:* Verwenden Sie den Befehl -UMBENENN, um Namen in der Befehlszeile zu ändern.

Sie können weder die Namen angehängter Dateien wie Bilder und externe Referenzen ändern, noch die folgenden Namen:

- Layer "0"
- Linientyp "VonBlock", "VonLayer", "Continuous"
- Textstil "Standard"
- Bemaßungsstil "Standard"
- Multilinienstil "Standard"
- Visueller Stil "2D-Drahtmodell"
- Material "Global"
- Seitenlayouts, die \* als Präfix und Suffix haben, z. B. \*Model\*
- Ansichtsdetailstil "Metric50"
- Ansichtsschnittstil "Metric50"

### **23.27 -UMBENENN Befehl**

Benennt Objekte in der Befehlszeile um.

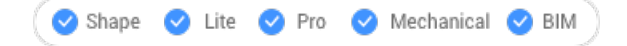

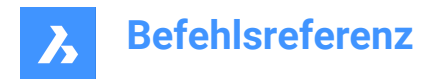

Alias: -UN

### **23.27.1 Optionen im Befehl**

**Block** Benennt Blöcke um.

**Bemaßungsstil** Benennt Bemaßungsstile um.

**Layer** Benennt Layer um.

**Linientyp** Benennt Linientypen um.

**Textstil** Benennt Textstile um.

**Tabellenstil** Benennt Tabellenstile um.

**BKs** Benennt benutzerdefinierte Koordinatensysteme um.

**Ansicht** Benennt Ansichten um.

**AFenster** Benennt Ansichtsfenster-Konfigurationen um.

### **23.28 RENDER Befehl**

Öffnet den Dialog **Render**.

Symbol:

Alias: REN

### **23.28.1 Beschreibung**

Öffnet den Dialog **Render**, um ein fotorealistisches Rendering der aktuellen Zeichnung zu erstellen.

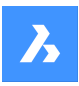

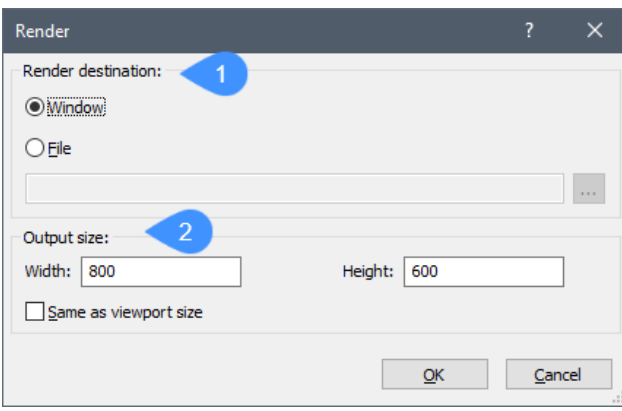

- 1 Render Ziel
- 2 Ausgabegröße:

### **23.28.2 Render Ziel**

Spezifiziert, wo das Rendering erscheinen soll.

#### **Fenster**

Erzeugt das Rendering in einem neuen Fenster.

#### **Datei**

Speichert das Rendering in einer Datei. Wenn Sie die Schaltfläche **Durchsuchen** auswählen, wird den Dialog **Render Ausgabe-Datei** geöffnet.

### **23.28.3 Ausgabegröße:**

Spezifiziert die Größe des Renderings, in Pixeln. Größere Formate bieten mehr Details, brauchen aber länger zum Rendern.

#### **Breite**

Spezifiziert die Breite des Renderings, in Pixeln.

### **Höhe**

Spezifiziert die Höhe des Renderings, in Pixeln.

### **Gleich wie die Ansichtsfenstergröße**

Passt die Ausgabegröße oder die Größe des Ausgabefensters an die aktuelle Ansichtsfenstergröße an.

### **23.29 -RENDER Befehl**

Rendert 3D-Modelle.

Shape is Lite & Pro & Mechanical & BIM

### **23.29.1 Beschreibung**

Erzeugt fotorealistische Renderings von 3D-Modellen in einer Datei oder einem Fenster und wendet Materialien und Lichter an, falls verfügbar. Es funktioniert von der Befehlszeile aus.

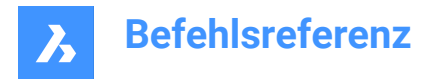

### **23.29.2 Optionen im Befehl**

#### **Render Voreinstellungen**

Wählen Sie einen voreingestellten Renderingstil oder wählen Sie **Andere**, um eine benutzerdefinierte Voreinstellung auszuwählen, die mit dem Befehl RENDERVOREINST erstellt wurde:

- Entwurf: Rendert 3D-Modelle ohne Raytracing; schnellste Rendergeschwindigkeit.
- Niedrig: Rendert mit Raytracing auf Stufe 3 (niedrig).
- Mittel: Rendert mit Raytracing auf Stufe 5 (mittel).
- Hoch: Rendert mit Raytracing auf Stufe 7 (hoch).
- Präsentation: Rendert mit Raytracing auf Stufe 9 (höchste); langsamste Rendergeschwindigkeit.
- Andere: Geben Sie den Namen einer benutzerdefinierten Rendering-Voreinstellung an.

#### **Render Ziel**

Zeigen Sie das Rendering an einem der folgenden Orte an:

- Datei: speichert das Rendering als BMP-Datei in dem Ordner, der durch die Variable DWGPREFIX definiert ist.
- Render-Fenster Zeigt die Darstellung in einem separaten Fenster an. Die Abmessungen des Renderings werden in Pixeln angegeben.

### **23.30 RENDERVOREINST Befehl**

Erstellt und bearbeitet Eigenschaften für Renderings im Dialog **Zeichnungs Explorer**.

```
Shape V Lite V Pro V Mechanical V BIM
```
Symbol:

Alias: REV, RFILEOPT

### **23.30.1 Beschreibung**

Öffnet den Dialog **Zeichnungs Explorer** mit ausgewählter Kategorie **Render Voreinstellungen**, um die Render-Voreinstellungen in der aktuellen Zeichnung anzuzeigen und zu ändern.

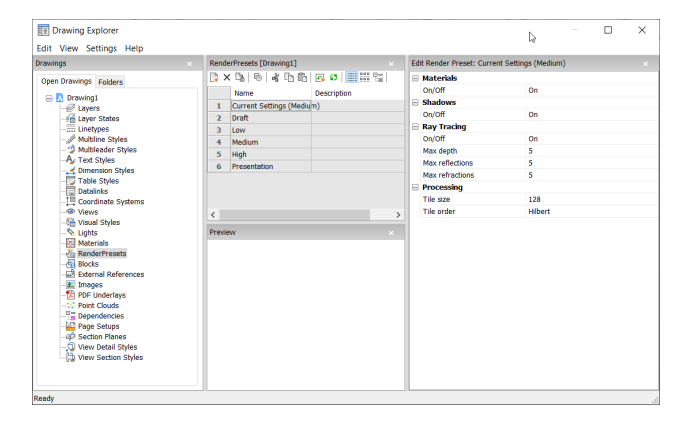

### **23.30.2 Optionen im Panel Bearbeite Render-Voreinstellung**

#### **Materialien**

Schaltet die Verwendung von Materialien in einem Rendering um.

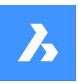

*Anmerkung:* Materialien werden auf Layer und Objekte angewendet. Siehe den Befehl MATERIALIEN.

#### **Ein**

Verwendet Material-Definitionen für das Rendering.

*Anmerkung:* Allerdings geht dies mit einem langsameren Rendering-Prozess einher.

#### **Aus**

Verwendet keine Materialien.

*Anmerkung:* Das hat allerdings den Preis einer weniger realistischen Darstellung

#### **Schatten**

Schaltet die Verwendung von Schatten beim Rendering um.

#### **Ein**

Verwendet Schatten zum Rendern.

*Anmerkung:* Allerdings geht dies mit einem langsameren Rendering-Prozess einher.

#### **Aus**

Verwendet keine Schatten.

*Anmerkung:* Das hat allerdings den Preis einer weniger realistischen Darstellung.

#### **Ray Tracing**

Jeder Lichtstrahl von jeder Lichtquelle wird verfolgt, während er durch die Szene läuft und von Objekten reflektiert wird.

### **Ein**

Ray Tracing verwenden.

*Anmerkung:* Allerdings geht dies mit einem langsameren Rendering-Prozess einher.

#### **Aus**

Verwendet kein Ray Tracing.

*Anmerkung:* Das hat allerdings den Preis einer weniger realistischen Darstellung.

#### **Max. Tiefe**

Spezifiziert die maximale Gesamtzahl der Lichtreflexionen und -brechungen.

#### **Max. Reflexionen**

Spezifiziert die maximalen Male, die Lichtstrahlen von Objekten reflektiert werden.

#### **Max. Brechungen**

Spezifiziert die maximalen Werte für die Lichtbrechung durch transparente Objekte.

#### **Verarbeitung**

Spezifiziert, wie das gerenderte Bild verarbeitet wird, angewandt auf Renderings, die an ein separates Fenster gesendet werden.

### **Tile Größe**

Legt die Größe der Kachel fest, die den Bereich des zu verarbeitenden gerenderten Bildes darstellt.

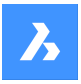

### **Tile Reihenfolge**

Definiert die Reihenfolge, in der die Kacheln erzeugt werden.

- **Hilbert**: Rendert mit einer Hilbert-Kurve, einer kontinuierlichen fraktalen Bereichsausfüllung; siehe [http://en.wikipedia.org/wiki/Hilbert\\_curve](https://en.wikipedia.org/wiki/Hilbert_curve) für eine Beschreibung.
- **Spirale**: Rendert vom Zentrum aus in einer Spirale gegen den Uhrzeigersinn.
- **Links nach rechts**: Rendert vertikale Spalten, beginnend in der linken unteren Ecke.
- **Rechts nach links**: Rendert vertikale Spalten, beginnend in der rechten unteren Ecke.
- **Oben nach unten**: Rendert horizontale Reihen, beginnend in der linken oberen Ecke.
- **Unten nach oben**: Rendert horizontale Reihen, beginnend in der linken unteren Ecke.

#### **23.30.3 Optionen im Kontextmenü**

#### **Neu**

Erzeugt zusätzliche Definitionen für Render-Voreinstellungen in der Zeichnung. Zeigt den Dialog **Neue Render-Voreinstellung** an.

#### **Löschen**

Löscht Render-Voreinstellungs Definitionen in der Zeichnung. Die folgenden Render-Voreinstellungen können nicht gelöscht werden:

- **Entwurf**
- **Niedrig**
- **Mittel**
- **Hoch**
- **Präsentation**

#### **Aktuell setzen**

Legt die ausgewählte Rendering-Voreinstellung als aktuell fest.

*Anmerkung:* Die aktuelle Render-Voreinstellung wird vom Befehl RENDER genutzt oder beim Drucken mit dem schattierten Plot **Gerendert** wie er in den Einstellungen **Schattierter Plot** in den Befehlen SEITENEINR oder DRUCKEN eingestellt werden kann. Der Name der aktuellen Render-Voreinstellung wird in Klammern angezeigt: z. B. Aktuelle Einstellungen (Mittel).

*Anmerkung:* Sie können die Eigenschaften einer Vorgabe im Panel **Bearbeite Render-Voreinstellung** überschreiben. Wenn Überschreibungen vorhanden sind, wird ein Sternchen vor der aktuellen Render-Voreinstellung angezeigt: z. B. Aktuelle Einstellungen (\*Mittel).

#### **Umbenennen**

Benennt die Rendering-Voreinstellung um.

*Anmerkung:* Die folgenden Render-Voreinstellungen können nicht umbenannt werden:

- **Entwurf**
- **Niedrig**
- **Mittel**
- **Hoch**
- **Präsentation**

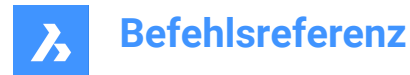

### **Alle auswählen**

Wählt alle Rendering-Voreinstellungen aus.

#### **Auswahl umkehren**

Deaktiviert die aktuelle Auswahl und umgekehrt.

### **23.31 RENDERFENSTERSCHL Befehl**

Schließt das Renderfenster.

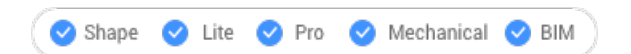

### **23.31.1 Beschreibung**

Schließt das Fenster Rendering, das das Ergebnis des Befehls RENDER angezeigt hatte.

### **23.32 BERICHTPANELSCHL Befehl**

Schließt das Panel **Bericht**.

Shape V Lite V Pro V Mechanical V BIM

### **23.32.1 Beschreibung**

Schließt das Panel **Berich**, um es im aktuellen Arbeitsbereich nicht anzuzeigen. Wenn das Panel **Bericht** gestapelt ist, wenn Sie es schließen, wird die Registerkarte Bericht oder das Symbol aus dem Stapel entfernt.

### **23.33 BERICHTPANELÖFFNEN Befehl**

Öffnet das Panel **Bericht**.

Shape ite Pro Mechanical OBIM

### **23.33.1 Beschreibung**

Öffnet das Panel **Bericht**, um es im aktuellen Arbeitsbereich anzuzeigen. Das Panel **Bericht** wird in derselben Größe und an derselben Position angezeigt, die es vor dem Schließen oder Zusammenklappen des Fensters eingenommen hat. Wie jedes andere andockbare Panel kann auch das Panel **Bericht** schwebend, angedockt oder gestapelt angeordnet sein.

### **23.34 REPURLS Befehl (Express Tools)**

Findet und ersetzt zuvor platzierte URL-Adressen.

Shape Ite Pro Mechanical DBIM

Symbol:

### **23.34.1 Methode**

Wählen Sie die Objekte aus. Der Dialog **URL-Text ersetzen** wird geöffnet.

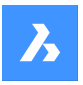

Der Dialog **URL-Text ersetzen** ermöglicht es Ihnen, eine angegebene Textzeichenfolge in einer URL zu ersetzen, die in Hyperlinks verwendet wird, die mit den ausgewählten Objekten verbunden sind.

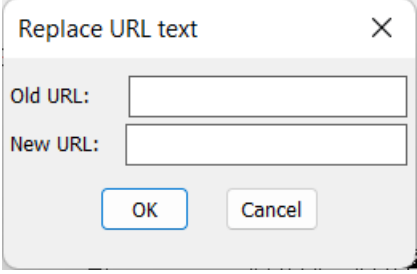

### **23.35 ZURÜCKASSOZANSICHTEN Befehl**

Entfernt die Assoziativität zwischen 2D-Zeichnungen und 3D-Modellen.

Shape is Lite to Pro to Mechanical to BIM

### **23.35.1 Beschreibung**

Entfernt die Assoziativität zwischen 2D-Zeichnungen und 3D-Modellen, die durch Befehle wie GRUNDANS generiert wurden. Dies kann verwendet werden, um Zeichnungslayouts in bestimmten Phasen der 3D-Modellentwicklung, wie z. B. für die Archivierung von Plänen, "einzufrieren".

### **23.36 BLOCKZURÜCKS Befehl**

Setzt parametrische Blöcke auf Standardwerte zurück.

Shape V Lite V Pro V Mechanical V BIM

### **23.36.1 Beschreibung**

Da parametrische Blöcke vom Benutzer interaktiv manipuliert werden können, setzt dieser Befehl die Blöcke auf ihren ursprünglichen Zustand zurück.

### **23.37 RESUME Befehl**

Setzt die Ausführung angehaltener Skripte fort.

Shape ite Pro Mechanical OBIM

### **23.37.1 Beschreibung**

Setzt Skripte fort, nachdem diese mit der **Esc**-Taste angehalten wurden.

### **23.38 REVWOLKE Befehl**

Erstellt eine Polylinie in Form einer Revisionswolke.

Shape ite Pro Mechanical OBIM

Symbol:  $\heartsuit$ 

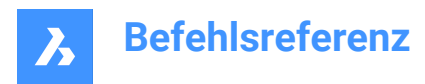

### **23.38.1 Beschreibung**

Erstellt eine geschlossene Polylinie in Form einer Revisionswolke. Wählen Sie aus einer Kombination aus Optionen, wie rechteckig, polygonal, Freihand und Objekt, aus.

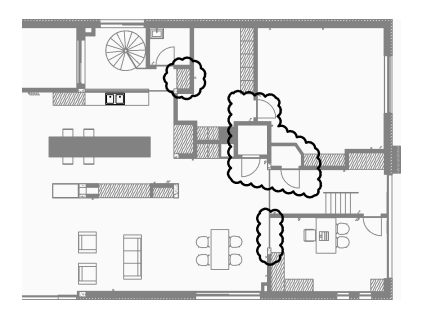

### **23.38.2 Optionen im Befehl**

### **Bogenlänge**

Gibt die kürzeste und längste Länge für die Bögen an, die die Wolke bilden.

### **Minimale Länge des Bogens angeben**

Gibt die minimale Länge der Bögen an.

Die minimale Bogenlänge wird in der Systemvariablen REVCLOUDMINARCLENGTH gespeichert.

### **Maximale Länge des Bogens angeben**

Gibt die maximale Länge der Bögen an.

Die maximale Bogenlänge wird in der Systemvariable REVCLOUDMAXARCLENGTH gespeichert.

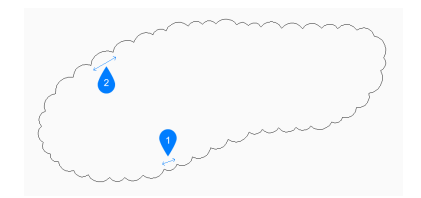

- 1 Minimale Bogenlänge
- 2 Maximale Bogenlänge

### **Objekt**

Erstellt eine Revisionswolke, indem ein bestehendes Objekt ausgewählt wird, das in eine Revisionswolke konvertiert werden soll.

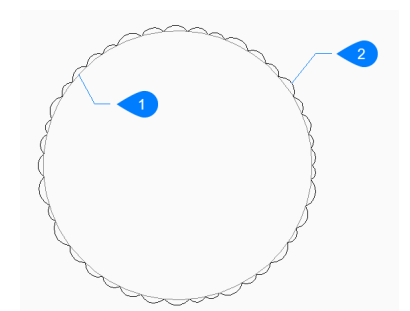

- 1 Originalobjekt
- 2 Revisionswolke

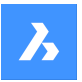

*Anmerkung:* Objekte können offen oder geschlossen sein. Das ursprüngliche Objekt wird gelöscht.

#### **Rechteckig**

Erstellt eine rechteckige Revisionswolke durch Angabe der ersten und gegenüberliegenden Ecke des Rechtecks.

Die Revisionswolke wird parallel zu den X- und Y-Achsen gezeichnet.

#### **Polygonal**

Erstellt eine polygonale Revisionswolke durch Angabe der Scheitelpunkte des Polygons. Sie können weiterhin unbegrenzt viele Scheitelpunkte hinzufügen, bis Sie die **Eingabetaste** drücken, um den Befehl zu beenden.

#### **Zurück**

Macht das letzte Segment rückgängig und setzt die Zeichnung ab dem vorherigen Segment fort.

#### **Freihand**

Erstellt eine Freihand-Revisionswolke.

#### **Führen Sie das Fadenkreuz entlang dem Pfad der Wolke...**

Ermöglicht Ihnen, den Cursor zu ziehen, um Revisionswolkensegmente hinzuzufügen. Fügt so lange Segmente hinzu, bis Sie den Cursor über den Startpunkt bewegen, um eine geschlossene Revisionswolke zu erstellen.

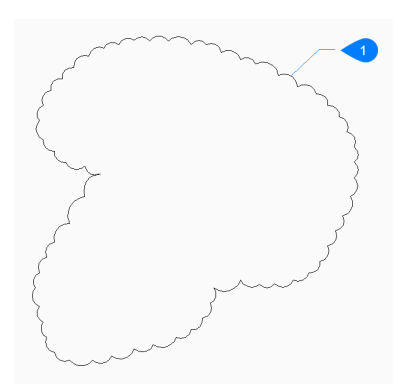

#### 1 RevWolke geschlossen

Drücken Sie die **Eingabetaste**, um das Hinzufügen von Revisionswolkensegmenten jederzeit zu beenden.

#### **Richtung wechseln**

Ermöglicht Ihnen, die Richtung der Revisionswolke anzugeben.

**Ja**

Ja: Die Richtung der Bogensegmente wird umgekehrt.

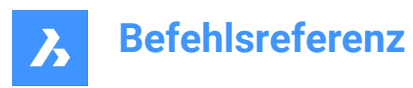

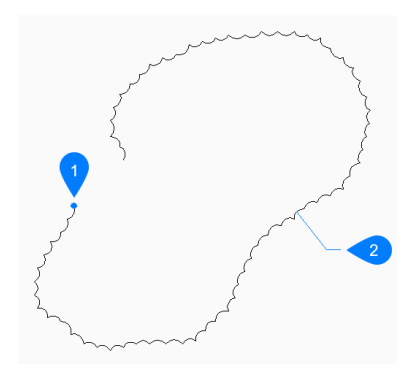

- 1 Startpunkt
- 2 Umgekehrt

### **Nein**

Nein: Die Richtung des Bogensegments wird beibehalten.

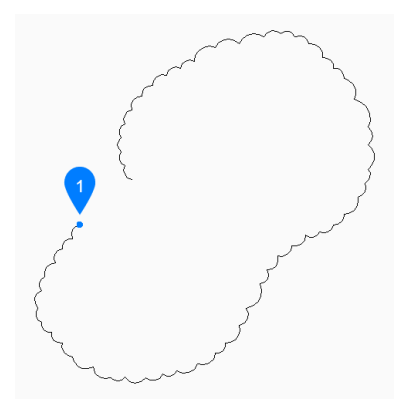

### 1 Startpunkt

### **Stil (style)**

Gibt den für die Revisionswolke zu verwendenden Bogenstil an.

### **Normal**

Die Polylinie, aus der die Wolke besteht, besitzt eine einheitliche Breite.

### **Kalligraphie**

Die Polylinie besitzt eine unterschiedliche Breite (schmal zulaufende Polybögen), um ein kalligrafisches Aussehen zu simulieren.

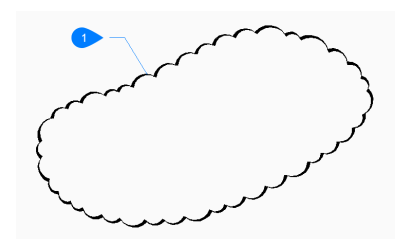

1 Kalligrafischer Stil

*Anmerkung:* Der Bogenstil wird in der Systemvariablen REVCLOUDARCSTYLE gespeichert.

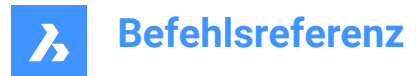

### **23.39 REVERT Befehl (Express Tools)**

Schließt die aktuelle Zeichnung ohne zu speichern und öffnet sie erneut.

Symbol:

### **23.39.1 Methode**

Wenn es ungespeicherte Änderungen in der aktuellen Zeichnung gibt, fragt Sie, ob Sie die Änderungen verwerfen wollen.

### **23.40 ROTATION Befehl**

Erzeugt 3D-Volumenkörper oder Oberflächen durch die Rotation von 2D-Objekten um eine Achse.

Shape & Lite Pro De Mechanical DBIM

Symbol: **B** 

Alias: ROT

### **23.40.1 Beschreibung**

Rotiert offene oder geschlossene 2D-Objekte, Volumenkörperkanten, Flächen von 3D-Volumenkörpern, Regionen oder geschlossene Begrenzungen in 3D-Volumenkörper oder 3D Oberflächen.

#### *Anmerkung:*

- Die Systemvariable SELECTIONPREVIEW muss auf 2 oder 3 eingestellt sein, um Flächen hervorzuheben.
- Je nach dem Wert der Systemvarialben DELOBJ werden die Quellobjekte entweder beibehalten oder gelöscht oder Sie werden aufgefordert, die Objekte zu löschen oder nicht.

*Anmerkung:* Wenn die Systemvariable CREATESKETCHFEATURE aktiviert ist, werden skizzenbasierten Rotationsfeatures in einem speziellen Layer BC\_SKETCHES erstellt, der standardmäßig nicht sichtbar ist. Die Skizze ist als Blockreferenz im Panel **Mechanical Browser** sichtbar und kann bearbeitet werden. Außerdem sind die Eigenschaften der Rotationsfeatures im Panel **Mechanical Browser** vorhanden.

*Anmerkung:* Die Systemvariable CREATESKETCHFEATURE kann auch durch Drücken der Umschaltfläche **CreateSketchFeature**  $\geq$ <sup>\*</sup> in der Multifunktionsleiste gesteuert werden.

### **23.40.2 Methode**

Es gibt zwei Methoden, um Objekte zu rotieren:

- Erstellen Sie 3D-Volumenkörper.
- Erstellen Sie Oberflächen.

#### **23.40.3 Optionen im Befehl**

#### **Modus**

Ermöglicht das Erstellen von Volumenkörpern oder Oberflächen.

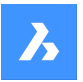

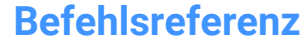

#### **Volumenkörper**

Erstellt einen 3D-Volumenkörper.

#### **Oberfläche**

Erstellt eine 3D-Oberfläche.

### **X-Achse**

Verwendet die X-Achse des aktuellen Koordinatensystems als Rotationsachse.

#### **Y-Achse**

Verwendet die Y-Achse des aktuellen Koordinatensystems als Rotationsachse.

#### **Z-Achse**

Verwendet die Z-Achse des aktuellen Koordinatensystems als Rotationsachse.

### **2Punkte**

Spezifiziert den Start- und Endpunkt der Rotationsachse.

*Anmerkung:* Wenn sich das resultierende 3D-Objekt selbst schneidet, tritt ein Fehler auf.

### **Objekt**

Definiert die Rotationsachse durch Auswahl einer axialen Entität des Objekts an.

### **Letzte**

Verwendet die zuletzt eingegebene Achse zum Drehen der Objekte.

### **Ansicht**

Verwendet die aktuelle Ansicht als Achse zum Drehen der Objekte.

*Anmerkung:* Die Rotationsachse ist parallel zur Blickrichtung und verläuft durch den Punkt, der gewählt wurde.

### **Rotationswinkel**

Gibt an, wie weit um das Quell-Objekt um die Achse gedreht wird.

*Anmerkung:* Sie können den Rotationswinkel dynamisch angeben, indem Sie den **Manipulator** verwenden oder einen Wert eingeben.

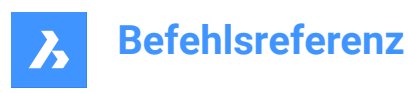

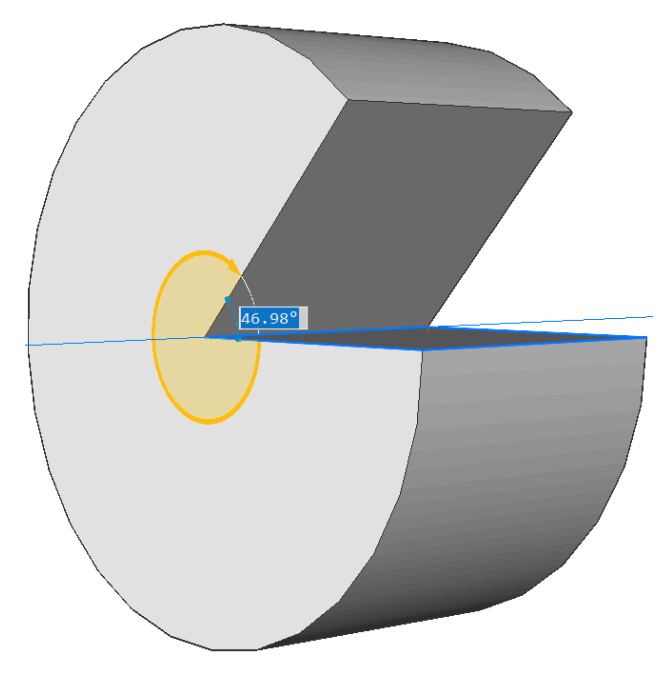

### **Auto**

Bewegen Sie die Maus, um die Winkelrichtung festzulegen.

Das Ergebnis hängt von der Extrusionsrichtung und dem Wert der vier **Extrusion-Modus** Systemvariablen ab: EXTRUDEOUTSIDE, EXTRUDEINSIDE, INTERSECTEDENTITIES und UNITESURFACES.

#### **Differenz**

Der 3D-Volumenkörper wird von jedem interferierenden bestehenden Volumenkörper subtrahiert.

#### **Erstellen**

Unabhängig von der Rotationsrichtung entsteht eine neuer 3D-Volumenkörper.

#### **Vereinigen**

Der neue 3D-Volumenkörper wird mit interferierenden vorhandenen Volumenkörpern vereinigt.

#### **Beide Seiten**

Rotiert in beide Richtungen.

*Anmerkung:* Wenn die Systemvariable HOTKEYASSISTANT eingeschaltet ist, wird das Widget **Hotkey-Assistent** angezeigt. Drücken Sie während der dynamischen Anzeige der Extrusion wiederholt auf die **STRG**-Taste, um die verschiedenen Optionen zu wechseln:

• Volumenkörper-Modus:

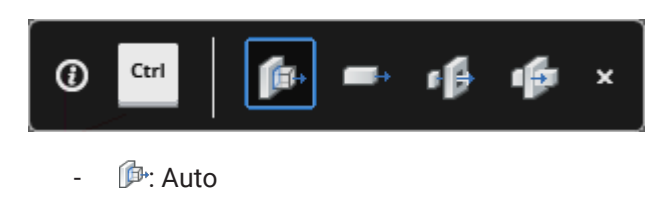

- $\Box$ : Erstellen
- <sup>of</sup>: Subtrahieren
- : Vereinigen

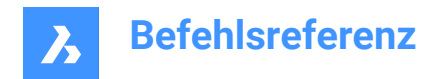

• Oberflächen-Modus:

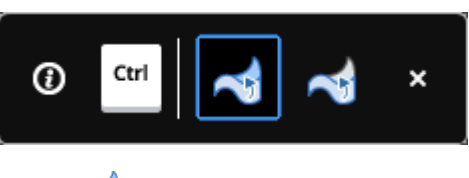

- $\sim$ : Auto
- **Erstellen**

### **23.41 ROTOB Befehl**

Erstellt eine 3D-Netzoberfläche, indem ein lineares Objekt um eine Linie gedreht wird (kurz für "Rotierte Oberfläche").

Symbol:

*Anmerkung:* Um 3D-Flächen und 3D-Volumenkörper durch Drehen eines Profils um eine Achse zu erzeugen, verwenden Sie den Befehl ROTATION.

Die Systemvariable SURFTAB1 steuert die Anzahl der Segmente der rotierten Oberfläche.

Die Systemvariable SURFTAB2 steuert die Anzahl der Segmente, die für jedes Bogen-Segment im rotierten Objekt erstellt werden.

### **23.41.1 Methode**

Gibt ein einzelnes Objekt (1) an, das zu einem 3D-Oberflächen-Maschenelement (3) rotiert wird. Sie können eine Linie, einen Kreis, einen Bogen, eine offene oder geschlossene Polylinie oder einen offenen oder geschlossenen Spline wählen; 3D-Objekte sind nicht möglich.

Wählen Sie ein Objekt (2) aus, um welches die Oberfläche gedreht werden soll. Sie können eine Linie oder eine Polylinie auswählen, aber keine gekrümmten Objekte.

Gibt den Startwinkel (4) der Umdrehung und den Rotationswinkel (5) an, also die Gradzahl, mit der das Objekt gedreht wird.

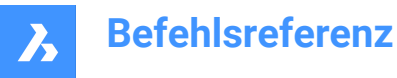

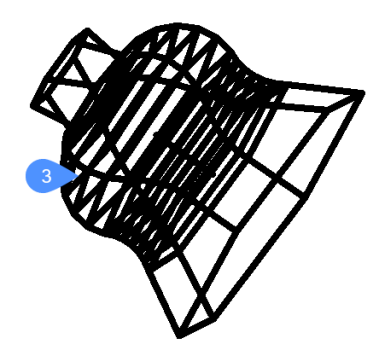

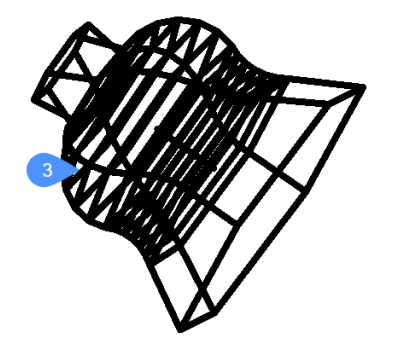

### **23.42 MFLEISTE Befehl**

Öffnet das Panel **Multifunktionsleiste**.

Shape in Lite & Pro & Mechanical & BIM

### **23.42.1 Beschreibung**

Öffnet das Panel **Multifunktionsleiste** im aktuellen Arbeitsbereich. Das Panel **Multifunktionsleiste** wird in derselben Größe und an derselben Position angezeigt, die es vor dem Schließen oder Zusammenklappen des Fensters eingenommen hat. Wie jedes andere andockbare Panel kann auch das Panel **Multifunktionsleiste** schwebend, angedockt oder gestapelt angeordnet sein.

*Anmerkung:* Die Systemvariable USENEWRIBBON steuert die Anzeige der neuen Multifunktionsleiste. Standardmäßig ist sie auf 1 (Ein) gesetzt.

### **23.43 MFLEISTESCHL Befehl**

Schließt das Panel **Multifunktionsleiste**.

Shape ite Pro Mechanical OBIM

### **23.43.1 Beschreibung**

Schließt das Panel **Multifunktionsleiste**, um es im aktuellen Arbeitsbereich nicht anzuzeigen. Wenn das Panel **Multifunktionsleiste** gestapelt ist, wenn Sie es schließen, wird die Registerkarte Multifunktionsleiste oder das Symbol aus dem Stapel entfernt.

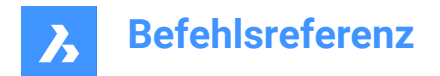

### **23.44 DREHEN Befehl**

Dreht Objekte um einen definierten Punkt.

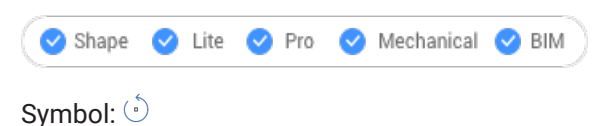

Alias: DH

### **23.44.1 Beschreibung**

Drehen Sie Objekte um einen bestimmten Punkt in einem angegebenen Rotationswinkel oder um einen Winkel, der auf einen Basiswinkel verweist.

*Anmerkung:* Bei einer positiven Zahl werden die Objekte gegen den Uhrzeigersinn gedreht. Bei einer negativen Zahl werden die Objekte im Uhrzeigersinn gedreht. Der Startwinkel beträgt 0 Grad, und der Rotationswinkel wird von der positiven X-Achse aus gemessen.

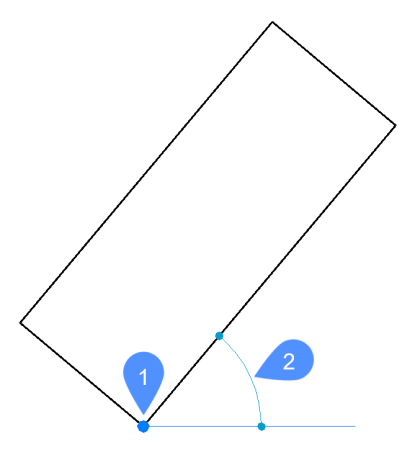

- 1 Drehpunkt
- 2 Drehwinkel

### **23.44.2 Optionen im Befehl**

#### **Basiswinkel**

Legt einen neuen Basiswinkel fest, d. h. einen anderen Startwinkel als 0. Mit dieser Option können Sie einen anderen Winkel als Ausgangspunkt festlegen.

### **Kopieren**

Dreht eine Kopie des Quell-Objekts, anstatt das Quell-Objekt selbst zu drehen.

### **23.45 3DDREHEN Befehl**

Dreht Objekte um eine Achse im 3D-Raum.

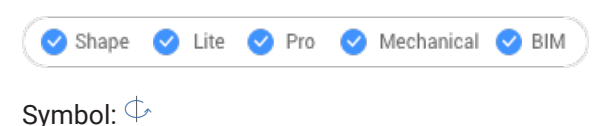

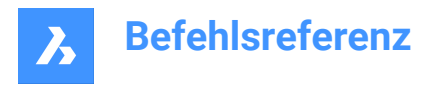

Alias: DREHEN3D, 3R

### **23.45.1 Beschreibung**

Dreht 3D-Volumenkörper, Oberflächen, 2D-Objekte, Flächen (planare, zylindrische, kugelförmige, konische und toroidale Flächen eines 3D-Volumenkörpers oder einer Oberfläche), Kanten oder Scheitelpunkte eines Volumenkörpers dynamisch um eine Achse.

*Anmerkung:* Wenn die Fläche eines Volumenkörpers oder einer Oberfläche gedreht wird, werden die angrenzenden Flächen und Kanten so angepasst, dass die korrekte Volumenkörper-/Flächentopologie erhalten bleibt.

### **23.45.2 Methode**

Es gibt zwei Methoden, um Objekte zu drehen:

- Geben Sie eine Achse an.
- Verwenden Sie die Geometrie eines Objekts als Achse zum Drehen der ausgewählten Objekte.
	- Bewegen Sie den Mauszeiger über eine Linie oder ein lineares Polyliniensegment. Klicken Sie, wenn das Objekt hervorgehoben ist.
	- Zeigen Sie mit der Maus auf eine 3D-Volumenkörperfläche und bewegen Sie dann den Cursor nahe an die Kante, die Sie als Rotationsachse verwenden möchten. Ein Rotationsbogen und die Rotationsachse werden dynamisch angezeigt. Klicken Sie, um die Rotationsachse zu übernehmen.

### **23.45.3 Optionen im Befehl**

#### **X-Achse**

Dreht die Auswahl um die X-Achse des aktuellen Koordinatensystems.

#### **Y-Achse**

Dreht die Auswahl um die Y-Achse des aktuellen Koordinatensystems.

#### **Z-Achse**

Dreht die Auswahl um die Z-Achse des aktuellen Koordinatensystems.

#### **2Punkte**

Definiert die Drehachse durch zwei Punkte.

#### **Objekt**

Verwenden Sie die Geometrie eines Objekts, um die Achse zum Drehen der ausgewählten Objekte zu bestimmen.

#### **Start**

Startet die Rotation des ausgewählten Objekts. Wählt automatisch eine Rotationsachse aus, wenn sich der Cursor über einer planaren Fläche befindet.

#### **Letzte**

Verwendet die zuletzt eingegebene Achse zum Drehen der Objekte.

#### **Ansicht**

Verwendet die aktuelle Ansicht als Achse zum Drehen der Objekte.

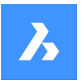

*Anmerkung:* Die Rotationsachse ist parallel zur Blickrichtung und verläuft durch den Punkt, der gewählt wurde.

#### **Drehwinkel**

Definiert den Winkel, um den die Objekte gedreht werden sollen.

#### **Basiswinkel**

Hier können Sie einen neuen Basiswinkel definieren.

### **Kopieren**

Dreht eine Kopie des Auswahl-Satzes.

**Wiederholen** Erstellt mehrere Kopien.

#### **Verbindungsmodus deaktivieren**

Hebt die Konnektivität mit benachbarten Objekten auf.

#### **Verbindungsmodus aktivieren**

Behält die Konnektivität mit benachbarten Objekten bei.

*Anmerkung:* Wenn die Systemvariable HOTKEYASSISTANT aktiviert ist, drücken Sie die STRG-Taste, um zwischen dem Strg-Taste, um zwischen dem Deaktivieren/Aktivieren des Verbindungsmodus zu wechseln.

### **23.46 RSCRIPT Befehl**

Führt die aktuell geladene SCR-Skriptdatei erneut aus.

Shape C Lite C Pro C Mechanical C BIM

*Anmerkung:* Laden Sie SCR-Skriptdateien und führen Sie sie mit dem Befehl Script aus.

*Anmerkung:* Dieser Befehl kann während der Befehle (**'rscrip**) transparent eingegeben werden .

### **23.46.1 Methode**

Nachdem eine Skriptdatei geladen und ausgeführt wurde, geben Sie RSCRIPT ein, um sie erneut auszuführen (kurz für "Skript wiederholen").

### **23.47 RTEDIT Befehl (Express Tools)**

Bearbeitet entfernte Textobjekte.

### **23.47.1 Optionen im Befehl**

### **Stil (style)**

Spezifiziert den Namen des zu verwendenden Textstils.

**?**

Listet die verfügbaren Textstile auf.

### **Höhe**

Spezifiziert die Höhe des RTEXT Objektes.

### **Drehung**

Spezifiziert einen Drehwinkel für das RTEXT Objekt.

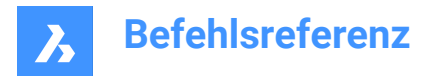

### **Bearbeiten**

Öffnet den Dialog **Edit RText** zum Bearbeiten des Inhalts des RTEXT Objekts.

### **23.48 RTEXT Befehl (Express Tools)**

Einfügen oder Bearbeiten eines remote Textobjekts.

Symbol:  $\overline{\mathbb{T}_{0}}$ 

### **23.48.1 Beschreibung**

Der Befehl RTEXT kann verwendet werden, um häufig verwendeten Text in mehrere Dateien einzufügen. Der Befehl fügt den Text einer .txt Datei in die Zeichnung ein.

### **23.48.2 Optionen im Befehl**

### **Stil (style)**

Ermöglicht die Festlegung des Textstils.

**?**

Ermöglicht Ihnen die Eingabe der Textstil-Suchmaske für die Liste.

**\***

Listet alle verfügbaren Textstile auf.

### **Höhe**

Ermöglicht die Angabe der RText-Höhe.

### **Drehung**

Ermöglicht es Ihnen, den Drehwinkel des RTextes anzugeben.

### **Datei**

Öffnet den Dialog **Select text file** , in dem Sie eine .txt Datei auswählen können

### **Diesel**

Öffnet den Dialog **Edit Rtext** , in dem Sie einen DIESEL-Code verwenden können.

### **23.49 RTEXTAPP Befehl (Express Tools)**

Ordnet einen bestimmten Textdatei-Editor zu, der für den Befehl RTEXT verwendet wird.

### **23.50 EZBLICK Befehl**

Schaut sich in einer 3D-Szene um.

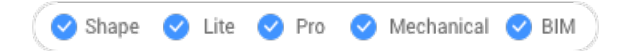

### **23.50.1 Methode**

Der Cursor "Umherschauen" wird während der Echtzeit-Rotation angezeigt. Halten Sie die linke Maustaste gedrückt und bewegen Sie dann die Maus, um sich in Echtzeit umzusehen.

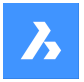

### **23.50.2 Optionen im Kontextmenü**

Klicken Sie mit der rechten Maustaste, um das Kontextmenü anzuzeigen und in den Anzeigemodus zu wechseln.

#### **Schwenken**

Schwenkt die Zeichnung in Echtzeit. Startet den EZPAN Befehl.

#### **Zoom**

Zoomt die Zeichnung in Echtzeit. Startet den EZZOOM Befehl.

#### **Eingeschränkte Kugel**

Rotiert die 3D-Zeichnung in Echtzeit. Startet den EZROTZTR Befehl.

#### **Kugel**

Rotiert die 3D-Zeichnung in Echtzeit. Startet den EZROT Befehl.

### **23.51 EZPAN Befehl**

Schwenkt die Zeichnung in Echtzeit.

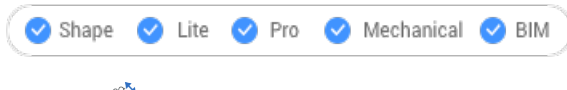

Symbol:  $\sqrt[m]{ }$ 

### **23.51.1 Methode**

Der Pan-Cursor wird während der Echtzeitrotation angezeigt. Halten Sie die linke Maustaste gedrückt und bewegen Sie dann die Maus, um die Zeichnung in Echtzeit zu schwenken.

*Anmerkung:* Halten Sie die Umschalttaste gedrückt, um das Schwenken auf die X- und Y-Richtung des Ansichtsfensters zu beschränken.

### **23.51.2 Optionen im Kontextmenü**

Klicken Sie mit der rechten Maustaste, um das Kontextmenü anzuzeigen und in den Anzeigemodus zu wechseln.

#### **Schwenken**

Schwenkt die Zeichnung in Echtzeit. Startet den EZPAN Befehl.

### **Zoom**

Zoomt die Zeichnung in Echtzeit. Startet den EZZOOM Befehl.

### **Eingeschränkte Kugel**

Rotiert die 3D-Zeichnung in Echtzeit. Startet den EZROTZTR Befehl.

#### **Kugel**

Rotiert die 3D-Zeichnung in Echtzeit. Startet den EZROT Befehl.

### **23.52 EZROT Befehl**

Dreht 3D-Zeichnungen unter bestimmten Bedingungen in Echtzeit.

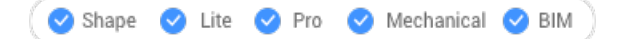

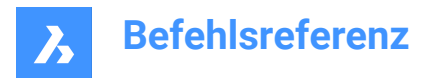

Symbol:  $\sqrt{\cdot}$ 

### **23.52.1 Methode**

Der eingeschränkte Rotationscursor wird während der Echtzeitrotation angezeigt. Halten Sie die linke Maustaste gedrückt und bewegen Sie dann die Maus, um die Zeichnung in Echtzeit zu drehen.

*Anmerkung:* Die Systemvariable ORBITAUTOTARGET bestimmt, ob sich der Ansichtspunkt um den Auswahlpunkt oder den Mittelpunkt des Objekts dreht.

### **23.52.2 Optionen im Kontextmenü**

Klicken Sie mit der rechten Maustaste, um das Kontextmenü anzuzeigen und in den Anzeigemodus zu wechseln.

#### **Schwenken**

Schwenkt die Zeichnung in Echtzeit. Startet den EZPAN Befehl.

#### **Zoom**

Zoomt die Zeichnung in Echtzeit. Startet den EZZOOM Befehl.

#### **Eingeschränkte Kugel**

Rotiert die 3D-Zeichnung in Echtzeit. Startet den EZROTZTR Befehl.

#### **Kugel**

Rotiert die 3D-Zeichnung in Echtzeit. Startet den EZROT Befehl.

### **23.53 EZROTZTR Befehl**

Dreht 3D-Zeichnungen in Echtzeit um einen Mittelpunkt, den Sie in der Zeichnung auswählen.

 $\triangleright$  Shape  $\triangleright$  Lite  $\triangleright$  Pro  $\triangleright$  Mechanical  $\triangleright$  BIM

### **23.53.1 Methode**

Der eingeschränkte Rotationscursor wird während der Echtzeitrotation angezeigt. Halten Sie die linke Maustaste gedrückt und bewegen Sie dann die Maus, um die Zeichnung in Echtzeit zu drehen.

### **23.53.2 Optionen im Kontextmenü**

Klicken Sie mit der rechten Maustaste, um das Kontextmenü anzuzeigen und in den Anzeigemodus zu wechseln.

#### **Schwenken**

Schwenkt die Zeichnung in Echtzeit. Startet den EZPAN Befehl.

#### **Zoom**

Zoomt die Zeichnung in Echtzeit. Startet den EZZOOM Befehl.

#### **Eingeschränkte Kugel**

Rotiert die 3D-Zeichnung in Echtzeit. Startet den EZROTZTR Befehl.

#### **Kugel**

Rotiert die 3D-Zeichnung in Echtzeit. Startet den EZROT Befehl.

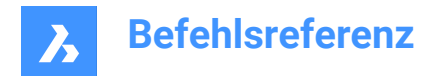

### **23.54 EZROTF Befehl**

Dreht 3D-Zeichnungen in Echtzeit um einen festen Punkt.

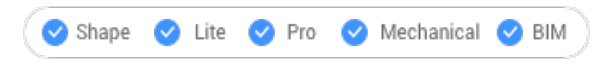

Symbol:

### **23.54.1 Methode**

Der Rotationscursor wird während der Echtzeitrotation angezeigt. Halten Sie die linke Maustaste gedrückt und bewegen Sie dann die Maus, um sich in Echtzeit umzusehen.

*Anmerkung:* Die Systemvariable ORBITAUTOTARGET bestimmt, ob sich der Ansichtspunkt um den Auswahlpunkt oder den Mittelpunkt des Objekts dreht.

### **23.54.2 Optionen im Kontextmenü**

Klicken Sie mit der rechten Maustaste, um das Kontextmenü anzuzeigen und in den Anzeigemodus zu wechseln.

#### **Schwenken**

Schwenkt die Zeichnung in Echtzeit. Startet den EZPAN Befehl.

#### **Zoom**

Zoomt die Zeichnung in Echtzeit. Startet den EZZOOM Befehl.

#### **Eingeschränkte Kugel**

Rotiert die 3D-Zeichnung in Echtzeit. Startet den EZROTZTR Befehl.

#### **Kugel**

Rotiert die 3D-Zeichnung in Echtzeit. Startet den EZROT Befehl.

### **23.55 EZROTX Befehl**

Dreht 3D-Zeichnungen in Echtzeit um die X-Achse.

Shape  $\vee$  Lite  $\vee$  Pro  $\vee$  Mechanical  $\vee$  BIM

Symbol:  $\frac{C}{2}$ 

#### **23.55.1 Methode**

Der Rotationscursor wird während der Echtzeitrotation angezeigt. Halten Sie die linke Maustaste gedrückt und bewegen Sie dann die Maus, um die Zeichnung in Echtzeit zu drehen.

*Anmerkung:* Die Systemvariable ORBITAUTOTARGET bestimmt, ob sich der Ansichtspunkt um den Auswahlpunkt oder den Mittelpunkt des Objekts dreht.

### **23.55.2 Optionen im Kontextmenü**

Klicken Sie mit der rechten Maustaste, um das Kontextmenü anzuzeigen und in den Anzeigemodus zu wechseln.

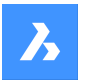

### **Schwenken**

Schwenkt die Zeichnung in Echtzeit. Startet den EZPAN Befehl.

#### **Zoom**

Zoomt die Zeichnung in Echtzeit. Startet den EZZOOM Befehl.

#### **Eingeschränkte Kugel**

Rotiert die 3D-Zeichnung in Echtzeit. Startet den EZROTZTR Befehl.

#### **Kugel**

Rotiert die 3D-Zeichnung in Echtzeit. Startet den EZROT Befehl.

### **23.56 EZROTY Befehl**

Dreht 3D-Zeichnungen in Echtzeit um die Y-Achse.

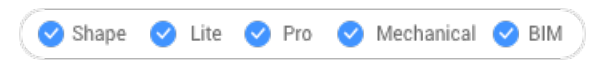

Symbol:  $\psi$ 

### **23.56.1 Methode**

Der Rotationscursor wird während der Echtzeitrotation angezeigt. Halten Sie die linke Maustaste gedrückt und bewegen Sie dann die Maus, um die Zeichnung in Echtzeit zu drehen.

### **23.56.2 Optionen im Kontextmenü**

Klicken Sie mit der rechten Maustaste, um das Kontextmenü anzuzeigen und in den Anzeigemodus zu wechseln.

#### **Schwenken**

Schwenkt die Zeichnung in Echtzeit. Startet den EZPAN Befehl.

#### **Zoom**

Zoomt die Zeichnung in Echtzeit. Startet den EZZOOM Befehl.

#### **Eingeschränkte Kugel**

Rotiert die 3D-Zeichnung in Echtzeit. Startet den EZROTZTR Befehl.

**Kugel**

Rotiert die 3D-Zeichnung in Echtzeit. Startet den EZROT Befehl.

### **23.57 EZROTZ Befehl**

Dreht 3D-Zeichnungen in Echtzeit um die Z-Achse.

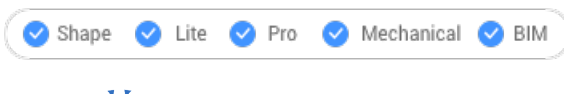

Symbol:  $\circlearrowright$ 

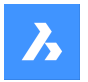

### **23.57.1 Methode**

Der Rotationscursor wird während der Echtzeitrotation angezeigt. Halten Sie die linke Maustaste gedrückt und bewegen Sie dann die Maus, um die Zeichnung in Echtzeit zu drehen.

### **23.57.2 Optionen im Kontextmenü**

Klicken Sie mit der rechten Maustaste, um das Kontextmenü anzuzeigen und in den Anzeigemodus zu wechseln.

#### **Schwenken**

Schwenkt die Zeichnung in Echtzeit. Startet den EZPAN Befehl.

#### **Zoom**

Zoomt die Zeichnung in Echtzeit. Startet den EZZOOM Befehl.

#### **Eingeschränkte Kugel**

Rotiert die 3D-Zeichnung in Echtzeit. Startet den EZROTZTR Befehl.

**Kugel**

Rotiert die 3D-Zeichnung in Echtzeit. Startet den EZROT Befehl.

### **23.58 RTUCS Befehl (Express Tools)**

Dreht das BKS dynamisch.

### **23.58.1 Methode**

Klicken und ziehen Sie den Bildschirmzeiger senkrecht zur aktiven Achse, um das BKS um diese Achse zu drehen. Das BKS wird um die hervorgehobene Achse in einem durch die Option **Angle** festgelegten Winkel gedreht.

*Anmerkung:* Drücken Sie die Tabulatortaste, um die Achse zu ändern, die gedreht werden soll. Die aktive Achse ist gestrichelt dargestellt. Die aktive Achse ist standardmäßig die X-Achse.

### **23.58.2 Optionen im Befehl**

**Speichern** Speichert das aktuelle BKS.

#### **Wiederherstellen**

Durchläuft die zuvor gespeicherten BKS'e.

### **Löschen**

Löscht das angegebene BKS aus der gespeicherten Liste.

#### **Cycle**

Durchläuft die Standard-BKS-Ausrichtungen (Oben, Vorne, Rechts, Hinten, Links und Unten).

#### **Winkel**

Ermöglicht es Ihnen, ein minimales Drehungs-Inkrement für die aktuelle Achse zu spezifizieren.

### **Ursprung**

Ermöglicht es Ihnen, einen neuen Ursprungspunkt für das BKS festzulegen.

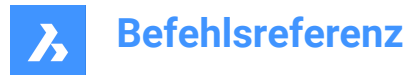

### **Ansicht**

Dreht das BKS, um die XY-Ebene an der aktuellen Ansichtsrichtung auszurichten. Der BKS-Ursprung wird dadurch nicht verändert.

### **Welt**

Ändert das BKS auf das Weltkoordinatensystem.

### **Zurück**

Macht die BKS Änderungen rückgängig.

### **23.59 EZHOCHRUNTER Befehl**

Verschiebt den Ansichtspunkt in Echtzeit in einer 3D-Szene nach oben und unten sowie nach links und rechts.

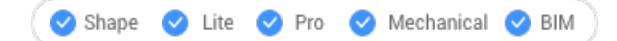

### **23.59.1 Methode**

Der Auf/Ab-Cursor wird während der Echtzeitbewegung angezeigt. Halten Sie die linke Maustaste gedrückt und bewegen Sie dann die Maus, um die Zeichnung in Echtzeit nach oben/unten und links/rechts zu bewegen.

### **23.59.2 Optionen im Kontextmenü**

Klicken Sie mit der rechten Maustaste, um das Kontextmenü anzuzeigen und in den Anzeigemodus zu wechseln.

#### **Schwenken**

Schwenkt die Zeichnung in Echtzeit. Startet den EZPAN Befehl.

### **Zoom**

Zoomt die Zeichnung in Echtzeit. Startet den EZZOOM Befehl.

#### **Eingeschränkte Kugel**

Rotiert die 3D-Zeichnung in Echtzeit. Startet den EZROTZTR Befehl.

#### **Kugel**

Rotiert die 3D-Zeichnung in Echtzeit. Startet den EZROT Befehl.

### **23.60 EZGEHEN Befehl**

Läuft links-rechts und vorwärts-rückwärts in Echtzeit durch 3D-Szenen.

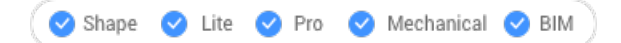

### **23.60.1 Methode**

Der Laufcursor wird während der Echtzeitbewegung angezeigt. Halten Sie die linke Maustaste gedrückt und bewegen Sie die Maus, um in Echtzeit nach links und rechts sowie vorwärts und rückwärts zu laufen.

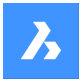

### **23.60.2 Optionen im Kontextmenü**

Klicken Sie mit der rechten Maustaste, um das Kontextmenü anzuzeigen und in den Anzeigemodus zu wechseln.

#### **Schwenken**

Schwenkt die Zeichnung in Echtzeit. Startet den EZPAN Befehl.

#### **Zoom**

Zoomt die Zeichnung in Echtzeit. Startet den EZZOOM Befehl.

#### **Eingeschränkte Kugel**

Rotiert die 3D-Zeichnung in Echtzeit. Startet den EZROTZTR Befehl.

#### **Kugel**

Rotiert die 3D-Zeichnung in Echtzeit. Startet den EZROT Befehl.

### **23.61 EZZOOM Befehl**

Zoomt den Ansichtspunkt in Echtzeit in die Zeichnung hinein und aus dieser heraus.

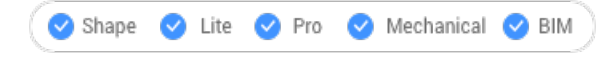

Symbol:  $\mathcal{L}$ 

### **23.61.1 Methode**

Der Zoom-Cursor wird während des Zoomens in Echtzeit angezeigt. Halten Sie die linke Maustaste gedrückt und bewegen Sie dann die Maus, um die Zeichnung in Echtzeit zu zoomen.

### **23.61.2 Optionen im Kontextmenü**

Klicken Sie mit der rechten Maustaste, um das Kontextmenü anzuzeigen und in den Anzeigemodus zu wechseln.

#### **Schwenken**

Schwenkt die Zeichnung in Echtzeit. Startet den EZPAN Befehl.

#### **Zoom**

Zoomt die Zeichnung in Echtzeit. Startet den EZZOOM Befehl.

### **Eingeschränkte Kugel**

Rotiert die 3D-Zeichnung in Echtzeit. Startet den EZROT Befehl.

#### **Kugel**

Dreht die 3D-Zeichnung in Echtzeit. Startet den Befehl EZROTF.

### **23.62 REGELOB Befehl**

Erstellt ein 3D-Polygonnetz durch Verbinden von zwei separaten linearen Objekten (kurz für "Regeloberflächen").

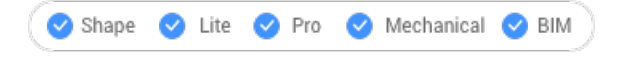

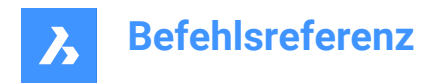

Symbol:

### **23.62.1 Beschreibung**

Erstellt ein 3D-Polygonnetz in Form einer Regeloberfläche, indem zwei separate Objekte angegeben werden.

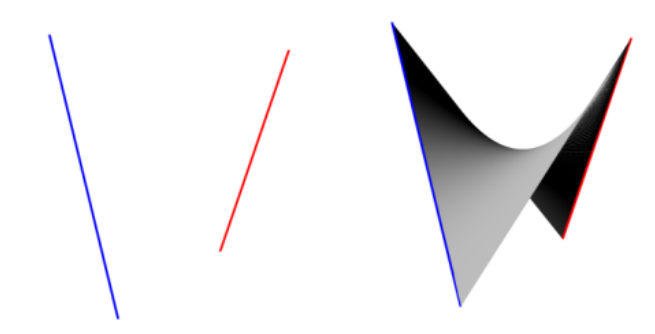

### **23.62.2 Methode**

Bestimmen Sie das erste und das zweite Umgrenzungsobjekt. Für die erste Umgrenzung kann jedes offene Objekt wie eine Linie, ein Bogen, eine Polylinie oder ein Spline ausgewählt werden.

Geschlossene Objekte und 3D-Objekte werden nicht akzeptiert.

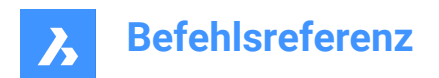

# **24. S**

### **24.1 SPEICHERN Befehl**

Öffnet den Dialog **Zeichnung speichern unter**.

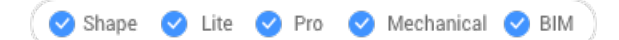

Symbol:

 $\Box$ 

Alias: SA

### **24.1.1 Beschreibung**

Öffnet den Dialog **Zeichnung speichern unter**, um Daten aus der aktuellen Zeichnung in einer DWG-, DXF-, DWT- oder DWS-Datei zu speichern.

**Zum Speichern verfügbare Dateitypen sind:**

- **AutoCAD 2018** (\*dwg)
- **AutoCAD 2018 ASCII DXF** (\*dxf)
- **AutoCAD 2018 Binäres DXF** (\*dxf)
- **AutoCAD 2013** (\*dwg)
- **AutoCAD 2013 ASCII DXF** (\*dxf)
- **AutoCAD 2013 Binäres DXF** (\*dxf)
- **AutoCAD 2010** (\*dwg)
- **AutoCAD 2010 ASCII DXF** (\*dxf)
- **AutoCAD 2010 Binäres DXF** (\*dxf)
- **AutoCAD 2007** (\*dwg)
- **AutoCAD 2007 ASCII DXF** (\*dxf)
- **AutoCAD 2007 Binäres DXF** (\*dxf)
- **AutoCAD 2004** (\*dwg)
- **AutoCAD 2004 ASCII DXF** (\*dxf)
- **AutoCAD 2004 Binäres DXF** (\*dxf)
- **AutoCAD 2000** (\*dwg)
- **AutoCAD 2000 ASCII DXF** (\*dxf)
- **AutoCAD 2000 Binäres DXF** (\*dxf)
- **AutoCAD Release 14** (\*dwg)
- **AutoCAD Release 14 ASCII DXF** (\*dxf)
- **AutoCAD Release 14 Binäres DXF** (\*dxf)
- **AutoCAD Release 13 Zeichnung** (\*dwg)
- **AutoCAD Release 13 ASCII DXF** (\*dxf)

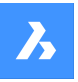

- **AutoCAD Release 13 Binäres DXF** (\*dxf)
- **AutoCAD Release 11/12 Zeichnung** (\*dwg)
- **AutoCAD Release 11/12 ASCII DXF** (\*dxf)
- **AutoCAD Release 11/12 Binäres DXF** (\*dxf)
- **AutoCAD Release 10 ASCII DXF** (\*dxf)
- **AutoCAD Release 10 Binäres DXF** (\*dxf)
- **AutoCAD Release 9 ASCII DXF** (\*dxf)
- **Standarddatei** (\*dws)
- **Zeichnungsvorlage** (\*dwt)

### **24.2 SAVEALL Befehl**

Öffnet den Dialog **Zeichnung speichern unter**.

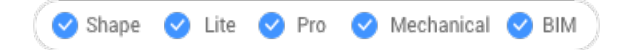

### **24.2.1 Methode**

Das Dialogfeld wird für jede geöffnete Zeichnung angezeigt, die seit dem letzten Speichern geändert wurde.

### **24.3 SICHALS Befehl**

Öffnet den Dialog **Zeichnung speichern unter**.

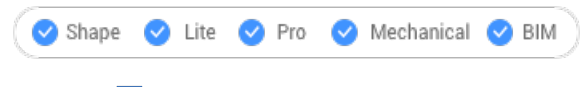

Symbol:

### **24.3.1 Beschreibung**

Öffnet den Dialog **Zeichnung speichern unter**, um Daten aus der aktuellen Zeichnung in einer DWG-, DXF-, DWT- oder DWS-Datei zu speichern.

*Anmerkung:* Dateitypen, die zum Speichern verfügbar sind, sind die gleichen wie für den Befehl **SPEICHERN** 

### **24.4 SPEIALSR12 Befehl**

Öffnet den Dialog **Zeichnung speichern unter**.

Shape ite Pro Mechanical DBIM

### **24.4.1 Beschreibung**

Öffnet den Dialog **Zeichnung speichern unter**, um die Daten der aktuellen Zeichnung in einer R11/12 DWG-Datei zu speichern.

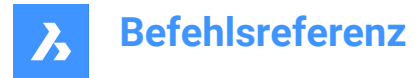

### **24.5 SAVE-CLOSEALL Befehl (Express Tools)**

Speichert und schließt alle geöffneten Zeichnungen.

### **24.5.1 Methode**

Wenn seit dem letzten Speichern Änderungen an einer Zeichnung vorgenommen wurden, wird der Dialog **Speichern** geöffnet, um jede Zeichnung zu speichern, bevor sie geschlossen wird.

*Anmerkung:* Für die letzte geöffnete Zeichnung bietet Ihnen ein -Dialog die Möglichkeit, die Zeichnung vor dem Schließen zu speichern.

### **24.6 DATEISPEICHERPFAD Befehl**

Öffnet den standardmäßigen Datei-Explorer.

**D** Lite Mechanical BIM Shape  $\bullet$  Pro

### **24.6.1 Beschreibung**

Öffnet den Standard-Dateiexplorer für den schnellen Zugriff auf automatische Speicher- und Sicherungsdateien. Er wird in einem externen Anwendungsfenster geöffnet, so dass er geöffnet bleiben kann, während Sie an Ihren Zeichnungen in arbeiten. Sie können dieses Fenster mit den Standardsteuerungen für Anwendungsfenster verschieben und in der Größe verändern.

### **24.7 VARIA Befehl**

Ändert die Größe von 2D- und 3D-Objekten.

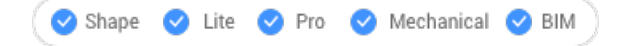

Symbol:

Alias: V

### **24.7.1 Methode**

Sie können den Skalierungsfaktor angeben, indem Sie einen Basispunkt und eine Länge auswählen oder einen expliziten Skalierungsfaktor in die Befehlszeile eingeben.

*Anmerkung:* Ein Skalierungsfaktor kleiner als 1 verkleinert die Objekte. Ein negativer Skalierungsfaktor skaliert die Objekte in negativer Richtung.

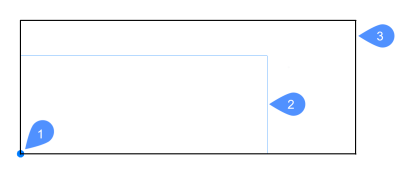

- 1 Basis Punkt
- 2 Zu skalierendes Objekt
- 3 Skaliertes Objekt

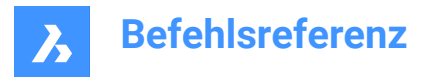

### **24.7.2 Optionen im Befehl**

#### **Referenz**

Ändert die Größe von Objekten mit einer Basis oder einem Bezugsmaßstab.

*Anmerkung:* Verwenden Sie diese Option, um Objekte in Bezug auf ein anderes Objekt zu skalieren. Dieser Befehl skaliert normalerweise ab einem Basisfaktor von 1.

#### **Kopieren**

Skaliert eine Kopie des Auswahl-Satzes, sodass die ursprünglichen Objekte intakt bleiben.

### **24.8 MSTABLISTEBEARB Befehl**

Öffnet den Dialog **Zeichnungsmaßstäbe bearbeiten**.

Shape ite Pro Mechanical OBIM

### **24.8.1 Beschreibung**

Öffnet den Dialog **Zeichnungsmaßstäbe bearbeiten**, in dem Sie die Liste der Maßstäbe bearbeiten können, auf die über einige Befehle zugegriffen werden kann.

### **24.9 -MSTABLISTEBEARB Befehl**

Ändert voreingestellte Skalierungsfaktoren.

Shape V Lite V Pro V Mechanical V BIM

### **24.9.1 Beschreibung**

Fügt Skalierungsfaktoren zur und aus der Liste hinzu, die von Befehlen wie Drucken und durch Beschriftungsskalierung verwendet wird; funktioniert in der Befehlszeile.

### **24.9.2 Optionen im Befehl**

#### **? für Liste**

Listet vorhandene voreingestellte Skalierungsfaktoren im Fenster Eingabe-Protokoll auf.

#### **Hinzufügen**

Erstellt einen neuen Skalierungsfaktor.

#### **Löschen**

Entfernt den angegebenen Skalierungsfaktor oder alle ungenutzten Skalierungsfaktoren.

#### **Zurücksetzen**

Entfernt alle benutzerdefinierten Skalierungsfaktoren, die nicht verwendet werden.

### **24.10 SCREENSHOT Befehl**

Öffnet den Dialog **Bilddatei speichern**.

Shape in Lite in Pro & Mechanical & BIM

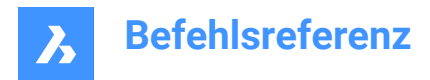

### **24.10.1 Beschreibung**

Öffnet den Dialog **Bilddatei speichern**, um die Daten der aktuellen Zeichnung in einer PNG-Datei zu speichern. Die aktuelle Ansicht gibt an, welche Daten in das Bild aufgenommen werden sollen.

### **24.11 SCRIPT Befehl**

Öffnet das Dialogfeld "Skript ausführen".

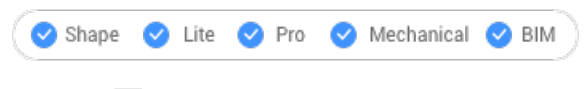

Symbol:

Alias: SR

### **24.11.1 Beschreibung**

Öffnet das Dialogfeld "Skript ausführen", in dem Sie eine SCR-Datei zur Ausführung auswählen können. Nachdem Sie im Dialogfeld die Option "Öffnen" gewählt haben, beginnt umgehend die Ausführung des Skripts. Sie können die ESC-Taste drücken, um dies zu beenden.

### **24.12 BILDLAUFLEISTE Befehl**

Schaltet die Systemvariable WNDLSCRL um.

Shape V Lite V Pro V Mechanical V BIM

### **24.12.1 Beschreibung**

Schaltet die Systemvariable WNDLSCRL um, um die Bildlaufleisten des Zeichenfensters ein- oder auszublenden. Sie können diesen Befehl in der Befehelszeile oder in einem anderen Befehl starten, indem Sie ein Apostroph voranstellen: 'BILDLAUFLEISTE.

### **24.12.2 Optionen im Befehl**

**EIN**

Schaltet die Systemvariable WNDLSCRL ein.

### **AUs**

Schaltet die Systemvariable WNDLSCRL aus.

### **Wechseln**

Ändert die Systemvariable WNDLSCRL in das Gegenteil der aktuellen Einstellung.

### **24.13 QUERSCHNITT Befehl**

Erstellt Schnittebenen.

Shape & Lite Pro Photo Mechanical PBIM

Symbol:

Alias: QU

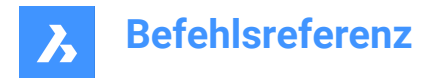

### **24.13.1 Beschreibung**

Erstellt Schnittebenen aus 3D-Volumenkörpern, Oberflächen, Polyflächennetzen und 3D-Flächen. Das Ergebnis ist einen Schnitt, das aus Region-Objekte besteht.

### **24.13.2 Optionen im Befehl**

### **Objekt**

Erzeugt den Querschnitt aus Objekte, das die 3D-Volumenkörper überschneiden.

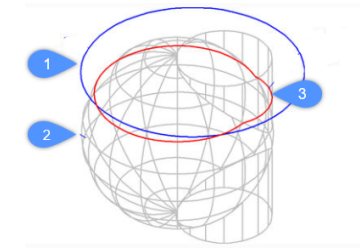

- 1 Kreis-Objekt
- 2 3D Volumenkörper
- 3 Schnitt, der durch die Ebene des Kreises definiert wird.

*Anmerkung:* Das Objekt definiert die Ebene, über die der Schnitt erzeugt wird.

#### **Z-Achse**

Erstellt einen Schnitt in der Ebene, die durch einen Punkt auf der Ebene definiert wird, und einen zweiten auf der Normalen der Ebene (z-Achse).

#### **Ansicht**

Erzeugt einen Schnitt in der Ebene des aktuellen 3D-Ansichtsfensters.

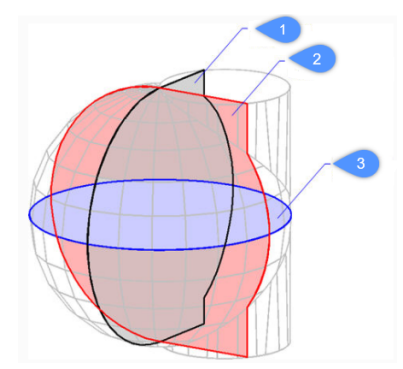

**XY (3)** Erzeugt einen Schnitt parallel zur x, y-Ebene.

### **YZ (2)**

Erzeugt einen Schnitt parallel zur y, z-Ebene.

### **ZX (1)**

Erzeugt einen Schnitt parallel zur z, x-Ebene.

#### **3Punkte**

Wählen Sie Punkte, um die Position der Ebene festzulegen, in der der Schnitt liegt.

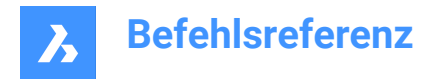

*Anmerkung:* Drei Punkte definieren eine Ebene.

### **24.14 SCHNEBENE Befehl**

Erstellt Schnittobjekte.

Shape is Lite to Pro & Mechanical & BIM

Symbol:

### **24.14.1 Beschreibung**

Erstellt Schnittobjekte aus 3D-Volumenkörpern, 3D-Oberflächen, Polyflächennetzen und 3D-Flächen. Dieser Befehl hilft, in ein 3D-Objekt zu sehen.

*Anmerkung:* Für neue erstellte Schnittebenen ist der Status der Clip-Anzeige aktiviert. Da Schnittebenen Objekte sind, können sie bearbeitet und gelöscht werden.

### **24.14.2 Optionen im Befehl**

#### **Startpunkt definieren**

Gibt den Startpunkt einer 2D-Schnittsebene an.

*Anmerkung:* BricsCAD zeigt eine Geisteransicht der Schnittebene bei Bewegung des Cursors an.

*Anmerkung:* Verwenden Sie den Objektfang, um die Auswahlpunkte korrekt einzufügen.

#### **wähle Fläche**

Wählen Sie die planare Fläche eines 3D-Volumenkörpers.

*Anmerkung:* BricsCAD zeigt eine Geisteransicht der Schnittebene bei Bewegung des Cursors an. Verwenden Sie den Objektfang, um die Auswahlpunkte korrekt einzufügen.

*Anmerkung:* Die Schnittebene wird dann deckungsgleich mit der ausgewählten Fläche angeordnet. Die Eigenschaft "Live-Schnitt" wird automatisch aktiviert. Live-Schnitte sind Schnitte, die über das Panel **Eigenschaften** interaktiv bearbeitet werden können.

#### **Zeichnen**

Definieren Sie die Schnittebene durch zwei oder mehr Punkte. Zeichnet L- und U-förmige Schnittebenen.

*Anmerkung:* Die Schnittebene wird durch die angegebenen Punkte und senkrecht zum aktuellen BKS erstellt.

#### **Orthogonal**

Platziert ein Schnittebenen-Objekt in einer der sechs Standard-Zeichnungsausrichtungen in Bezug auf das aktuelle BKS.

*Anmerkung:* BricsCAD zeichnet die orthographische Schnittebene durch den Mittelpunkt des umgebenden Quaders, der alle 3D-Objekte in der Zeichnung enthält. Z. B. das Ergebnis einer obersten Schnittebene:
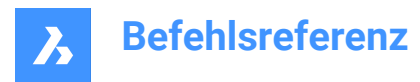

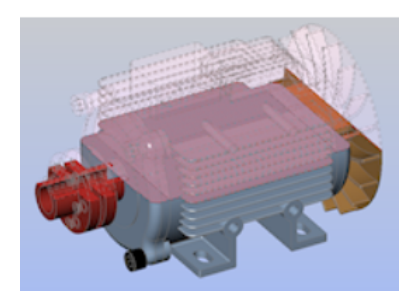

# **24.15 SCHNEBENEEINST Befehl**

Shape V Lite V Pro V Mechanical V BIM

Symbol:

## **24.15.1 Beschreibung**

Öffnet den Dialog **Zeichnungs Explorer** mit der ausgewählten Kategorie Schnittebenen.

## **24.15.2 Methoden**

Öffnen Sie den Dialog **Zeichnungs Explorer** mit der ausgewählten Kategorie Schnittebenen, um Schnittebenen in der aktuellen Zeichnung anzuzeigen und zu ändern.

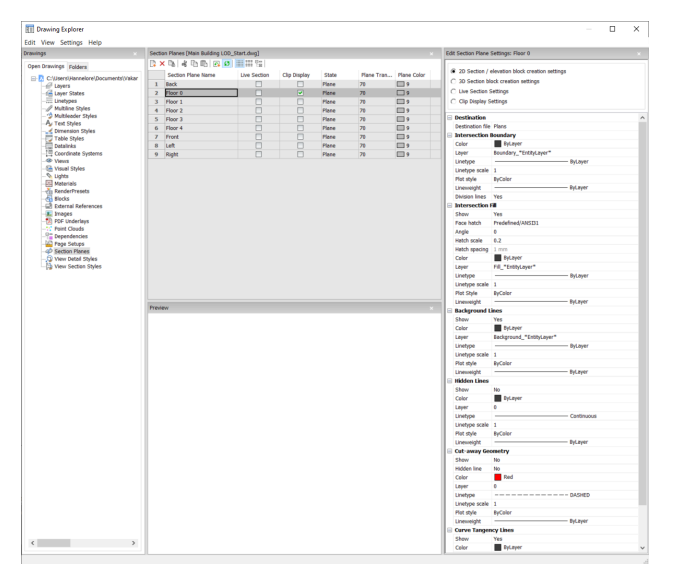

*Anmerkung:* Die verfügbaren Optionen hängen von der Art des Schnitts ab, den Sie bearbeiten möchten.

## **24.15.3 Optionen im Befehl**

#### **Schnitt Typen**

## **2D Schnitt / Erhebung Einstellungen für die Blockerstellung**

Gibt Eigenschaften für 2D-Schnitte und Erhebungen an. Diese Eigenschaften werden dem 2D-Schnitt zugewiesen, den Sie als Block erstellen.

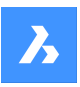

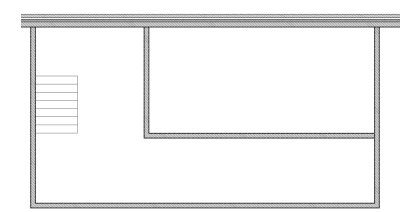

## **3D Schnitt Einstellungen für die Block Erstellung**

Legt Eigenschaften für 3D-Schnitte fest. Diese Eigenschaften werden dem 3D-Schnitt zugewiesen, den Sie als Block erstellen.

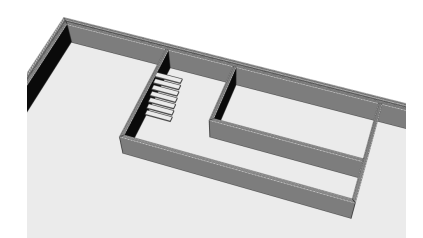

## **Live-Schnitt-Einstellungen**

Legt Eigenschaften für Live-Schnitte fest. Bei Live-Schnitten werden die Objekte in der Zeichnung vorübergehend geändert und sind in der Zeichnung sichtbar.

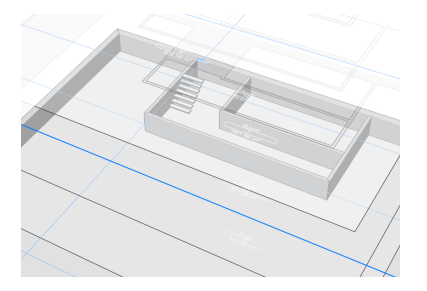

## **Zuschneide-Anzeige-Einstellungen**

Bei der Verwendung des Zuschneide-Anzeige-Status wird die Anzeige von Objekten zugeschnitten. Der Status kann für mehrere Schnittobjekte gleichzeitig eingestellt werden.

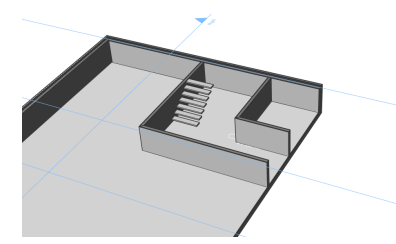

**Ziel**

#### **Ziel Datei**

Gibt die Zieldatei an, in der die Schnittebene gespeichert werden soll.

#### **Kreuzungs Umgrenzung**

#### **Farbe**

Legt die Farbe der Schnittpunktsgrenze fest. Sie können eine Farbe aus der Dropdown-Liste auswählen oder Farbe wählen anklicken; dann wird den Dialog **Farbe** angezeigt.

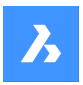

## **Layer**

Gibt den Layer der Schnittpunktsgrenze an. Sie haben die Wahl zwischen:

- Die verfügbaren Layer in der Zeichnung.
- \*ObjektLayer\*\_SchnittpunktsGrenze: Die Eigenschaften der Layer der Objekte im Schnitt werden beibehalten, es wird jedoch eine Kopie dieser Layer erstellt.

*Anmerkung:* Dadurch werden die anderen angegebenen Eigenschaften überschrieben.

• Einstellungen Neuer Layer-Name: Die Option öffnet den Dialog **Neuer Layer-Name**. Hier können Sie die Namenseinstellungen für die obige Option bearbeiten.

## **Linientyp**

Gibt den Linientyp der Schnittpunktsgrenze an. Sie haben die Wahl zwischen:

- Die verfügbaren Linientypen in der Zeichnung
- Laden, um neue Linientypen zu laden. Dadurch wird den Dialog **Linetypen laden** geöffnet, in dem Sie neue Linientypen zum Laden in die Zeichnung auswählen können.

## **Linientypfaktor**

Gibt den Linientyp-Maßstab der Schnittpunktsgrenze an.

## **Plotstil**

•

Gibt den Plotstil der Schnittpunktsgrenze an.

## **Linienstärke**

Gibt die Linienstärke der Schnittpunktsgrenze an.

## **Teilungslinien (Option für 2D-Schnitte verfügbar)**

Gibt an, ob die Teilungslinien der Schnittpunktsgrenze dargestellt werden sollen.

## **Anzeigen (Option verfügbar für 3D-Schnitte)**

Gibt an, ob die Schnittpunktsgrenze gezeichnet wird.

• Ja: Die Schnittpunktsgrenze wird angezeigt. Die Schnittpunktsgrenzen sind blau angegeben.

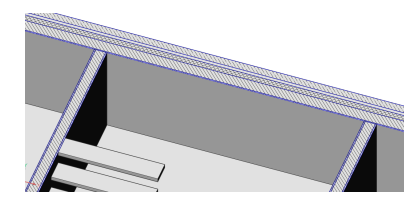

• Nein: Keine Schnittpunktsgrenze wird angezeigt.

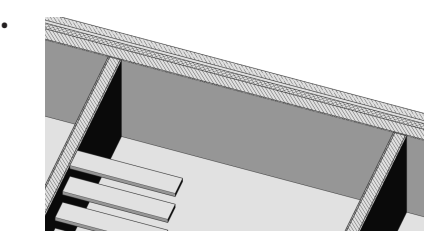

*Anmerkung:* Die Schnittpunktsgrenze ist weiterhin sichtbar, da die Linien auch für die Schnittpunktsfüllung dargestellt werden. Die Farbe wird nun durch die Schnittpunktsfüllung statt durch die Schnittpunktsgrenze bestimmt.

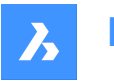

## **Schnittfüllung**

## **Anzeigen**

Gibt an, ob die Schnittpunktsfüllung angezeigt wird.

• Ja: Die durchgeschnittene Geometrie wird durch eine Schraffur dargestellt.

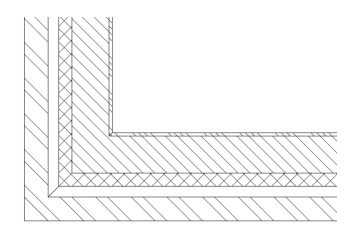

• Nein: Die durchgeschnittene Geometrie wird ohne Schraffur gezeichnet.

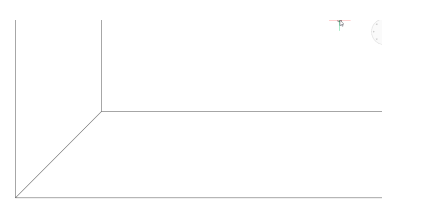

#### **Flächen Schraffur**

Gibt das verwendete Schraffurmuster für den Schnitt an. Öffnet das Dialogfeld **Schraffur-Mustertyp**, in dem Sie ein Schraffurmuster auswählen können.

## **Winkel**

Gibt den Winkel des Schraffurmusters an.

## **Schraffur Skalierung**

Gibt den Maßstab des Schraffurmusters an.

## **Schraffur Abstände**

Gibt den Schraffurabstand an.

#### **Farbe**

Gibt die Farbe der Schraffur an. Sie können eine Farbe aus der Dropdown-Liste auswählen oder Farbe wählen anklicken; dann wird den Dialog **Farbe** angezeigt.

#### **Layer**

Gibt den Layer der Schnittpunktsgrenze an. Sie haben die Wahl zwischen:

- Die verfügbaren Layer in der Zeichnung.
- \*ObjektLayer\*\_SchnittpunktsGrenze: Die Eigenschaften der Layer der Objekte im Schnitt werden beibehalten, es wird jedoch eine Kopie dieser Layer erstellt.

*Anmerkung:* Dadurch werden die anderen angegebenen Eigenschaften überschrieben.

• Einstellungen Neuer Layer-Name: Die Option öffnet den Dialog **Neuer Layer-Name**. Hier können Sie die Namenseinstellungen für die obige Option bearbeiten.

#### **Linientyp**

Gibt den Linientyp der Schnittpunktsgrenze an. Sie haben die Wahl zwischen:

• Die verfügbaren Linientypen in der Zeichnung

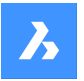

• Laden, um neue Linientypen zu laden. Dadurch wird den Dialog **Linetypen laden** geöffnet, in dem Sie neue Linientypen zum Laden in die Zeichnung auswählen können.

### **Linientypfaktor**

Legt den Linientyp-Maßstab des Schraffurmusters fest.

### **Plotstil**

Gibt den Plotstil des Schraffurmusters an.

#### **Linienstärke**

Gibt die Linienstärke des Schraffurmusters an.

#### **Hintergrundlinien**

#### **Anzeigen**

Gibt an, ob die Hintergrundlinien dargestellt werden. Dies sind die Linien, die die Geometrie hinter der Schnittebene anzeigen, die nicht durchgeschnitten ist.

• Ja: Die Hintergrundlinien werden angezeigt.

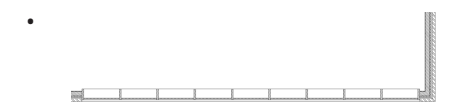

• Nein: Die Hintergrundlinien werden nicht angezeigt.

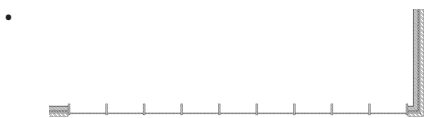

#### **Farbe**

Gibt die Farbe der Hintergrundlinien an. Sie können eine Farbe aus der Dropdown-Liste auswählen oder Farbe wählen anklicken; dann wird den Dialog **Farbe** angezeigt.

### **Layer**

Gibt den Layer der Hintergrundlinien an. Sie haben die Wahl zwischen:

- Die verfügbaren Layer in der Zeichnung.
- \*ObjektLayer\*\_SchnittpunktsGrenze: Die Eigenschaften der Layer der Objekte im Schnitt werden beibehalten, es wird jedoch eine Kopie dieser Layer erstellt.

*Anmerkung:* Dadurch werden die anderen angegebenen Eigenschaften überschrieben.

• Einstellungen Neuer Layer-Name: Die Option öffnet den Dialog **Neuer Layer-Name**. Hier können Sie die Namenseinstellungen für die obige Option bearbeiten.

#### **Linientyp**

Gibt den Linientyp für die Hintergrundlinien an. Sie haben die Wahl zwischen:

- Die verfügbaren Linientypen in der Zeichnung
- Laden, um neue Linientypen zu laden. Dadurch wird den Dialog **Linetypen laden** geöffnet, in dem Sie neue Linientypen zum Laden in die Zeichnung auswählen können.

#### **Linientypfaktor**

Legt den Linientyp-Maßstab für die Hintergrundlinien fest.

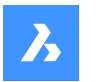

## **Plotstil**

Gibt den Plotstil der Hintergrundlinien an.

### **Linienstärke**

Gibt die Linienstärke der Hintergrundlinien an.

## **Verdeckte Linien**

### **Anzeigen**

Gibt an, ob die verdeckten Linien gezeichnet werden.

- Ja: Die verdeckten Linien werden angezeigt.
- •
- Nein: Die verdeckten Linien werden nicht angezeigt.
- •

 $\overline{1}$ 

### **Farbe**

Gibt die Farbe der verdeckten Linien an. Sie können eine Farbe aus der Dropdown-Liste auswählen oder Farbe wählen anklicken; dann wird den Dialog **Farbe** angezeigt.

### **Layer**

Gibt den Layer der verdeckten Linien an. Sie haben die Wahl zwischen:

- Die verfügbaren Layer in der Zeichnung.
- \*ObjektLayer\*\_SchnittpunktsGrenze: Die Eigenschaften der Layer der Objekte im Schnitt werden beibehalten, es wird jedoch eine Kopie dieser Layer erstellt.

*Anmerkung:* Dadurch werden die anderen angegebenen Eigenschaften überschrieben.

• Einstellungen Neuer Layer-Name: Die Option öffnet den Dialog **Neuer Layer-Name**. Hier können Sie die Namenseinstellungen für die obige Option bearbeiten.

## **Linientyp**

Gibt den Linientyp der verdeckten Linien an. Sie haben die Wahl zwischen:

- Die verfügbaren Linientypen in der Zeichnung
- Laden, um neue Linientypen zu laden. Dadurch wird den Dialog **Linetypen laden** geöffnet, in dem Sie neue Linientypen zum Laden in die Zeichnung auswählen können.

#### **Linientypfaktor**

Gibt den Linientyp-Maßstab der verdeckten Linien an.

## **Plotstil**

Gibt den Plotstil der verdeckten Linien an.

### **Linienstärke**

Gibt die Linienstärke der verdeckten Linien an.

## **Abgeschnittene Geometrie**

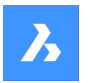

#### **Anzeigen**

•

Gibt an, ob die Schnittlinien der abgeschnittenen Geometrie angezeigt werden sollen.

• Ja: Die ausgeschnittene Geometrie wird angezeigt.

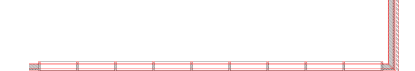

Ausgeschnittene Geometrie eines 2D-Schnitts.

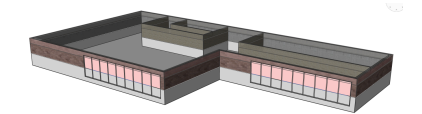

Ausgeschnittene Geometrie eines 3D-Schnitts.

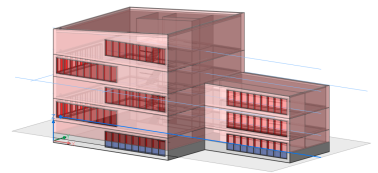

Ausgeschnittene Geometrie eines Live-Schnitts.

• Nein: Die ausgeschnittene Geometrie wird nicht angezeigt.

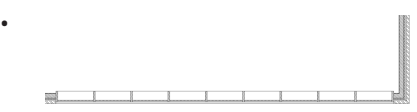

Die ausgeschnittene Geometrie eines 2D-Schnitts wird angezeigt.

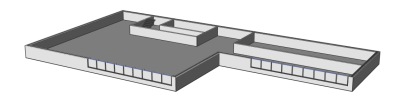

Die ausgeschnittene Geometrie eines 3D-Schnitts wird nicht angezeigt.

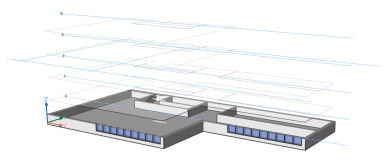

Die ausgeschnittene Geometrie eines Live-Schnitts wird angezeigt.

#### **Verdeckte Linie**

Gibt an, ob die verdeckten Linien der ausgeschnittenen Geometrie angezeigt werden.

#### **Farbe**

Gibt die Farbe der ausgeschnittenen Geometrie (Linien) an. Sie können eine Farbe aus der Dropdown-Liste auswählen oder Farbe wählen anklicken; dann wird den Dialog **Farbe** angezeigt.

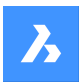

### **Layer**

Gibt den Layer der ausgeschnittenen Geometrie an. Sie haben die Wahl zwischen:

- Die verfügbaren Layer in der Zeichnung.
- \*ObjektLayer\*\_SchnittpunktsGrenze: Die Eigenschaften der Layer der Objekte im Schnitt werden beibehalten, es wird jedoch eine Kopie dieser Layer erstellt.

*Anmerkung:* Dadurch werden die anderen angegebenen Eigenschaften überschrieben.

• Einstellungen Neuer Layer-Name: Die Option öffnet den Dialog **Neuer Layer-Name**. Hier können Sie die Namenseinstellungen für die obige Option bearbeiten.

### **Linientyp**

Gibt den Linientyp der ausgeschnittenen Geometrie an. Sie haben die Wahl zwischen:

- Die verfügbaren Linientypen in der Zeichnung
- Laden, um neue Linientypen zu laden. Dadurch wird den Dialog **Linetypen laden** geöffnet, in dem Sie neue Linientypen zum Laden in die Zeichnung auswählen können.

#### **Linientypfaktor**

Legt den Linientyp-Maßstab der ausgeschnittenen Geometrielinien fest.

#### **Plotstil**

Gibt den Plotstil der ausgeschnittenen Geometrielinien an.

#### **Linienstärke**

Gibt die Linienstärke der ausgeschnittenen Geometrielinien an.

#### **Kurven Tangentiallinien**

#### **Anzeigen**

Gibt an, ob die Kurven-Tangentenlinien dargestellt werden.

#### **Farbe**

Legt die Farbe der Kurven-Tangentenlinien fest. Sie können eine Farbe aus der Dropdown-Liste auswählen oder Farbe wählen anklicken; dann wird den Dialog **Farbe** angezeigt.

## **Layer**

Gibt den Layer der Kurven-Tangentenlinien an. Sie haben die Wahl zwischen:

- Die verfügbaren Layer in der Zeichnung.
- \*ObjektLayer\*\_SchnittpunktsGrenze: Die Eigenschaften der Layer der Objekte im Schnitt werden beibehalten, es wird jedoch eine Kopie dieser Layer erstellt.

*Anmerkung:* Dadurch werden die anderen angegebenen Eigenschaften überschrieben.

• Einstellungen Neuer Layer-Name: Die Option öffnet den Dialog **Neuer Layer-Name**. Hier können Sie die Namenseinstellungen für die obige Option bearbeiten. Weitere Informationen finden Sie im zugehörigen Artikel **Neue Layer-Namen Dialog**.

## **Linientyp**

Gibt den Linientyp der Kurven-Tangentenlinien an. Sie haben die Wahl zwischen:

- Die verfügbaren Linientypen in der Zeichnung
- Laden, um neue Linientypen zu laden. Dadurch wird den Dialog **Linetypen laden** geöffnet, in dem Sie neue Linientypen zum Laden in die Zeichnung auswählen können.

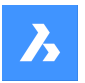

## **Linientypfaktor**

Legt den Linientyp-Maßstab für die Kurven-Tangentenlinien fest.

## **Plotstil**

Gibt den Plotstil der Kurven-Tangentenlinien an.

## **Linienstärke**

Gibt die Linienstärke der Kurven-Tangentenlinien an.

## **24.15.4 Optionen im Kontextmenü**

### **Neu**

Erstellt neue Schnittebenen-Definitionen in der Zeichnung. Eine ausführliche Erklärung finden Sie unter dem Befehl SCHNEBENE.

### **Löschen**

Löscht Schnittebenen aus der Zeichnung.

#### **Umbenennen**

Benennt die ausgewählte Schnittebene um.

#### **Alle auswählen**

Wählt alle Schnittebenen-Definitionen aus.

#### **Auswahl umkehren**

Deaktiviert die aktuelle Auswahl und umgekehrt.

## **24.16 SCHNEBENEZUBLOCK Befehl**

Öffnet den Dialog **Erstellen von Schnitten/Erhebungen**.

Symbol:

## **24.16.1 Beschreibung**

## Öffnet den Dialog **Erstellen von Schnitten/Erhebungen**.

Den Dialog **Erstellen von Schnitten/Ansichten** speichert Schnittebenen als Blöcke, die in die aktuelle Zeichnung eingefügt oder als DWG-Dateien gespeichert werden.

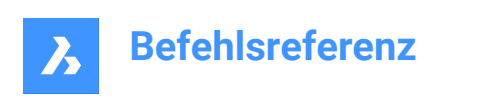

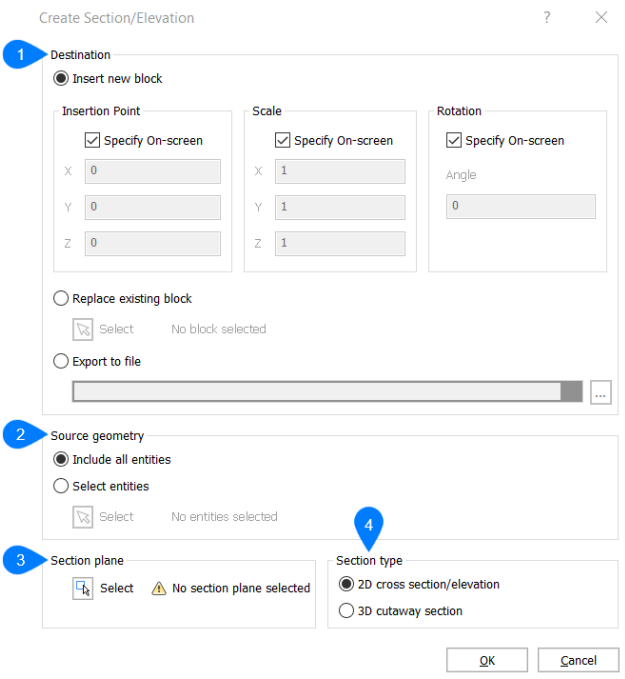

- 1 Ziel
- 2 Quell Geometrie
- 3 Schnitt Ebene
- 4 Schnitt-Typ

## **24.16.2 Ziel**

Definiert, wo der Block in der Zeichnung platziert wird.

#### **Neuen Block einfügen**

Fügt den erstellten Schnitt als neuen Block in die Zeichnung ein. Der Einfügepunkt, die Skalierung und die Drehung können angegeben werden.

#### **Einfüge Punkt**

Ermöglicht das Festlegen des Einfügepunkts im Modelbereich, nachdem Sie auf die Schaltfläche OK geklickt haben, wenn die Schaltfläche Am Bildschirm definieren aktiviert ist.

#### **X/Y/Z**

Definiert die Koordinaten, an denen der Block eingefügt werden soll. Nur verfügbar, wenn die Schaltfläche Am Bildschirm definieren aktiviert ist.

#### **Skalieren**

Ermöglicht das Festlegen des Skalierfaktors im Modelbereich, nachdem Sie auf die Schaltfläche OK geklickt haben, wenn die Schaltfläche Am Bildschirm definieren aktiviert ist.

#### **X/Y/Z**

Definiert die einzelnen Skalierfaktoren der X-, Y- und Z-Richtung> Nur verfügbar, wenn die Schaltfläche Am Bildschirm definieren aktiviert ist.

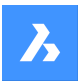

## **Drehung**

Ermöglicht das Festlegen des Drehwinkels im Modelbereich, nachdem Sie auf die Schaltfläche OK geklickt haben, wenn die Schaltfläche Am Bildschirm definieren aktiviert ist.

#### **Winkel**

Definiert den Drehwinkel des eingefügten Schnitts/der eingefügten Ansicht.

#### **Ersetze vorhandenen Block**

Ersetzt einen vorhandenen Block in der Zeichnung. Dieser Block wird durch den erstellten Schnitt ersetzt

#### **Wählen**

Ermöglicht die Auswahl des zu ersetzenden Blocks im Modelbereich.

#### **Exportiere in Datei**

Öffnet den Dialog Wähle Export-Datei. Hier können Sie eine Datei auswählen, in die der erstellte Schnitt exportiert werden soll.

### **24.16.3 Quell Geometrie**

Gibt die Objekte aus der Zeichnung an, die eingeschlossen werden.

#### **Alle Objekte einschließen**

Wählt die gesamte 3D-Geometrie in der Zeichnung aus (einschließlich 3D-Volumenkörper, 3D-Oberflächen, Polyflächennetze und 3D-Flächen).

#### **Objekte auswählen**

Ermöglicht die Auswahl der Objekte, die in den Modelbereich aufgenommen werden sollen.

### **24.16.4 Schnitt Ebene**

Wählt die Schnittebene aus, die in einen Block konvertiert werden soll.

## **24.16.5 Schnitt-Typ**

Bestimmt den Typ des zu erstellenden Schnittebenenblocks.

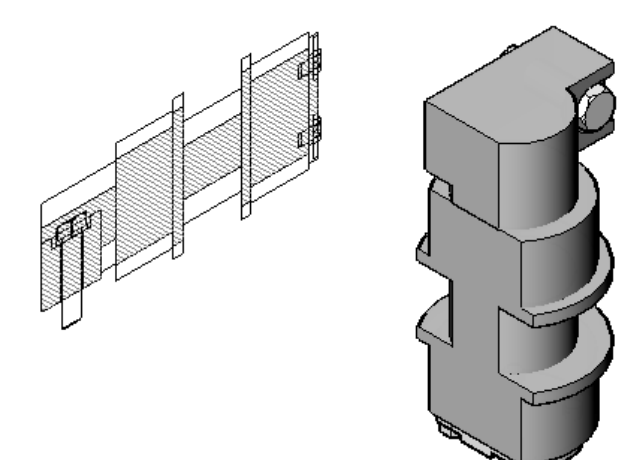

#### **2D Querschnitt/Ansicht**

Verwendet die im Dialog **Schnittebenen-Einstellungen** definierten 2D-Schnitteinstellungen, um den Block zu erstellen.

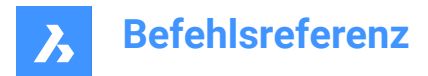

## **3D Schnitt**

Verwendet die im Dialog **Schnittebenen-Einstellungen** definierten 3D-Schnitteinstellungen, um den Block zu erstellen.

## **24.17 SICHERHEIT Befehl**

Öffnet den Dialog **Sicherheit**.

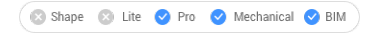

## **24.17.1 Beschreibung**

Öffnet den Dialog **Sicherheit**, in dem Sie durch Auswahl einer Sicherheitsstufe angeben können, ob VBA-Makros automatisch ausgeführt werden dürfen.

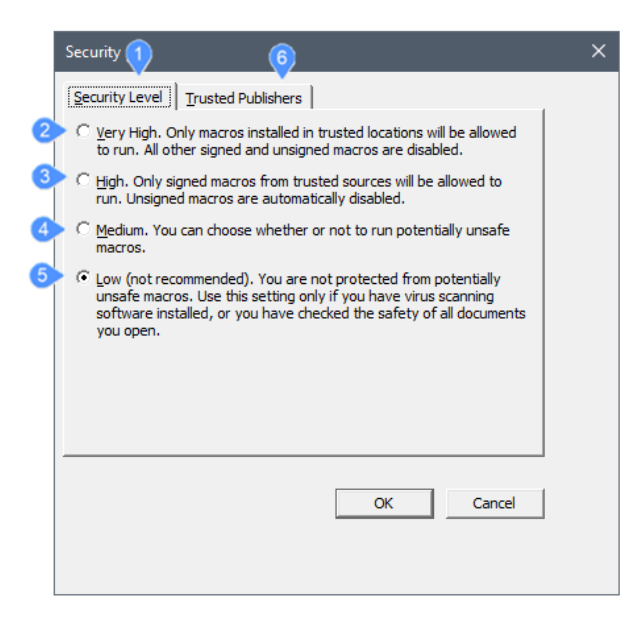

- 1 Sicherheitsstufe
- 2 Sehr hoch
- 3 Hoch
- 4 Mittel
- 5 Niedrig
- 6 Vertrauenswürdige Herausgeber

## **24.17.2 Sehr hoch**

Es dürfen nur VBA-Makros, die an vertrauenswürdigen Speicherorten installiert sind, ausgeführt werden. Alle anderen signierte oder unsignierte Makros sind deaktiviert.

## **24.17.3 Hoch**

Nur signierte Makros aus vertrauenswürdigen Quellen dürfen ausgeführt werden. Nicht signierte Makros werden automatisch deaktiviert.

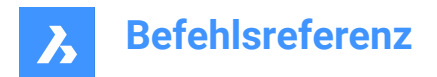

## **24.17.4 Mittel**

zeigt einen Dialog an, wenn ein VBA Makro läuft.

Im Dialog können Sie wählen, ob das Makro ausgeführt werden soll oder nicht.

## **24.17.5 Niedrig**

Alle VBA-Makros können ausgeführt werden.

## **24.17.6 Vertrauenswürdige Herausgeber Optionen**

Listet die Namen der VBA Makros auf, welchen vertraut werden kann. Dies sind die einzigen Makros, die ausgeführt werden können, wenn die Sicherheit auf "Hoch" eingestellt ist.

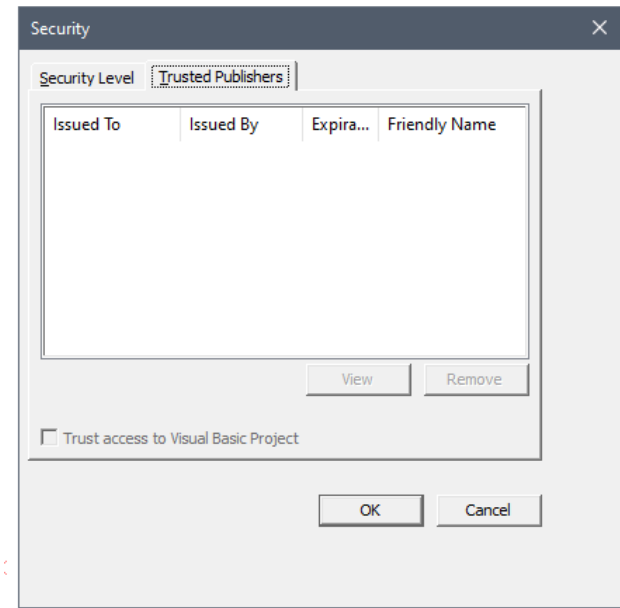

#### **Entfernen**

Löscht die ausgewählten VBA Makros aus der Liste.

#### **Zugriff auf Visual Basic-Projekte vertrauen**

Erlaubt den Zugriff auf das VBA Projekt.

## **24.18 SICHERHEITSOPTIONEN Befehl**

Öffnet den Dialog **Sicherheitsoptionen**.

Shape ite Pro Mechanical OBIM

## **24.18.1 Beschreibung**

Öffnet den Dialog **Sicherheitsoptionen**, in dem Sie ein Passwort festlegen können, um Ihre Zeichnung vor unbefugtem Zugriff zu schützen.

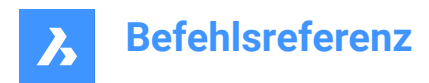

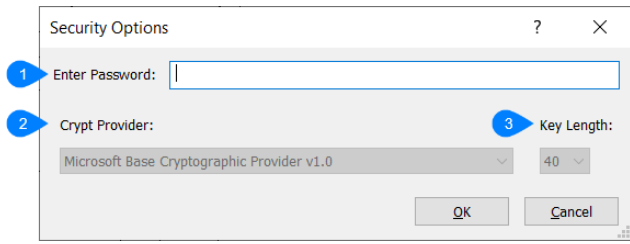

- 1 Passwort eingeben
- 2 Verschlüsselungsanbieter
- 3 Schlüssel Länge

## **24.18.2 Passwort eingeben**

Geben Sie ein Passwort ein, indem Sie ein oder mehrere Zeichen eingeben.

## **24.18.3 Verschlüsselungsanbieter**

Gibt die Verschlüsselungsstärke für Zeichnungs-Eigenschaften an. Wählen Sie einen vom Betriebssystem bereitgestellten Verschlüsselungsanbieter.

## **24.18.4 Schlüssel Länge**

Wählen Sie eine Länge für den Verschlüsselungscode. Je länger der Schlüssel ist, desto höher ist das Schutzniveau, da es länger dauert, das verschlüsselte Kennwort zu knacken.

## **24.19 WAHL Befehl**

Wählt Objekte aus.

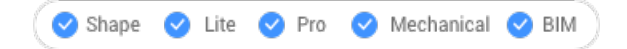

Symbol:  $\%$ 

## **24.19.1 Beschreibung**

Wählt ein oder mehrere Objekte über eine Vielzahl von Auswahl-Methoden aus.

*Anmerkung:* Auf den Auswahl-Satz greifen Sie bei nachfolgenden Befehlen mit der Option "Vorherige" zu.

## **24.19.2 Methoden**

Es gibt zwei Methoden, um Objekte auszuwählen:

- Wählen Sie Objekte separat mit dem Befehl aus.
- STRG+A wählt alle Objekte auf "nicht eingefrorenen" Layern aus.

## **24.19.3 Optionen im Befehl**

## **Wählen Sie Objekte, die im Satz aufgenommen werden sollen**

Wählt Objekte aus, die dem Auswahl-Satz hinzugefügt werden sollen. Verwenden Sie eine der unten aufgeführten Methoden. Wenn Sie dem Auswahl-Satz Objekte hinzufügen, hebt das Programm diese mit Strichen hervor.

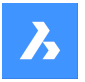

#### **ALLE Objekte auswählen**

Wählt alle Objekte in der Zeichnung aus, außer den Objekten, die auf "eingefrorenen" Layern liegen.

#### **Hinzufügen**

Fügt zusätzliche Objekte zum Auswahl-Satz hinzu. (Wird nach der Option "Entfernen" durch Eingabe von "Hinzufügen" in der Befehlszeile verwendet).

#### **zum Satz hinzufügen (+)**

Fügt zusätzliche Objekte zum Auswahl-Satz hinzu. (Wird nach der Option "Entfernen" durch Eingabe von "+" in der Befehlszeile verwendet).

#### **Entfernen**

Entfernt Objekte aus dem Auswahl-Satz. Wenn Sie Objekte aus dem Auswahl-Satz entfernen, werden diese vom Programm nicht mehr hervorgehoben.

#### **abziehen vom Satz (-)**

Entfernt Objekte aus dem Auswahl-Satz. Wenn Sie Objekte aus dem Auswahl-Satz entfernen, werden diese vom Programm nicht mehr hervorgehoben.

#### **Vorherige Auswahl**

Fügen Sie die Objekte aus der vorherigen Auswahl zum aktuellen Auswahl-Satz hinzu.

### **Letztes Objekt in Zeichnung**

Fügt das letzte gezeichnete Objekt zum Auswahl-Satz hinzu.

#### **Fenster Innenseite**

Wählt alle Objekte aus, die sich vollständig innerhalb eines rechteckigen Auswahl-Fensters befinden. Der Umriss des Auswahl-Fensters wird gezeichnet und ist mit transparentem Blau gefüllt.

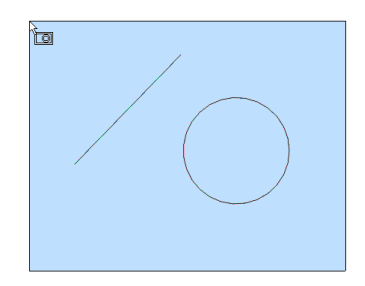

#### **Kreuzen Fensters**

Wählt alle Objekte aus, die sich innerhalb eines rechteckigen Auswahl-Fensters befinden und dieses Fenster kreuzen. Der Umriss des Auswahlfensters wird als gestrichelte Linie gezeichnet und ist mit transparentem Blau gefüllt.

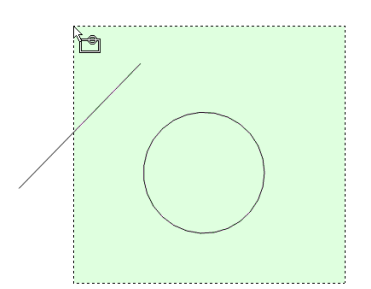

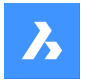

#### **Fenster Außenseite**

Wählt alle Objekte aus, die vollständig außerhalb eines rechteckigen Auswahl-Fensters liegen.

### **Fenster Polygon**

Wählt alle Objekte aus, die vollständig innerhalb eines polygonalen Auswahl-Fensters liegen. Der Umriss des Auswahl-Polygons wird gezeichnet und ist mit transparentem Blau gefüllt.

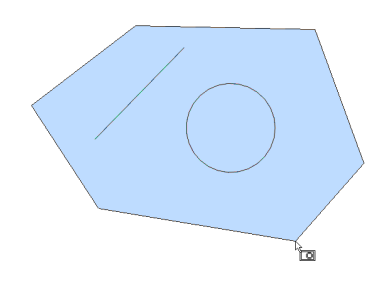

#### **Kreuzen Polygon**

Wählt alle Objekte, die sich innerhalb eines polygonalen Auswahl-Fensters befinden und dieses kreuzen. Der Umriss des Auswahl-Polygons wird mit einer gestrichelten Linie gezeichnet und ist mit transparentem Grün gefüllt.

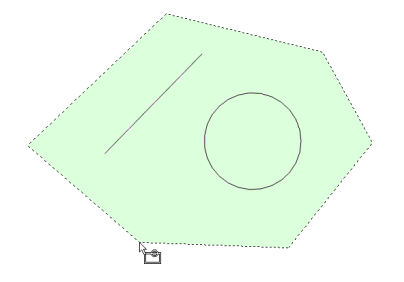

#### **Außerhalb des Polygons**

Wählt alle Objekte aus, die vollständig außerhalb eines polygonalen Auswahl-Fensters liegen.

#### **Fenster Kreis**

Wählt alle Objekte aus, die vollständig innerhalb eines kreisförmigen Auswahl-Fensters liegen. Die Umrisslinie des Auswahlkreises wird dargestellt, gefüllt mit transparentem Blau.

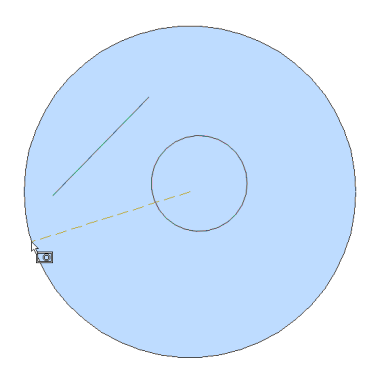

### **Kreuzen Kreis**

Wählt alle Objekte aus, die sich innerhalb eines kreisförmigen Auswahl-Fensters befinden und dieses kreuzen. Der Umriss des Auswahl-Kreises wird mit einer gestrichelten Linie gezeichnet und ist mit transparentem Grün gefüllt.

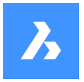

## **Außen Kreis**

Wählt alle Objekte aus, die vollständig außerhalb eines kreisförmigen Auswahl-Fensters liegen.

### **Quader**

Wählt Objekte aus, je nachdem, in welche Richtung Sie den Cursor bewegen:

- Von rechts nach links Quader verhält sich wie im Kreuzungsmodus.
- Von links nach rechts Quader verhält sich wie im Fenstermodus.

## **Punkt**

Wählt alle geschlossenen Objekte aus, die den Auswahlpunkt umgeben, z. B. alle Wände eines Raums.

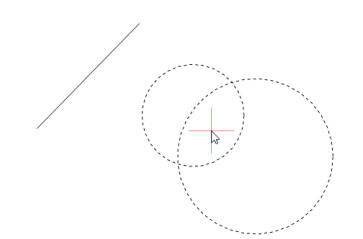

#### **Zaun**

Wählt alle Objekte aus, die die Zaun-Auswahllinien kreuzen.

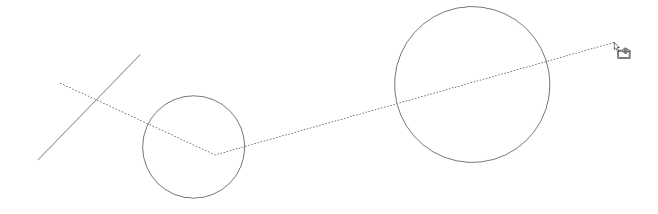

#### **Auto**

Wählt Objekte aus, je nachdem, wie Sie den Cursor verwenden:

- Objekt auswählen das Objekt wird ausgewählt
- Zwei Punkte von rechts nach links auswählen Automatische Aktionen wie im Kreuzungsmodus.
- Zwei Punkte von links nach rechts auswählen Automatische Aktionen wie im Fenstermodus.

#### **Mehrere**

Alle in diesem Modus ausgewählten Objekte werden dem Auswahl-Satz hinzugefügt.

#### **Einzeln**

Nachdem Sie ein einzelnes Objekt ausgewählt haben, endet der Befehl.

#### **Nach Eigenschaften auswählen...**

Wählt Objekte auf der Grundlage ihrer Eigenschaften aus.

*Anmerkung:* Für die Panel-Version dieser Option siehe den Befehl SAUSWAHL.

## **Farbe**

Wählt Objekte auf der Grundlage ihrer Farbe aus.

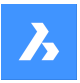

*Anmerkung:* : Wenn es Objekte gibt, die in einer bestimmten Farbe gefärbt sind, weil die Farbeigenschaften des Layers oder des Blocks auf diese bestimmte Farbe eingestellt sind, werden diese Objekte nicht ausgewählt.

### **Farbbuch**

Wählt Objekte mit einer Farbbuch-Farbe aus.

*Anmerkung:* Wenn es Objekte gibt, die in einer bestimmten Farbbuch-Farbe gefärbt sind, weil die Farbeigenschaften des Layers oder des Blocks auf diese bestimmte Farbe eingestellt sind, werden diese Objekte nicht ausgewählt.

## **Layer**

Wählt Objekte auf der Grundlage ihrer Layer aus. Geben Sie \* ein, um alle Layer auszuwählen.

### **Linientyp**

Wählt Objekte auf der Grundlage ihres Linetyps aus. Geben Sie \* ein, um alle Linientypen auszuwählen.

### **Name**

Wählt Objekte auf der Grundlage ihres Objektnamens aus. Geben Sie \* ein, um alle Objektnamen auszuwählen.

### **Objekthöhe**

Wählt Objekte auf der Grundlage ihrer Stärke aus.

### **Typ**

Wählt Objekte auf der Grundlage ihres Objektyps aus, z. B. Linie, Kreis, Bogen usw... Geben Sie \* ein, um alle Objekttypen auszuwählen.

### **Wert**

Wählt Objekte auf der Grundlage ihres Werts aus. Geben Sie \* ein, um alle Werte auszuwählen.

#### **Breite**

Wählt Objekte auf der Grundlage der Objektbreite aus.

#### **Handle**

Wählt Objekte auf der Grundlage des Wertes eines Griffs aus. Hierbei handelt es sich um eine hexadezimale Zahl, die jedes Objekt in den Zeichnungen eindeutig identifiziert. Der Befehl "Liste" meldet Griff-Nummern.

#### **Position**

Kehrt zurück zur Eingabeaufforderung 'Wählen Sie Objekte, die in den Satz aufgenommen werden sollen'.

## **Auswahl-Methoden...**

Öffnet das Dialogfenster "Einstellungen" im Abschnitt "Objektauswahl".

## **Zurück**

Macht die letzte Aktion während dieses Befehls rückgängig.

## **Gruppe**

Fügt dem Auswahl-Satz eine Gruppe hinzu. Siehe den Befehl GRUPPE.

*Anmerkung:* Bei Makros wählt der Metacharacter ^S das Objekt unter dem Cursor automatisch aus.

## **24.20 Befehl WAHLAUSGERICHTETEFLÄCHEN**

Wählt alle Flächen in einem Model, die zu einer ausgewählten Fläche koplanar sind.

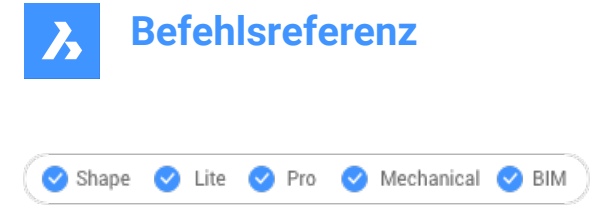

Symbol: La

## **24.20.1 Methode**

Wählen Sie eine einzelne Fläche aus. Das Programm wählt alle anderen Flächen aus, die sich in der gleichen Ebene befinden (umrandet dargestellt).

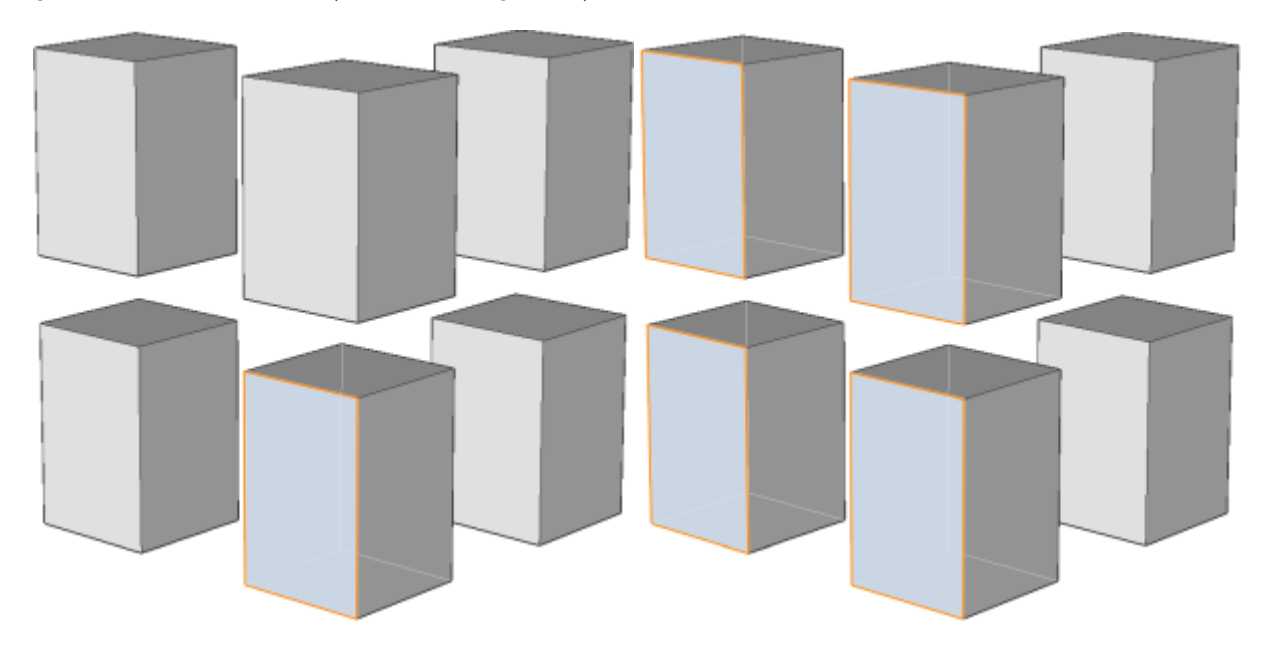

# **24.21 WAHLAUSGERICHTETEVOLUMENKÖRPER Befehl**

Wählt alle Volumenkörper in einem Modell aus, deren Flächen koplanar zur ausgewählten Fläche sind.

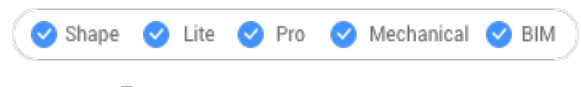

Symbol: 1

## **24.21.1 Methode**

Wählen Sie eine einzelne Fläche aus. Das Programm wählt alle Volumenkörper aus, deren Flächen in der gleichen Ebene liegen (umrandet dargestellt).

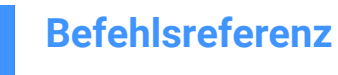

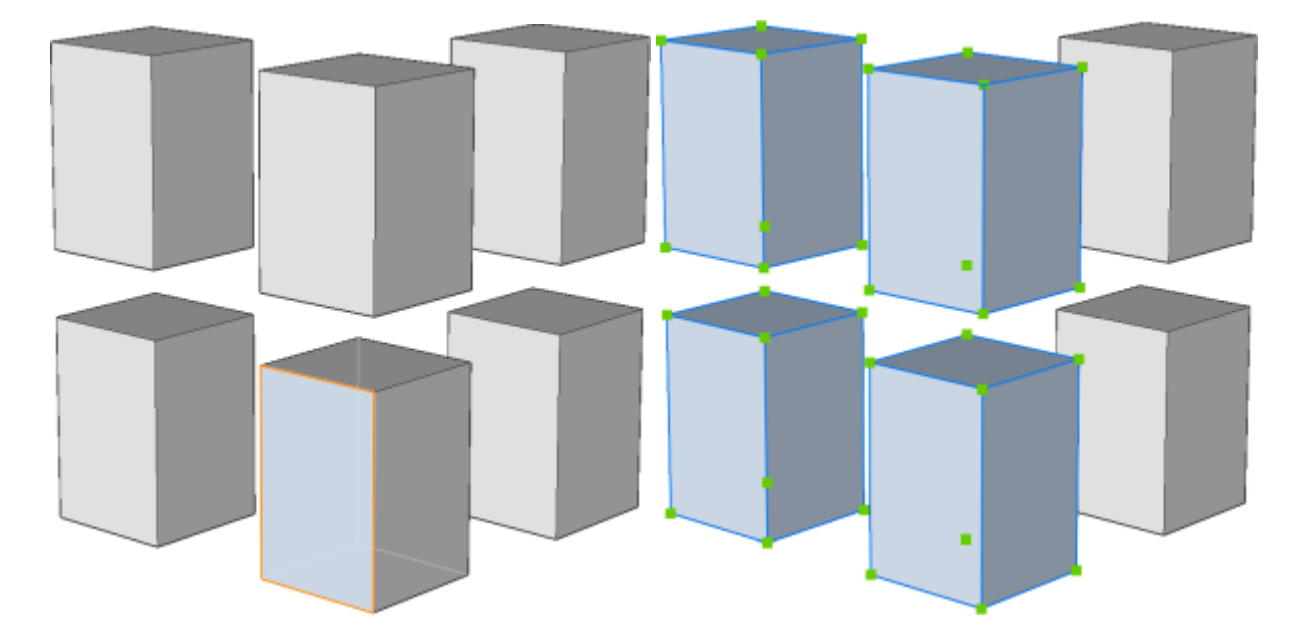

# **24.22 WAHLVERBUNDENEFLÄCHEN-Befehl**

Wählt alle Flächen in einem Model, die mit einer ausgewählten Fläche verbunden sind.

Shape U Lite V Pro V Mechanical V BIM

Symbol:

## **24.22.1 Methode**

Wählen Sie eine Fläche aus. Das Programm wählt alle Flächen aus, die mit der ausgewählten Fläche verbunden sind (umrandet dargestellt).

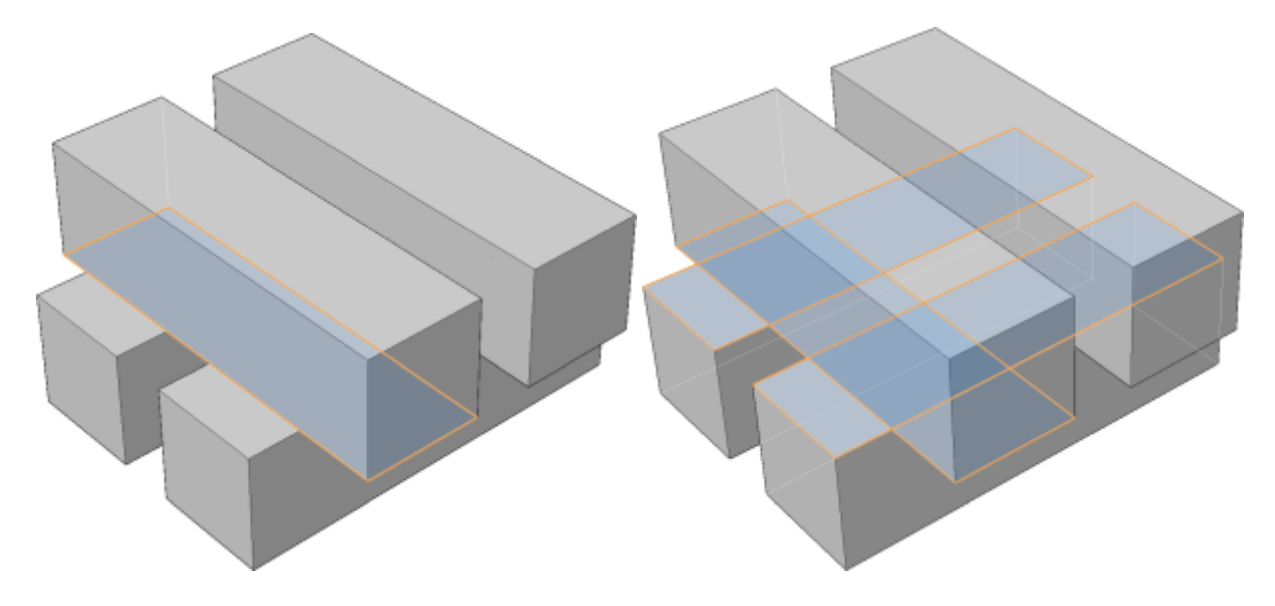

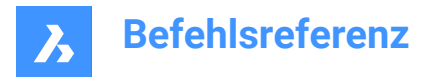

# **24.23 WAHLVERBUNDENEVOLUMENKÖRPER Befehl**

Wählt alle Volumenkörper in einem Model, die mit einer ausgewählten Fläche verbunden sind.

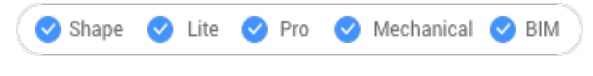

Symbol:

## **24.23.1 Methode**

Fläche wählen Das Programm wählt alle Volumenkörper aus, die mit der ausgewählten Fläche verbunden sind (umrandet dargestellt).

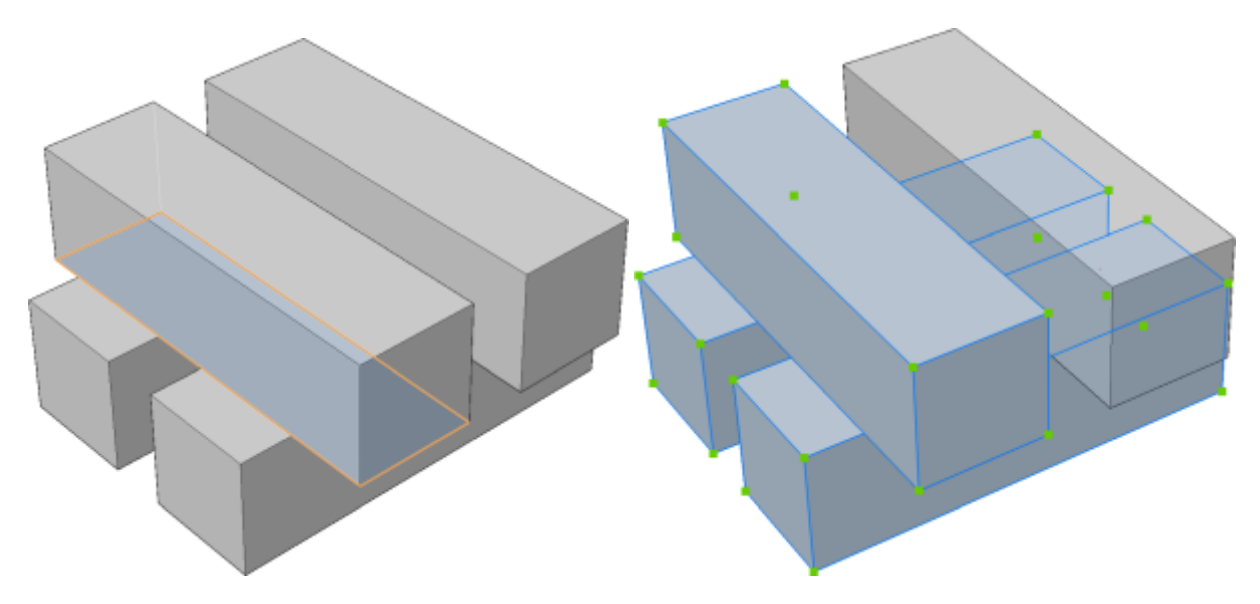

## **24.24 SELECTSIMILAR Befehl**

Wählt ähnliche Objekte aus.

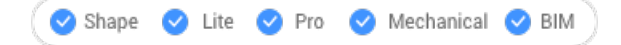

Symbol:

## **24.24.1 Beschreibung**

Wählt alle Objekte desselben Typs wie das ausgewählte Objekt aus, die die gleichen Eigenschaften aufweisen wie die in der Systemvariable SELECTSIMILAR definierten Eigenschaften.

## **24.24.2 Methode**

Wählen Sie ein oder mehrere Objekte aus und wählen Sie die Eigenschaften aus, auf deren Grundlage Sie die Auswahl treffen möchten. Wenn Sie den Befehl beenden, werden die Objekte, die den Typen und Eigenschaften entsprechen, gestrichelt und mit Objektgriffen angezeigt.

*Anmerkung:* Damit dieser Befehl wie gewünscht funktioniert, muss mindestens eine Eigenschaft ausgewählt werden.

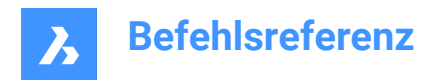

## **24.24.3 Optionen im Befehl**

### **Einstellungen**

Zeigt ein Dialogfeld zur Auswahl der Eigenschaften an.

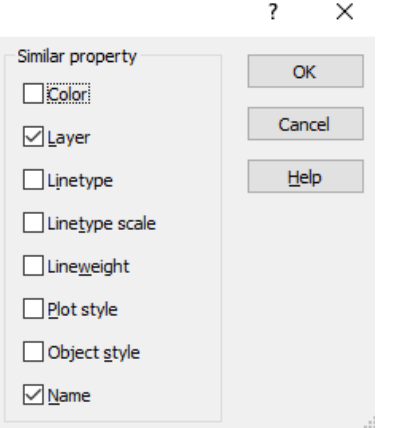

*Anmerkung:* Der Wert der Systemvariable SELECTSIMILARMODE wird entsprechend den in diesem Dialog ausgewählten Eigenschaften aktualisiert.

#### **Farbe**

Fügt dem Auswahlsatz die Objekte hinzu, die ähnliche Farben aufweisen.

### **Layer**

Fügt die Objekte auf übereinstimmenden Layern zum Auswahlsatz hinzu.

### **Linientyp**

Fügt die Objekte mit übereinstimmendem Linientyp zum Auswahlsatz hinzu.

#### **Linientyp-Skalierung**

Fügt die Objekte mit übereinstimmender Linientyp-Skalierung zum Auswahlsatz hinzu.

#### **Plotstil**

Fügt die Objekte mit übereinstimmendem Plotstil zum Auswahlsatz hinzu.

#### **Objekt-Stil**

Fügt dem Auswahlsatz die Objekte mit übereinstimmenden Stilen (z. B. Textstile, Bemaßungsstile und Tabellenstille) hinzu.

#### **Name**

Fügt referenzierte Objekte (z. B. Blöcke, XRefs und Bilder) mit übereinstimmenden Namen zum Auswahlsatz hinzu. Außerdem werden unbenannte Objekte desselben Typs (z. B. Linien und Kreise) zum Auswahlsatz hinzugefügt.

## **24.25 WAHLGRIFFE Befehl**

Zeigt Objektgriffe an.

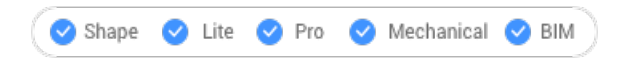

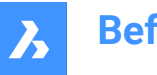

## **24.25.1 Beschreibung**

Wählt Objekte aus und zeigt dann deren Griffe an.

BricsCAD hebt die ausgewählten Objekte hervor und zeigt deren Griffe an.

Bearbeiten Sie die Objekte durch Ziehen der Griffe. Verwenden Sie die Tastenkombination **Strg+A**, um alle Objekte in einer Zeichnung auszuwählen.

## **24.26 VONLAYEREINST Befehl**

Setzt nicht berücksichtigte Eigenschaften auf VONLAYER zurück.

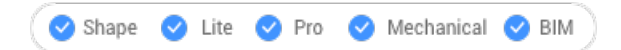

## **24.26.1 Beschreibung**

Ändert den Wert überschriebener Eigenschaften (Farbe, Linientyp, Linienstärke, Material, Plotstil und Transparenz) wieder in den Standardwert VONLAYER.

## **24.26.2 Methode**

Wählen Sie die Objekte aus, deren Eigenschaften entsprechend dem Wert der Systemvariablen SETBYLAYERMODE als VONLAYER eingestellt werden sollen.

Geben Sie "alle" ein, um alle nicht eingefrorenen Objekte im aktuellen Ansichtsfenster auszuwählen.

Wenn Objekte Blöcke enthalten, fragt BricsCAD, ob die Eigenschaften der Blöcke geändert werden sollen.

## **24.26.3 Optionen im Befehl**

### **Einstellungen**

Ermöglicht die Auswahl der zu ändernden Objekteigenschaften im Dialogfeld "VonLayerEinst-Einstellungen":

- Farbe Setzt die Farbe der ausgewählten Objekte auf VONLAYER zurück.
- Linetyp Setzt den Linetyp der ausgewählten Objekte auf VONLAYER zurück.
- Linienstärke Setzt die Linienstärke der ausgewählten Objekte auf VONLAYER zurück.
- Material Setzt das Material der ausgewählten Objekte auf VONLAYER zurück.
- Plotstil (nur in Zeichnungen mit Plotstilen) Setzt den Plotstil der ausgewählten Objekte auf VONLAYER zurück.
- Transparenz Setzt den Transparenzwert der ausgewählten Objekte auf VONLAYER zurück.

*Anmerkung:* Die Einstellungen werden in der Systemvariablen SETBYLAYERMODE gespeichert.

*Anmerkung:* Die Option "Plotstil" ist nur für STB-Zeichnungen verfügbar. Siehe die Befehle KONVERTCTB und KONVERTPSTILE.

## **24.27 -VONLAYEREINST Befehl**

Setzt die Eigenschafts-Überschreibungen der ausgewählten Objekte auf VonLayer.

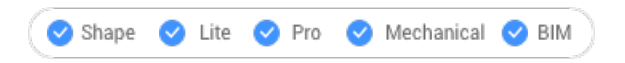

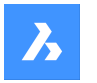

## **24.27.1 Beschreibung**

Ändert den Wert überschriebener Eigenschaften (Farbe, Linientyp, Linienstärke, Material, Plotstil und Transparenz) wieder in den Standardwert VONLAYER.

## **24.27.2 Methode**

Wählen Sie die Objekte aus, deren Eigenschaften entsprechend dem Wert der Systemvariablen SETBYLAYERMODE als VONLAYER eingestellt werden sollen.

Geben Sie "alle" ein, um alle nicht eingefrorenen Objekte im aktuellen Ansichtsfenster auszuwählen. Wenn Objekte Blöcke enthalten, fragt , ob die Eigenschaften der Blöcke geändert werden sollen.

## **24.27.3 Optionen im Befehl**

## **Einstellungen**

Ermöglicht die Auswahl der Objekteigenschaften, die über die Befehlszeile geändert werden sollen:

- **Farbe**: Setzt die Farbe der ausgewählten Objekte auf VONLAYER zurück.
- **Linetyp**: Setzt den Linetyp der ausgewählten Objekte auf VONLAYER zurück.
- **Linienstärke**: Setzt die Linienstärke der ausgewählten Objekte auf VONLAYER zurück.
- **Material**: Setzt das Material der ausgewählten Objekte auf VONLAYER zurück.
- **Plotstil**: (nur in Zeichnungen mit Plotstilen) Setzt den Plotstil der ausgewählten Objekte auf VONLAYER zurück.
- **Transparenz**: Setzt den Transparenzwert der ausgewählten Objekte auf VONLAYER zurück.

*Anmerkung:* Die Einstellungen werden in der Systemvariablen SETBYLAYERMODE gespeichert.

*Anmerkung:* Die Option "Plotstil" ist nur für STB-Zeichnungen verfügbar. Siehe die Befehle KONVERTCTB und KONVERTPSTILE.

## **24.28 LIZENZSTUFEFESTLEGEN Befehl**

Ändert die verfügbaren Befehle durch Einstellen des Lizenztyps.

Shape ite Pro Mechanical 9 BIM

## **24.28.1 Beschreibung**

Führt BricsCAD und/oder Communicator auf verschiedenen Lizenzstufen aus, was sich auf die Befehle auswirkt, die dem Benutzer zur Verfügung stehen. Damit die neue Lizenzstufe wirksam wird, müssen Benutzer BricsCAD verlassen und dann erneut starten.

## **24.28.2 Methode**

Es gibt zwei Methoden, um die Lizenzstufe zu ändern:

- Ändern Sie die Lizenzstufe von BricsCAD.
- Ändern Sie die Lizenzstufe des Communicator.

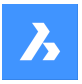

## **24.28.3 Optionen im Befehl**

## **BricsCAD auf einer anderen Lizenzstufe ausführen**

- Führen Sie BricsCAD aus als: Lite Führt BricsCAD ohne 3D-Funktionalitäten aus, außer API und LISP.
- Pro Führt BricsCAD ohne BIM- und Mechanical-Befehlen aus.
- Bim Führt BricsCAD mit Pro- und BIM-Befehlen aus.
- Mechanical Führt BricsCAD mit Pro- und Mechanical-Befehlen aus.
- Ultimate Führt BricsCAD mit allen Funktionen aus, einschließlich BIM- und Mechanical-Befehlen.

## **Communicator auf einer anderen Lizenzstufe ausführen**

- Communicator ausführen mit: Keine Lizenz deaktiviert den Communicator.
- Testversion Nach 30 Tagen wird der Communicator nicht mehr ausgeführt.
- Vollversion Der Communicator läuft normal.

## **24.29 EINSTELLUNGEN Befehl**

Öffnen Sie den Dialog **Einstellungen**.

Shape is Lite & Pro & Mechanical & BIM

Symbol:

## **24.29.1 Beschreibung**

Öffnet den Dialog **Einstellungen** zum Anzeigen und Ändern von Systemvariablen. Die meisten, aber nicht alle Systemvariablen sind im Dialog **Einstellungen** verfügbar. Sie können alle Systemvariablen mit dem Befehl SETVAR ändern.

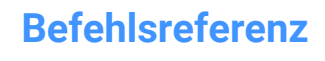

 $\lambda$ 

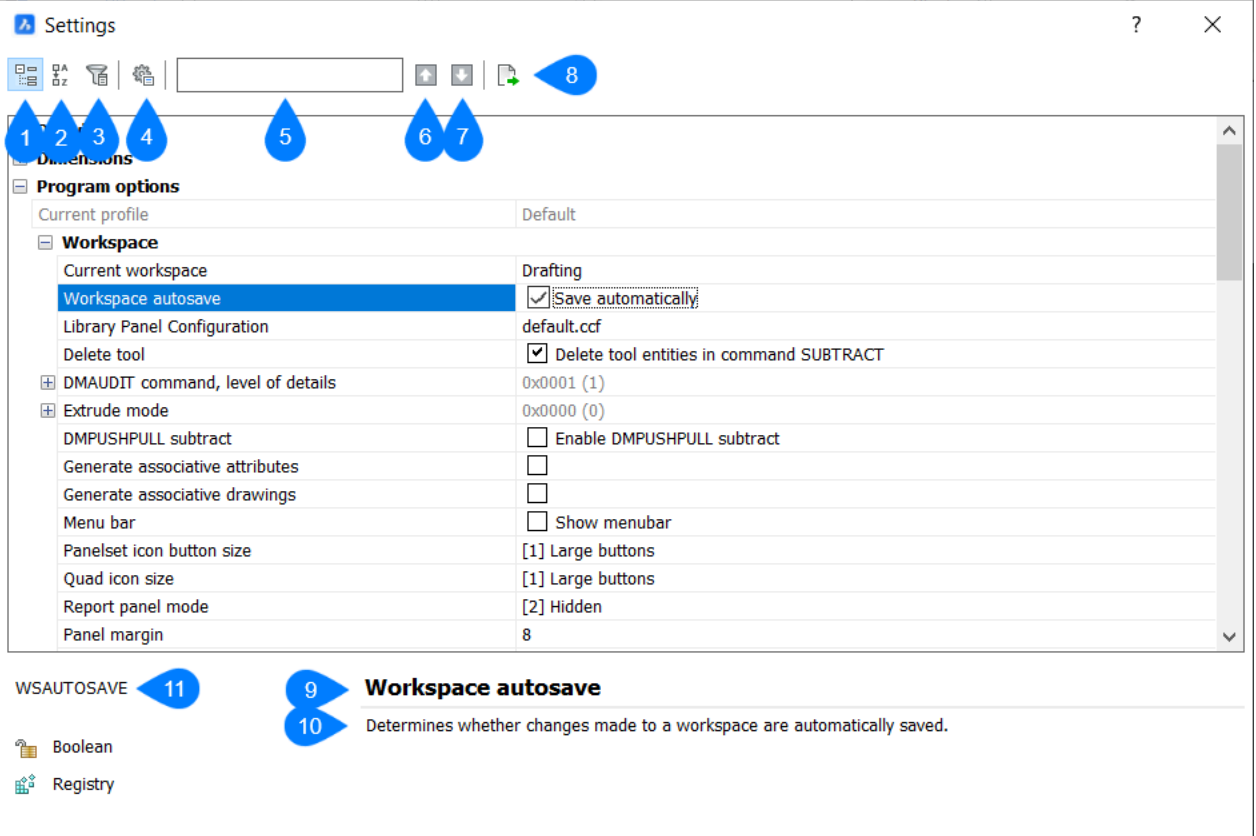

- Kategorisierte
- Alphabetisch
- Unterschiede anzeigen
- Konfigurationen des Dialogs
- Suchzeile
- Weiter
- Vorherige
- Export
- Name
- Beschreibung
- Properties

## **24.29.2 Kategorisierte**

Listet Variablen in verwandten Gruppen auf.

## **24.29.3 Alphabetisch**

Listet die Variablen alphabetisch auf.

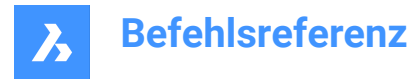

## **24.29.4 Unterschiede anzeigen**

Listet Variablen auf, deren Werte gegenüber den Anfangswerten (Standardwerten) geändert wurden.

## **24.29.5 Konfigurationen des Dialogs**

Sucht nach Variablen, konfiguriert, wie die Suche durchgeführt wird, und gibt an, wie Unterschiede behandelt werden. Der Dialog **Einstellungen konfigurieren** wird geöffnet, wenn Sie auf das Symbol klicken.

## **24.29.6 Suchzeile**

Listet Variablen über ein Echtzeit-Suchfeld auf, wenn Sie die ersten Buchstaben ihrer Namen oder Beschreibungen eingeben.

## **24.29.7 Weiter**

Springt zum nächsten Kandidaten, der dem Suchbegriff entspricht.

## **24.29.8 Vorherige**

Springt zum vorherigen Kandidaten, der dem Suchbegriff entspricht.

## **24.29.9 Export**

Öffnet den Dialog **Einstellungen exportieren**, damit Sie alle Einstellungen und Werte in einer CSV-Datei speichern können.

## **24.29.10Name**

Zeigt den Namen der ausgewählten Systemvariable an.

## **24.29.11Beschreibung**

Zeigt eine kurze Beschreibung der ausgewählten Systemvariable an.

## **24.29.12Properties**

Listet einige grundlegende Eigenschaften/Merkmale der ausgewählten Systemvariable auf.

## **24.30 EINSTELLUNGENSUCHEN Befehl**

Öffnet den Dialog **Einstellungen** nur für eine vom Benutzer angegebene Liste von Wörtern.

Shape ite Pro Mechanical OBIM

## **24.30.1 Beschreibung**

Durchsucht den Dialog **Einstellungen** nach einer benutzerdefinierten Liste von Wörtern, die durch Kommas oder Semikolons getrennt sind, und zeigt nur diese gefilterten Variablen an.

## **24.30.2 Methode**

- 1 Geben Sie eine Liste von Wörtern ein, die durch Kommas oder Semikolons getrennt sind. Die Suchbegriffe werden mit den folgenden Elementen abgeglichen:
	- Titel der Kategorie
	- Variablentitel, Namen und Werte

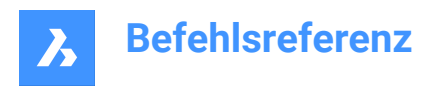

- Hilfetext für Variablen
- 2 Der Dialog **Einstellungen** zeigt nur Systemvariablen an, die die angegebenen Wörter enthalten:

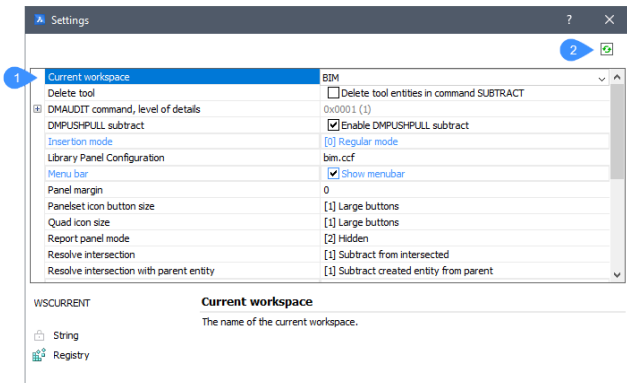

## **Suchergebnis (1)**

Zeigt die gefilterten Systemvariablen an, die mindestens eines der angegebenen Wörter in der Liste enthalten.

## **Umschalttaste (2)**

Schaltet die Anzeige von **gefilterten Variablen** auf **alle Variablen** im Dialog **Einstellungen** um.

## **24.31 SETBKS Befehl**

Öffnet den Dialog **Benutzerkoordinatensystem**.

Symbol:

Alias: DDBKSP, BKV

#### **24.31.1 Beschreibung**

Öffnet den Dialog **Benutzerkoordinatensystem**, um einen Ansichtspunkt für das aktuelle BKS (Benutzerkoordinatensystem) festzulegen.

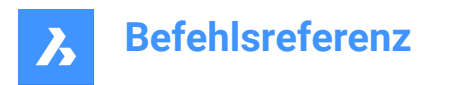

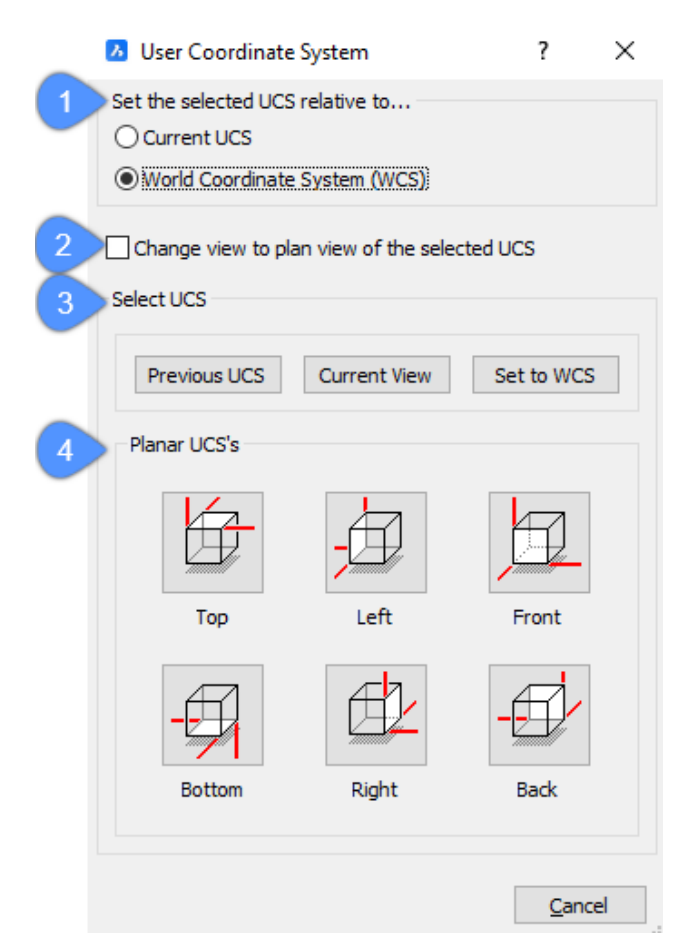

- 1 Gewähltes BKS relativ setzen zu…
- 2 Anzeige in Draufsicht des gewählten BKS ändern
- 3 BKS wählen
- 4 Planare BKS'e

## **24.31.2 Gewähltes BKS relativ setzen zu…**

Bestimmt, wie das neue BKS gesetzt wird:

- **Aktuelles BKS**: Legt das neue BKS relativ zum aktuellen BKS fest.
- **Weltkoordinatensystem**: Legt das neue BKS relativ zum WKS fest. Das Weltkoordinatensystem ist das Standardkoordinatensystem, wenn kein BKS festgelegt ist und es nicht geändert werden kann.

## **24.31.3 Anzeige in Draufsicht des gewählten BKS ändern**

Schaltet ein, ob die Draufsicht beim Umschalten des BKS angezeigt wird:

- **Ja**: Die Draufsicht des neuen BKS wird angezeigt.
- **Nein**: Der Ansichtspunkt ändert sich nicht.

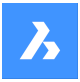

## **24.31.4 BKS wählen**

Setzt das BKS auf eines der folgenden Koordinatensysteme. Durch Klicken auf eine dieser Schaltflächen wird das BKS festgelegt und den Dialog wird sofort geschlossen.

- **Vorheriges BKS**: Ändert das BKS in das vorherige BKS.
- **Aktuelle Ansicht**: Ändert das BKS so, dass es dem aktuellen Ansichtspunkt entspricht.
- **Auf WKS setzen**: Ändert das BKS so, dass es mit dem WKS übereinstimmt.

## **24.31.5 Planare BKS'e**

Legt das BKS auf eine der folgenden orthogonalen Standardansichten fest. Nachdem Sie auf eine der Optionen geklickt haben, legt das Programm die BKS fest und beendet dann den Dialog.

- **Oben**: Wechselt das BKS in die Ansicht von oben.
- **Links**: Wechselt das BKS in die Ansicht von links.
- **Vorne**: Wechselt das BKS in die Ansicht von vorne.
- **Unten**: Wechselt das BKS in die Ansicht von unten.
- **Rechts**: Wechselt das BKS in die Ansicht von rechts.
- **Hinten**: Wechselt das BKS in die Ansicht von hinten.

## **24.32 SETVAR Befehl**

Zeigt die Werte von Systemvariablen an und ändert sie.

Shape ite Pro Mechanical OBIM

Alias: SET

## **24.32.1 Beschreibung**

Zeigt die Werte von Systemvariablen in der Befehlszeile an und ändert sie.

*Anmerkung:* Dieser Befehl kann transparent eingegeben werden: 'SETVAR.

*Anmerkung:* Die Namen von Systemvariablen können auch direkt in die Befehlszeile eingegeben werden, ohne diesen Befehl zu verwenden.

## **24.32.2 Methode**

Es gibt zwei Methoden, um den Befehl SETVAR zu verwenden:

- Geben Sie den Namen einer Systemvariablen ein, um ihren Status zu sehen.
- Wählen Sie die Anzeige einer Liste, die alle Systemvariablen enthält.

## **24.32.3 Optionen im Befehl**

**Variablenname**

Bestimmt den Namen der Systemvariablen.

**?**

Listet die Namen der Systemvariablen auf.

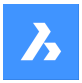

**\***

Listet alle Systemvariablen auf.

## **Name\***

Listet alle Systemvariablen auf, die mit "Name" beginnen.

# **24.33 SHADE Befehl**

Erstellt ein schattiertes Bild einer 3D-Zeichnung.

Shape is Lite & Pro & Mechanical & BIM

Symbol:

Alias: SCHATTIEREN

## **24.33.1 Beschreibung**

Generiert schattierte Bilder der aktuellen 3D-Zeichnung basierend auf der aktuellen Einstellung des SHADEMODE-Befehls. Schattierte Bilder sind einfachere Versionen von visuellen Stilen und dargestellten Bildern.

## **24.34 SHADEMODE Befehl**

Gibt den Schattierungsstil für die aktuelle Zeichnung an.

Shape Lite Pro Mechanical DBIM

## **24.34.1 Beschreibung**

Gibt den Schattierungsstil für die aktuelle Zeichnung an, der vom Befehl SHADE verwendet werden soll.

## **24.34.2 Optionen im Befehl**

## **Visuellen Stil eingeben**

Wählen Sie den Namen eines voreingestellten visuellen Stils aus.

## **2ddrahtmodell**

Standard-Anzeigemodus.

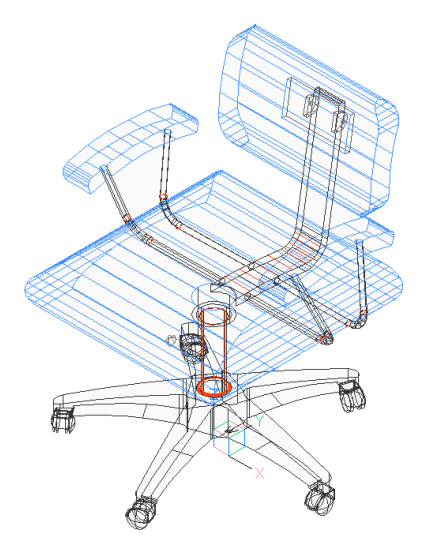

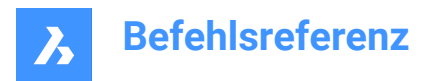

## **Drahtmodell**

Drahtmodell, das alle Kanten anzeigt.

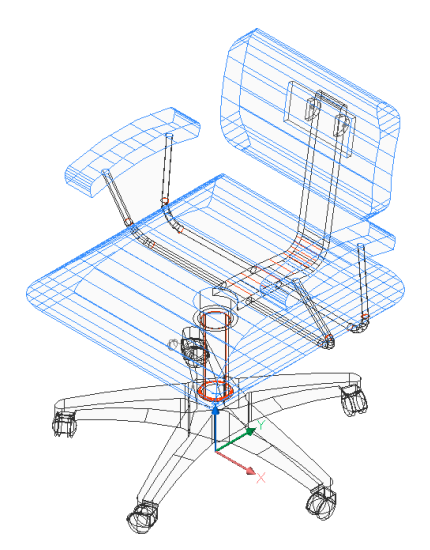

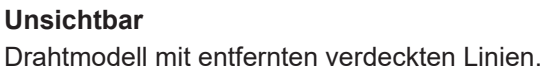

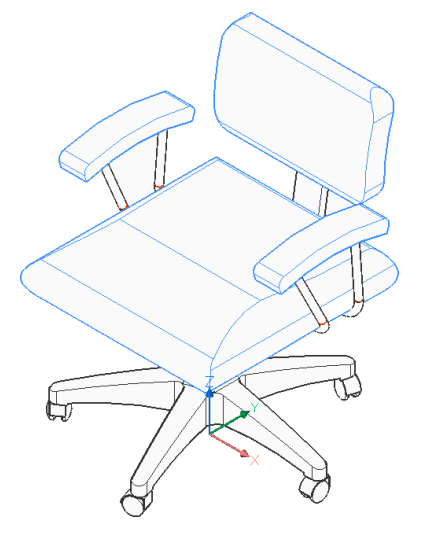

**Realistisch** Wird mit Materialien dargestellt, falls verfügbar.

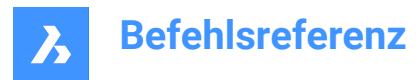

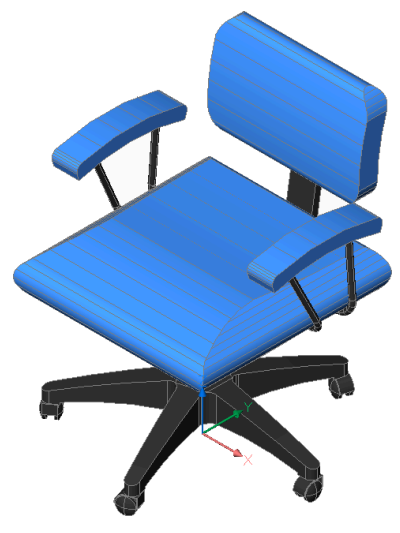

**Konzeptionell** Wird mit psychographischer Farbpalette dargestellt.

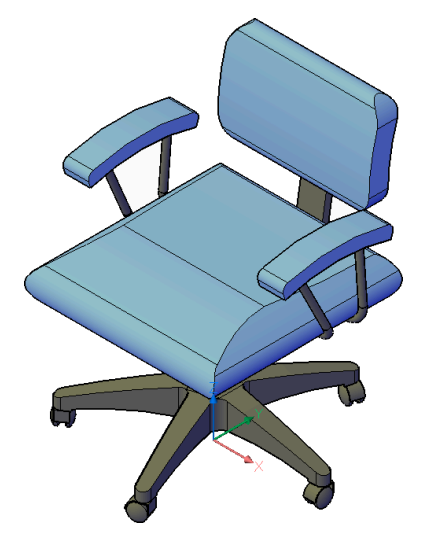

**Schattiert** Wird ohne Materialien dargestellt.

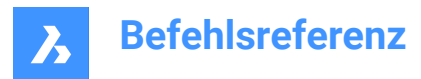

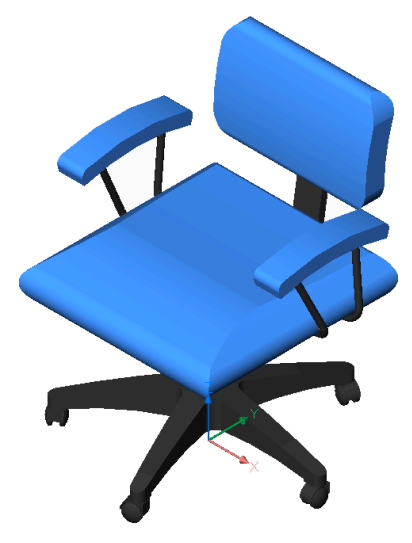

**schattiert mit Kanten** Wird mit kontrastierenden Kanten, ohne Materialien, dargestellt.

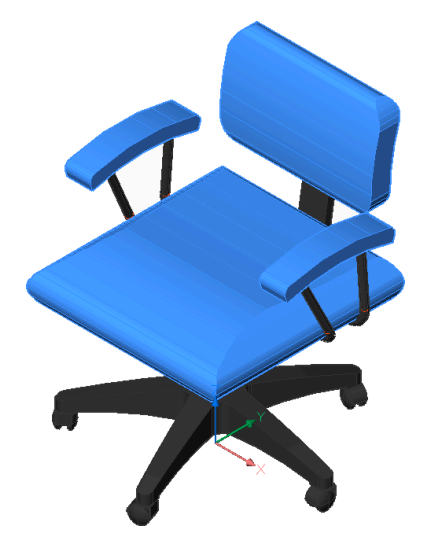

**Graustufen** Wird in Grautönen ohne Farben dargestellt.

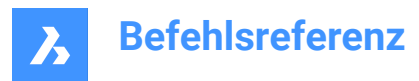

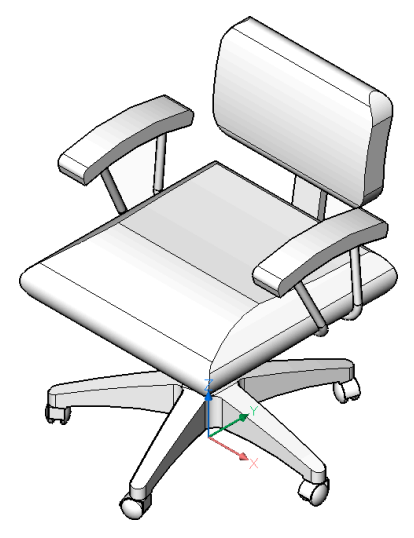

**Skizzenhaft** Wird mit groben Kantenlinien dargestellt.

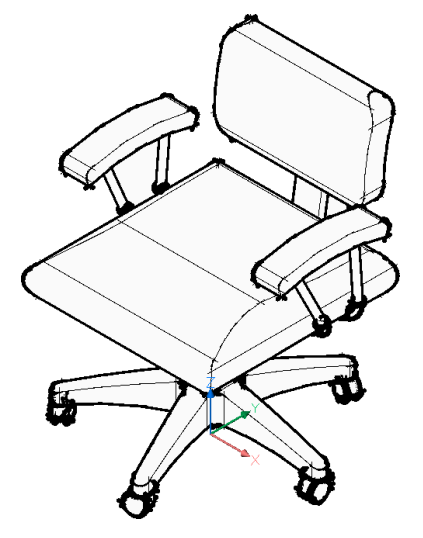

**Röntgen** Mit halbtransparenten Flächen dargestellt.

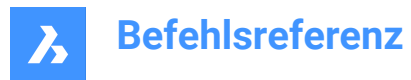

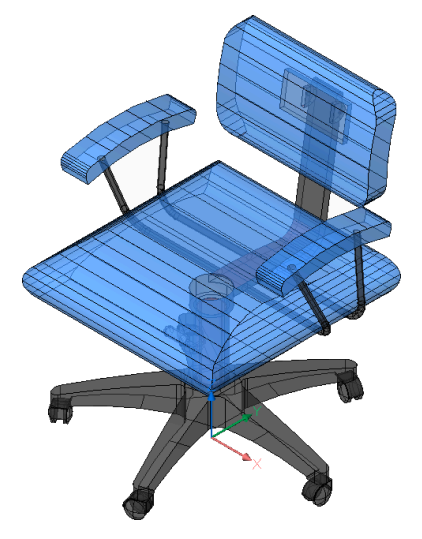

**Sonstiges** Erstellen Sie einen neuen visuellen Stil.

## **Aktuell**

Behalten Sie den aktuellen visuellen Stil bei.

## **24.35 -SHADEMODE Befehl**

Gibt den Schattierungsstil für den Befehl SHADE an.

Shape ite Pro Mechanical DBIM

## **24.35.1 Beschreibung**

Gibt den Schattierungsstil für die aktuelle Zeichnung an, der vom Befehl SHADE verwendet werden soll.

## **24.35.2 Optionen im Befehl**

### **2ddrahtmodell**

Drahtmodelanzeige ohne Schattierung.

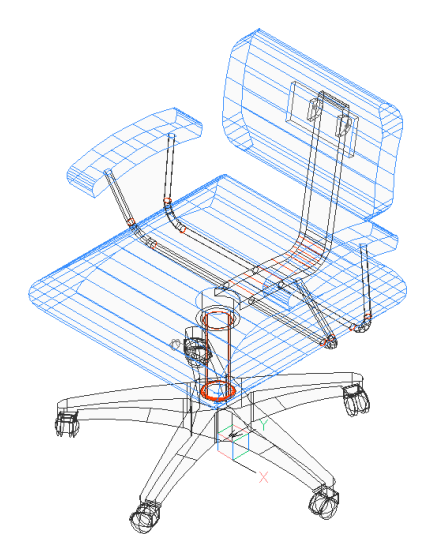
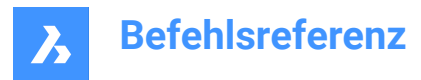

### **3D drahtmodell**

Drahtmodelanzeige ohne Schattierung.

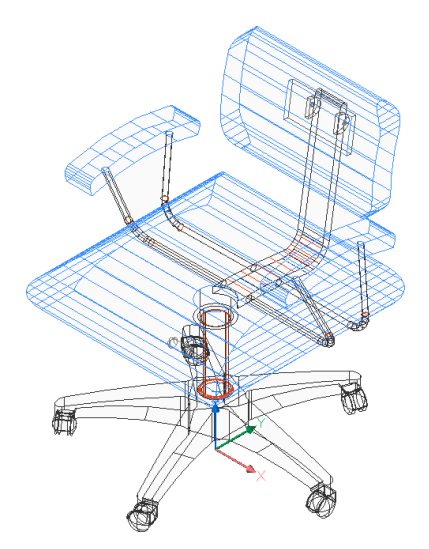

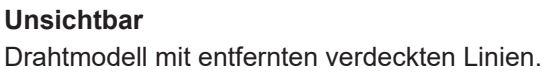

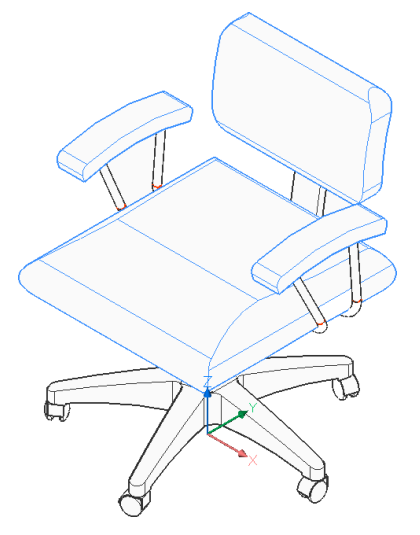

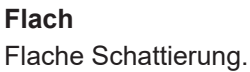

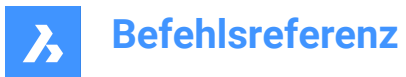

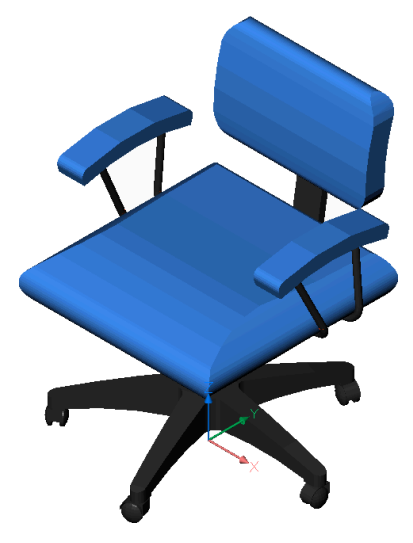

**Gouraud** Glatte Schattierung.

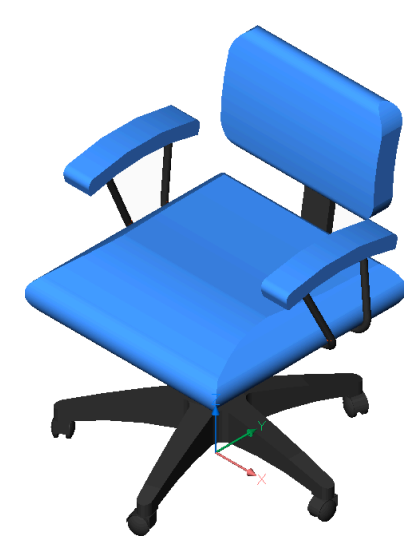

**fLach+kanten** Flache Schattierung mit hervorgehobenen Kanten.

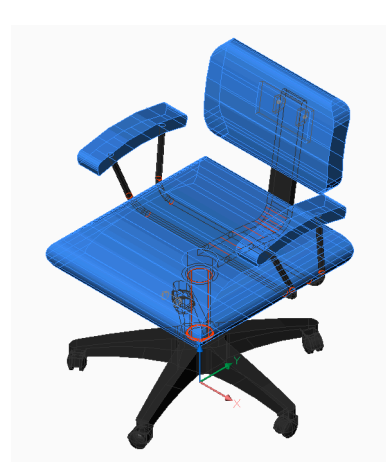

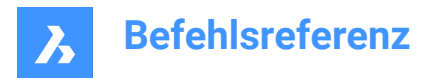

### **gOuraud+kanten**

Glatte Schattierung mit hervorgehobenen Kanten.

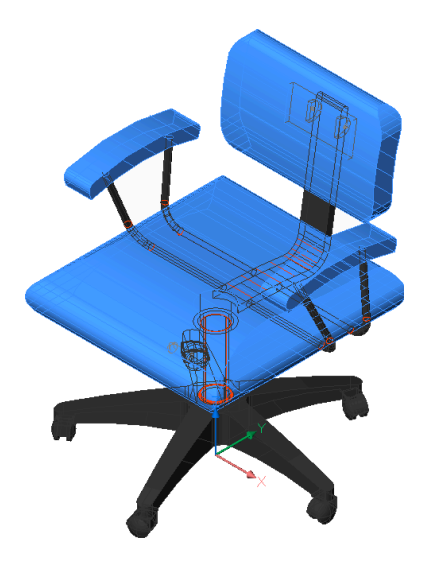

# **24.36 SYMBOL Befehl**

Platziert Shapes in Zeichnungen.

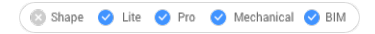

#### Symbol:  $*$

*Anmerkung:* Bevor Sie Shapes in Zeichnungen platzieren können, müssen Sie zunächst eine SHX-Shape-Datei mit dem Laden-Befehl öffnen.

### **24.36.1 Methode**

Geben Sie den Namen des Shapes ein und legen Sie den Einfügepunkt, den Maßstab und den Rotationswinkel fest, um dieses in der Zeichnung zu platzieren.

Shapes sind eine frühere Version von Blöcken, die sehr effizient, aber schwer zu codieren waren; Shapes werden nur noch selten benutzt. Das SHP-Format wird auch von einigen Schriften verwendet; es enthält ein Unterscheidungs-Flag zwischen Shapes und Schriften.

### **24.36.2 Optionen im Befehl**

### **? für Liste**

Listet die Namen der in der aktuellen Zeichnung geladenen Shapes auf. Es wird der Dateiname und die Namen der Shapes dargestellt. Shape-Datei: C:\temp\611.shx HAIE BOIS HOTALU BATALU CLOTUR FROST RAILS PGA PGAE PGBR Wenn keine Shapes geladen sind, wird gemeldet: "Keine Shapes geladen".

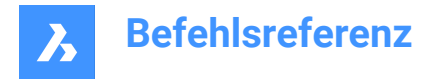

*Anmerkung:* Shapes können mit Griffen bearbeitet werden.

## **24.37 PLANSATZ-Befehl**

Öffnet das Panel Plansätze.

Shape ite Pro Mechanical 9 BIM

Symbol:

Alias: MPU

### **24.37.1 Beschreibung**

Öffnet das Panel **Plansätze**, um es im aktuellen Arbeitsbereich anzuzeigen. Das Panel **Plansätze** wird in derselben Größe und an derselben Position angezeigt, die es vor dem Schließen oder Zusammenklappen des Fensters eingenommen hat. Wie jedes andere andockbare Panel kann auch das Panel **Plansätze** schwebend, angedockt oder gestapelt angeordnet sein.

### **24.38 PLANSATZAUSBL Befehl**

Schließt das Panel **Plansätze**.

Shape ite Pro Mechanical BIM

### **24.38.1 Beschreibung**

Schließt das Panel **Plansätze**, um es im aktuellen Arbeitsbereich nicht anzuzeigen. Wenn das Panel **Plansätze** beim Schließen gestapelt ist, wird die Registerkarte Plansätze oder das Symbol aus dem Stapel entfernt.

### **24.39 SHELL Befehl**

Öffnet das Eingabeaufforderungsfenster.

Shape de Lite de Pro de Mechanical de BIM

### **24.39.1 Beschreibung**

Öffnet das Eingabeaufforderungsfenster und führt andere Anwendungen aus.

*Anmerkung:* Dies ist ein reiner Windows Befehl.

### **24.39.2 Methode**

Es gibt zwei Methoden, um den SHELL Befehl zu verwenden:

- Geben Sie den Namen eines durchzuführenden Programms an.
- Drücken Sie die Eingabetaste, um das Eingabeaufforderungs-Fenster zu öffnen.

### **24.40 URLSZEIG Befehl (Express Tools)**

Zeigt alle eingebetteten URL-Adressen in der Zeichnung an und ermöglicht es Ihnen, sie zu bearbeiten.

Shape ite Pro Mechanical OBIM

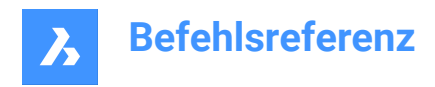

Symbol:  $\overline{\bigoplus}$ 

# **24.40.1 Methode**

Öffnet den Dialog **Objekte mit angehängten URLs anzeigen**, in dem Sie URL-Adressen anzeigen, bearbeiten und ersetzen können.

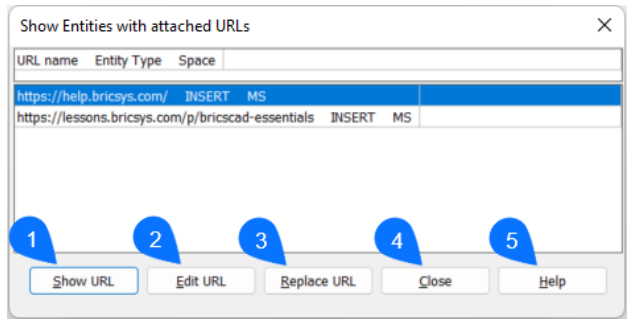

- 1 URLs anzeigen
- 2 URL bearbeiten
- 3 URLs ersetzen
- 4 Schließen
- 5 Hilfe

### **24.40.2 URLs anzeigen**

Blendet den Dialog aus und hebt die mit der ausgewählten URL verbundenen Objekte hervor.

### **24.40.3 Bearbeiten**

Ermöglicht es Ihnen, die ausgewählte URL zu bearbeiten.

### **24.40.4 Ersetzen**

Ermöglicht es Ihnen, eine URL zu ersetzen, indem die alte URL, die ersetzt werden soll, abgefragt wird und eine neue URL angegeben wird.

### **24.40.5 Schließen**

Schließt den Dialog.

### **24.40.6 Hilfe**

Leitet Sie zum Help Center weiter.

### **24.41 SHP2BLK Befehl (Express Tools)**

Konvertiert alle Instanzen eines ausgewählten Symbol Objekts mit einer entsprechenden Blockreferenz.

Symbol:

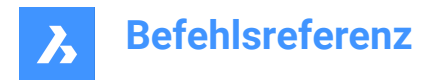

### **24.41.1 Methode**

Wählen Sie ein Symbol Objekt aus und geben Sie den Namen des ersetzenden Blocks ein.

*Anmerkung:* Es werden alle Instanzen des Symbols durch Instanzen des definierten Blocks ersetzt.

# **24.42 SIGVALIDIER Befehl**

Zeigt die digitalen Signaturen für die Zeichnung und ihre XRefs an.

Shape V Lite V Pro V Mechanical V BIM

### **24.42.1 Methode**

### Öffnet den Dialog **Digitale Signatur validieren**.

*Anmerkung:* Wenn die aktuelle Zeichnung nach der letzten Signatur geändert wurde, wird die folgende Warnmeldung angezeigt:

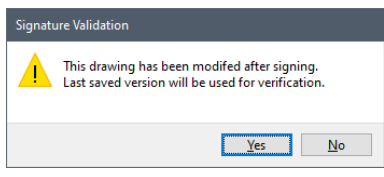

*Anmerkung:* Die Systemvariable SIGWARN steuert die Anzeige eines Dialogs mit dem Signaturinhalt, wenn eine Zeichnung mit einer digitalen Signatur geöffnet wird.

Zeigt den Status aller digitalen Signaturen für eine Zeichnung und ihre Xrefs an.

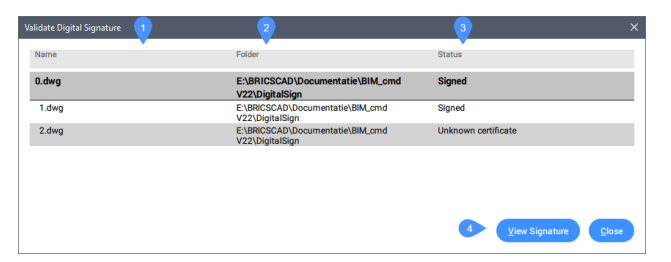

*Anmerkung:* Die erste Zeichnung in der Liste, die in großer Fettschrift geschrieben ist, ist die Host-Zeichnung.

#### **Name**

Zeigt den Namen der Zeichnungsdatei an.

#### **Ordner**

Zeigt den Zeichnungsordner an.

#### **Status**

Zeigt an, ob die Zeichnung mit einer gültigen digitalen Signatur signiert ist oder nicht.

#### **Signiert**

Die Zeichnung wird mit einer gültigen digitalen Signatur signiert.

#### **Nicht signiert**

Die Zeichnung ist nicht mit einer digitalen Signatur signiert oder die Änderung der Zeichnung wurde gespeichert, ohne die digitale Signatur erneut anzuwenden.

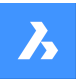

#### **Unbekanntes Zertifikat**

Das digitale Zertifikat befindet sich nicht am richtigen Ort oder das digitale Zertifikat wurde von der Zertifizierungsstelle widerrufen.

#### **Nicht gefunden**

Die Zeichnung hat ihren ursprünglichen Standort verloren.

#### **Ungültige Signatur**

Die signierte Zeichnung wurde in einer alten -Version geändert, die keine digitale Signatur unterstützt (V21).

#### **Entladen**

Die referenzierte Datei wird nicht geladen.

#### **Fehler**

Während der Signaturvalidierung ist ein Fehler aufgetreten.

#### **Signatur anzeigen**

Öffnet den Dialog **Inhalt der digitalen Signatur**:

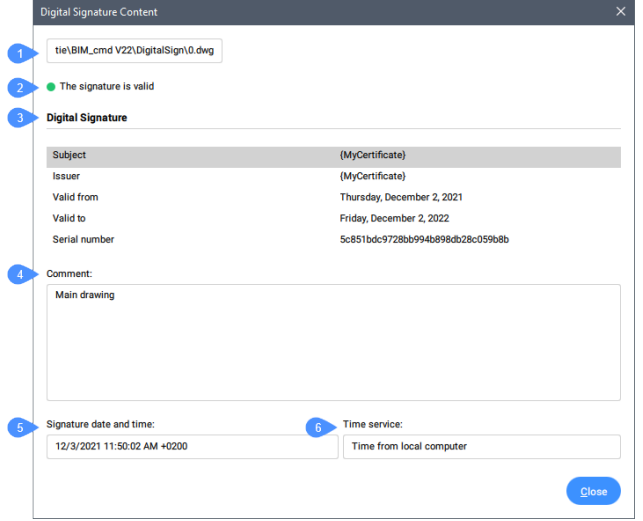

#### **Zeichnung identifizieren**

Zeigt den Pfad der Zeichnung an.

#### **Status der Signatur**

- Bei gültiger Unterschrift grün markiert.
- Rot markiert bei ungültiger Signatur.

#### **Digitale Signatur**

**Thema**: Zeigt den Zertifikatsnamen an.

**Herausgeber**: Zeigt den Namen des Autors an.

**Gültig ab**: Zeigt das Datum an, ab dem das Zertifikat gültig ist.

**Gültig bis**: Zeigt das Datum an, bis zu dem das Zertifikat gültig ist.

**Seriennummer**: Zeigt die Seriennummer des Zertifikats an.

#### **Kommentar**

Zeigt den Signaturkommentar an.

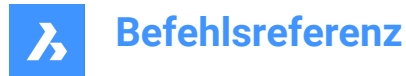

### **Datum und Uhrzei der Signatur:**

Zeigt das Datum und die Uhrzeit an, zu der die Zeichnung signiert wurde.

#### **Zeitdienst**

Zeigt den ausgewählten Zeitserver an.

# **24.43 VEREINFACHEN Befehl**

Vereinfacht Objekte.

```
Shape C Lite C Pro C Mechanical C BIM
```
Symbol: se

### **24.43.1 Beschreibung**

Reduziert die Anzahl der Scheitelpunkte von Polylinien, Splines und nicht-assoziativen Schraffuren mit durch Polylinien dargestellten Geometriebegrenzungen, ohne ihre allgemeine Form zu ändern.

*Anmerkung:* Vereinfachte Objekte sind einfacher zu handhaben und können die Dateigröße erheblich reduzieren.

### **24.43.2 Methode**

Das Ausführen des Befehls öffnet das **Befehlskontext** Panel zur Auswahl der Befehlseinstellungen.

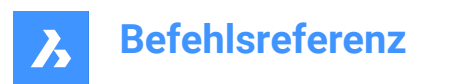

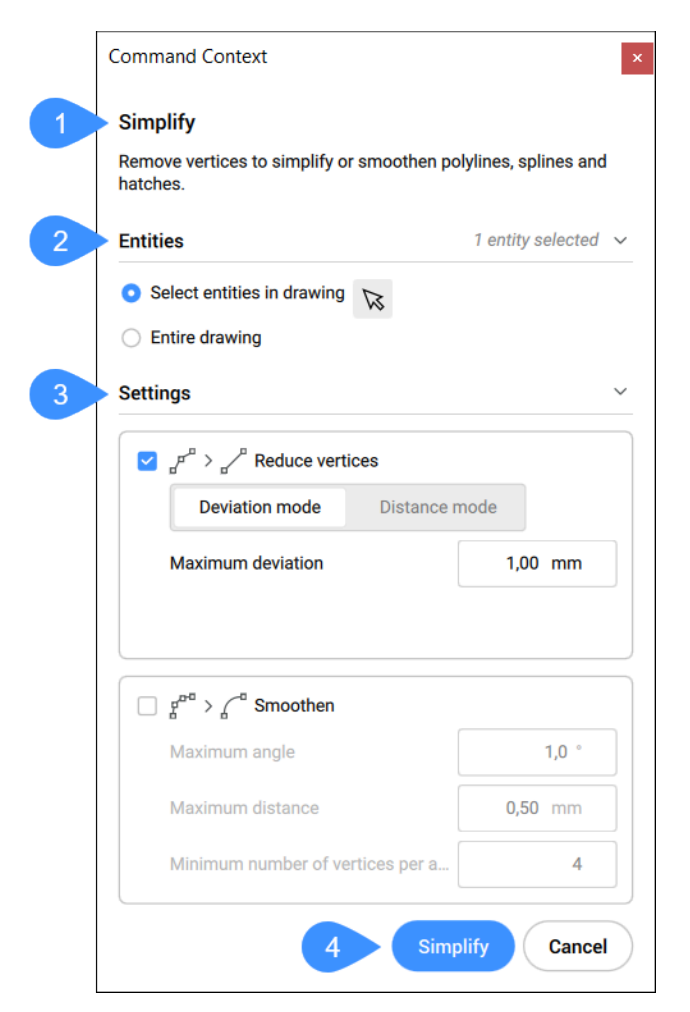

- 1 Beschreibung
- 2 Objekte
- 3 Einstellungen
- 4 Vereinfachen

### **24.43.3 Objekte**

Hier können Sie zwischen den Optionen umschalten, um die Objekte auszuwählen, die vereinfacht werden sollen.

#### **Objekte in der Zeichnung wählen**

Mit dieser Option können Sie Objekte in der Zeichnung auswählen, indem Sie sie anklicken.

#### **Gesamte Zeichnung**

Alle Objekte in der Zeichnung werden zur Vereinfachung ausgewählt.

### **24.43.4 Einstellungen**

Spezifiziert die Einstellungen und Toleranzen, wie die Objekte vereinfacht werden sollen. Die beiden verschiedenen Optionen, **Scheitelpunkte reduzieren** und **Glätten**, können ein- oder ausgeschaltet werden.

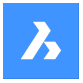

*Anmerkung:* Polylinien, die Bögen enthalten, werden nie vereinfacht.

#### **Scheitelpunkte reduzieren**

Verringert die Anzahl der Scheitelpunkte durch Kombination von Segmenten. Es gibt zwei Modi zum Reduzieren von Scheitelpunkten:

1 **Abweichungs Modus**: Entfernt Scheitelpunkte, die innerhalb der maximalen Abweichung liegen, um Segmente in ein einziges gerades Segment umzuwandeln. Diese Methode ist für Lw-/2D-Polylinien und Splines verfügbar.

#### **Maximale Abweichung:**

Spezifiziert die maximale Bogen-Länge zwischen den beiden angrenzenden Scheitelpunkten und den maximalen Bogen-Winkel zwischen den beiden angrenzenden Scheitelpunkten an.

2 **Abstands Modus**: Entfernt Scheitelpunkte, wenn die Winkelabweichung zwischen den Segmenten

kleiner als der maximale Winkel ist, um die Segmente in ein einziges gerades Segment umzuwandeln, das kürzer als der maximale Abstand ist. Diese Methode ist für Lw-/2D-Polylinien, Schraffuren und 3D-Polylinien verfügbar.

#### **Maximaler Winkel**

Spezifiziert die maximale Änderung (Winkel) in einer Richtung zwischen jeweils zwei aufeinanderfolgenden Segmenten, die geradegerichtet werden sollen.

#### **Maximaler Abstand**

Spezifiziert den maximalen Abstand zwischen nicht-kollinearen Scheitelpunkten, die begradigt werden sollen.

#### **Glätten**

Steuert, ob aufeinanderfolgende gerade Segmente (mindestens drei), deren Endpunkte auf einem Bogen liegen, durch ein gewölbtes Polyliniensegment ersetzt werden.

#### **Maximaler Winkel**

Spezifiziert die maximale Winkelabweichung des Bogens zwischen jeweils zwei benachbarten Segmenten.

#### **Maximaler Abstand**

Spezifiziert die maximale Länge des Bogens zwischen jeweils zwei benachbarten Scheitelpunkten an.

### **Minimale Anzahl von Scheitelpunkten pro Bogen**

Spezifiziert die Mindestanzahl von Scheitelpunkten pro Bogen an.

### **24.43.5 Vereinfachen**

Nachdem Sie auf **Vereinfachen** geklickt haben, zeigt das Panel einen neuen Dialog an:

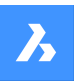

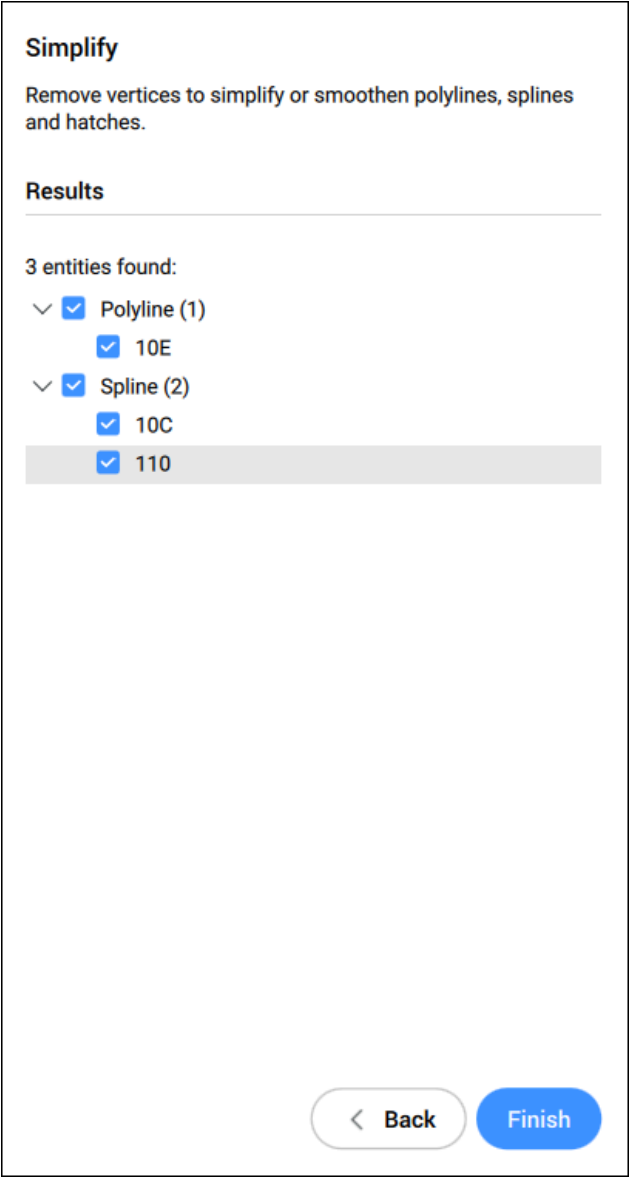

Hier werden die Objekte aufgelistet, die entsprechend den Einstellungen vereinfacht werden können. Sie können die Objekte, die nicht vereinfacht werden sollen, abwählen. Eine Vorschau der vereinfachten Objekte wird im Modelbereich angezeigt, wenn die Objekte aktiviert sind.

Klicken Sie auf **Zurück**, um die Einstellungen zu bearbeiten oder klicken Sie auf **Fertig**, um die ausgewählten Objekte zu vereinfachen und den Befehl zu schließen.

# **24.43.6 Optionen innerhalb der Befehlszeile**

### **Anwenden**

Wendet die Einstellungen bei den ausgewählten Objekten an.

### **Fertig**

Schließt den Befehl ab.

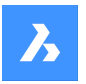

### **Hinten**

Kehrt zur Übersicht der Optionen zurück.

### **Eingabeauswahl ändern**

Ändern Sie die ausgewählten Objekte.

*Anmerkung:* Die Optionen hier ähneln denen im Abschnitt **Objekte** des Befehlskontext Panels.

### **Einstellungen ändern**

Ermöglicht es Ihnen, die Einstellungen der Modi **Scheitelpunkte reduzieren** und **Glätten** über die Befehlszeile zu ändern.

*Anmerkung:* Die Optionen hier ähneln denen im Abschnitt **Einstellungen** des Befehlskontext Panels.

### **24.44 EINMALSTART Befehl**

Definiert, ob mehrere Kopien von BricsCAD gleichzeitig laufen können oder nicht.

Shape ite Pro Mechanical BIM

*Anmerkung:* Dieser Befehl kann bei Befehlen transparent eingegeben werden ('einmalstart).

### **24.44.1 Optionen im Befehl**

**Ja**

Erlaubt es, nur eine Kopie von BricsCAD zu starten.

#### **Nein**

Ermöglicht die Ausführung von zwei oder mehr Kopien von BricsCAD.

*Anmerkung:* Einige Third-Party-Applikationen laufen nur im Modus EinmalStart.

### **24.45 SKIZZE Befehl**

Erstellt Linien oder Polylinien aus einer Freihandskizze.

Shape V Lite V Pro V Mechanical V BIM

Symbol:

Alias: FREIHAND

### **24.45.1 Beschreibung**

Erstellt eine Reihe einzelner Linien oder eine Polylinie durch Freihandzeichnen.

### **24.45.2 Optionen im Befehl**

### **Länge des Skizzen-Linien-Segmente**

Gibt die Länge der Skizzenliniensegmente an. Eine kleine Segmentlänge erstellt eine glattere Skizze, erhöht jedoch die Größe der Zeichnung. Die Länge wird in der Variablen SKETCHINC gespeichert.

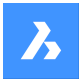

#### **EINGABETASTE oder Klicken, um zu wechseln**

Senkt oder hebt den Stift.

- Wenn der Stift abgesenkt wird, skizziert er automatisch beim Bewegen.
- Wenn der Stift angehoben ist, können Sie den Cursor bewegen, ohne zu zeichnen.

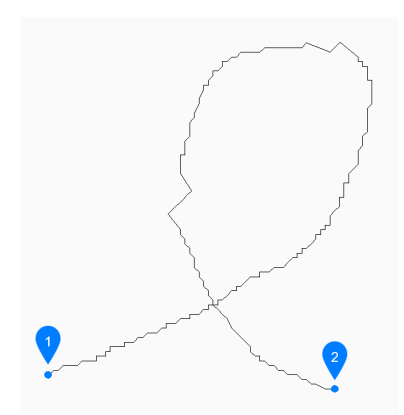

- 1 Stift oben
- 2 Stift unten

*Anmerkung:* Sie können den Stift weiter anheben und absenken, um unbegrenzt Skizzen zu erstellen, bis Sie X oder Q drücken, um den Befehl zu beenden.

#### **Löschen**

Löscht die Skizzenlinien nacheinander, indem Sie den Cursor von einem der Endpunkte aus entlang der Skizze ziehen. Machen Sie einen linken Mausklick, um mit dem Radieren aufzuhören und mit dem Skizzieren zu beginnen.

### **Verbinden**

Fahrt nach Anheben des Stifts zum letzten Skizzenpunkt fort, indem der Cursor über das Ende des vorherigen Segments geführt wird.

#### **Speichern und beenden**

Speichert die Skizze und beendet den Befehl. Jede kontinuierliche Skizze wird als Reihe einzelner Linien oder als Polylinie über die Variable SKPOLY gespeichert.

#### **Beenden nicht speichern**

Beendet den Befehl, ohne die Skizze zu speichern.

#### **Aufzeichnung (sichern)**

Speichert die aktuelle Skizze, ohne den Befehl zu beenden, damit Sie mit dem Skizzieren fortfahren können.

### **24.46 KAPPEN Befehl**

Erzeugt 3D-Volumenkörper und -Oberflächen durch Schneiden vorhandener Objekte.

Shape is Lite & Pro & Mechanical & BIM

Symbol:

Alias: KA

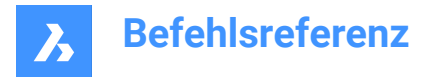

*Anmerkung:* Stellen Sie sicher, dass die Option "Flächen auswählen" der Systemvariablen SELECTIONMODES aktiviert ist, um einen planaren 3D-Volumenkörper als Schnittebene verwenden zu können.

### **24.46.1 Methode**

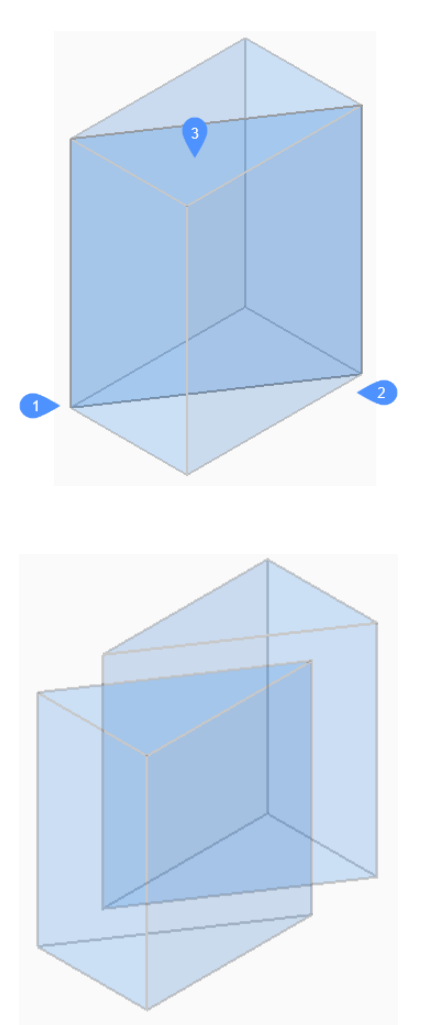

Bestimmt die Objekte, die geschnitten werden sollen. Wählen Sie einen oder mehrere 3D-Körper oder Flächen.

*Anmerkung:* Dieser Befehl funktioniert nicht mit 2D-Regionen.

Geben Sie den ersten (1) und den zweiten (2) Punkt auf der Schnittebene an, und wählen Sie aus, nur eines der Teile (3) oder beide Teile beizubehalten. Die Schnittebene ist senkrecht zur XY-Ebene des Weltkoordinatensystems (WKS):

Das geschnittene Objekt kann als unabhängiges Objekt manipuliert werden.

### **24.46.2 Optionen im Befehl**

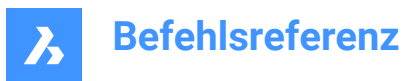

### **Objekt**

Schneidet Volumenkörper und Oberflächen mit einem schneidenden Objekt (Kreis, Ellipse, Bogen, 2D-Spline, 2D-Polylinie, planare Fläche eines 3D-Volumenkörpers, planare Fläche einer Oberfläche oder planarer Bereich). Das Objekt definiert die Ebene, die die ausgewählten 3D-Objekte schneidet.

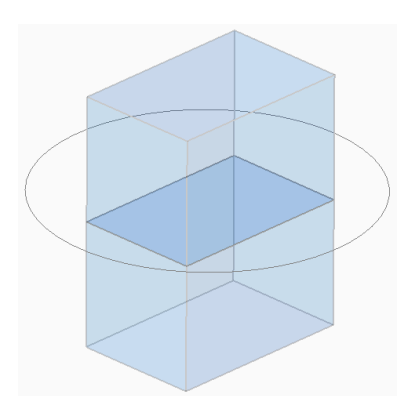

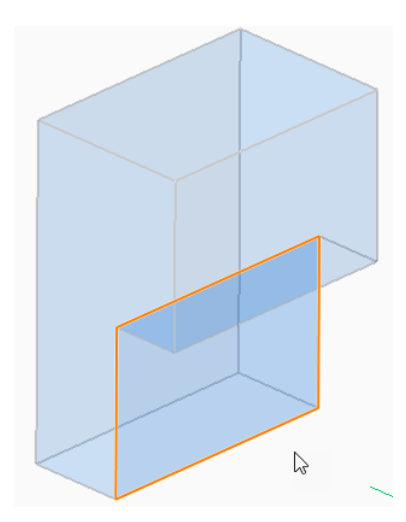

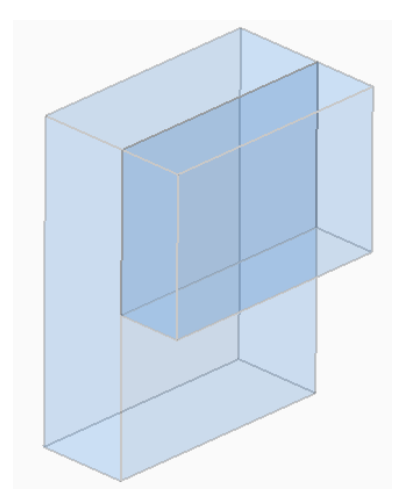

**Oberfläche** Schneidet Volumenkörper und Oberflächen mit einer Fläche.

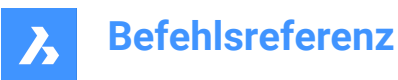

### **Z-Achse**

Schneidet Volumenkörper und Flächen mit einer Ebene, senkrecht zu einer Linie, die durch einen Punkt auf der Ebene (1) und einen zweiten Punkt auf der Normalachse der Ebene (Z-Achse) (2) definiert ist.

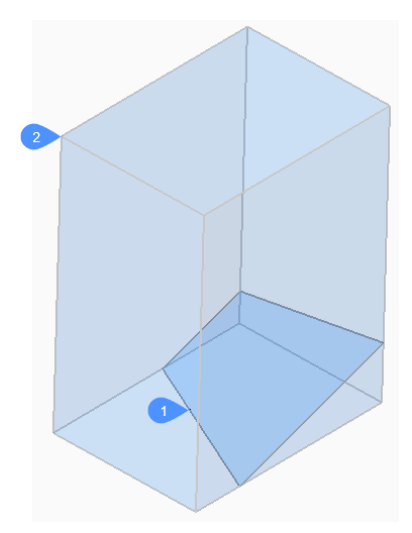

#### **Ansicht**

Schneidet Volumenkörper und Oberflächen mit einer Ebene, die durch den aktuellen 3D-Ansichtspunkt definiert ist.

Die Schnittebene ist senkrecht zur Sichtrichtung und verläuft durch den gewählten Punkt.

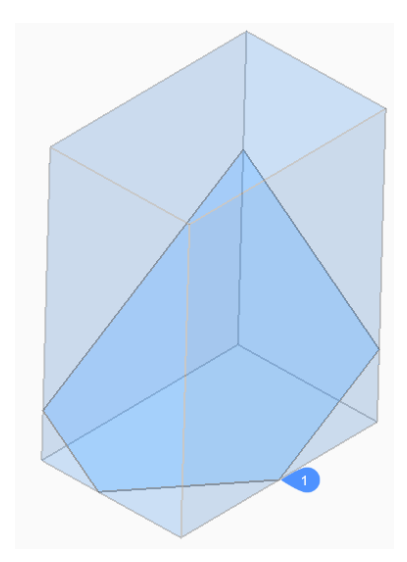

### **XY**

Schneidet Volumenkörper und Oberflächen mit einer Ebene, parallel zur XY-Ebene des aktuellen Koordinatensystems.

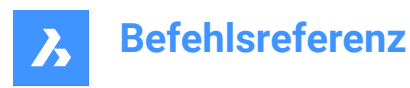

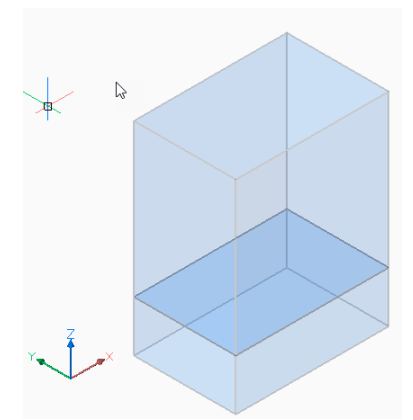

# **YZ**

Schneidet Volumenkörper und Oberflächen mit einer Ebene, parallel zur YZ-Ebene des aktuellen Koordinatensystems.

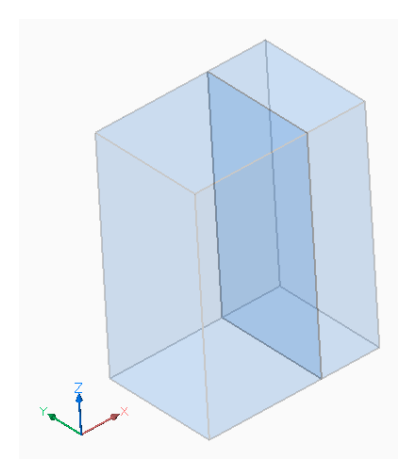

### **ZX**

Schneidet Volumenkörper und Oberflächen mit einer Ebene, parallel zur ZX-Ebene des aktuellen Koordinatensystems.

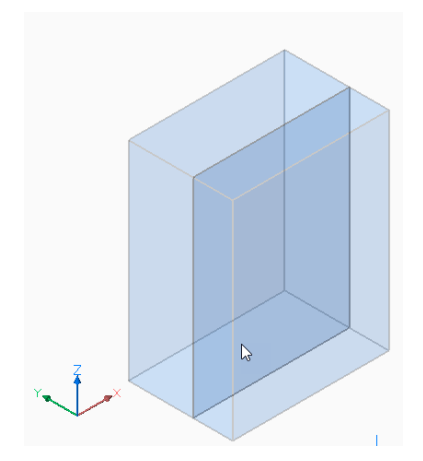

### **Linien-punkt**

Schneidet Volumenkörper und Oberflächen mit einer Ebene, die durch ein lineares Objekt (1) und einen Punkt (2) definiert ist.

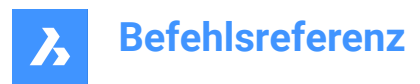

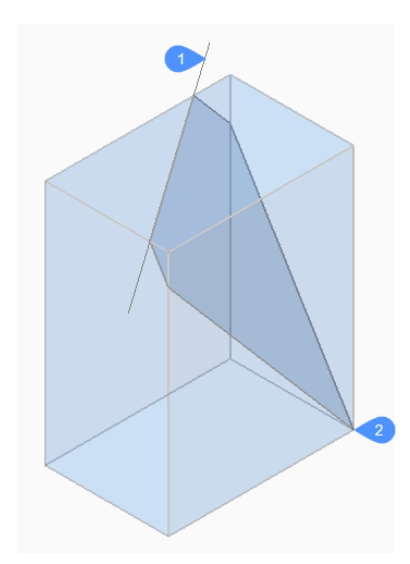

### **3Punkte**

Schneidet Volumenkörper und Oberflächen mit einer Ebene, die durch drei Punkte definiert ist.

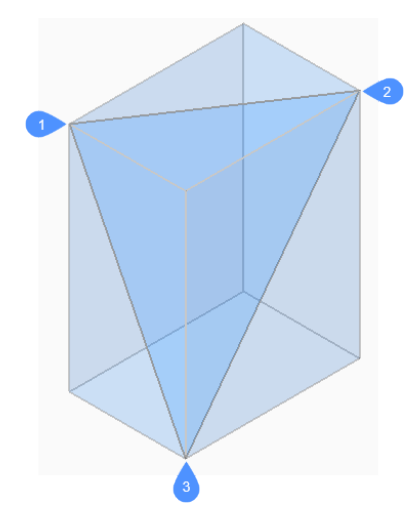

### **Multikappen**

Schneidet Volumenkörper und Oberflächen in mehr als ein Stück, indem eine Fläche verwendet und der Abstand zwischen den Schnitten angegeben wird.

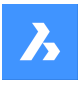

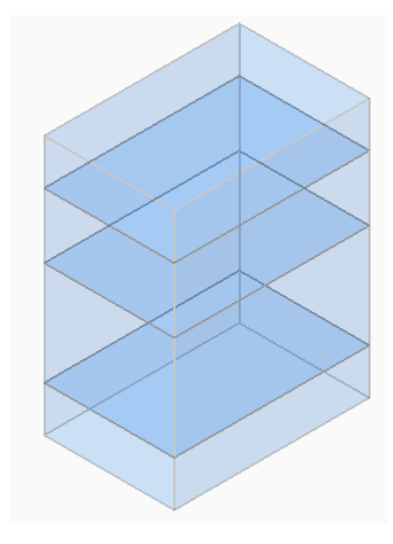

**Beide** Behält beide Teile bei.

# **24.47 BKBAUGRUPPENEXPORT Befehl**

Durchsucht die Baugruppen-Struktur der aktuellen Zeichnung auf 3D-Volumenkörper, Mechanical-Blöcken und externen Referenzen innerhalb einer Komponente und wendet die Befehle BKKONVERT und BKEXPORT2D an.

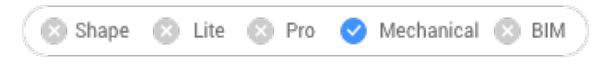

Symbol:

# **24.47.1 Methode**

Das Ergebnis dieses Befehls ist ein Satz von .DXF- Dateien mit Abwicklungsinformationen, die in einem benutzerdefinierten Ausgabeordner gespeichert und nach Stärke sortiert werden. Bauteile, die mit Befehlswarnungen oder Fehlern verarbeitet wurden, werden in einem speziellen Ordner abgelegt. Es wird ein HTML-Bericht erstellt, in dem alle Volumenkörper in der Baugruppe aufgelistet sind. Dies verweist auf den Status und die Links zu den entsprechenden .DWG- und .DXF- Dateien. Der HTML-Bericht verwendet nach Möglichkeit Namen mechanischer Feststoffe anstelle ihrer Handles.

*Anmerkung:* Der Befehl BKBAUGRUPPENEXPORT kann auf Mischbaugruppen mit Blech- und Nicht-Blechkonstruktions-Bauteilen angewendet werden. Sortiert Nicht-Blechkonstruktions-Bauteile schnell aus Blechkonstruktions-Bauteilen aus.

Die Klassifizierung der Volumenkörper lautet wie folgt:

- Blechkonstruktion Der Volumenkörper ist ein Blechkonstruktion-Bauteil.
- Mangelhafte Blechkonstruktion Der Volumenkörper sieht wie eine Blechkonstruktion aus, benötigt aber Benutzerassistenz und Nacharbeiten.
- Nicht-Blechkonstruktion Der Volumenkörper wird nicht als Blechkonstruktion-Design anerkannt.

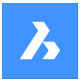

*Anmerkung:* Der Befehl BKBAUGRUPPENEXPORT kann auf einfache Zeichnungen mit Volumenkörpern, auf in BricsCAD erstellte Baugruppen und auf mit dem Communicator für BricsCAD importierte Zeichnungen angewendet werden.

*Anmerkung:* Für eine optimale Verarbeitung setzen Sie die Systemvariable IMPORTPRODUCTSTRUCTURE auf 2, andernfalls werden die Mechanical-Komponenten in Volumenkörper aufgelöst, was die Verarbeitungszeit verlängert.

*Anmerkung:* Für eine optimale Leistung stellen Sie den visuellen Stil auf 2D-Drahtmodell ein.

# **24.47.2 Optionen im Befehl**

**Ausgabe-Ordner** Gibt den Ausgabeordner an.

### **Biegetabelle**

Weist eine Biegetabelle zu, die bei Aufruf des Befehls BKEXPORT2D im Ausgabeprozess verwendet wird.

**Dxf Version** Gibt die DXF-Version an.

# **24.48 BKSICKE Befehl**

Erstellt assoziative Rippenform-Features auf Blechkonstruktionen.

Shape & Lite & Pro Mechanical & BIM

Symbol: 1

### **24.48.1 Beschreibung**

Erstellt assoziative Rippen-Form-Features auf Blechkonstruktions-Bauteilen aus 2D-Profilen. Das Feature wird automatisch aktualisiert, wenn das definierte Profil geändert wird.

Der Unterschied zu linearen Rippen-Features, die aus der Bibliothek mit dem Befehl BMEINFÜGE eingefügt wurden, besteht darin, dass Rippen-Features, die mit dem Befehl BKSICKE erstellt wurden, einen willkürlichen Verlauf haben können.

### **24.48.2 Methode**

Wählen Sie die Laschenfläche und die Kontrollkurve aus, um die Rippe zu erstellen, indem Sie die Werte für den Standard-Profilradius und den Rundungsradius verwenden.

*Anmerkung:* Der Standardwert des Profilradius wird mit der Systemvariablen SMDEFAULTRIBPROFILERADIUSVALUE definiert.

*Anmerkung:* Der Standardwert des Rundungsradius wird mit der Systemvariablen SMDEFAULTRIBROUNDRADIUSVALUE definiert.

### **24.48.3 Optionen im Befehl**

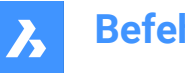

### **Steuerkurve auswählen**

Wählt eine Steuerkurve aus, entlang der die Rippe erstellt werden soll. Bei der ausgewählten Kurve kann es sich um eine Linie, eine Polylinie, einen Kreis, einen Bogen, eine Ellipse, einen elliptischen Bogen oder einen Spline handeln. Die 2D-Kurve kann geöffnet oder geschlossen werden, kann sich jedoch weder selbst noch andere Form-Features schneiden.

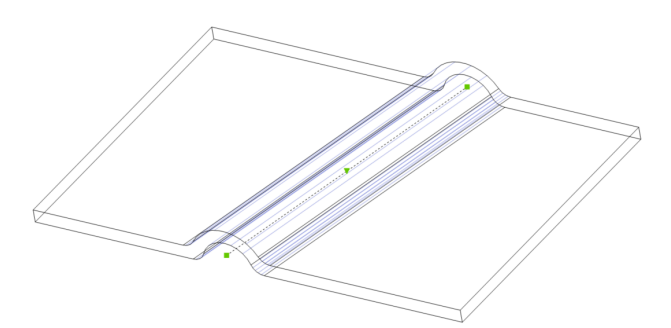

**Profil Radius** Legt den Radius des Rippenprofils (1) fest.

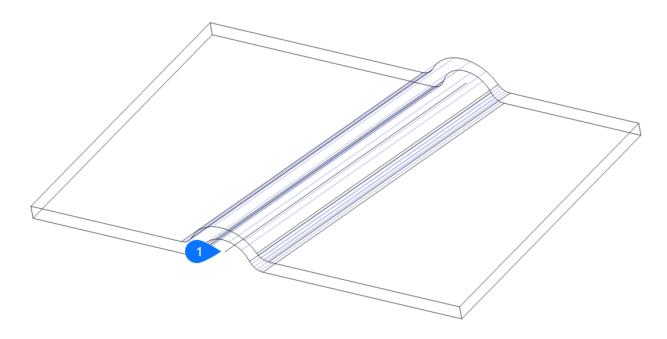

**Rundungs Radius** Legt den Radius der glättenden Rundungen (2) fest.

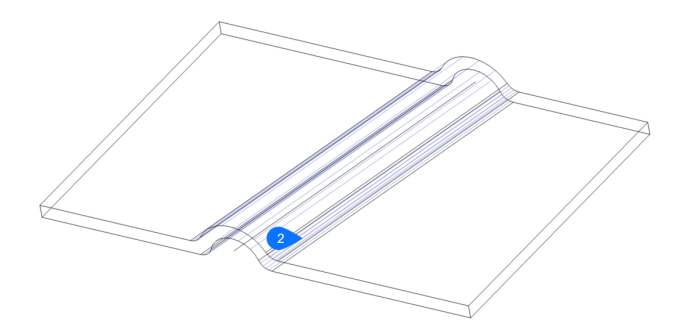

# **24.49 BKBIEGUNG Befehl**

Konvertiert harte Kanten (scharfe Kanten zwischen Laschen-Flächen) oder Verbindungen in Biegungen.

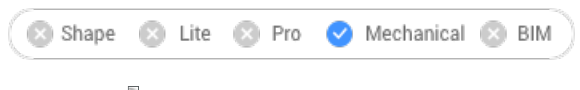

Symbol:

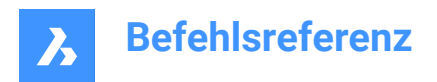

### **24.49.1 Methode**

Wählen Sie harte Kanten, Verbindungsstellen, Flansche oder 3D-Solids.

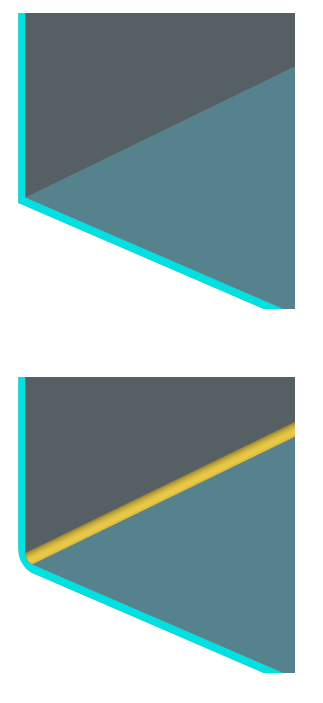

# **24.49.2 Optionen im Befehl**

#### **Gesamtes Modell**

Erkennt und konvertiert harte Kanten oder Verbindungen im gesamten Modell.

### **24.50 BKBIEGUNGERZ Befehl**

Konvertiert harte Kanten (scharfe Kanten zwischen Laschen-Flächen) oder Verbindungen in Biegungen.

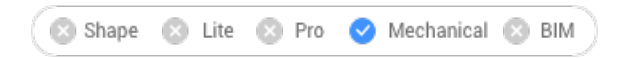

# **24.50.1 Beschreibung**

Dieser Befehl ist veraltet. Verwenden Sie stattdessen den Befehl BKBIEGUNG.

### **24.51 BKBIEGUNGUMSCH-Befehl**

Konvertiert Biegungen zu ausgeformten Biegungen.

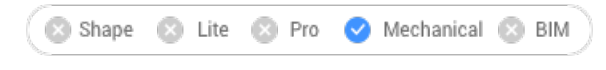

Symbol: 2

### **24.51.1 Beschreibung**

Ermöglicht die Auswahl von Biegeflächen, die in ausgeformte Biegungen umgewandelt werden.

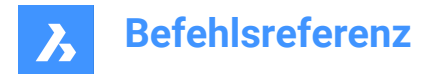

# **24.52 BKKONVERT Befehl**

Erkennt automatisch Features für Blechkonstruktionen.

```
Shape a Lite a Pro
        Mechanical 3 BIM
```
Symbol:  $\otimes$ 

### **24.52.1 Beschreibung**

Erkennt automatisch Laschen, Biegungen, ausgeformte Biegungen, Rippen, Form Features und Löcher für ausgewählte 3D-Volumenkörper.

### **24.52.2 Optionen im Befehl**

#### **Gesamtes Modell**

Wendet den Befehl auf das gesamte Modell an.

*Anmerkung:* Alle Volumenkörper im Modell werden analysiert und wenn möglich in Blechkonstruktions-Körper umgewandelt. Der Befehl erkennt Blechkonstruktions-Features (wie Laschen und Biegungen) in der Eingabegeometrie. Die Körperstärke der Blechkonstruktions-Bauteile ist das Kriterium, falls mehrere Volumenkörper ausgewählt werden. Daher müssen ausgewählte Körper die gleiche Stärke haben, andernfalls wird im Befehlsfenster eine Fehlermeldung angezeigt.

# **24.53 BKLÖSCH Befehl**

Entfernt Features aus Blechelementen.

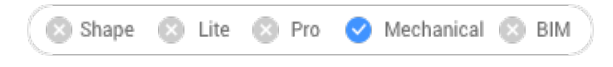

Symbol:

### **24.53.1 Beschreibung**

Entfernt eine Biegung oder eine Verbindung, indem eine harte Kante zwischen zwei Laschen wiederhergestellt wird. Mit diesem Befehl kann auch eine Lasche mit allen benachbarten Biegungen entfernt werden, und Gehrungen können durch das Wiederherstellen der Geometrie, die vom Feature geschnitten wird, entfernt werden.

Die angrenzenden Laschen werden auf eine Verbindungskonfiguration erweitert, wobei die Lasche gelöscht wird.

### **24.53.2 Methode**

Es gibt zwei Methoden, um Features durch harte Kanten zu ersetzen:

- Wählen Sie Feature-Flächen aus.
- Wählen Sie Stärken-Flächen.

# **24.54 BKLÖSEN Befehl**

Entfernt Blechkonstruktions-Daten aus den ausgewählten Features.

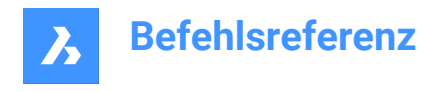

Shape & Lite Pro C Mechanical C BIM

Symbol:

# **24.54.1 Beschreibung**

Löst Blechkonstruktions-Feature auf 3D-Volumenkörperflächen auf. Aufgelöste Features werden nicht mehr im Mechanical-Browser aufgeführt. Die Flächen der aufgelösten Features können frei verschoben, gedreht oder gedrückt/bezogen werden.

### **24.54.2 Methode**

Es gibt zwei Methoden, um Blechkonstruktions-Daten aus Features zu entfernen:

- Flächen am Modell auswählen.
- Aus der gesamten Zeichnung entfernen.

# **24.55 BKEXPLOSION Befehl**

Konvertiert Biegungen, Formen, Bördeln, Joggen, Verbindungen und Registerkarten in möglicherweise primitive Features und entfernt das ursprüngliche Feature.

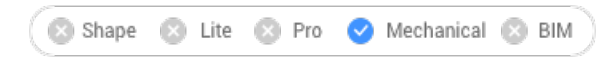

Symbol:

### **24.55.1 Methode**

Das Feature wird entweder in einige Grundkörper zerlegt (d. h. ein Form-Feature in Biegungen und Laschen) oder in mehrere Elemente desselben Typs aufgeteilt (d. h. eine Biegung mit einem Loch in zwei Biegungen):

- Biegung mit mehreren Konnektivitätskomponenten in einer Liste von Biegung-Features;
- Verbindung mit mehreren Komponenten in mehrere Verbindungen;
- Form in Laschen und Biegungen;
- Jog in Laschen und Biegungen;
- Bördel in Laschen und Biegungen;
- Registerkarte in mehrere Verbindungen;

# **24.56 BKEXPORT2D Befehl**

Exportiert die abgewickelte Darstellung eines Blechkonstruktions-Körpers.

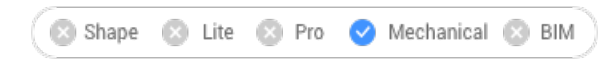

Symbol:  $\frac{b \times f}{b}$ 

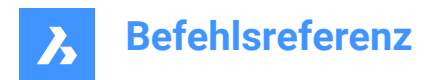

### **24.56.1 Beschreibung**

Exportiert die abgewickelte Darstellung eines Blechkonstruktions-Körpers als 2D-Profil im .DXF- /.DWG-Dateiformat.

Zeigt das Dialogfeld "Abgewickelte 2D-Objekte speichern" an. Hier können Sie die 2D-Profildatei speichern.

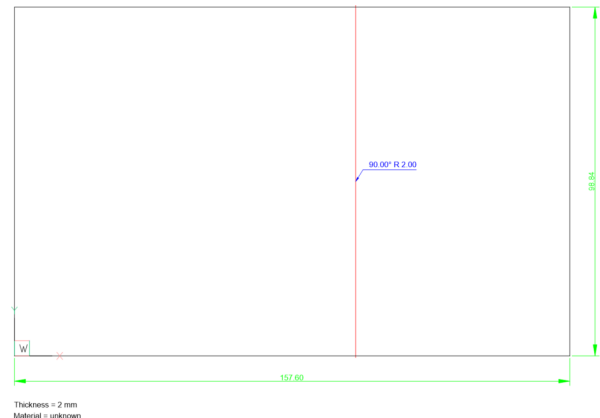

# **24.57 BKEXPORTOSM Befehl**

Exportiert einen Blechkontruktions-Volumenkörper in ein Dateiformat Open Sheet Metal (.osm).

Shape & Lite & Pro <> Mechanical & BIM

Svmbol: <sup>°</sup><sup>\*</sup>

### **24.57.1 Beschreibung**

Interpretiert das mitgelieferte Blechkonstruktion-Modell neu als OSM-Teil, das in einem \*.osm-Dokument gespeichert werden soll.

Der Befehl ist seitenempfindlich. Der Befehl entfaltet und skaliert die entfalteten Ebenen für jedes Feature und verbindet diese Ebenenteile dann gemäß dem ursprünglichen Modell im resultierenden \*.osm-Dokument.

Das .osm-Bauteil wird je nach dem Wert der Systemvariablen MEASUREMENT des Dokuments in mm oder Zoll gespeichert. Für die richtige Skalierung werden die INSUNITS des Dokuments berücksichtigt.

Die benutzerdefinierten Eigenschaften aller Mechanical-Objekte werden in das OSM-Dokument und die OSM-Bezeichner importiert.

*Anmerkung:* Sie können die Näherungsgenauigkeit und die minimale Kantenlänge in den Einheiten des Dokuments festlegen.

### **24.57.2 Optionen im Befehl**

**Dekorationen hinzufügen**

Exportiert Nicht-Blechkonstruktionsteile in denselben .osm- Teil.

#### **2D-Objekte hinzufügen**

Exportiert 2D-Objekte in denselben .osm Teil.

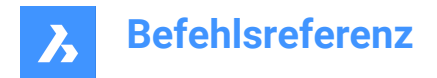

### **Layer einstellen**

Gibt den Layer an, in dem die 2D-Objekte gespeichert werden.

# **24.58 BKEXTRUSION-Befehl**

Erstellt ein Blechteil durch Extrudieren einer planaren Polylinie.

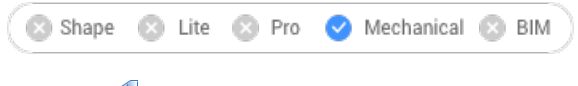

Symbol:

### **24.58.1 Beschreibung**

Erzeugt ein Blechbauteil aus einer planaren Polylinie, indem sie orthogonal zur Ebene der Polylinie extrudiert wird.

### **24.58.2 Methode**

Wählen Sie eine planare Polylinie, und geben Sie die Höhe der Extrusion an.

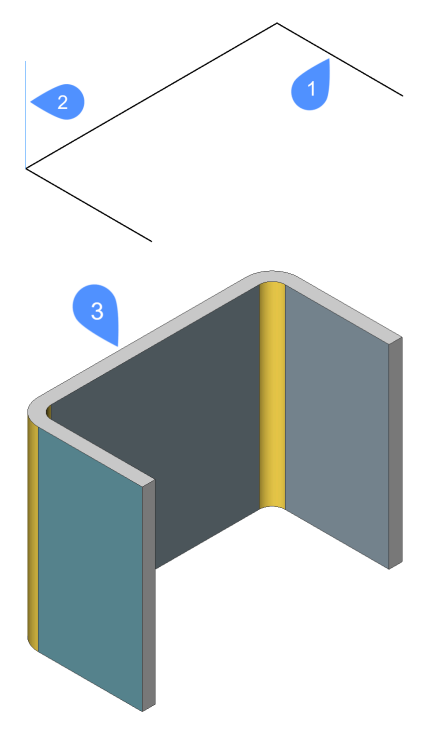

- 1 Planare Polylinie
- 2 Richtung der Extrusion
- 3 Extrudierte Polylinie

Die Verstärkungsrichtung der extrudierten Oberfläche wird für jede Lasche separat festgelegt, um die Gesamtabmessungen der Polylinie zu erhalten.

Die Gesamtabmessungen des Blechbauteils entsprechen den Abmessungen der extrudierten Polylinie.

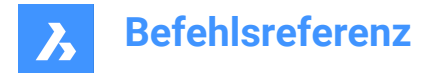

# **24.59 BKLASCHE-Befehl**

Erstellt eine Basislasche (Anfangslasche).

```
Shape Dite C Pro
      Mechanical BIM
```
Symbol:  $\mathbb{Q}$ 

### **24.59.1 Beschreibung**

Erstellt eine Basislasche (Anfangslasche) eines Blechkonstruktions-Bauteils aus einem geschlossenen planaren Profil.

*Anmerkung:* Für jede ausgewählte geschlossene Polylinie oder Region wird eine Basislasche erstellt. Im **Mechanical-Browser** wird für jedes Objekt ein Körper und eine Lasche aufgenommen.

### **24.59.2 Optionen im Befehl**

#### **Nach oben**

Die Lasche wird an der Oberseite des Basisobjektes extrudiert.

**Mitte**

Die Lasche wird an beiden Seiten des Basisobjektes extrudiert.

#### **Unten**

Die Lasche wird an der Unterseite des Basisobjektes extrudiert.

*Anmerkung:* Wenn der **Hot-Key-Assistent** EINgeschaltet ist, können Sie die verschiedenen Optionen durch Drücken der STRG-Taste wechseln.

### **Akzeptiere Model**

Akzeptieren Sie die aktuelle Extrusion.

### **24.60 BKBASISLASCHE Befehl**

Erstellt eine Basislasche (Anfangslasche).

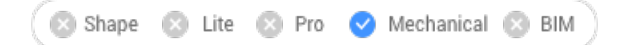

### **24.60.1 Beschreibung**

Dieser Befehl ist veraltet. Verwenden Sie stattdessen den Befehl *BKLASCHE*.

### **24.61 BKLASCHEBIEGEN-Befehl**

Ermöglicht es, eine bestehende Lasche unter Beachtung des k-Faktors entlang einer Linie mit einem vorgegebenen Biegeradius zu biegen.

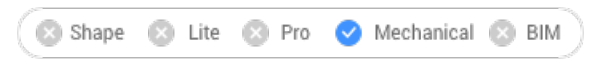

Symbol:

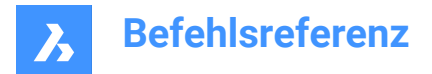

### **24.61.1 Optionen im Befehl**

### **Neue Linie**

Erlaubt das Zeichnen einer Linie, um die Position der Biegung definieren zu können.

### **Winkel**

Legt den Biegewinkel fest.

### **Radius**

Gibt den Biegeradius an.

*Anmerkung:* Der Standard Biegeradius wird durch die Eigenschaft Modellierung/Biegeradius im Mechanical Browser für Blechkonstruktion definiert.

#### **Seite wechseln**

Erlaubt es, den Teil der Lasche auf die andere Seite der Linie oder Kante zu verschieben.

#### **Biegeausdehnungen umschalten**

Wechselt zwischen der Beibehaltung der Biegeausdehnungen (1) oder nicht (2). Die Standardeinstellung ist nicht.

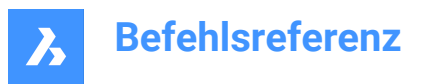

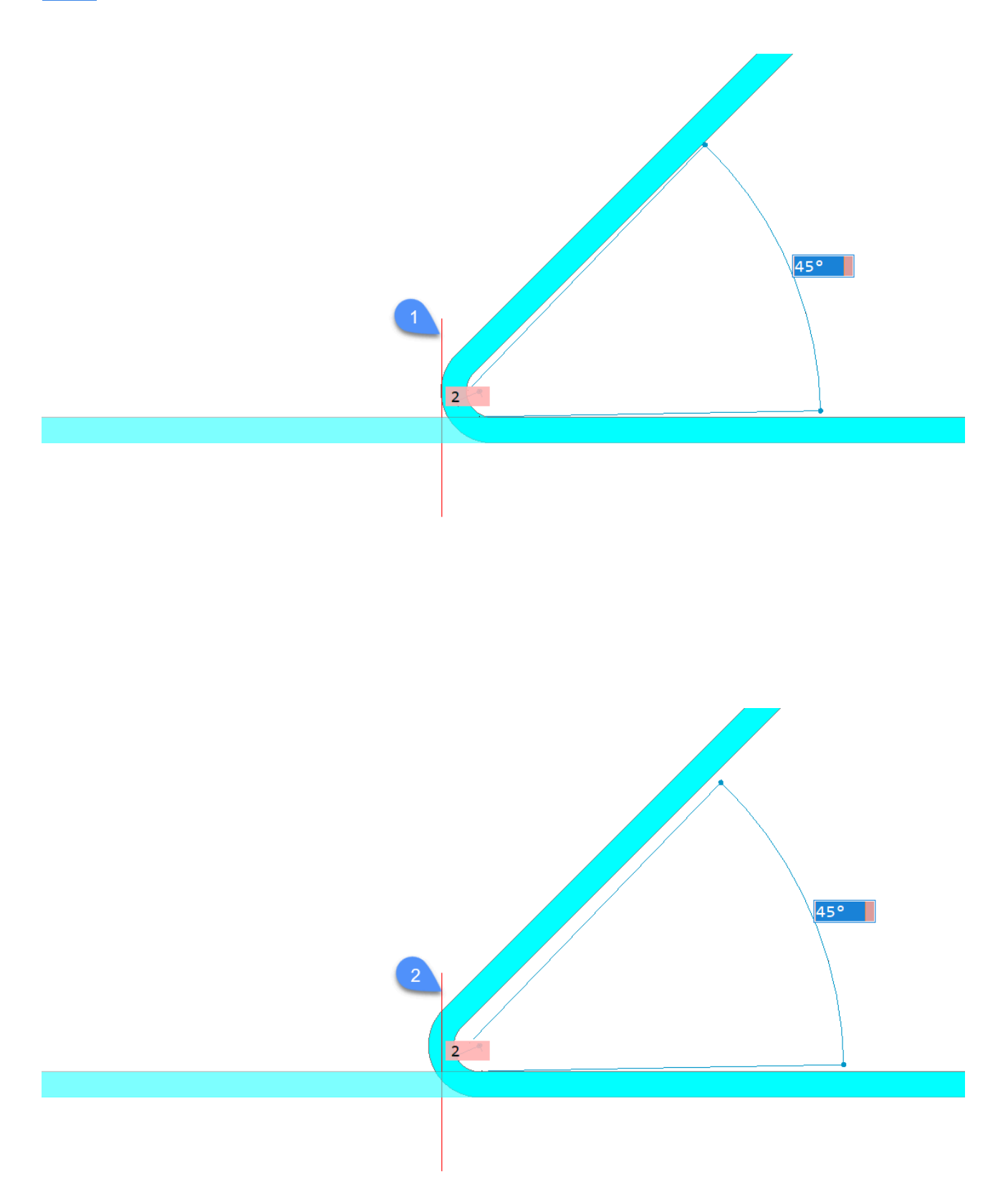

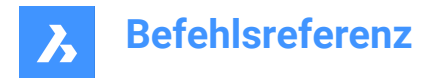

### **Akzeptieren**

Erzeugt die Biegung mit dem aktuellen Winkel und Radius.

# **24.62 BKLASCHEVERB Befehl**

Schließt Lücken zwischen zwei beliebig ausgerichteten nicht koplanaren Laschen.

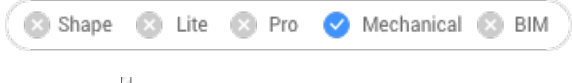

Symbol:

# **24.62.1 Methode**

Wählen Sie planare Stärken-Flächen von zwei Laschen aus, um sie zu verbinden.

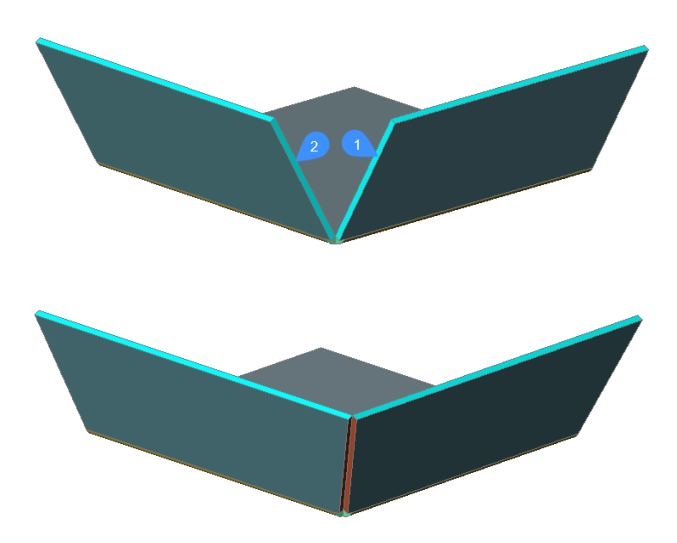

*Anmerkung:* Wenn die Systemvariable SELECTIONPREVIEW 2 oder 3 ist, werden die Stärken-Flächen der Lasche hervorgehoben. Drücken Sie die TAB-Taste, um verdeckte Flächen auszuwählen.

# **24.63 BKLASCHEKONTUR Befehl**

Erstellt eine neue Lasche aus einer geschlossenen Kontur und hängt sie an ein bestehendes Blechkonstruktions-Bauteil.

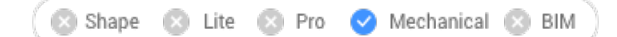

Symbol:

討

### **24.63.1 Beschreibung**

Extrudiert eine Lasche aus einer Kontur und verbindet sie über Biegungen mit ausgewählten Laschen.

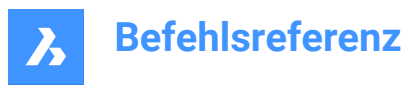

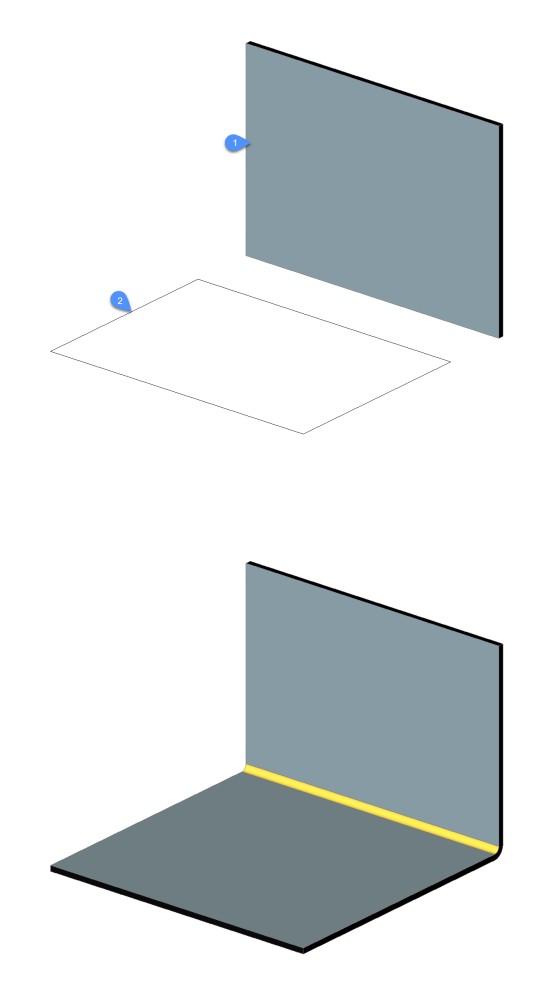

# **24.64 BKLASCHEKANTE Befehl**

Erstellt Flansche an einem Blechkonstruktions-Bauteil.

Shape & Lite & Pro Mechanical & BIM

Symbol:

### **24.64.1 Beschreibung**

Erstellt, durch Ziehen einer oder mehrerer Kanten einer vorhandenen Lasche oder ausgeformten Biegung, eine oder mehrere Laschen für ein Blechkonstruktions-Bauteil.

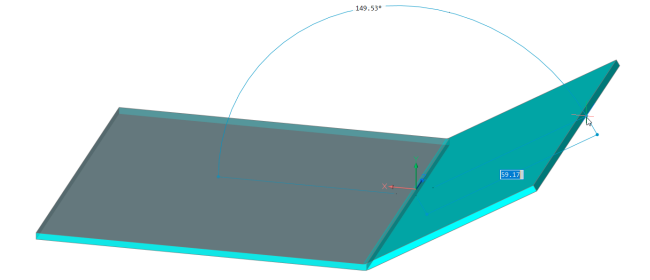

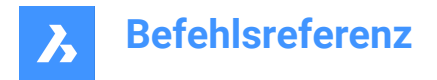

### **24.64.2 Optionen im Befehl**

#### **Dynamische Bemaßung**

Erstellt eine neue Lasche unter Verwendung der dynamischen Bemaßung der Höhe und des Winkels der neuen Lasche oder durch Platzierung der Position.

*Anmerkung:* Verwenden Sie die TAB-Taste um zwischen dem Höhen- und Winkelfeld zu schalten.

### **Material außen**

Erstellt eine Lasche, die um eine Materialstärke nach außen verschoben ist.

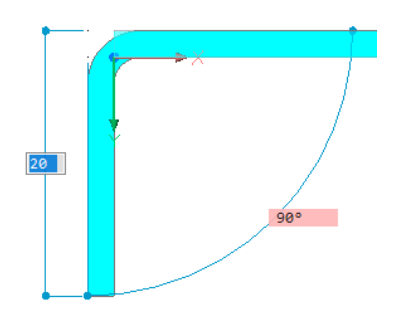

### **Material innen**

Erstellt eine Lasche, die die äußeren Abmessungen der übergeordneten Lasche beibehält.

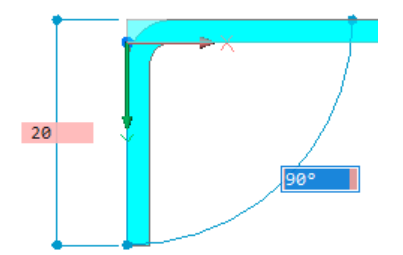

### **Winkel**

Ermöglicht es Ihnen, zuerst den Winkel der Lasche und dann die Höhe zu definieren.

### **Länge**

Ermöglicht es Ihnen, zuerst die Länge der Lasche und dann den Winkel zu definieren.

### **Radius**

Definiert den Radius der mit der neuen Lasche verbundenen Biegung.

### **Verjüngungswinkel**

Erstellt eine Lasche mit einer oder zwei verjüngten Seitenflächen.

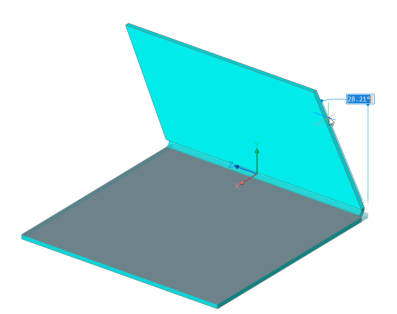

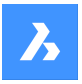

*Anmerkung:* Diese Option ist nicht verfügbar, wenn mehrere Kanten ausgewählt sind.

### **Zurück**

Kehrt zur vorherigen Eingabeaufforderung zurück.

#### **Überspringen**

Hält die Flanschseite orthogonal, anstatt sie zu verjüngen.

#### **Breite**

Kann eine andere Breite als die Länge der ausgewählten Kante definieren. Standardmäßig ist die Laschenbreite gleich der Länge der ausgewählten Kante.

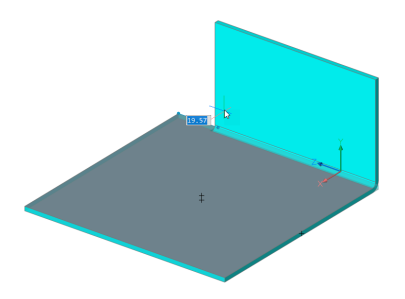

*Anmerkung:* Diese Option ist nicht verfügbar, wenn mehrere Kanten ausgewählt sind.

### **Zurück**

Hebt das aktuelle Breitenverfahren auf.

#### **Überspringen**

Hält die Seitenkante der Lasche am Endpunkt der Kante.

#### **Verbindung umschalten**

Schaltet zwischen verschiedenen Verbindungsoptionen um, wenn mehrere Laschen gleichzeitig erstellt werden.

*Anmerkung:* Die Umschalt-Verbindung ist nur verfügbar, wenn mindestens zwei benachbarte Kanten ausgewählt sind.

#### **Keine Verbindung**

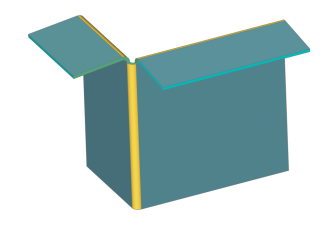

**Mit Verbindung**

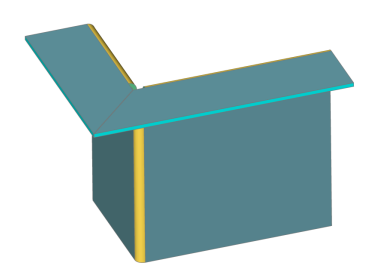

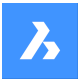

*Anmerkung:* Verwenden Sie die STRG-Taste, um zwischen den Optionen zu wechseln. Vergewissern Sie sich, dass der Hot-Key-Assistent (HKA-Feld in der Statusleiste) eingeschaltet ist.

*Anmerkung:* Wenn TIPPS = aktiviert ist, wird die aktuell ausgewählte Option im Widget Tipps am unteren Bildschirmrand angezeigt.

#### **Richtung festlegen**

Definiert den Winkel der Lasche durch Angabe einer Richtung, zu der er parallel sein soll.

#### **2Punkte**

Definieren Sie die Richtung durch Festlegen von zwei Punkten.

#### **X-Achse**

Verwendet die X-Achse als Richtung.

#### **Y-Achse**

Verwendet die Y-Achse als Richtung.

# **Z-Achse**

Verwendet die Richtung der Z-Achse, falls geeignet.

#### **Objekt**

Definiert die Richtung durch Auswahl eines axialen Objeks (z. B. lineare Kanten oder planare Flächen).

#### **Letzte**

Verwendet die zuletzt verwendete Richtung.

#### **Ansicht**

Verwendet die Z-Richtung der Ansicht.

### **24.65 BKLASCHEDREHEN Befehl**

Dreht einen ausgewählten Lasche eines Blechkonstruktions-Bauteils.

Shape & Lite & Pro Mechanical & BIM

### **24.65.1 Beschreibung**

Dieser Befehl ist veraltet. Verwenden Sie stattdessen den Befehl BKDREHEN.

# **24.66 BKUMKLAPPEN Befehl**

Tauscht die Seiten einer ausgewählten Lasche.

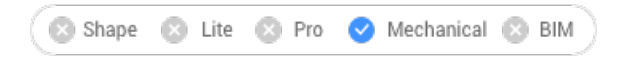

### Symbol:

Tauscht die Seiten einer ausgewählten Lasche, sodass die Referenzflächen auf der anderen geometrischen Seite der Lasche liegen. Verschiebt optional die Lasche um die Stärke des Blechkonstruktions-Bauteils.

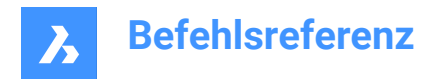

### **24.66.1 Methode**

Wählen Sie einen 3D-Volumenkörper oder eine Laschenfläche aus oder drücken Sie die Eingabetaste, um die Seiten für alle Laschen umzuklappen.

### **24.66.2 Optionen im Befehl**

#### **Nur die Referenzseite umklappen**

Schaltet die Verschiebung der Laschen um die Stärke AUS; in diesem Modus werden die Referenzseiten für ausgewählte Laschen einfach vertauscht.

*Anmerkung:* Wenn der BKEXTRUSION Befehl Laschen erzeugt, die mit einem anderen Volumenkörper kollidieren, kann es erforderlich sein, Referenzflächen mit Stärkenverschiebung zu ändern.

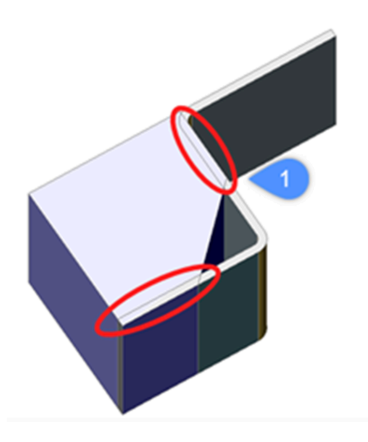

1. Kollisionen zwischen einem Volumenkörper und Blechkonstruktions-Bauteil-Laschen.

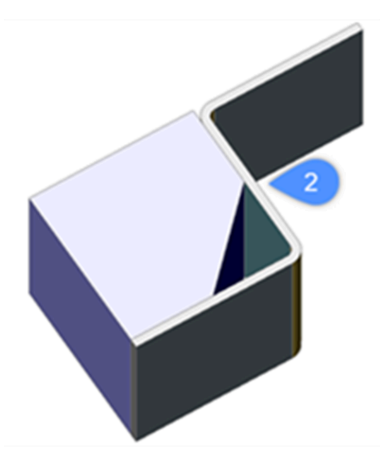

2. Kollisionen, die nach Anwendung von BKUMKLAPPEN gelöst werden.

#### **Gesamtes Modell**

Wendet den Klappvorgang auf alle Laschen in der Zeichnung an.

### **24.67 BKFORM Befehl**

Wandelt einen ausgewählten Flächen-Satz in ein Form Feature um.

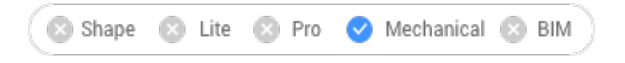

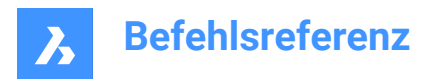

Symbol:

# **24.67.1 Methode**

Dieser Befehl konvertiert einen ausgewählten Satz von Flächen in ein Form Feature oder löst Form Features in Laschen und Biegungen auf:

Im Erstellungsmodus ermöglicht der Befehl die Definition eines Form-Features durch manuelle Auswahl der Flächen.

*Anmerkung:* Dies kann notwendig sein, wenn die automatische Erkennung durch BKKONVERT nicht das erwartete Ergebnis liefert.

Zum Beispiel: Wenn Sie das Form-Feature **Cardguide** aus der Bibliothek einfügen und lösen, erkennt BKKONVERT zwei Form-Features, da ihre Geometrie getrennt ist. Die manuelle Auswahl der Form-Feature-Flächen beim Ausführen von BKFORM löst das Problem.

*Anmerkung:* Form Features, die mit BKFORM erstellt wurden, weisen die gleichen grundlegenden Operationen auf, wie wenn sie mit BMEINFÜGE erstellt oder mit BKKONVERT erkannt werden.

Im Modus "Ursprung" löst der Befehl das Form Feature und versucht, die Geometrie in Form von Laschen und Biegungen zu erkennen. Dies kann hilfreich sein, wenn BKKONVERT das Muster nicht richtig als Form Feature erkennt.

### **24.67.2 Optionen im Befehl**

#### **Neues Form Feature erstellen**

Erstellt neue Form Features.

#### **Form Feature auflösen**

Löst vorhandene Form Features in Laschen und Biegungen auf.

*Anmerkung:* Mindestens eine Fläche jedes aufzulösenden Form Features muss ausgewählt werden.

#### **Konvertieren in Form**

Ermöglicht die Konvertierung von Sicke- und Abschrägung-Features in Formen.

# **24.68 BKBÖRDEL Befehl**

Erstellt ein oder mehrere Bördelungs-Merkmale auf einem Blechkonstruktions-Bauteil, indem eine oder mehrere Kanten einer vorhandenen Lasche gezogen werden.

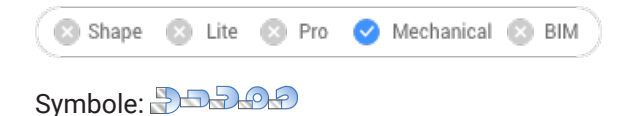

### **24.68.1 Methode**

Standardmäßig erstellt der Befehl eine geschlossene Börderlung.
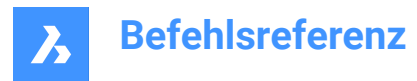

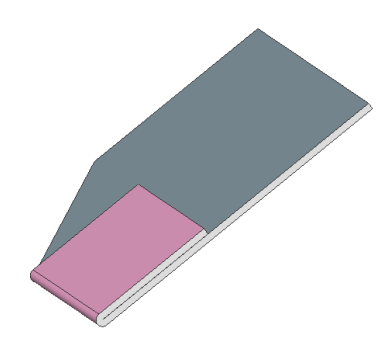

# **24.68.2 Option im Befehl**

# **Länge**

Geben Sie die Länge der Bördelung ein.

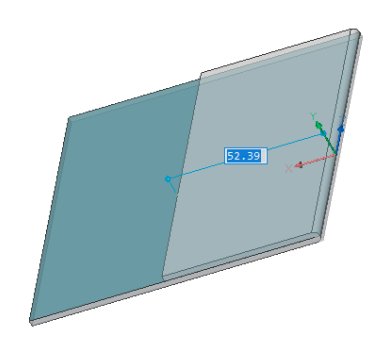

## **Breite**

Standardmäßig ist die Börderungs-Breite gleich der Länge der ausgewählten Kante. Mit der Option **Breite** wird eine andere Breite festgelegt.

*Anmerkung:* Die Option **Breite** ist nicht verfügbar, wenn mehrere Kanten ausgewählt sind.

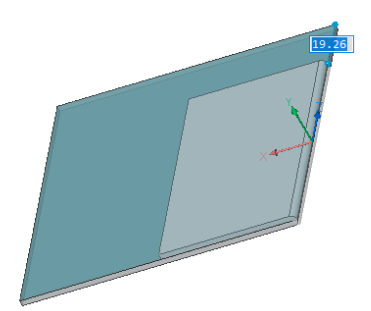

# **Überspringen**

Behält den Abstandswert für die erste Seitenkante der Lasche am Anfangspunkt der Kante bei und schaltet das dynamische Feld um, um den Versatz vom Endpunkt der Kante zu definieren.

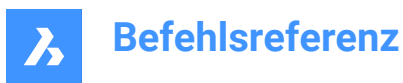

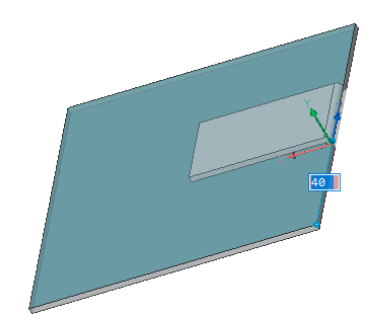

### **Zurück**

Hebt das aktuelle **Breite** Verfahren auf.

## **Verjüngung umschalten**

Schalten Sie um, wie eine neue Börderlung an die Rand einer vorhandenen Lasche passt. Es sind zwei Varianten möglich:

Die Option funktioniert nur, wenn die Kanten einer Lasche an der Ecke nicht 90° betragen.

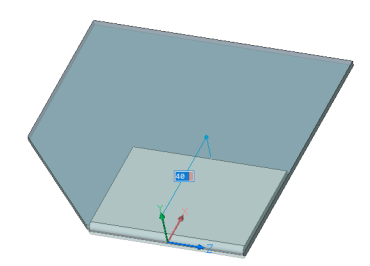

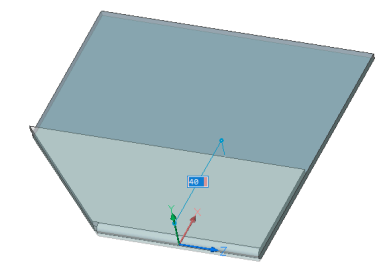

**offene Bördelung** Erstellt einer offenen Bördelung.

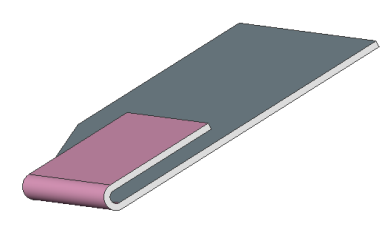

**Radius** Definieren Sie den Radius der Bördelung.

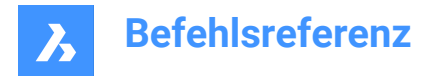

**Bördelung**

Erstellt eine Tropfen-Bördelung.

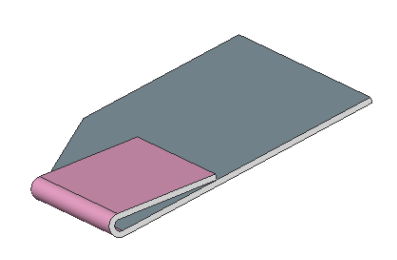

**Rund** Erstellt eine runde Börderlung.

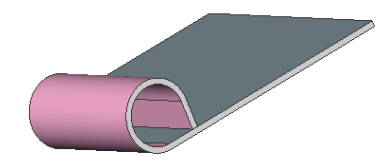

# **24.69 BKBÖRDELERZ Befehl**

Erstellt ein oder mehrere Bördelungs-Merkmale auf einem Blechkonstruktions-Bauteil, indem eine oder mehrere Kanten einer vorhandenen Lasche gezogen werden.

S Shape S Lite S Pro V Mechanical S BIM

# **24.69.1 Methode**

Dieser Befehl ist veraltet. Verwenden Sie stattdessen den Befehl BKBÖRDEL.

# **24.70 BKAUFPRÄG Befehl**

Teilt Stärke-Flächen eines Blechkonstruktions-Bauteils durch Einprägen von Kanten, die mit benachbarten Laschen und Biegungen übereinstimmen.

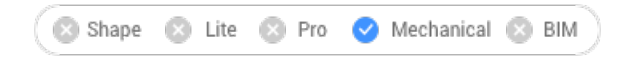

Symbol:

# **24.70.1 Beschreibung**

Prägt Kanten in Stärke-Flächen ein, um sie in Bereiche zu unterteilen, die automatisch nachbearbeitet werden können.

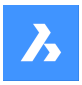

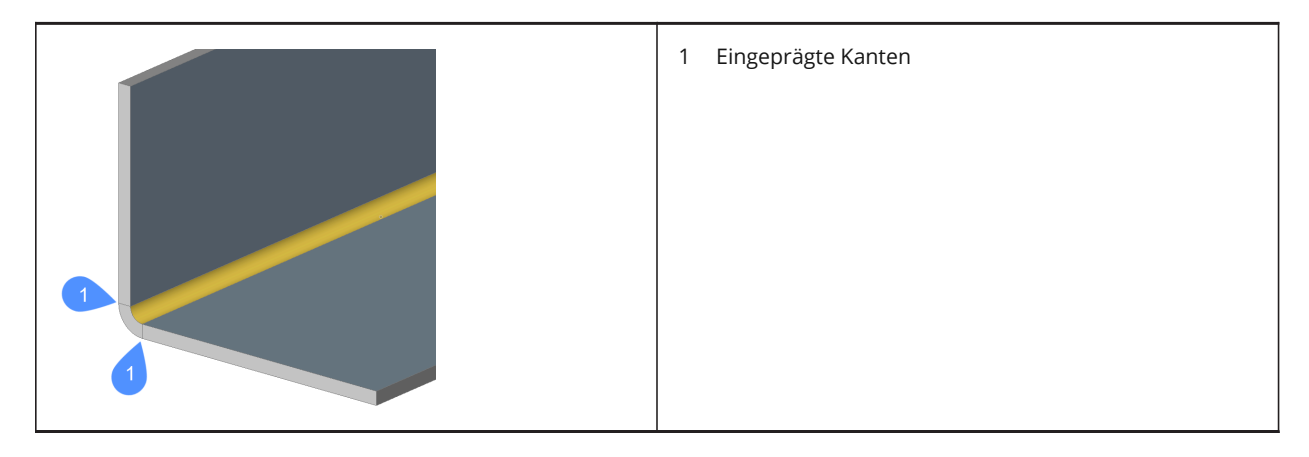

# **24.71 BKJOG Befehl**

Erzeugt einen Jog auf eine Lasche oder auf zylindrischen ausgeformten Biegungen, die die Kollision mit der anderen Ausdehnung vermeiden und die kleinsten Schnitte ermöglichen.

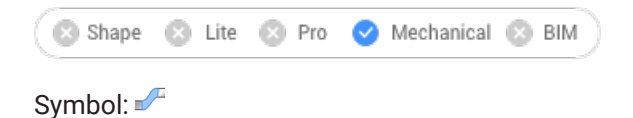

**24.71.1 Methode**

**Jog auf eine Lasche** Wählen Sie eine Kante einer Lasche aus:

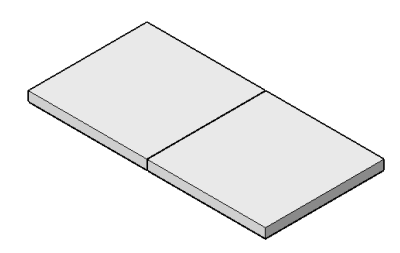

Wenn der dynamische Eingabemodus (DYN) aktiviert ist, geben Sie die Länge in die dynamischen Eingabefelder ein.

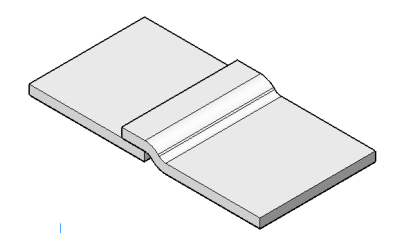

*Anmerkung:* Auf der anderen Seite gibt es keine Kollision.

# **Jog auf zylindrischen ausgeformten Biegungen**

Wählen Sie eine Kante der zylindrischen ausgeformten Biegung aus.

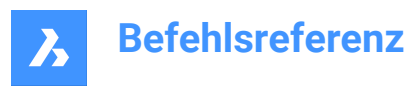

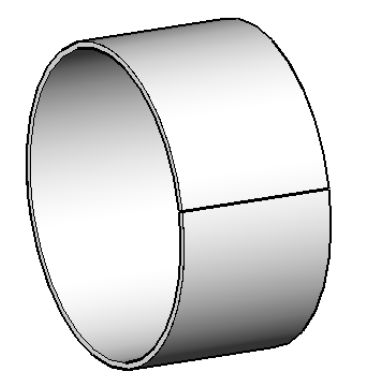

Wenn der dynamische Eingabemodus (DYN) aktiviert ist, geben Sie die Länge in die dynamischen Eingabefelder ein.

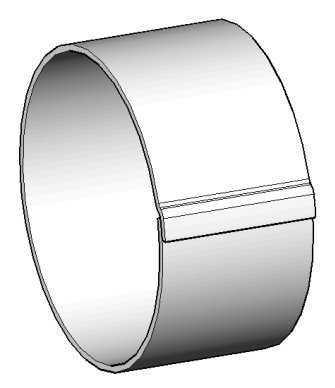

*Anmerkung:* Auf der anderen Seite gibt es keine Kollision.

Optional kann einen Jog an Innenkanten aufgebaut werden:

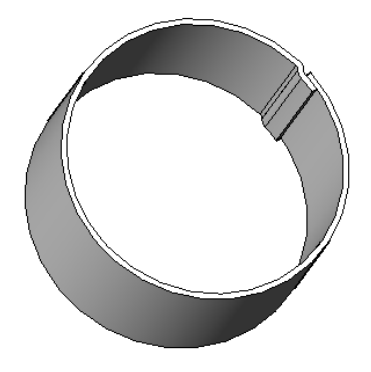

*Anmerkung:* Wenn die Systemvariable FEATURECOLORS EIN ist, werden die Jogs in der von der Systemvariablen SMCOLORJOG festgelegten Farbe angezeigt.

# **24.71.2 Option im Befehl**

**Winkel**

Legt den Jogwinkel fest. Der Standardwinkel ist 45 Grad.

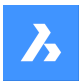

# **Länge**

Legt die Länge des Jogs fest. Wenn der dynamische Eingabemodus (DYN) aktiviert ist, geben Sie die Länge in die dynamischen Eingabefelder ein.

# **Höhe**

Legt die Höhe des Jogs fest.

# **Radius**

Legt den Radius für den Jog fest.

*Anmerkung:* Der Startpunkt für die Messung der obigen Bemaßungen befindet sich an der ausgewählten Kante.

# **24.72 BKVERBINDUNG-Befehl**

Erstellt ein Feature Verbindung an harten Kanten (scharfe Kanten zwischen Laschen-Flächen) und gekrümmten oder gebogenen harten Kanten zwischen zwei Biegungen (oder Anhebungen).

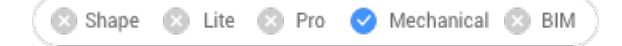

```
Symbol:
```
# **24.72.1 Beschreibung**

Die Einstellung "Zusammenfallende Verbindungsflächen reparieren" (Systemvariable *SMJUNCTIONCREATEHEALCOINCIDENT*) steuert, wie BricsCAD Verbindungsdesigns mit zusammenfallenden Flächen erkennt und diese in reguläre Verbindungen umgewandelt werden.

# **24.72.2 Methode**

Wählen Sie Laschen, harte Kanten, Biegungen oder 3D-Volumenkörper aus. Sie können auch "gebogene" Kanten zwischen Laschen und Biegungen, zwischen Laschen und hochgezogenen Biegungen, zwischen zwei Biegungen oder zwischen zwei Anhebungen auswählen.

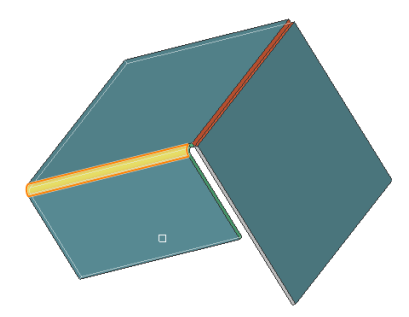

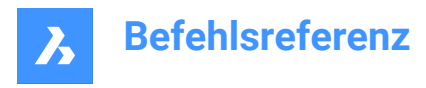

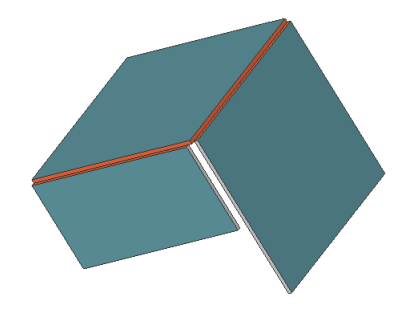

# **24.72.3 Option im Befehl**

## **Gesamtes Model**

Analysiert das gesamte Modell, um harte Kanten zu erkennen. Eine gekrümmte harte Kante, die in eine gekrümmte Laschenverbindung zwischen einer Lasche und einer Biegung (oder einer hochgezogenen Biegung) übergeht.

# **24.73 BKVERBINDUNGERZ Befehl**

Erstellt ein Feature Verbindung an harten Kanten (scharfe Kanten zwischen Laschen-Flächen) und gekrümmten oder gebogenen harten Kanten zwischen zwei Biegungen (oder Anhebungen).

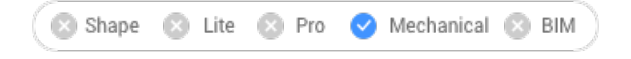

# **24.73.1 Beschreibung**

Dieser Befehl ist veraltet. Verwenden Sie stattdessen den Befehl BKVERBINDUNG.

# **24.74 BKVERBINDUNGUMSCH Befehl**

Erlaubt das Ändern eines symmetrischen Verbindungs-Features in ein Feature mit überlappenden Flächen.

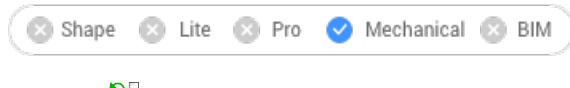

Symbol: **D** 

# **24.74.1 Methode**

Wählen Sie die Verbindungsfläche (Bild auf der linken Seite) und sehen Sie, wie die Verbindung transformiert wird (Bild auf der rechten Seite).

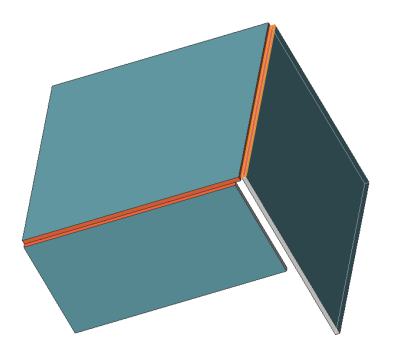

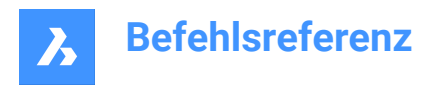

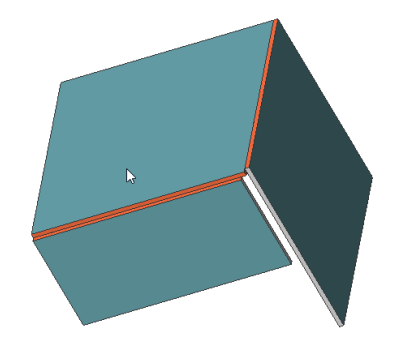

# **24.75 BKAUSFORM Befehl**

Erstellt ein Blechkonstruktions-Bauteil.

Shape & Lite & Pro <> Mechanical & BIM

Symbol:

# **24.75.1 Beschreibung**

Erstellt ein Blechkonstruktions-Bauteil mit ausgeformten Bögen und Laschen aus zwei nicht koplanaren Kurven.

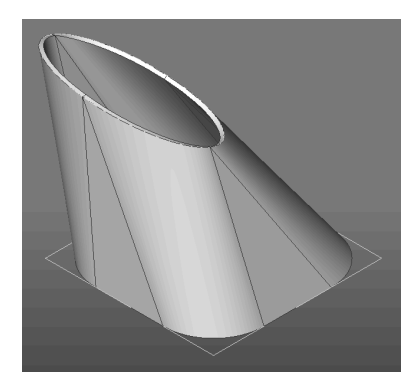

# **24.75.2 Optionen im Befehl**

## **Rundungsradius**

Legt den Radius der Abrundung fest, der auf Verbindungen zwischen geraden Linien erstellt wird. Durch Drücken der Eingabetaste kann ein Radius angegeben oder der Mindestradius anhand der Stärke des Modells berechnet werden.

## **Objekthöhe**

Legt die Modellstärke fest.

## **Einzelne Biegung**

Erstellt ein ausgeformtes Biegungs-Feature ohne Laschen.

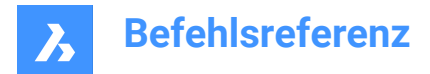

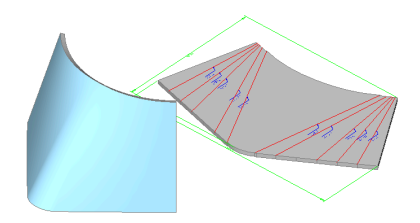

#### **Laschen mit Biegungen**

Erstellt ein Laschen-Feature für jedes gerade Segment der ausgewählten 2D-Objekte oder ein ausgeformtes Biegungs-Feature für gekrümmte Segmente.

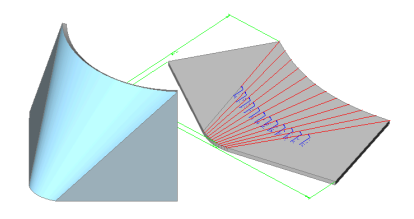

## **Ausrichtung**

Nachdem Sie alle Optionen festgelegt haben, kann die Ausrichtung des Blechausformung ausgewählt werden.

*Anmerkung:* Drücken Sie die STRG-Taste, um die Ausrichtung anzupassen: Innen, Beide Seiten oder Außen.

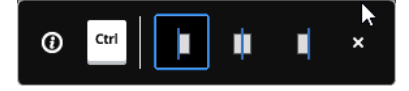

#### **Innen verstärken**

Die Verstärkungsrichtung wird so gewählt, dass sich das 3D-Bauteil innerhalb der ausgewählten 2D-Objekte befindet.

#### **Beide Seiten**

Verstärkt an beiden Seiten der ausgewählten 2D-Objekte.

#### **Außen verstärken**

Die Verstärkungungsrichtung wird so gewählt, dass sich das 3D-Bauteil außerhalb der ausgewählten 2D-Objekte befindet.

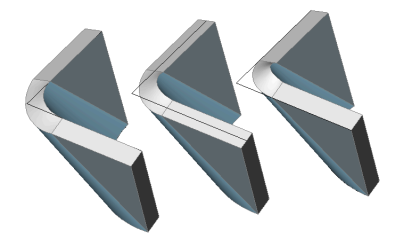

# **24.76 BKPARAMETRISIEREN Befehl**

Erstellt einen konsistenten Satz von 3D-Abhängigkeiten für ein ausgewähltes Blechbauteil.

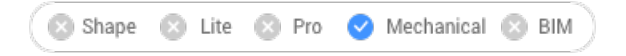

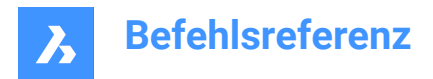

Svmbol: <sup></sup>

# **24.76.1 Beschreibung**

Erstellt einen konsistenten Satz von 3D-Abhängigkeiten für ein ausgewähltes Blechbauteil und erkennt eine rechteckige Anordnung von Löchern an Laschen. Der Befehl berücksichtigt implizite Abhängigkeiten aus den Blechkonstruktion-Features und stellt sicher, dass das Abhängigkeitensystem nicht überbestimmt ist. Für optimale Ergebnisse sollte das Blechbauteil eine Reihe von Features aufweisen, einschließlich Laschen, Biegungen, Verbindungsstellen und Biege- und Eckausklinkungen.

Abhängigkeiten können im Panel **Mechanical Browser** bearbeitet werden.

# **24.77 BKQUICK-Befehl**

Schlägt den optimalen Satz von Teilungen/Verbindungen/Biegungen für einen geschliffenen Volumenkörper vor.

Shape is Lite Pro Mechanical PBIM

Symbol:

# **24.77.1 Methode**

Dieser Befehl kann auf 3D-Volumenkörper und auf Blechvolumenkörper verwendet werden.

Wenn ein 3D-Volumenkörper ausgewählt ist, kann dieser Befehl verwendet werden, um:

- Schalenvolumenkörper zu erstellen.
- Ausklinkungen zu erstellen.
- "Harte" Kanten in Verbindungen und Biegungen zu konvertieren.

Wenn ein Blechvolumenkörper ausgewählt ist, erkennt dieser Befehl seine Features und erzeugt Ausklinkungen, Verbindungen und Biegungen.

# **24.77.2 Optionen im Befehl**

#### **Schalen-Versatz-Abstand eingeben**

Legt eine Entfernung fest.

*Anmerkung:* Wenn ein positiver Abstand eingegeben wird, wird der Körper nach außen abgetragen. Wenn ein negativer Abstand eingegeben wird, wird der Körper nach innen abgetragen.

*Anmerkung:* Wenn der Schalen-Versatz-Abstand größer als der 3D-Volumenkörper ist, wird dieser Befehl nicht ausgeführt.

#### **Überspringen**

Überspringt die Erstellung eines Schalenvolumenkörpers und verhält sich ähnlich wie der Befehl BKKON-VERT.

#### **Optimierungsmodus auswählen**

Wählen Sie einen Modus, um das Modell zu optimieren.

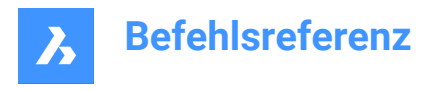

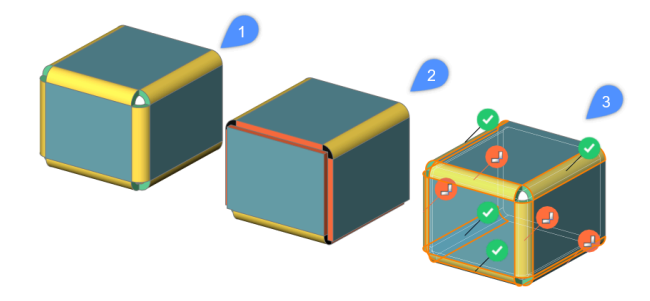

## **Aus (1)**

Erzeugt Biegungen für alle harten Kanten.

## **Auto (2)**

Erzeugt Biegungen, Verbindungen und Teilungen.

#### **Interaktiv (3)**

Gibt Vorschläge für Biegungen, Verbindungen und Teilungen mithilfe einer Widget-Oberfläche. Wählen Sie, ob Sie die vorgeschlagene Konfiguration anwenden oder die Vorschläge ändern möchten.

# **24.78 BKAUSKLINK-Befehl**

Erstellt gültige Eck- und Biege-Ausklinkungen.

Shape & Lite & Pro <> Mechanical & BIM

Symbol:

## **24.78.1 Beschreibung**

Eckausklinkungen werden an Ecken erzeugt, die drei oder mehr angrenzende Laschen aufweisen. Biegeausklinkungen werden am Anfang und am Ende einer Laschenkante gebildet. Der Befehl unterstützt die Erstellung von Ausklinkungen an falschen Biegungen.

Der Befehl entscheidet automatisch, ob für eine bestimmte Biegung eine Ausklinkung erstellt werden muss. Die Größe wird entweder automatisch aus dem **Mechanical-Browser für Blechkonstruktionen** in der Zeichnung ausgewählt oder kann in der Befehlszeile eingegeben werden.

Um die Erstellung einer Biegeerleichterung für eine bestimmte Biegung zu erzwingen, wählen Sie die Fläche der gewünschten Biegung aus. In diesem Fall wird eine Biegung erstellt, auch wenn der Befehl entscheidet, dass eine Biegeausklinkung nicht erforderlich ist (d. h. der Befehl erkennt, dass es keine Kollisionen oder Dehnungen des Materials gibt).

# **24.78.2 Optionen im Befehl**

## **Gesamtes Model**

Erzeugt Ausklinkungen für alle harten Kanten, Biegungen und Ecken des gesamten Models.

## **Biegeausklinkungen erzwingen**

Erzwingt die Erstellung von Biegeausklinkungen bei Biegungen.

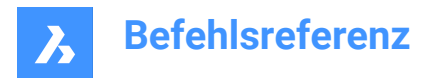

# **Auto**

Der Befehl erkennt Biegeradien automatisch und passt die Ausklinkungs-Größe entsprechend an.

# **24.79 BKAUSKLINKERZ Befehl**

Erstellt gültige Eck- und Biege-Ausklinkungen.

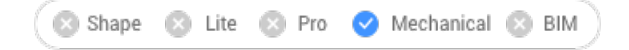

# **24.79.1 Beschreibung**

Dieser Befehl ist veraltet. Verwenden Sie stattdessen den Befehl BKAUSKLINK.

# **24.80 BKAUSKLINKUMSCH Befehl**

Konvertiert Eckausklinkungen.

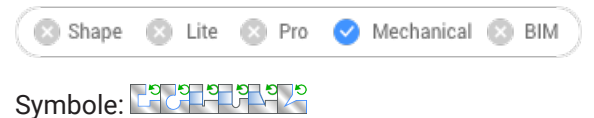

# **24.80.1 Beschreibung**

Konvertiert Eckausklinkungen in kreisförmige, rechteckige oder V-förmige Ausklinkungen. Konvertiert Biegeausklinkungen in glatte, runde, Schlitz- oder rechteckige Ausklinkungen. Mit diesem Befehl können Sie auch die Parameter vorhandener Eckausklinkungen ändern.

# **24.80.2 Optionen im Befehl**

## **Vtyp**

Schaltet die ausgewählten Eckausklinkungen auf V-Typ um.

*Anmerkung:* Nur Eckausklinkungen, die genau zwei Biegungen zugeordnet sind, können auf V-Typ umgeschaltet werden.

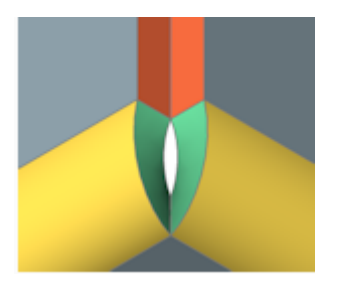

## **REChteckig**

Schaltet die ausgewählten Eckausklinkungen/Biegeausklinkungen auf rechteckig um.

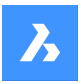

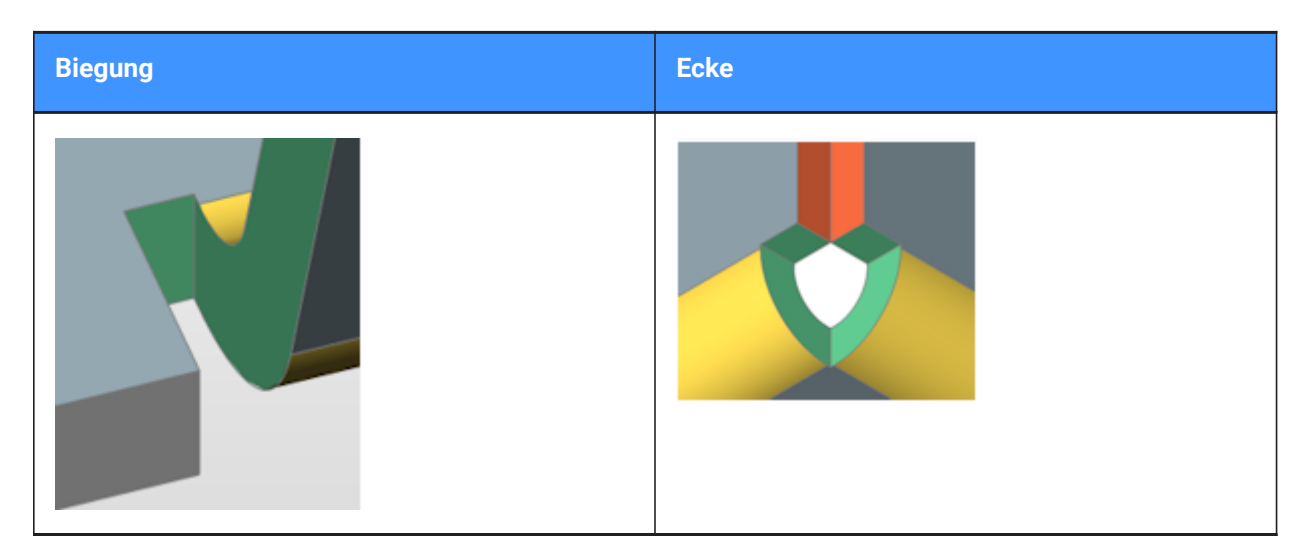

## **Kreisförmig**

Schaltet die ausgewählten Eckausklinkungen auf kreisförmig um.

*Anmerkung:* Nur Eckausklinkungen, die genau zwei Biegungen zugeordnet sind, können auf kreisförmige Ausklinkung umgeschaltet werden.

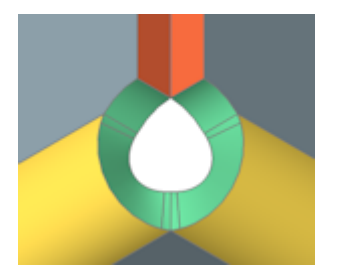

## **Ausklinkungsdurchmesser**

Gibt den Ausklinkungsdurchmesser an.

#### **Auto**

Nutzt den minimalen Durchmesser.

#### **Referenzpunkt**

Gibt den Referenzpunkt für die Ausklinkung an.

#### **Middle**

Der Referenzpunkt liegt an der Kreuzung der Biegelinien.

## **Ecke**

Der Referenzpunkt liegt am Kreisbogen durch die Basispunkte der entsprechenden rechteckigen Ausklinkung.

## **von globalen Einstellungen**

Verwendet den Wert aus globalen Blechkonstruktionseinstellungen des Dokuments.

## **GLatt**

Schaltet die ausgewählte Biegeausklinkungen auf glatt um.

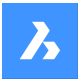

*Anmerkung:* Glatte Biegeausklinkungen können nur angewendet werden, wenn der aktuelle Ausklinkungstyp rechteckig ist. Wenn nicht, zeigt BricsCAD die folgende Meldung an: Die Biegeausklinkung-Geometrie für diese Konfiguration kann nicht erstellt werden.

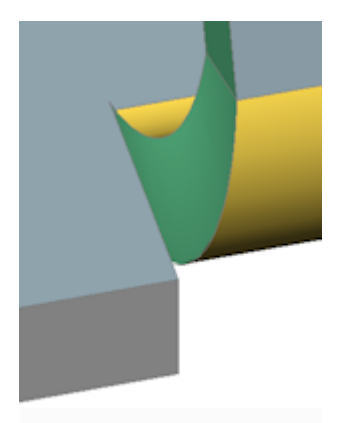

# **Schlitz**

Schaltet die ausgewählte Biegeausklinkung zu Schlitzen um.

*Anmerkung:* Schlitz-Biegeausklinkungen können nur angewendet werden, wenn der aktuelle Ausklinkungstyp rechteckig ist. Wenn nicht, zeigt BricsCAD die folgende Meldung an: Die Biegeausklinkung-Geometrie für diese Konfiguration kann nicht erstellt werden.

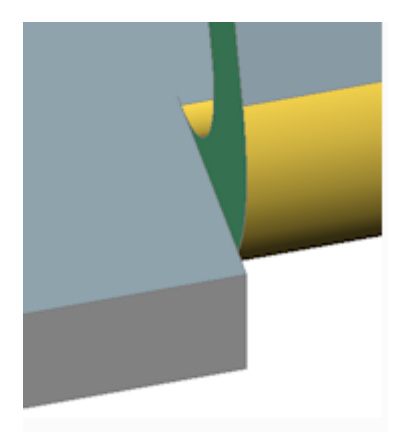

## **RUnd**

Schaltet die ausgewählte Biegeausklinkung auf rund um.

*Anmerkung:* Runde Biegeausklinkungen können nur angewendet werden, wenn der aktuelle Ausklinkungstyp rechteckig ist. Wenn nicht, zeigt BricsCAD die folgende Meldung an: Die Biegeausklinkung-Geometrie für diese Konfiguration kann nicht erstellt werden.

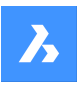

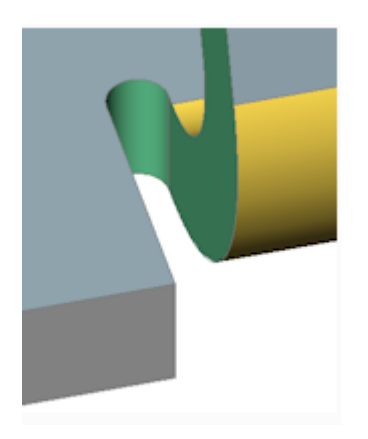

# **Ausklinkungsverlängerung**

Gibt die Ausklinkungsverlängerung an.

## **Auto**

Behalten Sie die aktuelle Erweiterung bei.

## **Gesamtes Model**

Alle Eck- oder Biegeausklinkungen in allen Blechkonstruktionsbauteilen im gesamten Model werden in den angegebenen Typ mit den angegebenen Parameter umgestellt.

*Anmerkung:* Wenn diese Option als Antwort auf die anfängliche Eingabeaufforderung gewählt wird, schalten alle Eckausklinkungen auf V-Typ um.

# **24.80.3 Abbildung der Ausklinkungserweiterung**

**Rechteckige und V-förmige Ausklinkungen:**

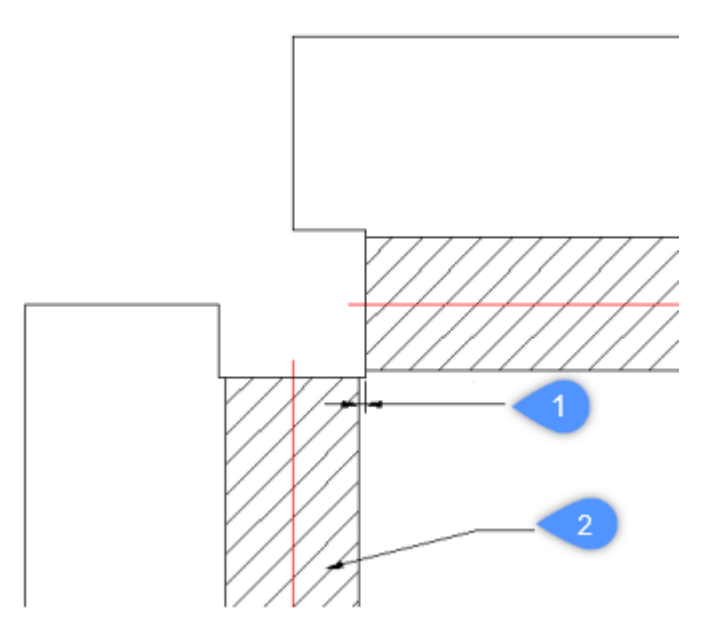

- 1 Erweiterung
- 2 Biegung

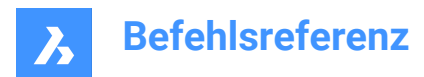

# **Kreisförmige Ausklinkungen:**

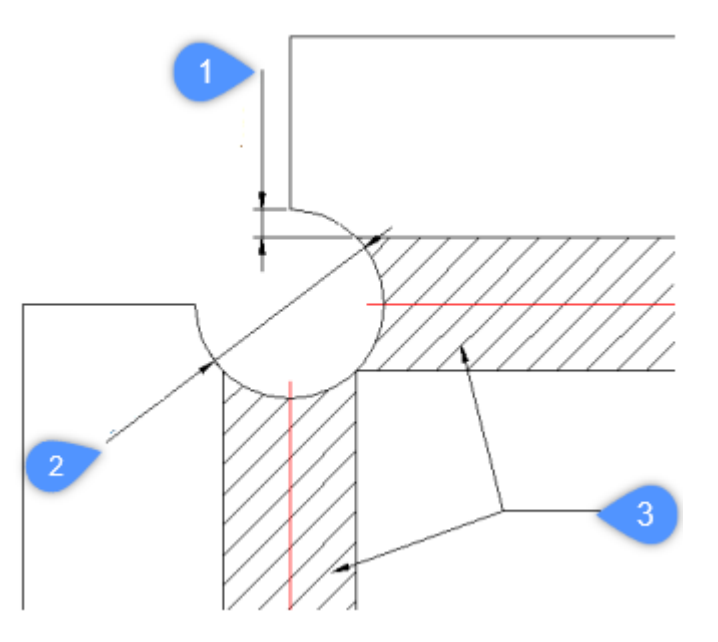

- 1 Minimale Verlängerung
- 2 Durchmesser der Ausklinkung in der entfalteten Darstellung *Anmerkung:* Referenz zur Bestimmung der Mitte der Ausklinkung.
- 3 Biegung

**Reliefs vom Typ V:**

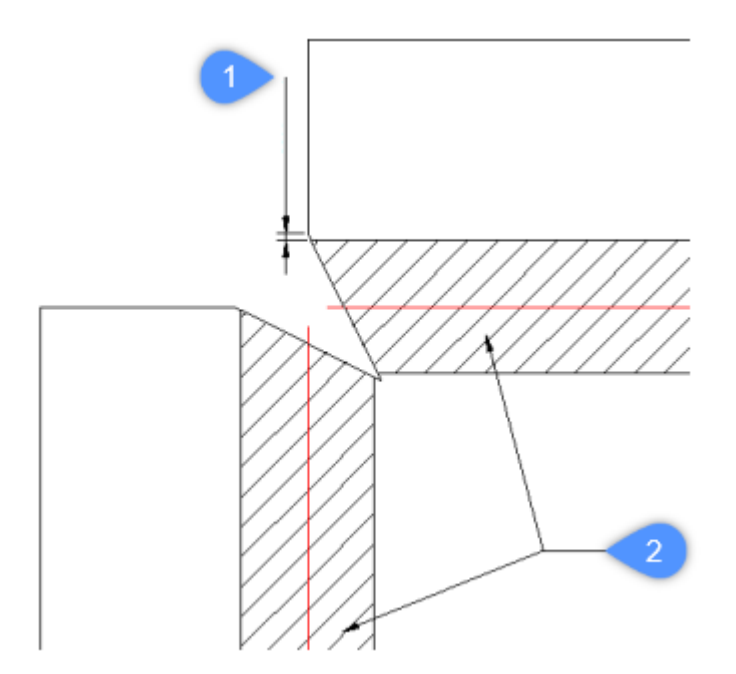

- 1 Erweiterung
- 2 Biegung

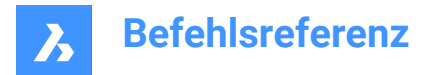

# **24.81 BKREPARIEREN-Befehl**

SmRepair stellt das 3D-Volumenköerpermodell eines Blechkonstruktions-Bauteils wieder her.

Shape & Lite & Pro Mechanical & BIM

Symbol:

# **24.81.1 Methode**

Es gibt drei Methoden:

• Reparatur durch Verstärkung einer der Seiten

*Anmerkung:* BkReparieren stellt das 3D-Volumenkörpermodell eines Blechkonstruktions-Bauteils wieder her, indem eine der Seiten verstärkt wird. Alle Verstärkungsflächen stehen senkrecht zu den Laschenflächen.

• Reparatur des Features Ausgeformte Biegung

*Anmerkung:* Behebt Probleme, die speziell bei Bauteilen mit den Features Ausgeformte Biegung auftreten. Führt angrenzende Biegungen zusammen und stellt tangentiale Verbindungen mit Laschen her.

• Reparatur durch Konvertierung von Biegungen

*Anmerkung:* Konvertiert falsche Biegungen in reguläre Biegungen. Wenn eine einzelne, fehlerhafte Biegung ausgewählt wird, wird diese repariert. Wenn ein 3D-Volumenkörper ausgewählt ist, werden alle fehlerhaften Biegungen in reguläre Biegungen umgewandelt.

## **24.81.2 Optionen im Befehl**

#### **Lokale Reparatur einschalten**

Repariert eine ausgewählte Laschenfläche, eine ausgeformte Biegungsfläche, eine Verstärkungsfläche oder eine Seitenkante. Es wird ein Körper mit Verstärkungsflächen senkrecht zur ausgewählten Fläche und ohne angrenzende ausgeformte Biegungen erstellt.

*Anmerkung:* Beachten Sie, dass die Größe und Position der Öffnung auf der ausgewählten Fläche beibehalten wird; die Größe und Position der Öffnung auf der gegenüberliegenden Fläche wird angepasst.

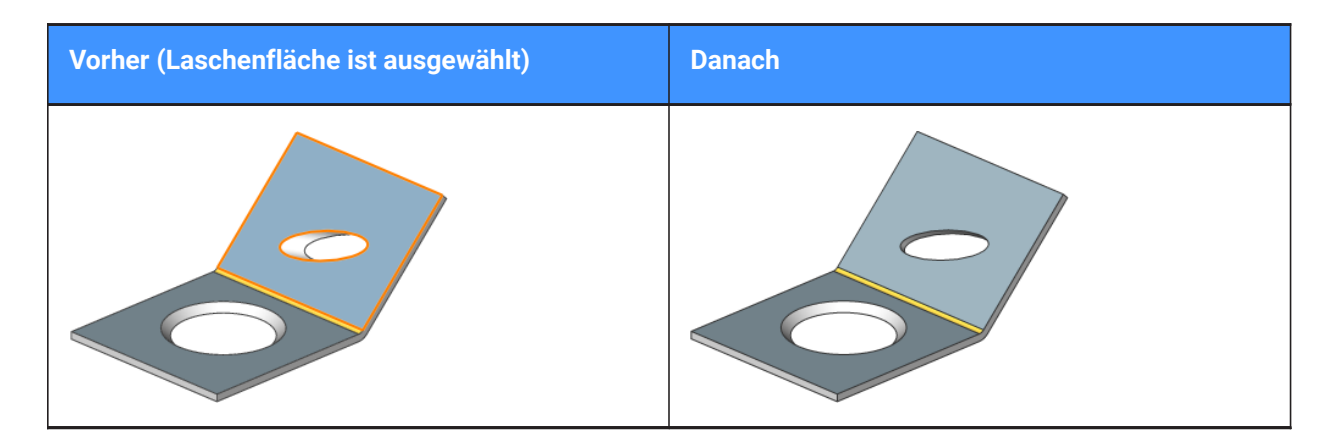

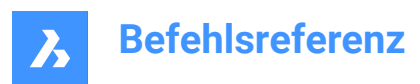

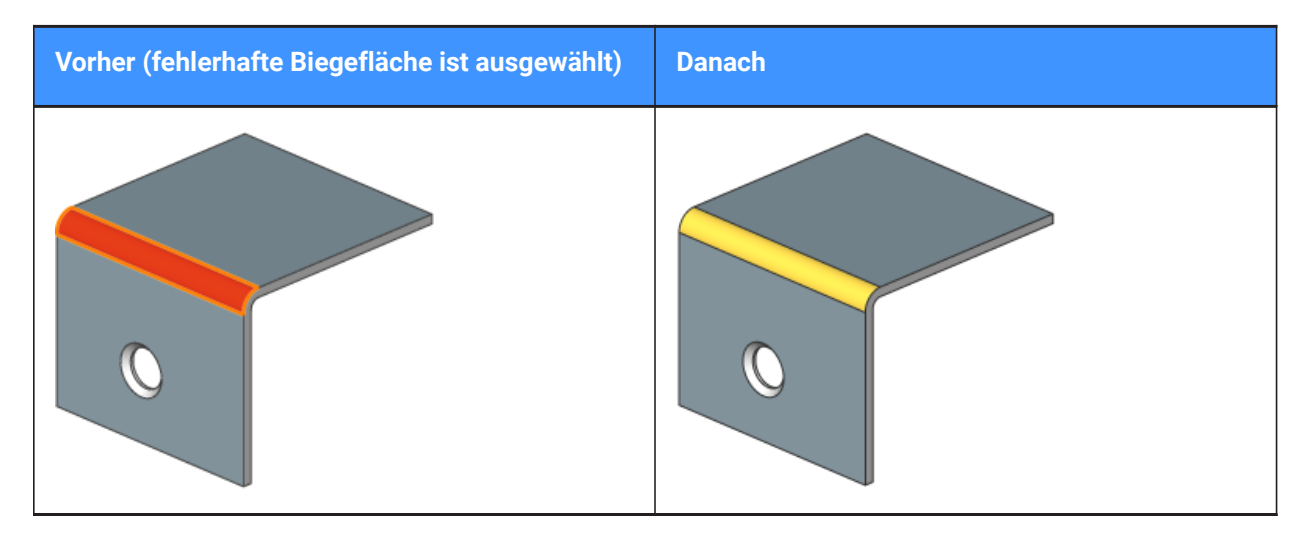

## **Auf globale Reparatur umschalten**

Repariert alle fehlerhaften Laschenflächen, ausgeformten Biegungsflächen, Verstärkungsflächen oder Seitenkanten des ausgewählten Volumenkörpers. Es wird ein Körper mit Verstärkungsflächen senkrecht zur ausgewählten Fläche und ohne angrenzende ausgeformte Biegungen erstellt.

*Anmerkung:* Beachten Sie, dass die Größe und Position der Öffnung auf der ausgewählten Fläche beibehalten wird; die Größe und Position der Öffnung auf der gegenüberliegenden Fläche wird angepasst.

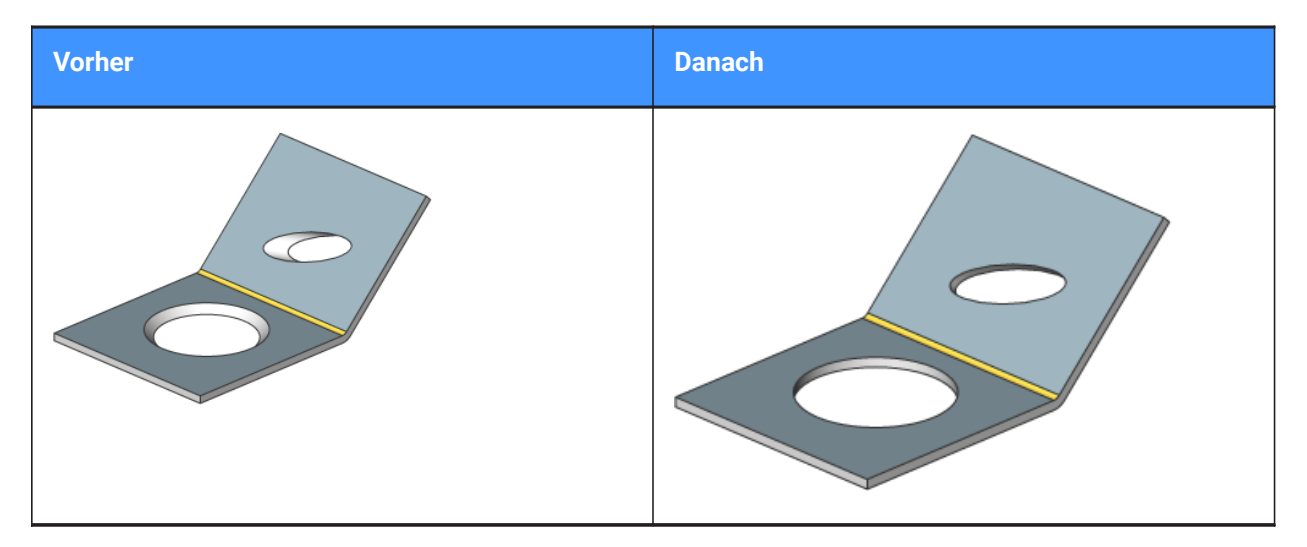

#### **Scannen nach verlorenen Details**

Sucht und bewahrt Modellteile auf, die nach der Reparatur als getrennte Körper übrig bleiben.

*Anmerkung:* Die Abtasttoleranz ist ein Bruchteil des ursprünglichen Modellvolumens. Dieser Bruchteil wird ignoriert und es werden nur größere Körper beibehalten. Wenn beispielsweise die Abtasttoleranz = 0,25 ist, werden nur Teile mit einem Volumen von mehr als 25 % des ursprünglichen Körpers beibehalten.

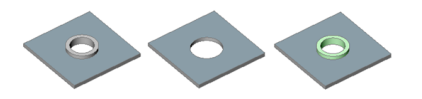

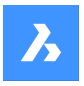

Von links nach rechts:

- Ursprüngliches Modell mit nicht erkanntem Form Feature
- Modell nach BkReparieren ohne Abtasten für verloren gegangene Details: Das kreisförmige Feature wird entfernt.
- Modell nach BkReparieren mit Abtasten auf verloren gegangene Details. Es werden zwei Körper erstellt: eine horizontale Lasche mit einem Loch und ein separater Körper (grün hervorgehoben). Die Körper können bei Bedarf mit dem Befehl "Vereinig" zusammengelegt werden.

# **24.82 BKERSETZEN Befehl**

Ersetzt die Form Features in Blechkonstruktions-Bauteilen.

Shape 3 Lite 3 Pro V Mechanical 3 BIM

Symbol:

# **24.82.1 Beschreibung**

Ersetzt (auch erkannte) Form Features in Blechkonstruktions-Bauteilen durch Form Features aus der integrierten oder Benutzer-Bibliothek. Zeigt das Dialogfeld "Datei für Form Feature auswählen" an, in dem Sie eine Form-Feature-Datei auswählen können.

# **24.82.2 Optionen im Befehl**

## **Ja**

Ersetzt alle Form Features desselben Typs, wie die ausgewählten Features.

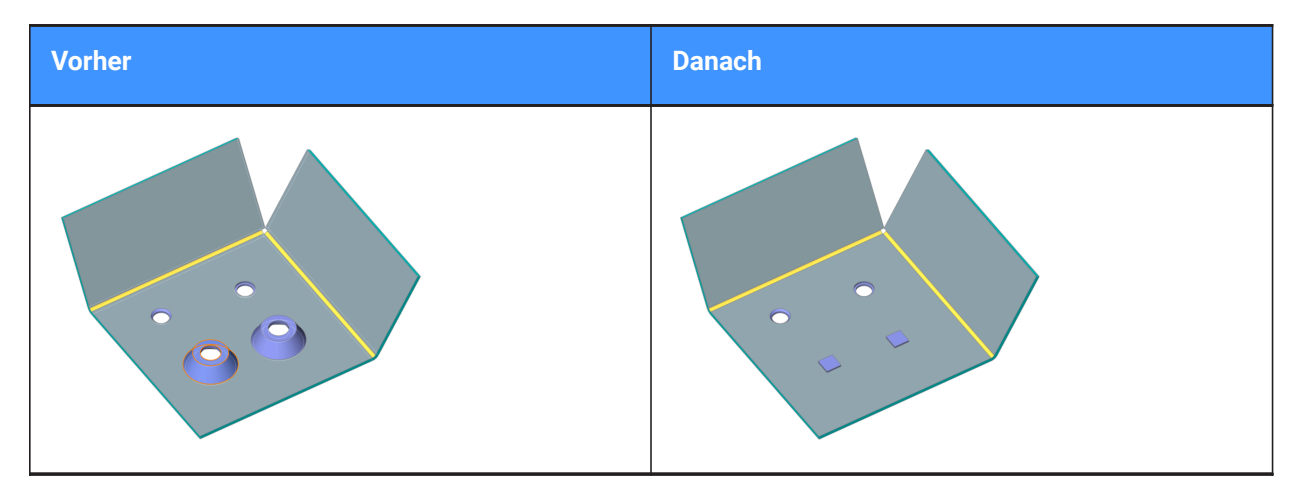

**Nein**

Ersetzt nur die ausgewählten Form Features.

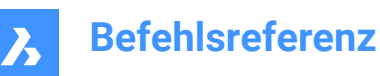

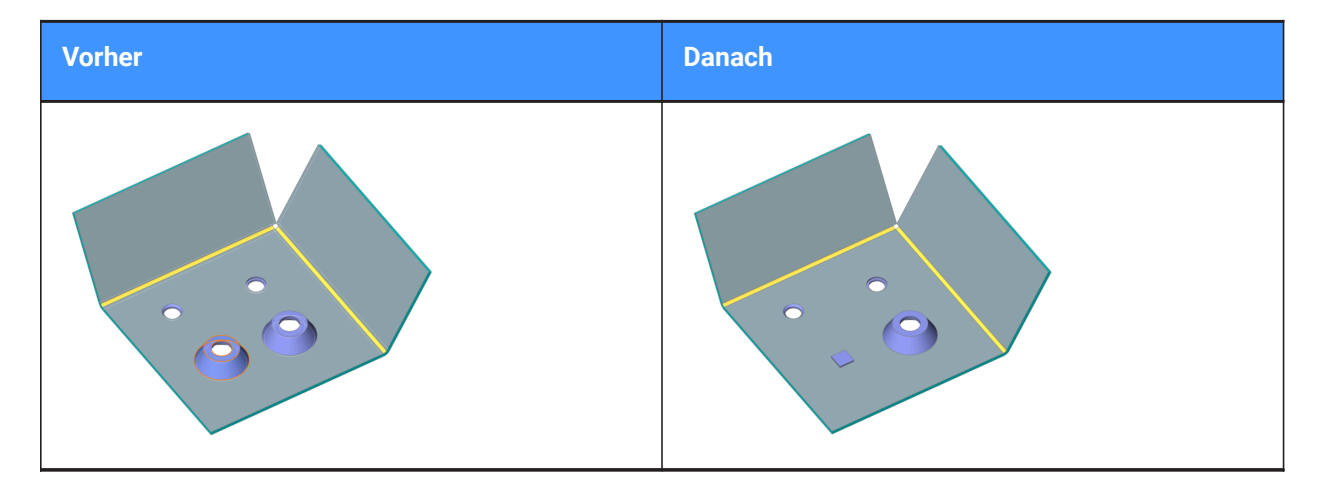

#### **parameter Modus**

Steuert, ob die Parameterwerte der Form Features, die ersetzt werden, übernommen werden oder nicht. Dies wird durch den gewählten Modus für die Ersetzung bestimmt.

#### **Komponenten Standardwerte**

Parameterwerte des neuen Form Features werden verwendet.

## **Übernehmen vom ersetzten Features**

Wenn möglich werden die Parameterwerte aus den zu ersetzenden Form-Features kopiert.

#### **Parameter bearbeiten**

Ermöglicht die Bearbeitung aller Parameter.

# **24.83 BKRIPPENERZ Befehl**

Erstellt assoziative Rippenform-Features auf Blechkonstruktionen.

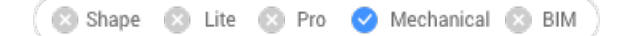

#### **24.83.1 Beschreibung**

Dieser Befehl ist veraltet. Verwenden Sie stattdessen den Befehl BKSICKE.

# **24.84 BKGEROLLTEKANTE Befehl**

Erzeugt gerollten Kanten an gekrümmten Laschen.

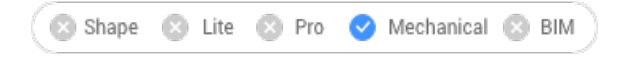

Symbol:  $\Box$ 

# **24.84.1 Methode**

Wählen Sie die Kanten auf Laschen oder der Laschenfläche (Seite der gesamten Lasche) aus, und geben Sie die Länge der gerollten Kante an.

*Anmerkung:* Die GerollteKante wird nicht an Kanten erzeugt, die an Biege, Jog, BiegeAusklinkung, EckAusklinkung angrenzen.

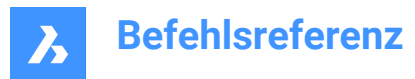

Wenn der dynamische Eingabemodus (DYN) aktiviert ist, geben Sie die Länge in die dynamischen Eingabefelder ein.

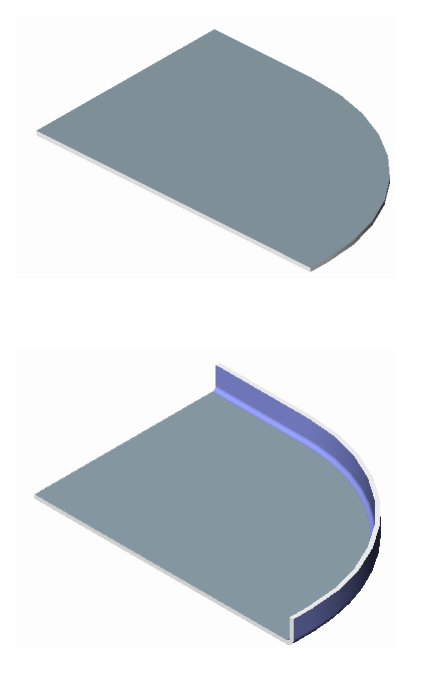

# **24.84.2 Option im Befehl**

# **Winkel**

Gibt den Winkel der gerollten Kante an. Der Standardwert beträgt 90 Grad.

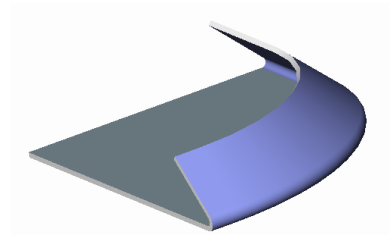

*Anmerkung:* Wenn die Systemvariable FEATURECOLORS EIN ist, werden die gerollten Kanten in der von der Systemvariablen SMCOLORROLLEDEDGE festgelegten Farbe angezeigt.

# **Radius**

Gibt den Radius der gerollten Kante an. Der Standardwert ist die Dicke der Lasche.

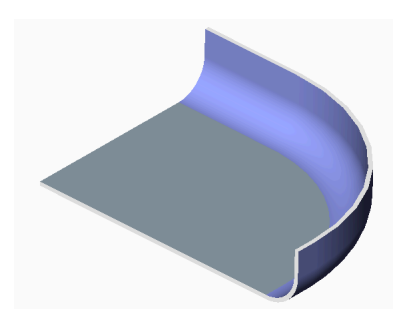

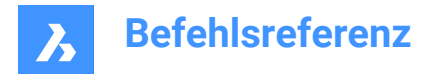

# **24.85 BKDREHEN-Befehl**

Dreht einen ausgewählten Lasche eines Blechkonstruktions-Bauteils.

```
Shape & Lite & Pro V Mechanical & BIM
```
Symbol:

# **24.85.1 Beschreibung**

Dreht eine ausgewählte Lasche eines Blechbauteils mit automatischer Auswahl der Rotationsachse abhängig von der Konstruktionsabsicht.

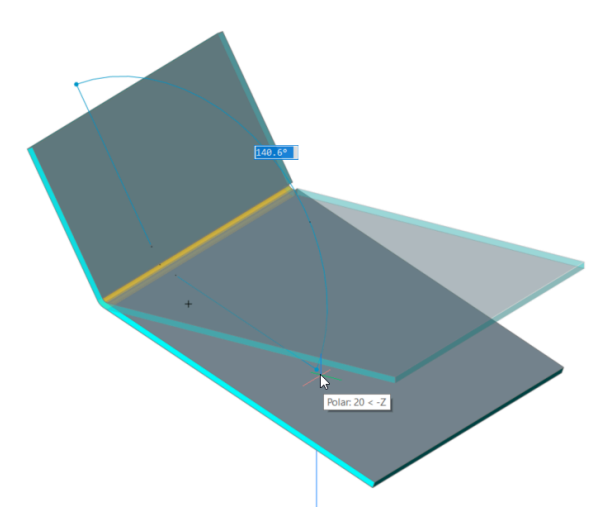

*Anmerkung:* Ein dynamisches Winkelfeld zeigt den Winkel zwischen der ausgewählten Lasche und der Basis-Lasche an. Sie können die TAB-Taste drücken, um den absoluten Drehwinkel anzuzeigen.

# **24.86 BKWAHL Befehl**

Wählt alle identischen Form Features im Blechkonstruktions-Modell.

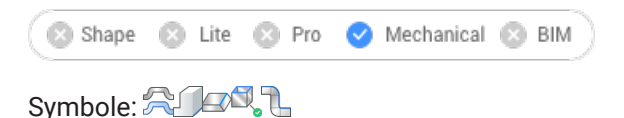

## **24.86.1 Beschreibung**

Wählt harte Kanten, gleiche Form Features, Kanten mit nicht orthogonaler Dicke, flache Kanten und die Seite eines Blechkonstruktions-Bauteils aus.

## **24.86.2 Optionen im Befehl**

**Harte Kanten** Wählt alle harten Kanten im Model.

# **Gleiche Form Features**

Wählt alle Form Features, die mit dem ausgewählten Feature identisch sind.

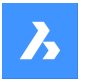

## **Ähnliche Form Features**

Wählt alle Form Features, die ähnlich zu den ausgewählten Features sind (gleicher Typ, aber unterschiedliche Parameterwerte).

#### **Nicht orthogonale Stärken Flächen**

Wählt alle Kanten einer bestimmten Lasche aus, die mit Flächen mit nicht orthogonaler Dicke gemeinsam sind.

#### **Seite des Blechkonstruktions-Bauteils**

Wählt Flächen auf derselben Seite eines Blechkonstruktions-Bauteils innerhalb einer ausgewählten Fläche aus.

*Anmerkung:* Zum Starten ist eine Lasche, eine normale oder ausgeformte Biegungsfläche erforderlich.

## **Flache Kanten**

Wählt alle flachen Kanten eines bestimmten Volumenkörpers aus.

# **24.87 BKTEILEN-Befehl**

Teilt eine Lasche.

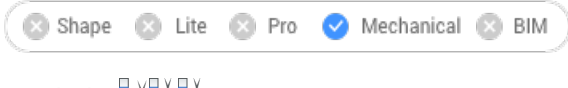

Symbole:  $\frac{1}{2}$ 

# **24.87.1 Beschreibung**

Teilt eine Lasche entlang einer Polylinie, die auf einer Fläche gezeichnet ist. Es teilt ausgeformte Biegungen entlang der Linie auf der linierten Oberfläche auf. (Abkürzung für Blechkonstruktion teilen).

# **24.87.2 Methode**

Es gibt drei Methoden zum Trennen von Blechkonstruktionen:

- Trennen
- Smart Teilen
- Smart Teilen übertragen

## **24.87.3 Optionen im Befehl**

**Wählen Sie Linien oder Kanten, um die Lasche zu teilen** Teilt die Lasche gemäß einer ausgewählten Linie oder Kante.

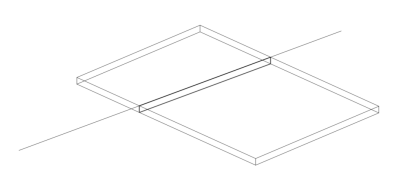

**Mittelpunkt** Teilt entlang der Mitte der Polylinie.

**Links** Teilt auf der linken Seite der Polylinie.

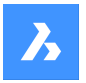

**Rechts**

Teilt auf der rechten Seite der Polylinie.

## **Akzeptieren**

Akzeptiert den vorgeschlagenen Teilungstyp.

# **Smart-Teilung**

Teilt die Lasche an einem bestimmten Punkt.

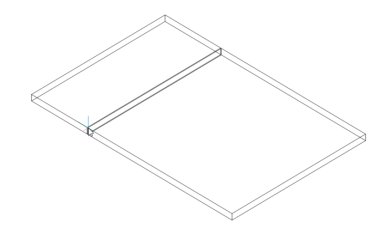

*Anmerkung:* Stellen Sie sicher, dass die 3D-Objektfänge aktiviert sind, um Punkte auf der Lasche auswählen zu können.

## **Übertragen (BIMÜBERTRAGE)**

Schlägt automatisch mehrere Teilungen eines ähnlichen Typs vor.

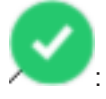

: Ausgewählter Vorschlag. Klicken Sie hier, um zu nicht ausgewählt zu wechseln.

: Nicht ausgewählter Vorschlag. Klicken Sie hier, um zu ausgewählten zu wechseln.

## **Zeichne eine neue Linie**

Gibt die Option, eine Linie auf einer ausgewählten Lasche zu zeichnen, um die Lasche zu trennen.

*Anmerkung:* Stellen Sie sicher, dass die 3D-Objektfänge aktiviert sind, um Punkte auf der Lasche auswählen zu können.

# **24.88 BKZUNGE-Befehl**

Erstellt Zungen-Features auf Blechkonstruktions-Bauteilen.

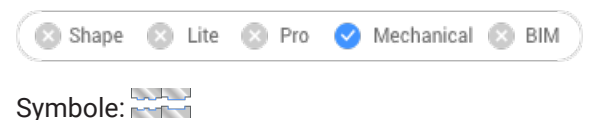

# **24.88.1 Methode**

Es gibt zwei Hauptarbeitsabläufe:

- Konvertieren einer Verbindung in eine Zungen-Verbindung (entweder im Modus "Einzel-Zunge" oder "Array-Zunge").
- Konvertieren einer gebogenen harte Kante in eine gekrümmte Zungen-Verbindung zwischen Lasche und Biegung (oder hochgezogener Biegung).

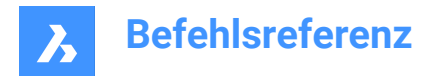

# **24.88.2 Option im Befehl**

## **Einzelne Lasche**

Erstellt eine einzelne Zunge.

## **Länge**

Definiert die Länge der Zunge (1). Die Zunge ist symmetrisch zum Mittelpunkt angeordnet.

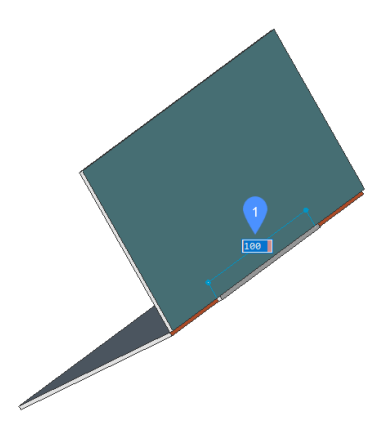

## **Zentraler Punkt**

Platziert die Zunge entlang der Verbindung. Die dynamischen Abmessungsfelder zeigen den Abstand zu den Endpunkten der Verbindung (2) an. Drücken Sie die TAB-Taste, um zwischen den dynamischen Feldern zu wechseln.

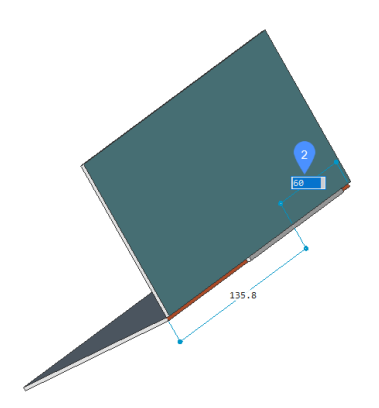

**Reihen Zunge** Erzeugt mehrere Zungen.

#### **Lasche umklappen**

Ermöglicht das Umschalten zwischen zwei möglichen Konfigurationen, wenn das Zungen-Feature nicht symmetrisch in Bezug auf die Verbindungsseiten angeordnet ist.

#### **Schlitz Anzahl**

Legt die Anzahl der Schlitze fest.

#### **Abstand**

Legt den Abstand zwischen den Zungen fest.

## **Länge**

Bestimmt die Länge einer Zunge.

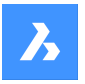

## **Rundungs Radius**

Erstellt eine abgerundete Zunge mit einem vorgegebenen Rundungsradius.

## **Fasen Abstand**

Erstellt eine abgeschrägte Zunge mit einem bestimmten Fasen-Parameter.

# **24.89 BKZUNGEERZ Befehl**

Erstellt Zungen-Features auf Blechkonstruktions-Bauteilen.

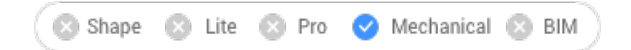

# **24.89.1 Beschreibung**

Dieser Befehl ist veraltet. Verwenden Sie stattdessen den Befehl *BKZUNGE*.

# **24.90 BKABWICKELN Befehl**

Erstellt eine abgewickelte 2D- oder 3D-Darstellung eines Blechkonstruktions-Bauteils.

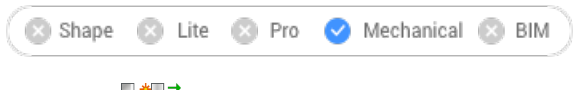

Symbole:

# **24.90.1 Methode**

Wählen Sie die Basislasche des Blechkonstruktions-Bauteils aus, geben Sie einen Punkt in der Zeichnung an, um den abgewickelten Körper zu platzieren, und drücken Sie die Eingabetaste, um den abgewickelten Körper in der Zeichnung beizubehalten, oder wählen Sie eine Option.

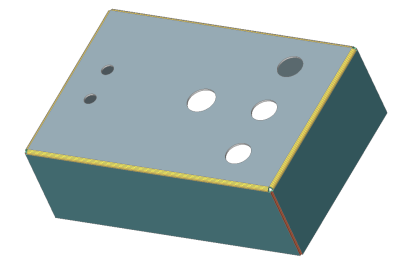

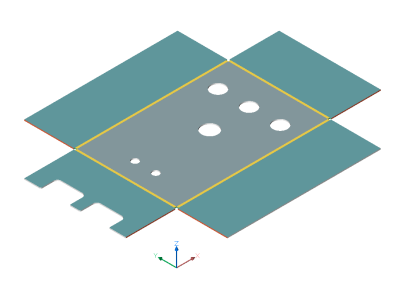

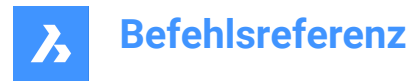

# **24.90.2 Option im Befehl**

#### **Assoziativ**

Öffnet ein zusätzliches Fenster mit der abgewickelten Darstellung des Modells. Sowohl die nicht abgewickelten (links) als auch die abgewickelten (rechts) Darstellungen besitzen eine bidirektionale Assoziativität, die es ermöglicht, Änderungen automatisch auf das Nachbarmodell zu übertragen, wenn der Fokus des Fensters gewechselt wird.

*Anmerkung:* Tangentiale Biegungen, Jog (mit und ohne Laschen) und Bördelungen (alle Arten, außer geschlossene Bördelungen) werden ebenfalls unterstützt.

#### **speichere 2D Geometrie**

Speichert die 2D-Geometrie des abgewickelten Blechkonstruktions-Bauteils als separate Zeichnungs-Datei.

Im Standard Dialog **Datei speichern** können Sie wählen, ob Sie die Zeichnung im Zeichnungsaustausch-Format (\*.dxf) oder als Standard-Zeichnungsdatei (\*.dwg) speichern möchten.

#### **speichere 3D Geometrie**

Speichert den 3D-Volumenkörper des abgewickelten Blechkonstruktions-Bauteils als separate Zeichnungs-Datei.

Im Standard Dialog **Datei speichern** können Sie wählen, ob Sie die Zeichnung im Zeichnungsaustausch-Format (\*.dxf) oder als Standard-Zeichnungsdatei (\*.dwg) speichern möchten.

#### **Ansicht im Layout platzieren**

Platziert die Ansicht in einem neuen oder einem bestehenden Layout.

## **Optimiere Biegungs Beschriftungen**

Optimiert die Biegungs-Beschriftung in der exportierten Geometrie.

## **Erhalten**

Platziert den abgewickelten 3D-Volumenkörper in der aktuellen Zeichnung.

# **24.91 FANG Befehl**

Legt die Eigenschaften für das Einfangen des Cursors fest.

Shape ite Pro Mechanical BIM

Symbol:

Alias: F

Legt die Fangschritte für den Cursor fest, indem die X- und Y-Werte oder Abstand zwischen zwei Punkten, Rotation und Stil angegeben werden.

# **24.91.1 Methode**

Es gibt drei Methoden zum Festlegen von Fangschritten:

- Durch Angabe eines einzigen Wertes für die X- und Y-Achse.
- Durch Angabe eines Abstands zwischen zwei Punkten als Wert für die X- und Y-Achse.
- Durch Angabe der unabhängigen Abstände für die X- und Y-Achse.

*Anmerkung:* Unabhängige X- und Y-Abstände funktionieren nur im Standard-Fangstil.

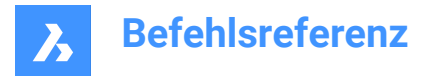

# **24.91.2 Optionen im Befehl**

## **Fangen EIN/AUS**

Schaltet das Fangen ein oder aus.

*Anmerkung:* Die Fangfunktion muss in jedem Ansichtsfenster separat aktiviert werden.

*Anmerkung:* Der Fang kann über die Systemvariablen SNAPTYPE, POLARDIST, ADAPTIVEGRIDSTEPSIZE und SNAPSTYL gesteuert werden.

## **Drehen**

Geben Sie den Basispunkt und den Rotationswinkel für das Fangraster an.

## **Fang Stil**

Schalten Sie zwischen Standard- und isometrischem Fangabstand um.

#### **Standard**

Rechtwinkliger Fangabstand.

## **Aspekt**

Gibt den Rasterabstand unabhängig für die horizontale (X) und vertikale (Y) Richtung an.

## **Isometrisch**

Legt Rasternetz, Fangabstand und Fadenkreuz auf der aktuellen isometrischen Ebene fest.

# **24.92 SOLID Befehl**

Zeichnet solid gefüllte Polygone.

Shape V Lite V Pro V Mechanical V BIM

Symbol:  $\mathbb{U}$ 

Alias: SO

Zeichnet 3- und 4-seitige, solid gefüllte reguläre und irreguläre 2D-Polygone.

*Anmerkung:* Zeichnet keine 3D-Volumenkörper.

# **24.92.1 Methode**

Es gibt vier Methoden, um solid gefüllte Polygone zu zeichnen:

- Durch Auswahl von Punkten.
- *Anmerkung:* Nachdem Sie den ersten Punkt ausgewählt haben, zieht BricsCAD eine Geisterlinie zum nächsten Punkt. Nachdem Sie die zweite Ecke des Polygons angegeben haben, können dessen Form und Größe in der Vorschau angezeigt werden. Wenn ein vierter Punkt angegeben wird, wird ein angrenzendes Polygon erstellt (der dritte und vierte Punkt des ersten Polygons werden zum ersten und zweiten Punkt des zweiten Polygons).
- Rechteckig.
- Quadrat.
- Dreieck.

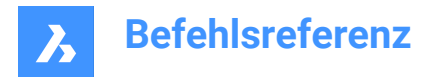

# **24.92.2 Optionen im Befehl**

## **Rechteck**

Zeichnet ein oder mehrere verbundene, solid gefüllte Rechtecke.

## **Quadrat**

Zeichnet ein oder mehrere verbundene, solid gefüllte Quadrate.

## **Dreieck**

Zeichnet ein oder mehrere verbundene gleichseitige, solid gefüllte Dreiecke.

*Anmerkung:* 2D-Volumenkörper können direkt über Griffe bearbeitet werden.

# **24.93 VOLKÖRPERBEARB Befehl**

Bearbeitet 3D-Volumenkörper und 2D-Regionen.

Shape is Lite of Pro & Mechanical & BIM

Symbole:

# **24.93.1 Beschreibung**

Bearbeitet die Flächen, Kanten und Körper von 3D-Volumenkörpern und 2D-Regionen.

# **24.93.2 Optionen im Befehl**

**Fläche** Eine Fläche bearbeiten.

# **Extrudieren**

Extrudiert die ausgewählte Fläche oder Region.

## **Höhe der Extrusion wählen**

Geben Sie einen Abstand an.

*Anmerkung:* Positiver Abstand - Extrudiert nach außen der Fläche (erstellt einen Pfosten). Negativer Abstand - Extrudiert in den Körper (erstellt ein Loch).

## **Pfad**

Gibt das Objekt zur Definition der Extrusionsform und -richtung an.

# **Geben Sie den Verjüngungs-Winkel für die Extrusion an**

Geben Sie einen Winkel an.

*Anmerkung:* Positive Winkel - Verjüngen sich nach innen (werden enger). Negative Winkel - Verjüngen sich nach außen (werden breiter).

## **Schieben**

Verschiebt die ausgewählte Fläche.

#### **Vektor**

Gibt den Versatz durch einen Vektor an, der vom Ursprung (0.0.0) zum Auswahlpunkt des Cursors gemessen wird.

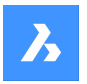

## **Drehen**

Neigt die ausgewählte Fläche um eine Achse.

#### **Definieren Sie den Rotationswinkel.**

Geben Sie einen Winkel an.

*Anmerkung:* Bei einem positiven Winkel wird die Fläche gegen den Uhrzeigersinn um die Achse gedreht. Ein negativer Winkel dreht die Fläche im Uhrzeigersinn.

#### **Versatz**

Erweitert die ausgewählte Fläche.

#### **Definiere Versetzungsentfernung**

Geben Sie einen Abstand an.

*Anmerkung:* Wenn Sie ein positiver Abstand eingeben, wird die Fläche nach außen versetzt (3D-Volumenkörper wird größer). Wenn Sie einen negativen Abstand eingeben, wird die Fläche nach innen versetzt (3D-Volumenkörper wird kleiner).

#### **verJüngung**

Verjüngt (schräg) die ausgewählte Fläche.

#### **Löschen**

Löscht die ausgewählte Fläche und repariert dann das Modell.

*Anmerkung:* Die ausgewählten Flächen werden gelöscht und BricsCAD repariert den 3D-Volumenkörper, um diesen als Volumenkörper zu erhalten. Diese Option kann keine inneren Flächen entfernen.

#### **Kopieren**

Kopiert Flächen. Ausgewählte Flächen werden in Regionen umgewandelt.

#### **Farbe**

Ändert die Farbe der ausgewählten Fläche.

#### **Zurück**

Macht die zuletzt ausgeführte Bearbeitungsaktion rückgängig.

## **beenden (X)**

Zurück zur vorherigen Eingabeaufforderung.

## **Kante**

Bearbeitet eine Kante.

#### **Kopieren**

Kopiert die ausgewählte Kante und wandelt sie in eine Linie um.

*Anmerkung:* Die Kopierten Kanten werden in Objekte, wie Linien und Splines, umgewandelt.

#### **Körper**

Bearbeitet den Körper eines 3D-Volumenkörpers.

#### **Aufdruck**

Druckt in 2D auf 3D-Volumenkörper. Das 2D-Objekt muss auf einer Fläche des 3D Volumenkörpers liegen oder diese schneiden.

*Anmerkung:* Der Druck kann extrudiert werden.

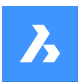

## **Trennen**

Trennt gelöste 3D-Volumenkörper.

*Anmerkung:* Diese Option funktioniert nicht bei Körpern, die durch Boolsche Operationen (Vereinigen, Schneiden, Subtrahieren) erstellt wurden.

#### **Schale**

Wandelt den 3D-Volumenkörper in ein hohles Element (mit Schale) um.

#### **Schalen-Versatz-Abstand eingeben**

Geben Sie einen Abstand an.

*Anmerkung:* Wenn ein positiver Abstand eingegeben wird, wird der Körper nach außen abgetragen. Wenn ein negativer Abstand eingegeben wird, wird der Körper nach innen abgetragen.

*Anmerkung:* Wenn der Schalen-Versatz-Abstand größer als der 3D-Volumenkörper ist, wird dieser Befehl nicht ausgeführt.

## **Bereinigen**

Reinigt den 3D-Volumenkörper.

*Anmerkung:* Das Bereinigen prüft auch auf Fehler im 3D-Volumenkörper.

#### **Prüfen**

Berichtet über den 3D-Volumenkörper.

# **24.94 SOLPROFIL-Befehl**

Erstellt eine verdeckte Linien Darstellung von 3D-Volumenkörpern im Layout-Ansichtsfenster.

Shape & Lite Pro Mechanical PBIM

Symbol:

## **24.94.1 Methode**

Wählen Sie eine oder mehrere 3D-Volumenkörper aus, und erstellen Sie verdeckte Linien Darstellungen. Die Darstellungen sind Blöcke.

*Anmerkung:* Dieser Befehl funktioniert nur im Modelbereich eines Ansichtsfensters auf der Registerkarte Layout. Verwenden Sie den Befehl MBEREICH, um das Ansichtsfenster für den Modelbereich zu aktivieren.

*Anmerkung:* Dieser Befehl funktioniert nicht mit anderen 3D-Objekten oder mit extern referenzierten 3D-Volumenkörpern (XRefs). BricsCAD kann die nicht berechtigten Objekte herausfiltern.

# **24.94.2 Optionen im Befehl**

#### **Verwende separaten Layer für verdeckte Linien?**

Legt fest, ob verdeckte Linien auf einer von den sichtbaren Linien getrennten Layer platziert werden.

**Ja**

Erstellt zwei 2D-Blöcke, einen für die sichtbaren Linien auf Layer PV (1) und einen weiteren Block für verdeckte Linien auf Layer PH (2).

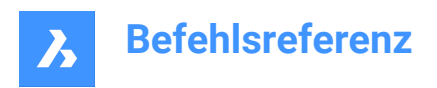

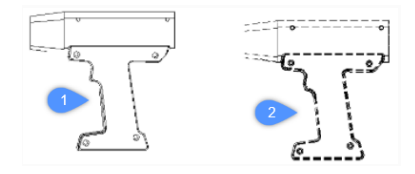

## **Nein**

Erstellt einen Block aus sowohl verdeckten als auch sichtbaren Linien auf Layer PV.

*Anmerkung:* Die Blöcke und Layer werden vom Programm benannt, z. B. Block \*U3 und Layer PH-88 und PV\_88:

- \*U identifiziert vom Programm erstellte Blöcke
- PH ist die Abkürzung für "profile hidden" (Profil versteckt)
- PV ist die Abkürzung für "profile visible" (Profil sichtbar)

## **Projektionsergebnisse auf Ebene?**

Bestimmt, ob die Profile projiziert werden (wenn die resultierenden Blöcke 2D sind).

## **Ja**

Profillinien werden auf die Zeichnung projiziert. Die 3D-Volumenkörper (1) werden auf eine Ebene parallel zum Ansichtsfenster des Layouts projiziert, wodurch ein Block in 2D (2) entsteht.

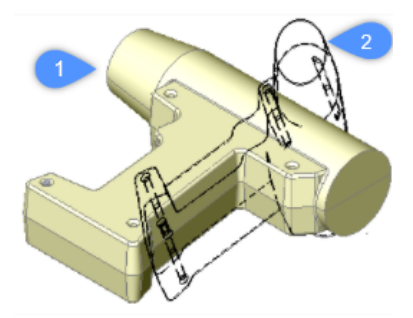

*Anmerkung:* In diesem Bild wurde der Blickpunkt gedreht, um zu zeigen, dass die Blöcke tatsächlich 2D sind.

#### **Nein**

Keine Projektion, die Blöcke bestehen aus 3D-Objekten.

#### **Tangentiale Kanten ausblenden?**

Schaltet die Anzeige von Tangentiallinien um.

*Anmerkung:* Tangentiallinien werden verwendet, um den Übergang zwischen zwei gekrümmten Flächen zu zeigen. In einem 3D-Schattierungsmodell werden sie nicht benötigt, da Hervorhebungen und Schatten den Übergang angeben. Im 2D-Drahtmodell-Modus kann es hilfreich sein, sie anzuzeigen.

# **24.95 RECHTSCHREIBUNG Befehl**

Öffnet den Dialog **Rechtschreibprüfung**.

Shape ite Pro Mechanical DBIM

Symbol: ABC

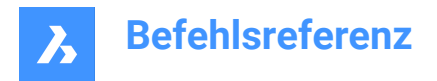

Alias: RS

# **24.95.1 Beschreibung**

Öffnet den Dialog **Rechtschreibprüfung**, um mögliche Rechtschreibfehler in der aktuellen Zeichnung zu finden und zu beheben.

Im Dialog **Rechtschreibprüfung** können Sie die Rechtschreibung von Wörtern in Zeichnungen prüfen, einschließlich Feldern in Texten, mehrzeiligen Texten, Führungen, Mehrfachführungen, Tabellen und Blockattributen.

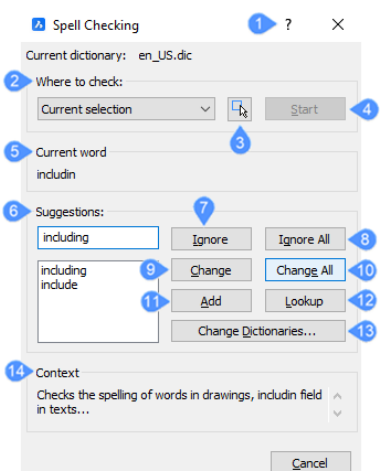

- 1 Befehlsreferenz
- 2 Wo prüfen
- 3 Objekte auswählen
- 4 Start
- 5 Aktuelles Wort
- 6 Vorschläge
- 7 Ignorieren
- 8 Alles ignorieren
- 9 Ändern
- 10 Ändere alle
- 11 Hinzufügen
- 12 Abrufen
- 13 Wörterbücher wechseln…
- 14 Kontext

# **24.95.2 Befehlsreferenz**

Öffnet den Hilfeartikel von Bricsys über den Befehl RECHTSCHREIBUNG.

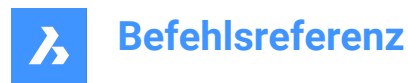

# **24.95.3 Wo prüfen**

Durchsucht den Text in:

- **Gesamte Zeichnung**: Überprüft den gesamten Text in der Zeichnung.
- **Ausgewählte Objekte**: Überprüft Text in ausgewählten Objekte. Klicken Sie auf die Schaltfläche **Objekte wählen**, um Text auszuwählen.

## **24.95.4 Objekte auswählen**

Wählen Sie den zu prüfenden Text aus. Wählen Sie einen oder mehrere Textabschnitte aus und drücken Sie die Eingabetaste, um zum Dialog zurückzukehren.

# **24.95.5 Start**

Beginnt mit der Überprüfung der Rechtschreibung von Wörtern.

# **24.95.6 Aktuelles Wort**

Zeigt das falsch geschriebene Wort an.

# **24.95.7 Vorschläge**

Listet die vorgeschlagenen Ersetzungen für falsch geschriebene Wörter auf. Wählen Sie ein Ersatzwort aus und klicken Sie auf **Ändern** oder **Ändere alle**.

## **24.95.8 Ignorieren**

Ignoriert die Schreibweise des Wortes.

# **24.95.9 Alles ignorieren**

Ignoriert alle Instanzen des Wortes.

# **24.95.10Ändern**

Ändert das Wort mit dem gewählten Wort aus der Liste der **Vorschläge**.

## **24.95.11Ändere alle**

Ändert alle Instanzen des Wortes mit dem gewählten Wort aus der Liste der **Vorschläge**.

#### **24.95.12Hinzufügen**

Fügt das Wort der Wörterliste hinzu.

#### **24.95.13Abrufen**

Bietet zusätzliche alternative Schreibweisen für das gewählte Wort aus der Liste der **Vorschläge**.

#### **24.95.14Wörterbücher wechseln…**

Ändert das für die Rechtschreibprüfung verwendete Wörterbuch. Zeigt den Dialog **Wörterbücher wechseln** an. Weitere Informationen finden Sie im Artikel **Wörterbücher ändern Dialog**.

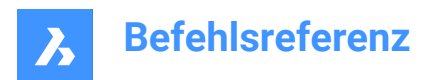

# **24.95.15Kontext**

Zeigt den Kontext an, in dem das falsch geschriebene Wort vorkommt.

Wenn die Rechtschreibprüfung abgeschlossen ist, wird das folgende Meldungsfeld angezeigt:

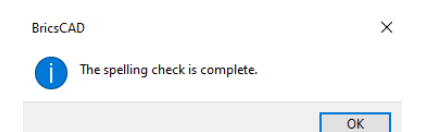

# **24.96 KUGEL Befehl**

Erstellt einen 3D-Volumenkörper in Form einer Kugel.

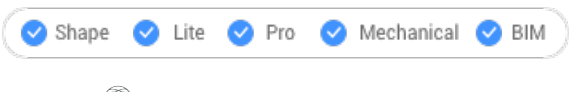

Symbol:

*Anmerkung:* In BricsCAD Lite, wo keine 3D-Volumenkörper unterstützt werden, startet der Befehl KUGEL den Befehl AI\_SPHERE.

# **24.96.1 Beschreibung**

Erstellt einen 3D-Volumenkörper in Form einer Kugel. Wählen Sie aus einer Kombination aus Optionen, einschließlich Zentrum, Radius und Durchmesser.

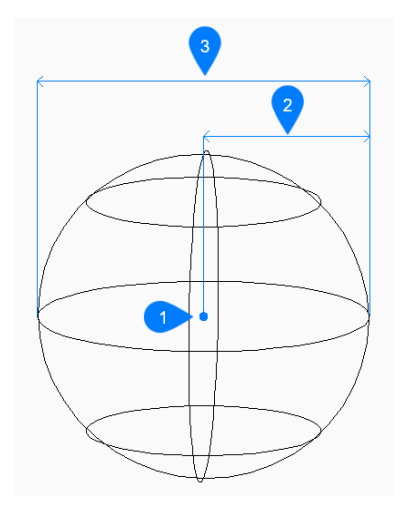

- 1 Mittelpunkt
- 2 Radius
- 3 Durchmesser

# **24.96.2 Methoden zum Erstellen einer Kugel**

Dieser Befehl umfasst 1 Methode, um mit der Erstellung einer Kugel zu beginnen:

• Mittelpunkt der Kugel

## **Mittelpunkt der Kugel**

Beginnen Sie, eine Kugel zu erstellen, indem Sie die Mitte angeben:

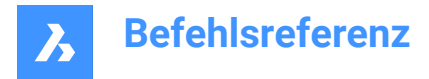

## **Radius der Kugel festlegen**

Geben Sie den Radius der Kugel an. Zusätzliche Option: [Durchmesser]

# **24.96.3 Option im Befehl KUGEL**

Nachdem Sie mit der Erstellung einer Kugel begonnen haben, steht möglicherweise die folgende Option zur Verfügung:

#### **Durchmesser**

Geben Sie den Durchmesser der Kugel an.

# **24.97 SPLINE Befehl**

Erstellt einen Spline.

Shape ite Pro Mechanical 9 BIM

Symbol:  $\mathbb{R}$ 

Alias: SPL

## **24.97.1 Beschreibung**

Erstellt einen 2D- oder 3D-Spline, der offen oder geschlossen ist. Mit den Optionen können Sie Start- und Endpunkte, Passpunkte und Tangenten festlegen.

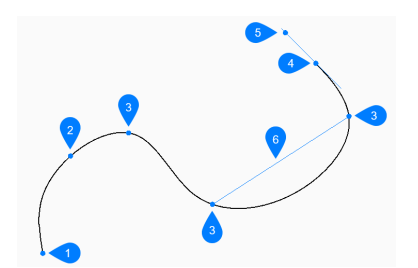

- 1 Erster Punkt des Spline (keine Tangente)
- 2 Zweiter Punkt
- 3 Nächster Punkt
- 4 Endpunkt
- 5 Tangentenpunkt zum Endpunkt
- 6 Abstand zwischen zwei Drag-Linien

## **24.97.2 Methoden zum Erstellen eines Splines**

Dieser Befehl umfasst 1 Methode, um mit der Erstellung eines Splines zu beginnen:

• Erster Punkt für Spline

Sie können weiterhin unbegrenzt viele Segmente hinzufügen, bis Sie die Eingabetaste drücken, um den Befehl zu beenden.
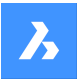

### **Erster Punkt für Spline**

Beginnen Sie, einen Spline zu erstellen, indem Sie den Startpunkt angeben:

### **Zweiter Punkt**

Geben Sie den ersten Angleichungspunkt an.

### **Nächsten Punkt definieren**

Geben Sie den nächsten Angleichungspunkt an. Zusätzliche Optionen: [Schließen/Toleranz einpassen/Rückgängig]

### **Starttangentenpunkt wählen**

Geben Sie eine Tangente für den Startpunkt an oder drücken Sie die Eingabetaste, um diese Option zu ignorieren.

### **Tangente für Endpunkt eingeben**

Geben Sie eine Tangente für den Endpunkt an oder drücken Sie die Eingabetaste, um diese Option zu ignorieren.

### **24.97.3 Zusätzliche Optionen im Befehl SPLINE**

Nachdem Sie mit der Erstellung eines Splines begonnen haben, stehen möglicherweise die folgenden Optionen zur Verfügung:

### **Schließen**

Zeichnen Sie automatisch ein Spline-Segment zwischen dem Start- und Endpunkt, um einen geschlossenen Spline zu erstellen.

#### **Angleichungs Toleranz**

Geben Sie (in Zeichnungseinheiten) an, wie nahe der Spline zu den Angleichungspunkten liegt. Wenn die Passtoleranz 0 ist, verläuft der Spline durch seine Passpunkte.

#### **Zurück**

Machen Sie den letzten Angleichungspunkt rückgängig und fahren Sie mit dem Zeichnen am vorherigen Angleichungspunkt fort.

### **24.98 SPLINEEDIT-Befehl**

Ändert die Eigenschaften eines Splines. Wandelt einen Spline in eine Polylinie um.

Shape ite Pro Mechanical 9 BIM

Symbol:

Alias: SIE

### **24.98.1 Beschreibung**

Ermöglicht die Änderung der Angleichungsdaten (Angleichungspunkte, Angleichungstoleranz, Tangente an den Endpunkten und Knotenparametrisierung), Scheitelpunkte, des polynomialen Grads des Splines und der Gewichtungen jedes Kontrollpunkts. Ermöglicht auch das Verbinden des Splines mit einem offenen 2D-Objekt und das Umkehren der Richtung des Splines.

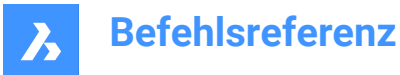

### **24.98.2 Optionen im Befehl**

### **Schließen/Öffnen**

Öffnet oder schließt den Spline, indem ein Segment zwischen Start- und Endpunkt hinzugefügt oder entfernt wird.

### **Verbinden**

Verbindet den Spline mit einem offenen 2D-Objekt, das einen (zusammenfallenden) Endpunkt mit dem Spline gemeinsam hat.

### **Daten anpassen**

Ändert die Angleichungspunktdaten.

### **Hinzufügen**

Fügt einen Angleichungspunkt zwischen zwei vorhandenen Angleichungspunkte hinzu.

### **Löschen**

Entfernt Angleichungspunkte.

### **Knick**

Fügt einen Knoten- und Angleichungspunkt an der angegebenen Stelle auf dem Spline hinzu, der an diesem Punkt keine Tangente oder Krümmungskontinuität beibehält.

### **Schieben**

Verschiebt einen Angleichungspunkt.

### **Bereinigen**

Ersetzt die Angleichungsdaten aus dem Spline durch Kontrollpunkte.

### **Tangenten**

Gibt die Start- und Endtangente an.

### **Toleranz**

Passt erneut den ausgewählten Spline mit einem neuen Toleranzwert auf die vorhandenen Angleichungspunkte an.

### **Scheitelpunkt bearbeiten**

Bearbeitet Steuerrahmendaten.

### **Hinzufügen**

Fügt am angegebenen Punkt einen neuen Kontrollpunkt hinzu.

### **Löschen**

Entfernt einen Kontrollpunkt.

### **Höherer Grad**

Erhöht die Polynomordnung des Splines (Grad plus eins), um die Anzahl der Kontrollpunkte über den Spline zu erhöhen. Maximalwert ist 26.

### **Schieben**

Ordnet die Kontrollpunkte nacheinander neu an.

### **Gewichtung**

Ändert die Gewichtung eines angegebenen Kontrollpunkts und berechnet dann den Spline basierend auf dem neuen Wert neu. Größere Gewichtungen ziehen den Spline näher an den Kontrollpunkt.

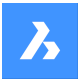

### **In Polylinie konvertieren**

Wandelt eine Spline in eine Polylinie um. Die Genauigkeit bestimmt, wie genau die resultierende Polylinie mit dem Spline übereinstimmt.

*Anmerkung:* Die Variable PLINECONVERTMODE gibt die Art der Polylinie an, in die konvertiert werden soll  $(0 - \text{mit Liniensegmenten}, 1 - \text{mit Bogensegmenten}).$ 

#### **Richtung**

Kehrt die Richtung des Splines um. Auf dem früheren Endpunkt des Splines wird ein Dreiecksymbol angezeigt.

#### **Zurück**

Macht die vorherige Änderung rückgängig.

### **beenden (X)**

Schließt die Bearbeitung des Splines ab oder kehrt zur vorherigen Eingabeaufforderung zurück.

### **24.99 SPOTLICHT Befehl**

Erstellt ein Spotlicht.

Shape is Lite Pro Mechanical DBIM

Symbol:

### **24.99.1 Beschreibung**

Erstellt ein Spotlicht, das einen schmalen Strahl auf einen Zielpunkt wirft.

*Anmerkung:* Die Optionen dieses Befehls werden durch den Wert der Systemvariablen LIGHTUNITS beeinflusst.

### **24.99.2 Optionen im Befehl**

### **Quellposition angeben**

Gibt die Position des Lichts im 3D-Raum an.

#### **Geben Sie die Zielposition an**

Gibt die Position des Ziels an.

*Anmerkung:* Das Ziel ist der Punkt, auf den das Spotlicht gerichtet ist.

#### **Name**

Gibt den Namen für das Spotlicht an.

#### **Intensitätsfaktor**

Gibt die Lichtstärke an.

*Anmerkung:* Geben Sie einen Lichtstärkenwert zwischen 0,00 und dem vom System unterstützten Maximalwert ein (max. Gleitkommawert = Maximalwert einer Gleitkommazahl).

*Anmerkung:* Wenn der Wert der Systemvariablen LIGHTINGUNITS 0 ist, heißt diese Option Lichtstärke.

### **Status**

Schaltet die Verwendung von Licht um.

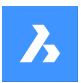

### **EIN**

Das Licht wird bei der Rendering-Berechnung berücksichtigt.

### **AUs**

Das Licht ist ausgeschlossen.

### **Fotometrie**

Gibt die photometrischen Eigenschaften des Lichts an.

*Anmerkung:* Diese Option ist nur verfügbar, wenn LIGHTUNITS den Wert 1 oder 2 aufweist.

### **Intensität**

Geben Sie die Lichtstärke, ausgedrückt in Candela (Cd), ein.

### **Fluß**

Geben Sie den Lichtstrom in Lumen (Lm) ein.

### **Illuminanz**

Geben Sie die Beleuchtungsstärke in Lux (Lx) oder Foot-Candles (Fc) ein.

### **Abstand**

Geben Sie einen Abstand in Zeichnungseinheiten ein.

### **Farbe**

Geben Sie einen Farbnamen ein.

### **?**

Listet die Namen der verfügbaren Farben auf.

### **Kelvin**

Geben Sie die Kelvin-Temperatur in Grad Kelvin ein.

### **Maximaler Lichthelligkeitsbereich (Hotspot)**

Gibt den Hotspot-Winkel, d. h. des Bereichs der Lichtkonzentration, an.

*Anmerkung:* Der Hotspot-Winkel stellt den Winkel des zentralen Lichtkegels dar.

*Anmerkung:* Der Winkel bestimmt die Hotspot-Größe, unabhängig vom Abstand zum Ziel.

### **Minimaler Lichthelligkeitsbereich (Falloff)**

Gibt den Winkel der schwächeren Beleuchtung rund um den Hotspot an.

*Anmerkung:* Der Falloff-Winkel ist der Winkel des vollen Lichtkegels.

*Anmerkung:* Außerhalb des Falloffs gibt es kein Licht.

*Anmerkung:* Wenn ein Falloff-Winkel eingegeben wird, der kleiner als der Hotspot-Winkel ist, wird dieser auf den gleichen Wert wie der Falloff-Winkel festgelegt. Wenn eine Fläche von einem Spotlicht beleuchtet ist, entsteht ein maximaler Lichthelligkeitsbereich (Hotspot), der umgeben ist von einem kleineren Lichthelligkeitsbereich (Falloff).

*Anmerkung:* Die Differenz zwischen dem Hotspot-Winkel und dem Falloff-Winkel definiert den Bereich mit geringerer Lichtstärke. Wenn der Falloff-Winkel und der Hotspot-Winkel fast gleich sind, ist der Rand des Lichtkegels ziemlich scharf. Je größer der Unterschied zwischen den beiden Winkeln ist, desto weicher ist der Rand des Lichtkegels.

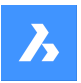

### **sChatten**

Gibt das Aussehen von Schatten an, die von diesem Licht geworfen werden.

### **Aus**

Deaktiviert die Berechnung der Schatten für das Licht.

### **Scharf**

Zeigt Schatten mit scharfen Kanten an.

*Anmerkung:* Verwenden Sie diese Option, um die Leistung zu erhöhen.

### **Weich zugeordnet**

Zeigt realistische Schatten mit weichen Kanten an.

### **weich beMustert**

Zeigt realistische Schatten mit weicheren Schatten basierend auf erweiterten Lichtquellen an.

### **Form**

### **Scheibe**

Definiert eine runde Schattenform, die sich als Flächenlicht verhält.

### **Rechteck**

Definiert eine rechteckige Schattenform, die sich als Flächenlicht verhält.

### **Muster**

Gibt den Stichprobenumfang des Schattens an.

*Anmerkung:* Größere Zahlen sind genauer, brauchen aber länger zum Rendern.

### **Sichtbar**

Wirft einen Schatten, der Formen darstellt (genauer) oder rechteckig ist (schneller zu rendern).

### **Lichtintensitätsverlust**

Gibt an, wie die Beleuchtungsstärke mit dem Abstand zum Licht abnimmt.

### **lichtintensitätsverlust Typ**

Gibt die Art der Dämpfung an.

### **Keine**

Keine Dämpfung, sodass der Abstand zur Lichtquelle keinen Einfluss hat.

### **Invers linear**

Dämpfung ist der Kehrwert des linearen Abstands vom Licht.

*Anmerkung:* In einem Abstand von 2 Einheiten von der Lichtquelle ist das Licht halb so stark. In einem Abstand von 4 Einheiten ist das Licht ein Viertel so stark.

### **invers Quadratisch**

Die Dämpfung ist der Kehrwert des Quadrats des Abstands vom Licht.

*Anmerkung:* In einem Abstand von 2 Einheiten ist das Licht ein Viertel so stark. In einem Abstand von 4 Einheiten ist das Licht ein Sechzehntel so stark.

### **Grenzen verwenden**

Schaltet um, ob der Umfang der Beleuchtung begrenzt ist.

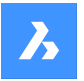

### **Lichtintensitätsverlust Anfangsbegrenzung**

Definiert den Punkt, an dem das Licht beginnt zu leuchten, gemessen von der Mitte des Lichts.

### **Lichtintensitätsverlust Endbegrenzung**

Definiert den Punkt, an dem das Licht aufhört zu leuchten, gemessen von der Mitte des Lichts.

#### **FIlterfarbe**

Gibt die Farbe des Lichts an.

*Anmerkung:* Wenn der Wert der Systemvariablen LIGHTUNITS 0 ist, heißt diese Option Farbe.

#### **Echtfarbe eingeben**

Das RGB-Farbmodell ist ein additives Farbmodell, in dem rotes, grünes und blaues Licht in verschiedenen Möglichkeiten gemischt werden, um eine breite Palette von Farben zu reproduzieren. Die Komponentenwerte werden als ganze Zahlen im Bereich von 0 bis 255 gespeichert, d. h. in dem Bereich, den ein einzelnes 8-Bit-Byte bieten kann (durch Kodierung von 256 verschiedenen Werten).

### **Index Farbe**

Definiert den Farbnamen nach der Indexfarbe.

### **Hsl**

Legt die Farbe mithilfe von drei Parametern Farbton, Sättigung und Helligkeit fest.

### **Farbbuch**

Geben Sie einen Namen aus einem Farbbuch ein.

### **beenden (X)**

Schließt den Befehl ab und erstellt das Licht.

### **24.100SSX Befehl (Express Tools)**

Erzeugt einen Auswahlsatz auf der Grundlage eines ausgewählten Objekts unter Verwendung von Filtern.

### **24.100.1Methode**

Erstellt einen Auswahlsatz, der Objekte enthält, die dem ausgewählten Objekt ähnlich sind oder genau mit ihm übereinstimmen.

*Anmerkung:* Um auf den Auswahlsatz für einen nachfolgenden Befehl zuzugreifen, verwenden Sie die Option **Vorherige Auswahl**.

### **24.100.2Optionen im Befehl**

#### **Blockname**

Ermöglicht die Angabe eines Blocknamens, der dem Auswahlfilter hinzugefügt oder aus ihm entfernt werden soll.

#### **Farbe**

Ermöglicht die Angabe einer Farbnummer, die dem Auswahlfilter hinzugefügt oder aus ihm entfernt werden soll.

#### **Objekt**

Ermöglicht die Angabe eines Objekts, das dem Auswahlfilter hinzugefügt oder aus ihm entfernt werden soll.

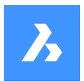

### **Flag**

Schaltet das Flag für die Verfolgung von Objekten ein oder aus.

### **Layer**

Ermöglicht die Angabe eines Layernamens, der dem Auswahlfilter hinzugefügt oder aus ihm entfernt werden soll.

### **Linientyp**

Ermöglicht die Angabe eines Linientyps, der dem Auswahlfilter hinzugefügt oder aus ihm entfernt werden soll.

### **Pick**

Ermöglicht Ihnen die Auswahl eines Objekts.

### **Stil (style)**

Ermöglicht die Angabe eines Textstils, der dem Auswahlfilter hinzugefügt oder aus ihm entfernt werden soll.

### **Objekthöhe**

Ermöglicht es Ihnen, einen Wert für die Stärke anzugeben, der zum Auswahlfilter hinzugefügt oder aus ihm entfernt werden soll.

### **Vektor**

Ermöglicht es Ihnen, einen Extrusionsvektor anzugeben, der zum Auswahlfilter hinzugefügt oder aus ihm entfernt werden soll.

### **24.101 NORMTEILEPANELSCHL Befehl**

Dieser Befehl ist veraltet.

Shape & Lite Pro Mechanical OBIM

### **24.101.1Beschreibung**

Verwenden Sie stattdessen BIBLIOTHEKSPANELSCHL.

### **24.102 NORMTEILEPANELÖFFNEN Befehl**

Dieser Befehl ist veraltet.

Shape is Lite **O** Pro C Mechanical C BIM

### **24.102.1Beschreibung**

Benutzt stattdessen BIBLIOTHEKSPANELÖFFN.

### **24.103STANDARDS Befehl**

Ermöglicht das Hinzufügen und Bearbeiten von CAD-Standards für die aktuelle Zeichnung.

Shape ite Pro Mechanical OBIM

Symbol: u

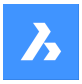

### **24.103.1Methoden**

Dieser Befehl verknüpft eine oder mehrere Standarddateien (DWS) mit der aktuellen Zeichnung. Eine Standarddatei definiert gemeinsame Eigenschaften für viele Zeichnungsdateien, um die Konsistenz zwischen diesen Dateien zu gewährleisten. Diese Konsistenz kann in gemeinschaftlichen Arbeitsumgebungen wichtig sein, in denen viele Personen an der Erstellung von Zeichnungssätzen beteiligt sind, die bestimmten vordefinierten Regeln entsprechen sollten.

Standards werden für die folgenden benannten Objekte erstellt:

- Layer
- **Textstile**
- **Linientypen**
- Bemaßungsstile

Standard (DWS) Dateien können mit dem Befehl SICHALS erstellt werden, wenn Sie in der Liste Dateityp die Option Standarddatei (\*.dws) wählen.

Zu diesem Befehl gehört ein Dialog, der alle mit diesem Befehl verbundenen Vorgänge verwaltet.

### **24.103.2CAD-Standards Dialog**

Im Dialog **STANDARDS** können Sie die Optionen für den Befehl STANDARDS auswählen.

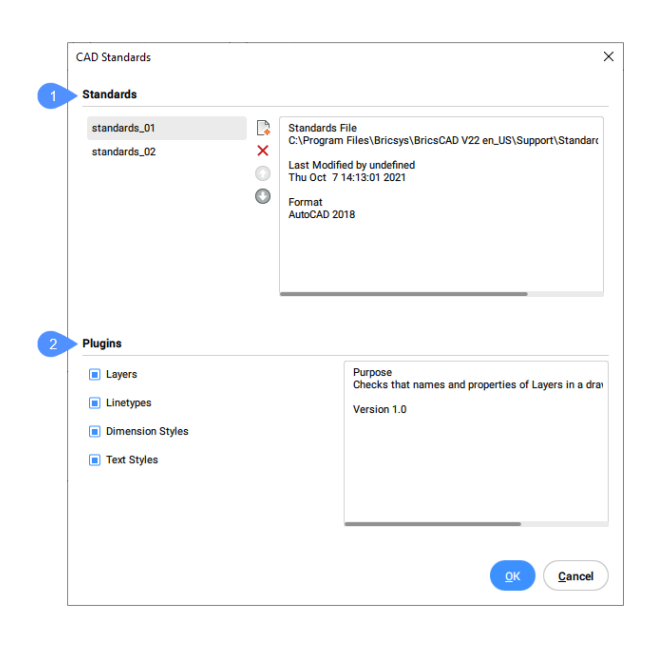

- 1 Standards
- 2 Plugins

### **Standards**

Dieser Abschnitt ist in zwei Bereiche unterteilt.

Die linke Seite enthält eine Liste mit den Namen der bereits in die Zeichnung geladenen Standards und eine Reihe von Schaltflächen zur Verwaltung der Liste.

Die Namen der Standards sind die gleichen wie die Namen der als Standards ausgewählten Dateien.

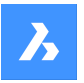

Die Schaltflächen zur Verwaltung der Liste sind von oben nach unten angeordnet:

- **Fügt Standarddatei hinzu**: Fügt die ausgewählten Dateien zur Liste der Standards hinzu.
- **Entfernt Standards Datei**: Entfernt die ausgewählte Datei aus der Liste der Standards.
- **Verschiebt die Standarddatei um eine Position nach oben**: Verschiebt den in der Liste ausgewählten Namen um eine Position nach oben.
- **Verschiebt die Standarddatei um eine Position nach unten**: Verschiebt den in der Liste ausgewählten Namen um eine Position nach unten.

Auf der rechten Seite des Abschnitts **Standards** werden einige Eigenschaften der in der Liste ausgewählten Standards angezeigt. Zu diesen Eigenschaften gehören der Pfad der Datei, die den Standard enthält, das Datum der Erstellung und das Dateiformat.

Standard (DWS) Dateien können mit dem Befehl SICHALS erstellt werden, wenn Sie in der Liste Dateityp die Option Standarddatei (\*.dws) wählen.

### **Plugins**

Dieser Bereich enthält eine Liste der Plugins, die bei einem Prüfvorgang verwendet werden sollen. Ein Plugin ist eine Eigenschaft oder ein Satz von Eigenschaften der Objekte in den Standarddateien. Wenn das entsprechende Auswahlfeld eines Plugins markiert ist, wird dieses Plugin in die Prüfung einbezogen.

Die verfügbaren Plugins sind die folgenden:

### **Layer**

Die in den Standarddateien definierten Layer.

### **Linientypen**

Die in den Standarddateien definierten Linientypen.

### **Bemaßungsstile**

Die in den Standarddateien definierten Bemaßungsstile.

### **Textstile**

Die in den Standarddateien definierten Textstile.

### **24.104STATLEISTE Befehl**

Schaltet die Systemvariable STATUSBAR um.

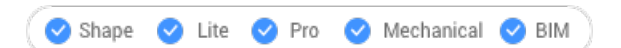

### **24.104.1Beschreibung**

Schaltet die Systemvariable STATUSBAR um, um die Statusleiste ein- oder auszublenden. Sie können diesen Befehl in der Eingabeaufforderung oder in einem anderen Befehl starten, indem Sie ein Apostroph voranstellen: 'STATLEISTE.

- Einschalten: Schaltet die Systemvariable STATUSBAR ein.
- Ausschalten: Schaltet die Systemvariable STATUSBAR aus.
- Umschalten: Ändert die Systemvariable STATUSBAR in das Gegenteil der aktuellen Einstellung.

### **24.105STATUS Befehl**

Zeigt den Status der Zeichnung an.

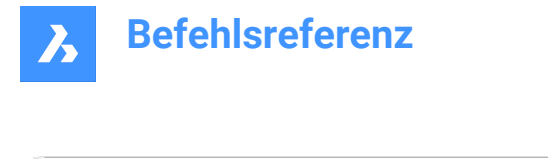

Shape  $\bullet$  Lite  $\bullet$  Pro Mechanical BIM

Symbol: u

# **24.105.1Beschreibung**

Zeigt den Statusbericht der Zeichnung in der Befehlszeile an.

*Anmerkung:* Um den vollständigen Bericht anzuzeigen, drücken Sie die Taste F2.

# **24.106STLOUT Befehl**

Exportieren Sie 3D-Volumenkörper und geschlossene Netze.

```
Shape
U Lite O Pro O Mechanical O BIM
```
Symbol:

**STL** 

### **24.106.1Beschreibung**

Exportiert 3D-Volumenkörper und geschlossene Netze in ein Format, das für Stereolithographie (3D-Druck) verwendet werden kann.

### **24.106.2Methode**

Es gibt zwei Methoden, um den Befehl STLOUT zu verwenden:

- 3D-Volumenkörper exportieren.
- Netze exportieren.

### **24.106.3Optionen im Befehl**

### **Binäre STL-Datei erstellen**

Bestimmt, ob die Ausgabedatei im Binär- oder ASCII-Format vorliegt.

*Anmerkung:* Die binäre STL-Datei ist kompakter, während eine ASCII-Text-STL-Datei visuell lesbar ist.

### **Glattheit der in eine STL-Datei exportierten Objekte auswählen**

Passt die Qualität der exportierten Objekte an.

*Anmerkung:* Beim Exportieren von 3D-Volumenkörpern in STL werden gekrümmte Flächen facettiert. Verwenden Sie die Variable FACETRES, um die Größe der Facetten festzulegen:

- Minimum: 0,01 für gröbere Kurven, aber kleinere Dateigröße.
- Voreinstellung: 0,5.
- Maximal: 10 für sehr feine Kurven, aber größere Dateigröße.

**Niedrig** Exportiert mit FACETRES = 0,5.

**Mittel** Exportiert mit FACETRES = 2,0.

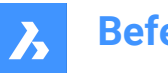

**Hoch**

Exportiert mit FACETRES = 10.

### **Vorgabe**

Die Modellierer-Eigenschaften aus den Einstellungen werden verwendet.

*Anmerkung:* Die Modellierer-Eigenschaften setzen FACETRES außer Kraft, um die Glättung durch die Verwendung verschiedener Parameter zu steuern.

# **24.107STOPSCRIPT Befehl**

Stoppt die Aufzeichnung von Skripten.

Shape ite Pro Mechanical OBIM

Symbol:

### **24.107.1Beschreibung**

Stoppt die Aufzeichnung von Skripten, die mit dem Befehl RECSCRIPT begonnen wurde.

### **24.108STRECKEN Befehl**

Streckt 2D-Objekte.

Shape ite Pro Mechanical OBIM

Symbol:

Alias: STR

*Anmerkung:* Dieser Befehl dehnt Texte, Formen und 3D-Volumenkörper nicht.

### **24.108.1Methode**

Wählen Sie einen Bereich in Ihrer Zeichnung aus, indem Sie entweder ein rechteckiges Fenster oder ein Polygon verwenden, und geben Sie dann einen Basispunkt und einen Verschiebepunkt an. Alle Punkte und Knoten innerhalb des ausgewählten Bereichs werden über den angegebene Abstand verschoben.

### **24.109STRUKTURPANEL Befehl**

Öffnet das Struktur-Panel.

Shape V Lite V Pro V Mechanical V BIM

### **24.109.1Beschreibung**

Öffnet das Panel Struktur, um es im aktuellen Arbeitsbereich anzuzeigen. Das Panel Struktur wird in derselben Größe und an derselben Position angezeigt, die es vor dem Schließen oder Zusammenklappen des Fensters eingenommen hat. Wie jedes andere andockbare Panel kann auch das Panel Struktur schwebend, angedockt oder gestapelt angeordnet sein.

### **24.110STRUKTURPANELSCHL Befehl**

Schließt das Struktur-Panel.

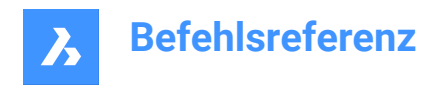

Shape ite Pro Mechanical OBIM

### **24.110.1Beschreibung**

Schließt das Struktur Panel, um es im aktuellen Arbeitsbereich nicht anzuzeigen. Wenn das Struktur Panel gestapelt ist, wenn Sie es schließen, wird die Registerkarte Struktur oder das Symbol aus dem Stapel entfernt.

# **24.111STIL-Befehl**

Öffnet den Dialog Zeichnung-Explorer mit der Auswahl **Textstile**.

Shape ite Pro Mechanical BIM

Alias: STI

### **24.111.1Beschreibung**

Öffnet das Dialog Zeichnung-Explorer mit der ausgewählten Kategorie Textstile, um Stile in der aktuellen Zeichnung anzuzeigen und zu ändern.

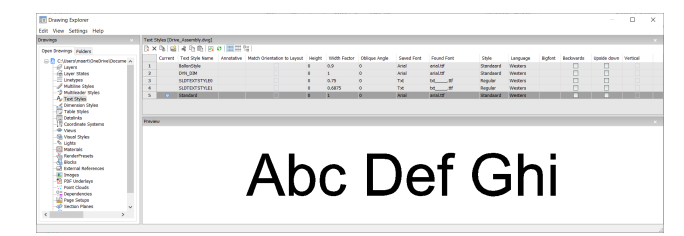

### **24.111.2Optionen im Befehl**

### **Aktuell**

Gibt den aktuellen Textstil an. Dies ist der Stil, der standardmäßig von den Befehlen TEXT und MTEXT verwendet wird.

### **Textstil Name**

Bestimmt den Namen des Textstils.

### **Beschriftungen**

Stellt die Beschriftung-Eigenschaft für Textobjekte, die mit diesem Textstil erstellt wurden.

*Anmerkung:* Wenn es sich bei dem Textstil um einen Beschriftungsstil handelt, gibt die Höhe-Eigenschaft die Höhe im Papierbereich an, während die Höhe im Modelbereich vom aktuellen Beschriftungsskalierung abhängt (angegeben durch die Variablen CANNOSCALE und CANNOSCALEVALUE).

### **Anpassen der Ausrichtung an Layout**

Passt die Ausrichtung des Texts an die Ausrichtung des Papierbereich-Layouts an.

*Anmerkung:* Diese Option ist nur für Beschriftungstext vorgesehen.

### **Höhe**

Definiert die Höhe des Textes. Geben Sie 0 oder eine Zahl größer als 0 ein:

- 0: Stellt die Höhe nicht ein; Beim Befehl TEXT werden Sie zur Eingabe einer Höhe aufgefordert.
- Ungleich 0: bestimmt die Höhe des Textes. Beim Befehl TEXT werden Sie nicht mehr zur Eingabe einer Texthöhe aufgefordert.

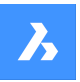

### **Breitenfaktor**

Bestimmt den Breitenfaktor des Textes. Z. B. bei der Eingabe von 2 wird der Text doppelt so breit. Geben Sie eine Zahl größer oder kleiner als 1 ein:

- Kleiner als 1: der Text wird zusammengepresst.
- Größer als 1: der Text wird gestreckt.

### **Neigungswinkel**

Bestimmt den Neigungswinkel für den Text. Wenn Sie beispielsweise 15 eingeben, wird der Text um 15 Grad nach vorne geneigt.

Geben Sie eine positive oder negative Zahl ein:

- Negative Zahl: neigt den Text nach links.
- 0: der Text ist aufrecht.
- Positive Zahl: neigt den Text nach rechts.

### **Gespeicherte Schriftart**

Bestimmt die Verwendung von SHX- oder TTF-Schriftartdatei. Wählen Sie einen Namen aus der Dropdown-Liste aus:

- SHX: Kompilierte Symboldateien, erzeugt für AutoCAD und BricsCAD
- TTF: TrueType-Schriftartdateien, erzeugt für Windows und Macintosh

*Anmerkung:* Das Programm kann alle SHX- und TTF-Schriftarten auf Ihrem Computer verwenden.

### **Gefundene Schriftart**

Zeigt den Namen der gefundenen Schriftartdatei an. Wenn die in Gespeicherte Schriftart definierte Schriftart nicht gefunden wird, .shx-Schriftarten werden durch die Schriftart ersetzt, die durch die Systemvariable FONTALT (Alternative Schriftart) definiert ist.

*Anmerkung:* TTF-Schriftarten werden gemäß der von der FONTMAP-Systemvariable definierten Ersatztabelle ersetzt. Standardmäßig ist dies die Default.fmp-Datei, die im Unterordner Support des Ordners Roamable Root gespeichert ist (z. B. *C:\Users\<Benutzername>\AppData\Roaming\Bricsys \BricsCAD\V21x64\de\_DE\Support*).

*Anmerkung:* Schriftarten, die ersetzt wurden werden in rot angezeigt.

### **Stil (style)**

Bestimmt den Stil für den TTF-Schriftarten. Wählen Sie einen Stil aus der Dropdown-Liste aus:

- Regular: Weder fett noch kursiv
- Fett: Wendet Fettdruck an
- Kursiv: Wendet Kursivschrift an
- Fett Kursiv: Es wird Fett- und Kursivdruck verwendet

*Anmerkung:* Diese Eigenschaft ist bei SHX-Schriftarten nicht verfügbar.

### **Sprache**

Gibt die Sprache für TTF-Schriftarten an. Wählen Sie einen aus der Dropdown-Liste aus.

*Anmerkung:* Die verfügbaren Sprachen können für jede Schriftart variieren. Diese Eigenschaft wirkt sich auf Akzente und andere sprachspezifische Attribute aus.

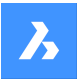

*Anmerkung:* Diese Eigenschaft ist bei SHX-Schriftarten nicht verfügbar. Verwenden Sie stattdessen die Bigfont-Eigenschaft.

### **Bigfont**

Listet die Namen von SHX-Bigfont-Dateien auf. Wählen Sie einen aus der Dropdown-Liste aus.

*Anmerkung:* "Bigfonts" ist der Name für große SHX-Dateien, die Zeichen für mehrere Sprachen enthalten.

*Anmerkung:* Diese Eigenschaft ist bei SHX-Schriftarten nicht verfügbar. Verwenden Sie stattdessen die Eigenschaft Sprache.

### **Rückwärts**

Schaltet Rückwärtstext um. Der Rückwärtstext ist hilfreich, wenn Sie einen Text auf die Rückseite einer Filmfolie oder anderen durchsichtigen Medien plotten.

### **Auf dem Kopf**

Schaltet den auf dem Kopf stehenden Text um.

### **Vertikal**

Schaltet vertikalen Text um. Nur einige SHX-Schriftarten unterstützen den vertikalen Text; diese Option ist für TTF-Schriftarten nicht verfügbar.

### **Voransicht**

Zeigt an, wie der aktuelle Stil aussieht: die Schriftart mit den angewendeten Eigenschaften.

### **24.111.3Optionen im Kontextmenü**

### **Neu**

Lädt zusätzliche Textstil-Definitionen in die Zeichnung.

### **LÖschen**

Löscht Textstil-Definitionen aus der Zeichnung. Der aktuelle Stil und der Standardstil können nicht gelöscht werden.

### **Umbenennen**

Benennt den ausgewählten Stil um.

**Alle auswählen** Wählt alle Stile aus.

### **Auswahl umkehren**

Deaktiviert die aktuelle Auswahl und umgekehrt.

### **Aktuell setzen**

Zeigt den aktuellen Arbeitsstil an. Es kann jeweils nur ein Stil aktuell sein.

### **24.112 -STIL Befehl**

Erstellt und ändert Textstile.

Shape ite Pro Mechanical OBIM

Alias: nicht definiert

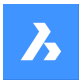

### **24.112.1Beschreibung**

Erstellt und ändert Textstile, die das Aussehen von Text festlegen, wie z. B. seine Schriftart und Höhe. Es ist für Makros gedacht. Stile bestimmen das Aussehen von Text in einzeiligem Text, MText, Attributen, Tabellen sowie Bemaßungen und Führungen, jedoch nicht in Bemaßungsabhängigkeiten.

### **24.112.2Optionen im Befehl**

**?**

Listet vorhandene Stile und einige ihrer Eigenschaften auf, einschließlich Stilname, Höhe und Generierung.

### **Textstil zum Erstellen oder Ändern**

Bestimmt den Namen des Textstils.

### **Schrift**

SHX - Schriftdateien, die für DWG-basierte Programme wie BricsCAD erstellt wurden. TTF - Schriftdateien, die für Windows und macOS erstellt wurden und von BricsCAD verwendet werden können.

### **Höhe**

Geben Sie die Höhe des Textes an, gemessen von der Basislinie bis zur Spitze der Aufsteiger.

### **Breite**

Macht Zeichen breiter oder schmaler.

### **Neigungswinkel**

Neigt Text für eine negative Zahl nach links, für eine positive Zahl nach rechts und hält den Text für den Wert 0 aufrecht.

### **Text rückwärts schreiben?**

Schaltet Rückwärtstext um.

### **Text auf dem Kopf?**

Schaltet den auf dem Kopf stehenden Text um.

### **Text vertikal zeichnen?**

Schaltet vertikalen Text um. Diese Option ist nur bei bestimmten SHX-Schriftdateien verfügbar und bei TTF-Schriftdateien überhaupt nicht.

### **Beschriftungen**

Ein beschriftungsskalierter Stil passt seine Höhe im Papierbereich gemäß der Plotskalierung automatisch an.

Sie können die Erstellung eines Beschriftungstextstils umschalten und die Textorientierung an das Layout anpassen.

Wenn es sich bei dem Textstil um einen Beschriftungsstil handelt, gibt die Eigenschaft Texthöhe die Höhe im Papierbereich an, während die Beschriftungsskalierung die Höhe im Modelbereich festlegt.

### **24.113PLOTSTILMANAGER-Befehl**

Erstellt und bearbeitet Plotstildateien.

Shape ite Pro Mechanical 9 BIM

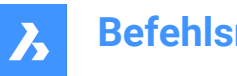

### **24.113.1Methode**

Dieser Befehl zeigt einen Dateimanager-Dialog an, in dem eine CTB- oder STB-Datei ausgewählt werden kann. Doppelklicken Sie auf eine Datei, um den Dialog Plotstiltabellen-Editor anzuzeigen, oder auf Erzeuge eine Plotstiltabelle, um einen Plotstil von Grund auf neu oder aus einer vorhandenen Tabelle zu erstellen.

*Anmerkung:* Plotstile optimieren die Art und Weise, wie Zeichnungen gedruckt werden, sind aber für den Druck nicht erforderlich. BricsCAD unterstützt zwei Gruppen von Plotstilen zur Steuerung der Druckausgabe:

- CTB-Farbtabellen verwenden einfach Farben.
- STB-Stiltabellen verwenden eine Vielzahl von Eigenschaften.

# **24.114DIFFERENZ Befehl**

Führt die Boolesche Subtraktion durch.

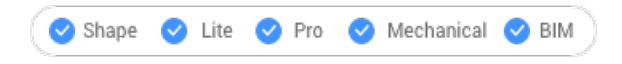

Symbol: <sup>0</sup>

Alias: DI

*Anmerkung:* In der Lizenzstufe gilt der Befehl nur für Regionsobjekte.

### **24.114.1Beschreibung**

Führt Boolesche Subtraktionsoperationen an 3D-Volumenkörpern und 2D-Regionen durch, indem die überlappenden Teile des einen vom anderen Objekt entfernt werden.

### **24.114.2Methode**

Wählen Sie das Objekt, von dem subtrahiert werden soll, und die Objekte, die subtrahiert werden sollen. Die Systemvariable DELETETOOL bestimmt, ob die Quell-Objekte gelöscht oder beibehalten werden.

*Anmerkung:* Das Ergebnis dieses Befehls reagiert empfindlich auf die Reihenfolge, in der Sie Objekte auswählen.

• Ein Zylinder wurde von einer Kugel (1) subtrahiert und umgekehrt (2).

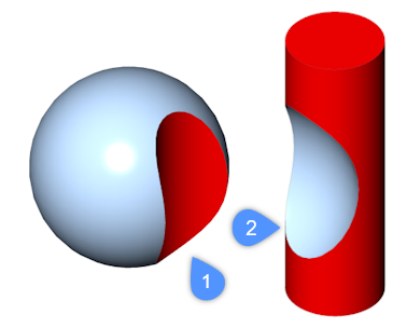

• Die Reihenfolge, in der Sie Objekte auswählen, gilt auch für Regionen.

*Anmerkung:* Sie können den Befehl abbrechen, indem Sie die Taste ABBRECHEN drücken.

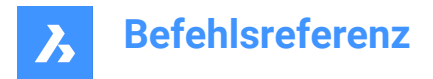

# **24.115SONNENEIGENSCH Befehl**

Öffnet den Dialog **Zeichnungs Explorer** mit ausgewählter Option **Lichter**.

Shape & Lite Pro De Mechanical DBIM

Symbol:

Alias: SON

### **24.115.1Beschreibung**

Öffnet den **Zeichnungs Explorer** mit der ausgewählten Kategorie **Lichter**, um Sonneneigenschaften in der aktuellen Zeichnung anzuzeigen und zu ändern.

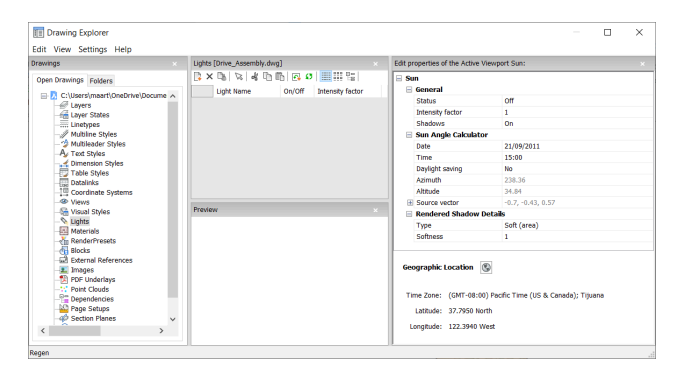

### **24.115.2Optionen im Zeichnungs Explorer**

### **Allgemein**

### **Status**

Schaltet die Sonne ein und aus.

### **Intensitätsfaktor**

Definiert die Intensität und die Helligkeit der Sonne. Je höher die Zahl, je heller das Licht.

### **Schatten**

Schaltet die Anzeige von Schatten durch das Sonnenlicht um.

*Anmerkung:* Die Farbe des Sonnenlichts ist fest codiert.

### **Sonnenwinkel-Berechnung**

### **Datum**

Zeigt das aktuelle Datum an. Bearbeiten Sie das Datum, um die Sonne zu einer anderen Jahreszeit anzuzeigen.

#### **Zeit**

Zeigt die aktuelle Zeit an. Bearbeiten Sie die Uhrzeit, um die Sonne zu einer anderen Tageszeit anzuzeigen.

### **Sommerzeit**

Schaltet den Effekt der Sommerzeit auf der Zeiteigenschaft um.

### **Azimuth**

Berichtet den horizontalen Winkel der Sonne, der im Uhrzeigersinn von Norden gemessen wird.

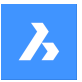

*Anmerkung:* Diese Einstellung kann nicht geändert werden, da das Programm sie aus den anderen Einstellungen in diesem Abschnitt berechnet.

### **Höhe**

Berichtet den vertikalen Winkel der Sonne, gemessen vom Horizont.

*Anmerkung:* Diese Einstellung kann nicht geändert werden, da das Programm sie aus den anderen Einstellungen in diesem Abschnitt berechnet.

### **Quell-Vektor**

Zeigt die Richtung des Sonnenlichts an. Diese Einstellung kann nicht geändert werden, da das Programm sie aus den anderen Einstellungen in diesem Abschnitt berechnet.

### **Gerenderte Schatten-Details**

### **Typ**

Zeigt realistische Schatten mit weicheren Schatten basierend auf erweiterten Lichtquellen gemäß der Eigenschaft **Weichheit** an.

### **Weichheitsgrad**

Bestimmt den Stichprobenumfang des Schattens. Größere Zahlen sind genauer, brauchen aber länger zum Rendern.

### **Geografische Lage**

Meldet die Position der Zeichnung auf der Erde. Um die Position zu ändern, klicken Sie auf die Schaltfläche **Bearbeiten**, um auf den Dialog **Geographische Lage** zuzugreifen; siehe Befehl GEOPOSITION.

### **24.115.3Optionen im Kontextmenü**

### **Neu**

Lädt zusätzliche Lichtdefinitionen in die Zeichnung.

### **Löschen**

Löscht die Lichtdefinitionen aus der Zeichnung.

### **Umbenennen**

Benennt die Lichtdefinition um.

**Alle auswählen**

Wählt alle Lichtdefinitionen.

### **Auswahl umkehren**

Deaktiviert die aktuelle Auswahl und umgekehrt.

### **Aktuell setzen**

Setzt die gewählte Lichtdefinition als aktuell.

### **24.116SUPERHATCH Befehl (Express Tools)**

Schraffur Objekte mit Bildern, Blöcken, externen Referenzen oder Abdeckungen als Schraffurmuster.

Symbol:

 $\mathbb{Z}$ 

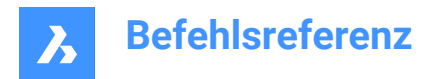

### **24.116.1Methode**

Öffnet den Dialog **SuperHatch**, in dem Sie ein Objekt als Schraffurmuster auswählen können.

### **24.117SUPPORTORDNER Befehl**

Öffnet den Dateimanager des Betriebssystems im Ordner "Support".

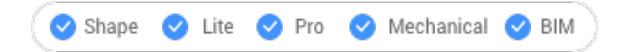

### **24.117.1Beschreibung**

Zeigt ein Dateimanager-Dialog an, der den Inhalt des Support-Ordners anzeigt.

*Anmerkung:* Der Support-Ordner enthält viele Dateien, die für Zeichnungen und Befehle benötigt werden, wie z. B. Linientypenmuster und Werkzeugpalettenbibliotheken.

*Anmerkung:* Pfaden zum Support-Ordner werden in der Systemvariablen SRCHPATH gespeichert, und der Standardpfad lautet: C:\Users\<Benutzername>\AppData\Roaming\Bricsys\BricsCAD\Vxx\de\_DE\Support.

### **24.118UNTERDRÜCKE Befehl**

Unterdrückt die Anzeige von Objekten.

Shape is Lite in Pro Mechanical OBIM

Symbol: \*

### **24.118.1Beschreibung**

Erstellt benannte Gruppen von Objekten, deren Anzeige ausgeschaltet werden kann. Verwenden Sie den Befehl STRUKTURPANEL, um die Anzeige wieder einzuschalten.

### **24.118.2Optionen im Befehl**

#### **Neu**

Erstellen Sie eine neue benannte Gruppe von Objekten.

*Anmerkung:* Der Name der Gruppe darf nicht mit Ziffern oder Sonderzeichen beginnen.

### **Bearbeiten**

Ändern Sie die in einer benannten Gruppe enthaltenen Objekte.

### **Lösen**

Schalten Sie die Anzeige unterdrückter Objekte wieder ein und entfernen Sie den Namen der Gruppe.

### **24.119SVGOPTIONEN Befehl**

Öffnet den Dialog "Einstellungen" mit der erweiterten Kategorie **SVG Export**.

Shape C Lite C Pro C Mechanical C BIM

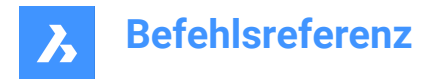

### **24.119.1Beschreibung**

Öffnet den Dialog "Einstellungen" mit der erweiterten Kategorie **SVG Export** zur Anzeige und Änderung der relevanten Systemvariablen.

### **24.120SWEEP Befehl**

Erstellt 3D-Volumenkörper oder -Oberflächen, indem Profile entlang eines Pfades gesweept werden.

Shape is Lite of Pro & Mechanical of BIM

Symbol:  $\Diamond$ 

### **24.120.1Beschreibung**

Erstellt 3D-Volumenkörper oder 3D-Oberflächen, indem Profile (offene oder geschlossene 2D-Objekte oder 3D-Unterobjekte) entlang eines offenen oder geschlossenen Pfades gesweept werden.

Als Profil-Objekte akzeptierte Objekte: 2D-Splines, 3D-Splines, 2D-Polylinien, 2D-Volumenkörper, 3D-Volumenkörper-Flächen, 3D-Volumenkörper-Kanten, Bögen, Kreise, Ellipsen, elliptische Bögen, Linien, Regionen, Oberflächen- und Netzkanten, Spuren.

Als Pfad-Objekte akzeptierte Objekte: 2D-Splines, 3D-Splines, 2D-Polylinien, 3D-Polylinien, Kanten von 3D-Volumenkörpern, Oberflächen oder Netze, Helixe, Bögen, Kreise, Ellipsen, elliptische Bögen, Linien.

*Anmerkung:* Je nach dem Wert der Systemvariablen DELOBJ werden die definierenden Objekte entweder beibehalten oder gelöscht.

*Anmerkung:* Wenn die Systemvariable CREATESKETCHFEATURE aktiviert ist, werden skizzenbasierten Sweep-Features in einem speziellen Layer BC\_SKETCHES erstellt, der standardmäßig nicht sichtbar ist. Die Skizzen (Skizzen und Pfade) sind als Blockreferenzen im Panel **Mechanical Browser** sichtbar und können bearbeitet werden.

*Anmerkung:* Wenn die bearbeitete Skizze zu einer ungültigen Geometrie wird, werden die Einstellungen auf den ursprünglichen Zustand zurückgesetzt.

*Anmerkung:* Die Systemvariable CREATESKETCHFEATURE kann auch durch Drücken der Umschaltfläche **CreateSketchFeature**  $\frac{1}{6}$  in der Multifunktionsleiste gesteuert werden.

### **24.120.2Methode**

Es gibt zwei Methoden, um Objekte zu sweepen:

- Erstellen Sie 3D-Volumenkörper.
- Erstellen Sie Oberflächen.

### **24.120.3Optionen im Befehl**

### **Profil-Objekte auswählen**

Ermöglicht Ihnen die Auswahl der Profil-Objekte.

*Anmerkung:* Drücken Sie die EINGABETASTE, nachdem Sie das Profil ausgewählt haben.

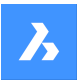

### **Wähle Sweep Pfad**

Ermöglicht Ihnen, ein Objekt auszuwählen, um den Pfad zu definieren.

#### **Ausrichtung**

Bestimmt den Winkel, unter dem die 2D-Profilobjekte entlang der Pfade gesweept werden.

#### **Ja**

Richtet die Sweep-Objekte senkrecht zur Sweep-Pfad-Objekte aus.

#### **Nein**

Das Sweep-Objekt behält sein ursprüngliche Ausrichtung bei und wird daher nicht entlang des Pfads gedreht.

#### **Basis Punkt**

Definiert den Punkt auf dem Sweep-Objekt, der dem Pfad folgt. Diese Option ermöglicht versetzte Sweep-Pfade.

#### **Drehen**

Gibt einen Verdrehungswinkel für das gesweepte Objekt an. Der Verdrehungswinkel entspricht dem Betrag der Rotation über die gesamte Länge des Sweep-Pfads.

### **Verschieben für einen nicht-planaren Pfad erlauben**

Bestimmt, ob die geswepten Objekte sich auf natürliche Weise entlang eines 3D-Sweep-Pfades neigen (drehen), z. B. aus einer 3D-Polylinie, einem Spline oder einer Spirale.

### **Profil-Ausrichtung**

Legt die Profil-Ausrichtung für den Sweep fest.

### **Folgen**

Erstellt einen Sweep, der dem Pfad folgt.

#### **Konstant**

Erstellt einen Sweep, der die Profil-Normale konstant hält.

#### **Erstellen**

Erstellt ein Sweep-Objekt. Dies ist die Standardoption.

#### **Differenz**

Subtrahiert das Sweep-Objekt von den Volumenkörpern oder Flächen, die sich mit ihm überschneiden.

#### **Vereinigen**

Vereint das Sweep-Objekt mit den Volumenkörpern oder Flächen, die sich mit ihm überschneiden.

*Anmerkung:* Die Optionen **Abziehen** und **Vereinigen** sind nur für Volumenkörper-Sweep-Objekte verfügbar.

#### *Anmerkung:*

• Wenn der Hotkey-Assistent (HKA) aktiviert ist, wird das Widget Hotkey-Assistent angezeigt, das angibt, ob sich der Befehl im Modus **Erstelle**, **Subtrahieren** oder **Vereinigen** befindet. Drücken Sie wiederholt die Strg-Taste während der dynamischen Anzeige des Sweeps, um zwischen den verschiedenen Optionen zu wechseln.

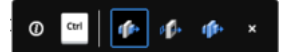

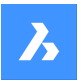

• Die booleschen Operationen funktionieren sowohl im interaktiven als auch im nicht-interaktiven Modus, aber im interaktiven Modus werden sie erst ausgeführt, nachdem Sie den interaktiven Sweep abgeschlossen haben.

### **Modus**

Legt den 3D-Objekttyp fest, den dieser Befehl erstellt.

### **Volumenkörper**

Erstellt 3D-Volumenkörper.

*Anmerkung:* Der Solid-Modus ist die Standardeinstellung, es sei denn, es wird zuerst ein offenes Kontur-Objekt ausgewählt.

### **Oberfläche**

Erstellt Oberflächen.

*Anmerkung:* Offene Objekte erstellen immer 3D-Oberflächen.

*Anmerkung:* Es ist nicht zulässig, eine Kombination verschiedener Profile zu verwenden, um einen Volumenkörper und eine Oberfläche in einem Sweep-Objekt zu erstellen. Wenn Sie zuerst ein geschlossenes Konturprofil auswählen, werden alle geöffneten Konturprofile aus der Auswahl entfernt.

### **Interaktiv**

Ermöglicht den dynamischen Sweep von Profilen entlang einer Sequenz von miteinander verbundenen linearen Objekten oder entlang eines Abschnitts eines Pfades.

### **Profil transformieren**

Mit dem Manipulator können Sie das Profil verschieben, drehen, spiegeln oder skalieren.

### **Akzeptieren**

Akzeptiert die aktuelle Position des Profils.

### **Cursor entlang der ausgewählten Kante bewegen**

Das Profil wird dynamisch entlang des Pfads oder Pfadsegments gezogen.

### **Benachbarte Kante auswählen**

Klicken Sie, wenn das nächste Segment hervorgehoben wird, um fortzufahren.

### **Zurück**

Entfernt das letzte Segment.

### **Kreis**

Erstellt ein Sweep-Objekt, indem ein Pfad mithilfe eines Kreisprofils ohne Skizze ausgewählt wird.

*Anmerkung:* Die Kreisebene verläuft senkrecht zum Pfad.

### **Radius des Kreises**

Definiert den Radius des Kreisprofil-Objekts.

### **Hinten**

Kehrt zur vorherigen Eingabeaufforderung zurück.

### **24.121SYSVDLG Befehl (Express Tools)**

Zeigt die Einstellungen der Systemvariablen an, bearbeitet sie und speichert sie.

Shape is Lite of Pro & Mechanical OBIM

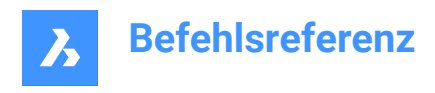

Symbol: <sup>缝</sup>

# **24.121.1Methode**

Öffnet den Dialog **System Variablen**, in dem Sie die Einstellungen der Systemvariablen anzeigen, wiederherstellen, bearbeiten und speichern können.

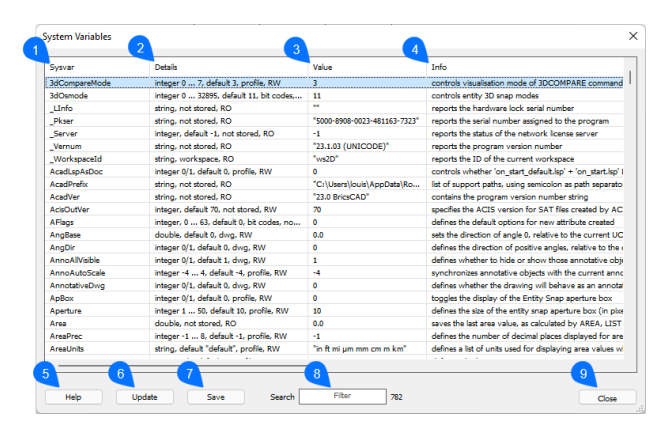

- 1 Systemvariablen
- 2 Details
- 3 Wert
- 4 Info
- 5 Hilfe
- 6 Aktualisieren
- 7 Speichern
- 8 Suchen
- 9 Schließen

### **24.121.2Systemvariablen**

Listet alle Systemvariablen auf.

### **24.121.3Details**

Listet die Details der Systemvariablen auf. Dazu gehören: Variablentyp, Minimal- und Maximalwert, Standardwert...

### **24.121.4Wert**

Zeigt den aktuellen Wert an. Ein Doppelklick auf diesen Wert leitet Sie zum richtigen Dialog weiter, um ihn zu ändern. Listet die Details der Systemvariablen auf.

### **24.121.5Info**

Listet zusätzliche Informationen über die Systemvariable auf.

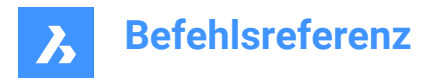

## **24.121.6Hilfe**

Leitet Sie zum BricsCAD-Helpdesk weiter.

### **24.121.7Aktualisieren**

Schließt den Dialog.

### **24.121.8Speichern**

Speichert die Einstellungen der Systemvariablen in einer .txt-Datei.

### **24.121.9Suchen**

Ermöglicht das Suchen/Filtern der Systemvariablen.

### **24.122SYSFENSTER Befehl**

Ordnet die Fenster an.

Shape ite Pro Mechanical DBIM

### **24.122.1Beschreibung**

Ordnet die Fenster des Programms in kachelförmigen oder kaskadenförmigen Formationen an (kurz für "Systemfenster").

### **24.122.2Optionen im Befehl**

### **Überlappend**

Überlappt Fenster in einer kaskadierenden Anordnung wie der Befehl FÜBERLAPP.

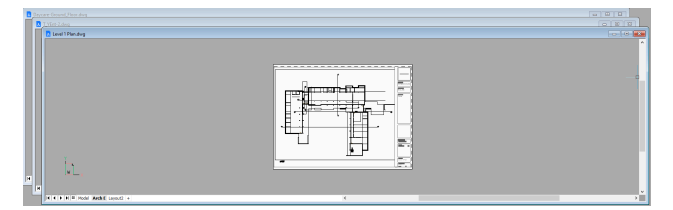

### **Horizontal anordnen**

Ordnet Fenster horizontal an wie der Befehl FUNTEREINANDER.

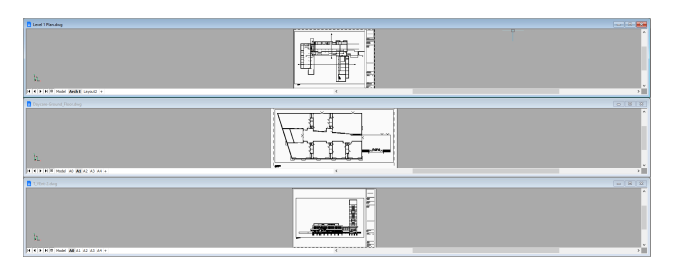

### **Vertikal anordnen**

Ordnet Fenster vertikal an wie der Befehl FNEBENEINANDER.

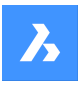

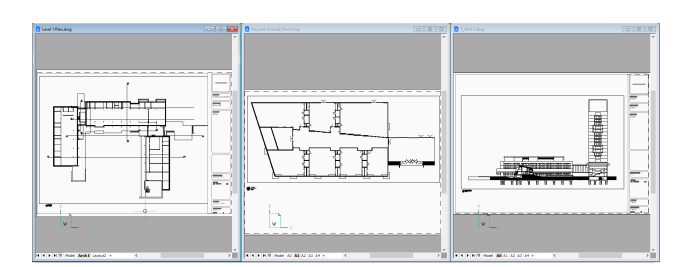

# **Symbole anordnen**

Ordnet Symbole der minimierten Fenster am unteren Rand des Hauptfensters an, wie der Befehl FAN-ORDNEN.

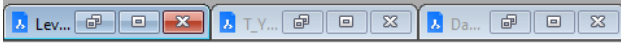

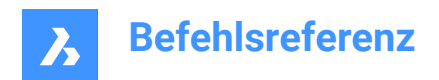

# **25. T**

# **25.1 TABELLE Befehl**

Öffnet den Dialog **Tabelle einfügen**.

```
Shape ite Pro Mechanical DBIM
```
Symbol:

# **25.1.1 Beschreibung**

Öffnet den Dialog **Tabelle einfügen** in dem Sie ein Tabellenobjekt in der aktuellen Zeichnung erstellen können, entweder von Grund auf neu oder aus Daten in einer externen Datei oder einer Datenverknüpfung.

### **25.1.2 Starte komplett neu**

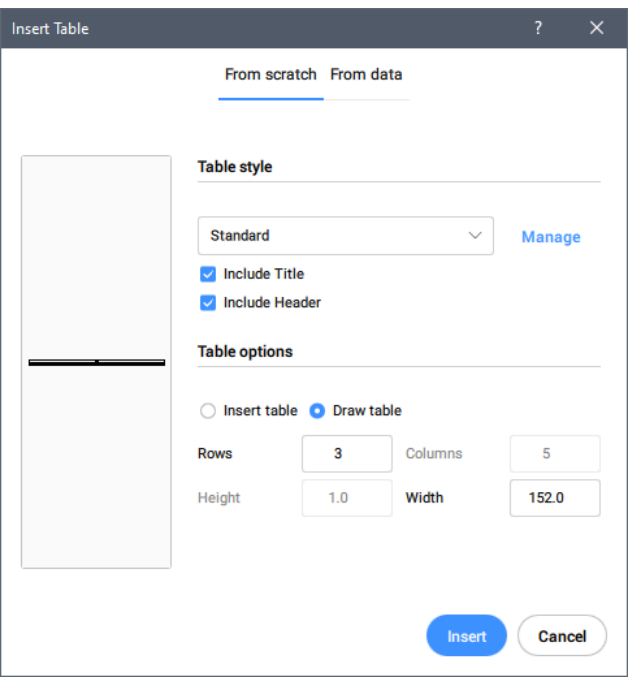

### **Tabellenstil**

Wählt einen vorhandenen Tabellenstil aus der Dropdown-Liste aus.

*Anmerkung:* Die Schaltfläche **Verwalten** öffnet den **Zeichnungs Explorer** > **Tabellenstile**.

### **Tabellenoptionen**

Sie können eine Tabelle einfügen, indem Sie ihre Eigenschaften definieren oder eine Tabelle zeichnen.

### **25.1.3 Aus Daten**

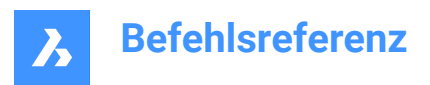

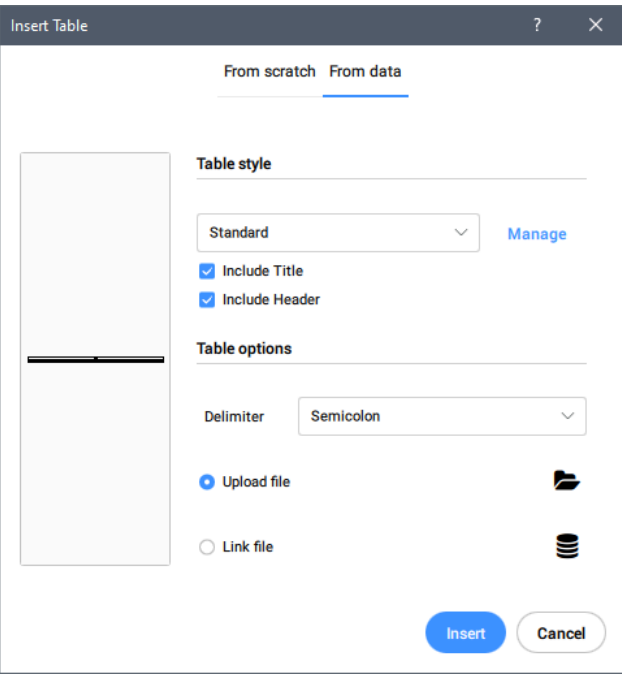

### **Tabellenoptionen**

### **Trennzeichen**

Spezifiziert das Trennzeichen, das zur Trennung von Feldern in CSV-Datendateien verwendet wird. Wählen Sie das gewünschte Trennzeichen aus der Dropdown-Liste aus.

*Anmerkung:* Nur für die Option **Daten** verfügbar.

#### **Datei hochladen**

Zeigt den Dialog **Quelldatei auswählen** an, um eine Datei für die neue Tabelle auszuwählen.

#### **Verknüpfung Datei**

Öffnet den Dialog **Datenverknüpfung-Manager**. Weitere Informationen finden Sie im zugehörigen Artikel **Datenverknüpfung-Manager Dialog**.

### **25.2 -TABELLE Befehl**

Erstellt ein Tabellenobjekt.

Shape ite Pro Mechanical OBIM

### **25.2.1 Beschreibung**

Erstellt eine Tabelle mit einer bestimmten Anzahl von Spalten und Zeilen oder automatisch durch Angabe und Ziehen eines Punkts.

### **25.2.2 Methode**

Es gibt 2 Methoden:

- Durch Angabe der Anzahl von Spalten und Zeilen.
- Automatisch durch Ziehen.

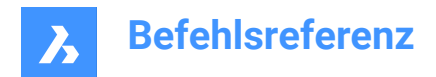

### **25.2.3 Option im Befehl**

### **Stil (style)**

Gibt den Tabellen-Stil an.

**Breite** Definiert die Spaltenbreite.

**Höhe** Definiert die minimale Zeilenhöhe.

### **Auto**

Legen Sie fest, ob die Spalten, Zeilen oder beide durch Ziehen automatisch erstellt werden sollen.

*Anmerkung:* Das Fenster "Textformatierung" wird nach der Erstellung der Tabelle angezeigt.

### **25.3 TABELLEBEARB Befehl**

Bearbeiten von Text in einer Tabellenzelle.

Shape in Lite in Pro & Mechanical & BIM

### **25.3.1 Methode**

Bearbeitet den Text in einer Tabellenzelle über das Fenster **Text-Formatierung**.

*Anmerkung:* Um das Format der Zellen zu bearbeiten, verwenden Sie den Befehl TABELLENMOD.

*Anmerkung:* Das Fenster **Text-Formatierung** funktioniert genauso wie das des Befehls MTEXT.

*Anmerkung:* Fehlerzellen werden als leere oder null Werte ausgewertet, wenn sie in der Formel einer anderen Zelle verwendet werden.

### **25.4 TABELLENEXPORT Befehl**

Exportiert den Inhalt einer Tabelle.

Shape ite Pro Mechanical DBIM

### **25.4.1 Methode**

Exportiert den Inhalt einer Tabelle über das Dialogfeld "Daten exportieren" in eine CSV- oder XML-Datei.

*Anmerkung:* Die CSV-Datei kann in Tabellen- und Datenbankprogramme importiert werden, um die Daten zu formatieren und weiter zu verarbeiten.

### **25.5 TABELLENMOD Befehl**

Formatiert die Eigenschaften von Tabellenzellen und fügt Blöcke ein.

Shape ite Pro Mechanical 9 BIM

### **25.5.1 Methode**

Wählen Sie eine zu bearbeitende Tabellenzelle aus und die Symbolleiste "Tabelle" wird angezeigt.

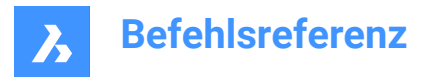

Table 母母母 医四叶 医卡尔二氏试验检尿病 Title  $\Box$  By Entity

*Anmerkung:* Halten Sie die linke Maustaste gedrückt und definieren Sie ein Rechteck, um mehrere Zellen auszuwählen.

 $\sim$ 

*Anmerkung:* Um Formattext in Zellen zu bearbeiten, verwenden Sie den Befehl TABELLEBEARB.

### **25.5.2 Optionen im Werkzeugkasten Tabelle**

**Zeile oben einfügen**

Fügt eine leere Zeile über der ausgewählten Zelle ein.

#### **Zeile unten einfügen**

Fügt eine leere Zeile unter der ausgewählten Zelle ein.

#### **Zeile löschen**

Löscht die Zeile(n) der ausgewählten Zelle(n) ohne Warnung.

*Anmerkung:* Verwenden Sie den Befehl Z, um die Änderung rückgängig zu machen.

#### **Spalte links einfügen**

Fügt links neben der ausgewählten Zelle eine leere Spalte ein.

#### **Spalte rechts einfügen**

Fügt rechts neben der ausgewählten Zelle eine leere Spalte ein.

#### **Spalte löschen**

Löscht die Spalte(n) der ausgewählten Zelle(n) ohne Warnung.

*Anmerkung:* Verwenden Sie den Befehl Z, um die Änderung rückgängig zu machen.

#### **Zellen zusammenführen (1)**

Verbindet die ausgewählten Zellen. Klicken Sie auf das Symbol und wählen Sie dann eine Option.

- **Alle zusammenführen**: Führt alle ausgewählten Zellen zu einer einzigen Zelle zusammen.
- **Nach Zeilen zusammenführen**: Führt die ausgewählten Zellen zu Zeilen mit jeweils einer Zelle zusammen.
- **Nach Spalten zusammenführen**: Führt die ausgewählten Zellen zu Spalten mit jeweils einer Zelle zusammen.

*Anmerkung:* Beim Zusammenführen von Zellen wird ihr gesamter Inhalt gelöscht, mit Ausnahme des Inhalts der ersten Zelle.

### **Zellen teilen (2)**

Teilt zuvor zusammengeführte Zellen nach Zeilen und Spalten auf. verwendet die Zeilennummern (1, 2, 3 usw.) und Spaltenbuchstaben (A, B, C usw.), um zu wissen, wie die zusammengeführten Zellen im ursprünglichen Satz aufgeteilt werden.

*Anmerkung:* Wenn Zellen nicht zusammengeführt werden, wird der Inhalt, der durch die Option Zellen zusammenführen gelöscht wird, nicht wieder angezeigt.

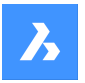

### **Rahmenstil (3)**

Legt den Rahmenstil der Auswahl fest. Zeigt den Dialog **Zellrahmen-Eigenschaften** an.

### **Textausrichtung (4)**

Legt die Textausrichtung in den markierten Zellen fest. Klicken Sie auf das Symbol und wählen Sie dann eine Option.

*Anmerkung:* Der Inhalt jeder ausgewählten Zelle wird innerhalb der Zelle ausgerichtet. Wählen Sie beispielsweise vier Zellen aus und dann "Unten Rechts", wobei der Inhalt in jeder der vier Zellen unten rechts begründet wird.

### **Gesperrt/entsperrt (5)**

Sperrt und entsperrt den Inhalt und/oder das Format der ausgewählten Zellen. Klicken Sie auf das Symbol und wählen Sie dann eine Option:

- **Entsperrt**: Die ausgewählten Zellen werden entsperrt, d. h. sie können bearbeitet werden.
- **Inhalt gesperrt**: Der Inhalt der markierten Zellen ist gesperrt, das Format der Zellen kann jedoch weiterhin geändert werden.
- **Format gesperrt**: Das Format der ausgewählten Zellen ist gesperrt, der Inhalt der Zellen kann jedoch weiterhin bearbeitet werden.
- **Format und Inhalt gesperrt**: Der Inhalt und das Format der ausgewählten Zellen sind gesperrt.

*Anmerkung:* Es ist üblich, Kopfzeilen-Zellen zu sperren.

### **Zellformat (6)**

Legt das Zellformat der Auswahl im Dialog **Tabellenzellenformat** fest.

### **Block Referenz einfügen (7)**

Fügt einen Block oder eine Zeichnung in die ausgewählte Zelle ein. Klicken Sie auf das Symbol, um den Dialog **Block in Zelle einfügen** anzuzeigen.

*Anmerkung:* Die Platzierung einer großen Zeichnung in einer kleinen Zelle kann zu Programminstabilität führen.

*Anmerkung:* Sie können sowohl Text als auch Blöcke in einer einzigen Zelle unterbringen.

*Anmerkung:* Verwenden Sie den Dialog **Zelleninhalt verwalten**, um den Text und die Blöcke anzuordnen.

### **Zelleninhalt verwalten (8)**

Verwaltet Blöcke und Zeichnungen in Zellen; klicken Sie auf das Symbol, um den Dialog "**Zelleninhalt verwalten** anzuzeigen.

### **Zellstil**

Legt den Unterstil für die ausgewählten Zellen fest. Klicken Sie auf die Dropdown-Liste und wählen Sie dann einen Namen für den Unterstil aus:

- **Titel**: Der Titel-Stil wird normalerweise auf die oberste Zeile der Tabelle angewendet
- **Kopfzeile**: Der Kopfzeilen-Stil wird in der Regel auf die erste Zeile einer Spalte angewendet
- **Daten**: Der Daten-Stil wird in der Regel auf alle anderen Zeilen der Tabelle angewendet

*Anmerkung:* Die Eigenschaften der Unterstile Kopfzeile, Rahmen und Zellen werden durch den Tabellenstil definiert. Siehe den Befehl TABELLENSTIL.

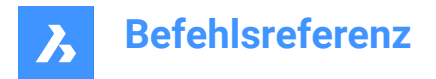

### **Zellhintergrund**

Legt die Hintergrundfarbe der ausgewählten Zellen fest. Klicken Sie auf die Dropdown-Liste und wählen Sie eine Farbe aus.

### **Dialog "Zellenrahmen-Eigenschaften"**

Der Dialog **Zellenrahmen-Eigenschaften** steuert die Rahmen-Eigenschaften einer Tabellenzelle.

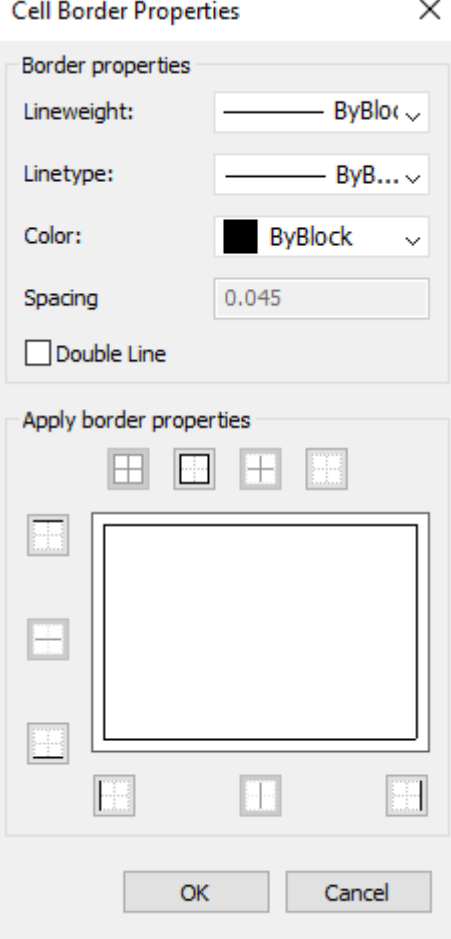

### **Rahmen Eigenschaften**

Bestimmt das Aussehen der Rahmen, die jede Zelle umgeben. Weitere Informationen zu den Eigenschaften Linienstärke, Linientyp und Farbe finden Sie im **Eigenschaften** Panel.

*Anmerkung:* Die Option "Abstände" ist noch nicht implementiert.

### **Rahmen Eigenschaften anwenden**

Wendet Eigenschaften nur auf bestimmte Rahmen an.

*Anmerkung:* Wählen Sie mehr als eine Zelle aus, damit die Option Innen Rahmen funktioniert.

*Anmerkung:* Obwohl im Vorschaufenster nur der Doppellinien-Effekt angezeigt wird, werden die anderen Eigenschaften auf die angegebene Zell-Rahmenlinie angewendet.

### **OK**

Beendet den Dialog, wendet die Eigenschaften an und kehrt zum Werkzeugkasten "Tabelle" zurück.

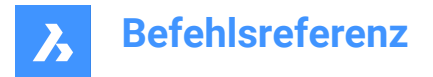

### **Dialog "Block in Zelle einfügen"**

Der Dialog **Block in Zelle einfügen** verwaltet das Einfügen eines Blocks in eine Tabellenzelle (siehe Artikel **Block in Zelle einfügen** Dialog).

### **Dialog "Zellen-Inhalt verwalten"**

Im Dialog **Zelleninhalt verwalten** wird der Inhalt einer Tabellenzelle verwaltet.

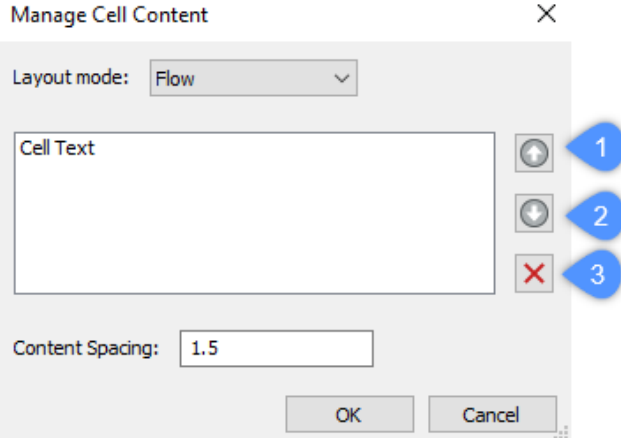

### **Layout Modus**

Wenn eine Zelle mehr als ein Element enthält, bestimmt diese Option, wie sie miteinander in Beziehung stehen. Klicken Sie auf die Dropdown-Liste und wählen Sie dann eine Option:

- **Fließen**: Ordnet die Elemente so an, dass sie in die Zelle passen.
- **Horizontal gestapelt**: Erzwingt die horizontale Anordnung der Elemente.
- **Vertikal gestapelt**: Erzwingt die vertikale Anordnung der Elemente.

### **Nach oben (1)**

Verschiebt das ausgewählte Element in der Liste nach oben, sodass es über anderen Elementen in der Zelle erscheint.

### **Nach unten (2)**

Verschiebt das ausgewählte Element in der Liste nach unten, sodass es sich unter anderen Elementen in der Zelle befindet.

### **Löschen (3)**

Löscht das ausgewählte Element aus der Zelle.

#### **Inhalts-Abstand**

Gibt den Abstand zwischen Elementen in der Zelle an. Geben Sie eine Zahl in Zeichnungseinheiten ein.

*Anmerkung:* Diese Option steht nicht zur Verfügung.

### **OK**

Beendet den Dialog, ändert die Anordnung des Zellen-Inhalts und kehrt dann zur Symbolleiste "Tabelle" zurück.

### **25.5.3 Optionen im Kontextmenü**

Wenn der Befehl TABELLENMOD ausgeführt wird, klicken Sie mit der rechten Maustaste auf eine Zelle, um das Kontextmenü zu öffnen.

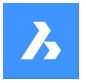

### **Zellen-Überschreibungen entfernen**

Setzt die Eigenschaften der Zellen, auf die im Tabellenstil definierten Einstellungen des Unterstils "Zellen" zurück.

### **Tabellen-Überschreibungen entfernen**

Setzt die Tabelleneigenschaften auf die im Tabellenstil definierten Parameter zurück.

### **Block-Referenz einfügen**

Fügt Blöcke und Zeichnungen ein.

### **Zellen-Inhalt verwalten**

Verwaltet den Text und die Blöcke in Zellen.

### **Kopieren**

Kopiert den Inhalt der Zelle(n) in die Zwischenablage, um diesen in eine oder mehrere andere Zellen einzufügen.

### **Ausschneiden**

Schneidet den Inhalt der Zelle(n) in die Zwischenablage aus, um diesen in eine oder mehrere andere Zellen einzufügen.

### **Einfügen**

Fügt den Zellen-Inhalt aus der Zwischenablage mit den folgenden Einschränkungen in die Zelle(n) ein:

- Der gesamte Inhalt der Zelle wird durch das eingefügte Element ersetzt.
- Wenn mehr als eine Zelle zum Einfügen ausgewählt ist, wird der Inhalt nur in die erste Zelle eingefügt.
- Daten, die keine Zellen sind, werden nicht eingefügt, z. B. Objekte aus der Zeichnung oder Text aus einer anderen Anwendung.

### **Datenverknüpfung einfügen**

Fügt am Ende der Tabelle Daten aus einer externen Datei hinzu. Zulässige Dateiformate sind:

- CVS: ASCII-Dateien, in denen die Felder durch ein Trennzeichen, wie ein Komma oder einen Tabulator, getrennt sind.
- XLS: Ältere Excel-Tabellendateien.
- XLSX: neue Excel-Tabellendateien.

*Anmerkung:* Weitere Informationen finden Sie unter Befehl DATENVERKN.

### **Datenverknüpfung entfernen**

Entfernt die Verknüpfung zur Tabelle, aber die Daten bleiben in der Tabelle.

*Anmerkung:* Nur verfügbar, wenn die Tabelle eine Datenverknüpfung aufweist.

### **Datenverknüpfung aktualisieren**

Aktualisiert die Daten in der Tabelle aus der externen Datei.

*Anmerkung:* Nur verfügbar, wenn die Tabelle eine Datenverknüpfung aufweist.

### **Zeilen gleichmäßig dimensionieren**

Passt die Größe der ausgewählten Zeilen an die Größe der höchsten Zelle im Auswahl-Satz an.

### **Spalten gleich groß**

Passt die Größe der ausgewählten Spalten an die Größe der breitesten Zelle im Auswahl-Satz an.

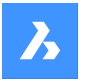

### **Alle Zeilen gleich groß machen**

Passt die Größe aller Zeilen in der Tabelle wird an die höchste Zeile an.

### **Alle Spalten gleich groß machen**

Passt die Größe aller Spalten in der Tabelle an die breiteste Spalte an.

### **25.6 TABELLENSTIL Befehl**

Öffnet den Dialog **Zeichnungs Explorer** mit der Auswahl **Tabellenstile**.

Shape is Lite & Pro & Mechanical & BIM

### **25.6.1 Beschreibung**

Öffnet den Dialog **Zeichnungs Explorer** mit ausgewählter Kategorie **Tabellenstile**, um die Tabellenstile in der aktuellen Zeichnung anzuzeigen und zu ändern.

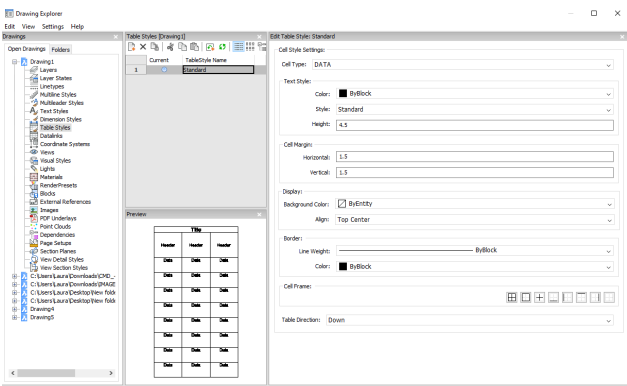

### **25.6.2 Optionen im Zeichnungs Explorer**

#### **Zell-Stil-Einstellungen**

Definiert die Zell-Stil-Einstellungen für jeden Zelltyp: Titel, Kopfzeile, Daten. Klicken Sie auf die Dropdown-Liste, und wählen Sie einen Zelltyp aus.

### **Text Stil**

Legt die Farbe, den Stil und die Höhe des Textes für den ausgewählten Zelltyp fest.

### **Zell Begrenzung**

Definiert den Abstand zwischen dem Zellenrahmen und dem Inhalt der Zelle.

#### **Horizontal**

Gibt den Abstand zwischen dem Zellinhalt und dem vertikalen Zellrahmen an.

#### **Vertikal**

Gibt den Abstand zwischen dem Zellinhalt und dem horizontalen Zellrahmen an.

### **Anzeigen**

Definiert die Hintergrundfarbe und die Textausrichtung.

### **Hintergrundfarbe**

Gibt die Hintergrundfarbe an. Dies kann in der Dropdown-Liste oder über den Dialog **Farbe** erfolgen.

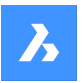

### **Ausrichten**

Gibt eine Ausrichtung über eine Dropdown-Liste an

### **Grenze**

Legt die Linienstärke und Farbe der Zellenrahmen fest.

### **Linienstärke**

Legt die Linienstärke über eine Dropdown-Liste fest.

### **Farbe**

Wählen Sie eine Rahmenfarbe aus der Dropdown-Liste aus, oder wählen Sie Farbe wählen, um den Dialog **Farbe** anzuzeigen.

### **Zellrahmen**

Wendet die Rahmeneigenschaften auf bestimmte Linien an, aus denen die Zellrahmen bestehen.

### **Tabellenrichtung**

Bestimmt die Richtung, in der die Tabelle wächst, wenn Sie Zeilen hinzufügen und entfernen.

### **Unten**

Die Titel- und Kopf-Zellen oben, und die Tabelle wächst nach unten.

### **Nach oben**

Die Titel- und Kopf-Zellen unten, und die Tabelle wächst nach oben.

### **25.6.3 Optionen im Kontextmenü**

### **Neu**

Erstellt einen neuen Tabellenstil.

### **Löschen**

Löscht Tabellenstil Definitionen aus der Zeichnung. Die folgenden Tabellenstil-Definitionen können nicht gelöscht werden:

- Verwendeten Tabellenstile
- "Standard" -Tabellenstil

### **Umbenennen**

Benennt den ausgewählten Tabellenstil um.

### **Alle auswählen**

Wählt alle Definitionen von Tabellenstilen aus.

### **Auswahl umkehren**

Deaktiviert die aktuelle Auswahl und umgekehrt.

### **Aktuell setzen**

Setzt den ausgewählten Tabellenstil als aktuell.

# **25.7 TABLETT Befehl**

Konfiguriert Digitalisier-Tabletts.

Shape ite Pro Mechanical OBIM

Alias: TA

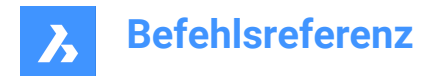

### **25.7.1 Beschreibung**

Funktioniert nur unter Windows. Dazu muss Wintab32.dll im Ordner *C:\Windows\System32* installiert sein.

### **25.7.2 Methode**

Schaltet den Tablett-Modus um. Konfiguriert und kalibriert Digitalisier-Tabletts.

### **25.7.3 Optionen im Befehl**

### **EIN**

Schaltet den Digitalisier-Modus so ein, dass die gesamte Oberfläche des Tabletts zum Auswählen von Punkten und Objekten wie eine Maus verwendet werden kann.

### **AUs**

Schaltet den Digitalisier-Modus aus, um die Menübereiche für die Auswahl von Befehlen verfügbar zu machen.

#### **Kalibrieren**

Kalibriert die Ecken des Tabletts.

#### **Konfigurieren**

Konfiguriert die Tablett-Menübereiche.

### **25.8 TABOB Befehl**

Erstellt eine 3D-Netzoberfläche, indem eine 2D-Objekt entlang eines geraden Pfadobjekts extrudiert wird.

Shape V Lite V Pro V Mechanical V BIM

Symbol:

### **25.8.1 Methode**

Bestimmen Sie die Querschnittsform (1) der Extrusion. Das Objekt, das extrudiert werden soll, muss offen und ein einzelnes Objekt sein.

Geben Sie den Extrusionspfad (2) an, der eine Linie oder eine offene Polylinie sein kann. Die Polylinie muss kein Liniensegment sein. Wenn es sich um eine Polybogen oder Multisegmentpolylinie handelt, ist die Extrusion (3) jedoch immer "gerade" und verläuft vom Anfang bis zum Endpunkt der Polylinie.

Der Pfad ist ein Vektor, was bedeutet, dass seine Länge die Länge der Oberfläche angibt. Ihre Richtung gibt die Richtung der Extrusion an. Die Extrusion beginnt bei dem Objekt, das extrudiert werden soll, verläuft jedoch in die durch den Pfad angegebene Richtung. Das auf der Polylinie oder Linie ausgewählte Ende definiert die Richtung der Extrusion.
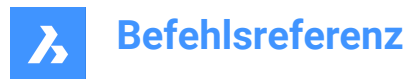

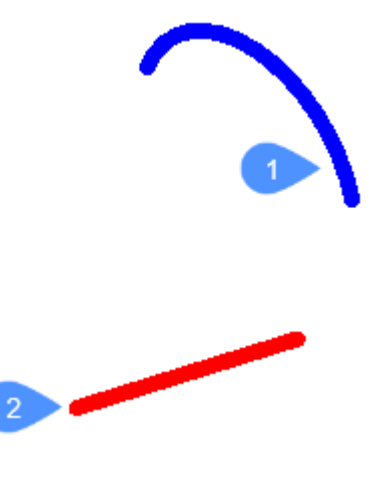

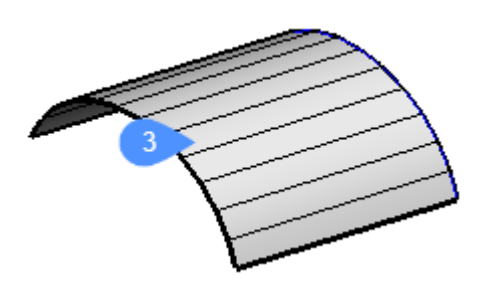

## **25.9 TANGENTE Befehl**

Schaltet den Objektfang **Tangente** um.

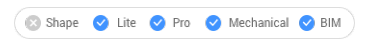

Symbol:

 $\bigtriangleup$ 

## **25.9.1 Beschreibung**

Schaltet den Objektfang **Tangente** um, um das Fangen an der Tangente zu aktivieren oder zu deaktivieren. Sie können diesen Befehl in der Eingabeaufforderung starten, um einen laufenden Objektfang umzuschalten. Dadurch wird der Wert der Systemvariablen OSMODE entsprechend geändert. Sie können diesen Befehl auch in einem anderen Befehl starten, um den Objektfang nur für den aktuellen Vorgang zu deaktivieren. Dies ändert nicht den Wert der Systemvariablen OSMODE.

## **25.10 TCASE Befehl (Express Tools)**

Ändert die Groß-/Kleinschreibung der ausgewählten Textobjekte.

Shape in Lite & Pro & Mechanical & BIM

Symbol: 5T

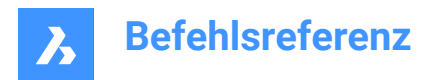

## **25.10.1 Methode**

Öffnet den Dialog **Text Groß-/Kleinschreibung ändern**, mit dem Sie die Groß-/Kleinschreibung ausgewählter Textobjekte ändern können.

Im Dialog **Text Groß-/Kleinschreibung ändern** können Sie die Groß-/Kleinschreibung ausgewählter Textobjekte ändern. Sie können wählen zwischen **Standard Schreibung**, **Kleinbuchstaben**, **GROSSBUCHSTABEN**, **Titel** und **Schreibung umschalten**.

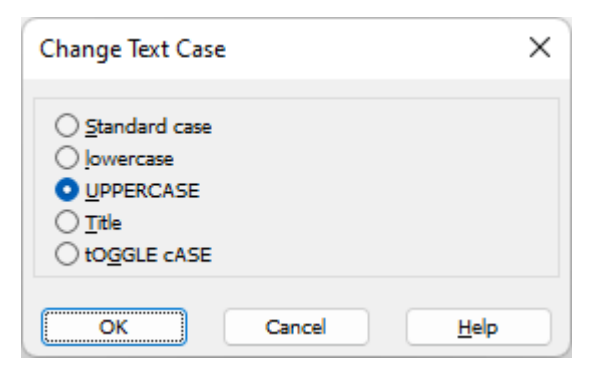

#### **Standard Schreibung**

Der erste Buchstabe des ersten Wortes wird groß geschrieben.

#### **kleinbuchstaben**

Ändert alle Buchstaben des ausgewählten Textes in Kleinbuchstaben.

#### **GROSSBUCHSTABEN**

Schreibt alle Buchstaben des ausgewählten Textes groß.

#### **Title**

Der Anfangsbuchstabe jedes Wortes wird groß geschrieben.

#### **Schreibung umschalten**

Ändert den ersten Buchstaben jedes Wortes in Kleinbuchstaben und schreibt den Rest der Buchstaben groß.

## **25.11 -TCASE Befehl (Express Tools)**

Ändert die Groß-/Kleinschreibung der ausgewählten Textobjekte über die Befehlszeile.

#### **25.11.1 Methode**

Wählen Sie die Textobjekte aus, die Sie ändern möchten, und geben Sie die Groß-/Kleinschreibung an.

#### **25.11.2 Optionen innerhalb des Befehls**

#### **Satz**

Der erste Buchstabe des ersten Wortes wird groß geschrieben.

#### **Unten**

Ändert alle Buchstaben des ausgewählten Textes in Kleinbuchstaben.

#### **Großschreibung**

Schreibt alle Buchstaben des ausgewählten Textes groß.

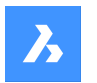

## **Titel**

Der Anfangsbuchstabe jedes Wortes wird groß geschrieben.

### **Umschalten**

Ändert den ersten Buchstaben jedes Wortes in Kleinbuchstaben und schreibt den Rest der Buchstaben groß.

## **25.12 TCIRCLE Befehl (Express Tools)**

Umgibt Text-, MText- oder Attributdefinitionsobjekte mit Kreisen, Rechtecken oder Schlitzen.

Symbol:  $<sup>T</sup>$ </sup>

## **25.12.1 Methode**

Wählen Sie die Objekte aus und geben Sie einen Grenzenabstand-Faktor ein.

## **25.12.2 Optionen im Befehl**

#### **Kreise**

Zeichnet einen Kreis um den ausgewählten Text.

#### **Schlitze**

Zeichnet einen Schlitz um den ausgewählten Text.

#### **Rechtecke**

Zeichnet ein Rechteck um den ausgewählten Text.

#### **Konstant**

Umgibt ausgewählte Objekte mit Objekte, die alle dieselbe Größe haben, die Größe des größten umschließenden Objekts.

#### **Konstante eingeben Schlitz**

Ermöglicht Ihnen die Auswahl zwischen **Width** (Breite), **height** (Höhe) und **Both** (Beides).

*Anmerkung:* Diese Option ist nur für **Slots** (Schlitze) und **Rectangs** (Rechtecke) verfügbar.

#### **Variable**

Passt sich basierend auf dem Versatzfaktor an die Größe jedes ausgewählten Objekts an.

## **25.13 TVERB Befehl**

Verbindet Volumenkörperflächen und Kanten planarer Oberflächen mit anderen Volumenkörpern, planaren Oberflächen oder Regionen.

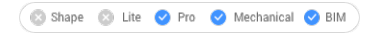

Symbole: T

## **25.13.1 Beschreibung**

Verbindet die ausgewählten Volumenkörperflächen oder Kanten planarer Oberflächen mit anderen Volumenkörperflächen, planaren Oberflächen oder Regionen.

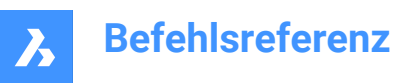

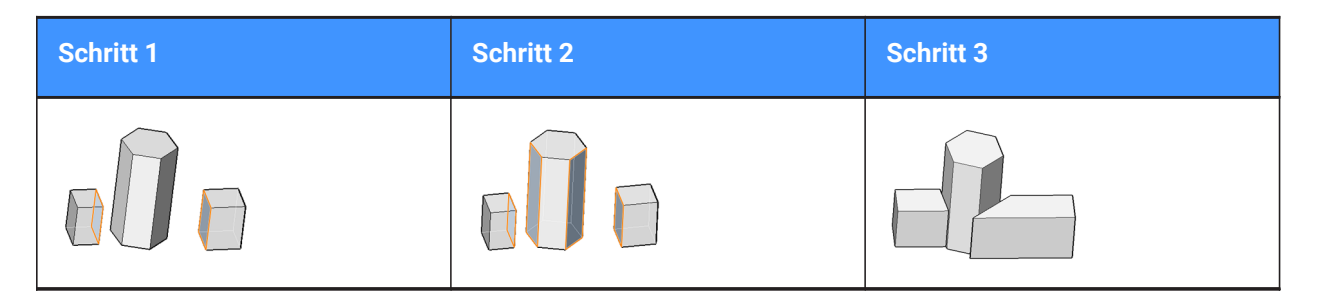

*Anmerkung:* Wenn die Systemvariable DELETEINTERFERENCE auf EIN steht, wird der verbundene Volumenkörper von den interferierenden Volumenkörpern subtrahiert.

## **25.13.2 Optionen im Befehl**

#### **Verbinden zum Nächsten**

Verbindet die ausgewählten Flächen oder Kanten planarer Oberflächen mit den nächstgelegenen Regionen, planaren Oberflächen oder Flächen anderer Volumenkörper.

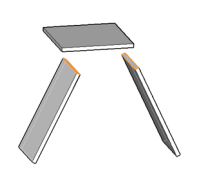

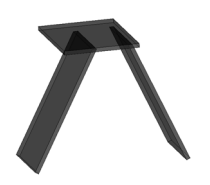

#### **Trennen**

Diese Option gilt nur für Volumenkörperflächen. Die Fläche wird getrennt und lotrecht zu den angrenzenden Flächen angeordnet, was zu einer einzelnen Kanten- oder Scheitelpunktverbindung führt.

Wählen Sie eine 3D-Volumenkörperfläche, planare Oberfläche oder Region aus, um sie von der nächsten Fläche im Modell (oder der aktuell verbundenen Fläche) zu trennen.

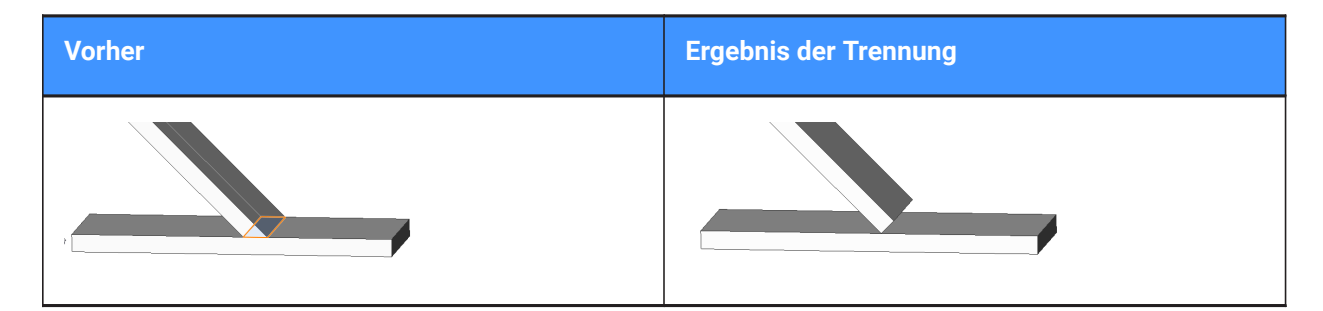

#### **Verbinden**

Wechseln Sie in den Modus Fläche verbinden.

## **25.14 TCOUNT Befehl (Express Tools)**

Fügt eine fortlaufende Nummerierung zu Text- und Mtext-Objekten hinzu.

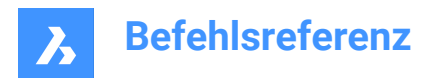

Symbol:  $\frac{1}{3}$ =

## **25.14.1 Methode**

- 1 Textobjekte auswählen.
- 2 Legen Sie die Sortiermethode fest.
- 3 Geben Sie die Startnummer und die Schrittweite ein, getrennt durch ein Komma.
- 4 *Anmerkung:* Negative Schrittweiten sind möglich.

*Anmerkung:* Jede Zeile von Mtext-Objekten und einzelne Textobjekte werden fortlaufend nummeriert.

## **25.14.2 Optionen im Befehl**

#### **X**

Fügt eine Nummerierung hinzu, indem es die x-Koordinatenwerte der ausgewählten Objekte erhöht.

**Y**

Fügt eine Nummerierung hinzu, indem die y-Koordinatenwerte der ausgewählten Objekte verringert werden.

#### **Select-order**

Fügt eine Nummerierung entsprechend der Reihenfolge in der die Textobjekte ausgewählt wurden hinzu.

#### **Überschreiben**

Ersetzt die ausgewählten Texte durch eine fortlaufende Nummerierung.

## **Präfix**

Fügt eine Nummerierung vor der Textzeichenfolge ein.

#### **Suffix**

Fügt eine Nummerierung nach der Textzeichenfolge ein.

#### **Find&replace**

Ersetzt eine spezifizierte Textzeichenfolge durch eine fortlaufende Nummer.

## **25.15 VORLAGENORDNER-Befehl**

Greift auf den Ordner mit Vorlagendateien zu.

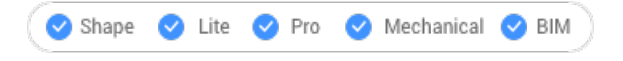

## **25.15.1 Beschreibung**

Öffnet den Ordner Templates in dem das Programm DWT-Vorlagendateien speichert; der Ordner wird vom Datei-Manager des Betriebssystems angezeigt. Doppelklicken Sie auf einen Dateinamen, um die Vorlagendatei als neue Zeichnung zu öffnen.

Der Standardpfad für den Vorlagen-Ordner lautet: *C:\<Benutzer\_Name>\AppData\Local\Bricsys\BricsCAD \Vxx\de\_DE\Templates*.

## **25.16 TEXT Befehl**

Erstellt ein einzeiliges Textobjekt.

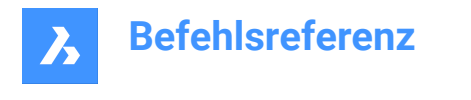

Lite **O** Pro Mechanical BIM Shape

Symbol:  $T$ 

Alias: TX

*Anmerkung:* Ist die Systemvariable TextEval auf 1 gesetzt, wertet dieser Befehl LISP-Ausdrücke aus:

## **25.16.1 Methode**

Es gibt zwei Methoden:

- Platziert einzelne Textzeilen in der Zeichnung, indem die Texthöhe und der Rotationswinkel angegeben werden.
- Wertet LISP-Ausdrücke aus.

*Anmerkung:* Handelt es sich um einen beschreibenden Textstil, legt der Höhenwert die Höhe des Textes im Papierbereich fest. Die Höhe des Modellraums hängt vom aktuellen Beschriftungsmaßstab ab, der durch die Systemvariablen CANNOSCALE und CANNOSCALEVALUE definiert ist.

## **25.16.2 Optionen im Befehl**

#### **definierten Stil verwenden**

Ändert den Textstil, der für den Text verwendet werden soll.

**?**

Listet alle in der aktuellen Zeichnung definierten Stile auf.

#### **an linie Ausrichten**

Richtet den Text zwischen zwei Punkten aus.

*Anmerkung:* Mit dieser Option werden die Höhe- und Winkel-Eingabeaufforderungen unterdrückt, da die Höhe und der Winkel durch die beiden ausgewählten Punkte bestimmt werden.

#### **Zwischen Punkte einpassen**

Passt Text zwischen zwei Punkten und Eingabeaufforderungen für die Höhe an.

*Anmerkung:* Diese Option unterdrückt die Winkel-Eingabeaufforderung, da der Winkel durch die beiden ausgewählten Punkte bestimmt wird. Die Eingabe bestimmter Höhenwerte kann dazu führen, dass der Text sehr gedehnt oder zusammengepresst dargestellt wird.

#### **horizontal ausmitteln (MP)**

Zentriert den Text in der Mitte der Basislinie.

## **MItte (hor/vert)**

Zentriert den Text in der Mitte des Textes.

#### **Rechts ausrichten**

Richtet jede Textzeile rechtsbündig aus.

#### **ausrichtungs optionen... (J)**

Zeigt alle Ausrichtungsoptionen an. Wählen Sie zwischen: Oben-Links, Oben-Zentrum, Oben-Rechts, Mitte-Links, Mitte-Zentrum, Mitte-Rechts, Unten-Links, Unten-Zentrum, Unten-Rechts.

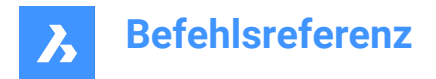

*Anmerkung:* Der Text kann durch Griffe verschoben oder gedehnt werden.

## **25.17 -TEXT Befehl**

Platziert einzeiligen Text in Zeichnungen.

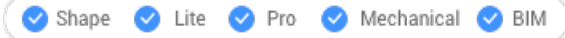

Alias: -T

## **25.17.1 Beschreibung**

Platziert einzeiligen Text in der Zeichnung, unformatiert; funktioniert in der Befehlszeile. Siehe den Befehl TEXT.

## **25.18 TEXTEDIT Befehl (Express Tools)**

Bearbeitet das ausgewählte Text-Objekt.

## **25.18.1 Beschreibung**

Öffnet den In-Place Texteditor, um das ausgewählte Text-Objekt zu bearbeiten.

## **25.19 TEXTFIT Befehl (Express Tools)**

Passt Text zwischen zwei ausgewählten Punkten ein.

Symbol:

## **25.19.1 Methode**

Wählen Sie einen Text aus, der vergrößert oder verkleinert werden soll, und spezifizieren Sie den Endpunkt.

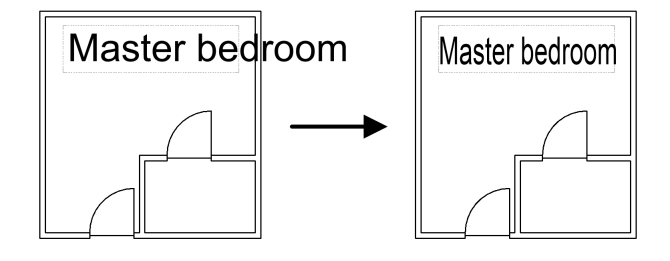

### **25.19.2 Optionen im Befehl**

#### **Startpunkt**

Ermöglicht es Ihnen, einen neuen Startpunkt für das ausgewählte Objekt zu spezifizieren.

## **25.20 TEXTMASK Befehl (Express Tools)**

Erzeugt eine Maske hinter den ausgewählten Text- oder Mtext-Objekten.

Symbol: T

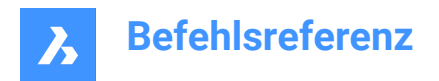

## **25.20.1 Methode**

Erzeugt ein Maskenobjekt hinter dem ausgewählten Text oder den Mtext-Objekten, indem der Maskentyp und der Versatzwert spezifiziert werden.

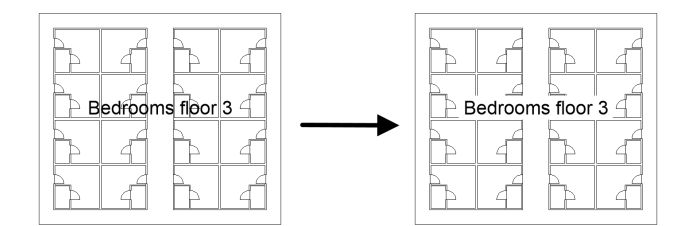

*Anmerkung:* Verwenden Sie den Befehl TEXTUNMASK, um die Maske vom Text zu entfernen.

#### **25.20.2 Optionen im Befehl**

#### **Masktype**

Ermöglicht die Einstellung des Maskentyps.

#### **Wipeout**

Erzeugt ein Abdeckungs-Objekt, das in der Hintergrundfarbe der Zeichnung angezeigt wird.

#### **3dface**

Erzeugt ein 3D-Flächenobjekt.

#### **Solid**

Erzeugt ein 2D-Solid Objekt, mit einer spezifizierten Farbe. Öffnet den Dialog **Farbe**, in dem Sie eine Farbe auswählen können.

#### **Versatz**

Ermöglicht es Ihnen, einen Versatzabstand zu definieren.

## **25.21 TEXTBLD Befehl**

Wechselt zum Textbildschirm.

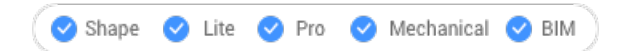

## **25.21.1 Beschreibung**

Zeigt das Fenster BricsCAD Eingabe-Protokoll an (kurz für "Text Bildschirm"). In diesem Fenster werden die letzten 256 Zeilen des Befehls- und Eingabeaufforderungstextes angezeigt. Um mehr oder weniger Zeilen des Protokolls anzuzeigen, ändern Sie den Wert der Variable SCRLHIST. Um zum Grafikbildschirm zurückzukehren, geben Sie den Befehl GRAPHBLD ein oder drücken Sie F2.

*Anmerkung:* Ein Kontextmenü wird angezeigt, wenn Sie mit der rechten Maustaste auf den Befehlsverlauf klicken. Die vollständige Beschreibung finden Sie im Artikel Befehlszeilen Panel.

## **25.22 TEXTNACHVORNE-Befehl**

Zeigt Text und/oder Bemaßungen vor allen anderen Zeichnungsobjekten an.

Shape ite Pro Mechanical 9 BIM

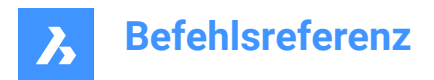

Symbol: ABC

## **25.22.1 Beschreibung**

Bringt den gesamten Text und/oder alle Bemaßungen an der Vorderseite der Anzeigereihenfolge, sodass keine anderen Zeichnungsobjekte Text und Bemaßungen überlappen können.

## **25.22.2 Optionen im Befehl**

#### **Text**

Bringt den gesamten Text an der Vorderseite der Anzeigereihenfolge.

#### **Bemaßungen**

Bringt alle Bemaßungen an der Vorderseite der Anzeigereihenfolge.

#### **Beide**

Bringt den gesamten Text und alle Bemaßungen an der Vorderseite der Anzeigereihenfolge.

## **25.23 TEXTUNMASK Befehl (Express Tools)**

Entfernt die Maske hinter ausgewählten Text- oder Mtext-Objekten.

Symbol: T

## **25.24 TFRAMES Befehl (Express Tools)**

Schaltet die Sichtbarkeit der Ränder von Bild und Abdeckungs-Rahmen ein und aus.

Symbol:

## **25.24.1 Methode**

Ändert automatisch die Rahmendarstellung von Abdeckungen und Bildern in der Zeichnung.

• **TFRAMES ist AUS**:

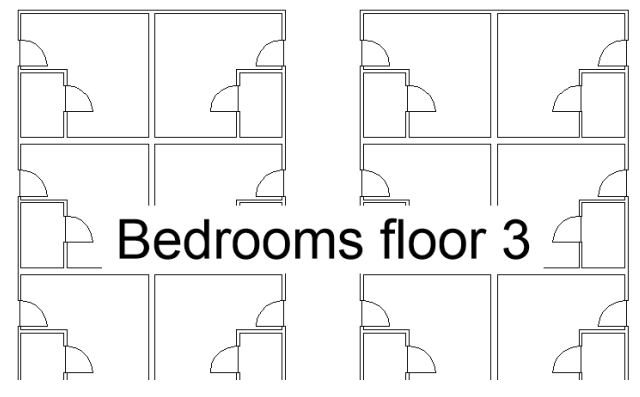

• **TFRAMES ist EIN**:

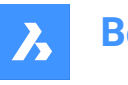

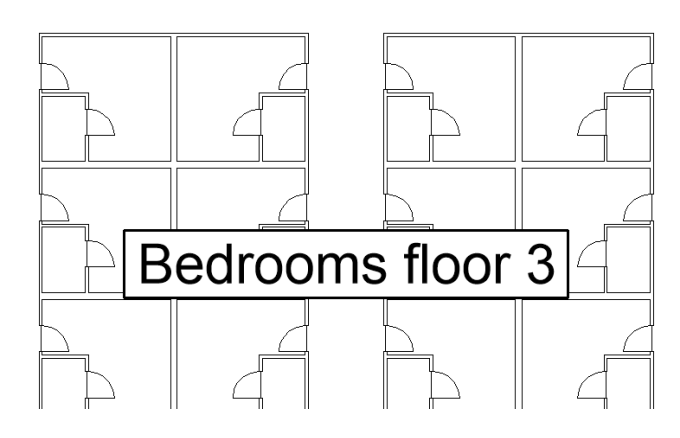

## **25.25 TIFFOUT Befehl**

Speichert die ausgewählten Objekte in einem TIFF-Dateiformat.

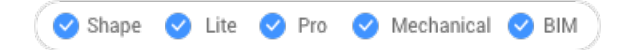

## **25.25.1 Methode**

Öffnet den Dialog **TIFF speichern**, in dem Sie einen Namen und einen Ordner für die TIF-Datei auswählen können.

Wählen Sie die Objekte aus, die Sie in die TIF-Datei aufnehmen möchten.

*Anmerkung:* Die TIF-Datei gibt wieder, was auf dem Bildschirm angezeigt wird.

## **25.26 ZEIT-Befehl**

Zeigt die Zeiten für die Zeichnung an.

Shape U Lite O Pro O Mechanical O BIM

Symbol: 0

Alias: ZE

## **25.26.1 Beschreibung**

Gibt das Datum und die Uhrzeit an, zu der die Zeichnung erstellt und zuletzt aktualisiert wurde und die gesamte Bearbeitungszeit; funktioniert in der Befehlszeile.

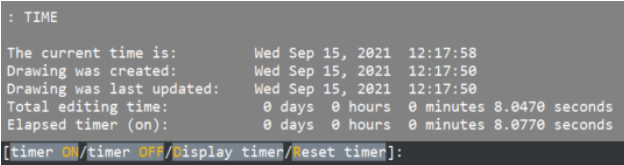

## **25.26.2 Optionen im Befehl**

#### **zeitgeber EIN**

Schaltet den unabhängigen ("verstrichen") Zeitgeber ein. Das Programm meldet: "Der Zeichnung-Zeitgeber ist aktiviert.".

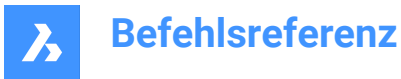

#### **zeitgeber AUs**

Schaltet den unabhängigen Zeitgeber aus. Das Programm meldet: "Der Zeichnung-Zeitgeber ist deaktiviert.".

#### **zeitgeber Anzeigen**

Gibt das Datum und die Uhrzeit der Erstellung und letzten Aktualisierung der Zeichnung sowie die Zeit an, die für die Bearbeitung aufgewendet wurde (Zeit, für die die Zeichnung geöffnet war).

#### **Zeitgeber zurücksetzen**

Setzt den unabhängigen Zeitgeber zurück.

## **25.27 -TIN Befehl**

Erstellt eine neue TIN-Oberfläche aus ausgewählten Quelldaten über die Befehlszeile.

Shape is Lite to Pro Mechanical & BIM

## **25.27.1 Beschreibung**

Eine TIN-Oberfläche ist eine dreidimensionale geometrische Darstellung eines Geländes oder eines Civil-Objekts, zu der auch die Darstellung mit Dreiecken, Konturen, Steigungen, Punkthöhen und Höhenbereichen gehört.

Der Algorithmus verbindet die nächstgelegenen Punkte mit Dreiecken, die mithilfe der Delaunay-Triangulationsmethode ein dreieckiges unregelmäßiges Netzwerk (TIN) bilden.

Sie können die Verbindung der Punkte durch Hinzufügen von Umgrenzungen und Bruchlinien zur TIN-Oberfläche beeinflussen. Dreiecke folgen immer bestimmten Umgrenzungen und Bruchlinien und schneiden sie niemals. Sie können die TIN-Oberfläche auch mit anderen im Befehl TINBEARB verfügbaren Optionen bearbeiten.

Eine TIN-Oberfläche ist dynamisch mit den meisten ihrer Eingabedaten verknüpft, z. B. Punktdateien, Punktgruppen, Punktwolken, Civil Punkte und Konturen. Punktdateien und Punktwolken werden von Benutzern normalerweise nicht mehr geändert, nachdem daraus eine TIN-Oberfläche erstellt wurde. Daher wird im nächsten Schritt nach der Erstellung der TIN-Oberfläche automatisch ein Snapshot der TIN-Oberfläche erstellt. Dadurch wird die Verknüpfung zu den Eingabedaten unterbrochen. Sie können die Definition **Snapshot erstellen** im **Civil Explorer** entfernen, um die dynamische Verknüpfung wiederherzustellen.

Dynamischer Link wird für CAD-Elemente und 3D-Flächen nicht unterstützt. Das Ändern dieser Eingabedatentypen hat keine Auswirkungen auf die Triangulation der TIN-Oberfläche.

## **25.27.2 Methode**

Der folgende Quelldatentyp kann zum Erstellen einer TIN-Oberfläche mit dem TIN-Befehl verwendet werden:

- CAD-Elementen (Punkte und lineare Objekte) und Civil-Punkten,
- Punktdateien
- In der Zeichnung angegebene Civil Punkte
- 3D-Flächenelementen

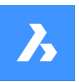

- Punktwolken
- Punktgruppen
- Konturen

Starten Sie den TIN-Befehl über die Multifunktionsleiste, den Civil-Werkzeugkasten, die Befehlszeile oder über das Panel **Civil Explorer**. Wählen Sie den Quelldatentyp aus und geben Sie die Eingabeobjekte an. Neue Daten werden der TIN-Oberfläche als neue Definition hinzugefügt.

## **25.27.3 Optionen im Befehl**

### **Importieren aus Datei**

Erstellt eine TIN-Oberfläche aus einer importierten Punktedatei im Textdateiformat (TXT), im kommagetrennten Dateiformat (CSV) und in anderen Textformaten, wobei die XYZ-Koordinaten in der Eingabedatei durch ein beliebiges Begrenzungszeichen getrennt sind. Sie können mehrere Punktdateien auswählen, um eine TIN-Oberfläche zu erstellen. Die Dateinamen und deren Pfad müssen in der Befehlszeile eingegeben werden.

#### **Name des Dateiformats eingeben**

Stellt den Namen des Dateiformats ein. Vordefinierte Formatnamen werden im Dialog **Oberflächendatei wählen** aufgelistet.

#### **Punkte platzieren**

Erzeugt eine TIN-Oberfläche aus ausgewählten Punkten.

### **Aus Flächen erstellen**

Erstellt eine TIN-Oberfläche durch Auswahl von 3D-Flächen. Sie können Kanten von 3D-Flächen als Bruchlinien (J) hinzufügen oder eine TIN-Oberfläche nur mit Punkten von 3D-Flächen (N) erstellen.

#### **Aus Punktwolke erstellen**

Erstellt eine TIN-Oberfläche aus einer Punktwolke.

#### **Aus Punktgruppen erstellen**

Erstellt eine TIN-Oberfläche aus einer Punktgruppe.

#### **Aus Konturen erstellen**

Erstellt eine TIN-Oberfläche aus ausgewählten Linienelementen.

#### **Bereinigungsfaktoren verwenden**

**Ja**: Vorhandene Kontour-Scheitelpunkte werden nicht zum Erstellen einer TIN-Oberfläche verwendet, wenn der Abstand und der Winkel zwischen ihnen kleiner als die angegebenen Bereinigungsparameter sind.

**Nein**: Alle Scheitelpunkte der Quelllinienelemente werden verwendet, um die TIN-Oberfläche aus den Konturen zu erstellen.

#### **Ergänzungsfaktoren verwenden**

**Ja**: Zusätzliche Scheitelpunkten werden zu Konturen hinzugefügt, wenn der Abstand zwischen Scheitelpunkten auf der Kontur größer als der angegebene Ergänzungsabstand ist.

**Nein**: Alle Scheitelpunkte der Quelllinienelemente werden verwendet, um die TIN-Oberfläche aus den Konturen zu erstellen.

#### **Schneide-Polygon**

Erstellt eine TIN-Oberfläche nur in dem durch das SCHNEIDE-Polygon definierten Bereich (eine geschlossene Polylinie).

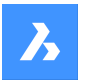

*Anmerkung:* Es besteht die Möglichkeit, die gekreuzten Bruchlinien zu entfernen, falls vorhanden.

#### **TIN-Oberfläche vereinfachen?**

**Ja**: Vereinfacht die TIN-Oberfläche, die aus einer importierten Punktedatei und aus einer Punktwolke erstellt wurde, indem die Punktdichte verringert wird. Der Vereinfachungsprozess der Oberfläche wird definiert, indem Werte für den Radius oder den Vereinfachungsschritt und für den Höhenunterschied festgelegt werden.

**Nein**: Eine TIN-Oberfläche wird aus allen Punkten in der Eingabedatei oder in der Punktwolke erstellt.

*Anmerkung:* Nach der ersten Iteration der Vereinfachung wird in der Befehlszeile ein Bericht angezeigt, der die Anzahl der Punkte vor der Vereinfachung, die Anzahl der entfernten Punkte und die Anzahl der Punkte nach der Vereinfachung angibt. Im nächsten Schritt können Sie zwischen den Optionen **Erneut vereinfachen** oder **TIN-Oberfläche erstellen** wählen.

#### **TIN-Oberfläche erstellen**

Erstellt die TIN-Oberfläche.

#### **Verdichtung TIN-Oberfläche**

**Ja**: Nachdem die TIN-Oberfläche vereinfacht wurde, wird der maximale Höhenunterschied zwischen der vereinfachten TIN-Oberfläche und den ausgeschlossenen Eingabepunkten auf einer angegebenen Fläche in einer TIN-Oberfläche angegeben. Alle Eingabepunkte, die eine größere Höhendifferenz als angegeben aufweisen, werden wieder zur vereinfachten TIN Oberfläche hinzugefügt.

**Nein**: Die TIN-Oberfläche wird gemäß den angegebenen Parametern zur Vereinfachung erstellt.

#### **Eingabe für die gesamte TIN-Oberfläche**

Wendet den Verdichtungsprozess für die gesamte TIN-Oberfläche an.

#### **Polygone wählen**

Wendet den Verdichtungsprozess für die ausgewählten Polygone an.

#### **Polygon zeichnen**

Wendet die Verdichtung für ein Polygon an, das in einer Zeichnung angegeben ist.

*Anmerkung:* Die Parameter für die Prozesse TIN-Vereinfachen und TIN-Verdichten können anschließend mit der entsprechenden Definition zum Erstellen einer TIN-Oberfläche in **Civil Explorer** bearbeitet werden.

#### **25.28 TIN Befehl**

Erstellt eine neue TIN-Oberfläche aus ausgewählten Quelldaten.

Shape & Lite Pro Mechanical DBIM

Symbol: **1** 

#### **25.28.1 Beschreibung**

Eine TIN-Oberfläche ist eine dreidimensionale geometrische Darstellung eines Geländes oder eines Civil-Objekts, zu der auch die Darstellung mit Dreiecken, Konturen, Steigungen, Punkthöhen und Höhenbereichen gehört.

Der Algorithmus verbindet die nächstgelegenen Punkte mit Dreiecken, die mithilfe der Delaunay-Triangulationsmethode ein dreieckiges unregelmäßiges Netzwerk (TIN) bilden.

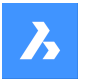

Sie können die Verbindung der Punkte durch Hinzufügen von Umgrenzungen und Bruchlinien zur TIN-Oberfläche beeinflussen. Dreiecke folgen immer bestimmten Umgrenzungen und Bruchlinien und schneiden sie niemals. Sie können die TIN-Oberfläche auch mit anderen im Befehl TINBEARB verfügbaren Optionen bearbeiten.

Eine TIN-Oberfläche ist dynamisch mit den meisten ihrer Eingabedaten verknüpft, z. B. Punktdateien, Punktgruppen, Punktwolken, Civil Punkte und Konturen. Punktdateien und Punktwolken werden von Benutzern normalerweise nicht mehr geändert, nachdem daraus eine TIN-Oberfläche erstellt wurde. Daher wird im nächsten Schritt nach der Erstellung der TIN-Oberfläche automatisch ein Snapshot der TIN-Oberfläche erstellt. Dadurch wird die Verknüpfung zu den Eingabedaten unterbrochen. Sie können die Definition **Snapshot erstellen** im **Civil Explorer** entfernen, um die dynamische Verknüpfung wiederherzustellen.

Dynamischer Link wird für CAD-Elemente und 3D-Flächen nicht unterstützt. Das Ändern dieser Eingabedatentypen hat keine Auswirkungen auf die Triangulation der TIN-Oberfläche.

## **25.28.2 Methode**

Der folgende Quelldatentyp kann zum Erstellen einer TIN-Oberfläche mit dem TIN-Befehl verwendet werden:

- CAD-Elementen (Punkte und lineare Objekte) und Civil-Punkten,
- Punktdateien
- In der Zeichnung angegebene Civil Punkte
- 3D-Flächenelementen
- Punktwolken
- Punktgruppen
- Konturen

Starten Sie den TIN-Befehl über die Multifunktionsleiste, den Civil-Werkzeugkasten, die Befehlszeile oder über das Panel **Civil Explorer**. Wählen Sie den Quelldatentyp aus und geben Sie die Eingabeobjekte an. Neue Daten werden der TIN-Oberfläche als neue Definition hinzugefügt.

## **25.28.3 Optionen im Befehl**

#### **Objekte auswählen, um eine TIN-Oberfläche zu erstellen**

Erstellt eine TIN-Oberfläche aus ausgewählten Zeichnungselementen/-objekten.

Wenn Sie eine TIN-Oberfläche aus linearen Objekten erstellen, werden Sie in der Befehlszeile aufgefordert, eine Option zum Anwenden linearer Objekte auszuwählen: **Punkte**, **Kanten** oder **Bruchlinien**.

Wenn Sie lineare Objekte als Bruchlinien anwenden möchten, wird der TIN-Oberfläche eine neue Definition vom Typ **Bruchlinien hinzufügen** hinzugefügt. In diesem Fall werden Sie in der Befehlszeile aufgefordert, die Bereinigungs- und Ergänzungsparameter anzugeben. Einige andere Parameter, wie der Bruchlinientyp, die Kreuzungshöhe und der mittlere Ordinatenabstand, sind vordefiniert. Sie können problemlos im Definitionsdialog **Bruchlinien hinzufügen** im Panel **Civil Explorer** geändert werden.

Andernfalls werden die ausgewählten linearen Objekte der Definition **Zeichnungsobjekte hinzufügen** als TIN-Oberflächenpunkte oder -Kanten hinzugefügt.

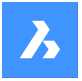

#### **Importieren aus Datei**

Erzeugt eine TIN-Oberfläche aus ausgewählten Punkten. Wenn Sie diese Option in der Befehlszeile auswählen, wird den Dialog **Oberflächendatei wählen** geöffnet, in dem Sie Punktdateien und geeignete Punktdateiformate auswählen können. Wenn die vordefinierten Punktdateiformate nicht geeignet sind, können Sie Ihr eigenes Format mit einer benutzerdefinierten Dateierweiterung, einem Trennzeichen, einem Kommentar-Bezeichner und Spalten definieren. Wenn eine Datei ausgewählt ist, bietet der Befehl die Option, die zum Erstellen der TIN-Oberfläche verwendeten Punkte zu vereinfachen und zu verdichten.

*Anmerkung:* Weitere Informationen zu TIN-Definitionen finden Sie in den Artikeln **TIN-Definitionen im TIN-Befehl** und **Civil Explorer Panel**.

#### **Punkte platzieren**

Erstellt eine TIN-Oberfläche aus angegebenen Positionen und Höhen der TIN-Punkte.

#### **Punkt wählen**

Ermöglicht Ihnen, die Position des TIN-Punkts anzugeben.

#### **Höhe eingeben**

Ermöglicht die Eingabe der Höhe des TIN-Punkts.

#### **Aus Flächen erstellen**

Erstellt eine TIN-Oberfläche aus den ausgewählten 3D-Flächenelementen.

Wenn Sie die Option **3D-Flächen als Kanten und Sichtbarkeit anwenden** auswählen, werden die Scheitelpunkte und Kanten von 3D-Flächenelementen für die Triangulation verwendet. Daher überlappen sich die Dreiecke der TIN-Oberfläche mit den 3D-Flächen. Die Form der äußeren Hülle der 3D-Flächenelementen bleibt ebenfalls erhalten. Andernfalls werden nur die Scheitelpunkte der 3D-Flächenelementen für die Triangulation verwendet. Dies bedeutet, dass die TIN-Oberfläche nicht immer mit 3D-Flächenelementen überlappt. Außerdem werden auf der äußeren Hülle der 3D-Flächenelementen zusätzliche Dreiecke erstellt, sodass die äußere Grenze der TIN-Oberfläche eine konvexe Form aufweist.

#### **Aus Punktwolke erstellen**

Erstellt eine TIN-Oberfläche aus einer ausgewählten Punktwolke.

#### **TIN-Oberfläche vereinfachen**

**Ja**: Vereinfacht Quellpunkte, die zum Erstellen einer TIN-Oberfläche verwendet werden, basierend auf den angegebenen Vereinfachungsparametern, die unten beschrieben werden.

- **Radius für Vereinfachungsschritt**: die Zellengröße, die ein virtuelles Raster bildet, das über den gesamten Satz von Quellpunkten verteilt ist. Innerhalb jeder Zelle werden alle Punkte mit einem Höhenunterschied größer als das angegebene Maximum eliminiert/vereinfacht.
- **Höhenunterschied**: Gibt den maximalen Höhenunterschied zwischen benachbarten Punkten auf der TIN-Oberfläche an. Alle Punkte mit einem größeren Höhenunterschied werden von der TIN-Oberfläche ausgeschlossen.

**Nein**: Eine TIN-Oberfläche wird aus allen Punkten in der Eingabedatei oder in der Punktwolke erstellt.

*Anmerkung:* Nach der ersten Iteration der Vereinfachung wird in der Befehlszeile ein Bericht angezeigt, der die Anzahl der Punkte vor der Vereinfachung, die Anzahl der entfernten Punkte und die Anzahl der Punkte nach der Vereinfachung angibt.

#### *Im nächsten Schritt können Sie zwischen den Optionen Erneut vereinfachen oder TIN-Oberfläche erstellen wählen.*

# **TIN-Oberfläche erstellen**

Erstellt die TIN-Oberfläche.

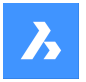

#### **Erneut vereinfachen**

Vereinfacht die TIN-Oberfläche mit neuen vorgeschlagenen Vereinfachungsparametern, sodass mehr Punkte als in der ersten Iteration entfernt werden.

#### **Verdichtung TIN-Oberfläche**

**Ja**: Nachdem die TIN-Oberfläche vereinfacht wurde, wird der maximal zulässige **Höhenunterschied** zwischen der vereinfachten TIN-Oberfläche und den ausgeschlossenen Eingabepunkten auf einer angegebenen Fläche in einer TIN-Oberfläche angegeben. Alle Eingabepunkte, die eine größere Höhendifferenz als angegeben aufweisen, werden wieder zur vereinfachten TIN Oberfläche hinzugefügt.

**Nein**: Die TIN-Oberfläche wird gemäß den angegebenen Parametern zur Vereinfachung erstellt.

#### **Polygone wählen**

Verdichtet die TIN-Oberfläche innerhalb des ausgewählten Polygons.

#### **Polygon zeichnen**

Verdichtet die TIN-Oberfläche innerhalb des gezeichneten Polygons.

#### **Eingabe für die gesamte TIN-Oberfläche**

Verdichtet die gesamte TIN-Oberfläche.

*Anmerkung:* Weitere Informationen zum Vereinfachungs- und Verdichtungsprozess finden Sie in den Artikeln **TIN vereinfachen** und **TIN verdichten**.

#### **Aus Punktgruppen erstellen**

Erstellt eine TIN-Oberfläche aus ausgewählten Punktgruppen.

#### **Aus Konturen erstellen**

Erstellt eine TIN-Oberfläche aus ausgewählten Linienelementen.

#### **Bereinigungsfaktoren verwenden**

**Ja**: Vorhandene Kontour-Scheitelpunkte werden nicht zum Erstellen einer TIN-Oberfläche verwendet, wenn der Abstand und der Winkel zwischen ihnen kleiner als die angegebenen Bereinigungsparameter sind.

**Nein**: Alle Scheitelpunkte der Quelllinienelemente werden verwendet, um die TIN-Oberfläche aus den Konturen zu erstellen.

#### **Ergänzungsfaktoren verwenden**

**Ja**: Zusätzliche Scheitelpunkten werden zu Konturen hinzugefügt, wenn der Abstand zwischen Scheitelpunkten auf der Kontur größer als der angegebene Ergänzungsabstand ist.

**Nein**: Alle Scheitelpunkte der Quelllinienelemente werden verwendet, um die TIN-Oberfläche aus den Konturen zu erstellen.

#### **Schneide-Polygon**

Fügt der TIN-Oberfläche eine Abnschneide-Umgrenzung hinzu.

#### **Aus Punktgruppen erstellen**

Erstellt eine TIN-Oberfläche aus ausgewählten Punktgruppen.

#### **Aus Konturen erstellen**

Erstellt eine TIN-Oberfläche aus ausgewählten Linienelementen.

#### **Bereinigungsfaktoren verwenden**

**Ja**: Vorhandene Kontour-Scheitelpunkte werden nicht zum Erstellen einer TIN-Oberfläche verwendet, wenn der Abstand und der Winkel zwischen ihnen kleiner als die angegebenen Bereinigungsparameter sind.

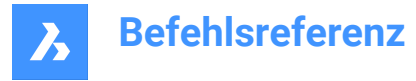

**Nein**: Alle Scheitelpunkte der Quelllinienelemente werden verwendet, um die TIN-Oberfläche aus den Konturen zu erstellen.

#### **Ergänzungsfaktoren verwenden**

**Ja**: Zusätzliche Scheitelpunkten werden zu Konturen hinzugefügt, wenn der Abstand zwischen Scheitelpunkten auf der Kontur größer als der angegebene Ergänzungsabstand ist.

**Nein**: Alle Scheitelpunkte der Quelllinienelemente werden verwendet, um die TIN-Oberfläche aus den Konturen zu erstellen.

#### **Schneide-Polygon**

Fügt der TIN-Oberfläche eine Abnschneide-Umgrenzung hinzu.

*Anmerkung:* Weitere Informationen zum Schneide-Polygon finden Sie im Arikel **TIN-Definitionen im TINBEARB-Befeh**.

#### **25.29 TINZUORDBILD Befehl**

Weist ein Rasterbild als TIN-Oberflächenmaterial zu.

```
Shape is Lite Pro Mechanical DBIM
```
Symbol:

## **25.29.1 Methode**

Wählen Sie die TIN-Oberfläche (1) aus, und wählen Sie ein angehängtes Rasterbild (2) aus, das der Oberfläche zugewiesen werden soll.

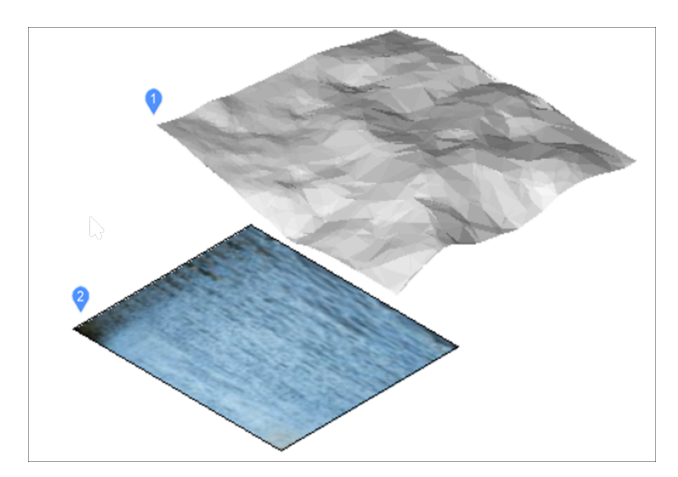

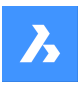

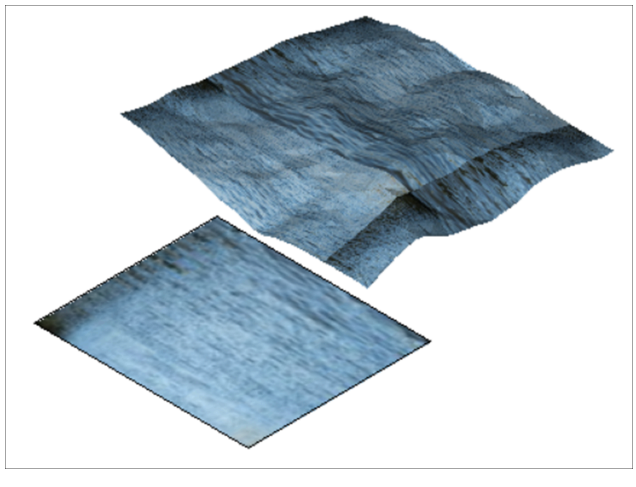

*Anmerkung:* Wenn Sie einer TIN-Oberfläche ein sehr großes Rasterbild zuweisen, wird eine Warnmeldung angezeigt, die eine Möglichkeit bietet, automatisch ein verkleinertes Raster zu erstellen.

## **25.30 TINBEARB Befehl**

Ermöglicht Ihnen, eine TIN-Oberfläche zu bearbeiten.

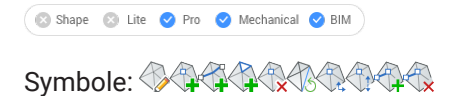

## **25.30.1 Beschreibung**

Ermöglicht Ihnen, vorhandene TIN-Oberflächen zu bearbeiten. Bearbeitungsoptionen beeinflussen die Art und Weise, wie TIN-Kanten TIN-Punkte verbinden, um Dreiecke zu bilden. Sie können auch vorhandene TIN-Punkte und -Kanten löschen oder neue hinzufügen oder die Position und Höhe vorhandener TIN-Punkte ändern.

Jeder TIN-Oberflächenbearbeitungsvorgang kann nach der Ausführung im Panel **Civil Explorer** geändert werden. Es ist auch möglich, die chronologische Reihenfolge der Bearbeitungsvorgänge zu ändern.

## **25.30.2 Optionen im Befehl**

## **Punkte hinzufügen**

Fügt der vorhandenen TIN-Oberfläche neue Punkte hinzu.

*Anmerkung:* Diese Objekte werden der TIN-Oberfläche als Zeichnungsobjektdefinitionen hinzugefügt.

Ein Dialog wird geöffnet:

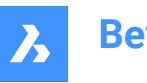

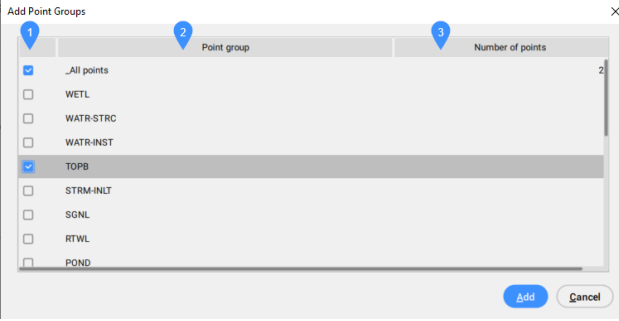

- 1 Auswahlfeld
- 2 Punktgruppe
- 3 Anzahl der Punkte

## **Auswahlfeld**

Ermöglicht Ihnen, eine einzuschließende Punktgruppe auszuwählen oder die Auswahl aufzuheben.

#### **Punktgruppe**

Listet alle verfügbaren Punktgruppen auf.

#### **Anzahl der Punkte**

Zeigt die Anzahl der Punkte der Punktgruppe an.

#### **Punktgruppen hinzufügen**

Fügt Civil-Punkte aus einer angegebenen Punktgruppe zur vorhandenen TIN-Oberfläche hinzu.

*Anmerkung:* Standardmäßig werden Civil-Punkte in der Punktgruppe "\_Alle Punkte" platziert. Verwenden Sie den Befehl CIVILPUNKTGRUPPE, um eine neue Punktgruppe zu erstellen.

#### **Bruchlinien hinzufügen**

Fügt ausgewählte lineare CAD-Objekte als Bruchlinien zur TIN-Oberfläche hinzu. Ein Dialog wird geöffnet:

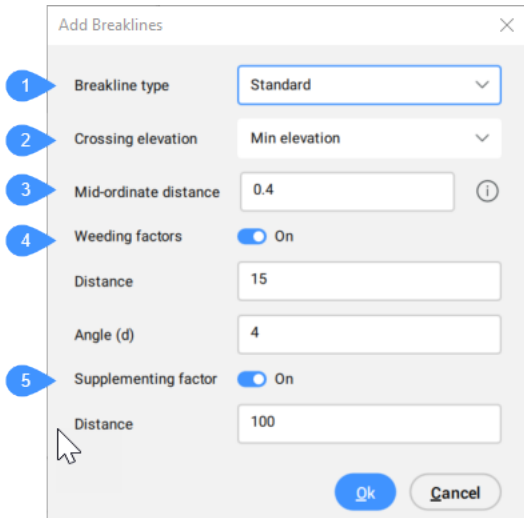

- 1 Bruchlinien-Typ
- 2 Kreuzungshöhe

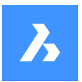

- 3 Mittlere Ordinatenabstand
- 4 Bereinigungsfaktor
- 5 Ergänzender Faktor

#### **Bruchlinien-Typ (1)**

Zeigt den ausgewählten Bruchlinientyp an. Wählen Sie den entsprechenden Bruchlinientyp aus der Dropdown-Liste aus.

#### **Standard**

Fügt Bruchlinien zur TIN-Oberfläche hinzu und baut die TIN-Oberfläche neu auf, sodass Dreiecke den Kanten und Höhen der Bruchlinien folgen.

#### **Projiziert**

Projiziert Bruchlinien auf die TIN-Oberfläche und erstellt neue Dreiecke, ohne die Höhen der TIN-Oberfläche zu ändern.

#### **Kreuzungshöhe (2)**

Bestimmt, welche Höhe für die Triangulation am Schnittpunkt zweier Bruchlinien verwendet wird, die in derselben Definition **Bruchlinie hinzufügen** hinzugefügt wurden.

#### **Nicht erlaubt**

Der Schnittpunkt wird als eine Bruchlinie behandelt.

#### **Min. Höhe**

Die Höhe der unteren Bruchlinie wird gemessen.

#### **Mittlere Höhe**

Die mittlere Höhe zwischen den sich kreuzenden Bruchkanten wird gemessen.

#### **Max. Höhe**

Die Höhe der oberen Bruchlinie wird gemessen.

#### **Mittlere Ordinatenabstand (3)**

Fügt zusätzliche TIN-Punkte entlang des Bogens entsprechend dem mittleren Koordinatenabstand hinzu, der für die Bogenapproximation verwendet wird.

#### **Bereinigungsfaktor (4)**

Schaltet die Verwendung des Bereinigungsfaktors um.

#### **Abstand**

Legt den Bereinigungsabstand fest.

#### **Winkel (d)**

Legt den Bereinigungswinkel fest.

#### *Anmerkung:* Vorhandene Bruchlinien-Scheitelpunkte werden nicht zum Erstellen einer TIN-

Oberfläche verwendet, wenn der Abstand und der Winkel zwischen ihnen kleiner als die angegebenen Bereinigungsparameter sind.

#### **Ergänzender Faktor (5)**

Schaltet die Verwendung des Ergänzungsfaktors um.

#### **Abstand**

Legt den Ergänzungsabstand fest.

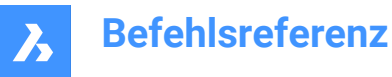

*Anmerkung:* Der Bruchlinie werden zusätzliche Scheitelpunkten hinzugefügt, wenn der Abstand zwischen den Scheitelpunkten auf der Bruchlinie größer als der angegebene Ergänzungsabstand ist.

*Anmerkung:* Der **Ergänzungsfaktor** und der **Bereinigungsfaktor** sind für die **Projizierten Bruchlinien** deaktiviert.

#### **Umgrenzung hinzufügen**

Fügt ausgewählte lineare CAD-Objekte als Grenzen zur TIN-Oberfläche hinzu. Ein Dialog wird geöffnet:

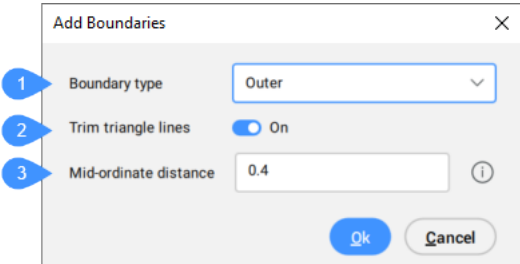

- 1 Umgrenzungstyp
- 2 Dreieckslinien stutzen
- 3 Mittlere Ordinatenabstand

#### **Umgrenzungstyp (1)**

Sie können den Umgrenzungstyp aus dem Dropdown-Menü auswählen:

#### **Anzeigen**

Zeigt Dreiecke innerhalb des Grenzpolygons an.

#### **Ausblenden**

Versteckt Dreiecke innerhalb des Grenzpolygons.

#### **Außen**

Definiert die äußere Umgrenzung der TIN-Oberfläche. Alle Dreiecke außerhalb der Umgrenzung werden ausgeblendet.

*Anmerkung:* Dreieckslinien werden standardmäßig nicht gestutzt.

#### **Schneiden**

Schneidet eine vorhandene TIN-Oberfläche in der Zeichnung mit einem ausgewählten Polygon als Zuschneideumgrenzung für die Oberfläche zu.

Ändert die TIN-Oberflächenumgrenzung nicht, wirkt sich jedoch auf alle Elemente (TIN-Operationen) aus, die der TIN-Oberfläche nach der Abschneide-Umgrenzung hinzugefügt werden. Nur Elemente, die sich innerhalb der Abschneide-Umgrenzung befinden, wirken sich auf die Triangulation aus.

#### **Dreieckslinien stutzen (2)**

**Ja**: Stutzt die Dreiecke (TIN-Kanten), die die Grenze schneiden, so zu, dass sie dem Grenzpolygon folgen. **Nein**: Löscht alle Dreiecke, die das Grenzpolygon schneiden.

#### **Mittlere Ordinatenabstand (3)**

Fügt zusätzliche TIN-Punkte entlang des Bogens entsprechend dem mittleren Koordinatenabstand hinzu, der für die Bogenapproximation verwendet wird.

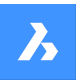

#### **Punkte entfernen**

Entfernt Punkte/Scheitelpunkte von Dreiecken aus der TIN-Oberfläche.

#### **Mehrere**

Ermöglicht das gleichzeitige Entfernen mehrerer TIN-Punkte.

#### **Kante tauschen**

Vertauscht die ausgewählten TIN-Kanten.

*Anmerkung:* In folgenden Fällen können Kanten nicht ausgetauscht werden:

- wenn die TIN-Kanten auf den Bruchlinien liegen.
- wenn die TIN-Kanten mit der Definition **Linie hinzufügen** erstellt werden.
- wenn die TIN-Kante zu zwei benachbarten Dreiecken gehört, die eine konkave Hülle bilden.

#### **Punkt Position**

Ändert die Position eines einzelnen oder mehrerer TIN-Punkte in einem Schritt.

#### **Mehrere**

Erfordert eine polygonale Auswahl mehrerer TIN-Punkte und die Angabe eines Basispunkts zum Verschieben der TIN-Punkte.

#### **Punkt Höhe**

Ändert die Höhe eines einzelnen oder mehrerer TIN-Punkte in einem Schritt.

#### **Mehrere**

Erfordert eine polygonale Auswahl mehrerer TIN-Punkte. Bestimmen Sie dann die neue absolute Höhe oder Delta-Höhe (Höhenunterschied).

#### **Linie hinzufügen**

Fügt eine neue TIN-Kante zwischen vorhandenen TIN-Punkten hinzu.

#### **Linie löschen**

Löscht TIN-Kanten innerhalb des angegebenen Auswahlbereichs.

*Anmerkung:* Die Kanten innerhalb des ausgewählten Bereichs werden rot eingefärbt.

#### **Außenkanten entfernen**

Entfernt Dreiecke an der äußeren Grenze der TIN-Oberfläche, die Folgendes haben:

- größere Kantenlänge.
- kürzere Kantenlänge.
- größerer Winkel als angegeben.
- Sie können festlegen, welches dieser Kriterien beim Entfernen der Außenkanten berücksichtigt wird. Diese Methode beginnt mit dem Entfernen von Dreiecken von der äußeren Grenze zum inneren Bereich der TIN-Oberfläche. Das Entfernen von Dreiecken wird gestoppt, wenn das letzte äußere Dreieck die angegebenen Kriterien erfüllt. Das bedeutet, dass diese Methode keine inneren Dreiecke entfernt. Ein Dialog wird geöffnet:

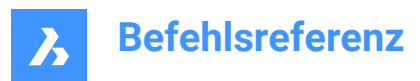

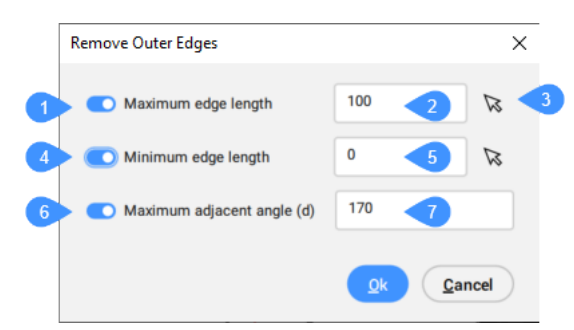

- 1 Maximale Kantenlänge
- 2 Maximaler Wert für die Kantenlänge
- 3 Punkte wählen
- 4 Minimale Kantenlänge
- 5 Minimaler Wert für die Kantenlänge
- 6 Maximaler angrenzender Winkel (d)
- 7 Maximaler Wert für den angrenzenden Winkel (in Grad)

#### **Maximale Kantenlänge (1)**

Schaltet die Verwendung der maximalen Kantenlänge um.

#### **Maximaler Wert für die Kantenlänge (2)**

Legt den Wert für die maximale Kantenlänge fest.

*Anmerkung:* Dreiecke, deren Kante die angegebene maximale Kantenlänge überschreitet, werden aus der TIN-Oberfläche gelöscht.

#### **Punkte wählen (3)**

Hiermit können Sie den Wert für die maximale oder minimale Kantenlänge festlegen, indem Sie Punkte im Zeichenbereich auswählen.

#### **Minimale Kantenlänge (4)**

Schaltet die Verwendung der minimalen Kantenlänge um.

#### **Minimaler Wert für die Kantenlänge (5)**

Legt den Wert für die minimale Kantenlänge fest.

*Anmerkung:* Dreiecke, deren Kante die angegebene minimale Kantenlänge überschreitet, werden aus der TIN-Oberfläche gelöscht.

#### **Maximaler angrenzender Winkel (d) (6)**

Schaltet die Verwendung des maximalen angrenzenden Winkels um.

#### **Maximaler Wert für den angrenzenden Winkel (in Grad) (7)**

Legt den Wert für den maximalen angrenzenden Winkel fest.

*Anmerkung:* Dreiecke mit einem Innenwinkel größer als ein angegebener max. Winkel werden aus der TIN-Oberfläche gelöscht.

#### **Flache Bereiche minimieren**

Sucht flache Dreiecke und tauscht dann die angrenzenden TIN-Kanten dieser Dreiecke aus, sodass ihre Steigung ungleich Null ist.

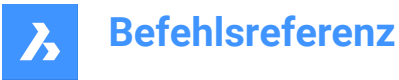

Diese Methode ist am nützlichsten, wenn die TIN-Oberfläche aus Konturen erstellt wird. Es beginnt an der konkaven Seite der Konturen und vertauscht die Kante des ersten Dreiecks, sodass seine Steigung ungleich Null wird. Der Vorgang wird fortgesetzt, bis die Methode durch Vertauschen ihrer Kanten sicherstellt, dass keine flachen Dreiecke vorhanden sind.

*Anmerkung:* Die Methode "Flache Bereiche minimieren" streicht nur die TIN-Kanten, die nicht auf Bruchlinien liegen.

#### **Höhen entfernen**

Entfernt TIN-Punkte unterhalb/über der angegebenen Höhe und zeigt die Anzahl der entfernten Punkte an.

Ein Dialog wird geöffnet:

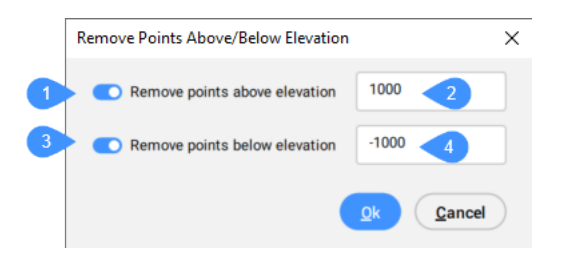

- 1 Punkte oberhalb der Höhe entfernen
- 2 Höhe größer als
- 3 Punkte unterhalb der Höhe entfernen
- 4 Höhe weniger als

#### **Punkte oberhalb der Höhe entfernen (1)**

Schaltet die Option zum Entfernen von TIN-Punkten oberhalb einer angegebenen Höhe um.

#### **Höhe größer als (2)**

Legt die Höhe fest, über der TIN-Punkte entfernt werden.

#### **Punkte unterhalb der Höhe entfernen (3)**

Schaltet die Option zum Entfernen von TIN-Punkten unterhalb einer angegebenen Höhe um.

#### **Höhe weniger als (4)**

Legt die Höhe fest, unterhalb derer TIN-Punkte entfernt werden.

## **25.31 TINEXTRAKT Befehl**

Extrahiert Objekte aus einer TIN-Oberfläche, um ein Netz oder einen 3D-Volumenkörper zwischen TIN-Oberflächen oder zwischen einer TIN-Oberfläche und einer Erhebung oder einem vertikalen Versatz zu erstellen.

Shape & Lite Pro Mechanical OBIM

Symbol:

### **25.31.1 Beschreibung**

Erstellt ein Netz oder einen 3D Volumenkörper zwischen TIN-Oberflächen oder zwischen einer TIN-Oberfläche und einer Erhebung oder einem vertikalen Versatz.

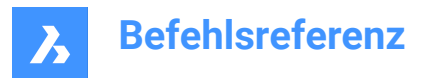

Wählen Sie eine TIN-Oberfläche aus und wählen Sie aus, welches Objekt extrahiert oder erstellt werden soll.

## **25.31.2 Optionen im Befehl**

#### **Netz**

Erstellt ein Netz als Versatz, zwischen Oberflächen oder als Erhebung:

#### **Vertikaler Versatz**

Erzeugt ein Netz als vertikalen Versatz über der TIN-Oberfläche.

#### **Zwischen den Oberflächen**

Erstellt ein Netz zwischen zwei TIN-Oberflächen.

#### **Erhebung**

Erstellt ein Netz vertikal von einer TIN-Oberfläche bis zu einer festen Erhebungshöhe.

#### **Getrenntes Abtragen und Auffüllen**

Wenn **JA**, werden separate Netze für Abtrag und Füllung erstellt.

#### **Solid**

Erstellt ein Volumenkörper als Versatz zwischen Oberflächen oder als Erhebung.

#### **Vertikaler Versatz**

Erstellt einen Volumenkörper als vertikalen Versatz über der TIN-Oberfläche.

#### **Zwischen den Oberflächen**

Erstellt einen Volumenkörper zwischen den TIN-Oberflächen.

#### **Erhebung**

Erstellt einen Volumenkörper vertikal von einer TIN-Oberfläche bis zu einer festen Erhebungshöhe.

#### **Getrenntes Abtragen und Auffüllen**

Wenn **JA**, werden separate Volumenkörper für Abtrag und Füllung erstellt.

#### **Punkte**

Extrahiert alle Punkte auf der Oberfläche.

#### **Flächen**

Extrahiert alle dreieckigen Flächen der Oberfläche.

#### **Konturen**

Extrahiert die Konturen der Oberflächen für eine Erhebung.

#### **Neben**

Extrahiert die Konturen der Oberflächen für die Erhebung gemäß dem im Panel Eigenschaften TIN-Oberfläche festgelegten Intervalls für Nebenkonturen.

#### **Haupt**

Extrahiert die Konturen der Oberflächen für die Erhebung gemäß dem im Eigenschaftenspanel TIN-Oberfläche festgelegten Intervalls für Hauptkonturen.

#### **Alle**

Erstellt Konturen für alle Erhebungen.

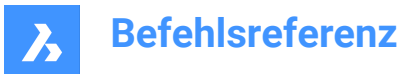

## **Grenze**

Extrahiert die äußere Umgrenzung der Oberfläche.

#### **Kreuzungen**

Extrahiert 3D-Polylinien am Schnittpunkt zwischen zwei TIN-Oberflächen.

## **25.32 TINZUSAMMENFÜHREN Befehl**

Kombiniert zwei oder mehr TIN-Oberflächen (oder Gradierungen) zu einer neuen TIN-Oberfläche.

Shape is Lite in Pro & Mechanical & BIM

Symbol:

## **25.32.1 Beschreibung**

Kombiniert eine Basis-Oberfläche und zwei oder mehr andere TIN-Oberflächen für Zusammenführung, wodurch der Teil der Basis-Oberfläche, den sie bedeckt, ersetzt wird.

## **25.32.2 Methoden**

Wählen Sie eine TIN-Oberfläche und eine oder mehrere TIN-Oberflächen, mit denen Sie zusammenführen möchten, und geben Sie an, ob Sie die ursprünglichen Oberflächen beibehalten oder löschen möchten.

## **25.32.3 Optionen im Befehl**

#### **Entfernung der ursprünglichen Oberflächen**

• **Ja**

Die ursprünglichen Oberflächen werden gelöscht. Diese Option erzeugt eine zusammengeführte TIN-Oberfläche, die nicht bearbeitet werden kann.

• **NEIN**

Die ursprüngliche Oberfläche, die zusammengeführt werden soll, wird nicht gelöscht. Diese Option erzeugt 2 TIN-Oberflächen:

- Ursprüngliche TIN-Oberfläche zum Zusammenführen
- Beim Auswählen und Verschieben dieser Oberfläche ändert sich die zusammengeführte TIN-Oberfläche entsprechend.
- Zusammengeführte TIN-Oberfläche.

## **25.33 TINÄNDERN Befehl**

Verformt oder glättet eine ausgewählte TIN-Oberfläche.

Shape & Lite Pro Phechanical PBIM

Symbol:  $\overline{\bigcirc}$ 

## **25.33.1 Beschreibung**

Ändert eine ausgewählte TIN-Oberfläche, indem sie verformt oder geglättet wird, oder erstellt eine neue modifizierte TIN-Oberfläche.

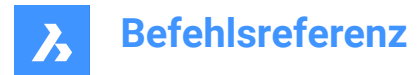

## **25.33.2 Optionen im Befehl**

#### **Verformen**

Ändert die ausgewählte TIN-Oberfläche oder erstellt ein verformbares Teil als neue TIN-Oberfläche.

#### **Kontur spezifizieren**

Erstellt eine Verformung mit einer Kontur.

#### **Objekt wählen**

Erstellt eine Verformung mit einem erhöhten, ausgewählten geschlossenen Objekt.

*Anmerkung:* Nettovolumen = Füllvolum - Schnittvolum.

#### **Polygon zeichnen**

Erstellt eine Verformung mit einem erhöhten Polygon.

#### **Glätten**

Ändert die ausgewählte TIN-Oberfläche, indem sie zwischen den angegebenen Grenzen geglättet wird. Erstellt eine kreisförmige Glättungsbegrenzung, indem Sie einen Radiuswert und eine Position angeben, an der die Glättung erfolgen soll.

#### **Objekt wählen**

Glättet den Oberflächenteil zwischen den Grenzen eines Objekts. Wählen Sie ein geschlossenes Objekt für die Glättung, und wählen Sie eine Position, an der die Glättung erfolgen soll.

#### **Polygon zeichnen**

Glättet den Oberflächenteil zwischen den Grenzen eines Polygons. Wählen Sie Punkte für ein Polygon und drücken Sie die EINGABETASTE, um das Polygon zu schließen, und wählen Sie eine Position aus, an der die Glättung erfolgen soll.

## **25.34 TINPROJEKT Befehl**

Projiziert Punkt-basierte Objekte oder lineare Objekte auf eine TIN-Oberfläche.

Shape & Lite Pro Phechanical PBIM

Symbol:

## **25.34.1 Beschreibung**

Projiziert Punkt-Objekte (Punkt, Block, Text) oder lineare Objekte (Linie, Polylinie, Kreis) auf eine TIN-Oberfläche.

Wählen Sie die TIN-Oberfläche (1) aus, wählen Sie die zu projizierenden Objekte (2) aus und wählen Sie, ob die projizierten Objekte beibehalten oder gelöscht werden sollen.

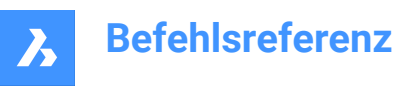

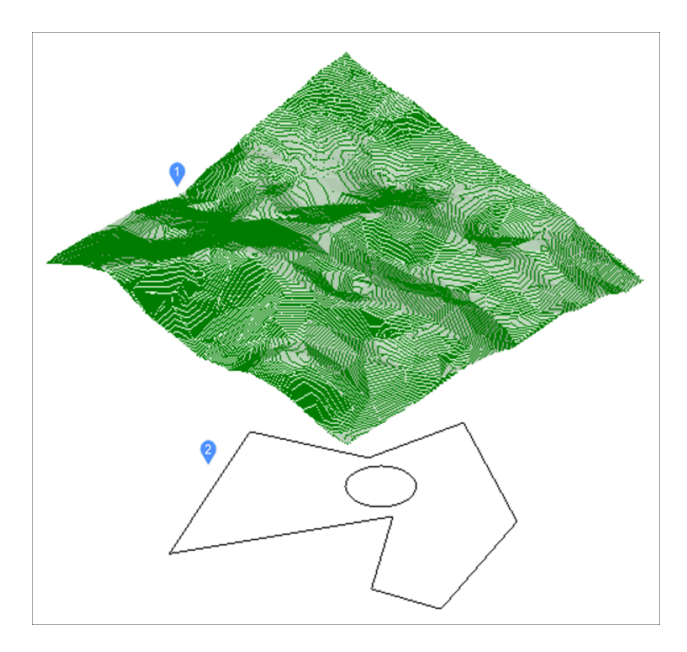

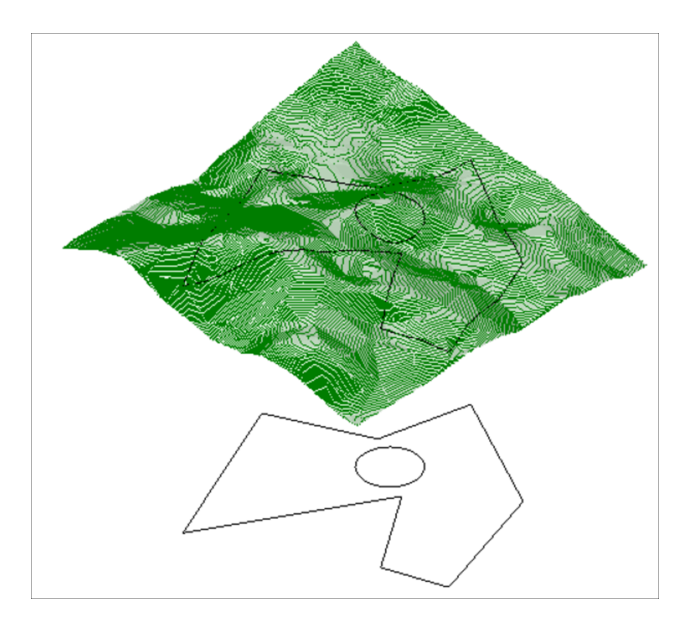

## **25.35 TEINFÜG Befehl**

Fügt Blöcke in die Zelle einer Tabelle ein.

Shape in Lite & Pro & Mechanical & BIM

## **25.35.1 Methode**

Wählen Sie eine Tabellenzelle aus, um den Dialog **Block in Zelle einfügen** zu öffnen.

Mit dem Dialog **Block in Zelle einfügen** können Sie Blöcke in die Zelle einer Tabelle in der aktuellen Zeichnung einfügen. Sie können auch DWG- und DXF-Dateien als Blöcke einfügen.

*Anmerkung:* Sie können sowohl Text als auch Blöcke in einer einzigen Zelle unterbringen.

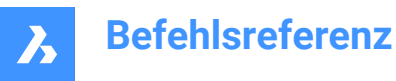

*Anmerkung:* Wenn der Block Attribute enthält, werden Sie aufgefordert, Werte für die Attribute in der Befehlszeile oder über den Dialog **Attribute bearbeiten** einzugeben, abhängig vom Wert der Variable ATTDIA (Attribut Dialog).

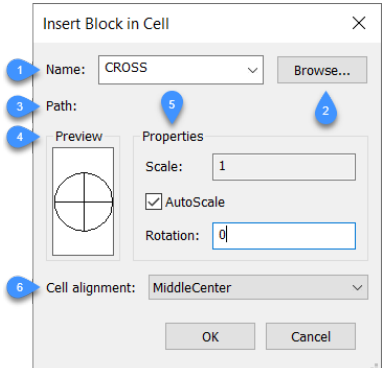

- 1 Name
- 2 Durchsuchen
- 3 Pfad
- 4 Vorschau
- 5 Properties
- 6 Zellenausrichtung

## **25.35.2 Name**

Gibt den Namen des Blocks an, dessen Definition in der Zeichnung vorhanden ist. Dies kann auch eine DWG- oder DXF-Datei auf dem Computer oder im Netzwerk sein.

## **25.35.3 Durchsuchen**

Wählt eine DWG- oder DXF-Datei von Ihrem Computer oder Netzwerk aus. Öffnet den Dialog

#### **Zeichnungsdatei öffnen**.

*Anmerkung:* Die Platzierung einer großen Zeichnung in einer kleinen Zelle kann zu Programminstabilität führen.

## **25.35.4 Pfad**

Zeigt den Pfad zum Block an, wenn der Block aus einer DWG- oder DXF-Datei geöffnet wurde.

## **25.35.5 Vorschau**

Zeigt eine Vorschau der ausgewählten Blockdefinition an.

*Anmerkung:* Wenn die Zelle klein ist, kann der Block oder die Zeichnung kaum wahrnehmbar sein. Möglicherweise müssen Sie die Zeilen- oder Spaltengröße erhöhen, um die Blöcke unterzubringen. Eine Zelle kann Text und einen oder mehrere Blöcke enthalten. Wenn ein 3D-Modell in die Zelle eingefügt wird, wird die 2D-Planansicht angezeigt.

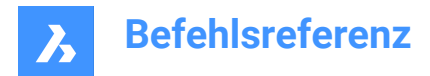

## **25.35.6 Properties**

Definiert zusätzliche Eigenschaften des ausgewählten Blocks.

#### **Skalieren**

Gibt den Skalierungswert des Blocks an:

- Werte größer als 1 vergrößern den Block.
- 1 fügt den Block mit der aktuellen Größe ein.
- Werte kleiner als 1 verkleinert den Block.
- Bei Werten kleiner als Null wird der Block umgedreht, als würde man ihn spiegeln.

*Anmerkung:* Diese Option ist nicht verfügbar, wenn "AutoScale" aktiviert ist.

#### **AutoSkalierung**

Größenanpassung des Blocks an die Zelle:

- **Ein**: Der Block wird an die Größe der Zelle angepasst.
- **Aus**: Die Größe der Zelle wird an den Block angepasst.

#### **Drehung**

Drehen Sie den Block um seinen Mittelpunkt (und nicht seinen Einfügepunkt). Geben Sie einen Winkel ein:

- Positive Zahlen drehen den Block gegen den Uhrzeigersinn.
- 0 Dreht den Block nicht.
- Negative Zahlen drehen den Block im Uhrzeigersinn.

*Anmerkung:* Der angegebene Drehwinkel hängt von der Systemvariablen AUNITS ab.

## **25.35.7 Zellenausrichtung**

Richtet den Block in der Zelle aus:

## **25.36 TINVOLUMEN Befehl**

Erstellt eine TIN-Volumenoberfläche zwischen einer Basis- und einer Vergleichs-TIN-Oberfläche oder einer Erhebung.

Shape & Lite Pro Phechanical PBIM

Symbol:

### **25.36.1 Methode**

Wenn die Assoziativitätsoption für TIN-Volumenoberflächen der Civil/Assoziativität Benutzerpräferenz festgelegt ist, werden TIN-Volumenoberflächen automatisch neu erstellt, wenn sich ihre Quelloberflächen ändern.

Wählen Sie die Basis- und die Vergleichs-TIN-Oberflächen aus, zwischen denen eine TIN-Volumenoberfläche erstellt wird, und wählen Sie einen Begrenzungsbereich für die TIN-Volumenoberfläche

aus.

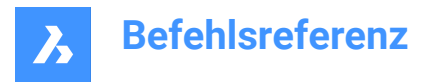

## **25.36.2 Optionen im Befehl**

#### **Erhebung**

Erstellt eine TIN-Volumenoberfläche zwischen einer Basis und einer Erhebung.

Wählen Sie die Basis-TIN-Oberfläche aus, geben Sie den gewünschten Höhenwert ein, und wählen Sie einen Begrenzungsbereich für die TIN-Volumenoberfläche aus.

*Anmerkung:* Im Panel **Eigenschaften** einer TIN-Volumenoberfläche gibt es die Eigenschaften für **TIN-Volumenstatistiken**:

- **Schnittvolumen**: Mueldet das Schnittvolumen.
- **Füllvolumen**: Meldet das Füllvolumen.
- **2D-Bereich schneiden**: Gibt den 2D-Bereich der ausgeschnittenen Teile der TIN-Volumenoberfläche an.
- **2D-Bereich füllen**: Gibt den 2D-Bereich der gefüllten Teile der TIN-Volumenoberfläche an.
- **3D-Bereich schneiden**: Gibt den 3D-Bereich der ausgeschnittenen Teile der TIN-Volumenoberfläche an.
- **3D-Bereich füllen**: Gibt den 3D-Bereich der gefüllten Teile der TIN-Volumenoberfläche an.

## **25.37 TINWASSERTROPFEN Befehl**

Erzeugt Wassertropfenpfade in Echtzeit, indem der Cursor über eine TIN-Oberfläche bewegt wird. Der Wasserpfad wird als 3D-Polylinie an der aktuellen Position erzeugt, wenn Sie mit der linken Maustaste klicken.

Shape & Lite Pro Mechanical DBIM

Symbol: **&** 

#### **25.37.1 Methode**

Wählen Sie die TIN-Oberflächen aus, bewegen Sie den Cursor über die Oberfläche, und eine Linie, die den Tropfenpfad darstellt, wird in Echtzeit angezeigt. Klicken Sie mit der linken Maustaste, um eine 3D-Polylinie des Wassertropfenpfads zu erstellen.

## **25.38 TJUST Befehl (Express Tools)**

Ändert den Ausrichtungspunkt von Text-, Mtext- und Attributdefinitionsobjekten.

Symbol:  $\boxed{1}$ 

#### **25.38.1 Optionen im Befehl**

#### **Start**

Richtet den Text auf der linken Seite der Grundlinie aus.

#### **Mittelpunkt**

Richtet den Text in der Mitte der Grundlinie aus.

#### **Middle**

Richtet den Text mittig aus.

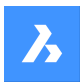

## **Right**

Richtet den Text auf der rechten Seite der Grundlinie aus.

**TL**

Richtet den Text oben links aus.

**TC**

Richtet den Text oben in der Mitte aus.

**TR** Richtet den Text oben rechts aus.

**ML** Richtet den Text in der Mitte links aus.

**MC** Richtet den Text mittig aus.

**MR**

Richtet den Text in der Mitte rechts aus.

**BL** Richtet den Text unten links aus.

**BC** Richtet den Text unten mittig aus.

**BR** Richtet den Text unten rechts aus.

## **25.39 TOLERANZ Befehl**

Öffnet den Dialog **Form- und Lagetoleranzen**.

Shape ite Pro Mechanical DBIM

Symbol:  $<sup>+</sup>$ </sup>

## **25.39.1 Beschreibung**

Öffnet den Dialog **Form- und Lagetoleranzen**, um der aktuellen Zeichnung Toleranzsymbole hinzuzufügen.

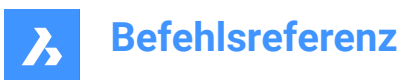

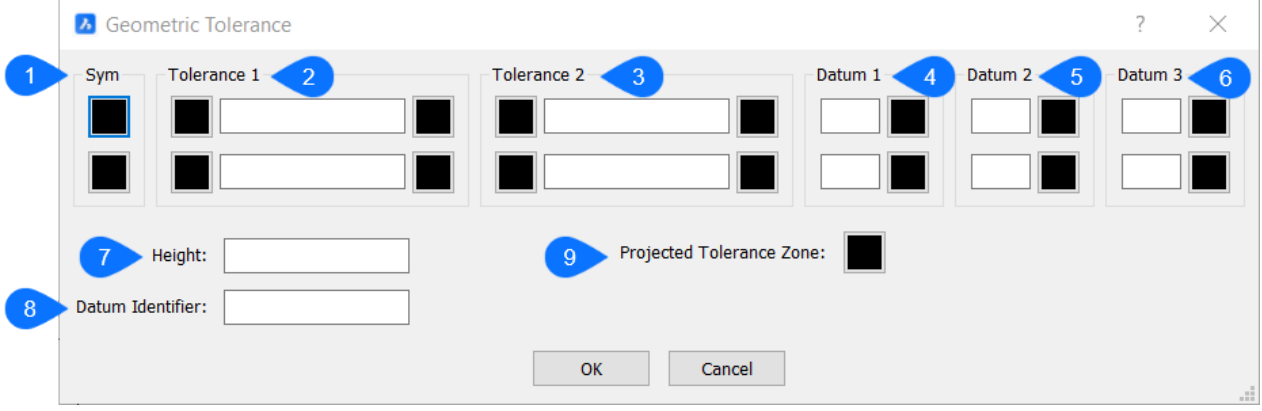

- 1 Symbol
- 2 Toleranz 1
- 3 Toleranz 2
- 4 Datum 1
- 5 Datum 2
- 6 Datum 3

## **25.39.2 Symbol**

Gibt ein Toleranzsymbol über den Dialog **Symbol** an.

## **25.39.3 Toleranz 1 & 2**

Gibt die Toleranzangaben (Durchmesser, Wert und Materialzustand) an.

#### **Durchmesser**

Schaltet das Durchmessersymbol um.

#### **Wert**

Definiert den Wert der Toleranz.

## **Materialzustand**

Gibt den Materialzustand über den Dialog **Materialzustand** an.

## **25.39.4 Datum 1, 2 & 3**

Gibt die Datumsreferenz (Wert und Materialzustand) an.

## **Wert**

Gibt den Datumswert an.

## **Materialzustand**

Gibt den Materialzustand über den Dialog **Materialzustand** an.

## **Höhe**

Definiert die Höhe der Toleranz-Symbole.

### **Datum-Bezeichner**

Gibt den Datum-Bezeichner an, z. B. Datum A.

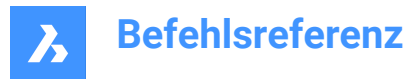

## **Projizierte Toleranzzone**

Schaltet das Symbol für die projizierte Toleranzzone um.

## **Toleranzsymbole**

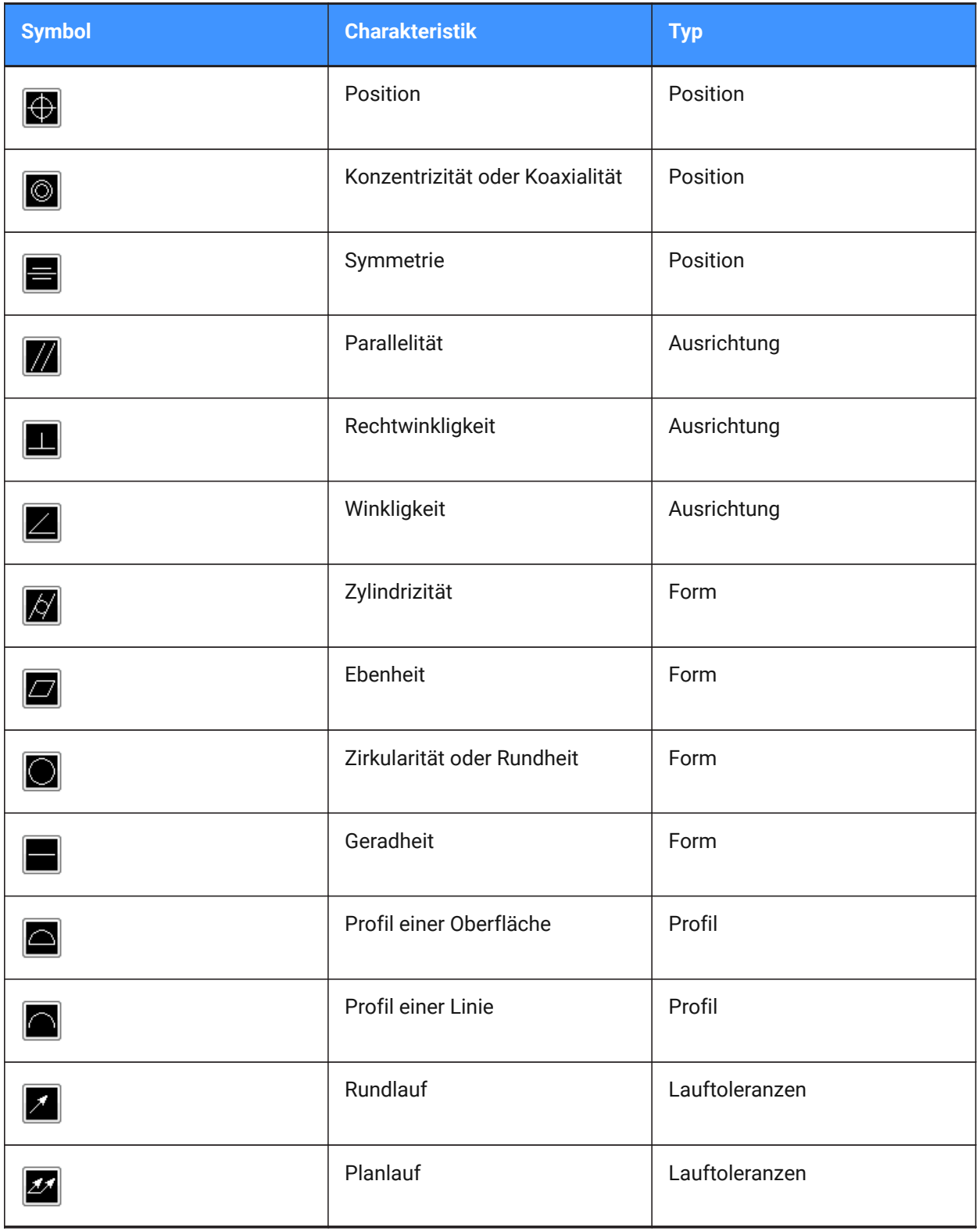

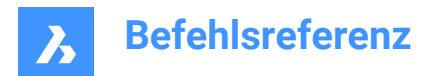

#### **Symbole für den Materialzustand**

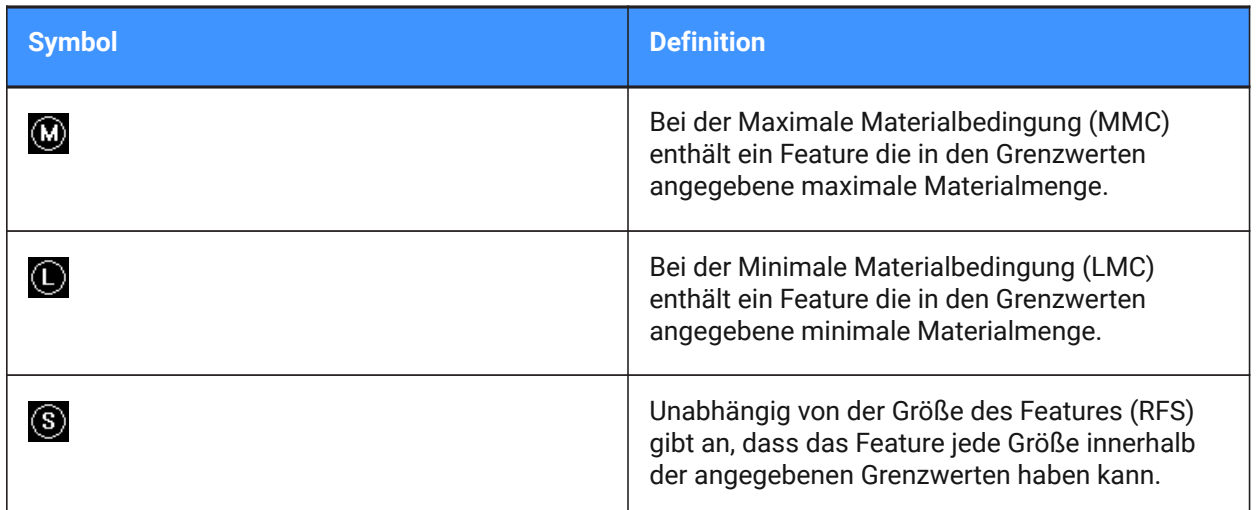

## **25.40 WERKZEUGKASTEN-Befehl**

Schaltet die Anzeige der Werkzeugkästen in der Befehlszeile um.

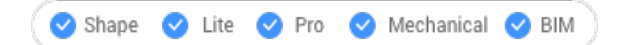

## **25.40.1 Methode**

Geben Sie den Namen der Werkzeugkästen ein oder wählen Sie die Option Alle, um alle Werkzeugleisten ein- oder auszuschalten.

## **25.40.2 Optionen im Befehl**

### **Anzeigen**

Zeigt die Werkzeugkästen an.

#### **Ausblenden**

Blendet die Werkzeugkästen aus.

### **Links**

Dockt die Werkzeugkästen auf der linken Seite an.

#### **Rechts**

Dockt die Werkzeugkästen auf der rechten Seite an.

#### **Oben**

Dockt die Werkzeugkästen oben an.

#### **Unten**

Dockt die Werkzeugkästen nach unten.

### **Fließend**

Zeigt die schwebenden Werkzeugkästen an.

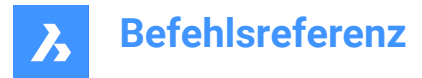

## **25.41 -WERKZEUGKASTEN Befehl**

Schaltet die Anzeige der Werkzeugkästen in der Befehlszeile um.

Shape V Lite V Pro V Mechanical V BIM

#### **25.41.1 Beschreibung**

Weitere Informationen finden Sie unter dem WERKZEUGKASTEN Befehl.

## **25.42 WERKZPALETTEN Befehl**

Öffnet das Werkzeugpaletten-Panel.

Shape V Lite V Pro V Mechanical V BIM

#### **25.42.1 Beschreibung**

Öffnet das Werkzeugpaletten-Panel, um es im aktuellen Arbeitsbereich anzuzeigen. Das Werkzeugpaletten-Panel wird in derselben Größe und an derselben Position angezeigt, die es vor dem Schließen oder Zusammenklappen des Fensters eingenommen hat. Wie jedes andere andockbare Panel kann auch das Werkzeugpaletten-Panel schwebend, angedockt oder gestapelt angeordnet sein.

### **25.43 WERKZPALETTENSCHL Befehl**

Schließt das Fenster Werkzeugpaletten.

Shape V Lite V Pro V Mechanical V BIM

#### **25.43.1 Beschreibung**

Schließt das Panel Werkzeugpaletten, um es im aktuellen Arbeitsbereich nicht anzuzeigen. Wenn das Panel Werkzeugpaletten beim Schließen gestapelt ist, wird die Registerkarte oder das Symbol Werkzeugpaletten aus dem Stapel entfernt.

## **25.44 -TOOLPANEL Befehl**

Schaltet die Anzeige von Panels um.

Shape C Lite C Pro C Mechanical C BIM

#### **25.44.1 Beschreibung**

Schaltet die Anzeige von Panels ein und aus, z. B. die Panels **Eigenschaften** und **Tipps**.

#### **25.44.2 Methode**

Es gibt zwei Methoden, um Panels umzuschalten:

- Geben Sie den Namen des Panels ein und wählen Sie dann eine Anzeigeoption aus.
- Geben Sie ? ein um die Namen aller Panels im Programm aufzulisten.

#### **25.44.3 Optionen im Befehl**

**Anzeigen** Zeigt das Panel.
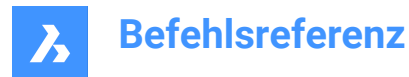

# **Ausblenden**

Blendet das Panel aus.

### **Wechseln**

Schaltet die Anzeige des Werkzeugpanels ein und aus.

# **25.45 TORIENT Befehl (Express Tools)**

Dreht Text, mText, Attributdefinitionen und Objekte mit Blockattributen in eine andere Ausrichtung.

Symbol: T

# **25.45.1 Methode**

Wählen Sie Objekte aus und geben Sie den Drehwinkel an. Die Objekte werden in 180-Grad-Schritten um ihren Mittelpunkt gedreht.

• **Original Text**:

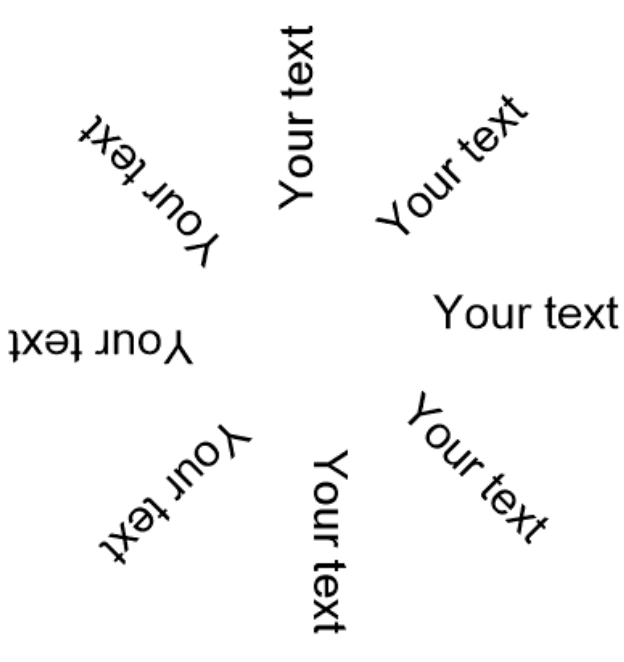

**Best fit:** 

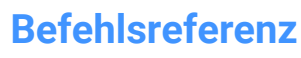

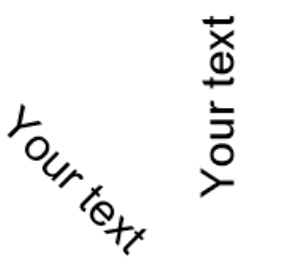

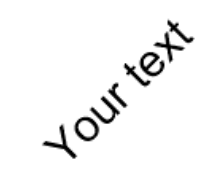

Your text

Your text

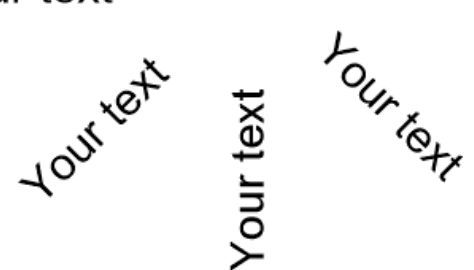

• **Spezifizierter Winkel von 0 Grad**:

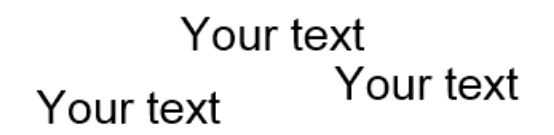

Your text

Your text

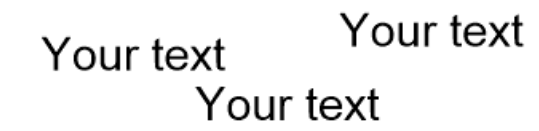

# **25.45.2 Optionen im Befehl**

# **Am Besten eingepasst**

Richtet den Text so aus, dass er möglichst gut lesbar ist.

# **25.46 TORUS Befehl**

Erstellt einen 3D-Volumenkörper in Form eines Torus.

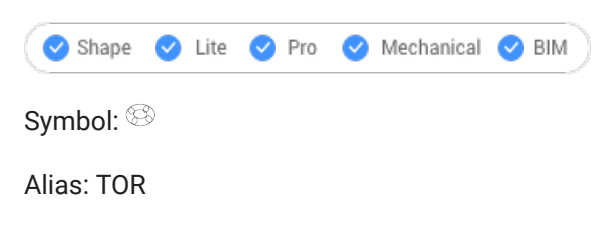

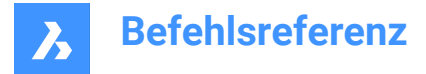

*Anmerkung:* In BricsCAD Lite, wo keine 3D-Volumenkörper unterstützt werden, startet der Befehl TORUS den Befehl AI\_TORUS.

# **25.46.1 Beschreibung**

Erstellt einen 3D-Volumenkörper in Form eines Torus. Wählen Sie aus einer Kombination aus Optionen, einschließlich Zentrum und Radius oder Durchmesser des gesamten Torus sowie des Toruskörpers.

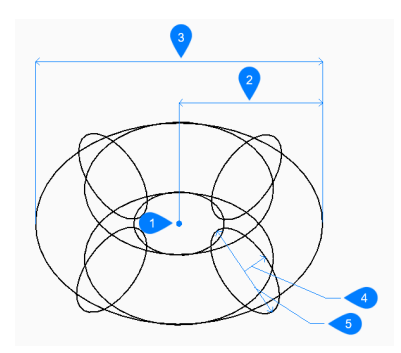

- 1 Mittelpunkt
- 2 Radius des gesamten Torus
- 3 Durchmesser des gesamten Torus
- 4 Radius des Körpers
- 5 Durchmesser des Körpers

### **25.46.2 Optionen im Befehl TORUS**

### **Mittelpunkt des gesamten Torus**

Gibt den Mittelpunkt des Torus an.

#### **Radius des gesamten Torus festlegen**

Gibt den Gesamtradius des Torus an. Der Radius wird vom Mittelpunkt des gesamten Torus bis zum Mittelpunkt des Toruskörpers (Rohr) gemessen.

#### **Durchmesser**

Gibt den Durchmesser des gesamten Torus an. Der Durchmesser ist doppelt so groß wie der Abstand von der Mitte des gesamten Torus zum Mittelpunkt des Toruskörpers (Rohr).

#### **Radius des Körpers des Torus festlegen**

Gibt den Radius des Körpers (Rohr) des Torus an.

#### **Durchmesser**

Gibt den Durchmesser des Körpers des Torus an.

# **25.47 TPNAVIG-Befehl**

Lädt Werkzeugpaletten in der Befehlszeile.

Shape Ite Pro Mechanical DBIM

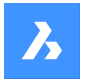

# **25.47.1 Beschreibung**

Lädt eine Werkzeugpalette oder Palettengruppe nach Name. Wenn das Panel Werkzeugpaletten nicht bereits geöffnet ist, wird es angezeigt (kurz für "Werkzeugpalettennavigation"). Dieser Befehl ist für die Verwendung von Makros gedacht.

# **25.47.2 Methode**

Es gibt zwei Methoden zum Laden von Werkzeugpaletten:

- Geben Sie die anzuzeigende Werkzeugpalette an, indem Sie den Namen einer Palette eingeben.
- Geben Sie die anzuzeigende Palettengruppe an, indem Sie den Namen einer Gruppe eingeben.

# **25.48 BAND Befehl**

Zeichnet Bänder.

```
Shape V Lite V Pro V Mechanical V BIM
```
Symbol:  $\mathbb Z$ 

*Anmerkung:* Dieser Befehl wird selten verwendet, da der Befehl PLINIE komfortabler ist.

### **25.48.1 Beschreibung**

Zeichnet Bänder, wie breite Linien, mit auf Gehrung geschnittenen Scheitelpunkten.

Das Band wird erst nach Eingabe des zweiten Punktes der zweiten Line dargestellt. Die Verzögerung ermöglicht es BricsCAD, die erforderliche Gehrung an den Scheitelpunkten zu bestimmen, was dieser Befehl automatisch tut.

*Anmerkung:* Die Systemvariable FILLMODE beeinflusst das Aussehen der Bänder.

# **25.49 TRANSPARENZ Befehl**

Schaltet die Transparenz für einfarbige Bilder ein oder aus.

Shape U Lite O Pro O Mechanical O BIM

Symbol:

 $\sum_{\circ}$ 

### **25.49.1 Methode**

Mit diesem Befehl können Sie die Transparenz für einen bestimmten Bildtyp festlegen. Wenn Transparenz aktiviert ist, ist die Hintergrundfarbe des Bildes transparent.

*Anmerkung:* Um die Transparenz von Objekten zu ändern, verwenden Sie die Eigenschaft Transparenz in den Befehlen LAYER und EIGENSCHAFTEN.

Es gibt zwei Hauptkategorien von Bildern, die mit diesem Befehl verarbeitet werden können:

- Bilder, die Transparenz in Form eines Alphakanals enthalten, normalerweise PNG- und TIFF-Formate.
- Bilder, die keinen Alphakanal enthalten.

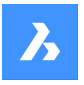

### **Beispiel für ein Bild, das einen Alphakanal enthält**

Die Bilder mit einem Alphakanal können mit dem Befehl TRANSPARENZ verarbeitet werden. Bevor Sie den Befehl für das Bild ausführen, werden seine transparenten Pixel weiß angezeigt. Nachdem der Befehl auf dem Bild ausgeführt wurde, werden seine transparenten Pixel nicht mehr angezeigt.

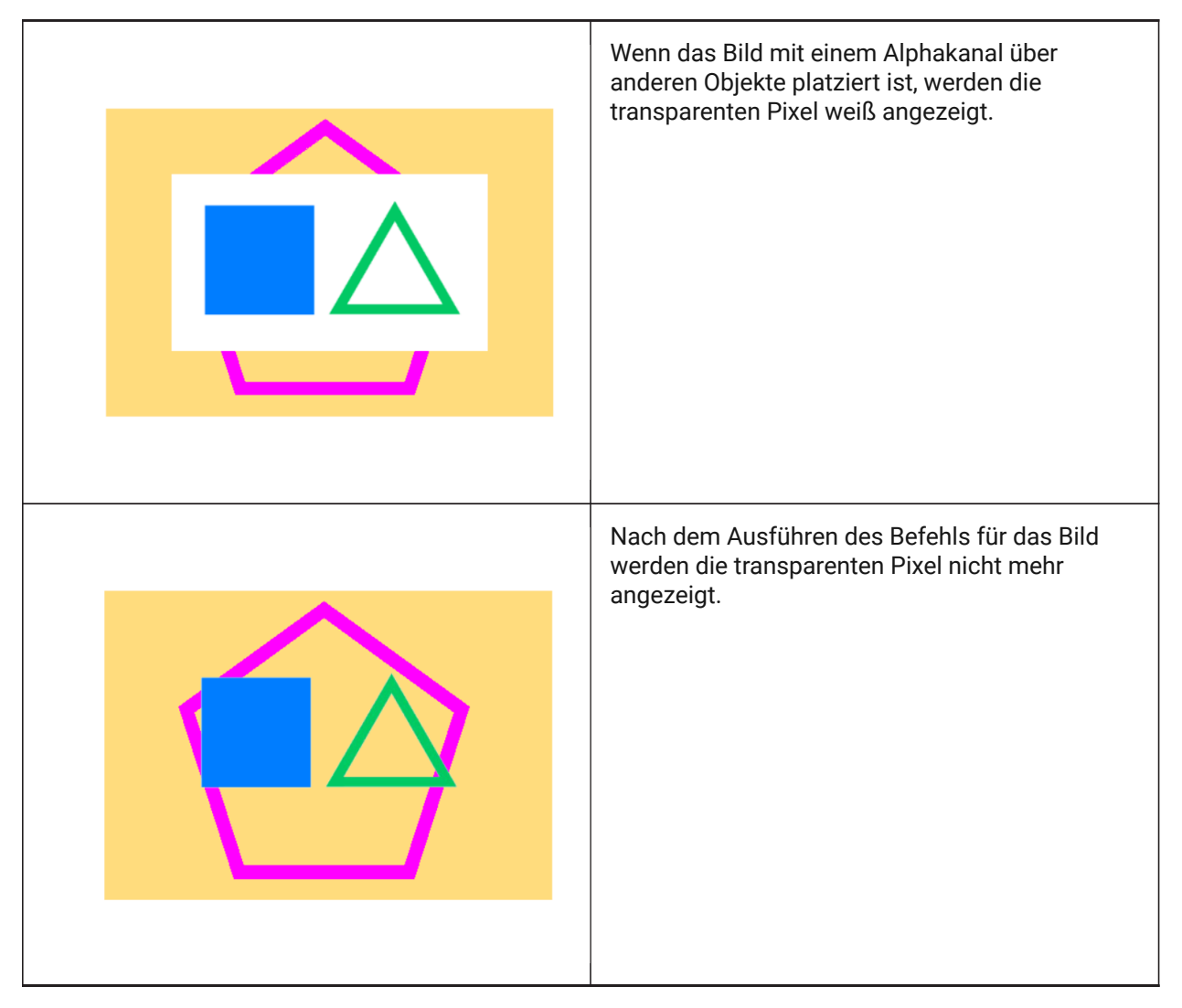

### **Beispiel für ein Bild, das keinen Alphakanal enthält**

Vor der Verarbeitung dieser Art von Bildern müssen sie mit einem Bildbearbeitungsprogramm in eine Schwarzweißpalette konvertiert werden.

Es gibt einige Bedingungen, unter denen ein Bild von diesem Befehl betroffen sein und ein zufriedenstellendes Ergebnis erzielen kann:

- 1. Das Bild muss im TIFF-, BMP- oder PNG-Grafikformat vorliegen.
- 2. Die Hintergrundfarbe des Bildes muss weiß oder sehr nahe an Weiß sein.
- 3. Das Bild muss einen guten Kontrast zwischen den Objekten im Fokus und im Hintergrund haben.

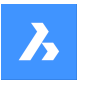

4. In einem Bildbearbeitungsprogramm sollte eine Schwellenwerteinstellung angewendet werden. Auf diese Weise gibt es nur zwei Farben im Bild: Schwarz und Weiß.

5. Das Bild muss in einem Grafikformat mit einer Farbbittiefe von 1 gespeichert werden.

*Anmerkung:* Das Speichern mit einer Farbbittiefe von 1 ist ein wichtiger Schritt. Selbst wenn das Bild nur Schwarzweißfarben enthält, kann das Grafikformat anders sein. Überprüfen Sie das grafische Format, bevor Sie das Bild an die Zeichnung anhängen.

Nachdem der Befehl auf dem Bild ausgeführt wurde, werden die weißen Pixel transparent.

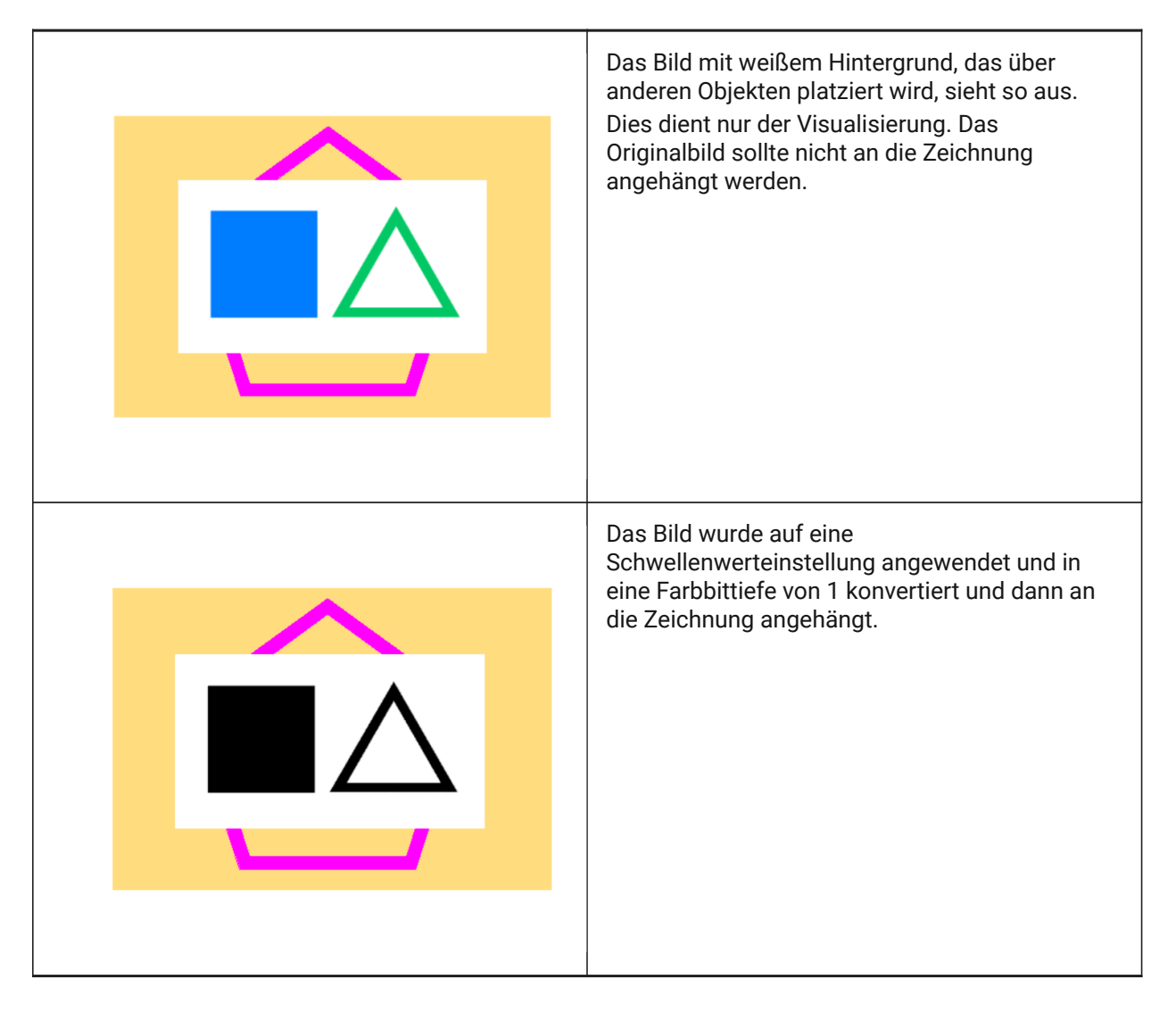

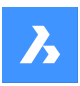

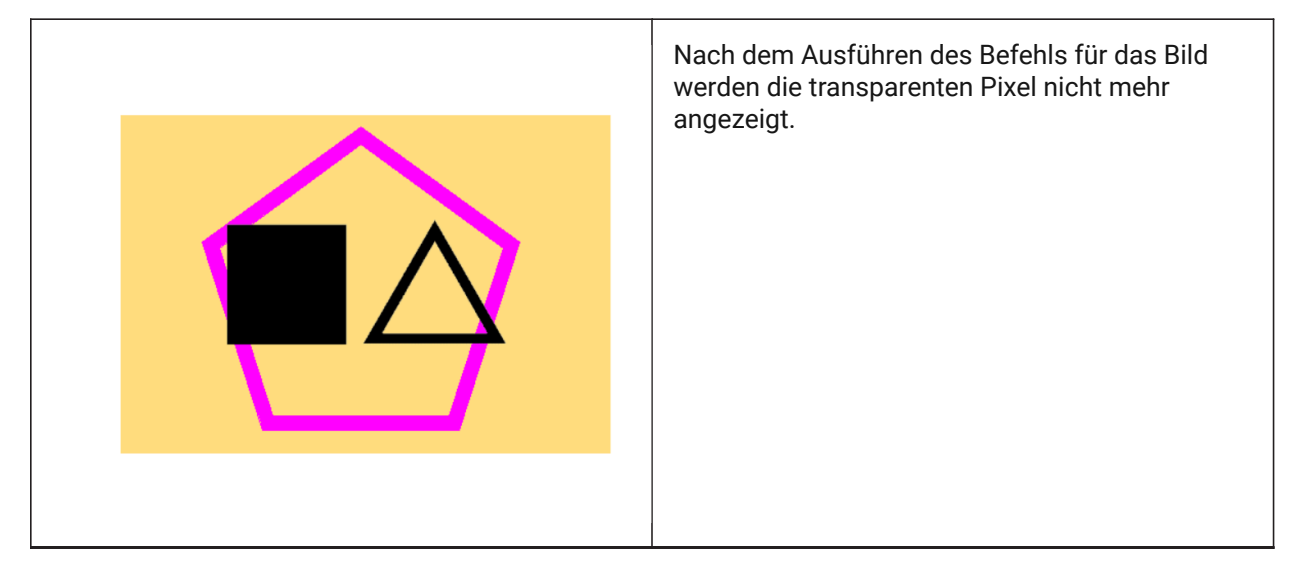

Andere Grafikformate, wie JPEG, sind von diesem Befehl nicht betroffen. Die Dateien mit einem dieser Formate müssen mit einem Bildbearbeitungsprogramm konvertiert werden, der gemäß den obigen Spezifikationen ausgegeben werden kann.

# **25.49.2 Optionen im Befehl**

### **Auswahl-Optionen (?)**

Ermöglicht die Auswahl einer Auswahlmethode. Siehe den Befehl WAHL.

# **Transparenz Modus eingeben [Ein/AUs]**

Schaltet die Transparenz der ausgewählten Bilder um.

# **25.50 TREX Befehl (Express Tools)**

Erweitert oder stutzt Objekte.

# **25.50.1 Methode**

Select cutting/boundary edges or press Enter for all entities.

*Anmerkung:* Click entities to trim or hold the Shift key + click to extend.

Siehe auch den Artikel zu den Befehlen DEHNEN und STUTZEN.

# **25.51 STUTZEN Befehl**

Stutzt Objekte an einer Schnittlinie.

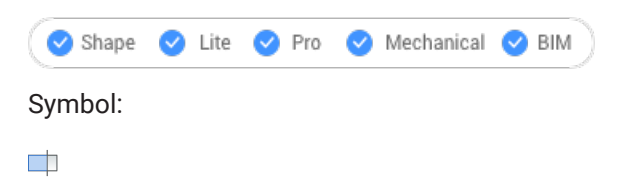

Alias: SU

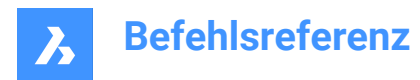

# **25.51.1 Methode**

Es gibt zwei Methoden:

- Stutzt Objekte.
- Erweitert Objekte bei gedrückter Umschalttaste.

*Anmerkung:* Folgende Elemente können gestutzt werden: Linien, zwei- und dreidimensionale Polylinien, Bögen, Kreise, Ellipsen, elliptische Bögen, Splines, Strahlen oder unendliche Linien.

*Anmerkung:* Folgende Elemente können zugeschnitten werden: Linien, Splines, Polylinien, Bögen, Kreise, elliptische Bögen, Ellipsen, Strahlen, unendliche Linien, Layout-Ansichtsfenster.

### **25.51.2 Optionen im Befehl**

#### **Zaun**

Stutzet alle Objekte, die einen Auswahlzaun kreuzen. Der Auswahlzaun besteht aus einer Serie von temporären Liniensegmenten. Der Auswahlzaun bildet keine geschlossene Schleife.

#### **Kreuzen**

Stutze Objekte, die innerhalb eines durch zwei Punkte definierten rechteckigen Bereichs liegen und diesen kreuzen.

#### **Kanten Modus**

Schaltet zwischen **Dehnen** und **Nicht dehnen** um.

#### **Dehnen**

Erweitert das Umgrenzungsobjekt entlang seines natürlichen Pfades, um ein anderes Objekt oder seine angenommene Kante im 3D-Raum zu kreuzen.

#### **Nicht dehnen**

Spezifiziert, dass sich das Objekt nur bis zu einem Umgrenzungsobjekt erstrecken soll, das es tatsächlich im 3D-Raum schneidet.

#### **Projektion**

Spezifiziert die Projektionsmethode, die bei der Erweiterung von Objekten verwendet wird.

#### **Keine Projektion**

Erweitert nur die Objekte, die die realen Umgrenzungen im 3D-Raum schneiden.

#### **xy Ebene des Bks**

Projiziert Objekte und Umgrenzungen auf die XY-Ebene des aktuellen BKS und erweitert dann die projizierten Objekte, die die projizierten Umgrenzungen schneiden würden.

### **aktuelle Ansicht**

Projiziert Objekte auf die aktuelle Ansicht und erweitert sie dann entsprechend.

### **Löschen**

Löscht das ausgewählte Objekt.

#### **Zurück**

Macht die letzte Stutzen-Aktion rückgängig.

# **25.52 TSCALE Befehl (Express Tools)**

Skaliert Texte, Mtexte, Attribute und Attributdefinitionen.

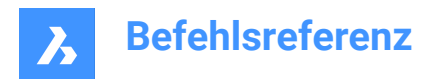

# **25.52.1 Methode**

Wählen Sie die Objekte aus und geben Sie die für die Skalierung verwendete Textausrichtung an.

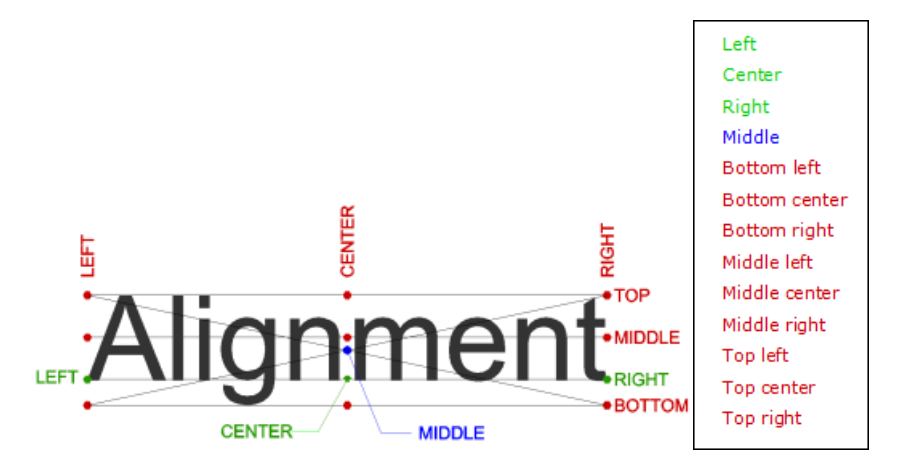

# **25.52.2 Optionen im Befehl**

#### **Skalieren**

Ermöglicht es Ihnen, einen Skalierungsfaktor anzugeben.

### **Höhe**

Hiermit können Sie die Texthöhe festlegen.

# **25.53 TSPACEINVADERS Befehl (Express Tools)**

Erstellt eine Auswahlmenge der Textobjekte, die von einem anderen Objekt überlappt werden.

### **25.53.1 Methode**

Wählen Sie die Objekte aus, die Sie auf überlagernde Objekte prüfen möchten, oder geben Sie **all** ein, um die gesamte Zeichnung zu prüfen. Die Anzahl der sich überlagernden Objekte wird in der Befehlszeile angezeigt.

# **25.53.2 Optionen im Befehl**

### **Should each text be queried individually?**

Hier können Sie festlegen, ob jeder Text einzeln abgefragt werden soll.

#### **Ja**

Alle sich überlagernden Objekte werden nacheinander hervorgehoben. Hier können Sie wählen, ob Sie das markierte Objekt in den Auswahlsatz aufnehmen möchten.

#### **Nein**

Der Befehl endet und erstellt einen Auswahlsatz.

# **25.54 TUTORIALSÖFFNEN Befehl**

Bietet Ihnen direkten Zugriff auf Tutorials im Produkt.

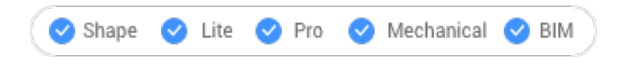

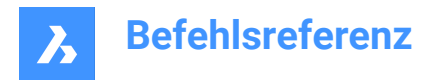

Symbol:

# **25.54.1 Beschreibung**

Startet Tutorials im Produkt, die Ihnen die Grundlagen von vermitteln oder einige der einzigartigen Funktionen von kennenlernen, mit Schritt-für-Schritt-Anleitungen, animierten Bildern und Beispielzeichnungen, die Ihnen beim Üben jedes neuen Befehls helfen sollen.

*Anmerkung:* Eine Internetverbindung ist erforderlich.

# **25.54.2 Methode**

Öffnet den Dialog **Willkommen bei BricsCAD**, in dem Sie einige Fragen zu Ihren Erfahrung mit CAD-Software und Ihren Interessengebieten beantworten müssen.

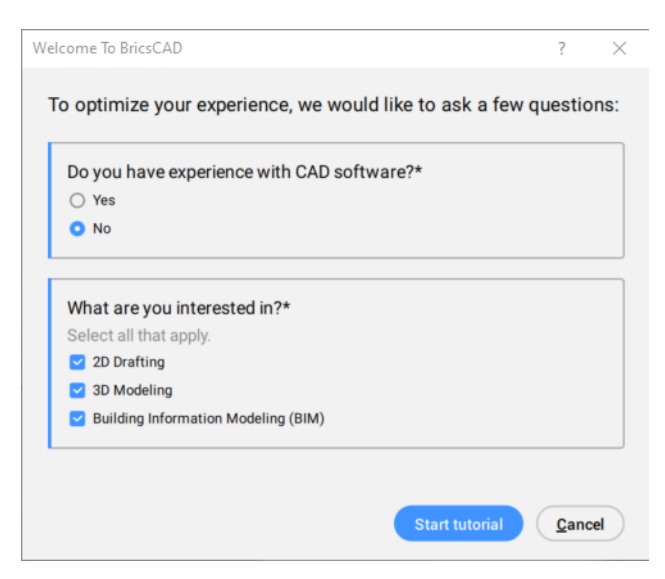

Anschließend wird je nach Erfahrungsstand eine Liste mit Lektionen geöffnet.

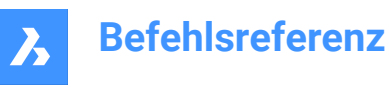

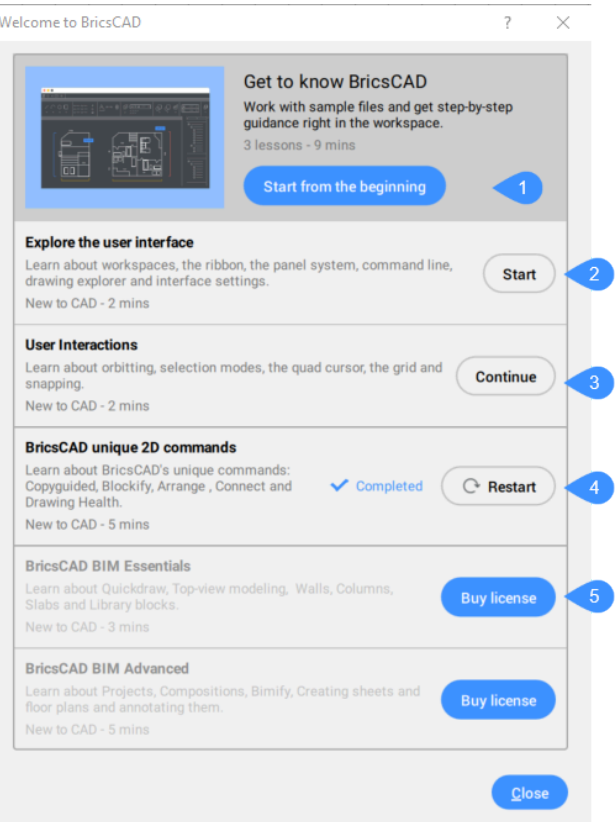

- 1 Beginnen Sie ganz von vorne
- 2 Start
- 3 Weiter
- 4 Neustart
- 5 Lizenz kaufen

# **Beginnen Sie ganz von vorne**

Startet das Tutorial von vorne.

### **Start**

Startet bestimmte Lektionen.

#### **Weiter**

Setzt die bereits begonnenen Lektionen fort.

### **Neustart**

Startet bereits abgeschlossene Lektionen.

#### **Lizenz kaufen**

Öffnet die Bricsys-Shop-Seite, um eine höhere Lizenzstufe zu erwerben. Dadurch erhalten Sie Zugang zu Lektionen, für die eine höhere Lizenzstufe erforderlich ist.

# **25.55 TXT2MTXT-Befehl**

Kombiniert eine Auswahl von TEXT- und MTEXT-Objekte zu einer einzelnen MTEXT-Objekt.

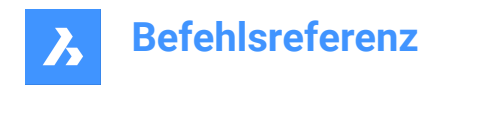

Shape de Lite en Pro de Mechanical de BIM

Alias: COMBINETEXT

# **25.55.1 Methode**

Wählen Sie die zu kombinierenden TEXT- und MTEXT-Objekte. Die Kombination wird abhängig vom Wert der Systemvariable COMBINETEXTMODE erstellt.

# **25.55.2 Optionen im Befehl**

### **Einstellungen**

Zeigt die Optionen der Systemvariablen COMBINETEXTMODE in einem Dialogfeld an.

#### **Zu einem einzelnen MText zusammenfassen**

Kombiniert die ausgewählten TEXT-Objekte zu einem einzelnen MTEXT-Objekt.

### **Von oben nach unten sortieren**

Gibt die Reihenfolge der ausgewählten Text-Objekte durch absteigende vertikale Position an.

#### **Text mit Zeilenumbruch**

Kombiniert alle ausgewählten TEXT-Objekte in einer einzigen Zeile und bricht dann jeden Text, der die Breite des MTEXT überschreitet, in die nächste Zeile um. Die MTEXT-Breite entspricht der Breite des größten Text-Objekts in der Auswahl. Absätze in den ausgewählten MTEXT-Objekte werden beibehalten.

#### **Einheitliche Zeilenabstände**

Wendet konsistenten Zwischenlinienabstand an.

# **25.56 TXTAUFL Befehl**

Löst Text in Polylinien auf.

Shape in Lite in Pro & Mechanical & BIM

### **25.56.1 Methode**

Wählen Sie die aufzulösenden TEXT-Objekte aus.

*Anmerkung:* SHP- und TTF-Schriften werden in einzelne Polylinien und Polybögen aufgelöst.

*Anmerkung:* Der Befehl löst keine Attribute in Blöcke oder Text in Tabellen oder Text in einem anderen Bereich (Modell vs. Papier) auf. Eigenständige Attribute werden jedoch aufgelöst.

# **25.57 TYPENPLÄNE Befehl**

Öffnet den Dialog **BIM Typisierte Pläne**.

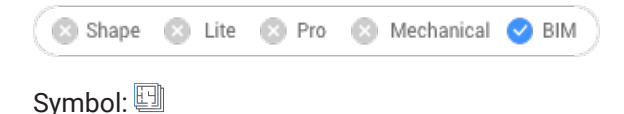

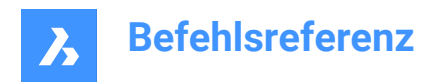

# **25.57.1 Beschreibung**

Öffnet den Dialog **BIM typisierte Pläne**, in dem alle typisierten Pläne im Support-Ordner aufgelistet sind und Sie sie bearbeiten können.

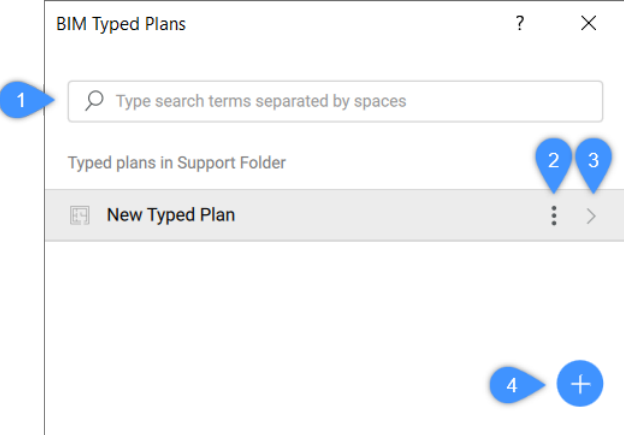

- 1 Suchen
- 2 Kontext Menü
- 3 Typisierten Plan bearbeiten
- 4 Typisierten Plan hinzufügen

### **25.57.2 Suchen**

Zeigt alle typisierten Pläne an, die mit den Wörtern übereinstimmen, die Sie in das Suchfeld eingeben.

# **25.57.3 Kontext Menü**

#### **Klonen**

Erstellt eine Kopie des ausgewählten typisierten Plans.

#### **Entfernen**

Entfernt den ausgewählten typisierten Plan.

#### **Umbenennen**

Bearbeitet den Namen des ausgewählten typisierten Plans. Drücken Sie die Eingabetaste, um die Änderungen zu speichern und anzuwenden.

### **25.57.4 Typisierten Plan bearbeiten**

Öffnet den Dialog **BIM Editor für typisierte Pläne**, in dem Sie den ausgewählten Typisierten Plan bearbeiten können.

*Anmerkung:* Sie können auch den **BIM Editor für typisierte Pläne** für jeden typisierten Plan öffnen, indem Sie auf seinen Namen in der Liste klicken.

## **25.57.5 Typisierten Plan hinzufügen**

Erstellt einen neuen typisierten Plan.

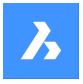

Sie können eine Vorlage erstellen, indem Sie auf die Schaltfläche · klicken. Standardmäßig heißt der typisierte Plan **Neuer typisierter Plan**, wobei der Text hervorgehoben ist. Nachdem Sie einen relevanten Namen für den typisierten Plan hinzugefügt haben, drücken Sie die **Eingabetaste**, um die Änderungen zu speichern und anzuwenden. Die eingefügten typisierten Pläne werden alphabetisch sortiert. Verwenden Sie die Bildlaufleiste, um durch die Liste zu navigieren.

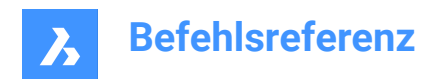

# **26. U**

# **26.1 Z Befehl**

Macht die Aktion des vorherigen Befehls rückgängig.

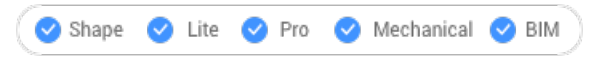

Symbol:  $\Diamond$ 

# **26.1.1 Beschreibung**

Macht die Aktion des vorherigen Befehls rückgängig, um den vorherigen Zustand der Objekte wiederherzustellen.

Dieser Befehl zeigt keine Eingaben an und hat keine Optionen.

# **26.2 BKS Befehl**

Erstellt benutzerdefinierte Koordinatensysteme (BKS) und zeigt sie über die Befehlszeile an.

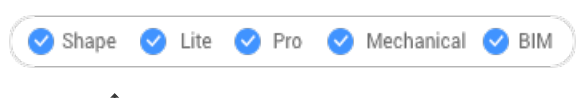

Symbol:

# **26.2.1 Methode**

Geben Sie einen neuen BKS-Ursprung durch einen, zwei oder drei Punkte in der Zeichnung an, oder wählen Sie eine der Befehlsoptionen.

# **26.2.2 Optionen im Befehl**

### **Fläche**

Richtet das BKS an einer Fläche eines 3D-Volumenkörpers aus.

*Anmerkung:* Diese Option funktioniert nur mit flachen 3D-Flächen und nicht mit gekrümmten Flächen, z. B. auf einer Kugel.

### **Umklappen**

Kehrt die Richtung der Z-Achse um.

### **Xrotieren**

Dreht das BKS um 180°, um die X-Achse.

**Yrotieren** Dreht das BKS um 180°, um die Y-Achse.

**Benannte** Erzeugt, lädt und löscht benannte BKS.

#### **Wiederherstellen**

Ermöglicht Ihnen die Eingabe des Namens des BKS, das Sie wiederherstellen möchten.

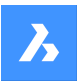

### **Speichern**

Ermöglicht Ihnen, einen Namen für das BKS einzugeben, das Sie speichern möchten.

### **Löschen**

Ermöglicht Ihnen die Eingabe des Namens des BKS, das Sie löschen möchten.

#### **?**

Listet die Namen der BKS in der Zeichnung auf.

#### *Anmerkung:* Typ:

- \* um alle BKS Namen aufzulisten.
- name\*, um die Namen der BKS aufzulisten, die mit name beginnen.
- name, um das durch den Namen angegebene BKS aufzulisten.

### **Objekt**

Richtet das BKS an einem ausgewählten Objekt aus.

#### **Objekt für BKS-Definition wählen**

Stellt die Ausrichtung und den Typ des Objekts dar, das die Ausrichtung des BKS definiert.

*Anmerkung:* Der BKS-Ursprung liegt am Endpunkt, Mittelpunkt, oder an einem Scheitelpunkt, der am nächsten zum gewählten Punkt liegt. Die X-Achse ist mit dem Objekt oder an einer Kante ausgerichtet. Die XY-Ebene ist an der Ebene des Objekts ausgerichtet. Bei mehrdeutigen Objekten mit offensichtlicher Orientierung, wie einem Kreis, wird die Ausrichtung beibehalten.

#### **Vorherige**

Kehrt zum vorherigen BKS zurück.

#### **Ansicht**

Legt das BKS auf den aktuellen Ansichtspunkt.

*Anmerkung:* Die X-Achse und die Y-Achse verlaufen parallel zu den Ansichtskanten. Die Z-Achse verläuft senkrecht zur Ansicht, wobei die positive Z-Achse auf den Betrachter zeigt. Der Ursprung wird aus dem vorherigen Koordinatensystem kopiert.

### **X**

Dreht das aktuelle BKS um die X-Achse.

### **Y**

Dreht das aktuelle BKS um die Y-Achse.

### **Z**

Dreht das aktuelle BKS um die Z-Achse.

#### **Z-Achse**

Legt die BKS relativ zur Z-Achse fest.

*Anmerkung:* Die Y-Ebene ist rechtwinklig zur Z-Achse, wobei die X-Achse horizontal ist und die Y-Achse nach oben zeigt.

### **Schieben**

Verschiebt den Ursprung des aktuellen BKS unter Beibehaltung der Ausrichtung der Achsen.

#### **Welt**

Wechselt in das Weltkoordinatensystem (WKS).

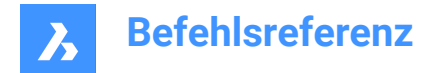

# **26.3 BKSYMBOL Befehl**

Steuert die Anzeige des BKS Symbols.

Shape  $\bullet$  Lite  $\bullet$  Pro Mechanical V BIM

# **26.3.1 Beschreibung**

Das BKS-Symbol wird je nach visuellem Stil und Arbeitsbereich unterschiedlich angezeigt.

Die Farben kennzeichnen die Richtungen der Achsen. Sie kann durch die Systemvariablen COLORX, COLORY, COLORZ gesteuert werden.

# **26.3.2 Optionen im Befehl**

### **in allen Ansichten angezeigt**

Die Änderungen werden auf alle Ansichtsfenster übernommen.

#### **am Ursprung anzeigen**

Wenn der Ursprung außerhalb des Ansichtsfensters liegt, wird das BKS-Symbol an der durch die Systemvariable UCSICONPOS definierten Ecke angezeigt.

#### **in Ecke anzeigen**

Das BKS-Symbol wird in der Ecke des Ansichtsfensters dargestellt die durch die Systemvariable UCSI-CONPOS definiert ist.

*Anmerkung:* Die Werte für die UCSICONPOS Systemvariable werden im Dialog Einstellungen angezeigt.

# **26.4 BFLÖSCH Befehl**

Entfernt vorübergehend den Zugriff auf Befehle.

Shape ite Pro Mechanical DBIM

### **26.4.1 Methode**

Geben Sie den Namen des Befehls ein, den Sie rückgängig machen wollen.

Der Zugriff auf rückgängig gemachte Befehle erfolgt:

- Durch Voranstellen eines Punktes vor den Befehlsnamen, wie z.B.: .CommandName.
- Durch Verwendung des Befehls BFRÜCK zur Wiederherstellung des Befehlsnamens.

*Anmerkung:* Befehle werden von Entwicklern rückgängig gemacht, die den Befehl durch eine erweiterte Version ersetzen möchten, oder um zu verhindern, dass Anfänger zerstörerische Befehle wie LÖSCHEN und URSPRUNG verwenden.

# **26.5 ZURÜCK-Befehl**

Macht einen oder mehrere Befehle rückgängig.

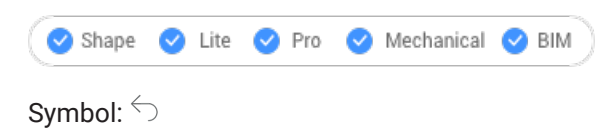

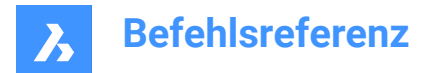

# **26.5.1 Beschreibung**

Macht einen oder mehrere Befehle rückgängig. BricsCAD meldet, dass die Befehle rückgängig gemacht wurden.

*Anmerkung:* Einige Befehle können nicht rückgängig gemacht werden.

# **26.5.2 Optionen im Befehl**

### **Anzahl von Zurück-Schritten**

Definiert die Anzahl der Befehle, die rückgängig zu machen sind, durch Eingabe einer Zahl.

#### **Markierung**

Setzt eine Markierung.

### **Zurück zu Marke**

Macht alle Befehle, bis zur zuletzt gesetzten Markierung rückgängig.

#### **Satz beginn**

Setzt den Start einer Gruppe, die die folgenden Befehle gruppiert. Der Befehl ZURÜCK behandelt die Befehle in der Gruppe wie einen einzelnen Befehl.

#### **Satz beenden**

Beendet die Gruppe von Befehlen.

#### **Steuerelement**

Legt mehrere Optionen für den Befehl fest.

### **Keine**

Schaltet den Zurück-Mechanismus aus.

*Anmerkung:* Dies ist nützlich, wenn Sie wenig Speicherplatz auf der Festplatte haben, da der Zurück-Mechanismus Speicherplatz benötigt.

#### **Eine(r)(s)**

Beschränkt diesen Befehl auf einen einzelnen Zurück-Vorgang. Der Befehl ZURÜCK wird in den Z-Befehl geändert.

#### **Alle**

Schaltet den Zurück-Mechanismus ein.

#### **Layer**

Gibt an, ob der Befehl ZURÜCK Operationen im Dialog Layer kombiniert.

#### **Auto**

Legt fest, dass alle Befehle, die mit einem Makro ausgeführt werden, wie ein einziger Befehl gehandhabt werden.

*Anmerkung:* Wenn Steuerelement auf **Keine** oder **Eine(r)(s)** eingestellt ist, sind die Optionen **Auto**, **Beginn** und **Markierung** nicht verfügbar.

# **26.6 ZURÜCKOBJ Befehl**

Macht Revisionen für Objekte rückgängig.

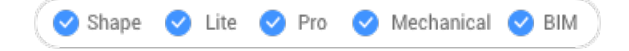

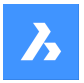

# **26.6.1 Beschreibung**

Macht Änderungen, die an einzelnen Objekten vorgenommen wurden, wieder rückgängig. Verhält sich wie der Befehl ZURÜCK, ist aber spezifisch für jedes Objekt.

Dieser Befehl betrachtet einen Block, eine XRef oder einen 3D-Volumenkörper als ein einziges Objekt, in einer Gruppe jedoch wird jedes Objekt einzeln behandelt.

# **26.6.2 Optionen im Befehl**

### **Anzahl von Zurück-Schritten**

Spezifizieren Sie die Anzahl der Bearbeitungsschritte, die rückgängig gemacht werden sollen. Nachdem die erste Überarbeitung rückgängig gemacht wurde, wird das Objekt aus der Zeichnung gelöscht.

#### **Revisions**

Zeigt die Anzahl der Revisionen an, die das ausgewählte Objekt durchlaufen hat.

**beenden (X)** Beendet den Befehl.

### **Wiederherstellen**

Annulliert die Rückgängig-Aktion.

*Anmerkung:* Wenn ein Objekt mit anderen Objekten verbunden ist, z. B. eine Kante mit einer Fläche, fragt BricsCAD, ob die anderen Objekte rückgängig gemacht werden sollen. Alternativ können Sie die Dropdown-Liste "Verlauf" im Panel Eigenschaften verwenden, um Revisionen an Objekten rückgängig zu machen.

# **26.7 GRUPPEAUFHEB Befehl**

Löst Gruppen von Objekten auf.

Shape V Lite V Pro V Mechanical V BIM

Symbol:  $\overline{\mathbb{S}}$ 

# **26.7.1 Methode**

Es gibt zwei Methoden, um eine Gruppe von Objekten aufzulösen:

- Durch Auswahl der Gruppe.
- Durch Eingabe des Namens in die Befehlszeile.

# **26.7.2 Optionen im Befehl**

#### **Name**

Geben Sie den Namen einer Gruppe ein, die aufgelöst werden soll.

## **?**

Listet die in der Zeichnung vorhandenen Gruppen auf.

# **26.8 VEREINIG-Befehl**

Führt boolesche Vereinigungsoperationen für 3D-Volumenkörper und 2D-Regionen durch.

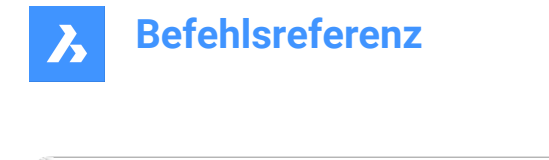

Lite **Pro** 

Symbol: 0

Shape

Alias: VEE

*Anmerkung:* In der Lizenzstufe gilt der Befehl nur für Regionsobjekte.

Mechanical BIM

# **26.8.1 Beschreibung**

Führt boolesche Vereinigungsoperationen für 3D-Volumenkörper und 2D-Regionen durch, indem ein Satz von Objekte zu einem anderen Satz hinzugefügt wird, um ein einzelnes Objekt zu bilden.

*Anmerkung:* Das daraus resultierende Objekt erhält die Eigenschaften des zuerst gewählten ACIS Objektes.

# **26.8.2 Methode**

Geben Sie die ACIS-Objekte an, die zu einem einzigen Objekt vereinigt werden sollen. Das Programm vereinigt auch Regionen und 3D-Volumenkörper in ein einziges Objekt.

Die ausgewählten Objekte:

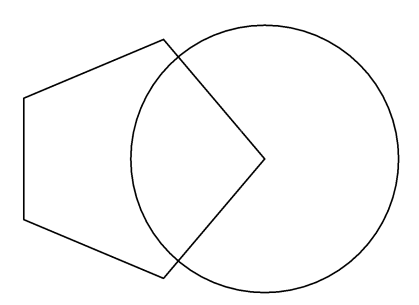

Ergebnis:

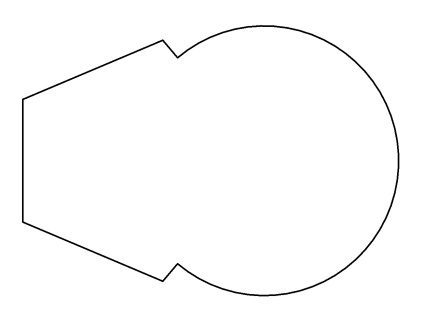

*Anmerkung:* Sie können den Befehl abbrechen, indem Sie die Taste ABBRECHEN drücken.

# **26.9 UNISOLATEOBJECTS Befehl**

Objekte sichtbar machen.

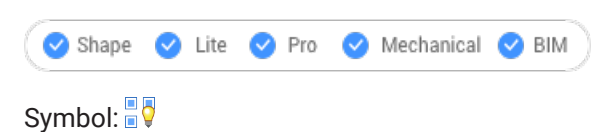

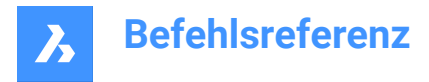

Alias: UNHIDE, OBJEKTEEINBL, ISOEINB, EINBLENDEN, UNISOLATE

# **26.9.1 Beschreibung**

Blendet Objekte ein, die mit den Befehlen HIDEOBJECTS und ISOLATEOBJECTS ausgeblendet wurden. *Anmerkung:* Der Befehl UNISOLATEOBJECTS ist in BBEARB- und REFBEARB-Sitzungen aktiviert.

# **26.10 EINHEIT Befehl**

Öffnet den Dialog **Einstellungen** mit der erweiterten Kategorie **Zeichnungseinheiten**.

Shape is Lite of Pro Mechanical OBIM

Symbol: 3'4"

Alias: ET

# **26.10.1 Beschreibung**

Öffnet den Dialog **Einstellungen** mit der erweiterten Kategorie **Zeichnungseinheiten** zur Anzeige und Änderung der relevanten Systemvariablen.

# **26.11 -EINHEIT Befehl**

Legt Einheiten für lineare und winklige Abmessungen in der Befehlszeile fest.

Shape O Lite O Pro O Mechanical O BIM

Alias: -ET Transparent: **'-einheit**

# **26.11.1 Optionen innerhalb des Befehls**

### **Einheiten-Modus (LUNITS)**

- 1 Wissenschaftlich 4.225E+01
- 2 Dezimal 42.25
- 3 Engineering 3'-6.25"
- 4 Architektur 3'-6 1/4"
- 5 Bruch 42 1/4

### **Anzahl der Dezimalstellen für LUNITS**

Gibt die Anzeigegenauigkeit für Dezimaleinheiten an. Geben Sie eine Zahl zwischen 0 und 8 ein:

- **0** 0 Dezimalstellen, z. B. 0.
- **1** 1 Dezimalstellen, z. B. 0.0
- **2** 2 Dezimalstellen, z. B. 0.00
- **3** 3 Dezimalstellen, z. B. 0.000
- **4** 4 Dezimalstellen, z. B. 0.0000
- **5** 5 Dezimalstellen, z. B. 0.00000
- **6** 6 Dezimalstellen, z. B. 0.000000

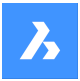

- **7** 7 Dezimalstellen, z. B. 0.0000000
- **8** 8 Dezimalstellen, z. B. 0.00000000

Diese Option wirkt sich auch auf die Anzeigegenauigkeit von Brüchen aus, die von architektonischen und Bruch-Einheiten verwendet werden:

- **0** 0 Bruchpräzision, z. B. 1
- $1 1/2$
- $2 1/4$
- **3** 1/8
- **4** 1/16
- **5** 1/32
- **6** 1/64
- $\cdot$  **7** 1/128
- **8** 1/256

### **Winkel-Einheiten-Modus (AUNITS)**

Definiert den Typ der Winkel-Einheiten. Geben Sie eine Zahl ein:

- 1 Dezimalgrad 90.0
- 2 Grade/Minuten/Sekunden 90d0'0
- 3 Neugrad 100.00g
- 4 Bogenmaß 1.57r
- 5 Feldmaß Einheiten N 00d0'0"E

Ein Kreis hat 400 Neugrade. Es gibt 2\*pi Bogenmaße (ca. 6.282) in einem Kreis. N und E in Feldmaß Einheiten beziehen sich auf Nord und Ost.

AUNITS-Variablen speichern den Stil von Winkeleinheiten.

## **Anzahl Dezimalstellen für Winkeleinheiten**

Spezifiziert die Anzahl der Dezimalstellen. Geben Sie eine Zahl zwischen 0 und 8 ein.

### **Winkel 0 Richtung**

Definiert die Richtung für 0 Grad. Geben Sie einen Winkel ein, oder wählen Sie zwei Punkte in der Zeichnung. Der Standardwert ist die positive x-Achse. Sie können die Zeichnung auch mit der Option Drehen des Befehls Fang drehen.

#### **Sollen Winkel im Uhrzeigersinn gemessen werden?**

Definiert die Richtung, in der Winkel gemessen werden sollen:

- **Ja** der Winkel wird im Uhrzeigersinn gemessen
- **Nein** der Winkel wird gegen den Uhrzeigersinn gemessen (Standard)

# **26.12 SCHRIFTFELDAKT Befehl**

Aktualisiert die Anzeigewerte von Feldern.

Shape Ite Pro Mechanical DBIM

Symbol:

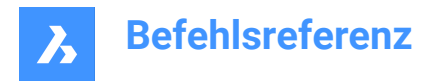

# **26.12.1 Beschreibung**

Felder sind Textzeilen, die sich ändern, wenn sich Bedingungen in Zeichnungen ändern.

SCHRIFTFELDAKT erzwingt die Aktualisierung des ausgewählten Textfeldes, um die Änderungen widerzuspiegeln.

# **26.13 AKTLAYOUTBLOCK Befehl**

Aktualisiert eine eingefügte Layout-Blockreferenz.

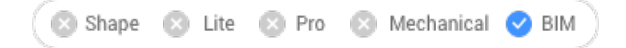

# **26.13.1 Methode**

Aktualisiert eine Layout-Blockreferenz, die mit dem Befehl EINFÜGELAYOUT eingefügt wurde,

entsprechend den Layoutänderungen der Quellzeichnung.

### **Wählen Sie den eingefügten Block**

Wählen Sie die eingefügte Layout-Blockreferenz aus, die aktualisiert werden soll.

*Anmerkung:* Damit der Block aktualisiert werden kann, muss der Name der Quelldatei derjenige sein, unter dem das Layout eingefügt wurde.

# **26.14 UPDATESKETCH command**

Changes the parameters of the sketch features.

Shape is Lite Pro Mechanical PBIM

# **26.14.1 Description**

Allows you to modify a parameter of a sketch feature.

*Note:* The EXTRUDE, LOFT, SWEEP, and REVOLVE commands and their children features SUBTRACT, and UNITE, create sketch features when the CREATESKETCHFEATURE system variable is ON. They are available in the **Mechanical Browser** panel.

### **26.14.2 Method**

Specify the feature name, then the parameter name, and set the new value for it.

# **26.15 URL-Befehl**

Öffnet den voreingestellten Web-Browser.

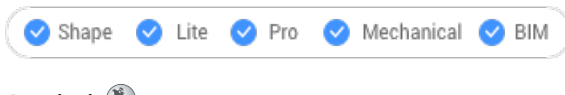

Symbol:

# **26.15.1 Beschreibung**

Öffnet den Standard-Webbrowser, um von einer bestimmten URL aus im Internet zu surfen. Er wird in einem externen Anwendungsfenster geöffnet, so dass er geöffnet bleiben kann, während Sie an

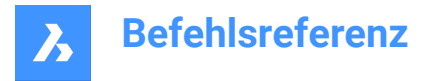

Ihren Zeichnungen in BricsCAD arbeiten. Sie können dieses Fenster mit den Standardsteuerungen für Anwendungsfenster verschieben und in der Größe verändern.

# **26.16 USAVE-CLOSEALL Befehl (Express Tools)**

Schließt alle Zeichnungen, ohne sie zu speichern, mit Ausnahme der aktiven Zeichnung.

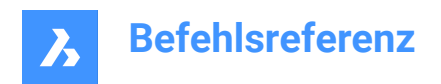

# **27. V**

# **27.1 VBAIDE Befehl**

Öffnet das Microsoft Visual Basic-Bearbeitungsfenster zum Schreiben und Debuggen von VBA-Code (kurz für "Visual Basic für Applikationen integrierte Entwicklungsumgebung").

Shape & Lite Pro Photo Mechanical PBIM

Symbol:

Alias: VBA

Tastatur Kurztasten: **Alt+F11**

*Anmerkung:* Der Befehl ist nur auf der Windows-Plattform verfügbar.

# **27.1.1 Beschreibung**

Zeigt ein Fenster an:

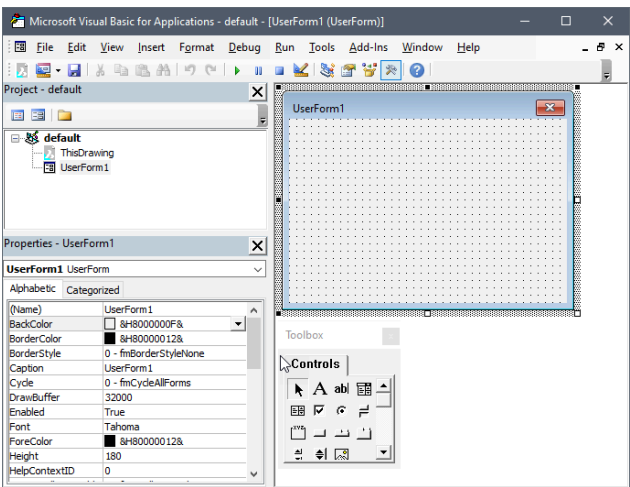

Weitere Informationen finden Sie in den von Microsoft bereitgestellten Hilfedateien für Visual Basic.

# **27.2 VBALAD Befehl**

Öffnet den Dialog **Öffnen**.

Shape & Lite C Pro C Mechanical C BIM

# **27.2.1 Beschreibung**

Öffnet den Dialog **Öffnen**, in dem Sie eine zu ladende DVB- oder VBI-Datei auswählen können. Nachdem das Projekt geladen wurde, verwenden Sie den Befehl VBAAUSF, um Makros innerhalb des Projekts auszuführen.

# **27.3 -VBALAD Befehl**

Lädt VBA-Projekte.

Shape 3 Lite 2 Pro 2 Mechanical 2 BIM

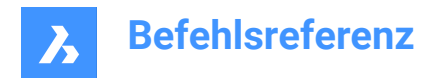

# **27.3.1 Beschreibung**

Lädt ein VBA-Projekt; funktioniert in der Befehlszeile (kurz für "Visual Basic for Applications").

# **27.4 VBAMAN Befehl**

Öffnet den Dialog **VBA Manager**.

Shape 3 Lite 2 Pro 2 Mechanical 2 BIM

# **27.4.1 Beschreibung**

Öffnet den Dialog **VBA Manager**.

Im Dialog **VBA Manager** können Sie VBA-Projekte verwalten.

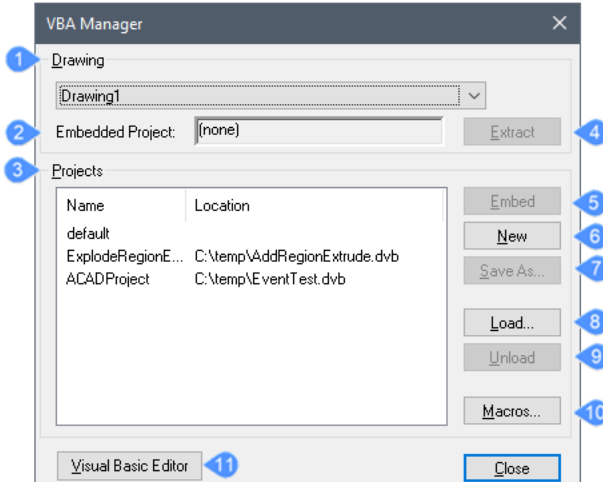

- 1 Zeichnung
- 2 Eingebett. Projekt
- 3 Projekte
- 4 Extrahieren
- 5 Einbetten
- 6 Neu
- 7 Speichern als
- 8 Laden
- 9 Entladen
- 10 Makros
- 11 Visual Basic-Editor

# **27.4.2 Zeichnung**

Zeigt die Namen der zur Zeit geöffneten Zeichnungen in BricsCAD an:

Wählen Sie einen Zeichnungsnamen aus der Dropdown-Liste; Das eingebettete Projekt wird ggf. im Textfeld Eingebett. Projekt aufgeführt.

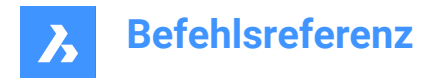

# **27.4.3 Eingebett. Projekt**

Zeigt den Namen des eingebetteten Projekts an, falls vorhanden.

# **27.4.4 Projekte**

### **Name**

Zeigt die Namen der Projekte an, die zur Zeit in BricsCAD geladen sind.

#### **Position**

Zeigt die Laufwerks- und Ordnernamen von DVB- und VBI-Dateien an.

# **27.4.5 Extrahieren**

Entfernt das Projekt aus der aktuellen Zeichnung; zeigt den Dialog an:

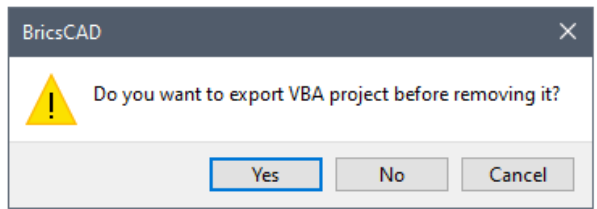

### **Ja**: Zeigt den Dialog **Speichern unter** an:

Benennen Sie das Projekt und klicken Sie auf **Speichern**.

**Nein**: Entfernt das Projekt aus der Zeichnung, ohne dass diese als DVB-Datei gespeichert wird.

**Abbrechen**: Der Befehl wird abgebrochen. Das Projekt bleibt in der Zeichnung.

### **27.4.6 Einbetten**

Bettet ein Projekt in die aktuelle Zeichnung ein. Wenn das Projekt neu ist und noch nicht gespeichert wurde, zeigt diese Option den Dialog *Speichern unter* an.

Jede Zeichnung kann nur ein eingebettetes Projekt enthalten; Nachdem ein Projekt eingebettet wurde, ist die Schaltfläche Einbetten nicht mehr verfügbar. Um eingebettete Projekte zu ändern, verwenden Sie die Option Extrahieren, um das aktuelle Projekt zu entfernen.

### **27.4.7 Neu**

Erstellt ein neues VBA-Projekt; ergibt den generischen Namen VbaProject. Verwenden Sie die Option Speichern unter, um die DVB- oder VBI-Projektdatei umzubenennen und zu speichern.

# **27.4.8 Speichern als**

Speichert das ausgewählte Projekt unter einem anderen Namen. Zeigt den Dialog *Speichern unter* an.

### **27.4.9 Laden**

Lädt DVB- und VBI-Projektdateien; zeigt den Dialog *Öffnen* an.

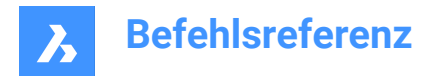

# **27.4.10 Entladen**

Entlädt das ausgewählte Projekt ohne Warnung.

# **27.4.11 Makros**

Zeigt den Dialog *BricsCAD VBA-Makro ausführen* an (siehe Artikel **BricsCAD VBA-Makro ausführen Dialog**).

# **27.4.12 Visual Basic-Editor**

Öffnet die integrierte VBA-Entwicklerumgebung.

# **27.5 VBANEU Befehl**

Beginnt ein neues VBA-Projekt.

Shape & Lite Pro Mechanical DBIM

### **27.5.1 Beschreibung**

Startet ein neues VBA-Projekt (kurz für "Visual Basic for Applications").

# **27.6 VBAAUSF Befehl**

Öffnet den Dialog **VBA Makro ausführen**.

Shape is Lite to Pro & Mechanical & BIM

# **27.6.1 Beschreibung**

Öffnet den Dialog **BricsCAD VBA Makro ausführen** zum Ausführen, Erstellen, Bearbeiten und Löschen von VBA-Makros.

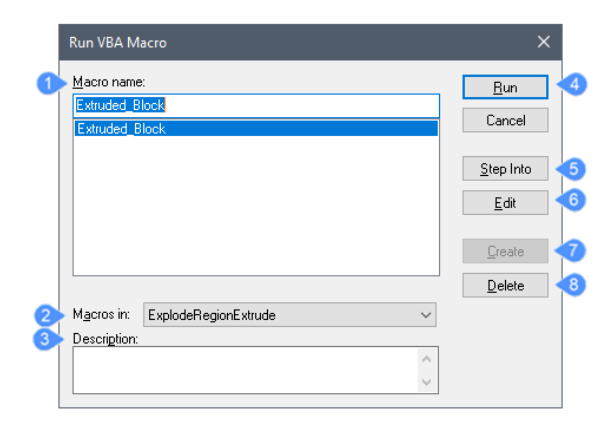

- 1 Makro-Name
- 2 Makros in
- 3 Beschreibung
- 4 Ausführen
- 5 Einzelschritt
- 6 Bearbeiten

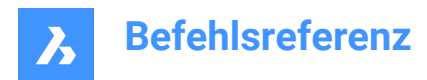

- 7 Erstellen
- 8 Löschen

# **27.6.2 Makro-Name**

Listet die Namen der in der Projektdatei gefundenen Makros auf. Wählen Sie eines zum Ausführen aus.

# **27.6.3 Makros in**

Listet die Namen der geladenen Projekte in der aktuellen Zeichnung auf. Wählen Sie einen aus der Dropdown-Liste aus.

# **27.6.4 Beschreibung**

Beschreibt das Makro. Sie können diesen Text bearbeiten und speichern, indem Sie auf die Schaltfläche **Schließen** klicken.

### **27.6.5 Ausführen**

Startet das ausgewählte Makro.

# **27.6.6 Einzelschritt**

Öffnet das Fenster der integrierten Entwicklerumgebung. Das Makro befindet sich im Debug-Modus, was bedeutet, dass es jeweils eine Codezeile ausführt.

Siehe VBAIDE-Befehl.

# **27.6.7 Bearbeiten**

Öffnet das Makro im Fenster der integrierten Entwicklungsumgebung. Das Makro befindet sich im Bearbeitungsmodus. Dies erlaubt Ihnen, den Code zu ändern. Siehe VBAIDE-Befehl.

### **27.6.8 Erstellen**

Erstellt neue Makros; folgen Sie diesen Schritten:

- 1 Geben Sie im Feld **Makro-Name** einen Namen für das neue Makro ein.
- 2 Klicken Sie auf **Erstellen**.

3 Beachten Sie das Fenster der integrierten Entwicklungsumgebung. Geben Sie den VBA-Code ein. Siehe VBAIDE-Befehl.

### **27.6.9 Löschen**

Löscht das Makro. Ein Dialog fordert Sie auf, die Aktion zu bestätigen.

# **27.7 -VBAAUSF Befehl**

Führt VBA-Makros aus.

Shape & Lite Pro Mechanical OBIM

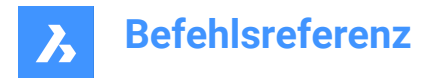

# **27.7.1 Beschreibung**

Führt ein VBA-Makro aus, das in einer DVB-Datei (Drawing Visual Basic) definiert ist (kurz für "Visual Basic for Applications"). Dieser Befehl ist für die Verwendung von Makros gedacht.

# **27.8 VBASICHERHEIT Befehl**

Öffnet den Dialog **Sicherheit**.

Shape is Lite to Pro to Mechanical to BIM

### **27.8.1 Beschreibung**

Öffnet den Dialog **Sicherheit**, in dem festgelegt wird, ob VBA-Makros automatisch ausgeführt werden dürfen.

# **27.9 VBAENTF Befehl**

Entlädt VBA-Projekte.

Shape & Lite & Pro & Mechanical & BIM

## **27.9.1 Beschreibung**

Entlädt DVB-Projektdateien (Drawing Visual Basic) aus dem Programm (kurz für "Visual Basic for Applications").

# **27.10 VERSIONCONTROL Befehl**

Ermöglicht die Zusammenarbeit mehrerer Benutzer.

Shape & Lite & Pro & Mechanical OBIM

# **27.10.1 Beschreibung**

Ermöglicht die Zusammenarbeit mehrerer Benutzer durch Speicherung und Verwaltung von Projekten in der Cloud. Die Zeichnungen werden mit in der Cloud gespeichert und von den lokalen Rechnern der Benutzer ein- und ausgecheckt.

*Anmerkung:* Hierbei handelt es sich um eine Beta-Funktionalität. Sie müssen den Zugang über eine Support-Anfrage nach dem folgenden Verfahren beantragen:

- 1 Melden Sie sich bei Ihrem Bricsys-Konto an.
- 2 Wählen Sie Neue Supportanfrage.
- 3 Öffnen Sie das -Menü und wählen Sie **BricsCAD** > **Versionskontrolle**.
- 4 Geben Sie im Feld Betreff Folgendes ein: Access to VERSIONCONTROL Beta
- 5 Füllen Sie die restlichen Felder nach Bedarf aus.
- 6 Wählen Sie "Support-Anfrage senden".

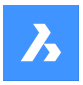

# **27.10.2 Methode**

Wenn Sie VERSIONSKONTROLLE zum ersten Mal in einer neuen -Sitzung starten und eine der Optionen auswählen, werden Sie aufgefordert, sich bei Ihrem Bricsys-Konto anzumelden.

Wenn für Ihr Konto kein Zugang zur Beta-Funktionalität gewährt wurde, werden Sie auf eine Webseite mit Anweisungen zur Beantragung des Zugangs weitergeleitet.

Wenn Ihr Konto Zugang zur Beta-Funktionalität hat, wird Ihre erfolgreiche Anmeldung im Befehlsfenster angezeigt und Sie werden aufgefordert, den Namen des Projekts einzugeben, an dem Sie arbeiten möchten.

# **27.10.3 Optionen im Befehl**

#### **Init**

Erstellt ein neues Multi-Benutzer-Projekt in . Wenn Sie noch nicht bei Ihrem Bricsys-Konto angemeldet sind, wird der Dialog **BricsCAD Analytik** angezeigt.

### **Projektname**

Geben Sie nach der Anmeldung den Namen für das neue Projekt an. Wenn der Projektname bereits existiert, werden Sie aufgefordert, einen anderen Projektnamen anzugeben.

*Anmerkung:* Beachten Sie, dass bei Projektnamen die Groß- und Kleinschreibung beachtet werden muss.

### **Lokal erstellen**

Erstellt ein neues lokales Versionskontrollprojekt, indem der Pfad des betreffenden Ordners eingegeben wird, aus dem ein Projekt erstellt werden soll.

#### **Ordner für Versionskontrolle**

Ermöglicht es Ihnen, den Ordner auf Ihrem lokalen Computer anzugeben, der unter Versionskontrolle gestellt werden soll. Der Standardspeicherort ist *Laufwerk:\Users\username\Documents \Bricsys247\projectname*. Sie können jedoch einen beliebigen Ort angeben.

- Wenn der Speicherort nicht existiert, wird er erstellt und unter Versionskontrolle gestellt.
- Wenn der Speicherort bereits existiert, wird er unter Versionskontrolle gesetzt.
- Wenn der Speicherort bereits unter Versionskontrolle steht, werden Sie aufgefordert, einen anderen Speicherort anzugeben.

#### **Auschecken**

Checkt eine Zeichnung aus Ihren Projekten aus.

#### **Einchecken**

Checkt Zeichnungen aus Ihrem lokalen Versionskontrollordner in das zugehörige Projekt ein.

#### **Alle**

Checkt alle Dateien im Versionskontrollordner ein.

#### **Übermittlung**

Übergibt eine Liste geänderter und nicht nachverfolgter Dateien.

Sobald die einzucheckenden Dateien ausgewählt sind, kann eine Einchecknachricht definiert werden.

### **Check-in Nachricht**

Geben Sie eine relevante Check-in-Nachricht ein.

#### **Aktualisieren**

Synchronisiert Projektzeichnungen aus Ihrem lokalen Ordner mit dem zugehörigen Projekt.

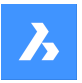

### **Zurücksetzen**

Kehrt zum vorherigen Status zurück.

### **Verlauf**

Ermöglicht es Ihnen, zu älteren Versionen zu wechseln.

### **Umbenennen**

Benennt eine Zeichnung um, die unter Versionskontrolle steht.

### **Verlauf**

Ermöglicht es Ihnen, zu älteren Versionen zu wechseln.

# **27.11 AUSSCHNT-Befehl**

Öffnet den Dialog Zeichnung-Explorer mit der Auswahl **Ansichten**.

Shape U Lite O Pro O Mechanical O BIM

Symbol:

Alias: AS, ANSICHT, DDVIEW

# **27.11.1 Beschreibung**

Öffnet den Dialog Zeichnung-Explorer, in dem der Abschnitt **Ansichten** ausgewählt ist, um Ansichten in der aktuellen Zeichnung anzuzeigen und zu ändern.

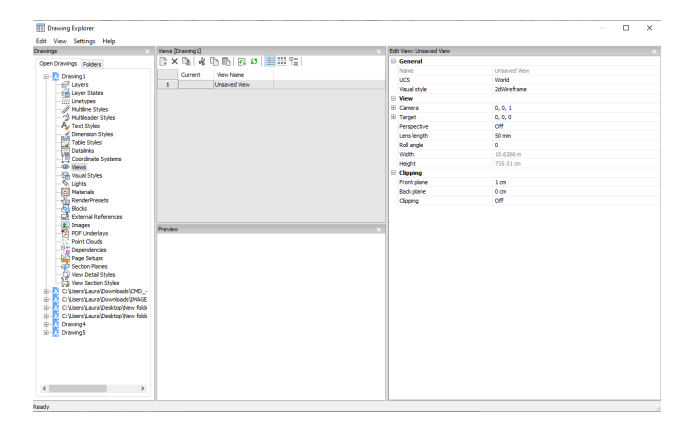

# **27.11.2 Optionen im Befehl**

### **Allgemein**

### **Name**

Legt den Namen der aktuellen Ansicht fest.

### **BKS**

Weist ein BKS zu. Wenn die Zeichnung keine gespeicherten BKS enthält, wird in der Auswahlliste <Keine> angezeigt. Siehe die Befehle BKS und EXPBKS.

### **Hintergrund**

Legt den Hintergrund für die Ansicht fest. Siehe den Befehl HINTERGRUND.

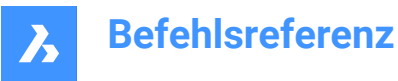

### **Anzeige abschneiden**

Weist einen Anzeige-Schnitt zu.

#### **Layer Snapshot**

Schaltet um, ob der Ansicht die aktuellen Ein- und Ausschalteinstellungen von Layern zugewiesen werden sollen.

- Ja: Weist den aktuellen visuellen Status von Layern zu, sodass sich die Layer beim nächsten Mal, wenn Sie diese Ansicht aktuell machen, selbst aktivieren oder deaktivieren.
- Nein: Weist nicht den aktuellen visuellen Status von Layern zu, sodass sich die Layer beim nächsten Mal, wenn Sie diese Ansicht aktuell machen, nicht selbst aktivieren oder deaktivieren.

#### **Visueller Stil**

Legt den aktuellen visuellen Stil fest. Siehe den Befehl VISUELLESTILE.

#### **Ansicht**

#### **Kamera**

Definiert den Kamerpunkt der Ansicht in x,y,z Koordinaten im visuellen Perspektivemodus.

#### **Ziel**

Definiert den Zielpunkt der Ansicht in x,y,z Koordinaten im visuellen Perspektivemodus.

#### **Perspektive**

Schaltet die Perspektivansicht um:

- Ein: Ansicht wird im visuellen Perspektivmodus angezeigt
- Aus: Ansicht wird im Modus Parallelperspektive angezeigt

In der Zeichnung wird eine Kameraglyphe für Perspektivansichten angezeigt (siehe Befehl KAMERA).

#### **Brennweite**

Legt die Länge des Objektivs der Kamera fest.

#### **Rollwinkel**

Dreht die Kamera um die Ansichtsachse.

#### **Breite**

Definiert die Breite der Ansicht in aktuellen Einheiten.

#### **Höhe**

Definiert die Höhe der Ansicht in aktuellen Einheiten.

#### **Zuschneiden**

#### **Vordere Ebene**

Legt den Abstand zwischen dem Zielpunkt und der vorderen Schnittebene fest.

#### **Hintere Ebene**

Legt den Abstand zwischen dem Zielpunkt und der hinteren Schnittebene fest.

#### **Zuschneiden**

Schaltet die Schnittebenen um, die aus allen Objekten entfernen, die sich außerhalb der Ebenen befinden.

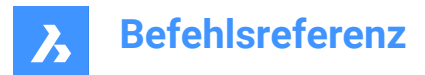

# **27.11.3 Optionen im Kontextmenü**

### **Neu**

Erstellt neue benannte Ansichten.

### **LÖschen**

Löscht die benannte Ansicht ohne Warnung aus der Zeichnung.

### **Umbenennen** Benennt die Ansicht um.

**Alle auswählen** Wählt alle Ansichtdefinitionen.

# **Auswahl umkehren**

Deaktiviert die aktuelle Auswahl und umgekehrt.

### **Aktuell setzen**

Setzt die ausgewählte Ansicht als aktuell.

# **27.12 -AUSSCHNT Befehl**

Steuert benannte Ansichten.

$$
\bigcirc
$$
 Shape  $\bigcirc$  **Life**  $\bigcirc$  Pro **Method Method BIM**

Alias: -AS

# **27.12.1 Beschreibung**

Erstellt und legt benannte Ansichten im aktuellen Ansichtsfenster fest und löscht benannte Ansichten aus der Zeichnung.

Jedes Ansichtsfenster kann eine andere Ansicht im Model- und Papierbereich anzeigen.

# **27.12.2 Optionen im Befehl**

#### **? für Liste**

Listet die vorhandenen Ansichten in der aktuellen Zeichnung auf.

#### **Löschen**

Löscht eine angegebene Ansicht.

### **Orthogonal**

Legt einen standardmäßigen orthografischen Ansichtspunkt im aktuellen Ansichtsfenster fest -- entweder die Ansicht Oben, Unten, Vorne, Hinten, Links oder Rechts.

### **Wiederherstellen**

Stellt eine angegebene Ansicht wieder her.

### **Speichern**

Ermöglicht das Speichern der Ansicht.

### **Fenster**

Speichern Sie einen Fensterbereich als benannte Ansicht.

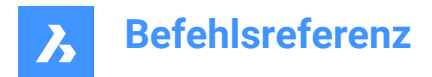

# **27.13 GRUNDANS Befehl**

Erzeugt assoziative orthographische und isometrische Ansichten eines 3D-Modells in einem Papierbereich-Layout.

Shape & Lite Pro Phechanical PBIM

Symbol:

### *Anmerkung:*

- Dieser Befehl ist nur im Modelbereich gültig.
- Drücken Sie die Tab-Taste, um verdeckte Objekte auszuwählen.
- Wenn die Systemvariable GENERATEASSOCVIEWS (Assoziative Zeichnungen generieren) eingeschaltet ist, werden die assoziativen Bemaßungen für generierte Ansichten automatisch aktualisiert, wenn das 3D-Modell geändert wird.
- Wenn die Systemvariablen GENERATEASSOCATTRS (Generate associative attributes) aktiviert sind, kann GRUNDANS Zeichnungen erstellen, in denen Dimensionen und Tags automatisch aktualisiert werden, wenn das 3D-Modell geändert wurde.
- Die Systemvariable DRAWINGVIEWQUALITY definiert die Qualität der Zeichnungsansichten.
- Die Systemvariable DRAWINGVIEWFLAGS ermöglicht die parallele Erstellung oder Aktualisierung von Zeichnungsansichten. Dies kann die Verarbeitungszeit der Ansicht reduzieren, beansprucht jedoch mehr Ressourcen.
- Die Systemvariable DRAWINGVIEWASM ermöglicht die Verwendung von Datenstrukturen für Baugruppen zur Optimierung der Generierung von Zeichnungsansichten.
- Wenn die Systemvariable DRAWINGVIEWENTS aktiviert ist, werden Punkte in generierten Zeichnungsansichten in Übereinstimmung mit den Einstellungen für die Systemvariablen PDMODE und PDSIZE angezeigt.

#### *Anmerkung:*

• Dieser Befehl kann bei Befehlen transparent eingegeben werden ('grundans).

## **27.13.1 Methode**

Wählen Sie ein oder mehrere Objekte (3D-Volumenkörper, Blöcke, Komponenten) aus, oder drücken Sie die Eingabetaste, um auf einer Layout-Registerkarte alle 3D-Objekte im Modelbereich auszuwählen, aus denen die Zeichnungsansichten generiert werden sollen, oder wählen Sie eine Option aus. Drücken Sie die Tab-Taste, um geschachtelte Objekte auszuwählen.

Geben Sie den Namen eines neuen oder vorhandenen Layouts ein, oder drücken Sie die Eingabetaste, um das aktuelle Layout zu übernehmen.

Der Befehl wechselt zur Layout-Registerkarte, auf der ein Punkt ausgewählt werden muss, um eine Position für die Basisansicht zu definieren, oder geben Sie eine Option ein.

Wählen Sie die Position für jede projizierte Ansicht aus, indem Sie den Cursor bewegen. Je nach Position des Cursors in Bezug auf die Basisansicht können eine von fünf orthogonalen Ansichten (oben, links,

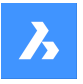

rechts, hinten und unten) und vier isometrische Ansichten eingefügt werden. Die Ansichten werden je nach gewähltem Projektionstyp automatisch ausgerichtet (siehe oben).

Tippen Sie auf die Strg-Taste, um die Ausrichtung ein- und auszuschalten. Wenn sie deaktiviert ist, können Sie die aktuelle Ansicht an einem beliebigen Ort platzieren.

# **27.13.2 Optionen im Befehl**

### **Gesamtes Model**

Wählt alle 3D-Objekte im Modelbereich aus.

### **Voreinstellungen**

Gibt die Typen der generierten Zeichnungen und deren Platzierung im Layout an; zeigt den Dialog **Voreinstellungen für Zeichnungsansichten** an.

Die gewählte Voreinstellung wird durch die Systemvariable DRAWINGVIEWPRESET gespeichert.

### **Spezial-Ansichten**

Wählt einen Stil mit explodierten Repräsentationen aus, falls vorhanden in der Zeichnung.

### **Explosionsansicht**

Erstellt eine explodierte Zeichenansicht, wenn in der Zeichnung eine explodierte Repräsentation vorhanden ist.

Die erstellten Ansichten entsprechen bei der Auswahl dem ausgewählten Schritt. Bei "<Alle Schritte>" sollten die Ansichten dem Endzustand der Explosionsansicht (letzter Schritt) entsprechen.

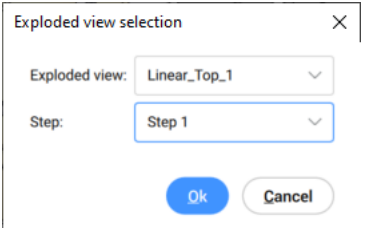

#### **Explosionsname**

Wählen Sie aus der Dropdownliste einen Stil für die Explosionsansicht aus.

### **Schritt**

Wählen Sie aus der Dropdown-Liste einen Schritt für die Explosionsansicht aus.

- Bei "<Alle Schritte>" entsprechen die Ansichten dem Endzustand der Explosionsansicht (letzter Schritt)
- Für einen bestimmten Schritt entsprechen die Ansichten dem ausgewählten Schritt.

#### **Abwicklungsansicht**

Erstellt eine abgewickelte Zeichnungsansicht für Volumenkörper mit zugehöriger Abwicklungsansicht.

#### **Hinten**

Zurück zur vorherigen Eingabeaufforderung.

#### **Skalieren**

Legt die Skalierungseigenschaft der Papierbereich-Ansichtsfenster für die verschiedenen Ansichten fest:

#### **4 Ansichten einpassen**

Die Skalierung wird an die vier standardmäßigen orthogonalen Ansichten angepasst: Vorne, Oben, Links, Rechts. Die Vorderansicht (Basisansicht) wird von der Option Ausrichtung definiert.
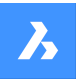

#### **9 Ansichten einpassen**

Passt die Skalierung an fünf orthogonale Ansichten und vier isometrische Ansichten an.

#### **5 Ansichten einpassen**

Passt die Skalierung an fünf orthogonale Ansichten an: Vorne, Oben, Links, Rechts, Hinten.

#### **10 Ansichten einpassen**

Passt die Skalierung an sechs orthogonale Ansichten und vier isometrische Ansichten an.

#### **Standard Skalierungen**

Zeigt die Skalierungsliste an, wie sie vom Befehl MSTABLISTEBEARB verwaltet wird. Wählen Sie eine Skalierung aus der Liste aus.

#### **Benutzerdefinierte Skalierung**

Fordert Sie auf, in der Befehlszeile eine Skalierung einzugeben.

#### **Verdeckte Linien**

Ermöglicht die Steuerung der Sichtbarkeit von verdeckten Linien.

Wenn die Layer BM\_Ortho\_Hidden und BM\_Isometric\_Hidden deaktiviert oder gefroren sind, werden verdeckte Linien nicht angezeigt.

#### **Tangentenlinien**

Schaltet um, ob Tangentenkanten zwischen tangentialen Flächen erstellt werden oder nicht. Sichtbare Tangentenkanten werden auf dem Layer BM\_Tangent\_Visible erzeugt. Verdeckte Tangentenkanten werden auf dem Layer BM\_Tangent\_Hidden erstellt.

#### **Nein**

Zeigt keine Tangentenlinien an.

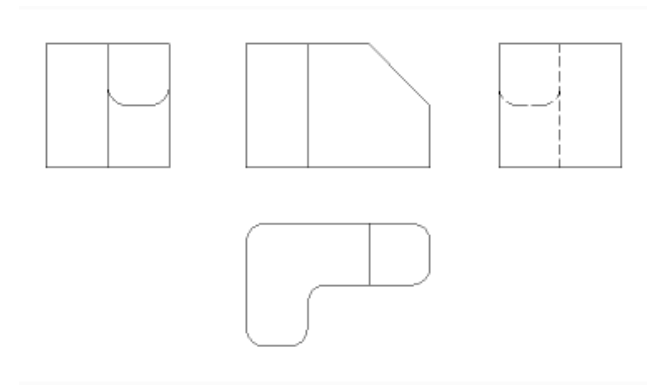

#### **Ja**

Zeigt die Tangentenlinien an.

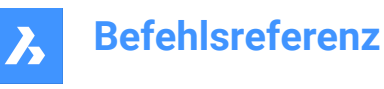

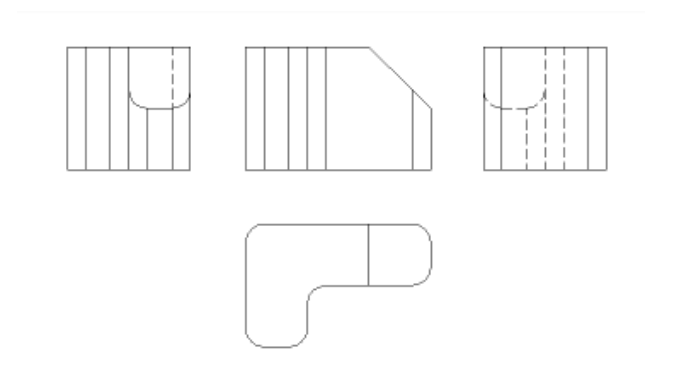

*Anmerkung:* Tangentenkanten werden immer für isometrische Ansichten erstellt. Frieren oder deaktivieren Sie die Anzeige des Layers BM\_Tangent\_Visible, um Tangentenkanten in isometrischen Ansichten auszublenden.

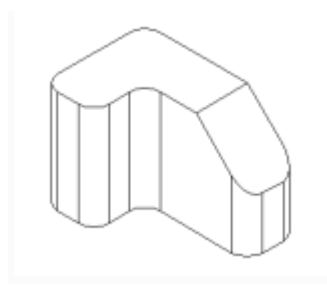

#### **Störkanten**

Schaltet die Sichtbarkeit von Störkanten zwischen Volumenkörpern, die sich überschneiden, zwischen EIN und AUS. Wenn diese Option eingeschaltet ist, wird eine Linie gezeichnet, wo die Volumenkörper aufeinandertreffen.

### **Folgelinien**

Steuert die Sichtbarkeit von Folgelinien.

Verwenden Sie zum Erstellen von Explosionsansichten den Befehl BMEXPLOSION. Das Modell muss über Einfügungen mechanischer Komponenten verfügen, um diesen Befehl verwenden zu können.

#### **Ausrichtung**

Definiert die Ausrichtung der Basisansicht. Dreht das 3D-Modell, so dass die Hauptansicht auf die vertikale Projektionsebene (V.P.) projiziert wird.

#### **Projektionstyp**

Definiert das Layout der Ansichten.

#### **Erster Winkel**

Es wird auch als europäische Projektion bezeichnet.

#### **Dritter Winkel**

Es wird auch als amerikanische Projektion bezeichnet. Die Standard-Projektion hängt vom Wert der Systemvariablen MEASUREMENT ab.

#### **Isometrische Geometrie**

Legt den Stil für die isometrischen Ansichten fest: Gerenderte 3D-Ansichten oder 2D-Zeichnung:

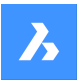

#### **2D Ansichten**

Zeichnet isometrische Ansichten als 2D-Zeichnungen.

#### **3D Ansichten**

Zeichnet isometrische Ansichten als 3D-Volumenkörper mit angewendetem visuellen Stil.

#### **Wählen**

Wählt zusätzliche Objekte aus, die eingeschlossen oder ausgeschlossen werden sollen.

#### **Entfernen**

Entfernt Objekte aus Zeichnungsansichten.

#### **Gesamtes Model**

Schließt alle Objekte aus dem Modelbereich in die Zeichnungsansichten ein.

#### **Layout**

Öffnet das vorherige Layout mit aktualisierten Zeichnungsansichten.

### **27.14 ANSBRUCH Befehl**

Erzeugt einen unterbrochene Ansicht auf der Basis einer Zeichenansicht, die mit dem Befehl GRUNDANS in einem Papierbereich-Layout erzeugt wurde.

Shape & Lite & Pro & Mechanical & BIM

Symbol:<sup>[4]</sup>

*Anmerkung:* Dieser Befehl funktioniert nur im Papierbereich.

*Anmerkung:* Dieser Befehl kann bei Befehlen transparent eingegeben werden ('ansbruch)

### **27.14.1 Methode**

Wählen Sie die Zeichnungsansicht aus, aus der die unterbrochene Ansicht generiert werden soll, indem Sie in eine Zeichnungsansicht klicken. Wählen Sie den ersten und den zweiten Punkt aus, der die erste und die zweite Ebene der Schnitte angibt.

Die Standardrichtung des Symbols basiert auf der Größe des Ansichtsfensters:

- Vertikal, wenn das Ansichtsfenster breiter als hoch ist.
- Horizontal, wenn das Ansichtsfenster höher als breit ist.

### **27.14.2 Optionen im Befehl**

#### **Typ**

Ermöglicht das Festlegen des unterbrochenen Symboltyps:

#### **Gerade**

Liniengeometrie. Unterstützt die Eigenschaft Lückenabstand.

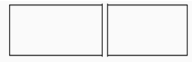

### **SPline**

Spline-Geometrie. Unterstützt den Spaltabstand, Breite und Höhe.

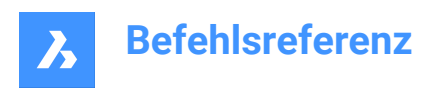

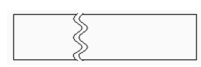

### **Zickzack**

Spline-Geometrie. Unterstützt die Eigenschaften Lückenabstand, Breite und Höhe.

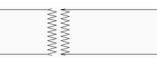

### **Kleines Zickzack**

Unterstützt die Eigenschaften Lückenabstand, Breite, Höhe und Schritt.

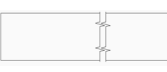

#### **Aktuell**

Verwenden Sie den zuletzt verwendeten unterbrochenen Symboltyp.

*Anmerkung:* Die Eigenschaften des unterbrochenen Symbols können im Panel Eigenschaften bearbeitet werden:

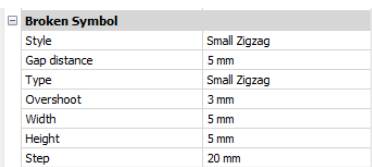

#### **Stil/Typ**

Wählen Sie den Stil/Typ in der Dropdown-Liste aus.

#### **Lückenabstand**

Definiert den Abstand\* zwischen den beiden Teilen des unterbrochenen Symbols.

#### **Überstand**

Definiert die Länge der Erweiterungen für die Unterbrechungslinien außerhalb der 2D-Ansicht.

### **Breite**

Definiert die Breite\* des Form-Symbols in der Symbolrichtung.

#### **Höhe**

Definiert die Höhe\* des Form-Symbols in der Richtung orthogonal zur Symbolrichtung.

#### **Schritt**

Definiert den Abstand\* zwischen den kleinen Zickzack-Symbolen.

\* Ausgedrückt in Layoutseinheiten.

### **Vertikal**

Richtet das Symbol entlang der Y-Achse aus.

**Horizontal** Richtet das Symbol entlang der X-Achse aus.

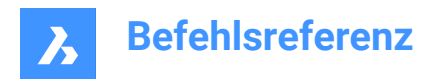

### **27.14.3 Griffe bearbeiten**

Sie können Bruchsymbolgriffe bearbeiten.

Wählen Sie das Bruchsymbol und es werden 2 Griffe angezeigt:

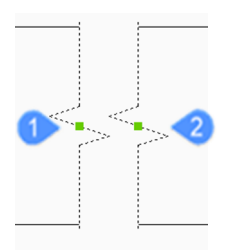

- 1 Steuert die Position der ersten Bruchebene im Modelbereich
- 2 Steuert die Position der zweiten Bruchebene im Modelbereich

### **27.15 ANSDETAIL Befehl**

Zeichnet Ansichtsdetails von Zeichnungsansichten, die mit dem Befehl GRUNDANS erstellt wurden.

Shape is Lite Pro Mechanical DBIM

Symbol:  $\mathcal{D}$ 

#### *Anmerkung:*

- Dieser Befehl funktioniert nur im Papierbereich.
- Wenn die Systemvariable GENERATEASSOCVIEWS (Assoziative Zeichnungen generieren) eingeschaltet ist, werden die assoziativen Bemaßungen für Detailansichten automatisch aktualisiert, wenn das 3D-Modell geändert wird.
- Die Variable DRAWINGVIEWQUALITY definiert die Qualität der Zeichnungsansichten.
- Die Variable AUTOVPFITTING steuert, ob die Größe des Ansichtsfensters automatisch an die aktuellen Grenzen der 3D-Geometrie angepasst wird. Standardmäßig ist AUTOVPFITTING = EIN.

### **27.15.1 Methode**

Wählen Sie die Zeichnungsansicht aus, aus der Sie das Detail extrahieren möchten, indem Sie in eine Zeichnungsansicht klicken. Das Programm hebt die ausgewählte Ansicht hervor.

Danach legen Sie den Mittelpunkt der Detailansicht fest, indem Sie einen Punkt innerhalb der übergeordneten Ansicht und den Stil der Ansichtsbegrenzung wählen.

Es gibt zwei Arten von Umgrenzungen, zwischen denen Sie wählen können:

- Kreisförmig zeichnet eine kreisförmige Umgrenzung.
- Rechteckig zeichnet eine rechteckige Umgrenzung.

*Anmerkung:* Mit der Option Umgrenzung können Sie die Begrenzungsart jederzeit zwischen kreisförmig und rechteckig umschalten.

Spezifizieren Sie die Position für die Detailansicht, indem Sie einen Punkt im Layout wählen, der von der übergeordneten Ansicht entfernt ist.

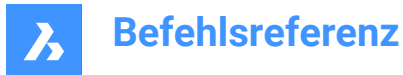

### **27.15.2 Optionen im Befehl**

#### **Skalieren**

Spezifiziert den Maßstab der Detailansicht, der standardmäßig das Doppelte des Maßstabs des übergeordneten Ansichtsfensters beträgt:

#### **Standard Skalierungen**

Wählen Sie eine Standard-Skalierung aus der Liste; die Liste kann mit dem Befehl MSTABLISTEBEARB bearbeitet werden.

#### **Benutzerdefiniert**

Spezifizieren Sie einen benutzerdefinierten Skalierungsfaktor.

#### **Relative benutzerdefinierte Skalierung**

Berechnet den Skalierungsfaktor relativ zur übergeordneten Ansicht, indem der Skalierungsfaktor der Ausgangsansicht mit dieser Zahl multipliziert wird.

#### **Von Übergeordnetem**

Setzt den Maßstab der Schnittansicht auf den Maßstab der übergeordneten Ansicht.

#### **Verdeckte Linien**

Steuert die Sichtbarkeit von verdeckten Linien oder verwendet dieselbe Einstellung für verdeckte Linien wie die übergeordnete Ansicht.

*Anmerkung:* Wenn die Layer BM\_Ortho\_Hidden und BM\_Isometric\_Hidden deaktiviert oder gefroren sind, werden verdeckte Linien nicht angezeigt.

#### **Tangentenlinien**

Steuert die Anzeige von tangentialen Kanten, die beim Übergang von einer ebenen Fläche zu einer gekrümmten Fläche erscheinen, wie z. B. bei Verrundungen:

*Anmerkung:* Wenn der Layer BM\_Tangent\_Visible ausgeschaltet oder gefroren ist, werden die Tangentenlinien nicht angezeigt.

#### **anKer**

Definiert, ob der Mittelpunkt des Ansichtsfensters verankert ist, so dass das Ansichtsfenster um seinen Mittelpunkt vergrößert und verkleinert wird oder nicht.

### **Geometrie**

Wählt den visuellen Stil für die Schnittansicht aus:

### **2D**

Die Schnittansicht verwendet den visuellen Stil 2D-Drahtmodell.

#### **3D**

Die Schnittansicht verwendet einen gerenderten visuellen Stil. Dies ist standardmäßig Konzeptionell. Verwenden Sie das Eigenschaften Panel, um einen anderen visuellen Stil zu wählen.

#### **Beschriftung**

Definiert die zu verwendenden Beschriftungen.

#### **Kennung**

Spezifiziert die Kennung der Detailansicht durch Eingabe eines Namens für die Detailansicht.

#### **Beschriftung**

Schaltet die Anzeige der Ansichtsdetailbeschriftung um.

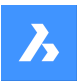

### **Umgrenzung**

Schaltet den Stil der Umgrenzung zwischen kreisförmig und rechteckig um.

### **Kreisförmig**

Ändert die Umgrenzung in einen Kreis.

### **Rechteckig**

Ändert die Eingrenzung in ein Rechteck.

#### **Modell kanten**

Steuert, ob eine Verbindungslinie zwischen der Detail-Ansicht und der Detail-Umgrenzung in der übergeordneten Ansicht gezeichnet wird.

#### **Glatt mit Grenzen**

Zeichnet keine Linie.

### **Glatt mit verbundenen Linien**

Zeichnet eine Verbindungslinie zwischen der Detailansicht und der übergeordneten Ansicht.

### **27.15.3 Bearbeitung mit Griffen**

Detailansichten können über Griffe bearbeitet werden: Wählen Sie die Ansicht aus, und es werden sechs Griffe angezeigt:

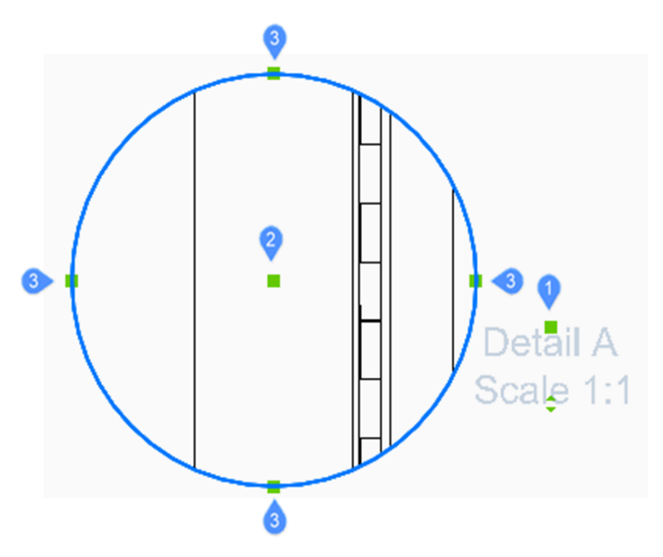

- 1 Steuert die Position der Kennung.
- 2 Steuert die Position des Schnittdetails.
- 3 4 Griffe steuern die Größe der Detailumgrenzung.

### **27.16 ANSDETAILSTIL Befehl**

Öffnet den Dialog **Zeichnungs Explorer** mit der Auswahl **Ansichtsdetailstile**.

Shape V Lite V Pro V Mechanical V BIM

Symbol:

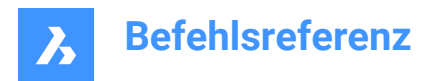

### **27.16.1 Beschreibung**

Zeigt den Dialog **Zeichnungs Explorer** an, in dem die Kategorie **Ansichtsdetailstile** ausgewählt ist, um Ansichtsdetailstile zu erstellen und zu ändern.

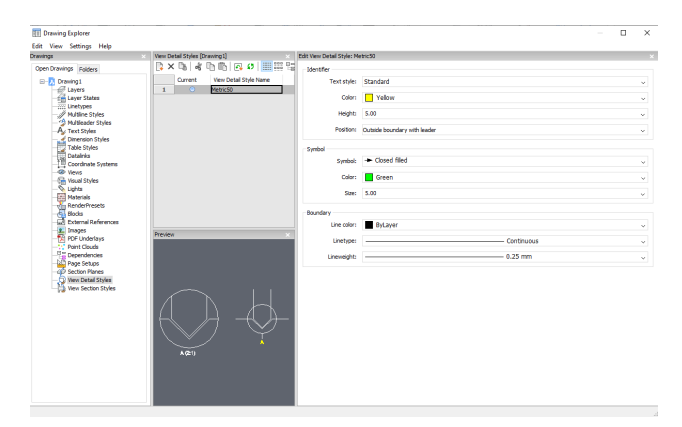

### **27.16.2 Optionen im Panel Ansichtsdetailstil bearbeiten**

### **Kennung**

Definiert die Eigenschaften der Ansichtsdetail-Kennung.

#### **Text Stil**

Gibt den vom Kennungstexts verwendeten Textstil an.

#### **Farbe**

Gibt die Farbe der Kennung an.

#### **Höhe**

Gibt die Höhe der Kennung an.

#### **Position**

Bestimmt, wo sich die Kennung befindet.

#### **Außerhalb der Umgrenzung**

Platziert die Kennung außerhalb der Grenze des Details. Es wird kein Symbol verwendet.

### **Außerhalb der Umgrenzung mit Führung**

Platziert die Kennung außerhalb der Grenze des Details und zeichnet eine Führung von der übergeordneten Ansicht zum Detail. Es wird kein Symbol verwendet

### **Auf Umgrenzung**

Platziert die Kennung auf der Grenze des Details.

#### **Auf Umgrenzung mit Führung**

Platziert die Kennung auf der Grenze des Details und zeichnet eine Führung von der übergeordneten Ansicht zum Detail.

### **Symbol**

Definiert die Eigenschaften des Symbols.

#### **Symbol**

Gibt das Aussehen des Symbols an.

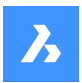

**Farbe** Gibt die Farbe des Symbols an.

**Größe** Legt die Größe des Symbols fest.

**Umgrenzung** Definiert die Eigenschaften der Umgrenzung des Detail-Ansichtsfensters.

**Linienfarbe** Gibt die Farbe der Umgrenzungslinien an

**Linientyp** Gibt den Linientyp der Umgrenzung an.

**Linienstärke** Gibt die Stärke der Umgrenzungslinie an.

## **27.16.3 Optionen im Kontextmenü**

#### **Neu** Erstellt neue benannte Ansichtsdetailstile.

**Löschen** Löscht den benannten Ansichtsdetailstil aus der Zeichnung ohne Warnung.

**Umbenennen** Benennt den Ansichtsdetailstil um.

**Alle auswählen**

Wählt alle Definitionen für Ansichtsdetailstile.

### **Auswahl umkehren**

Deaktiviert die aktuelle Auswahl und umgekehrt.

### **Aktuell setzen**

Setzt den ausgewählten Ansichtsdetailstil als aktuell.

## **27.17 ANSBEAR Befehl**

Ändert den Maßstab und die Sichtbarkeit verdeckter Linien der Zeichnungsansichten, wenn die Ansichten mit dem Befehl GRUNDANS erstellt wurden.

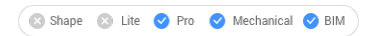

Symbol: **B** 

*Anmerkung:* Dieser Befehl funktioniert nur im Papierbereich.

### **27.17.1 Methode**

Wählen Sie die zu ändernden Zeichnungsansichten aus, indem Sie in ein oder mehrere Konstruieren-Ansichtsfenster klicken, oder drücken Sie die Eingabetaste, um alle Zeichnungsansichten im aktuellen Layout auszuwählen.

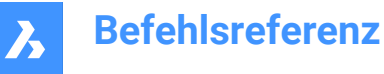

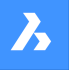

Die nächste Eingabeaufforderung hängt vom ausgewählten Ansichtstyp ab. Wenn verschiedene Ansichtstypen ausgewählt sind, sind nur die gemeinsamen Optionen verfügbar.

### **27.17.2 Optionen im Befehl**

Standardansichtsoptionen: siehe Befehl GRUNDANS Optionen für Schnittansichten: siehe Befehl ANSSCHNITT Optionen für Detailansicht: siehe Befehl ANSDETAIL

## **27.18 ANSEXPORT Befehl**

Exportiert Zeichnungsansichten.

Shape & Lite Pro Mechanical OBIM

Symbol: <sup>DE</sup>

### **27.18.1 Beschreibung**

Exportiert Zeichnungsansichten, die mit den Befehlen GRUNDANS, ANSSCHNITT oder ANSDETAIL generiert wurden, über die Zwischenablage in eine neue Zeichnung oder als DWG/DXF-Datei auf der Festplatte in den Modelbereich der aktuellen Zeichnung.

### **27.18.2 Methode**

Klicken Sie in ein oder mehrere Ansichtsfenster oder wählen Sie Alle Ansichten und wählen Sie das Ziel der Ansichten (siehe Optionen).

### **27.18.3 Optionen im Befehl**

### **Zwischenablage**

Exportiert die ausgewählten Ansichten in die Zwischenablage, die dann in eine beliebige Zeichnung eingefügt werden kann.

### **Datei**

Exportiert die ausgewählten Ansichten in eine DWG- oder DXF-Datei; zeigt den Dialog Exportierte Ansichten speichern an.

### **Modelbereich**

Exportiert die Ansicht in den Modelbereich der aktuellen Zeichnung.

*Anmerkung:* Angeben, ob exportierte Ansichten entfernt werden:

- Ja Ansichtsfenster exportierter Ansichten werden aus dem Layout entfernt.
- Nein Ansichtsfenster exportierter Ansichten bleiben im Layout erhalten.

### **27.19 ANSHORIZONTAL Befehl**

Dreht den Blickpunkt zur Horizontalen.

Shape is Lite in Pro & Mechanical OBIM

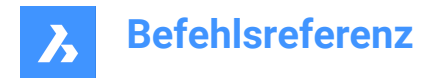

### **27.19.1 Beschreibung**

Setzt die Z-Komponente des 3D-Ansichtspunkts im aktuellen BKS auf 0, sodass sich der Ansichtspunkt in die Horizontale dreht.

Dieser Befehl funktioniert wie das Setzen von Z auf 0 mit dem Befehl ANSICHTSPUNKT.

### **27.20 ANSBEZEICH Befehl**

Shape in Lite in Pro & Mechanical & BIM

### **27.20.1 Beschreibung**

Dies ist ein Service-Befehl, der vom Benutzer nicht direkt eingegeben werden soll. Er wird vom Programm verwendet, wenn ein Kontextmenüpunkt ausgewählt wird.

### **27.21 AUSSICHTSPUNKT Befehl**

Ändert den 3D Ansichtspunkt.

### **27.21.1 Beschreibung**

Dies ist ein Alias für den Befehl APUNKT.

### **27.22 ANSPROJ Befehl**

Generiert zusätzliche projizierte Ansichten aus einer vorhandenen Zeichnungsansicht, die zuvor vom Befehl GRUNDANS erstellt wurde (kurz für "Ansichtprojektion").

Shape & Lite Pro Mechanical OBIM

Symbol:

#### *Anmerkung:*

- Dieser Befehl funktioniert nur im Papierbereich.
- Die Systemvariable DRAWINGVIEWFLAGS ermöglicht die parallele Erstellung oder Aktualisierung von Zeichnungsansichten. Dies kann die Verarbeitungszeit der Ansicht reduzieren, beansprucht jedoch mehr Ressourcen.

### **27.22.1 Methode**

Wählen Sie die Ansicht aus, aus der neue projizierte Ansichten generiert werden sollen, und wählen Sie die Position der neuen projizierten Ansichten aus.

Je nachdem, wohin Sie den Cursor bewegen, können Sie bis zu fünf orthogonale und vier isometrische Ansichten platzieren. Die Ansichten werden automatisch ausgerichtet. Drücken Sie die Strg-Taste, um die Ausrichtung ein- und auszuschalten und die Ansicht an einer beliebigen Stelle auf dem Blatt zu platzieren.

### **27.22.2 Optionen im Befehl**

### **Isometrische Geometrie**

Legt das Format für isometrische Ansichten fest.

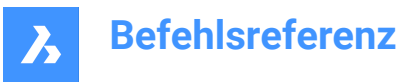

### **2D Ansichten**

Zeichnet isometrische Ansichten als 2D-Projektionen der 3D-Geometrie und aktiviert den Layer BM\_Hidden, sodass ausgeblendete Linien als gestrichelte Linien angezeigt werden.

#### **3D Ansichten**

Zeichnet isometrische Ansichten als 3D-Geometrie und legt den visuellen Stil des Ansichtsfensters fest.

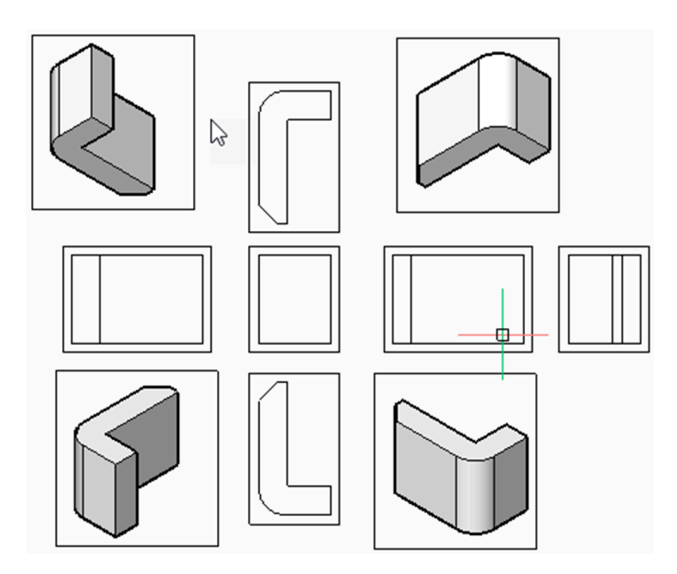

## **27.23 AUFLÖS Befehl**

Legt die Anzeigeauflösung fest.

Shape **D** Lite **O** Pro Mechanical BIM

### **27.23.1 Beschreibung**

Legt die Ansichtsauflösung für gekrümmte Objekte fest; schaltet auch den Schnellzoom-Modus ein (kurz für "Ansichtsauflösung").

### **27.23.2 Optionen im Befehl**

Wählen Sie aus, ob bei Änderungen der Ansicht, wie z. B. Zoomen, ein erneutes Zeichnen oder eine Neugenerierung verwendet werden soll.

Wählen Sie die Qualitätsstufe für die Anzeige von 2D-Kurven, wie Kreise und Bögen (Bereich 1-20000)

- 1 Kurven wie Kreise und Bögen sehen zwar wie Polygone aus, werden aber mit hoher Geschwindigkeit angezeigt.
- 100 voreingestellter Wert.
- 20000 Kurven sehen fast immer rund aus, aber mit einer langsameren Anzeigegeschwindigkeit.

### **27.24 ANSSCHNITT Befehl**

Erstellt Querschnittansichten von Zeichnungsansichten, die mit dem Befehl GRUNDANS in einem Papierbereich-Layout generiert wurden.

Shape & Lite C Pro C Mechanical C BIM

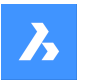

Symbole: strate

### *Anmerkung:*

- Dieser Befehl funktioniert nur im Papierbereich.
- Wenn die Systemvariable GENERATEASSOCVIEWS (Assoziative Zeichnungen generieren) eingeschaltet ist, werden die assoziativen Bemaßungen für Schnittansichten automatisch aktualisiert, wenn das 3D-Modell geändert wird.
- Wenn die Eigenschaft SCHNEIDBAR einer mechanical Komponente deaktiviert ist, wird die Komponente in den Schnittansichten des Typs "vollständigen Schnitt" als nicht geschnitten angezeigt.
- Die Variable DRAWINGVIEWQUALITY definiert die Qualität der Zeichnungsansichten.
- Die Variable AUTOVPFITTING steuert, ob die Größe des Ansichtsfensters automatisch an die aktuellen Grenzen der 3D-Geometrie angepasst wird. Standardmäßig ist AUTOVPFITTING = EIN.
- Dieser Befehl kann bei Befehlen transparent eingegeben werden ('ansschnitt)

### **27.24.1 Methode**

Wählen Sie die Zeichnungsansicht aus, um den Schnitt durch Klicken in eine Zeichnungsansicht zu erzeugen. Das Programm hebt die ausgewählte Ansicht hervor. Erstellen Sie einen Schnitt, und wählen Sie eine Position für die Ergebnisansicht.

### **27.24.2 Optionen im Befehl**

### **Typ wählen**

Steuern Sie die Form der Schnittebene:

### **Vollständig**

Die Schnittlinie definiert eine unendliche Ebene, die durch das gesamte Modell schneidet.

### **Halb**

Die Schnittlinie definiert eine Halbebene, die einen Teil des Modells schneidet. Sie müssen durch Klicken den Startpunkt (1) der Schnittlinie, den zweiten Punkt (2) zum Definieren der Grenze der Halbebene und den dritten Punkt (3) zum Definieren der Ansichtsrichtung angeben.

Die Position des dritten Punkts bestimmt, ob der Teil des Modells, der nicht geschnitten wird, angezeigt wird (links) oder nicht (rechts).

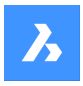

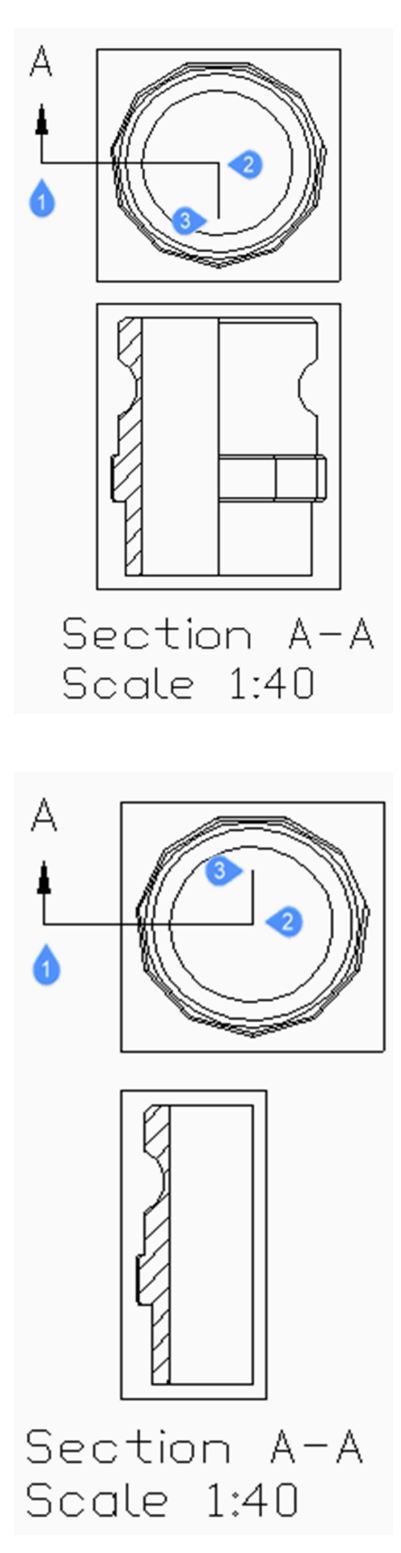

#### **Versatz**

Die Schnittlinie definiert eine Reihe von Schnittbereichen, die sich in unterschiedlichen Versätzen voneinander befinden. Geben Sie Fertig ein, um die Schnittlinie abzuschließen.

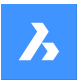

#### **Ausgerichtet**

Die Schnittlinie definiert eine Polylinie, wobei jedes Segment einen Schnittbereich definiert. Der resultierende Abschnitt hat die Länge, die der Summe der Längen der Schnittbereiche entspricht. Geben Sie Fertig ein, um die Schnittlinie abzuschließen.

#### **Skalieren**

Spezifiziert die Skalierung der Detailansicht, der standardmäßig das Doppelte der Skalierung des übergeordneten Ansichtsfensters beträgt.

#### **Standard Skalierungen**

Wählen Sie eine Standard-Skalierung aus der Liste; die Liste kann mit dem Befehl MSTABLISTEBEARB bearbeitet werden.

#### **Benutzerdefiniert**

Spezifizieren Sie einen benutzerdefinierten Skalierungsfaktor.

#### **Von Übergeordnetem**

Setzt den Maßstab der Schnittansicht auf den Maßstab der übergeordneten Ansicht.

#### **Verdeckte Linien**

Steuert die Sichtbarkeit von verdeckten Linien oder verwendet dieselbe Einstellung für verdeckte Linien wie die übergeordnete Ansicht.

*Anmerkung:* Wenn die Layer BM\_Ortho\_Hidden und BM\_Isometric\_Hidden deaktiviert oder gefroren sind, werden verdeckte Linien nicht angezeigt.

#### **Tangentenlinien**

Steuert die Anzeige von tangentialen Kanten, die beim Übergang von einer ebenen Fläche zu einer gekrümmten Fläche erscheinen, wie z. B. bei Verrundungen.

*Anmerkung:* Wenn der Layer BM\_Tangent\_Visible ausgeschaltet oder gefroren ist, werden die Tangentenlinien nicht angezeigt.

#### **anKer**

Definiert, ob der Mittelpunkt des Ansichtsfensters verankert ist, so dass das Ansichtsfenster um seinen Mittelpunkt vergrößert und verkleinert wird oder ob die Geometrie fest ist.

### **Geometrie**

Wählt den visuellen Stil für die Schnittansicht aus.

#### **2D**

Die Schnittansichten benutzen den visuellen Stil 2D-Drahtmodell.

#### **3D**

Die Schnittansicht verwendet einen gerenderten visuellen Stil. Dies ist standardmäßig Konzeptionell. Verwenden Sie das Panel Eigenschaften, um einen anderen visuellen Stil zu wählen.

#### **Beschriftung**

Definiert die zu verwendenden Beschriftungen.

#### **Kennung**

Spezifiziert die Kennung der Detailansicht durch Eingabe eines Namens für die Detailansicht.

### **Beschriftung**

Schaltet die Anzeige der Ansichtsdetailbeschriftung um.

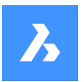

### **Tiefe**

Legt die Ansichtstiefe einer Schnittansicht fest.

### **Vollständig**

Die Ansichtstiefe wird bis zu den Grenzen des Modells festgelegt (maximale Ansichtstiefe).

### **Benutzerdefiniert**

Begrenzt die Ansichtstiefe durch Eingabe der Tiefenentfernung (geben Sie einen positiven Wert ein oder bewegen Sie den Cursor, um die Ansichtstiefe dynamisch zu definieren).

### **Projektion**

Legt fest, wie der Schnitt projiziert wird.

### **Normal**

Zeichnet den Schnitt als eine Vereinigung von Projektionen aus jedem Schnittbereich (jedes Segment einer Schnittpolylinie) in seiner Normalenrichtung.

### **Orthogonal**

Zeichnet den Schnitt in der Normalenrichtung des ersten Schnittbereichs (des ersten Segments der Schnittpolylinie).

### **Ansicht drehen**

Ermöglicht das Drehen des Ansichtsfensters der Darstellungsansicht, jedoch nicht das Drehen des Rahmens.

### **Horizontal**

Dreht ein Segment horizontal.

### **Vertikal**

Dreht ein Segment vertikal.

### **Benutzerdefinierter Winkel**

Ermöglicht die Angabe des Ausrichtungswinkels.

### **27.24.3 Bearbeitung mit Griffen**

Sie können Schnittlinien mit Griffen bearbeiten.

Wenn Sie entweder die Schnittlinie, eine der Kennungen oder einen Pfeil auswählen, werden 5 Griffe angezeigt:

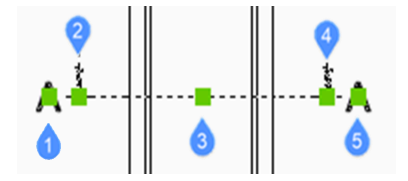

- 1 Steuert die Position der ersten Kennung.
- 2 Definiert den Startpunkt der Schnittlinie.
- 3 Erlaubt es, die Schnittlinie zu verschieben.
- 4 Definiert den Endpunkt der Schnittlinie.
- 5 Steuert die Position der zweiten Kennung.

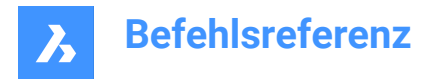

## **27.25 ANSSCHNITTSTIL Befehl**

Öffnet den Dialog **Zeichnungs Explorer** mit der Auswahl **Ansichtsschnittstile**.

Shape V Lite V Pro V Mechanical V BIM

Symbol:

### **27.25.1 Beschreibung**

Öffnet den Dialog **Zeichnungs Explorer** mit ausgewählter Kategorie **Ansichtsschnittstile**, um die Ansichtsschnittstile in der aktuellen Zeichnung anzuzeigen und zu ändern.

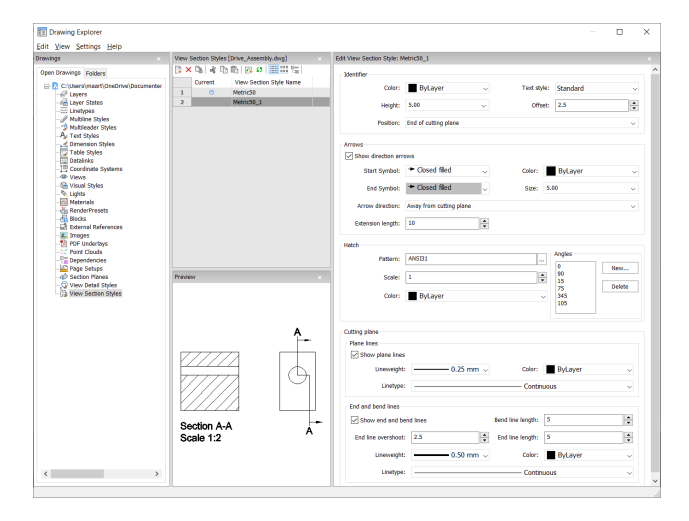

### **27.25.2 Optionen im Panel Ansichtsschnittstile**

#### **Kennung**

Legt die Eigenschaften des Schnittknennungs fest.

#### **Farbe**

Gibt die Farbe der Kennung an.

#### **Text Stil**

Gibt den vom Kennungstexts verwendeten Textstil an. Um einen anderen Textstil zu verwenden, verwenden Sie den Befehl STIL, um ihn zu erstellen.

#### **Höhe**

Gibt die Höhe der Kennung an.

### **Versatz**

Gibt den Abstand vom Ende der Schnittlinien zum Pfeil an.

### **Position**

Bestimmt, wo sich die Kennungen befinden.

- Ende der Schnittebene: Platziert die Kennungen an den Enden der Schnittlinien.
- Obere Richtungslinie: Platziert die Kennungen außerhalb der Grenze des Details und zeichnet eine Führung von der übergeordneten Ansicht zum Detail. Es wird kein Symbol verwendet.
- Auf Umgrenzung: Platziert die Kennung auf der Grenze des Details.

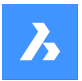

• Auf Umgrenzung mit Führung: Platziert die Kennung auf der Grenze des Details und zeichnet eine Führung von der übergeordneten Ansicht zum Detail.

### **Pfeile**

Legt die Eigenschaften des Schnitts Pfeile fest.

- Richtungspfeile anzeigen: schaltet die Anzeige der Pfeile um
- Start-Symbol: Gibt das Aussehen des Start-Symbols an
- Farbe: gibt die Farbe des Pfeils an
- Ende-Symbol: gibt das Aussehen des Ende-Symbols an
- Größe: gibt die Größe des Pfeils an
- Pfeilrichtung: richtet den Pfeil auf oder von der Schnittlinie weg
- Erweiterungslänge: bestimmt die Länge der "Bemaßung"-Linie auf den Pfeilen

#### **Schraffur**

Legt die Eigenschaften des Schnitts Schraffur fest.

- Muster: Wählen Sie einen Musternamen aus der Dropdown-Liste aus.
- Durchsuchen: Zeigt den Dialog Schraffurmuster-Palette an, in dem Sie ein Muster visuell auswählen können.
- Winkel: legt den Winkel für das Muster fest, einen Winkel für nachfolgende Schnitte. Der erste Winkel in der Liste wird auf den ersten Volumenkörper angewendet, der zweite Winkel auf den zweiten usw. Wenn mehr Volumenkörper geschnitten werden müssen als die aufgelisteten Winkel, startet das Programm erneut mit dem ersten Winkel. Siehe Abbildung unten.

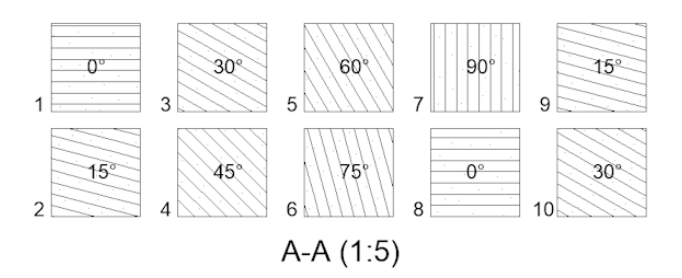

- Neu: fügt der Liste Winkel hinzu. Zeigt den Dialog Neuer Schraffurwinkel an, in dem Sie einen Winkel eingeben können.
- Löschen: löscht den ausgewählten Winkel aus der Liste.
- Skalieren: Gibt die Skalierung des Musters an.
- Farbe: gibt die Farbe des Musters an.

#### **Schnitt-Ebene | Ebenenlinien**

Legt die Eigenschaften der Schnitt-Ebene-Linien fest.

- Ebenenlinien anzeigen: Schaltet die Anzeige der Linien um.
- Linienstärke: gibt die Stärke der Linien an.
- Farbe: gibt die Farbe der Linien an.
- Linientyp: Gibt das Muster der Linien an.

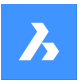

### **Schnitt-Ebene | End- und Biegelinien**

Legt die Eigenschaften der End- und Biegelinien fest.

- Zeige End- und Biegelinien: schaltet die Anzeige der Linien um.
- Biegelinienlänge: Gibt den Abstand an, um den die Biegelinie von einer Schnittlinie zur anderen versetzt wird.
- Endlinien-Überstand: Gibt den Abstand vom Abschnitt zum Ende der Ebenenlinie an.
- Endlinienlänge: gibt die Länge der Endlinien an.
- Linienstärke: gibt die Stärke der Linien an.
- Farbe: gibt die Farbe der Linien an.
- Linientyp: Gibt das Muster der Linien an.

### **27.25.3 Optionen im Kontextmenü**

#### **Neu**

Erstellt einen neuen Ansichtsdetailstil als eine Kopie des aktuell ausgewählten Stils.

#### **Löschen**

Entfernt den ausgewählten Stil aus der Zeichnung.

#### **Umbenennen**

Benennt den ausgewählten Ansichtsschnittstil um.

### **Alle auswählen** Wählt alle Definitionen für Ansichtsdetailstile.

#### **Auswahl umkehren**

Deaktiviert die aktuelle Auswahl und umgekehrt.

### **27.26 ANSAKT Befehl**

Aktualisiert Zeichnungsansichten.

Shape & Lite C Pro C Mechanical C BIM

Symbol: **B** 

#### *Anmerkung:*

- Die Systemvariable DRAWINGVIEWFLAGS ermöglicht die parallele Erstellung oder Aktualisierung von Zeichnungsansichten. Dies kann die Verarbeitungszeit der Ansicht reduzieren, beansprucht jedoch mehr Ressourcen.
- Die Systemvariable DRAWINGVIEWASM ermöglicht die Verwendung von Datenstrukturen für Baugruppen zur Optimierung der Generierung von Zeichnungsansichten.

### **27.26.1 Beschreibung**

Aktualisiert manuell die ausgewählten oder alle Zeichnungsansichten, die mit den Befehlen GRUNDANS und ANSSCHNITT erstellt wurden, wenn die automatische Aktualisierung (ANSAKT) ausgeschaltet ist.

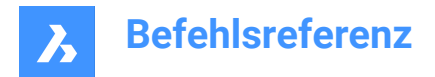

### **27.26.2 Optionen im Befehl**

### **Zeichnungs Ansichten wählen**

Aktualisiert die ausgewählten Ansichten.

#### **Alle Ansichten**

Aktualisiert alle Zeichnungsansichten im aktuellen Layout.

### **27.27 SICHTBARKEITSSTATUS Befehl**

Erstellt und bearbeitet Sichtbarkeitsstatus in der Befehlszeile.

Shape in Lite in Pro & Mechanical & BIM

Symbol:  $\mathcal{F}_x$ 

### **27.27.1 Beschreibung**

Erstellt und bearbeitet Sichtbarkeitsstatus in der Befehlszeile. Außerdem wird das Panel **Sichtbarkeitsstatus** geöffnet, wenn es vor der Ausführung des Befehls SICHTBARKEITSSTATUS geschlossen wurde.

*Anmerkung:* Sichtbarkeitsstatus sind nicht mit Sichtbarkeitsstatus kompatibel. Wenn Sie eine Zeichnung mit parametrischen Blöcken in öffnen, werden sie so angezeigt, wie sie in gespeichert wurden. Wenn solche parametrischen Blöcke jedoch bearbeitet oder in eine andere Zeichnung in kopiert werden, werden alle Objekte im Block sichtbar.

### **27.27.2 Optionen im Befehl**

#### **Neuer Parameter**

Erstellt einen neuen Parameter. Geben Sie einen Namen für den Parameter (<P>) ein und drücken Sie dann die Eingabetaste.

### **Neuen Status eingeben für <P>**

Geben Sie einen Namen für den neuen Parameterstatus (<S>) ein.

#### **Objekte hinzufügen**

Fügt Objekte zum angegebenen Status eines Parameters hinzu.

#### **Objekte auswählen, die zu <P>=<S> hinzugefügt werden sollen [Auswahloptionen (?)]**

Wählen Sie mit einer beliebigen Auswahlmethode Objekte für den neuen Status aus.

Drücken Sie die Eingabetaste, um die Auswahl zu beenden.

Wenn die Parameter und Status bereits in der Zeichnung vorhanden sind, werden die vorhandenen Parameter und Status zu den Eingabeaufforderungen hinzugefügt:

### **Neuer Parameter oder [<P> (1)/[<P> (2)…]**

Führen Sie einen der folgenden Schritte aus:

- Geben Sie einen Namen für einen neuen Parameter ein.
- Geben Sie die Nummer des Parameters ein, den Sie bearbeiten möchten.

### **Neuen Status eingeben für [<P>] oder [<S> (1)/[<S> ( 2)…]**

Führen Sie einen der folgenden Schritte aus:

• Geben Sie einen Namen für einen neuen Status des Parameters ein.

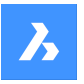

• Geben Sie die Nummer des Status ein, den Sie bearbeiten möchten.

#### **Objekte entfernen**

Entfernt Objekte aus dem angegebenen Status eines Parameters.

#### **Objekte sichtbar machen**

Macht Objekte für den angegebenen Status eines Parameters sichtbar.

#### **Objekte unsichtbar machen**

Macht Objekte für den angegebenen Status eines Parameters unsichtbar.

### **Status wählen**

Aktiviert den erwähnten Status.

#### *Anmerkung:*

- <P> ist ein Platzhalter für den Namen des im vorherigen Schritt eingegebenen Sichtbarkeitsparameters.
- <S> ist ein Platzhalter für den Namen des aktiven Sichtbarkeitsstatus des Parameters <P>. Auf dem Bildschirm werden die tatsächlichen Namen des Parameters und der Status anstelle von <P> und <S> angezeigt.

### **27.28 SICHTBARKEITSSTAATENPANELSCHL Befehl**

Schließt das Panel **Sichtbarkeitsstatus**.

Shape ite Pro Mechanical OBIM

Symbol:  $\mathscr{F}_x$ 

### **27.28.1 Methoden**

Der Befehl SICHTBARKEITSSTATUSPANELSCHL schließt das Panel **Sichtbarkeitsstatus**.

Weitere Informationen zum Anzeigen und Verwalten der Sichtbarkeits-Parameter und -Status finden Sie im Artikel **Sichtbarkeitsstatus** Panel.

### **27.29 SICHTBARKEITSSTATUSPANELÖFFN Befehl**

Öffnet das Panel **Sichtbarkeitsstatus**.

Shape Ulte Pro Mechanical OBIM

Symbol:  $\mathscr{F}_x$ 

### **27.29.1 Beschreibung**

Öffnet das Panel **Sichtbarkeitsstatus**, um es im aktuellen Arbeitsbereich anzuzeigen. Das Panel **Sichtbarkeitsstatus** wird in derselben Größe und an derselben Position angezeigt, die es vor dem Schließen oder Zusammenklappen des Fensters eingenommen hat. Wie jedes andere andockbare Panel kann auch das Panel **Sichtbarkeitsstatus** schwebend, angedockt oder gestapelt angeordnet sein. Weitere Informationen zum Anzeigen und Verwalten der Sichtbarkeitsparameter und -status finden Sie im Artikel **Sichtbarkeitsstatus** Panel.

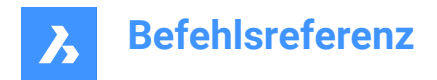

## **27.30 VISIBLE Befehl**

Shape in Lite in Pro & Mechanical & BIM

### **27.30.1 Beschreibung**

Dies ist ein Service-Befehl, der vom Benutzer nicht direkt eingegeben werden soll. Er wird vom Programm verwendet, wenn ein Kontextmenüpunkt ausgewählt wird.

### **27.31 VISUELLESTILE Befehl**

Öffnet den Dialog **Zeichnungs Explorer** mit der Auswahl **Visuelle Stile**.

Shape V Lite V Pro V Mechanical V BIM

Symbol:

### **27.31.1 Methode**

Öffnet den Dialog **Zeichnungs Explorer** mit ausgewählter Kategorie **Visuelle Stile**, um die visuellen Stile in der aktuellen Zeichnung anzuzeigen und zu ändern.

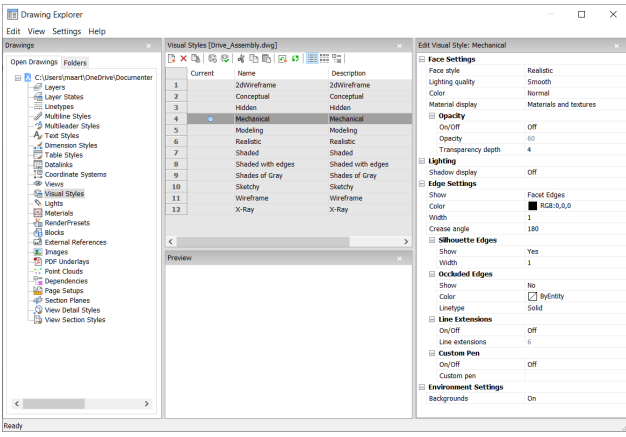

### **Auf Standard zurücksetzen ( )**

Stellt die ursprünglichen Einstellungen für vordefinierte visuelle Stile wieder her.

### **Visuellen Stil anwenden ( )**

Wendet den ausgewählten visuellen Stil auf das aktuelle Ansichtsfenster an.

#### **Visuellen Stil bearbeiten**

Zeigt die Einstellungen der ausgewählten visuellen Stile. Um eine Einstellung zu bearbeiten: Klicken Sie auf das Feld "Einstellungen", geben Sie dann einen neuen Wert ein oder wählen Sie eine Option in der Auswahl-Liste.

#### **Flächen Einstellungen**

Spezifiziert das Aussehen der Flächen von 3D-Modellen.

#### **Flächenstil**

Wählt ein allgemeines Farbschema für den visuellen Stil.

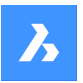

### **Lichtqualität**

Spezifiziert die Qualität von gekrümmten Flächen.

#### **Farbe**

Wählt den Farbmodus aus.

#### **Materialanzeige**

Legt fest, ob Materialien angezeigt werden. Materialien werden mit dem Befehl MATZUWEIS zugewiesen. Wenn die **Materialanzeige** nicht ausgeschaltet ist, werden Glanzpunkte und Deckkraft ignoriert, da die Materialien ihre eigenen Werte für sie bereitstellen.

#### **Deckkraft**

Spezifiziert den Grad der Transparenz von Flächen.

#### **Ein/Aus**

Schaltet die Deckkraft ein und aus.

### **Deckkraft**

Spezifiziert den Grad der Transparenz (nicht verfügbar, wenn Materialien eingeschaltet sind).

#### **Transparenz Tiefe**

Spezifiziert, wie weit die Transparenz in Bezug auf die Anzahl der sich überlappenden Objekte reicht.

#### **Beleuchtung**

Definiert, ob Schatten angezeigt werden.

#### **Schatten Anzeige**

Spezifiziert, wie Schatten angezeigt werden:

- **Aus**: Objekte werfen keine Schatten. Dies ist die bevorzugte Option, da Schattenwurf die Anzeigegeschwindigkeit des Programms verlangsamt; lassen Sie diese Option also ausgeschaltet, es sei denn, Sie speichern Bilder in einer Datei oder plotten sie.
- **Bodenschatten**: Objekte werfen Schatten auf die Schattenebene, aber nicht aufeinander
- **Zugeordnete Objektschatten**: Objekte werfen Schatten auf den Boden und auf einander

### **Kanten Einstellungen**

Spezifiziert den Stil der angezeigten Kante.

#### **Anzeigen**

Spezifiziert, wie Kanten angezeigt werden.

- **Keine**: Es werden weder Facetten noch Isolinien oder Kanten angezeigt; diese Einstellung schaltet viele andere Einstellungen aus.
- **Isolinien**: Isolinien und Kanten werden angezeigt; Isolinien sind die gekrümmten Linien, die die Oberflächen von gekrümmten Flächen simulieren.
- **Facetten-Kanten**: Facetten und Kanten werden auf Objekten angezeigt.

### **Farbe**

Spezifiziert die Farbe für alle Kanten.

### **Breite**

Spezifiziert die Breite von Kantenlinien.

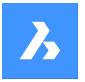

#### **Anzahl der Linien**

Spezifiziert die Anzahl von Isolinien, die auf gekrümmten Oberflächen gezeichnet werden, von 0 bis 2047.

#### **Immer im Vordergrund**

Legt fest, ob alle Isolinien angezeigt werden, oder nur die, die "oben" liegen (verdeckte Isolinien werden ausgeblendet).

#### **Silhouettenkanten**

Definiert, wie fett die Umrisse um die Modelle sind.

#### **Anzeigen**

Schaltet die Anzeige der Silhouettenkanten um.

#### **Breite**

Spezifiziert die Breite der Silhouettenkanten im Bereich von 1 bis 25 Pixel; dies gilt für alle Objekte im Ansichtsfenster gleichermaßen.

#### **Verdeckte Kanten**

Spezifiziert, wie verdeckte (verborgene) Kanten und Facetten zu behandeln sind; mit dieser Einstellung können Sie verdeckte Linien in einer anderen Farbe und einem anderen Linientyp als sichtbare Linien darstellen.

#### **Anzeigen**

Schaltet die Sichtbarkeit von verdeckten Kanten und Facetten um.

#### **Farbe**

Spezifiziert die Farbe für sichtbare verdeckte Kanten und Facetten. Klicken Sie auf **Farbe wählen**, um eine andere Farbe aus dem Dialog **Wähle Farbe** auszuwählen.

#### **Linientyp**

Spezifiziert den Linientyp für sichtbare verdeckte Kanten und Facetten. Das Programm verwendet nicht die üblichen Linientypen, sondern einen eigenen Satz. Alle diese Einstellungen gelten nicht für Isolinien.

#### **Line Erweiterungen**

Erweitert die Kanten über ihre Grenzen hinaus, auch bekannt als "Überhang".

#### **Ein/Aus**

Schalten Sie Linienerweiterungen ein oder aus.

#### **Line Erweiterungen**

Spezifiziert den Abstand, über den sich die Linien über Begrenzungen, wie z. B. Flächenkanten, hinaus erstrecken.

#### **Benutzerdefinierter Stift**

Bestimmt die Verwendung eines benutzerdefinierten Linienzeichnungsstils.

#### **Ein/Aus**

Schaltet den Zeichnungsstil ein oder aus.

#### **Benutzerdefinierter Stift**

Spezifiziert den Stil von Linienzeichnungen.

### **Umgebungseinstellungen**

Schaltet die Anzeige eines Hintergrunds im Ansichtsfenster um.

Hintergründe bestehen entweder aus einer Solid Farbe, einem Farbverlauf aus zwei oder drei Farben oder einem Rasterbild und werden mit dem Befehl HINTERGRUND festgelegt.

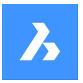

*Anmerkung:* Die Systemvariablen ANTIALIASSCREEN steuert die Stärke des Anti-Aliasing (Kantenglättung) bei der Anzeige auf dem Bildschirm im gerenderten Modus. Der Standardwert ist 1, der Höchstwert ist 5. Hohe Anti-Alias Werte verursachen hohe Berechnungswerte.

### **27.31.2 Optionen im Kontextmenü**

#### **Neu**

Erstellt einen neuen visuellen Stil.

#### **Löschen**

Löscht den ausgewählten visuellen Stil, mit Ausnahme von vordefinierten visuellen Stilen wie 2D-Drahtmodell, 3D Verdeckt, 3D Drahtmodell, Konzeptionell, Realistisch…

#### **Auf Standard zurücksetzen**

Setzt den/die ausgewählten visuellen Stil(e) auf die Standardwerte zurück.

#### **Auf das aktuelle Ansichtsfenster anwenden**

Wendet den ausgewählten visuellen Stil auf das aktuelle Ansichtsfenster an.

#### **Umbenennen**

Benennt den ausgewählten visuellen Stil um.

# **Alle auswählen**

Wählt alle visuellen Stildefinitionen aus.

### **Auswahl umkehren**

Deaktiviert die aktuelle Auswahl und umgekehrt.

### **27.32 -VISUELLESTILE Befehl**

Verwaltet visuelle Stile.

Shape ite Pro Mechanical OBIM

### **27.32.1 Beschreibung**

Der Befehl legt visuelle Stile in der Befehlszeile fest und verwaltet sie.

### **27.32.2 Optionen im Befehl**

### **Aktuell setzen**

Legt einen visuellen Stil für das aktuelle Ansichtsfenster fest. Folgende Optionen stehen zur Verfügung:

- 2ddrahtmodell
- Drahtmodell
- Unsichtbar
- **Realistisch**
- Konzeptionell
- **Schattiert**
- schattiert mit Kanten
- Graustufen
- Skizzenhaft

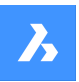

- Röntgen
- **Sonstiges**
- **Aktuell**

### *Anmerkung:*

- Mit der Option **Andere** können Sie einen benutzerdefinierten visuellen Stil auswählen. Zum Beispiel haben BIM-Vorlagen bestimmte vordefinierte visuelle Stile, Bim, Maquette, Render und Durchsichtig.
- Die Option **Aktuell** legt den aktuellen visuellen Stil fest.

### **Speichern als**

Speichert den aktuellen visuellen Stil unter einem neuen Namen, wenn Benutzer Änderungen an den Eigenschaften eines visuellen Stils vornehmen.

*Anmerkung:* Der visuelle Stil **2D-Drahtmodell** kann nicht gespeichert werden.

#### **Umbenennen**

Ermöglicht das Umbenennen benutzerdefinierter visueller Stile.

*Anmerkung:* Visuelle Standardstile können nicht umbenannt werden.

#### **Löschen**

Löscht einen visuellen Stil nach Namen.

*Anmerkung:* Die aktuell verwendeten und vom Programm definierten Stile können nicht gelöscht werden.

#### **?**

•

Listet die Namen der in der Zeichnung verfügbaren visuellen Stile auf:

• 2D-Drahtmodell

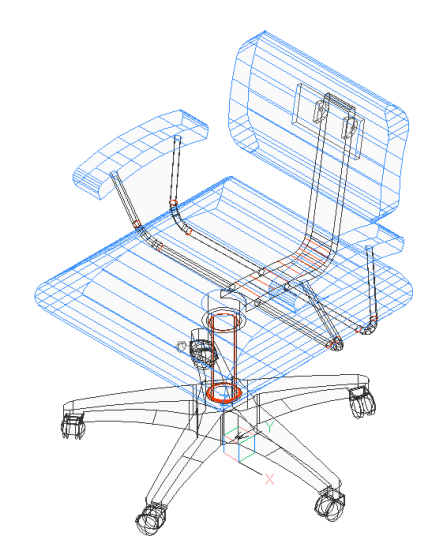

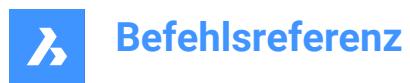

• Konzeptionell

•

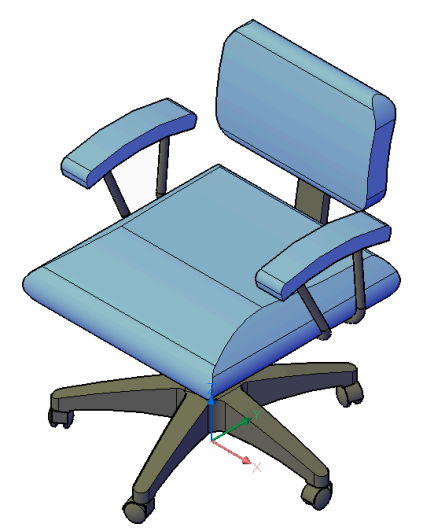

• Unsichtbar

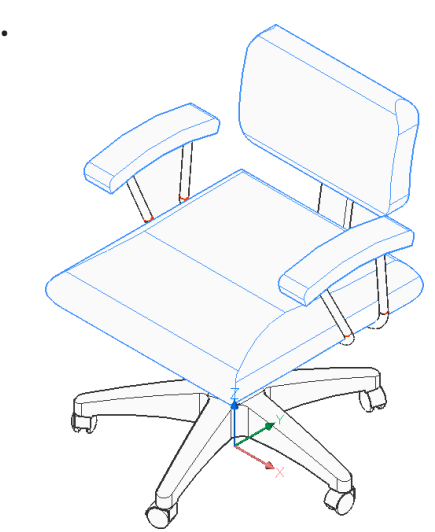

• Realistisch

•

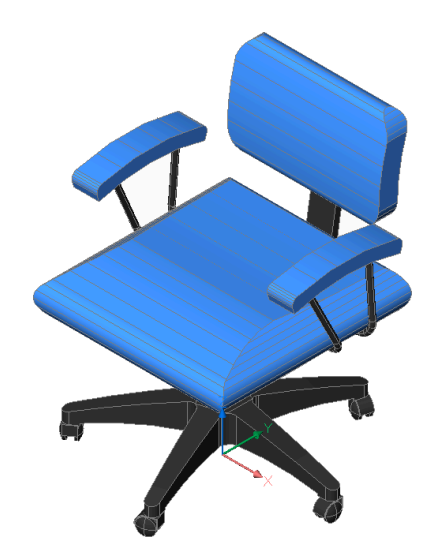

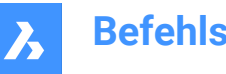

• Schattiert

•

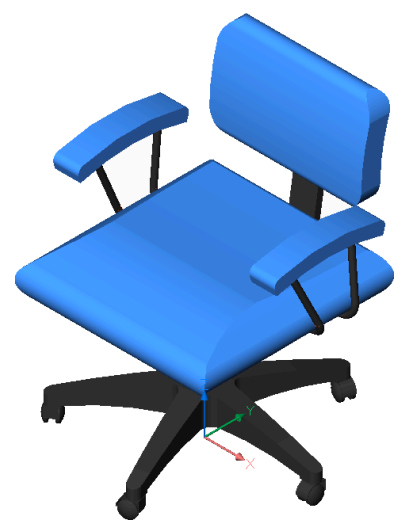

• Schattiert mit Kanten

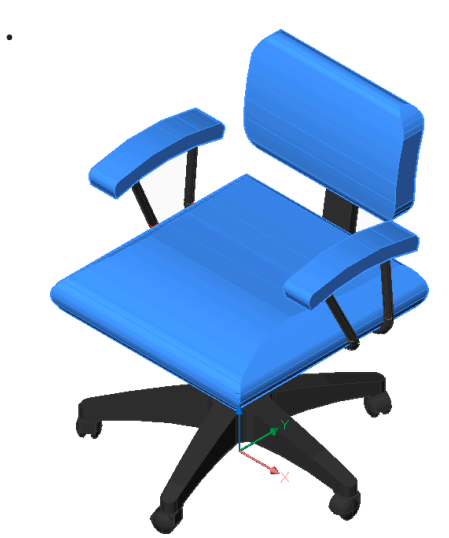

• Graustufen

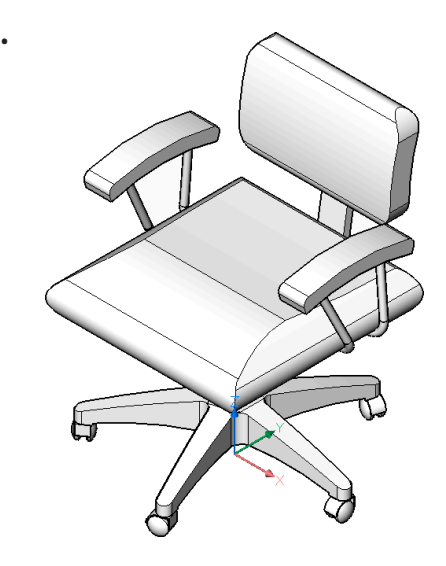

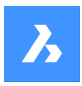

•

**Befehlsreferenz**

• Skizzenhaft

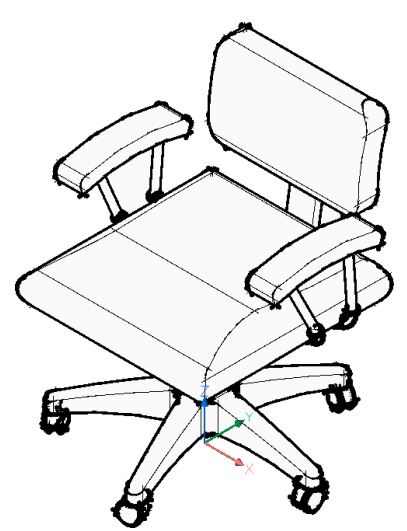

• Drahtmodell

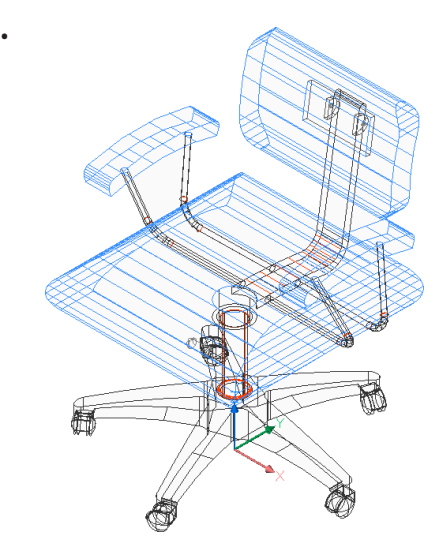

• Röntgen

•

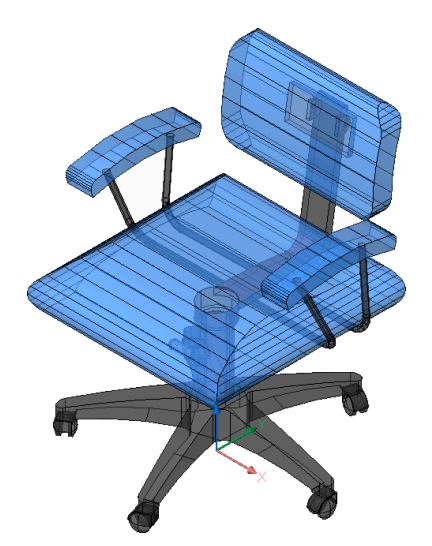

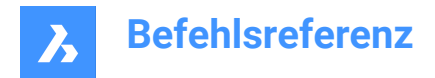

## **27.33 VLIDE Befehl**

Öffnet BricsCAD LISP Advanced Development Environment (BLADE).

Shape V Lite V Pro V Mechanical V BIM

### **27.33.1 Beschreibung**

Öffnet die BricsCAD LISP Advanced Development Environment (BLADE) zum interaktiven Bearbeiten und Debuggen von LISP-Anwendungen. Es wird in einem externen Anwendungsfenster geöffnet, so dass es geöffnet bleiben kann, während Sie an Ihren Zeichnungen in BricsCAD arbeiten. Sie können dieses Fenster mit den Standardsteuerungen für Anwendungsfenster verschieben und in der Größe verändern.

### **27.34 VLISP Befehl**

Öffnet BricsCAD LISP Advanced Development Environment (BLADE).

Shape in Lite in Pro & Mechanical & BIM

### **27.34.1 Beschreibung**

Öffnet die BricsCAD LISP Advanced Development Environment (BLADE) zum interaktiven Bearbeiten und Debuggen von LISP-Anwendungen. Er wird in einem externen Anwendungsfenster geöffnet, so dass er geöffnet bleiben kann, während Sie an Ihren Zeichnungen in arbeiten. Sie können dieses Fenster mit den Standardsteuerungen für Anwendungsfenster verschieben und in der Größe verändern.

### **27.35 VMLOUT Befehl**

Exportiert Zeichnungen im VML-Format, eingebettet in eine HTML-Datei (kurz für "Vector Markup Language").

Shape V Lite V Pro V Mechanical V BIM

### **27.35.1 Beschreibung**

Öffnet den Dialog HTML Datei erstellen, um Daten aus der aktuellen Zeichnung in einer HTM-Datei zu speichern. Die Daten werden im VML-Format gespeichert und in eine HTML-Datei eingebettet. Sie können die Datei in einem Webbrowser anzeigen. Möglicherweise müssen Sie jedoch ein VML-Plugin installieren.

Die Ausgabe erfolgt im HTML-Format und sieht etwa so aus:

```
<html xmlns:v="urn:schemas-microsoft-com:vml">
<head>
  <object id="VMLRender" classid="CLSID:10072CEC-8CC1-11D1-986E-00A0C955B42E"></
object>
  <style>
    v\:* { behavior: url(#VMLRender); }
  </style>
</head>
<body>
  <v:group id="AN00001_" style="width:8in;height:8in;" coordSize="1600,1600">
  <v:shape style="width:1600;height:1600" path="nf m 214,42 l 213,41 214,41 e"/>
```
### **27.36 AFZUSCHNEIDEN Befehl**

Erstellt Ansichtsfenster aus Objekte.

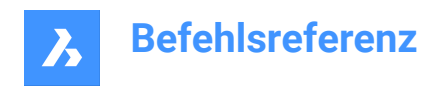

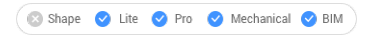

### **27.36.1 Beschreibung**

Erstellt Ansichtsfenster aus geschlossenen 2D-Objekten (kurz für "Ansichtsfenster zuschneiden") und kann einfach verwendet werden, um einen kleineren Teil einer Zeichnung anzuzeigen.

*Anmerkung:* Dieser Befehl funktioniert nur im Papierbereich einer Layout-Registerkarte und nur mit bereits vorhandenen Ansichtsfenstern. Verwenden Sie den Befehl MANSFEN, um zusätzliche Ansichtsfenster zu erstellen.

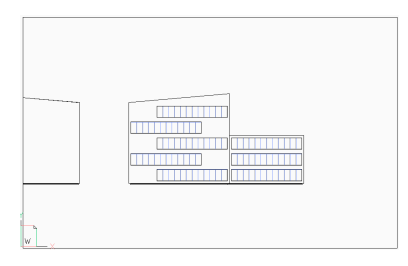

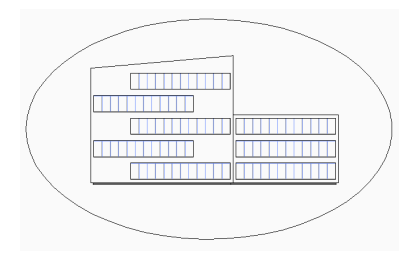

### **27.36.2 Optionen im Befehl**

#### **Wähle Ansichtsfenster zum Beschneiden**

Wählen Sie einen Ansichtsfensterrand des zu beschneidenden Ansichtsfensters.

#### **Wähle schneide Objekt**

Konvertiert ein geschlossene Objekt wie einen Kreis oder eine geschlossene Polylinie in eine Ansichtsfensterbegrenzung.

*Anmerkung:* Das Objekt muss im Papierbereich gezeichnet werden.

#### **Polygonal**

Zeichnet eine polygonale Ansichtsfensterbegrenzung bestehend aus geraden Segmenten und aus Bogensegmenten. Drücken Sie die Eingabetaste, wenn Sie fertig sind.

#### **Bögen zeichnen**

Zeichnet ein Bogensegment im polygonalen Ansichtsfenster. Lesen Sie den Befehl BOGEN, um die Optionen innerhalb dieser Option zu erkunden.

#### **Schließen**

Schließt das Polygon. Die Modelbereichzeichnung wird angezeigt.

#### **Abstand**

Gibt den Abstand und den Winkel für das nächste polygonale Segment an.

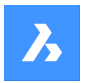

### **Folgen**

Zeichnet das nächste Segment mit demselben Winkel wie das vorherige polygonale Segment. Die Länge des Segments muss angegeben werden.

### **Zurück**

Entfernt das letzte polygonale Segment.

### **Löschen**

Löscht die ausgeschnittene Umgrenzung und stellt das ursprüngliche rechteckige Ansichtsfenster wieder her.

*Anmerkung:* Diese Option wird nur angezeigt, wenn ein zugeschnittenes Ansichtsfenster ausgewählt ist.

### **27.37 AFLAYER Befehl**

Ändert die Eigenschaften der Layer im aktuellen Ansichtsfenster des Papierbereichs (kurz für "Ansichtsfenster Layer").

Shape ite Pro Mechanical 9 BIM

### **27.37.1 Beschreibung**

Dies Erlaubt, dass jedes Ansichtsfenster einen anderen Satz von Layern anzeigen kann.

*Anmerkung:* Dieser Befehl funktioniert nicht im Modelbereich.

### **27.37.2 Optionen im Befehl**

#### **Gefrorene Layer auflisten**

Zeigt an, ob Layer im ausgewählten Ansichtsfenster gefroren sind. In der Befehlszeile werden die gefrorenen Layer nach Auswahl eines Ansichtsfensters angezeigt.

#### **Farbe**

Überschreibt die Farbe bestimmter Layer im ausgewählten Ansichtsfenster. Eine neue Farbe wird durch Eingabe des RGB-Codes festgelegt und auf die Layer in ausgewählten Ansichtsfenstern angewendet.

#### **Rot, Gelb, Grün, Cyan, Blau, Magenta, Weiß, Truecolor, Farbbuch**

Spezifiziert die Farbe für die Layer in den ausgewählten Ansichtsfenstern.

#### **Truecolor**

Ermöglicht es Ihnen, die Echtfarbe für die Layer in ausgewählten Ansichtsfenstern festzulegen, indem Sie die Werte für Rot, Grün und Blau eingeben.

#### **Farbbuch**

Öffnet ein Farbbuch durch Eingabe seines Namens und ermöglicht es Ihnen, einen Farbnamen aus dem geladenen Farbbuch anzugeben.

*Anmerkung:* Die Systemvariable COLORBOOKPATH gibt die Ordner an, in denen nach Farbbuchdateien suchen soll.

#### **Linientyp**

Überschreibt den Linientyp bestimmter Layer in den ausgewählten Ansichtsfenstern.

#### **Linienstärke**

Überschreibt die Linienstärke bestimmter Layer in den ausgewählten Ansichtsfenstern.

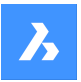

### **Transparenz**

Überschreibt die Transparenz bestimmter Layer in den ausgewählten Ansichtsfenstern.

#### **Friere Layer**

Friert bestimmte Layer im aktuellen Ansichtsfenster ein.

#### **Taue Layer**

Taut bestimmte Layer im aktuellen Ansichtsfenster.

#### **Layer zurücksetzen**

Setzt die gefrorenen und getauten Layer auf ihre ursprünglichen Einstellungen zurück.

#### **Neue gefrorene Layer**

Erzeugt neue Layer, die zunächst gefroren sind, wenn ein neues Ansichtsfenster erstellt wird.

### **Vorgabe Sichtbarkeitseinstellungen**

Ändert die Standardeinstellung für das Frieren/Tauen von Layern.

#### **Gefroren**

Wechselt die Voreinstellung für die Layer auf gefroren.

#### **geTaut**

Wechselt die Voreinstellung für die Layer auf getaut.

#### **Ansichtsfenster angeben**

Spezifiziert die Ansichtsfenster, auf die Änderungen angewendet werden sollen.

#### **Alle**

Wählt alle Ansichtsfenster aus.

#### **Wählen**

Spezifiziert eine Auswahl von Ansichtsfenstern.

### **Aktuell**

Änderungen werden im aktuellen Ansichtsfenster angepasst.

#### **außer aktuellem**

Die Änderungen werden an alle Ansichtsfenster mit Ausnahme des aktuellen Ansichtsfensters angepasst.

### **27.38 AFMAX Befehl**

Maximiert das aktuelle Ansichtsfenster.

Shape ite Pro Mechanical DBIM

### **27.38.1 Methode**

Dieser Befehl kann sowohl im Modelbereich als auch im Papierbereich verwendet werden, um das ausgewählte Ansichtsfenster zu erweitern. Wenn der Papierbereich nur ein Ansichtsfenster enthält, wird durch Ausführen des Befehls automatisch das Ansichtsfenster ausgewählt. Der Befehl stoppt, wenn keine Ansichtsfenster verfügbar sind. Wenn es sich bei dem ausgewählten Objekt nicht um ein Ansichtsfenster handelt, wird in der Befehlszeile die Meldung **Es wird ein einzelnes Ansichtsfenster erwartet** angezeigt. Die Hintergrundfarbe des maximierten Ansichtsfensters wird automatisch in die Farbe des Modelbereichs geändert.

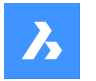

*Anmerkung:* Bevor Sie den Befehl AFMAX im Modelbereich verwenden, erstellen Sie Ansichtsfenster mit dem Befehl AFENSTER.

*Anmerkung:* Um das Ansichtsfenster zu minimieren, verwenden Sie den Befehl AFMIN.

## **27.39 AFMIN-Befehl**

Minimiert das aktuelle Ansichtsfenster.

Shape ite Pro Mechanical DBIM

### **27.39.1 Methode**

Dieser Befehl kann sowohl im Model- als auch im Papierbereich verwendet werden. Dieser Befehl stellt das Ansichtsfenster auf die Form wieder her, die er war, bevor er maximiert wurde.

*Anmerkung:* Um das Ansichtsfenster zu maximieren, verwenden Sie den Befehl AFMAX.

### **27.40 APUNKT Befehl**

Ändert den 3D Ansichtspunkt.

Shape V Lite V Pro V Mechanical V BIM

Alias: -APUNKT, AP, ANSICHTSPUNKT

### **27.40.1 Beschreibung**

Ändert den 3D-Ansichtspunkt, um die Ansicht des Modells durch Angabe verschiedener Optionen zu ändern.

*Anmerkung:* Es ist schneller und einfacher, das **BlickVon** Widget zu verwenden, um den 3D-Ansichtspunkt zu ändern.

### **27.40.2 Methode**

Klicken Sie mit der rechten Maustaste in den Zeichenbereich, um den Dialog **Ansichtspunkt einstellen** zu öffnen. Weitere Informationen finden Sie im zugehörigen Artikel **Ansichtspunkt einstellen Dialog**.

*Anmerkung:* Der Dialog wird nur geöffnet, wenn die Perspektive deaktiviert ist.

### **27.40.3 Optionen im Befehl**

### **Ansichtspunkt festlegen**

Gibt den Ansichtspunkt an, indem Sie Koordinaten in die Befehlszeile eingeben oder einen Punkt in der Zeichnung angeben.

### **Drehen**

Ändert den Blickwinkel durch Angabe von Winkeln.

### **Draufsicht**

Zeigt die Draufsicht des aktuellen BKS an. Siehe DRSICHT Befehl.

### **Perspektive**

Legt die perspektivische Eigenschaft des Ansichtsfensters fest.

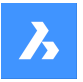

### **Perspektive EIN**

Schaltet den Perspektivanzeigemodus ein. Weiter entfernte Objekte sehen kleiner aus.

### **Perspektive AUS**

Schaltet den Perspektivanzeigemodus aus und kehrt in den orthogonalen Anzeigemodus zurück.

#### **Vorne abschneiden**

Stellt die vordere Schnittebene ein, die Objekte, die sich zwischen ihr und der Kamera befinden, ausblendet.

### **Schneiden vorn ein**

Schaltet das vordere Abschneiden bei der aktuellen Schnittentfernung ein.

#### **Schneiden vorn AUS**

Schalten Sie das vordere Abschneiden aus.

#### **Hinten abschneiden**

Legt die hintere Schnittebene fest, die Objekte hinter ihr verdeckt.

### **27.41 AFENSTER Befehl**

Erstellt ein oder mehrere Ansichtsfenster im Modelbereich.

Shape in Lite in Pro & Mechanical & BIM

Symbol: **H** 

Alias: ANSICHTSFENSTER

### **27.41.1 Beschreibung**

Erstellt ein oder mehrere Ansichtsfenster im Modelbereich und ermöglicht Ihnen, mehr als eine Ansicht derselben Zeichnung zu sehen.

*Anmerkung:* Verwenden Sie den Befehl MANSFEN, um Ansichtsfenster im Papierbereich zu erstellen.

### **27.41.2 Optionen im Befehl**

### **?**

Listet die Namen und XY-Koordinaten der gespeicherten Ansichtsfenster auf.

*Anmerkung:* Drücken Sie F2, um das Fenster Eingabe-Protokoll zu öffnen.

### **Speichern**

Speichert die aktuelle Anordnung des Ansichtsfensters nach Namen.

*Anmerkung:* Wenn der Name bereits existiert, werden Sie gefragt, ob Sie die bestehende Konfiguration überschreiben möchten oder nicht.

### **Ja**

Ersetzt die Ansichtsfenster-Konfiguration durch eine neue.

### **Nein**

Speichert die Konfiguration unter einem anderen angegebenen Namen.

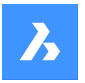

#### **Wiederherstellen**

Stellt eine benannte Ansichtsfenster-Konfiguration wieder her, nachdem der Name der wiederherzustellenden Konfiguration eingegeben wurde.

#### **Löschen**

Löscht eine benannte Ansichtsfenster-Konfiguration aus der Zeichnung.

*Anmerkung:* Es kann jeweils nur eine Konfiguration gelöscht werden.

#### **Einzeln**

Erstellt ein einzelnes Ansichtsfenster des aktuellen Ansichtsfensters und entfernt alle anderen. Diese Option kann verwendet werden, um die Zeichnung in ihren ursprünglichen Zustand zurückzusetzen, als sie ein einzelnes Ansichtsfenster hatte.

#### **Verbinden**

Verbindet zwei oder mehr Ansichtsfenster mit einem einzelnen Ansichtsfenster, nachdem der dominante Ansichtsfenster und die zu verbindenden angegeben wurden.

*Anmerkung:* Wenn die beiden Ansichtsfenster zu einer nicht rechteckigen Form verbunden werden sollten, z. B. eine L- oder eine T-Form, zeigt BricsCAD die Meldung: "Die gewählten Ansichtsfenster bilden kein Rechteck.". Die Meldung "Wähle Ansichtsfenster zum Vereinigen" fordert Sie auf, es erneut zu versuchen.

#### **Erzeuge 2 AFenster**

Teilt das aktuelle Ansichtsfenster in zwei rechteckige Ansichtsfenster auf.

#### **Horizontal**

Erstellt zwei horizontale Ansichtsfenster übereinander.

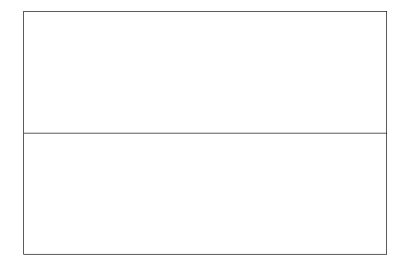

### **Vertikal**

Erstellt zwei vertikale Ansichtsfenster nebeneinander.

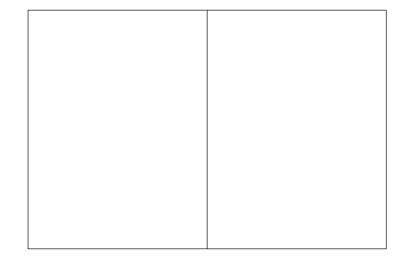

#### **Erzeuge 3 AFenster**

Teilt das aktuelle Ansichtsfenster in drei rechteckige Ansichtsfenster auf.

#### **Horizontal**

Erstellt drei horizontale Ansichtsfenster übereinander.
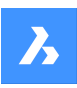

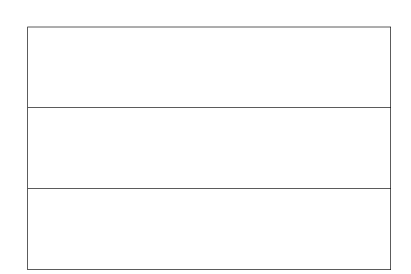

# **Vertikal**

Erstellt drei vertikale Ansichtsfenster nebeneinander.

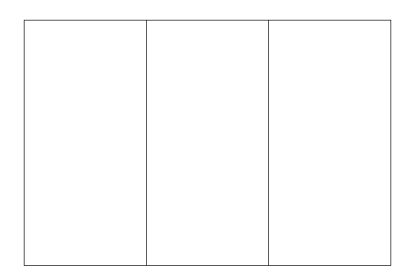

# **Oben**

Erstellt ein einzelnes breites Ansichtsfenster über zwei nebeneinander angezeigten Ansichtsfenstern.

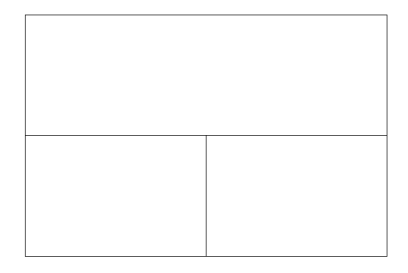

### **Unter**

Erstellt zwei nebeneinander angezeigte Ansichtsfenster über einem breiten Ansichtsfenster.

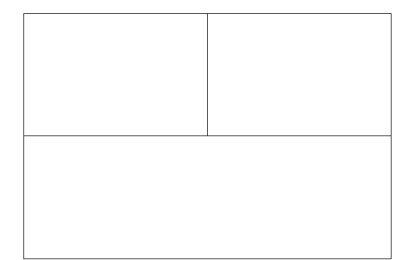

### **Links**

Erstellt ein hohes Ansichtsfenster links von zwei gestapelten Ansichtsfenstern.

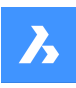

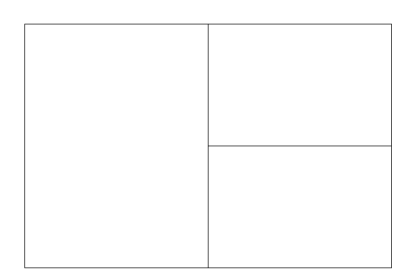

# **Right**

Erstellt ein hohes Ansichtsfenster rechts von zwei übereinanderliegenden Ansichtsfenstern.

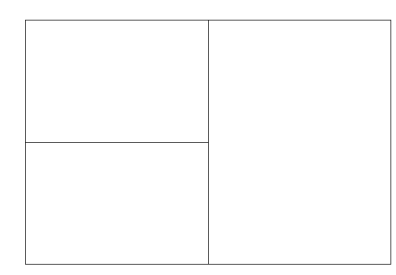

### **Erzeuge 4 AFenster**

Teilt das aktuelle Ansichtsfenster in vier rechteckige Ansichtsfenster auf.

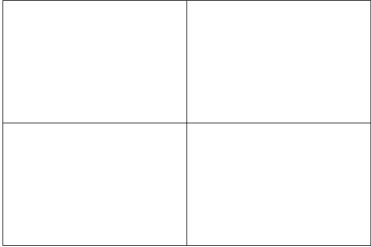

*Anmerkung:* Dieser Stil wird manchmal auch als "technische" Ansichtsfenster bezeichnet, da er es Ihnen ermöglicht, gleichzeitig die Draufsicht, die Vorderansicht, die Seitenansicht und die isometrische Ansicht zu sehen. Sie können dies tun, nachdem Sie den Ansichtspunkt in jedem Ansichtsfenster angepasst haben, was mit dem Befehl MVSETUP erfolgen kann.

*Anmerkung:* Die Größe von Ansichtsfenstern kann durch Ziehen ihrer Ränder geändert werden.

# **27.42 -AFENSTER Befehl**

Erstellt ein oder mehrere Ansichtsfenster im Modelbereich.

Shape U Lite O Pro U Mechanical U BIM

# **27.42.1 Beschreibung**

Erstellt ein oder mehrere Ansichtsfenster im Modelbereich und ermöglicht Ihnen, mehr als eine Ansicht derselben Zeichnung zu sehen.

Weitere Informationen finden Sie unter dem Befehl AFENSTER.

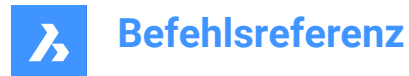

# **27.43 VPSCALE Befehl (Express Tools)**

Zeigt den Maßstab eines ausgewählten Ansichtsfensters an.

Symbol:  $\Box$ 

# **27.43.1 Methode**

Der Befehl VPSCALE funktioniert nur im Papierbereich.

# **27.44 VPSYNC Befehl (Express Tools)**

Richtet die Ansicht in Layout-Ansichtsfenstern an einem Referenz-Ansichtsfenster aus.

Symbol:

### **27.44.1 Methode**

Wählen Sie das Referenz-Ansichtsfenster aus und wählen Sie dann Ansichtsfenster aus, die am Referenz-Ansichtsfenster ausgerichtet werden sollen.

*Anmerkung:* Der Befehl VPSYNC funktioniert nur im Papierbereich.

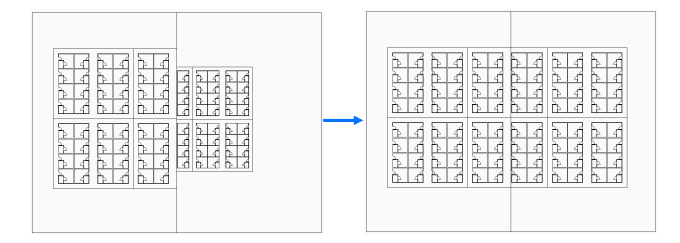

# **27.45 VSAKTUELL Befehl**

Legt den visuellen Stil für das aktuelle Ansichtsfenster fest.

Shape U Lite O Pro U Mechanical U BIM

### **27.45.1 Beschreibung**

Legt den visuellen Stil für das aktuelle Ansichtsfenster in der Befehlszeile fest.

### **27.45.2 Optionen im Befehl**

#### **Aktuell**

Spezifiziert den aktuellen visuellen Stil und bietet die Möglichkeit, ihn beizubehalten.

*Anmerkung:* Die in dieser Liste genannten Stile sind die im Programm enthaltenen Stile.

#### **Sonstiges**

Wählt einen benutzerdefinierten visuellen Stil aus, der mit dem Befehl VisuelleStile erstellt wurde.

**?**

Zeigt die Liste aller verfügbaren visuellen Stile an.

*Anmerkung:* Drücken Sie F2, um das Fenster BricsCAD Eingabe Protokoll zu öffnen.

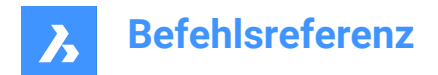

# **27.46 ZEIGDIA Befehl**

Öffnet den Dialog **Momentaufnahme anzeigen**.

Shape V Lite V Pro V Mechanical V BIM

Symbol:

Alias: VS, VSNAPSHOT

# **27.46.1 Beschreibung**

Öffnet den Dialog **Momentaufnahme anzeigen**, um eine SLD-, SLB-, EMF- oder WMF-Datei für die Anzeige im aktuellen Ansichtsfenster auszuwählen. Sie können den Befehl NEUZEICH verwenden, um das Dia zu entfernen.

# **27.47 AÜOPTIONEN Befehl**

Öffnet den Dialog Einstellungen mit der erweiterten Kategorie **Ansichtsübergangsoptionen**.

Shape U Lite O Pro O Mechanical O BIM

### **27.47.1 Beschreibung**

Öffnet den Dialog **Einstellungen** mit der erweiterten Kategorie **Ansichtsübergangsoptionen** zur Anzeige und Änderung der relevanten Systemvariablen.

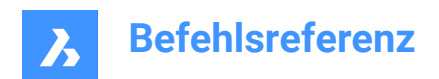

# **28. W**

# **28.1 WBLOCK Befehl**

Öffnet den Dialog **Block in Datei schreiben**.

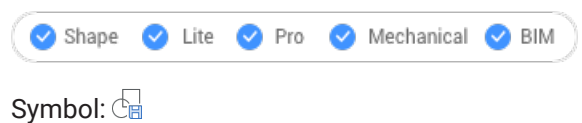

Alias: W

# **28.1.1 Beschreibung**

Öffnet den Dialog **Block in Datei schreiben**, in dem Sie eine Blockdefinition als externe DWG-Datei erstellen können.

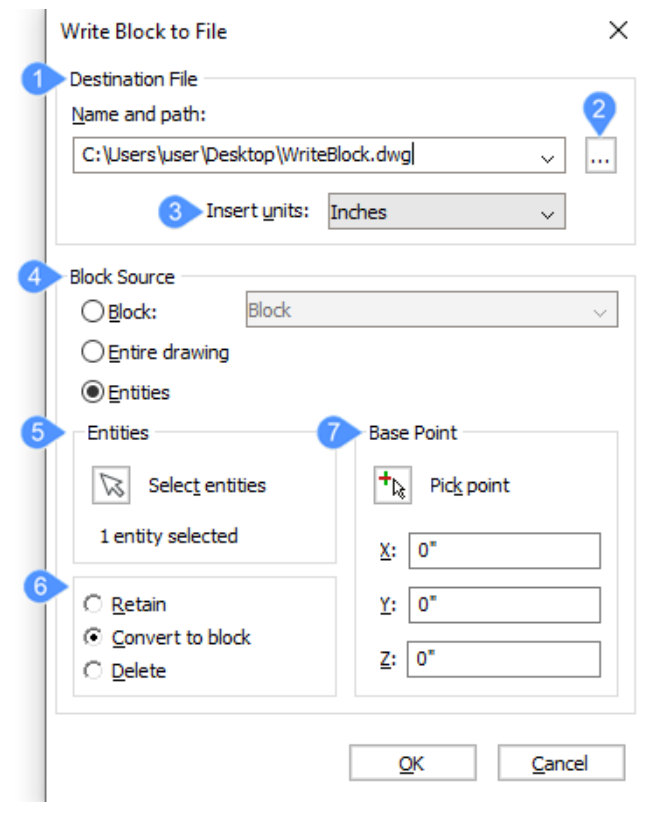

- 1 Ziel Datei
- 2 Block speichern
- 3 Einfüge Einheiten
- 4 Blockquelle
- 5 Objekte
- 6 Optionen
- 7 Basispunkt

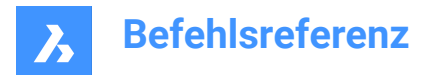

# **28.1.2 Ziel Datei**

Gibt den Namen der Datei und den Speicherort an.

• **Name und Pfad**: Geben Sie den Standardpfad und den Standarddateinamen (neuer Block.dwg) an.

### **28.1.3 Block speichern**

Ändert den Pfad und den Dateinamen. Öffnet den Dialog **Block speichern**.

### **28.1.4 Einfüge Einheiten**

Gibt die Einheiten an, die von den exportierten Objekten verwendet werden sollen, wenn sie später in andere Zeichnungen eingefügt werden.

Sie können die Maßeinheit aus der Dropdown-Liste auswählen.

Einheiten werden in der Variable INSUNITS gespeichert.

### **28.1.5 Blockquelle**

Wählt den Teil der Zeichnung aus, der in einem neuen Block gespeichert werden soll:

- **Block**: Speichert einen Block aus der Zeichnung. Diese Option ist nicht verfügbar, wenn keine Blöcke in der Zeichnung vorhanden sind. Wenn diese Option ausgewählt ist, sind die anderen Optionen nicht verfügbar. Sie können aus der Dropdown-Liste den Namen eines Blocks auswählen, den Sie speichern möchten.
- **Gesamte Zeichnung**: Speichert die gesamte Zeichnung in der Datei. Wenn diese Option ausgewählt ist, sind alle anderen Optionen nicht verfügbar.
- **Objekte**: Speichert die von Ihnen ausgewählten Objekten in der Datei.

### **28.1.6 Objekte**

Wenn die **Blockquelle** auf **Objekte**eingestellt ist, werden Sie in der Befehlszeile aufgefordert, ein oder mehrere Objekte mit einer beliebigen Auswahlmethode auszuwählen.

### **28.1.7 Optionen**

Gibt an, was mit den ausgewählten Objekte geschehen soll, nachdem Sie auf **OK** geklickt haben, um den Dialog zu schließen:

- **Beibehalten**: Behält die ausgewählten Objekte unverändert bei; dies ist wie das Kopieren der Auswahl in eine neue Zeichnung.
- **Konvertiere zu Block**: Konvertiert die ausgewählten Objekte zu einem Block in der aktuellen Zeichnung.
- **Löschen**: Löscht die Objekte, die Sie in der Zeichnung ausgewählt haben; dies ist wie das Verschieben der Auswahl in eine neue Zeichnung.

*Anmerkung:* Wenn die Option **Löschen** aktiviert wurde, können Sie mit dem Befehl HOPPLA die gelöschten Blockobjekte wiederherstellen.

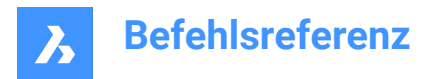

# **28.1.8 Basispunkt**

Gibt den Ursprungspunkt der gespeicherten Objekte in der neuen Datei an. Sie können einen Punkt in der Zeichnung auswählen oder X-, Y- und Z-Koordinaten eingeben.

# **28.2 -WBLOCK Befehl**

Speichert Blöcke und andere Zeichnungsobjekte in DWG/DXF-Dateien.

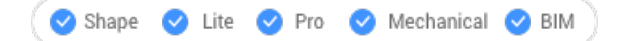

# **28.2.1 Beschreibung**

Speichert Blöcke und andere Zeichnungsobjekte über den Dialog **Block speichern**.

### **28.2.2 Optionen im Befehl**

#### **Block, der als WBlock gespeichert wird**

Gibt den Namen des Blocks an, der in eine Datei geschrieben werden soll.

#### **Objekte auswählen**

Wählt Objekte aus, die in die Datei auf dem Datenträger geschrieben werden.

### **Einfüge Punkt**

Gibt den Ursprung der Zeichnung an.

### **Objekte auswählen**

Gibt die Objekte zum Erstellen eines Blocks an.

*Anmerkung:* Die ausgewählten Objekte werden aus der aktuellen Zeichnung gelöscht. Um sie wiederherzustellen, verwenden Sie den Befehl HOPPLA.

#### **Beschriftungen**

Speichert den Block als Beschriftungsblock.

#### **&, um mehrere Blöcke zu beinhalten**

Speichert mehrere Blöcke aus dieser Zeichnung in der Datei auf dem Datenträger.

*Anmerkung:* Die Definitionen werden in der neuen Zeichnung gespeichert.

#### **\* für die komplette Zeichnung**

Speichert die gesamte Zeichnung, entspricht dem Befehl SICHALS.

# **28.3 FÜBERLAPP-Befehl**

Ordnet die Fenster an.

Shape ite Pro Mechanical OBIM

Symbol:

*Anmerkung:* Dies ist ein reiner Windows-Befehl.

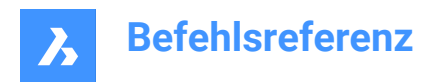

# **28.3.1 Beschreibung**

Überlappt alle Fenster in einer kaskadierenden Art und mit der aktuellen Zeichnung die oberste (kurze für "Fenster-Überlappend").

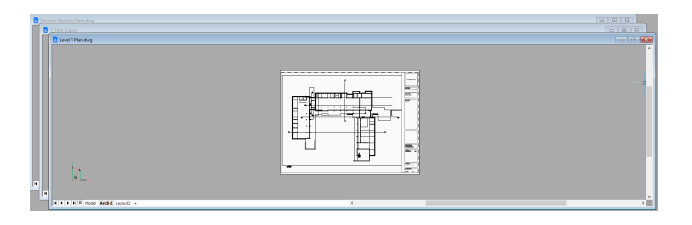

# **28.4 FSCHLIESSEN Befehl**

Schließt die aktuelle Zeichnung.

Shape U Lite O Pro O Mechanical O BIM

### **28.4.1 Beschreibung**

Schließt die aktuelle Zeichnung, nachdem sie gespeichert wurde. Wenn seit dem letzten Speichern Änderungen vorgenommen wurden, bietet Ihnen einen Dialog die Möglichkeit, die Zeichnung zu speichern, bevor Sie diese schließen.

# **28.5 ALLESCHLIESSEN Befehl**

Schließt alle Zeichnungen.

Shape U Lite O Pro O Mechanical O BIM

Alias: FALLESCHLIESSEN

### **28.5.1 Beschreibung**

Schließt alle Zeichnungen, nachdem sie gespeichert wurden. Wenn seit dem letzten Speichern Änderungen an einer Zeichnung vorgenommen wurden, können Sie in einem Dialog jede dieser Zeichnungen speichern, bevor Sie sie schließen.

# **28.6 NETZLICHT Befehl**

Erstellt Netzlichter.

```
Shape @ Lite > Pro > Mechanical > BIM
```
Symbol:

# **28.6.1 Beschreibung**

Erzeugt Netzlichter, welche die Szenen einer 3D-Darstellung entsprechen der Intensitätsverteilung des Lichts beleuchtet.

*Anmerkung:* Netzlichter werden durch IES-Dateien definiert, die von Beleuchtungsherstellern bereitgestellt werden.

*Anmerkung:* Der Befehl ist nicht zulässig, wenn die Systemvariable LIGHTINGUNITS = 0 ist.

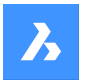

*Anmerkung:* Wenn die Systemvariable LIGHTINGUNITS den Wert 1 (amerikanische Lichteinheiten) oder 2 (internationale Lichteinheiten) hat, müssen Sie die Position des Lichts im 3D-Raum und den Punkt, auf den das Licht fokussiert wird, angeben.

# **28.6.2 Optionen im Befehl**

#### **Name**

Spezifiziert den Namen für das Licht.

#### **Intensitätsfaktor**

Spezifiziert die Lichtstärke. Geben Sie einen Lichtstärkenwert zwischen 0.00 und dem vom System unterstützten Maximalwert ein (max. Gleitkommawert = Maximalwert einer Gleitkommazahl).

#### **Status**

Schaltet den Status des Lichts um.

#### **EIN**

Das Licht wird bei der Rendering-Berechnung berücksichtigt.

### **AUs**

Das Licht wird bei der Rendering-Berechnung nicht berücksichtigt.

#### **Fotometrie**

Spezifiziert die photometrischen Eigenschaften des Lichts.

#### **Intensität (Cd)**

Angaben zur Intensität, ausgedrückt in Candela (Cd).

#### **Fluß (Lm)**

Definiert den Lichtstrom, ausgedrückt in Lumen (Lm).

### **Illuminanz (Lx)**

Definiert die Beleuchtungsstärke in Lux (Lx) oder den **Abstand**, ausgedrückt in Zeichnungseinheiten.

#### **Farbe**

Spezifiziert einen Farbnamen oder wählt eine Option.

### **?**

Ermöglicht Ihnen die Eingabe eines Farbnamens.

# **\***

Zeigt alle verfügbaren Farbnamen an.

#### **Kelvin**

Spezifiziert eine Farbtemperatur, ausgedrückt in Grad Kelvin.

# **netZ**

Spezifiziert die Lichtverteilung, die als **Netz** bezeichnet wird, da eine ungleichmäßige Lichtverteilung wie ein Spinnennetz aussehen kann:

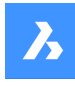

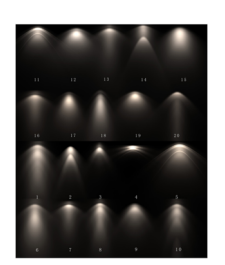

### **Datei**

Spezifiziert einen Netz-Dateinamen (.IES Datei). Dies ist eine Textdatei, die die Intensität einer Lichtquelle an vielen Punkten auf einem kugelförmigen Gitter beschreibt (Bildnachweis Vertheim).

# **X**

Definiert die X-Drehung für das Netz.

# **Y**

Definiert die Y-Drehung für das Netz.

# **Z**

Definiert die Z-Drehung für das Netz.

### **sChatten**

Spezifiziert das Aussehen von Schatten, die von diesem Licht geworfen werden:

### **Aus**

Deaktiviert die Berechnung der Schatten für das Licht.

### **Scharf**

Zeigt Schatten mit scharfen Kanten an. Verwenden Sie diese Option, um die Leistung zu erhöhen.

### **Weich zugeordnet**

Zeigt realistische Schatten mit weichen Kanten an.

### **weich beMustert**

Zeigt realistische Schatten mit weicheren Schatten basierend auf erweiterten Lichtquellen an:

### **Shape**

Definiert die Form des Schattens - kreisförmig (Scheibe) oder rechteckig (Rechteck) - und deren Abmessungen.

### **Muster**

Legt die Abtastgröße des Schattens fest; größere Zahlen sind genauer, brauchen aber länger zum Rendern.

### **Sichtbar**

Definiert die Sichtbarkeit der Form (geben Sie Ja oder Nein ein, um einen Schatten zu werfen, der Formen darstellt (genauer) oder rechteckig ist (schneller zu rendern)).

### **FIlterfarbe**

Spezifiziert die Farbe des Lichts durch Eingabe der True Color (R, G, B) oder durch Eingabe einer Option.

### **True-Color (R,G,B)**

Das RGB-Farbmodell ist ein additives Farbmodell, in dem rotes, grünes und blaues Licht in verschiedenen Möglichkeiten gemischt werden, um eine breite Palette von Farben zu reproduzieren. Der Name des Modells kommt aus den Anfangsbuchstaben der drei additiven Primärfarben, rot, grün und blau. Die Kom-

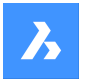

ponentenwerte werden als ganze Zahlen im Bereich von 0 bis 255 gespeichert, d. h. in dem Bereich, den ein einzelnes 8-Bit-Byte bieten kann (durch Kodierung von 256 verschiedenen Werten).

#### **Index Farbe**

Spezifiziert einen Farbnamen oder eine Farbnummer.

### **Hsl**

Legt die Farbe mithilfe von drei Parametern Farbton, Sättigung und Helligkeit fest.

#### **Farbbuch**

Spezifiziert den Namen des Farbbuchs und den darin enthaltenen Farbnamen. Überprüfen Sie, ob sich die Farbbuchdatei (.acb) in dem durch den Befehl COLORBOOKPATH angegebenen Ordner befindet.

# **28.7 KEIL Befehl**

Erstellt einen 3D-Volumenkörper in Form eines Keils.

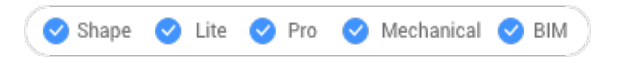

Symbol:

Alias: KE

*Anmerkung:* In BricsCAD Lite, wo keine 3D-Volumenkörper unterstützt werden, startet der Befehl KEIL den Befehl AI\_WEDGE.

### **28.7.1 Beschreibung**

Erstellt einen 3D-Volumenkörper in Form eines rechteckigen oder quadratischen Keils. Wählen Sie aus einer Kombination von Optionen, wie Ecke, Mitte, Länge, Breite, Höhe und Würfel, aus.

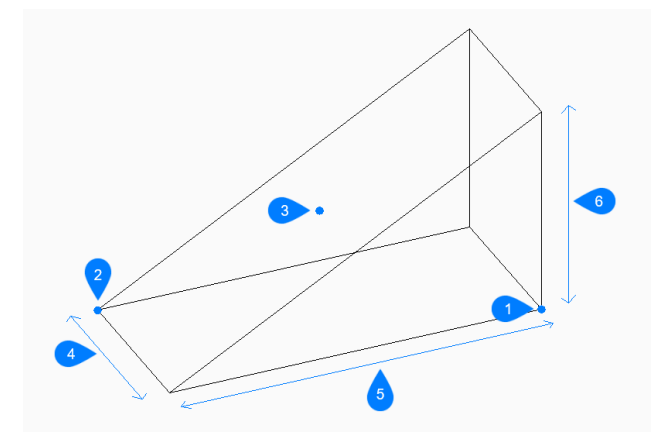

- 1 Erste Ecke
- 2 Gegenüberliegende Ecke
- 3 Mittelpunkt des Keils
- 4 Breite
- 5 Länge
- 6 Höhe

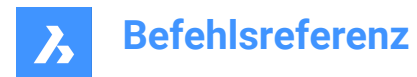

# **28.7.2 Methode**

Dieser Befehl verfügt über 2 Methoden, um mit der Erstellung eines Keils zu beginnen:

- Ecke des Keils setzen
- **Mittelpunkt**

### **28.7.3 Optionen im Befehl**

#### **Ecke des Keils setzen**

Ermöglicht Ihnen, mit der Erstellung eines Keils zu beginnen, indem Sie eine Ecke für die Basis des Keils angeben.

#### **Gegenüberliegende Ecke festlegen**

Gibt die gegenüberliegende Ecke für die Basis des Keils an, um sowohl die Länge als auch die Breite anzuwenden. Der Keil wird parallel zur X und Y-Achse erstellt.

#### **Höhe des Keils**

Gibt die Höhe des Keils an. Das hohe Ende des Keils wird von der ersten angegebenen Ecke aus gezogen.

#### **2Punkte**

Gibt die Höhe des Keils als den Abstand zwischen zwei beliebigen Punkten an.

#### **Mittelpunkt**

Beginnt mit der Erstellung eines Keils, indem den Mittelpunkt des Keils angegeben wird.

#### **Ecke des Keils setzen**

Gibt eine Ecke auf der Mittelebene des Keils an, um sowohl die Länge als auch die Breite der Basis des Keils anzuwenden. Der Keil wird parallel zur X und Y-Achse erstellt.

#### **Würfel**

Gibt einen einzelnen Abstand an, der für die Länge, Breite und Höhe des Keils verwendet werden soll.

#### **Länge der Seite**

Gibt die Länge und den Winkel für eine Seite des Keils an.

**Breite des Keils**

Gibt die Breite des Keils an.

# **28.8 BESITZER Befehl**

Öffnet den Dialog "Zeichnung öffnen".

Shape V Lite V Pro V Mechanical V BIM

### **28.8.1 Beschreibung**

Öffnet den Dialog Zeichnung öffnen, um eine dwg-Datei auszuwählen und herauszufinden, wer sie geöffnet hat. Nachdem Sie die Datei ausgewählt und Öffnen gewählt haben, wird ein BricsCAD Dialog angezeigt. Er zeigt an, wer die Datei geöffnet hat und wann sie geöffnet wurde.

### **28.9 FUNTEREINANDER-Befehl**

Kachelt Fenster horizontal.

Shape ite Pro Mechanical BIM

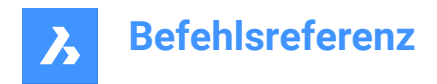

 $Symbol: \blacksquare$ 

# **28.9.1 Beschreibung**

Kachelt die Zeichnungsfenster horizontal, um ihre Breite zu maximieren (kurz für "Fenster untereinander").

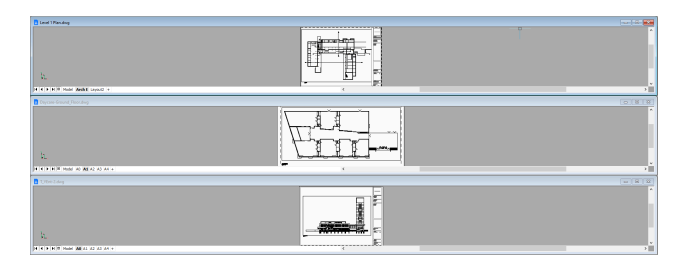

# **28.10 FANORDNEN Befehl**

Stellt Symbole in Zeichenfenstern dar.

Shape ite Pro Mechanical 9 BIM

### **28.10.1 Beschreibung**

Ordnet die Symbole der verkleinerten Fenster am unteren Rand des Grafikbildschirms an.

*Anmerkung:* Dieser Befehl funktioniert nur, wenn die Fenster minimiert als Symbole dargestellt sind.

• Der Befehl ist nur auf der Windows-Plattform verfügbar.

# **28.11 ABDECKEN Befehl**

Erstellt eine Abdeckung.

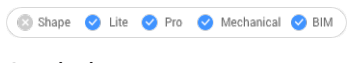

Symbol:

L

### **28.11.1 Beschreibung**

Erstellt eine Abdeckung, um Teile einer Zeichnung zu verdecken. Mit den Optionen können Sie eine Polylinie in eine Abdeckung umwandeln und die Anzeige von Abdeck-Rahmen steuern.

### **28.11.2 Methode**

Dieser Befehl verfügt über 2 Methoden, um mit der Erstellung einer Abdeckung zu beginnen:

- Startpunkt definieren
- **Polylinie**

### **28.11.3 Optionen im Befehl**

#### **Startpunkt definieren**

Ermöglicht Ihnen, mit der Erstellung einer Abdeckung zu beginnen, indem Sie einen Startpunkt angeben.

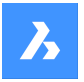

#### **Definiere den nächsten Punkt**

Gibt den nächsten Scheitelpunkt der Abdeckung an.

Sie können weiterhin Scheitelpunkte hinzufügen, bis Sie die **Eingabetaste** drücken, um den Befehl zu beenden.

#### **Polylinie**

Erstellt eine Abdeckung, indem eine vorhandene geschlossene Polylinie ausgewählt wird.

#### **Lösche gewählte Polylinie?**

Hier können Sie auswählen, ob die ursprüngliche Polylinie gelöscht oder beibehalten werden soll.

- **Ja**: Löscht die Polylinie.
- **Nein**: Erhält die Polylinie zusätzlich zur Abdeckung bei.

#### **Rahmen**

Gibt an, ob Abdeckung-Rahmen angezeigt werden sollen. Dies wird in der Systemvariablen WIPEOUT-FRAME gespeichert und gilt für alle Abdeckung-Objekte in der Zeichnung.

- **Ein**: Anzeige und Plotten von Abdeckung-Rahmen.
- **Aus**: Ausblenden von Abdeckung-Rahmen.
- **Anzeigen aber nicht plotten**: Zeigt Abdeckung-Rahmen an, plottet sie jedoch nicht auf.

#### **Zurück**

Machen Sie den letzten Scheitelpunkt der Abdeckung rückgängig und fahren Sie mit der Zeichnung vom vorherigen Punkt fort.

#### **Schließen**

Zeichnet automatisch ein Abdeckungssegment vom letzten Scheitelpunkt zum ersten. Damit ist der Befehl beendet.

# **28.12 WMFOUT Befehl**

Speichert Daten aus der aktuellen Zeichnung in einer .wmf-Datei.

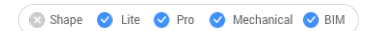

Alias: WAU

#### **28.12.1 Methode**

Öffnet den Dialog **Erzeuge WMF-Datei**, um Daten aus der aktuellen Zeichnung in einer WMF-Datei zu speichern.

Wählen Sie die Objekte aus, die Sie exportieren möchten.

# **28.13 FNÄCHST-Befehl**

Wechselt zum nächsten Fenster.

Shape ite Pro Mechanical 9 BIM

### **28.13.1 Beschreibung**

Bringt ein weiteres Zeichnungsfenster in den Vordergrund (kurz für" Fenster nächste"). Es ist nützlich, wenn mehrere Zeichnungen geöffnet sind. Für die Verwendung durch Makros gedacht.

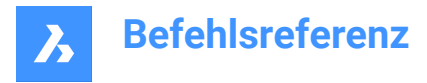

Das Programm wechselt den Fokus auf das nächste Fenster. Der Befehl wechselt zu den Fenstern in der Reihenfolge, in der sie erstellt wurden.

# **28.14 ARBEITSSATZ Befehl**

Öffnet den Dialog **Arbeitssätze**.

Shape ite Pro Mechanical 9 BIM

Symbol:  $\mathbb{D}$ 

# **28.14.1 Beschreibung**

Öffnet den Dialog **Arbeitssätze**, um Zeichnungsdateisätze zu erstellen und zu laden. Auf diese Weise ist es einfach, eine ganze Gruppe von Zeichnungen auf einmal zu laden.

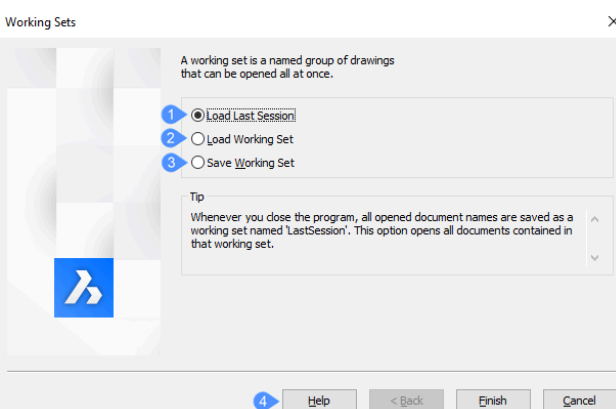

- 1 Lade letzte Sitzung
- 2 Arbeitssätze laden
- 3 Speichere Arbeitssatz
- 4 Hilfe

# **28.14.2 Lade letzte Sitzung**

Öffnet alle Zeichnungen, die beim Schließen der letzten -Sitzung geöffnet waren.

Nachdem Sie auf die Schaltfläche **Fertig** geklickt haben, öffnet alle Zeichnungen, die beim letzten Schließen des Programms geöffnet waren.

# **28.14.3 Arbeitssätze laden**

Klicken Sie auf die Schaltfläche **Weiter**, und wählen Sie den Namen eines Arbeitssatzes aus der Liste **Wähle einen Arbeitssatz** aus. Klicken Sie auf die Schaltfläche **Fertig**. Das Programm öffnet alle Zeichnungen, die Teil des Arbeitssatzes sind.

# **28.14.4 Speichere Arbeitssatz**

Speichert aktuell geöffneten Zeichnungen nach Namen als Arbeitssatz. Klicken Sie auf die Schaltfläche **Weiter**.

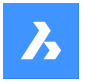

Wenn Sie auf die Schaltfläche **Speichern** klicken, öffnet sich den Dialog **Speichere Arbeitssatz**. Klicken Sie auf die Schaltfläche **Fertig**, um den Dialog zu schließen.

*Anmerkung:* Arbeitssätze werden in der Registrierung gespeichert und sind daher für jedes Benutzerprofil unterschiedlich definiert. Weitere Informationen zu Benutzerprofilen finden Sie im Artikel **PROFILEMANAGER Befehl**.

*Anmerkung:* Mit Löschen wird ein benannter Arbeitssatz entfernt. Definieren Sie einen vorhandenen benannten Arbeitssatz neu (überschreibt).

# **28.14.5 Hilfe**

Öffnet den Hilfeartikel von Bricsys über den Befehl ARBEITSSATZ.

# **28.15 ARBEITSBER Befehl**

Legt den aktuellen Arbeitsbereich fest.

```
Shape ite Pro Mechanical 9 BIM
```
Symbol: **BB** 

# **28.15.1 Beschreibung**

Legt den aktuellen Arbeitsbereich fest und ermöglicht das Erstellen, Ändern und Speichern von Arbeitsbereichen.

### **28.15.2 Optionen im Befehl**

#### **Aktuell setzen**

Legt den aktuellen Arbeitsbereich fest, nachdem ein Name eingegeben wurde.

**?**

Listet alle verfügbaren Arbeitsbereiche auf.

#### **Speichern als**

Speichert die aktuellen Einstellungen in einem neuen Arbeitsbereich.

#### **Umbenennen**

Benennt einen Arbeitsbereich um.

#### **Löschen**

Löscht einen Arbeitsbereich.

### **Einstellungen**

Klicken Sie auf die Registerkarte Arbeitsbereiche im Dialog **Anpassen**. Nehmen Sie Anpassungen am Arbeitsbereich Ihrer Wahl vor.

# **28.16 FVORHER-Befehl**

Zeigt das vorherige Zeichnungsfenster an.

Shape ite Pro Mechanical 9 BIM

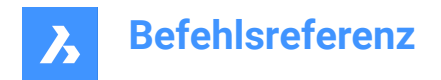

# **28.16.1 Beschreibung**

Zeigt das vorherige Zeichnungsfenster an, wenn mehrere Zeichnungen geöffnet sind.

# **28.17 ABSPEICH Befehl**

Öffnet den Dialog **Speichere Arbeitsbereich**.

Shape V Lite V Pro V Mechanical V BIM

# **28.17.1 Beschreibung**

Öffnet den Dialog **Speichere Arbeitsbereich**, in dem Sie die aktuelle Arbeitsbereich-Konfiguration unter einem neuen Arbeitsbereich-Namen speichern können.

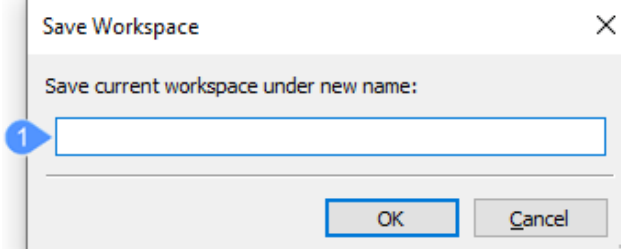

1 Speichere den aktuellen Arbeitsbereich unter einem neuen Namen

### **28.17.2 Speichere den aktuellen Arbeitsbereich unter einem neuen Namen**

Gibt den Namen für den neuen Arbeitsbereich an. Drücken Sie auf **OK**, um die Änderungen anzuwenden.

Sie können später über den Werkzeugkasten **Arbeitsbereiche** oder über die Statusleiste auf diesen Arbeitsbereich zugreifen.

# **28.18 ABEINST Befehl**

Öffnet den Dialog **Anpassen**.

Shape ite Pro Mechanical 9 BIM

### **28.18.1 Beschreibung**

Öffnet den Dialog **Anpassen**, um die Benutzeroberfläche benutzerdefiniert anzupassen.

# **28.19 FNEBENEINANDER-Befehl**

Kachelt Fenster vertikal.

```
Shape C Lite C Pro C Mechanical C BIM
```
Symbol:

### **28.19.1 Beschreibung**

Kachelt Zeichnungsfenster vertikal, um ihre Höhe zu maximieren.

BricsCAD kachelt alle Fenster vertikal, wobei das neueste Zeichnungsfenster hervorgehoben ist.

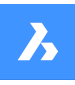

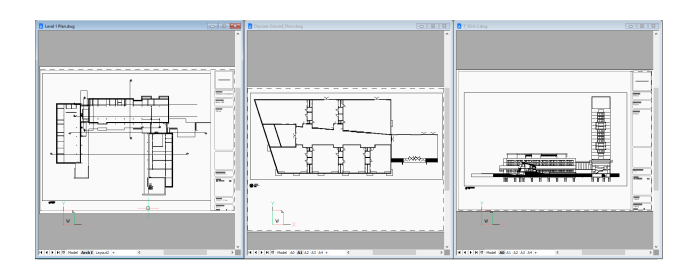

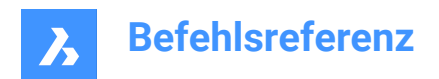

# **29. X**

# **29.1 XZUORDNEN Befehl**

Hängt eine externe referenzierte Datei an der aktuellen Zeichnung.

Shape V Lite V Pro V Mechanical V BIM

Symbol:

Alais: XZ

# **29.1.1 Beschreibung**

Öffnet den Dialog **Referenzdatei auswählen**, um eine DWG-Datei auszuwählen, die in der aktuellen Zeichnung referenziert werden soll. Nachdem Sie die Datei ausgewählt und **Öffnen** gewählt haben, wird den Dialog **Externe Referenz anhängen** angezeigt. Hier können Sie festlegen, wo und wie die DWG-Datei angehängt werden soll. Die angehängte Datei wird im Panel **Anhänge** angezeigt.

# **29.2 XZUSCHNEIDEN Befehl**

Schneidet extern referenzierte Zeichnungen mit Polygonen zu, um Teile davon auszublenden und passt die vordere und hintere Abschneide-Ebene an (kurz für "Xref-Zuschneiden").

Shape U Lite O Pro O Mechanical O BIM

Symbol:

Alias: XZU

### **29.2.1 Methode**

Wählen Sie ein oder mehrere zu schneidende Xrefs aus oder geben Sie ALLE ein, um alle Xrefs in der aktuellen Zeichnung auszuwählen und die gewünschte Abschneideumgrenzungen zu erstellen.

# **29.2.2 Optionen im Befehl**

#### **EIN**

Aktiviert Abschneideumgrenzungen, die durch die Option AUS deaktiviert wurden.

### **AUs**

Deaktiviert das Zuschneiden, sodass die gesamte XRef wieder sichtbar ist. Das Zuschneiden wird gespeichert und mit der Option EIN wieder aktiviert.

#### **Abschneidetiefe**

Legt 3D-Zuschneiden auf der Vorder- und Rückseite fest, um Teile von 3D-Modellen auszublenden, die die Vorderseite möglicherweise verdecken und die Rückseite verwirren.

### **Geben Sie den vorderen oder hinteren Abschneidepunkt an**

Gibt die Position der vorderen und hinteren Abschneidefläche an, indem Sie die beiden Punkte auswählen oder Koordinaten eingeben. Die Schnittebene wird parallel zum aktuellen Ansichtspunkt.

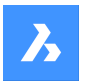

#### **Abstand**

Gibt den Abstand des Abschneidepunkts an, indem der Abstand von der Abschneideumgrenzung zur vorderen oder hinteren Ebene eingegeben wird.

#### **Entfernen**

Entfernt den vorderen oder hinteren Abschneidepunkt.

Diese Option funktioniert nicht, solange Sie nicht mindestens eine Abschneideumgrenzung definiert haben. Sie ist nicht nützlich für 2D-XRefs.

#### **Invertieren**

Kehrt den Zuschneidemodus um, sodass das Innere der Abschneideumgrenzung nicht sichtbar ist (der äußere Fläche ist sichtbar). Wiederholen Sie diese Option, um erneut zu invertieren und den inneren Teil sichtbar zu machen.

Es ist viel einfacher, den Status Invertieren über das Panel Eigenschaften umzuschalten.

#### **Löschen**

Löscht alle Abschneideumgrenzungen; es wird keine weiter Eingabeaufforderung oder Warnung ausgegeben.

#### **Erzeuge Polylinie**

Zeichnet eine Polylinie über einer ausgewählten Abschneideumgrenzung: Auf diese Weise können Sie die Abschneideumgrenzung bearbeiten, jedoch auf indirekte Weise. Diese neu generierte Polylinie konnte mit dem Befehl PEDIT bearbeitet und als Option Neue Umgrenzung wiederverwendet werden.

#### **Neue Umgrenzung**

Wenn eine vorhandene Grenze erkannt wird, können Sie sie löschen oder nicht.

Vorsicht! Diese Option ersetzt alle vorhandenen Abschneideumgrenzungen durch die neue. Der Befehl wird nur fortgesetzt, wenn alle vorherigen Grenzen gelöscht wurden.

Wenn keine vorherige Grenze existiert oder Sie gerade eine vorhandene gelöscht haben:

#### **Polylinie wählen**

Wählen Sie ein beliebiges offenes oder geschlossenes Objekt aus Polylinien aus, wie z. B. Splined-Polylinien, Rechtecken, Ringen und Polygonen. Die Polylinie muss nicht geschlossen sein, darf sich aber nicht selbst kreuzen.

#### **Polygonal**

Erstellt nicht rechteckige Abschneideumgrenzungen mit mindestens drei Größen.

### **Rechteckig**

Erstellt rechteckige Abschneideumgrenzungen.

# **29.3 XDATA Befehl (Express Tools)**

Hängt erweiterte Objektdaten (xdata) an ein ausgewähltes Objekt an.

Symbol: E

### **29.3.1 Methode**

- 1 Wählen Sie ein Objekt aus.
- 2 Geben Sie einen Applikationsnamen ein. Dies ist dann die Applikations-ID.

*Anmerkung:* Verwenden Sie den Befehl XDLIST, um die an Objekte angehängten xdata anzuzeigen.

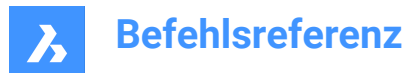

# **29.3.2 Optionen im Befehl**

### **3Real**

Ermöglicht die Angabe von 3 reellen Zahlen (Gruppencode 1010).

### **DIR**

Ermöglicht die Angabe einer Richtung für die 3D-Welt (Gruppencode 1013).

### **DISP**

Ermöglicht die Angabe einer 3D-Welt-Verschiebung (Gruppencode 1012).

#### **DIST**

Ermöglicht die Eingabe einer Entfernung (Gruppencode 1041).

#### **Hand**

Ermöglicht die Angabe eines Objekt-Handles (Gruppencode 1005).

#### **Int**

Ermöglicht die Angabe einer 16-Bit-Ganzzahl (Gruppencode 1070).

#### **LAyer**

Ermöglicht die Angabe eines Layernamens (Gruppencode 1003).

#### **LOng**

Ermöglicht die Angabe einer 32-Bit-Ganzzahl (Gruppencode 1070).

### **Pos**

Ermöglicht die Angabe einer 3D-Welt Bereichsposition (Gruppencode 1011).

#### **Real**

Ermöglicht die Angabe einer reellen Zahl (Gruppencode 1040).

### **SCale**

Ermöglicht die Angabe eines Skalierungsfaktors (Gruppencode 1042).

### **STr**

Ermöglicht die Angabe einer ASCII-Zeichenfolge (Gruppencode 1000).

### **EXit**

Beendet den Befehl XDATA.

# **29.4 XDEDIT Befehl (Express Tools)**

Bearbeitet die erweiterten Objektdaten (xdata), die mit einem Objekt verbunden sind.

Shape ite Pro Mechanical 9 BIM

Symbol:

### **29.4.1 Methode**

Öffnet den Dialog **XDATA Editor**, in dem Sie die erweiterten Objektsdaten (xdata) bearbeiten können, die eines Objekts zugeordnet sind.

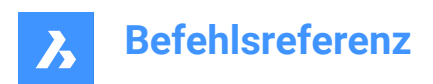

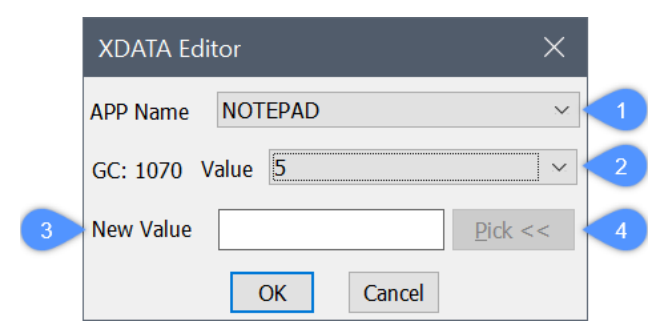

- 1 APP Name
- 2 Wert
- 3 Neuer Wert
- 4 Pick <<

# **29.4.2 APP Name**

Ermöglicht die Auswahl eines Anwendungsnamens aus der Liste.

# **29.4.3 Wert**

Ermöglicht die Auswahl eines Werts aus der Liste. Jeder Wert hat einen entsprechenden Gruppen-Code.

# **29.4.4 Neuer Wert**

Ermöglicht die Angabe eines neuen Werts.

# **29.4.5 Pick**

Deaktiviert vorübergehend den Dialog **XDATA-Editor** und ermöglicht Ihnen die Auswahl eines neuen Werts.

# **29.5 XDLIST Befehl (Express Tools)**

Listet die erweiterten Objektdaten (xdata) auf, die mit einem Objekt verbunden sind.

Symbol: <sub>叶</sub>

### **29.5.1 Methode**

- 1 Wählen Sie ein Objekt aus.
- 2 Geben Sie einen Applikationsnamen ein.

# **29.5.2 Optionen im Befehl**

**\***

Listet alle Applikationen auf.

# **29.6 XKANTEN Befehl**

Extrahiert Kanten aus 3D-Objekten.

Shape 3 Lite 2 Pro 2 Mechanical 2 BIM

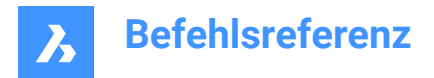

Symbol:

# **29.6.1 Beschreibung**

Erstellt Objekte aus einer oder mehreren Kanten, die auf 3D-Volumenkörpern, 3D-Oberflächen und 2D-Bereichen zu finden sind. Extrahierte Kanten werden zu 2D-Objekten im 3D-Raum, wie Bögen und Linien. Neu erstellte Objekte werden an derselben Position wie die Quellkanten und auf dem aktuellen Layer platziert.

# **29.7 XFLÄCHEN Befehl**

Extrahiert Flächen aus 3D-Objekten.

Shape is Lite Pro Mechanical PBIM

Symbol:

### **29.7.1 Beschreibung**

Erstellt Kopien von einer oder mehreren Flächen aus einem oder mehreren 3D-Volumenkörpern und 3D-Oberflächen.

### **29.7.2 Optionen im Befehl**

#### **Schieben**

Verschiebt die extrahierte(n) Fläche(n) um die durch zwei Punkte oder durch einen Verschiebungsvektor angegebene Entfernung.

# **29.8 KLINIE Befehl**

Erstellt KLinien.

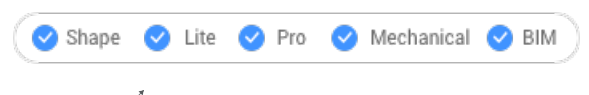

Symbol:

Alias: KL

### **29.8.1 Beschreibung**

Erstellt eine KLinie (unendlich lange Linie) aus einer Kombination der Optionen, wie Punkt, Richtung und Winkel.

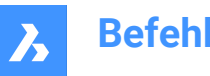

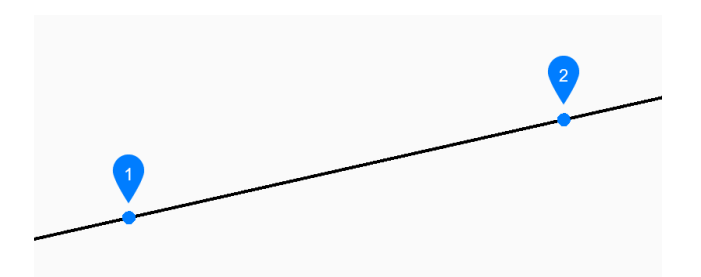

- 1 Punkt entlang Linie
- 2 Startrichtung

# **29.8.2 Methoden zum Starten einer KLinie**

Dieser Befehl verfügt über 3 Methoden, um mit der Erstellung einer KLinie zu beginnen:

- Punkt entlang der Linie festlegen
- **Horizontal**
- **Vertikal**
- Winkel
- Winkelhalbierende
- Parallel

Sie können weiterhin unbegrenzt viele KLinen hinzufügen, bis Sie die Eingabetaste drücken, um den Befehl zu beenden.

# **Punkt entlang der Linie festlegen**

Beginnen Sie, eine KLinie zu erstellen, indem Sie einen Punkt auf der KLinie angeben:

### **Startrichtung**

Geben Sie die Richtung de KLinie vom Startpunkt aus an.

#### **Horizontal**

Beginnen Sie, eine KLinie parallel zur X-Achse zu erstellen:

### **Position**

Geben Sie einen Punkt auf der KLinie an.

#### **Vertikal**

Beginnen Sie, eine KLinie parallel zur Y-Achse zu erstellen:

# **Position**

Geben Sie einen Punkt auf der KLinie an.

### **Winkel**

Beginnen Sie, eine KLinie auf der Grundlage eines Winkels zu erstellen:

#### **Winkel eingeben**

Geben Sie den Winkel der KLinie an. Zusätzliche Option: [Referenz]

### **Position**

Geben Sie einen Punkt auf der KLinie an.

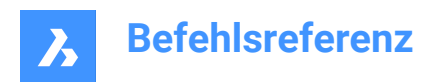

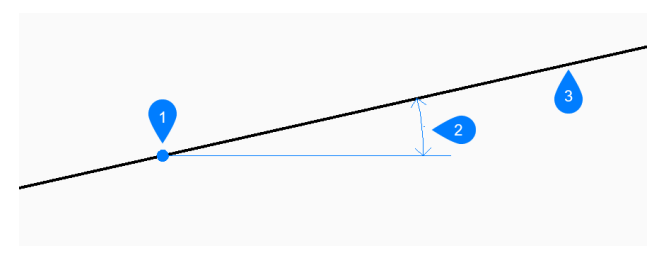

- 1 Position
- 2 Winkel
- 3 KLinie

### **Winkelhalbierende**

Beginnen Sie, eine KLinie zu erstellen, die zwei gedachte Linien halbiert:

#### **Kontrollpunkt festlegen**

Geben Sie einen Punkt am Scheitelpunkt der beiden gedachten Linien an. Zusätzliche Option: [Objekt]

# **Winkelhalbierende-Startpunkt**

Geben Sie einen Punkt an, um die erste gedachte Linie zu definieren. Der Scheitelpunkt wird als der andere Punkt verwendet.

#### **Winkelhalbierende-Endpunkt**

Geben Sie einen Punkt an, um die zweite gedachte Linie zu definieren. Der Scheitelpunkt wird als der andere Punkt verwendet.

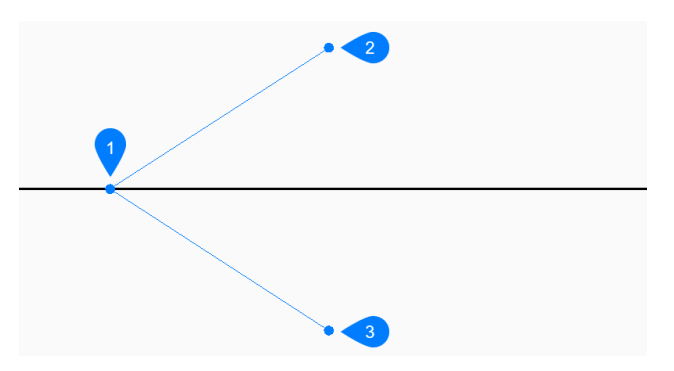

- 1 Scheitelpunkt
- 2 Winkelhalbierende-Startpunkt
- 3 Winkelhalbierende-Endpunkt

#### **Parallel**

Beginnen Sie, eine KLinie parallel zu einer Linie oder einem Polyliniensegment zu erstellen:

#### **Versatzabstand für parallele unendliche Linie festgelegen**

Geben Sie den Versatzabstand für die KLinie an.

Zusätzliche Option: [Durchgangspunkt]

#### **Objekt für parallele unendliche Linie wählen**

Wählen Sie ein Linien- oder Polyliniensegment aus, von dem die KLinie versetzt werden soll.

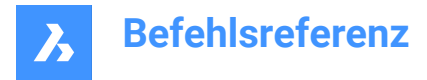

#### **Seite für parallele unendliche Linie**

Geben Sie die Seite an, auf der die KLinie platziert werden soll.

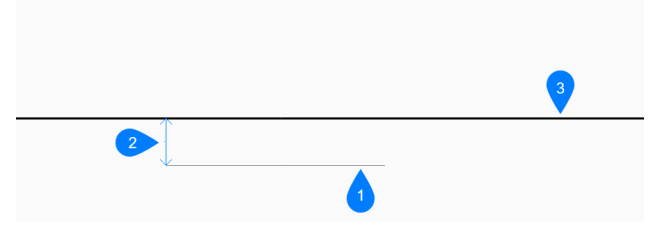

- 1 Liniensegment
- 2 Abstand Entfernung
- 3 KLinie

### **29.8.3 Optionen im KLINIE Befehl**

Nachdem Sie mit der Erstellung einer KLinie begonnen haben, stehen möglicherweise die folgenden Optionen zur Verfügung:

#### **Referenz**

Wählen Sie ein Objekt aus, um einen Referenzwinkel zu verwenden:

#### **Winkel eingeben**

Geben Sie den Winkel an, unter dem die KLinie in Bezug auf das ausgewählte Objekt platziert werden soll.

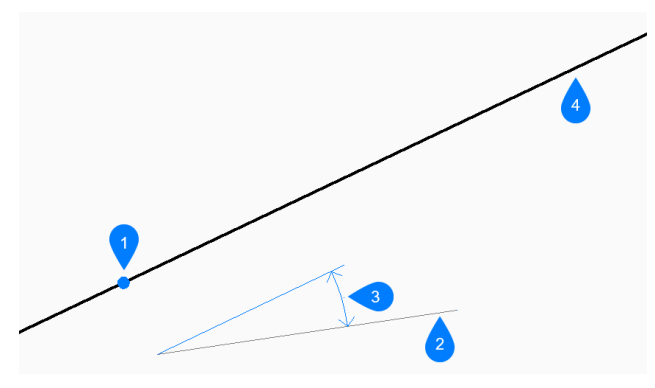

- 1 Position
- 2 Referenzobjekt
- 3 Winkel
- 4 KLinie

#### **Objekt**

Linie, Bogen oder Polyliniensegment wählen, das halbiert werden soll. Wenn Sie ein Linien- oder Polyliniensegment auswählen, zeichnet der Befehl eine senkrechte KLinie zum Mittelpunkt des Segments. Wenn Sie einen Bogen oder einen Polylinienbogen auswählen, zeichnet der Befehl eine senkrechte KLinie zum Zentrum und Mittelpunkt des Bogens.

Diese Option funktioniert mit splined Polylinien, aber nicht mit splined Objekten.

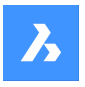

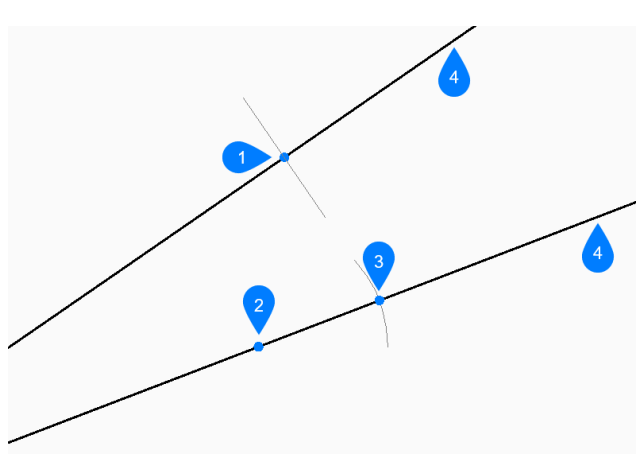

- 1 Senkrecht zum Mittelpunkt der Linie
- 2 Senkrecht zum Zentrum des Bogens
- 3 Senkrecht zum Mittelpunkt des Bogens
- 4 KLinie

#### **Durch Punkt**

Geben Sie einen Punkt an, durch den die KLinie gezeichnet werden soll.

#### **Objekt für parallele unendliche Linie wählen**

Wählen Sie ein Objekt aus, zu dem die KLinie parallel verlaufen soll.

### **Durch den Punkt**

Geben Sie einen Punkt an, durch den die KLinie gezeichnet werden soll.

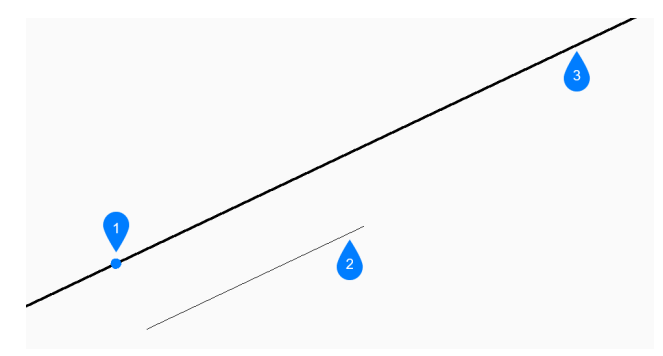

- 1 Durch Punkt
- 2 Liniensegment
- 3 KLinie

# **29.9 XLIST Befehl (Express Tools)**

Zeigt Eigenschaften von Objekten an, die in externen Referenzen und Blöcken verschachtelt sind.

Symbol:

# **29.9.1 Methode**

Select nested xref or block entity:

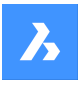

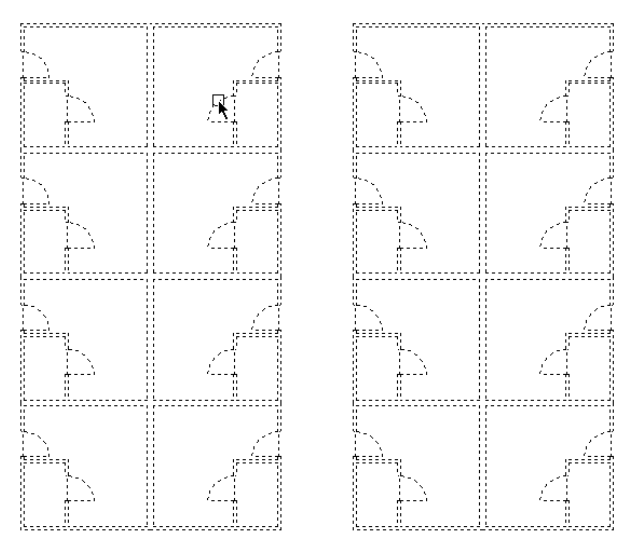

Der Dialog **Xref + Block verschachtelte Objektliste** wird geöffnet und zeigt die Eigenschaften des ausgewählten verschachtelten Objekts an.

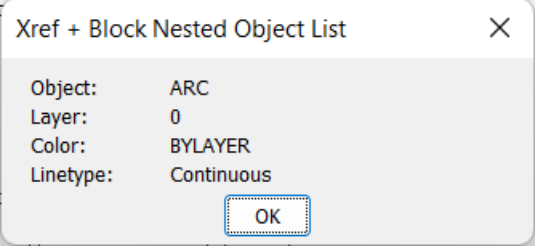

# **29.10 -XLIST Befehl (Express Tools)**

Zeigt Eigenschaften von Objekten, die in externen Referenzen und in Blöcken verschachtelt sind in der Befehlszeile an.

# **29.10.1 Methode**

Select nested xref or block entity: Die Eigenschaften des ausgewählten verschachtelten Objekts werden in der Befehlszeile angezeigt.

# **29.11 XÖFFNEN Befehl**

Öffnet referenzierte Zeichnungen zur Bearbeitung.

Shape C Lite C Pro C Mechanical C BIM

Symbol:

# **29.11.1 Beschreibung**

Öffnet eine extern referenzierte Zeichnung (xref, an die aktuelle Zeichnung angehängt) zur Bearbeitung in einer eigenen Zeichnungsregisterkarte. Nach der Bearbeitung schließen Sie die Registerkarte.

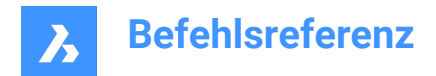

# **29.12 XPLODE Befehl**

Löst Objekte auf.

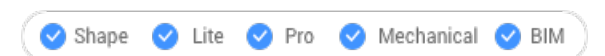

Symbol:

Alias: X, UR

# **29.12.1 Beschreibung**

Löst Objekte auf und bietet Kontrolle über die resultierenden Objekte.

*Anmerkung:* Mit diesem Befehl werden keine angehängten Referenzen, Objekte auf gefrorenen Layern oder Basisobjekte wie Linien, Kreise und Bogen aufgelöst.

# **29.12.2 Optionen im Befehl**

### **Aufzulösende Objekte**

Wählen Sie Objekte, die aufgelöst werden sollen.

*Anmerkung:* Objekte auf gefrorenen Layern werden nicht aufgelöst.

### **Separat**

Löst jeweils ein Objekt auf.

### **Alle**

Löst alle ausgewählten Objekte auf einmal.

### **Alle aufgeführten**

Ermöglicht die Angabe aller Eigenschaften der ausgewählten Objekte.

### **Mehrere**

Gibt mehr als eine Eigenschaft für die aufgelösten Objekte an, indem Eigenschaften nacheinander ausgewählt werden.

### **LAyer**

Legt den Layer für die aufgelösten Objekte fest

*Anmerkung:* Der Layer muss in der Zeichnung bereits bestehen.

### **Farbe**

Definiert die Farbe für die aufgelösten Objekte.

### **LTyp**

Definiert den Linientyp für die aufgelösten Objekte.

### **LTFaktor**

Legt den Linientypfaktor für die aufgelösten Objekte fest.

### **Geerbt von Übergeordneter**

Die Farbe, Layer, Linientypen und Linientypfaktor werden von den Quell-Objekten vererbt.

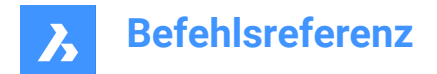

# **29.13 XREF Befehl**

Öffnet das Panel **Anhänge**.

Shape V Lite V Pro V Mechanical V BIM

Symbol:

Alias: XR, KLASSXREF, ER, EXTERNREF

### **29.13.1 Beschreibung**

Öffnet das Panel **Anhänge**, um es im aktuellen Arbeitsbereich anzuzeigen. Das Panel **Anhänge** wird in derselben Größe und an derselben Position angezeigt, die es vor dem Schließen oder Zusammenklappen des Fensters eingenommen hat. Wie jedes andere andockbare Panel kann auch das Panel **Anhänge** schwebend, angedockt oder gestapelt angeordnet sein.

# **29.14 -XREF Befehl**

Hängt DWG-Dateien an und entfernt sie.

Shape ite Pro Mechanical DBIM

Alias: -XR

### **29.14.1 Beschreibung**

Steuert DWG-Zeichnungsdateien, die an die aktuelle Zeichnung angehängt sind (kurz für **externe Referenz**).

### **29.14.2 Optionen im Befehl**

#### **?, um externer Referenzen aufzulisten**

Listet die Namen, Pfade und Status der angehängten Zeichnungen auf, falls vorhanden.

#### **Zuordnen**

Öffnet den Dialog **Anzuhängende Datei auswählen**, um eine DWG-Datei zum Anhängen auszuwählen. Die XRef kann über das Panel **Anhänge** neu geladen werden, und alle ihre Einfügungen, einschließlich der parametrischen, werden neu erstellt.

#### **Überlagern**

Öffnet den Dialog **Zu überlagernde Datei auswählen**, um eine DWG-Datei zum Überlagern auszuwählen.

#### **Binden**

Kopiert den Inhalt der angehängten Zeichnung als Blockreferenz in die aktuelle Zeichnung. Parametrische externe Referenzen werden in lokale parametrische Blöcke umgewandelt.

*Anmerkung:* Die Systemvariable BINDTYPE legt fest, wie die Xref-Layer/-Objekte in die aktuelle Zeichnung übernommen werden.

### **Lösen**

Entfernt die angehängten Zeichnungen.

#### **Pfad**

Ändert den Pfad (Laufwerk und Ordner) zur DWG-Quelldatei, wenn der ursprüngliche Pfad nicht mehr auf die Datei verweist.

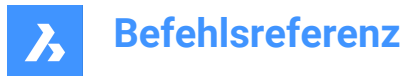

# **Neuladen**

Lädt die angehängte Zeichnung neu, nachdem ihr Inhalt geändert wurde.

### **Entladen**

Blendet die angehängte Zeichnung aus, lässt sie aber angehängt.

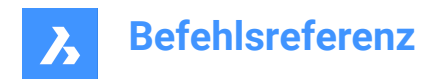

# **30. Z**

# **30.1 ZZENTRUM Befehl**

Schaltet den Mittelpunkt eines Flächen-3D-Objektfangs um.

Shape Ulte Pro Mechanical OBIM

Symbol:  $\odot$ 

# **30.1.1 Beschreibung**

Schaltet den Mittelpunkt eines Flächen-3D-Objektfangs um, um das Einfangen an der Hilfslinie zu aktivieren oder zu deaktivieren. Sie können diesen Befehl in der Eingabeaufforderung starten, um einen laufenden Objektfang umzuschalten. Dadurch wird der Wert der Systemvariablen OSMODE entsprechend geändert. Sie können diesen Befehl auch in einem anderen Befehl starten, um den Objektfang nur für den aktuellen Vorgang zu deaktivieren. Dies ändert nicht den Wert der Systemvariablen OSMODE.

# **30.2 ZSCHNITTPUNKT-Befehl**

Schaltet den Schnittpunkt 3D-Objekt-Fang um.

Shape ite Pro Mechanical OBIM

Symbol:  $\times$ 

# **30.2.1 Beschreibung**

Schaltet den Schnittpunkt 3D-Objekt-Fang um, um das Fangen an der Erweiterung zu aktivieren oder zu deaktivieren. Sie können diesen Befehl in der Befehlszeile starten, um einen laufenden Objekt-Fang umzuschalten. Dadurch wird der Wert der Systemvariablen OSMODE entsprechend geändert. Sie können diesen Befehl auch in einem anderen Befehl starten, um den Objekt-Fang nur für den aktuellen Vorgang zu deaktivieren. Dies ändert nicht den Wert der Systemvariablen OSMODE.

# **30.3 ZKNOTEN Befehl**

Schaltet den 3D-Knoten Objekt-Fang um.

Shape V Lite V Pro V Mechanical V BIM

Symbol: °

# **30.3.1 Beschreibung**

Schaltet den 3D-Knoten Objektfang um, um das Fangen an der Spline-Knoten zu aktivieren oder zu deaktivieren. Sie können diesen Befehl in der Befehlszeile starten, um einen laufenden Objektfang umzuschalten. Dadurch wird der Wert der Systemvariablen OSMODE entsprechend geändert. Sie können diesen Befehl auch in einem anderen Befehl starten, um den Objektfang nur für den aktuellen Vorgang zu deaktivieren. Dies ändert nicht den Wert der Systemvariablen OSMODE.

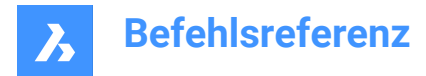

# **30.4 ZMITTELPUNKT Befehl**

Schaltet den 3D Mittelpunkt Objekt-Fang um.

Shape V Lite V Pro V Mechanical V BIM

Symbol: /

### **30.4.1 Beschreibung**

Schaltet den 3D Mittelpunkt Objekt-Fang um, um das Fangen an der Erweiterung zu aktivieren oder zu deaktivieren. Sie können diesen Befehl in der Befehlszeile starten, um einen laufenden Objekt-Fang umzuschalten. Dadurch wird der Wert der Systemvariablen OSMODE entsprechend geändert. Sie können diesen Befehl auch in einem anderen Befehl starten, um den Objekt-Fang nur für den aktuellen Vorgang zu deaktivieren. Dies ändert nicht den Wert der Systemvariablen OSMODE.

# **30.5 ZNÄHE Befehl**

Schaltet den Fang des nächstgelegenen 3D-Objekts um.

Shape V Lite V Pro V Mechanical V BIM

Symbol: 16

### **30.5.1 Beschreibung**

Schaltet den Fang des nächstgelegenen 3D-Objekts um, um das Einfangen an der Hilfslinie zu aktivieren oder zu deaktivieren. Sie können diesen Befehl in der Eingabeaufforderung starten, um einen laufenden Objektfang umzuschalten. Dadurch wird der Wert der Systemvariablen OSMODE entsprechend geändert. Sie können diesen Befehl auch in einem anderen Befehl starten, um den Objektfang nur für den aktuellen Vorgang zu deaktivieren. Dies ändert nicht den Wert der Systemvariablen OSMODE.

# **30.6 ZKEINE Befehl**

Deaktiviert den Fang aller 3D-Objekte.

Shape V Lite V Pro V Mechanical V BIM

Symbol:  $\infty$ 

# **30.6.1 Beschreibung**

Deaktiviert jeden 3D-Objektfang, um zu verhindern, dass der Cursor an 3D-Objekten eingefangen wird. Sie können diesen Befehl in der Eingabeaufforderung starten, um einen laufenden Objektfang auszuschalten. Dadurch wird der Wert der Systemvariablen 3DOSMODE auf Null gesetzt. Sie können diesen Befehl auch in einem anderen Befehl starten, um den Objektfang nur für den aktuellen Vorgang zu deaktivieren. Dies ändert nicht den Wert der Systemvariablen 3DOSMODE.

Dieser Befehl zeigt keine Eingaben an und hat keine Optionen.

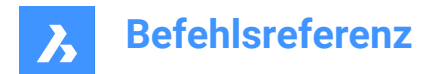

# **30.7 ZOOM Befehl**

Ändert visuell die Größe der Zeichnung innerhalb des aktuellen Ansichtsfensters.

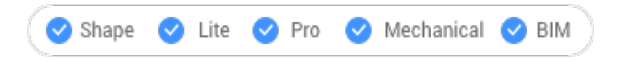

Symbol:

Alias: ZO

# **30.7.1 Beschreibung**

Sie können die Vergrößerung Ihrer Zeichnung jederzeit durch Zoomen ändern.

### **30.7.2 Optionen im Befehl**

#### **verGRößern**

Zoomt um 50% größer. Es entspricht dem Zoom 0.5.

#### **verKleinern**

Zoomt um 50% kleiner. Es entspricht dem Zoom 2.

#### **Alle**

Zeigt die gesamte Zeichnung an.

#### **Mittelpunkt**

Vergrößert oder verkleinert den Zeichnungsbereich um einen definierten Zentrums-Punkt.

#### **Dynamisch**

Pant und zoomt mit einem rechteckigen Feld, das Ihr Ansichtsfenster darstellt. Diese Option führt zunächst einen Zoom-Alle oder Zoom-Grenzen aus, um die Originalgröße des Ansichtsfensters als gestricheltes Rechteck anzuzeigen.

Passen Sie die Größe des Ansichtsrahmens dynamisch an und panen Sie ihn dann auf den Teil der Zeichnung, den Sie betrachten möchten.

#### **Grenzen**

Zeigt die Zeichnung in den Ausdehnungen (Grenzen) der Objekte an.

*Anmerkung:* Limiten und eingefrorene Objekte werden ignoriert.

#### **Links**

Zoomt größer oder kleiner über die linke untere Ecke, die durch einen Punkt definiert wird.

#### **Vorherige**

Zeigt die vorherige Ansicht, egal ob diese über Zoom, Pan oder Ausschnt Befehl eingestellt wurde.

#### **Rechts**

Zoomt größer oder kleiner über die obere rechte Ecke, die durch einen Punkt definiert wird.

#### **Skalieren**

Spezifiziert den absoluten Zoom Skalierungsfaktor.

*Anmerkung:* Kleiner als 1 - die Zeichnung erscheint kleiner. Größer als 1 - die Zeichnung erscheint größer.

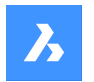

### **nX**

Spezifiziert den Zoom-Faktor relativ zum aktuellen Zoom. Zum Beispiel durch 2x wird die aktuelle Ansicht doppelt so groß.

### **nXP**

Definiert den Zoom-Faktor im Papierbereich relativ zum Modelbereich. Zum Beispiel macht 2xp die Modelbereich Ansicht doppelt so groß wie den sie umgebenden Papierbereich.

### **Fenster**

Zoomt einen rechteckigen Bereich.

### **Objekt**

Zoomt auf ein einzelnes Objekt oder einen Auswahlsatz.

# **30.8 ZLOTRECHT-Befehl**

Schaltet das Lot auf einer 3D-Objektfangsfläche um.

Shape V Lite V Pro V Mechanical V BIM

Symbol: -

# **30.8.1 Beschreibung**

Schaltet das Lot auf einer 3D-Objektfangsfläche um, um das Fangen an der Erweiterung zu aktivieren oder zu deaktivieren. Sie können diesen Befehl in der Befehlszeile starten, um einen laufenden Objekt-Fang umzuschalten. Dadurch wird der Wert der Systemvariablen OSMODE entsprechend geändert. Sie können diesen Befehl auch in einem anderen Befehl starten, um den Objekt-Fang nur für den aktuellen Vorgang zu deaktivieren. Dies ändert nicht den Wert der Systemvariablen OSMODE.

# **30.9 ZSCHEITELPUNKT Befehl**

Schaltet den 3D Objekt-Fang für Scheitelpunkte um.

Shape in Lite in Pro & Mechanical & BIM

Symbol:

# **30.9.1 Beschreibung**

Schaltet den 3D-Scheitelpunkte Objekt-Fang um, um das Fangen an der 3D-Objekt-Scheitelpunkten und Kontrollpunkten von Splines zu aktivieren oder zu deaktivieren. Sie können diesen Befehl in der Eingabeaufforderung starten, um einen laufenden Objekt-Fang umzuschalten. Dadurch wird der Wert der Systemvariablen OSMODE entsprechend geändert. Sie können diesen Befehl auch in einem anderen Befehl starten, um den Objekt-Fang nur für den aktuellen Vorgang zu deaktivieren. Dies ändert nicht den Wert der Systemvariablen OSMODE.